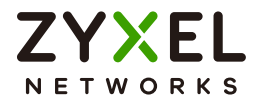

# User's Guide ZyWALL USG Series

#### **Default Login Details**

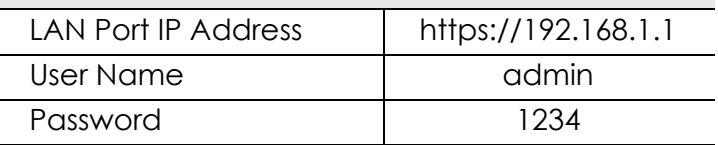

Version 4.73 Edition 1, 12/2022

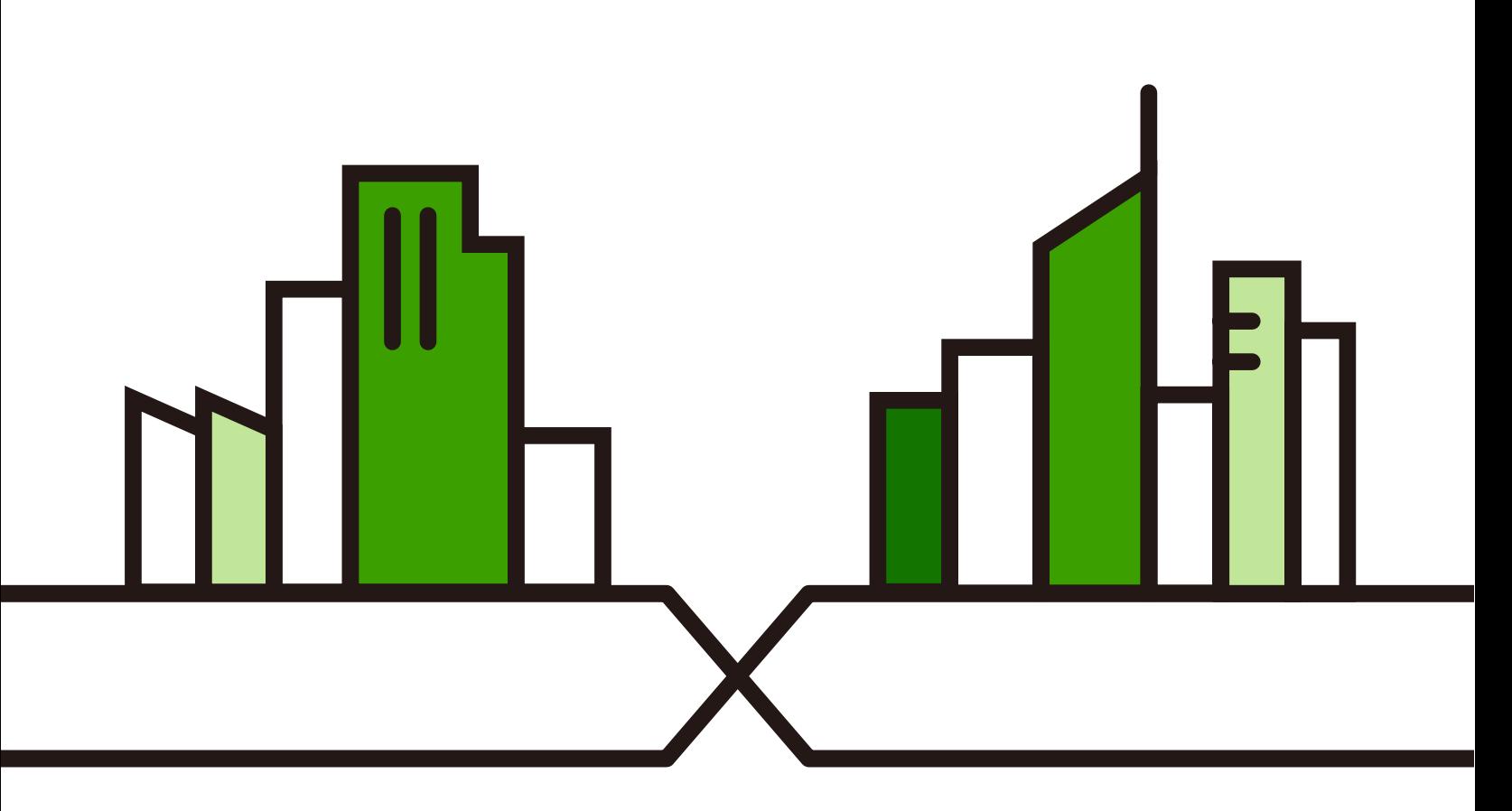

Copyright © 2022 Zyxel and/or its affiliates. All Rights Reserved.

#### **IMPORTANT!**

#### **READ CAREFULLY BEFORE USE.**

#### **KEEP THIS GUIDE FOR FUTURE REFERENCE.**

This is a User's Guide for a series of products. Not all products support all firmware features. Screenshots and graphics in this book may differ slightly from your product due to differences in product features or Web Configurator brand style. Most screen shots in this guide come from the USG110 and USG60W. Screen shots for other models may vary. Every effort has been made to ensure that the information in this manual is accurate.

Note: The version number on the cover page refers to the Zyxel Device's latest firmware version to which this User's Guide applies.

#### **Related Documentation**

• Quick Start Guide

The Quick Start Guide shows how to connect the Zyxel Device and access the Web Configurator wizards. (See the wizard real time help for information on configuring each screen.) It also contains a connection diagram and package contents list.

• CLI Reference Guide

The CLI Reference Guide explains how to use the Command-Line Interface (CLI) to configure the Zyxel Device.

Note: It is recommended you use the Web Configurator to configure the Zyxel Device.

• Web Configurator Online Help

Click the help icon in any screen for help in configuring that screen and supplementary information.

**•** More Information

Go to *[support.zyxel.com](https://www.zyxel.com/support/support_landing.shtml)* to find other information on the Zyxel Device.

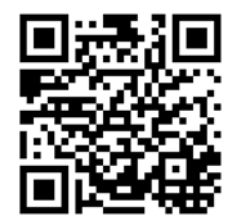

## **Document Conventions**

#### <span id="page-2-0"></span>**Warnings and Notes**

These are how warnings and notes are shown in this guide.

#### **Warnings tell you about things that could harm you or your device.**

Note: Notes tell you other important information (for example, other things you may need to configure or helpful tips) or recommendations.

#### **Syntax Conventions**

- All models in this series may be referred to as the "Zyxel Device" in this guide.
- Product labels, screen names, field labels and field choices are all in **bold** font.
- A right angle bracket ( > ) within a screen name denotes a mouse click. For example, **Configuration** > **Network** > **Interface** > **Ethernet** means you first click **Configuration** in the navigation panel, then **Network**, then the **Interface** sub menu and finally the **Ethernet** tab to get to that screen.

#### **Icons Used in Figures**

Figures in this user guide may use the following generic icons. The Zyxel Device icon is not an exact representation of your device.

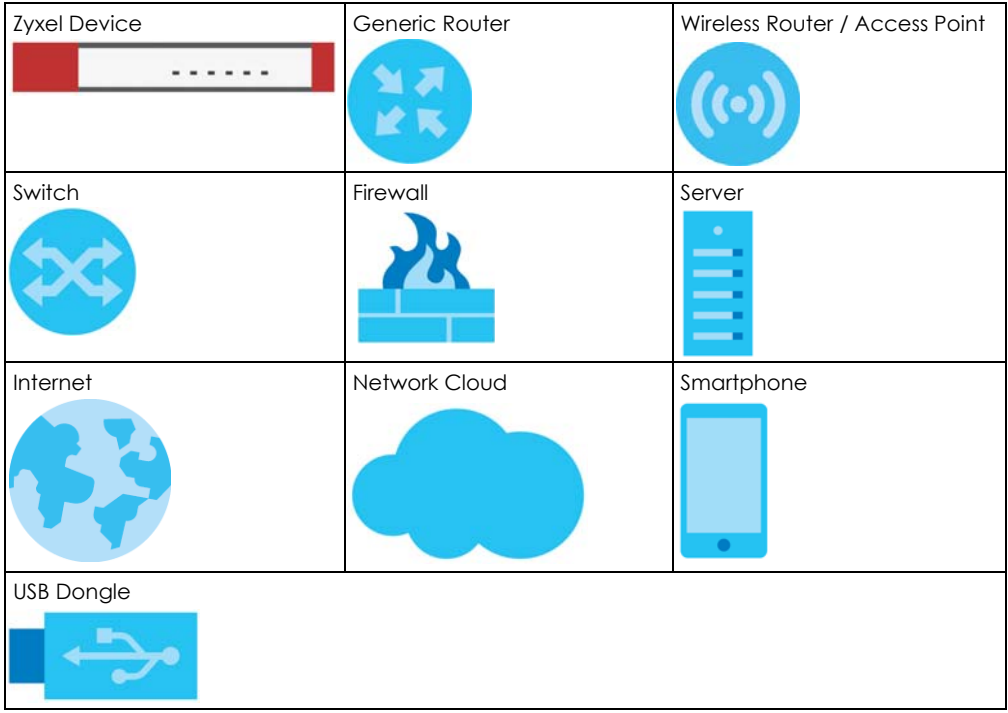

## **Contents Overview**

<span id="page-3-0"></span>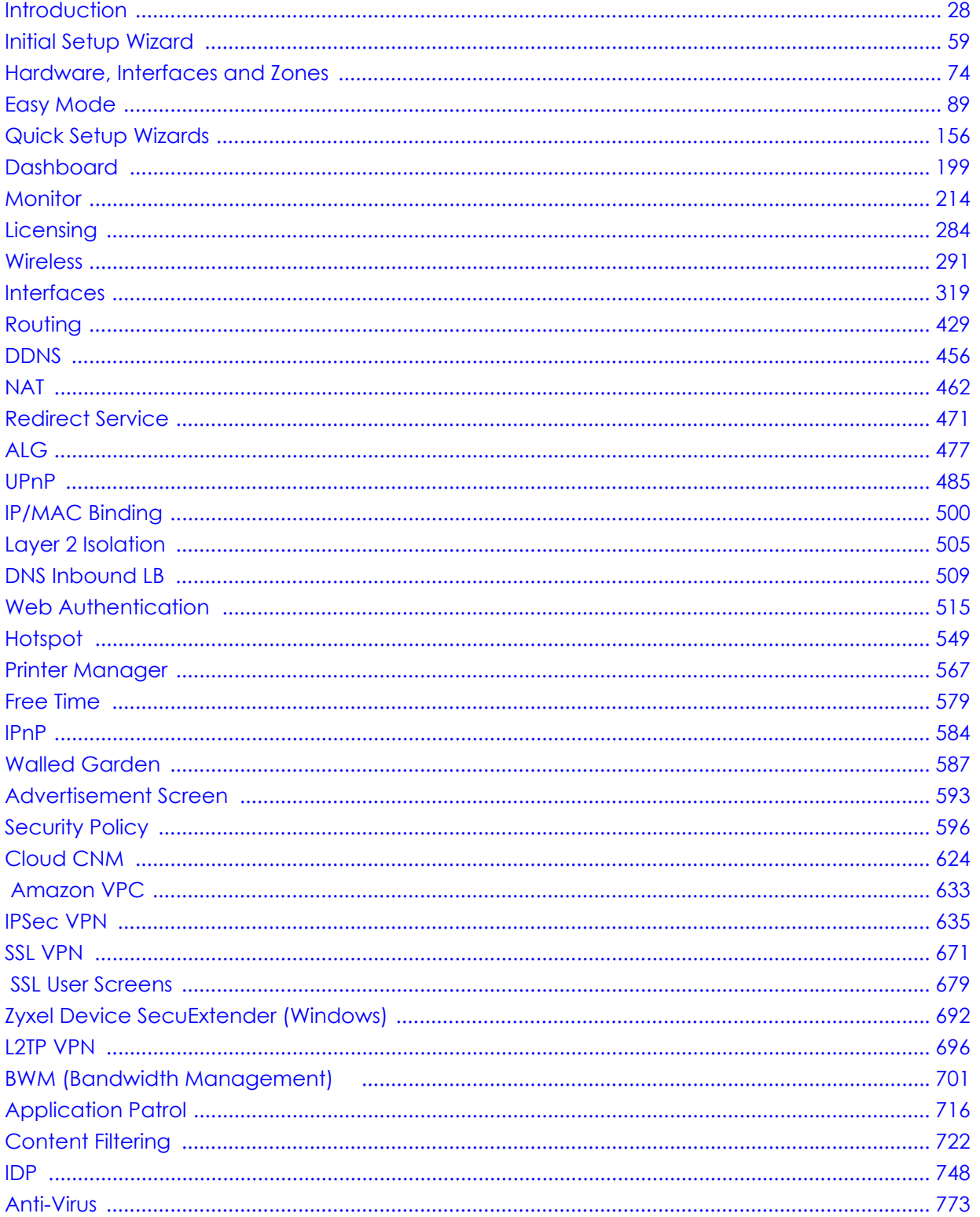

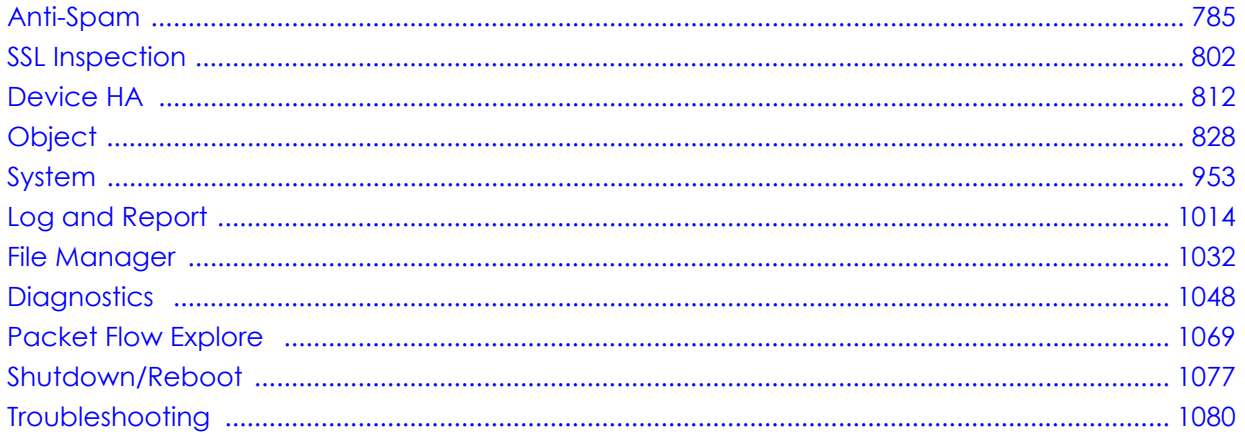

## **Table of Contents**

<span id="page-5-0"></span>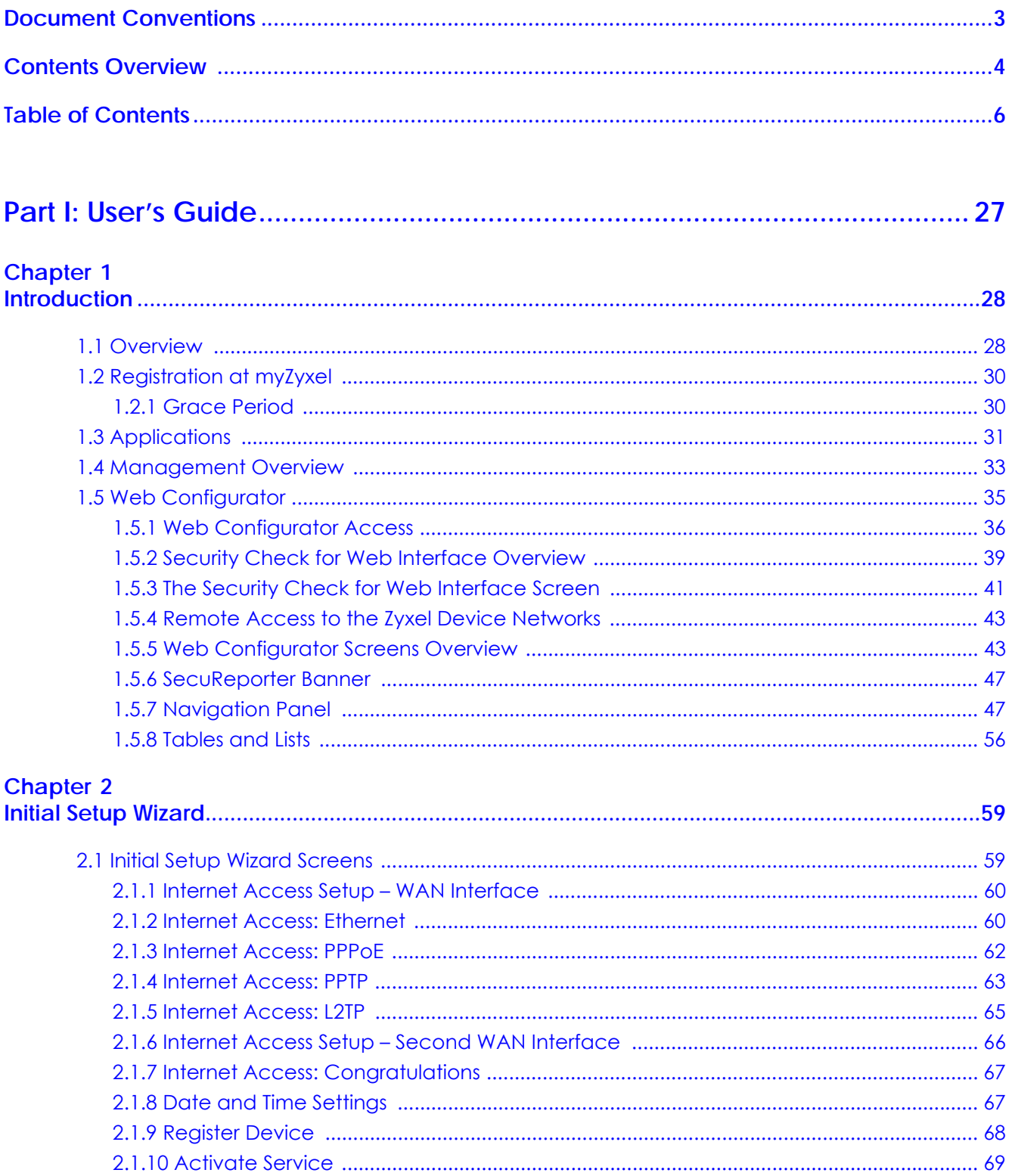

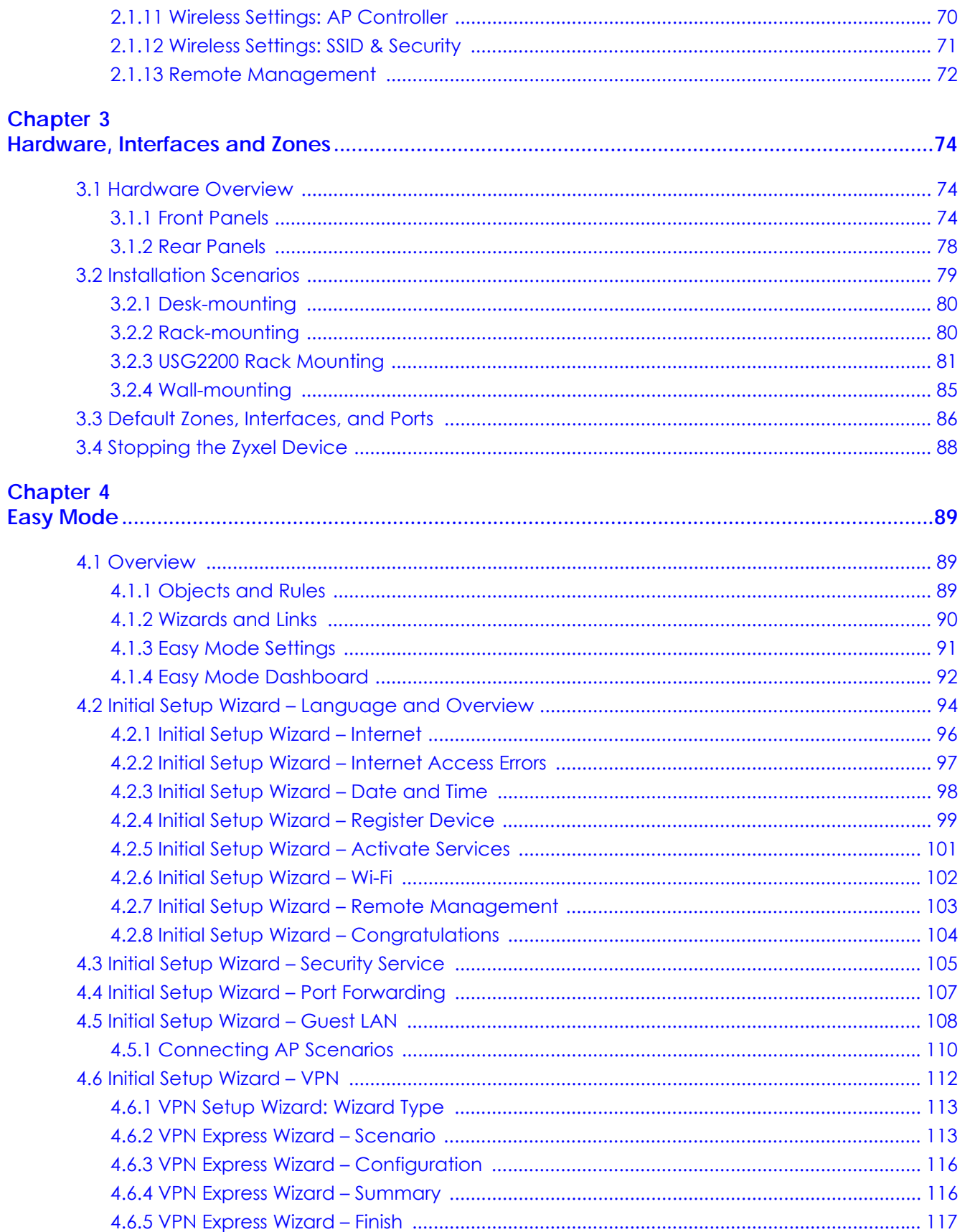

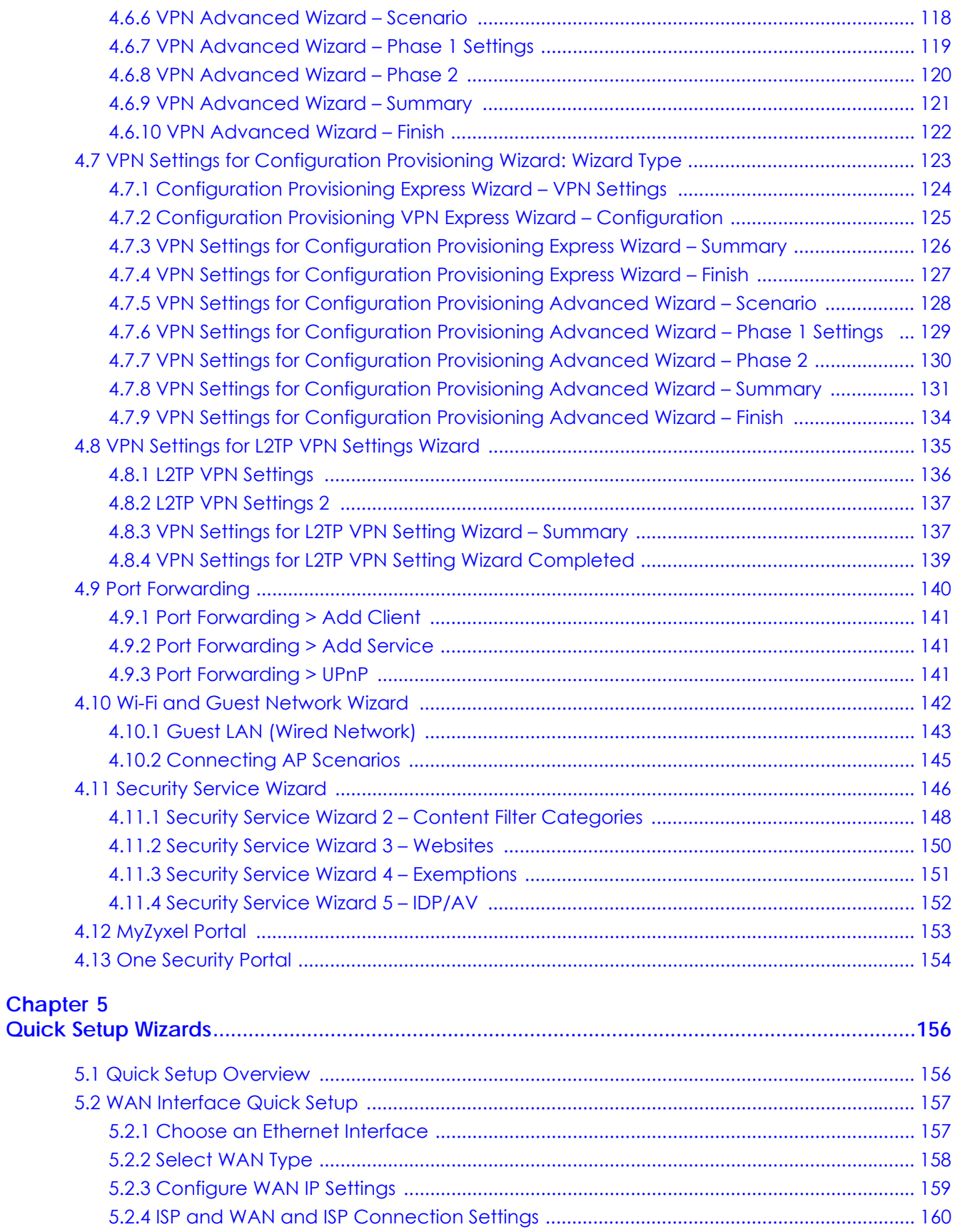

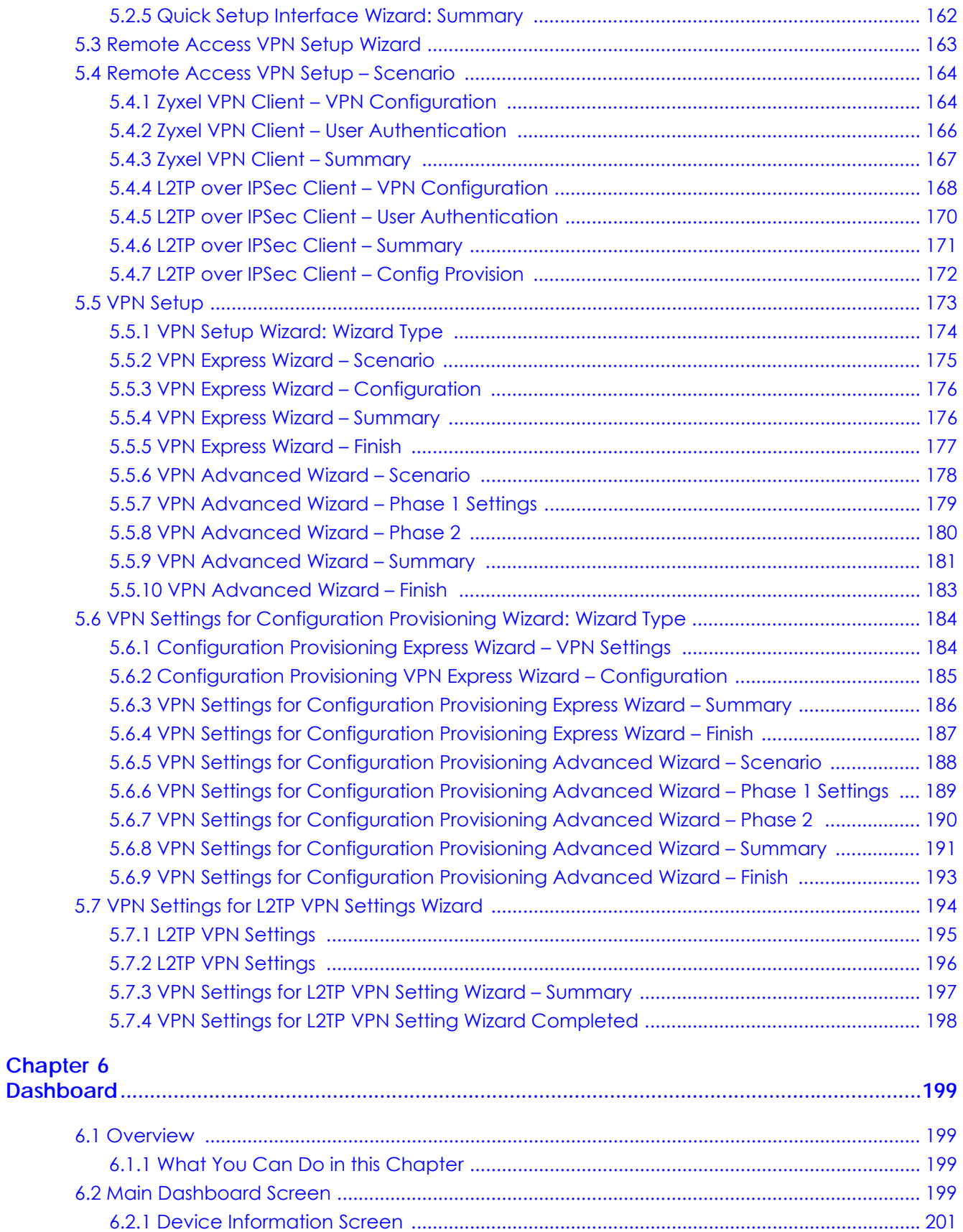

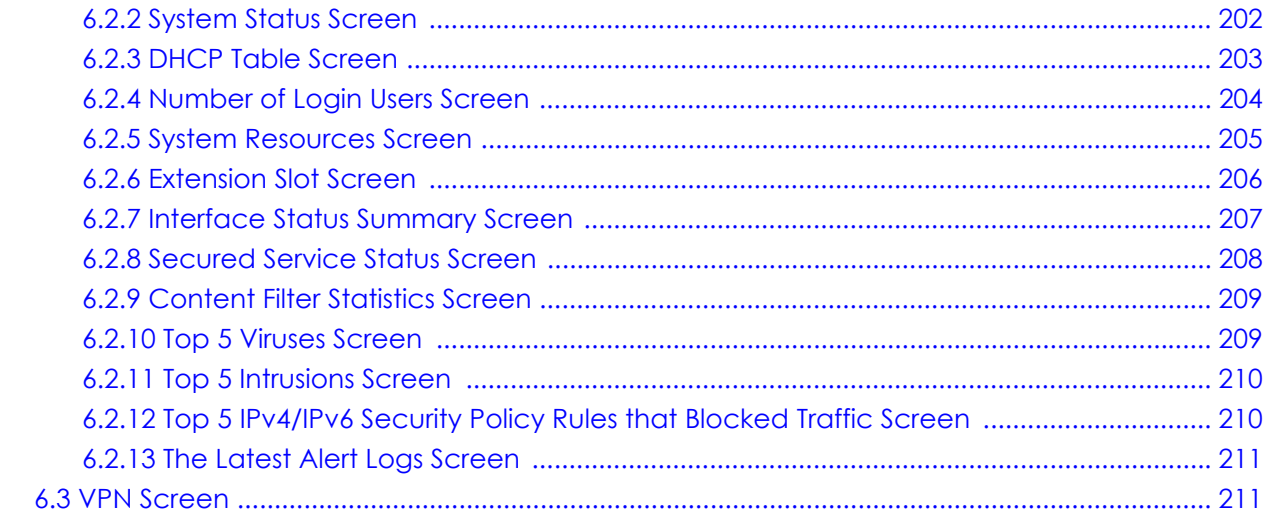

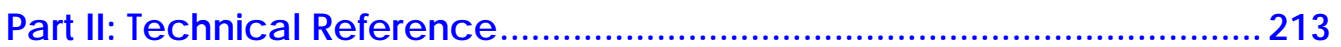

#### **Chapter 7**

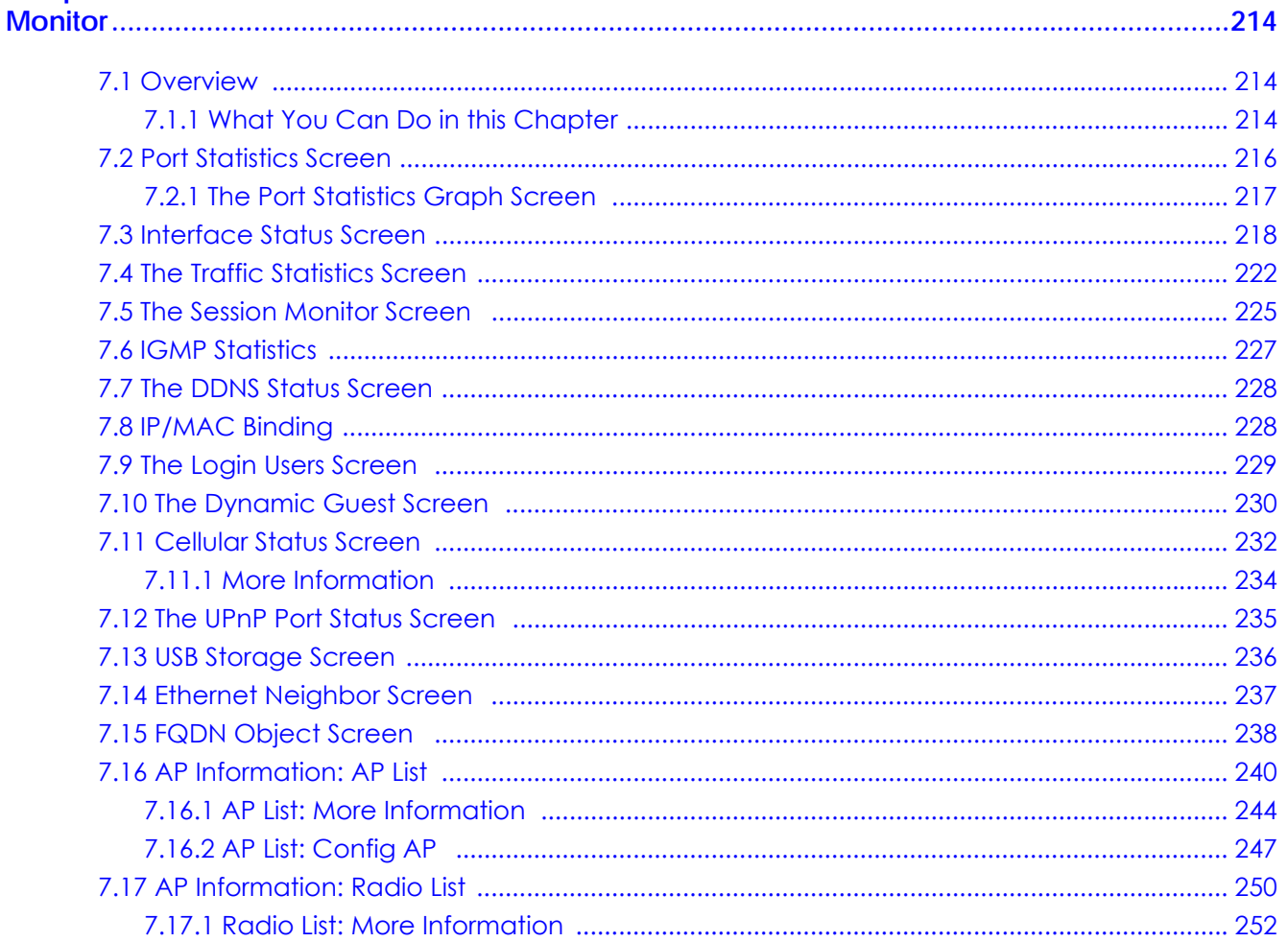

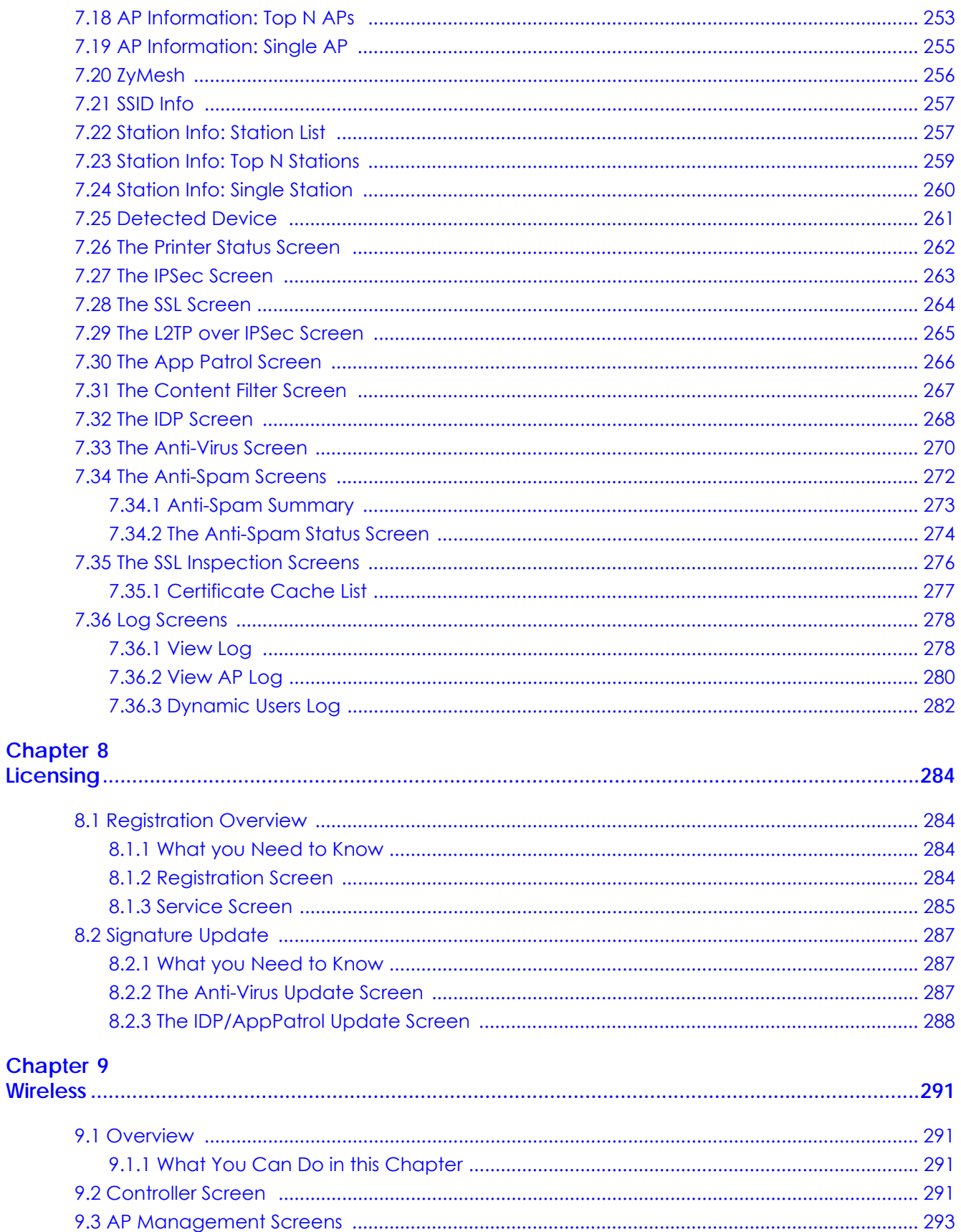

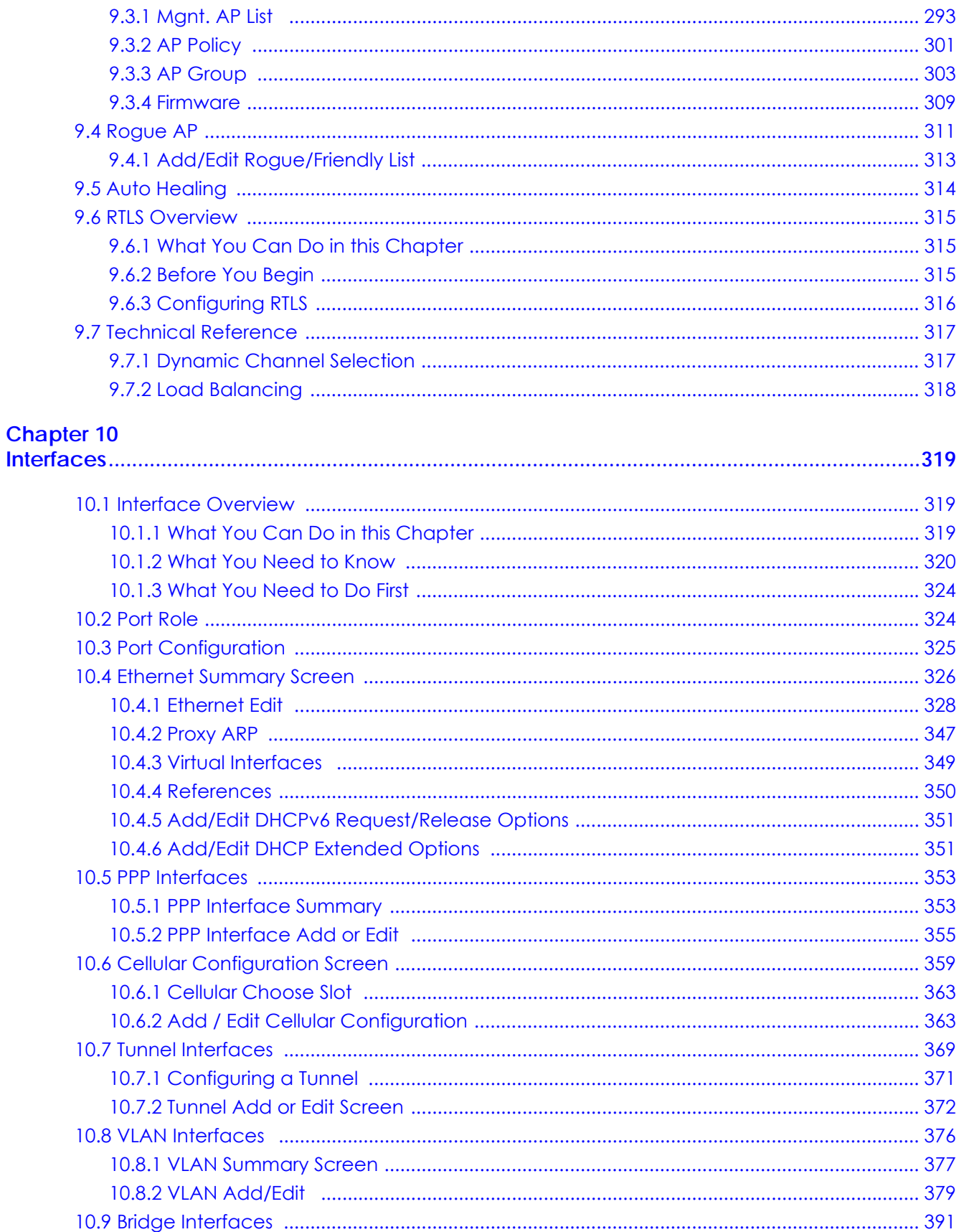

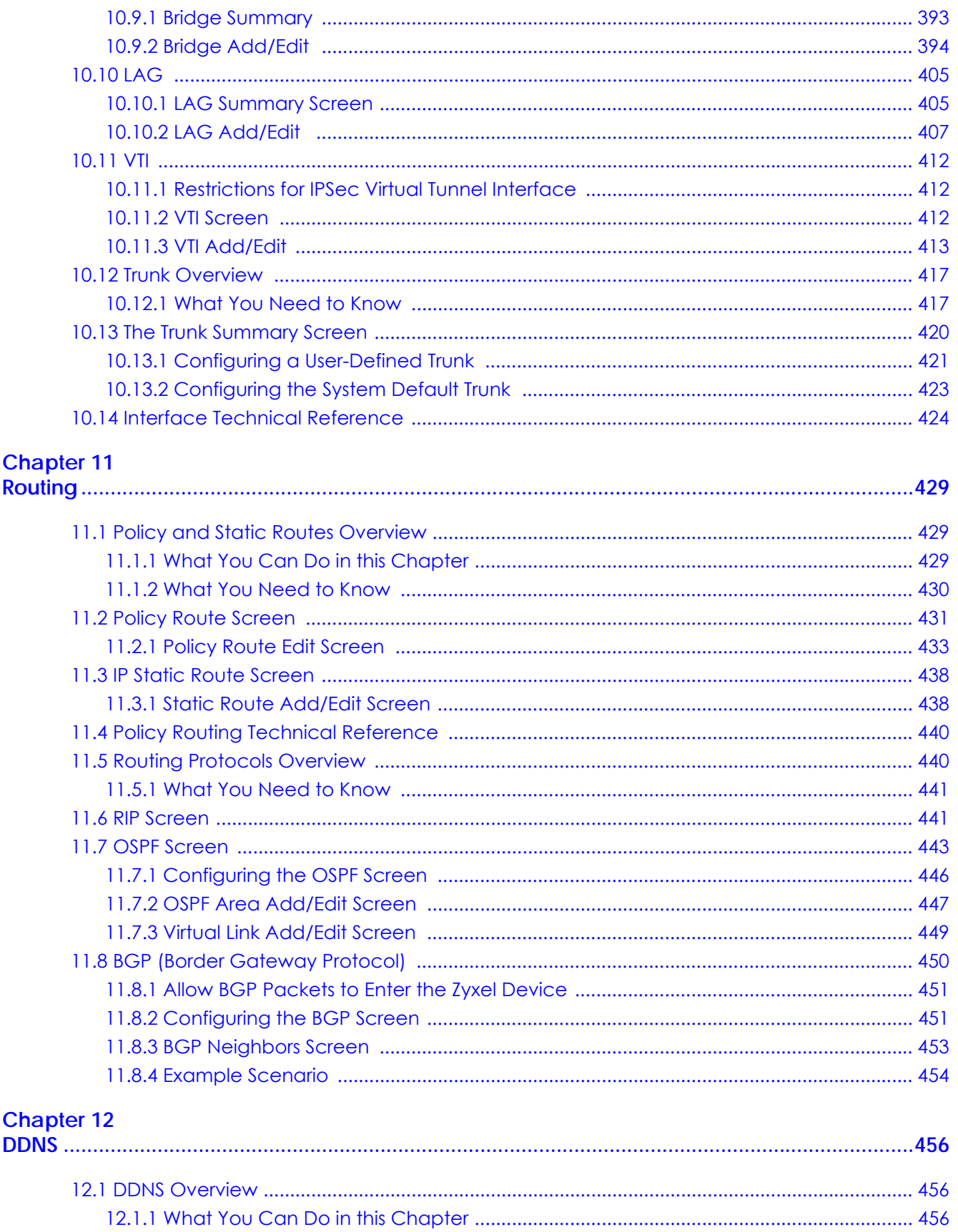

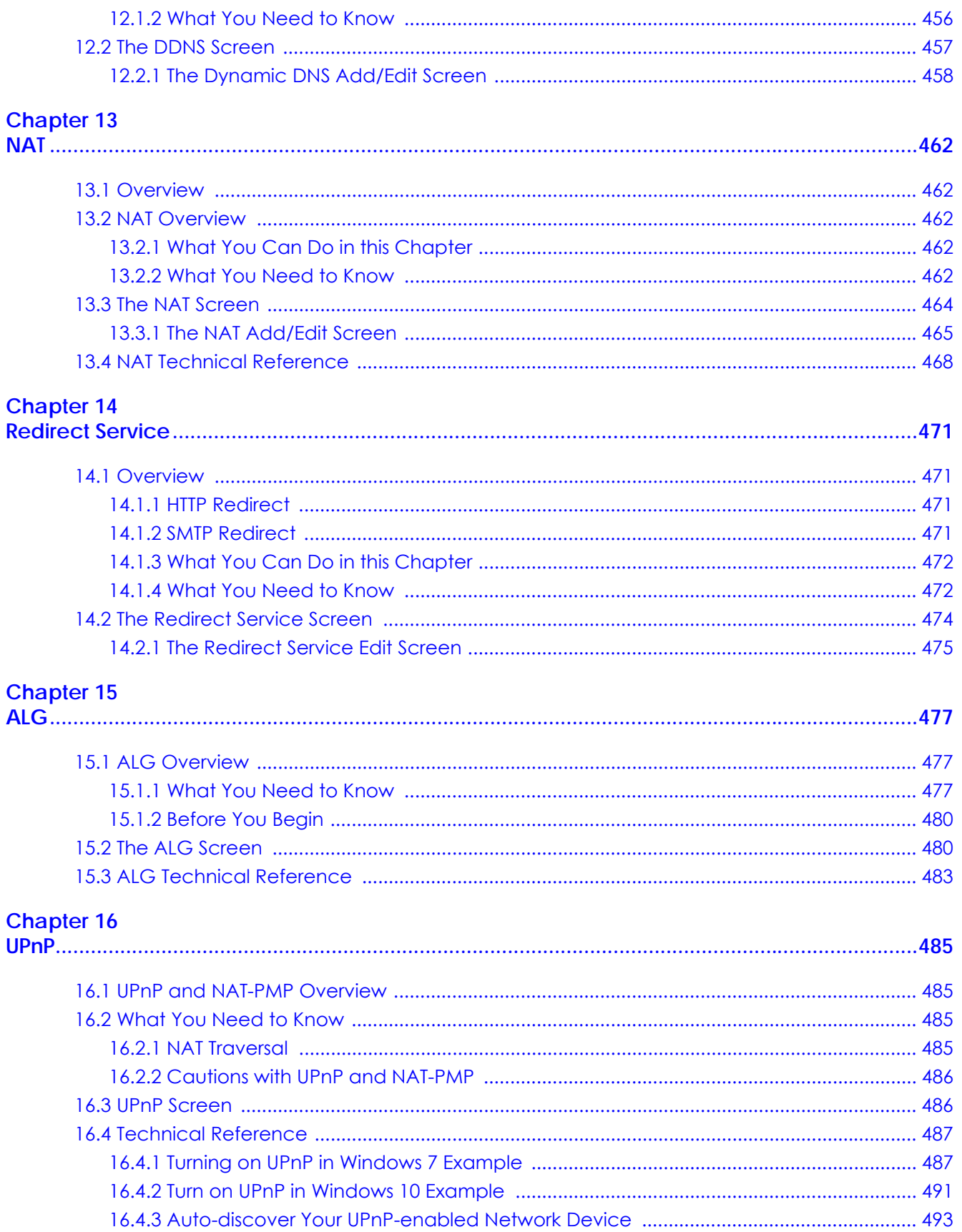

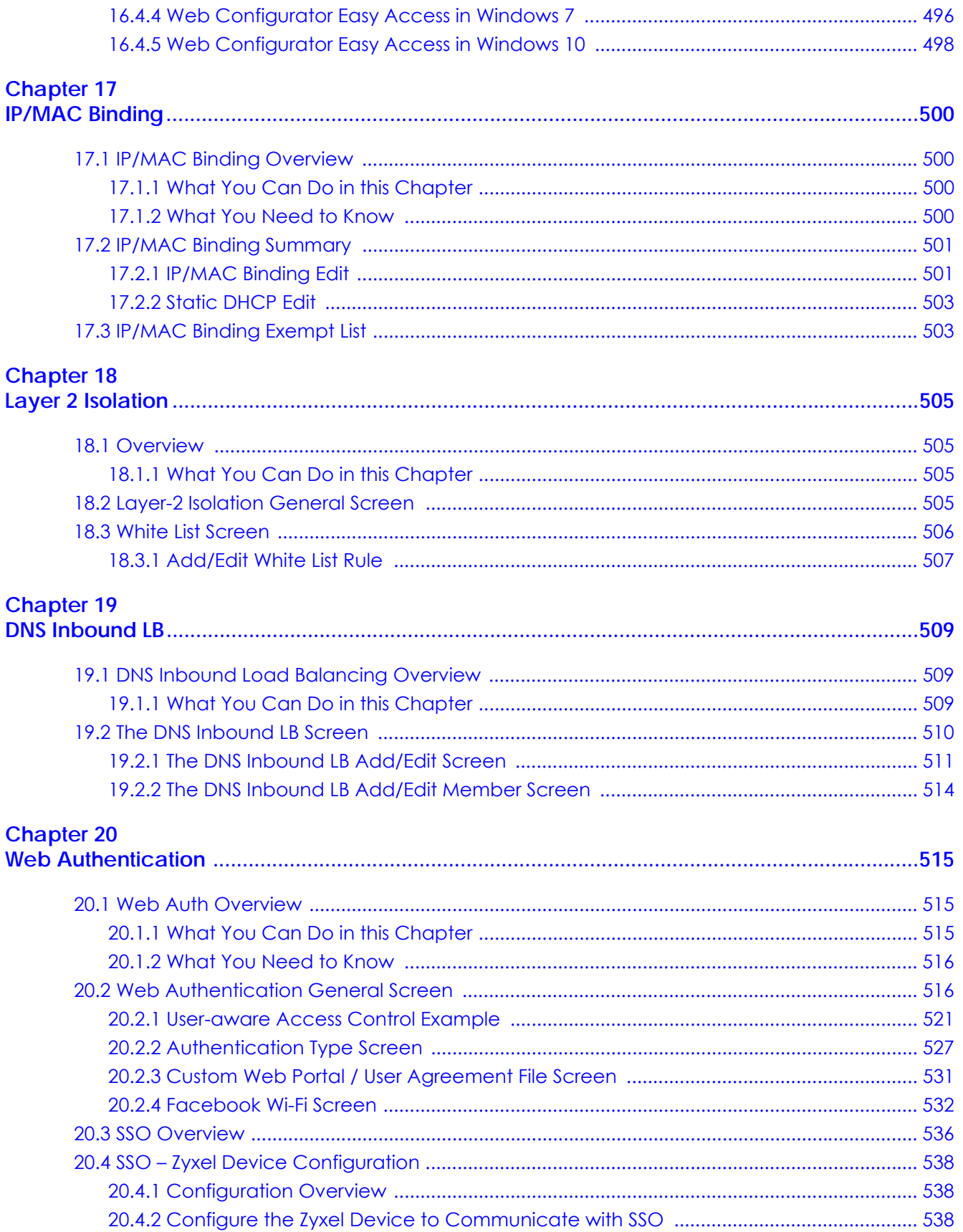

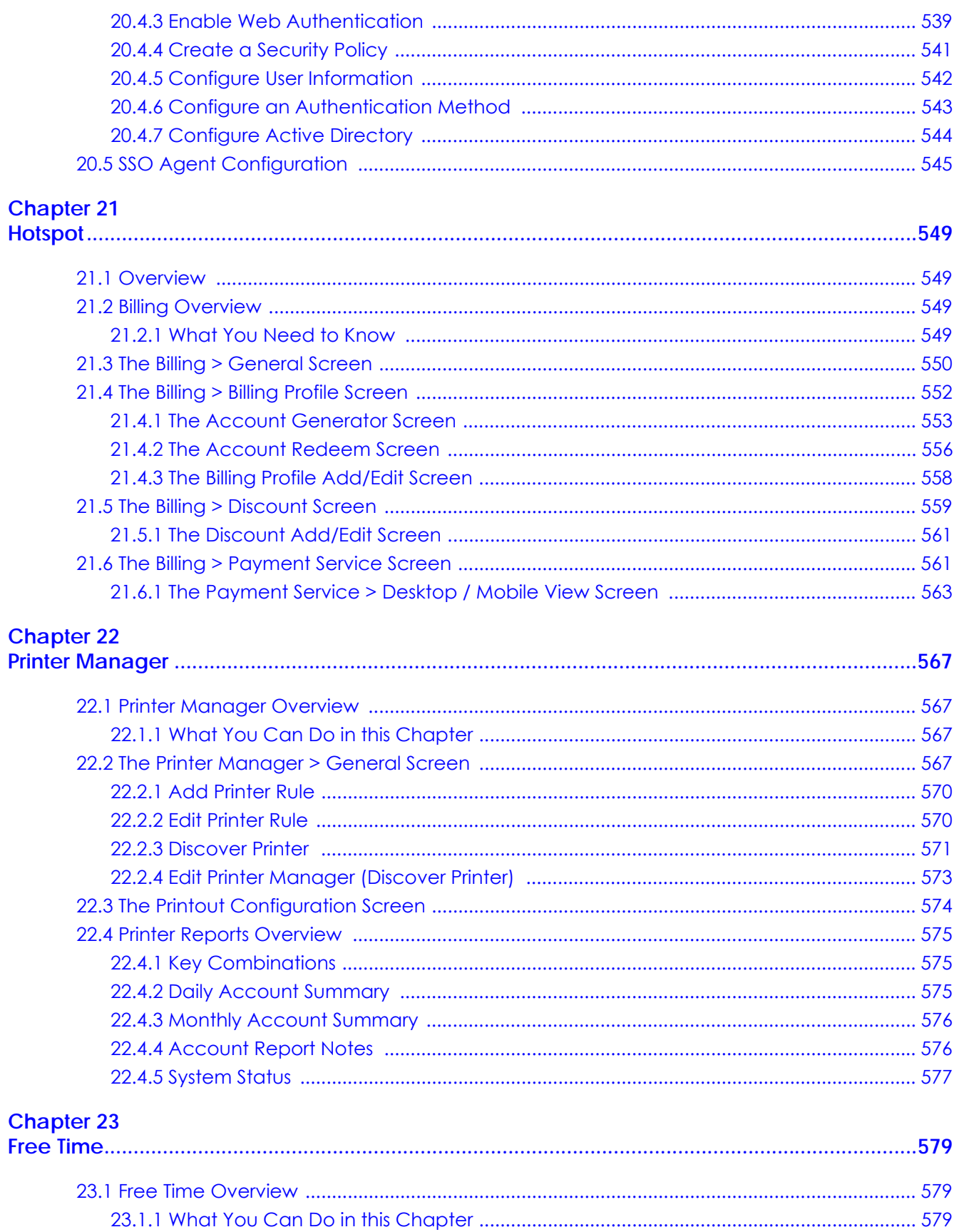

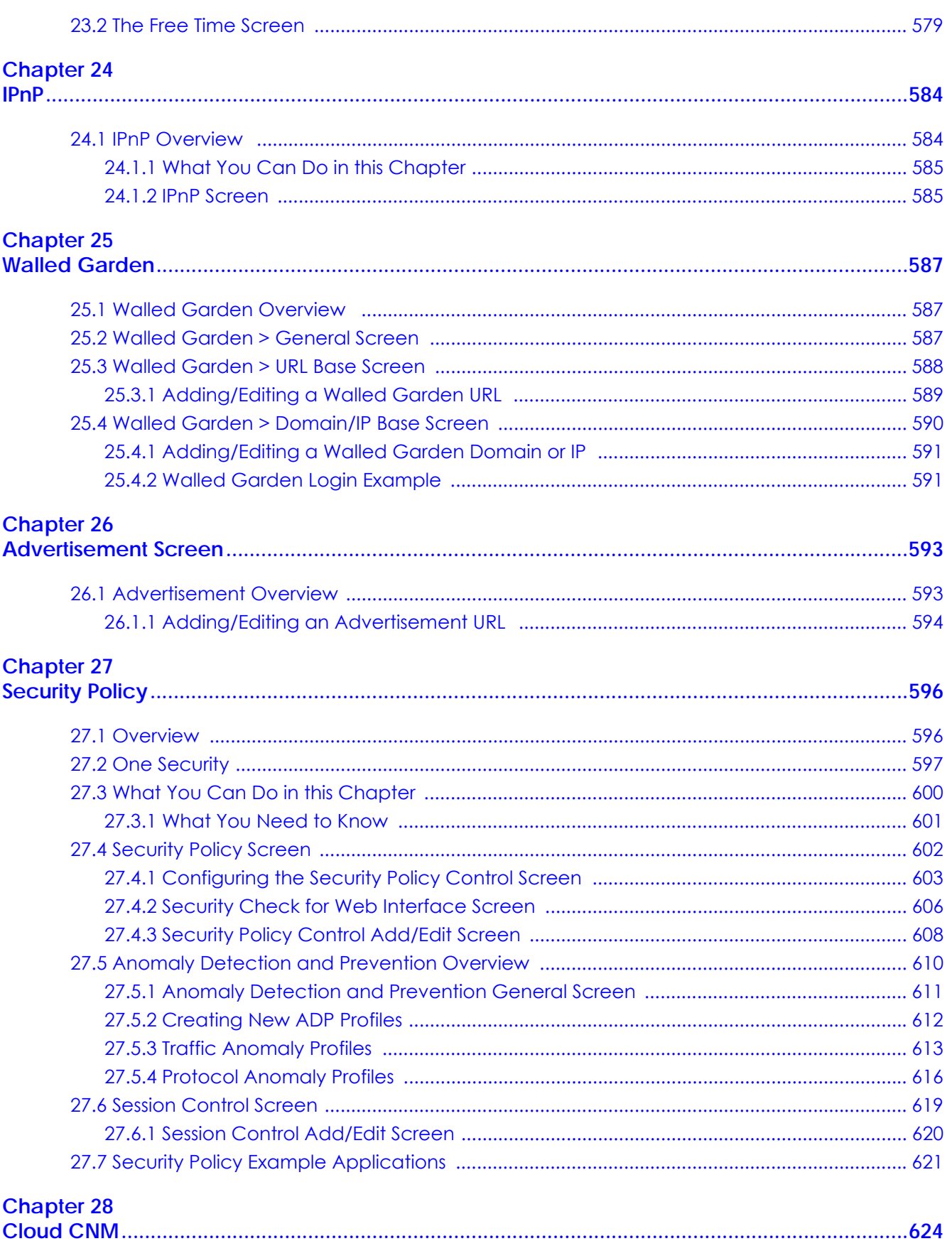

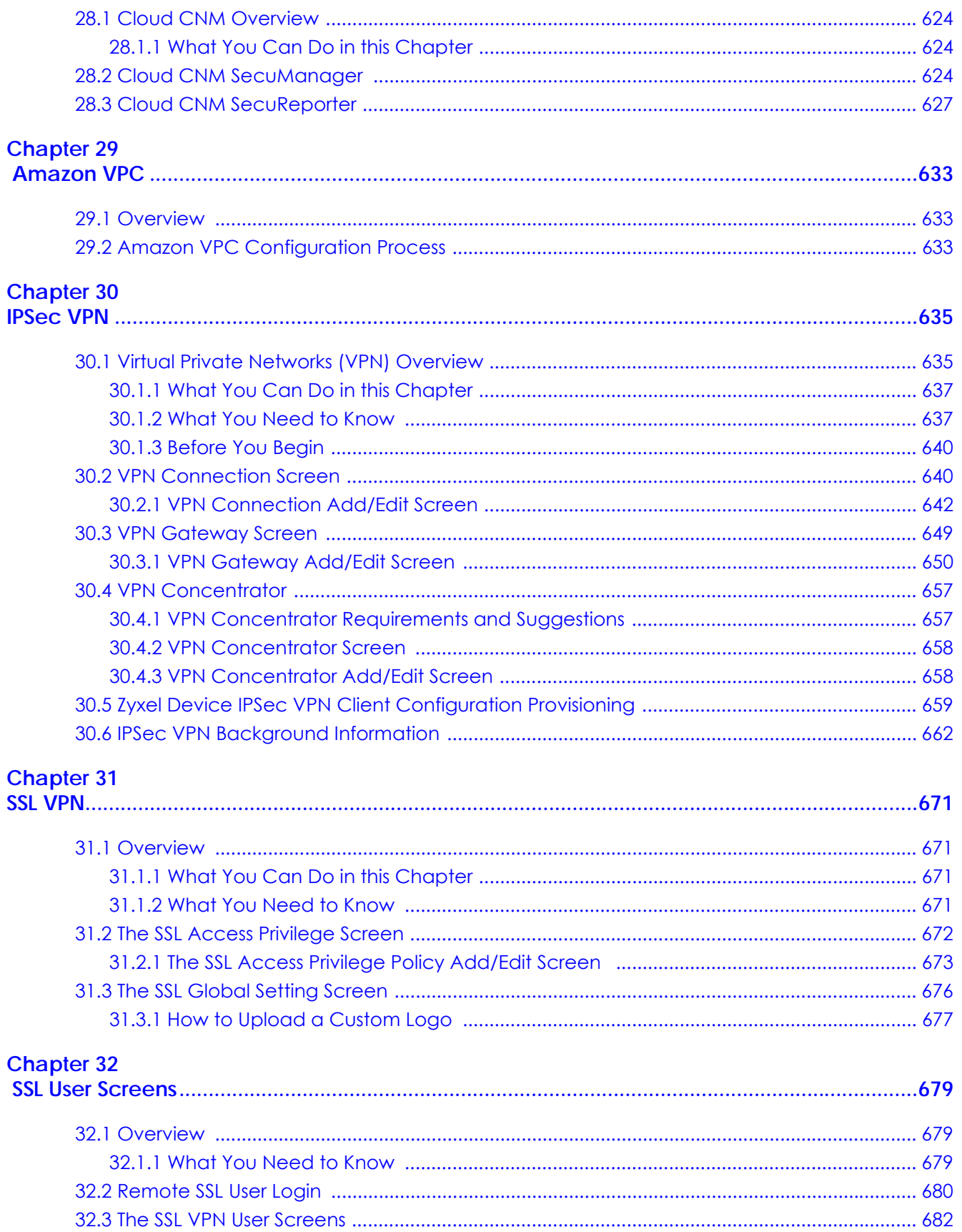

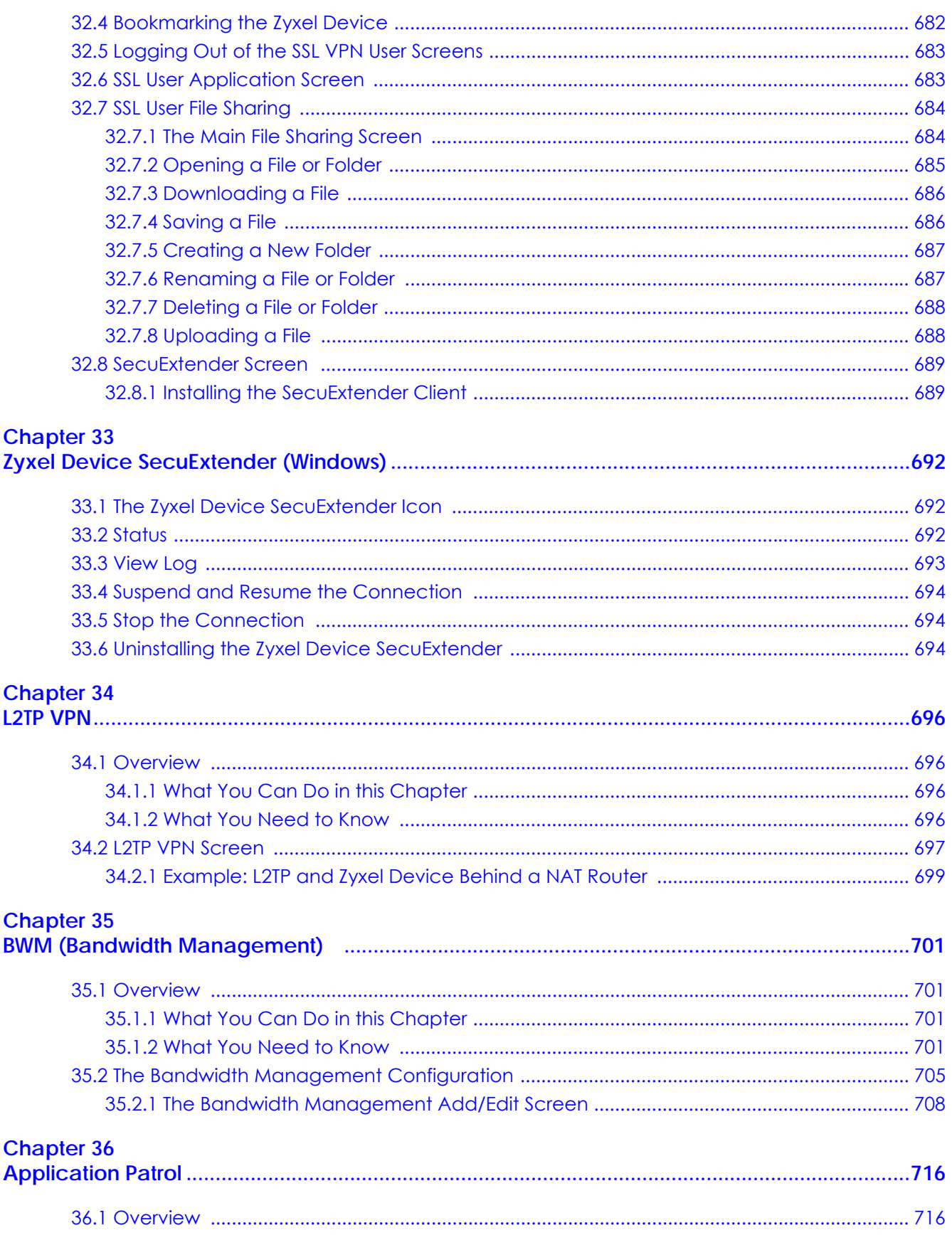

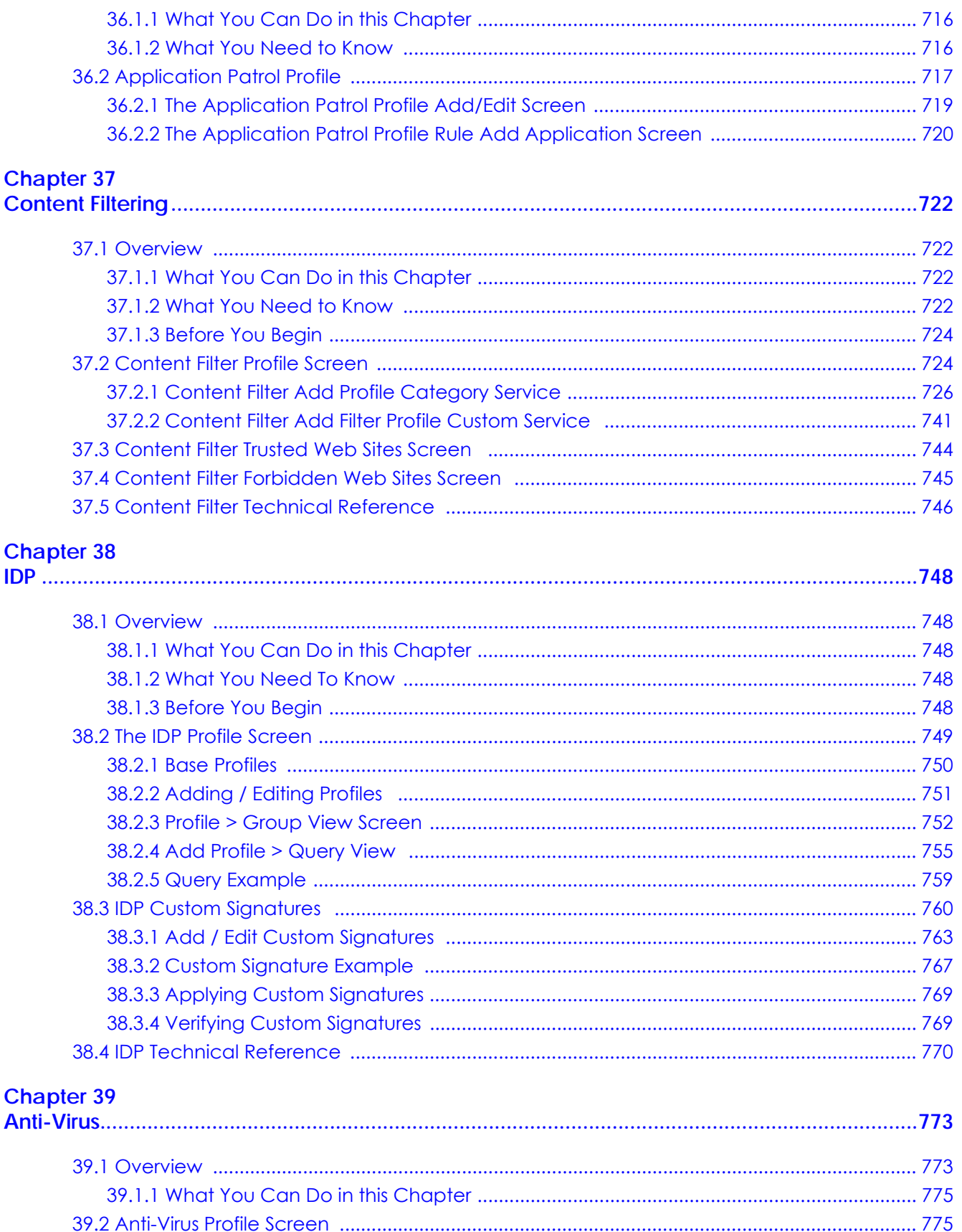

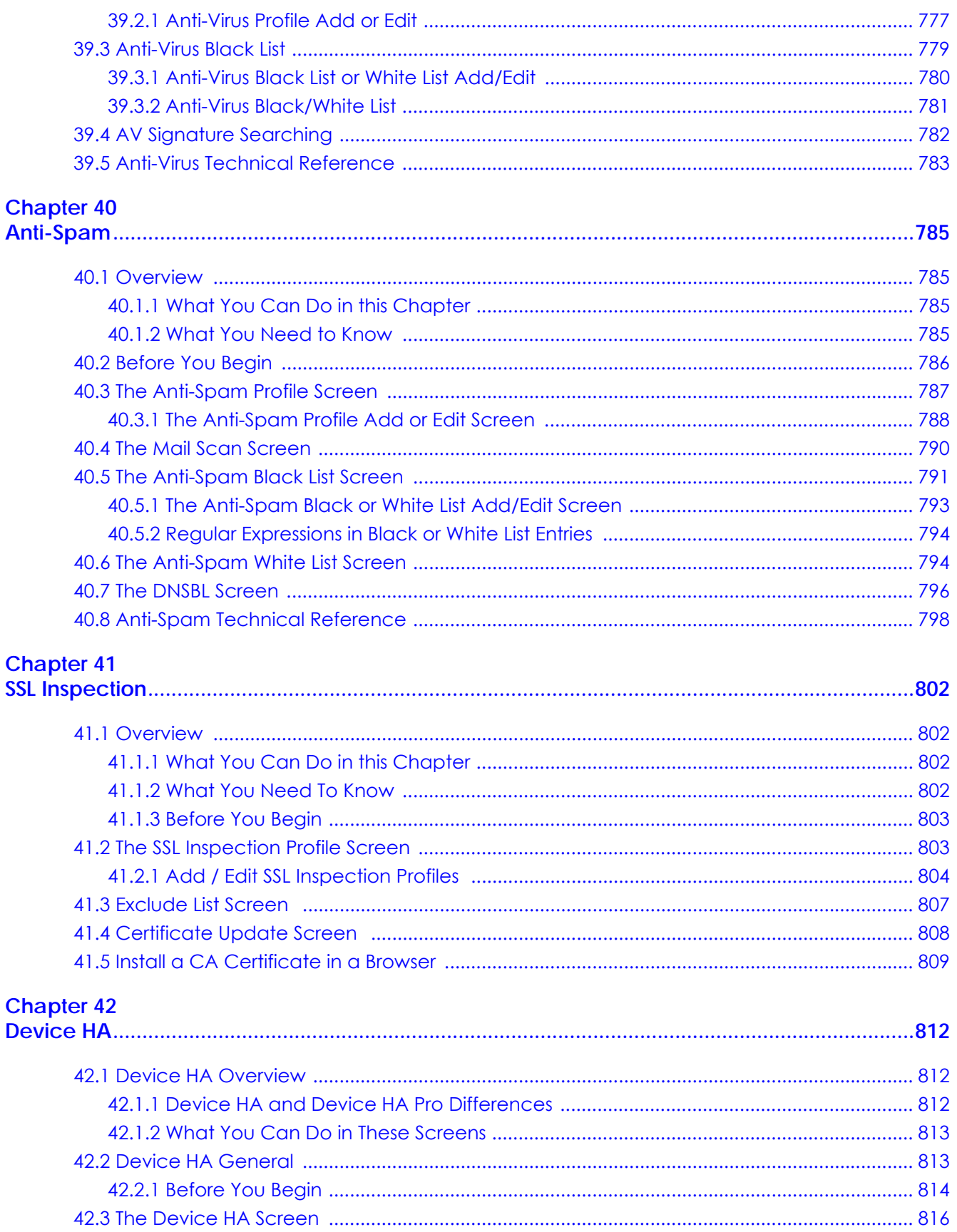

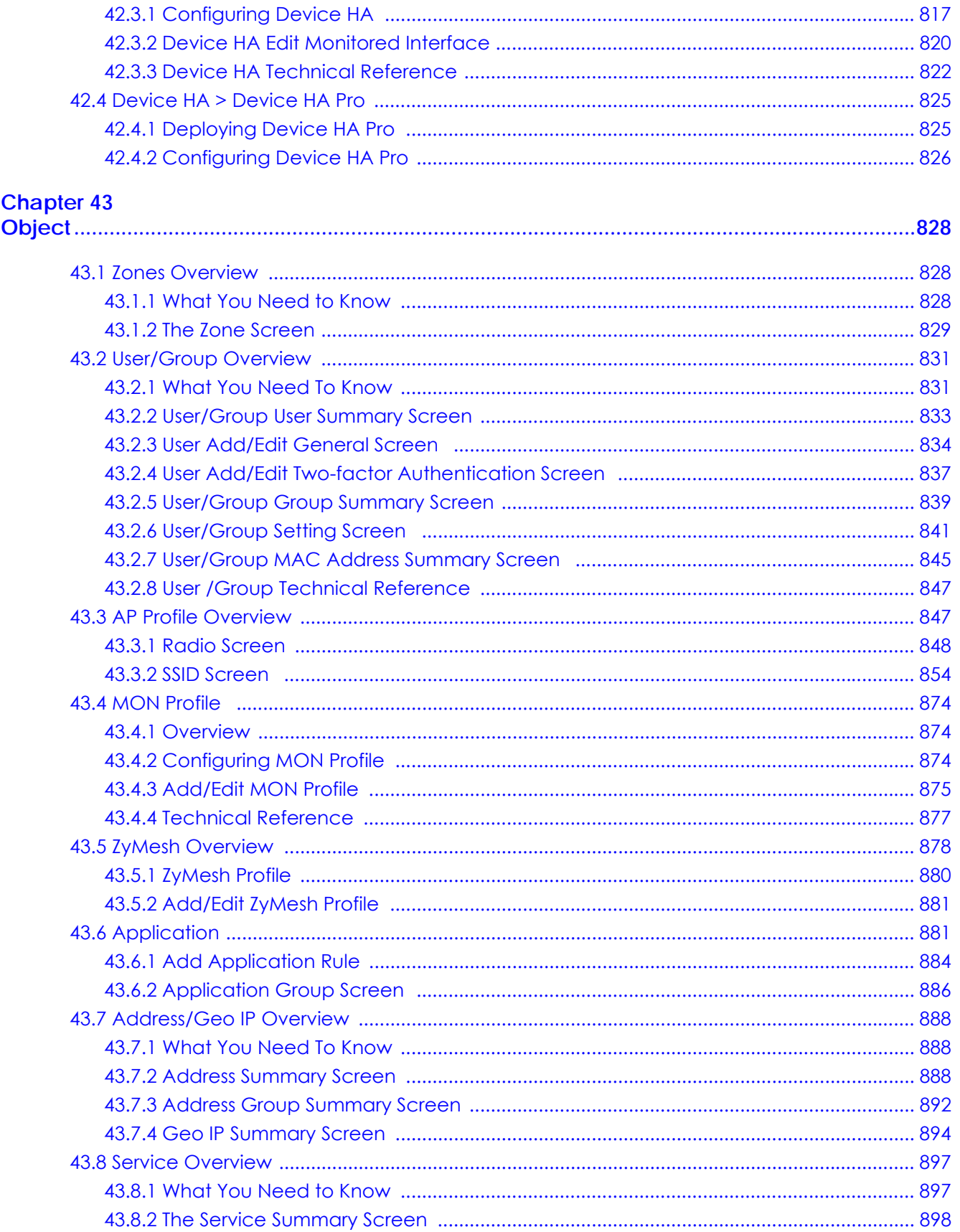

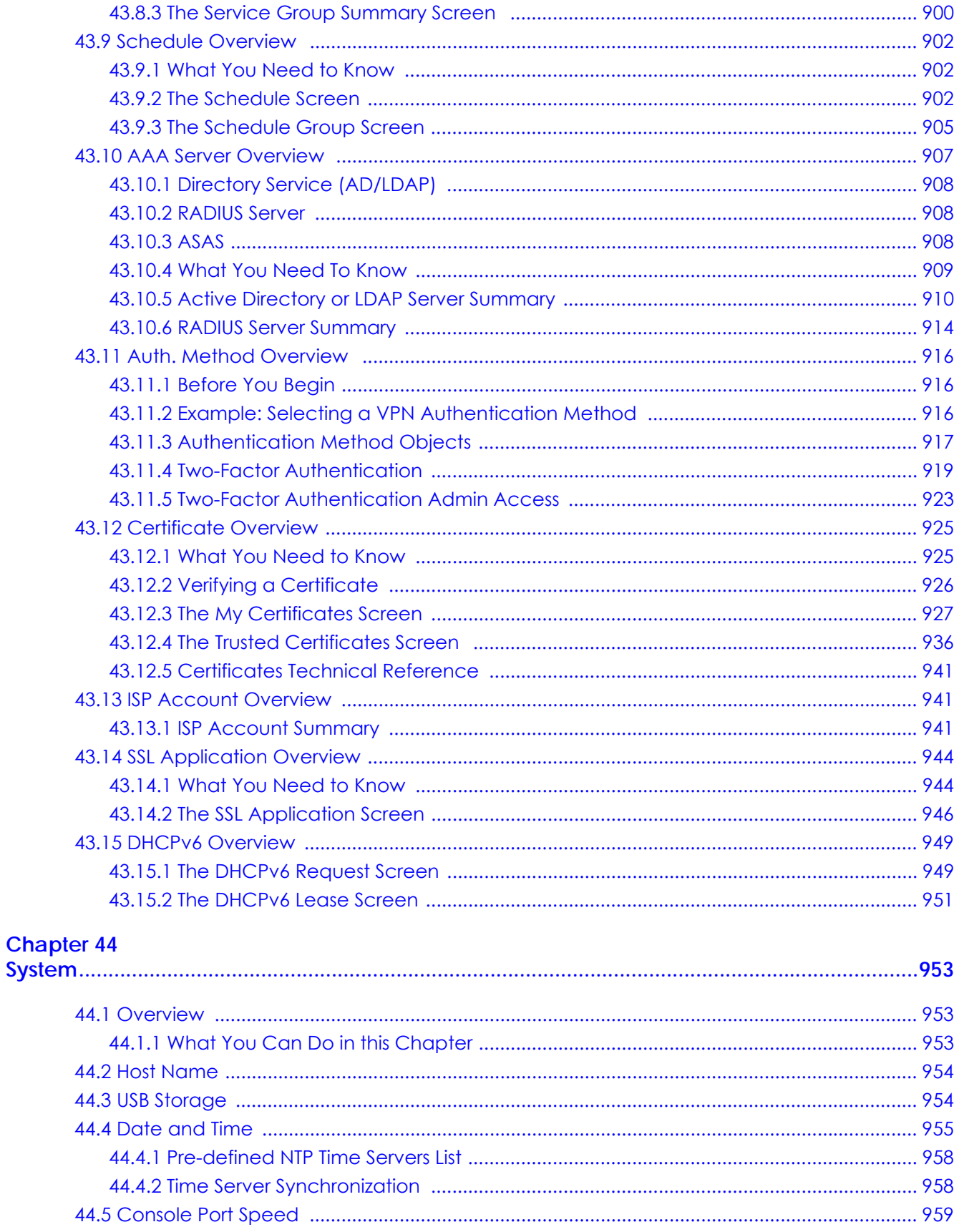

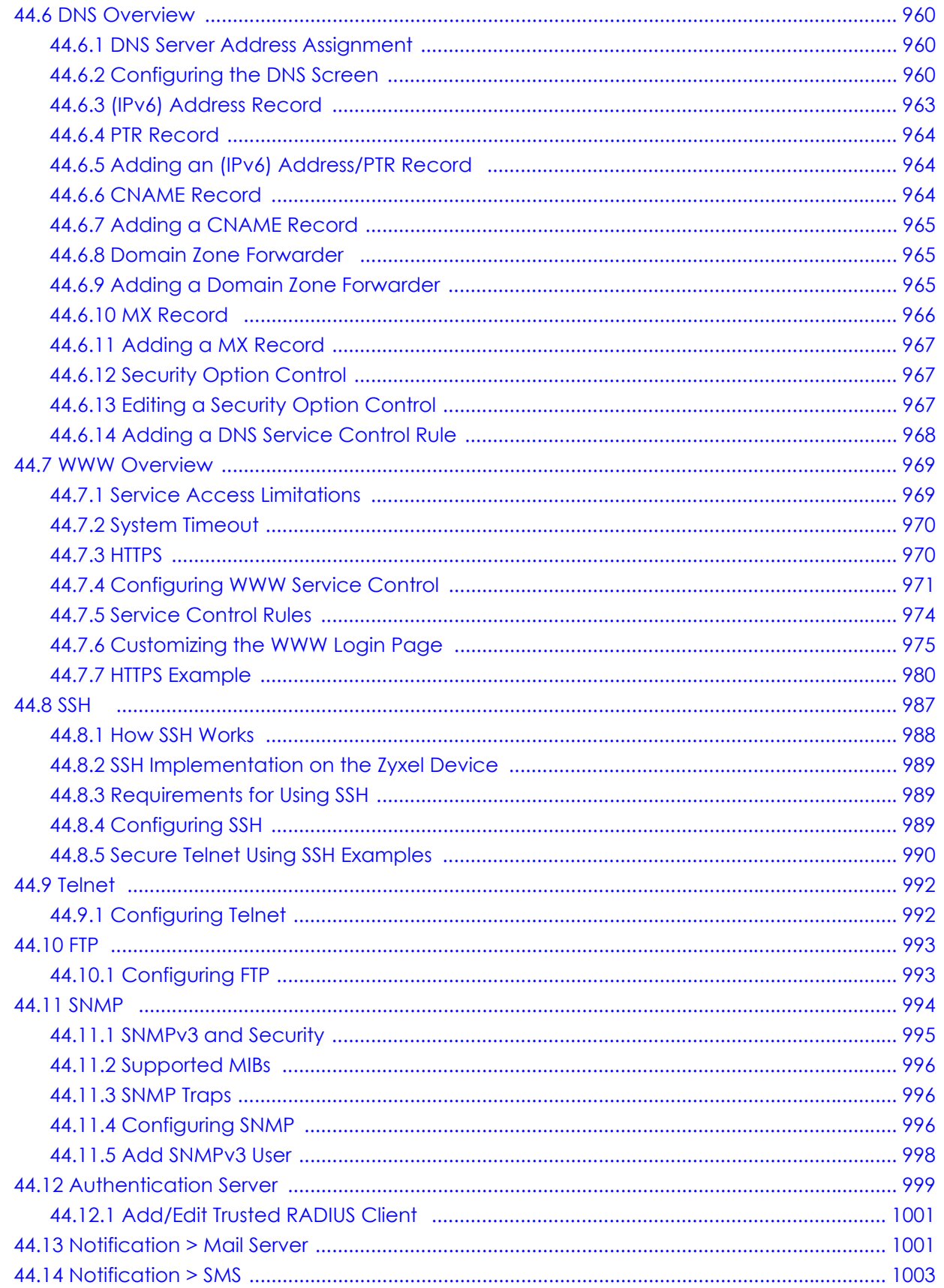

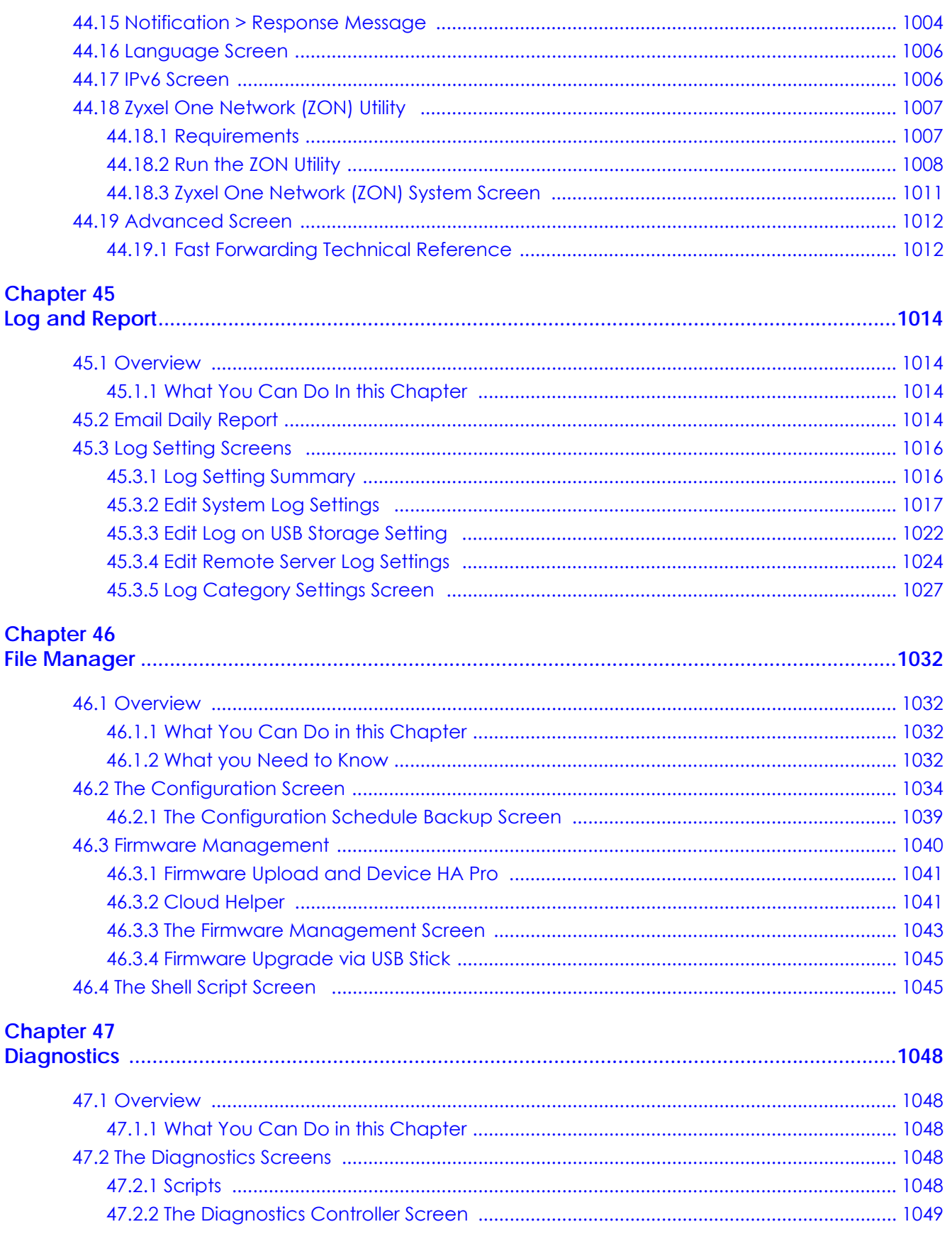

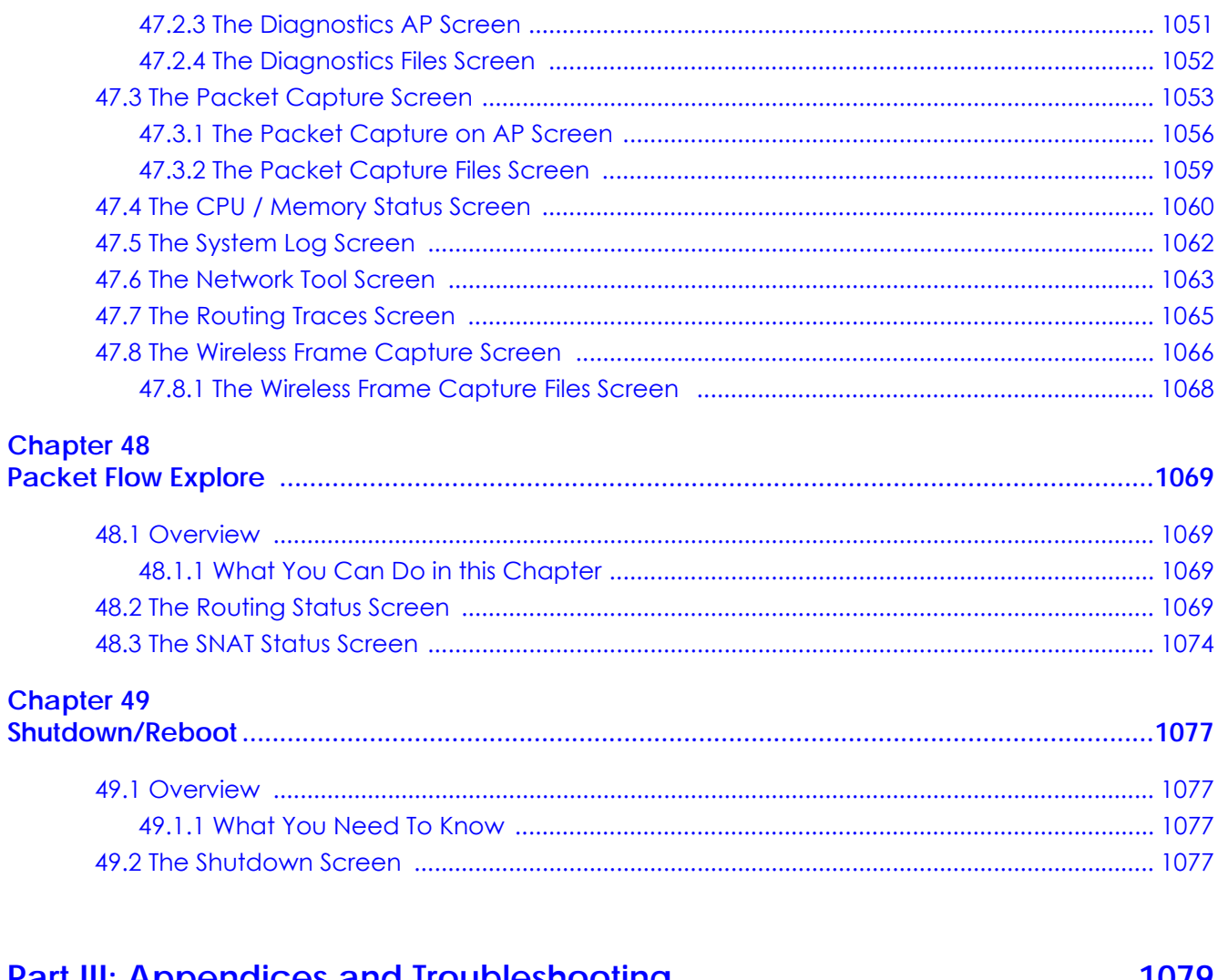

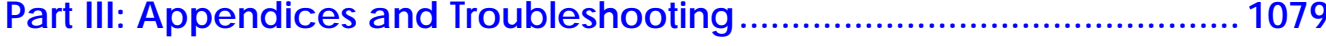

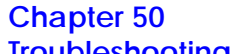

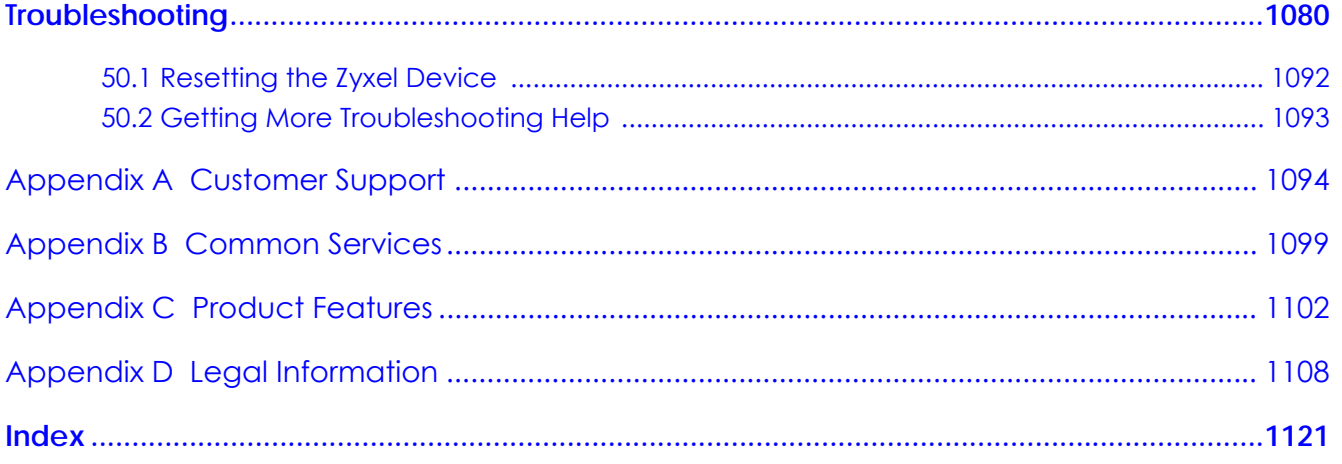

## <span id="page-26-0"></span>**PART I User's Guide**

## **CHAPTER 1 Introduction**

### <span id="page-27-2"></span><span id="page-27-1"></span><span id="page-27-0"></span>**1.1 Overview**

Zyxel Device refers to these models as outlined below.

- ZyWALL
- ZyWALL USG (Unified Security Gateway)

Table 1 Zyxel Device Model

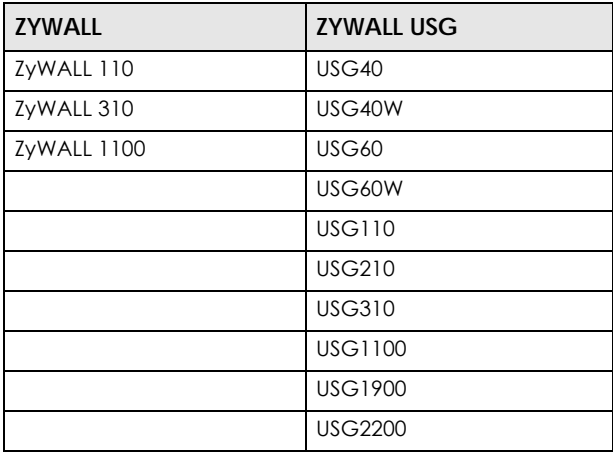

The next table shows the key feature differences between the models besides performance variance. Note that your Zyxel Device may not support all UTM features.

| <b>FEATURE</b>                             | <b>ZYWALL</b>      |             |                    | <b>USG</b>         |                    |                    |                    |                    |             |                    |                    |                    |                    |
|--------------------------------------------|--------------------|-------------|--------------------|--------------------|--------------------|--------------------|--------------------|--------------------|-------------|--------------------|--------------------|--------------------|--------------------|
|                                            | 110                | 310         | 1100               | 40                 | 60                 | 40W                | 60W                | 110                | 210         | 310                | 1100               | 1900               | 2200               |
| Amazon VPC (on<br><b>Web Configurator)</b> | <b>CLI</b><br>Only | CLI<br>Only | <b>CLI</b><br>Only | <b>CLI</b><br>Only | <b>CLI</b><br>Only | <b>CLI</b><br>Only | <b>CLI</b><br>Only | <b>CLI</b><br>Only | CLI<br>Only | <b>CLI</b><br>Only | <b>CLI</b><br>Only | <b>CLI</b><br>Only | <b>CLI</b><br>Only |
| <b>Anomaly Detection</b><br>& Prevention   | <b>YES</b>         | <b>YES</b>  | <b>YES</b>         | <b>YES</b>         | <b>YES</b>         | <b>YES</b>         | <b>YES</b>         | <b>YES</b>         | <b>YES</b>  | <b>YES</b>         | <b>YES</b>         | <b>YES</b>         | <b>YES</b>         |
| Anti-Spam                                  | <b>YES</b>         | <b>YES</b>  | <b>YES</b>         | <b>YES</b>         | <b>YES</b>         | <b>YES</b>         | <b>YES</b>         | <b>YES</b>         | <b>YES</b>  | <b>YES</b>         | <b>YES</b>         | <b>YES</b>         | <b>YES</b>         |
| Anti-Virus                                 | <b>YES</b>         | <b>YES</b>  | <b>YES</b>         | <b>YES</b>         | <b>YES</b>         | <b>YES</b>         | <b>YES</b>         | <b>YES</b>         | <b>YES</b>  | <b>YES</b>         | <b>YES</b>         | <b>YES</b>         | <b>YES</b>         |
| <b>AP Controller</b>                       | <b>YES</b>         | <b>YES</b>  | <b>YES</b>         | <b>YES</b>         | <b>YES</b>         | <b>YES</b>         | <b>YES</b>         | <b>YES</b>         | <b>YES</b>  | <b>YES</b>         | <b>YES</b>         | <b>YES</b>         | <b>YES</b>         |
| App Patrol                                 | <b>YES</b>         | <b>YES</b>  | <b>YES</b>         | <b>YES</b>         | <b>YES</b>         | <b>YES</b>         | <b>YES</b>         | <b>YES</b>         | <b>YES</b>  | <b>YES</b>         | <b>YES</b>         | <b>YES</b>         | <b>YES</b>         |
| Content Filtering                          | <b>YES</b>         | <b>YES</b>  | <b>YES</b>         | <b>YES</b>         | <b>YES</b>         | <b>YES</b>         | <b>YES</b>         | <b>YES</b>         | <b>YES</b>  | <b>YES</b>         | <b>YES</b>         | <b>YES</b>         | <b>YES</b>         |
| Device HA Pro                              | <b>YES</b>         | <b>YES</b>  | <b>YES</b>         | <b>NO</b>          | <b>NO</b>          | <b>NO</b>          | <b>NO</b>          | <b>YES</b>         | <b>YES</b>  | <b>YES</b>         | <b>YES</b>         | <b>YES</b>         | <b>YES</b>         |
| Easy Mode                                  | <b>YES</b>         | <b>NO</b>   | <b>NO</b>          | <b>YES</b>         | <b>YES</b>         | <b>YES</b>         | <b>YES</b>         | <b>YES</b>         | <b>NO</b>   | <b>NO</b>          | <b>NO</b>          | <b>NO</b>          | <b>NO</b>          |
| Hotspot<br>Management                      | <b>YES</b>         | <b>YES</b>  | <b>YES</b>         | <b>NO</b>          | <b>YES</b>         | <b>NO</b>          | <b>YES</b>         | <b>YES</b>         | <b>YES</b>  | <b>YES</b>         | <b>YES</b>         | <b>YES</b>         | <b>YES</b>         |
| <b>IDP</b>                                 | <b>YES</b>         | <b>YES</b>  | <b>YES</b>         | <b>YES</b>         | <b>YES</b>         | <b>YES</b>         | <b>YES</b>         | <b>YES</b>         | <b>YES</b>  | <b>YES</b>         | <b>YES</b>         | <b>YES</b>         | <b>YES</b>         |

<span id="page-27-3"></span>Table 2 ZyWALL USG Key Feature Comparison Table

**<sup>28</sup>**

| <b>FEATURE</b>                      | <b>ZYWALL</b> |            |            | <b>USG</b>   |                          |                          |              |                          |              |              |              |              |              |
|-------------------------------------|---------------|------------|------------|--------------|--------------------------|--------------------------|--------------|--------------------------|--------------|--------------|--------------|--------------|--------------|
|                                     | 110           | 310        | 1100       | 40           | 60                       | 40W                      | 60W          | 110                      | 210          | 310          | 1100         | 1900         | 2200         |
| IP Exception                        | <b>NO</b>     | <b>NO</b>  | <b>NO</b>  | <b>NO</b>    | <b>NO</b>                | <b>NO</b>                | <b>NO</b>    | <b>NO</b>                | <b>NO</b>    | <b>NO</b>    | <b>NO</b>    | <b>NO</b>    | <b>NO</b>    |
| <b>LAG</b>                          | <b>NO</b>     | <b>YES</b> | <b>YES</b> | <b>NO</b>    | <b>NO</b>                | <b>NO</b>                | <b>NO</b>    | <b>NO</b>                | <b>NO</b>    | <b>YES</b>   | <b>YES</b>   | <b>YES</b>   | <b>YES</b>   |
| Microsoft Azure                     | <b>YES</b>    | <b>YES</b> | <b>YES</b> | <b>YES</b>   | <b>YES</b>               | <b>YES</b>               | <b>YES</b>   | <b>YES</b>               | <b>YES</b>   | <b>YES</b>   | <b>YES</b>   | <b>YES</b>   | <b>YES</b>   |
| Port Role                           | <b>NO</b>     | <b>YES</b> | <b>YES</b> | <b>NO</b>    | <b>NO</b>                | <b>NO</b>                | <b>NO</b>    | <b>NO</b>                | <b>NO</b>    | <b>YES</b>   | <b>YES</b>   | <b>YES</b>   | <b>YES</b>   |
| Port Group                          | <b>YES</b>    | <b>NO</b>  | <b>NO</b>  | <b>YES</b>   | <b>YES</b>               | <b>YES</b>               | <b>YES</b>   | <b>YES</b>               | <b>YES</b>   | <b>NO</b>    | <b>NO</b>    | <b>NO</b>    | <b>NO</b>    |
| Reputation Filter (IP<br>and DNS)   | <b>NO</b>     | <b>NO</b>  | <b>NO</b>  | <b>NO</b>    | <b>NO</b>                | <b>NO</b>                | <b>NO</b>    | <b>NO</b>                | <b>NO</b>    | <b>NO</b>    | <b>NO</b>    | <b>NO</b>    | <b>NO</b>    |
| Sandboxing                          | <b>NO</b>     | <b>NO</b>  | <b>NO</b>  | <b>NO</b>    | <b>NO</b>                | <b>NO</b>                | <b>NO</b>    | <b>NO</b>                | <b>NO</b>    | <b>NO</b>    | <b>NO</b>    | <b>NO</b>    | <b>NO</b>    |
| SD-WAN mode                         | <b>NO</b>     | <b>NO</b>  | <b>NO</b>  | <b>NO</b>    | <b>NO</b>                | <b>NO</b>                | <b>NO</b>    | <b>NO</b>                | <b>NO</b>    | <b>NO</b>    | <b>NO</b>    | <b>NO</b>    | <b>NO</b>    |
| SecuReporter                        | <b>YES</b>    | <b>YES</b> | <b>YES</b> | <b>YES</b>   | <b>YES</b>               | <b>YES</b>               | <b>YES</b>   | <b>YES</b>               | <b>YES</b>   | <b>YES</b>   | <b>YES</b>   | <b>YES</b>   | <b>YES</b>   |
| <b>SSL Application</b>              | <b>YES</b>    | <b>YES</b> | <b>YES</b> | <b>YES</b>   | <b>YES</b>               | <b>YES</b>               | <b>YES</b>   | <b>YES</b>               | <b>YES</b>   | <b>YES</b>   | <b>YES</b>   | <b>YES</b>   | <b>YES</b>   |
| SSL Encrypted Traffic<br>Inspection | <b>YES</b>    | <b>YES</b> | <b>YES</b> | <b>NO</b>    | <b>NO</b>                | <b>NO</b>                | <b>NO</b>    | <b>YES</b>               | <b>YES</b>   | <b>YES</b>   | <b>YES</b>   | <b>YES</b>   | <b>YES</b>   |
| <b>URL Threat Filter</b>            | <b>NO</b>     | <b>NO</b>  | <b>NO</b>  | <b>NO</b>    | <b>NO</b>                | <b>NO</b>                | <b>NO</b>    | <b>NO</b>                | <b>NO</b>    | <b>NO</b>    | <b>NO</b>    | <b>NO</b>    | <b>NO</b>    |
| UTM feature License-<br>need to buy | <b>YES</b>    | <b>YES</b> | <b>YES</b> | after<br>1yr | after<br>1 <sub>vr</sub> | after<br>1 <sub>yr</sub> | after<br>1yr | after<br>1 <sub>vr</sub> | after<br>1yr | after<br>1yr | after<br>1vr | after<br>1yr | after<br>1yr |
| <b>Built-in AP</b>                  | <b>NO</b>     | <b>NO</b>  | <b>NO</b>  | <b>NO</b>    | <b>NO</b>                | <b>YES</b>               | <b>YES</b>   | <b>NO</b>                | <b>NO</b>    | <b>NO</b>    | <b>NO</b>    | <b>NO</b>    | <b>NO</b>    |

Table 2 ZyWALL USG Key Feature Comparison Table (continued)

• Not all models support all UTM (Unified Threat Management) features. See [Table 2 on page 28](#page-27-3) for the specific UTM features that your model supports.

#### Table 3 UTM Feature List

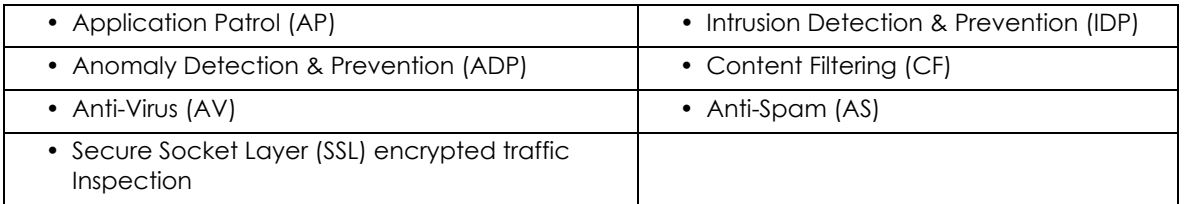

The following UTM features work without a UTM license:

- Configuration > Content Filter > Trusted Web Sites
- Configuration > IDP > Custom Signatures
- Configuration > Anti-Virus > Black/White List
- Configuration > Anti-Spam > Black/White List
- Models that came with firmware versions 4.10 to 4.25 support both Device HA and Device HA Pro even after upgrading to versions 4.30 and later:
	- ZyWALL 110 ZyWALL 310 ZyWALL 1100
	- USG110 USG210 USG310
	- USG1100 USG1900 USG2200

Some interface names vary by model - see [Table 22 on page 86](#page-85-1) and [Table 23 on page 87](#page-86-0) for default port / interface name mapping. See [Table 24 on page 87](#page-86-1) and [Table 25 on page 88](#page-87-1) for default interface / zone mapping.

See the product's datasheet for detailed information on a specific model.

## <span id="page-29-0"></span>**1.2 Registration at myZyxel**

myZyxel is Zyxel's online services center where you can register your Zyxel Device and manage subscription services available for your Zyxel Device (see **Configuration** > **Licensing** > **Registration** > **Service** for services available for your Zyxel Device).

- For Zyxel Devices that already have firmware version 4.25 or later, you have to register your Zyxel Device and activate the corresponding service at myZyxel (through your Zyxel Device).
- For Zyxel Devices upgrading to firmware version 4.25 or later, you may skip registering your Zyxel Device and activating the corresponding service at myZyxel (through your Zyxel Device). However, it is highly recommended to at least register your Zyxel Device. At the time of writing, the Firmware Upgrade license providing Cloud Helper new firmware notifications, is free when you register your Zyxel Device.

Note: You need to create a myZyxel account at *http://portal.myZyxel.com* before you can register your device and activate the services at myZyxel.

You may need your Zyxel Device's serial number and LAN MAC address to register it at myZyxel. See the label at the back of the Zyxel Device's for details.

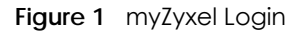

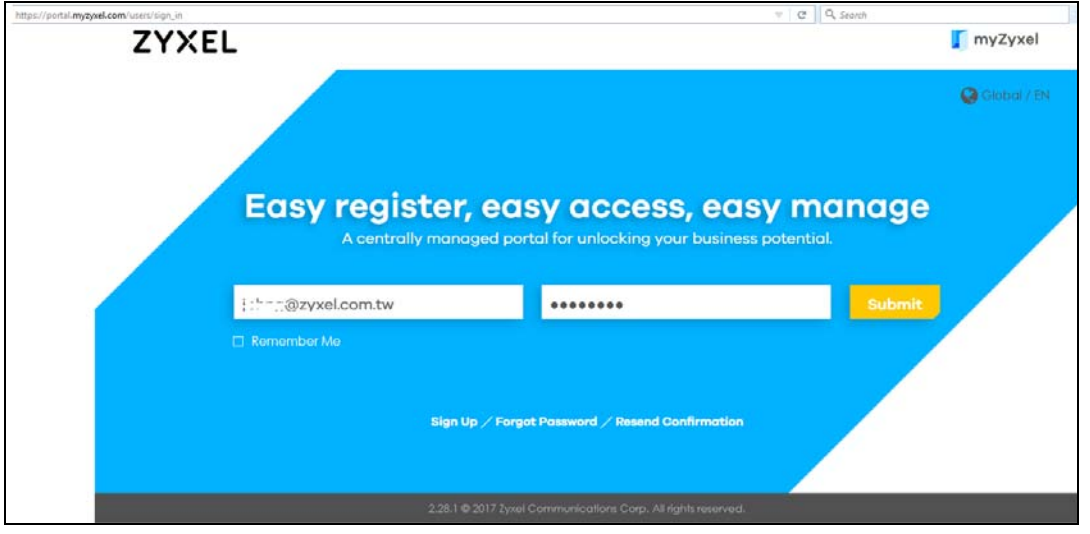

#### <span id="page-29-1"></span>**1.2.1 Grace Period**

UTM licenses have a 15-day grace period after a license expires. Services will continue to work in this period during which you will receive notifications to renew your license(s). New license(s) are valid for 1 year from the date of purchase.

### <span id="page-30-0"></span>**1.3 Applications**

These are some Zyxel Device application scenarios.

#### **Security Router**

Security includes a Stateful Packet Inspection (SPI) firewall, and UTM (Unified Threat Management). All models need a license to use UTM (Unified Threat Management) features.

**Figure 2** Applications: Security Router Applications: Security Router

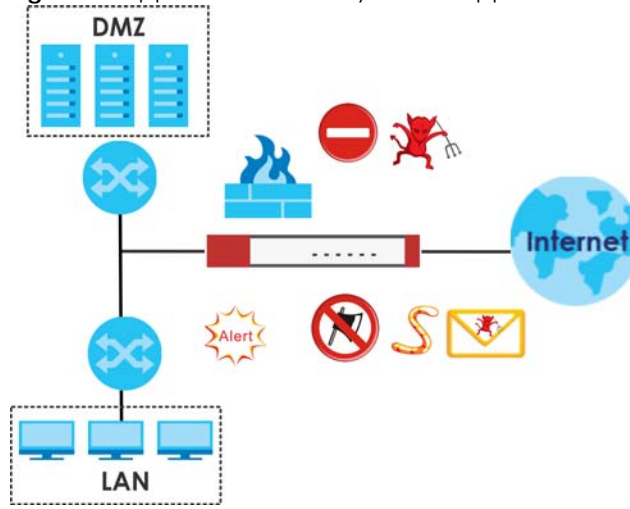

#### **IPv6 Routing**

The Zyxel Device supports IPv6 Ethernet, PPP, VLAN, and bridge routing. You may also create IPv6 policy routes and IPv6 objects. The Zyxel Device can also route IPv6 packets through IPv4 networks using different tunneling methods.

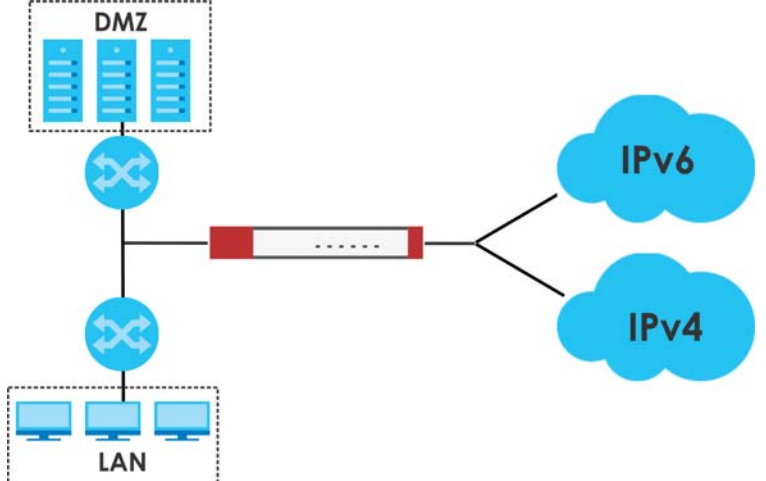

**Figure 3** Applications: IPv6 Routing

#### **VPN Connectivity**

Set up VPN tunnels with other companies, branch offices, telecommuters, and business travelers to provide secure access to your network. AS is an Authentication Server in the below figure.

**Figure 4** Applications: VPN Connectivity

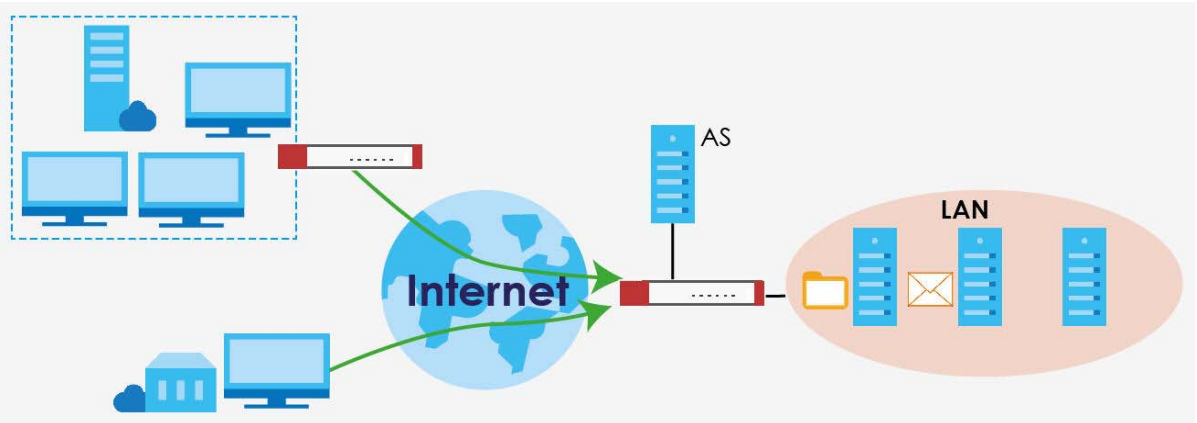

#### **SSL VPN Network Access**

SSL VPN lets remote users use their web browsers for a very easy-to-use VPN solution. A user just browses to the Zyxel Device's web address and enters his user name and password to securely connect to the Zyxel Device's network. Here full tunnel mode creates a virtual connection for a remote user and gives him a private IP address in the same subnet as the local network so he can access network resources in the same way as if he were part of the internal network.

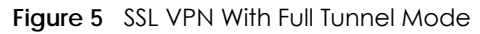

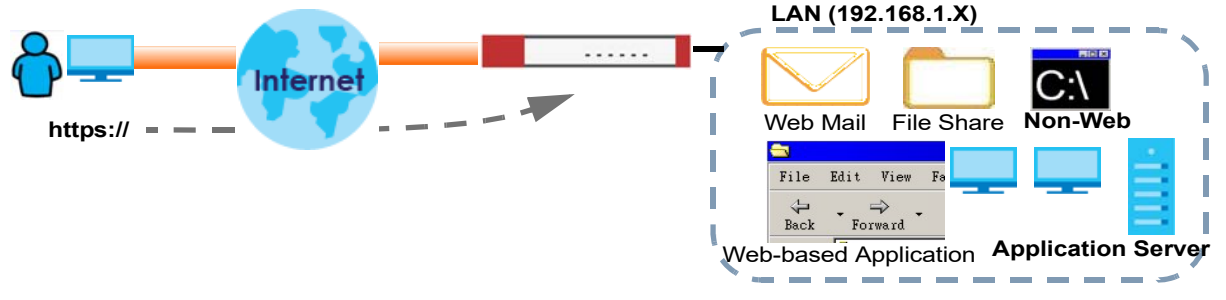

#### **User-Aware Access Control**

Set up security policies to restrict access to sensitive information and shared resources based on the user who is trying to access it. In the following figure user **A** can access both the Internet and an internal file server. User **B** has a lower level of access and can only access the Internet. User **C** is not even logged in, so and cannot access either the Internet or the file server.

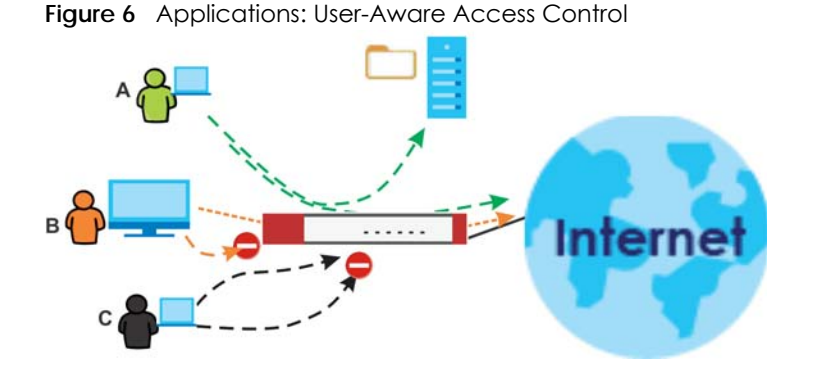

#### **Load Balancing**

Set up multiple connections to the Internet on the same port, or different ports, including cellular interfaces. In either case, you can balance the traffic loads between them.

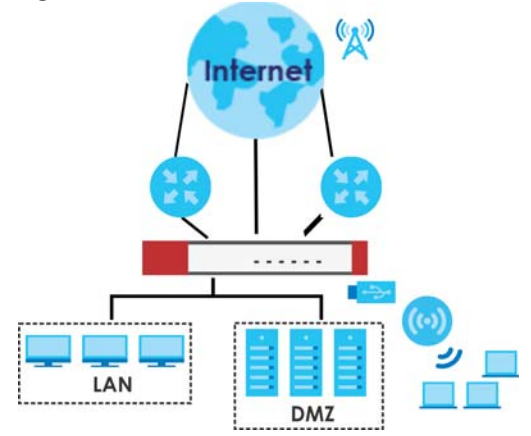

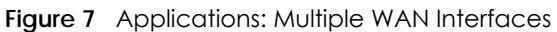

## <span id="page-32-0"></span>**1.4 Management Overview**

You can manage the Zyxel Device in the following ways.

#### **Web Configurator**

If you log into the Zyxel Device for the first time, the **Choose A Mode To Start** screen appears. See [Chapter 4 on page 89](#page-88-4) for the differences between **Easy Mode** and **Expert Mode**.

Select **Easy Moder** to go to the **Initial Setup Wizard** in **Easy Mode**, and enter **Easy Mode** every time you log in. Choose **Expert Mode** to go to the **Initial Setup Wizard** in **Expert Mode**, and enter **Expert Mode** every time you log in.

Note: This screen is only available for models that support **Easy Mode** and **Expert Mode**. See Chapter 1 on page 28 to see which models support **Easy Mode**.

Note: You can still switch between modes after selecting a mode in this screen.

**Figure 8** Choose a Mode

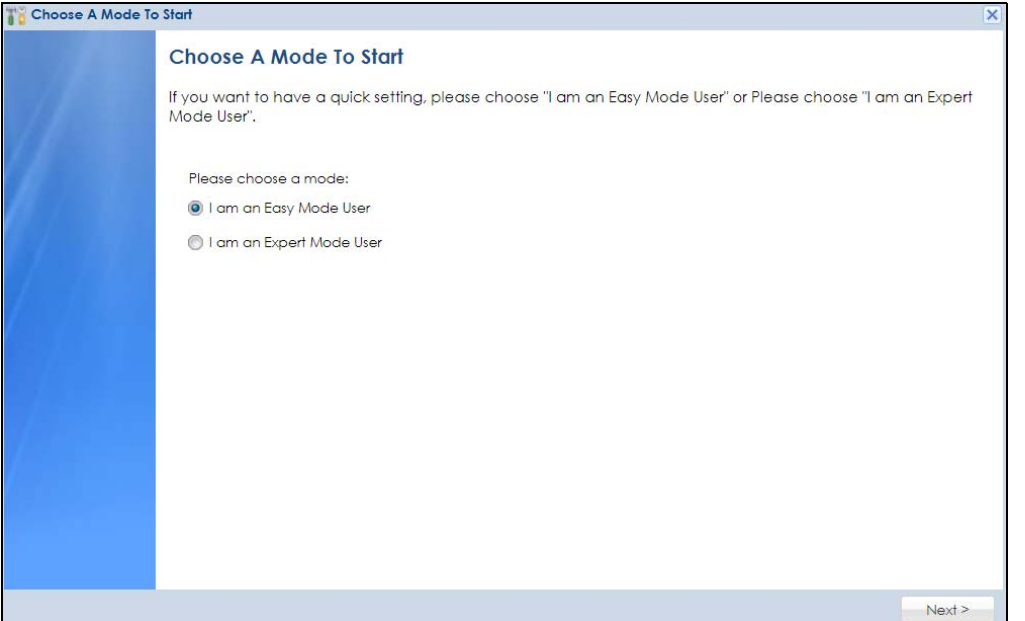

The Web Configurator allows easy Zyxel Device setup and management using an Internet browser. This User's Guide provides information about the Web Configurator.

**Figure 9** Managing the Zyxel Device: Web Configurator

| <b>ED Virtual Device</b>          | $-108 - 1$<br>$-448A+1$<br><b>ZyXEL</b><br>$\sim$<br><b>HA</b><br><b>ARTICLE</b><br>۰<br>USQ110<br><b>Race</b><br>E<br>Panel | THE P. P. LEWIS CO., LANSING MICH.     | <b>CANTING</b><br>$\sim$    |            |
|-----------------------------------|----------------------------------------------------------------------------------------------------|----------------------------------------|-----------------------------|------------|
| 1 <sup>1</sup> Device Information | $-008$                                                                                                    | <b>Secured Service Status</b>          |                             |            |
| System Niame:                     | usation                                                                                                    | # Stotus                               | Nome                        | Version    |
| Model Norma:                      | usatio                                                                                                    | <b>C</b> Activities                    | IDP Signature               | v3.2.4.098 |
| Seriol Number:                    | 1122120000000                                                                                                    | Activated                              | Anti-Virus                  | V2.0.2.277 |
| MAC Address Range:                | B082DC/6F/ASFE ~ B082DC/6F/A604                                                                                              | <b>D</b> Achydred                      | Art-Spam                    |            |
| Firmware Verslam                  | V435/AAPHDIEL/2019/03/04 13:03:12                                                                                            | <b>C</b> Activated                     | Content Filter 2.0          |            |
| S <sup>1</sup> System Status      | $-000$                                                                                                    | <b>Difference</b>                      | ADP                         |            |
| <b>Justem Liptme:</b>             | 00:39:04                                                                                                    |                                        | <b>Jacuny Polcy Control</b> |            |
| Current Date/Time:                | 2019-03-06 / 03-45-41 UTC-00:00                                                                                              | <b>Deliveral</b>                       |                             |            |
| VPN Status:                       | ۰                                                                                                    | <sup>7</sup> Content Filter Statistics |                             |            |
| 11LVPN1hph.m                      | <b>B</b> YPN<br>0/35                                                                                                    |                                        |                             |            |
| DHOP Tomler                       | $\lambda$                                                                                                    | <b>Web Request Statistics</b>          |                             |            |
| Current Login User:               | gamin junamited / 00:30:00)                                                                                                  | Total Web Pages Inspected:             |                             |            |
| Number of Login Lisen:            | System defiault configuration                                                                                                | <b>Bisched:</b>                        |                             |            |
|                                   |                                                                                                    |                                        |                             |            |
| Boot Stotus:<br>3ystem Resources  |                                                                                                    | Womed:                                 |                             |            |

#### **Command-Line Interface (CLI)**

The CLI allows you to use text-based commands to configure the Zyxel Device. Access it using remote management (for example, SSH or Telnet) or via the physical or Web Configurator console port. See the Command Reference Guide for CLI details. The default settings for the console port are:

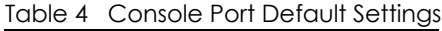

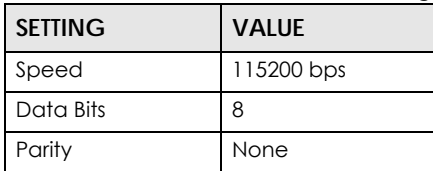

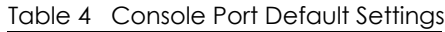

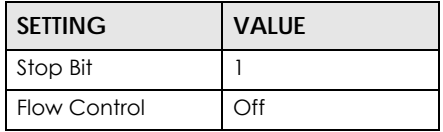

#### **FTP**

Use File Transfer Protocol for firmware upgrades and configuration backup/restore.

#### **SNMP**

The device can be monitored and/or managed by an SNMP manager. See [Section 44.11 on page 994.](#page-993-1)

#### **Cloud CNM**

Use the **Cloud CNM** screen (see [Section 44.16 on page 1006](#page-1005-2)) to enable and configure management of the Zyxel Device by a Central Network Management system.

#### **Management Authentication**

Managers must be authenticated with a user name and password, using one of:

- Local Zyxel Device authentication
- An external RADIUS server
- An external LDAP server
- Certificates

## <span id="page-34-0"></span>**1.5 Web Configurator**

The Web Configurator is an HTML-based management interface that allows easy system setup and management through Internet browser. Use a browser that supports HTML5, such as Microsoft Edge, Mozilla Firefox, or Google Chrome.

In order to use the Web Configurator you need to allow:

- Web browser pop-up windows from your device.
- JavaScript (enabled by default).
- Java permissions (enabled by default).

The recommended screen resolution is 1024 x 768 pixels.

Note: Screenshots and graphics in this book may differ slightly from your product due to differences in product features or Web Configurator brand style. Most screen shots in this guide come from the USG110 and USG60W.

#### <span id="page-35-0"></span>**1.5.1 Web Configurator Access**

- **1** Make sure your Zyxel Device hardware is properly connected. See the Quick Start Guide.
- **2** In your browser go to http://192.168.1.1. By default, the Zyxel Device automatically routes this request to its HTTPS server, and it is recommended to keep this setting. The **Login** screen appears.

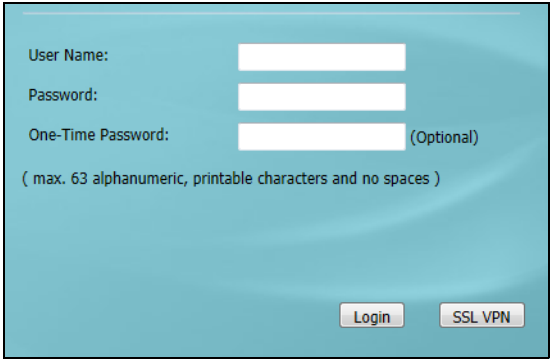

**3** Type the user name (default: "admin") and password (default: "1234").

If you have a OTP (One-Time Password) token generate a number and enter it in the **One-Time Password** field. The number is only good for one login. You must use the token to generate a new number the next time you log in.

**4** Click **Login**. After you log in for the first time using the default user name and password, you must change the default admin password in the **Update Admin Info** screen. Enter a new password of from 1 to 64 characters.

In **Configuration** > **Object** > **User/Group** > **Setting**, you can enable **Password Complexity** to require a new password to consist of at least 8 characters and at most 64, where at least 1 character must be a number, at least 1 a lower case letter, at least 1 an upper case letter and at least 1 a special character from the keyboard, such as !@#\$%^&\*()\_+. You can also require periodic changing of the password in that screen by configuring **Password must changed every (days)**.

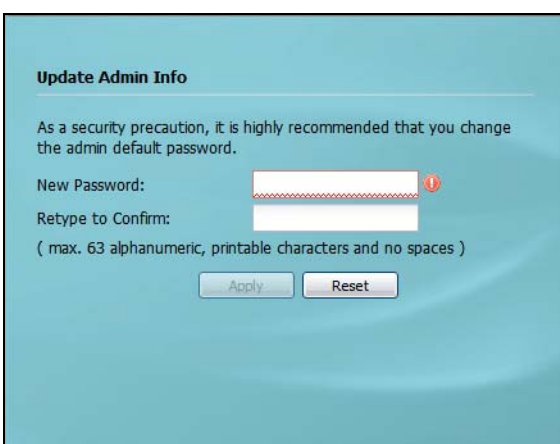

Make a note of your new password, enter it in the following screen, then click **Apply**.

**5** A **Terms of Use** screen displays. Read the statement, select the checkbox, and then click **Acknowledge** to proceed.
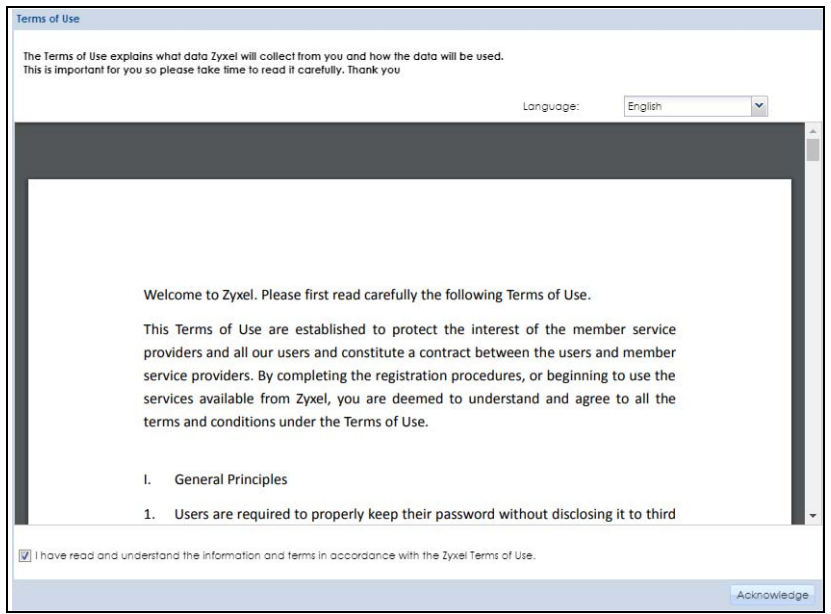

**6** The **Network Risk Warning** screen displays any unregistered or disabled security services. If your Zyxel Device is not registered, you will see a prompt to register it. Select how often to display the screen and click **OK**.

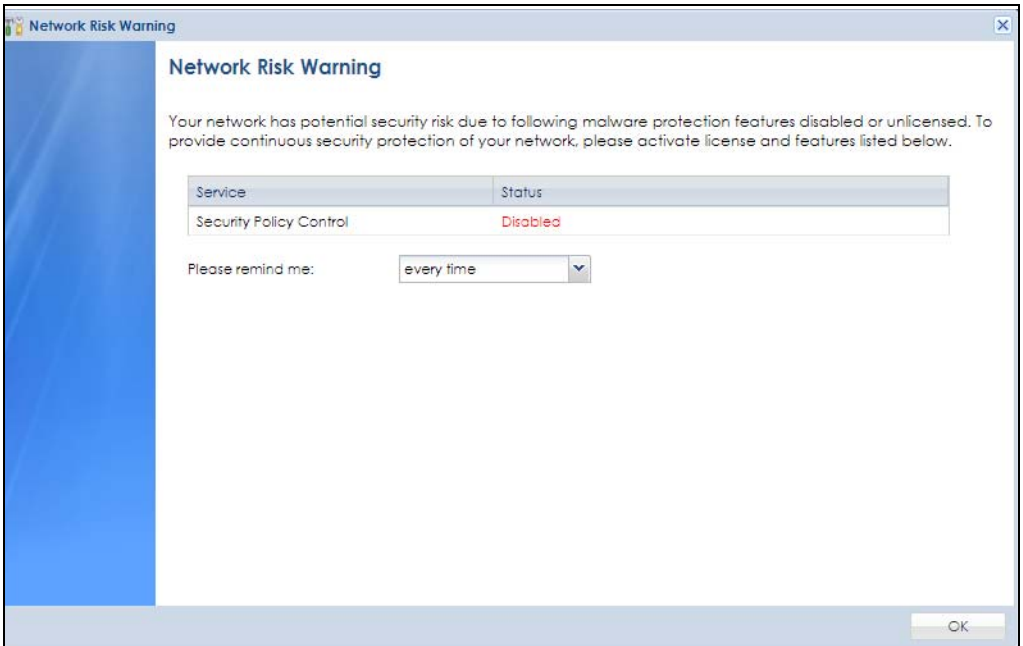

If you select **Never** and you later want to bring this screen back, use these commands (note the space before the underscore).

```
Router> enable
Router#
Router# configure terminal
Router(config)#
Router(config)# service-register _setremind
after-10-days
after-180-days
after-30-days
every-time
never
Router(config)# service-register _setremind every-time
Router(config)#
```
See the Command Line Interface (CLI) Reference Guide (RG) for details on all supported commands.

**7** Follow the directions in the **Update Admin Info** screen. If you change the default password, the **Login** screen appears after you click **Apply**. If you click **Ignore**, the **Installation Setup Wizard** opens if the ZyWALL is using its default configuration; otherwise the dashboard appears.

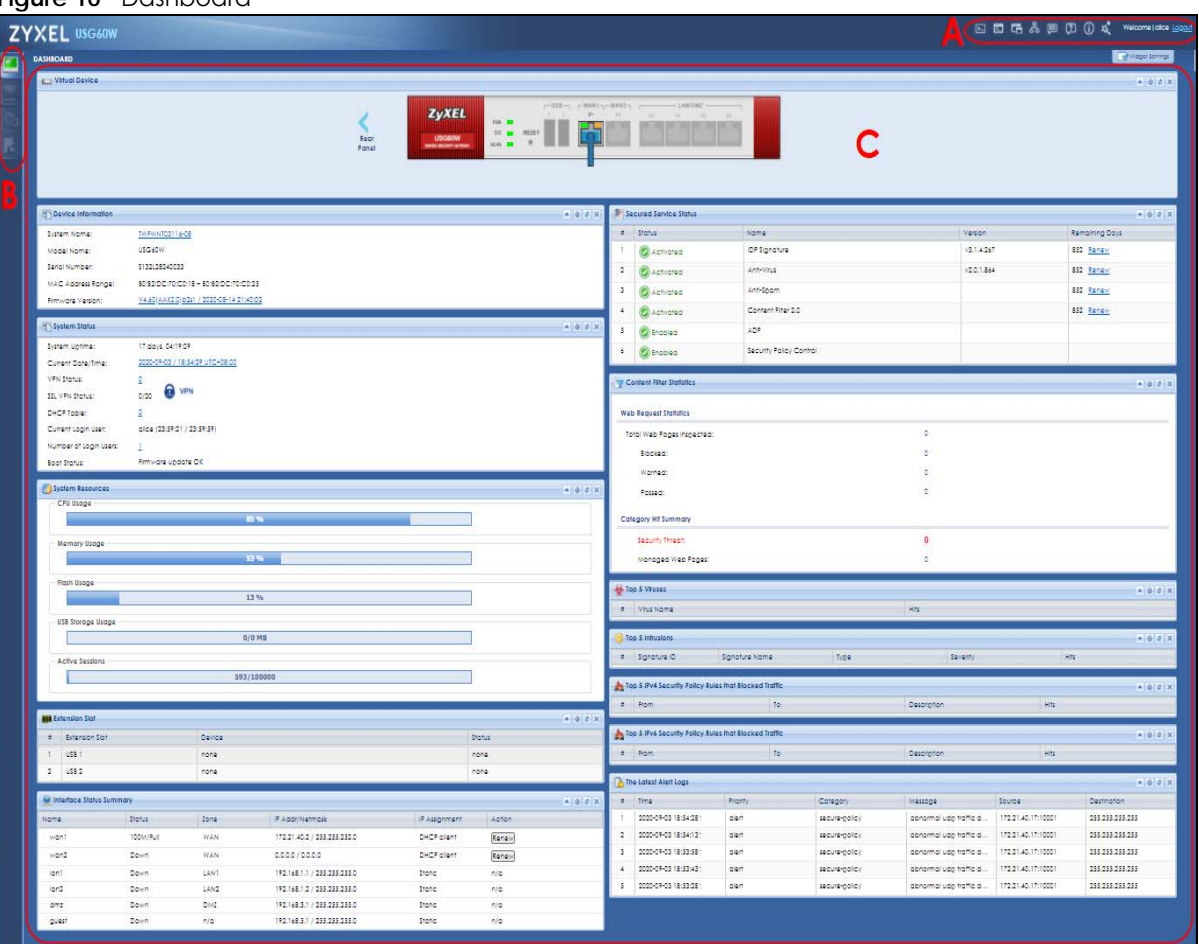

<span id="page-37-0"></span>**Figure 10** Dashboard

# **1.5.2 Security Check for Web Interface Overview**

Use this screen to configure settings to secure your Zyxel Device. You can configure:

- Secure SSL access from the Internet to the Zyxel Device.
- Secure SSL access from the Internet to the network behind the Zyxel Device.
- The default port that IPSec VPN clients use to retrieve VPN rule settings from the Zyxel Device.
- The default port for two-factor authentication for VPN clients to access the network behind the Zyxel Device.

## <span id="page-38-1"></span>**1.5.2.1 Secure SSL Access from the Internet to the Zyxel Device**

You can configure up to 3 trusted computers to access the Zyxel Device using secure SSL. The default HTTPS SSL port is 443. If you change this, remote connections from the Internet must use this port. For example, if you change this to port 8800 and the Zyxel Device is using IP address 1.1.1.1, then remote users must use htttps://1.1.1.1:8800.

In [Figure 11 on page 39,](#page-38-0) **A**, **B** and **C** can connect to the Zyxel Device to access the Zyxel Device web configurator for remote management.

Configure a new port between 1024 to 65535 that is not in use by other services.

<span id="page-38-0"></span>**Figure 11** Secure SSL Access Example

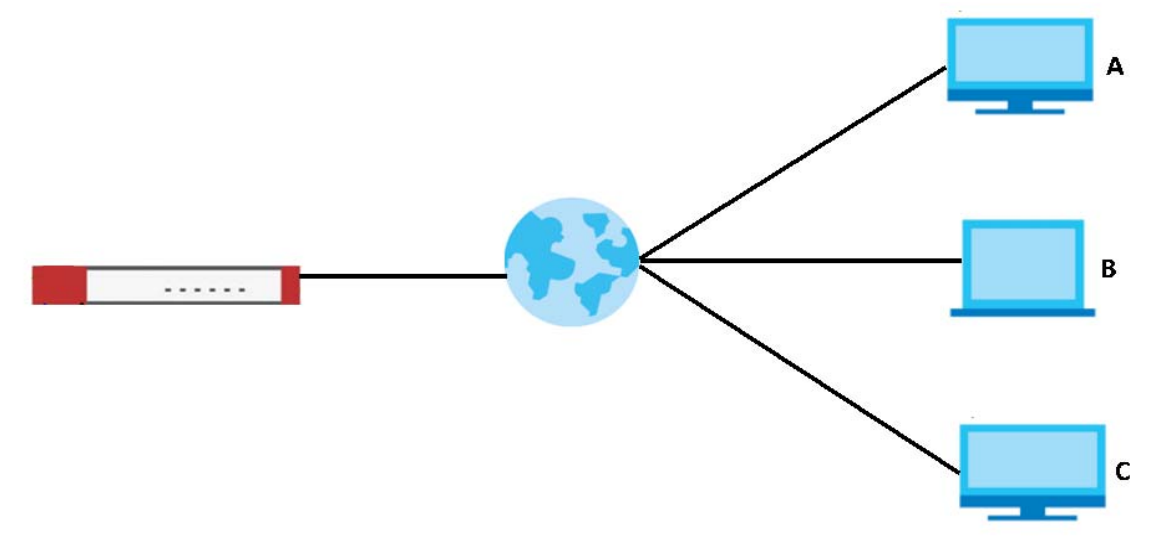

## <span id="page-38-2"></span>**1.5.2.2 Secure SSL VPN Access from the Internet to the Network Behind the Zyxel Device**

The default SSL VPN port is 443. If you change the default SSL VPN port on the Zyxel Device, make sure to make the same change to SecuExtender, the SSL VPN client software. Configure a new port between 1024 to 65535 that is not in use by other services.

You can also restrict SSL VPN access to up to 3 locations on the Internet.

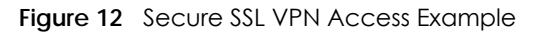

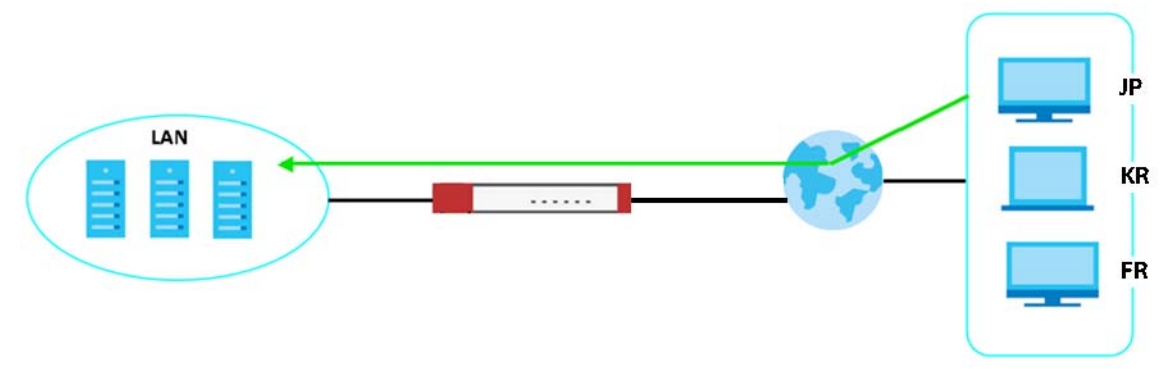

The table below describes the abbreviations used in the figure.

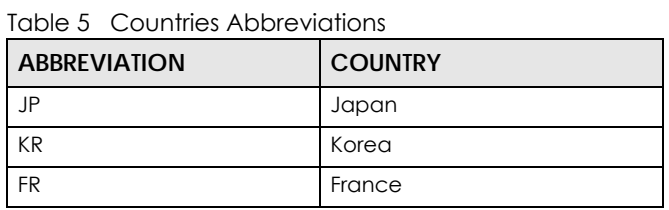

## <span id="page-39-1"></span>**1.5.2.3 Change the Default IPSec VPN Provisioning Port**

Change the default port that IPSec VPN clients use to retrieve VPN rule settings from the Zyxel Device. The default is 443 which is already in use for remote management by default. If you change the default IPSec VPN port on the Zyxel Device, make sure to make the same change to the Zyxel IPSec VPN client.

Configure a new port between 1024 to 65535 that is not in use by other services.

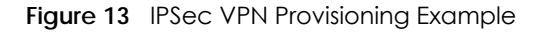

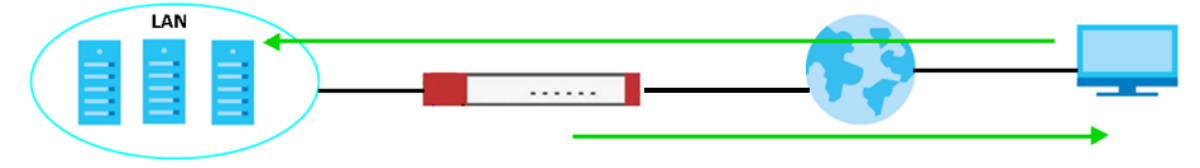

Note: The remote management port, the SSL VPN port and the IPSec VPN port all use 443 by default. If you do not change the default ports, then only 3 connections of the remote management and SSL VPN will be allowed at one time.

## <span id="page-39-0"></span>**1.5.2.4 Change the Default Port for Two-Factor VPN Access Authentication**

Change the default port for two-factor authentication for VPN clients to access the network behind the Zyxel Device. VPN clients do not need to change the port number on their devices, because the link to access the network behind the Zyxel Devices will contain the new port number. For example, if you change this to port 8008 and the link is using a.b.c.d, then VPN clients will see this link in their email or SMS to retrieve settings: htttps://a.b.c.d:8008.

You can also change this port in **Object** > **Auth. Method** > **Two-factor Authentication** > **VPN Access**. See [Section 43.11.5 on page 923](#page-922-0) for more information on two-factor authentication.

Configure a new port between 1024 to 65535 that is not in use by other services.

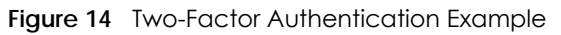

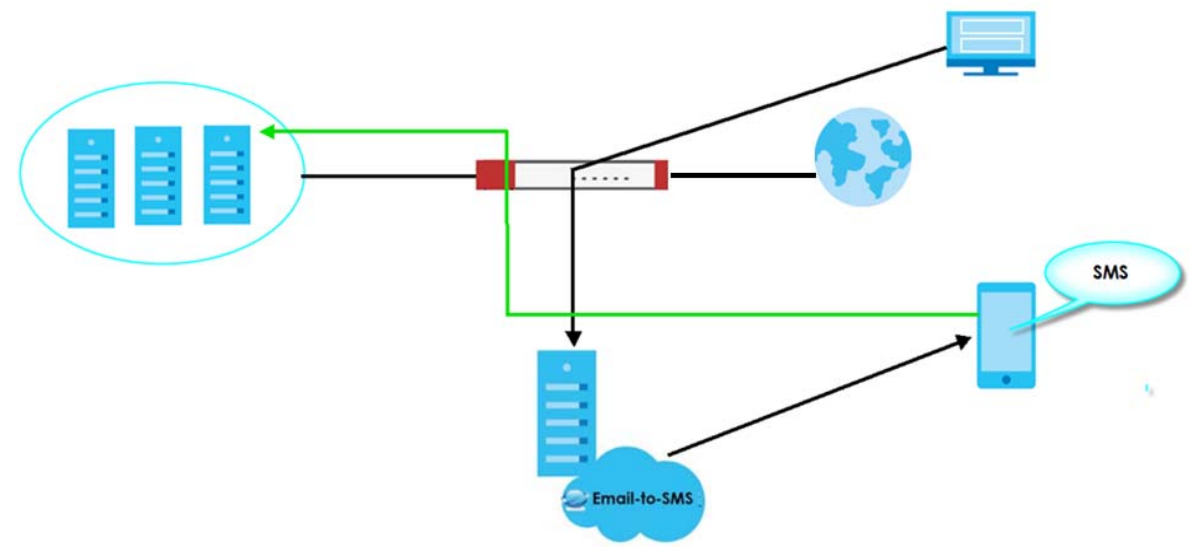

## **Overall Port Configuration Example**

Below is an example of configuring these ports to avoid port conflict.

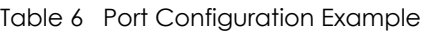

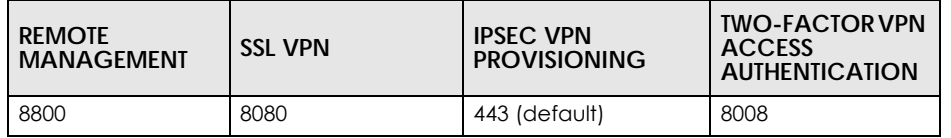

## **1.5.2.5 Other Security Measures**

New firmware contains patches to enhance security. Make sure to check for new firmware regularly and update firmware in **Maintenance** > **Firmware Management**.

Change admin passwords regularly. Select **Enable Password Complexity** in **Object** > **User/Grou**p > **Setting** to require the user to use a password that's not easy to guess. The password must include:

- at least 8 characters
- at least one upper case alphabetic character and at least one lower case alphabetic character
- one numeric character
- one special character such as @#\$%^

# **1.5.3 The Security Check for Web Interface Screen**

The following screen appears when the Zyxel Device detects a rule that allows traffic such as HTTP, HTTPS, SSL and so on to access to your Zyxel Device from any IPv4 source on the WAN. This may expose your Zyxel Device to a security risk. Configure settings in this screen to allow access only from specified IP addresses, FQDNs or regions to secure your Zyxel Device.

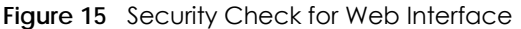

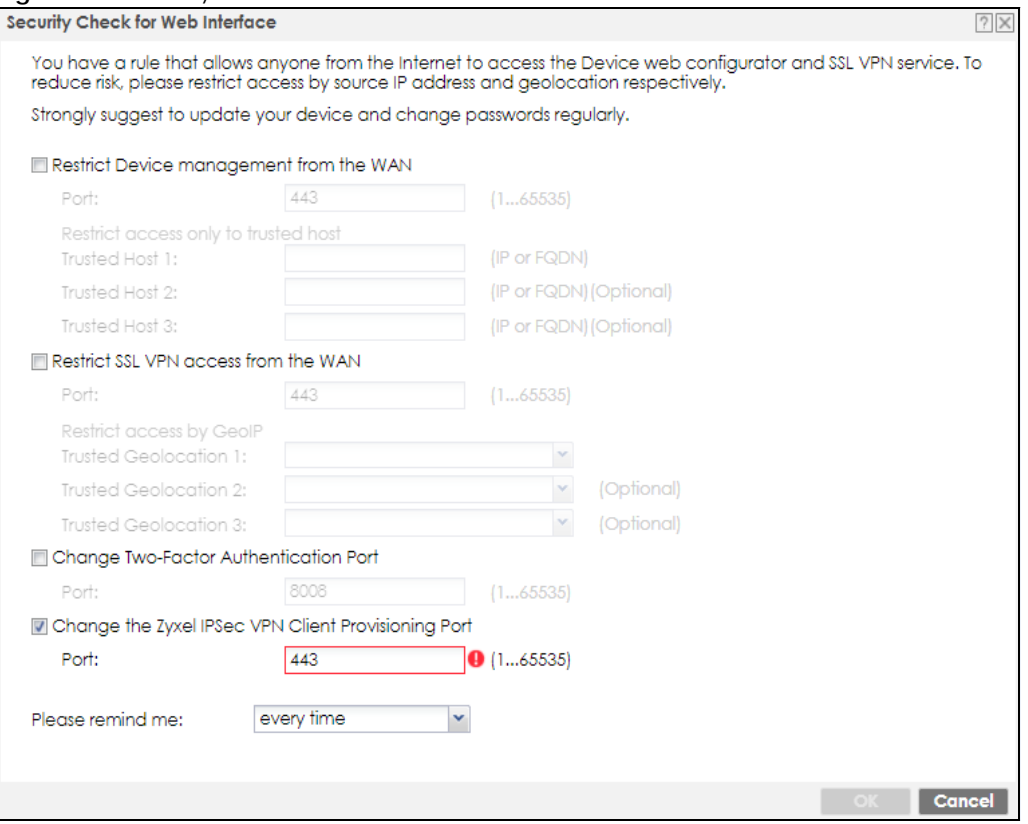

The following table describes the labels in this screen.

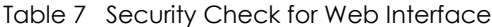

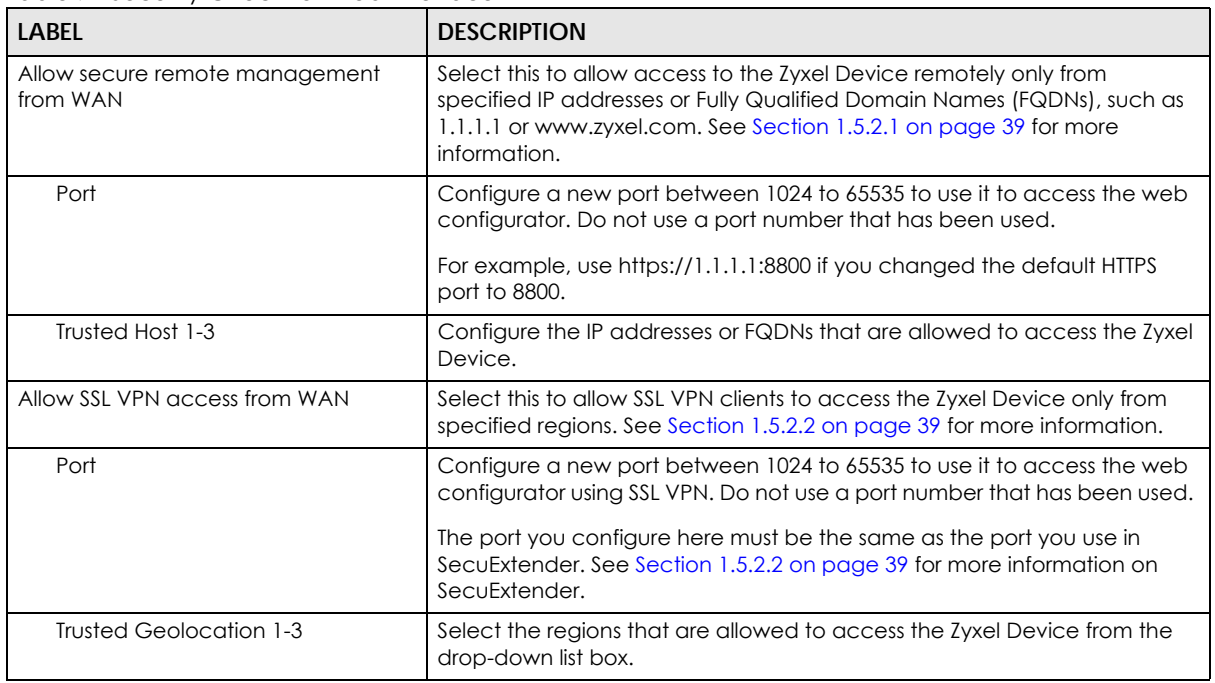

| <b>LABEL</b>                                       | <b>DESCRIPTION</b>                                                                                                    |
|----------------------------------------------------|----------------------------------------------------------------------------------------------------|
| Change Two-Factor Authentication<br>Port           | Select this to change the port VPN clients use to access the Zyxel Device<br>LAN with two-factor authentication. See Section 1.5.2.4 on page 40 for<br>more information. |
|                                                    | Configure a new port between 1024 to 65535. Do not use a port number<br>that has been used.                                                                              |
| Change Zyxel IPSec VPN Client<br>Provisioning Port | Select this to change the port IPSec VPN clients use to retrieve VPN rule<br>settings from the Zyxel Device. See Section 1.5.2.3 on page 40 for more<br>information.     |
|                                                    | Configure a new port between 1024 to 65535. Do not use a port number<br>that has been used.                                                                              |
|                                                    | The port you configure here must be the same as the port you use when<br>logging in as a Zyxel IPSec VPN client.                                                         |
| Please remind me                                   | Select how often to display the screen from the drop-down list box.                                                                                                    |
| <b>OK</b>                                          | Click OK to save your changes back to the Zyxel Device.                                                                                                    |
| Cancel                                             | Click <b>Cancel</b> to exit this screen without saving your changes.                                                                                                    |

Table 7 Security Check for Web Interface (continued)

# **1.5.4 Remote Access to the Zyxel Device Networks**

Your Zyxel Device keeps your networks safe while allowing external access by applying the security measures below:

- Two-Factor Authentication: Use two-factor authentication to have double-layer security to access a secured network behind the Zyxel Device. The first layer is the VPN client/Zyxel Device's login user name / password. The second layer is an authorized SMS (via mobile phone number) or email address. See [Section 43.11.4 on page 919](#page-918-0) for more information on two-factor authentication.
- IPSec VPN: You can create highly secure connections with IKEv2 or EAP authentication to access networks behind the Zyxel Device. For example, home workers can securely access company resources if they have proper authentication. See [Chapter 30 on page 635](#page-634-0) for more information on IPSec VPN.
- Upload Bandwidth Limit: Zyxel subscription-based SecuExtender IPSec VPN clients with Windows version 5.6.80.007 or later or macOS version 1.2.0.7 or later support upload bandwidth limit. Use this to set the maximum bandwidth for uploading traffic from IPSec VPN clients over IPSec VPN tunnels. See [Section 30.5 on page 659](#page-658-0) for more information on upload bandwidth limit.

# **1.5.5 Web Configurator Screens Overview**

The Web Configurator screen is divided into these parts (as illustrated on [Figure 10 on page 38\)](#page-37-0):

- **A** title bar
- **B** navigation panel
- **C** main window

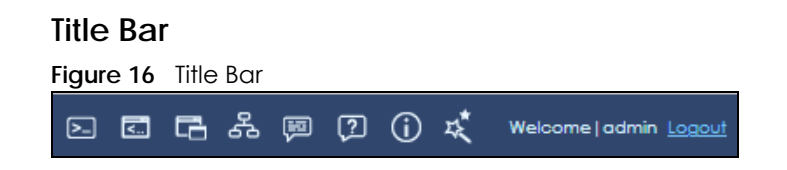

The title bar icons in the upper right corner provide the following functions.

| <b>LABEL</b> | <b>DESCRIPTION</b>                                                                                                    |
|--------------|----------------------------------------------------------------------------------------------------|
| Web Console  | Click this to open one or multiple console windows from which you can run command line<br>interface (CLI) commands. You will be prompted to enter your user name and password. See<br>the Command Reference Guide for information about the commands. |
|              | Logging in to the Zyxel Device with HTTPS, so you can open one or multiple console windows.                                                                                                    |
| CLI          | Click this to open a popup window that displays the CLI commands sent by the Web<br>Configurator to the Zyxel Device.                                                                                                    |
| Reference    | Click this to check which configuration items reference an object.                                                                                                    |
| Site Map     | Click this to see an overview of links to the Web Configurator screens.                                                                                                    |
| Community    | Go to https://businessforum.zyxel.com/categories/security for security product discussions.                                                                                                    |
| Help         | Click this to open the help page for the current screen.                                                                                                    |
| About        | Click this to display basic information about the Zyxel Device.                                                                                                    |
| Easy Mode    | Click this to go to a mode that contains wizards that help you configure the Zyxel Device, and<br>links to portals. Not all models have this mode.                                                                                                    |
| Logout       | Click this to log out of the Web Configurator.                                                                                                    |

Table 8 Title Bar: Web Configurator Icons

## **CLI Messages**

Click **CLI** to look at the CLI commands sent by the Web Configurator. Open the pop-up window and then click some menus in the Web Configurator to display the corresponding commands.

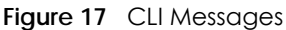

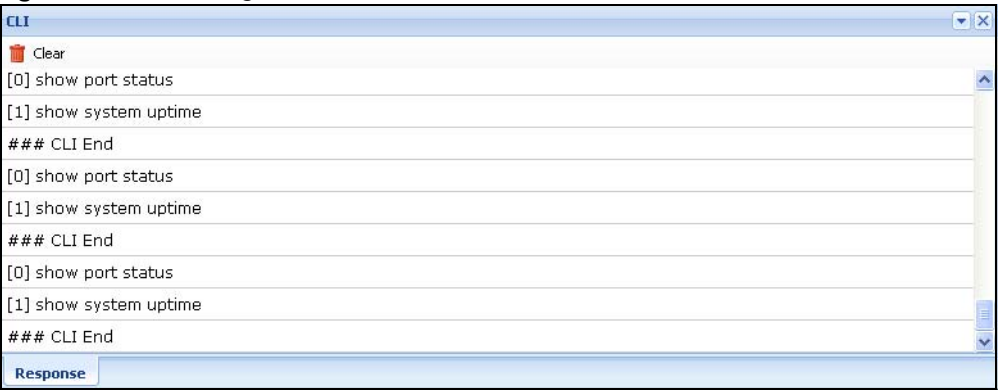

## **Reference**

Click **Reference** to open the **Reference** screen. Select the type of object and the individual object and click **Refresh** to show which configuration settings reference the object.

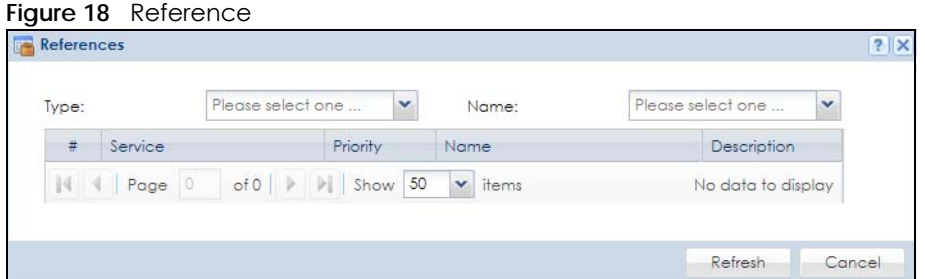

The fields vary with the type of object. This table describes labels that can appear in this screen.

| <b>LABEL</b> | <b>DESCRIPTION</b>                                                                                                    |
|--------------|----------------------------------------------------------------------------------------------------|
| <b>Type</b>  | Select the type of reference from the drop-down list box.                                                                                                    |
| Name         | Select the specific reference for the type selected. The settings then display in the table below.                                                           |
| #            | This field is a sequential value, and it is not associated with any entry.                                                                                   |
| Service      | This is the type of setting that references the selected object. Click a service's name to display the<br>service's configuration screen in the main window. |
| Priority     | If it is applicable, this field lists the referencing configuration item's position in its list, otherwise N/A<br>displays.                                  |
| Name         | This field identifies the configuration item that references the object.                                                                                     |
| Description  | If the referencing configuration item has a description configured, it displays here.                                                                        |
| Refresh      | Click this to update the information in this screen.                                                                                                    |
| Cancel       | Click <b>Cancel</b> to close the screen.                                                                                                    |

Table 9 References

## **Web Console**

Click **Web Console** to open one or multiple console windows from which you can run CLI commands. You will be prompted to enter your user name and password. See the Command Reference Guide for information about the commands. Logging in to the Zyxel Device with HTTPS, so you can open one or multiple console windows.

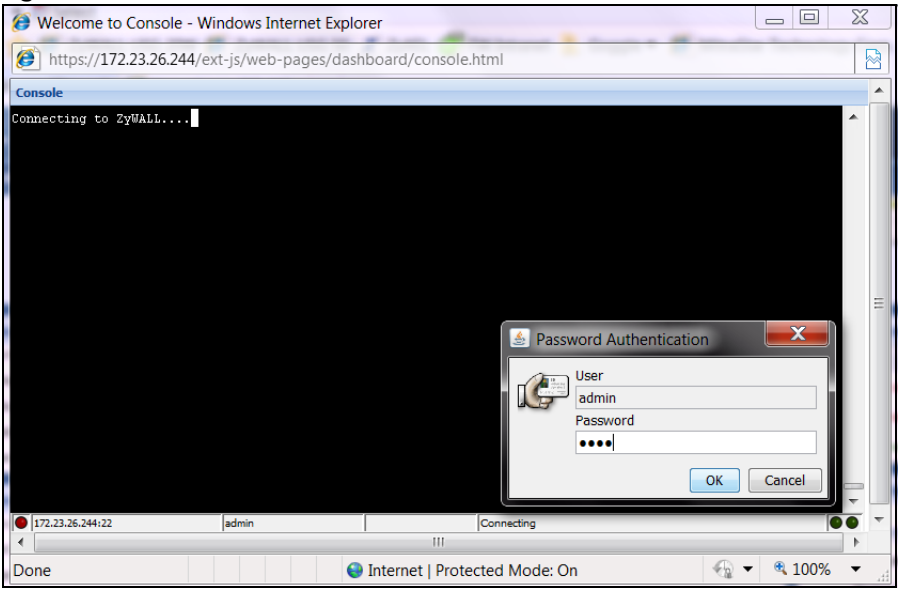

**Figure 19** Web Console Window

## **Site Map**

Click **Site MAP** to see an overview of links to the Web Configurator screens. Click a screen's link to go to that screen.

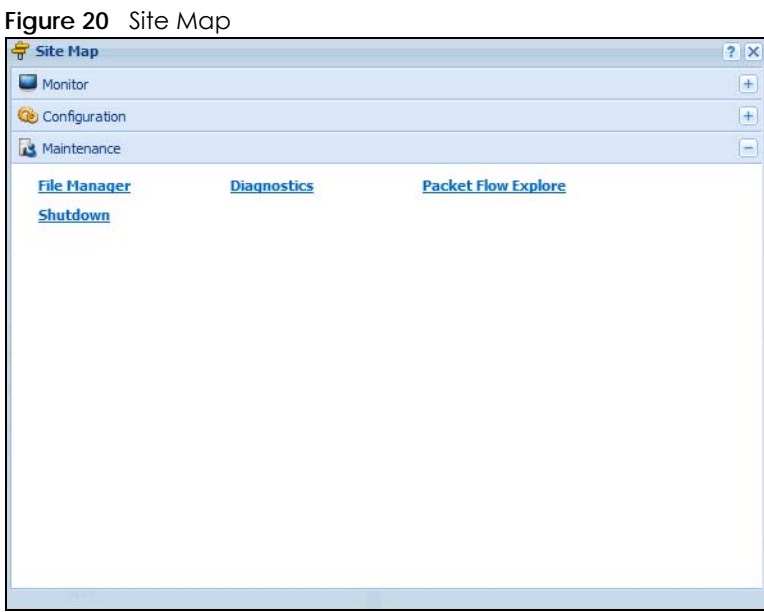

## **About**

Click **About** to display basic information about the Zyxel Device.

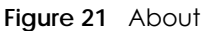

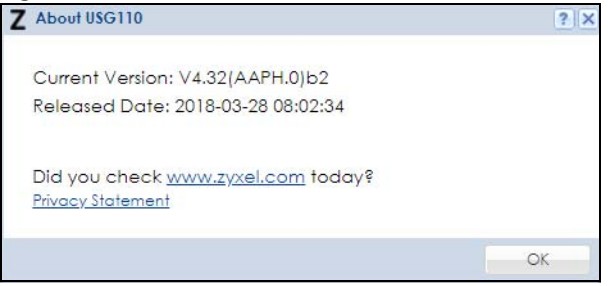

# **1.5.6 SecuReporter Banner**

Next to the Title Bar, you may see a SecuReporter banner. Click the banner is to configure an organization in SecuReporter and set the Data Protection Policy for this Zyxel Device.

**Figure 22** SecuReporter Banner

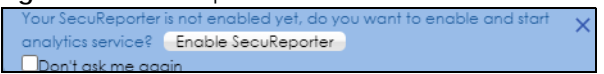

If you click x to close the banner, the banner will still display the next time you log in.

You will not see the SecuReporter banner if you:

- Have enabled SecuReporter in **CloudCNM > SecuReporter** and the Zyxel Device was added to an organization.
- Clicked "Don't ask me again" in the banner.

If you close the SecuReporter banner, and later decide you want to configure SecuReporter, go to **CloudCNM > SecuReporter** and click the 'set Org/Network site' hyperlink in the second note.

# **1.5.7 Navigation Panel**

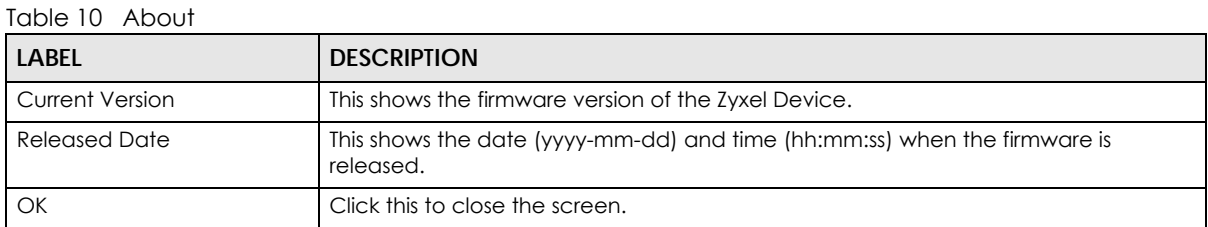

Use the navigation panel menu items to open status and configuration screens. Click the arrow in the middle of the right edge of the navigation panel to hide the panel or drag to resize it. The following sections introduce the Zyxel Device's navigation panel menus and their screens.

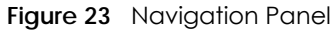

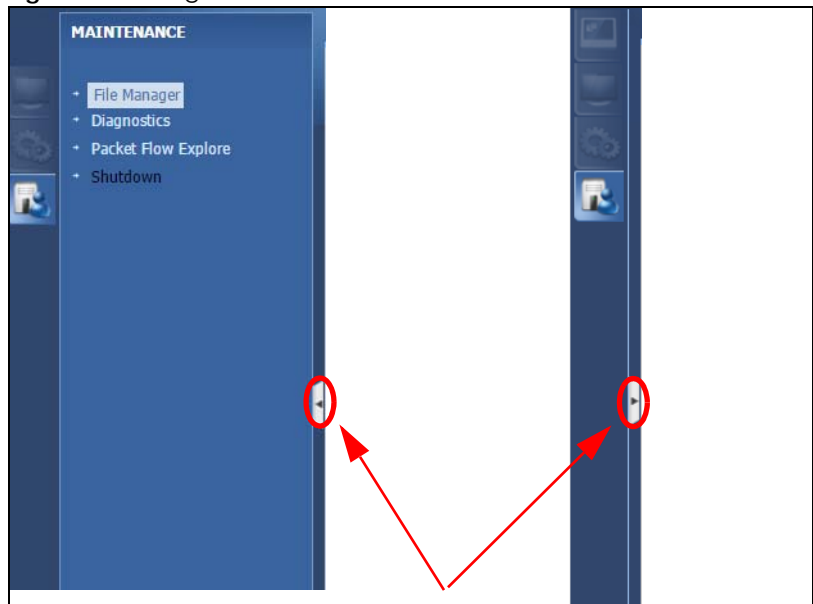

## **Dashboard**

The dashboard displays general device information, system status, system resource usage, licensed service status, and interface status in widgets that you can re-arrange to suit your needs. See the Web Help for details on the dashboard.

## **Monitor Menu**

The monitor menu screens display status and statistics information.

| <b>FOLDER OR LINK</b>  | <b>TAB</b>                          | <b>FUNCTION</b>                                                                                          |
|------------------------|-------------------------------------|----------------------------------------------------------------------------------------------------|
| <b>System Status</b>   |                                     |                                                                                                    |
| <b>Port Statistics</b> | <b>Port Statistics</b>              | Displays packet statistics for each physical port.                                                       |
| Interface Status       | Interface<br>Summary                | Displays general interface information and packet statistics.                                            |
| Traffic Statistics     | <b>Traffic</b><br><b>Statistics</b> | Collect and display traffic statistics.                                                                  |
| Session Monitor        | Session<br>Monitor                  | Displays the status of all current sessions.                                                             |
| <b>IGMP Statistics</b> | <b>IGMP</b><br><b>Statistics</b>    | Collect and display IGMP statistics.                                                                     |
| <b>DDNS Status</b>     | <b>DDNS Status</b>                  | Displays the status of the Zyxel Device's DDNS domain names.                                             |
| <b>IP/MAC Binding</b>  | <b>IP/MAC</b><br>Binding            | Lists the devices that have received an IP address from Zyxel Device<br>interfaces using IP/MAC binding. |
| Login Users            | Login Users                         | Lists the users currently logged into the Zyxel Device.                                                  |
| <b>Dynamic Guest</b>   | Dynamic<br>Guest                    | List the dynamic guest accounts in the Zyxel Device's local database.                                    |
| Cellular Status        | Cellular<br>Status                  | Displays details about the Zyxel Device's mobile broadband connection<br>status.                         |

Table 11 Monitor Menu Screens Summary

| <b>FOLDER OR LINK</b> | <b>TAB</b>                | <b>FUNCTION</b>                                                                                                    |  |
|-----------------------|---------------------------|----------------------------------------------------------------------------------------------------|--|
| UPnP Port Status      | <b>Port Statistics</b>    | Displays details about UPnP connections going through the Zyxel Device.                                                                                                    |  |
| <b>USB Storage</b>    | Storage<br>Information    | Displays details about USB device connected to the Zyxel Device.                                                                                                    |  |
| Ethernet<br>Neighbor  | Ethernet<br>Neighbor      | View and manage the Zyxel Device's neighboring devices via Smart<br>Connect (Layer Link Discovery Protocol (LLDP)). Use the Zyxel One Network<br>(ZON) utility to view and manage the Zyxel Device's neighboring devices via<br>the Zyxel Discovery Protocol (ZDP). |  |
| FQDN Object           | <b>FQDN</b><br>Object     | Displays FQDN (Fully Qualified Domain Name) object cache lists used in DNS<br>queries.                                                                                                    |  |
| Wireless              |                           |                                                                                                    |  |
| AP Information        | AP List                   | Lists APs managed by the Zyxel Device.                                                                                                    |  |
|                       | Radio List                | Lists wireless details of APs managed by the Zyxel Device.                                                                                                    |  |
|                       | Top N APs                 | Lists managed APs with the most wireless traffic usage and most associated<br>wireless stations.                                                                                                    |  |
|                       | Single AP                 | Lists APs wireless traffic usage and associated wireless stations for a managed<br>AP.                                                                                                    |  |
| ZyMesh                | ZyMesh Link<br>Info       | Display statistics about ZyMesh wireless connections between managed APs.                                                                                                    |  |
| SSID Info             | SSID Info                 | Display information about the SSID's wireless clients.                                                                                                    |  |
| Station Info          | <b>Station List</b>       | Lists wireless clients associated with the APs managed by the Zyxel Device.                                                                                                    |  |
|                       | Top N<br><b>Stations</b>  | Lists wireless stations with the most wireless traffic usage.                                                                                                    |  |
|                       | Single<br>Station         | Lists wireless traffic usage for an associated wireless station.                                                                                                    |  |
| Detected<br>Device    | Detected<br>Device        | Display information about suspected rogue APs.                                                                                                    |  |
| <b>Printer Status</b> | <b>Printer Status</b>     | Display information about the connected statement printers.                                                                                                    |  |
| <b>VPN Monitor</b>    |                           |                                                                                                    |  |
| <b>IPSec</b>          | <b>IPSec</b>              | Displays and manages the active IPSec SAs.                                                                                                    |  |
| SSL                   | SSL                       | Lists users currently logged into the VPN SSL client portal. You can also log out<br>individual users and delete related session information.                                                                                                    |  |
| L2TP over IPSec       | L2TP over<br><b>IPSec</b> | Displays details about current L2TP sessions.                                                                                                    |  |
| <b>UTM Statistics</b> |                           |                                                                                                    |  |
| App Patrol            | Summary                   | Displays application patrol statistics.                                                                                                    |  |
| Content Filter        | Summary                   | Collect and display content filter statistics                                                                                                    |  |
| <b>IDP</b>            | Summary                   | Collect and display statistics on the intrusions that the Zyxel Device has<br>detected.                                                                                                    |  |
| Anti-Virus            | Summary                   | Collect and display statistics on the viruses that the Zyxel Device has<br>detected.                                                                                                    |  |
| Anti-Spam             | Summary                   | Collect and display spam statistics.                                                                                                    |  |
|                       | Status                    | Displays how many mail sessions the ZyWALL is currently checking and DNSBL<br>(Domain Name Service-based spam Black List) statistics.                                                                                                    |  |
| <b>SSL Inspection</b> | Summary                   | Collect and display SSL Inspection statistics.                                                                                                    |  |
|                       | Certificate<br>Cache List | Displays traffic to destination servers using certificates.                                                                                                    |  |

Table 11 Monitor Menu Screens Summary (continued)

| <b>FOLDER OR LINK</b> | <b>TAB</b>           | <b>FUNCTION</b>                                                |
|-----------------------|----------------------|----------------------------------------------------------------|
| Log                   | View Log             | Lists log entries.                                             |
|                       |                      | View AP Log   Lists AP log entries.                            |
|                       | Dynamic<br>Users Log | Display the Zyxel Device's dynamic quest account log messages. |

Table 11 Monitor Menu Screens Summary (continued)

# **Configuration Menu**

Use the configuration menu screens to configure the Zyxel Device's features.

| <b>FOLDER OR LINK</b> | <b>TAB</b>                   | <b>FUNCTION</b>                                                                                                    |
|-----------------------|------------------------------|----------------------------------------------------------------------------------------------------|
| Quick Setup           |                              | Quickly configure WAN interfaces or VPN connections.                                                                                                |
| Licensing             |                              |                                                                                                    |
| Registration          | Registration                 | Register the device and activate trial services.                                                                                                    |
|                       | Service                      | View the licensed service status and upgrade licensed services.                                                                                     |
| Signature<br>Update   | Anti-Virus                   | Update anti-virus signatures immediately or by a schedule.                                                                                          |
|                       | IDP/AppPatrol                | Update IDP signatures immediately or by a schedule.                                                                                                 |
| Wireless              |                              |                                                                                                    |
| Controller            | Configuration                | Configure manual or automatic controller registration.                                                                                              |
| AP                    | Mant AP List                 | Edit or remove entries in the lists of APs managed by the Zyxel Device.                                                                             |
| Management            | <b>AP Policy</b>             | Configure the AP controller's IP address on the managed APs and<br>determine the action the managed APs take if the current AP<br>controller fails. |
|                       | AP Group                     | Create groups of APs, define their radio, VLAN, port and load<br>balancing settings.                                                                |
|                       | Firmware                     | Update the firmware on APs connected to your Zyxel Device.                                                                                          |
| Rogue AP              | Rogue/Friendly AP<br>List    | Configure how the Zyxel Device monitors roque APs.                                                                                                  |
| Load Balancing        | Load Balancing               | Configure load balancing for traffic moving to and from wireless<br>clients.                                                                        |
| <b>DCS</b>            | <b>DCS</b>                   | Configure dynamic wireless channel selection.                                                                                                    |
| Auto Healing          | Auto Healing                 | Enable auto healing to extend the wireless service coverage area of<br>the managed APs when one of the APs fails.                                   |
| <b>RTLS</b>           | Real Time Location<br>System | Use the managed APs as part of an Ekahau RTLS to track the location<br>of Ekahau WiFi tags.                                                         |
| Network               |                              |                                                                                                    |

Table 12 Configuration Menu Screens Summary

| <b>FOLDER OR LINK</b> | <b>TAB</b>                                                                                                    | <b>FUNCTION</b>                                                                                      |
|-----------------------|----------------------------------------------------------------------------------------------------|----------------------------------------------------------------------------------------------------|
| Interface             | Port<br>Port Role/Port                                                                                                    | Use the Port Role screen to set the Zyxel Device's flexible ports such as<br>LAN, OPT, WLAN, or DMZ. |
|                       | Configuration                                                                                                    | Use the Port Configuration screen to configure settings for individual<br>Zyxel Device ports.        |
|                       | Ethernet                                                                                                    | Manage Ethernet interfaces and virtual Ethernet interfaces.                                          |
|                       | PPP                                                                                                    | Create and manage PPPoE and PPTP interfaces.                                                         |
|                       | Cellular                                                                                                    | Configure a cellular Internet connection for an installed mobile<br>broadband card.                  |
|                       | Tunnel                                                                                                    | Configure tunneling between IPv4 and IPv6 networks.                                                  |
|                       | <b>VLAN</b>                                                                                                    | Create and manage VLAN interfaces and virtual VLAN interfaces.                                       |
|                       | Bridge                                                                                                    | Create and manage bridges and virtual bridge interfaces.                                             |
|                       | VTI                                                                                                    | Configure IP address assignment and interface parameters for VTI<br>(Virtual Tunnel Interface).      |
|                       | Trunk                                                                                                    | Create and manage trunks (groups of interfaces) for load balancing.                                  |
| Routing               | Policy Route                                                                                                    | Create and manage routing policies.                                                                  |
|                       | Static Route                                                                                                    | Create and manage IP static routing information.                                                     |
|                       | <b>RIP</b>                                                                                                    | Configure device-level RIP settings.                                                                 |
|                       | <b>OSPF</b>                                                                                                    | Configure device-level OSPF settings, including areas and virtual links.                             |
|                       | <b>BGP</b>                                                                                                    | Configure exchange of Border Gateway Protocol (BGP) information<br>over an IPSec tunnel.             |
| <b>DDNS</b>           | <b>DDNS</b>                                                                                                    | Define and manage the Zyxel Device's DDNS domain names.                                              |
| <b>NAT</b>            | <b>NAT</b>                                                                                                    | Set up and manage port forwarding rules.                                                             |
| Redirect<br>Service   | Redirect Service                                                                                                    | Set up and manage HTTP and SMTP redirection rules.                                                   |
| <b>ALG</b>            | <b>ALG</b>                                                                                                    | Configure SIP, H.323, and FTP pass-through settings.                                                 |
| UPnP                  | UPnP                                                                                                    | Configure interfaces that allow UPnP and NAT-PMP connections.                                        |
| IP/MAC Binding        | Summary                                                                                                    | Configure IP to MAC address bindings for devices connected to each<br>supported interface.           |
|                       | Exempt List                                                                                                    | Configure ranges of IP addresses to which the Zyxel Device does not<br>apply IP/MAC binding.         |
| Layer 2 Isolation     | General                                                                                                    | Enable layer-2 isolation on the Zyxel Device and the internal<br>interface(s).                       |
|                       | White List                                                                                                    | Enable and configure the white list.                                                                 |
| <b>DNS Inbound LB</b> | <b>DNS Load Balancing</b>                                                                                                    | Configure DNS Load Balancing.                                                                        |
| Web<br>Authentication | Web Authentication<br>General/<br>Authentication<br><b>Type/Custom Web</b><br>Portal File/Custom<br>User Agreement<br>File/Facebook Wi-Fi | Define a web portal and exempt services from authentication.                                         |
|                       | SSO                                                                                                    | Configure the Zyxel Device to work with a Single Sign On agent.                                      |
| Hotspot               |                                                                                                    |                                                                                                    |

Table 12 Configuration Menu Screens Summary (continued)

| <b>FOLDER OR LINK</b> | <b>TAB</b>                          | <b>FUNCTION</b>                                                                                                    |  |  |
|-----------------------|-------------------------------------|----------------------------------------------------------------------------------------------------|--|--|
| Billing               | General                             | Configure the general billing settings, such as the accounting<br>method.                                                                                                    |  |  |
|                       | <b>Billing Profile</b>              | Configure the billing profiles for the web-based account generator<br>and each button on the connected statement printer.                                                                                                    |  |  |
|                       | Discount                            | Configure discount price plans.                                                                                                    |  |  |
|                       | <b>Payment Service</b>              | Enable online payment service and configure the service pages.                                                                                                    |  |  |
| Printer<br>Manager    | General                             | Configure the printer list, enable printer management and customize<br>the account printout.                                                                                                    |  |  |
|                       | Printout<br>Configuration           | Detect the connected statement printers, change their IP addresses<br>and/or add them to the managed printer list.                                                                                                    |  |  |
| Free Time             | Free Time                           | Allow users to get a free account for Internet surfing during the<br>specified time period.                                                                                                    |  |  |
| <b>IPnP</b>           | <b>IPnP</b>                         | Enable IPnP on the Zyxel Device and the internal interface(s).                                                                                                    |  |  |
| <b>Walled Garden</b>  | <b>Walled Garden</b>                | Create walled garden links that display in the login screen.                                                                                                    |  |  |
|                       | General/URL Base/<br>Domain/IP Base |                                                                                                    |  |  |
| Advertisement         | Advertisement                       | Enable and set advertisement links.                                                                                                    |  |  |
| Security Policy       |                                     |                                                                                                    |  |  |
| Policy Control        | Policy                              | Create and manage level-3 traffic rules and apply UTM profiles.                                                                                                    |  |  |
| <b>ADP</b>            | General                             | Display and manage ADP bindings.                                                                                                    |  |  |
|                       | Profile                             | Create and manage ADP profiles.                                                                                                    |  |  |
| Session Control       | <b>Session Control</b>              | Limit the number of concurrent client NAT/security policy sessions.                                                                                                    |  |  |
| Cloud CNM             | SecuManager                         | Enable and configure management of the Zyxel Device by a Central<br>Network Management system.                                                                                                    |  |  |
|                       | SecuReporter                        | Enable SecuReporter logging and access the SecuReporter security<br>analytics portal that collects and analyzes logs from your Zyxel Device<br>in order to identify anomalies, alert on potential internal / external<br>threats, and report on network usage. |  |  |
| <b>VPN</b>            |                                     |                                                                                                    |  |  |
| <b>IPSec VPN</b>      | <b>VPN Connection</b>               | Configure IPSec tunnels.                                                                                                    |  |  |
|                       | <b>VPN Gateway</b>                  | Configure IKE tunnels.                                                                                                    |  |  |
|                       | Concentrator                        | Combine IPSec VPN connections into a single secure network                                                                                                    |  |  |
|                       | Configuration<br>Provisioning       | Set who can retrieve VPN rule settings from the Zyxel Device using the<br>Zyxel Device IPSec VPN Client.                                                                                                    |  |  |
| SSL VPN               | <b>Access Privilege</b>             | Configure SSL VPN access rights for users and groups.                                                                                                    |  |  |
|                       | Global Setting                      | Configure the Zyxel Device's SSL VPN settings that apply to all<br>connections.                                                                                                    |  |  |
| L2TP VPN              | L2TP VPN                            | Configure L2TP over IPSec tunnels.                                                                                                    |  |  |
| <b>BWM</b>            | <b>BWM</b>                          | Enable and configure bandwidth management rules.                                                                                                    |  |  |
| <b>UTM Profile</b>    |                                     |                                                                                                    |  |  |
| AppPatrol             | Profile                             | Manage different types of traffic in this screen. Create App Patrol<br>template(s) of settings to apply to a traffic flow using a security policy.                                                                                                    |  |  |

Table 12 Configuration Menu Screens Summary (continued)

| <b>FOLDER OR LINK</b> | <b>TAB</b>                                                        | <b>FUNCTION</b>                                                                                                    |
|-----------------------|-------------------------------------------------------------------|----------------------------------------------------------------------------------------------------|
| Content Filter        | Profile                                                           | Create and manage the detailed filtering rules for content filtering<br>profiles and then apply to a traffic flow using a security policy.                  |
|                       | <b>Trusted Web Sites</b>                                          | Create a list of allowed web sites that bypass content filtering policies.                                                                                  |
|                       | Forbidden Web Sites                                               | Create a list of web sites to block regardless of content filtering<br>policies.                                                                            |
| <b>IDP</b>            | Profile                                                           | Create IDP template(s) of settings to apply to a traffic flow using a<br>security policy.                                                                   |
|                       | <b>Custom Signatures</b>                                          | Create, import, or export custom signatures.                                                                                                    |
| Anti-Virus            | Profile                                                           | Create anti-virus template(s) of settings to apply to a traffic flow using<br>a security policy.                                                            |
|                       | <b>Black/White List</b>                                           | Set up a black list to identify files with virus file patterns and a white list<br>to identify files that should not be checked for AV.                     |
|                       | Signature                                                         | Search for signatures by signature name or attributes and configure<br>how the Zyxel Device uses them.                                                      |
| Anti-Spam             | Profile                                                           | Turn anti-spam on or off and manage anti-spam policies. Create anti-<br>spam template(s) of settings to apply to a traffic flow using a security<br>policy. |
|                       | Mail Scan                                                         | Configure e-mail scanning details.                                                                                                    |
|                       | <b>Black/White List</b>                                           | Set up a black list to identify spam and a white list to identify<br>legitimate e-mail.                                                                     |
|                       | <b>DNSBL</b>                                                      | Have the ZyWALL check e-mail against DNS Black Lists.                                                                                                    |
| <b>SSL Inspection</b> | Profile                                                           | Decrypt HTTPS traffic for UTM inspection. Create SSL Inspection<br>template(s) of settings to apply to a traffic flow using a security policy.              |
|                       | Exclude List                                                      | Configure services to be excluded from SSL Inspection.                                                                                                    |
|                       | Certificate Update                                                | Use this screen to update the latest certificates of servers using SSL<br>connections to the Zyxel Device network.                                          |
| Device HA             | General                                                           | Configure Device HA global settings, and see the status of each<br>interface monitored by Device HA.                                                        |
|                       |                                                                   | View Device HA Pro license information.                                                                                                    |
|                       | Device HA Pro                                                     | Configure Device HA Pro global, monitored interfaces and<br>synchronization settings.                                                                       |
|                       | Device HA                                                         | Configure active-passive mode Device HA.                                                                                                    |
|                       |                                                                   | See Device HA Pro logs.                                                                                                    |
| Object                |                                                                   |                                                                                                    |
| Zone                  | Zone                                                              | Configure zone template(s) used to define various policies.                                                                                                 |
| User/Group            | User                                                              | Create and manage users.                                                                                                    |
|                       | Group                                                             | Create and manage groups of users.                                                                                                    |
|                       | Setting                                                           | Manage default settings for all users, general settings for user sessions,<br>and rules to force user authentication.                                       |
|                       | <b>MAC Address</b>                                                | Configure the MAC addresses of wireless clients for MAC<br>authentication using the local user database.                                                    |
| <b>AP Profile</b>     | Radio                                                             | Create template(s) of radio settings to apply to policies as an object.                                                                                     |
|                       | SSID<br><b>SSID List/Security List/</b><br><b>MAC Filter List</b> | Create template(s) of wireless settings to apply to radio profiles or<br>policies as an object.                                                             |

Table 12 Configuration Menu Screens Summary (continued)

| <b>FOLDER OR LINK</b>  | <b>TAB</b>                   | <b>FUNCTION</b>                                                                                                    |
|------------------------|------------------------------|----------------------------------------------------------------------------------------------------|
| <b>MON Profile</b>     | <b>MON Profile</b>           | Create and manage rogue AP monitoring files that can be<br>associated with different APs.                                                                                               |
| <b>ZyMesh Profile</b>  | <b>ZyMesh Profile</b>        | Create and manage ZyMesh files that can be associated with<br>different APs.                                                                                                    |
| Application            | Application                  | Create template(s) of services to apply to policies as an object.                                                                                                    |
|                        | Application Group            | Create and manage groups of applications to apply to policies as a<br>single object.                                                                                                    |
| Address/Geo IP         | Address                      | Create and manage host, range, and network (subnet) addresses.                                                                                                    |
|                        | <b>Address Group</b>         | Create and manage groups of addresses to apply to policies as a<br>single objects.                                                                                                    |
|                        | Geo IP                       | Update the database of country-to-IP address mappings and<br>manually configure country-to-IP address mappings for geographic<br>address objects that can be used in security policies. |
| Service                | Service                      | Create and manage TCP and UDP services.                                                                                                    |
|                        | Service Group                | Create and manage groups of services to apply to policies as a single<br>object.                                                                                                    |
| Schedule               | Schedule                     | Create one-time and recurring schedules.                                                                                                    |
|                        | Schedule Group               | Create and manage groups of schedules to apply to policies as a<br>single object.                                                                                                    |
| <b>AAA</b> Server      | <b>Active Directory</b>      | Configure the Active Directory settings.                                                                                                    |
|                        | <b>LDAP</b>                  | Configure the LDAP settings.                                                                                                    |
|                        | <b>RADIUS</b>                | Configure the RADIUS settings.                                                                                                    |
| Auth, Method           | Authentication<br>Method     | Create and manage ways of authenticating users.                                                                                                    |
|                        | Two-factor<br>Authentication | Configure SMS/email authentication to access a secured network<br>behind the Zyxel Device via a VPN tunnel.                                                                             |
| Certificate            | My Certificates              | Create and manage the Zyxel Device's certificates.                                                                                                    |
|                        | <b>Trusted Certificates</b>  | Import and manage certificates from trusted sources.                                                                                                    |
| <b>ISP Account</b>     | <b>ISP Account</b>           | Create and manage ISP account information for PPPoE/PPTP<br>interfaces.                                                                                                    |
| <b>SSL Application</b> | <b>SSL Application</b>       | Create SSL web application or file sharing objects to apply to policies.                                                                                                    |
| System                 |                              |                                                                                                    |
| <b>Host Name</b>       | <b>Host Name</b>             | Configure the system and domain name for the Zyxel Device.                                                                                                    |
| USB Storage            | Settings                     | Configure the settings for the connected USB devices.                                                                                                    |
| Date/Time              | Date/Time                    | Configure the current date, time, and time zone in the Zyxel Device.                                                                                                    |
| Console Speed          | Console Speed                | Set the console speed.                                                                                                    |
| <b>DNS</b>             | <b>DNS</b>                   | Configure the DNS server and address records for the Zyxel Device.                                                                                                    |
| <b>WWW</b>             | Service Control              | Configure HTTP, HTTPS, and general authentication.                                                                                                    |
|                        | Login Page                   | Configure how the login and access user screens look.                                                                                                    |
|                        | Desktop View/<br>Mobile View |                                                                                                    |
| <b>SSH</b>             | <b>SSH</b>                   | Configure SSH server and SSH service settings.                                                                                                    |
| <b>TELNET</b>          | <b>TELNET</b>                | Configure telnet server settings for the Zyxel Device.                                                                                                    |
| <b>FTP</b>             | <b>FTP</b>                   | Configure FTP server settings.                                                                                                    |
| SNMP                   | SNMP                         | Configure SNMP communities and services.                                                                                                    |

Table 12 Configuration Menu Screens Summary (continued)

| <b>FOLDER OR LINK</b> | <b>TAB</b>                | <b>FUNCTION</b>                                                                                                    |
|-----------------------|---------------------------|----------------------------------------------------------------------------------------------------|
| Auth, Server          | Auth, Server              | Configure the Zyxel Device to act as a RADIUS server.                                                                                                 |
| <b>Notification</b>   | Mail Server               | Configure a mail server with authentication to send reports and<br>password expiration notification emails.                                           |
|                       | <b>SMS</b>                | Enable the SMS service to send dynamic guest account information in<br>text messages and authorization for VPN tunnel access to a secured<br>network. |
| Language              | Language                  | Select the Web Configurator language.                                                                                                    |
| IP <sub>v</sub> 6     | IPv6                      | Enable IPv6 globally on the Zyxel Device here.                                                                                                    |
| <b>ZON</b>            | <b>ZON</b>                | Use the Zyxel One Network (ZON) utility to view and manage the Zyxel<br>Device's neighboring devices via the Zyxel Discovery Protocol (ZDP).          |
| Log & Report          |                           |                                                                                                    |
| Email Daily<br>Report | <b>Email Daily Report</b> | Configure where and how to send daily reports and what reports to<br>send.                                                                            |
| Log Settings          | Log Settings              | Configure the system log, e-mail logs, and remote syslog servers.                                                                                     |

Table 12 Configuration Menu Screens Summary (continued)

## **Maintenance Menu**

Use the maintenance menu screens to manage configuration and firmware files, run diagnostics, and reboot or shut down the Zyxel Device.

┑

| <b>FOLDER</b><br><b>OR LINK</b> | <b>TAB</b>                     | <b>FUNCTION</b>                                                                                                    |
|---------------------------------|--------------------------------|----------------------------------------------------------------------------------------------------|
| <b>File</b>                     | Configuration File             | Manage and upload configuration files for the Zyxel Device.                                                           |
| Manager                         | Firmware<br>Management         | View the current firmware version and upload firmware. Reboot with your<br>choice of firmware.                        |
|                                 | Shell Script                   | Manage and run shell script files for the Zyxel Device.                                                               |
| Diagnostics                     | Diagnostics                    | Collect diagnostic information.                                                                                       |
|                                 | Collect                        |                                                                                                    |
|                                 | Collect on AP                  |                                                                                                    |
|                                 | <b>Files</b>                   |                                                                                                    |
|                                 | <b>Packet Capture</b>          | Capture packets for analysis.                                                                                         |
|                                 | Capture/Capture<br>on AP/Files |                                                                                                    |
|                                 | CPU/Memory<br>Status           | View CPU and memory usage statistics.                                                                                 |
|                                 | System Log                     | Connect a USB device to the Zyxel Device and archive the Zyxel Device system<br>logs to it here.                      |
|                                 | Network Tool                   | Identify problems with the connections. You can use Ping or Traceroute to help<br>you identify problems.              |
|                                 | Routing Traces                 | Configure traceroute to identify where packets are dropped for<br>troubleshooting.                                    |
| Packet                          | Routing Status                 | Check how the Zyxel Device determines where to route a packet.                                                        |
| Flow<br>Explore                 | <b>SNAT Status</b>             | View a clear picture on how the Zyxel Device converts a packet's source IP<br>address and check the related settings. |
| Shutdown                        | Shutdown                       | Turn off the Zyxel Device.                                                                                            |

Table 13 Maintenance Menu Screens Summary

# **1.5.8 Tables and Lists**

Web Configurator tables and lists are flexible with several options for how to display their entries.

Click a column heading to sort the table's entries according to that column's criteria.

**Figure 24** Sorting Table Entries by a Column's Criteria

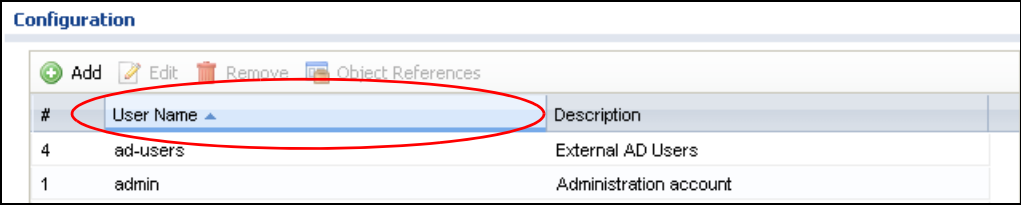

Click the down arrow next to a column heading for more options about how to display the entries. The options available vary depending on the type of fields in the column. Here are some examples of what you can do:

- Sort in ascending or descending (reverse) alphabetical order
- Select which columns to display
- Group entries by field
- Show entries in groups
- Filter by mathematical operators (<, >, or =) or searching for text

**Figure 25** Common Table Column Options

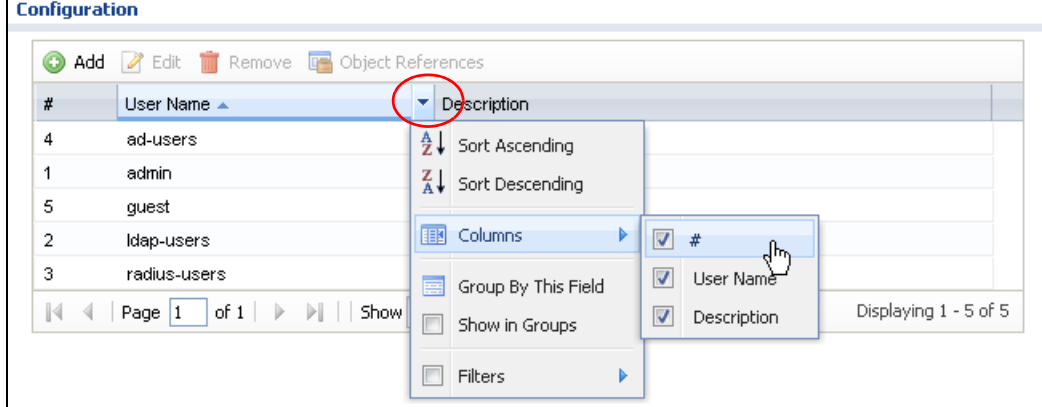

Select a column heading cell's right border and drag to re-size the column.

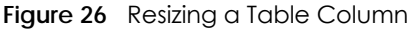

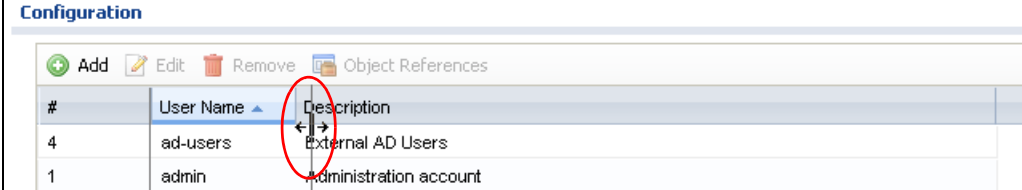

Select a column heading and drag and drop it to change the column order. A green check mark displays next to the column's title when you drag the column to a valid new location.

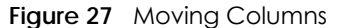

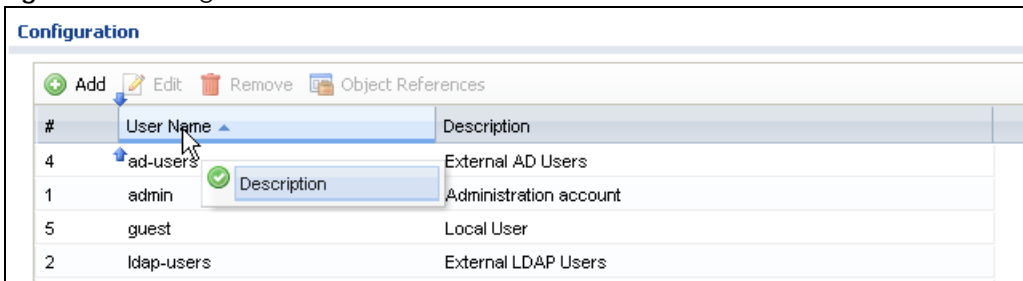

Use the icons and fields at the bottom of the table to navigate to different pages of entries and control how many entries display at a time.

#### **Figure 28** Navigating Pages of Table Entries

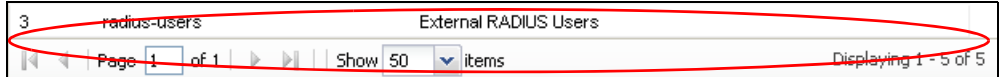

The tables have icons for working with table entries. You can often use the [Shift] or [Ctrl] key to select multiple entries to remove, activate, or deactivate.

**Figure 29** Common Table Icons

| <b>Configuration</b>                                                                                         |                                                                                                    |        |                              |                    |                         |                       |  |  |  |
|----------------------------------------------------------------------------------------------------|----------------------------------------------------------------------------------------------------|--------|------------------------------|--------------------|-------------------------|-----------------------|--|--|--|
|                                                                                                    | Activate M Inactivate & Connect & Disconnect The Object References<br>Add<br><b>Z</b> Edit<br>$\mathbb{H}$ Remove |        |                              |                    |                         |                       |  |  |  |
|                                                                                                    | #                                                                                                    | Status | Name                         | <b>VPN Gateway</b> | Encapsulation Algorithm | Policy                |  |  |  |
| 0 Q.                                                                                                    |                                                                                                    |        | TRANSPORT SDES/SHA SDES/ME / |                    |                         |                       |  |  |  |
| of $1 \rightarrow \rightarrow \rightarrow \rightarrow$<br>50<br>Show<br>Page<br>$\blacktriangleright$ litems |                                                                                                    |        |                              |                    |                         | Displaying 1 - 1 of 1 |  |  |  |

Here are descriptions for the most common table icons.

#### Table 14 Common Table Icons

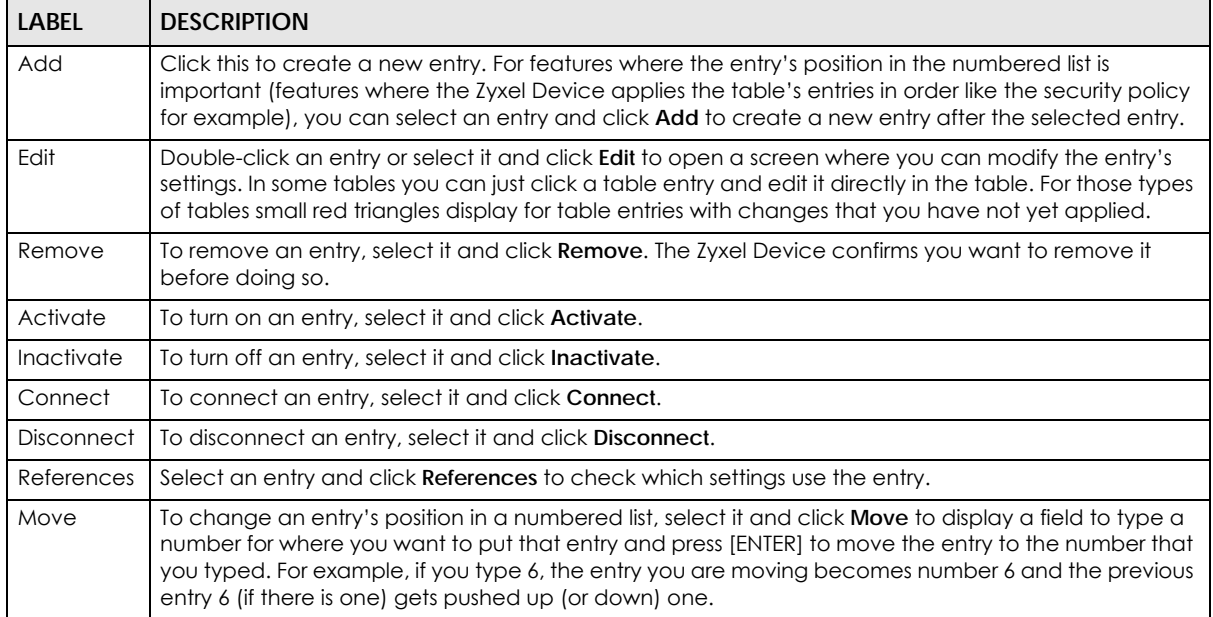

## **Working with Lists**

When a list of available entries displays next to a list of selected entries, you can often just double-click an entry to move it from one list to the other. In some lists you can also use the [Shift] or [Ctrl] key to select multiple entries, and then use the arrow button to move them to the other list.

**Figure 30** Working with Lists

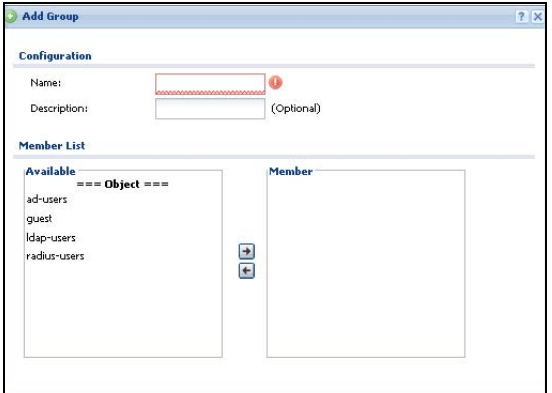

# **CHAPTER 2 Initial Setup Wizard**

# **2.1 Initial Setup Wizard Screens**

When you log into the Web Configurator for the first time or when you reset the Zyxel Device to its default configuration, the **Initial Setup Wizard** screen displays. This wizard helps you configure Internet connection settings and activate subscription services.

Some models (see [Chapter 1 on page 28](#page-27-0) to see which models have them) have Easy Mode wizards. Initial setup wizards in models with Easy Mode wizards have a different style to the other models.

Note: For Zyxel Devices that already have firmware version 4.25 or later, you have to register your Zyxel Device and activate the corresponding service at myZyxel (through your Zyxel Device).

This chapter provides information on configuring the Web Configurator's **Initial Setup Wizard**. See the feature-specific chapters in this User's Guide for background information.

- Click the double arrow in the upper right corner to display or hide the help.
- Click **Logout** to exit the **Initial Setup Wizard** or click **Next** to continue the wizard. Click **Finish** at the end of the wizard to complete the wizard.

**Figure 31** Initial Setup Wizard

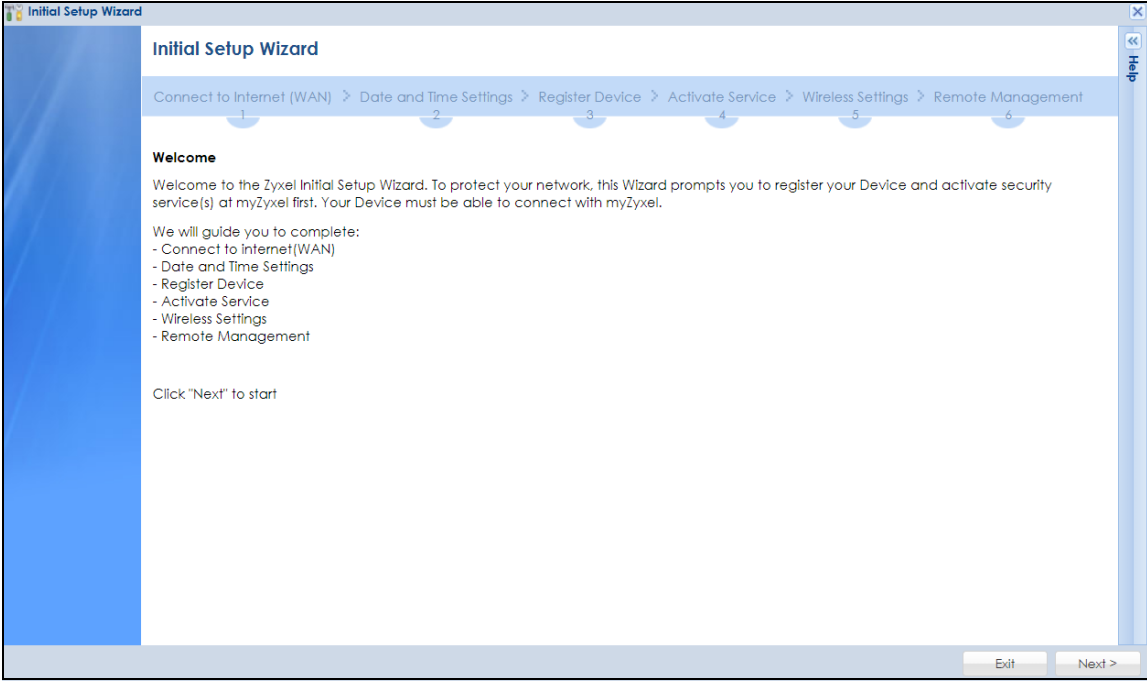

# <span id="page-59-0"></span>**2.1.1 Internet Access Setup – WAN Interface**

Use this screen to set how many WAN interfaces to configure and the first WAN interface's type of encapsulation and method of IP address assignment.

The screens vary depending on the encapsulation type. Refer to information provided by your ISP to know what to enter in each field.

Note: Enter the Internet access information exactly as your ISP gave it to you. Leave a field blank if you do not have that information.

- **I have two ISPs**: Select this option to configure two Internet connections. Leave it cleared to configure just one. This option appears when you are configuring the first WAN interface.
- **Encapsulation**: Choose the **Ethernet** option when the WAN port is used as a regular Ethernet. Choose **PPPoE**, **PPTP** or **L2TP** for a dial-up connection according to the information from your ISP.
- **WAN Interface**: This is the interface you are configuring for Internet access.
- **Zone**: This is the security zone to which this interface and Internet connection belong.
- **IP Address Assignment**: Select **Auto** if your ISP did not assign you a fixed IP address. Select **Static** if the ISP assigned a fixed IP address.

**Figure 32** Internet Access

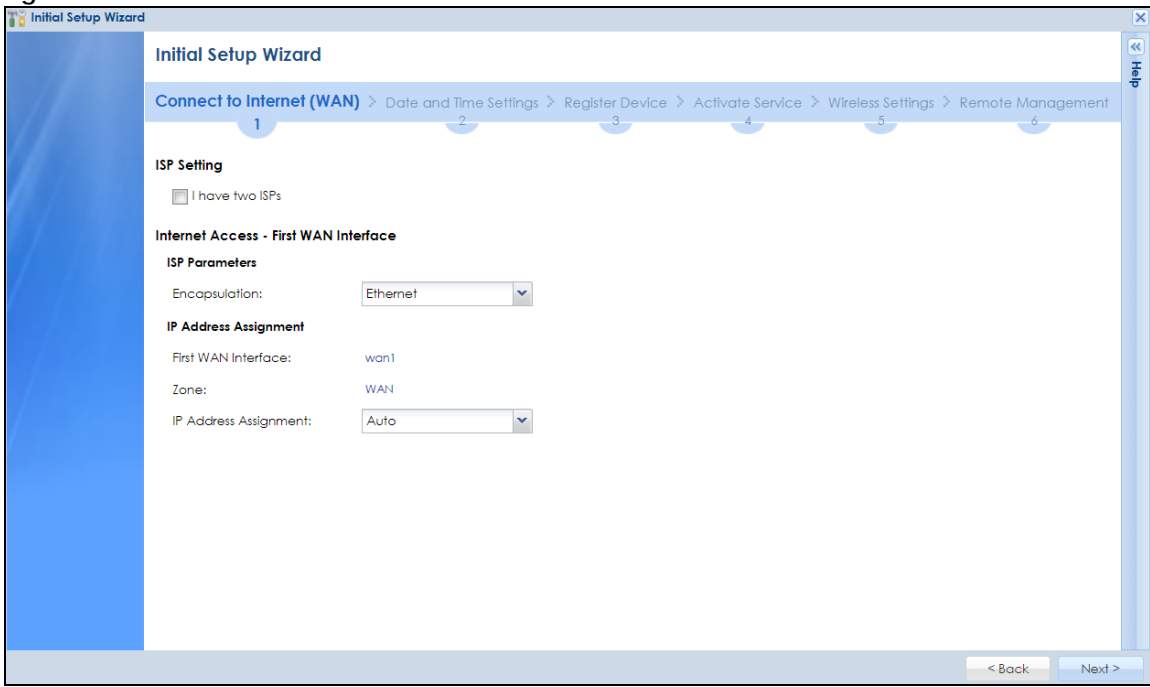

# **2.1.2 Internet Access: Ethernet**

This screen is read-only if you set the previous screen's **IP Address Assignment** field to **Auto**. If you set the previous screen's **IP Address Assignment** field to **Static,** use this screen to configure your IP address settings.

- **Encapsulation**: This displays the type of Internet connection you are configuring.
- **First WAN Interface**: This is the number of the interface that will connect with your ISP.
- **Zone:** This is the security zone to which this interface and Internet connection will belong.

• **IP Address**: Enter your (static) public IP address. **Auto** displays if you selected **Auto** as the **IP Address Assignment** in the previous screen.

The following fields display if you selected static IP address assignment.

- **IP Subnet Mask**: Enter the subnet mask for this WAN connection's IP address.
- **Gateway IP Address**: Enter the IP address of the router through which this WAN connection will send traffic (the default gateway).
- **First / Second DNS Server**: These fields display if you selected static IP address assignment. The Domain Name System (DNS) maps a domain name to an IP address and vice versa. Enter a DNS server's IP address(es). The DNS server is extremely important because without it, you must know the IP address of a computer before you can access it. The Zyxel Device uses these (in the order you specify here) to resolve domain names for VPN, DDNS and the time server. Leave the field as 0.0.0.0 if you do not want to configure DNS servers.

#### **2.1.2.1 Possible Errors**

- Check that your cable connection is coming from the correct interface you are using for the WAN connection on the Zyxel Device.
- Check that the interface is connected to the device you are using for Internet access such as a broadband router and that the router is turned on. The LED of the interface you are using for the WAN connection on the Zyxel Device should be orange.
- If your Zyxel Device was not able to obtain an IP address, check that your Internet access information uses DHCP as the WAN connection type. If it fails again, check with your Internet service provider or administrator for correct WAN settings.
- If your Zyxel Device was not able to use the IP address entered, check that you were given an IP address, subnet mask and gateway address as part of your Internet access information. Re-enter your IP address, subnet mask and gateway IP address exactly as given. If it fails again, check with your Internet service provider or administrator for correct IP address, subnet mask and gateway address and other WAN settings.

#### **Figure 33** Internet Access: Ethernet Encapsulation

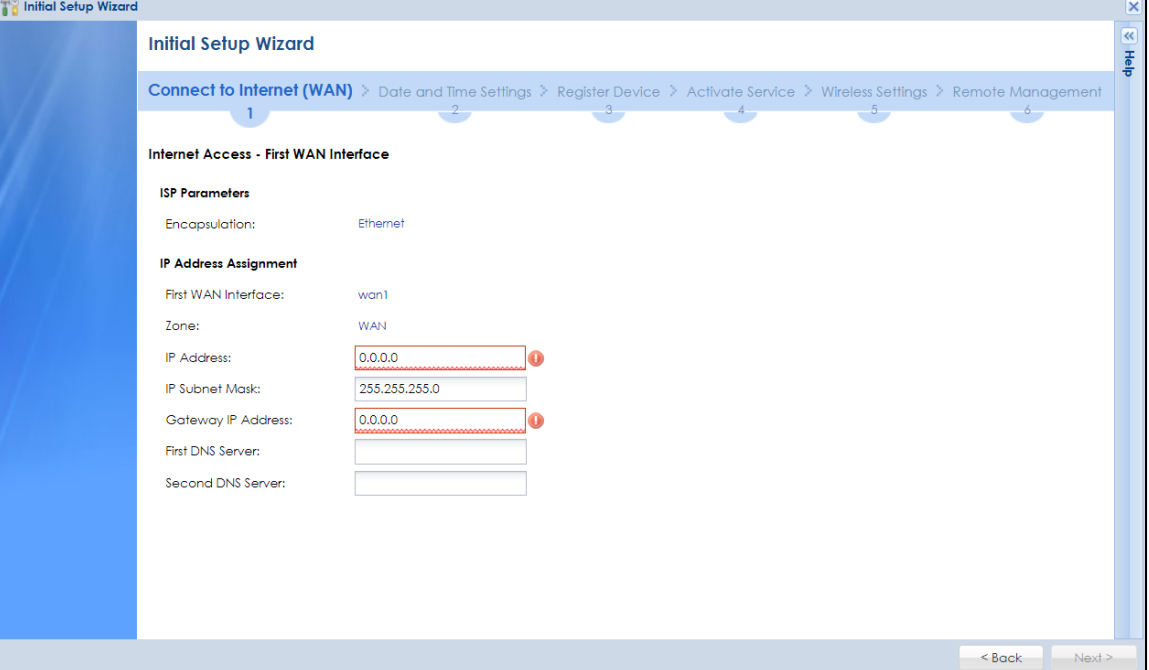

# **2.1.3 Internet Access: PPPoE**

## **2.1.3.1 ISP Parameters**

- Type the PPPoE **Service Name** from your service provider. PPPoE uses a service name to identify and reach the PPPoE server. You can use alphanumeric and  $-$  @\$./ characters, and it can be up to 64 characters long.
- **Authentication Type** Select an authentication protocol for outgoing connection requests. Options are:
	- **Chap/PAP** Your Zyxel Device accepts either CHAP or PAP when requested by the remote node.
	- **Chap** Your Zyxel Device accepts CHAP only.
	- **PAP** Your Zyxel Device accepts PAP only.
	- **MSCHAP** Your Zyxel Device accepts MSCHAP only.
	- **MSCHAP-V2** Your Zyxel Device accepts MSCHAP-V2 only.
- Type the **User Name** given to you by your ISP. You can use alphanumeric and –\_@\$./ characters, and it can be up to 31 characters long.
- Type the **Password** associated with the user name. Use up to 64 ASCII characters except the [] and ?. This field can be blank.
- Select **Nailed-Up** if you do not want the connection to time out. Otherwise, type the **Idle Timeout** in seconds that elapses before the router automatically disconnects from the PPPoE server.

## **2.1.3.2 WAN IP Address Assignments**

- **WAN Interface**: This is the name of the interface that will connect with your ISP.
- **Zone:** This is the security zone to which this interface and Internet connection will belong.
- **IP Address**: Enter your (static) public IP address. **Auto** displays if you selected **Auto** as the **IP Address Assignment** in the previous screen.
- **First / Second DNS Server**: These fields display if you selected static IP address assignment. The Domain Name System (DNS) maps a domain name to an IP address and vice versa. Enter a DNS server's IP address(es). The DNS server is extremely important because without it, you must know the IP address of a computer before you can access it. The Zyxel Device uses these (in the order you specify here) to resolve domain names for VPN, DDNS and the time server. Leave the field as 0.0.0.0 if you do not want to configure DNS servers. If you do not configure a DNS server, you must know the IP address of a machine in order to access it.

## **2.1.3.3 Possible Errors**

- Check that you are using the correct PPPoE **Service Name** and **Authentication Type**.
- Make sure that your Internet access information uses PPPoE as the WAN connection type. Re-enter your PPPoE user name and password exactly as given. If it fails again, check with your Internet service provider or administrator for correct WAN settings and user credentials.
- If you were given an IP address and DNS server information as part of your Internet access information, re-enter them exactly as given. If it fails again, check with your Internet service provider or administrator for correct IP address, subnet mask and gateway address and other WAN settings.

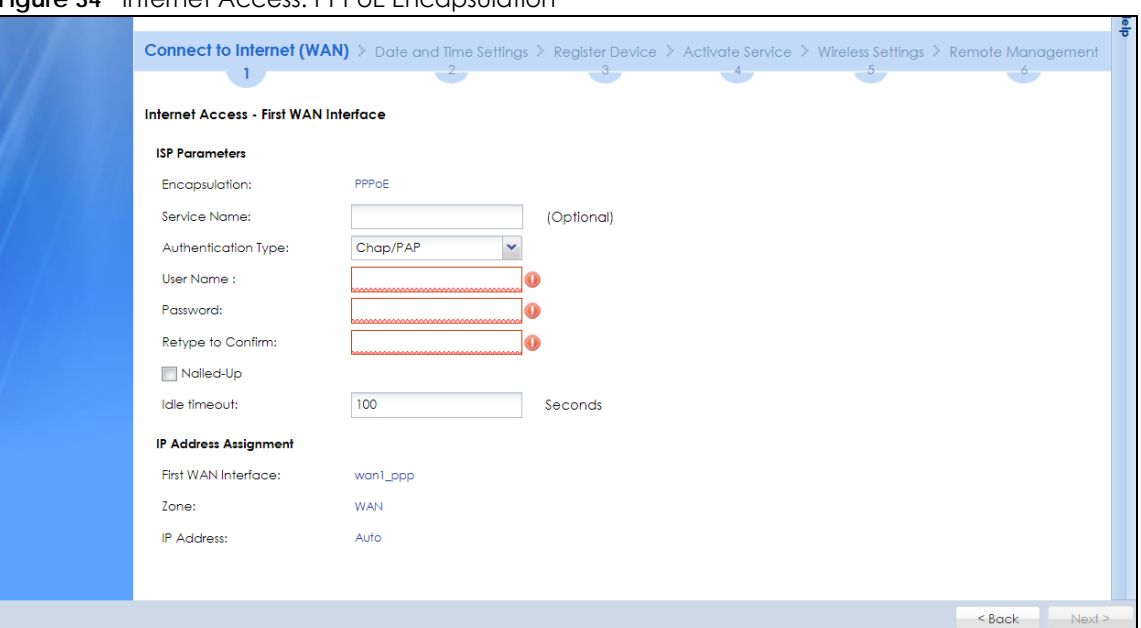

**Figure 34** Internet Access: PPPoE Encapsulation

# **2.1.4 Internet Access: PPTP**

## **2.1.4.1 ISP Parameters**

- **Authentication Type** Select an authentication protocol for outgoing calls. Options are:
	- **Chap/PAP** Your Zyxel Device accepts either CHAP or PAP when requested by the remote node.
	- **Chap** Your Zyxel Device accepts CHAP only.
	- **PAP** Your Zyxel Device accepts PAP only.
	- **MSCHAP** Your Zyxel Device accepts MSCHAP only.
	- **MSCHAP-V2** Your Zyxel Device accepts MSCHAP-V2 only.
- Type the **User Name** given to you by your ISP. You can use alphanumeric and –\_@\$./ characters, and it can be up to 31 characters long.
- Type the **Password** associated with the user name. Use up to 64 ASCII characters except the [] and ?. This field can be blank. Re-type your password in the next field to confirm it.
- Select **Nailed-Up** if you do not want the connection to time out. Otherwise, type the **Idle Timeout** in seconds that elapses before the router automatically disconnects from the PPTP server.

## **2.1.4.2 PPTP Configuration**

- **Base Interface**: This identifies the Ethernet interface you configure to connect with a modem or router.
- Type a **Base IP Address** (static) assigned to you by your ISP.
- Type the **IP Subnet Mask** assigned to you by your ISP (if given).
- **Server IP**: Type the IP address of the PPTP server.
- Type a **Connection ID** or connection name. It must follow the "c:id" and "n:name" format. For example, C:12 or N:My ISP. This field is optional and depends on the requirements of your broadband modem or router. You can use alphanumeric and  $-$ : characters, and it can be up to 31 characters long.

## **2.1.4.3 WAN IP Address Assignments**

- **First WAN Interface**: This is the connection type on the interface you are configuring to connect with your ISP.
- **Zone** This is the security zone to which this interface and Internet connection will belong.
- **IP Address**: Enter your (static) public IP address. Auto displays if you selected **Auto** as the **IP Address Assignment** in the previous screen.
- **First / Second DNS Server**: These fields display if you selected static IP address assignment. The Domain Name System (DNS) maps a domain name to an IP address and vice versa. Enter a DNS server's IP address(es). The DNS server is extremely important because without it, you must know the IP address of a computer before you can access it. The Zyxel Device uses these (in the order you specify here) to resolve domain names for VPN, DDNS and the time server. Leave the field as 0.0.0.0 if you do not want to configure DNS servers.

### **2.1.4.4 Possible Errors**

- Check that you're using the correct PPPT **Service IP**, **Base IP Address, IP Subnet Mask, Gateway IP Address, Connection ID** and **Authentication Type**.
- Make sure that your Internet access information uses PPTP as the WAN connection type. Re-enter your PPTP user name and password exactly as given. If it fails again, check with your Internet service provider or administrator for correct WAN settings and user credentials.
- If you were given an IP address and DNS server information as part of your Internet access information, re-enter them exactly as given. If it fails again, check with your Internet service provider or administrator for correct IP address, subnet mask and gateway address and other WAN settings.

#### **Figure 35** Internet Access: PPTP Encapsulation

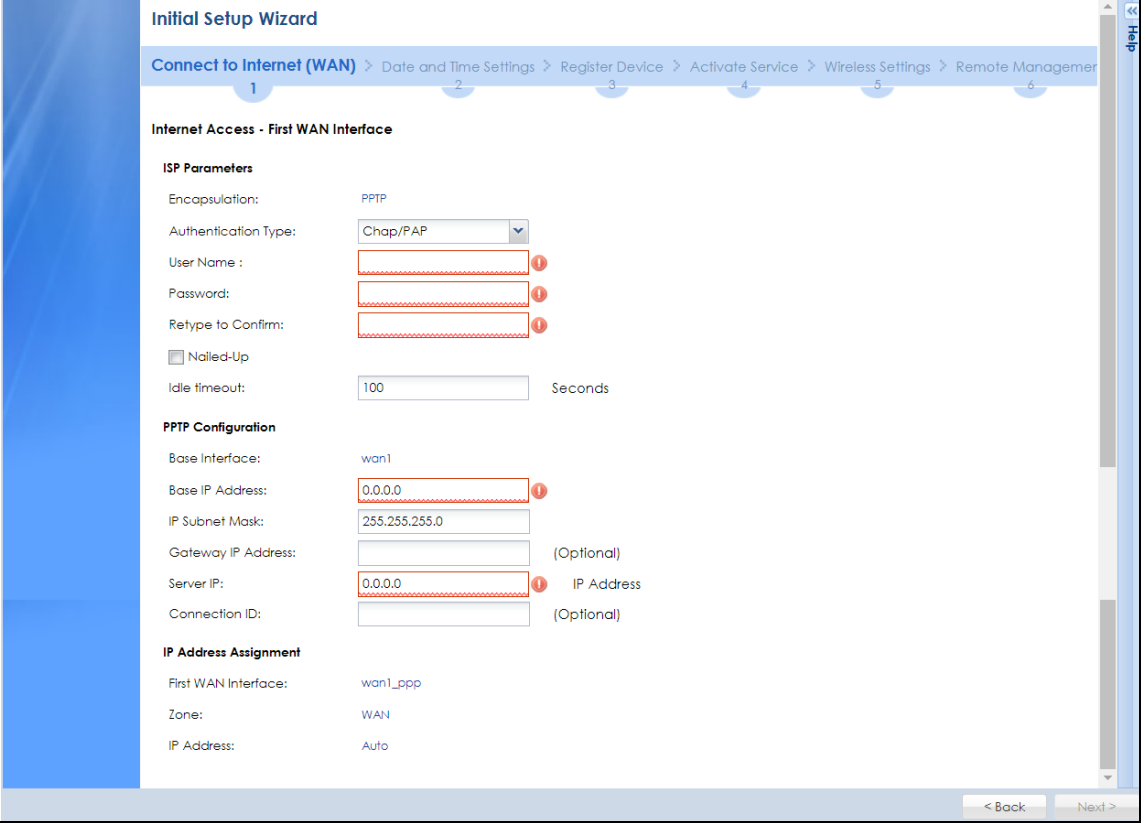

# **2.1.5 Internet Access: L2TP**

## **2.1.5.1 ISP Parameters**

- **Authentication Type** Select an authentication protocol for outgoing connection requests. Options are:
	- **Chap/PAP** Your Zyxel Device accepts either CHAP or PAP when requested by the remote node.
	- **Chap** Your Zyxel Device accepts CHAP only.
	- **PAP** Your Zyxel Device accepts PAP only.
	- **MSCHAP** Your Zyxel Device accepts MSCHAP only.
	- **MSCHAP-V2** Your Zyxel Device accepts MSCHAP-V2 only.
- Type the User Name given to you by your ISP. You can use alphanumeric and @\$./ characters, and it can be up to 31 characters long.
- Type the **Password** associated with the user name. Use up to 64 ASCII characters except the [] and ?. This field can be blank.
- Select **Nailed-Up** if you do not want the connection to time out. Otherwise, type the **Idle Timeout** in seconds that elapses before the router automatically disconnects from the PPPoE server.

## **2.1.5.2 L2TP Configuration**

- **Base Interface**: This identifies the Ethernet interface you configure to connect with a modem or router.
- Type a **Base IP Address** (static) assigned to you by your ISP.
- **IP Subnet Mask**: Enter the subnet mask for this WAN connection's IP address.
- **Gateway IP Address**: Enter the IP address of the router through which this WAN connection will send traffic (the default gateway).
- **Server IP**: Type the IP address of the L2TP server.

## **2.1.5.3 WAN IP Address Assignments**

- **WAN Interface**: This is the name of the interface that will connect with your ISP.
- **Zone:** This is the security zone to which this interface and Internet connection will belong.
- **IP Address**: Enter your (static) public IP address. **Auto** displays if you selected **Auto** as the **IP Address Assignment** in the previous screen.
- **First / Second DNS Server**: These fields display if you selected static IP address assignment. The Domain Name System (DNS) maps a domain name to an IP address and vice versa. Enter a DNS server's IP address(es). The DNS server is extremely important because without it, you must know the IP address of a computer before you can access it. The Zyxel Device uses these (in the order you specify here) to resolve domain names for VPN, DDNS and the time server. Leave the field as 0.0.0.0 if you do not want to configure DNS servers.

## **2.1.5.4 Possible Errors**

- Check that you're using the correct L2PT **Server IP**, **Subnet Mask**, **Gateway IP Address, IP Subnet Mask**  and **Authentication Type**.
- Make sure that your Internet access information uses L2TP as the WAN connection type. Re-enter your L2TP user name and password exactly as given. If it fails again, check with your Internet service provider or administrator for correct WAN settings and user credentials.
- If you were given an IP address and DNS server information as part of your Internet access information, re-enter them exactly as given. If it fails again, check with your Internet service provider or administrator for correct IP address, subnet mask and gateway address and other WAN settings.

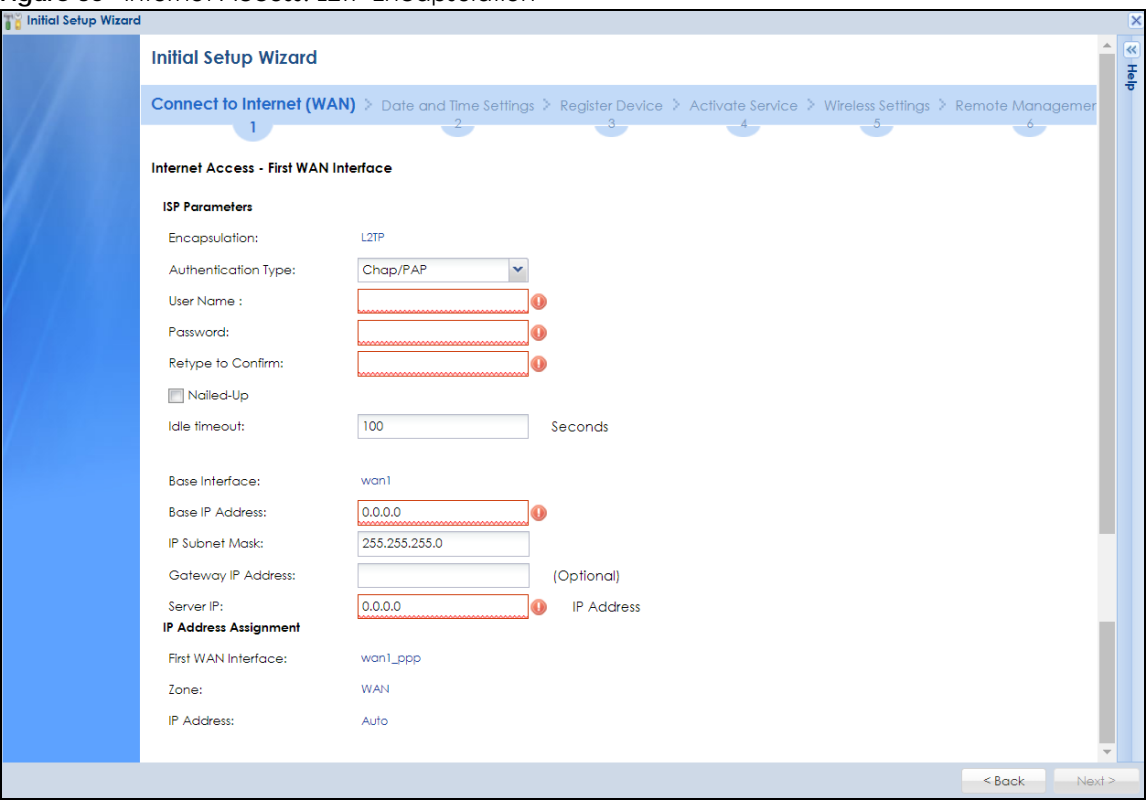

**Figure 36** Internet Access: L2TP Encapsulation

# **2.1.6 Internet Access Setup – Second WAN Interface**

If you selected **I have two ISPs**, after you configure the **First WAN Interface**, you can configure the **Second WAN Interface**. The screens for configuring the second WAN interface are similar to the first (see [Section 2.1.1 on page 60\)](#page-59-0).

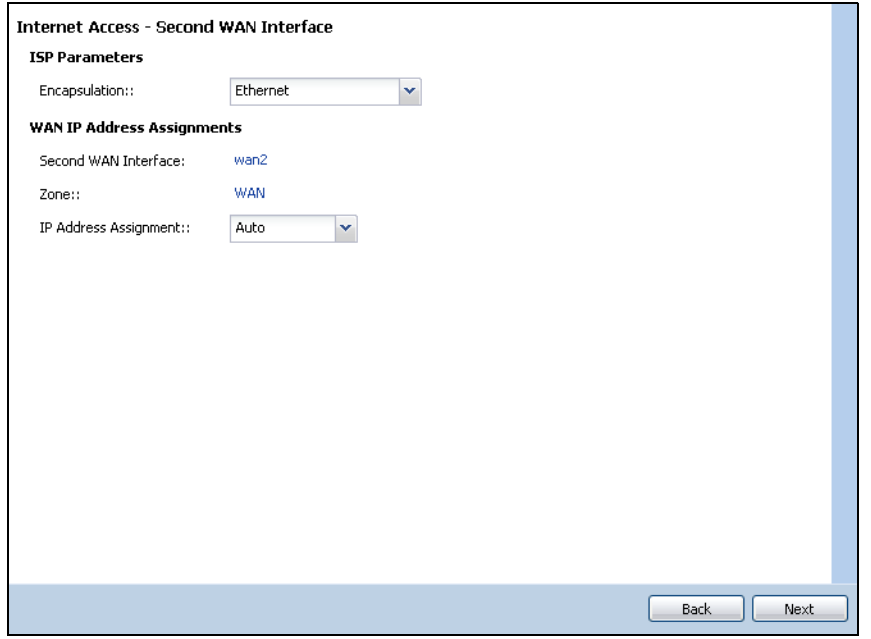

**Figure 37** Internet Access: Step 3: Second WAN Interface

# **2.1.7 Internet Access: Congratulations**

You have set up your Zyxel Device to access the Internet. A screen displays with your settings. Click **Connection Test** to check that you can access the Internet. If you cannot, click **Back** and confirm that you entered the settings correctly. If you have, check that you got the correct settings from your ISP or network administrator.

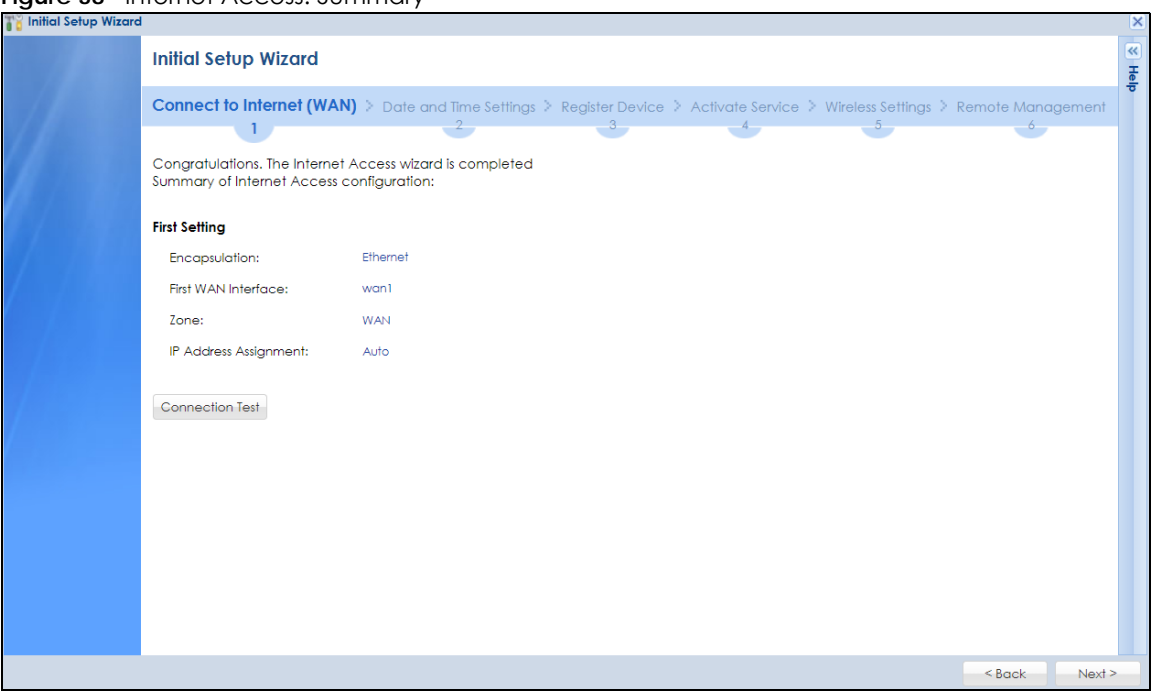

**Figure 38** Internet Access: Summary

# **2.1.8 Date and Time Settings**

It's important to have correct date and time values in the logs. The Zyxel Device can automatically update the time and date by detecting your time zone and whether Daylight Savings is in effect in that time zone.

If your Zyxel Device cannot get the correct date and time, it may not able to connect to a time server. Check that the Zyxel Device has Internet access, then click **Sync. Now**.

**Figure 39** Date and Time Settings

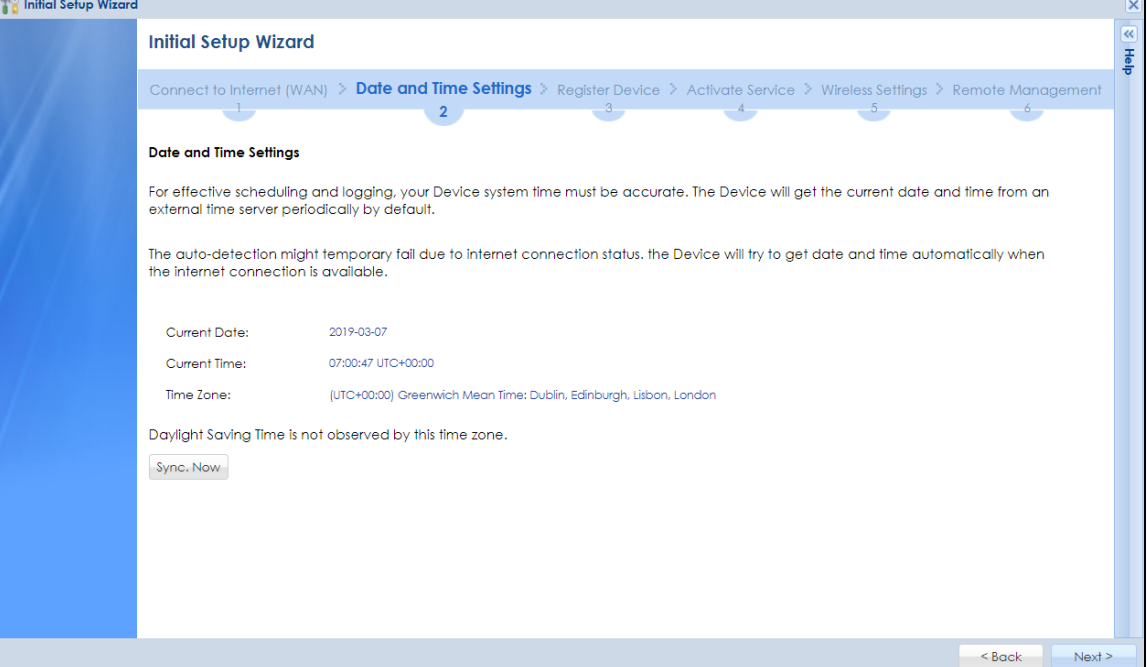

# **2.1.9 Register Device**

Click the **Register** button in this screen to register your device at portal.myzyxel.com.

Note: The Zyxel Device must be connected to the Internet in order to register.

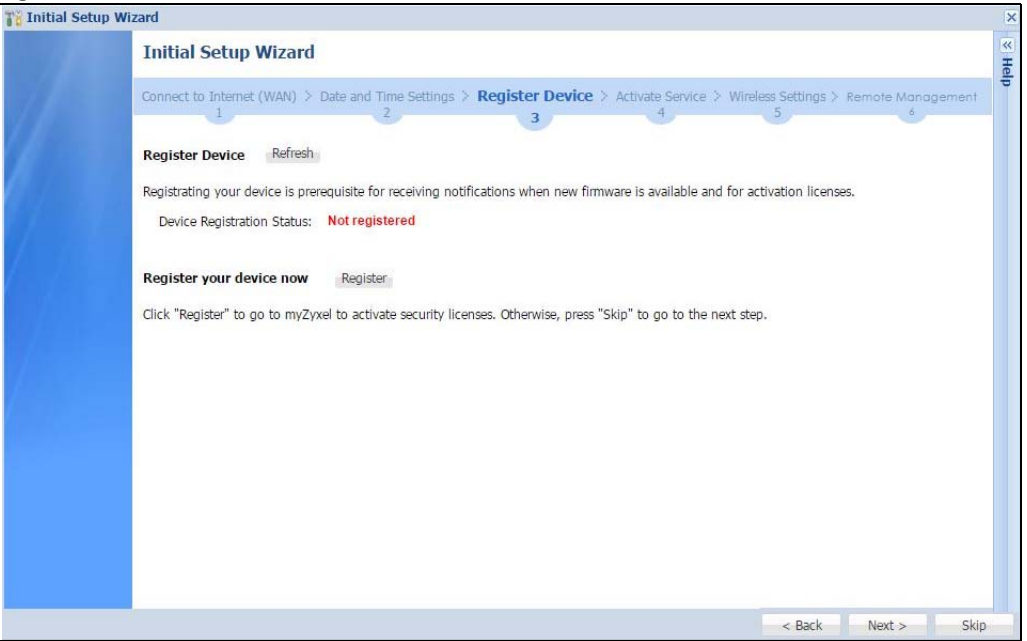

You may need the Zyxel Device's serial number and LAN MAC address to register it at myZyxel if you have not already done so. Refer to the label at the back of the Zyxel Device's for details.

**Figure 40** Register Device

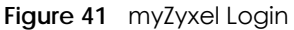

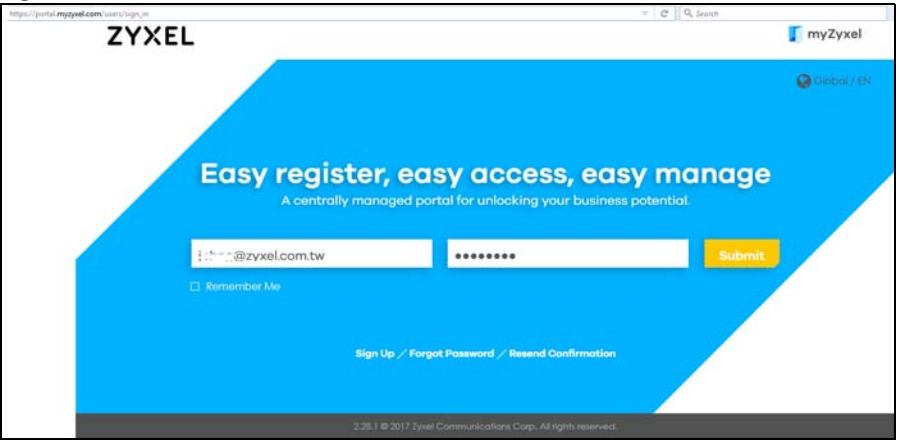

Click **Refresh** or use the **Configuration** > **Licensing** > **Registration** screen to update your Zyxel Device registration status.

**Figure 42** Registered Device

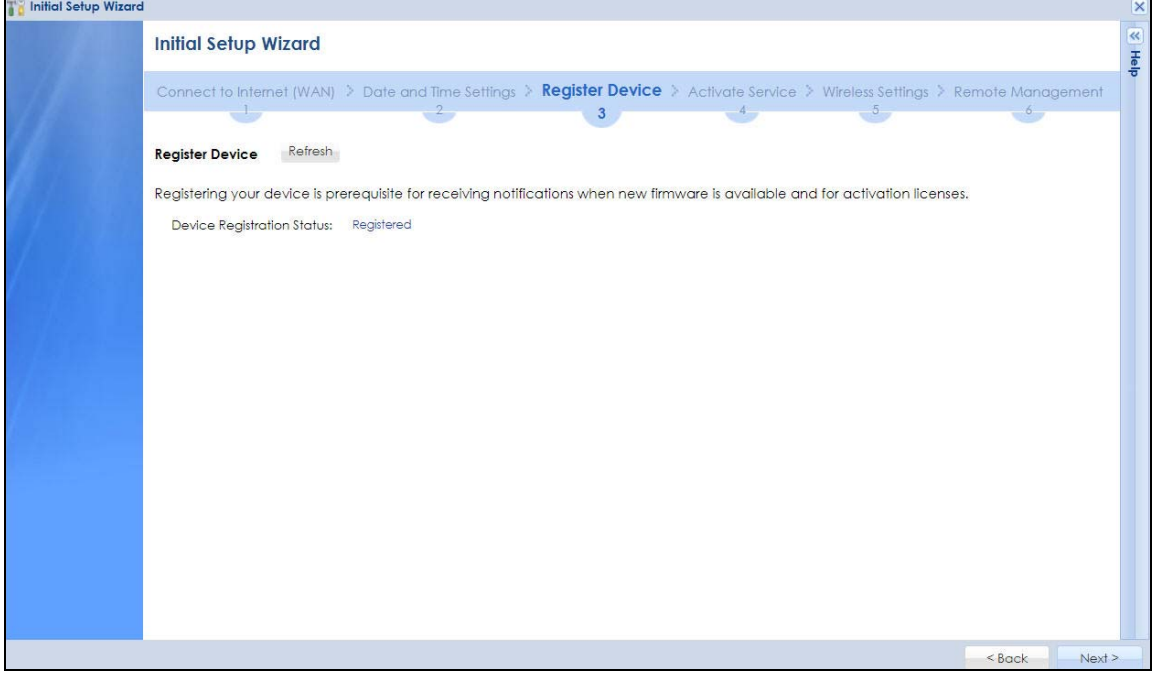

# **2.1.10 Activate Service**

After you register your Zyxel Device, you can register for the services supported by your model. Examples of services are:

- Content Filter (to block websites by category, such as Gambling)
- IDP (to recognize and drop traffic with Intrusion, Detection & Protection attack patterns)
- Anti-Virus (to detect virus patterns in files)
- Anti-Spam (to mark or discard unsolicited commercial or junk e-mail suspect of being sent by spammers).

Click **Refresh** and wait a few moments for the registration information to update in this screen. If the page does not refresh, make sure the Internet connection is working and click **Refresh** again. To check your Internet connection, try to access the Internet from a computer connected to a LAN port on the Zyxel Device. If you cannot, then check your Internet access settings on the Zyxel Device.

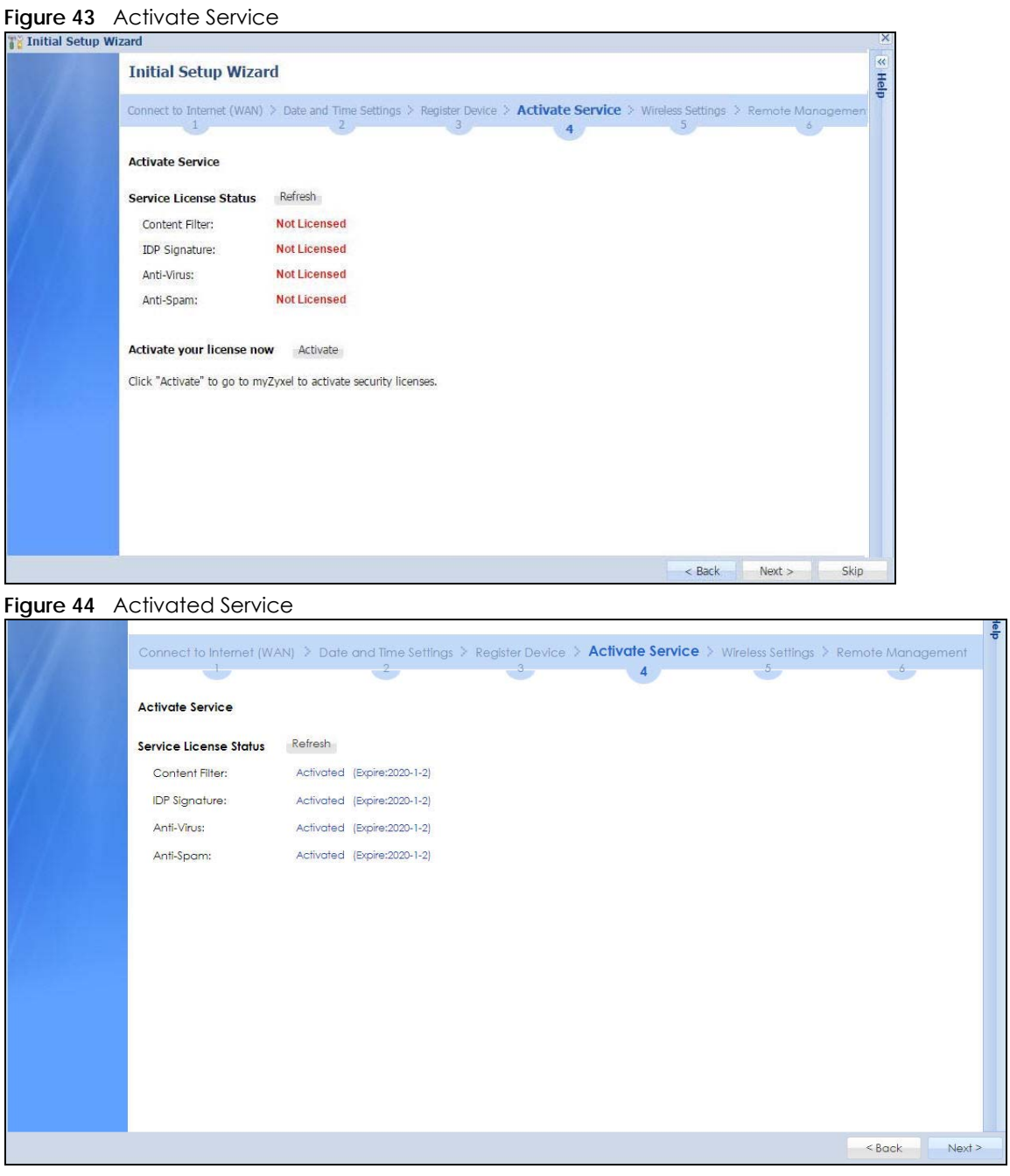

# **2.1.11 Wireless Settings: AP Controller**

The Zyxel Device can act as an AP Controller that can manage APs in the same network as the Zyxel Device. Select **Yes** if you want your Zyxel Device to manage APs in your network; otherwise select **No**.

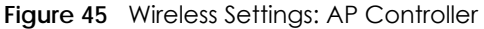

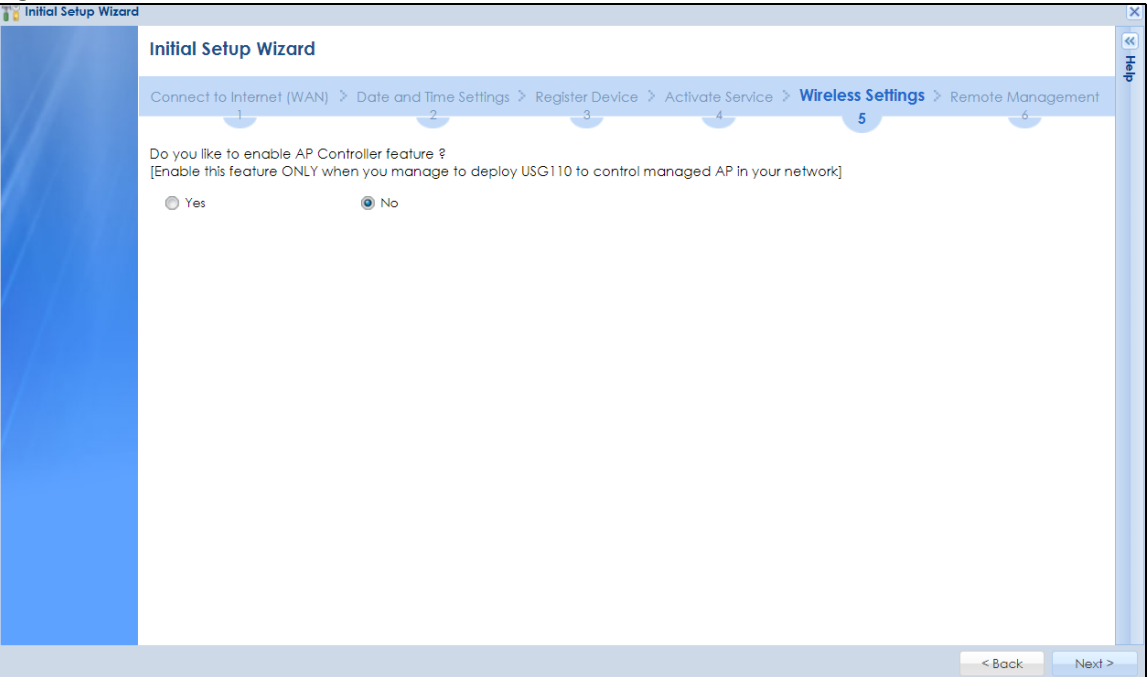

# **2.1.12 Wireless Settings: SSID & Security**

Configure SSID and wireless security in this screen.

# **SSID Setting**

- **SSID** Enter a descriptive name of up to 32 printable characters for the wireless LAN.
- **Security Mode** Select **Pre-Shared Key** to add security on this wireless network. Otherwise, select **None** to allow any wireless client to associate this network without authentication.
- **Pre-Shared Key** Enter a pre-shared key of between 8 and 63 case-sensitive ASCII characters (including spaces and symbols) or 64 hexadecimal characters.
- **Hidden SSID** Select this option if you want to hide the SSID in the outgoing beacon frame. A wireless client then cannot obtain the SSID through scanning using a site survey tool.
- **Enable Intra-BSS Traffic Blocking** Select this option if you want to prevent crossover traffic from within the same SSID. Wireless clients can still access the wired network but cannot communicate with each other.

## **For Built-in Wireless AP Only**

**Bridged to**: Zyxel Devices with W in the model name have a built-in AP. Select an interface to bridge with the built-in AP wireless network. Devices connected to this interface will then be in the same broadcast domain as devices in the AP wireless network.

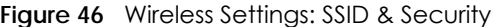

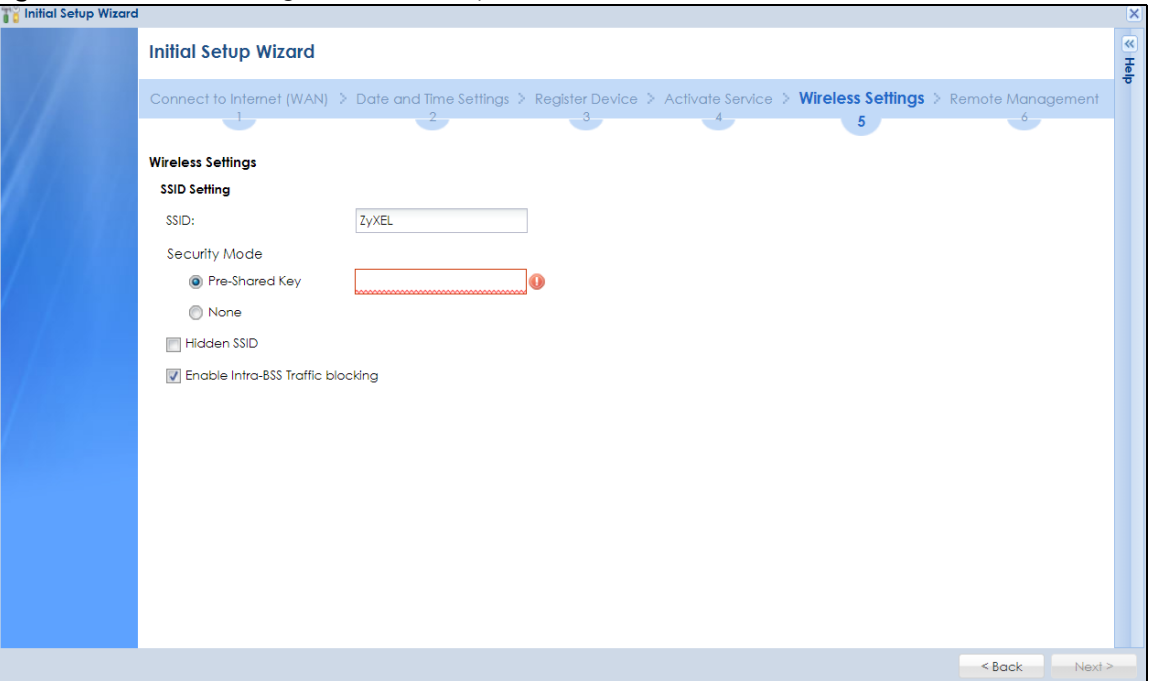

# **2.1.13 Remote Management**

Configure settings in this screen to add a rule that has priority over other rules in **Policy Control**. It restricts access to the Web Configurator and SSL VPN service from the Internet.

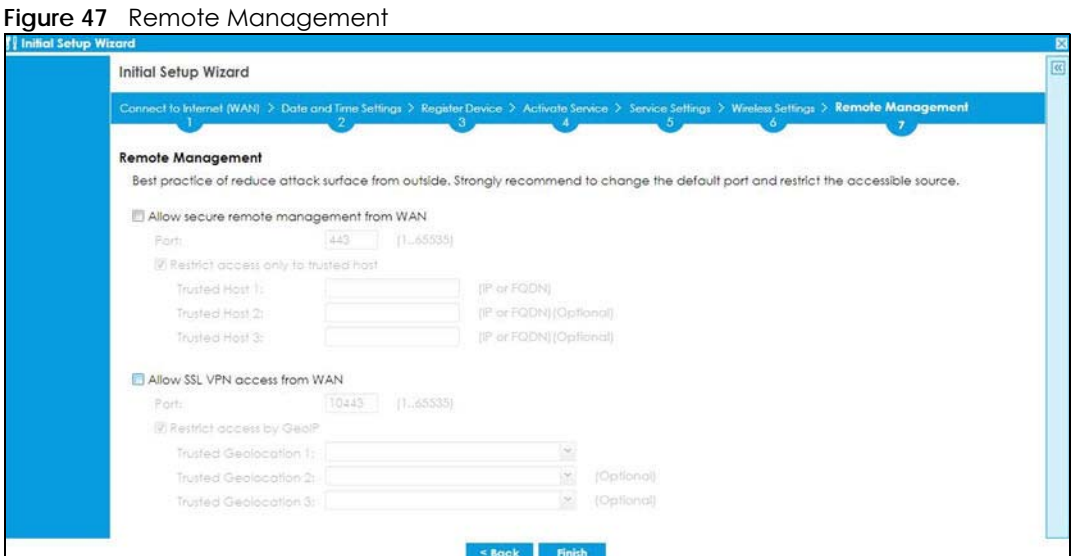

- Enable **Allow secure remote management from WAN** to create a rule in the **Policy Control** screen. It allows you to access the Zyxel Device from the WAN using HTTPS.
- Enable **Restrict access only to trusted host** to have the Zyxel Device allow access only from the IP addresses or FQDNs specified in the fields below.
- Enable **Allow SSL VPN access from WAN** to allow access to the Zyxel Device remotely through the SSL VPN tunnel.
• Enable **Restrict access by GeoIP** to have the Zyxel Device allow access only from countries specified in the fields below.

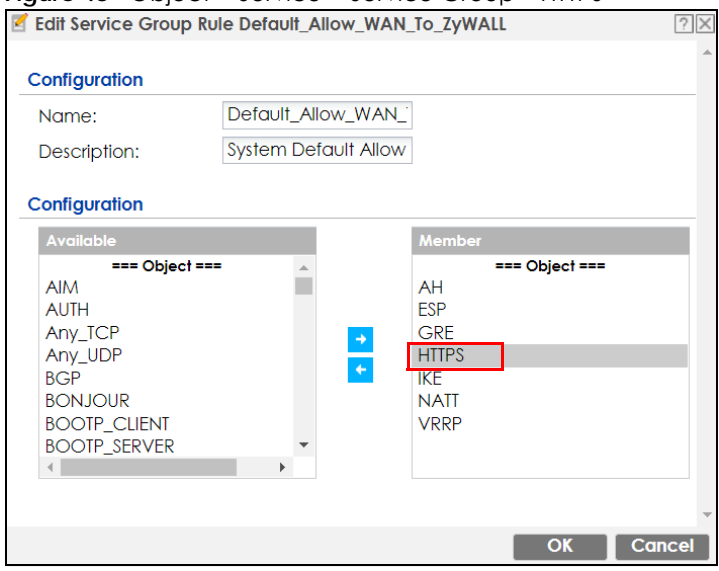

**Figure 48** Object > Service > Service Group – HTTPS

# **CHAPTER 3 Hardware, Interfaces and Zones**

# **3.1 Hardware Overview**

This section describes the front and rear panels for each model.

# **3.1.1 Front Panels**

The LED indicators are located on the front panel.

**Figure 49** ZyWALL 110 / USG110 / USG210 Front Panel

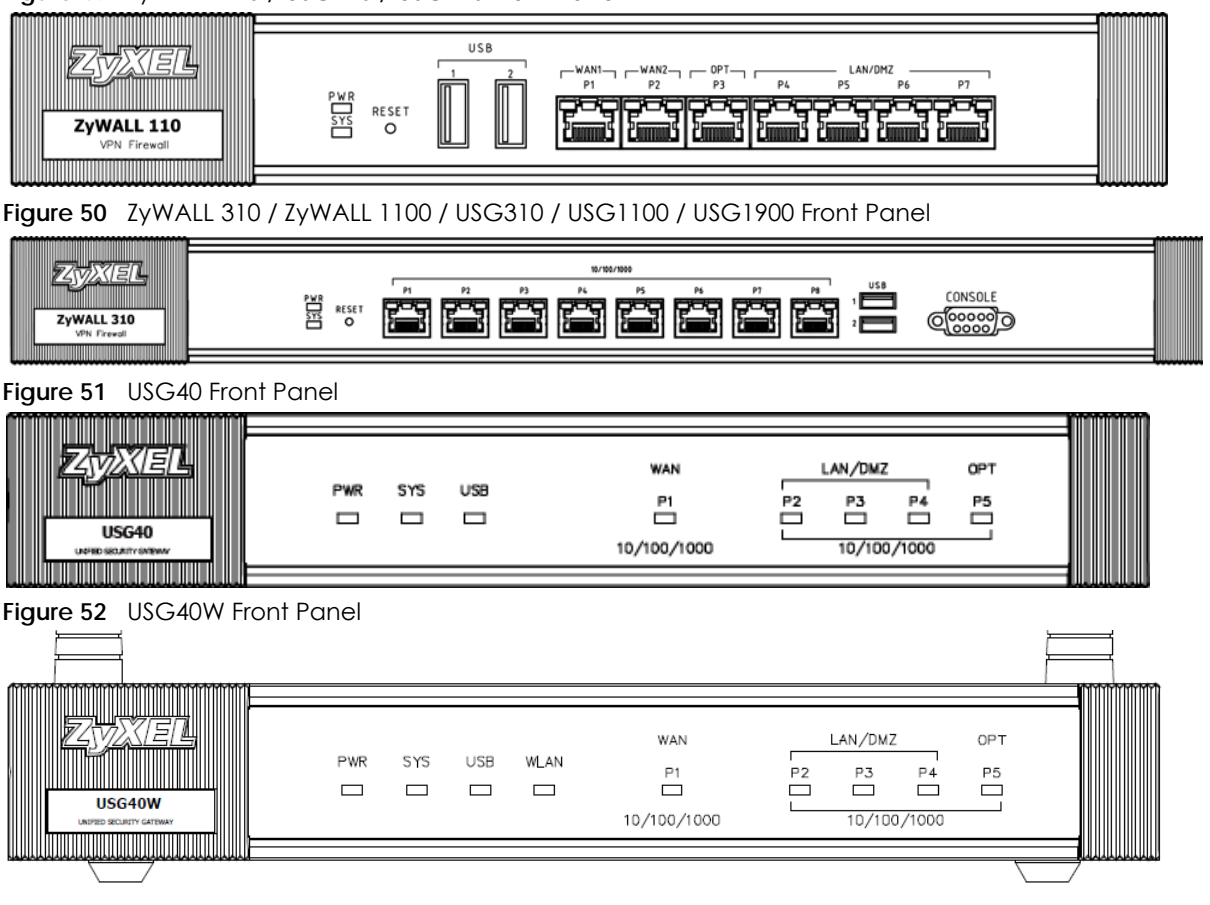

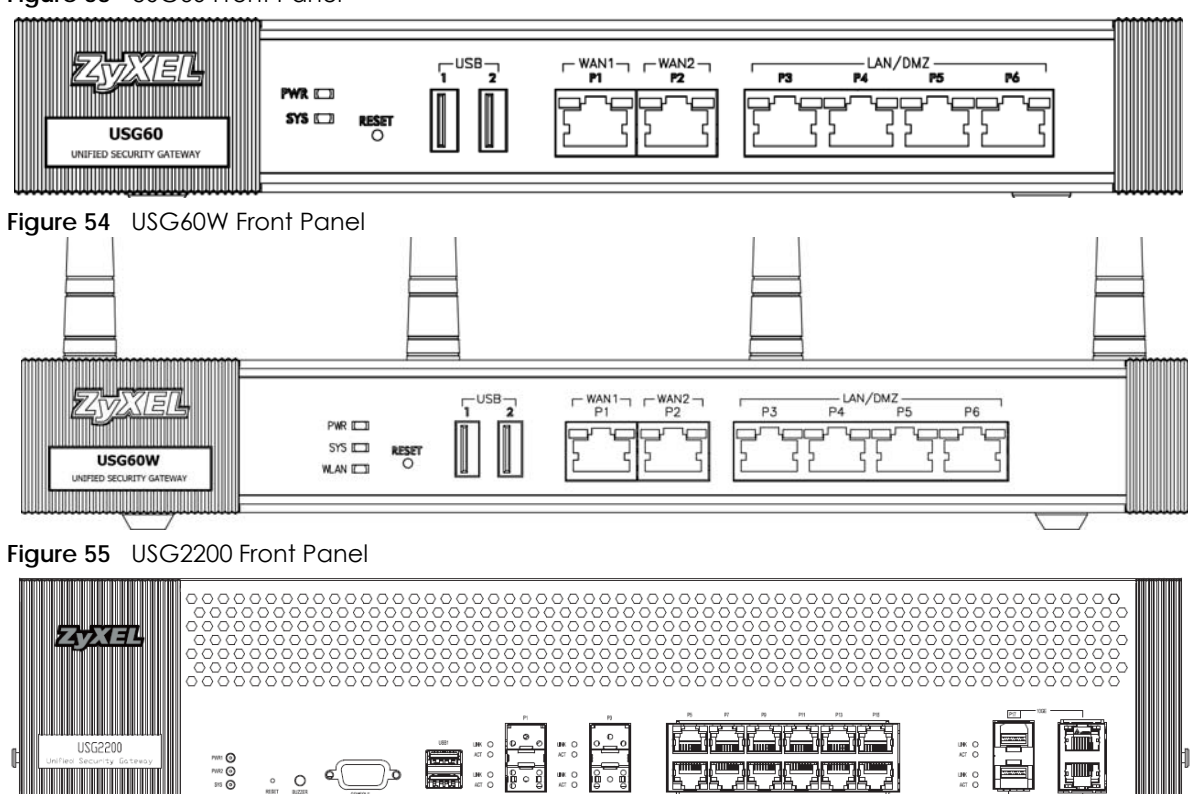

**Figure 53** USG60 Front Panel

 $\circ$  O

The following table describes the front panel LEDs.

| <b>LED</b> | <b>COLOR</b> | <b>STATUS</b> | <b>DESCRIPTION</b>                                                                                                    |  |  |  |  |  |
|------------|--------------|---------------|----------------------------------------------------------------------------------------------------|--|--|--|--|--|
| <b>PWR</b> |              | Off           | The Zyxel Device is turned off.                                                                                                    |  |  |  |  |  |
|            | Green        | On            | The Zyxel Device is turned on.                                                                                                    |  |  |  |  |  |
|            | Red          | On            | There is a hardware component failure. Shut down the device, wait for a few<br>minutes and then restart the device. If the LED turns red again, then please<br>contact your vendor. |  |  |  |  |  |
| SYS        | Green        | Off           | The Zyxel Device is not ready or has failed.                                                                                                    |  |  |  |  |  |
|            |              | On            | The Zyxel Device is ready and running.                                                                                                    |  |  |  |  |  |
|            |              | Blinking      | The Zyxel Device is booting.                                                                                                    |  |  |  |  |  |
|            | Red          | On            | The Zyxel Device has an error or has failed.                                                                                                    |  |  |  |  |  |
| <b>USB</b> | Green        | Off           | No device is connected to the Zyxel Device's USB port or the connected device<br>is not supported by the Zyxel Device.                                                              |  |  |  |  |  |
|            |              | On            | A mobile broadband USB card or USB storage device is connected to the USB<br>port.                                                                                                  |  |  |  |  |  |
|            | Orange       | On            | Connected to a mobile broadband network through the connected mobile<br>broadband USB card.                                                                                         |  |  |  |  |  |
| P1. P2     | Green        | Off           | There is no traffic on this port.                                                                                                    |  |  |  |  |  |
|            |              | Blinking      | The Zyxel Device is sending or receiving packets on this port.                                                                                                    |  |  |  |  |  |
|            | Orange       | Off           | There is no connection on this port.                                                                                                    |  |  |  |  |  |
|            |              | On            | This port has a successful link.                                                                                                    |  |  |  |  |  |
|            |              | Blinking      | The Zyxel Device is sending or receiving packets on this port.                                                                                                    |  |  |  |  |  |

Table 15 LED Descriptions

ZyWALL USG Series User's Guide

The following table describes the USG2200 LEDs.

| LED                    | <b>COLOR</b> | <b>STATUS</b> | <b>DESCRIPTION</b>                                                                                                    |
|------------------------|--------------|---------------|----------------------------------------------------------------------------------------------------|
| <b>PWR1.2</b>          |              | Off           | The Zyxel Device is turned off.                                                                                                    |
|                        | Green        | On            | The Zyxel Device is turned on.                                                                                                    |
|                        | Red          | On            | There is a hardware component failure. Shut down the device, wait for a few<br>minutes and then restart the device. If the LED turns red again, then please<br>contact your vendor. |
| SYS                    | Green        | Off           | The Zyxel Device is not ready or has failed.                                                                                                    |
|                        |              | On            | The Zyxel Device is ready and running.                                                                                                    |
|                        |              | Blinking      | The Zyxel Device is booting.                                                                                                    |
|                        | Red          | On            | The Zyxel Device has an error or has failed.                                                                                                    |
| $P1 - P4$              | Green        | Off           | There is no connection on this port.                                                                                                    |
| (SFP) Link             |              | On            | This port has a successful 100Mbps link.                                                                                                    |
|                        | Orange       | Off           | There is no connection on this port.                                                                                                    |
|                        |              | On            | This port has a successful 1000Mbps link.                                                                                                    |
| $P1 - P4$              | Green        | Off           | There is no traffic on this port.                                                                                                    |
| (SFP) ACT              |              | On.           | The Zyxel Device is sending or receiving packets on this port.                                                                                                    |
| $P5 - P16$             | Green        | Off           | There is no connection on this port.                                                                                                    |
| (WAN/<br>LAN()         |              | On            | This port has a successful 10/100Mbps link.                                                                                                    |
|                        |              | Blinking      | The Zyxel Device is sending or receiving packets on this port.                                                                                                    |
|                        | Orange       | Off           | There is no connection on this port.                                                                                                    |
|                        |              | On            | This port has a successful 1000Mbps link.                                                                                                    |
|                        |              | Blinking      | The Zyxel Device is sending or receiving packets on this port.                                                                                                    |
| $P17 - P18$            | Blue         | Off           | There is no connection on this port.                                                                                                    |
| $(SFP+)$<br>Link       |              | On            | This port has a successful 10Gbps link.                                                                                                    |
| $P17 - P18$            | Green        | Off           | There is no traffic on this port.                                                                                                    |
| $(SFP+)$<br><b>ACT</b> |              | Blinking      | The Zyxel Device is sending or receiving packets on this port.                                                                                                    |
| $P17 - P18$            | Blue         | Off           | There is no connection on this port.                                                                                                    |
| (10GE)<br>Link         |              | On            | This port has a successful 10Gbps link.                                                                                                    |
| $P17 - P18$            | Green        | Off           | There is no traffic on this port.                                                                                                    |
| (10GE)<br><b>ACT</b>   |              | Blinking      | The Zyxel Device is sending or receiving packets on this port.                                                                                                    |

Table 16 USG2200 LED Descriptions

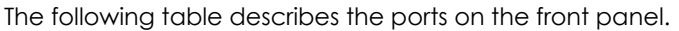

| <b>LABEL</b>   | <b>DESCRIPTION</b>                                                                                                    |
|----------------|----------------------------------------------------------------------------------------------------|
| <b>RESET</b>   | Press the button in for about 5 seconds (or until the SYS LED starts to blink), then release it to<br>return the Zyxel Device to the factory defaults (password is 1234, LAN IP address 192.168.1.1<br>etc.)     |
| <b>CONSOLE</b> | You can use the console port to manage the Zyxel Device using CLI commands. You will be<br>prompted to enter your user name and password. See the Command Reference Guide for<br>more information about the CLI. |
|                | When configuring using the console port, you need a computer equipped with<br>communications software configured to the following parameters:                                                                    |
|                | Speed 115200 bps<br>Data Bits 8<br><b>Parity None</b><br>Stop Bit 1<br>Flow Control Off<br>٠                                                                                                    |
| <b>USB</b>     | Connect a storage device for system logs (see Maintenance > Diagnostics > System Log) and<br>storage (see Configuration $>$ System $>$ USB Storage).                                                             |
| $P1 - P6$      | These are 1G RJ-45 Ethernet ports.                                                                                                    |

Table 17 Front Panel Ports

The following table describes the ports on the USG2200 front panel.

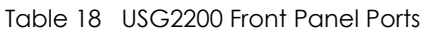

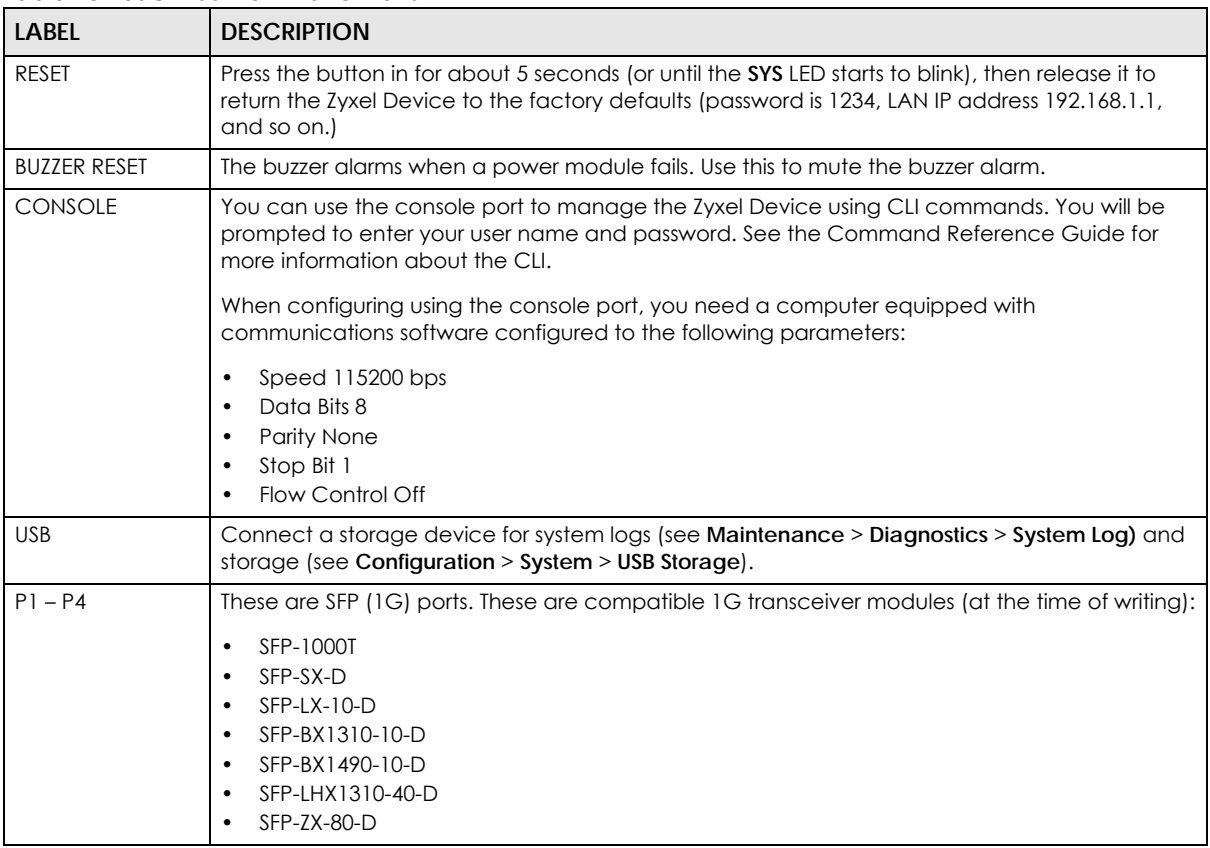

| <b>LABEL</b> | <b>DESCRIPTION</b>                                                                                                  |
|--------------|----------------------------------------------------------------------------------------------------|
| $P5 - P16$   | These are 1G RJ-45 Ethernet ports.                                                                                  |
| $P17 - P18$  | These are 10G combo (SFP+ & RJ-45) ports. These are compatible 10G transceiver modules (at<br>the time of writing:) |
|              | SFP10G-SR<br>SFP10G-LR                                                                                              |

Table 18 USG2200 Front Panel Ports (continued)

## **3.1.2 Rear Panels**

The connection ports are located on the rear panel.

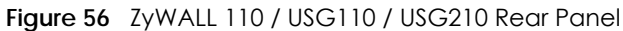

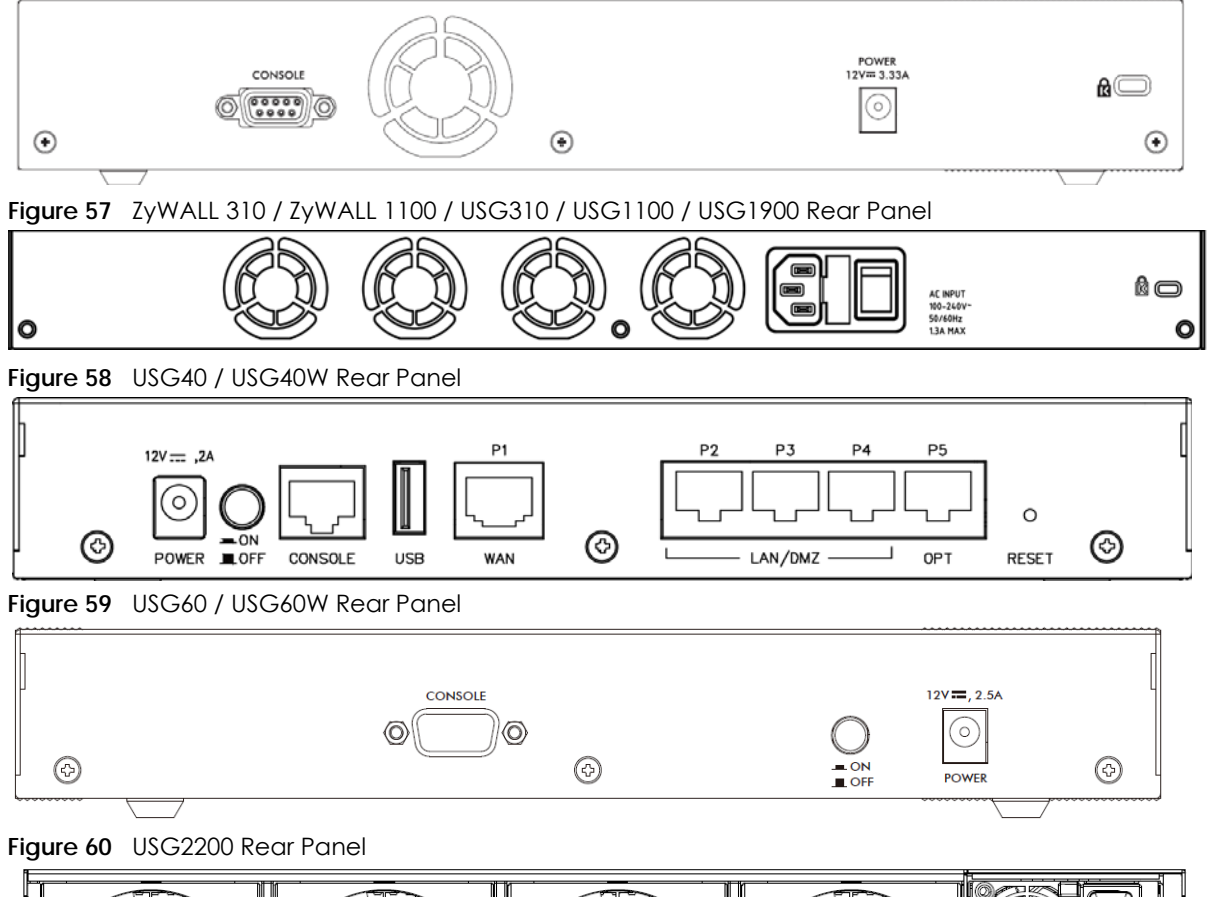

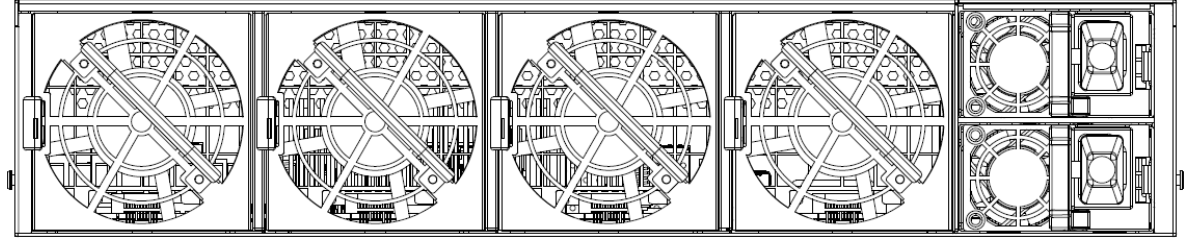

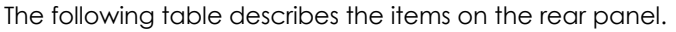

| <b>LABEL</b> | <b>DESCRIPTION</b>                                                                                                    |  |  |  |  |
|--------------|----------------------------------------------------------------------------------------------------|--|--|--|--|
| Console      | You can use the console port to manage the Zyxel Device using CLI commands. You will be<br>prompted to enter your user name and password. See the Command Reference Guide for<br>more information about the CLI. |  |  |  |  |
|              | When configuring using the console port, you need a computer equipped with<br>communications software configured to the following parameters:                                                                    |  |  |  |  |
|              | Speed 115200 bps<br>Data Bits 8<br>Parity None<br>Stop Bit 1<br>Flow Control Off                                                                                                    |  |  |  |  |
| Power        | Use the included power cord to connect the power socket to a power outlet. Turn the power<br>switch on if your Zyxel Device has a power switch.                                                                  |  |  |  |  |
| Lock         | Attach a lock-and-cable from the Kensington lock (the small, metal-reinforced, oval hole) to a<br>permanent object, such as a pole, to secure the Zyxel Device in place.                                         |  |  |  |  |
| Fan          | The fans are for cooling the Zyxel Device. Make sure they are not obstructed to allow maximum<br>ventilation.                                                                                                    |  |  |  |  |

Table 19 Rear Panel Items

Note: Use an 8-wire Ethernet cable to run your Gigabit Ethernet connection at 1000 Mbps. Using a 4-wire Ethernet cable limits your connection to 100 Mbps. Note that the connection speed also depends on what the Ethernet device at the other end can support.

# **3.2 Installation Scenarios**

The Zyxel Device can be:

- Placed on a desk.
- Wall-mounted on a wall.
- Rack-mounted on a standard EIA rack.

The following table summarizes the installation scenarios of the Zyxel Device by mounting method.

| <b>DESK-MOUNTING</b> | <b>RACK-MOUNTING</b> | <b>WALL-MOUNTING</b> |  |  |
|----------------------|----------------------|----------------------|--|--|
| <b>USG60</b>         | ZyWALL 110           | <b>USG40</b><br>٠    |  |  |
| USG60W               | ZyWALL 310           | USG40W<br>٠          |  |  |
| <b>USG110</b>        | ZyWALL 1100          | <b>USG60</b><br>٠    |  |  |
| <b>USG210</b>        | <b>USG110</b>        | USG60W<br>٠          |  |  |
| ZyWALL 110           | <b>USG210</b><br>٠   |                      |  |  |
|                      | <b>USG310</b><br>٠   |                      |  |  |
|                      | USG1100              |                      |  |  |
|                      | <b>USG1900</b>       |                      |  |  |

Table 20 Mounting Method

**WARNING! Do NOT block the ventilation holes on the Zyxel Device. Allow 100 mm clearance for the ventilation holes to prevent your Zyxel Device from overheating. Do not store things on the Zyxel Device. Do not place a Zyxel Device on another high temperature device. Overheating could affect the performance of your Zyxel Device, or even damage it.**

## **3.2.1 Desk-mounting**

- **1** Make sure the Zyxel Device is clean and dry.
- **2** Remove the adhesive backing from the rubber feet.
- **3** Attach the rubber feet to each corner on the bottom of the Zyxel Device. These rubber feet help protect the Zyxel Device from shock or vibration, and allow air circulation.

**Figure 61** Attaching Rubber Feet

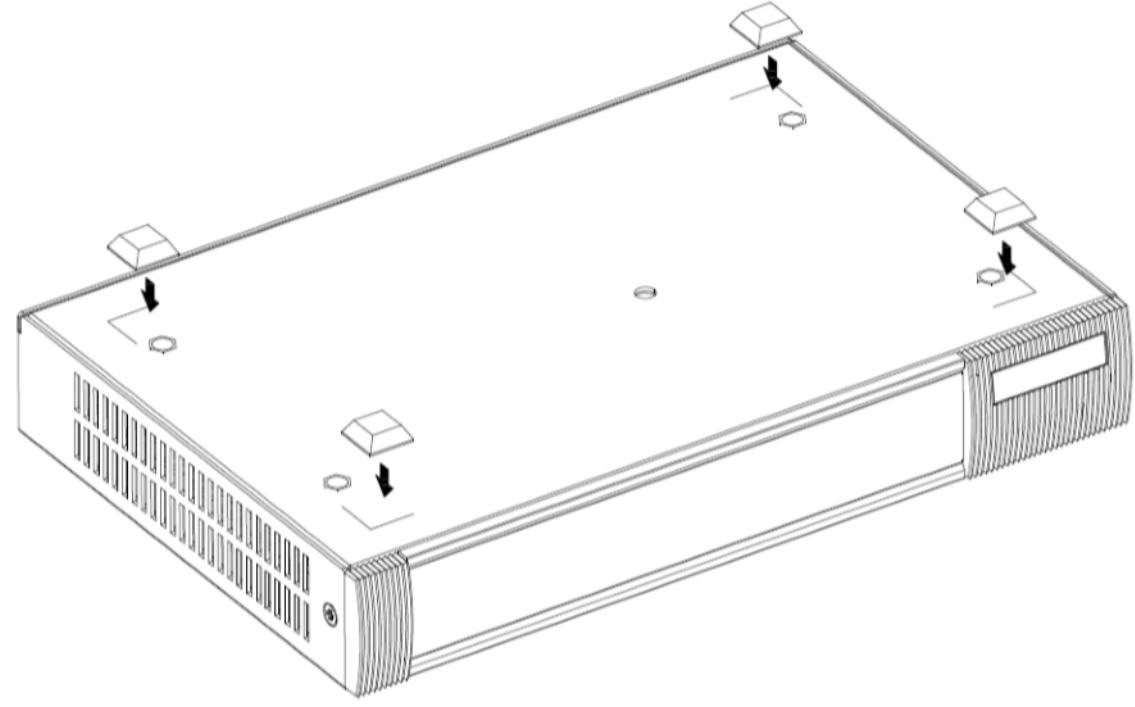

## **3.2.2 Rack-mounting**

Use the following steps to mount the Zyxel Device on an EIA standard size, 19-inch rack or in a wiring closet with other equipment using a rack-mounting kit. Make sure the rack will safely support the combined weight of all the equipment it contains and that the position of the ZyWALL does not make the rack unstable or top-heavy. Take all necessary precautions to anchor the rack securely before installing the unit.

Note: Leave 10 cm of clearance at the sides and 20 cm in the rear.

Use a #2 Phillips screwdriver to install the screws.

Note: Failure to use the proper screws may damage the unit.

- **1** Align one bracket with the holes on one side of the Zyxel Device and secure it with the included bracket screws (smaller than the rack-mounting screws).
- **2** Attach the other bracket in a similar fashion.

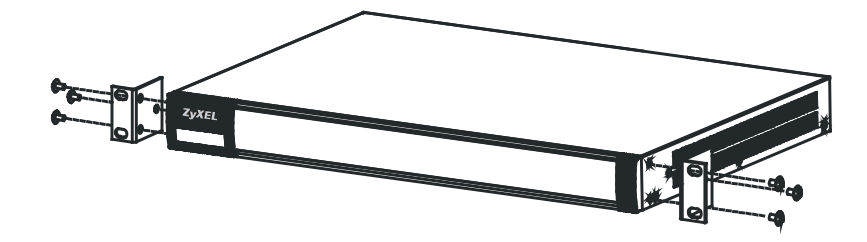

**3** After attaching both mounting brackets, position the Zyxel Device in the rack and match up the bracket holes with the rack holes. Secure the Zyxel Device to the rack with the rack-mounting screws.

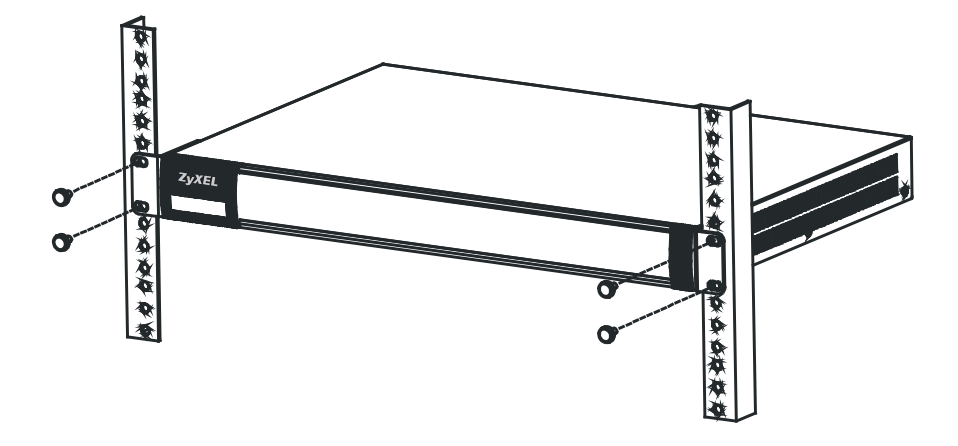

# **3.2.3 USG2200 Rack Mounting**

#### **3.2.3.1 Installation Requirements**

- Two front mounting brackets (short) and two rear mounting brackets (long).
- Two railings (inner and outer)

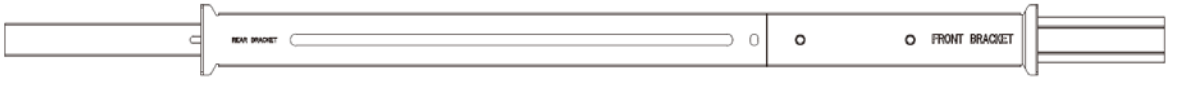

• Front Brackets & M3 Screws

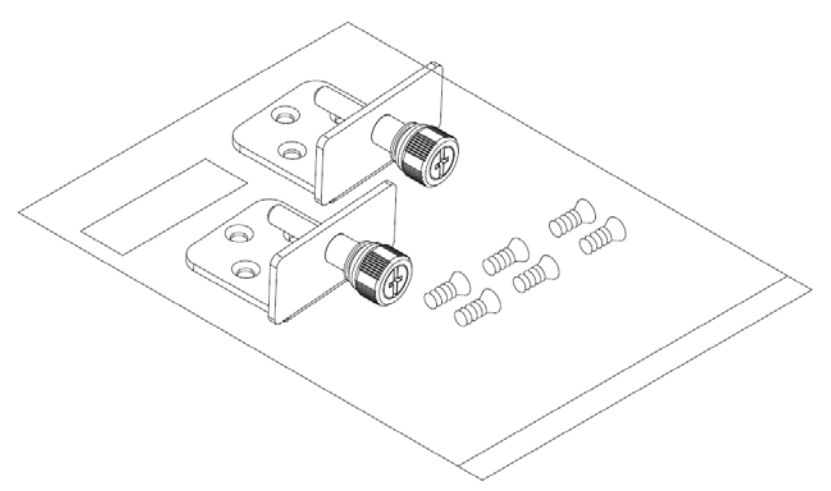

• Rack M6 Screws and Nuts

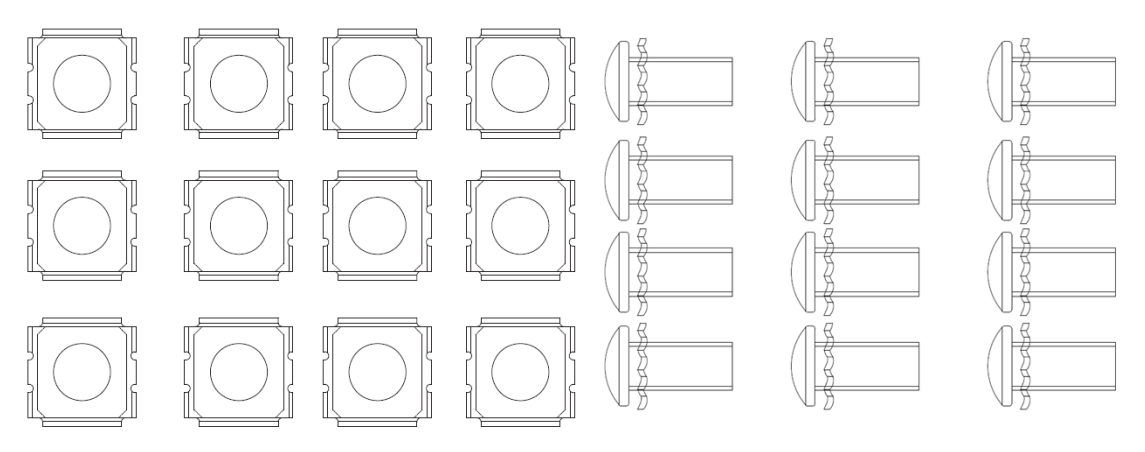

Note: Failure to use the proper screws may damage the unit.

#### **3.2.3.2 Procedure**

**1** Connect the front brackets to the USG2200 using the M3 bracket screws.

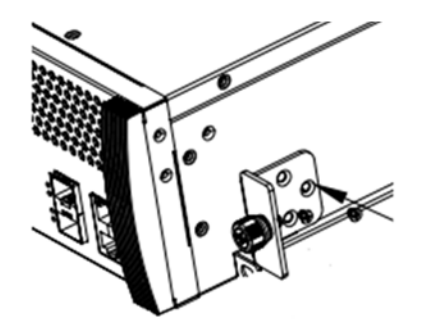

**2** To separate the inner and outer railings, press tab B (white) and slide out the outer railing.

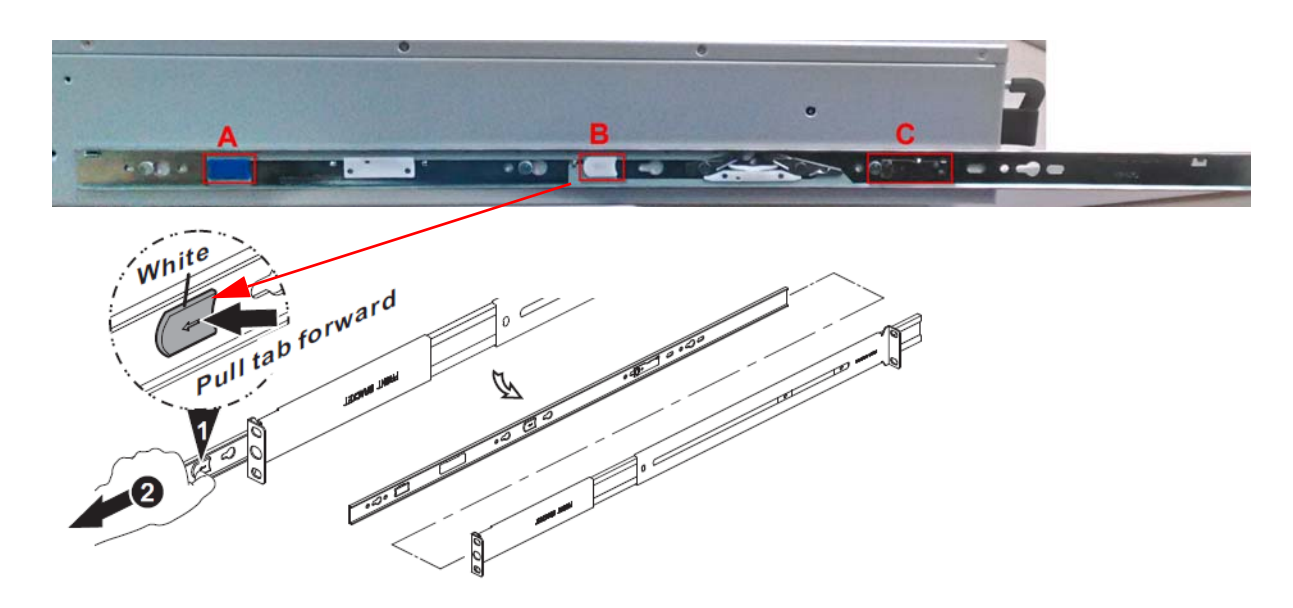

**3** Connect the inner railing to the USG2200 as shown. Align the holes on the inner rail with the screws on the side of the USG2200 and slide until it clicks in place. Do the same for the other inner rail on the other side of the USG2200. (Use tab C to remove the inner rail from the USG2200.)

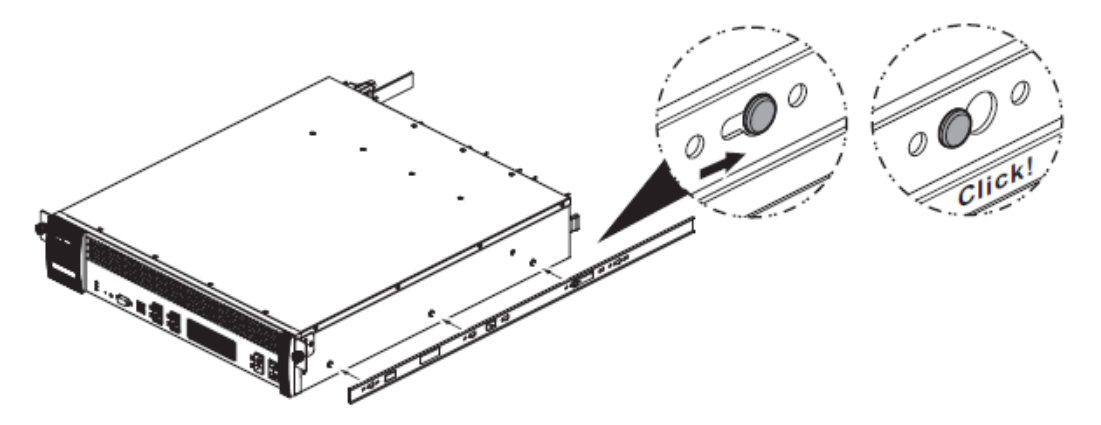

**4** Connect the front of an outer railing to the front of the rack using the M6 rack screws. Similarly, connect the rear of an outer railing to the back of the rack using the rack screws. Repeat for the second outer rail on the other side of the rack.

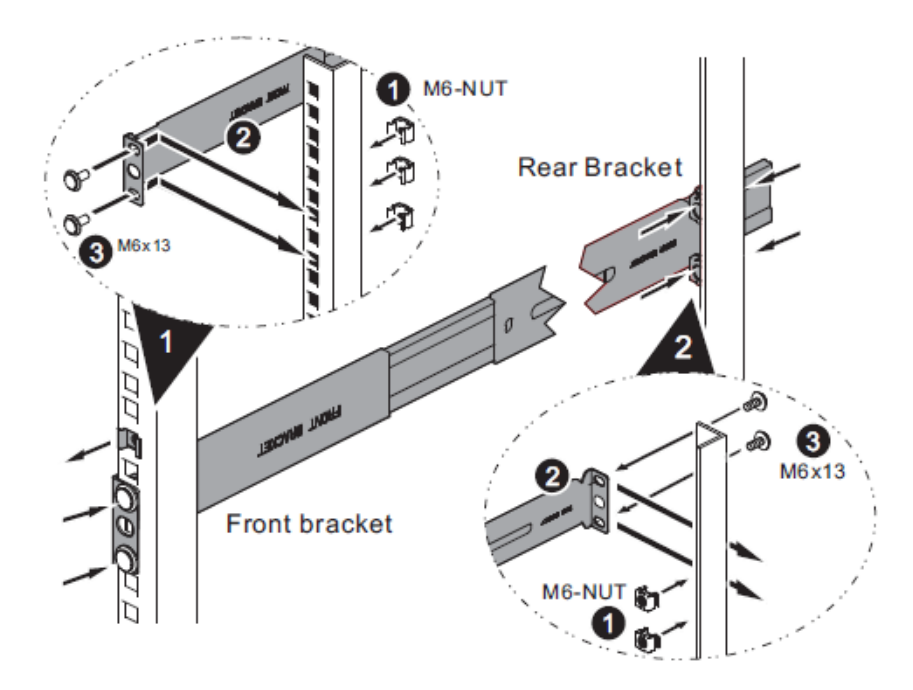

**5** Carefully lift the USG2200 with the inner rails attached and slide it onto the outer rails of the rack. Use the blue tab (A in step 2 above) to slide the USG2200 along the inner rail. Secure the USG2200 in the rack using the front bracket screws.

#### **Precautions**

- Make sure the rack will safely support the combined weight of all the equipment it contains.
- Make sure the position of the USG2200 does not make the rack unstable or top-heavy. Take all necessary precautions to anchor the rack securely before installing the unit.

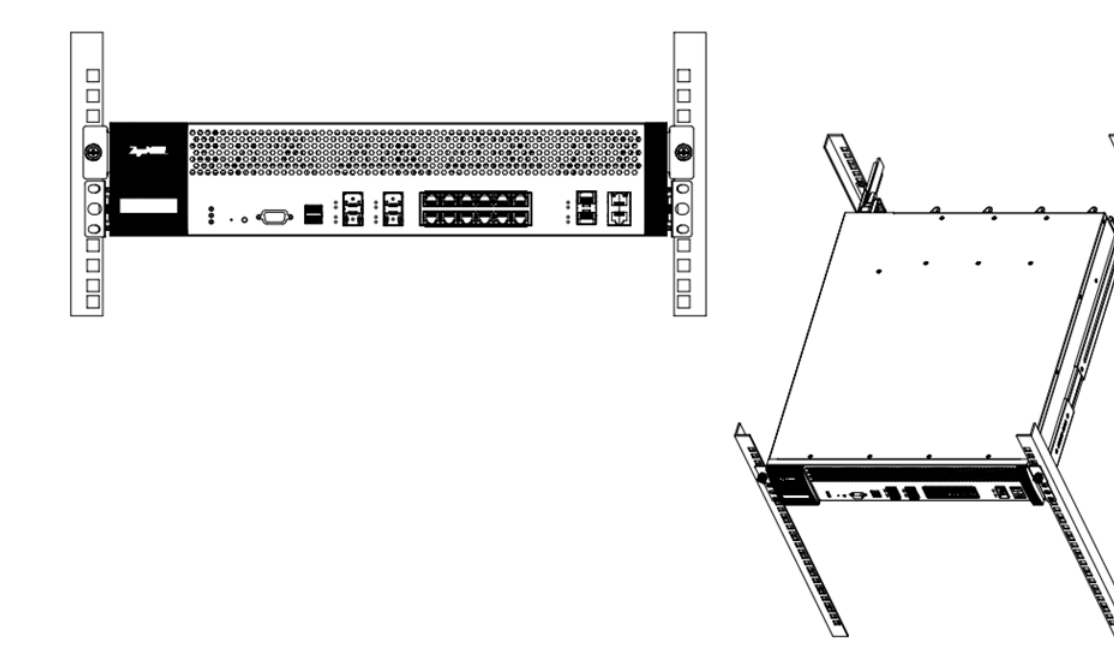

# **3.2.4 Wall-mounting**

Do the following to attach the Zyxel Device to a wall.

The following table lists the distance "X" between mounting holes for each model:

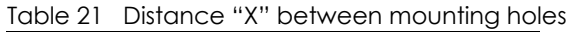

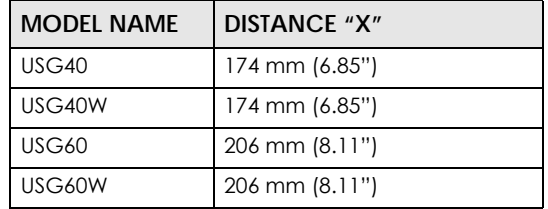

**1** Drill into a wall two holes 3 mm – 4 mm (0.12" – 0.16") wide, 20 mm – 30 mm (0.79" – 1.18") deep, and a distance X (see the preceding table) apart. Place two screw anchors in the holes.

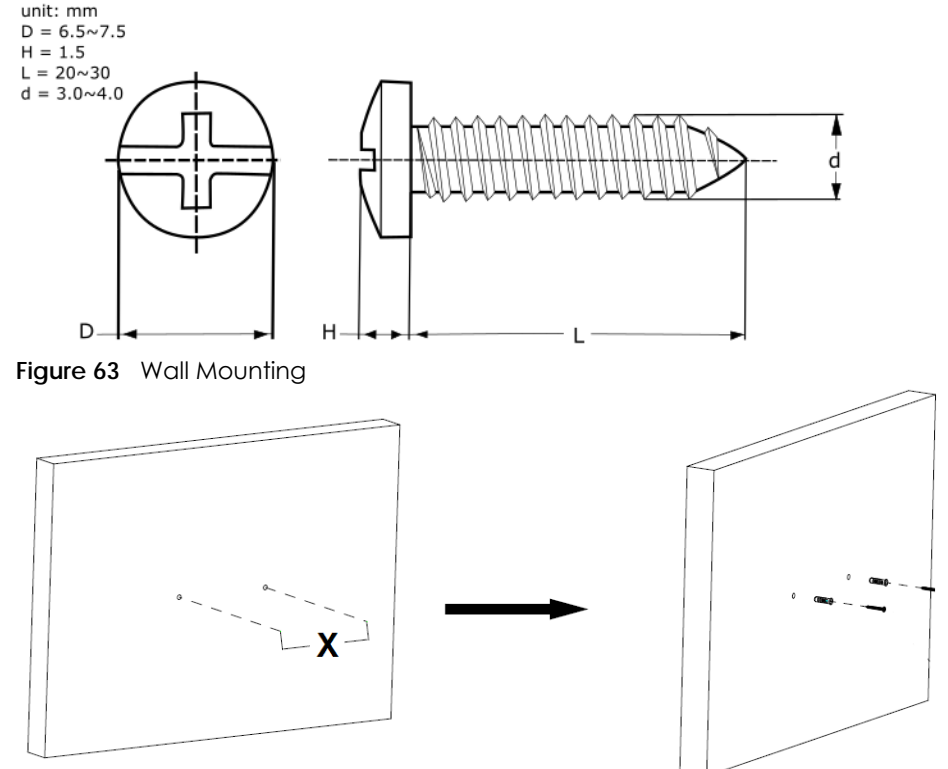

**Figure 62** Wall Mounting Screw Specifications

**2** Screw two screws with 6 mm – 8 mm (0.24" – 0.31") wide heads into the screw anchors. Do not screw the screws all the way in to the wall; leave a small gap of between  $1 - 1.5$  mm  $(0.04" - 0.06")$  between the head of the screw and the wall.

The gap must be big enough for the screw heads to slide into the screw slots and the connection cables to run down the back of the Zyxel Device.

Note: Make sure the screws are securely fixed to the wall and strong enough to hold the weight of the Zyxel Device with the connection cables.

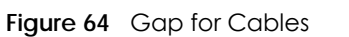

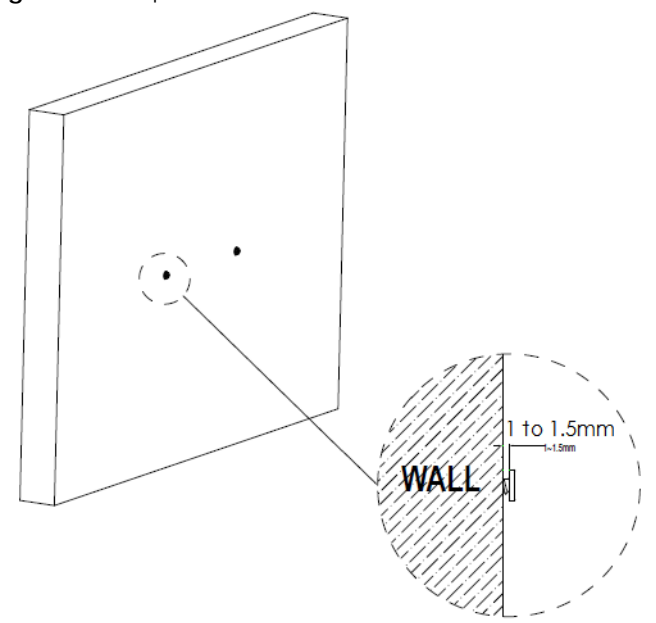

**3** Use the holes on the Zyxel Device to hang the Zyxel Device on the screws.

**Wall-mount the Zyxel Device horizontally. The Zyxel Device's side panels with ventilation slots should not be facing up or down as this position is less safe.**

# **3.3 Default Zones, Interfaces, and Ports**

The default configurations for zones, interfaces, and ports are as follows. References to interfaces may be generic rather than the specific name used in your model. For example, this guide may use "the WAN interface" rather than "wan1" or "wan2", "ge2" or" ge3" (USG2200 is "ge5" or "ge6").

An OPT (optional) Ethernet port can be configured as an additional WAN port, LAN, WLAN, or DMZ port.

The following table shows the default physical port and interface mapping for each model at the time of writing.

| <b>PORT / INTERFACE</b> | P <sub>1</sub> | P <sub>2</sub> | P3               | P <sub>4</sub> | <b>P5</b> | <b>P6</b> | P7 | P <sub>8</sub> |
|-------------------------|----------------|----------------|------------------|----------------|-----------|-----------|----|----------------|
| USG40                   | wanl           | lan1           | lan1             | lan1           | opt       |           |    |                |
| USG40W                  | wanl           | lan l          | lan <sub>l</sub> | lan1           | opt       |           |    |                |
| USG60                   | wanl           | wan2           | lan <sub>1</sub> | lan1           | lan l     | lan1      |    |                |
| USG60W                  | wanl           | wan2           | lan <sub>1</sub> | lan1           | lan l     | lan1      |    |                |

Table 22 Default Physical Port - Interface Mapping

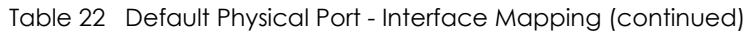

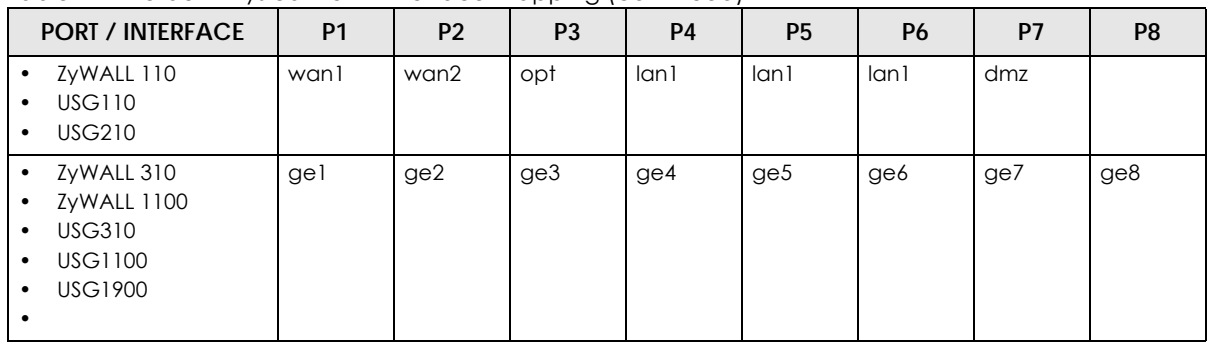

#### Table 23 Default Physical Port - Interface Mapping – USG2200

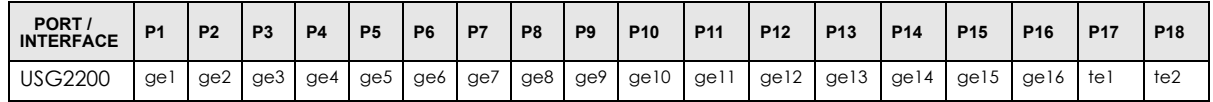

The following table shows the default interface and zone mapping for each model at the time of writing.

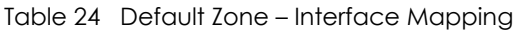

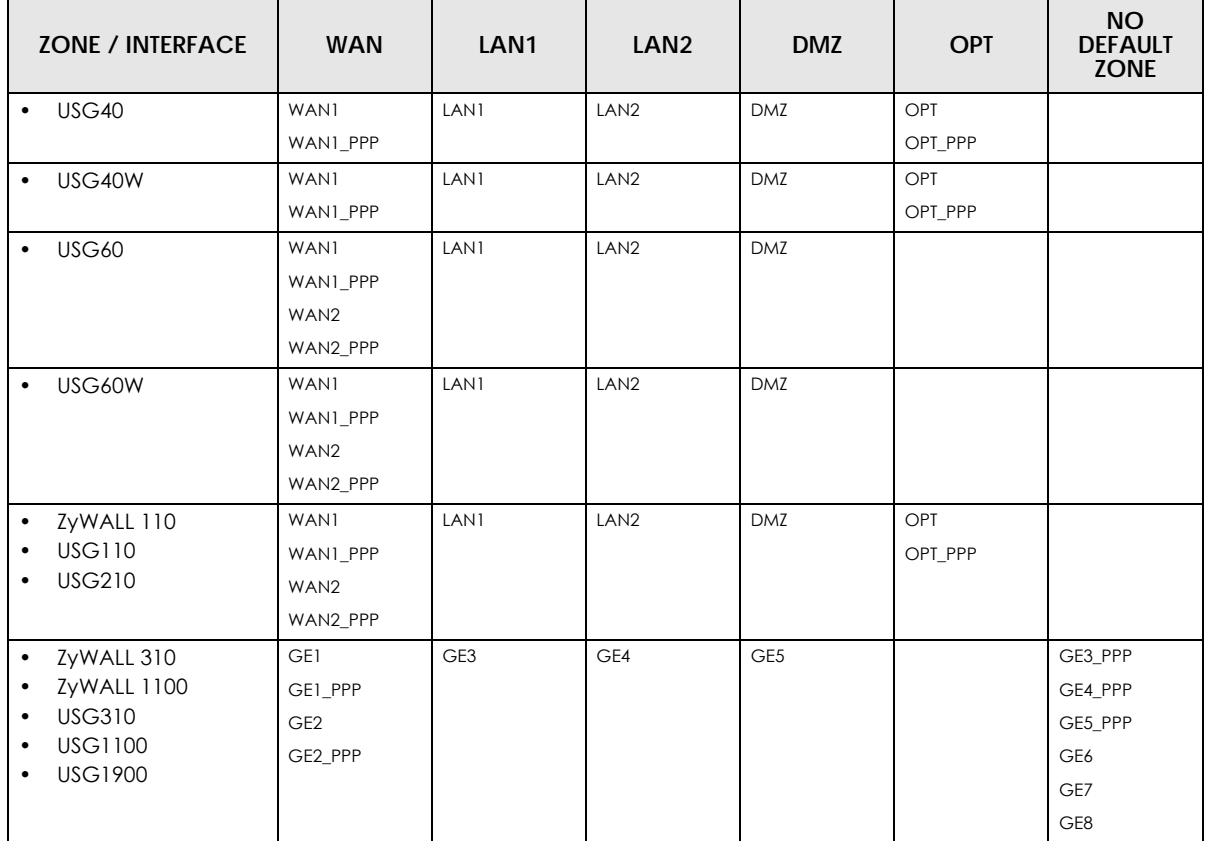

| ZONE / INTERFACE            | <b>WAN</b>   | LAN1 | LAN <sub>2</sub> | <b>DMZ</b> | <b>10G</b>   | <b>NO</b><br><b>DEFAULT</b><br><b>ZONE</b> |
|-----------------------------|--------------|------|------------------|------------|--------------|--------------------------------------------|
| <b>USG2200</b><br>$\bullet$ | GE5, GE5_PPP | GE7  | GE8              | GE9, GE10  | TE1, TE1_PPP | GE1, GE1_PPP                               |
|                             |              |      |                  |            | TE2, TE2_PPP | GE2, GE2_PPP                               |
|                             |              |      |                  |            |              | GE3, GE3_PPP                               |
|                             |              |      |                  |            |              | GE4, GE4_PPP                               |
|                             |              |      |                  |            |              | GE7_PPP                                    |
|                             |              |      |                  |            |              | GE8_PPP                                    |
|                             |              |      |                  |            |              | GE9_PPP                                    |
|                             |              |      |                  |            |              | GE10_PPP                                   |
|                             |              |      |                  |            |              | GE11,<br>GE11_PPP                          |
|                             |              |      |                  |            |              | GE12,<br>GE12_PPP                          |
|                             |              |      |                  |            |              | GE13,<br>GE13_PPP                          |
|                             |              |      |                  |            |              | GE14,<br>GE14_PPP                          |
|                             |              |      |                  |            |              | GE15,<br>GE15_PPP                          |
|                             |              |      |                  |            |              | GE16,<br>GE16_PPP                          |

Table 25 Default Zone – Interface Mapping USG2200

# **3.4 Stopping the Zyxel Device**

Always use **Maintenance** > **Shutdown** > **Shutdown** or the shutdown command before you turn off the Zyxel Device or remove the power. Not doing so can cause the firmware to become corrupt.

# **CHAPTER 4 Easy Mode**

# **4.1 Overview**

**Easy Mode** contains wizards that help you configure the Zyxel Device, links to portals and the advanced menus in **Expert Mode**.

Note: See [Section 1.1 on page 28](#page-27-0) to see which models support Easy Mode wizards.

Use the **Easy Mode** screens if you have a relatively simple network environment with one WAN (**WAN1**) and one LAN (**LAN1**) connections. If your Zyxel Device has two WAN ports, use **WAN1** as the WAN connection. If you use **WAN2** as the WAN connection or want to use both WAN ports, then please use the **Expert Mode** screens.

If you prefer to start directly with the advanced screens, then simply click **Expert Mode**  $\cdot$  and select the **Expert Mode** option.

**Figure 65** Switch Modes

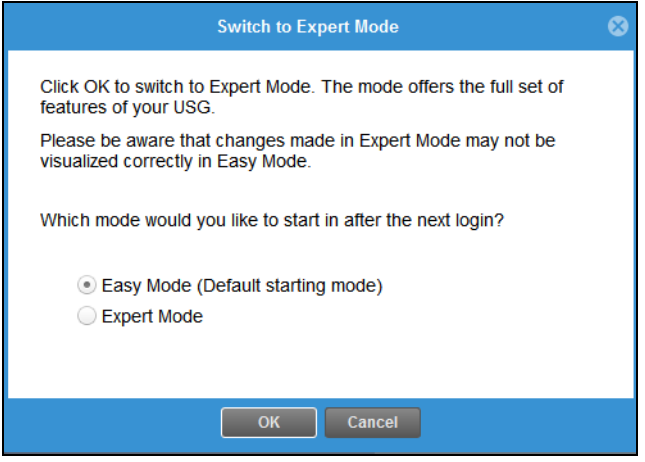

Note: Enabling guest network renames the **OPT** or **P6** port to "**guest**". Go to the **Configuration** > **Network** > **Interface** > **Port Role** screen in **Expert Mode** to check. A guest interface is created. The **OPT** port or the highest-numbered copper Ethernet port in the Zyxel Device will be bound with the guest interface. If Device HA is used, then the secondhighest numbered port will be used instead.

## **4.1.1 Objects and Rules**

The Zyxel Device automatically creates **EZ\_** objects and rules in **Expert Mode** for settings configured in **Easy Mode**. The following table shows whether you can edit or delete the **EZ\_** objects and rules in the listed screens. When creating objects and rules in **Expert Mode**, you cannot use "**EZ\_**" at the beginning of the name.

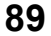

Go back to **Easy Mode** to edit your settings on **EZ\_** rules. If you edit an **EZ\_** rule in **Expert Mode**, the corresponding policies created in **Easy Mode** may work differently.

You cannot delete **EZ\_** objects or rules if they are used in a policy. To delete an **EZ\_** object or rule, you need to delete all corresponding policies. If you delete an **EZ\_** object or rule in **Expert Mode**, the corresponding policies created in **Easy Mode** may not work.

| OBJECT/<br><b>RULE</b>    | <b>SCREEN</b>                                  | <b>EDIT</b>  | <b>DELETE</b> |  |  |  |  |
|---------------------------|------------------------------------------------|--------------|---------------|--|--|--|--|
|                           | X: The action is not allowed.                  |              |               |  |  |  |  |
| V: The action is allowed. |                                                |              |               |  |  |  |  |
| guest<br>interface        | Configuration > Network > Interface > Ethernet | X            | X             |  |  |  |  |
| Content<br>filtering      | Configuration > UTM Profile                    | $\vee$       | V             |  |  |  |  |
| <b>IDP</b>                |                                                | $\vee$       | V             |  |  |  |  |
| Anti-Virus                |                                                | $\vee$       | V             |  |  |  |  |
| Static DHCP<br>Binding    | Configuration > Network > IP/MAC Binding       | $\times$     | $\vee$        |  |  |  |  |
| Address                   |                                                | $\times$     | $\vee$        |  |  |  |  |
| Connection                | Configuration > VPN > IPSec VPN                | $\mathsf X$  | $\vee$        |  |  |  |  |
| Gateway                   |                                                | $\times$     | $\vee$        |  |  |  |  |
| AP group                  | <b>Configuration &gt; Wireless</b>             | $\times$     | $\vee$        |  |  |  |  |
| Radio                     |                                                | $\times$     | $\vee$        |  |  |  |  |
| <b>NAT</b>                | Configuration > Network > NAT                  | $\times$     | $\vee$        |  |  |  |  |
| Security policy           | Configuration > Security Policy                | $\mathsf{X}$ | $\vee$        |  |  |  |  |
| Zone                      | Configuration > Object                         | $\times$     | $\vee$        |  |  |  |  |
| AP profile                |                                                | $\times$     | $\vee$        |  |  |  |  |
| Security                  |                                                | X            | $\vee$        |  |  |  |  |
| SSID                      |                                                | $\times$     | $\vee$        |  |  |  |  |
| Address/Geo<br>IP         |                                                | $\times$     | $\vee$        |  |  |  |  |
| Service                   |                                                | $\mathsf{X}$ | $\vee$        |  |  |  |  |

Table 26 Editing & Deleting **EZ\_** Objects

### **4.1.2 Wizards and Links**

In the wizards, click the question mark on the right  $\frac{1}{k}$  to display or hide the help. Click **Next** > to continue to the following screen, < **Back** to return to the previous screen and **Exit** or **X** (top right) to close the wizard screen without saving any changes.

The following are the **Easy Mode** wizards and links.

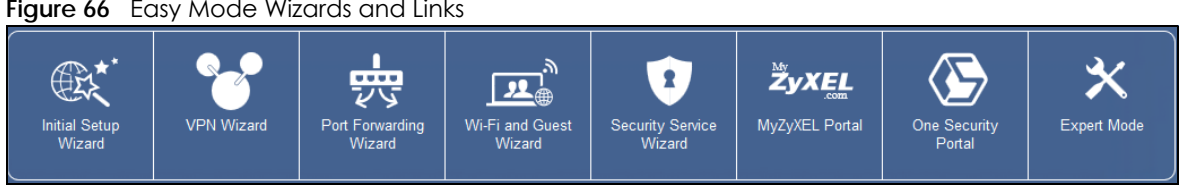

**Figure 66** Easy Mode Wizards and Links

**90**

- **Initial Setup Wizard** for Internet access you should have your Internet access account information at hand
- **VPN Wizard** for a site-to-site tunnel between Zyxel Device networks, a tunnel from a remote client using the Zyxel client VPN software to the Zyxel Device network, or a tunnel from a remote client using other VPN software to the Zyxel Device network
- **Port Forwarding Wizard** to set up a server, such as a NAS in your network that you or other people can access from outside the network
- **Wi-Fi and Guest Wizard** to set up a wireless name and security for normal and guest (Internet only) wireless access to the Zyxel Device
- **Security Service Wizard** to configure subscriptions for content filtering, IDP, and anti-virus services.

There are also links to:

- **MyZyxel Portal** where you can subscribe for security services such as content filtering, IDP, and antivirus
- **One Security Portal** where you can get configuration walkthroughs, troubleshooting help and other help on security services and VPN
- **Expert Mode** which contains all the advanced menus.

## **4.1.3 Easy Mode Settings**

Click to display the **Easy Mode Settings** menu.

#### **Figure 67** Easy Mode Settings

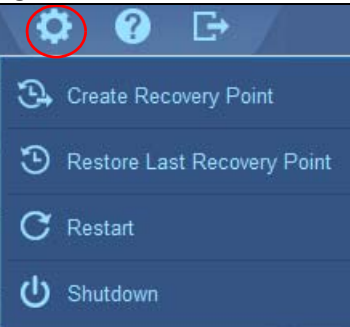

- **Create Recovery Point**  a recovery point is a point to which all the Zyxel Device's configuration can be reset to after you click **Create Recovery Point**. Choose this when you have some configurations done and everything is working correctly.
- **Restore Last Recovery Point** choose this if you have problems with recent configurations done on the Zyxel Device and you want to return to a previous configuration point where everything was working correctly. You will lose all configurations done after the restore point.
- **Restart** reboot the Zyxel Device after upgrading new firmware. It may also be useful when troubleshooting. Changes in the Web Configurator are saved automatically and do not change when you reboot. If you made changes in the CLI, however, you have to use the write command to save the configuration before you reboot.
- **Shutdown** use this to safely turn off the Zyxel Device in preparation for disconnecting the power. Shutdown writes all cached data to the local storage and stops the system processes. It does not turn off the power. Wait for the device to shut down before you manually turn off or remove the power.

# **4.1.4 Easy Mode Dashboard**

#### **Cloud Helper**

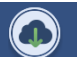

Click the Cloud Helper icon Check new TW to check if there is new firmware available at myZyxel.

If there is new firmware available at myZyxel, then the icon displays a red N  $\blacksquare$ . Click the icon with the red N to display a **What's New** pop-up screen. You need a Firmware Upgrade license to upgrade the firmware. If you do not have a license, **Upgrade Now** is grayed out. If you have a license, click **Upgrade Now** to directly upgrade firmware. The Zyxel Device will reboot automatically.

**Figure 68** Cloud Helper – What's New

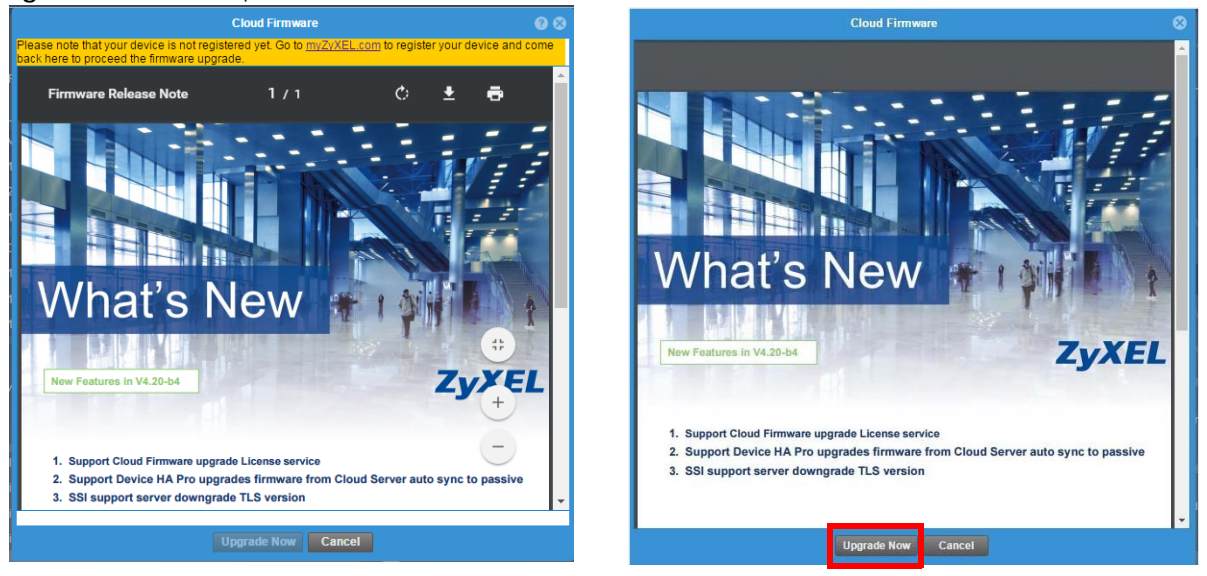

The **Easy Mode** dashboard is shown next.

|                                | $\frac{1}{2}$ . $\frac{1}{2}$ . The set of $\frac{1}{2}$<br><b>ZYXEL USG60W</b>                                                   |                        |                                                |                           |              | ß                                                 |                           |                               |                    |  |
|--------------------------------|----------------------------------------------------------------------------------------------------|------------------------|------------------------------------------------|---------------------------|--------------|---------------------------------------------------|---------------------------|-------------------------------|--------------------|--|
| <b>Initial Setup</b><br>Wizard | <b>VPN Wizard</b>                                                                                                    |                        | Port Forwarding<br>Wizard                      | Wi-Fi and Guest<br>Wizard |              | $\mathbf{r}$<br><b>Security Service</b><br>Wizard | my_<br>MyZyXEL Portal     | <b>One Security</b><br>Portal | <b>Expert Mode</b> |  |
|                                | System Uptime:                                                                                                    |                        | Firmware Version: V4.25(AAKZ.0)b2 / 2017-01-19 |                           |              |                                                   | <b>Network Client</b>     |                               | ≔                  |  |
|                                | 13 days, 05:45:54<br>Current Date:<br>2017-02-02                                                                                  |                        |                                                |                           |              |                                                   | LAN 1: P3 P4 P5           |                               |                    |  |
|                                | <b>Current Time:</b>                                                                                                    |                        | 15:46:17 UTC+08:00                             | <b>Cloud Firmware</b>     |              |                                                   | <b>Connected Clients:</b> | $\overline{2}$                |                    |  |
|                                | Connection Type:<br>WAN IP:                                                                                                    | <b>DHCP</b><br>172.2 1 |                                                |                           |              | $\mathbb{R}$                                      | Wi-Fi:                    | ZyXEL Wi-Fi                   |                    |  |
|                                | Gateway:<br>DNS:                                                                                                    | 172.2<br>172.2         | 1.254                                          | <b>Test Connection</b>    |              |                                                   | <b>Guest Network: P6</b>  |                               |                    |  |
|                                |                                                                                                    |                        |                                                |                           |              |                                                   | Connected Clients:        | $\mathbf{0}$                  |                    |  |
|                                | No VPN policy is configured in Easy Mode, but other VPN policies configured by<br>Mode are detected, please check in Expert Mode. |                        |                                                |                           | $\mathbb{R}$ |                                                   | Guest Wi-Fill             | ZyXEL Guest Wi-Fi             |                    |  |
|                                |                                                                                                    |                        |                                                |                           |              |                                                   | Wi-Fi:                    |                               | ZyXEL_Wi-Fi        |  |
|                                | Firewall:                                                                                                    | <b>Disable</b>         |                                                |                           | OFF          | 51                                                | 2.4G Channel:             | 6 <sup>1</sup>                |                    |  |
|                                | Content Filter:                                                                                                    | Licensed               |                                                | (Expire:201               | OFF          |                                                   | 5G Channel:               | 165                           |                    |  |
|                                | IDP:                                                                                                    | Licensed               |                                                | (Expire:201               | <b>OFF</b>   |                                                   | Guest Wi-Fi:              |                               | ZyXEL Guest Wi-Fi  |  |
|                                | Anti-Virus:                                                                                                    | Licensed               |                                                | (Expire:201               | OFF          |                                                   | Time Left                 | 04.00                         |                    |  |

**Figure 69** Easy Mode Dashboard

The Easy Mode dashboard contains the following.

- **System** information, such as firmware version, the length of time the Zyxel Device has been on, date and time.
- **Internet** information such as Internet connection type, WAN IP address and a button to test the connection.
- **VPN** tunnel information and a button to monitor and create VPN tunnels.
- **Security** information such as if the firewall is enabled and if supported security services are licensed. You will be prompted to create a secure policy when a service is licensed and you turn it on in order for the service to be used.
- **Network Client**

Click the settings icon  $\mathbf{E}$  to manage clients. Click + to add a new network client. In the pop-up screen, you can add a new client by entering its interface (**LAN1** or **Guest**), **IP Address**, **MAC Address**  and **Name**.

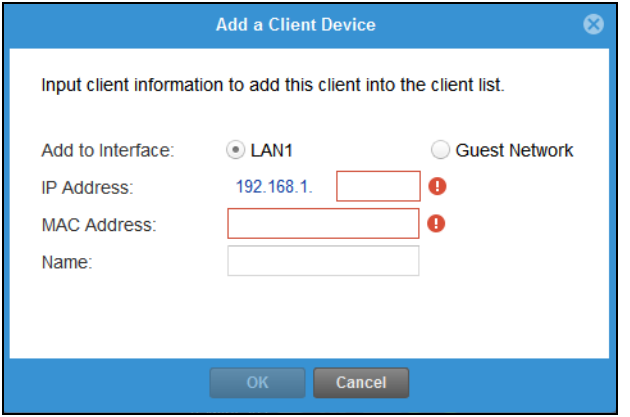

This is the information you see under **Network Client**:

- **LAN** information on wired and wireless connections to the Zyxel Device
- **Guest Network** information on guest wired and wireless connections to the Zyxel Device
- **Wi-Fi** button to change Wi-Fi channel
- **Guest** button turn the guest wireless network off or on.

# **4.2 Initial Setup Wizard – Language and Overview**

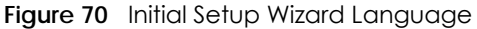

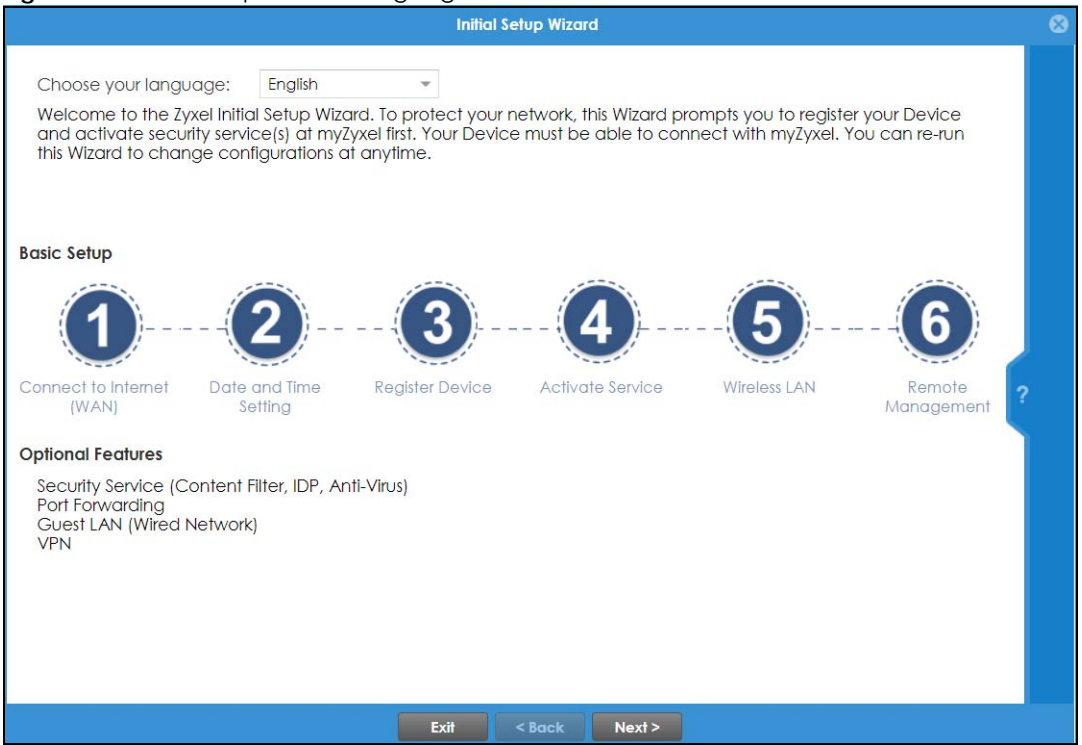

Choose the language for the **Easy Mode** and **Expert Mode** screens.

The initial wizard helps you set up basic options as shown in the screen. At the end, you will have the choice of finishing the wizard or continuing the wizard to configure the optional features as listed. If you choose to finish the wizard, you can configure the optional features later using their own separate links in the Easy Mode main screen.

# **4.2.1 Initial Setup Wizard – Internet**

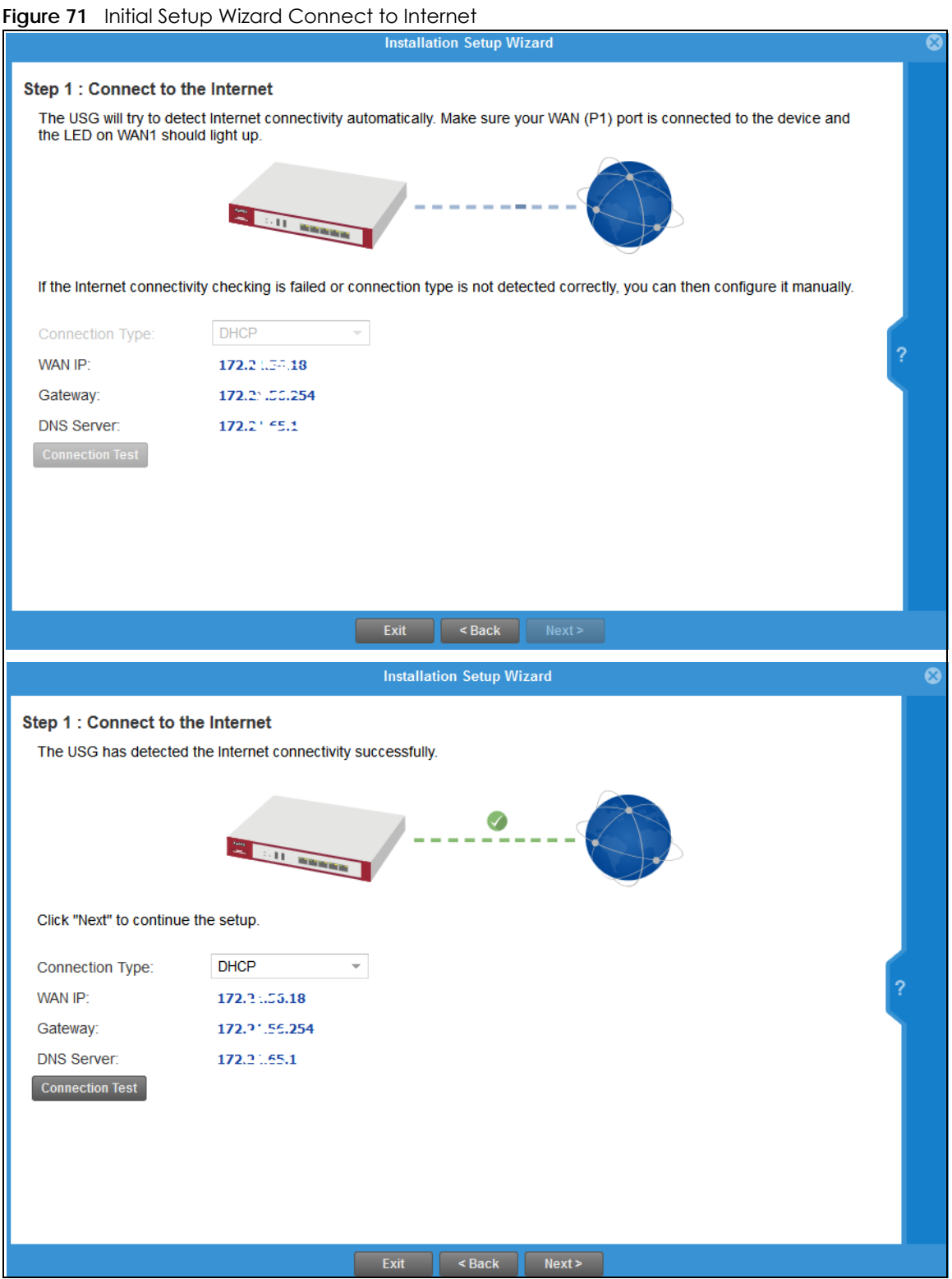

This screen displays the Internet settings if the Zyxel Device can detect them automatically.

If the Zyxel Device cannot detect the Internet settings automatically, then you have to enter them manually.

- Choose DHCP if you were not given a specific IP address for the Zyxel Device. This allows the Zyxel Device to be able to get one automatically.
- Choose **Ethernet Fixed IP** if you were given a specific IP address for the Zyxel Device.
- Choose **PPPoE** if you were given a PPPoE user name and password.

Note: Enter the Internet access information exactly as your ISP gave you.

## **4.2.2 Initial Setup Wizard – Internet Access Errors**

These are some things you can do if you see Internet access error messages.

#### **WAN 1 Down**

Check that your cable connection from the **WAN1** interface on the Zyxel Device is connected to the device you're using for Internet access such as a broadband router and that the router is turned on. The LED of the **WAN1** interface on the Zyxel Device should be orange.

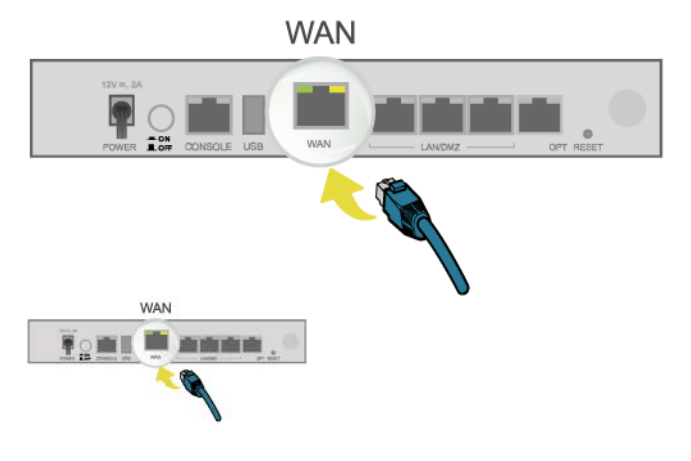

#### **PPPoE Error**

Your Zyxel Device was not able to obtain an IP address. Check that your Internet access information uses PPPoE as the WAN connection type. Re-enter your PPPoE user name and password exactly as given. If it fails again, check with your Internet service provider for correct WAN settings and user credentials.

#### **DHCP Error**

Your Zyxel Device was not able to obtain an IP address. Check that your Internet access information uses DHCP as the WAN connection type. If it fails again, check with your Internet service provider for correct WAN settings and user credentials.

#### **Ethernet Fixed IP Error**

Your Zyxel Device was not able to use the IP address entered. Check that you were given an IP address, subnet mask and gateway address as part of your Internet access information. Re-enter your IP address, subnet mask and gateway address exactly as given. If it fails again, check with your Internet service provider for correct IP address, subnet mask and gateway address and other WAN settings.

# **4.2.3 Initial Setup Wizard – Date and Time**

**Figure 72** Initial Setup Wizard Date and Time

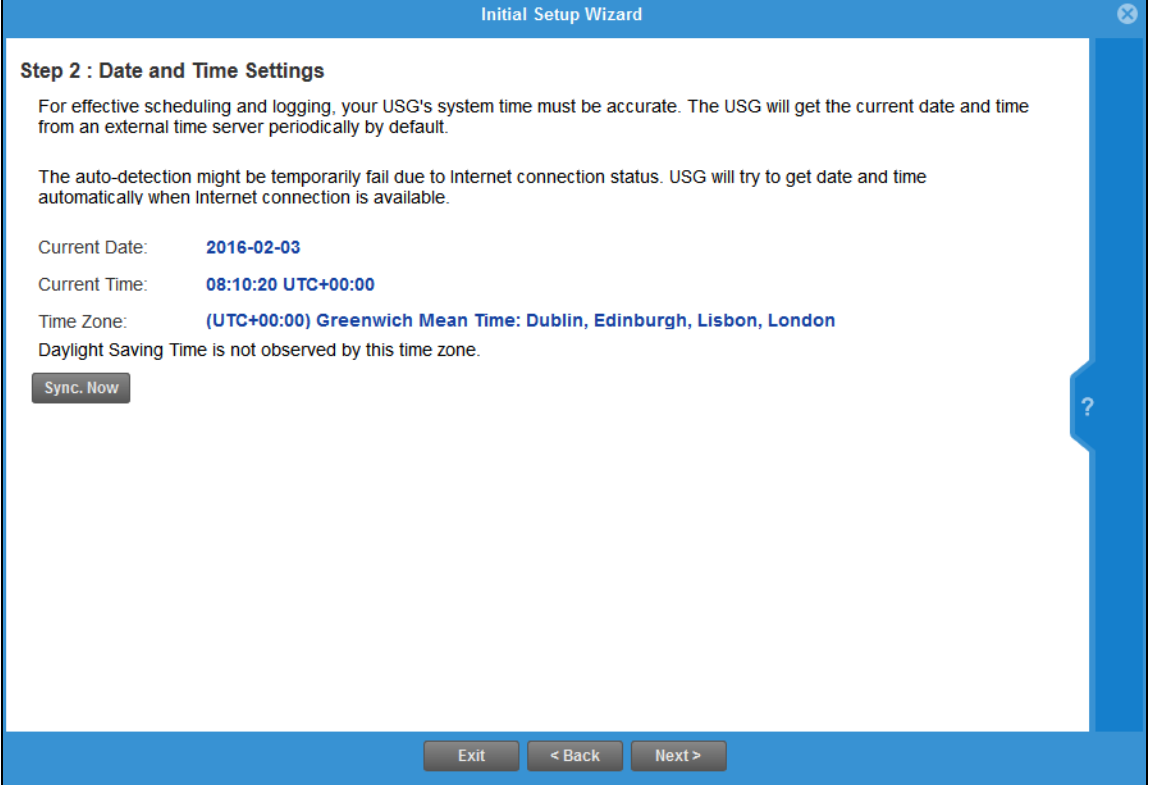

It's important to have correct date and time values in the logs. The Zyxel Device can automatically update the time and date by detecting your time zone and whether Daylight Savings is in effect in that time zone.

If your Zyxel Device cannot get the correct date and time, it may not able to connect to a time server. Check that the Zyxel Device has Internet access, then click **Synch Now**.

## **4.2.4 Initial Setup Wizard – Register Device**

#### **Figure 73** Initial Setup Wizard Non-Registered Device

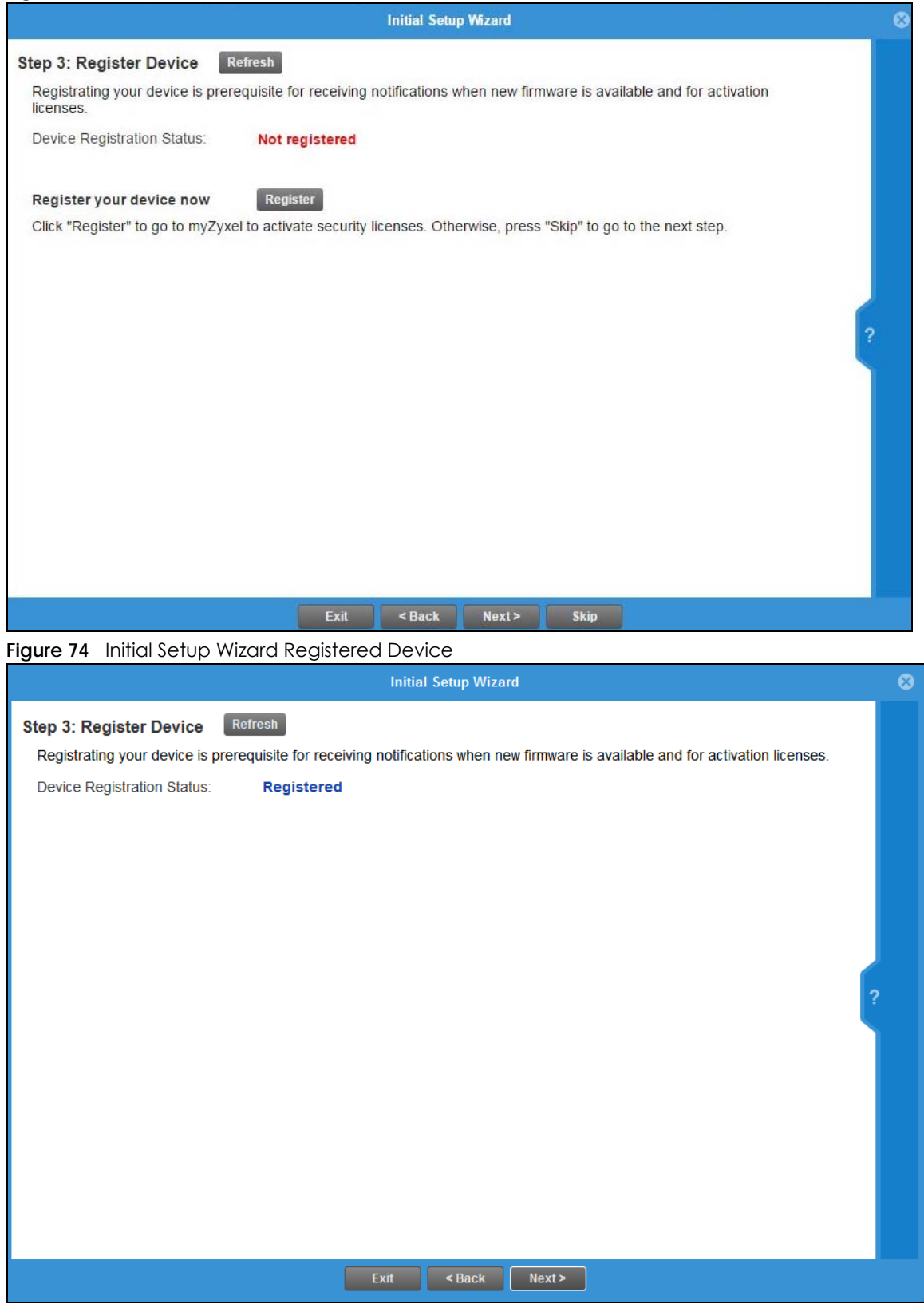

ZyWALL USG Series User's Guide

- For Zyxel Devices that already have firmware version 4.25 or later, you have to register your Zyxel Device and activate the corresponding service at myZyxel (through your Zyxel Device).
- For Zyxel Devices upgrading to firmware version 4.25, you may skip registering your Zyxel Device and activating the corresponding service at myZyxel. However, it is highly recommended to at least register your Zyxel Device.

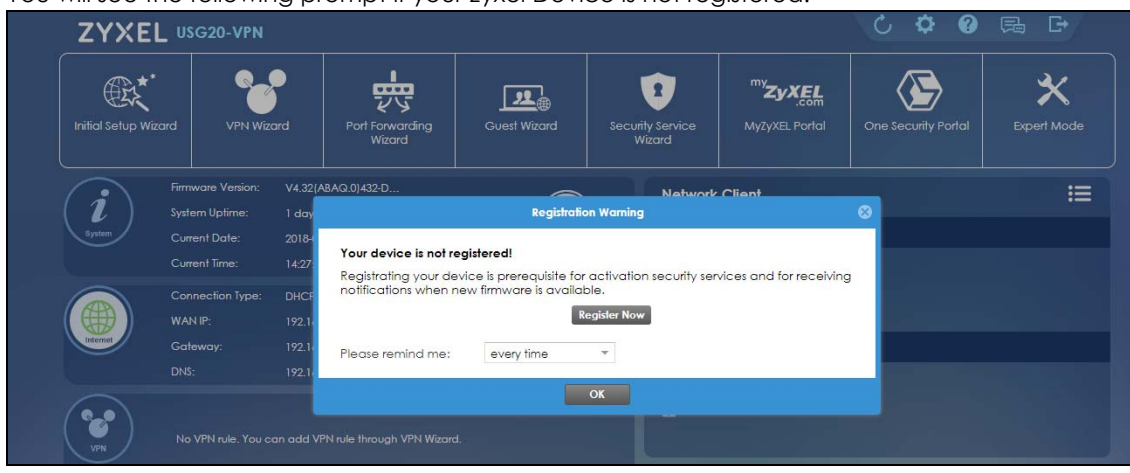

You will see the following prompt if your Zyxel Device is not registered.

Click the **Register** button in this screen to register your device at portal.myzyxel.com. You need to create a myZyxel account at portal.myzyxel.com before you can register your device and activate the services at myZyxel.

When registering the Zyxel Device at myZyxel, if you are prompted for the Zyxel Device's serial number and LAN MAC address, see the label at the back of the Zyxel Device's.

Note: The Zyxel Device must be connected to the Internet in order to register.

## **4.2.5 Initial Setup Wizard – Activate Services**

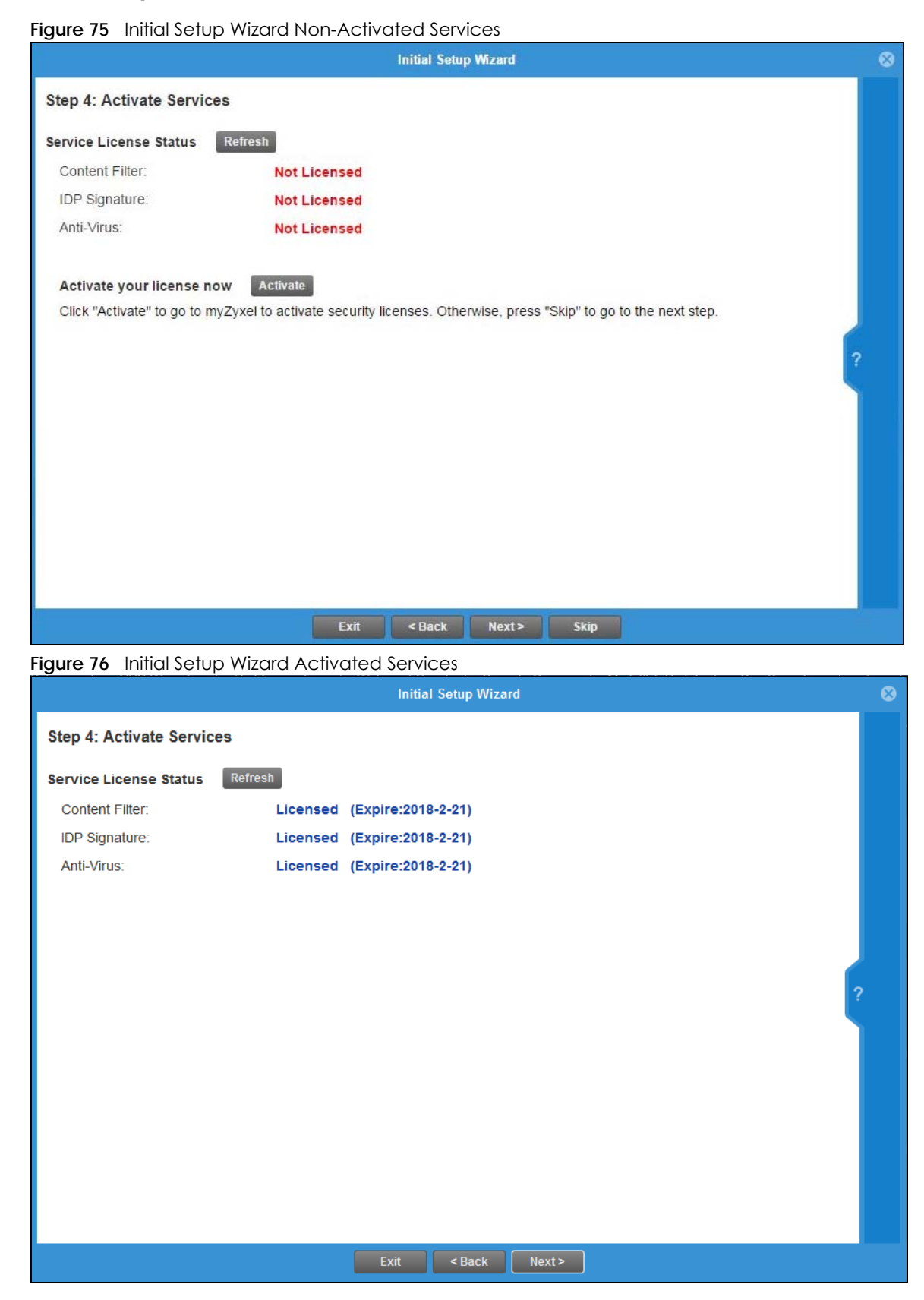

ZyWALL USG Series User's Guide

After you register your Zyxel Device, you can activate the services supported by your model if you have service licenses. Examples of services are:

- Content Filter (to block websites by category, such as Gambling)
- IDP (to recognize and drop traffic with Intrusion, Detection & Protection attack patterns)
- Anti-Virus (to detect virus patterns in files)
- Anti-Spam (to mark or discard unsolicited commercial or junk e-mail suspect of being sent by spammers).

Click **Refresh** and wait a few moments for the service information to update in this screen. If the page does not refresh, make sure the Internet connection is working and click **Refresh** again. To check your Internet connection, try to access the Internet from a computer connected to a LAN port on the Zyxel Device. If you cannot, then check your Internet access settings on the Zyxel Device.

## **4.2.6 Initial Setup Wizard – Wi-Fi**

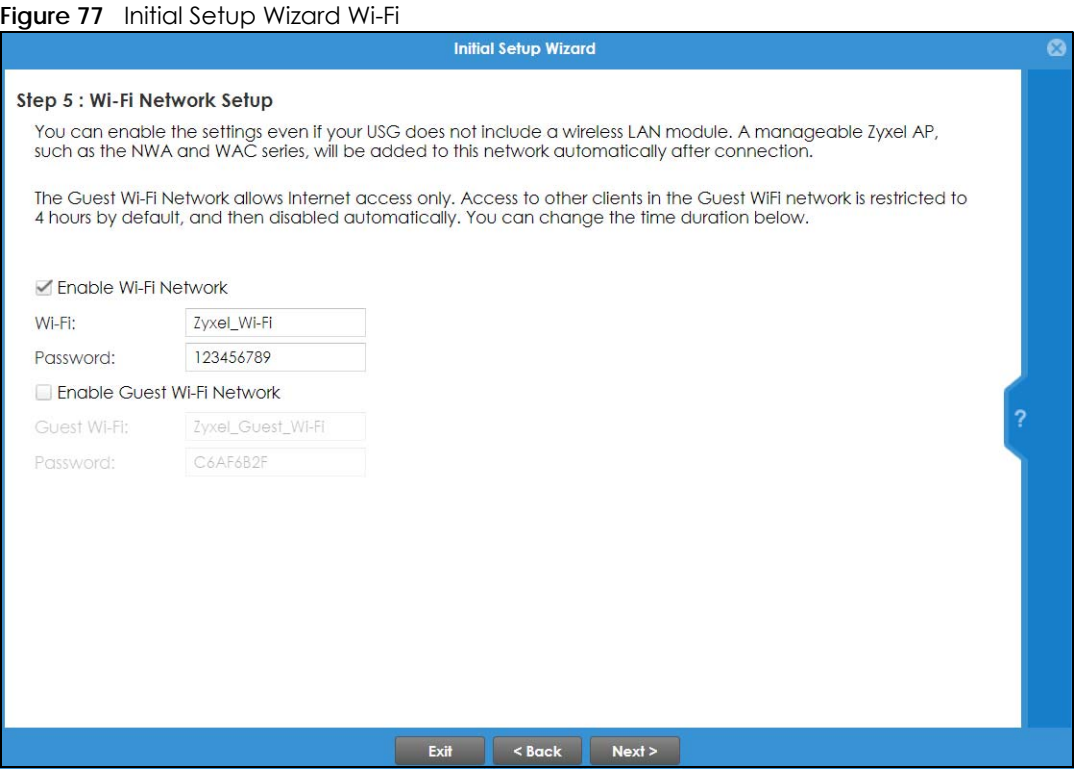

Select **Enable Wi-Fi Network** if you want wireless devices to be able to wirelessly access the Zyxel Device and all resources connected to the Zyxel Device. Configure a descriptive name of from 1 to 32 alphanumeric characters, hyphens or underscores (a–z A–Z 0–9 –\_) for the wireless network name (**Wi-Fi**). Set a **Password** of between 8 and 63 printable ASCII characters (including spaces and symbols) or 64 hexadecimal characters (0–9 a–f) that wireless users will have to enter for access to the Zyxel Device wireless network.

Note: You must change the **Password** to continue.

Select **Enable Guest Wi-Fi Network** if you want wireless devices to only be able to wirelessly access the Internet through the Zyxel Device for up to 4 hours. Configure a descriptive name of from 1 to 32 alphanumeric characters, hyphens or underscores (a–z A–Z 0–9 –\_) for the wireless network name (**Wi-Fi**). Set a

**Password** of between 8 and 63 printable ASCII characters (including spaces and symbols) or 64 hexadecimal characters (0–9 a–f) that wireless users will have to enter for access to the Zyxel Device Guest wireless network.

The Guest Wi-Fi Network allows Internet access only for up to 4 hours by default. Log in again if the time has elapsed. You can change the default time for Guest Wi-Fi access in the **Wi-Fi and Guest Wizard**.

The Zyxel Device uses WPA2-PSK with AES encryption so wireless clients must be able to support AES encryption to wirelessly connect to the Zyxel Device using WPA2-PSK.

# **4.2.7 Initial Setup Wizard – Remote Management**

Select this to allow access to the Zyxel Device using HTTP or HTTPS from the Internet.

**Figure 78** Remote Management

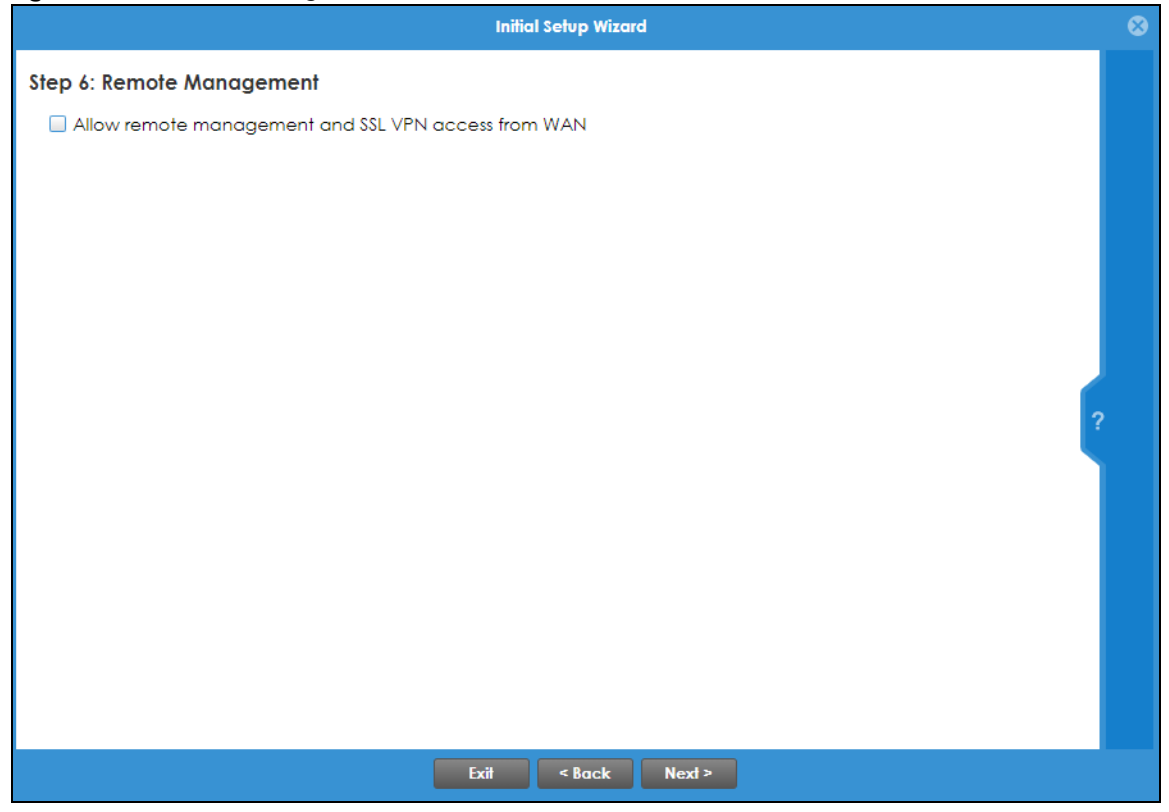

**HTTPS** is added to the **Default\_Allow\_WAN\_to\_ZyWALL** rule in **Object** > **Service** > **Service Group** screen when you enable **Remote Management**.

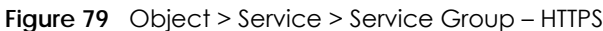

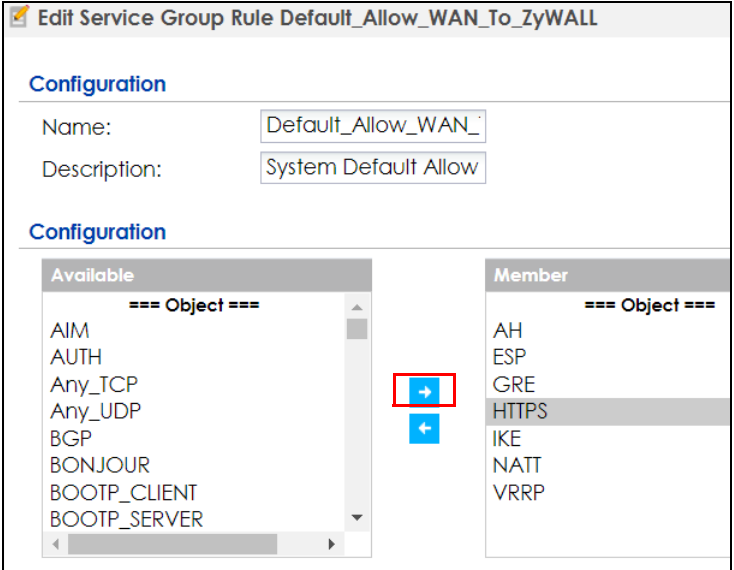

## **4.2.8 Initial Setup Wizard – Congratulations**

**Figure 80** Initial Setup Wizard Congratulations

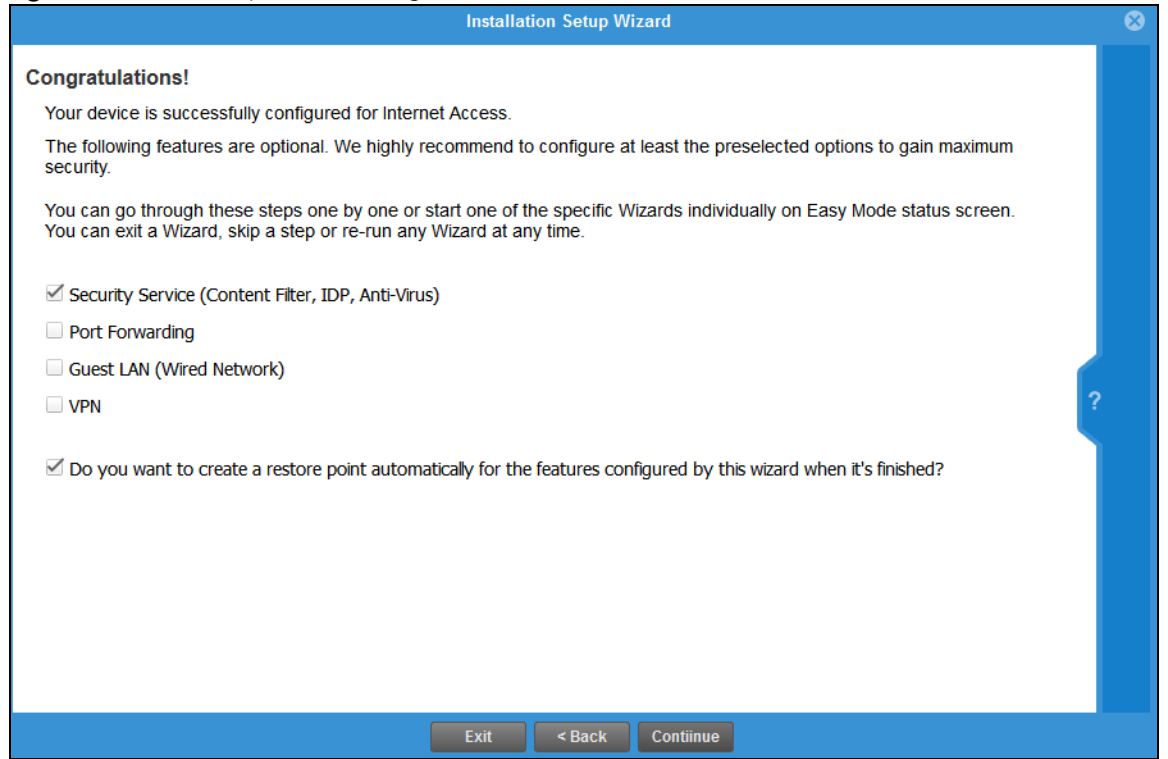

This screen shows if your Internet access is successfully configured. You can save changes and exit the **Initial Wizard** here by clearing **Security Service**, **Port Forwarding**, **Guest LAN** and **VPN** service selections and clicking **Finish**. Alternatively, select desired security services to continue configuring them as part of the **Initial Wizard** (**Finish** becomes **Continue**). If you want to configure these services later you can access them from the tabs in the dashboard.

Select from the following to continue configuring in this screen:

- **Security Service (Content Filter, IDP, Anti Virus)** to configure subscriptions for these services
- **Port Forwarding** to set up a server in your network that people outside the network can access
- **Guest LAN (Wired Network)** to set up a guest network where users can access the Internet only from a wired connection to the **OPT** port for a limited time
- **VPN** for a site-to-site tunnel between Zyxel Device networks, a tunnel from a remote client using the Zyxel client VPN software to the Zyxel Device network, or a tunnel from a remote client using other VPN software to the Zyxel Device network.

A **restore point** is a recovery point where you can reset the Zyxel Device's configuration to if you have problems later.

# **4.3 Initial Setup Wizard – Security Service**

**Figure 81** Initial Setup Wizard Security Service

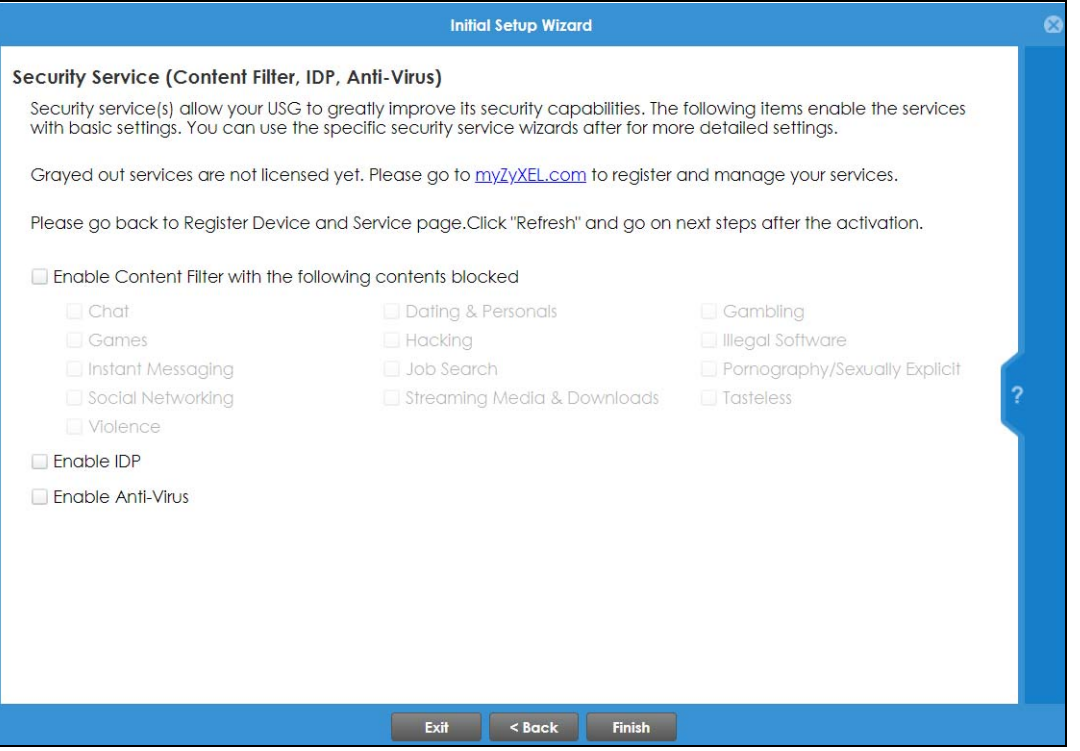

Configure licensed (non-grayed-out) services in this screen. After you buy a license for a service, you must activate it at myZyxel. Make sure the Zyxel Device Internet connection is working correctly.

Select **Enable Content Filter** to block websites by category, such as **Chat** websites. Note that if you select **Chat**, the Content Filter blocks chat websites and not chat apps. Therefore, the Skype app can still be used although the Skype website would be blocked. Select the categories you want to block.

• **Chat**: Sites that enable web-based exchange of real time messages through chat services or chat rooms. For example, me.sohu.com, blufiles.storage.live.com.

- **Dating & Personals**: Sites that promote networking for interpersonal relationships such as dating and marriage. Includes sites for match-making, online dating, spousal introduction. For example, www.ipart.com.tw, www.imatchi.com.
- **Gambling**: Sites that offer or are related to online gambling, lottery, casinos and betting agencies involving chance. For example, www.taiwanlottery.com.tw, www.i-win.com.tw, www.hkjc.com.
- **Games**: Sites relating to computer or other games, information about game producers, or how to obtain cheat codes. Game-related publication sites. For example, www.gamer.com.tw, www.wowtaiwan.com.tw, tw.lineage.gamania.com.
- **Hacking**: Sites that promote or give advice about how to gain unauthorized access to proprietary computer systems, for the purpose of stealing information, perpetrating fraud, creating viruses, or committing other illegal activity related to theft of digital information. For example, www.hackbase.com, www.chinahacker.com.
- **Illegal Software**: Sites that illegally distribute software or copyrighted materials such as movies or music, software cracks, illicit serial numbers, illegal license key generators. For example, www.zhaokey.com.cn, www.tiansha.net.
- **Instant Messaging**: Sites that enable logging in to instant messaging services such as ICQ, AOL Instant Messenger, IRC, MSN, Jabber, Yahoo Messenger, and the like. For example, www.meebo.com, www.aim.com, www. ebuddy.com.
- **Job Search**: Sites containing job listings, career information, assistance with job searches (such as resume writing, interviewing tips, etc.), employment agencies or head hunters. For example, www.104.com.tw, www.1111.com.tw, www.yes123.com.tw.
- **Pornography/Sexually Explicit**: Sites that contain explicit sexual content. Includes adult products such as sex toys, CD-ROMs, and videos, adult services such as videoconferencing, escort services, and strip clubs, erotic stories and textual descriptions of sexual acts. For example, www.dvd888.com, www.18center.com, blog.sina.com.tw.
- **Social Networking**: Sites that enable social networking for online communities of various topics, for friendship, dating, or professional reasons. For example, www.facebook.com, www.flickr.com, www.groups.google.com.
- **Streaming Media & Downloads**: Sites that deliver streaming content, such as Internet radio, Internet TV or MP3 and live or archived media download sites. Includes fan sites, or official sites run by musicians, bands, or record labels. For example, www.youtube.com, pfp.sina.com.cn, my.xunlei.com.
- **Tasteless**: Sites with offensive or tasteless content such as bathroom humor or profanity. For example, comedycentral.com, dilbert.com.
- **Violence**: Sites that contain images or text depicting or advocating physical assault against humans, animals, or institutions. Sites of a particularly gruesome nature such as shocking depictions of blood or wounds, or cruel animal treatment. For example, crimescene.com, deathnet.com, michiganmilitia.com.

Select **Enable IDP** to drop traffic with recognized Intrusion, Detection & Protection attack patterns.

Select **Enable Anti-Virus** to detect virus patterns in files.

Use the **Security Service Wizard** if you need more detailed settings. Grayed-out services are not licensed yet. Please go to portal.myzyxel.com to register and manage your services.

# **4.4 Initial Setup Wizard – Port Forwarding**

#### **Figure 82** Initial Setup Wizard Port Forwarding

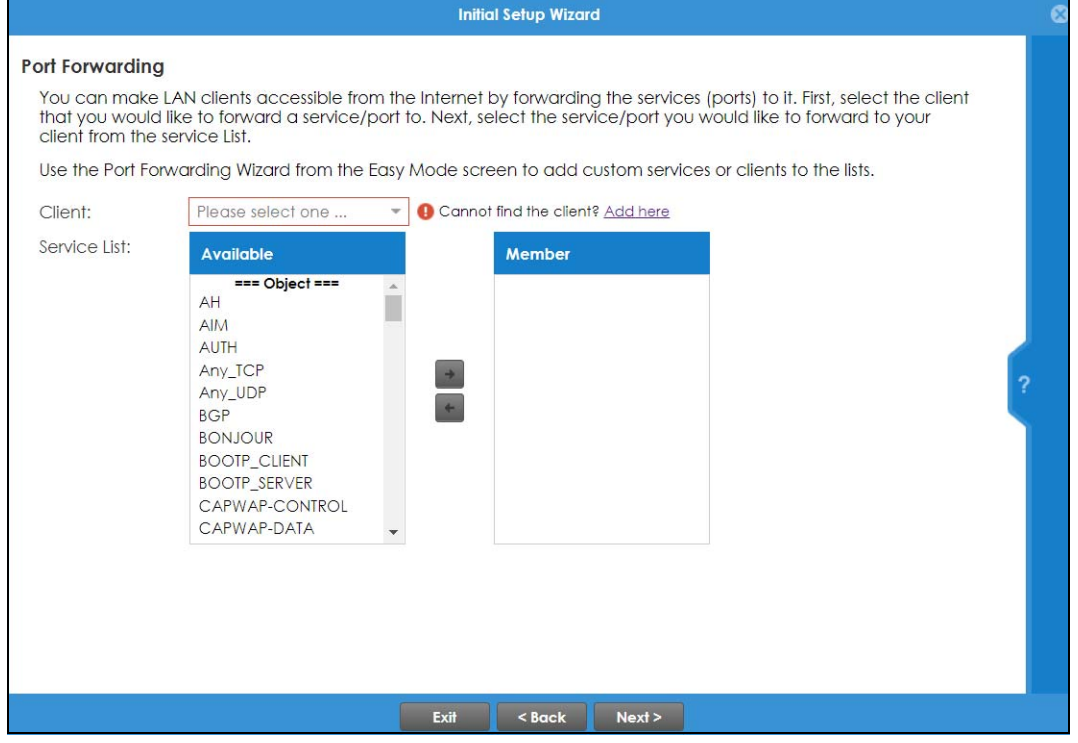

NAT port forwarding allows the Zyxel Device to direct incoming traffic from the Internet to the correct virtual server in your network. For example, if you have a NAS server in your network that you or other people need access to from outside your network, select the IP address of the NAS from **Client**. Then, select the service(s) that your NAS provides (for example **FTP**, **HTTP**, **HTTPS**) from the **Available** box and use the right arrow to move each service to the **Member** box.

Even though the NAS is in your local network receiving the protection of the Zyxel Device, you can still access that NAS using these services from anywhere outside your network.

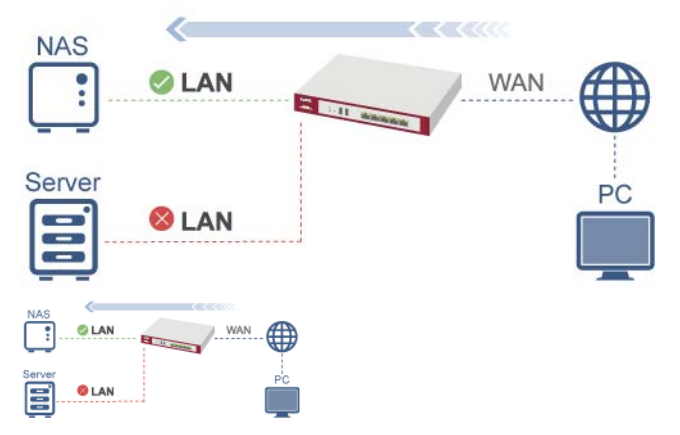

Run the main **Port Forwarding Wizard** if you cannot see service you need in the list. In that wizard you can define other services.

A client or device in your network acting as a server for forwarded services (for example, the NAS) needs to have a static address. If the client selected does not have a static IP address, the IP address may change when the client reboots, so the Zyxel Device may not be able to find it. If this happens, check for the new IP address of the client. Then add the new IP address by clicking **Add here** and entering it in the pop-up screen.

# **4.5 Initial Setup Wizard – Guest LAN**

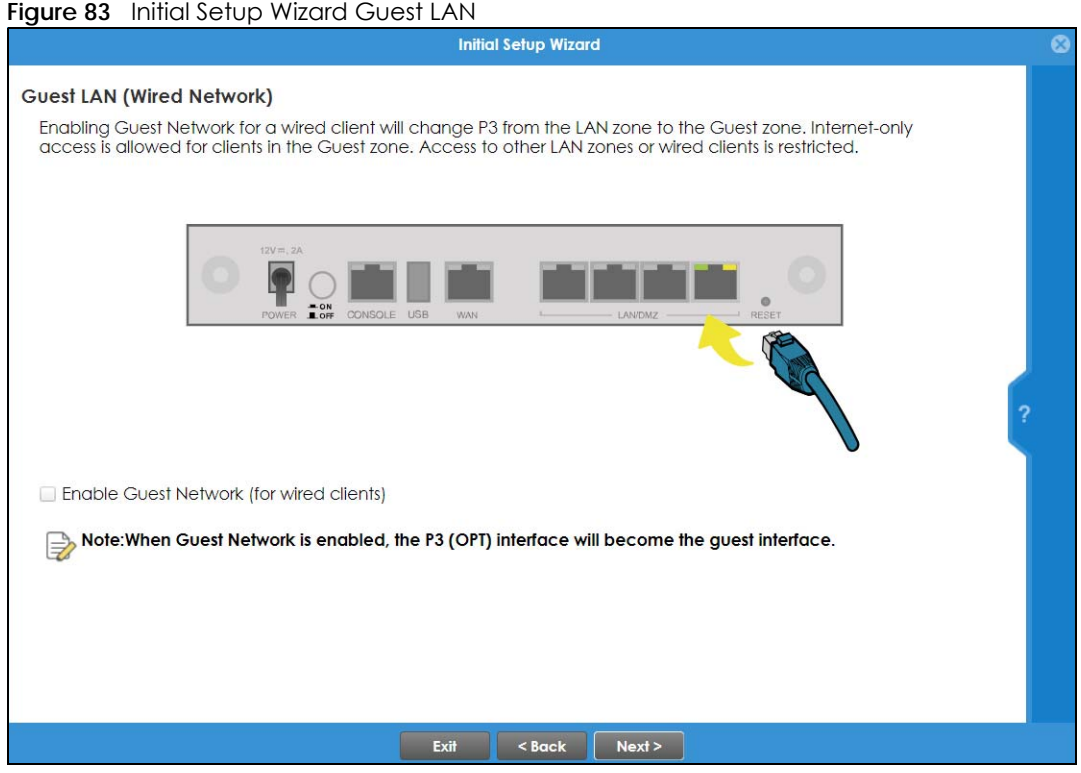
Select **Enable Guest Network (for wired clients)** to convert the **OPT** or **P6** port (depending on your model) to be a guest port and isolate it from the **LAN/DMZ** ports. Devices connected to the guest port are allowed Internet access only and do not have access to networks connected to the other ports.

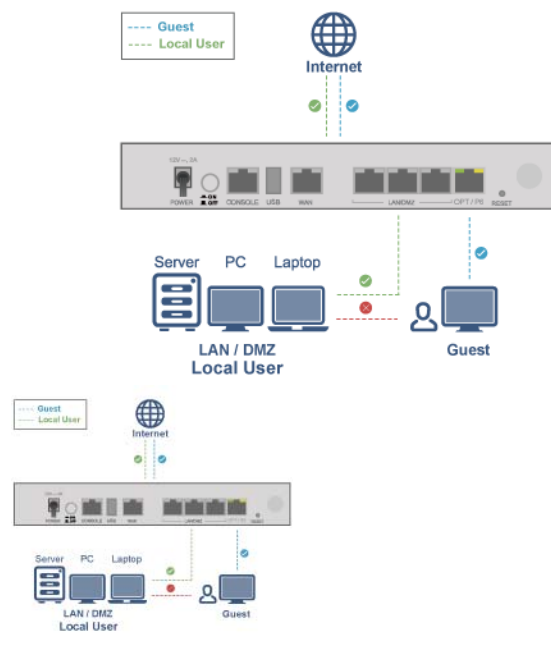

When the **OPT** or **P6** port is not a guest port, then guest devices connected to that port can communicate with all networks, including devices connected to the **LAN/DMZ** ports. If that is not your intention, make sure **Enable Guest Network (for wired clients)** is selected and that guest devices are only connected to the **OPT** or **P6** port on the Zyxel Device.

# **4.5.1 Connecting AP Scenarios**

If you connect an AP to a LAN port, then users can use the AP's SSID to wirelessly access all wired resources connected to the LAN ports and Internet access.

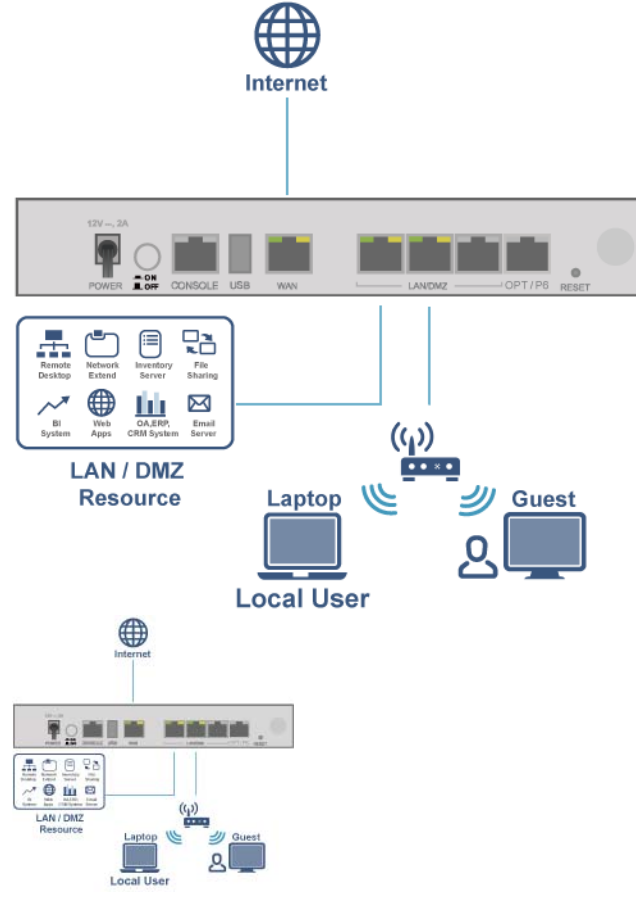

If you connect an AP to the Guest port, then users can use the AP's SSID to wirelessly access all wired resources connected to the Guest port (only) and Internet access. You must select both **Enable Guest Wi-Fi Network** and **Guest LAN (Wired Network)**.

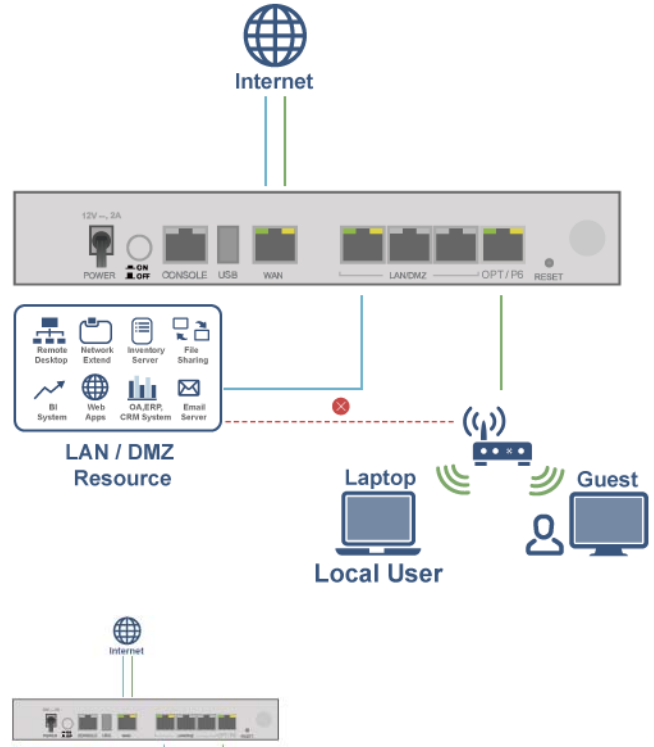

g

Local Us

4983 LAN / DMZ

# **4.6 Initial Setup Wizard – VPN**

**Figure 84** Initial Setup Wizard VPN

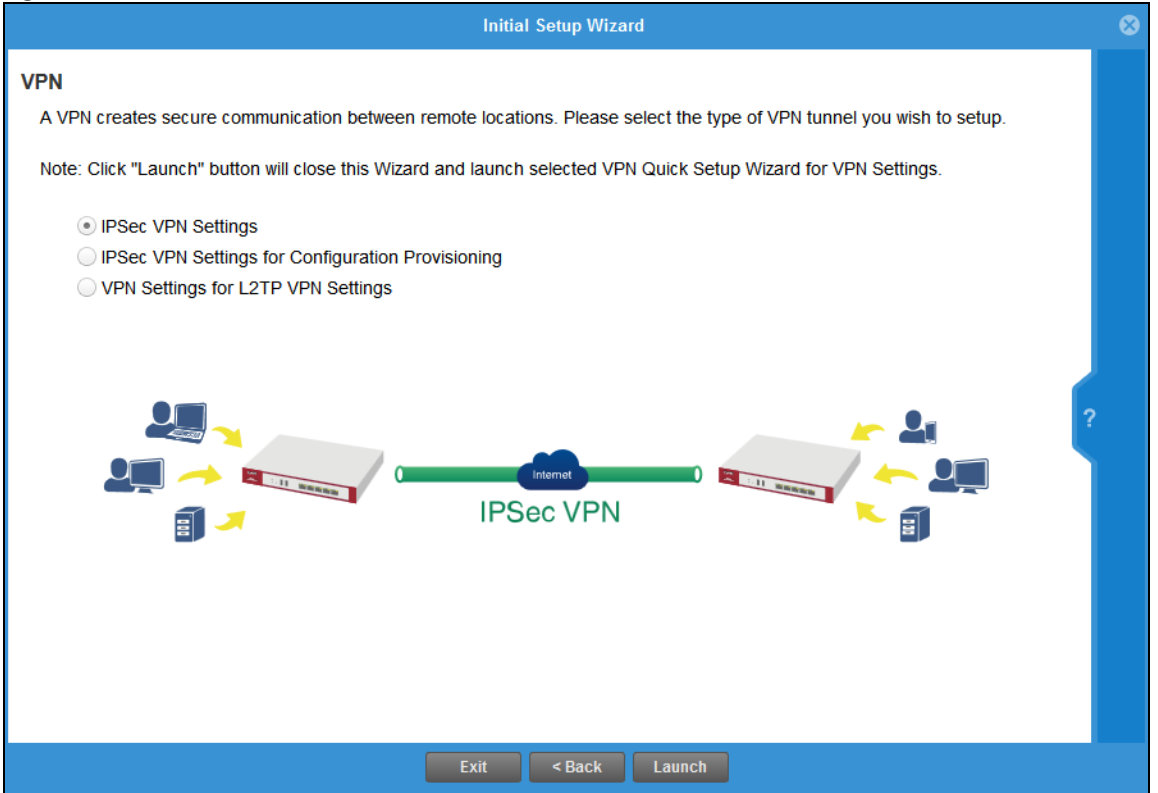

A VPN is a secure, private connection between two end points. An end point could be a VPN gateway like the Zyxel Device itself or a computer with VPN software installed. Select a VPN wizard type and click **Launch** to begin that wizard and end the **Initial Setup Wizard** with changes saved. Click **Exit** to leave the wizard with changes unsaved.

• Select **IPSec VPN Settings** to create a secure, private connection between two Zyxel Devices. Two networks (sites) behind the Zyxel Devices can then communicate securely with each other. Make sure that the settings on both Zyxel Devices are correct and reciprocal. What is a local setting for one should be the equivalent remote setting on the other. Make sure the pre-shared key, negotiation mode, encryption, authentication settings, DH key group and so on are the same on both Zyxel Devices.

Make sure that both Zyxel Devices are able to communicate with each other. Try pinging one gateway from a computer behind the other.

Make sure that there is not a firewall blocking VPN traffic in front of one of the Zyxel Devices.

• Select **IPSec VPN Settings for Configuration Provisioning** to create a secure, private connection between a Zyxel Device and a computer with Zyxel client VPN software installed. See the client VPN software's help to see how to configure it. The computer with client VPN software installed and the Zyxel Device can then communicate securely with each other. Make sure the client VPN software is installed and configured correctly on the computer. See the client VPN software's help if anything is unclear.

Make sure the VPN settings such as the pre-shared key (or certificate), negotiation mode, encryption, authentication settings, DH key group on the computer and the Zyxel Device are correct. Make sure that the client is able to communicate with the Zyxel Device. Try pinging the Zyxel Device from the client.

• Select **VPN Settings for L2TP VPN Settings** to create a secure, private connection between the Zyxel Device and a computer with L2TP VPN software installed. Many computer operating systems come with L2TP installed. See your computer's help to see how to configure it. The L2TP computer and the Zyxel Device will then communicate securely with each other.

Make sure that the computer with L2TP is able to communicate with the Zyxel Device. Try pinging the Zyxel Device from the computer. Make sure that L2TP traffic is allowed through the WAN on the Zyxel Device.

# **4.6.1 VPN Setup Wizard: Wizard Type**

Choose **Express** to create a VPN rule with the default phase 1 and phase 2 settings to connect to another ZLD-based Zyxel Device using a pre-shared key.

Choose **Advanced** to change the default settings and/or use certificates instead of a pre-shared key to create a VPN rule to connect to another IPSec device.

<span id="page-112-0"></span>**Figure 85** VPN Setup Wizard: Wizard Type

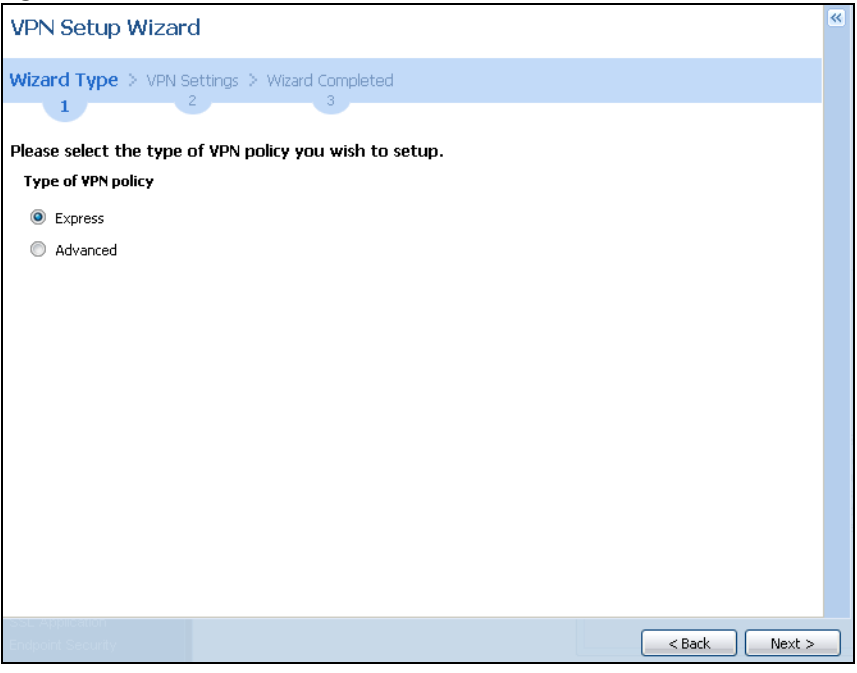

#### **4.6.2 VPN Express Wizard – Scenario**

Click the **Express** radio button as shown in the previous figure to display the following screen.

**Figure 86** VPN Express Wizard: Scenario

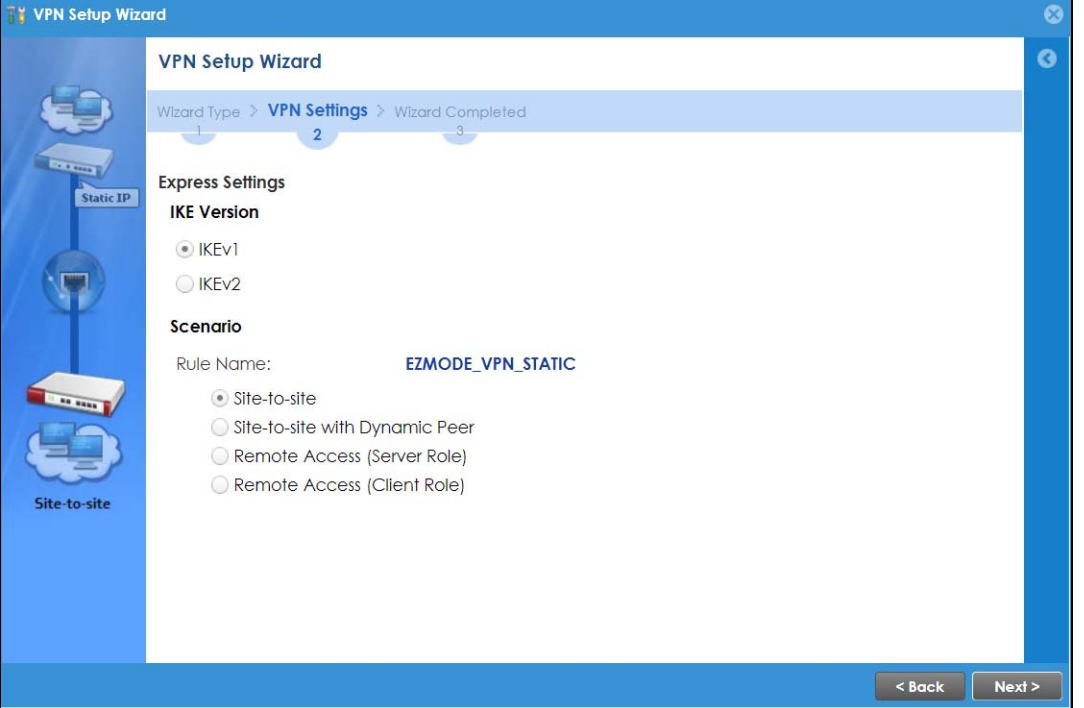

**IKE** (Internet Key Exchange) **Version**: IKE is a protocol used in security associations to send data securely. IKE uses certificates or pre-shared keys for authentication and a Diffie–Hellman key exchange to set up a shared session secret from which encryption keys are derived.

IKEv2 supports Extended Authentication Protocol (EAP) authentication, and IKEv1 supports X-Auth. EAP is important when connecting to existing enterprise authentication systems.

**Rule Name**: Type the name used to identify this VPN connection (and VPN gateway). You may use 1 – 31 alphanumeric characters, underscores (), or dashes (-), but the first character cannot be a number. This value is case-sensitive.

Select the scenario that best describes your intended VPN connection. The figure on the left of the screen changes to match the scenario you select.

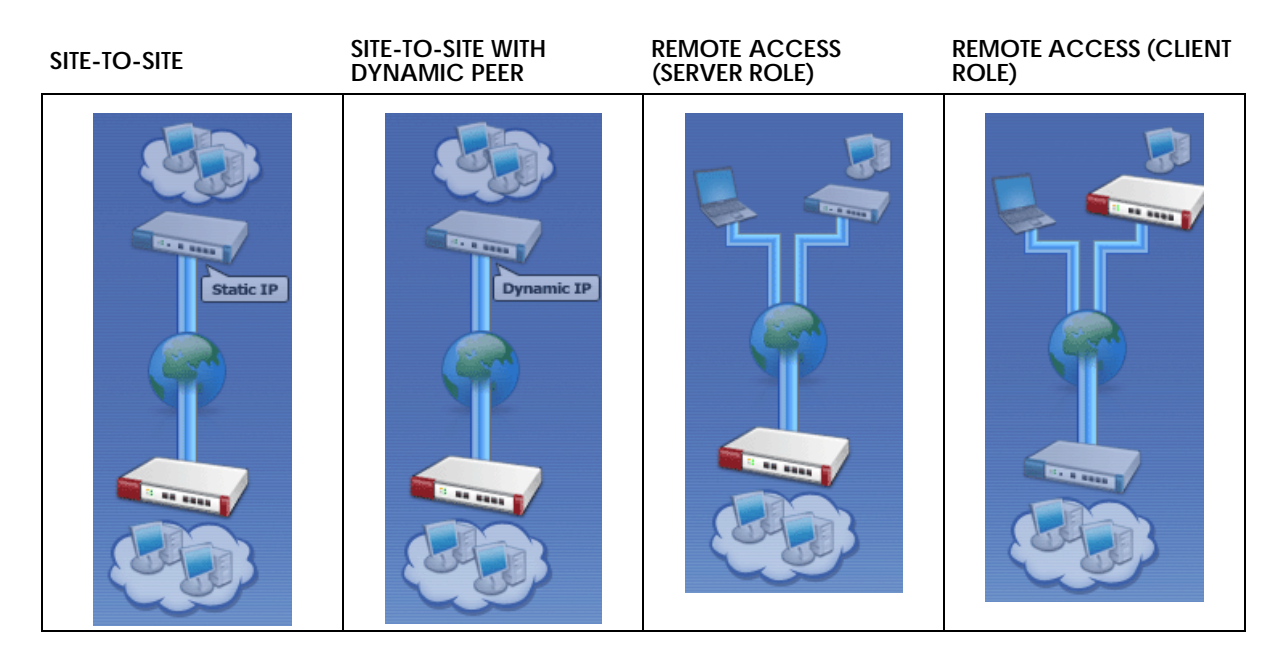

- **Site-to-site** choose this if the remote IPSec router has a static IP address or a domain name. This Zyxel Device can initiate the VPN tunnel. The remote IPSec router can also initiate the VPN tunnel if this Zyxel Device has a static IP address or a domain name.
- **Site-to-site with Dynamic Peer** choose this if the remote IPSec router has a dynamic IP address. You don't specify the remote IPSec router's address, but you specify the remote policy (the addresses of the devices behind the remote IPSec router). This Zyxel Device must have a static IP address or a domain name. Only the remote IPSec router can initiate the VPN tunnel.
- **Remote Access (Server Role)** choose this to allow incoming connections from IPSec VPN clients. The clients have dynamic IP addresses and are also known as dial-in users. You don't specify the addresses of the client IPSec routers or the remote policy. This creates a dynamic IPSec VPN rule that can let multiple clients connect. Only the clients can initiate the VPN tunnel.
- **Remote Access (Client Role)** choose this to connect to an IPSec server. This Zyxel Device is the client (dial-in user). Client role Zyxel Devices initiate IPSec VPN connections to a server role Zyxel Device. This Zyxel Device can have a dynamic IP address. The IPSec server does not configure this Zyxel Device's IP address or the addresses of the devices behind it. Only this Zyxel Device can initiate the VPN tunnel.

### **4.6.3 VPN Express Wizard – Configuration**

#### **Figure 87** VPN Express Wizard: Configuration

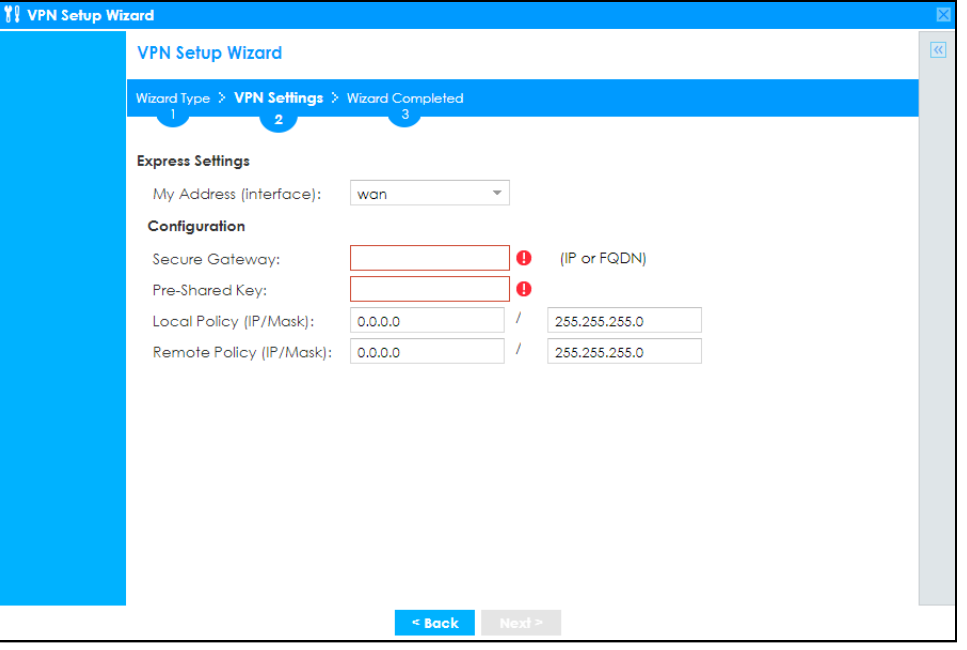

- **My Address (interface)**: Select an interface from the drop-down list box to use on your Zyxel Device.
- **Secure Gateway**: **Any** displays in this field if it is not configurable for the chosen scenario. Otherwise, enter the WAN IP address or domain name of the remote IPSec device (secure gateway) to identify the remote IPSec router by its IP address or a domain name. Use 0.0.0.0 if the remote IPSec router has a dynamic WAN IP address.
- **Pre-Shared Key**: Type the password. Both ends of the VPN tunnel must use the same password. Use up to 128 case-sensitive ASCII characters or up to 128 pairs of hexadecimal ("0–9", "A–F") characters. Proceed a hexadecimal key with "0x". You will receive a PYLD\_MALFORMED (payload malformed) packet if the same pre-shared key is not used on both ends.
- **Local Policy (IP/Mask)**: Type the IP address of a computer on your network that can use the tunnel. You can also specify a subnet. This must match the remote IP address configured on the remote IPSec device.
- **Remote Policy (IP/Mask)**: **Any** displays in this field if it is not configurable for the chosen scenario. Otherwise, type the IP address of a computer behind the remote IPSec device. You can also specify a subnet. This must match the local IP address configured on the remote IPSec device.

#### **4.6.4 VPN Express Wizard – Summary**

This screen provides a read-only summary of the VPN tunnel's configuration and commands that you can copy and paste into another ZLD-based Zyxel Device's command line interface to configure it.

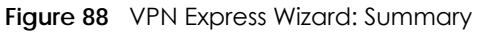

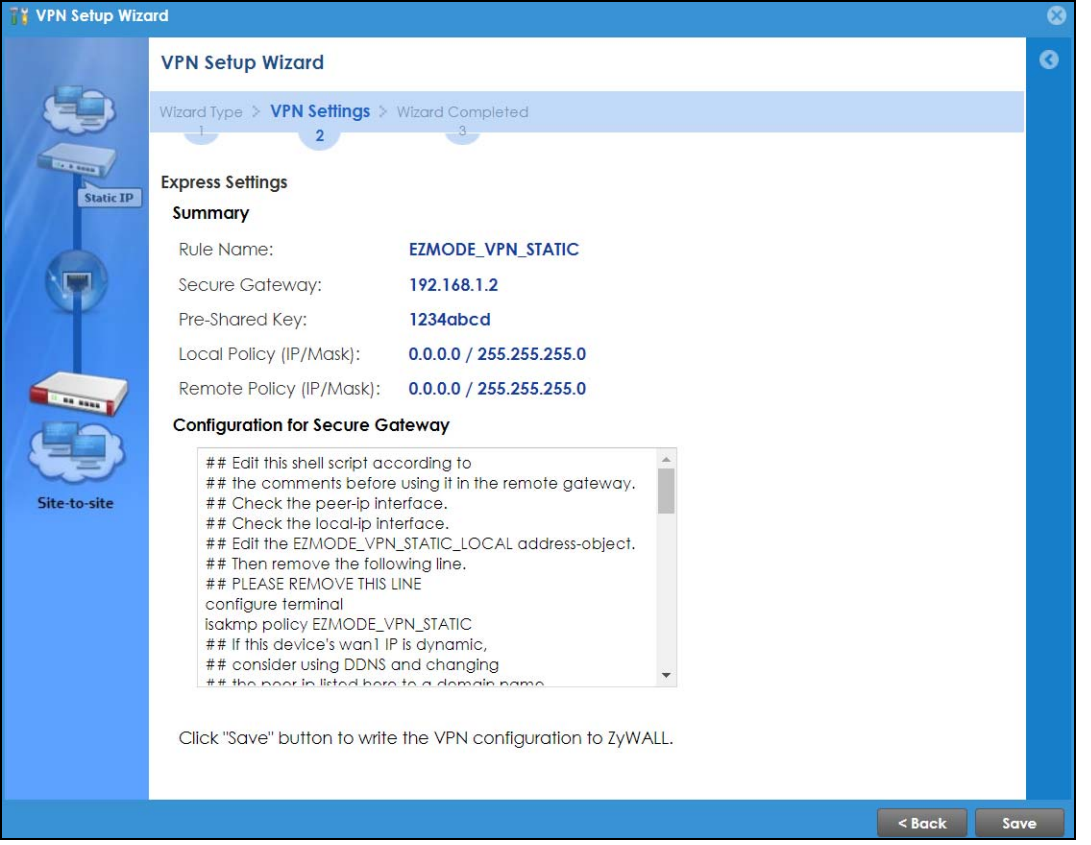

- **Rule Name**: Identifies the VPN gateway policy.
- **Secure Gateway**: IP address or domain name of the remote IPSec device. If this field displays **Any**, only the remote IPSec device can initiate the VPN connection.
- **Pre-Shared Key**: VPN tunnel password. It identifies a communicating party during a phase 1 IKE negotiation.
- **Local Policy**: IP address and subnet mask of the computers on the network behind your Zyxel Device that can use the tunnel.
- **Remote Policy**: IP address and subnet mask of the computers on the network behind the remote IPSec device that can use the tunnel. If this field displays **Any**, only the remote IPSec device can initiate the VPN connection.
- Copy and paste the **Configuration for Secure Gateway** commands into another ZLD-based Zyxel Device's command line interface to configure it to serve as the other end of this VPN tunnel. You can also use a text editor to save these commands as a shell script file with a ".zysh" filename extension. Use the file manager to run the script in order to configure the VPN connection. See the commands reference guide for details on the commands displayed in this list.

#### **4.6.5 VPN Express Wizard – Finish**

Now the rule is configured on the Zyxel Device. The Phase 1 rule settings appear in the **VPN** > **IPSec VPN** > **VPN Gateway** screen and the Phase 2 rule settings appear in the **VPN** > **IPSec VPN** > **VPN Connection** screen.

**Figure 89** VPN Express Wizard: Finish

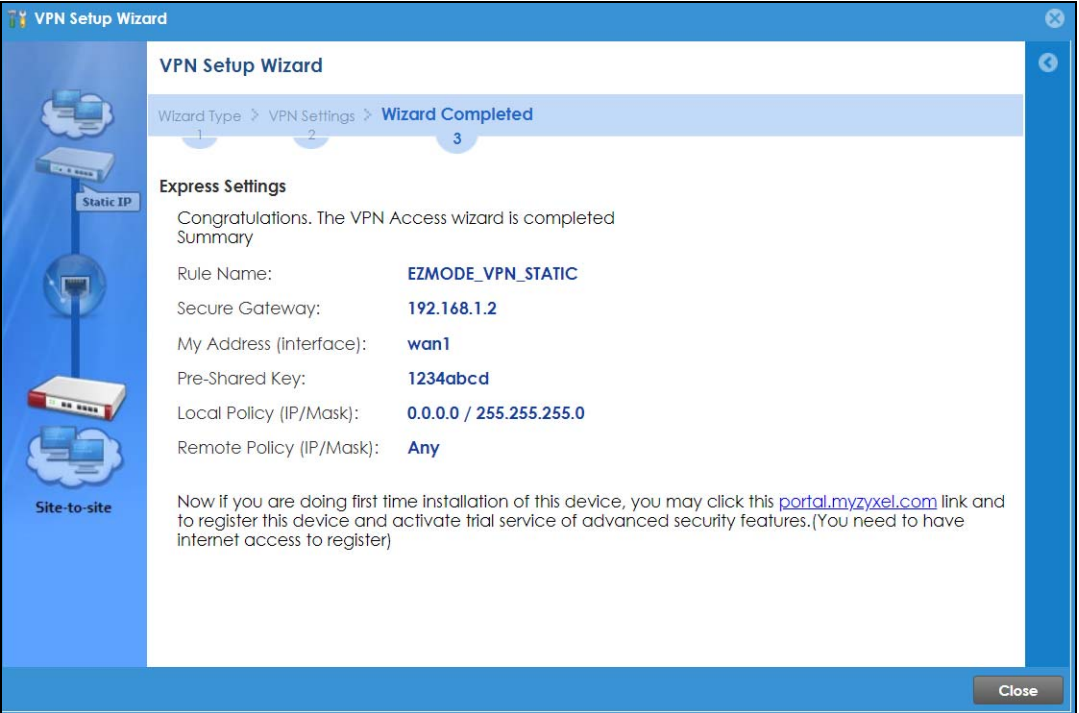

Click **Close** to exit the wizard.

#### **4.6.6 VPN Advanced Wizard – Scenario**

Click the **Advanced** radio button as shown in [Figure 85 on page 113](#page-112-0) to display the following screen.

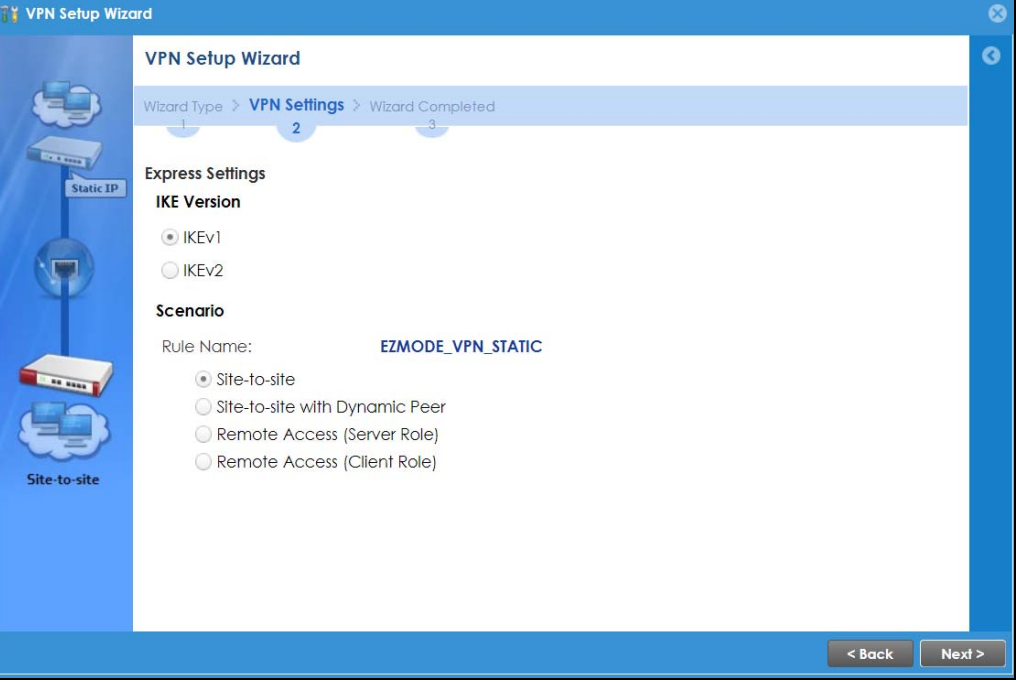

**Figure 90** VPN Advanced Wizard: Scenario

**IKE** (Internet Key Exchange) **Version**: IKE is a protocol used in security associations to send data securely. IKE uses certificates or pre-shared keys for authentication and a Diffie–Hellman key exchange to set up a shared session secret from which encryption keys are derived.

IKEv2 supports Extended Authentication Protocol (EAP) authentication, and IKEv1 supports X-Auth. EAP is important when connecting to existing enterprise authentication systems.

**Rule Name**: Type the name used to identify this VPN connection (and VPN gateway). You may use 1-31 alphanumeric characters, underscores (\_), or dashes (–), but the first character cannot be a number. This value is case-sensitive.

Select the scenario that best describes your intended VPN connection. The figure on the left of the screen changes to match the scenario you select.

- **Site-to-site** The remote IPSec device has a static IP address or a domain name. This Zyxel Device can initiate the VPN tunnel.
- **Site-to-site with Dynamic Peer** The remote IPSec device has a dynamic IP address. Only the remote IPSec device can initiate the VPN tunnel.
- **Remote Access (Server Role)** Allow incoming connections from IPSec VPN clients. The clients have dynamic IP addresses and are also known as dial-in users. Only the clients can initiate the VPN tunnel.
- **Remote Access (Client Role)** Connect to an IPSec server. This Zyxel Device is the client (dial-in user) and can initiate the VPN tunnel.

#### **4.6.7 VPN Advanced Wizard – Phase 1 Settings**

There are two phases to every IKE (Internet Key Exchange) negotiation – phase 1 (Authentication) and phase 2 (Key Exchange). A phase 1 exchange establishes an IKE SA (Security Association).

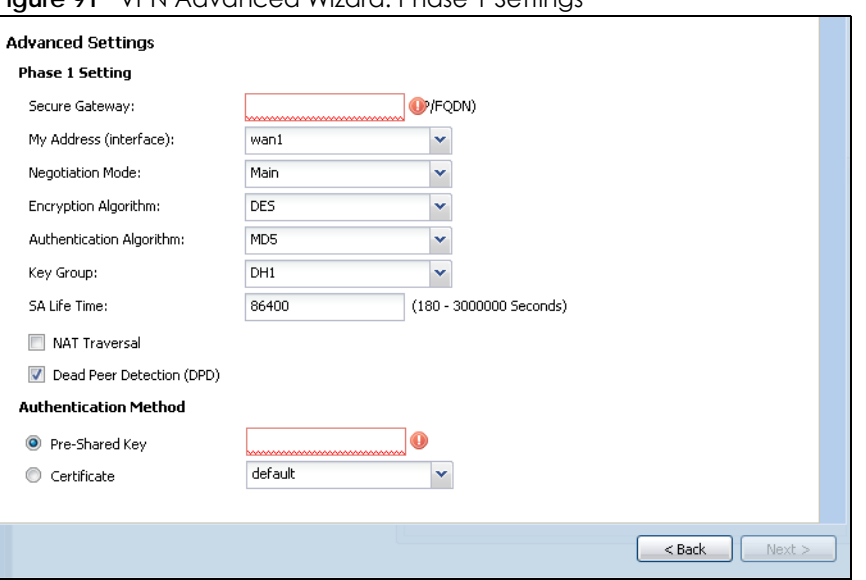

**Figure 91** VPN Advanced Wizard: Phase 1 Settings

- **Secure Gateway**: **Any** displays in this field if it is not configurable for the chosen scenario. Otherwise, enter the WAN IP address or domain name of the remote IPSec device (secure gateway) to identify the remote IPSec device by its IP address or a domain name. Use 0.0.0.0 if the remote IPSec device has a dynamic WAN IP address.
- **My Address (interface)**: Select an interface from the drop-down list box to use on your Zyxel Device.
- **Negotiation Mode**: This displays **Main** or **Aggressive**:
	- **Main** encrypts the ZyWALL/USG's and remote IPSec router's identities but takes more time to establish the IKE SA
	- **Aggressive** is faster but does not encrypt the identities.

The ZyWALL/USG and the remote IPSec router must use the same negotiation mode. Multiple SAs connecting through a secure gateway must have the same negotiation mode.

- **Encryption Algorithm**: **3DES** and **AES** use encryption. The longer the key, the higher the security (this may affect throughput). Both sender and receiver must use the same secret key, which can be used to encrypt and decrypt the message or to generate and verify a message authentication code. The DES encryption algorithm uses a 56-bit key. Triple DES (**3DES**) is a variation on DES that uses a 168-bit key. As a result, 3DES is more secure than DES. It also requires more processing power, resulting in increased latency and decreased throughput. A**ES128** uses a 128-bit key and is faster than 3DES. AES192 uses a 192-bit key, and AES256 uses a 256-bit key.
- **Authentication Algorithm**: **MD5** gives minimal security and **SHA512** gives the highest security. MD5 (Message Digest 5) and SHA (Secure Hash Algorithm) are hash algorithms used to authenticate packet data. The stronger the algorithm the slower it is.
- **Key Group**: **DH5** is more secure than **DH1** or **DH2** (although it may affect throughput). DH1 (default) refers to Diffie-Hellman Group 1 a 768 bit random number. DH2 refers to Diffie-Hellman Group 2 a 1024 bit (1Kb) random number. DH5 refers to Diffie-Hellman Group 5 a 1536 bit random number.
- **SA Life Time**: Set how often the Zyxel Device renegotiates the IKE SA. A short SA life time increases security, but renegotiation temporarily disconnects the VPN tunnel.
- **NAT Traversal**: Select this if the VPN tunnel must pass through NAT (there is a NAT router between the IPSec devices).

Note: The remote IPSec device must also have NAT traversal enabled. See the help in the main IPSec VPN screens for more information.

- **Dead Peer Detection (DPD)** has the Zyxel Device make sure the remote IPSec device is there before transmitting data through the IKE SA. If there has been no traffic for at least 15 seconds, the Zyxel Device sends a message to the remote IPSec device. If it responds, the Zyxel Device transmits the data. If it does not respond, the Zyxel Device shuts down the IKE SA.
- **Authentication Method**: Select **Pre-Shared Key** to use a password or **Certificate** to use one of the Zyxel Device's certificates.

#### **4.6.8 VPN Advanced Wizard – Phase 2**

Phase 2 in an IKE uses the SA that was established in phase 1 to negotiate SAs for IPSec.

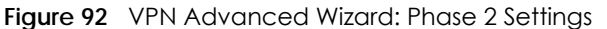

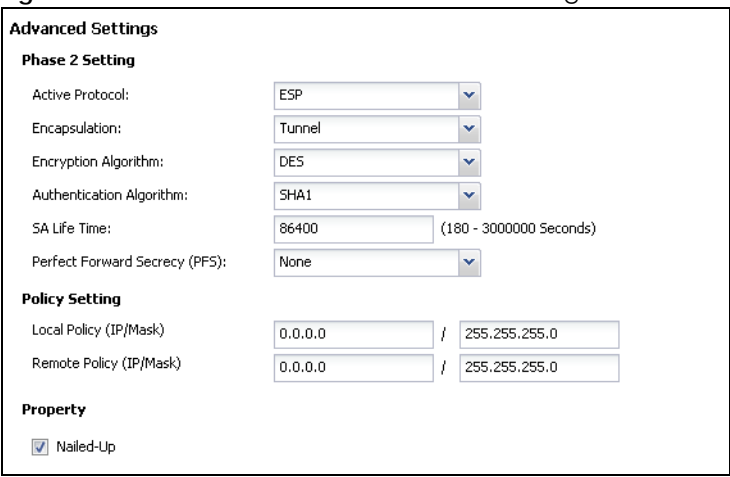

- **Active Protocol**: **ESP** is compatible with NAT, **AH** is not.
- **Encapsulation**: **Tunnel** is compatible with NAT, **Transport** is not.
- **Encryption Algorithm**: **3DES** and **AES** use encryption. The longer the **AES** key, the higher the security (this may affect throughput). **Null** uses no encryption.
- **Authentication Algorithm**: **MD5** gives minimal security and **SHA512** gives the highest security. MD5 (Message Digest 5) and SHA (Secure Hash Algorithm) are hash algorithms used to authenticate packet data. The stronger the algorithm the slower it is.
- **SA Life Time**: Set how often the Zyxel Device renegotiates the IKE SA. A short SA life time increases security, but renegotiation temporarily disconnects the VPN tunnel.
- **Perfect Forward Secrecy (PFS)**: Disabling PFS allows faster IPSec setup, but is less secure. Select DH1, DH2 or DH5 to enable PFS. **DH5** is more secure than **DH1** or **DH2** (although it may affect throughput). DH1 refers to Diffie-Hellman Group 1 a 768 bit random number. DH2 refers to Diffie-Hellman Group 2 a 1024 bit (1Kb) random number. DH5 refers to Diffie-Hellman Group 5 a 1536 bit random number (more secure, yet slower).
- **Local Policy (IP/Mask)**: Type the IP address of a computer on your network. You can also specify a subnet. This must match the remote IP address configured on the remote IPSec device.
- **Remote Policy (IP/Mask)**: Type the IP address of a computer behind the remote IPSec device. You can also specify a subnet. This must match the local IP address configured on the remote IPSec device.
- **Nailed-Up**: This displays for the site-to-site and remote access client role scenarios. Select this to have the Zyxel Device automatically renegotiate the IPSec SA when the SA life time expires.

#### **4.6.9 VPN Advanced Wizard – Summary**

This is a read-only summary of the VPN tunnel settings.

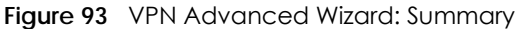

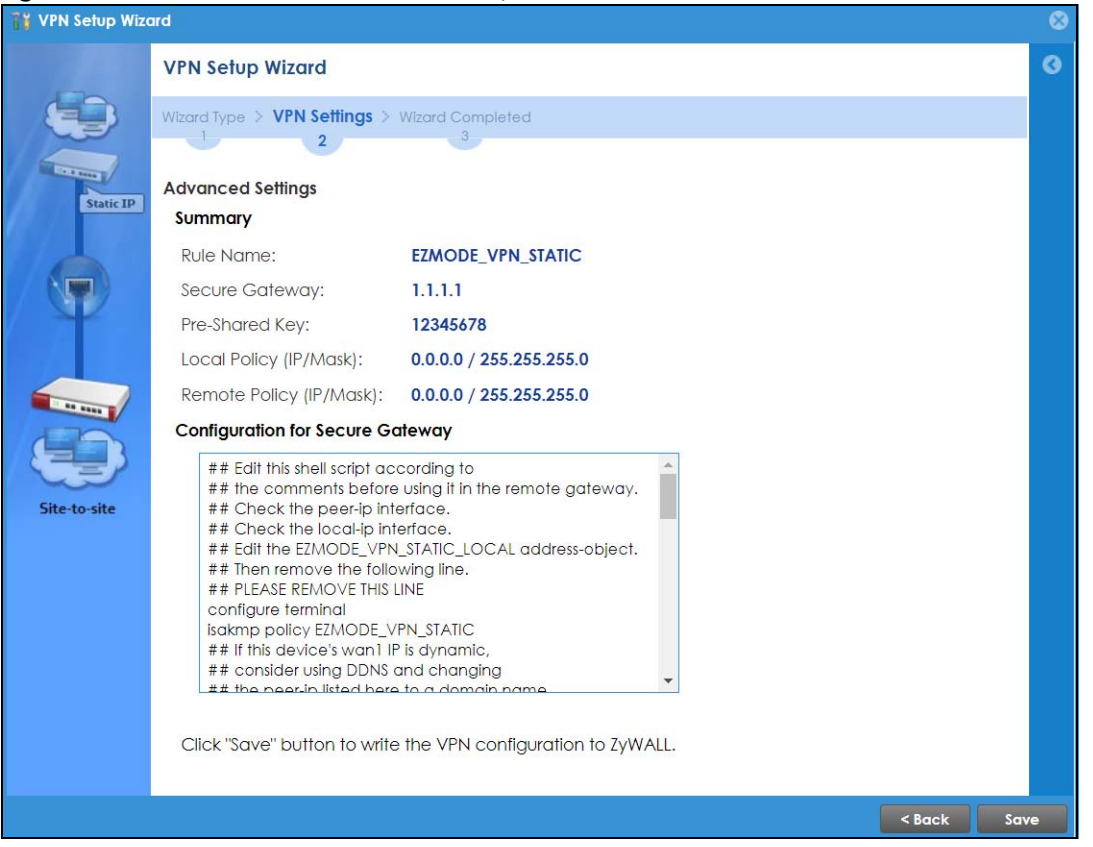

- **Rule Name**: Identifies the VPN connection (and the VPN gateway).
- **Secure Gateway**: IP address or domain name of the remote IPSec device.
- **Pre-Shared Key**: VPN tunnel password.
- **Local Policy**: IP address and subnet mask of the computers on the network behind your Zyxel Device that can use the tunnel.
- **Remote Policy**: IP address and subnet mask of the computers on the network behind the remote IPSec device that can use the tunnel.
- Copy and paste the **Configuration for Remote Gateway** commands into another ZLD-based Zyxel Device's command line interface.
- Click **Save** to save the VPN rule.

#### **4.6.10 VPN Advanced Wizard – Finish**

Now the rule is configured on the Zyxel Device. The Phase 1 rule settings appear in the **VPN** > **IPSec VPN** > **VPN** Gateway screen and the Phase 2 rule settings appear in the **VPN** > **IPSec VPN** > **VPN Connection** screen.

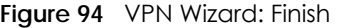

| <b>VPN Setup Wizard</b>                                                                                                    |                          | 3     |
|----------------------------------------------------------------------------------------------------|--------------------------|-------|
| Wizard Type > VPN Settings > Wizard Completed                                                                                                    |                          |       |
| $\Box$<br>$\overline{2}$                                                                                                    | 3                        |       |
| <b>Advanced Settings</b>                                                                                                    |                          |       |
| Congratulations. The VPN Access wizard is completed<br>Summary                                                                                                    |                          |       |
| <b>Rule Name:</b>                                                                                                    | <b>EZMODE_VPN_STATIC</b> |       |
| Secure Gateway:                                                                                                    | 1.1.1.1                  |       |
| My Address (interface):                                                                                                    | wan1                     |       |
| Pre-Shared Key:                                                                                                    | 12345678                 |       |
| <b>Phase 1</b>                                                                                                    |                          |       |
| <b>Negotiation Mode:</b>                                                                                                    | main                     |       |
| Encryption Algorithm:                                                                                                    | qes128                   |       |
| Authentication Algorithm:                                                                                                    | sha                      |       |
| Key Group:                                                                                                    | DH <sub>2</sub>          |       |
| SA Life Time:                                                                                                    | 86400                    |       |
| <b>NAT Traversal:</b>                                                                                                    | true                     |       |
| <b>Dead Peer Detection</b><br>$(DPD)$ :                                                                                                    | true                     |       |
| <b>Phase 2</b>                                                                                                    |                          |       |
| Active Protocol:                                                                                                    | esp                      |       |
| Encapsulation:                                                                                                    | tunnel                   |       |
| Encryption Algorithm:                                                                                                    | qes128                   |       |
| Authentication Algorithm:                                                                                                    | sha                      |       |
| SA Life Time:                                                                                                    | 28800                    |       |
| Perfect Forward Secrecy<br>(PFS):                                                                                                    | DH <sub>2</sub>          |       |
| <b>Policy</b>                                                                                                    |                          |       |
| Local Policy (IP/Mask):                                                                                                    | 0.0.0.0 / 255.255.255.0  |       |
| Remote Policy (IP/Mask):                                                                                                    | 0.0.0.0 / 255.255.255.0  |       |
| Nailed-Up:                                                                                                    | false                    |       |
| Now if you are doing first time installation of this device, you may click this portal.myzyxel.com link<br>and to register this device and activate trial service of advanced security features. (You need to have<br>internet access to register) |                          |       |
|                                                                                                    |                          | Close |
|                                                                                                    |                          |       |

Click **Close** to exit the wizard.

# **4.7 VPN Settings for Configuration Provisioning Wizard: Wizard Type**

**Use VPN Settings for Configuration Provisioning** to set up a VPN rule that can be retrieved with the Zyxel Device IPSec VPN Client.

VPN rules for the Zyxel Device IPSec VPN Client have certain restrictions. They must *not* contain the following settings:

- **AH** active protocol
- **NULL** encryption
- **SHA512** authentication
- A subnet or range remote policy

Choose **Express** to create a VPN rule with the default phase 1 and phase 2 settings and to use a preshared key.

Choose **Advanced** to change the default settings and/or use certificates instead of a pre-shared key in the VPN rule.

<span id="page-123-0"></span>**Figure 95** VPN Settings for Configuration Provisioning Express Wizard: Wizard Type

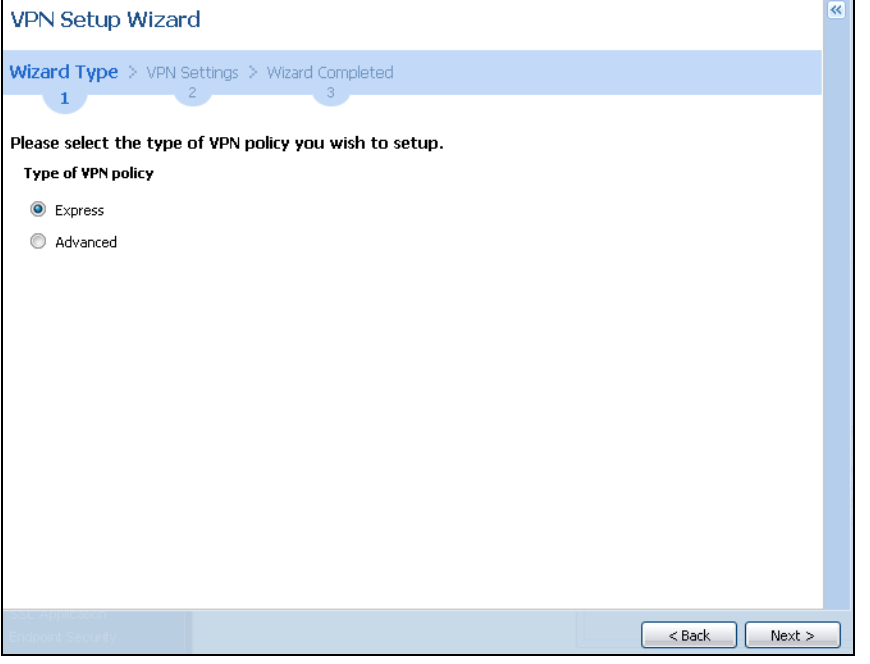

# **4.7.1 Configuration Provisioning Express Wizard – VPN Settings**

Click the **Express** radio button as shown in the previous screen to display the following screen.

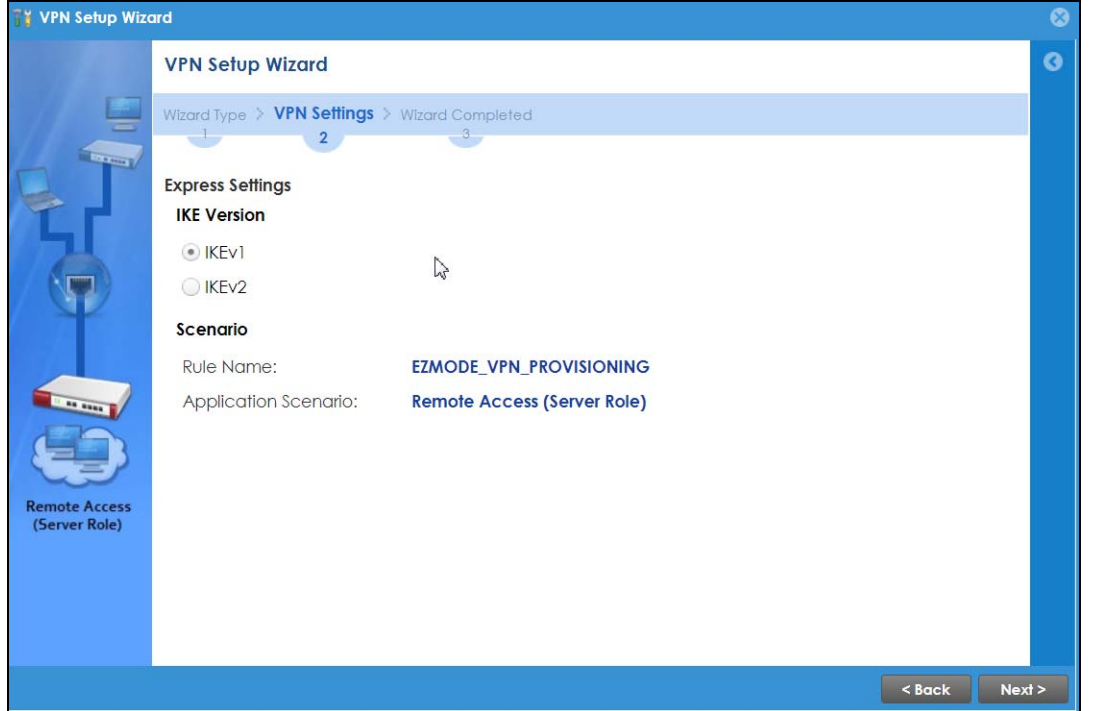

**Figure 96** VPN for Configuration Provisioning Express Wizard: Settings Scenario

**IKE** (Internet Key Exchange) **Version**: IKE is a protocol used in security associations to send data securely. IKE uses certificates or pre-shared keys for authentication and a Diffie–Hellman key exchange to set up a shared session secret from which encryption keys are derived.

IKEv2 supports Extended Authentication Protocol (EAP) authentication, and IKEv1 supports X-Auth. EAP is important when connecting to existing enterprise authentication systems.

**Rule Name**: Type the name used to identify this VPN connection (and VPN gateway). You may use 1-31 alphanumeric characters, underscores (), or dashes (-), but the first character cannot be a number. This value is case-sensitive.

**Application Scenario**: Only the **Remote Access (Server Role)** is allowed in this wizard. It allows incoming connections from the Zyxel Device IPSec VPN Client.

# **4.7.2 Configuration Provisioning VPN Express Wizard – Configuration**

Click **Next** to continue the wizard.

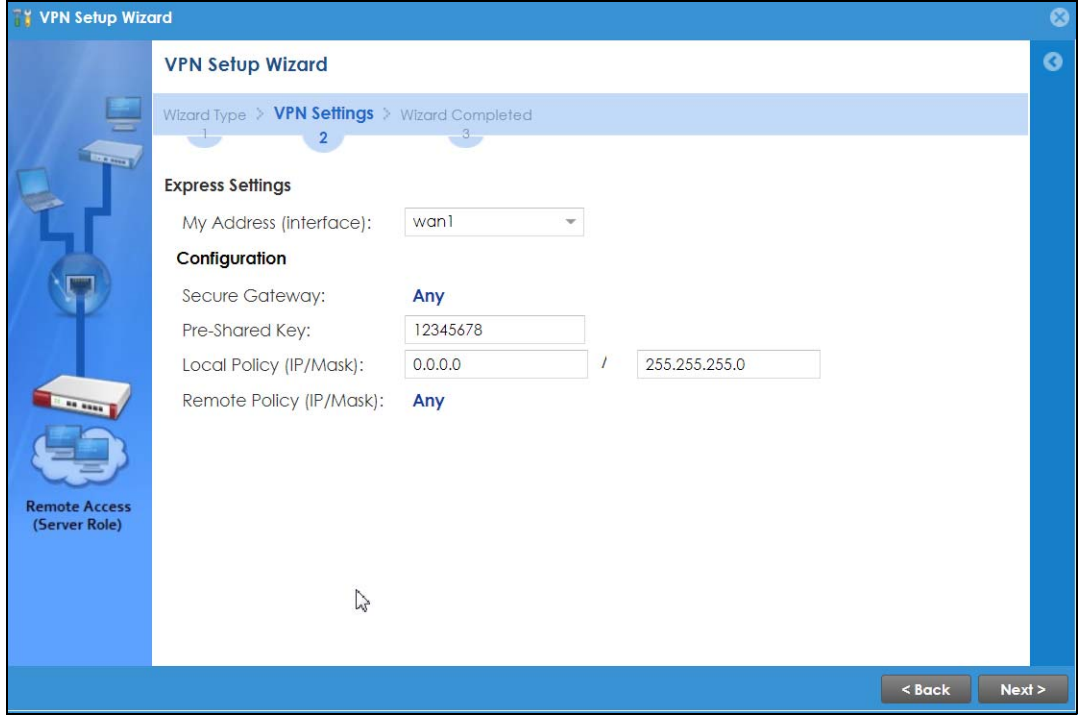

**Figure 97** VPN for Configuration Provisioning Express Wizard: Configuration

- **My Address (interface)**: Select an interface from the drop-down list box to use on your Zyxel Device.
- **Secure Gateway**: **Any** displays in this field because it is not configurable in this wizard. It allows incoming connections from the Zyxel Device IPSec VPN Client.
- **Pre-Shared Key**: Type the password. Both ends of the VPN tunnel must use the same password. Use up to 128 case-sensitive ASCII characters or up to 128 pairs of hexadecimal ("0-9", "A-F") characters. Proceed a hexadecimal key with "0x". You will receive a PYLD\_MALFORMED (payload malformed) packet if the same pre-shared key is not used on both ends.
- **Local Policy (IP/Mask)**: Type the IP address of a computer on your network. You can also specify a subnet. This must match the remote IP address configured on the remote IPSec device.
- **Remote Policy (IP/Mask)**: **Any** displays in this field because it is not configurable in this wizard.

# **4.7.3 VPN Settings for Configuration Provisioning Express Wizard – Summary**

This screen has a read-only summary of the VPN tunnel's configuration and commands you can copy and paste into another ZLD-based Zyxel Device's command line interface to configure it.

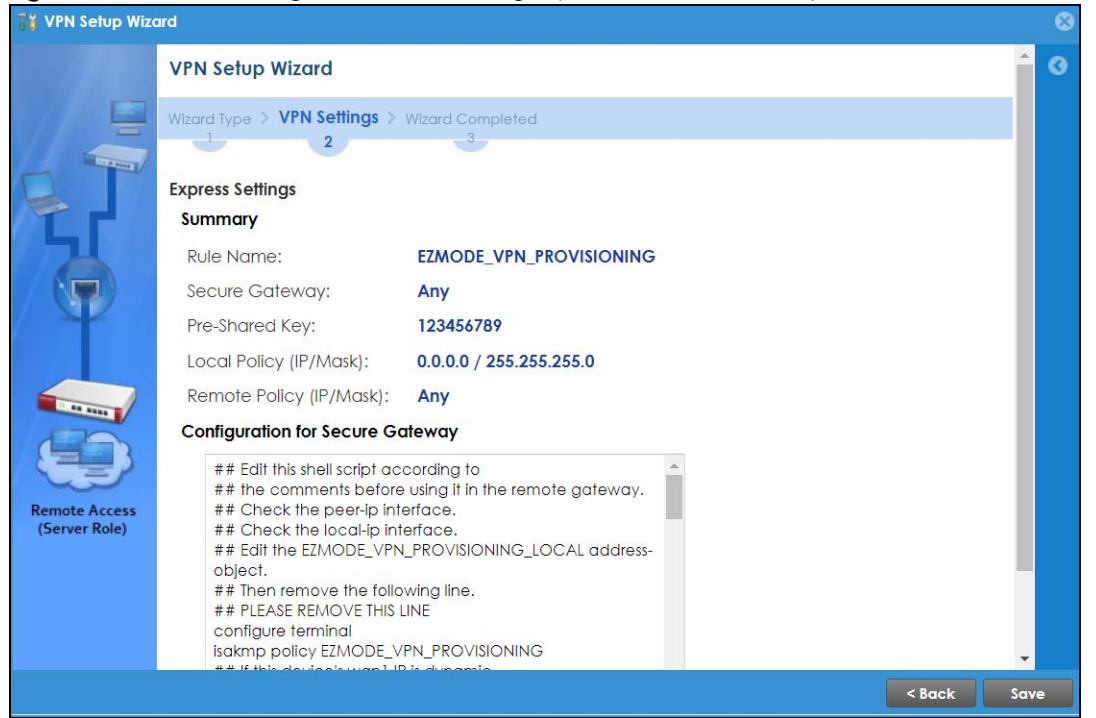

**Figure 98** VPN for Configuration Provisioning Express Wizard: Summary

- **Rule Name**: Identifies the VPN gateway policy.
- **Secure Gateway**: **Any** displays in this field because it is not configurable in this wizard. It allows incoming connections from the Zyxel Device IPSec VPN Client.
- **Pre-Shared Key**: VPN tunnel password. It identifies a communicating party during a phase 1 IKE negotiation.
- **Local Policy**: (Static) IP address and subnet mask of the computers on the network behind your Zyxel Device that can be accessed using the tunnel.
- **Remote Policy**: **Any** displays in this field because it is not configurable in this wizard.
- The **Configuration for Secure Gateway** displays the configuration that the Zyxel Device IPSec VPN Client will get from the Zyxel Device.
- Click **Save** to save the VPN rule.

#### **4.7.4 VPN Settings for Configuration Provisioning Express Wizard – Finish**

Now the rule is configured on the Zyxel Device. The Phase 1 rule settings appear in the **VPN** > **IPSec VPN** > **VPN Gateway** screen and the Phase 2 rule settings appear in the **VPN** > **IPSec VPN** > **VPN Connection** screen. Enter the IP address of the Zyxel Device in the Zyxel Device IPSec VPN Client to get all these VPN settings automatically from the Zyxel Device.

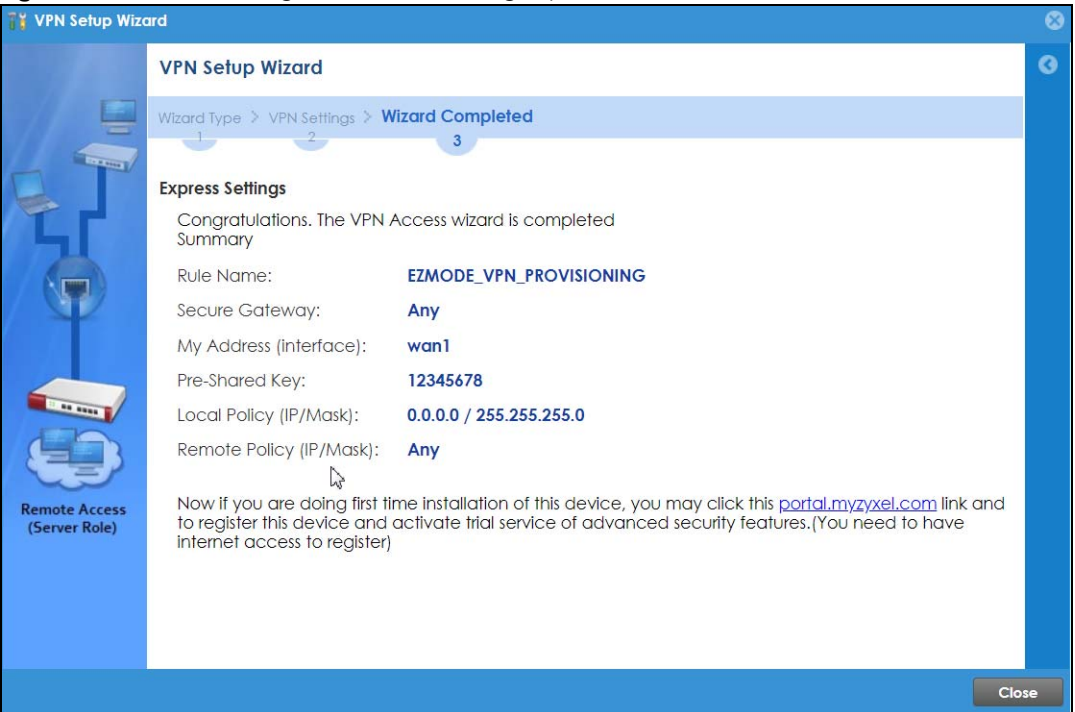

**Figure 99** VPN for Configuration Provisioning Express Wizard: Finish

Click **Close** to exit the wizard.

# **4.7.5 VPN Settings for Configuration Provisioning Advanced Wizard – Scenario**

Click the **Advanced** radio button as shown in the screen shown in [Figure 95 on page 124](#page-123-0) to display the following screen.

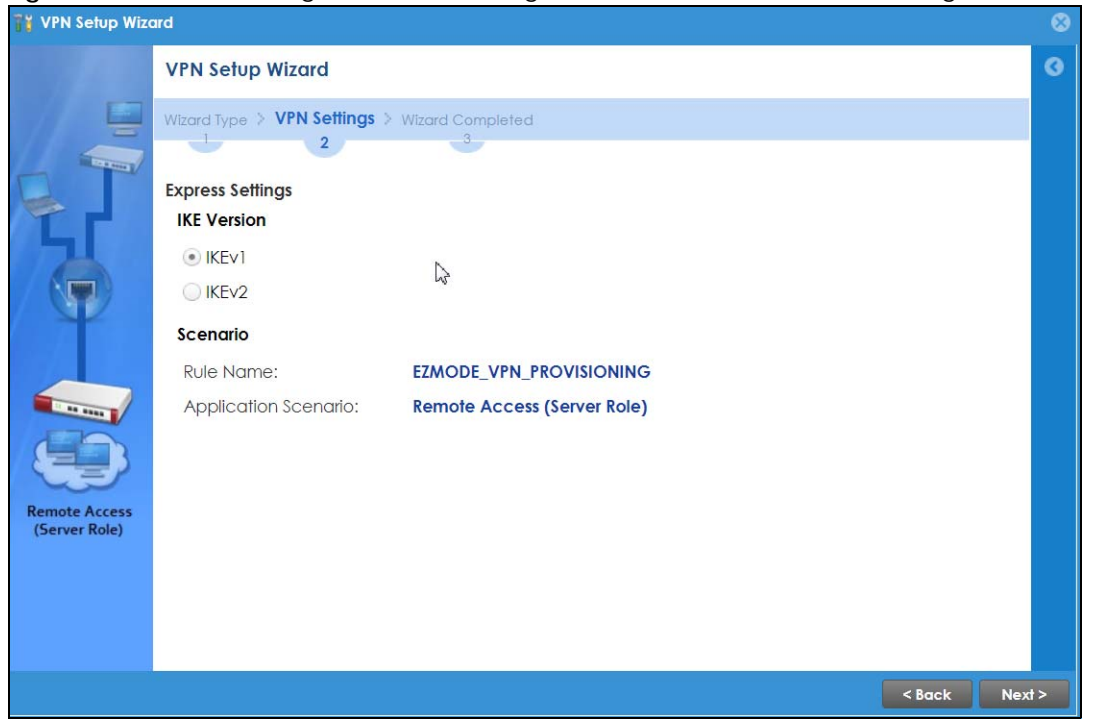

**Figure 100** VPN for Configuration Provisioning Advanced Wizard: Scenario Settings

**IKE** (Internet Key Exchange) **Version**: IKE is a protocol used in security associations to send data securely. IKE uses certificates or pre-shared keys for authentication and a Diffie–Hellman key exchange to set up a shared session secret from which encryption keys are derived.

IKEv2 supports Extended Authentication Protocol (EAP) authentication, and IKEv1 supports X-Auth. EAP is important when connecting to existing enterprise authentication systems.

**Rule Name**: Type the name used to identify this VPN connection (and VPN gateway). You may use 1-31 alphanumeric characters, underscores (), or dashes (-), but the first character cannot be a number. This value is case-sensitive.

**Application Scenario**: Only the **Remote Access (Server Role)** is allowed in this wizard. It allows incoming connections from the Zyxel Device IPSec VPN Client.

Click **Next** to continue the wizard.

### **4.7.6 VPN Settings for Configuration Provisioning Advanced Wizard – Phase 1 Settings**

There are two phases to every IKE (Internet Key Exchange) negotiation – phase 1 (Authentication) and phase 2 (Key Exchange). A phase 1 exchange establishes an IKE SA (Security Association).

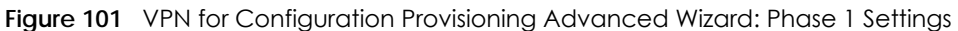

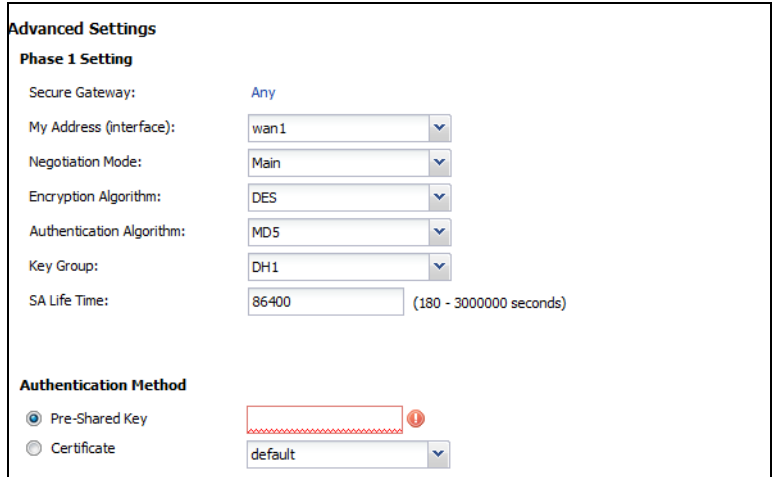

- **Secure Gateway**: **Any** displays in this field because it is not configurable in this wizard. It allows incoming connections from the Zyxel Device IPSec VPN Client.
- **My Address (interface)**: Select an interface from the drop-down list box to use on your Zyxel Device.
- **Negotiation Mode**: This displays **Main** or **Aggressive**:
	- **Main** encrypts the ZyWALL/USG's and remote IPSec router's identities but takes more time to establish the IKE SA
	- **Aggressive** is faster but does not encrypt the identities.

The ZyWALL/USG and the remote IPSec router must use the same negotiation mode. Multiple SAs connecting through a secure gateway must have the same negotiation mode.

- **Encryption Algorithm**: **3DES** and **AES** use encryption. The longer the key, the higher the security (this may affect throughput). Both sender and receiver must know the same secret key, which can be used to encrypt and decrypt the message or to generate and verify a message authentication code. The DES encryption algorithm uses a 56-bit key. Triple DES (3DES) is a variation on DES that uses a 168 bit key. As a result, 3DES is more secure than DES. It also requires more processing power, resulting in increased latency and decreased throughput. AES128 uses a 128-bit key and is faster than 3DES. AES192 uses a 192-bit key and AES256 uses a 256-bit key.
- **Authentication Algorithm**: MD5 (Message Digest 5) and SHA (Secure Hash Algorithm) are hash algorithms used to authenticate packet data. **MD5** gives minimal security. **SHA1** gives higher security and **SHA256** gives the highest security. The stronger the algorithm, the slower it is.
- **Key Group**: **DH5** is more secure than **DH1** or **DH2** (although it may affect throughput). DH1 (default) refers to Diffie-Hellman Group 1 a 768 bit random number. DH2 refers to Diffie-Hellman Group 2 a 1024 bit (1Kb) random number. **DH5** refers to Diffie-Hellman Group 5 a 1536 bit random number.
- **SA Life Time**: Set how often the Zyxel Device renegotiates the IKE SA. A short SA life time increases security, but renegotiation temporarily disconnects the VPN tunnel.
- **Authentication Method**: Select **Pre-Shared Key** to use a password or **Certificate** to use one of the Zyxel Device's certificates.

# **4.7.7 VPN Settings for Configuration Provisioning Advanced Wizard – Phase 2**

Phase 2 in an IKE uses the SA that was established in phase 1 to negotiate SAs for IPSec.

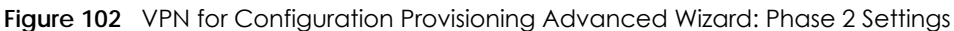

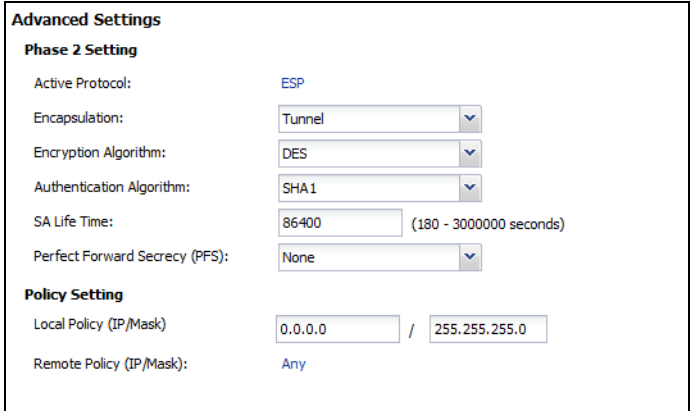

- **Active Protocol**: **ESP** is compatible with NAT. **AH** is not available in this wizard.
- **Encapsulation**: **Tunnel** is compatible with NAT, **Transport** is not.
- **Encryption Algorithm**: **3DES** and **AES** use encryption. The longer the **AES** key, the higher the security (this may affect throughput). **Null** uses no encryption.
- **Authentication Algorithm**: MD5 (Message Digest 5) and SHA (Secure Hash Algorithm) are hash algorithms used to authenticate packet data. **MD5** gives minimal security. **SHA1** gives higher security and **SHA256** gives the highest security. The stronger the algorithm, the slower it is.
- **SA Life Time**: Set how often the Zyxel Device renegotiates the IKE SA. A short SA life time increases security, but renegotiation temporarily disconnects the VPN tunnel.
- **Perfect Forward Secrecy (PFS):** Disabling PFS allows faster IPSec setup, but is less secure. Select DH1, DH2 or DH5 to enable PFS. **DH5** is more secure than **DH1** or **DH2** (although it may affect throughput). DH1 refers to Diffie-Hellman Group 1 a 768 bit random number. DH2 refers to Diffie-Hellman Group 2 a 1024 bit (1Kb) random number. DH5 refers to Diffie-Hellman Group 5 a 1536 bit random number (more secure, yet slower).
- **Local Policy (IP/Mask)**: Type the IP address of a computer on your network. You can also specify a subnet. This must match the remote IP address configured on the remote IPSec device.
- **Remote Policy (IP/Mask)**: A**ny** displays in this field because it is not configurable in this wizard.
- **Nailed-Up**: This displays for the site-to-site and remote access client role scenarios. Select this to have the Zyxel Device automatically renegotiate the IPSec SA when the SA life time expires.

### **4.7.8 VPN Settings for Configuration Provisioning Advanced Wizard – Summary**

This is a read-only summary of the VPN tunnel settings.

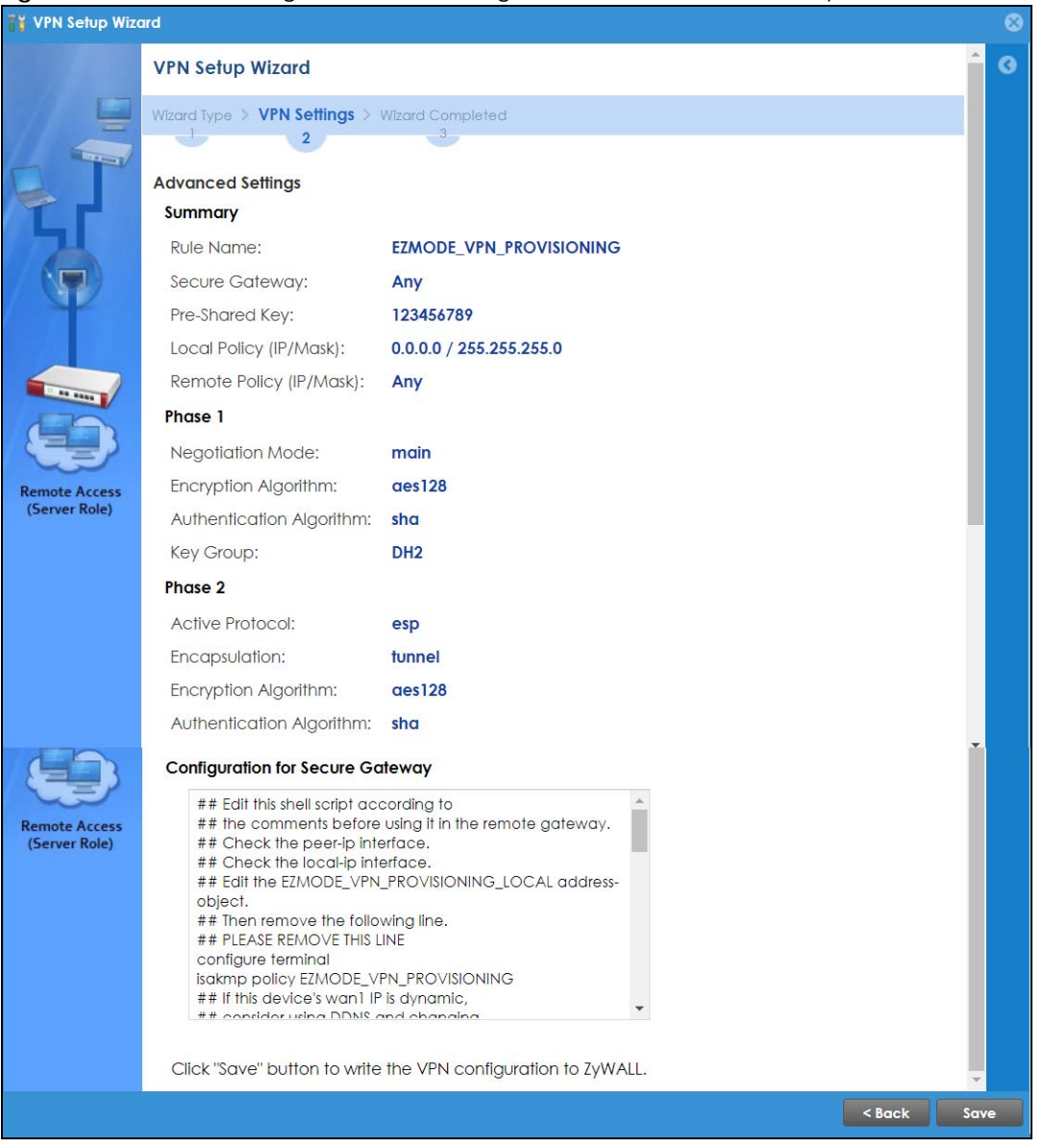

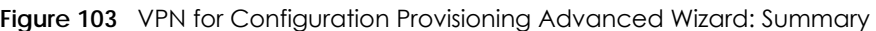

Summary

- **Rule Name**: Identifies the VPN connection (and the VPN gateway).
- **Secure Gateway**: A**ny** displays in this field because it is not configurable in this wizard. It allows incoming connections from the Zyxel Device IPSec VPN Client.
- **Pre-Shared Key**: VPN tunnel password.
- **Local Policy**: IP address and subnet mask of the computers on the network behind your Zyxel Device that can use the tunnel.
- **Remote Policy**: **Any** displays in this field because it is not configurable in this wizard.

Phase 1

• **Negotiation Mode**: This displays **Main** or **Aggressive**:

- **Main** encrypts the ZyWALL/USG's and remote IPSec router's identities but takes more time to establish the IKE SA
- **Aggressive** is faster but does not encrypt the identities.

The ZyWALL/USG and the remote IPSec router must use the same negotiation mode. Multiple SAs connecting through a secure gateway must have the same negotiation mode.

- **Encryption Algorithm**: This displays the encryption method used. The longer the key, the higher the security, the lower the throughput (possibly).
	- **DES** uses a 56-bit key.
	- **3DES** uses a 168-bit key.
	- **AES128** uses a 128-bit key.
	- **AES192** uses a 192-bit key.
	- **AES256** uses a 256-bit key.
- **Authentication Algorithm**: This displays the authentication algorithm used. The stronger the algorithm, the slower it is.
	- **MD5** gives minimal security.
	- **SHA1** gives higher security.
	- **SHA256** gives the highest security.
- **Key Group**: This displays the Diffie-Hellman (DH) key group used. **DH5** is more secure than **DH1** or **DH2** (although it may affect throughput).
	- **DH1** uses a 768 bit random number.
	- **DH2** uses a 1024 bit (1Kb) random number.
	- **DH5** uses a 1536 bit random number.

#### Phase 2

- **Active Protocol**: This displays **ESP** (compatible with NAT) or **AH**.
- **Encapsulation**: This displays **Tunnel** (compatible with NAT) or **Transport**.
- **Encryption Algorithm**: This displays the encryption method used. The longer the key, the higher the security, the lower the throughput (possibly).
	- **DES** uses a 56-bit key.
	- **3DES** uses a 168-bit key.
	- **AES128** uses a 128-bit key.
	- **AES192** uses a 192-bit key.
	- **AES256** uses a 256-bit key.
	- **Null** uses no encryption.
- **Authentication Algorithm**: This displays the authentication algorithm used. The stronger the algorithm, the slower it is.
	- **MD5** gives minimal security.
	- **SHA1** gives higher security.
	- **SHA256** gives the highest security.

The **Configuration for Secure Gateway** displays the configuration that the Zyxel Device IPSec VPN Client will get from the Zyxel Device.

Click **Save** to save the VPN rule.

# **4.7.9 VPN Settings for Configuration Provisioning Advanced Wizard – Finish**

Now the rule is configured on the Zyxel Device. The Phase 1 rule settings appear in the **VPN** > **IPSec VPN** > **VPN** Gateway screen and the Phase 2 rule settings appear in the **VPN** > **IPSec VPN** > **VPN Connection** screen. Enter the IP address of the Zyxel Device in the Zyxel Device IPSec VPN Client to get all these VPN settings automatically from the Zyxel Device.

**Figure 104** VPN for Configuration Provisioning Advanced Wizard: Finish

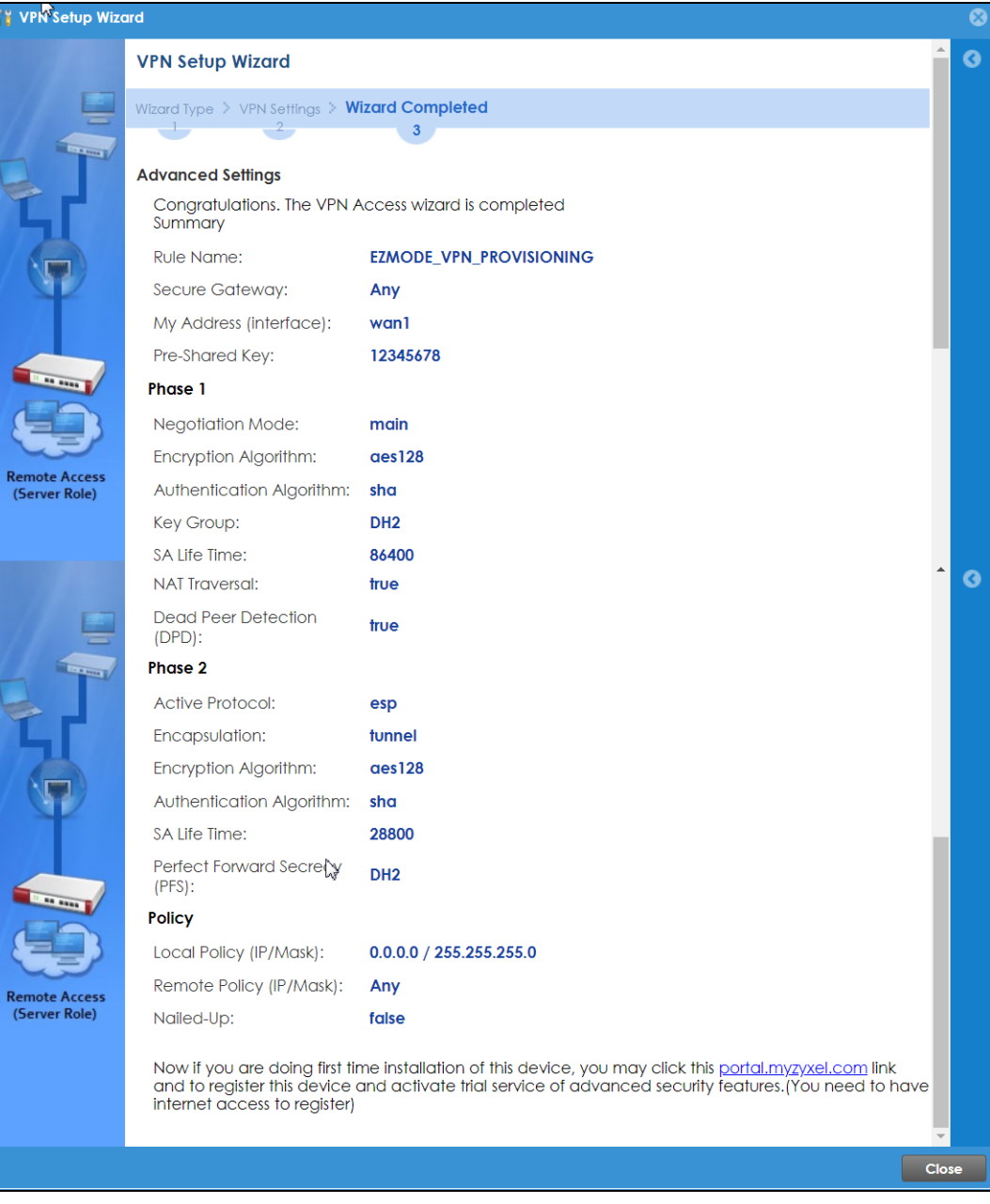

Click **Close** to exit the wizard.

# **4.8 VPN Settings for L2TP VPN Settings Wizard**

Use **VPN Settings for L2TP VPN Settings** to set up an L2TP VPN rule. Click **Configuration** > **Quick Setup** > **VPN Setting**s and select **VPN Settings for L2TP VPN Settings** to see the following screen.

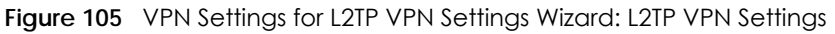

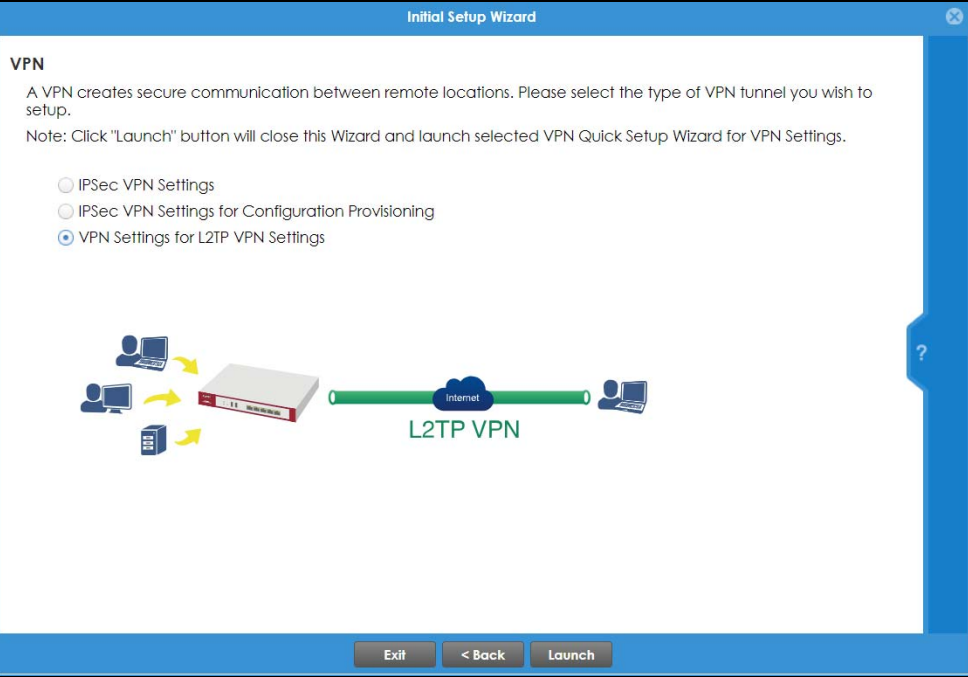

Click **Next** to continue the wizard.

#### **4.8.1 L2TP VPN Settings**

**Figure 106** VPN Settings for L2TP VPN Settings Wizard: L2TP VPN Settings

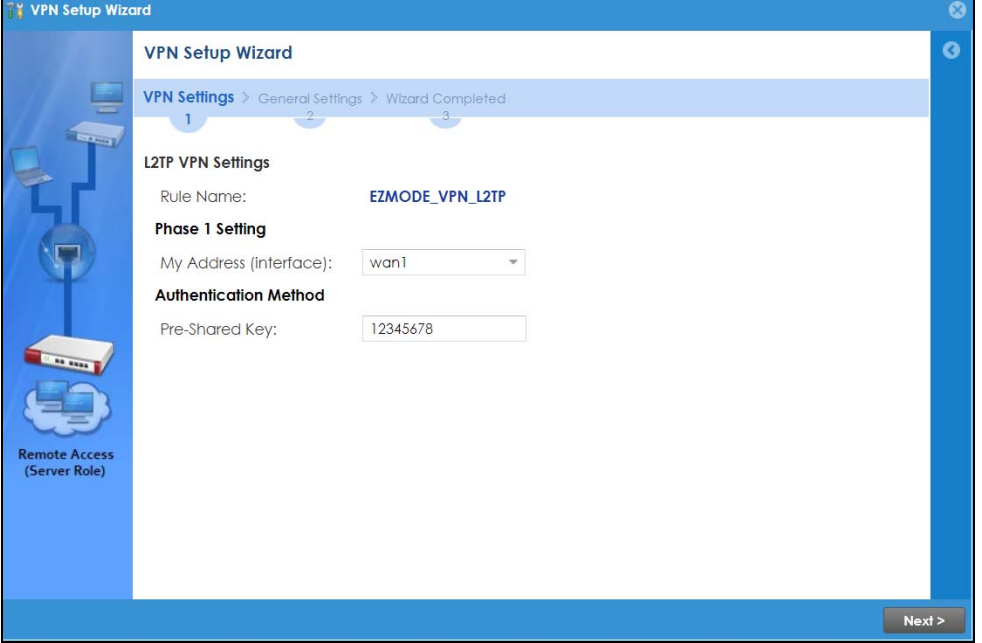

- **Rule Name**: Type the name used to identify this L2TP VPN connection (and L2TP VPN gateway). You may use 1-31 alphanumeric characters, underscores (), or dashes (-), but the first character cannot be a number. This value is case-sensitive.
- **My Address (interface)**: Select one of the interfaces from the pull down menu to apply the L2TP VPN rule.
- **Pre-Shared Key**: Type the password. Both ends of the VPN tunnel must use the same password. Use up to 128 case-sensitive ASCII characters or up to 128 pairs of hexadecimal ("0–9", "A–F") characters. Proceed a hexadecimal key with "0x". You will receive a PYLD\_MALFORMED (payload malformed) packet if the same pre-shared key is not used on both ends.

Click **Next** to continue the wizard.

#### **4.8.2 L2TP VPN Settings 2**

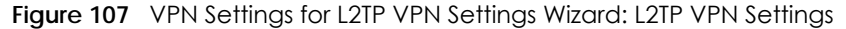

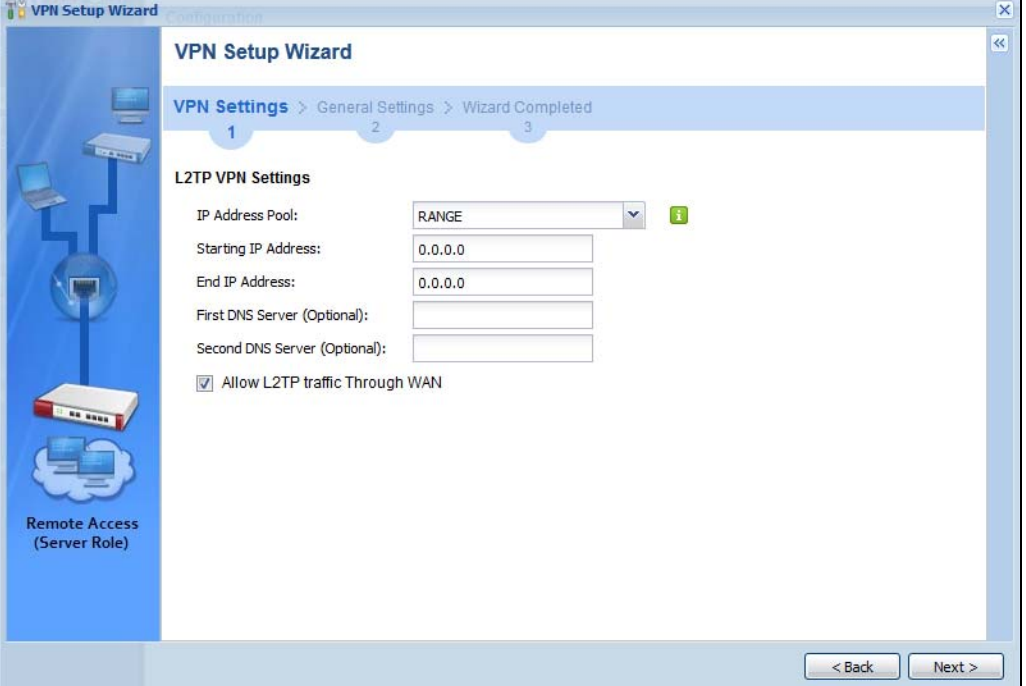

- **IP Address Pool**: Select Range or Subnet from the pull down menu. This IP address pool is used to assign to the L2TP VPN clients.
- **Starting IP Address**: Enter the starting IP address in the field.
- **End IP Address**: Enter the ending IP address in the field.
- **First DNS Server (Optional)**: Enter the first DNS server IP address in the field. Leave the filed as 0.0.0.0 if you do not want to configure DNS servers. If you do not configure a DNS server you must know the IP address of a machine in order to access it.
- **Second DNS Server (Optional)**: Enter the second DNS server IP address in the field. Leave the filed as 0.0.0.0 if you do not want to configure DNS servers. If you do not configure a DNS server you must know the IP address of a machine in order to access it.
- **Allow L2TP traffic Through WAN**: Select this check box to allow traffic from L2TP clients to go to the Internet.

Click **Next** to continue the wizard.

Note: DNS (Domain Name System) is for mapping a domain name to its corresponding IP address and vice versa. The DNS server is extremely important because without it, you must know the IP address of a computer before you can access it. The Zyxel Device uses a system DNS server (in the order you specify here) to resolve domain names for VPN, DDNS and the time server.

#### **4.8.3 VPN Settings for L2TP VPN Setting Wizard – Summary**

This is a read-only summary of the L2TP VPN settings.

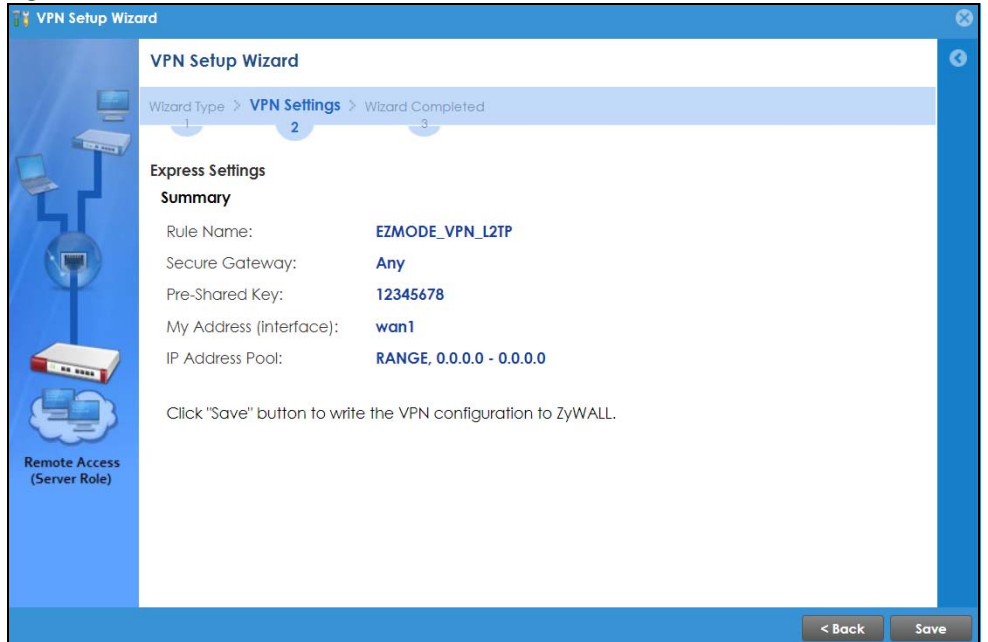

**Figure 108** VPN Settings for L2TP VPN Settings Advanced Settings Wizard: Summary

Summary

- **Rule Name**: Identifies the L2TP VPN connection (and the L2TP VPN gateway).
- **Secure Gateway** "**Any"** displays in this field because it is not configurable in this wizard. It allows incoming connections from the L2TP VPN Client.
- **Pre-Shared Key**: L2TP VPN tunnel password.
- **My Address (Interface)**: This displays the interface to use on your Zyxel Device for the L2TP tunnel.
- **IP Address Pool**: This displays the IP address pool used to assign to the L2TP VPN clients.

Click **Save** to complete the L2TP VPN Setting and the following screen will show.

# **4.8.4 VPN Settings for L2TP VPN Setting Wizard Completed**

**Figure 109** VPN Settings for L2TP VPN Settings Wizard: Finish

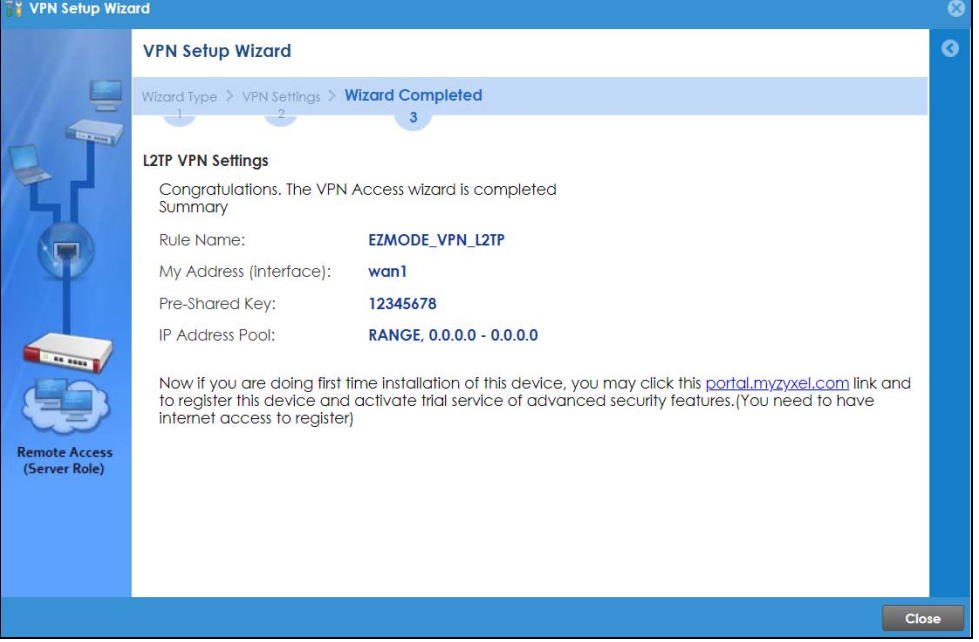

Now the rule is configured on the Zyxel Device. The L2TP VPN rule settings appear in the **VPN** > **L2TP VPN**  screen and also in the **VPN** > **IPSec VPN** > **VPN Connection** and **VPN Gateway** screen. S

# **4.9 Port Forwarding**

**Figure 110** Port Forwarding > Wizard 1

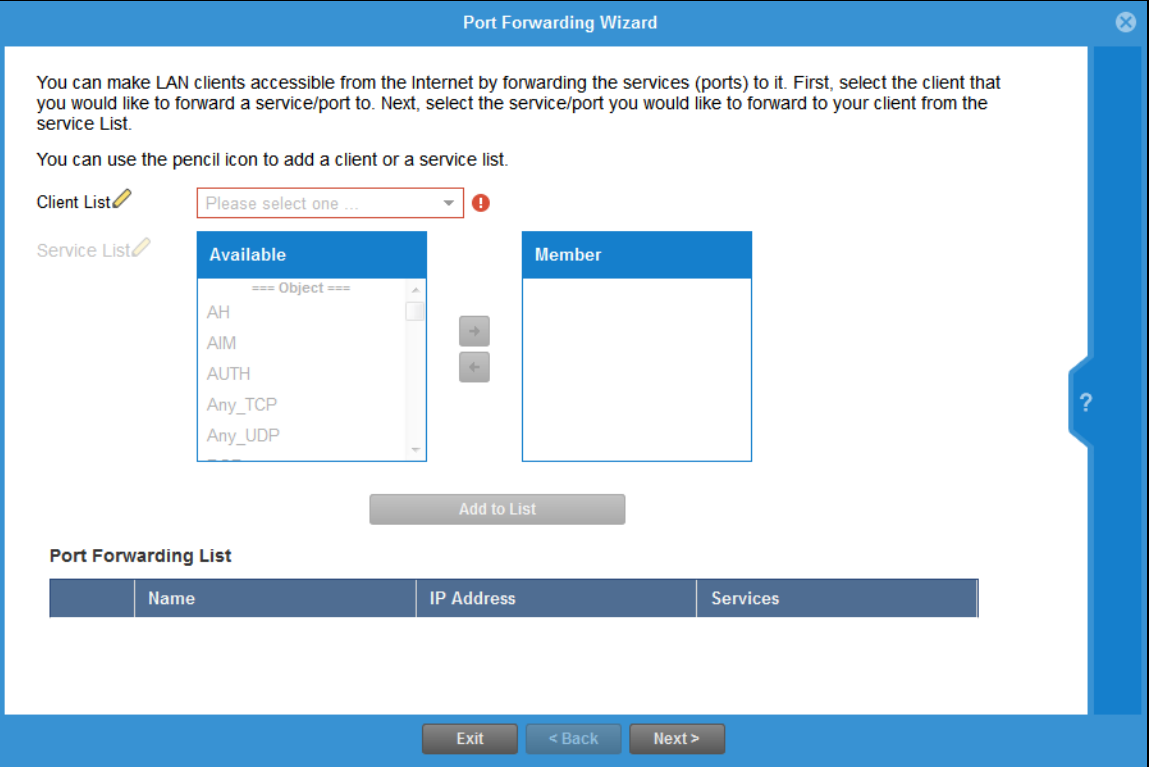

NAT port forwarding allows the Zyxel Device to direct incoming traffic from the Internet to the correct virtual server in your network. Even though the NAS is in your local network receiving the protection of the Zyxel Device, you can still access that NAS using these services from anywhere outside your network.

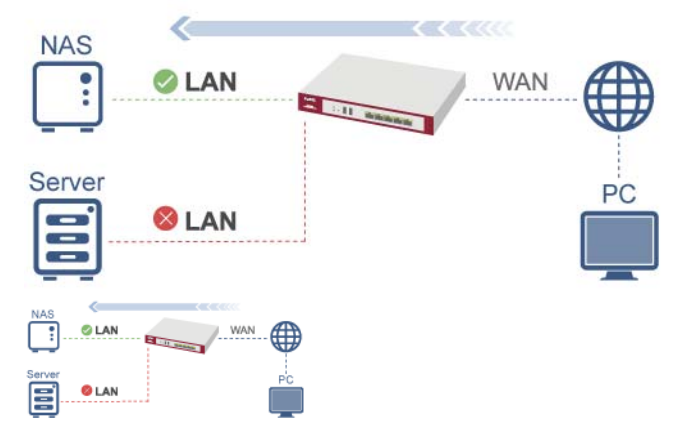

For example, if you have a NAS server in your network that you or other people need access to from outside your network, select the IP address of the NAS from **Client**. Then, select the service(s) that your NAS provides (for example **FTP**, **HTTP**, **HTTPS**) from the **Available** box and use the right arrow to move each service to the **Member** box.

# **4.9.1 Port Forwarding** > **Add Client**

Click the **Edit** icon next to **Client List** if you cannot see the client in the list. In the pop-up screen, you can add a new client by entering its **Name**, **IP Address** and **MAC Address**.

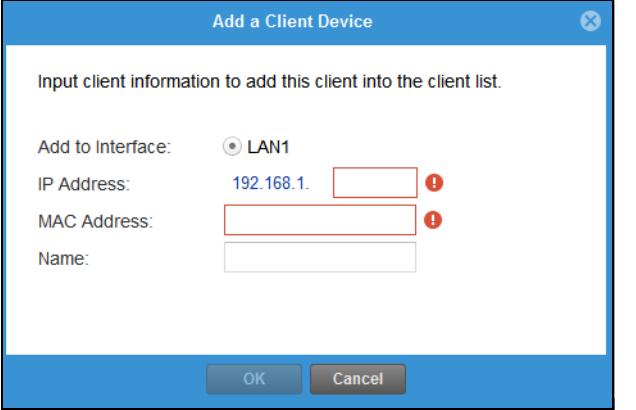

A client or device in your network acting as a server for forwarded services (for example, the NAS) needs to have a static address. If the client selected does not have a static IP address, the IP address may change when the client reboots, so the Zyxel Device may not be able to find it. If this happens, check for the new IP address of the client. Then add the new IP address by clicking the **Edit** icon next to **Client**  List and entering it in the pop-up screen.

### **4.9.2 Port Forwarding** > **Add Service**

Click the **Edit** icon next to **Service List** if you cannot see the service in the list. In the pop-up screen, click Add, then enter the service name and port range that defines the service. For example, if you have a FileZilla Server in your network, then enter FileZilla Server as the **Service Name**, 14147 as the **Starting Port**  and 14147 as the **Ending Port**.

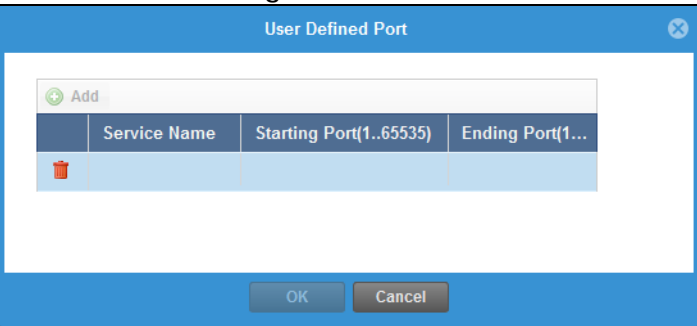

#### **4.9.3 Port Forwarding** > **UPnP**

The Zyxel Device supports both UPnP (Universal Plug and Play) and NAT-PMP (NAT Port Mapping Protocol) to permit networking devices to discover each other and connect seamlessly. An enabled-UPnP or NAT-PMP device can dynamically join a network, obtain an IP address, convey its capabilities and learn about other devices on the network. If you have a service that requires UPnP or NAT-PMP, such as a game server, then select **Enable UPnP** in this screen and click **Refresh**. All UPnP-enabled or NAT-PMP-enabled devices may communicate freely with each other without additional configuration. Do not select **Enable UPnP** if this is not your intention.

Click **Finish** to complete the **Port Forwarding Wizard**.

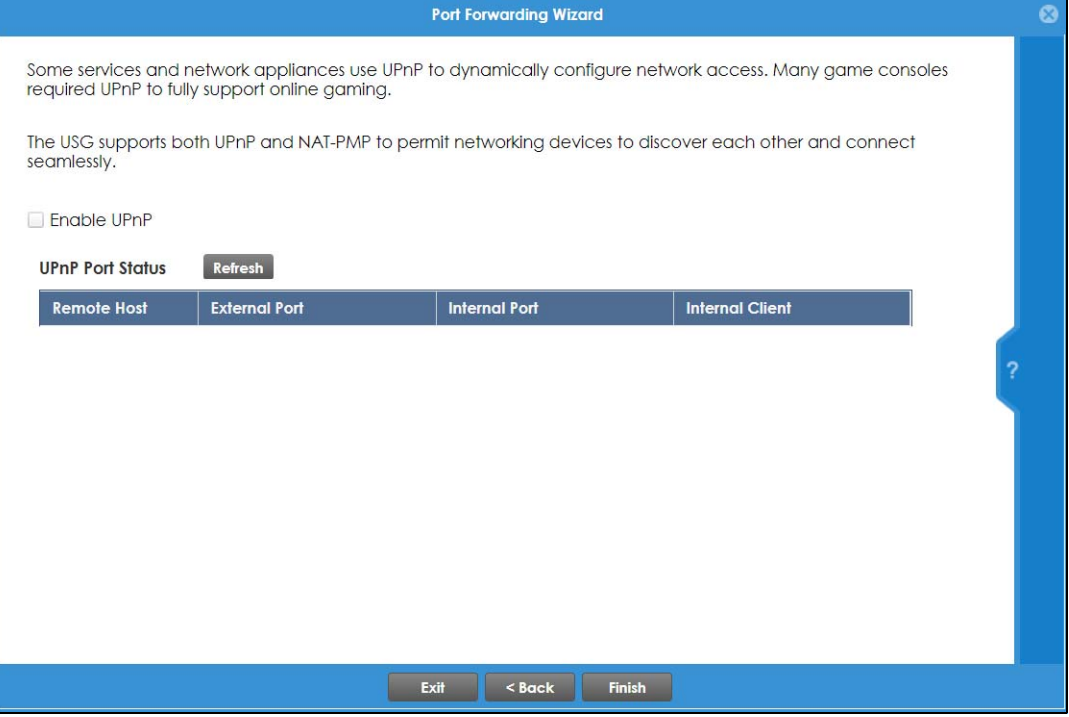

# **4.10 Wi-Fi and Guest Network Wizard**

**Figure 111** Wi-Fi and Guest Network Setup

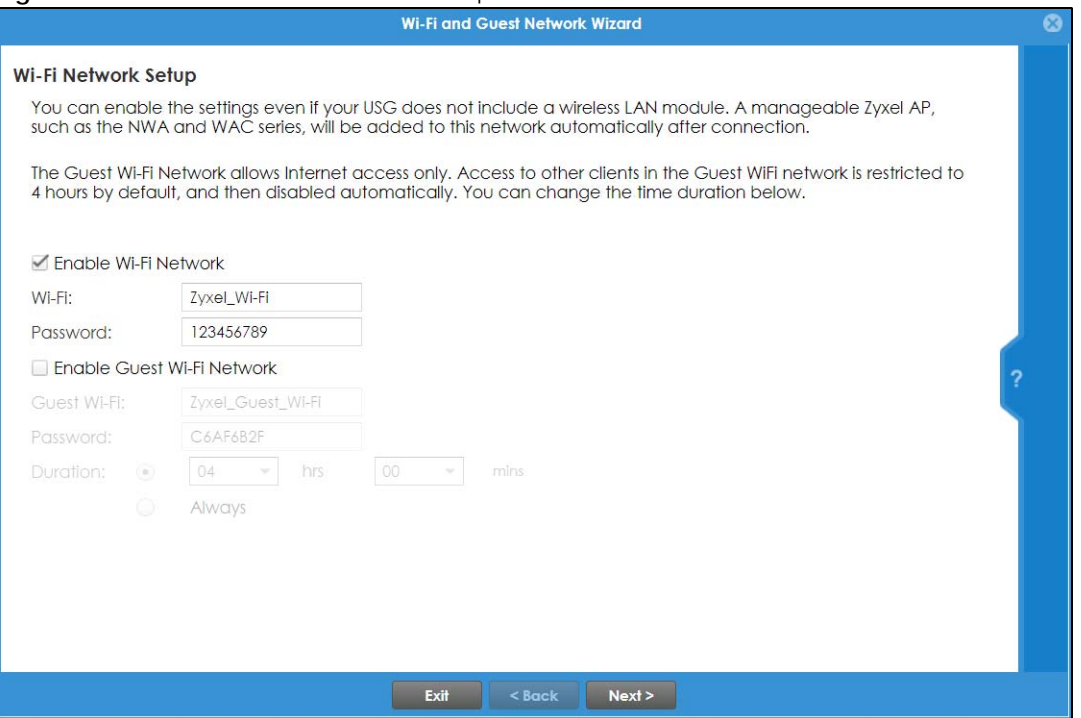

Select **Enable Wi-Fi Network** if you want wireless devices to be able to wirelessly access the Zyxel Device and all resources connected to the Zyxel Device. Configure a descriptive name of from 1 to 32 alphanumeric characters, hyphens or underscores (a–z A–Z 0–9 –\_) for the wireless network name (**Wi-Fi**). Set a **Password** of between 8 and 63 printable ASCII characters (including spaces and symbols) or 64 hexadecimal characters (0–9 a–f) that wireless users will have to enter for access to the Zyxel Device wireless network.

Select **Enable Guest Wi-Fi Network** if you want wireless devices to only be able to wirelessly access the Internet via the Zyxel Device for up to the period specified in **Duration**. Configure a descriptive name of from 1 to 32 alpha-numeric characters, hyphens or underscores (a–z A–Z 0–9 –\_) for the wireless network name (**Wi-Fi**). Set a **Password** of between 8 and 63 printable ASCII characters (including spaces and symbols) or 64 hexadecimal characters (0–9 a–f) that wireless users will have to enter for access to the Zyxel Device Guest wireless network.

The **Guest Wi-Fi Network** allows Internet access for up to the period specified in **Duration**. Wireless users will have to log in again if the time has elapsed.

The Zyxel Device uses WPA2-PSK with AES encryption so wireless clients must be able to support AES encryption to wirelessly connect to the Zyxel Device using WPA2-PSK.

### **4.10.1 Guest LAN (Wired Network)**

**Figure 112** Wi-Fi and Guest Network Setup

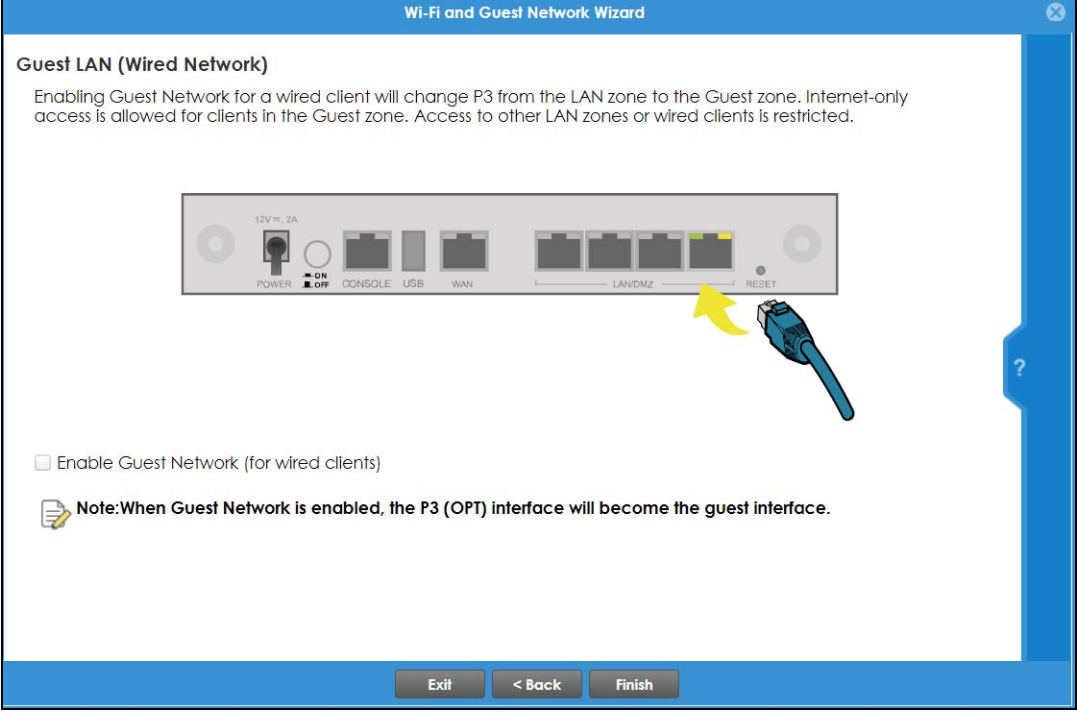

Select **Enable Guest Network (for wired clients)** to convert the **OPT** or **P6** port (depending on your model) to be a guest port and isolate it from the **LAN/DMZ** ports. Devices connected to the guest port are allowed Internet access only and do not have access to networks connected to the other ports.

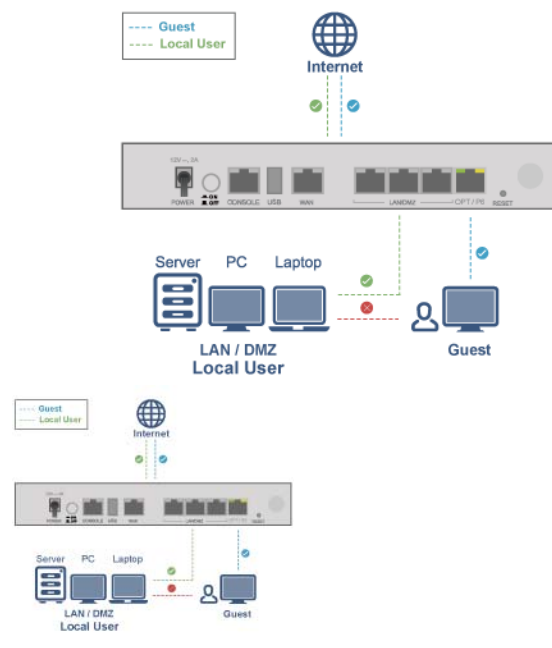

When the **OPT** or **P6** port is not a guest port, then guest devices connected to that port can communicate with all networks, including devices connected to the **LAN/DMZ** ports. To avoid this, make sure **Enable Guest Network (for wired clients)** is selected and that guest devices are only connected to the **OPT** or **P6** port on the Zyxel Device.
## **4.10.2 Connecting AP Scenarios**

If you connect an AP to a LAN port, then users can use the AP's SSID to wirelessly access all wired resources connected to the LAN ports and Internet access.

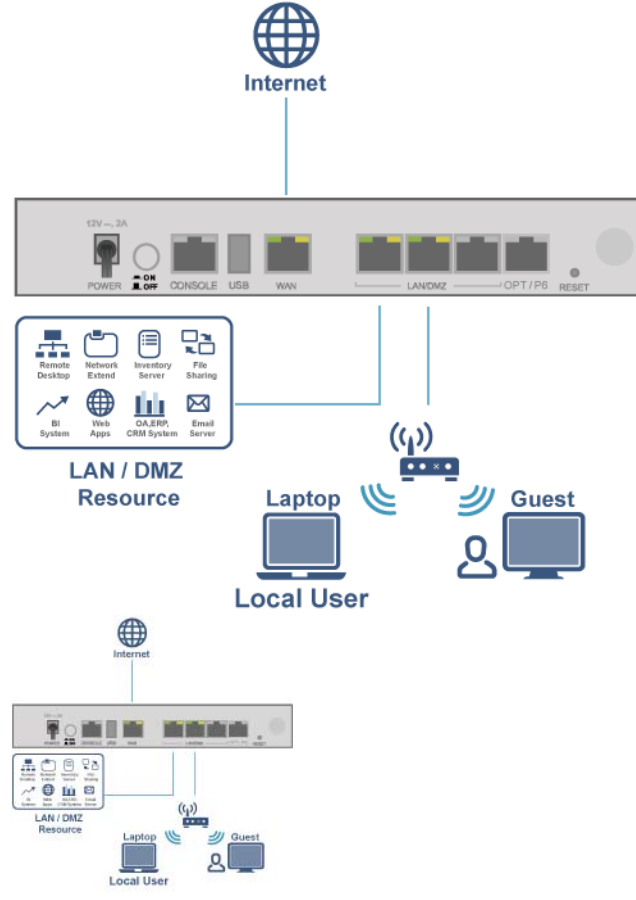

If you connect an AP to the Guest port, then users can use the AP's SSID to wirelessly access all wired resources connected to the Guest port (only) and Internet access. You must select both **Enable Guest Wi-Fi Network** and **Guest LAN (Wired Network)**.

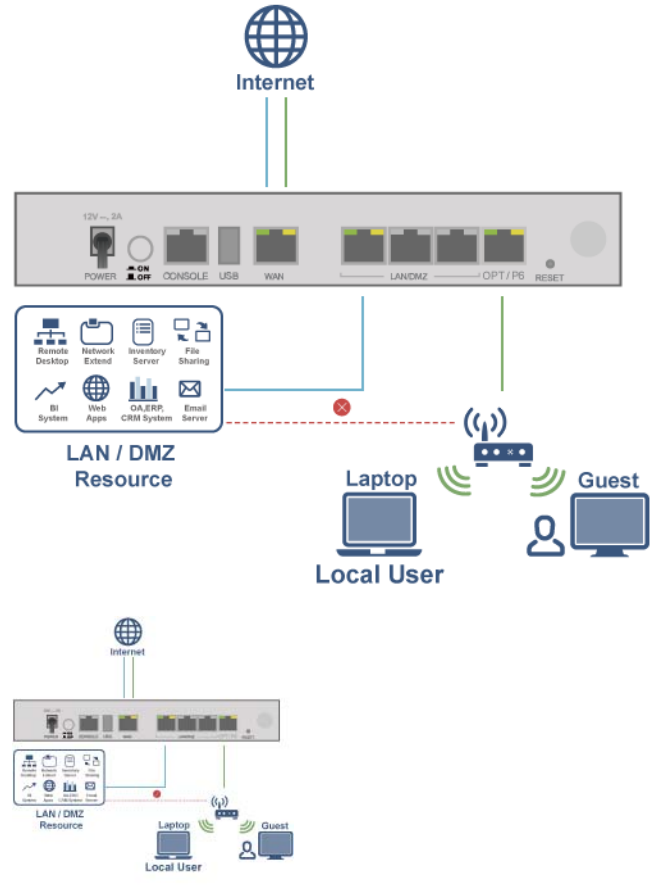

# **4.11 Security Service Wizard**

#### **Figure 113** Register First

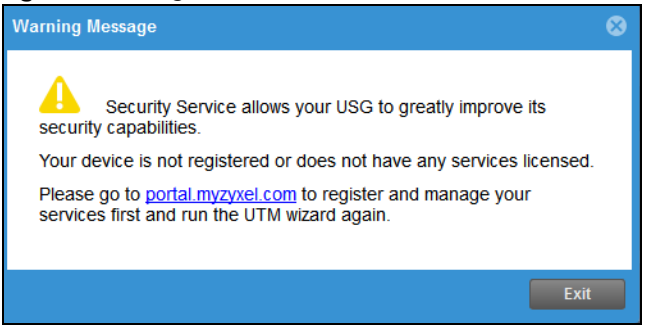

You must first register the Zyxel Device at portal.myzyxel.com and activate licenses for required services.

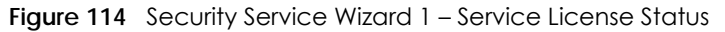

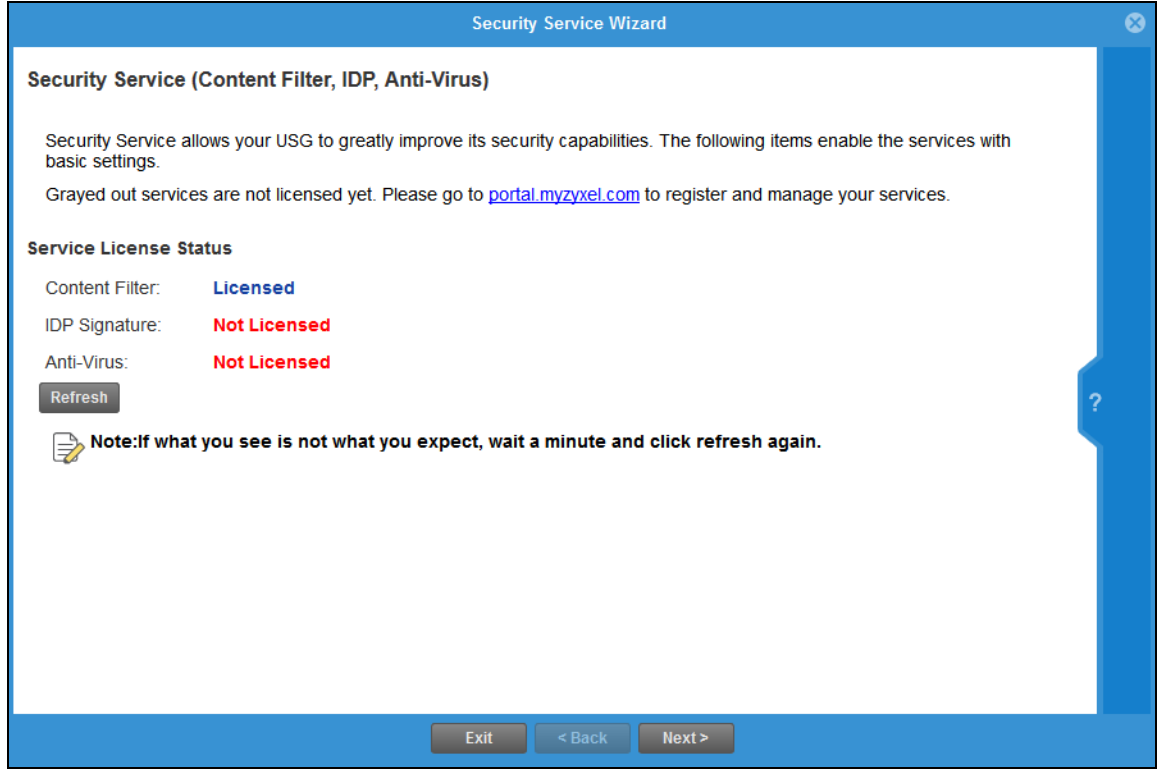

This screen shows if you have registered your Zyxel Device at *portal.myzyxel.com*. After you register your Zyxel Device, you can register for the services supported by your model. For example, some models only support content filtering.

- Content Filtering (to block websites by category, such as Gambling)
- IDP (to recognize and drop traffic with Intrusion, Detection & Protection attack patterns)
- Anti-Virus (to detect virus patterns in files)

Click **Refresh** and wait a few moments for the registration information to update in this screen. If the page does not refresh, make sure the Internet connection is working and click **Refresh** again. To check your Internet connection, try to access the Internet from a computer connected to a LAN port on the Zyxel Device. If you cannot, then check your Internet access settings on the Zyxel Device.

## **4.11.1 Security Service Wizard 2 – Content Filter Categories**

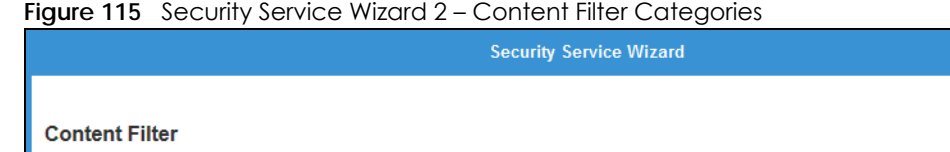

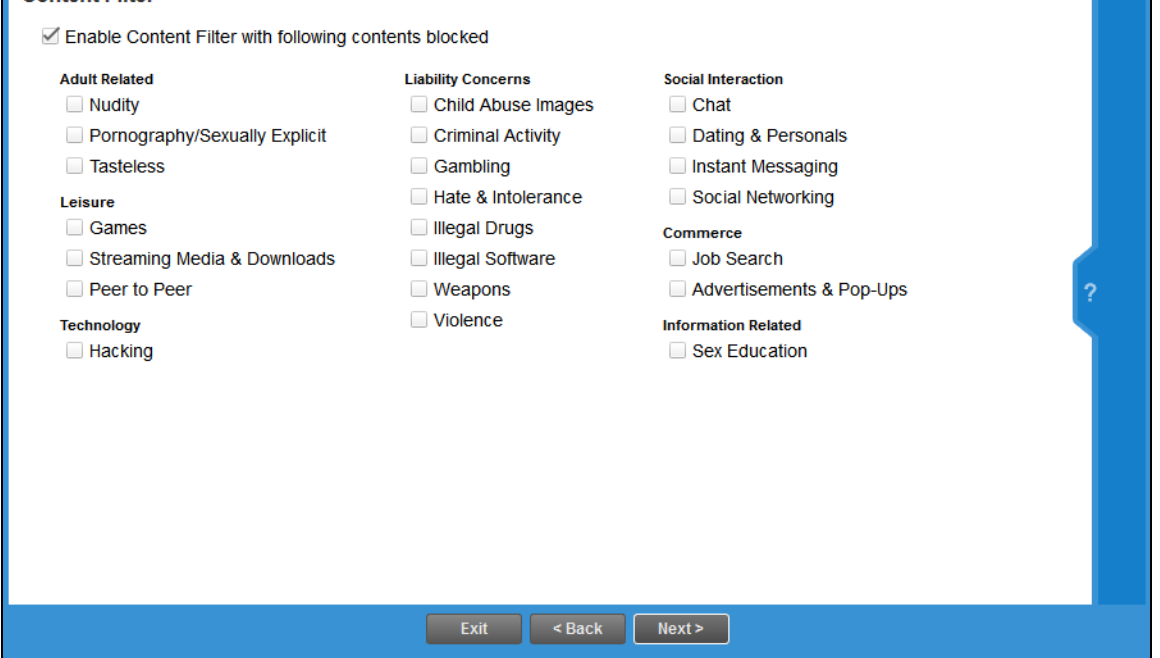

Ŵ

Configure licensed (non-grayed-out) services in this screen. After you buy a license for a service, you must activate it at myZyxel. Make sure the Zyxel Device Internet connection is working correctly.

Select **Enable Content Filter with following contents blocked** to block websites by category, such as **Chat** websites. Note that if you select **Chat**, the Content Filter blocks chat websites and not chat apps. Therefore, the Skype app can still be used although the Skype website would be blocked. Select the categories you want to block.

- Adult Related
	- Nudity: Sites that contain full or partial nudity that are not necessarily overtly sexual in intent. Includes sites that advertise or sell lingerie, intimate apparel, or swim wear. For example, www.easyshop.com.tw, www.faster-swim.com.tw, image.baidu.com.
	- Pornography/Sexually Explicit: Sites that contain explicit sexual content. Includes adult products such as sex toys, CD-ROMs, and videos, adult services such as videoconferencing, escort services, and strip clubs, erotic stories and textual descriptions of sexual acts. For example, www.dvd888.com, www.18center.com, blog.sina.com.tw.
	- Tasteless: Sites with offensive or tasteless content such as bathroom humor or profanity. For example, comedycentral.com, dilbert.com.
- Leisure
	- Games: Sites relating to computer or other games, information about game producers, or how to obtain cheat codes. Game-related publication sites. For example, www.gamer.com.tw, www.wowtaiwan.com.tw, tw.lineage.gamania.com.
- Streaming Media & Downloads: Sites that deliver streaming content, such as Internet radio, Internet TV or MP3 and live or archived media download sites. Includes fan sites, or official sites run by musicians, bands, or record labels. For example, www.youtube.com, pfp.sina.com.cn, my.xunlei.com.
- Peer to Peer: Sites that enable direct exchange of files between users without dependence on a central server. For example, www.eyny.com.
- Technology
	- Hacking: Sites that promote or give advice about how to gain unauthorized access to proprietary computer systems, for the purpose of stealing information, perpetrating fraud, creating viruses, or committing other illegal activity related to theft of digital information. For example, www.hackbase.com, www.chinahacker.com.
- Liability Concerns
	- Child Abuse Images: Sites that portray or discuss children in sexual or other abusive acts. For example, a.uuzhijia.info.
	- Criminal Activity: Sites that offer advice on how to commit illegal or criminal activities, or to avoid detection. These can include how to commit murder, build bombs, pick locks, and so on. Also includes sites with information about illegal manipulation of electronic devices, hacking, fraud and illegal distribution of software. For example, www.hackbase.com, jia.hackbase.com, ad.adver.com.tw.
	- Gambling: Sites that offer or are related to online gambling, lottery, casinos and betting agencies involving chance. For example, www.taiwanlottery.com.tw, www.i-win.com.tw, www.hkjc.com.
	- Hate & Intolerance: Sites that promote a supremacist political agenda, encouraging oppression of people or groups of people based on their race, religion, gender, age, disability, sexual orientation or nationality. For example, www.racist-jokes.com, aryan-nations.org, whitepower.com.
	- Illegal Drugs: Sites with information on the purchase, manufacture, and use of illegal or recreational drugs and their paraphernalia, and misuse of prescription drugs and other compounds For example, www.cannabis.net, www.amphetamines.com.
	- Illegal Software: Sites that illegally distribute software or copyrighted materials such as movies or music, software cracks, illicit serial numbers, illegal license key generators. For example, www.zhaokey.com.cn, www.tiansha.net.
	- Weapons: Sites that depict, sell, review or describe guns and weapons, including for sport. For example, www.ak-47.net, warfare.ru.
	- Violence: Sites that contain images or text depicting or advocating physical assault against humans, animals, or institutions. Sites of a particularly gruesome nature such as shocking depictions of blood or wounds, or cruel animal treatment. For example, crimescene.com, deathnet.com, michiganmilitia.com.
- Social Interaction
	- Chat: Sites that enable web-based exchange of real time messages through chat services or chat rooms. For example, me.sohu.com, blufiles.storage.live.com.
	- Dating & Personals: Sites that promote networking for interpersonal relationships such as dating and marriage. Includes sites for match-making, online dating, spousal introduction. For example, www.ipart.com.tw, www.imatchi.com.
	- Instant Messaging: Sites that enable logging in to instant messaging services such as ICQ, AOL Instant Messenger, IRC, MSN, Jabber, Yahoo Messenger, and the like. For example, www.meebo.com, www.aim.com, www. ebuddy.com.
	- Social Networking: Sites that enable social networking for online communities of various topics, for friendship, dating, or professional reasons. For example, www.facebook.com, www.flickr.com, www.groups.google.com.
- Commerce
- Job Search: Sites containing job listings, career information, assistance with job searches (such as resume writing, interviewing tips, etc.), employment agencies or head hunters. For example, www.104.com.tw, www.1111.com.tw, www.yes123.com.tw.
- Advertisements & Pop-Ups: Sites that provide advertising graphics or other ad content files such as banners and pop-ups. For example, pagead2.googlesyndication.com, ad.yieldmanager.com.
- Information Related
	- Sex Education: Sites relating to sex education, including subjects such as respect for partner, abortion, gay and lesbian lifestyle, contraceptives, sexually transmitted diseases, and pregnancy. For example, apps.rockyou.com, www.howmama.com.tw, www.mombaby.com.tw.

Select **Enable IDP** to drop traffic with recognized Intrusion, Detection & Protection attack patterns.

Select **Enable Anti-Virus** to detect virus patterns in files.

#### **4.11.2 Security Service Wizard 3 – Websites**

**Figure 116** Security Wizard 3 – Trusted and Forbidden Websites

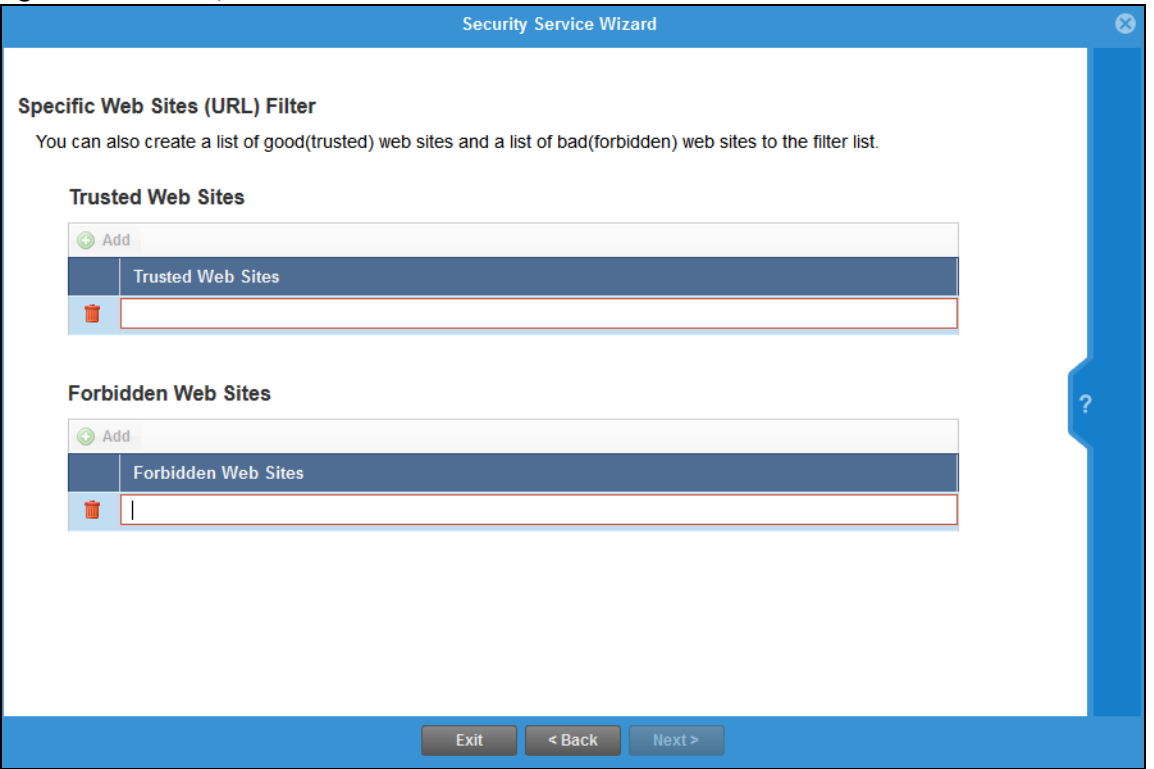

Here, you can create a list of good (trusted) web site addresses and a list of bad (forbidden) web site addresses. Click **Add** to create a new trusted or forbidden web site. Enter host names such as www.good-site.com or www.bad-site.com into this text field. Do not enter the complete URL of the site – that is, do not include "http://". All sub-domains are allowed. For example, entering "\*zyxel.com" also allows or forbids "www.zyxel.com", "partner.zyxel.com", "press.zyxel.com", and so on. You can also enter just a top level domain. For example, enter "\*.com" to allow or forbid all .com domains.

Use up to 127 characters (0–9a–z–). The casing does not matter. "\*" can be used as a wild-card to match any string. The entry must contain at least one period "." or it will be invalid.

Click the trash can to remove a trusted or forbidden web site.

## **4.11.3 Security Service Wizard 4 – Exemptions**

#### **Figure 117** Security Wizard 4 – Exemptions

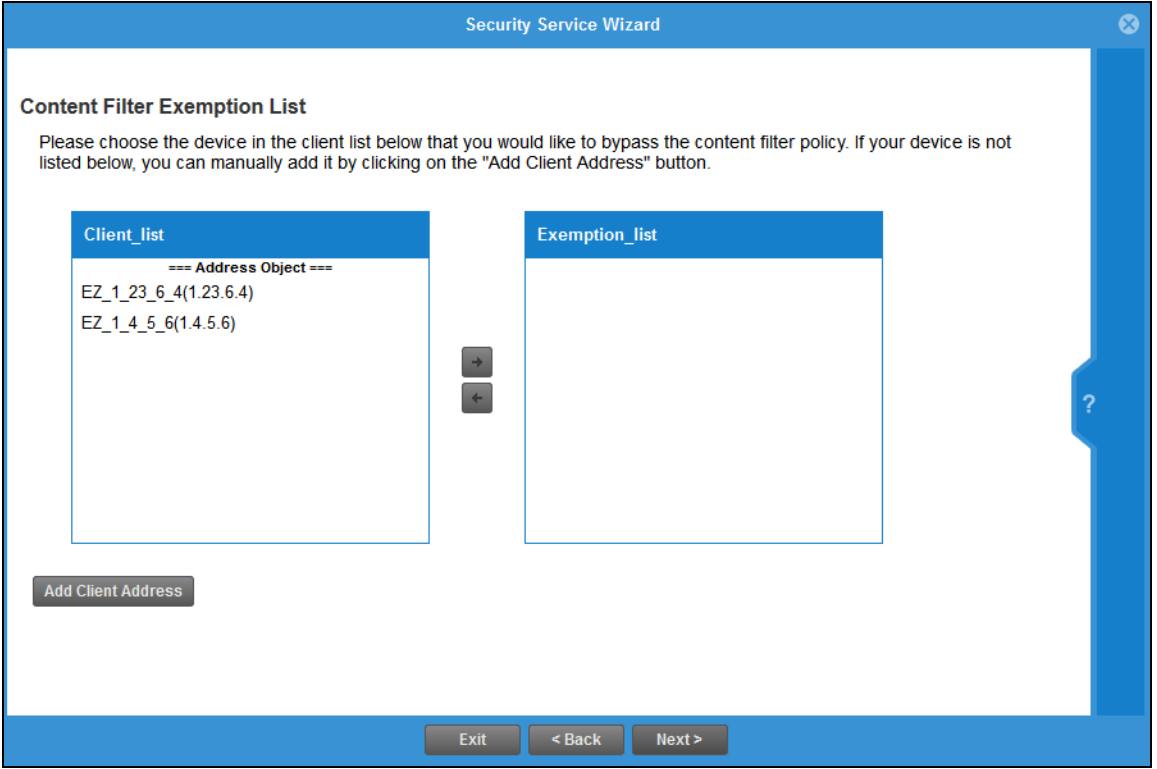

Select devices which are exempted from content file category and trusted/forbidden web site policies. Click **Add Client Address** under **Client List** if you cannot see the client to exempt in the list. In the pop-up screen, you can add a new client by entering its **Name**, **IP Address** and **MAC Address**.

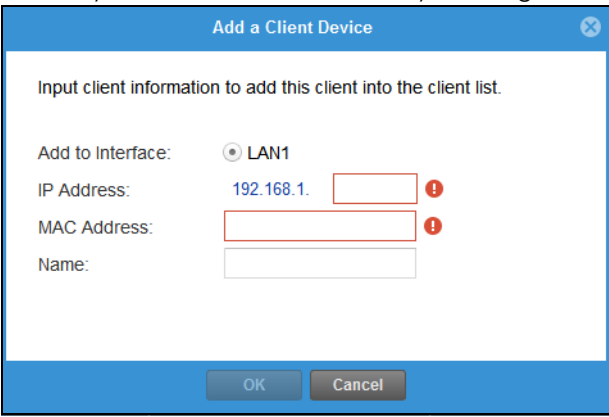

## **4.11.4 Security Service Wizard 5 – IDP/AV**

#### **Figure 118** Security Wizard 5 – IDP/AV

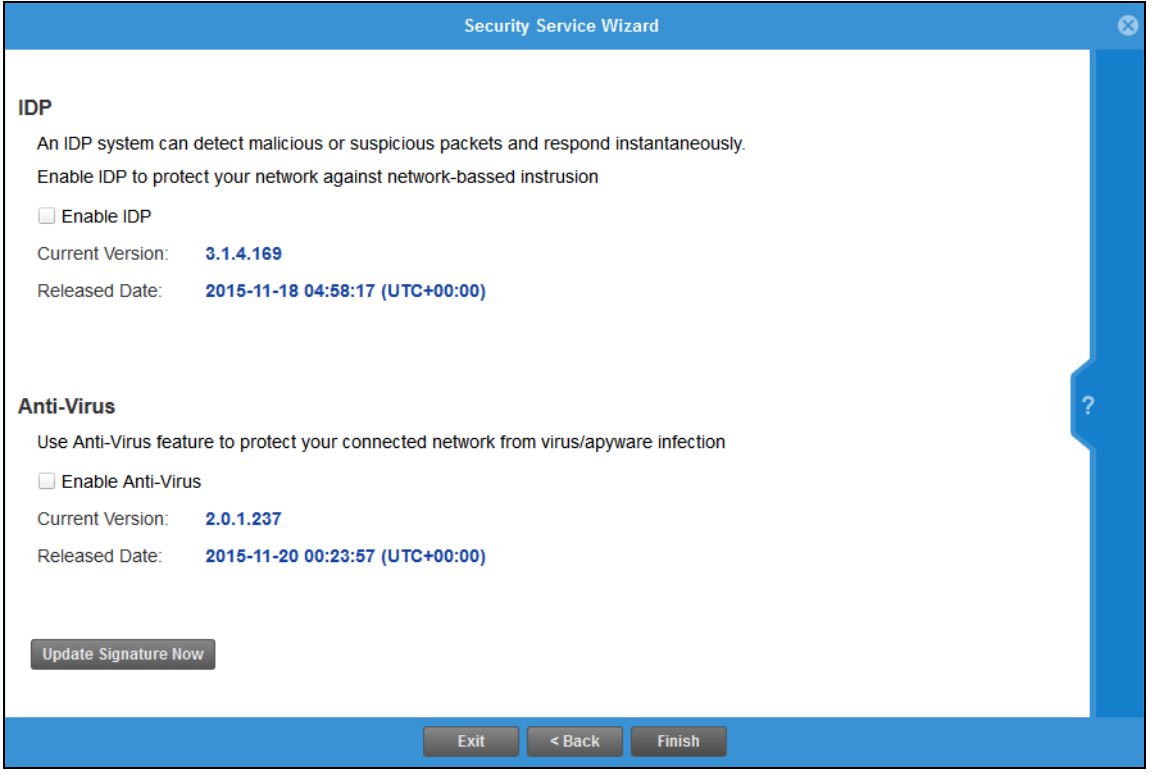

IDP (Intrusion, Detection and Prevention) consists of a set of signatures which examine packet content for known malicious data. You need to subscribe for IDP service in order to be able to download new signatures. It's important to keep the signatures up to date as new types of malicious data are constantly evolving.

Use the Zyxel Device's Anti-Virus (AV) feature to protect your connected network from virus/spyware infection. A computer virus is a small program designed to corrupt and/or alter the operation of other legitimate programs. A worm is a self-replicating virus that resides in active memory and duplicates itself. Zyxel Device's Anti-Virus consists of a set of signatures which examine packet content for known viruses and worms. You need to subscribe for AV service in order to be able to download new signatures. It's important to keep the signatures up to date as new viruses and worms are constantly evolving.

# **4.12 MyZyxel Portal**

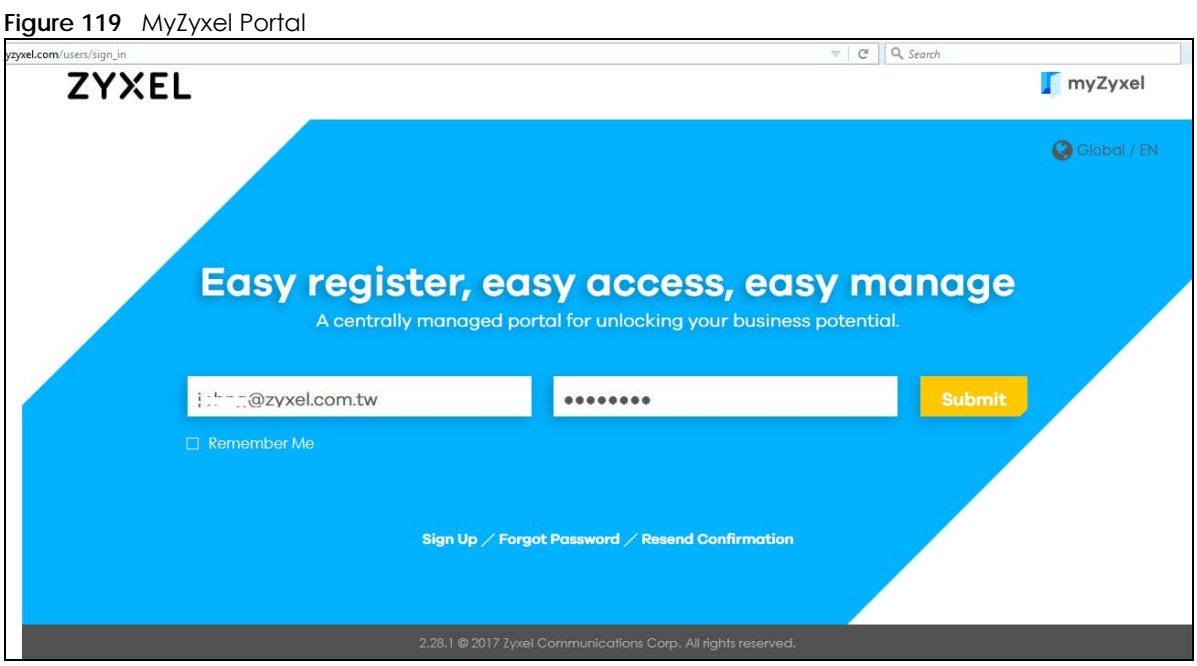

myZyxel is Zyxel's online services center where you can register your Zyxel Device and manage subscription services available for the Zyxel Device. To update signature files or use a subscription service, you have to register the Zyxel Device and activate the corresponding service at myZyxel (through the Zyxel Device).

Use the **MyZyxel Portal** link to create an account at myZyxel.

Then, register your device. You may need your Zyxel Device's serial number and LAN MAC address to register it at myZyxel. Refer to the myZyxel web site's on-line help for details.

To have the Zyxel Device use subscription services, please purchase an iCard and enter the license key from it at **MyZyxel Portal** (through the Zyxel Device).

# **4.13 One Security Portal**

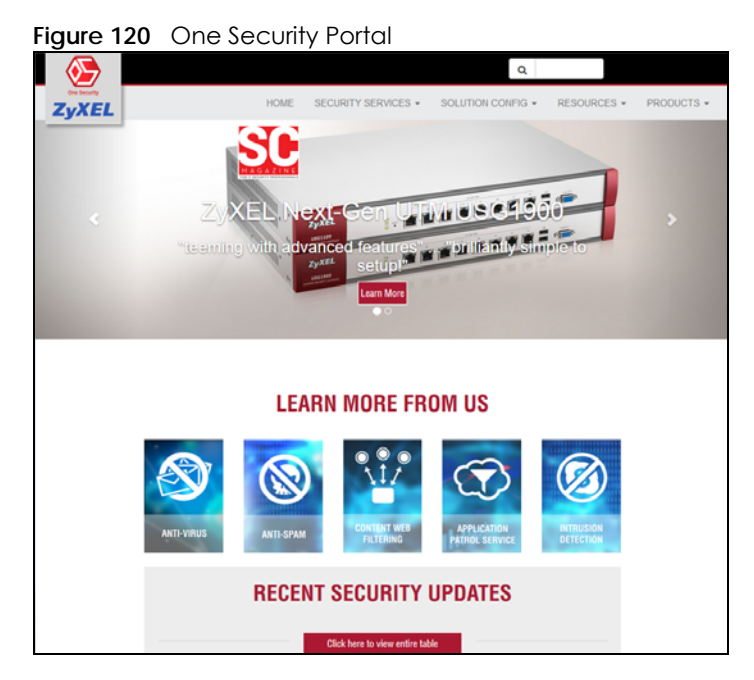

OneSecurity is a website with guidance on configuration walkthroughs, troubleshooting, and other information. In the Zyxel Device advanced menus, you will see icons that link to OneSecurity walkthroughs, troubleshooting and so on as shown in the following table.

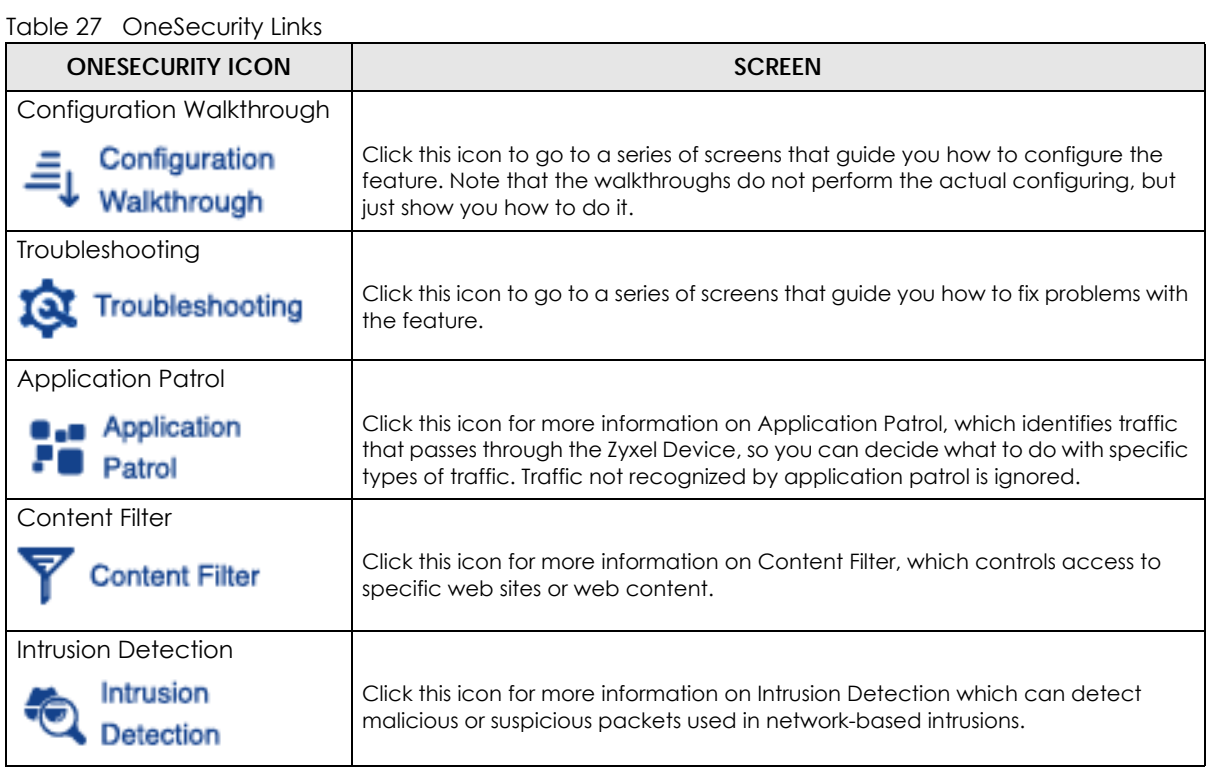

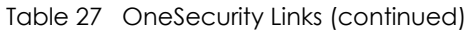

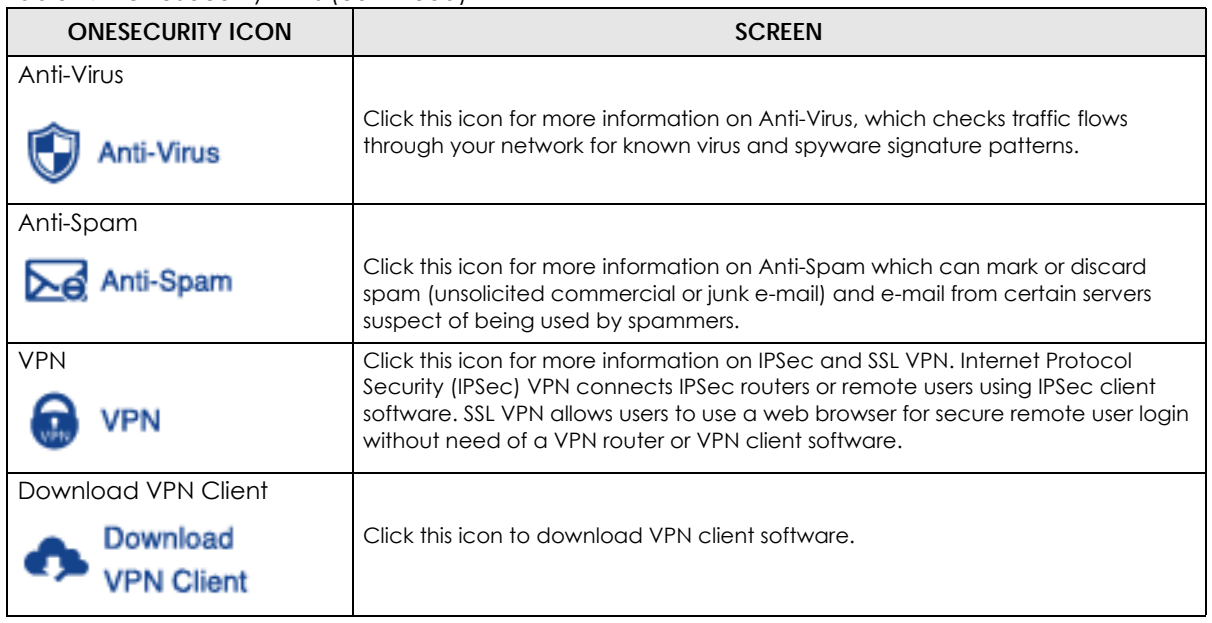

# **CHAPTER 5 Quick Setup Wizards**

# **5.1 Quick Setup Overview**

The Web Configurator's quick setup wizards help you configure Internet and VPN connection settings. This chapter provides information on configuring the quick setup screens in the Web Configurator. See the feature-specific chapters in this User's Guide for background information.

In the Web Configurator, click **Configuration** > **Quick Setup** to open the first **Quick Setup** screen.

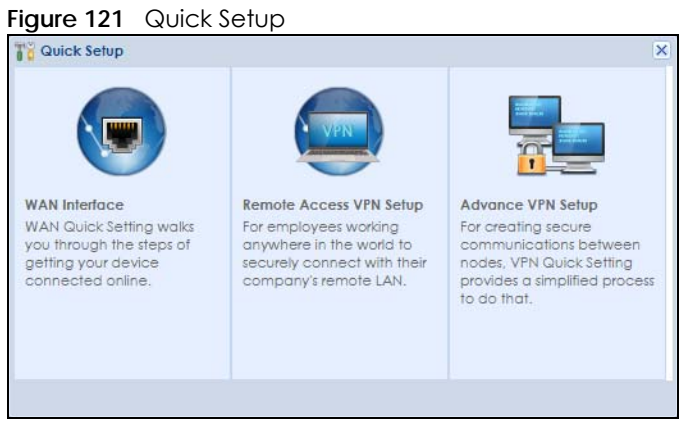

#### **• WAN Interface**

Click this link to open a wizard to set up a WAN (Internet) connection. This wizard creates matching ISP account settings in the Zyxel Device if you use PPPoE or PPTP. See [Section 5.2 on page 157](#page-156-0).

#### **• Remote Access VPN Setup**

Click this link to open a wizard to configure a VPN (Virtual Private Network) rule for a secure connection to another computer or network. **Zyxel VPN Client** creates a full or split tunnel VPN rule for clients with SecuExtender IPSec. **L2TP over IPSec Client** creates full tunnel VPN rule for clients with supported mobile devices. See [Section 5.3 on page 163](#page-162-0).

**• VPN Setup**

Click this link to open a wizard to configure an **Express VPN policy** or **Advanced VPN policy**. **Express VPN policy** creates a VPN rule with the default phase 1 and phase 2 settings using a pre-shared key. **Advanced VPN policy** creates a VPN rule by changing the default settings and/or use certificates instead of a pre-shared key in the VPN rule. See [Section 5.5 on page 173.](#page-172-0)

• Wizard Help

If the help does not automatically display when you run the wizard, click the arrow to display it.

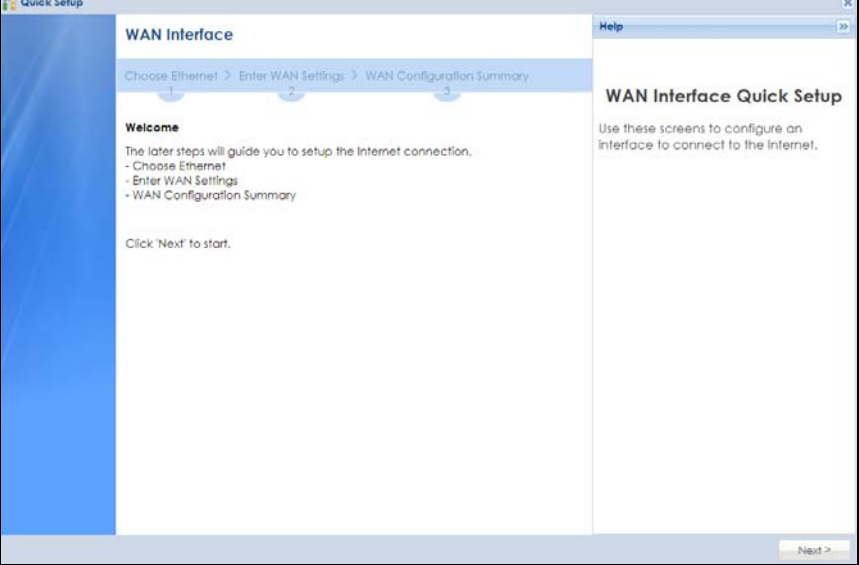

# <span id="page-156-0"></span>**5.2 WAN Interface Quick Setup**

Click **WAN Interface** in the main **Quick Setup** screen to open the **WAN Interface Quick Setup Wizard Welcome** screen. Use these screens to configure an interface to connect to the Internet. Click **Next**.

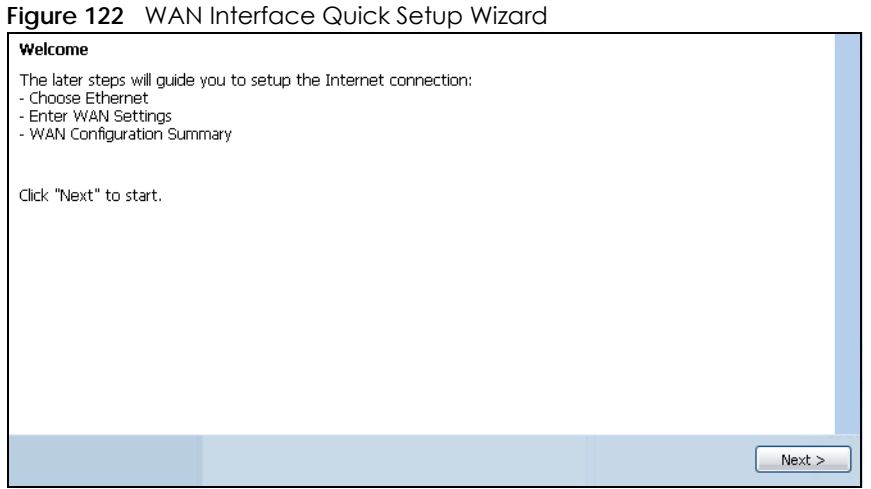

### **5.2.1 Choose an Ethernet Interface**

Select a WAN interface (names vary by model) that you want to configure for a WAN connection and click **Next**.

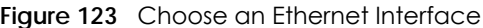

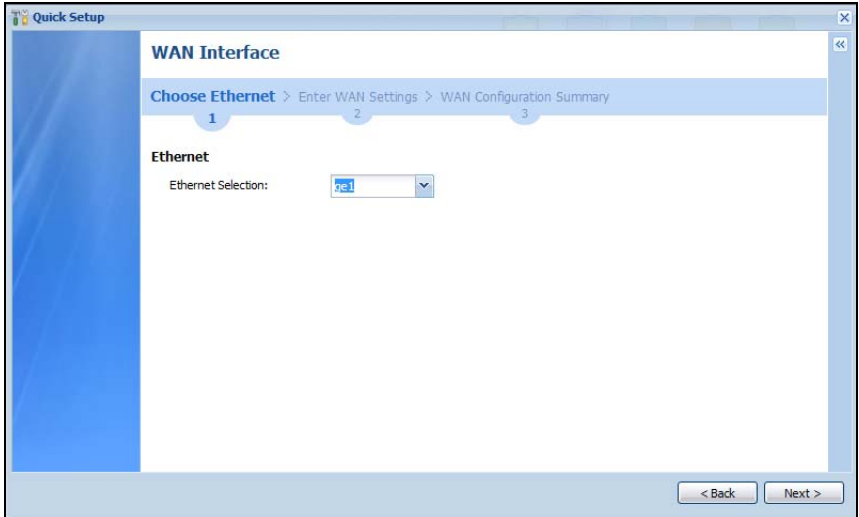

#### **5.2.2 Select WAN Type**

**WAN Type Selection**: Select the type of encapsulation this connection is to use. Choose **Ethernet** when the WAN port is used as a regular Ethernet.

Otherwise, choose **PPPoE**, **PPTP** or **L2TP** for a dial-up connection according to the information from your ISP.

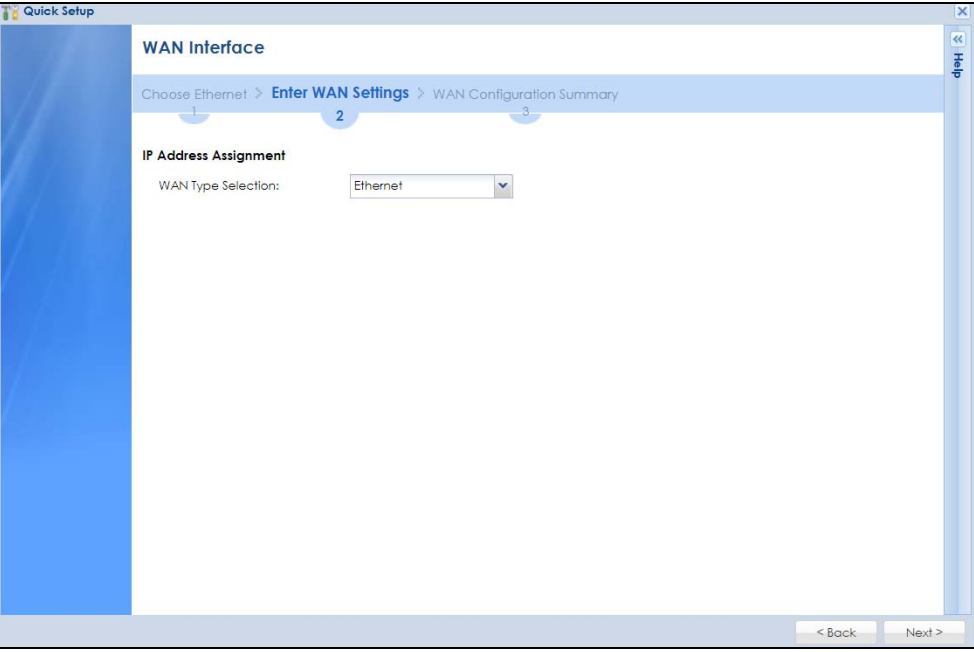

**Figure 124** WAN Interface Setup: Step 2

The screens vary depending on what encapsulation type you use. Refer to information provided by your ISP to know what to enter in each field. Leave a field blank if you do not have that information.

Note: Enter the Internet access information exactly as your ISP gave it to you.

## **5.2.3 Configure WAN IP Settings**

Use this screen to select whether the interface should use a fixed or dynamic IP address.

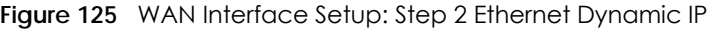

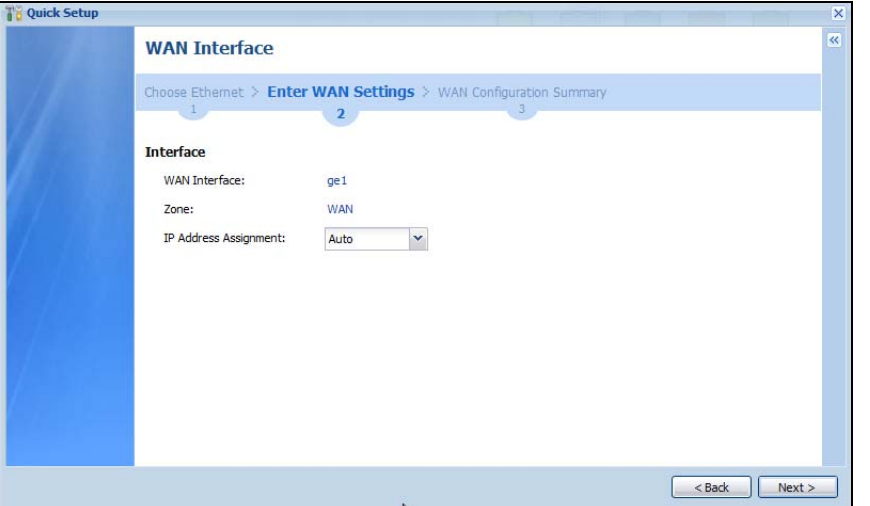

**Figure 126** WAN Interface Setup: Step 2 Ethernet Static IP

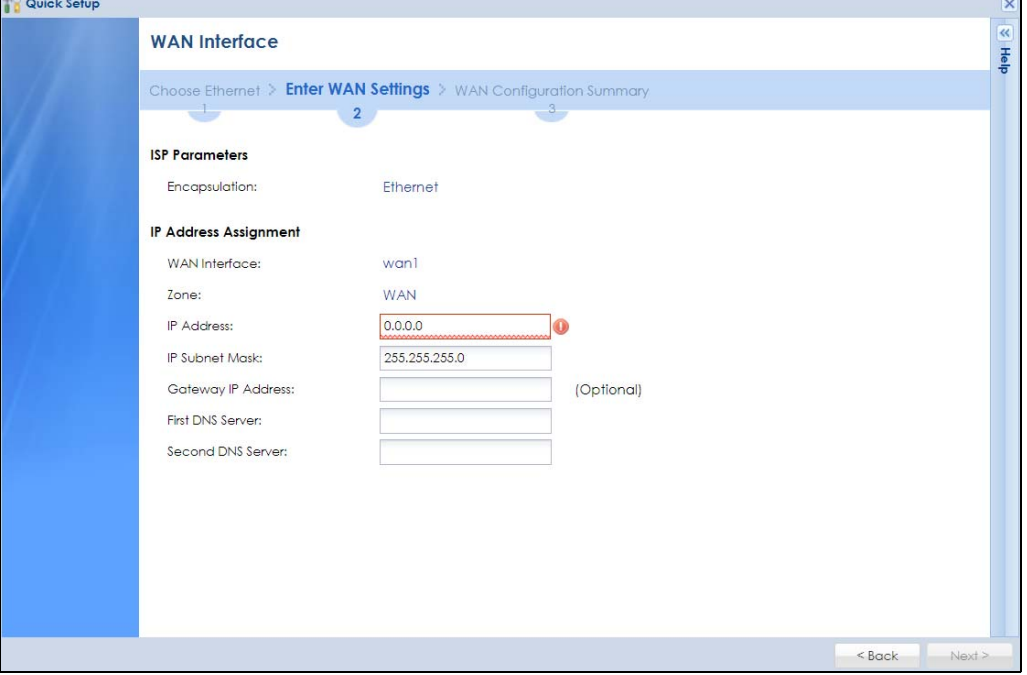

- **WAN Interface**: This is the interface you are configuring for Internet access.
- **Zone**: This is the security zone to which this interface and Internet connection belong.
- **IP Address Assignment**: Select **Auto** If your ISP did not assign you a fixed IP address. Select **Static** if you have a fixed IP address and enter the IP address, subnet mask, gateway IP address (optional) and DNS server IP address(es).

## **5.2.4 ISP and WAN and ISP Connection Settings**

Use this screen to configure the ISP and WAN interface settings. This screen is read-only if you select **Ethernet** and set the **IP Address Assignment** to **Auto**. If you set the **IP Address Assignment** to **static** and/or select **PPTP** or **PPPoE**, enter the Internet access information exactly as your ISP gave it to you.

Note: Enter the Internet access information exactly as your ISP gave it to you.

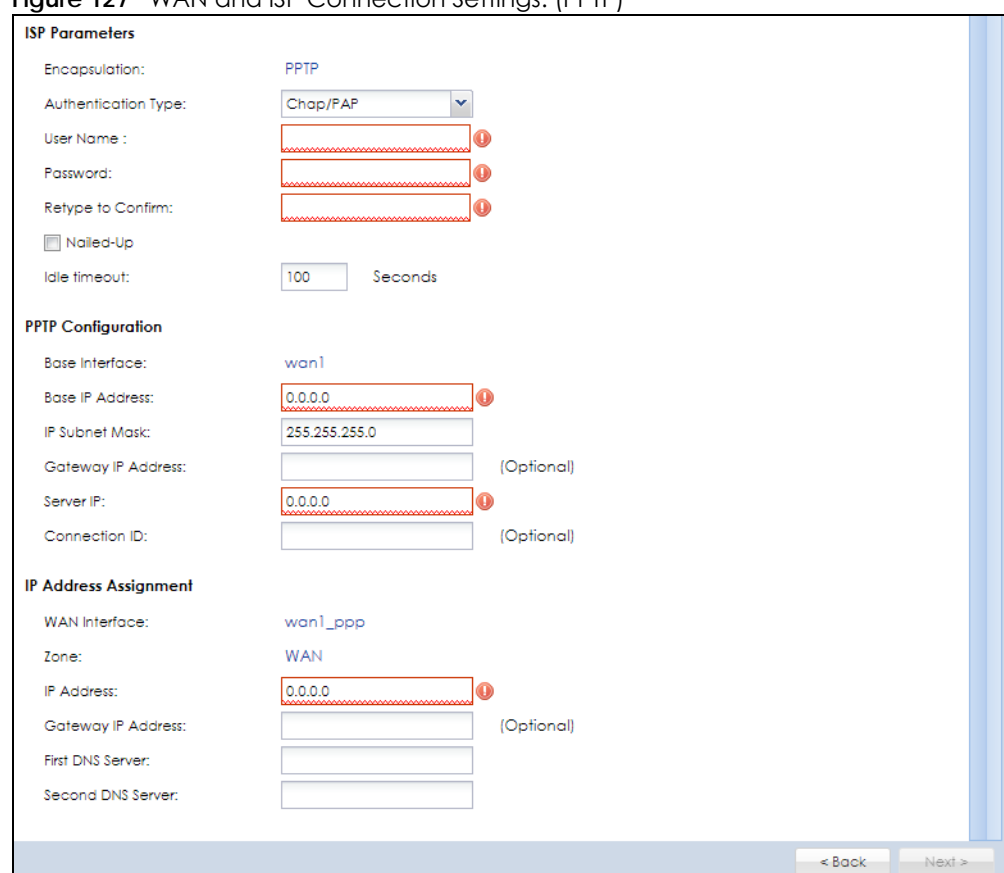

**Figure 127** WAN and ISP Connection Settings: (PPTP)

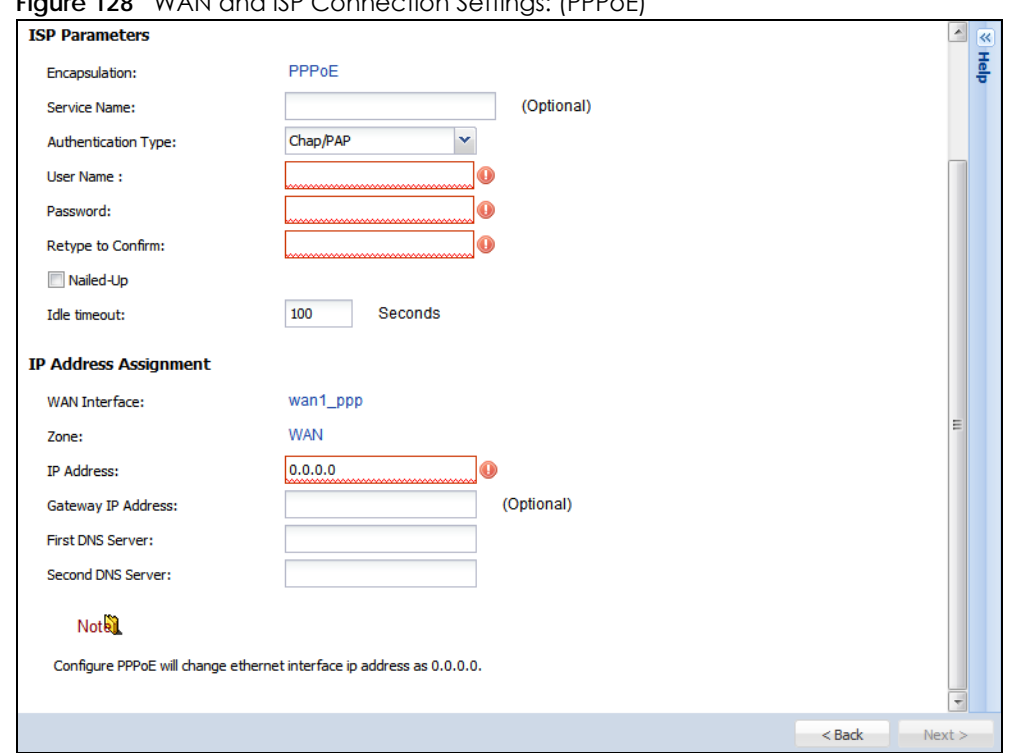

#### **Figure 128** WAN and ISP Connection Settings: (PPPoE)

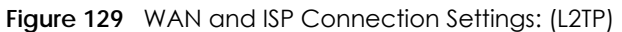

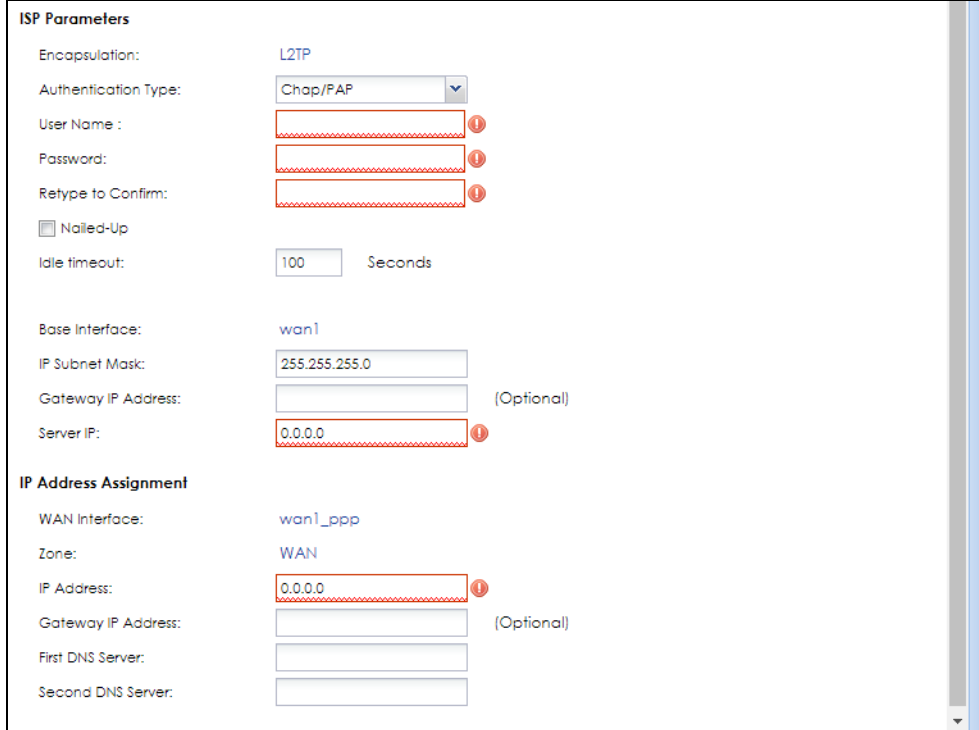

- **ISP Parameter**: This section appears if the interface uses a PPPoE or PPTP Internet connection.
- **Encapsulation**: This displays the type of Internet connection you are configuring.
- **Service Name**: Type the PPPoE service name if you were given one by your ISP.
- **Authentication Type:** Use the drop-down list box to select an authentication protocol for outgoing calls. Options are:
	- **CHAP/PAP** Your Zyxel Device accepts either CHAP or PAP when requested by this remote node.
	- **CHAP** Your Zyxel Device accepts CHAP only.
	- **PAP** Your Zyxel Device accepts PAP only.
	- **MSCHAP** Your Zyxel Device accepts MSCHAP only.
	- **MSCHAP-V2** Your Zyxel Device accepts MSCHAP-V2 only.
- **User Name**: Type the user name given to you by your ISP. You can use alphanumeric and –\_@\$./ characters, and it can be up to 31 characters long.
- **Password:** Type the password associated with the user name above. Use up to 64 ASCII characters except the [] and ?. This field can be blank.
- **Retype to Confirm**: Type your password again for confirmation.
- **Nailed-Up**: Select **Nailed-Up** if you do not want the connection to time out.
- **Idle Timeout**: Type the time in seconds that elapses before the router automatically disconnects from the PPPoE server. 0 means no timeout.
- **PPTP Configuration**: This section only appears if the interface uses a PPTP Internet connection.
- **Base Interface**: This displays the identity of the Ethernet interface you configure to connect with a modem or router.
- **Base IP Address**: Type the (static) IP address assigned to you by your ISP.
- **IP Subnet Mask**: Type the subnet mask assigned to you by your ISP (if given).
- **Gateway IP Address**: For PPTP or L2TP, type the gateway IP address if you were given one by your ISP.
- **Server IP**: Type the IP address of the PPTP server.
- **Connection ID:** Enter the connection ID or connection name in this field. It must follow the "c:id" and "n:name" format. For example, C:12 or N:My ISP. This field is optional and depends on the requirements of your DSL modem. You can use alphanumeric and  $-$ : characters, and it can be up to 31 characters long.

#### IP Address Assignment

- **WAN Interface**: This displays the identity of the interface you configure to connect with your ISP.
- **Zone**: This field displays to which security zone this interface and Internet connection will belong.
- **IP Address**: This field is read-only when the WAN interface uses a dynamic IP address. If your WAN interface uses a static IP address, enter it in this field.
- **IP Subnet Mask**: If your WAN interface uses Ethernet encapsulation with a static IP address, enter the subnet mask in this field.
- **Gateway IP Address**: Type the IP address of the Ethernet device connected to this WAN port.
- **First DNS Server / Second DNS Server**: These fields only display for an interface with a static IP address. Enter the DNS server IP address(es) in the field(s) to the right. Leave the field as **0.0.0.0** if you do not want to configure DNS servers. If you do not configure a DNS server, you must know the IP address of a machine in order to access it.

## **5.2.5 Quick Setup Interface Wizard: Summary**

This screen displays an example WAN interface's settings.

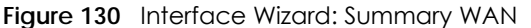

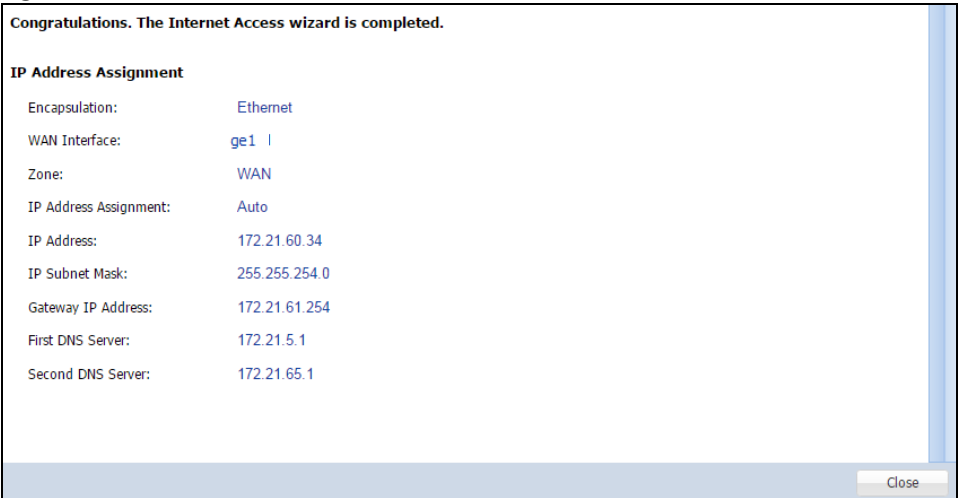

- **Encapsulation**: This displays what encapsulation this interface uses to connect to the Internet.
- **Service Name**: This field only appears for a PPPoE interface. It displays the PPPoE service name specified in the ISP account.
- **Server IP**: This field only appears for a PPTP interface. It displays the IP address of the PPTP server.
- **User Name**: This is the user name given to you by your ISP.
- **Nailed-Up**: If **No** displays the connection will not time out. **Yes** means the Zyxel Device uses the idle timeout.
- **Idle Timeout:** This is how many seconds the connection can be idle before the router automatically disconnects from the PPPoE server. 0 means no timeout.
- **Connection ID**: If you specified a connection ID, it displays here.
- **WAN Interface**: This identifies the interface you configure to connect with your ISP.
- **Zone**: This field displays to which security zone this interface and Internet connection will belong.
- **IP Address Assignment**: This field displays whether the WAN IP address is static or dynamic (**Auto**).
- **IP Address**: This field displays the current IP address of the Zyxel Device WAN interface selected in this wizard.
- **IP Subnet Mask**: This field displays the subnet mask of the Zyxel Device WAN interface selected in this wizard.
- **Gateway IP Address:** This field displays the IP address of the Ethernet device connected to this WAN port.
- **First DNS Server /Second DNS Server**: If the **IP Address Assignment** is **Static**, these fields display the DNS server IP address(es).

# <span id="page-162-0"></span>**5.3 Remote Access VPN Setup Wizard**

You can use the **Remote Access VPN Setup** to configure a VPN (Virtual Private Network) rule for a secure connection to another computer or network.

Select **Zyxel VPN Client** to configure a full or split tunnel VPN rule for clients with SecuExtender IPSec.

Select **L2TP over IPSec Client** to configure a full tunnel VPN rule for clients with supported mobile devices. You can download the VPN configuration script and send it to the remote VPN client along with the preshared key.

# **5.4 Remote Access VPN Setup – Scenario**

The purpose of this wizard is to set up a VPN authentication rule on the Zyxel Device so that approved remote VPN clients can acquire the VPN rule settings automatically by logging into the Zyxel Device.

Use the **Zyxel VPN Client (IKEv2)** scenario if the VPN client has SecuExtender IPSec and you want to create a **Full Tunnel** or **Split Tunnel** VPN rule.

Use the **L2TP over IPSec Client** scenario if the VPN client has a supported mobile device and you want to create a **Full Tunne**l VPN rule only. This scenario supports clients with:

- Windows 10 and later versions.
- iOS 13 and later versions.
- MAC OS 10.12.2 and later versions.
- Android 10.0 and later versions.

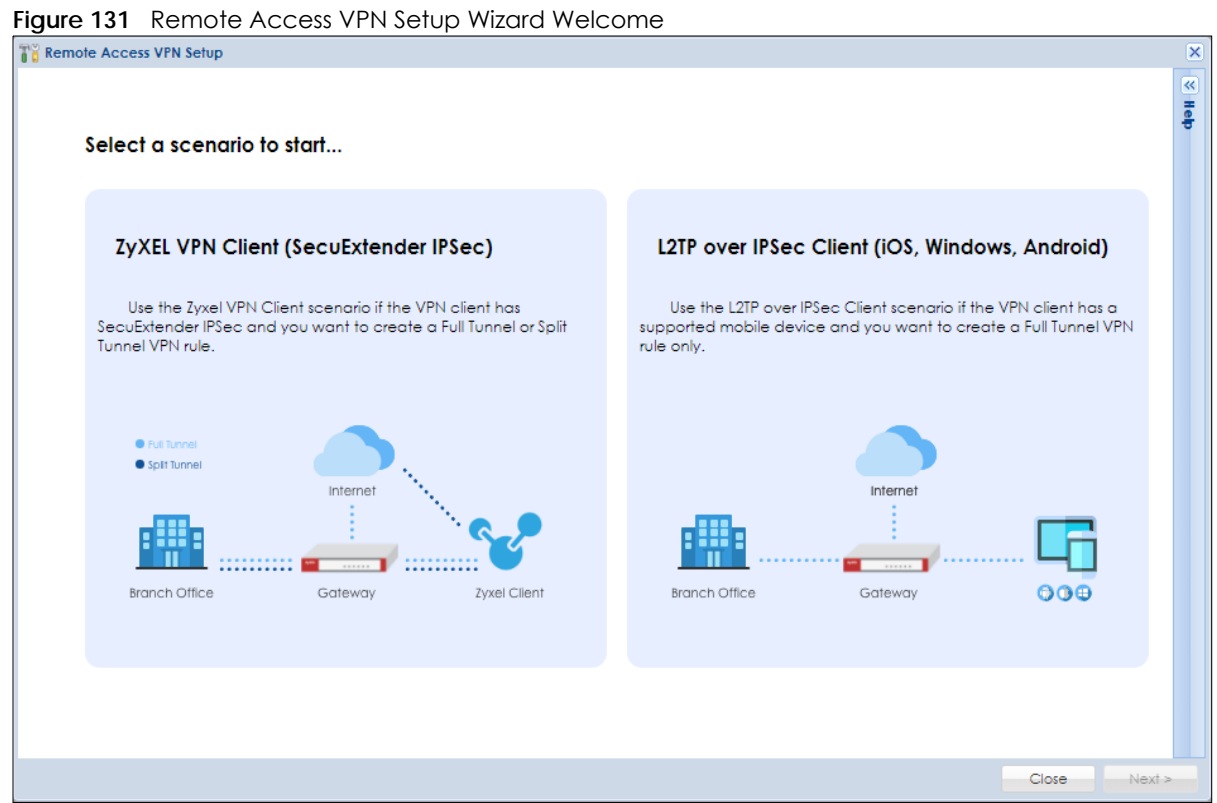

#### **5.4.1 Zyxel VPN Client – VPN Configuration**

This scenario is for a **Zyxel VPN Client** with SecuExtender IPSec that wants to create **Full Tunnel** or **Split Tunnel** VPN rule. Use this screen to configure basic settings such as pre-shared key, incoming interface and tunnel mode.

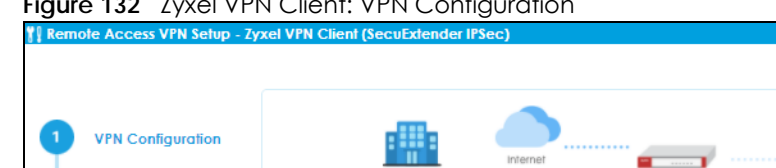

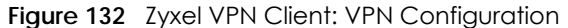

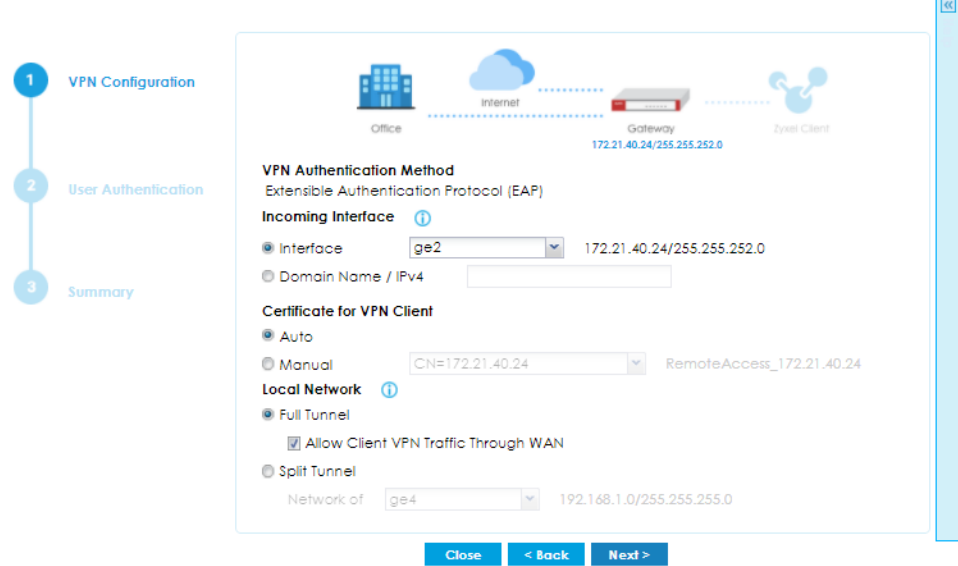

- Zyxel VPN Client supports Extended Authentication Protocol (EAP) authentication. EAP is important when connecting to existing enterprise authentication systems.
- Choose **Interface** if you want to use a pre-configured interface on the Zyxel Device. Select an interface from the drop-down list box for incoming traffic to your Zyxel Device.
- Choose **Domain Name/ IPv4** if you are using a static IP address or if you are using DDNS to assign the interface a dynamic IP address. Enter the domain name or the IP address in the text box. For example, vpn.zyxel.com.
- Choose **Auto** to have the Zyxel Device generate a certificate from the current wizard settings. This is the certificate the Zyxel Device uses to identify itself when setting up the VPN tunnel.
- Choose **Manual** to select an existing certificate from the drop down list box. This field is not available if there is no existing certificate for the wizard rule you are configuring.
- **Full Tunnel** encrypts all traffic through the VPN. Clear **Allow Client VPN Traffic Through WAN** if you want to block traffic from the remote client to the Internet. Select **Allow Client VPN Traffic Through WAN** to allow only traffic encrypted by the Zyxel Device from the remote client to the Internet.
- **Split Tunnel** only encrypts traffic going to a networks behind the Zyxel Device. Select the interface to the **LAN**, **DMZ** or **guest** network from the drop-down list box. Traffic going to the Internet through this interface is encrypted. Traffic going to the Internet from the remote client does not go through the Zyxel Device and is not encrypted.

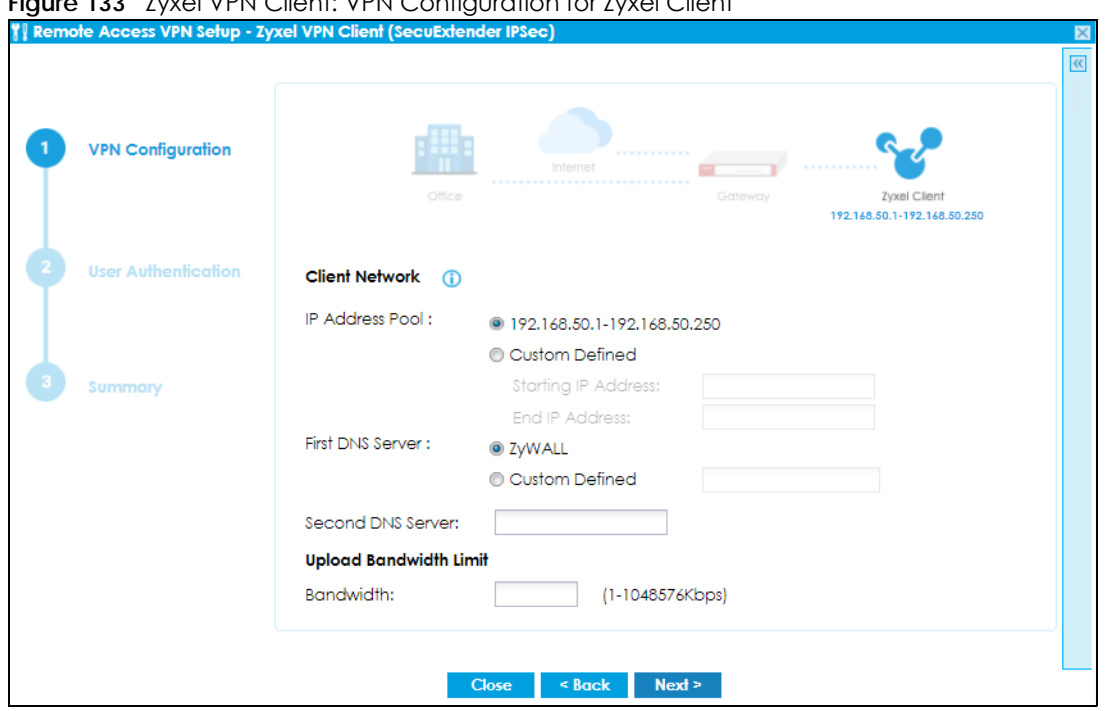

**Figure 133** Zyxel VPN Client: VPN Configuration for Zyxel Client

- The **IP Address Pool** is used to assign IP addresses to the Zyxel VPN clients. You can define the range of the IP Address Pool by entering a starting IP address and an ending IP address under **Customer Defined**.
- The Domain Name System (DNS) maps a domain name to an IP address and vice versa. The Zyxel Device uses these to resolve domain names for VPN. The Zyxel Device can act as a DNS proxy. Alternatively, assign a custom DNS server that is reachable from the network behind the Zyxel Device.
- For the **Second DNS Server**, enter a secondary DNS server's IP address that is checked if the first one is unavailable.
- **Upload Bandwidth Limit** is only available for Zyxel subscription-based SecuExtender IPSec VPN clients with Windows version 5.6.80.007 or later or macOS version 1.2.0.7 or later.
- Use **Upload Bandwidth Limit** to set the maximum bandwidth for uploading traffic from Zyxel IPSec VPN clients over IPSec VPN tunnels.You can also change the bandwidth limit in **Configuration** > **VPN** > **IPSec VPN** > **Configuration Provisioning**.

## **5.4.2 Zyxel VPN Client – User Authentication**

Use this screen to add users to allow them to access the VPN tunnel.

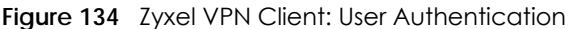

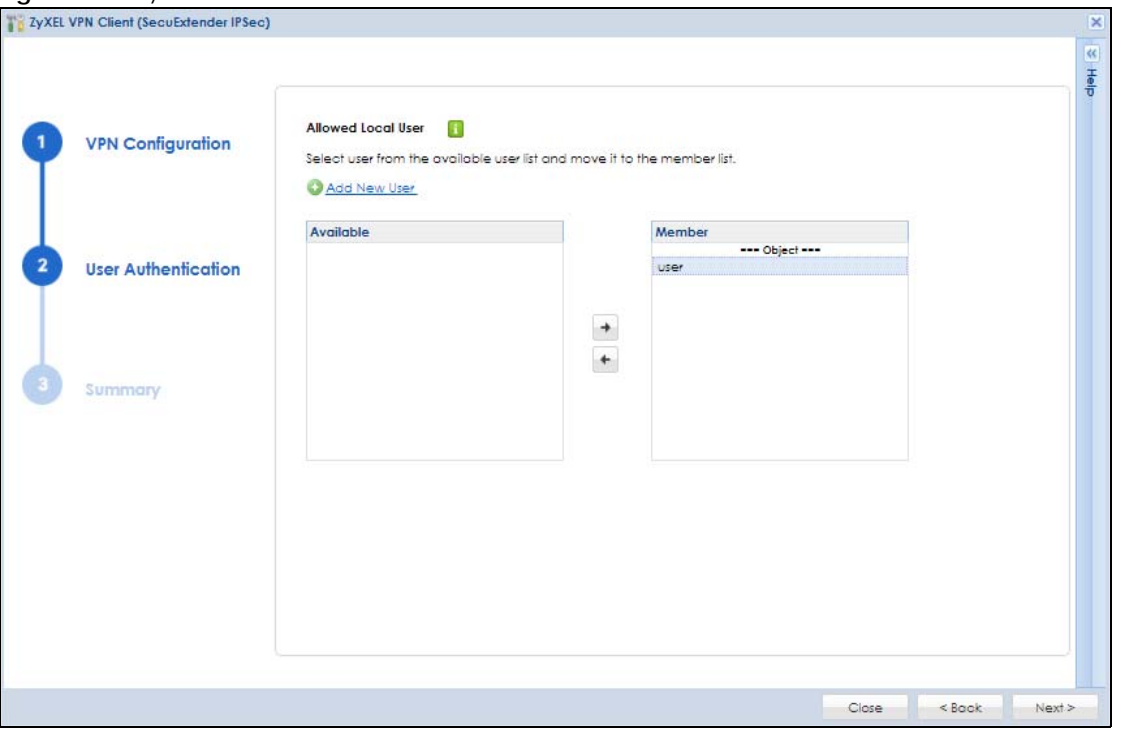

- Only local users configured on the Zyxel Device can be added to the **Member** list to be allowed VPN access in the wizard.
- If you want to add users from external databases, you may modify the rule in **Configuration** > **Object**  > **User/Group** > **User** > **Add A User** in Expert Mode.

#### **5.4.3 Zyxel VPN Client – Summary**

Use this screen to view the summary of your previous configuration.

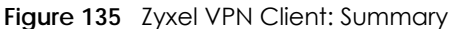

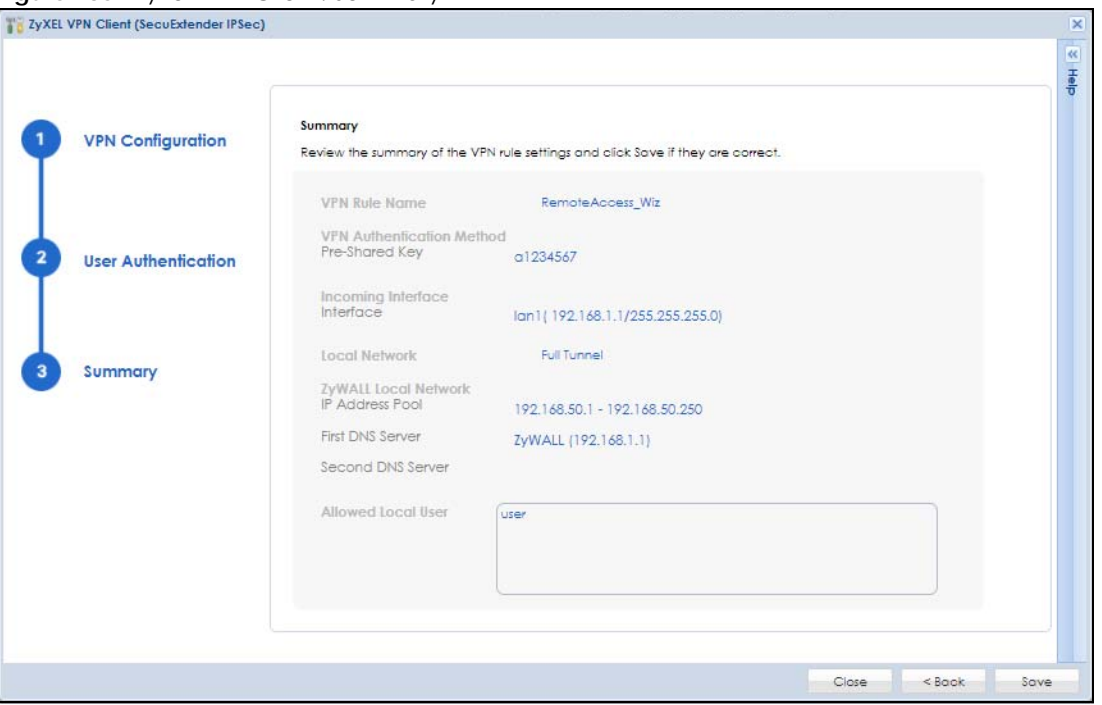

- The default name for the VPN rule created using the wizard is **RemoteAccess\_Wiz**.
- After you click **Save**, the **RemoteAccess\_Wiz** rule now appears in **VPN** > I**PSec VPN** > **VPN Connection** and **VPN** > **IPSec VPN** > **VPN Gateway**. If you modify a rule created using the wizard here, please change the name. If you want to rerun the wizard without changing the name, you will be prompted to overwrite the previously modified VPN rule.

### **5.4.4 L2TP over IPSec Client – VPN Configuration**

This scenario is for a **L2TP over IPSec Client** with supported mobile devices that wants to create a **Full Tunnel** VPN rule only. Use this screen to configure basic settings such as pre-shared key, incoming interface and tunnel mode.

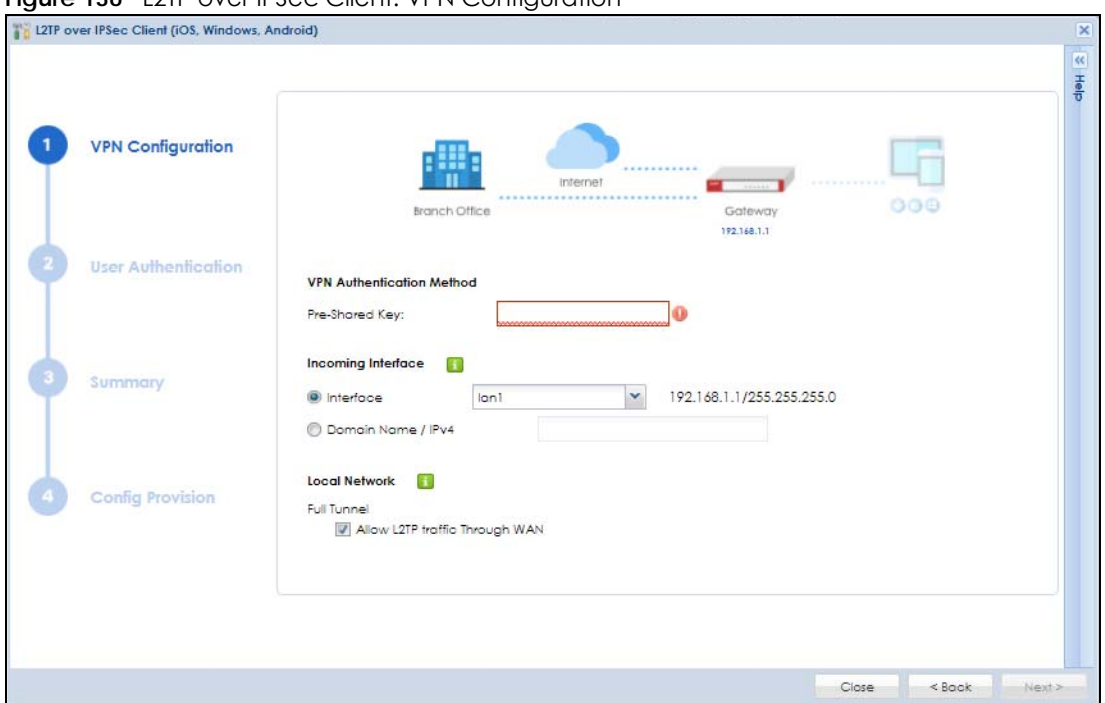

**Figure 136 12TP over IPSec Client: VPN Configuration** 

- For **Pre-Shared Key**, enter 8 128 alphanumeric characters (0–9, a–z, A\_Z) or 8 128 pairs of hexadecimal characters (0–9, A–F) beginning with 0x.
- Choose **Interface** if your are using a static IP address. Select an interface from the drop-down list box to use on your Zyxel Device.
- Choose **Domain Name/ IPv4** if you are using a static or dynamic IP address. Enter the domain name in the text box. For example, vpn.zyxel.com.
- **Full Tunnel** encrypts all traffic through the VPN. Clear **Allow Client VPN Traffic Through WAN** if you want to block remote traffic from the remote client to the Internet. Select **Allow Client VPN Traffic Through WAN** to allow only traffic encrypted by the Zyxel Device from the remote client to the Internet.

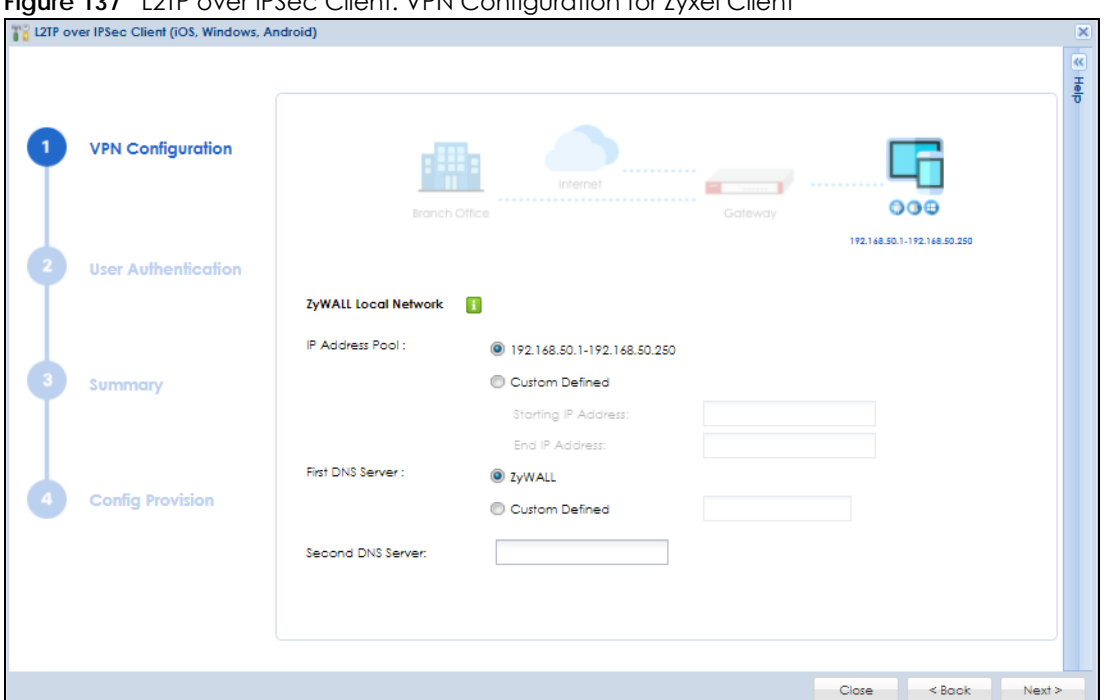

**Figure 137** L2TP over IPSec Client: VPN Configuration for Zyxel Client

- The **IP Address Pool** is used to assign to the L2TP VPN clients. Alternatively, you can define the range of the IP Address Pool by entering a starting IP address and an ending IP address under **Customer Defined**.
- The Domain Name System (DNS) maps a domain name to an IP address and vice versa. The Zyxel Device uses these to resolve domain names for VPN. The Zyxel Device can act as a DNS proxy. Alternatively, assign a custom DNS server that is reachable from then network behind the Zyxel Device.
- For the **Second DNS Server**, enter a secondary DNS server's IP address that is checked if the first one is unavailable.

#### **5.4.5 L2TP over IPSec Client – User Authentication**

Use this screen to add users to allow them to access the VPN.

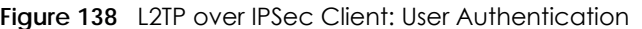

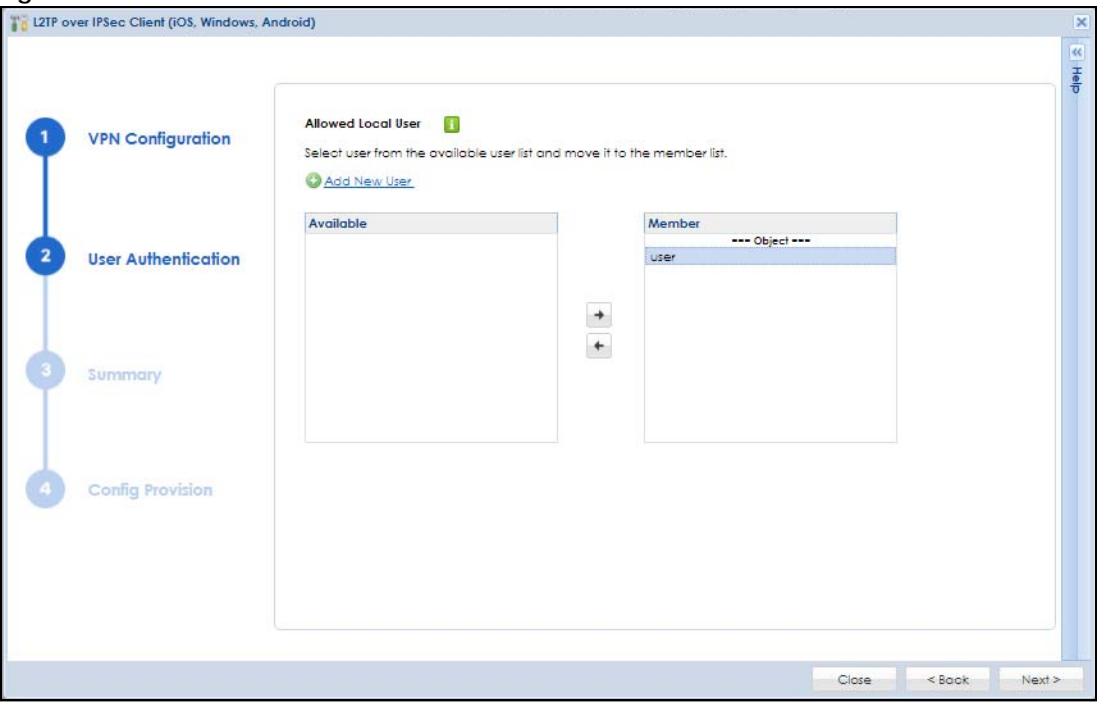

- Only local users configured on the Zyxel Device can be added to the **Member** list to be allowed VPN access in the wizard.
- If you want to add users from external databases, you may modify the rule in **Configuration** > **Object**  > **User/Group** > **User** > **Add A User** in Expert Mode.

## **5.4.6 L2TP over IPSec Client – Summary**

Use this screen to view the summary of your previous configuration.

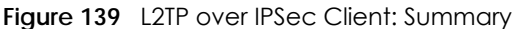

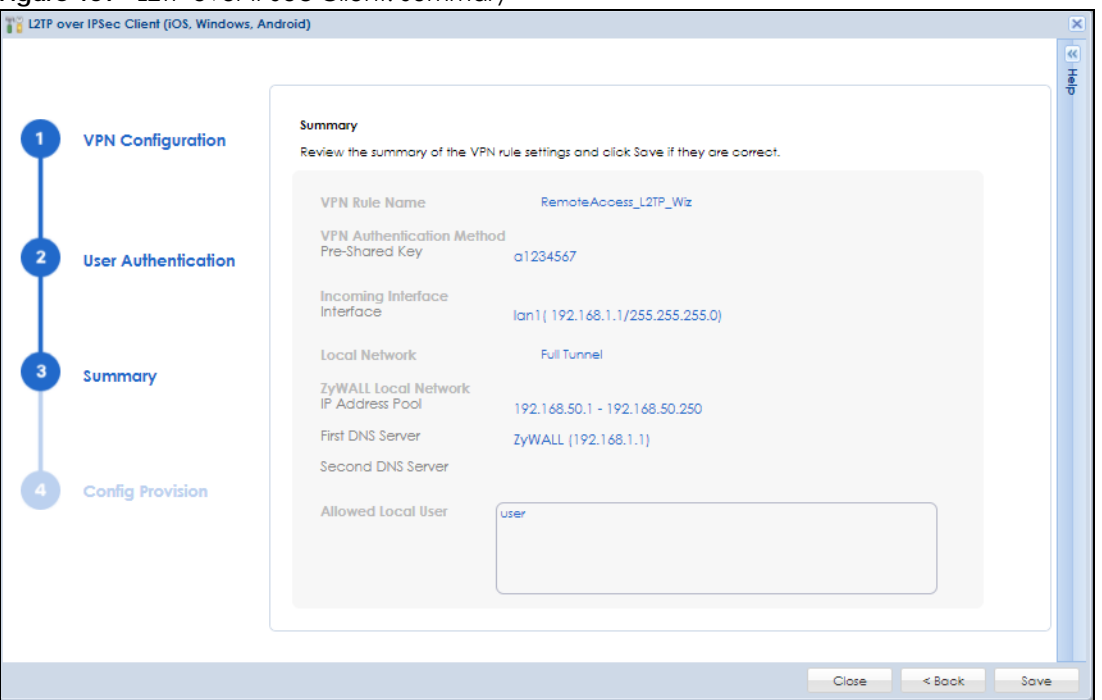

- The default name for the VPN rule created using the wizard is **RemoteAccess\_L2TP\_Wiz**.
- After you click **Save**, the **RemoteAccess\_L2TP\_Wiz** rule now appears in **VPN**> **L2TP VPN**. If you modify a rule created using the wizard here, please change the name. If you want to rerun the wizard without changing the name, you will be prompted to overwrite the previously modified VPN rule.

#### **5.4.7 L2TP over IPSec Client – Config Provision**

Use this screen to download a VPN configuration script to send to VPN clients using supported operating systems.

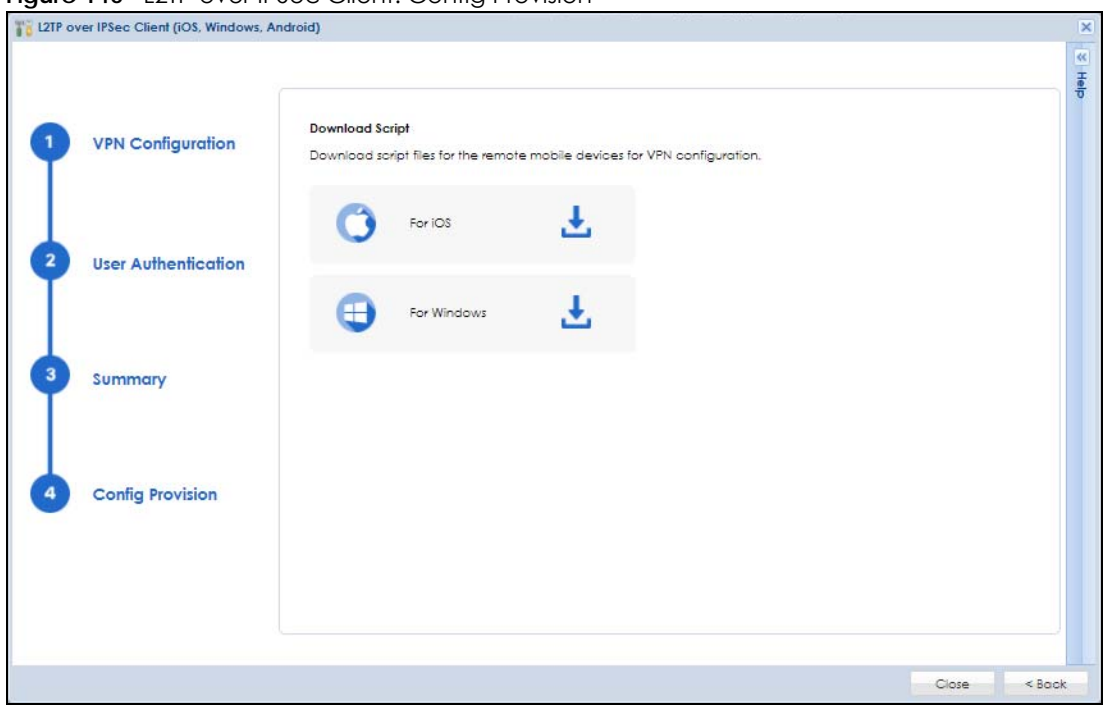

#### **Figure 140 L2TP** over IPSec Client: Config Provision

To use the Download Script, your device needs to support:

- Windows 8 and later version. For Windows clients, click the link to download the VPN configuration script and send it to the remote VPN client.
- iOS 13 and later version. For iOS clients, click the link to download the VPN configuration script and send it to the client along with the Pre-Shared Key.
- MAC OS 10.12.2 and later version. For iOS clients, click the link to download the VPN configuration script and send it to the client along with the Pre-Shared Key.
- For clients with Android 10.0 and later versions or Windows 7, you need to configure the rule manually. Send the Pre-Shared Key and the Zyxel Device interface IP or domain name to the client. Users with Android 10.0 and later versions or Windows 7 must configure an L2TP over IPSec rule on their mobile device using this information.

# <span id="page-172-0"></span>**5.5 VPN Setup**

Use wizards to create Virtual Private Network (VPN) rules. After you complete the wizard, the Phase 1 rule settings appear in the **Configuration** > **VPN** > **IPSec VPN** > **VPN Gateway** screen and the Phase 2 rule settings appear in the **Configuration** > **VPN** > **IPSec VPN** > **VPN Connection** screen.

- **Express VPN policy** creates a VPN rule with the default phase 1 and phase 2 settings using a preshared key.
- **Advanced VPN policy** creates a VPN rule by changing the default settings and/or use certificates instead of a pre-shared key in the VPN rule.

**Figure 141** VPN Setup Wizard Welcome

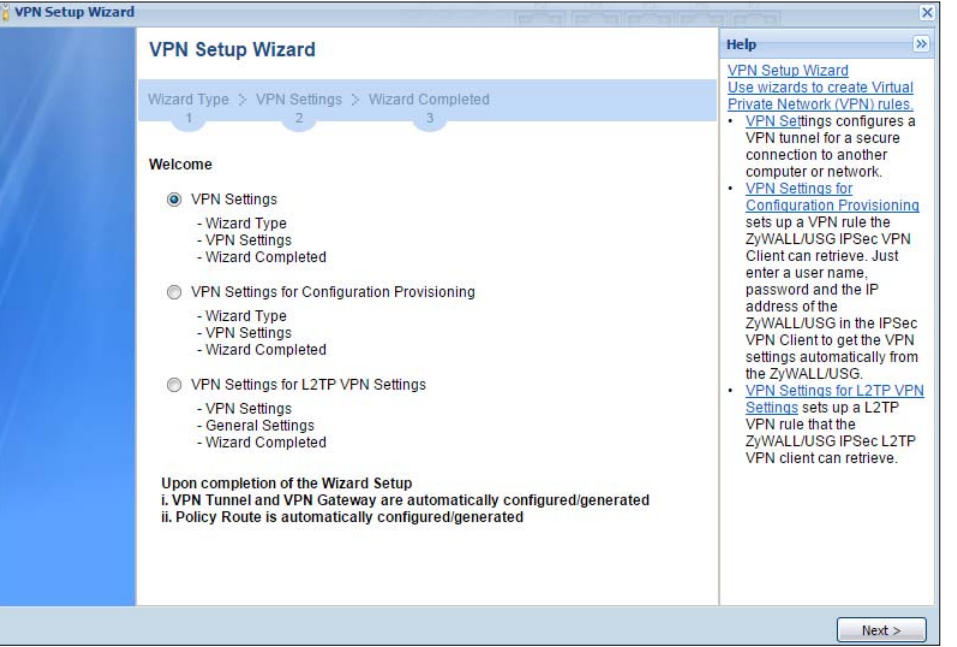

#### **5.5.1 VPN Setup Wizard: Wizard Type**

Choose **Express** to create a VPN rule with the default phase 1 and phase 2 settings to connect to another ZLD-based Zyxel Device using a pre-shared key.

Choose **Advanced** to change the default settings and/or use certificates instead of a pre-shared key to create a VPN rule to connect to another IPSec device.

<span id="page-173-0"></span>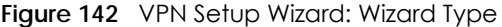

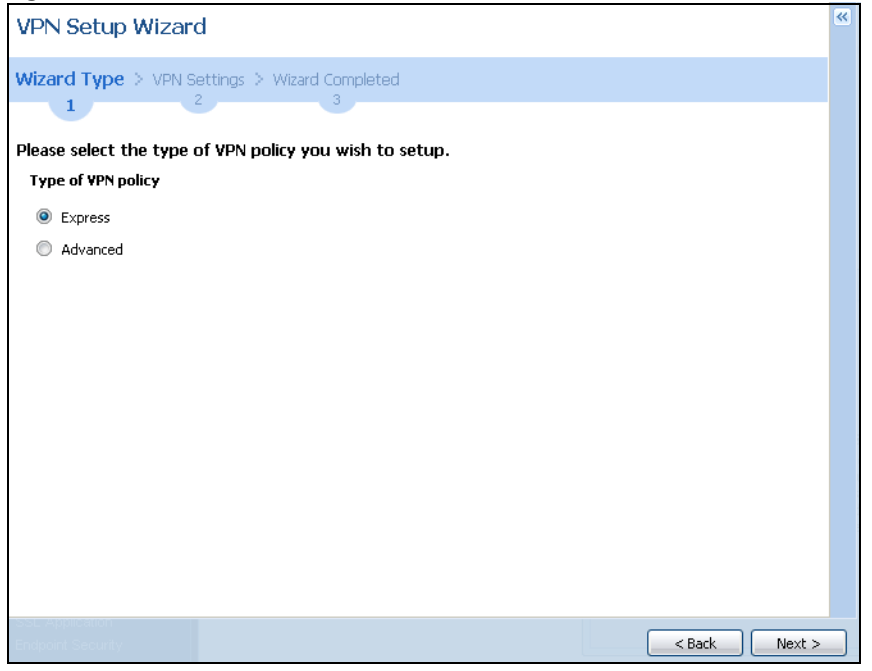

#### **5.5.2 VPN Express Wizard – Scenario**

Click the **Express** radio button as shown in [Figure 142 on page 174](#page-173-0) to display the following screen.

**Figure 143** VPN Express Wizard: Scenario

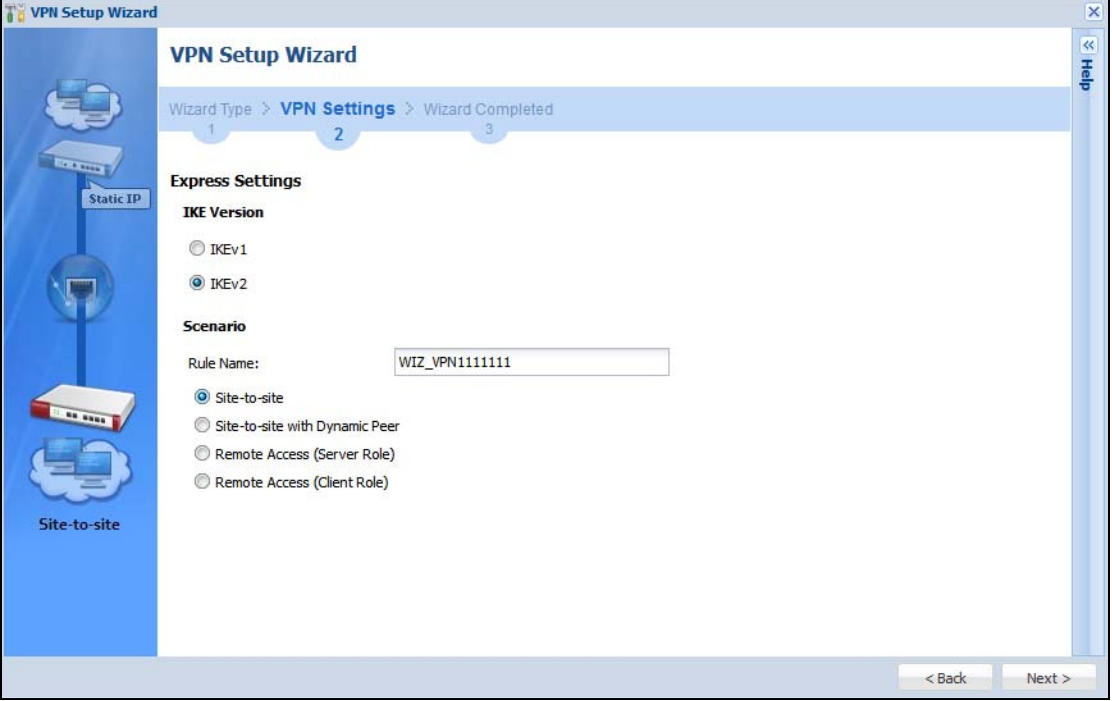

#### **IKE (Internet Key Exchange) Version: IKEv1 and IKEv2**

- **IKE** (Internet Key Exchange) is a protocol used in security associations to send data securely. IKE uses certificates or pre-shared keys for authentication and a Diffie–Hellman key exchange to set up a shared session secret from which encryption keys are derived.
- **IKEv2** supports Extended Authentication Protocol (EAP) authentication, and IKEv1 supports X-Auth. EAP is important when connecting to existing enterprise authentication systems.

#### **Scenario**

**Rule Name**: Type the name used to identify this VPN connection (and VPN gateway). You may use 1 – 31 alphanumeric characters, underscores (), or dashes (-), but the first character cannot be a number. This value is case-sensitive.

Select the scenario that best describes your intended VPN connection. The figure on the left of the screen changes to match the scenario you select.

- **Site-to-site** The remote IPSec device has a static IP address or a domain name. This Zyxel Device can initiate the VPN tunnel.
- **Site-to-site with Dynamic Peer** The remote IPSec device has a dynamic IP address. Only the remote IPSec device can initiate the VPN tunnel.
- **Remote Access (Server Role)** Allow incoming connections from IPSec VPN clients. The clients have dynamic IP addresses and are also known as dial-in users. Only the clients can initiate the VPN tunnel.
- **Remote Access (Client Role)** Connect to an IPSec server. This Zyxel Device is the client (dial-in user) and can initiate the VPN tunnel.

## **5.5.3 VPN Express Wizard – Configuration**

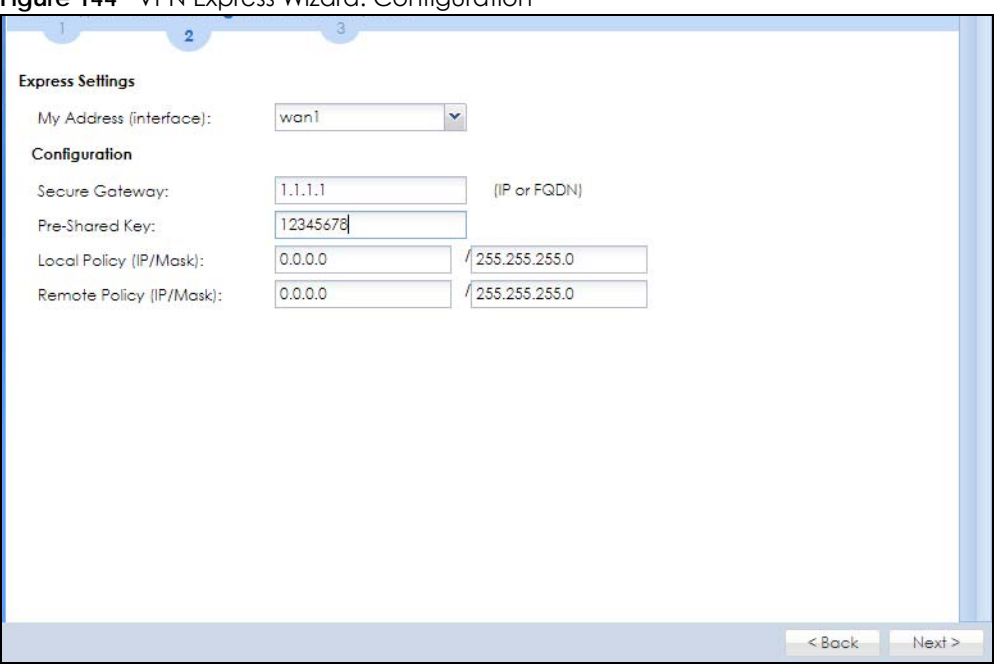

#### **Figure 144** VPN Express Wizard: Configuration

- **My Address (interface)**: Select an interface from the drop-down list box to use on your Zyxel Device.
- **Secure Gateway**: **Any** displays in this field if it is not configurable for the chosen scenario. Otherwise, enter the WAN IP address or domain name of the remote IPSec device (secure gateway) to identify the remote IPSec router by its IP address or a domain name. Use 0.0.0.0 if the remote IPSec router has a dynamic WAN IP address.
- **Pre-Shared Key**: Type the password. Both ends of the VPN tunnel must use the same password. Use up to 128 case-sensitive ASCII characters or up to 128 pairs of hexadecimal ("0-9", "A-F") characters. Proceed a hexadecimal key with "0x". You will receive a PYLD\_MALFORMED (payload malformed) packet if the same pre-shared key is not used on both ends.
- **Local Policy (IP/Mask)**: Type the IP address of a computer on your network that can use the tunnel. You can also specify a subnet. This must match the remote IP address configured on the remote IPSec device.
- **Remote Policy (IP/Mask)**: **Any** displays in this field if it is not configurable for the chosen scenario. Otherwise, type the IP address of a computer behind the remote IPSec device. You can also specify a subnet. This must match the local IP address configured on the remote IPSec device.

#### **5.5.4 VPN Express Wizard – Summary**

This screen provides a read-only summary of the VPN tunnel's configuration and commands that you can copy and paste into another ZLD-based Zyxel Device's command line interface to configure it.

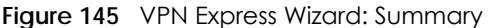

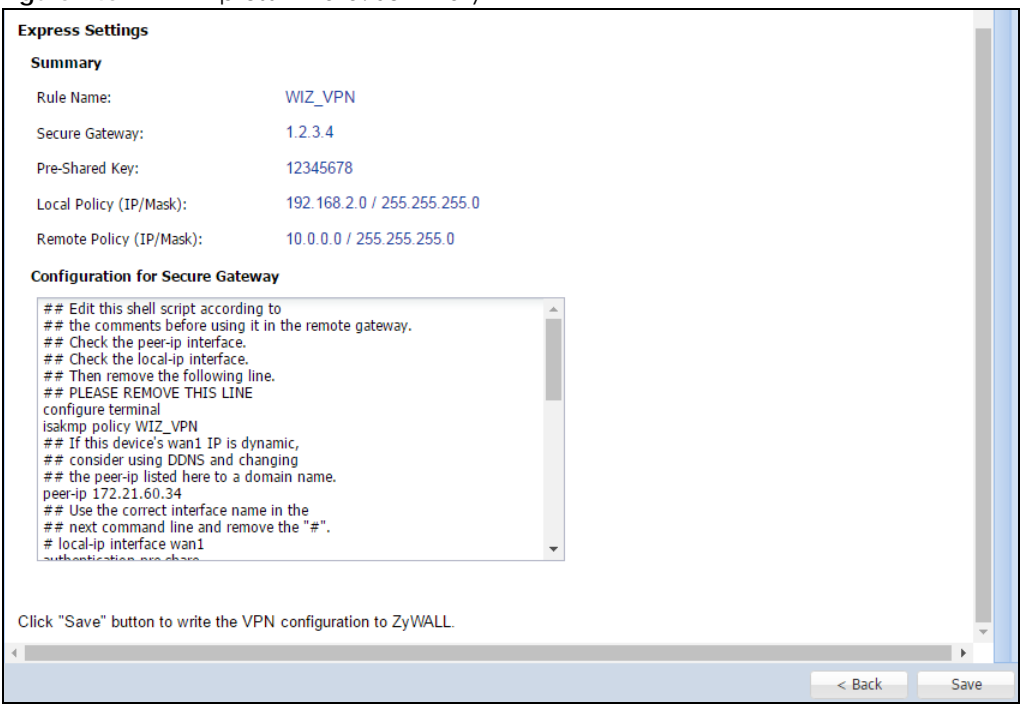

- **Rule Name**: Identifies the VPN gateway policy.
- **Secure Gateway**: IP address or domain name of the remote IPSec device. If this field displays **Any**, only the remote IPSec device can initiate the VPN connection.
- **Pre-Shared Key**: VPN tunnel password. It identifies a communicating party during a phase 1 IKE negotiation.
- **Local Policy**: IP address and subnet mask of the computers on the network behind your Zyxel Device that can use the tunnel.
- **Remote Policy**: IP address and subnet mask of the computers on the network behind the remote IPSec device that can use the tunnel. If this field displays **Any**, only the remote IPSec device can initiate the VPN connection.
- Copy and paste the **Configuration for Secure Gateway** commands into another ZLD-based Zyxel Device's command line interface to configure it to serve as the other end of this VPN tunnel. You can also use a text editor to save these commands as a shell script file with a ".zysh" filename extension. Use the file manager to run the script in order to configure the VPN connection. See the commands reference guide for details on the commands displayed in this list.

#### **5.5.5 VPN Express Wizard – Finish**

Now the rule is configured on the Zyxel Device. The Phase 1 rule settings appear in the **Configuration** > **VPN** > **IPSec VPN** > **VPN Gateway** screen and the Phase 2 rule settings appear in the **Configuration** > **VPN** > **IPSec VPN** > **VPN Connection** screen.

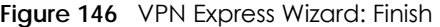

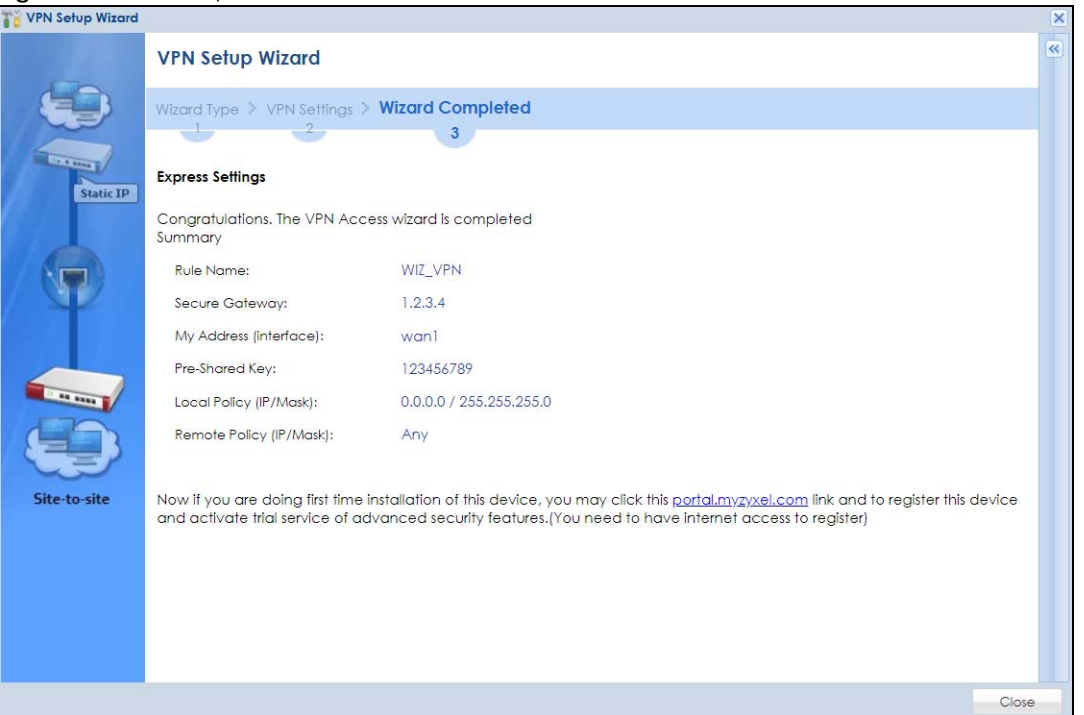

Click **Close** to exit the wizard.

## **5.5.6 VPN Advanced Wizard – Scenario**

Click the **Advanced** radio button as shown in [Figure 142 on page 174](#page-173-0) to display the following screen.

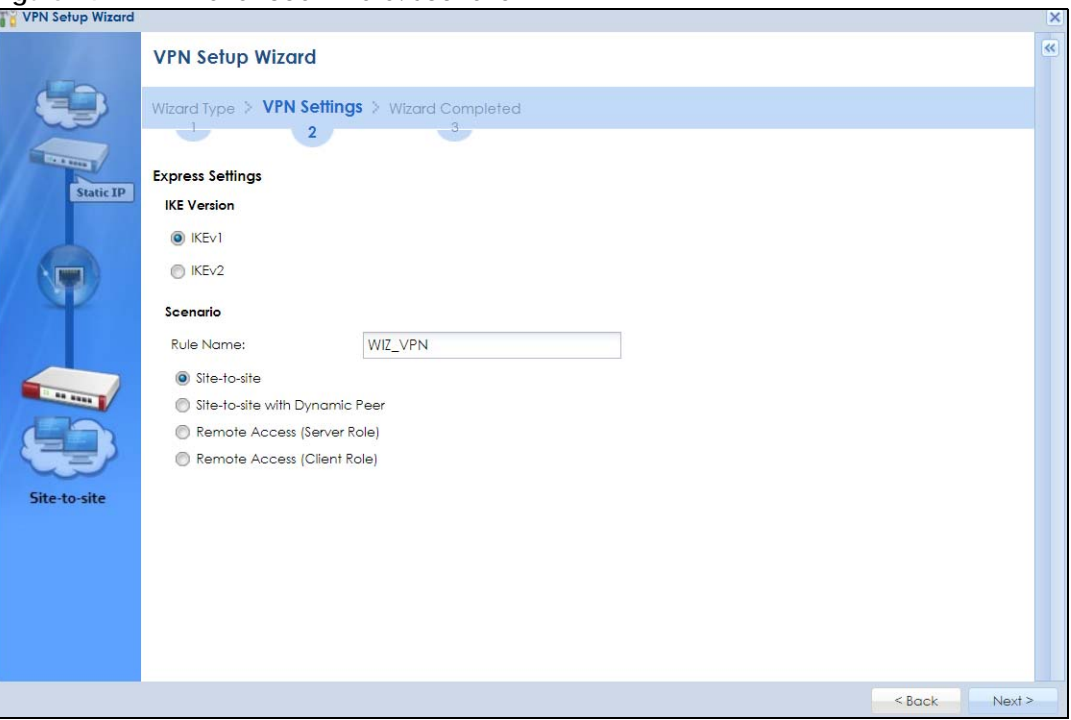

**Figure 147** VPN Advanced Wizard: Scenario

ZyWALL USG Series User's Guide

#### **IKE (Internet Key Exchange) Version: IKEv1 and IKEv2**

- **IKE** (Internet Key Exchange) is a protocol used in security associations to send data securely. IKE uses certificates or pre-shared keys for authentication and a Diffie–Hellman key exchange to set up a shared session secret from which encryption keys are derived.
- **IKEv2** supports Extended Authentication Protocol (EAP) authentication, and IKEv1 supports X-Auth. EAP is important when connecting to existing enterprise authentication systems.

#### **Scenario**

• **Rule Name**: Type the name used to identify this VPN connection (and VPN gateway). You may use 1 – 31 alphanumeric characters, underscores (), or dashes (-), but the first character cannot be a number. This value is case-sensitive.

Select the scenario that best describes your intended VPN connection. The figure on the left of the screen changes to match the scenario you select.

- **Site-to-site** The remote IPSec device has a static IP address or a domain name. This Zyxel Device can initiate the VPN tunnel.
- **Site-to-site with Dynamic Peer** The remote IPSec device has a dynamic IP address. Only the remote IPSec device can initiate the VPN tunnel.
- **Remote Access (Server Role)** Allow incoming connections from IPSec VPN clients. The clients have dynamic IP addresses and are also known as dial-in users. Only the clients can initiate the VPN tunnel.
- **Remote Access (Client Role)** Connect to an IPSec server. This Zyxel Device is the client (dial-in user) and can initiate the VPN tunnel.

#### **5.5.7 VPN Advanced Wizard – Phase 1 Settings**

There are two phases to every IKE (Internet Key Exchange) negotiation – phase 1 (Authentication) and phase 2 (Key Exchange). A phase 1 exchange establishes an IKE SA (Security Association).

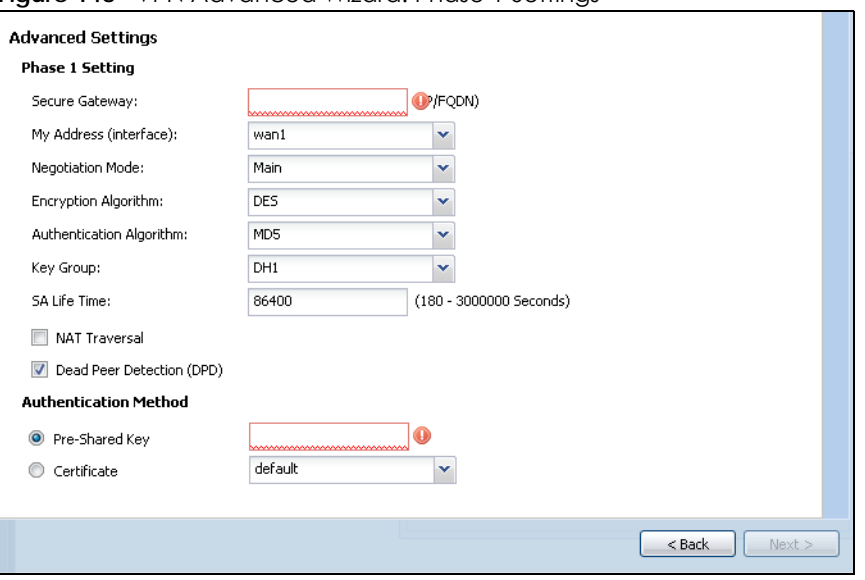

**Figure 148** VPN Advanced Wizard: Phase 1 Settings

- **Secure Gateway**: **Any** displays in this field if it is not configurable for the chosen scenario. Otherwise, enter the WAN IP address or domain name of the remote IPSec device (secure gateway) to identify the remote IPSec device by its IP address or a domain name. Use 0.0.0.0 if the remote IPSec device has a dynamic WAN IP address.
- **My Address (interface)**: Select an interface from the drop-down list box to use on your Zyxel Device.
- **Negotiation Mode**: This displays **Main** or **Aggressive**:
	- **Main** encrypts the Zyxel Device's and remote IPSec router's identities but takes more time to establish the IKE SA.
	- **Aggressive** is faster but does not encrypt the identities.

The Zyxel Device and the remote IPSec router must use the same negotiation mode. Multiple SAs connecting through a secure gateway must have the same negotiation mode.

- **Encryption Algorithm**: **3DES** and **AES** use encryption. The longer the key, the higher the security (this may affect throughput). Both sender and receiver must use the same secret key, which can be used to encrypt and decrypt the message or to generate and verify a message authentication code. The DES encryption algorithm uses a 56-bit key. Triple DES (**3DES**) is a variation on DES that uses a 168-bit key. As a result, 3DES is more secure than DES. It also requires more processing power, resulting in increased latency and decreased throughput. A**ES128** uses a 128-bit key and is faster than 3DES. AES192 uses a 192-bit key, and AES256 uses a 256-bit key.
- **Authentication Algorithm**: **MD5** gives minimal security and **SHA512** gives the highest security. MD5 (Message Digest 5) and SHA (Secure Hash Algorithm) are hash algorithms used to authenticate packet data. The stronger the algorithm the slower it is.
- **Key Group**: **DH5** is more secure than **DH1** or **DH2** (although it may affect throughput). DH1 (default) refers to Diffie-Hellman Group 1 a 768 bit random number. DH2 refers to Diffie-Hellman Group 2 a 1024 bit (1Kb) random number. DH5 refers to Diffie-Hellman Group 5 a 1536 bit random number.
- **SA Life Time**: Set how often the Zyxel Device renegotiates the IKE SA. A short SA life time increases security, but renegotiation temporarily disconnects the VPN tunnel.
- **NAT Traversal**: Select this if the VPN tunnel must pass through NAT (there is a NAT router between the IPSec devices).

Note: The remote IPSec device must also have NAT traversal enabled. See the help in the main IPSec VPN screens for more information.

- **Dead Peer Detection (DPD)** has the Zyxel Device make sure the remote IPSec device is there before transmitting data through the IKE SA. If there has been no traffic for at least 15 seconds, the Zyxel Device sends a message to the remote IPSec device. If it responds, the Zyxel Device transmits the data. If it does not respond, the Zyxel Device shuts down the IKE SA.
- **Authentication Method**: Select **Pre-Shared Key** to use a password or **Certificate** to use one of the Zyxel Device's certificates.

#### **5.5.8 VPN Advanced Wizard – Phase 2**

Phase 2 in an IKE uses the SA that was established in phase 1 to negotiate SAs for IPSec.
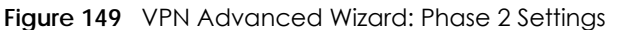

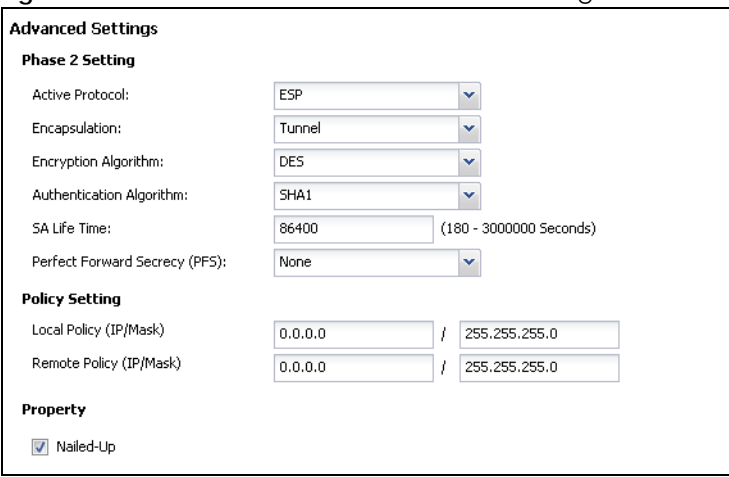

- **Active Protocol**: **ESP** is compatible with NAT, **AH** is not.
- **Encapsulation**: **Tunnel** is compatible with NAT, **Transport** is not.
- **Encryption Algorithm**: **3DES** and **AES** use encryption. The longer the **AES** key, the higher the security (this may affect throughput). **Null** uses no encryption.
- **Authentication Algorithm**: **MD5** gives minimal security and **SHA512** gives the highest security. MD5 (Message Digest 5) and SHA (Secure Hash Algorithm) are hash algorithms used to authenticate packet data. The stronger the algorithm the slower it is.
- **SA Life Time**: Set how often the Zyxel Device renegotiates the IKE SA. A short SA life time increases security, but renegotiation temporarily disconnects the VPN tunnel.
- **Perfect Forward Secrecy (PFS)**: Disabling PFS allows faster IPSec setup, but is less secure. Select DH1, DH2 or DH5 to enable PFS. **DH5** is more secure than **DH1** or **DH2** (although it may affect throughput). DH1 refers to Diffie-Hellman Group 1 a 768 bit random number. DH2 refers to Diffie-Hellman Group 2 a 1024 bit (1Kb) random number. DH5 refers to Diffie-Hellman Group 5 a 1536 bit random number (more secure, yet slower).
- **Local Policy (IP/Mask)**: Type the IP address of a computer on your network. You can also specify a subnet. This must match the remote IP address configured on the remote IPSec device.
- **Remote Policy (IP/Mask)**: Type the IP address of a computer behind the remote IPSec device. You can also specify a subnet. This must match the local IP address configured on the remote IPSec device.
- **Nailed-Up**: This displays for the site-to-site and remote access client role scenarios. Select this to have the Zyxel Device automatically renegotiate the IPSec SA when the SA life time expires.

#### **5.5.9 VPN Advanced Wizard – Summary**

This is a read-only summary of the VPN tunnel settings.

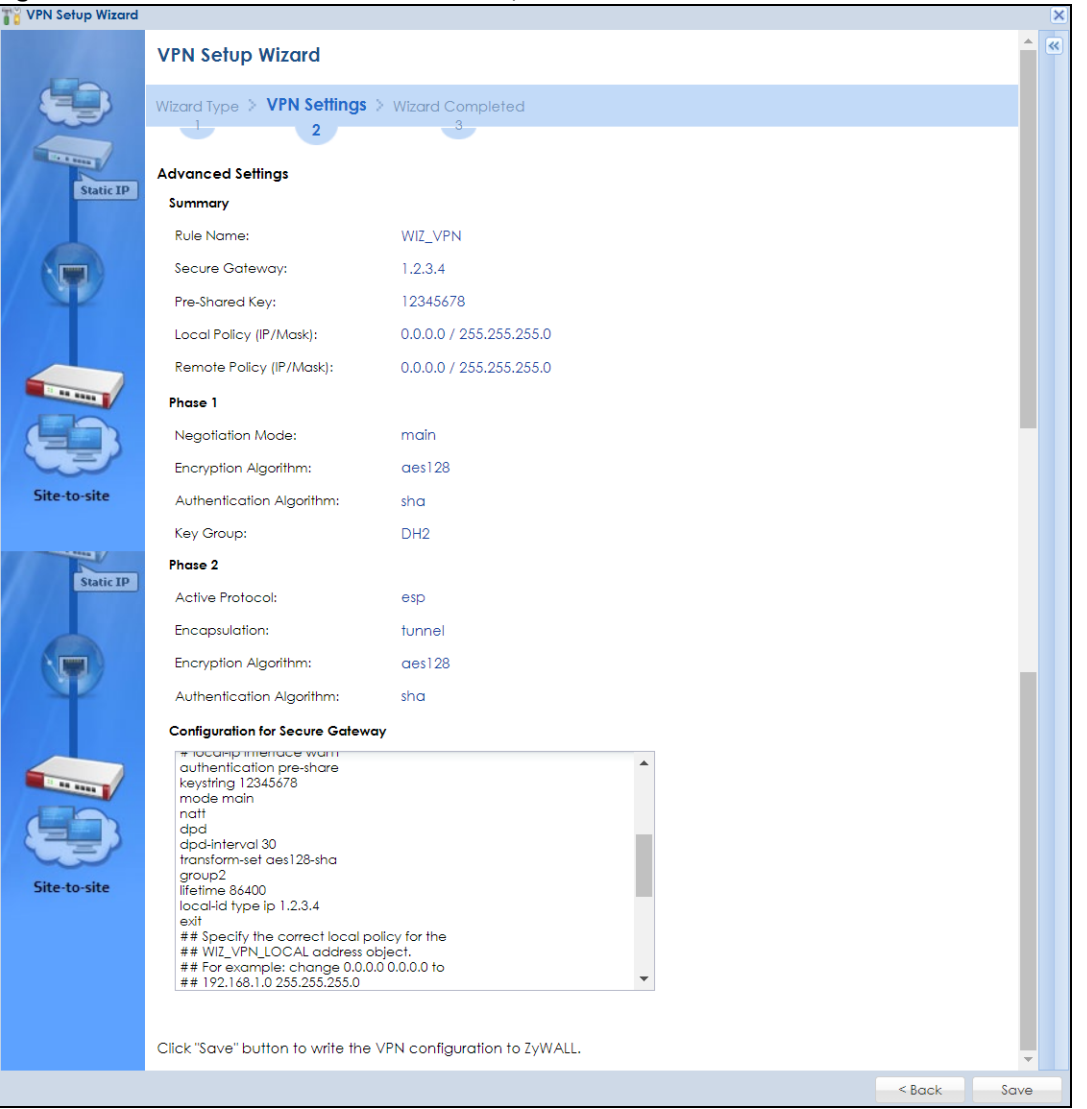

**Figure 150** VPN Advanced Wizard: Summary

- **Rule Name**: Identifies the VPN connection (and the VPN gateway).
- **Secure Gateway**: IP address or domain name of the remote IPSec device.
- **Pre-Shared Key**: VPN tunnel password.
- **Certificate**: The certificate the Zyxel Device uses to identify itself when setting up the VPN tunnel.
- **Local Policy**: IP address and subnet mask of the computers on the network behind your Zyxel Device that can use the tunnel.
- **Remote Policy**: IP address and subnet mask of the computers on the network behind the remote IPSec device that can use the tunnel.
- Copy and paste the **Configuration for Remote Gateway** commands into another ZLD-based Zyxel Device's command line interface.
- Click **Save** to save the VPN rule.

#### **5.5.10 VPN Advanced Wizard – Finish**

Now the rule is configured on the Zyxel Device. The Phase 1 rule settings appear in the **VPN** > **IPSec VPN** > **VPN** Gateway screen and the Phase 2 rule settings appear in the **VPN** > **IPSec VPN** > **VPN Connection** screen.

```
Figure 151 VPN Wizard: Finish
```
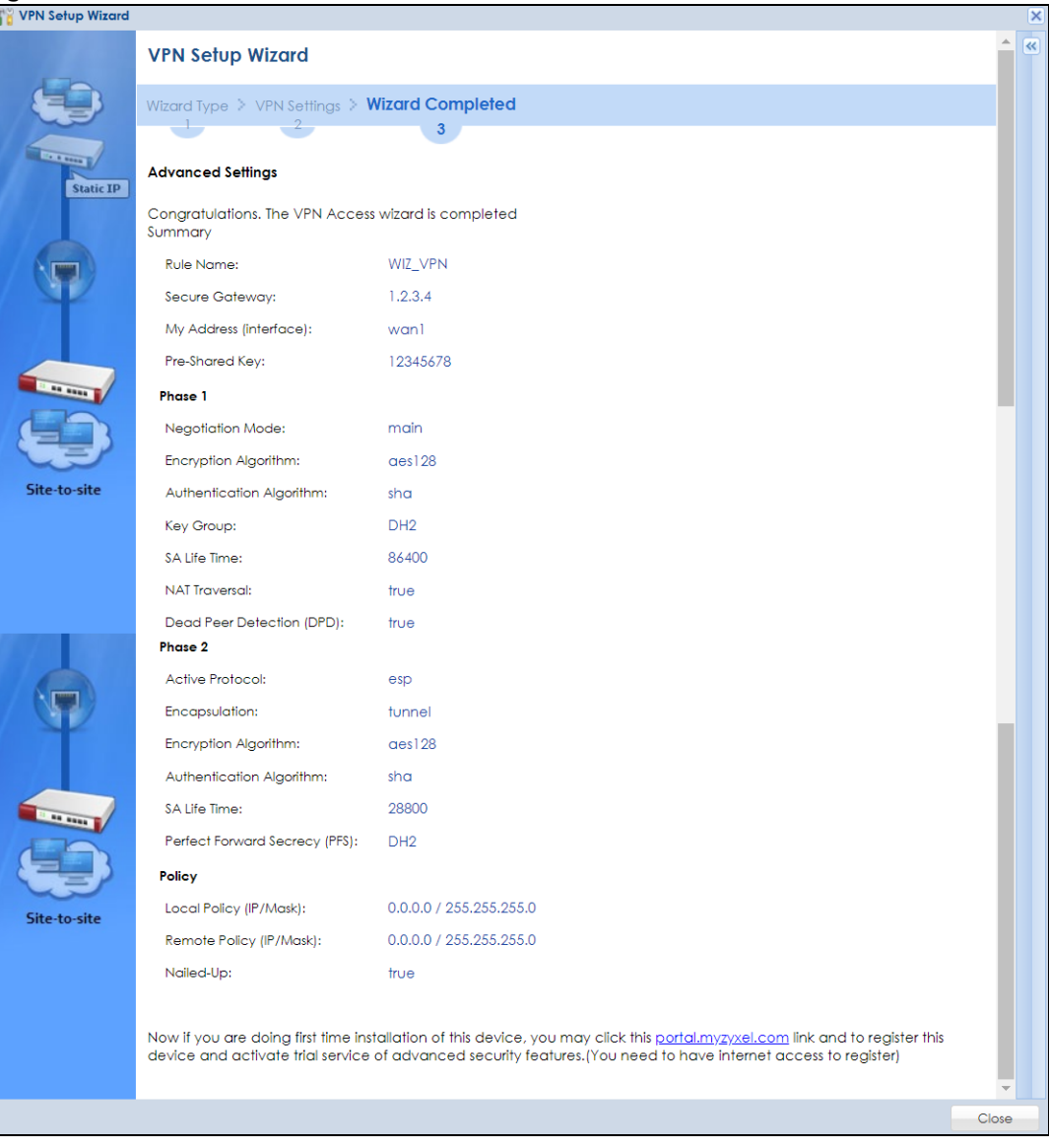

Click **Close** to exit the wizard.

# **5.6 VPN Settings for Configuration Provisioning Wizard: Wizard Type**

**Use VPN Settings for Configuration Provisioning** to set up a VPN rule that can be retrieved with the Zyxel Device IPSec VPN Client.

VPN rules for the Zyxel Device IPSec VPN Client have certain restrictions. They must *not* contain the following settings:

- **AH** active protocol
- **NULL** encryption
- **SHA512** authentication
- A subnet or range remote policy

Choose **Express** to create a VPN rule with the default phase 1 and phase 2 settings and to use a preshared key.

Choose **Advanced** to change the default settings and/or use certificates instead of a pre-shared key in the VPN rule.

<span id="page-183-0"></span>**Figure 152** VPN Settings for Configuration Provisioning Express Wizard: Wizard Type

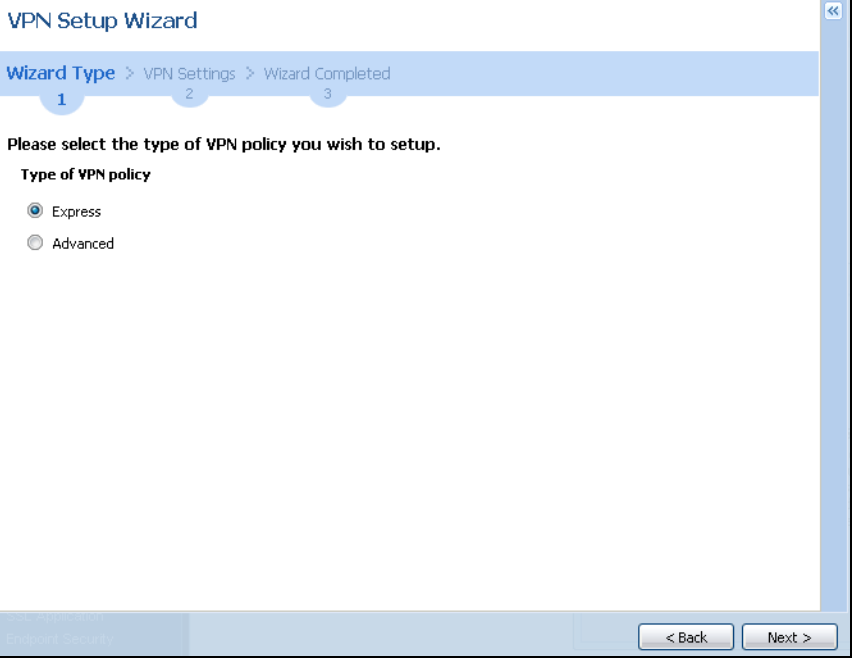

#### **5.6.1 Configuration Provisioning Express Wizard – VPN Settings**

Click the **Express** radio button as shown in the previous screen to display the following screen.

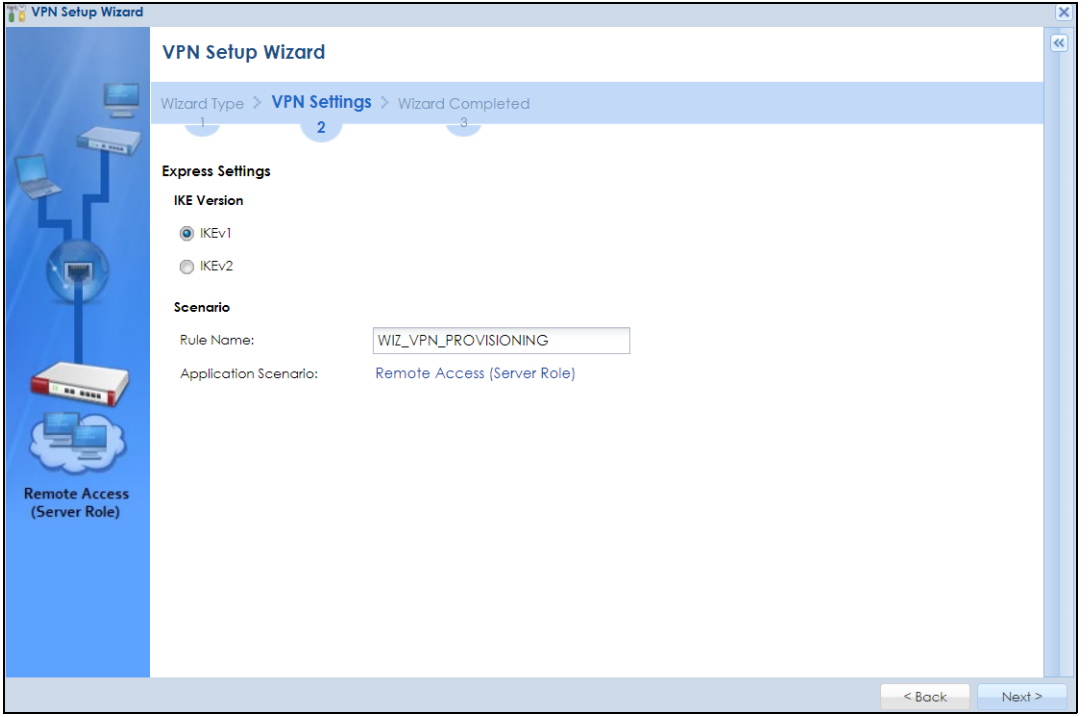

**Figure 153** VPN for Configuration Provisioning Express Wizard: Settings Scenario

- **IKE** (Internet Key Exchange) is a protocol used in security associations to send data securely. IKE uses certificates or pre-shared keys for authentication and a Diffie–Hellman key exchange to set up a shared session secret from which encryption keys are derived.
- **IKEv2** supports Extended Authentication Protocol (EAP) authentication, and IKEv1 supports X-Auth. EAP is important when connecting to existing enterprise authentication systems.
- **Rule Name**: Type the name used to identify this VPN connection (and VPN gateway). You may use 1 – 31 alphanumeric characters, underscores (\_), or dashes (–), but the first character cannot be a number. This value is case-sensitive.
- **Application Scenario**: Only the **Remote Access (Server Role)** is allowed in this wizard. It allows incoming connections from the Zyxel Device IPSec VPN Client.

#### **5.6.2 Configuration Provisioning VPN Express Wizard – Configuration**

Click **Next** to continue the wizard.

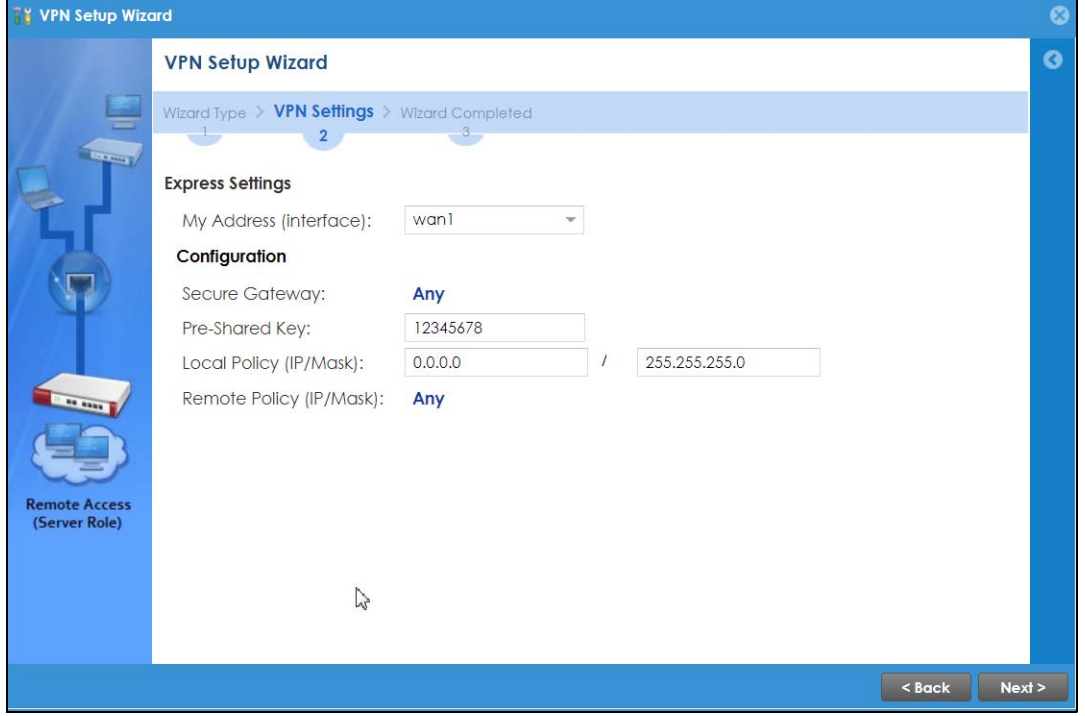

**Figure 154** VPN for Configuration Provisioning Express Wizard: Configuration

- **My Address (interface):** Select an interface from the drop-down list box to use on your Zyxel Device.
- **Secure Gateway**: **Any** displays in this field because it is not configurable in this wizard. It allows incoming connections from the Zyxel Device IPSec VPN Client.
- **Pre-Shared Key**: Type the password. Both ends of the VPN tunnel must use the same password. Use up to 128 case-sensitive ASCII characters or up to 128 pairs of hexadecimal ("0–9", "A–F") characters. Proceed a hexadecimal key with "0x". You will receive a PYLD\_MALFORMED (payload malformed) packet if the same pre-shared key is not used on both ends.
- **Local Policy (IP/Mask)**: Type the IP address of a computer on your network. You can also specify a subnet. This must match the remote IP address configured on the remote IPSec device.
- **Remote Policy (IP/Mask)**: **Any** displays in this field because it is not configurable in this wizard.

#### **5.6.3 VPN Settings for Configuration Provisioning Express Wizard – Summary**

This screen has a read-only summary of the VPN tunnel's configuration and commands you can copy and paste into another ZLD-based Zyxel Device's command line interface to configure it.

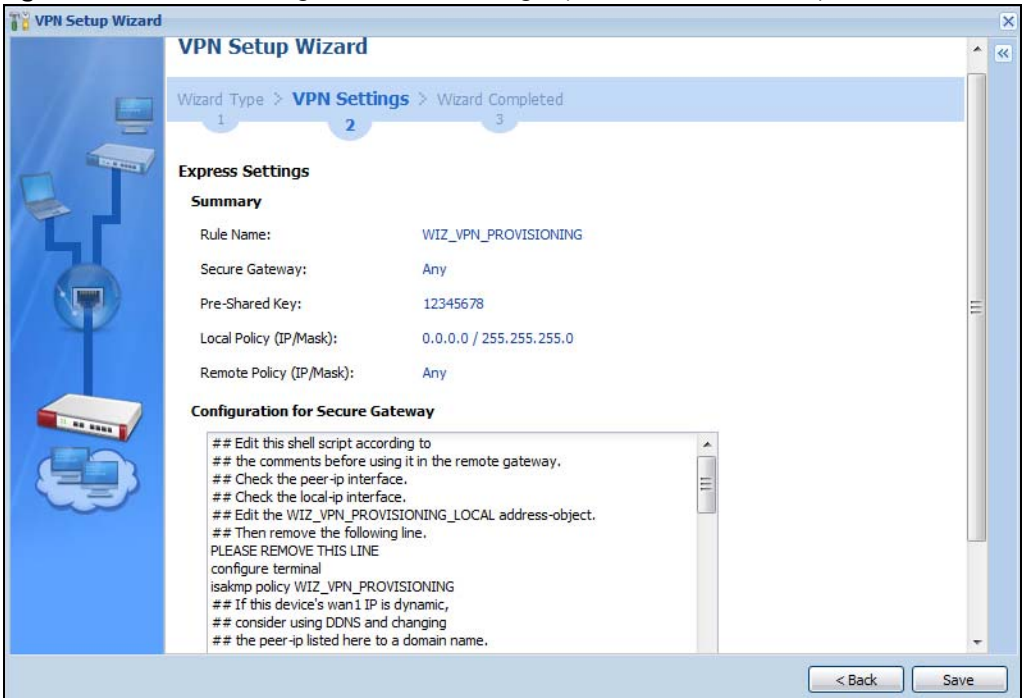

**Figure 155** VPN for Configuration Provisioning Express Wizard: Summary

- **Rule Name**: Identifies the VPN gateway policy.
- **Secure Gateway**: **Any** displays in this field because it is not configurable in this wizard. It allows incoming connections from the Zyxel Device IPSec VPN Client.
- **Pre-Shared Key**: VPN tunnel password. It identifies a communicating party during a phase 1 IKE negotiation.
- **Local Policy**: (Static) IP address and subnet mask of the computers on the network behind your Zyxel Device that can be accessed using the tunnel.
- **Remote Policy**: **Any** displays in this field because it is not configurable in this wizard.
- The **Configuration for Secure Gateway** displays the configuration that the Zyxel Device IPSec VPN Client will get from the Zyxel Device.
- Click **Save** to save the VPN rule.

#### **5.6.4 VPN Settings for Configuration Provisioning Express Wizard – Finish**

Now the rule is configured on the Zyxel Device. The Phase 1 rule settings appear in the **Configuration** > **VPN** > **IPSec VPN** > **VPN Gateway** screen and the Phase 2 rule settings appear in the **Configuration** > **VPN** > **IPSec VPN** > **VPN Connection** screen. Enter the IP address of the Zyxel Device in the Zyxel Device IPSec VPN Client to get all these VPN settings automatically from the Zyxel Device.

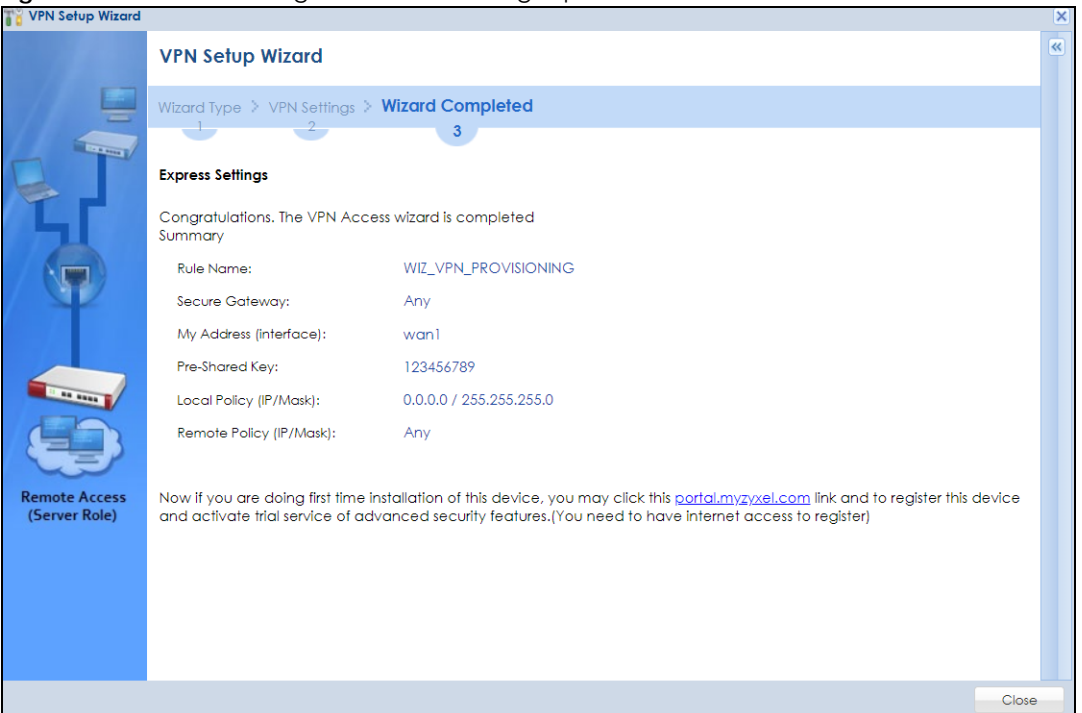

**Figure 156** VPN for Configuration Provisioning Express Wizard: Finish

Click **Close** to exit the wizard.

#### **5.6.5 VPN Settings for Configuration Provisioning Advanced Wizard – Scenario**

Click the **Advanced** radio button as shown in the screen shown in [Figure 152 on page 184](#page-183-0) to display the following screen.

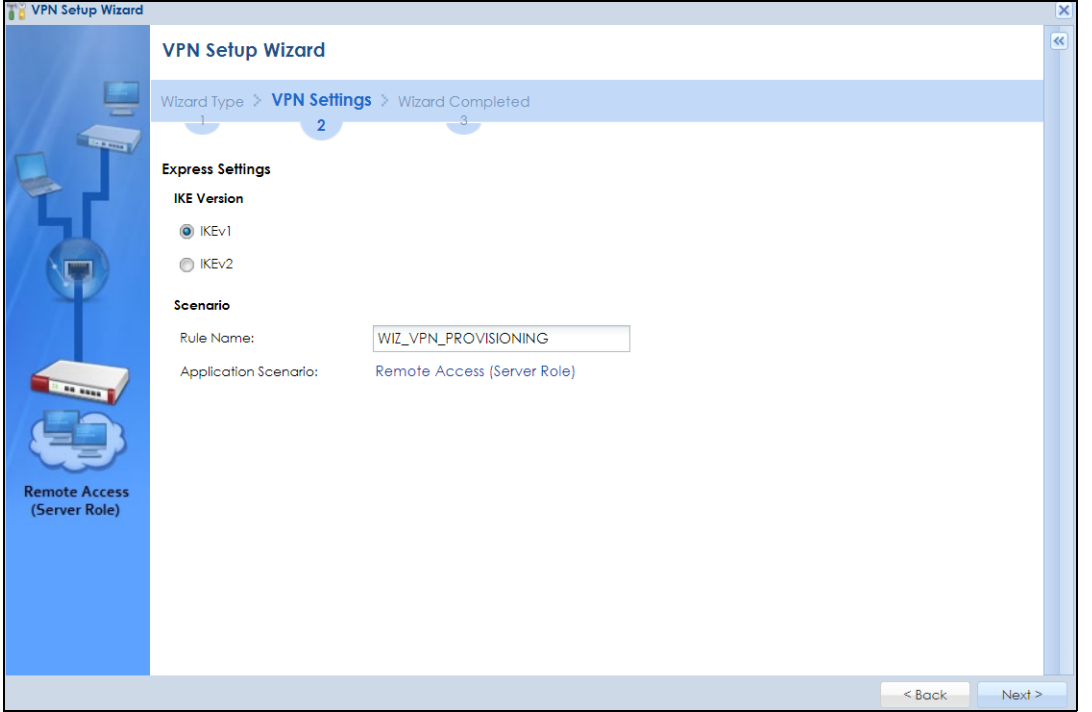

**Figure 157** VPN for Configuration Provisioning Advanced Wizard: Scenario Settings

- **IKE** (Internet Key Exchange) is a protocol used in security associations to send data securely. IKE uses certificates or pre-shared keys for authentication and a Diffie–Hellman key exchange to set up a shared session secret from which encryption keys are derived.
- **IKEv2** supports Extended Authentication Protocol (EAP) authentication, and IKEv1 supports X-Auth. EAP is important when connecting to existing enterprise authentication systems.
- **Rule Name**: Type the name used to identify this VPN connection (and VPN gateway). You may use 1 – 31 alphanumeric characters, underscores (\_), or dashes (–), but the first character cannot be a number. This value is case-sensitive.
- **Application Scenario**: Only the **Remote Access (Server Role)** is allowed in this wizard. It allows incoming connections from the Zyxel Device IPSec VPN Client.

#### **5.6.6 VPN Settings for Configuration Provisioning Advanced Wizard – Phase 1 Settings**

There are two phases to every IKE (Internet Key Exchange) negotiation – phase 1 (Authentication) and phase 2 (Key Exchange). A phase 1 exchange establishes an IKE SA (Security Association).

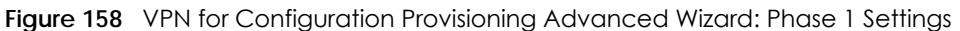

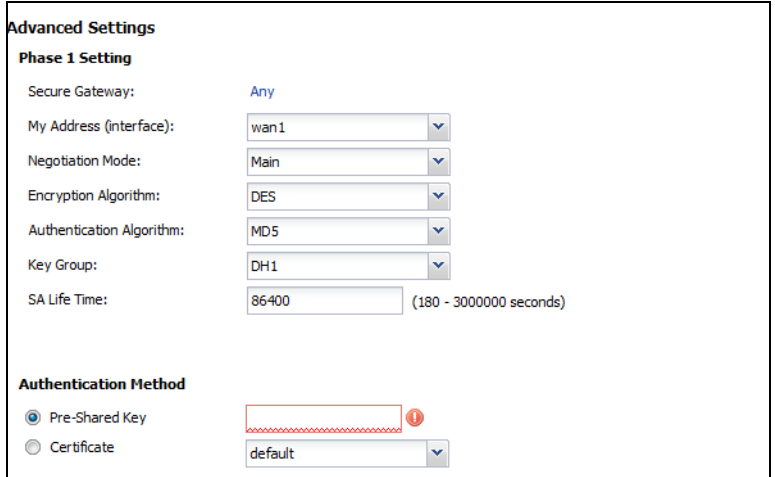

- **Secure Gateway**: **Any** displays in this field because it is not configurable in this wizard. It allows incoming connections from the Zyxel Device IPSec VPN Client.
- **My Address (interface)**: Select an interface from the drop-down list box to use on your Zyxel Device.
- **Negotiation Mode**: This displays **Main** or **Aggressive**:
	- **Main** encrypts the Zyxel Device's and remote IPSec router's identities but takes more time to establish the IKE SA.
	- **Aggressive** is faster but does not encrypt the identities.

The Zyxel Device and the remote IPSec router must use the same negotiation mode. Multiple SAs connecting through a secure gateway must have the same negotiation mode.

- **Encryption Algorithm**: **3DES** and **AES** use encryption. The longer the key, the higher the security (this may affect throughput). Both sender and receiver must know the same secret key, which can be used to encrypt and decrypt the message or to generate and verify a message authentication code. The DES encryption algorithm uses a 56-bit key. Triple DES (3DES) is a variation on DES that uses a 168 bit key. As a result, 3DES is more secure than DES. It also requires more processing power, resulting in increased latency and decreased throughput. AES128 uses a 128-bit key and is faster than 3DES. AES192 uses a 192-bit key and AES256 uses a 256-bit key.
- **Authentication Algorithm**: MD5 (Message Digest 5) and SHA (Secure Hash Algorithm) are hash algorithms used to authenticate packet data. **MD5** gives minimal security. **SHA1** gives higher security and **SHA256** gives the highest security. The stronger the algorithm, the slower it is.
- **Key Group**: **DH5** is more secure than **DH1** or **DH2** (although it may affect throughput). DH1 (default) refers to Diffie-Hellman Group 1 a 768 bit random number. DH2 refers to Diffie-Hellman Group 2 a 1024 bit (1Kb) random number. **DH5** refers to Diffie-Hellman Group 5 a 1536 bit random number.
- **SA Life Time**: Set how often the Zyxel Device renegotiates the IKE SA. A short SA life time increases security, but renegotiation temporarily disconnects the VPN tunnel.
- **Authentication Method**: Select **Pre-Shared Key** to use a password or **Certificate** to use one of the Zyxel Device's certificates.

#### **5.6.7 VPN Settings for Configuration Provisioning Advanced Wizard – Phase 2**

Phase 2 in an IKE uses the SA that was established in phase 1 to negotiate SAs for IPSec.

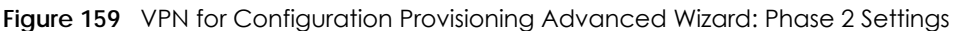

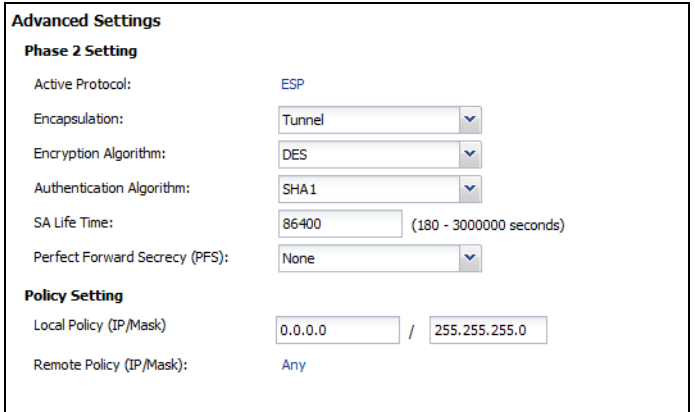

- **Active Protocol**: **ESP** is compatible with NAT. **AH** is not available in this wizard.
- **Encapsulation**: **Tunnel** is compatible with NAT, **Transport** is not.
- **Encryption Algorithm**: **3DES** and **AES** use encryption. The longer the **AES** key, the higher the security (this may affect throughput). **Null** uses no encryption.
- **Authentication Algorithm**: MD5 (Message Digest 5) and SHA (Secure Hash Algorithm) are hash algorithms used to authenticate packet data. **MD5** gives minimal security. **SHA1** gives higher security and **SHA256** gives the highest security. The stronger the algorithm, the slower it is.
- **SA Life Time**: Set how often the Zyxel Device renegotiates the IKE SA. A short SA life time increases security, but renegotiation temporarily disconnects the VPN tunnel.
- **Perfect Forward Secrecy (PFS):** Disabling PFS allows faster IPSec setup, but is less secure. Select DH1, DH2 or DH5 to enable PFS. **DH5** is more secure than **DH1** or **DH2** (although it may affect throughput). DH1 refers to Diffie-Hellman Group 1 a 768 bit random number. DH2 refers to Diffie-Hellman Group 2 a 1024 bit (1Kb) random number. DH5 refers to Diffie-Hellman Group 5 a 1536 bit random number (more secure, yet slower).
- **Local Policy (IP/Mask)**: Type the IP address of a computer on your network. You can also specify a subnet. This must match the remote IP address configured on the remote IPSec device.
- **Remote Policy (IP/Mask)**: A**ny** displays in this field because it is not configurable in this wizard.
- **Nailed-Up**: This displays for the site-to-site and remote access client role scenarios. Select this to have the Zyxel Device automatically renegotiate the IPSec SA when the SA life time expires.

#### **5.6.8 VPN Settings for Configuration Provisioning Advanced Wizard – Summary**

This is a read-only summary of the VPN tunnel settings.

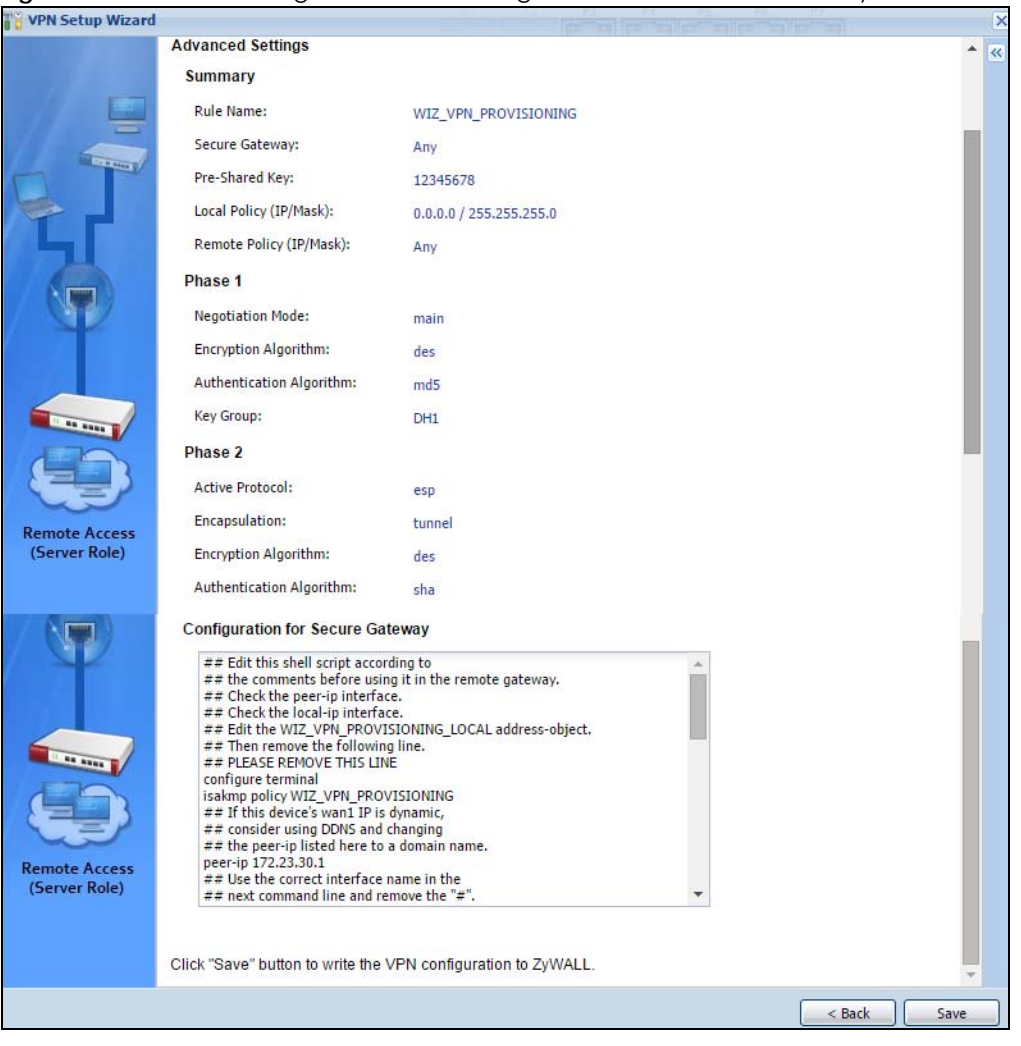

**Figure 160** VPN for Configuration Provisioning Advanced Wizard: Summary

Summary

- **Rule Name**: Identifies the VPN connection (and the VPN gateway).
- **Secure Gateway**: A**ny** displays in this field because it is not configurable in this wizard. It allows incoming connections from the Zyxel Device IPSec VPN Client.
- **Pre-Shared Key**: VPN tunnel password.
- **Local Policy**: IP address and subnet mask of the computers on the network behind your Zyxel Device that can use the tunnel.
- **Remote Policy**: **Any** displays in this field because it is not configurable in this wizard.

#### Phase 1

- **Negotiation Mode**: This displays **Main** or **Aggressive**:
	- **Main** encrypts the Zyxel Device's and remote IPSec router's identities but takes more time to establish the IKE SA.
	- **Aggressive** is faster but does not encrypt the identities.

The Zyxel Device and the remote IPSec router must use the same negotiation mode. Multiple SAs connecting through a secure gateway must have the same negotiation mode.

- **Encryption Algorithm**: This displays the encryption method used. The longer the key, the higher the security, the lower the throughput (possibly).
	- **DES** uses a 56-bit key.
	- **3DES** uses a 168-bit key.
	- **AES128** uses a 128-bit key.
	- **AES192** uses a 192-bit key.
	- **AES256** uses a 256-bit key.
- **Authentication Algorithm**: This displays the authentication algorithm used. The stronger the algorithm, the slower it is.
	- **MD5** gives minimal security.
	- **SHA1** gives higher security.
	- **SHA256** gives the highest security.
- **Key Group**: This displays the Diffie-Hellman (DH) key group used. **DH5** is more secure than **DH1** or **DH2** (although it may affect throughput).
	- **DH1** uses a 768 bit random number.
	- **DH2** uses a 1024 bit (1Kb) random number.
	- **DH5** uses a 1536 bit random number.

Phase 2

- **Active Protocol**: This displays **ESP** (compatible with NAT) or **AH**.
- **Encapsulation**: This displays **Tunnel** (compatible with NAT) or **Transport**.
- **Encryption Algorithm**: This displays the encryption method used. The longer the key, the higher the security, the lower the throughput (possibly).
	- **DES** uses a 56-bit key.
	- **3DES** uses a 168-bit key.
	- **AES128** uses a 128-bit key.
	- **AES192** uses a 192-bit key.
	- **AES256** uses a 256-bit key.
	- **Null** uses no encryption.
- **Authentication Algorithm**: This displays the authentication algorithm used. The stronger the algorithm, the slower it is.
	- **MD5** gives minimal security.
	- **SHA1** gives higher security.
	- **SHA256** gives the highest security.

The **Configuration for Secure Gateway** displays the configuration that the Zyxel Device IPSec VPN Client will get from the Zyxel Device.

Click **Save** to save the VPN rule.

#### **5.6.9 VPN Settings for Configuration Provisioning Advanced Wizard – Finish**

Now the rule is configured on the Zyxel Device. The Phase 1 rule settings appear in the **Configuration** > **VPN** > **IPSec VPN** > **VPN** Gateway screen and the Phase 2 rule settings appear in the **Configuration** >

**VPN** > **IPSec VPN** > **VPN Connection** screen. Enter the IP address of the Zyxel Device in the Zyxel Device IPSec VPN Client to get all these VPN settings automatically from the Zyxel Device.

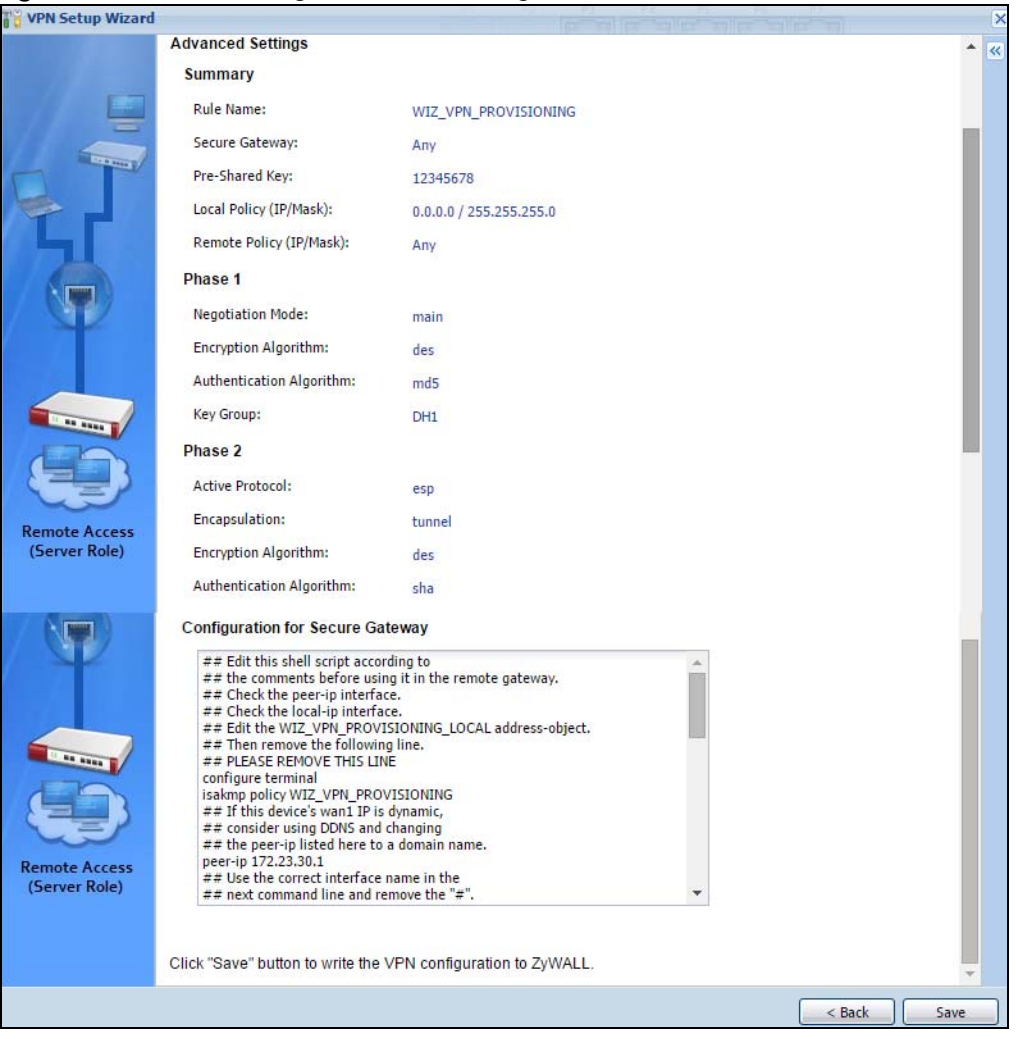

**Figure 161** VPN for Configuration Provisioning Advanced Wizard: Finish

Click **Close** to exit the wizard.

# **5.7 VPN Settings for L2TP VPN Settings Wizard**

Use **VPN Settings for L2TP VPN Settings** to set up an L2TP VPN rule. Click **Configuration** > **Quick Setup** > **VPN Setup** and select **VPN Settings for L2TP VPN Settings** to see the following screen.

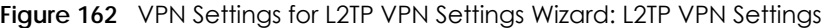

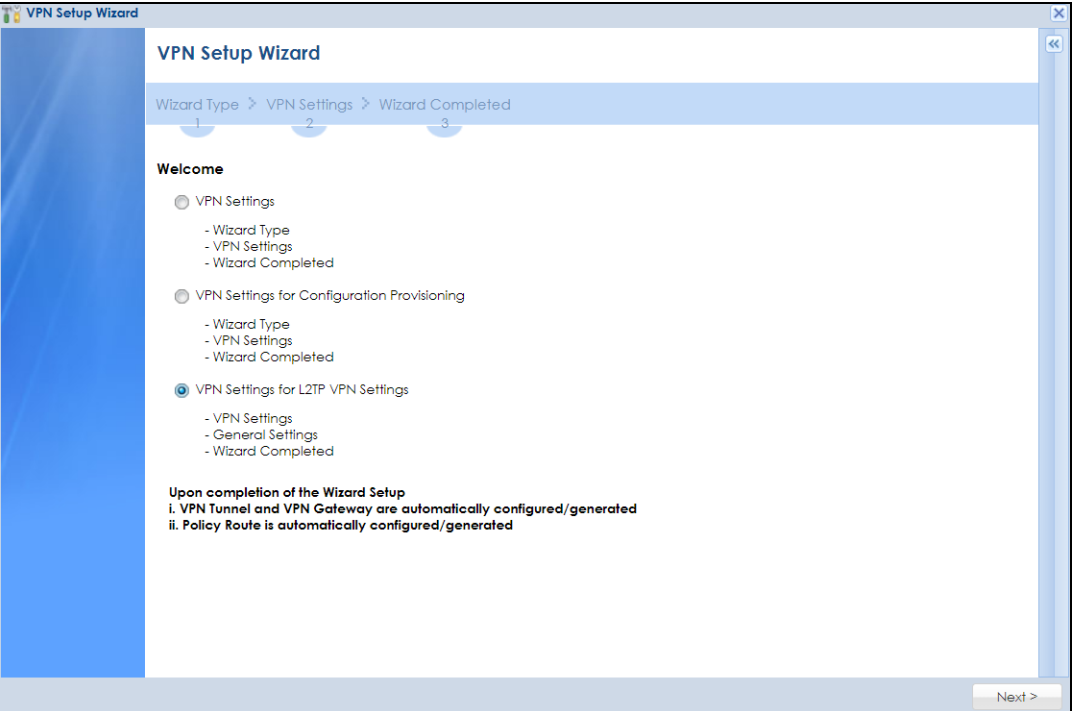

#### **5.7.1 L2TP VPN Settings**

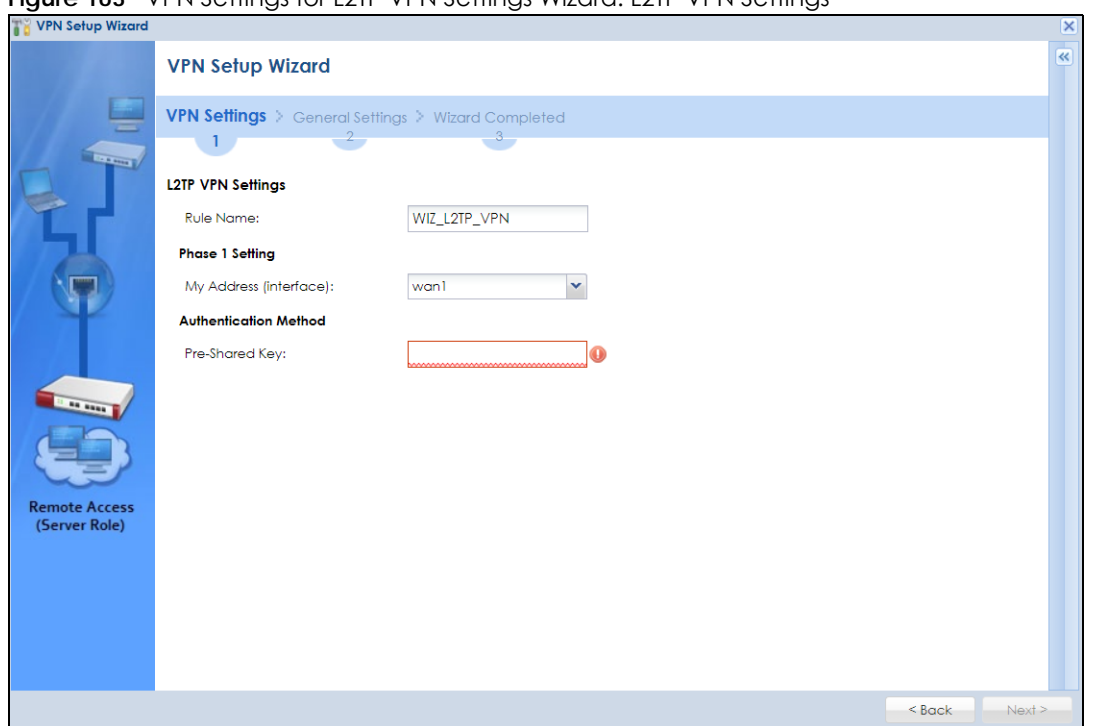

**Figure 163** VPN Settings for L2TP VPN Settings Wizard: L2TP VPN Settings

- **Rule Name**: Type the name used to identify this L2TP VPN connection (and L2TP VPN gateway). You may use 1-31 alphanumeric characters, underscores (\_), or dashes (–), but the first character cannot be a number. This value is case-sensitive.
- **My Address (interface)**: Select one of the interfaces from the pull down menu to apply the L2TP VPN rule.
- **Pre-Shared Key**: Type the password. Both ends of the VPN tunnel must use the same password. Use up to 128 case-sensitive ASCII characters or up to 128 pairs of hexadecimal ("0–9", "A–F") characters. Proceed a hexadecimal key with "0x". You will receive a PYLD\_MALFORMED (payload malformed) packet if the same pre-shared key is not used on both ends.

#### **5.7.2 L2TP VPN Settings**

**Figure 164** VPN Settings for L2TP VPN Settings Wizard: L2TP VPN Settings

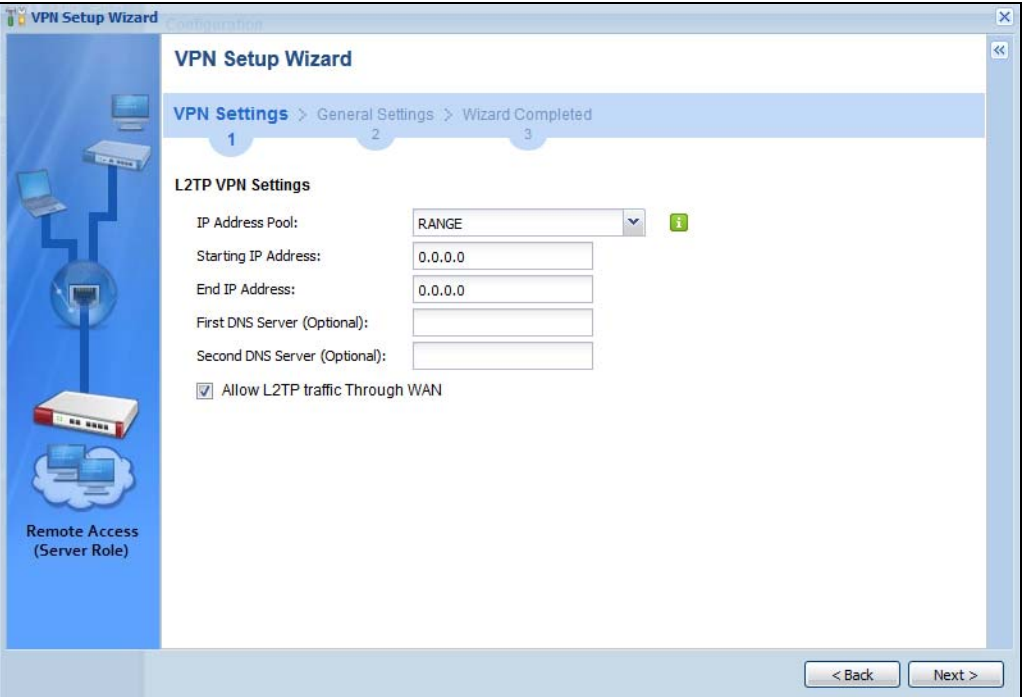

- **IP Address Pool**: Select **Range** or **Subnet** from the pull down menu. This IP address pool is used to assign to the L2TP VPN clients.
- **Starting IP Address**: Enter the starting IP address in the field.
- **End IP Address**: Enter the ending IP address in the field.
- **Network**: Enter the IPv4 IP address in this field if you selected **SUBNET**.
- **Netmask**: Enter the associated subnet mask of the subnet in this field.
- **First DNS Server (Optional)**: Enter the first DNS server IP address in the field. Leave the filed as 0.0.0.0 if you do not want to configure DNS servers. If you do not configure a DNS server you must know the IP address of a machine in order to access it.
- **Second DNS Server (Optional)**: Enter the second DNS server IP address in the field. Leave the filed as 0.0.0.0 if you do not want to configure DNS servers. If you do not configure a DNS server you must know the IP address of a machine in order to access it.
- **Allow L2TP traffic Through WAN**: Select this check box to allow traffic from L2TP clients to go to the Internet.

Note: DNS (Domain Name System) is for mapping a domain name to its corresponding IP address and vice versa. The DNS server is extremely important because without it, you must know the IP address of a computer before you can access it. The Zyxel Device uses a system DNS server (in the order you specify here) to resolve domain names for VPN, DDNS and the time server.

#### **5.7.3 VPN Settings for L2TP VPN Setting Wizard – Summary**

VPN Setup Wizard **VPN Setup Wizard** Wizard Type > VPN Settings > Wizard Completed  $\overline{2}$ **Express Settings** Summary WIZ\_L2TP\_VPN Rule Name: Secure Gateway: Any Pre-Shared Key: 12345678 My Address (interface): wanl RANGE, 0.0.0.0 - 0.0.0.0 **IP Address Pool:** Click "Save" button to write the VPN configuration to ZyWALL. **Remote Access** (Server Role)  $\leq$  Back  $Save$ 

This is a read-only summary of the L2TP VPN settings.

**Figure 165** VPN Settings for L2TP VPN Settings Advanced Settings Wizard: Summary

- **Rule Name**: Identifies the L2TP VPN connection (and the L2TP VPN gateway).
- **Secure Gatewa "Any"** displays in this field because it is not configurable in this wizard. It allows incoming connections from the L2TP VPN Client.
- **Pre-Shared Key**: L2TP VPN tunnel password.
- **My Address (Interface)**: This displays the interface to use on your Zyxel Device for the L2TP tunnel.
- **IP Address Pool**: This displays the IP address pool used to assign to the L2TP VPN clients.

Click **Save** to complete the L2TP VPN Setting and the following screen will show.

#### **5.7.4 VPN Settings for L2TP VPN Setting Wizard Completed**

**Figure 166** VPN Settings for L2TP VPN Settings Wizard: Finish

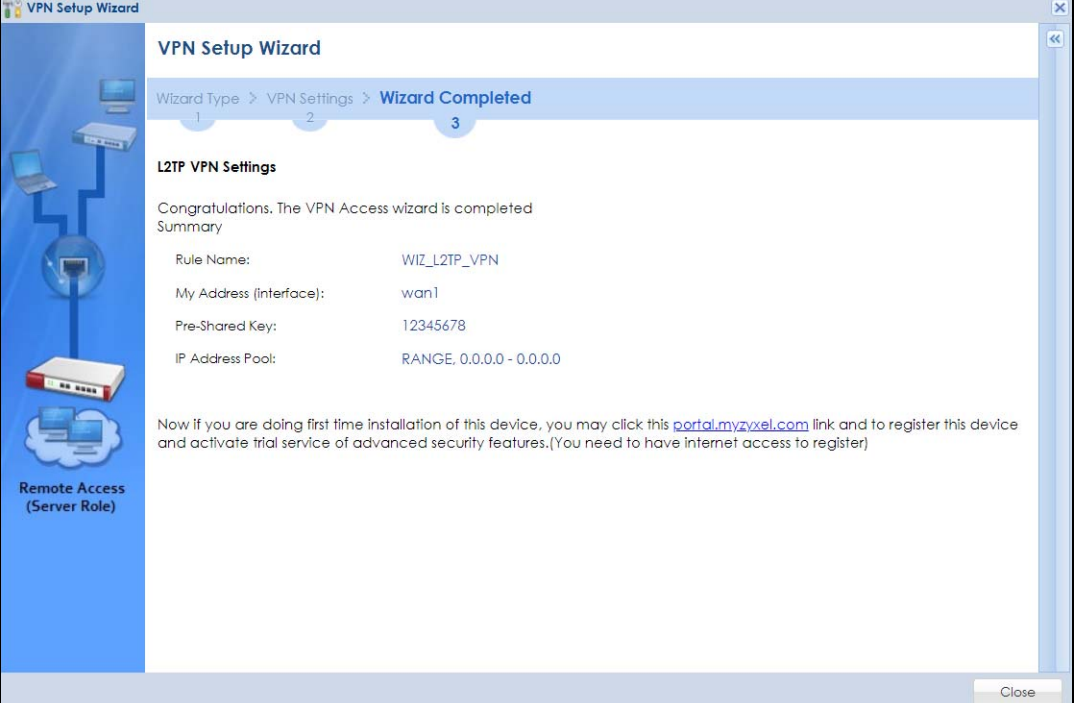

Now the rule is configured on the Zyxel Device. The L2TP VPN rule settings appear in the **Configuration** > **VPN** > **L2TP VPN** screen and also in the **Configuration** > **VPN** > **IPSec VPN** > **VPN Connection** and **VPN Gateway** screen.

# **CHAPTER 6 Dashboard**

# **6.1 Overview**

Use the **Dashboard** screens to check status information about the Zyxel Device.

#### **6.1.1 What You Can Do in this Chapter**

Use the main **Dashboard** screen to see the Zyxel Device's general device information, system status, system resource usage, licensed service status, and interface status. You can also display other status screens for more information.

Use the **Dashboard** screens to view the following.

- [Device Information Screen on page 201](#page-200-0)
- [System Status Screen on page 202](#page-201-0)
- [Extension Slot Screen on page 206](#page-205-0)
- [Interface Status Summary Screen on page 207](#page-206-0)
- [Secured Service Status Screen on page 208](#page-207-0)
- [Content Filter Statistics Screen on page 209](#page-208-0)
- [Top 5 Viruses Screen on page 209](#page-208-1)
- [Top 5 Intrusions Screen on page 210](#page-209-0)
- [Top 5 IPv4/IPv6 Security Policy Rules that Blocked Traffic Screen on page 210](#page-209-1)
- [The Latest Alert Logs Screen on page 211](#page-210-0)

# **6.2 Main Dashboard Screen**

The **Dashboard** screen displays when you log into the Zyxel Device or click **Dashboard** in the navigation panel. The dashboard displays general device information, system status, system resource usage, licensed service status, and interface status in widgets that you can re-arrange to suit your needs. You can also collapse, refresh, and close individual widgets.

Click on the icon to go to the OneSecurity website where there is guidance on configuration walkthroughs, troubleshooting, and other information.

**199**

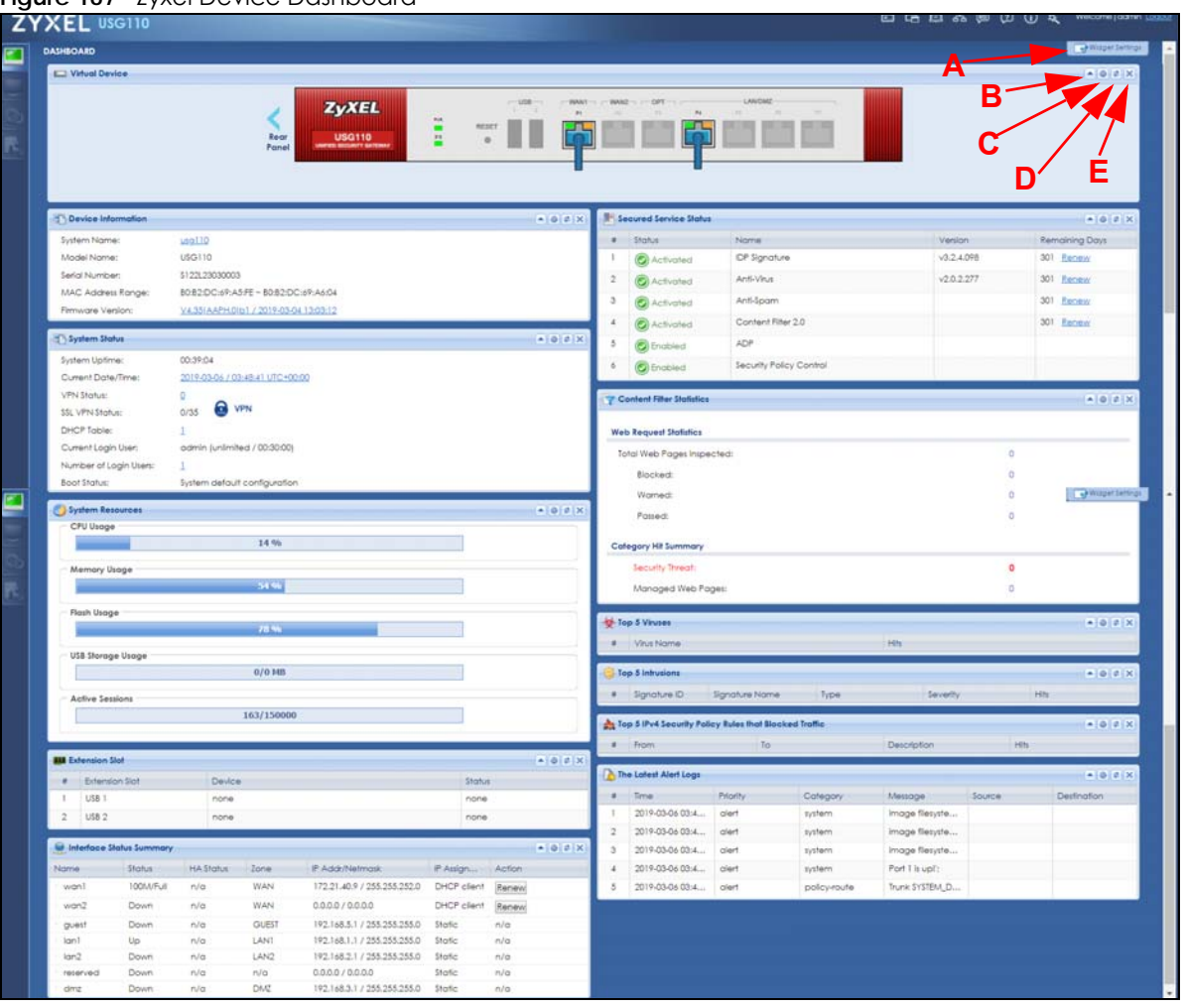

#### **Figure 167 Zyxel Device Dashboard**

The following table describes the labels in this screen.

#### Table 28 Dashboard

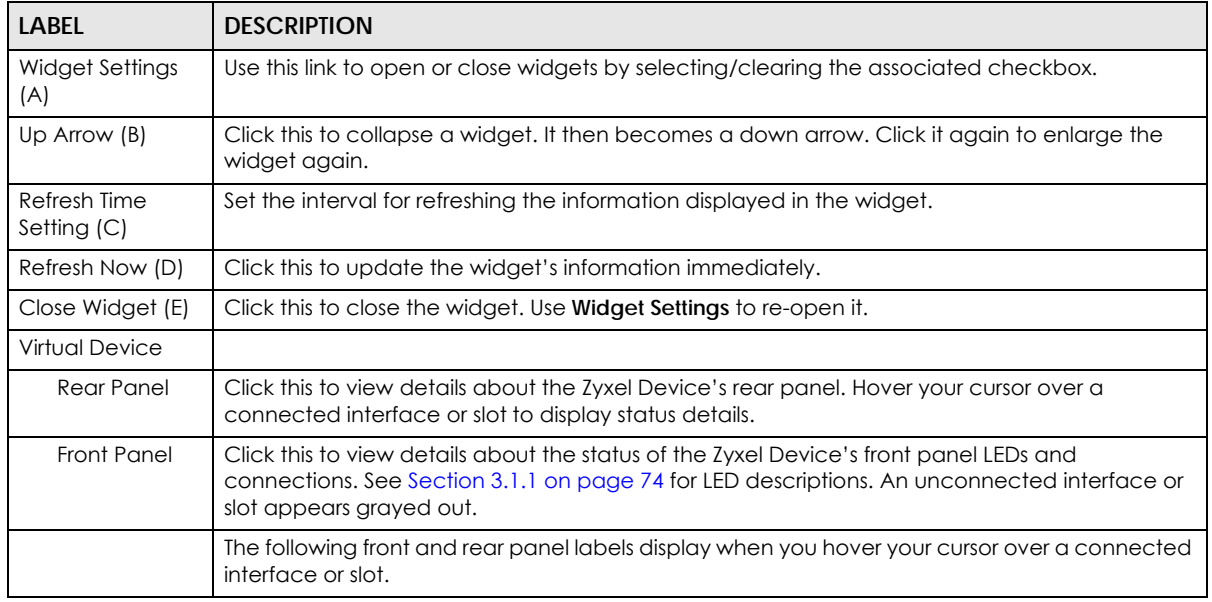

ZyWALL USG Series User's Guide

| <b>LABEL</b>        | <b>DESCRIPTION</b>                                                                                                    |
|---------------------|----------------------------------------------------------------------------------------------------|
| Name                | This field displays the name of each interface.                                                                                                    |
| Status              | This field displays the current status of each interface or device installed in a slot. The possible<br>values depend on what type of interface it is.                                                                                                    |
|                     | <b>Inactive</b> - The Ethernet interface is disabled.                                                                                                    |
|                     | <b>Down</b> - The Ethernet interface does not have any physical ports associated with it or the<br>Ethernet interface is enabled but not connected.                                                                                                    |
|                     | Speed / Duplex - The Ethernet interface is enabled and connected. This field displays the port<br>speed and duplex setting (Full or Half).                                                                                                    |
|                     | The status for a WLAN card is none.                                                                                                    |
|                     | For cellular (mobile broadband) interfaces, see Section 10.6 on page 359 for the status that<br>can appear.                                                                                                    |
|                     | For the auxiliary interface:                                                                                                    |
|                     | Inactive - The auxiliary interface is disabled.                                                                                                    |
|                     | <b>Connected</b> - The auxiliary interface is enabled and connected.                                                                                                    |
|                     | Disconnected - The auxiliary interface is not connected.                                                                                                    |
| <b>HA Status</b>    | This field displays the status of the interface in the virtual router.                                                                                                    |
|                     | <b>Active</b> - This interface is the master interface in the virtual router.                                                                                                    |
|                     | Stand-By - This interface is a backup interface in the virtual router.                                                                                                    |
|                     | Fault - This VRRP group is not functioning in the virtual router right now. For example, this might<br>happen if the interface is down.                                                                                                    |
|                     | n/a - Device HA is not active on the interface.                                                                                                    |
| Zone                | This field displays the zone to which the interface is currently assigned.                                                                                                    |
| IP Address/<br>Mask | This field displays the current IP address and subnet mask assigned to the interface. If the<br>interface is a member of an active virtual router, this field displays the IP address it is currently<br>using. This is either the static IP address of the interface (if it is the master) or the management<br>IP address (if it is a backup). |

Table 28 Dashboard (continued)

#### <span id="page-200-0"></span>**6.2.1 Device Information Screen**

The Device Information screen displays Zyxel Device's system and model name, serial number, MAC address and firmware version shown in the below screen.

**Figure 168** Dashboard > Device Information (Example)

| Device Information        |                                       | $\left  \bullet \right $ $\phi$ $\left  \star \right $ $\times$ |
|---------------------------|---------------------------------------|-----------------------------------------------------------------|
| System Name:              | $ug110$                               |                                                                 |
| Model Name:               | <b>USG110</b>                         |                                                                 |
| Serial Number:            | \$122L23030003                        |                                                                 |
| <b>MAC Address Range:</b> | B0:B2:DC:69:A5:FE ~ B0:B2:DC:69:A6:04 |                                                                 |
| Firmware Version:         | V4.32(AAPH.0)b2 / 2018-03-28 08:02:34 |                                                                 |

This table describes the fields in the above screen.

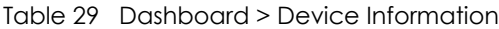

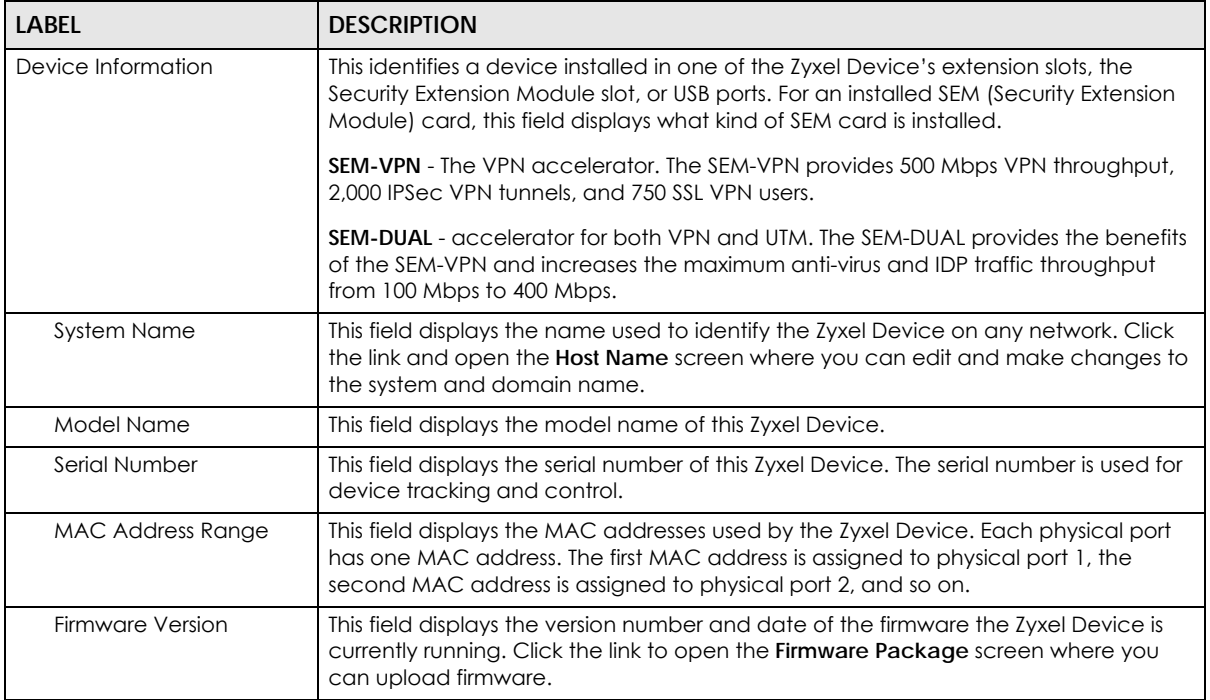

#### <span id="page-201-0"></span>**6.2.2 System Status Screen**

**Figure 169** Dashboard > System Status (Example)

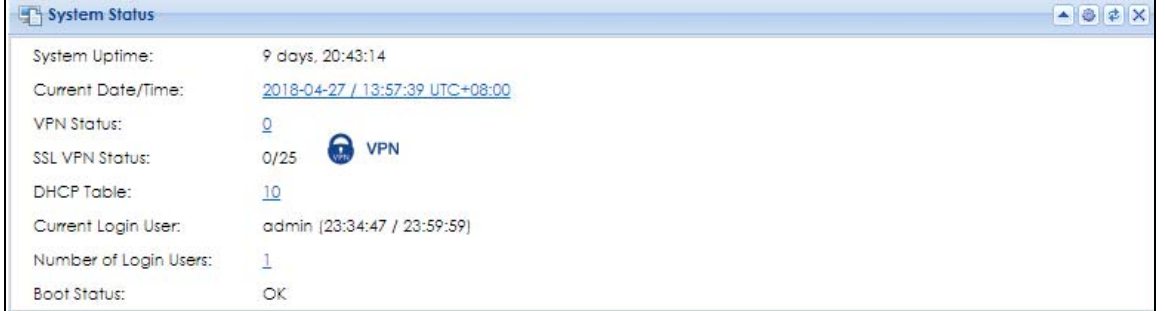

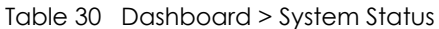

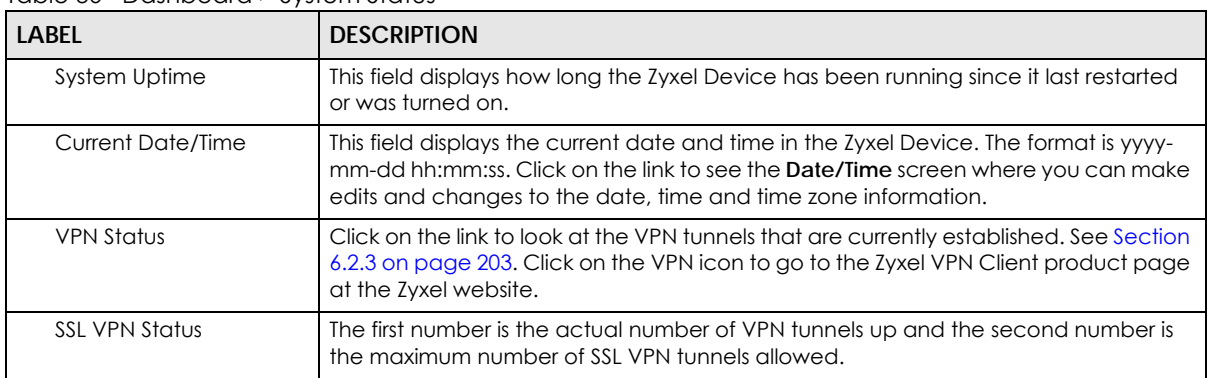

| <b>LABEL</b>          | <b>DESCRIPTION</b>                                                                                                    |
|-----------------------|----------------------------------------------------------------------------------------------------|
| <b>DHCP</b> Table     | Click this to look at the IP addresses currently assigned to the Zyxel Device's DHCP<br>clients and the IP addresses reserved for specific MAC addresses. See Section 6.2.3<br>on page 203.                                                          |
| Current Login User    | This field displays the user name used to log in to the current session, the amount of<br>reauthentication time remaining, and the amount of lease time remaining.                                                                                   |
| Number of Login Users | This field displays the number of users currently logged in to the Zyxel Device. Click<br>the icon to pop-open a list of the users who are currently logged in to the Zyxel<br>Device.                                                               |
| <b>Boot Status</b>    | This field displays details about the Zyxel Device's startup state.                                                                                                    |
|                       | OK - The Zyxel Device started up successfully.                                                                                                    |
|                       | <b>Firmware update OK - A firmware update was successful.</b>                                                                                                    |
|                       | Problematic configuration after firmware update - The application of the<br>configuration failed after a firmware upgrade.                                                                                                    |
|                       | System default configuration - The Zyxel Device successfully applied the system<br>default configuration. This occurs when the Zyxel Device starts for the first time or you<br>intentionally reset the Zyxel Device to the system default settings. |
|                       | Fallback to lastgood configuration - The Zyxel Device was unable to apply the<br>startup-config.conf configuration file and fell back to the lastgood.conf<br>configuration file.                                                                    |
|                       | Fallback to system default configuration - The Zyxel Device was unable to apply the<br>lastgood.conf configuration file and fell back to the system default configuration file<br>(system-default.conf).                                             |
|                       | <b>Booting in progress</b> - The Zyxel Device is still applying the system configuration.                                                                                                    |

Table 30 Dashboard > System Status

#### <span id="page-202-0"></span>**6.2.3 DHCP Table Screen**

Click on the DHCP Table link to look at the IP addresses currently assigned to DHCP clients and the IP addresses reserved for specific MAC addresses. The following screen will show.

|    | Refresh Interval:          | 5 minutes<br>$\checkmark$                    | Refresh Now        |                    |                                    |                         |
|----|----------------------------|----------------------------------------------|--------------------|--------------------|------------------------------------|-------------------------|
| #  | Interface                  | <b>IP Address</b>                            | Host Name          | <b>MAC Address</b> | <b>Description</b><br>Expiration T | Res                     |
|    | lan1                       | 192.168.1.33                                 | "nwa5123-ni"       | b0:b2:dc:6e:7e:5e  | 2018-04-28                         | $\Box$                  |
| 2  | lan1                       | 192.168.1.40                                 | "android-c         | e8:99:c4:ad:15:48  | 2018-04-28                         | $\Box$                  |
| з  | lan1                       | 192.168.1.59                                 | "android-3         | 00:ee:bd:9a:a9:f8  | 2018-04-28                         | $\Box$                  |
| 4  | lan1                       | 192.168.1.71                                 | "android-8f        | f8:32:e4:36:9e:53  | 2018-04-28                         | $\Box$                  |
| 5  | lan1                       | 192.168.1.79                                 | "zzz-teki-6s"      | b4:8b:19:00:ee:77  | 2018-04-29                         | $\Box$                  |
| 6  | lan1                       | 192.168.1.81                                 | "TWNBZT02          | 10:0b:a9:74:11:70  | 2018-04-27                         | $\Box$                  |
| 7  | lan1                       | 192.168.1.86                                 | "RedmiNot          | b0:e2:35:9e:86:fe  | 2018-04-28                         | $\Box$                  |
| 8  | lan1                       | 192.168.1.87                                 | "iRhoneX"          | 3c:2e:f9:bd:a2:7e  | 2018-04-29                         | $\Box$                  |
| 9  | lan1                       | 192.168.1.88                                 | "android-7         | e4:47:90:8a:05:6b  | 2018-04-29                         | $\Box$                  |
| 10 | lan1                       | 192.168.1.89                                 | "iPhone"           | 20:a2:e4:26:ff:a1  | 2018-04-29                         | $\Box$                  |
|    | $\ \cdot\ $ $\cdot\ $ Page | of $1 \triangleright \triangleright$ Show 50 | $\mathbf{v}$ items |                    |                                    | Displaying 1 - 10 of 10 |
|    |                            |                                              |                    |                    |                                    |                         |

**Figure 170** Dashboard > System Status > DHCP Table

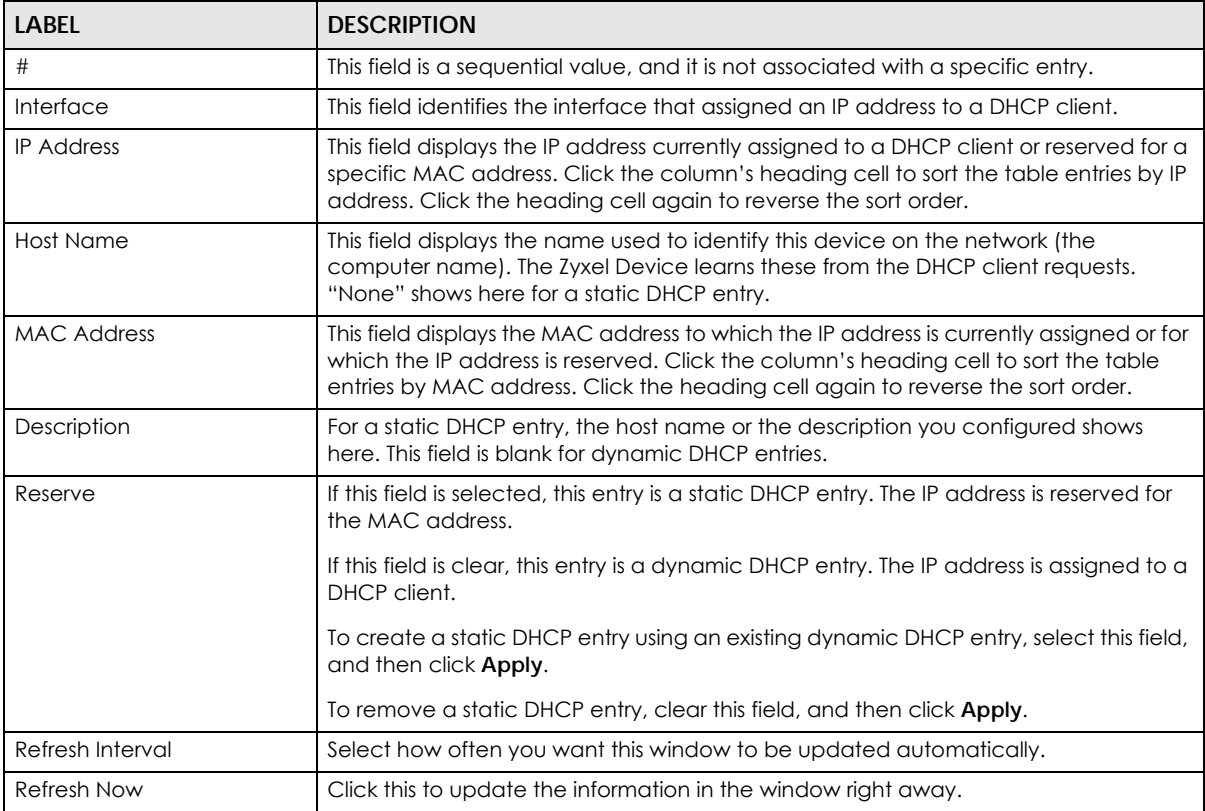

This table describes the fields in the above screen.

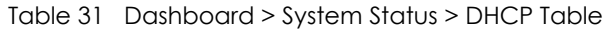

#### **6.2.4 Number of Login Users Screen**

Click the Number of Login Users link to see the following screen.

**Figure 171** Dashboard > System Status > Number of Login Users

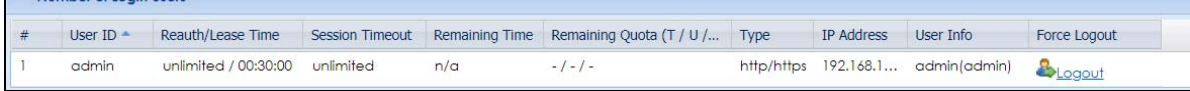

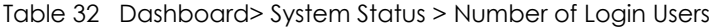

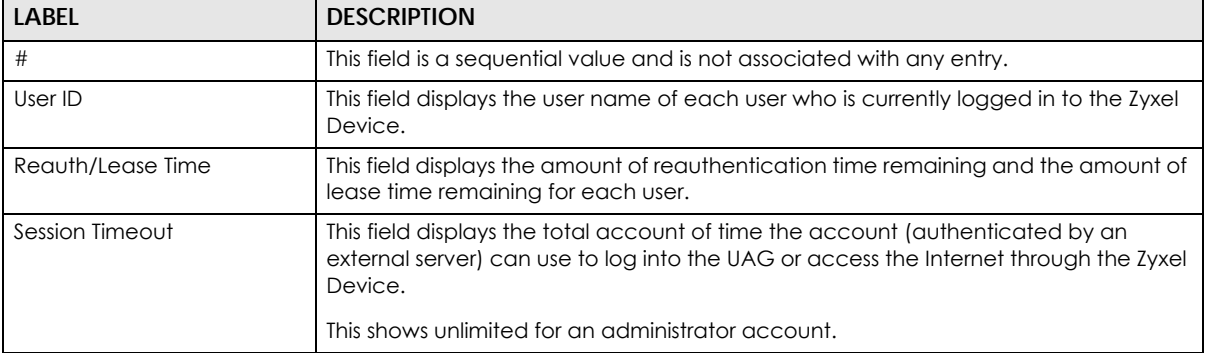

| LABEL                     | <b>DESCRIPTION</b>                                                                                                    |
|---------------------------|----------------------------------------------------------------------------------------------------|
|                           | This field displays how much longer the account can use to log into the Zyxel Device<br>or access the Internet through the Zyxel Device. This shows N/A for an administrator<br>account.                                                                                                    |
| Remaining Quota (T /U /D) | This field displays the remaining amount of data that can be transmitted or received<br>by each account. You can see the amount of either data in both directions (Total)<br>or upstream data (Upload) and downstream data (Download).<br>This shows -/-/- for an administrator account.               |
|                           |                                                                                                    |
| <b>Type</b>               | This field displays the way the user logged in to the Zyxel Device.                                                                                                    |
| IP address                | This field displays the IP address of the computer used to log in to the Zyxel Device.                                                                                                    |
| User Info                 | This field displays the types of user accounts the Zyxel Device uses. If the user type is<br>ext-user (external user), this field will show its external-group information when you<br>move your mouse over it.<br>If the external user matches two external-group objects, both external-group object |
|                           | names will be shown.                                                                                                    |
| Force Logout              | Click this icon to end a user's session.                                                                                                    |

Table 32 Dashboard> System Status > Number of Login Users

#### **6.2.5 System Resources Screen**

Hover your mouse over an item and click the arrow on the right to see more details on that resource.

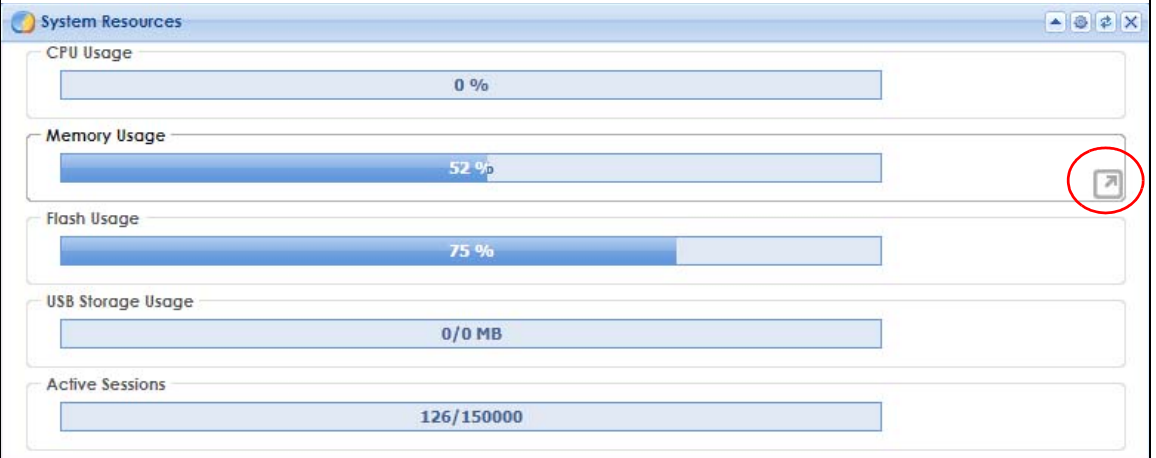

**Figure 172** Dashboard > System Resources

| <b>LABEL</b> | <b>DESCRIPTON</b>                                                                                                    |
|--------------|----------------------------------------------------------------------------------------------------|
| CPU Usage    | This field displays what percentage of the Zyxel Device's processing capability is<br>currently being used. Hover your cursor over this field to display the Show CPU Usage<br>icon that takes you to a chart of the Zyxel Device's recent CPU usage. |
| Memory Usage | This field displays what percentage of the Zyxel Device's RAM is currently being used.<br>Hover your cursor over this field to display the Show Memory Usage icon that takes<br>you to a chart of the Zyxel Device's recent memory usage.             |
| Flash Usage  | This field displays what percentage of the Zyxel Device's onboard flash memory is<br>currently being used.                                                                                                    |

Table 33 Dashboard > System Resources

| LABEL             | <b>DESCRIPTON</b>                                                                                                    |
|-------------------|----------------------------------------------------------------------------------------------------|
| USB Storage Usage | This field shows how much storage in the USB device connected to the Zyxel Device<br>is in use.                                                                                                    |
| Active Sessions   | This field shows how many sessions, established and non-established, that pass<br>through/from/to/within the ZyWALL. Hover your cursor over this field to display icons.<br>Click the Detail icon to go to the Session Monitor screen to see details about the<br>active sessions. Click the <b>Show Active Sessions</b> icon to display a chart of Zyxel<br>Device's recent session usage. |

Table 33 Dashboard > System Resources

#### <span id="page-205-0"></span>**6.2.6 Extension Slot Screen**

**Figure 173** Dashboard > Extension Slot

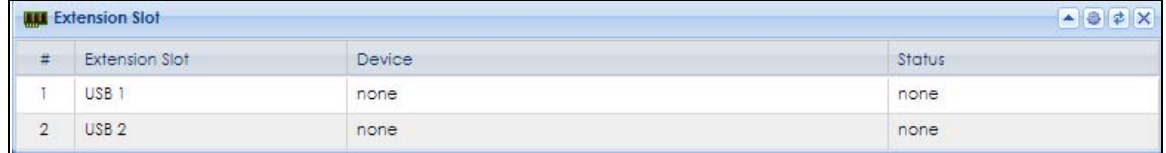

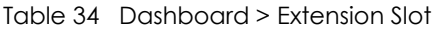

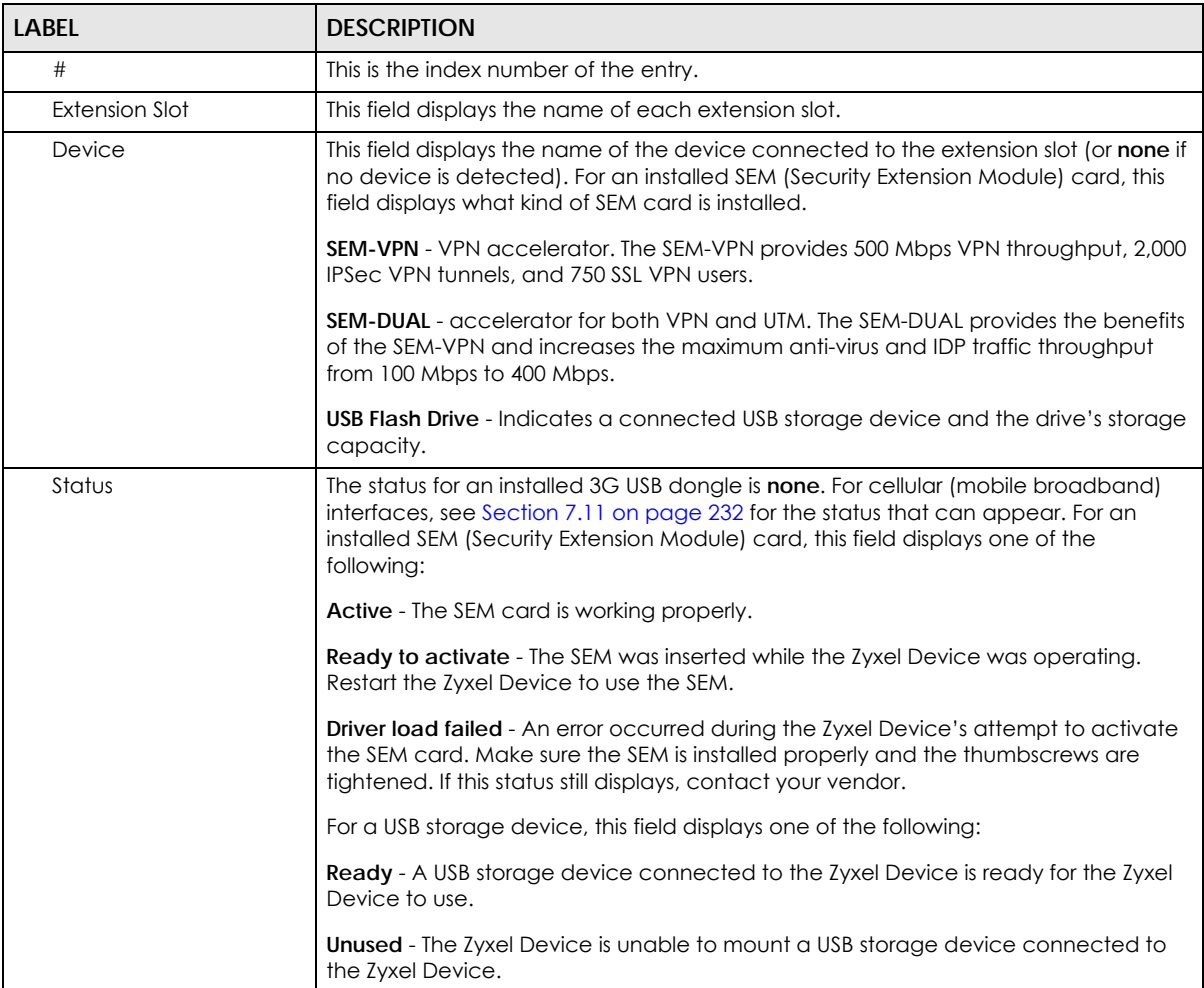

### <span id="page-206-0"></span>**6.2.7 Interface Status Summary Screen**

Interfaces per Zyxel Device model vary.

#### **Figure 174** Dashboard > Interface Status Summary

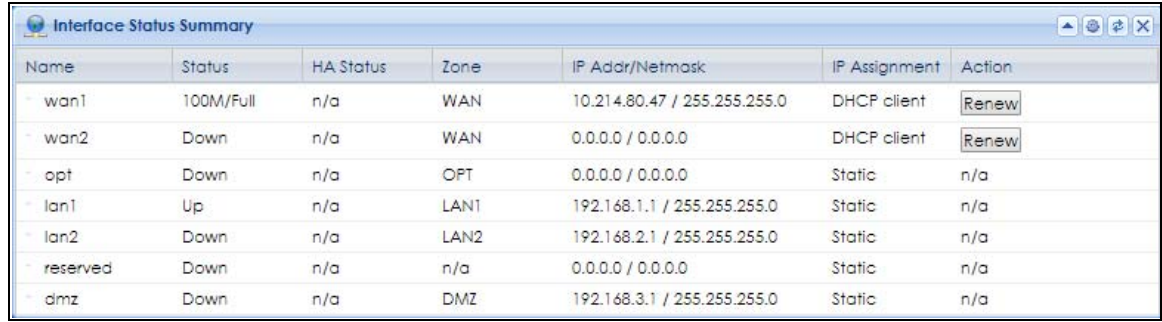

| <b>LABEL</b> | <b>DESCRIPTION</b>                                                                                                    |
|--------------|----------------------------------------------------------------------------------------------------|
| Name         | This field displays the name of each interface.                                                                                                    |
| Status       | This field displays the current status of each interface. The possible values depend on<br>what type of interface it is.                            |
|              | For Ethernet interfaces:                                                                                                    |
|              | <b>Inactive</b> - The Ethernet interface is disabled.                                                                                               |
|              | <b>Down</b> - The Ethernet interface does not have any physical ports associated with it or<br>the Ethernet interface is enabled but not connected. |
|              | Speed / Duplex - The Ethernet interface is enabled and connected. This field displays<br>the port speed and duplex setting (Full or Half).          |
|              | For cellular (mobile broadband) interfaces, see Section 7.11 on page 232 for the<br>status that can appear.                                         |
|              | For the auxiliary interface:                                                                                                    |
|              | <b>Inactive</b> - The auxiliary interface is disabled.                                                                                              |
|              | <b>Connected</b> - The auxiliary interface is enabled and connected.                                                                                |
|              | Disconnected - The auxiliary interface is not connected.                                                                                            |
|              | For PPP interfaces:                                                                                                    |
|              | <b>Connected</b> - The PPP interface is connected.                                                                                                  |
|              | <b>Disconnected</b> - The PPP interface is not connected.                                                                                           |
|              | If the PPP interface is disabled, it does not appear in the list.                                                                                   |
|              | For WLAN interfaces:                                                                                                    |
|              | Up - The WLAN interface is enabled.                                                                                                    |
|              | <b>Down</b> - The WLAN interface is disabled.                                                                                                    |

Table 35 Dashboard > Interface Status Summary

| <b>LABEL</b>     | <b>DESCRIPTION</b>                                                                                                    |
|------------------|----------------------------------------------------------------------------------------------------|
| <b>HA Status</b> | This field displays the status of the interface in the virtual router.                                                                                                    |
|                  | <b>Active</b> - This interface is the master interface in the virtual router.                                                                                                    |
|                  | <b>Stand-By</b> - This interface is a backup interface in the virtual router.                                                                                                    |
|                  | Fault - This VRRP group is not functioning in the virtual router right now. For example,<br>this might happen if the interface is down.                                                                                                    |
|                  | n/a - Device HA is not active on the interface.                                                                                                    |
| Zone             | This field displays the zone to which the interface is currently assigned.                                                                                                    |
| IP Addr/Netmask  | This field displays the current IP address and subnet mask assigned to the interface. If<br>the IP address is 0.0.0.0/0.0.0.0. the interface is disabled or did not receive an IP<br>address and subnet mask via DHCP.                                   |
|                  | If this interface is a member of an active virtual router, this field displays the IP<br>address it is currently using. This is either the static IP address of the interface (if it is<br>the master) or the management IP address (if it is a backup). |
| IP Assignment    | This field displays the interface's IP assignment. It will show DHCP or Static.                                                                                                    |
| Action           | Use this field to get or to update the IP address for the interface.                                                                                                    |
|                  | Click Renew to send a new DHCP request to a DHCP server.                                                                                                    |
|                  | Click the <b>Connect</b> icon to have the Zyxel Device try to connect a PPP OE/PPTP<br>interface. If the interface cannot use one of these ways to get or to update its IP<br>address, this field displays n/a.                                          |
|                  | Click the <b>Disconnect</b> icon to stop a PPPoE/PPTP connection.                                                                                                    |

Table 35 Dashboard > Interface Status Summary

#### <span id="page-207-0"></span>**6.2.8 Secured Service Status Screen**

This part shows what Unified Threat Management (UTM) services are available and enabled.

| <b>Secured Service Status</b> |                   |                         |            | $\blacktriangle \vert \oplus \vert \neq \vert \times \vert$ |
|-------------------------------|-------------------|-------------------------|------------|-------------------------------------------------------------|
| 茸                             | Status            | Name                    | Version    | <b>Remaining Days</b>                                       |
|                               | Activated         | <b>IDP</b> Signature    | v3.2.4.098 | 250 Renew                                                   |
| $\overline{\mathbf{c}}$       | Activated         | Anti-Virus              | V2.0.1.978 | 250 Renew                                                   |
| 3                             | Activated         | Anti-Spam               |            | 250 Renew                                                   |
| $\sqrt{4}$                    | Activated         | Content Filter 2.0      |            | 250 Renew                                                   |
| 5                             | Activated         | SecuReporter            |            | 358 Renew                                                   |
| 6                             | C Enabled         | ADP                     |            |                                                             |
| 7                             | <b>O</b> Disabled | Security Policy Control |            |                                                             |

**Figure 175** Dashboard > Secured Service Status

Table 36 Dashboard > Secured Service Status

| <b>LABEL</b> | <b>DESCRIPTION</b>                                                                                                    |
|--------------|----------------------------------------------------------------------------------------------------|
| #            | This field is a sequential value, and it is not associated with a specific status.                                                                             |
| Status       | This field displays the status of the Zyxel Device's secure services. It will show four<br>types of status, Activated or Not Activated or Disabled or Enabled. |
| Name         | This field displays the name of the service, for example <b>Anti-Spam.</b>                                                                                     |

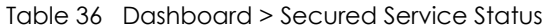

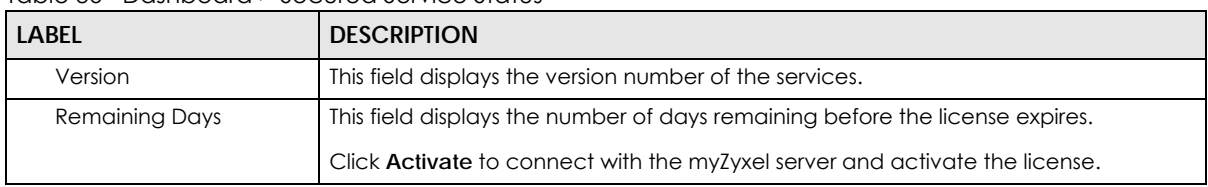

#### <span id="page-208-0"></span>**6.2.9 Content Filter Statistics Screen**

Configure **Configuration > UTM Profile > Content Filter** and then view results here.

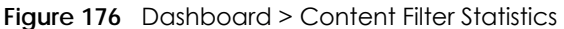

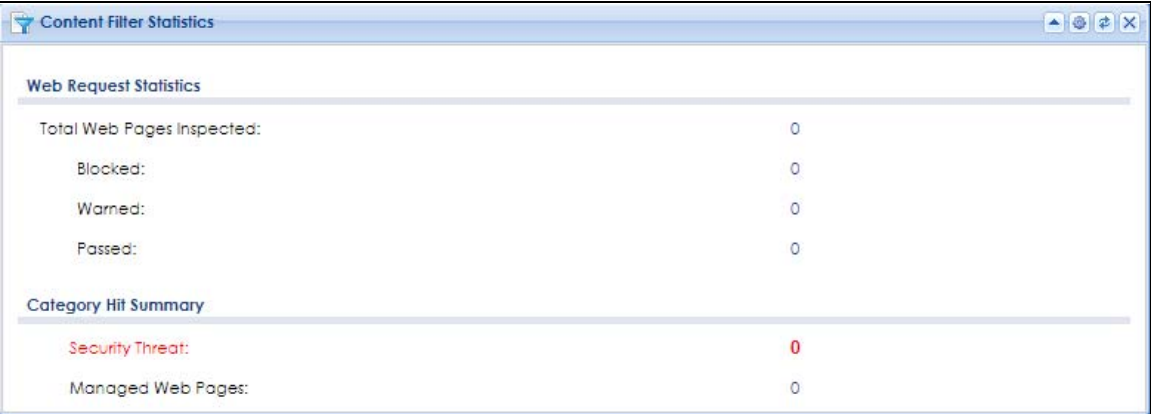

This table describes the fields in the above screen.

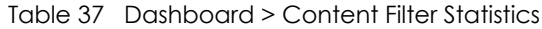

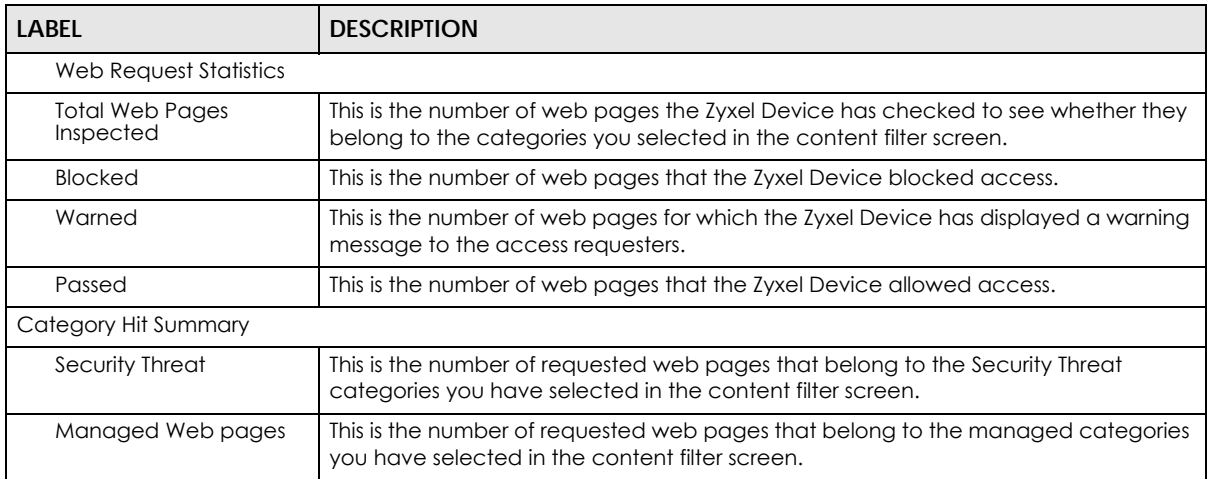

#### <span id="page-208-1"></span>**6.2.10 Top 5 Viruses Screen**

**Figure 177** Dashboard > Top 5 Viruses

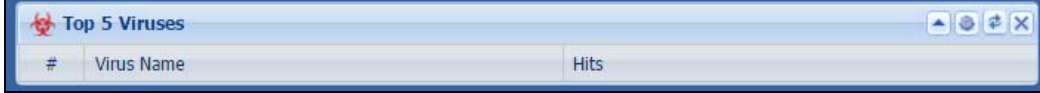

This table describes the fields in the above screen.

| <b>LABEL</b> | <b>DESCRIPTION</b>                                                                        |
|--------------|-------------------------------------------------------------------------------------------|
| #            | This is the entry's rank in the list of the most commonly detected viruses.               |
| Virus Name   | This is the name of a detected virus.                                                     |
| <b>Hits</b>  | This is how many times the Zyxel Device has detected the event described in the<br>entry. |

Table 38 Dashboard > Top 5 Viruses

#### <span id="page-209-0"></span>**6.2.11 Top 5 Intrusions Screen**

**Figure 178** Dashboard > Top 5 Intrusions

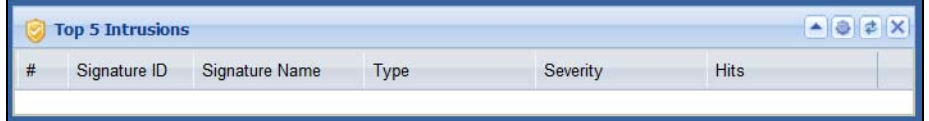

This table describes the fields in the above screen.

Table 39 Dashboard> Top 5 Intrusions

| LABEL          | <b>DESCRIPTION</b>                                                                        |  |
|----------------|-------------------------------------------------------------------------------------------|--|
| #              | This is the entry's rank in the list of the most commonly triggered signature policies.   |  |
| Signature ID   | This is the identification number of the signature.                                       |  |
| Signature Name | This is the name of the signature.                                                        |  |
| Type           | This is the type of the signature, for example <b>Schedule.</b>                           |  |
| Severity       | This is the level of threat that the intrusions may pose.                                 |  |
| <b>Hits</b>    | This is how many times the Zyxel Device has detected the event described in the<br>entry. |  |

#### <span id="page-209-1"></span>**6.2.12 Top 5 IPv4/IPv6 Security Policy Rules that Blocked Traffic Screen**

**Figure 179** Dashboard > Top 5 IPv4/IPv6 Security Policy Rules that Blocked Traffic

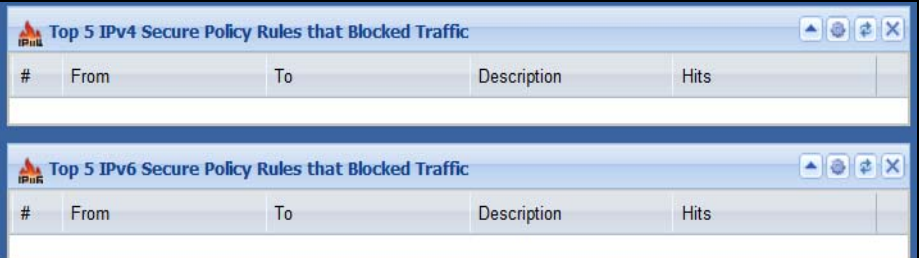

Table 40 Dashboard > IPv4/IPv6 Security Policy Rules that Blocked Traffic

| <b>LABEL</b> | <b>DESCRIPTION</b>                                                                     |  |
|--------------|----------------------------------------------------------------------------------------|--|
|              | This is the entry's rank in the list of the most commonly triggered security policies. |  |
| From         | This shows the zone packets came from that the triggered security policy.              |  |
|              | This shows the zone packets went to that the triggered security policy.                |  |

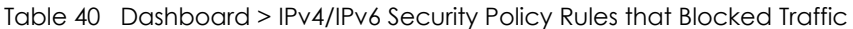

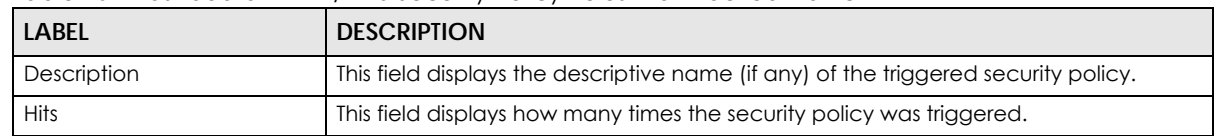

#### <span id="page-210-0"></span>**6.2.13 The Latest Alert Logs Screen**

**Figure 180** Dashboard > The Latest Alert Logs

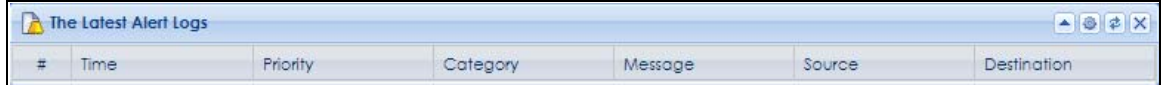

This table describes the fields in the above screen.

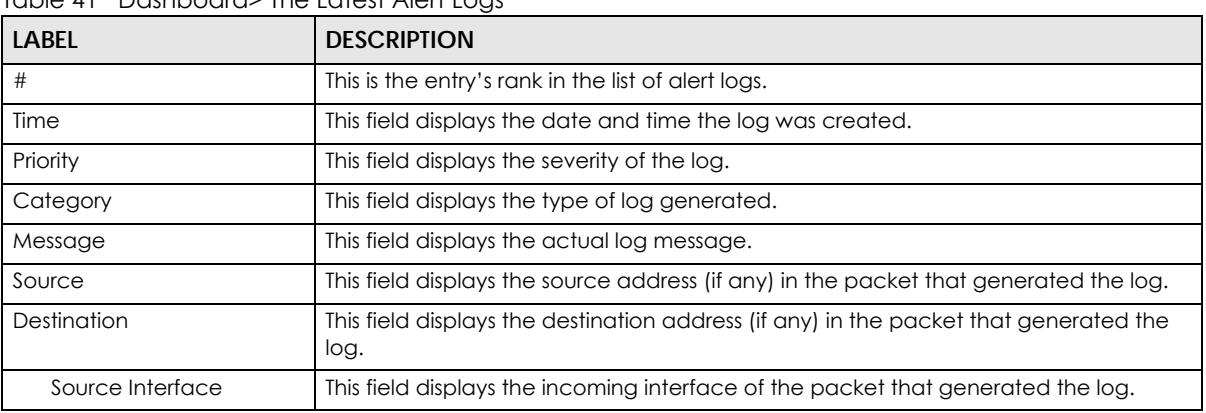

#### Table 41 Dashboard> The Latest Alert Logs

# **6.3 VPN Screen**

VPN models have a VPN tab. If no VPN tunnels are configured, a link to the **Configuration > VPN < IPSec VPN** screen appears.

| General          | <b>VPN</b>               |                                  |                         |
|------------------|--------------------------|----------------------------------|-------------------------|
|                  |                          |                                  | O                       |
| <b>IPSEC VPN</b> |                          | Login User Top5 Country          | Login User Service Type |
| 0/100            | connections / max        |                                  |                         |
| $-1-$            | In / Out bps             | No data available                | No data available       |
| Site to Site     |                          |                                  |                         |
| $\circ$          | <b>Tunnels Connected</b> |                                  |                         |
| Dynamic          |                          |                                  |                         |
| $\bf{0}$         | <b>Tunnels Connected</b> | Tunnel Health   Site to Site     |                         |
| L2TP             |                          |                                  |                         |
| l 0              | <b>Tunnels Connected</b> |                                  |                         |
|                  |                          |                                  |                         |
| <b>SSL VPN</b>   |                          |                                  |                         |
| 0/10             | connections / max        | Statistics<br>$12^{12}$          |                         |
| $-1-$            | In / Out bps             | -Site to Site                    |                         |
| <b>SSL</b>       |                          | - Dynamic<br>Tunnels<br>$-12$ FP |                         |
| $\circ$          | <b>Tunnels Connected</b> | $-351$                           |                         |
|                  |                          | 10:4214:42 22:42<br>09:42        |                         |

**Figure 181** Dashboard > VPN Status

This screen gives information such as:

- The actual number of connections and the maximum number of tunnel connections for each VPN type (IPSec/L2TP/SSL)
- The Incoming and Outgoing traffic amount in bps for each VPN type (IPSec/L2TP/SSL)
- The number of connected tunnels for each type of tunnel: Site to Site/Dynamic/ L2TP / SSL
- The Top 5 Logged in VPN Users per country
- The Top 5 Logged in VPN Users per Service Type
- The Top 5 Logged in VPN Users that are online
- Tunnel Health by Top 5 DPD (Dead Peer Detection) failures
- The top 5 connectivity Failures
- Graphical tunnel statistics.

Click the **Refresh** icon to update the information in the window right away.

# **PART II Technical Reference**

# **CHAPTER 7 Monitor**

# **7.1 Overview**

Use the **Monitor** screens to check status and statistics information.

#### **7.1.1 What You Can Do in this Chapter**

Use the **Monitor** screens for the following.

- Use the **System Status** > **Port Statistics** screen (see [Section 7.2.1 on page 217\)](#page-216-0) to look at packet statistics for each physical port.
- Use the **System Status** > **Port Statistics** > **Graph View** screen (see [Section 7.2.1 on page 217\)](#page-216-0) to look at a line graph of packet statistics for each physical port.
- Use the **System Status** > **Interface Status** screen ([Section 7.3 on page 218](#page-217-0)) to see all of the Zyxel Device's interfaces and their packet statistics.
- Use the **System Status** > **Traffic Statistics** screen (see [Section 7.4 on page 222](#page-221-0)) to start or stop data collection and view statistics.
- Use the **System Status** > **Session Monitor** screen (see [Section 7.5 on page 225](#page-224-0)) to view sessions by user or service.
- Use the **System Status** > **IGMP Statistics** screen (see [Section 7.6 on page 227](#page-226-0)) to view multicasting details.
- Use the **System Status** > **DDNS Status** screen (see [Section 7.7 on page 228\)](#page-227-0) to view the status of the Zyxel Device's DDNS domain names.
- Use the **System Status** > **IP/MAC Binding** screen [\(Section 7.8 on page 228\)](#page-227-1) to view a list of devices that have received an IP address from Zyxel Device interfaces with IP/MAC binding enabled.
- Use the **System Status** > **Login Users** screen ([Section 7.9 on page 229](#page-228-0)) to look at a list of the users currently logged into the Zyxel Device.
- Use the **System Status** > **Dynamic Guest** screen (see [Section 7.10 on page 230\)](#page-229-0) to look at a list of the automatically created users allowed to access the Zyxel Device's services.
- Use the **System Status** > **Cellular Status** screen [\(Section 7.11 on page 232](#page-231-1)) to check your mobile broadband connection status.
- Use the **System Status** > **UPnP Port Status** screen (see [Section 7.12 on page 235\)](#page-234-0) to look at a list of the NAT port mapping rules that UPnP creates on the Zyxel Device.
- Use the **System Status** > **USB Storage** screen ([Section 7.13 on page 236\)](#page-235-0) to view information about a connected USB storage device.
- **•** Use the **System Status** > **Ethernet Neighbor** screen [\(Section 7.14 on page 237](#page-236-0)) to view and manage the Zyxel Device's neighboring devices through Layer Link Discovery Protocol (LLDP).
- Use the **System Status** > **FQDN Object** screen [\(Section 7.15 on page 238](#page-237-0)) to display fully qualified domain name (FQDN) object cache lists used in DNS queries.
- Use the **Wireless** > **AP Information** > **AP List** screen ([Section 7.16 on page 240](#page-239-0)) to display which APs are currently connected to the Zyxel Device.
- Use the **Wireless** > **AP Information** > **Radio List** screen [\(Section 7.17 on page 250](#page-249-0)) to display statistics about the wireless radio transmitters in each of the APs connected to the Zyxel Device.
- Use the **Wireless** > **AP Information** > **Top N APs** screen ([Section 7.18 on page 253](#page-252-0)) to view managed APs with the most wireless traffic usage and most associated wireless stations.
- Use the **Wireless** > **AP Information** > **Single AP** screen [\(Section 7.19 on page 255](#page-254-0)) to view APs wireless traffic usage and associated wireless stations for a managed AP.
- Use the **Wireless** > **ZyMesh** screen ([Section 7.20 on page 256](#page-255-0)) to display statistics about the ZyMesh wireless connections between the managed APs.
- Use the **Wireless** > **SSID Info** screen [\(Section 7.21 on page 257\)](#page-256-0) to display the number of wireless clients that are currently connected to an SSID and the SSID's security mode.
- Use the **Wireless** > **Station Info** > **Station List** screen ([Section 7.23 on page 259](#page-258-0)) to view information on connected wireless stations.
- Use the **Wireless** > **Station Info** > **Top N Stations** screen ([Section 7.23 on page 259\)](#page-258-0) to view wireless stations with the most wireless traffic usage.
- Use the **Wireless** > **Station Info** > **Single Station** screen ([Section 7.24 on page 260](#page-259-0)) to view wireless traffic usage for an associated wireless station.
- Use the **Wireless** > **Detected Device** screen ([Section 7.23 on page 259](#page-258-0)) to view information about suspected rogue APs.
- Use the **Printer Status** screen (see [Section 7.26 on page 262](#page-261-0)) to view information about the connected statement printers.
- Use the **SecuDeployer** screen (see Section 7.27 on page 263) to view Zyxel Device SecuDeployer client(s) managed by the Zyxel Device SecuDeployer server. A Zyxel Device SecuDeployer server provisions local interfaces and IPSec tunnels to Zyxel Device SecuDeployer clients.
- Use the **VPN Monitor** > **IPSec** screen [\(Section 7.27 on page 263](#page-262-0)) to display and manage active IPSec SAs.
- Use the **VPN Monitor** > **SSL** screen (see [Section 7.28 on page 264](#page-263-0)) to list the users currently logged into the VPN SSL client portal. You can also log out individual users and delete related session information.
- Use the **VPN Monitor** > **L2TP over IPSec** screen (see [Section 7.29 on page 265](#page-264-0)) to display and manage the Zyxel Device's connected L2TP VPN sessions.
- Use the **UTM Statistics** > **App Patrol** screen (see [Section 7.30 on page 266](#page-265-0)) to start or stop data collection and view virus statistics
- Use the **UTM Statistics** > **Content Filter** screen [\(Section 7.31 on page 267](#page-266-0)) to start or stop data collection and view content filter statistics.
- Use the **UTM Statistics** > **IDP** screen ([Section 7.32 on page 268](#page-267-0)) to start or stop data collection and view IDP statistics.
- Use the **UTM Statistics** > **Anti-Virus** screen (see [Section 7.33 on page 270](#page-269-0)) to start or stop data collection and view virus statistics.
- Use the **UTM Statistics** > **Anti-Spam** > **Summary** screen [\(Section 7.34 on page 272](#page-271-0)) to start or stop data collection and view spam statistics.
- Use the **UTM Statistics** > **Anti-Spam** > **Status** screen ([Section 7.34.2 on page 274\)](#page-273-0) to see how many mail sessions the Zyxel Device is currently checking and DNSBL statistics.
- Use the **UTM Statistics** > **SSL Inspection** screen [\(Section 7.35 on page 276](#page-275-0)) to see a report on SSL Inspection and a certificate cache list.
- Use the **UTM Statistics** > **Certificate Cache List** screen [\(Section 7.35.1 on page 277\)](#page-276-0) to display traffic to destination servers using certificates.
- Use the **Log** > **View Log** screen (see [Section 7.36.1 on page 278](#page-277-0)) to view the Zyxel Device's current log messages. You can change the way the log is displayed, you can e-mail the log, and you can also clear the log in this screen.
- Use the **Log** > **View AP Log** screen (see [Section 7.36.2 on page 280\)](#page-279-0) to view the Zyxel Device's current wireless AP log messages.
- Use the **Log** > **Dynamic Users Log** screen (see [Section 7.36.3 on page 282](#page-281-0)) to view the Zyxel Device's dynamic guest account log messages.

# **7.2 Port Statistics Screen**

Use this screen to look at packet statistics for each Gigabit Ethernet port. To access this screen, click **Monitor** > **System Status** > **Port Statistics**.

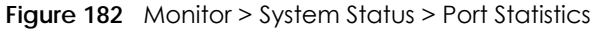

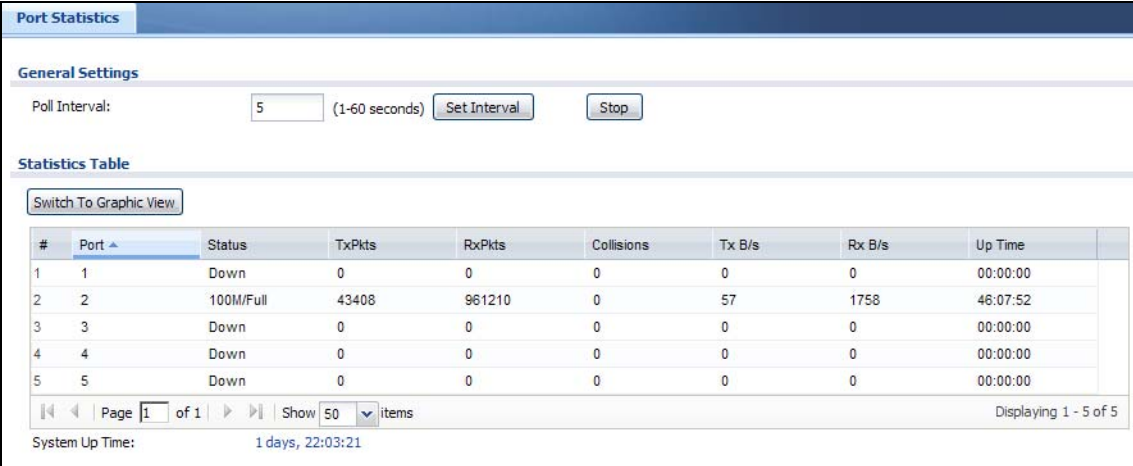

The following table describes the labels in this screen.

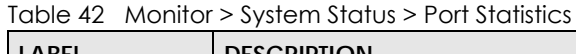

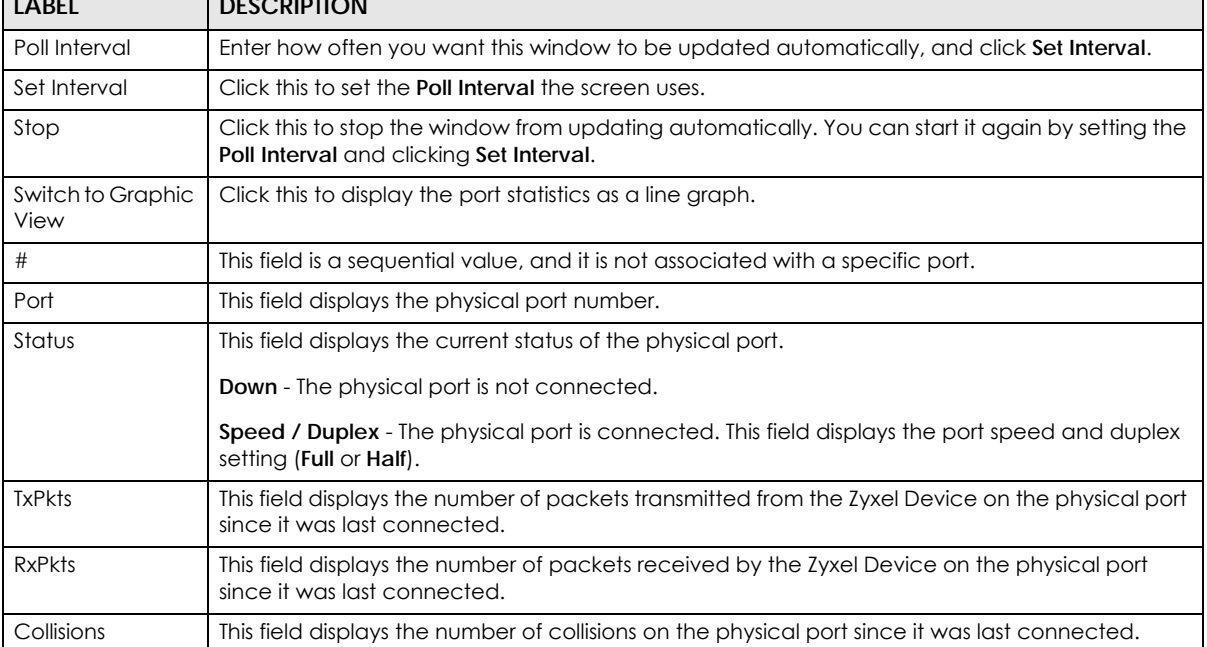
| LABEL          | <b>DESCRIPTION</b>                                                                                                    |
|----------------|----------------------------------------------------------------------------------------------------|
| Tx B/s         | This field displays the transmission speed, in bytes per second, on the physical port in the one-<br>second interval before the screen updated. |
| RxB/s          | This field displays the reception speed, in bytes per second, on the physical port in the one-<br>second interval before the screen updated.    |
| Up Time        | This field displays how long the physical port has been connected.                                                                              |
| System Up Time | This field displays how long the Zyxel Device has been running since it last restarted or was<br>turned on.                                     |

Table 42 Monitor > System Status > Port Statistics (continued)

### **7.2.1 The Port Statistics Graph Screen**

Use this screen to look at a line graph of packet statistics for each physical port. To access this screen, click **Port Statistics** in the **Status** screen and then the **Switch to Graphic View Button**.

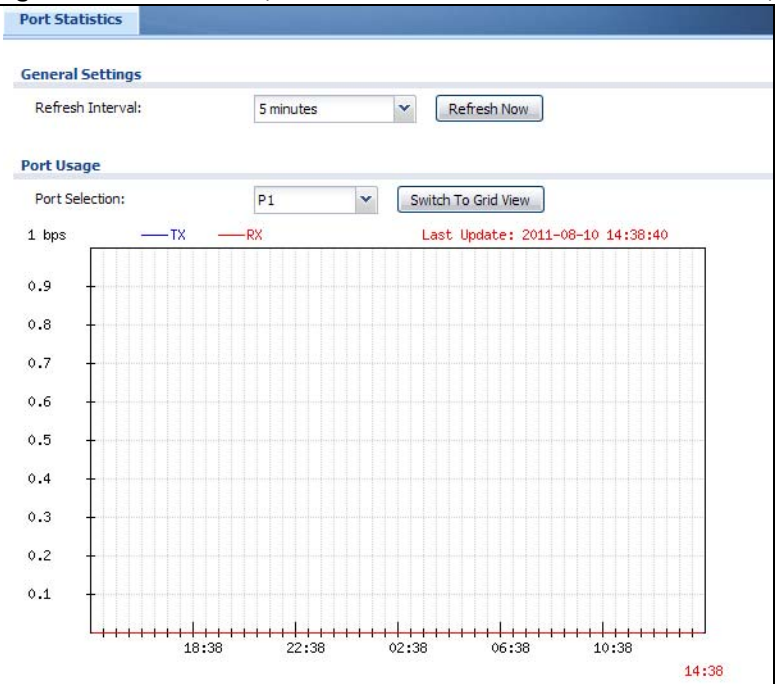

**Figure 183** Monitor > System Status > Port Statistics > Switch to Graphic View

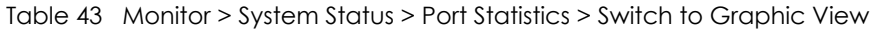

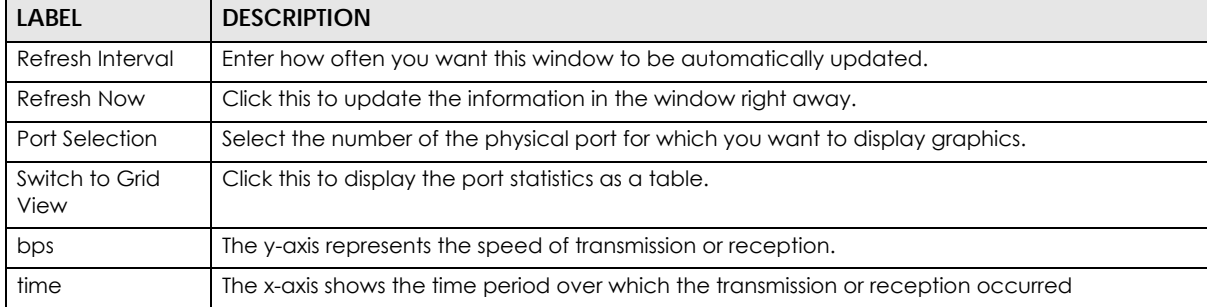

| LABEL       | <b>DESCRIPTION</b>                                                                                                  |
|-------------|----------------------------------------------------------------------------------------------------|
| TX          | This line represents traffic transmitted from the Zyxel Device on the physical port since it was last<br>connected. |
| <b>RX</b>   | This line represents the traffic received by the Zyxel Device on the physical port since it was last<br>connected.  |
| Last Update | This field displays the date and time the information in the window was last updated.                               |

Table 43 Monitor > System Status > Port Statistics > Switch to Graphic View (continued)

### **7.3 Interface Status Screen**

This screen lists all of the Zyxel Device's interfaces and gives packet statistics for them. Click **Monitor > System Status > Interface Status** to access this screen.

**Figure 184** Monitor > System Status > Interface Status

| Name                                                    | Port/Binding   | <b>Status</b>             |                    | Zone             | IP Addr/Netmask    | IP Assignment          | Services                    | <b>Action</b> |
|---------------------------------------------------------|----------------|---------------------------|--------------------|------------------|--------------------|------------------------|-----------------------------|---------------|
| $\Box$ wan1                                             | P <sub>1</sub> | 100M/Full                 |                    | <b>WAN</b>       | $172.21.60.34$ /   | DHCP client            | n/a                         | Renew         |
| wan1 ppp                                                | <b>P1</b>      | Inactive                  |                    | <b>WAN</b>       | 0.0.0.0 / 0.0.0.0  | Dynamic                | n/a                         | n/a           |
| $\blacksquare$ wan2                                     | P <sub>2</sub> | Down                      |                    | <b>WAN</b>       | 0.0.0.0 / 0.0.0.0  | <b>DHCP</b> client     | n/a                         | Renew         |
| wan2 ppp                                                | P <sub>2</sub> | Inactive                  |                    | <b>WAN</b>       | 0.0.0.0 / 0.0.0.0  | Dynamic                | n/a                         | n/a           |
| $l$ an1                                                 | P3, P4, P5, P6 | Down                      |                    | LAN1             | 192.168.1.1 /      | Static                 | <b>DHCP</b> server          | n/a           |
| lan <sub>2</sub>                                        | n/a            | Down                      |                    | LAN <sub>2</sub> | 192.168.2.1 /      | Static                 | <b>DHCP</b> server          | n/a           |
| dmz                                                     | n/a            | Down                      |                    | <b>DMZ</b>       | 192.168.3.1 /      | Static                 | <b>DHCP</b> server          | n/a           |
| <b>Tunnel Interface Status</b><br>Name<br><b>Status</b> | Zone           | IP Address                |                    |                  | My Address         | Remote Gateway Address |                             | Mode          |
|                                                         |                |                           |                    |                  |                    |                        |                             |               |
| <b>IPv6 Interface Status</b><br>Name<br>$\Box$ wan1     | Port<br>P1     | <b>Status</b><br>Inactive | Zone<br><b>WAN</b> |                  | IP Address -<br>H. |                        | <b>Services</b><br>n/a, n/a | Action<br>n/a |
| wan1 ppp                                                | <b>P1</b>      | Inactive                  | <b>WAN</b>         |                  | m.                 |                        | n/a, n/a                    | n/a           |
| $\blacksquare$ wan2                                     | P <sub>2</sub> | Down                      | <b>WAN</b>         |                  | и.                 |                        | n/a, n/a                    | n/a           |
| wan2 ppp                                                | P <sub>2</sub> | <b>Inactive</b>           | <b>WAN</b>         |                  | и.                 |                        | n/a, n/a                    | n/a           |
| lan1                                                    | P3, P4         | Down                      | LAN1               |                  | H.                 |                        | n/a, n/a                    | n/a           |
| lan <sub>2</sub>                                        | n/a            | <b>Down</b>               | LAN <sub>2</sub>   |                  | Ħ.                 |                        | n/a, n/a                    | n/a           |
| dmz                                                     | n/a            | <b>Down</b>               | <b>DMZ</b>         |                  | Ħ.                 |                        | n/a, n/a                    | n/a           |
| <b>Interface Statistics</b>                             |                |                           |                    |                  |                    |                        |                             |               |
| Refresh                                                 |                |                           |                    |                  |                    |                        |                             |               |
| Name                                                    | Status         |                           | <b>TxPkts</b>      |                  | RxPkts             | Tx B/s                 | RxB/s                       |               |
| $\mathbf{H}$ wan1                                       | 100M/Full      |                           | 1066861            |                  | 1092915            | $\overline{0}$         | 538                         |               |
| $\blacksquare$ wan2                                     | Down           |                           | $\overline{2}$     |                  | 0                  | $\bf{0}$               | $\bf{0}$                    |               |
| lan1                                                    | Down           |                           | 11                 |                  | 8                  | $\bf{0}$               | $\bf{0}$                    |               |
| lan <sub>2</sub>                                        | Down           |                           | $\mathbf{1}$       |                  | $\bf{0}$           | $\bf{0}$               | $\bf{0}$                    |               |
| dmz                                                     | Down           |                           | $\mathbf{1}$       |                  | $\bf{0}$           | $\bf{0}$               | $\bf{0}$                    |               |

#### Each field is described in the following table.

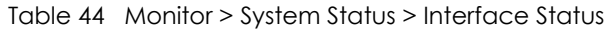

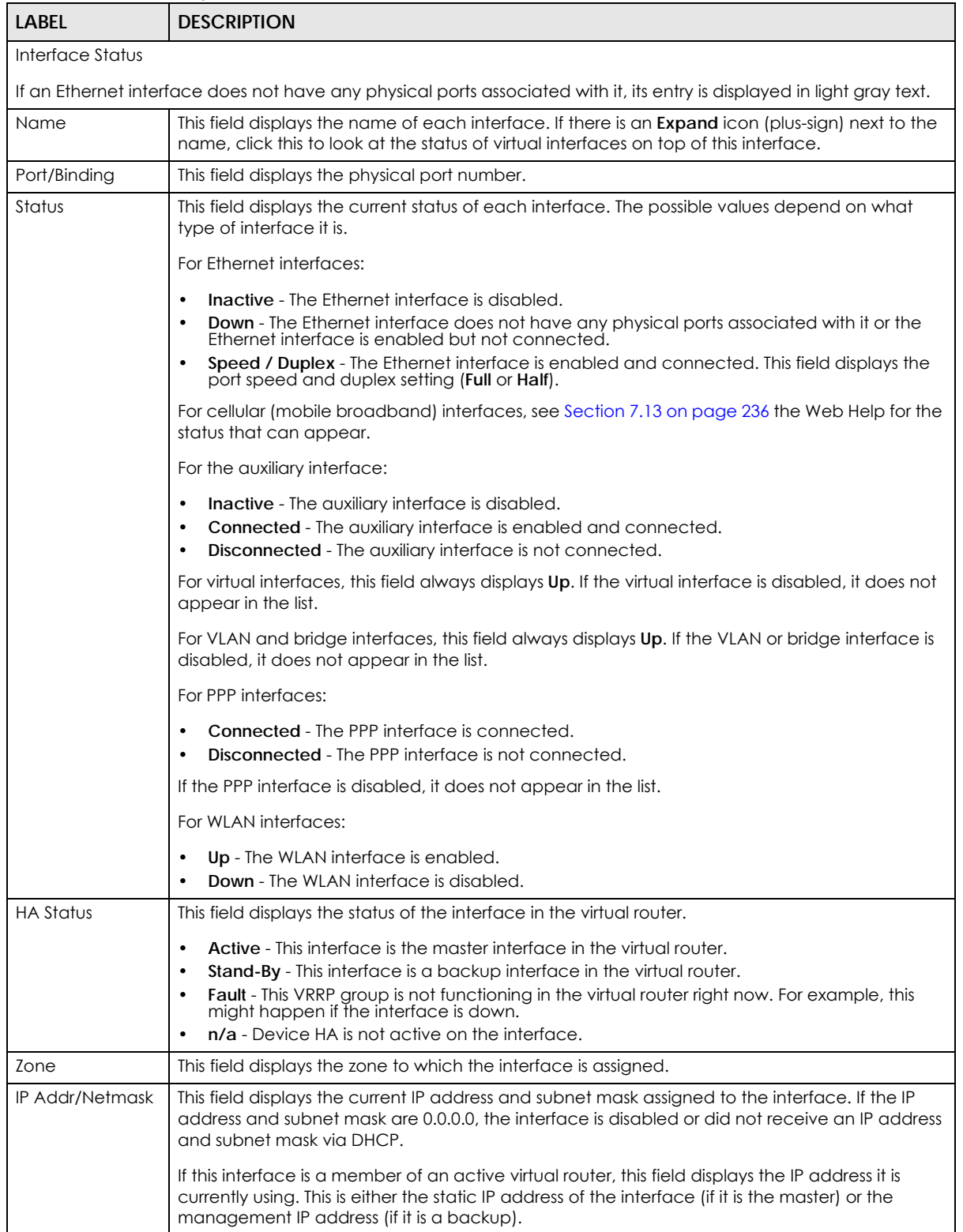

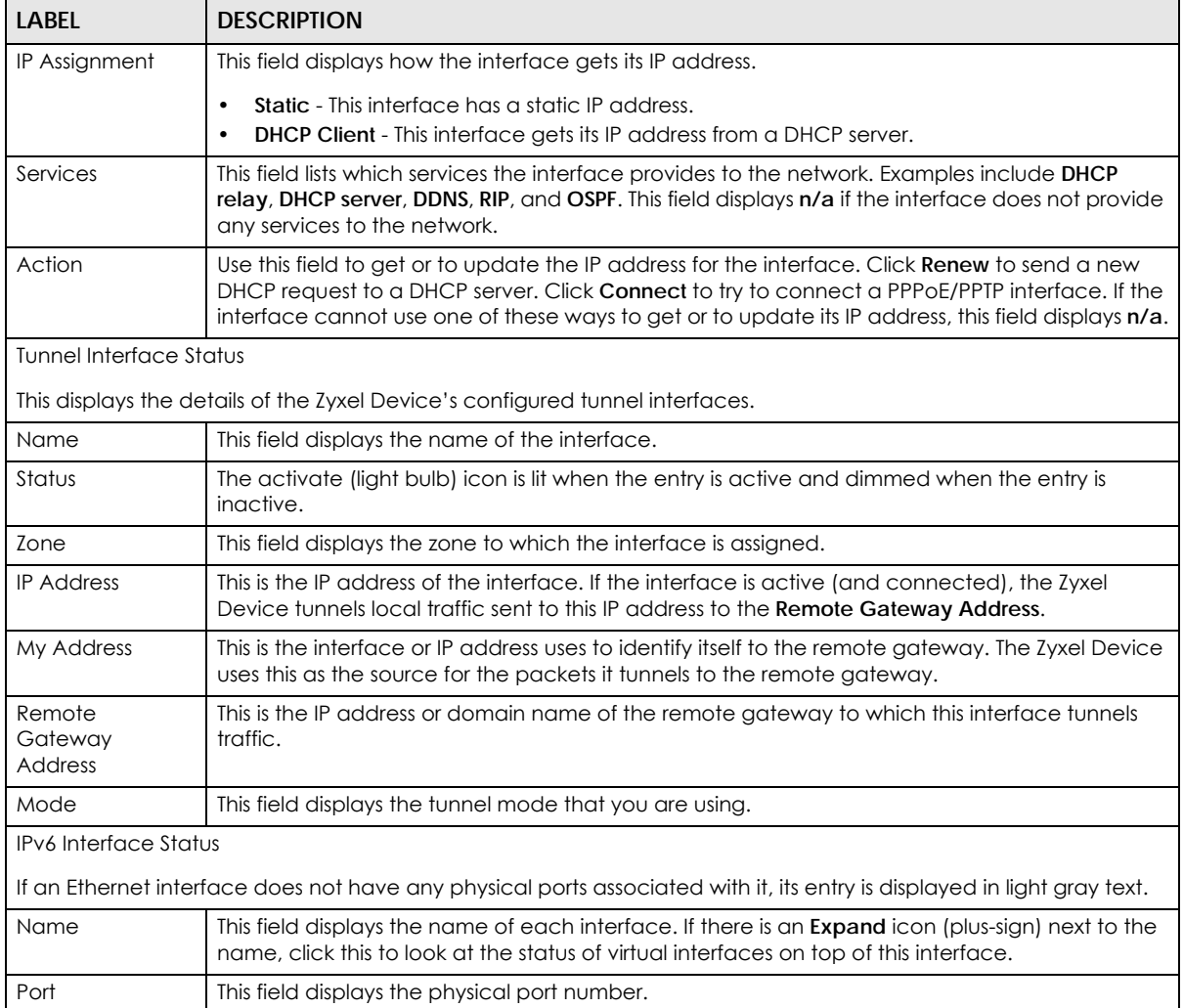

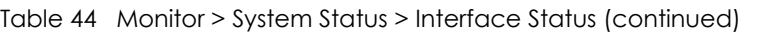

| LABEL                       | <b>DESCRIPTION</b>                                                                                                    |
|-----------------------------|----------------------------------------------------------------------------------------------------|
| Status                      | This field displays the current status of each interface. The possible values depend on what<br>type of interface it is.                                                                                                    |
|                             | For Ethernet interfaces:                                                                                                    |
|                             | <b>Inactive</b> - The Ethernet interface is disabled.<br><b>Down</b> - The Ethernet interface does not have any physical ports associated with it or the<br>Ethernet interface is enabled but not connected.<br>Speed / Duplex - The Ethernet interface is enabled and connected. This field displays the     |
|                             | port speed and duplex setting (Full or Half).<br>For cellular (mobile broadband) interfaces, see Section 7.13 on page 236 the Web Help for the                                                                                                    |
|                             | status that can appear.                                                                                                    |
|                             | For the auxiliary interface:                                                                                                    |
|                             | <b>Inactive</b> - The auxiliary interface is disabled.<br>$\bullet$<br><b>Connected</b> - The auxiliary interface is enabled and connected.<br>٠<br>Disconnected - The auxiliary interface is not connected.                                                                                                  |
|                             | For virtual interfaces, this field always displays Up. If the virtual interface is disabled, it does not<br>appear in the list.                                                                                                    |
|                             | For VLAN and bridge interfaces, this field always displays Up. If the VLAN or bridge interface is<br>disabled, it does not appear in the list.                                                                                                    |
|                             | For PPP interfaces:                                                                                                    |
|                             | <b>Connected</b> - The PPP interface is connected.<br><b>Disconnected</b> - The PPP interface is not connected.                                                                                                    |
|                             | If the PPP interface is disabled, it does not appear in the list.                                                                                                    |
|                             | For WLAN interfaces:                                                                                                    |
|                             | Up - The WLAN interface is enabled.<br><b>Down</b> - The WLAN interface is disabled.                                                                                                    |
| Zone                        | This field displays the zone to which the interface is assigned.                                                                                                    |
| <b>IP Address</b>           | This field displays the current IPv6 address assigned to the interface. If the IPv6 address is ::, the<br>interface is disabled or did not receive an IPv6 address via DHCP.                                                                                                    |
|                             | If this interface is a member of an active virtual router, this field displays the IPv6 address it is<br>currently using. This is either the static IPv6 address of the interface (if it is the master) or the<br>management IPv6 address (if it is a backup).                                                |
| Services                    | This field lists which services the interface provides to the network. Examples include DHCP<br>relay, DHCP server, DDNS, RIP, and OSPF. This field displays n/a if the interface does not provide<br>any services to the network.                                                                            |
| Action                      | Use this field to get or to update the IP address for the interface. Click <b>Renew</b> to send a new<br>DHCP request to a DHCP server. Click Connect to try to connect a PPPoE/PPTP interface. If the<br>interface cannot use one of these ways to get or to update its IP address, this field displays n/a. |
| <b>Interface Statistics</b> |                                                                                                    |
|                             | This table provides packet statistics for each interface.                                                                                                    |
| Refresh                     | Click this button to update the information in the screen.                                                                                                    |
| Expand/Close                | Click this button to show or hide statistics for all the virtual interfaces on top of the Ethernet<br>interfaces.                                                                                                    |
| Name                        | This field displays the name of each interface. If there is a Expand icon (plus-sign) next to the<br>name, click this to look at the statistics for virtual interfaces on top of this interface.                                                                                                    |

Table 44 Monitor > System Status > Interface Status (continued)

| <b>LABEL</b>  | <b>DESCRIPTION</b>                                                                                                    |
|---------------|----------------------------------------------------------------------------------------------------|
| Status        | This field displays the current status of the interface.                                                                                                    |
|               | <b>Down</b> - The interface is not connected.<br><b>Speed / Duplex</b> - The interface is connected. This field displays the port speed and duplex<br>setting (Full or Half). |
|               | This field displays <b>Connected</b> and the accumulated connection time (hh:mm:ss) when the PPP<br>interface is connected.                                                   |
| <b>TxPkts</b> | This field displays the number of packets transmitted from the Zyxel Device on the interface<br>since it was last connected.                                                  |
| <b>RxPkts</b> | This field displays the number of packets received by the Zyxel Device on the interface since it<br>was last connected.                                                       |
| Tx B/s        | This field displays the transmission speed, in bytes per second, on the interface in the one-<br>second interval before the screen updated.                                   |
| RxB/s         | This field displays the reception speed, in bytes per second, on the interface in the one-second<br>interval before the screen updated.                                       |

Table 44 Monitor > System Status > Interface Status (continued)

### **7.4 The Traffic Statistics Screen**

Click **Monitor > System Status > Traffic Statistics** to display the **Traffic Statistics** screen. This screen provides basic information about the following for example:

- Most-visited Web sites and the number of times each one was visited. This count may not be accurate in some cases because the Zyxel Device counts HTTP GET packets. Please see [Table 45 on page 223](#page-222-0) for more information.
- Most-used protocols or service ports and the amount of traffic on each one
- LAN IP with heaviest traffic and how much traffic has been sent to and from each one

You use the **Traffic Statistics** screen to tell the Zyxel Device when to start and when to stop collecting information for these reports. You cannot schedule data collection; you have to start and stop it manually in the **Traffic Statistics** screen.

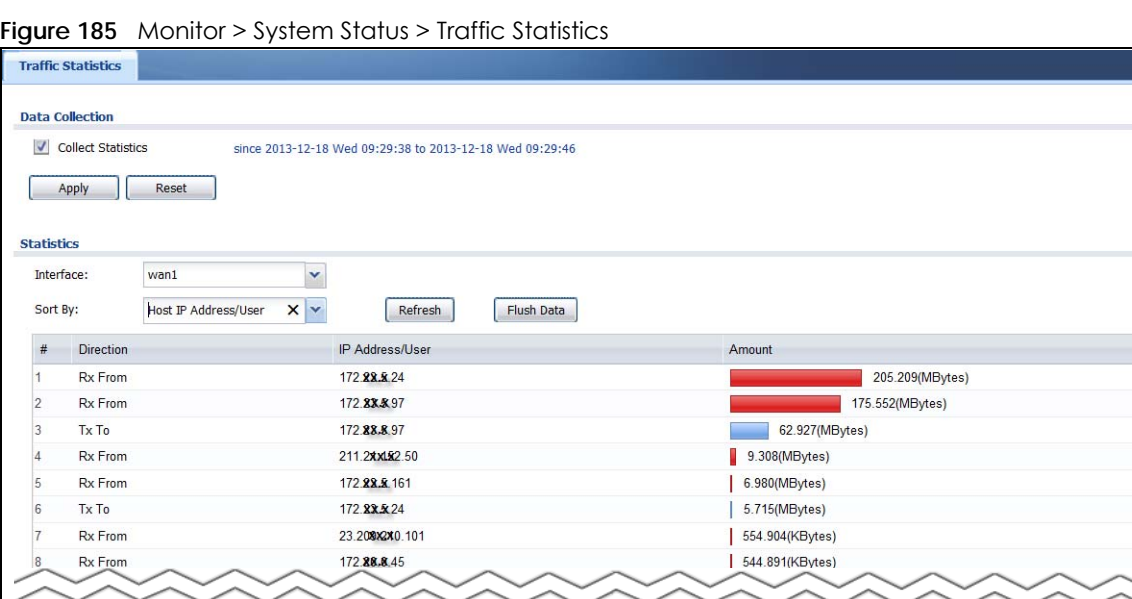

There is a limit on the number of records shown in the report. Please see [Table 46 on page 224](#page-223-0) for more information. The following table describes the labels in this screen.

| LABFL                     | <b>DESCRIPTION</b>                                                                                                    |
|---------------------------|----------------------------------------------------------------------------------------------------|
| Data Collection           |                                                                                                    |
| <b>Collect Statistics</b> | Select this to have the Zyxel Device collect data for the report. If the Zyxel Device has already<br>been collecting data, the collection period displays to the right. The progress is not tracked<br>here real-time, but you can click the Refresh button to update it. |
| Apply                     | Click Apply to save your changes back to the Zyxel Device.                                                                                                    |
| Reset                     | Click Reset to return the screen to its last-saved settings.                                                                                                    |
| <b>Statistics</b>         |                                                                                                    |
| Interface                 | Select the interface from which to collect information. You can collect information from<br>Ethernet, VLAN, bridge and PPPoE/PPTP interfaces.                                                                                                    |
| Sort By                   | Select the type of report to display. Choices are:                                                                                                    |
|                           | Host IP Address/User - displays the IP addresses or users with the most traffic and how much<br>$\bullet$<br>traffic has been sent to and from each one.                                                                                                    |
|                           | Service/Port - displays the most-used protocols or service ports and the amount of traffic for<br>each one.                                                                                                    |
|                           | Web Site Hits - displays the most-visited Web sites and how many times each one has been<br>visited.                                                                                                    |
|                           | <b>Country</b> - displays the countries with the most traffic and the amount of traffic for each<br>one.                                                                                                    |
|                           | Each type of report has different information in the report (below).                                                                                                    |
| Refresh                   | Click this button to update the report display.                                                                                                    |
| <b>Flush Data</b>         | Click this button to discard all of the screen's statistics and update the report display.                                                                                                    |
|                           | These fields are available when the Traffic Type is Host IP Address/User.                                                                                                    |
| #                         | This field is the rank of each record. The IP addresses and users are sorted by the amount of<br>traffic.                                                                                                    |
| Direction                 | This field indicates whether the IP address or user is sending or receiving traffic.                                                                                                    |
|                           | <b>Ingress-</b> traffic is coming from the IP address or user to the Zyxel Device.<br>Egress - traffic is going from the Zyxel Device to the IP address or user.                                                                                                    |

<span id="page-222-0"></span>Table 45 Monitor > System Status > Traffic Statistics

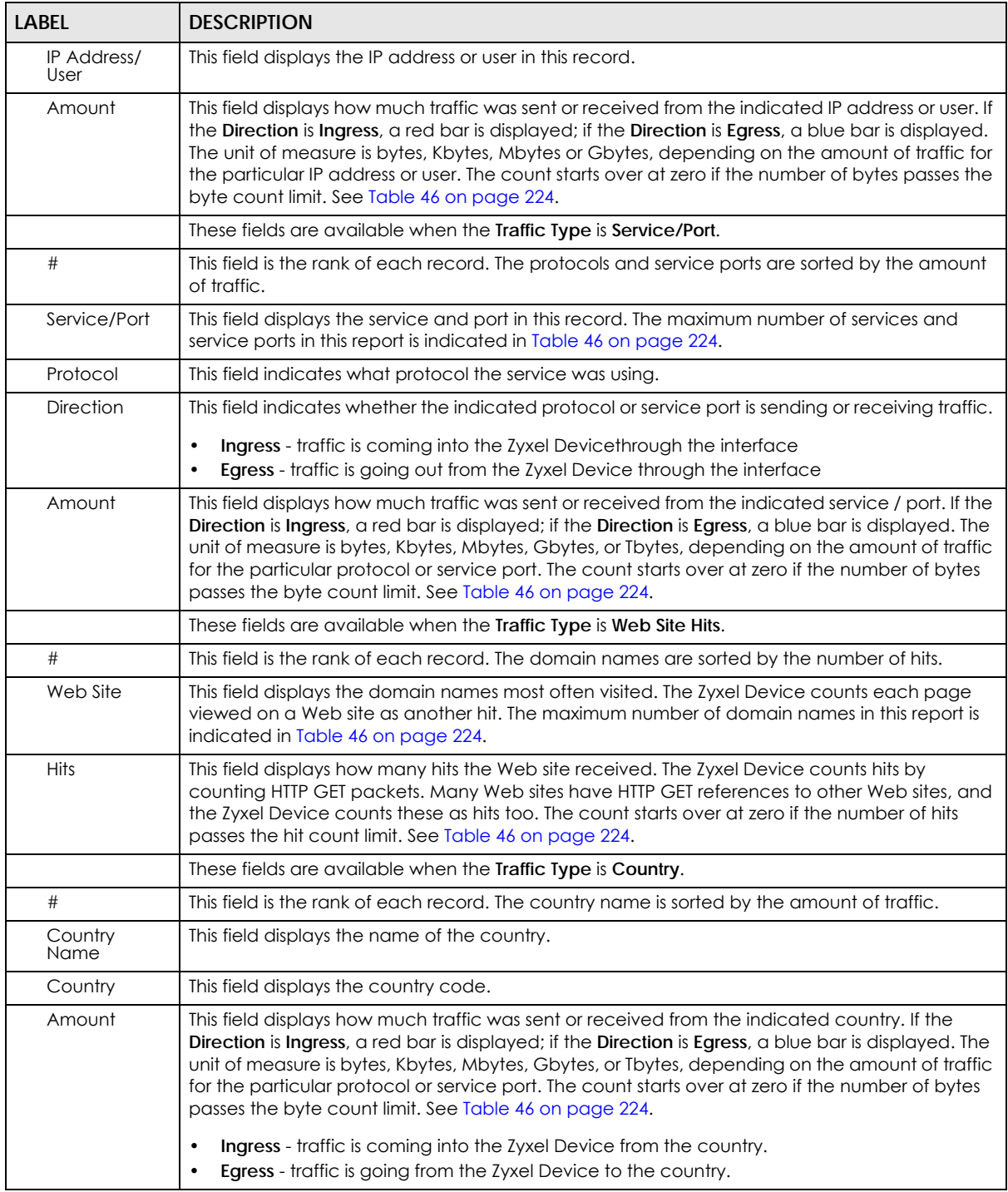

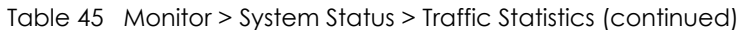

The following table displays the maximum number of records shown in the report, the byte count limit, and the hit count limit.

<span id="page-223-0"></span>Table 46 Maximum Values for Reports

| Label                     | <b>DESCRIPTION</b> |
|---------------------------|--------------------|
| Maximum Number of Records | 20                 |

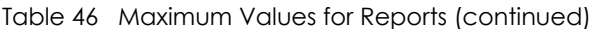

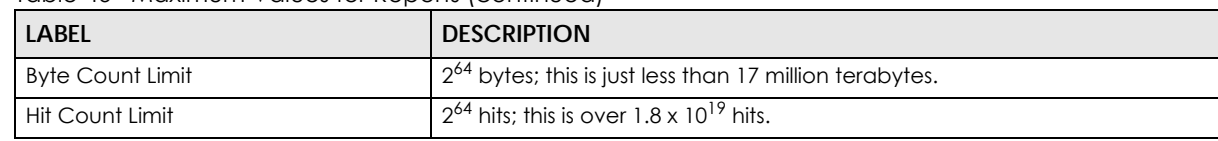

### **7.5 The Session Monitor Screen**

The **Session Monitor** screen displays all established sessions that pass through the Zyxel Device for debugging or statistical analysis. It is not possible to manage sessions in this screen. The following information is displayed.

- User who started the session
- Protocol or service port used
- Source address
- Destination address
- Number of bytes received (so far)
- Number of bytes transmitted (so far)
- Duration (so far)

You can look at all established sessions that passed through the Zyxel Device by user, service, source IP address, or destination IP address. You can also filter the information by user, protocol / service or service group, source address, and/or destination address and view it by user.

Click **Monitor > System Status > Session Monitor** to display the following screen.

#### **Figure 186** Monitor > System Status > Session Monitor

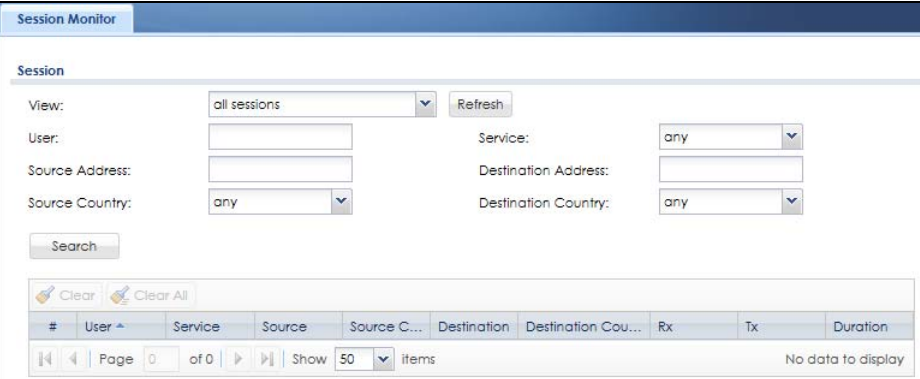

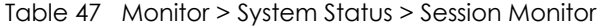

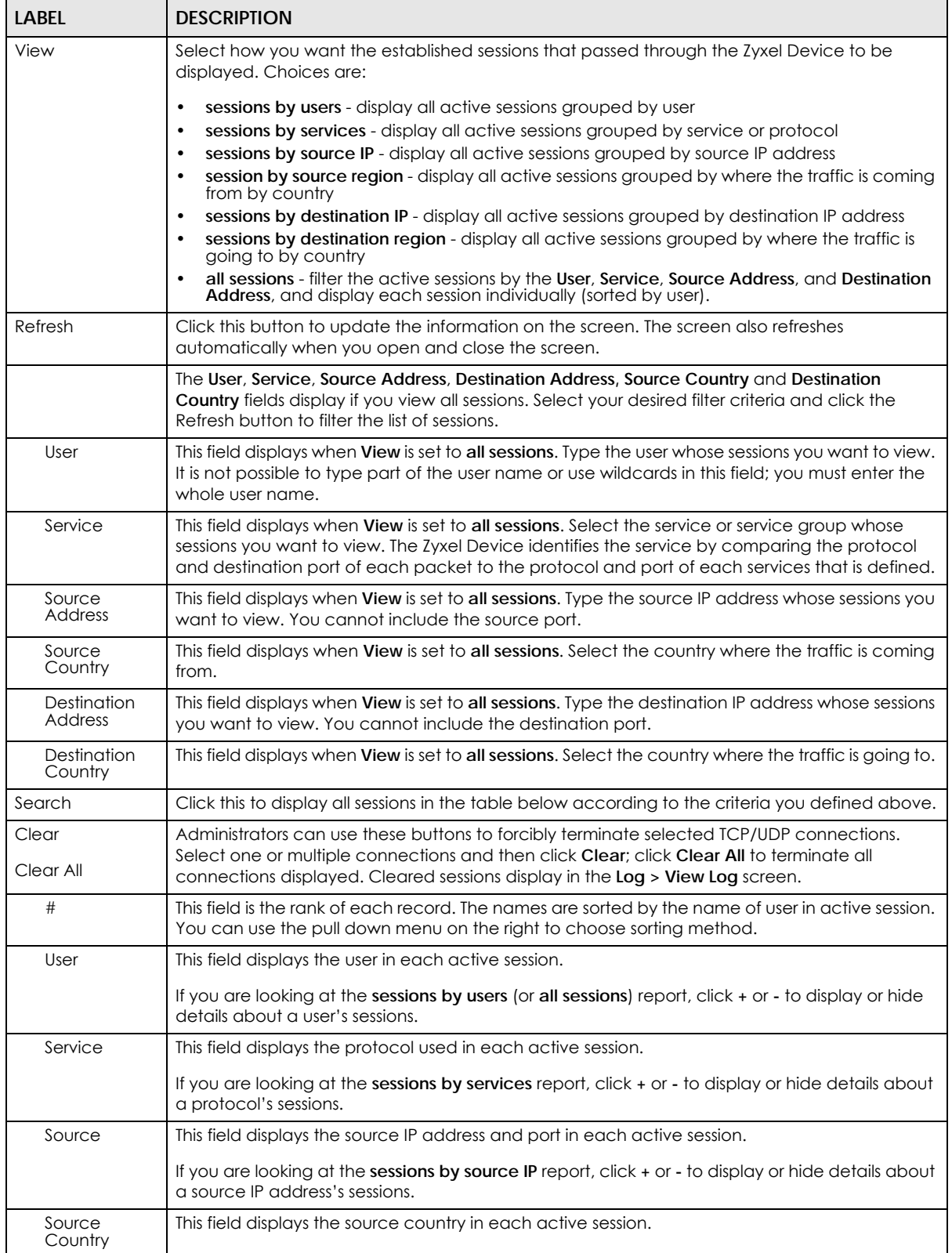

| <b>LABEL</b>           | <b>DESCRIPTION</b>                                                                                                    |  |  |  |
|------------------------|----------------------------------------------------------------------------------------------------|--|--|--|
| Destination            | This field displays the destination IP address and port in each active session.                                                                    |  |  |  |
|                        | If you are looking at the sessions by destination IP report, click + or - to display or hide details<br>about a destination IP address's sessions. |  |  |  |
| Destination<br>Country | This field displays the destination country in each active session.                                                                                |  |  |  |
| <b>Rx</b>              | This field displays the amount of information received by the source in the active session.                                                        |  |  |  |
| Tx                     | This field displays the amount of information transmitted by the source in the active session.                                                     |  |  |  |
| Duration               | This field displays the length of the active session in seconds.                                                                                   |  |  |  |

Table 47 Monitor > System Status > Session Monitor (continued)

### **7.6 IGMP Statistics**

The Internet Group Management Protocol (IGMP) Statistics is used by Zyxel Device IP hosts to inform adjacent router about multicast group memberships. It can also be used for one-to-many networking applications such as online streaming video and gaming, distribution of company newsletters, updating address book of mobile computer users in the field allowing more efficient use of resources when supporting these types of applications. Click **Monitor** > **System Status** > **IGMP Statistics** to open the following screen.

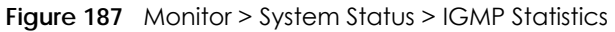

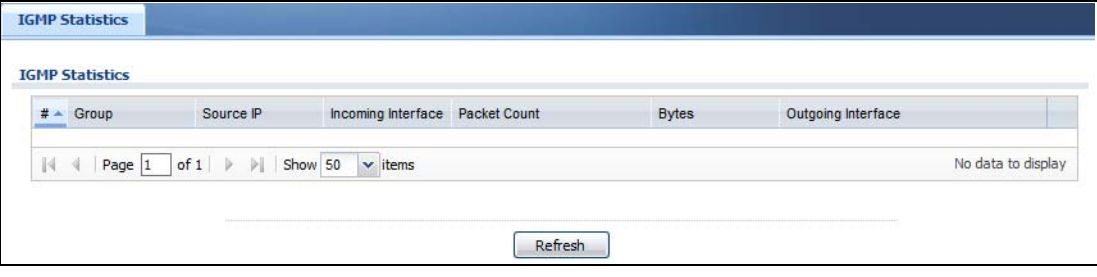

| <b>LABEL</b>       | <b>DESCRIPTION</b>                                                                           |
|--------------------|----------------------------------------------------------------------------------------------|
| #                  | This field is a sequential value, and it is not associated with a specific I GMP Statistics. |
| Group              | This field displays the group of devices in the IGMP.                                        |
| Source IP          | This field displays the host source IP information of the IGMP.                              |
| Incoming Interface | This field displays the incoming interface that's connected on the IGMP.                     |
| Packet Count       | This field displays the packet size of the data being transferred.                           |
| <b>Bytes</b>       | This field displays the size of the data being transferred in Byes.                          |
| Outgoing Interface | This field displays the outgoing interface that's connected on the IGMP.                     |

Table 48 Monitor > System Status> IGMP Statistics

### **7.7 The DDNS Status Screen**

The **DDNS Status** screen shows the status of the Zyxel Device's DDNS domain names. Click **Monitor > System Status > DDNS Status** to open the following screen.

**Figure 188** Monitor > System Status > DDNS Status

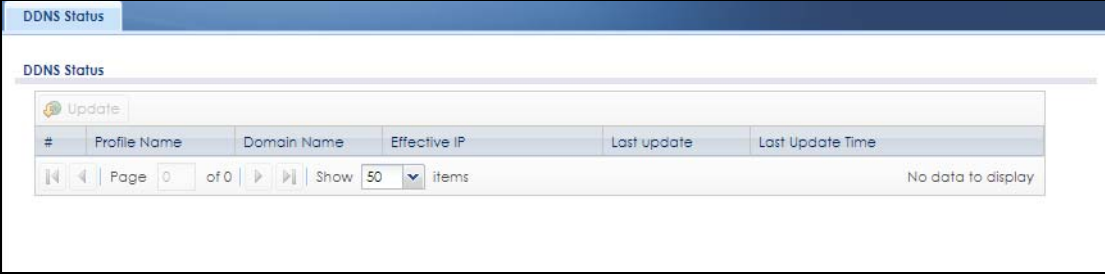

The following table describes the labels in this screen.

| <b>LABEL</b>       | <b>DESCRIPTION</b>                                                                                                    |
|--------------------|----------------------------------------------------------------------------------------------------|
| Update             | Click this to have the Zyxel Device update the profile to the DDNS server. The Zyxel<br>Device attempts to resolve the IP address for the domain name.                                                                |
| #                  | This field is a sequential value, and it is not associated with a specific DDNS server.                                                                                                    |
| Profile Name       | This field displays the descriptive profile name for this entry.                                                                                                    |
| Domain Name        | This field displays each domain name the Zyxel Device can route.                                                                                                    |
| Effective IP       | This is the (resolved) IP address of the domain name.                                                                                                    |
| Last Update Status | This shows whether the last attempt to resolve the IP address for the domain name was<br>successful or not. Updating means the Zyxel Device is currently attempting to resolve the<br>IP address for the domain name. |
| Last Update Time   | This shows when the last attempt to resolve the IP address for the domain name<br>occurred (in year-month-day hour:minute:second format).                                                                             |

Table 49 Monitor > System Status > DDNS Status

### **7.8 IP/MAC Binding**

Click **Monitor > System Status > IP/MAC Binding** to open the **IP/MAC Binding** screen. This screen lists the devices that have received an IP address from Zyxel Device interfaces with IP/MAC binding enabled and have ever established a session with the Zyxel Device. Devices that have never established a session with the Zyxel Device do not display in the list.

**Figure 189** Monitor > System Status > IP/MAC Binding

| <b>Monitor Table</b> |                |                    |             |             |  |
|----------------------|----------------|--------------------|-------------|-------------|--|
| Interface:           | none<br>v<br>. |                    |             |             |  |
| <b>IP Address</b>    | Host Name      | <b>MAC Address</b> | Last Access | Description |  |

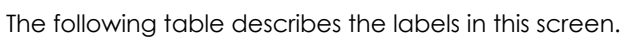

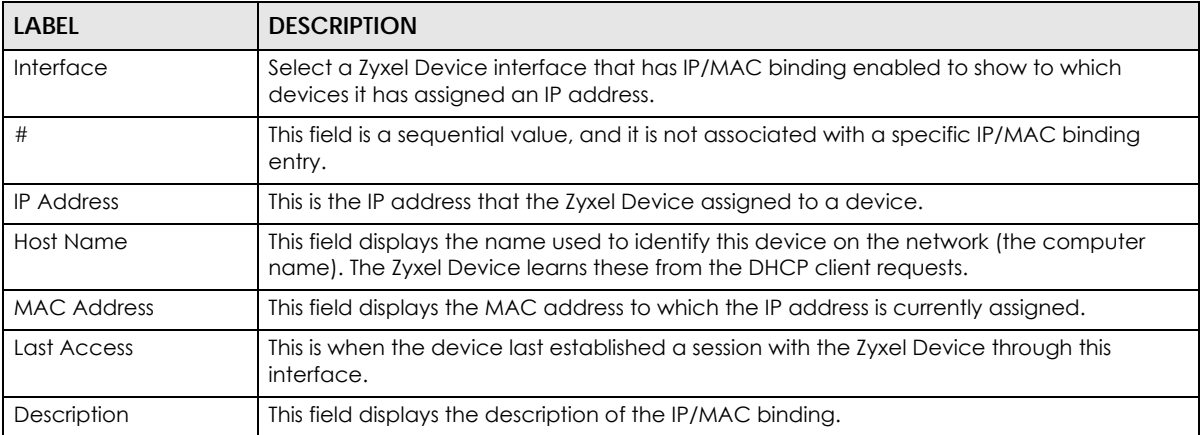

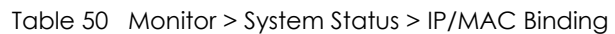

## **7.9 The Login Users Screen**

Use this screen to look at a list of the users currently logged into the Zyxel Device. To access this screen, click **Monitor > System Status > Login Users**.

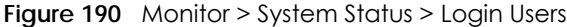

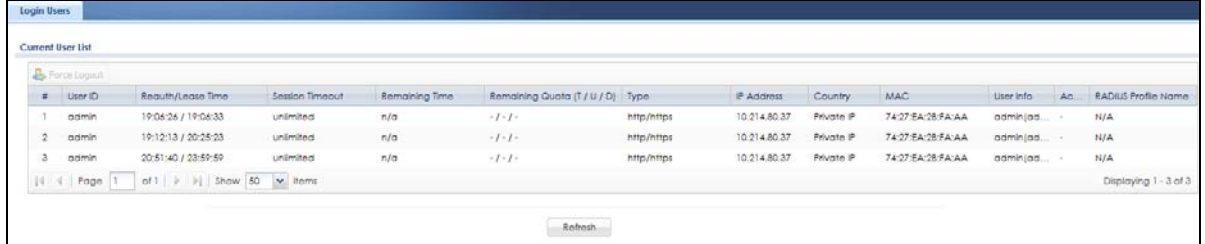

| LABFL             | <b>DESCRIPTION</b>                                                                                                    |
|-------------------|----------------------------------------------------------------------------------------------------|
| Force Logout      | Select a user ID and click this icon to end a user's session.                                                                                                    |
| #                 | This field is a sequential value and is not associated with any entry.                                                                                                    |
| User ID           | This field displays the user name of each user who is currently logged in to the Zyxel<br>Device.                                                                                           |
| Reauth/Lease Time | This field displays the amount of reauthentication time remaining and the amount of<br>lease time remaining for each user.                                                                  |
| Session Timeout   | This field displays the total account of time the account (authenticated by an external<br>server) can use to log into the Zyxel Device or access the Internet through the Zyxel<br>Device. |
|                   | This shows <b>unlimited</b> for an administrator account.                                                                                                    |
| Remaining time    | This field displays how much longer the account can use to log into the Zyxel Device or<br>access the Internet through the Zyxel Device.                                                    |
|                   | This shows N/A for an administrator account.                                                                                                    |

Table 51 Monitor > System Status > Login Users

| <b>LABEL</b>               | <b>DESCRIPTION</b>                                                                                                    |
|----------------------------|----------------------------------------------------------------------------------------------------|
| Remaining Quota (T/<br>U/D | This field displays the remaining amount of data that can be transmitted or received by<br>each account. You can see the amount of either data in both directions (Total) or<br>upstream data (Upload) and downstream data (Download). |
|                            | This shows -/-/- for an administrator account.                                                                                                    |
| <b>Type</b>                | This field displays the way the user logged in to the Zyxel Device.                                                                                                    |
| <b>IP Address</b>          | This field displays the IP address of the computer used to log in to the Zyxel Device.                                                                                                    |
| Country                    | The Internet Assigned Numbers Authority (IANA) has reserved the following blocks of<br><b>Private IP</b> addresses specifically for private networks:                                                                                  |
|                            | 10.0.0.0-10.255.255.255<br>$\bullet$<br>172.16.0.0-172.31.255.255<br>٠<br>192.168.0.0-192.168.255.255<br>٠<br>224.0.0.0-239.255.255.255                                                                                                |
| <b>MAC</b>                 | This field displays the MAC address of the computer used to log in to the Zyxel Device.                                                                                                    |
| User Info                  | This field displays the types of user accounts the Zyxel Device uses. If the user type is ext-<br>user (external user), this field will show its external-group information when you move your<br>mouse over it.                       |
|                            | If the external user matches two external-group objects, both external-group object<br>names will be shown.                                                                                                    |
| Acct. Status               | For a captive portal login, this field displays the accounting status of the account used to<br>log into the Zyxel Device.                                                                                                    |
|                            | <b>Accounting-on</b> means accounting is being performed for the user login.                                                                                                    |
|                            | Accounting-off means accounting has stopped for this user login.                                                                                                    |
|                            | A "-" displays if accounting is not enabled for this login.                                                                                                    |
| <b>RADIUS Profile Name</b> | This field displays the name of the RADIUS profile used to authenticate the login through<br>the captive portal. N/A displays for logins that do not use the captive portal and RADIUS<br>server authentication.                       |
| Refresh                    | Click this button to update the information in the screen.                                                                                                    |

Table 51 Monitor > System Status > Login Users (continued)

## **7.10 The Dynamic Guest Screen**

Dynamic guest accounts can be automatically generated for guest users by using a connected statement printer or the web configurator with the guest-manager account (see [Chapter 21 on page](#page-548-0)  [549](#page-548-0) for more information). A dynamic guest account has a dynamically-created user name and password. Guest users can log in with the dynamic guest accounts when connecting to an SSID for a specified time unit. Use this screen to look at a list of dynamic guest user accounts on the Zyxel Device's local database. To access this screen, click **Monitor > System Status > Dynamic Guest**.

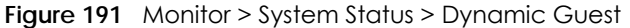

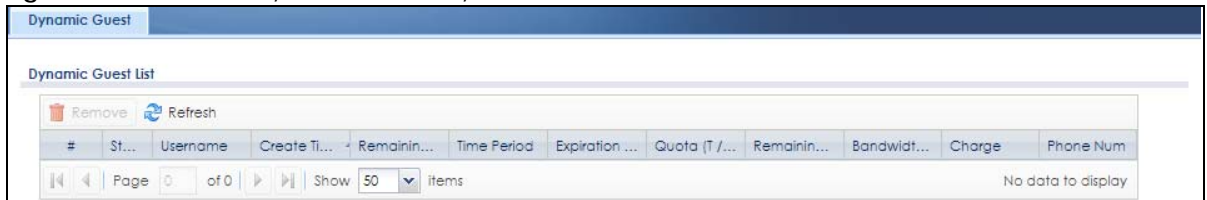

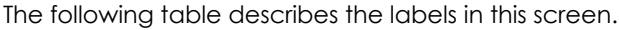

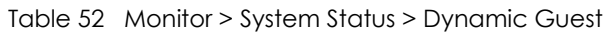

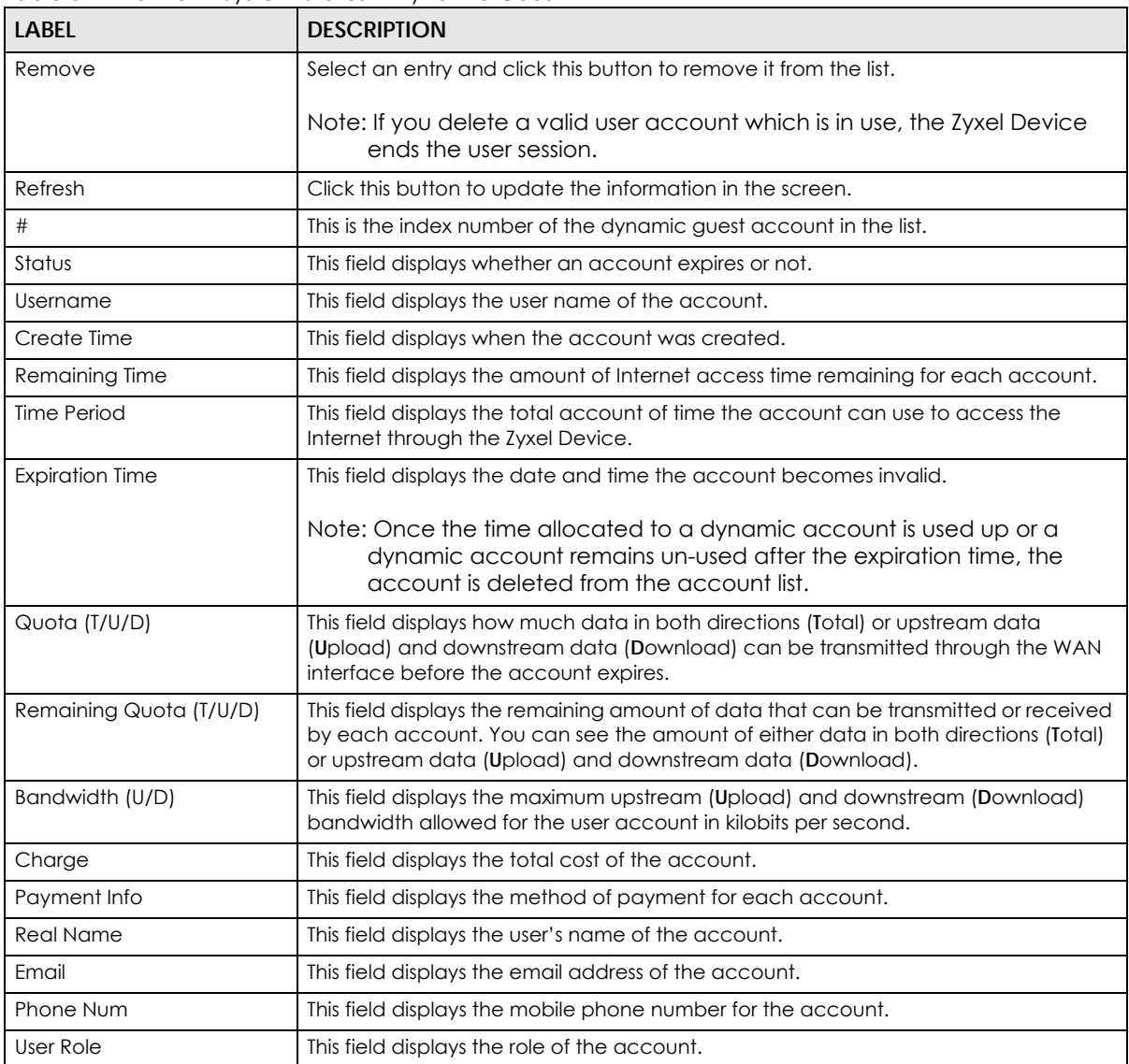

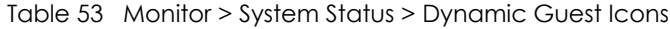

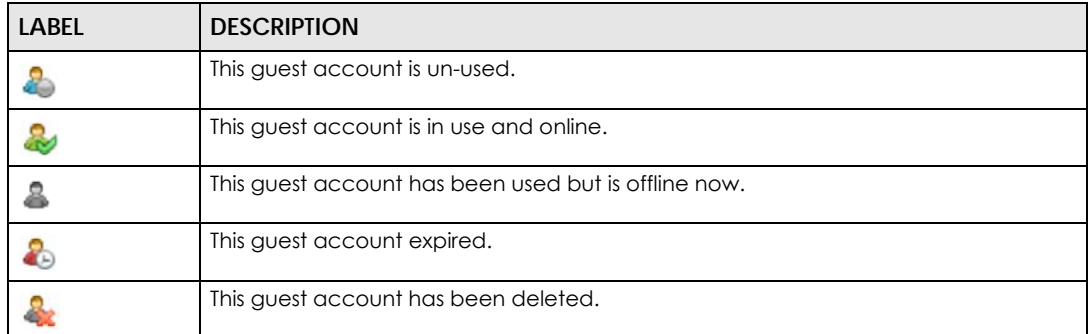

### **7.11 Cellular Status Screen**

This screen displays your mobile broadband connection status. Click **Monitor > System Status > Cellular Status** to display this screen.

**Figure 192** Monitor > System Status > Cellular Status

|                      | <b>Cellular Device Status</b> |                         |               |                        |                 |                       |
|----------------------|-------------------------------|-------------------------|---------------|------------------------|-----------------|-----------------------|
|                      | Refresh                       |                         |               |                        |                 |                       |
|                      |                               |                         |               |                        |                 |                       |
|                      | More Information              |                         |               |                        |                 |                       |
|                      |                               |                         |               |                        |                 |                       |
|                      | <b>Extension Slot</b>         | <b>Connected Device</b> | <b>Status</b> | Service Provider       | Cellular System | Signal Quality        |
| $#$ $\triangle$<br>1 | USB <sub>1</sub>              | Huawei E220             | Device ready  | Chunghwa Telecom WCDMA |                 | <b>Excellent OIII</b> |

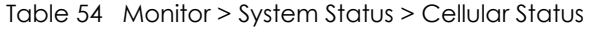

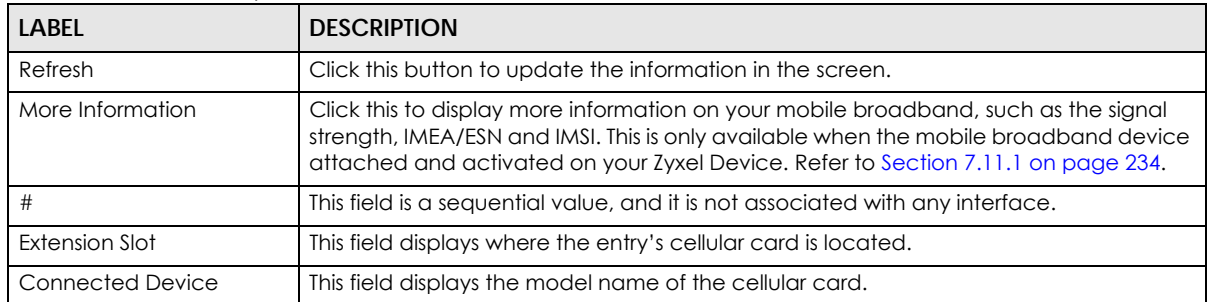

| <b>LABEL</b>     | <b>DESCRIPTION</b>                                                                                                    |
|------------------|----------------------------------------------------------------------------------------------------|
| Status           | No device - no mobile broadband device is connected to the Zyxel Device.<br>$\bullet$                                                                                                    |
|                  | No Service - no mobile broadband network is available in the area; you cannot<br>$\bullet$<br>connect to the Internet.                                                                                                    |
|                  | Limited Service - returned by the service provider in cases where the SIM card is expired, the user failed to pay for the service and so on; you cannot connect to<br>$\bullet$<br>the Internet.                                          |
|                  | Device detected - displays when you connect a mobile broadband device.<br>$\bullet$                                                                                                    |
|                  | Device error - a mobile broadband device is connected but there is an error.<br>$\bullet$                                                                                                    |
|                  | <b>Probe device fail</b> - the Zyxel Device's test of the mobile broadband device failed.<br>٠<br><b>Probe device ok</b> - the Zyxel Device's test of the mobile broadband device<br>$\bullet$<br>succeeded.                              |
|                  | Init device fail - the Zyxel Device was not able to initialize the mobile broadband<br>$\bullet$<br>device.                                                                                                    |
|                  | Init device ok - the Zyxel Device initialized the mobile broadband card.<br>$\bullet$                                                                                                    |
|                  | Check lock fail - the Zyxel Device's check of whether or not the mobile<br>$\bullet$<br>broadband device is locked failed.                                                                                                    |
|                  | <b>Device locked</b> - the mobile broadband device is locked.<br>$\bullet$                                                                                                    |
|                  | <b>SIM error</b> - there is a SIM card error on the mobile broadband device.<br>$\bullet$                                                                                                    |
|                  | <b>SIM locked-PUK</b> - the PUK is locked on the mobile broadband device's SIM card.<br>$\bullet$                                                                                                    |
|                  | <b>SIM locked-PIN</b> - the PIN is locked on the mobile broadband device's SIM card.<br>$\bullet$                                                                                                    |
|                  | Unlock PUK fail - Your attempt to unlock a WCDMA mobile broadband device's<br>$\bullet$<br>PUK failed because you entered an incorrect PUK.                                                                                               |
|                  | Unlock PIN fail - Your attempt to unlock a WCDMA mobile broadband device's<br>$\bullet$<br>PIN failed because you entered an incorrect PIN.                                                                                               |
|                  | Unlock device fail - Your attempt to unlock a CDMA2000 mobile broadband<br>$\bullet$<br>device failed because you entered an incorrect device code.                                                                                       |
|                  | Device unlocked - You entered the correct device code and unlocked a<br>$\bullet$<br>CDMA2000 mobile broadband device.                                                                                                    |
|                  | Get dev-info fail - The Zyxel Device cannot get cellular device information.<br>$\bullet$                                                                                                    |
|                  | Get dev-info ok - The Zyxel Device succeeded in retrieving mobile broadband<br>$\bullet$<br>device information.                                                                                                    |
|                  | Searching network - The mobile broadband device is searching for a network.<br>$\bullet$                                                                                                    |
|                  | Get signal fail - The mobile broadband device cannot get a signal from a network.<br>$\bullet$                                                                                                    |
|                  | Network found - The mobile broadband device found a network.<br>$\bullet$<br>Apply config - The Zyxel Device is applying your configuration to the mobile<br>$\bullet$<br>broadband device.                                               |
|                  | <b>Inactive</b> - The mobile broadband interface is disabled.<br>$\bullet$                                                                                                    |
|                  | <b>Active</b> - The mobile broadband interface is enabled.<br>$\bullet$                                                                                                    |
|                  | Incorrect device - The connected mobile broadband device is not compatible<br>$\bullet$<br>with the Zyxel Device.                                                                                                    |
|                  | Correct device - The Zyxel Device detected a compatible mobile broadband<br>$\bullet$<br>device.                                                                                                    |
|                  | Set band fail - Applying your band selection was not successful.<br>$\bullet$                                                                                                    |
|                  | Set band ok - The Zyxel Device successfully applied your band selection.<br>$\bullet$                                                                                                    |
|                  | Set profile fail - Applying your ISP settings was not successful.<br>$\bullet$                                                                                                    |
|                  | Set profile ok - The Zyxel Device successfully applied your ISP settings.<br>$\bullet$                                                                                                    |
|                  | PPP fail - The Zyxel Device failed to create a PPP connection for the cellular<br>interface.                                                                                                    |
|                  | Need auth-password - You need to enter the password for the mobile broadband<br>$\bullet$<br>card in the cellular edit screen.                                                                                                    |
|                  | Device ready - The Zyxel Device successfully applied all of your configuration and<br>$\bullet$<br>you can use the mobile broadband connection.                                                                                           |
| Service Provider | This displays the name of your network service provider. This shows Limited Service if<br>the service provider has stopped service to the mobile broadband card. For example<br>if the bill has not been paid or the account has expired. |

Table 54 Monitor > System Status > Cellular Status (continued)

| <b>LABEL</b>    | <b>DESCRIPTION</b>                                                                                                    |
|-----------------|----------------------------------------------------------------------------------------------------|
| Cellular System | This field displays what type of cellular network the mobile broadband connection is<br>using. The network type varies depending on the mobile broadband card you inserted<br>and could be UMTS, UMTS/HSDPA, GPRS or EDGE when you insert a GSM mobile<br>broadband card, or 1xRTT, EVDO Rev.0 or EVDO Rev.A when you insert a CDMA<br>mobile broadband card. |
| Signal Quality  | This displays the strength of the signal. The signal strength mainly depends on the<br>antenna output power and the distance between your Zyxel Device and the service<br>provider's base station.                                                                                                    |

Table 54 Monitor > System Status > Cellular Status (continued)

#### <span id="page-233-0"></span>**7.11.1 More Information**

This screen displays more information on your mobile broadband, such as the signal strength, IMEA/ESN and IMSI that helps identify your mobile broadband device and SIM card. Click **Monitor > System Status > Cellular Status > More Information** to display this screen.

Note: This screen is only available when the mobile broadband device is attached to and activated on the Zyxel Device.

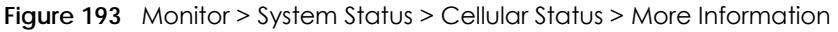

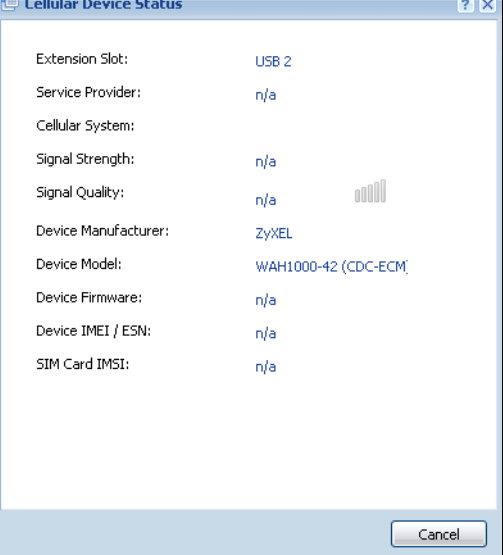

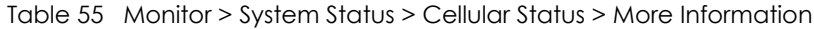

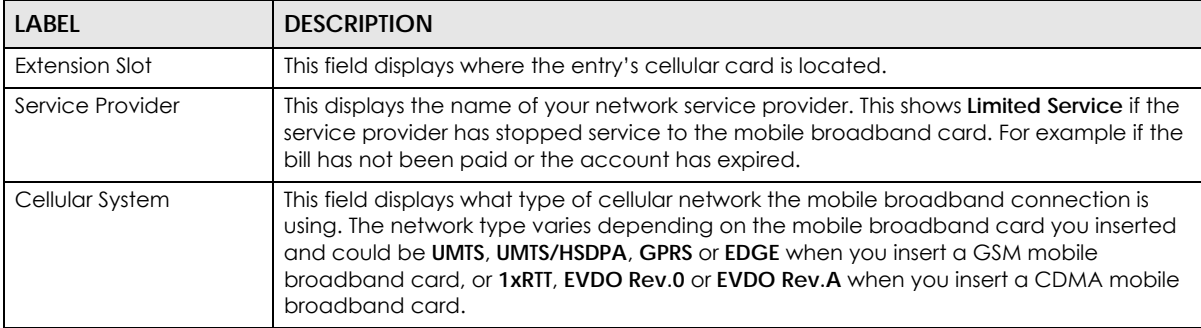

| LABEL                  | <b>DESCRIPTION</b>                                                                                                    |
|------------------------|----------------------------------------------------------------------------------------------------|
| Signal Strength        | This is the Signal Quality measured in dBm.                                                                                                    |
| Signal Quality         | This displays the strength of the signal. The signal strength mainly depends on the<br>antenna output power and the distance between your Zyxel Device and the service<br>provider's base station. |
| Device Manufacturer    | This shows the name of the company that produced the mobile broadband device.                                                                                                    |
| Device Model           | This field displays the model name of the cellular card.                                                                                                    |
| Device Firmware        | This shows the software version of the mobile broadband device.                                                                                                    |
| Device <i>IMEI/ESN</i> | IMEI (International Mobile Equipment Identity) is a 15-digit code in decimal format that<br>identifies the mobile broadband device.                                                                |
|                        | ESN (Electronic Serial Number) is an 8-digit code in hexadecimal format that identifies<br>the mobile broadband device.                                                                            |
| SIM Card IMSI          | IMSI (International Mobile Subscriber Identity) is a 15-digit code that identifies the SIM<br>card.                                                                                                |

Table 55 Monitor > System Status > Cellular Status > More Information (continued)

### **7.12 The UPnP Port Status Screen**

Use this screen to look at the NAT port mapping rules that UPnP creates on the Zyxel Device. To access this screen, click **Monitor > System Status > UPnP Port Status**.

**Figure 194** Monitor > System Status > UPnP Port Status

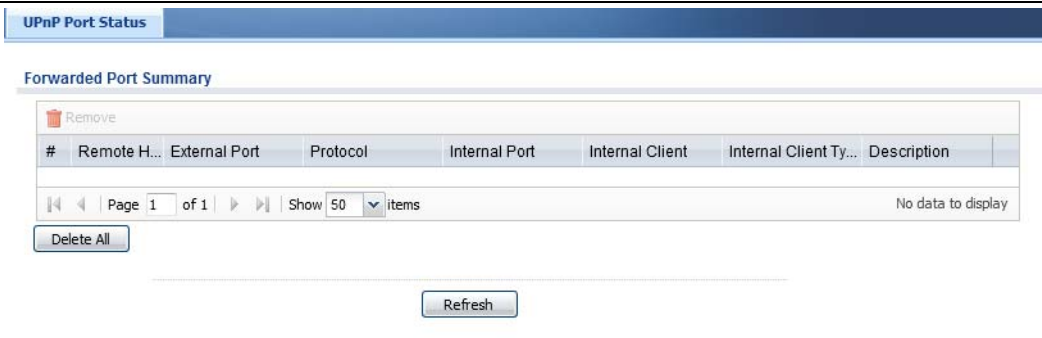

| <b>LABEL</b> | <b>DESCRIPTION</b>                                                                                                    |
|--------------|----------------------------------------------------------------------------------------------------|
| Remove       | Select an entry and click this button to remove it from the list.                                                                                                    |
| #            | This is the index number of the UPnP-created NAT mapping rule entry.                                                                                                 |
| Remote Host  | This field displays the source IP address (on the WAN) of inbound IP packets. Since this is often<br>a wild-card, the field may be blank.                            |
|              | When the field is blank, the Zyxel Device forwards all traffic sent to the <b>External Port</b> on the<br>WAN interface to the Internal Client on the Internal Port. |
|              | When this field displays an external IP address, the NAT rule has the Zyxel Device forward<br>inbound packets to the Internal Client from that IP address only.      |

Table 56 Monitor > System Status > UPnP Port Status

| <b>LABEL</b>         | <b>DESCRIPTION</b>                                                                                                    |
|----------------------|----------------------------------------------------------------------------------------------------|
| External Port        | This field displays the port number that the Zyxel Device "listens" non the WAN port) for<br>connection requests destined for the NAT rule's <b>Internal Port</b> and <b>Internal Client</b> . The Zyxel<br>Device forwards incoming packets (from the WAN) with this port number to the <b>Internal Client</b><br>on the <b>Internal Port</b> (on the LAN). If the field displays "0", the Zyxel Device ignores the <b>Internal</b><br><b>Port</b> value and forwards requests on all external port numbers (that are otherwise unmapped)<br>to the Internal Client. |
| Protocol             | This field displays the protocol of the NAT mapping rule (TCP or UDP).                                                                                                    |
| Internal Port        | This field displays the port number on the <b>Internal Client</b> to which the Zyxel Device should<br>forward incoming connection requests.                                                                                                    |
| Internal Client      | This field displays the DNS host name or IP address of a client on the LAN. Multiple NAT clients<br>can use a single port simultaneously if the internal client field is set to 255.255.255.255 for UDP<br>mappings.                                                                                                    |
| Internal Client Type | This field displays the type of the client application on the LAN.                                                                                                    |
| Description          | This field displays a text explanation of the NAT mapping rule.                                                                                                    |
| Delete All           | Click this to remove all mapping rules from the NAT table.                                                                                                    |
| Refresh              | Click this button to update the information in the screen.                                                                                                    |

Table 56 Monitor > System Status > UPnP Port Status (continued)

### <span id="page-235-0"></span>**7.13 USB Storage Screen**

This screen displays information about a connected USB storage device. Click **Monitor > System Status > USB Storage** to display this screen.

**Figure 195** Monitor > System Status > USB Storage

| <b>Storage Information</b> |               |  |         |
|----------------------------|---------------|--|---------|
| <b>Information</b>         |               |  |         |
| Device description:        | N/A           |  |         |
| Usage:                     | N/A           |  |         |
| Filesystem:                | N/A           |  |         |
| Speed:                     | 312222<br>N/A |  |         |
| Status:                    | none          |  | Use It. |
| Detail:                    | none          |  |         |

| <b>LABEL</b>       | <b>DESCRIPTION</b>                                                                                                    |
|--------------------|----------------------------------------------------------------------------------------------------|
| Device description | This is a basic description of the type of USB device.                                                                                                    |
| Usage              | This field displays how much of the USB storage device's capacity is currently being<br>used out of its total capacity and what percentage that makes.                                                            |
| Filesystem         | This field displays what file system the USB storage device is formatted with. This field<br>displays Unknown if the file system of the USB storage device is not supported by the<br>Zyxel Device, such as NTFS. |
| Speed              | This field displays the connection speed the USB storage device supports.                                                                                                    |

Table 57 Monitor > System Status > USB Storage

| <b>LABEL</b> | <b>DESCRIPTION</b>                                                                                                    |
|--------------|----------------------------------------------------------------------------------------------------|
| Status       | <b>Ready</b> - you can have the Zyxel Device use the USB storage device.                                                                                                    |
|              | Click <b>Remove Now</b> to stop the Zyxel Device from using the USB storage device so you<br>can remove it.                                                                 |
|              | <b>Unused</b> - the connected USB storage device was manually unmounted by using the<br><b>Remove Now</b> button or for some reason the Zyxel Device cannot mount it.       |
|              | Click Use It to have the Zyxel Device mount a connected USB storage device. This<br>button is grayed out if the file system is not supported (unknown) by the Zyxel Device. |
|              | none - no USB storage device is connected.                                                                                                    |
| Detail       | This field displays any other information the Zyxel Device retrieves from the USB storage<br>device.                                                                        |
|              | <b>Deactivated</b> - the use of a USB storage device is disabled (furned off) on the Zyxel<br>Device.                                                                       |
|              | <b>OutofSpace</b> - the available disk space is less than the disk space full threshold.                                                                                    |
|              | <b>Mounting</b> - the Zyxel Device is mounting the USB storage device.<br><b>Removing</b> - the Zyxel Device is unmounting the USB storage device.                          |
|              | <b>none</b> - the USB device is operating normally or not connected.                                                                                                    |

Table 57 Monitor > System Status > USB Storage (continued)

### **7.14 Ethernet Neighbor Screen**

The Ethernet Neighbor screen allows you to view the Zyxel Device's neighboring devices in one place.

It uses Smart Connect, that is Link Layer Discovery Protocol (LLDP) for discovering and configuring LLDPaware devices in the same broadcast domain as the Zyxel Device that you're logged into using the web configurator.

LLDP is a layer-2 protocol that allows a network device to advertise its identity and capabilities on the local network. It also allows the device to maintain and store information from adjacent devices which are directly connected to the network device. This helps you discover network changes and perform necessary network reconfiguration and management.

Note: Enable Smart Connect in the **System > ZON** screen.

See also **System > ZON** for more information on the Zyxel One Network (ZON) utility that uses the Zyxel Discovery Protocol (ZDP) for discovering and configuring ZDP-aware Zyxel devices in the same network as the computer on which the ZON utility is installed.

Click **Monitor > System Status > Ethernet Neighbor** to see the following screen

**Figure 196** Monitor > System Status > Ethernet Neighbor

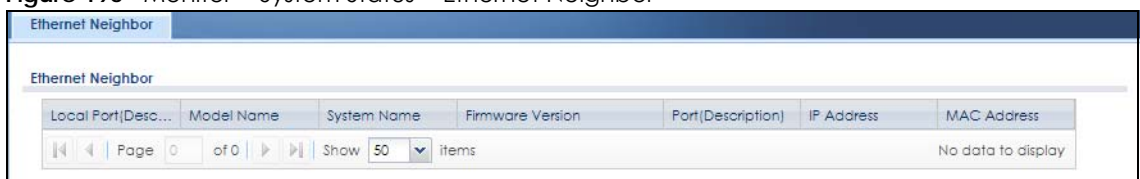

The following table describes the fields in the previous screen.

| <b>LABEL</b>             | <b>DESCRIPTION</b>                                                                                                    |
|--------------------------|----------------------------------------------------------------------------------------------------|
| Local Port (Description) | This field displays the port of the Zyxel Device, on which the neighboring device is<br>discovered.                                                                                                    |
|                          | For Zyxel Devices that support <b>Port Role</b> , if ports 3 to 5 are grouped together and there<br>is a connection to P5 only, the Zyxel Device will display P3 as the interface port<br>number (even though there is no connection to that port).                                                                                  |
| Model Name               | This field displays the model name of the discovered device.                                                                                                    |
| <b>System Name</b>       | This field displays the system name of the discovered device.                                                                                                    |
| Firmware Version         | This field displays the firmware version of the discovered device.                                                                                                    |
| Port (Description)       | This field displays the first internal port on the discovered device. Internal is an<br>interface type displayed in the Network $>$ Interface $>$ Ethernet $>$ Edit screen. For<br>example, if P1 and P2 are WAN, P3 to P5 are LAN, and P6 is DMZ, then Zyxel Device will<br>display P3 as the first internal interface port number. |
|                          | For Zyxel Devices that support <b>Port Role</b> , if ports 3 to 5 are grouped together and there<br>is a connection to P5 only, the Zyxel Device will display P3 as the first internal interface<br>port number (even though there is no connection to that port).                                                                   |
| <b>IP Address</b>        | This field displays the IP address of the discovered device.                                                                                                    |
| <b>MAC Address</b>       | This field displays the MAC address of the discovered device.                                                                                                    |
| Refresh                  | Click this button to update the information in the screen.                                                                                                    |

Table 58 Monitor > System Status > Ethernet Neighbor

# **7.15 FQDN Object Screen**

Click **Monitor > System Status > FQDN Object** to open the **FQDN Object** screen. View FQDN-to-IP address mappings cached in this screen. An FQDN is resolved to its IP address using the DNS server configured on the Zyxel Device. If the Zyxel Device receives a DNS query for an FQDN and the Zyxel Device has an FQDN cache entry, the Zyxel Device can map the IP address in a DNS response without having to query a DNS name server. The Zyxel Device updates FQDN-to-IP address mappings when the TTL (Time To Live) setting expires.

You can configure FQDN objects in **Configuration > Object > Address/Geo IP > Address** or **Configuration > Object > Address/Geo IP > Address Group**.

FQDN can be used in Security Policy, Policy Route, BWM and Web Authentication profiles as source and destination criteria. FQDN with a wildcard (for example, \*.zyxel.com) can be used in these profiles as destination criteria only.

Suppose you want to block certain users from going to a website with a dynamically updated IP address using DDNS. Create an FQDN object for the website in **Object > Address**, and then create a Security Policy in **Security Policy > Policy Control > Add**. Use the FQDN object to identify the website as a destination, and configure specific users to block. When a user tries to connect to the forbidden website, the Zyxel Device first checks the IP address - website mapping in response to the DNS query and then finds the FQDN object match. The Security Policy that has this FQDN object match can then block the configured users from accessing the website.

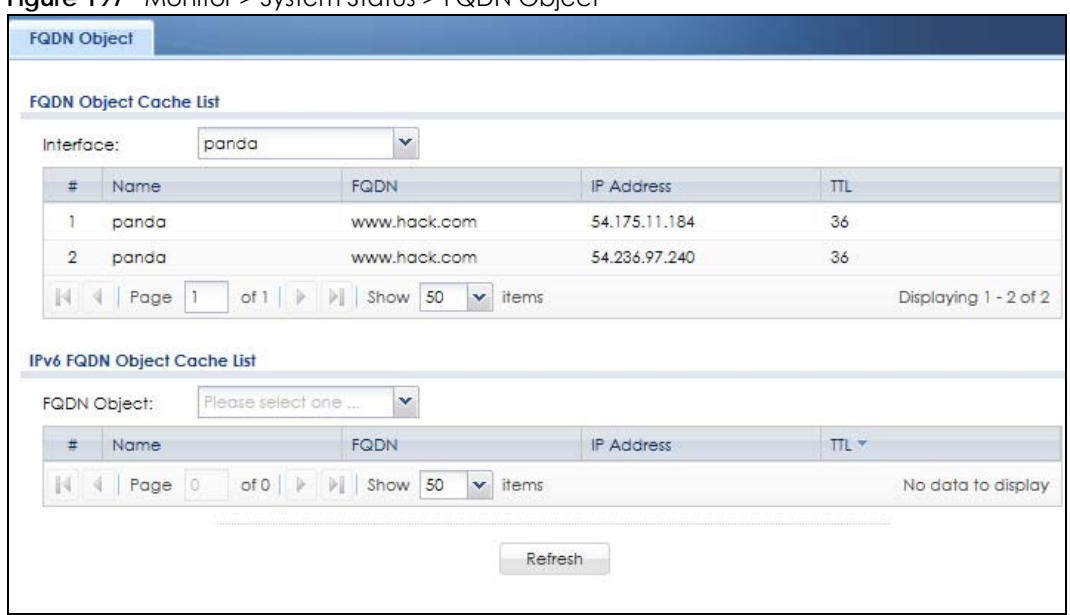

**Figure 197** Monitor > System Status > FQDN Object

The following table describes the fields in the previous screen.

| LABFL                                                                                                    | <b>DESCRIPTION</b>                                                                                                    |  |  |  |
|----------------------------------------------------------------------------------------------------|----------------------------------------------------------------------------------------------------|--|--|--|
| <b>FQDN Object Cache List</b>                                                                                                    |                                                                                                    |  |  |  |
| You must first configure IPv4 FQDN objects in <b>Configuration &gt; Object &gt; Address/Geo IP</b> in the IPv4 Address<br>Configuration field.        |                                                                                                    |  |  |  |
| <b>FQDN Object</b>                                                                                                    | Select a previously created object from the drop-down list box to display related<br>FQDN object caches used in DNS queries.                                                              |  |  |  |
| #                                                                                                    | This is the index number of the FQDN entry.                                                                                                    |  |  |  |
| Name                                                                                                    | This field displays the name of the selected FQDN object used in DNS queries.                                                                                                    |  |  |  |
| <b>FQDN</b>                                                                                                    | This field displays a host's fully qualified domain name.                                                                                                    |  |  |  |
| <b>IP Address</b>                                                                                                    | This field displays the mapping of the FQDN to an IP address. This is the IP address of a<br>host.                                                                                        |  |  |  |
| <b>TTL</b>                                                                                                    | This field displays the number of seconds the Zyxel Device holds IP address - FQDN<br>object mapping in its cache. The mapping is updated when the TTL (Time To Live)<br>setting expires. |  |  |  |
| IPv6 FQDN Object Cache List<br>You must first configure IPv6 FQDN objects in <b>Configuration &gt; Object &gt; Address/Geo IP</b> in the IPv6 Address |                                                                                                    |  |  |  |
| Configuration field.                                                                                                    |                                                                                                    |  |  |  |
| <b>FQDN Object</b>                                                                                                    | Select an object from the drop-down list box to display related IPv6 FQDN object<br>caches used in DNS queries.                                                                           |  |  |  |
| #                                                                                                    | This is the index number of the IPv6 FQDN entry.                                                                                                    |  |  |  |
| Name                                                                                                    | This field displays the name of the selected IPv6 FQDN object used in DNS queries.                                                                                                    |  |  |  |
| <b>FQDN</b>                                                                                                    | This field displays a host's fully qualified domain name.                                                                                                    |  |  |  |
| <b>IP Address</b>                                                                                                    | This field displays the mapping of the FQDN to an IPv6 address. This is the IPv6 address<br>of a host.                                                                                    |  |  |  |

Table 59 Monitor > System Status > FQDN Object

| <b>LABEL</b> | <b>DESCRIPTION</b>                                                                                                    |
|--------------|----------------------------------------------------------------------------------------------------|
|              | This field displays the number of seconds the Zyxel Device holds IP address - FQDN<br>object mapping in its cache. The mapping is updated when the TTL (Time To Live)<br>setting expires. |
| Refresh      | Click this button to update the information in the screen.                                                                                                    |

Table 59 Monitor > System Status > FQDN Object

## **7.16 AP Information: AP List**

The **AP Information** menu contains **AP List, Radio List, Top N APs** and **Single AP** screens. Click **Monitor > Wireless > AP Information** to display the **AP List** screen.

**Figure 198** Monitor > Wireless > AP Information > AP List

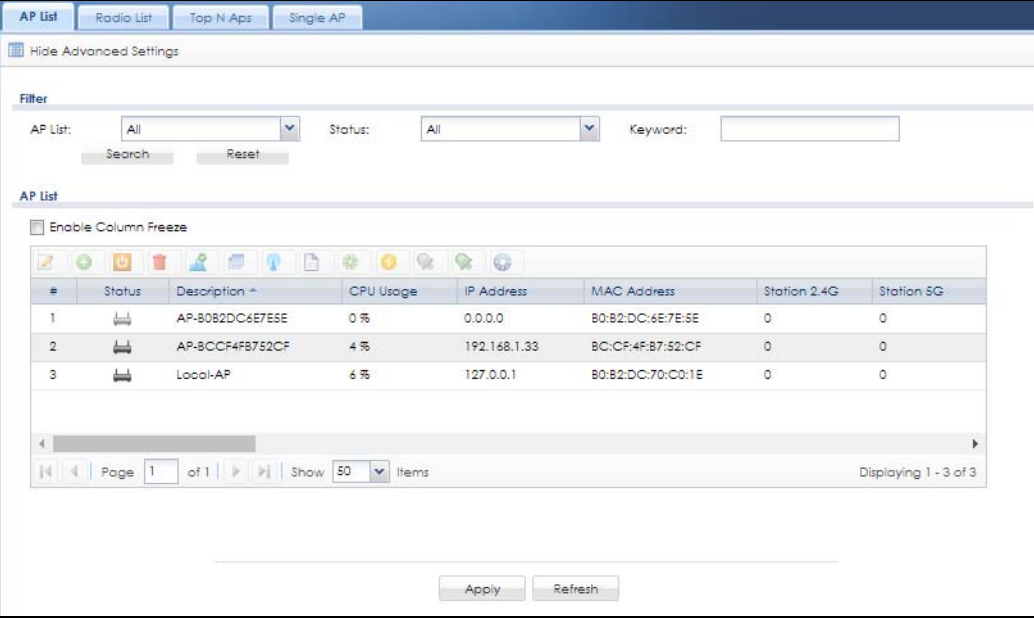

| <b>LABEL</b> | <b>DESCRIPTION</b>                                                                                                    |
|--------------|----------------------------------------------------------------------------------------------------|
| Filter       | Click <b>Show Advanced Settings</b> to reveal <b>Filter</b> fields where you can display managed<br>APs by status, keyword or those managed by the Nebula portal. |
| AP List      | Select the type of APs you want to display.                                                                                                    |
|              | Select All to show all kinds of APs that are currently or used to be connected to the<br>Zyxel Device.                                                            |
|              | Select <b>NebulaFlexPRO</b> to show the APs that can work in Nebula cloud management<br>mode.                                                                     |

Table 60 Monitor > Wireless > AP Information > AP List

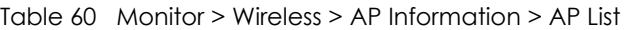

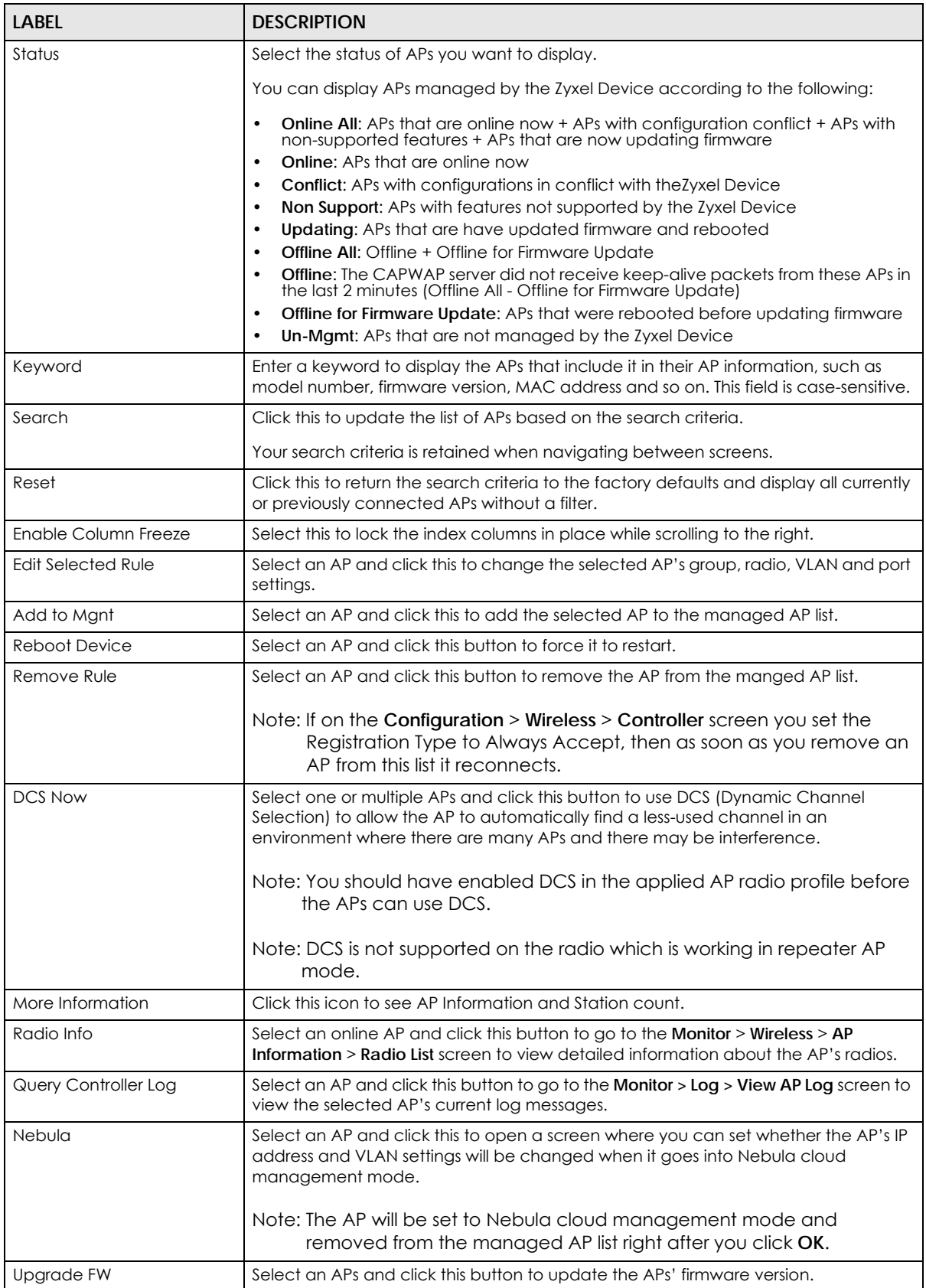

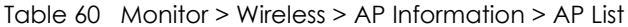

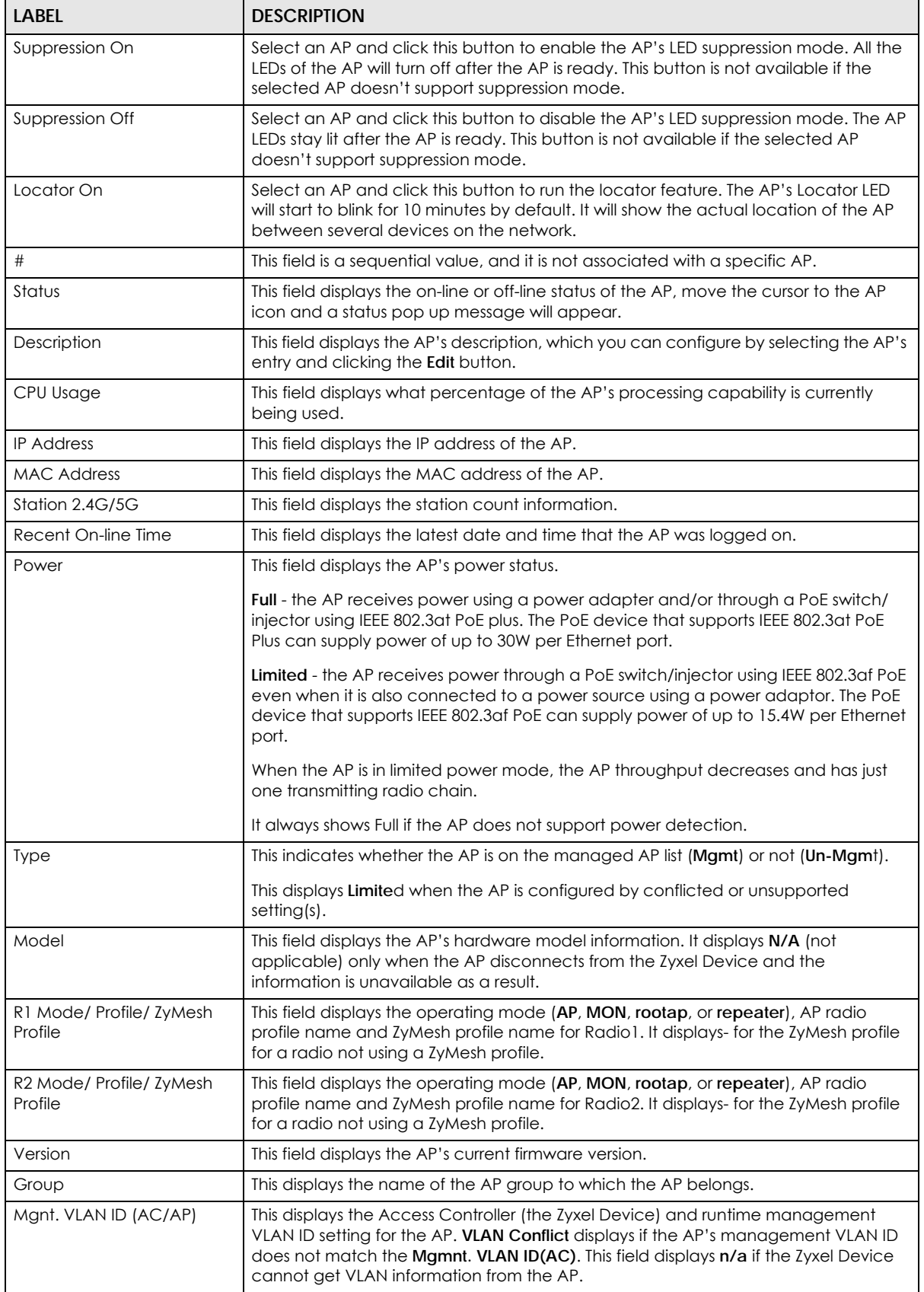

| label                  | <b>DESCRIPTION</b>                                                                                                    |
|------------------------|----------------------------------------------------------------------------------------------------|
| Last Off-line Time     | This field displays the date and time that the AP was last logged out.                                                                                                    |
| <b>LED Status</b>      | This field displays the AP LED status.                                                                                                    |
|                        | N/A displays if the AP does not support LED suppression mode and/or have a locator<br>LED to show the actual location of the AP.                                                                                                    |
|                        | A gray LED icon signifies that the AP LED suppression mode is enabled. All the LEDs of<br>the AP will turn off after the AP is ready.                                                                                                    |
|                        | A green LED icon signifies that the AP LED suppression mode is disabled and the AP<br>LEDs stay lit after the AP is ready.                                                                                                    |
|                        | A sun icon signifies that the AP's locator LED is blinking.                                                                                                    |
|                        | A circle signifies that the AP's locator LED is extinguished.                                                                                                    |
| <b>Ethernet Uplink</b> | This field displays the AP's uplink port speed and duplex mode (Full or Half).                                                                                                    |
| Bluetooth              | This field displays the AP's Bluetooth Low Energy (BLE) capability. Bluetooth Low<br>Energy, which is also known as Bluetooth Smart, transmits less data over a shorter<br>distance and consumes less power than classic Bluetooth. APs communicate with<br>other BLE enabled devices using advertisements. |
|                        | N/A displays if the AP does not support BLE.                                                                                                    |
|                        | <b>Unavailable</b> displays if the AP supports Bluetooth, but there is no BLE USB dongle<br>connected to the USB port of the AP. Some APs, such as the WAC5302D-S, need to<br>have a supported BLE USB dongle attached to act as a beacon to broadcast<br>packets.                                          |
|                        | <b>Available</b> displays if the AP supports Bluetooth, detects a BLE device and advertising<br>is inactive.                                                                                                    |
|                        | Advertising displays if the AP supports Bluetooth, detects a BLE device and<br>advertising is activated, which means the BLE device can broadcasts packets to<br>every device around it.                                                                                                    |
| Location               | This field displays the AP's location you configured.                                                                                                    |
| Roaming Group          | This field displays the name of roaming group to which the AP belongs.                                                                                                    |
| Load Balancing Group   | This field displays the AP's load balance status when load balancing is enabled on<br>the Zyxel Device. Otherwise, it shows nothing when load balancing is disabled or the<br>radio is in monitor mode.                                                                                                    |
| S/N                    | This field displays the serial number of the AP.                                                                                                    |
| <b>System Name</b>     | This field displays the system name to identify the AP on a network.                                                                                                    |

Table 60 Monitor > Wireless > AP Information > AP List

The following table describes the icons in this screen.

#### Table 61 Monitor > Wireless > AP Information > AP List Icons

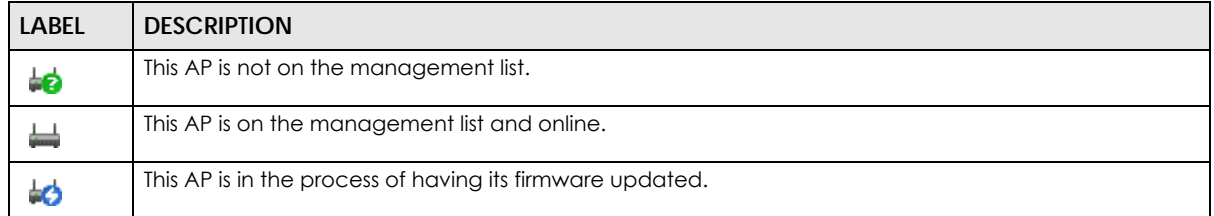

| <b>LABEL</b> | <b>DESCRIPTION</b>                                                                                                    |
|--------------|----------------------------------------------------------------------------------------------------|
| .<br>Jereo   | This AP is on the management list but offline.                                                                                                    |
| ₩            | This indicates one of the following cases:<br>This AP has a runtime management VLAN ID setting that conflicts with the VLAN ID setting on the<br>Access Controller (the Zyxel Device).<br>A setting the Zyxel Device assigns to this AP does not match the AP's capability. |

Table 61 Monitor > Wireless > AP Information > AP List Icons (continued)

#### **7.16.1 AP List: More Information**

Use this screen to look at station statistics for the connected AP. To access this screen, select an entry and click the **More Information** button in the **AP List** screen. Use this screen to look at configuration information, port status and station statistics for the connected AP. To access this screen, select an entry and click the **More Information** button in the **AP List** screen.

**Figure 199** Monitor > Wireless > AP Information > AP List > More Information

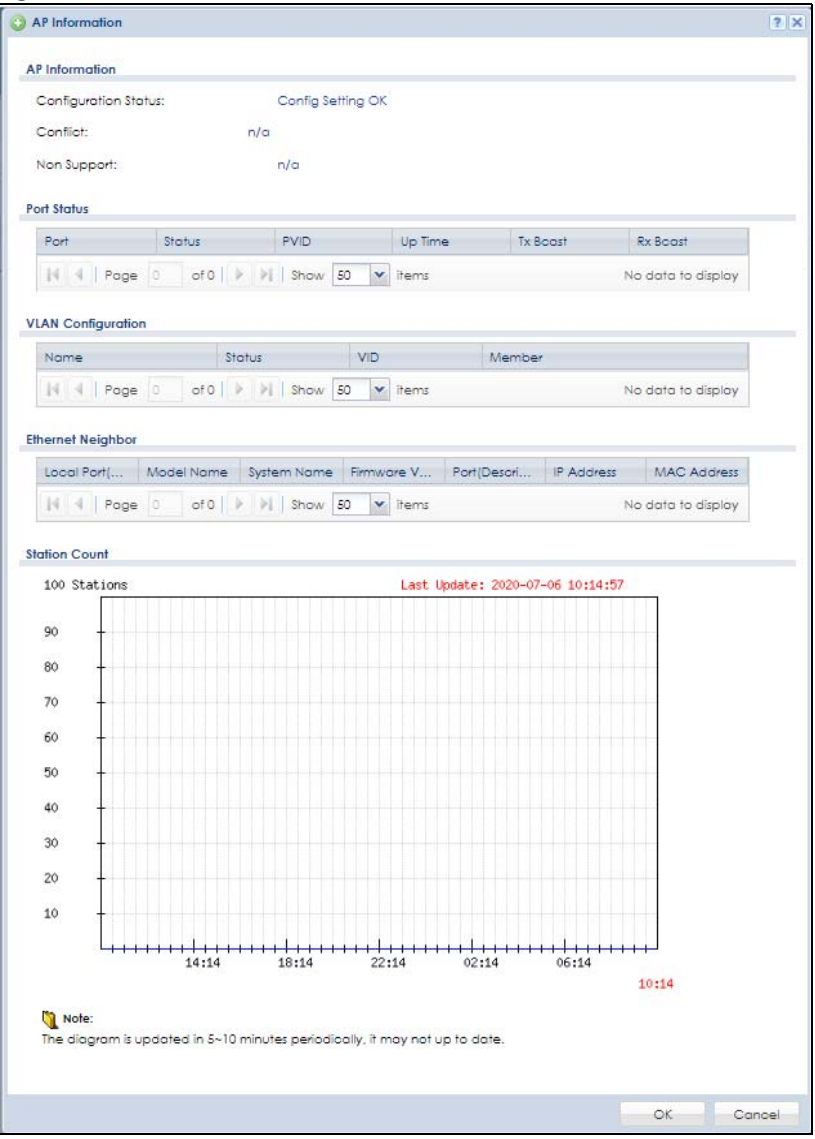

ZyWALL USG Series User's Guide

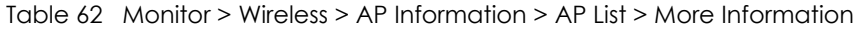

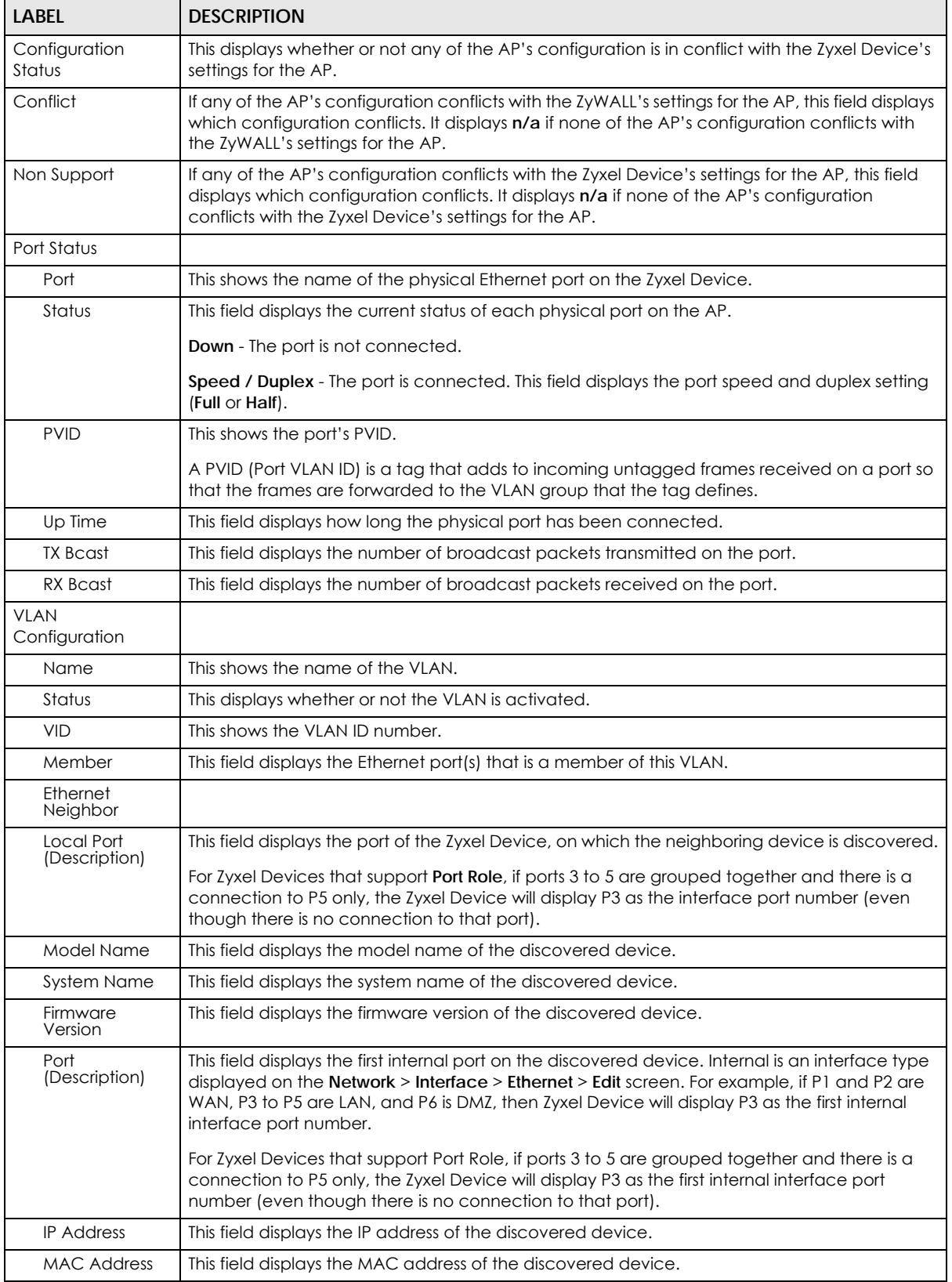

| <b>LABEL</b>         | <b>DESCRIPTION</b>                                                                    |
|----------------------|---------------------------------------------------------------------------------------|
| <b>Station Count</b> |                                                                                       |
|                      | The y-axis represents the number of connected stations.                               |
|                      | The x-axis shows the time over which a station was connected.                         |
| Last Update          | This field displays the date and time the information in the window was last updated. |
| OK                   | Click OK to save your changes back to the Zyxel Device.                               |
| Cancel               | Click Cancel to exit this screen without saving your changes.                         |

Table 62 Monitor > Wireless > AP Information > AP List > More Information (continued)

### **7.16.2 AP List: Config AP**

Select an AP and click the **Config AP** button in the **Monitor > Wireless > AP Information > AP List** table to display this screen.

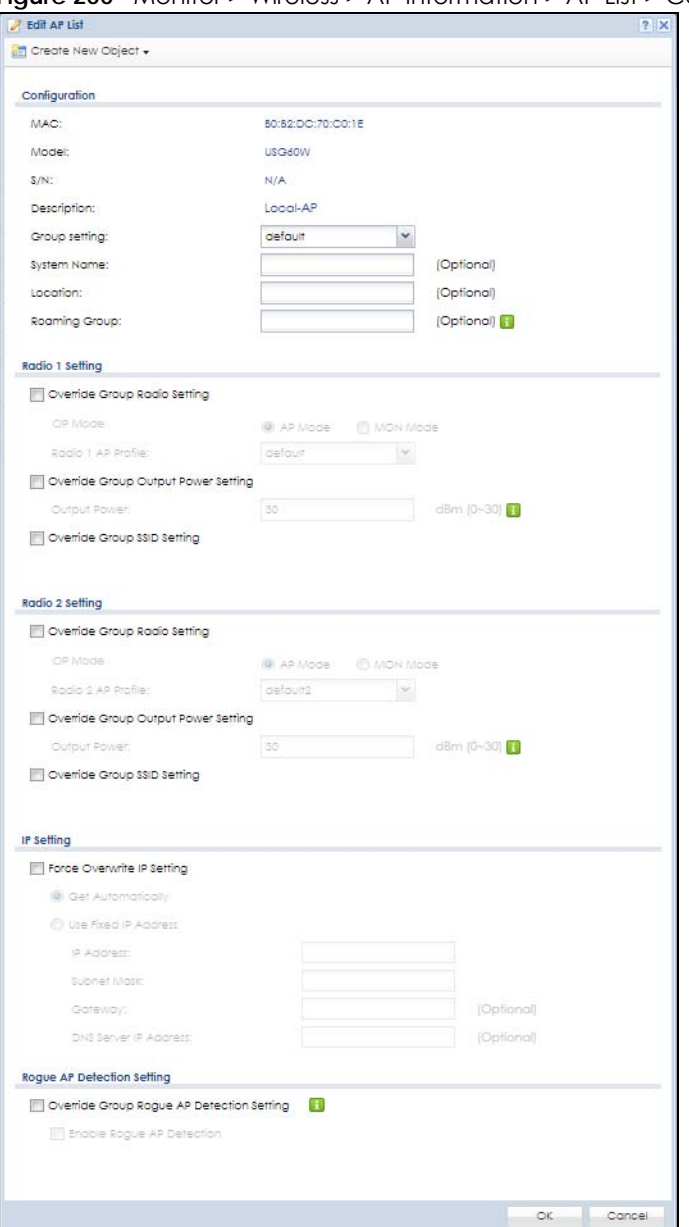

**Figure 200** Monitor > Wireless > AP Information > AP List > Config AP

Each field is described in the following table.

Table 63 Monitor > Wireless > AP Information > AP List > Config AP

| <b>LABEL</b>      | <b>DESCRIPTION</b>                                                                   |
|-------------------|--------------------------------------------------------------------------------------|
| Create new Object | Use this menu to create a new <b>Radio Profile</b> object to associate with this AP. |
| <b>MAC</b>        | This displays the MAC address of the selected AP.                                    |

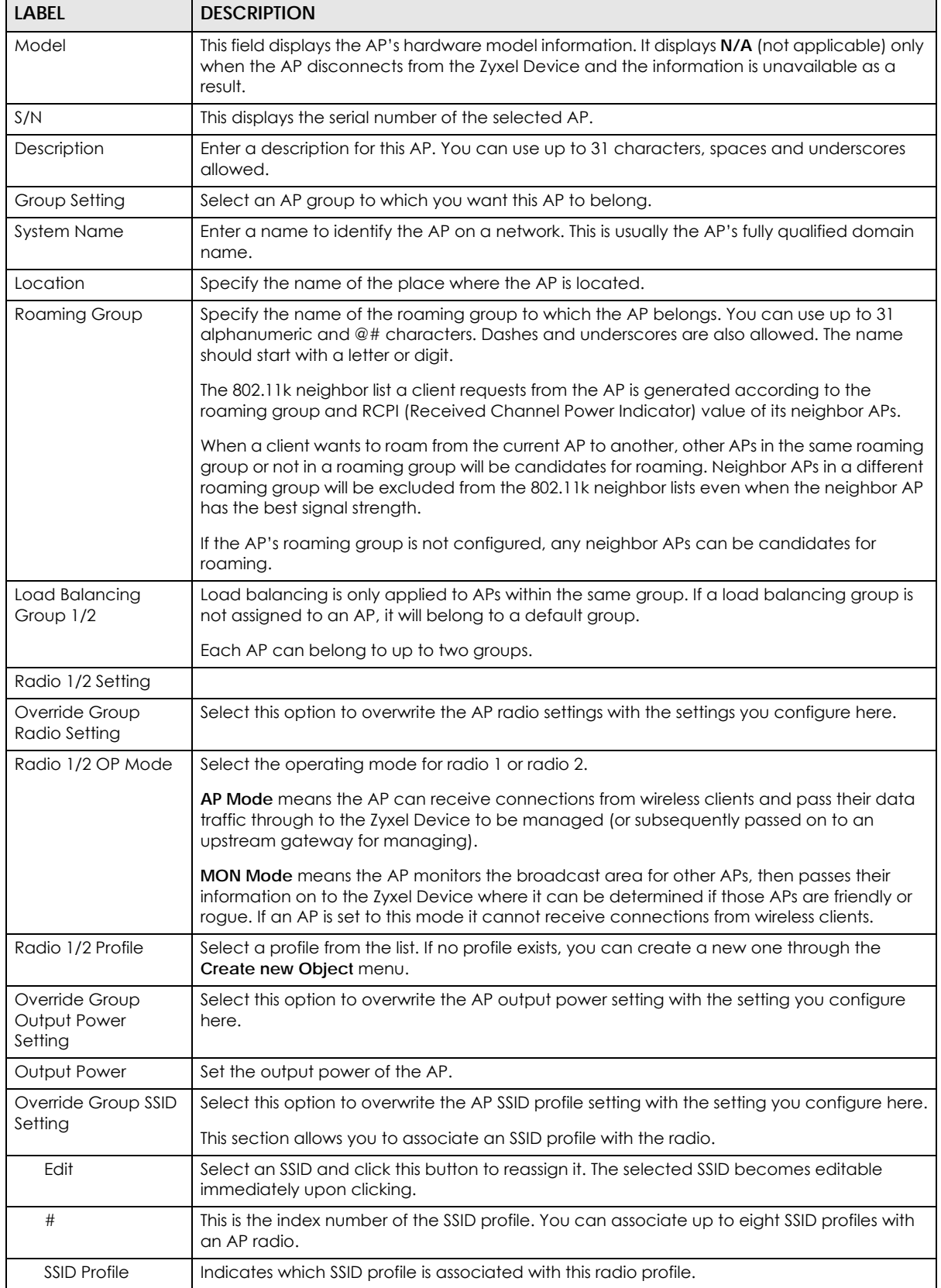

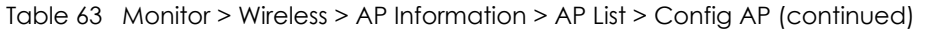

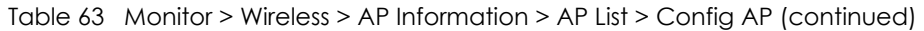

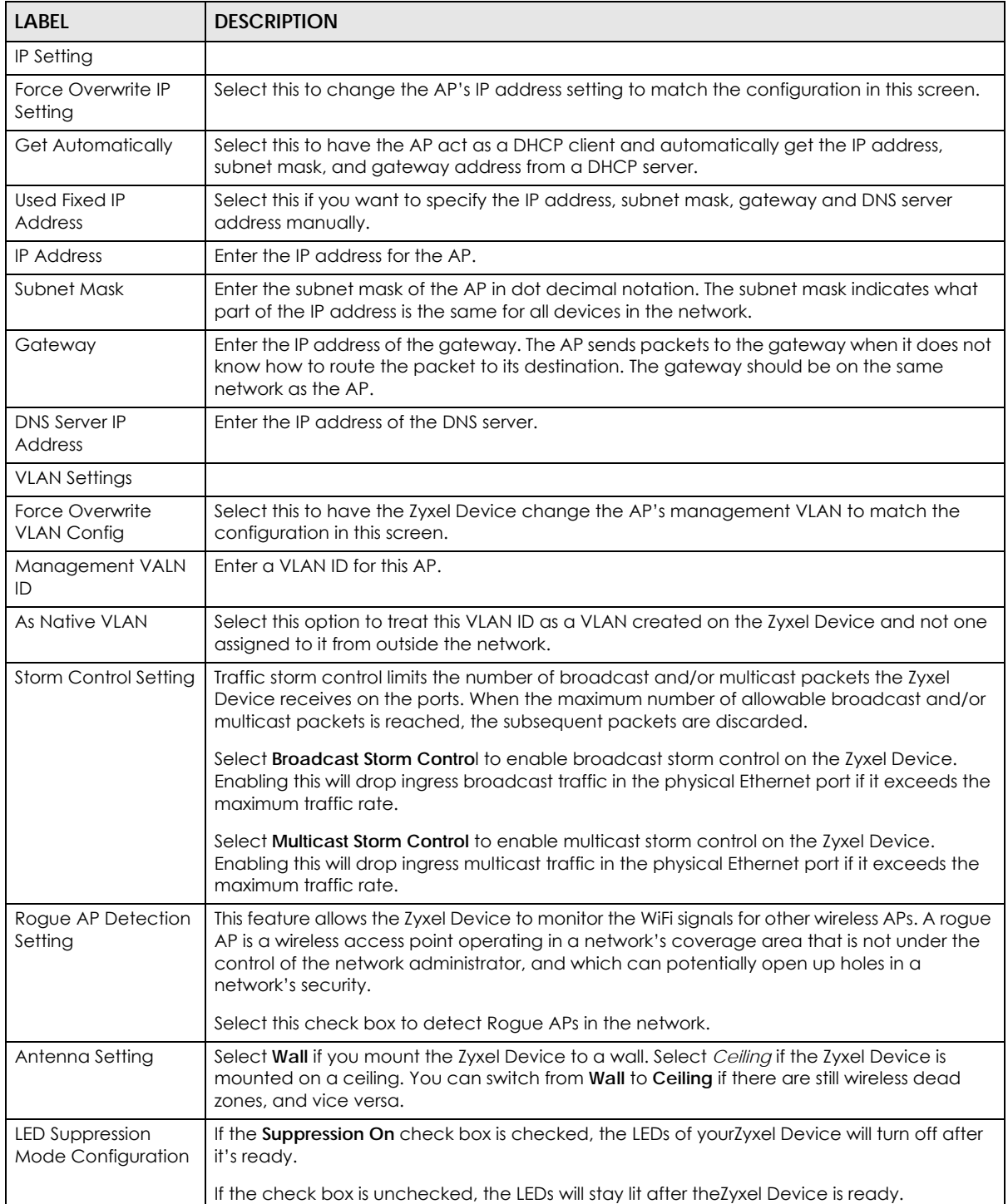

| <b>LABEL</b>                      | <b>DESCRIPTION</b>                                                                                                    |
|-----------------------------------|----------------------------------------------------------------------------------------------------|
| Power Setting                     | Select this check box if you are using a PoE injector that does not support PoE negotiation.<br>Otherwise, the Zyxel Device cannot draw full power from the power sourcing equipment.<br>Enable this power mode to improve the Zyxel Device's performance in this situation. |
|                                   | Note: Ensure that the power sourcing equipment can supply enough power to<br>the AP to avoid abnormal system reboots.                                                                                                    |
|                                   | Note: Only enable this if you are using a passive PoE injector that is not IEEE<br>802.3at/bt compliant but can still provide full power.                                                                                                    |
| Locator LED<br>Configuration      | Click Turn On button to activate the locator. The Locator function will show the actual<br>location of the Zyxel Device between several devices in the network.                                                                                                    |
|                                   | Otherwise, click Turn Off to disable the locator feature.                                                                                                    |
| Automatically<br>Extinguish After | Enter a time interval between 1 and 60 minutes to stop the locator LED from blinking.<br>Default is 10 minutes.                                                                                                    |
| Reset AP<br>Configuration         | Click Apply Factory Default to reset all of the AP settings to the factory defaults.                                                                                                    |
| <b>OK</b>                         | Click OK to save your changes back to the Zyxel Device.                                                                                                    |
| Cancel                            | Click <b>Cancel</b> to close the window with changes unsaved.                                                                                                    |

Table 63 Monitor > Wireless > AP Information > AP List > Config AP (continued)

### **7.17 AP Information: Radio List**

Use this screen to view the summary of the basic information of the radios. Click **Monitor > Wireless > AP Information > Radio List** to display the **Radio List** screen.

**Figure 201** Monitor > Wireless > AP Information > Radio List

|                  | Top N APs | Single AP |                              |        |                                               |      |       |        |              |      |          |          |
|------------------|-----------|-----------|------------------------------|--------|-----------------------------------------------|------|-------|--------|--------------|------|----------|----------|
|                  |           |           |                              |        |                                               |      |       |        |              |      |          |          |
| More Information |           |           |                              |        |                                               |      |       |        |              |      |          |          |
| Loading          | AP De     | Frequ     | Chan                         |        | Rx                                            | Tx   | Model | MAC    | Radio        | OP M | AP/2     | Anten    |
| $\sim$           |           |           | 11                           | 19 dBm | 5024                                          | 3890 | USG60 | BO:B2: |              | AP   |          |          |
| $\sim$           |           |           | 165                          |        | 4004                                          | 2042 |       |        | 2            | AP   | EZMO N/A |          |
|                  |           |           | Local- 2.4GHz<br>Local- 5GHz |        | Tx Pow Station<br>$\circ$<br>$26$ dBm $\circ$ |      |       |        | USG60 BO:B2: |      |          | EZMO N/A |

| LABFL                 | <b>DESCRIPTION</b>                                                                                                    |
|-----------------------|----------------------------------------------------------------------------------------------------|
| More Information      | Click this icon to see the traffic statistics, station count, SSID, Security Mode and<br>VLAN ID information on the AP.                                                                                    |
| #                     | This field is a sequential value, and it is not associated with a specific radio.                                                                                                    |
| Loading               | This indicates the AP's load balance status (UnderLoad or OverLoad) when load<br>balancing is enabled on the AP. Otherwise, it shows - when load balancing is<br>disabled or the radio is in monitor mode. |
| <b>AP</b> Description | Enter a description for this AP. You can use up to 31 characters, spaces and<br>underscores allowed.                                                                                                    |
| Frequency Band        | This field displays the WLAN frequency band using the IEEE 802.11 a/b/g/n standard<br>of 2.4 or 5 GHz.                                                                                                    |

Table 64 Monitor > Wireless > AP information > Radio List

| <b>LABEL</b>        | <b>DESCRIPTION</b>                                                                                                    |
|---------------------|----------------------------------------------------------------------------------------------------|
| Channel ID          | This field displays the WLAN channels using the IEEE 802.11 protocols.                                                                                                    |
| <b>Tx Power</b>     | This shows the radio's output power (in dBm).                                                                                                    |
| Station             | This field displays the station count information.                                                                                                    |
| <b>Rx</b>           | This field displays the total number of bytes received by the radio.                                                                                                    |
| Tx                  | This field displays the total number of bytes transmitted by the radio.                                                                                                    |
| Model               | This field displays the AP's hardware model information. It displays N/A (not<br>applicable) only when the AP disconnects from the Zyxel Device and the<br>information is unavailable as a result.              |
| MAC Address         | This field displays the MAC address of the AP.                                                                                                    |
| Radio               | This field displays the Radio number. For example 1.                                                                                                    |
| OP Mode             | This field displays the operating mode of the AP. It displays n/a for the profile for a<br>radio not using an AP profile.                                                                                       |
|                     | AP Mode means the AP can receive connections from wireless clients and pass their<br>data traffic through to the Zyxel Device to be managed (or subsequently passed on<br>to an upstream gateway for managing). |
| AP / ZyMesh Profile | This indicates the AP radio and ZyMesh profile names to which the radio belongs.                                                                                                    |
| Antenna             | This indicates the antenna orientation for the radio (Wall or Ceiling).                                                                                                    |
|                     | This shows N/A if the AP does not allow you to adjust coverage depending on the<br>orientation of the antenna for each radio using the web configurator or a physical<br>switch.                                |

Table 64 Monitor > Wireless > AP information > Radio List

### **7.17.1 Radio List: More Information**

This screen allows you to view detailed information about a selected radio's SSID(s), wireless traffic and wireless clients for the preceding 24 hours. To access this window, select an entry and click the **More Information** button in the **Radio List** screen.

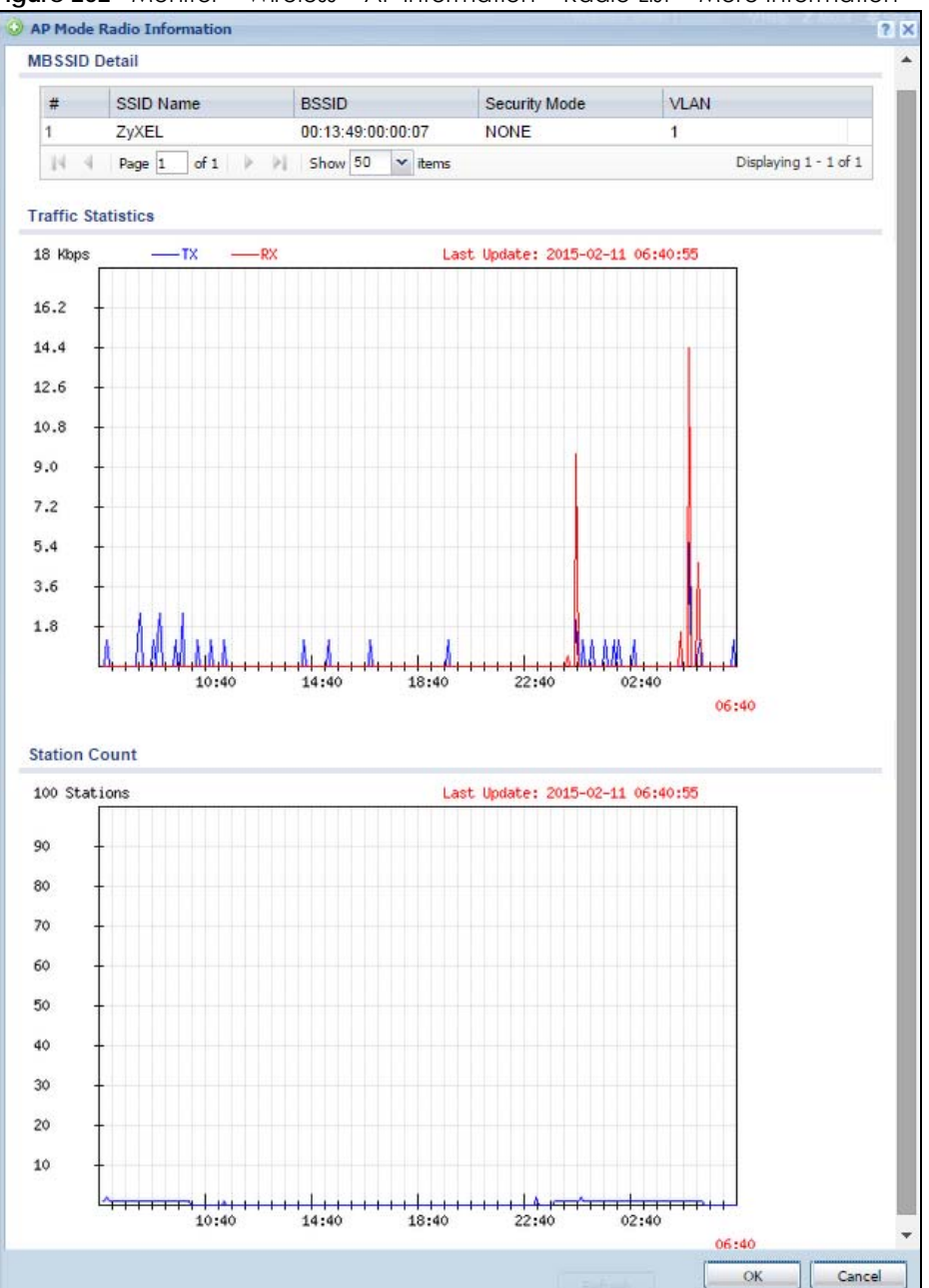

**Figure 202** Monitor > Wireless > AP Information > Radio List > More Information
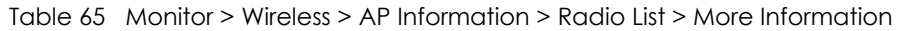

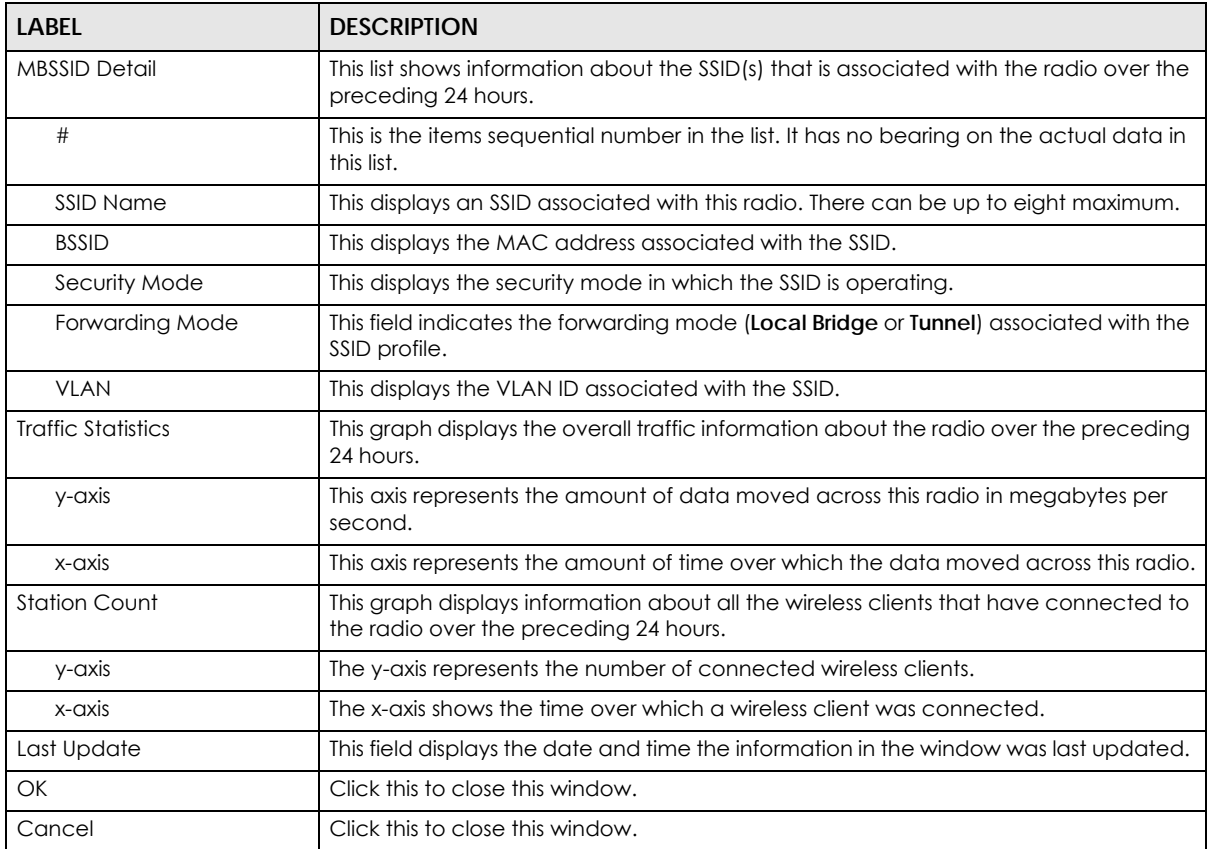

# **7.18 AP Information: Top N APs**

Use this screen to view the top five or top ten wireless traffic usage and associated wireless stations for the preceding 24 hours. Click **Monitor > Wireless > AP Information > Top N APs** to display the **Top N APs**  screen.

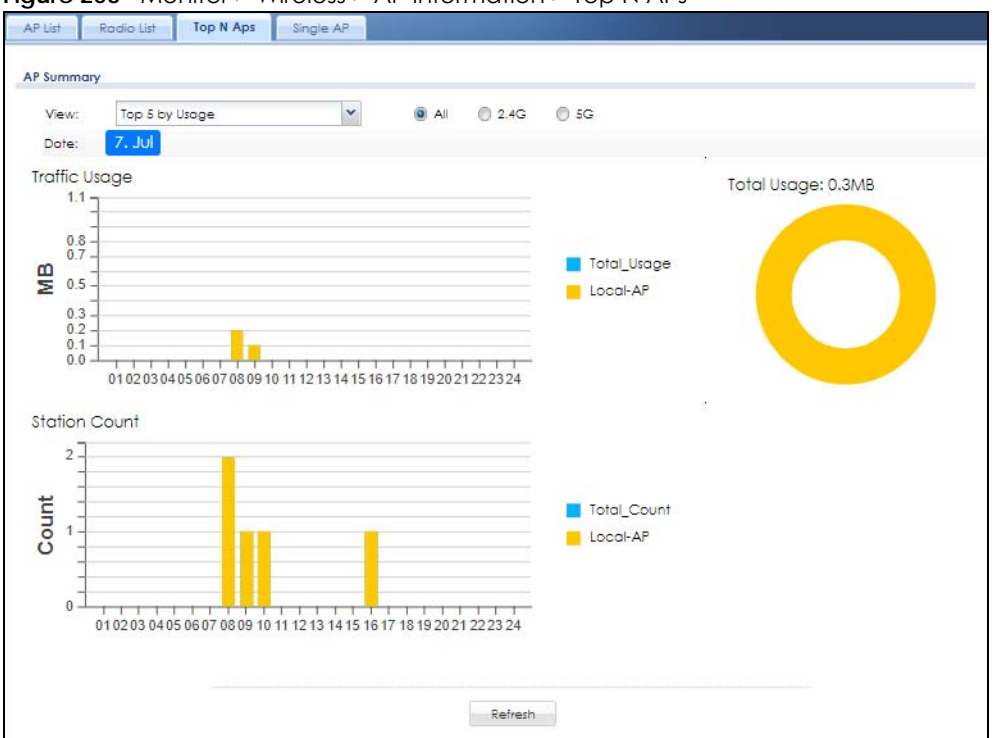

**Figure 203** Monitor > Wireless > AP Information > Top N APs

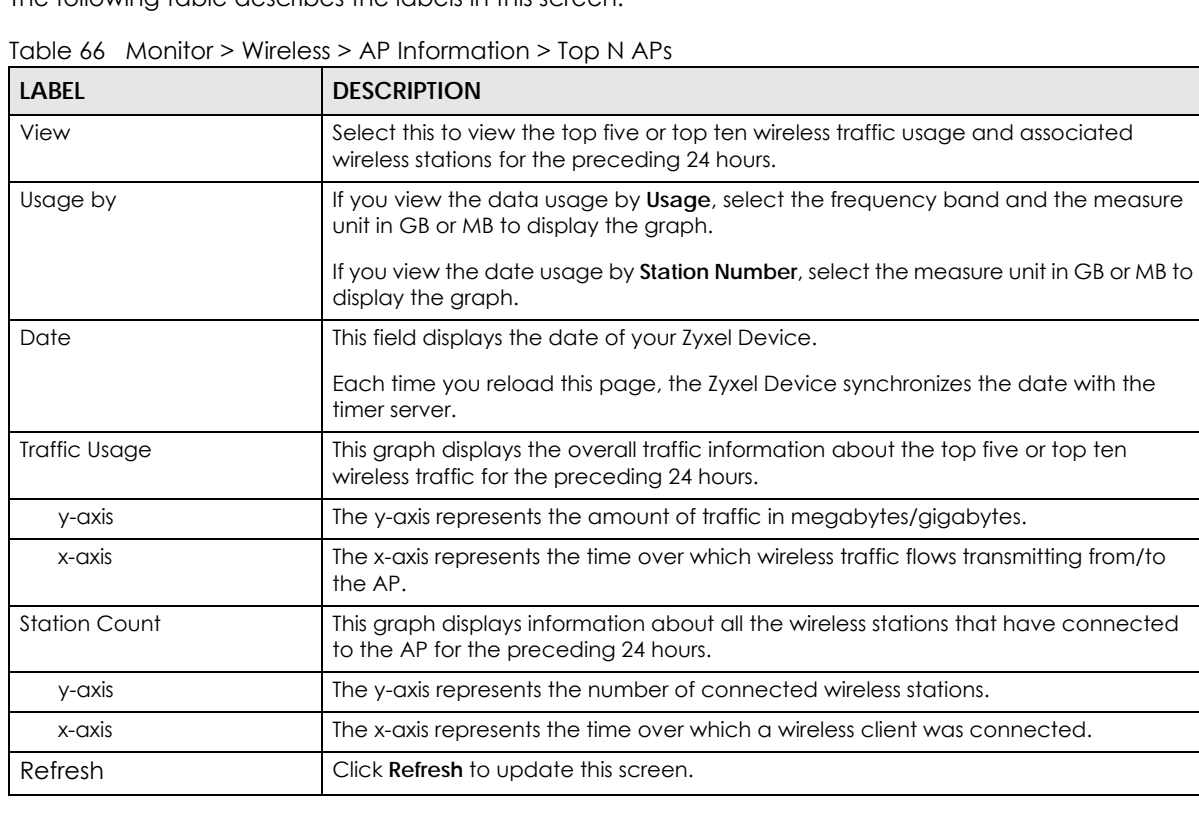

# **7.19 AP Information: Single AP**

Use this screen to view wireless traffic usage and wireless stations for a managed AP. Click **Monitor > Wireless > AP Information > Single AP** to display the **Single AP** screen.

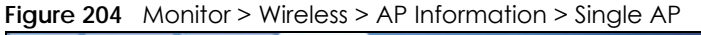

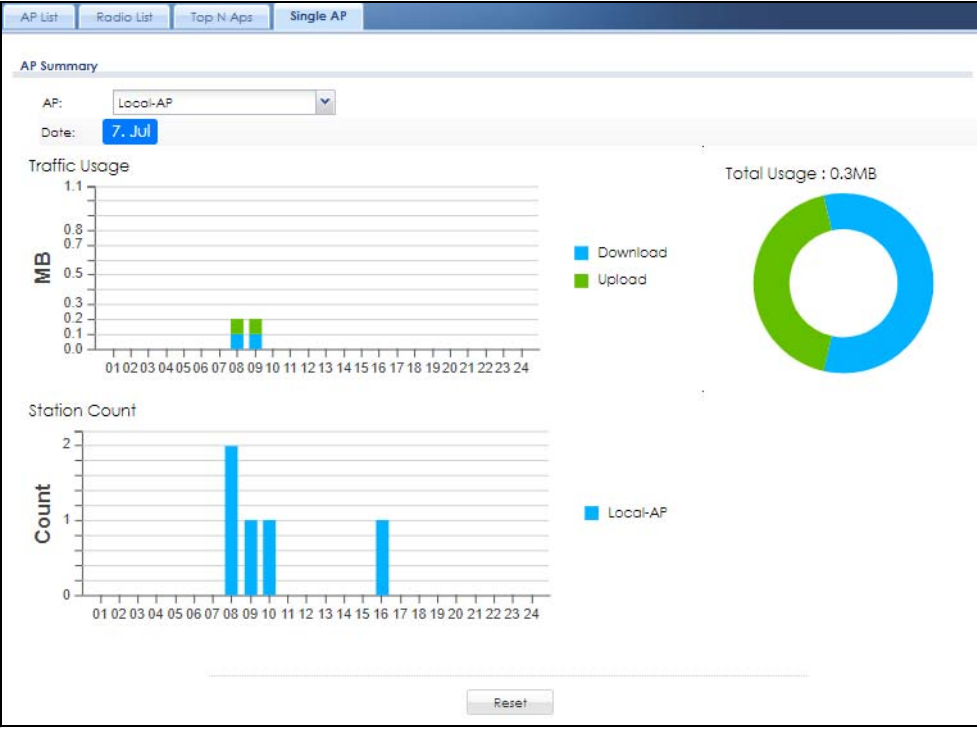

The following table describes the labels in this screen.

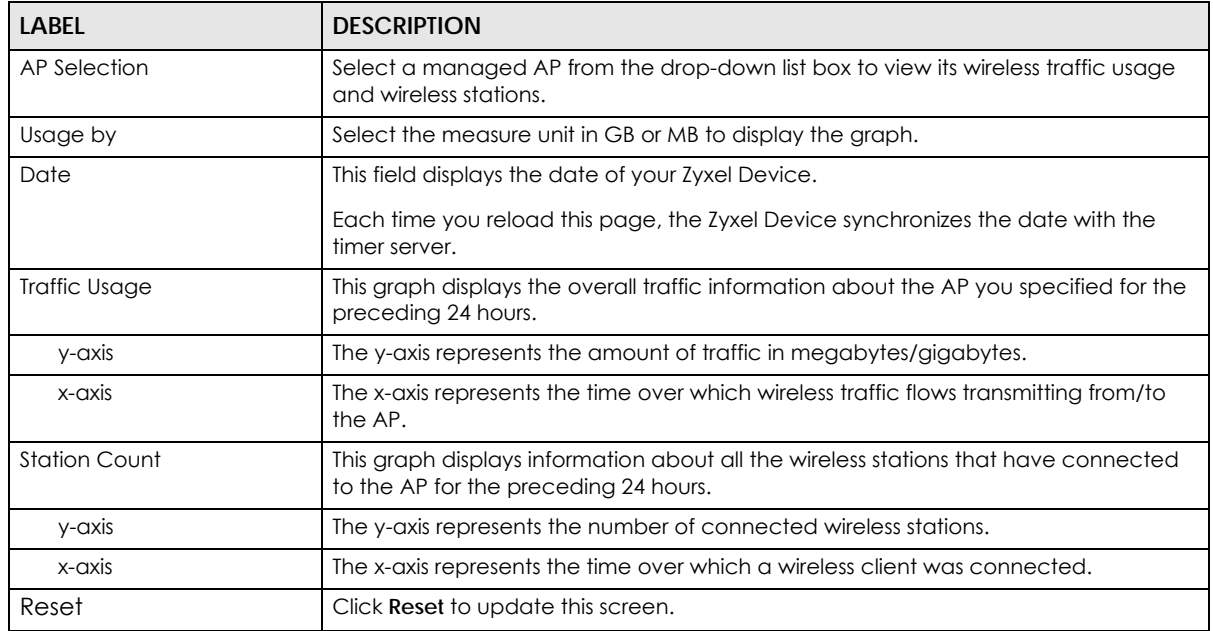

Table 67 Monitor > Wireless > AP Information > Single AP

# **7.20 ZyMesh**

Use this screen to view the ZyMesh traffic statistics between the managed APs. Click **Monitor > Wireless > ZyMesh** to display this screen.

**Figure 205** Monitor > Wireless > ZyMesh

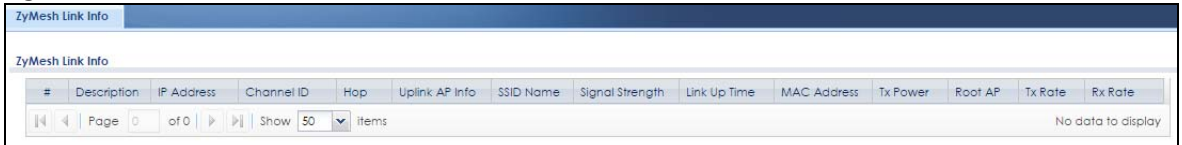

| <b>LABEL</b>          | <b>DESCRIPTION</b>                                                                                                    |
|-----------------------|----------------------------------------------------------------------------------------------------|
| #                     | This field displays the index number of the managed AP (in repeater mode) in this list.                                                                                                    |
| Description           | This field displays the descriptive name of the managed AP (in repeater mode).                                                                                                    |
| <b>IP Address</b>     | This field displays the IP address of the managed AP (in repeater mode).                                                                                                    |
| Channel ID            | This field displays the number of the channel used by the managed AP (in repeater<br>mode).                                                                                                    |
| Hop                   | This is the hop count of the managed AP. For example, "1" means the managed AP<br>is connected to a root AP directly. "2" means there is another repeater AP between<br>the managed AP and the root AP. |
| Uplink AP Info        | This shows the role and descriptive name of the managed AP to which this<br>managed AP is connected wirelessly.                                                                                         |
| SSID Name             | This indicates the name of the wireless network (SSID) the managed AP uses to<br>associated with another managed AP.                                                                                    |
| Signal Strength       | Before the slash, this shows the signal strength the uplink AP (a root AP or a repeater)<br>receives from this managed AP (in repeater mode).                                                           |
|                       | After the slash, this shows the signal strength this managed AP (in repeater mode)<br>receives from the uplink AP.                                                                                      |
| Link Up Time          | This field displays the time the managed AP first associated with the root AP or<br>repeater.                                                                                                    |
| <b>MAC Address</b>    | This field displays the MAC address of the managed AP (in repeater mode).                                                                                                    |
| <b>Transmit Power</b> | This is the upstream and downstream far end actual aggregate transmit power (in<br>dBm).                                                                                                    |
|                       | Upstream is how much power the port is using to transmit to the service provider.<br>Downstream is how much port the service provider is using to transmit to the port.                                 |
| Root AP               | This field displays the descriptive name of the root AP to which the managed AP is<br>connected wirelessly.                                                                                             |
| <b>Rx Rate</b>        | This field displays the maximum reception rate of the root AP or repeater to which<br>the managed AP is connected.                                                                                      |
| <b>Tx Rate</b>        | This field displays the maximum transmission rate of the root AP or repeater to which<br>the managed AP is connected.                                                                                   |

Table 68 Monitor > Wireless > ZyMesh

# **7.21 SSID Info**

Use this screen to view the number of wireless clients currently connected to an SSID and the security type used by the SSID. Click **Monitor > Wireless > SSID Info** to display this screen.

**Figure 206** Monitor > Wireless > SSID Info

|   | Station information for each SSID |           |         |                        |               |
|---|-----------------------------------|-----------|---------|------------------------|---------------|
| 圧 | $SSID -$                          | $2.4$ GHz | 5GHz    | SSID Profile Name      | Security Mode |
|   | ZyXEL                             |           |         | default                | wpa2-psk      |
| 2 | ZyXEL_Guest_Wi-Fi                 | ₫         | $\circ$ | EZMODE_SSID_GUEST_WIFI | wpa2-psk      |
| 3 | ZyXEL Wi-Fi                       |           | O       | EZMODE_SSID_WIFI       | wpa2-psk      |

The following table describes the labels in this screen.

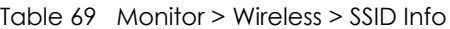

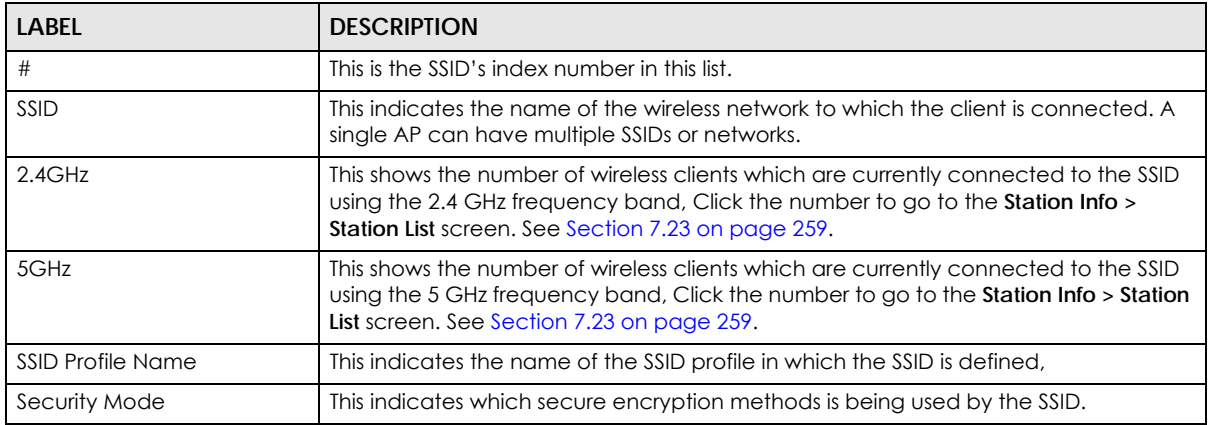

# **7.22 Station Info: Station List**

The **Station Info** menu contains **Station List**, **Top N Stations** and **Single Station** screens. This screen displays information about connected wireless stations. Click **Monitor > Wireless > Station Info > Station List** to display this screen.

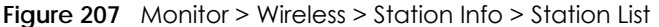

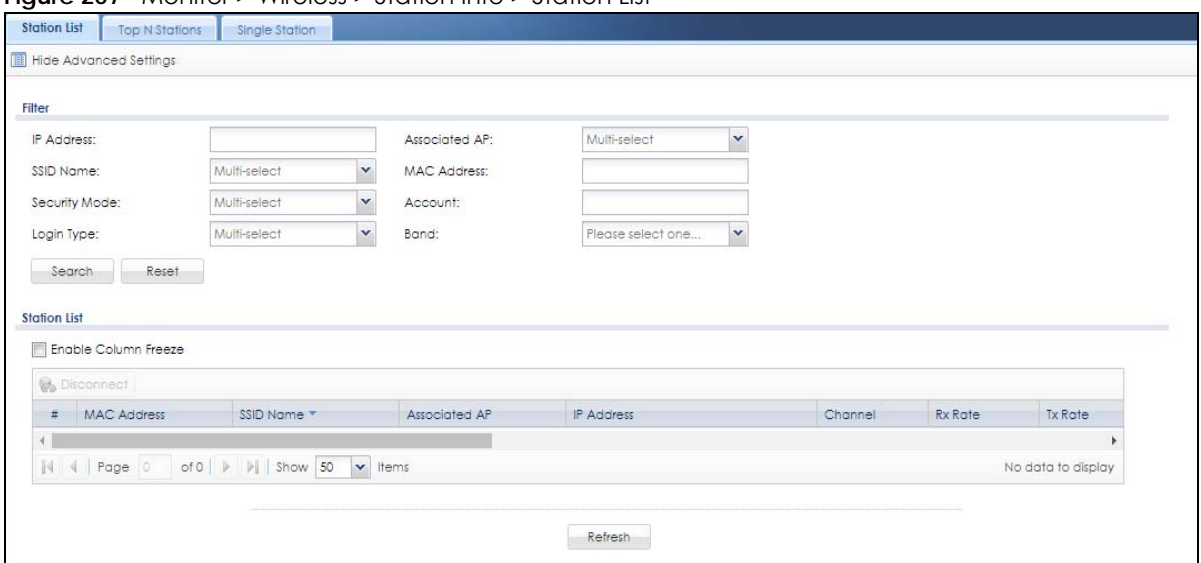

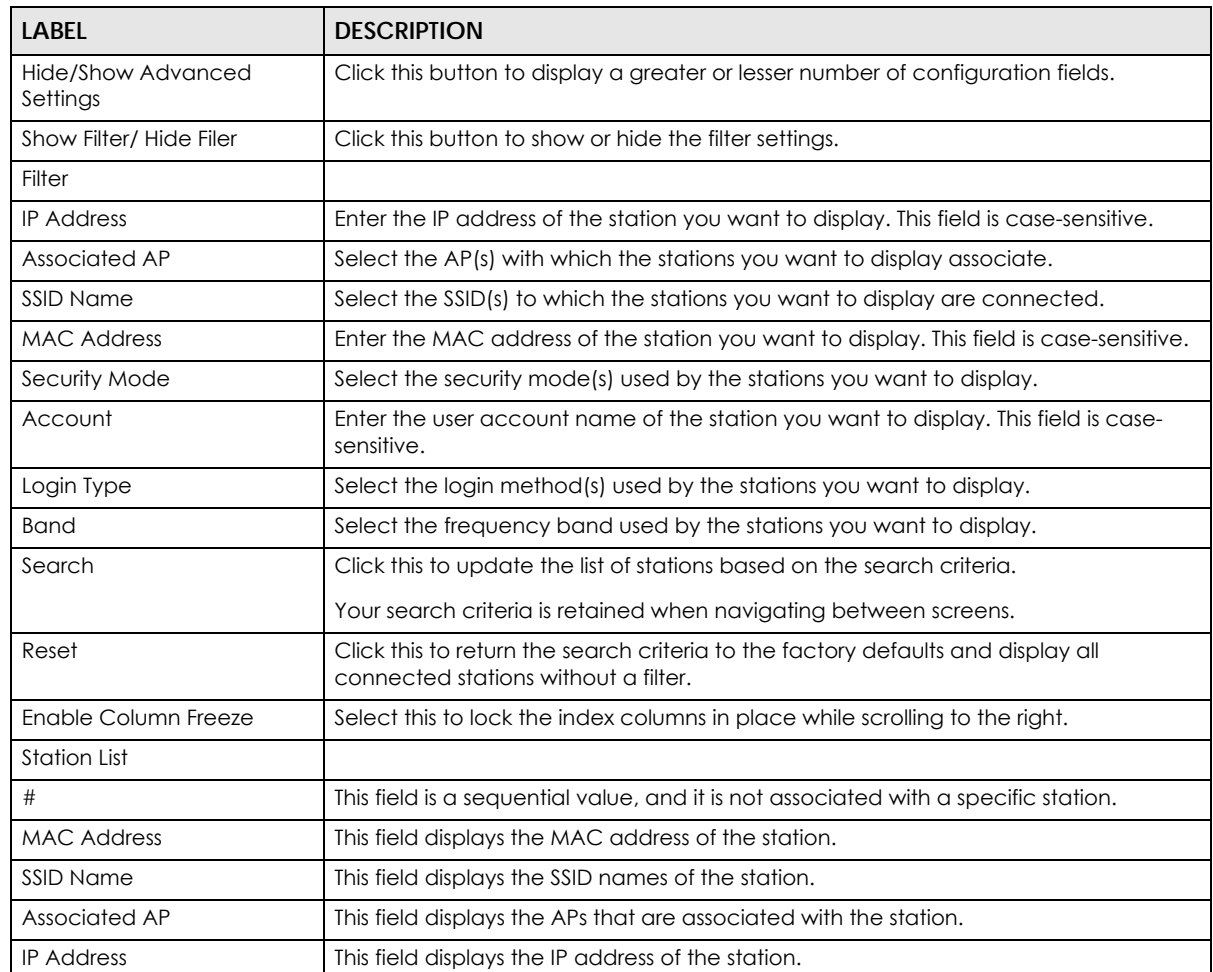

Table 70 Monitor > Wireless > Station Info > Station List

| <b>LABEL</b>     | <b>DESCRIPTION</b>                                                                                                    |
|------------------|----------------------------------------------------------------------------------------------------|
| Channel          | This field displays the number of the channel used by the station to connect to the<br>network.                        |
| Rx Rate          | This field displays the receive data rate of the station.                                                              |
| <b>Tx Rate</b>   | This field displays the transmit data rate of the station.                                                             |
| Signal Strength  | This field displays the signal strength of the station.                                                                |
| Association Time | This field displays the time duration the station was online and offline.                                              |
| Enterprise       | This field displays the RADIUS server of the station.                                                                  |
| Captive Portal   | This displays whether the station logged into the network via the captive portal login<br>page.                        |
| <b>MAC Auth</b>  | This displays whether the station logged into the network via MAC authentication.                                      |
| <b>Band</b>      | This field displays the frequency band which is currently being used by the station.                                   |
| Capability       | This displays the supported standard currently being used by the station or the<br>standards supported by the station. |
| 802.11 Features  | This displays whether the station supports IEEE802.11r, IEEE 802.11k, IEEE 802.11v or<br>none of the above (N/A).      |
| Security Mode    | This field displays the security mode the station is using.                                                            |
| Download         | This field displays the number of bytes received by the station.                                                       |
| Upload           | This field displays the number of bytes transmitted from the station.                                                  |

Table 70 Monitor > Wireless > Station Info > Station List

# <span id="page-258-0"></span>**7.23 Station Info: Top N Stations**

Use this screen to view the top five or top ten traffic statistics of the wireless stations. Click **Monitor > Wireless > Station Info > Top N Stations** to display this screen.

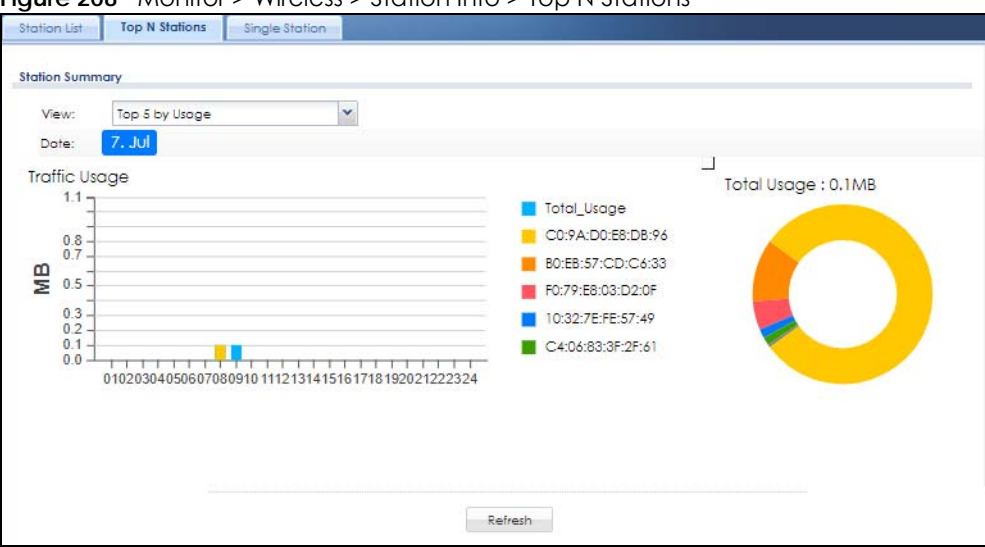

**Figure 208** Monitor > Wireless > Station Info > Top N Stations

| <b>LABEL</b>  | <b>DESCRIPTION</b>                                                                                                    |
|---------------|----------------------------------------------------------------------------------------------------|
| View          | Select this to view the top five or top ten traffic statistics of the wireless stations.                                              |
| Usage by      | Select the measure unit in GB or MB to display the graph.                                                                             |
| Date          | This field displays the date of your Zyxel Device.<br>Each time you reload this page, the Zyxel Device synchronizes the date with the |
|               | timer server.                                                                                                    |
| Traffic Usage | This graph displays the overall traffic information about the stations for the preceding<br>24 hours.                                 |
| y-axis        | This axis represents the amount of data moved across stations in megabytes per<br>second.                                             |
| Refresh       | Click Refresh to update this screen.                                                                                                  |

Table 71 Monitor > Wireless > Station Info > Top N Stations

## **7.24 Station Info: Single Station**

Use this screen to view traffic statistics of the wireless station you specified. Click **Monitor > Wireless > Station Info > Single Station** to display this screen.

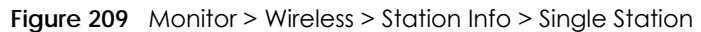

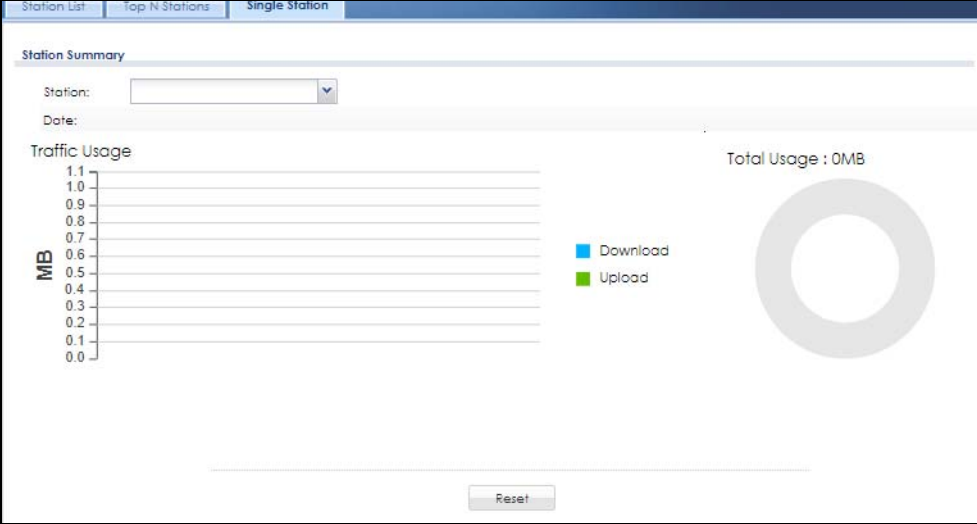

Table 72 Monitor > Wireless > Station Info > Single Station

| <b>LABEL</b>      | <b>DESCRIPTION</b>                                                                               |
|-------------------|--------------------------------------------------------------------------------------------------|
| Station Selection | Select this to view the traffic statistics of the wireless station.                              |
| Usage by          | Select the measure unit in GB or MB to display the graph.                                        |
| Date              | This field displays the date of your Zyxel Device.                                               |
|                   | Each time you reload this page, the Zyxel Device synchronizes the date with the<br>timer server. |

| l Label       | <b>DESCRIPTION</b>                                                                                    |
|---------------|----------------------------------------------------------------------------------------------------|
| Traffic Usage | This graph displays the overall traffic information about the station over the<br>preceding 24 hours. |
| v-axis        | This axis represents the amount of data moved across this station in megabytes per<br>second.         |
| Refresh       | Click Refresh to update this screen.                                                                  |

Table 72 Monitor > Wireless > Station Info > Single Station

#### **7.25 Detected Device**

Use this screen to view information about wireless devices detected by the AP. Click **Monitor > Wireless > Detected Device** to access this screen.

Note: At least one radio of the APs connected to the Zyxel Device must be set to monitor mode (in the **Configuration > Wireless > AP Management** screen) in order to detect other wireless devices in its vicinity.

**Figure 210** Monitor > Wireless > Detected Device

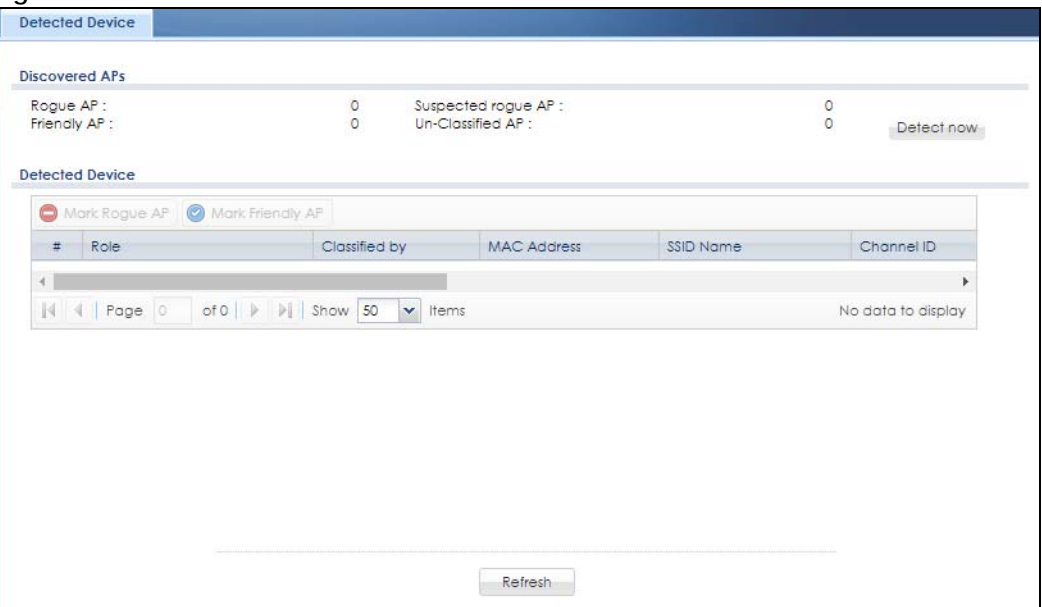

| <b>LABEL</b>       | <b>DESCRIPTION</b>                                                                                                    |
|--------------------|----------------------------------------------------------------------------------------------------|
| Discovered APs     |                                                                                                    |
| Rogue AP           | This shows how many devices are detected as roque APs.                                                                     |
| Suspected roque AP | This shows how many devices are detected as possible roque APs.                                                            |
| Friendly AP        | This shows how many devices are detected as friendly APs.                                                                  |
| Un-Classified AP   | This shows how many devices are detected, but have not been classified as either<br>Rogue or Friendly by the Zyxel Device. |
| Detect now         | Click this button for the Zyxel Device to scan for APs in the network.                                                     |

Table 73 Monitor > Wireless > Detected Device

| <b>LABEL</b>        | <b>DESCRIPTION</b>                                                                                                    |
|---------------------|----------------------------------------------------------------------------------------------------|
| Mark as Rogue AP    | Click this button to mark the selected AP as a roque AP. A roque AP can be<br>contained in the Configuration > Wireless > MON Mode screen.                                                                                                    |
| Mark as Friendly AP | Click this button to mark the selected AP as a friendly AP. For more on managing<br>friendly APs, see the Configuration > Wireless > MON Mode screen.                                                                                                    |
| #                   | This is the station's index number in this list.                                                                                                    |
| Role                | This indicates the detected device's role (such as friendly or roque).                                                                                                    |
| Classified by       | This indicates the detected device's classification rule.                                                                                                    |
| <b>MAC Address</b>  | This indicates the detected device's MAC address.                                                                                                    |
| SSID Name           | This indicates the detected device's SSID.                                                                                                    |
| Channel ID          | This indicates the detected device's channel ID.                                                                                                    |
| 802.11 Mode         | This indicates the 802.11 mode $(a/b/g/n)$ transmitted by the detected device.                                                                                                    |
| Security            | This indicates the encryption method (if any) used by the detected device.                                                                                                    |
| Seen by             | This indicates which AP detects the device.                                                                                                    |
|                     | If an AP in monitor mode detected this AP, this column will show "N/A".                                                                                                    |
|                     | If an AP using <b>Roque AP Detection</b> detected this device, it will show the name of the<br>AP and the signal strength from the detected device. If the wireless device is<br>detected by more than one AP, only the top 5 APs with the highest signal strength<br>will be shown. |
| Group               | This indicates which group the detected device belongs.                                                                                                    |
| Description         | This displays the detected device's description. For more on managing friendly and<br>rogue APs, see the Configuration > Wireless > MON Mode screen.                                                                                                    |
| Last Seen           | This indicates the last time the device was detected by the Zyxel Device.                                                                                                    |
| Refresh             | Click this to refresh the items displayed on this page.                                                                                                    |

Table 73 Monitor > Wireless > Detected Device

# **7.26 The Printer Status Screen**

This screen displays information about the connected statement printer, such as SP350E. Click **Monitor > Printer Status** to display this screen.

**Figure 211** Monitor > Printer Status

| <b>Printer Status</b>    |                     |                            |                               |             |          |                |                    |
|--------------------------|---------------------|----------------------------|-------------------------------|-------------|----------|----------------|--------------------|
| <b>Printer List</b><br># | <b>IPv4 Address</b> | Update Time                | Status                        | Description | Nickname | Firmware Versi | MAC                |
|                          |                     | of $\emptyset$ $\emptyset$ | Show 50<br>$\mathbf{v}$ items |             |          |                | No data to display |

Table 74 Monitor > Printer Status

| <b>LABEL</b>        | <b>DESCRIPTION</b>                                                                                                    |
|---------------------|----------------------------------------------------------------------------------------------------|
|                     | This is the index number of the printer in the list.                                                                                             |
| <b>IPv4 Address</b> | This field displays the IP address of the printer that you configured in the<br>Configuration > Hotspot > Printer Manager > General: Add screen. |

| LABEL                   | <b>DESCRIPTION</b>                                                                                                    |
|-------------------------|----------------------------------------------------------------------------------------------------|
| Update Time             | This field displays the date and time the Zyxel Device last synchronized with the<br>printer.                                                          |
|                         | This shows n/a when the printer status is sync fail.                                                                                                   |
| Status                  | This field displays whether the Zyxel Device can connect to the printer and update<br>the printer information.                                         |
| Description             | This field displays the descriptive name of the printer that you configured in the<br>Configuration > Hotspot > Printer Manager > General: Add screen. |
| Nickname                | This field displays the nickname of the printer that you configured in the<br>Configuration > Hotspot > Printer Manager > General: Edit screen.        |
| <b>Firmware Version</b> | This field displays the model number and firmware version of the printer.                                                                              |
|                         | This shows n/a when the printer status is sync fail.                                                                                                   |
| <b>MAC</b>              | This field displays the MAC address of the printer.                                                                                                    |

Table 74 Monitor > Printer Status

# **7.27 The IPSec Screen**

You can use the **IPSec Monitor** screen to display and to manage active IPSec SAs. To access this screen, click **Monitor > VPN Monitor** > **IPSec**. The following screen appears. Click a column's heading cell to sort the table entries by that column's criteria. Click the heading cell again to reverse the sort order.

**Figure 212** Monitor > VPN Monitor > IPSec

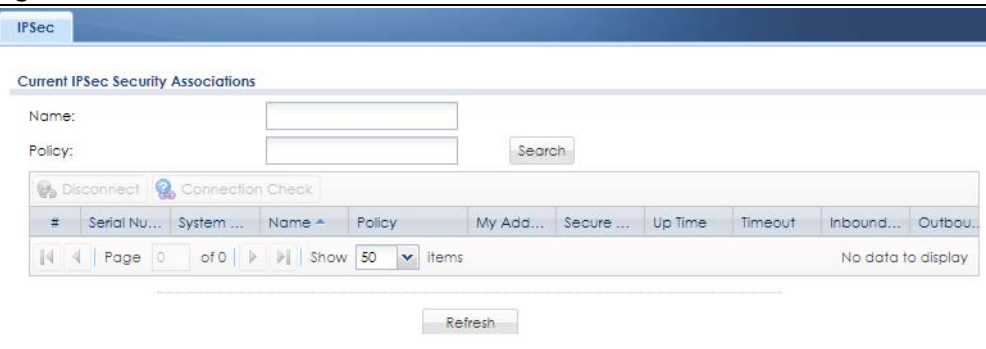

Each field is described in the following table.

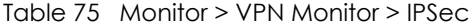

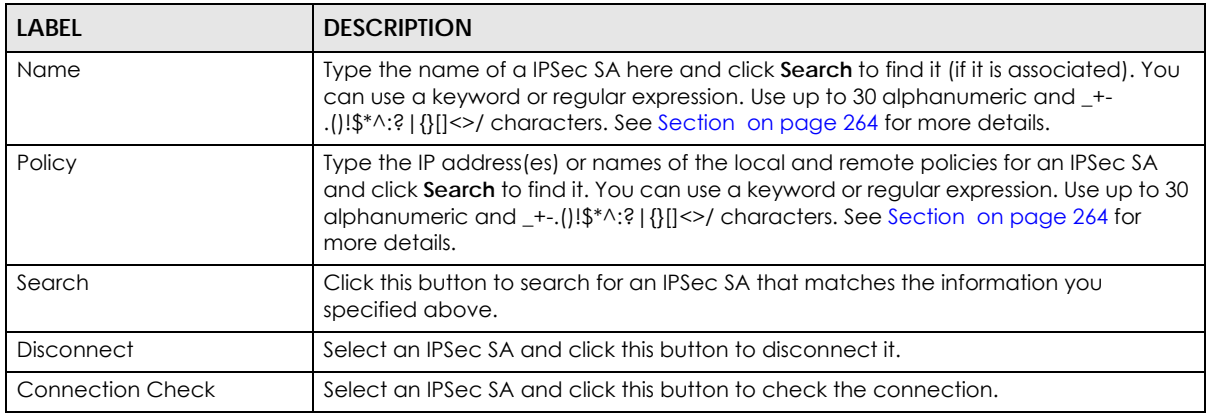

ZyWALL USG Series User's Guide

| <b>LABEL</b>       | <b>DESCRIPTION</b>                                                                                                    |
|--------------------|----------------------------------------------------------------------------------------------------|
| #                  | This field is a sequential value, and it is not associated with a specific SA.                                                                                                    |
| Serial Number      | This field displays the serial number of this ZyXEL device.                                                                                                    |
| <b>System Name</b> | This field displays the name used to identify this ZyXEL device                                                                                                    |
| Name               | This field displays the name of the IPSec SA.                                                                                                    |
| Policy             | This field displays the content of the local and remote policies for this IPSec SA. The IP<br>addresses, not the address objects, are displayed.                                                 |
| <b>IKE Name</b>    | This field displays the Internet Key Exchange (IKE) name.                                                                                                    |
| Cookies            | This field displays the cookies information that initiates the IKE.                                                                                                    |
| My Address         | This field displays the IP address of local computer.                                                                                                    |
| Secure Gateway     | This field displays the secure gateway information.                                                                                                    |
| Up Time            | This field displays how many seconds the IPSec SA has been active. This field displays<br>N/A if the IPSec SA uses manual keys.                                                                  |
| Timeout            | This field displays how many seconds remain in the SA life time, before the Zyxel<br>Device automatically disconnects the IPSec SA. This field displays N/A if the IPSec SA<br>uses manual keys. |
| Inbound (Bytes)    | This field displays the amount of traffic that has gone through the IPSec SA from the<br>remote IPSec router to the Zyxel Device since the IPSec SA was established.                             |
| Outbound (Bytes)   | This field displays the amount of traffic that has gone through the IPSec SA from the<br>Zyxel Device to the remote IPSec router since the IPSec SA was established.                             |

Table 75 Monitor > VPN Monitor > IPSec (continued)

#### <span id="page-263-0"></span>**Regular Expressions in Searching IPSec SAs**

A question mark (?) lets a single character in the VPN connection or policy name vary. For example, use "a?c" (without the quotation marks) to specify abc, acc and so on.

Wildcards (\*) let multiple VPN connection or policy names match the pattern. For example, use "\*abc" (without the quotation marks) to specify any VPN connection or policy name that ends with "abc". A VPN connection named "testabc" would match. There could be any number (of any type) of characters in front of the "abc" at the end and the VPN connection or policy name would still match. A VPN connection or policy name named "testacc" for example would not match.

A \* in the middle of a VPN connection or policy name has the Zyxel Device check the beginning and end and ignore the middle. For example, with "abc\*123", any VPN connection or policy name starting with "abc" and ending in "123" matches, no matter how many characters are in between.

The whole VPN connection or policy name has to match if you do not use a question mark or asterisk.

# **7.28 The SSL Screen**

The Zyxel Device keeps track of the users who are currently logged into the VPN SSL client. Click **Monitor > VPN Monitor > SSL** to display the user list.

Use this screen to do the following:

- View a list of active SSL VPN connections.
- Log out individual users and delete related session information.

Once a user logs out, the corresponding entry is removed from the screen.

**Figure 213** Monitor > VPN Monitor > SSL

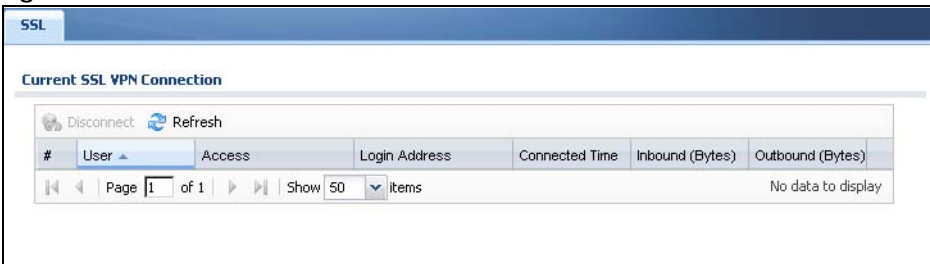

The following table describes the labels in this screen.

| LABFL             | <b>DESCRIPTION</b>                                                                                                    |  |
|-------------------|----------------------------------------------------------------------------------------------------|--|
| <b>Disconnect</b> | Select a connection and click this button to terminate the user's connection and delete<br>corresponding session information from the Zyxel Device. |  |
| Refresh           | Click Refresh to update this screen.                                                                                                    |  |
| #                 | This field is a sequential value, and it is not associated with a specific SSL.                                                                     |  |
| User              | This field displays the account user name used to establish this SSL VPN connection.                                                                |  |
| Access            | This field displays the name of the SSL VPN application the user is accessing.                                                                      |  |
| Login Address     | This field displays the IP address the user used to establish this SSL VPN connection.                                                              |  |
| Connected Time    | This field displays the time this connection was established.                                                                                       |  |
| Inbound (Bytes)   | This field displays the number of bytes received by the Zyxel Device on this connection.                                                            |  |
| Outbound (Bytes)  | This field displays the number of bytes transmitted by the Zyxel Device on this<br>connection.                                                      |  |

Table 76 Monitor > VPN Monitor > SSL

#### **7.29 The L2TP over IPSec Screen**

Click **Monitor > VPN Monitor > L2TP over IPSec** to open the following screen. Use this screen to display and manage the Zyxel Device's connected L2TP VPN sessions.

**Figure 214** Monitor > VPN Monitor > L2TP over IPSec

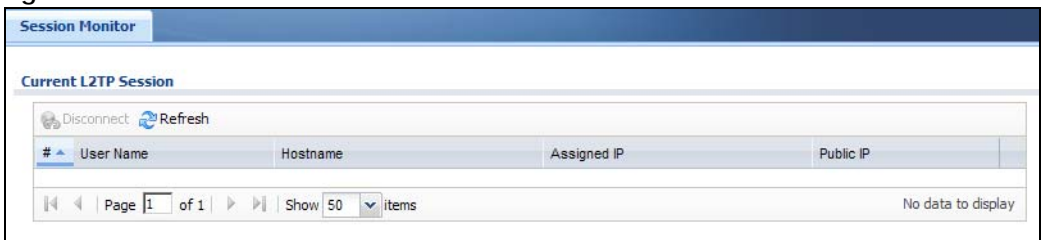

The following table describes the fields in this screen.

Table 77 Monitor > VPN Monitor > L2TP over IPSec

| LABEL      | <b>DESCRIPTION</b>                                          |
|------------|-------------------------------------------------------------|
| Disconnect | Select a connection and click this button to disconnect it. |
| Refresh    | Click Refresh to update this screen.                        |

ZyWALL USG Series User's Guide

| <b>LABEL</b> | <b>DESCRIPTION</b>                                                                                                    |
|--------------|----------------------------------------------------------------------------------------------------|
| #            | This field is a sequential value, and it is not associated with a specific L2TP VPN session.                                           |
| User Name    | This field displays the remote user's user name.                                                                                       |
| Hostname     | This field displays the name of the computer that has this L2TP VPN connection with the<br>Zyxel Device.                               |
| Assigned IP  | This field displays the IP address that the Zyxel Device assigned for the remote user's<br>computer to use within the L2TP VPN tunnel. |
| Public IP    | This field displays the public IP address that the remote user is using to connect to the<br>Internet.                                 |

Table 77 Monitor > VPN Monitor > L2TP over IPSec (continued)

### **7.30 The App Patrol Screen**

Application patrol provides a convenient way to manage the use of various applications on the network. It manages general protocols (for example, HTTP and FTP) and instant messenger (IM), peer-topeer (P2P), Voice over IP (VoIP), and streaming (RSTP) applications. You can even control the use of a particular application's individual features (like text messaging, voice, video conferencing, and file transfers).

Click **Monitor > UTM Statistics > App Patrol** to display the following screen. This screen displays **Application Patrol** statistics based on the **App Patrol** profiles bound to **Security Policy** profiles.

**Figure 215** Monitor > UTM Statistics > App Patrol

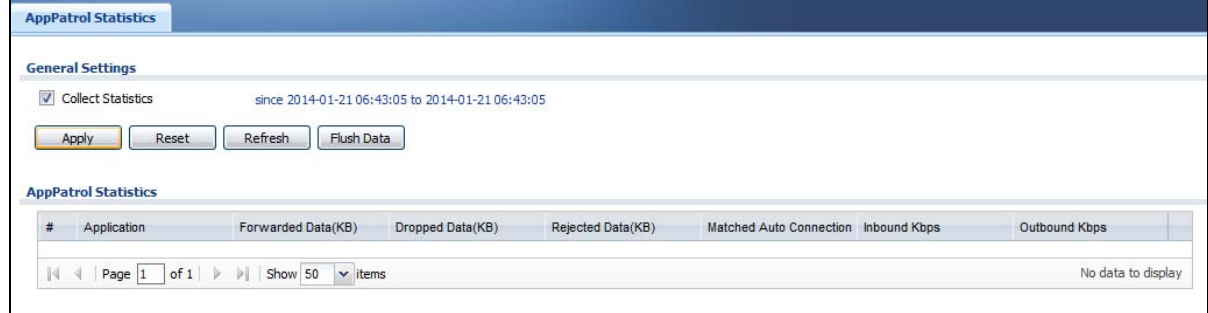

| <b>LABEL</b>          | <b>DESCRIPTION</b>                                                                                                    |  |  |
|-----------------------|----------------------------------------------------------------------------------------------------|--|--|
| Collect Statistics    | Select this check box to have the Zyxel Device collect app patrol statistics.                                                                                                    |  |  |
|                       | The collection starting time displays after you click <b>Apply.</b> All of the statistics in this<br>screen are for the time period starting at the time displayed here. The format is year,<br>month, day and hour, minute, second. All of the statistics are erased if you restart the<br>Zyxel Device or click Flush Data. Collecting starts over and a new collection start<br>time displays. |  |  |
| Apply                 | Click Apply to save your changes back to the Zyxel Device.                                                                                                    |  |  |
| Reset                 | Click Reset to return the screen to its last-saved settings.                                                                                                    |  |  |
| Refresh               | Click this button to update the report display.                                                                                                    |  |  |
| Flush Data            | Click this button to discard all of the screen's statistics and update the report display.                                                                                                    |  |  |
| App Patrol Statistics |                                                                                                    |  |  |

Table 78 Monitor > UTM Statistics > App Patrol

| <b>LABEL</b>               | <b>DESCRIPTION</b>                                                                                                    |
|----------------------------|----------------------------------------------------------------------------------------------------|
| #                          | This field is a sequential value, and it is not associated with a specific App Patrol<br>session.                                                                                                    |
| Application                | This is the protocol.                                                                                                    |
| Forwarded Data (KB)        | This is how much of the application's traffic the Zyxel Device has sent (in kilobytes).                                                                                                    |
| Dropped Data (KB)          | This is how much of the application's traffic the Zyxel Device has discarded without<br>notifying the client (in kilobytes). This traffic was dropped because it matched an<br>application policy set to "drop".                             |
| Rejected Data (KB)         | This is how much of the application's traffic the Zyxel Device has discarded and<br>notified the client that the traffic was rejected (in kilobytes). This traffic was rejected<br>because it matched an application policy set to "reject". |
| Matched Auto<br>Connection | This is how much of the application's traffic the Zyxel Device identified by examining<br>the IP payload.                                                                                                    |
| Inbound Kbps               | This field displays the amount of the application's traffic that has gone to the ZyWALL<br>(in kilo bits per second).                                                                                                    |
| Outbound Kbps              | This field displays the amount of the application's traffic that has gone from the<br>ZyWALL (in kilo bits per second).                                                                                                    |
|                            |                                                                                                    |

Table 78 Monitor > UTM Statistics > App Patrol

# **7.31 The Content Filter Screen**

Click **Monitor > UTM Statistics > Content Filter** to display the following screen. This screen displays content filter statistics.

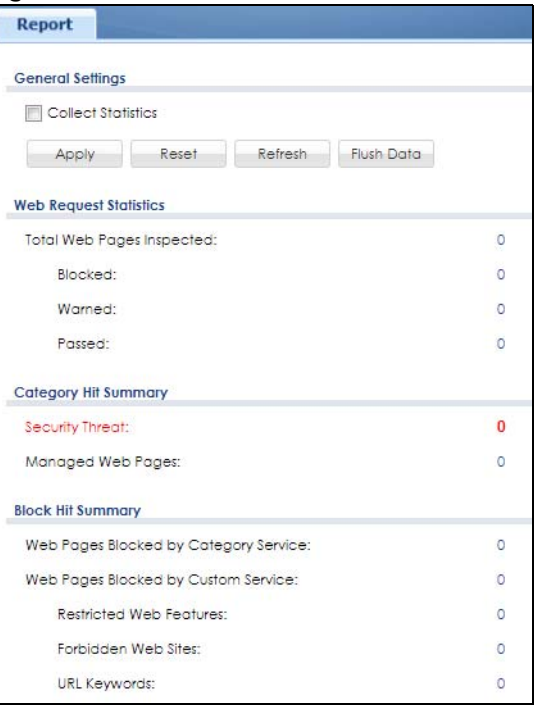

**Figure 216** Monitor > UTM Statistics > Content Filter

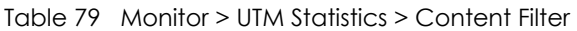

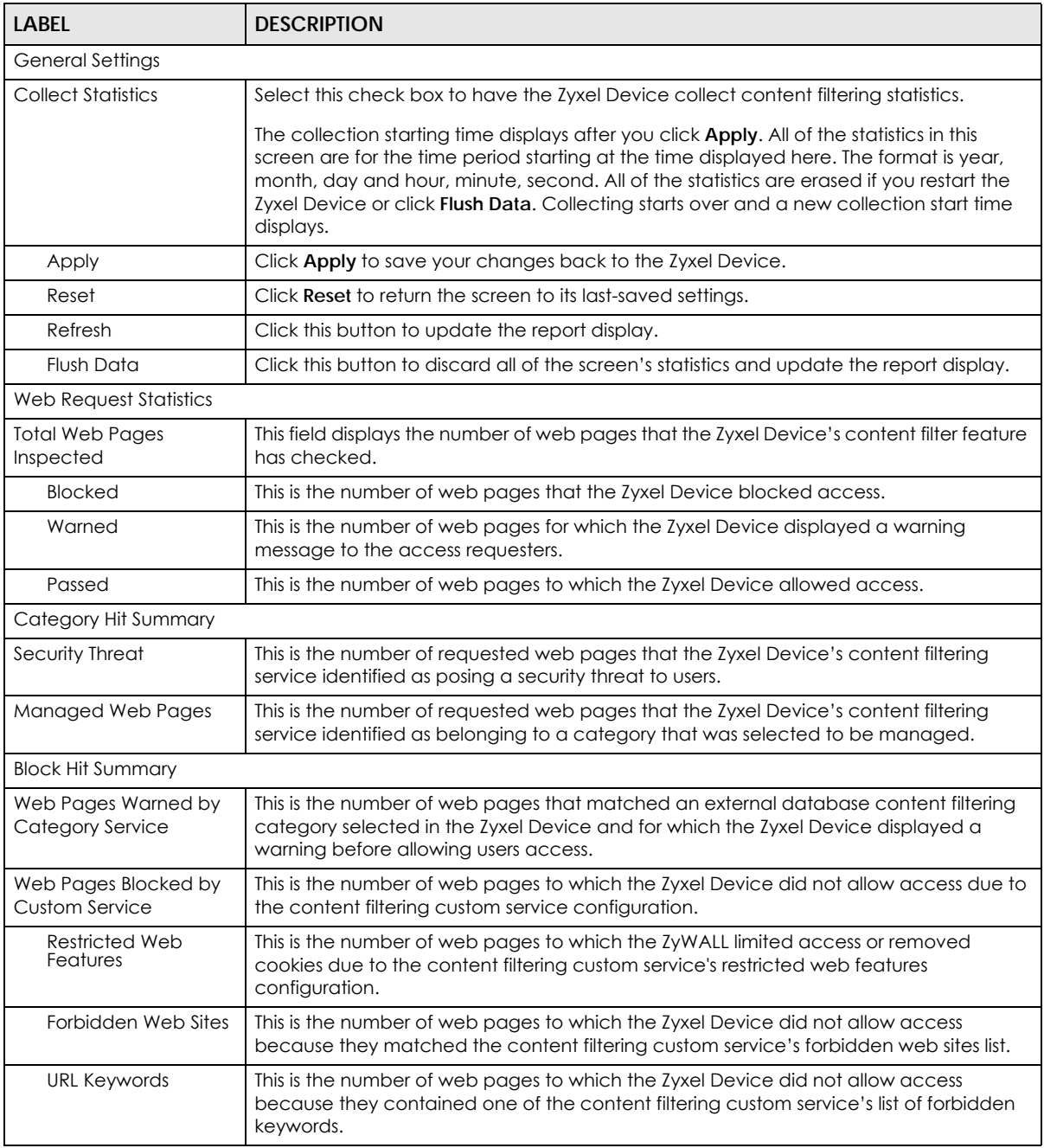

# **7.32 The IDP Screen**

Click **Monitor > UTM Statistics > IDP** to display the following screen. This screen displays IDP (Intrusion Detection and Prevention) statistics.

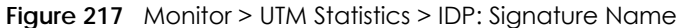

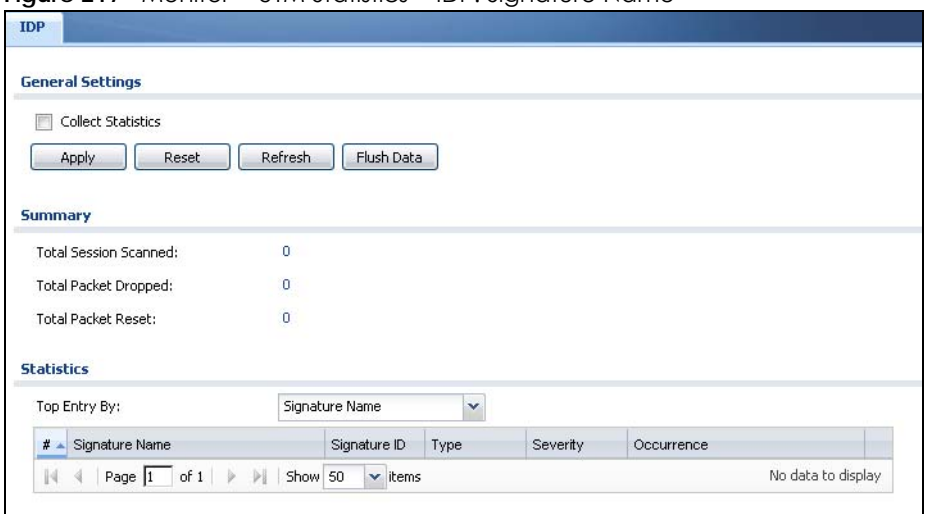

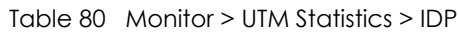

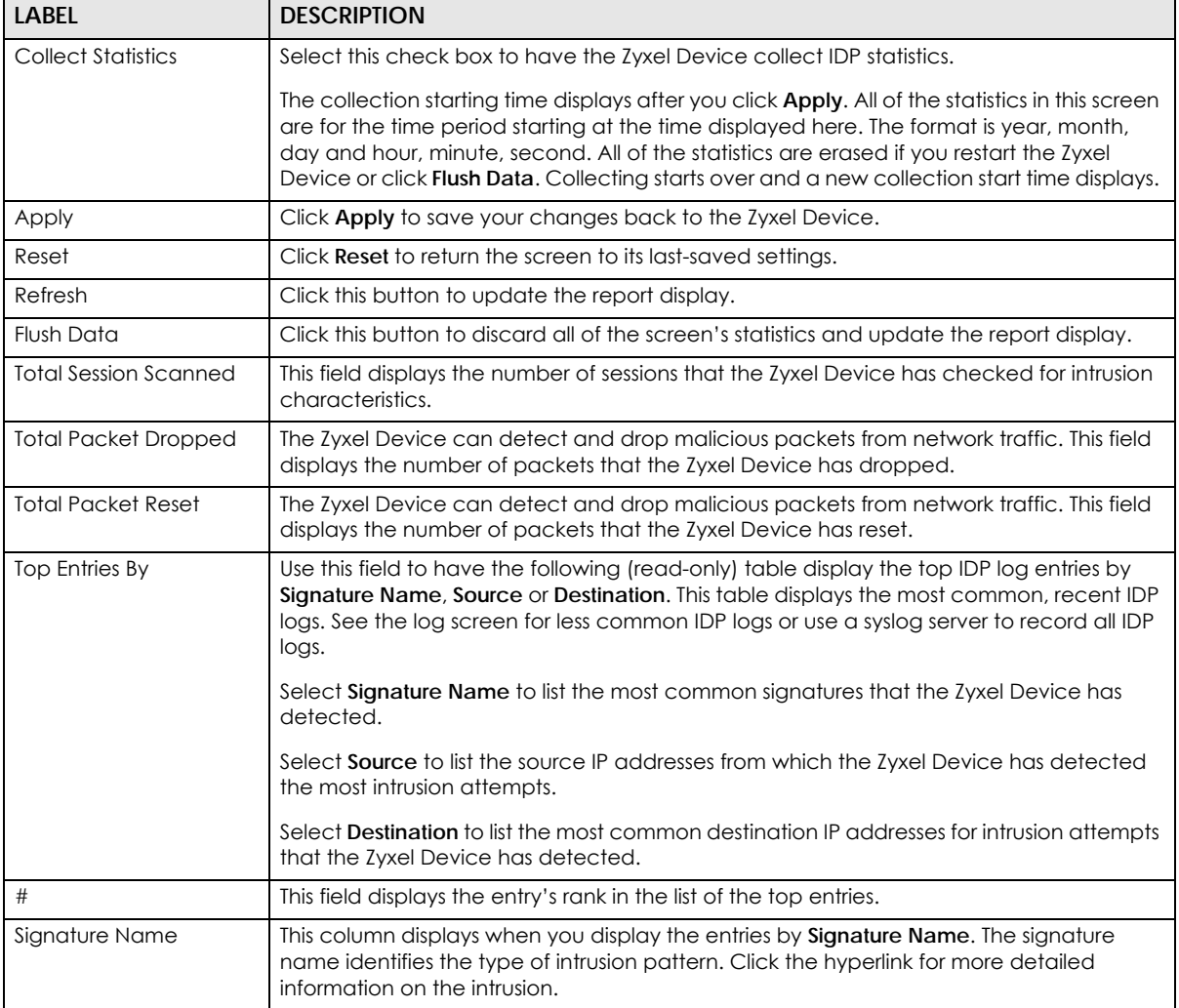

| <b>LABEL</b>   | <b>DESCRIPTION</b>                                                                                                    |  |  |  |
|----------------|----------------------------------------------------------------------------------------------------|--|--|--|
| Signature ID   | This column displays when you display the entries by <b>Signature Name</b> . The signature ID is<br>a unique value given to each intrusion detected.        |  |  |  |
| <b>Type</b>    | This column displays when you display the entries by <b>Signature Name</b> . It shows the<br>categories of intrusions.                                      |  |  |  |
| Severity       | This column displays when you display the entries by <b>Signature Name</b> . It shows the level<br>of threat that the intrusions may pose.                  |  |  |  |
| Source IP      | This column displays when you display the entries by Source. It shows the source IP<br>address of the intrusion attempts.                                   |  |  |  |
| Destination IP | This column displays when you display the entries by <b>Destination</b> . It shows the destination<br>IP address at which intrusion attempts were targeted. |  |  |  |
| Occurrences    | This field displays how many times the Zyxel Device has detected the event described in<br>the entry.                                                       |  |  |  |

Table 80 Monitor > UTM Statistics > IDP (continued)

The statistics display as follows when you display the top entries by source.

**Figure 218** Monitor > UTM Statistics > IDP: Source

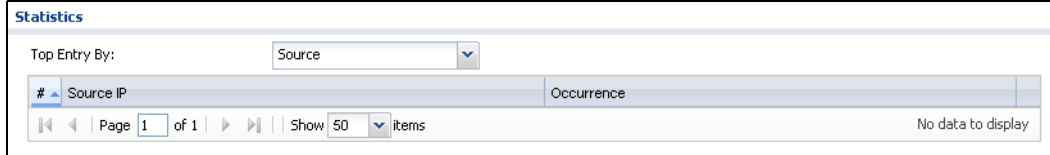

The statistics display as follows when you display the top entries by destination.

#### **Figure 219** Monitor > UTM Statistics > IDP: Destination

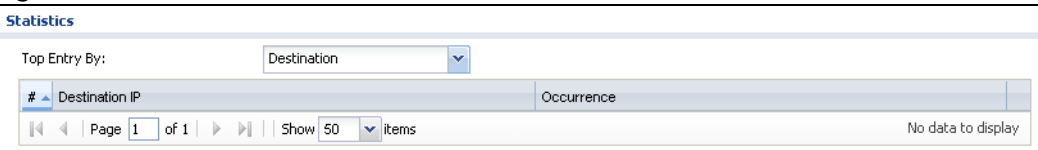

### **7.33 The Anti-Virus Screen**

Click **Monitor > UTM Statistics > Anti-Virus** to display the following screen. This screen displays anti-virus statistics.

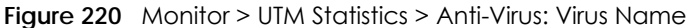

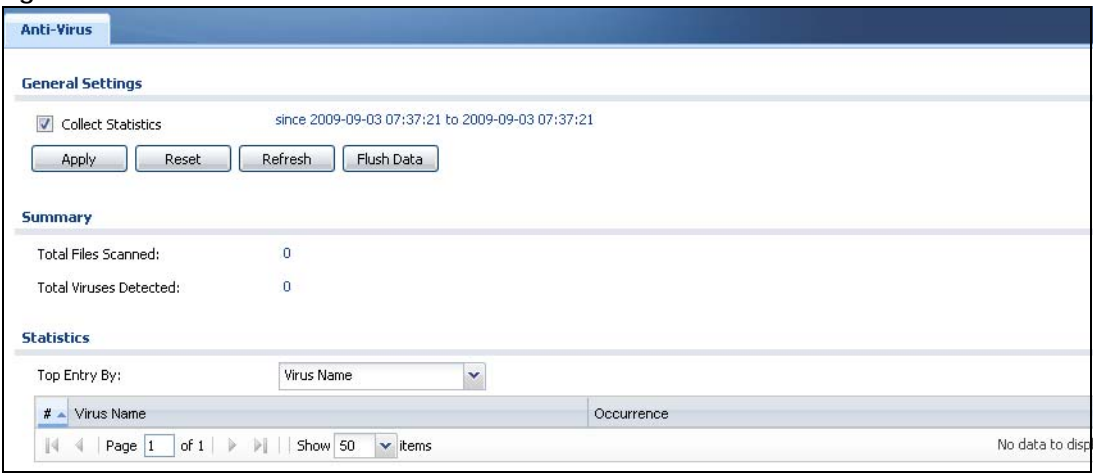

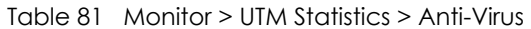

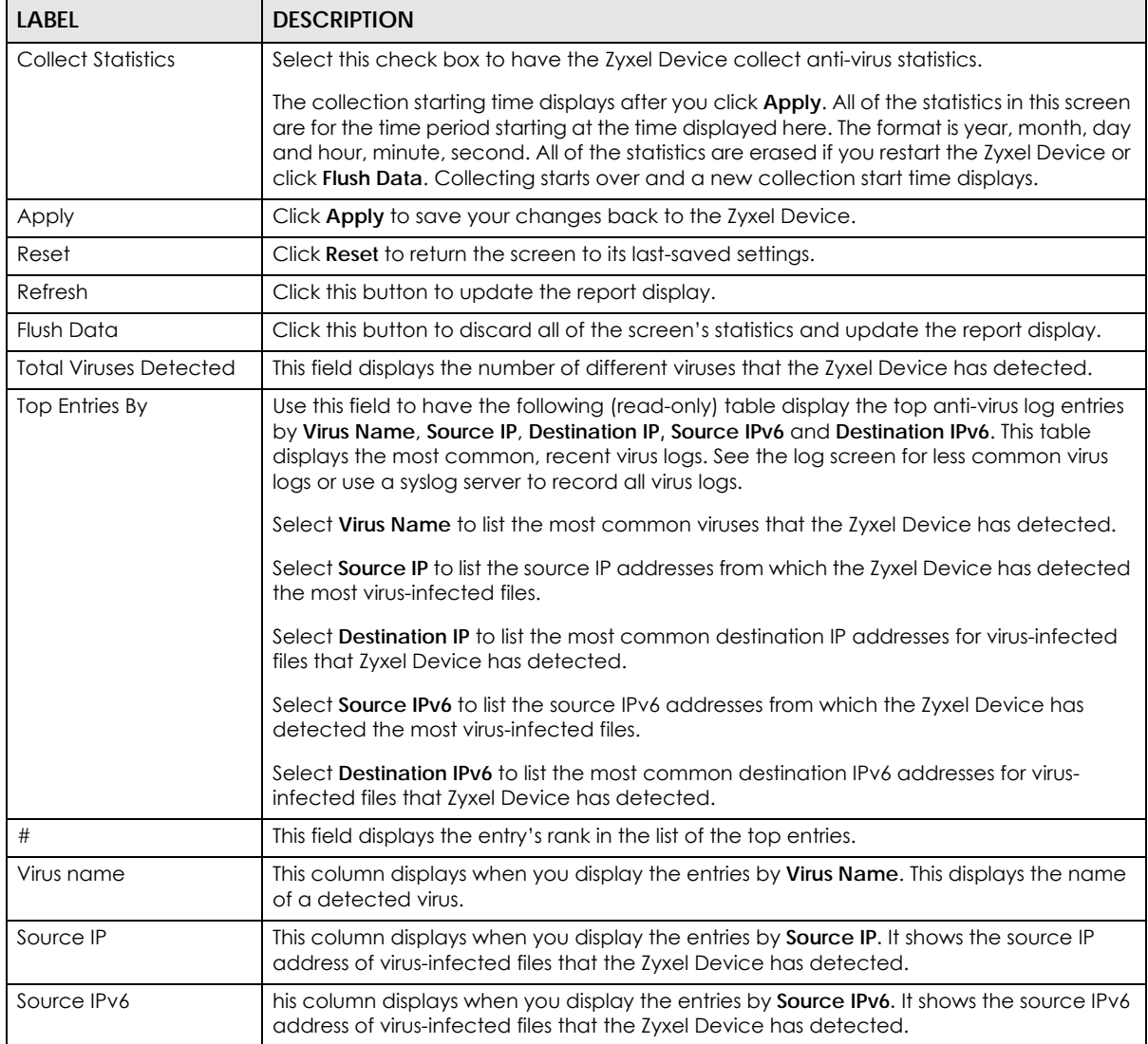

| <b>LABEL</b>       | <b>DESCRIPTION</b>                                                                                                    |
|--------------------|----------------------------------------------------------------------------------------------------|
| Destination IP     | This column displays when you display the entries by <b>Destination IP.</b> It shows the<br>destination IP address of virus-infected files that the Zyxel Device has detected. |
| Destination IPv6   | This column displays when you display the entries by Destination IPv6. It shows the<br>destination IPv6 address of virus-infected files that the Zyxel Device has detected.    |
| <b>Occurrences</b> | This field displays how many times the Zyxel Device has detected the event described in<br>the entry.                                                                          |

Table 81 Monitor > UTM Statistics > Anti-Virus (continued)

The statistics display as follows when you display the top entries by source IP.

#### **Figure 221** Monitor > UTM Statistics > Anti-Virus: Source IP

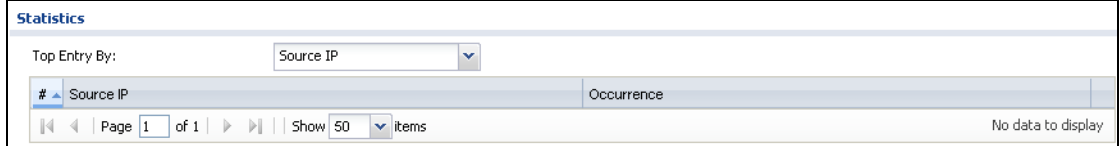

The statistics display as follows when you display the top entries by source IPv6.

#### **Figure 222** Monitor > UTM Statistics > Anti-Virus: Source IPv6

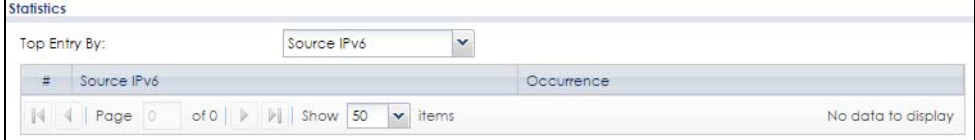

The statistics display as follows when you display the top entries by destination IP.

#### **Figure 223** Monitor > UTM Statistics > Anti-Virus: Destination IP

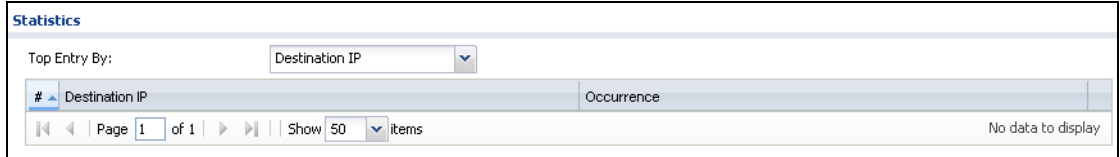

The statistics display as follows when you display the top entries by destination IPv6.

**Figure 224** Monitor > UTM Statistics > Anti-Virus: Destination IPv6

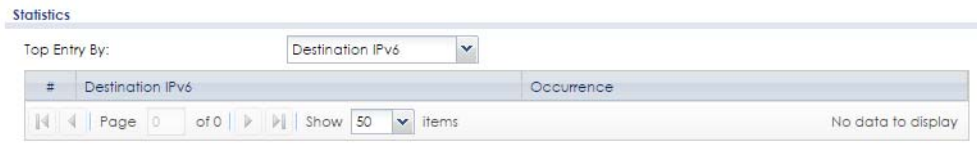

# **7.34 The Anti-Spam Screens**

The Anti-Spam menu contains the **Summary** and **Status** screens.

#### **7.34.1 Anti-Spam Summary**

Click **Monitor > UTM Statistics > Anti-Spam** > **Summary** to display the following screen. This screen displays spam statistics.

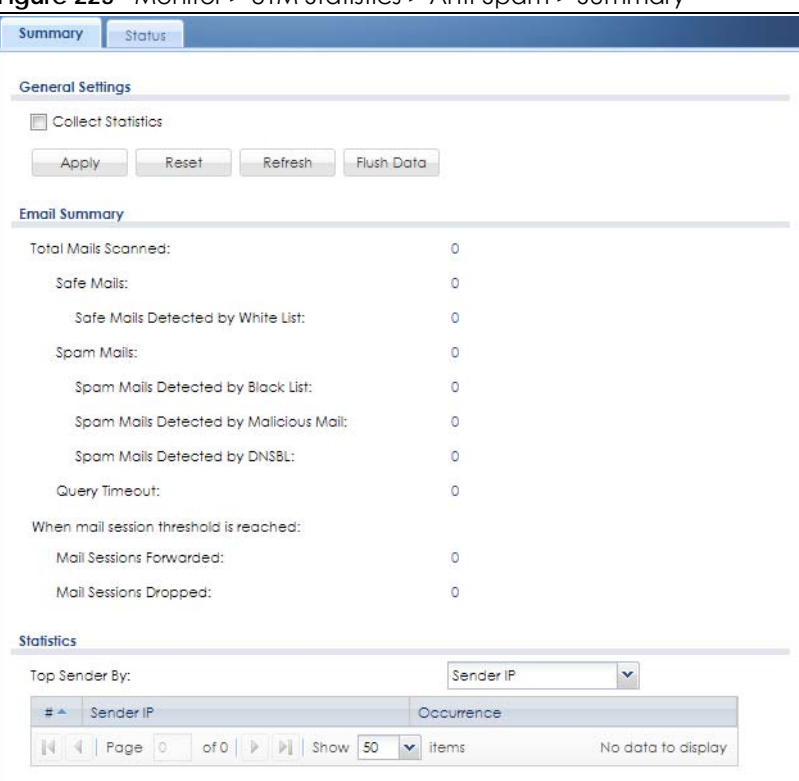

**Figure 225** Monitor > UTM Statistics > Anti-Spam > Summary

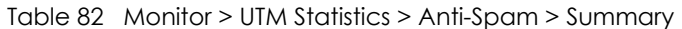

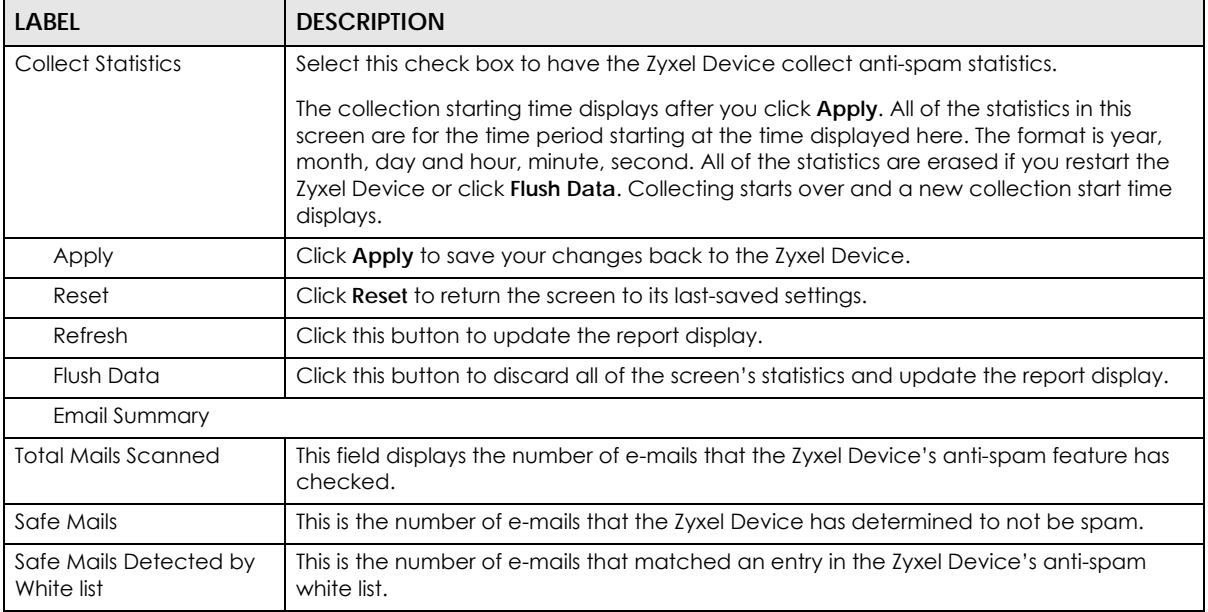

| LABEL                                                                     | <b>DESCRIPTION</b>                                                                                                    |  |  |  |  |
|---------------------------------------------------------------------------|----------------------------------------------------------------------------------------------------|--|--|--|--|
| Spam Mails                                                                | This is the number of e-mails that the Zyxel Device has determined to be spam.                                                                                                    |  |  |  |  |
| Spam Mails Detected by<br><b>Black List</b>                               | This is the number of e-mails that matched an entry in the Zyxel Device's anti-spam<br>black list.                                                                                                    |  |  |  |  |
| Spam Mails Detected by<br>Malicious Mail                                  | This is the number of emails that the Zyxel Device has determined to have malicious<br>contents.                                                                                                    |  |  |  |  |
| Spam Mails Detected by<br>DNSBL                                           | The Zyxel Device can check the sender and relay IP addresses in an e-mail's header<br>against DNS (Domain Name Service)-based spam Black Lists (DNSBLs). This is the<br>number of e-mails that had a sender or relay IP address in the header which matched<br>one of the DNSBLs that the Zyxel Device uses. |  |  |  |  |
| Query Timeout                                                             | This is how many queries that were sent to the Zyxel Device's configured list of DNSBL<br>domains or Mail Scan services and did not receive a response in time.                                                                                                    |  |  |  |  |
| When mail session threshold is reached                                    |                                                                                                    |  |  |  |  |
| Mail Sessions Forwarded                                                   | This is how many e-mail sessions the Zyxel Device allowed because they exceeded the<br>maximum number of e-mail sessions that the anti-spam feature can check at a time.                                                                                                    |  |  |  |  |
|                                                                           | You can see the Zyxel Device's threshold of concurrent e-mail sessions in the Anti-Spam<br>> Status screen.                                                                                                    |  |  |  |  |
|                                                                           | Use the <b>Anti-Spam &gt; General</b> screen to set whether the Zyxel Device forwards or drops<br>sessions that exceed this threshold.                                                                                                    |  |  |  |  |
| Mail Sessions Dropped                                                     | This is how many e-mail sessions the Zyxel Device dropped because they exceeded the<br>maximum number of e-mail sessions that the anti-spam feature can check at a time.                                                                                                    |  |  |  |  |
|                                                                           | You can see the Zyxel Device's threshold of concurrent e-mail sessions in the Anti-Spam<br>> Status screen.                                                                                                    |  |  |  |  |
|                                                                           | Use the <b>Anti-Spam &gt; General</b> screen to set whether the Zyxel Device forwards or drops<br>sessions that exceed this threshold.                                                                                                    |  |  |  |  |
| <b>Statistics</b>                                                         |                                                                                                    |  |  |  |  |
| Top Sender By                                                             | Use this field to list the top e-mail or IP addresses from which the Zyxel Device has<br>detected the most spam.                                                                                                    |  |  |  |  |
|                                                                           | Select <b>Sender IP</b> to list the source IP addresses from which the Zyxel Device has<br>detected the most spam.                                                                                                    |  |  |  |  |
|                                                                           | Select <b>Sender Email Address</b> to list the top e-mail addresses from which the Zyxel<br>Device has detected the most spam.                                                                                                    |  |  |  |  |
| #<br>This field displays the entry's rank in the list of the top entries. |                                                                                                    |  |  |  |  |
| Sender IP                                                                 | This column displays when you display the entries by <b>Sender IP</b> . It shows the source IP<br>address of spam e-mails that the Zyxel Device has detected.                                                                                                    |  |  |  |  |
| Sender Email Address                                                      | This column displays when you display the entries by Sender Email Address. This column<br>displays the e-mail addresses from which the Zyxel Device has detected the most<br>spam.                                                                                                    |  |  |  |  |
| Occurrence                                                                | This field displays how many spam e-mails the Zyxel Device detected from the sender.                                                                                                    |  |  |  |  |

Table 82 Monitor > UTM Statistics > Anti-Spam > Summary (continued)

#### **7.34.2 The Anti-Spam Status Screen**

Click **Monitor > UTM Statistics > Anti-Spam > Status** to display the **Anti-Spam Status** screen.

Use the **Anti-Spam Status** screen to see how many e-mail sessions the anti-spam feature is scanning and statistics for the DNSBLs.

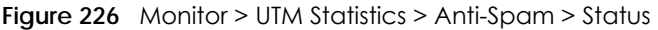

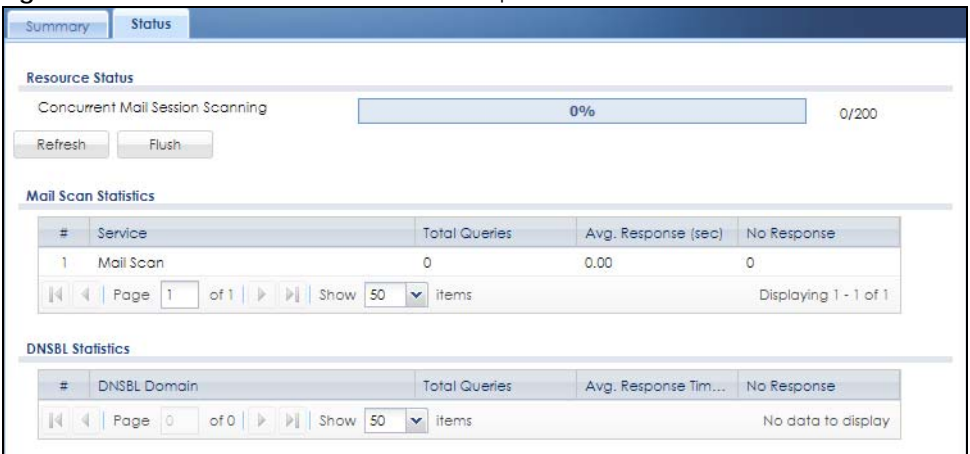

| <b>LABEL</b>                        | <b>DESCRIPTION</b>                                                                                                    |  |  |  |
|-------------------------------------|----------------------------------------------------------------------------------------------------|--|--|--|
| Resource Status                     |                                                                                                    |  |  |  |
| Concurrent Mail Session<br>Scanning | The darker shaded part of the bar shows how much of the Zyxel Device's total spam<br>checking capability is currently being used.                                                                                                    |  |  |  |
|                                     | The lighter shaded part of the bar and the pop-up show the historical high.                                                                                                    |  |  |  |
|                                     | The first number to the right of the bar is how many e-mail sessions the Zyxel Device is<br>presently checking for spam. The second number is the maximum number of e-mail<br>sessions that the Zyxel Device can check at once. An e-mail session is when an e-mail<br>client and e-mail server (or two e-mail servers) connect through the Zyxel Device. |  |  |  |
| Refresh                             | Click this button to update the information displayed on this screen.                                                                                                    |  |  |  |
| Flush                               | Click this button to clear the DNSBL statistics. This also clears the concurrent mail<br>session scanning bar's historical high.                                                                                                    |  |  |  |
| <b>Mail Scan Statistics</b>         | These are the statistics for the service the Zyxel Device uses. These statistics are for<br>when the Zyxel Device actually queries the service servers.                                                                                                    |  |  |  |
| #                                   | This is the entry's index number in the list.                                                                                                    |  |  |  |
| Service                             | This displays the name of the service.                                                                                                    |  |  |  |
| <b>Total Queries</b>                | This is the total number of queries the Zyxel Device has sent to this service.                                                                                                    |  |  |  |
| Avg. Response Time (sec)            | This is the average for how long it takes to receive a reply from this service.                                                                                                    |  |  |  |
| No Response                         | This is how many queries the Zyxel Device sent to this service without receiving a reply.                                                                                                    |  |  |  |
| <b>DNSBL Statistics</b>             | These are the statistics for the DNSBL the Zyxel Device uses. These statistics are for<br>when the Zyxel Device actually queries the DNSBL servers. Matches for DNSBL<br>responses stored in the cache do not affect these statistics.                                                                                                    |  |  |  |
| #                                   | This is the entry's index number in the list.                                                                                                    |  |  |  |
| <b>DNSBL Domain</b>                 | These are the DNSBLs the Zyxel Device uses to check sender and relay IP addresses in<br>e-mails.                                                                                                    |  |  |  |
| <b>Total Queries</b>                | This is the total number of DNS queries the Zyxel Device has sent to this DNSBL.                                                                                                    |  |  |  |
| Avg. Response Time (sec)            | This is the average for how long it takes to receive a reply from this DNSBL.                                                                                                    |  |  |  |
| No Response                         | This is how many DNS queries the Zyxel Device sent to this DNSBL without receiving a<br>reply.                                                                                                    |  |  |  |

Table 83 Monitor > UTM Statistics > Anti-Spam > Status

## **7.35 The SSL Inspection Screens**

The Zyxel Device uses SSL Inspection to decrypt SSL traffic, sends it to the UTM engines for inspection, then encrypts traffic that passes inspection and forwards it. You must enable SSL Inspection if you want to use Content Filtering 2.0 Safe Search.

Click **Monitor > UTM Statistics > SSL Inspection > Summary** to display the following screen.

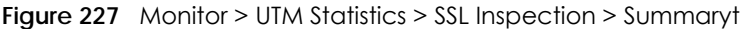

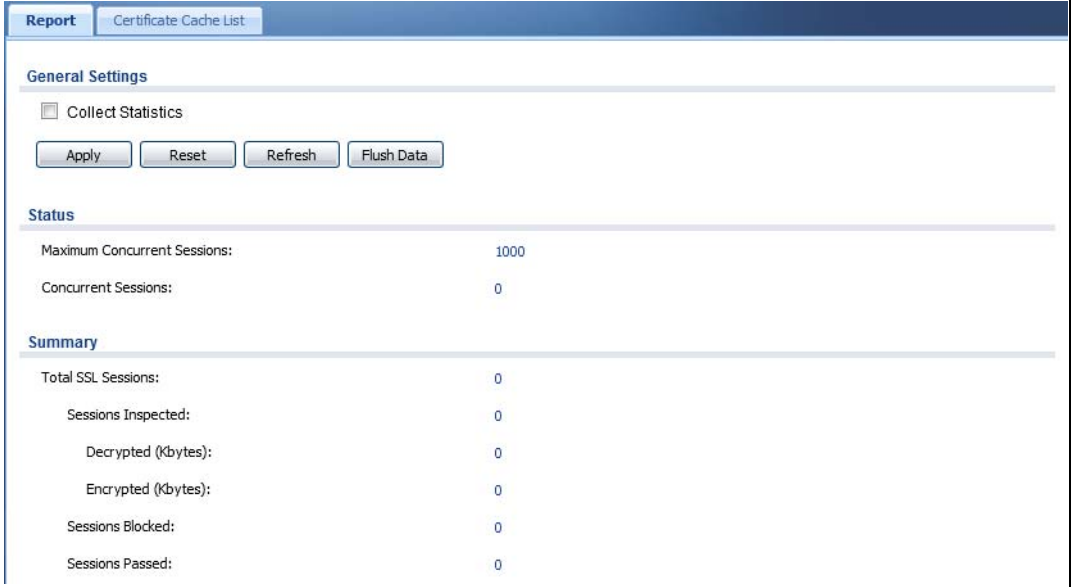

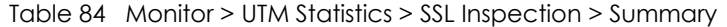

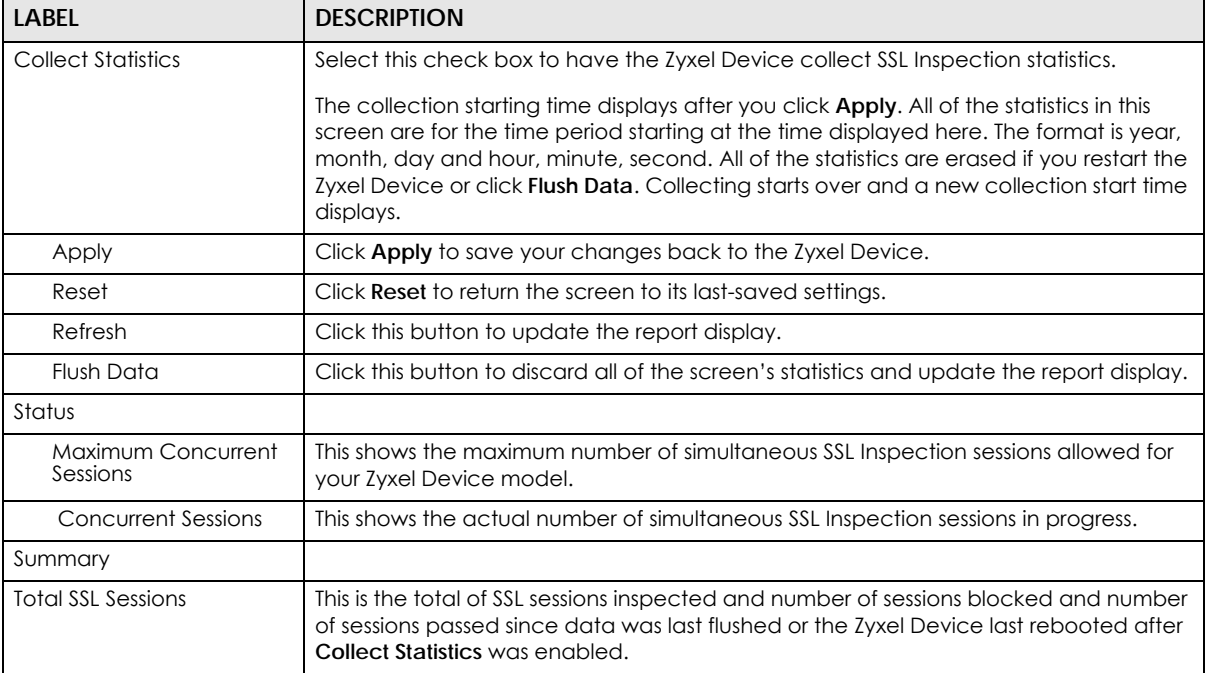

| <b>LABEL</b>       | <b>DESCRIPTION</b>                                                                                                    |
|--------------------|----------------------------------------------------------------------------------------------------|
| Sessions Inspected | This shows the total number of SSL sessions inspected since data was last flushed or the<br>Zyxel Device last rebooted after Collect Statistics was enabled |
| Decrypted (Kbytes) | This shows the number of kilobytes (KB) of data that was decrypted for UTM<br>inspection.                                                                   |
| Encrypted (Kbytes) | This shows the number of kilobytes (KB) of data that was re-encrypted after UTM<br>inspection and then forwarded.                                           |
| Sessions Blocked   | This shows the number of SSL sessions blocked.                                                                                                    |
| Sessions Passed    | This shows the number of SSL sessions passed.                                                                                                    |

Table 84 Monitor > UTM Statistics > SSL Inspection > Summary (continued)

#### **7.35.1 Certificate Cache List**

SSL traffic to a server to be excluded from SSL Inspection is identified by its certificate. Traffic in an **Exclude List** is not intercepted by **SSL Inspection**.

Click **Monitor > UTM Statistics > SSL Inspection > Certificate Cache List** to display a screen that shows details on SSL traffic going to servers identified by its certificate and an option to add that traffic to the **Exclude List**.

**Figure 228** Monitor > UTM Statistics > SSL Inspection > Certificate Cache List

|    | <b>Certificate Cache List</b> |                     |                          |                                                 |                    |                    |           |
|----|-------------------------------|---------------------|--------------------------|-------------------------------------------------|--------------------|--------------------|-----------|
|    | Add to Exclude List           |                     |                          |                                                 |                    |                    |           |
| #  | In Exclude L. Time            |                     | <b>Common Name</b>       | SNI                                             | <b>SSL Version</b> | <b>Destination</b> | Valid Tim |
|    | A                             | 2014-02-13 10:50:07 | *.gstatic.com            | p5-vj2x6ijop6mgc-jl2h64l24gpevstv-155532 TLS1.0 |                    | 74.125.203.120:443 | 86340     |
| 2  | a                             | 2014-02-13 10:49:55 | *.mail.google.com        | chatenabled.mail.google.com                     | <b>TLS1.0</b>      | 74.125.203.189:443 | 86340     |
| 3  | D                             | 2014-02-13 10:49:51 | *.google.com             | csi.gstatic.com                                 | <b>TLS1.0</b>      | 173.194.41.175:443 | 86340     |
|    | a                             | 2014-02-13 10:49:38 | mail.google.com          | mail.google.com                                 | <b>TLS1.0</b>      | 74.125.203.17:443  | 86280     |
| 5  | ۵                             | 2014-02-13 10:49:38 | *.gstatic.com            | p5-vj2x6ijop6mqc-jl2h64l24gpevstv-155532 TLS1.0 |                    | 74.125.203.120:443 | 86340     |
|    | a                             | 2014-02-13 10:49:37 | *.gstatic.com            | p5-vj2x6ijop6mgc-jl2h64l24gpevstv-155532 TLS1.0 |                    | 74.125.203.120:443 | 86340     |
|    | A                             | 2014-02-13 10:49:35 | *.google.com             | plus.google.com                                 | <b>TLS1.0</b>      | 74.125.203.101:443 | 86220     |
| 8  | B                             | 2014-02-13 10:49:33 | *.google.com             | s.ytimg.com                                     | <b>TLS1.0</b>      | 74.125.203.100:443 | 86220     |
| 9  | A                             | 2014-02-13 10:49:26 | *.google.com             | ssl.gstatic.com                                 | <b>TLS1.0</b>      | 74.125.203.120:443 | 86220     |
| 10 | D                             | 2014-02-13 10:49:23 | *.google.com.tw          | accounts.google.com.tw                          | <b>TLS1.0</b>      | 74.125.203.94:443  | 86280     |
| 11 | D                             | 2014-02-13 10:49:22 | *.google.com             | apis.google.com                                 | <b>TLS1.0</b>      | 74.125.203.138:443 | 86280     |
| 12 | a                             | 2014-02-13 10:49:20 | *.googleusercontent.com  | mail-attachment.googleusercontent.com           | <b>TLS1.0</b>      | 74.125.203.132:443 | 86280     |
| 13 | A                             | 2014-02-13 10:49:20 | *.google.com             | clients2.google.com                             | <b>TLS1.0</b>      | 74.125.203.138.443 | 86280     |
| 14 | D                             | 2014-02-13 10:49:20 | *.google.com             | www.gstatic.com                                 | <b>TLS1.0</b>      | 74.125.203.120:443 | 86220     |
| 15 | A                             | 2014-02-13 10:49:11 | *.google.com             | accounts.youtube.com                            | <b>TLS1.0</b>      | 74.125.203.100:443 | 86280     |
| 16 | D                             | 2014-02-13 10:49:11 | www.googleadservices.com | www.googleadservices.com                        | <b>TLS1.0</b>      | 74.125.203.157:443 | 86280     |
| 17 | 13                            | 2014-02-13 10:49:04 | *.googleusercontent.com  | oauth.googleusercontent.com                     | <b>TLS1.0</b>      | 74.125.203.132:443 | 86280     |

Table 85 Monitor > UTM Statistics > SSL Inspection > Certificate Cache List

| LABEL                  | <b>DESCRIPTION</b>                                                                                  |
|------------------------|----------------------------------------------------------------------------------------------------|
| Certificate Cache List |                                                                                                    |
| Add to Exclude list    | Select and item in the list and click this icon to add the common name (CN) to the<br>Exclude List. |
|                        | This field is a sequential value, and it is not associated with a specific entry.                   |

| LABFL              | <b>DESCRIPTION</b>                                                                                                    |
|--------------------|----------------------------------------------------------------------------------------------------|
| In Exclude List    | If any one of common name, DNS name, email address or IP address of the<br>certificate is in the <b>Exclude List</b> , then traffic to the server identified by the certificate is<br>excluded from inspection.<br>The icons here are defined as follows:                                                            |
|                    | Gray: The identity of the certificate is not in the <b>Exclude List</b><br>Green: The common name of the certificate is in the <b>Exclude List</b><br>Yellow: The common name of certificate is not in the <b>Exclude List</b> but one of the<br>DNS name, email address or IP address is.                           |
| Time               | This is the latest date (yyyy-mm-dd) and time (hh-mm-ss) that the record in the<br>certificate cache list was met.                                                                                                    |
| Common Name        | This displays the common name in the certificate of the SSL traffic destination server.                                                                                                    |
| SNI                | Server Name Indication (SNI) is the domain name entered in the browser, FTP client,<br>etc. to begin the SSL session with the server. It allows multiple SSL sessions to the same<br>IP address and port number with different certificates from different SNI. This field<br>displays the SNI for this SSL session. |
| <b>SSL Version</b> | This field shows the SSL version. SSLv3/TLS1.0 is currently supported.                                                                                                    |
| Destination        | This displays the IP address and port number of the SSL traffic destination server.                                                                                                    |
| Valid Time         | This displays the cache item expiry time in seconds. The cache item is deleted when<br>the remaining time expires.                                                                                                    |
| Refresh            | Click this button to update the information in the screen.                                                                                                    |

Table 85 Monitor > UTM Statistics > SSL Inspection > Certificate Cache List (continued)

# **7.36 Log Screens**

Log messages are stored in two separate logs, one for regular log messages and one for debugging messages. In the regular log, you can look at all the log messages by selecting **All Logs**, or you can select a specific category of log messages (for example, security policy or user). You can also look at the debugging log by selecting **Debug Log**. All debugging messages have the same priority.

#### **7.36.1 View Log**

To access this screen, click **Monitor > Log**. The log is displayed in the following screen.

- Note: When a log reaches the maximum number of log messages, new log messages automatically overwrite existing log messages, starting with the oldest existing log message first.
- The maximum possible number of log messages in the Zyxel Device varies by model.

Events that generate an alert (as well as a log message) display in red. Regular logs display in black. Click a column's heading cell to sort the table entries by that column's criteria. Click the heading cell again to reverse the sort order. The Web Configurator saves the filter settings if you leave the **View Log** screen and return to it later.

| View Log       | View AP Log                         | Dynamic Users Log |            |                                                         |                |                     |       |
|----------------|-------------------------------------|-------------------|------------|---------------------------------------------------------|----------------|---------------------|-------|
| Show Filter    |                                     |                   |            |                                                         |                |                     |       |
|                |                                     |                   |            |                                                         |                |                     |       |
| Logs           |                                     |                   |            |                                                         |                |                     |       |
| Category:      |                                     | All Logs          |            |                                                         |                |                     |       |
|                |                                     |                   |            |                                                         |                |                     |       |
|                | Email Log Now   Pefresh   Clear Log |                   |            |                                                         |                |                     |       |
| $# -$          | Time                                | Priority          | Categ      | Message                                                 | Sourci $\star$ | Destination         | Note  |
| $\mathbf{1}$   | 2016-05-23 03:44:08                 | error             |            | myZyX GetTimeZone: Can not get correct feed             |                |                     |       |
| 2              | 2016-05-23 03:44:08                 | error             | myZvx      | An SSL error has occurred and a secure                  |                |                     |       |
| 3              | 2016-05-23 03:44:05                 | info              | IKE        | Send:[SA][VID][VID][VID][VID][VID][VI                   |                | $172.2$ 1.1.1.1:500 | IKE L |
| $\overline{4}$ | 2016-05-23 03:44:05                 | info              | IKE        | Send Main Mode request to [1.1.1.1]                     |                | 172.2. 1.1.1.1:500  | IKE_L |
| 5              | 2016-05-23 03:44:05                 | info              | <b>IKE</b> | Tunnel [WIZ] Sending IKE request                        |                | 172.2. 1.1.1.1:500  | IKE L |
| 6              | 2016-05-23 03:44:05                 | info              | <b>IKE</b> | The cookie pair is: 0x8bb86ae1c47311f 172.2 1.1.1.1:500 |                |                     | IKE L |
| $\overline{7}$ | 2016-05-23 03:44:03                 | notice            | myZyX      | GetTimeZone: Processing                                 |                |                     |       |
| 8              | 2016-05-23 03:43:44                 | error             |            | myZyX GetTimeZone: Can not get correct feed             |                |                     |       |
| 9              | 2016-05-23 03:43:44                 | error             |            | myZyX An SSL error has occurred and a secure            |                |                     |       |
| 10             | 2016-05-23 03:43:39                 | notice            |            | myZyX GetTimeZone: Processing                           |                |                     |       |
| 11             | 2016-05-23 03:43:06                 | error             |            | myZyX GetTimeZone: Can not get correct feed             |                |                     |       |
| 12             | 2016-05-23 03:43:06                 | error             |            | myZyX An SSL error has occurred and a secure            |                |                     |       |
| 13             | 2016-05-23 03:43:01                 | notice            |            | myZyX GetTimeZone: Processing                           |                |                     |       |
| 14             | 2016-05-23 03:42:45                 | info              | <b>IKE</b> | Peer not reachable                                      |                | 172.2 1.1.1.1:500   | IKE L |
| 15             | 2016-05-23 03:42:45                 | info              | IKE        | ISAKMP SA [WIZ] is disconnected                         |                | 172.2. 1.1.1.1:500  | IKE_L |
| 16             | 2016-05-23 03:42:45                 | info              | <b>IKE</b> | The cookie pair is: 0x5ad7f515c20eadf                   |                | 172.2. 1.1.1.1:500  | IKE_L |
| 17             | 2016-05-23 03:42:30                 | error             | myZyX      | GetTimeZone: Can not get correct feed                   |                |                     |       |
| 18             | 2016-05-23 03:42:30                 | error             | my7yX      | An SSL error has occurred and a secure                  |                |                     |       |

**Figure 229** Monitor > Log > View Log

Table 86 Monitor > Log > View Log

| LABEL              | <b>DESCRIPTION</b>                                                                                                    |
|--------------------|----------------------------------------------------------------------------------------------------|
| Show (Hide) Filter | Click this button to show or hide criteria that allow you to filter logs that will be<br>displayed.                                                                                                    |
|                    | If the filter settings are hidden, the Category, Email Log Now, Refresh, and Clear Log<br>fields are available.                                                                                           |
|                    | If the filter settings are shown, the Category, Priority, Source Address, Destination<br>Address, Source Interface, Destination Interface, Service, Keyword, criteria and Search<br>fields are available. |
| Category           | Select the type of log message(s) you want to view. You can also view <b>All Logs</b> at one<br>time, or you can view the <b>Debug Log.</b>                                                               |
| Email Log Now      | Click this button to send log message(s) to the <b>Active</b> e-mail address(es) specified in the<br>Send Log To field on the Log Settings page.                                                          |
| Refresh            | Click this button to update the information in the screen.                                                                                                    |
| Clear              | Click this button to clear the whole log, regardless of what is currently displayed on the<br>screen.                                                                                                    |
| #                  | This field is a sequential value, and it is not associated with a specific log message.                                                                                                    |
| Time               | This field displays the time the log message was recorded.                                                                                                    |

| <b>LABEL</b>          | <b>DESCRIPTION</b>                                                                                                    |
|-----------------------|----------------------------------------------------------------------------------------------------|
| Priority              | This field displays the priority of the log message. It has the same range of values as the<br>Priority field above.                                                                                                    |
| Category              | This field displays the log that generated the log message. It is the same value used in<br>the Category field above.                                                                                                    |
| Message               | This field displays the reason the log message was generated. The text "[count=x]",<br>where $x$ is a number, appears at the end of the <b>Message</b> field if log consolidation is<br>turned on and multiple entries were aggregated to generate into this one. |
| Source                | This displays when you show the filter. Type the source IP address of the incoming<br>packet that generated the log message. Do not include the port in this filter.                                                                                              |
| Source Interface      | This displays when you show the filter. Type the source interface of the incoming packet<br>that generated the log message.                                                                                                    |
| Destination           | This displays when you show the filter. Type the IP address of the destination of the<br>incoming packet when the log message was generated. Do not include the port in this<br>filter.                                                                           |
| Destination Interface | This displays when you show the filter. Type the interface of the destination of the<br>incoming packet when the log message was generated.                                                                                                    |
| Protocol              | This displays when you show the filter. Select a service protocol whose log messages<br>you would like to see.                                                                                                    |
| <b>Note</b>           | This field displays any additional information about the log message.                                                                                                    |

Table 86 Monitor > Log > View Log (continued)

#### **7.36.2 View AP Log**

Click on **Monitor > Log > View AP Log** to open the following screen. Use this screen to view the log messages of the APs managed by your Zyxel Device.

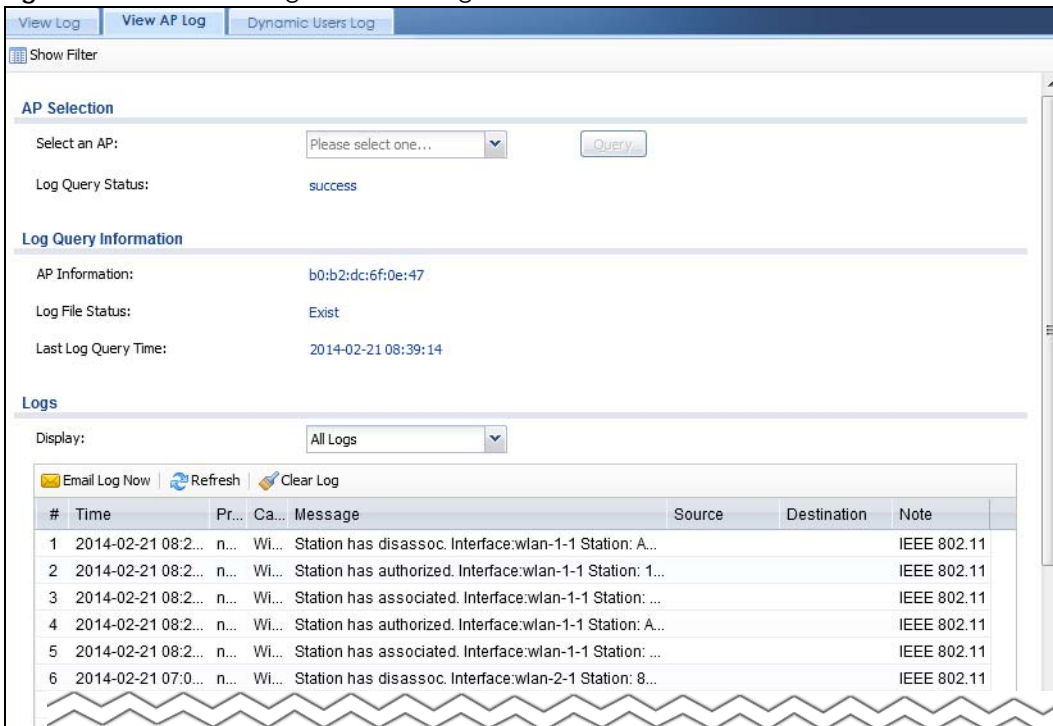

**Figure 230** Monitor > Log > View AP Log

| <b>LABEL</b>                 | <b>DESCRIPTION</b>                                                                                                    |
|------------------------------|----------------------------------------------------------------------------------------------------|
| <b>Show Filter</b>           | Click this button to show or hide the filter settings.                                                                                                    |
|                              | If the filter settings are hidden, the Display, Email Log Now, Refresh, and Clear Log fields<br>are available.                                                                                                    |
|                              | If the filter settings are shown, the Display, Priority, Source Address, Destination Address,<br>Service, Keyword, and Search fields are available.                                                                                                    |
| Select an AP                 | Click the pull down menu to choose an AP.                                                                                                    |
| Query                        | Click Query to create a Query log.                                                                                                    |
| Log Query Status             | The field displays the                                                                                                    |
| AP Information               | This field displays the AP information. N/A is displayed when                                                                                                    |
| Log File Status              | This field displays how many logs are available. It will display Empty if there's none.                                                                                                    |
| Last Log Query Time          | This field displays the most recent time a log query was solicited.                                                                                                    |
| Display                      | Select the category of log message(s) you want to view. You can also view All Logs at<br>one time, or you can view the Debug Log.                                                                                                    |
| Email Log Now                | Click this button to send log message(s) to the <b>Active</b> e-mail address(es) specified in the<br>Send Log To field on the Log Settings page.                                                                                                    |
| Refresh                      | Click this button to update the information in the screen.                                                                                                    |
| Clear                        | Click this button to clear the whole log, regardless of what is currently displayed on the<br>screen.                                                                                                    |
| #                            | This field is a sequential value, and it is not associated with a specific log message.                                                                                                    |
| Time                         | This field displays the time the log message was recorded.                                                                                                    |
| Priority                     | This displays when you show the filter. Select the priority of log messages to display. The<br>log displays the log messages with this priority or higher. Choices are: any, emerg, alert,<br>crit, error, warn, notice, and info, from highest priority to lowest priority. This field is read-<br>only if the Category is Debug Log. |
| Category                     | This field displays the log that generated the log message. It is the same value used in<br>the Display and (other) Category fields.                                                                                                    |
| Message                      | This field displays the message of the log.                                                                                                    |
| Source                       | This displays the source IP address of the selected log message.                                                                                                    |
| Source Interface             | Select the interface of the source AP from the pull down menu. Choose Any to search<br>all interface.                                                                                                    |
| Destination                  | Type the IP address of the destination.                                                                                                    |
| <b>Destination Interface</b> | Select the destination interface from the pull down menu.                                                                                                    |
| Protocol                     | Select the protocol of the AP from the pull down menu.                                                                                                    |
| Note                         | This field displays any additional information about the log message.                                                                                                    |

Table 87 Monitor > Log > View AP Log

#### **7.36.3 Dynamic Users Log**

Use this screen to view the Zyxel Device's dynamic guest account log messages. Click **Monitor > Log > Dynamic Users Log** to access this screen.

**Figure 231** Monitor > Log > Dynamic Users Log

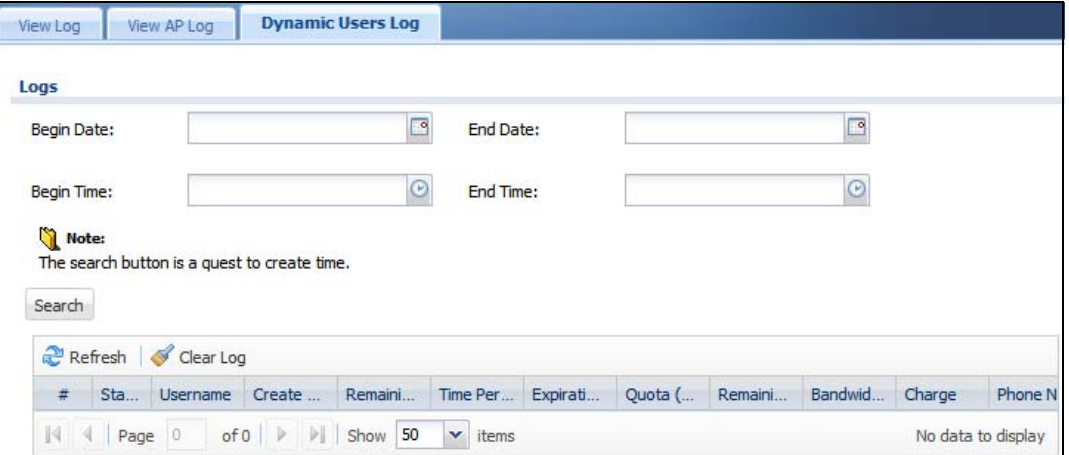

| <b>LABFL</b>           | <b>DESCRIPTION</b>                                                                                                    |  |
|------------------------|----------------------------------------------------------------------------------------------------|--|
| <b>Begin/End Date</b>  | Select the first and last dates to specify a time period. The Zyxel Device displays log<br>messages only for the accounts created during the specified time period after you<br>click Search.                                           |  |
| Begin/End Time         | Select the begin time of the first date and the end time of the last date to specify a<br>time period. The Zyxel Device displays log messages only for the accounts created<br>during the specified time period after you click Search. |  |
| Search                 | Click this button to update the information on the screen using the filter criteria in the<br>date and time fields.                                                                                                    |  |
| Refresh                | Click this button to update the information in the screen.                                                                                                    |  |
| Clear Log              | Click this button to delete the log messages for invalid accounts.                                                                                                    |  |
| #                      | This is the index number of the dynamic guest account in the list.                                                                                                    |  |
| Status                 | This field displays whether an account expires or not.                                                                                                    |  |
| Username               | This field displays the user name of the account.                                                                                                    |  |
| Create Time            | This field displays when the account was created.                                                                                                    |  |
| Remaining Time         | This field displays the amount of Internet access time remaining for each account.                                                                                                    |  |
| <b>Time Period</b>     | This field displays the total account of time the account can use to access the<br>Internet through the Zyxel Device.                                                                                                    |  |
| <b>Expiration Time</b> | This field displays the date and time the account becomes invalid.                                                                                                    |  |
|                        | Note: Once the time allocated to a dynamic account is used up or a<br>dynamic account remains un-used after the expiration time, the<br>account is deleted from the account list.                                                       |  |
| Quota (T/U/D)          | This field displays how much data in both directions (Total) or upstream data<br>(Upload) and downstream data (Download) can be transmitted through the WAN<br>interface before the account expires.                                    |  |

Table 88 Monitor > Log > Dynamic Users Log

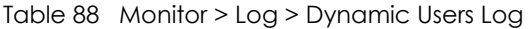

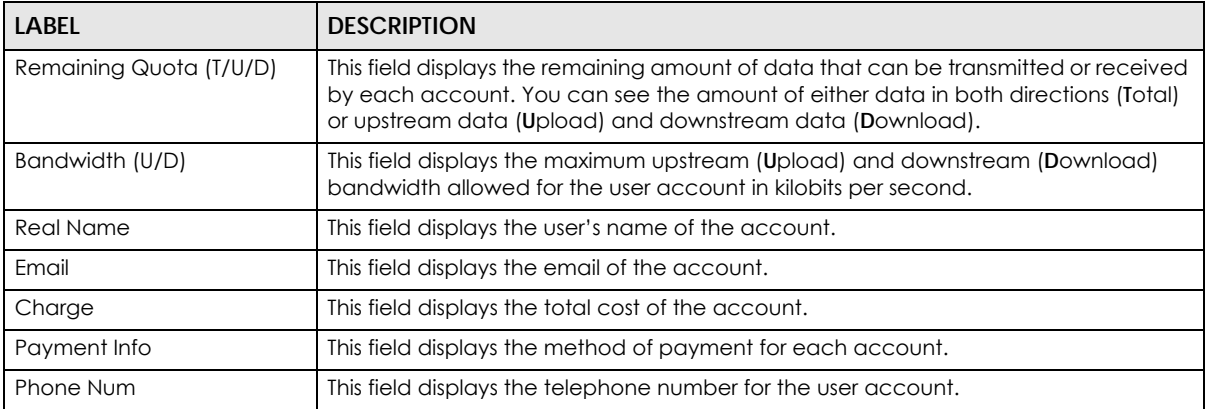

# **CHAPTER 8 Licensing**

# **8.1 Registration Overview**

Use the **Configuration** > **Licensing** > **Registration** screens to register your Zyxel Device and manage its service subscriptions.

- Use the **Registration** screen (see [Section 8.1.2 on page 284\)](#page-283-0) to refresh Zyxel Device registration, go to portal.myZyxel.com to register your Zyxel Device and activate a service, such as content filtering.
- Use the **Service** screen (see [Section 8.1.3 on page 285](#page-284-0)) to display the status of your service registrations and upgrade licenses.

Note: ZyWALL models need a license for UTM (Unified Threat management) functionality.

#### **8.1.1 What you Need to Know**

This section introduces the topics covered in this chapter.

#### **Subscription Services Available**

See **Configuration > Licensing > Registration > Service** for the subscription services that your Zyxel Device supports.

ZyWALL models need a license for UTM (Unified Threat Management) functionality - see [Section 1.1 on](#page-27-0)  [page 28](#page-27-0) for details.

You can purchase an iCard and enter its license key at myZyxel to have a Zyxel Device use UTM services or use more counts of a service or extend a service. See the respective chapters in this guide for more information about UTM features.

#### <span id="page-283-0"></span>**8.1.2 Registration Screen**

Click the link in this screen to register your Zyxel Device at myZyxel. Then click **Refresh** in this screen and wait a few moments for the registration information to update. If the page does not refresh, make sure the Internet connection is working and click **Refresh** again. The Zyxel Device should already have Internet access and be able to access myZyxel. Click **Configuration > Licensing > Registration** in the navigation panel to open the screen as shown next.

Click on the icon to go to the OneSecurity website where there is guidance on configuration walkthrough and other information.

**284**

**Figure 232** Configuration > Licensing > Registration

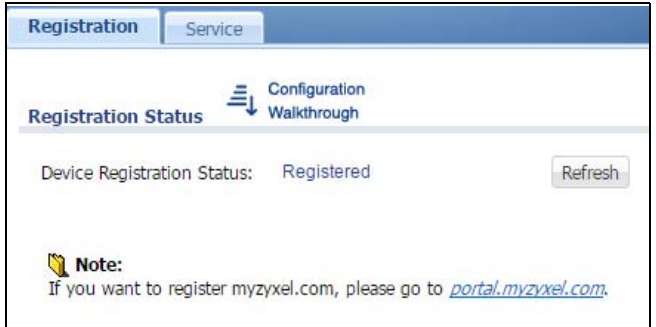

#### <span id="page-284-0"></span>**8.1.3 Service Screen**

Use this screen to display the status of your service registrations and upgrade licenses. To activate or extend a standard service subscription, purchase an iCard and enter the iCard's PIN number (license key) at myZyxel. Click **Activate** in this screen to enable both Trial and Standard services on this Zyxel Device. Click **Configuration > Licensing > Registration** > **Service** to open the screen as shown next.

**Figure 233** Configuration > Licensing > Registration > Service

| 共              | Service                                                                  | <b>Status</b> | Service Type  | Expiration D   | Count          | Action                  |
|----------------|--------------------------------------------------------------------------|---------------|---------------|----------------|----------------|-------------------------|
| T              | IDP/AppPatrol Signature Service                                          | Activated     | Standard      | $2019 - 1 - 1$ | N/A            | Renew                   |
| $\overline{2}$ | Anti-Virus Signature Service                                             | Activated     | Standard      | $2019 - 1 - 1$ | N/A            | Renew                   |
| 3              | Anti-Spam Service                                                        | Activated     | Standard      | $2019 - 1 - 1$ | N/A            | Renew                   |
| $\overline{4}$ | Content Filter 2.0                                                       | Activated     | Standard      | $2019 - 1 - 1$ | N/A            | Renew                   |
| 5              | SecuReporter                                                             | Activated     | Standard      | 2019-4-19      | N/A            | Renew                   |
| 6              | Managed AP Service                                                       | Default       |               |                | $\overline{2}$ | Buy                     |
| $\overline{7}$ | SSL VPN Service                                                          | Default       |               |                | 25             | Buy                     |
| 8              | Hotspot Management Subscri                                               | Not Licensed  |               |                | N/A            | Buy                     |
| 9              | Concurrent Device Upgrade                                                | Default       |               |                | 200            | Buy                     |
| 10             | Device HA Pro                                                            | Not Licensed  |               |                | N/A            | Buy                     |
| 11             | Firmware Upgrade Service                                                 | Activated     |               |                | N/A            |                         |
| 4              | of $1 \quad \triangleright \quad \triangleright \quad$ Show 50<br>Page 1 |               | $~\vee$ items |                |                | Displaying 1 - 11 of 11 |
|                | <b>Service Refresh</b>                                                   |               |               |                |                |                         |

Table 89 Configuration > Licensing > Registration > Service

| LABEL          | <b>DESCRIPTION</b>                                          |  |  |
|----------------|-------------------------------------------------------------|--|--|
| Service Status |                                                             |  |  |
|                | This is the entry's position in the list.                   |  |  |
| Service        | This lists the services that available on the Zyxel Device. |  |  |

| <b>LABEL</b>                               | <b>DESCRIPTION</b>                                                                                                    |  |  |  |
|--------------------------------------------|----------------------------------------------------------------------------------------------------|--|--|--|
| <b>IDP/AppPatrol Signature</b><br>Service  | This is a license for signatures for Intrusion Detection and Prevention attacks and<br>Application Patrol inspection.                                                                                                    |  |  |  |
| Anti-Virus                                 | This is a license for signatures to detect virus patterns in files.                                                                                                    |  |  |  |
| Anti-Spam Service                          | This is a license for signatures to recognize unsolicited commercial or junk e-mail<br>suspect of being sent by spammers.                                                                                                    |  |  |  |
| Content Filter 2.0                         | This is a license to a database that can block websites by category, such as<br>Gambling.                                                                                                    |  |  |  |
| <b>SSL VPN Service</b>                     | This is a license to create more SSL VPN than the default for your Zyxel Device.                                                                                                    |  |  |  |
| Managed AP Service                         | This is a license to manage more APs than the default for your Zyxel Device when<br>the AP controller is enabled.                                                                                                    |  |  |  |
| Zymesh Service                             | This is a license to have more than the default number of Zymesh root APs for your<br>Zyxel Device. ZyMesh is a Zyxel proprietary protocol that creates wireless mesh links<br>between managed APs to expand the wireless network.                                                                                      |  |  |  |
| Hotspot Management<br>Subscription Service | This is a license to manage hotspot functions such as:<br>Billing<br>$\bullet$<br>Printer Manager<br>٠<br>Free Time<br>٠<br><b>SMS</b><br><b>IPnP</b><br>٠<br><b>Walled Garden</b><br>$\bullet$<br>Advertisement<br>$\bullet$                                                                                           |  |  |  |
| <b>Concurrent Device</b><br>Upgrade        | This is a license to increase the number of devices (based on unique MAC address)<br>that can log in and use the Zyxel Device Hotspot at the same time. Default displays<br>when the Zyxel Device is currently using the allowed free number without a license.                                                         |  |  |  |
| Device HA Pro                              | This is a license for professional High Availability (HA) that lets a backup Zyxel<br>Device automatically take over if the master Zyxel Device fails.                                                                                                    |  |  |  |
| Firmware Upgrade<br>Service                | This is a free license to get Cloud Helper notifications when new firmware is<br>available. You must register your Zyxel Device at myZyxel.                                                                                                    |  |  |  |
| SecuReporter                               | This is a license that allows SecuReporter to collect and analyze logs from your Zyxel<br>Device in order to identify anomalies, alert on potential internal / external threats,<br>and report on network usage.                                                                                                    |  |  |  |
| SecuDeployer                               | This is a license that allows a Zyxel Device SecuDeployer server to mange and<br>apply profile template settings to remote Zyxel Device clients. Provisioning can<br>include the settings of one to multiple LAN/DMZ interfaces, Hub & Spoke IPSec<br>tunnels, and/or static route settings for VTI IPSec VPNs.         |  |  |  |
| Status                                     | This field displays whether a service license is enabled at myZyxel (Activated) or not<br>(Not Activated) or expired (Expired). It displays the remaining Grace Period if your<br>license has Expired. It displays Not Licensed if there isn't a license to be activated<br>for this service.                           |  |  |  |
|                                            | Default displays for quantity-based licenses when the Zyxel Device is currently using<br>the allowed free number without a license. For example, if a Zyxel Device is<br>allowed to manage x number of APs without a license and it is currently using that<br>number, then Managed AP Service Status displays Default. |  |  |  |
| Service Type                               | This field displays whether you applied for a trial application (Trial) or registered a<br>service with your iCard's PIN number (Standard). This field is blank when a service is<br>not activated.                                                                                                    |  |  |  |

Table 89 Configuration > Licensing > Registration > Service (continued)

| <b>LABEL</b>            | <b>DESCRIPTION</b>                                                                                                    |  |  |  |
|-------------------------|----------------------------------------------------------------------------------------------------|--|--|--|
| <b>Expiration Date</b>  | This field displays the date your service license expires or the date the grace period<br>expires if the license has already expired.                                           |  |  |  |
|                         | You can continue to use IDP/AppPatrol, Anti-Virus (AV), Content Filter, Anti-Spam<br>(AS) during the grace period.                                                              |  |  |  |
|                         | After the grace period ends, all these features are disabled except the following:                                                                                              |  |  |  |
|                         | Content Filter Trusted Web Sites<br>٠<br><b>IDP Custom Signatures</b><br>٠<br>Anti-Virus Black/White List<br>٠<br>Email Security Black/White List<br>٠                          |  |  |  |
| Count                   | This field displays how many instances of a service you can use with your current<br>license. N/A means a count does not apply to this service.                                 |  |  |  |
| Action                  | If you need a license or a trial license has expired, click <b>Buy</b> to buy a new one. If a<br><b>Standard</b> license has expired, click <b>Renew</b> to extend the license. |  |  |  |
|                         | Then, click <b>Activate</b> to connect with the myZyxel server to activate the new license.                                                                                     |  |  |  |
| Service License Refresh | Click this button to renew service license information (such as the registration status<br>and expiration day).                                                                 |  |  |  |
|                         | Note: It is recommended you use this button after you register for a new<br>service.                                                                                            |  |  |  |

Table 89 Configuration > Licensing > Registration > Service (continued)

# **8.2 Signature Update**

This section shows you how to update the signature packages of ZyWALL VPN and USG devices.

- Use the **Configuration > Licensing > Signature Update > Anti-virus** screen [\(Section 8.2.2 on page 287\)](#page-286-0) to update the anti-virus signatures.
- Use the **Configuration > Licensing > Signature Update > IDP/AppPatrol** screen ([Section 8.2.3 on page](#page-287-0)  [288\)](#page-287-0) to update the signatures used for IDP and application patrol.

#### **8.2.1 What you Need to Know**

- You need a valid service registration to update the anti-virus signatures and the IDP/AppPatrol signatures.
- You do not need a service registration to update the system-protection signatures.
- Schedule signature updates for a day and time when your network is least busy to minimize disruption to your network.
- Your custom signature configurations are not over-written when you download new signatures.

Note: The Zyxel Device does not have to reboot when you upload new signatures.

#### <span id="page-286-0"></span>**8.2.2 The Anti-Virus Update Screen**

Click **Configuration > Licensing > Signature Update > Anti-Virus** to display the following screen.

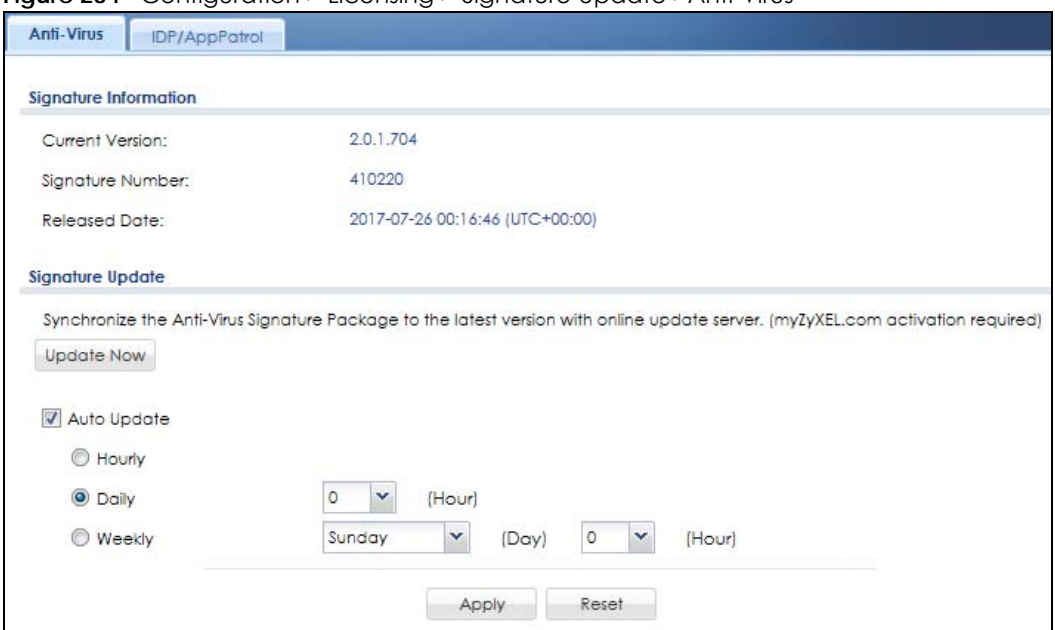

**Figure 234** Configuration > Licensing > Signature Update >Anti-Virus

The following table describes the labels in this screen.

| <b>LABEL</b>           | <b>DESCRIPTION</b>                                                                                                    |
|------------------------|----------------------------------------------------------------------------------------------------|
| Signature Information  | The following fields display information on the current signature set that the Zyxel<br>Device is using.                                                                        |
| <b>Current Version</b> | This field displays the anti-virus signatures version number currently used by the Zyxel<br>Device. This number gets larger as new signatures are added.                        |
| Signature Number       | This field displays the number of signatures in this set.                                                                                                    |
| <b>Released Date</b>   | This field displays the date and time the set was released.                                                                                                    |
| Signature Update       | Use these fields to have the Zyxel Device check for new signatures at myZyxel. If new<br>signatures are found, they are then downloaded to the Zyxel Device.                    |
| Update Now             | Click this button to have the Zyxel Device check for new signatures immediately. If<br>there are new ones, the Zyxel Device will then download them.                            |
| Auto Update            | Select this check box to have the Zyxel Device automatically check for new signatures<br>regularly at the time and day specified.                                               |
|                        | You should select a time when your network is not busy for minimal interruption.                                                                                                |
| Hourly                 | Select this option to have the Zyxel Device check for new signatures every hour.                                                                                                |
| Daily                  | Select this option to have the Zyxel Device check for new signatures every day at the<br>specified time. The time format is the 24 hour clock, so '23' means 11 PM for example. |
| Weekly                 | Select this option to have the Zyxel Device check for new signatures once a week on<br>the day and at the time specified.                                                       |
| Apply                  | Click this button to save your changes to the Zyxel Device.                                                                                                    |
| Reset                  | Click this button to return the screen to its last-saved settings.                                                                                                    |

Table 90 Configuration > Licensing > Signature Update >Anti-Virus

#### <span id="page-287-0"></span>**8.2.3 The IDP/AppPatrol Update Screen**

Click **Configuration > Licensing > Signature Update > IDP/AppPatrol** to display the following screen.
The Zyxel Device comes with signatures for the IDP and application patrol features. These signatures are continually updated as new attack types evolve. New signatures can be downloaded to the Zyxel Device periodically if you have subscribed for the IDP/AppPatrol signatures service.

You need to create an account at myZyxel, register your Zyxel Device and then subscribe for IDP service in order to be able to download new packet inspection signatures from myZyxel (see the **Registration** screens). Use the **Update IDP /AppPatrol** screen to schedule or immediately download IDP signatures.

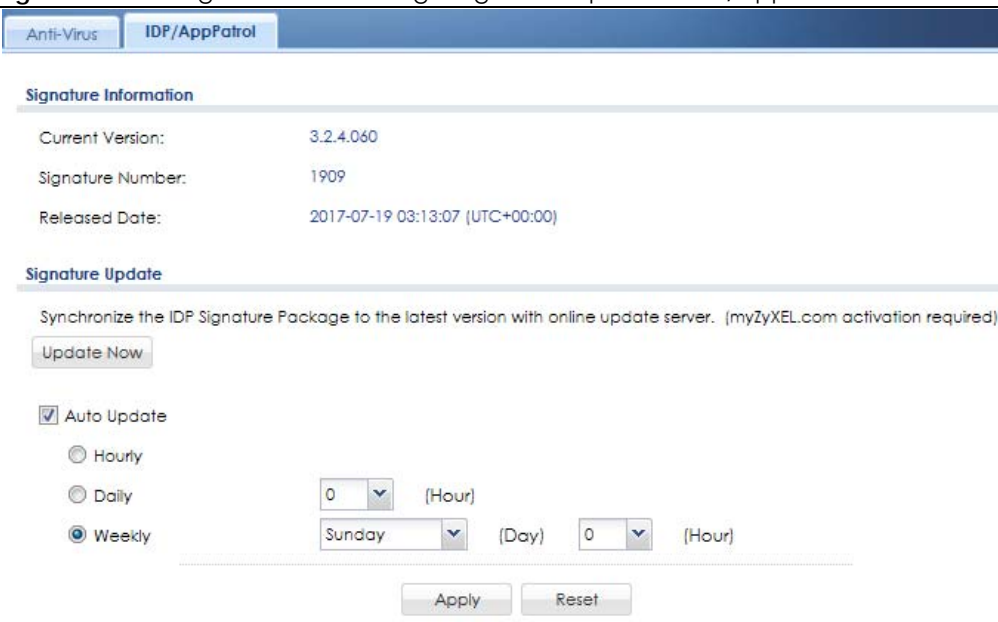

**Figure 235** Configuration > Licensing > Signature Update > IDP/AppPatrol

The following table describes the fields in this screen.

| LABFL                  | <b>DESCRIPTION</b>                                                                                                    |
|------------------------|----------------------------------------------------------------------------------------------------|
| Signature Information  | The following fields display information on the current signature set that the Zyxel Device<br>is using.                                                                                                    |
| <b>Current Version</b> | This field displays the IDP signature and anomaly rule set version number. This number<br>gets larger as the set is enhanced.                                                                                                    |
| Signature Number       | This field displays the number of IDP signatures in this set. This number usually gets larger<br>as the set is enhanced. Older signatures and rules may be removed if they are no<br>longer applicable or have been supplanted by newer ones. |
| Released Date          | This field displays the date and time the set was released.                                                                                                    |
| Signature Update       | Use these fields to have the Zyxel Device check for new IDP signatures at myZyxel. If new<br>signatures are found, they are then downloaded to the Zyxel Device.                                                                              |
| Update Now             | Click this button to have the Zyxel Device check for new IDP signatures immediately. If<br>there are new ones, the Zyxel Device will then download them.                                                                                      |
| Auto Update            | Select this check box to have the Zyxel Device automatically check for new IDP<br>signatures regularly at the time and day specified.                                                                                                    |
|                        | You should select a time when your network is not busy for minimal interruption.                                                                                                    |
| Hourly                 | Select this option to have the Zyxel Device check for new IDP signatures every hour.                                                                                                    |
| Daily                  | Select this option to have the Zyxel Device check for new IDP signatures everyday at<br>the specified time. The time format is the 24 hour clock, so '23' means 11 PM for<br>example.                                                         |

Table 91 Configuration > Licensing > Signature Update > IDP/AppPatrol

| LABEL  | <b>DESCRIPTION</b>                                                                                                    |
|--------|----------------------------------------------------------------------------------------------------|
| Weekly | Select this option to have the Zyxel Device check for new IDP signatures once a week<br>on the day and at the time specified. |
| Apply  | Click this button to save your changes to the Zyxel Device.                                                                   |
| Reset  | Click this button to return the screen to its last-saved settings.                                                            |

Table 91 Configuration > Licensing > Signature Update > IDP/AppPatrol (continued)

# **CHAPTER 9 Wireless**

# **9.1 Overview**

Use the **Wireless** screens to configure how the Zyxel Device manages supported Access Points (APs). Supported APs should be in managed mode. See the product page **Licenses** tab for a list of supported APs.

Note: See [Section 1.1 on page 28](#page-27-0) to see which models have built-in Wi-Fi functionality and which models do not support the AP controller function.

## **9.1.1 What You Can Do in this Chapter**

- Use the **Controller** screen [\(Section 9.2 on page 291\)](#page-290-0) to set how the Zyxel Device allows new APs to connect to the network and set the country code of APs that are connected to the Zyxel Device.
- Use the **AP Management** screens ([Section 9.3 on page 293](#page-292-0)) to manage all of the APs connected to the Zyxel Device.
- Use the **Rogue AP** screen [\(Section 9.4 on page 311](#page-310-0)) to assign APs either to the rogue AP list or the friendly AP list.
- Use the **Auto Healing** screen [\(Section 9.5 on page 314](#page-313-0)) to extend the wireless service coverage area of the managed APs when one of the APs fails.
- Use the **RTLS** screen ([Section 9.6 on page 315\)](#page-314-0) to allow managed APs with battery-powered Wi-Fi tags be part of Ekahau RTLS (Real Time Location Service). RTLS can track the location of APs managed by the Zyxel Device to create maps, alerts, and reports.

# <span id="page-290-0"></span>**9.2 Controller Screen**

Use this screen to set how the Zyxel Device allows new APs to connect to the network. Click **Configuration > Wireless > Controller** to access this screen.

**Figure 236** Configuration > Wireless > Controller (with built-in AP)

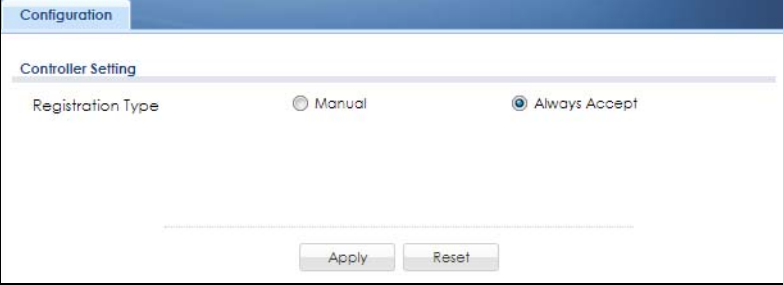

**291**

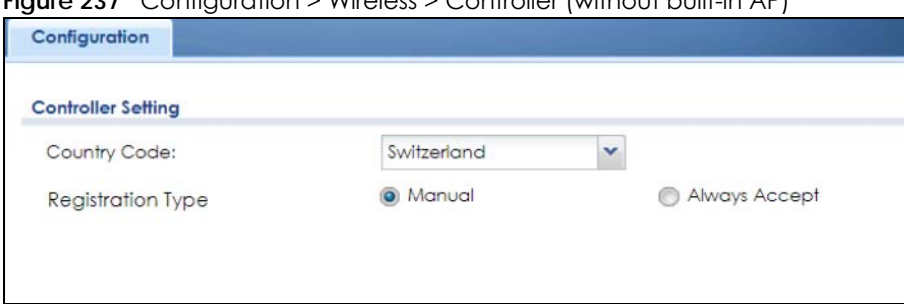

**Figure 237** Configuration > Wireless > Controller (without built-in AP)

| <b>LABEL</b>                | <b>DESCRIPTION</b>                                                                                                    |
|-----------------------------|----------------------------------------------------------------------------------------------------|
| Country Code                | Select the country code of where the Zyxel Device is located/installed. The available channels<br>vary depending on the country you selected.                                                                                           |
|                             | Please note that the Zyxel Devices with built-in AP do not support country code, see Section 1.1 on<br>page 28 for more information.                                                                                                    |
| Registration<br><b>Type</b> | Select Manual to add each AP to the Zyxel Device for management, or Always Accept to<br>automatically add APs to the Zyxel Device for management.                                                                                       |
|                             | If you select Manual, then go to Monitor > Wireless > AP Information > AP List, select an AP to be<br>managed and then click Add to Mgnt AP List. That AP will then appear in Configuration > Wireless<br>> Controller > Mgnt. AP List. |
|                             | Note: Select the <b>Manual</b> option for managing a specific set of APs. This is<br>recommended as the registration mechanism cannot automatically differentiate<br>between friendly and rogue APs.                                    |
|                             | APs must be connected to the Zyxel Device by a wired connection or network.                                                                                                    |
| Apply                       | Click Apply to save your changes back to the Zyxel Device.                                                                                                    |
| Reset                       | Click Reset to return the screen to its last-saved settings.                                                                                                    |

Table 92 Configuration > Wireless > Controller

# <span id="page-292-0"></span>**9.3 AP Management Screens**

Use these screens to manage all of the APs connected to the Zyxel Device. Click **Configuration > Wireless > AP Management** to access these screens.

Click on the icon to go to the OneSecurity website where there is guidance on configuration walkthroughs and other information.

## **9.3.1 Mgnt. AP List**

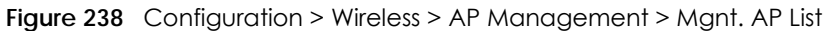

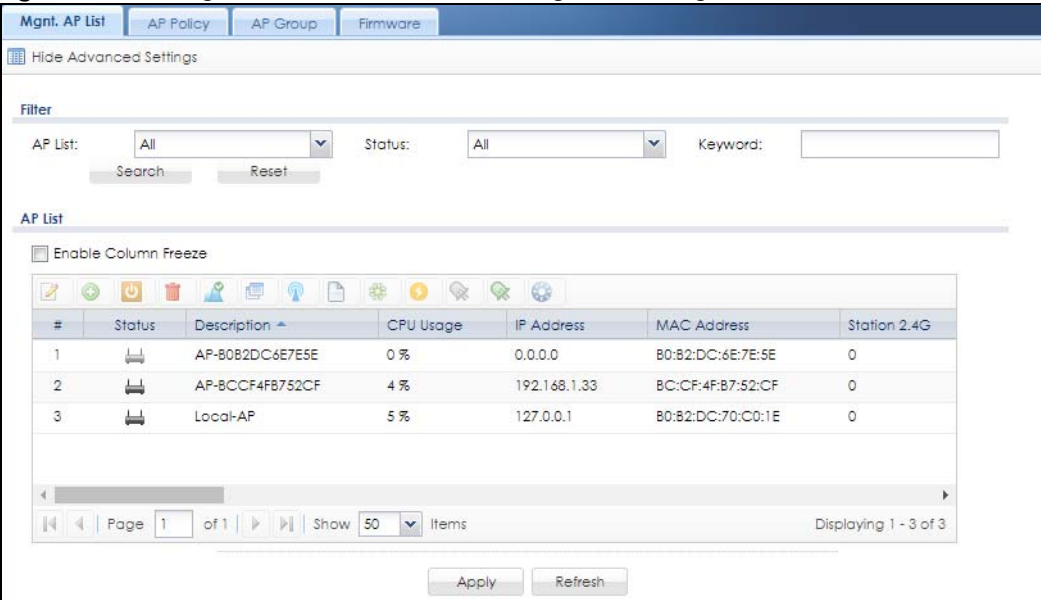

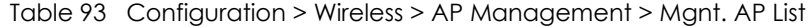

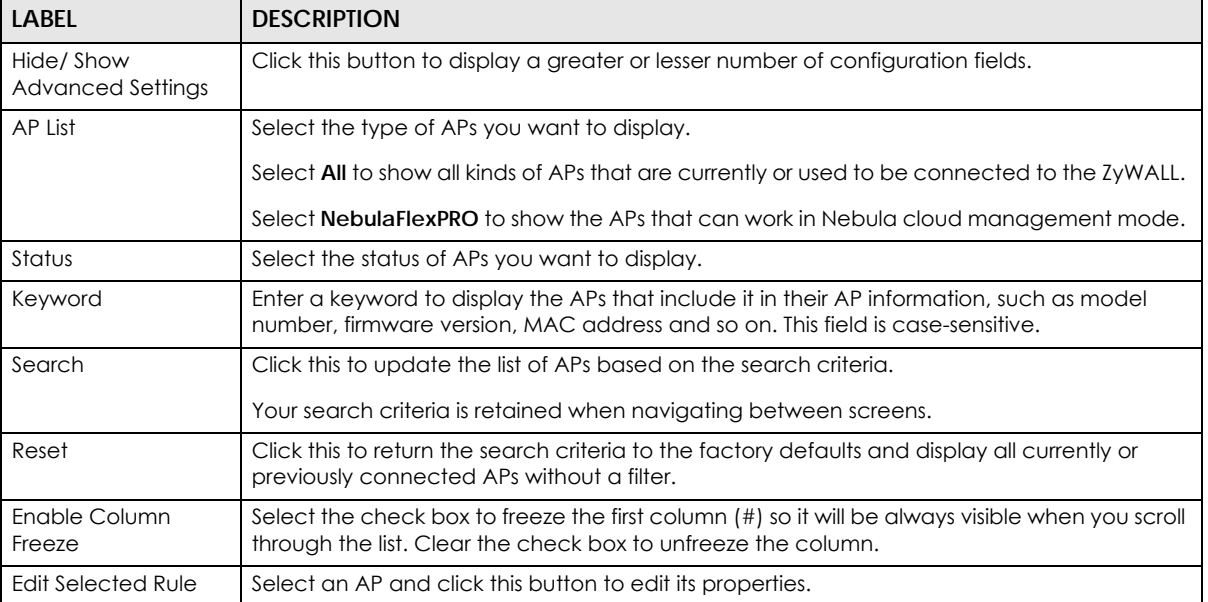

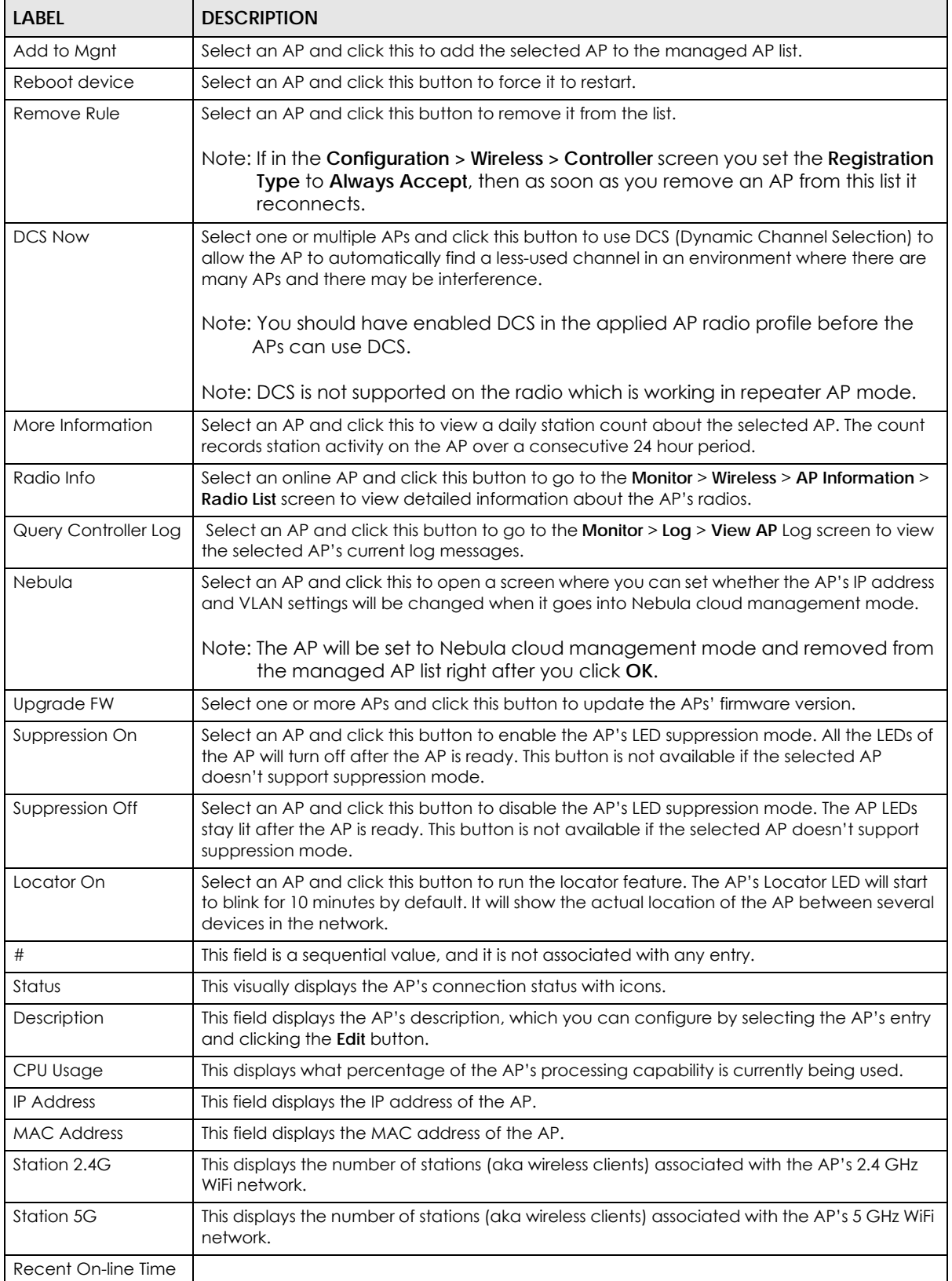

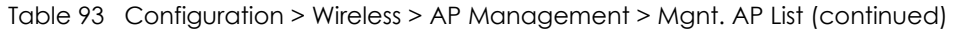

| <b>LABEL</b>                        | <b>DESCRIPTION</b>                                                                                                    |
|-------------------------------------|----------------------------------------------------------------------------------------------------|
| Power                               | This displays the AP's power status.                                                                                                    |
|                                     | <b>Full power</b> - the AP receives optimal power from the power sourcing equipment.                                                                                                    |
|                                     | Force Full Power- the power sourcing equipment provides full power to the AP even in cases<br>where a PoE injector that does not support PoE negotiation is used.                                                                                                    |
|                                     | Limited power - the AP receives less than optimal power from the power sourcing<br>equipment. This may be due to the PoE switch/injector using an earlier PoE standard. This<br>may impact wireless transmission throughput or disable a radio transmitter, depending on<br>the AP's power requirements. |
|                                     | <b>Off-Line</b> - the AP is not receiving power.                                                                                                    |
| <b>Type</b>                         | This indicates whether the AP is on the managed AP list (Mgmt) or not (Un-Mgmt).                                                                                                    |
|                                     | This displays Limited when the AP is configured by conflicted or unsupported setting(s).                                                                                                    |
| Model                               | This field displays the AP's hardware model information. It displays N/A (not applicable) only<br>when the AP disconnects from the NXC and the information is unavailable as a result.                                                                                                    |
| R1 Mode/ Profile/<br>ZyMesh Profile | This field displays the operating mode (AP, MON, root, or repeater), AP radio profile name<br>and ZyMesh profile name for Radio 1. It displays n/a for the AP profile for a radio not using<br>an AP profile or - for the ZyMesh profile for a radio not using a ZyMesh profile.                         |
| R2 Mode/ Profile/<br>ZyMesh Profile | This field displays the operating mode (AP, MON, root, or repeater), AP radio profile name<br>and ZyMesh profile name for Radio 2. It displays n/a for the AP profile for a radio not using<br>an AP profile or - for the ZyMesh profile for a radio not using a ZyMesh profile.                         |
| Version                             | This displays the AP's current firmware version.                                                                                                    |
| Group                               | This field displays the name of the AP group to which the AP belongs.                                                                                                    |
|                                     | The group becomes editable immediately upon clicking.                                                                                                    |
| Mgnt. VLAN ID(AC/<br>AP)            | This displays the Access Controller (the NXC) management VLAN ID setting for the AP and<br>the runtime management VLAN ID setting on the AP.                                                                                                    |
|                                     | VLAN Conflict displays if the AP's management VLAN ID does not match the NXC's<br>management VLAN ID setting for the AP. This field displays n/a if the NXC cannot get VLAN<br>information from the AP.                                                                                                  |
| Last Off-line Time                  | This displays the most recent time the AP went off-line. N/A displays if the AP has either not<br>come on-line or gone off-line since the NXC last started up.                                                                                                    |
| LED status                          | This displays the AP LED status.                                                                                                    |
|                                     | N/A displays if the AP does not support LED suppression mode and/or have a locator LED to<br>show the actual location of the AP.                                                                                                    |
|                                     | A gray LED icon signifies that the AP LED suppression mode is enabled. All the LEDs of the AP<br>will turn off after the AP is ready.                                                                                                    |
|                                     | A green LED icon signifies that the AP LED suppression mode is disabled and the AP LEDs<br>stay lit after the AP is ready.                                                                                                    |
|                                     | A sun icon signifies that the AP's locator LED is blinking.                                                                                                    |
|                                     | A circle signifies that the AP's locator LED is extinguished.                                                                                                    |
| <b>Ethernet Uplink</b>              | This field displays the AP's uplink port speed and duplex mode ( <b>Full</b> or <b>Half</b> ).                                                                                                    |

Table 93 Configuration > Wireless > AP Management > Mgnt. AP List (continued)

| LABEL                   | <b>DESCRIPTION</b>                                                                                                    |
|-------------------------|----------------------------------------------------------------------------------------------------|
| Bluetooth               | This field displays the AP's Bluetooth Low Energy (BLE) capability. Bluetooth Low Energy,<br>which is also known as Bluetooth Smart, transmits less data over a shorter distance and<br>consumes less power than classic Bluetooth. APs communicate with other BLE enabled<br>devices using advertisements. |
|                         | N/A displays if the AP does not support BLE.                                                                                                    |
|                         | Unavailable displays if the AP supports Bluetooth, but there is no BLE USB dongle connected<br>to the USB port of the AP.                                                                                                    |
|                         | Available displays if the AP supports Bluetooth, detects a BLE device and advertising is<br>inactive. Some APs, such as the WAC5302D-S. need to have a supported BLE USB dongle<br>attached to act as a beacon to broadcast packets.                                                                        |
|                         | Advertising displays if the AP supports Bluetooth, detects a BLE device and advertising is<br>activated, which means the BLE device can broadcasts packets to every device around it.                                                                                                    |
| Location                | This field displays the AP's location you configured.                                                                                                    |
| Roaming Group           | This field displays the name of roaming group to which the AP belongs.                                                                                                    |
| Load Balancing<br>Group | This field displays the load balancing group(s) to which the AP belongs.                                                                                                    |
| S/N                     | This field displays the serial number of the AP.                                                                                                    |
| <b>System Name</b>      | This field displays the system name to identify the AP on a network.                                                                                                    |
| Apply                   | Click <b>Apply</b> to save your changes back to the Zyxel Device.                                                                                                    |
| Refresh                 | Click Refresh to update the information in this screen.                                                                                                    |

Table 93 Configuration > Wireless > AP Management > Mgnt. AP List (continued)

### **9.3.1.1 Edit AP List**

Select an AP and click the **Edit** button in the **Configuration > Wireless > AP Management** table to display this screen.

**Figure 239** Configuration > Wireless > AP Management > Mgnt. AP List > Edit AP List

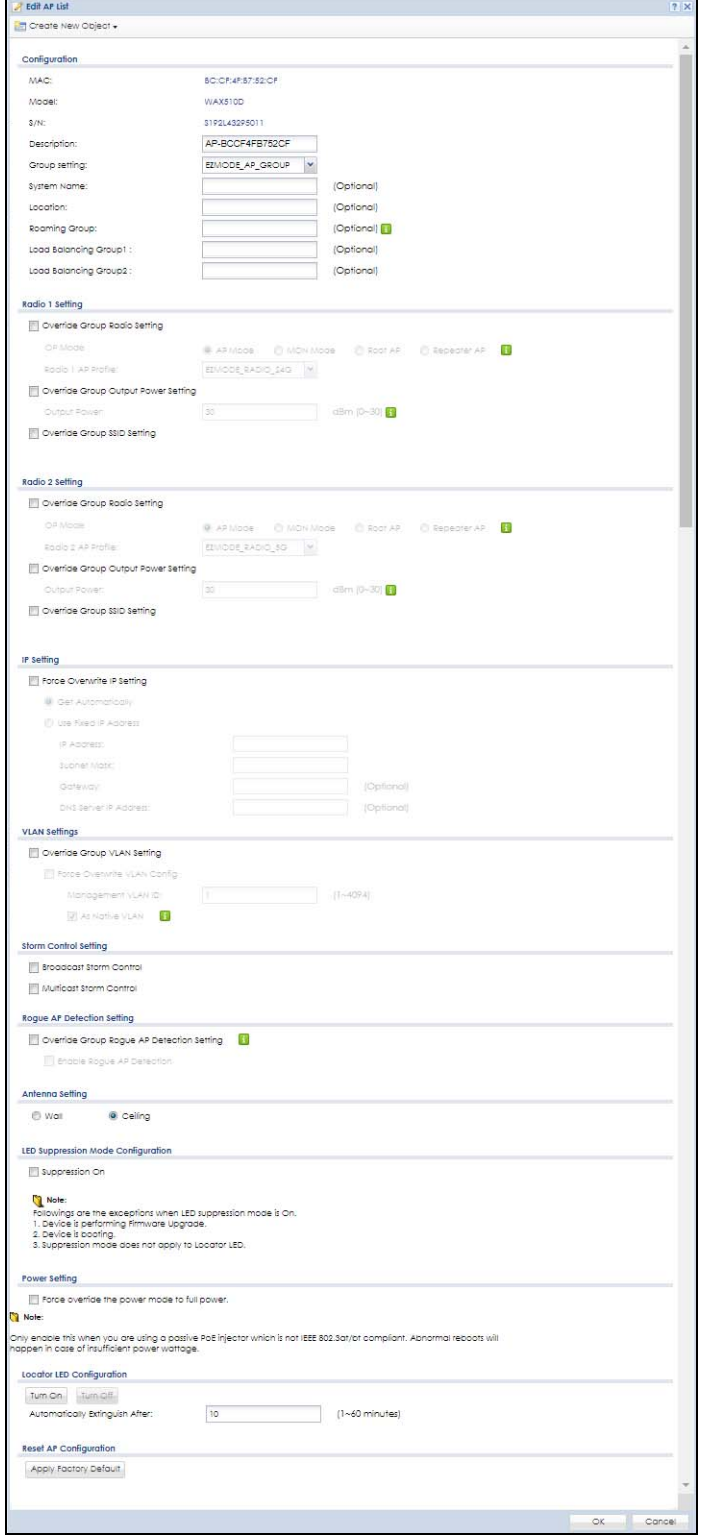

ZyWALL USG Series User's Guide

Each field is described in the following table.

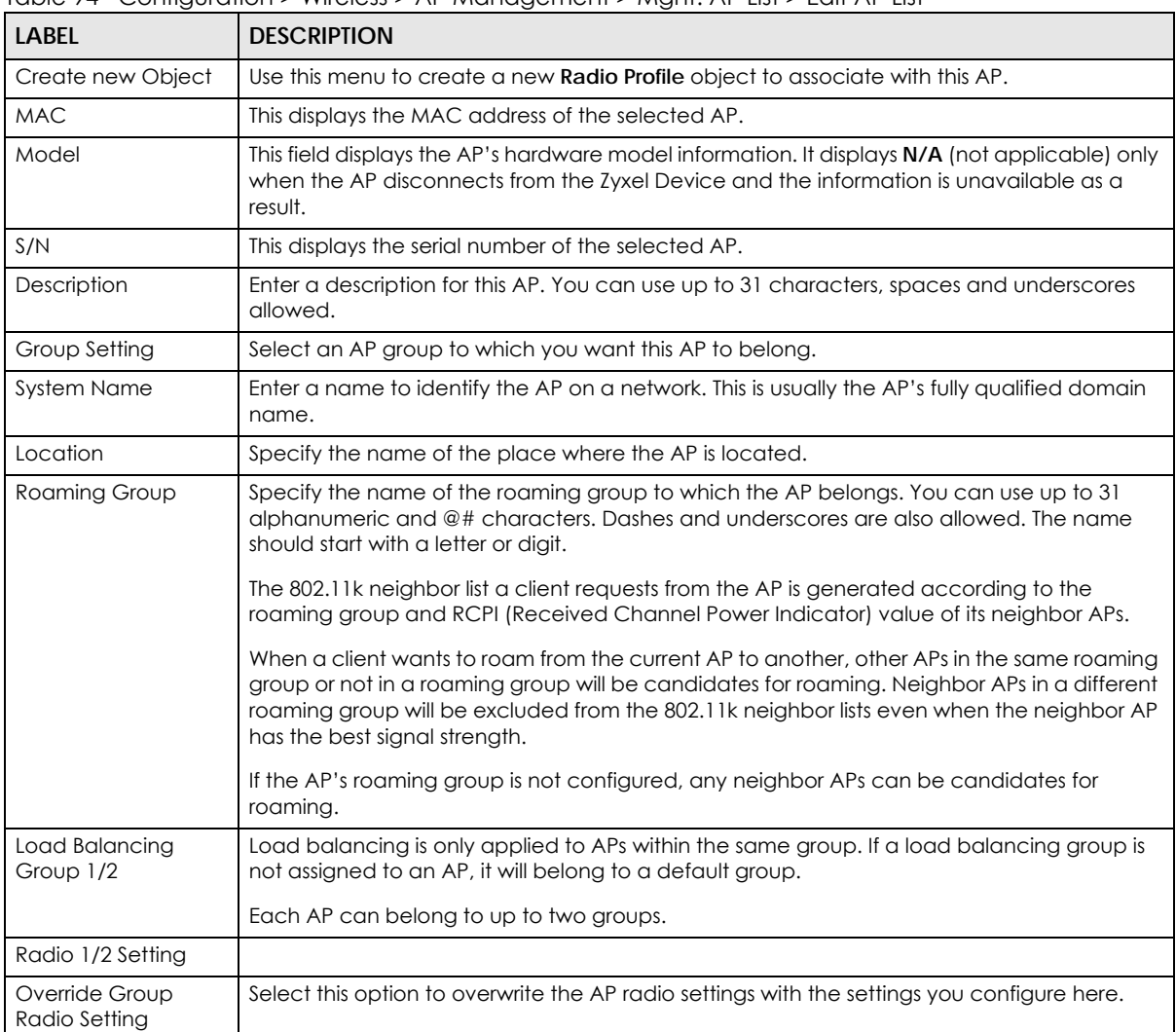

Table 94 Configuration > Wireless > AP Management > Mgnt. AP List > Edit AP List

| <b>LABEL</b>                              | <b>DESCRIPTION</b>                                                                                                    |
|-------------------------------------------|----------------------------------------------------------------------------------------------------|
| OP Mode                                   | Select the operating mode for radio 1 or radio 2.                                                                                                    |
|                                           | AP Mode means the AP can receive connections from wireless clients and pass their data<br>traffic through to the Zyxel Device to be managed (or subsequently passed on to an<br>upstream gateway for managing).                                                                                                    |
|                                           | MON Mode means the AP monitors the broadcast area for other APs, then passes their<br>information on to the Zyxel Device where it can be determined if those APs are friendly or<br>rogue. If an AP is set to this mode it cannot receive connections from wireless clients.                                                                                                    |
|                                           | Root AP means the radio acts as an AP and also supports the wireless connections with<br>other APs (in repeater mode) to form a ZyMesh to extend its wireless network.                                                                                                    |
|                                           | Repeater AP means the radio can establish a wireless connection with other APs (in either<br>root AP or repeater mode).                                                                                                    |
|                                           | Note: To prevent bridge loops, do NOT set both radios on a managed AP to<br>Repeater AP mode.                                                                                                    |
|                                           | Note: The root AP and repeater AP(s) in a ZyMesh must use the same country<br>code and AP radio profile settings in order to communicate with each<br>other.                                                                                                    |
|                                           | Note: Ensure you restart the managed AP after you change its operating mode.                                                                                                    |
| Radio 1/2 AP Profile                      | Select an AP profile from the list. If no profile exists, you can create a new one through the<br>Create new Object menu.                                                                                                    |
| Radio 1/2 Profile                         | Select a monitor profile from the list. If no profile exists, you can create a new one through<br>the Create new Object menu.                                                                                                    |
| Radio 1/2 ZyMesh<br>Profile               | This field is available only when the radio is in Root AP or Repeater AP mode. Select the<br>ZyMesh profile the radio uses to connect to a root AP or repeater.                                                                                                    |
| <b>Enable Wireless</b>                    | This field is available only when the radio is in Repeater AP mode.                                                                                                    |
| <b>Bridging</b>                           | Select this option to enable wireless bridging on the radio.                                                                                                    |
|                                           | The managed AP must support LAN provision and the radio should be in repeater mode.<br>VLAN and bridge interfaces are created automatically according to the LAN port's VLAN<br>settings. When wireless bridging is enabled, the managed repeater AP can still transmit<br>data through its Ethernet port(s) after the ZyMesh link is up. Be careful to avoid bridge loops.<br>The managed APs in the same ZyMesh must use the same static VLAN ID. |
| Override Group<br>Output Power<br>Setting | Select this option to overwrite the AP output power setting with the setting you configure<br>here.                                                                                                    |
| Output Power                              | Set the output power of the AP.                                                                                                    |
| Override Group SSID                       | Select this option to overwrite the AP SSID profile setting with the setting you configure here.                                                                                                    |
| Setting                                   | This section allows you to associate an SSID profile with the radio.                                                                                                    |
| IP Setting                                |                                                                                                    |
| Force Overwrite IP<br>Setting             | Select this to have the Zyxel Device change the AP's IP address setting to match the<br>configuration in this screen.                                                                                                    |
| Get Automatically                         | Select this to have the AP act as a DHCP client and automatically get the IP address,<br>subnet mask, and gateway address from a DHCP server.                                                                                                    |
| <b>Use Fixed IP Address</b>               | Select this if you want to specify the IP address, subnet mask, gateway and DNS server<br>address manually.                                                                                                    |
| <b>IP Address</b>                         | Enter the IP address for the AP.                                                                                                    |
| Subnet Mask                               | Enter the subnet mask of the AP in dot decimal notation. The subnet mask indicates what<br>part of the IP address is the same for all devices in the network.                                                                                                    |

Table 94 Configuration > Wireless > AP Management > Mgnt. AP List > Edit AP List (continued)

ZyWALL USG Series User's Guide

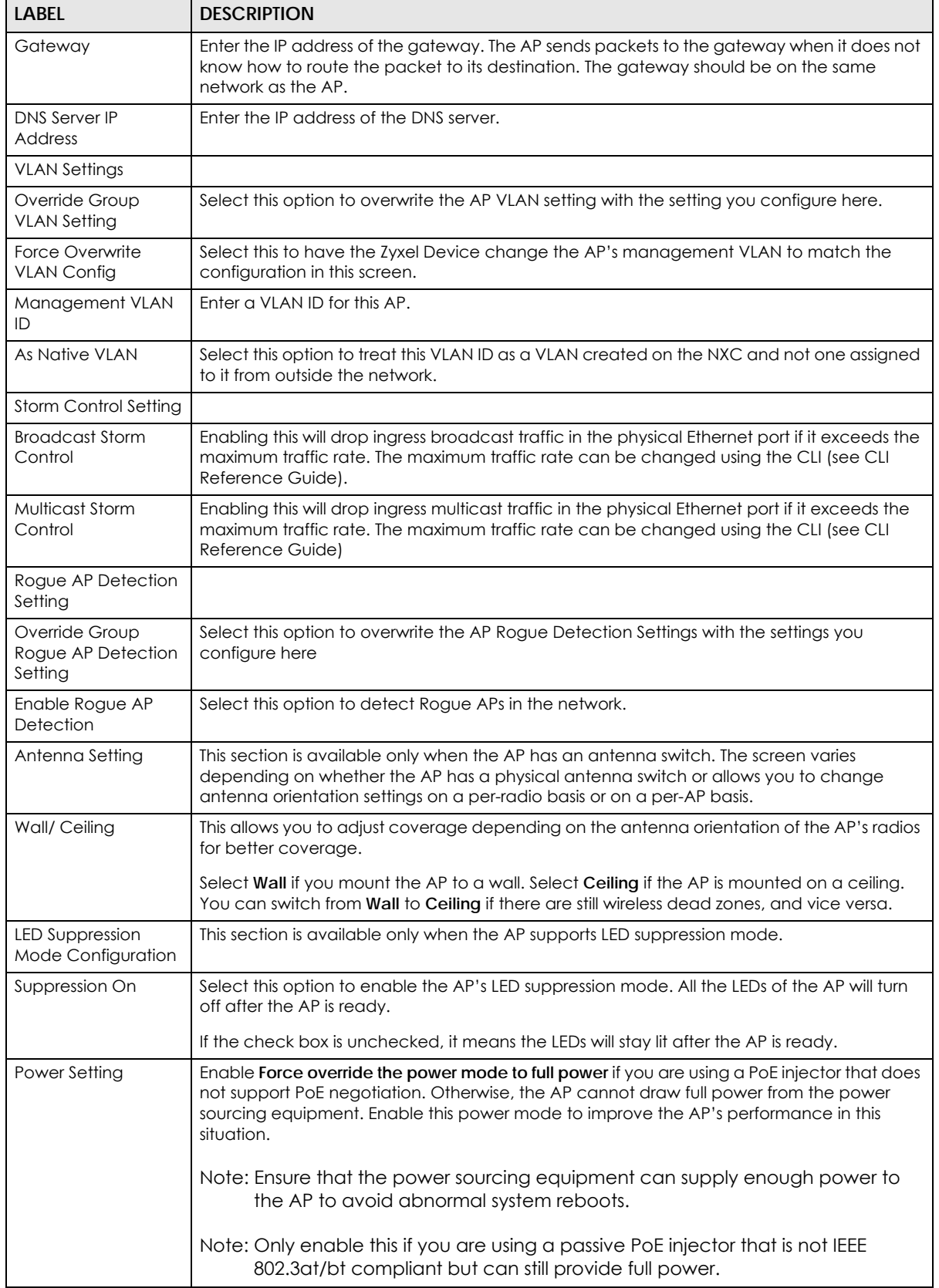

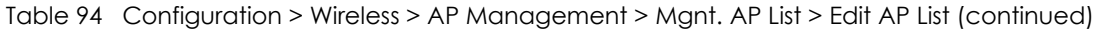

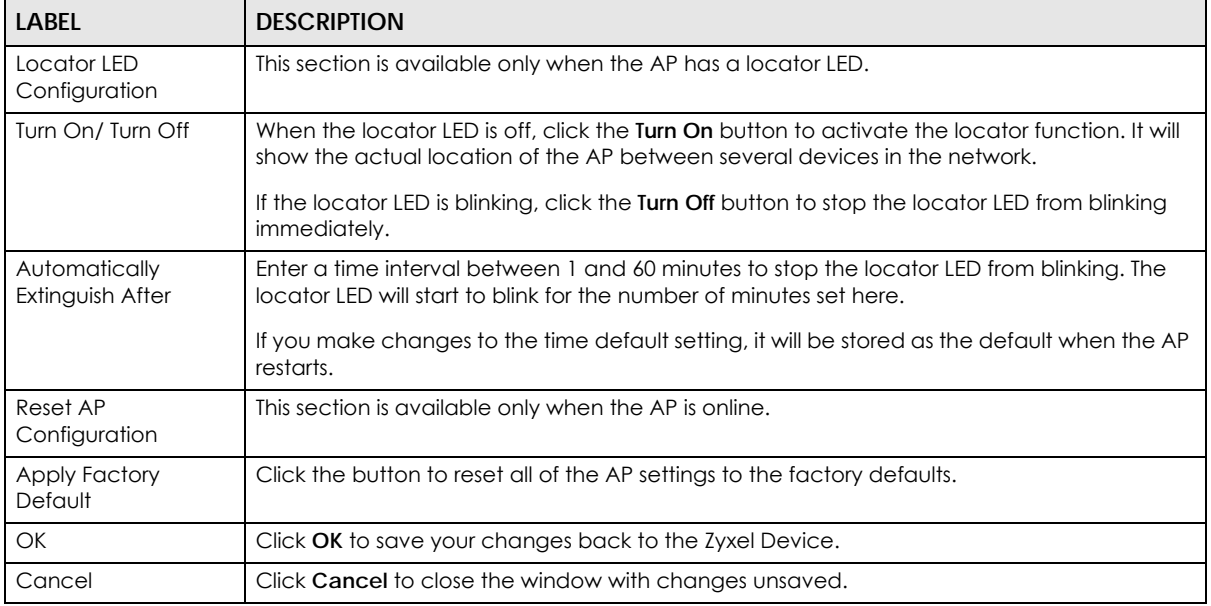

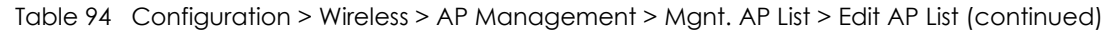

# **9.3.2 AP Policy**

Use this screen to configure the AP controller's IP address on the managed APs and determine the action the managed APs take if the current AP controller fails. Click **Configuration** > **Wireless** > **AP Management** > **AP Policy** to access this screen.

**Figure 240** Configuration > Wireless > AP Management > AP Policy

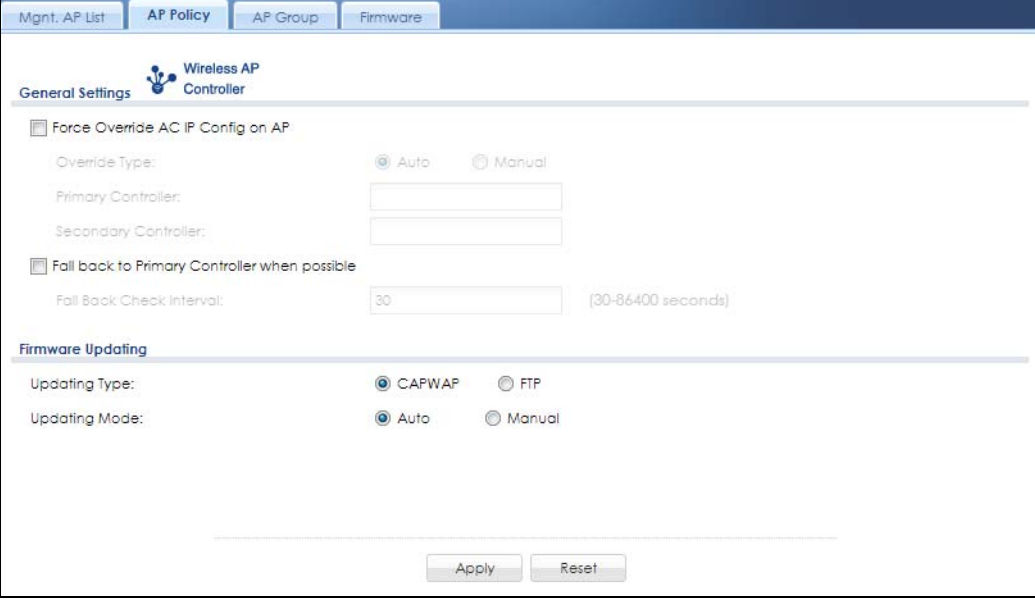

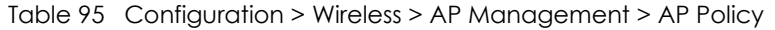

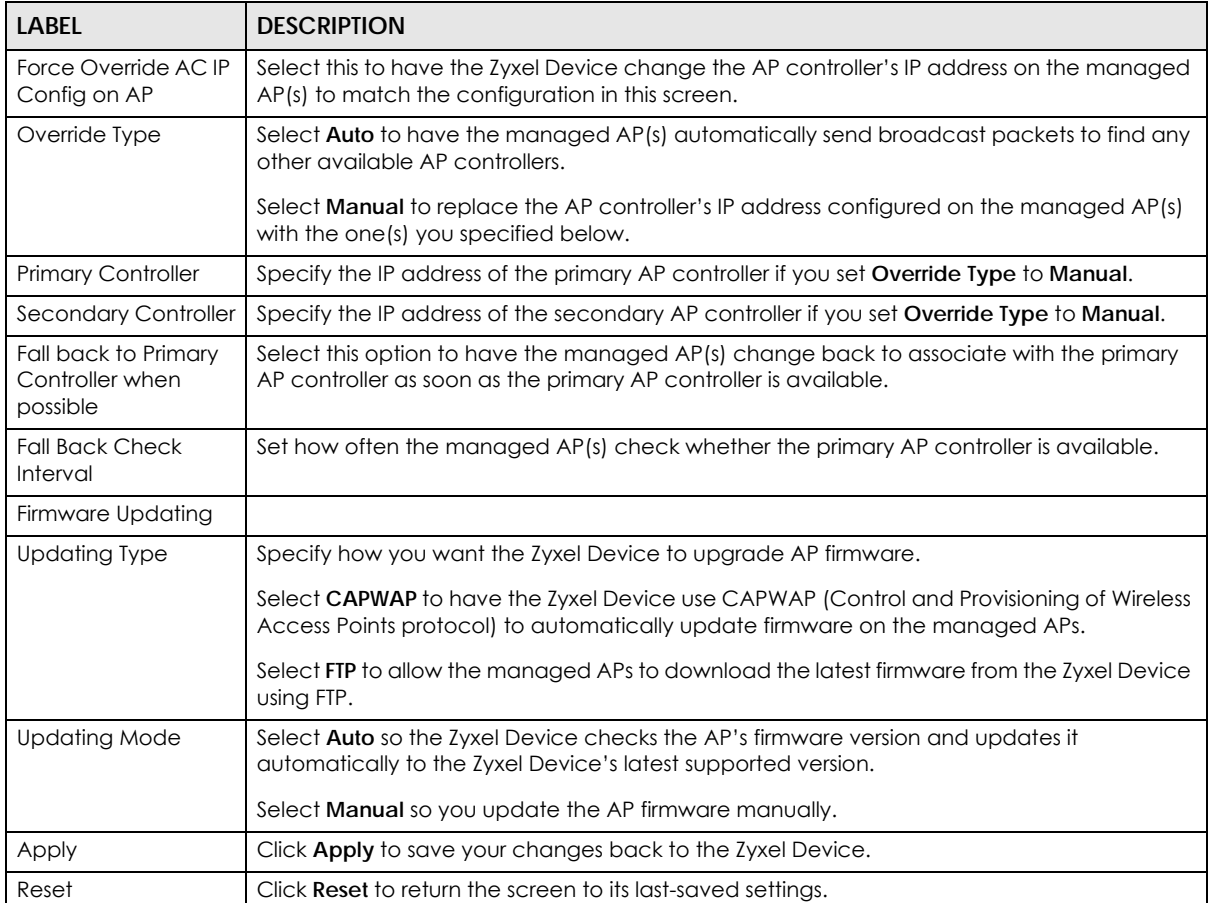

## **9.3.3 AP Group**

Use this screen to configure AP groups, which define the radio, port, VLAN and load balancing settings and apply the settings to all APs in the group. An AP can belong to one AP group at a time. Click **Configuration** > **Wireless** > **AP Management** > **AP Group** to access this screen.

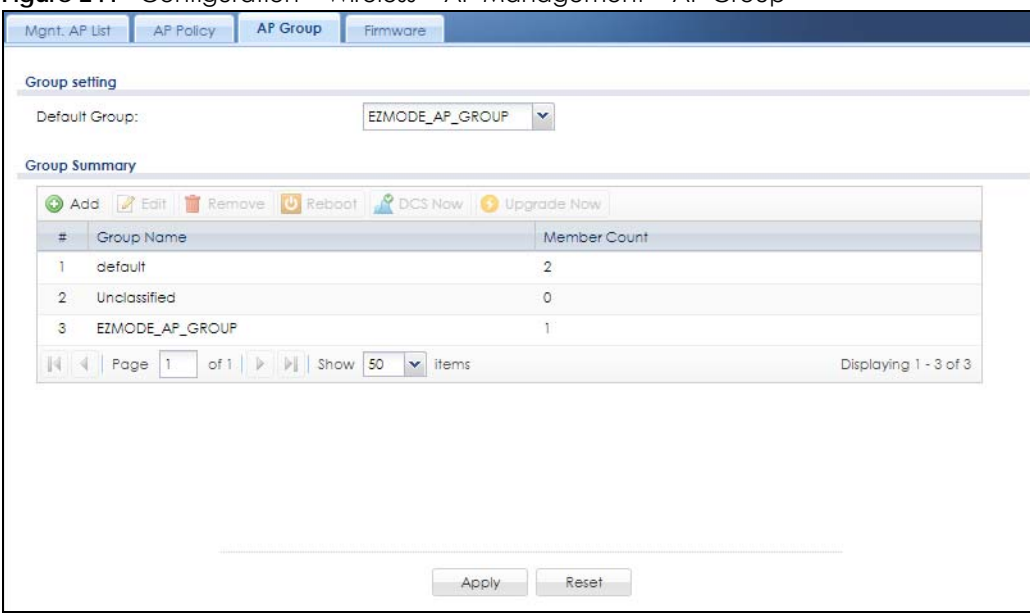

**Figure 241** Configuration > Wireless > AP Management > AP Group

| LABFL          | <b>DESCRIPTION</b>                                                                                                    |
|----------------|----------------------------------------------------------------------------------------------------|
| Group Setting  |                                                                                                    |
| Default Group  | Select a group that is used as the default group.                                                                                                    |
|                | Any AP that is not configured to associate with a specific AP group belongs to the default<br>group automatically.                                                                                                    |
| Group Summary  |                                                                                                    |
| Add            | Click this button to create a new AP group.                                                                                                    |
| Edit           | Select an entry and click this button to edit its properties.                                                                                                    |
| Remove         | Select an entry and click this button to remove it from the list.                                                                                                    |
|                | Note: You cannot remove a group with which an AP is associated.                                                                                                    |
| Reboot         | Select an AP group and click this button to force the AP(s) in this group to restart.                                                                                                    |
| <b>DCS Now</b> | Select one or multiple groups and click this button to use DCS (Dynamic Channel Selection)<br>to allow the APs in the group(s) to automatically find a less-used channel in an environment<br>where there are many APs and there may be interference. |
|                | Note: You should have enabled DCS in the applied AP radio profile before the<br>APs can use DCS.                                                                                                    |
|                | Note: DCS is not supported on the radio which is working in repeater AP mode.                                                                                                    |
| Upgrade Now    | Select an AP group and click this button to upgrade the firmware of the APs to the Zyxel<br>Device's latest supported version.                                                                                                    |

Table 96 Configuration > Wireless > AP Management > AP Group

| LABEL        | <b>DESCRIPTION</b>                                           |
|--------------|--------------------------------------------------------------|
|              | This is the index number of the group in the list.           |
| Group Name   | This is the name of the group.                               |
| Member Count | This is the total number of APs which belong to this group.  |
| Apply        | Click Apply to save your changes back to the Zyxel Device.   |
| Reset        | Click Reset to return the screen to its last-saved settings. |

Table 96 Configuration > Wireless > AP Management > AP Group (continued)

### **9.3.3.1 Add/Edit AP Group**

Click **Add** or select an AP group and click the **Edit** button in the **Configuration** > **Wireless** > **AP Management** > **AP Group** table to display this screen.

**Figure 242** Configuration > Wireless > AP Management > AP Group > Add/Edit

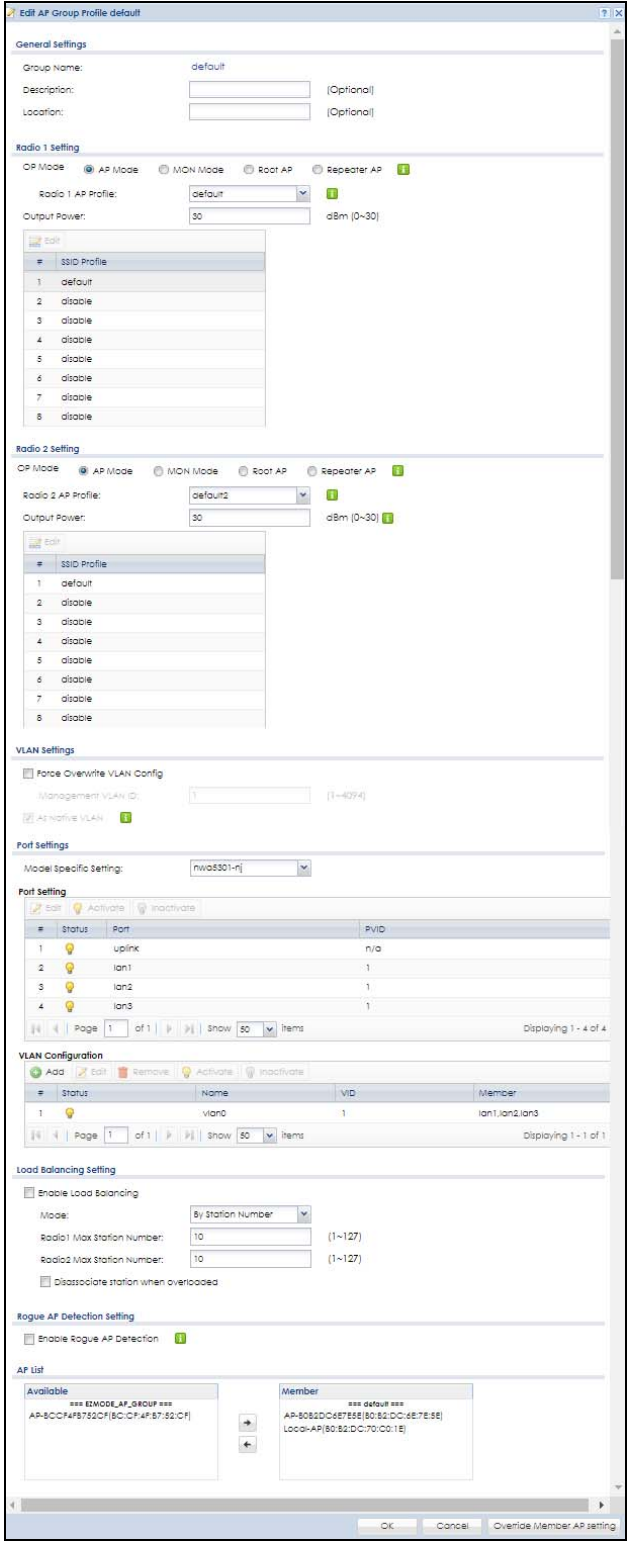

ZyWALL USG Series User's Guide

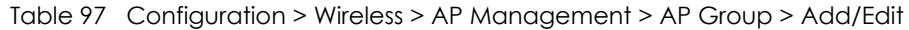

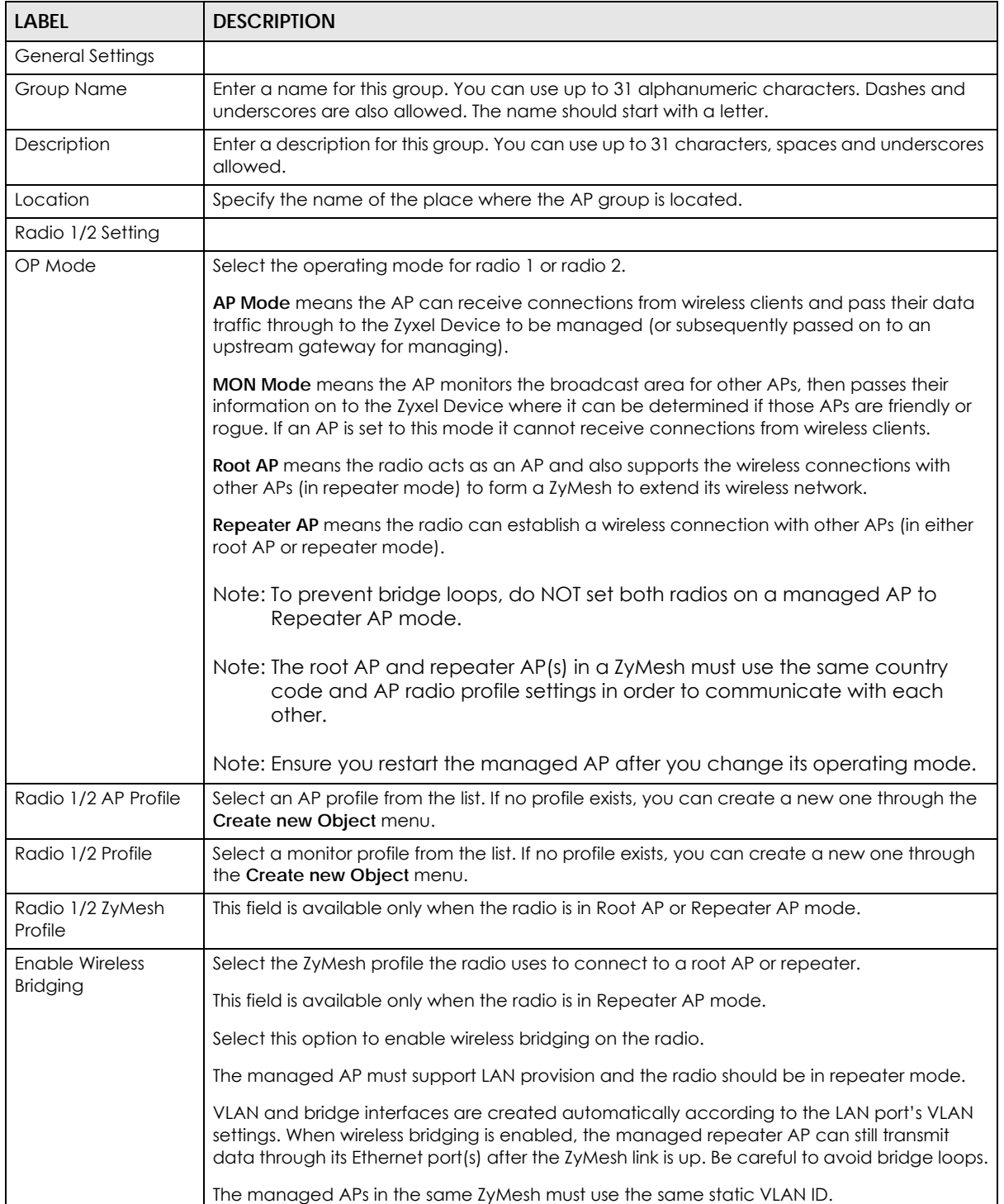

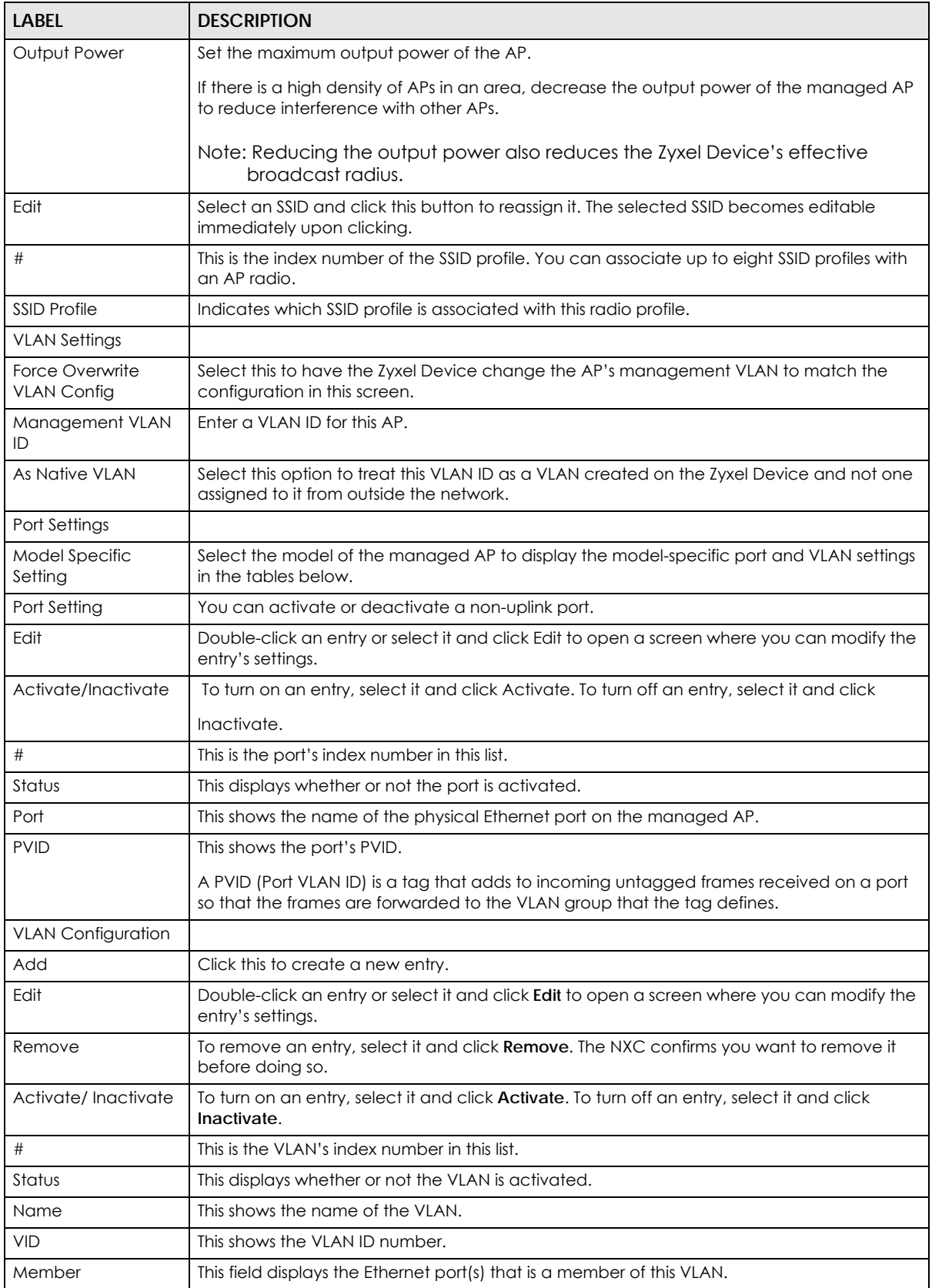

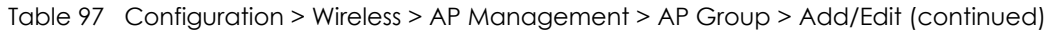

| <b>LABEL</b>                               | <b>DESCRIPTION</b>                                                                                                    |
|--------------------------------------------|----------------------------------------------------------------------------------------------------|
| Load Balancing<br>Setting                  |                                                                                                    |
| Enable Load                                | Select this to enable load balancing on the Zyxel Device.                                                                                                    |
| <b>Balancing</b>                           | Use this section to configure wireless network traffic load balancing between the managed<br>APs in this group.                                                                                                    |
|                                            | Note: Load balancing is not supported on the radio which is working in root AP or<br>repeater AP mode.                                                                                                    |
| Mode                                       | Select a mode by which load balancing is carried out.                                                                                                    |
|                                            | Select By Station Number to balance network traffic based on the number of specified<br>stations connected to an AP.                                                                                                    |
|                                            | Select By Traffic Level to balance network traffic based on the volume generated by the<br>stations connected to an AP.                                                                                                    |
|                                            | Select By Smart Classroom to balance network traffic based on the number of specified<br>stations connected to an AP. The AP ignores association request and authentication<br>request packets from any new station when the maximum number of stations is reached.                                                                                                    |
|                                            | If you select By Station Number or By Traffic Level, once the threshold is crossed (either the<br>maximum station numbers or with network traffic), the AP delays association request and<br>authentication request packets from any new station that attempts to make a connection.<br>This allows the station to automatically attempt to connect to another, less burdened AP if<br>one is available. |
| Radio 1/2 Max<br><b>Station Number</b>     | Enter the threshold number of stations at which an AP begins load balancing its<br>connections.                                                                                                    |
| Disassociate<br>station when<br>overloaded | This function is enabled by default and the disassociation priority is always Signal Strength<br>when you set Mode to By Station Number.                                                                                                    |
|                                            | Select this option to disassociate wireless clients connected to the AP when it becomes<br>overloaded. If you do not enable this option, then the AP simply delays the connection until<br>it can afford the bandwidth it requires, or it transfers the connection to another AP within its<br>broadcast radius.                                                                                         |
|                                            | The disassociation priority is determined automatically by the Zyxel Device and is as follows:                                                                                                    |
|                                            | Idle Timeout - Devices that have been idle the longest will be disassociated first. If none<br>of the connected devices are idle, then the priority shifts to Signal Strength.<br>Signal Strength - Devices with the weakest signal strength will be disassociated first.<br>$\bullet$                                                                                                    |
|                                            | Note: If you enable this function, you should ensure that there are multiple APs<br>within the broadcast radius that can accept any rejected or kicked wireless<br>clients; otherwise, a wireless client attempting to connect to an overloaded<br>AP will be kicked continuously and never be allowed to connect.                                                                                       |
| Radio 1/2 Traffic<br>Level                 | Select the threshold traffic level of the radio slot at which the AP begins load balancing its<br>connections (Low, Medium, High).                                                                                                    |
|                                            | The maximum bandwidth allowed for each level is:                                                                                                    |
|                                            | Low - 11 Mbps<br>Medium - 23 Mbps<br>High - 35 Mbps                                                                                                    |
| Rogue AP Detection<br>Setting              |                                                                                                    |
| Enable Rogue AP<br>Detection               | Select this option to detect Rogue APs in the network.                                                                                                    |
| AP List                                    |                                                                                                    |

Table 97 Configuration > Wireless > AP Management > AP Group > Add/Edit (continued)

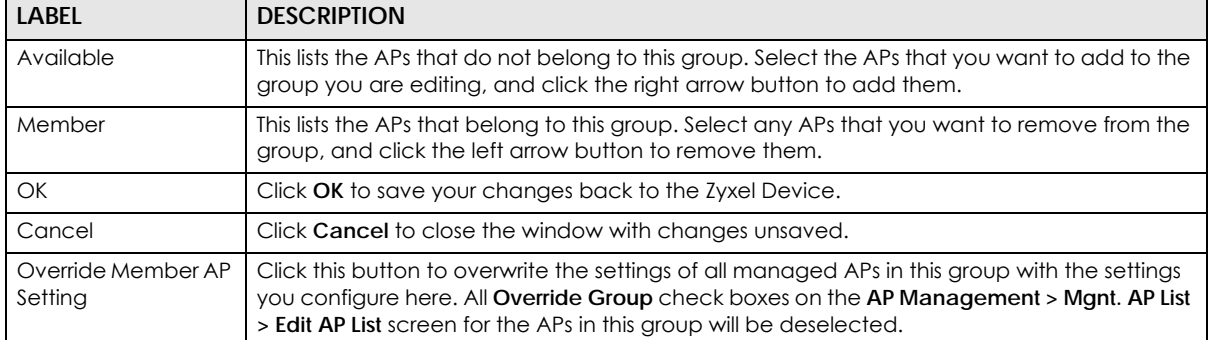

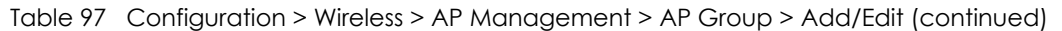

### **9.3.4 Firmware**

The Zyxel Device stores an AP firmware in order to manage supported APs. This screen allows the Zyxel Device to check for and download new AP firmware when it becomes available on the firmware server. All APs managed by the Zyxel Device must have the same firmware version as the AP firmware on the Zyxel Device.

When an AP connects to the Zyxel Device wireless controller, the Zyxel Device will check if the AP has the same firmware version as the AP firmware on the Zyxel Device. If yes, then the Zyxel Device can manage it. If no, then the AP must upgrade (or downgrade) its firmware to be the same version as the AP firmware on the Zyxel Device (and reboot).

The Zyxel Device should always have the latest AP firmware so that:

- APs don't have to downgrade firmware in order to be managed
- All new APs are supported.

Use **Check** to see if the Zyxel Device has the latest AP firmware. Use **Apply** to have the Zyxel Device download the latest AP firmware (see **More Details** for more information on the firmware) from the firmware server. If the Zyxel Device does not have enough space for the latest AP firmware, then the Zyxel Device will delete an existing firmware that no AP is using before downloading the new AP firmware.

Click **Configuration > Wireless > AP Management > Firmware** to access this screen.

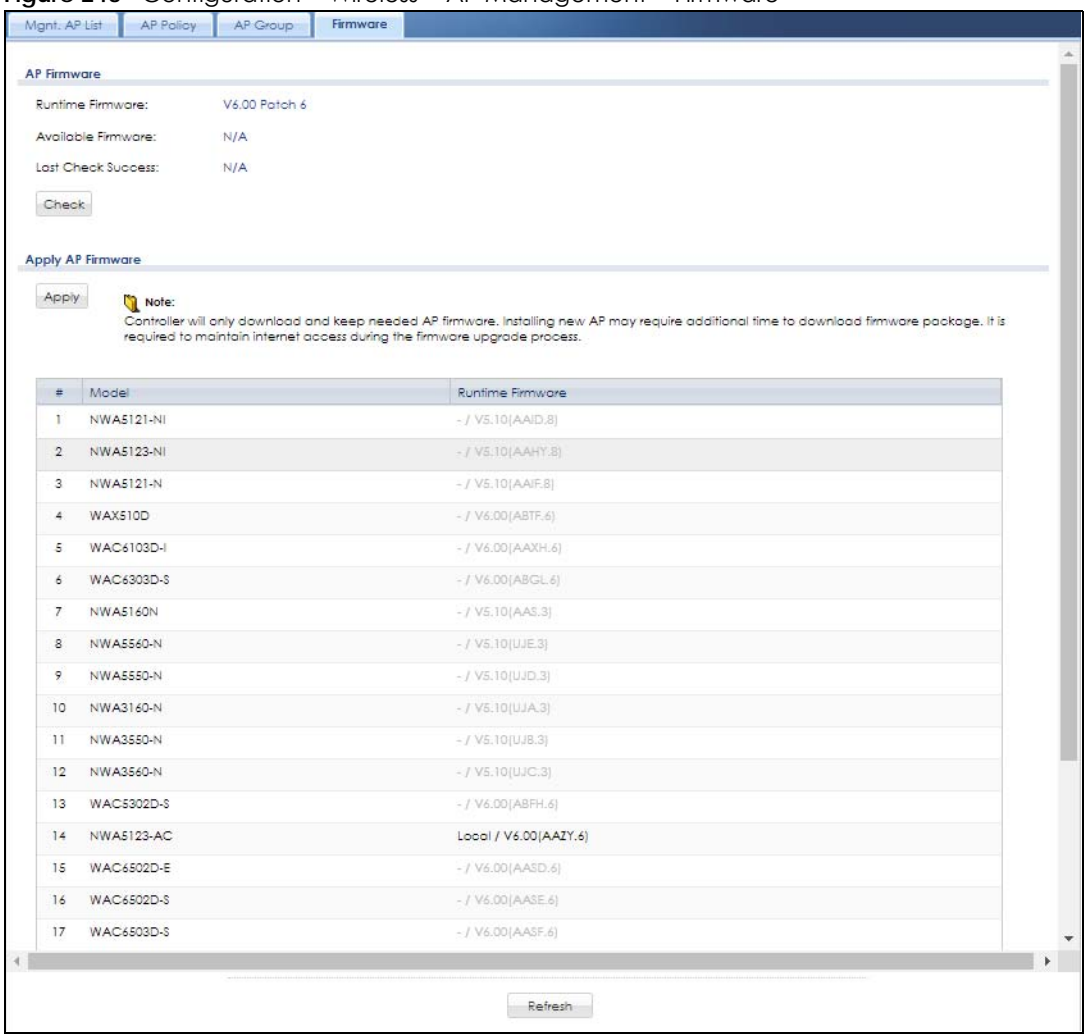

**Figure 243** Configuration > Wireless > AP Management > Firmware

Table 98 Configuration > Wireless > AP Management > Firmware

| LABEL              | <b>DESCRIPTION</b>                                                                                                    |
|--------------------|----------------------------------------------------------------------------------------------------|
| AP Firmware        |                                                                                                    |
| Runtime Firmware   | This displays the current AP firmware version on the Zyxel Device. The Zyxel Device must<br>have the latest AP firmware to manage all supported APs.                                                                                                    |
| Available Firmware | This field displays if there is a later AP firmware version available on the firmware server. It<br>displays N/A if the Zyxel Device cannot connect with the firmware server. Check that the<br>Zyxel Device has Internet access if N/A displays and then click the Check button below. |
| Check              | Click this button to have the Zyxel Device display the latest AP firmware version available on<br>the firmware server.                                                                                                    |
| Last Check Success | This displays the date and time the last check for new firmware was made and whether the<br>check is in progress (checking), was successful (success), or has failed (fail).                                                                                                    |

| LABEL             | <b>DESCRIPTION</b>                                                                                                    |
|-------------------|----------------------------------------------------------------------------------------------------|
| Apply AP Firmware | Due to space limitations, the Zyxel Device only downloads and keeps AP firmware for APs it<br>is currently managing. If you connect a new AP to the Zyxel Device, the Zyxel Device may<br>need to download a new AP firmware. Please wait while downloading new firmware as the<br>speed depends on your Internet connection speed. Make sure to maintain the Internet<br>connection while downloading new firmware. |
| Apply             | Click this to download newer <b>Available Firmware</b> from the firmware server and update the<br><b>Runtime Firmware version.</b>                                                                                                    |
| #                 | This is an index number of a managed AP.                                                                                                    |
| Model             | This displays the name of all manageable AP models.                                                                                                    |
| Runtime Firmware  | This displays the firmware version that the managed AP must have in order to be managed<br>by the Zyxel Device. Firmware for APs that the Zyxel Device already has displays in bold;<br>firmware that the Zyxel Device doesn't have or is still downloading is grayed out. Firmware<br>that is in the download queue will show To be downloaded.                                                                     |
| Refresh           | Click this to update the model firmware table.                                                                                                    |

Table 98 Configuration > Wireless > AP Management > Firmware (continued)

# <span id="page-310-0"></span>**9.4 Rogue AP**

Use this screen to assign APs either to the rogue AP list or the friendly AP list. A rogue AP is a wireless access point operating in a network's coverage area that is not under the control of the network administrator, and which can potentially open up holes in a network's security.

Click **Configuration > Wireless > Rogue AP** to access this screen.

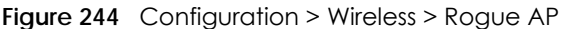

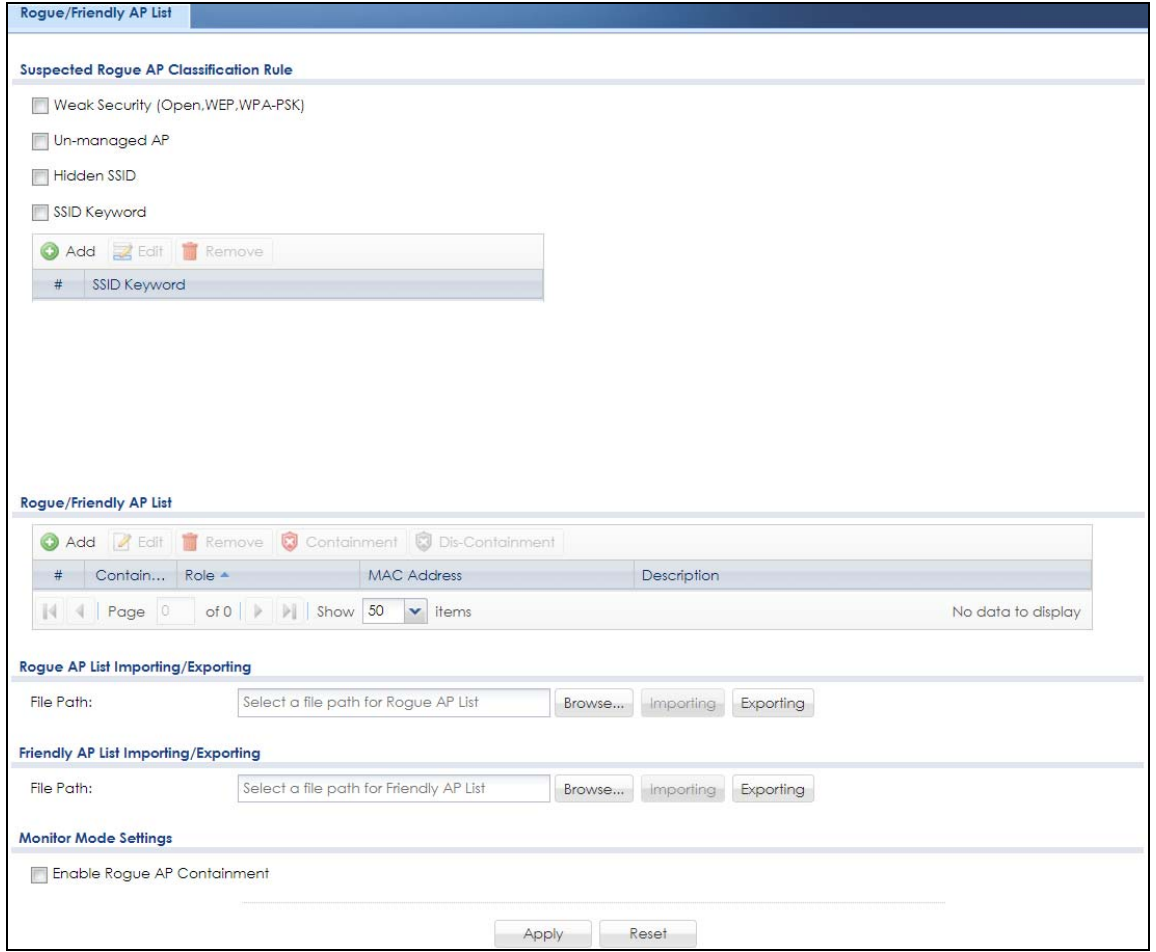

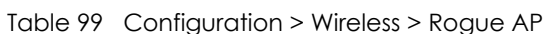

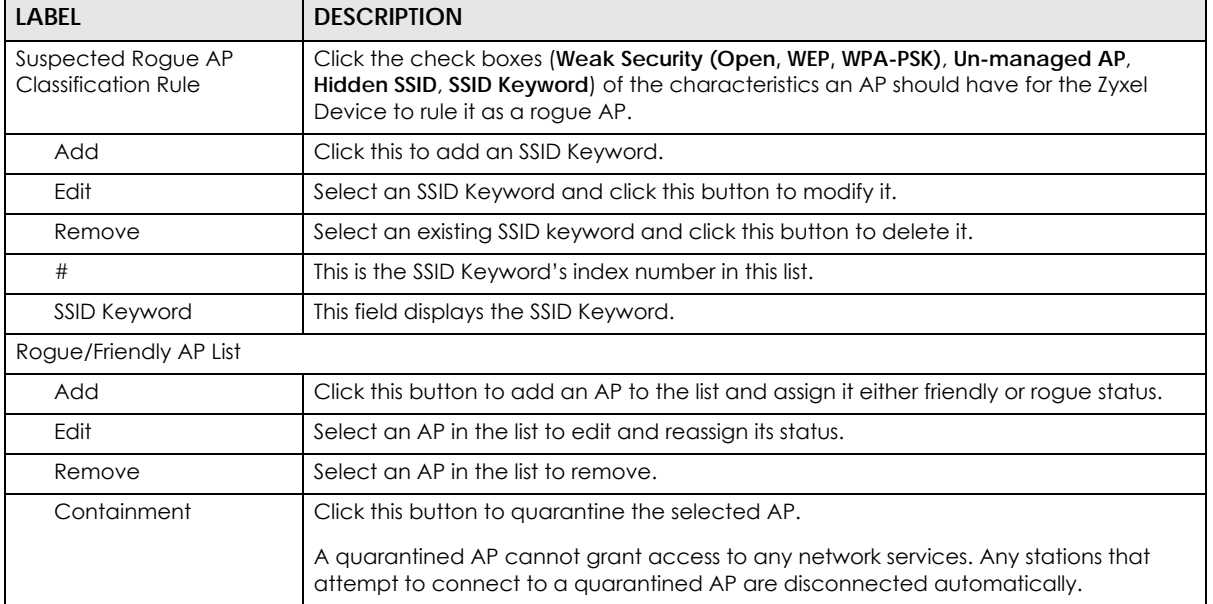

| <b>LABEL</b>                                  | <b>DESCRIPTION</b>                                                                                                    |
|-----------------------------------------------|----------------------------------------------------------------------------------------------------|
| Dis-Containment                               | Click this button to take the selected AP out of quarantine.                                                                                                    |
|                                               | An unquarantined AP has normal access to the network.                                                                                                    |
| #                                             | This field is a sequential value, and it is not associated with any interface.                                                                                                    |
| Containment                                   | This field indicates the selected AP's containment status.                                                                                                    |
| Role                                          | This field indicates whether the selected AP is a <b>roque-ap</b> or a <b>friendly-ap</b> . To change<br>the AP's role, click the <b>Edit</b> button.                                                                   |
| <b>MAC Address</b>                            | This field indicates the AP's radio MAC address.                                                                                                    |
| Description                                   | This field displays the AP's description. You can modify this by clicking the <b>Edit</b> button.                                                                                                    |
| Rogue/Friendly AP List<br>Importing/Exporting | These controls allow you to export the current list of rogue and friendly APs or import<br>existing lists.                                                                                                    |
| File Path / Browse /<br>Importing             | Enter the file name and path of the list you want to import or click the <b>Browse</b> button<br>to locate it. Once the File Path field has been populated, click Importing to bring the<br>list into the Zyxel Device. |
| Exporting                                     | Click this button to export the current list of either rogue APs or friendly APS.                                                                                                    |
| Monitor Mode Settings                         |                                                                                                    |
| Enable Rogue AP<br>Containment                | Select this to enable rogue AP containment.                                                                                                    |
| Apply                                         | Click <b>Apply</b> to save your changes back to the Zyxel Device.                                                                                                    |
| Reset                                         | Click <b>Reset</b> to return the screen to its last-saved settings.                                                                                                    |

Table 99 Configuration > Wireless > Rogue AP (continued)

## **9.4.1 Add/Edit Rogue/Friendly List**

Select an AP and click the **Edit** button in the **Configuration > Wireless > Rogue AP** table to display this screen.

**Figure 245** Configuration > Wireless > Rogue AP > Add/Edit Rogue/Friendly

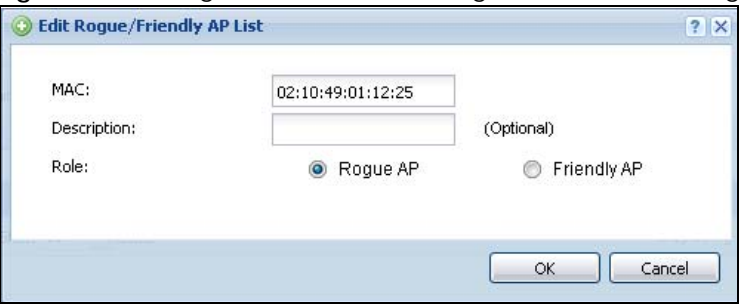

Each field is described in the following table.

Table 100 Configuration > Wireless > Rogue AP > Add/Edit Rogue/Friendly

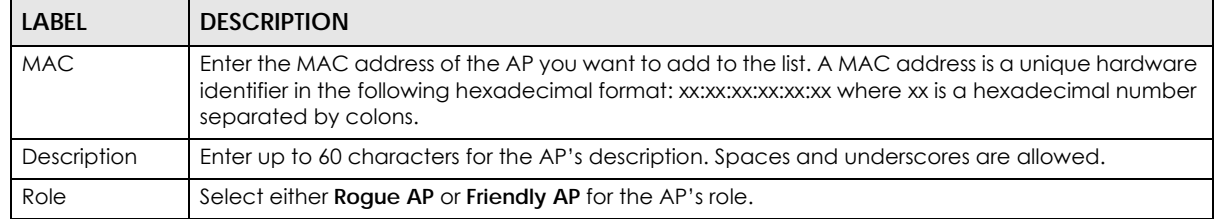

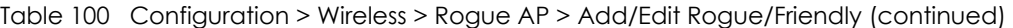

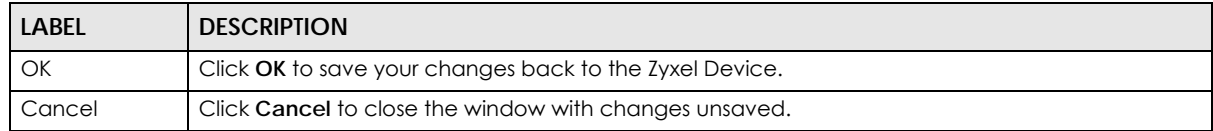

# <span id="page-313-0"></span>**9.5 Auto Healing**

Use this screen to enable auto healing, which allows you to extend the wireless service coverage area of the managed APs when one of the APs fails. Click **Configuration > Wireless > Auto Healing** to access this screen.

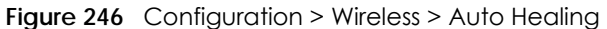

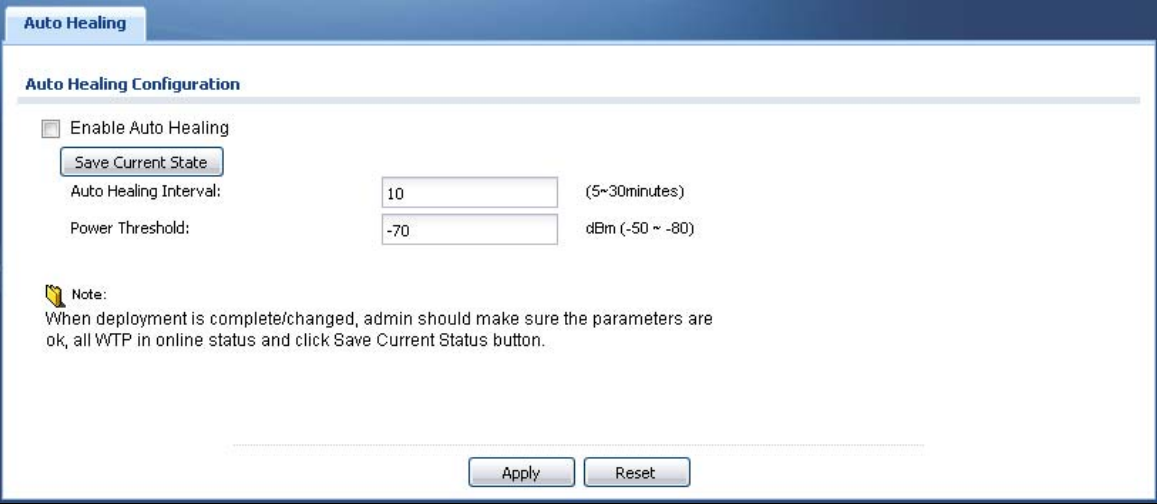

| LABEL                    | <b>DESCRIPTION</b>                                                                                                    |
|--------------------------|----------------------------------------------------------------------------------------------------|
| Enable Auto<br>Healing   | Select this option to turn on the auto healing feature.                                                                                                    |
| Save Current<br>State    | Click this button to have all manged APs immediately scan their neighborhoods three times in<br>a row and update their neighbor lists to the AP controller (Zyxel Device). |
| Auto Healing<br>Interval | Set the time interval (in minutes) at which the managed APs scan their neighborhoods and<br>report the status of neighbor APs to the AP controller (Zyxel Device).         |
|                          | An AP is considered "failed" if the AP controller obtains the same scan result that the AP is<br>missing from the neighbor list of other APs three times.                  |
| Power Threshold          | Set the power level (in dBm) to which the neighbor APs of the failed AP increase their output<br>power in order to extend their wireless service coverage areas.           |
|                          | When the failed AP is working again, its neighbor APs return their output power to the original<br>level.                                                                  |
| Apply                    | Click Apply to save your changes back to the Zyxel Device.                                                                                                    |
| Reset                    | Click Reset to return the screen to its last-saved settings.                                                                                                    |

Table 101 Configuration > Wireless > Auto Healing

# <span id="page-314-0"></span>**9.6 RTLS Overview**

Ekahau RTLS (Real Time Location Service) tracks battery-powered Wi-Fi tags attached to APs managed by the Zyxel Device to create maps, alerts, and reports.

The Ekahau RTLS Controller is the centerpiece of the RTLS system. This server software runs on a Windows computer to track and locate Ekahau tags from Wi-Fi signal strength measurements. Use the Zyxel Device with the Ekahau RTLS system to take signal strength measurements at the APs (Integrated Approach / Blink Mode).

The following example shows the Ekahau RTLS Integrated Approach (Blink Mode).

- **1** The Wi-Fi tag sends blink packets at specified intervals (or triggered by something like motion or button presses).
- **2** The APs pick up the blink packets, measure the signal strength, and send it to the Zyxel Device.
- **3** The Zyxel Device forwards the signal measurements to the Ekahau RTLS Controller.
- **4** The Ekahau RTLS Controller calculates the tag positions. **Figure 247** RTLS Example

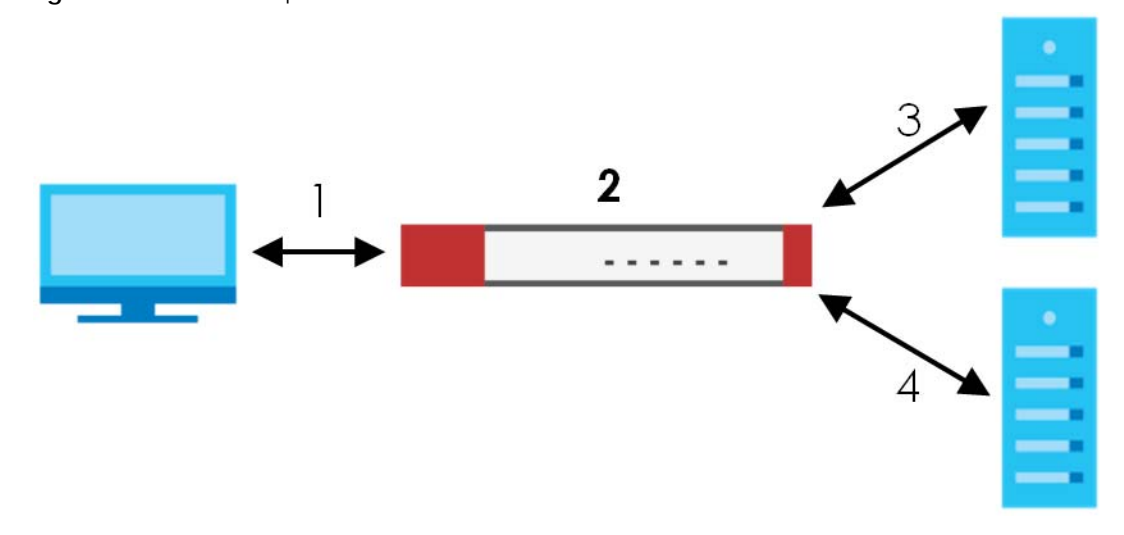

## **9.6.1 What You Can Do in this Chapter**

Use the **RTLS** screen [\(Section 9.6.3 on page 316\)](#page-315-0) to use the managed APs as part of an Ekahau RTLS (Real Time Location Service) to track the location of Ekahau Wi-Fi tags.

## **9.6.2 Before You Begin**

You need:

- At least three APs managed by the Zyxel Device (the more APs the better since it increases the amount of information the Ekahau RTLS Controller has for calculating the location of the tags)
- IP addresses for the Ekahau Wi-Fi tags
- A dedicated RTLS SSID is recommended
- Ekahau RTLS Controller in blink mode with TZSP Updater enabled
- Security policies to allow RTLS traffic if the Zyxel Device security policy control is enabled or the Ekahau RTLS Controller is behind a firewall.

For example, if the Ekahau RTLS Controller is behind a firewall, open ports 8550, 8553, and 8569 to allow traffic the APs send to reach the Ekahau RTLS Controller.

The following table lists default port numbers and types of packets RTLS uses.

| <b>PORT NUMBER</b> | <b>TYPE</b> | <b>DESCRIPTION</b>                                                              |
|--------------------|-------------|---------------------------------------------------------------------------------|
| 8548               | <b>TCP</b>  | Ekahau T201 location update.                                                    |
| 8549               | <b>UDP</b>  | Ekahau T201 location update.                                                    |
| 8550               | <b>TCP</b>  | Ekahau T201 tag maintenance protocol and Ekahau RTLS Controller user interface. |
| 8552               | <b>UDP</b>  | Ekahau Location Protocol                                                        |
| 8553               | <b>UDP</b>  | Ekahau Maintenance Protocol                                                     |
| 8554               | <b>UDP</b>  | Ekahau T301 firmware update.                                                    |
| 8560               | <b>TCP</b>  | Ekahau Vision web interface                                                     |
| 8562               | <b>UDP</b>  | Ekahau T301W firmware update.                                                   |
| 8569               | <b>UDP</b>  | Ekahau TZSP Listener Port                                                       |

Table 102 RTLS Traffic Port Numbers

## <span id="page-315-0"></span>**9.6.3 Configuring RTLS**

Click **Configuration > Wireless > RTLS** to open this screen. Use this screen to turn RTLS (Real Time Location System) on or off and specify the IP address and server port of the Ekahau RTLS Controller.

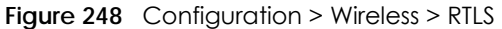

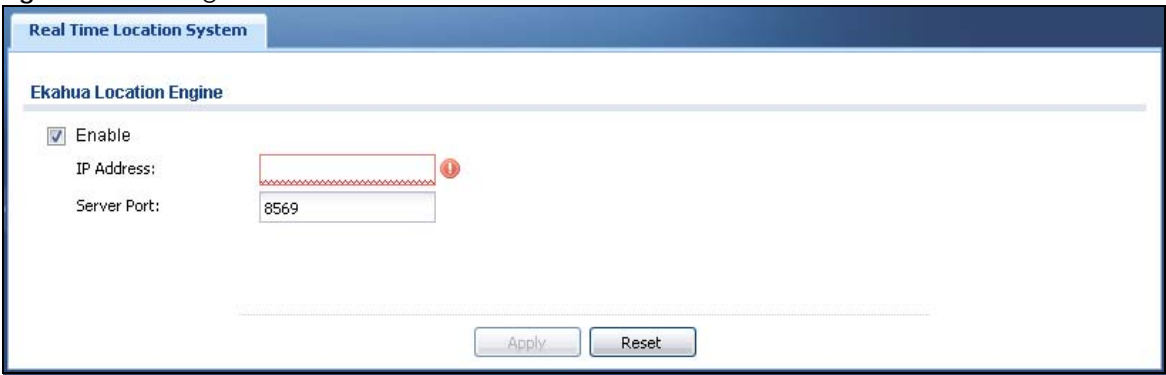

The following table describes the labels in this screen.

| LABEL             | <b>DESCRIPTION</b>                                                   |
|-------------------|----------------------------------------------------------------------|
| Enable            | Select this to use Wi-Fi to track the location of Ekahau Wi-Fi tags. |
| <b>IP</b> Address | Specify the IP address of the Ekahau RTLS Controller.                |
| Server Port       | Specify the server port number of the Ekahau RTLS Controller.        |
| Apply             | Click Apply to save your changes back to the Zyxel Device.           |
| Reset             | Click Reset to return the screen to its last-saved settings.         |

Table 103 Configuration > Wireless > RTLS

# **9.7 Technical Reference**

The following section contains additional technical information about wireless features.

# **9.7.1 Dynamic Channel Selection**

When numerous APs broadcast within a given area, they introduce the possibility of heightened radio interference, especially if some or all of them are broadcasting on the same radio channel. If the interference becomes too great, then the network administrator must open his AP configuration options and manually change the channel to one that no other AP is using (or at least a channel that has a lower level of interference) in order to give the connected stations a minimum degree of interference. Dynamic channel selection frees the network administrator from this task by letting the AP do it automatically. The AP can scan the area around it looking for the channel with the least amount of interference.

In the 2.4 GHz spectrum, each channel from 1 to 13 is broken up into discrete 22 MHz segments that are spaced 5 MHz apart. Channel 1 is centered on 2.412 GHz while channel 13 is centered on 2.472 GHz.

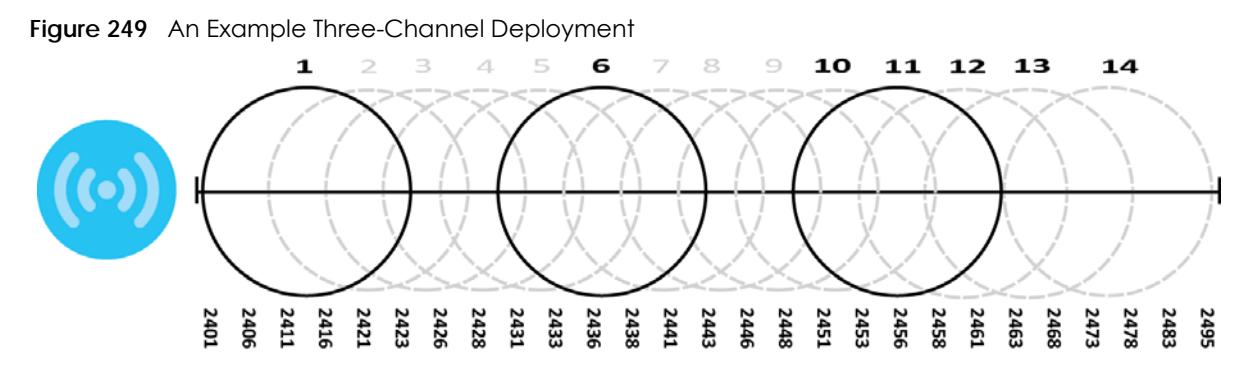

Three channels are situated in such a way as to create almost no interference with one another if used exclusively: 1, 6 and 11. When an AP broadcasts on any of these three channels, it should not interfere with neighboring APs as long as they are also limited to same trio.

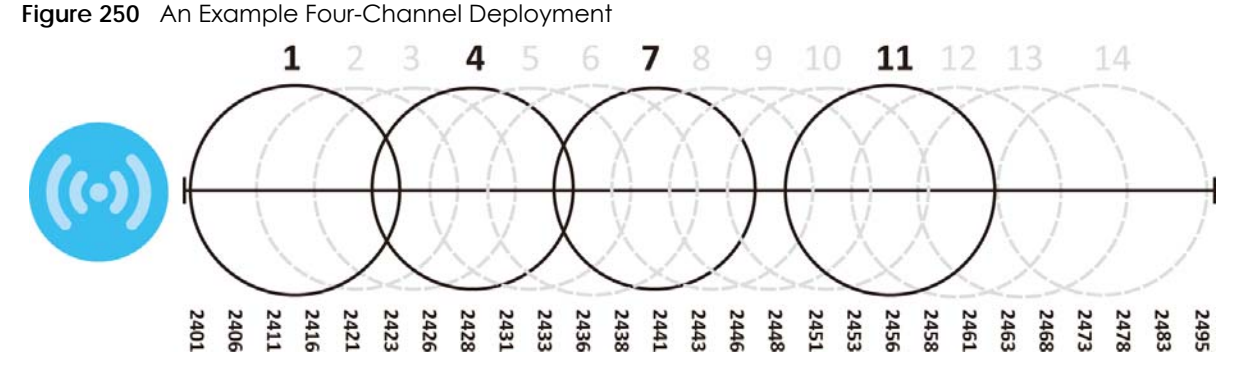

However, some regions require the use of other channels and often use a safety scheme with the following four channels: 1, 4, 7 and 11. While they are situated sufficiently close to both each other and the three so-called "safe" channels (1,6 and 11) that interference becomes inevitable, the severity of it is dependent upon other factors: proximity to the affected AP, signal strength, activity, and so on.

Finally, there is an alternative four channel scheme for ETSI, consisting of channels 1, 5, 9, 13. This offers significantly less overlap that the other one.

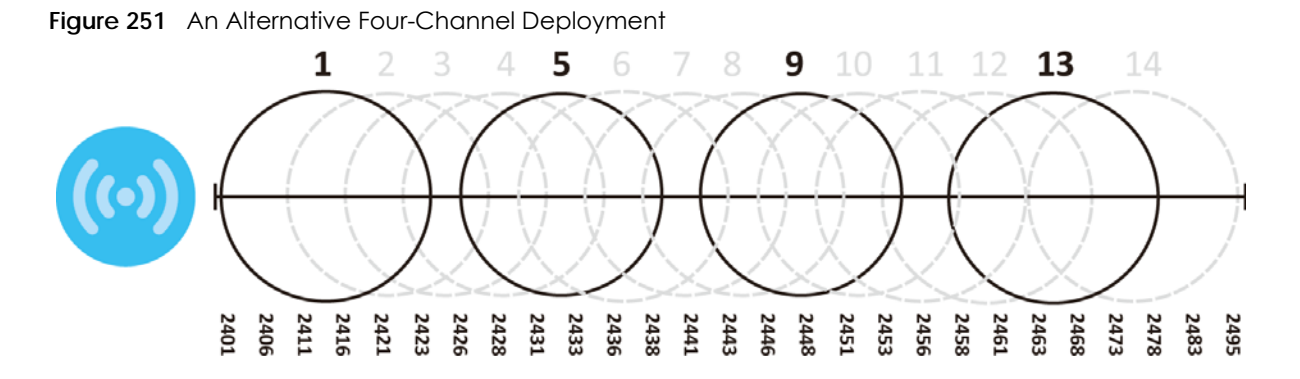

# **9.7.2 Load Balancing**

Because there is a hard upper limit on an AP's wireless bandwidth, load balancing can be crucial in areas crowded with wireless users. Rather than let every user connect and subsequently dilute the available bandwidth to the point where each connecting device receives a meager trickle, the load balanced AP instead limits the incoming connections as a means to maintain bandwidth integrity.

There are two kinds of wireless load balancing available on the Zyxel Device:

**Load balancing by station number** limits the number of devices allowed to connect to your AP. If you know exactly how many stations you want to let connect, choose this option.

For example, if your company's graphic design team has their own AP and they have 10 computers, you can load balance for 10. Later, if someone from the sales department visits the graphic design team's offices for a meeting and he tries to access the network, his computer's connection is delayed, giving it the opportunity to connect to a different, neighboring AP. If he still connects to the AP regardless of the delay, then the AP may boot other people who are already connected in order to associate with the new connection.

**Load balancing by traffic level** limits the number of connections to the AP based on maximum bandwidth available. If you are uncertain as to the exact number of wireless connections you will have then choose this option. By setting a maximum bandwidth cap, you allow any number of devices to connect as long as their total bandwidth usage does not exceed the configured bandwidth cap associated with this setting. Once the cap is hit, any new connections are rejected or delayed provided that there are other APs in range.

Imagine a coffee shop in a crowded business district that offers free wireless connectivity to its customers. The coffee shop owner can't possibly know how many connections his AP will have at any given moment. As such, he decides to put a limit on the bandwidth that is available to his customers but not on the actual number of connections he allows. This means anyone can connect to his wireless network as long as the AP has the bandwidth to spare. If too many people connect and the AP hits its bandwidth cap then all new connections must basically wait for their turn or get shunted to the nearest identical AP.

# **CHAPTER 10 Interfaces**

# **10.1 Interface Overview**

Use the **Interface** screens to configure the Zyxel Device's interfaces. You can also create interfaces on top of other interfaces.

- **Ports** are the physical ports to which you connect cables.
- **Interfaces** are used within the system operationally. You use them in configuring various features. An interface also describes a network that is directly connected to the Zyxel Device. For example, You connect the LAN network to the LAN interface.
- **Zones** are groups of interfaces used to ease security policy configuration.

# **10.1.1 What You Can Do in this Chapter**

- Use the **Port Role** screen [\(Section 10.2 on page 324\)](#page-323-0) to create port groups and to assign physical ports and port groups to Ethernet interfaces.
- Use the **Port Configuration** screen ([Section 10.3 on page 325\)](#page-324-0) to configure Zyxel Device port settings.
- Use the **Ethernet** screens ([Section 10.4 on page 326\)](#page-325-0) to configure the Ethernet interfaces. Ethernet interfaces are the foundation for defining other interfaces and network policies. RIP and OSPF are also configured in these interfaces.
- Use the **Virtual Interface** screen [\(Section 10.4.3 on page 349\)](#page-348-0) to create virtual interfaces on top of Ethernet interfaces to tell the Zyxel Device where to route packets. You can create virtual Ethernet interfaces, virtual VLAN interfaces, and virtual bridge interfaces.
- Use the **PPP** screens [\(Section 10.5 on page 353\)](#page-352-0) for PPPoE, PPTP or L2TP Internet connections.
- Use the **Cellular** screens ([Section 10.6 on page 359\)](#page-358-0) to configure settings for interfaces for Internet connections through an installed mobile broadband card.
- Use the **Tunnel** screens [\(Section 10.7 on page 369](#page-368-0)) to configure tunnel interfaces to be used in Generic Routing Encapsulation (GRE), IPv6 in IPv4, and 6to4 tunnels.
- Use the **VLAN** screens ([Section 10.8 on page 376](#page-375-0)) to divide the physical network into multiple logical networks. VLAN interfaces receive and send tagged frames. The Zyxel Device automatically adds or removes the tags as needed. Each VLAN can only be associated with one Ethernet interface.
- Use the **Bridge** screens [\(Section 10.9 on page 391](#page-390-0)) to combine two or more network segments into a single network.
- Use the **LAG** screens [\(Section 10.10 on page 405\)](#page-404-0) to combine multiple physical Ethernet interfaces into a single logical interface.
- Use the **VTI** screens ([Section 10.11 on page 412](#page-411-0)) to encrypt or decrypt IPv4 traffic from or to the interface according to the IP routing table.
- Use the **Trunk** screens [\(Section 10.12 on page 417](#page-416-0)) to configure load balancing.

## **10.1.2 What You Need to Know**

#### **Interface Characteristics**

Interfaces generally have the following characteristics (although not all characteristics apply to each type of interface).

- An interface is a logical entity through which (layer-3) packets pass.
- An interface is bound to a physical port or another interface.
- Many interfaces can share the same physical port.
- An interface belongs to at most one zone.
- Many interfaces can belong to the same zone.
- Layer-3 virtualization (IP alias, for example) is a kind of interface.

### **Types of Interfaces**

You can create several types of interfaces in the Zyxel Device.

- Setting interfaces to the same port role forms a port group. Port groups creates a hardware connection between physical ports at the layer-2 (data link, MAC address) level. Port groups are created when you use the **Interface > Port Roles** or **Interface > Port Groups** screen to set multiple physical ports to be part of the same interface.
- **Ethernet interfaces** are the foundation for defining other interfaces and network policies. RIP and OSPF are also configured in these interfaces.
- **Tunnel interfaces** send IPv4 or IPv6 packets from one network to a specific network through the Internet or a public network.
- **VLAN interfaces** receive and send tagged frames. The Zyxel Device automatically adds or removes the tags as needed. Each VLAN can only be associated with one Ethernet interface.
- **Bridge interfaces** create a software connection between Ethernet or VLAN interfaces at the layer-2 (data link, MAC address) level. Unlike port groups, bridge interfaces can take advantage of some security features in the Zyxel Device. You can also assign an IP address and subnet mask to the bridge.
- **PPP interfaces** support Point-to-Point Protocols (PPP). ISP accounts are required for PPPoE/PPTP/L2TP interfaces.
- **Cellular interfaces** are for mobile broadband WAN connections via a connected mobile broadband device.
- **Virtual interfaces** provide additional routing information in the Zyxel Device. There are three types: **virtual Ethernet interfaces**, **virtual VLAN interfaces**, and **virtual bridge interfaces**.
- **Trunk interfaces** manage load balancing between interfaces.

Port groups and trunks have a lot of characteristics that are specific to each type of interface. The other types of interfaces--Ethernet, PPP, cellular, VLAN, bridge, and virtual--have a lot of similar characteristics. These characteristics are listed in the following table and discussed in more detail below.

| <b>CHARACTERISTICS   ETHERNET</b> |            | <b>ETHERNET</b>    | <b>PPP</b> | <b>CELLULAR</b> | <b>VLAN</b> | <b>BRIDGE</b> | <b>VIRTUAL</b> |
|-----------------------------------|------------|--------------------|------------|-----------------|-------------|---------------|----------------|
| Name*                             | wan1, wan2 | lan1, lan2,<br>dmz | pppx       | cellularx       | $v$ lan $x$ | brx           | **             |
| Configurable Zone                 | Nο         | No                 | Yes        | Yes             | Yes         | Yes           | No.            |

Table 104 Ethernet, PPP, Cellular, VLAN, Bridge, and Virtual Interface Characteristics

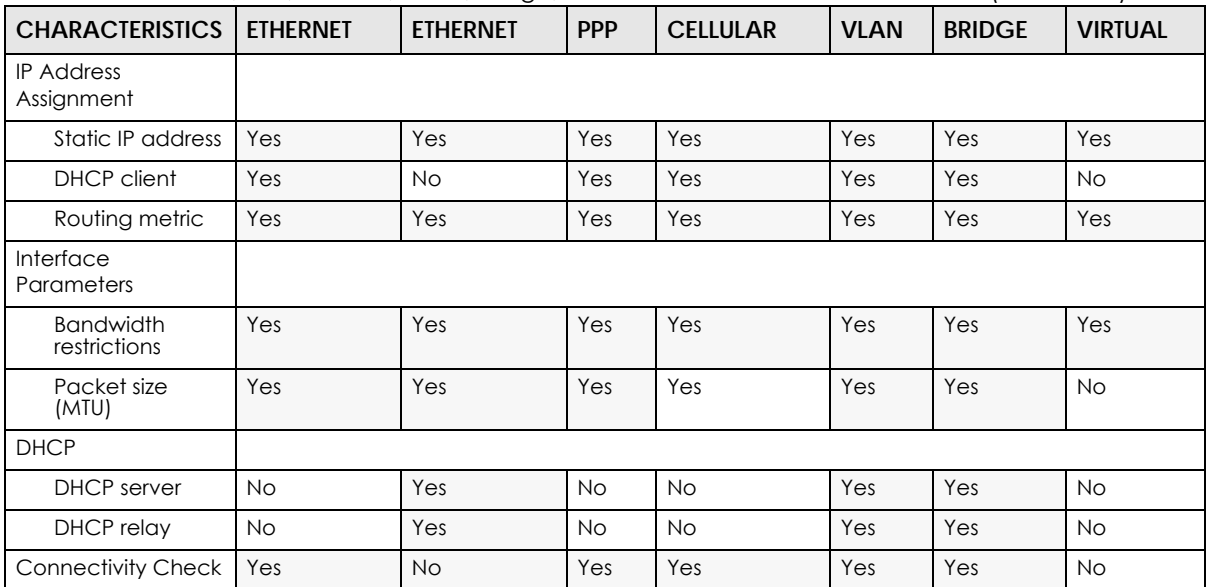

Table 104 Ethernet, PPP, Cellular, VLAN, Bridge, and Virtual Interface Characteristics (continued)

Note: - \* The format of interface names other than the Ethernet and ppp interface names is strict. Each name consists of 2-4 letters (interface type), followed by a number (*x*). For most interfaces, x is limited by the maximum number of the type of interface. For VLAN interfaces, x is defined by the number you enter in the VLAN name field. For example, Ethernet interface names are wan1, wan2, lan1, lan2, dmz; VLAN interfaces are vlan0, vlan1, vlan2,...; and so on.

\*\* - The names of virtual interfaces are derived from the interfaces on which they are created. For example, virtual interfaces created on Ethernet interface wan1 are called wan1:1, wan1:2, and so on. Virtual interfaces created on VLAN interface vlan2 are called vlan2:1, vlan2:2, and so on. You cannot specify the number after the colon(:) in the Web Configurator; it is a sequential number. You can specify the number after the colon if you use the CLI to set up a virtual interface.

### **Relationships Between Interfaces**

In the Zyxel Device, interfaces are usually created on top of other interfaces. Only Ethernet interfaces are created directly on top of the physical ports or port groups. The relationships between interfaces are explained in the following table.

| <b>INTERFACE</b>      | <b>REQUIRED PORT / INTERFACE</b> |
|-----------------------|----------------------------------|
| Ethernet interface    | physical port                    |
| <b>VLAN</b> interface | Ethernet interface               |
| bridge interface      | Ethernet interface*              |
|                       | VLAN interface*                  |
| PPP interface         | Ethernet interface*              |
|                       | VLAN interface*                  |
|                       | bridge interface                 |
|                       | WAN1, WAN2, OPT*                 |

Table 105 Relationships Between Different Types of Interfaces

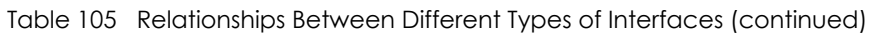

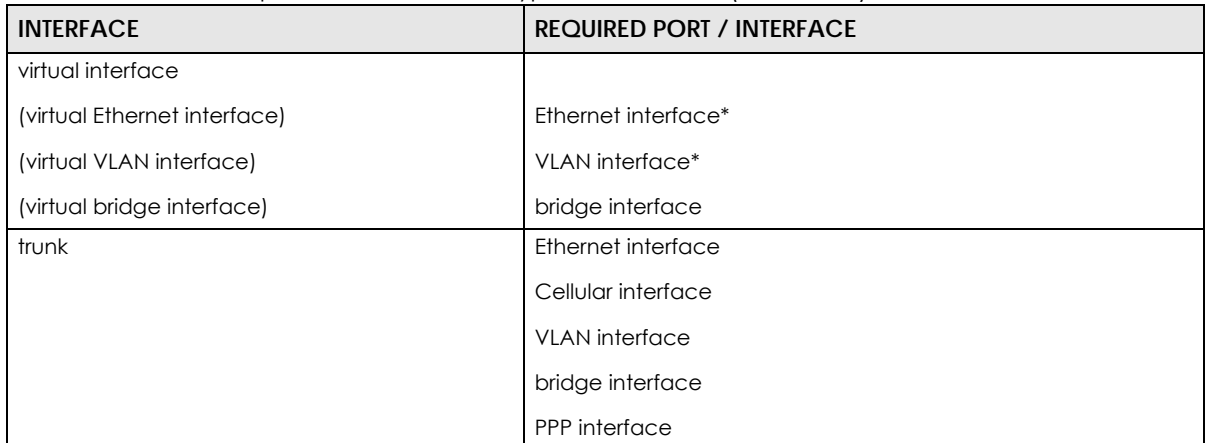

Note: \* You cannot set up a PPP interface, virtual Ethernet interface or virtual VLAN interface if the underlying interface is a member of a bridge. You also cannot add an Ethernet interface or VLAN interface to a bridge if the member interface has a virtual interface or PPP interface on top of it.

### **IPv6 Overview**

IPv6 (Internet Protocol version 6), is designed to enhance IP address size and features. The increase in IPv6 address size to 128 bits (from the 32-bit IPv4 address) allows up to 3.4 x  $10^{38}$  IP addresses.

### **IPv6 Addressing**

An 128-bit IPv6 address is written as eight 16-bit hexadecimal blocks separated by colons (:). This is an example IPv6 address 2001:0db8:1a2b:0015:0000:0000:1a2f:0000.

IPv6 addresses can be abbreviated in two ways:

- Leading zeros in a block can be omitted. So 2001:0db8:1a2b:0015:0000:0000:1a2f:0000 can be written as 2001:db8:1a2b:15:0:0:1a2f:0.
- Any number of consecutive blocks of zeros can be replaced by a double colon. A double colon can only appear once in an IPv6 address. So 2001:0db8:0000:0000:1a2f:0000:0000:0015 can be written as 2001:0db8::1a2f:0000:0000:0015, 2001:0db8:0000:0000:1a2f::0015, 2001:db8::1a2f:0:0:15 or 2001:db8:0:0:1a2f::15.

### **Prefix and Prefix Length**

Similar to an IPv4 subnet mask, IPv6 uses an address prefix to represent the network address. An IPv6 prefix length specifies how many most significant bits (start from the left) in the address compose the network address. The prefix length is written as "/x" where x is a number. For example,

```
2001:db8:1a2b:15::1a2f:0/32
```
means that the first 32 bits (2001:db8) from the left is the network prefix.

### **Link-local Address**

A link-local address uniquely identifies a device on the local network (the LAN). It is similar to a "private IP address" in IPv4. You can have the same link-local address on multiple interfaces on a device. A linklocal unicast address has a predefined prefix of fe80::/10. The link-local unicast address format is as follows.

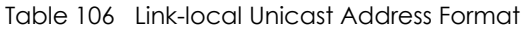

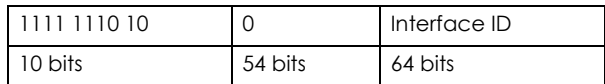

### **Subnet Masking**

Both an IPv6 address and IPv6 subnet mask compose of 128-bit binary digits, which are divided into eight 16-bit blocks and written in hexadecimal notation. Hexadecimal uses four bits for each character  $(1 \sim 10, A \sim F)$ . Each block's 16 bits are then represented by four hexadecimal characters. For example, FFFF:FFFF:FFFF:FFFF:FC00:0000:0000:0000.

### **Stateless Autoconfiguration**

With stateless autoconfiguration in IPv6, addresses can be uniquely and automatically generated. Unlike DHCPv6 (Dynamic Host Configuration Protocol version six) which is used in IPv6 stateful autoconfiguration, the owner and status of addresses don't need to be maintained by a DHCP server. Every IPv6 device is able to generate its own and unique IP address automatically when IPv6 is initiated on its interface. It combines the prefix and the interface ID (generated from its own Ethernet MAC address) to form a complete IPv6 address.

When IPv6 is enabled on a device, its interface automatically generates a link-local address (beginning with fe80).

When the Zyxel Device's WAN interface is connected to an ISP with a router and the Zyxel Device is set to automatically obtain an IPv6 network prefix from the router for the interface, it generates another address which combines its interface ID and global and subnet information advertised from the router. (In IPv6, all network interfaces can be associated with several addresses.) This is a routable global IP address.

### **Prefix Delegation**

Prefix delegation enables an IPv6 router (the Zyxel Device) to use the IPv6 prefix (network address) received from the ISP (or a connected uplink router) for its LAN. The Zyxel Device uses the received IPv6 prefix (for example, 2001:db2::/48) to generate its LAN IP address. Through sending Router Advertisements (RAs) regularly by multicast, the router passes the IPv6 prefix information to its LAN hosts. The hosts then can use the prefix to generate their IPv6 addresses.

### **IPv6 Router Advertisement**

An IPv6 router sends router advertisement messages periodically to advertise its presence and other parameters to the hosts in the same network.

#### **DHCPv6**

The Dynamic Host Configuration Protocol for IPv6 (DHCPv6, RFC 3315) is a server-client protocol that allows a DHCP server to assign and pass IPv6 network addresses, prefixes and other configuration information to DHCP clients. DHCPv6 servers and clients exchange DHCP messages using UDP.

Each DHCP client and server has a unique DHCP Unique IDentifier (DUID), which is used for identification when they are exchanging DHCPv6 messages. The DUID is generated from the MAC address, time, vendor assigned ID and/or the vendor's private enterprise number registered with the IANA. It should not change over time even after you reboot the device.

## **10.1.3 What You Need to Do First**

For IPv6 settings, go to the **Configuration** > **System** > **IPv6** screen to enable IPv6 support on the Zyxel Device first.

# <span id="page-323-0"></span>**10.2 Port Role**

To access this screen, click **Configuration > Network > Interface > Port Role**. Use the **Port Role** screen to set the Zyxel Device's flexible ports as part of the **lan1**, **lan2**, **ext-wlan, ext-lan** or **dmz** interfaces. This creates a hardware connection between the physical ports at the layer-2 (data link, MAC address) level. This provides wire-speed throughput but no security.

Note: See [Section 1.1 on page 28](#page-27-0) to see which models support port role.

Note the following if you are configuring from a computer connected to a **lan1**, **lan2**, **ext-wlan, ext-lan** or **dmz** port and change the port's role:

- A port's IP address varies as its role changes, make sure your computer's IP address is in the same subnet as the Zyxel Device's **lan1**, **lan2**, **ext-wlan**, **ext-lan** or **dmz** IP address.
- Use the appropriate **lan1**, **lan2**, **ext-wlan**, **ext-lan** or **dmz** IP address to access the Zyxel Device.

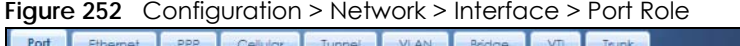

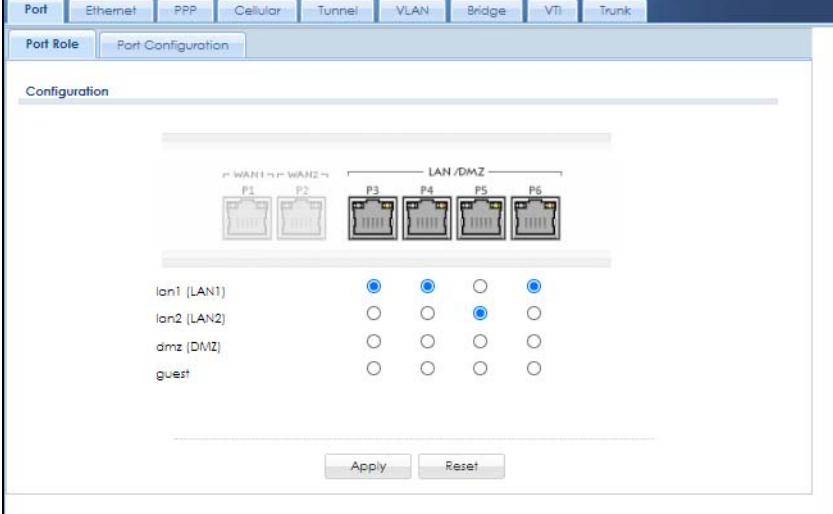
The physical Ethernet ports are shown at the top and the Ethernet interfaces and zones are shown at the bottom of the screen. Use the radio buttons to select for which interface (network) you want to use each physical port. For example, select a port's LAN radio button to use the port as part of the LAN interface. The port will use the Zyxel Device's LAN IP address and MAC address.

When you assign more than one physical port to a network, you create a port group. Port groups have the following characteristics:

- There is a layer-2 Ethernet switch between physical ports in the port group. This provides wire-speed throughput but no security.
- It can increase the bandwidth between the port group and other interfaces.
- The port group uses a single MAC address.

Click **Apply** to save your changes and apply them to the Zyxel Device.

Click **Reset** to change the port groups to their current configuration (last-saved values).

# **10.3 Port Configuration**

Use this screen to configure port settings. Click **Configuration** > **Network** > **Interface** > **Port Configuration** in the navigation panel to display the configuration screen.

Note: You can't configure the speed and duplex mode of the fiber ports on the USG2200 and UGS2200-VPN.

| Port             | Ethernet                               | PPP<br>Cellular               | <b>VLAN</b><br>Tunnel | Bridge<br>VTI<br>Trunk |                       |  |
|------------------|----------------------------------------|-------------------------------|-----------------------|------------------------|-----------------------|--|
|                  | <b>Port Configuration</b><br>Port Role |                               |                       |                        |                       |  |
|                  | Configuration                          |                               |                       |                        |                       |  |
|                  |                                        |                               |                       |                        |                       |  |
| $\mathbb Z$ Edit |                                        |                               |                       |                        |                       |  |
| Name             |                                        | Interface                     | Type                  | Settings -             | Status                |  |
| PI               |                                        | wanl                          | Copper                | Auto Negotiate         | 1000M/Full            |  |
| P2               |                                        | wan2                          | Copper                | Auto Negotiate         | Down                  |  |
| P <sub>3</sub>   |                                        | opt                           | Copper                | Auto Negotiate         | Down                  |  |
| P <sub>4</sub>   |                                        | lan1                          | Copper                | Auto Negotiate         | Down                  |  |
| P <sub>5</sub>   |                                        | lan1                          | Copper                | Auto Negotiate         | Down                  |  |
| P6               |                                        | lan1                          | Copper                | Auto Negotiate         | Down                  |  |
| <b>P7</b>        |                                        | dmz                           | Copper                | Auto Negotiate         | Down                  |  |
| $\mathbb{N}$     | Page 1                                 | $\  \cdot \ $ Show 50<br>of 1 | $\mathbf{v}$<br>items |                        | Displaying 1 - 7 of 7 |  |
|                  |                                        |                               |                       |                        |                       |  |
|                  |                                        |                               |                       | Reset<br>Apply         |                       |  |

**Figure 253** Configuration > Network > Interface > Port Configuration

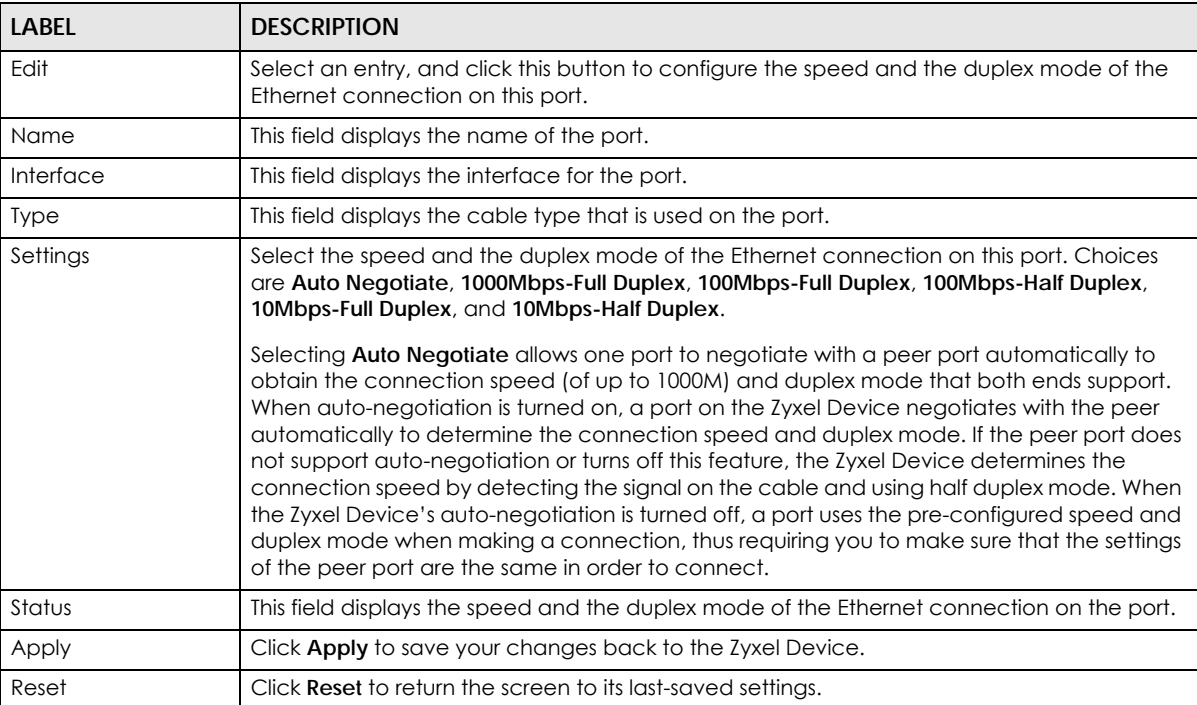

Each field is described in the following table.

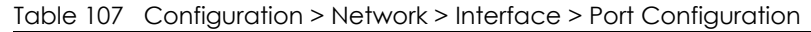

# <span id="page-325-0"></span>**10.4 Ethernet Summary Screen**

This screen lists every Ethernet interface and virtual interface created on top of Ethernet interfaces. If you enabled IPv6 in the **Configuration** > **System** > **IPv6** screen, you can also configure Ethernet interfaces used for your IPv6 networks on this screen. To access this screen, click **Configuration > Network** > **Interface > Ethernet**.

Unlike other types of interfaces, you cannot create new Ethernet interfaces nor can you delete any of them. If an Ethernet interface does not have any physical ports assigned to it, the Ethernet interface is effectively removed from the Zyxel Device, but you can still configure it.

Ethernet interfaces are similar to other types of interfaces in many ways. They have an IP address, subnet mask, and gateway used to make routing decisions. They restrict the amount of bandwidth and packet size. They can provide DHCP services, and they can verify the gateway is available.

Use Ethernet interfaces to control which physical ports exchange routing information with other routers and how much information is exchanged through each one. The more routing information is exchanged, the more efficient the routers should be. However, the routers also generate more network traffic, and some routing protocols require a significant amount of configuration and management. The Zyxel Device supports the following routing protocols: RIP, OSPF and BGP. See [Chapter 11 on page 440](#page-439-0) for background information about these routing protocols.

|                |                    |                                                   | <b>A</b> Edit   Remove <b>Q</b> Activate <b>Q</b> Inactivate <b>Q</b> Create Virtual Interface <b>CA</b> References |                       |                          |
|----------------|--------------------|---------------------------------------------------|----------------------------------------------------------------------------------------------------|-----------------------|--------------------------|
| $\#$           | Status Name        |                                                   | Description                                                                                                    | IP Address            | Mask                     |
| $\mathbf{1}$   | Ø                  | wani                                              |                                                                                                    | DHCP -- 172.21.40.35  | 255.255.252.0            |
| $\overline{2}$ | Ø                  | wan2                                              |                                                                                                    | DHCP -- 0.0.0.0       | 0.0.0.0                  |
| 3              | ⊕                  | opt                                               |                                                                                                    | STATIC -- 0.0.0.0     | 0.0.0.0                  |
| 4              | ⊙                  | lan1                                              |                                                                                                    | STATIC -- 192.168.1.1 | 255.255.255.0            |
| 5              | ⊕                  | lon2                                              |                                                                                                    | STATIC -- 192.168.2.1 | 255.255.255.0            |
| 6              |                    | reserved                                          |                                                                                                    | $STATIC - 0.0.0.0$    | 0.0.0.0                  |
| $\overline{7}$ | ⊕                  | dmz                                               |                                                                                                    | STATIC -- 192.168.3.1 | 255.255.255.0            |
|                |                    | $\vert\langle\vert\vert\vert$   Page $\vert\vert$ | $\vee$ items                                                                                                    |                       |                          |
|                | IPv6 Configuration |                                                   | <b>Z</b> Edit <b>Q</b> Activate <b>Q</b> Inactivate <b>Q</b> References                                             |                       | Displaying 1 - 7 of 7    |
| $\#$           | Status Name        |                                                   | Description                                                                                                    |                       | <b>IP Address</b>        |
| 1.             | 0                  | wani                                              |                                                                                                    |                       | $\overline{\phantom{a}}$ |
| $\overline{2}$ | 6                  | wan2                                              |                                                                                                    |                       | $\mathbb{R}$             |
| 3              | 0                  | opt                                               |                                                                                                    |                       | $\mathcal{L}^{\star}$    |
| 4              | 0                  | lan1                                              |                                                                                                    |                       | $\ddot{\Xi}$             |
| 5              | 4                  | lon2                                              |                                                                                                    |                       | $\Xi$                    |
| 6              | 6                  | reserved                                          |                                                                                                    |                       | ÷                        |
| $\overline{7}$ | 9                  | dmz                                               |                                                                                                    |                       | Ξ                        |

**Figure 254** Configuration > Network > Interface > Ethernet

Each field is described in the following table.

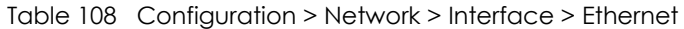

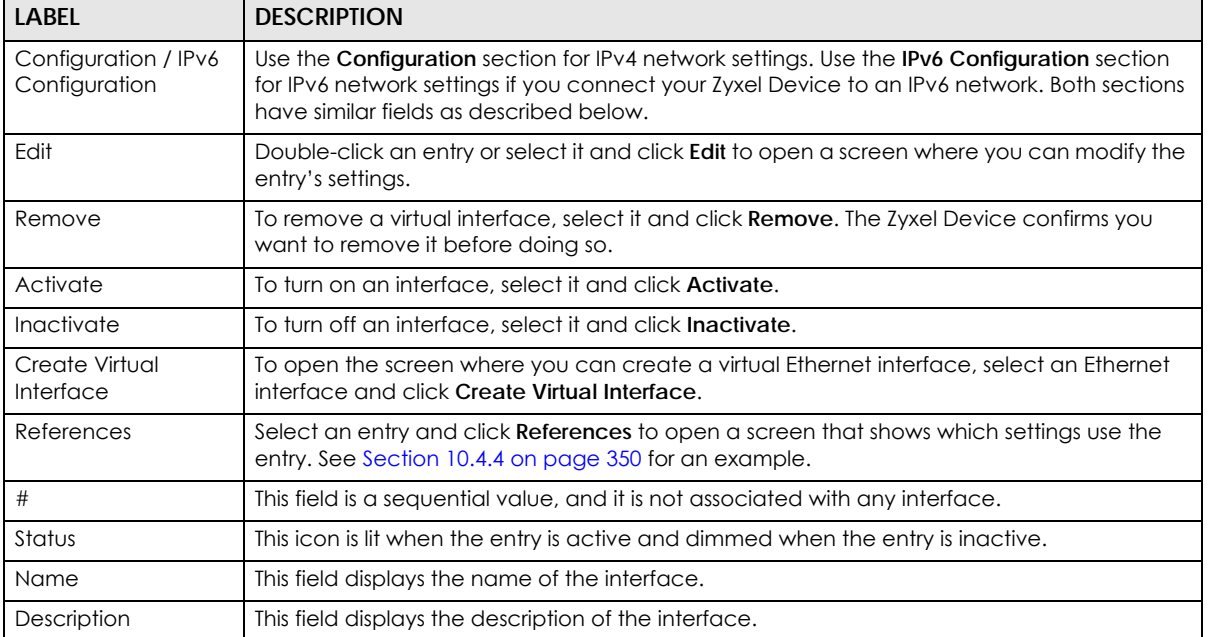

| LABFL             | <b>DESCRIPTION</b>                                                                                                    |
|-------------------|----------------------------------------------------------------------------------------------------|
| <b>IP Address</b> | This field displays the current IP address of the interface. If the IP address is 0.0.0.0 (in the IPv4<br>network) or :: (in the IPv6 network), the interface does not have an IP address yet.                                                                                                    |
|                   | In the IPv4 network, this screen also shows whether the IP address is a static IP address<br>(STATIC) or dynamically assigned (DHCP). IP addresses are always static in virtual interfaces.                                                                                                    |
|                   | In the IPv6 network, this screen also shows whether the IP address is a static IP address<br>(STATIC), link-local IP address (LINK LOCAL), dynamically assigned (DHCP), or an IPv6<br>StateLess Address AutoConfiguration IP address (SLAAC). See Section 10.1.2 on page 320<br>for more information about IPv6. |
| Mask              | This field displays the interface's subnet mask in dot decimal notation.                                                                                                    |
| Apply             | Click <b>Apply</b> to save your changes back to the Zyxel Device.                                                                                                    |
| Reset             | Click Reset to return the screen to its last-saved settings.                                                                                                    |

Table 108 Configuration > Network > Interface > Ethernet (continued)

### **10.4.1 Ethernet Edit**

The **Ethernet Edit** screen lets you configure IP address assignment, interface parameters, RIP settings, OSPF settings, DHCP settings, connectivity check, and MAC address settings. To access this screen, click an **Edit** icon in the **Ethernet Summary** screen. (See [Section 10.4 on page 326.](#page-325-0))

The OPT interface's **Edit > Configuration** screen is shown here as an example. The screens for other interfaces are similar and contain a subset to the OPT interface screen's fields.

Note: If you create IP address objects based on an interface's IP address, subnet, or gateway, the Zyxel Device automatically updates every rule or setting that uses the object whenever the interface's IP address settings change. For example, if you change the VLAN's IP address, the Zyxel Device automatically updates the corresponding interface-based, LAN subnet address object.

With RIP, you can use Ethernet interfaces to do the following things.

- Enable and disable RIP in the underlying physical port or port group.
- Select which direction(s) routing information is exchanged The Zyxel Device can receive routing information, send routing information, or do both.
- Select which version of RIP to support in each direction The Zyxel Device supports RIP-1, RIP-2, and both versions.
- Select the broadcasting method used by RIP-2 packets The Zyxel Device can use subnet broadcasting or multicasting.

With OSPF, you can use Ethernet interfaces to do the following things.

- Enable and disable OSPF in the underlying physical port or port group.
- Select the area to which the interface belongs.
- Override the default link cost and authentication method for the selected area.
- Select in which direction(s) routing information is exchanged The Zyxel Device can receive routing information, send routing information, or do both.

Set the priority used to identify the DR or BDR if one does not exist.

#### **10.4.1.1 IGMP Proxy**

Internet Group Management Protocol (IGMP) proxy is used for multicast routing. IGMP proxy enables the Zyxel Device to issue IGMP host messages on behalf of hosts that the Zyxel Device discovered on its IGMP-enabled interfaces. The Zyxel Device acts as a proxy for its hosts. Refer to the following figure.

- DS: Downstream traffic
- US: Upstream traffic
- R: Router
- MS: Multicast Server
- Enable IGMP Upstream (US) on the Zyxel Device interface that connects to a router (R) running IGMP that is closer to the multicast server (MS).
- Enable IGMP Downstream on the Zyxel Device interface which connects to the multicast hosts.

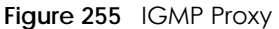

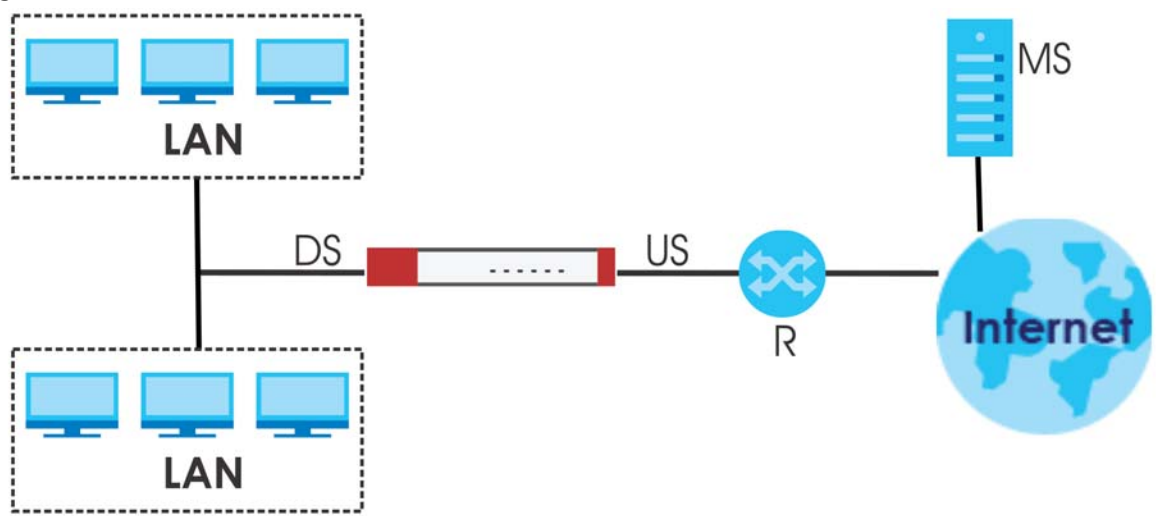

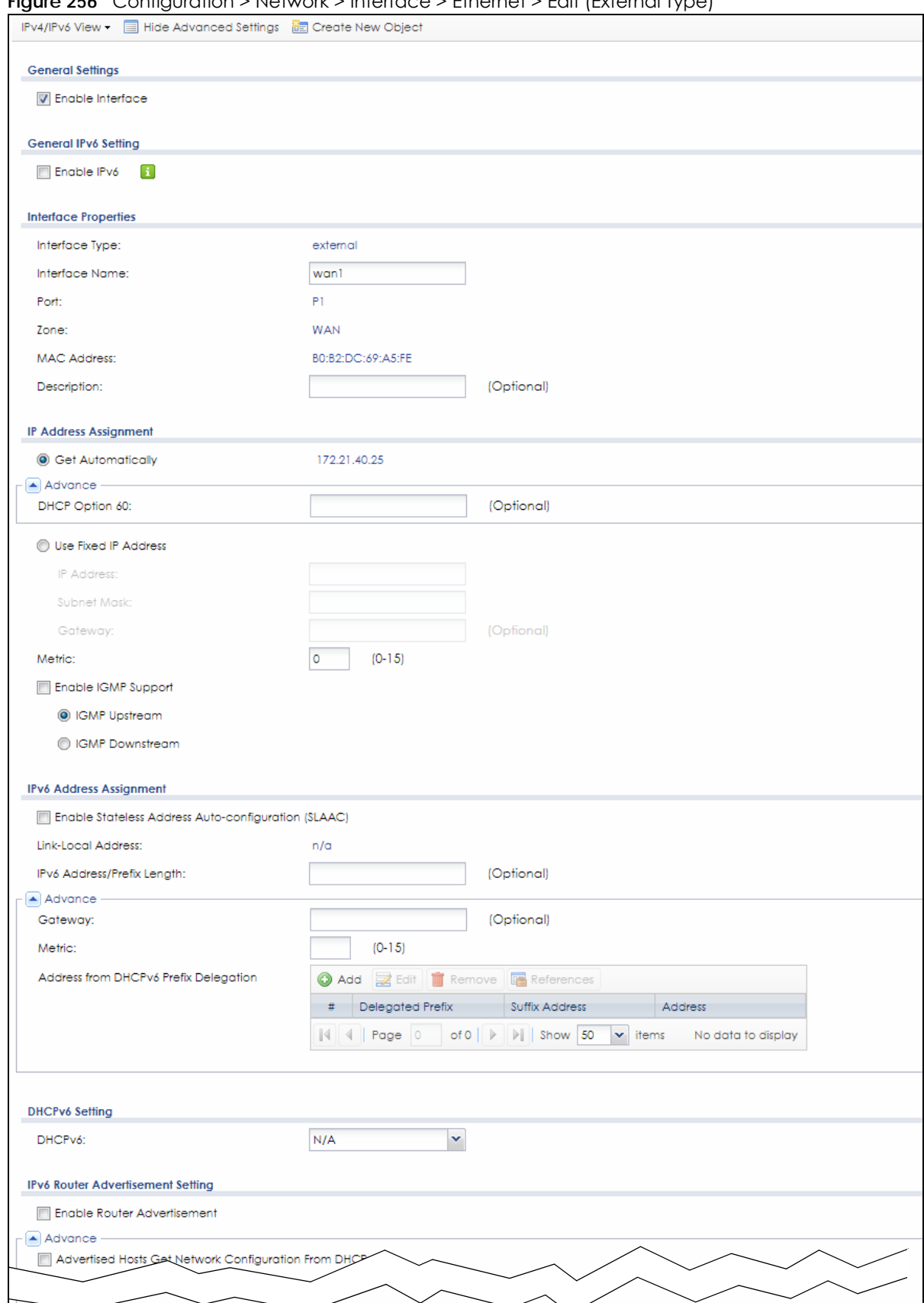

**Figure 256** Configuration > Network > Interface > Ethernet > Edit (External Type)

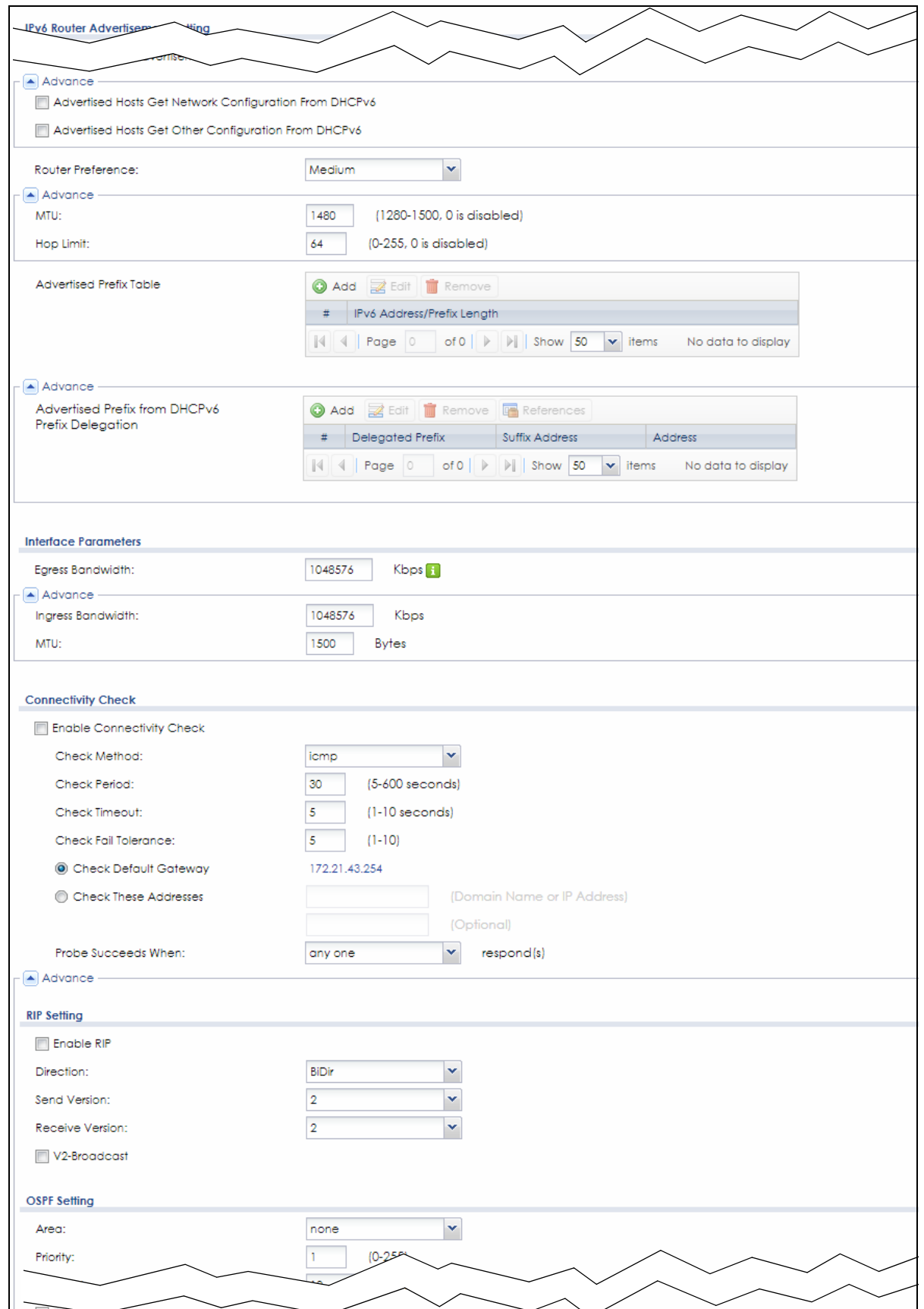

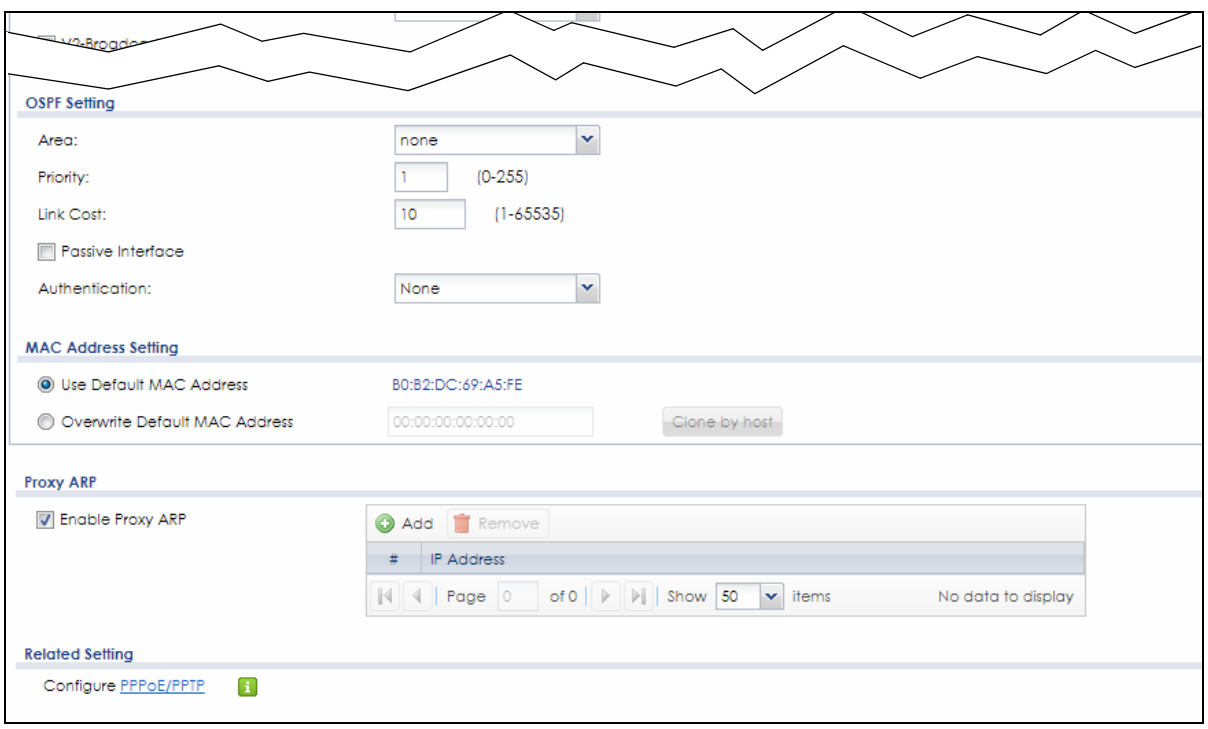

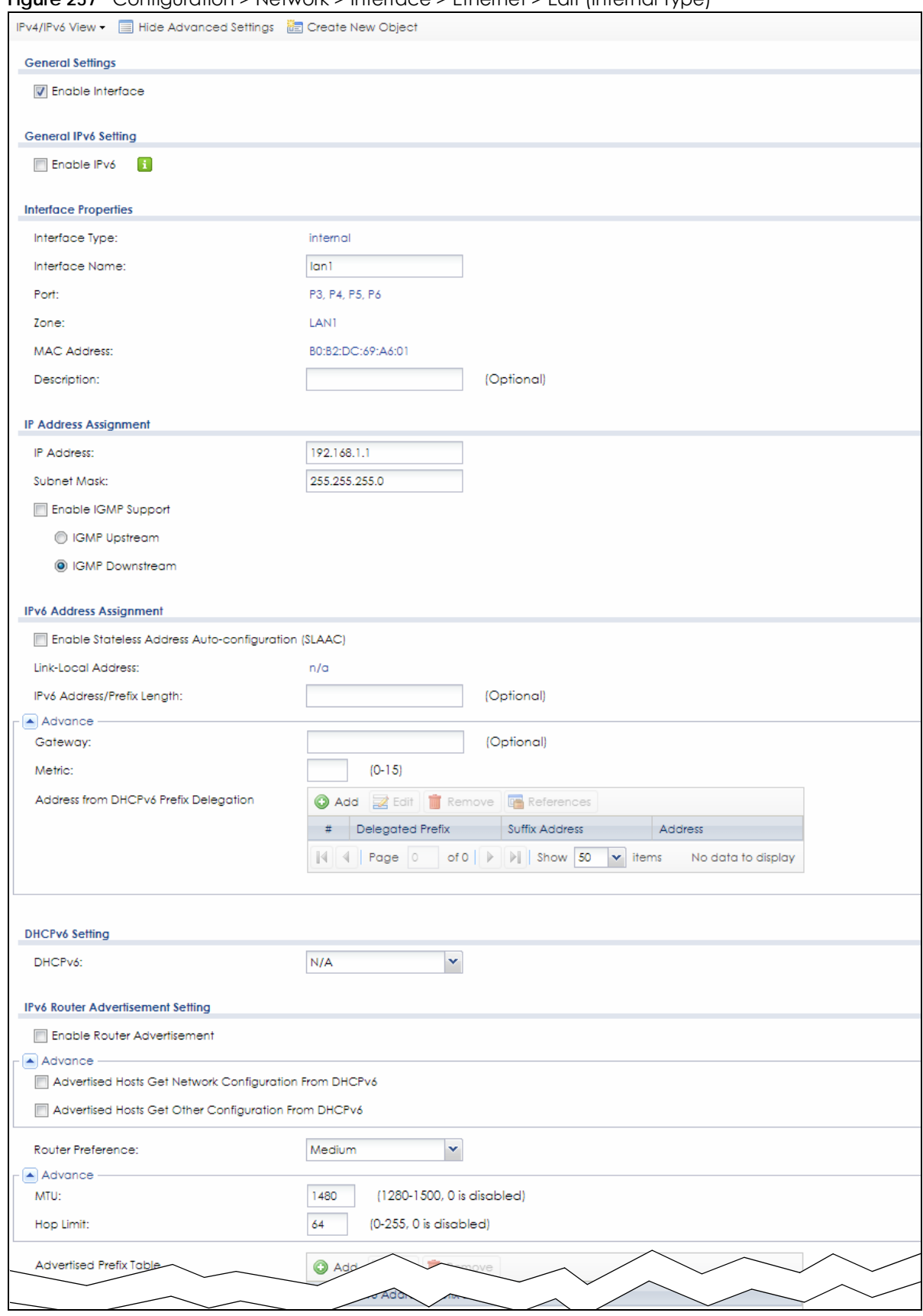

**Figure 257** Configuration > Network > Interface > Ethernet > Edit (Internal Type)

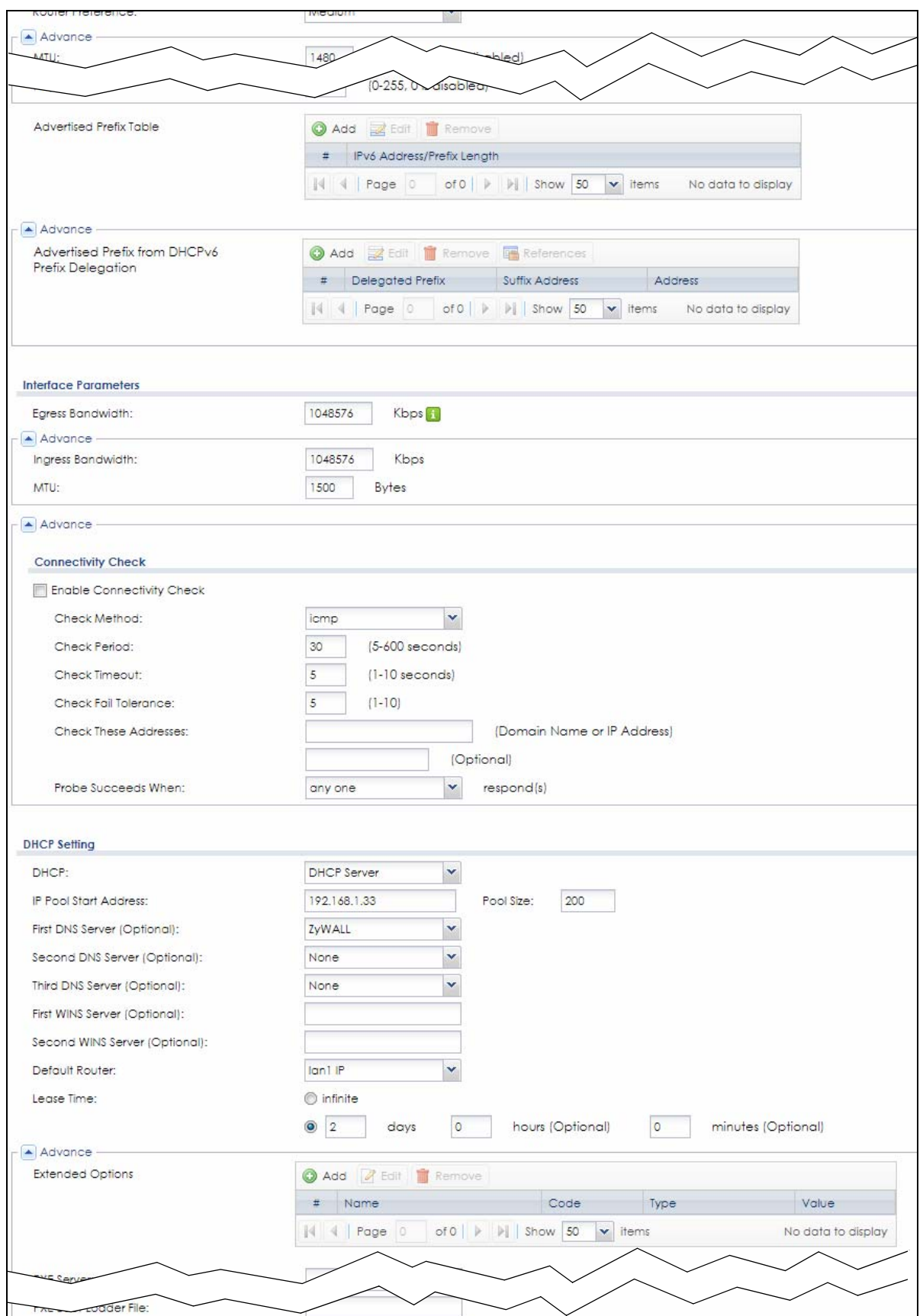

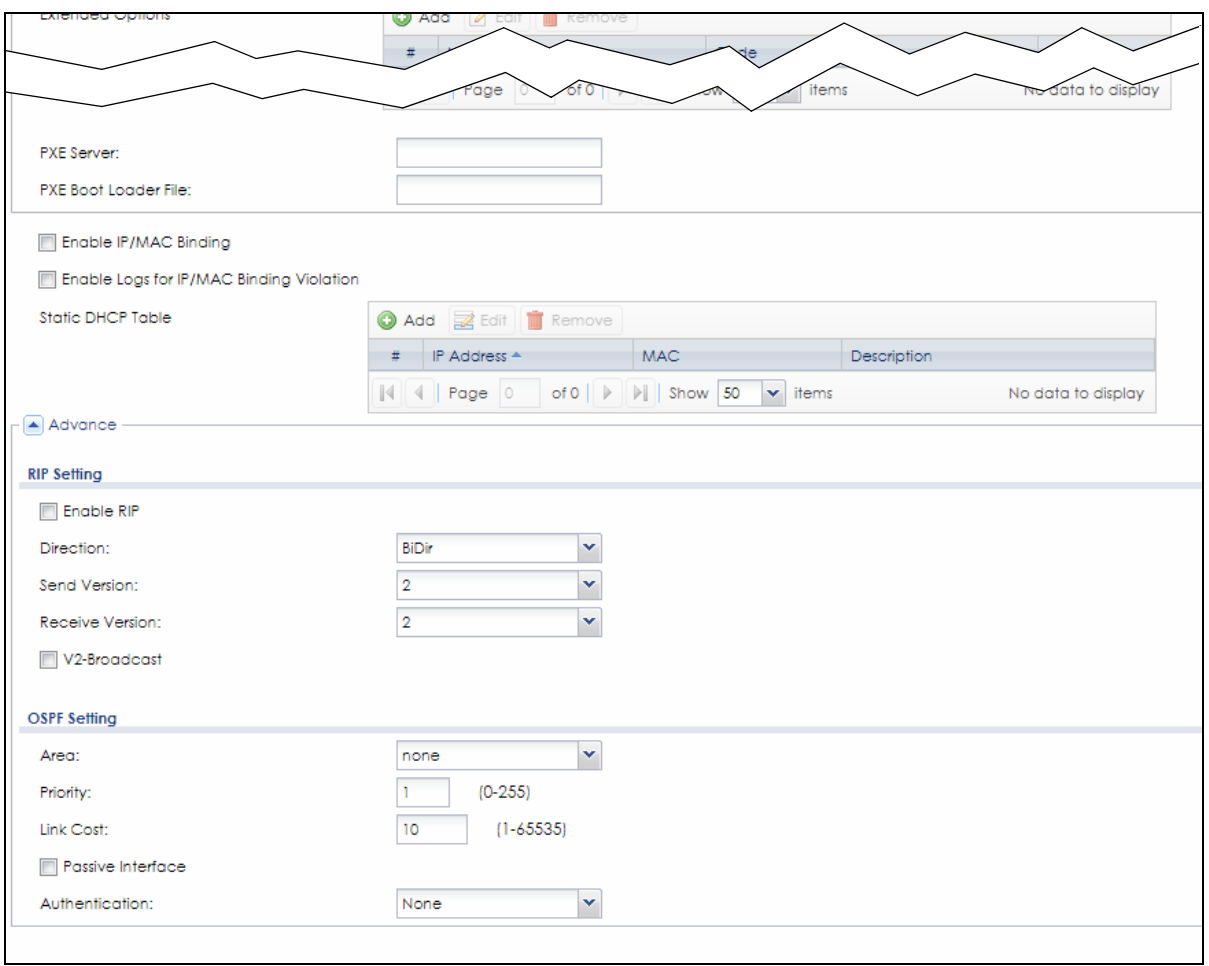

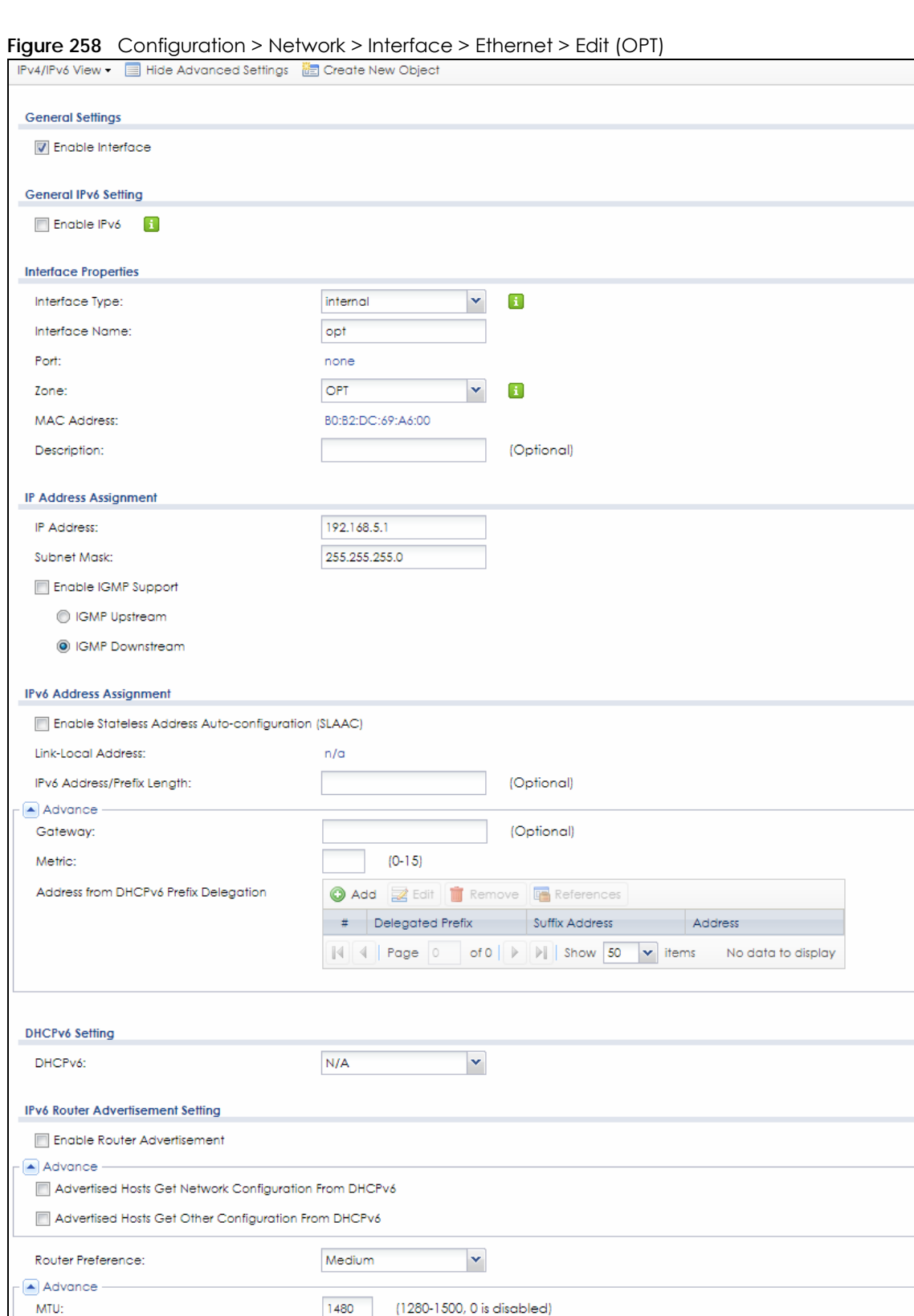

(0-255, 0 is disabled)

IPv6 Address, refix Leng

64

Hop Limit:

dvertised Prefi

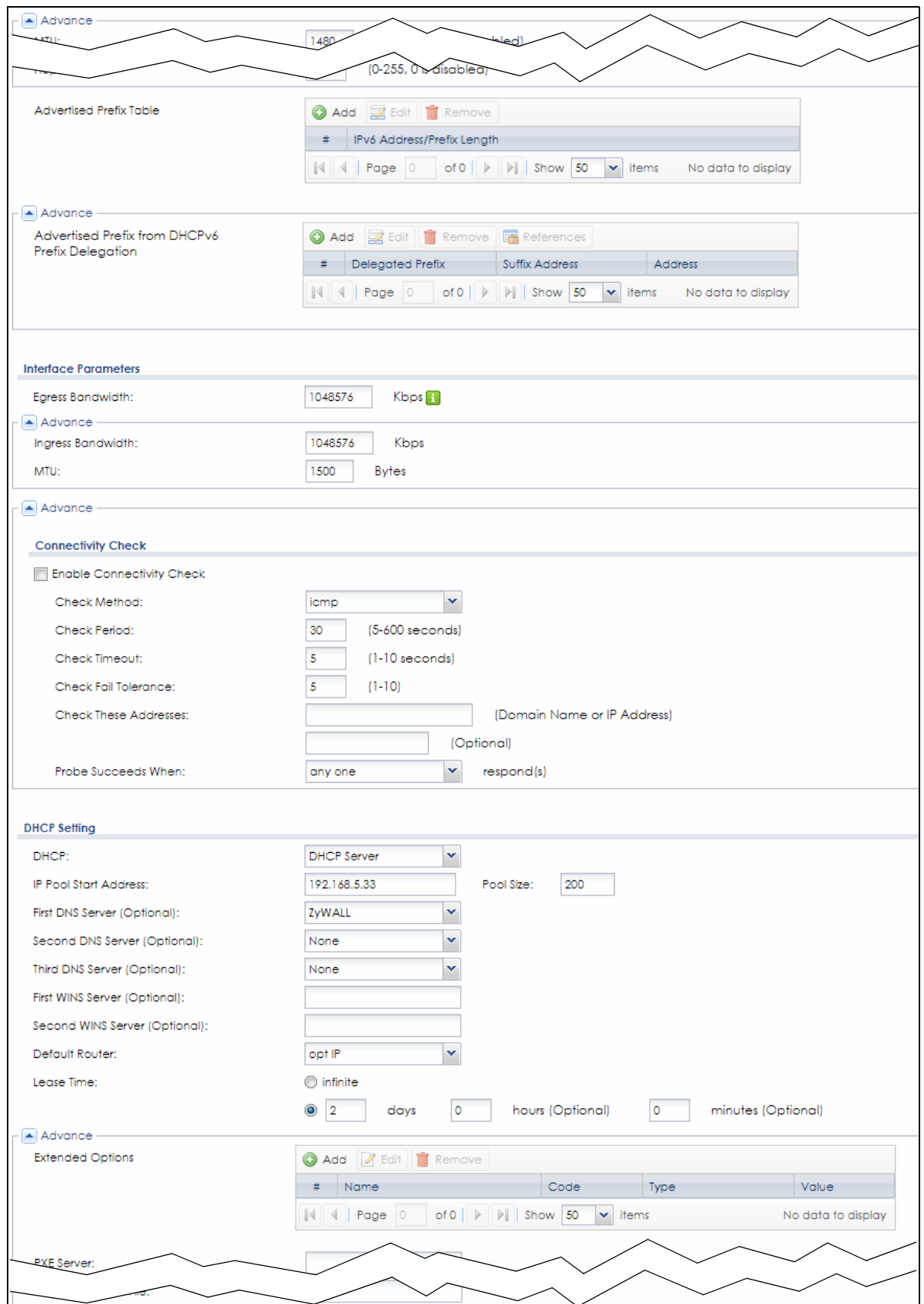

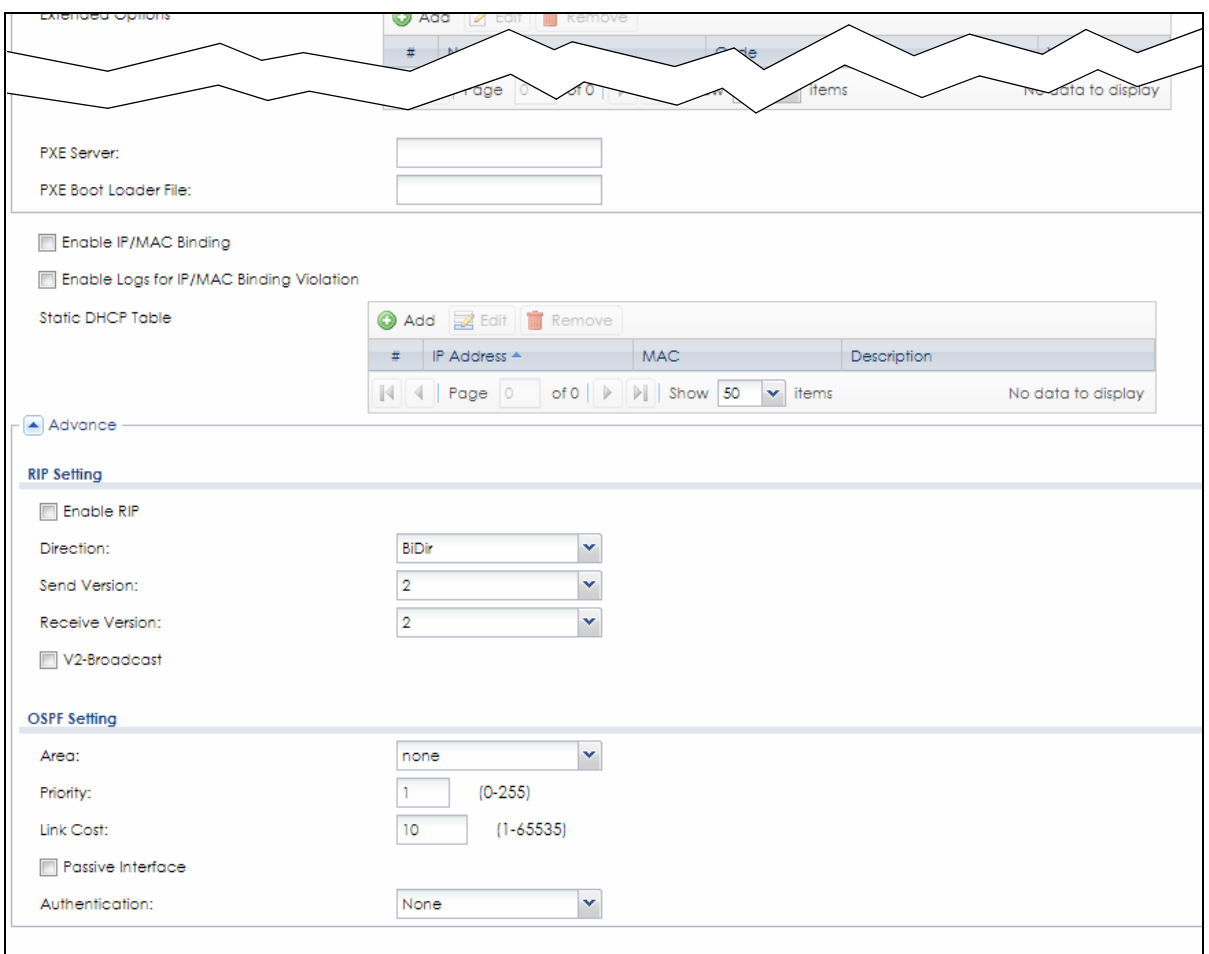

These screens' fields are described in the table below.

#### Table 109 Configuration > Network > Interface > Ethernet > Edit

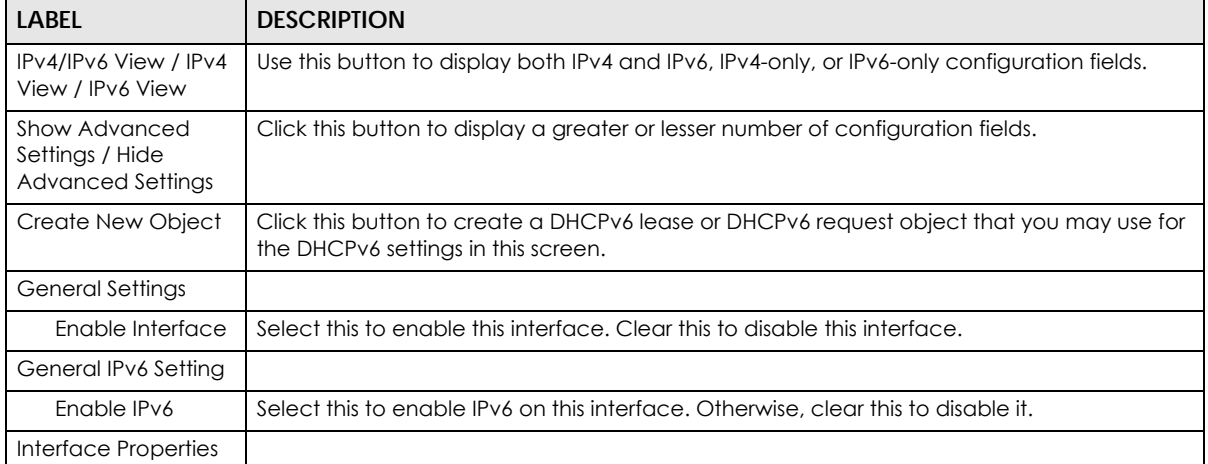

| <b>LABEL</b>                    | <b>DESCRIPTION</b>                                                                                                    |
|---------------------------------|----------------------------------------------------------------------------------------------------|
| Interface Type                  | This field is configurable for the OPT interface only. Select to which type of network you will<br>connect this interface. When you select <b>internal</b> or external the rest of the screen's options<br>automatically adjust to correspond. The Zyxel Device automatically adds default route and<br>SNAT settings for traffic it routes from internal interfaces to external interfaces; for example<br>LAN to WAN traffic.              |
|                                 | internal is for connecting to a local network. Other corresponding configuration options:<br>DHCP server and DHCP relay. The Zyxel Device automatically adds default SNAT settings for<br>traffic flowing from this interface to an external interface.                                                                                                    |
|                                 | external is for connecting to an external network (like the Internet). The Zyxel Device<br>automatically adds this interface to the default WAN trunk.                                                                                                    |
|                                 | For general, the rest of the screen's options do not automatically adjust and you must<br>manually configure a policy route to add routing and SNAT settings for the interface.                                                                                                    |
| Interface Name                  | Specify a name for the interface. It can use alphanumeric characters, hyphens, and<br>underscores, and it can be up to 11 characters long.                                                                                                    |
| Port                            | This is the name of the Ethernet interface's physical port.                                                                                                    |
| Zone                            | Select the zone to which this interface is to belong. You use zones to apply security settings<br>such as security policy, IDP, remote management, anti-virus, and application patrol. Make<br>sure to select the correct zone as otherwise traffic may be blocked by a security policy.                                                                                                    |
| <b>MAC Address</b>              | This field is read-only. This is the MAC address that the Ethernet interface uses.                                                                                                    |
| Description                     | Enter a description of this interface. You can use alphanumeric and () +/:=?! *#@\$ $8 -$<br>characters, and it can be up to 60 characters long. Spaces are allowed, but the string<br>can't start with a space.                                                                                                    |
| <b>IP Address</b><br>Assignment | These IP address fields configure an IPv4 IP address on the interface itself. If you change this<br>IP address on the interface, you may also need to change a related address object for the<br>network connected to the interface. For example, if you use this screen to change the IP<br>address of your LAN interface, you should also change the corresponding LAN subnet<br>address object.                                           |
| Get<br>Automatically            | This option appears when Interface Type is external or general. Select this to make the<br>interface a DHCP client and automatically get the IP address, subnet mask, and gateway<br>address from a DHCP server.                                                                                                    |
|                                 | You should not select this if the interface is assigned to a VRRP group. See Chapter 42 on<br>page 812.                                                                                                    |
| DHCP Option 60                  | DHCP Option 60 is used by the Zyxel Device for identification to the DHCP server using the<br>VCI (Vendor Class Identifier) on the DHCP server. The Zyxel Device adds it in the initial DHCP<br>discovery message that a DHCP client broadcasts in search of an IP address. The DHCP<br>server can assign different IP addresses or options to clients with the specific VCI or reject<br>the request from clients without the specific VCI. |
|                                 | Type a string using up to 64 of these characters $[a-zA-ZO-9! \H + $%8 \A]$ ' $( )$ *+,-./<br>:: <=>?@\[\\\]^_`{ }~  to identify this Zyxel Device to the DHCP server. For example, Zyxel-<br>TW.                                                                                                    |
| Use Fixed IP<br>Address         | This option appears when Interface Type is external or general. Select this if you want to<br>specify the IP address, subnet mask, and gateway manually.                                                                                                    |
| <b>IP Address</b>               | Enter the IP address for this interface.                                                                                                    |
| Subnet Mask                     | Enter the subnet mask of this interface in dot decimal notation. The subnet mask indicates<br>what part of the IP address is the same for all computers in the network.                                                                                                    |
| Gateway                         | This option appears when <b>Interface Type</b> is external or general. Enter the IP address of the<br>gateway. The Zyxel Device sends packets to the gateway when it does not know how to<br>route the packet to its destination. The gateway should be on the same network as the<br>interface.                                                                                                    |

Table 109 Configuration > Network > Interface > Ethernet > Edit (continued)

| <b>LABEL</b>                                                                | <b>DESCRIPTION</b>                                                                                                    |
|-----------------------------------------------------------------------------|----------------------------------------------------------------------------------------------------|
| Metric                                                                      | This option appears when Interface Type is external or general. Enter the priority of the<br>gateway (if any) on this interface. The Zyxel Device decides which gateway to use based<br>on this priority. The lower the number, the higher the priority. If two or more gateways have<br>the same priority, the Zyxel Device uses the one that was configured first. |
| Enable IGMP Support                                                         | Select this to allow the Zyxel Device to act as an IGMP proxy for hosts connected on the<br>IGMP downstream interface.                                                                                                    |
| <b>IGMP Upstream</b>                                                        | Enable IGMP Upstream on the interface which connects to a router running IGMP that is<br>closer to the multicast server.                                                                                                    |
| <b>IGMP</b><br>Downstream                                                   | Enable <b>IGMP Downstream</b> on the interface which connects to the multicast hosts.                                                                                                    |
| <b>IPv6 Address</b><br>Assignment                                           | These IP address fields configure an IPv6 IP address on the interface itself.                                                                                                    |
| <b>Enable Stateless</b><br><b>Address Auto-</b><br>configuration<br>(SLAAC) | Select this to enable IPv6 stateless auto-configuration on this interface. The interface will<br>generate an IPv6 IP address itself from a prefix obtained from an IPv6 router in the network.                                                                                                    |
| Link-Local<br>address                                                       | This displays the IPv6 link-local address and the network prefix that the Zyxel Device<br>generates itself for the interface.                                                                                                    |
| IPv6 Address/<br>Prefix Length                                              | Enter the IPv6 address and the prefix length for this interface if you want to use a static IP<br>address. This field is optional.                                                                                                    |
|                                                                             | The prefix length indicates what the left-most part of the IP address is the same for all<br>computers in the network, that is, the network address.                                                                                                    |
| Gateway                                                                     | Enter the IPv6 address of the default outgoing gateway using colon (:) hexadecimal<br>notation.                                                                                                    |
| Metric                                                                      | Enter the priority of the gateway (if any) on this interface. The Zyxel Device decides which<br>gateway to use based on this priority. The lower the number, the higher the priority. If two or<br>more gateways have the same priority, the Zyxel Device uses the one that was configured<br>first.                                                                 |
| Address from<br>DHCPv6 Prefix<br>Delegation                                 | Use this table to have the Zyxel Device obtain an IPv6 prefix from the ISP or a connected<br>uplink router for an internal network, such as the LAN or DMZ. You have to also enter a suffix<br>address which is appended to the delegated prefix to form an address for this interface.<br>See Prefix Delegation on page 323 for more information.                   |
|                                                                             | To use prefix delegation, you must:                                                                                                    |
|                                                                             | Create at least one DHCPv6 request object before configuring this table.<br>$\bullet$                                                                                                    |
|                                                                             | The external interface must be a DHCPv6 client. You must configure the DHCPv6<br>request options using a DHCPv6 request object with the type of prefix-delegation.<br>Assign the prefix delegation to an internal interface and enable router advertisement<br>on that interface.                                                                                    |
| Add                                                                         | Click this to create an entry.                                                                                                    |
| Edit                                                                        | Select an entry and click this to change the settings.                                                                                                    |
| Remove                                                                      | Select an entry and click this to delete it from this table.                                                                                                    |
| References                                                                  | Select an entry and click <b>References</b> to check which settings use the entry.                                                                                                    |
| #                                                                           | This field is a sequential value, and it is not associated with any entry.                                                                                                    |
| Delegated<br>Prefix                                                         | Select the DHCPv6 request object to use from the drop-down list.                                                                                                    |
| Suffix<br>Address                                                           | Enter the ending part of the IPv6 address, a slash (/), and the prefix length. The Zyxel Device<br>will append it to the delegated prefix.                                                                                                    |
|                                                                             | For example, you got a delegated prefix of 2003:1234:5678/48. You want to configure an IP<br>address of 2003:1234:5678:1111::1/128 for this interface, then enter ::1111:0:0:0:1/128 in this<br>field.                                                                                                    |

Table 109 Configuration > Network > Interface > Ethernet > Edit (continued)

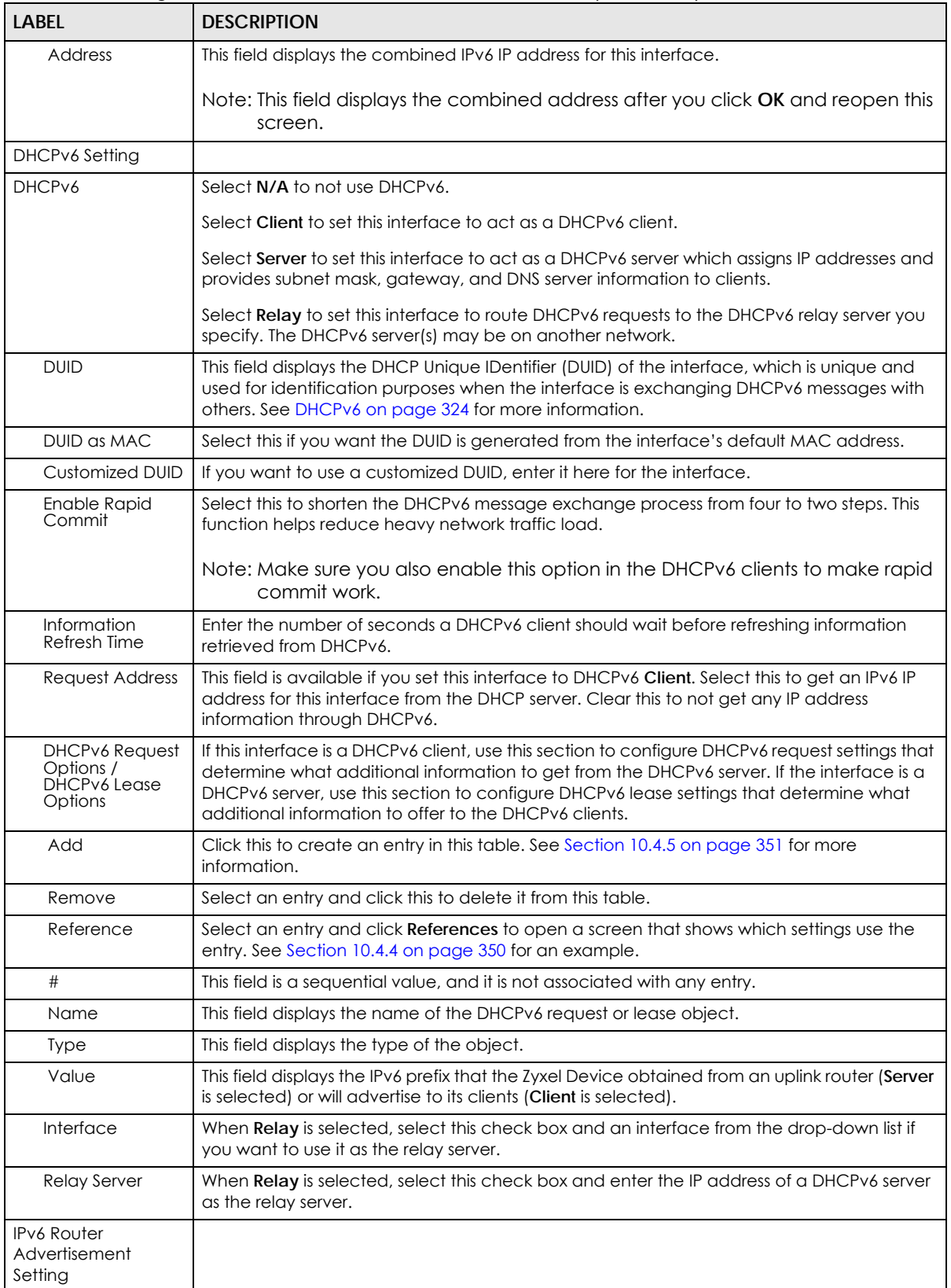

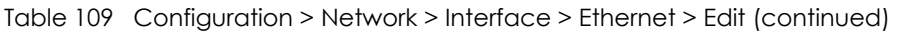

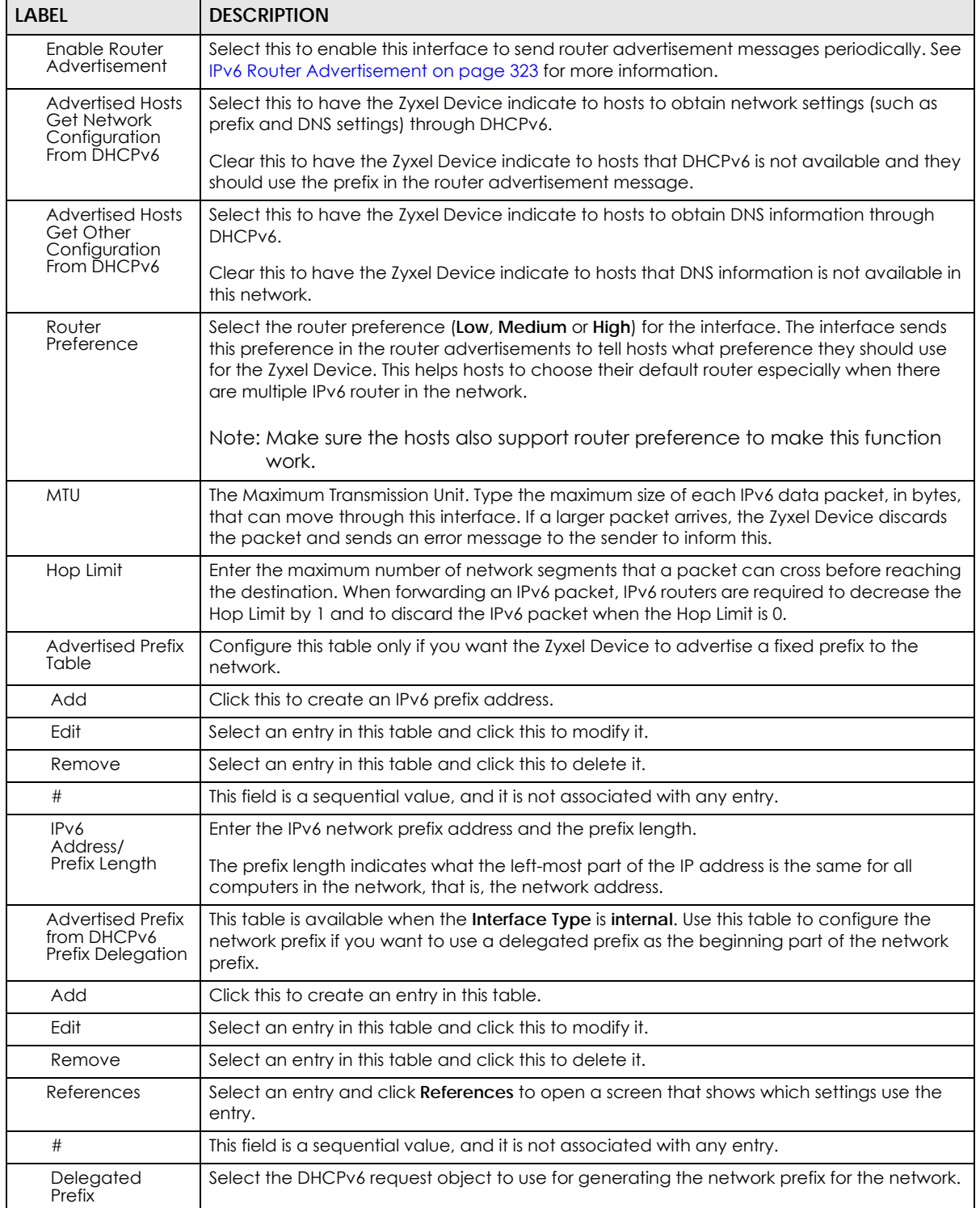

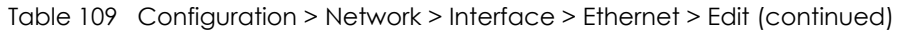

| <b>LABEL</b>                    | <b>DESCRIPTION</b>                                                                                                    |
|---------------------------------|----------------------------------------------------------------------------------------------------|
| Suffix<br>Address               | Enter the ending part of the IPv6 network address plus a slash (/) and the prefix length. The<br>Zyxel Device will append it to the selected delegated prefix. The combined address is the<br>network prefix for the network.                                                                                                    |
|                                 | For example, you got a delegated prefix of 2003:1234:5678/48. You want to divide it into<br>2003:1234:5678:1111/64 for this interface and 2003:1234:5678:2222/64 for another interface.<br>You can use :: 1111/64 and ::2222/64 for the suffix address respectively. But if you do not<br>want to divide the delegated prefix into subnetworks, enter :: 0/48 here, which keeps the<br>same prefix length (/48) as the delegated prefix.                                 |
| Address                         | This is the final network prefix combined by the delegated prefix and the suffix.                                                                                                    |
|                                 | Note: This field displays the combined address after you click OK and reopen this<br>screen.                                                                                                    |
| <b>Interface Parameters</b>     |                                                                                                    |
| Egress Bandwidth                | Enter the maximum amount of traffic, in kilobits per second, the Zyxel Device can send<br>through the interface to the network. Allowed values are 0 - 1048576.                                                                                                    |
| Ingress<br><b>Bandwidth</b>     | This is reserved for future use.                                                                                                    |
|                                 | Enter the maximum amount of traffic, in kilobits per second, the Zyxel Device can receive<br>from the network through the interface. Allowed values are 0 - 1048576.                                                                                                    |
| MTU                             | Maximum Transmission Unit. Type the maximum size of each data packet, in bytes, that can<br>move through this interface. If a larger packet arrives, the Zyxel Device divides it into smaller<br>fragments. Allowed values are 576 - 1500. Usually, this value is 1500.                                                                                                    |
| Connectivity Check              | These fields appear when Interface Properties is External or General.                                                                                                    |
|                                 | The interface can regularly check the connection to the gateway you specified to make<br>sure it is still available. You specify how often the interface checks the connection, how<br>long to wait for a response before the attempt is a failure, and how many consecutive<br>failures are required before the Zyxel Device stops routing to the gateway. The Zyxel Device<br>resumes routing to the gateway the first time the gateway passes the connectivity check. |
| Enable<br>Connectivity<br>Check | Select this to turn on the connection check.                                                                                                    |
| Check Method                    | Select the method that the gateway allows.                                                                                                    |
|                                 | Select icmp to have the Zyxel Device regularly ping the gateway you specify to make sure<br>it is still available.                                                                                                    |
|                                 | Select tcp to have the Zyxel Device regularly perform a TCP handshake with the gateway<br>you specify to make sure it is still available.                                                                                                    |
| Check Period                    | Enter the number of seconds between connection check attempts.                                                                                                    |
| Check Timeout                   | Enter the number of seconds to wait for a response before the attempt is a failure.                                                                                                    |
| Check Fail<br>Tolerance         | Enter the number of consecutive failures before the Zyxel Device stops routing through the<br>gateway.                                                                                                    |
| Check Default<br>Gateway        | Select this to use the default gateway for the connectivity check.                                                                                                    |
| Check this<br>address           | Select this to specify a domain name or IP address for the connectivity check. Enter that<br>domain name or IP address in the field next to it.                                                                                                    |
| Check Port                      | This field only displays when you set the Check Method to tcp. Specify the port number to<br>use for a TCP connectivity check.                                                                                                    |
| Check these<br>addresses        | Type one or two domain names or IP addresses for the connectivity check.                                                                                                    |

Table 109 Configuration > Network > Interface > Ethernet > Edit (continued)

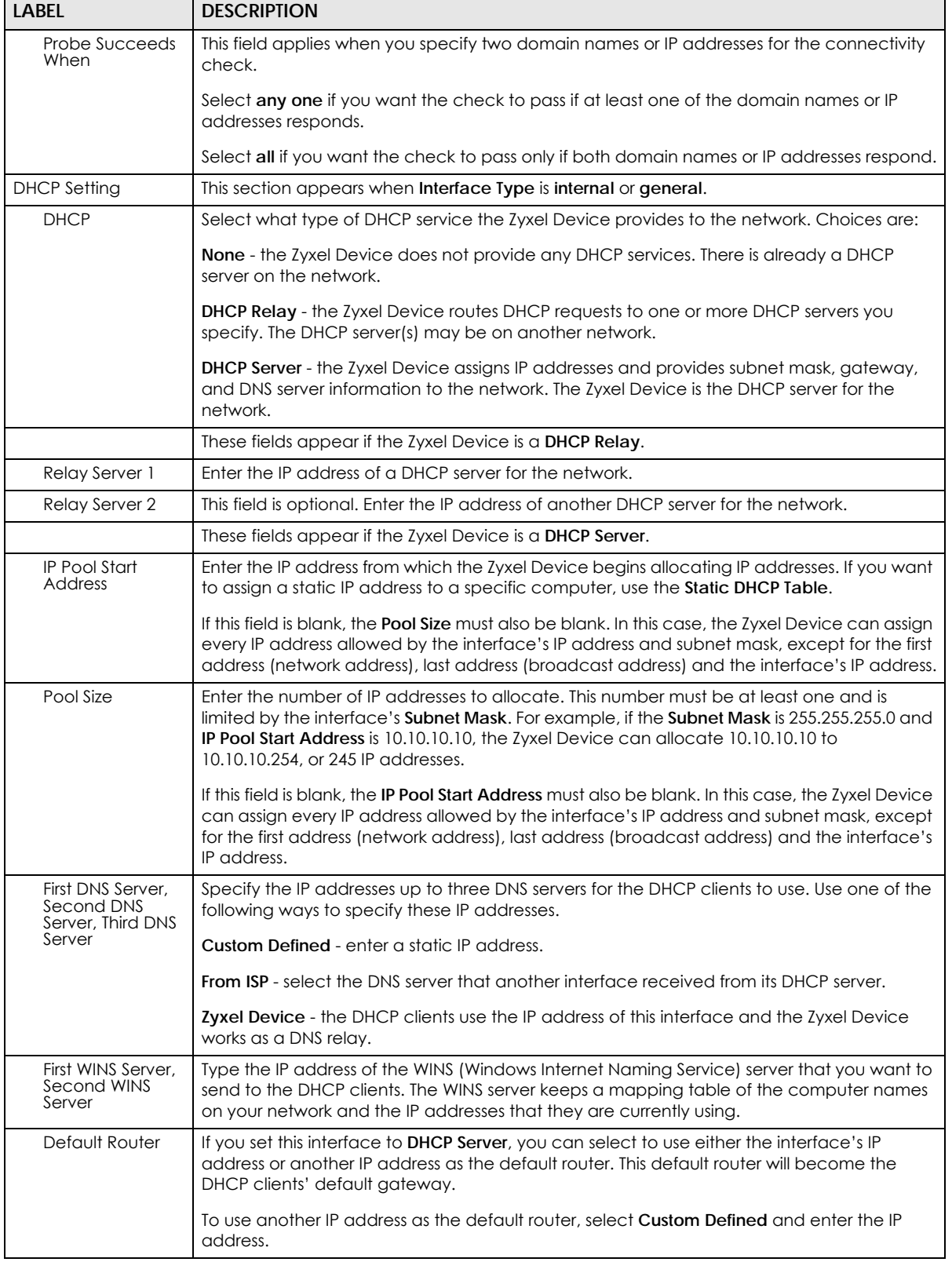

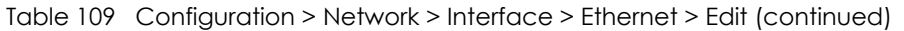

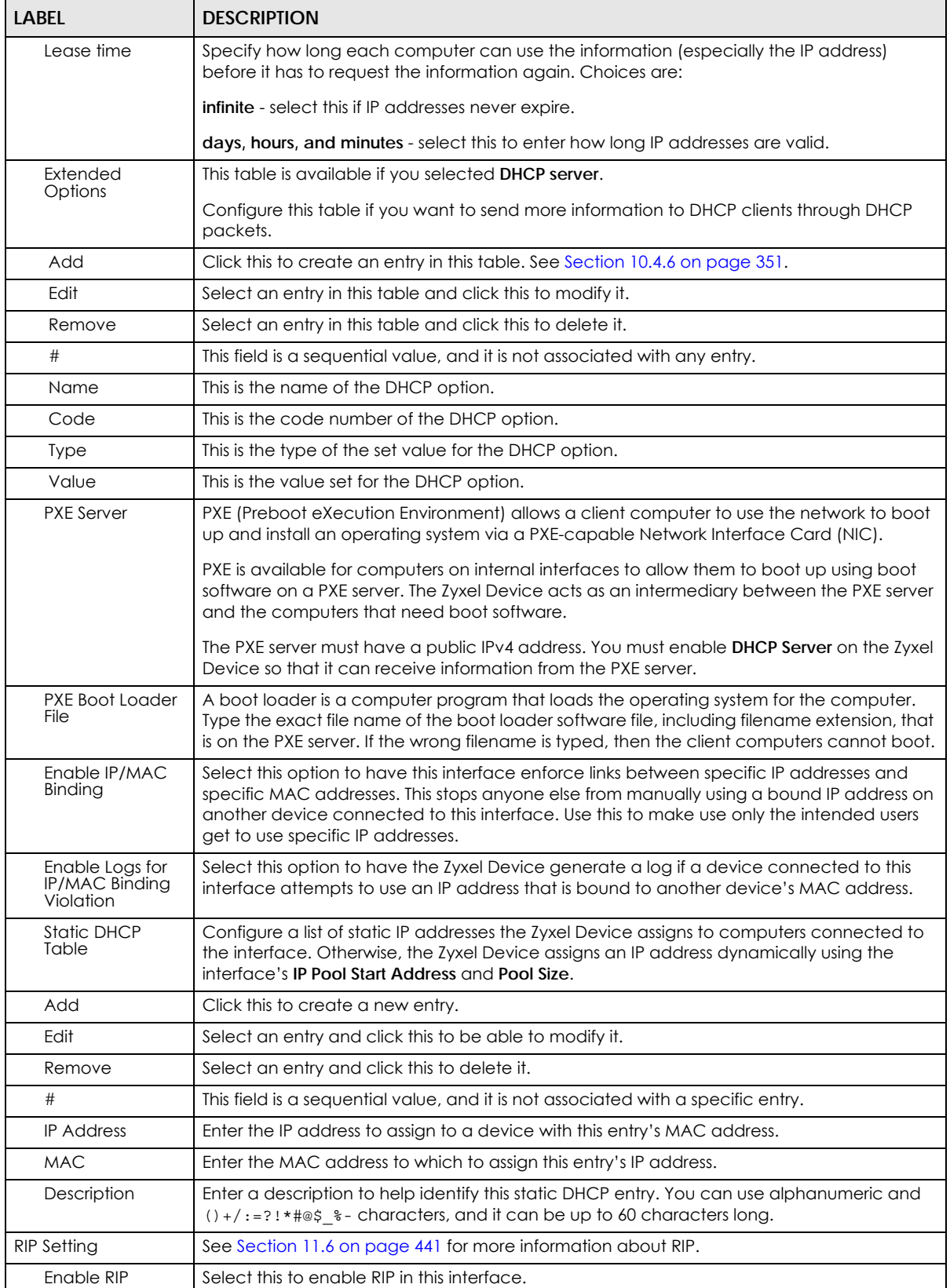

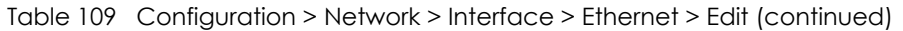

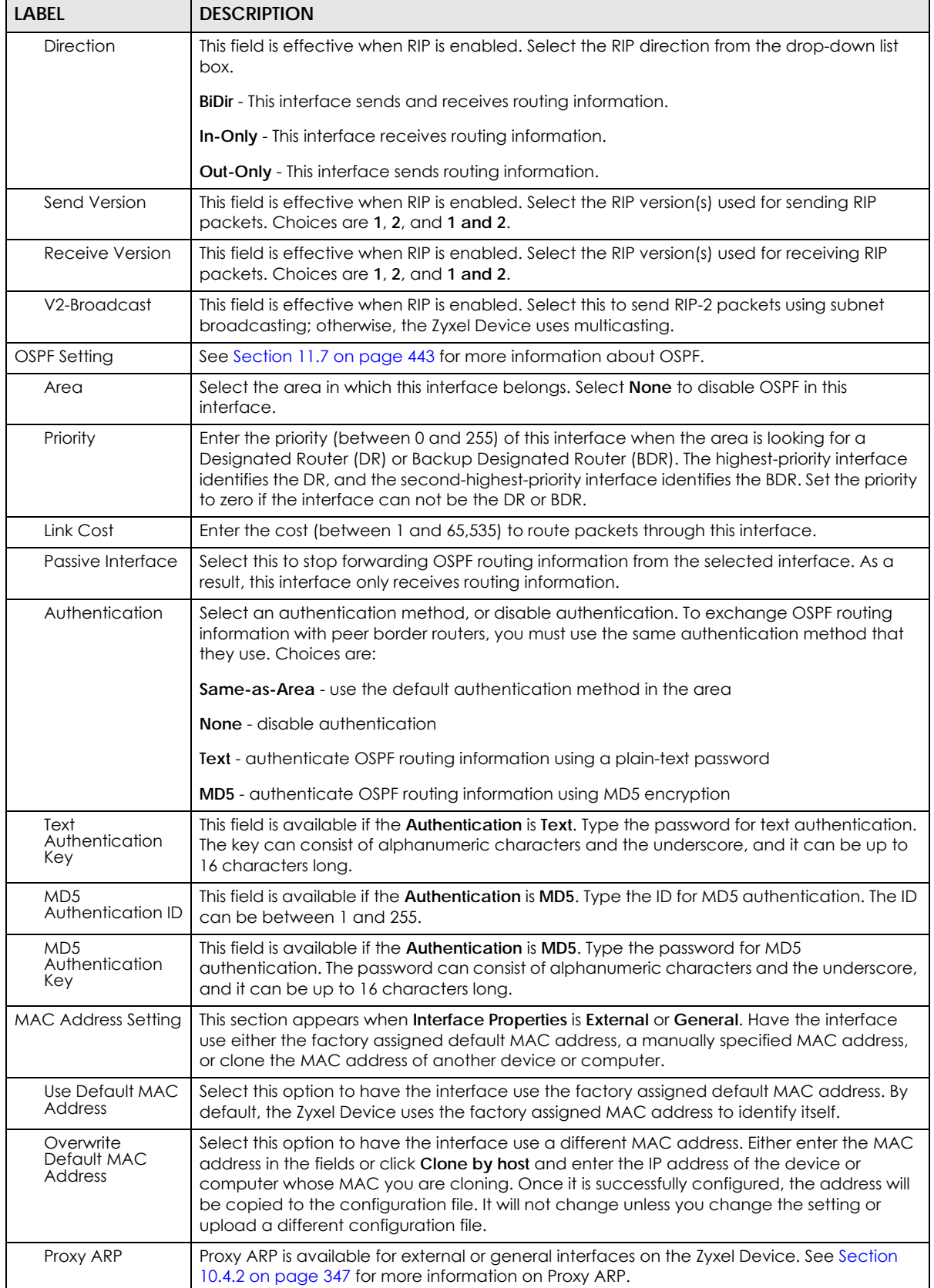

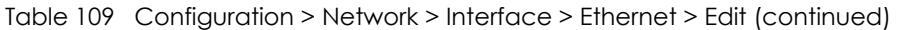

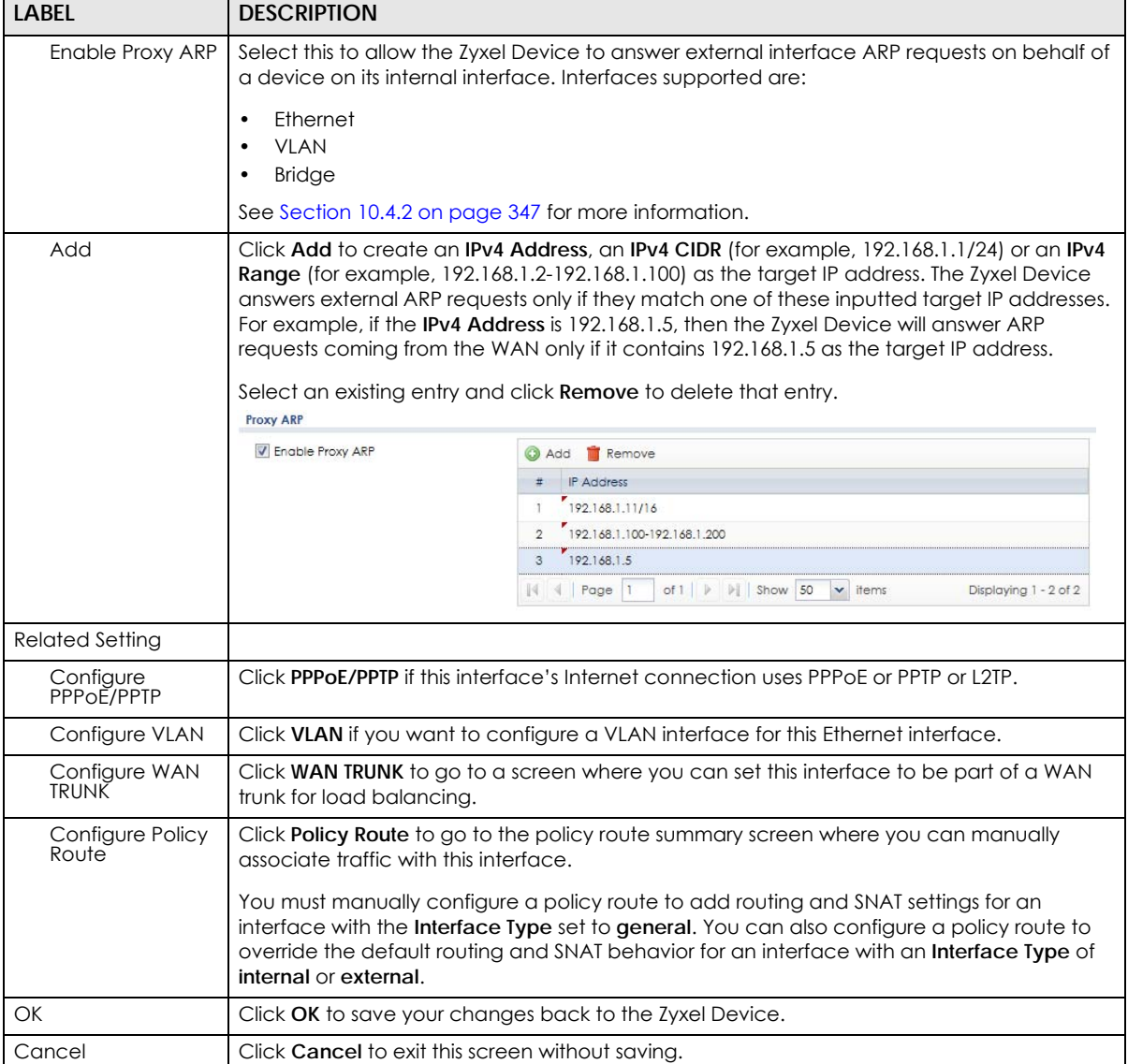

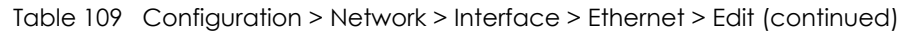

### <span id="page-346-0"></span>**10.4.2 Proxy ARP**

An Address Resolution Protocol (ARP) is a protocol for mapping an IP address to a MAC address. An ARP broadcast is sent to all devices in the same Ethernet network to request the MAC address of a target IP address.

In the following figure, a host in a WAN subnet (A) broadcasts an ARP request to all devices within its network in order to find the MAC address of a target IP address (172.16.x.x). However, the target IP address may be in another subnet (B) that has the same network IP address (172.16.x.x). A router, such as the Zyxel Device, does not forward broadcasts, so the request will not reach its destination.

Enable **Proxy ARP** (RFC 1027) to allow the Zyxel Device to answer external interface ARP requests on behalf of a device on its internal interface. Interfaces supported are:

• Ethernet

- VLAN
- Bridge

The Zyxel Device sends its external MAC address to the WAN sender as the destination for the target IP address. From then on the sender will send packets containing that target IP address directly to the external interface of the Zyxel Device. The Zyxel Device then forwards the packet to the correct target IP address in its LAN.

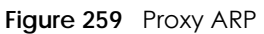

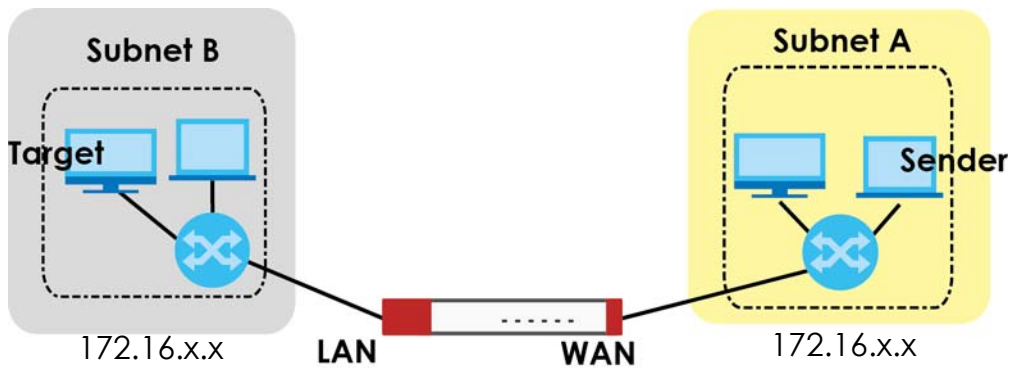

To allow the Zyxel Device to answer external interface ARP requests on behalf of a device on a supported interface, select the interface, click **Add** or **Edit**, then click **Add** in the **Proxy ARP** section of the screen.

**Figure 260** Interface > Edit > Add Proxy ARP

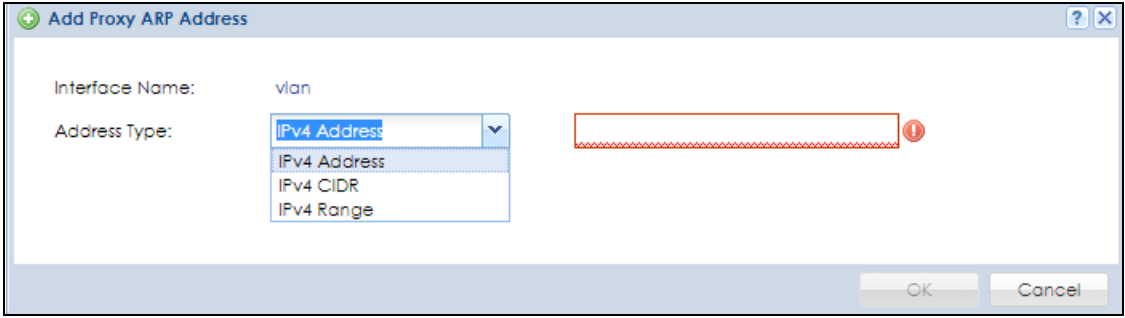

The following table describes labels that can appear in this screen.

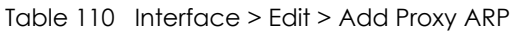

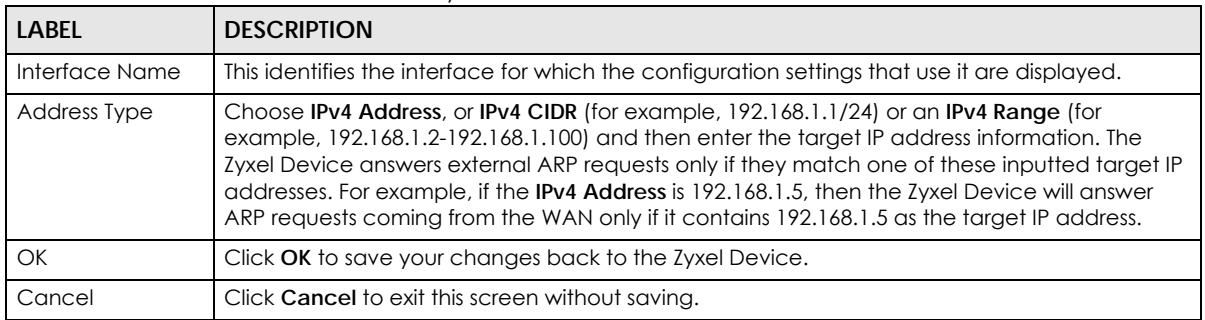

### **10.4.3 Virtual Interfaces**

Use virtual interfaces to tell the Zyxel Device where to route packets. Virtual interfaces can also be used in VPN gateways (see [Chapter 30 on page 635\)](#page-634-0) and VRRP groups (see [Chapter 42 on page 812](#page-811-0)).

Virtual interfaces can be created on top of Ethernet interfaces, VLAN interfaces, or bridge interfaces. Virtual VLAN interfaces recognize and use the same VLAN ID. Otherwise, there is no difference between each type of virtual interface. Network policies (for example, security policies) that apply to the underlying interface automatically apply to the virtual interface as well.

Like other interfaces, virtual interfaces have an IP address, subnet mask, and gateway used to make routing decisions. However, you have to manually specify the IP address and subnet mask; virtual interfaces cannot be DHCP clients. The virtual interface uses the same MTU and bandwidth settings that the underlying interface uses. Unlike other interfaces, virtual interfaces do not provide DHCP services, and they do not verify that the gateway is available.

This screen lets you configure IP address assignment and interface parameters for virtual interfaces. To access this screen, click the **Create Virtual Interface** icon in the Ethernet, VLAN, or bridge interface summary screen.

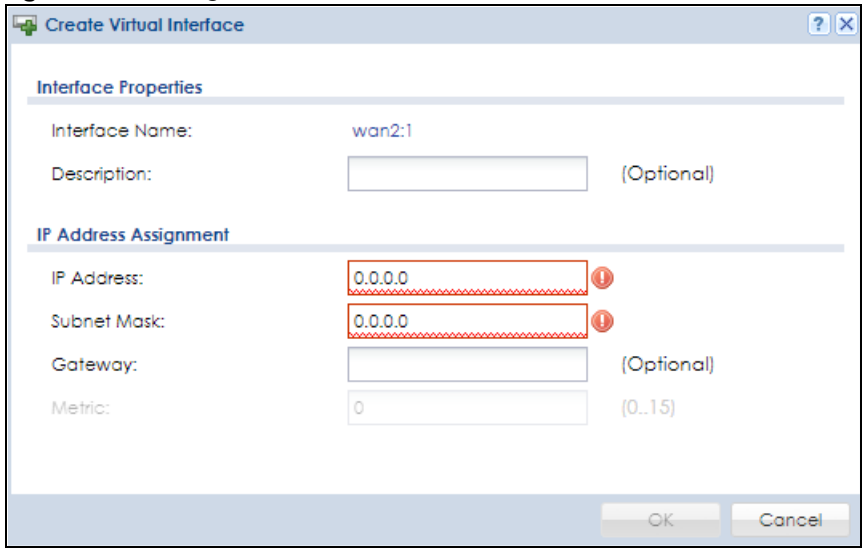

**Figure 261** Configuration > Network > Interface > Create Virtual Interface

Each field is described in the table below.

| Table 111 Configuration > Network > Interface > Create Virtual Interface |                                                                                                    |  |  |  |
|--------------------------------------------------------------------------|----------------------------------------------------------------------------------------------------|--|--|--|
| <b>LABEL</b>                                                             | <b>DESCRIPTION</b>                                                                                                    |  |  |  |
| Interface Properties                                                     |                                                                                                    |  |  |  |
| Interface Name                                                           | This field is read-only. It displays the name of the virtual interface, which is automatically<br>derived from the underlying Ethernet interface, VLAN interface, or bridge interface. |  |  |  |
| Description                                                              | Enter a description of this interface. It is not used elsewhere. You can use alphanumeric and<br>$() + / := ? ! * # @$ \$ $-$ characters, and it can be up to 60 characters long.      |  |  |  |
| <b>IP</b> Address<br>Assignment                                          |                                                                                                    |  |  |  |
| <b>IP Address</b>                                                        | Enter the IP address for this interface.                                                                                                    |  |  |  |
| Subnet Mask                                                              | Enter the subnet mask of this interface in dot decimal notation. The subnet mask indicates<br>what part of the IP address is the same for all computers in the network.                |  |  |  |
|                                                                          |                                                                                                    |  |  |  |

| <b>LABEL</b>  | <b>DESCRIPTION</b>                                                                                                    |
|---------------|----------------------------------------------------------------------------------------------------|
| Gateway       | Enter the IP address of the gateway. The Zyxel Device sends packets to the gateway when<br>it does not know how to route the packet to its destination. The gateway should be on the<br>same network as the interface.                                                                               |
| <b>Metric</b> | Enter the priority of the gateway (if any) on this interface. The Zyxel Device decides which<br>gateway to use based on this priority. The lower the number, the higher the priority. If two or<br>more gateways have the same priority, the Zyxel Device uses the one that was configured<br>first. |
| OK            | Click OK to save your changes back to the Zyxel Device.                                                                                                    |
| Cancel        | Click Cancel to exit this screen without saving.                                                                                                    |

Table 111 Configuration > Network > Interface > Create Virtual Interface (continued)

#### <span id="page-349-0"></span>**10.4.4 References**

When a configuration screen includes a **References** icon, select a configuration object and click **References** to open the below screen. This screen displays which configuration settings reference the selected object. The fields shown vary with the type of object.

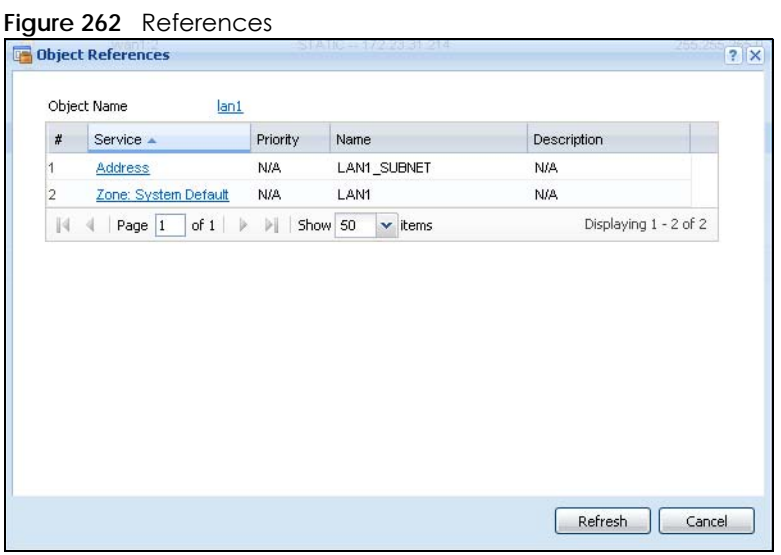

The following table describes labels that can appear in this screen.

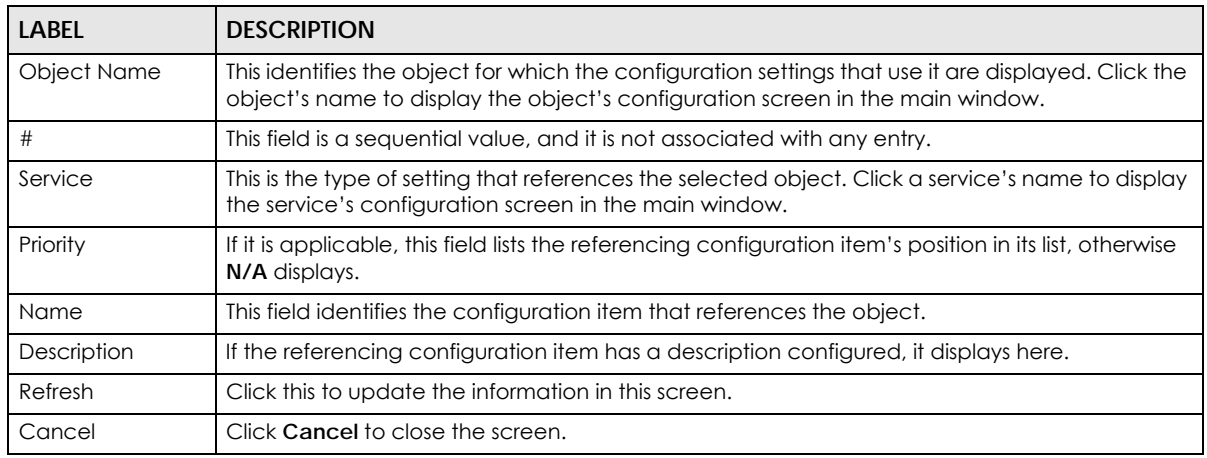

#### Table 112 References

## <span id="page-350-0"></span>**10.4.5 Add/Edit DHCPv6 Request/Release Options**

When you configure an interface as a DHCPv6 server or client, you can additionally add DHCPv6 request or lease options which have the Zyxel Device to add more information in the DHCPv6 packets. To open the screen, click **Configuration > Network > Interface > Ethernet > Edit**, select **DHCPv6 Server** or **DHCPv6 Client** in the **DHCPv6 Setting** section, and then click **Add** in the **DHCPv6 Request Options** or **DHCPv6 Lease Options** table.

**Figure 263** Configuration > Network > Interface > Ethernet > Edit > Add DHCPv6 Request/Lease Options

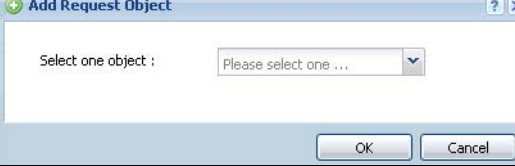

Select a DHCPv6 request or lease object in the **Select one object** field and click **OK** to save it. Click **Cancel** to exit without saving the setting.

## <span id="page-350-1"></span>**10.4.6 Add/Edit DHCP Extended Options**

When you configure an interface as a DHCPv4 server, you can additionally add DHCP extended options which have the Zyxel Device to add more information in the DHCP packets. The available fields vary depending on the DHCP option you select in this screen. To open the screen, click **Configuration > Network > Interface > Ethernet > Edit**, select **DHCP Server** in the **DHCP Setting** section, and then click **Add** or **Edit** in the **Extended Options** table.

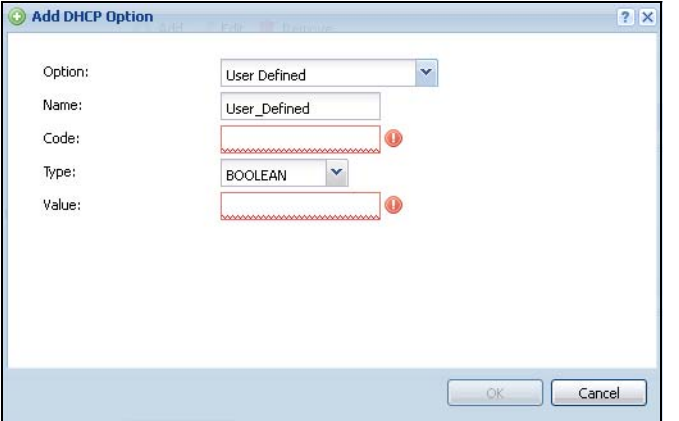

Figure 264 Configuration > Network > Interface > Ethernet > Edit > Add/Edit Extended Options

The following table describes labels that can appear in this screen.

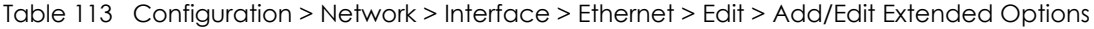

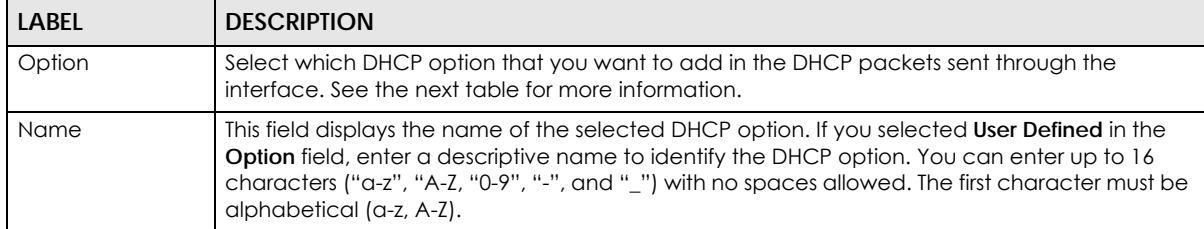

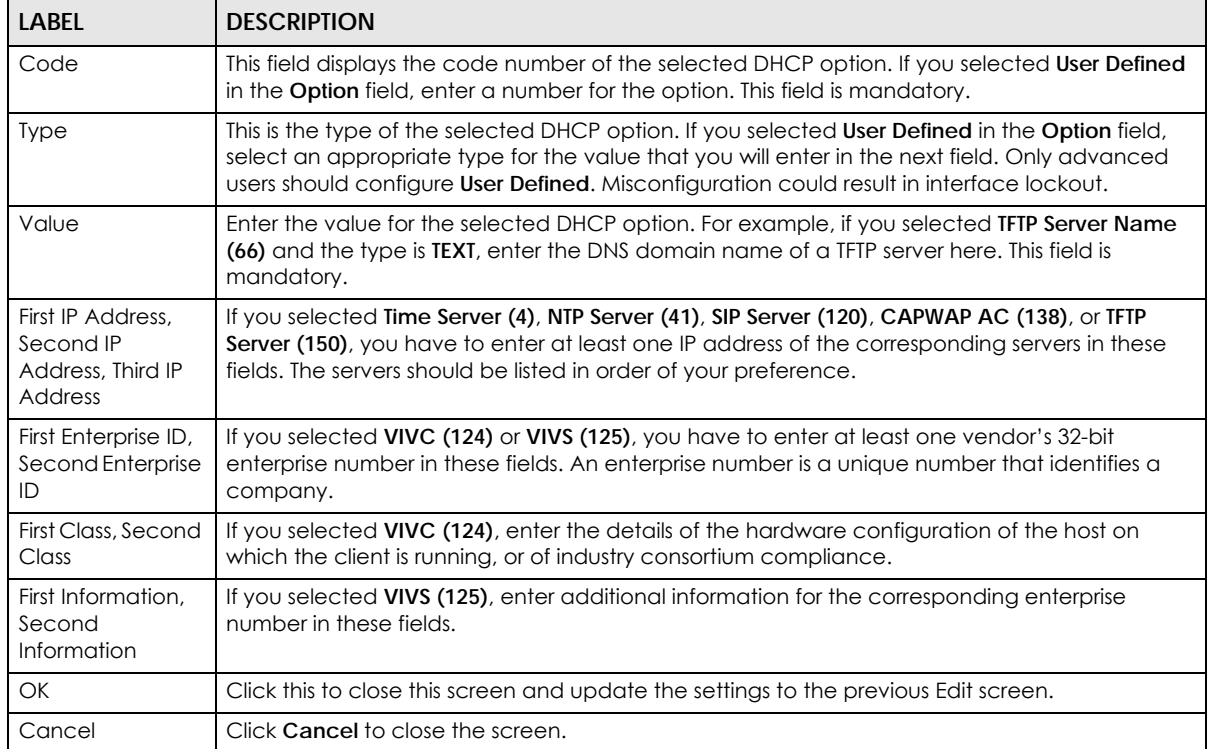

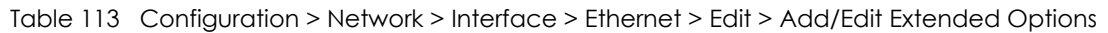

The following table lists the available DHCP extended options (defined in RFCs) on the Zyxel Device. See RFCs for more information.

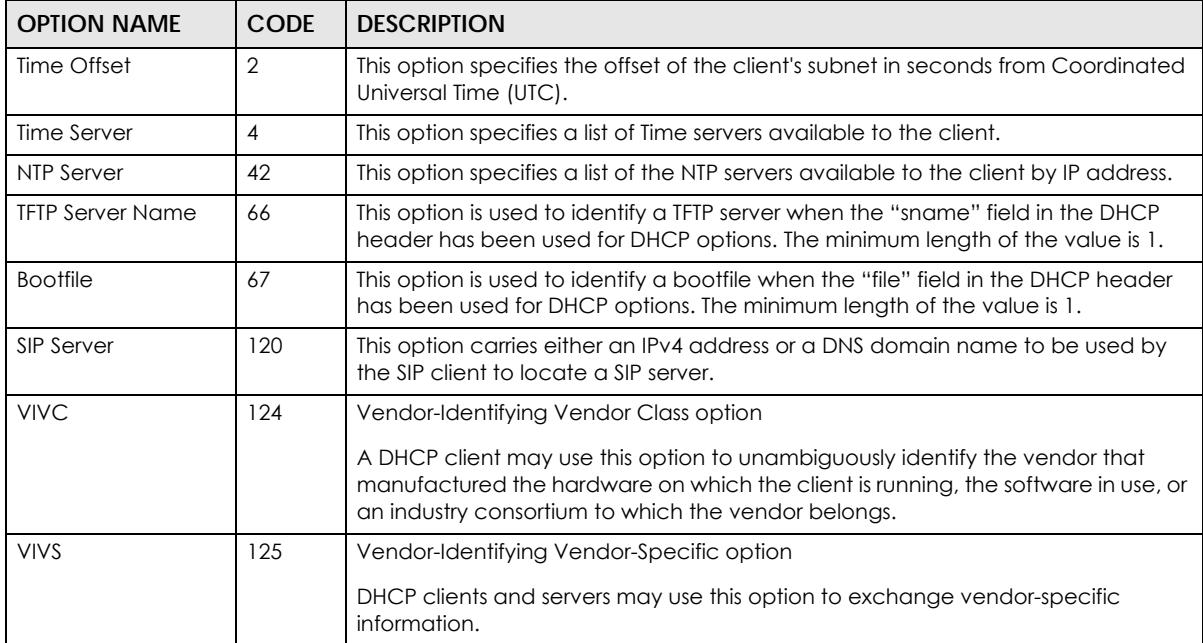

#### Table 114 DHCP Extended Options

| <b>OPTION NAME</b> | <b>CODE</b> | <b>DESCRIPTION</b>                                                                                                    |
|--------------------|-------------|----------------------------------------------------------------------------------------------------|
| CAPWAP AC          | 138         | CAPWAP Access Controller addresses option                                                                                                    |
|                    |             | The Control And Provisioning of Wireless Access Points Protocol allows a Wireless<br>Termination Point (WTP) to use DHCP to discover the Access Controllers to which it<br>is to connect. This option carries a list of IPv4 addresses indicating one or more<br>CAPWAP ACs available to the WTP. |
| <b>TFTP Server</b> | 150         | The option contains one or more IPv4 addresses that the client may use. The<br>current use of this option is for downloading configuration from a VoIP server via<br>TFTP; however, the option may be used for purposes other than contacting a<br>VoIP configuration server.                     |

Table 114 DHCP Extended Options (continued)

# **10.5 PPP Interfaces**

Use PPPoE/PPTP/L2TP interfaces to connect to your ISP. This way, you do not have to install or manage PPPoE/PPTP/L2TP software on each computer in the network.

**Figure 265** Example: PPPoE/PPTP/L2TP Interfaces

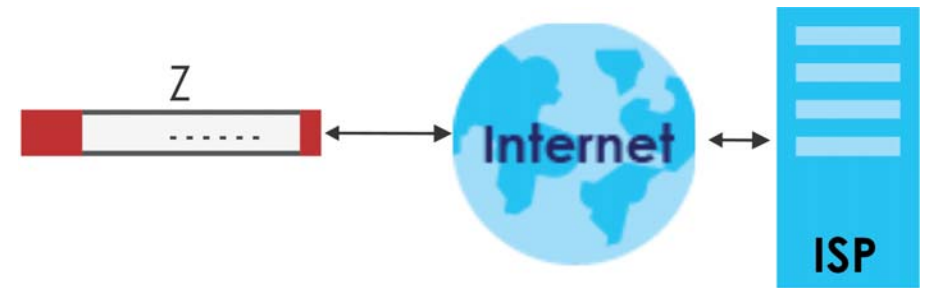

PPPoE/PPTP/L2TP interfaces are similar to other interfaces in some ways. They have an IP address, subnet mask, and gateway used to make routing decisions; they restrict bandwidth and packet size; and they can verify the gateway is available. There are two main differences between PPPoE/PPTP/L2TP interfaces and other interfaces.

• You must also configure an ISP account object for the PPPoE/PPTP/L2TP interface to use.

Each ISP account specifies the protocol (PPPoE or PPTP or L2TP), as well as your ISP account information. If you change ISPs later, you only have to create a new ISP account, not a new PPPoE/ PPTP/L2TP interface. You should not have to change any network policies.

• You do not set up the subnet mask or gateway.

PPPoE/PPTP/L2TP interfaces are interfaces between the Zyxel Device and only one computer. Therefore, the subnet mask is always 255.255.255.255. In addition, the Zyxel Device always treats the ISP as a gateway.

### **10.5.1 PPP Interface Summary**

This screen lists every PPPoE/PPTP/L2TP interface. To access this screen, click **Configuration > Network** > **Interface** > **PPP**.

|                |                              |                                                     |                       | ● Add <b>A</b> Edit <b>T</b> Remove Q Activate Q Inactivate & Connect & Disconnect The References |
|----------------|------------------------------|-----------------------------------------------------|-----------------------|---------------------------------------------------------------------------------------------------|
| #              | Status                       | Descri<br>Name                                      | <b>Base Interface</b> | <b>Account Profile</b>                                                                            |
|                | $\lVert \cdot \rVert$ Page 0 | of 0 $\triangleright$ $\triangleright$ Show 50      | $\mathbf{v}$<br>items | No data to display                                                                                |
| ₩              | Status                       | Descri<br>Name                                      | <b>Base Interface</b> | <b>Account Profile</b>                                                                            |
|                | e,<br>φ.                     | wan1_ppp                                            | wanl                  | WANI_PPPoE_ACCOUNT                                                                                |
| $\overline{2}$ | $9$ %                        | wan2_ppp                                            | wan2                  | WAN2_PPPoE_ACCOUNT                                                                                |
| 3              | ⊕<br>$\circledast$           | opt_ppp                                             | opt                   | OPT PPPoE ACCOUNT                                                                                 |
| 4 4            | Page                         | of $1 \mid \mid \cdot \mid \cdot \mid \mid$ Show 50 | $\mathbf v$<br>items  | Displaying 1 - 3 of 3                                                                             |

**Figure 266** Configuration > Network > Interface > PPP

Each field is described in the table below.

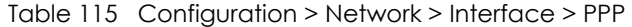

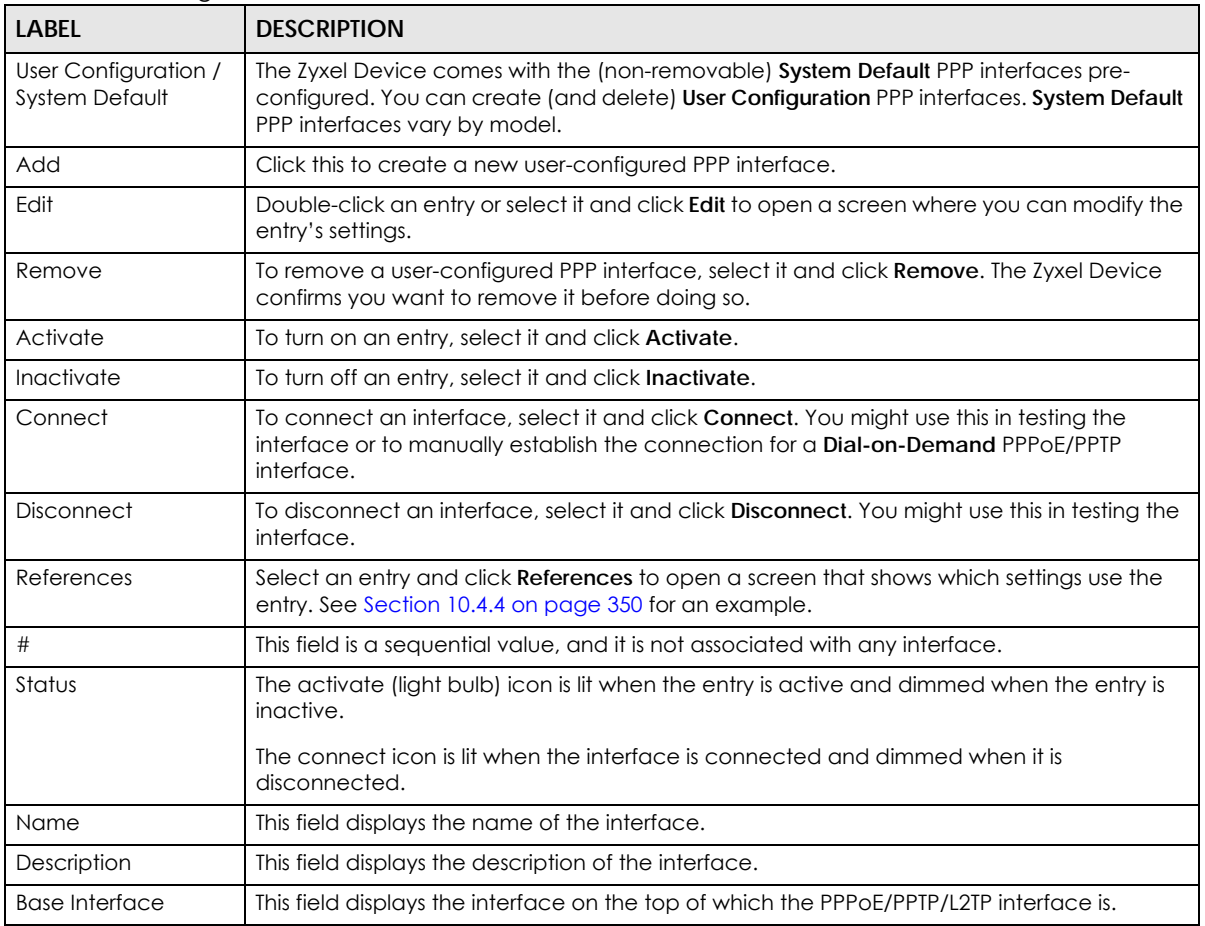

| TUDIO CONTIGUIUNTE INCHIORE INTUITUCO FITT (CONTINUOU) |                                                                        |  |  |  |
|--------------------------------------------------------|------------------------------------------------------------------------|--|--|--|
| <b>LABEL</b>                                           | <b>DESCRIPTION</b>                                                     |  |  |  |
| <b>Account Profile</b>                                 | This field displays the ISP account used by this PPPoE/PPTP interface. |  |  |  |
| Apply                                                  | Click <b>Apply</b> to save your changes back to the Zyxel Device.      |  |  |  |
| Reset                                                  | Click Reset to return the screen to its last-saved settings.           |  |  |  |

Table 115 Configuration > Network > Interface > PPP (continued)

# **10.5.2 PPP Interface Add or Edit**

Note: You have to set up an ISP account before you create a PPPoE/PPTP/L2TP interface.

This screen lets you configure a PPPoE or PPTP or L2TP interface. If you enabled IPv6 in the **Configuration** > **System** > **IPv6** screen, you can also configure PPP interfaces used for your IPv6 networks on this screen. To access this screen, click the **Add** icon or an **Edit** icon in the PPP Interface screen.

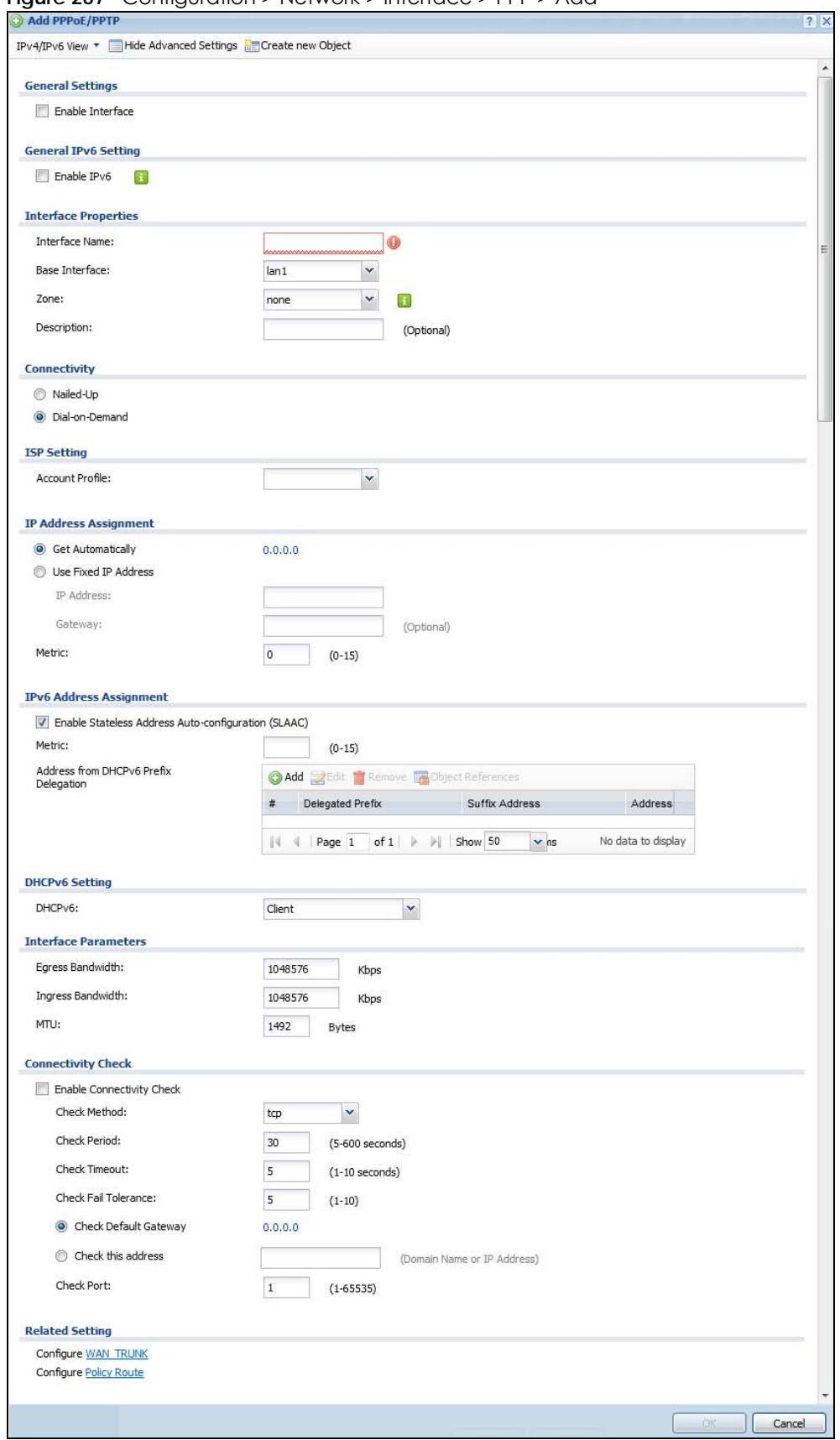

**Figure 267** Configuration > Network > Interface > PPP > Add

Each field is explained in the following table.

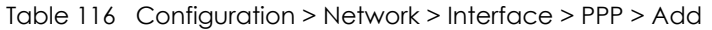

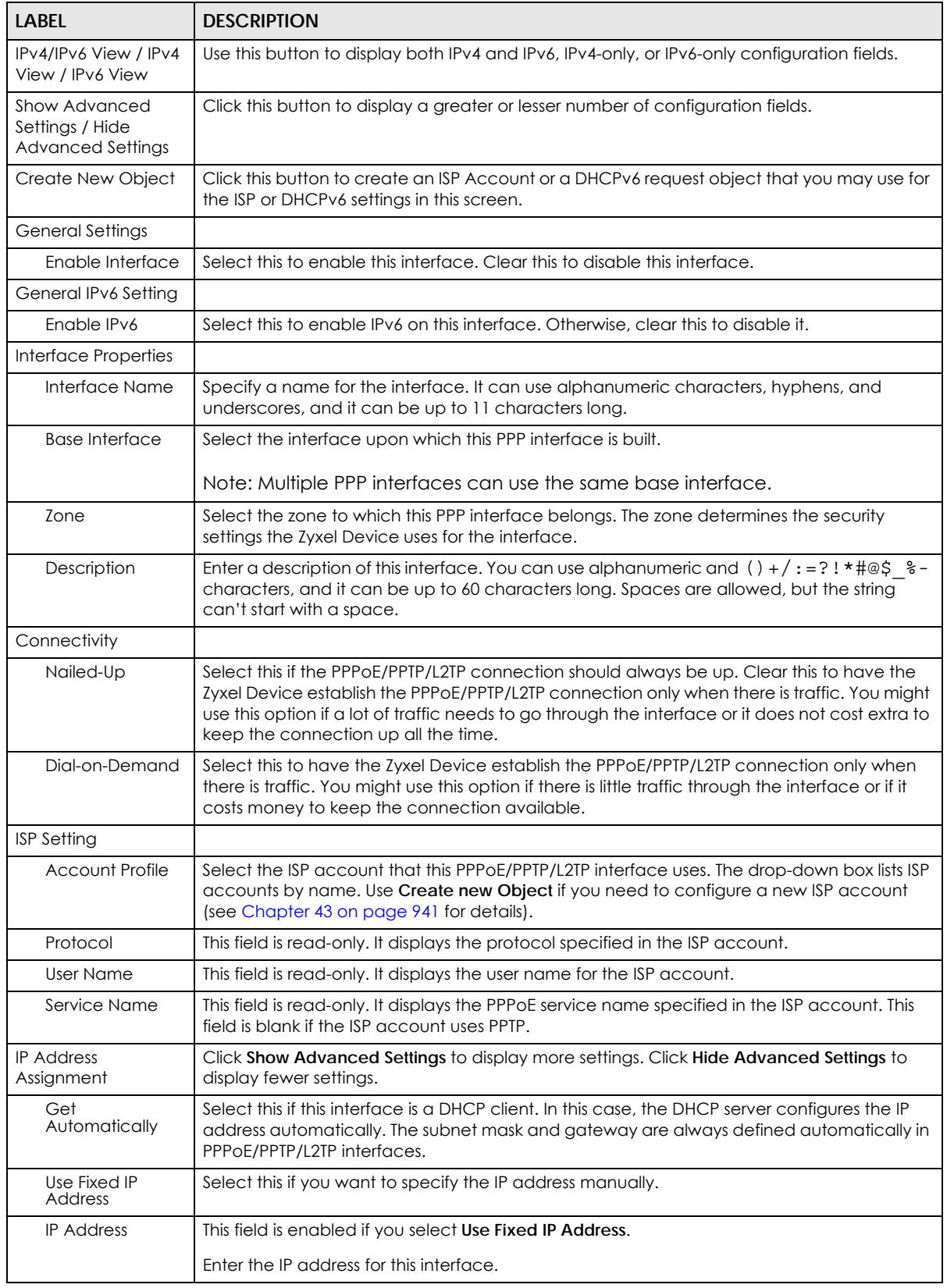

| <b>LABEL</b>                                                                | <b>DESCRIPTION</b>                                                                                                    |
|-----------------------------------------------------------------------------|----------------------------------------------------------------------------------------------------|
| Gateway                                                                     | This field is enabled if you select Use Fixed IP Address.                                                                                                    |
|                                                                             | Enter the IP address of the gateway. The Zyxel Device sends packets to the gateway when<br>it does not know how to route the packet to its destination. The gateway should be on the<br>same network as the interface.                                                                                                    |
| Metric                                                                      | Enter the priority of the gateway (the ISP) on this interface. The Zyxel Device decides which<br>gateway to use based on this priority. The lower the number, the higher the priority. If two or<br>more gateways have the same priority, the Zyxel Device uses the one that was configured<br>first.                                                                      |
| <b>IPv6 Address</b><br>Assignment                                           | These IP address fields configure an IPv6 IP address on the interface itself.                                                                                                    |
| <b>Enable Stateless</b><br><b>Address Auto-</b><br>configuration<br>(SLAAC) | Select this to enable IPv6 stateless auto-configuration on this interface. The interface will<br>generate an IPv6 IP address itself from a prefix obtained from an IPv6 router in the network.                                                                                                    |
| Metric                                                                      | Enter the priority of the gateway (if any) on this interface. The Zyxel Device decides which<br>gateway to use based on this priority. The lower the number, the higher the priority. If two or<br>more gateways have the same priority, the Zyxel Device uses the one that was configured<br>first.                                                                       |
| Address from<br><b>DHCPv6 Prefix</b><br>Delegation                          | Use this table to have the Zyxel Device obtain an IPv6 prefix from the ISP or a connected<br>uplink router for an internal network, such as the LAN or DMZ. You have to also enter a suffix<br>address which is appended to the delegated prefix to form an address for this interface.<br>See Prefix Delegation on page 323 for more information.                         |
|                                                                             | To use prefix delegation, you must:                                                                                                    |
|                                                                             | Create at least one DHCPv6 request object before configuring this table.<br>The external interface must be a DHCPv6 client. You must configure the DHCPv6<br>$\bullet$<br>request options using a DHCPv6 request object with the type of prefix-delegation.<br>Assign the prefix delegation to an internal interface and enable router advertisement<br>on that interface. |
| Add                                                                         | Click this to create an entry.                                                                                                    |
| Edit                                                                        | Select an entry and click this to change the settings.                                                                                                    |
| Remove                                                                      | Select an entry and click this to delete it from this table.                                                                                                    |
| References                                                                  | Select an entry and click References to open a screen that shows which settings use the<br>entry.                                                                                                    |
| #                                                                           | This field is a sequential value, and it is not associated with any entry.                                                                                                    |
| Delegated<br>Prefix                                                         | Select the DHCPv6 request object to use from the drop-down list.                                                                                                    |
| Suffix<br><b>Address</b>                                                    | Enter the ending part of the IPv6 address, a slash (/), and the prefix length. The Zyxel Device<br>will append it to the delegated prefix.                                                                                                    |
|                                                                             | For example, you got a delegated prefix of 2003:1234:5678/48. You want to configure an IP<br>address of 2003:1234:5678:1111::1/128 for this interface, then enter ::1111:0:0:0:1/128 in this<br>field.                                                                                                    |
| <b>Address</b>                                                              | This field displays the combined IPv6 IP address for this interface.                                                                                                    |
|                                                                             | Note: This field displays the combined address after you click OK and reopen this<br>screen.                                                                                                    |
| <b>DHCPv6 Setting</b>                                                       |                                                                                                    |
| DHCPv6                                                                      | Select Client to obtain an IP address and DNS information from the service provider for the<br>interface. Otherwise, select N/A to disable the function.                                                                                                    |
| Interface Parameters                                                        |                                                                                                    |
| <b>Egress Bandwidth</b>                                                     | Enter the maximum amount of traffic, in kilobits per second, the Zyxel Device can send<br>through the interface to the network. Allowed values are 0 - 1048576.                                                                                                    |

Table 116 Configuration > Network > Interface > PPP > Add (continued)

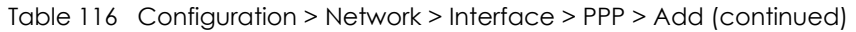

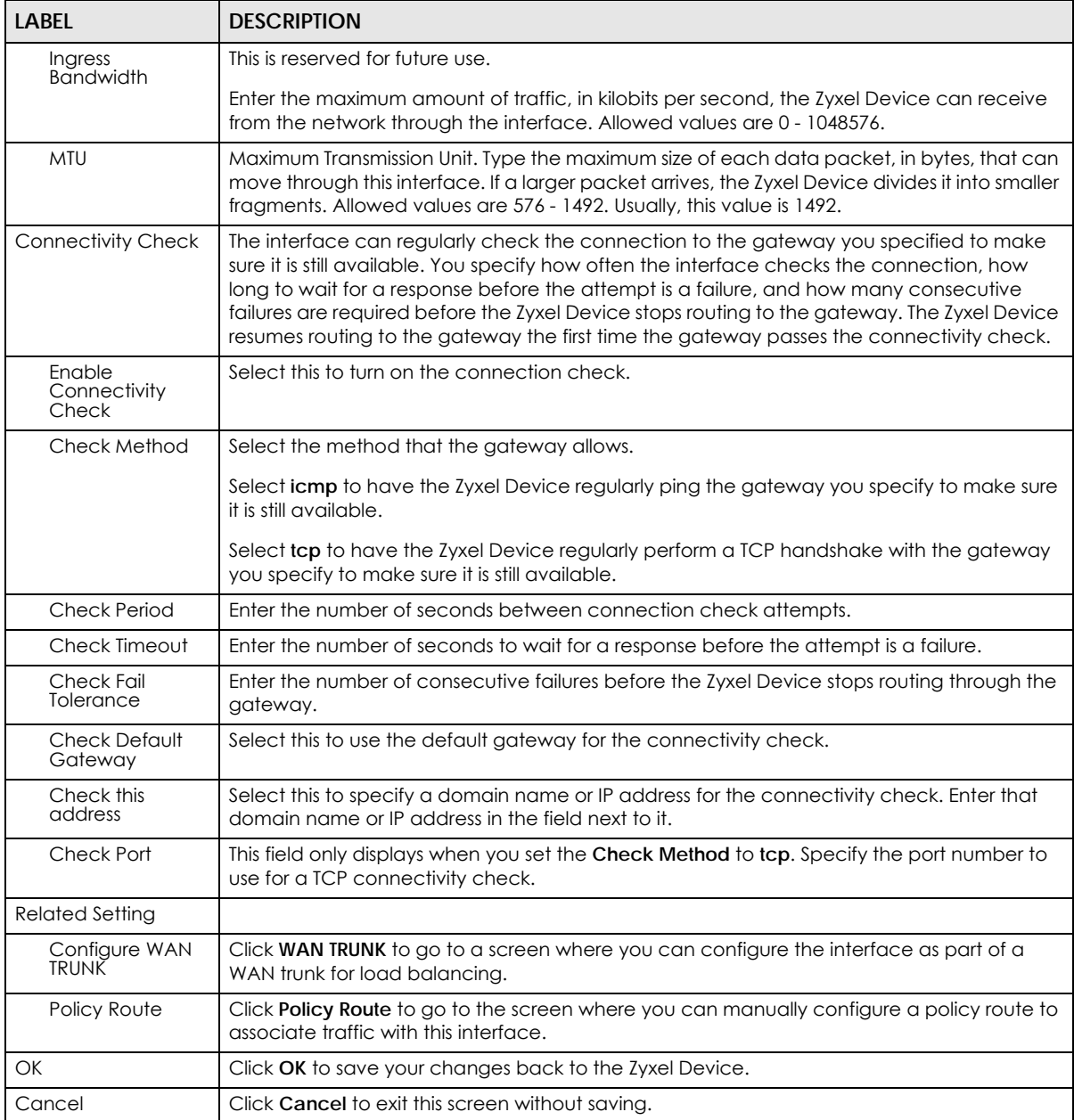

# **10.6 Cellular Configuration Screen**

Mobile broadband is a digital, packet-switched wireless technology. Bandwidth usage is optimized as multiple users share the same channel and bandwidth is only allocated to users when they send data. It allows fast transfer of voice and non-voice data and provides broadband Internet access to mobile devices.

Note: The actual data rate you obtain varies depending on the mobile broadband device you use, the signal strength to the service provider's base station, and so on.

You can configure how the Zyxel Device's mobile broadband device connects to a network (refer to [Section 10.6.1 on page 363\)](#page-362-0):

- You can set the mobile broadband device to connect only to the home network, which is the network to which you are originally subscribed.
- You can set the mobile broadband device to connect to other networks if the signal strength of the home network is too low or it is unavailable.

#### **3G**

3G (Third Generation) is a digital, packet-switched wireless technology. Bandwidth usage is optimized as multiple users share the same channel and bandwidth is only allocated to users when they send data. It allows fast transfer of voice and non-voice data and provides broadband Internet access to mobile devices.

#### **4G**

4G is the fourth generation of the mobile telecommunications technology and a successor of 3G. Both the WiMAX and Long Term Evolution (LTE) standards are the 4G candidate systems. 4G only supports all-IP-based packet-switched telephony services and is required to offer Gigabit speed access.

Note: The actual data rate you obtain varies depending on your mobile environment. The environmental factors may include the number of mobile devices which are currently connected to the mobile network, the signal strength to the mobile network, and so on.
See the following table for a comparison between 2G, 2.5G, 2.75G, 3G and 4G wireless technologies.

| <b>NAME</b> | <b>TYPE</b>          | <b>MOBILE PHONE AND DATA STANDARDS</b>                                                                                                    |                                                                                                    | <b>DATA</b>  |
|-------------|----------------------|----------------------------------------------------------------------------------------------------|----------------------------------------------------------------------------------------------------|--------------|
|             |                      | <b>GSM-BASED</b>                                                                                                    | <b>CDMA-BASED</b>                                                                                                    | <b>SPEED</b> |
| 2G          | Circuit-<br>switched | GSM (Global System for Mobile<br>Communications), Personal Handy-<br>phone System (PHS), etc.                                                                                                    | Interim Standard 95 (IS-95), the first<br>CDMA-based digital cellular standard<br>pioneered by Qualcomm. The brand<br>name for IS-95 is cdmaOne. IS-95 is<br>also known as TIA-EIA-95.                                                                                                 | Slow         |
| 2.5G        | Packet-<br>switched  | GPRS (General Packet Radio Services),<br>High-Speed Circuit-Switched Data<br>(HSCSD), etc.                                                                                                    | CDMA2000 is a hybrid 2.5G / 3G<br>protocol of mobile<br>telecommunications standards that                                                                                                    |              |
| 2.75G       | Packet-<br>switched  | Enhanced Data rates for GSM Evolution<br>(EDGE), Enhanced GPRS (EGPRS), etc.                                                                                                    | use CDMA, a multiple access scheme<br>for digital radio.<br>CDMA2000 1xRTT (1 times Radio<br>Transmission Technology) is the core<br>CDMA2000 wireless air interface<br>standard. It is also known as 1x, 1xRTT,<br>or IS-2000 and considered to be a<br>2.5G or 2.75G technology.     |              |
| 3G          | Packet-<br>switched  | <b>UMTS (Universal Mobile</b><br>Telecommunications System), a third-<br>generation (3G) wireless standard<br>defined in ITU specification, is sometimes<br>marketed as 3GSM. The UMTS uses GSM<br>infrastructures and W-CDMA (Wideband<br>Code Division Multiple Access) as the air<br>interface. The International<br>Telecommunication Union (ITU) is an<br>international organization within which<br>governments and the private sector<br>coordinate global telecom networks<br>and services. | CDMA2000 EV-DO (Evolution-Data<br>Optimized, originally 1x Evolution-Data<br>Only), also referred to as EV-DO,<br>EVDO, or just EV, is an evolution of<br>CDMA2000 1xRTT and enables high-<br>speed wireless connectivity. It is also<br>denoted as IS-856 or High Data Rate<br>(HDR). |              |
| 3.5G        | Packet-<br>switched  | HSDPA (High-Speed Downlink Packet<br>Access) is a mobile telephony protocol,<br>used for UMTS-based 3G networks and<br>allows for higher data transfer speeds.                                                                                                    |                                                                                                    |              |
| 4G/LTE      | Packet-<br>switched  | The LTE (Long Term Evolution) standard is<br>based on the GSM and UMTS network<br>technologies.                                                                                                    |                                                                                                    | Fast         |

Table 117 2G, 2.5G, 2.75G, 3G, 3.5G and 4G Wireless Technologies

To change your mobile broadband WAN settings, click **Configuration > Network > Interface** > **Cellular**.

- Note: Install (or connect) a compatible mobile broadband USB device to use a cellular connection.
- Note: The WAN IP addresses of a Zyxel Device with multiple WAN interfaces must be on different subnets.

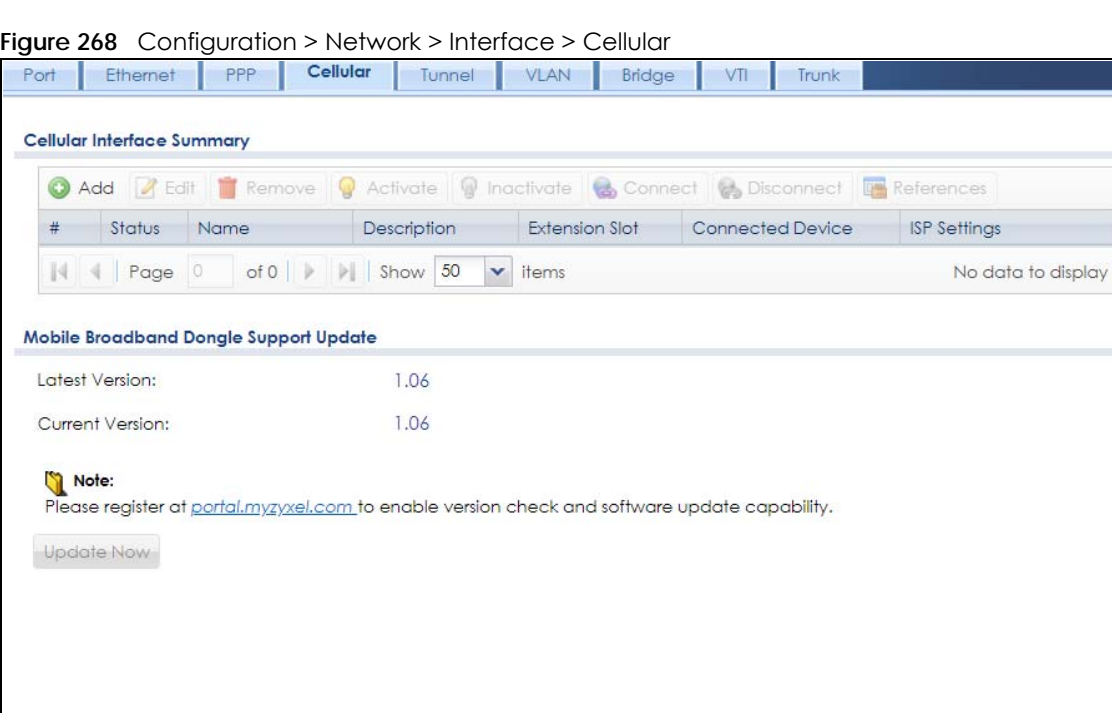

The following table describes the labels in this screen.

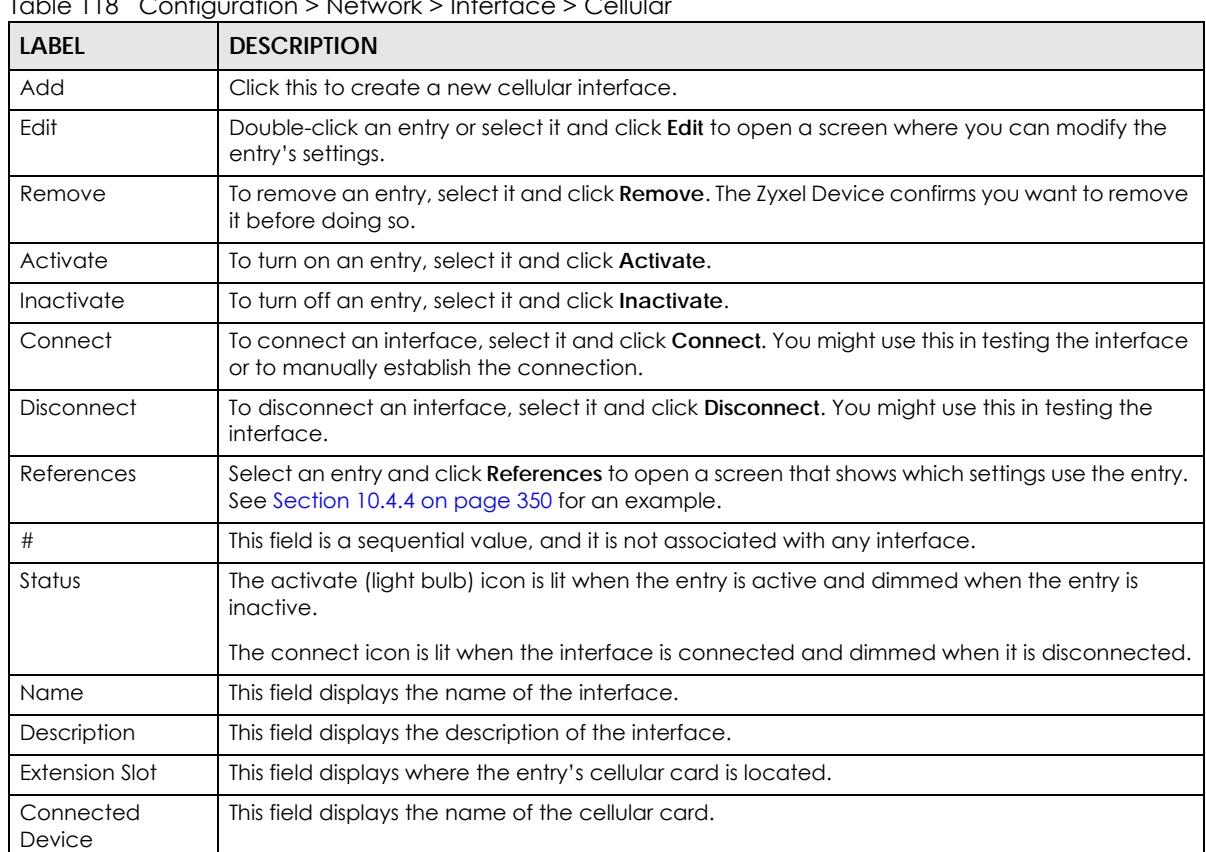

Apply Reset

Table 118 Configuration > Network > Interface > Cellular

| LABFL                                        | <b>DESCRIPTION</b>                                                                                                    |
|----------------------------------------------|----------------------------------------------------------------------------------------------------|
| <b>ISP Settings</b>                          | This field displays the profile of ISP settings that this cellular interface is set to use.                                                                                                    |
| Mobile<br><b>Broadband</b><br>Dongle Support | You should have registered your Zyxel Device at myZyxel. myZyxel hosts a list of supported<br>mobile broadband dongle devices. You should have an Internet connection to access this<br>website. |
| Latest Version                               | This displays the latest supported mobile broadband dongle list version number.                                                                                                    |
| Current<br>Version                           | This displays the currently supported (by the Zyxel Device) mobile broadband dongle list<br>version number.                                                                                      |
| Update Now                                   | If the latest version number is greater than the current version number, then click this button to<br>download the latest list of supported mobile broadband dongle devices to the Zyxel Device. |
| Apply                                        | Click <b>Apply</b> to save your changes back to the Zyxel Device.                                                                                                    |
| Reset                                        | Click Reset to return the screen to its last-saved settings.                                                                                                    |

Table 118 Configuration > Network > Interface > Cellular (continued)

## **10.6.1 Cellular Choose Slot**

To change your mobile broadband settings, click **Configuration > Network > Interface** > **Cellular > Add**  (or **Edit**). In the pop-up window that displays, select the slot that contains the mobile broadband device, then the **Add Cellular configuration** screen displays.

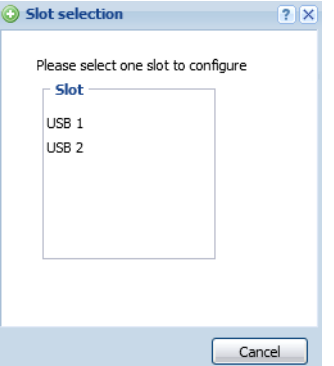

## **10.6.2 Add / Edit Cellular Configuration**

This screen displays after you select the slot that contains the mobile broadband device in the previous pop-up window.

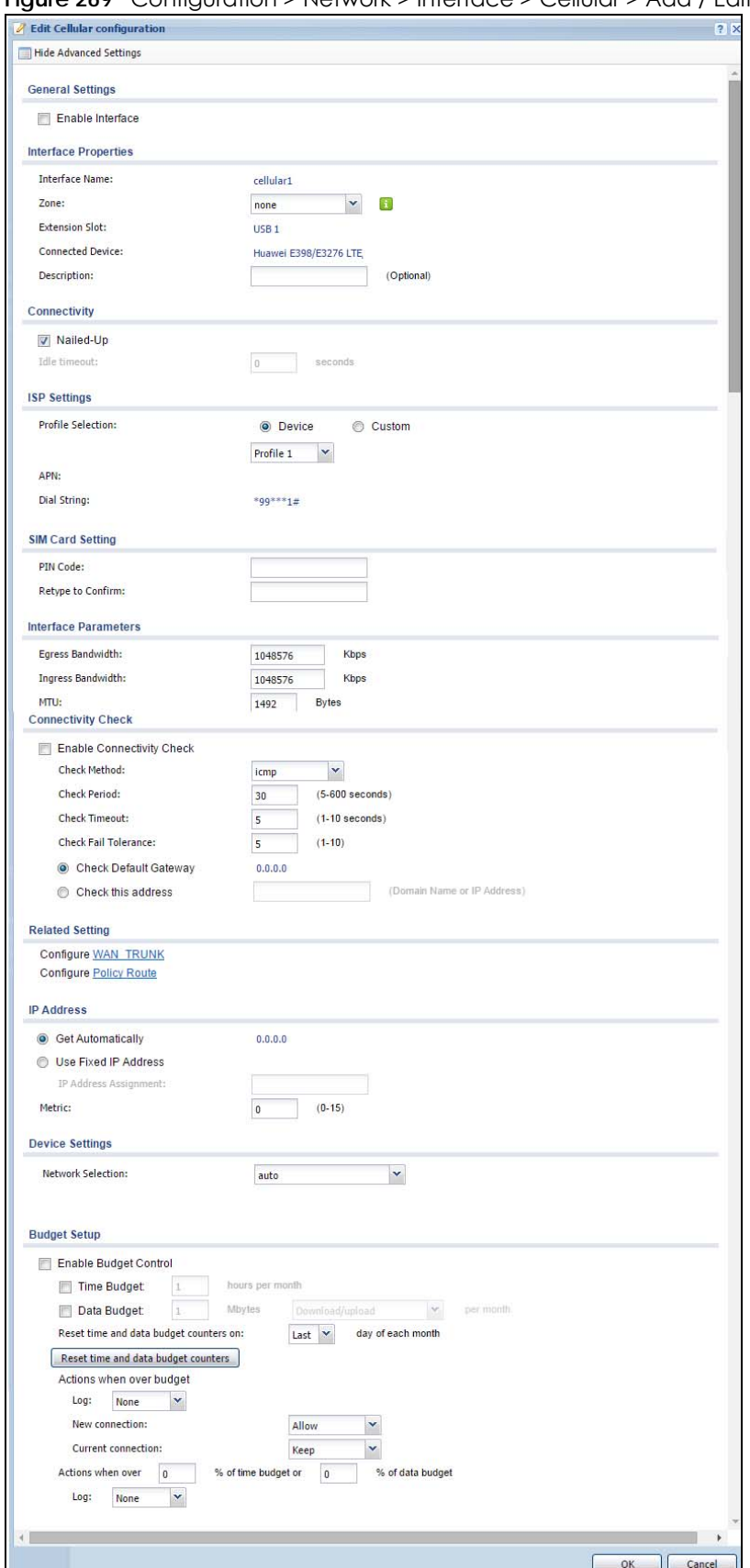

**Figure 269** Configuration > Network > Interface > Cellular > Add / Edit

The following table describes the labels in this screen.

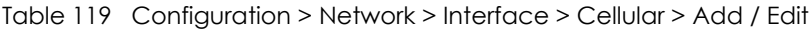

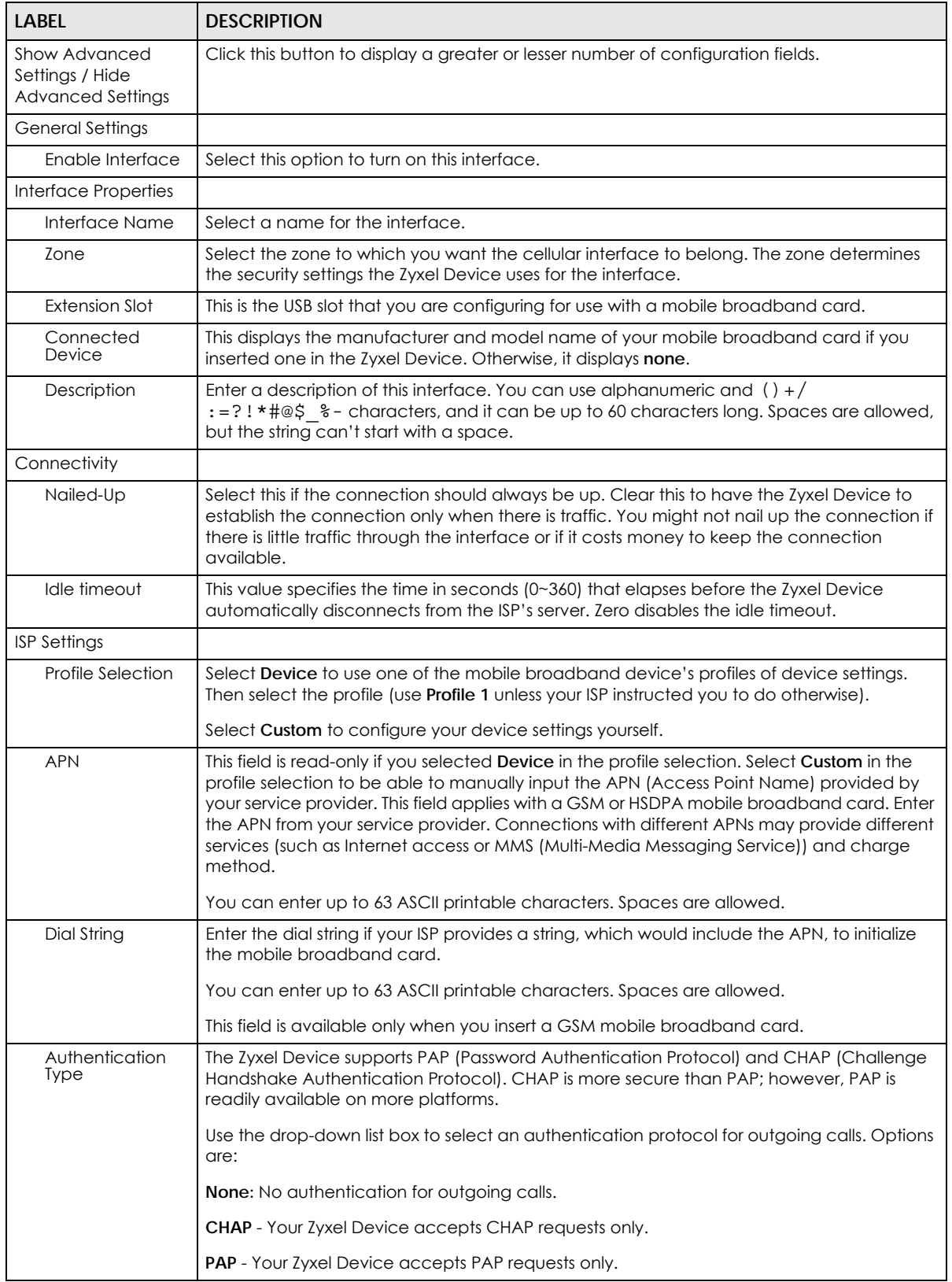

| <b>LABEL</b>                    | <b>DESCRIPTION</b>                                                                                                    |
|---------------------------------|----------------------------------------------------------------------------------------------------|
| User Name                       | This field displays when you select an authentication type other than None. This field is<br>read-only if you selected Device in the profile selection. If this field is configurable, enter<br>the user name for this mobile broadband card exactly as the service provider gave it to<br>you.                                                                                                    |
|                                 | You can use $1 \sim 64$ alphanumeric and $\#:\$ $\circ$ $\circ$ ; / characters. The first character must be<br>alphanumeric or -_@\$./. Spaces are not allowed.                                                                                                    |
| Password                        | This field displays when you select an authentication type other than None. This field is<br>read-only if you selected Device in the profile selection and the password is included in the<br>mobile broadband card's profile. If this field is configurable, enter the password for this SIM<br>card exactly as the service provider gave it to you.                                                                                                    |
|                                 | You can use $0 \sim 63$ alphanumeric and $\sim 10$ = $\frac{1}{2}$ = $\frac{1}{2}$ = $\frac{1}{2}$ = $\frac{1}{2}$ = $\frac{1}{2}$ = $\frac{1}{2}$ = $\frac{1}{2}$ = $\frac{1}{2}$ = $\frac{1}{2}$ = $\frac{1}{2}$ = $\frac{1}{2}$ = $\frac{1}{2}$ = $\frac{1}{2}$ = $\frac{1}{2}$ = $\frac{1$<br>Spaces are not allowed.                                                                                                    |
| Retype to<br>Confirm            | This field displays when you select an authentication type other than None. This field is<br>read-only if you selected Device in the profile selection and the password is included in the<br>mobile broadband card's profile. If this field is configurable, re-enter the password for this<br>SIM card exactly as the service provider gave it to you.                                                                                                    |
| <b>SIM Card Setting</b>         |                                                                                                    |
| PIN Code                        | This field displays with a GSM or HSDPA mobile broadband card. A PIN (Personal<br>Identification Number) code is a key to a mobile broadband card. Without the PIN code,<br>you cannot use the mobile broadband card.                                                                                                    |
|                                 | Enter the 4-digit PIN code (0000 for example) provided by your ISP. If you enter the PIN<br>code incorrectly, the mobile broadband card may be blocked by your ISP and you<br>cannot use the account to access the Internet.                                                                                                    |
|                                 | If your ISP disabled PIN code authentication, enter an arbitrary number.                                                                                                    |
| Retype to<br>Confirm            | Type the PIN code again to confirm it.                                                                                                    |
| Interface Parameters            |                                                                                                    |
| <b>Egress Bandwidth</b>         | Enter the maximum amount of traffic, in kilobits per second, the Zyxel Device can send<br>through the interface to the network. Allowed values are 0 - 1048576. This setting is used in<br>WAN load balancing and bandwidth management.                                                                                                    |
| Ingress<br><b>Bandwidth</b>     | This is reserved for future use.                                                                                                    |
|                                 | Enter the maximum amount of traffic, in kilobits per second, the Zyxel Device can receive<br>from the network through the interface. Allowed values are 0 - 1048576.                                                                                                    |
| MTU                             | Maximum Transmission Unit. Type the maximum size of each data packet, in bytes, that<br>can move through this interface. If a larger packet arrives, the Zyxel Device divides it into<br>smaller fragments. Allowed values are 576 - 1492. Usually, this value is 1492.                                                                                                    |
| Connectivity Check              | The interface can regularly check the connection to the gateway you specified to make<br>sure it is still available. You specify how often the interface checks the connection, how<br>long to wait for a response before the attempt is a failure, and how many consecutive<br>failures are required before the Zyxel Device stops routing to the gateway. The Zyxel<br>Device resumes routing to the gateway the first time the gateway passes the connectivity<br>check. |
| Enable<br>Connectivity<br>Check | Select this to turn on the connection check.                                                                                                    |
| Check Method                    | Select the method that the gateway allows.                                                                                                    |
|                                 | Select icmp to have the Zyxel Device regularly ping the gateway you specify to make sure<br>it is still available.                                                                                                    |
|                                 | Select tcp to have the Zyxel Device regularly perform a TCP handshake with the gateway<br>you specify to make sure it is still available.                                                                                                    |

Table 119 Configuration > Network > Interface > Cellular > Add / Edit (continued)

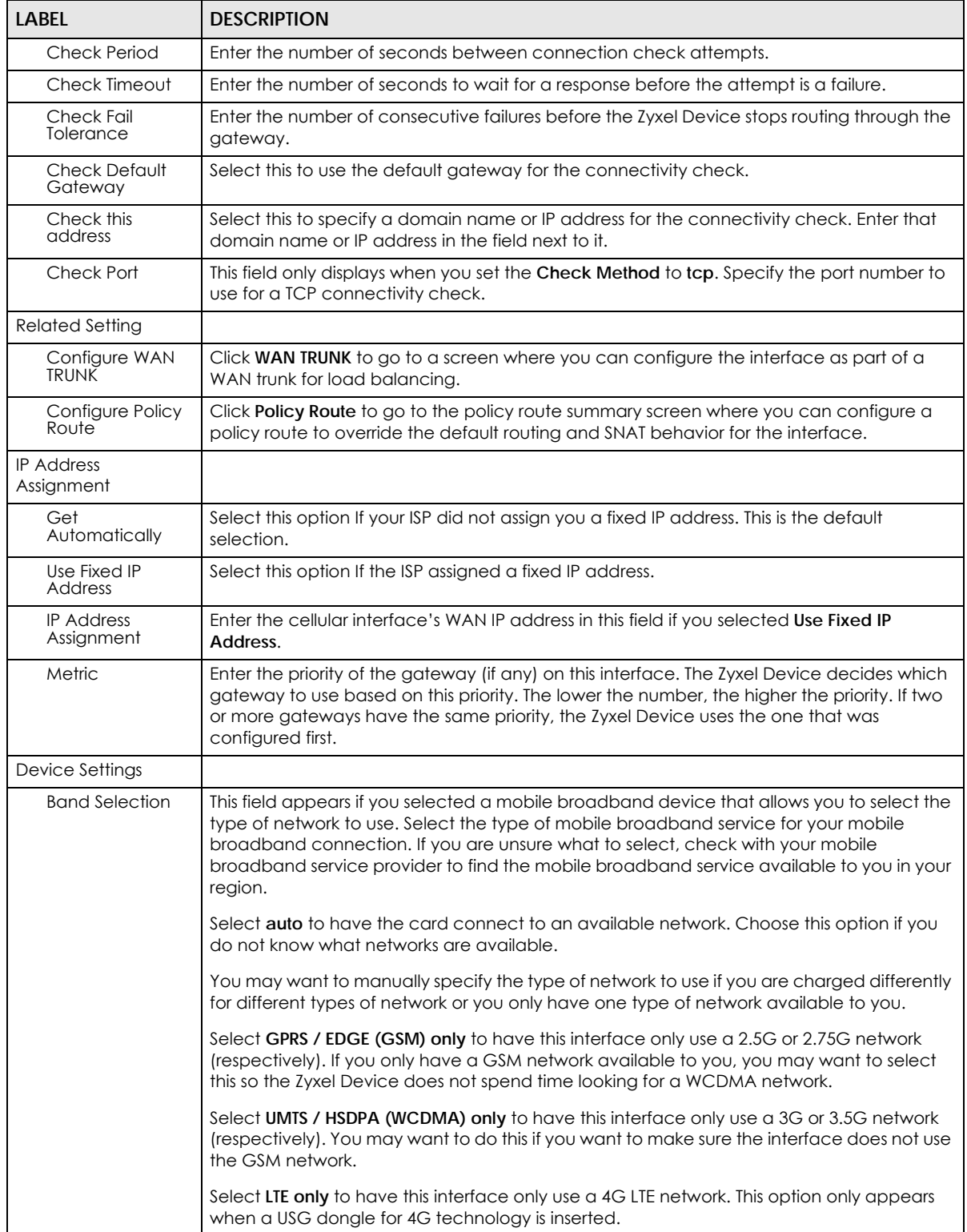

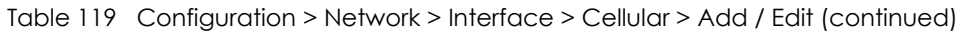

| LABEL                                                        | <b>DESCRIPTION</b>                                                                                                    |
|--------------------------------------------------------------|----------------------------------------------------------------------------------------------------|
| Network<br>Selection                                         | Home network is the network to which you are originally subscribed.                                                                                                    |
|                                                              | Select <b>Home</b> to have the mobile broadband device connect only to the home network. If<br>the home network is down, the Zyxel Device's mobile broadband Internet connection is<br>also unavailable.                                                                                                    |
|                                                              | Select Auto (Default) to allow the mobile broadband device to connect to a network to<br>which you are not subscribed when necessary, for example when the home network is<br>down or another mobile broadband base station's signal is stronger. This is recommended<br>if you need continuous Internet connectivity. If you select this, you may be charged using<br>the rate of a different network.                                                  |
| <b>Budget Setup</b>                                          |                                                                                                    |
| Enable Budget<br>Control                                     | Select this to set a monthly limit for the user account of the installed mobile broadband<br>card. You can set a limit on the total traffic and/or call time. The Zyxel Device takes the<br>actions you specified when a limit is exceeded during the month.                                                                                                    |
| Time Budget                                                  | Select this and specify the amount of time (in hours) that the mobile broadband<br>connection can be used within one month. If you change the value after you configure<br>and enable budget control, the Zyxel Device resets the statistics.                                                                                                    |
| Data Budget                                                  | Select this and specify how much downstream and/or upstream data (in Mega bytes) can<br>be transmitted via the mobile broadband connection within one month.                                                                                                    |
|                                                              | Select Download to set a limit on the downstream traffic (from the ISP to the Zyxel Device).                                                                                                    |
|                                                              | Select Upload to set a limit on the upstream traffic (from the Zyxel Device to the ISP).                                                                                                    |
|                                                              | Select Download/Upload to set a limit on the total traffic in both directions.                                                                                                    |
|                                                              | If you change the value after you configure and enable budget control, the Zyxel Device<br>resets the statistics.                                                                                                    |
| Reset time and<br>data budget<br>counters on                 | Select the date on which the Zyxel Device resets the budget every month. If the date you<br>selected is not available in a month, such as 30th or 31st, the Zyxel Device resets the<br>budget on the last day of the month.                                                                                                    |
| Reset time and<br>data budget                                | This button is available only when you enable budget control in this screen.                                                                                                    |
| counters                                                     | Click this button to reset the time and data budgets immediately. The count starts over<br>with the mobile broadband connection's full configured monthly time and data budgets.<br>This does not affect the normal monthly budget restart; so if you configured the time and<br>data budget counters to reset on the second day of the month and you use this button on<br>the first, the time and data budget counters will still reset on the second. |
| Actions when<br>over budget                                  | Specify the actions the Zyxel Device takes when the time or data limit is exceeded.                                                                                                    |
| Log                                                          | Select <b>None</b> to not create a log, <b>Log</b> to create a log, or <b>Log-alert</b> to create an alert log. If<br>you select Log or Log-alert you can also select recurring every to have the Zyxel Device<br>send a log or alert for this event periodically. Specify how often (from 1 to 65535 minutes) to<br>send the log or alert.                                                                                                    |
| New connection                                               | Select Allow to permit new mobile broadband connections or Disallow to drop/block new<br>mobile broadband connections.                                                                                                    |
| Current<br>connection                                        | Select Keep to maintain an existing mobile broadband connection or Drop to disconnect<br>it. You cannot set New connection to Allow and Current connection to Drop at the same<br>time.                                                                                                    |
|                                                              | If you set New connection to Disallow and Current connection to Keep, the Zyxel Device<br>allows you to transmit data using the current connection, but you cannot build a new<br>connection if the existing connection is disconnected.                                                                                                    |
| Actions when over %<br>of time budget or %<br>of data budget | Specify the actions the Zyxel Device takes when the specified percentage of time budget<br>or data limit is exceeded. Enter a number from 1 to 99 in the percentage fields. If you<br>change the value after you configure and enable budget control, the Zyxel Device resets<br>the statistics.                                                                                                    |

Table 119 Configuration > Network > Interface > Cellular > Add / Edit (continued)

| <b>LABEL</b> | <b>DESCRIPTION</b>                                                                                                    |
|--------------|----------------------------------------------------------------------------------------------------|
| Log          | Select None to not create a log when the Zyxel Device takes this action, Log to create a<br>log, or Log-alert to create an alert log. If you select Log or Log-alert you can also select<br>recurring every to have the Zyxel Device send a log or alert for this event periodically.<br>Specify how often (from 1 to 65535 minutes) to send the log or alert. |
| OK           | Click OK to save your changes back to the Zyxel Device.                                                                                                    |
| Cancel       | Click Cancel to exit this screen without saving.                                                                                                    |

Table 119 Configuration > Network > Interface > Cellular > Add / Edit (continued)

# <span id="page-368-0"></span>**10.7 Tunnel Interfaces**

The Zyxel Device uses tunnel interfaces in Generic Routing Encapsulation (GRE), IPv6 in IPv4, and 6to4 tunnels.

### **GRE Tunneling**

GRE tunnels encapsulate a wide variety of network layer protocol packet types inside IP tunnels. A GRE tunnel serves as a virtual point-to-point link between the Zyxel Device and another router over an IPv4 network. At the time of writing, the Zyxel Device only supports GRE tunneling in IPv4 networks.

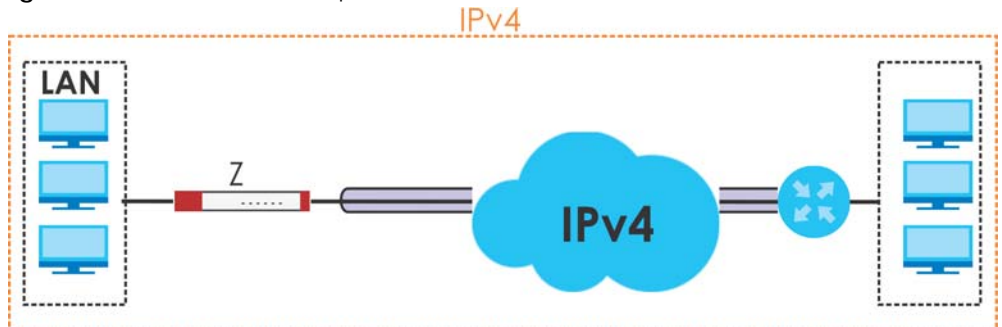

**Figure 270** GRE Tunnel Example

### **IPv6 Over IPv4 Tunnels**

To route traffic between two IPv6 networks over an IPv4 network, an IPv6 over IPv4 tunnel has to be used.

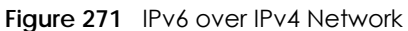

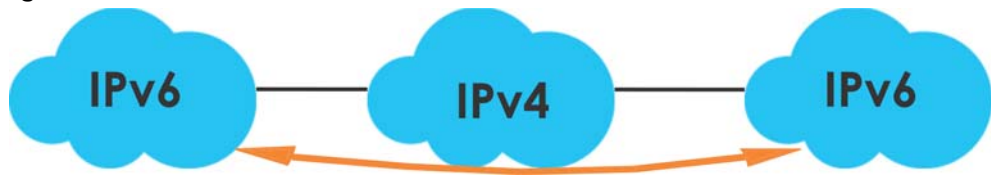

On the Zyxel Device, you can either set up a manual IPv6-in-IPv4 tunnel or an automatic 6to4 tunnel. The following describes each method:

### **IPv6-in-IPv4 Tunneling**

Use this mode on the WAN of the Zyxel Device if

• your Zyxel Device has a public IPv4 IP address given from your ISP,

and

• you want to transmit your IPv6 packets to one and only one remote site whose LAN network is also an IPv6 network.

With this mode, the Zyxel Device encapsulates IPv6 packets within IPv4 packets across the Internet. You must know the WAN IP address of the remote gateway device. This mode is normally used for a site-tosite application such as two branch offices.

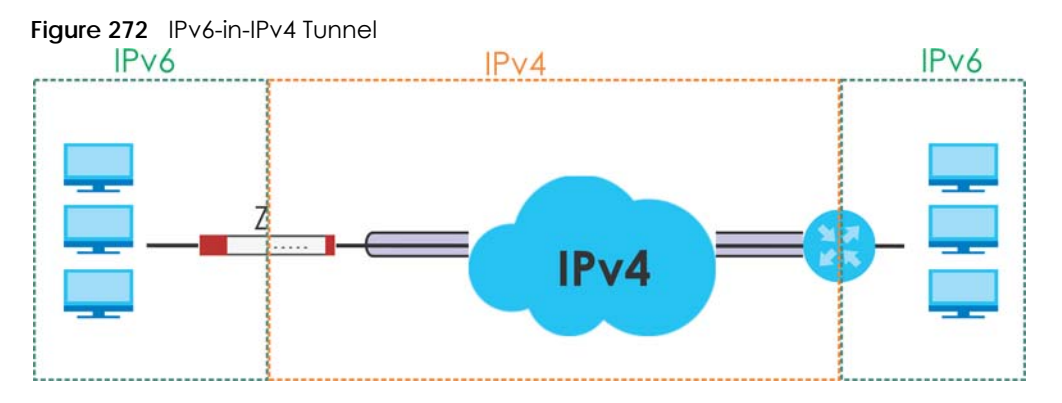

In the Zyxel Device, you must also manually configure a policy route for an IPv6-in-IPv4 tunnel to make the tunnel work.

### <span id="page-369-0"></span>**6to4 Tunneling**

This mode also enables IPv6 packets to cross IPv4 networks. Unlike IPv6-in-IPv4 tunneling, you do not need to configure a policy route for a 6to4 tunnel. Through your properly pre-configuring the destination router's IP address in the IP address assignments to hosts, the Zyxel Device can automatically forward 6to4 packets to the destination they want to go. A 6to4 relay router is required to route 6to4 packets to a native IPv6 network if the packet's destination do not match your specified criteria.

In this mode, the Zyxel Device should get a public IPv4 address for the WAN. The Zyxel Device adds an IPv4 IP header to an IPv6 packet when transmitting the packet to the Internet. In reverse, the Zyxel Device removes the IPv4 header from an IPv6 packet when receiving it from the Internet.

An IPv6 address using the 6to4 mode consists of an IPv4 address, the format is as the following:

2002:[a public IPv4 address in hexadecimal]::/48

For example, a public IPv4 address is 202.156.30.41. The converted hexadecimal IP string is ca.9c.1Ee.29. The IPv6 address prefix becomes 2002:ca9c:1e29::/48.

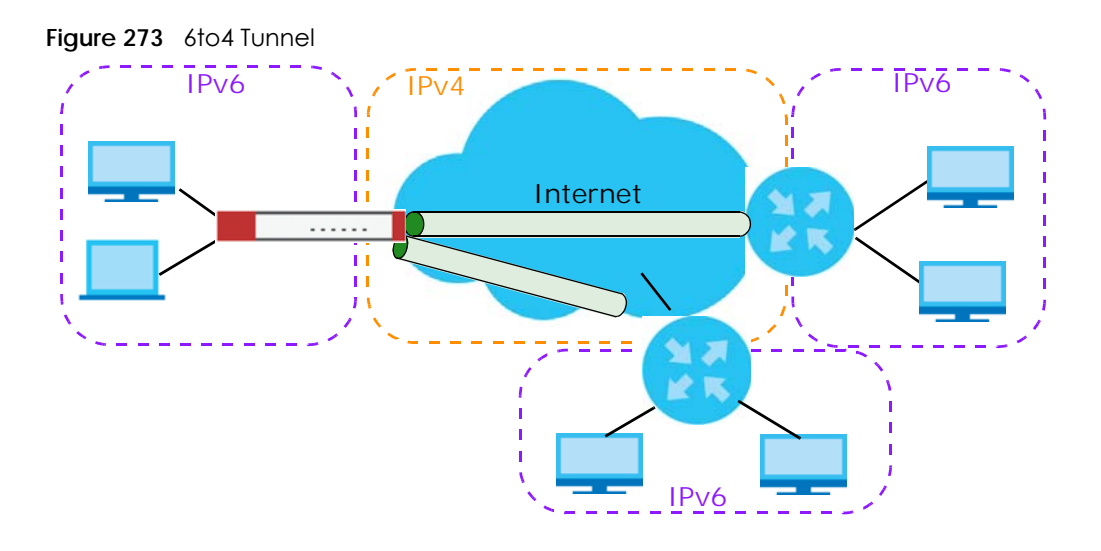

## **10.7.1 Configuring a Tunnel**

This screen lists the Zyxel Device's configured tunnel interfaces. To access this screen, click **Network** > **Interface** > **Tunnel**.

#### **Figure 274** Network > Interface > Tunnel

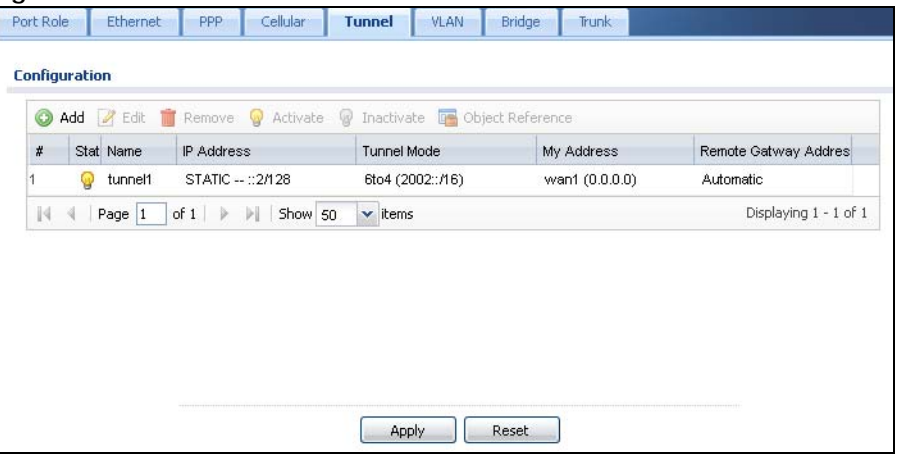

Each field is explained in the following table.

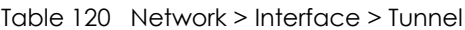

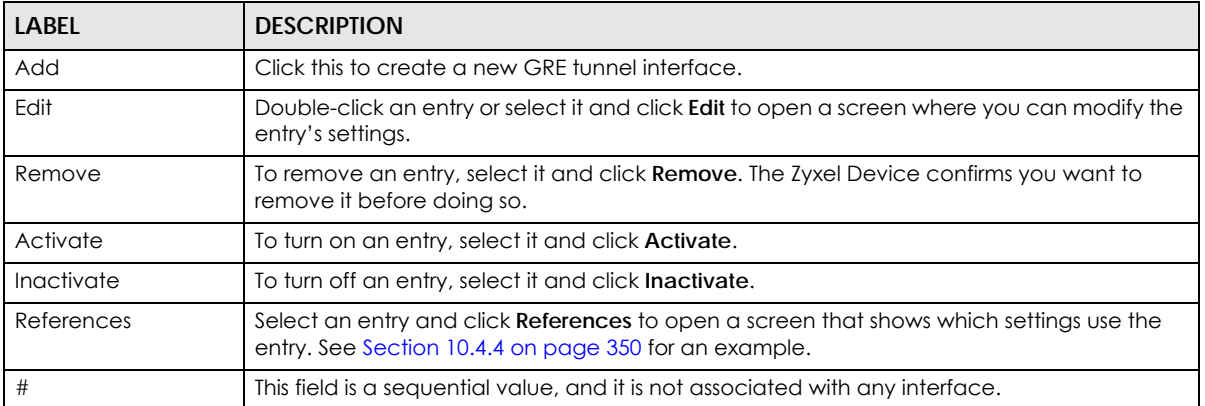

| <b>LABEL</b>                     | <b>DESCRIPTION</b>                                                                                                    |
|----------------------------------|----------------------------------------------------------------------------------------------------|
| Status                           | The activate (light bulb) icon is lit when the entry is active and dimmed when the entry is<br>inactive.                                                                                                    |
| Name                             | This field displays the name of the interface.                                                                                                    |
| <b>IP</b> Address                | This is the IP address of the interface. If the interface is active (and connected), the Zyxel<br>Device tunnels local traffic sent to this IP address to the Remote Gateway Address.                                                                 |
| Tunnel Mode                      | This is the tunnel mode of the interface (GRE, IPv6-in-IPv4 or 6to4). This field also displays the<br>interface's IPv4 IP address and subnet mask if it is a GRE tunnel. Otherwise, it displays the<br>interface's IPv6 IP address and prefix length. |
| My Address                       | This is the interface or IP address uses to identify itself to the remote gateway. The Zyxel<br>Device uses this as the source for the packets it tunnels to the remote gateway.                                                                      |
| Remote Gateway<br><b>Address</b> | This is the IP address or domain name of the remote gateway to which this interface tunnels<br>traffic.                                                                                                    |
| Apply                            | Click <b>Apply</b> to save your changes back to the Zyxel Device.                                                                                                    |
| Reset                            | Click Reset to begin configuring this screen afresh.                                                                                                    |

Table 120 Network > Interface > Tunnel (continued)

### **10.7.2 Tunnel Add or Edit Screen**

This screen lets you configure a tunnel interface. Click **Configuration > Network > Interface > Tunnel > Add** (or **Edit**) to open the following screen.

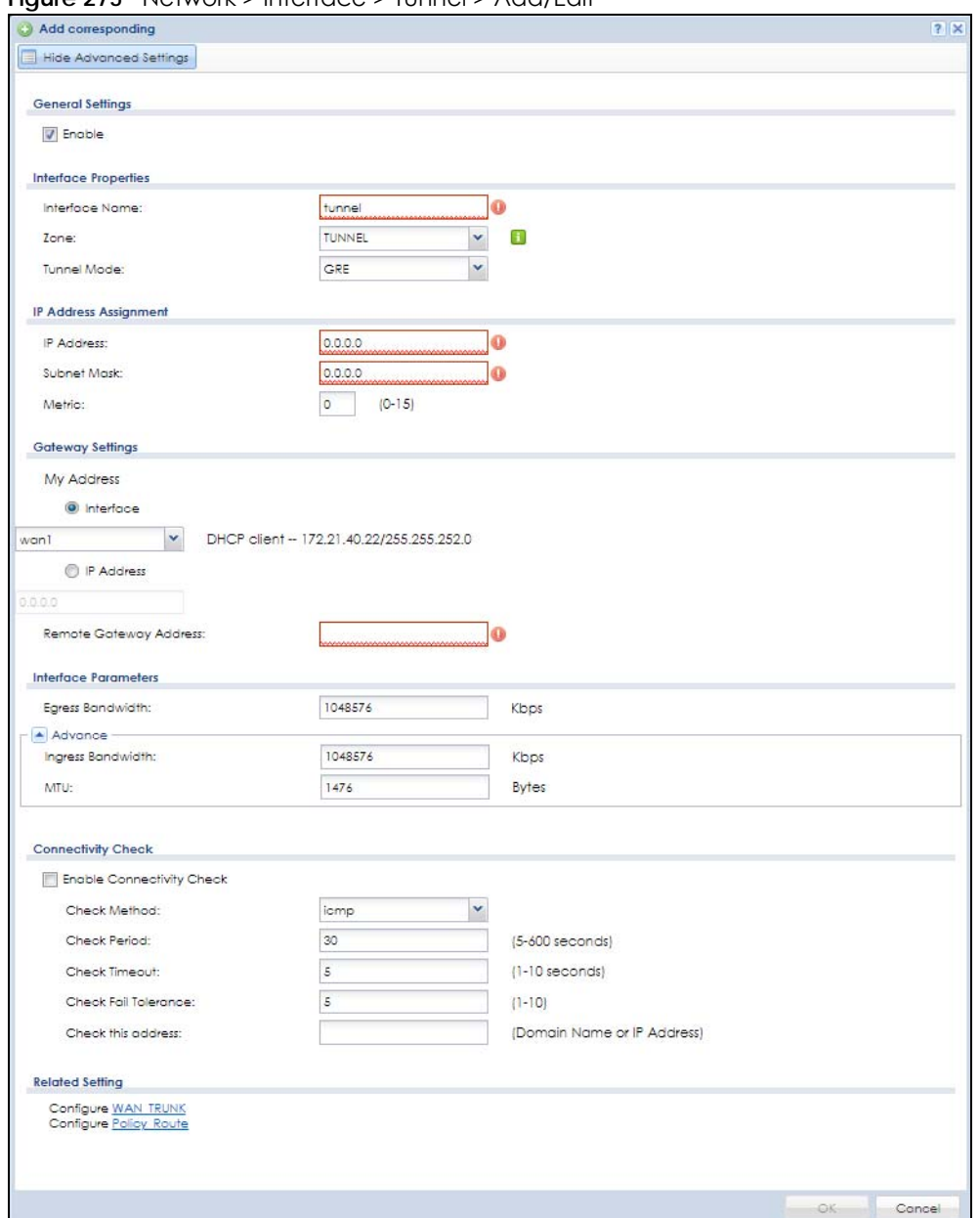

**Figure 275** Network > Interface > Tunnel > Add/Edit

Each field is explained in the following table.

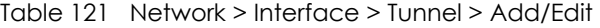

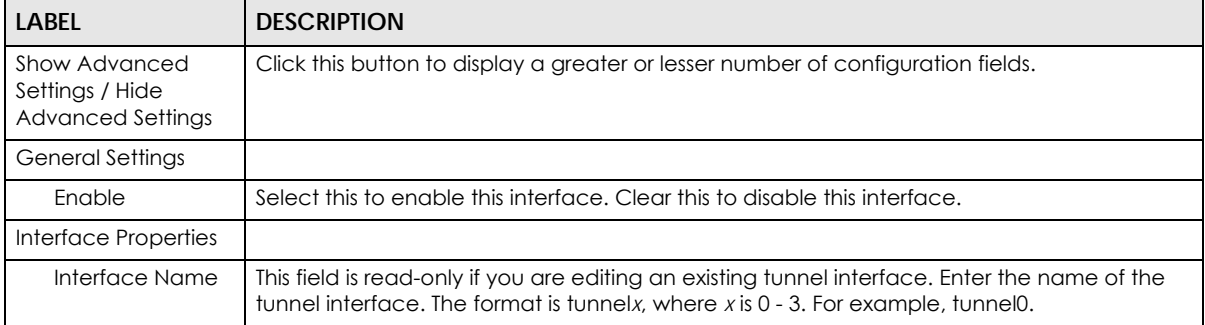

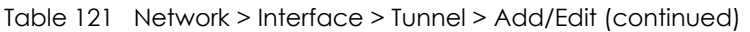

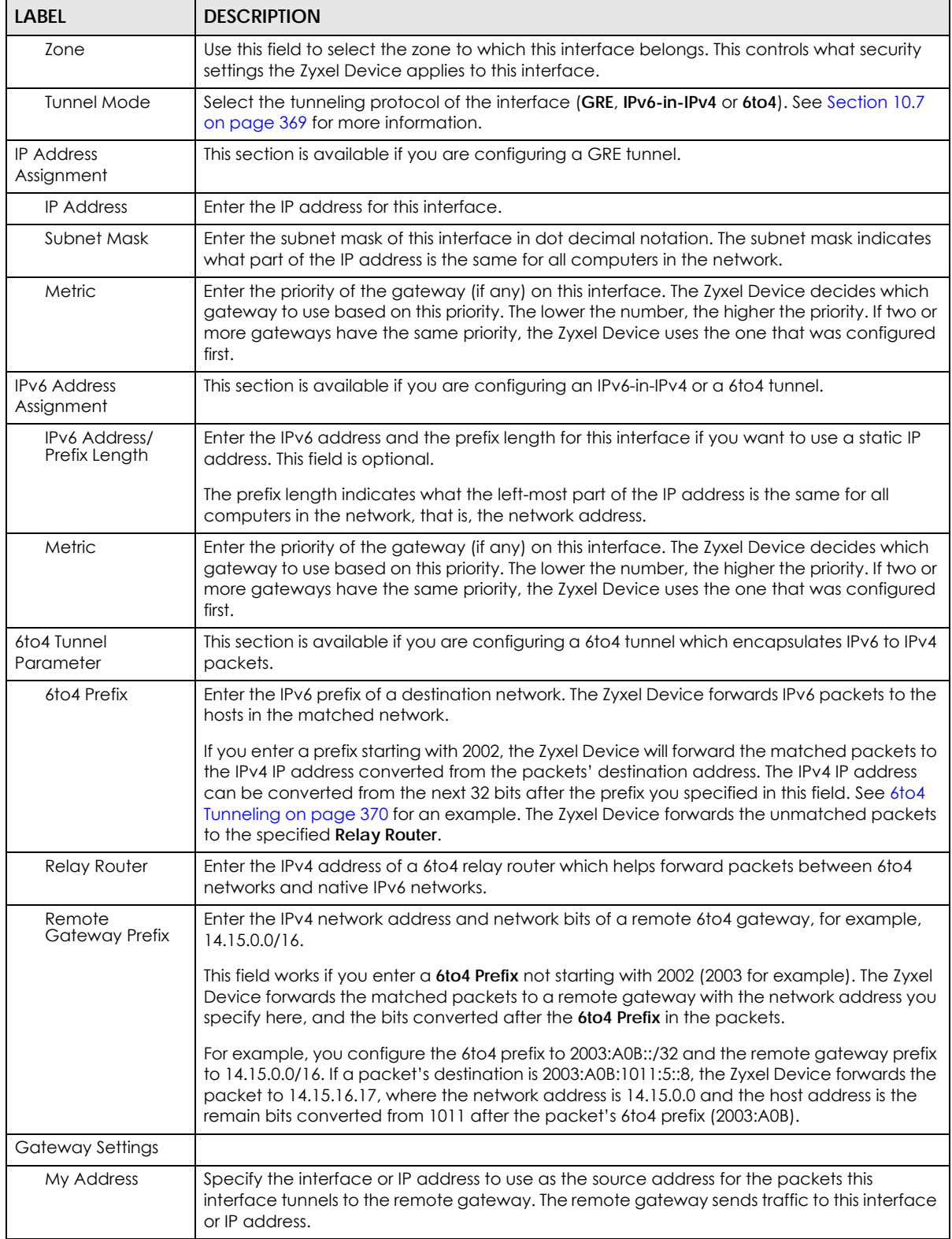

| LABFL                               | <b>DESCRIPTION</b>                                                                                                    |
|-------------------------------------|----------------------------------------------------------------------------------------------------|
| Remote<br>Gateway<br><b>Address</b> | Enter the IP address or domain name of the remote gateway to which this interface tunnels<br>traffic.                                                                                                    |
|                                     | Automatic displays in this field if you are configuring a 6to4 tunnel. It means the 6to4 tunnel<br>will help forward packets to the corresponding remote gateway automatically by looking<br>at the packet's destination address.                                                                                                    |
| Interface Parameters                |                                                                                                    |
| Egress Bandwidth                    | Enter the maximum amount of traffic, in kilobits per second, the Zyxel Device can send<br>through the interface to the network. Allowed values are 0 - 1048576. This setting is used in<br>WAN load balancing and bandwidth management.                                                                                                    |
| Ingress<br><b>Bandwidth</b>         | This is reserved for future use.                                                                                                    |
|                                     | Enter the maximum amount of traffic, in kilobits per second, the Zyxel Device can receive<br>from the network through the interface. Allowed values are 0 - 1048576.                                                                                                    |
| <b>MTU</b>                          | Maximum Transmission Unit. Type the maximum size of each data packet, in bytes, that can<br>move through this interface. If a larger packet arrives, the Zyxel Device divides it into smaller<br>fragments. Allowed values are 576 - 1500. Usually, this value is 1500.                                                                                                    |
| Connectivity Check                  | This section is available if you are configuring a GRE tunnel.                                                                                                    |
|                                     | The interface can regularly check the connection to the gateway you specified to make<br>sure it is still available. You specify how often the interface checks the connection, how<br>long to wait for a response before the attempt is a failure, and how many consecutive<br>failures are required before the Zyxel Device stops routing to the gateway. The Zyxel Device<br>resumes routing to the gateway the first time the gateway passes the connectivity check. |
| Enable<br>Connectivity<br>Check     | Select this to turn on the connection check.                                                                                                    |
| Check Method                        | Select the method that the gateway allows.                                                                                                    |
|                                     | Select icmp to have the Zyxel Device regularly ping the gateway you specify to make sure<br>it is still available.                                                                                                    |
|                                     | Select tcp to have the Zyxel Device regularly perform a TCP handshake with the gateway<br>you specify to make sure it is still available.                                                                                                    |
| <b>Check Period</b>                 | Enter the number of seconds between connection check attempts.                                                                                                    |
| Check Timeout                       | Enter the number of seconds to wait for a response before the attempt is a failure.                                                                                                    |
| Check Fail<br>Tolerance             | Enter the number of consecutive failures before the Zyxel Device stops routing through the<br>gateway.                                                                                                    |
| Check Default<br>Gateway            | Select this to use the default gateway for the connectivity check.                                                                                                    |
| Check this<br>address               | Select this to specify a domain name or IP address for the connectivity check. Enter that<br>domain name or IP address in the field next to it.                                                                                                    |
| Check Port                          | This field displays when you set the Check Method to tcp. Specify the port number to use for<br>a TCP connectivity check.                                                                                                    |
| <b>Related Setting</b>              |                                                                                                    |
| <b>WAN TRUNK</b>                    | Click this link to go to a screen where you can configure WAN trunk load balancing.                                                                                                    |
| Policy Route                        | Click this link to go to the screen where you can manually configure a policy route to<br>associate traffic with this interface.                                                                                                    |
| ОК                                  | Click OK to save your changes back to the Zyxel Device.                                                                                                    |
| Cancel                              | Click Cancel to exit this screen without saving.                                                                                                    |

Table 121 Network > Interface > Tunnel > Add/Edit (continued)

## **10.8 VLAN Interfaces**

A Virtual Local Area Network (VLAN) divides a physical network into multiple logical networks. The standard is defined in IEEE 802.1q.

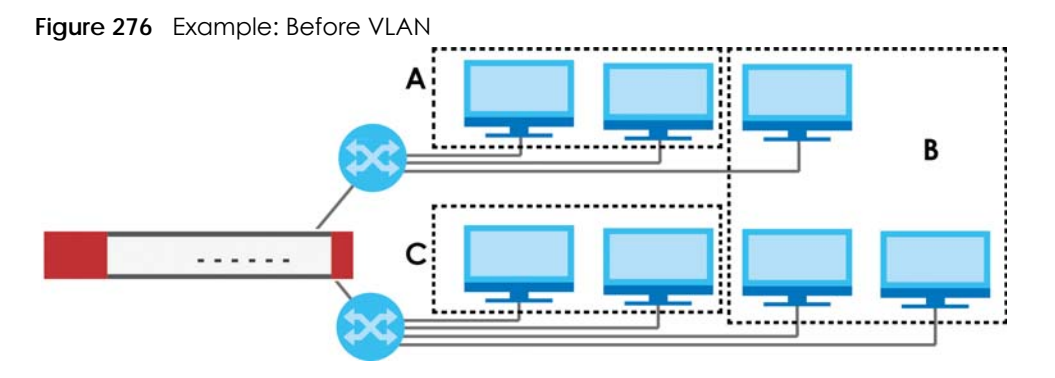

In this example, there are two physical networks and three departments **A**, **B**, and **C**. The physical networks are connected to hubs, and the hubs are connected to the router.

Alternatively, you can divide the physical networks into three VLANs.

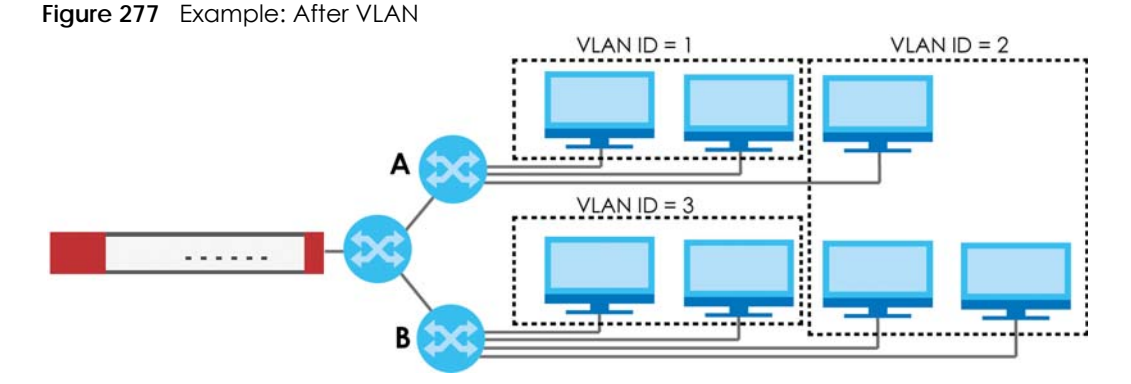

Each VLAN is a separate network with separate IP addresses, subnet masks, and gateways. Each VLAN also has a unique identification number (ID). The ID is a 12-bit value that is stored in the MAC header. The VLANs are connected to switches, and the switches are connected to the router. (If one switch has enough connections for the entire network, the network does not need switches **A** and **B**.)

- Traffic inside each VLAN is layer-2 communication (data link layer, MAC addresses). It is handled by the switches. As a result, the new switch is required to handle traffic inside VLAN 2. Traffic is only broadcast inside each VLAN, not each physical network.
- Traffic between VLANs (or between a VLAN and another type of network) is layer-3 communication (network layer, IP addresses). It is handled by the router.

This approach provides a few advantages.

- Increased performance In VLAN 2, the extra switch should route traffic inside the sales department faster than the router does. In addition, broadcasts are limited to smaller, more logical groups of users.
- Higher security If each computer has a separate physical connection to the switch, then broadcast traffic in each VLAN is never sent to computers in another VLAN.

• Better manageability - You can align network policies more appropriately for users. For example, you can create different content filtering rules for each VLAN (each department in the example above), and you can set different bandwidth limits for each VLAN. These rules are also independent of the physical network, so you can change the physical network without changing policies.

In this example, the new switch handles the following types of traffic:

- Inside VLAN 2.
- Between the router and VLAN 1.
- Between the router and VLAN 2.
- Between the router and VLAN 3.

### **VLAN Interfaces Overview**

In the Zyxel Device, each VLAN is called a VLAN interface. As a router, the Zyxel Device routes traffic between VLAN interfaces, but it does not route traffic within a VLAN interface. All traffic for each VLAN interface can go through only one Ethernet interface, though each Ethernet interface can have one or more VLAN interfaces

Note: Each VLAN interface is created on top of only one Ethernet interface.

Otherwise, VLAN interfaces are similar to other interfaces in many ways. They have an IP address, subnet mask, and gateway used to make routing decisions. They restrict bandwidth and packet size. They can provide DHCP services, and they can verify the gateway is available.

## **10.8.1 VLAN Summary Screen**

This screen lists every VLAN interface and virtual interface created on top of VLAN interfaces. If you enabled IPv6 in the **Configuration** > **System** > **IPv6** screen, you can also configure VLAN interfaces used for your IPv6 networks on this screen. To access this screen, click **Configuration > Network > Interface** > **VLAN**.

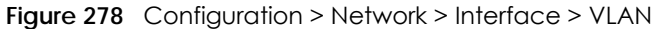

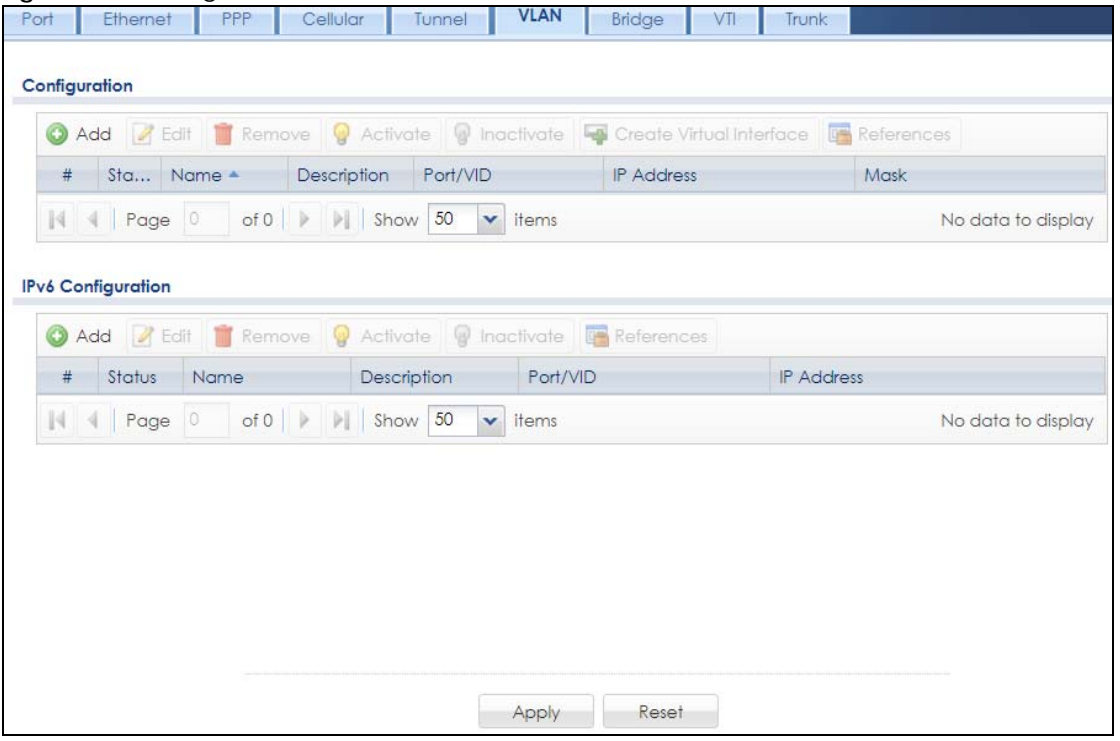

Each field is explained in the following table.

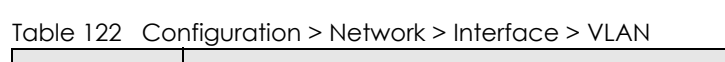

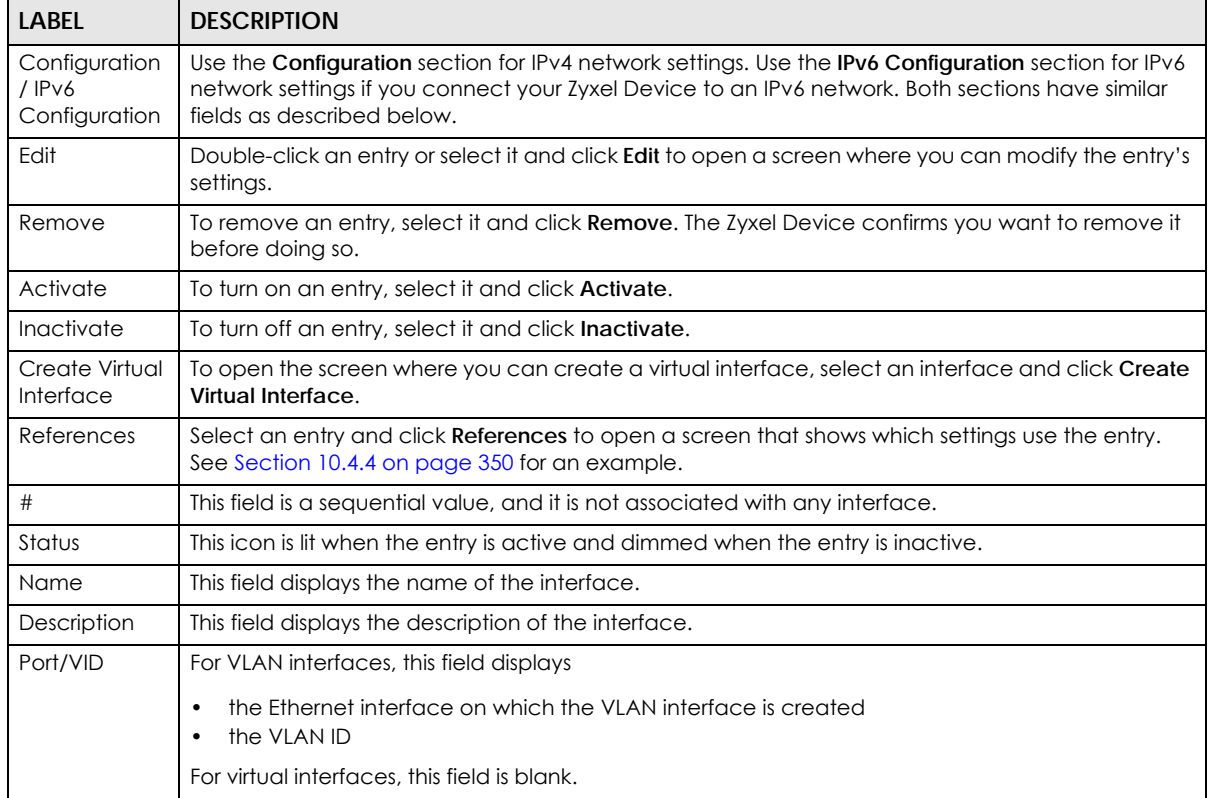

| <b>LABEL</b>      | <b>DESCRIPTION</b>                                                                                                    |
|-------------------|----------------------------------------------------------------------------------------------------|
| <b>IP Address</b> | This field displays the current IP address of the interface. If the IP address is 0.0.0.0, the interface<br>does not have an IP address yet.                           |
|                   | This screen also shows whether the IP address is a static IP address (STATIC) or dynamically<br>assigned (DHCP). IP addresses are always static in virtual interfaces. |
| Mask              | This field displays the interface's subnet mask in dot decimal notation.                                                                                               |
| Apply             | Click Apply to save your changes back to the Zyxel Device.                                                                                                    |
| Reset             | Click Reset to return the screen to its last-saved settings.                                                                                                    |

Table 122 Configuration > Network > Interface > VLAN (continued)

## **10.8.2 VLAN Add/Edit**

Select an existing entry in the previous screen and click **Edit** or click **Add** to create a new entry. The following screen appears.

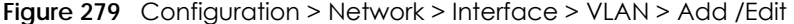

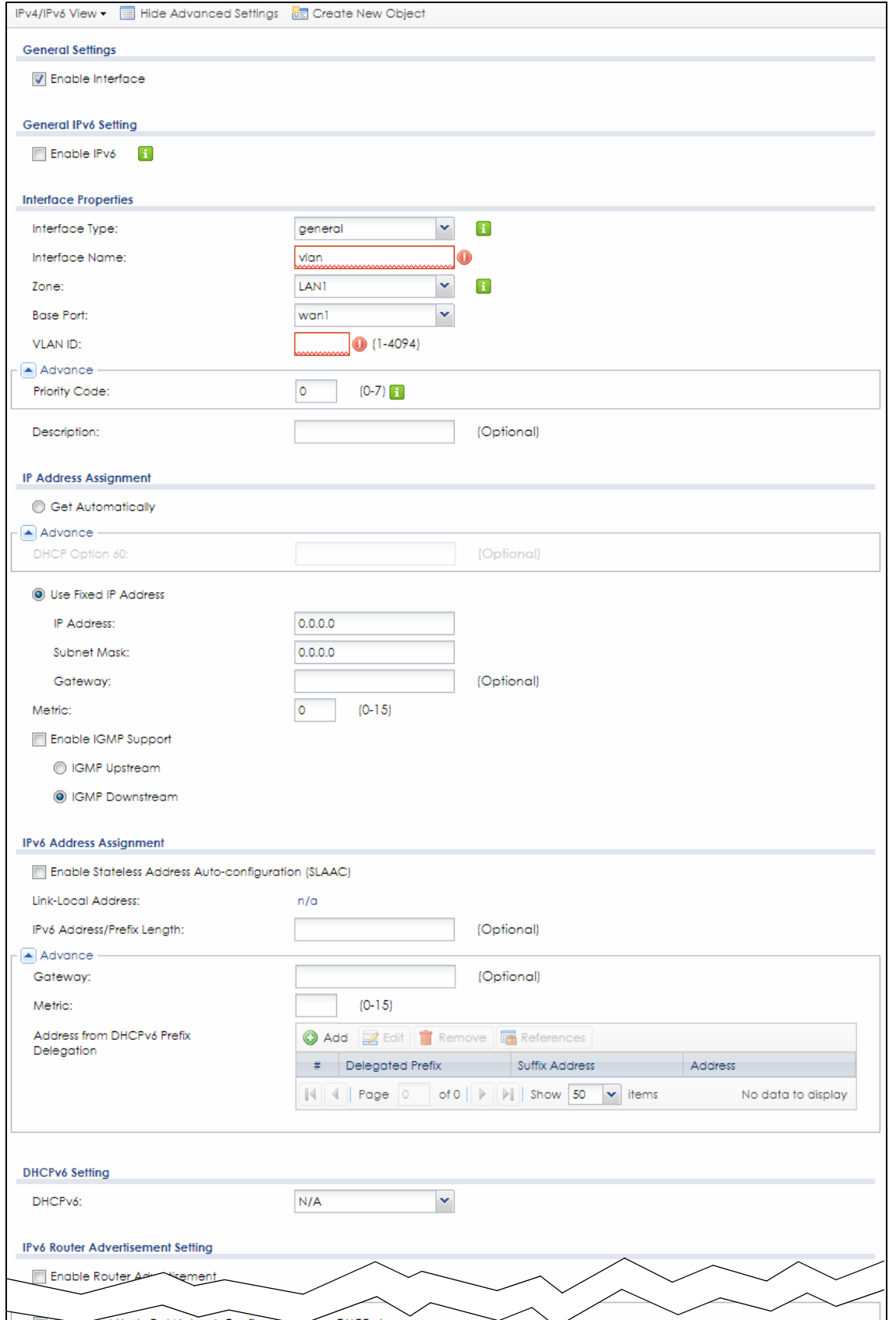

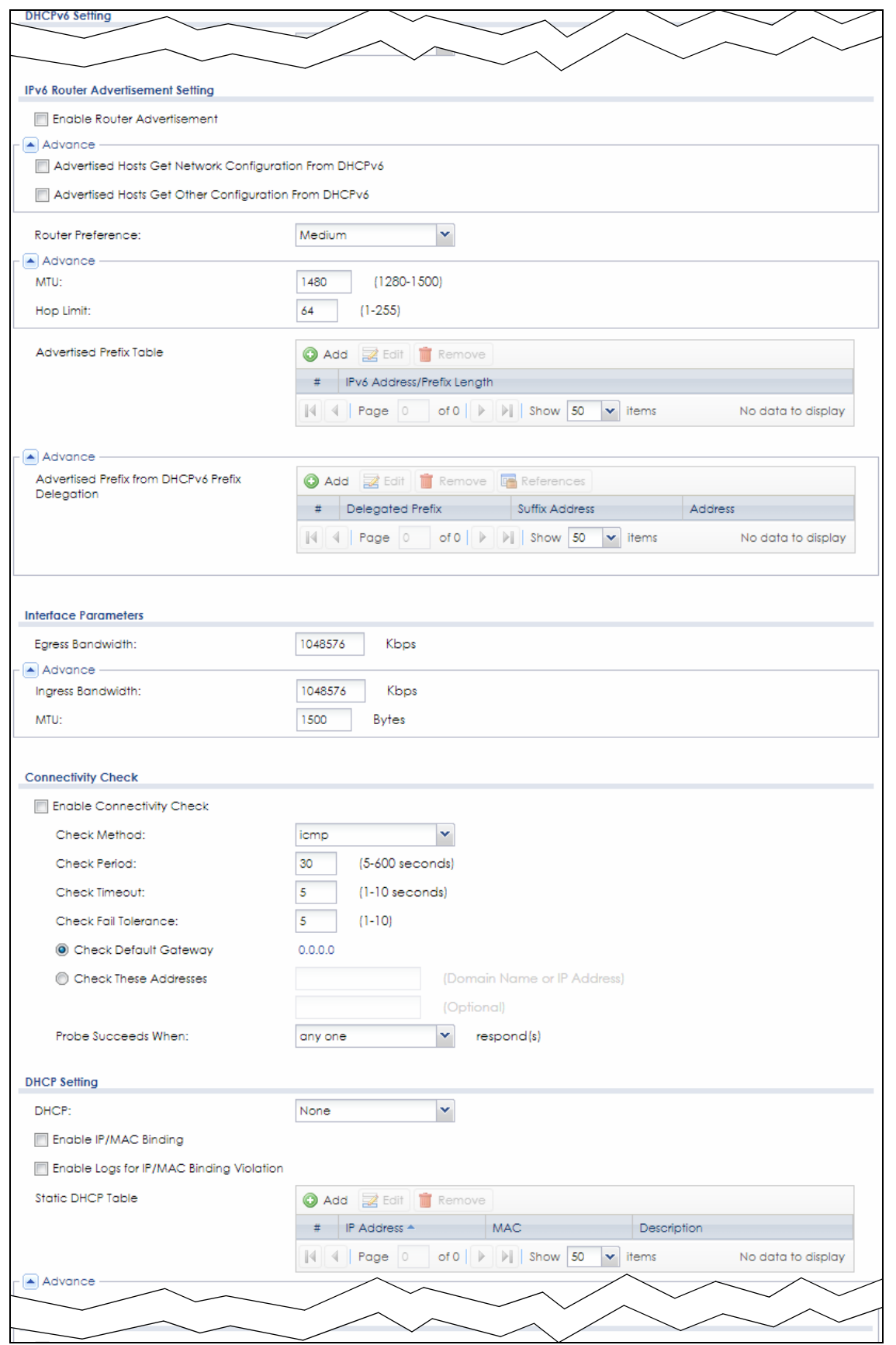

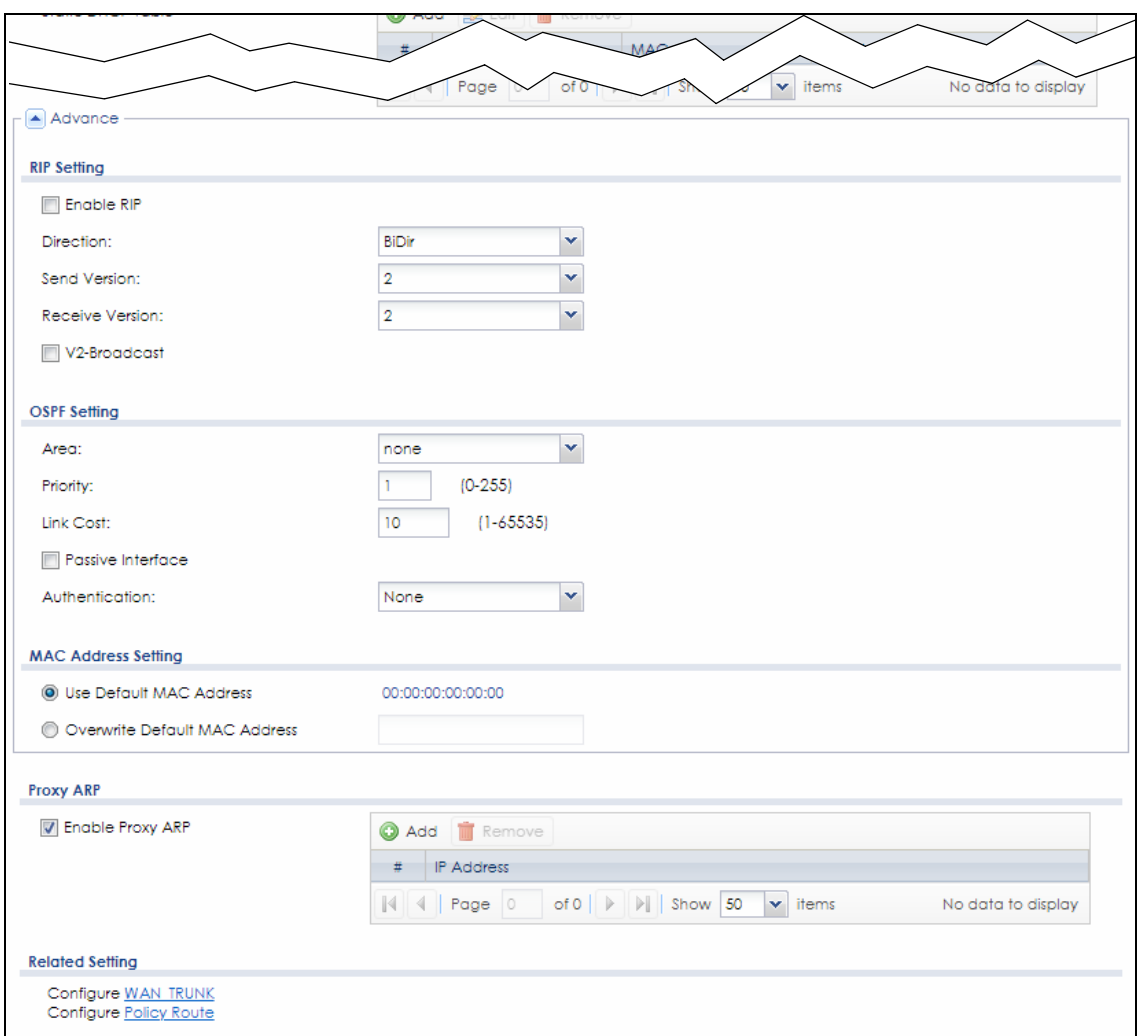

Each field is explained in the following table.

Table 123 Configuration > Network > Interface > VLAN > Add / Edit

| <b>LABEL</b>                                                 | <b>DESCRIPTION</b>                                                                                                    |
|--------------------------------------------------------------|----------------------------------------------------------------------------------------------------|
| IPv4/IPv6 View / IPv4<br>View / IPv6 View                    | Use this button to display both IPv4 and IPv6, IPv4-only, or IPv6-only configuration fields.                                    |
| Show Advanced<br>Settings / Hide<br><b>Advanced Settings</b> | Click this button to display a greater or lesser number of configuration fields.                                                |
| Create New Object                                            | Click this button to create a DHCPv6 lease or DHCPv6 request object that you may use for<br>the DHCPv6 settings in this screen. |
| <b>General Settings</b>                                      |                                                                                                    |
| Enable Interface                                             | Select this to turn this interface on. Clear this to disable this interface.                                                    |
| General IPv6 Setting                                         |                                                                                                    |
| Enable IPv6                                                  | Select this to enable IPv6 on this interface. Otherwise, clear this to disable it.                                              |
| Interface Properties                                         |                                                                                                    |

| <b>LABEL</b>                    | <b>DESCRIPTION</b>                                                                                                    |
|---------------------------------|----------------------------------------------------------------------------------------------------|
| Interface Type                  | Select one of the following option depending on the type of network to which the Zyxel<br>Device is connected or if you want to additionally manually configure some related<br>settings.                                                                                                    |
|                                 | internal is for connecting to a local network. Other corresponding configuration options:<br>DHCP server and DHCP relay. The Zyxel Device automatically adds default SNAT settings for<br>traffic flowing from this interface to an external interface.                                                                                                    |
|                                 | external is for connecting to an external network (like the Internet). The Zyxel Device<br>automatically adds this interface to the default WAN trunk.                                                                                                    |
|                                 | For general, the rest of the screen's options do not automatically adjust and you must<br>manually configure a policy route to add routing and SNAT settings for the interface.                                                                                                    |
| Interface Name                  | This field is read-only if you are editing an existing VLAN interface. Enter the number of the<br>VLAN interface. You can use a number from 0~4094. For example, use vlan0, vlan8, and so<br>on. The total number of VLANs you can configure on the Zyxel Device depends on the<br>model.                                                                                                    |
| Zone                            | Select the zone to which the VLAN interface belongs.                                                                                                    |
| <b>Base Port</b>                | Select the Ethernet interface on which the VLAN interface runs.                                                                                                    |
| <b>VLAN ID</b>                  | Enter the VLAN ID. This 12-bit number uniquely identifies each VLAN. Allowed values are 1 -<br>4094. (0 and 4095 are reserved.)                                                                                                    |
| <b>Priority Code</b>            | This is a 3-bit field within a 802.1Q VLAN tag that's used to prioritize associated outgoing<br>VLAN traffic. "0" is the lowest priority level and "7" is the highest. See Table 248 on page 707.<br>The setting configured in Configuration > BWM overwrites the priority setting here.                                                                                                    |
| Description                     | Enter a description of this interface. You can use alphanumeric and () +/:=?! *#@\$ $8 -$<br>characters, and it can be up to 60 characters long. Spaces are allowed, but the string<br>can't start with a space.                                                                                                    |
| <b>IP Address</b><br>Assignment |                                                                                                    |
| Get<br>Automatically            | Select this if this interface is a DHCP client. In this case, the DHCP server configures the IP<br>address, subnet mask, and gateway automatically.                                                                                                    |
|                                 | You should not select this if the interface is assigned to a VRRP group.                                                                                                    |
| DHCP Option 60                  | DHCP Option 60 is used by the Zyxel Device for identification to the DHCP server using the<br>VCI (Vendor Class Identifier) on the DHCP server. The Zyxel Device adds it in the initial DHCP<br>discovery message that a DHCP client broadcasts in search of an IP address. The DHCP<br>server can assign different IP addresses or options to clients with the specific VCI or reject<br>the request from clients without the specific VCI.<br>Type a string using up to 64 of these characters [a-zA-Z0-9!\"#\$%&\'()*+,-./ |
|                                 | :: <=>?@\[\\\]^_`{ }~] to identify this Zyxel Device to the DHCP server. For example, Zyxel-<br>TW.                                                                                                    |
| Use Fixed IP<br><b>Address</b>  | Select this if you want to specify the IP address, subnet mask, and gateway manually.                                                                                                    |
| <b>IP Address</b>               | This field is enabled if you select Use Fixed IP Address.                                                                                                    |
|                                 | Enter the IP address for this interface.                                                                                                    |
| Subnet Mask                     | This field is enabled if you select Use Fixed IP Address.                                                                                                    |
|                                 | Enter the subnet mask of this interface in dot decimal notation. The subnet mask indicates<br>what part of the IP address is the same for all computers in the network.                                                                                                    |
| Gateway                         | This field is enabled if you select Use Fixed IP Address.                                                                                                    |
|                                 | Enter the IP address of the gateway. The Zyxel Device sends packets to the gateway when<br>it does not know how to route the packet to its destination. The gateway should be on the<br>same network as the interface.                                                                                                    |

Table 123 Configuration > Network > Interface > VLAN > Add / Edit (continued)

٦

| LABEL                                                                       | <b>DESCRIPTION</b>                                                                                                    |
|-----------------------------------------------------------------------------|----------------------------------------------------------------------------------------------------|
| Metric                                                                      | Enter the priority of the gateway (if any) on this interface. The Zyxel Device decides which<br>gateway to use based on this priority. The lower the number, the higher the priority. If two or<br>more gateways have the same priority, the Zyxel Device uses the one that was configured<br>first.                                                                                                    |
| Enable IGMP Support                                                         | Select this to allow the Zyxel Device to act as an IGMP proxy for hosts connected on the<br>IGMP downstream interface.                                                                                                    |
| <b>IGMP Upstream</b>                                                        | Enable IGMP Upstream on the interface which connects to a router running IGMP that is<br>closer to the multicast server.                                                                                                    |
| <b>IGMP</b><br>Downstream                                                   | Enable IGMP Downstream on the interface which connects to the multicast hosts.                                                                                                    |
| <b>IPv6 Address</b><br>Assignment                                           | These IP address fields configure an IPv6 IP address on the interface itself.                                                                                                    |
| <b>Enable Stateless</b><br><b>Address Auto-</b><br>configuration<br>(SLAAC) | Select this to enable IPv6 stateless auto-configuration on this interface. The interface will<br>generate an IPv6 IP address itself from a prefix obtained from an IPv6 router in the network.                                                                                                    |
| Link-Local<br>address                                                       | This displays the IPv6 link-local address and the network prefix that the Zyxel Device<br>aenerates itself for the interface.                                                                                                    |
| <b>IPv6 Address/</b><br>Prefix Length                                       | Enter the IPv6 address and the prefix length for this interface if you want to configure a<br>static IP address for this interface. This field is optional.                                                                                                    |
|                                                                             | The prefix length indicates what the left-most part of the IP address is the same for all<br>computers in the network, that is, the network address.                                                                                                    |
| Gateway                                                                     | Enter the IPv6 address of the default outgoing gateway using colon (:) hexadecimal<br>notation.                                                                                                    |
| Metric                                                                      | Enter the priority of the gateway (if any) on this interface. The Zyxel Device decides which<br>gateway to use based on this priority. The lower the number, the higher the priority. If two or<br>more gateways have the same priority, the Zyxel Device uses the one that was configured<br>first.                                                                                                    |
| Address from<br><b>DHCPv6 Prefix</b><br>Delegation                          | Use this table to have the Zyxel Device obtain an IPv6 prefix from the ISP or a connected<br>uplink router for an internal network, such as the LAN or DMZ. You have to also enter a suffix<br>address which is appended to the delegated prefix to form an address for this interface.<br>See Prefix Delegation on page 323 for more information.<br>To use prefix delegation, you must:<br>Create at least one DHCPv6 request object before configuring this table.<br>$\bullet$<br>The external interface must be a DHCPv6 client. You must configure the DHCPv6<br>$\bullet$<br>request options using a DHCPv6 request object with the type of prefix-delegation.<br>Assign the prefix delegation to an internal interface and enable router advertisement<br>$\bullet$<br>on that interface. |
| Add                                                                         | Click this to create an entry.                                                                                                    |
| Edit                                                                        | Select an entry and click this to change the settings.                                                                                                    |
| Remove                                                                      | Select an entry and click this to delete it from this table.                                                                                                    |
| References                                                                  | Select an entry and click References to open a screen that shows which settings use the<br>entry.                                                                                                    |
| #                                                                           | This field is a sequential value, and it is not associated with any entry.                                                                                                    |
| Delegated<br>Prefix                                                         | Select the DHCPv6 request object to use from the drop-down list.                                                                                                    |
| Suffix<br>Address                                                           | Enter the ending part of the IPv6 address, a slash (/), and the prefix length. The Zyxel Device<br>will append it to the delegated prefix.                                                                                                    |
|                                                                             | For example, you got a delegated prefix of 2003:1234:5678/48. You want to configure an IP<br>address of 2003:1234:5678:1111::1/128 for this interface, then enter ::1111:0:0:0:1/128 in this<br>field.                                                                                                    |

Table 123 Configuration > Network > Interface > VLAN > Add / Edit (continued)

| <b>LABEL</b>                                   | <b>DESCRIPTION</b>                                                                                                    |
|------------------------------------------------|----------------------------------------------------------------------------------------------------|
| Address                                        | This field displays the combined IPv6 IP address for this interface.                                                                                                    |
|                                                | Note: This field displays the combined address after you click OK and reopen this<br>screen.                                                                                                    |
| DHCPv6 Setting                                 |                                                                                                    |
| DHCPv6                                         | Select N/A to not use DHCPv6.                                                                                                    |
|                                                | Select Client to set this interface to act as a DHCPv6 client.                                                                                                    |
|                                                | Select Server to set this interface to act as a DHCPv6 server which assigns IP addresses and<br>provides subnet mask, gateway, and DNS server information to clients.                                                                         |
|                                                | Select Relay to set this interface to route DHCPv6 requests to the DHCPv6 relay server you<br>specify. The DHCPv6 server(s) may be on another network.                                                                                        |
| <b>DUID</b>                                    | This field displays the DHCP Unique IDentifier (DUID) of the interface, which is unique and<br>used for identification purposes when the interface is exchanging DHCPv6 messages with<br>others. See DHCPv6 on page 324 for more information. |
| DUID as MAC                                    | Select this to have the DUID generated from the interface's default MAC address.                                                                                                    |
| <b>Customized DUID</b>                         | If you want to use a customized DUID, enter it here for the interface.                                                                                                    |
| Enable Rapid<br>Commit                         | Select this to shorten the DHCPv6 message exchange process from four to two steps. This<br>function helps reduce heavy network traffic load.                                                                                                  |
|                                                | Note: Make sure you also enable this option in the DHCPv6 clients to make rapid<br>commit work.                                                                                                    |
| Information<br>Refresh Time                    | Enter the number of seconds a DHCPv6 client should wait before refreshing information<br>retrieved from DHCPv6.                                                                                                    |
| Request Address                                | This field is available if you set this interface to DHCPv6 Client. Select this to get an IPv6 IP<br>address for this interface from the DHCP server. Clear this to not get any IP address<br>information through DHCPv6.                     |
| DHCPv6 Request<br>Options /<br>DHCPv6 Lease    | If this interface is a DHCPv6 client, use this section to configure DHCPv6 request settings that<br>determine what additional information to get from the DHCPv6 server.                                                                      |
| Options                                        | If this interface is a DHCPv6 server, use this section to configure DHCPv6 lease settings that<br>determine what to offer to the DHCPv6 clients.                                                                                              |
| Add                                            | Click this to create an entry in this table. See Section 10.4.5 on page 351 for more<br>information.                                                                                                    |
| Remove                                         | Select an entry and click this to change the settings.                                                                                                    |
| Reference                                      | Select an entry and click References to open a screen that shows which settings use the<br>entry.                                                                                                    |
| #                                              | This field is a sequential value, and it is not associated with any entry.                                                                                                    |
| Name                                           | This field displays the name of the DHCPv6 request or lease object.                                                                                                    |
| <b>Type</b>                                    | This field displays the type of the object.                                                                                                    |
| Value                                          | This field displays the IPv6 prefix that the Zyxel Device obtained from an uplink router (Server<br>is selected) or will advertise to its clients (Client is selected).                                                                       |
| Interface                                      | When Relay is selected, select this check box and an interface from the drop-down list if<br>you want to use it as the relay server.                                                                                                    |
| <b>Relay Server</b>                            | When Relay is selected, select this check box and enter the IP address of a DHCPv6 server<br>as the relay server.                                                                                                    |
| <b>IPv6 Router</b><br>Advertisement<br>Setting |                                                                                                    |

Table 123 Configuration > Network > Interface > VLAN > Add / Edit (continued)

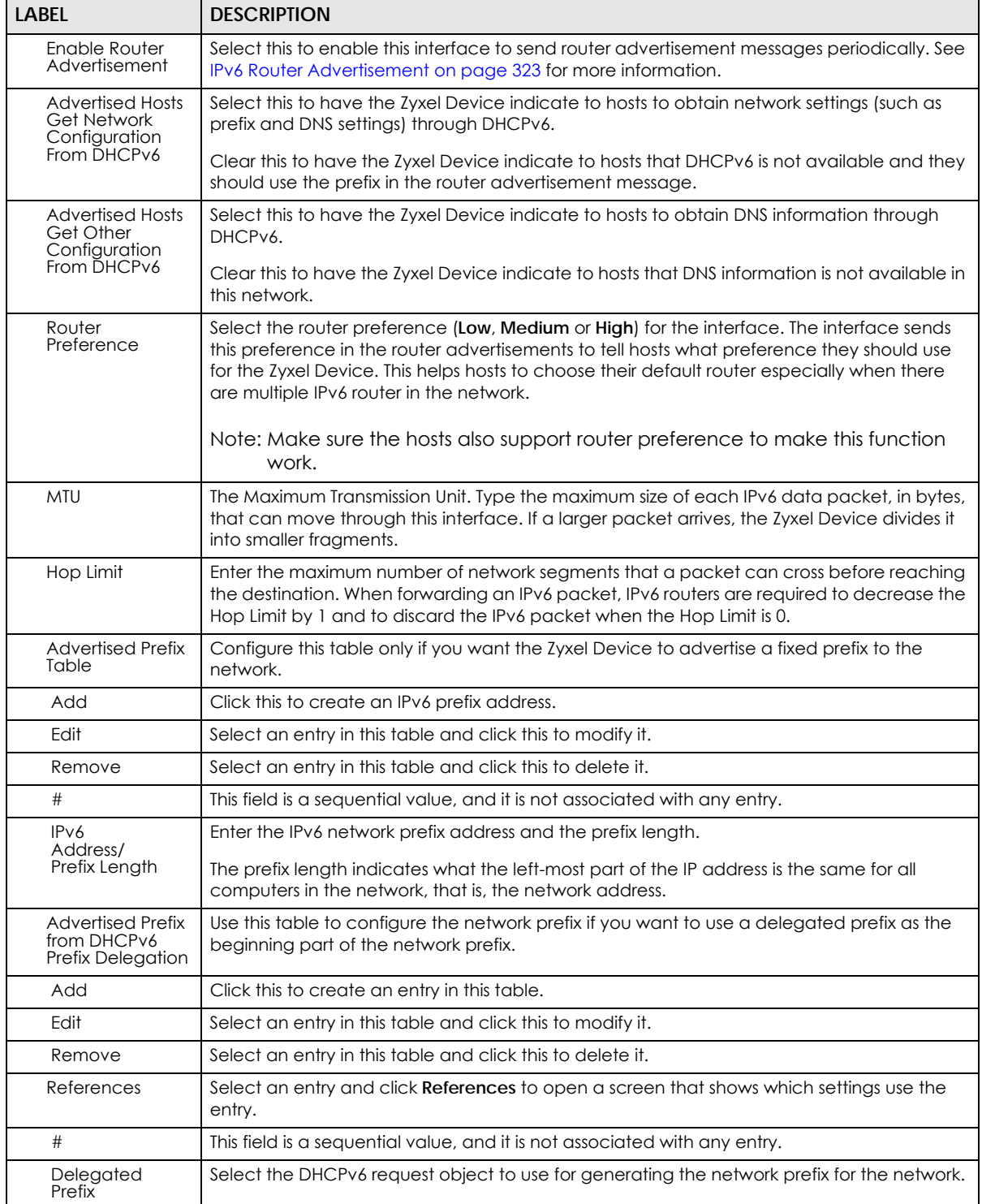

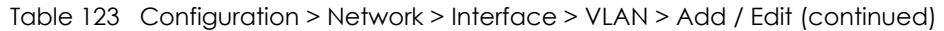

| <b>LABEL</b>                    | <b>DESCRIPTION</b>                                                                                                    |  |
|---------------------------------|----------------------------------------------------------------------------------------------------|--|
| Suffix<br>Address               | Enter the ending part of the IPv6 network address plus a slash (/) and the prefix length. The<br>Zyxel Device will append it to the selected delegated prefix. The combined address is the<br>network prefix for the network.                                                                                                    |  |
|                                 | For example, you got a delegated prefix of 2003:1234:5678/48. You want to divide it into<br>2003:1234:5678:1111/64 for this interface and 2003:1234:5678:2222/64 for another interface.<br>You can use :: 1111/64 and ::2222/64 for the suffix address respectively. But if you do not<br>want to divide the delegated prefix into subnetworks, enter :: 0/48 here, which keeps the<br>same prefix length (/48) as the delegated prefix.                        |  |
| Address                         | This is the final network prefix combined by the delegated prefix and the suffix.                                                                                                    |  |
|                                 | Note: This field displays the combined address after you click OK and reopen this<br>screen.                                                                                                    |  |
| <b>Interface Parameters</b>     |                                                                                                    |  |
| <b>Egress Bandwidth</b>         | Enter the maximum amount of traffic, in kilobits per second, the Zyxel Device can send<br>through the interface to the network. Allowed values are 0 - 1048576.                                                                                                    |  |
| Ingress<br><b>Bandwidth</b>     | This is reserved for future use.                                                                                                    |  |
|                                 | Enter the maximum amount of traffic, in kilobits per second, the Zyxel Device can receive<br>from the network through the interface. Allowed values are 0 - 1048576.                                                                                                    |  |
| <b>MTU</b>                      | Maximum Transmission Unit. Type the maximum size of each data packet, in bytes, that can<br>move through this interface. If a larger packet arrives, the Zyxel Device divides it into smaller<br>fragments. Allowed values are 576 - 1500. Usually, this value is 1500.                                                                                                    |  |
| Connectivity Check              | The Zyxel Device can regularly check the connection to the gateway you specified to<br>make sure it is still available. You specify how often to check the connection, how long to<br>wait for a response before the attempt is a failure, and how many consecutive failures are<br>required before the Zyxel Device stops routing to the gateway. The Zyxel Device resumes<br>routing to the gateway the first time the gateway passes the connectivity check. |  |
| Enable<br>Connectivity<br>Check | Select this to turn on the connection check.                                                                                                    |  |
| Check Method                    | Select the method that the gateway allows.                                                                                                    |  |
|                                 | Select icmp to have the Zyxel Device regularly ping the gateway you specify to make sure<br>it is still available.                                                                                                    |  |
|                                 | Select tcp to have the Zyxel Device regularly perform a TCP handshake with the gateway<br>you specify to make sure it is still available.                                                                                                    |  |
| Check Period                    | Enter the number of seconds between connection check attempts.                                                                                                    |  |
| Check Timeout                   | Enter the number of seconds to wait for a response before the attempt is a failure.                                                                                                    |  |
| Check Fail<br>Tolerance         | Enter the number of consecutive failures before the Zyxel Device stops routing through the<br>gateway.                                                                                                    |  |
| Check Default<br>Gateway        | Select this to use the default gateway for the connectivity check.                                                                                                    |  |
| Check this<br>address           | Select this to specify a domain name or IP address for the connectivity check. Enter that<br>domain name or IP address in the field next to it.                                                                                                    |  |
| Check Port                      | This field only displays when you set the Check Method to tcp. Specify the port number to<br>use for a TCP connectivity check.                                                                                                    |  |
| Check these<br>addresses        | Type one or two domain names or IP addresses for the connectivity check.                                                                                                    |  |

Table 123 Configuration > Network > Interface > VLAN > Add / Edit (continued)

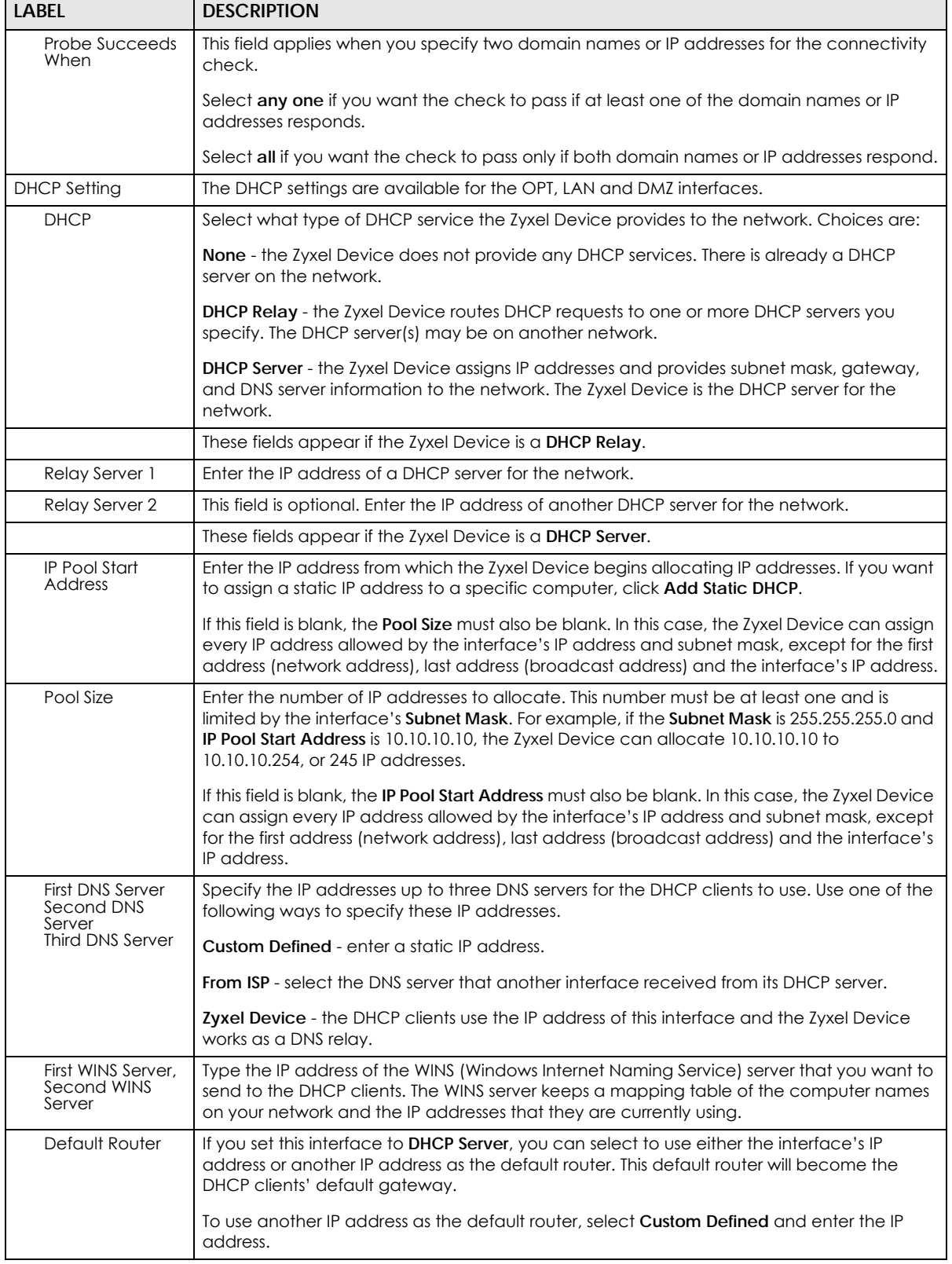

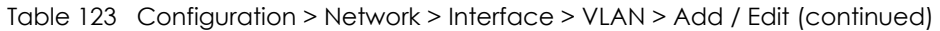

| <b>LABEL</b>                                   | <b>DESCRIPTION</b>                                                                                                    |  |  |
|------------------------------------------------|----------------------------------------------------------------------------------------------------|--|--|
| Lease time                                     | Specify how long each computer can use the information (especially the IP address)<br>before it has to request the information again. Choices are:                                                                                                    |  |  |
|                                                | infinite - select this if IP addresses never expire                                                                                                    |  |  |
|                                                | days, hours, and minutes - select this to enter how long IP addresses are valid. The default is<br>2 days.                                                                                                    |  |  |
| Extended<br>Options                            | This table is available if you selected DHCP server.                                                                                                    |  |  |
|                                                | Configure this table if you want to send more information to DHCP clients through DHCP<br>packets.                                                                                                    |  |  |
| Add                                            | Click this to create an entry in this table. See Section 10.4.6 on page 351.                                                                                                    |  |  |
| Edit                                           | Select an entry in this table and click this to modify it.                                                                                                    |  |  |
| Remove                                         | Select an entry in this table and click this to delete it.                                                                                                    |  |  |
| #                                              | This field is a sequential value, and it is not associated with any entry.                                                                                                    |  |  |
| Name                                           | This is the option's name.                                                                                                    |  |  |
| Code                                           | This is the option's code number.                                                                                                    |  |  |
| <b>Type</b>                                    | This is the option's type.                                                                                                    |  |  |
| Value                                          | This is the option's value.                                                                                                    |  |  |
| Enable IP/MAC<br>Binding                       | Select this option to have the Zyxel Device enforce links between specific IP addresses and<br>specific MAC addresses for this VLAN. This stops anyone else from manually using a bound<br>IP address on another device connected to this interface. Use this to make use only the<br>intended users get to use specific IP addresses. |  |  |
| Enable Logs for<br>IP/MAC Binding<br>Violation | Select this option to have the Zyxel Device generate a log if a device connected to this<br>VLAN attempts to use an IP address that is bound to another device's MAC address.                                                                                                    |  |  |
| <b>Static DHCP</b><br>Table                    | Configure a list of static IP addresses the Zyxel Device assigns to computers connected to<br>the interface. Otherwise, the Zyxel Device assigns an IP address dynamically using the<br>interface's IP Pool Start Address and Pool Size.                                                                                               |  |  |
| Add                                            | Click this to create a new entry.                                                                                                    |  |  |
| Edit                                           | Select an entry and click this to be able to modify it.                                                                                                    |  |  |
| Remove                                         | Select an entry and click this to delete it.                                                                                                    |  |  |
| #                                              | This field is a sequential value, and it is not associated with a specific entry.                                                                                                    |  |  |
| <b>IP Address</b>                              | Enter the IP address to assign to a device with this entry's MAC address.                                                                                                    |  |  |
| <b>MAC Address</b>                             | Enter the MAC address to which to assign this entry's IP address.                                                                                                    |  |  |
| Description                                    | Enter a description to help identify this static DHCP entry. You can use alphanumeric and<br>() +/:=?!*#@\$ %- characters, and it can be up to 60 characters long.                                                                                                    |  |  |
| <b>RIP Setting</b>                             | See Section 11.6 on page 441 for more information about RIP.                                                                                                    |  |  |
| Enable RIP                                     | Select this to enable RIP on this interface.                                                                                                    |  |  |
| Direction                                      | This field is effective when RIP is enabled. Select the RIP direction from the drop-down list<br>box.                                                                                                    |  |  |
|                                                | <b>BiDir</b> - This interface sends and receives routing information.                                                                                                    |  |  |
|                                                | In-Only - This interface receives routing information.                                                                                                    |  |  |
|                                                | Out-Only - This interface sends routing information.                                                                                                    |  |  |
| Send Version                                   | This field is effective when RIP is enabled. Select the RIP version(s) used for sending RIP<br>packets. Choices are 1, 2, and 1 and 2.                                                                                                    |  |  |
| Receive Version                                | This field is effective when RIP is enabled. Select the RIP version(s) used for receiving RIP<br>packets. Choices are 1, 2, and 1 and 2.                                                                                                    |  |  |

Table 123 Configuration > Network > Interface > VLAN > Add / Edit (continued)

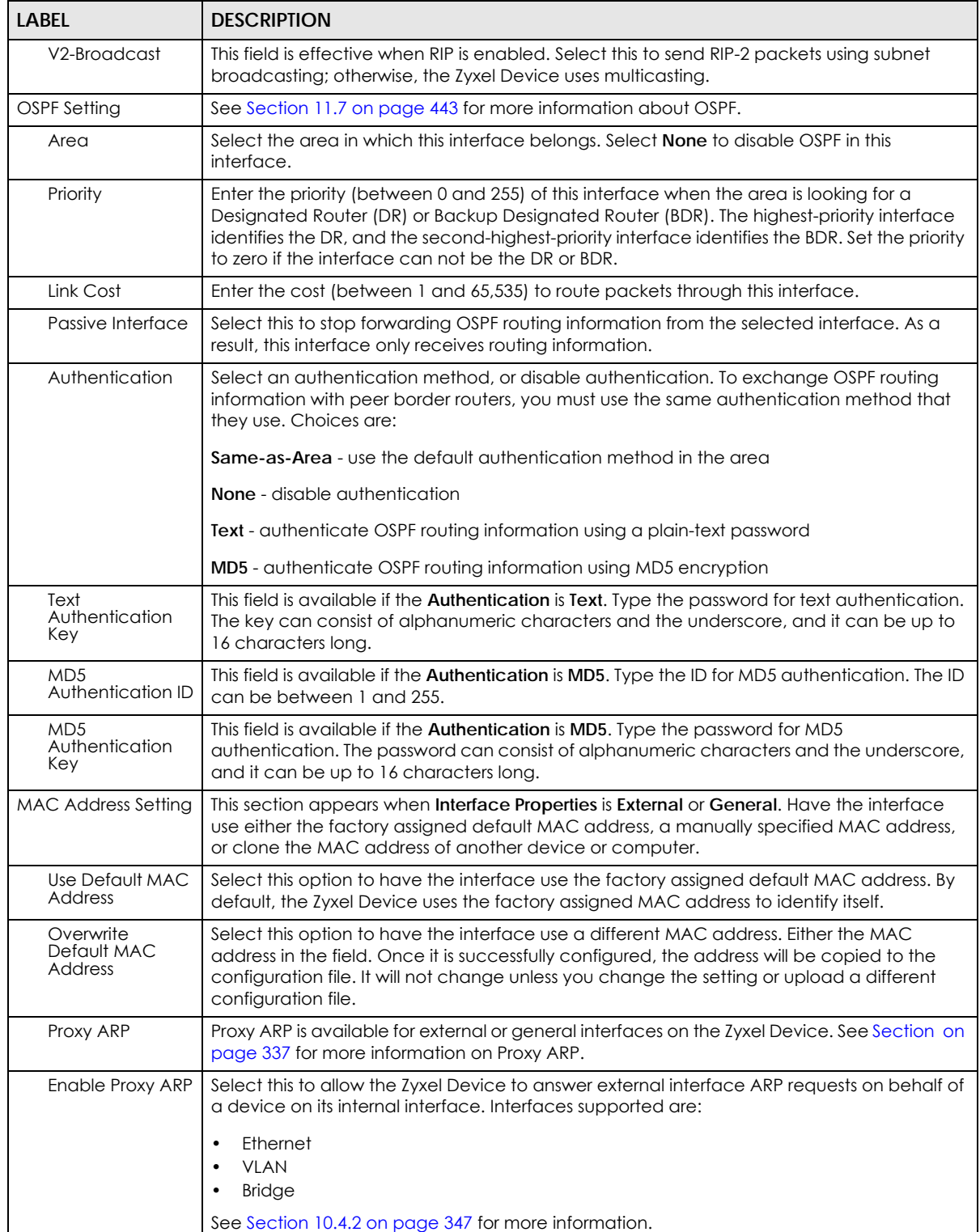

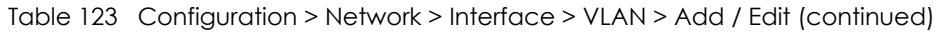

| <b>LABEL</b>                  | <b>DESCRIPTION</b>                                                                                                    |                                                                                                    |  |
|-------------------------------|----------------------------------------------------------------------------------------------------|----------------------------------------------------------------------------------------------------|--|
| Add                           | Click Add to create an IPv4 Address, an IPv4 CIDR (for example, 192.168.1.1/24) or an IPv4<br>Range (for example, 192.168.1.2-192.168.1.100) as the target IP address. The Zyxel Device<br>answers external ARP requests only if they match one of these inputted target IP addresses.<br>For example, if the <b>IPv4 Address</b> is 192.168.1.5, then the Zyxel Device will answer ARP<br>requests coming from the WAN only if it contains 192.168.1.5 as the target IP address.<br>Select an existing entry and click <b>Remove</b> to delete that entry.<br><b>Proxy ARP</b> |                                                                                                    |  |
|                               | <b>V</b> Enable Proxy ARP                                                                                                    | <b>Remove</b><br>Add                                                                                      |  |
|                               |                                                                                                    | <b>IP Address</b>                                                                                         |  |
|                               |                                                                                                    | 192.168.1.11/16                                                                                           |  |
|                               |                                                                                                    | 192 168 1 100-192 168 1 200                                                                               |  |
|                               |                                                                                                    | 192.168.1.5                                                                                               |  |
|                               |                                                                                                    | of $1 \quad   \quad   \quad  $ Show 50 $\quad$ items<br>$\lvert 4 \rvert$ Page 1<br>Displaying 1 - 2 of 2 |  |
| <b>Related Setting</b>        |                                                                                                    |                                                                                                    |  |
| Configure WAN<br><b>TRUNK</b> | Click WAN TRUNK to go to a screen where you can set this VLAN to be part of a WAN trunk<br>for load balancing.                                                                                                    |                                                                                                    |  |
| Configure Policy<br>Route     | Click <b>Policy Route</b> to go to the screen where you can manually configure a policy route to<br>associate traffic with this VLAN.                                                                                                    |                                                                                                    |  |
| OK                            | Click OK to save your changes back to the Zyxel Device.                                                                                                    |                                                                                                    |  |
| Cancel                        | Click Cancel to exit this screen without saving.                                                                                                    |                                                                                                    |  |

Table 123 Configuration > Network > Interface > VLAN > Add / Edit (continued)

# **10.9 Bridge Interfaces**

This section introduces bridges and bridge interfaces and then explains the screens for bridge interfaces.

### **Bridge Overview**

A bridge creates a connection between two or more network segments at the layer-2 (MAC address) level. In the following example, bridge X connects four network segments.

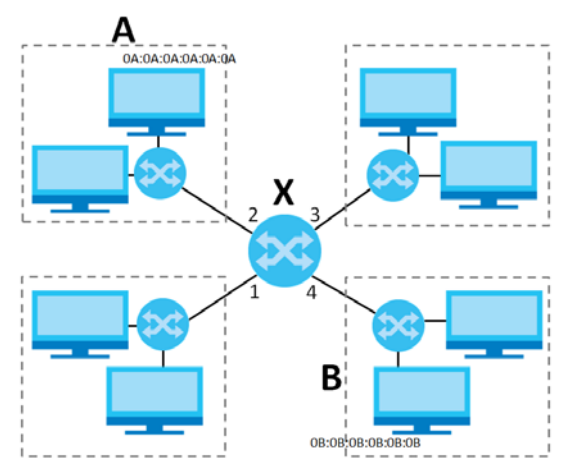

When the bridge receives a packet, the bridge records the source MAC address and the port on which it was received in a table. It also looks up the destination MAC address in the table. If the bridge knows on which port the destination MAC address is located, it sends the packet to that port. If the destination MAC address is not in the table, the bridge broadcasts the packet on every port (except the one on which it was received).

In the example above, computer A sends a packet to computer B. Bridge X records the source address 0A:0A:0A:0A:0A:0A and port 2 in the table. It also looks up 0B:0B:0B:0B:0B:0B in the table. There is no entry yet, so the bridge broadcasts the packet on ports 1, 3, and 4.

Table 124 Example: Bridge Table After Computer A Sends a Packet to Computer B

| <b>MAC ADDRESS</b> | <b>PORT</b> |
|--------------------|-------------|
| 0A:0A:0A:0A:0A:0A  |             |

If computer B responds to computer A, bridge X records the source address 0B:0B:0B:0B:0B:0B and port 4 in the table. It also looks up 0A:0A:0A:0A:0A:0A in the table and sends the packet to port 2 accordingly.

Table 125 Example: Bridge Table After Computer B Responds to Computer A

| <b>MAC ADDRESS</b>   | <b>PORT</b> |
|----------------------|-------------|
| 0A:0A:0A:0A:0A:0A    |             |
| 0B:0B:0B:0B:0B:0B:0B |             |

### **Bridge Interface Overview**

A bridge interface creates a software bridge between the members of the bridge interface. It also becomes the Zyxel Device's interface for the resulting network.

Unlike the device-wide bridge mode in ZyNOS-based Zyxel Devices, this Zyxel Device can bridge traffic between some interfaces while it routes traffic for other interfaces. The bridge interfaces also support more functions, like interface bandwidth parameters, DHCP settings, and connectivity check. To use the whole Zyxel Device as a transparent bridge, add all of the Zyxel Device's interfaces to a bridge interface.

A bridge interface may consist of the following members:

- Zero or one VLAN interfaces (and any associated virtual VLAN interfaces)
- Any number of Ethernet interfaces (and any associated virtual Ethernet interfaces)

When you create a bridge interface, the Zyxel Device removes the members' entries from the routing table and adds the bridge interface's entries to the routing table. For example, this table shows the routing table before and after you create bridge interface br0 (250.250.250.0/23) between lan1 and vlan1.

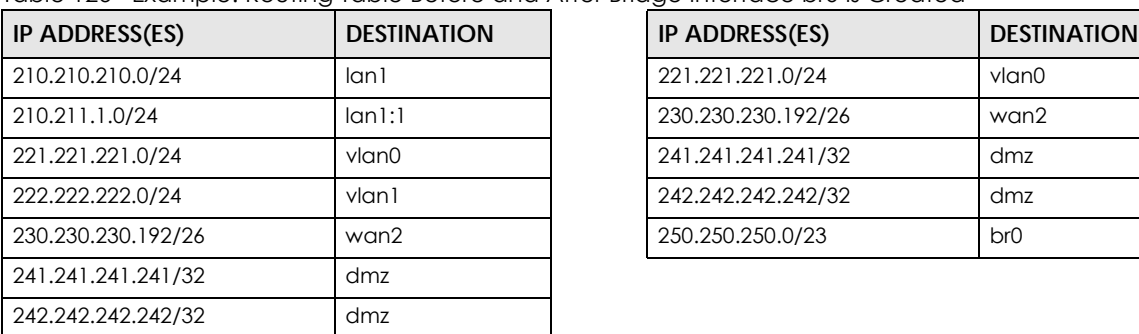

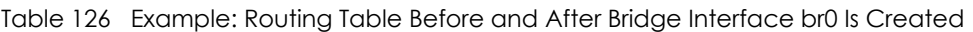

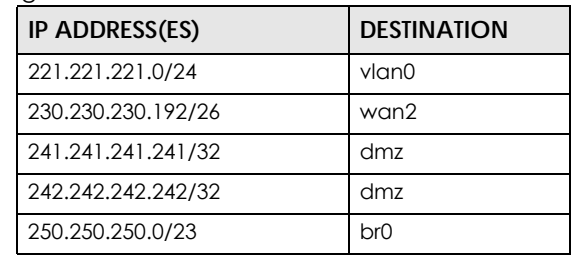

In this example, virtual Ethernet interface lan1:1 is also removed from the routing table when lan1 is added to br0. Virtual interfaces are automatically added to or remove from a bridge interface when the underlying interface is added or removed.

## **10.9.1 Bridge Summary**

This screen lists every bridge interface and virtual interface created on top of bridge interfaces. If you enabled IPv6 in the **Configuration** > **System** > **IPv6** screen, you can also configure bridge interfaces used for your IPv6 network on this screen. To access this screen, click **Configuration** > **Network** > **Interface** > **Bridge**.

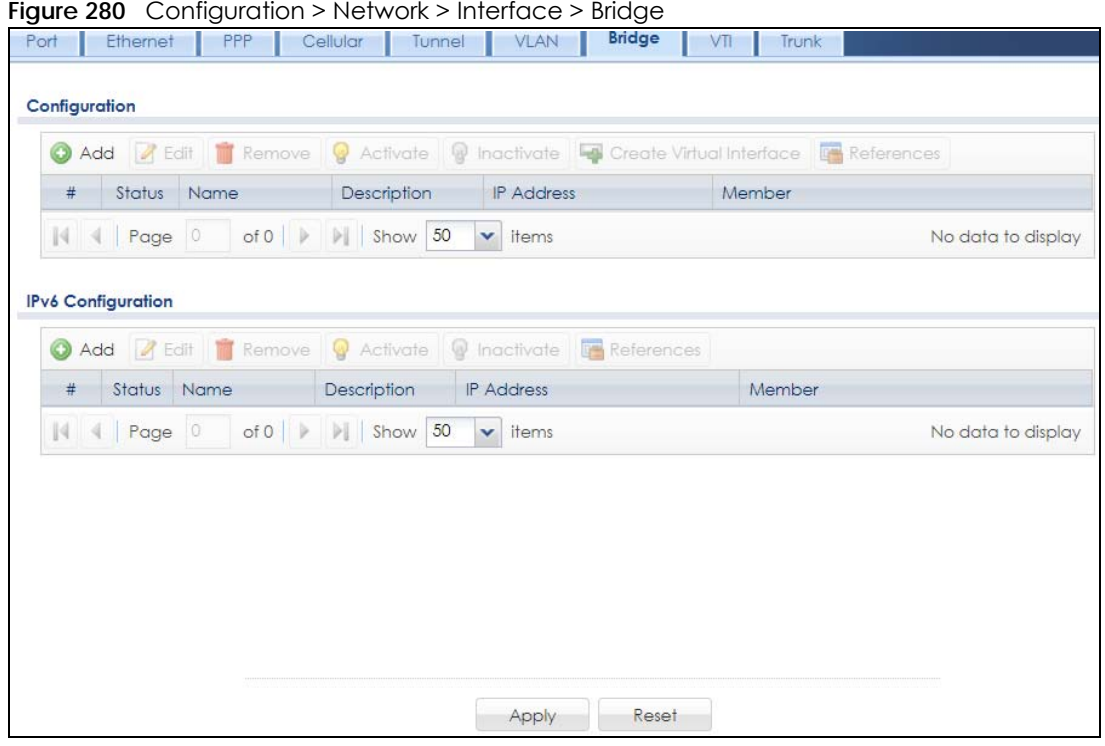

Each field is described in the following table.

Table 127 Configuration > Network > Interface > Bridge

| <b>LABEL</b>                          | <b>DESCRIPTION</b>                                                                                                    |  |
|---------------------------------------|----------------------------------------------------------------------------------------------------|--|
| Configuration / IPv6<br>Configuration | Use the Configuration section for IPv4 network settings. Use the <b>IPv6 Configuration</b> section<br>for IPv6 network settings if you connect your Zyxel Device to an IPv6 network. Both sections<br>have similar fields as described below. |  |
| Add                                   | Click this to create a new entry.                                                                                                    |  |
| Edit                                  | Double-click an entry or select it and click <b>Edit</b> to open a screen where you can modify the<br>entry's settings.                                                                                                    |  |
| Remove                                | To remove an entry, select it and click <b>Remove</b> . The Zyxel Device confirms you want to<br>remove it before doing so.                                                                                                    |  |
| Activate                              | To turn on an entry, select it and click <b>Activate.</b>                                                                                                    |  |
| Inactivate                            | To turn off an entry, select it and click <b>Inactivate.</b>                                                                                                    |  |
| Create Virtual<br>Interface           | To open the screen where you can create a virtual interface, select an interface and click<br>Create Virtual Interface.                                                                                                    |  |

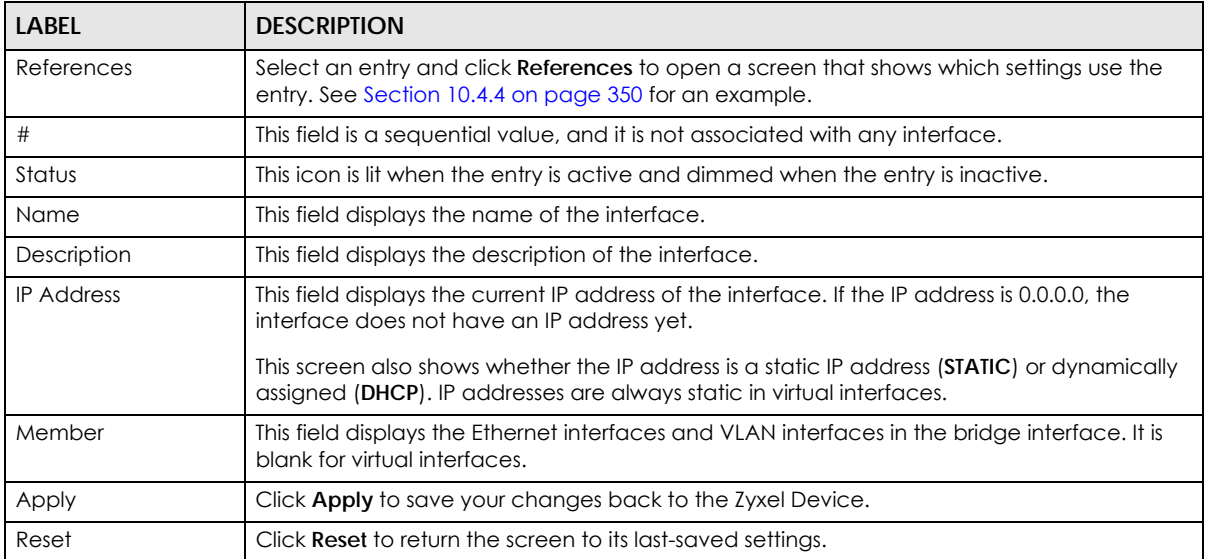

#### Table 127 Configuration > Network > Interface > Bridge (continued)

## **10.9.2 Bridge Add/Edit**

This screen lets you configure IP address assignment, interface bandwidth parameters, DHCP settings, and connectivity check for each bridge interface. To access this screen, click the **Add** or **Edit** icon in the **Bridge Summary** screen. The following screen appears.

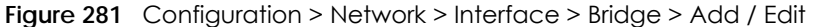

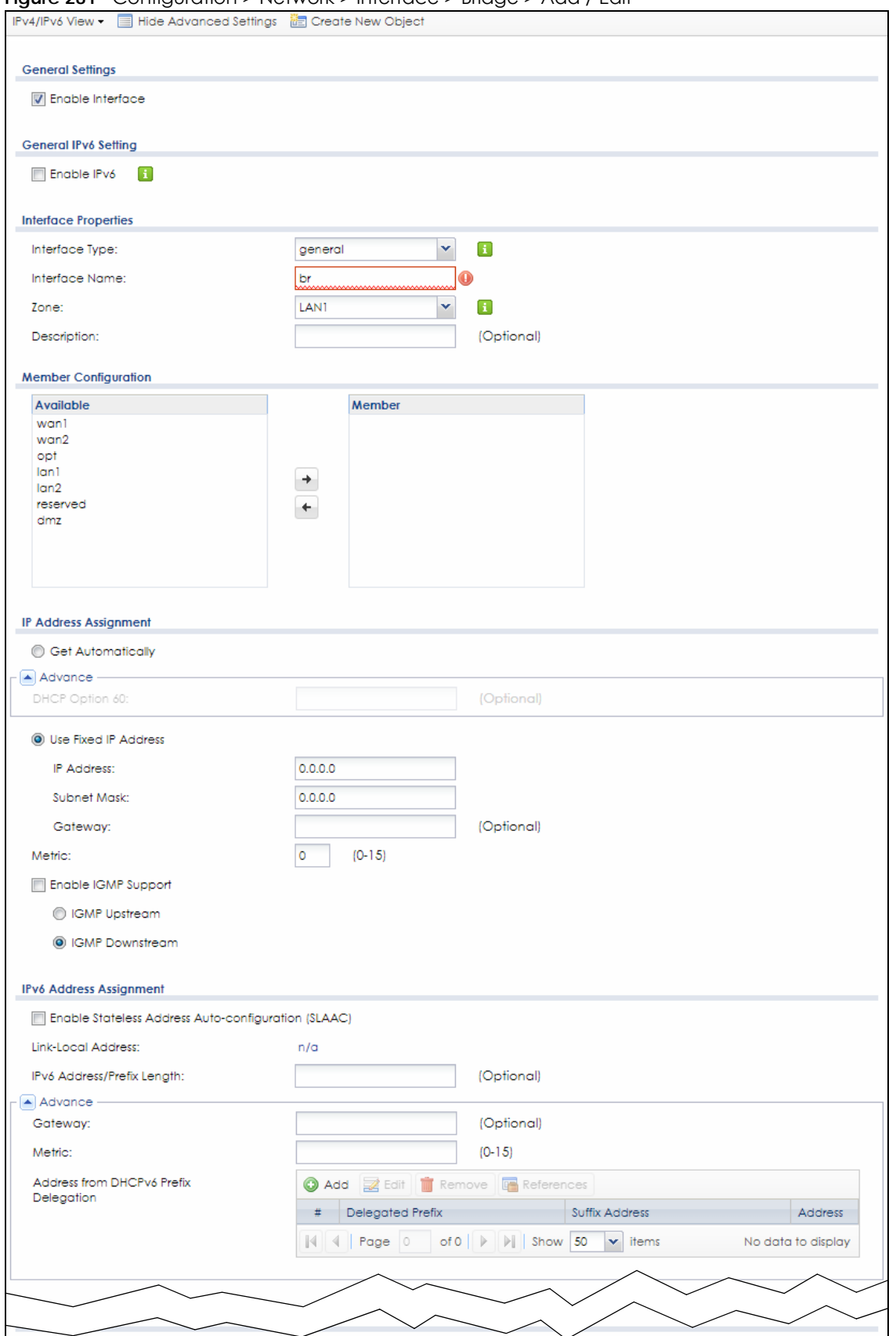

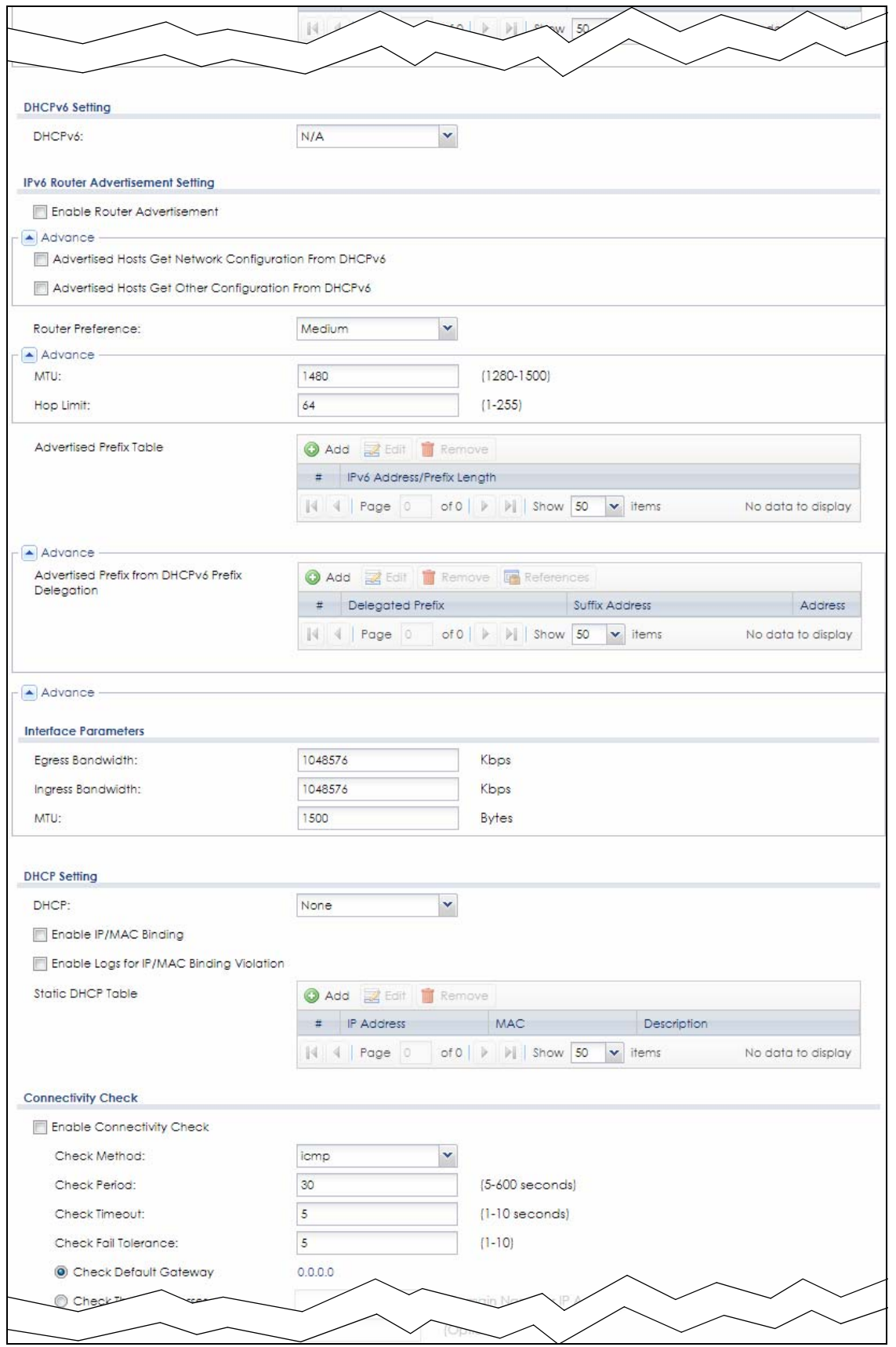
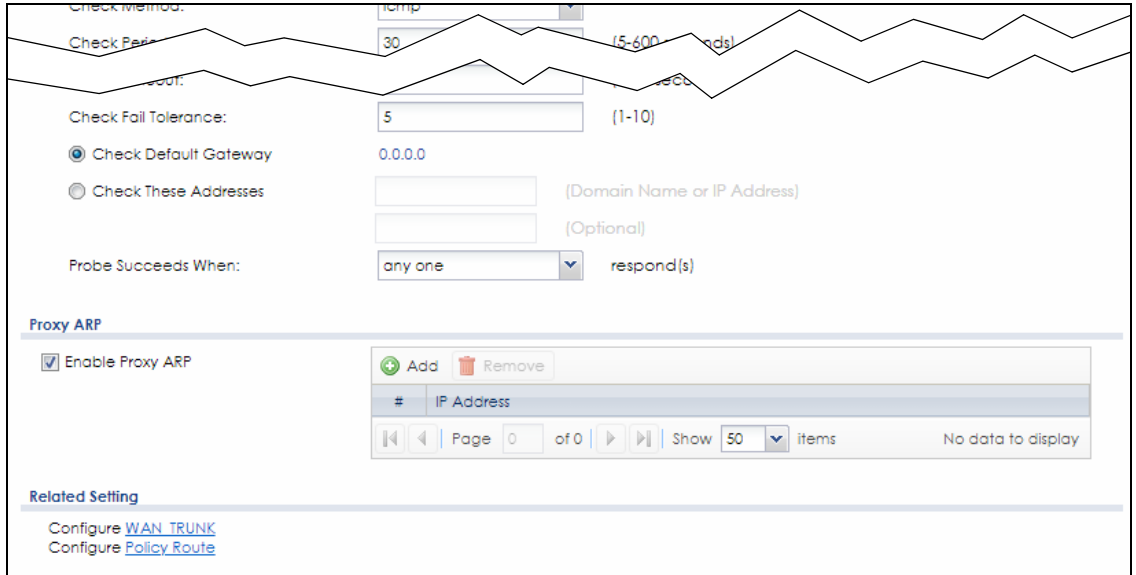

Each field is described in the table below.

| <b>LABEL</b>                                                 | <b>DESCRIPTION</b>                                                                                                    |
|--------------------------------------------------------------|----------------------------------------------------------------------------------------------------|
| IPv4/IPv6 View / IPv4<br>View / IPv6 View                    | Use this button to display both IPv4 and IPv6, IPv4-only, or IPv6-only configuration fields.                                                                                                    |
| Show Advanced<br>Settings / Hide<br><b>Advanced Settings</b> | Click this button to display a greater or lesser number of configuration fields.                                                                                                    |
| Create New Object                                            | Click this button to create a DHCPv6 lease or DHCPv6 request object that you may use for<br>the DHCPv6 settings in this screen.                                                                                                    |
| <b>General Settings</b>                                      |                                                                                                    |
| Enable Interface                                             | Select this to enable this interface. Clear this to disable this interface.                                                                                                    |
| General IPv6 Setting                                         |                                                                                                    |
| Enable IPv6                                                  | Select this to enable IPv6 on this interface. Otherwise, clear this to disable it.                                                                                                    |
| Interface Properties                                         |                                                                                                    |
| Interface Type                                               | Select one of the following option depending on the type of network to which the Zyxel<br>Device is connected or if you want to additionally manually configure some related<br>settings.                                                               |
|                                                              | internal is for connecting to a local network. Other corresponding configuration options:<br>DHCP server and DHCP relay. The Zyxel Device automatically adds default SNAT settings for<br>traffic flowing from this interface to an external interface. |
|                                                              | external is for connecting to an external network (like the Internet). The Zyxel Device<br>automatically adds this interface to the default WAN trunk.                                                                                                  |
|                                                              | For general, the rest of the screen's options do not automatically adjust and you must<br>manually configure a policy route to add routing and SNAT settings for the interface.                                                                         |
| Interface Name                                               | This field is read-only if you are editing the interface. Enter the name of the bridge interface.<br>The format is brx, where x is 0 - 11. For example, br0, br3, and so on.                                                                            |
| Zone                                                         | Select the zone to which the interface is to belong. You use zones to apply security settings<br>such as security policy, IDP, remote management, anti-virus, and application patrol.                                                                   |

Table 128 Configuration > Network > Interface > Bridge > Add / Edit

| <b>LABEL</b>                      | <b>DESCRIPTION</b>                                                                                                    |
|-----------------------------------|----------------------------------------------------------------------------------------------------|
| Description                       | Enter a description of this interface. You can use alphanumeric and $( ) + / : = ? ! * \# \omega \xi$ $* -$<br>characters, and it can be up to 60 characters long. Spaces are allowed, but the string<br>can't start with a space.                                                                                                    |
| Member<br>Configuration           |                                                                                                    |
| Available                         | This field displays Ethernet interfaces and VLAN interfaces that can become part of the<br>bridge interface. An interface is not available in the following situations:                                                                                                    |
|                                   | There is a virtual interface on top of it<br>It is already used in a different bridge interface<br>$\bullet$                                                                                                    |
|                                   | Select one, and click the >> arrow to add it to the bridge interface. Each bridge interface<br>can only have one VLAN interface.                                                                                                    |
| Member                            | This field displays the interfaces that are part of the bridge interface. Select one, and click<br>the << arrow to remove it from the bridge interface.                                                                                                    |
| <b>IP Address</b><br>Assignment   |                                                                                                    |
| Get<br>Automatically              | Select this if this interface is a DHCP client. In this case, the DHCP server configures the IP<br>address, subnet mask, and gateway automatically.                                                                                                    |
| DHCP Option 60                    | DHCP Option 60 is used by the Zyxel Device for identification to the DHCP server using the<br>VCI (Vendor Class Identifier) on the DHCP server. The Zyxel Device adds it in the initial DHCP<br>discovery message that a DHCP client broadcasts in search of an IP address. The DHCP<br>server can assign different IP addresses or options to clients with the specific VCI or reject<br>the request from clients without the specific VCI. |
|                                   | Type a string using up to 64 of these characters [a-zA-ZO-9!\"#\$%&\'()*+,-./<br>:: <=>?@\[\\\]^_'{ }~] to identify this Zyxel Device to the DHCP server. For example, Zyxel-<br>TW.                                                                                                    |
| Use Fixed IP<br><b>Address</b>    | Select this if you want to specify the IP address, subnet mask, and gateway manually.                                                                                                    |
| <b>IP Address</b>                 | This field is enabled if you select Use Fixed IP Address.                                                                                                    |
|                                   | Enter the IP address for this interface.                                                                                                    |
| Subnet Mask                       | This field is enabled if you select Use Fixed IP Address.                                                                                                    |
|                                   | Enter the subnet mask of this interface in dot decimal notation. The subnet mask indicates<br>what part of the IP address is the same for all computers in the network.                                                                                                    |
| Gateway                           | This field is enabled if you select Use Fixed IP Address.                                                                                                    |
|                                   | Enter the IP address of the gateway. The Zyxel Device sends packets to the gateway when<br>it does not know how to route the packet to its destination. The gateway should be on the<br>same network as the interface.                                                                                                    |
| Metric                            | Enter the priority of the gateway (if any) on this interface. The Zyxel Device decides which<br>gateway to use based on this priority. The lower the number, the higher the priority. If two or<br>more gateways have the same priority, the Zyxel Device uses the one that was configured<br>first.                                                                                                    |
| Enable IGMP Support               | Select this to allow the Zyxel Device to act as an IGMP proxy for hosts connected on the<br>IGMP downstream interface.                                                                                                    |
| <b>IGMP Upstream</b>              | Enable IGMP Upstream on the interface which connects to a router running IGMP that is<br>closer to the multicast server.                                                                                                    |
| <b>IGMP</b><br>Downstream         | Enable IGMP Downstream on the interface which connects to the multicast hosts.                                                                                                    |
| <b>IPv6 Address</b><br>Assignment | These IP address fields configure an IPv6 IP address on the interface itself.                                                                                                    |

Table 128 Configuration > Network > Interface > Bridge > Add / Edit (continued)

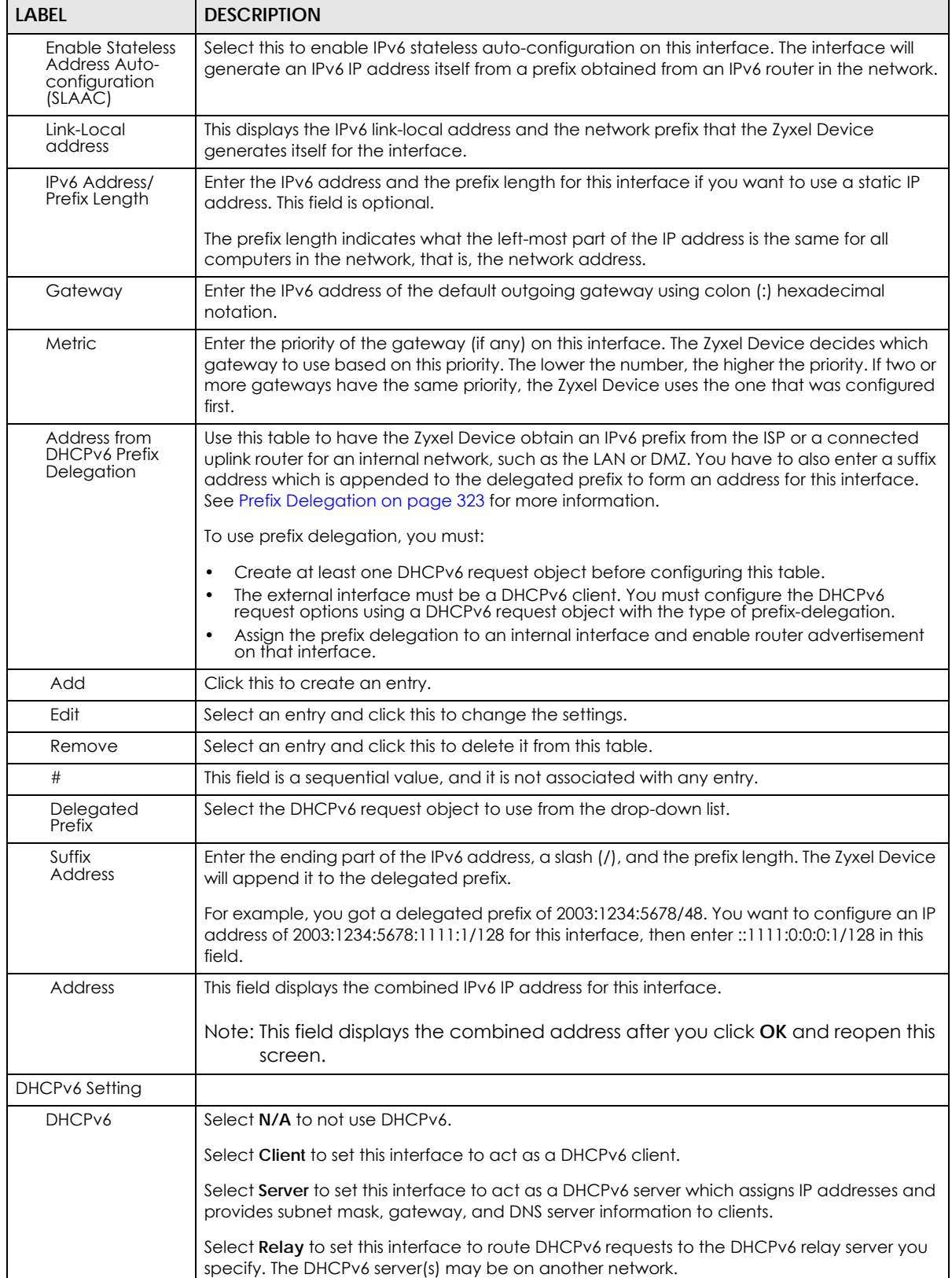

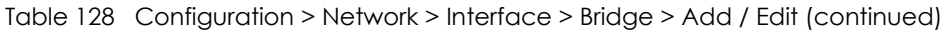

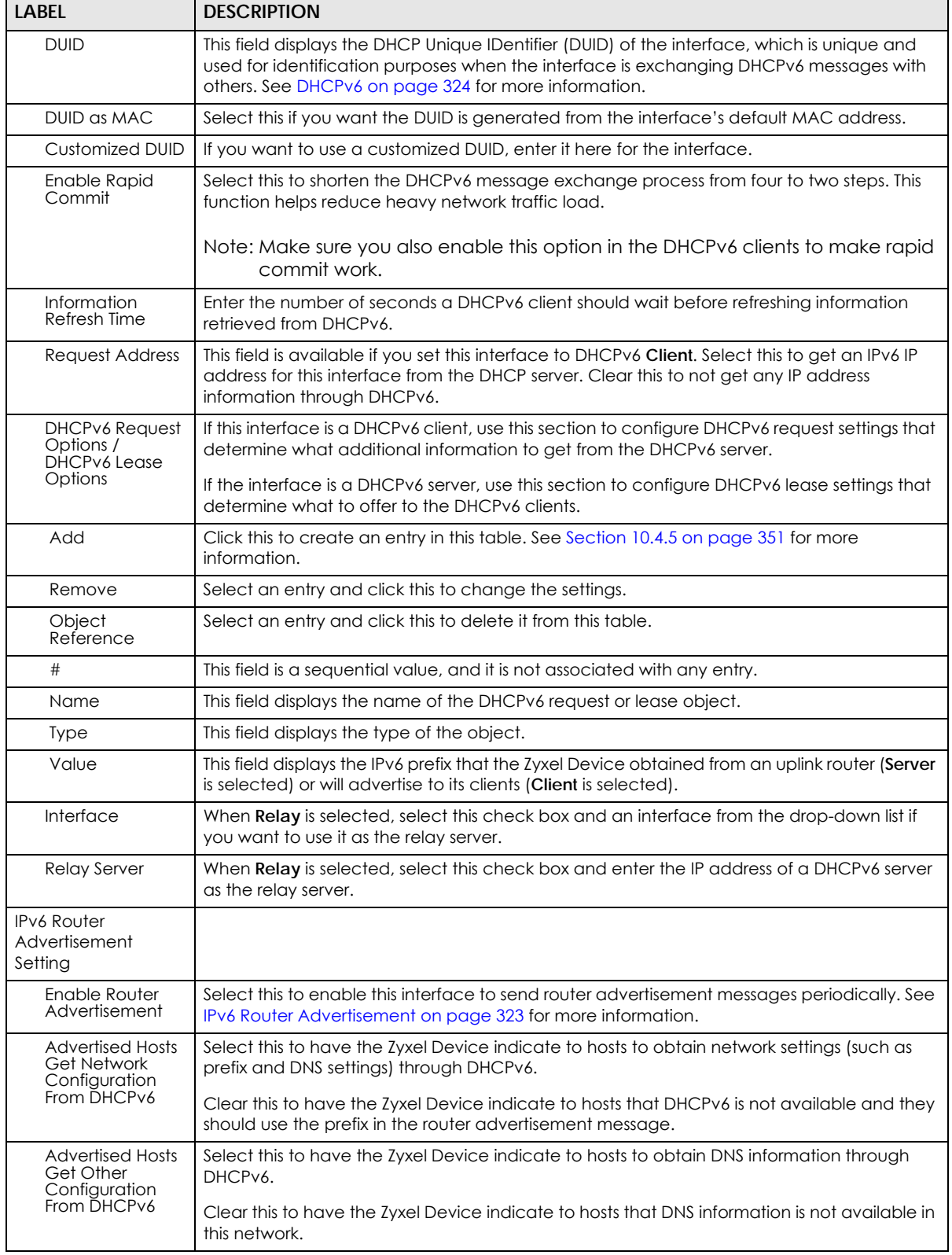

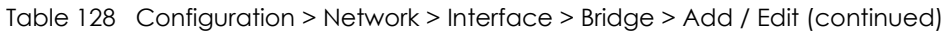

| <b>LABEL</b>                                                 | <b>DESCRIPTION</b>                                                                                                    |
|--------------------------------------------------------------|----------------------------------------------------------------------------------------------------|
| Router<br>Preference                                         | Select the router preference (Low, Medium or High) for the interface. The interface sends<br>this preference in the router advertisements to tell hosts what preference they should use<br>for the Zyxel Device. This helps hosts to choose their default router especially when there<br>are multiple IPv6 router in the network.                                                                                                    |
|                                                              | Note: Make sure the hosts also support router preference to make this function<br>work.                                                                                                    |
| <b>MTU</b>                                                   | The Maximum Transmission Unit. Type the maximum size of each IPv6 data packet, in bytes,<br>that can move through this interface. If a larger packet arrives, the Zyxel Device divides it<br>into smaller fragments.                                                                                                    |
| Hop Limit                                                    | Enter the maximum number of network segments that a packet can cross before reaching<br>the destination. When forwarding an IPv6 packet, IPv6 routers are required to decrease the<br>Hop Limit by 1 and to discard the IPv6 packet when the Hop Limit is 0.                                                                                                    |
| <b>Advertised Prefix</b><br>Table                            | Configure this table only if you want the Zyxel Device to advertise a fixed prefix to the<br>network.                                                                                                    |
| Add                                                          | Click this to create an IPv6 prefix address.                                                                                                    |
| Edit                                                         | Select an entry in this table and click this to modify it.                                                                                                    |
| Remove                                                       | Select an entry in this table and click this to delete it.                                                                                                    |
| #                                                            | This field is a sequential value, and it is not associated with any entry.                                                                                                    |
| IPv6                                                         | Enter the IPv6 network prefix address and the prefix length.                                                                                                    |
| Address/<br>Prefix Length                                    | The prefix length indicates what the left-most part of the IP address is the same for all<br>computers in the network, that is, the network address.                                                                                                    |
| <b>Advertised Prefix</b><br>from DHCPv6<br>Prefix Delegation | Use this table to configure the network prefix if you want to use a delegated prefix as the<br>beginning part of the network prefix.                                                                                                    |
| Add                                                          | Click this to create an entry in this table.                                                                                                    |
| Edit                                                         | Select an entry in this table and click this to modify it.                                                                                                    |
| Remove                                                       | Select an entry in this table and click this to delete it.                                                                                                    |
| References                                                   | Select an entry and click References to open a screen that shows which settings use the<br>entry.                                                                                                    |
| #                                                            | This field is a sequential value, and it is not associated with any entry.                                                                                                    |
| Delegated<br>Prefix                                          | Select the DHCPv6 request object to use for generating the network prefix for the network.                                                                                                    |
| Suffix<br>Address                                            | Enter the ending part of the IPv6 network address plus a slash (/) and the prefix length. The<br>Zyxel Device will append it to the selected delegated prefix. The combined address is the<br>network prefix for the network.                                                                                                    |
|                                                              | For example, you got a delegated prefix of 2003:1234:5678/48. You want to divide it into<br>2003:1234:5678:1111/64 for this interface and 2003:1234:5678:2222/64 for another interface.<br>You can use ::1111/64 and ::2222/64 for the suffix address respectively. But if you do not<br>want to divide the delegated prefix into subnetworks, enter :: 0/48 here, which keeps the<br>same prefix length (/48) as the delegated prefix. |
| Address                                                      | This is the final network prefix combined by the selected delegated prefix and the suffix.                                                                                                    |
|                                                              | Note: This field displays the combined address after you click OK and reopen this<br>screen.                                                                                                    |
| <b>Interface Parameters</b>                                  |                                                                                                    |
| <b>Egress Bandwidth</b>                                      | Enter the maximum amount of traffic, in kilobits per second, the Zyxel Device can send<br>through the interface to the network. Allowed values are 0 - 1048576.                                                                                                    |

Table 128 Configuration > Network > Interface > Bridge > Add / Edit (continued)

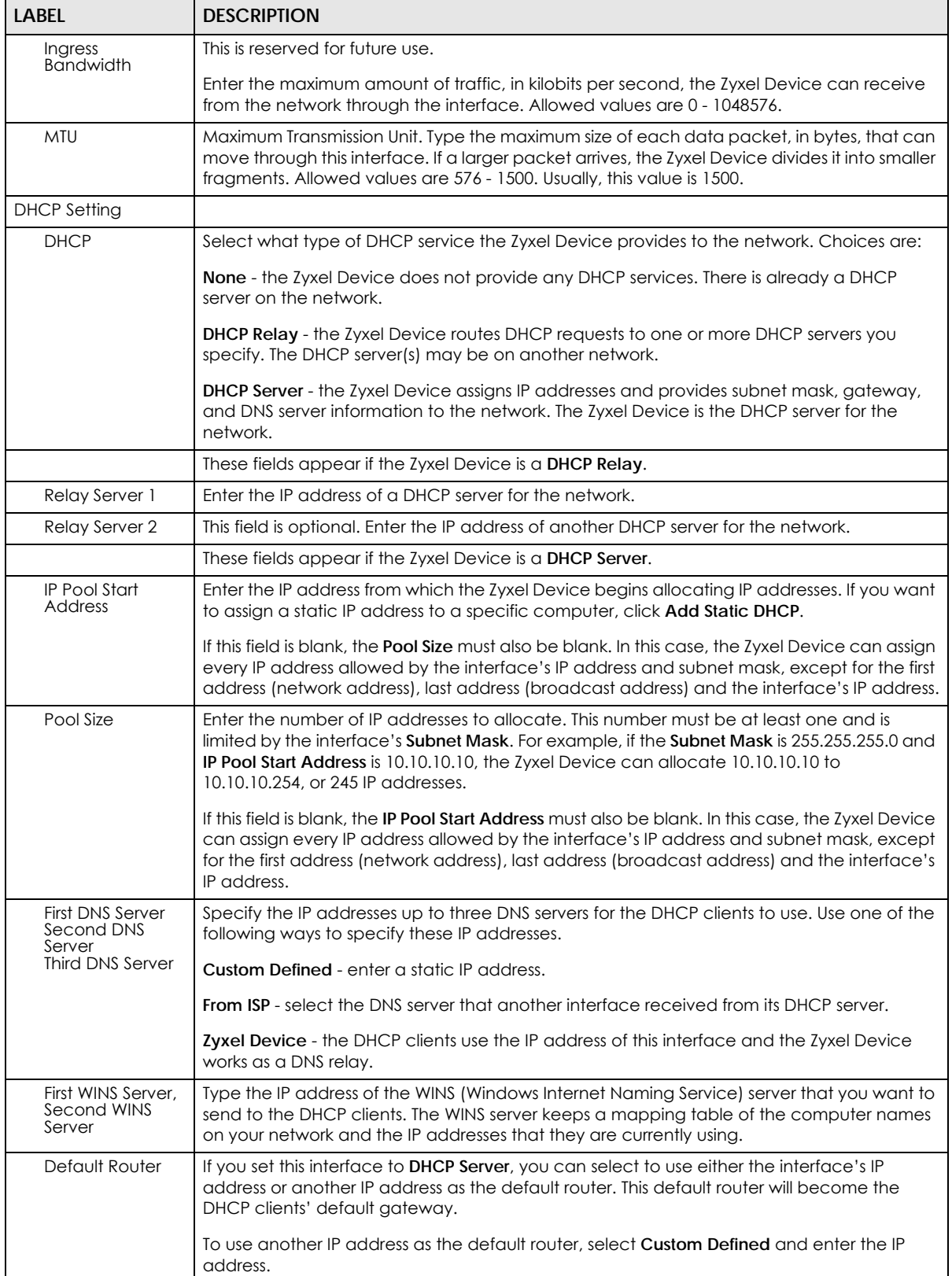

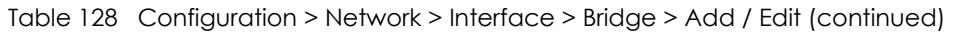

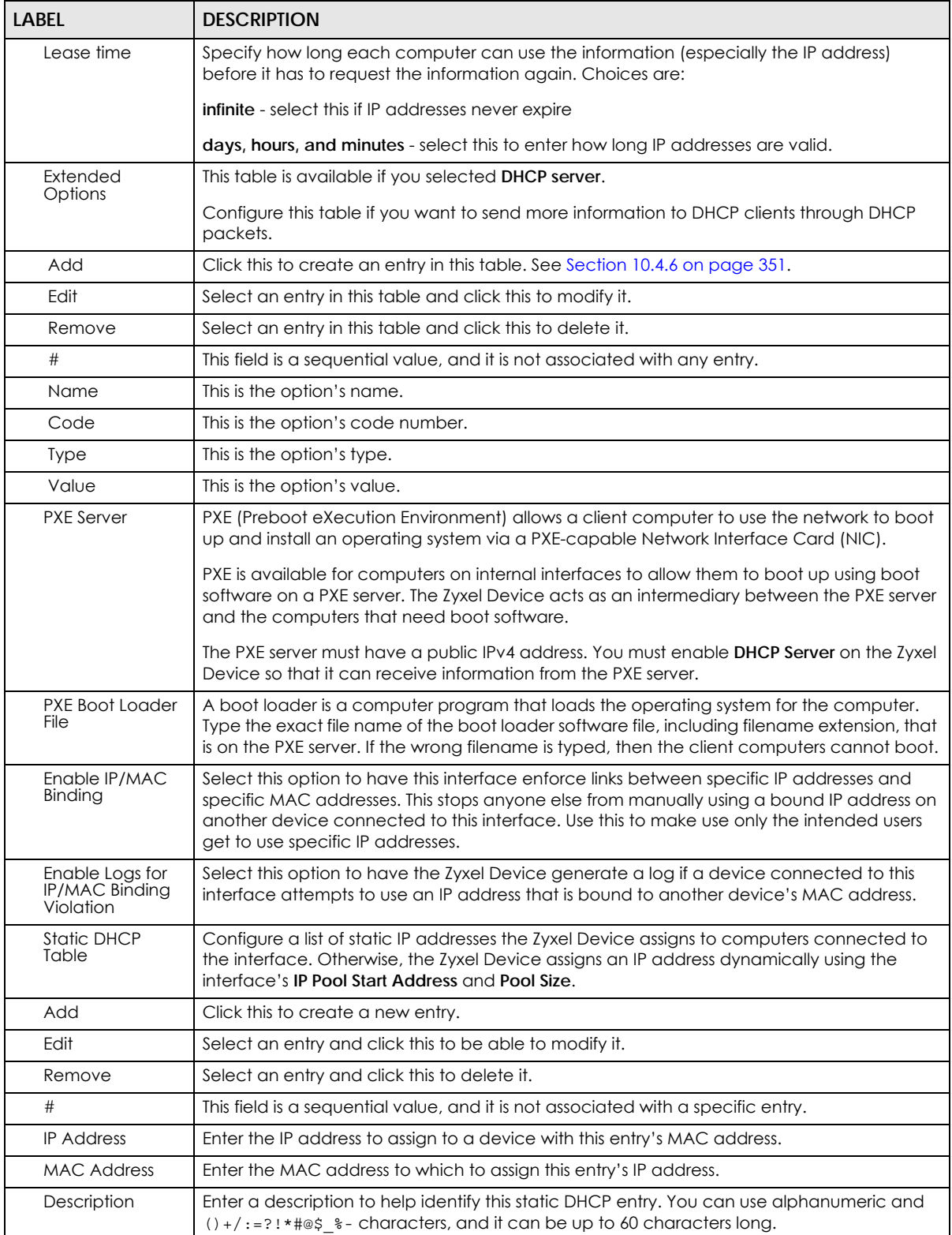

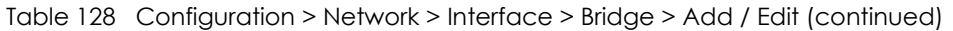

| <b>LABEL</b>                    | <b>DESCRIPTION</b>                                                                                                    |
|---------------------------------|----------------------------------------------------------------------------------------------------|
| <b>Connectivity Check</b>       | The interface can regularly check the connection to the gateway you specified to make<br>sure it is still available. You specify how often the interface checks the connection, how<br>long to wait for a response before the attempt is a failure, and how many consecutive<br>failures are required before the Zyxel Device stops routing to the gateway. The Zyxel Device<br>resumes routing to the gateway the first time the gateway passes the connectivity check. |
| Enable<br>Connectivity<br>Check | Select this to turn on the connection check.                                                                                                    |
| Check Method                    | Select the method that the gateway allows.                                                                                                    |
|                                 | Select <b>icmp</b> to have the Zyxel Device regularly ping the gateway you specify to make sure<br>it is still available.                                                                                                    |
|                                 | Select tcp to have the Zyxel Device regularly perform a TCP handshake with the gateway<br>you specify to make sure it is still available.                                                                                                    |
| <b>Check Period</b>             | Enter the number of seconds between connection check attempts.                                                                                                    |
| Check Timeout                   | Enter the number of seconds to wait for a response before the attempt is a failure.                                                                                                    |
| Check Fail<br>Tolerance         | Enter the number of consecutive failures before the Zyxel Device stops routing through the<br>gateway.                                                                                                    |
| Check Default<br>Gateway        | Select this to use the default gateway for the connectivity check.                                                                                                    |
| Check this<br>address           | Select this to specify a domain name or IP address for the connectivity check. Enter that<br>domain name or IP address in the field next to it.                                                                                                    |
| Check Port                      | This field only displays when you set the Check Method to tcp. Specify the port number to<br>use for a TCP connectivity check.                                                                                                    |
| Check these<br>addresses        | Type one or two domain names or IP addresses for the connectivity check.                                                                                                    |
| Probe Succeeds<br>When          | This field applies when you specify two domain names or IP addresses for the connectivity<br>check.                                                                                                    |
|                                 | Select any one if you want the check to pass if at least one of the domain names or IP<br>addresses responds.                                                                                                    |
|                                 | Select all if you want the check to pass only if both domain names or IP addresses respond.                                                                                                    |
| Proxy ARP                       | Proxy ARP is available for external or general interfaces on the Zyxel Device. See Section<br>10.4.2 on page 347 for more information on Proxy ARP.                                                                                                    |
| Enable Proxy ARP                | Select this to allow the Zyxel Device to answer external interface ARP requests on behalf of<br>a device on its internal interface. Interfaces supported are:                                                                                                    |
|                                 | Ethernet<br><b>VLAN</b><br><b>Bridge</b>                                                                                                    |
|                                 | See Section 10.4.2 on page 347 for more information.                                                                                                    |

Table 128 Configuration > Network > Interface > Bridge > Add / Edit (continued)

| LABFL                         | <b>DESCRIPTION</b>                                                                                                    |                                                                                                    |  |  |  |  |
|-------------------------------|----------------------------------------------------------------------------------------------------|----------------------------------------------------------------------------------------------------|--|--|--|--|
| Add                           | <b>Proxy ARP</b>                                                                                                    | Click Add to create an IPv4 Address, an IPv4 CIDR (for example, 192.168.1.1/24) or an IPv4<br>Range (for example, 192.168.1.2-192.168.1.100) as the target IP address. The Zyxel Device<br>answers external ARP requests only if they match one of these inputted target IP addresses.<br>For example, if the <b>IPv4 Address</b> is 192.168.1.5, then the Zyxel Device will answer ARP<br>requests coming from the WAN only if it contains 192.168.1.5 as the target IP address.<br>Select an existing entry and click <b>Remove</b> to delete that entry. |  |  |  |  |
|                               | <b>V</b> Enable Proxy ARP                                                                                                    | <b>Remove</b><br>Add                                                                                                    |  |  |  |  |
|                               |                                                                                                    | <b>IP Address</b>                                                                                                    |  |  |  |  |
|                               |                                                                                                    | 192.168.1.11/16                                                                                                    |  |  |  |  |
|                               |                                                                                                    | 192 168 1 100-192 168 1 200                                                                                                    |  |  |  |  |
|                               |                                                                                                    | 192.168.1.5<br>з                                                                                                    |  |  |  |  |
|                               |                                                                                                    | of $1 \quad   \quad   \quad  $ Show 50 $\quad$ items<br>$\lvert 4 \rvert$ Page 1<br>Displaying 1 - 2 of 2                                                                                                    |  |  |  |  |
| Related Setting               |                                                                                                    |                                                                                                    |  |  |  |  |
| Configure WAN<br><b>TRUNK</b> | Click WAN TRUNK to go to a screen where you can configure the interface as part of a<br>WAN trunk for load balancing.                             |                                                                                                    |  |  |  |  |
| Configure Policy<br>Route     | Click <b>Policy Route</b> to go to the screen where you can manually configure a policy route to<br>associate traffic with this bridge interface. |                                                                                                    |  |  |  |  |
| OK                            |                                                                                                    | Click OK to save your changes back to the Zyxel Device.                                                                                                    |  |  |  |  |
| Cancel                        | Click Cancel to exit this screen without saving.                                                                                                  |                                                                                                    |  |  |  |  |

Table 128 Configuration > Network > Interface > Bridge > Add / Edit (continued)

# **10.10 LAG**

Link Aggregation Group (LAG) is a way to combine multiple physical Ethernet interfaces into a single logical interface. This increases uplink bandwidth. It also increases availability as even if a member link goes down, LAG can continue to transmit and receive traffic over the remaining links.

To configure LAG, configure a link number and specify the member ports in the link. All ports must have the same speed and be in full-duplex mode. You must configure the LAG on both sides of the link and you must set the interfaces on either side of the link to be the same speed.

At the time of writing, up to 4 ports can be grouped into a LAG and up to 4 LAGs can be configured on a Zyxel Device.

See [Section 1.1 on page 28](#page-27-0) to see which models support Link Aggregation Group (LAG).

#### **10.10.1 LAG Summary Screen**

This screen lists every LAG created on the Zyxel Device. To access this screen, click **Configuration** > **Network** > **Interface** > **LAG**.

**Figure 282** Configuration > Network > Interface > LAG

|              | <b>PPP</b>    | Cellular                          | Tunnel | VLAN |                                                                 | LAG | VTI                                                               | Trunk                                                                                                    |
|--------------|---------------|-----------------------------------|--------|------|-----------------------------------------------------------------|-----|-------------------------------------------------------------------|----------------------------------------------------------------------------------------------------|
|              |               |                                   |        |      |                                                                 |     |                                                                   |                                                                                                    |
|              |               |                                   |        |      |                                                                 |     |                                                                   |                                                                                                    |
| #            | <b>Status</b> | Name                              | Mode   |      |                                                                 |     |                                                                   |                                                                                                    |
| $\mathbf{1}$ | Ψ             | lag2                              |        |      |                                                                 |     |                                                                   |                                                                                                    |
|              | Page          | $\mathbf{1}$                      |        |      |                                                                 |     |                                                                   | Displaying 1 - 1 of 1                                                                                                    |
|              |               |                                   |        |      |                                                                 |     |                                                                   |                                                                                                    |
|              |               |                                   |        |      |                                                                 |     |                                                                   |                                                                                                    |
|              | Ethernet      | <b>Configuration</b><br>$ 4 $ $ $ |        |      | active-backup<br>of $1 \rvert \rvert$ $\rvert$ Show 50<br>Apply |     | <b>Bridge</b><br><b>IP Address</b><br>$\mathsf{v}$ items<br>Reset | add 2 Edit TRemove Q Activate Q Inactivate Create Virtual Interface Collect Reference<br>Slaves<br>STATIC - 192, 168, 100.1<br>ge4, ge5 |

Each field is described in the following table.

| <b>LABEL</b>                | <b>DESCRIPTION</b>                                                                                                    |  |
|-----------------------------|----------------------------------------------------------------------------------------------------|--|
| Configuration               |                                                                                                    |  |
| Add                         | Click this to create a new entry.                                                                                                    |  |
| Edit                        | Double-click an entry or select it and click Edit to open a screen where you can modify the<br>entry's settings.                                                                                                    |  |
| Remove                      | To remove an entry, select it and click <b>Remove</b> . The Zyxel Device confirms you want to<br>remove it before doing so.                                                                                                    |  |
| Activate                    | To turn on an entry, select it and click Activate.                                                                                                    |  |
| Inactivate                  | To turn off an entry, select it and click Inactivate.                                                                                                    |  |
| Create Virtual<br>Interface | To open the screen where you can create a virtual interface, select an interface and click<br>Create Virtual Interface.                                                                                                    |  |
| References                  | Select an entry and click References to open a screen that shows which settings use the<br>entry.                                                                                                    |  |
| #                           | This field is a sequential value, and it is not associated with any interface.                                                                                                    |  |
| Status                      | This icon is lit when the entry is active and dimmed when the entry is inactive.                                                                                                    |  |
| Name                        | This field displays the name of the LAG interface.                                                                                                    |  |
| Description                 | This field displays the description of the LAG interface.                                                                                                    |  |
| Mode                        | Mode refers to whether the LAG is acting as follows:                                                                                                    |  |
|                             | active-backup where only one slave in the LAG interface is active and another slave<br>becomes active only if the active slave fails.                                                                                                    |  |
|                             | 802.3ad (IEEE 802.3ad Dynamic link aggregation) where Link Aggregation Control<br>Protocol (LACP) negotiates automatic combining of links and balances the traffic load<br>across the LAG link by sending LACP packets to the directly connected device that<br>also implements LACP. The slaves must have the same speed and duplex settings. |  |
|                             | balance-alb (adaptive load balancing) where traffic is distributed according to the<br>current load on each slave by ARP negotiation. Incoming traffic is received by the<br>current slave. If the receiving slave fails, another slave takes over the MAC address of<br>the failed receiving slave.                                           |  |
| <b>IP Address</b>           | This field displays the current IP address of the LAG interface. If the IP address is 0.0.0.0, the<br>interface does not have an IP address yet.                                                                                                    |  |
|                             | This screen also shows whether the IP address is a static IP address (STATIC) or dynamically<br>assigned (DHCP). IP addresses are always static in virtual interfaces.                                                                                                    |  |
| Slaves                      | A slave is a physical Ethernet interface that is a member of a LAG. Slaves do not have an IP<br>Address and in some cases share the same MAC address. This field displays the member<br>Ethernet interfaces and VLAN interfaces in the LAG. It is blank for virtual interfaces.                                                                |  |

Table 129 Configuration > Network > Interface > LAG

Table 129 Configuration > Network > Interface > LAG (continued)

| LABEL | <b>DESCRIPTION</b>                                           |
|-------|--------------------------------------------------------------|
| Apply | Click Apply to save your changes back to the Zyxel Device.   |
| Reset | Click Reset to return the screen to its last-saved settings. |

## **10.10.2 LAG Add/Edit**

This screen lets you configure Interface and LAG parameters for each LAG interface. To access this screen, click the **Add** or **Edit** icon in the **LAG** screen. The following screen appears.

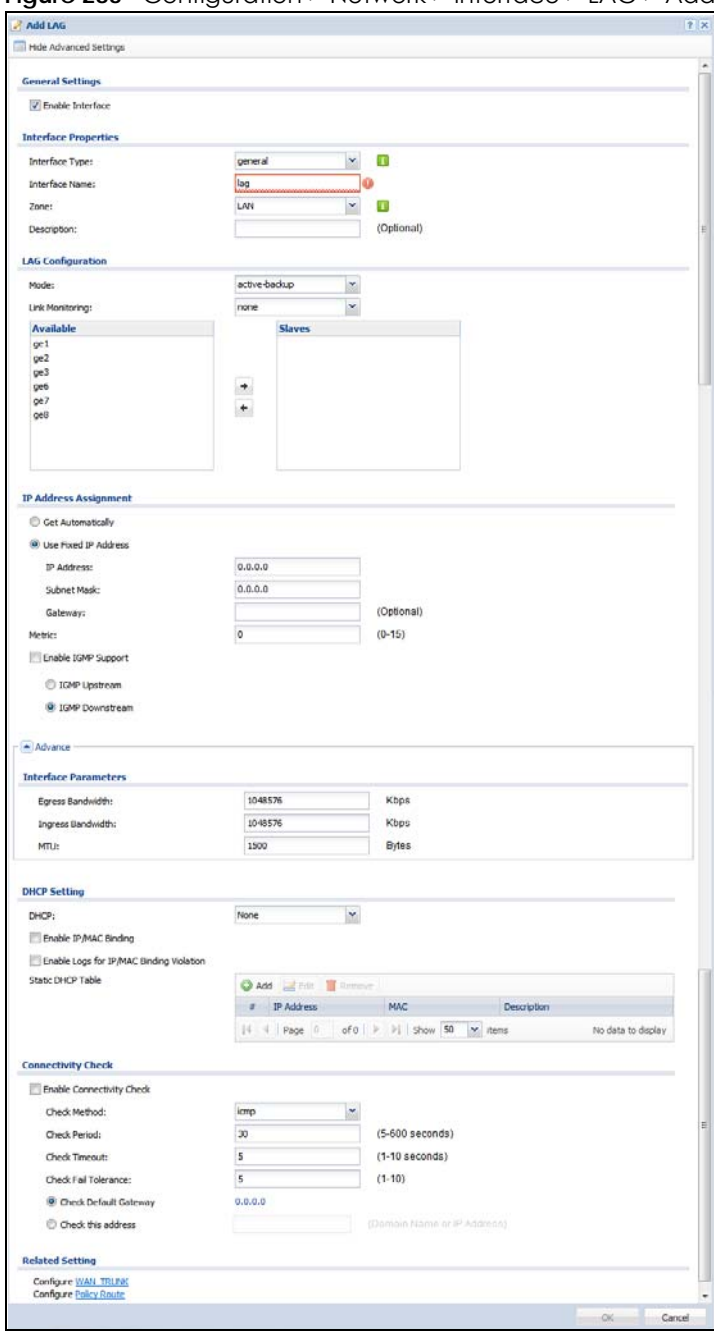

**Figure 283** Configuration > Network > Interface > LAG > Add

Each field is described in the following table.

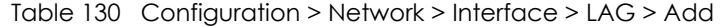

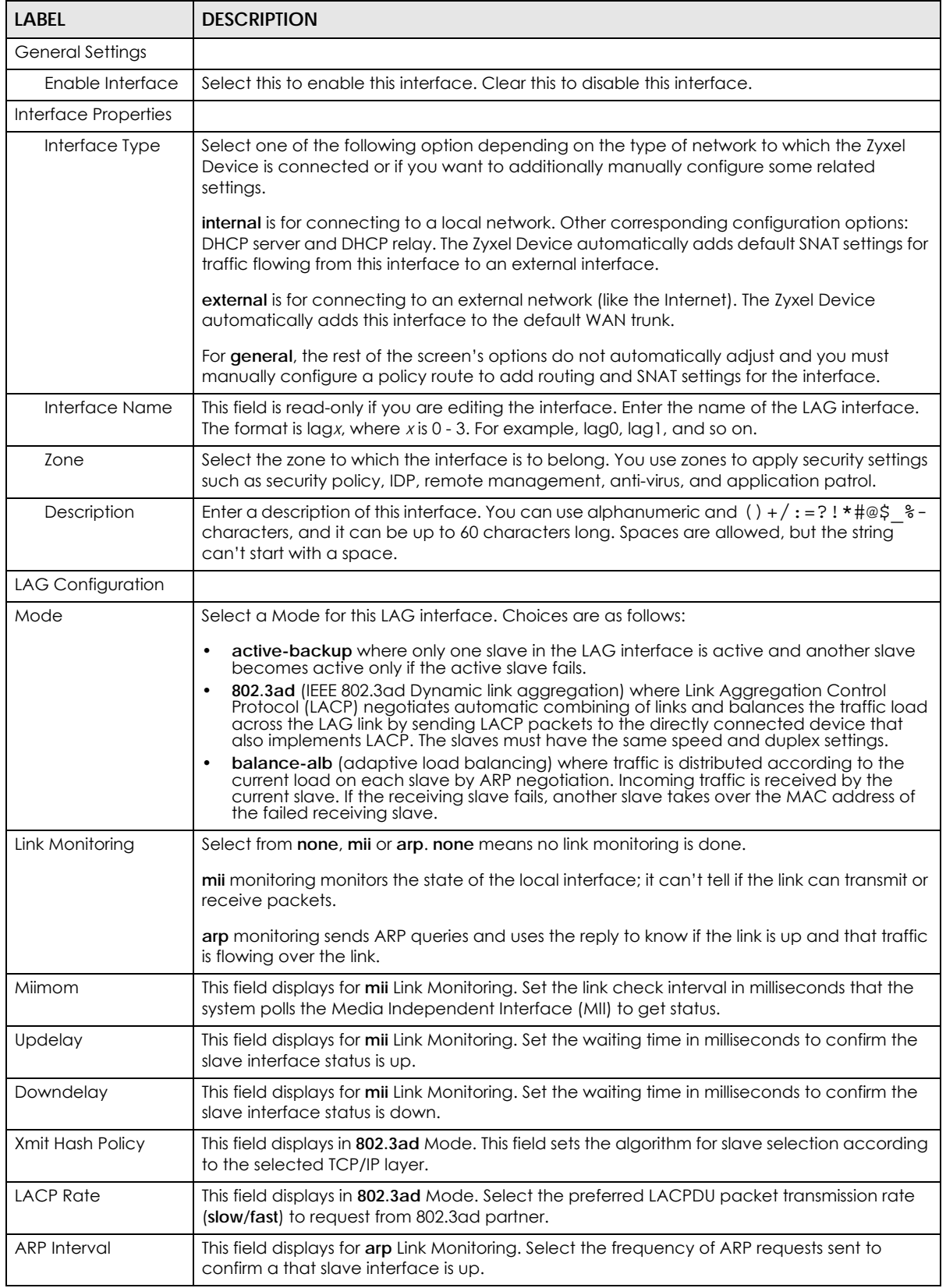

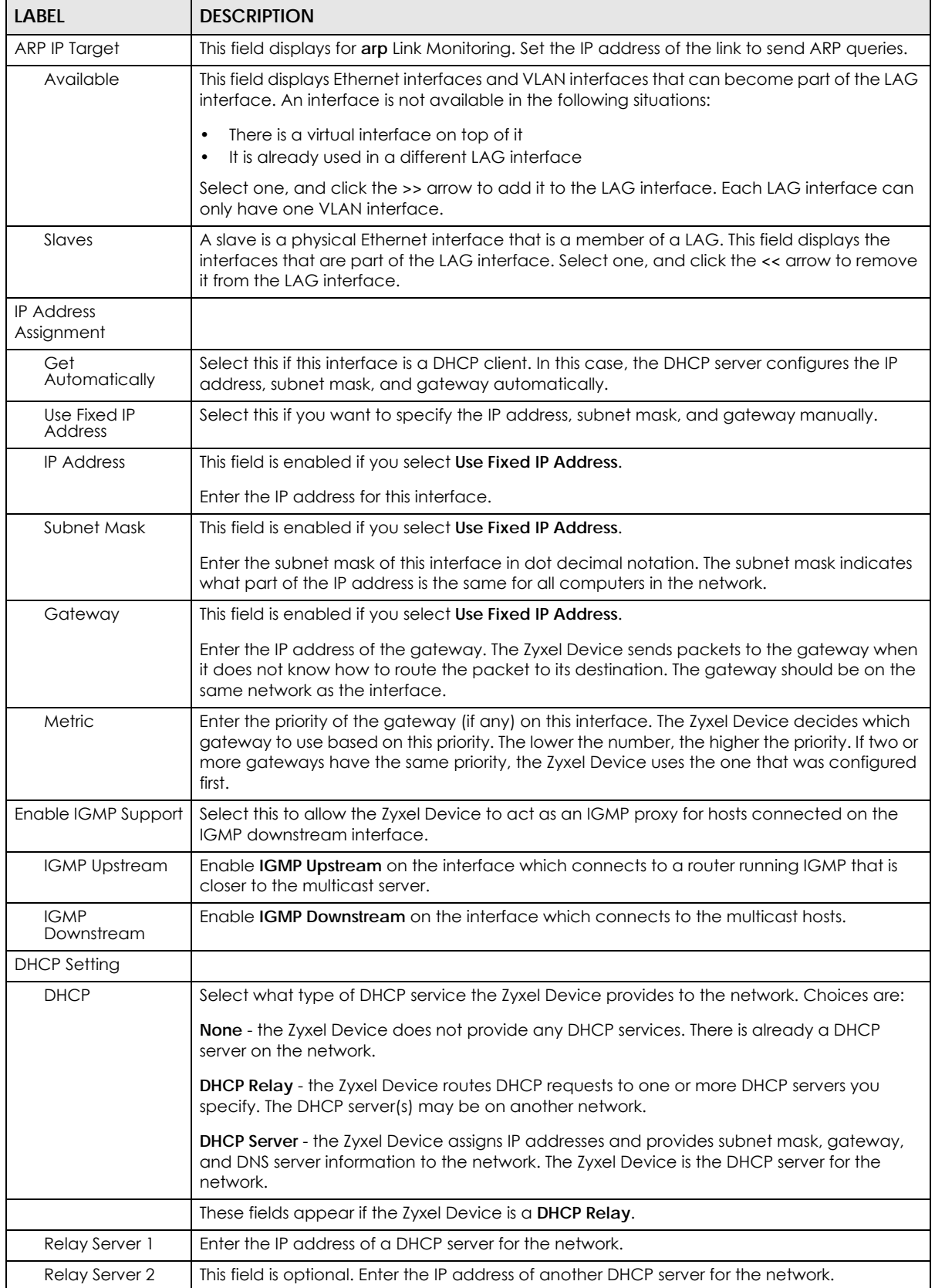

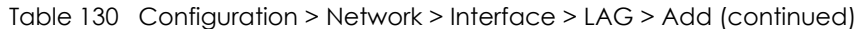

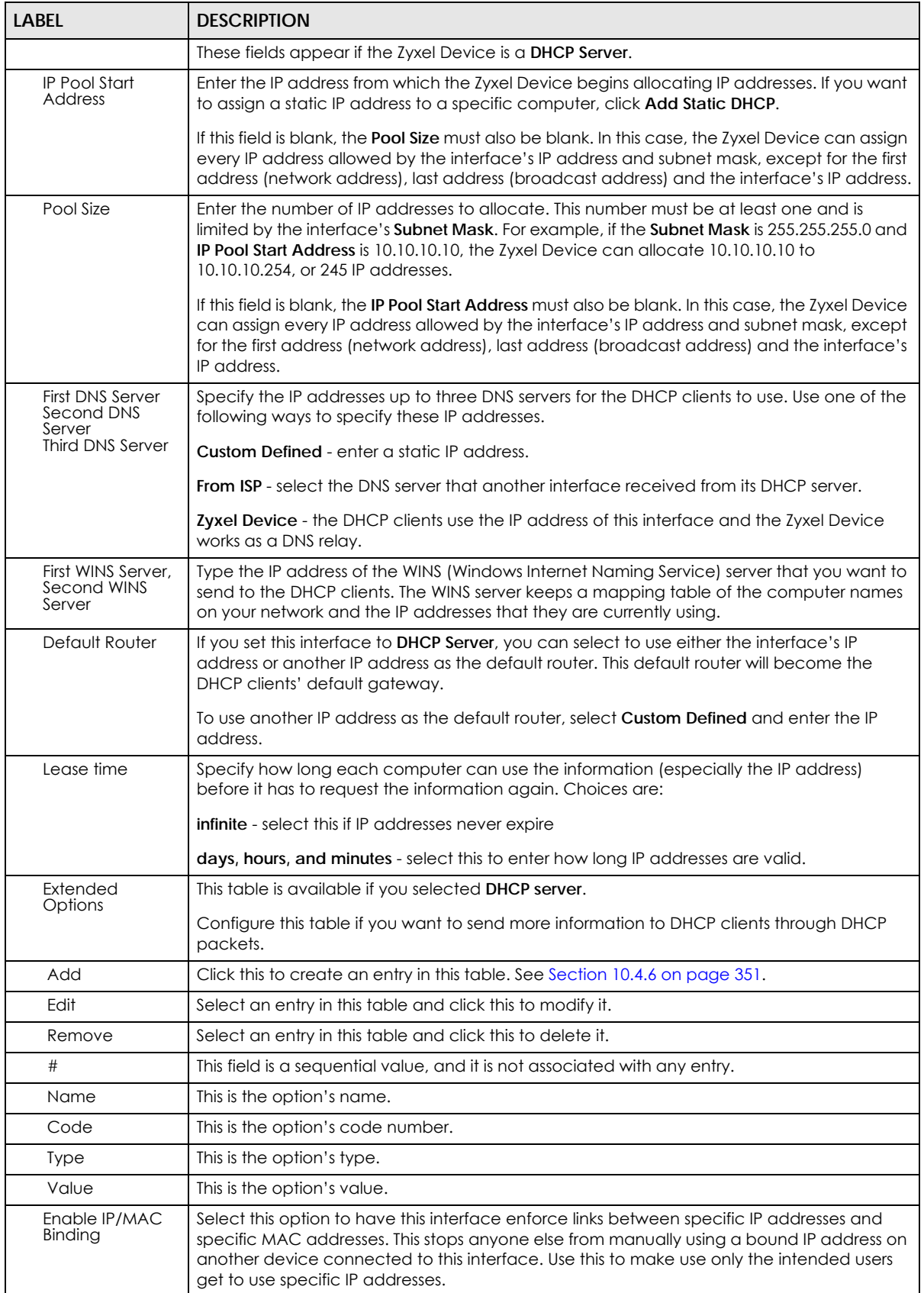

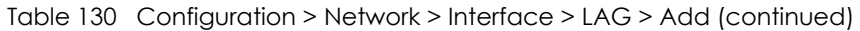

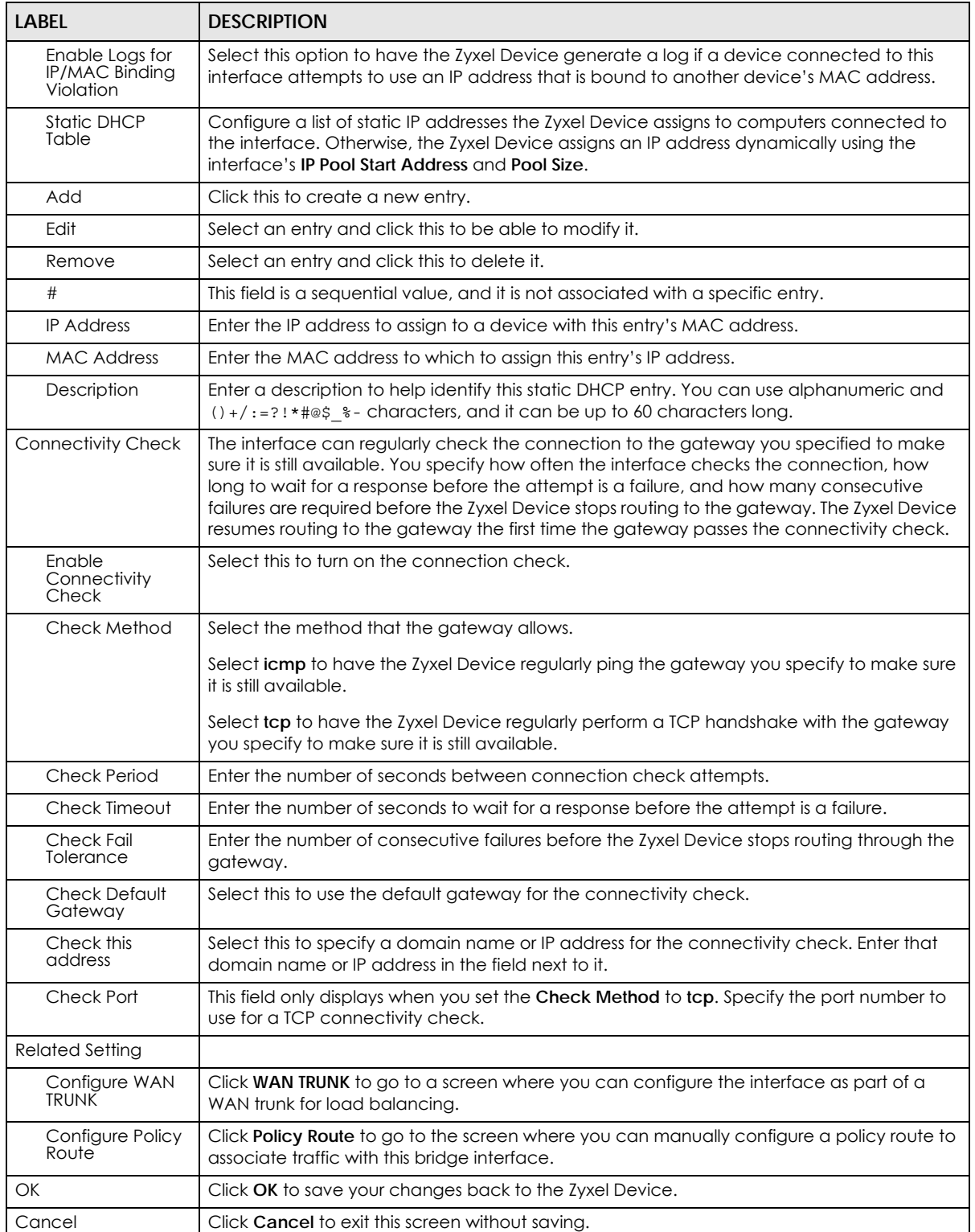

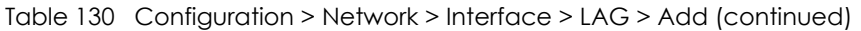

# **10.11 VTI**

IPSec VPN Tunnel Interface (VTI) encrypts or decrypts IPv4 traffic from or to the interface according to the IP routing table.

VTI allows static routes to send traffic over the VPN. The IPSec tunnel endpoint is associated with an actual (virtual) interface. Therefore many interface capabilities such as Policy Route, Static Route, Trunk, and BWM can be applied to the IPSec tunnel as soon as the tunnel is active

IPSec VTIs simplifies network management and load balancing. Create a trunk using VPN tunnel interfaces for load balancing. In the following example configure VPN tunnels with static IP addresses or DNS on both Zyxel Devices (or IPSec routers at the end of the tunnel). Also configure VTI and a trunk on both Zyxel Devices.

**Figure 284** VTI and Trunk for VPN Load Balancing

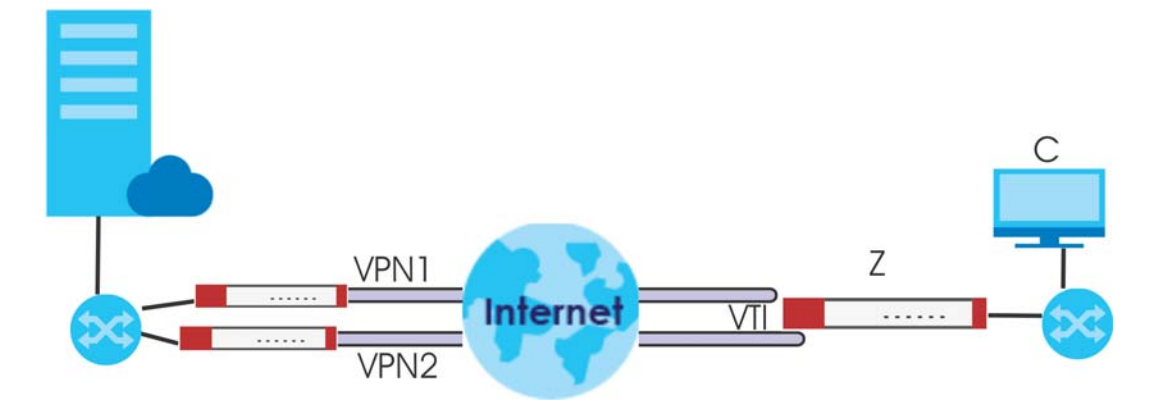

## **10.11.1 Restrictions for IPSec Virtual Tunnel Interface**

- IPv4 traffic only
- IPSec tunnel mode only. A shared keyword must not be configured when using tunnel mode.
- With a VTI VPN you do not add local or remote LANs to your VPN configuration.
- For a VTI VPN you should only have one local and one remote WAN.
- A dynamic peer is not supported
- The IPSec VTI is limited to IP unicast and multicast traffic only.

## **10.11.2 VTI Screen**

To access this screen, click **Configuration > Network > Interface > VTI**.

**Figure 285** Configuration > Network > Interface > VTI

| <b>Configuration</b> |                                                 |                 |                                  |                                                                                                   |          |                       |
|----------------------|-------------------------------------------------|-----------------|----------------------------------|---------------------------------------------------------------------------------------------------|----------|-----------------------|
|                      |                                                 |                 |                                  | Add <b>Z</b> Edit <b>M</b> Remove <b>Q</b> Activate <b>Q</b> Inactivate <b>Q</b> Object Reference |          |                       |
| 井                    | Status                                          | Name            | <b>IP Address</b>                |                                                                                                   | vpn-rule |                       |
| $\mathbf{1}$         | $9$ $\odot$                                     | v <sub>11</sub> | 1.1.1.1/16                       |                                                                                                   | VTI      |                       |
|                      | $\vert\langle\vert\vert$ $\vert$ Page $\vert$ 1 |                 | of $1 \rVert \rVert$   Show   50 | $\mathbf{v}$ items                                                                                |          | Displaying 1 - 1 of 1 |

The following table describes the fields in this screen.

| <b>LABFL</b>      | <b>DESCRIPTION</b>                                                                                                    |
|-------------------|----------------------------------------------------------------------------------------------------|
| Configuration     |                                                                                                    |
| Add               | Click this to create a new entry.                                                                                                    |
| Edit              | Double-click an entry or select it and click <b>Edit</b> to open a screen where you can modify the<br>entry's settings.                                                      |
| Remove            | To remove an entry, select it and click <b>Remove</b> . The Zyxel Device confirms you want to<br>remove it before doing so.                                                  |
| Activate          | To turn on an entry, select it and click <b>Activate.</b>                                                                                                    |
| Inactivate        | To turn off an entry, select it and click Inactivate.                                                                                                    |
| References        | Select an entry and click References to open a screen that shows which settings use the<br>entry.                                                                            |
| #                 | This field is a sequential value, and it is not associated with any interface.                                                                                               |
| Status            | This icon is lit when the entry is active and dimmed when the entry is inactive.                                                                                             |
| Name              | This field displays the name of the VTI interface.                                                                                                    |
| <b>IP Address</b> | This field displays the current IP address of the virtual interface and subnet mask in bits. If the<br>IP address is 0.0.0.0, the interface does not have an IP address yet. |
| vpn-rule          | This shows the name of the associated IPSec VPN rule with VPN Tunnel Interface application<br>scenario.                                                                      |
| Apply             | Click Apply to save your changes back to the Zyxel Device.                                                                                                    |
| Reset             | Click Reset to return the screen to its last-saved settings.                                                                                                    |

Table 131 Configuration > Network > Interface > VTI

## **10.11.3 VTI Add/Edit**

This screen lets you configure IP address assignment and interface parameters for VTI.

Note: You should have created a VPN tunnel for a **VPN Tunnel Interface** scenario first.

To access this screen, click the **Add** or **Edit** icon in **Network > Interface > VTI**. The following screen appears.

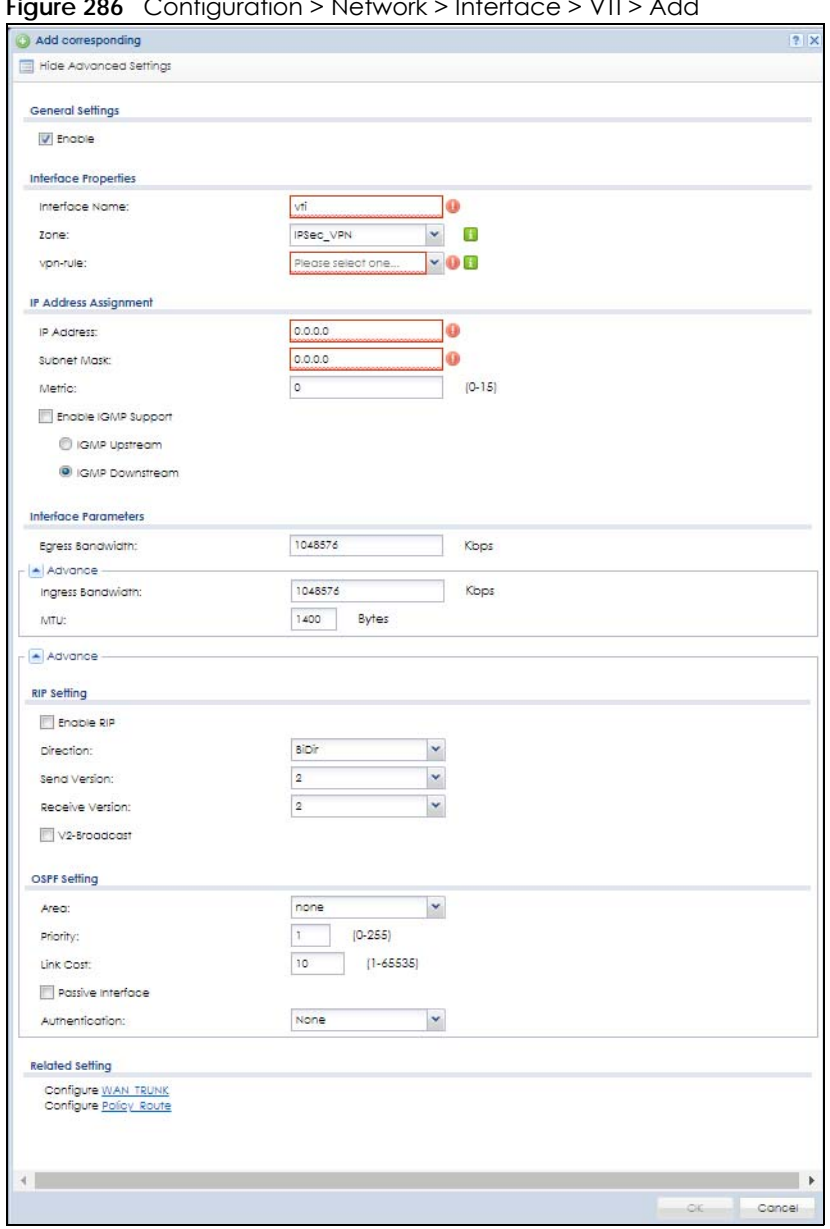

**Figure 286** Configuration > Network > Interface > VTI > Add

Each field is described in the table below.

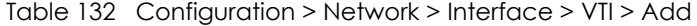

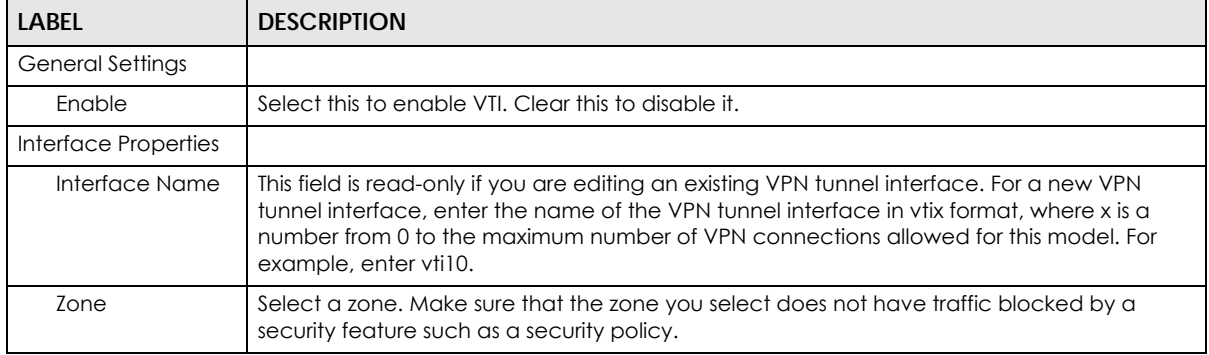

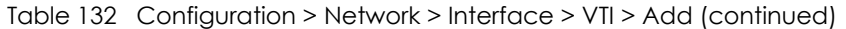

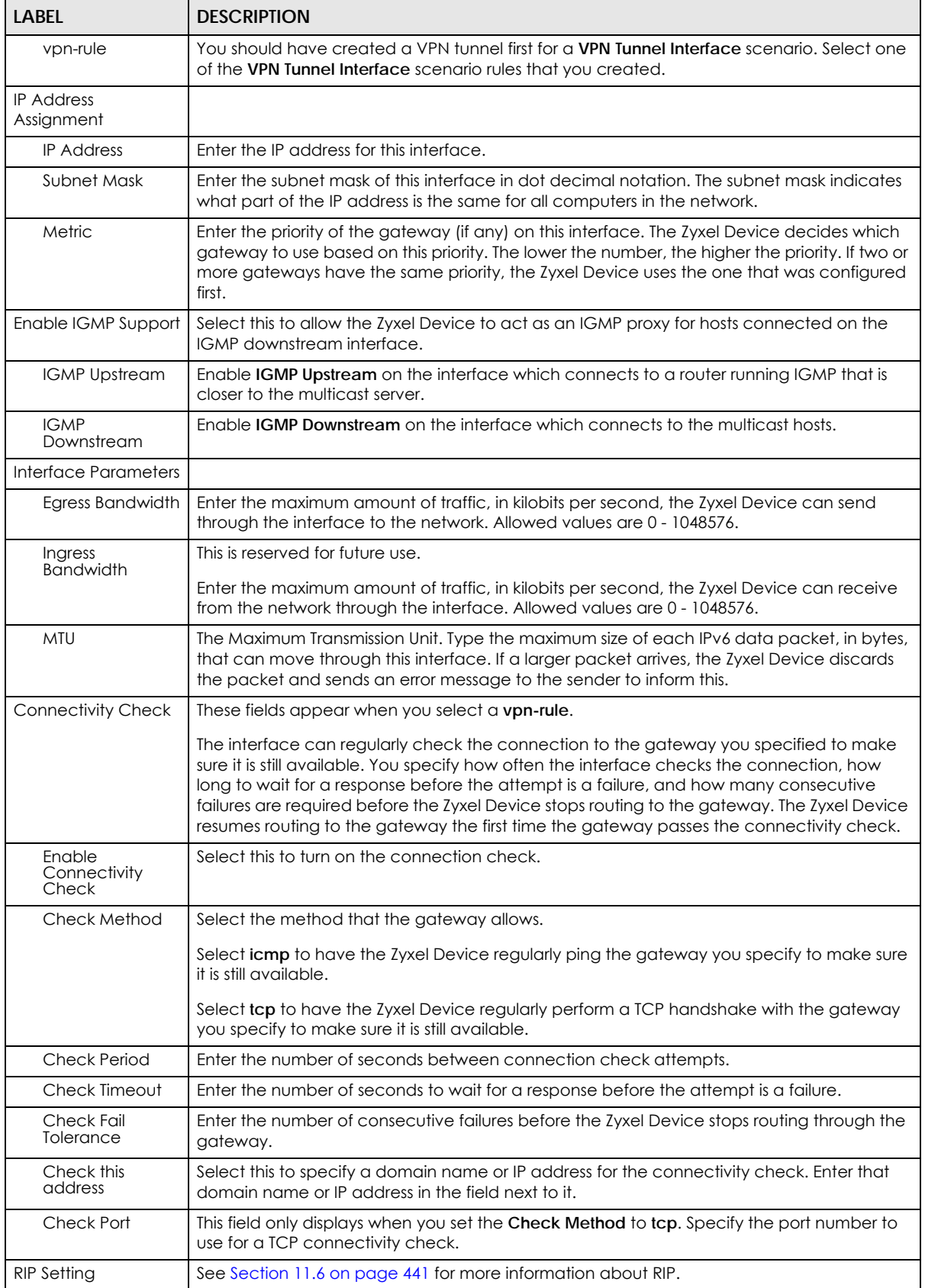

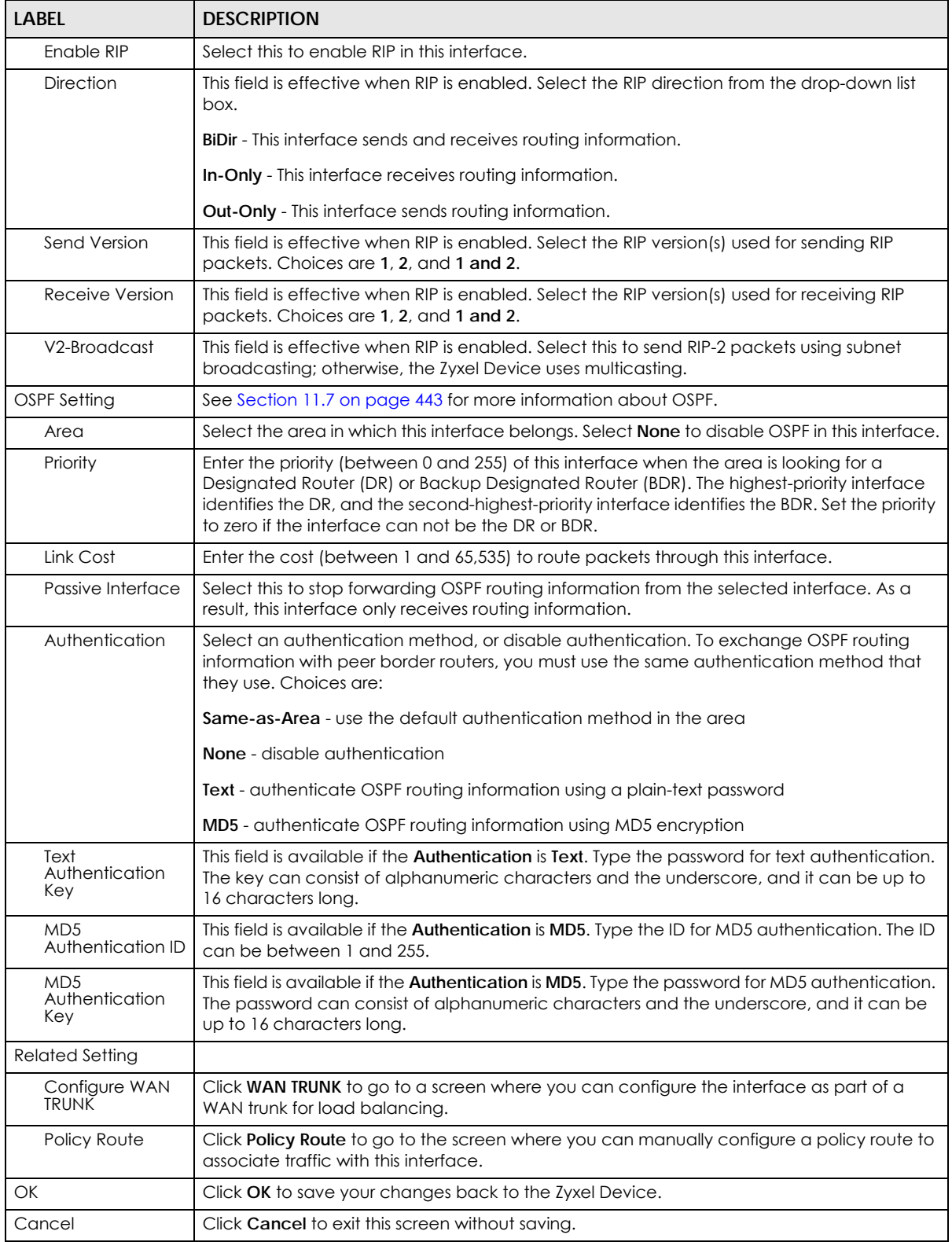

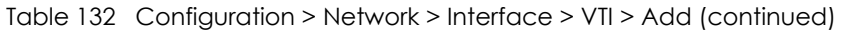

# **10.12 Trunk Overview**

Use trunks for WAN traffic load balancing to increase overall network throughput and reliability. Load balancing divides traffic loads between multiple interfaces. This allows you to improve quality of service and maximize bandwidth utilization for multiple ISP links.

Maybe you have two Internet connections with different bandwidths. You could set up a trunk that uses spillover or weighted round robin load balancing so time-sensitive traffic (like video) usually goes through the higher-bandwidth interface. For other traffic, you might want to use least load first load balancing to even out the distribution of the traffic load.

Suppose ISP A has better connections to Europe while ISP B has better connections to Australia. You could use policy routes and trunks to have traffic for your European branch office primarily use ISP A and traffic for your Australian branch office primarily use ISP B.

Or maybe one of the Zyxel Device's interfaces is connected to an ISP that is also your Voice over IP (VoIP) service provider. You can use policy routing to send the VoIP traffic through a trunk with the interface connected to the VoIP service provider set to active and another interface (connected to another ISP) set to passive. This way VoIP traffic goes through the interface connected to the VoIP service provider whenever the interface's connection is up.

- Use the **Trunk** summary screen [\(Section 10.13 on page 420\)](#page-419-0) to view the list of configured trunks and which load balancing algorithm each trunk uses.
- Use the **Add Trunk** screen ([Section 10.13.1 on page 421](#page-420-0)) to configure the member interfaces for a trunk and the load balancing algorithm the trunk uses.
- Use the **Add System Default** screen ([Section 10.13.2 on page 423\)](#page-422-0) to configure the load balancing algorithm for the system default trunk.

## **10.12.1 What You Need to Know**

- Add WAN interfaces to trunks to have multiple connections share the traffic load.
- If one WAN interface's connection goes down, the Zyxel Device sends traffic through another member of the trunk.
- For example, you connect one WAN interface to one ISP and connect a second WAN interface to a second ISP. The Zyxel Device balances the WAN traffic load between the connections. If one interface's connection goes down, the Zyxel Device can automatically send its traffic through another interface.

You can also use trunks with policy routing to send specific traffic types through the best WAN interface for that type of traffic.

- If that interface's connection goes down, the Zyxel Device can still send its traffic through another interface.
- You can define multiple trunks for the same physical interfaces.
- **1** LAN user **A** logs into server **B** on the Internet. The Zyxel Device uses wan1 to send the request to server **B**.
- **2** The Zyxel Device is using active/active load balancing. So when LAN user **A** tries to access something on the server, the request goes out through wan2.
- **3** The server finds that the request comes from wan2's IP address instead of wan1's IP address and rejects the request.

If link sticking had been configured, the Zyxel Device would have still used wan1 to send LAN user **A**'s request to the server and server would have given the user **A** access.

#### **Load Balancing Algorithms**

The following sections describe the load balancing algorithms the Zyxel Device can use to decide which interface the traffic (from the LAN) should use for a session. In the load balancing section, a session may refer to normal connection-oriented, UDP or SNMP2 traffic. The available bandwidth you configure on the Zyxel Device refers to the actual bandwidth provided by the ISP and the measured bandwidth refers to the bandwidth an interface is currently using.

#### **Least Load First**

The least load first algorithm uses the current (or recent) outbound bandwidth utilization of each trunk member interface as the load balancing index(es) when making decisions about to which interface a new session is to be distributed. The outbound bandwidth utilization is defined as the measured outbound throughput over the available outbound bandwidth.

Here the Zyxel Device has two WAN interfaces connected to the Internet. The configured available outbound bandwidths for WAN 1 and WAN 2 are 512K and 256K respectively.

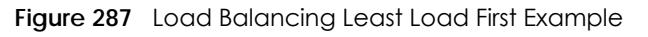

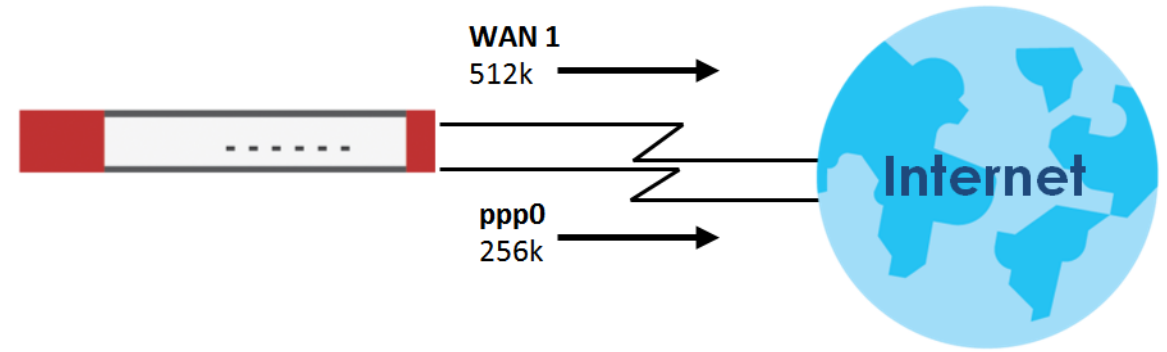

The outbound bandwidth utilization is used as the load balancing index. In this example, the measured (current) outbound throughput of WAN 1 is 412K and WAN 2 is 198K. The Zyxel Device calculates the load balancing index as shown in the table below.

Since WAN 2 has a smaller load balancing index (meaning that it is less utilized than WAN 1), the Zyxel Device will send the subsequent new session traffic through WAN 2.

| <b>INTERFACE</b> | <b>OUTBOUND</b> | <b>LOAD BALANCING INDEX</b> |       |
|------------------|-----------------|-----------------------------|-------|
|                  | AVAILABLE (A)   | <b>MEASURED (M)</b>         | (M/A) |
| WAN 1            | 512K            | 412 K                       | 0.8   |
| WAN <sub>2</sub> | 256 K           | 198 K                       | 0.77  |

Table 133 Least Load First Example

#### **Weighted Round Robin**

Round Robin scheduling services queues on a rotating basis and is activated only when an interface has more traffic than it can handle. A queue is given an amount of bandwidth irrespective of the incoming

traffic on that interface. This queue then moves to the back of the list. The next queue is given an equal amount of bandwidth, and then moves to the end of the list; and so on, depending on the number of queues being used. This works in a looping fashion until a queue is empty.

The Weighted Round Robin (WRR) algorithm is best suited for situations when the bandwidths set for the two WAN interfaces are different. Similar to the Round Robin (RR) algorithm, the Weighted Round Robin (WRR) algorithm sets the Zyxel Device to send traffic through each WAN interface in turn. In addition, the WAN interfaces are assigned weights. An interface with a larger weight gets more chances to transmit traffic than an interface with a smaller weight.

For example, in the figure below, the configured available bandwidth of WAN1 is 1M and WAN2 is 512K. You can set the Zyxel Device to distribute the network traffic between the two interfaces by setting the weight of wan1 and wan2 to 2 and 1 respectively. The Zyxel Device assigns the traffic of two sessions to wan1 and one session's traffic to wan2 in each round of 3 new sessions.

**Figure 288** Weighted Round Robin Algorithm Example

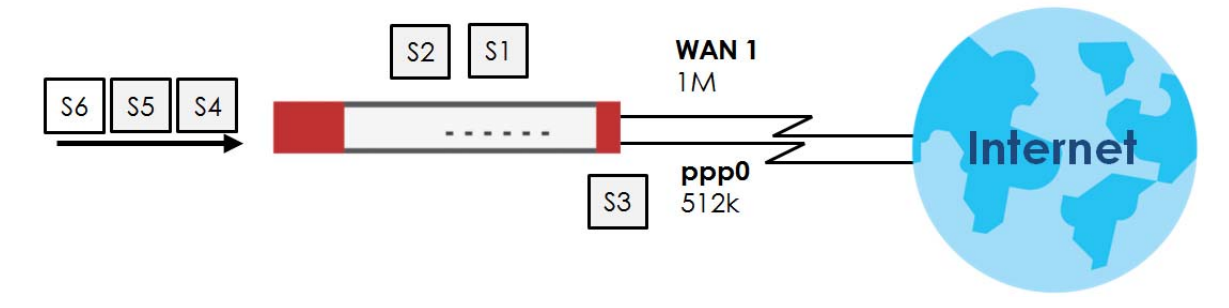

#### **Spillover**

The spillover load balancing algorithm sends network traffic to the first interface in the trunk member list until the interface's maximum allowable load is reached, then sends the excess network traffic of new sessions to the next interface in the trunk member list. This continues as long as there are more member interfaces and traffic to be sent through them.

Suppose the first trunk member interface uses an unlimited access Internet connection and the second is billed by usage. Spillover load balancing only uses the second interface when the traffic load exceeds the threshold on the first interface. This fully utilizes the bandwidth of the first interface to reduce Internet usage fees and avoid overloading the interface.

In this example figure, the upper threshold of the first interface is set to 800K. The Zyxel Device sends network traffic of new sessions that exceed this limit to the secondary WAN interface.

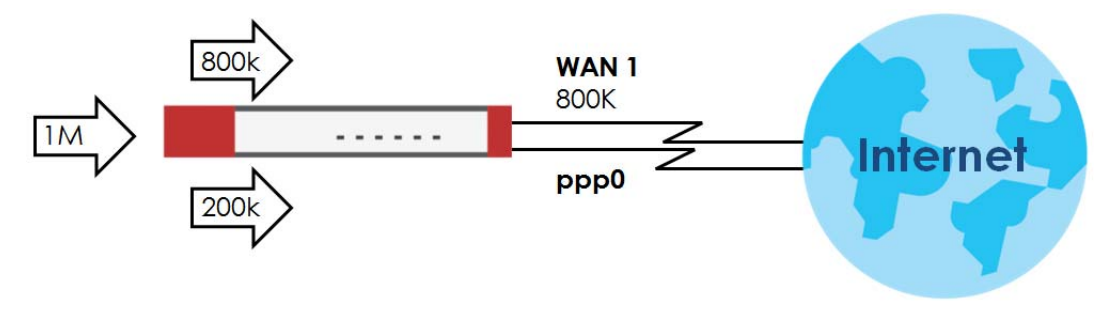

**Figure 289** Spillover Algorithm Example

# <span id="page-419-0"></span>**10.13 The Trunk Summary Screen**

Click **Configuration > Network > Interface > Trunk** to open the **Trunk** screen. The Trunk Summary screen lists the configured trunks and the load balancing algorithm that each is configured to use.

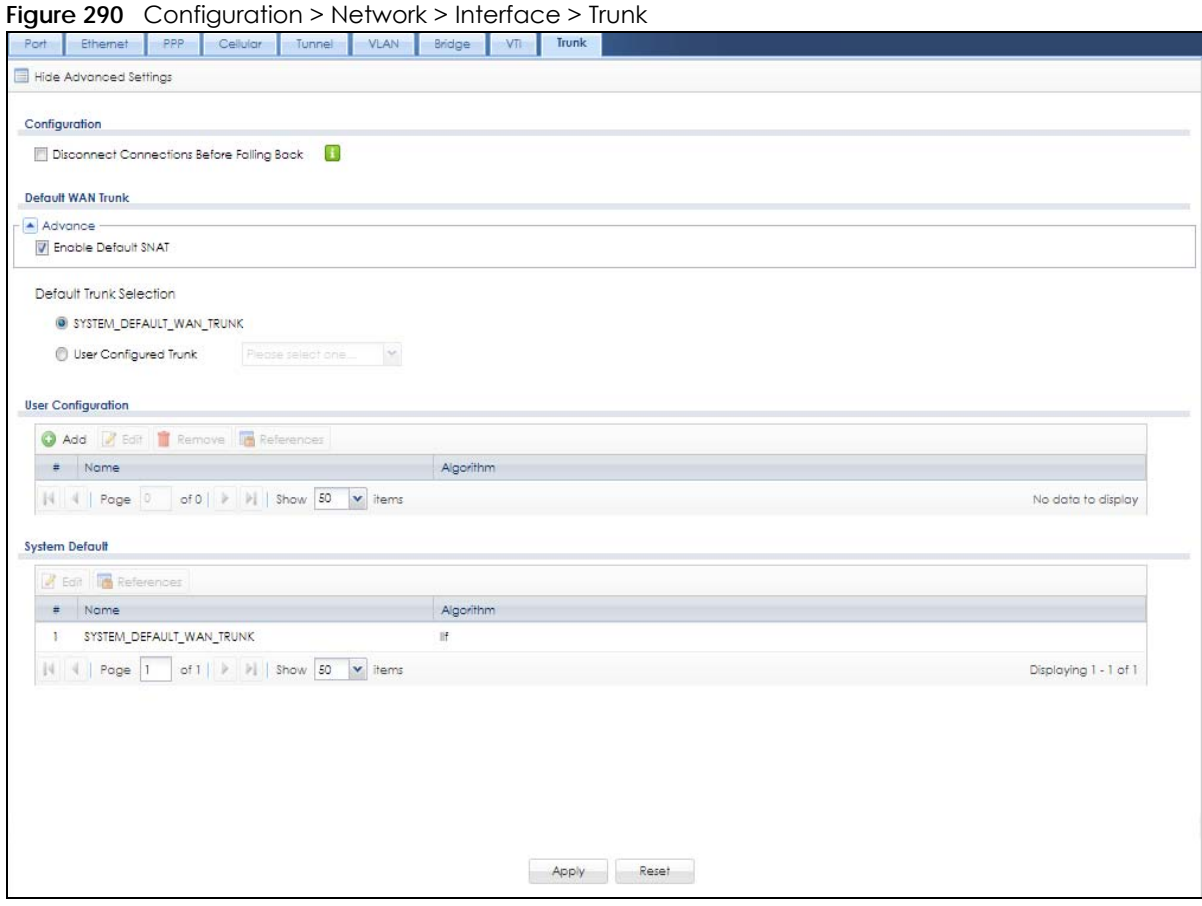

The following table describes the items in this screen.

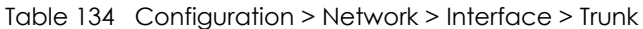

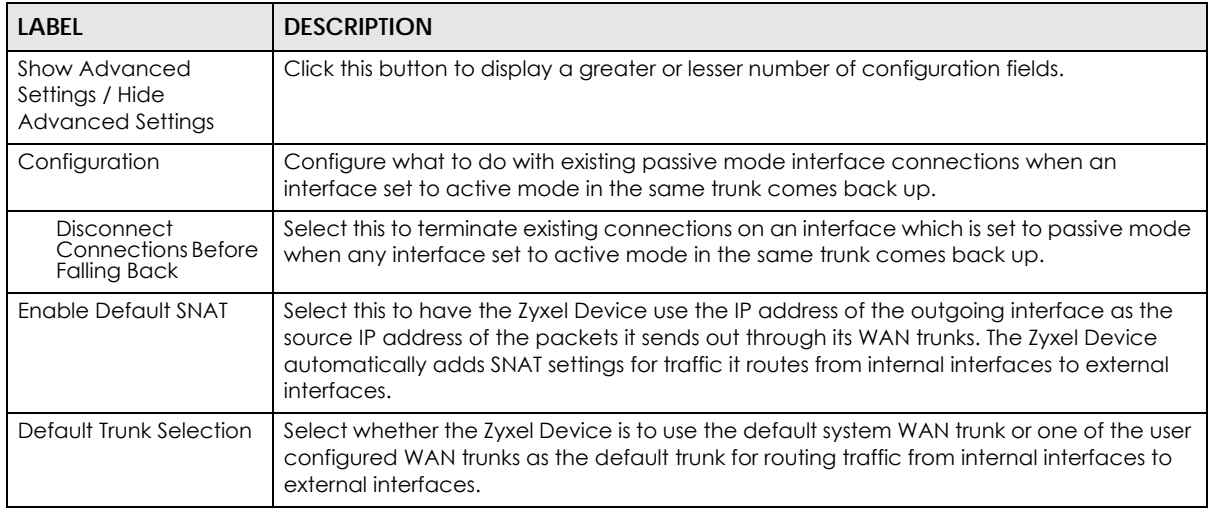

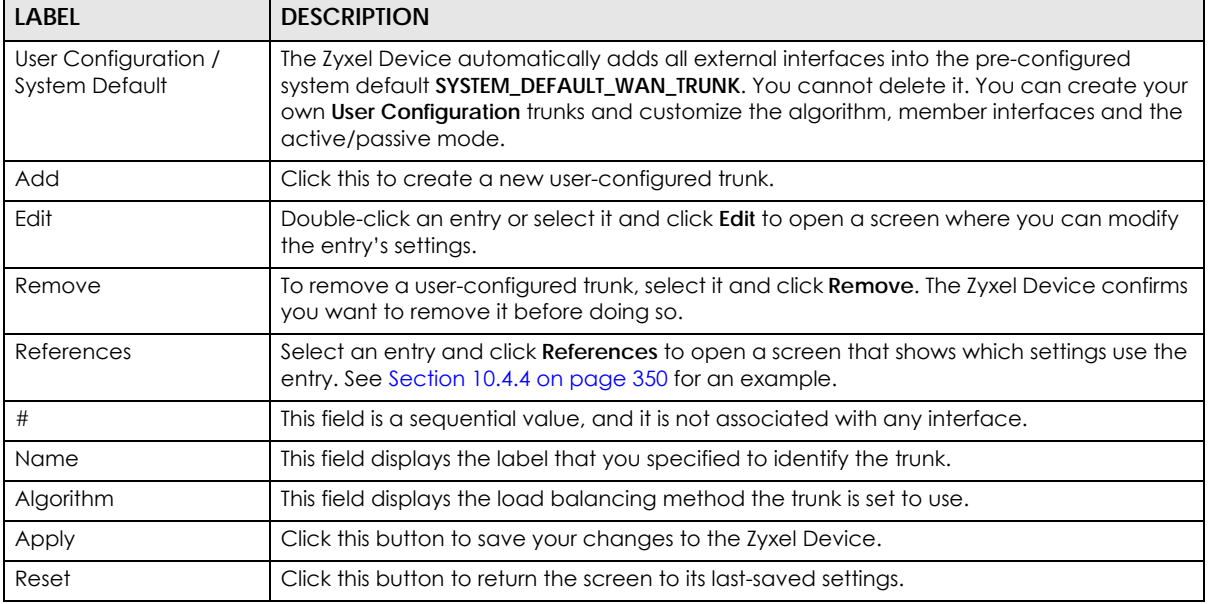

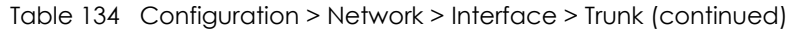

# <span id="page-420-0"></span>**10.13.1 Configuring a User-Defined Trunk**

Click **Configuration > Network > Interface > Trunk**, in the **User Configuration** table click the **Add** (or **Edit**) icon to open the **following** screen. Use this screen to create or edit a WAN trunk entry.

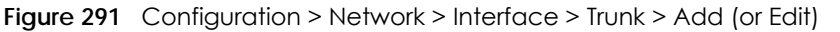

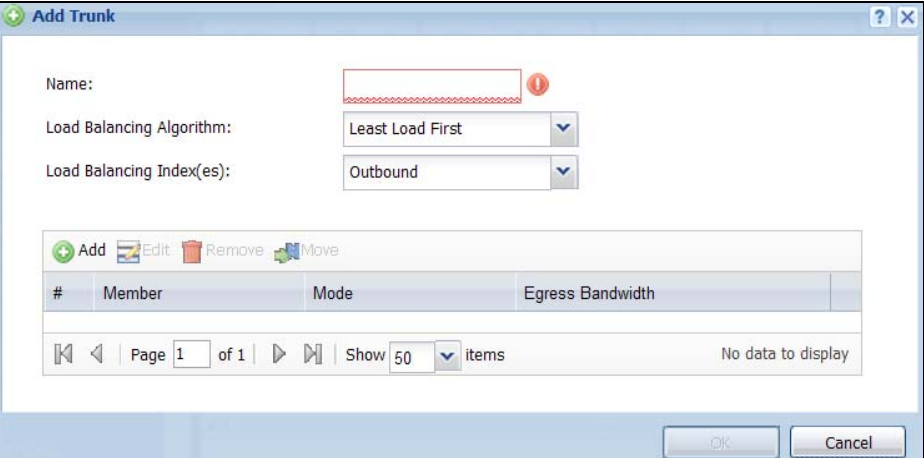

#### Each field is described in the table below.

#### Table 135 Configuration > Network > Interface > Trunk > Add (or Edit)

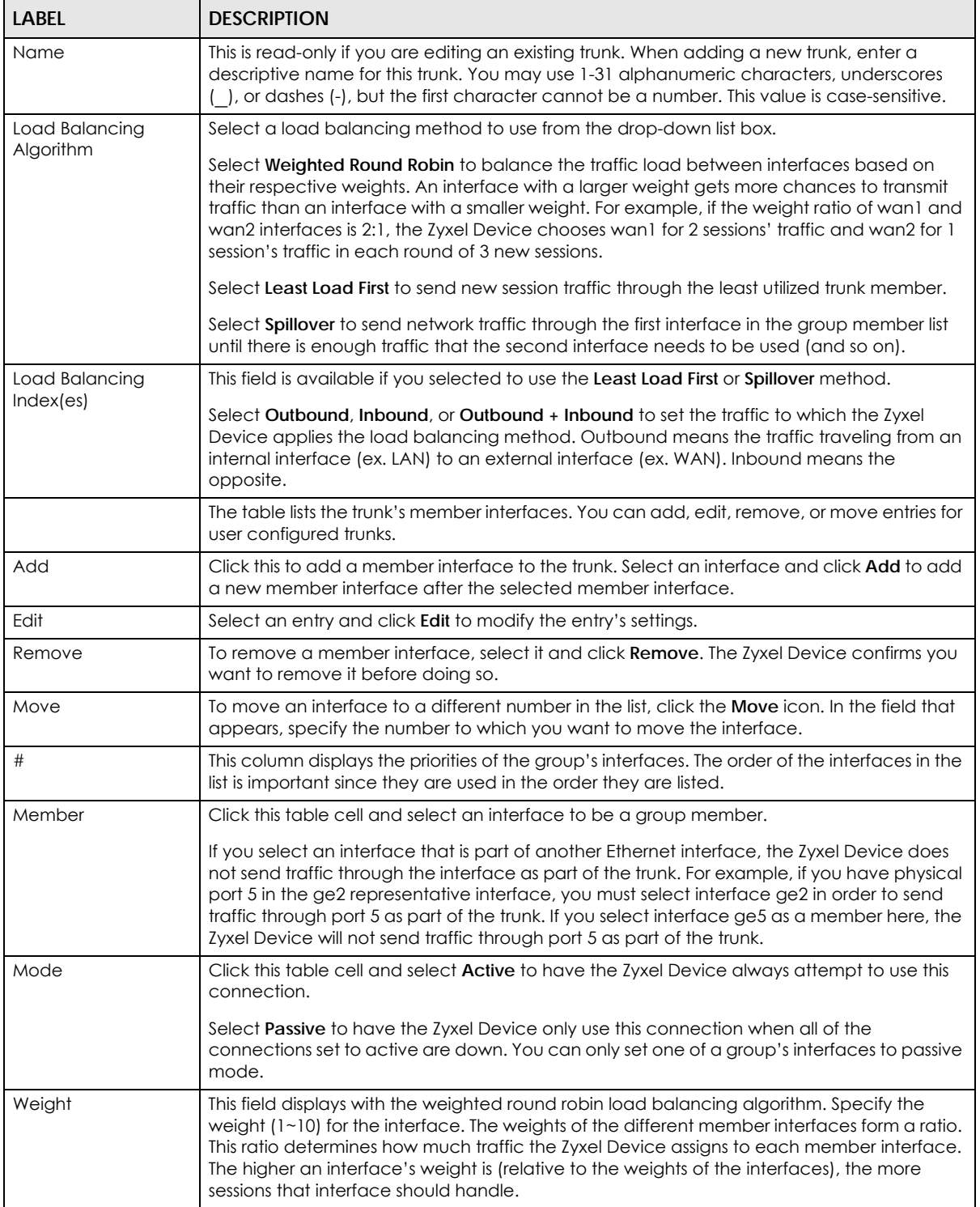

| <b>LABEL</b>      | <b>DESCRIPTION</b>                                                                                                    |
|-------------------|----------------------------------------------------------------------------------------------------|
| Ingress Bandwidth | This is reserved for future use.                                                                                                    |
|                   | This field displays with the least load first load balancing algorithm. It displays the maximum<br>number of kilobits of data the Zyxel Device is to allow to come in through the interface per<br>second.                                                                                                    |
|                   | Note: You can configure the bandwidth of an interface in the corresponding<br>interface edit screen.                                                                                                    |
| Egress Bandwidth  | This field displays with the least load first or spillover load balancing algorithm. It displays the<br>maximum number of kilobits of data the Zyxel Device is to send out through the interface<br>per second.                                                                                                    |
|                   | Note: You can configure the bandwidth of an interface in the corresponding<br>interface edit screen.                                                                                                    |
| Spillover         | This field displays with the spillover load balancing algorithm. Specify the maximum<br>bandwidth of traffic in kilobits per second $(1 \sim 1048576)$ to send out through the interface<br>before using another interface. When this spillover bandwidth limit is exceeded, the Zyxel<br>Device sends new session traffic through the next interface. The traffic of existing sessions<br>still goes through the interface on which they started. |
|                   | The Zyxel Device uses the group member interfaces in the order that they are listed.                                                                                                    |
| <b>OK</b>         | Click OK to save your changes back to the Zyxel Device.                                                                                                    |
| Cancel            | Click Cancel to exit this screen without saving.                                                                                                    |

Table 135 Configuration > Network > Interface > Trunk > Add (or Edit) (continued)

## <span id="page-422-0"></span>**10.13.2 Configuring the System Default Trunk**

In the **Configuration > Network > Interface > Trunk** screen and the **System Default** section, select the default trunk entry and click **Edit** to open the **following** screen. Use this screen to change the load balancing algorithm and view the bandwidth allocations for each member interface.

Note: The available bandwidth is allocated to each member interface equally and is not allowed to be changed for the default trunk.

| Name:<br>Load Balancing Algorithm: |          |                                | SYSTEM DEFAULT WAN TRUNK<br>Least Load First<br>× |                         |
|------------------------------------|----------|--------------------------------|---------------------------------------------------|-------------------------|
| #                                  | Member   | Mode                           | Ingress Bandwidth                                 | <b>Egress Bandwidth</b> |
|                                    | wan1     | Active                         | 1048576 kbps                                      | 1048576 kbps            |
| $\overline{2}$                     | wan2     | Active                         | 1048576 kbps                                      | 1048576 kbps            |
| 3                                  | wan1_ppp | Active                         | 1048576 kbps                                      | 1048576 kbps            |
| 4                                  | wan2_ppp | Active                         | 1048576 kbps                                      | 1048576 kbps            |
| K.                                 | Page 1   | of $1 \rightarrow \rightarrow$ | $\mathbf{v}$ items<br>Show 50                     | Displaying 1 - 4 of 4   |
|                                    |          |                                |                                                   |                         |
|                                    |          |                                |                                                   |                         |

**Figure 292** Configuration > Network > Interface > Trunk > Edit (System Default)

Each field is described in the table below.

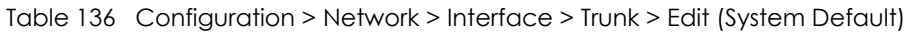

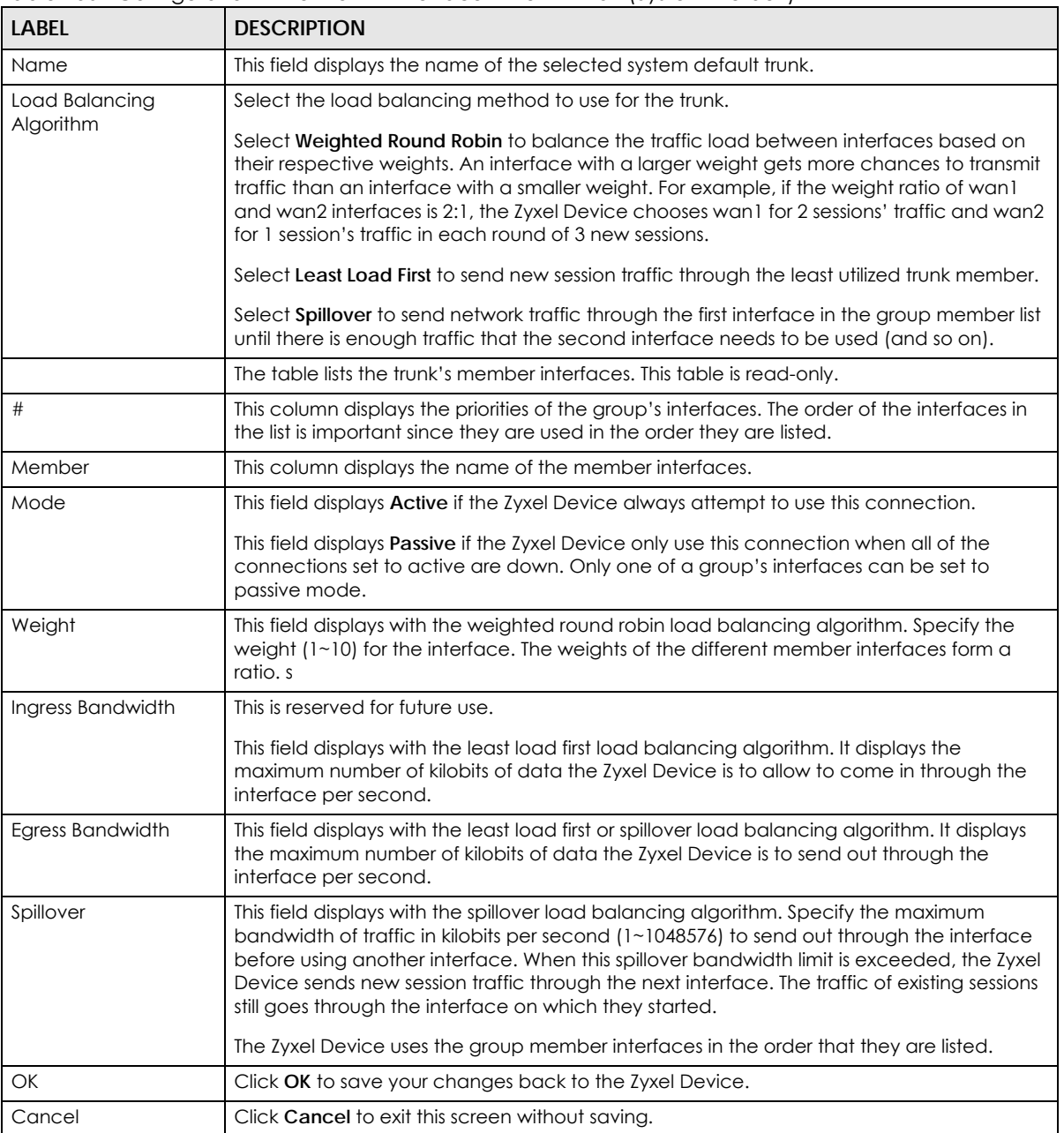

# **10.14 Interface Technical Reference**

Here is more detailed information about interfaces on the Zyxel Device.

#### <span id="page-424-0"></span>**IP Address Assignment**

Most interfaces have an IP address and a subnet mask. This information is used to create an entry in the routing table.

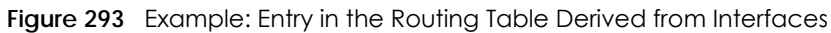

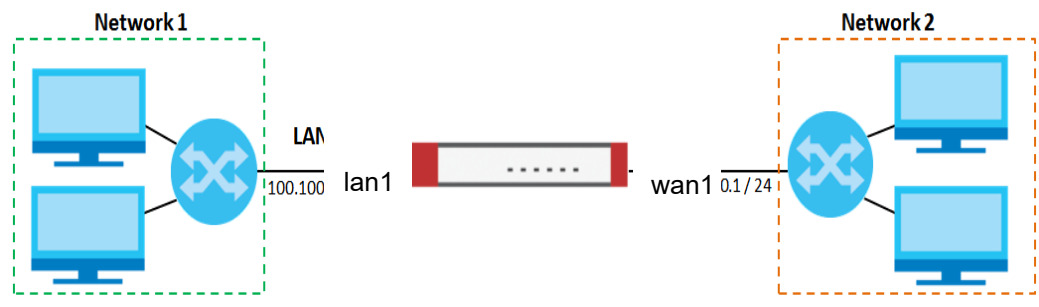

Table 137 Example: Routing Table Entries for Interfaces

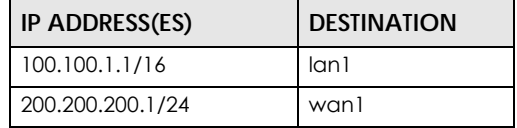

For example, if the Zyxel Device gets a packet with a destination address of 100.100.25.25, it routes the packet to interface lan1. If the Zyxel Device gets a packet with a destination address of 200.200.200.200, it routes the packet to interface wan1.

In most interfaces, you can enter the IP address and subnet mask manually. In PPPoE/PPTP/L2TP interfaces, however, the subnet mask is always 255.255.255.255 because it is a point-to-point interface. For these interfaces, you can only enter the IP address.

In many interfaces, you can also let the IP address and subnet mask be assigned by an external DHCP server on the network. In this case, the interface is a DHCP client. Virtual interfaces, however, cannot be DHCP clients. You have to assign the IP address and subnet mask manually.

In general, the IP address and subnet mask of each interface should not overlap, though it is possible for this to happen with DHCP clients.

In the example above, if the Zyxel Device gets a packet with a destination address of 5.5.5.5, it might not find any entries in the routing table. In this case, the packet is dropped. However, if there is a default router to which the Zyxel Device should send this packet, you can specify it as a gateway in one of the interfaces. For example, if there is a default router at 200.200.200.100, you can create a gateway at 200.200.200.100 on ge2. In this case, the Zyxel Device creates the following entry in the routing table.

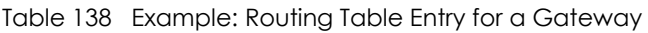

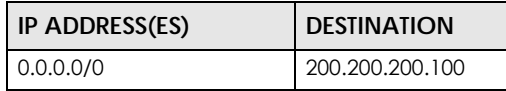

The gateway is an optional setting for each interface. If there is more than one gateway, the Zyxel Device uses the gateway with the lowest metric, or cost. If two or more gateways have the same metric, the Zyxel Device uses the one that was set up first (the first entry in the routing table). In PPPoE/PPTP/L2TP interfaces, the other computer is the gateway for the interface by default. In this case, you should specify the metric.

If the interface gets its IP address and subnet mask from a DHCP server, the DHCP server also specifies the gateway, if any.

#### **Interface Parameters**

The Zyxel Device restricts the amount of traffic into and out of the Zyxel Device through each interface.

- Egress bandwidth sets the amount of traffic the Zyxel Device sends out through the interface to the network.
- Ingress bandwidth sets the amount of traffic the Zyxel Device allows in through the interface from the network.At the time of writing, the Zyxel Device does not support ingress bandwidth management.

If you set the bandwidth restrictions very high, you effectively remove the restrictions.

The Zyxel Device also restricts the size of each data packet. The maximum number of bytes in each packet is called the maximum transmission unit (MTU). If a packet is larger than the MTU, the Zyxel Device divides it into smaller fragments. Each fragment is sent separately, and the original packet is reassembled later. The smaller the MTU, the more fragments sent, and the more work required to reassemble packets correctly. On the other hand, some communication channels, such as Ethernet over ATM, might not be able to handle large data packets.

#### **DHCP Settings**

Dynamic Host Configuration Protocol (DHCP, RFC 2131, RFC 2132) provides a way to automatically set up and maintain IP addresses, subnet masks, gateways, and some network information (such as the IP addresses of DNS servers) on computers in the network. This reduces the amount of manual configuration you have to do and usually uses available IP addresses more efficiently.

In DHCP, every network has at least one DHCP server. When a computer (a DHCP client) joins the network, it submits a DHCP request. The DHCP servers get the request; assign an IP address; and provide the IP address, subnet mask, gateway, and available network information to the DHCP client. When the DHCP client leaves the network, the DHCP servers can assign its IP address to another DHCP client.

In the Zyxel Device, some interfaces can provide DHCP services to the network. In this case, the interface can be a DHCP relay or a DHCP server.

As a DHCP relay, the interface routes DHCP requests to DHCP servers on different networks. You can specify more than one DHCP server. If you do, the interface routes DHCP requests to all of them. It is possible for an interface to be a DHCP relay and a DHCP client simultaneously.

As a DHCP server, the interface provides the following information to DHCP clients.

• IP address - If the DHCP client's MAC address is in the Zyxel Device's static DHCP table, the interface assigns the corresponding IP address. If not, the interface assigns IP addresses from a pool, defined by the starting address of the pool and the pool size.

| START IP ADDRESS | <b>POOL SIZE</b> | <b>RANGE OF ASSIGNED IP ADDRESS</b> |
|------------------|------------------|-------------------------------------|
| 50.50.50.33      |                  | 50.50.50.33 - 50.50.50.37           |
| 75.75.75.1       | 200              | 75.75.75.1 - 75.75.75.200           |
| 99.99.1.1        | 1023             | 99.99.1.1 - 99.99.4.255             |
| 120.120.120.100  | 100              | 120.120.120.100 - 120.120.120.199   |

Table 139 Example: Assigning IP Addresses from a Pool

The Zyxel Device cannot assign the first address (network address) or the last address (broadcast address) in the subnet defined by the interface's IP address and subnet mask. For example, in the first entry, if the subnet mask is 255.255.255.0, the Zyxel Device cannot assign 50.50.50.0 or 50.50.50.255. If the subnet mask is 255.255.0.0, the Zyxel Device cannot assign 50.50.0.0 or 50.50.255.255. Otherwise, it can assign every IP address in the range, except the interface's IP address.

If you do not specify the starting address or the pool size, the interface the maximum range of IP addresses allowed by the interface's IP address and subnet mask. For example, if the interface's IP address is 9.9.9.1 and subnet mask is 255.255.255.0, the starting IP address in the pool is 9.9.9.2, and the pool size is 253.

- Subnet mask The interface provides the same subnet mask you specify for the interface. See [IP](#page-424-0)  [Address Assignment on page 425](#page-424-0).
- Gateway The interface provides the same gateway you specify for the interface. See [IP Address](#page-424-0)  [Assignment on page 425](#page-424-0).
- DNS servers The interface provides IP addresses for up to three DNS servers that provide DNS services for DHCP clients. You can specify each IP address manually (for example, a company's own DNS server), or you can refer to DNS servers that other interfaces received from DHCP servers (for example, a DNS server at an ISP). These other interfaces have to be DHCP clients.

It is not possible for an interface to be the DHCP server and a DHCP client simultaneously.

#### **WINS**

WINS (Windows Internet Naming Service) is a Windows implementation of NetBIOS Name Server (NBNS) on Windows. It keeps track of NetBIOS computer names. It stores a mapping table of your network's computer names and IP addresses. The table is dynamically updated for IP addresses assigned by DHCP. This helps reduce broadcast traffic since computers can query the server instead of broadcasting a request for a computer name's IP address. In this way WINS is similar to DNS, although WINS does not use a hierarchy (unlike DNS). A network can have more than one WINS server. Samba can also serve as a WINS server.

#### **PPPoE/PPTP/L2TP Overview**

Point-to-Point Protocol over Ethernet (PPPoE, RFC 2516) and Point-to-Point Tunneling Protocol (PPTP, RFC 2637) are usually used to connect two computers over phone lines or broadband connections. PPPoE is often used with cable modems and DSL connections. It provides the following advantages:

- The access and authentication method works with existing systems, including RADIUS.
- You can access one of several network services. This makes it easier for the service provider to offer the service
- PPPoE does not usually require any special configuration of the modem.

PPTP is used to set up virtual private networks (VPN) in unsecured TCP/IP environments. It sets up two sessions.

- **1** The first one runs on TCP port 1723. It is used to start and manage the second one.
- **2** The second one uses Generic Routing Encapsulation (GRE, RFC 2890) to transfer information between the computers.

PPTP is convenient and easy-to-use, but you have to make sure that firewalls support both PPTP sessions.

Layer 2 Tunneling Protocol (L2TP) was taken from PPTP of Microsoft and Cisco's L2F (Layer 2 Forwarding technology), so LT2P combines PPTP's control and runs over a faster transport protocol, UDP, although it may be a bit more complicated to set up.

It supports up to 256 bit session keys using the IPSec protocol. When security is a priority, L2TP is a good option as it requires certificates unlike PPTP.

It uses the following ports: UDP 500, Protocol 50, UDP 1701 and UDP 4500.

# **CHAPTER 11 Routing**

# **11.1 Policy and Static Routes Overview**

Use policy routes and static routes to override the Zyxel Device's default routing behavior in order to send packets through the appropriate interface or VPN tunnel.

For example, the next figure shows a computer (**A**) connected to the Zyxel Device's LAN interface. The Zyxel Device routes most traffic from **A** to the Internet through the Zyxel Device's default gateway (**R1**). You create one policy route to connect to services offered by your ISP behind router **R2**. You create another policy route to communicate with a separate network behind another router (**R3**) connected to the LAN.

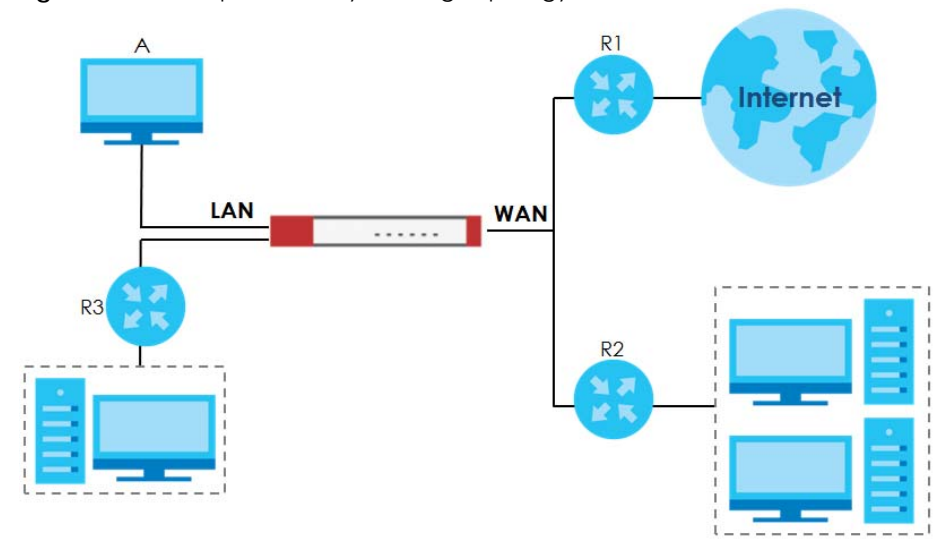

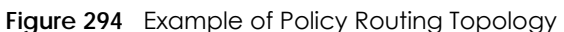

Note: You can generally just use policy routes. You only need to use static routes if you have a large network with multiple routers where you use RIP or OSPF to propagate routing information to other routers.

## **11.1.1 What You Can Do in this Chapter**

- Use the **Policy Route** screens (see [Section 11.2 on page 431\)](#page-430-0) to list and configure policy routes.
- Use the **Static Route** screens (see [Section 11.3 on page 438](#page-437-0)) to list and configure static routes.

**429**

## **11.1.2 What You Need to Know**

#### **Policy Routing**

Traditionally, routing is based on the destination address only and the Zyxel Device takes the shortest path to forward a packet. IP Policy Routing (IPPR) provides a mechanism to override the default routing behavior and alter the packet forwarding based on the policy defined by the network administrator. Policy-based routing is applied to incoming packets on a per interface basis, prior to the normal routing.

#### **How You Can Use Policy Routing**

- Source-Based Routing Network administrators can use policy-based routing to direct traffic from different users through different connections.
- Bandwidth Shaping You can allocate bandwidth to traffic that matches routing policies and prioritize traffic (however the application patrol's bandwidth management is more flexible and recommended for TCP and UDP traffic). You can also use policy routes to manage other types of traffic (like ICMP traffic) and send traffic through VPN tunnels.
- Note: Bandwidth management in policy routes has priority over application patrol bandwidth management.
- Cost Savings IPPR allows organizations to distribute interactive traffic on high-bandwidth, high-cost paths while using low-cost paths for batch traffic.
- Load Sharing Network administrators can use IPPR to distribute traffic among multiple paths.
- NAT The Zyxel Device performs NAT by default for traffic going to or from the **WAN** interfaces. A routing policy's SNAT allows network administrators to have traffic received on a specified interface use a specified IP address as the source IP address.

Note: The Zyxel Device automatically uses SNAT for traffic it routes from internal interfaces to external interfaces, such as LAN to WAN traffic.

#### **Static Routes**

The Zyxel Device usually uses the default gateway to route outbound traffic from computers on the LAN to the Internet. To have the Zyxel Device send data to devices not reachable through the default gateway, use static routes. Configure static routes if you need to use RIP or OSPF to propagate the routing information to other routers. See [Chapter 11 on page 440](#page-439-0) for more on RIP and OSPF.

#### **Policy Routes Versus Static Routes**

- Policy routes are more flexible than static routes. You can select more criteria for the traffic to match and can also use schedules, NAT, and bandwidth management.
- Policy routes are only used within the Zyxel Device itself. Static routes can be propagated to other routers using RIP or OSPF.
- Policy routes take priority over static routes. If you need to use a routing policy on the Zyxel Device and propagate it to other routers, you could configure a policy route and an equivalent static route.

#### **DiffServ**

QoS is used to prioritize source-to-destination traffic flows. All packets in the same flow are given the same priority. CoS (class of service) is a way of managing traffic in a network by grouping similar types of traffic together and treating each type as a class. You can use CoS to give different priorities to different packet types.

DiffServ (Differentiated Services) is a class of service (CoS) model that marks packets so that they receive specific per-hop treatment at DiffServ-compliant network devices along the route based on the application types and traffic flow. Packets are marked with DiffServ Code Points (DSCPs) indicating the level of service desired. This allows the intermediary DiffServ-compliant network devices to handle the packets differently depending on the code points without the need to negotiate paths or remember state information for every flow. In addition, applications do not have to request a particular service or give advanced notice of where the traffic is going.

#### **DSCP Marking and Per-Hop Behavior**

DiffServ defines a new DS (Differentiated Services) field to replace the Type of Service (TOS) field in the IP header. The DS field contains a 2-bit unused field and a 6-bit DSCP field which can define up to 64 service levels. The following figure illustrates the DS field.

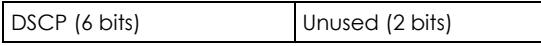

DSCP is backward compatible with the three precedence bits in the ToS octet so that non-DiffServ compliant, ToS-enabled network device will not conflict with the DSCP mapping.

The DSCP value determines the forwarding behavior, the PHB (Per-Hop Behavior), that each packet gets across the DiffServ network. Based on the marking rule, different kinds of traffic can be marked for different kinds of forwarding. Resources can then be allocated according to the DSCP values and the configured policies.

# <span id="page-430-0"></span>**11.2 Policy Route Screen**

Click **Configuration** > **Network** > **Routing** to open the **Policy Route** screen. Use this screen to see the configured policy routes and turn policy routing based bandwidth management on or off.

A policy route defines the matching criteria and the action to take when a packet meets the criteria. The action is taken only when all the criteria are met. The criteria can include the user name, source address and incoming interface, destination address, schedule, IP protocol (ICMP, UDP, TCP, etc.) and port.

The actions that can be taken include:

- Routing the packet to a different gateway, outgoing interface, VPN tunnel, or trunk.
- Limiting the amount of bandwidth available and setting a priority for traffic.

IPPR follows the existing packet filtering facility of RAS in style and in implementation.

If you enabled IPv6 in the **Configuration** > **System** > **IPv6** screen, you can also configure policy routes used for your IPv6 networks on this screen.

Click on the icons to go to the OneSecurity website where there is guidance on configuration walkthroughs, troubleshooting, and other information.

**Figure 295** Configuration > Network > Routing > Policy Route

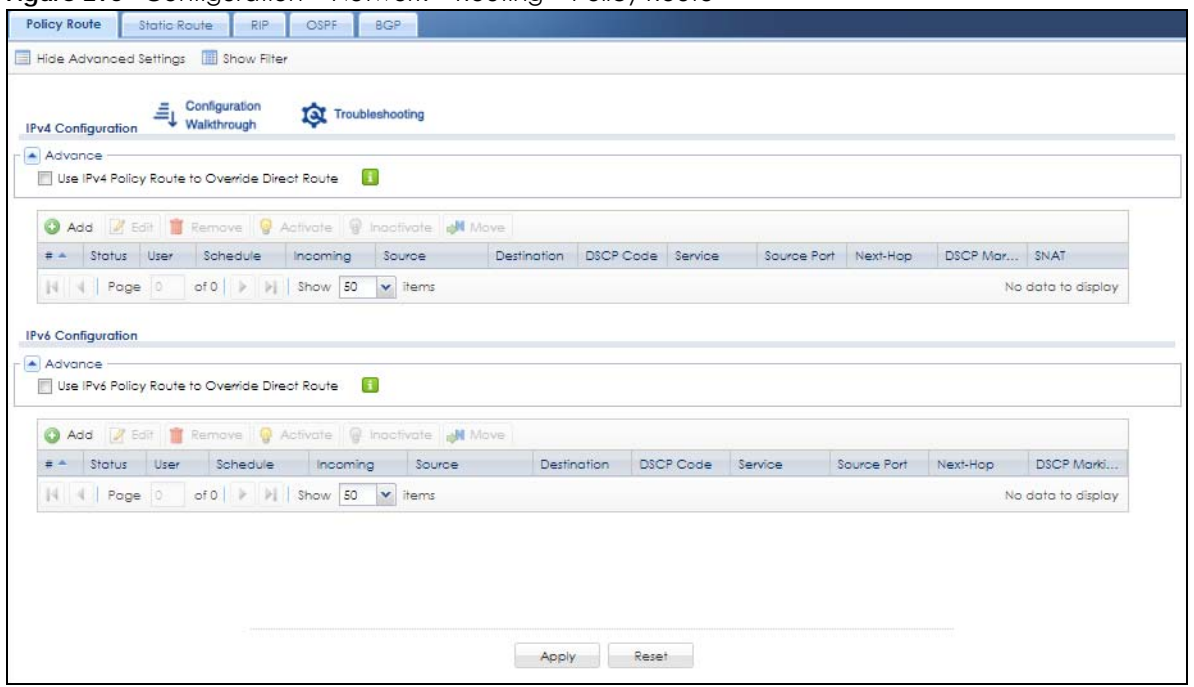

The following table describes the labels in this screen.

| <b>LABEL</b>                                                 | <b>DESCRIPTION</b>                                                                                                    |  |
|--------------------------------------------------------------|----------------------------------------------------------------------------------------------------|--|
| Show Advanced<br>Settings / Hide<br><b>Advanced Settings</b> | Click this button to display a greater or lesser number of configuration fields.                                                                                                    |  |
| Enable BWM                                                   | This is a global setting for enabling or disabling bandwidth management on the Zyxel<br>Device. You must enable this setting to have individual policy routes or application patrol<br>policies apply bandwidth management.                 |  |
|                                                              | This same setting also appears in the <b>AppPatrol &gt; General</b> screen. Enabling or disabling it<br>in one screen also enables or disables it in the other screen.                                                                      |  |
| IPv4 Configuration /<br>IPv6 Configuration                   | Use the IPv4 Configuration section for IPv4 network settings. Use the IPv6 Configuration<br>section for IPv6 network settings if you connect your Zyxel Device to an IPv6 network. Both<br>sections have similar fields as described below. |  |
| Use IPv4/IPv6 Policy<br>Route to Override<br>Direct Route    | Select this to have the Zyxel Device forward packets that match a policy route according<br>to the policy route instead of sending the packets directly to a connected network.                                                             |  |
| Add                                                          | Click this to create a new entry. Select an entry and click <b>Add</b> to create a new entry after<br>the selected entry.                                                                                                    |  |
| Edit                                                         | Double-click an entry or select it and click <b>Edit</b> to open a screen where you can modify<br>the entry's settings.                                                                                                    |  |
| Remove                                                       | To remove an entry, select it and click <b>Remove</b> . The Zyxel Device confirms you want to<br>remove it before doing so.                                                                                                    |  |
| Activate                                                     | To turn on an entry, select it and click <b>Activate.</b>                                                                                                    |  |
| Inactivate                                                   | To turn off an entry, select it and click <b>Inactivate.</b>                                                                                                    |  |
| Move                                                         | To change a rule's position in the numbered list, select the rule and click <b>Move</b> to display<br>a field to type a number for where you want to put that rule and press [ENTER] to move<br>the rule to the number that you typed.      |  |
|                                                              | The ordering of your rules is important as they are applied in order of their numbering.                                                                                                    |  |

Table 140 Configuration > Network > Routing > Policy Route
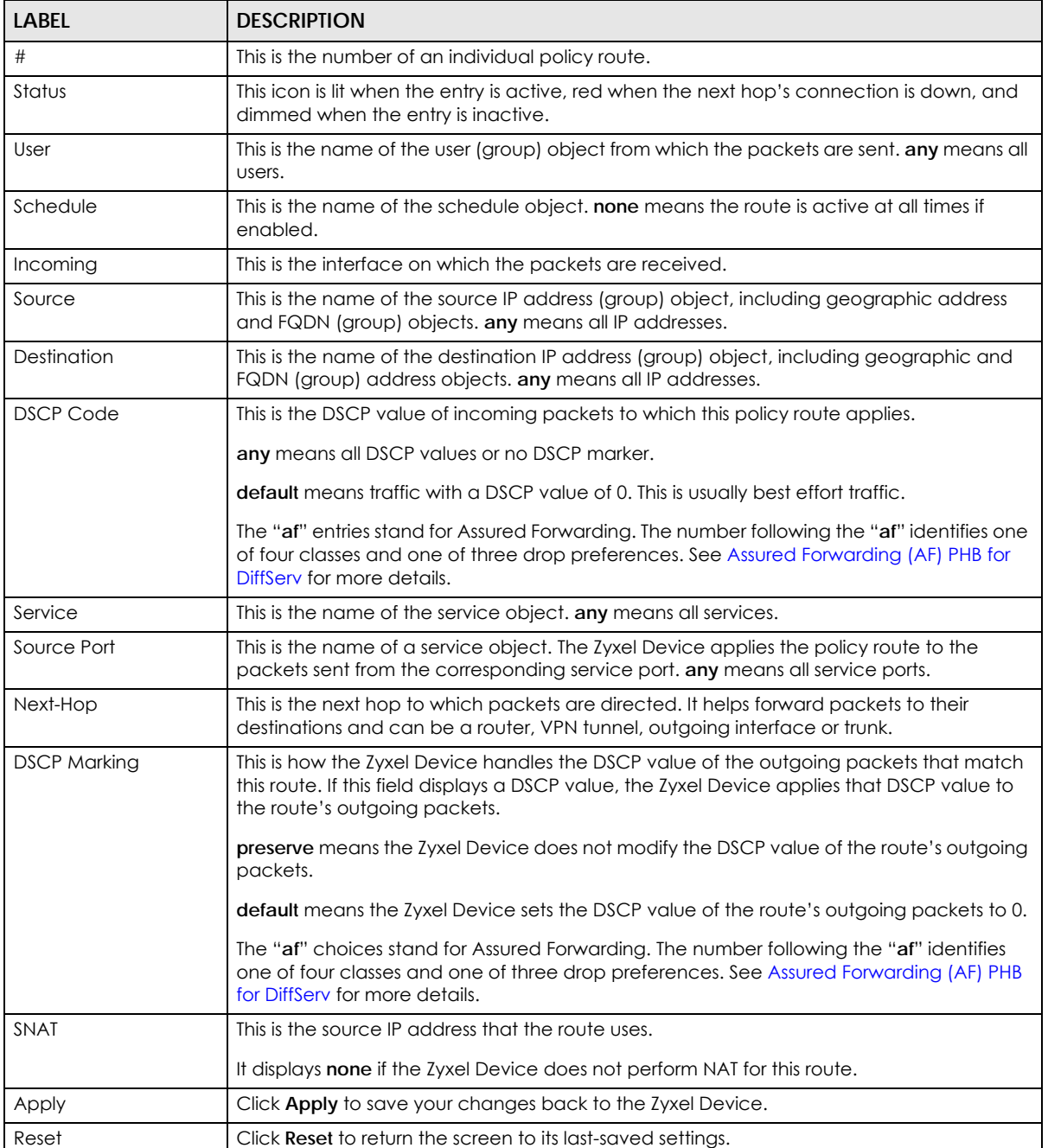

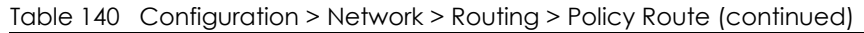

# **11.2.1 Policy Route Edit Screen**

Click **Configuration** > **Network** > **Routing** to open the **Policy Route** screen. Then click the **Add** or **Edit** icon in the **IPv4 Configuration** or **IPv6 Configuration** section. The **Add Policy Route** or **Policy Route Edit** screen opens. Use this screen to configure or edit a policy route. Both IPv4 and IPv6 policy route have similar settings except the **Address Translation** (SNAT) settings.

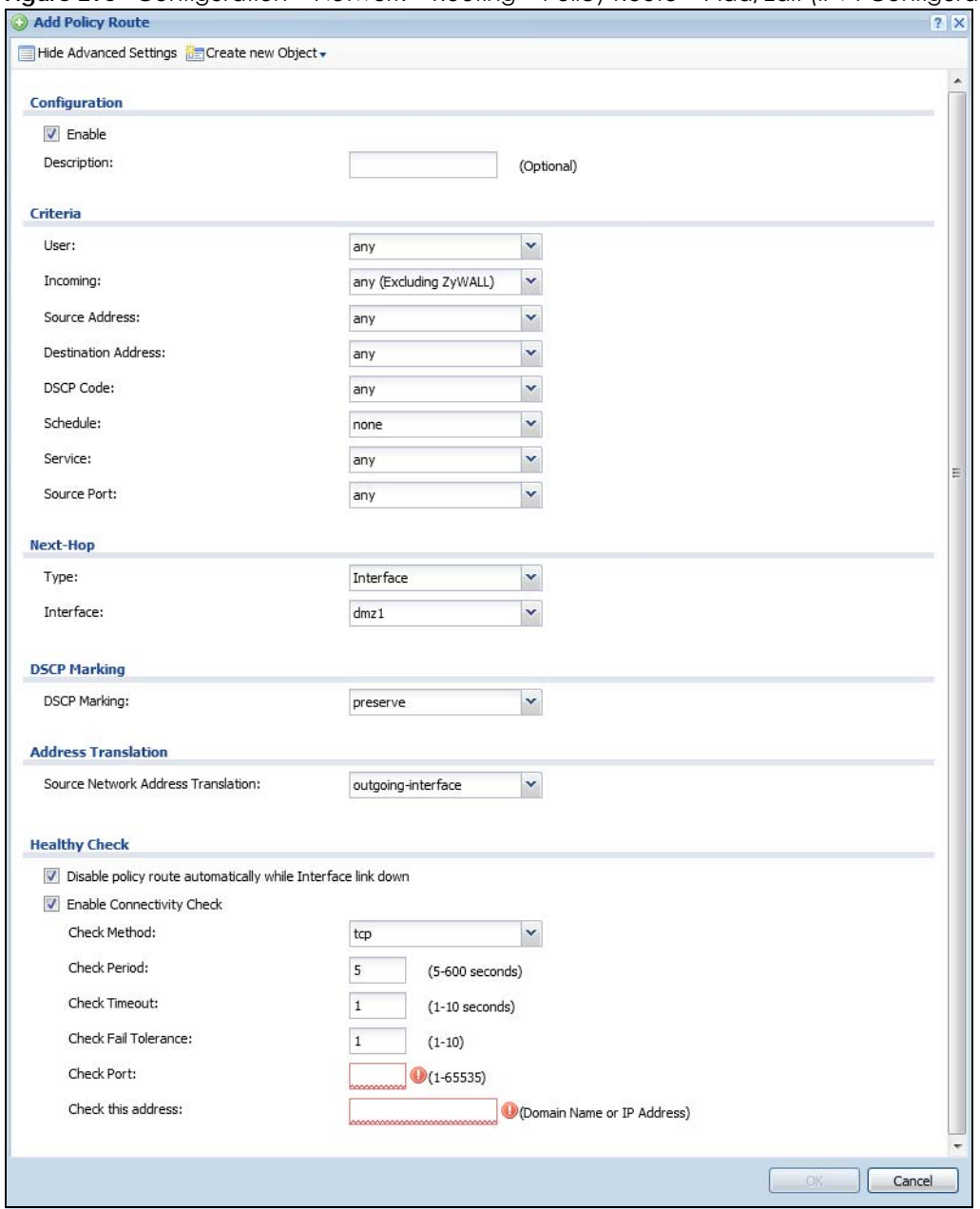

**Figure 296** Configuration > Network > Routing > Policy Route > Add/Edit (IPv4 Configuration)

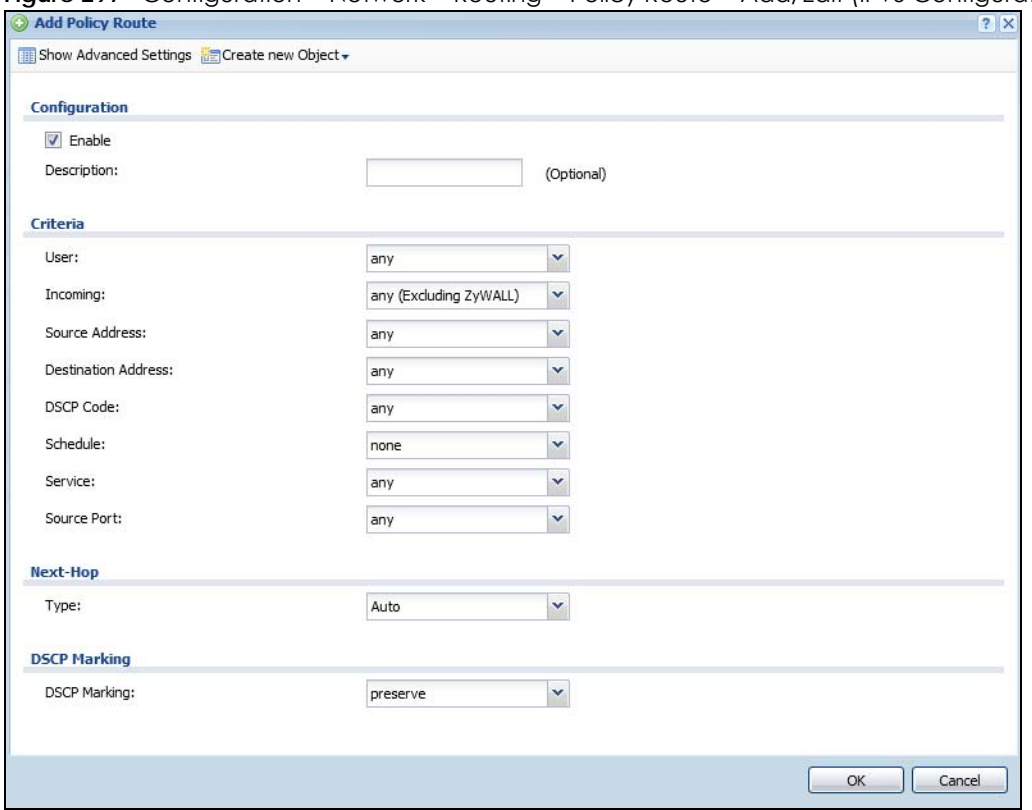

**Figure 297** Configuration > Network > Routing > Policy Route > Add/Edit (IPv6 Configuration)

| <b>LABEL</b>                                                 | <b>DESCRIPTION</b>                                                                                                    |
|--------------------------------------------------------------|----------------------------------------------------------------------------------------------------|
| Show Advanced<br>Settings / Hide<br><b>Advanced Settings</b> | Click this button to display a greater or lesser number of configuration fields.                                                                                                    |
| Create new Object                                            | Use this to configure any new settings objects that you need to use in this screen.                                                                                                    |
| Configuration                                                |                                                                                                    |
| Enable                                                       | Select this to activate the policy.                                                                                                    |
| Description                                                  | Enter a descriptive name of up to 31 printable ASCII characters for the policy.                                                                                                    |
| Criteria                                                     |                                                                                                    |
| User                                                         | Select a user name or user group from which the packets are sent.                                                                                                    |
| Incoming                                                     | Select where the packets are coming from; any, an interface, a tunnel, an SSL VPN, or the<br>Zyxel Device itself. For an interface, a tunnel, or an SSL VPN, you also need to select the<br>individual interface, VPN tunnel, or SSL VPN connection.                                                                                                    |
| Source Address                                               | Select a source IP address object, including geographic address and FQDN (group)<br>objects, from which the packets are sent.                                                                                                    |
| <b>Destination Address</b>                                   | Select a destination IP address object, including geographic address and FQDN (group)<br>objects, to which the traffic is being sent. If the next hop is a dynamic VPN tunnel and you<br>enable Auto Destination Address, the Zyxel Device uses the local network of the peer<br>router that initiated an incoming dynamic IPSec tunnel as the destination address of the<br>policy instead of your configuration here. |

Table 141 Configuration > Network > Routing > Policy Route > Add/Edit

| <b>LABEL</b>                     | <b>DESCRIPTION</b>                                                                                                    |
|----------------------------------|----------------------------------------------------------------------------------------------------|
| <b>DSCP Code</b>                 | Select a DSCP code point value of incoming packets to which this policy route applies or<br>select User Define to specify another DSCP code point. The lower the number the higher<br>the priority with the exception of 0 which is usually given only best-effort treatment.                                    |
|                                  | any means all DSCP value or no DSCP marker.                                                                                                    |
|                                  | default means traffic with a DSCP value of 0. This is usually best effort traffic.                                                                                                    |
|                                  | The "af" choices stand for Assured Forwarding. The number following the "af" identifies one<br>of four classes and one of three drop preferences. See Assured Forwarding (AF) PHB for<br>DiffSery for more details.                                                                                              |
| User-Defined<br><b>DSCP Code</b> | Use this field to specify a custom DSCP code point when you select User Define in the<br>previous field.                                                                                                    |
| Schedule                         | Select a schedule to control when the policy route is active. none means the route is active<br>at all times if enabled.                                                                                                    |
| Service                          | Select a service or service group to identify the type of traffic to which this policy route<br>applies.                                                                                                    |
| Source Port                      | Select a service or service group to identify the source port of packets to which the policy<br>route applies.                                                                                                    |
| Next-Hop                         |                                                                                                    |
| <b>Type</b>                      | Select Auto to have the Zyxel Device use the routing table to find a next-hop and forward<br>the matched packets automatically.                                                                                                    |
|                                  | Select Gateway to route the matched packets to the next-hop router or switch you<br>specified in the Gateway field. You have to set up the next-hop router or switch as a HOST<br>address object first.                                                                                                    |
|                                  | Select VPN Tunnel to route the matched packets via the specified VPN tunnel.                                                                                                    |
|                                  | Select Trunk to route the matched packets through the interfaces in the trunk group based<br>on the load balancing algorithm.                                                                                                    |
|                                  | Select Interface to route the matched packets through the specified outgoing interface to<br>a gateway (which is connected to the interface).                                                                                                    |
| Gateway                          | This field displays when you select Gateway in the Type field. Select a HOST address object.<br>The gateway is an immediate neighbor of your Zyxel Device that will forward the packet to<br>the destination. The gateway must be a router or switch on the same segment as your Zyxel<br>Device's interface(s). |
| <b>VPN Tunnel</b>                | This field displays when you select VPN Tunnel in the Type field. Select a VPN tunnel through<br>which the packets are sent to the remote network that is connected to the Zyxel Device<br>directly.                                                                                                    |
| Auto Destination<br>Address      | This field displays when you select VPN Tunnel in the Type field. Select this to have the Zyxel<br>Device use the local network of the peer router that initiated an incoming dynamic IPSec<br>tunnel as the destination address of the policy.                                                                  |
|                                  | Leave this cleared if you want to manually specify the destination address.                                                                                                    |
| Trunk                            | This field displays when you select Trunk in the Type field. Select a trunk group to have the<br>Zyxel Device send the packets via the interfaces in the group                                                                                                    |
| Interface                        | This field displays when you select Interface in the Type field. Select an interface to have<br>the Zyxel Device send traffic that matches the policy route through the specified interface.                                                                                                    |

Table 141 Configuration > Network > Routing > Policy Route > Add/Edit (continued)

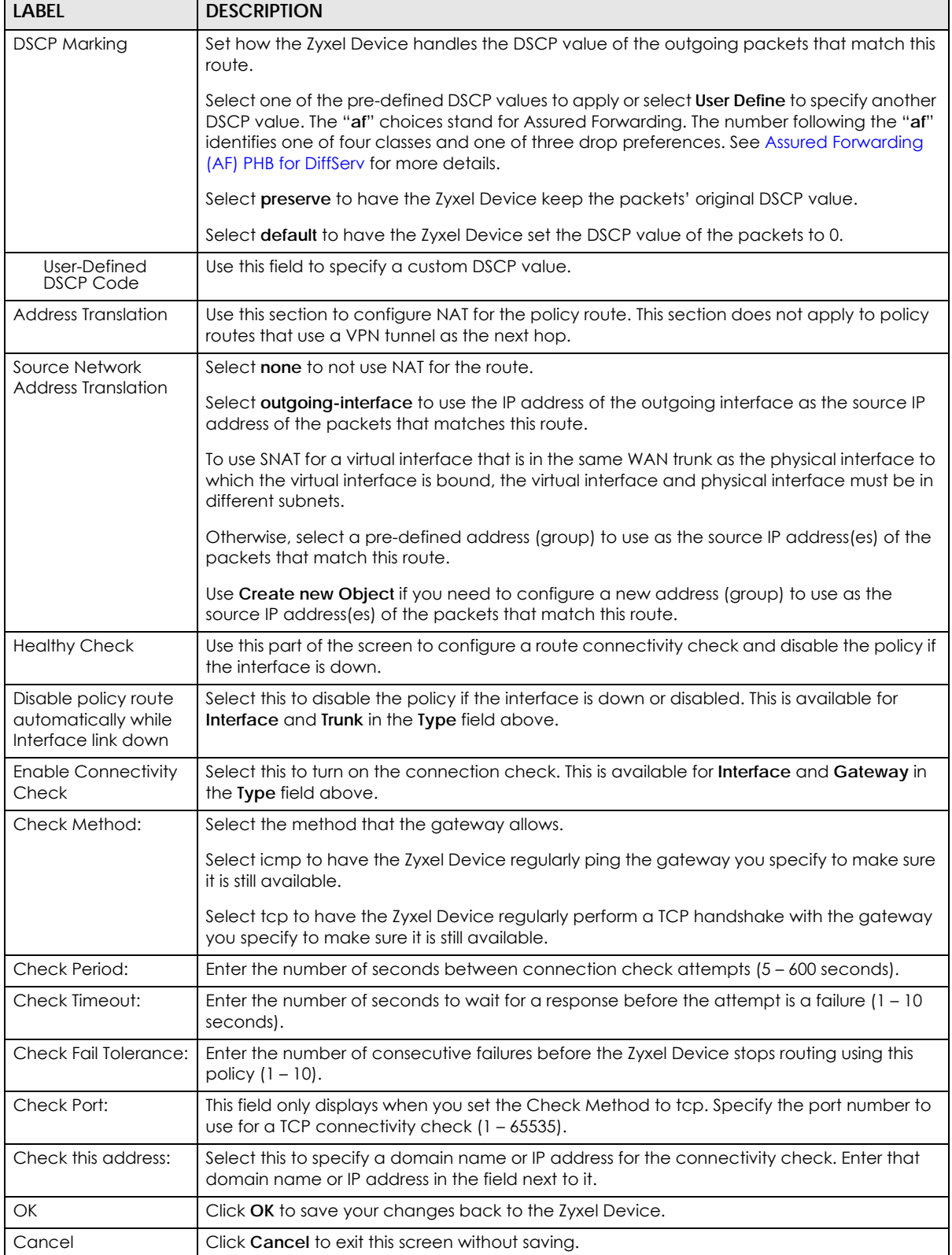

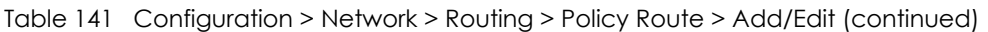

# **11.3 IP Static Route Screen**

Click **Configuration** > **Network** > **Routing** > **Static Route** to open the **Static Route** screen. This screen displays the configured static routes. Configure static routes to be able to use RIP or OSPF to propagate the routing information to other routers. If you enabled IPv6 in the **Configuration** > **System** > **IPv6** screen, you can also configure static routes used for your IPv6 networks on this screen.

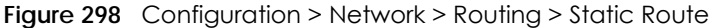

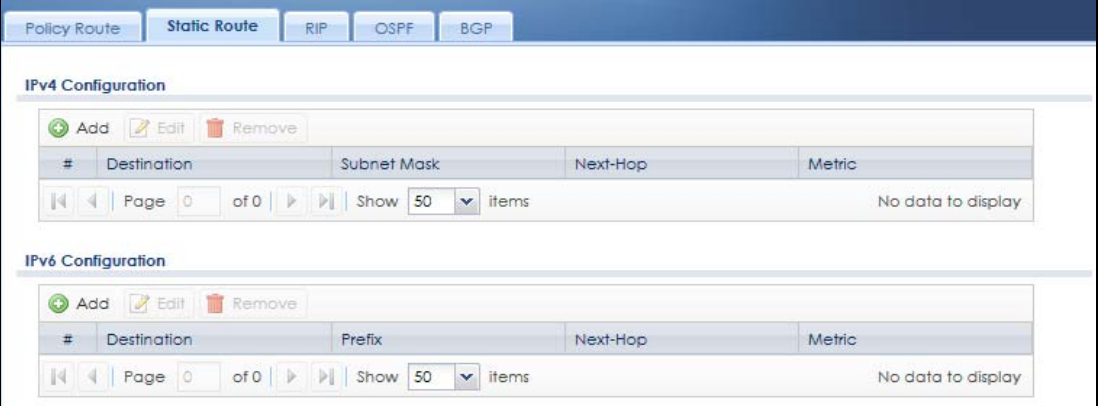

The following table describes the labels in this screen.

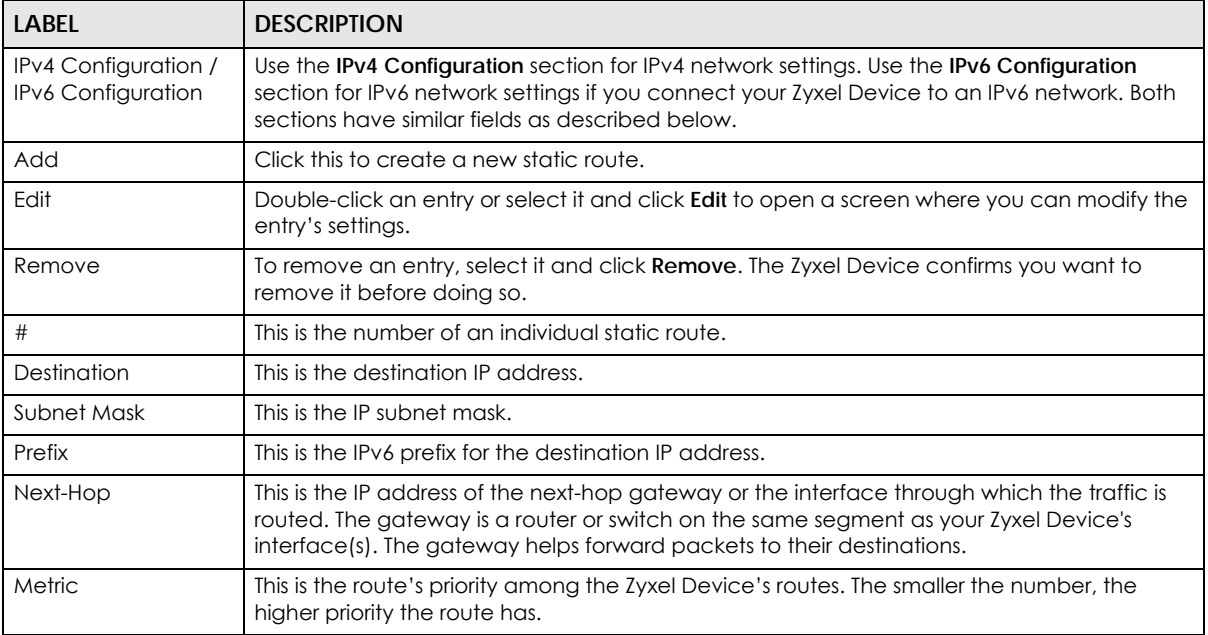

Table 142 Configuration > Network > Routing > Static Route

## **11.3.1 Static Route Add/Edit Screen**

Select a static route index number and click **Add** or **Edit**. The screen shown next appears. Use this screen to configure the required information for a static route.

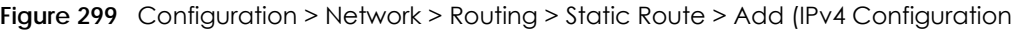

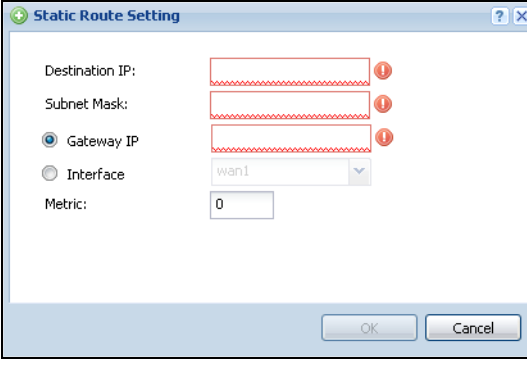

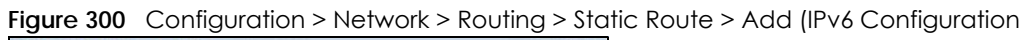

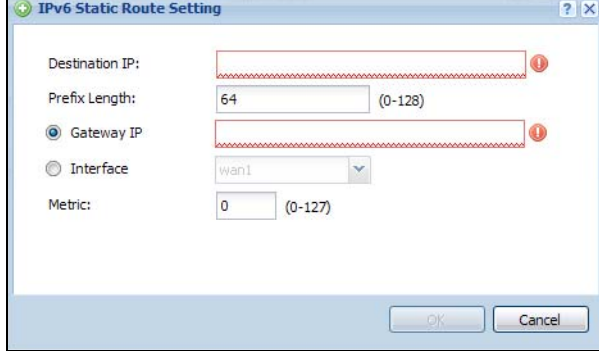

| <b>LABEL</b>   | <b>DESCRIPTION</b>                                                                                                    |
|----------------|----------------------------------------------------------------------------------------------------|
| Destination IP | This parameter specifies the IP network address of the final destination. Routing is always<br>based on network number.                                                                                                    |
|                | If you need to specify a route to a single host, enter the specific IP address here and use a<br>subnet mask of 255.255.255.255 (for IPv4) in the Subnet Mask field or a prefix of 128 (for IPv6) in<br>the <b>Prefix Length</b> field to force the network number to be identical to the host ID.                                                          |
|                | For IPv6, if you want to send all traffic to the gateway or interface specified in the Gateway IP<br>or Interface field, enter :: in this field and 0 in the Prefix Length field.                                                                                                    |
| Subnet Mask    | Enter the IP subnet mask here.                                                                                                    |
| Prefix Length  | Enter the number of left-most digits in the destination IP address, which indicates the network<br>prefix. Enter :: in the <b>Destination IP</b> field and 0 in this field if you want to send all traffic to the<br>gateway or interface specified in the Gateway IP or Interface field.                                                                   |
| Gateway IP     | Select the radio button and enter the IP address of the next-hop gateway. The gateway is a<br>router or switch on the same segment as your Zyxel Device's interface(s). The gateway helps<br>forward packets to their destinations.                                                                                                    |
| Interface      | Select the radio button and a predefined interface through which the traffic is sent.                                                                                                    |
| Metric         | Metric represents the "cost" of transmission for routing purposes. IP routing uses hop count as<br>the measurement of cost, with a minimum of 1 for directly connected networks. Enter a<br>number that approximates the cost for this link. The number need not be precise, but it must<br>be $0 \sim 127$ . In practice, 2 or 3 is usually a good number. |
| OK             | Click OK to save your changes back to the Zyxel Device.                                                                                                    |
| Cancel         | Click Cancel to exit this screen without saving.                                                                                                    |

Table 143 Configuration > Network > Routing > Static Route > Add

# **11.4 Policy Routing Technical Reference**

Here is more detailed information about some of the features you can configure in policy routing.

#### **NAT and SNAT**

NAT (Network Address Translation - NAT, RFC 1631) is the translation of the IP address in a packet in one network to a different IP address in another network. Use SNAT (Source NAT) to change the source IP address in one network to a different IP address in another network.

#### <span id="page-439-0"></span>**Assured Forwarding (AF) PHB for DiffServ**

Assured Forwarding (AF) behavior is defined in RFC 2597. The AF behavior group defines four AF classes. Inside each class, packets are given a high, medium or low drop precedence. The drop precedence determines the probability that routers in the network will drop packets when congestion occurs. If congestion occurs between classes, the traffic in the higher class (smaller numbered class) is generally given priority. Combining the classes and drop precedence produces the following twelve DSCP encodings from AF11 through AF43. The decimal equivalent is listed in brackets.

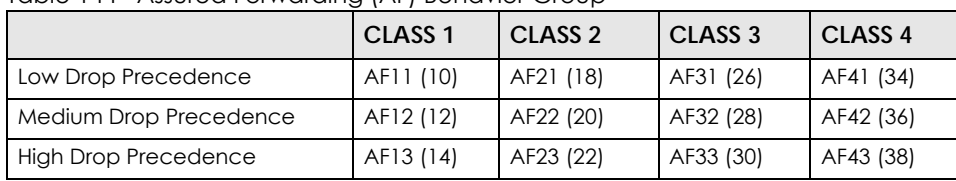

Table 144 Assured Forwarding (AF) Behavior Group

#### **Maximize Bandwidth Usage**

The maximize bandwidth usage option allows the Zyxel Device to divide up any available bandwidth on the interface (including unallocated bandwidth and any allocated bandwidth that a policy route is not using) among the policy routes that require more bandwidth.

When you enable maximize bandwidth usage, the Zyxel Device first makes sure that each policy route gets up to its bandwidth allotment. Next, the Zyxel Device divides up an interface's available bandwidth (bandwidth that is unbudgeted or unused by the policy routes) depending on how many policy routes require more bandwidth and on their priority levels. When only one policy route requires more bandwidth, the Zyxel Device gives the extra bandwidth to that policy route.

When multiple policy routes require more bandwidth, the Zyxel Device gives the highest priority policy routes the available bandwidth first (as much as they require, if there is enough available bandwidth), and then to lower priority policy routes if there is still bandwidth available. The Zyxel Device distributes the available bandwidth equally among policy routes with the same priority level.

# **11.5 Routing Protocols Overview**

Routing protocols give the Zyxel Device routing information about the network from other routers. The Zyxel Device stores this routing information in the routing table it uses to make routing decisions. In turn, the Zyxel Device can also use routing protocols to propagate routing information to other routers.

**440**

Routing protocols are usually only used in networks using multiple routers like campuses or large enterprises.

- Use the **RIP** screen (see [Section 11.6 on page 441\)](#page-440-0) to configure the Zyxel Device to use RIP to receive and/or send routing information.
- Use the **OSPF** screen (see [Section 11.7 on page 443](#page-442-0)) to configure general OSPF settings and manage OSPF areas.
- Use the **OSPF Area Add/Edit** screen (see [Section 11.7.2 on page 447](#page-446-0)) to create or edit an OSPF area.
- Use the **BGP** screen (see [Section 11.8 on page 450\)](#page-449-0) to configure eBGP (exterior Border Gate Protocol).

#### **11.5.1 What You Need to Know**

The Zyxel Device supports two standards, RIP and OSPF, for routing protocols. RIP and OSPF are compared here and discussed further in the rest of the chapter.

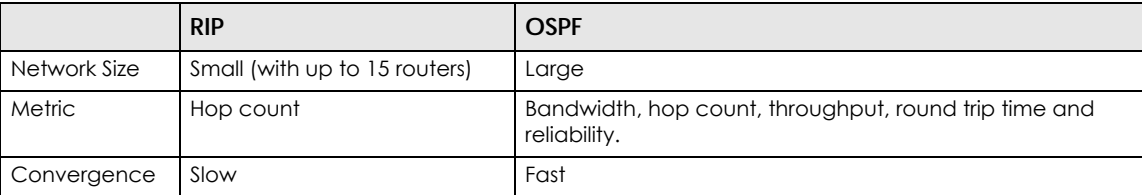

Table 145 RIP vs. OSPF

# <span id="page-440-0"></span>**11.6 RIP Screen**

RIP (Routing Information Protocol, RFC 1058 and RFC 1389) allows a device to exchange routing information with other routers. RIP is a vector-space routing protocol, and, like most such protocols, it uses hop count to decide which route is the shortest. Unfortunately, it also broadcasts its routes asynchronously to the network and converges slowly. Therefore, RIP is more suitable for small networks (up to 15 routers).

- In the Zyxel Device, you can configure two sets of RIP settings before you can use it in an interface.
- First, the **Authentication** field specifies how to verify that the routing information that is received is the same routing information that is sent.
- Second, the Zyxel Device can also **redistribute** routing information from non-RIP networks, specifically OSPF networks and static routes, to the RIP network. Costs might be calculated differently, however, so you use the **Metric** field to specify the cost in RIP terms.
- RIP uses UDP port 520.

Use the **RIP** screen to specify the authentication method and maintain the policies for redistribution.

Click **Configuration** > **Network** > **Routing** > **RIP** to open the following screen.

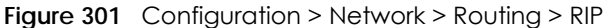

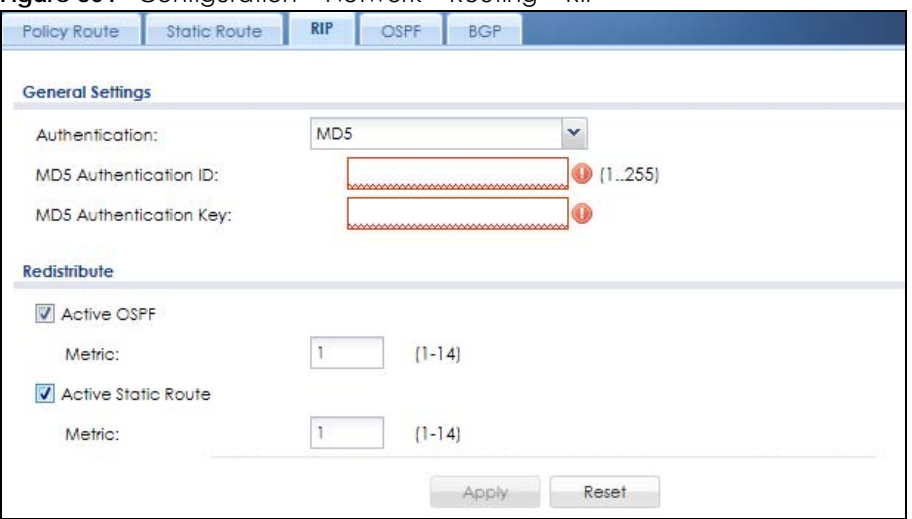

The following table describes the labels in this screen.

| <b>LABEL</b>                          | <b>DESCRIPTION</b>                                                                                                    |
|---------------------------------------|----------------------------------------------------------------------------------------------------|
| Authentication                        | The transmitting and receiving routers must have the same key.                                                                                                    |
|                                       | For RIP, authentication is not available in RIP version 1. In RIP version 2, you can only<br>select one authentication type for all interfaces.                                                                                                    |
| Authentication                        | Select the authentication method used in the RIP network. This authentication protects<br>the integrity, but not the confidentiality, of routing updates.                                                                                                    |
|                                       | None uses no authentication.<br>Text uses a plain text password that is sent over the network (not very secure).<br>$\bullet$<br>MD5 uses an MD5 password and authentication ID (most secure).<br>$\bullet$                                                                                                    |
| <b>Text Authentication</b><br>Key     | This field is available if the Authentication is Text. Type the password for text<br>authentication. The key can consist of alphanumeric characters and the underscore,<br>and it can be up to 16 characters long.                                                                                                    |
| MD5<br>Authentication ID              | This field is available if the Authentication is MD5. Type the ID for MD5 authentication. The<br>ID can be between 1 and 255.                                                                                                    |
| MD <sub>5</sub><br>Authentication Key | This field is available if the Authentication is MD5. Type the password for MD5<br>authentication. The password can consist of alphanumeric characters and the<br>underscore, and it can be up to 16 characters long.                                                                                                    |
| Redistribute                          |                                                                                                    |
| <b>Active OSPF</b>                    | Select this to use RIP to advertise routes that were learned through OSPF.                                                                                                    |
| Metric                                | Type the cost for routes provided by OSPF. The metric represents the "cost" of<br>transmission for routing purposes. RIP routing uses hop count as the measurement of cost,<br>with 1 usually used for directly connected networks. The number does not have to be<br>precise, but it must be between 0 and 16. In practice, 2 or 3 is usually used.                              |
| Active Static Route                   | Select this to use RIP to advertise routes that were learned through the static route<br>configuration.                                                                                                    |
| Metric                                | Type the cost for routes provided by the static route configuration. The metric represents<br>the "cost" of transmission for routing purposes. RIP routing uses hop count as the<br>measurement of cost, with 1 usually used for directly connected networks. The number<br>does not have to be precise, but it must be between 0 and 16. In practice, 2 or 3 is<br>usually used. |
| Apply                                 | Click this button to save your changes to the Zyxel Device.                                                                                                    |
| Reset                                 | Click this button to return the screen to its last-saved settings.                                                                                                    |

Table 146 Configuration > Network > Routing Protocol > RIP

ZyWALL USG Series User's Guide

# <span id="page-442-0"></span>**11.7 OSPF Screen**

OSPF (Open Shortest Path First, RFC 2328) is a link-state protocol designed to distribute routing information within a group of networks, called an Autonomous System (AS). OSPF offers some advantages over vector-space routing protocols like RIP.

- OSPF supports variable-length subnet masks, which can be set up to use available IP addresses more efficiently.
- OSPF filters and summarizes routing information, which reduces the size of routing tables throughout the network.
- OSPF responds to changes in the network, such as the loss of a router, more quickly.
- OSPF considers several factors, including bandwidth, hop count, throughput, round trip time, and reliability, when it calculates the shortest path.
- OSPF converges more quickly than RIP.

Naturally, OSPF is also more complicated than RIP, so OSPF is usually more suitable for large networks.

OSPF uses IP protocol 89.

#### **OSPF Areas**

An OSPF Autonomous System (AS) is divided into one or more areas. Each area represents a group of adjacent networks and is identified by a 32-bit ID. In OSPF, this number may be expressed as an integer or as an IP address.

There are several types of areas.

- The backbone is the transit area that routes packets between other areas. All other areas are connected to the backbone.
- A normal area is a group of adjacent networks. A normal area has routing information about the OSPF AS, any networks outside the OSPF AS to which it is directly connected, and any networks outside the OSPF AS that provide routing information to any area in the OSPF AS.
- A stub area has routing information about the OSPF AS. It does not have any routing information about any networks outside the OSPF AS, including networks to which it is directly connected. It relies on a default route to send information outside the OSPF AS.
- A Not So Stubby Area (NSSA, RFC 1587) has routing information about the OSPF AS and networks outside the OSPF AS to which the NSSA is directly connected. It does not have any routing information about other networks outside the OSPF AS.

Each type of area is illustrated in the following figure.

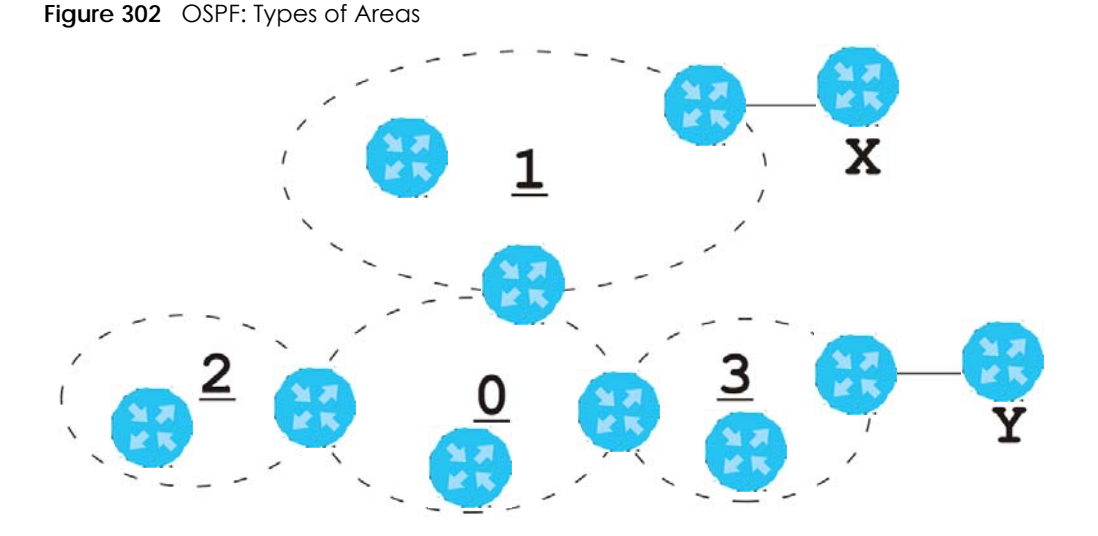

This OSPF AS consists of four areas, areas 0 – 3. Area 0 is always the backbone. In this example, areas 1, 2, and 3 are all connected to it. Area 1 is a normal area. It has routing information about the OSPF AS and networks X and Y. Area 2 is a stub area. It has routing information about the OSPF AS, but it depends on a default route to send information to networks X and Y. Area 3 is a NSSA. It has routing information about the OSPF AS and network Y but not about network X.

#### **OSPF Routers**

Every router in the same area has the same routing information. They do this by exchanging Hello messages to confirm which neighbor (layer-3) devices exist, and then they exchange database descriptions (DDs) to create a synchronized link-state database. The link-state database contains records of router IDs, their associated links and path costs. The link-state database is then constantly updated through Link State Advertisements (LSA). Each router uses the link state database and the Dijkstra algorithm to compute the least cost paths to network destinations.

Like areas, each router has a unique 32-bit ID in the OSPF AS, and there are several types of routers. Each type is really just a different role, and it is possible for one router to play multiple roles at one time.

- An internal router (IR) only exchanges routing information with other routers in the same area.
- An Area Border Router (ABR) connects two or more areas. It is a member of all the areas to which it is connected, and it filters, summarizes, and exchanges routing information between them.
- An Autonomous System Boundary Router (ASBR) exchanges routing information with routers in networks outside the OSPF AS. This is called redistribution in OSPF.

Table 147 OSPF: Redistribution from Other Sources to Each Type of Area

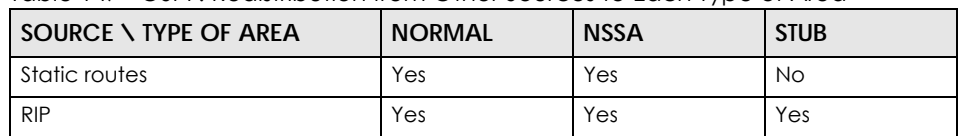

• A backbone router (BR) has at least one interface with area 0. By default, every router in area 0 is a backbone router, and so is every ABR.

Each type of router is illustrated in the following example.

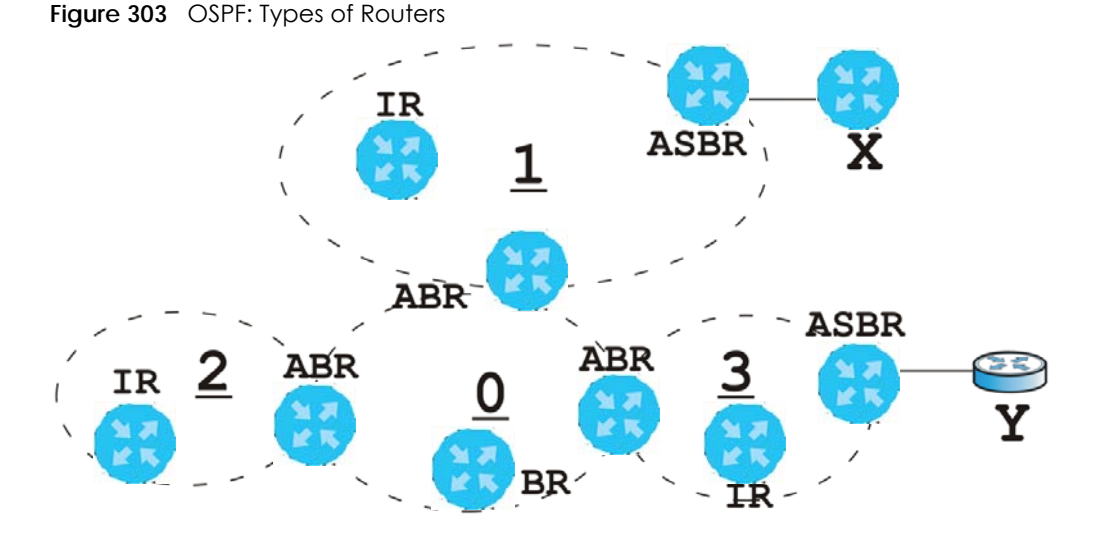

In order to reduce the amount of traffic between routers, a group of routers that are directly connected to each other selects a designated router (DR) and a backup designated router (BDR). All of the routers only exchange information with the DR and the BDR, instead of exchanging information with all of the other routers in the group. The DR and BDR are selected by priority; if two routers have the same priority, the highest router ID is used.

The DR and BDR are selected in each group of routers that are directly connected to each other. If a router is directly connected to several groups, it might be a DR in one group, a BDR in another group, and neither in a third group all at the same time.

#### **Virtual Links**

In some OSPF AS, it is not possible for an area to be directly connected to the backbone. In this case, you can create a virtual link through an intermediate area to logically connect the area to the backbone. This is illustrated in the following example.

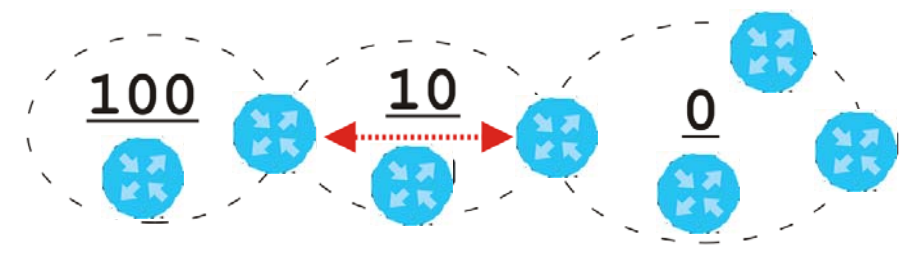

**Figure 304** OSPF: Virtual Link

In this example, area 100 does not have a direct connection to the backbone. As a result, you should set up a virtual link on both ABR in area 10. The virtual link becomes the connection between area 100 and the backbone.

You cannot create a virtual link to a router in a different area.

#### **OSPF Configuration**

Follow these steps when you configure OSPF on the Zyxel Device.

- **1** Enable OSPF.
- **2** Set up the OSPF areas.
- **3** Configure the appropriate interfaces. See [Section 10.4.1 on page 328](#page-327-0).
- **4** Set up virtual links, as needed.

### **11.7.1 Configuring the OSPF Screen**

Use the first OSPF screen to specify the OSPF router the Zyxel Device uses in the OSPF AS and maintain the policies for redistribution. In addition, it provides a summary of OSPF areas, allows you to remove them, and opens the **OSPF Add/Edit** screen to add or edit them.

Click **Configuration** > **Network** > **Routing** > **OSPF** to open the following screen.

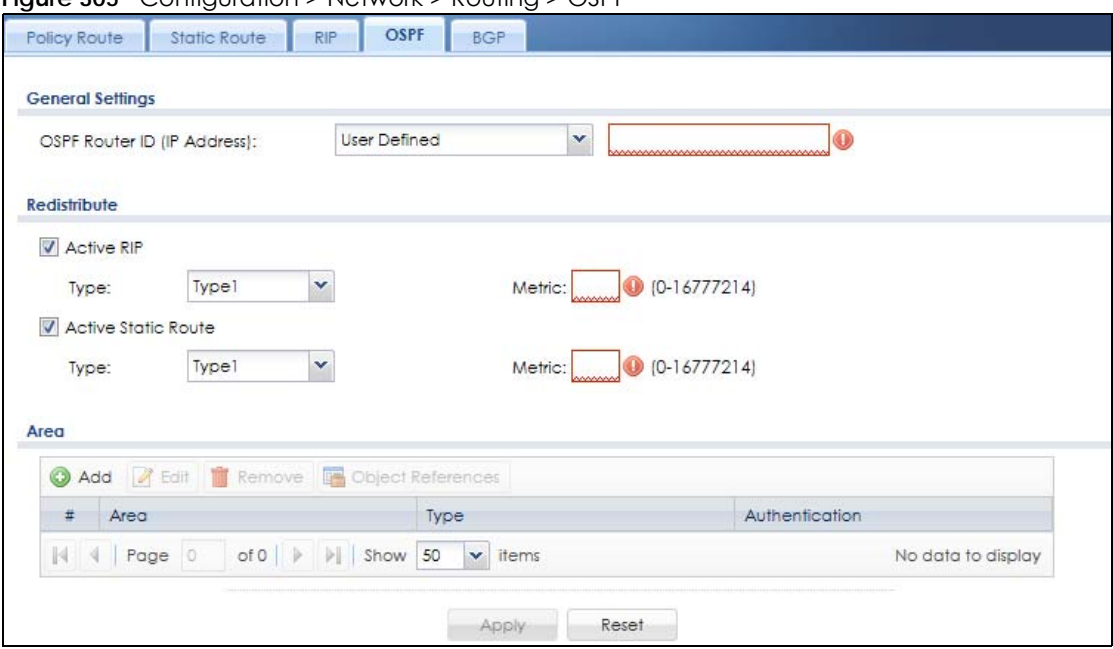

**Figure 305** Configuration > Network > Routing > OSPF

The following table describes the labels in this screen. See [Section 11.7.2 on page 447](#page-446-0) for more information as well.

Table 148 Configuration > Network > Routing Protocol > OSPF

| <b>LABEL</b>   | <b>DESCRIPTION</b>                                                                                                    |
|----------------|----------------------------------------------------------------------------------------------------|
| OSPF Router ID | Select the 32-bit ID the Zyxel Device uses in the OSPF AS.                                                                                                    |
|                | <b>Default</b> - the first available interface IP address is the Zyxel Device's ID.                                                                                       |
|                | User Defined - enter the ID (in IP address format) in the field that appears when you select<br>User Define.                                                              |
| Redistribute   |                                                                                                    |
| Active RIP     | Select this to advertise routes that were learned from RIP. The Zyxel Device advertises<br>routes learned from RIP to <b>Normal</b> and NSSA areas but not to Stub areas. |

| <b>LABEL</b>        | <b>DESCRIPTION</b>                                                                                                    |
|---------------------|----------------------------------------------------------------------------------------------------|
| Type                | Select how OSPF calculates the cost associated with routing information from RIP.<br>Choices are: Type 1 and Type 2.                                                                                                    |
|                     | Type $1 - \text{cost} = \text{OSPF AS cost} + \text{external cost (Metric)}$ .                                                                                                    |
|                     | Type $2 - \cos t =$ external cost (Metric); the OSPF AS cost is ignored.                                                                                                    |
| Metric              | Type the external cost for routes provided by RIP. The metric represents the "cost" of<br>transmission for routing purposes. The way this is used depends on the Type field. This<br>value is usually the average cost in the OSPF AS, and it can be between 1 and 16777214.              |
| Active Static Route | Select this to advertise routes that were learned from static routes. The Zyxel Device<br>advertises routes learned from static routes to all types of areas.                                                                                                    |
| Type                | Select how OSPF calculates the cost associated with routing information from static<br>routes. Choices are: Type 1 and Type 2.                                                                                                    |
|                     | Type $1 - \text{cost} = \text{OSPF AS cost} + \text{external cost (Metric)}$                                                                                                    |
|                     | <b>Type 2</b> – $cost = external cost (Metric);$ the OSPF AS cost is ignored.                                                                                                    |
| Metric              | Type the external cost for routes provided by static routes. The metric represents the<br>"cost" of transmission for routing purposes. The way this is used depends on the Type field.<br>This value is usually the average cost in the OSPF AS, and it can be between 1 and<br>16777214. |
| Area                | This section displays information about OSPF areas in the Zyxel Device.                                                                                                    |
| Add                 | Click this to create a new OSPF area.                                                                                                    |
| Edit                | Double-click an entry or select it and click <b>Edit</b> to open a screen where you can modify<br>the entry's settings.                                                                                                    |
| Remove              | To remove an entry, select it and click Remove. The Zyxel Device confirms you want to<br>remove it before doing so.                                                                                                    |
| #                   | This field is a sequential value, and it is not associated with a specific area.                                                                                                    |
| Area                | This field displays the 32-bit ID for each area in IP address format.                                                                                                    |
| <b>Type</b>         | This field displays the type of area. This type is different from the Type field above.                                                                                                    |
| Authentication      | This field displays the default authentication method in the area.                                                                                                    |
| Apply               | Click this button to save your changes to the Zyxel Device.                                                                                                    |
| Reset               | Click this button to return the screen to its last-saved settings.                                                                                                    |

Table 148 Configuration > Network > Routing Protocol > OSPF (continued)

## <span id="page-446-0"></span>**11.7.2 OSPF Area Add/Edit Screen**

The **OSPF Area Add/Edit** screen allows you to create a new area or edit an existing one. To access this screen, go to the **OSPF** summary screen (see [Section 11.7 on page 443](#page-442-0)), and click either the **Add** icon or an **Edit** icon.

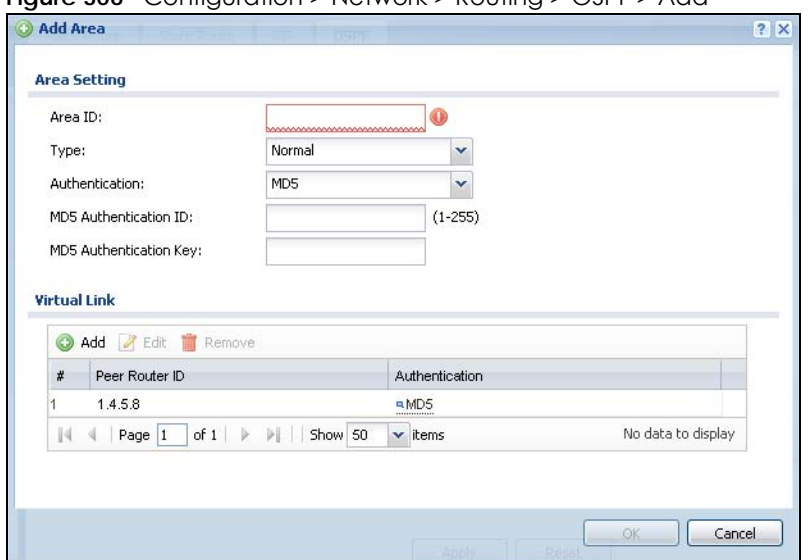

**Figure 306** Configuration > Network > Routing > OSPF > Add

| <b>LABEL</b>                      | <b>DESCRIPTION</b>                                                                                                    |
|-----------------------------------|----------------------------------------------------------------------------------------------------|
| Area ID                           | Type the unique, 32-bit identifier for the area in IP address format.                                                                                                    |
| Type                              | Select the type of OSPF area.                                                                                                    |
|                                   | Normal - This area is a normal area. It has routing information about the OSPF AS and about<br>networks outside the OSPF AS.                                                                                                    |
|                                   | Stub - This area is an stub area. It has routing information about the OSPF AS but not about<br>networks outside the OSPF AS. It depends on a default route to send information outside<br>the OSPF AS.                                                                                                    |
|                                   | NSSA - This area is a Not So Stubby Area (NSSA), per RFC 1587. It has routing information<br>about the OSPF AS and networks that are outside the OSPF AS and are directly connected<br>to the NSSA. It does not have information about other networks outside the OSPF AS.                                                            |
| Authentication                    | Select the default authentication method used in the area. This authentication protects the<br>integrity, but not the confidentiality, of routing updates.                                                                                                    |
|                                   | None uses no authentication.                                                                                                    |
|                                   | Text uses a plain text password that is sent over the network (not very secure).                                                                                                    |
|                                   | MD5 uses an MD5 password and authentication ID (most secure).                                                                                                    |
| <b>Text Authentication</b><br>Key | This field is available if the Authentication is Text. Type the password for text authentication.<br>The key can consist of alphanumeric characters and the underscore, and it can be up to<br>16 characters long.                                                                                                    |
| <b>MD5 Authentication</b><br>ID   | This field is available if the <b>Authentication</b> is <b>MD5</b> . Type the default ID for MD5 authentication<br>in the area. The ID can be between 1 and 255.                                                                                                    |
| MD5 Authentication<br>Key         | This field is available if the <b>Authentication</b> is <b>MD5</b> . Type the default password for MD5<br>authentication in the area. The password can consist of alphanumeric characters and the<br>underscore, and it can be up to 16 characters long.                                                                              |
| Virtual Link                      | This section is displayed if the Type is Normal. Create a virtual link if you want to connect a<br>different area (that does not have a direct connection to the backbone) to the backbone.<br>You should set up the virtual link on the ABR that is connected to the other area and on the<br>ABR that is connected to the backbone. |
| Add                               | Click this to create a new virtual link.                                                                                                    |

Table 149 Configuration > Network > Routing > OSPF > Add

| <b>LABEL</b>   | <b>DESCRIPTION</b>                                                                                                    |
|----------------|----------------------------------------------------------------------------------------------------|
| Edit           | Double-click an entry or select it and click Edit to open a screen where you can modify the<br>entry's settings.                                                                                                    |
| Remove         | To remove an entry, select it and click <b>Remove</b> . The Zyxel Device confirms you want to<br>remove it before doing so.                                                                                                    |
| #              | This field is a sequential value, and it is not associated with a specific area.                                                                                                    |
| Peer Router ID | This is the 32-bit ID (in IP address format) of the other ABR in the virtual link.                                                                                                    |
| Authentication | This is the authentication method the virtual link uses. This authentication protects the<br>integrity, but not the confidentiality, of routing updates.                                                                                                    |
|                | For OSPF, the Zyxel Device supports a default authentication type by area. If you want to<br>use this default in an interface or virtual link, you set the associated Authentication Type<br>field to Same as Area. As a result, you only have to update the authentication information<br>for the area to update the authentication type used by these interfaces and virtual links.<br>Alternatively, you can override the default in any interface or virtual link by selecting a<br>specific authentication method. Please see the respective interface sections for more<br>information. |
|                | <b>None</b> uses no authentication.                                                                                                    |
|                | Text uses a plain text password that is sent over the network (not very secure). Hover your<br>cursor over this label to display the password.                                                                                                    |
|                | MD5 uses an MD5 password and authentication ID (most secure). Hover your cursor over<br>this label to display the authentication ID and key.                                                                                                    |
|                | Same as Area has the virtual link also use the Authentication settings above.                                                                                                    |
| <b>OK</b>      | Click OK to save your changes back to the Zyxel Device.                                                                                                    |
| Cancel         | Click Cancel to exit this screen without saving.                                                                                                    |

Table 149 Configuration > Network > Routing > OSPF > Add (continued)

## **11.7.3 Virtual Link Add/Edit Screen**

The **Virtual Link Add/Edit** screen allows you to create a new virtual link or edit an existing one. When the OSPF add or edit screen (see [Section 11.7.2 on page 447\)](#page-446-0) has the Type set to Normal, a Virtual Link table displays. Click either the **Add** icon or an entry and the **Edit** icon to display a screen like the following.

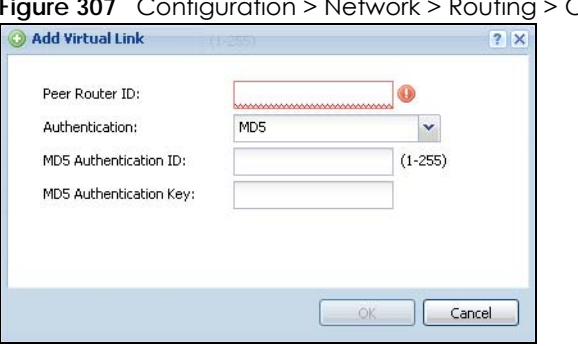

**SSPF > Add > Add** 

The following table describes the labels in this screen.

| Table 150 Configuration > Network > Routing > OSPF > Add > Add |                                                                                                    |  |
|----------------------------------------------------------------|----------------------------------------------------------------------------------------------------|--|
| <b>LABEL</b>                                                   | <b>DESCRIPTION</b>                                                                                                    |  |
| Peer Router ID                                                 | Enter the 32-bit ID (in IP address format) of the other ABR in the virtual link.                                                                                                    |  |
| Authentication                                                 | Select the authentication method the virtual link uses. This authentication protects the<br>integrity, but not the confidentiality, of routing updates.                                                                                                    |  |
|                                                                | For OSPF, the Zyxel Device supports a default authentication type by area. If you want to<br>use this default in an interface or virtual link, you set the associated Authentication Type<br>field to <b>Same as Area.</b> As a result, you only have to update the authentication information<br>for the area to update the authentication type used by these interfaces and virtual links.<br>Alternatively, you can override the default in any interface or virtual link by selecting a<br>specific authentication method. Please see the respective interface sections for more<br>information. |  |
|                                                                | <b>None</b> uses no authentication.                                                                                                    |  |
|                                                                | Text uses a plain text password that is sent over the network (not very secure).                                                                                                    |  |
|                                                                | MD5 uses an MD5 password and authentication ID (most secure).                                                                                                    |  |
|                                                                | Same as Area has the virtual link also use the Authentication settings above.                                                                                                    |  |
| <b>Text Authentication</b><br>Key                              | This field is available if the <b>Authentication</b> is Text. Type the password for text authentication.<br>The key can consist of alphanumeric characters and the underscore, and it can be up to<br>16 characters long.                                                                                                    |  |
| <b>MD5</b> Authentication<br>ID                                | This field is available if the <b>Authentication</b> is <b>MD5</b> . Type the default ID for MD5<br>authentication in the grea. The ID can be between 1 and 255.                                                                                                    |  |
| <b>MD5 Authentication</b><br>Key                               | This field is available if the <b>Authentication</b> is <b>MD5</b> . Type the default password for MD5<br>authentication in the area. The password can consist of alphanumeric characters and the<br>underscore, and it can be up to 16 characters long.                                                                                                    |  |
| OK                                                             | Click OK to save your changes back to the Zyxel Device.                                                                                                    |  |
| Cancel                                                         | Click Cancel to exit this screen without saving.                                                                                                    |  |

# <span id="page-449-0"></span>**11.8 BGP (Border Gateway Protocol)**

The Zyxel Device supports eBGP (exterior Border Gate Protocol) to route IPv4 traffic between routers in different Autonomous Systems (AS). An AS number is a number from 1 to 4294967295), that identifies an autonomous system. 4200000000 – 4294967294 are private AS numbers.

See [Section 11.7 on page 443](#page-442-0) for more information on autonomous systems.

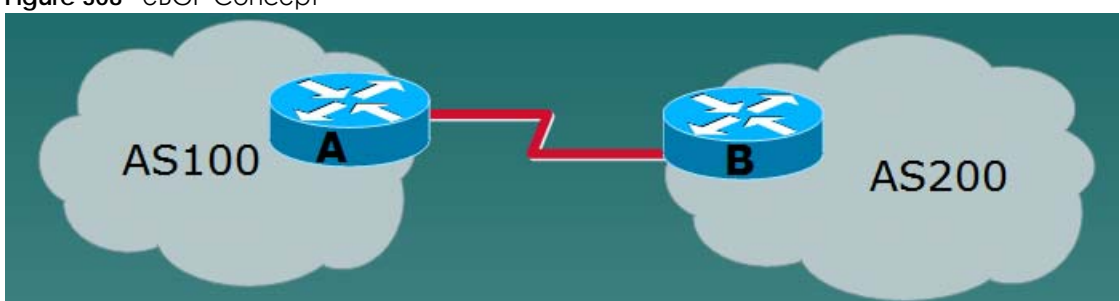

**Figure 308** eBGP Concept

## **11.8.1 Allow BGP Packets to Enter the Zyxel Device**

You must first allow BGP packets to enter the Zyxel Device from the WAN.

- **1** Go to **Configuration** > **Object** > **Service** > **Service Group**.
- **2** Select the **Default\_Allow\_WAN\_To\_ZyWALL** rule and click **Edit**.
- **3** Move BGP from **Available** to **Member**.
- **4** Click **OK**.

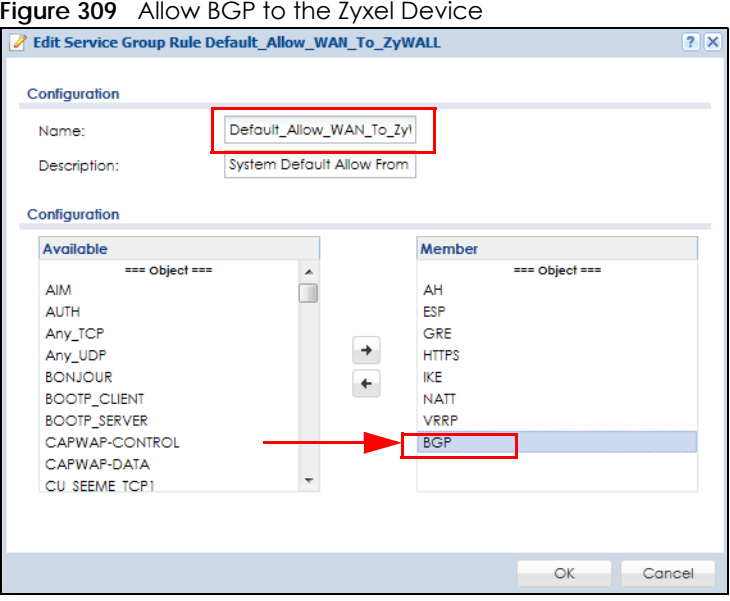

## **11.8.2 Configuring the BGP Screen**

Use this screen to configure BGP information about the Zyxel Device and its peer BGP routers.

Click **Configuration** > **Network** > **Routing** > **BGP** to open the following screen.

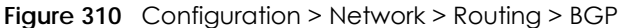

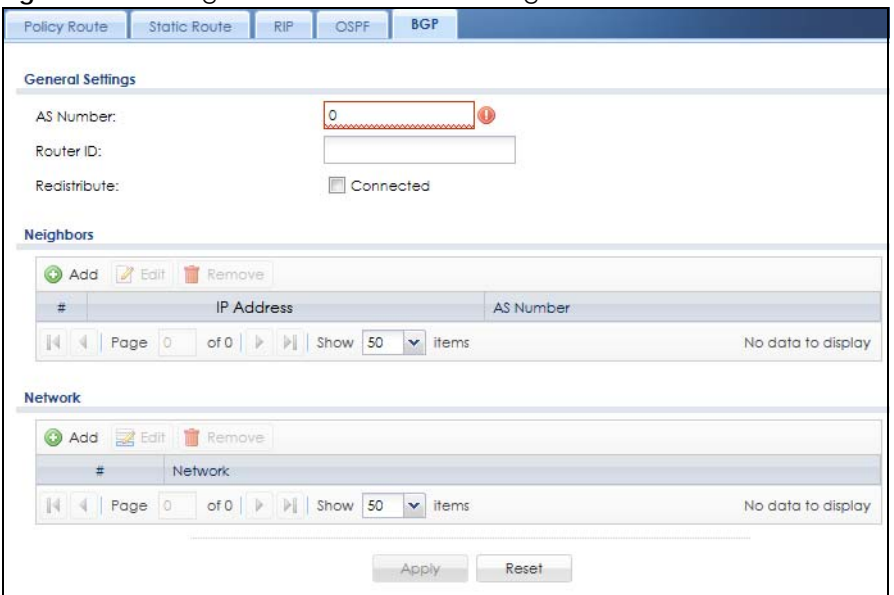

The following table describes the labels in this screen.

| LABEL             | <b>DESCRIPTION</b>                                                                                                    |
|-------------------|----------------------------------------------------------------------------------------------------|
| AS Number         | Type a number from 1 to 4294967295 in this field.                                                                                        |
|                   | Note: The Zyxel Device can only belong to one AS at a time.                                                                              |
| Router ID         | Type the IP address of the interface on the Zyxel Device. This field is optional.                                                        |
| Redistribute      | Select Connected to redistribute routes of directly attached devices to the Zyxel Device<br>into the BGP Routing Information Base (RIB). |
| <b>Neighbors</b>  | This section displays information about peer BGP routers in neighboring AS'.                                                             |
|                   | Note: The maximum number of neighboring BGP routers supported by the Zyxel<br>Device is 5.                                               |
| Add               | Click this to configure BGP criteria for a new peer BGP router.                                                                          |
| Edit              | Double-click an entry or select it and click <b>Edit</b> to open a screen where you can modify<br>the entry's settings.                  |
| Remove            | To remove an entry, select it and click Remove. The Zyxel Device confirms you want to<br>remove it before doing so.                      |
| #                 | This field is a sequential value, and it is not associated with a specific area.                                                         |
| <b>IP Address</b> | This displays the IPv4 address of the peer BGP router in a neighboring AS.                                                               |
| AS Number         | This displays the AS Number of the peer BGP router in a neighboring AS.                                                                  |
| Network           | Use this section to add routes that will be announced to all BGP neighbors.                                                              |
|                   | Note: You may configure up to 16 network routes.                                                                                         |
| Add               | Click this to configure network information for a new route.                                                                             |
| Edit              | Double-click an entry or select it and click <b>Edit</b> to open a screen where you can modify<br>the entry's settings.                  |
| Remove            | To remove an entry, select it and click <b>Remove</b> . The Zyxel Device confirms you want to<br>remove it before doing so.              |
| #                 | This field is a sequential value, and it is not associated with a specific area.                                                         |

Table 151 Configuration > Network > Routing Protocol > BGP

ZyWALL USG Series User's Guide

| <u>1990 - Johnnydianon From ontentoning riologie Bornmood</u> |                                                                                         |
|---------------------------------------------------------------|-----------------------------------------------------------------------------------------|
| <b>LABEL</b>                                                  | <b>DESCRIPTION</b>                                                                      |
| Network                                                       | This displays the IP address and the number of subnet mask bits for the peer BGP route. |
| Apply                                                         | Click this button to save your changes to the Zyxel Device.                             |
| Reset                                                         | Click this button to return the screen to its last-saved settings.                      |

Table 151 Configuration > Network > Routing Protocol > BGP (continued)

## **11.8.3 BGP Neighbors Screen**

Use this screen to configure BGP information about a peer BGP router.

Click **Configuration** > **Network** > **Routing** > **BGP** > **Add Neighbors** to open the following screen.

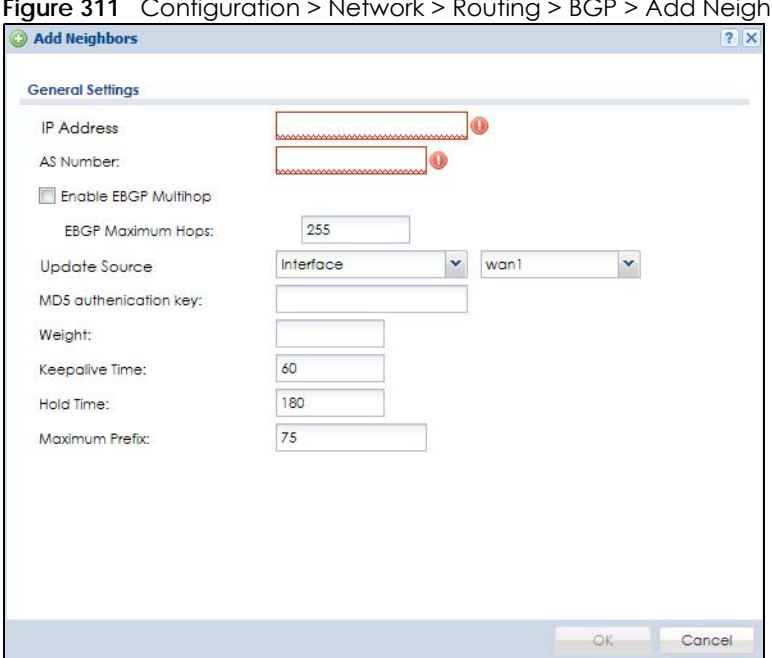

**Figure 311** Configuration > Network > Routing > BGP > Add Neighbors

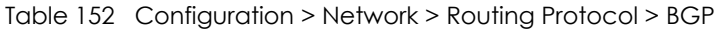

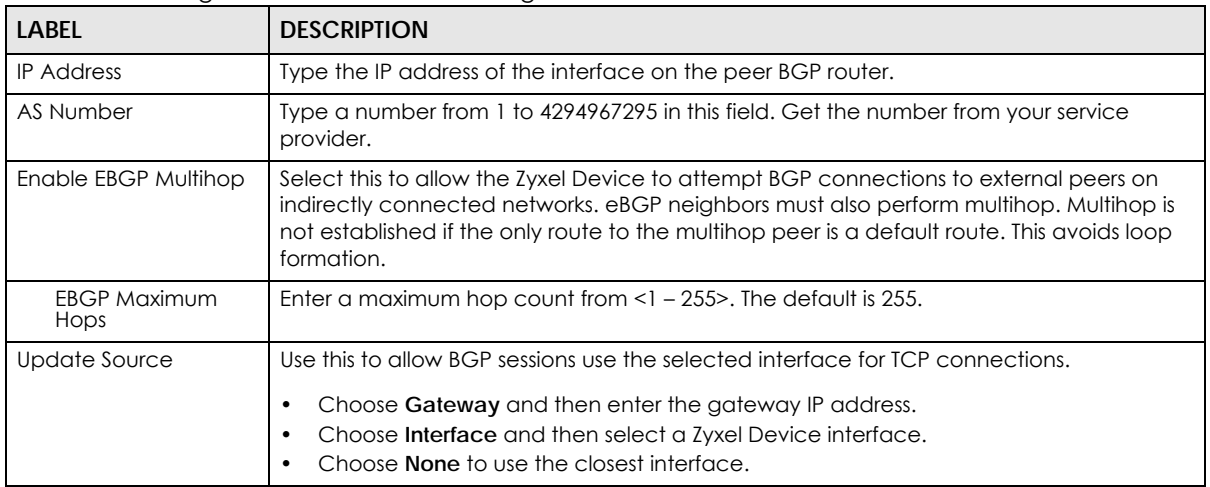

| LABEL                     | <b>DESCRIPTION</b>                                                                                                    |
|---------------------------|----------------------------------------------------------------------------------------------------|
| MD5 authentication<br>key | Type the default password for MD5 authentication of communication between the Zyxel<br>Device and the peer BGP router. The password can consist of alphanumeric characters<br>and the underscore, and it can be up to 63 characters long.                                                                                                    |
| Weight                    | Specify a weight value for all routes learned from this peer BGP router in the specified<br>network. The route with the highest weight gets preference.                                                                                                    |
| Keepalive Time            | Keepalive messages are sent by the Zyxel Device to a peer BGP router to inform it that<br>the BGP connection between the two is still active. The Keepalive Time is the interval<br>between each Keepalive message sent by the Zyxel Device. We recommend Keepalive<br>Time is 1/3 of the Hold Time time.                                                                                                    |
| Hold Time                 | This is the maximum time the Zyxel Device waits to receive a Keepalive message from a<br>peer BGP router before it declares that the peer BGP router is dead. <b>Hold Time</b> must be<br>greater than the Keepalive Time.                                                                                                    |
| Maximum Prefix            | A prefix is a network address (IP/subnet mask) that a BGP router can reach and that it<br>shares with its neighbors. Set the maximum number, from 1 to 4294967295, of prefixes that<br>can be received from a neighbor. This limits the number of prefixes that the Zyxel Device<br>is allowed to receive from a neighbor. If extra prefixes are received, the Zyxel Device<br>ends the connection with the peer BGP router. You need to edit the peer BGP router<br>configuration to bring the connection back. |
| OK                        | Click OK to save your changes back to the Zyxel Device.                                                                                                    |
| Cancel                    | Click <b>Cancel</b> to exit this screen without saving.                                                                                                    |

Table 152 Configuration > Network > Routing Protocol > BGP (continued)

### **11.8.4 Example Scenario**

This is an example scenario for using BGP on the Zyxel Device. See also [Section 29.2 on page 633](#page-632-0) for information on configuring an IPSec tunnel to an Amazon VPC (Virtual Private Cloud).

#### **11.8.4.1 Scenario: CE – PE (MLPS)**

In this scenario, you want to transmit BGP packets from a **CE** router (Zyxel Device) to a peer BGP **PE** router in an **MPLS** network.

- **CE**: The Zyxel Device is the customer edge router located on the customer premises and connects to a PE router in the service provider MPLS network.
- **PE**: The provider edge router is located at the edge of the service provider MPLS network.
- **MPLS:** Multi Protocol Label Switching (MPLS) forwards data from one network node to the next based on path labels rather than network addresses.

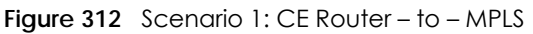

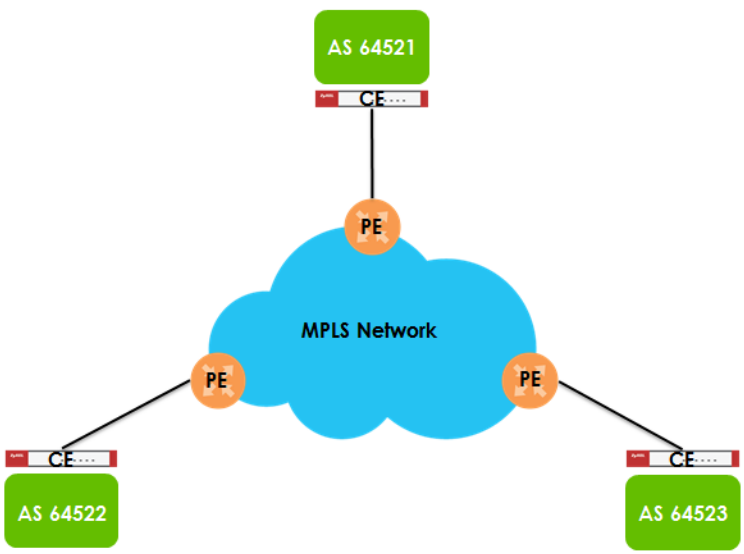

#### **11.8.4.2 CE – PE Configuration Process**

The process for configuring BGP in this scenario is:

**1** Configure the AS number for BGP on the Zyxel Device (CE) in **Configuration** > **Network** > **Routing** > **BGP**.

Note: The Zyxel Device can only belong to one AS at a time.

**2** Configure the AS number and BGP criteria of the peer BGP routers (PE) in the neighboring AS in **Configuration** > **Network** > **Routing** > **BGP** > **Add Neighbors**.

Note: The maximum number of neighboring BGP routers supported by the Zyxel Device is 5.

**3** Configure the network for BGP routes in the neighboring AS.

Note: You may configure up to 16 network routes.

# **CHAPTER 12 DDNS**

# **12.1 DDNS Overview**

Dynamic DNS (DDNS) services let you use a domain name with a dynamic IP address.

## **12.1.1 What You Can Do in this Chapter**

- Use the **DDNS** screen (see [Section 12.2 on page 457\)](#page-456-0) to view a list of the configured DDNS domain names and their details.
- Use the **DDNS Add/Edit** screen (see [Section 12.2.1 on page 458\)](#page-457-0) to add a domain name to the Zyxel Device or to edit the configuration of an existing domain name.

## **12.1.2 What You Need to Know**

DNS maps a domain name to a corresponding IP address and vice versa. Similarly, Dynamic DNS (DDNS) maps a domain name to a dynamic IP address. As a result, anyone can use the domain name to contact you (in NetMeeting, CU-SeeMe, etc.) or to access your FTP server or Web site, regardless of the current (dynamic) IP address.

Note: You must have a public WAN IP address to use Dynamic DNS.

You must set up a dynamic DNS account with a supported DNS service provider before you can use Dynamic DNS services with the Zyxel Device. When registration is complete, the DNS service provider gives you a password or key. At the time of writing, the Zyxel Device supports the following DNS service providers. See the listed websites for details about the DNS services offered by each.

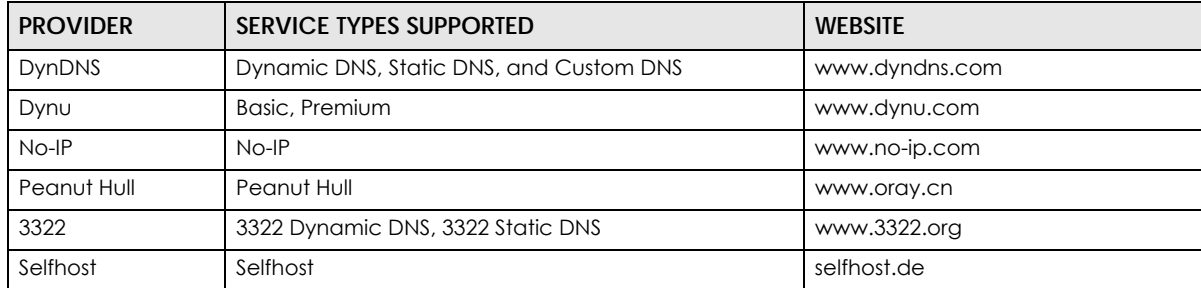

Table 153 DDNS Service Providers

Note: Record your DDNS account's user name, password, and domain name to use to configure the Zyxel Device.

After you configure the Zyxel Device, it automatically sends updated IP addresses to the DDNS service provider, which helps redirect traffic accordingly.

**456**

# <span id="page-456-0"></span>**12.2 The DDNS Screen**

The **DDNS** screen provides a summary of all DDNS domain names and their configuration. In addition, this screen allows you to add new domain names, edit the configuration for existing domain names, and delete domain names. Click **Configuration > Network > DDNS** to open the following screen.

**Figure 313** Configuration > Network > DDNS

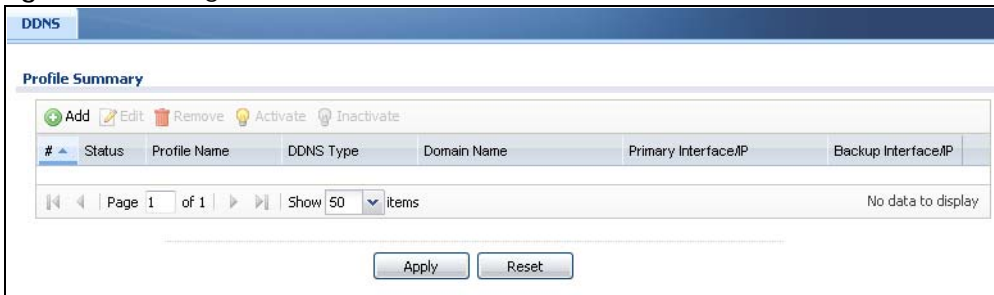

| <b>LABEL</b>         | <b>DESCRIPTION</b>                                                                                                    |
|----------------------|----------------------------------------------------------------------------------------------------|
| Add                  | Click this to create a new entry.                                                                                                    |
| Edit                 | Double-click an entry or select it and click <b>Edit</b> to open a screen where you can modify<br>the entry's settings.                                                                                                    |
| Remove               | To remove an entry, select it and click Remove. The Zyxel Device confirms you want to<br>remove it before doing so.                                                                                                    |
| Activate             | To turn on an entry, select it and click Activate.                                                                                                    |
| Inactivate           | To turn off an entry, select it and click Inactivate.                                                                                                    |
| #                    | This is the number of an individual DDNS profile.                                                                                                    |
| Status               | This icon is lit when the entry is active and dimmed when the entry is inactive.                                                                                                    |
| Profile Name         | This field displays the descriptive profile name for this entry.                                                                                                    |
| <b>DDNS</b> Type     | This field displays which DDNS service you are using.                                                                                                    |
| Domain Name          | This field displays each domain name the Zyxel Device can route.                                                                                                    |
| Primary Interface/IP | This field displays the interface to use for updating the IP address mapped to the domain<br>name followed by how the Zyxel Device determines the IP address for the domain name.                                                                                                    |
|                      | from interface - The IP address comes from the specified interface.                                                                                                    |
|                      | auto detected - The DDNS server checks the source IP address of the packets from the<br>Zyxel Device for the IP address to use for the domain name.                                                                                                    |
|                      | custom - The IP address is static.                                                                                                    |
| Backup Interface/IP  | This field displays the alternate interface to use for updating the IP address mapped to the<br>domain name followed by how the Zyxel Device determines the IP address for the domain<br>name. The Zyxel Device uses the backup interface and IP address when the primary<br>interface is disabled, its link is down or its connectivity check fails. |
|                      | from interface - The IP address comes from the specified interface.                                                                                                    |
|                      | auto detected - The DDNS server checks the source IP address of the packets from the<br>Zyxel Device for the IP address to use for the domain name.                                                                                                    |
|                      | custom - The IP address is static.                                                                                                    |

Table 154 Configuration > Network > DDNS

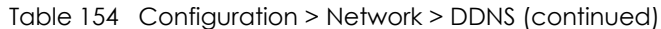

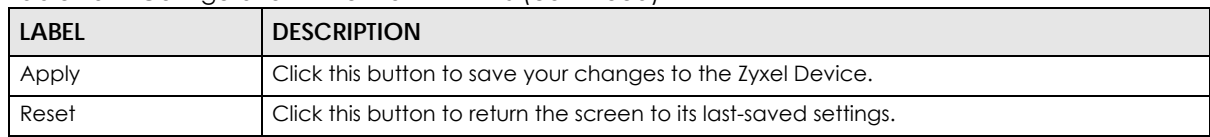

## <span id="page-457-0"></span>**12.2.1 The Dynamic DNS Add/Edit Screen**

The **DDNS Add/Edit** screen allows you to add a domain name to the Zyxel Device or to edit the configuration of an existing domain name. Click **Configuration > Network > DDNS** and then an **Add** or **Edit** icon to open this screen.

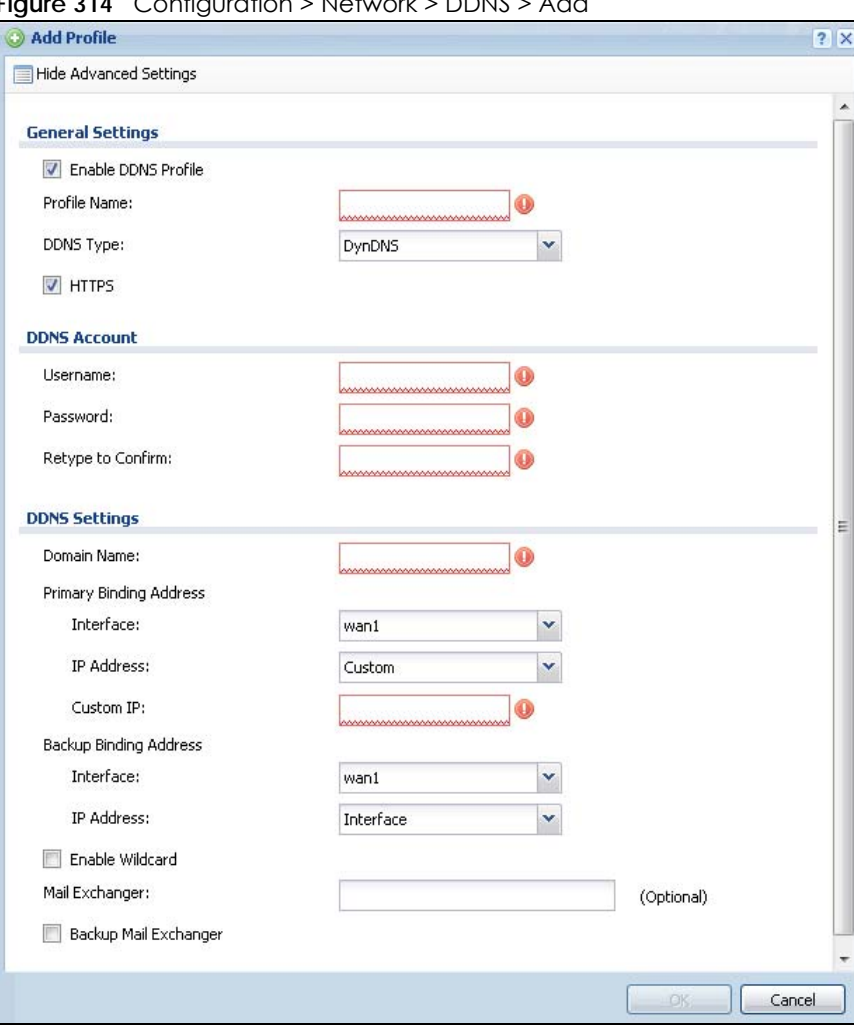

**Figure 314** Configuration > Network > DDNS > Add

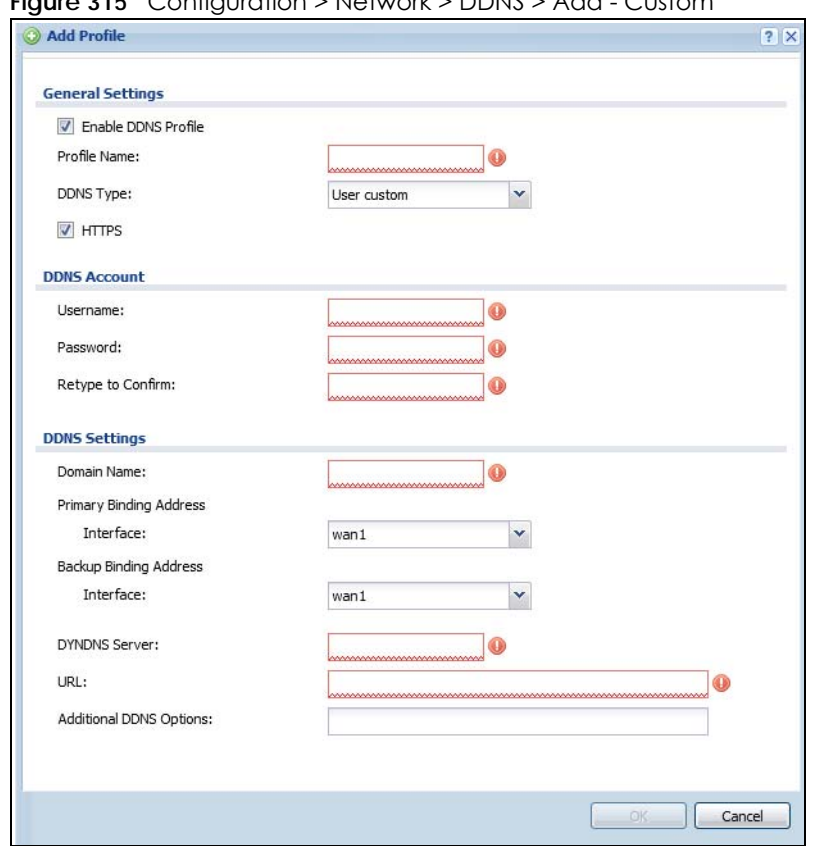

**Figure 315** Configuration > Network > DDNS > Add - Custom

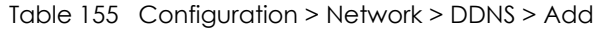

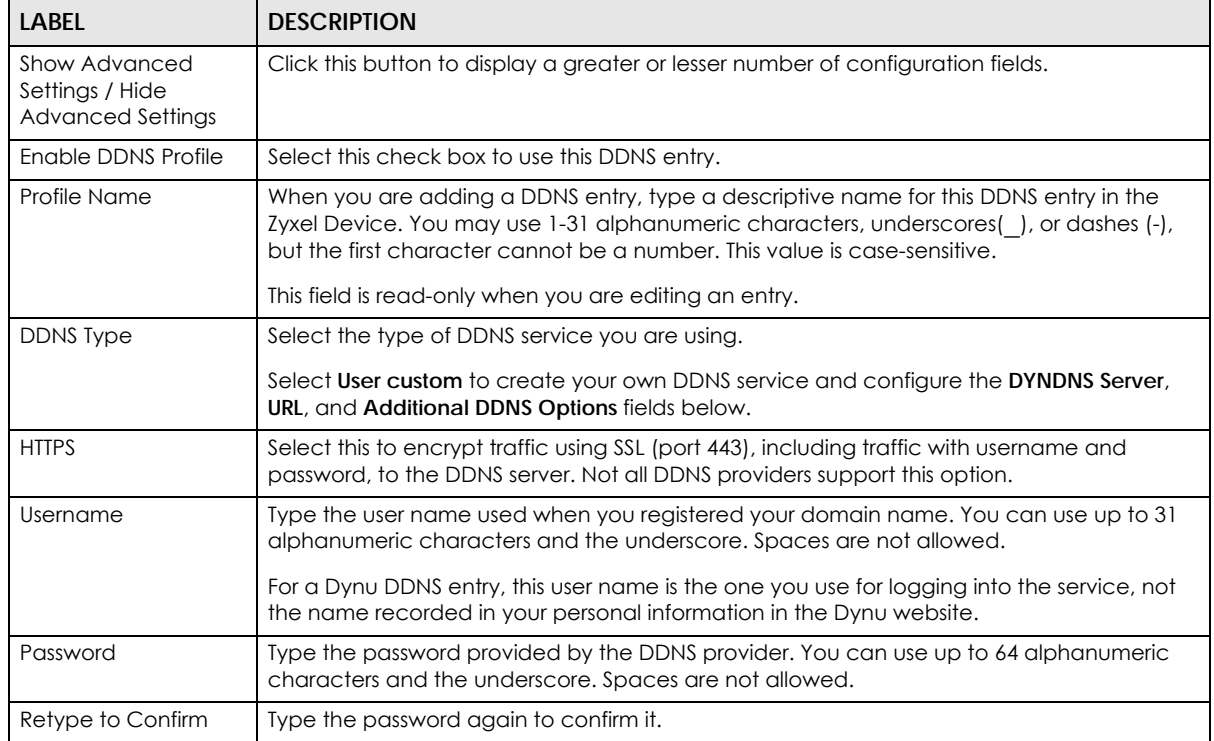

| <b>LABEL</b>                            | <b>DESCRIPTION</b>                                                                                                    |
|-----------------------------------------|----------------------------------------------------------------------------------------------------|
| <b>DDNS Settings</b>                    |                                                                                                    |
| Domain name                             | Type the domain name you registered. You can use up to 255 characters.                                                                                                    |
| Primary Binding<br><b>Address</b>       | Use these fields to set how the Zyxel Device determines the IP address that is mapped to<br>your domain name in the DDNS server. The Zyxel Device uses the Backup Binding Address if<br>the interface specified by these settings is not available.                                                     |
| Interface                               | Select the interface to use for updating the IP address mapped to the domain name.<br>Select Any to let the domain name be used with any interface.                                                                                                    |
| <b>IP Address</b>                       | The options available in this field vary by DDNS provider.                                                                                                    |
|                                         | Interface - The Zyxel Device uses the IP address of the specified interface. This option<br>appears when you select a specific interface in the Primary Binding Address Interface<br>field.                                                                                                    |
|                                         | Auto - If the interface has a dynamic IP address, the DDNS server checks the source IP<br>address of the packets from the Zyxel Device for the IP address to use for the domain<br>name. You may want to use this if there are one or more NAT routers between the Zyxel<br>Device and the DDNS server. |
|                                         | Note: The Zyxel Device may not determine the proper IP address if there is an<br>HTTP proxy server between the Zyxel Device and the DDNS server.                                                                                                    |
|                                         | Custom - If you have a static IP address, you can select this to use it for the domain name.<br>The Zyxel Device still sends the static IP address to the DDNS server.                                                                                                    |
| Custom IP                               | This field is only available when the IP Address is Custom. Type the IP address to use for the<br>domain name.                                                                                                    |
| <b>Backup Binding</b><br><b>Address</b> | Use these fields to set an alternate interface to map the domain name to when the<br>interface specified by the Primary Binding Interface settings is not available.                                                                                                    |
| Interface                               | Select the interface to use for updating the IP address mapped to the domain name.<br>Select Any to let the domain name be used with any interface. Select None to not use a<br>backup address.                                                                                                    |
| <b>IP Address</b>                       | The options available in this field vary by DDNS provider.                                                                                                    |
|                                         | <b>Interface</b> -The Zyxel Device uses the IP address of the specified interface. This option<br>appears when you select a specific interface in the Backup Binding Address Interface<br>field.                                                                                                    |
|                                         | Auto - The DDNS server checks the source IP address of the packets from the Zyxel Device<br>for the IP address to use for the domain name. You may want to use this if there are one or<br>more NAT routers between the Zyxel Device and the DDNS server.                                               |
|                                         | Note: The Zyxel Device may not determine the proper IP address if there is an<br>HTTP proxy server between the Zyxel Device and the DDNS server.                                                                                                    |
|                                         | Custom - If you have a static IP address, you can select this to use it for the domain name.<br>The Zyxel Device still sends the static IP address to the DDNS server.                                                                                                    |
| Custom IP                               | This field is only available when the IP Address is Custom. Type the IP address to use for the<br>domain name.                                                                                                    |
| Enable Wildcard                         | This option is only available with a DynDNS account.                                                                                                    |
|                                         | Enable the wildcard feature to alias subdomains to be aliased to the same IP address as<br>your (dynamic) domain name. This feature is useful if you want to be able to use, for<br>example, www.yourhost.dyndns.org and still reach your hostname.                                                     |

Table 155 Configuration > Network > DDNS > Add (continued)

| <b>LABEL</b>                      | <b>DESCRIPTION</b>                                                                                                    |
|-----------------------------------|----------------------------------------------------------------------------------------------------|
| Mail Exchanger                    | This option is only available with a DynDNS account.                                                                                                    |
|                                   | DynDNS can route e-mail for your domain name to a mail server (called a mail<br>exchanger). For example, DynDNS routes e-mail for john-doe@yourhost.dyndns.org to the<br>host record specified as the mail exchanger.                                                                                                    |
|                                   | If you are using this service, type the host record of your mail server here. Otherwise leave<br>the field blank.                                                                                                    |
|                                   | See www.dyndns.org for more information about mail exchangers.                                                                                                    |
| <b>Backup Mail</b><br>Exchanger   | This option is only available with a DynDNS account.                                                                                                    |
|                                   | Select this check box if you are using DynDNS's backup service for e-mail. With this service,<br>DynDNS holds onto your e-mail if your mail server is not available. Once your mail server is<br>available again, the DynDNS server delivers the mail to you. See www.dyndns.org for more<br>information about this service. |
| <b>DYNDNS Server</b>              | This field displays when you select <b>User custom</b> from the <b>DDNS Type</b> field above. Type the IP<br>address of the server that will host the DDSN service.                                                                                                    |
| URL                               | This field displays when you select <b>User custom</b> from the <b>DDNS Type</b> field above. Type the<br>URL that can be used to access the server that will host the DDSN service.                                                                                                    |
| <b>Additional DDNS</b><br>Options | This field displays when you select User custom from the DDNS Type field above. These are<br>the options supported at the time of writing:                                                                                                    |
|                                   | dyndns system to specify the DYNDNS Server type - for example, dyndns@dyndns.org<br>$\bullet$<br>ip_server_name which should be the URL to get the server's public IP address - for<br>$\bullet$<br>example, http://myip.easylife.tw/                                                                                        |
| <b>OK</b>                         | Click OK to save your changes back to the Zyxel Device.                                                                                                    |
| Cancel                            | Click Cancel to exit this screen without saving.                                                                                                    |

Table 155 Configuration > Network > DDNS > Add (continued)

# **CHAPTER 13 NAT**

# **13.1 Overview**

• Use the **Network** > **NAT** screen [\(Section 13.3 on page 464\)](#page-463-0) to enable and configure network address translation.

# **13.2 NAT Overview**

NAT (Network Address Translation - NAT, RFC 1631) is the translation of the IP address of a host in a packet. For example, the source address of an outgoing packet, used within one network is changed to a different IP address known within another network. Use Network Address Translation (NAT) to make computers on a private network behind the Zyxel Device available outside the private network. If the Zyxel Device has only one public IP address, you can make the computers in the private network available by using ports to forward packets to the appropriate private IP address.

Suppose you want to assign ports 21-25 to one FTP, Telnet and SMTP server (**A** in the example), port 80 to another (**B** in the example) and assign a default server IP address of 192.168.1.35 to a third (**C** in the example). You assign the LAN IP addresses and the ISP assigns the WAN IP address. The NAT network appears as a single host on the Internet.

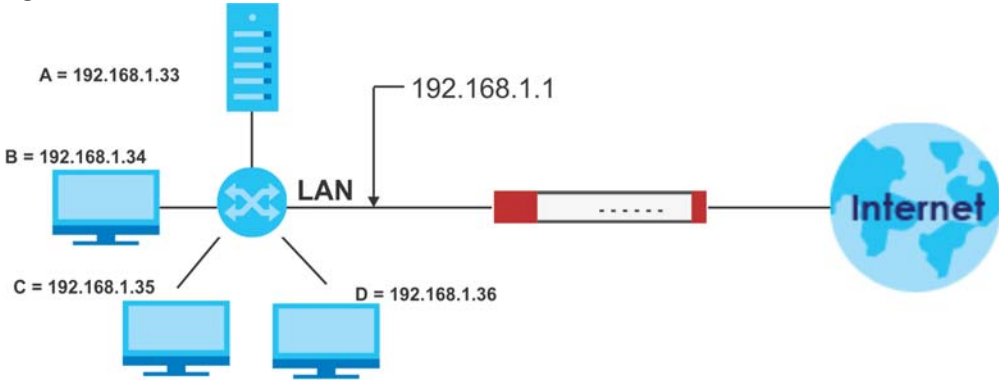

**Figure 316** Multiple Servers Behind NAT Example

## **13.2.1 What You Can Do in this Chapter**

Use the **NAT** screens (see [Section 13.3 on page 464](#page-463-0)) to view and manage the list of NAT rules and see their configuration details. You can also create new NAT rules and edit or delete existing ones.

## **13.2.2 What You Need to Know**

NAT is also known as virtual server, port forwarding, or port translation.

**462**

#### **Well-known Ports**

Port numbers range from 0 to 65535, but only port numbers 0 to 1023 are reserved for privileged services and designated as well-known ports. The following list specifies the ports used by the server process as its contact ports. See **Configuration > Object > Service** [\(Section 43.8 on page 897](#page-896-0)) for more information about service objects.

- Well-known ports range from 0 to 1023.
- Registered ports range from 1024 to 49151.
- Dynamic ports (also called private ports) range from 49152 to 65535.

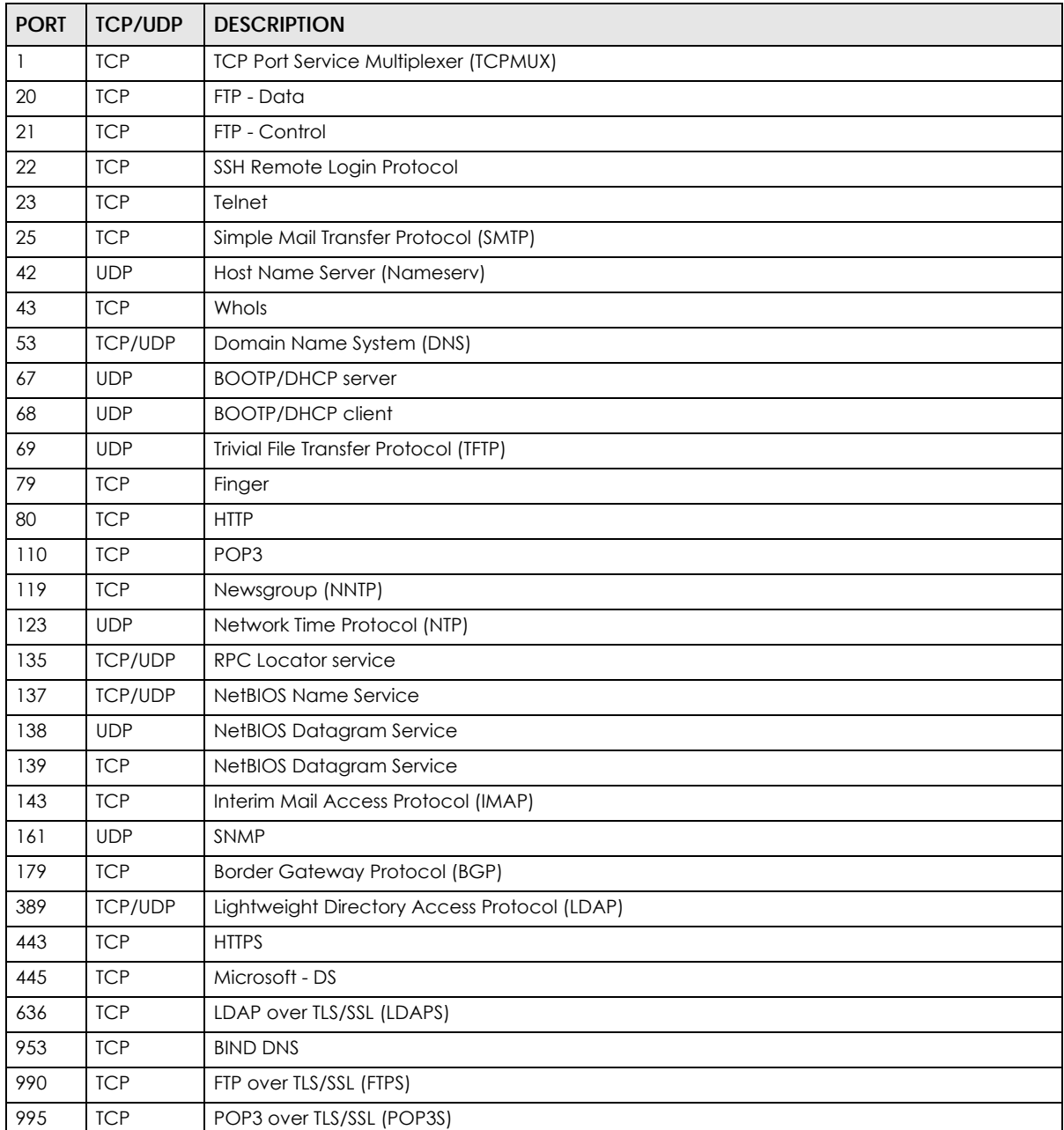

#### Table 156 Well-known Ports

# <span id="page-463-0"></span>**13.3 The NAT Screen**

The **NAT** summary screen provides a summary of all NAT rules and their configuration. In addition, this screen allows you to create new NAT rules and edit and delete existing NAT rules. To access this screen, login to the Web Configurator and click **Configuration > Network > NAT**. The following screen appears, providing a summary of the existing NAT rules.

Click on the icons to go to the OneSecurity website where there is guidance on configuration walkthroughs, troubleshooting, and other information.

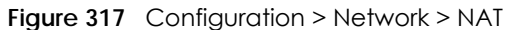

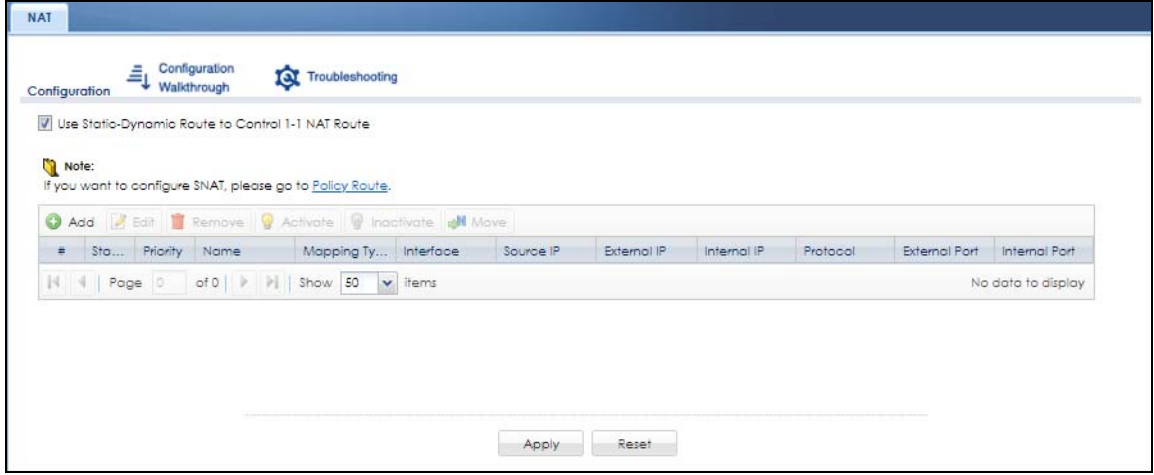

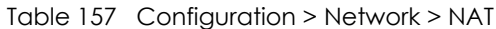

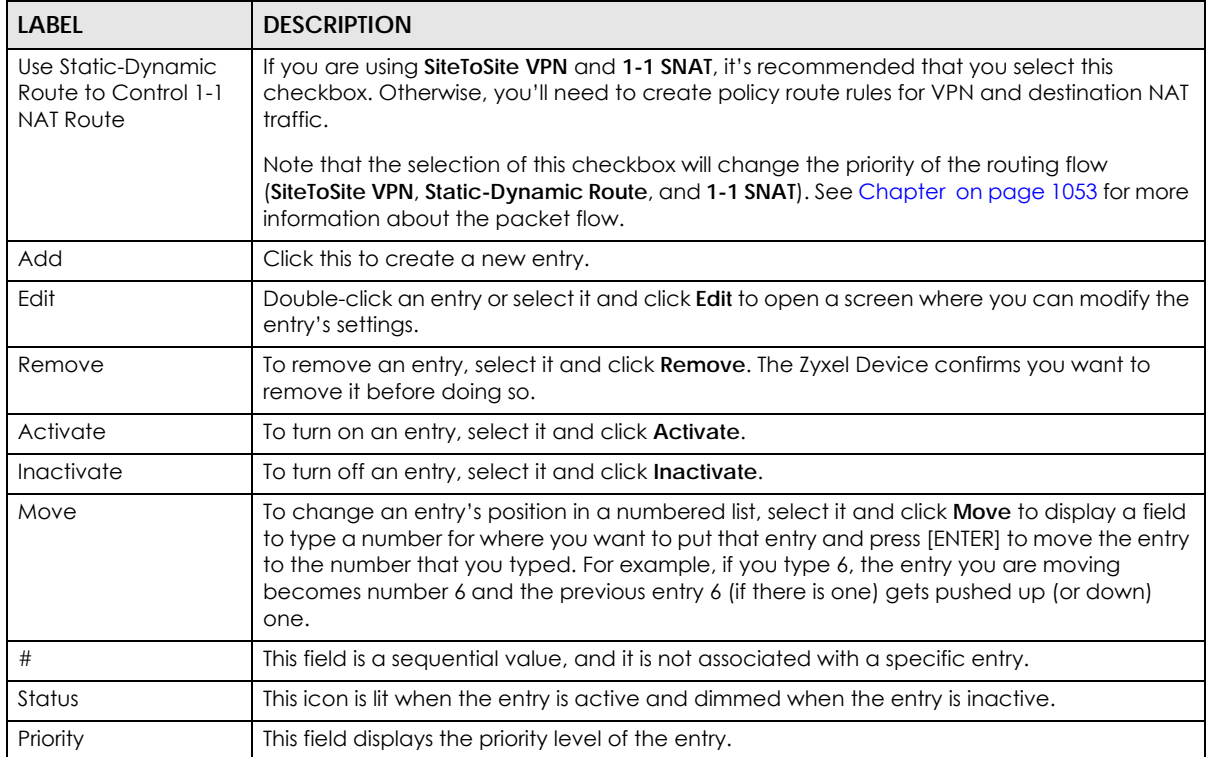

| <b>LABEL</b>         | <b>DESCRIPTION</b>                                                                                                    |
|----------------------|----------------------------------------------------------------------------------------------------|
| Name                 | This field displays the name of the entry.                                                                                                    |
| Mapping Type         | This field displays what kind of NAT this entry performs: Virtual Server, 1:1 NAT, or Many 1:1<br>NAT.                                                                                                    |
| Interface            | This field displays the interface on which packets for the NAT entry are received.                                                                                                    |
| Source IP            | This field displays the source IP address (or address object) of traffic that matches this NAT<br>entry. It displays any if there is no restriction on the source IP address.                                |
| <b>External IP</b>   | This field displays the external destination IP address (or address object) of traffic that<br>matches this NAT entry. It displays any if there is no restriction on the external destination IP<br>address. |
| Internal IP          | This field displays the new destination IP address for the packet.                                                                                                    |
| Protocol             | This field displays the service used by the packets for this NAT entry. It displays any if there is<br>no restriction on the services.                                                                       |
| <b>External Port</b> | This field displays the external destination port(s) of packets for the NAT entry. This field is<br>blank if there is no restriction on the external destination port.                                       |
| Internal Port        | This field displays the new destination port(s) for the packet. This field is blank if there is no<br>restriction on the external destination port.                                                          |
| Apply                | Click this button to save your changes to the Zyxel Device.                                                                                                    |
| Reset                | Click this button to return the screen to its last-saved settings.                                                                                                    |

Table 157 Configuration > Network > NAT (continued)

## **13.3.1 The NAT Add/Edit Screen**

The **NAT Add/Edit** screen lets you create new NAT rules and edit existing ones. To open this window, open the **NAT** summary screen. (See [Section 13.3 on page 464.](#page-463-0)) Then, click on an **Add** icon or **Edit** icon to open the following screen.

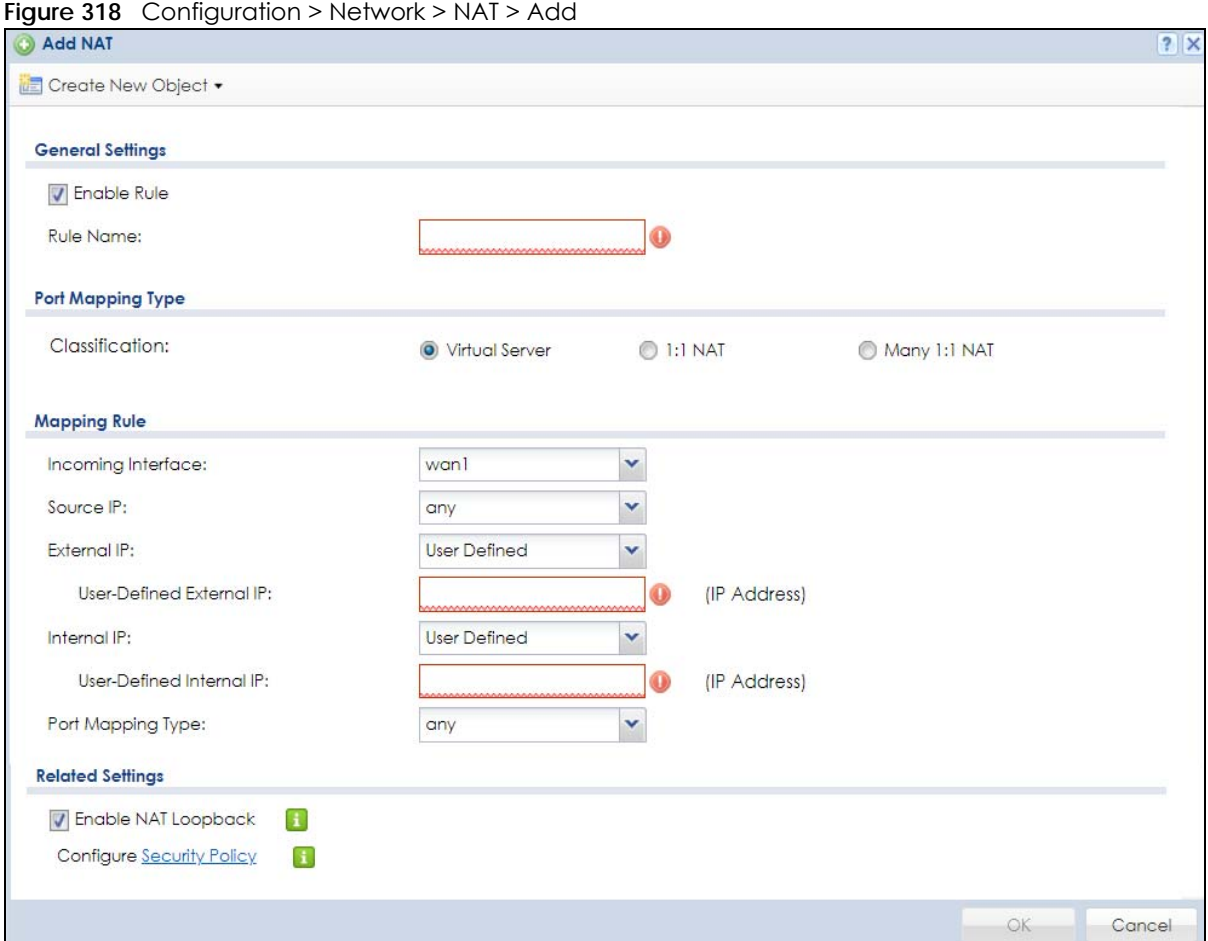

| LABEL             | <b>DESCRIPTION</b>                                                                                                    |
|-------------------|----------------------------------------------------------------------------------------------------|
| Create new Object | Use to configure any new settings objects that you need to use in this screen.                                                                                                    |
| Enable Rule       | Use this option to turn the NAT rule on or off.                                                                                                    |
| Rule Name         | Type in the name of the NAT rule. The name is used to refer to the NAT rule. You may use 1-<br>31 alphanumeric characters, underscores(), or dashes (-), but the first character cannot<br>be a number. This value is case-sensitive.                                                                                                    |
| Classification    | Select what kind of NAT this rule is to perform.                                                                                                    |
|                   | <b>Virtual Server</b> - This makes computers on a private network behind the Zyxel Device<br>available to a public network outside the Zyxel Device (like the Internet).                                                                                                    |
|                   | 1:1 NAT - If the private network server will initiate sessions to the outside clients, select this to<br>have the Zyxel Device translate the source IP address of the server's outgoing traffic to the<br>same public IP address that the outside clients use to access the server.                                                                                                    |
|                   | <b>Many 1:1 NAT</b> - If you have a range of private network servers that will initiate sessions to<br>the outside clients and a range of public IP addresses, select this to have the Zyxel Device<br>translate the source IP address of each server's outgoing traffic to the same one of the<br>public IP addresses that the outside clients use to access the server. The private and public<br>ranges must have the same number of IP addresses. |
|                   | One many 1:1 NAT rule works like multiple 1:1 NAT rules, but it eases configuration effort<br>since you only create one rule.                                                                                                    |

Table 158 Configuration > Network > NAT > Add

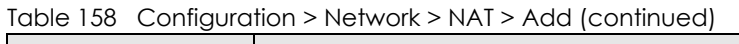

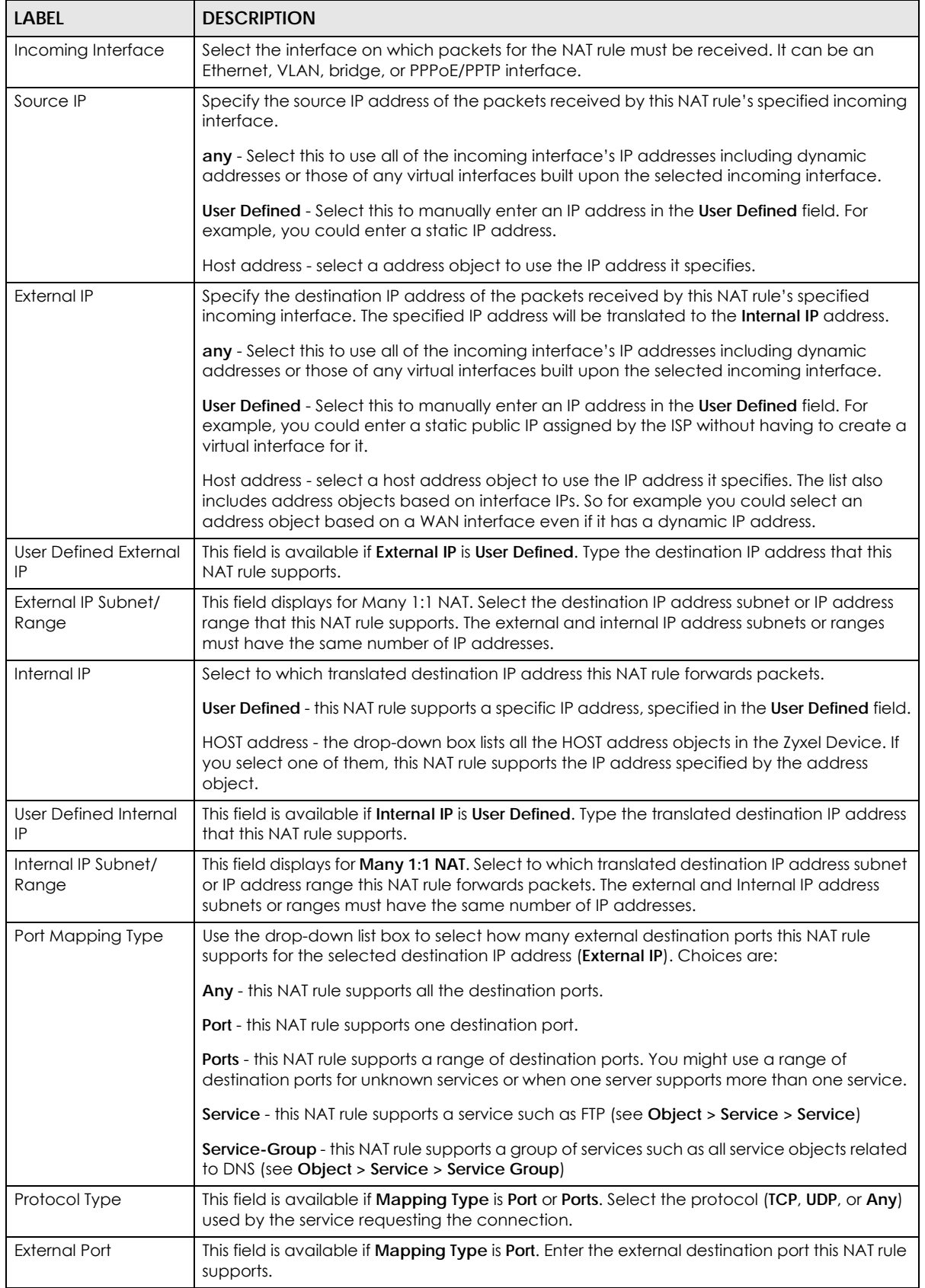

ZyWALL USG Series User's Guide

| <b>LABEL</b>               | <b>DESCRIPTION</b>                                                                                                    |
|----------------------------|----------------------------------------------------------------------------------------------------|
| <b>Internal Port</b>       | This field is available if Mapping Type is Port. Enter the translated destination port if this NAT<br>rule forwards the packet.                                                                                                    |
| <b>External Start Port</b> | This field is available if Mapping Type is Ports. Enter the beginning of the range of external<br>destination ports this NAT rule supports.                                                                                                    |
| <b>External End Port</b>   | This field is available if Mapping Type is Ports. Enter the end of the range of external<br>destination ports this NAT rule supports.                                                                                                    |
| Internal Start Port        | This field is available if Mapping Type is Ports. Enter the beginning of the range of translated<br>destination ports if this NAT rule forwards the packet.                                                                                                    |
| Internal End Port          | This field is available if Mapping Type is Ports. Enter the end of the range of translated<br>destination ports if this NAT rule forwards the packet. The external port range and the<br>internal port range must be the same size.                                                                                                    |
| Enable NAT<br>Loopback     | Enable NAT loopback to allow users connected to any interface (instead of just the<br>specified Incoming Interface) to use the NAT rule's specified External IP address to access<br>the Internal IP device. For users connected to the same interface as the Internal IP device,<br>the Zyxel Device uses that interface's IP address as the source address for the traffic it<br>sends from the users to the Internal IP device. |
|                            | For example, if you configure a NAT rule to forward traffic from the WAN to a LAN server,<br>enabling NAT loopback allows users connected to other interfaces to also access the<br>server. For LAN users, the Zyxel Device uses the LAN interface's IP address as the source<br>address for the traffic it sends to the LAN server. See NAT Loopback on page 468 for more<br>details.                                             |
|                            | If you do not enable NAT loopback, this NAT rule only applies to packets received on the<br>rule's specified incoming interface.                                                                                                    |
| Security Policy            | By default the security policy blocks incoming connections from external addresses. After<br>you configure your NAT rule settings, click the Security Policy link to configure a security<br>policy to allow the NAT rule's traffic to come in.                                                                                                    |
|                            | The Zyxel Device checks NAT rules before it applies To-Zyxel Device security policies, so To-<br>Zyxel Device security policies, do not apply to traffic that is forwarded by NAT rules. The<br>Zyxel Device still checks other security policies, according to the source IP address and<br>internal IP address.                                                                                                    |
| OK                         | Click OK to save your changes back to the Zyxel Device.                                                                                                    |
| Cancel                     | Click Cancel to return to the NAT summary screen without creating the NAT rule (if it is new)<br>or saving any changes (if it already exists).                                                                                                    |

Table 158 Configuration > Network > NAT > Add (continued)

# **13.4 NAT Technical Reference**

Here is more detailed information about NAT on the Zyxel Device.

#### <span id="page-467-0"></span>**NAT Loopback**

Suppose an NAT 1:1 rule maps a public IP address to the private IP address of a LAN SMTP e-mail server to give WAN users access. NAT loopback allows other users to also use the rule's external IP to access the mail server.

For example, a LAN user's computer at IP address 192.168.1.89 queries a public DNS server to resolve the SMTP server's domain name (xxx.LAN-SMTP.com in this example) and gets the SMTP server's internal public IP address of 1.1.1.1.
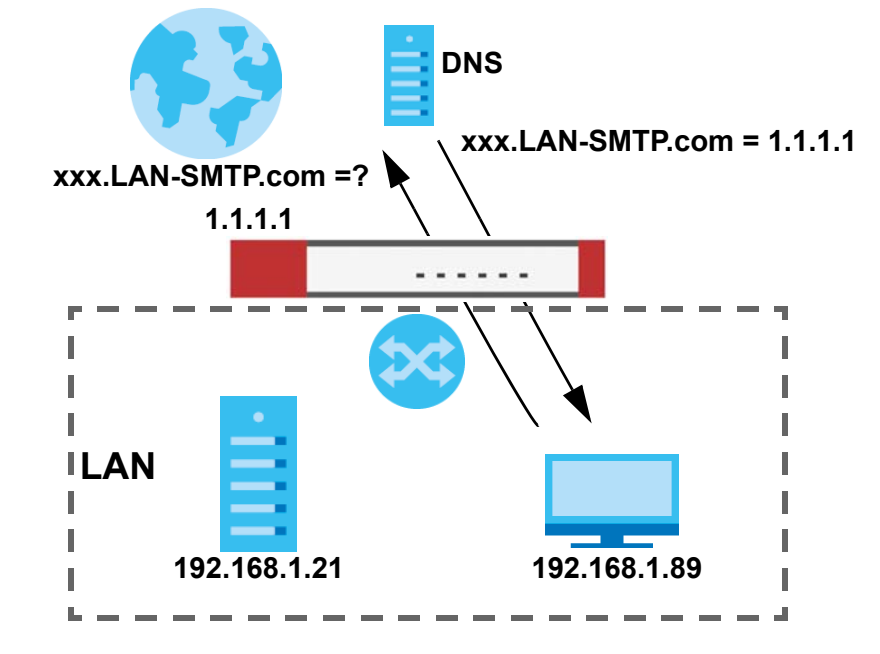

**Figure 319** LAN Computer Queries a Public DNS Server

The LAN user's computer then sends traffic to IP address 1.1.1.1. NAT loopback uses the IP address of the Zyxel Device's LAN interface (192.168.1.1) as the source address of the traffic going from the LAN users to the LAN SMTP server.

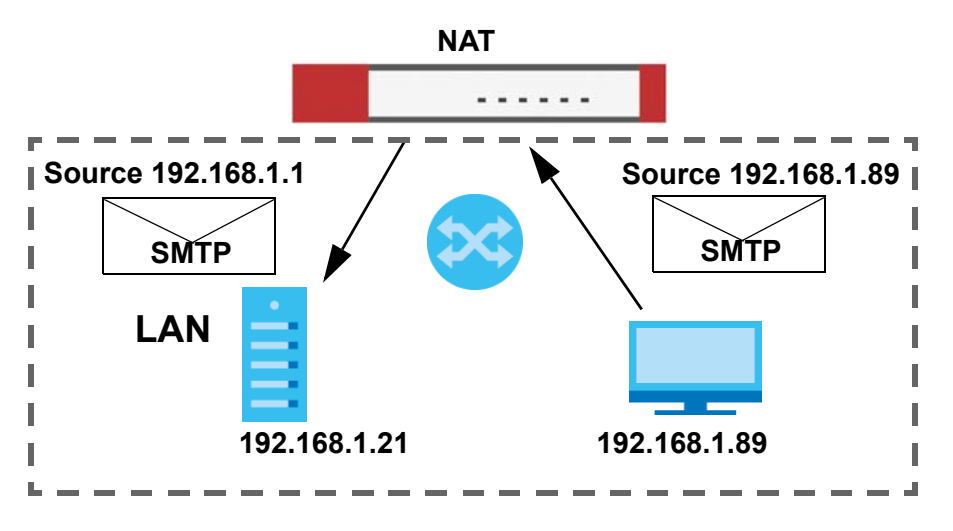

**Figure 320** LAN to LAN Traffic

The LAN SMTP server replies to the Zyxel Device's LAN IP address and the Zyxel Device changes the source address to 1.1.1.1 before sending it to the LAN user. The return traffic's source matches the external destination address (1.1.1.1). If the SMTP server replied directly to the LAN user without the traffic going through NAT, the source would not match the external destination address which would cause the LAN user's computer to shut down the session.

**469**

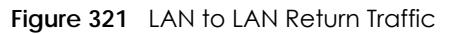

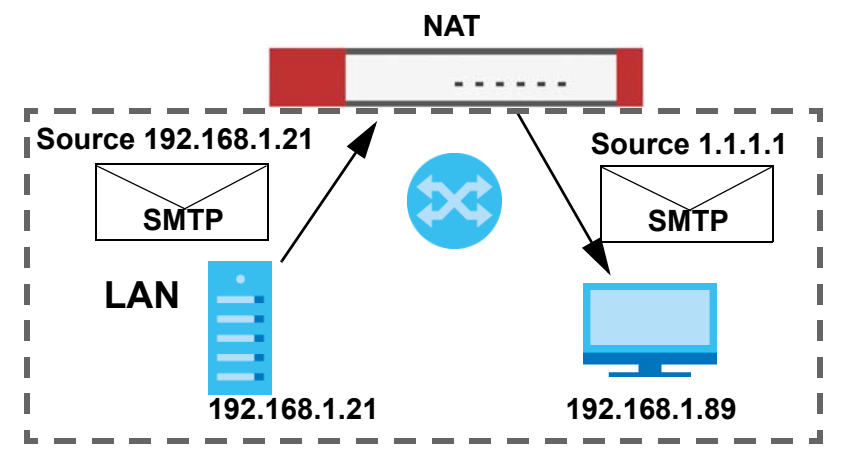

# **CHAPTER 14 Redirect Service**

# **14.1 Overview**

Redirect Service redirects HTTP and SMTP traffic.

# **14.1.1 HTTP Redirect**

HTTP redirect forwards the client's HTTP request (except HTTP traffic destined for the Zyxel Device) to a web proxy server. In the following example, proxy server **A** is connected to the **DMZ** interface. When a client connected to the **LAN1** zone wants to open a web page, its HTTP request is redirected to proxy server **A** first. If proxy server **A** cannot find the web page in its cache, a policy route allows it to access the Internet to get them from a server. Proxy server **A** then forwards the response to the client.

<span id="page-470-0"></span>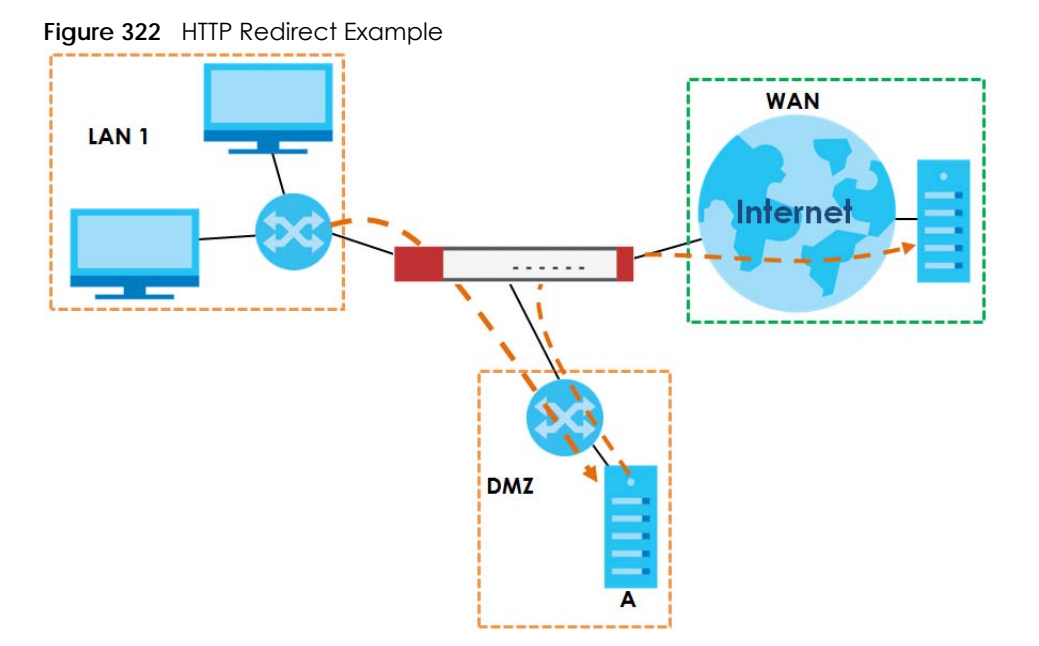

## **14.1.2 SMTP Redirect**

SMTP redirect forwards the authenticated client's SMTP message to a SMTP server, that handles all outgoing e-mail messages. In the following example, SMTP server **A** is connected to the **lan2** interface in the **LAN2** zone. When a client connected to the **lan1** interface in the **LAN1** zone logs into the Zyxel Device and wants to send an e-mail, its SMTP message is redirected to SMTP server **A**. SMTP server **A** then sends it to a mail server, where the message will be delivered to the recipient.

The Zyxel Device forwards SMTP traffic using TCP port 25.

<span id="page-471-0"></span>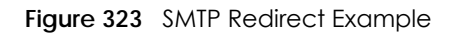

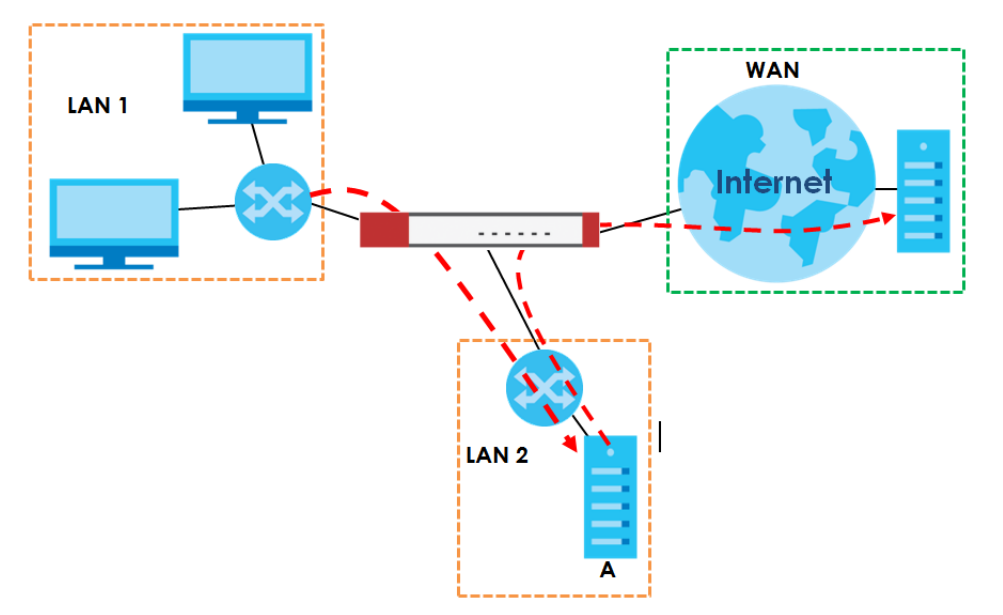

## **14.1.3 What You Can Do in this Chapter**

Use the **Redirect Service** screens (see [Section 14.2 on page 474](#page-473-0)) to display and edit the HTTP and SMTP redirect rules.

## **14.1.4 What You Need to Know**

#### **Web Proxy Server**

A proxy server helps client devices make indirect requests to access the Internet or outside network resources/services. A proxy server can act as a security policy or an ALG (application layer gateway) between the private network and the Internet or other networks. It also keeps hackers from knowing internal IP addresses.

A client connects to a web proxy server each time he/she wants to access the Internet. The web proxy provides caching service to allow quick access and reduce network usage. The proxy checks its local cache for the requested web resource first. If it is not found, the proxy gets it from the specified server and forwards the response to the client.

#### **HTTP Redirect, Security Policy and Policy Route**

With HTTP redirect, the relevant packet flow for HTTP traffic is:

- **1** Security Policy
- **2** Application Patrol
- **3** HTTP Redirect
- **4** Policy Route

Even if you set a policy route to the same incoming interface and service as a HTTP redirect rule, the Zyxel Device checks the HTTP redirect rules first and forwards HTTP traffic to a proxy server if matched. You need to make sure there is no security policy blocking the HTTP requests from the client to the proxy server.

You also need to manually configure a policy route to forward the HTTP traffic from the proxy server to the Internet. To make the example in [Figure 322 on page 471](#page-470-0) work, make sure you have the following settings.

For HTTP traffic between **lan1** and **dmz**:

- a from LAN1 to DMZ security policy (default) to allow HTTP requests from **lan1** to **dmz**. Responses to this request are allowed automatically.
- a application patrol rule to allow HTTP traffic between **lan1** and **dmz**.
- a HTTP redirect rule to forward HTTP traffic from **lan1** to proxy server **A**.

For HTTP traffic between **dmz** and **wan1**:

- a from DMZ to WAN security policy (default) to allow HTTP requests from **dmz** to **wan1**. Responses to these requests are allowed automatically.
- a application patrol rule to allow HTTP traffic between **dmz** and **wan1**.
- a policy route to forward HTTP traffic from proxy server **A** to the Internet.

#### **SMTP**

Simple Mail Transfer Protocol (SMTP) is the Internet's message transport standard. It controls the sending of e-mail messages between servers. E-mail clients (also called e-mail applications) then use mail server protocols such as POP (Post Office Protocol) or IMAP (Internet Message Access Protocol) to retrieve email. E-mail clients also generally use SMTP to send messages to a mail server. The older POP2 requires SMTP for sending messages while the newer POP3 can be used with or without it. This is why many e-mail applications require you to specify both the SMTP server and the POP or IMAP server (even though they may actually be the same server).

#### **SMTP Redirect, Firewall and Policy Route**

With SMTP redirect, the relevant packet flow for SMTP traffic is:

- **1** Firewall
- **2** SMTP Redirect
- **3** Policy Route

Even if you set a policy route to the same incoming interface and service as a SMTP redirect rule, the Zyxel Device checks the SMTP redirect rules first and forwards SMTP traffic to a SMTP server if matched. You need to make sure there is no firewall rule(s) blocking the SMTP traffic from the client to the SMTP server.

You also need to manually configure a policy route to forward the SMTP traffic from the SMTP server to the Internet. To make the example in [Figure 323 on page 472](#page-471-0) work, make sure you have the following settings.

For SMTP traffic between **lan1** and **lan2**:

- a from LAN1 to LAN2 firewall rule to allow SMTP messages from **lan1** to **lan2**. Responses to this request are allowed automatically.
- a SMTP redirect rule to forward SMTP traffic from **lan1** to SMTP server **A**.

For SMTP traffic between **lan2** and **wan1**:

- a from LAN2 to WAN firewall rule (default) to allow SMTP messages from **lan2** to **wan1**. Responses to these requests are allowed automatically.
- a policy route to forward SMTP messages from SMTP server **A** to the Internet.

# <span id="page-473-0"></span>**14.2 The Redirect Service Screen**

To configure redirection of a HTTP or SMTP request, click **Configuration > Network > HTTP Redirect**. This screen displays the summary of the redirect rules.

Note: You can configure up to one HTTP redirect rule and one SMTP redirect rule for each (incoming) interface.

**Figure 324** Configuration > Network > Redirect Service

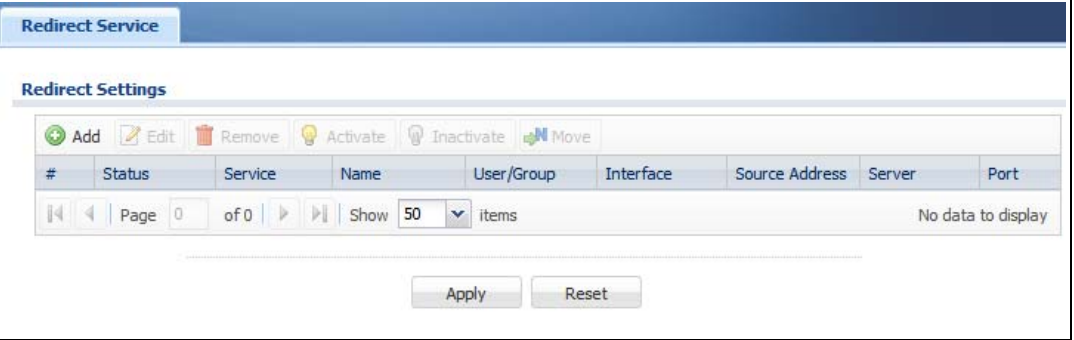

The following table describes the labels in this screen.

Table 159 Configuration > Network > Redirect Service

| <b>LABEL</b> | <b>DESCRIPTION</b>                                                                                                    |
|--------------|----------------------------------------------------------------------------------------------------|
| Add          | Click this to create a new entry.                                                                                           |
| Edit         | Double-click an entry or select it and click <b>Edit</b> to open a screen where you can modify the<br>entry's settings.     |
| Remove       | To remove an entry, select it and click <b>Remove</b> . The Zyxel Device confirms you want to<br>remove it before doing so. |
| Activate     | To turn on an entry, select it and click <b>Activate.</b>                                                                   |
| Inactivate   | To turn off an entry, select it and click <b>Inactivate.</b>                                                                |
| #            | This field is a sequential value, and it is not associated with a specific entry.                                           |
| Status       | This icon is lit when the entry is active and dimmed when the entry is inactive.                                            |
| Service      | This is the name of the service: HTTP or SMTP.                                                                              |
| Name         | This is the descriptive name of a rule.                                                                                     |
| User/Group   | This is the user account or user group name to which this rule is applied.                                                  |

ZyWALL USG Series User's Guide

| LABEL            | <b>DESCRIPTION</b>                                                                                                    |
|------------------|----------------------------------------------------------------------------------------------------|
| <b>Interface</b> | This is the interface on which the request must be received.                                                                                        |
| Source Address   | This is the name of the source IP address object from which the traffic should be sent. If any<br>displays, the rule is effective for every source. |
| Server           | This is the IP address of the HTTP proxy server or the SMTP server to which the matched traffic<br>is forwarded.                                    |
| Port             | This is the service port number used by the HTTP proxy server or SMTP server.                                                                       |
| Apply            | Click <b>Apply</b> to save your changes back to the Zyxel Device.                                                                                   |
| Reset            | Click Reset to return the screen to its last-saved settings.                                                                                        |

Table 159 Configuration > Network > Redirect Service (continued)

## **14.2.1 The Redirect Service Edit Screen**

Click **Network > Redirect Service** to open the **Redirect Service** screen. Then click the **Add** or **Edit** icon to open the **Redirect Service Edit** screen where you can configure the rule.

**Figure 325** Network > Redirect Service > Edit

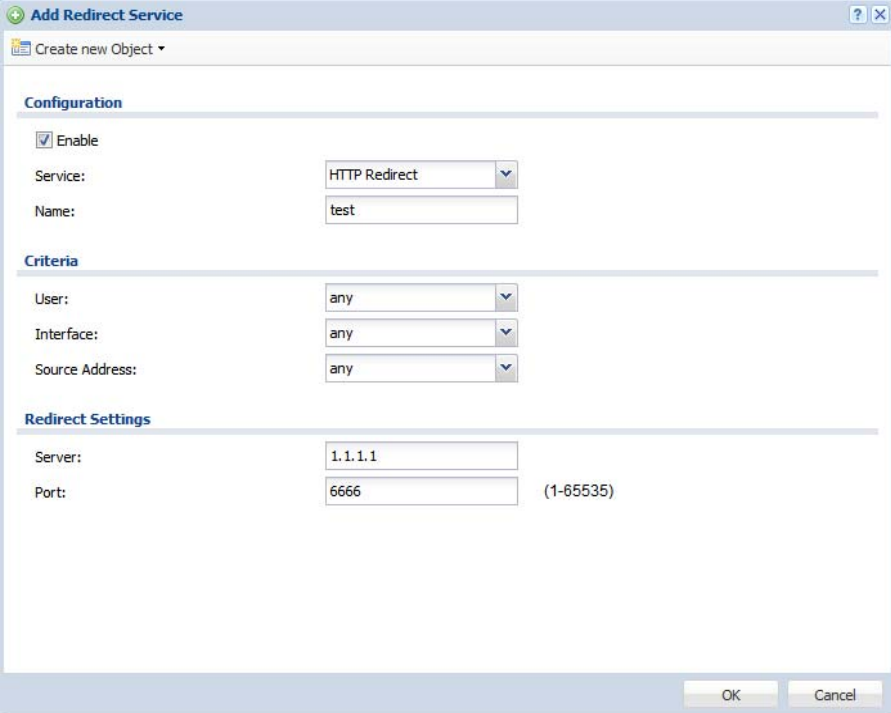

The following table describes the labels in this screen.

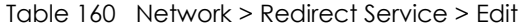

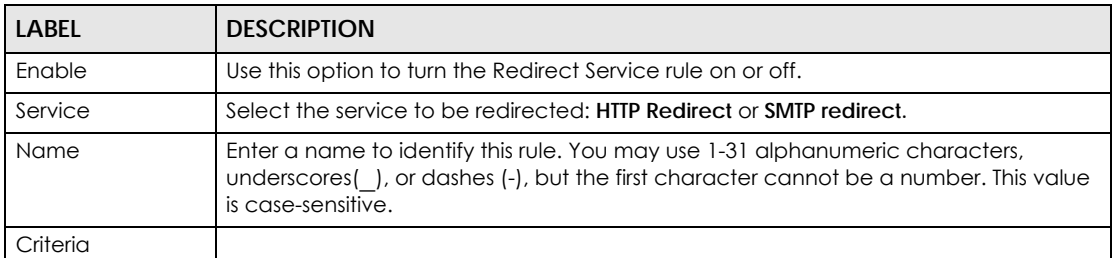

| <b>LABEL</b>      | <b>DESCRIPTION</b>                                                                                                    |
|-------------------|----------------------------------------------------------------------------------------------------|
| User              | Select the user account or user group name to which this rule is applied.                                                                           |
| Interface         | Select the interface on which the request must be received for the Zyxel Device to<br>forward it to the specified server.                           |
| Source Address    | Select the name of the source IP address object from which the traffic should be<br>sent. Select any for the rule to be effective for every source. |
| Redirect Settings |                                                                                                    |
| Server            | Enter the IP address of the HTTP proxy or SMTP server.                                                                                              |
| Port              | Enter the port number that the HTTP proxy or SMTP server uses.                                                                                      |
| OK                | Click OK to save your changes back to the Zyxel Device.                                                                                             |
| Cancel            | Click <b>Cancel</b> to exit this screen without saving.                                                                                             |

Table 160 Network > Redirect Service > Edit (continued)

# **CHAPTER 15 ALG**

# **15.1 ALG Overview**

Application Layer Gateway (ALG) allows the following applications to operate properly through the Zyxel Device's NAT.

- SIP Session Initiation Protocol (SIP) An application-layer protocol that can be used to create voice and multimedia sessions over Internet.
- H.323 A teleconferencing protocol suite that provides audio, data and video conferencing.
- FTP File Transfer Protocol an Internet file transfer service.

The following example shows SIP signaling (**1**) and audio (**2**) sessions between SIP clients **A** and **B** and the SIP server.

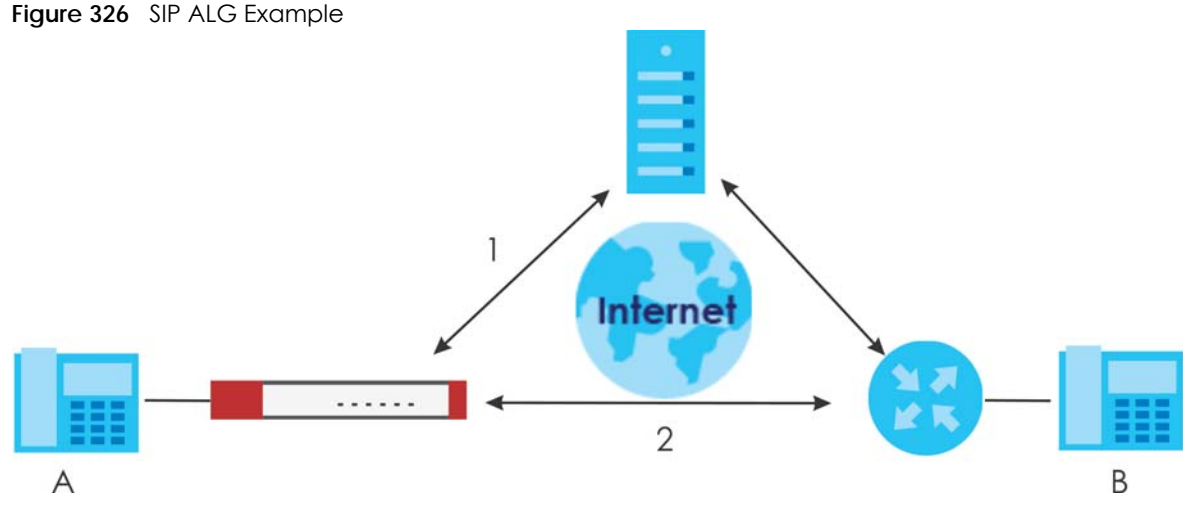

The ALG feature is only needed for traffic that goes through the Zyxel Device's NAT.

## **15.1.1 What You Need to Know**

#### **Application Layer Gateway (ALG), NAT and Security Policy**

The Zyxel Device can function as an Application Layer Gateway (ALG) to allow certain NAT un-friendly applications (such as SIP) to operate properly through the Zyxel Device's NAT and security policy. The Zyxel Device dynamically creates an implicit NAT session and security policy session for the application's traffic from the WAN to the LAN. The ALG on the Zyxel Device supports all of the Zyxel Device's NAT mapping types.

#### **FTP ALG**

The FTP ALG allows TCP packets with a specified port destination to pass through. If the FTP server is located on the LAN, you must also configure NAT (port forwarding) and security policies if you want to allow access to the server from the WAN. Bandwidth management can be applied to FTP ALG traffic.

#### **H.323 ALG**

- The H.323 ALG supports peer-to-peer H.323 calls.
- The H.323 ALG handles H.323 calls that go through NAT or that the Zyxel Device routes. You can also make other H.323 calls that do not go through NAT or routing. Examples would be calls between LAN IP addresses that are on the same subnet.
- The H.323 ALG allows calls to go out through NAT. For example, you could make a call from a private IP address on the LAN to a peer device on the WAN.
- The H.323 ALG operates on TCP packets with a specified port destination.
- Bandwidth management can be applied to H.323 ALG traffic.
- The Zyxel Device allows H.323 audio connections.
- The Zyxel Device can also apply bandwidth management to traffic that goes through the H.323 ALG.

The following example shows H.323 signaling (1) and audio (2) sessions between H.323 devices A and B.

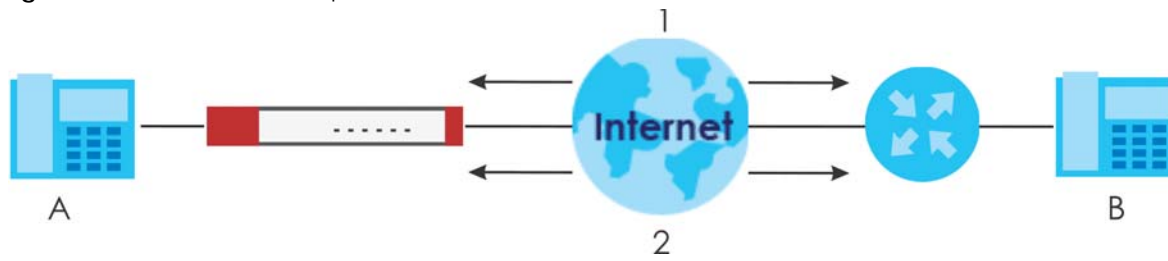

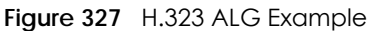

#### **SIP ALG**

- SIP phones can be in any zone (including LAN, DMZ, WAN), and the SIP server and SIP clients can be in the same network or different networks. The SIP server cannot be on the LAN. It must be on the WAN or the DMZ.
- There should be only one SIP server (total) on the Zyxel Device's private networks. Any other SIP servers must be on the WAN. So for example you could have a Back-to-Back User Agent such as the IPPBX x6004 or an asterisk PBX on the DMZ or on the LAN but not on both.
- Using the SIP ALG allows you to use bandwidth management on SIP traffic. Bandwidth management can be applied to FTP ALG traffic. Use the option in the **Configuration > BWM** screen to configure the highest bandwidth available for SIP traffic.
- The SIP ALG handles SIP calls that go through NAT or that the Zyxel Device routes. You can also make other SIP calls that do not go through NAT or routing. Examples would be calls between LAN IP addresses that are on the same subnet.
- The SIP ALG supports peer-to-peer SIP calls. The security policy (by default) allows peer to peer calls from the LAN zone to go to the WAN zone and blocks peer to peer calls from the WAN zone to the LAN zone.
- The SIP ALG allows UDP packets with a specified port destination to pass through.
- The Zyxel Device allows SIP audio connections.
- You do not need to use TURN (Traversal Using Relay NAT) for VoIP devices behind the Zyxel Device when you enable the SIP ALG.
- Configuring the SIP ALG to use custom port numbers for SIP traffic also configures the application patrol (see [Chapter on page 716](#page-715-0)) to use the same port numbers for SIP traffic. Likewise, configuring the application patrol to use custom port numbers for SIP traffic also configures SIP ALG to use the same port numbers for SIP traffic.

#### **Peer-to-Peer Calls and the Zyxel Device**

The Zyxel Device ALG can allow peer-to-peer VoIP calls for both H.323 and SIP. You must configure the security policy and NAT (port forwarding) to allow incoming (peer-to-peer) calls from the WAN to a private IP address on the LAN (or DMZ).

#### **VoIP Calls from the WAN with Multiple Outgoing Calls**

When you configure the security policy and NAT (port forwarding) to allow calls from the WAN to a specific IP address on the LAN, you can also use policy routing to have H.323 (or SIP) calls from other LAN or DMZ IP addresses go out through a different WAN IP address. The policy routing lets the Zyxel Device correctly forward the return traffic for the calls initiated from the LAN IP addresses.

For example, you configure the security policy and NAT to allow LAN IP address **A** to receive calls from the Internet through WAN IP address **1**. You also use a policy route to have LAN IP address **A** make calls out through WAN IP address **1**. Configure another policy route to have H.323 (or SIP) calls from LAN IP addresses **B** and **C** go out through WAN IP address **2**. Even though only LAN IP address **A** can receive incoming calls from the Internet, LAN IP addresses **B** and **C** can still make calls out to the Internet.

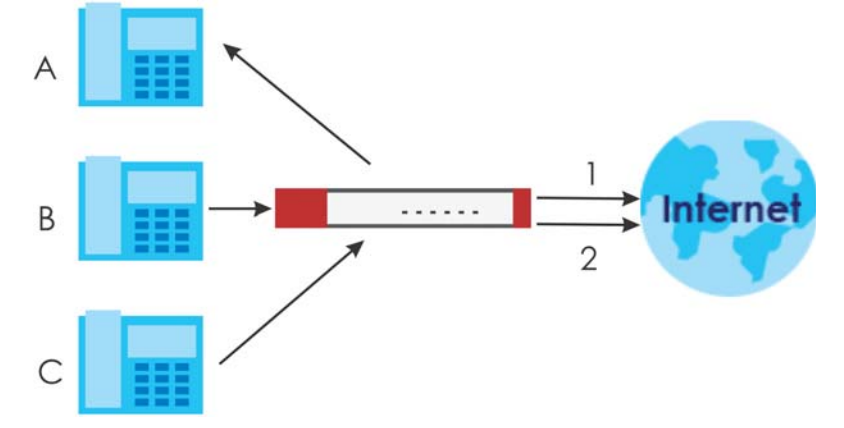

**Figure 328** VoIP Calls from the WAN with Multiple Outgoing Calls

#### **VoIP with Multiple WAN IP Addresses**

With multiple WAN IP addresses on the Zyxel Device, you can configure different security policy and NAT (port forwarding) rules to allow incoming calls from each WAN IP address to go to a specific IP address on the LAN (or DMZ). Use policy routing to have the H.323 (or SIP) calls from each of those LAN or DMZ IP addresses go out through the same WAN IP address that calls come in on. The policy routing lets the Zyxel Device correctly forward the return traffic for the calls initiated from the LAN IP addresses.

For example, you configure security policy and NAT rules to allow LAN IP address **A** to receive calls through public WAN IP address **1**. You configure different security policy and port forwarding rules to allow LAN IP address **B** to receive calls through public WAN IP address **2**. You configure corresponding policy routes to have calls from LAN IP address **A** go out through WAN IP address **1** and calls from LAN IP address **B** go out through WAN IP address **2**.

**Figure 329** VoIP with Multiple WAN IP Addresses

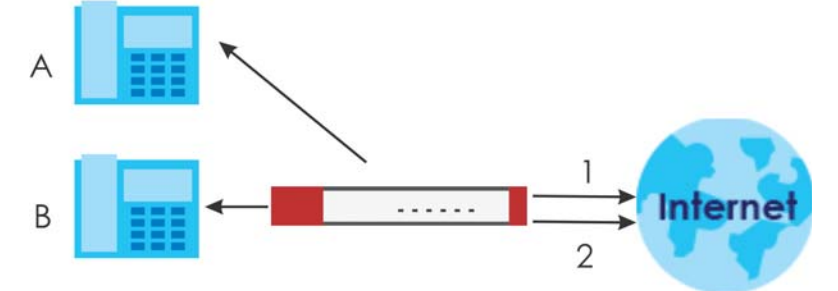

#### **15.1.2 Before You Begin**

You must also configure the security policy and enable NAT in the Zyxel Device to allow sessions initiated from the WAN.

# **15.2 The ALG Screen**

Click **Configuration > Network > ALG** to open the **ALG** screen. Use this screen to turn ALGs off or on, configure the port numbers to which they apply, and configure SIP ALG time outs.

Note: If the Zyxel Device provides an ALG for a service, you must enable the ALG in order to use the application patrol on that service's traffic.

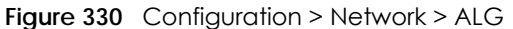

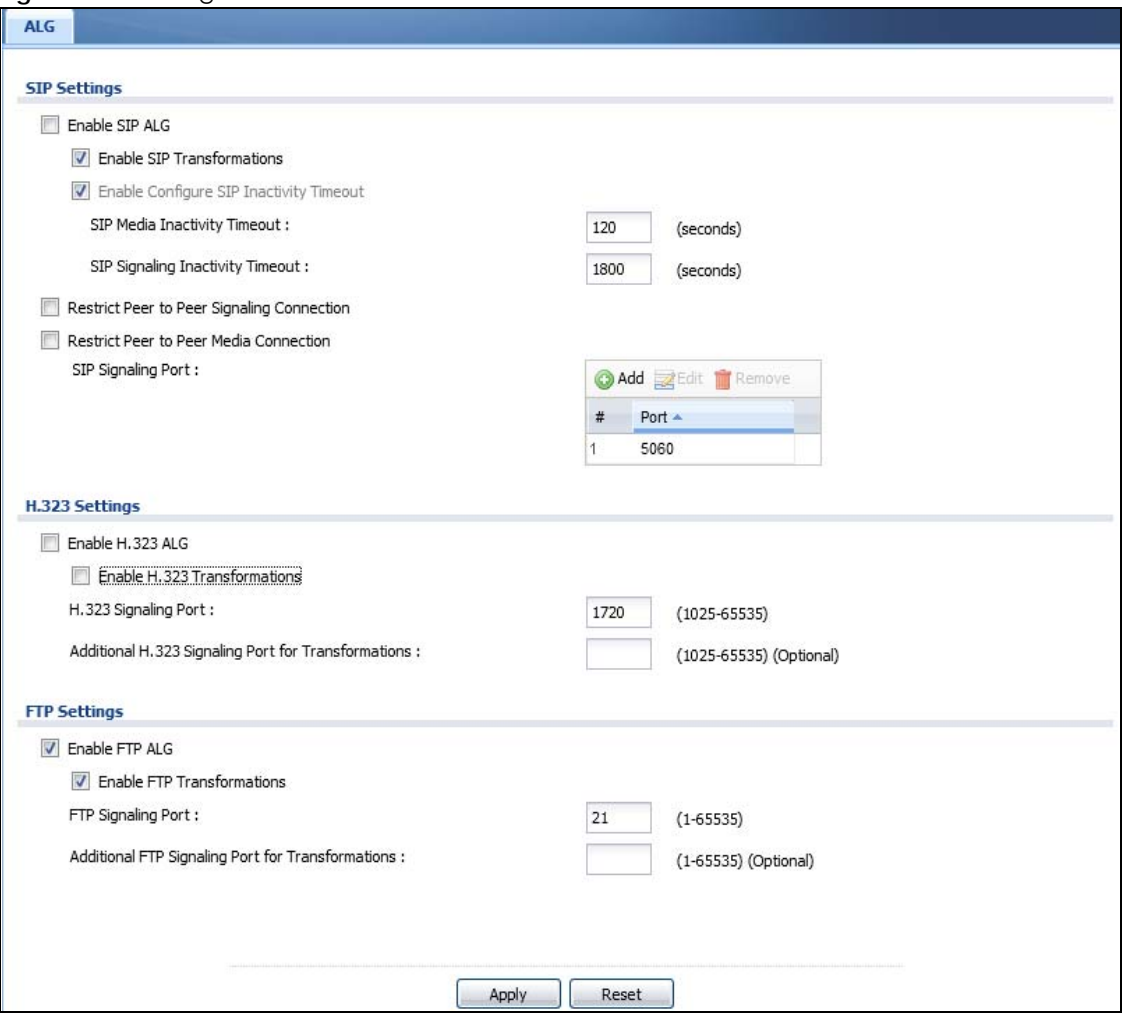

The following table describes the labels in this screen.

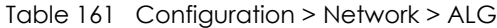

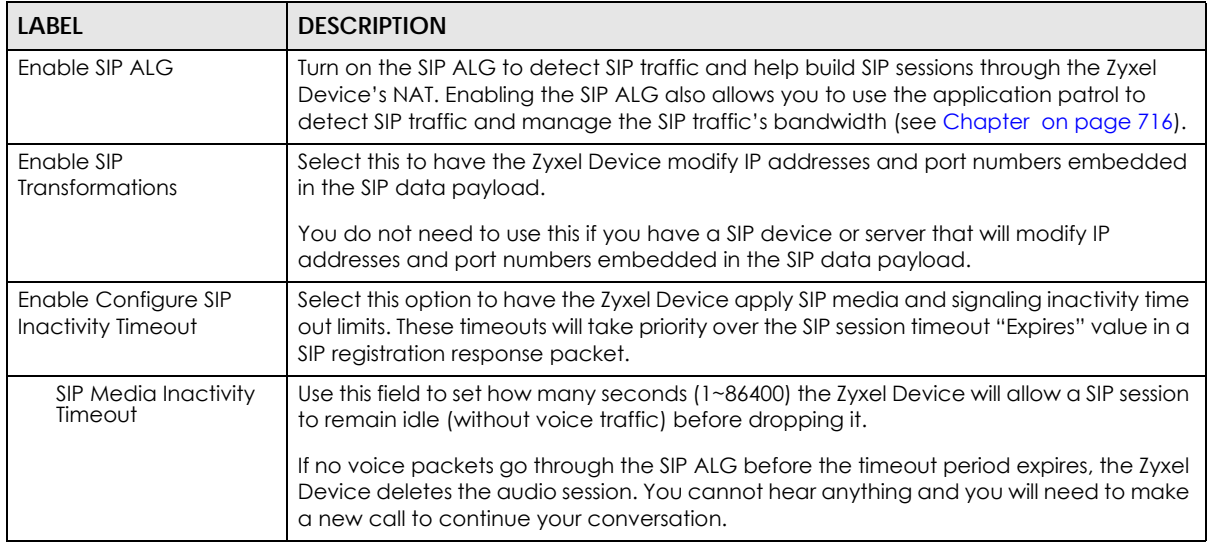

| <b>LABEL</b>                                                         | <b>DESCRIPTION</b>                                                                                                    |
|----------------------------------------------------------------------|----------------------------------------------------------------------------------------------------|
| SIP Signaling<br>Inactivity Timeout                                  | Most SIP clients have an "expire" mechanism indicating the lifetime of signaling<br>sessions. The SIP user agent sends registration packets to the SIP server periodically and<br>keeps the session alive in the Zyxel Device.                                                                                        |
|                                                                      | If the SIP client does not have this mechanism and makes no calls during the Zyxel<br>Device SIP timeout, the Zyxel Device deletes the signaling session after the timeout<br>period. Enter the SIP signaling session timeout value (1~86400).                                                                        |
| Restrict Peer to Peer<br><b>Signaling Connection</b>                 | A signaling connection is used to set up the SIP connection.                                                                                                    |
|                                                                      | Enable this if you want signaling connections to only arrive from the IP address(es) you<br>registered with. Signaling connections from other IP addresses will be dropped.                                                                                                    |
| Restrict Peer to Peer                                                | A media connection is the audio transfer in a SIP connection.                                                                                                    |
| <b>Media Connection</b>                                              | Enable this if you want media connections to only arrive from the IP address (es) you<br>registered with. Media connections from other IP addresses will be dropped.                                                                                                    |
|                                                                      | You should disable this if have registered for cloud VoIP services.                                                                                                    |
| SIP Signaling Port                                                   | If you are using a custom UDP port number (not 5060) for SIP traffic, enter it here. Use the<br>Add icon to add fields if you are also using SIP on additional UDP port numbers.                                                                                                    |
| Additional SIP Signaling<br>Port (UDP) for<br><b>Transformations</b> | If you are also using SIP on an additional UDP port number, enter it here.                                                                                                    |
| Enable H.323 ALG                                                     | Turn on the H.323 ALG to detect H.323 traffic (used for audio communications) and<br>help build H.323 sessions through the Zyxel Device's NAT. Enabling the H.323 ALG also<br>allows you to use the application patrol to detect H.323 traffic and manage the H.323<br>traffic's bandwidth (see Chapter on page 716). |
| Enable H.323<br>Transformations                                      | Select this to have the Zyxel Device modify IP addresses and port numbers embedded<br>in the H.323 data payload.                                                                                                    |
|                                                                      | You do not need to use this if you have a H.323 device or server that will modify IP<br>addresses and port numbers embedded in the H.323 data payload.                                                                                                    |
| H.323 Signaling Port                                                 | If you are using a custom TCP port number (not 1720) for H.323 traffic, enter it here.                                                                                                    |
| Additional H.323<br>Signaling Port for<br><b>Transformations</b>     | If you are also using H.323 on an additional TCP port number, enter it here.                                                                                                    |
| Enable FTP ALG                                                       | Turn on the FTP ALG to detect FTP (File Transfer Program) traffic and help build FTP<br>sessions through the Zyxel Device's NAT. Enabling the FTP ALG also allows you to use the<br>application patrol to detect FTP traffic and manage the FTP traffic's bandwidth (see<br>Chapter on page 716).                     |
| <b>Fnable FTP</b><br>Transformations                                 | Select this option to have the Zyxel Device modify IP addresses and port numbers<br>embedded in the FTP data payload to match the Zyxel Device's NAT environment.                                                                                                    |
|                                                                      | Clear this option if you have an FTP device or server that will modify IP addresses and<br>port numbers embedded in the FTP data payload to match the Zyxel Device's NAT<br>environment.                                                                                                    |
| FTP Signaling Port                                                   | If you are using a custom TCP port number (not 21) for FTP traffic, enter it here.                                                                                                    |
| Additional FTP Signaling<br>Port for Transformations                 | If you are also using FTP on an additional TCP port number, enter it here.                                                                                                    |
| Apply                                                                | Click Apply to save your changes back to the Zyxel Device.                                                                                                    |
| Reset                                                                | Click Reset to return the screen to its last-saved settings.                                                                                                    |

Table 161 Configuration > Network > ALG (continued)

# **15.3 ALG Technical Reference**

Here is more detailed information about the Application Layer Gateway.

## **ALG**

Some applications cannot operate through NAT (are NAT unfriendly) because they embed IP addresses and port numbers in their packets' data payload. The Zyxel Device examines and uses IP address and port number information embedded in the VoIP traffic's data stream. When a device behind the Zyxel Device uses an application for which the Zyxel Device has VoIP pass through enabled, the Zyxel Device translates the device's private IP address inside the data stream to a public IP address. It also records session port numbers and allows the related sessions to go through the security policy so the application's traffic can come in from the WAN to the LAN.

#### **ALG and Trunks**

If you send your ALG-managed traffic through an interface trunk and all of the interfaces are set to active, you can configure routing policies to specify which interface the ALG-managed traffic uses.

You could also have a trunk with one interface set to active and a second interface set to passive. The Zyxel Device does not automatically change ALG-managed connections to the second (passive) interface when the active interface's connection goes down. When the active interface's connection fails, the client needs to re-initialize the connection through the second interface (that was set to passive) in order to have the connection go through the second interface. VoIP clients usually re-register automatically at set intervals or the users can manually force them to re-register.

#### **FTP**

File Transfer Protocol (FTP) is an Internet file transfer service that operates on the Internet and over TCP/IP networks. A system running the FTP server accepts commands from a system running an FTP client. The service allows users to send commands to the server for uploading and downloading files.

#### **H.323**

H.323 is a standard teleconferencing protocol suite that provides audio, data and video conferencing. It allows for real-time point-to-point and multipoint communication between client computers over a packet-based network that does not provide a guaranteed quality of service. NetMeeting uses H.323.

#### **SIP**

The Session Initiation Protocol (SIP) is an application-layer control (signaling) protocol that handles the setting up, altering and tearing down of voice and multimedia sessions over the Internet. SIP is used in VoIP (Voice over IP), the sending of voice signals over the Internet Protocol.

SIP signaling is separate from the media for which it handles sessions. The media that is exchanged during the session can use a different path from that of the signaling. SIP handles telephone calls and can interface with traditional circuit-switched telephone networks.

#### **RTP**

When you make a VoIP call using H.323 or SIP, the RTP (Real time Transport Protocol) is used to handle voice data transfer. See RFC 1889 for details on RTP.

# **CHAPTER 16 UPnP**

# **16.1 UPnP and NAT-PMP Overview**

The Zyxel Device supports both UPnP and NAT-PMP to permit networking devices to discover each other and connect seamlessly.

Universal Plug and Play (UPnP) is a distributed, open networking standard that uses TCP/IP for simple peer-to-peer network connectivity between devices. A UPnP device can dynamically join a network, obtain an IP address, convey its capabilities and learn about other devices on the network. In turn, a device can leave a network smoothly and automatically when it is no longer in use. A gateway that supports UPnP is called Internet Gateway Device (IGD). The standardized Device Control Protocol (DCP) is defined by the UPnP Forum for IGDs to configure port mapping automatically.

NAT Port Mapping Protocol (NAT-PMP), introduced by Apple and implemented in current Apple products, is used as an alternative NAT traversal solution to the UPnP IGD protocol. NAT-PMP runs over UDP port 5351. NAT-PMP is much simpler than UPnP IGD and mainly designed for small home networks. It allows a client behind a NAT router to retrieve the router's public IP address and port number and make them known to the peer device with which it wants to communicate. The client can automatically configure the NAT router to create a port mapping to allow the peer to contact it.

# **16.2 What You Need to Know**

UPnP hardware is identified as an icon in the Network folder (Windows 7). Each UPnP compatible device installed on your network will appear as a separate icon. Selecting the icon of a UPnP device will allow you to access the information and properties of that device.

## **16.2.1 NAT Traversal**

UPnP NAT traversal automates the process of allowing an application to operate through NAT. UPnP network devices can automatically configure network addressing, announce their presence in the network to other UPnP devices and enable exchange of simple product and service descriptions. NAT traversal allows the following:

- Dynamic port mapping
- Learning public IP addresses
- Assigning lease times to mappings

Windows Messenger is an example of an application that supports NAT traversal and UPnP.

See the NAT chapter for more information on NAT.

**485**

## **16.2.2 Cautions with UPnP and NAT-PMP**

The automated nature of NAT traversal applications in establishing their own services and opening security policy ports may present network security issues. Network information and configuration may also be obtained and modified by users in some network environments.

When a UPnP or NAT-PMP device joins a network, it announces its presence with a multicast message. For security reasons, the Zyxel Device allows multicast messages on the LAN only.

All UPnP-enabled or NAT-PMP-enabled devices may communicate freely with each other without additional configuration. Disable UPnP or NAT-PMP if this is not your intention.

# **16.3 UPnP Screen**

Use this screen to enable UPnP and NAT-PMP on your Zyxel Device.

Click **Configuration > Network > UPnP** to display the screen shown next.

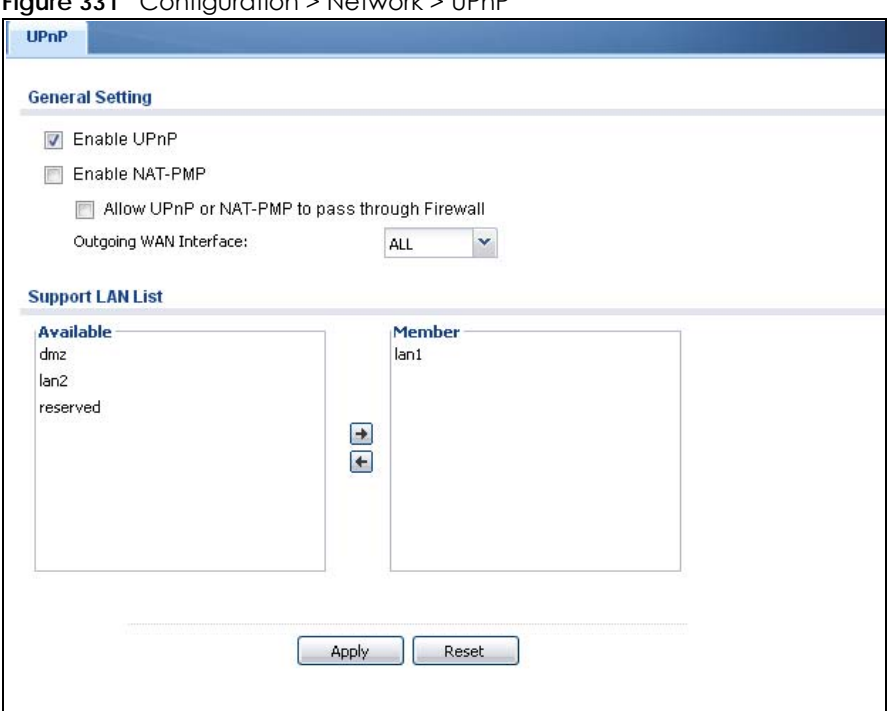

**Figure 331** Configuration > Network > UPnP

The following table describes the fields in this screen.

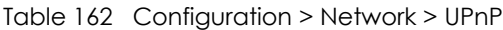

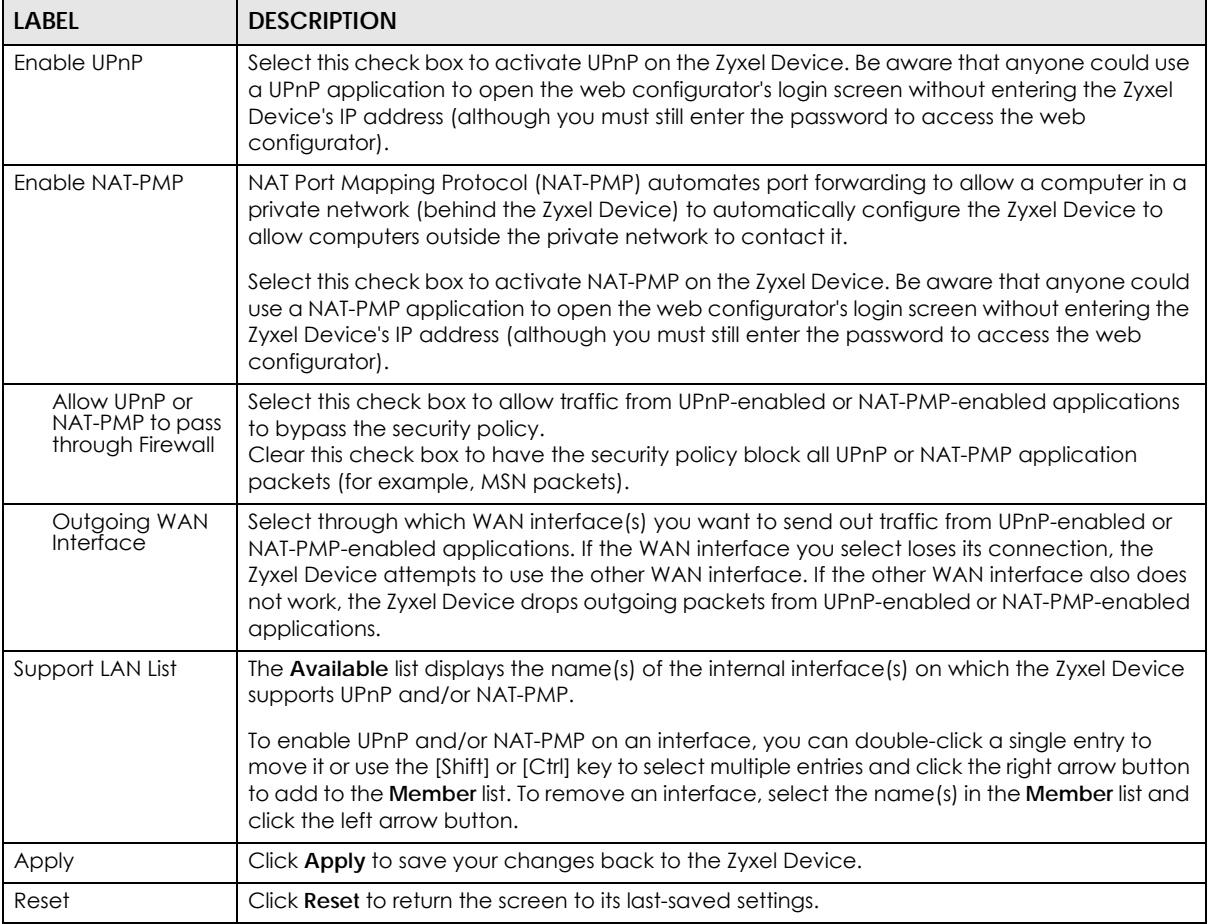

# **16.4 Technical Reference**

The sections show examples of using UPnP.

## **16.4.1 Turning on UPnP in Windows 7 Example**

This section shows you how to use the UPnP feature in Windows 7. UPnP server is installed in Windows 7. Activate UPnP on the Zyxel Device.

Make sure the computer is connected to a LAN port of the Zyxel Device. Turn on your computer and the Zyxel Device.

**1** Click the start icon, **Control Panel** and then the **Network and Sharing Center.**

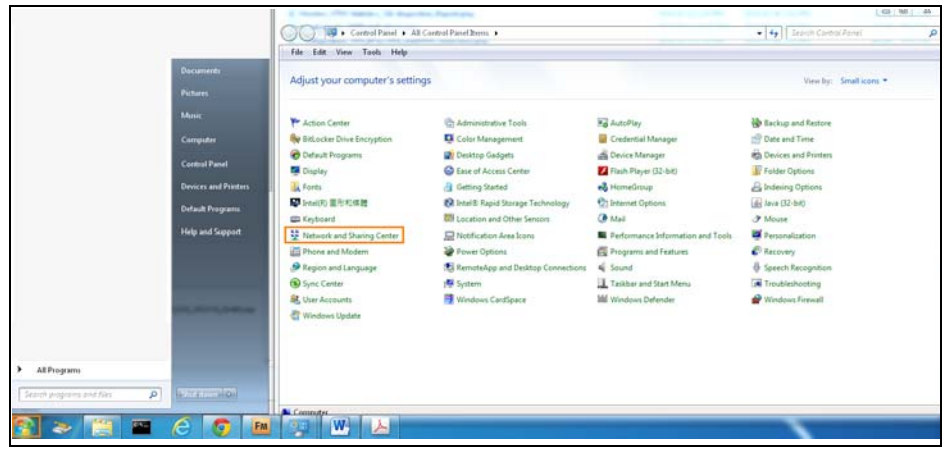

**2** Click **Change Advanced Sharing Settings**.

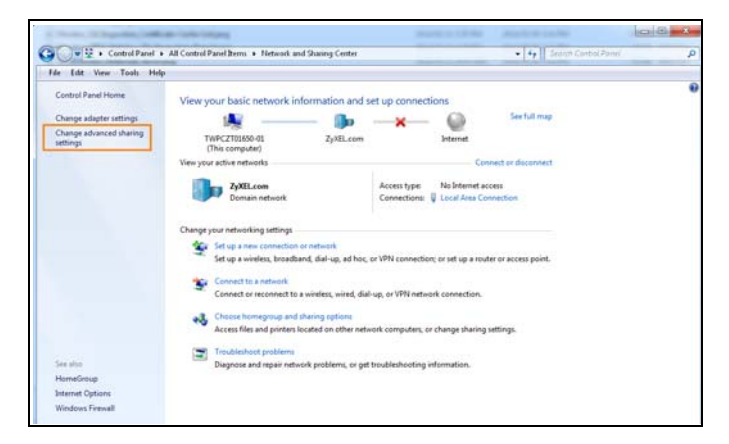

**3** Select **Turn on network discovery** and click **Save Changes**. Network discovery allows your computer to find other computers and devices on the network and other computers on the network to find your computer. This makes it easier to share files and printers.

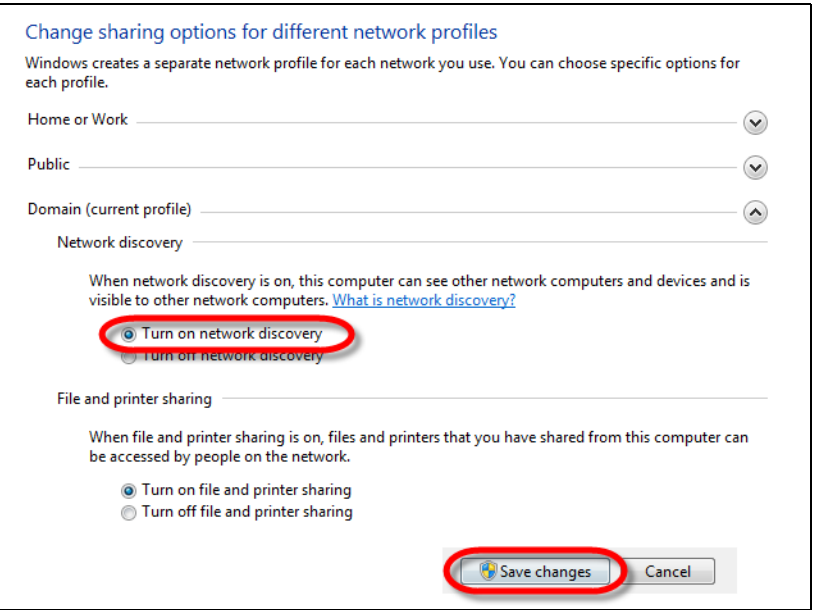

#### **16.4.1.1 Auto-discover Your UPnP-enabled Network Device**

Before you follow these steps, make sure you already have UPnP activated on the Zyxel Device and in your computer.

Make sure your computer is connected to a LAN port of the Zyxel Device.

- **1** Open the **Windows Explorer** and click **Network**.
- **2** Right-click the device icon and select **Properties**.

**Figure 332** Network Connections

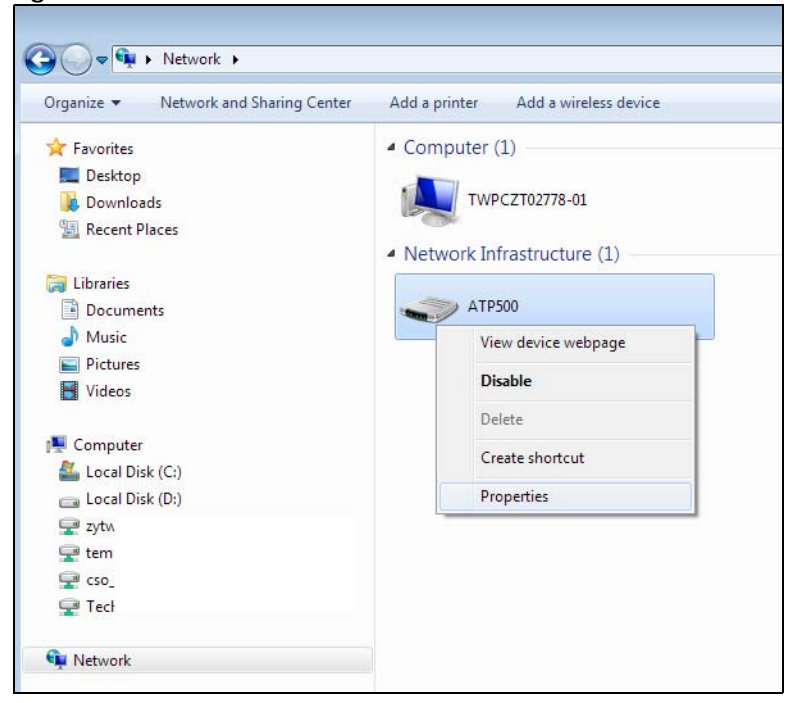

**3** In the **Internet Connection Properties** window, click **Settings** to see port mappings.

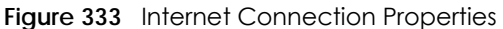

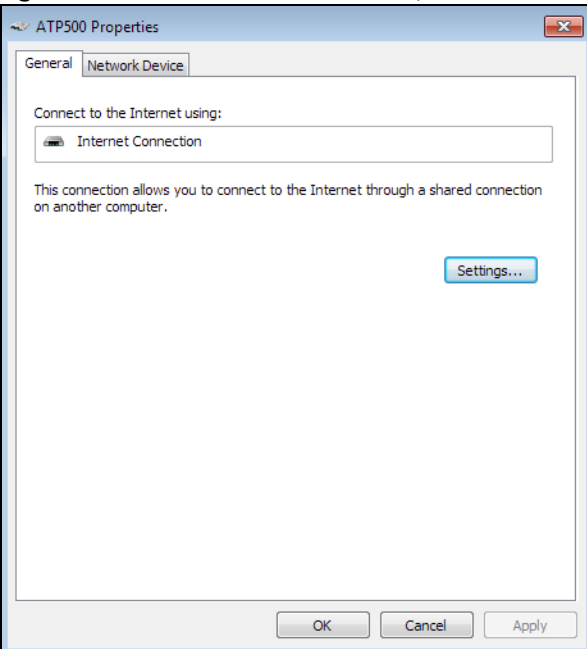

**4** You may edit or delete the port mappings or click **Add** to manually add port mappings. **Figure 334** Internet Connection Properties: Advanced Settings

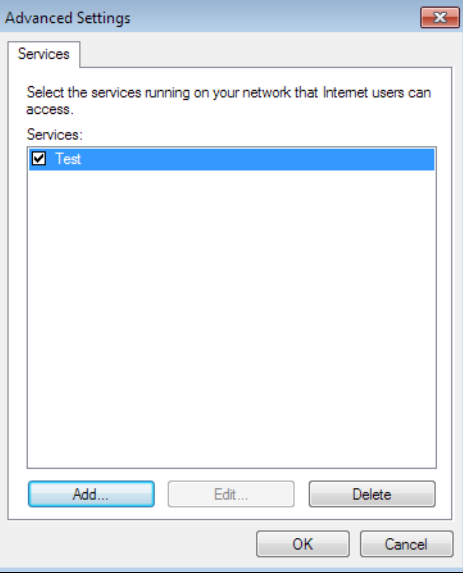

**Figure 335** Internet Connection Properties: Advanced Settings: Add

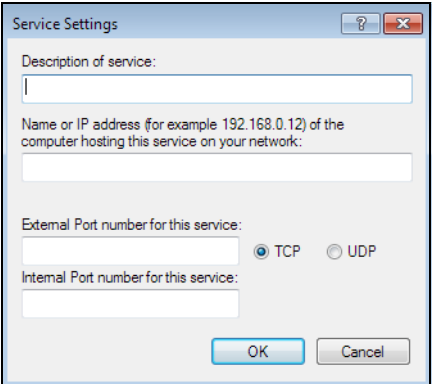

Note: When the UPnP-enabled device is disconnected from your computer, all port mappings will be deleted automatically.

**5** Click OK. Check the network icon on the system tray to see your Internet connection status.

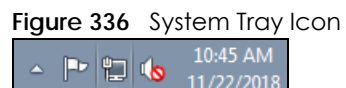

**6** To see more details about your current Internet connection status, right click on the network icon in the system tray and click **Open Network and Sharing Center**. Click **Local Area Network**.

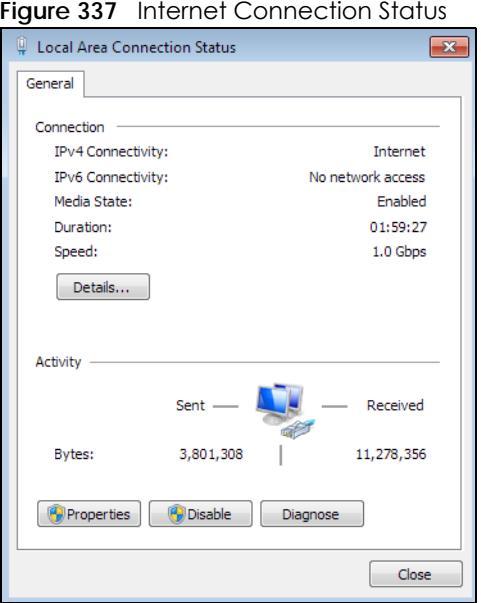

## **16.4.2 Turn on UPnP in Windows 10 Example**

This section shows you how to use the UPnP feature in Windows 10. UPnP server is installed in Windows 10. Activate UPnP on the Zyxel Device by clicking **Network Setting > Home Networking > UPnP**.

Make sure the computer is connected to the LAN port of the Zyxel Device. Turn on your computer and the Zyxel Device.

Click the start icon, **Settings** and then **Network & Internet**.

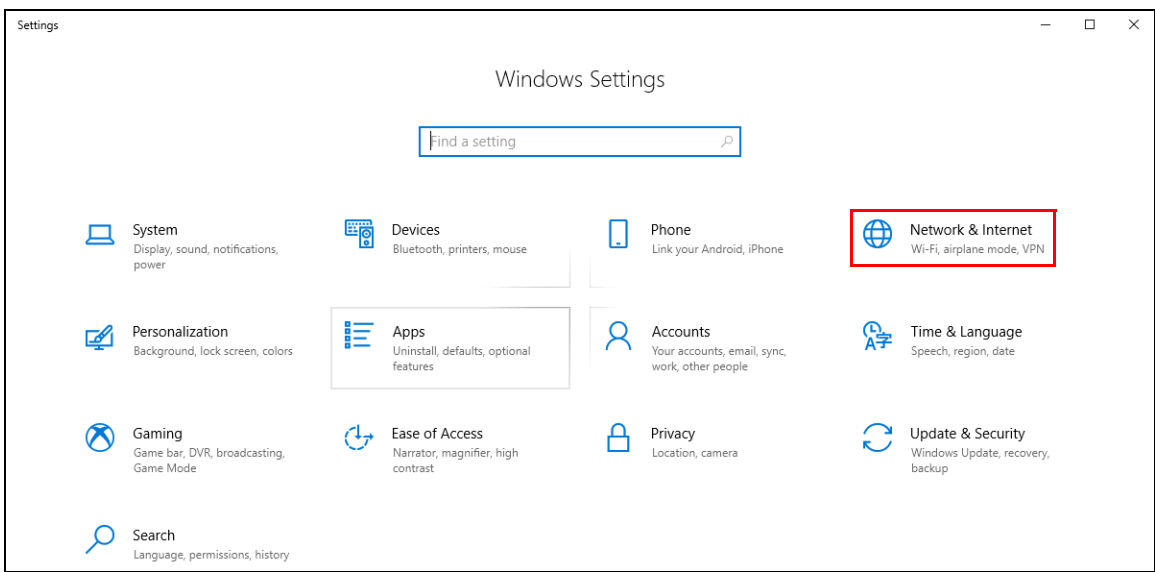

Click **Network and Sharing Center**.

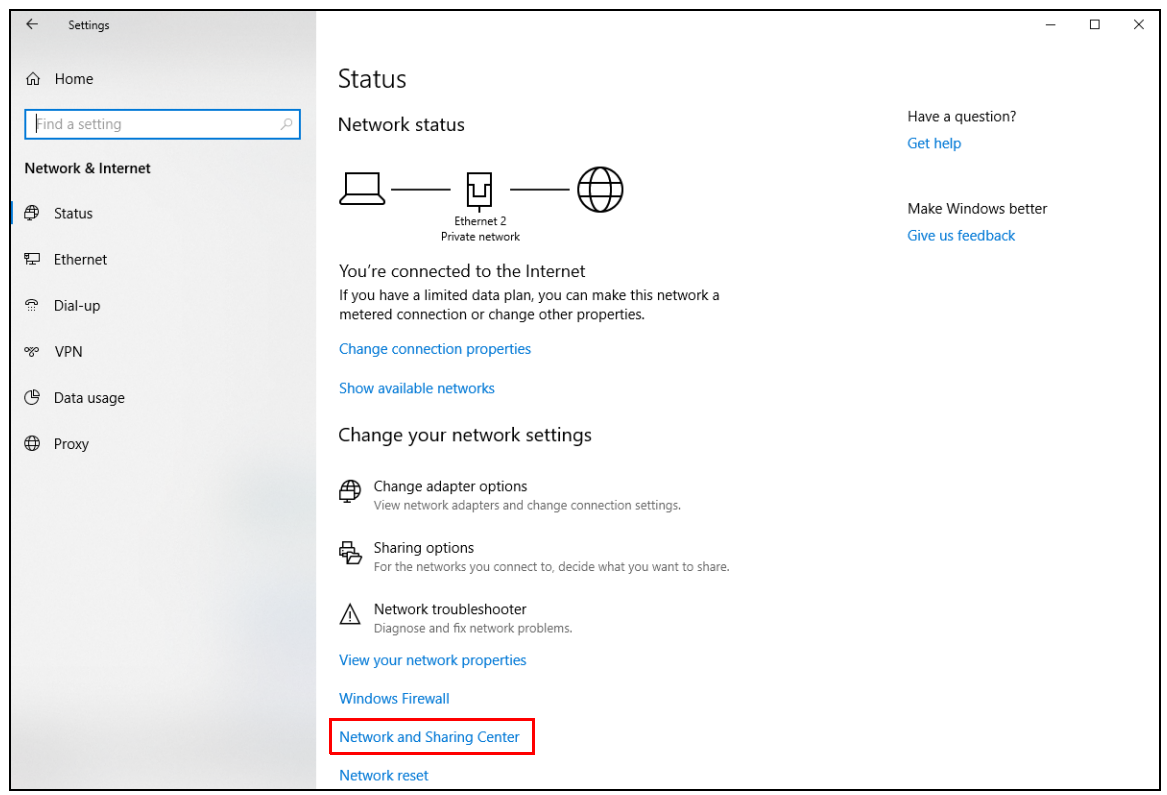

Click **Change advanced sharing settings**.

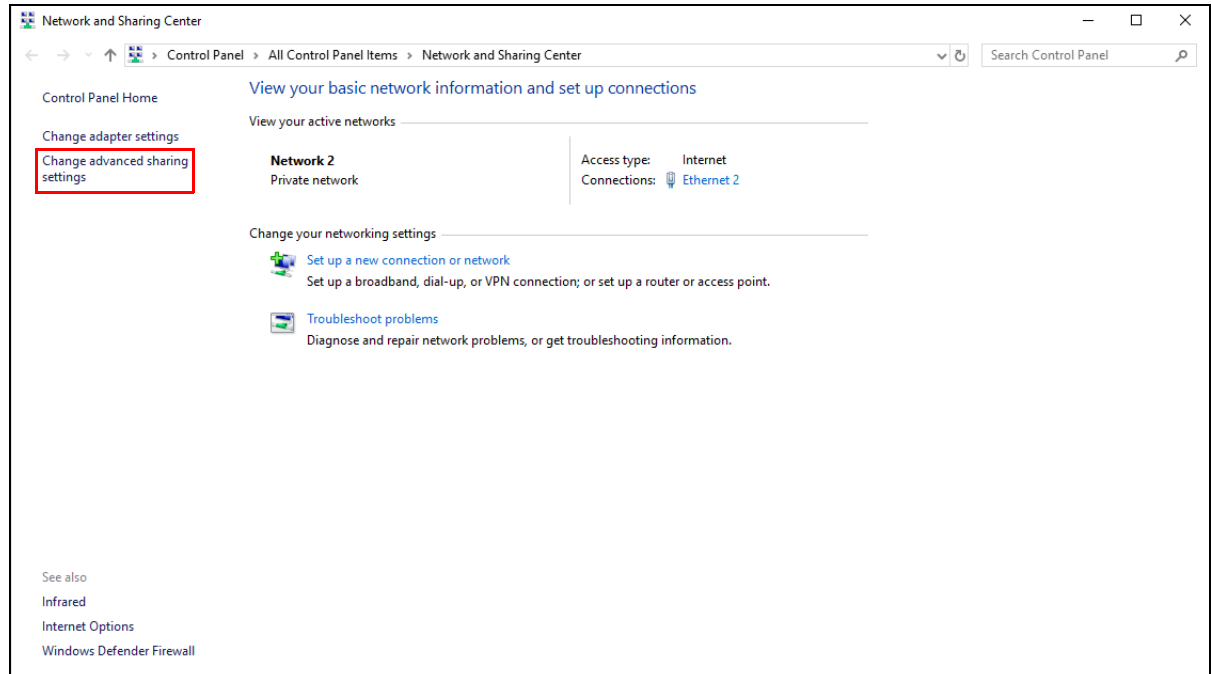

**4** Under **Domain**, select **Turn on network discovery** and click **Save Changes**. Network discovery allows your computer to find other computers and devices on the network and other computers on the network to find your computer. This makes it easier to share files and printers.

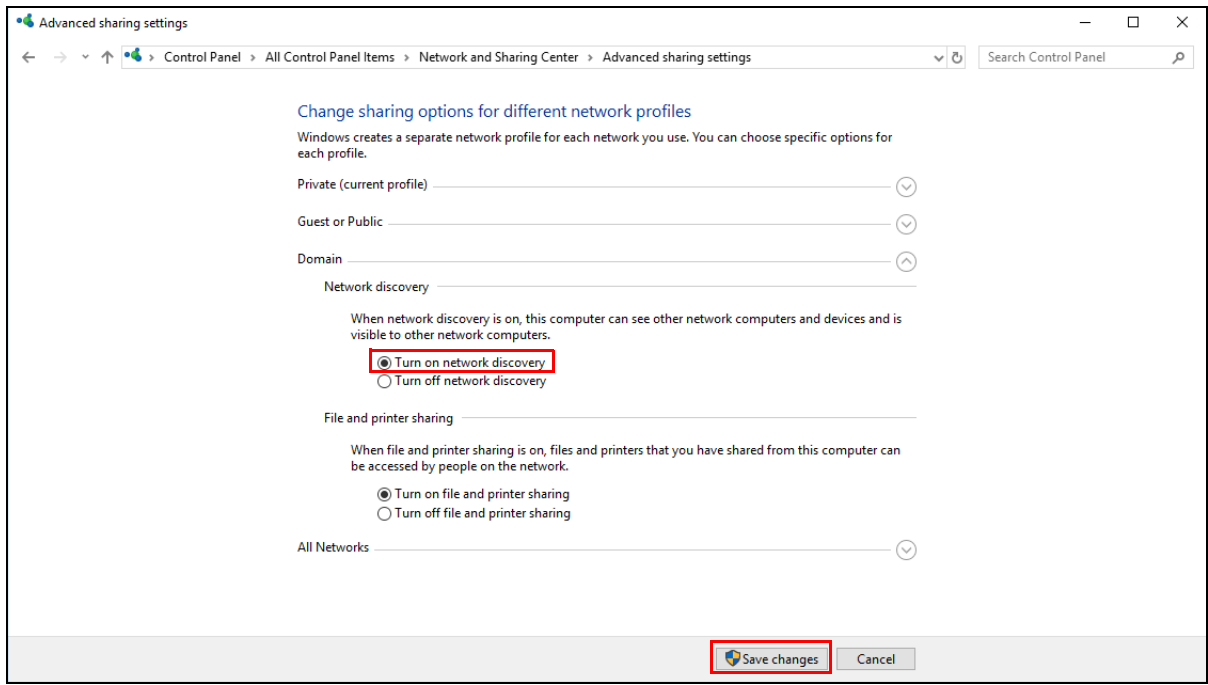

## **16.4.3 Auto-discover Your UPnP-enabled Network Device**

Before you follow these steps, make sure you already have UPnP activated on the Zyxel Device and in your computer.

Make sure your computer is connected to the LAN port of the Zyxel Device.

- **1** Open **File Explorer** and click **Network**.
- **2** Right-click the Zyxel Device icon and select **Properties**.
	- **Figure 338** Network Connections

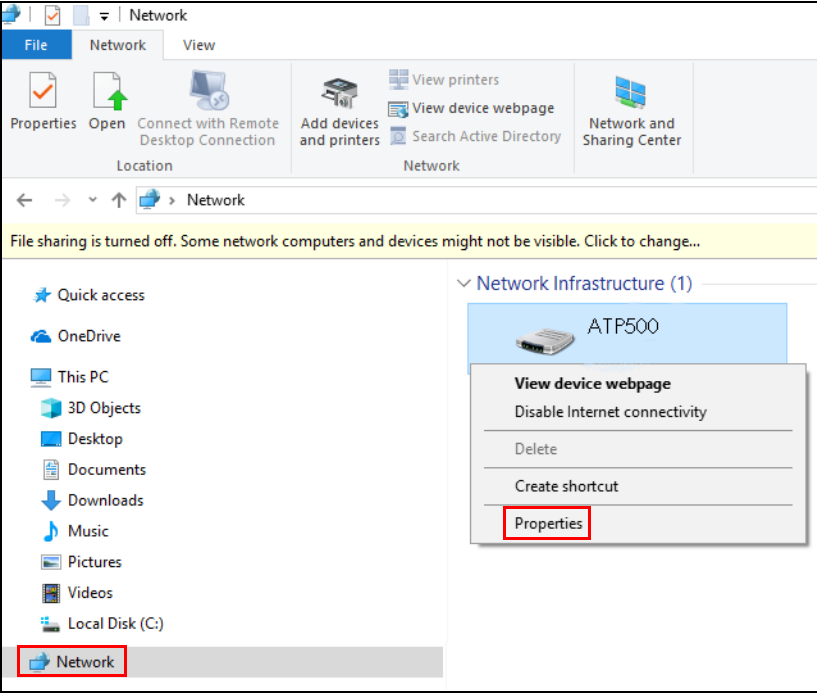

**3** In the **Internet Connection Properties** window, click **Settings** to see port mappings.

**Figure 339** Internet Connection Properties

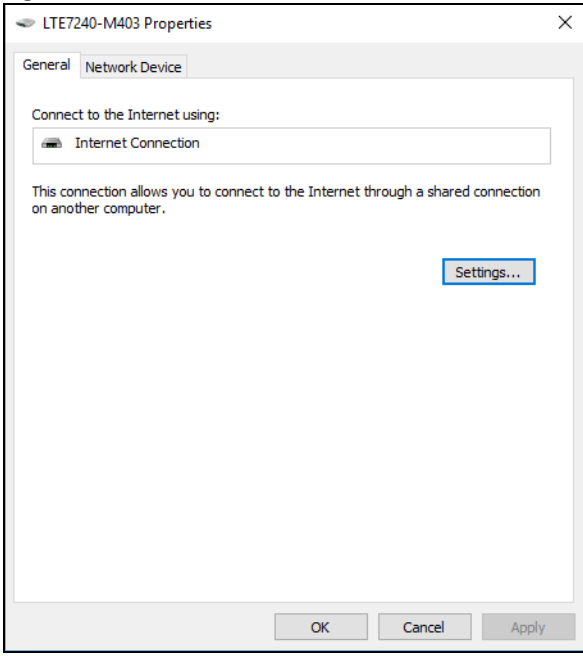

**4** You may edit or delete the port mappings or click **Add** to manually add port mappings.

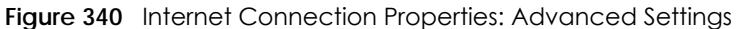

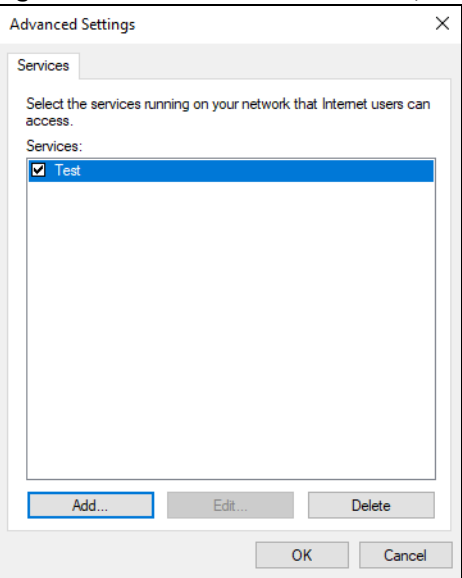

**Figure 341** Internet Connection Properties: Advanced Settings: Add

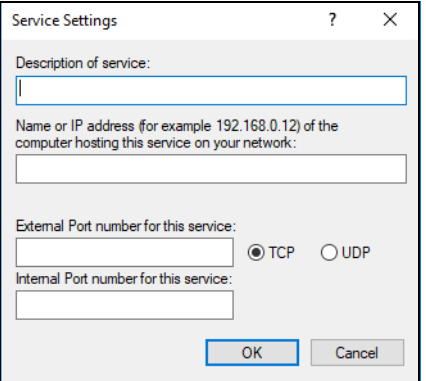

Note: When the UPnP-enabled device is disconnected from your computer, all port mappings will be deleted automatically.

**5** Click **OK**. Check the network icon on the system tray to see your Internet connection status.

**Figure 342** System Tray Icon

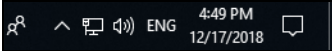

**6** To see more details about your current Internet connection status, right click the network icon in the system tray and click **Open Network & Internet settings**. Click **Network and Sharing Center** and click the **Connections**.

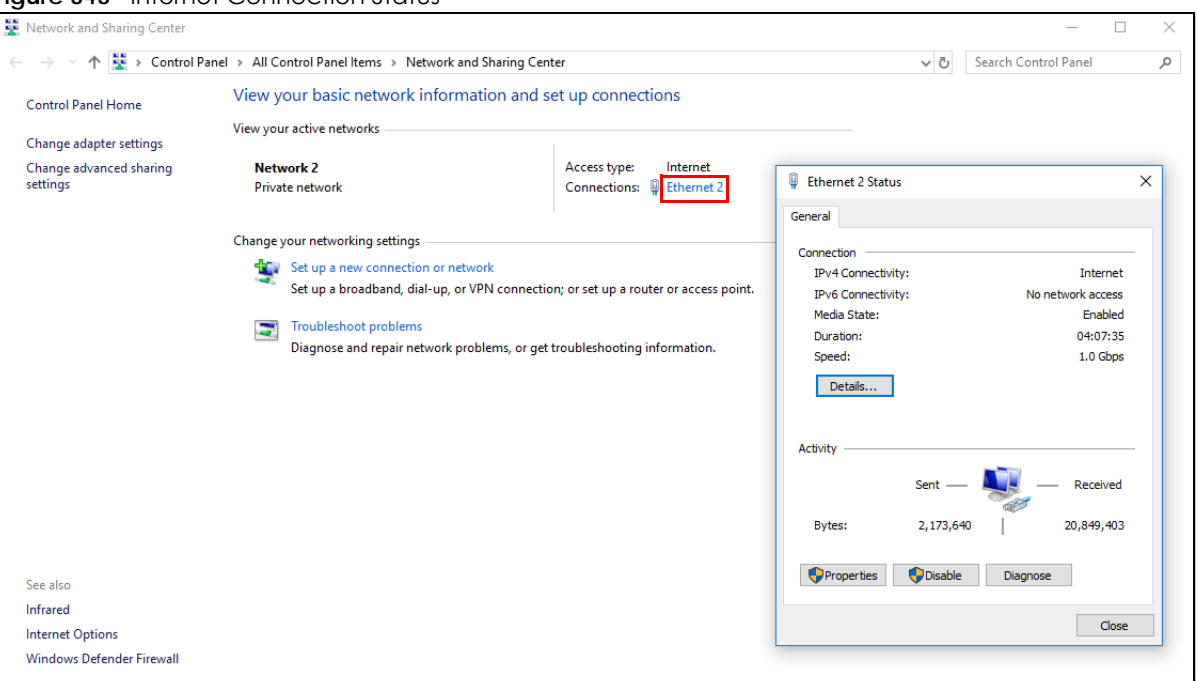

#### **Figure 343** Internet Connection Status

## **16.4.4 Web Configurator Easy Access in Windows 7**

With UPnP, you can access the web-based configurator on the Zyxel Device without finding out the IP address of the Zyxel Device first. This comes helpful if you do not know the IP address of the Zyxel Device.

Follow the steps below to access the web configurator.

- **1** Open **Windows Explorer**.
- **2** Click **Network**. Select **My Network Places** under **Other Places**.

**Figure 344** Network Connections

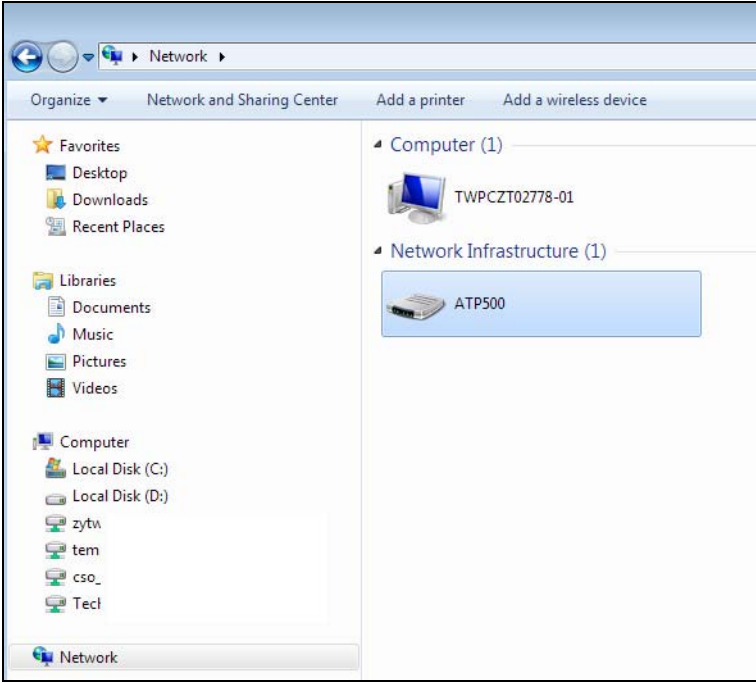

- **3** An icon with the description for each UPnP-enabled device displays under **Network Infrastructure**.
- **4** Right-click on the icon for your Zyxel Device and select **View device webpage**. The web configurator login screen displays.

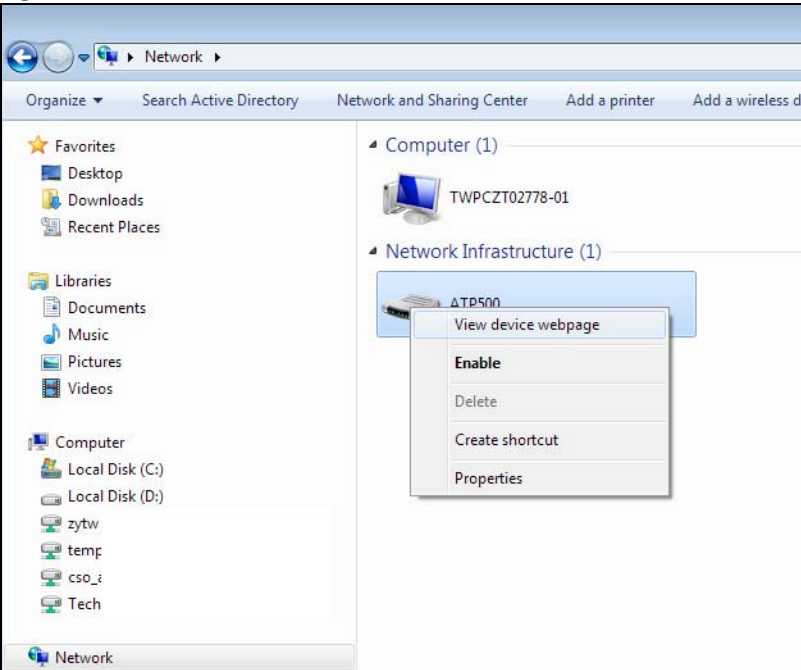

**Figure 345** Network Connections: My Network Places

**5** Right-click on the icon for your Zyxel Device and select **Properties**. Click the **Network Device** tab. A window displays with information about the Zyxel Device.

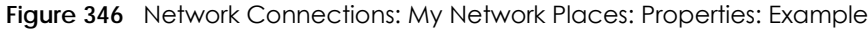

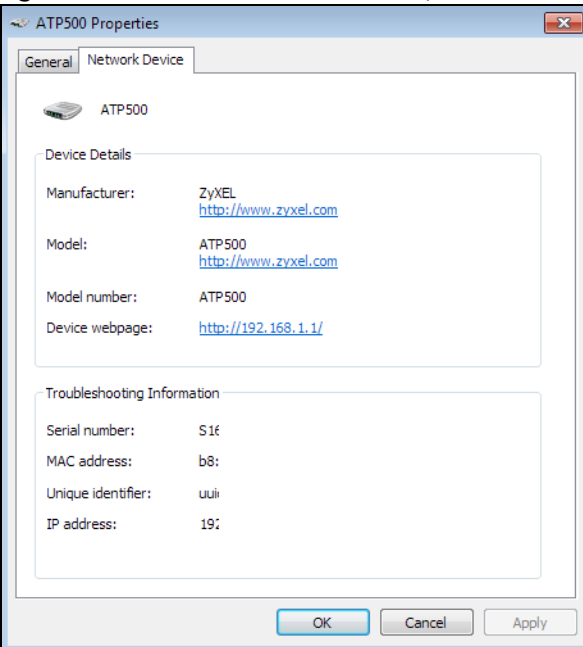

# **16.4.5 Web Configurator Easy Access in Windows 10**

Follow the steps below to access the Web Configurator.

- **1** Open **File Explorer**.
- **2** Click **Network**.

**Figure 347** Network Connections

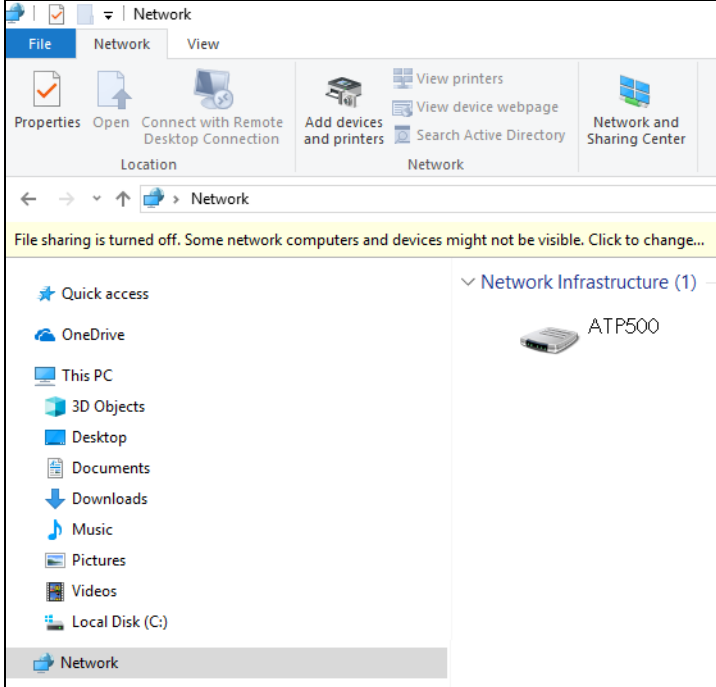

- **3** An icon with the description for each UPnP-enabled device displays under **Network Infrastructure**.
- **4** Right-click the icon for your Zyxel Device and select **View device webpage**. The Web Configurator login screen displays.

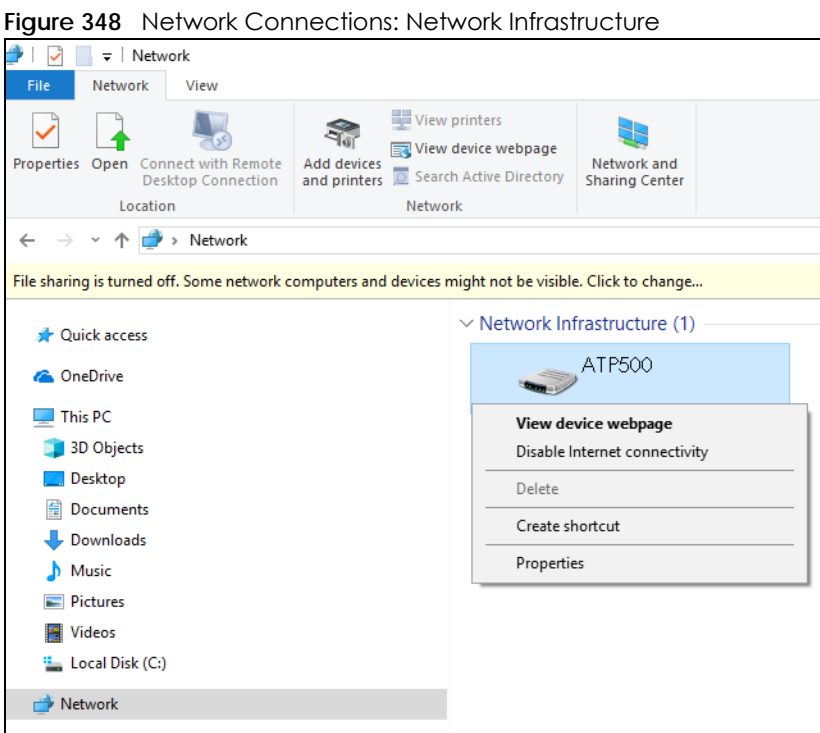

**5** Right-click the icon for your Zyxel Device and select **Properties**. Click the **Network Device** tab. A window displays information about the Zyxel Device.

**Figure 349** Network Connections: Network Infrastructure: Properties: Example

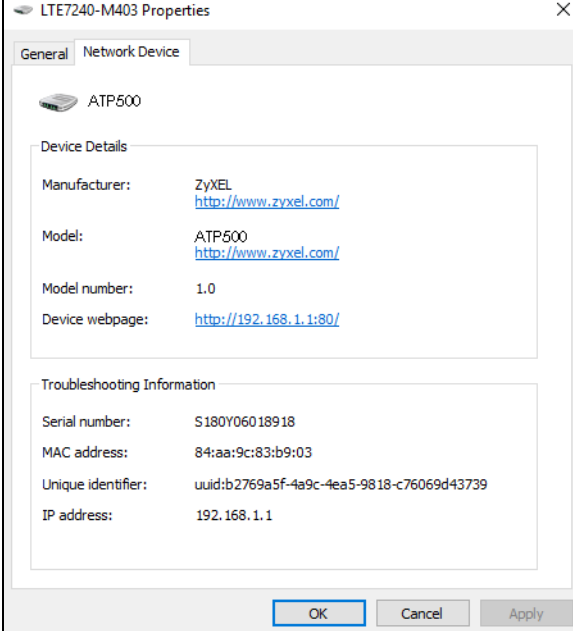

# **CHAPTER 17 IP/MAC Binding**

# **17.1 IP/MAC Binding Overview**

IP address to MAC address binding helps ensure that only the intended devices get to use privileged IP addresses. The Zyxel Device uses DHCP to assign IP addresses and records the MAC address it assigned to each IP address. The Zyxel Device then checks incoming connection attempts against this list. A user cannot manually assign another IP to his computer and use it to connect to the Zyxel Device.

Suppose you configure access privileges for IP address 192.168.1.27 and use static DHCP to assign it to Tim's computer's MAC address of 12:34:56:78:90:AB. IP/MAC binding drops traffic from any computer trying to use IP address 192.168.1.27 with another MAC address.

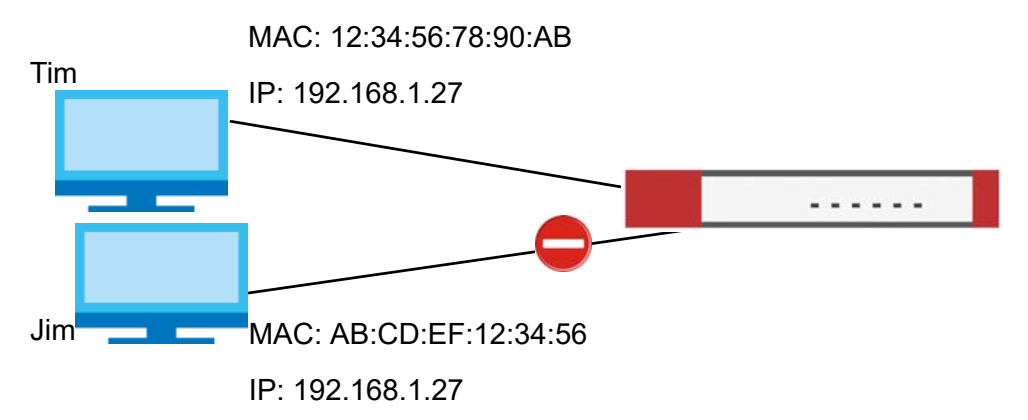

**Figure 350** IP/MAC Binding Example

## **17.1.1 What You Can Do in this Chapter**

- Use the **Summary** and **Edit** screens ([Section 17.2 on page 501](#page-500-0)) to bind IP addresses to MAC addresses.
- Use the **Exempt List** screen ([Section 17.3 on page 503\)](#page-502-0) to configure ranges of IP addresses to which the Zyxel Device does not apply IP/MAC binding.

## **17.1.2 What You Need to Know**

#### **DHCP**

IP/MAC address bindings are based on the Zyxel Device's dynamic and static DHCP entries.

**500**

#### **Interfaces Used With IP/MAC Binding**

IP/MAC address bindings are grouped by interface. You can use IP/MAC binding with Ethernet, bridge, VLAN, and WLAN interfaces. You can also enable or disable IP/MAC binding and logging in an interface's configuration screen.

# <span id="page-500-0"></span>**17.2 IP/MAC Binding Summary**

Click **Configuration > Network > IP/MAC Binding** to open the **IP/MAC Binding Summary** screen. This screen lists the total number of IP to MAC address bindings for devices connected to each supported interface.

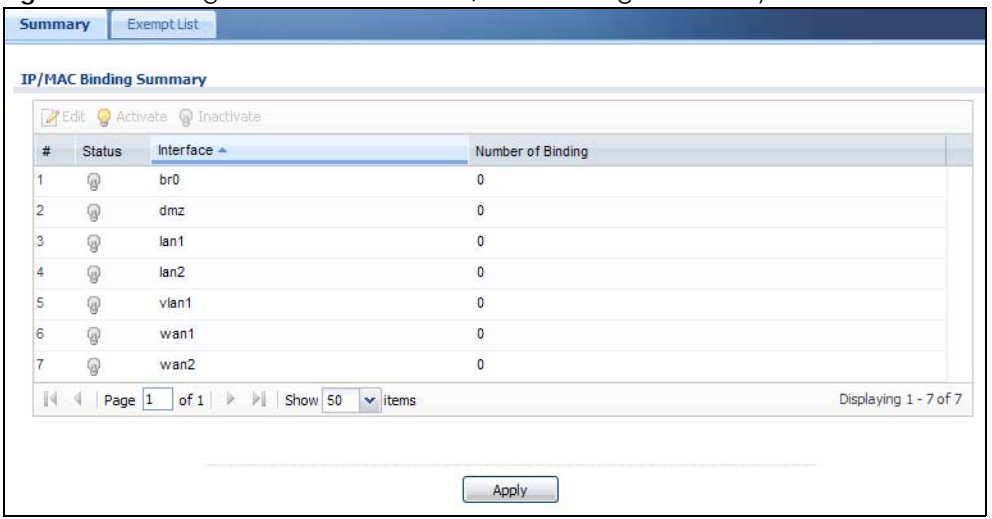

**Figure 351** Configuration > Network > IP/MAC Binding > Summary

The following table describes the labels in this screen.

| <b>LABEL</b>         | <b>DESCRIPTION</b>                                                                                                    |
|----------------------|----------------------------------------------------------------------------------------------------|
| Edit                 | Double-click an entry or select it and click <b>Edit</b> to open a screen where you can modify the<br>entry's settings.          |
| Activate             | To turn on an entry, select it and click <b>Activate.</b>                                                                        |
| Inactivate           | To turn off an entry, select it and click <b>Inactivate</b> .                                                                    |
| #                    | This field is a sequential value, and it is not associated with a specific entry.                                                |
| Status               | This icon is lit when the entry is active and dimmed when the entry is inactive.                                                 |
| Interface            | This is the name of an interface that supports IP/MAC binding.                                                                   |
| Number of<br>Binding | This field displays the interface's total number of IP/MAC bindings and IP addresses that the<br>interface has assigned by DHCP. |
| Apply                | Click <b>Apply</b> to save your changes back to the Zyxel Device.                                                                |

Table 163 Configuration > Network > IP/MAC Binding > Summary

## **17.2.1 IP/MAC Binding Edit**

Click **Configuration > Network > IP/MAC Binding > Edit** to open the **IP/MAC Binding Edit** screen. Use this screen to configure an interface's IP to MAC address binding settings.

**Figure 352** Configuration > Network > IP/MAC Binding > Edit

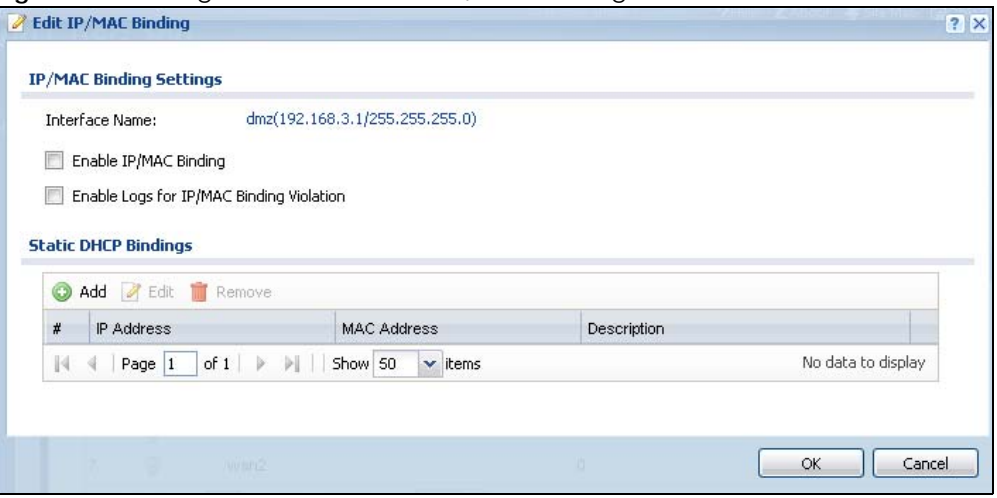

The following table describes the labels in this screen.

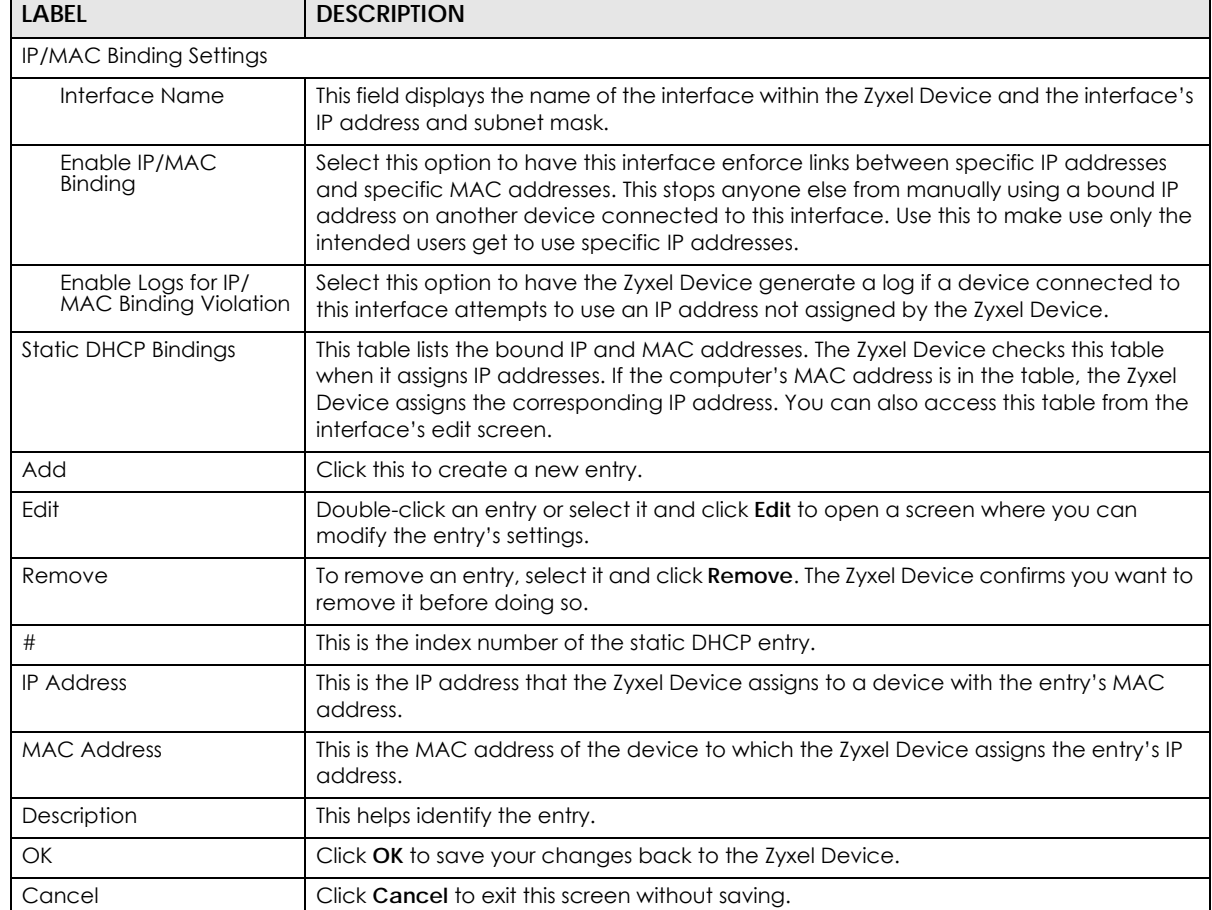

Table 164 Configuration > Network > IP/MAC Binding > Edit

## **17.2.2 Static DHCP Edit**

Click **Configuration > Network > IP/MAC Binding > Edit** to open the **IP/MAC Binding Edit** screen. Click the **Add** or **Edit** icon to open the following screen. Use this screen to configure an interface's IP to MAC address binding settings.

**Figure 353** Configuration > Network > IP/MAC Binding > Edit > Add

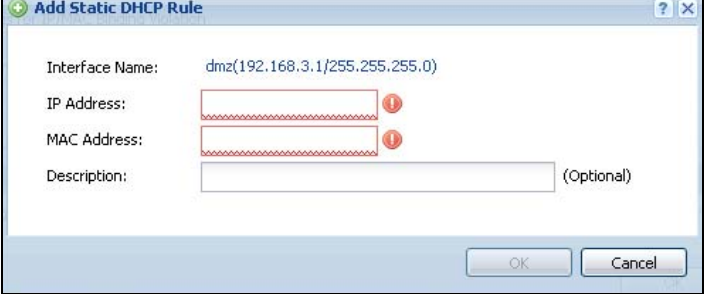

The following table describes the labels in this screen.

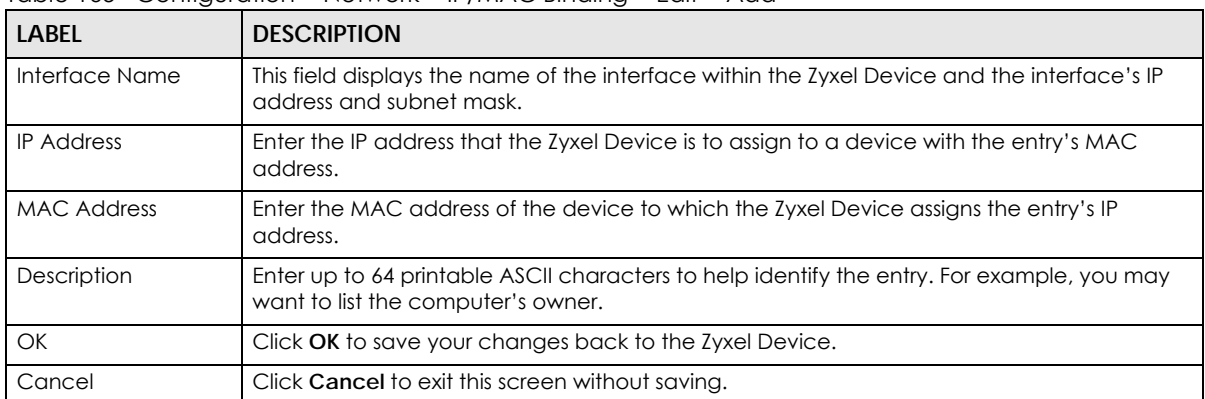

Table 165 Configuration > Network > IP/MAC Binding > Edit > Add

# <span id="page-502-0"></span>**17.3 IP/MAC Binding Exempt List**

Click **Configuration > Network > IP/MAC Binding > Exempt List** to open the **IP/MAC Binding Exempt List**  screen. Use this screen to configure ranges of IP addresses to which the Zyxel Device does not apply IP/ MAC binding.

**Figure 354** Configuration > Network > IP/MAC Binding > Exempt List

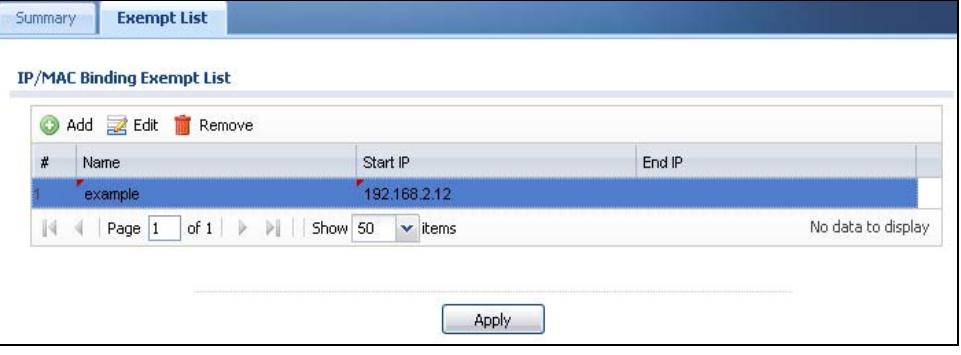

ZyWALL USG Series User's Guide

The following table describes the labels in this screen.

Table 166 Configuration > Network > IP/MAC Binding > Exempt List

| <b>LABEL</b> | <b>DESCRIPTION</b>                                                                                                    |
|--------------|----------------------------------------------------------------------------------------------------|
| Add          | Click this to create a new entry.                                                                                           |
| Edit         | Click an entry or select it and click <b>Edit</b> to modify the entry's settings.                                           |
| Remove       | To remove an entry, select it and click <b>Remove</b> . The Zyxel Device confirms you want to remove it<br>before doing so. |
| #            | This is the index number of the IP/MAC binding list entry.                                                                  |
| Name         | Enter a name to help identify this entry.                                                                                   |
| Start IP     | Enter the first IP address in a range of IP addresses for which the Zyxel Device does not apply IP/<br>MAC binding.         |
| End IP       | Enter the last IP address in a range of IP addresses for which the Zyxel Device does not apply IP/<br>MAC binding.          |
| Add icon     | Click the <b>Add</b> icon to add a new entry.                                                                               |
|              | Click the <b>Remove</b> icon to delete an entry. A window displays asking you to confirm that you want<br>to delete it.     |
| Apply        | Click <b>Apply</b> to save your changes back to the Zyxel Device.                                                           |
# **CHAPTER 18 Layer 2 Isolation**

## **18.1 Overview**

Layer-2 isolation is used to prevent connected devices from communicating with each other in the Zyxel Device's local network(s), except for the devices in the white list, when layer-2 isolation is enabled on the Zyxel Device and the local interface(s).

Note: The security policy control must be enabled before you can use layer-2 isolation.

In the following example, layer-2 isolation is enabled on the Zyxel Device's interface Vlan1. A printer, PC and AP are in the Vlan1. The IP address of network printer (**C**) is added to the white list. With this setting, the connected AP then cannot communicate with the PC (**D**), but can access the network printer (**C**), server (**B**), wireless client (**A**) and the Internet.

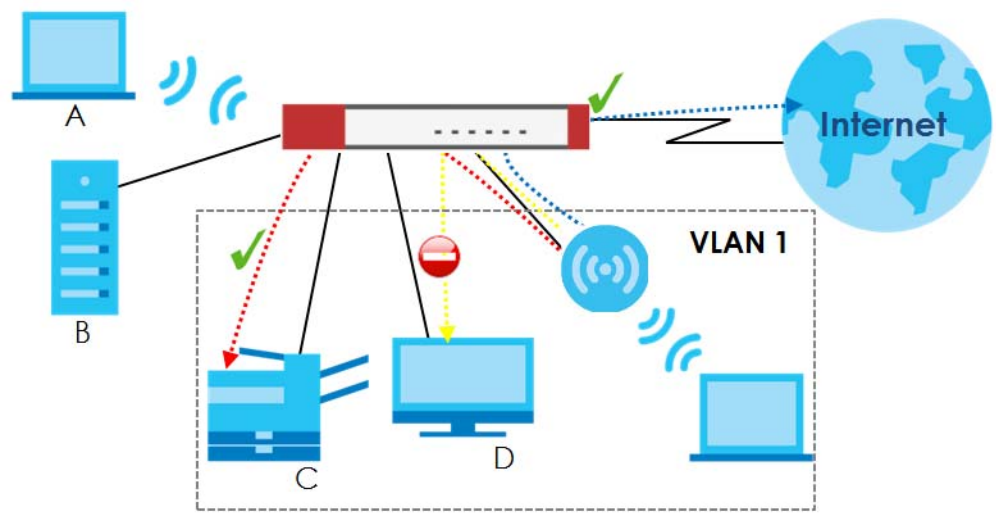

**Figure 355** Layer-2 Isolation Application

## **18.1.1 What You Can Do in this Chapter**

- Use the **General** screen [\(Section 18.2 on page 505](#page-504-0)) to enable layer-2 isolation on the Zyxel Device and the internal interface(s).
- Use the **White List** screen [\(Section 18.3 on page 506](#page-505-0)) to enable and configures the white list.

# <span id="page-504-0"></span>**18.2 Layer-2 Isolation General Screen**

This screen allows you to enable Layer-2 isolation on the Zyxel Device and specific internal interface(s). To access this screen click **Configuration > Network > Layer 2 Isolation**.

**505**

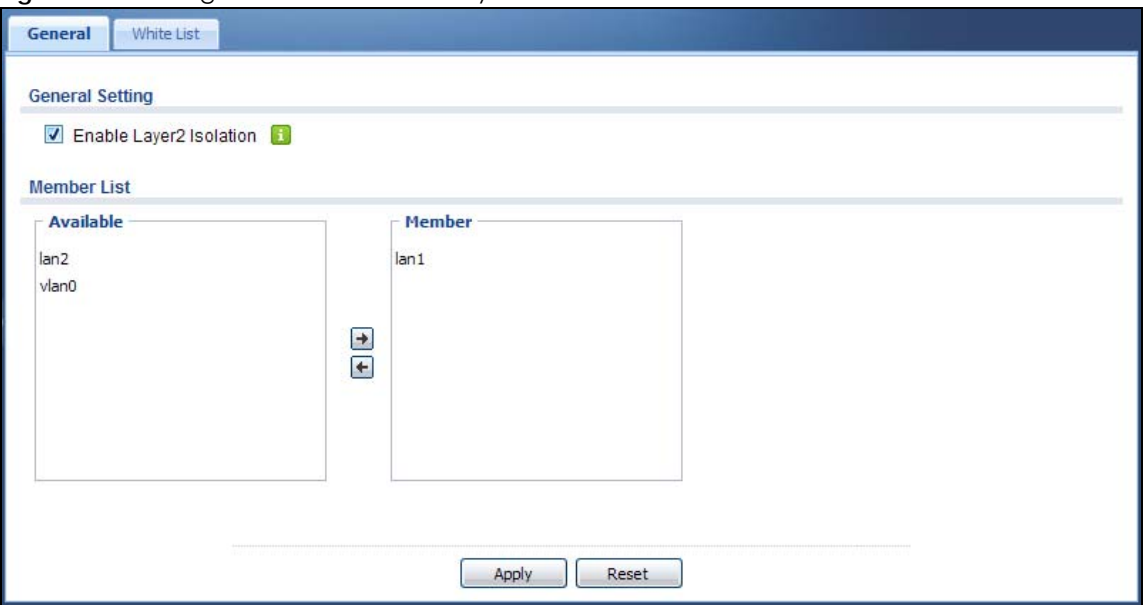

**Figure 356** Configuration > Network > Layer 2 Isolation

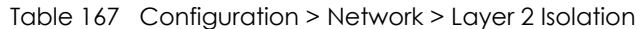

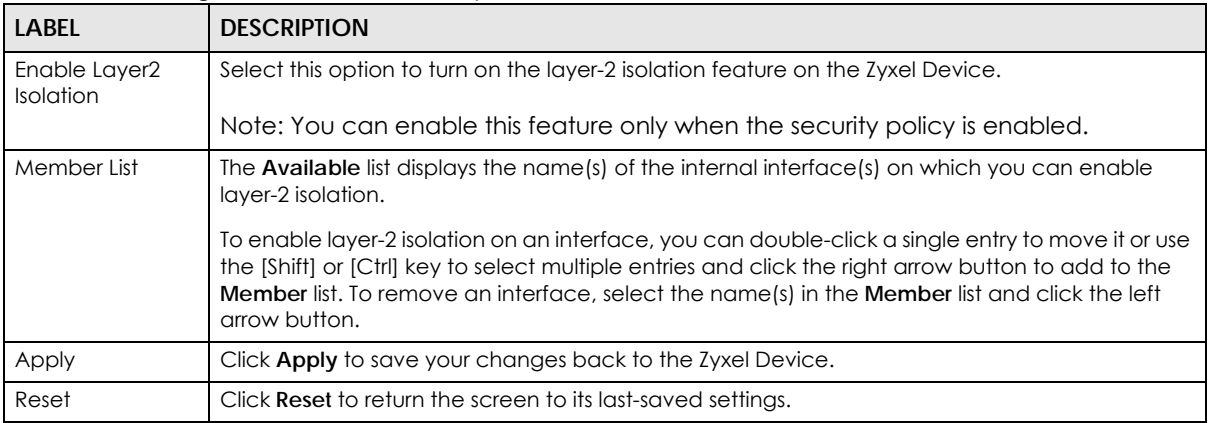

# <span id="page-505-0"></span>**18.3 White List Screen**

IP addresses that are not listed in the white list are blocked from communicating with other devices in the layer-2-isolation-enabled internal interface(s) except for broadcast packets.

To access this screen click **Configuration > Network > Layer 2 Isolation > White List**.

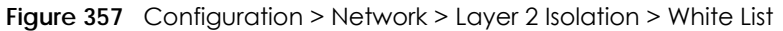

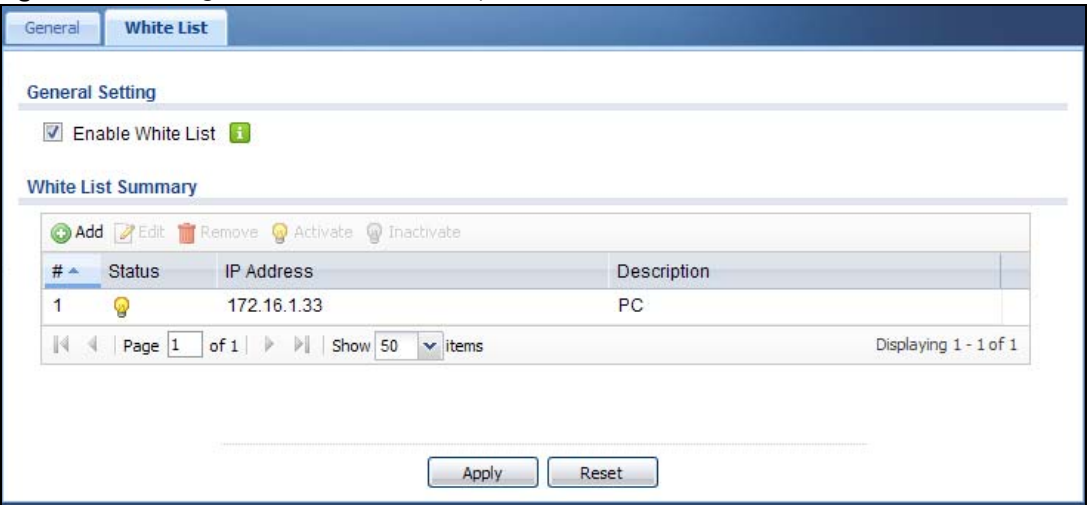

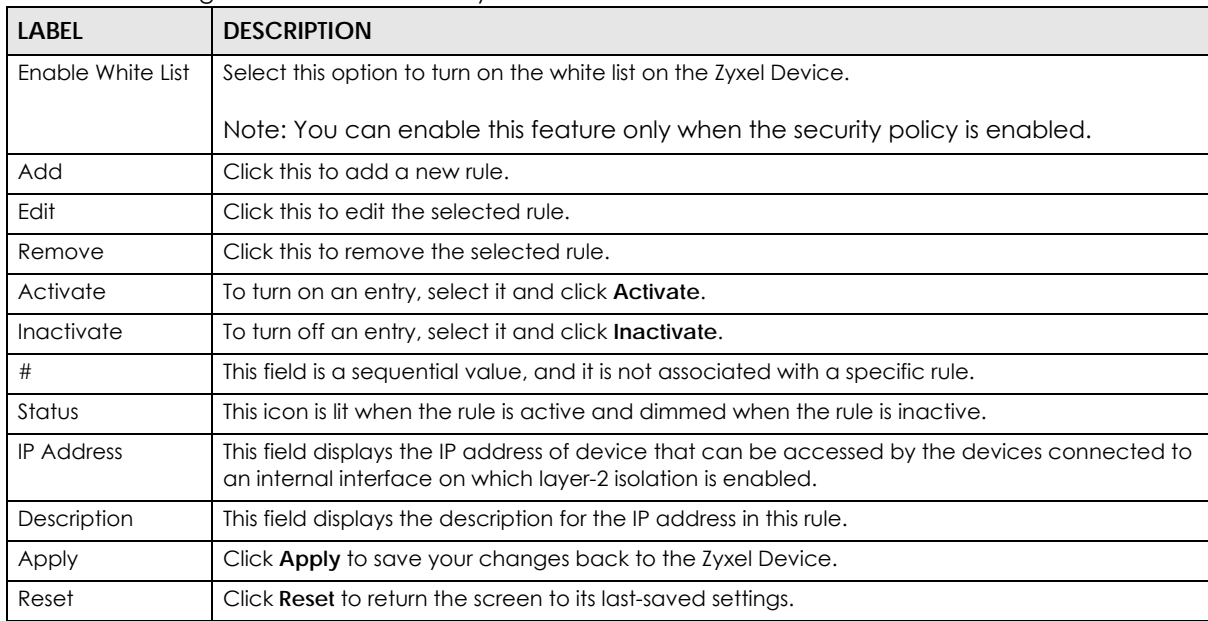

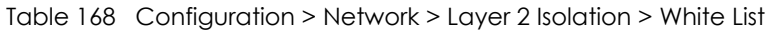

## **18.3.1 Add/Edit White List Rule**

This screen allows you to create a new rule in the white list or edit an existing one. To access this screen, click the **Add** button or select an entry from the list and click the **Edit** button.

Note: You can configure up to 100 white list rules on the Zyxel Device.

Note: You need to know the IP address of each connected device that you want to allow to be accessed by other devices when layer-2 isolation is enabled.

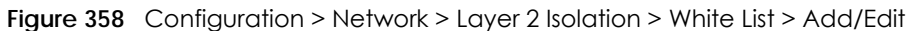

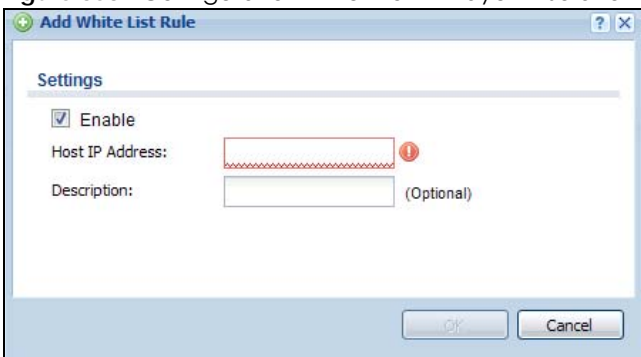

| <b>LABEL</b>    | <b>DESCRIPTION</b>                                                                                                    |
|-----------------|----------------------------------------------------------------------------------------------------|
| Enable          | Select this option to turn on the rule.                                                                                           |
| Host IP Address | Enter an IPv4 address associated with this rule.                                                                                  |
| Description     | Specify a description for the IP address associated with this rule. Enter up to 60 characters,<br>spaces and underscores allowed. |
| OK              | Click OK to save your changes back to the Zyxel Device.                                                                           |
| Cancel          | Click Cancel to exit this screen without saving your changes.                                                                     |

Table 169 Configuration > Network > Layer 2 Isolation > White List > Add/Edit

# **CHAPTER 19 DNS Inbound LB**

# **19.1 DNS Inbound Load Balancing Overview**

Inbound load balancing enables the Zyxel Device to respond to a DNS query message with a different IP address for DNS name resolution. The Zyxel Device checks which member interface has the least load and responds to the DNS query message with the interface's IP address.

In the following figure, an Internet host (**A**) sends a DNS query message to the DNS server (**D**) in order to resolve a domain name of www.example.com. DNS server **D** redirects it to the Zyxel Device (**Z**)'s WAN1 with an IP address of 1.1.1.1. The Zyxel Device receives the DNS query message and responds to it with the WAN2's IP address, 2.2.2.2, because the WAN2 has the least load at that moment.

Another Internet host (**B**) also sends a DNS query message to ask where www.example.com is. The Zyxel Device responds to it with the WAN1's IP address, 1.1.1.1, since WAN1 has the least load this time.

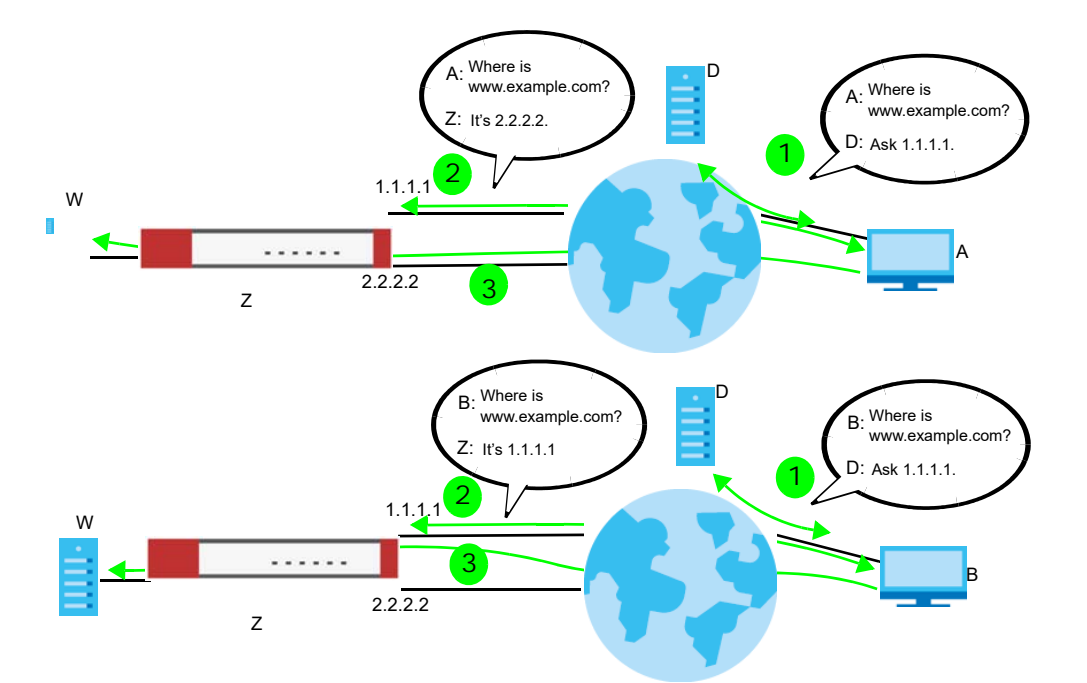

**Figure 359** DNS Load Balancing Example

## **19.1.1 What You Can Do in this Chapter**

- Use the **Inbound LB** screen (see [Section 19.2 on page 510\)](#page-509-0) to view a list of the configured DNS load balancing rules.
- Use the **Inbound LB Add/Edit** screen (see [Section 19.2.1 on page 511\)](#page-510-0) to add or edit a DNS load balancing rule.

# <span id="page-509-0"></span>**19.2 The DNS Inbound LB Screen**

The **Inbound LB** screen provides a summary of all DNS load balancing rules and the details. You can also use this screen to add, edit, or remove the rules. Click **Configuration > Network > Inbound LB** to open the following screen.

Note: After you finish the inbound load balancing settings, go to security policy and NAT screens to configure the corresponding rule and virtual server to allow the Internet users to access your internal servers.

**Figure 360** Configuration > Network > DNS Inbound LB

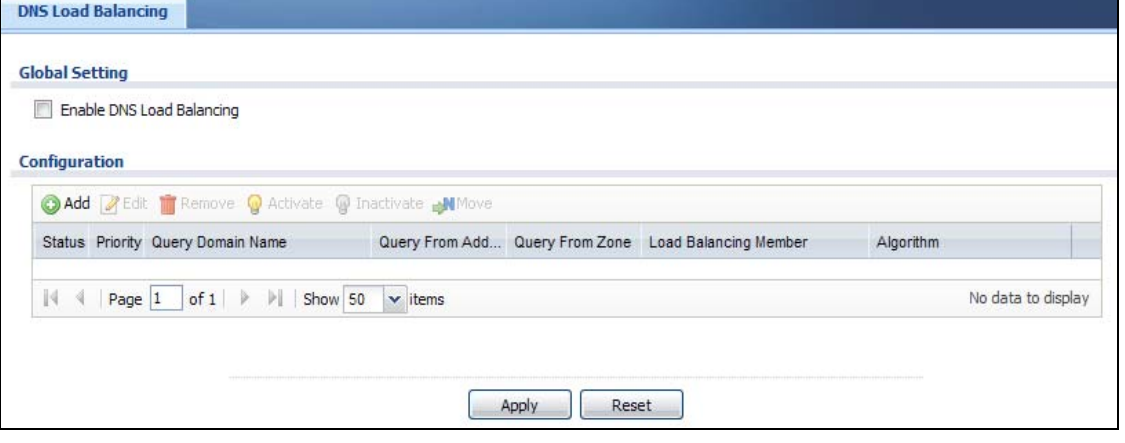

The following table describes the labels in this screen.

| LABFL                                                                                                    | <b>DESCRIPTION</b>                                                                                                    |  |
|----------------------------------------------------------------------------------------------------|----------------------------------------------------------------------------------------------------|--|
| Global Setting                                                                                                    |                                                                                                    |  |
| Enable DNS Load<br>Balancing                                                                                                    | Select this to enable DNS load balancing.                                                                                                    |  |
| Configuration                                                                                                    |                                                                                                    |  |
| Add                                                                                                    | Click this to create a new entry.                                                                                                    |  |
| Edit                                                                                                    | Double-click an entry or select it and click <b>Edit</b> to open a screen where you can modify<br>the entry's settings.                                        |  |
| Remove                                                                                                    | To remove an entry, select it and click <b>Remove</b> . The Zyxel Device confirms you want to<br>remove it before doing so.                                    |  |
| Activate                                                                                                    | To turn on an entry, select it and click <b>Activate.</b>                                                                                                    |  |
| Inactivate                                                                                                    | To turn off an entry, select it and click Inactivate.                                                                                                    |  |
| Move                                                                                                    | To move an entry to a different number in the list, click the Move icon. In the field that<br>appears, specify the number to which you want to move the entry. |  |
| Status<br>This icon is lit when the entry is active and dimmed when the entry is inactive.                                           |                                                                                                    |  |
| Priority<br>This field displays the order in which the Zyxel Device checks the member interfaces of<br>this DNS load balancing rule. |                                                                                                    |  |
| Query Domain Name                                                                                                    | This field displays the domain name for which the Zyxel Device manages load<br>balancing between the specified interfaces.                                     |  |
| Query From Address                                                                                                    | This field displays the source IP address of the DNS query messages to which the Zyxel<br>Device applies the DNS load balancing rule.                          |  |

Table 170 Configuration > Network > DNS Inbound LB

| <b>LABEL</b>             | <b>DESCRIPTION</b>                                                                                                    |
|--------------------------|----------------------------------------------------------------------------------------------------|
| Query From Zone          | The Zyxel Device applies the DNS load balancing rule to the query messages received<br>from this zone.                                                                                                    |
| Load Balancing<br>Member | This field displays the member interfaces which the Zyxel Device manages for load<br>balancing.                                                                                                    |
| Algorithm                | This field displays the load balancing method the Zyxel Device uses for this DNS load<br>balancing rule.                                                                                                    |
|                          | Weighted Round Robin - Each member interface is assigned a weight. An interface with<br>a larger weight gets more chances to transmit traffic than an interface with a smaller<br>weight. For example, if the weight ratio of wan1 and wan2 interfaces is 2:1, the Zyxel<br>Device chooses wan I for 2 sessions' traffic and wan 2 for 1 session's traffic in each round<br>of 3 new sessions. |
|                          | Least Connection - The Zyxel Device chooses choose a member interface which is<br>handling the least number of sessions.                                                                                                    |
|                          | Least Load - Outbound - The Zyxel Device chooses a member interface which is<br>handling the least amount of outgoing traffic.                                                                                                    |
|                          | Least Load - Inbound - The Zyxel Device chooses a member interface which is handling<br>the least amount of incoming traffic.                                                                                                    |
|                          | Least Load - Total - The Zyxel Device chooses a member interface which is handling the<br>least amount of outgoing and incoming traffic.                                                                                                    |
| Apply                    | Click this button to save your changes to the Zyxel Device.                                                                                                    |
| Reset                    | Click this button to return the screen to its last-saved settings.                                                                                                    |

Table 170 Configuration > Network > DNS Inbound LB (continued)

### <span id="page-510-0"></span>**19.2.1 The DNS Inbound LB Add/Edit Screen**

The **Add DNS Load Balancing** screen allows you to add a domain name for which the Zyxel Device manages load balancing between the specified interfaces. You can configure the Zyxel Device to apply DNS load balancing to some specific hosts only by configuring the **Query From** settings. Click **Configuration > Network > Inbound LB** and then the **Add** or **Edit** icon to open this screen.

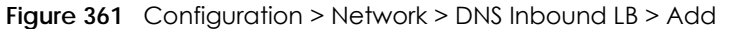

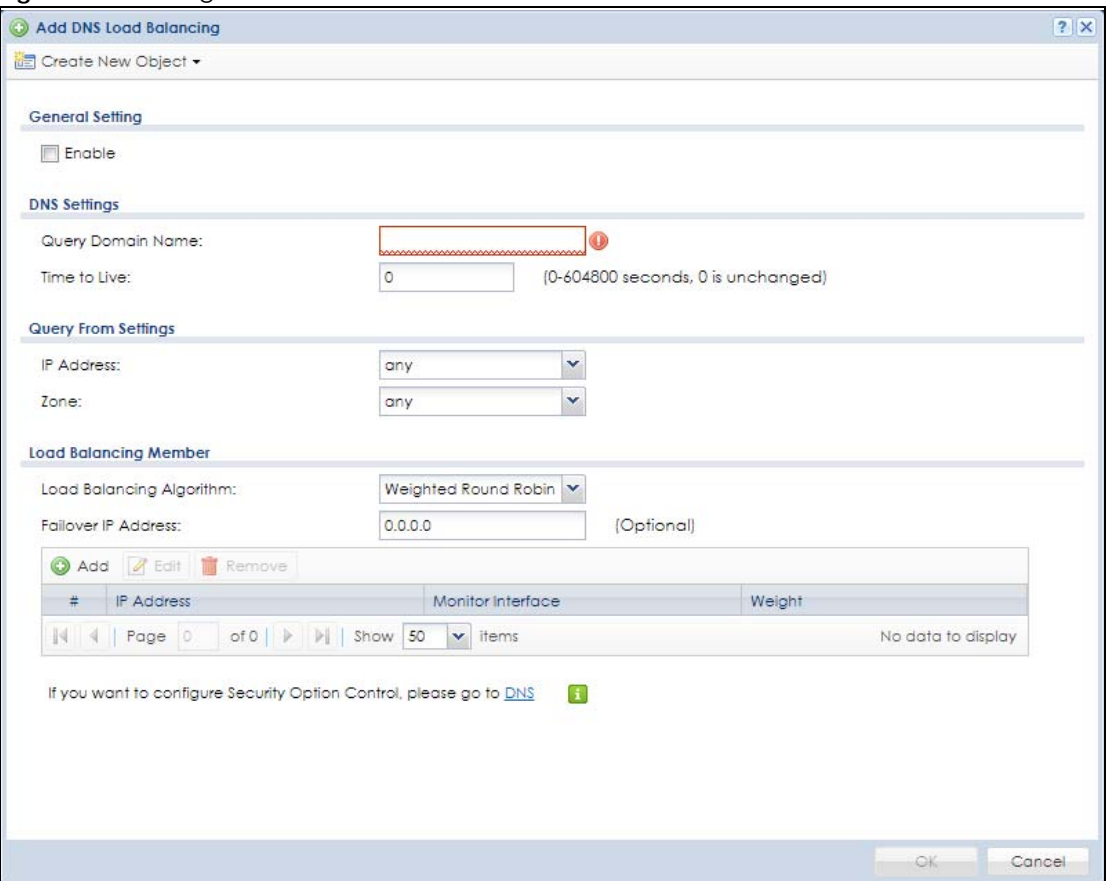

#### Table 171 Configuration > Network > DNS Inbound LB > Add/Edit

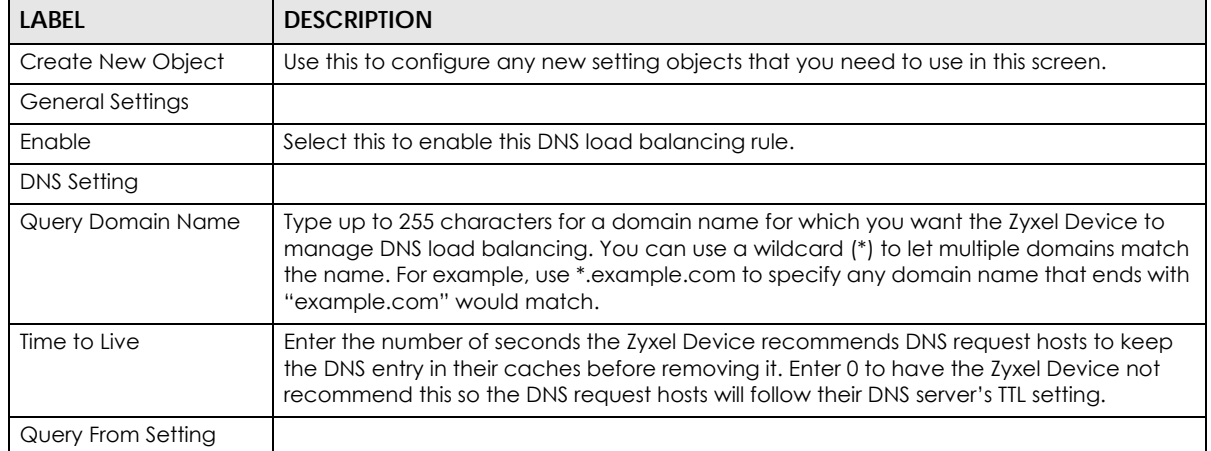

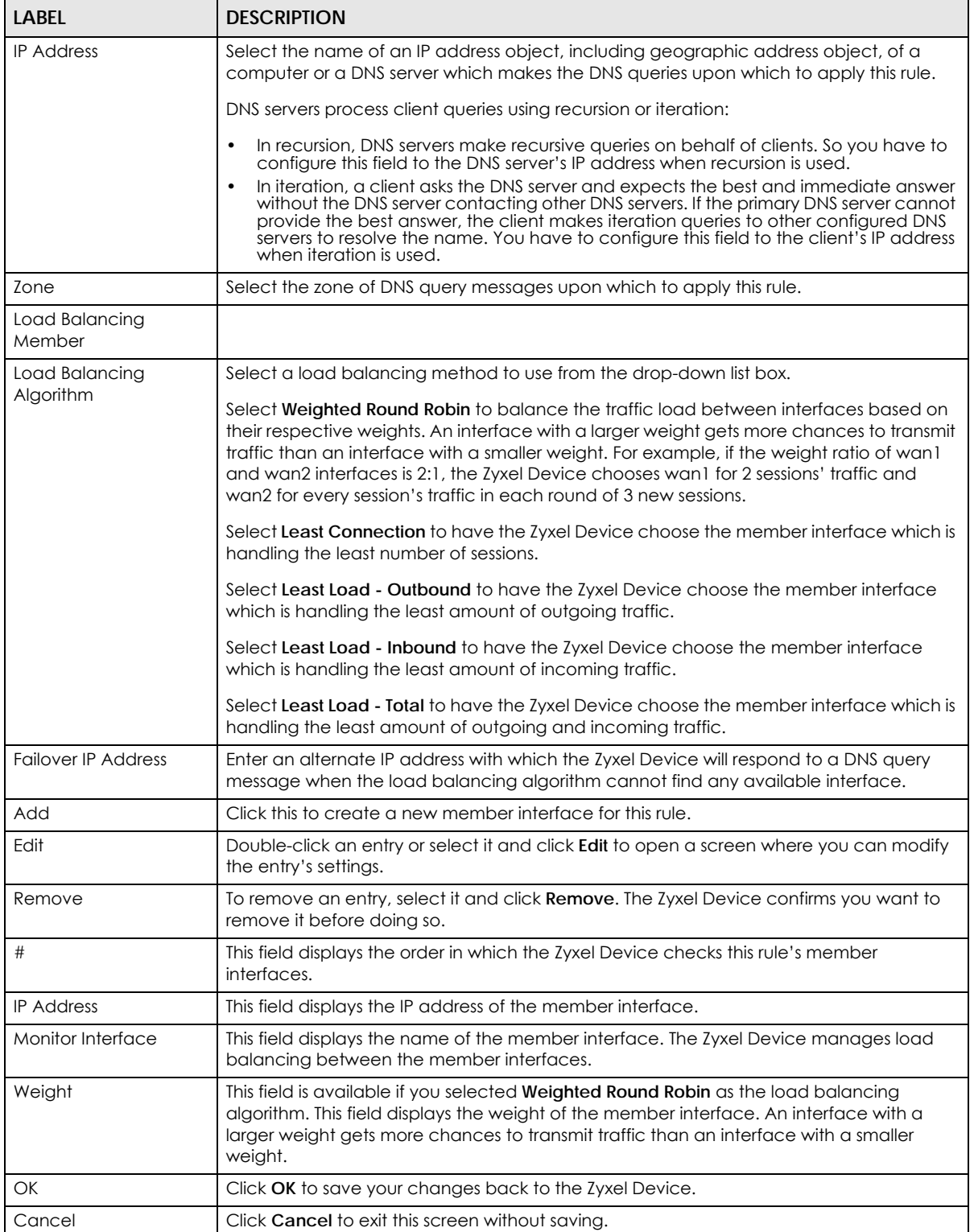

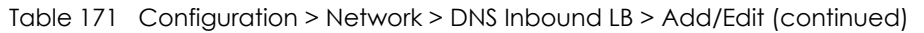

## **19.2.2 The DNS Inbound LB Add/Edit Member Screen**

The **Add Load Balancing Member** screen allows you to add a member interface for the DNS load balancing rule. Click **Configuration > Network > DNS Inbound LB > Add or Edit** and then an **Add** or **Edit** icon to open this screen.

**Figure 362** Configuration > Network > DNS Inbound LB > Add/Edit > Add

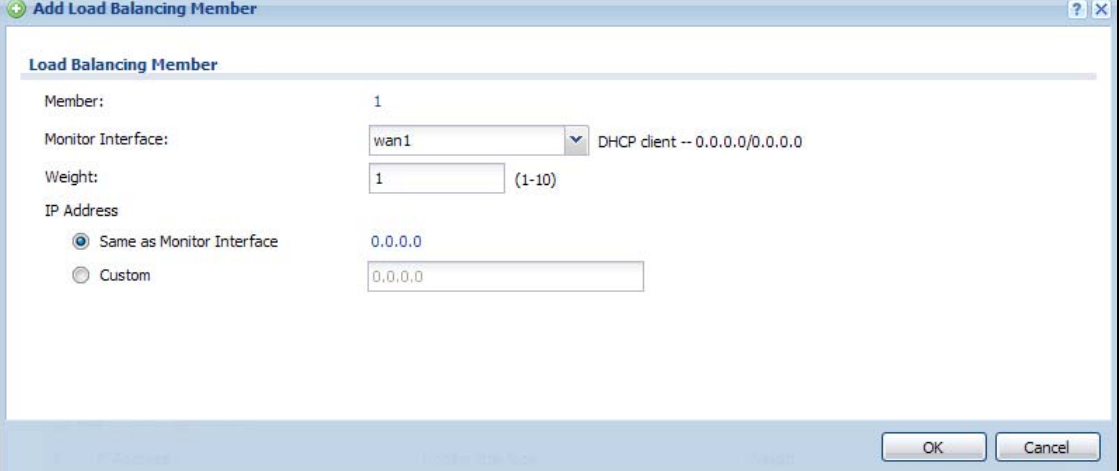

The following table describes the labels in this screen.

| <b>LABEL</b>                                                                                                    | <b>DESCRIPTION</b>                                                                                                    |  |
|----------------------------------------------------------------------------------------------------|----------------------------------------------------------------------------------------------------|--|
| Member                                                                                                    | The Zyxel Device checks each member interface's loading in the order displayed here.                                                                                                    |  |
| Monitor Interface                                                                                                    | Select an interface to associate it with the DNS load balancing rule. This field also displays<br>whether the IP address is a static IP address (Static), dynamically assigned (Dynamic) or<br>obtained from a DHCP server (DHCP Client), as well as the IP address and subnet mask. |  |
| Weight                                                                                                    | This field is available if you selected Weighted Round Robin for the load balancing<br>algorithm.<br>Specify the weight of the member interface. An interface with a larger weight gets more<br>chances to transmit traffic than an interface with a smaller weight.                 |  |
| <b>IP Address</b>                                                                                                    |                                                                                                    |  |
| Select this to send the IP address displayed in the <b>Monitor Interface</b> field to the DNS query<br>Same as Monitor<br>Interface<br>senders. |                                                                                                    |  |
| Custom                                                                                                    | Select this and enter another IP address to send to the DNS query senders.                                                                                                    |  |
| <b>OK</b>                                                                                                    | Click OK to save your changes back to the Zyxel Device.                                                                                                    |  |
| Cancel                                                                                                    | Click Cancel to exit this screen without saving.                                                                                                    |  |

Table 172 Configuration > Network > DNS Inbound LB > Add/Edit > Add/Edit

# **CHAPTER 20 Web Authentication**

# **20.1 Web Auth Overview**

Web authentication can intercept network traffic, according to the authentication policies, until the user authenticates his or her connection, usually through a specifically designated login web page. This means all web page requests can initially be redirected to a special web page that requires users to authenticate their sessions. Once authentication is successful, they can then connect to the rest of the network or Internet.

As soon as a user attempt to open a web page, the Zyxel Device reroutes his/her browser to a web portal page that prompts him/her to log in.

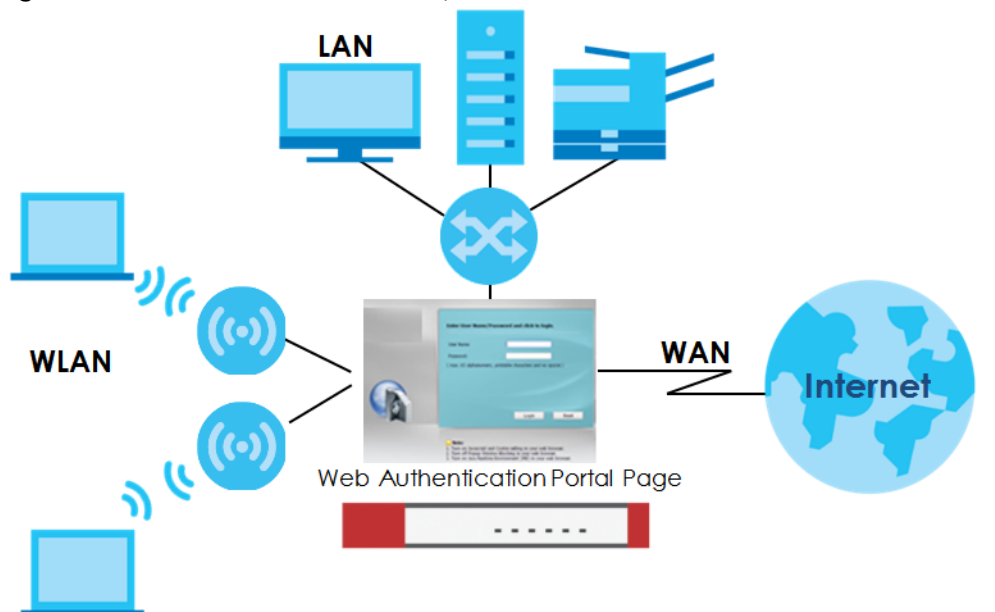

**Figure 363** Web Authentication Example

The web authentication page only appears once per authentication session. Unless a user session times out or he/she closes the connection, he or she generally will not see it again during the same session.

## **20.1.1 What You Can Do in this Chapter**

- Use the **Configuration** > **Web Authentication** screens ([Section 20.2 on page 516](#page-515-0)) to create and manage web authentication policies.
- Use the **Configuration** > **Web Authentication** > **SSO** screen ([Section 20.3 on page 536\)](#page-535-0) to configure how the Zyxel Device communicates with a Single Sign-On agent.

## **20.1.2 What You Need to Know**

#### **Single Sign-On**

A SSO (Single Sign On) agent integrates Domain Controller and Zyxel Device authentication mechanisms, so that users just need to log in once (single) to get access to permitted resources.

#### **Forced User Authentication**

Instead of making users for which user-aware policies have been configured go to the Zyxel Device **Login** screen manually, you can configure the Zyxel Device to display the **Login** screen automatically whenever it routes HTTP traffic for anyone who has not logged in yet.

Note: This works with HTTP traffic only. The Zyxel Device does not display the **Login** screen when users attempt to send other kinds of traffic.

The Zyxel Device does not automatically route the request that prompted the login, however, so users have to make this request again.

# <span id="page-515-0"></span>**20.2 Web Authentication General Screen**

The **Web Authentication General** screen displays the general web portal settings and web authentication policies you have configured on the Zyxel Device. Use this screen to enable web authentication on the Zyxel Device.

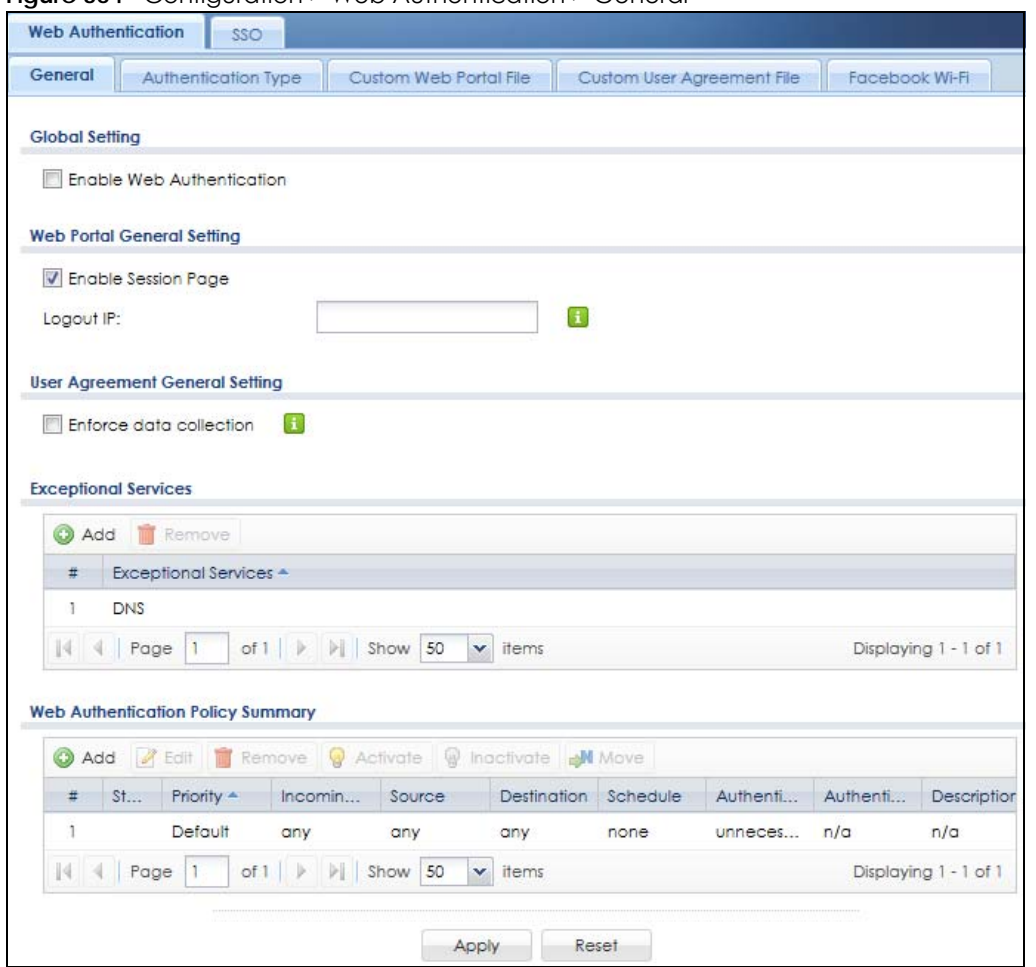

**Figure 364** Configuration > Web Authentication > General

The following table gives an overview of the objects you can configure.

Table 173 Configuration > Web Authentication > General

| LABFL                                                                                                    | <b>DESCRIPTION</b>                                                                                                    |  |
|----------------------------------------------------------------------------------------------------|----------------------------------------------------------------------------------------------------|--|
| Global Setting                                                                                                    |                                                                                                    |  |
| Enable Web<br>Authentication                                                                                                    | Select the check box to turn on the web authentication feature. Otherwise, clear the check<br>box to turn it off.                                                         |  |
|                                                                                                    | Once enabled, all network traffic is blocked until a client authenticates with the Zyxel Device<br>through the specifically designated web portal or user agreement page. |  |
| Web Portal General Setting                                                                                                    |                                                                                                    |  |
| Enable Session<br>Page                                                                                                    | Select this to display a page showing information on the user session after s/he logs in. It<br>displays remaining time with an option to renew or log out immediately.   |  |
| Logout IP                                                                                                    | Specify an IP address that users can use to terminate their sessions manually by entering the IP<br>address in the address bar of the web browser.                        |  |
| User Agreement<br>General Setting                                                                                                    |                                                                                                    |  |
| Select this to require users to fill in their registration information (name, telephone number,<br>Enforce data<br>address and email address) on the User Agreement (PC or mobile) page.<br>collection |                                                                                                    |  |

| <b>LABEL</b>                                   | <b>DESCRIPTION</b>                                                                                                    |  |  |  |  |
|------------------------------------------------|----------------------------------------------------------------------------------------------------|--|--|--|--|
| Exceptional                                    | Use this table to list services that users can access without logging in.                                                                                                    |  |  |  |  |
| Services                                       | Click <b>Add</b> to change the list's membership. A screen appears. Available services appear on<br>the left. Select any services you want users to be able to access without logging in and click<br>the right arrow button to add them. The member services are on the right. Select any service<br>that you want to remove from the member list, and click the left arrow button to remove them. |  |  |  |  |
|                                                | Keeping DNS as a member allows users' computers to resolve domain names into IP addresses.                                                                                                    |  |  |  |  |
|                                                | Figure 365 Configuration > Web Authentication > Add Exceptional Service<br><b>B</b> Edit Exceptional Services List<br><b>Available</b><br><b>Member</b><br>$==$ Object $==$<br>$==$ Group $==$<br>π<br>DNS<br>AH<br>AIM<br><b>AUTH</b><br>$\rightarrow$<br>Any TCP<br>Any UDF<br>$\leftarrow$<br><b>RGP</b><br><b>BONJOUR</b><br><b>BOOTP CLIENT</b><br><b>BOOTP_SERVER</b><br>CAPWAP-CONTRO        |  |  |  |  |
|                                                | Cancel                                                                                                    |  |  |  |  |
|                                                | In the table, select one or more entries and click <b>Remove</b> to delete it or them.                                                                                                    |  |  |  |  |
| Web<br>Authentication<br><b>Policy Summary</b> | Use this table to manage the Zyxel Device's list of web authentication policies.                                                                                                    |  |  |  |  |
| Add                                            | Click this to create a new entry. Select an entry and click Add to create a new entry after the<br>selected entry.                                                                                                    |  |  |  |  |
| Edit                                           | Double-click an entry or select it and click Edit to open a screen where you can modify the<br>entry's settings.                                                                                                    |  |  |  |  |
| Remove                                         | To remove an entry, select it and click Remove. The Zyxel Device confirms you want to remove<br>it before doing so.                                                                                                    |  |  |  |  |
| Activate                                       | To turn on an entry, select it and click Activate.                                                                                                    |  |  |  |  |
| Inactivate                                     | To turn off an entry, select it and click Inactivate.                                                                                                    |  |  |  |  |
| Move                                           | To move an entry to a different number in the list, click the <b>Move</b> icon. In the field that appears,<br>specify the number to which you want to move the interface.                                                                                                    |  |  |  |  |
| Status                                         | This icon is lit when the entry is active and dimmed when the entry is inactive.                                                                                                    |  |  |  |  |
| Priority                                       | This is the position of the authentication policy in the list. The priority is important as the policies<br>are applied in order of priority. Default displays for the default authentication policy that the<br>Zyxel Device uses on traffic that does not match any exceptional service or other<br>authentication policy. You can edit the default rule but not delete it.                       |  |  |  |  |
| Incoming<br>Interface                          | This field displays the interface on which packets for this policy are received.                                                                                                    |  |  |  |  |
| Source                                         | This displays the source address object, including geographic address and FQDN (group)<br>objects, to which this policy applies.                                                                                                    |  |  |  |  |
| Destination                                    | This displays the destination address object, including geographic address and FQDN (group)<br>objects, to which this policy applies.                                                                                                    |  |  |  |  |
| Schedule                                       | This field displays the schedule object that dictates when the policy applies. none means the<br>policy is active at all times if enabled.                                                                                                    |  |  |  |  |
|                                                |                                                                                                    |  |  |  |  |

Table 173 Configuration > Web Authentication > General (continued)

| LABEL                         | <b>DESCRIPTION</b>                                                                                                    |  |  |  |
|-------------------------------|----------------------------------------------------------------------------------------------------|--|--|--|
| Authentication                | This field displays the authentication requirement for users when their traffic matches this policy.                                                                                                |  |  |  |
|                               | <b>unnecessary</b> – Users do not need to be authenticated.                                                                                                    |  |  |  |
|                               | required – Users need to be authenticated. They must manually go to the login screen or user<br>agreement page. The Zyxel Device will not redirect them to the login screen.                        |  |  |  |
|                               | force - Users need to be authenticated. The Zyxel Device automatically displays the login<br>screen or user agreement page whenever it routes HTTP traffic for users who have not logged<br>in yet. |  |  |  |
| Authentication<br><b>Type</b> | This field displays the name of the authentication type profile used in this policy to define how<br>users authenticate their sessions. It shows n/a if Authentication is set to unnecessary.       |  |  |  |
| Description                   | If the entry has a description configured, it displays here. This is n/a for the default policy.                                                                                                    |  |  |  |
| Apply                         | Click this button to save your changes to the Zyxel Device.                                                                                                    |  |  |  |
| Reset                         | Click this button to return the screen to its last-saved settings.                                                                                                    |  |  |  |

Table 173 Configuration > Web Authentication > General (continued)

#### **Creating Exceptional Services**

This screen lists services that users can access without logging in. Click **Add** under **Exceptional Services** in the previous screen to display this screen. You can change the list's membership here. Available services appear on the left. Select any services you want users to be able to access without logging in and click the right arrow button **->** to add them. The member services are on the right. Select any service that you want to remove from the member list, and click the left arrow <- button to remove them. Then click **OK** to apply the changes and return to the main **Web Authentication** screen. Alternatively, click **Cancel** to discard the changes and return to the main **Web Authentication** screen.

**Figure 366** Configuration > Web Authentication > General > Add Exceptional Service

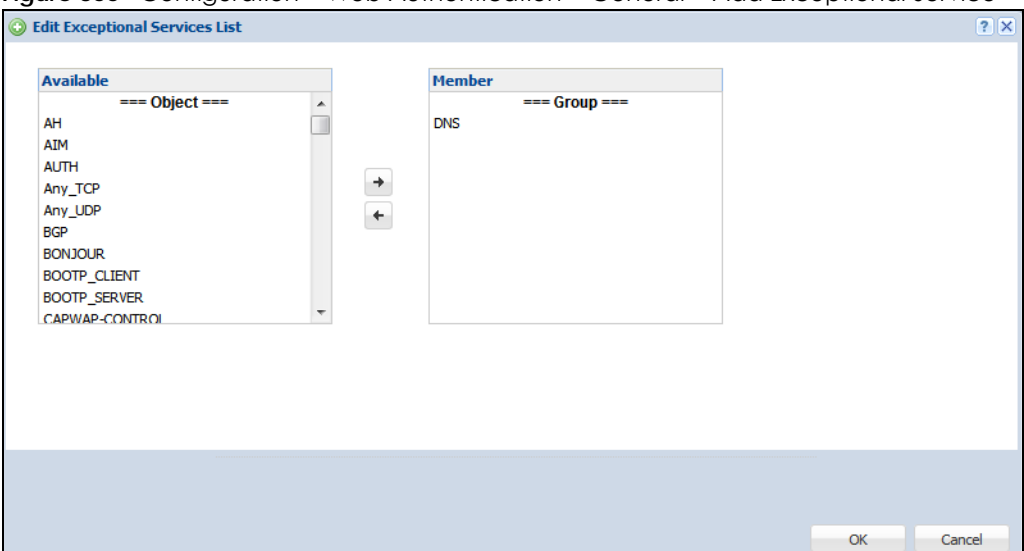

#### **Creating/Editing an Authentication Policy**

Open the **Configuration** > **Web Authentication** > **General** screen, then click the **Add** icon or select an entry and click the **Edit** icon in the **Web Authentication Policy Summary** section to open the **Auth. Policy Add/Edit** screen. Use this screen to configure an authentication policy.

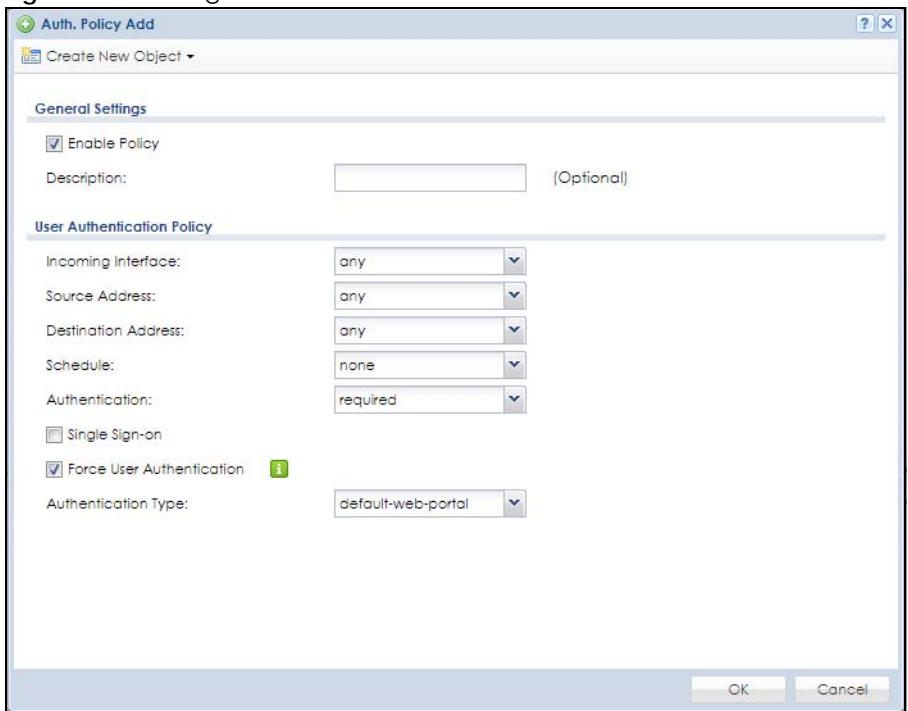

#### **Figure 367** Configuration > Web Authentication > General > Add Authentication Policy

The following table gives an overview of the objects you can configure.

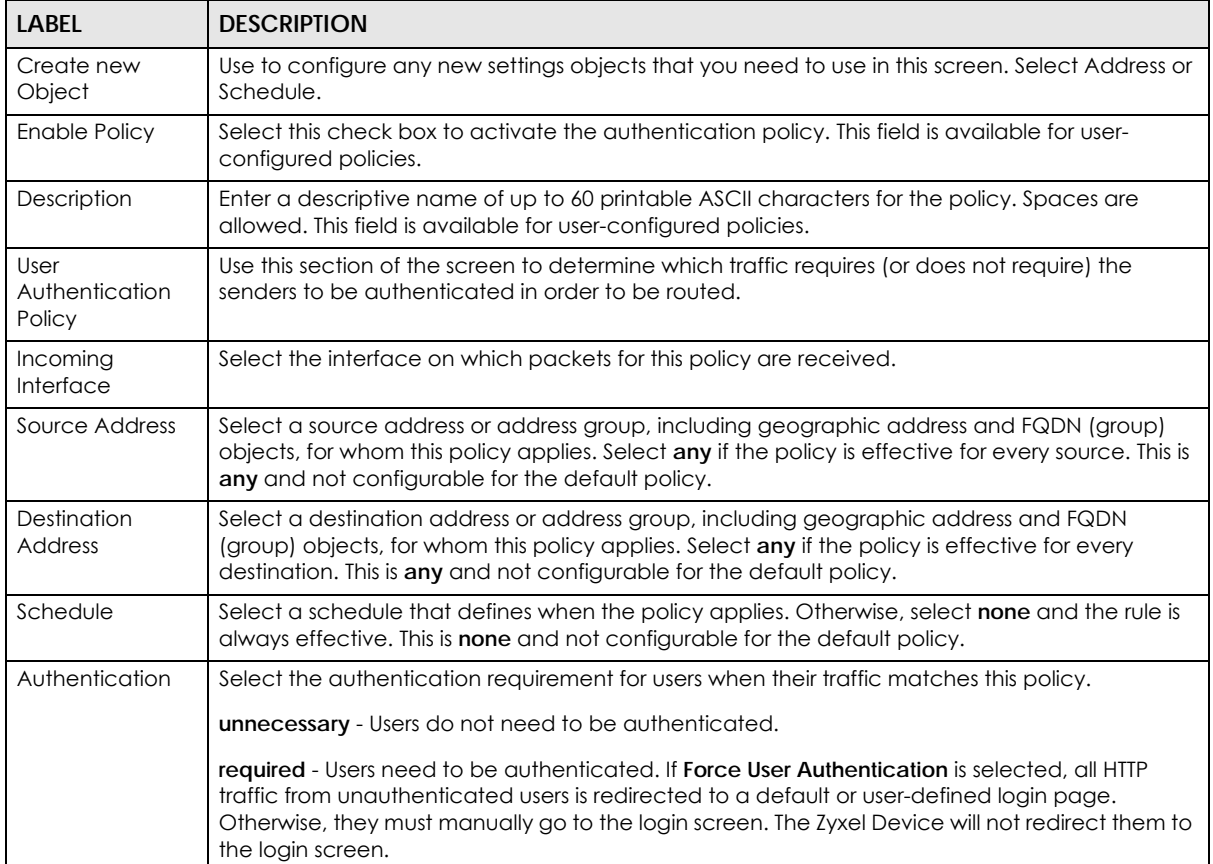

#### Table 174 Configuration > Web Authentication > General > Add Authentication Policy

| <b>LABEL</b>                 | <b>DESCRIPTION</b>                                                                                                    |
|------------------------------|----------------------------------------------------------------------------------------------------|
| Single Sign-on               | This field is available for user-configured policies that require Single Sign-On (SSO). Select this to<br>have the Zyxel Device enable the SSO feature. You can set up this feature in the SSO screen.                              |
| Force User<br>Authentication | This field is available for user-configured policies that require authentication. Select this to have<br>the Zyxel Device automatically display the login screen when users who have not logged in yet<br>try to send HTTP traffic. |
| Authentication               | Select an authentication method:                                                                                                    |
| <b>Type</b>                  | default-web-portal: the default login page built into the Zyxel Device<br>default-user-agreement: the default user agreement page built into the Zyxel Device.                                                                      |
| OK                           | Click OK to save your changes back to the Zyxel Device.                                                                                                    |
| Cancel                       | Click Cancel to exit this screen without saving.                                                                                                    |

Table 174 Configuration > Web Authentication > General > Add Authentication Policy (continued)

## **20.2.1 User-aware Access Control Example**

You can configure many policies and security settings for specific users or groups of users. Users can be authenticated locally by the Zyxel Device or by an external (RADIUS) authentication server.

In this example the users are authenticated by an external RADIUS server at 172.16.1.200. First, set up the user accounts and user groups in the Zyxel Device. Then, set up user authentication using the RADIUS server. Finally, set up the policies in the table above.

#### **20.2.1.1 Set Up User Accounts**

Set up user accounts in the RADIUS server. This example uses the Web Configurator. If you can export user names from the RADIUS server to a text file, then you might configure a script to create the user accounts instead.

- **1** Click **Configuration** > **Object** > **User/Group** > **User**. Click the **Add** icon.
- **2** Enter the same user name that is used in the RADIUS server, and set the **User Type** to **ext-user** because this user account is authenticated by an external server. Click **OK**.

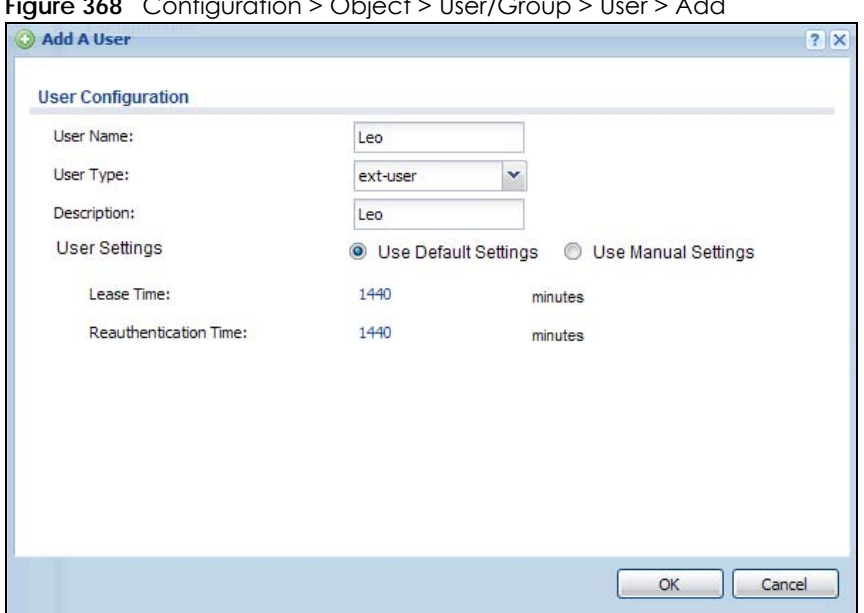

**Figure 368** Configuration > Object > User/Group > User > Add

**3** Repeat this process to set up the remaining user accounts.

#### **20.2.1.2 Set Up User Groups**

Set up the user groups and assign the users to the user groups.

- **1** Click **Configuration** > **Object** > **User/Group** > **Group**. Click the **Add** icon.
- **2** Enter the name of the group. In this example, it is "Finance". Then, select **Object**/**Leo** and click the right arrow to move him to the **Member** list. This example only has one member in this group, so click **OK**. Of course you could add more members later.

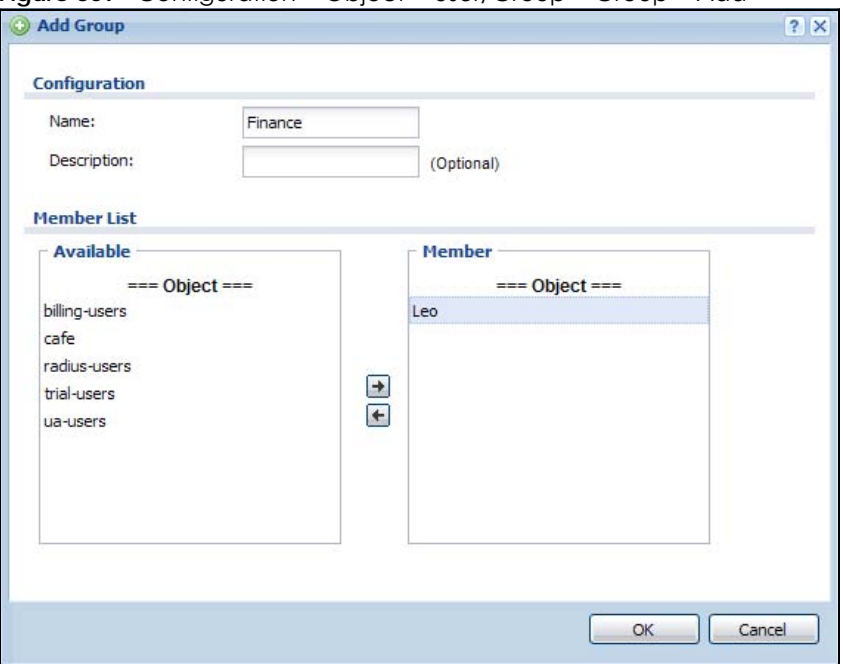

**Figure 369** Configuration > Object > User/Group > Group > Add

**3** Repeat this process to set up the remaining user groups.

#### **20.2.1.3 Set Up User Authentication Using the RADIUS Server**

This step sets up user authentication using the RADIUS server. First, configure the settings for the RADIUS server. Then, set up the authentication method, and configure the Zyxel Device to use the authentication method. Finally, force users to log into the Zyxel Device before it routes traffic for them.

**1** Click **Configuration** > **Object** > **AAA Server** > **RADIUS**. Double-click the **radius** entry. Configure the RADIUS server's address, authentication port (1812 if you were not told otherwise), and key. Click **OK**.

**Figure 370** Configuration > Object > AAA Server > RADIUS > Add

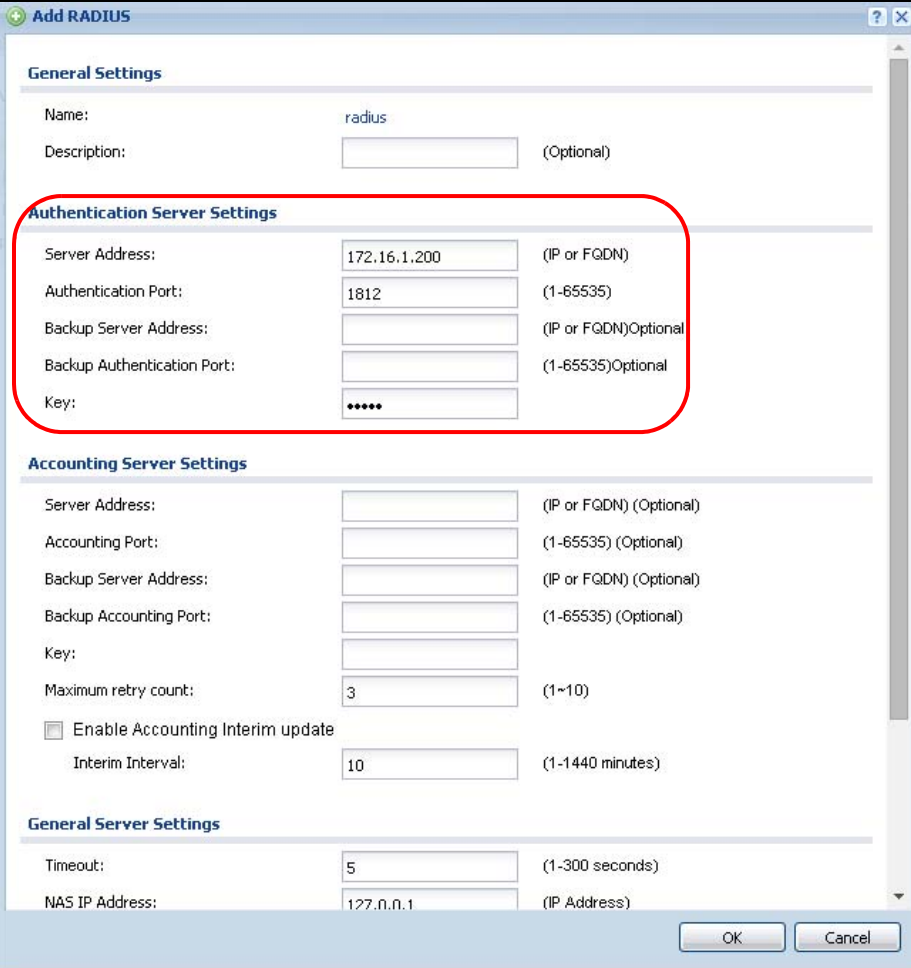

**2** Click **Configuration** > **Object** > **Auth. Method**. Double-click the **default** entry. Click the **Add** icon. Select **group radius** because the Zyxel Device should use the specified RADIUS server for authentication. Click **OK**.

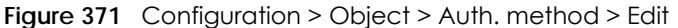

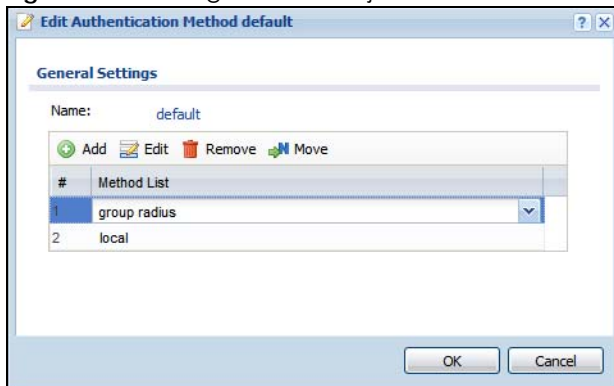

**3** Click **Configuration** > **Web Authentication**. In the **Web Authentication** > **General** screen, select **Enable Web Authentication** to turn on the web authentication feature and click **Apply**.

**Figure 372** Configuration > Web Authentication

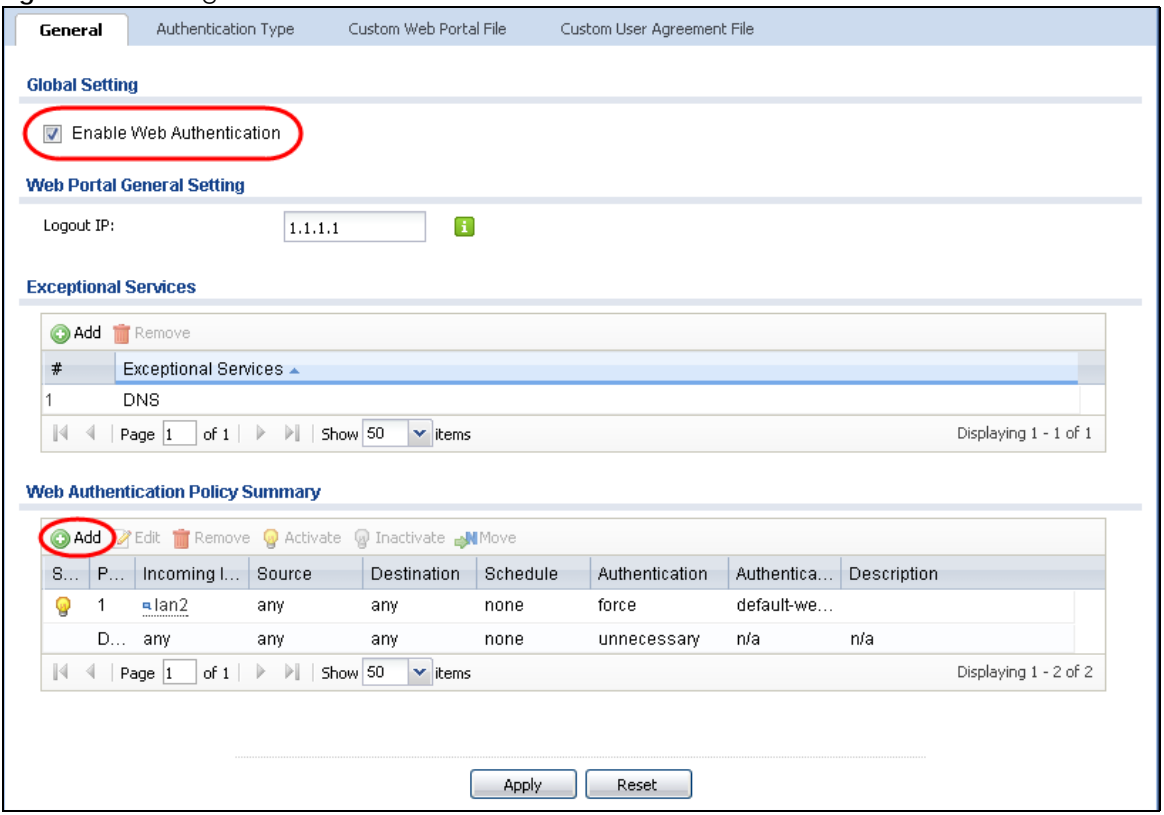

- **4** In the **Web Authentication Policy Summary** section, click the **Add** icon to set up a default policy that has priority over other policies and forces every user to log into the Zyxel Device before the Zyxel Device routes traffic for them.
- **5** Select **Enable Policy**. Enter a descriptive name, "default\_policy" for example. Set the **Authentication** field to **required**, and make sure **Force User Authentication** is selected. Select an authentication type profile ("default-web-portal" in this example). Keep the rest of the default settings, and click **OK**.

Note: The users must log in at the Web Configurator login screen before they can use HTTP or MSN.

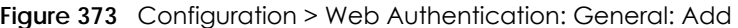

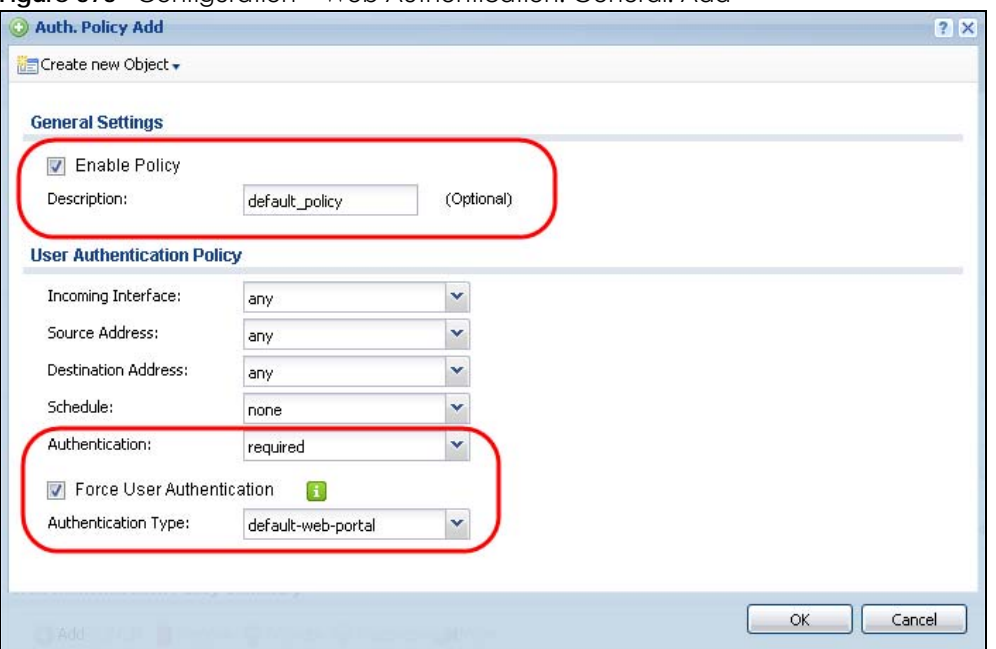

When the users try to browse the web (or use any HTTP application), the login screen appears. They have to log in using the user name and password in the RADIUS server.

#### **20.2.1.4 User Group Authentication Using the RADIUS Server**

The previous example showed how to have a RADIUS server authenticate individual user accounts. If the RADIUS server has different user groups distinguished by the value of a specific attribute, you can make a couple of slight changes in the configuration to have the RADIUS server authenticate groups of user accounts defined in the RADIUS server.

**1** Click **Configuration** > **Object** > **AAA Server** > **RADIUS**. Double-click the **radius** entry. Besides configuring the RADIUS server's address, authentication port, and key; set the **Group Membership Attribute** field to the attribute that the Zyxel Device is to check to determine to which group a user belongs. This example uses **Class**. This attributes' value is called a group identifier; it determines to which group a user belongs. In this example the values are Finance, Engineer, Sales, and Boss.

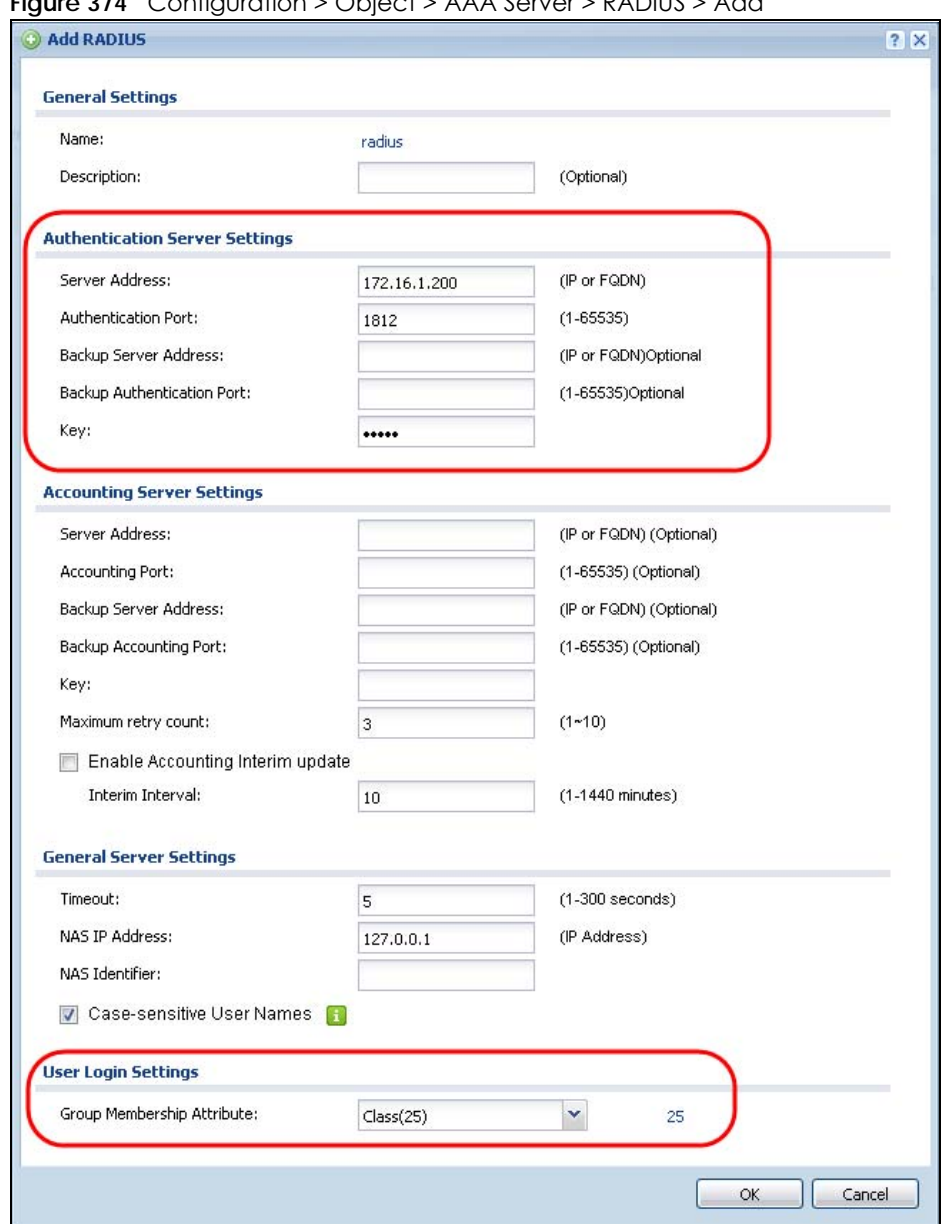

#### **Figure 374** Configuration > Object > AAA Server > RADIUS > Add

**2** Now you add ext-group-user objects to identify groups based on the group identifier values. Set up one user account for each group of user accounts in the RADIUS server. Click **Configuration** > **Object** > **User/ Group** > **User**. Click the **Add** icon.

Enter a user name and set the **User Type** to **ext-group-user**. In the **Group Identifier** field, enter Finance, Engineer, Sales, or Boss and set the **Associated AAA Server Object** to **radius**.

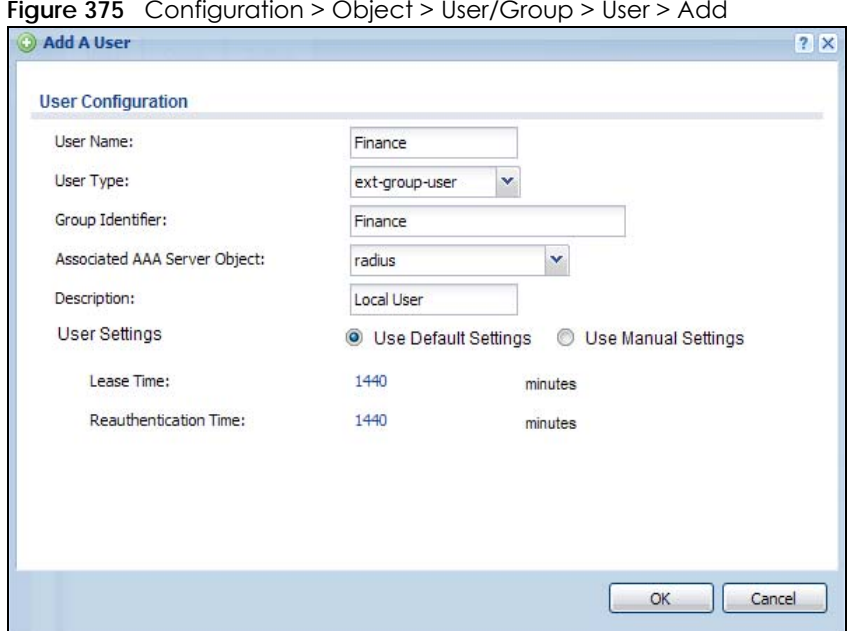

**Figure 375** Configuration > Object > User/Group > User > Add

**3** Repeat this process to set up the remaining groups of user accounts.

#### **20.2.2 Authentication Type Screen**

Use this screen to view, create and manage the authentication type profiles on the Zyxel Device. An authentication type profile decides which type of web authentication pages to be used for user authentication. Go to **Configuration** > **Web Authentication** and then select the **Authentication Type** tab to display the screen.

| Configuration<br>Web Page<br>#<br>Name<br>Type<br>default-web-portal<br>web-portal<br><b>System Default Page</b><br>1<br>default-user-agreement<br>System Default Page<br>2<br>user-agreement | General | <b>Authentication Type</b> | Custom Web Portal File | Custom User Agreement File |
|----------------------------------------------------------------------------------------------------|---------|----------------------------|------------------------|----------------------------|
| Add <b>Z</b> Edit <b>III</b> Remove                                                                                                    |         |                            |                        |                            |
|                                                                                                    |         |                            |                        |                            |
|                                                                                                    |         |                            |                        |                            |
|                                                                                                    |         |                            |                        |                            |
|                                                                                                    |         |                            |                        |                            |
| $\begin{array}{ c c c c c }\n\hline\n\vdots & \Hline\n\end{array}$ Page 1<br>of $1 \rVert \rVert$ >   Show 50<br>$\blacktriangleright$ items                                                  |         |                            |                        | Displaying 1 - 2 of 2      |

**Figure 376** Configuration > Web Authentication > Authentication Type

The following table describes the labels in this screen.

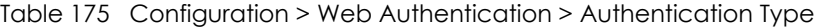

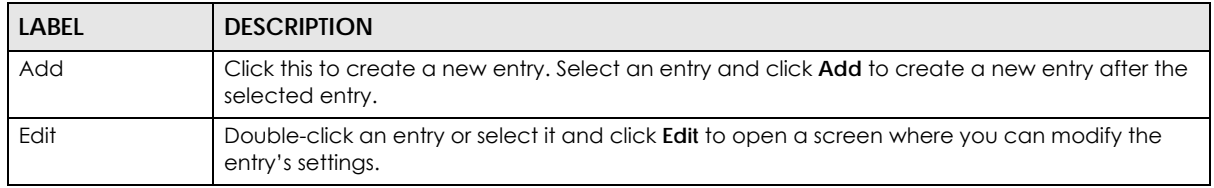

ZyWALL USG Series User's Guide

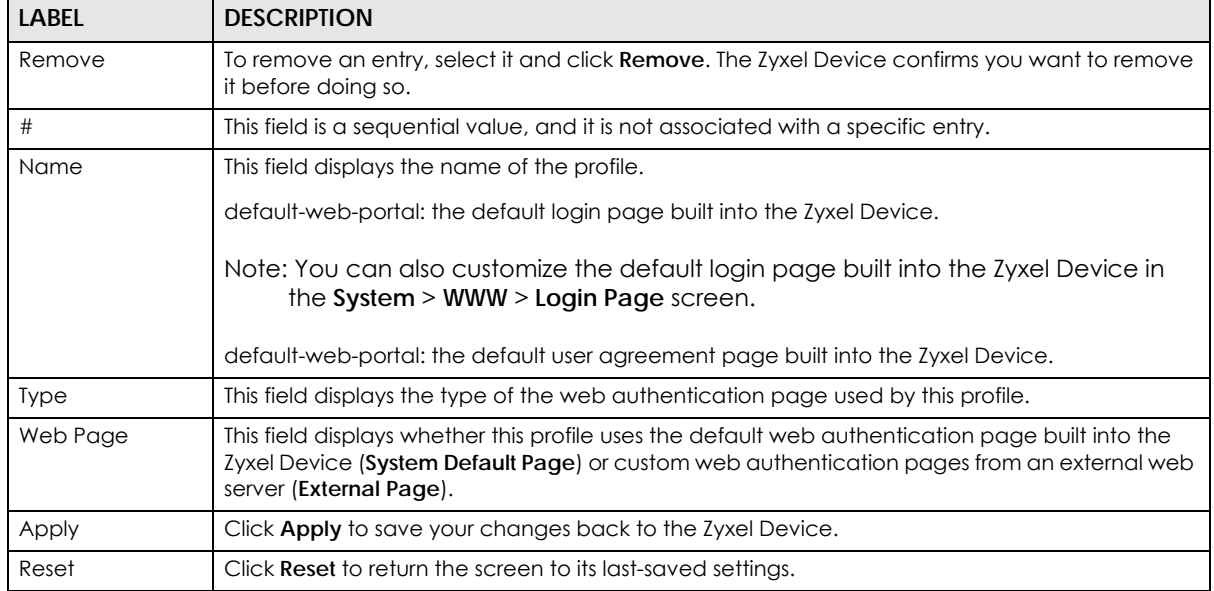

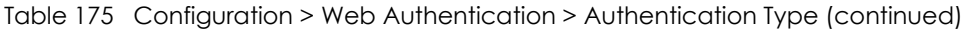

#### **Add/Edit an Authentication Type Profile**

Click the **Add** icon or select an entry in the **Web Authentication** > **Authentication Type** screen and click the **Edit** icon to display the screen. The screen differs depending on what you select in the **Type** field.

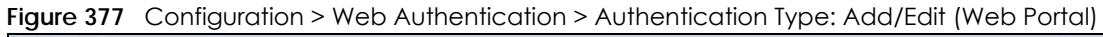

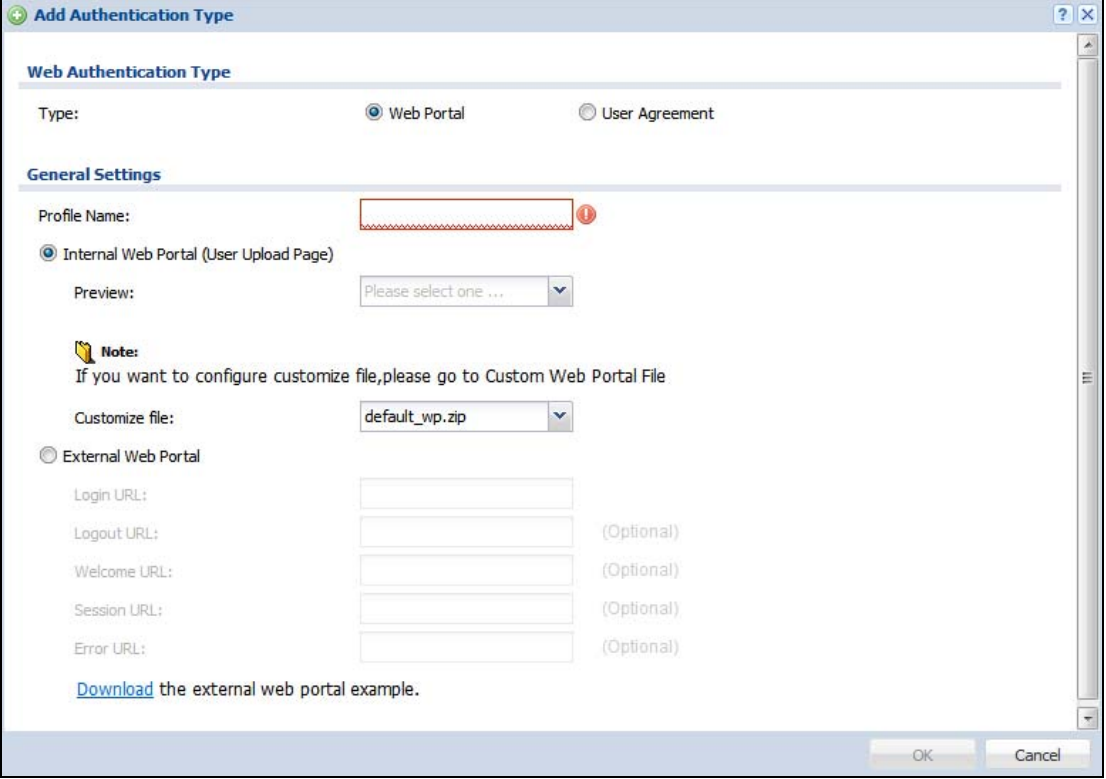

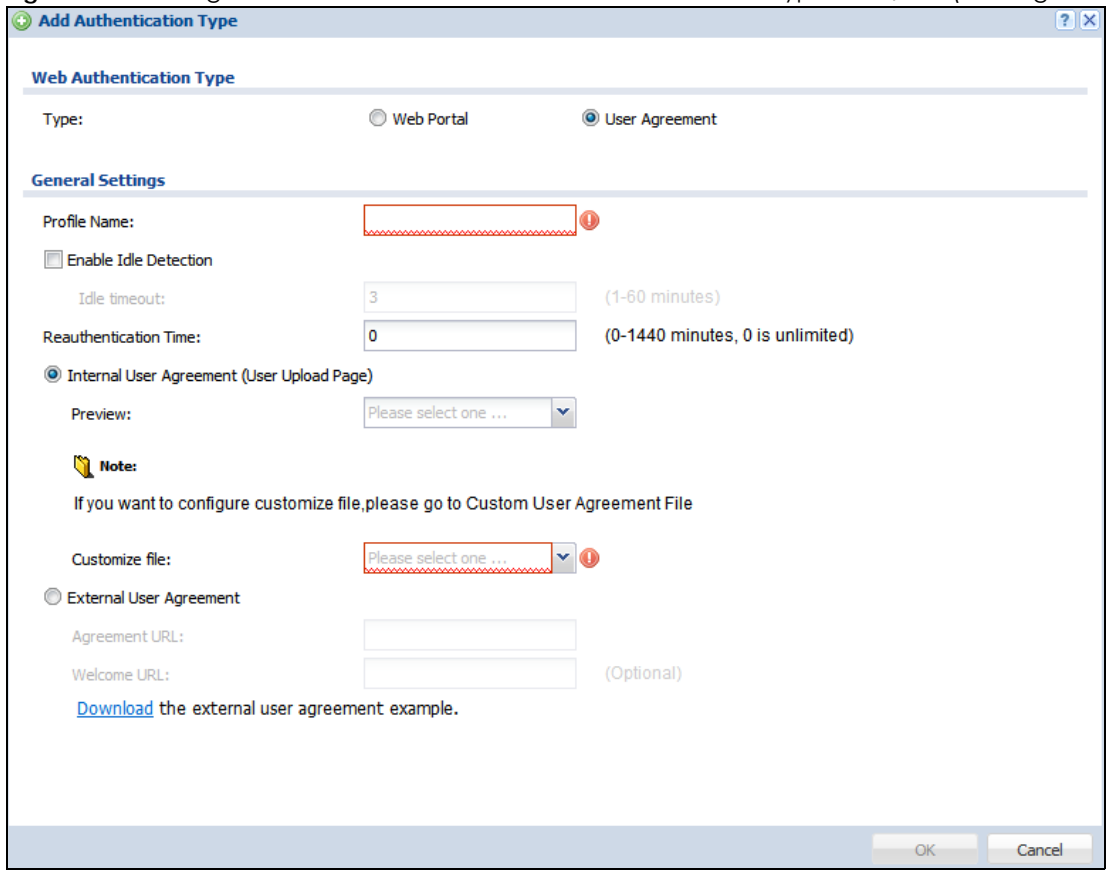

**Figure 378** Configuration > Web Authentication > Authentication Type: Add/Edit (User Agreement)

The following table describes the labels in this screen.

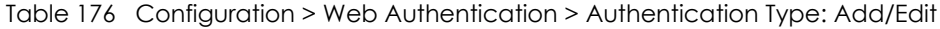

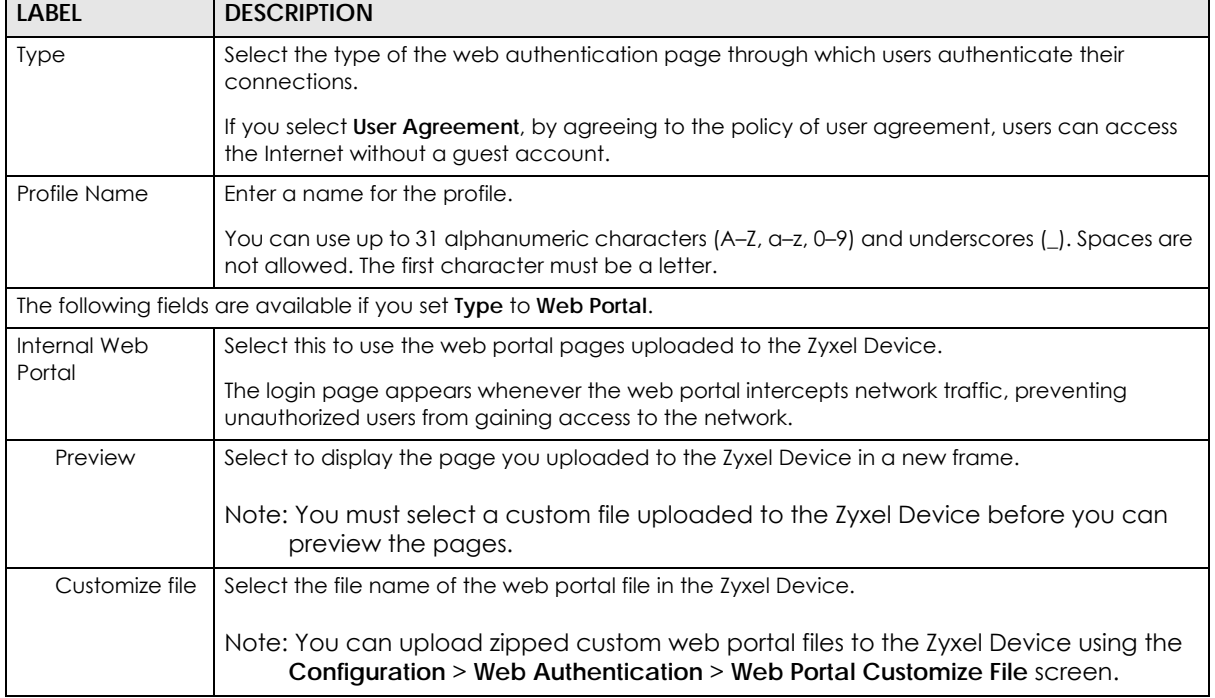

ZyWALL USG Series User's Guide

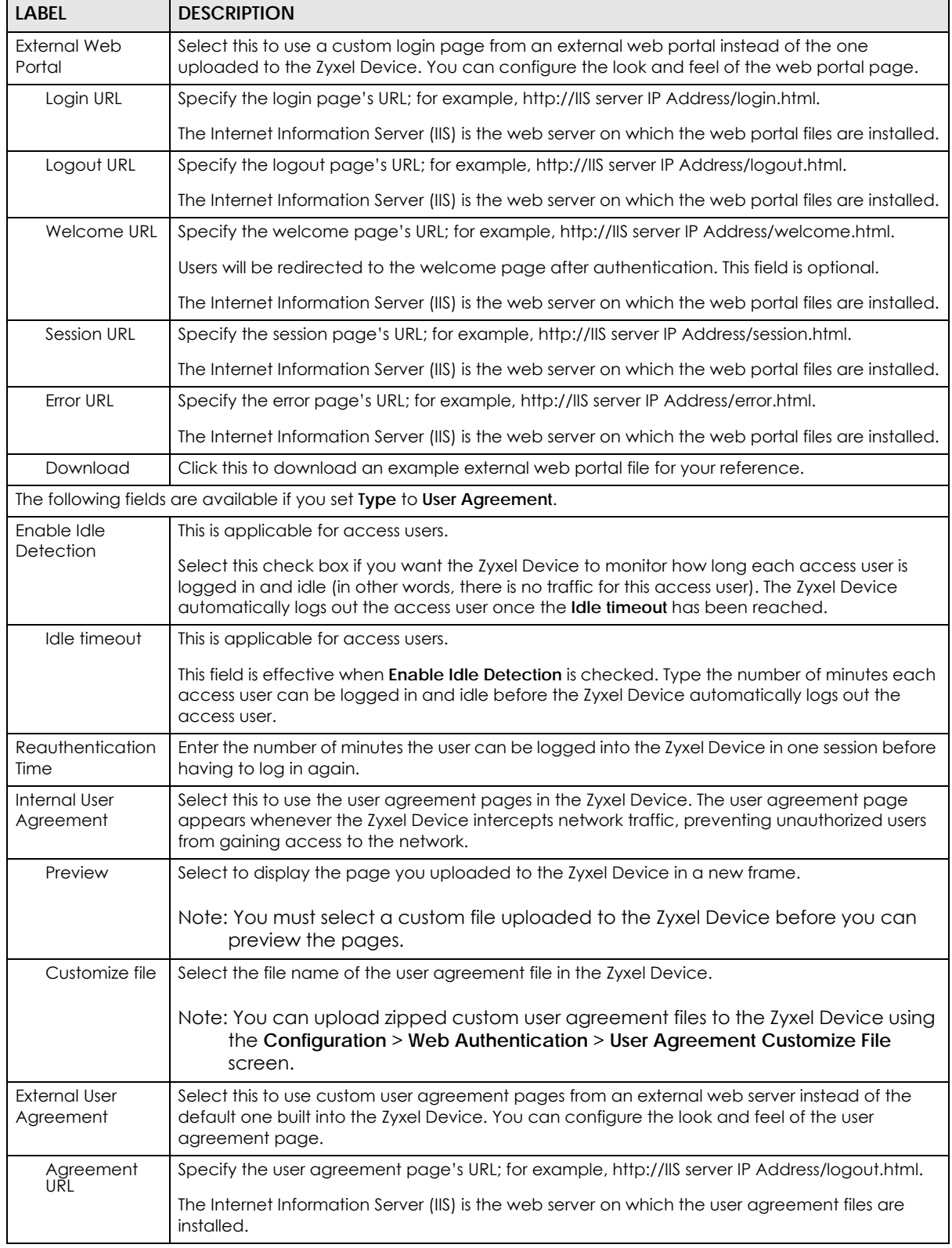

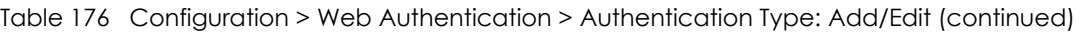

| <b>LABEL</b> | <b>DESCRIPTION</b>                                                                                            |  |  |  |
|--------------|----------------------------------------------------------------------------------------------------|--|--|--|
| Welcome URL  | Specify the welcome page's URL; for example, http://llS.server. IP Address/welcome.html.                      |  |  |  |
|              | The Internet Information Server (IIS) is the web server on which the user agreement files are<br>installed.   |  |  |  |
|              | If you leave this field blank, the Zyxel Device will use the welcome page of internal user<br>agreement file. |  |  |  |
| Download     | Click this to download an example external user agreement file for your reference.                            |  |  |  |
| OK           | Click OK to save your changes back to the Zyxel Device.                                                       |  |  |  |
| Cancel       | Click Cancel to exit this screen without saving.                                                              |  |  |  |

Table 176 Configuration > Web Authentication > Authentication Type: Add/Edit (continued)

### **20.2.3 Custom Web Portal / User Agreement File Screen**

Use this screen to upload the zipped custom web portal or user agreement files to the Zyxel Device. You can also download the custom files to your computer.

Click **Configuration > Web Authentication** and then select the **Custom Web Portal File** or **Custom User Agreement File** tab to display the screen.

**Figure 379** Configuration > Web Authentication > Custom Web Portal File

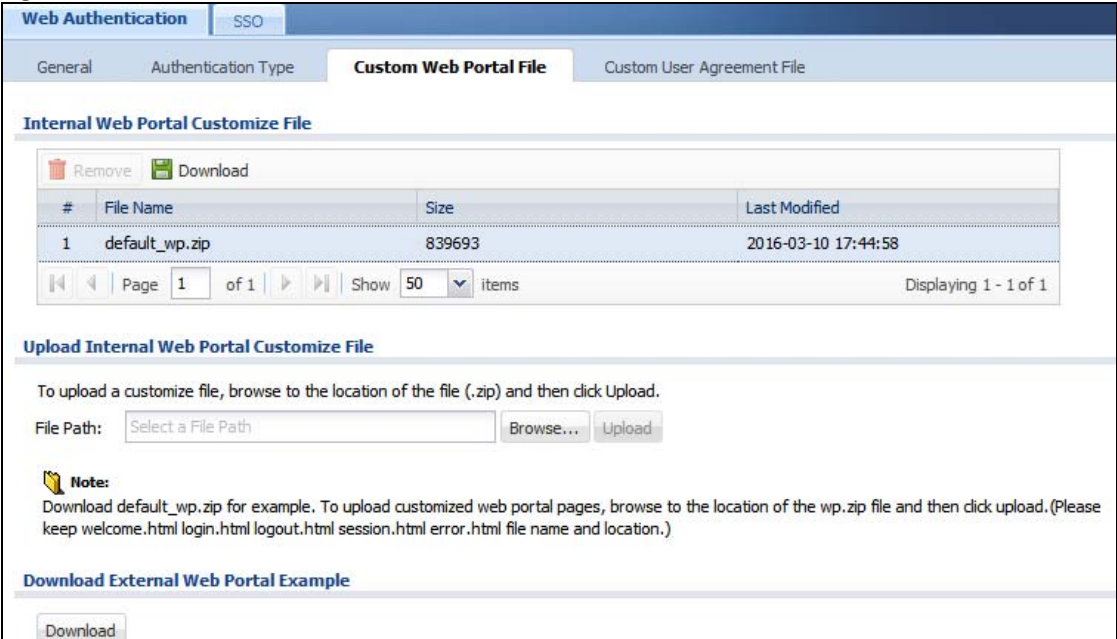

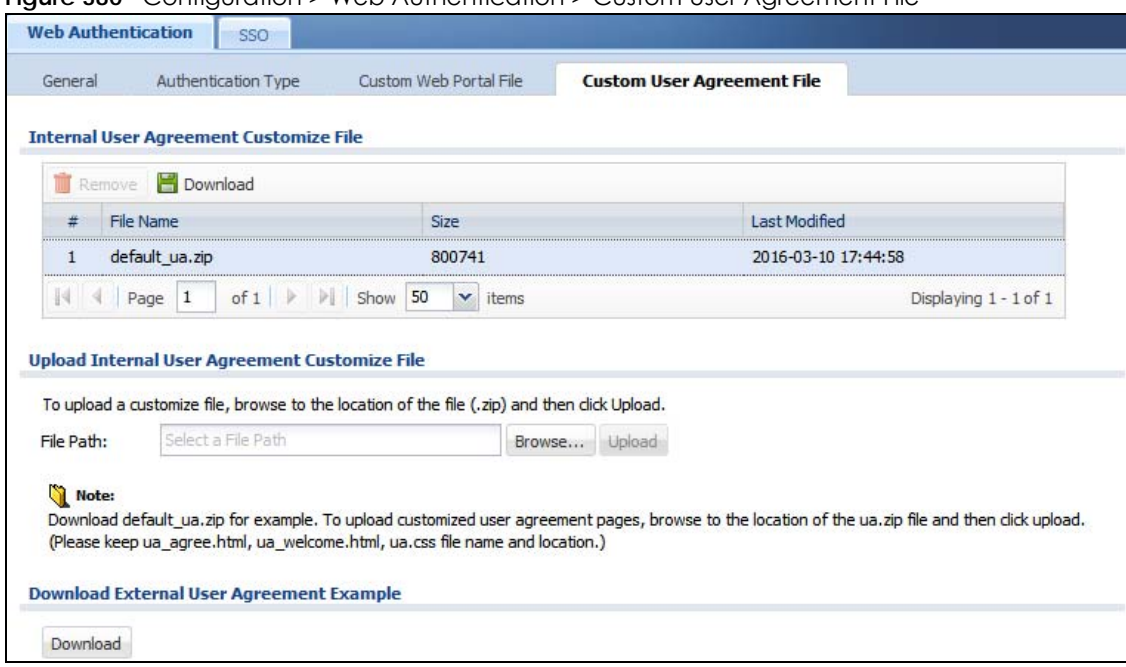

**Figure 380** Configuration > Web Authentication > Custom User Agreement File

The following table describes the labels in this screen.

on the Zyxel Device.

reference.

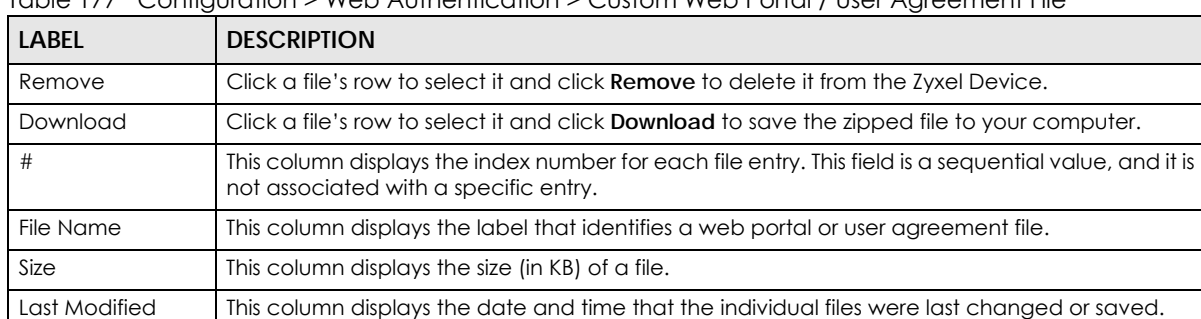

Browse / Upload Click **Browse...** to find the zipped file you want to upload, then click the **Upload** button to put it

Download Click this to download an example external web portal or user agreement file for your

Table 177 Configuration > Web Authentication > Custom Web Portal / User Agreement File

## **20.2.4 Facebook Wi-Fi Screen**

The Zyxel Device supports Facebook Wi-Fi to let users check in to a business on Facebook for free Internet access after connecting to the Zyxel Device's wireless or LAN network. Users then have the option to like the Facebook fan page. This helps promote the Facebook page and then promote the business.

Use this screen to turn on Facebook Wi-Fi on the Zyxel Device and select a Facebook Page. You should already have:

- connected the Zyxel Device to the Internet and registered the Zyxel Device with myZyxel.
- set up a Facebook fan page associated with the business location.
- created an authentication policy in the **Configuration** > **Web Authentication: General** screen to redirect the matched users to the Facebook page before they can have free Internet access.
- Note: If you disable Facebook Wi-Fi or reset the Facebook page settings later, the Zyxel Device automatically logs out existing users who have authenticated their connections through Facebook Wi-Fi.

Click **Configuration** > **Web Authentication** and then select the **Facebook Wi-Fi** tab to display the following screen. If your Zyxel Device is not registered at myZyxel, the screen displays this additional message '3. Please register your device on portal.myZyxel.com to activate configure Facebook Wi-Fi. Click here to check register status.'

**Figure 381** Configuration > Web Authentication: Facebook Wi-Fi

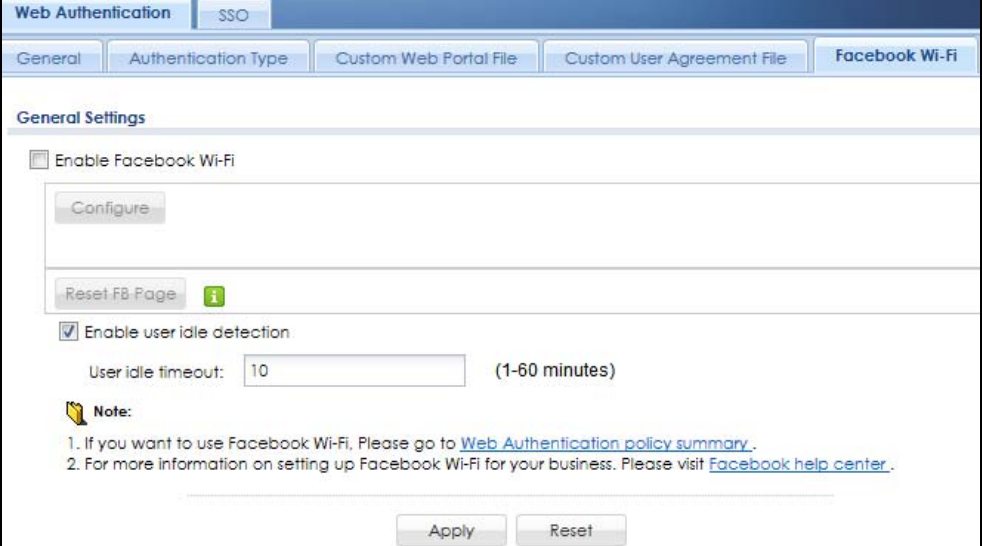

The following table describes the labels in this screen.

Table 178 Configuration > Web Authentication: Facebook Wi-Fi

| <b>LABEL</b>                  | <b>DESCRIPTION</b>                                                                                                    |
|-------------------------------|----------------------------------------------------------------------------------------------------|
| Enable Facebook<br>Wi-Fi      | Select the check box and click Apply to turn on Facebook Wi-Fi on the Zyxel Device.                                                                                                    |
| Configure                     | Click this button to open the Facebook Wi-Fi configuration screen in a new window, where you<br>can select the Facebook Page associated with your location and configure bypass mode and<br>session length.<br>Note: You should have registered your Zyxel Device with myZyxel before you can |
|                               | click Configure to set up Facebook Wi-Fi on the Zyxel Device.                                                                                                    |
| Reset FB Page                 | Click this button to remove your Facebook Page setting.                                                                                                    |
| Enable user idle<br>detection | Select this check box if you want the Zyxel Device to monitor how long each user<br>(authenticated via Facebook Wi-Fi) is idle (in other words, there is no traffic for this user).                                                                                                    |
| User idle timeout             | Specify the User idle timeout between 1 and 60 minutes. The Zyxel Device automatically<br>disconnects a user (authenticated via Facebook Wi-Fi) from the network after a period of<br>inactivity.                                                                                             |
| Apply                         | Click <b>Apply</b> to save your changes back to the Zyxel Device.                                                                                                    |
| Reset                         | Click Reset to return the screen to its last-saved settings.                                                                                                    |

#### **20.2.4.1 How to Configure Facebook for Facebook Wi-Fi**

This section shows you what to do if you have not yet set up a Facebook fan page and see the following message 'This device is not paired with facebook. Please configure this device'.

**1** Click **Configure**.

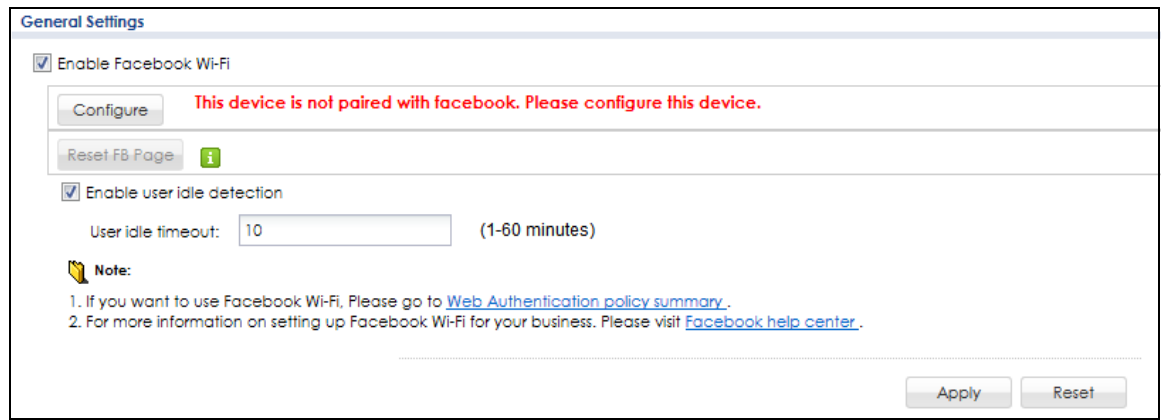

**2** Log into Facebook and click **Create Page**.

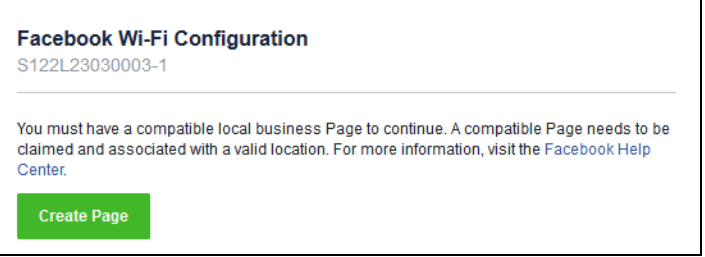

**3** Select the Facebook page type and fill in the information prompts to create a Facebook page. Then click **Get Started**.

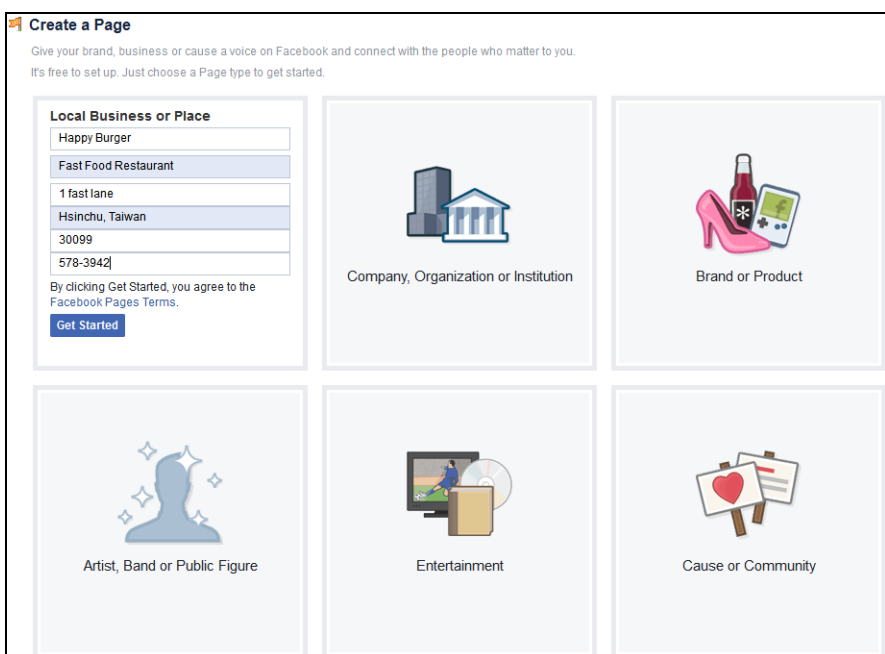

**4** In the following screen, select the page just created and click **Save Settings**. Your Facebook page is now paired with Facebook Wi-Fi.

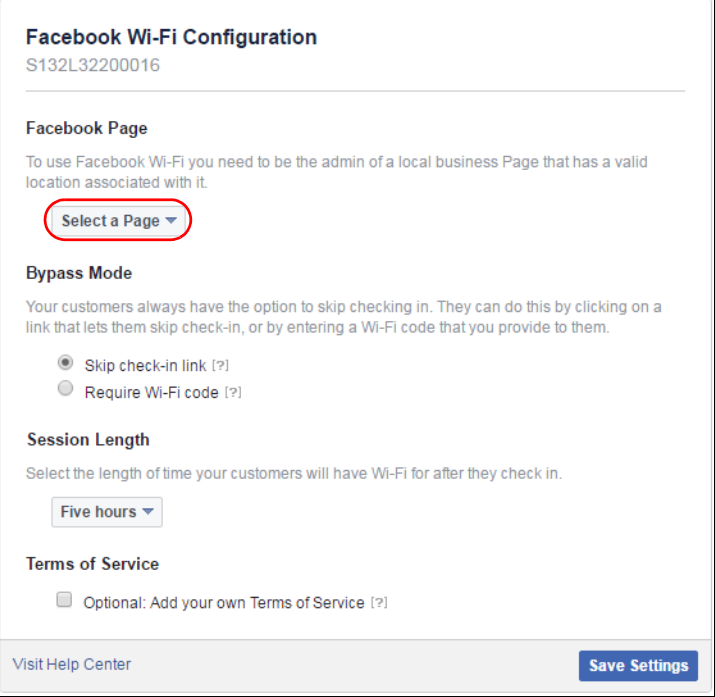

#### **20.2.4.2 How to use the Zyxel Device's Facebook Wi-Fi**

This section shows how users use Facebook Wi-Fi to access the Internet for free after you enable and set up Facebook Wi-Fi on the Zyxel Device.

**1** Connect to the Zyxel Device's wireless or LAN network.

- **2** Open a web browser from the connected computer or mobile device.
- **3** The Facebook Page you specified displays. By default, users can log in and check in to the location associated with the Facebook Page, or click a link to skip check-in. If you set **Bypass Mode** to **Require Wi-Fi code** in the Facebook Wi-Fi configuration screen, users need to enter the Wi-Fi password you provided.

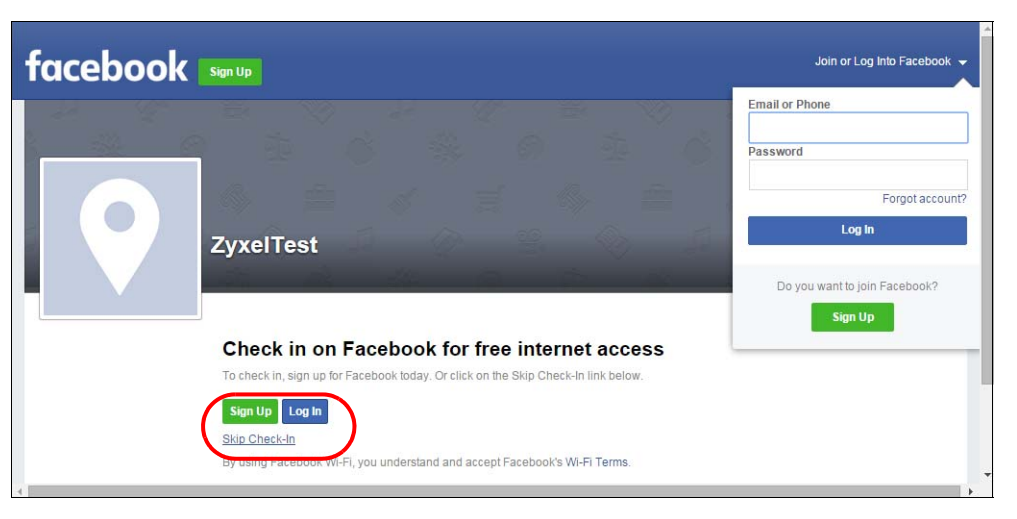

**4** Users then can click **Continue Browsing** to surf the Internet through the Zyxel Device.

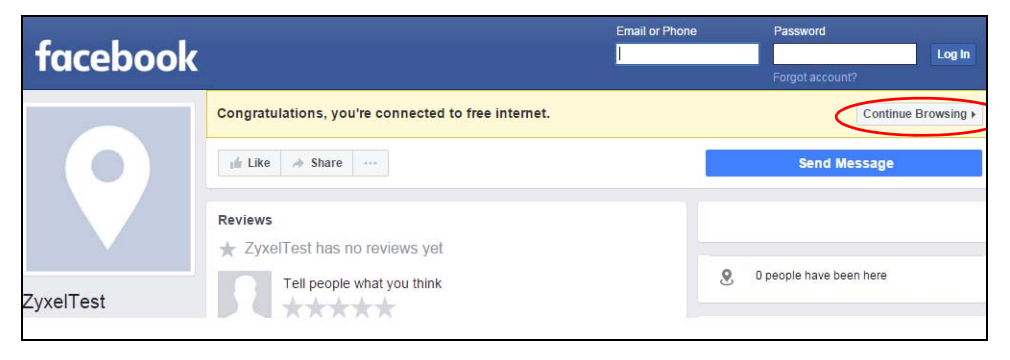

# <span id="page-535-0"></span>**20.3 SSO Overview**

The SSO (Single Sign-On) function integrates Domain Controller and Zyxel Device authentication mechanisms, so that users just need to log in once (single login) to get access to permitted resources.

In the following figure, **U** user logs into a Domain Controller (**DC**) which passes the user's login credentials to the SSO agent. The SSO agent checks that these credentials are correct with the AD server, and if the AD server confirms so, the SSO then notifies the Zyxel Device to allow access for the user to the permitted resource (Internet access, for example).

Note: The Zyxel Device, the DC, the SSO agent and the AD server must all be in the same domain and be able to communicate with each other.

SSO does not support IPv6, LDAP or RADIUS; you must use it in an IPv4 network environment with Windows AD (Active Directory) authentication database.

You must enable Web Authentication in the **Configuration** > **Web Authentication** screen.

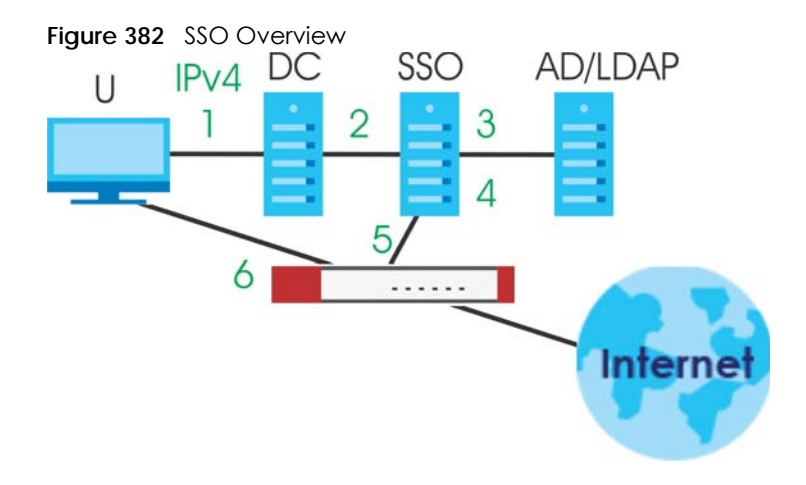

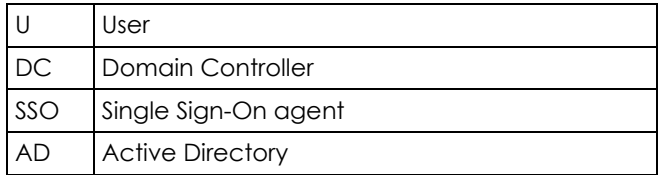

Install the SSO Agent on one of the following platforms:

- Windows 7 Professional (32-bit and 64-bit)
- Windows Server 2008 Enterprise (32-bit and 64-bit)
- Windows 2008 R2 (64-bit)
- Windows Server 2012 (64-bit)

# **20.4 SSO – Zyxel Device Configuration**

This section shows what you have to do on the Zyxel Device in order to use SSO.

| <b>ZYXEL DEVICE</b>        |                    | <b>SSO</b>                                           |                      |
|----------------------------|--------------------|------------------------------------------------------|----------------------|
| <b>SCREEN</b>              | <b>FIELD</b>       | <b>SCREEN</b>                                        | <b>FIELD</b>         |
| Web Authentication > SSO   | Listen Port        | <b>Agent Configuration Page</b><br>> Gateway Setting | Gateway Port         |
| Web Authentication $>$ SSO | Primary Agent Port | Agent Configuration Page                             | Agent Listening Port |

Table 179 Zyxel Device - SSO Agent Field Mapping

| <b>ZYXEL DEVICE</b>                                  |                  | <b>SSO</b>                                                       |                      |
|------------------------------------------------------|------------------|------------------------------------------------------------------|----------------------|
| <b>SCREEN</b>                                        | <b>FIELD</b>     | <b>SCREEN</b>                                                    | <b>FIELD</b>         |
| Object > User/Group ><br>User $>$ Add                | Group Identifier | Agent Configuration Page<br>> Configure LDAP/AD<br>Server        | Group Membership     |
| Object > AAA Server ><br>Active Directory > Add      | <b>Base DN</b>   | Agent Configuration Page<br>> Configure LDAP/AD<br>Server        | <b>Base DN</b>       |
| Object > AAA Server ><br>Active Directory > Add      | <b>Bind DN</b>   | Agent Configuration Page<br>> Configure LDAP/AD<br>Server        | <b>Bind DN</b>       |
| Object > User/Group ><br>User > Add                  | User Name        | Agent Configuration Page<br>> Configure LDAP/AD<br>Server        | Login Name Attribute |
| Object > AAA Server ><br>Active Directory > Add      | Server Address   | <b>Agent Configuration Page</b><br>> Configure LDAP/AD<br>Server | Server Address       |
| Network $>$ Interface $>$<br>Ethernet $>$ wan (IPv4) | IP address       | <b>Agent Configuration</b><br>Page > Gateway<br>Setting          | Gateway IP           |

Table 179 Zyxel Device - SSO Agent Field Mapping (continued)

## **20.4.1 Configuration Overview**

These are the screens you need to configure:

- [Configure the Zyxel Device to Communicate with SSO on page 538](#page-537-0)
- [Enable Web Authentication on page 539](#page-538-0)
- [Create a Security Policy on page 541](#page-540-0)
- [Configure User Information on page 542](#page-541-0)
- [Configure an Authentication Method on page 543](#page-542-0)
- [Configure Active Directory on page 544](#page-543-0) or [Configure Active Directory on page 544](#page-543-0)

## <span id="page-537-0"></span>**20.4.2 Configure the Zyxel Device to Communicate with SSO**

Use **Configuration** > **Web Authentication** > **SSO** to configure how the Zyxel Device communicates with the Single Sign-On (**SSO**) agent.

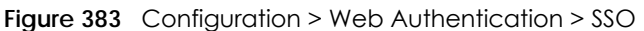

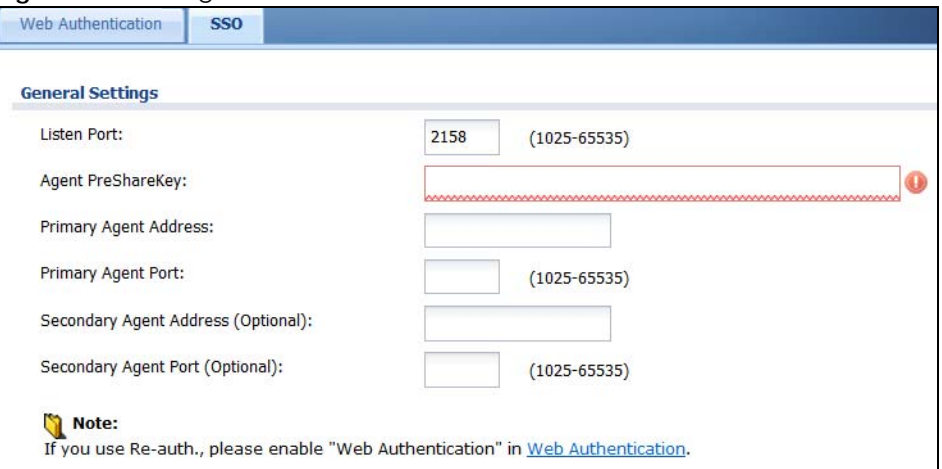

The following table gives an overview of the objects you can configure.

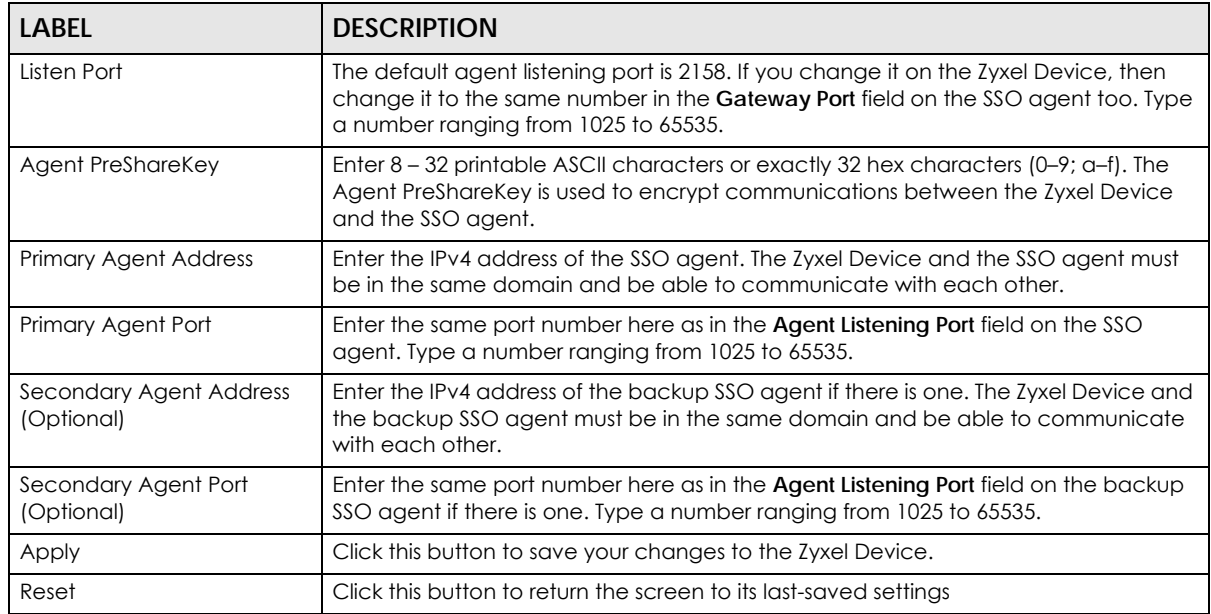

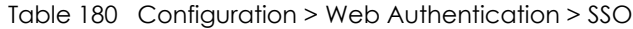

## <span id="page-538-0"></span>**20.4.3 Enable Web Authentication**

Enable **Web Authentication** and add a web authentication policy.

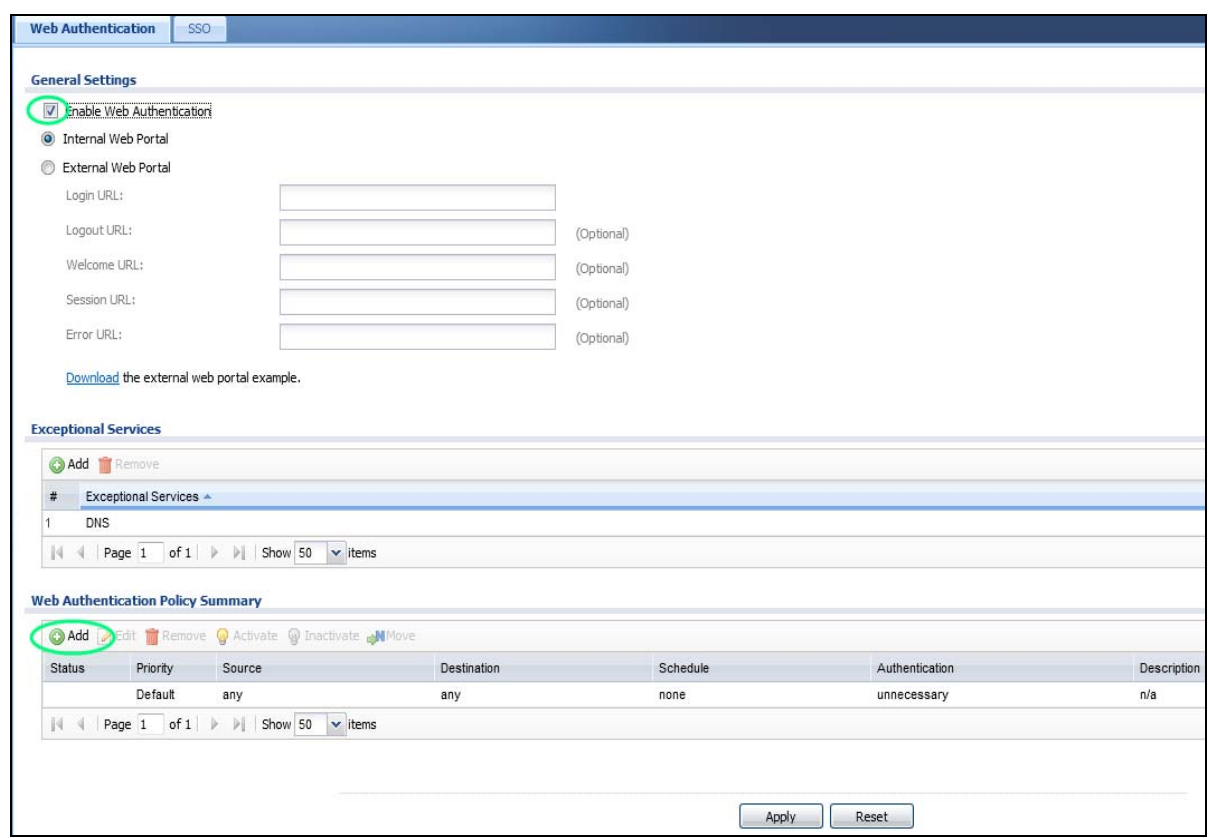

Make sure you select **Enable Policy, Single Sign-On** and choose **required** in **Authentication**.

Do NOT select **any** as the **source address** unless you want all incoming connections to be authenticated!
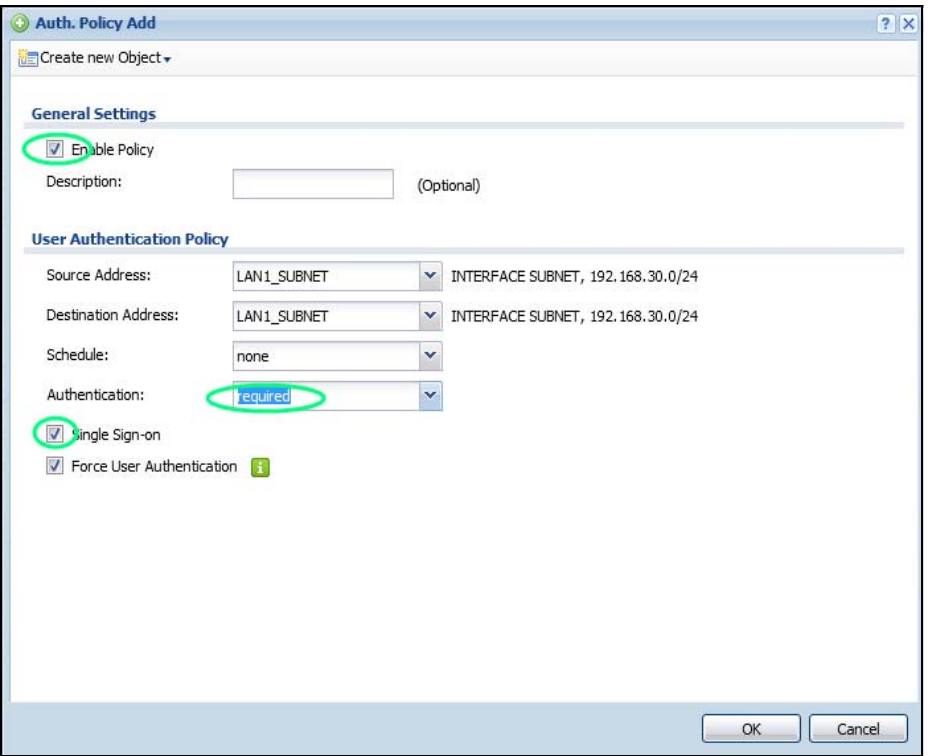

See [Table 173 on page 517](#page-516-0) and [Table 174 on page 520](#page-519-0) for more information on configuring these screens.

### **20.4.4 Create a Security Policy**

Configure a Security Policy for SSO traffic source and destination direction in order to prevent the security policy from blocking this traffic. Go to **Configuration** > Security Policy > Policy and add a new policy if a default one does not cover the SSO web authentication traffic direction.

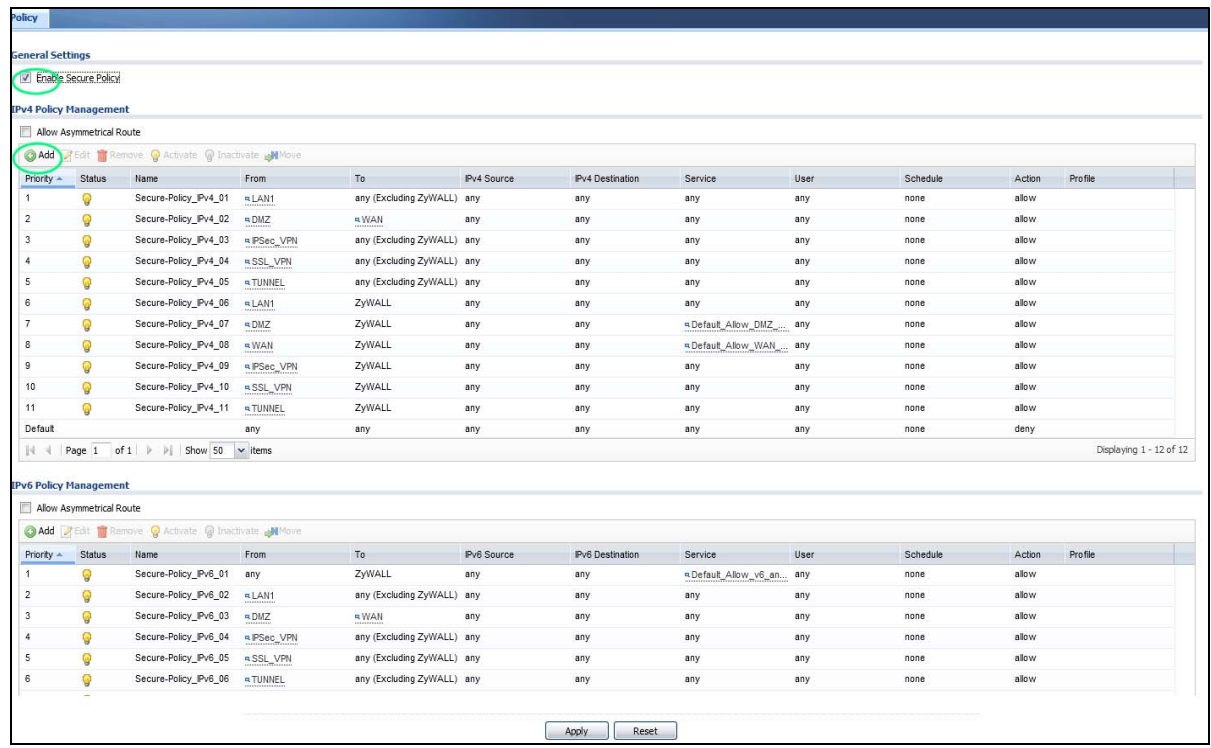

Configure the fields as shown in the following screen. Configure the source and destination addresses according to the SSO web authentication traffic in your network.

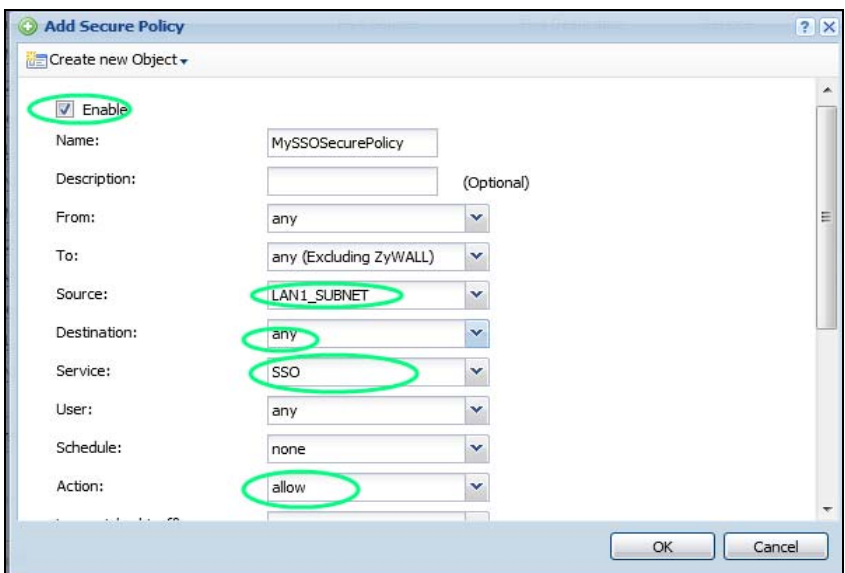

#### **20.4.5 Configure User Information**

Configure a **User** account of the **ext-group-user** type.

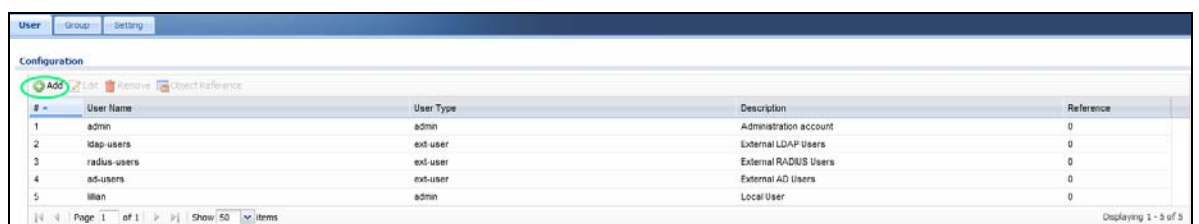

Configure **Group Identifier** to be the same as **Group Membership** on the SSO agent.

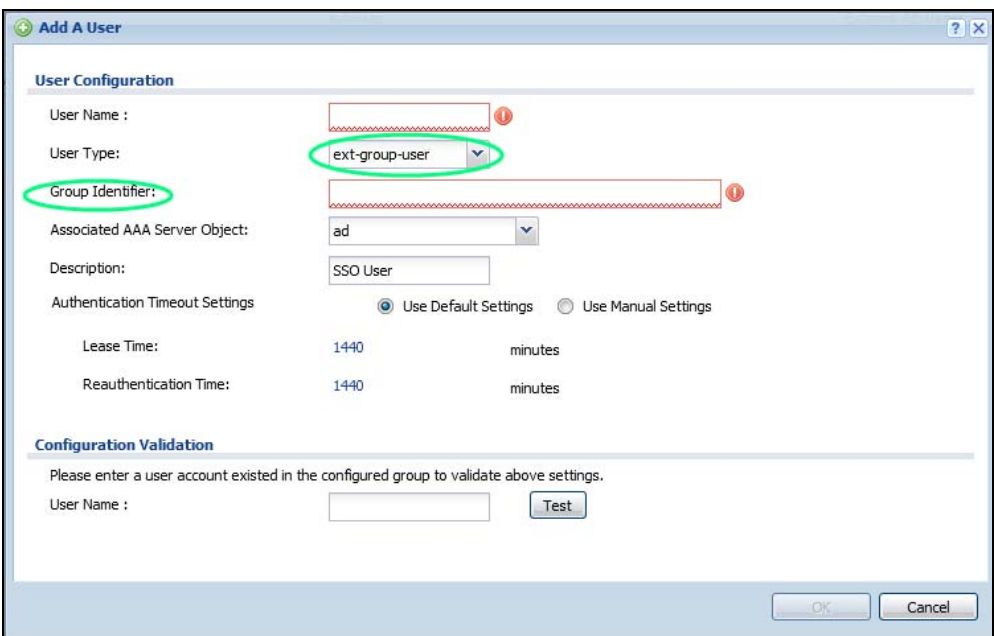

#### **20.4.6 Configure an Authentication Method**

Configure Active Directory (AD) for authentication with SSO.

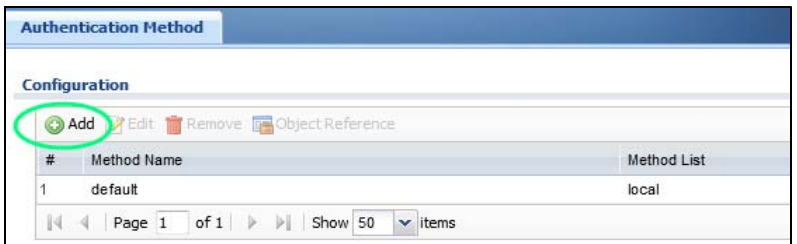

Choose **group ad** as the authentication server for SSO.

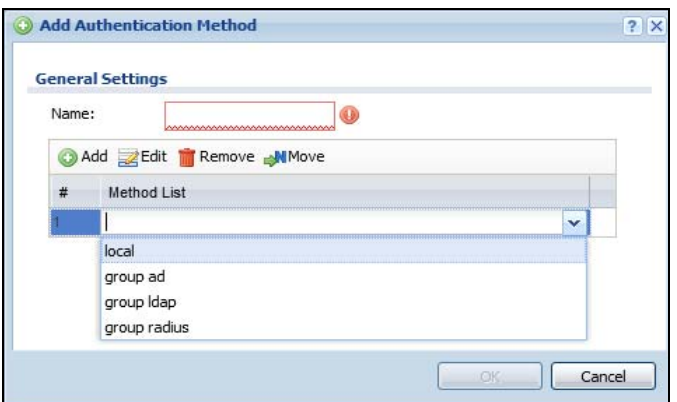

#### **20.4.7 Configure Active Directory**

You must configure an Active Directory (AD) server in **AAA Setup** to be the same as AD configured on the SSO agent.

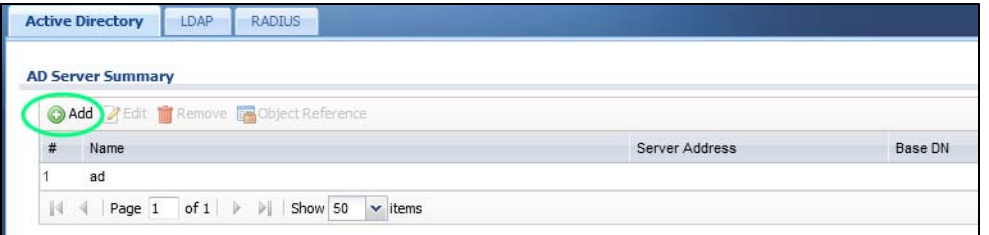

The default AD server port is 389. If you change this, make sure you make the same changes on the SSO. Configure the **Base DN** exactly the same as on the Domain Controller and SSO. **Bind DN** is a user name and password that allows the Zyxel Device to join the domain with administrative privileges. It is a required field.

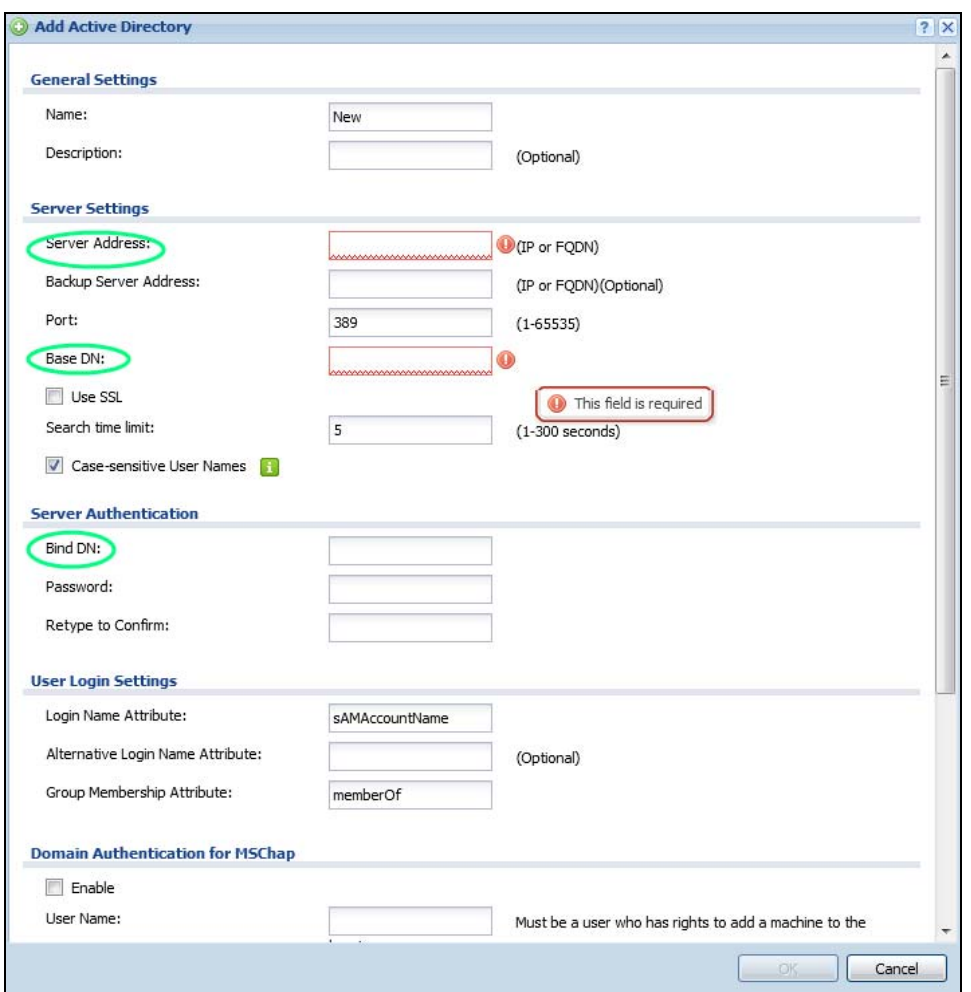

## **20.5 SSO Agent Configuration**

This section shows what you have to do on the SSO agent in order to work with the Zyxel Device.

After you install the SSO agent, you will see an icon in the system tray (bottom right of the screen).

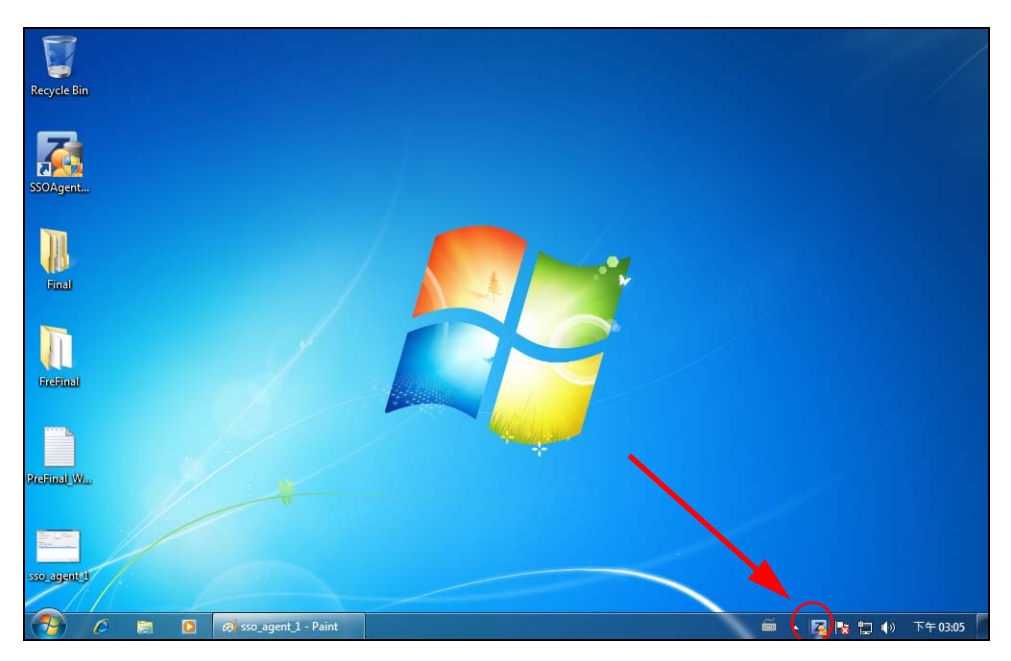

Right-click the SSO icon and select **Configure Zyxel SSO Agent**.

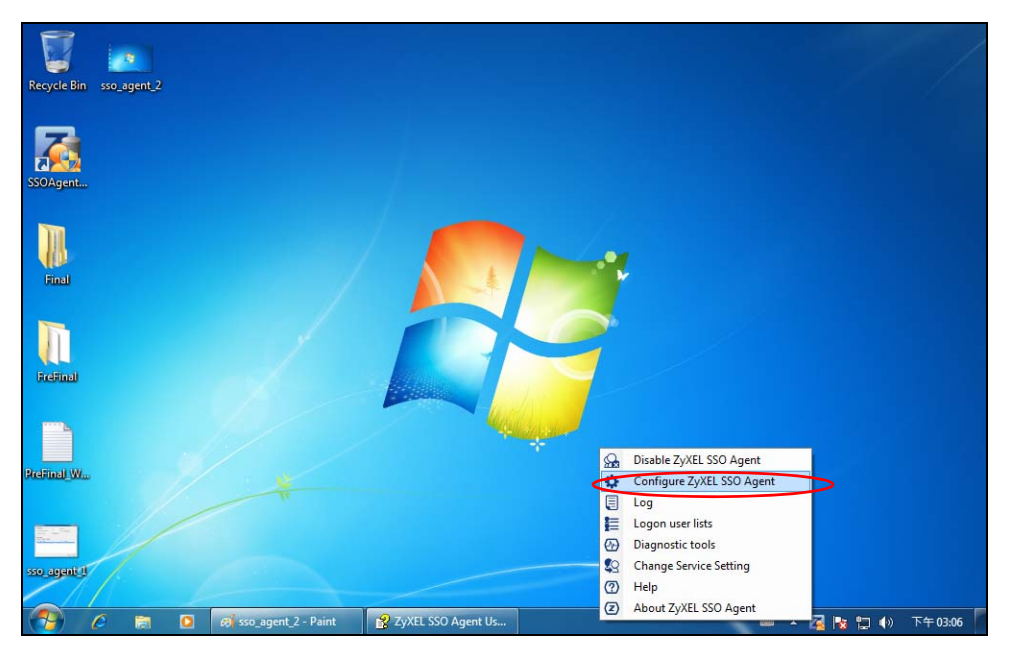

Configure the **Agent Listening Port**, **AD server** exactly as you have done on the Zyxel Device. Add the Zyxel Device IP address as the **Gateway**. Make sure the Zyxel Device and SSO agent are able to communicate with each other.

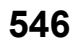

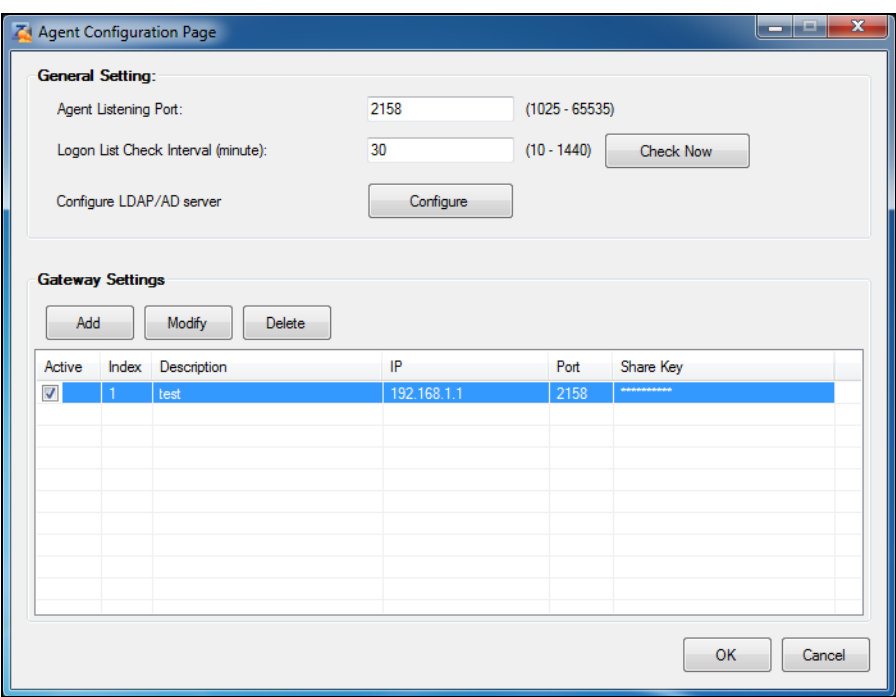

Configure the **Server Address**, **Port**, **Base DN**, **Bind DN**, **Login Name Attribute** and **Group Membership** for the AD server settings exactly as you have done on the Zyxel Device. **Group Membership** is called **Group Identifier** on the Zyxel Device.

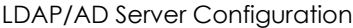

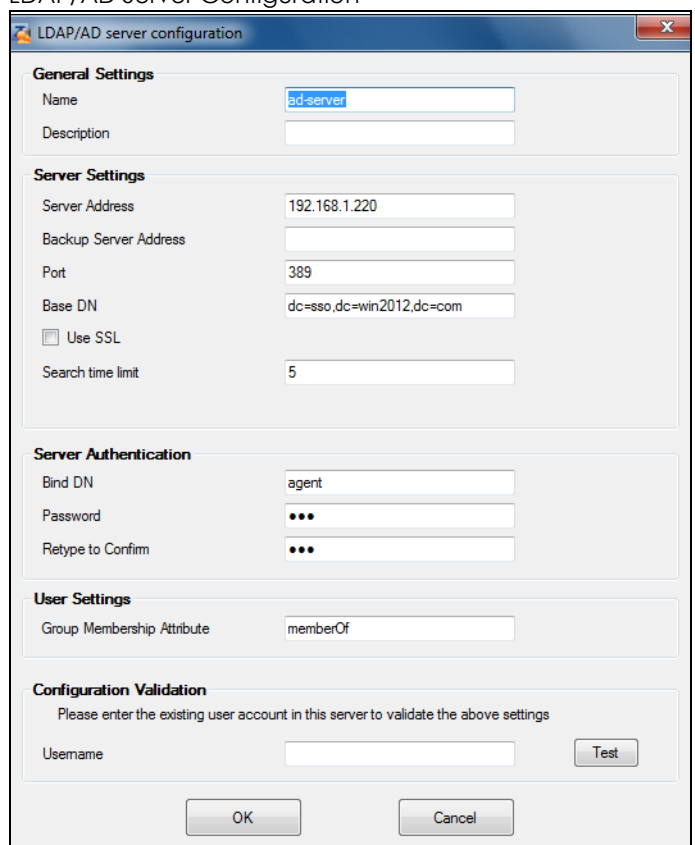

Configure the **Gateway IP** address, **Gateway Port** and **PreShareKey** exactly as you have done in the Zyxel Device **Configuration > Web Authentication > SSO** screen. If you want to use **Generate Key** to have the SSO create a random password, select **Check** to show **PreShareKey** as clear Text so as to see the password, then copy and paste it to the Zyxel Device.

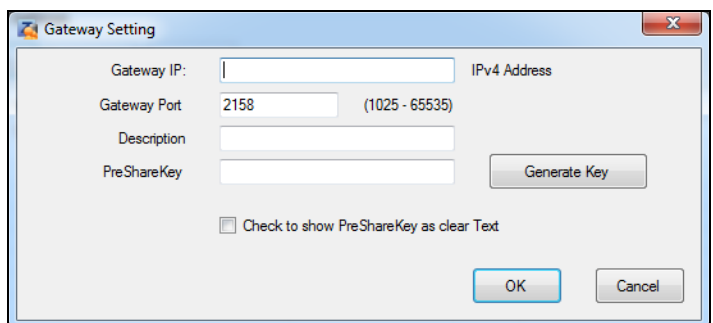

After all SSO agent configurations are done, right-click the SSO icon in the system tray and select **Enable Zyxel SSO Agent**.

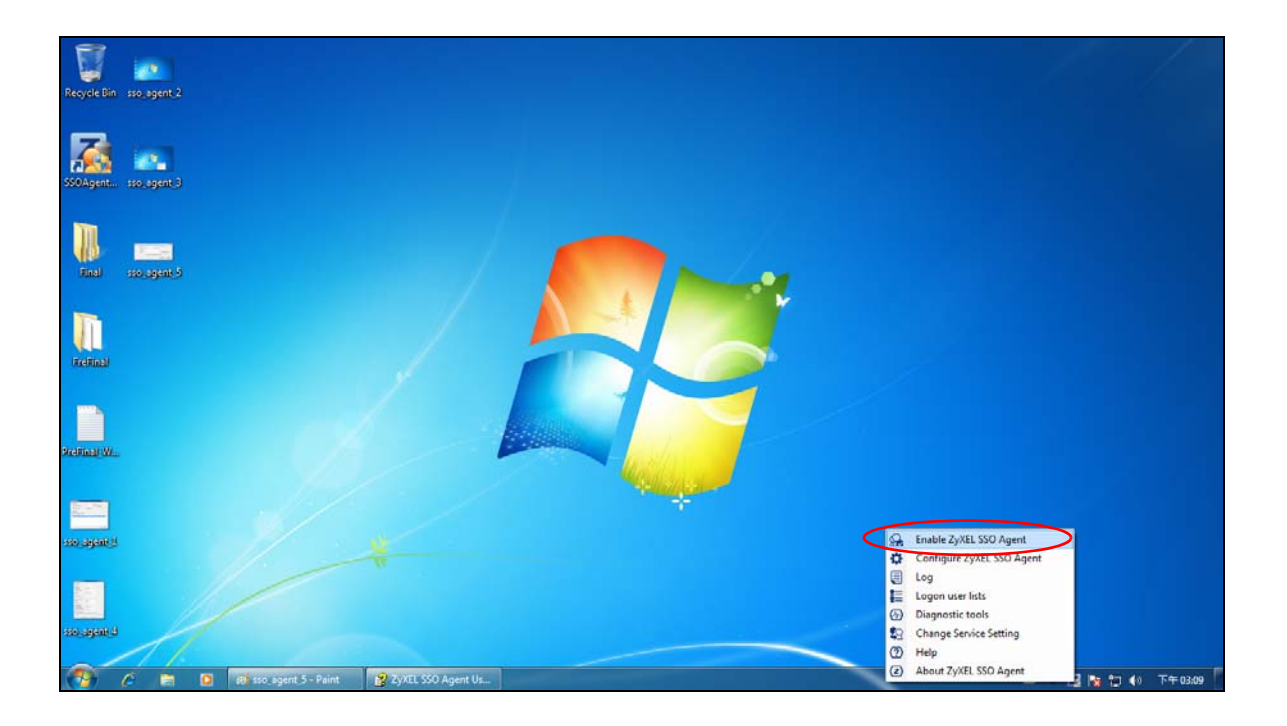

# **CHAPTER 21 Hotspot**

## **21.1 Overview**

See [Section 1.1 on page 28](#page-27-0) to see which models support Hotspot management.

## **21.2 Billing Overview**

You can use the built-in billing function to setup billing profiles. A billing profile describes how to charge users. This chapter also shows you how to select an accounting method, configure a discount price plan or use an online payment service by credit card.

- Use the **General** screen (see [Section 22.2 on page 567](#page-566-0)) to configure the general billing settings, such as the accounting method, currency unit and the SSID profiles to which the settings are applied.
- Use the **Billing Profile** screen (see [Section 21.4 on page 552\)](#page-551-0) to configure the billing profiles for the web-based account generator and each button on the connected statement printer.
- Use the **Discount** screen (see [Section 21.5 on page 559](#page-558-0)) to enable and configure discount price plans.
- Use the **Payment Service** screen (see [Section 21.6 on page 561\)](#page-560-0) to enable online payment service and configure the service pages.

#### **21.2.1 What You Need to Know**

#### **Accumulation Accounting Method**

The accumulation accounting method allows multiple re-logins until the allocated time period or until the user account is expired. The Zyxel Device accounts the time that the user is logged in for Internet access.

#### **Time-to-finish Accounting Method**

The time-to-finish accounting method is good for one-time logins. Once a user logs in, the Zyxel Device stores the IP address of the user's computer for the duration of the time allocated. Thus the user does not have to enter the user name and password again for re-login within the allocated time. Once activated, the user account is valid until the allocated time is reached even if the user disconnects Internet access for a certain period within the allocated time. For example, Joe purchases a one-hour time-to-finish account. He starts using the Internet for the first 20 minutes and then disconnects his Internet access to go to a 20-minute meeting. After the meeting, he only has 20 minutes left on his account.

**549**

## **21.3 The Billing > General Screen**

Use this screen to configure the general billing settings, such as the accounting method, currency unit and the SSID profiles to which the settings are applied. Click **Configuration > Hotspot > Billing > General** to open the following screen.

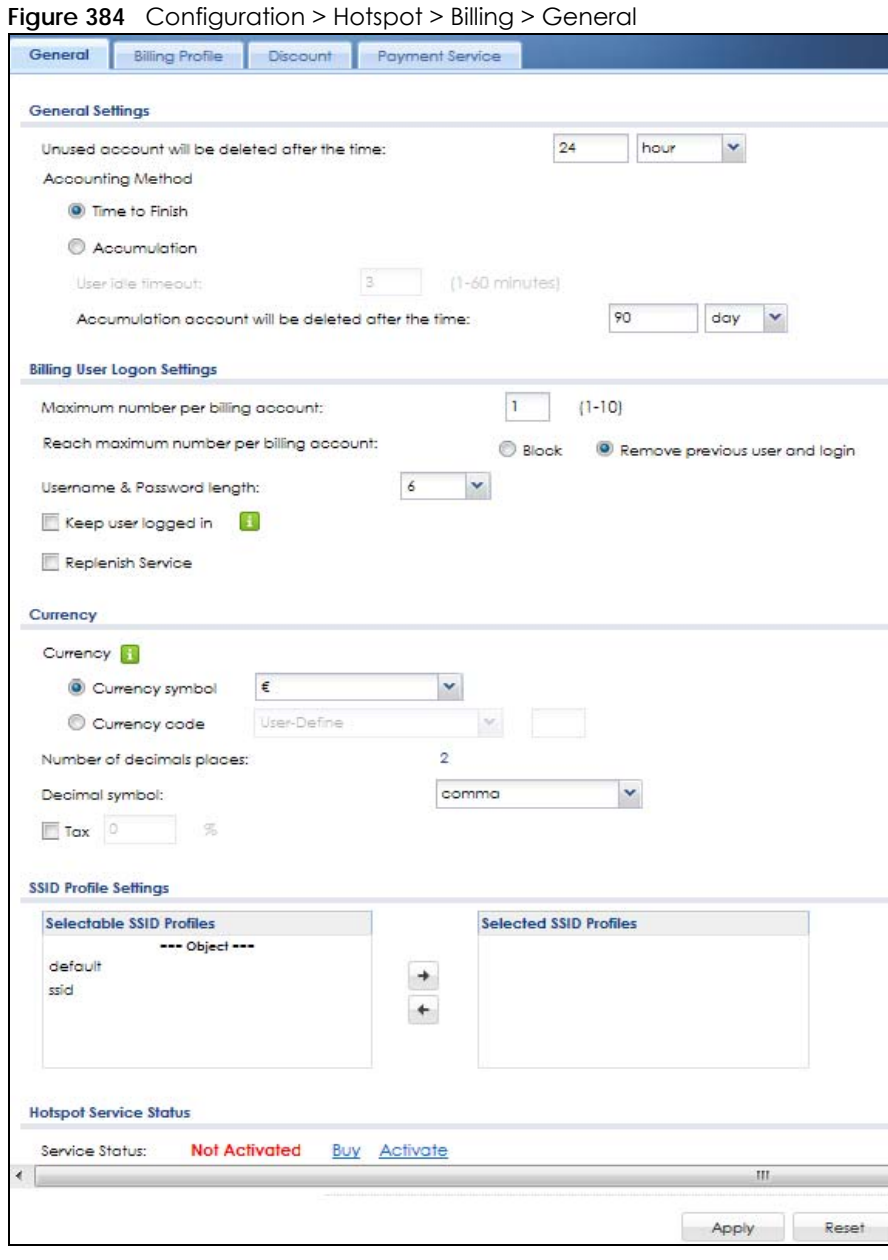

| <b>LABEL</b>                                         | <b>DESCRIPTION</b>                                                                                                    |
|------------------------------------------------------|----------------------------------------------------------------------------------------------------|
| <b>General Settings</b>                              |                                                                                                    |
| Unused account<br>will be deleted<br>after the time: | Enter the number and select a time unit from the drop-down list box to specify how long to wait<br>before the Zyxel Device deletes an account that has not been used.                                                                                                    |
| Accounting<br>Method                                 | Select Time to Finish to allow each user a one-time login. Once the user logs in, the system starts<br>counting down the pre-defined usage even if the user stops the Internet access before the<br>time period is finished. If a user disconnects and reconnects before the allocated time expires,<br>the user does not have to enter the user name and password to access the Internet again. |
|                                                      | Select Accumulation to allow each user multiple re-login until the time allocated is used up. The<br>Zyxel Device accounts the time that the user is logged in for Internet access.                                                                                                    |
| User idle<br>timeout                                 | The Zyxel Device automatically disconnects a computer from the network after a period of<br>inactivity. The user may need to enter the username and password again before access to the<br>network is allowed.                                                                                                    |
|                                                      | If you select Accumulation, specify the idle timeout between 1 and 60 minutes.                                                                                                    |
| Accumulatio<br>n account will<br>be deleted          | Enter the number and select a time unit from the drop-down list box to specify how long to wait<br>before the Zyxel Device deletes the account.                                                                                                    |
| after the time:                                      | This is for use with accumulation accounting.                                                                                                    |
| <b>Billing User Logon</b><br>Settings                |                                                                                                    |
| Maximum<br>number per<br>billing account             | Enter the maximum number of the users that are allowed to log in with the same account.                                                                                                    |
| Reach maximum<br>number per<br>billing account       | Select Block to stop new users from logging in when the Maximum number per billing account<br>is reached.                                                                                                    |
|                                                      | Select Remove previous user and login to disassociate the first user that logged in and allow<br>new user to log in when the Maximum number per billing account is reached.                                                                                                    |
| Username &<br>Password length                        | Select to specify how many characters the username and password of a newly-created<br>dynamic guest account will have after you click Apply.                                                                                                    |
| Keep user logged<br>in                               | Select to let the users automatically log in without entering their user name and password if the<br>Zyxel Device restarts.                                                                                                    |
|                                                      | Note: This works only for free guest accounts or when the accounting method is Time<br>to Finish.                                                                                                    |
| Currency                                             | Select the appropriate currency symbol or currency unit.                                                                                                    |
|                                                      | If you set Currency code to User-Define, enter a three-letter alphabetic code manually.                                                                                                    |
| Number of<br>decimals places                         | This shows the number of decimal places to be used for billing.                                                                                                    |
| Decimal symbol                                       | Select whether you would like to use a dot (.) or a comma (,) for the decimal point.                                                                                                    |
| Tax                                                  | Select this option to charge sales tax for the account. Enter the tax rate (a 6% sales tax is<br>entered as 6).                                                                                                    |
| <b>SSID Profile</b><br>Settings                      | The Selectable SSID Profiles list displays the name(s) of the SSID profile(s) to which you can<br>apply the general billing settings.                                                                                                    |
|                                                      | To apply settings to an SSID profile, you can double-click a single entry to move it or use the<br>[Shift] or [Ctrl] key to select multiple entries and click the right arrow button to add to the<br>Selected SSID Profiles list. To remove an SSID profile, select the name(s) in the Selected SSID<br>Profiles list and click the left arrow button.                                          |

Table 181 Configuration > Hotspot > Billing > General

| <b>LABEL</b>                     | <b>DESCRIPTION</b>                                                                                                    |
|----------------------------------|----------------------------------------------------------------------------------------------------|
| <b>Hotspot Service</b><br>Status |                                                                                                    |
| Service Status                   | This field displays whether a service license is enabled at myZyxel ( <b>Activated</b> ) or not ( <b>Not</b><br><b>Activated</b> ) or expired ( <b>Expired</b> ). It displays the remaining Grace Period if your license has<br><b>Expired.</b> It displays <b>Not Licensed</b> if there isn't a license to be activated for this service.<br>If you need a license or a trial license has expired, click <b>Buy</b> to buy a new one. If a <b>Standard</b><br>license has expired, click <b>Renew</b> to extend the license.<br>Then, click <b>Activate</b> to connect with the myZyxel server to activate the new license. |
| Service Type                     | This shows whether you have a trial or standard license or none (Trial, Standard, None).                                                                                                    |
| Expiration<br>Date               | This shows when your hotspot license will expire.                                                                                                    |
| Apply                            | Click this button to save your changes to the Zyxel Device.                                                                                                    |
| Reset                            | Click this button to return the screen to its last-saved settings.                                                                                                    |

Table 181 Configuration > Hotspot > Billing > General (continued)

## <span id="page-551-0"></span>**21.4 The Billing > Billing Profile Screen**

Use this screen to configure the billing profiles that defines the maximum Internet access time and charge per time unit. Click **Configuration > Hotspot > Billing > Billing Profile** to open the following screen.

**Figure 385** Configuration > Hotspot > Billing > Billing Profile

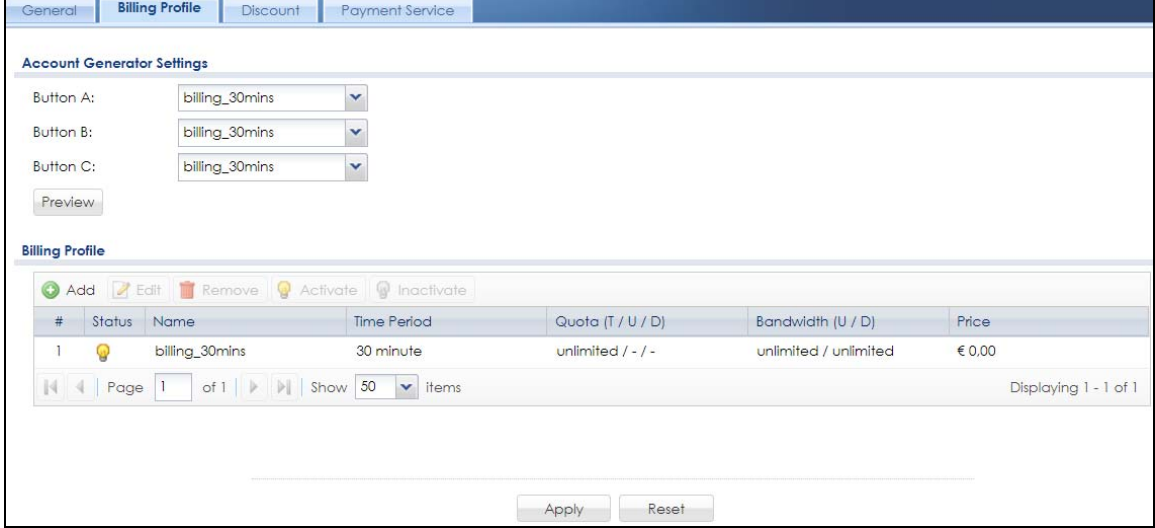

Table 182 Configuration > Hotspot > Billing > Billing Profile

| <b>LABEL</b>                     | <b>DESCRIPTION</b>                                                                                                    |
|----------------------------------|----------------------------------------------------------------------------------------------------|
| Account<br>Generator<br>Settings |                                                                                                    |
| Button $A \sim C$                | Select a billing profile for each button of the web-based account generator. The buttons<br>correspond to the buttons on a connected statement printer. |

| <b>LABEL</b>           | <b>DESCRIPTION</b>                                                                                                    |
|------------------------|----------------------------------------------------------------------------------------------------|
| Preview                | Click this button to open the <b>Account Generator</b> screen, where you can generate a dynamic<br>guest account and print the account information using a statement printer connected to the<br>Zyxel Device (see Section 21.4.1 on page 553 for more information). |
| <b>Billing Profile</b> |                                                                                                    |
| Add                    | Click this to create a new entry.                                                                                                    |
| Edit                   | Double-click an entry or select it and click <b>Edit</b> to open a screen where you can modify the<br>entry's settings.                                                                                                    |
| Remove                 | To remove an entry, select it and click Remove. The Zyxel Device confirms you want to remove<br>it before doing so.                                                                                                    |
| Activate               | To turn on an entry, select it and click Activate.                                                                                                    |
| Inactivate             | To turn off an entry, select it and click Inactivate.                                                                                                    |
| #                      | This field is a sequential value, and it is not associated with a specific entry.                                                                                                    |
| Status                 | This icon is lit when the entry is active and dimmed when the entry is inactive.                                                                                                    |
| Name                   | This field displays the descriptive profile name for this entry.                                                                                                    |
| <b>Time Period</b>     | This field displays the duration of the billing period.                                                                                                    |
| Quota (T/U/D)          | This field is NOT available when you set Accounting Method to Time to Finish in the Billing ><br>General screen.                                                                                                    |
|                        | This field displays how much data in both directions (Total) or upstream data (Upload) and<br>downstream data (Download) can be transmitted through the WAN interface before the<br>account expires.                                                                 |
| Bandwidth (U/D)        | This field displays the maximum upstream (Upload) and downstream (Download) bandwidth<br>allowed for the user account in kilobits per second.                                                                                                    |
| Price                  | This field displays each profile's price per time unit.                                                                                                    |
| Apply                  | Click this button to save your changes to the Zyxel Device.                                                                                                    |
| Reset                  | Click this button to return the screen to its last-saved settings.                                                                                                    |

Table 182 Configuration > Hotspot > Billing > Billing Profile (continued)

#### <span id="page-552-0"></span>**21.4.1 The Account Generator Screen**

The **Account Generator** screen allows you to automatically create dynamic guest accounts (see [Section 7.10 on page 230](#page-229-0) and [Dynamic-Guest Accounts](#page-831-0) for more information on dynamic guest accounts).

Click **Configuration > Hotspot > Billing > Billing Profile** and then the **Preview** button to open this screen. You can also open this screen by logging into the Web Configurator with the guest-manager account.

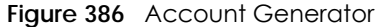

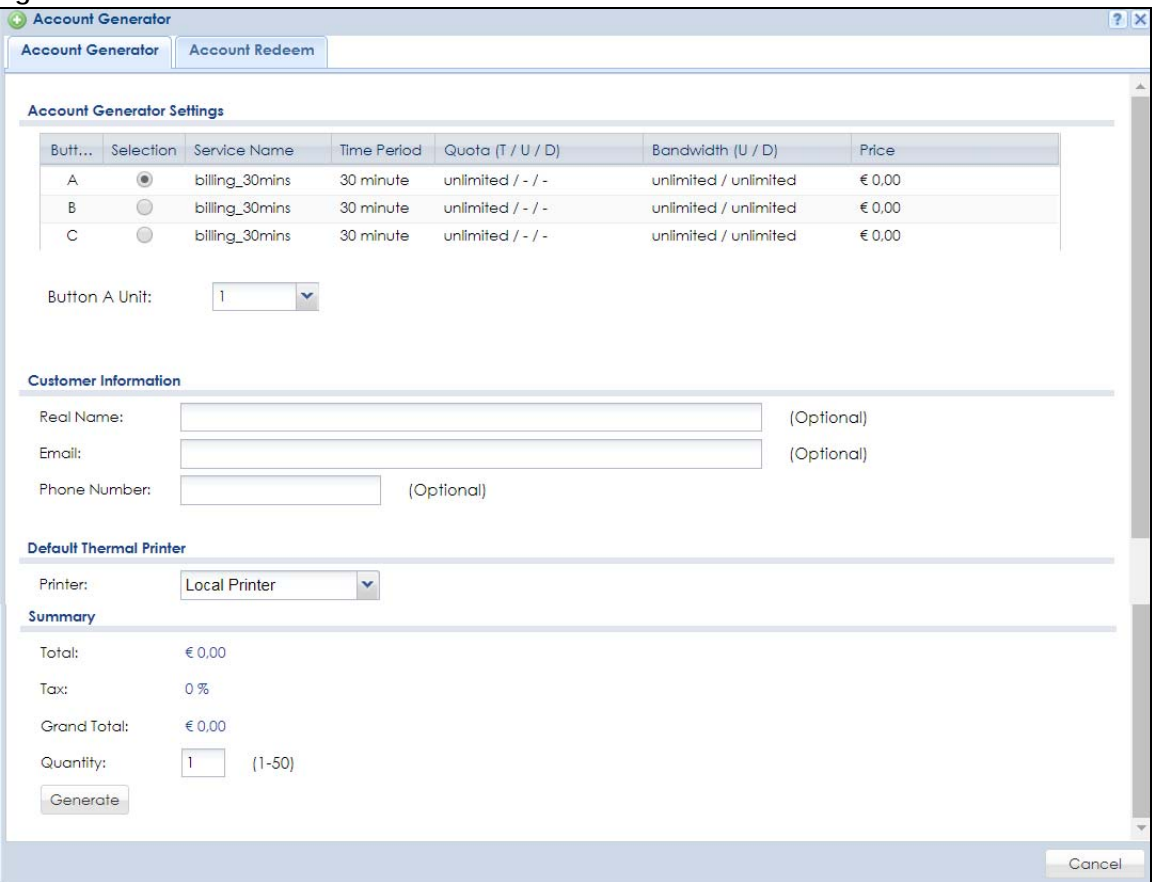

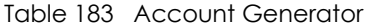

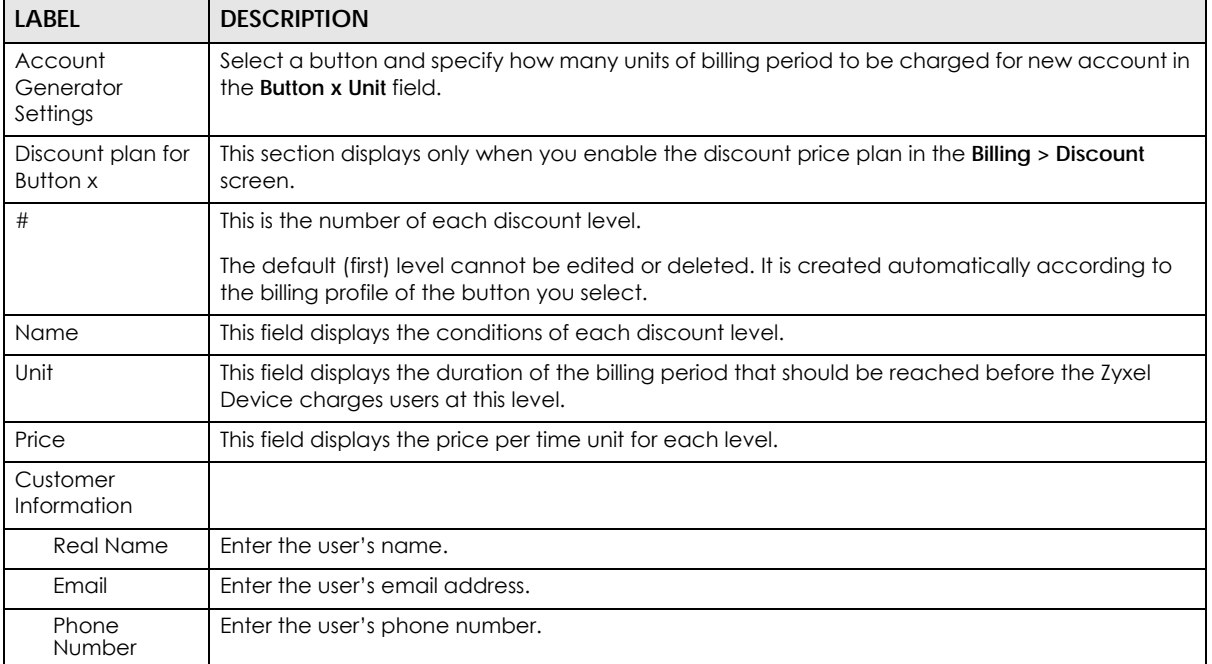

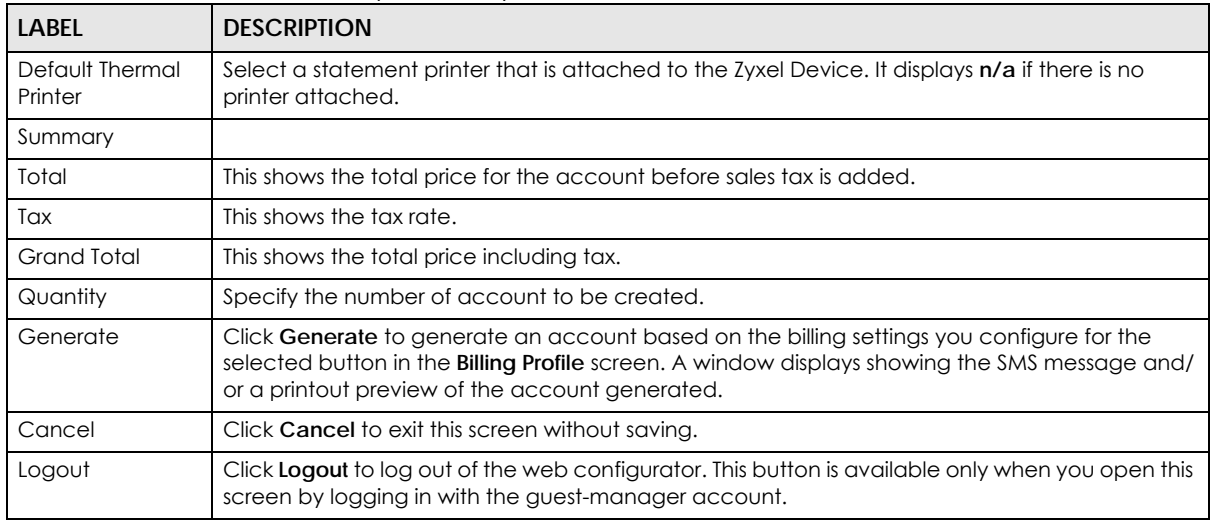

#### Table 183 Account Generator (continued)

The following figure shows an example SMS message with account information. The **SMS** screen displays only when you enable SMS in the **Configuration > System > Notification > SMS** screen. You can enter the user's mobile phone number and click **Send SMS** to send the account information in an SMS text message to the user's mobile phone. Click **Cancel** to close this window when you are finished viewing it.

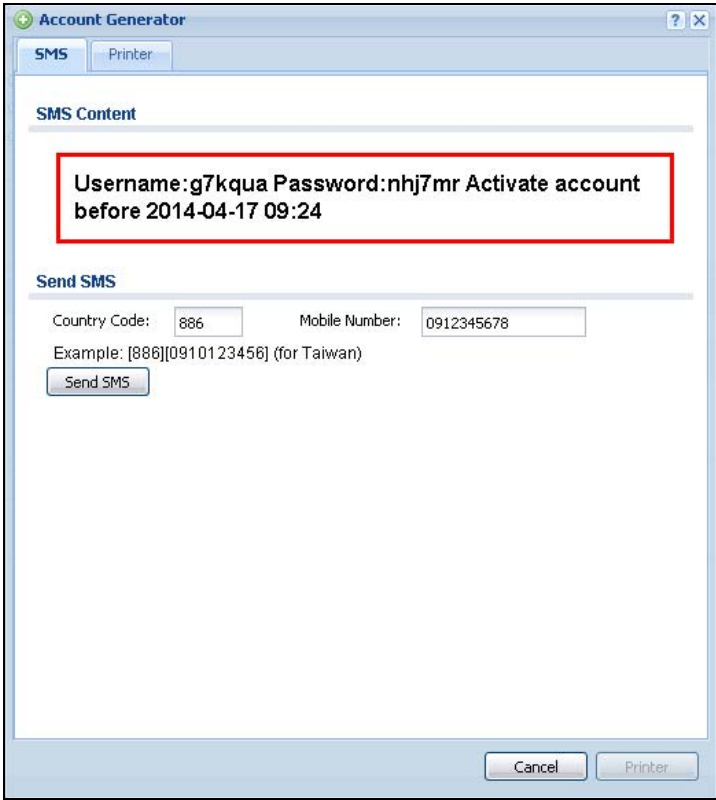

The **Printer** screen shows a printout preview example. Click **Printer** to print this subscriber statement. Click **Cancel** to close this window when you are finished viewing it.

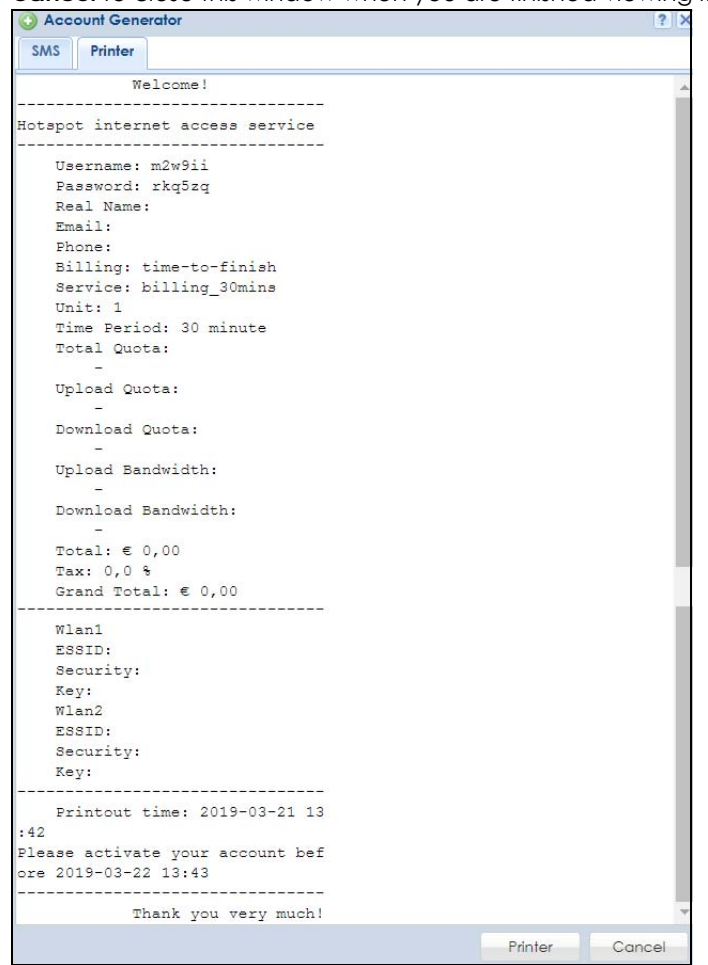

### **21.4.2 The Account Redeem Screen**

The **Account Redeem** screen allows you to send SMS messages for certain accounts. Click the **Account Redeem** tab in the **Account Generator** screen to open this screen.

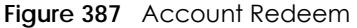

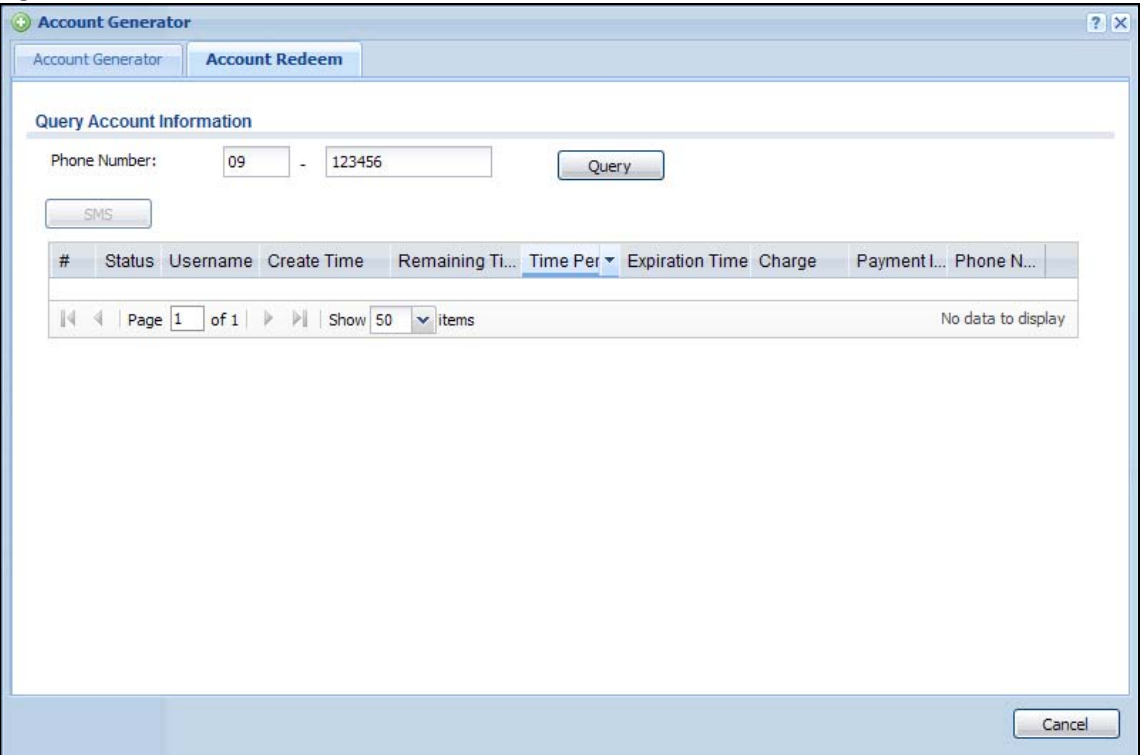

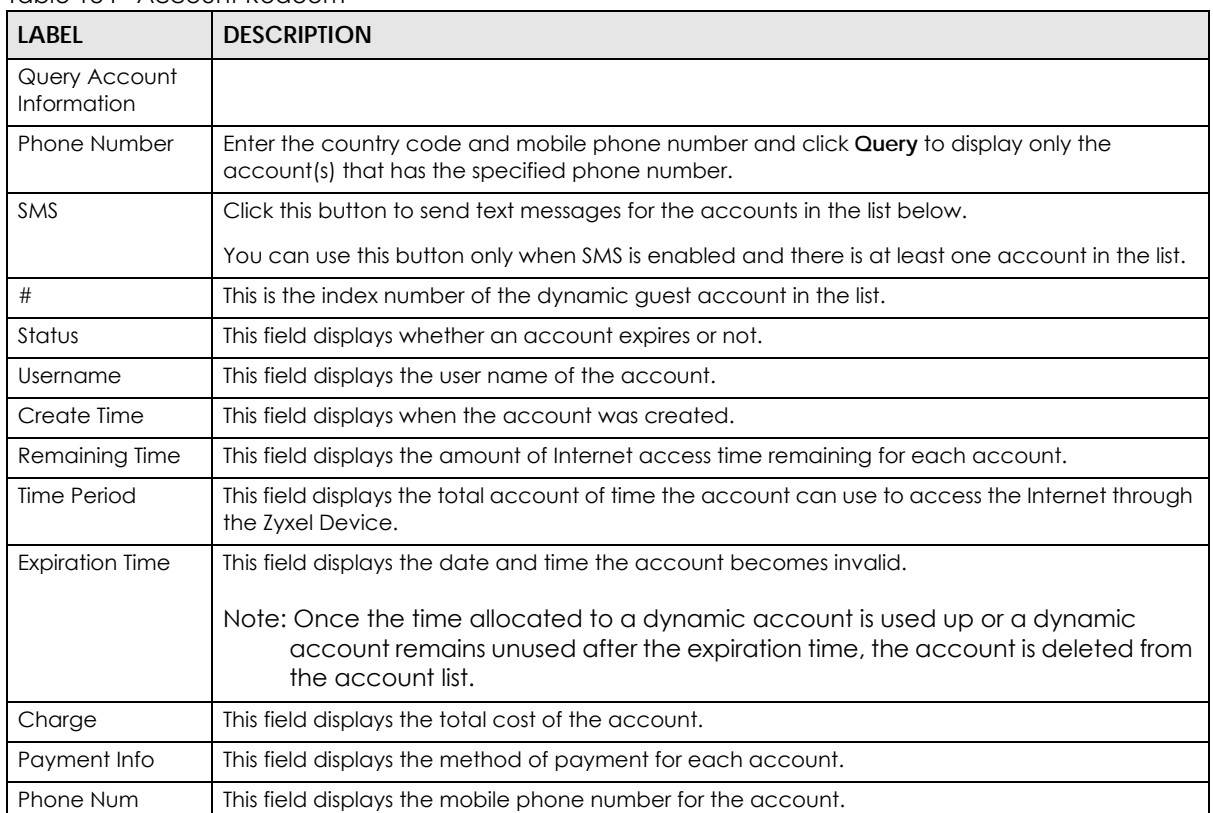

#### Table 184 Account Redeem

ZyWALL USG Series User's Guide

| TUDIC TO A ACCOUTH NEUGEITH (COITHINGU) |                                                                                                    |
|-----------------------------------------|----------------------------------------------------------------------------------------------------|
| <b>LABEL</b>                            | <b>DESCRIPTION</b>                                                                                                    |
| Cancel                                  | Click Cancel to exit this screen without saving.                                                                                                    |
| Logout                                  | Click Logout to log out of the web configurator. This button is available only when you open this<br>screen by logging in with the guest-manager account. |

Table 184 Account Redeem (continued)

#### **21.4.3 The Billing Profile Add/Edit Screen**

The **Billing Profile Add/Edit** screen allows you to create a new billing profile or edit an existing one. Click **Configuration > Hotspot > Billing > Billing Profile** and then an **Add** or **Edit** icon to open this screen.

**Figure 388** Configuration > Hotspot > Billing > Billing Profile > Add/Edit

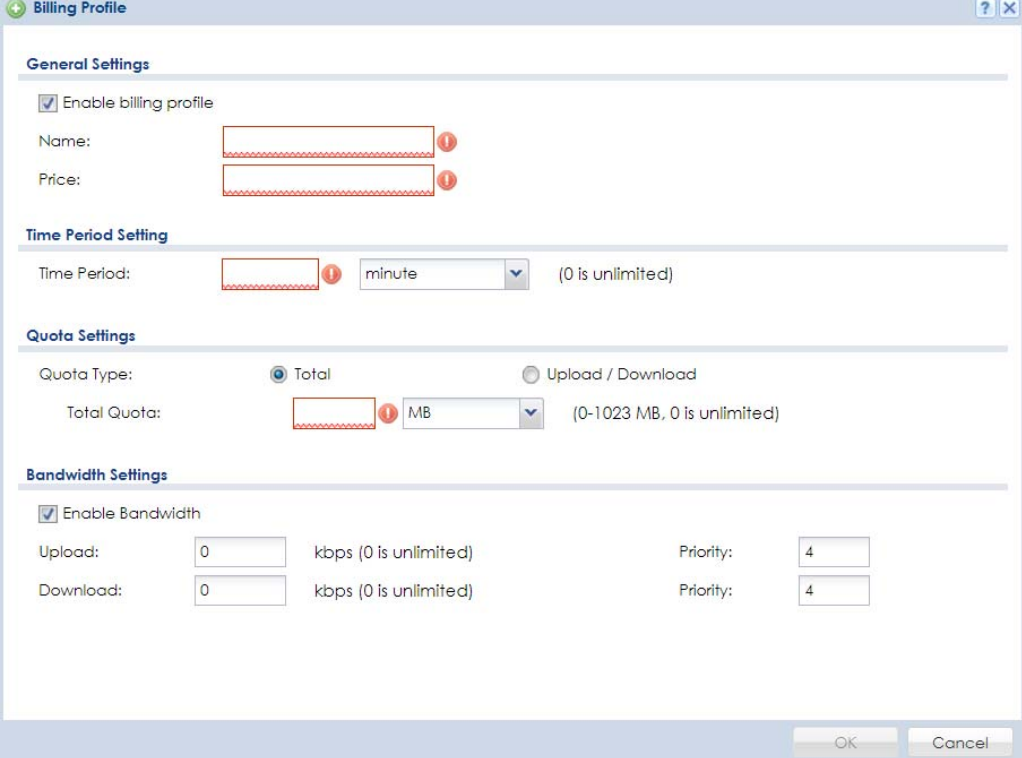

| <b>LABEL</b>              | <b>DESCRIPTION</b>                                                                                                    |
|---------------------------|----------------------------------------------------------------------------------------------------|
| Enable billing<br>profile | Select this option to activate the profile.                                                                                                    |
| Name                      | Enter a name for the billing profile.                                                                                                    |
|                           | You can use up to 31 alphanumeric characters (A-Z, a-z, 0-9) and underscores (_). Spaces are<br>not allowed. The first character must be a letter.                                                                      |
| Price                     | Define each profile's price, up to 999999.99, per time unit.                                                                                                    |
| Time Period               | Set the duration of the billing period (minute, hour, or day). When this period expires, the user's<br>access will be stopped. The allowed time period ranges are 10 to 60 minutes, 0 to 24 hours, or 0<br>to 365 days. |

Table 185 Configuration > Hotspot > Billing > Billing Profile > Add/Edit

| <b>LABEL</b>               | <b>DESCRIPTION</b>                                                                                                    |
|----------------------------|----------------------------------------------------------------------------------------------------|
| Quota Type                 | The quota settings section is NOT available when you set <b>Accounting Method</b> to Time to Finish<br>in the Billing > General screen.                                                                                                    |
|                            | Set a limit for the user accounts. This only applies to user's traffic that is received or transmitted<br>through the WAN interface.                                                                                                    |
|                            | Note: When the limit is exceeded, the user is not allowed to access the Internet<br>through the Zyxel Device.                                                                                                    |
|                            | Select Total to set a limit on the total traffic in both directions.                                                                                                    |
|                            | Select Upload/Download to set a limit on the upstream traffic and downstream traffic<br>respectively.                                                                                                    |
| <b>Total Quota</b>         | If you select Total, specify how much downstream and/or upstream data (in MB (Megabytes)<br>or GB (Gigabytes)) can be transmitted through the WAN interface before the account expires.<br><b>0</b> means there is no data limit for the user account. |
| <b>Upload Quota</b>        | If you select Upload/Download, specify how much upstream data (in MB (Megabytes) or GB<br>(Gigabytes)) can be transmitted through the WAN interface before the account expires.                                                                        |
|                            | <b>0</b> means there is no data limit for the user account.                                                                                                    |
| Download Quota             | If you select Upload/Download, specify how much downstream data (in MB (Megabytes) or GB<br>(Gigabytes)) can be transmitted through the WAN interface before the account expires.                                                                      |
|                            | <b>0</b> means there is no data limit for the user account.                                                                                                    |
| Enable<br><b>Bandwidth</b> | Select this option to turn on bandwidth management for the user accounts.                                                                                                    |
| Upload                     | Specify the maximum outgoing bandwidth allowed for the user account in kilobits per second.<br>Upload refers to the traffic the Zyxel Device sends out from a user.                                                                                    |
| Download                   | Specify the maximum incoming bandwidth allowed for the user account in kilobits per second.<br>Download refers to the traffic the Zyxel Device sends to a user.                                                                                        |
| Priority                   | Enter a number between 1 and 7 to set the priority for the user's traffic. The smaller the number,<br>the higher the priority.                                                                                                    |
|                            | Traffic with a higher priority is given bandwidth before traffic with a lower priority.                                                                                                    |
|                            | Note: The priority setting here has priority over the priority setting in a bandwidth<br>management rule.                                                                                                    |
| ОК                         | Click OK to save your changes back to the Zyxel Device.                                                                                                    |
| Cancel                     | Click Cancel to exit this screen without saving.                                                                                                    |

Table 185 Configuration > Hotspot > Billing > Billing Profile > Add/Edit (continued)

## <span id="page-558-0"></span>**21.5 The Billing > Discount Screen**

Use this screen to configure a custom discount pricing plan. This is useful for providing reduced rates for purchases of longer periods of time. You can charge higher rates per unit at lower levels (fewer units purchased) and lower rates per unit at higher levels (more units purchased). Click **Configuration > Hotspot > Billing > Discount** to open the following screen.

Note: The discount price plan does not apply to users who purchase access time online with a credit card.

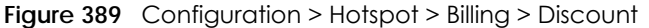

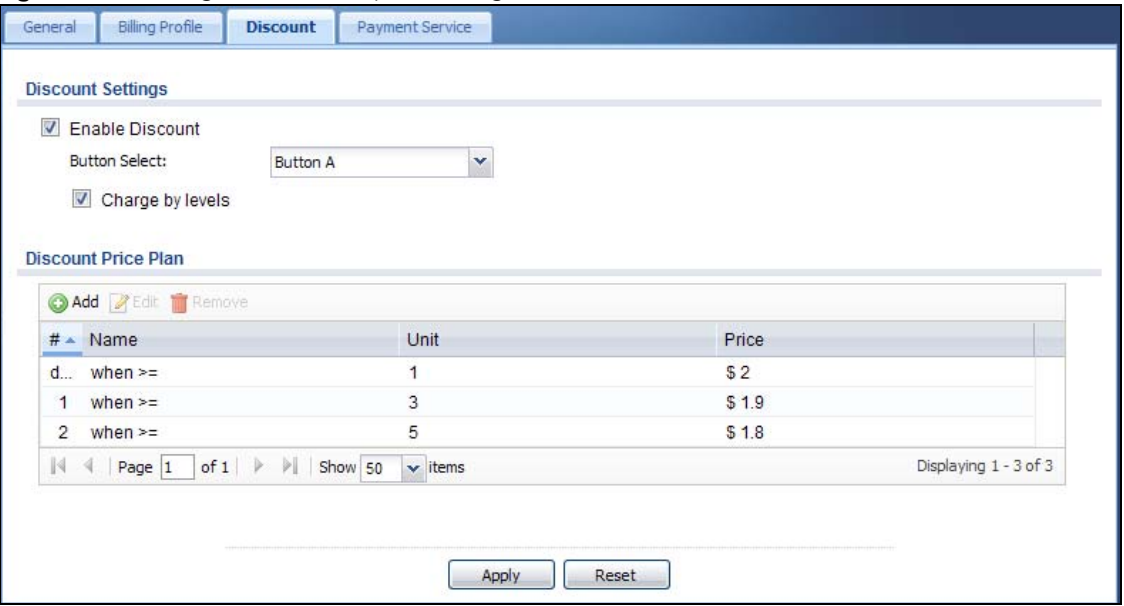

| <b>LABEL</b>             | <b>DESCRIPTION</b>                                                                                                    |
|--------------------------|----------------------------------------------------------------------------------------------------|
| <b>Discount Settings</b> |                                                                                                    |
| Enable Discount          | Select the check box to activate the discount price plan.                                                                                                    |
| <b>Button Select</b>     | Select a button from the drop-down list box to assign the base charge.                                                                                                    |
| Charge by levels         | Select this to charge the rate at each successive level from the first level (most expensive per<br>unit) to the highest level (least expensive per unit) that the total purchase reaches. |
|                          | Otherwise, clear this to charge all of the user's time units only at the highest level (least<br>expensive) that their total purchase reaches.                                             |
| Discount Price<br>Plan   |                                                                                                    |
| Add                      | Click this to create a new entry.                                                                                                    |
| Edit                     | Double-click an entry or select it and click <b>Edit</b> to open a screen where you can modify the<br>entry's settings.                                                                    |
| Remove                   | To remove an entry, select it and click <b>Remove</b> . The Zyxel Device confirms you want to remove<br>it before doing so.                                                                |
| #                        | This is the number of each discount level.                                                                                                    |
|                          | The default (first) level cannot be edited or deleted. It is created automatically according to<br>the billing profile of the button you select.                                           |
| Name                     | This field displays the conditions of each discount level.                                                                                                    |
| Unit                     | This field displays the duration of the billing period that should be reached before the Zyxel<br>Device charges users at this level.                                                      |
| Price                    | This field displays the price per time unit for each level.                                                                                                    |
| Apply                    | Click this button to save your changes to the Zyxel Device.                                                                                                    |
| Reset                    | Click this button to return the screen to its last-saved settings.                                                                                                    |

Table 186 Configuration > Hotspot > Billing > Discount

#### **21.5.1 The Discount Add/Edit Screen**

The **Discount Add/Edit** screen allows you to create a new discount level or edit an existing one. Click **Configuration > Hotspot > Billing > Discount** and then an **Add** or **Edit** icon to open this screen.

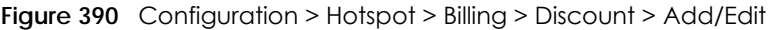

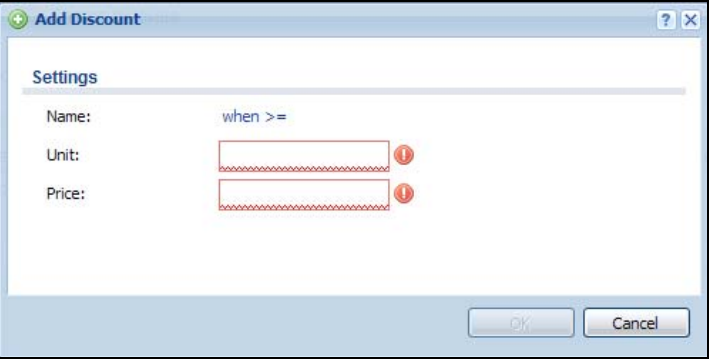

The following table describes the labels in this screen.

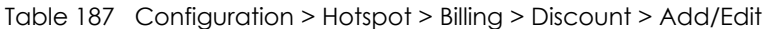

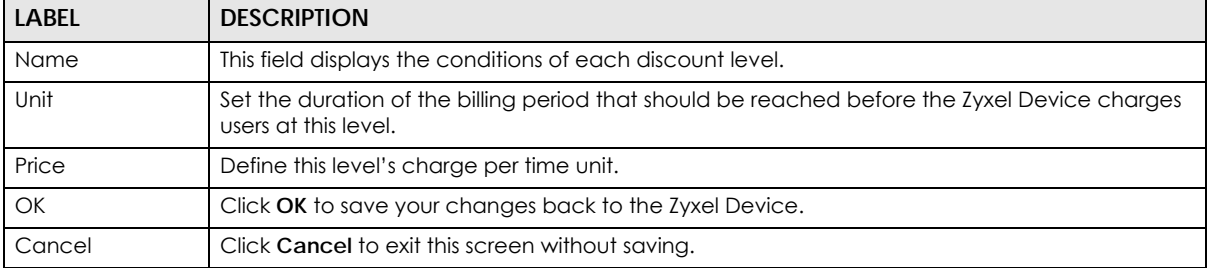

## <span id="page-560-0"></span>**21.6 The Billing > Payment Service Screen**

Use this screen to use a credit card service to authorize, process, and manage credit card transactions directly through the Internet. You must register with the supported credit card service before you can configure the Zyxel Device to handle credit card transactions. Click **Configuration > Hotspot > Billing > Payment Service** to open the following screen.

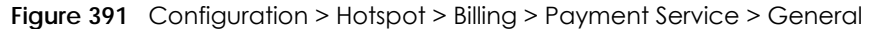

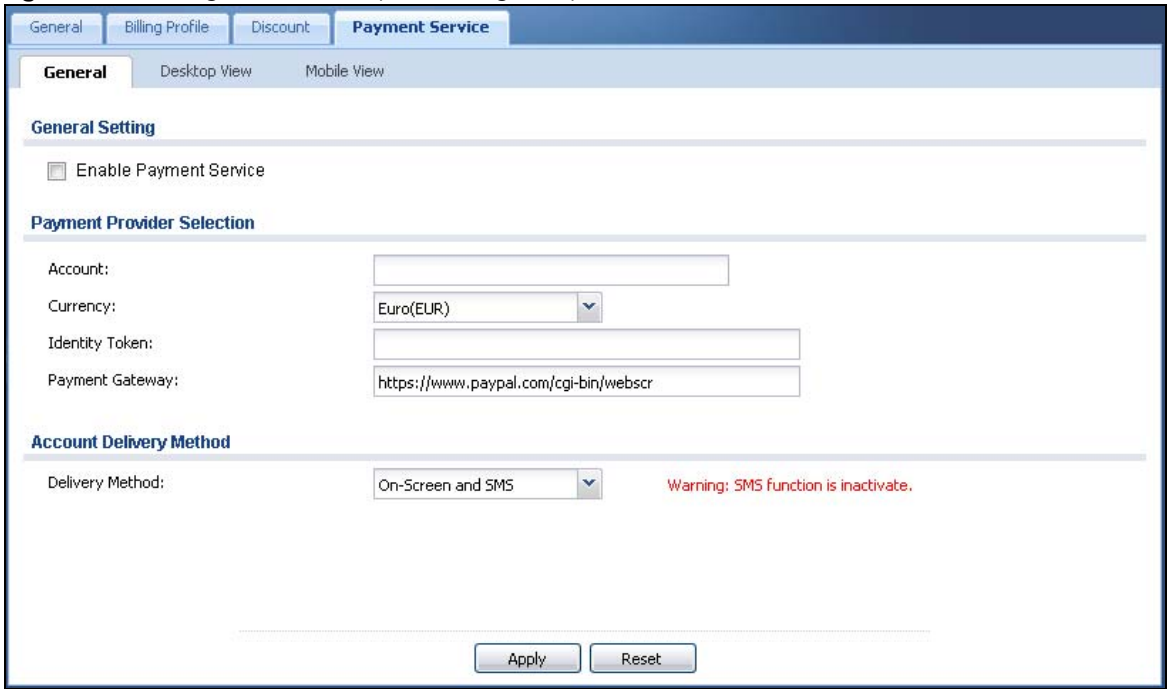

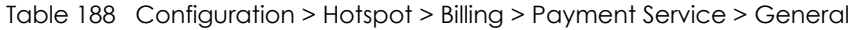

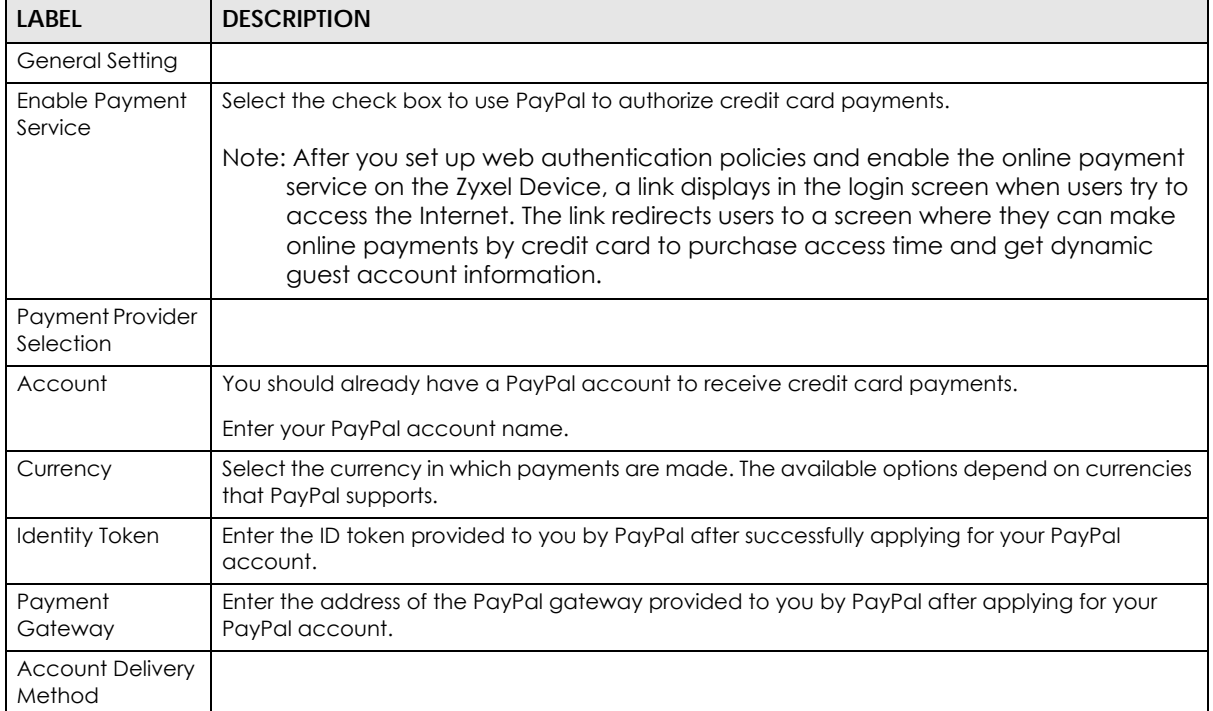

| <b>LABEL</b>    | <b>DESCRIPTION</b>                                                                                                    |
|-----------------|----------------------------------------------------------------------------------------------------|
| Delivery Method | Specify how the Zyxel Device provides dynamic quest account information after the user's<br>online payment is done.                                                      |
|                 | Select <b>On-Screen</b> to display the user account information in the web screen.                                                                                       |
|                 | Select SMS to use Short Message Service (SMS) to send account information in a text message<br>to the user's mobile device.                                              |
|                 | Select <b>On-Screen and SMS</b> to provide the account information both in the web screen and via<br>SMS text messages.                                                  |
|                 | Note: You should have enabled SMS in the <b>Configuration &gt; System &gt; Notification &gt;</b><br><b>SMS</b> screen to send text messages to the user's mobile device. |
| Apply           | Click this button to save your changes to the Zyxel Device.                                                                                                    |
| Reset           | Click this button to return the screen to its last-saved settings.                                                                                                    |

Table 188 Configuration > Hotspot > Billing > Payment Service > General (continued)

#### **21.6.1 The Payment Service > Desktop / Mobile View Screen**

Use this screen to customize the online payment service pages that displays after an unauthorized user clicks the link in the Web Configurator login screen to purchase access time. You can configure both the desktop and mobile versions of the service pages. Users click a link in the pages to switch between the two versions.

Click **Configuration > Hotspot > Billing > Payment Service > Desktop View** or **Mobile View** to open the following screen.

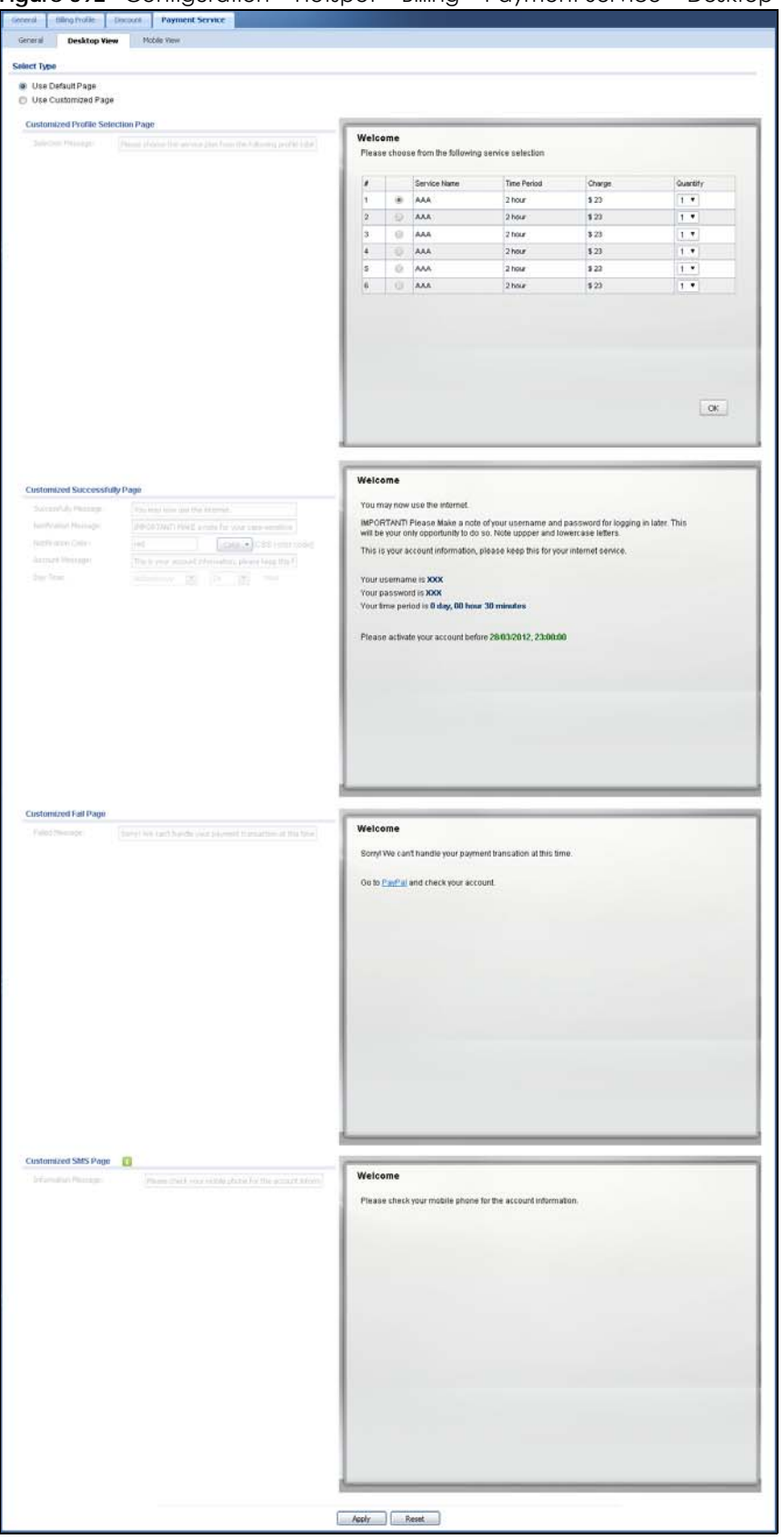

**Figure 392** Configuration > Hotspot > Billing > Payment Service > Desktop View

ZyWALL USG Series User's Guide

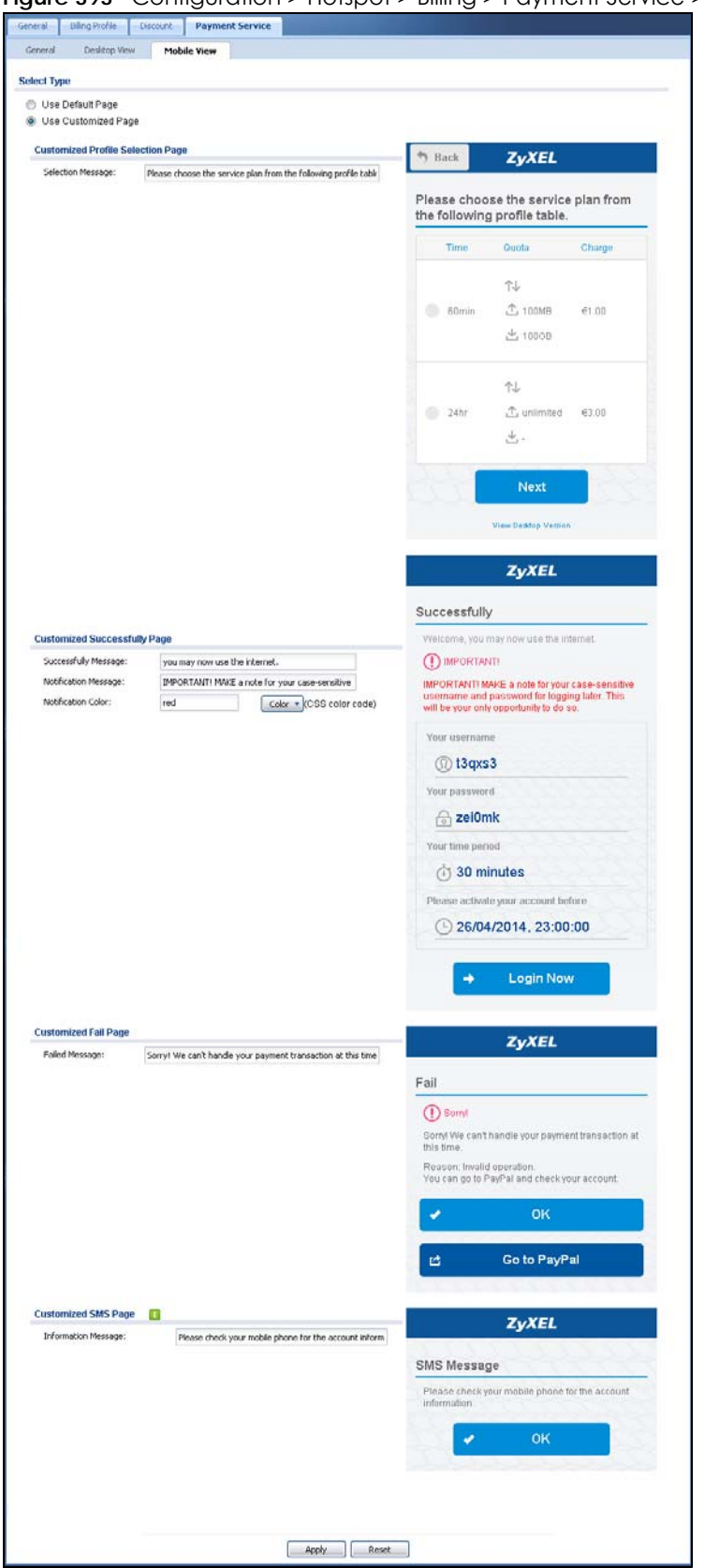

**Figure 393** Configuration > Hotspot > Billing > Payment Service > Mobile View

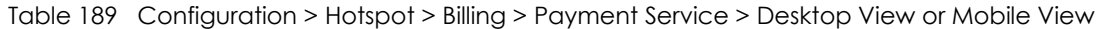

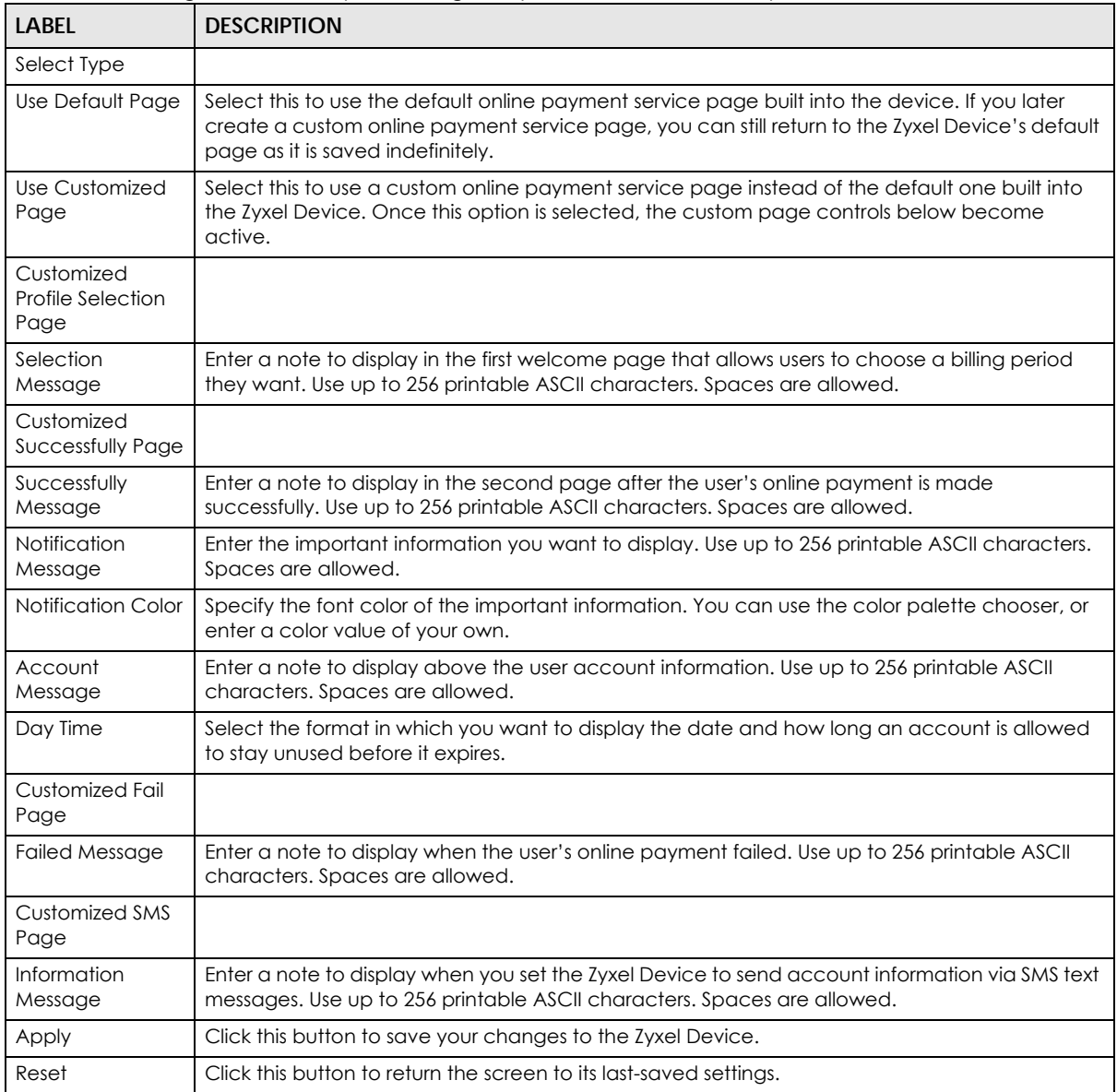

# **CHAPTER 22 Printer Manager**

## **22.1 Printer Manager Overview**

You can create dynamic guest accounts and print guest account information by pressing the button on an external statement printer, such as SP350E.

Make sure that the printer is connected to the appropriate power and the Zyxel Device, and that there is printing paper in the printer. Refer to the printer's documentation for details.

#### **22.1.1 What You Can Do in this Chapter**

- Use the **Printer Manager > General** screen (see [Section 22.2 on page 567\)](#page-566-0) to configure the printer list and enable printer management.
- Use the **Printer Manager > Printout Configuration** screen (see [Section 22.3 on page 574\)](#page-573-0) to customize the account printout.

## <span id="page-566-0"></span>**22.2 The Printer Manager > General Screen**

Use this screen to configure a printer list and allow the Zyxel Device to monitor the printer status. Click **Configuration > Hotspot > Printer Manager > General** to open the following screen.

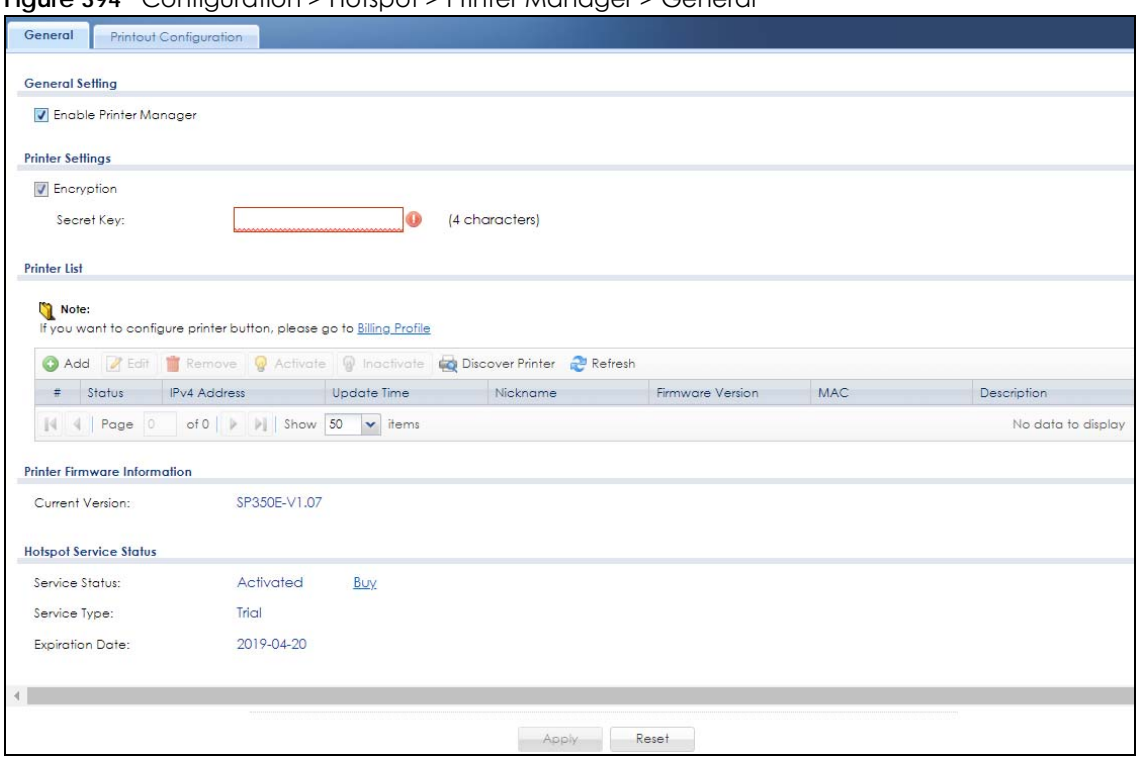

**Figure 394** Configuration > Hotspot > Printer Manager > General

The following table describes the labels in this screen.

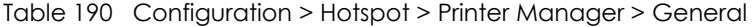

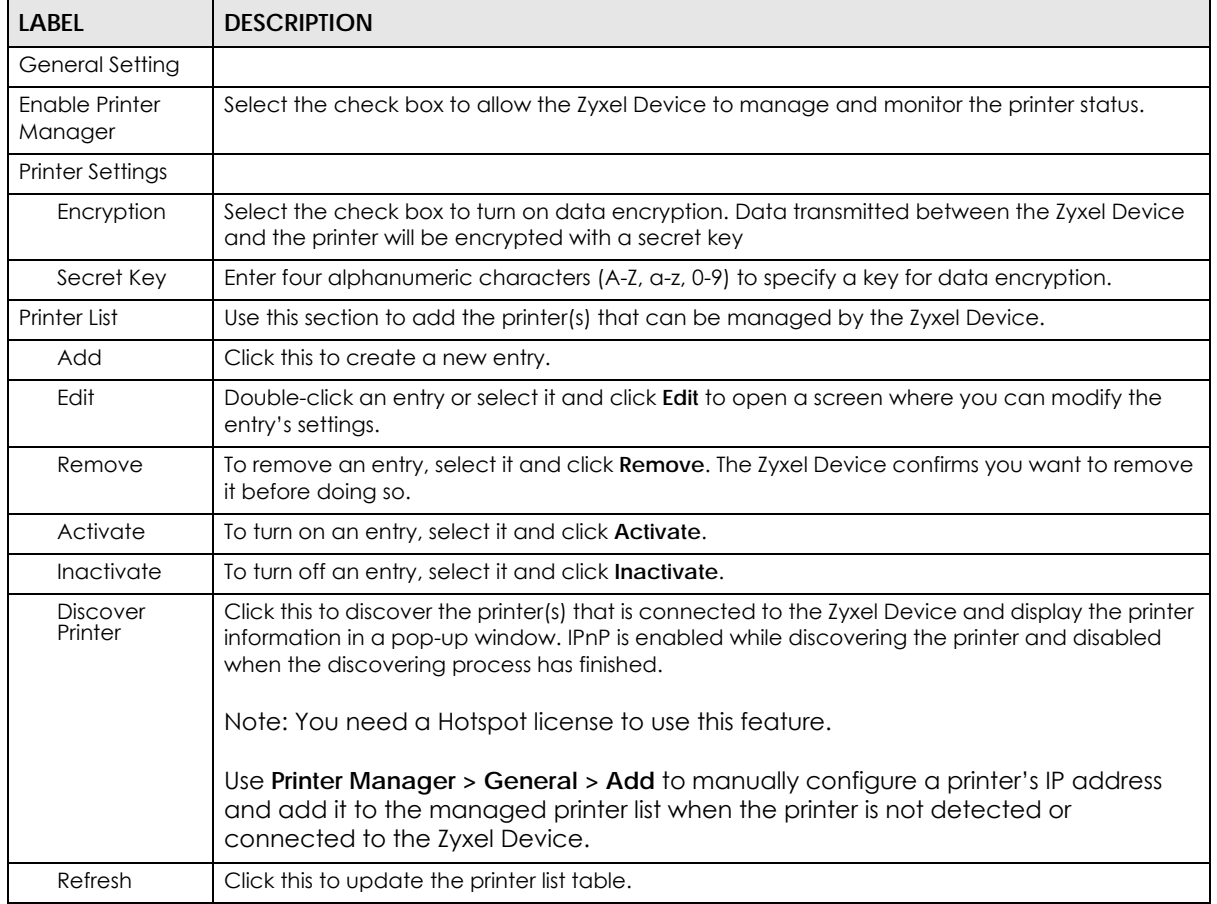

ZyWALL USG Series User's Guide

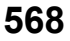

| <b>LABEL</b>                           | <b>DESCRIPTION</b>                                                                                                    |
|----------------------------------------|----------------------------------------------------------------------------------------------------|
| #                                      | This field is a sequential value, and it is not associated with any entry.                                                                                                    |
| Status                                 | This icon is lit when the entry is active and dimmed when the entry is inactive. Click the<br>Connection icon for the Zyxel Device connect to the printer.                                                                                                    |
| <b>IPv4 Address</b>                    | This field displays the IP address of the printer.                                                                                                    |
| Update Time                            | This field displays the date and time the Zyxel Device last synchronized with the printer.                                                                                                    |
|                                        | This shows n/a when the printer is not in the managed printer list or the printer status is sync fail<br>or sync progressing.                                                                                                    |
| Status                                 | This field is hidden by default. It displays whether the Zyxel Device can connect to the printer<br>and update the printer information.                                                                                                    |
|                                        | This shows n/a when the printer is not in the managed printer list.                                                                                                    |
| Nickname                               | This shows an optional friendly name for the printer that you configured.                                                                                                    |
| <b>Firmware Version</b>                | This field displays the model number and firmware version of the printer.                                                                                                    |
|                                        | This shows n/a when the printer is not in the managed printer list or the printer status is sync fail.                                                                                                    |
| <b>MAC</b>                             | This shows the hardware MAC address of the printer.                                                                                                    |
| Description                            | This field displays the descriptive name for the printer that you configured.                                                                                                    |
| <b>Printer Firmware</b><br>Information |                                                                                                    |
| <b>Current Version</b>                 | This is the version of the printer firmware currently uploaded to the Zyxel Device. The Zyxel<br>Device automatically installs it in the connected printers to make sure the printers are<br>upgraded to the same version.                                                                 |
| <b>Hotspot Service</b><br>Status       | The hotspot license must be registered in order to be activated.                                                                                                    |
| Service Status                         | This field displays whether a service license is enabled at myZyxel (Activated) or not (Not<br>Activated) or expired (Expired). It displays the remaining Grace Period if your license has<br>Expired. It displays Not Licensed if there isn't a license to be activated for this service. |
|                                        | If you need a license or a trial license has expired, click <b>Buy</b> to buy a new one. If a <b>Standard</b><br>license has expired, click Renew to extend the license.                                                                                                    |
|                                        | Then, click <b>Activate</b> to connect with the myZyxel server to activate the new license.                                                                                                    |
| Service Type                           | This shows whether you have a trial or standard license or none (Trial, Standard, None).                                                                                                    |
| Expiration<br>Date                     | This shows when your hotspot license will expire.                                                                                                    |
| Apply                                  | Click this button to save your changes to the Zyxel Device.                                                                                                    |
| Reset                                  | Click this button to return the screen to its last-saved settings.                                                                                                    |

Table 190 Configuration > Hotspot > Printer Manager > General (continued)

#### **22.2.1 Add Printer Rule**

Click the **Add** icon to open the following screen. Use this screen to add a new printer.

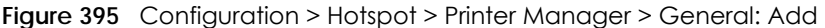

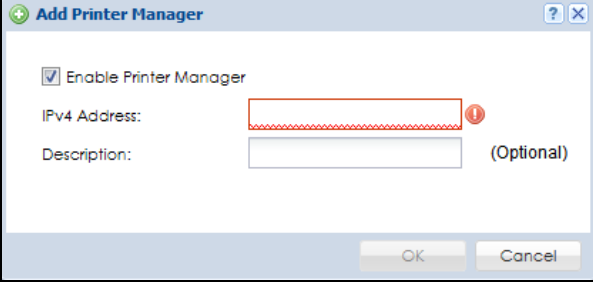

The following table describes the labels in this screen.

| <b>LABEL</b>              | <b>DESCRIPTION</b>                                                                                                    |
|---------------------------|----------------------------------------------------------------------------------------------------|
| Enable Printer<br>Manager | Select this option to turn on this entry in order to allow the Zyxel Device to manage this printer.                                                               |
| <b>IPv4 Address</b>       | Enter an IPv4 address for the printer.                                                                                                    |
| Description               | Enter a description of this printer. You can use alphanumeric and $( ) +$ , $/ : = ? ! * \# @$ \$ $ * - "$<br>characters, and it can be up to 60 characters long. |
| OK                        | Click OK to save your changes back to the Zyxel Device.                                                                                                    |
| Cancel                    | Click <b>Cancel</b> to exit this screen without saving.                                                                                                    |

Table 191 Configuration > Hotspot > Printer Manager > General: Add

#### **22.2.2 Edit Printer Rule**

Select an entry in the **Printer Manager > General** screen and click the **Edit** icon to open the following screen. Use this screen to modify the printer's settings. You can't click the **Edit** icon when the printer status is **sync fail** or **sync progressing**.

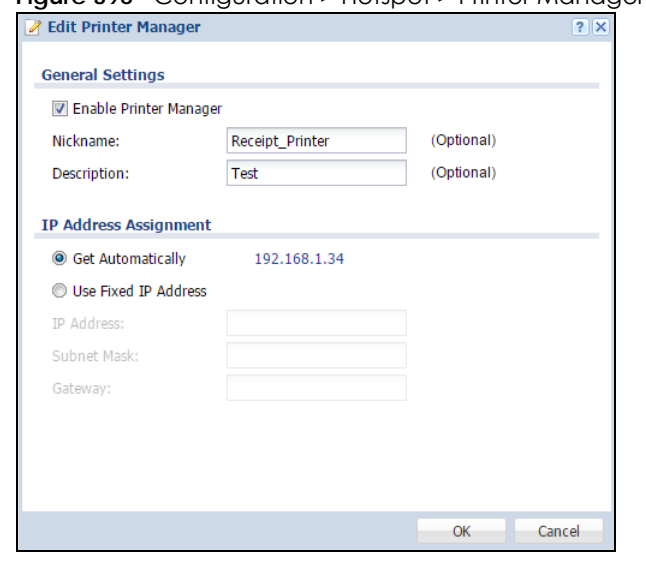

**Figure 396** Configuration > Hotspot > Printer Manager > General: Edit

| <b>LABEL</b>                    | <b>DESCRIPTION</b>                                                                                                    |
|---------------------------------|----------------------------------------------------------------------------------------------------|
| Enable Printer<br>Manager       | Select this option to turn on this entry in order to allow the Zyxel Device to manage this printer.                                                                                                    |
| Nickname                        | Type an optional friendly name for the printer. A nickname must begin with a letter and cannot<br>exceed 15 characters. Valid characters are [a-zA-ZO-9_-].                                                          |
| Description                     | Enter a description of this printer. You can use alphanumeric and () +, /:=?! * # @ \$ -"<br>characters, and it can be up to 60 characters long.                                                                     |
| <b>IP Address</b><br>Assignment |                                                                                                    |
| Get<br>Automatically            | Select this to make the printer a DHCP client and automatically get the IP address, subnet<br>mask, and gateway address from a DHCP server.                                                                          |
| Use Fixed IP<br><b>Address</b>  | Select this if you want to specify the IP address, subnet mask, and gateway manually.                                                                                                    |
| <b>IP Address</b>               | This field is enabled if you select Use Fixed IP Address.                                                                                                    |
|                                 | Enter the IP address for the printer.                                                                                                    |
| Subnet Mask                     | This field is enabled if you select Use Fixed IP Address.                                                                                                    |
|                                 | Enter the subnet mask of the printer in dot decimal notation. The subnet mask indicates what<br>part of the IP address is the same for all computers in the network.                                                 |
| Gateway                         | This field is enabled if you select Use Fixed IP Address.                                                                                                    |
|                                 | Enter the IP address of the gateway. The Zyxel Device sends packets to the gateway when it<br>does not know how to route the packet to its destination. The gateway should be on the same<br>network as the printer. |
| <b>OK</b>                       | Click OK to save your changes back to the Zyxel Device.                                                                                                    |
| Cancel                          | Click Cancel to exit this screen without saving.                                                                                                    |

Table 192 Configuration > Hotspot > Printer Manager > General: Edit

#### **22.2.3 Discover Printer**

Click the **Discover Printer** icon in the **Printer Manager > General** screen to open the following screen. Use this screen to find connected printers or edit a connected printer's settings. Use **Printer Manager >** 

General > Add to manually configure a printer's IP address and add it to the managed printer list when the printer is not detected or connected to the Zyxel Device.

**Figure 397** Configuration > Hotspot > Printer Manager > General: Discover Printer

|                | Edit & Add to Mgnt Printer List |                                                     |                  |                        |                         |                       |
|----------------|---------------------------------|-----------------------------------------------------|------------------|------------------------|-------------------------|-----------------------|
| #              | IPv4 Address                    | <b>Update Time</b>                                  | <b>Status</b>    | Nickname               | <b>Firmware Version</b> | <b>MAC</b>            |
| 1              | 192.168.188.118                 | n/a                                                 | n/a              | SDD <sub>2_allen</sub> | n/a                     | ec:43:f6:d8:33:52     |
|                | $\vert 4 \vert$ Page 1          | of $1 \rightarrow \rightarrow$ Show 50 $\sim$ items |                  |                        |                         | Displaying 1 - 1 of 1 |
| 苛              | IPv4 Address                    | <b>Update Time</b>                                  | <b>Status</b>    | Nickname               | <b>Firmware Version</b> | MAC                   |
| $Z$ Edit       |                                 |                                                     |                  |                        |                         |                       |
| $\mathbf{1}$   | 192.168.2.33                    | 2017/03/14 16:16:33                                 | sync success     | ttttt54321             | SP350E-V1.07            | ec:43:f6:d8:33:54     |
| $\overline{2}$ | 172.16.1.100                    | n/a                                                 | sync fail        |                        | n/a                     |                       |
| 3              | 192.168.3.34                    | n/a                                                 | sync progressing |                        | n/a                     |                       |
|                |                                 |                                                     |                  |                        |                         | Displaying 1 - 3 of 3 |

| <b>LABEL</b>                                   | <b>DESCRIPTION</b>                                                                                                    |
|------------------------------------------------|----------------------------------------------------------------------------------------------------|
| Un-Mant Printer<br>List / Mgnt Printer<br>List | The tables displays according to whether the printer is in the unmanaged printer list (Un-Mgnt<br>Printer List) or the managed printer list (Mgnt Printer List). |
| Edit                                           | Double-click an entry or select it and click Edit to open a screen where you can modify the<br>entry's settings.                                                 |
|                                                | Note: You cannot edit an entry's settings when the printer status is sync fail or sync<br>progressing.                                                           |
| Add to Mgnt<br>Printer List                    | Click this to add the selected printer to the managed printer list.                                                                                              |
| #                                              | This is the index number of the printer in the list.                                                                                                    |
| Registration                                   | This field displays whether the printer is added to the managed printer list (Mgnt Printer) or not<br>(Un-Mgnt Printer).                                         |
| <b>IPv4 Address</b>                            | This field displays the IP address of the printer.                                                                                                    |
| Update Time                                    | This field displays the date and time the Zyxel Device last synchronized with the printer.                                                                       |
|                                                | This shows n/a when the printer is not in the managed printer list or the printer status is sync fail<br>or sync progressing.                                    |
| Status                                         | This field displays whether the Zyxel Device can connect to the printer and update the printer<br>information.                                                   |
|                                                | This shows n/a when the printer is not in the managed printer list.                                                                                              |
| Nickname                                       | This field displays the optional friendly name of the printer that you configured.                                                                               |
| <b>Firmware Version</b>                        | This field displays the model number and firmware version of the printer.                                                                                        |
|                                                | This shows n/a when the printer is not in the managed printer list or the printer status is sync fail.                                                           |
| <b>MAC</b>                                     | This field displays the MAC address of the printer.                                                                                                    |

Table 193 Configuration > Hotspot > Printer Manager > General > Discover Printer

#### **22.2.4 Edit Printer Manager (Discover Printer)**

Select an entry in the **Printer Manager > General > Discover Printer** screen and click the **Edit** icon to open the following screen. Use this screen to modify the printer's nickname and IP address.

**Figure 398** Configuration > Hotspot > Printer Manager > General > Discover Printer: Edit

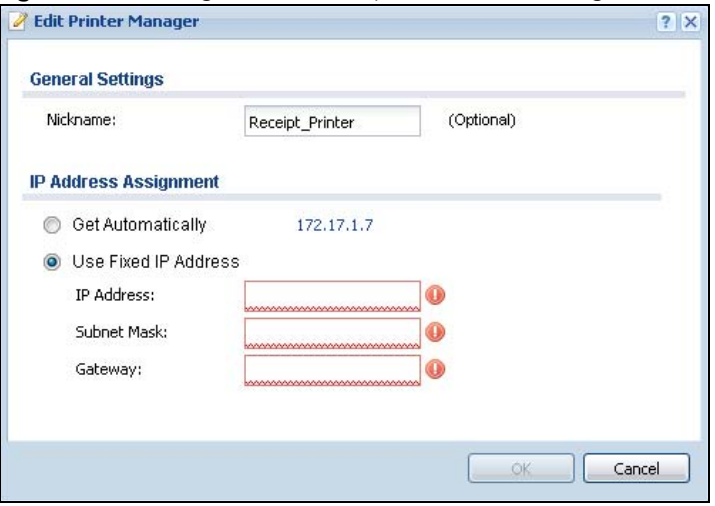

| <b>LABEL</b>            | <b>DESCRIPTION</b>                                                                                                    |
|-------------------------|----------------------------------------------------------------------------------------------------|
| <b>General Settings</b> |                                                                                                    |
| Nickname                | Type an optional friendly name for the printer. A nickname must begin with a letter and cannot<br>exceed 15 characters. Valid characters are [a-zA-ZO-9_-].                                                          |
| IP Address Assignment   |                                                                                                    |
| Get<br>Automatically    | Select this to make the printer a DHCP client and automatically get the IP address, subnet<br>mask, and gateway address from a DHCP server.                                                                          |
| Use Fixed IP<br>Address | Select this if you want to specify the IP address, subnet mask, and gateway manually.                                                                                                    |
| <b>IP Address</b>       | This field is enabled if you select Use Fixed IP Address.                                                                                                    |
|                         | Enter the IP address for the printer.                                                                                                    |
| Subnet Mask             | This field is enabled if you select Use Fixed IP Address.                                                                                                    |
|                         | Enter the subnet mask of the printer in dot decimal notation. The subnet mask indicates what<br>part of the IP address is the same for all computers in the network.                                                 |
| Gateway                 | This field is enabled if you select Use Fixed IP Address.                                                                                                    |
|                         | Enter the IP address of the gateway. The Zyxel Device sends packets to the gateway when it<br>does not know how to route the packet to its destination. The gateway should be on the same<br>network as the printer. |
| OK                      | Click OK to save your changes back to the Zyxel Device.                                                                                                    |
| Cancel                  | Click Cancel to exit this screen without saving.                                                                                                    |

Table 194 Configuration > Hotspot > Printer Manager > General > Discover Printer: Edit

## <span id="page-573-0"></span>**22.3 The Printout Configuration Screen**

Use this screen to customize the account printout. Click **Configuration > Hotspot > Printer Manager > Printout Configuration** to open the following screen.

**Figure 399** Configuration > Hotspot > Printer Manager > Printout Configuration

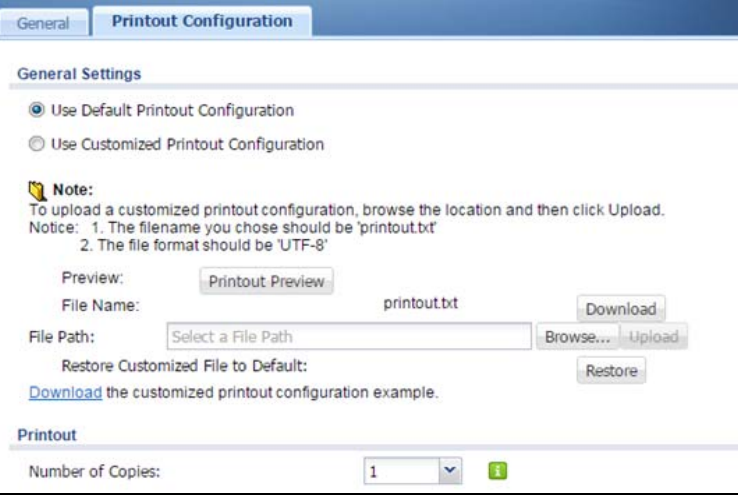

| LABFL                                              | <b>DESCRIPTION</b>                                                                                                    |
|----------------------------------------------------|----------------------------------------------------------------------------------------------------|
| Use Default<br>Printout<br>Configuration           | Select this to use the default account printout format built into the device. If you later create a<br>custom account printout format, you can still return to the Zyxel Device's default format as it is<br>saved indefinitely. |
| <b>Use Customized</b><br>Printout<br>Configuration | Select this to use a custom account printout format instead of the default one built into the<br>Zyxel Device. Once this option is selected, the custom format controls below become active.                                     |
| Preview                                            | Click the button to display a preview of account printout format you uploaded to the Zyxel<br>Device.                                                                                                    |
| <b>File Name</b>                                   | This shows the file name of account printout format file in the Zyxel Device.                                                                                                    |
|                                                    | Click Download to download the account printout format file from the Zyxel Device to your<br>computer.                                                                                                    |
| File Path /<br>Browse /<br>Upload                  | Browse for the account printout format file or enter the file path in the available input box, then<br>click the <b>Upload</b> button to put it on the Zyxel Device.                                                             |
| Restore<br>Customized<br>File to Default           | Click Restore to set the Zyxel Device back to use the default built-in account printout format.                                                                                                    |
| Download                                           | Click this to download an example account printout format file from the Zyxel Device for your<br>reference.                                                                                                    |
| Printout                                           |                                                                                                    |
| Number of<br>Copies                                | Select how many copies of subscriber statements you want to print (1 is the default).                                                                                                    |
| Apply                                              | Click this button to save your changes to the Zyxel Device.                                                                                                    |
| Reset                                              | Click this button to return the screen to its last-saved settings.                                                                                                    |

Table 195 Configuration > Hotspot > Printer Manager > Printout Configuration

## **22.4 Printer Reports Overview**

The SP350E allows you to print status reports about the guest accounts and general Zyxel Device system information. Simply press a key combination on the SP350E to print a report instantly without accessing the web configurator.

The following lists the reports that you can print using the SP300E.

- Daily account summary
- Monthly account summary
- Last month account summary
- System status

#### **22.4.1 Key Combinations**

The following table lists the key combination to print each report.

Note: You must press the key combination on the SP350E within five seconds to print.

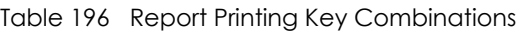

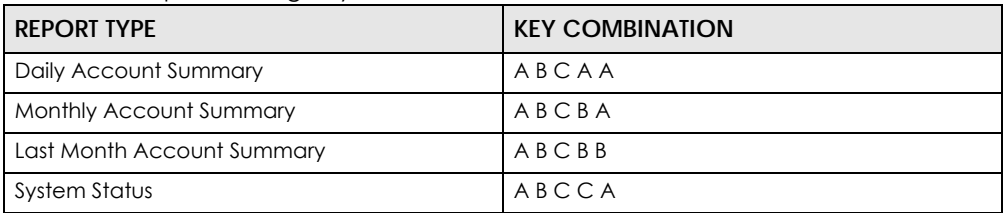

The following sections describe each report printout in detail.

#### **22.4.2 Daily Account Summary**

The daily account report lists the accounts printed during the current day, the current day's total number of accounts and the total charge. It covers the accounts that have been printed during the current day starting from midnight (not the past 24 hours). For example, if you press the daily account key combination on 2013/05/10 at 20:00:00, the daily account report includes the accounts created on 2013/05/10 between 00:00:01 and 19:59:59.

Key combination: A B C A A

The following figure shows an example.

**Figure 400** Daily Account Example

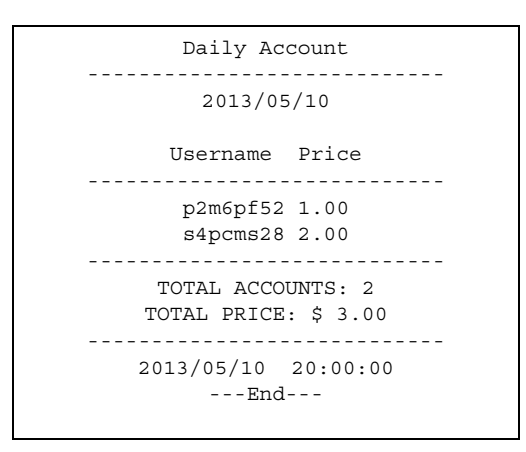

#### **22.4.3 Monthly Account Summary**

The monthly account report lists the accounts printed during the current month, the current month's total number of accounts and the total charge. It covers the accounts that have been printed during the current month starting from midnight of the first day of the current month (not the past one month period). For example, if you press the monthly account key combination on 2013/05/17 at 20:00:00, the monthly account report includes the accounts created from 2013/05/01 at 00:00:01 to 2013/05/17 at 19:59:59.

Key combination: A B C B A

The following figure shows an example.

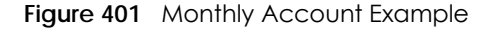

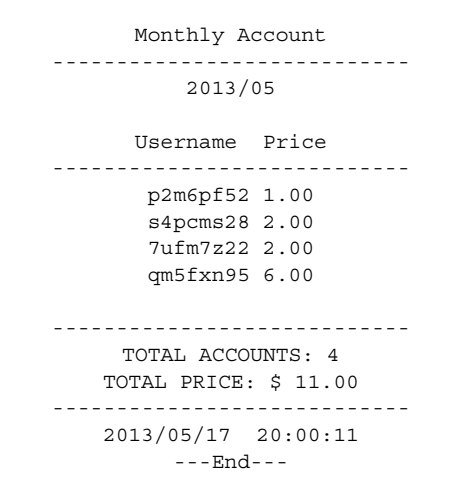

#### **22.4.4 Account Report Notes**

The daily, monthly or last month account report holds up to 2000 entries. If there are more than 2000 accounts created in the same month or same day, the account report's calculations only include the latest 2000.
For example, if 2030 accounts (each priced at \$1) have been created from 2013/05/01 00:00:00 to 2013/ 05/31 19:59:59, the monthly account report includes the latest 2000 accounts, so the total would be \$2,000 instead of \$2,030.

Use the **Monitor > System Status > Dynamic Guest** screen to see the accounts generated on another day or month (up to 2000 entries total).

#### **22.4.5 System Status**

This report shows the current system information such as the host name and WAN IP address.

Key combination: A B C C A

The following figure shows an example.

**Figure 402** System Status Example

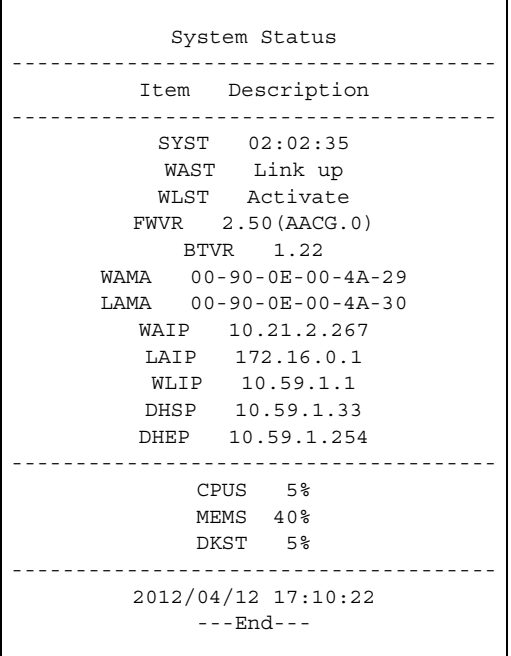

| <u>1996 - 177 Juliel Moore</u> |                                                                      |
|--------------------------------|----------------------------------------------------------------------|
| <b>LABEL</b>                   | <b>DESCRIPTION</b>                                                   |
| SYST                           | This field displays the time since the system was last restarted.    |
| WAST                           | This field displays the WAN connection status.                       |
| <b>WLST</b>                    | This field displays the status of the Zyxel Device's wireless LAN.   |
| <b>FWVR</b>                    | This field displays the version of the firmware on the Zyxel Device. |
| <b>BTVR</b>                    | This field displays the version of the bootrom.                      |
| <b>WAMA</b>                    | This field displays the MAC address of the Zyxel Device on the WAN.  |
| LAMA                           | This field displays the MAC address of the Zyxel Device on the LAN.  |

Table 197 System Status

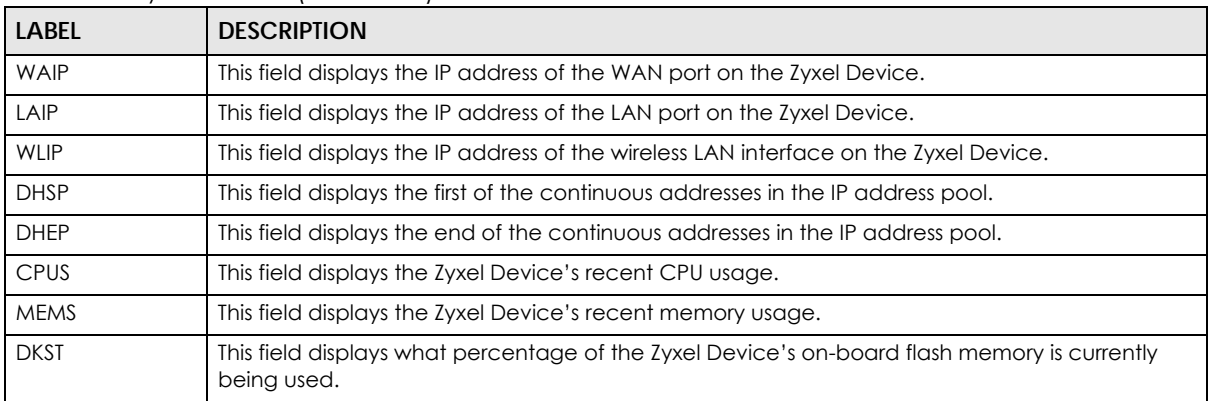

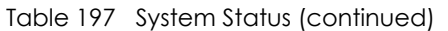

# **CHAPTER 23 Free Time**

## **23.1 Free Time Overview**

With Free Time, the Zyxel Device can create dynamic guest accounts that allow users to browse the Internet free of charge for a specified period of time.

### **23.1.1 What You Can Do in this Chapter**

**Figure 403** Configuration > Hotspot > Free Time

Use the **Free Time** screen (see [Section 23.2 on page 579](#page-578-0)) to turn on this feature to allow users to get a free account for Internet surfing during the specified time period.

## <span id="page-578-0"></span>**23.2 The Free Time Screen**

Use this screen to enable and configure the free time settings. Click **Configuration > Hotspot > Free Time** to open the following screen.

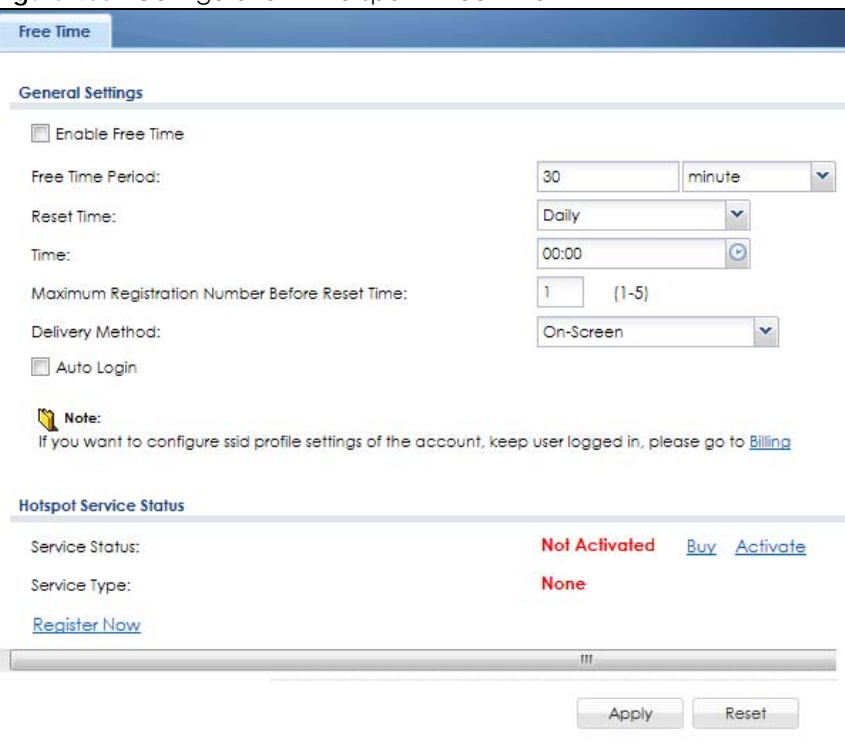

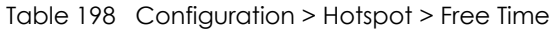

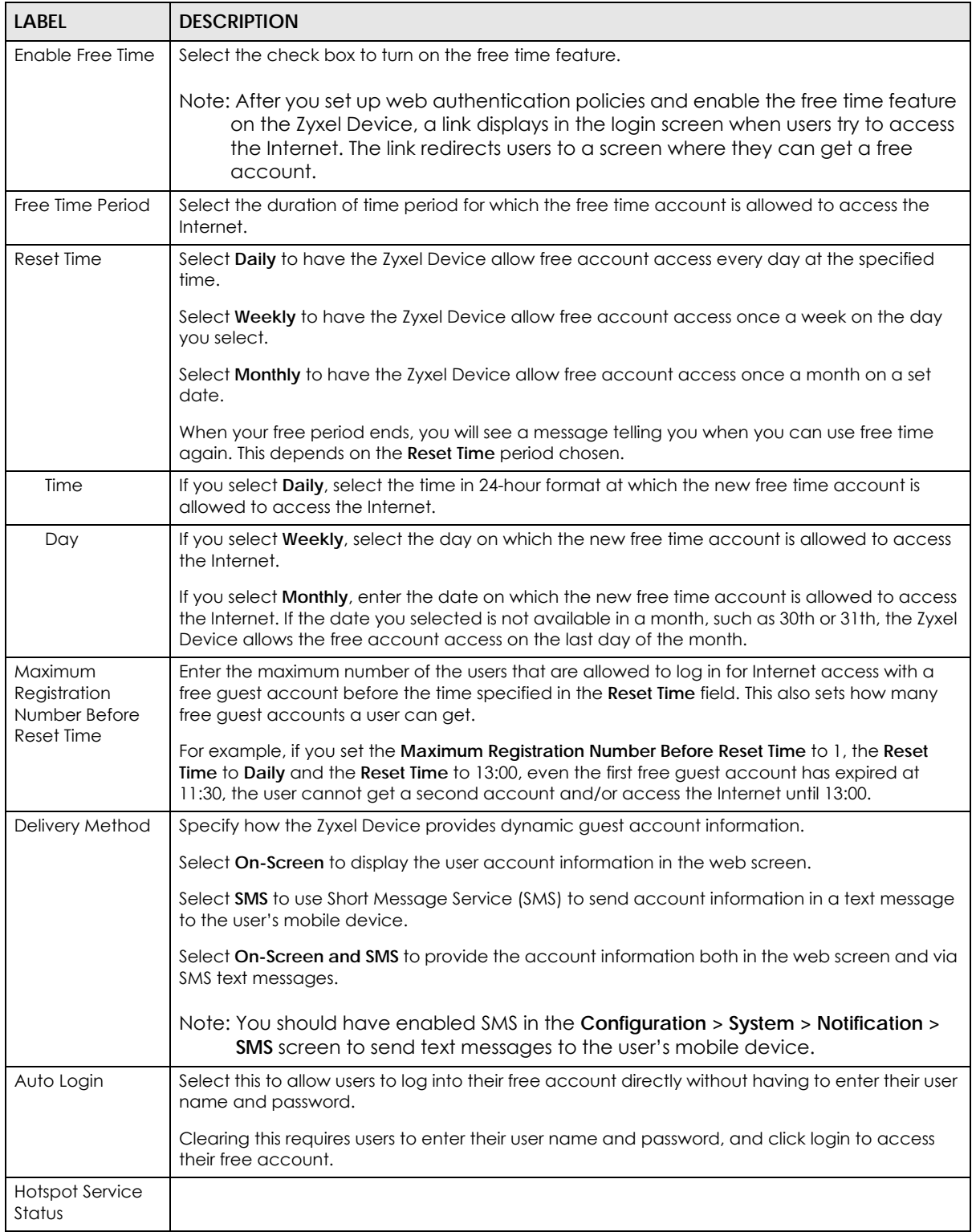

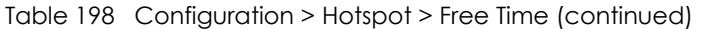

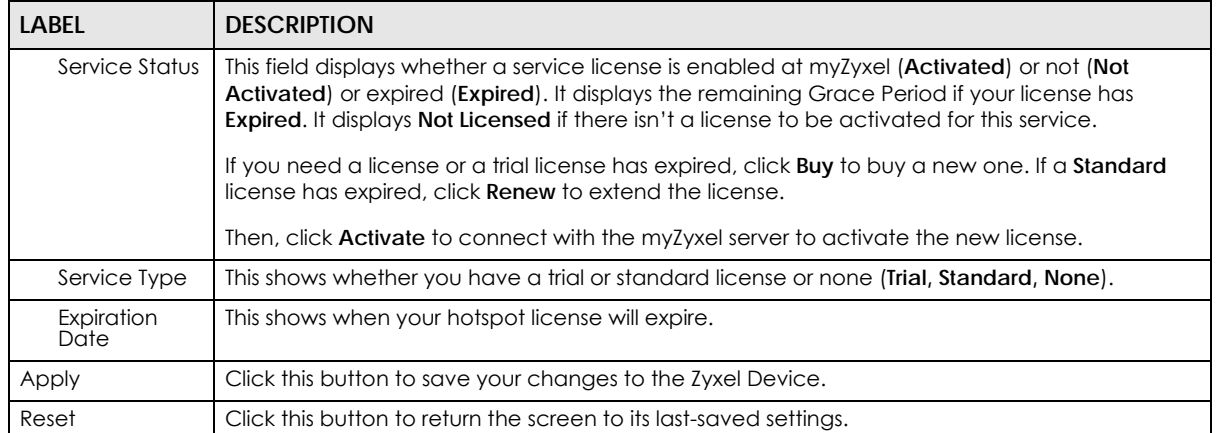

The following figure shows an example login screen with a link to create a free guest account.

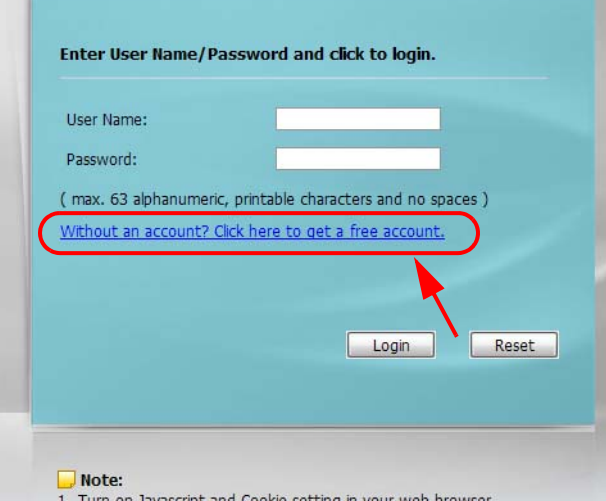

- 
- 1. Turn on Javascript and Cookie setting in your web browser.<br>2. Turn off Popup Window Blocking in your web browser.<br>3. Turn on Java Runtime Environment (JRE) in your web browser.<br>4. Allow Gears if you are using Google Chr
- 

If you enable both online payment service and free time feature on the Zyxel Device, the link description in the login screen will be mainly for online payment service. You can still click the link to get a free account.

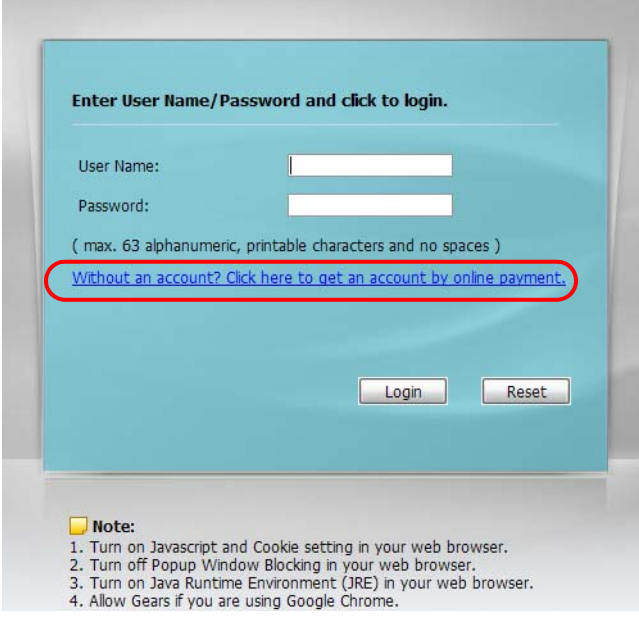

If SMS is enabled on the Zyxel Device, you have to enter your mobile phone number before clicking **OK** to get a free guest account.

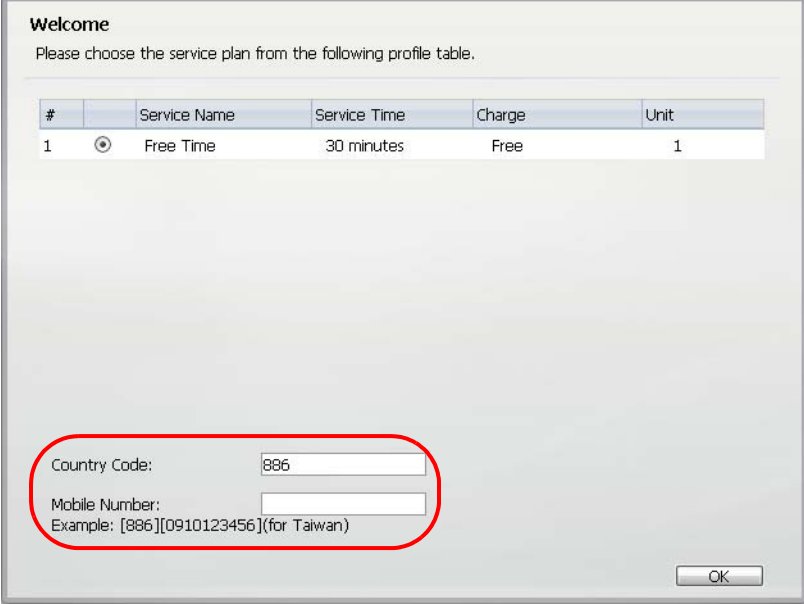

The guest account information then displays in the screen and/or is sent to the configured mobile phone number.

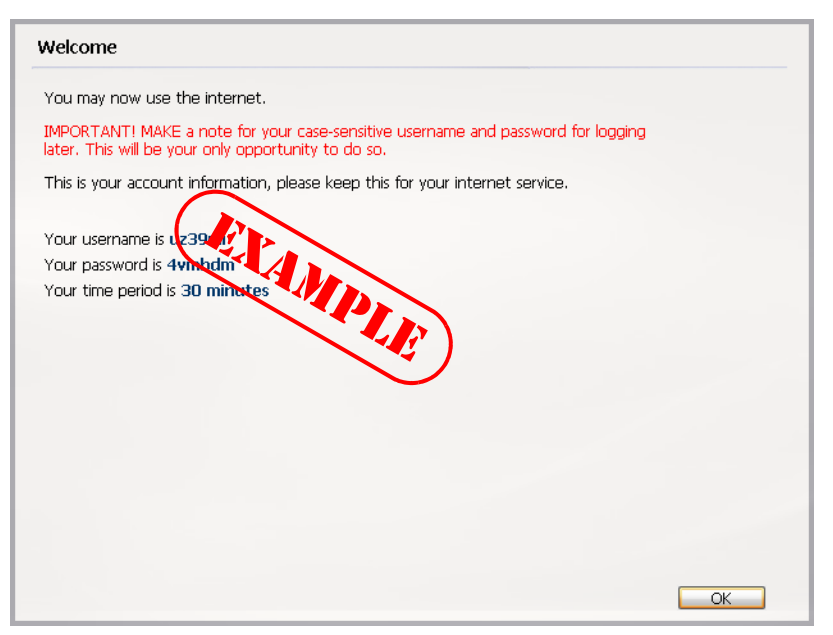

# **CHAPTER 24 IPnP**

# **24.1 IPnP Overview**

IP Plug and Play (IPnP) allows a computer to access the Internet without changing the network settings (such as IP address and subnet mask) of the computer, even when the IP addresses of the computer and the Zyxel Device are not in the same subnet.

When you disable the IPnP feature, only computers with dynamic IP addresses or static IP addresses in the same subnet as the Zyxel Device's LAN IP address can connect to the Zyxel Device or access the Internet through the Zyxel Device.

The IPnP feature does not apply to a computer using either a dynamic IP address or a static IP address that is in the same subnet as the Zyxel Device's IP address.

Note: You must enable NAT to use the IPnP feature.

The following figure depicts a scenario where a computer is set to use a static private IP address in the corporate environment. In a residential house where a Zyxel Device is installed, you can still use the computer to access the Internet without changing the network settings, even when the IP addresses of the computer and the Zyxel Device are not in the same subnet.

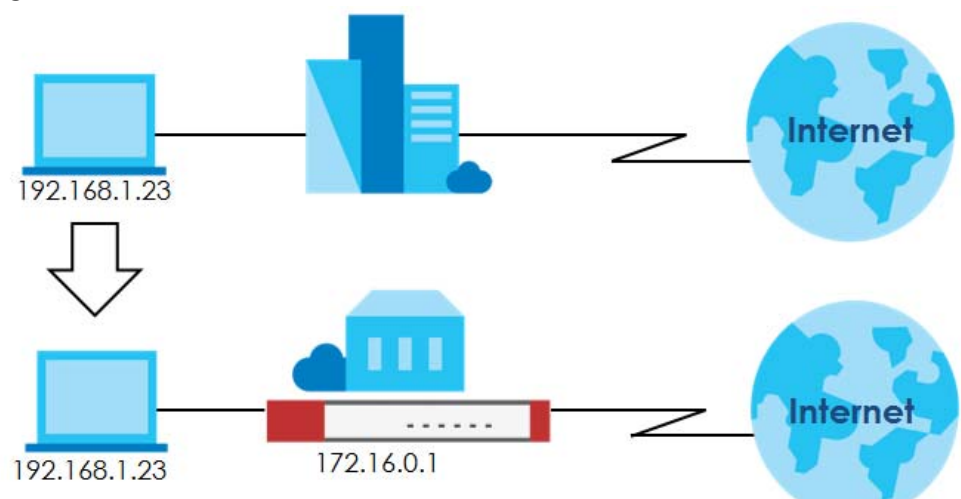

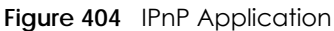

**584**

## **24.1.1 What You Can Do in this Chapter**

Use the **IP** screen ([Section 24.1.2 on page 585](#page-584-0)) to enable IPnP on the Zyxel Device and the internal interface(s).

### <span id="page-584-0"></span>**24.1.2 IPnP Screen**

This screen allows you to enable IPnP on the Zyxel Device and specific internal interface(s). To access this screen click **Configuration > Hotspot > IPnP**.

**Figure 405** Configuration > Hotspot > IPnP

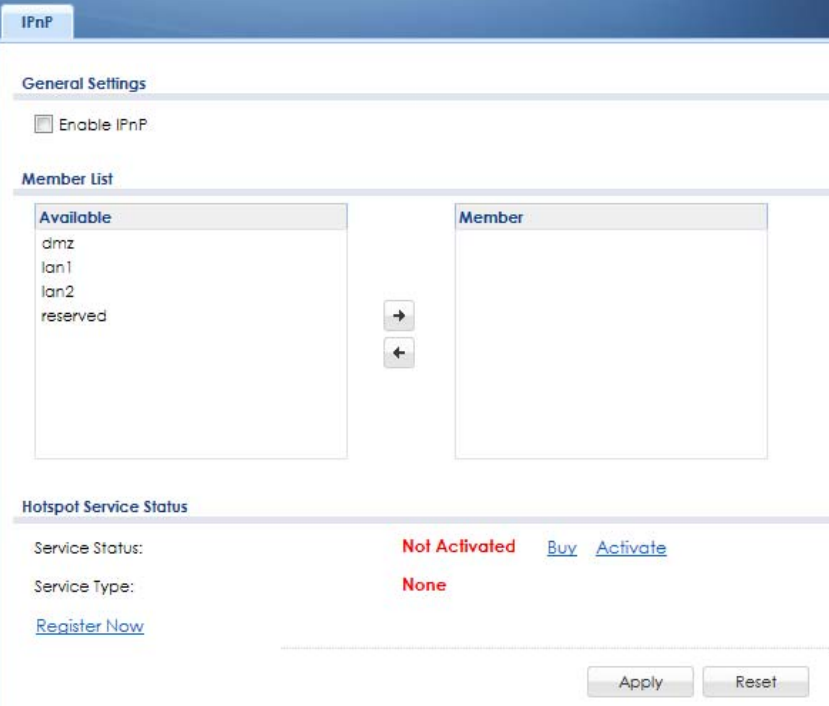

The following table describes the labels in this screen.

Table 199 Configuration > Hotspot > IPnP

| <b>LABEL</b>                     | <b>DESCRIPTION</b>                                                                                                    |
|----------------------------------|----------------------------------------------------------------------------------------------------|
| Enable IPnP                      | Select this option to turn on the IPnP feature on the Zyxel Device.                                                                                                    |
|                                  | Note: You can enable this feature only when the security policy is enabled.                                                                                                    |
| Member List                      | The <b>Available</b> list displays the name(s) of the internal interface(s) on which you can enable<br>IPnP.                                                                                                    |
|                                  | To enable IPnP on an interface, you can double-click a single entry to move it or use the [Shift]<br>or [Ctrl] key to select multiple entries and click the right arrow button to add to the <b>Member</b> list.<br>To remove an interface, select the name(s) in the <b>Member</b> list and click the left arrow button. |
| <b>Hotspot Service</b><br>Status |                                                                                                    |
| Service Status                   | This field displays whether a service license is enabled at myZyxel (Activated) or not (Not<br>Activated) or expired (Expired). It displays the remaining Grace Period if your license has<br><b>Expired.</b> It displays <b>Not Licensed</b> if there isn't a license to be activated for this service.                  |
|                                  | If you need a license or a trial license has expired, click <b>Buy</b> to buy a new one. If a <b>Standard</b><br>license has expired, click <b>Renew</b> to extend the license.                                                                                                    |
|                                  | Then, click <b>Activate</b> to connect with the myZyxel server to activate the new license.                                                                                                    |

ZyWALL USG Series User's Guide

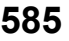

| <b>LABEL</b>        | <b>DESCRIPTION</b>                                                                                    |
|---------------------|----------------------------------------------------------------------------------------------------|
| Service Type        | This shows whether you have a trial or standard license or none (Trial, Standard, None).              |
| Expiration<br>Date  | This shows when your hotspot license will expire.                                                     |
| <b>Register Now</b> | Click the link to go to myZyxel where you can register your Zyxel Device and activate the<br>service. |
|                     | This link is available only when the service is not activated yet.                                    |
| Apply               | Click <b>Apply</b> to save your changes back to the Zyxel Device.                                     |
| Reset               | Click Reset to return the screen to its last-saved settings.                                          |

Table 199 Configuration > Hotspot > IPnP (continued)

# **CHAPTER 25 Walled Garden**

# **25.1 Walled Garden Overview**

A user must log in before the Zyxel Device allows the user's access to the Internet. However, with a walled garden, you can define one or more web site addresses that all users can access without logging in. These can be used for advertisements for example.

## **25.2 Walled Garden > General Screen**

Use this screen to turn on the walled garden feature.

Note: You must enable web authentication before you can access the **Walled Garden** screens.

Note: You can configure up to 50 walled garden web site links.

Click **Configuration > Hotspot > Walled Garden** to display the screen.

**Figure 406** Configuration > Hotspot > Walled Garden: General

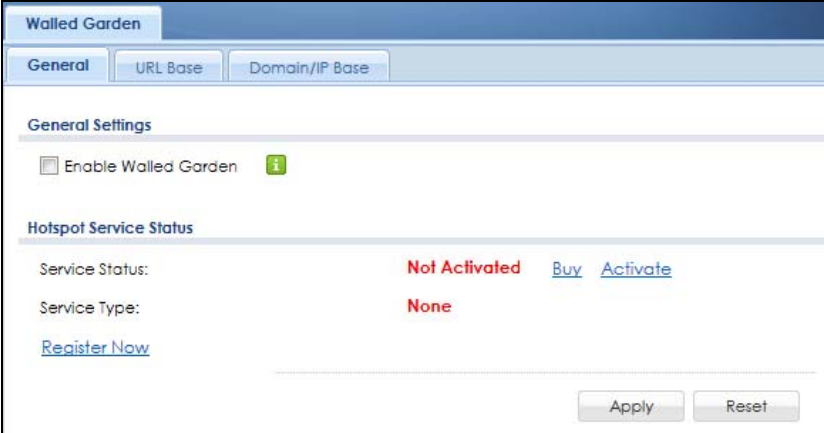

Table 200 Configuration > Hotspot > Walled Garden: General

| <b>LABEL</b>                     | <b>DESCRIPTION</b>                                                     |
|----------------------------------|------------------------------------------------------------------------|
| Enable Walled<br>Garden          | Select this to turn on the walled garden feature.                      |
|                                  | Note: This feature works only with the web portal authentication type. |
| <b>Hotspot Service</b><br>Status |                                                                        |

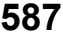

| <b>LABEL</b>       | <b>DESCRIPTION</b>                                                                                                    |
|--------------------|----------------------------------------------------------------------------------------------------|
| Service Status     | This field displays whether a service license is enabled at myZyxel ( <b>Activated</b> ) or not (Not<br><b>Activated</b> ) or expired ( <b>Expired</b> ). It displays the remaining Grace Period if your license has<br><b>Expired.</b> It displays <b>Not Licensed</b> if there isn't a license to be activated for this service. |
|                    | If you need a license or a trial license has expired, click <b>Buy</b> to buy a new one. If a <b>Standard</b><br>license has expired, click <b>Renew</b> to extend the license.                                                                                                    |
|                    | Then, click <b>Activate</b> to connect with the myZyxel server to activate the new license.                                                                                                    |
| Service Type       | This shows whether you have a trial or standard license or none (Trial, Standard, None).                                                                                                    |
| Expiration<br>Date | This shows when your hotspot license will expire.                                                                                                    |
| Register Now       | Click the link to go to myZyxel where you can register your Zyxel Device and activate the<br>service.                                                                                                    |
|                    | This link is available only when the service is not activated yet.                                                                                                    |
| Apply              | Click this button to save your changes to the Zyxel Device.                                                                                                    |
| Reset              | Click this button to return the screen to its last-saved settings.                                                                                                    |

Table 200 Configuration > Hotspot > Walled Garden: General (continued)

## **25.3 Walled Garden > URL Base Screen**

Use this screen to configure the walled garden web addresses (URLs that use the HTTP or HTTPS protocol) for web sites that all users are allowed to access without logging in. The web site link(s) displays in the user login screen by default.

Click **Configuration > Hotspot > Walled Garden** and then select the **URL Base** tab to display the screen.

| General | <b>URL</b> Base                                      | Domain/IP Base                                                                        |                             |            |                    |
|---------|------------------------------------------------------|---------------------------------------------------------------------------------------|-----------------------------|------------|--------------------|
|         | <b>Walled Garden URL List</b>                        |                                                                                       |                             |            |                    |
|         |                                                      | Add <b>Z</b> Edit <b>T</b> Remove <b>Q</b> Activate <b>Q</b> Inactivate <b>M</b> Move |                             |            |                    |
| #       | Display<br><b>Status</b>                             |                                                                                       | Name                        | <b>URL</b> |                    |
|         | $\parallel$ $\parallel$ $\parallel$ Page<br>$\alpha$ | of $0 \mid \mathbb{R} \mid$ Show 50                                                   | $\overline{\text{v}}$ items |            | No data to display |

**Figure 407** Configuration > Hotspot > Walled Garden: URL Base

| LABEL                            | <b>DESCRIPTION</b>                                                                                                    |
|----------------------------------|----------------------------------------------------------------------------------------------------|
| <b>Walled Garden</b><br>URL List | Use this table to manage the list of walled garden web site links.                                                        |
| Add                              | Click this to create a new entry. Select an entry and click <b>Add</b> to create a new entry after the<br>selected entry. |
| Edit                             | Double-click an entry or select it and click Edit to open a screen where you can modify the<br>entry's settings.          |

Table 201 Configuration > Hotspot > Walled Garden: URL Based

| LABEL      | <b>DESCRIPTION</b>                                                                                                    |
|------------|----------------------------------------------------------------------------------------------------|
| Remove     | To remove an entry, select it and click Remove. The Zyxel Device confirms you want to remove<br>it before doing so.                                                       |
| Activate   | To turn on an entry, select it and click <b>Activate.</b>                                                                                                    |
| Inactivate | To turn off an entry, select it and click <b>Inactivate.</b>                                                                                                    |
| Move       | To move an entry to a different number in the list, click the <b>Move</b> icon. In the field that appears,<br>specify the number to which you want to move the interface. |
| #          | This field is a sequential value, and it is not associated with any entry.                                                                                                |
| Status     | This icon is lit when the entry is active and dimmed when the entry is inactive.                                                                                          |
| Display    | This icon is lit when the web site link is set to display in the user login screen.                                                                                       |
| Name       | This field displays the descriptive name of the web site.                                                                                                    |
| <b>URL</b> | This field displays the URL of the web site.                                                                                                    |
| Apply      | Click this button to save your changes to the Zyxel Device.                                                                                                    |
| Reset      | Click this button to return the screen to its last-saved settings.                                                                                                    |

Table 201 Configuration > Hotspot > Walled Garden: URL Based (continued)

## **25.3.1 Adding/Editing a Walled Garden URL**

Go to the **Configuration > Web Authentication > Walled Garden > URL Base** screen. Click **Add** or select an entry and click the **Edit** to open the **Add/Edit Walled Garden URL** screen. Use this screen to configure a walled garden web site URL entry.

**Figure 408** Configuration > Hotspot > Walled Garden: URL Base: Add/Edit

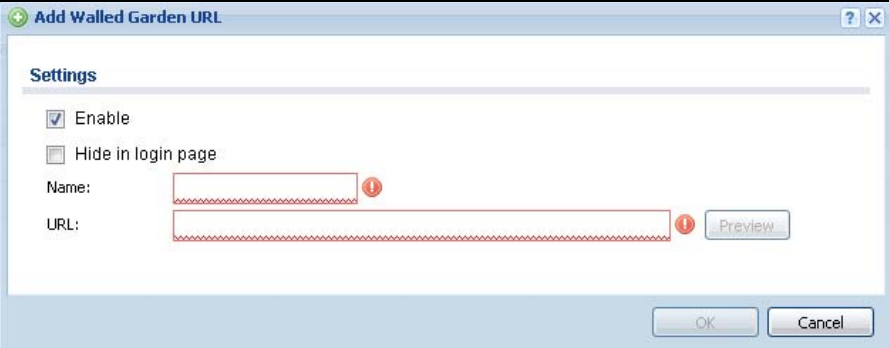

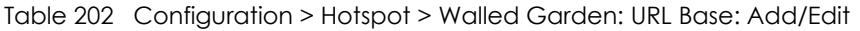

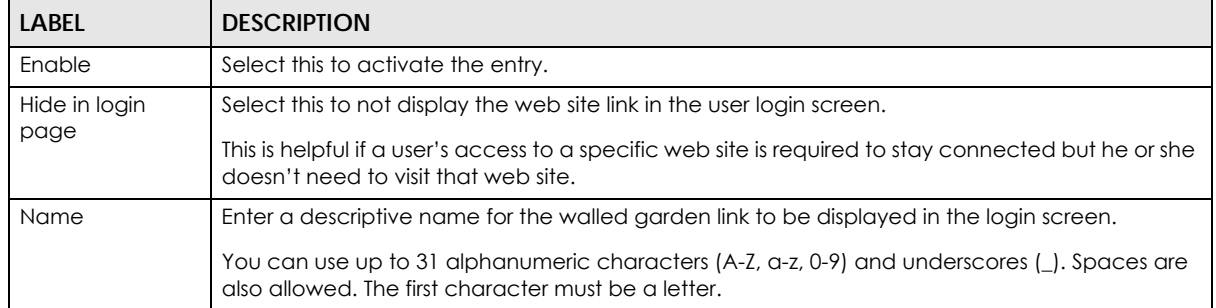

| LABEL   | <b>DESCRIPTION</b>                                                                                                    |
|---------|----------------------------------------------------------------------------------------------------|
| URL     | Enter the URL of the web site.                                                                                                    |
|         | Use "http://" or "https://" followed by up to 262 characters (0-9a-zA-Z;/?:@&=+\$\.-_!~*'()%). For<br>example, http://www.example.com or http://172.16.1.35. |
| Preview | Click this button to open the specified web site in a new frame.                                                                                             |
| OK      | Click OK to save your changes back to the Zyxel Device.                                                                                                    |
| Cancel  | Click Cancel to exit this screen without saving.                                                                                                    |

Table 202 Configuration > Hotspot > Walled Garden: URL Base: Add/Edit (continued)

# **25.4 Walled Garden > Domain/IP Base Screen**

Use this screen to configure walled garden web site links, which use a (wildcard) domain name or an IP address. These links will not display in the login page.

Click **Configuration > Hotspot > Walled Garden** and then select the **Domain/IP Base** tab to display the screen.

**Figure 409** Configuration > Hotspot > Walled Garden: Domain/IP Base

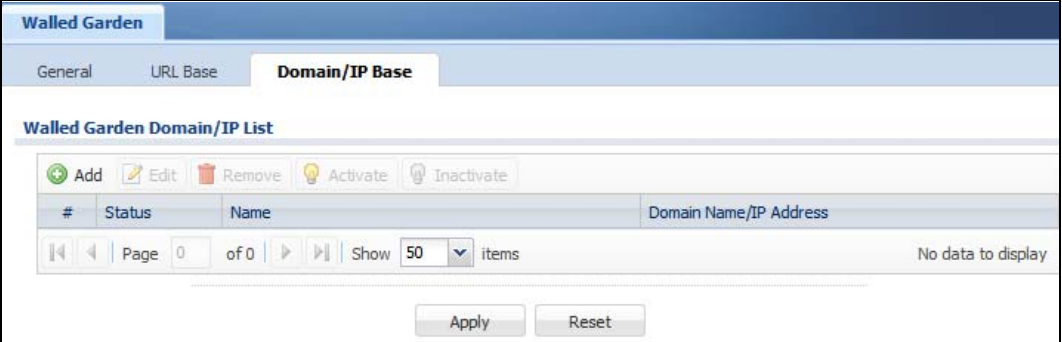

Table 203 Configuration > Hotspot > Walled Garden: Domain/IP Based

| <b>LABEL</b>                    | <b>DESCRIPTION</b>                                                                                                    |
|---------------------------------|----------------------------------------------------------------------------------------------------|
| Walled Garden<br>Domain/IP List | Use this table to manage the list of walled garden web site links.                                                          |
| Add                             | Click this to create a new entry. Select an entry and click <b>Add</b> to create a new entry after the<br>selected entry.   |
| Edit                            | Double-click an entry or select it and click Edit to open a screen where you can modify the<br>entry's settings.            |
| Remove                          | To remove an entry, select it and click <b>Remove</b> . The Zyxel Device confirms you want to remove<br>it before doing so. |
| Activate                        | To turn on an entry, select it and click <b>Activate.</b>                                                                   |
| Inactivate                      | To turn off an entry, select it and click <b>Inactivate.</b>                                                                |
| #                               | This field is a sequential value, and it is not associated with any entry.                                                  |
| Status                          | This icon is lit when the entry is active and dimmed when the entry is inactive.                                            |
| Name                            | This field displays the descriptive name of the web site.                                                                   |

| <b>LABEL</b>              | <b>DESCRIPTION</b>                                                                 |
|---------------------------|------------------------------------------------------------------------------------|
| Domain Name/IP<br>Address | This field displays the domain name or IP address and subnet mask of the web site. |
| Apply                     | Click this button to save your changes to the Zyxel Device.                        |
| Reset                     | Click this button to return the screen to its last-saved settings.                 |

Table 203 Configuration > Hotspot > Walled Garden: Domain/IP Based (continued)

## **25.4.1 Adding/Editing a Walled Garden Domain or IP**

Go to the **Configuration > Hotspot > Walled Garden > Domain/IP Base** screen. Click **Add** or select an entry and click the **Edit** to open the **Add/Edit Walled Garden Domain/IP** screen. Use this screen to configure the domain name or IP address entry for a walled garden web site.

**Figure 410** Configuration > Hotspot > Walled Garden: Domain/IP Base: Add/Edit

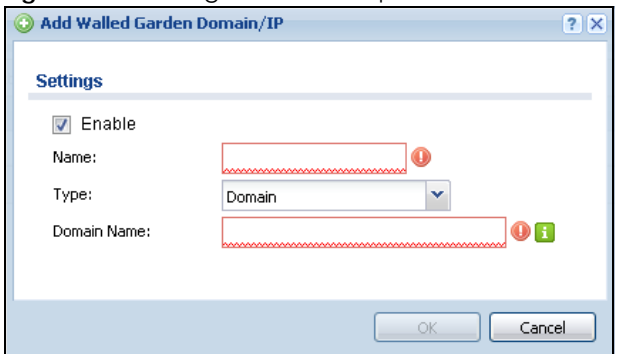

The following table describes the labels in this screen.

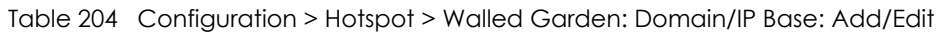

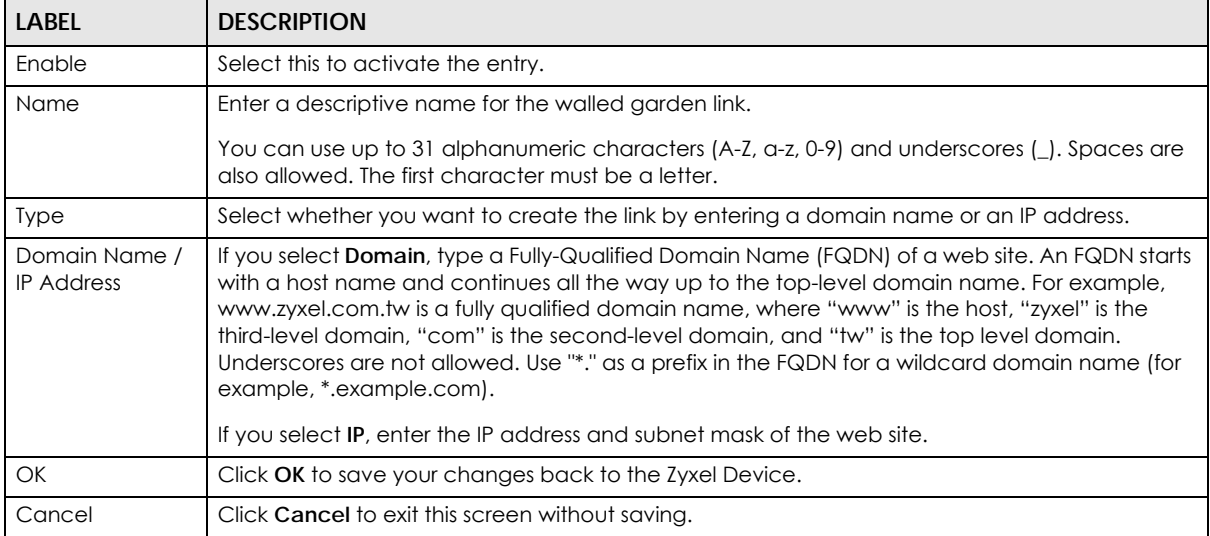

## **25.4.2 Walled Garden Login Example**

The following figure shows the user login screen with two walled garden links. The links are named **WalledGardenLink1** through **2** for demonstration purposes.

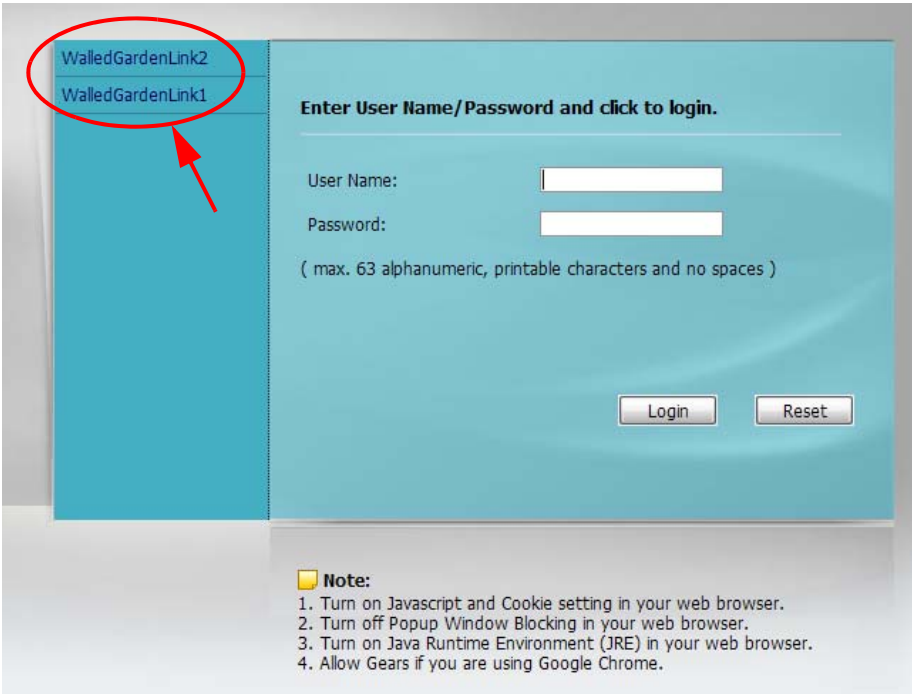

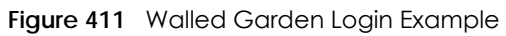

# **CHAPTER 26 Advertisement Screen**

# **26.1 Advertisement Overview**

Use this screen to set the Zyxel Device to display an advertisement web page as the first web page whenever the user connects to the Internet.

Click **Configuration > Hotspot > Advertisement** to display the screen.

**Figure 412** Configuration > Hotspot > Advertisement

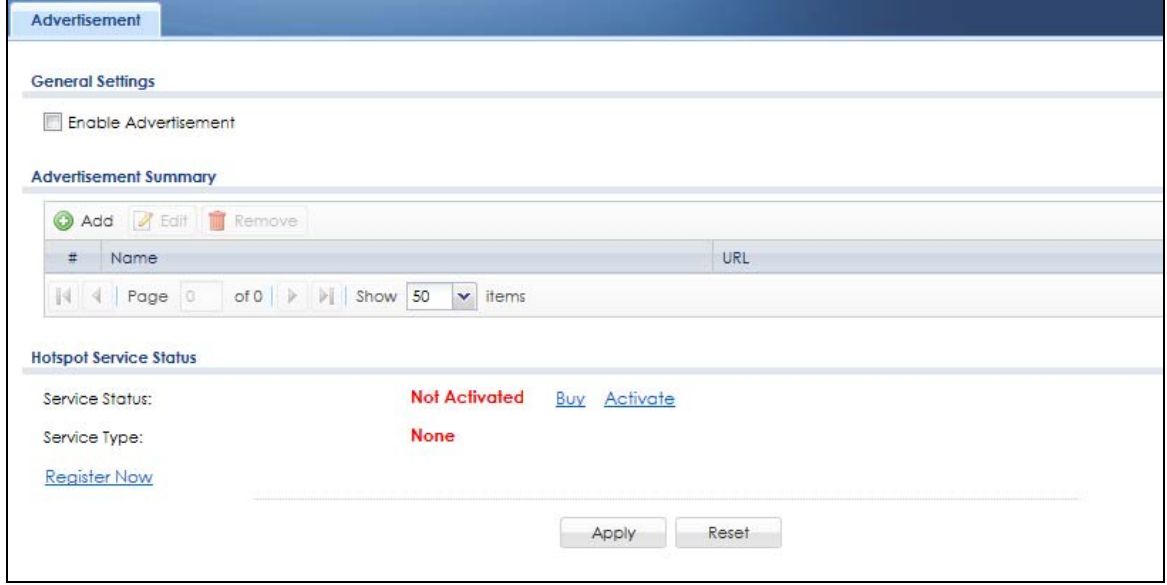

The following table gives an overview of the objects you can configure.

| <b>LABEL</b>             | <b>DESCRIPTION</b>                                                                                                    |
|--------------------------|----------------------------------------------------------------------------------------------------|
| Enable<br>Advertisement  | Select this to turn on the advertisement feature.                                                                           |
|                          | Note: This feature works only when you enable web authentication.                                                           |
| Advertisement<br>Summary | Use this table to manage the list of advertisement web pages.                                                               |
| Add                      | Click this to create a new entry. Select an entry and click <b>Add</b> to create a new entry after the<br>selected entry.   |
| Edit                     | Double-click an entry or select it and click Edit to open a screen where you can modify the<br>entry's settings.            |
| Remove                   | To remove an entry, select it and click <b>Remove</b> . The Zyxel Device confirms you want to remove<br>it before doing so. |
| #                        | This field is a sequential value, and it is not associated with any entry.                                                  |

Table 205 Configuration > Hotspot > Advertisement

| LABFL                            | <b>DESCRIPTION</b>                                                                                                    |
|----------------------------------|----------------------------------------------------------------------------------------------------|
| Name                             | This field displays the descriptive name of web site.                                                                                                    |
| <b>URL</b>                       | This field displays the address of web site.                                                                                                    |
| <b>Hotspot Service</b><br>Status |                                                                                                    |
| Service Status                   | This field displays whether a service license is enabled at myZyxel (Activated) or not (Not<br>Activated) or expired (Expired). It displays the remaining Grace Period if your license has<br><b>Expired.</b> It displays <b>Not Licensed</b> if there isn't a license to be activated for this service. |
|                                  | If you need a license or a trial license has expired, click <b>Buy</b> to buy a new one. If a <b>Standard</b><br>license has expired, click <b>Renew</b> to extend the license.                                                                                                    |
|                                  | Then, click <b>Activate</b> to connect with the myZyxel server to activate the new license.                                                                                                    |
| Service Type                     | This shows whether you have a trial or standard license or none (Trial, Standard, None).                                                                                                    |
| Expiration<br>Date               | This shows when your hotspot license will expire.                                                                                                    |
| <b>Register Now</b>              | Click the link to go to myZyxel where you can register your Zyxel Device and activate the<br>service.                                                                                                    |
|                                  | This link is available only when the service is not activated yet.                                                                                                    |
| Apply                            | Click this button to save your changes to the Zyxel Device.                                                                                                    |
| Reset                            | Click this button to return the screen to its last-saved settings.                                                                                                    |

Table 205 Configuration > Hotspot > Advertisement (continued)

## **26.1.1 Adding/Editing an Advertisement URL**

Click **Configuration > Hotspot > Advertisement** and then the **Add** (or **Edit**) icon in the **Advertisement Summary** section to open the **Add/Edit Advertisement URL** screen. Use this screen to configure an advertisement address entry.

Note: You can create up to 20 advertisement URL entries. The Zyxel Device randomly picks one and open the specified web site in a new frame when an authenticated user is attempts to access the Internet.

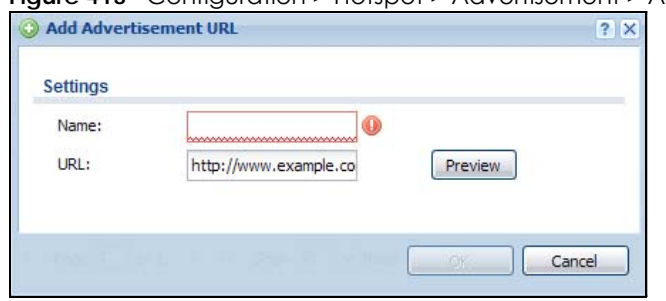

**Figure 413** Configuration > Hotspot > Advertisement > Add/Edit

The following table gives an overview of the objects you can configure.

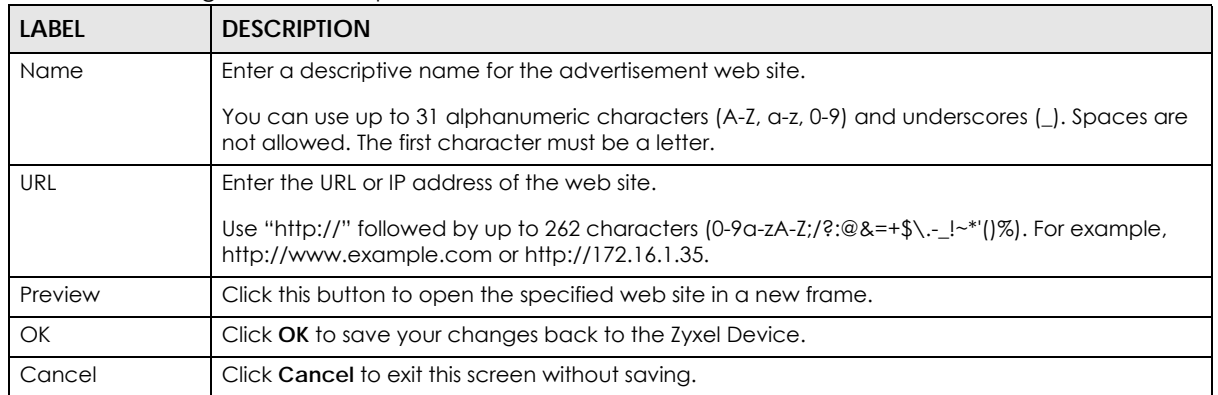

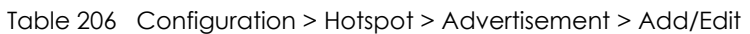

# **CHAPTER 27 Security Policy**

# **27.1 Overview**

A security policy is a template of security settings that can be applied to specific traffic at specific times. The policy can be applied:

- to a specific direction of travel of packets (from / to)
- to a specific source and destination address objects
- to a specific type of traffic (services)
- to a specific user or group of users
- at a specific schedule

The policy can be configured:

- to allow or deny traffic that matches the criteria above
- send a log or alert for traffic that matches the criteria above
- to apply the actions configured in the UTM profiles (application patrol, content filter, IDP, anti-virus, anti-spam) to traffic that matches the criteria above

Note: Security policies can be applied to both IPv4 and IPv6 traffic.

The security policies can also limit the number of user sessions.

The following example shows the Zyxel Device's default security policies behavior for a specific direction of travel of packets. WAN to LAN traffic and how stateful inspection works. A LAN user can initiate a Telnet session from within the LAN zone and the Zyxel Device allows the response. However, the Zyxel Device blocks incoming Telnet traffic initiated from the WAN zone and destined for the LAN zone.

**Figure 414** Default Directional Security Policy Example

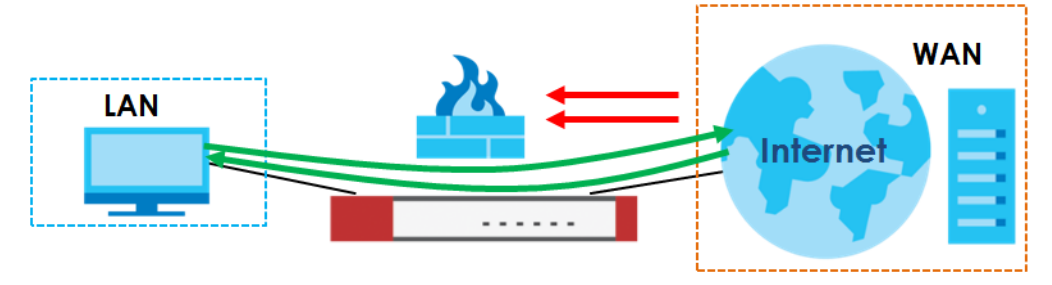

**596**

# **27.2 One Security**

OneSecurity is a website with guidance on configuration walkthroughs, troubleshooting, and other information. This is an example of a port forwarding configuration walkthrough.

#### **Figure 415** Example of a Port Forwarding Configuration Walkthrough.

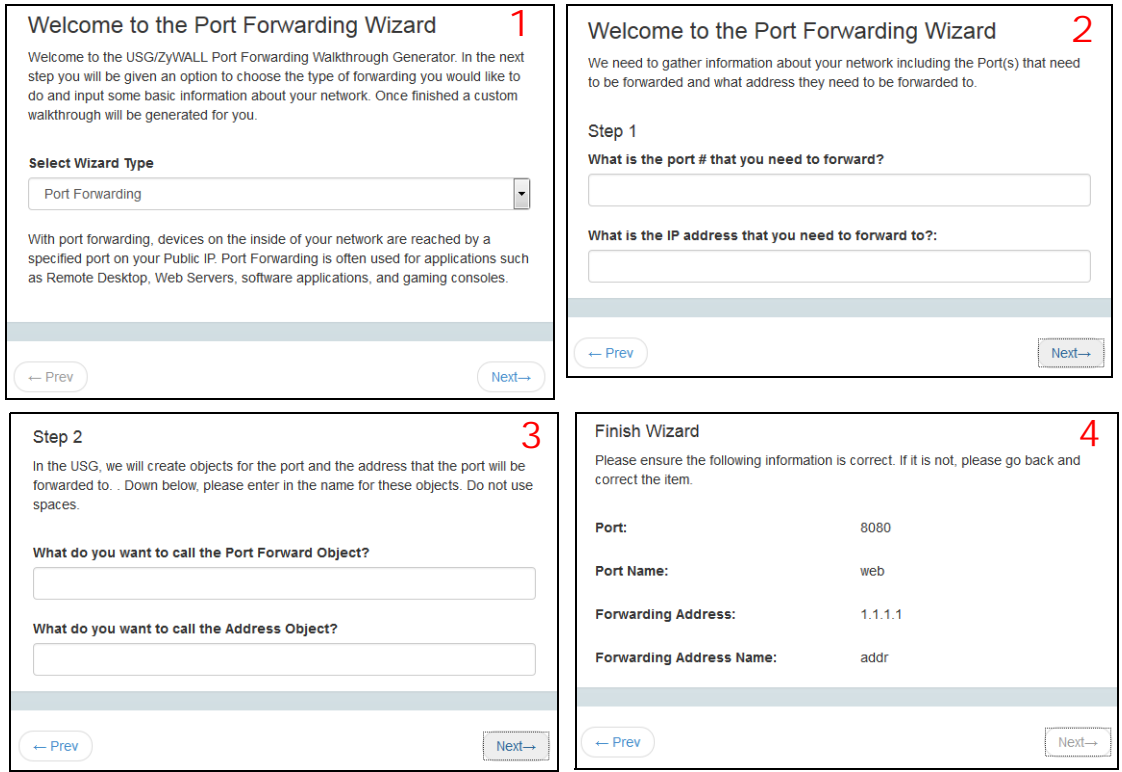

This is an example of L2TP over IPSec VPN Troubleshooting troubleshooting.

**Figure 416** Example of L2TP over IPSec Troubleshooting – 1

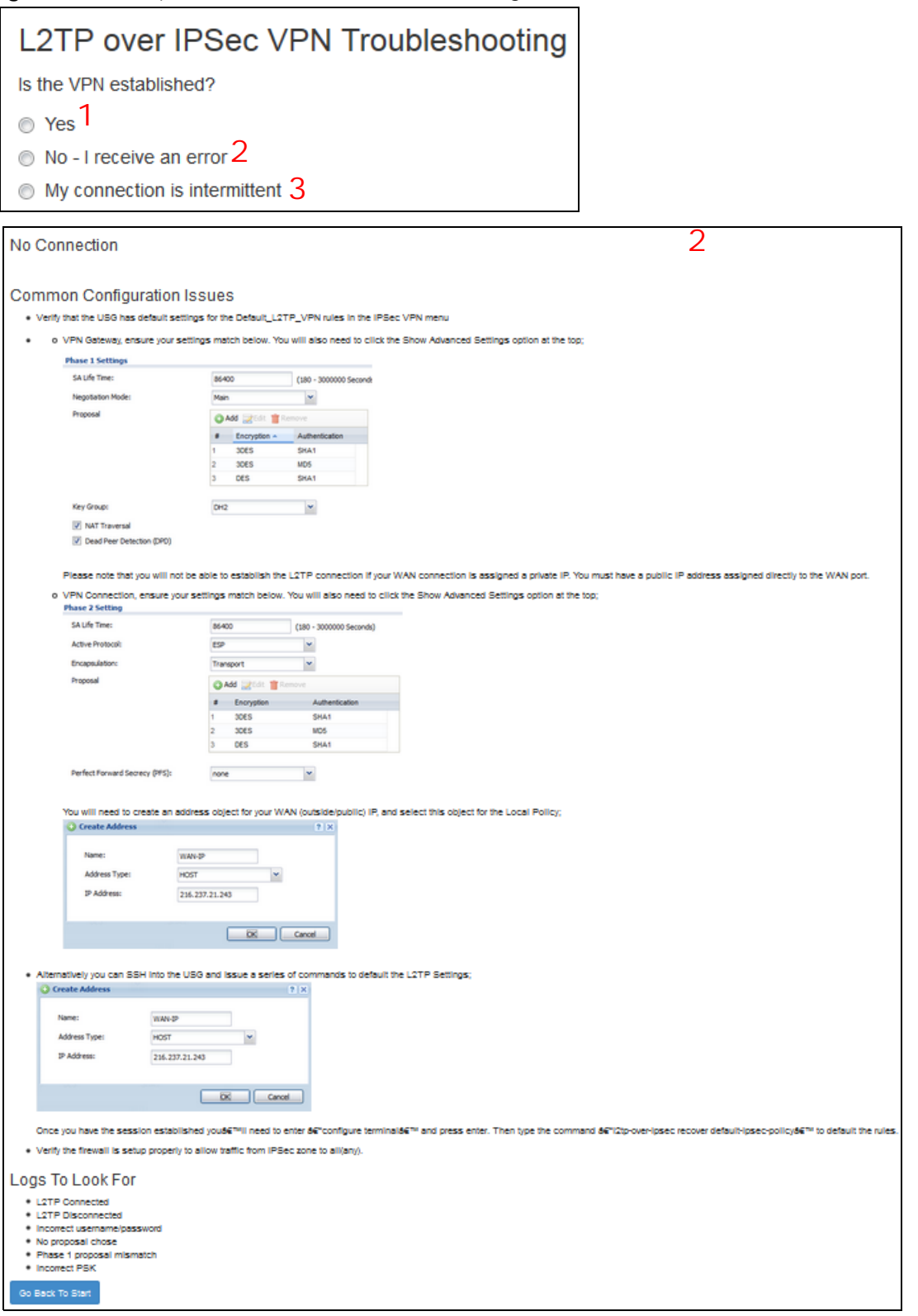

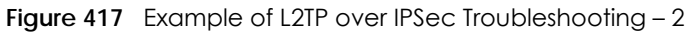

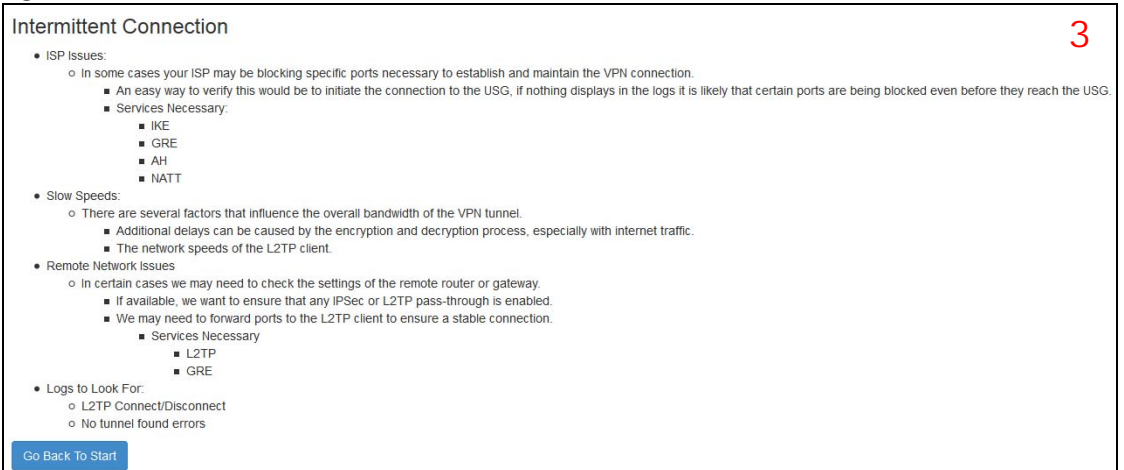

In the Zyxel Device, you will see icons that link to OneSecurity walkthroughs, troubleshooting and so on in certain screens.

For example, at the time of writing, these are the OneSecurity icons you can see.

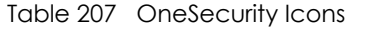

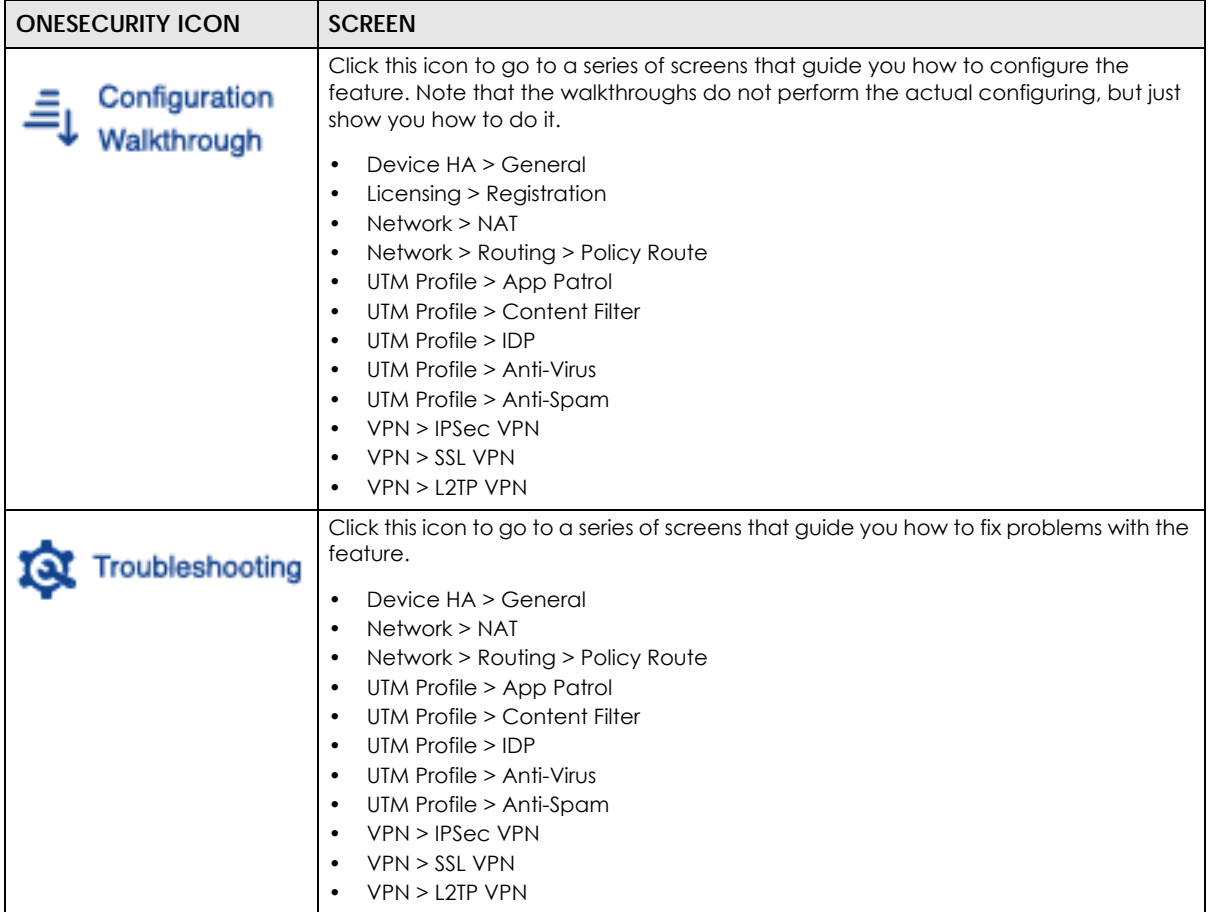

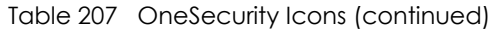

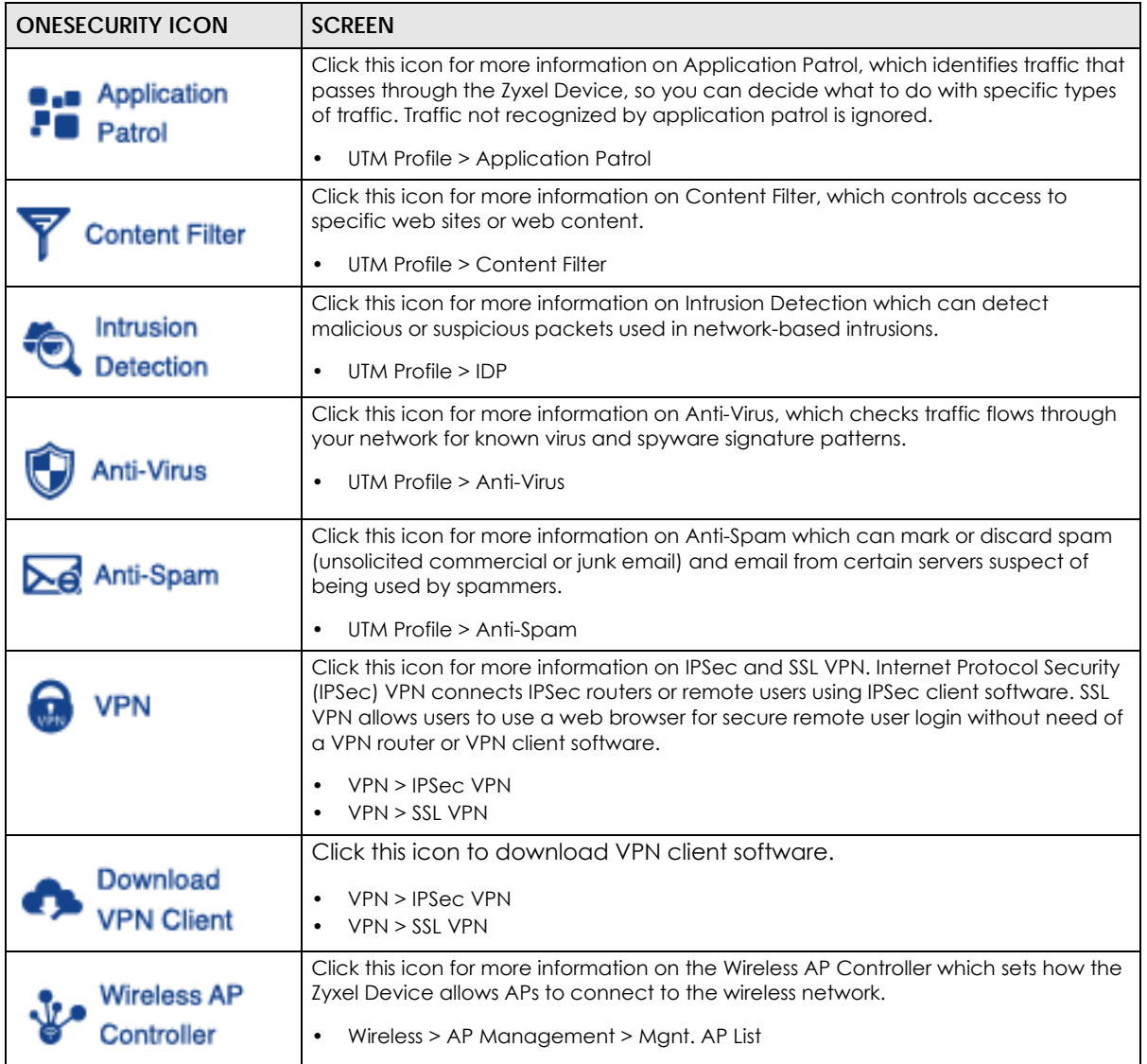

# **27.3 What You Can Do in this Chapter**

- Use the **Security Policy Control** screens ([Section 27.4 on page 602\)](#page-601-0) to enable or disable policies, asymmetrical routes, and manage and configure policies.
- Use the **Anomaly Detection and Prevention** (ADP) screens ([Section 27.5 on page 610\)](#page-609-0) to detect traffic with protocol anomalies and take appropriate action.
- Use the **Session Control** screens (see [Section 27.5 on page 610](#page-609-0)) to limit the number of concurrent NAT/ security policies traffic sessions a client can use.

**600**

### **27.3.1 What You Need to Know**

#### **Stateful Inspection**

The Zyxel Device uses stateful inspection in its security policies. The Zyxel Device restricts access by screening data packets against defined access rules. It also inspects sessions. For example, traffic from one zone is not allowed unless it is initiated by a computer in another zone first.

#### **Zones**

A zone is a group of interfaces. Group the Zyxel Device's interfaces into different zones based on your needs. You can configure security policies for data passing between zones or even between interfaces.

#### **Default Directional Security Policy Behavior**

Security Policies can be grouped based on the direction of travel of packets to which they apply. Here is the The Zyxel Device has default Security Policy behavior for traffic going through the Zyxel Device in various directions.

| <b>FROM ZONE TO ZONE</b>                          | <b>BEHAVIOR</b>                                                                                                    |
|---------------------------------------------------|----------------------------------------------------------------------------------------------------|
| From any to Device                                | DHCP traffic from any interface to the Zyxel Device is allowed.                                                                                                    |
| From LAN1 to any (other than<br>the Zyxel Device) | Traffic from the LAN1 to any of the networks connected to the Zyxel Device is<br>allowed.                                                                                                    |
| From LAN2 to any (other than<br>the Zyxel Device) | Traffic from the LAN2 to any of the networks connected to the Zyxel Device is<br>allowed.                                                                                                    |
| From LAN1 to Device                               | Traffic from the LAN1 to the Zyxel Device itself is allowed.                                                                                                    |
| From LAN2 to Device                               | Traffic from the LAN2 to the Zyxel Device itself is allowed.                                                                                                    |
| From WAN to Device                                | The default services listed in To-Device Policies are allowed from the WAN to the<br>Zyxel Device itself. All other WAN to Zyxel Device traffic is dropped.                                                                           |
| From any to any                                   | Traffic that does not match any Security policy is dropped. This includes traffic<br>from the WAN to any of the networks behind the Zyxel Device.<br>This also includes traffic to or from interfaces that are not assigned to a zone |
|                                                   | (extra-zone traffic).                                                                                                    |

Table 208 Directional Security Policy Behavior

#### <span id="page-600-0"></span>**To-Device Policies**

Policies with **Device** as the **To Zone** apply to traffic going to the Zyxel Device itself. By default:

- The Security Policy allows only LAN, or WAN computers to access or manage the Zyxel Device.
- The Zyxel Device allows DHCP traffic from any interface to the Zyxel Device.
- The Zyxel Device drops most packets from the WAN zone to the Zyxel Device itself and generates a log except for AH, ESP, GRE, HTTPS, IKE, NATT.

When you configure a Security Policy rule for packets destined for the Zyxel Device itself, make sure it does not conflict with your service control rule. The Zyxel Device checks the security policy before the service control rules for traffic destined for the Zyxel Device.

A **From Any To Device** direction policy applies to traffic from an interface which is not in a zone.

#### **Global Security Policies**

Security Policies with **from any** and/or **to any** as the packet direction are called global Security Policies. The global Security Policies are the only Security Policies that apply to an interface that is not included in a zone. The **from any** policies apply to traffic coming from the interface and the **to any** policies apply to traffic going to the interface.

### **Security Policy Rule Criteria**

The Zyxel Device checks the schedule, user name (user's login name on the Zyxel Device), source IP address and object, destination IP address and object, IP protocol type of network traffic (service) and UTM profile criteria against the Security Policies (in the order you list them). When the traffic matches a policy, the Zyxel Device takes the action specified in the policy.

#### **User Specific Security Policies**

You can specify users or user groups in Security Policies. For example, to allow a specific user from any computer to access a zone by logging in to the Zyxel Device, you can set up a policy based on the user name only. If you also apply a schedule to the Security Policy, the user can only access the network at the scheduled time. A user-aware Security Policy is activated whenever the user logs in to the Zyxel Device and will be disabled after the user logs out of the Zyxel Device.

#### **Session Limits**

Accessing the Zyxel Device or network resources through the Zyxel Device requires a NAT session and corresponding Security Policy session. Peer to peer applications, such as file sharing applications, may use a large number of NAT sessions. A single client could use all of the available NAT sessions and prevent others from connecting to or through the Zyxel Device. The Zyxel Device lets you limit the number of concurrent NAT/Security Policy sessions a client can use.

# <span id="page-601-0"></span>**27.4 Security Policy Screen**

#### **Asymmetrical Routes**

If an alternate gateway on the LAN has an IP address in the same subnet as the Zyxel Device's LAN IP address, return traffic may not go through the Zyxel Device. This is called an asymmetrical or "triangle" route. This causes the Zyxel Device to reset the connection, as the connection has not been acknowledged.

You can have the Zyxel Device permit the use of asymmetrical route topology on the network (not reset the connection). However, allowing asymmetrical routes may let traffic from the WAN go directly to the LAN without passing through the Zyxel Device. A better solution is to use virtual interfaces to put the Zyxel Device and the backup gateway on separate subnets. Virtual interfaces allow you to partition your network into logical sections over the same interface. See the chapter about interfaces for more information.

By putting LAN 1 and the alternate gateway (**A** in the figure) in different subnets, all returning network traffic must pass through the Zyxel Device to the LAN. The following steps and figure describe such a scenario.

- **1** A computer on the LAN1 initiates a connection by sending a SYN packet to a receiving server on the WAN.
- **2** The Zyxel Device reroutes the packet to gateway **A**, which is in **Subnet 2**.
- **3** The reply from the WAN goes to the Zyxel Device.
- **4** The Zyxel Device then sends it to the computer on the LAN1 in **Subnet 1**.

**Figure 418** Using Virtual Interfaces to Avoid Asymmetrical Routes

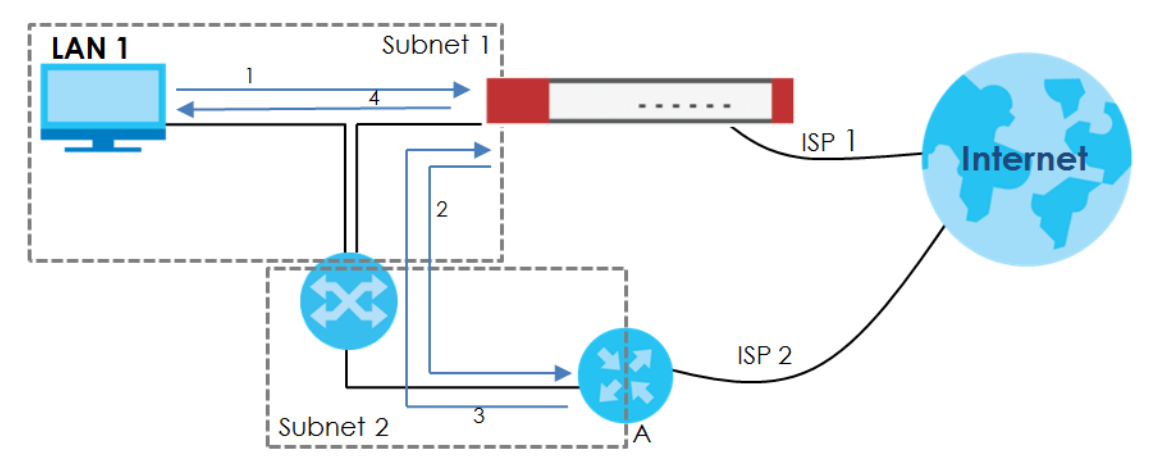

## **27.4.1 Configuring the Security Policy Control Screen**

Click **Configuration** > **Security Policy** > **Policy Control** to open the **Security Policy** screen. Use this screen to enable or disable the Security Policy and asymmetrical routes, set a maximum number of sessions per host, and display the configured Security Policies. Specify from which zone packets come and to which zone packets travel to display only the policies specific to the selected direction. Note the following.

- Besides configuring the Security Policy, you also need to configure NAT rules to allow computers on the WAN to access LAN devices.
- The Zyxel Device applies NAT (Destination NAT) settings before applying the Security Policies. So for example, if you configure a NAT entry that sends WAN traffic to a LAN IP address, when you configure a corresponding Security Policy to allow the traffic, you need to set the LAN IP address as the destination.
- The ordering of your policies is very important as policies are applied in sequence.

The following screen shows the Security Policy summary screen.

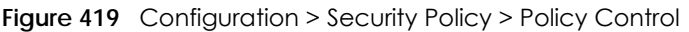

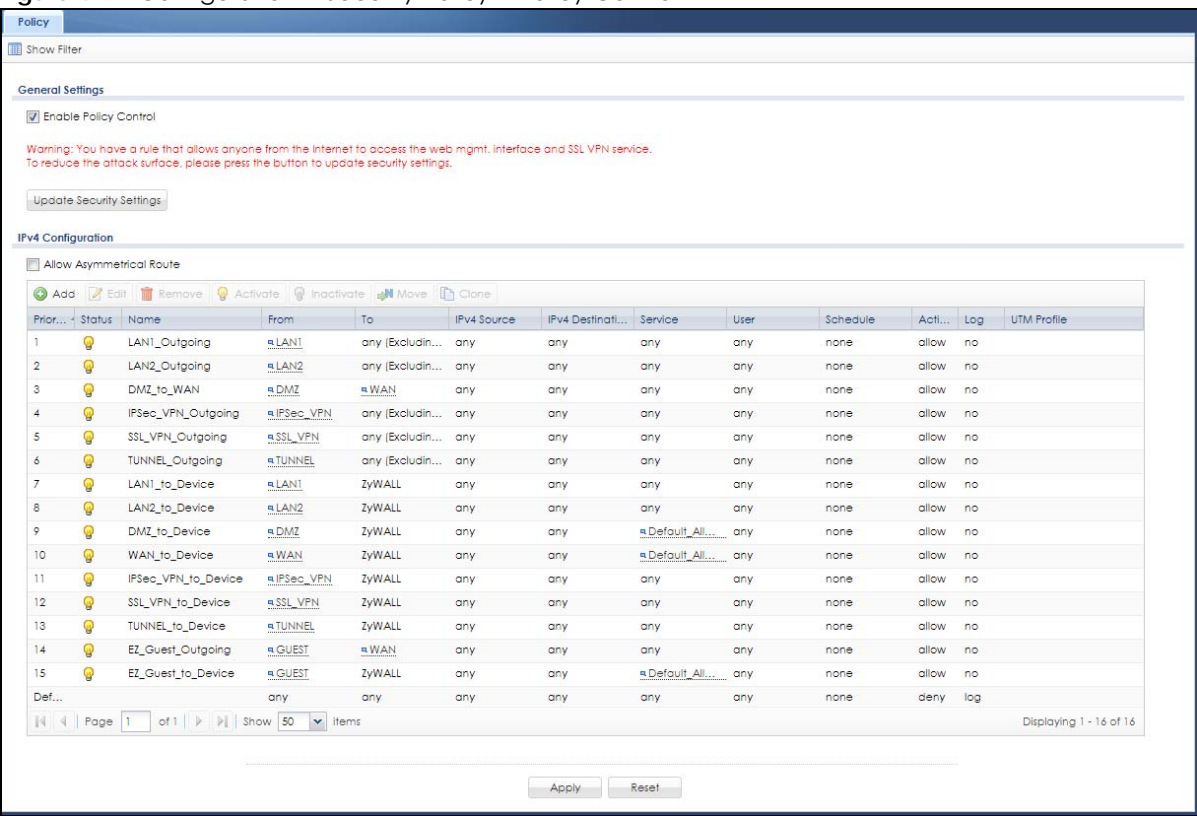

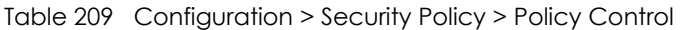

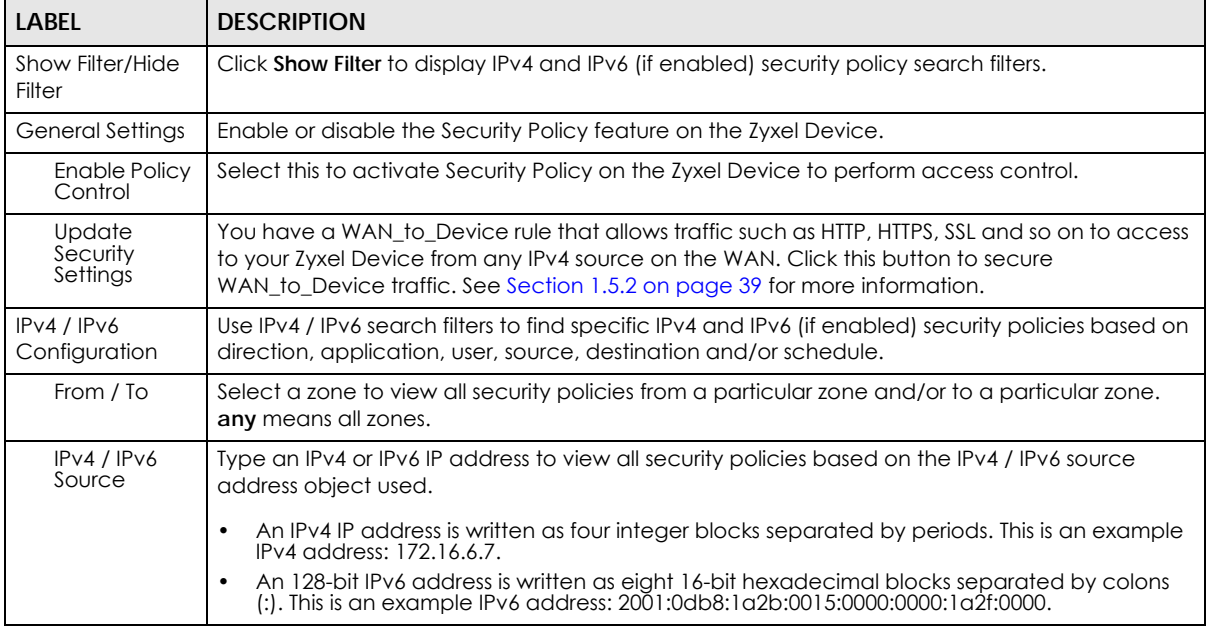

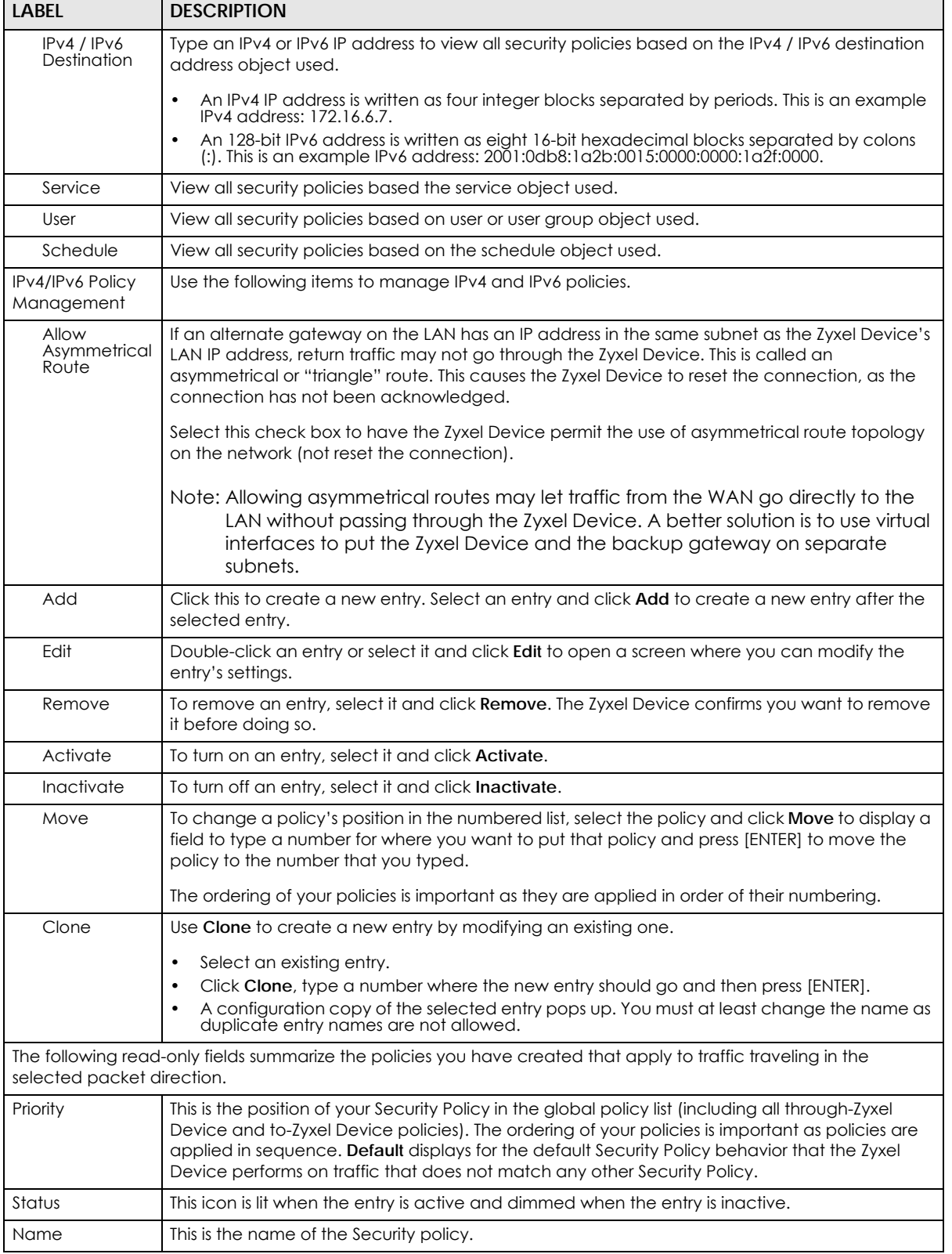

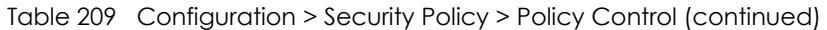

| <b>LABEL</b>               | <b>DESCRIPTION</b>                                                                                                    |
|----------------------------|----------------------------------------------------------------------------------------------------|
| From / To                  | This is the direction of travel of packets. Select from which zone the packets come and to<br>which zone they go.                                                                                                    |
|                            | Security Policies are grouped based on the direction of travel of packets to which they apply.<br>For example, from LAN to LAN means packets traveling from a computer or subnet on the LAN<br>to either another computer or subnet on the LAN. |
|                            | From any displays all the Security Policies for traffic going to the selected To Zone.                                                                                                    |
|                            | To any displays all the Security Policies for traffic coming from the selected From Zone.                                                                                                    |
|                            | From any to any displays all of the Security Policies.                                                                                                    |
|                            | To ZyWALL policies are for traffic that is destined for the Zyxel Device and control which<br>computers can manage the Zyxel Device.                                                                                                    |
| IPv4 / IPv6 Source         | This displays the IPv4 / IPv6 source address object, including geographic address and FQDN<br>(group) objects, to which this Security Policy applies.                                                                                           |
| IPv4 / IPv6<br>Destination | This displays the IPv4 / IPv6 destination address object, including geographic address and<br>FQDN (group) objects, to which this Security Policy applies.                                                                                      |
| Service                    | This displays the service object to which this Security Policy applies.                                                                                                    |
| User                       | This is the user name or user group name to which this Security Policy applies.                                                                                                    |
| Schedule                   | This field tells you the schedule object that the policy uses. none means the policy is active at all<br>times if enabled.                                                                                                    |
| Action                     | This field displays whether the Security Policy silently discards packets without notification<br>(deny), permits the passage of packets (allow) or drops packets with notification (reject)                                                    |
| Log                        | Select whether to have the Zyxel Device generate a log (log), log and alert (log alert) or not<br>(no) when the policy is matched to the criteria listed above.                                                                                 |
| Profile                    | This field shows you which Security Service profiles (application patrol, content filter, IDP, anti-<br>malware, email security) apply to this Security policy. Click an applied Security Service profile<br>icon to edit the profile directly. |
| Apply                      | Click Apply to save your changes back to the Zyxel Device.                                                                                                    |
| Reset                      | Click Reset to return the screen to its last-saved settings.                                                                                                    |

Table 209 Configuration > Security Policy > Policy Control (continued)

## **27.4.2 Security Check for Web Interface Screen**

Click the **Update Security Settings** button to show the following screen. Use this screen to configure settings to secure your Zyxel Device. You can configure:

- Secure SSL access from the Internet to the Zyxel Device.
- Secure SSL access from the Internet to the network behind the Zyxel Device.
- The default port that IPSec VPN clients use to retrieve VPN rule settings from the Zyxel Device.
- The default port for two-factor authentication for VPN clients to access the network behind the Zyxel Device.

See [Section 1.5.2 on page 39](#page-38-0) for more information.

**606**

#### Figure 420 Configuration > Security Policy > Policy Control > Update Security Settings > Security Check for Web Interface

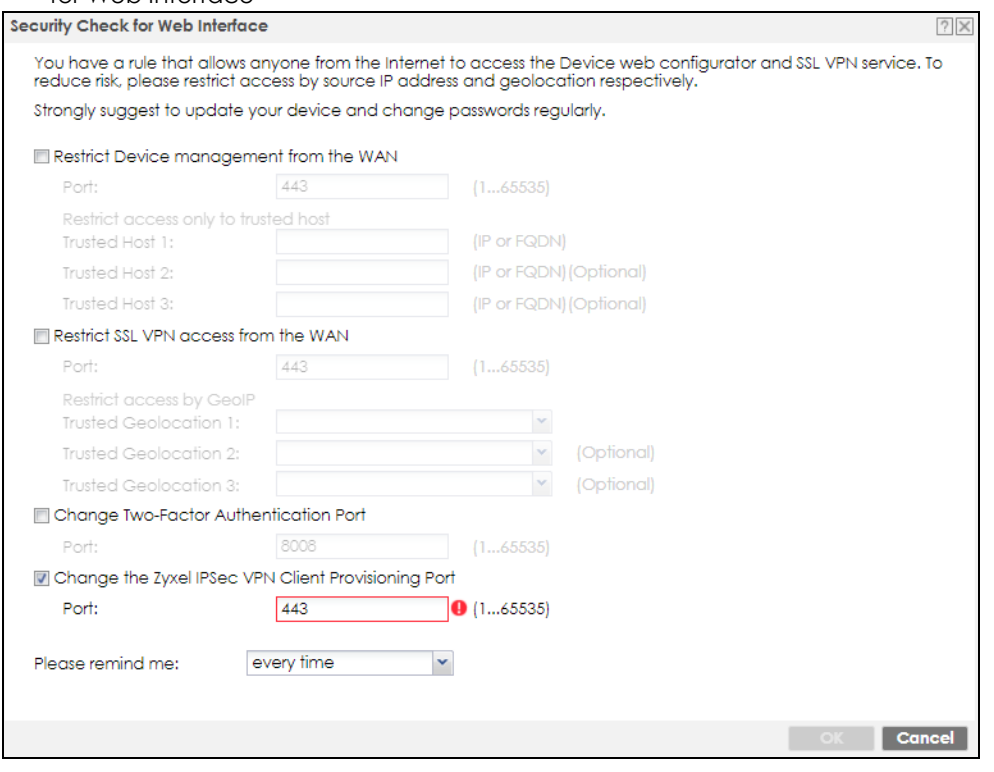

The following table describes the labels in this screen.

Table 210 Configuration > Security Policy > Policy Control > Update Security Settings > Security Check for Web Interface

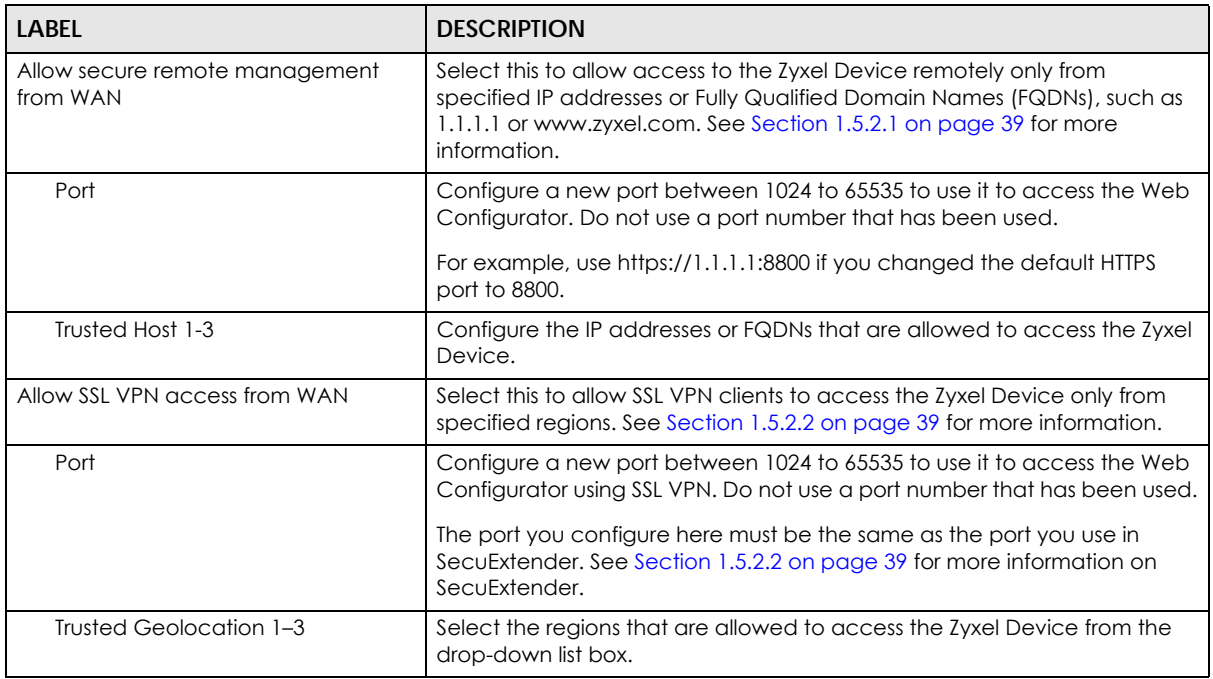

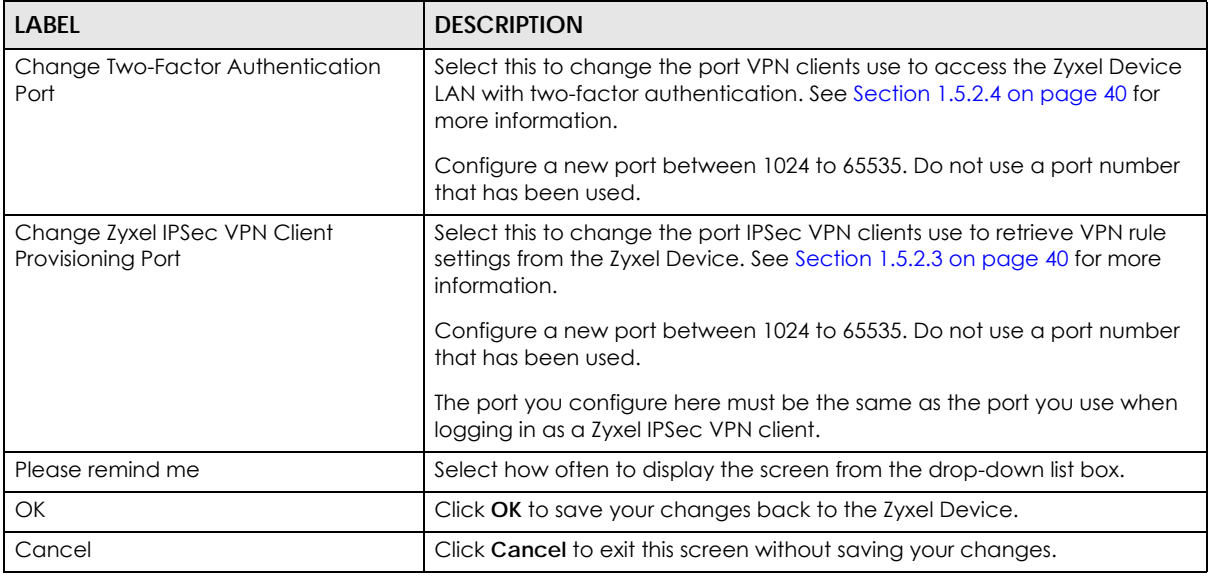

Table 210 Configuration > Security Policy > Policy Control > Update Security Settings > Security Check for Web Interface (continued)

## **27.4.3 Security Policy Control Add/Edit Screen**

In the **Security Policy Control** screen, click the **Edit** or **Add** icon to display the **Security Policy Edit or Add**  screen.

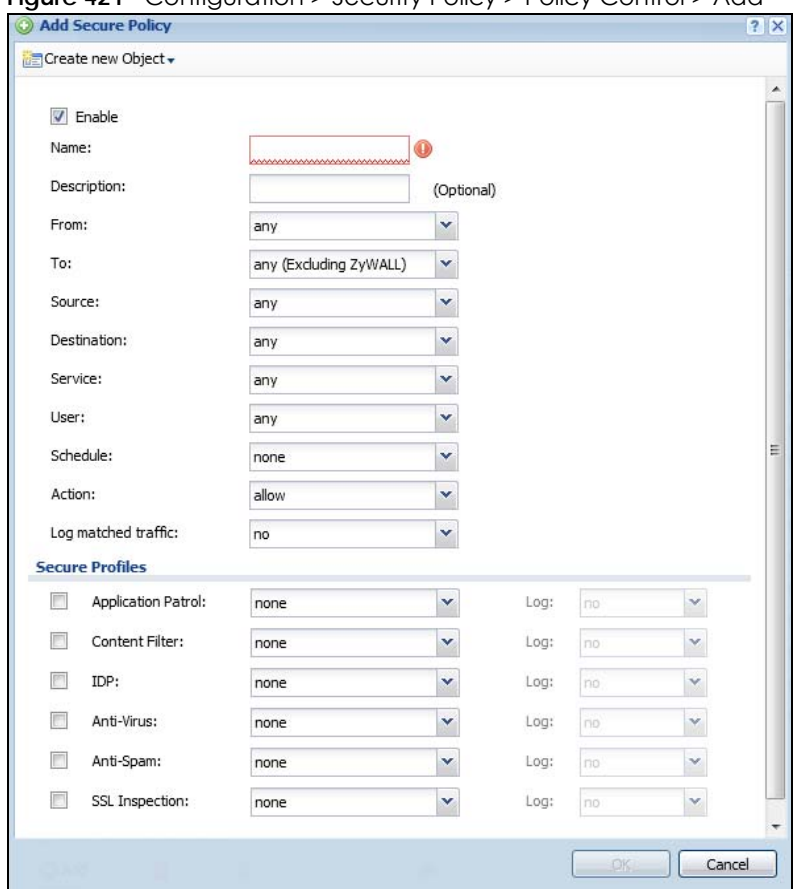

**Figure 421** Configuration > Security Policy > Policy Control > Add

The following table describes the labels in this screen.

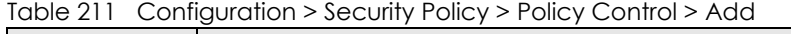

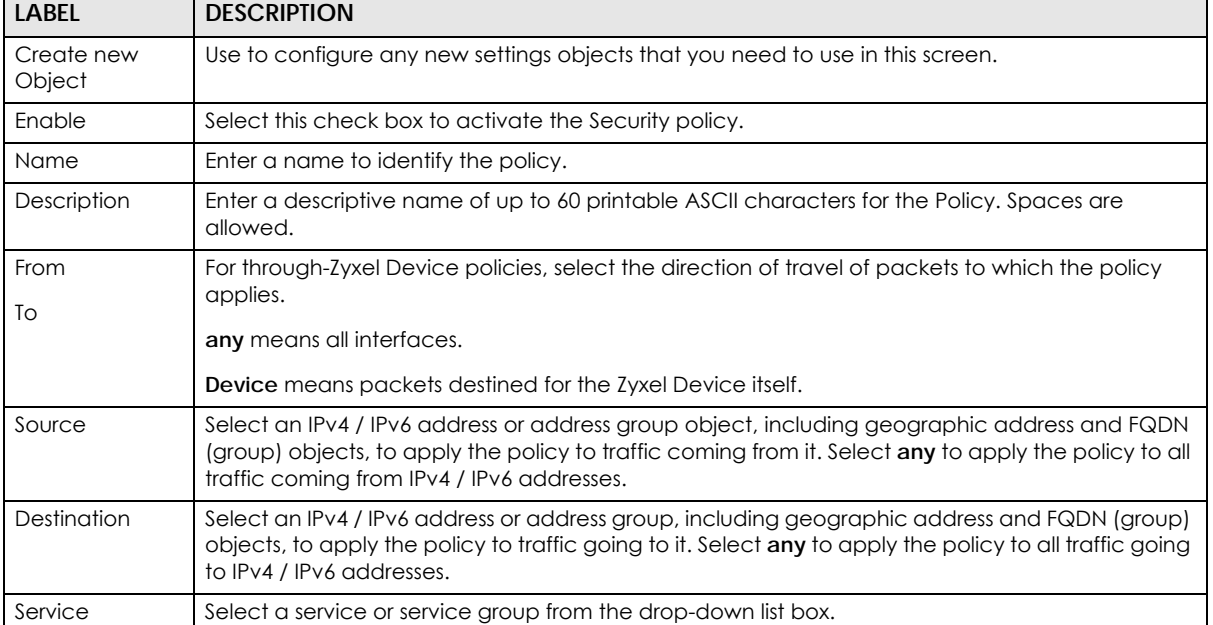

h

| LABEL                  | <b>DESCRIPTION</b>                                                                                                    |
|------------------------|----------------------------------------------------------------------------------------------------|
| User                   | This field is not available when you are configuring a to-Zyxel Device policy.                                                                                                    |
|                        | Select a user name or user group to which to apply the policy. The Security Policy is activated<br>only when the specified user logs into the system and the policy will be disabled when the user<br>logs out.  |
|                        | Otherwise, select any and there is no need for user logging.                                                                                                    |
|                        | Note: If you specified a source IP address (group) instead of any in the field below, the<br>user's IP address should be within the IP address range.                                                            |
| Schedule               | Select a schedule that defines when the policy applies. Otherwise, select none and the policy is<br>always effective.                                                                                            |
| Action                 | Use the drop-down list box to select what the Security Policy is to do with packets that match this<br>policy.                                                                                                   |
|                        | Select deny to silently discard the packets without sending a TCP reset packet or an ICMP<br>destination-unreachable message to the sender.                                                                      |
|                        | Select reject to discard the packets and send a TCP reset packet or an ICMP destination-<br>unreachable message to the sender.                                                                                   |
|                        | Select allow to permit the passage of the packets.                                                                                                    |
| Log matched<br>traffic | Select whether to have the Zyxel Device generate a log (log), log and alert (log alert) or not (no)<br>when the policy is matched to the criteria listed above                                                   |
| <b>UTM Profile</b>     | Use this section to apply anti-x profiles (created in the Configuration > UTM Profile screens) to<br>traffic that matches the criteria above. You must have created a profile first; otherwise none<br>displays. |
|                        | Use Log to generate a log (log), log and alert (log alert) or not (no) for all traffic that matches<br>criteria in the profile.                                                                                  |
| Application<br>Patrol  | Select an Application Patrol profile from the list box; none displays if no profiles have been<br>created in the Configuration > UTM Profile > App Patrol screen.                                                |
| Content<br>Filter      | Select a Content Filter profile from the list box; none displays if no profiles have been created in<br>the Configuration > UTM Profile > Content Filter screen.                                                 |
| <b>IDP</b>             | Select an IDP profile from the list box; none displays if no profiles have been created in the<br>Configuration > UTM Profile > IDP screen.                                                                      |
| Anti-Virus             | Select an Anti-Virus profile from the list box; none displays if no profiles have been created in the<br>Configuration > UTM Profile > Anti-Virus screen.                                                        |
| Anti-Spam              | Select an Anti-Spam profile from the list box; none displays if no profiles have been created in the<br>Configuration > UTM Profile > Anti-Spam screen.                                                          |
| SSL<br>Inspection      | Select an SSL Inspection profile from the list box; none displays if no profiles have been created in<br>the Configuration > UTM Profile > SSL Inspection screen.                                                |
| OK                     | Click OK to save your customized settings and exit this screen.                                                                                                    |
| Cancel                 | Click <b>Cancel</b> to exit this screen without saving.                                                                                                    |

Table 211 Configuration > Security Policy > Policy Control > Add (continued)

# <span id="page-609-0"></span>**27.5 Anomaly Detection and Prevention Overview**

Anomaly Detection and Prevention (ADP) protects against anomalies based on violations of protocol standards (RFCs – Requests for Comments) and abnormal flows such as port scans. This section introduces ADP, anomaly profiles and applying an ADP profile to a traffic direction.

#### **Traffic Anomalies**

Traffic anomaly policies look for abnormal behavior or events such as port scanning, sweeping or network flooding. They operate at OSI layer-2 and layer-3. Traffic anomaly policies may be updated when you upload new firmware.

#### **Protocol Anomalies**

Protocol anomalies are packets that do not comply with the relevant RFC (Request For Comments). Protocol anomaly detection includes:

- TCP Decoder
- UDP Decoder
- ICMP Decoder

Protocol anomaly policies may be updated when you upload new firmware.

Note: First, create an ADP profile in the In the **Configuration** > **Security Policy** > **ADP** > **Profile** screen.

Then, apply the profile to traffic originating from a specific zone in the **Configuration** > **Security Policy** > **ADP** > **General** screen.

### **27.5.1 Anomaly Detection and Prevention General Screen**

Click **Configuration** > **Security Policy** > **ADP** > **General** to display the next screen.

**Figure 422** Configuration > Security Policy > ADP > General

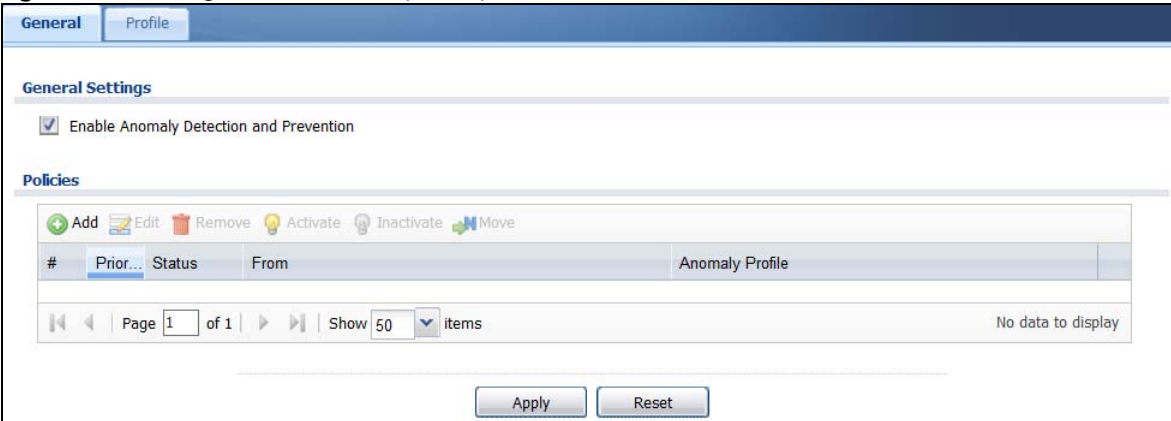

Table 212 Configuration > Security Policy > ADP > General

| <b>LABEL</b>                                      | <b>DESCRIPTION</b>                                                                                                    |  |  |  |
|---------------------------------------------------|----------------------------------------------------------------------------------------------------|--|--|--|
| General Settings                                  |                                                                                                    |  |  |  |
| <b>Enable Anomaly Detection</b><br>and Prevention | Select this to enable traffic anomaly and protocol anomaly detection and<br>prevention.                                                                    |  |  |  |
| Add                                               | Select an entry and click Add to append a new row beneath the one selected. ADP<br>policies are applied in order ( <b>Priority</b> ) shown in this screen. |  |  |  |

| <b>LABEL</b>    | <b>DESCRIPTION</b>                                                                                                    |
|-----------------|----------------------------------------------------------------------------------------------------|
| Edit            | Select an entry and click this to be able to modify it.                                                                                                    |
| Remove          | Select an entry and click this to delete it.                                                                                                    |
| Activate        | To turn on an entry, select it and click <b>Activate.</b>                                                                                                    |
| Inactivate      | To turn off an entry, select it and click Inactivate.                                                                                                    |
| Move            | To change an entry's position in the numbered list, select it and click <b>Move</b> to display<br>a field to type a number for where you want to put that entry and press [ENTER] to<br>move the entry to the number that you typed.                                                                              |
| #               | This is the entry's index number in the list.                                                                                                    |
| Priority        | This is the rank in the list of anomaly profile policies. The list is applied in order of<br>priority.                                                                                                    |
| Status          | The activate (light bulb) icon is lit when the entry is active and dimmed when the<br>entry is inactive.                                                                                                    |
| From            | This is the direction of travel of packets to which an anomaly profile is bound. Traffic<br>direction is defined by the zone the traffic is coming from.                                                                                                    |
|                 | Use the From field to specify the zone from which the traffic is coming. Select ZyWALL<br>to specify traffic coming from the Zyxel Device itself.                                                                                                    |
|                 | From LAN means packets traveling from a computer on one LAN subnet to a<br>computer on another subnet via the Zyxel Device's LAN1 zone interfaces. The Zyxel<br>Device does not check packets traveling from a LAN computer to another LAN<br>computer on the same subnet.                                        |
|                 | From WAN means packets that come in from the WAN zone and the Zyxel Device<br>routes back out through the WAN zone.                                                                                                    |
|                 | Note: Depending on your network topology and traffic load, applying<br>every packet direction to an anomaly profile may affect the Zyxel<br>Device's performance.                                                                                                    |
| Anomaly Profile | An anomaly profile is a set of anomaly policies with configured activation, log and<br>action settings. This field shows which anomaly profile is bound to which traffic<br>direction. Select an ADP profile to apply to the entry's traffic direction. Configure the<br>ADP profiles in the ADP profile screens. |

Table 212 Configuration > Security Policy > ADP > General

## **27.5.2 Creating New ADP Profiles**

Create new ADP profiles in the **Configuration** > **Security Policy** > **ADP** > **Profile** screens.

When creating ADP profiles. you may find that certain policies are triggering too many false positives or false negatives. A false positive is when valid traffic is flagged as an attack. A false negative is when invalid traffic is wrongly allowed to pass through the Zyxel Device. As each network is different, false positives and false negatives are common on initial ADP deployment.

To counter this, you could create a 'monitor profile' that creates logs, but all actions are disabled. Observe the logs over time and try to eliminate the causes of the false alarms. When you're satisfied that they have been reduced to an acceptable level, you could then create an 'in-line profile' whereby you configure appropriate actions to be taken when a packet matches a policy.

ADP profiles consist of traffic anomaly profiles and protocol anomaly profiles. To create a new profile, select a base profile and then click **OK** to go to the profile details screen. Type a new profile name, enable or disable individual policies and then edit the default log options and actions.

Click **Configuration** > **Security Policy** > **ADP** > **Profile** to view the following screen.
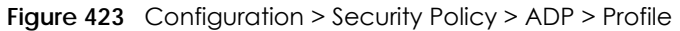

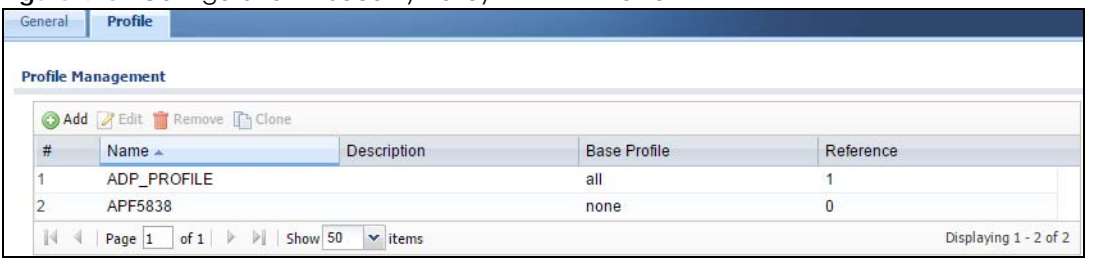

| LABEL               | <b>DESCRIPTION</b>                                                                                                    |
|---------------------|----------------------------------------------------------------------------------------------------|
| Profile Management  | Create ADP profiles here and then apply them in the <b>Configuration</b> > Security Policy<br>$>$ ADP $>$ Profile screen.          |
| Add                 | Click Add and first choose a none or all Base Profile.                                                                             |
|                     | none base profile sets all ADP entries to have Log set to no and Action set to<br>none by default.                                 |
|                     | all base profile sets all ADP entries to have Log set to log and Action set to block<br>by default.                                |
| Edit                | Select an entry and click this to be able to modify it.                                                                            |
| Remove              | Select an entry and click this to delete it.                                                                                       |
| Clone               | Use <b>Clone</b> to create a new entry by modifying an existing one.                                                               |
|                     | Select an existing entry.                                                                                                    |
|                     | Click Clone.                                                                                                    |
|                     | A configuration copy of the selected entry pops up. You must at least change<br>the name as duplicate entry names are not allowed. |
| #                   | This is the entry's index number in the list.                                                                                      |
| Name                | This is the name of the profile you created.                                                                                       |
| Description         | This is the description of the profile you created.                                                                                |
| <b>Base Profile</b> | This is the name of the base profile used to create this profile.                                                                  |
| Reference           | This is the number of object references used to create this profile.                                                               |

Table 213 Configuration > Security Policy > ADP > Profile

## **27.5.3 Traffic Anomaly Profiles**

Traffic anomaly detection looks for abnormal behavior such as scan or flooding attempts. In the **Configuration** > **Security Policy** > **ADP** > **Profile** screen, click the **Edit** or **Add** icon and choose a base profile. **Traffic Anomaly** is the first tab in the profile.

| Name:                |                        | APF7019                                                                 |     |        |                       |
|----------------------|------------------------|-------------------------------------------------------------------------|-----|--------|-----------------------|
| Description:         |                        |                                                                         |     |        |                       |
|                      | <b>Scan Detection</b>  |                                                                         |     |        |                       |
| Sensitivity:         |                        | Y<br>medium                                                             |     |        |                       |
| <b>Block Period:</b> |                        | $(1-3600$ seconds)<br>$\mathbf{1}$                                      |     |        |                       |
|                      |                        | Activate @ Inactivate   Log + @ Action +                                |     |        |                       |
| #                    | <b>Status</b>          | $Name -$                                                                |     | Log    | Action                |
| 1                    | Q                      | (portscan) TCP Portscan                                                 |     | log    | block                 |
| 2                    | Ø                      | (portscan) TCP Portscan Fin                                             |     | log    | block                 |
| 3                    | Ø                      | (portscan) TCP Portscan Syn                                             |     | log    | block                 |
| $\overline{4}$       | $\bf Q$                | (portscan) UDP Portscan                                                 |     | log    | block                 |
| 5                    | Ø                      | (sweep) TCP Port Sweep                                                  |     | log    | block                 |
| N.                   | Page 1                 | $\triangleright$ $\triangleright$ Show 50<br>of 1<br>$\mathsf{v}$ items |     |        | Displaying 1 - 5 of 5 |
|                      | <b>Flood Detection</b> |                                                                         |     |        |                       |
|                      |                        |                                                                         |     |        |                       |
| <b>Block Period:</b> |                        | $(1-3600$ seconds)<br>$\mathbf{1}$                                      |     |        |                       |
|                      |                        | <b>Z</b> Edit Q Activate Q Inactivate Log → C Action →                  |     |        |                       |
| $\#$                 | <b>Status</b>          | Name A                                                                  | Log | Action | Threshold(pkt/        |
| 1                    | Ø                      | (flood) ICMP Flood                                                      | log | block  | 1000                  |
| 2                    | Ø                      | (flood) IGMP Flood                                                      | log | block  | 1000                  |
| 3                    | $\mathbb Q$            | (flood) TCP Flood                                                       | log | block  | 1000                  |
| 4                    | Ø                      | (flood) UDP Flood                                                       | log | block  | 1000                  |
| и<br>4               | Page 1                 | of $1 \rightarrow \rightarrow$ Show 50<br>$\mathsf{v}$ items            |     |        | Displaying 1 - 4 of 4 |

**Figure 424** Configuration > Security Policy > ADP > Profile > Add-Traffic-Anomaly

Table 214 Configuration > Security Policy > ADP > Profile > Add-Traffic-Anomaly

| <b>LABEL</b> | <b>DESCRIPTION</b>                                                                                                    |
|--------------|----------------------------------------------------------------------------------------------------|
| Name         | A name is automatically generated that you can edit. The name must be the same<br>in the Traffic Anomaly and Protocol Anomaly screens for the same ADP profile. You<br>may use 1-31 alphanumeric characters, underscores(), or dashes (-), but the first<br>character cannot be a number. This value is case-sensitive. These are valid, unique<br>profile names: |
|              | <b>MyProfile</b><br>mYProfile<br>Mymy12_3-4                                                                                                    |
|              | These are invalid profile names:                                                                                                    |
|              | 1 <sub>m</sub> YProfile<br>My Profile<br>MyProfile?<br>Whatalongprofilename123456789012                                                                                                    |
| Description  | In addition to the name, type additional information to help you identify this ADP<br>profile.                                                                                                    |

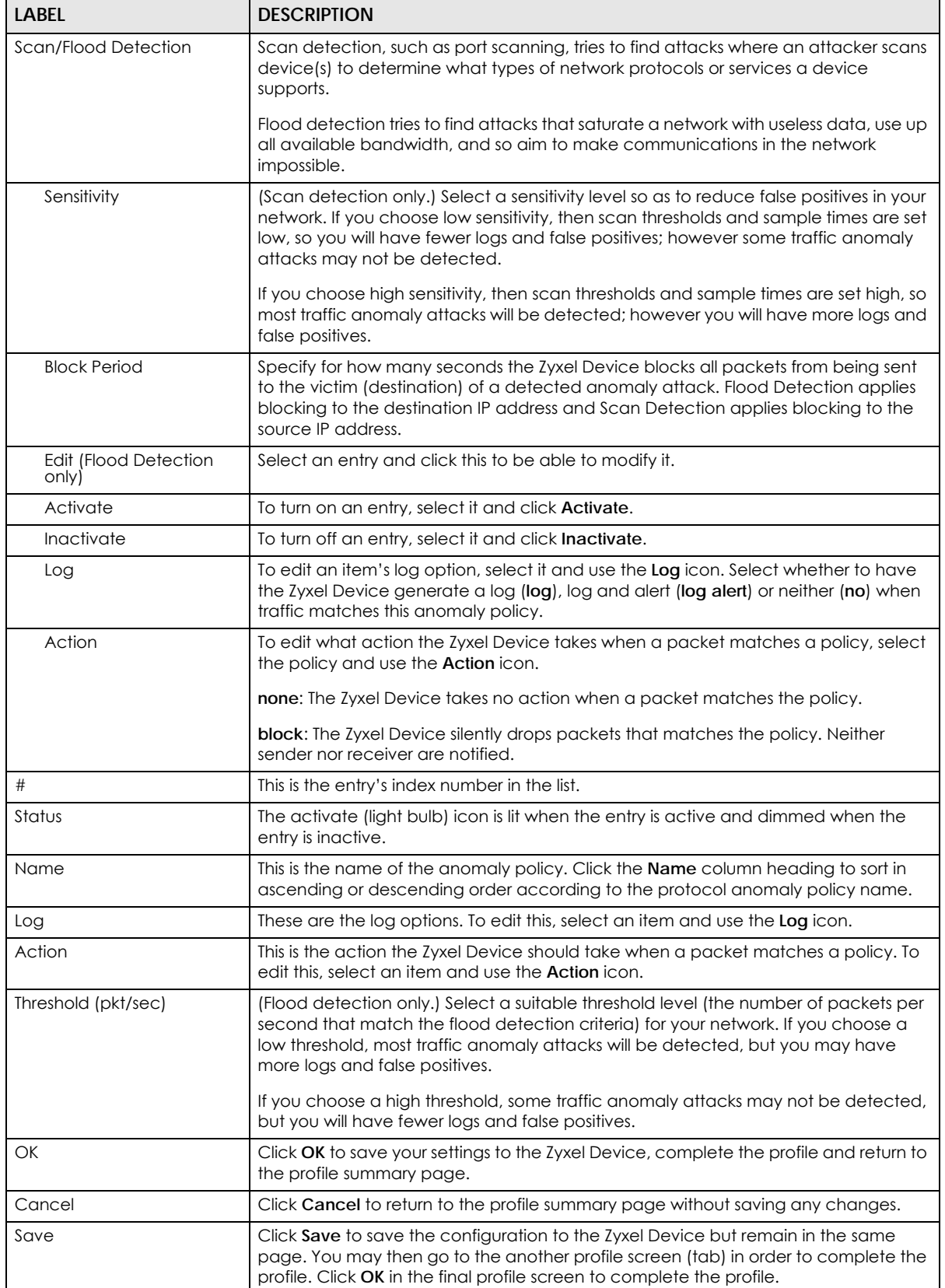

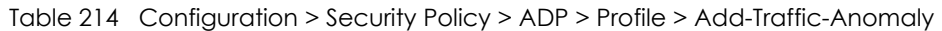

## **27.5.4 Protocol Anomaly Profiles**

Protocol anomalies are packets that do not comply with the relevant RFC (Request For Comments). Protocol anomaly detection includes:

- TCP Decoder
- UDP Decoder
- ICMP Decoder
- IP Decoder

#### **Teardrop**

When an IP packet is larger than the Maximum Transmission Unit (MTU) configured in the Zyxel Device, it is fragmented using the TCP or ICMP protocol.

A Teardrop attack falsifies the offset which defines the size of the fragment and the original packet. A series of IP fragments with overlapping offset fields can cause some systems to crash, hang, or reboot when fragment reassembling is attempted at the destination.

### **IP Spoofing**

IP Spoofing is used to gain unauthorized access to network devices by modifying packet headers so that it appears that the packets originate from a host within a trusted network.

- In an IP Spoof from the WAN, the source address appears to be in the same subnet as a Zyxel Device LAN interface.
- In an IP Spoof from a LAN interface, the source address appears to be in a different subnet from that Zyxel Device LAN interface.

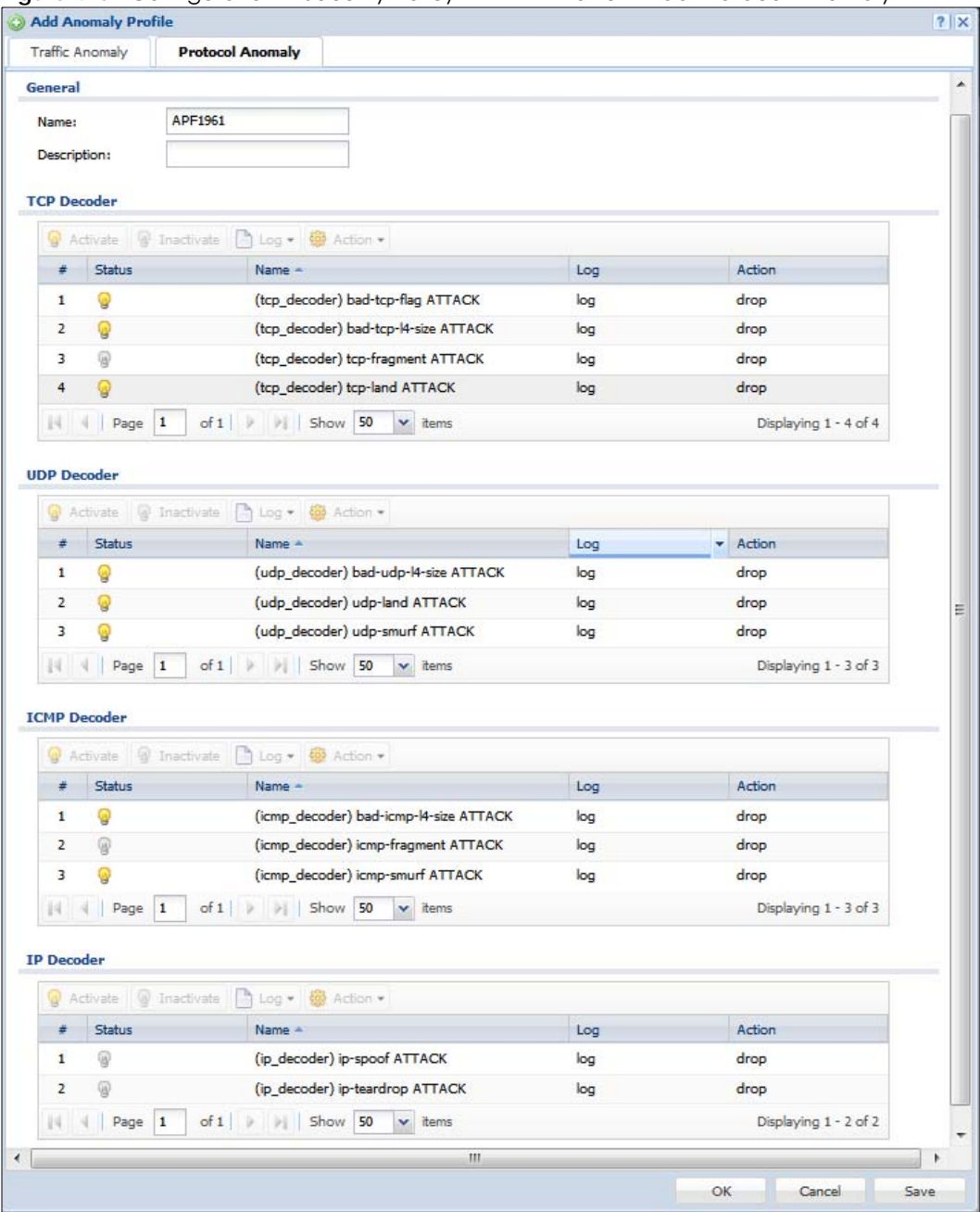

#### **Figure 425** Configuration > Security Policy > ADP > Profile > Add-Protocol-Anomaly

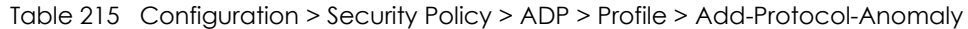

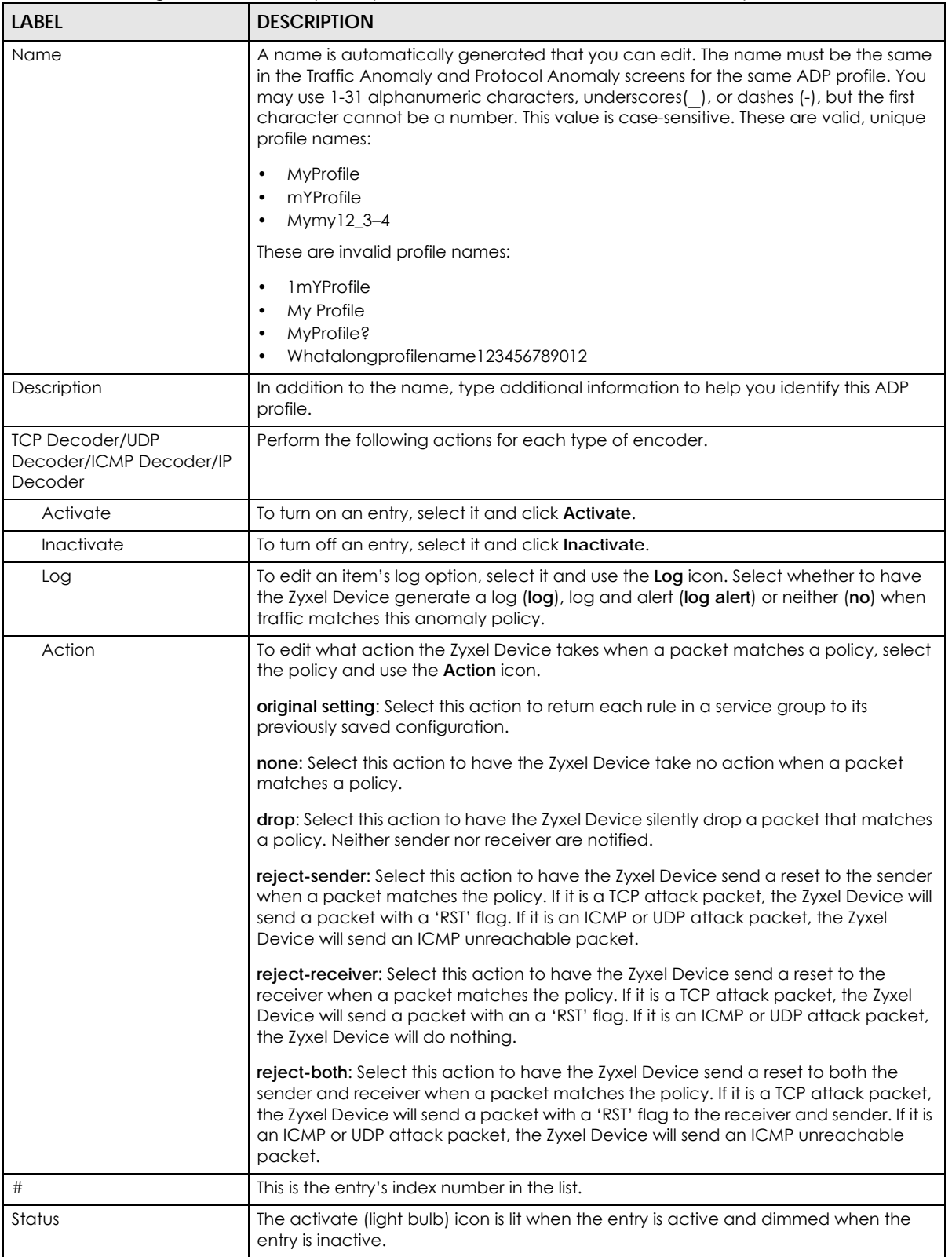

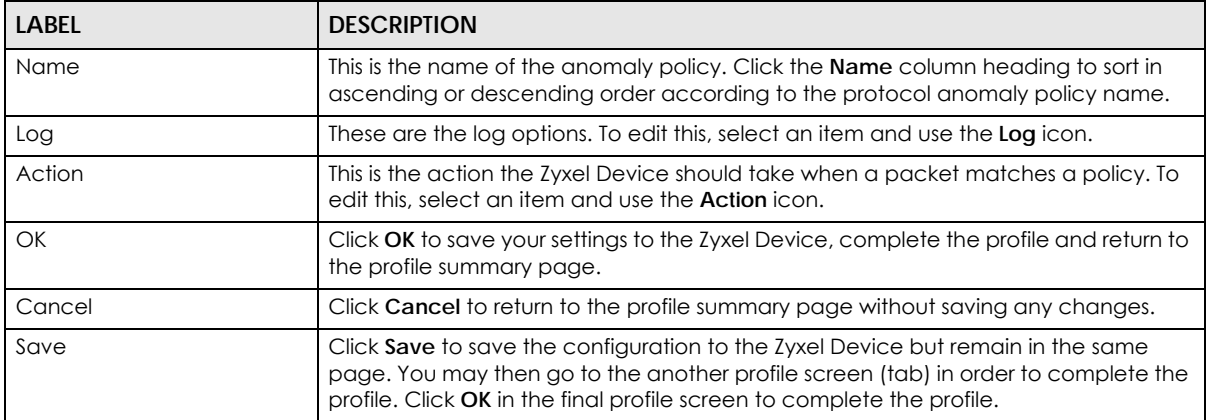

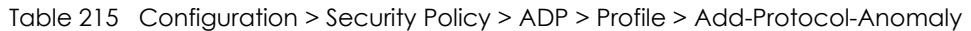

## **27.6 Session Control Screen**

Click **Configuration** > **Security Policy** > **Session Control** to display the **Security Policy Session Control**  screen. Use this screen to limit the number of concurrent NAT/Security Policy sessions a client can use. You can apply a default limit for all users and individual limits for specific users, addresses, or both. The individual limit takes priority if you apply both.

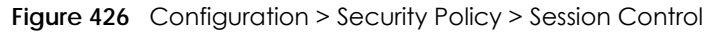

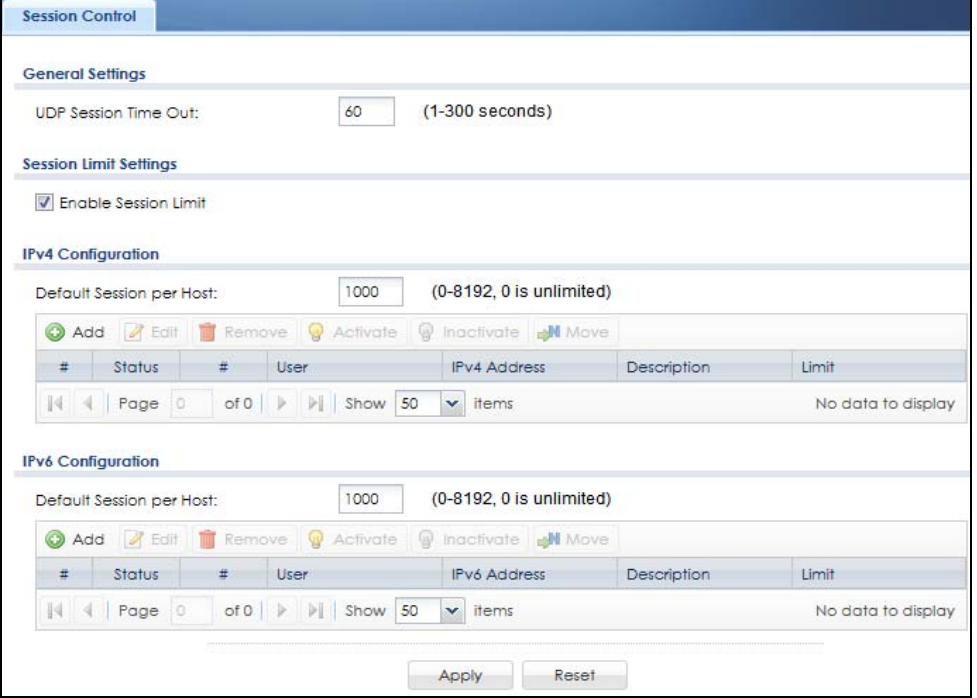

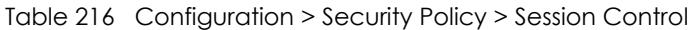

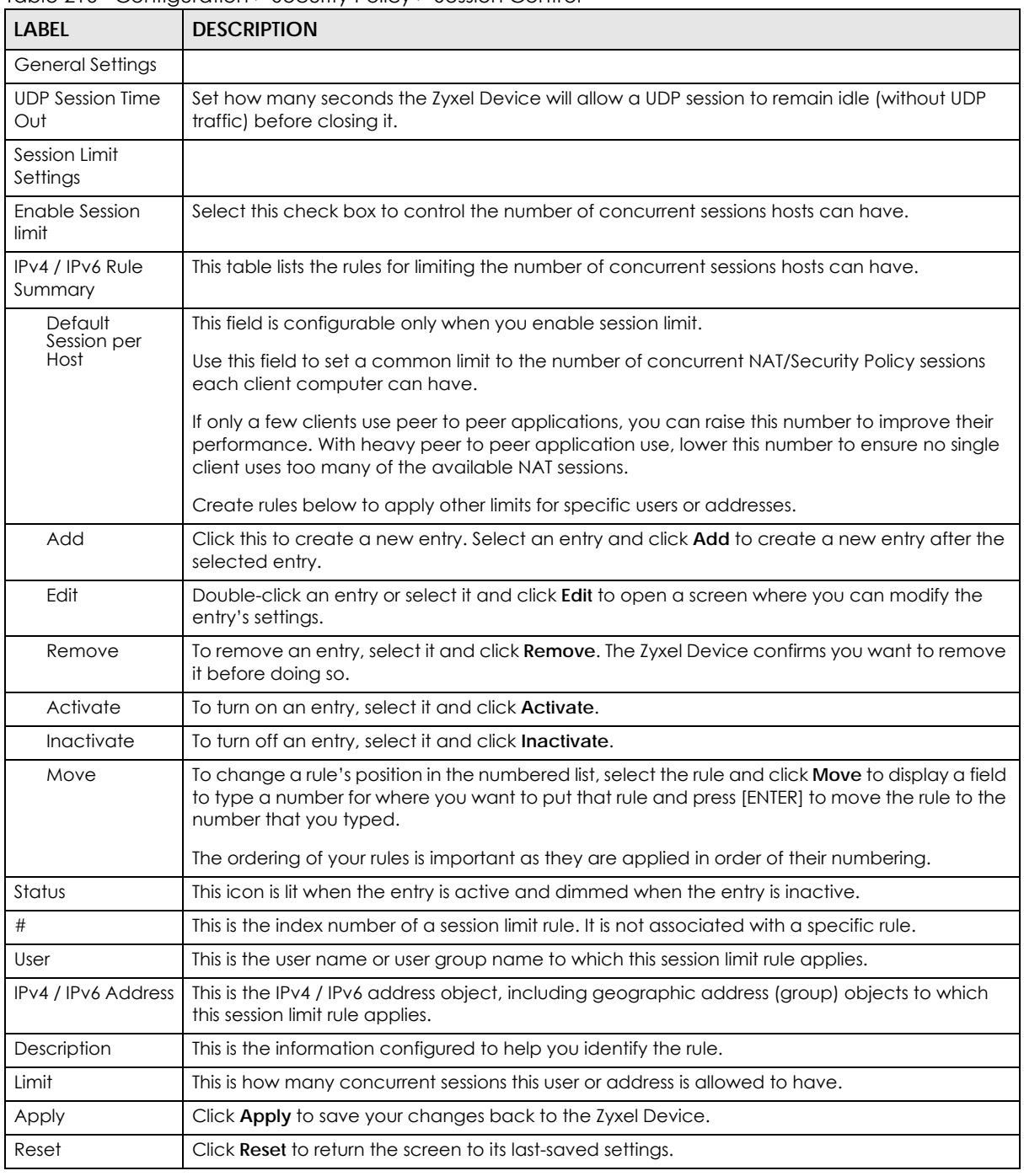

## **27.6.1 Session Control Add/Edit Screen**

Click **Configuration** > **Security Policy** > **Session Control** and the **Add** or **Edit** icon to display the **Add or Edit**  screen. Use this screen to configure rules that define a session limit for specific users or addresses.

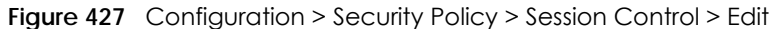

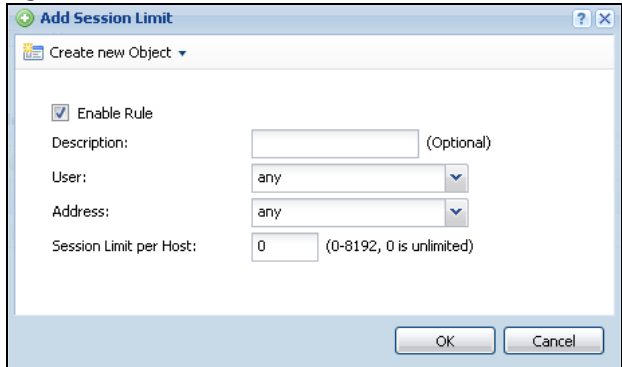

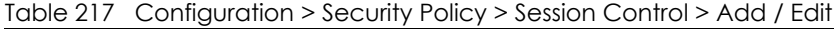

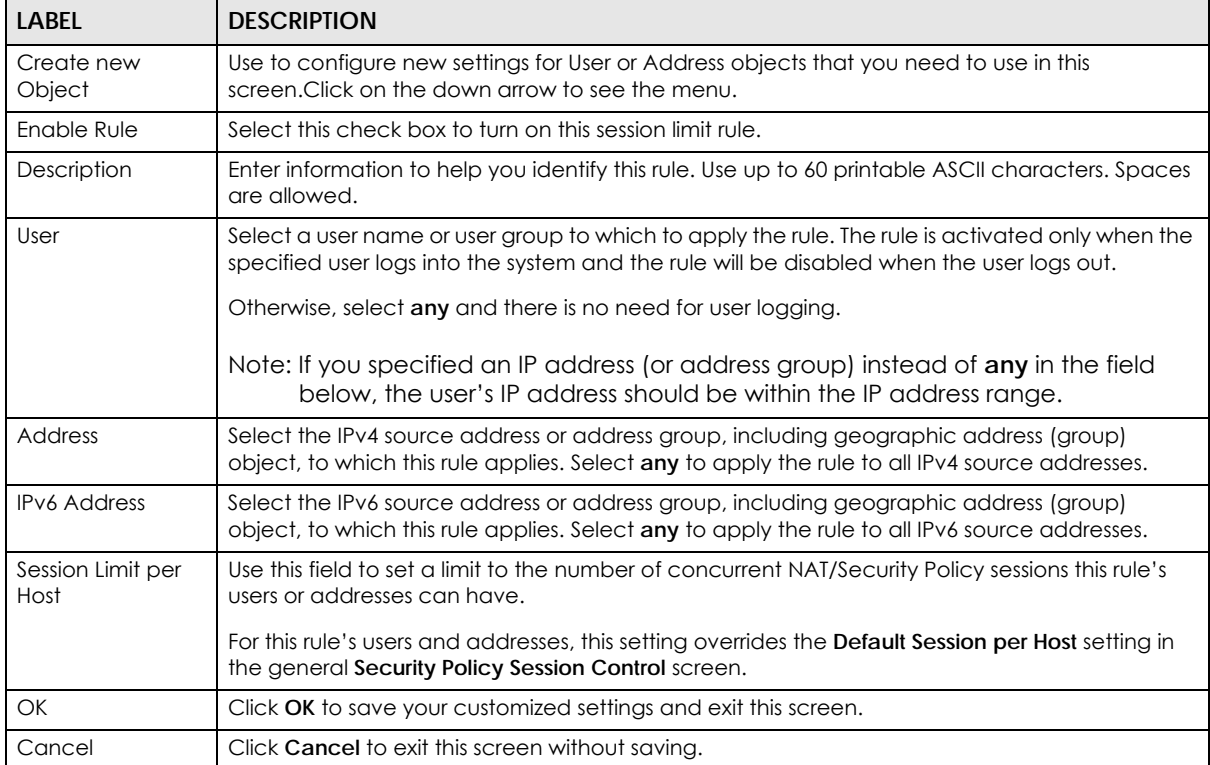

# **27.7 Security Policy Example Applications**

Suppose you decide to block LAN users from using IRC (Internet Relay Chat) through the Internet. To do this, you would configure a LAN to WAN Security Policy that blocks IRC traffic from any source IP address from going to any destination address. You do not need to specify a schedule since you need the Security Policy to always be in effect. The following figure shows the results of this policy.

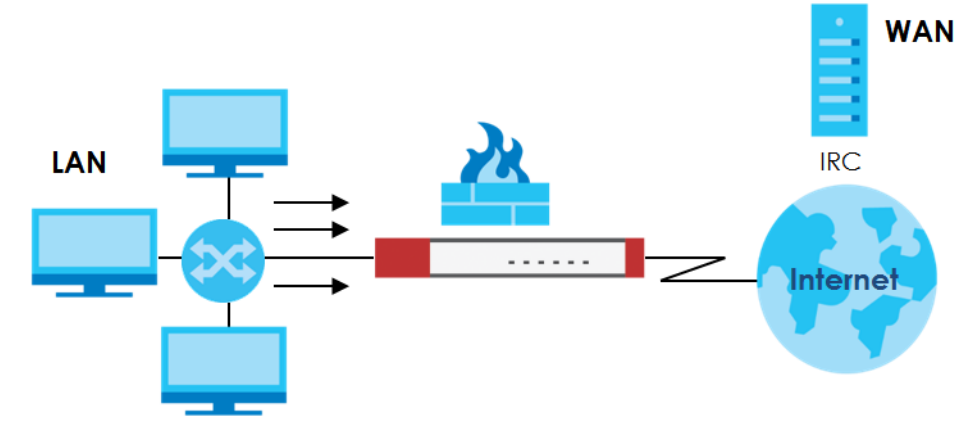

**Figure 428** Blocking All LAN to WAN IRC Traffic Example

Your Security Policy would have the following settings.

| # | <b>USER</b> | <b>SOURCE</b> | <b>DESTINATION</b> | <b>SCHEDULE</b> | <b>UTM PROFILE</b> | <b>ACTION</b> |
|---|-------------|---------------|--------------------|-----------------|--------------------|---------------|
|   | Anv         | Anv           | Anv                | Anv             | IRC                | Deny          |
|   | Anv         | Anv           | Anv                | Anv             | Anv                | Allow         |

Table 218 Blocking All LAN to WAN IRC Traffic Example

- The first row blocks LAN access to the IRC service on the WAN.
- The second row is the Security Policy's default policy that allows all LAN1 to WAN traffic.

The Zyxel Device applies the security policies in order. So for this example, when the Zyxel Device receives traffic from the LAN, it checks it against the first policy. If the traffic matches (if it is IRC traffic) the security policy takes the action in the policy (drop) and stops checking the subsequent security policies. Any traffic that does not match the first security policy will match the second security policy and the Zyxel Device forwards it.

Now suppose you need to let the CEO use IRC. You configure a LAN1 to WAN security policy that allows IRC traffic from the IP address of the CEO's computer. You can also configure a LAN to WAN policy that allows IRC traffic from any computer through which the CEO logs into the Zyxel Device with his/her user name. In order to make sure that the CEO's computer always uses the same IP address, make sure it either:

• Has a static IP address,

or

• You configure a static DHCP entry for it so the Zyxel Device always assigns it the same IP address.

Now you configure a LAN1 to WAN security policy that allows IRC traffic from the IP address of the CEO's computer (172.16.1.7 for example) to go to any destination address. You do not need to specify a schedule since you want the security policy to always be in effect. The following figure shows the results of your two custom policies.

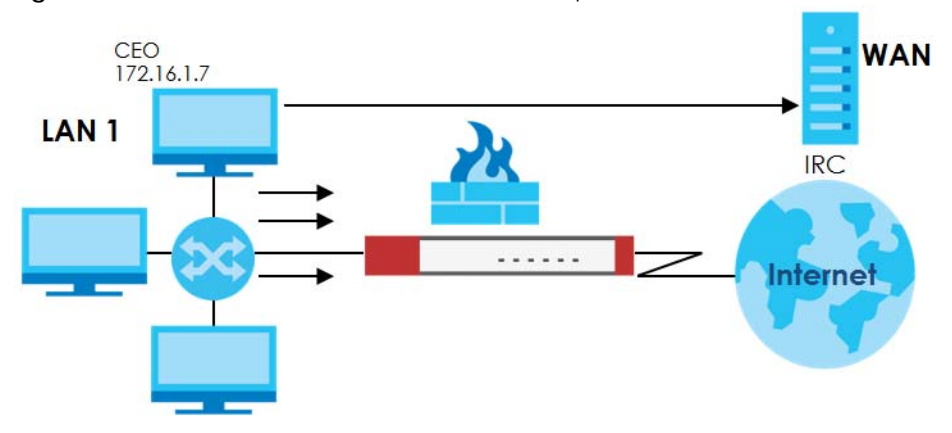

**Figure 429** Limited LAN to WAN IRC Traffic Example

Your security policy would have the following configuration.

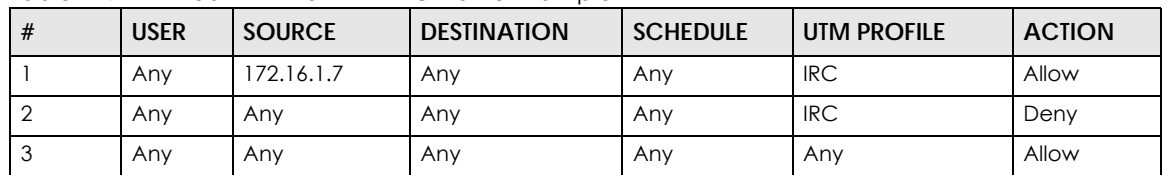

Table 219 Limited LAN1 to WAN IRC Traffic Example 1

- The first row allows the LAN1 computer at IP address 172.16.1.7 to access the IRC service on the WAN.
- The second row blocks LAN1 access to the IRC service on the WAN.
- The third row is the default policy of allowing all traffic from the LAN1 to go to the WAN.

Alternatively, you configure a LAN1 to WAN policy with the CEO's user name (say CEO) to allow IRC traffic from any source IP address to go to any destination address.

Your Security Policy would have the following settings.

| #                  | <b>USER</b> | <b>SOURCE</b> | <b>DESTINATION</b> | <b>SCHEDULE</b> | <b>UTM PROFILE</b> | <b>ACTION</b> |
|--------------------|-------------|---------------|--------------------|-----------------|--------------------|---------------|
|                    | <b>CEO</b>  | Anv           | Anv                | Anv             | <b>IRC</b>         | Allow         |
|                    | Anv         | Anv           | Anv                | Anv             | <b>IRC</b>         | Deny          |
| $\sim$<br><b>A</b> | Anv         | Anv           | Any                | Anv             | Anv                | Allow         |

Table 220 Limited LAN1 to WAN IRC Traffic Example 2

- The first row allows any LAN1 computer to access the IRC service on the WAN by logging into the Zyxel Device with the CEO's user name.
- The second row blocks LAN1 access to the IRC service on the WAN.
- The third row is the default policy of allowing allows all traffic from the LAN1 to go to the WAN.

The policy for the CEO must come before the policy that blocks all LAN1 to WAN IRC traffic. If the policy

that blocks all LAN1 to WAN IRC traffic came first, the CEO's IRC traffic would match that policy and the

Zyxel Device would drop it and not check any other security policies.

# **CHAPTER 28 Cloud CNM**

# **28.1 Cloud CNM Overview**

 You need a SecuManager license to get a **CNM ID** with which you can access the SecuManager server. It is independent from the Zyxel Devices.The SecuReporter license must be activated on each Zyxel Device.

## **28.1.1 What You Can Do in this Chapter**

- Use the **Cloud CNM** > **SecuManager** screen [\(Section 27.9 on page 624](#page-623-0)) to enable and configure management of the Zyxel Device by a Central Network Management system.
- Use the **Cloud CNM** > **SecuReporter** screen [\(Section 27.10 on page 625](#page-626-0)) to enable SecuReporter logging on your Zyxel Device, see license status, type, expiration date and access a link to the SecuReporter web portal. The SecuReporter web portal collects and analyzes logs from your Zyxel Device in order to identify anomalies, alert on potential internal / external threats, and report on network usage.

# <span id="page-623-0"></span>**28.2 Cloud CNM SecuManager**

Cloud CNM SecuManager is a Virtual Machine-based (VM) management system that uses the TR-069 protocol to encapsulate commands to ZyWALL/USG devices for management and monitoring; these devices must have firmware that supports the TR-069 protocol.

In the following figure, SP is the management service provider, while A and B are sites with devices being managed by SP.

**624**

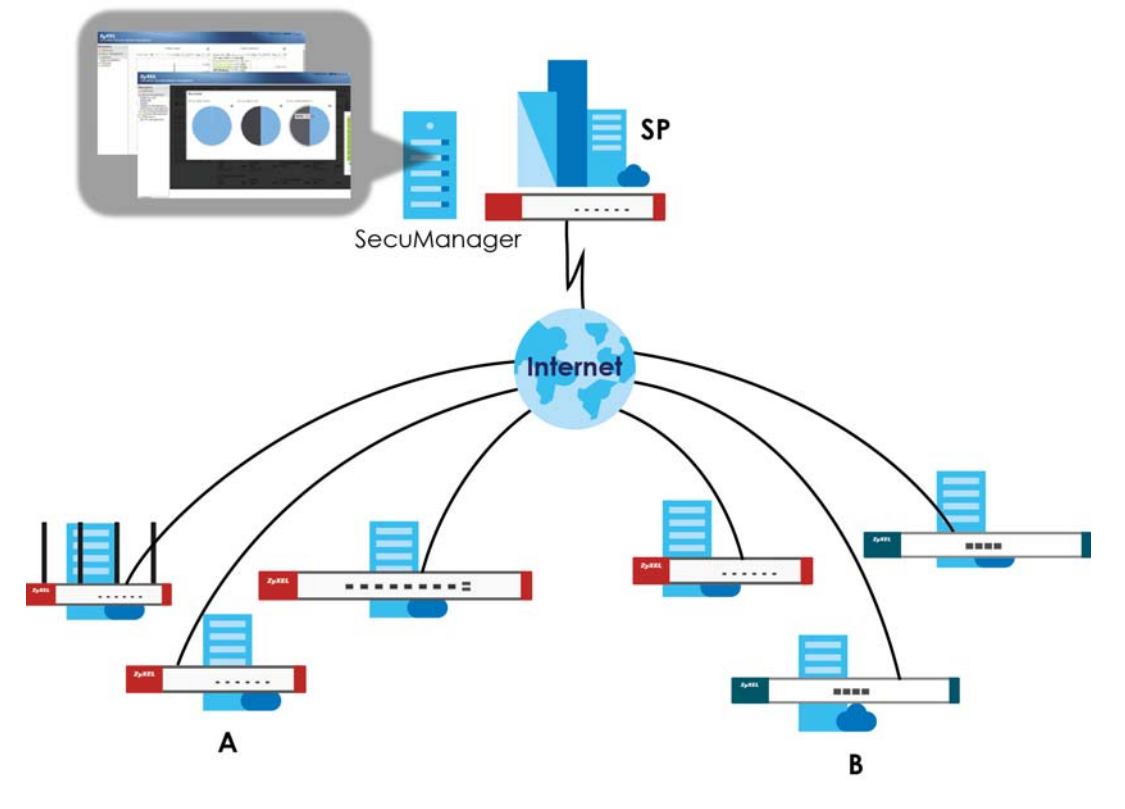

**Figure 430** Cloud CNM SecuManager Example Network Topology

Cloud CNM SecuManager features include:

- Batch import of managed devices at one time using one CSV file
- See an overview of all managed devices and system information in one place
- Monitor and manage devices
- Install firmware to multiple devices of the same model at one time
- Back up and restore device configuration
- View the location of managed devices on a map
- Receive notification for events and alarms, such as when a device goes down
- Graphically monitor individual devices and see related statistics
- Directly access a device for remote configuration
- Create four types of administrators with different privileges
- Perform Site-to-Site, Hub & Spoke, Fully-meshed and Remote Access VPN provisioning.

To allow Cloud CNM SecuManager management of your Zyxel Device:

- You must have a Cloud CNM SecuManager license with CNM ID number or a Cloud CNM SecuManager server URL.
- The Zyxel Device must be able to communicate with the Cloud CNM SecuManager server.

You must configure **Configuration > Cloud CNM > SecuManager** to allow the Zyxel Device to find the Cloud CNM SecuManager server.

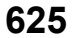

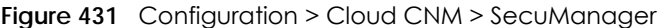

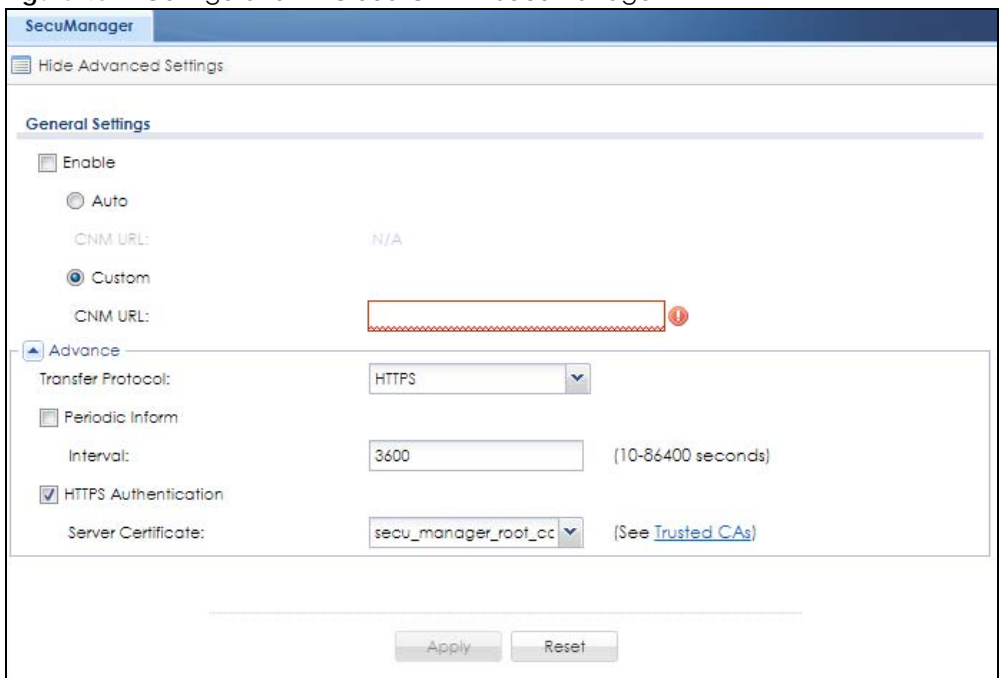

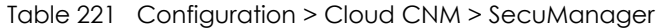

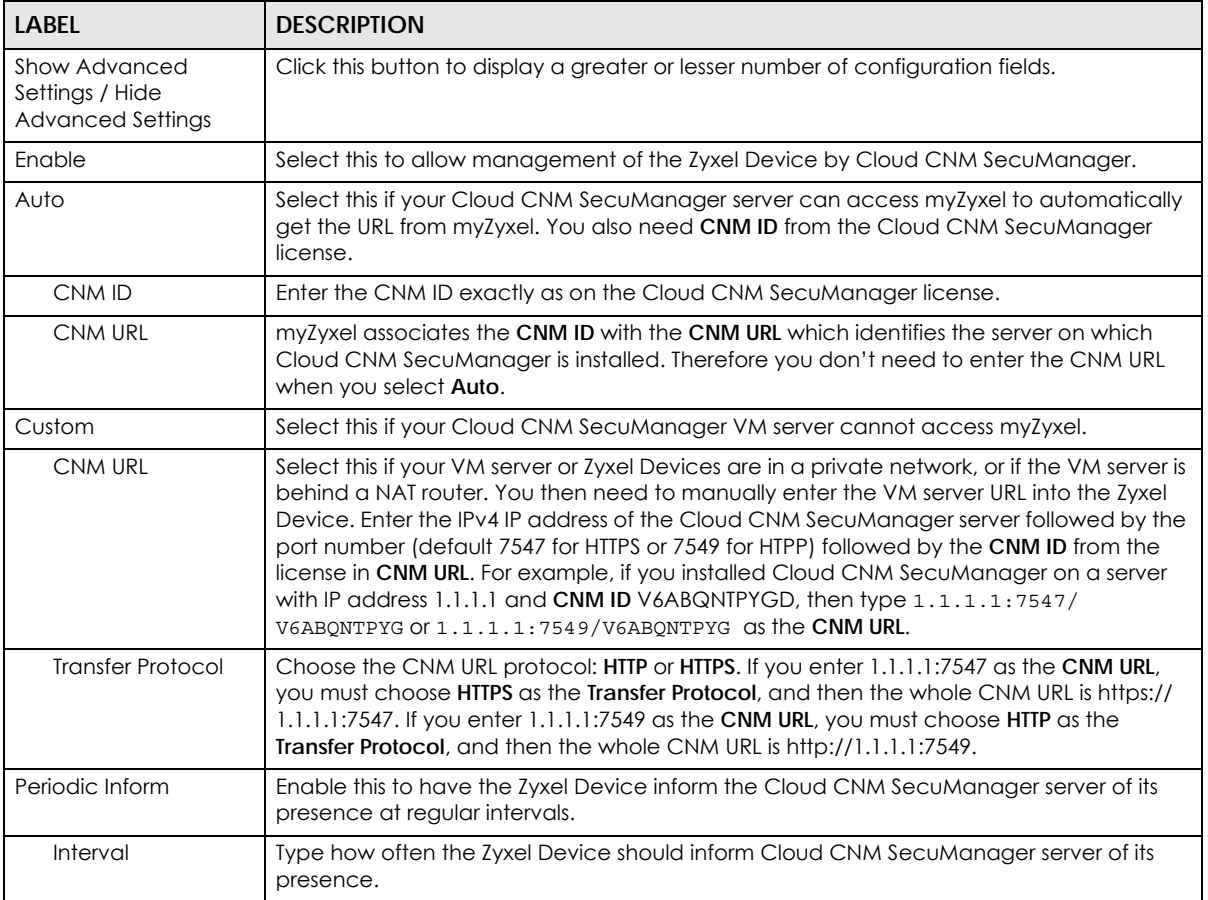

ZyWALL USG Series User's Guide

| <b>LABEL</b>                | <b>DESCRIPTION</b>                                                                                             |
|-----------------------------|----------------------------------------------------------------------------------------------------|
| <b>HTTPS Authentication</b> | Select the checkbox if you have a HTTPs server trusted certificate.                                            |
| Server Certificate          | Select an available certificate. Available certificates are in Object > Certificate > Trusted<br>Certificates. |
| Apply                       | Click Apply to save your changes back to the Zyxel Device.                                                     |
| Reset                       | Click Reset to return the screen to its last-saved settings.                                                   |

Table 221 Configuration > Cloud CNM > SecuManager (continued)

Note: See the Cloud CNM SecuManager User's Guide for more information on Cloud CNM SecuManager.

# <span id="page-626-0"></span>**28.3 Cloud CNM SecuReporter**

Cloud CNM SecuReporter is a security analytics portal that collects and analyzes logs from SecuReporter-licensed Zyxel Devices in order to identify anomalies, alert on potential internal / external threats, and report on network usage. You need to buy a license for SecuReporter for your Zyxel Device and activate it at myZyxel. You must be a registered user at myZyxel.

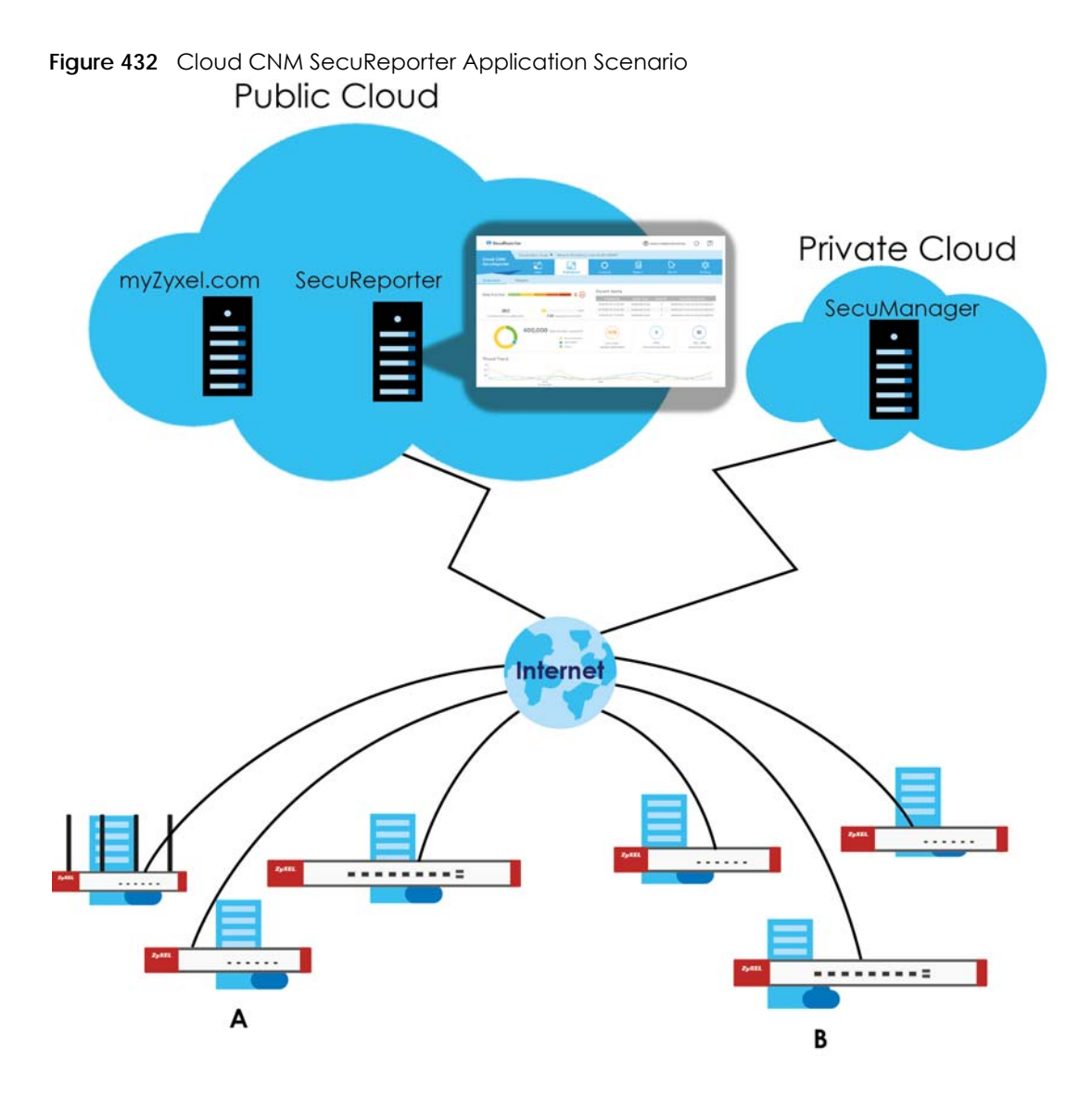

#### **How to activate and enable SecuReporter**

**1** Does **Service Status** displays **Activated** in the **Configuration** > **Cloud CNM** > **SecuReporter** screen? If not, you have to log in to myZyxel.com and activate the SecuReporter license for this Zyxel Device. The Zyxel Device must be able to communicate with the myZyxel server. Your SecuReporter license displays in **Configuration > Licensing > Registration > Service** after you activate the SecuReporter license at myZyxel.

**628**

| 巷                               | Service                         | Status       | Service Type       | Expiration D   | Count          | Action                  |
|---------------------------------|---------------------------------|--------------|--------------------|----------------|----------------|-------------------------|
| 1                               | IDP/AppPatrol Signature Service | Activated    | Standard           | $2019 - 1 - 1$ | N/A            | Renew                   |
| $\overline{2}$                  | Anti-Virus Signature Service    | Activated    | Standard           | $2019 - 1 - 1$ | N/A            | Renew                   |
| 3                               | Anti-Spam Service               | Activated    | Standard           | $2019 - 1 - 1$ | N/A            | Renew                   |
| $\overline{4}$                  | Content Filter 2.0              | Activated    | Standard           | $2019 - 1 - 1$ | N/A            | Renew                   |
| 5                               | SecuReporter                    | Activated    | Standard           | 2019-4-19      | N/A            | Renew                   |
| 6                               | Managed AP Service              | Default      |                    |                | $\overline{2}$ | Buy                     |
| $\overline{7}$                  | SSL VPN Service                 | Default      |                    |                | 25             | <b>Buy</b>              |
| 8                               | Hotspot Management Subscri      | Not Licensed |                    |                | N/A            | Buy                     |
| 9                               | Concurrent Device Uparade       | Default      |                    |                | 200            | <b>Buy</b>              |
| 10                              | Device HA Pro                   | Not Licensed |                    |                | N/A            | Buy                     |
| 11                              | Firmware Upgrade Service        | Activated    |                    |                | N/A            |                         |
| $\vert 4 \vert$ $\vert 4 \vert$ | Page                            |              | $\mathsf{v}$ items |                |                | Displaying 1 - 11 of 11 |
|                                 | <b>Service Refresh</b>          |              |                    |                |                |                         |

**Figure 433** Configuration > Licensing > Registration > Service

- **2** After the SecuReporter license is activated, go back to the **Configuration** > **Cloud CNM** > **SecuReporter** screen, and select the categories of logs that you want this Zyxel Device to send to the SecuReporter portal.
- **3** Select **Enable SecuReporter**. Do not go to the SecuReporter portal until after you have enabled SecuReporter on this Zyxel Device and applied the settings. You can also see license status, type, expiration date.
- **4** Click **Apply** and wait.

#### **How to add this Zyxel Device to SecuReporter at the Portal**

- **1** Log in to the SecuReporter portal.
- **2** Go to **Settings** > **Organization & Devices** > **Add** to create an organization.
- **3** Add this Zyxel Device to an **Organization** using the hyper link under **Unclaimed Device**.

### **How to add this Zyxel Device to SecuReporter in the Web Configurator**

Click **Configuration** > **Cloud CNM** > **SecuReporter** to open the following screen.

**629**

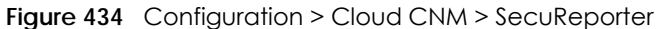

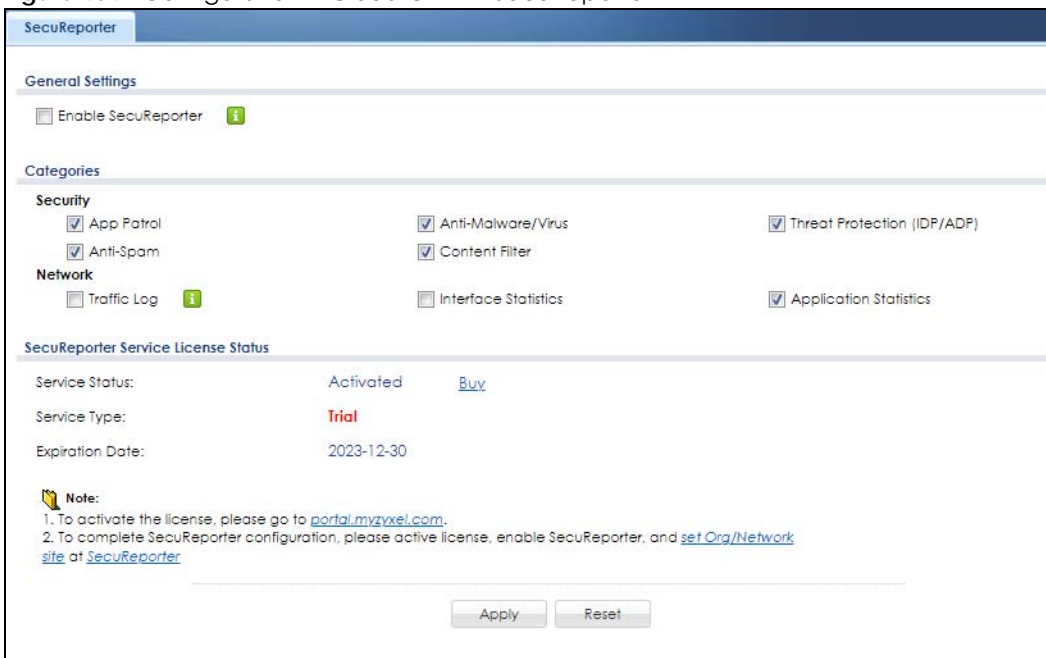

| <b>LABEL</b>                           | <b>DESCRIPTION</b>                                                                                                    |
|----------------------------------------|----------------------------------------------------------------------------------------------------|
| Enable SecuReporter                    | Select this to allow SecuReporter to collect and analyze logs from this Zyxel Device for<br>security analytics to identify anomalies, alert on potential internal / external threats, and<br>report on network usage. |
| Categories                             | Select the categories of logs that you want this Zyxel Device to send to the SecuReporter<br>portal. There are two types:                                                                                             |
|                                        | Security Logs: App Patrol, Anti-Spam, Anti-Malware/Virus, Content Filter, Threat Protection<br>(IDP/ADP)                                                                                                    |
|                                        | Network: Traffic Log (for analysis of traffic usage). Do not select this if it impacts Zyxel<br>Device performance.                                                                                                   |
| SecuReporter Service<br>License Status | Select this if your Cloud CNM SecuManager VM server cannot access myZyxel.                                                                                                    |
| Service Status                         | This field displays whether the service license is enabled at myZyxel ( <b>Activated</b> ) or not (Not<br>Activated) or expired (Expired). There is also a link to buy a license.                                     |
| Service Type                           | This field displays whether you applied for a trial application (Trial) or have a standard<br>license (Standard). This field is blank when a service is not activated.                                                |
| <b>Expiration Date</b>                 | This field displays the date in yyyy-mm-dd format that your service expires.                                                                                                    |
| Apply                                  | Click <b>Apply</b> to save your changes back to the Zyxel Device.                                                                                                    |
| Reset                                  | Click <b>Reset</b> to return the screen to its last-saved settings.                                                                                                    |

Table 222 Configuration > Cloud CNM > SecuReporter

Click the 'set Org/Network site' hyperlink in the second note in **Configuration > Cloud CNM > SecuReporter** to go to the following screen.

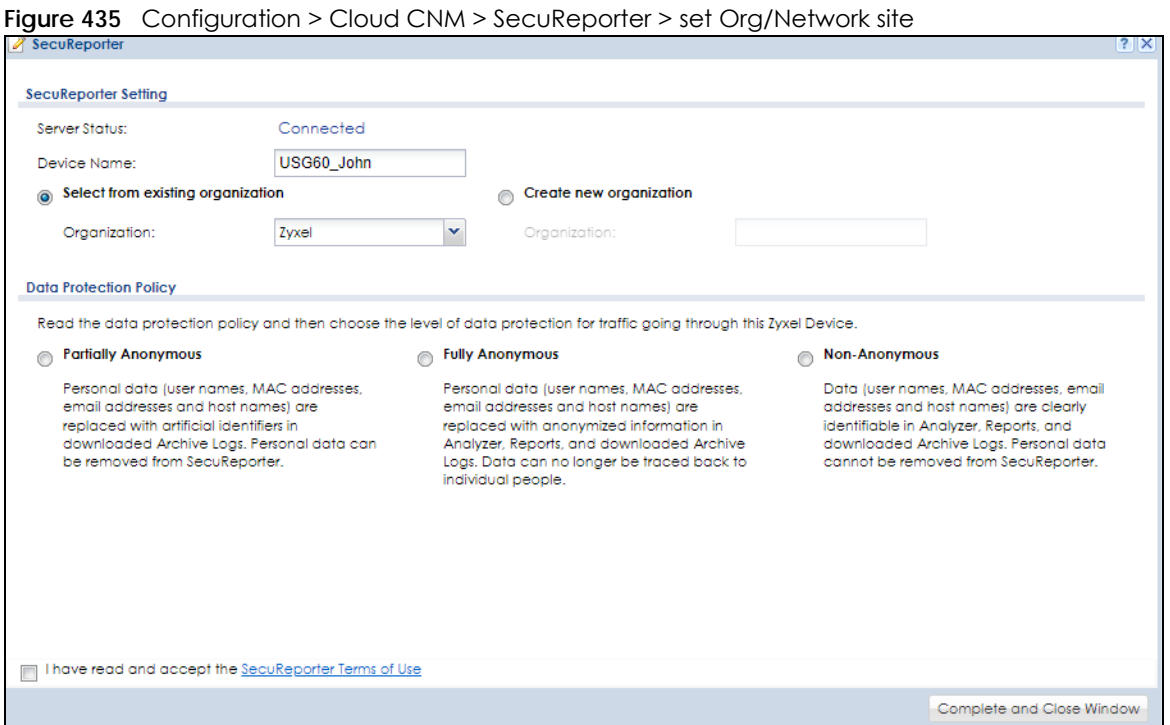

| <b>LABEL</b>               | <b>DESCRIPTION</b>                                                                                                    |
|----------------------------|----------------------------------------------------------------------------------------------------|
| Server Status              | This is the connection status between the Zyxel Device and the SecuReporter server. This<br>field shows <b>Connected</b> when the Zyxel Device can synchronize with the SecuReporter<br>server. This field shows Timeout when the Zyxel Device can't synchronize with the<br>SecuReporter server. This field shows Fail when the connection between the Zyxel Device<br>and the SecuReporter server is down. |
| Device Name                | Enter the name of the Zyxel Device. This Zyxel Device will be added to a new or existing<br>organization.                                                                                                    |
| Organization               | This field appears if you haven't created an organization in the SecuReporter server. Type<br>a name of up to 255 characters and description to create a new organization.                                                                                                    |
| Organization               | Select an existing organization from the drop-down list box to add the Zyxel Device to the<br>selected organization.                                                                                                    |
| Create new<br>organization | Type a name of up to 255 characters and description to create a new organization.                                                                                                    |
| Data Protection Policy     |                                                                                                    |
| Partially<br>Anonymous     | Select this and personal data, such as user names, MAC addresses, email addresses, and<br>host names, will be replaced with artificial identifiers in downloaded logs.                                                                                                    |
| <b>Fully Anonymous</b>     | Select this and personal data, such as user names, MAC addresses, email addresses, and<br>host names, will be replaced with anonymized information in downloaded logs.                                                                                                    |
| Non-Anonymous              | Select this and personal data, such as user names, MAC addresses, email addresses, and<br>host names, will be identifiable in downloaded logs.                                                                                                    |

Table 223 Configuration > Cloud CNM > SecuReporter

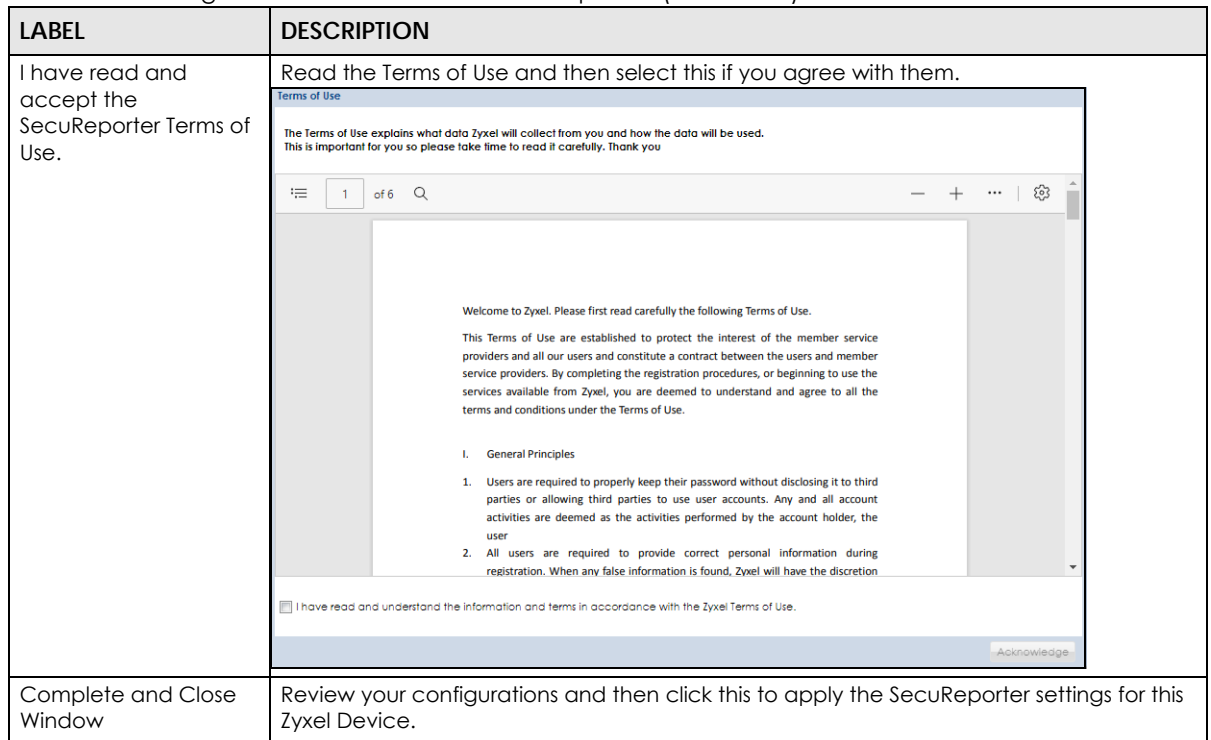

Table 223 Configuration > Cloud CNM > SecuReporter (continued)

# **CHAPTER 29 Amazon VPC**

## **29.1 Overview**

Use this feature if you want to transmit traffic from a Customer Gateway (CG, the Zyxel Device)through an IPSec tunnel to the Amazon VPC (Virtual Private Cloud).

Note: You must use the Command Line Interface to configure Amazon VPC on the Zyxel Devices.

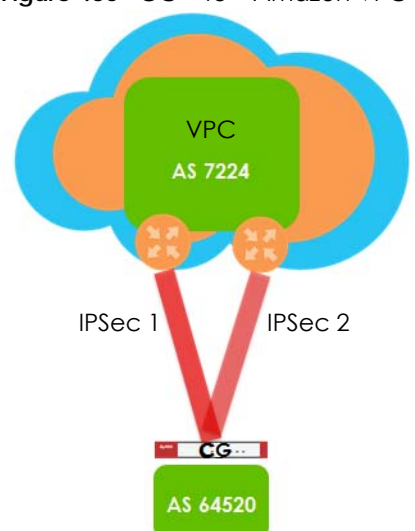

**Figure 436** CG – to – Amazon VPC

# **29.2 Amazon VPC Configuration Process**

The process to transmit traffic from a Customer Gateway (Zyxel Device) through an IPSec tunnel to an Amazon VPC is:

- **1** Create an Amazon Web Services (AWS) account and configure VPN on Amazon VPC.
- **2** Download the tunnel configurations. Each VPN Connection has a VPN Connection ID, a Customer Gateway Identifier and a Virtual Private Gateway Identifier. This is an example of these settings:
	- Your VPN Connection ID: vpn-cf41a7a6
	- Your Virtual Private Gateway ID: vgw-dac576db

• Your Customer Gateway ID: cgw-57b10356

Two tunnels are used to connect the Zyxel Device to the Amazon VPC. One is redundant and only takes over if the first one fails.

There are 2 routing types for Amazon VPC.

- **Static**: A static route is created to send traffic to AWS. A connectivity check is used to check the tunnel status. If a tunnel is down, the traffic switches to the redundant tunnel. You do not need to configure BGP to route tunnel traffic between the Zyxel Device and AWS.
- **Dynamic**: Configure BGP to switch tunnel traffic dynamically between the Zyxel Device and AWS. If you're using dynamic routing, configure BGP on the Zyxel Device in **Configuration > Network** > **Routing > BGP** using the AS, router ID and network information from the tunnel configurations you just downloaded.
- **3** In the Zyxel Device, upload the VPC text file to the Zyxel Device in the **Configuration > VPN > Amazon VPC** screen.

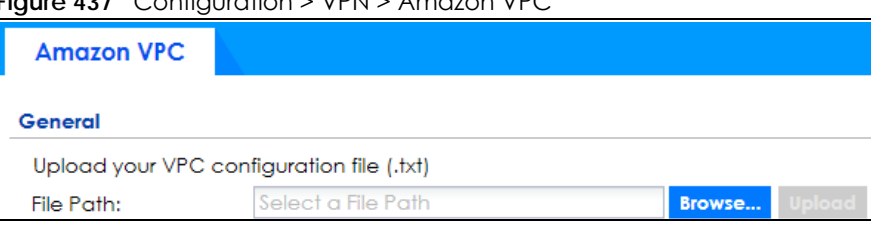

**Figure 437** Configuration > VPN > Amazon VPC

**4** The tunnel then establishes automatically.

# **CHAPTER 30 IPSec VPN**

# **30.1 Virtual Private Networks (VPN) Overview**

A virtual private network (VPN) provides secure communications between sites without the expense of leased site-to-site lines. A secure VPN is a combination of tunneling, encryption, authentication, access control and auditing. It is used to transport traffic over the Internet or any insecure network that uses TCP/IP for communication.

### **IPSec VPN**

Internet Protocol Security (IPSec) VPN connects IPSec routers or remote users using IPSec client software. This standards-based VPN offers flexible solutions for secure data communications across a public network. IPSec is built around a number of standardized cryptographic techniques to provide confidentiality, data integrity and authentication at the IP layer. The Zyxel Device can also combine multiple IPSec VPN connections into one secure network. Here local Zyxel Device **X** uses an IPSec VPN tunnel to remote (peer) Zyxel Device **Y** to connect the local (**A**) and remote (**B**) networks.

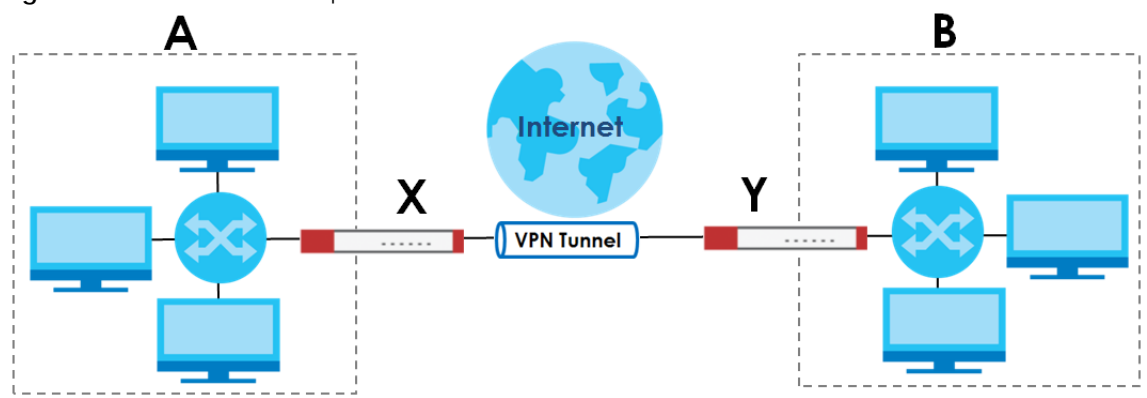

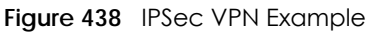

## **Internet Key Exchange (IKE): IKEv1 and IKEv2**

The Zyxel Device supports IKEv1 and IKEv2 for IPv4 and IPv6 traffic. IKE (Internet Key Exchange) is a protocol used in setting up security associations that allows two parties to send data securely.

IKE uses certificates or pre-shared keys for authentication and a Diffie–Hellman key exchange to set up a shared session secret from which encryption keys are derived. A security policy for each peer must be manually created.

IPSec VPN consists of two phases: Phase 1 and Phase 2. Phase 1's purpose is to establish a secure authenticated communication channel by using the Diffie–Hellman key exchange algorithm to generate a shared secret key to encrypt IKE communications. This negotiation results in one single bidirectional ISAKMP Security Association (SA). The authentication can be performed using either pre-

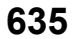

shared key (shared secret), signatures, or public key encryption. Phase 1 operates in either **Main Mode** or **Aggressive Mode**. **Main Mode** protects the identity of the peers, but **Aggressive Mode** does not.

During Phase 2, the remote IPSec routers use the secure channel established in Phase 1 to negotiate Security Associations for IPSec. The negotiation results in a minimum of two unidirectional security associations (one inbound and one outbound). Phase 2 uses Quick Mode (only). Quick mode occurs after IKE has established the secure tunnel in Phase 1. It negotiates a shared IPSec policy, derives shared secret keys used for the IPSec security algorithms, and establishes IPSec SAs. Quick mode is also used to renegotiate a new IPSec SA when the IPSec SA lifetime expires.

In the Zyxel Device, use the **VPN Connection** tab to set up Phase 2 and the **VPN Gateway** tab to set up Phase 1.

Some differences between IKEv1 and IKEv2 include:

- IKEv2 uses less bandwidth than IKEv1. IKEv2 uses one exchange procedure with 4 messages. IKEv1 uses two phases with Main Mode (9 messages) or Aggressive Mode (6 messages) in phase 1.
- IKEv2 supports Extended Authentication Protocol (EAP) authentication, and IKEv1 supports X-Auth. EAP is important when connecting to existing enterprise authentication systems.
- IKEv2 always uses NAT traversal and Dead Peer Detection (DPD), but they can be disabled in IKEv1 using Zyxel Device firmware (the default is on).
- Configuration payload (includes the IP address pool in the VPN setup data) is supported in IKEv2 (off by default), but not in IKEv1.
- Narrowed is supported in IKEv2, but not in IKEv1. Narrowed has the SA apply only to IP addresses in common between the Zyxel Device and the remote IPSec router.
- The IKEv2 protocol supports connectivity checks which is used to detect whether the tunnel is still up or not. If the check fails (the tunnel is down), IKEv2 can re-establish the connection automatically. The Zyxel Device uses firmware to perform connectivity checks when using IKEv1.

#### **SSL VPN**

SSL VPN uses remote users' web browsers to provide the easiest-to-use of the Zyxel Device's VPN solutions. A user just browses to the Zyxel Device's web address and enters his user name and password to securely connect to the Zyxel Device's network. Remote users do not need to configure security settings. Here a user uses his browser to securely connect to network resources in the same way as if he were part of the internal network. See [Chapter 31 on page 671](#page-670-0) for more on SSL VPN.

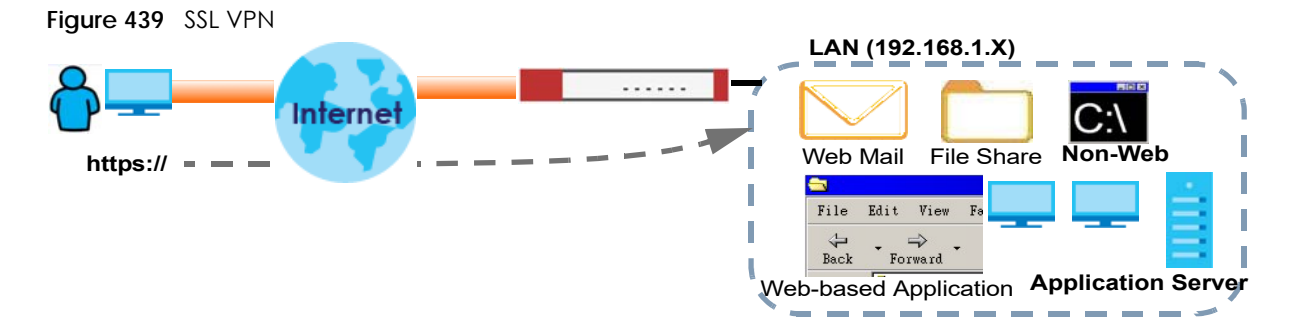

#### **L2TP VPN**

L2TP VPN uses the L2TP and IPSec client software included in remote users' Android, iOS, or Windows operating systems for secure connections to the network behind the Zyxel Device. The remote users do

not need their own IPSec gateways or third-party VPN client software. For example, configure sales representatives' laptops, tablets, or smartphones to securely connect to the Zyxel Device's network. See [Chapter 34 on page 696](#page-695-0) for more on L2TP over IPSec.

**Figure 440** L2TP VPN

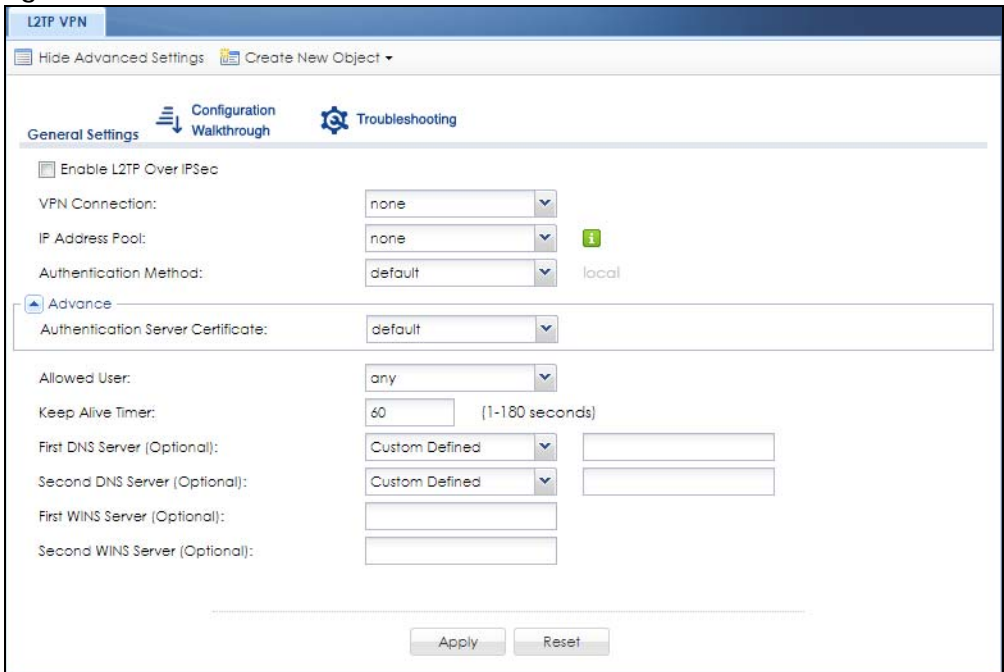

## **30.1.1 What You Can Do in this Chapter**

- Use the **VPN Connection** screens (see [Section 30.2 on page 640\)](#page-639-0) to specify which IPSec VPN gateway an IPSec VPN connection policy uses, which devices behind the IPSec routers can use the VPN tunnel, and the IPSec SA settings (phase 2 settings). You can also activate or deactivate and connect or disconnect each VPN connection (each IPSec SA).
- Use the **VPN Gateway** screens (see [Section 30.2.1 on page 642](#page-641-0)) to manage the Zyxel Device's VPN gateways. A VPN gateway specifies the IPSec routers at either end of a VPN tunnel and the IKE SA settings (phase 1 settings). You can also activate and deactivate each VPN gateway.
- Use the **VPN Concentrator** screens (see [Section 30.4 on page 657\)](#page-656-0) to combine several IPSec VPN connections into a single secure network.
- Use the **Configuration Provisioning** screen (see [Section 30.5 on page 659\)](#page-658-0) to set who can retrieve VPN rule settings from the Zyxel Device using the Zyxel Device IPSec VPN Client.

## **30.1.2 What You Need to Know**

An IPSec VPN tunnel is usually established in two phases. Each phase establishes a security association (SA), a contract indicating what security parameters the Zyxel Device and the remote IPSec router will use. The first phase establishes an Internet Key Exchange (IKE) SA between the Zyxel Device and remote IPSec router. The second phase uses the IKE SA to securely establish an IPSec SA through which the Zyxel Device and remote IPSec router can send data between computers on the local network and remote network. This is illustrated in the following figure.

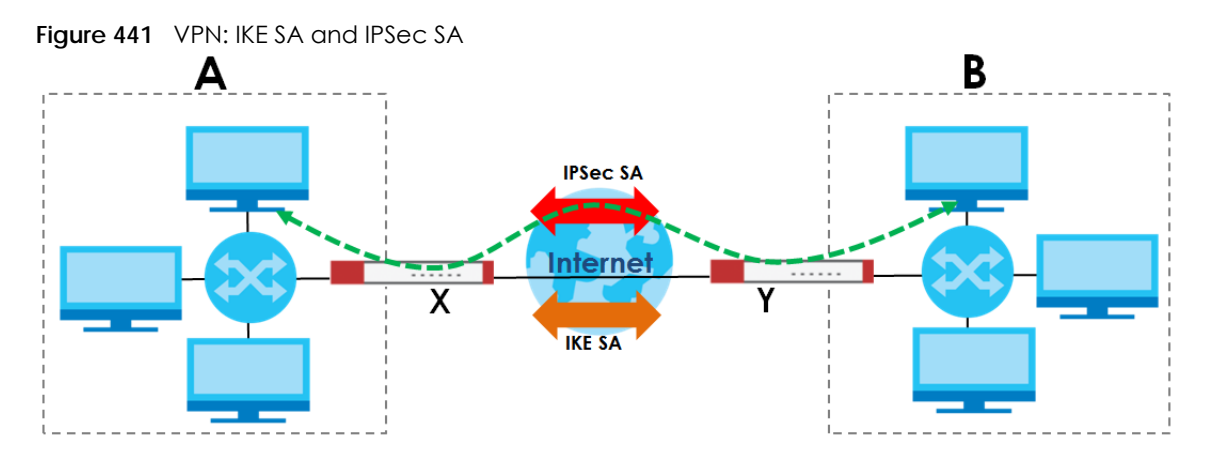

In this example, a computer in network **A** is exchanging data with a computer in network **B**. Inside networks **A** and **B**, the data is transmitted the same way data is normally transmitted in the networks. Between routers **X** and **Y**, the data is protected by tunneling, encryption, authentication, and other security features of the IPSec SA. The IPSec SA is secure because routers **X** and **Y** established the IKE SA first.

### **Application Scenarios**

The Zyxel Device's application scenarios make it easier to configure your VPN connection settings.

| SITE-TO-SITE                                                                                                    | SITE-TO-SITE WITH<br><b>DYNAMIC PEER</b>                                                                                                    | <b>REMOTE ACCESS</b><br>(SERVER ROLE)                                                                                                    | <b>REMOTE ACCESS</b><br>(CLIENT ROLE)                                                                                                    | <b>VPN TUNNEL</b><br><b>INTERFACE</b>                                                                                                    |
|----------------------------------------------------------------------------------------------------|----------------------------------------------------------------------------------------------------|----------------------------------------------------------------------------------------------------|----------------------------------------------------------------------------------------------------|----------------------------------------------------------------------------------------------------|
| <b>Static IP</b>                                                                                                    | <b>Dynamic IP</b>                                                                                                    |                                                                                                    |                                                                                                    |                                                                                                    |
| Choose this if the<br>remote IPSec router<br>has a static IP address<br>or a domain name.<br>This Zyxel Device can<br>initiate the VPN<br>tunnel.<br>The remote IPSec<br>router can also initiate<br>the VPN tunnel if this<br>Zyxel Device has a<br>static IP address or a<br>domain name. | Choose this if the<br>remote IPSec router has<br>a dynamic IP address.<br>You don't specify the<br>remote IPSec router's<br>address, but you specify<br>the remote policy (the<br>addresses of the devices<br>behind the remote<br>IPSec router).<br>This Zyxel Device must<br>have a static IP address<br>or a domain name.<br>Only the remote IPSec<br>router can initiate the<br>VPN tunnel. | Choose this to allow<br>incoming connections<br>from IPSec VPN clients.<br>The clients have<br>dynamic IP addresses<br>and are also known as<br>dial-in users.<br>You don't specify the<br>addresses of the client<br>IPSec routers or the<br>remote policy.<br>This creates a dynamic<br>IPSec VPN rule that can<br>let multiple clients<br>connect.<br>Only the clients can<br>initiate the VPN tunnel. | Choose this to<br>connect to an<br>IPSec server.<br>This Zyxel Device is<br>the client (dial-in<br>user).<br>Client role Zyxel<br>Devices initiate<br><b>IPSec VPN</b><br>connections to a<br>server role Zyxel<br>Device.<br>This Zyxel Device<br>can have a<br>dynamic IP<br>address.<br>The IPSec server<br>doesn't configure<br>this Zyxel Device's<br>IP address or the<br>addresses of the<br>devices behind it.<br>Only this Zyxel<br>Device can initiate<br>the VPN tunnel. | Choose this to<br>set up a VPN<br>tunnel<br>interface to<br>bind with a<br><b>VPN</b><br>connection.<br>The Zyxel<br>Device can<br>use the<br>interface to do<br>load<br>balancing<br>using a specific<br>Trunk. The<br>remote IPSec<br>router should<br>have a static IP<br>address or a<br>domain name. |

Table 224 IPSec VPN Application Scenarios

#### **Finding Out More**

- See [Section 30.6 on page 662](#page-661-0) for IPSec VPN background information.
- See the help in the IPSec VPN quick setup wizard screens.

## **30.1.3 Before You Begin**

This section briefly explains the relationship between VPN tunnels and other features. It also gives some basic suggestions for troubleshooting.

You should set up the following features before you set up the VPN tunnel.

- In any VPN connection, you have to select address objects to specify the local policy and remote policy. You should set up the address objects first.
- In a VPN gateway, you can select an Ethernet interface, virtual Ethernet interface, VLAN interface, or virtual VLAN interface to specify what address the Zyxel Device uses as its IP address when it establishes the IKE SA. You should set up the interface first.
- In a VPN gateway, you can enable extended authentication. If the Zyxel Device is in server mode, you should set up the authentication method (AAA server) first. The authentication method specifies how the Zyxel Device authenticates the remote IPSec router.
- In a VPN gateway, the Zyxel Device and remote IPSec router can use certificates to authenticate each other. Make sure the Zyxel Device and the remote IPSec router will trust each other's certificates.

# <span id="page-639-0"></span>**30.2 VPN Connection Screen**

Click **Configuration** > **VPN** > **IPSec VPN** to open the **VPN Connection** screen. The **VPN Connection** screen lists the VPN connection policies and their associated VPN gateway(s), and various settings. In addition, it also lets you activate or deactivate and connect or disconnect each VPN connection (each IPSec SA). Click a column's heading cell to sort the table entries by that column's criteria. Click the heading cell again to reverse the sort order.

Click on the icons to go to the OneSecurity website where there is guidance on configuration walkthroughs, troubleshooting and other information.

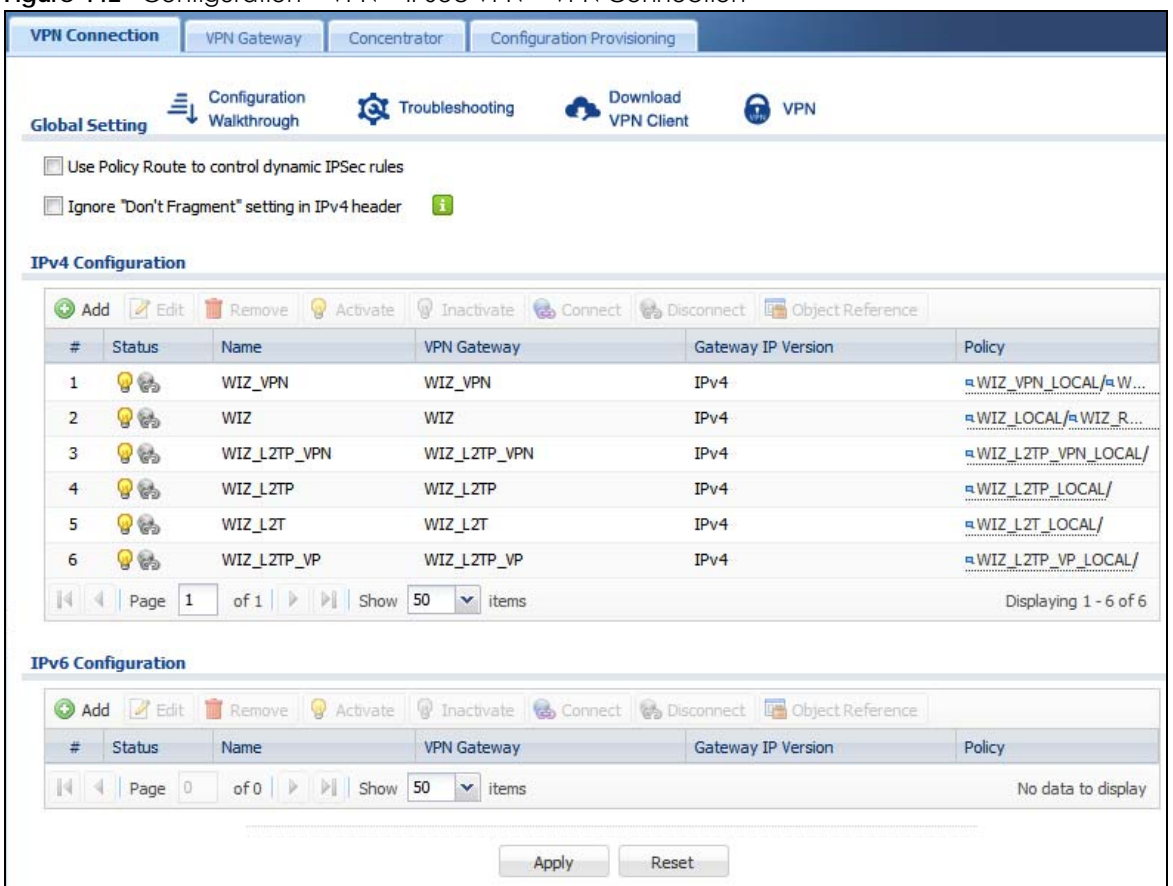

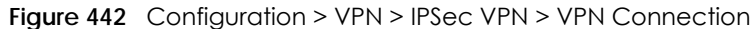

Each field is discussed in the following table.

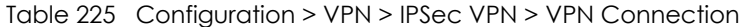

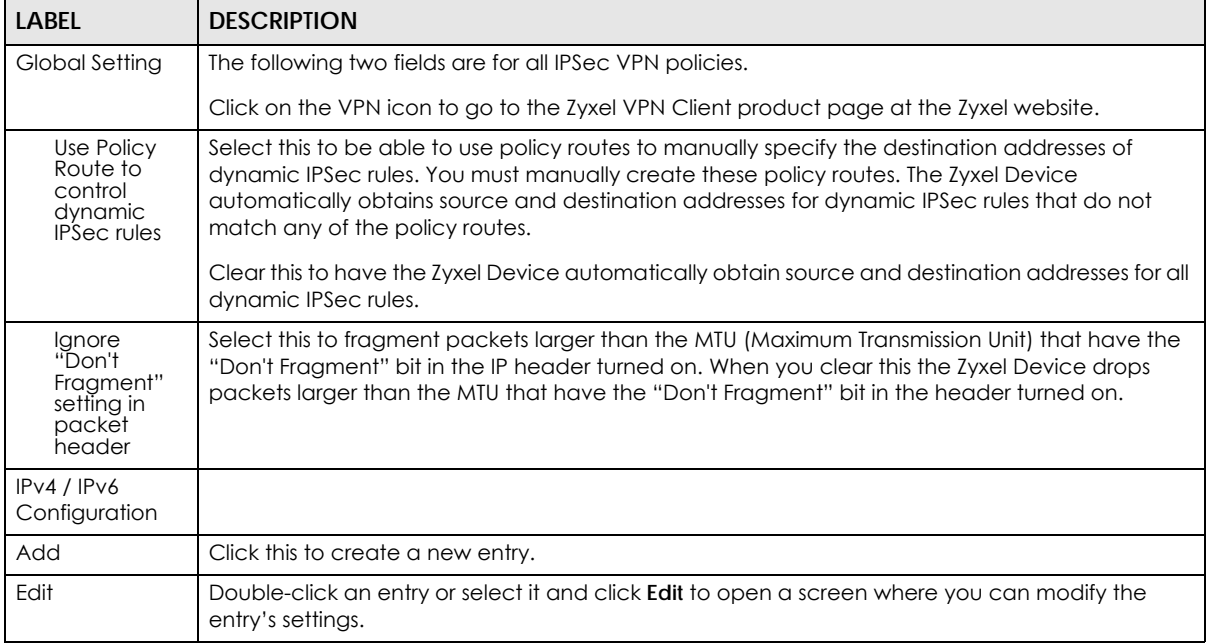

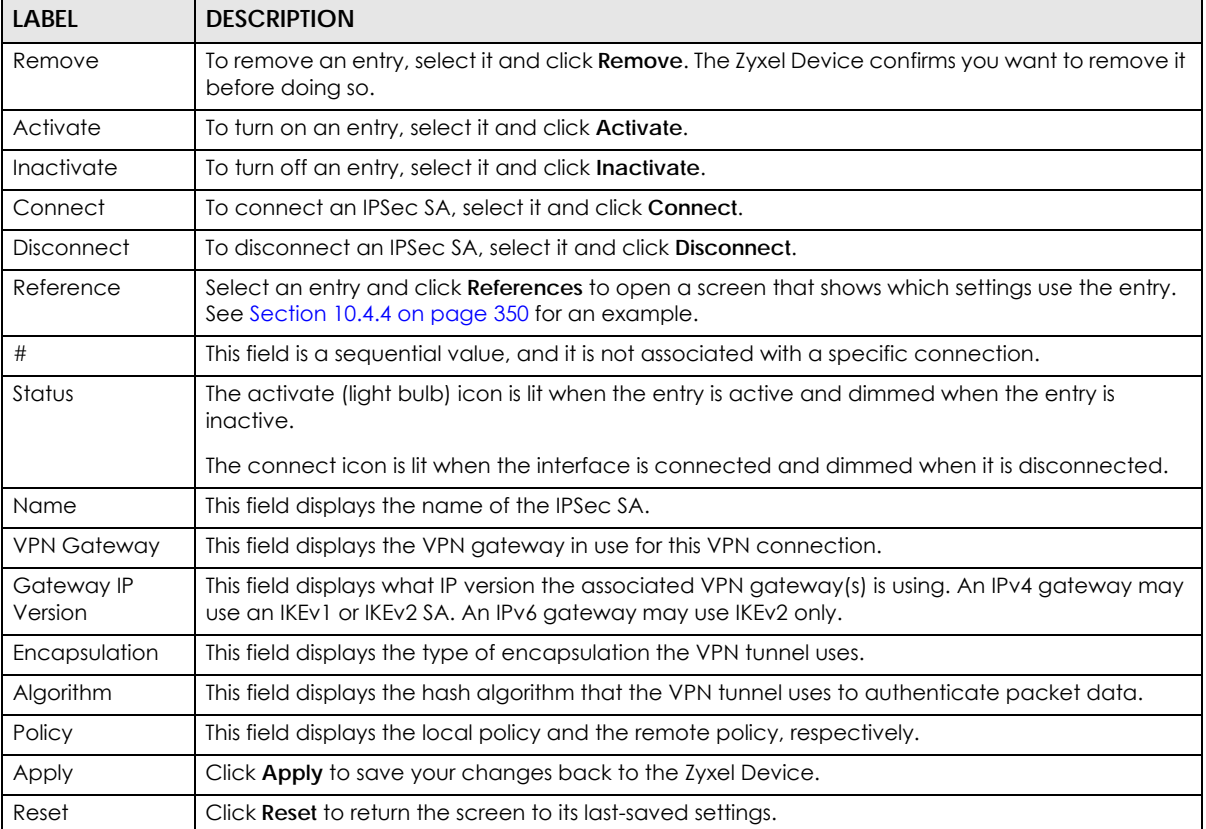

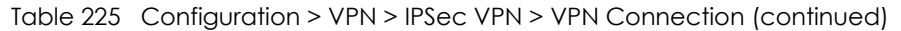

## <span id="page-641-0"></span>**30.2.1 VPN Connection Add/Edit Screen**

The **VPN Connection Add/Edit Gateway** screen allows you to create a new VPN connection policy or edit an existing one. To access this screen, go to the **Configuration** > **VPN Connection** screen (see [Section 30.2 on page 640](#page-639-0)), and click either the **Add** icon or an **Edit** icon.

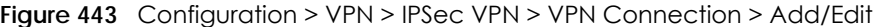

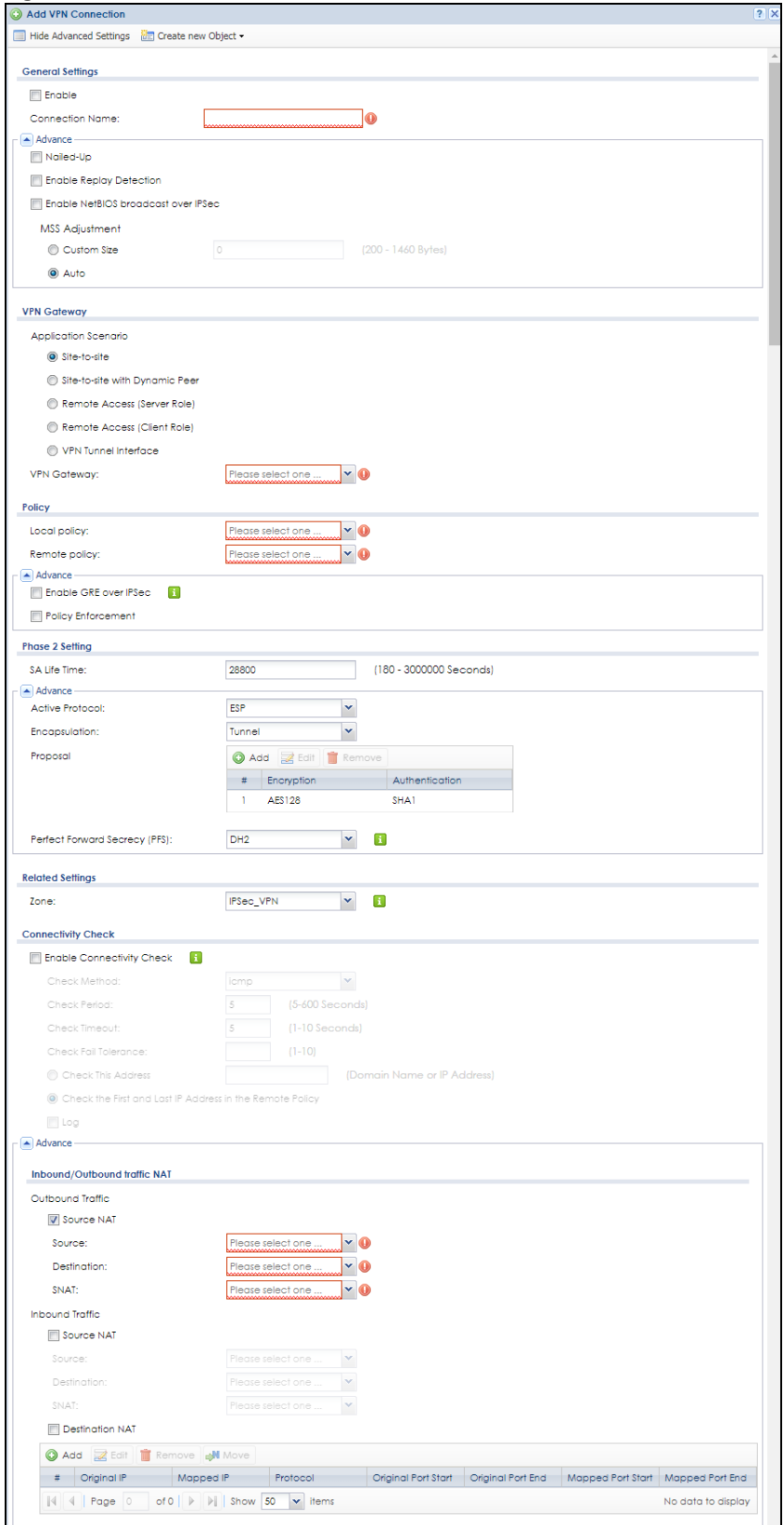

Each field is described in the following table.

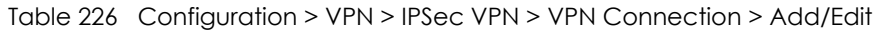

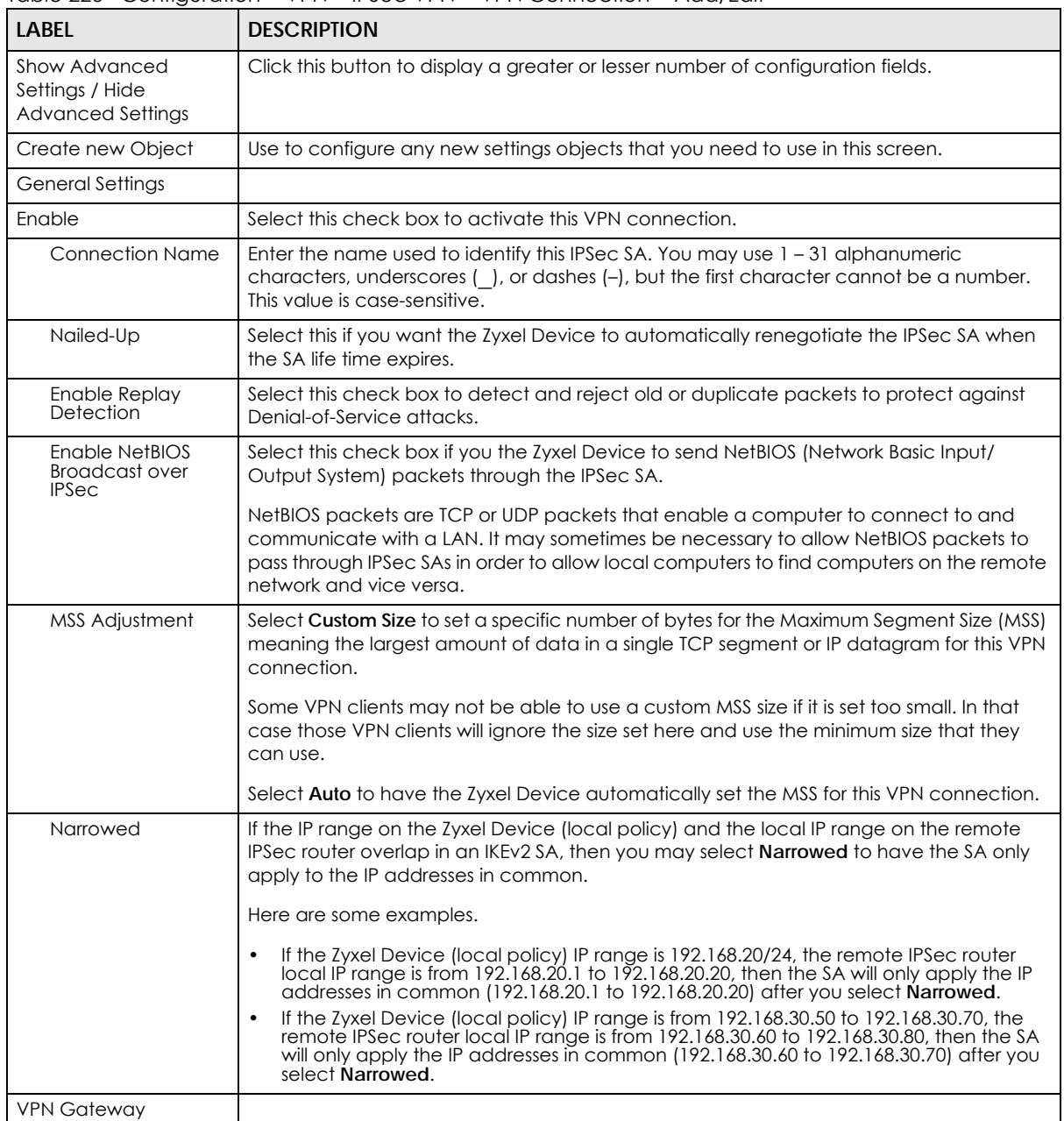

| <b>LABEL</b>                           | <b>DESCRIPTION</b>                                                                                                    |
|----------------------------------------|----------------------------------------------------------------------------------------------------|
| Application<br>Scenario                | Select the scenario that best describes your intended VPN connection.                                                                                                    |
|                                        | Site-to-site – Choose this if the remote IPSec router has a static IP address or a domain<br>name. This Zyxel Device can initiate the VPN tunnel.                                                                                                    |
|                                        | Site-to-site with Dynamic Peer – Choose this if the remote IPSec router has a dynamic IP<br>address. Only the remote IPSec router can initiate the VPN tunnel.                                                                                                    |
|                                        | <b>Remote Access (Server Role)</b> – Choose this to allow incoming connections from IPSec<br>VPN clients. The clients have dynamic IP addresses and are also known as dial-in users.<br>Only the clients can initiate the VPN tunnel.                                                                                           |
|                                        | Remote Access (Client Role) - Choose this to connect to an IPSec server. This Zyxel<br>Device is the client (dial-in user) and can initiate the VPN tunnel.                                                                                                    |
|                                        | <b>VPN Tunnel Interface</b> – Choose this to set up a VPN tunnel interface to bind with a VPN<br>connection. The Zyxel Device can use the interface to do load balancing using a specific<br>Trunk. The remote IPSec router should have a static IP address or a domain name. See<br>Configuration > Network > Interface > VTI. |
| <b>VPN Gateway</b>                     | Select the VPN gateway this VPN connection is to use or select Create Object to add<br>another VPN gateway for this VPN connection to use.                                                                                                    |
| Policy                                 |                                                                                                    |
| Local Policy                           | Select the address corresponding to the local network. Use Create new Object if you<br>need to configure a new one.                                                                                                    |
| Remote Policy                          | Select the address corresponding to the remote network. Use Create new Object if you<br>need to configure a new one.                                                                                                    |
| Enable GRE over<br><b>IPSec</b>        | Select this to allow traffic using the Generic Routing Encapsulation (GRE) tunneling<br>protocol through an IPSec tunnel.                                                                                                    |
| Policy Enforcement                     | Clear this to allow traffic with source and destination IP addresses that do not match the<br>local and remote policy to use the VPN tunnel. Leave this cleared for free access<br>between the local and remote networks.                                                                                                    |
|                                        | Selecting this restricts who can use the VPN tunnel. The Zyxel Device drops traffic with<br>source and destination IP addresses that do not match the local and remote policy.                                                                                                    |
| Mode Config                            | This is visible when you select Remote Access (Server Role) and a VPN Gateway.                                                                                                    |
| Enable Mode<br>Config                  | Select this to have the IPSec VPN client receive an IP address, DNS and WINS information<br>from the Zyxel Device.                                                                                                    |
| <b>IP Address Pool</b>                 | Select an address object from the drop-down list box.                                                                                                    |
| <b>First DNS Server</b><br>(Optional)  | The Domain Name System (DNS) maps a domain name to an IP address and vice versa.<br>The Zyxel Device uses these (in the order you specify here) to resolve domain names for<br>VPN. Enter a DNS server's IP address.                                                                                                    |
| Second DNS Server<br>(Optional)        | Enter a secondary DNS server's IP address that is checked if the first one is unavailable.                                                                                                    |
| First WINS Server<br>(Optional)        | Type the IP address of the WINS (Windows Internet Naming Service) server that you want<br>to send to the DHCP clients. The WINS server keeps a mapping table of the computer<br>names on your network and the IP addresses that they are currently using.                                                                       |
| Second WINS<br>Server (Optional)       | Enter a secondary WINS server's IP address that is checked if the first one is unavailable.                                                                                                    |
| Configuration Payload                  | This is only available when you have created an IKEv2 Gateway and are using <b>Remote</b><br>Access (Server Role).                                                                                                    |
| <b>Enable Configuration</b><br>Payload | Select this to have at least have the IP address pool included in the VPN setup data.                                                                                                    |
| IP Address Pool:                       | Select an address object from the drop-down list box.                                                                                                    |

Table 226 Configuration > VPN > IPSec VPN > VPN Connection > Add/Edit (continued)

| <b>LABEL</b>                          | <b>DESCRIPTION</b>                                                                                                    |
|---------------------------------------|----------------------------------------------------------------------------------------------------|
| <b>First DNS Server</b><br>(optional) | The Domain Name System (DNS) maps a domain name to an IP address and vice versa.<br>The Zyxel Device uses these (in the order you specify here) to resolve domain names for<br>VPN. Enter a DNS server's IP address.                                        |
| Second DNS Server<br>(Optional)       | Enter a secondary DNS server's IP address that is checked if the first one is unavailable.                                                                                                    |
| First WINS Server<br>(Optional)       | Type the IP address of the WINS (Windows Internet Naming Service) server that you want<br>to send to the DHCP clients. The WINS server keeps a mapping table of the computer<br>names on your network and the IP addresses that they are currently using.   |
| Second WINS<br>Server (Optional)      | Enter a secondary WINS server's IP address that is checked if the first one is unavailable.                                                                                                    |
| Phase 2 Settings                      |                                                                                                    |
| SA Life Time                          | Type the maximum number of seconds the IPSec SA can last. Shorter life times provide<br>better security. The Zyxel Device automatically negotiates a new IPSec SA before the<br>current one expires, if there are users who are accessing remote resources. |
| <b>Active Protocol</b>                | Select which protocol you want to use in the IPSec SA. Choices are:                                                                                                    |
|                                       | AH (RFC 2402) – provides integrity, authentication, sequence integrity (replay resistance),<br>and non-repudiation but not encryption. If you select AH, you must select an<br>Authentication algorithm.                                                    |
|                                       | <b>ESP</b> (RFC 2406) – provides encryption and the same services offered by <b>AH</b> , but its<br>authentication is weaker. If you select ESP, you must select an Encryption algorithm and<br>Authentication algorithm.                                   |
|                                       | Both AH and ESP increase processing requirements and latency (delay).                                                                                                    |
|                                       | The Zyxel Device and remote IPSec router must use the same active protocol.                                                                                                    |
| Encapsulation                         | Select which type of encapsulation the IPSec SA uses. Choices are                                                                                                    |
|                                       | <b>Tunnel</b> – this mode encrypts the IP header information and the data.                                                                                                    |
|                                       | Transport – this mode only encrypts the data.                                                                                                    |
|                                       | The Zyxel Device and remote IPSec router must use the same encapsulation.                                                                                                    |
| Proposal                              | Use this section to manage the encryption algorithm and authentication algorithm pairs<br>the Zyxel Device accepts from the remote IPSec router for negotiating the IPSec SA.                                                                               |
| Add                                   | Click this to create a new entry.                                                                                                    |
| Edit                                  | Select an entry and click this to be able to modify it.                                                                                                    |
| Remove                                | Select an entry and click this to delete it.                                                                                                    |
| #                                     | This field is a sequential value, and it is not associated with a specific proposal. The<br>sequence of proposals should not affect performance significantly.                                                                                              |

Table 226 Configuration > VPN > IPSec VPN > VPN Connection > Add/Edit (continued)

| <b>LABEL</b>                     | <b>DESCRIPTION</b>                                                                                                    |
|----------------------------------|----------------------------------------------------------------------------------------------------|
| Encryption                       | This field is applicable when the <b>Active Protocol</b> is <b>ESP</b> . Select which key size and<br>encryption algorithm to use in the IPSec SA. Choices are:                                                                                              |
|                                  | NULL - no encryption key or algorithm                                                                                                    |
|                                  | $DES - a 56$ -bit key with the DES encryption algorithm                                                                                                    |
|                                  | 3DES - a 168-bit key with the DES encryption algorithm                                                                                                    |
|                                  | $AES128 - a 128$ -bit key with the AES encryption algorithm                                                                                                    |
|                                  | AES192 - a 192-bit key with the AES encryption algorithm                                                                                                    |
|                                  | $AES256 - a 256$ -bit key with the AES encryption algorithm                                                                                                    |
|                                  | The Zyxel Device and the remote IPSec router must both have at least one proposal that<br>uses use the same encryption and the same key.                                                                                                    |
|                                  | Longer keys are more secure, but require more processing power, resulting in increased<br>latency and decreased throughput.                                                                                                    |
| Authentication                   | Select which hash algorithm to use to authenticate packet data in the IPSec SA. Choices<br>are SHA1, SHA256, SHA512 and MD5. SHA is generally considered stronger than MD5, but<br>it is also slower.                                                        |
|                                  | The Zyxel Device and the remote IPSec router must both have a proposal that uses the<br>same authentication algorithm.                                                                                                    |
| Perfect Forward<br>Secrecy (PFS) | Select whether or not you want to enable Perfect Forward Secrecy (PFS) and, if you do,<br>which Diffie-Hellman key group to use for encryption. Choices are:                                                                                                 |
|                                  | <b>none</b> – disable PFS                                                                                                    |
|                                  | <b>DH1</b> – enable PFS and use a 768-bit random number                                                                                                    |
|                                  | <b>DH2</b> – enable PFS and use a 1024-bit random number                                                                                                    |
|                                  | <b>DH5</b> – enable PFS and use a 1536-bit random number                                                                                                    |
|                                  | <b>DH14</b> – enable PFS and use a 2048 bit random number                                                                                                    |
|                                  | PFS changes the root key that is used to generate encryption keys for each IPSec SA. The<br>longer the key, the more secure the encryption, but also the longer it takes to encrypt<br>and decrypt information. Both routers must use the same DH key group. |
|                                  | PFS is ignored in initial IKEv2 authentication but is used when re-authenticating.                                                                                                    |
| <b>Related Settings</b>          |                                                                                                    |
| Zone                             | Select the security zone into which to add this VPN connection policy. Any security rules<br>or settings configured for the selected zone apply to this VPN connection policy.                                                                               |
| Connectivity Check               | The Zyxel Device can regularly check the VPN connection to the gateway you specified<br>to make sure it is still available.                                                                                                    |
| Enable<br>Connectivity<br>Check  | Select this to turn on the VPN connection check.                                                                                                    |
| Check Method                     | Select how the Zyxel Device checks the connection. The peer must be configured to<br>respond to the method you select.                                                                                                    |
|                                  | Select <b>icmp</b> to have the Zyxel Device regularly ping the address you specify to make sure<br>traffic can still go through the connection. You may need to configure the peer to<br>respond to pings.                                                   |
|                                  | Select tcp to have the Zyxel Device regularly perform a TCP handshake with the address<br>you specify to make sure traffic can still go through the connection. You may need to<br>configure the peer to accept the TCP connection.                          |

Table 226 Configuration > VPN > IPSec VPN > VPN Connection > Add/Edit (continued)

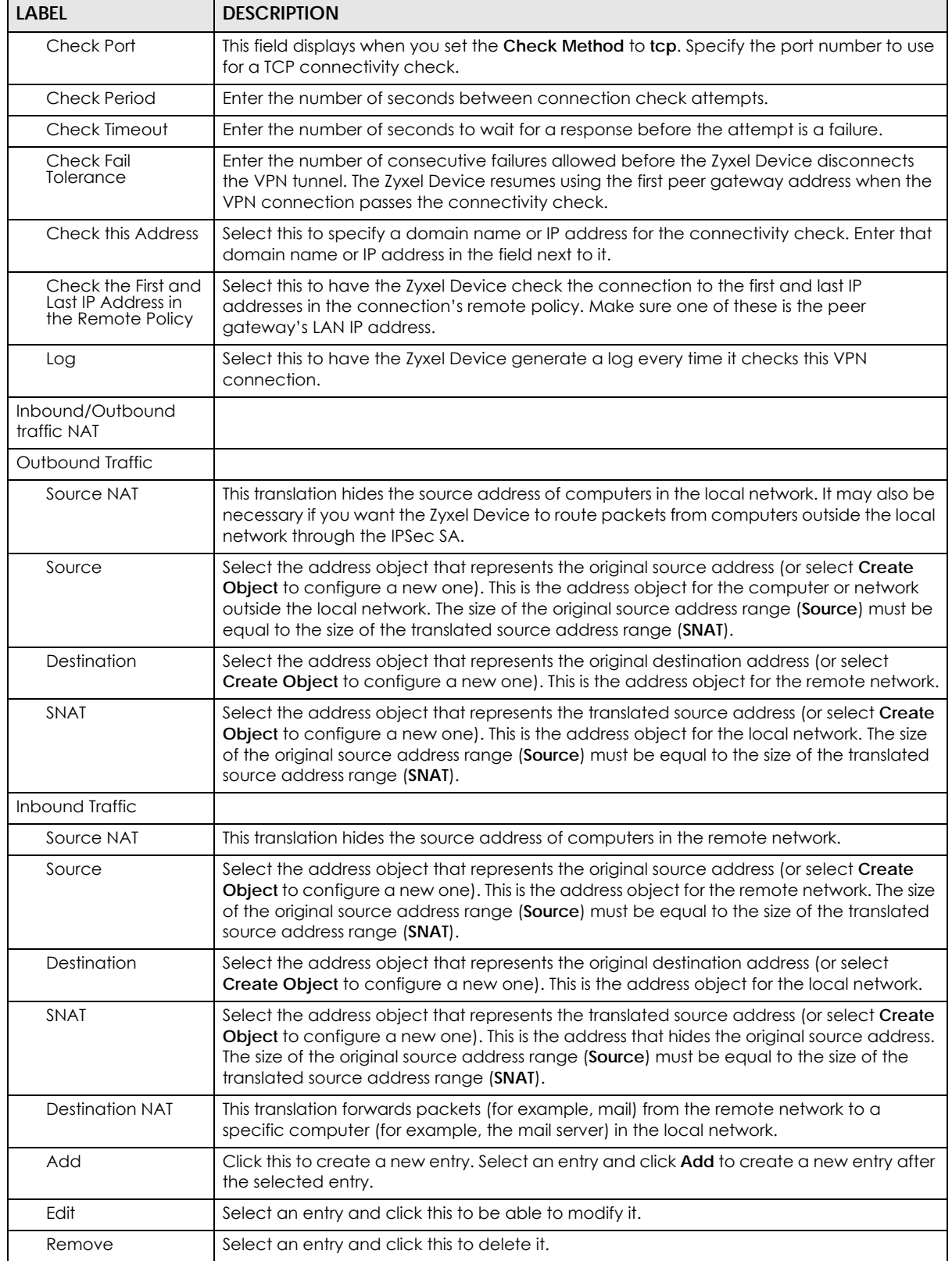

#### Table 226 Configuration > VPN > IPSec VPN > VPN Connection > Add/Edit (continued)
| LABFL                                      | <b>DESCRIPTION</b>                                                                                                    |
|--------------------------------------------|----------------------------------------------------------------------------------------------------|
| Move                                       | To change an entry's position in the numbered list, select it and click <b>Move</b> to display a<br>field to type a number for where you want to put that entry and press [ENTER] to move<br>the entry to the number that you typed.                           |
| #                                          | This field is a sequential value, and it is not associated with a specific NAT record.<br>However, the order of records is the sequence in which conditions are checked and<br>executed.                                                                       |
| Original IP                                | Select the address object that represents the original destination address. This is the<br>address object for the remote network.                                                                                                    |
| Mapped IP                                  | Select the address object that represents the desired destination address. For example,<br>this is the address object for the mail server.                                                                                                    |
| Protocol                                   | Select the protocol required to use this translation. Choices are: TCP, UDP, or All.                                                                                                    |
| Original Port Start /<br>Original Port End | These fields are available if the protocol is <b>TCP</b> or <b>UDP</b> . Enter the original destination port or<br>range of original destination ports. The size of the original port range must be the same<br>size as the size of the mapped port range.     |
| Mapped Port Start /<br>Mapped Port End     | These fields are available if the protocol is <b>TCP</b> or <b>UDP</b> . Enter the translated destination<br>port or range of translated destination ports. The size of the original port range must be<br>the same size as the size of the mapped port range. |
| OK                                         | Click OK to save the changes.                                                                                                    |
| Cancel                                     | Click Cancel to discard all changes and return to the main VPN screen.                                                                                                    |

Table 226 Configuration > VPN > IPSec VPN > VPN Connection > Add/Edit (continued)

# <span id="page-648-0"></span>**30.3 VPN Gateway Screen**

The **VPN Gateway** summary screen displays the IPSec VPN gateway policies in the Zyxel Device, as well as the Zyxel Device's address, remote IPSec router's address, and associated VPN connections for each one. In addition, it also lets you activate and deactivate each VPN gateway. To access this screen, click **Configuration** > **VPN** > **Network** > **IPSec VPN** > **VPN Gateway**. The following screen appears.

|              |                                   | Add Fedit Remove & Activate & Inactivate The Object Reference  |            |                |                       |                       |
|--------------|-----------------------------------|----------------------------------------------------------------|------------|----------------|-----------------------|-----------------------|
| #            | Status                            | Name                                                           | My Address | Secure Gateway | <b>VPN Connection</b> | IKE V                 |
| $\mathbf{1}$ | ⊕                                 | WIZ_VPN                                                        | nwan1      | 1, 1, 1, 1     | WIZ_VPN               | IKE <sub>v1</sub>     |
| 2            | Ø                                 | WIZ                                                            | nwan1      | 1, 1, 1, 1     | WIZ                   | IKE <sub>v1</sub>     |
| 3            | ଡ଼                                | WIZ_L2TP_VPN                                                   | nwan1      | 0.0.0.0        | WIZ L2TP VPN          | IKE <sub>v1</sub>     |
| 4            | Ø                                 | WIZ L2TP                                                       | nwan1      | 0.0.0.0        | WIZ L2TP              | IKE <sub>v1</sub>     |
| 5            | ⊕                                 | WIZ L2T                                                        | nwan1      | 0.0.0.0        | WIZ L2T               | IKE <sub>v1</sub>     |
| 6            | Q                                 | WIZ_L2TP_VP                                                    | nwan1      | 0.0.0.0        | WIZ L2TP VP           | IKE <sub>v1</sub>     |
| N<br>ЬÑ      | Page<br><b>IPv6 Configuration</b> | $of 1$ $\rightarrow$ $\rightarrow$<br>Show 50<br>$\mathbf{1}$  | v<br>items |                |                       | Displaying 1 - 6 of 6 |
|              |                                   | Add Z Edit T Remove & Activate & Inactivate T Object Reference |            |                |                       |                       |
| #            | Status                            | Name                                                           | My Address | Secure Gateway | <b>VPN Connection</b> |                       |
| 14           | Page 0<br>$\mathbb{R}$            | $of 0$ $\rightarrow$ $\rightarrow$<br>Show 50                  | v<br>items |                |                       | No data to display    |

**Figure 444** Configuration > VPN > IPSec VPN > VPN Gateway

Each field is discussed in the following table. See [Section 30.3.1 on page 650](#page-649-0) for more information.

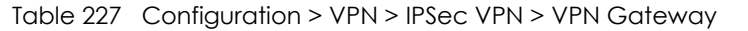

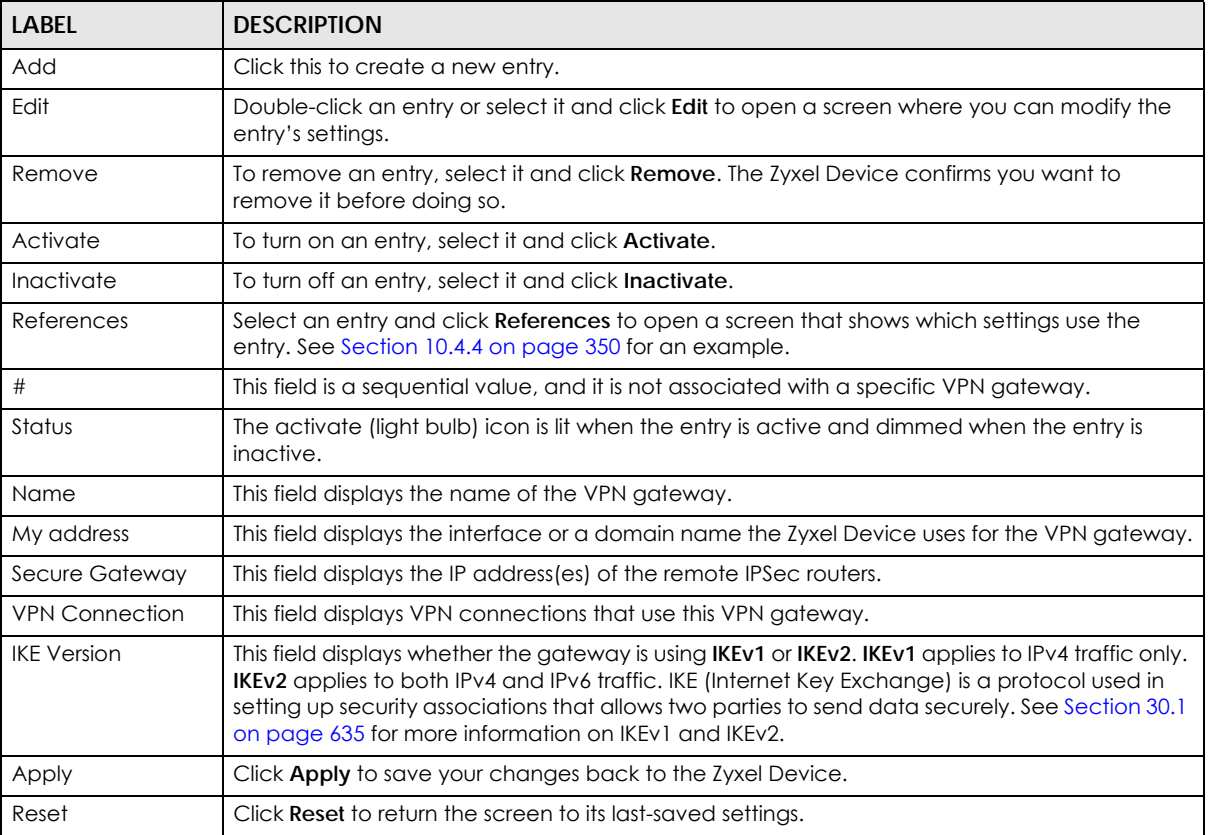

## <span id="page-649-0"></span>**30.3.1 VPN Gateway Add/Edit Screen**

The **VPN Gateway Add/Edit** screen allows you to create a new VPN gateway policy or edit an existing one. To access this screen, go to the **VPN Gateway summary** screen (see [Section 30.3 on page 649](#page-648-0)), and click either the **Add** icon or an **Edit** icon.

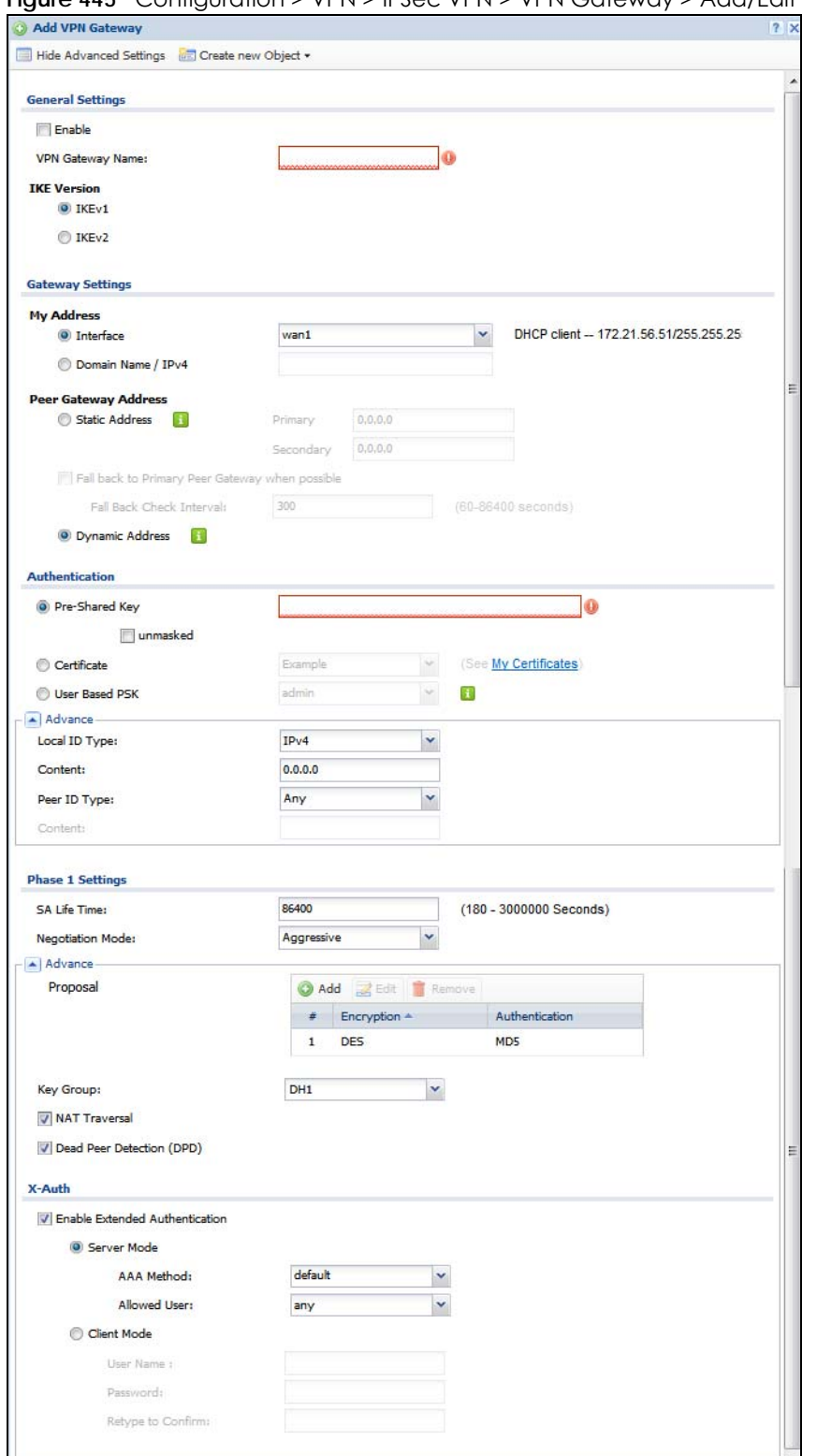

**Figure 445** Configuration > VPN > IPSec VPN > VPN Gateway > Add/Edit

Each field is described in the following table.

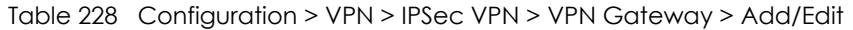

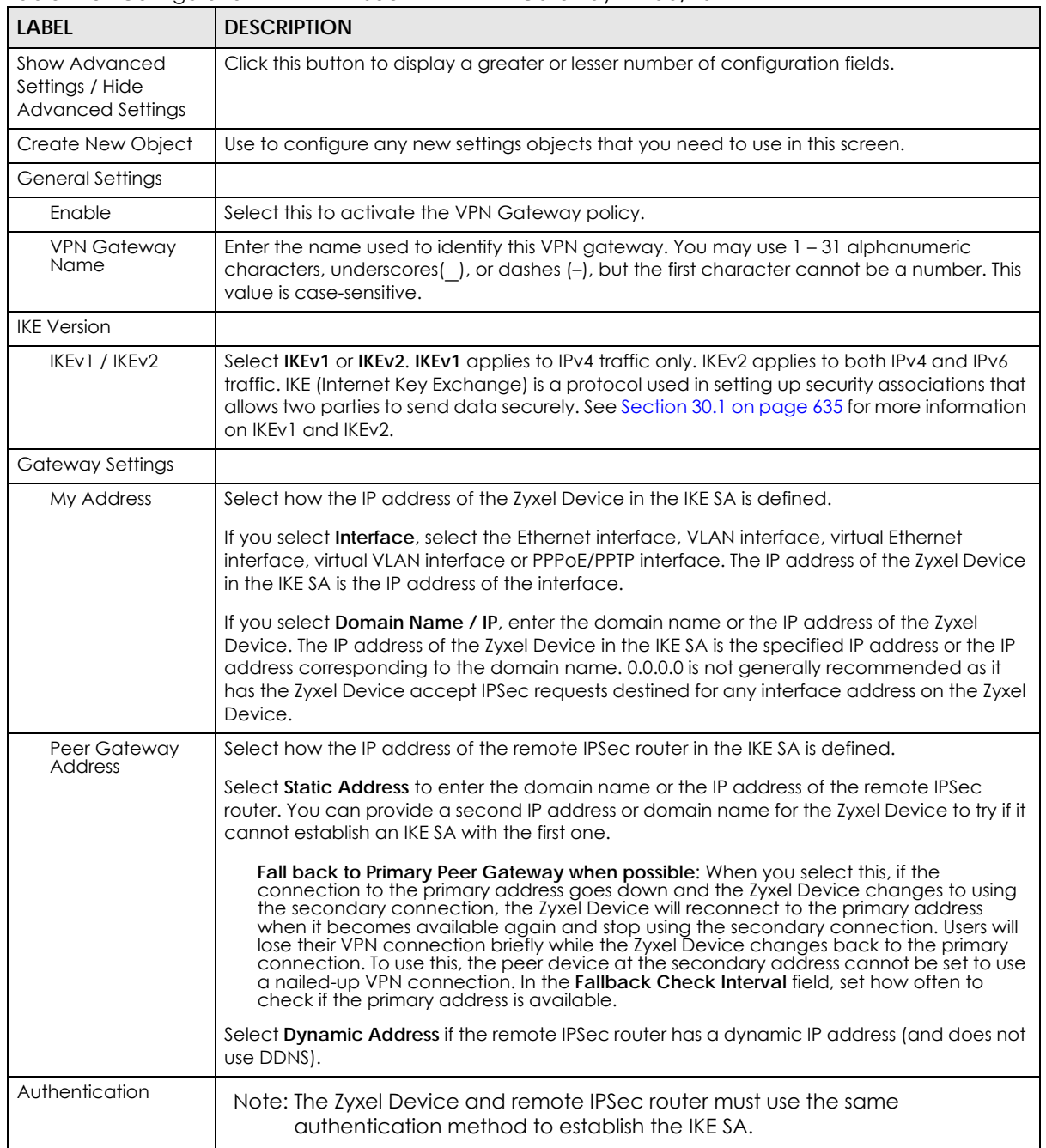

| <b>LABEL</b>   | <b>DESCRIPTION</b>                                                                                                    |  |  |
|----------------|----------------------------------------------------------------------------------------------------|--|--|
| Pre-Shared Key | Select this to have the Zyxel Device and remote IPSec router use a pre-shared key<br>(password) of up to 128 characters to identify each other when they negotiate the IKE SA.<br>Type the pre-shared key in the field to the right. The pre-shared key can be:                                                                                                    |  |  |
|                | alphanumeric characters or ,:.   `~!@#\$%^&*()_+\{}':./<>=-"<br>pairs of hexadecimal (0-9, A-F) characters, preceded by "0x".<br>$\bullet$                                                                                                    |  |  |
|                | Type "0x" at the beginning of a hexadecimal key. For example, "0x0123456789ABCDEF" is in<br>hexadecimal format; "0123456789ABCDEF" is in ASCII format. If you use hexadecimal, you<br>must enter twice as many characters since you need to enter pairs.                                                                                                    |  |  |
|                | The Zyxel Device and remote IPSec router must use the same pre-shared key.                                                                                                    |  |  |
|                | Select unmasked to see the pre-shared key in readable plain text.                                                                                                    |  |  |
| Certificate    | Select this to have the Zyxel Device and remote IPSec router use certificates to<br>authenticate each other when they negotiate the IKE SA. Then select the certificate the<br>Zyxel Device uses to identify itself to the remote IPSec router.                                                                                                    |  |  |
|                | This certificate is one of the certificates in My Certificates. If this certificate is self-signed,<br>import it into the remote IPsec router. If this certificate is signed by a CA, the remote IPsec<br>router must trust that CA.                                                                                                    |  |  |
|                | Note: The IPSec routers must trust each other's certificates.                                                                                                    |  |  |
|                | The Zyxel Device uses one of its Trusted Certificates to authenticate the remote IPSec<br>router's certificate. The trusted certificate can be a self-signed certificate or that of a<br>trusted CA that signed the remote IPSec router's certificate.                                                                                                    |  |  |
| User-based PSK | User-based PSK (IKEv1 only) generates and manages separate pre-shared keys for every<br>user. This enables multiple users, each with a unique key, to access the same VPN gateway<br>policy with one-to-one authentication and strong encryption. Access can be denied on a<br>per-user basis thus allowing VPN SA user-based policies. Click User-Based PSK then select a<br>user or group object who is allowed VPN SA access using this VPN gateway policy. This is for<br>IKEv1 only. |  |  |
| Local ID Type  | This field is read-only if the Zyxel Device and remote IPSec router use certificates to identify<br>each other. Select which type of identification is used to identify the Zyxel Device during<br>authentication. Choices are:                                                                                                    |  |  |
|                | <b>IPv4</b> or <b>IPv6</b> – the Zyxel Device is identified by an IP address                                                                                                    |  |  |
|                | <b>DNS</b> – the Zyxel Device is identified by a domain name                                                                                                    |  |  |
|                | <b>E-mail</b> – the Zyxel Device is identified by the string specified in this field                                                                                                    |  |  |
| Content        | This field is read-only if the Zyxel Device and remote IPSec router use certificates to identify<br>each other. Type the identity of the Lyxel Device during authentication. The identity<br>depends on the Local ID Type.                                                                                                    |  |  |
|                | IP - type an IP address; if you type 0.0.0.0, the Zyxel Device uses the IP address specified in<br>the My Address field. This is not recommended in the following situations:                                                                                                    |  |  |
|                | There is a NAT router between the Zyxel Device and remote IPSec router.<br>$\bullet$<br>You want the remote IPSec router to be able to distinguish between IPSec SA requests<br>that come from IPSec routers with dynamic WAN IP addresses.                                                                                                    |  |  |
|                | In these situations, use a different IP address, or use a different <b>Local ID Type.</b>                                                                                                    |  |  |
|                | DNS – type the fully qualified domain name (FQDN). This value is only used for identification<br>and can be any string that matches the peer ID string.                                                                                                    |  |  |
|                | E-mail – the Zyxel Device is identified by the string you specify here; you can use up to 63<br>ASCII characters including spaces, although trailing spaces are truncated. This value is only<br>used for identification and can be any string.                                                                                                    |  |  |

Table 228 Configuration > VPN > IPSec VPN > VPN Gateway > Add/Edit (continued)

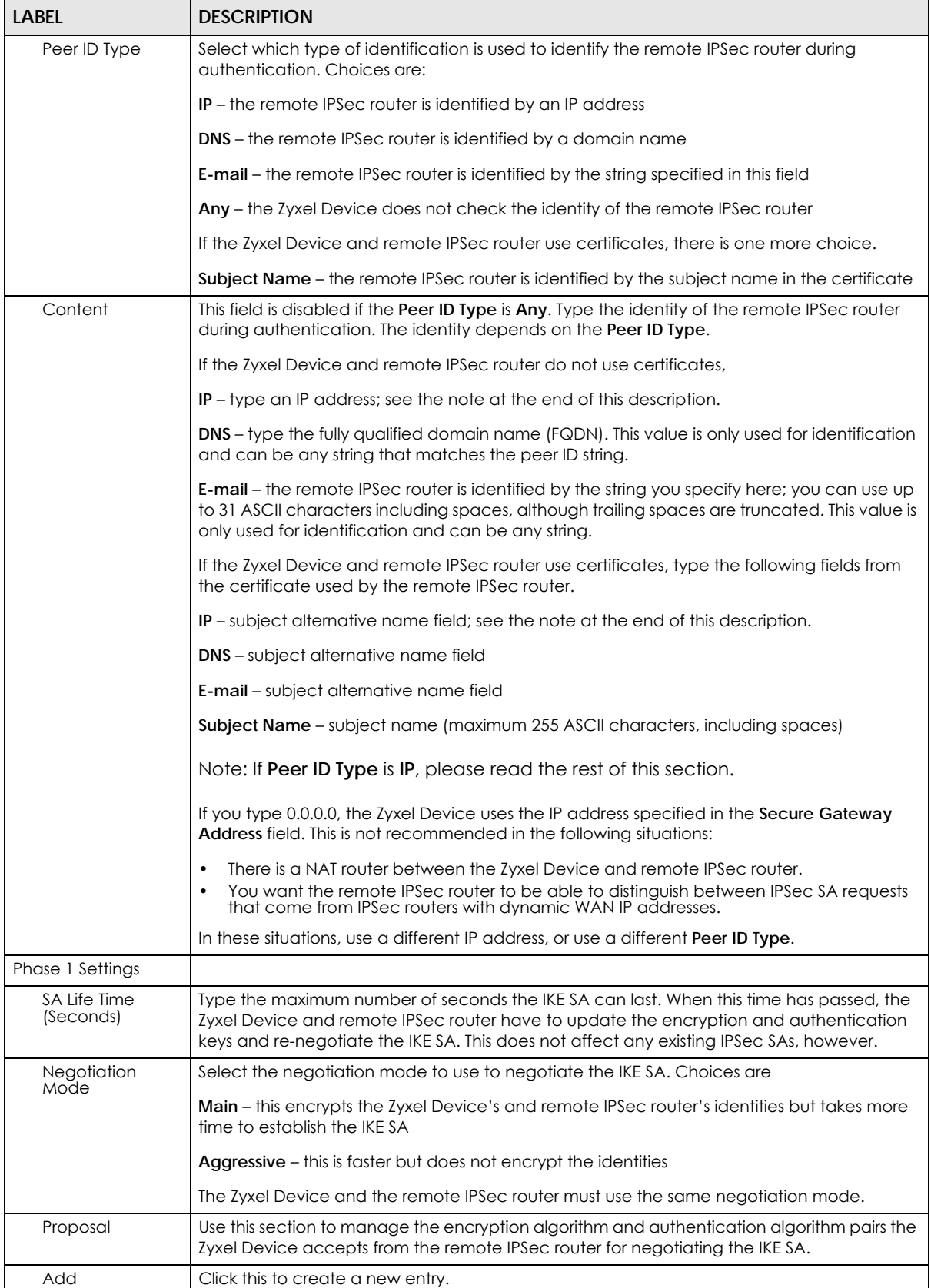

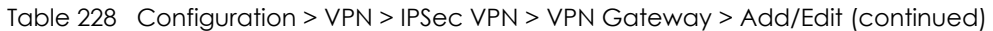

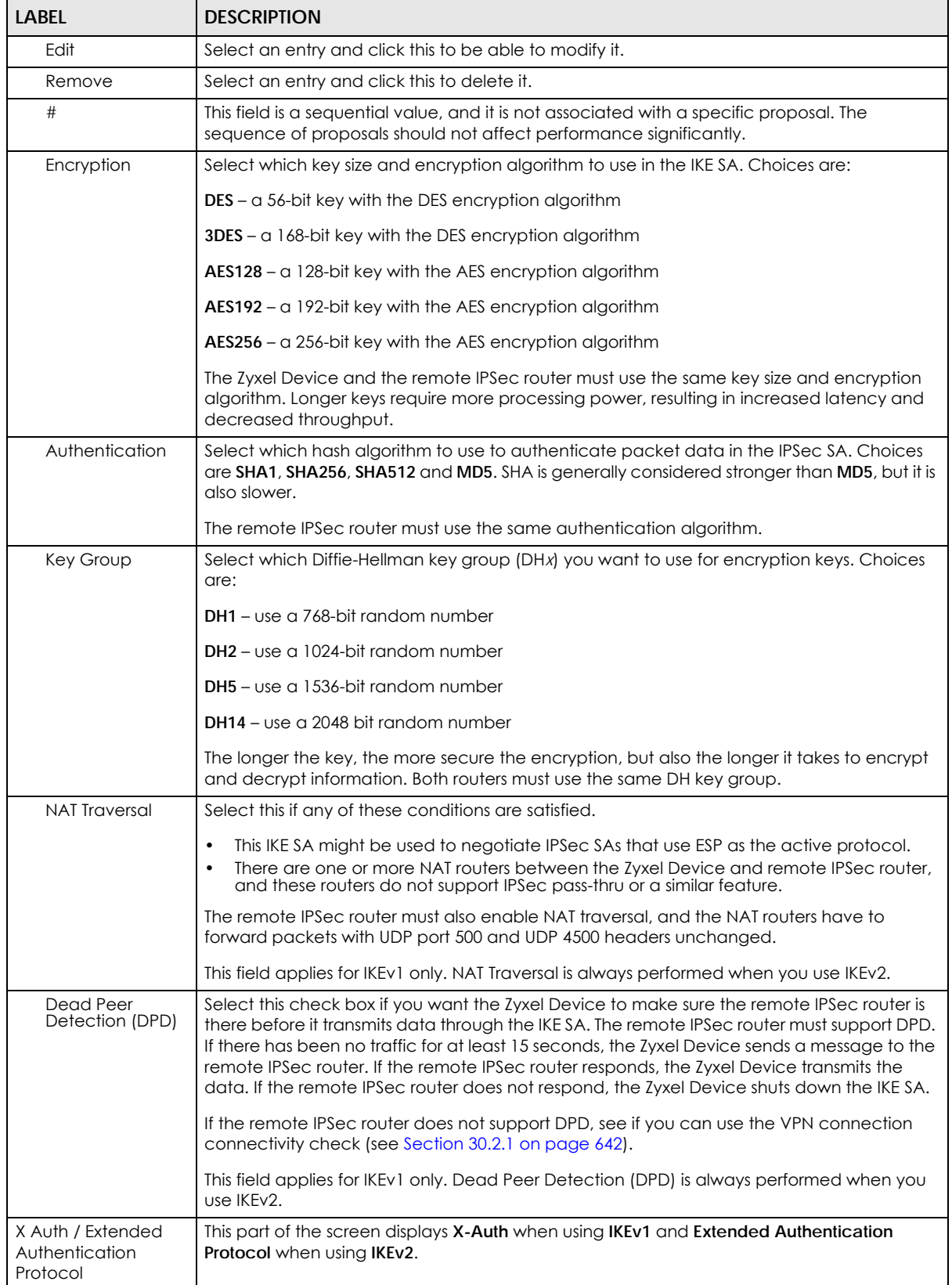

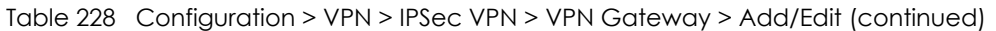

| <b>LABEL</b>                           | <b>DESCRIPTION</b>                                                                                                    |  |
|----------------------------------------|----------------------------------------------------------------------------------------------------|--|
| X-Auth                                 | This displays when using IKEv1. When different users use the same VPN tunnel to connect to<br>the Zyxel Device (telecommuters sharing a tunnel for example), use X-auth to enforce a<br>user name and password check. This way even though telecommuters all know the VPN<br>tunnel's security settings, each still has to provide a unique user name and password. |  |
| Enable Extended<br>Authentication      | Select this if one of the routers (the Zyxel Device or the remote IPSec router) verifies a user<br>name and password from the other router using the local user database and/or an external<br>server.                                                                                                    |  |
| Server Mode                            | Select this if the Zyxel Device authenticates the user name and password from the remote<br>IPSec router. You also have to select the authentication method, which specifies how the<br>Zyxel Device authenticates this information.                                                                                                    |  |
| AAA Method                             | Select the authentication method, which specifies how the Zyxel Device authenticates this<br>information.                                                                                                    |  |
| <b>Allowed User</b>                    | Extended authentication now supports an allowed user. Select what users should be<br>authenticated.                                                                                                    |  |
| Client Mode                            | Select this radio button if the Zyxel Device provides a username and password to the<br>remote IPSec router for authentication. You also have to provide the User Name and the<br>Password.                                                                                                    |  |
| <b>User Name</b>                       | This field is required if the Zyxel Device is in Client Mode for extended authentication. Enter<br>the user name the Zyxel Device sends to the remote IPSec router. The user name can be 1 -<br>31 ASCII characters. It is case-sensitive, but spaces are not allowed.                                                                                              |  |
| Password                               | This field is required if the Zyxel Device is in Client Mode for extended authentication. Enter<br>the password the Zyxel Device sends to the remote IPSec router. The password can be 1 -<br>31 ASCII characters. It is case-sensitive, but spaces are not allowed.                                                                                                |  |
| Retype to<br>Confirm                   | Enter the exact same password again here to make sure an error was not made when<br>typing it originally.                                                                                                    |  |
| Extended<br>Authentication<br>Protocol | This displays when using IKEv2. EAP uses a certificate for authentication.                                                                                                    |  |
| Allowed Auth<br>Method                 | This field displays the authentication method that is used to authenticate users.                                                                                                    |  |
| Enable Extended<br>Authentication      | Select this if one of the routers (the Zyxel Device or the remote IPSec router) verifies a user<br>name and password from the other router using the local user database and/or an external<br>server or a certificate.                                                                                                    |  |
| Server Mode                            | Select this if the Zyxel Device authenticates the user name and password from the remote<br>IPSec router. You also have to select an AAA method, which specifies how the Zyxel Device<br>authenticates this information and who may be authenticated (Allowed User).                                                                                                |  |
| Client Mode                            | Select this radio button if the Zyxel Device provides a username and password to the<br>remote IPSec router for authentication. You also have to provide the User Name and the<br>Password.                                                                                                    |  |
| <b>User Name</b>                       | This field is required if the Zyxel Device is in Client Mode for extended authentication. Type<br>the user name the Zyxel Device sends to the remote IPSec router. The user name can be 1 -<br>31 ASCII characters. It is case-sensitive, but spaces are not allowed.                                                                                               |  |
| Password                               | This field is required if the Zyxel Device is in Client Mode for extended authentication. Type<br>the password the Zyxel Device sends to the remote IPSec router. The password can be 1 -<br>31 ASCII characters. It is case-sensitive, but spaces are not allowed.                                                                                                 |  |
| Retype to<br>Confirm                   | Type the exact same password again here to make sure an error was not made when<br>typing it originally.                                                                                                    |  |
| ОК                                     | Click OK to save your settings and exit this screen.                                                                                                    |  |
| Cancel                                 | Click Cancel to exit this screen without saving.                                                                                                    |  |

Table 228 Configuration > VPN > IPSec VPN > VPN Gateway > Add/Edit (continued)

# <span id="page-656-0"></span>**30.4 VPN Concentrator**

A VPN concentrator combines several IPSec VPN connections into one secure network.

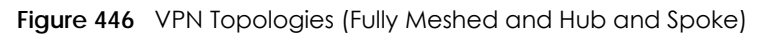

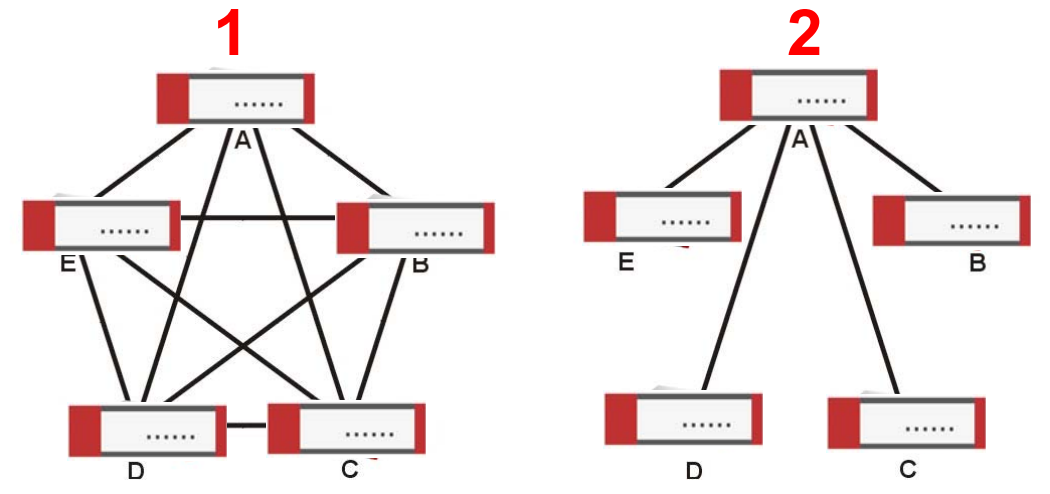

In a fully-meshed VPN topology (**1** in the figure), there is a VPN connection between every pair of routers. In a hub-and-spoke VPN topology (**2** in the figure), there is a VPN connection between each spoke router (**B**, **C**, **D**, and **E**) and the hub router (**A**), which uses the VPN concentrator. The VPN concentrator routes VPN traffic between the spoke routers and itself.

A VPN concentrator reduces the number of VPN connections that you have to set up and maintain in the network. You might also be able to consolidate the policy routes in each spoke router, depending on the IP addresses and subnets of each spoke.

However a VPN concentrator is not for every situation. The hub router is a single failure point, so a VPN concentrator is not as appropriate if the connection between spoke routers cannot be down occasionally (maintenance, for example). There is also more burden on the hub router. It receives VPN traffic from one spoke, decrypts it, inspects it to find out to which spoke to route it, encrypts it, and sends it to the appropriate spoke. Therefore, a VPN concentrator is more suitable when there is a minimum amount of traffic between spoke routers.

## **30.4.1 VPN Concentrator Requirements and Suggestions**

Consider the following when using the VPN concentrator.

- The local IP addresses configured in the VPN rules should not overlap.
- The concentrator must have at least one separate VPN rule for each spoke. In the local policy, specify the IP addresses of the networks with which the spoke is to be able to have a VPN tunnel. This may require you to use more than one VPN rule for each spoke.
- To have all Internet access from the spoke routers go through the VPN tunnel, set the VPN rules in the spoke routers to use 0.0.0.0 (any) as the remote IP address.
- Your security policies can still block VPN packets.

## **30.4.2 VPN Concentrator Screen**

The **VPN Concentrator** summary screen displays the VPN concentrators in the Zyxel Device. To access this screen, click **Configuration** > **VPN** > **IPSec VPN** > **Concentrator**.

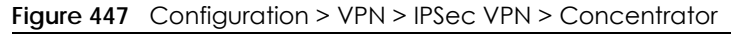

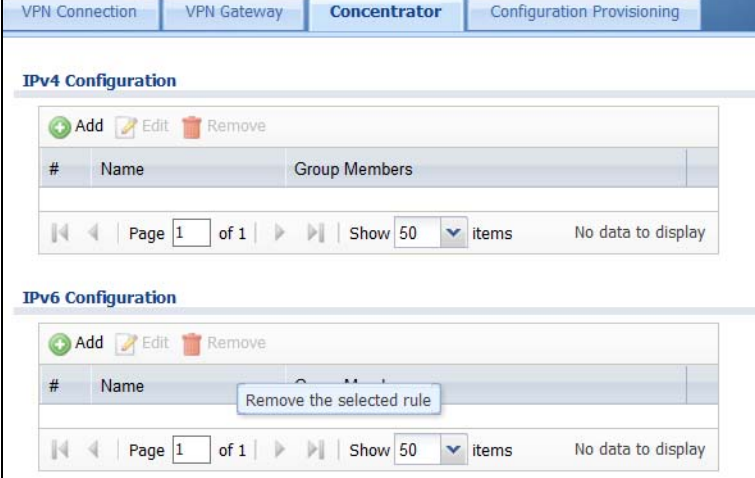

Each field is discussed in the following table. See [Section 30.4.3 on page 658](#page-657-0) for more information.

| <b>LABEL</b>               | <b>DESCRIPTION</b>                                                                       |
|----------------------------|------------------------------------------------------------------------------------------|
| IPv4/IPv6<br>Configuration | Choose to configure for IPv4 or IPv6 traffic.                                            |
| Add                        | Click this to create a new entry.                                                        |
| Edit                       | Select an entry and click this to be able to modify it.                                  |
| Remove                     | Select an entry and click this to delete it.                                             |
| #                          | This field is a sequential value, and it is not associated with a specific concentrator. |
| Name                       | This field displays the name of the VPN concentrator.                                    |
| Group Members              | These are the VPN connection policies that are part of the VPN concentrator.             |

Table 229 Configuration > VPN > IPSec VPN > Concentrator

## <span id="page-657-0"></span>**30.4.3 VPN Concentrator Add/Edit Screen**

Use the **VPN Concentrator Add/Edit** screen to create or edit a VPN concentrator. To access this screen, go to the **VPN Concentrator summary** screen (see [Section 30.4 on page 657](#page-656-0)), and click either the **Add** icon or an **Edit** icon.

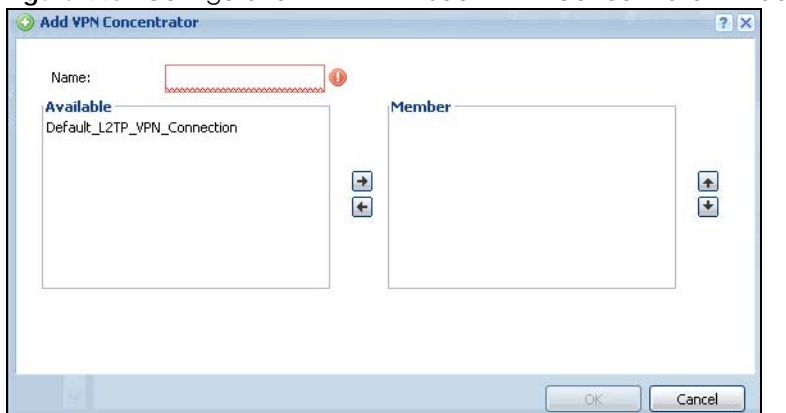

**Figure 448** Configuration > VPN > IPSec VPN > Concentrator > Add/Edit

Each field is described in the following table.

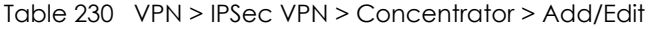

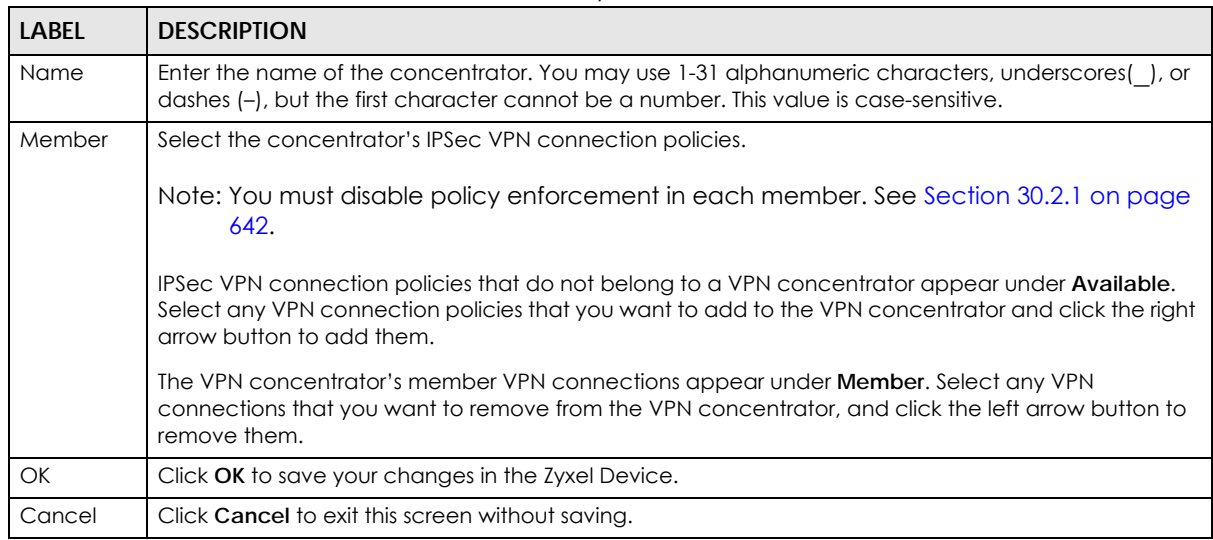

# **30.5 Zyxel Device IPSec VPN Client Configuration Provisioning**

Use the **Configuration** > **VPN** > **IPSec VPN** > **Configuration Provisioning** screen to configure who can retrieve VPN rule settings from the Zyxel Device using the Zyxel Device IPSec VPN Client. In the Zyxel Device IPSec VPN Client, you just need to enter the IP address of the Zyxel Device to get all the VPN rule settings automatically. You do not need to manually configure all rule settings in the Zyxel Device IPSec VPN client.

VPN rules for the Zyxel Device IPSec VPN Client have certain restrictions. They must *not* contain the following settings:

- **AH** active protocol
- **NULL** encryption
- **SHA512** authentication

• A subnet or range remote policy

The following VPN Gateway rules configured on the Zyxel Device cannot be provisioned to the IPSec VPN Client:

- IPv4 rules with IKEv2 version
- IPv4 rules with User-based PSK authentication

Note: You must enable IPv6 in System > IPv6 to activate IPv6 VPN tunneling rules.

In the Zyxel Device **Quick Setup** wizard, you can use the **VPN Settings for Configuration Provisioning** wizard to create a VPN rule that will not violate these restrictions.

**Figure 449** Configuration > VPN > IPSec VPN > Configuration Provisioning

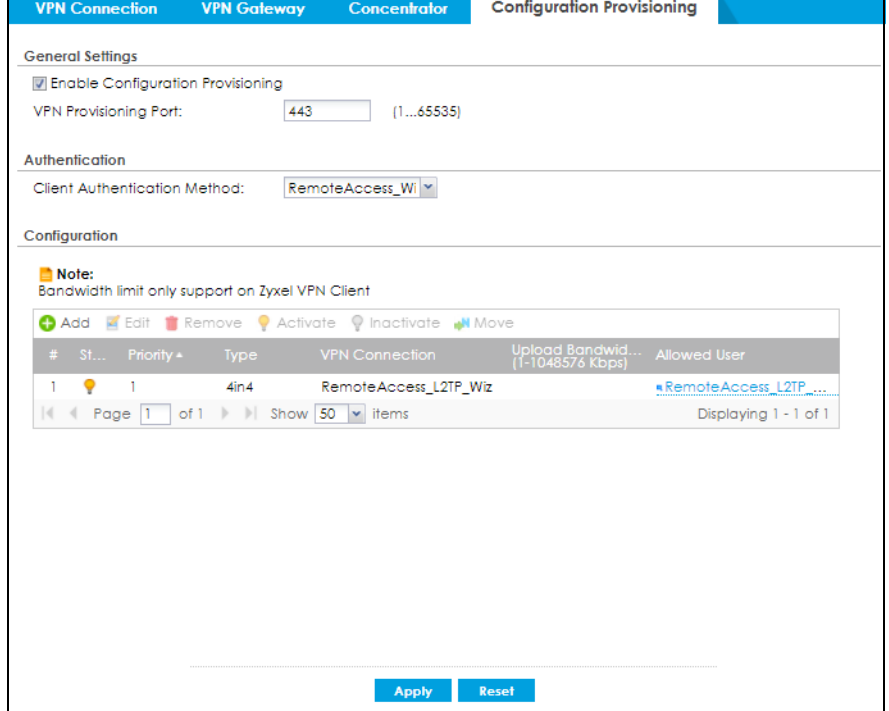

Each field is discussed in the following table.

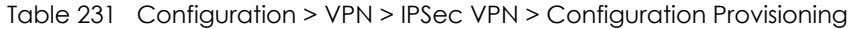

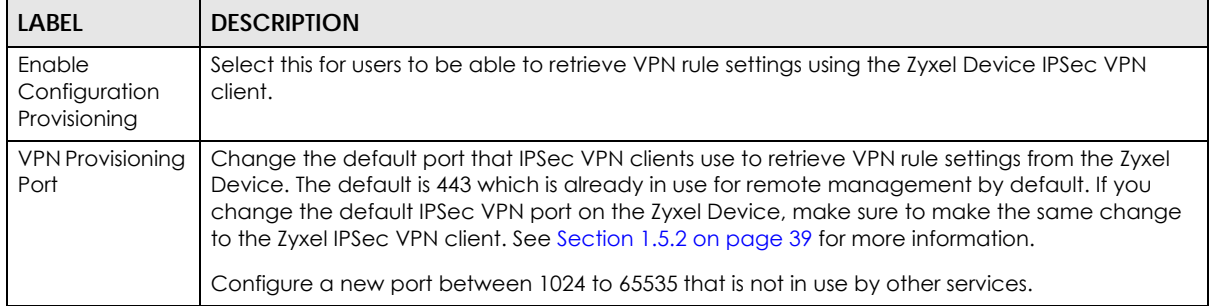

| <b>LABEL</b>                       | <b>DESCRIPTION</b>                                                                                                    |  |
|------------------------------------|----------------------------------------------------------------------------------------------------|--|
| Client<br>Authentication<br>Method | Choose how users should be authenticated. They can be authenticated using the local<br>database on the Zyxel Device or an external authentication database such as LDAP, Active<br>Directory or RADIUS. default is a method you configured in Object > Auth Method. You may<br>configure multiple methods there. If you choose the local database on the Zyxel Device, then<br>configure users using the Object > User/Group screen. If you choose LDAP, Active Directory or<br>RADIUS authentication servers, then configure users on the respective server. |  |
| Configuration                      | When you add or edit a configuration provisioning entry, you are allowed to set the VPN<br>Connection and Allowed User fields.                                                                                                    |  |
|                                    | Duplicate entries are not allowed. You cannot select the same VPN Connection and Allowed<br>User pair in a new entry if the same pair exists in a previous entry.                                                                                                    |  |
|                                    | You can bind different rules to the same user, but the Zyxel Device will only allow VPN rule setting<br>retrieval for the first match found.                                                                                                    |  |
| Add                                | Click Add to bind a configured VPN rule to a user or group. Only that user or group may then<br>retrieve the specified VPN rule settings.                                                                                                    |  |
|                                    | If you click Add without selecting an entry in advance then the new entry appears as the first<br>entry. Entry order is important as the Zyxel Device searches entries in the order listed here to find<br>a match. After a match is found, the Zyxel Device stops searching. If you want to add an entry<br>as number three for example, then first select entry 2 and click Add. To reorder an entry, use<br>Move.                                                                                                    |  |
| Edit                               | Select an existing entry and click Edit to change its settings.                                                                                                    |  |
| Remove                             | To remove an entry, select it and click Remove. The Zyxel Device confirms you want to remove it<br>before doing so.                                                                                                    |  |
| Activate                           | To turn on an entry, select it and click Activate. Make sure that Enable Configuration Provisioning<br>is also selected.                                                                                                    |  |
| Inactivate                         | To turn off an entry, select it and click Inactivate.                                                                                                    |  |
| Move                               | Use Move to reorder a selected entry. Select an entry, click Move, type the number where the<br>entry should be moved, press <enter>, then click Apply.</enter>                                                                                                    |  |
| Status                             | This icon shows if the entry is active (yellow) or not (gray). VPN rule settings can only be retrieved<br>when the entry is activated (and Enable Configuration Provisioning is also selected).                                                                                                    |  |
| Priority                           | Priority shows the order of the entry in the list. Entry order is important as the Zyxel Device<br>searches entries in the order listed here to find a match. After a match is found the Zyxel Device<br>stops searching.                                                                                                    |  |
| <b>VPN</b><br>Connection           | This field shows all configured VPN rules that match the rule criteria for the Zyxel Device IPSec<br>VPN client. Select a rule to bind to the associated user or group.                                                                                                    |  |
| Upload<br><b>Bandwidth Limit</b>   | Upload Bandwidth Limit is only available for Zyxel subscription-based SecuExtender IPSec VPN<br>clients with Windows version 5.6.80.007 or later or macOS version 1.2.0.7 or later.                                                                                                    |  |
|                                    | Use Upload Bandwidth Limit to set the maximum bandwidth for uploading traffic from Zyxel IPSec<br>VPN clients over IPSec VPN tunnels.                                                                                                    |  |
| Allowed User                       | Select which user or group of users is allowed to retrieve the associated VPN rule settings using<br>the Zyxel Device IPSec VPN client. A user may belong to a number of groups. If entries are<br>configured for different groups, the Zyxel Device will allow VPN rule setting retrieval based on the<br>first match found.                                                                                                    |  |
|                                    | Users of type admin or limited-admin are not allowed.                                                                                                    |  |
| <b>Type</b>                        | This field shows how traffic is tunneled from the Zyxel Device to the Zyxel VPN client:                                                                                                    |  |
|                                    | <b>6in4</b> (tunnel IPv6 traffic from the Zyxel Device to the Zyxel client in an IPv4 network);<br>$\bullet$                                                                                                    |  |
|                                    | 4in6 (funnel IPv4 traffic from the Zyxel Device to the Zyxel VPN client in an IPv6 network);<br>٠<br>4in4 (funnel IPv4 traffic from the Zyxel Device to the Zyxel VPN client in an IPv4 network).<br>٠                                                                                                    |  |
| Apply                              | Click Apply to save your changes back to the Zyxel Device.                                                                                                    |  |
| Reset                              | Click Reset to return the screen to its last-saved settings.                                                                                                    |  |

Table 231 Configuration > VPN > IPSec VPN > Configuration Provisioning (continued)

# **30.6 IPSec VPN Background Information**

Here is some more detailed IPSec VPN background information.

### **IKE SA Overview**

The IKE SA provides a secure connection between the Zyxel Device and remote IPSec router.

It takes several steps to establish an IKE SA. The negotiation mode determines how many. There are two negotiation modes – main mode and aggressive mode. Main mode provides better security, while aggressive mode is faster.

Note: Both routers must use the same negotiation mode.

These modes are discussed in more detail in [Negotiation Mode](#page-664-0). Main mode is used in various examples in the rest of this section.

The Zyxel Device supports IKEv1 and IKEv2. See [Section 30.1 on page 635](#page-634-0) for more information.

### **IP Addresses of the Zyxel Device and Remote IPSec Router**

To set up an IKE SA, you have to specify the IP addresses of the Zyxel Device and remote IPSec router. You can usually enter a static IP address or a domain name for either or both IP addresses. Sometimes, your Zyxel Device might offer another alternative, such as using the IP address of a port or interface, as well.

You can also specify the IP address of the remote IPSec router as 0.0.0.0. This means that the remote IPSec router can have any IP address. In this case, only the remote IPSec router can initiate an IKE SA because the Zyxel Device does not know the IP address of the remote IPSec router. This is often used for telecommuters.

### <span id="page-661-0"></span>**IKE SA Proposal**

The IKE SA proposal is used to identify the encryption algorithm, authentication algorithm, and Diffie-Hellman (DH) key group that the Zyxel Device and remote IPSec router use in the IKE SA. In main mode, this is done in steps 1 and 2, as illustrated next.

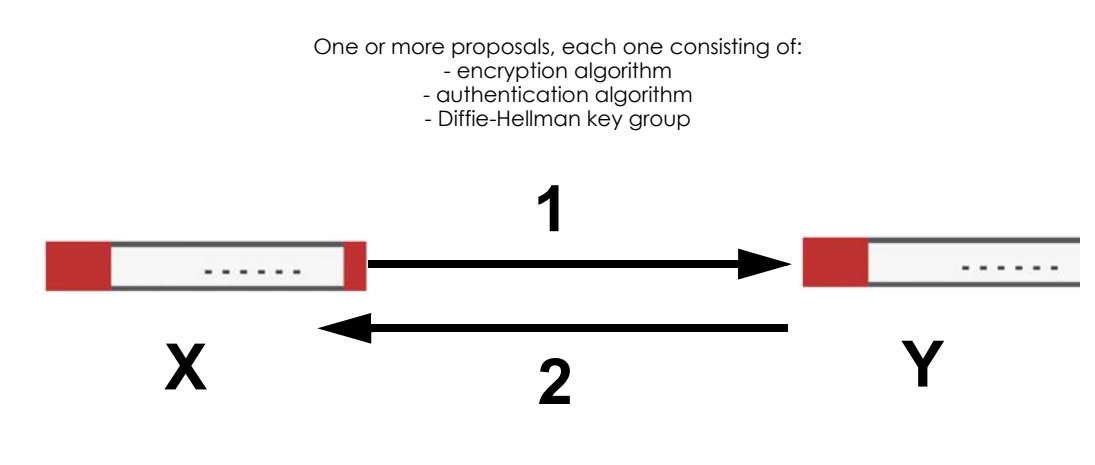

**Figure 450** IKE SA: Main Negotiation Mode, Steps 1 - 2: IKE SA Proposal

**662**

The Zyxel Device sends one or more proposals to the remote IPSec router. (In some devices, you can only set up one proposal.) Each proposal consists of an encryption algorithm, authentication algorithm, and DH key group that the Zyxel Device wants to use in the IKE SA. The remote IPSec router selects an acceptable proposal and sends the accepted proposal back to the Zyxel Device. If the remote IPSec router rejects all of the proposals, the Zyxel Device and remote IPSec router cannot establish an IKE SA.

Note: Both routers must use the same encryption algorithm, authentication algorithm, and DH key group.

In most Zyxel Devices, you can select one of the following encryption algorithms for each proposal. The algorithms are listed in order from weakest to strongest.

- Data Encryption Standard (DES) is a widely used method of data encryption. It applies a 56-bit key to each 64-bit block of data.
- Triple DES (3DES) is a variant of DES. It iterates three times with three separate keys, effectively tripling the strength of DES.
- Advanced Encryption Standard (AES) is a newer method of data encryption that also uses a secret key. AES applies a 128-bit key to 128-bit blocks of data. It is faster than 3DES.

Some Zyxel Devices also offer stronger forms of AES that apply 192-bit or 256-bit keys to 128-bit blocks of data.

In most Zyxel Devices, you can select one of the following authentication algorithms for each proposal. The algorithms are listed in order from weakest to strongest.

- MD5 (Message Digest 5) produces a 128-bit digest to authenticate packet data.
- SHA1 (Secure Hash Algorithm) produces a 160-bit digest to authenticate packet data.
- SHA256 (Secure Hash Algorithm) produces a 256-bit digest to authenticate packet data.
- SHA512 (Secure Hash Algorithm) produces a 512-bit digest to authenticate packet data.

See [Diffie-Hellman \(DH\) Key Exchange on page 663](#page-662-0) for more information about DH key groups.

### <span id="page-662-0"></span>**Diffie-Hellman (DH) Key Exchange**

The Zyxel Device and the remote IPSec router use DH public-key cryptography to establish a shared secret. The shared secret is then used to generate encryption keys for the IKE SA and IPSec SA. In main mode, this is done in steps 3 and 4, as illustrated next.

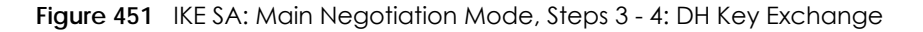

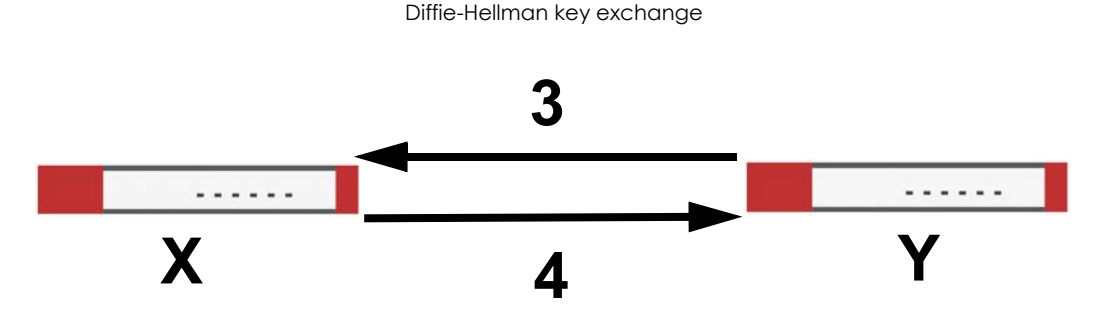

DH public-key cryptography is based on DH key groups. Each key group is a fixed number of bits long. The longer the key, the more secure the encryption, but also the longer it takes to encrypt and decrypt information. For example, DH2 keys (1024 bits) are more secure than DH1 keys (768 bits), but DH2 keys take longer to encrypt and decrypt.

### **Authentication**

Before the Zyxel Device and remote IPSec router establish an IKE SA, they have to verify each other's identity. This process is based on pre-shared keys and router identities.

In main mode, the Zyxel Device and remote IPSec router authenticate each other in steps 5 and 6, as illustrated below. The identities are also encrypted using the encryption algorithm and encryption key the Zyxel Device and remote IPSec router selected in previous steps.

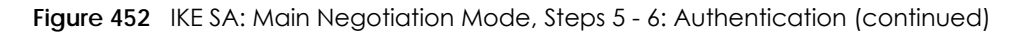

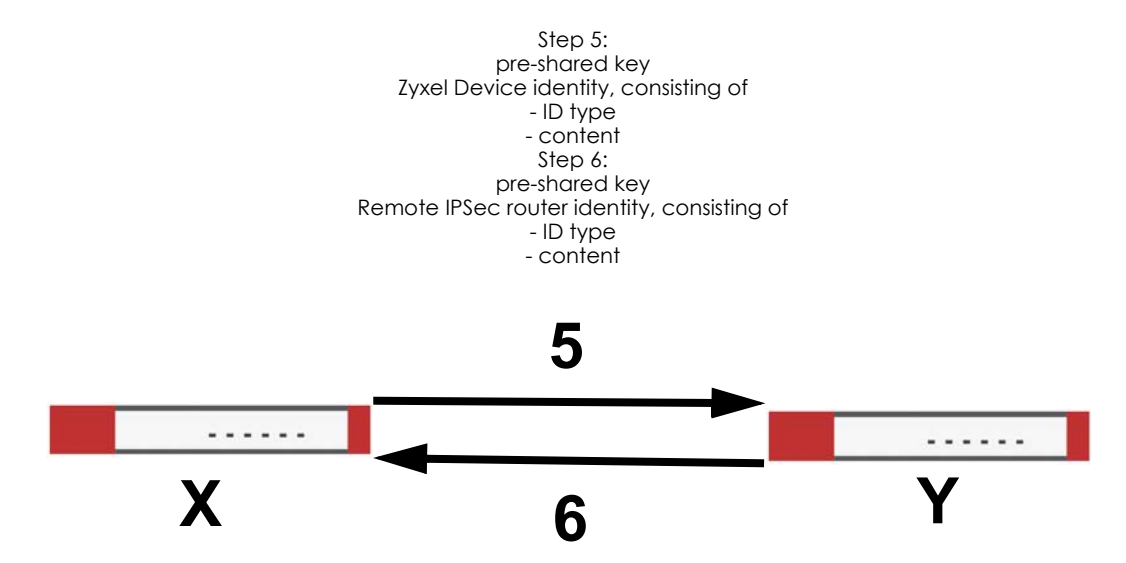

You have to create (and distribute) a pre-shared key. The Zyxel Device and remote IPSec router use it in the authentication process, though it is not actually transmitted or exchanged.

Note: The Zyxel Device and the remote IPSec router must use the same pre-shared key.

Router identity consists of ID type and content. The ID type can be domain name, IP address, or e-mail address, and the content is a (properly-formatted) domain name, IP address, or e-mail address. The content is only used for identification. Any domain name or e-mail address that you enter does not have to actually exist. Similarly, any domain name or IP address that you enter does not have to correspond to the Zyxel Device's or remote IPSec router's properties.

The Zyxel Device and the remote IPSec router have their own identities, so both of them must store two sets of information, one for themselves and one for the other router. Local ID type and content refers to the ID type and content that applies to the router itself, and peer ID type and content refers to the ID type and content that applies to the other router.

Note: The Zyxel Device's local and peer ID type and content must match the remote IPSec router's peer and local ID type and content, respectively.

For example, in the next table, the Zyxel Device and the remote IPSec router authenticate each other successfully. In contrast, in the following table, the Zyxel Device and the remote IPSec router cannot authenticate each other and, therefore, cannot establish an IKE SA.

Table 232 VPN Example: Matching ID Type and Content

| <b>ZYXEL DEVICE</b>                   | <b>REMOTE IPSEC ROUTER</b>           |
|---------------------------------------|--------------------------------------|
| Local ID type: E-mail                 | Local ID type: IP                    |
| Local ID content: tom@yourcompany.com | Local ID content: 1.1.1.2            |
| Peer ID type: IP                      | Peer ID type: E-mail                 |
| Peer ID content: 1.1.1.2              | Peer ID content: tom@yourcompany.com |

Table 233 VPN Example: Mismatching ID Type and Content

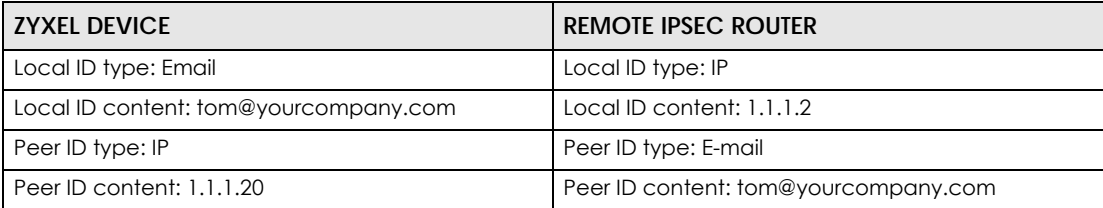

It is also possible to configure the Zyxel Device to ignore the identity of the remote IPSec router. In this case, you usually set the peer ID type to **Any**. This is less secure, so you should only use this if your Zyxel Device provides another way to check the identity of the remote IPSec router (for example, extended authentication) or if you are troubleshooting a VPN tunnel.

### **Additional Topics for IKE SA**

This section provides more information about IKE SA.

### <span id="page-664-0"></span>**Negotiation Mode**

There are two negotiation modes – main mode and aggressive mode. Main mode provides better security, while aggressive mode is faster.

Main mode takes six steps to establish an IKE SA.

Steps 1 – 2: The Zyxel Device sends its proposals to the remote IPSec router. The remote IPSec router selects an acceptable proposal and sends it back to the Zyxel Device.

Steps 3 – 4: The Zyxel Device and the remote IPSec router exchange pre-shared keys for authentication and participate in a Diffie-Hellman key exchange, based on the accepted DH key group, to establish a shared secret.

Steps 5 – 6: Finally, the Zyxel Device and the remote IPSec router generate an encryption key (from the shared secret), encrypt their identities, and exchange their encrypted identity information for authentication.

In contrast, aggressive mode only takes three steps to establish an IKE SA. Aggressive mode does not provide as much security because the identity of the Zyxel Device and the identity of the remote IPSec router are not encrypted. It is usually used in remote-access situations, where the address of the initiator is not known by the responder and both parties want to use pre-shared keys for authentication. For example, the remote IPSec router may be a telecommuter who does not have a static IP address.

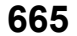

### **VPN, NAT, and NAT Traversal**

In the following example, there is another router (**A**) between router **X** and router **Y**.

### **Figure 453** VPN/NAT Example

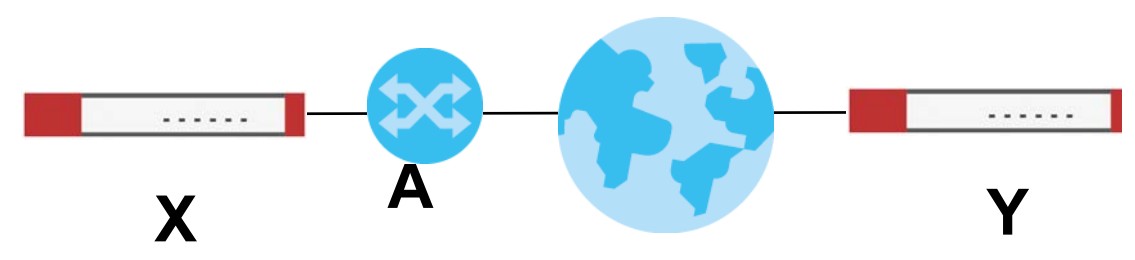

If router **A** does NAT, it might change the IP addresses, port numbers, or both. If router **X** and router **Y** try to establish a VPN tunnel, the authentication fails because it depends on this information. The routers cannot establish a VPN tunnel.

Most routers like router **A** now have an IPSec pass-thru feature. This feature helps router **A** recognize VPN packets and route them appropriately. If router **A** has this feature, router **X** and router **Y** can establish a VPN tunnel as long as the active protocol is ESP. (See [Active Protocol on page 667](#page-666-0) for more information about active protocols.)

If router A does not have an IPSec pass-thru or if the active protocol is AH, you can solve this problem by enabling NAT traversal. In NAT traversal, router **X** and router **Y** add an extra header to the IKE SA and IPSec SA packets. If you configure router **A** to forward these packets unchanged, router **X** and router **Y** can establish a VPN tunnel.

You have to do the following things to set up NAT traversal.

- Enable NAT traversal on the Zyxel Device and remote IPSec router.
- Configure the NAT router to forward packets with the extra header unchanged. (See the field description for detailed information about the extra header.)

The extra header may be UDP port 500 or UDP port 4500, depending on the standard(s) the Zyxel Device and remote IPSec router support.

### **X-Auth / Extended Authentication**

X-Auth / Extended authentication is often used when multiple IPSec routers use the same VPN tunnel to connect to a single IPSec router. For example, this might be used with telecommuters.

In extended authentication, one of the routers (the Zyxel Device or the remote IPSec router) provides a user name and password to the other router, which uses a local user database and/or an external server to verify the user name and password. If the user name or password is wrong, the routers do not establish an IKE SA.

You can set up the Zyxel Device to provide a user name and password to the remote IPSec router, or you can set up the Zyxel Device to check a user name and password that is provided by the remote IPSec router.

If you use extended authentication, it takes four more steps to establish an IKE SA. These steps occur at the end, regardless of the negotiation mode (steps 7-10 in main mode, steps 4-7 in aggressive mode).

**666**

### **Certificates**

It is possible for the Zyxel Device and remote IPSec router to authenticate each other with certificates. In this case, you do not have to set up the pre-shared key, local identity, or remote identity because the certificates provide this information instead.

- Instead of using the pre-shared key, the Zyxel Device and remote IPSec router check the signatures on each other's certificates. Unlike pre-shared keys, the signatures do not have to match.
- The local and peer ID type and content come from the certificates.

Note: You must set up the certificates for the Zyxel Device and remote IPSec router first.

### **IPSec SA Overview**

Once the Zyxel Device and remote IPSec router have established the IKE SA, they can securely negotiate an IPSec SA through which to send data between computers on the networks.

Note: The IPSec SA stays connected even if the underlying IKE SA is not available anymore.

This section introduces the key components of an IPSec SA.

### **Local Network and Remote Network**

In an IPSec SA, the local network, the one(s) connected to the Zyxel Device, may be called the local policy. Similarly, the remote network, the one(s) connected to the remote IPSec router, may be called the remote policy.

### <span id="page-666-0"></span>**Active Protocol**

The active protocol controls the format of each packet. It also specifies how much of each packet is protected by the encryption and authentication algorithms. IPSec VPN includes two active protocols, AH (Authentication Header, RFC 2402) and ESP (Encapsulating Security Payload, RFC 2406).

Note: The Zyxel Device and remote IPSec router must use the same active protocol.

Usually, you should select ESP. AH does not support encryption, and ESP is more suitable with NAT.

### **Encapsulation**

There are two ways to encapsulate packets. Usually, you should use tunnel mode because it is more secure. Transport mode is only used when the IPSec SA is used for communication between the Zyxel Device and remote IPSec router (for example, for remote management), not between computers on the local and remote networks.

Note: The Zyxel Device and remote IPSec router must use the same encapsulation.

These modes are illustrated below.

**Figure 454** VPN: Transport and Tunnel Mode Encapsulation

**Original Packet IP Header | ICP Header | Data** 

#### **Figure 454** VPN: Transport and Tunnel Mode Encapsulation

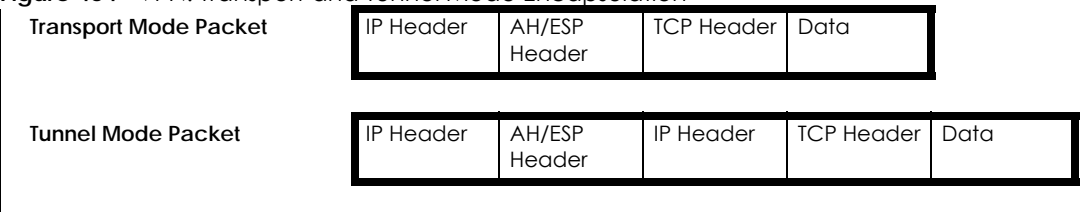

In tunnel mode, the Zyxel Device uses the active protocol to encapsulate the entire IP packet. As a result, there are two IP headers:

- Outside header: The outside IP header contains the IP address of the Zyxel Device or remote IPSec router, whichever is the destination.
- Inside header: The inside IP header contains the IP address of the computer behind the Zyxel Device or remote IPSec router. The header for the active protocol (AH or ESP) appears between the IP headers.

In transport mode, the encapsulation depends on the active protocol. With AH, the Zyxel Device includes part of the original IP header when it encapsulates the packet. With ESP, however, the Zyxel Device does not include the IP header when it encapsulates the packet, so it is not possible to verify the integrity of the source IP address.

### **IPSec SA Proposal and Perfect Forward Secrecy**

An IPSec SA proposal is similar to an IKE SA proposal (see [IKE SA Proposal](#page-661-0)), except that you also have the choice whether or not the Zyxel Device and remote IPSec router perform a new DH key exchange every time an IPSec SA is established. This is called Perfect Forward Secrecy (PFS).

If you enable PFS, the Zyxel Device and remote IPSec router perform a DH key exchange every time an IPSec SA is established, changing the root key from which encryption keys are generated. As a result, if one encryption key is compromised, other encryption keys remain secure.

If you do not enable PFS, the Zyxel Device and remote IPSec router use the same root key that was generated when the IKE SA was established to generate encryption keys.

The DH key exchange is time-consuming and may be unnecessary for data that does not require such security.

PFS is ignored in initial IKEv2 authentication but is used when re-authenticating.

### **Additional Topics for IPSec SA**

This section provides more information about IPSec SA in your Zyxel Device.

### **Authentication and the Security Parameter Index (SPI)**

For authentication, the Zyxel Device and remote IPSec router use the SPI, instead of pre-shared keys, ID type and content. The SPI is an identification number.

Note: The Zyxel Device and remote IPSec router must use the same SPI.

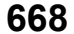

## **NAT for Inbound and Outbound Traffic**

The Zyxel Device can translate the following types of network addresses in IPSec SA.

- Source address in outbound packets this translation is necessary if you want the Zyxel Device to route packets from computers outside the local network through the IPSec SA.
- Source address in inbound packets this translation hides the source address of computers in the remote network.
- Destination address in inbound packets this translation is used if you want to forward packets (for example, mail) from the remote network to a specific computer (like the mail server) in the local network.

Each kind of translation is explained below. The following example is used to help explain each one.

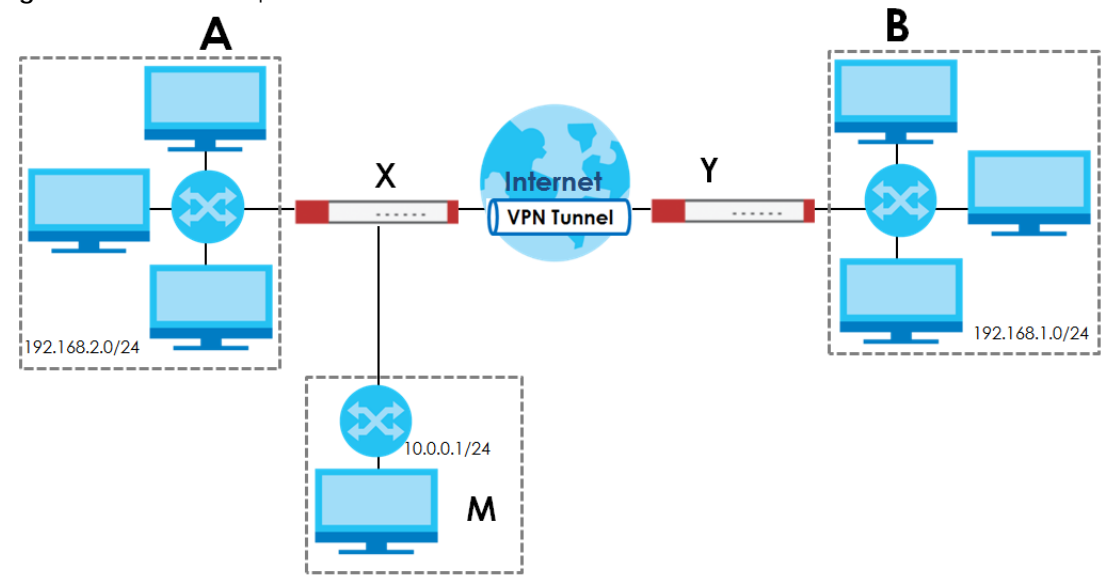

<span id="page-668-0"></span>**Figure 455** VPN Example: NAT for Inbound and Outbound Traffic

## **Source Address in Outbound Packets (Outbound Traffic, Source NAT)**

This translation lets the Zyxel Device route packets from computers that are not part of the specified local network (local policy) through the IPSec SA. For example, in [Figure 455 on page 669](#page-668-0), you have to configure this kind of translation if you want computer **M** to establish a connection with any computer in the remote network (**B**). If you do not configure it, the remote IPSec router may not route messages for computer **M** through the IPSec SA because computer **M**'s IP address is not part of its local policy.

To set up this NAT, you have to specify the following information:

- Source the original source address; most likely, computer **M**'s network.
- Destination the original destination address; the remote network (**B**).
- SNAT the translated source address; the local network (**A**).

### **Source Address in Inbound Packets (Inbound Traffic, Source NAT)**

You can set up this translation if you want to change the source address of computers in the remote network. To set up this NAT, you have to specify the following information:

**669**

- Source the original source address; the remote network (**B**).
- Destination the original destination address; the local network (**A**).
- SNAT the translated source address; a different IP address (range of addresses) to hide the original source address.

### **Destination Address in Inbound Packets (Inbound Traffic, Destination NAT)**

You can set up this translation if you want the Zyxel Device to forward some packets from the remote network to a specific computer in the local network. For example, in [Figure 455 on page 669](#page-668-0), you can configure this kind of translation if you want to forward mail from the remote network to the mail server in the local network (**A**).

You have to specify one or more rules when you set up this kind of NAT. The Zyxel Device checks these rules similar to the way it checks rules for a security policy. The first part of these rules define the conditions in which the rule apply.

- Original IP the original destination address; the remote network (**B**).
- Protocol the protocol [TCP, UDP, or both] used by the service requesting the connection.
- Original Port the original destination port or range of destination ports; in [Figure 455 on page 669](#page-668-0), it might be port 25 for SMTP.

The second part of these rules controls the translation when the condition is satisfied.

- Mapped IP the translated destination address; in [Figure 455 on page 669,](#page-668-0) the IP address of the mail server in the local network (**A**).
- Mapped Port the translated destination port or range of destination ports.

The original port range and the mapped port range must be the same size.

### **IPSec VPN Example Scenario**

Here is an example site-to-site IPSec VPN scenario.

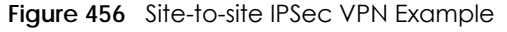

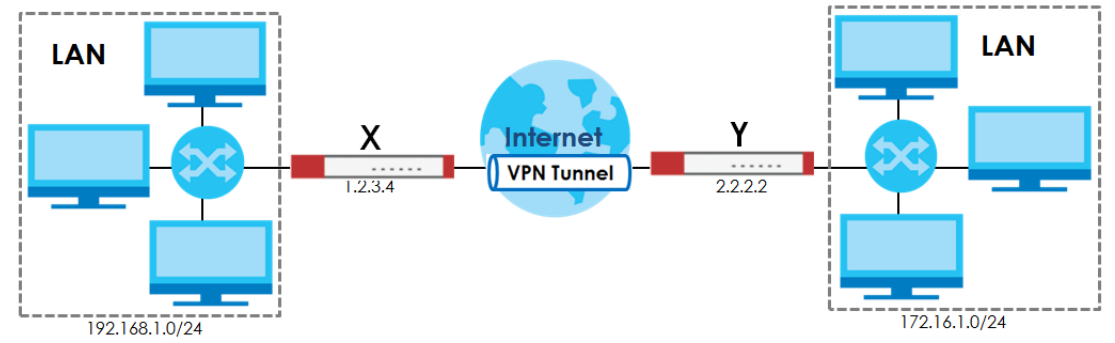

# <span id="page-670-0"></span>**CHAPTER 31 SSL VPN**

# **31.1 Overview**

Use SSL VPN to allow users to use a web browser for secure remote user login. The remote users do not need a VPN router or VPN client software.

## **31.1.1 What You Can Do in this Chapter**

- Use the **VPN** > **SSL VPN** > **Access Privilege** screens (see [Section 31.2 on page 672\)](#page-671-0) to configure SSL access policies.
- Use the Click **VPN** > **SSL VPN** > **Global Setting** screen (see [Section 31.3 on page 676](#page-675-0)) to set the IP address of the Zyxel Device (or a gateway device) on your network for full tunnel mode access, enter access messages or upload a custom logo to be displayed on the remote user screen.
- Use the **VPN** > **SSL VPN** > **SecuExtender** screen (see [Section Figure 461 on page 678](#page-677-0)) to update and check the current and latest version of the Security Extender.

## **31.1.2 What You Need to Know**

### **Full Tunnel Mode**

In full tunnel mode, a virtual connection is created for remote users with private IP addresses in the same subnet as the local network. This allows them to access network resources in the same way as if they were part of the internal network.

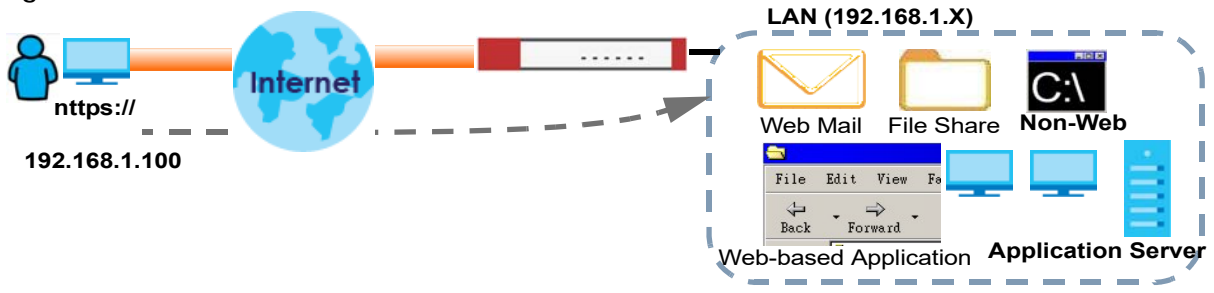

**Figure 457** Network Access Mode: Full Tunnel Mode

### **SSL Access Policy**

An SSL access policy allows the Zyxel Device to perform the following tasks:

- limit user access to specific applications or file sharing server on the network.
- allow user access to specific networks.
- assign private IP addresses and provide DNS/WINS server information to remote users to access internal networks.

## **SSL Access Policy Objects**

The SSL access policies reference the following objects. If you update this information, in response to changes, the Zyxel Device automatically propagates the changes through the SSL policies that use the object(s). When you delete an SSL policy, the objects are not removed.

| <b>OBJECT TYPE</b>  | OBJECT<br><b>SCREEN</b>     | <b>DESCRIPTION</b>                                                                                                    |
|---------------------|-----------------------------|----------------------------------------------------------------------------------------------------|
| User Accounts       | User Account/<br>User Group | Configure a user account or user group to which you want to apply this SSL<br>access policy.                                                                                 |
| Application         | <b>SSL</b><br>Application   | Configure an SSL application object to specify the type of application and the<br>address of the local computer, server, or web site SSL users are to be able to<br>access.  |
| IP Pool             | Address                     | Configure an address object that defines a range of private IP addresses to<br>assign to user computers so they can access the internal network through a<br>VPN connection. |
| Server<br>Addresses | Address                     | Configure address objects for the IP addresses of the DNS and WINS servers that<br>the Zyxel Device sends to the VPN connection users.                                       |
| <b>VPN Network</b>  | Address                     | Configure an address object to specify which network segment users are<br>allowed to access through a VPN connection.                                                        |

Table 234 Objects

You cannot delete an object that is referenced by an SSL access policy. To delete the object, you must first unassociate the object from the SSL access policy.

# <span id="page-671-0"></span>**31.2 The SSL Access Privilege Screen**

Click **VPN > SSL VPN** to open the **Access Privilege** screen. This screen lists the configured SSL access policies.

Click on the icons to go to the OneSecurity website where there is guidance on configuration walkthroughs, troubleshooting and other information.

**Figure 458** VPN > SSL VPN > Access Privilege

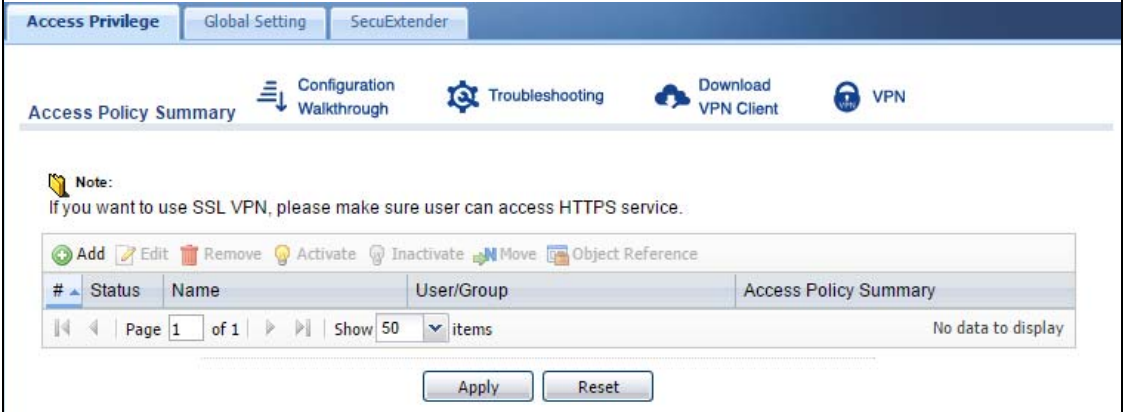

The following table describes the labels in this screen.

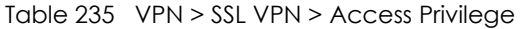

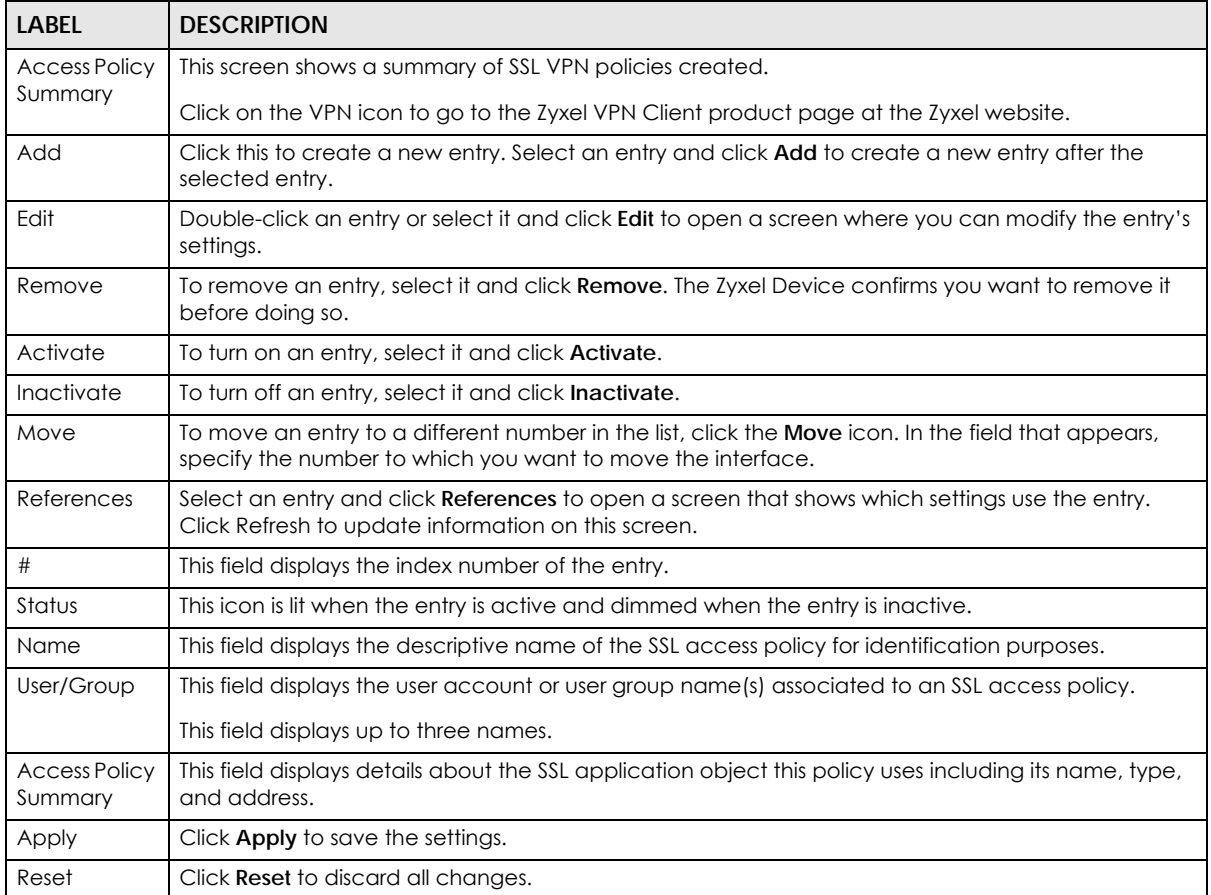

## **31.2.1 The SSL Access Privilege Policy Add/Edit Screen**

To create a new or edit an existing SSL access policy, click the **Add** or **Edit** icon in the **Access Privilege**  screen.

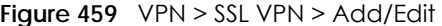

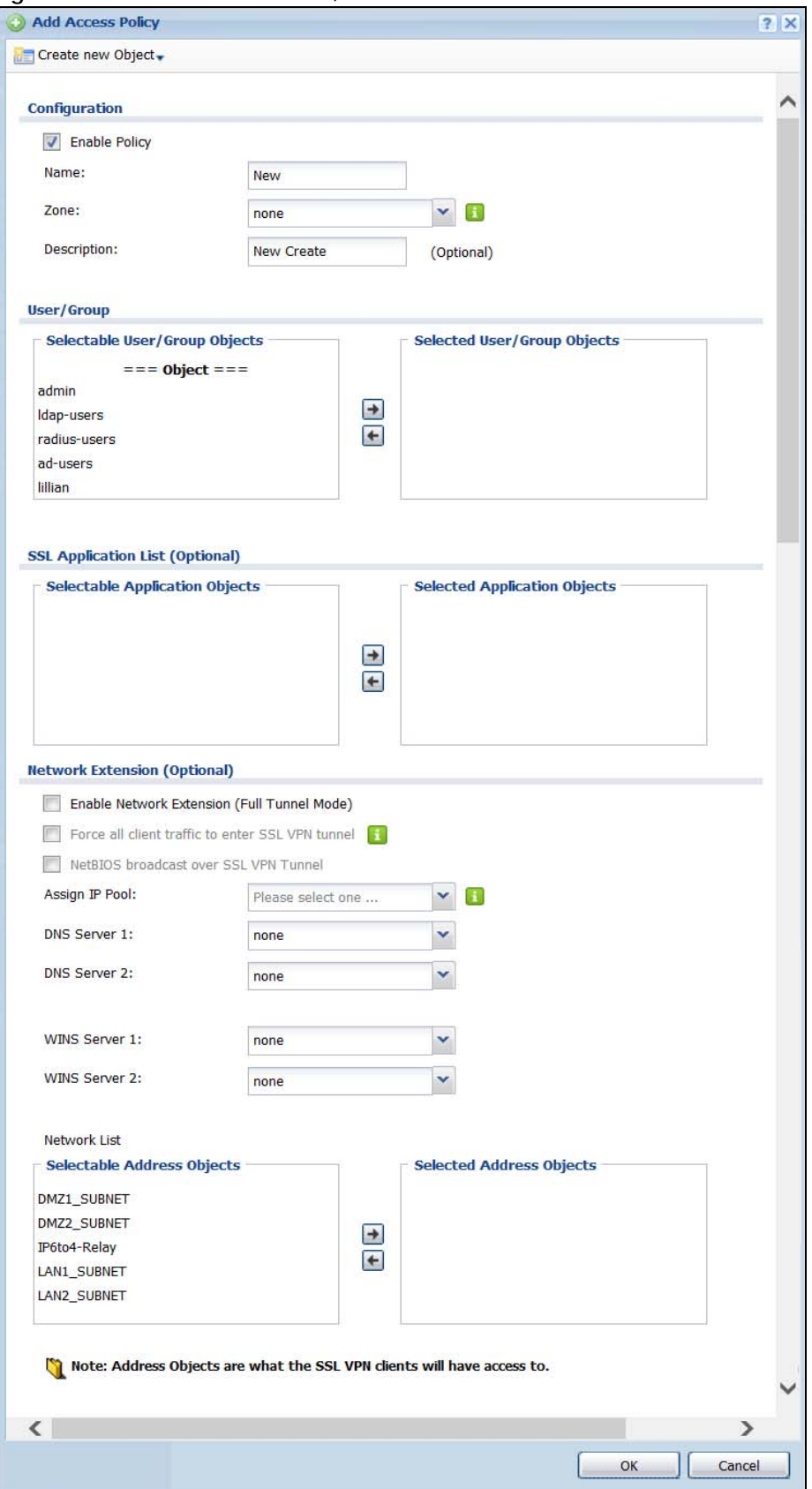

ZyWALL USG Series User's Guide

The following table describes the labels in this screen.

| LABEL                                              | <b>DESCRIPTION</b>                                                                                                    |  |
|----------------------------------------------------|----------------------------------------------------------------------------------------------------|--|
| Create new<br>Object                               | Use to configure any new settings objects that you need to use in this screen.                                                                                                    |  |
| Configuration                                      |                                                                                                    |  |
| Enable Policy                                      | Select this option to activate this SSL access policy.                                                                                                    |  |
| Name                                               | Enter a descriptive name to identify this policy. You can enter up to 31 characters ("a-z", A-Z",<br>"0-9") with no spaces allowed.                                                                                                    |  |
| Zone                                               | Select the zone to which to add this SSL access policy. You use zones to apply security settings<br>such as security policy and remote management.                                                                                                    |  |
| Description                                        | Enter additional information about this SSL access policy. You can enter up to 60 characters<br>("0-9", "a-z", "A-Z", "-" and "_").                                                                                                    |  |
| User/Group                                         | The Selectable User/Group Objects list displays the name(s) of the user account and/or user<br>group(s) to which you have not applied an SSL access policy yet.                                                                                                    |  |
|                                                    | To associate a user or user group to this SSL access policy, select a user account or user group<br>and click the right arrow button to add to the Selected User/Group Objects list. You can<br>select more than one name.                                                                                                    |  |
|                                                    | To remove a user or user group, select the name(s) in the Selected User/Group Objects list and<br>click the left arrow button.                                                                                                    |  |
|                                                    | Note: Although you can select admin and limited-admin accounts in this screen,<br>they are reserved for device configuration only. You cannot use them to<br>access the SSL VPN portal.                                                                                                    |  |
| <b>SSL Application List</b><br>(Optional)          | The Selectable Application Objects list displays the name(s) of the SSL application(s) you can<br>select for this SSL access policy.                                                                                                    |  |
|                                                    | To associate an SSL application to this SSL access policy, select a name and click the right<br>arrow button to add to the Selected Application Objects list. You can select more than one<br>application.                                                                                                    |  |
|                                                    | To remove an SSL application, select the name(s) in the Selected Application Objects list and<br>click the left arrow button.                                                                                                    |  |
|                                                    | Note: To allow access to shared files on a Windows 7 computer, within Windows 7<br>you must enable sharing on the folder and also go to the Network and<br>Sharing Center's Advanced sharing settings and turn on the current network<br>profile's file and printer sharing.                                                                                                    |  |
| Network Extension (Optional)                       |                                                                                                    |  |
| Enable Network<br>Extension                        | Select this option to create a VPN tunnel between the authenticated users and the internal<br>network. This allows the users to access the resources on the network as if they were on the<br>same local network. This includes access to resources not supported by SSL application<br>objects. For example this lets users Telnet to the internal network even though the Zyxel Device<br>does not have SSL application objects for Telnet. |  |
|                                                    | Clear this option to disable this feature. Users can only access the applications as defined by<br>the VPN tunnel's selected SSL application settings and the remote user computers are not<br>made to be a part of the local network.                                                                                                    |  |
| Force all client<br>traffic to SSL VPN<br>tunnel   | Select this to send all traffic from the SSL VPN clients through the SSL VPN tunnel. This replaces<br>the default gateway of the SSL VPN clients with the SSL VPN gateway.                                                                                                    |  |
| <b>NetBIOS</b><br>broadcast over<br>SSL VPN Tunnel | Select this to search for a remote computer and access its applications as if it was in a Local<br>Area Network. The user can find a computer not only by its IP address but also by computer<br>name.                                                                                                    |  |

Table 236 VPN > SSL VPN > Access Privilege > Add/Edit

| LABEL                 | <b>DESCRIPTION</b>                                                                                                    |
|-----------------------|----------------------------------------------------------------------------------------------------|
| Assign IP Pool        | Define a separate pool of IP addresses to assign to the SSL users. Select it here.                                                                                                    |
|                       | The SSL VPN IP pool should not overlap with IP addresses on the Zyxel Device's local networks<br>(LAN and DMZ for example), the SSL user's network, or the networks you specify in the SSL VPN<br>Network List.                         |
| DNS/WINS Server<br>12 | Select the name of the DNS or WINS server whose information the Zyxel Device sends to the<br>remote users. This allows them to access devices on the local network using domain names<br>instead of IP addresses.                       |
| Network List          | To allow user access to local network(s), select a network name in the <b>Selectable Address</b><br>Objects list and click the right arrow button to add to the Selected Address Objects list. You<br>can select more than one network. |
|                       | To block access to a network, select the network name in the Selected Address Objects list<br>and click the left arrow button.                                                                                                    |
| OK                    | Click OK to save the changes and return to the main <b>Access Privilege</b> screen.                                                                                                    |
| Cancel                | Click Cancel to discard all changes and return to the main Access Privilege screen.                                                                                                    |

Table 236 VPN > SSL VPN > Access Privilege > Add/Edit (continued)

# <span id="page-675-0"></span>**31.3 The SSL Global Setting Screen**

Click **VPN > SSL VPN** and click the **Global Setting** tab to display the following screen. Use this screen to set the IP address of the Zyxel Device (or a gateway device) on your network for full tunnel mode access, enter access messages or upload a custom logo to be displayed on the remote user screen.

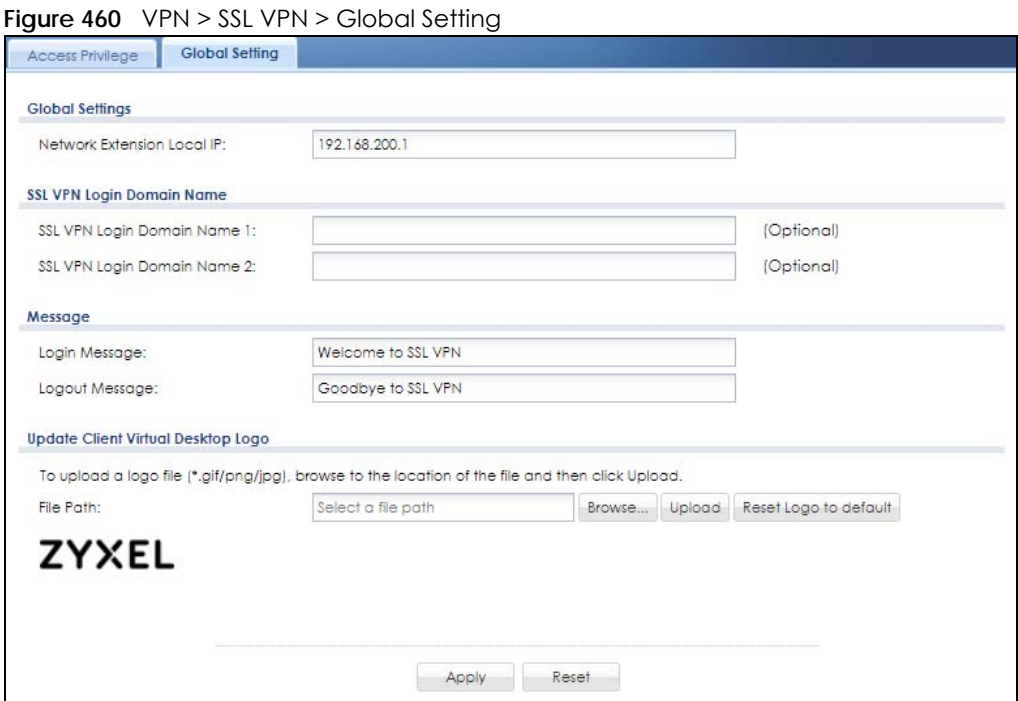

The following table describes the labels in this screen.

| <b>LABEL</b>                            | <b>DESCRIPTION</b>                                                                                                    |  |  |
|-----------------------------------------|----------------------------------------------------------------------------------------------------|--|--|
| <b>Global Setting</b>                   |                                                                                                    |  |  |
| Network Extension<br>Local IP           | Specify the IP address of the Zyxel Device (or a gateway device) for full tunnel mode SSL VPN<br>access.                                                                                                    |  |  |
|                                         | Leave this field to the default settings unless it conflicts with another interface.                                                                                                    |  |  |
| SSL VPN Login Domain Name               |                                                                                                    |  |  |
| SSL VPN Login<br>Domain Name 1/2        | Specify a full domain name for users to use for SSL VPN login. The domain name must be<br>registered to one of the Zyxel Device's IP addresses or be one of the Zyxel Device's DDNS<br>entries. You can specify up to two domain names so you could use one domain name for<br>each of two WAN ports. For example, www.zyxel.com is a fully qualified domain name where<br>"www" is the host. |  |  |
|                                         | The Zyxel Device displays the normal login screen without the button for logging into the Web<br>Configurator.                                                                                                    |  |  |
| Message                                 |                                                                                                    |  |  |
| Login Message                           | Specify a message to display on the screen when a user logs in and an SSL VPN connection is<br>established successfully. You can enter up to 60 characters (0-9, a-z, A-Z, '()+,/:=?;!*#@\$_%-")<br>with spaces allowed.                                                                                                    |  |  |
| Logout Message                          | Specify a message to display on the screen when a user logs out and the SSL VPN connection<br>is terminated successfully. You can enter up to 60 characters (0-9, a-z, A-Z, '()+,/:=?;!*#@\$_%-")<br>with spaces allowed.                                                                                                    |  |  |
| <b>Update Client</b><br>Virtual Desktop | You can upload a graphic logo to be displayed on the web browser on the remote user<br>computer. The Zyxel company logo is the default logo.                                                                                                    |  |  |
| Logo                                    | Specify the location and file name of the logo graphic or click <b>Browse</b> to locate it.                                                                                                    |  |  |
|                                         | Note: The logo graphic must be GIF, JPG, or PNG format. The graphic should use a<br>resolution of 103 x 29 pixels to avoid distortion when displayed. The Zyxel<br>Device automatically resizes a graphic of a different resolution to 103 x 29<br>pixels. The file size must be 100 kilobytes or less. Transparent background is<br>recommended.                                             |  |  |
| <b>Browse</b>                           | Click Browse to locate the graphic file on your computer.                                                                                                    |  |  |
| Upload                                  | Click Upload to transfer the specified graphic file from your computer to the Zyxel Device.                                                                                                    |  |  |
| Reset Logo to<br>Default                | Click Reset Logo to Default to display the Zyxel company logo on the remote user's web<br>browser.                                                                                                    |  |  |
| Apply                                   | Click Apply to save the changes and/or start the logo file upload process.                                                                                                    |  |  |
| Reset                                   | Click Reset to return the screen to its last-saved settings.                                                                                                    |  |  |

Table 237 VPN > SSL VPN > Global Setting

## **31.3.1 How to Upload a Custom Logo**

Follow the steps below to upload a custom logo to display on the remote user SSL VPN screens.

- **1** Click **VPN > SSL VPN** and click the **Global Setting** tab to display the configuration screen.
- **2** Click **Browse** to locate the logo graphic. Make sure the file is in GIF, JPG, or PNG format.
- **3** Click **Apply** to start the file transfer process.
- **4** Log in as a user to verify that the new logo displays properly.

The following shows an example logo on the remote user screen.

<span id="page-677-0"></span>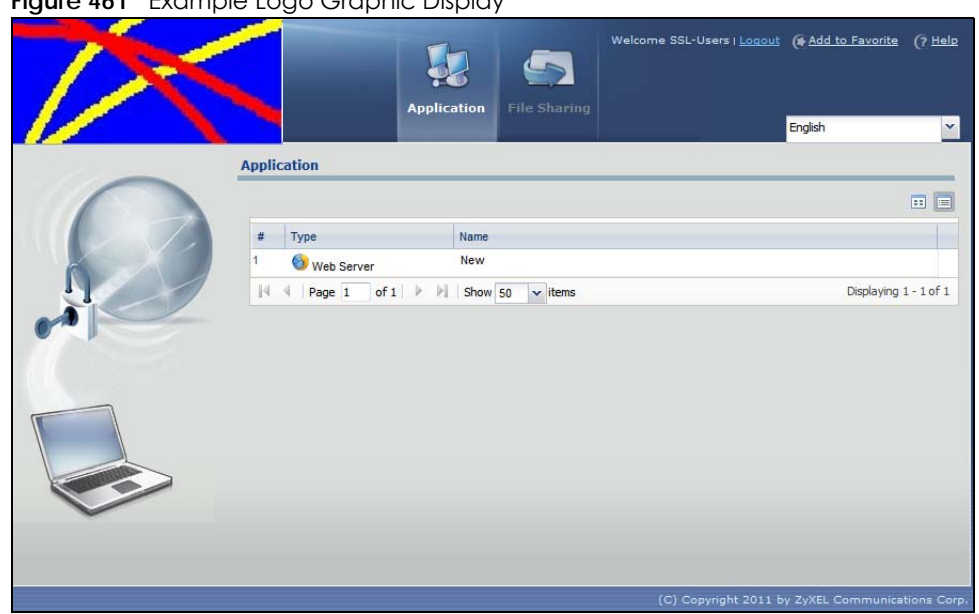

**Figure 461** Example Logo Graphic Display

# **CHAPTER 32 SSL User Screens**

# **32.1 Overview**

This chapter introduces the remote user SSL VPN screens. The following figure shows a network example where a remote user (**A**) logs into the Zyxel Device from the Internet to access the web server (**WWW**) on the local network.

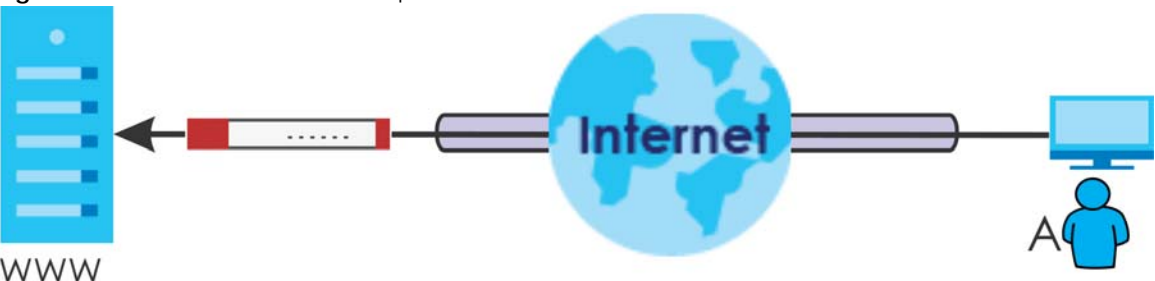

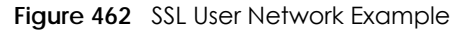

## **32.1.1 What You Need to Know**

The Zyxel Device can use SSL VPN to provide secure connections to network resources such as applications, files, intranet sites or e-mail through a web-based interface and using Microsoft Outlook Web Access (OWA).

### **Network Resource Access Methods**

As a remote user, you can access resources on the local network using one of the following methods.

• Using a supported web browser

Once you have successfully logged in through the Zyxel Device, you can access intranet sites, webbased applications, or web-based e-mails using one of the supported web browsers.

• Using the Zyxel Device SecuExtender client

Once you have successfully logged into the Zyxel Device, if the SSL VPN access policy has network extension enabled the Zyxel Device automatically loads the Zyxel Device SecuExtender client program to your computer. With the Zyxel Device SecuExtender, you can access network resources, remote desktops and manage files as if you were on the local network. See [Chapter 33 on page 692](#page-691-0) for more on the Zyxel Device SecuExtender.

### **System Requirements**

Here are the browser and computer system requirements for remote user access.

- Windows 7 (32 or 64-bit), Vista (32 or 64-bit), 2003 (32-bit), XP (32-bit), or 2000 (32-bit)
- Internet Explorer 7 and above or Firefox 1.5 and above

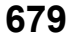

- Using RDP requires Internet Explorer
- Sun's Runtime Environment (JRE) version 1.6 or later installed and enabled.

### **Required Information**

A remote user needs the following information from the network administrator to log in and access network resources.

- the domain name or IP address of the Zyxel Device
- the login account user name and password
- if also required, the user name and/or password to access the network resource

### **Certificates**

The remote user's computer establishes an HTTPS connection to the Zyxel Device to access the login screen. If instructed by your network administrator, you must install or import a certificate (provided by the Zyxel Device or your network administrator).

### **Finding Out More**

See [Chapter 31 on page 671](#page-670-0) for how to configure SSL VPN on the Zyxel Device.

## **32.2 Remote SSL User Login**

This section shows you how to access and log into the network through the Zyxel Device. Example screens for Internet Explorer are shown.

Note: You should have already installed the SecuExtender client. See [Section 32.8.1 on page](#page-688-0)  [689.](#page-688-0)

**1** Open a web browser and enter the web site address or IP address of the Zyxel Device. For example, "http://sslvpn.mycompany.com".

**Figure 463** Enter the Address in a Web Browser

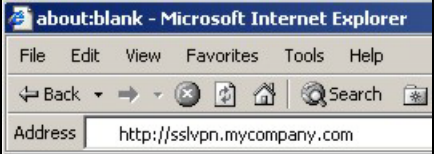

**2** Click **OK** or **Yes** if a security screen displays.

#### **Figure 464** Login Security Screen

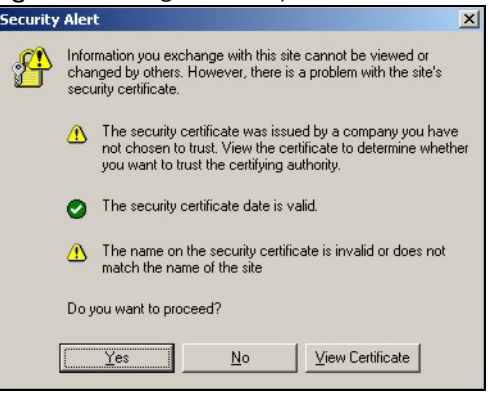

**3** A login screen displays. Enter the user name and password of your login account. If a token password is also required, enter it in the **One-Time Password** field. Click **SSL VPN** to log in and establish an SSL VPN connection to the network to access network resources.

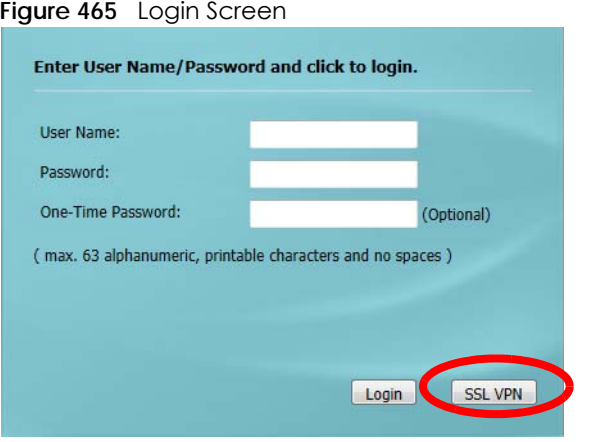

**4** Your computer starts establishing a secure connection to the Zyxel Device after a successful login. This may take up to two minutes. If you get a message about needing Java, download and install it and restart your browser and re-login. If a certificate warning screen displays, click **OK**, **Yes** or **Continue**.

**Figure 466** Java Needed Message

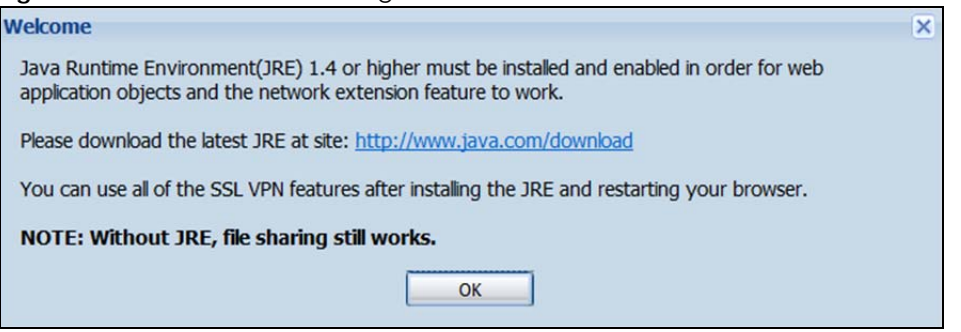

**5** The **Application** screen displays showing the list of resources available to you. See [Figure 467 on page](#page-681-0)  [682](#page-681-0) for a screen example.

Note: Available resource links vary depending on the configuration your network administrator made.

# **32.3 The SSL VPN User Screens**

This section describes the main elements in the remote user screens.

<span id="page-681-0"></span>**Figure 467** Remote User Screen

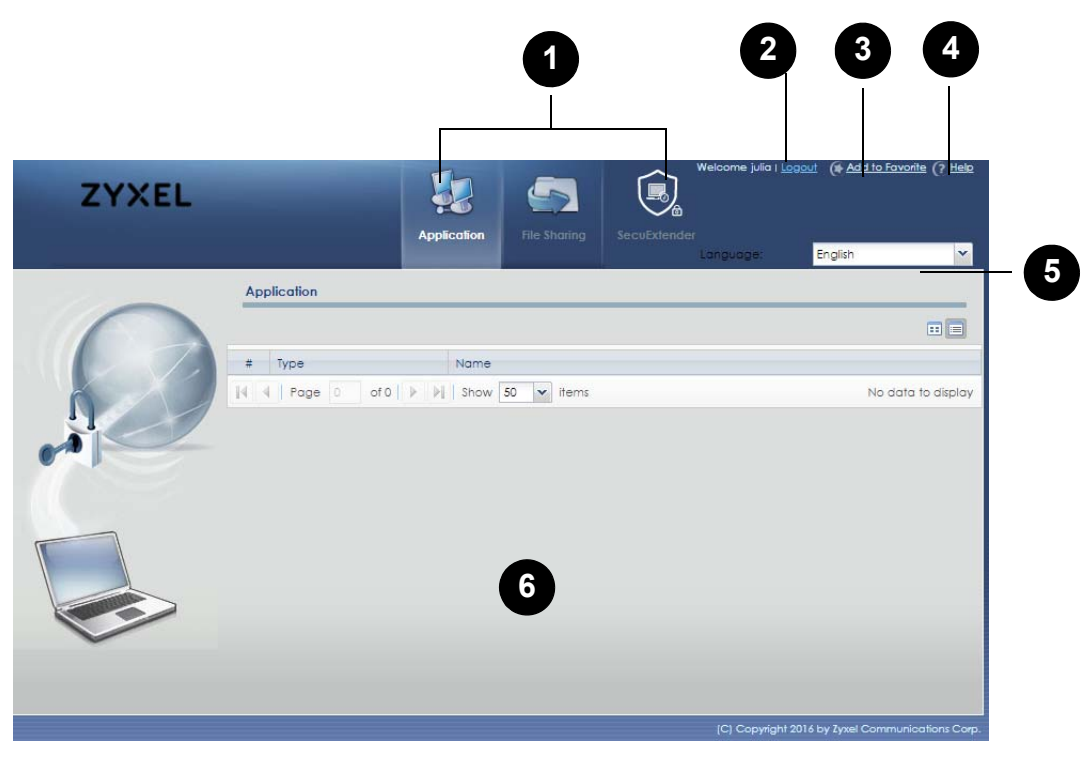

The following table describes the various parts of a remote user screen.

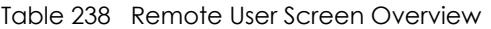

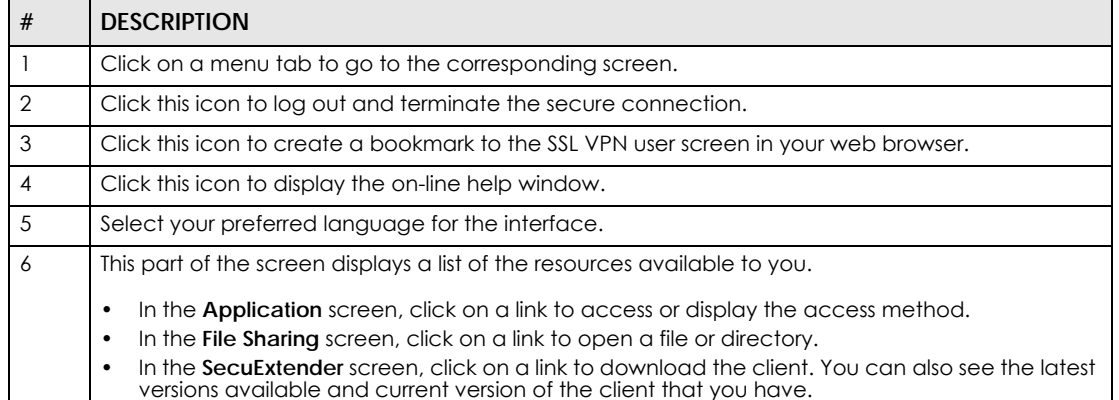

# **32.4 Bookmarking the Zyxel Device**

You can create a bookmark of the Zyxel Device by clicking the **Add to Favorite** icon. This allows you to access the Zyxel Device using the bookmark without having to enter the address every time.

- **1** In any remote user screen, click the **Add to Favorite i**con.
- **2** A screen displays. Accept the default name in the **Name** field or enter a descriptive name to identify this link.
- **3** Click **OK** to create a bookmark in your web browser.

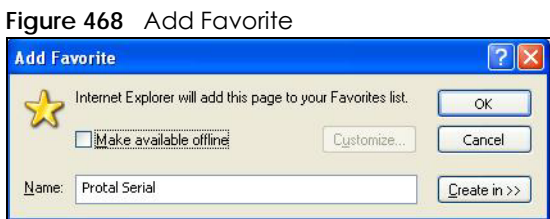

# **32.5 Logging Out of the SSL VPN User Screens**

To properly terminate a connection, click on the **Logout** icon in any remote user screen.

- **1** Click the **Logout** icon in any remote user screen.
- **2** A prompt window displays. Click **OK** to continue.

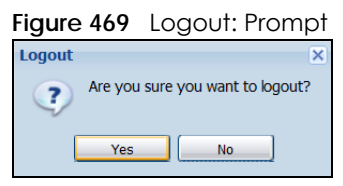

# **32.6 SSL User Application Screen**

Use the **Application** tab's screen to access web-based applications (such as web sites and e-mail) on the network through the SSL VPN connection. Which applications you can access depends on the Zyxel Device's configuration.

The **Name** field displays the descriptive name for an application. The **Type** field displays whether the application is a web site (**Web Server**) or web-based e-mail using Microsoft Outlook Web Access (**OWA**).

To access a web-based application, simply click a link in the **Application** screen to display the web screen in a separate browser window.

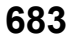

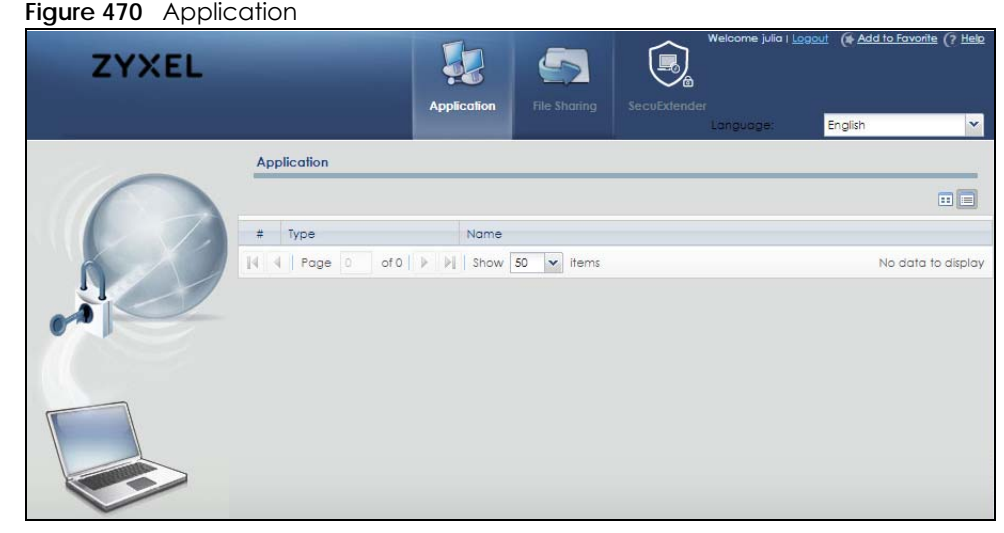

# **32.7 SSL User File Sharing**

The **File Sharing** screen lets you access files on a file server through the SSL VPN connection. Use it to display and access shared files/folders on a file server.

You can also perform the following actions:

- Access a folder.
- Open a file (if your web browser cannot open the file, you are prompted to download it).
- Save a file to your computer.
- Create a new folder.
- Rename a file or folder.
- Delete a file or folder.
- Upload a file.

Note: Available actions you can perform in the **File Sharing** screen vary depending on the rights granted to you on the file server.

## **32.7.1 The Main File Sharing Screen**

The first **File Sharing** screen displays the name(s) of the shared folder(s) available. The following figure shows an example with one file share.
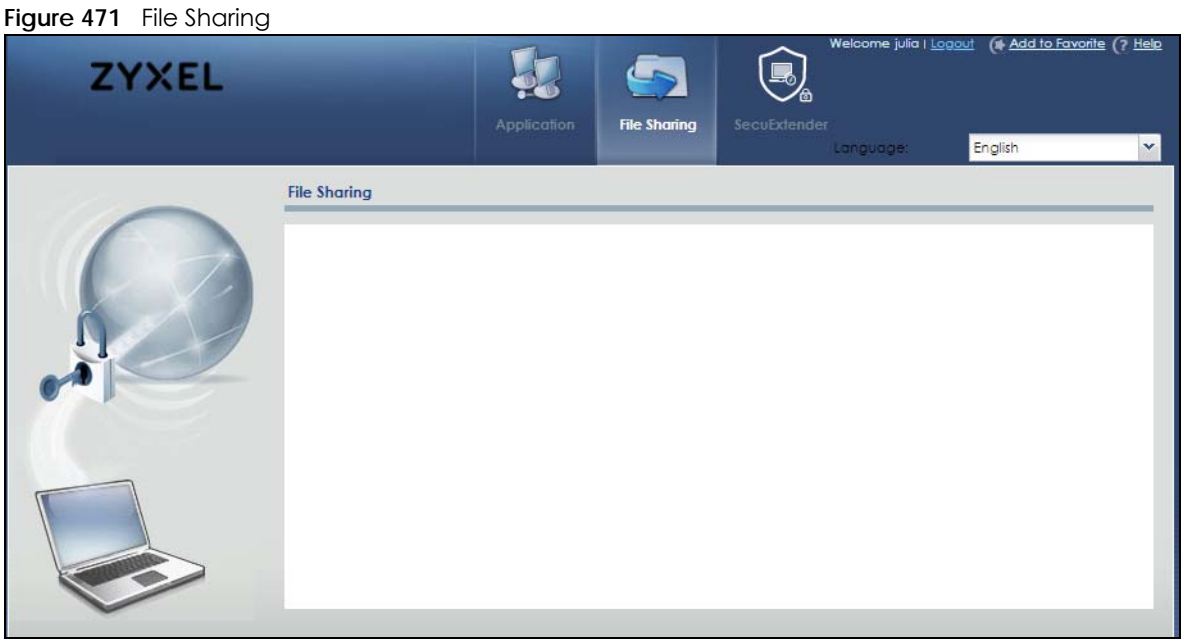

## **32.7.2 Opening a File or Folder**

You can open a file if the file extension is recognized by the web browser and the associated application is installed on your computer.

- **1** Log in as a remote user and click the **File Sharing** tab.
- **2** Click on a file share icon.
- **3** If an access user name and password are required, a screen displays as shown in the following figure. Enter the account information and click **Login** to continue.

**Figure 472** File Sharing: Enter Access User Name and Password

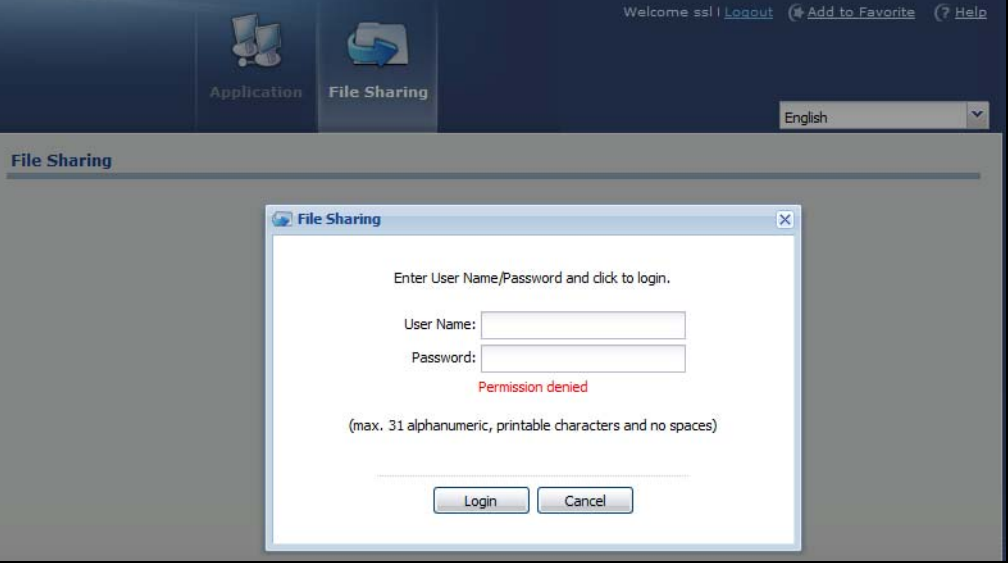

**4** A list of files/folders displays. Double click a file to open it in a separate browser window or select a file and click **Download** to save it to your computer. You can also click a folder to access it.

For this example, click on a .doc file to open the Word document.

**Figure 473** File Sharing: Open a Word File

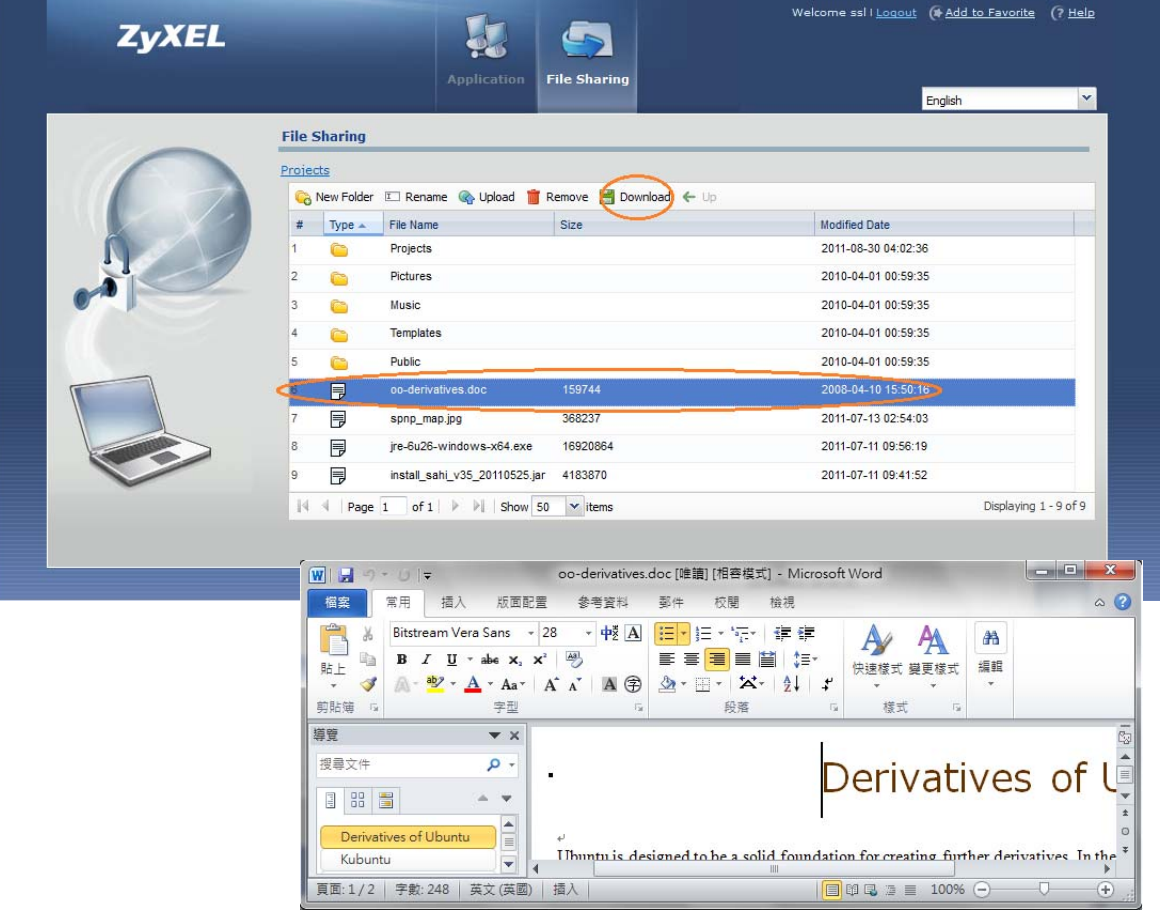

### **32.7.3 Downloading a File**

You are prompted to download a file which cannot be opened using a web browser.

Follow the on-screen instructions to download and save the file to your computer. Then launch the associated application to open the file.

### **32.7.4 Saving a File**

After you have opened a file in a web browser, you can save a copy of the file by clicking **File > Save As** and following the on-screen instructions.

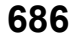

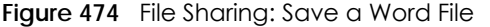

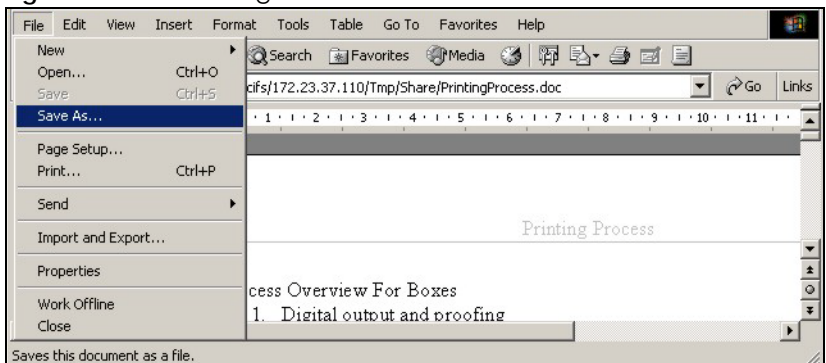

#### **32.7.5 Creating a New Folder**

To create a new folder in the file share location, click the **New Folder** icon.

Specify a descriptive name for the folder. You can enter up to 356 characters. Then click **Add**.

Note: Make sure the length of the folder name does not exceed the maximum allowed on the file server.

**Figure 475** File Sharing: Create a New Folder

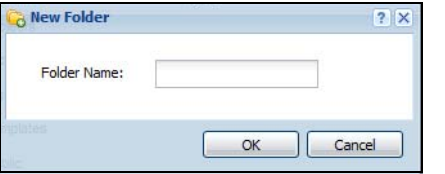

#### **32.7.6 Renaming a File or Folder**

To rename a file or folder, select a file or folder and click the **Rename** icon.

| <b>ZyXEL</b> |          |                     | <b>Application</b>                     | <b>File Sharing</b>         | Welcome ssl I Logout (* Add to Favorite<br>English | (7 <sub>He</sub> ) <sub>2</sub><br>v |
|--------------|----------|---------------------|----------------------------------------|-----------------------------|----------------------------------------------------|--------------------------------------|
|              |          | <b>File Sharing</b> |                                        |                             |                                                    |                                      |
|              | Projects |                     |                                        |                             |                                                    |                                      |
|              |          | New Folder          | Upload<br><b>Rename</b>                | Remove B Download < Up      |                                                    |                                      |
|              |          | Type A              | File Name                              | Size                        | <b>Modified Date</b>                               |                                      |
|              |          |                     | Projects                               |                             | 2011-08-30 04:02:36                                |                                      |
|              |          | œ                   | <b>Pictures</b>                        |                             | 2010-04-01 00:59:35                                |                                      |
|              | 3        | C                   | <b>Music</b>                           |                             | 2010-04-01 00:59:35                                |                                      |
|              | 4        | Ċ                   | Templates                              |                             | 2010-04-01 00:59:35                                |                                      |
|              | 5        |                     | Public                                 |                             | 2010-04-01 00:59:35                                |                                      |
|              | 6        | 冃                   | oo-derivatives.doc                     | 159744                      | 2008-04-10 15:50:16                                |                                      |
|              |          | 冃                   | spnp_map.jpg                           | 368237                      | 2011-07-13 02:54:03                                |                                      |
|              | 8        | 冐                   | jre-6u26-windows-x64.exe               | 16920864                    | 2011-07-11 09:56:19                                |                                      |
|              | 9        | 冃                   | install_sahi_v35_20110525.jar          | 4183870                     | 2011-07-11 09:41:52                                |                                      |
|              | и        | Page 1              | of $1 \rightarrow \rightarrow$ Show 50 | $\mathbf{\mathsf{v}}$ items |                                                    | Displaying 1 - 9 of 9                |

**Figure 476** File Sharing: Rename

ZyWALL USG Series User's Guide

A popup window displays. Specify the new name and/or file extension in the field provided. You can enter up to 356 characters. Then click **Apply**.

Note: Make sure the length of the name does not exceed the maximum allowed on the file server.

You may not be able to open a file if you change the file extension.

#### **Figure 477** File Sharing: Rename

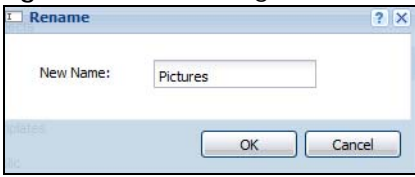

#### **32.7.7 Deleting a File or Folder**

Click the **Delete** icon next to a file or folder to remove it.

### **32.7.8 Uploading a File**

Follow the steps below to upload a file to the file server.

- **1** Log into the remote user screen and click the **File Sharing** tab.
- **2** Click **Upload** and specify the location and/or name of the file you want to upload. Or click **Browse** to locate it.
- **3** Click **OK** to send the file to the file server.
- **4** After the file is uploaded successfully, you should see the name of the file and a message in the screen. **Figure 478** File Sharing: File Upload

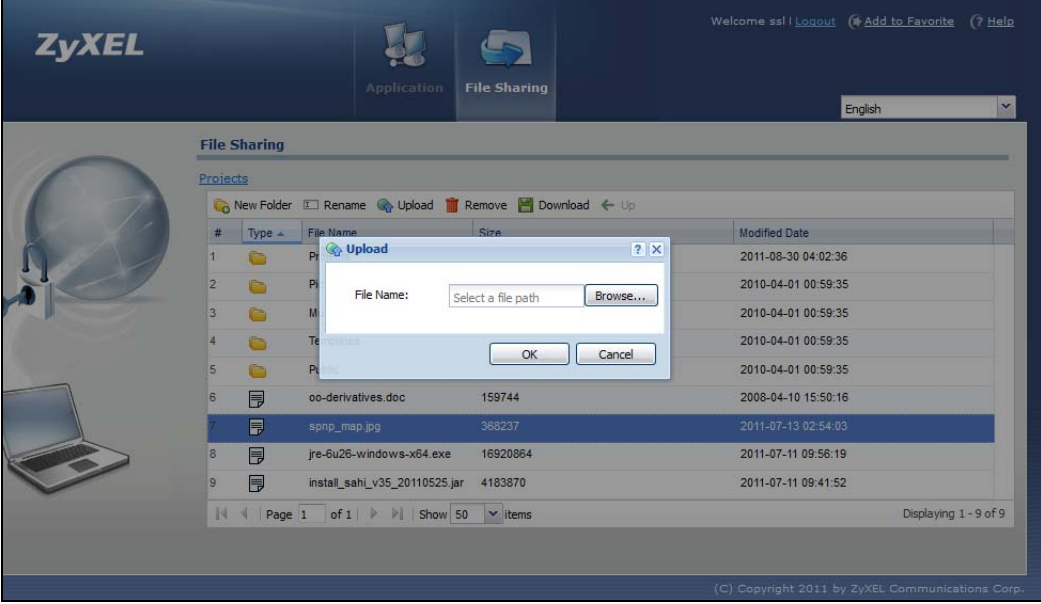

Note: Uploading a file with the same name and file extension replaces the existing file on the file server. No warning message is displayed.

## **32.8 SecuExtender Screen**

Use the **SecuExtender** tab's screen to download the client and see the latest SecuExtender versions available for Windows (**latest version of Windows**) and Mac (**latest version of Mac**), as well as the **Current**  Version of the SecuExtender client that you have. We recommend you upgrade to the latest version of the SecuExtender client for your operating system. You must first install the SecuExtender client before using SSL VPN to log into the Zyxel Device.

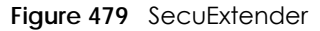

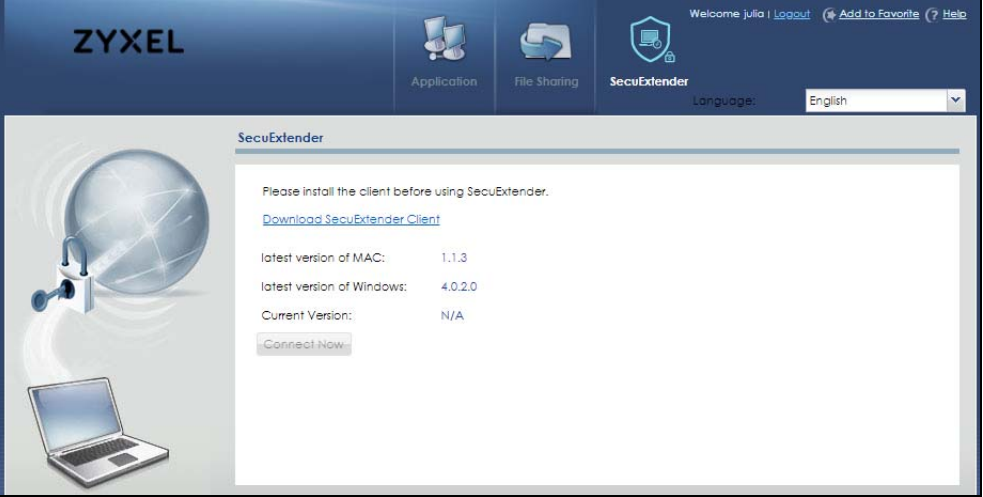

#### **32.8.1 Installing the SecuExtender Client**

**1** Click **Download SecuExtender Client** to first go to the Download Library, click **Software**, then download the SecuExtender version for your operating system.

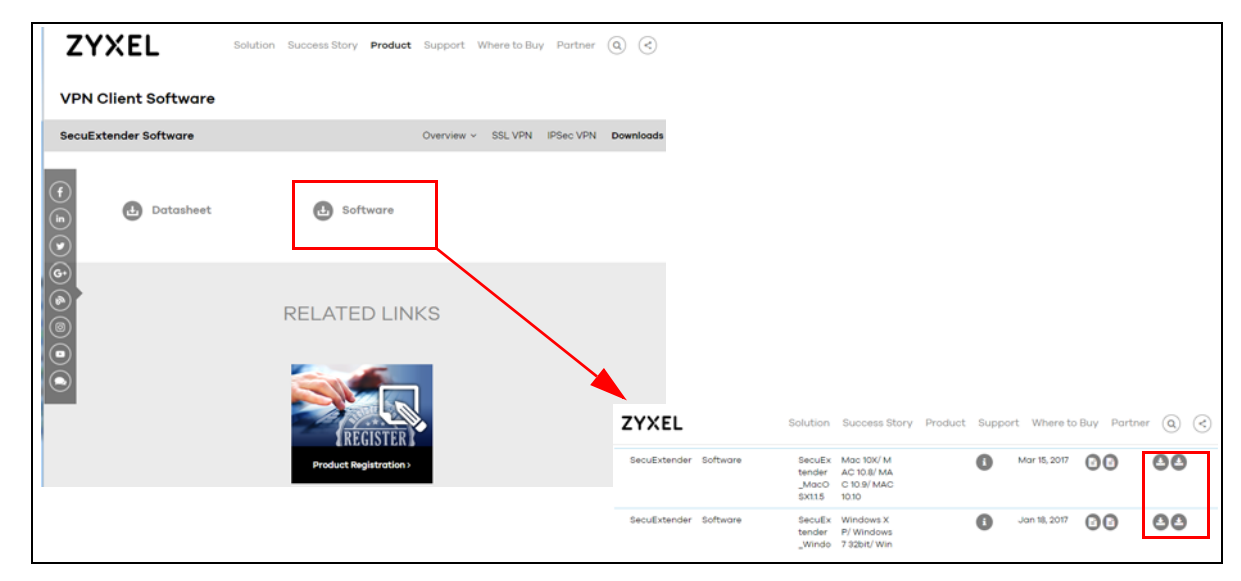

ZyWALL USG Series User's Guide

**2** Click **SecuExtenderSetup.exe** to begin the installation. There are some prerequisites to first install.

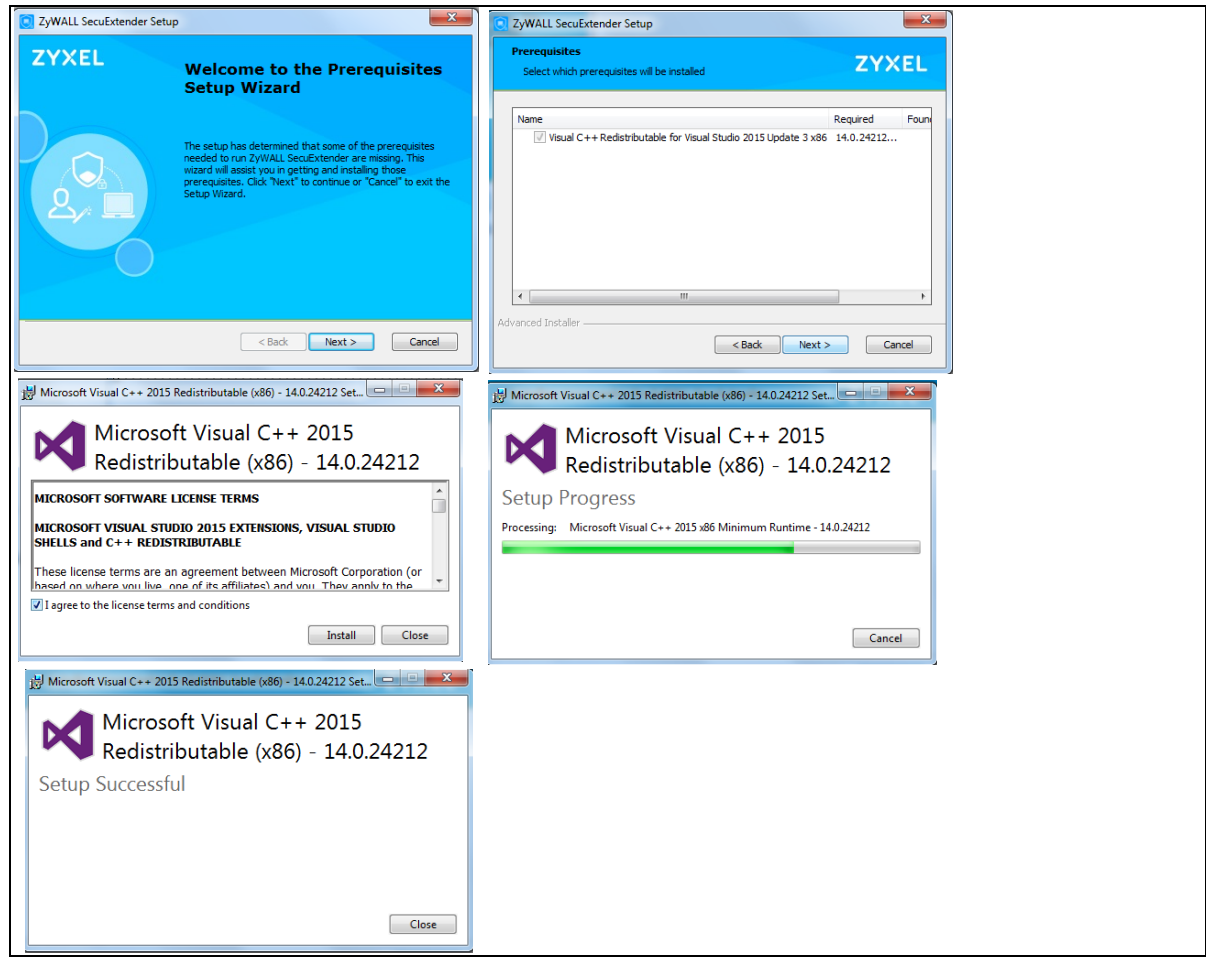

**3** Next install SecuExtender. Follow the wizard prompts. Click **Install** if you see a security warning.

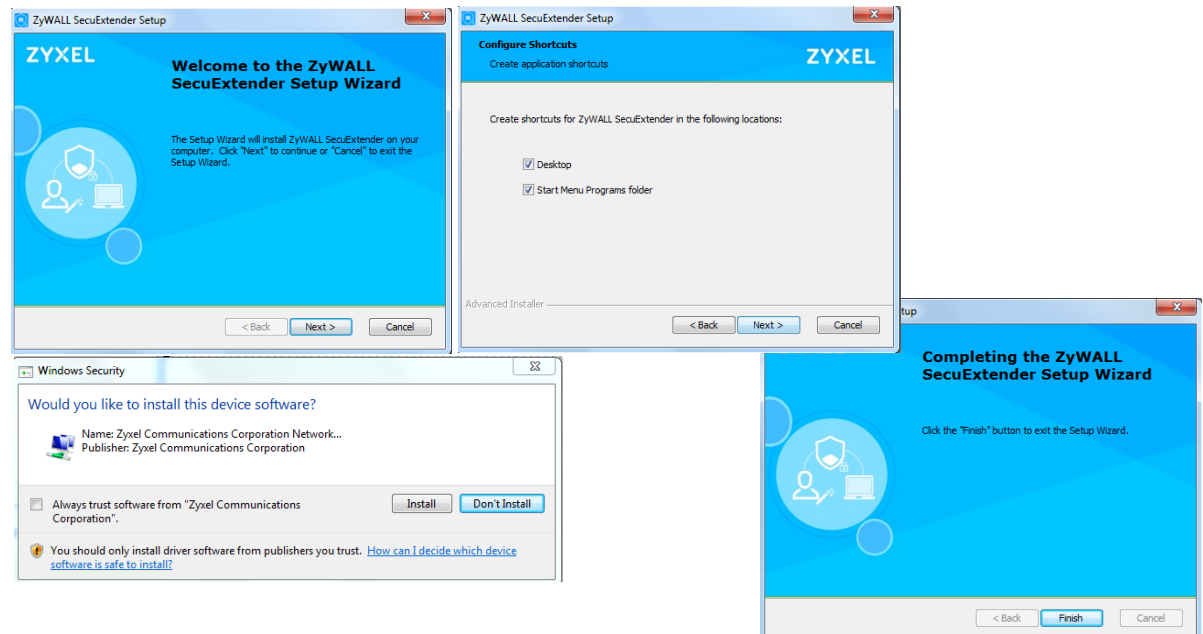

ZyWALL USG Series User's Guide

**4** Next run and log into the SecuExtender client.

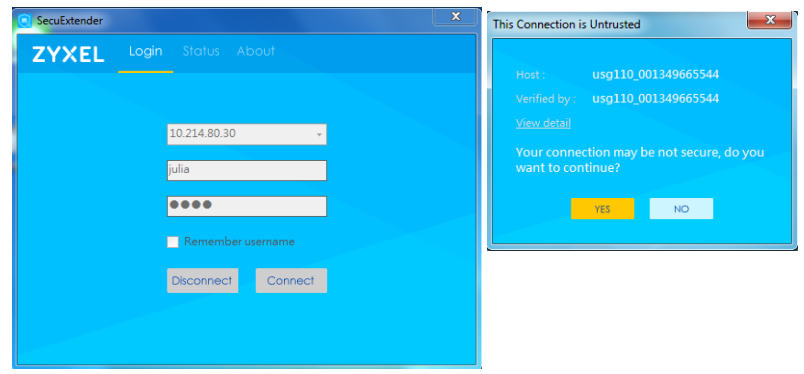

# **CHAPTER 33 Zyxel Device SecuExtender (Windows)**

The Zyxel Device automatically loads the Zyxel Device SecuExtender for Windows client program to your computer after a successful login to an SSL VPN tunnel with network extension support enabled.

Note: For information on using the Zyxel Device SecuExtender for Mac client program, please see its User's Guide at the download library on the Zyxel website.

The Zyxel Device SecuExtender (Windows) lets you:

- Access servers, remote desktops and manage files as if you were on the local network.
- Use applications like email, file transfer, and remote desktop programs directly without using a browser. For example, you can use Outlook for email instead of the Zyxel Device's web-based email.
- Use applications, even proprietary applications, for which the Zyxel Device does not offer SSL application objects.

The applications must be installed on your computer. For example, to use the VNC remote desktop program, you must have the VNC client installed on your computer.

## **33.1 The Zyxel Device SecuExtender Icon**

The Zyxel Device SecuExtender icon color indicates the SSL VPN tunnel's connection status.

**Figure 480** Zyxel Device SecuExtender Icon

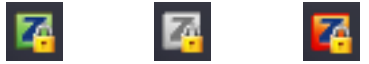

- Green: the SSL VPN tunnel is connected. You can connect to the SSL application and network resources. You can also use another application to access resources behind the Zyxel Device.
- Gray: the SSL VPN tunnel's connection is suspended. This means the SSL VPN tunnel is connected, but the Zyxel Device SecuExtender will not send any traffic through it until you right-click the icon and resume the connection.
- Red: the SSL VPN tunnel is not connected. You cannot connect to the SSL application and network resources.

## **33.2 Status**

Right-click the Zyxel Device SecuExtender icon in the system tray and select **Status** to open the **Status** screen. Use this screen to view the Zyxel Device SecuExtender's connection status and activity statistics.

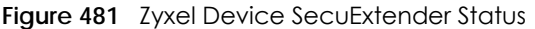

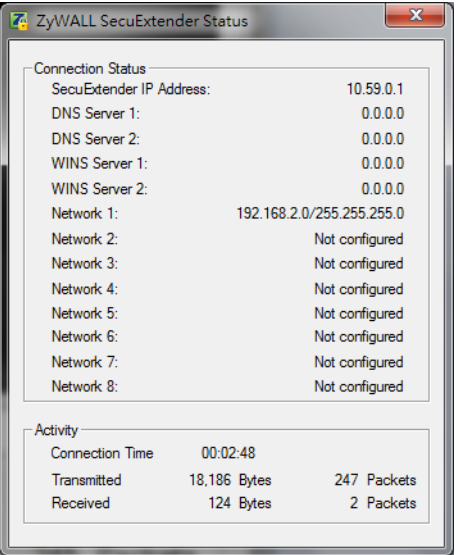

The following table describes the labels in this screen.

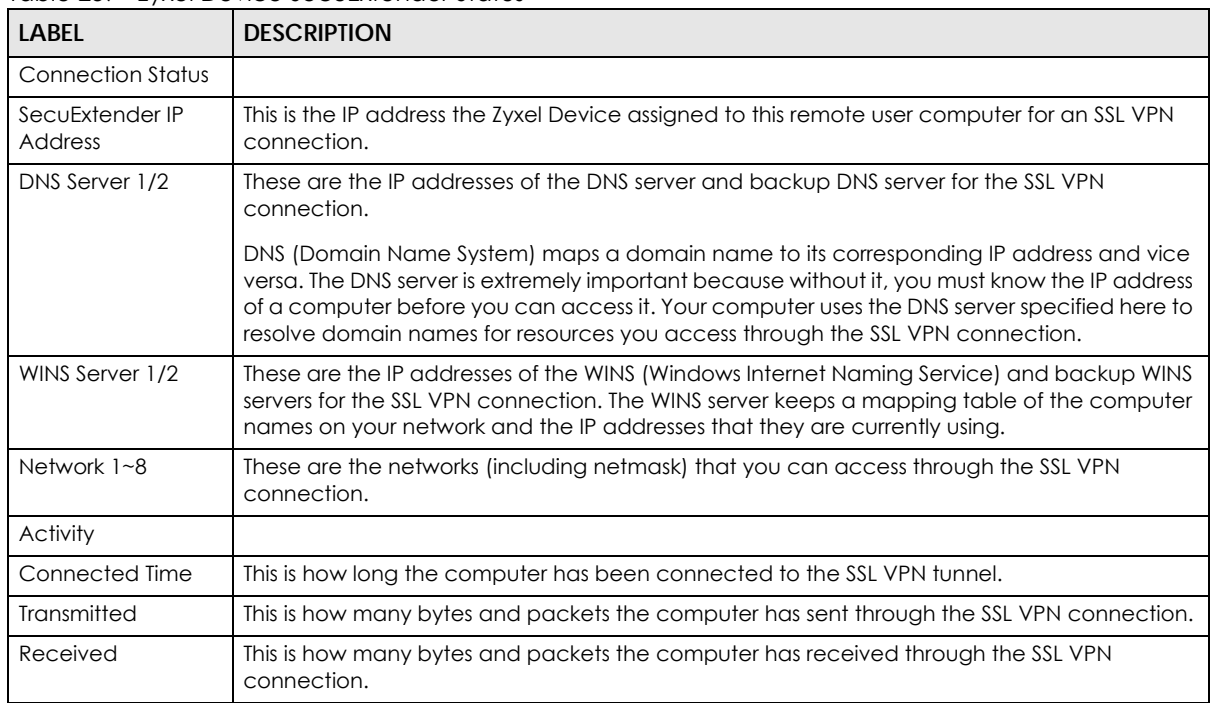

Table 239 Zyxel Device SecuExtender Status

# **33.3 View Log**

If you have problems with the Zyxel Device SecuExtender, customer support may request you to provide information from the log. Right-click the Zyxel Device SecuExtender icon in the system tray and select Log to open a notepad file of the Zyxel Device SecuExtender's log.

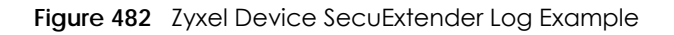

```
##################################################################################
##############
[ 2009/03/12 13:35:50 ][SecuExtender Agent][DETAIL] Build Datetime: Feb 24 2009/
10:25:07
[ 2009/03/12 13:35:50 ][SecuExtender Agent][DEBUG] rasphone.pbk: C:\Documents and 
Settings\11746\rasphone.pbk
[ 2009/03/12 13:35:50 ][SecuExtender Agent][DEBUG] SecuExtender.log: 
C:\Documents and Settings\11746\SecuExtender.log
[ 2009/03/12 13:35:50 ][SecuExtender Agent][DETAIL] Check Parameters
[ 2009/03/12 13:35:50 ][SecuExtender Agent][DETAIL] Connect to 172.23.31.19:443/
10444
[ 2009/03/12 13:35:50 ][SecuExtender Agent][DETAIL] Parameter is OK
[ 2009/03/12 13:35:50 ][SecuExtender Agent][DETAIL] Checking System status...
[ 2009/03/12 13:35:50 ][SecuExtender Agent][DETAIL] Checking service (first) ...
[ 2009/03/12 13:35:50 ][SecuExtender Agent][DETAIL] SecuExtender Helper is running
[ 2009/03/12 13:35:50 ][SecuExtender Agent][DETAIL] System is OK
[ 2009/03/12 13:35:50 ][SecuExtender Agent][DEBUG] Connect to 2887196435/443
[ 2009/03/12 13:35:50 ][SecuExtender Agent][DETAIL] Handshake LoopCounter: 0
[ 2009/03/12 13:35:50 ][SecuExtender Agent][DETAIL] 611 bytes of handshake data 
received
```
# **33.4 Suspend and Resume the Connection**

When the Zyxel Device SecuExtender icon in the system tray is green, you can right-click the icon and select **Suspend Connection** to keep the SSL VPN tunnel connected but not send any traffic through it until you right-click the icon and resume the connection.

# **33.5 Stop the Connection**

Right-click the icon and select **Stop Connection** to disconnect the SSL VPN tunnel.

# **33.6 Uninstalling the Zyxel Device SecuExtender**

Do the following if you need to remove the Zyxel Device SecuExtender.

- **1** Click **start > All Programs > Zyxel > Zyxel Device SecuExtender > Uninstall ZyWALL SecuExtender**.
- **2** In the confirmation screen, click **Yes**.

**Figure 483** Uninstalling the Zyxel Device SecuExtender Confirmation

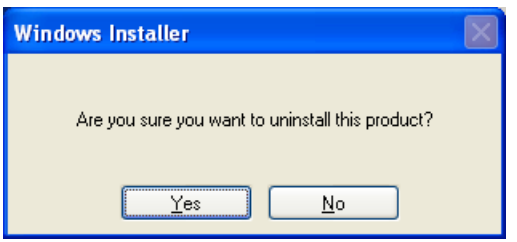

**3** Windows uninstalls the Zyxel Device SecuExtender.

**Figure 484** Zyxel Device SecuExtender Uninstallation

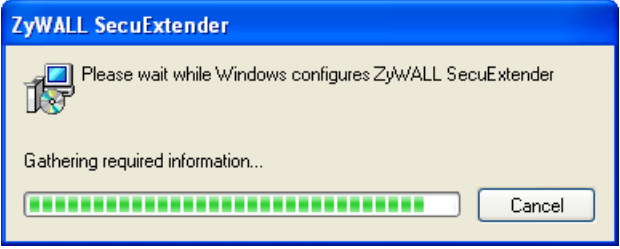

# **CHAPTER 34 L2TP VPN**

# <span id="page-695-0"></span>**34.1 Overview**

L2TP VPN uses the L2TP and IPSec client software included in remote users' Android, iOS, Windows or Mac OS X operating systems for secure connections to the network behind the Zyxel Device. The remote users do not need their own IPSec gateways or third-party VPN client software.

**Figure 485 12TP VPN Overview** 

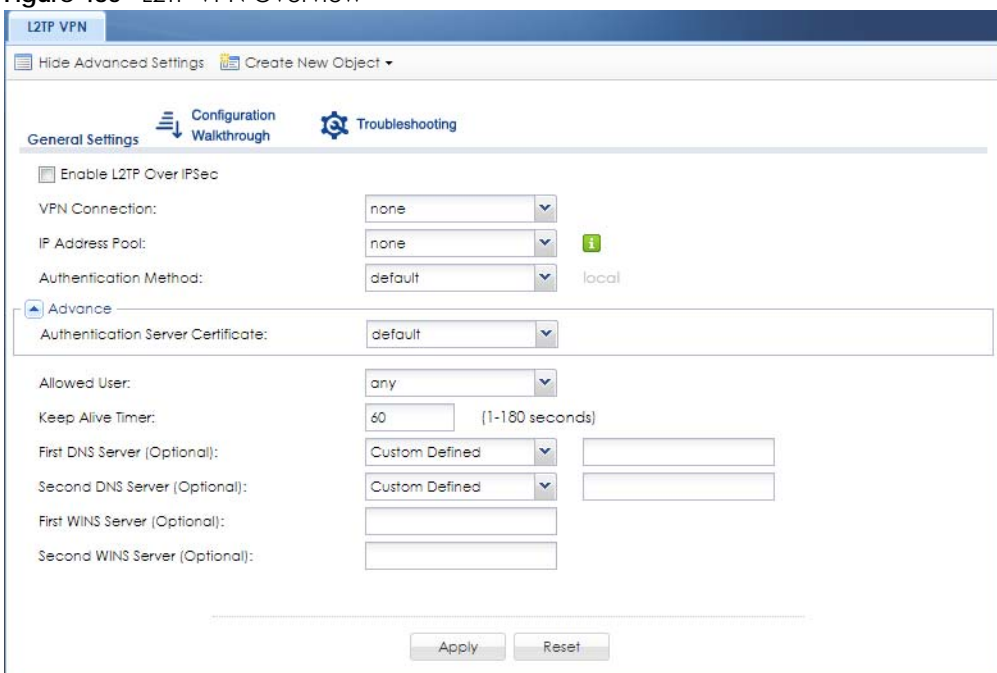

## **34.1.1 What You Can Do in this Chapter**

- Use the **L2TP VPN** screen (see [Section 34.2 on page 697](#page-696-0)) to configure the Zyxel Device's L2TP VPN settings.
- Use the **VPN Setup Wizard** screen in **Quick Setup** ([Chapter 5 on page 156\)](#page-155-0) to configure the Zyxel Device's L2TP VPN settings.

## **34.1.2 What You Need to Know**

The Layer 2 Tunneling Protocol (L2TP) works at layer 2 (the data link layer) to tunnel network traffic between two peers over another network (like the Internet). In L2TP VPN, an IPSec VPN tunnel is established first and then an L2TP tunnel is built inside it. See [Chapter 30 on page 635](#page-634-0) for information on IPSec VPN.

#### <span id="page-696-1"></span>**IPSec Configuration Required for L2TP VPN**

You must configure an IPSec VPN connection prior to proper L2TP VPN usage (see [Chapter 34 on page](#page-695-0)  [696](#page-695-0) for details). The IPSec VPN connection must:

- Be enabled.
- Use transport mode.
- Use **Pre-Shared Key** authentication.
- Use a VPN gateway with the **Secure Gateway** set to **0.0.0.0** if you need to allow L2TP VPN clients to connect from more than one IP address.

#### **Using the Quick Setup VPN Setup Wizard**

The **VPN Setup Wizard** is an easy and convenient way to configure the L2TP VPN settings. Click **Configuration** > **Quick Setup** > **VPN Setup** > **VPN Settings for L2TP VPN Settings** to get started.

#### **Policy Route**

The Policy Route for return traffic (from LAN to L2TP clients) is automatically created when Zyxel Device adds a new L2TP connection, allowing users access the resources on a network without additional configuration. However, if some of the traffic from the L2TP clients needs to go to the Internet, you will need to create a policy route to send that traffic from the L2TP tunnels out through a WAN trunk. This task can be easily performed by clicking the Allow L2TP traffic through WAN checkbox at **Quick Setup** > **VPN Setup** > **Allow L2TP traffic through WAN**.

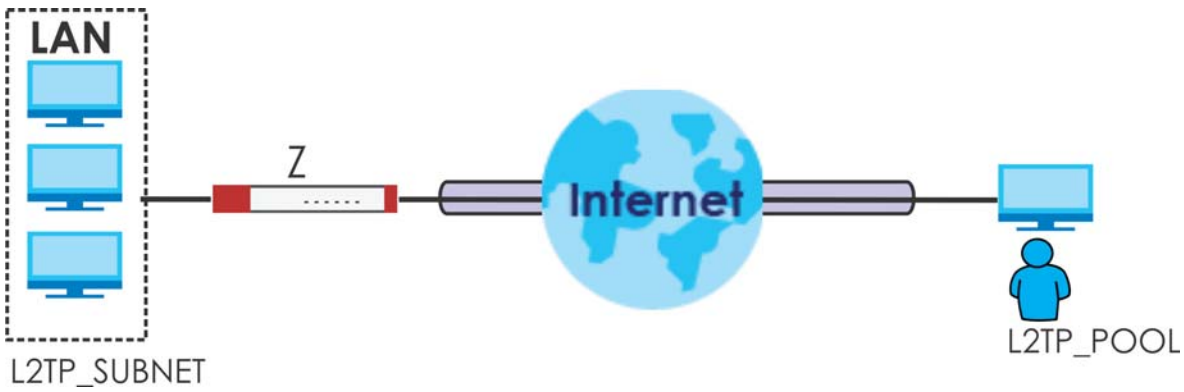

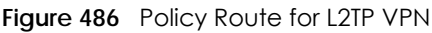

## <span id="page-696-0"></span>**34.2 L2TP VPN Screen**

Click **Configuration > VPN > L2TP VPN** to open the following screen. Use this screen to configure the Zyxel Device's L2TP VPN settings.

Note: Disconnect any existing L2TP VPN sessions before modifying L2TP VPN settings. The remote users must make any needed matching configuration changes and re-establish the sessions using the new settings.

Click on the icons to go to the OneSecurity website where there is guidance on configuration walkthroughs, troubleshooting, and other information.

**Figure 487** Configuration > VPN > L2TP VPN

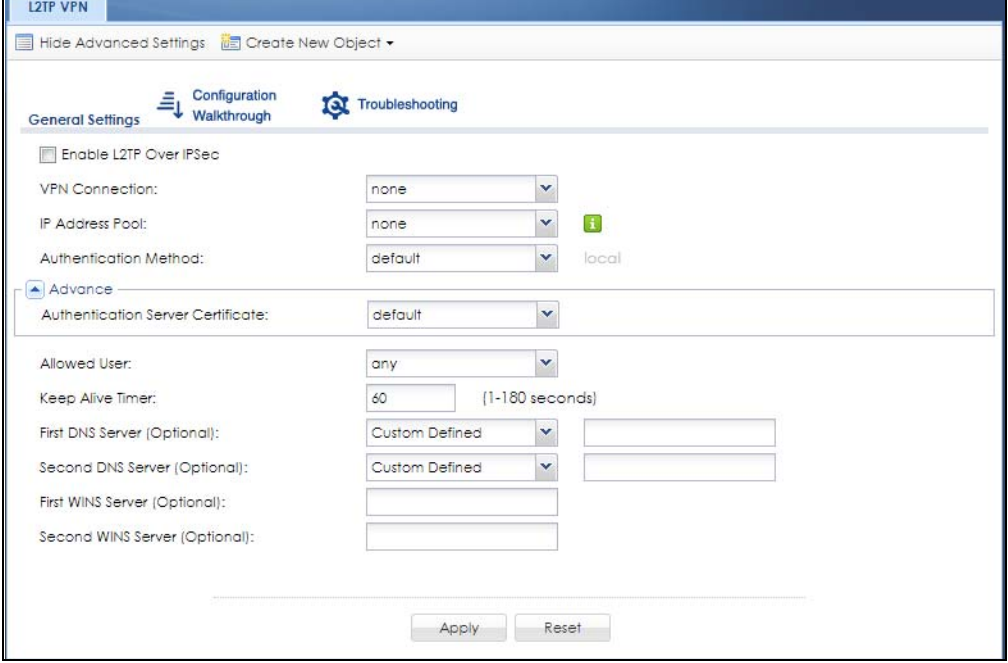

The following table describes the fields in this screen.

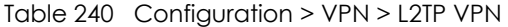

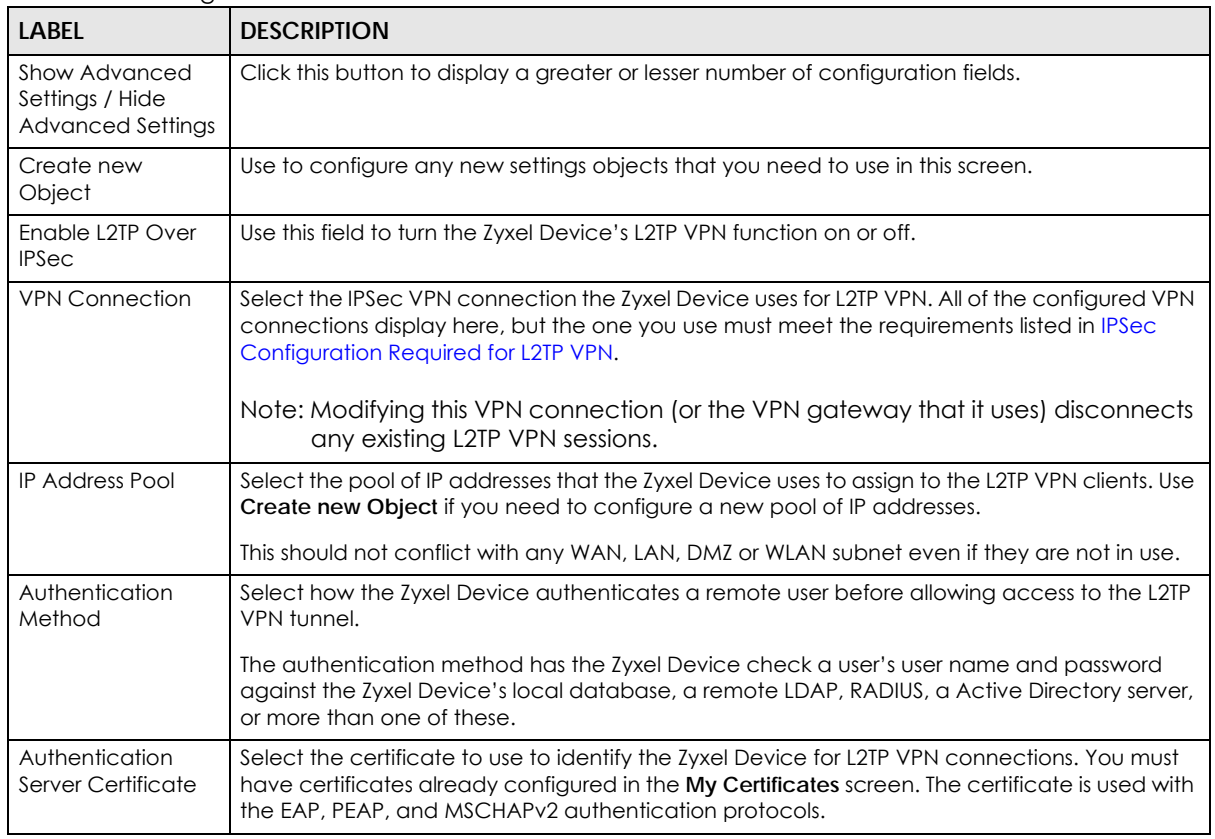

ZyWALL USG Series User's Guide

| LABFL                                       | <b>DESCRIPTION</b>                                                                                                    |
|---------------------------------------------|----------------------------------------------------------------------------------------------------|
| Allowed User                                | The remote user must log into the Zyxel Device to use the L2TP VPN tunnel.                                                                                                    |
|                                             | Select a user or user group that can use the L2TP VPN tunnel. Use <b>Create new Object</b> if you<br>need to configure a new user account. Otherwise, select any to allow any user with a valid<br>account and password on the Zyxel Device to log in. |
| Keep Alive Timer                            | The Zyxel Device sends a Hello message after waiting this long without receiving any traffic<br>from the remote user. The Zyxel Device disconnects the VPN tunnel if the remote user does<br>not respond.                                              |
| First DNS Server,<br>Second DNS Server      | Specify the IP addresses of DNS servers to assign to the remote users. You can specify these IP<br>addresses two ways.                                                                                                    |
|                                             | <b>Custom Defined - enter a static IP address.</b>                                                                                                    |
|                                             | <b>From ISP</b> - use the IP address of a DNS server that another interface received from its DHCP<br>server.                                                                                                    |
| First WINS Server,<br>Second WINS<br>Server | The WINS (Windows Internet Naming Service) server keeps a mapping table of the computer<br>names on your network and the IP addresses that they are currently using.                                                                                   |
|                                             | Type the IP addresses of up to two WINS servers to assign to the remote users. You can specify<br>these IP addresses two ways.                                                                                                    |
| Apply                                       | Click <b>Apply</b> to save your changes in the Zyxel Device.                                                                                                    |
| Reset                                       | Click Reset to return the screen to its last-saved settings.                                                                                                    |

Table 240 Configuration > VPN > L2TP VPN (continued)

### **34.2.1 Example: L2TP and Zyxel Device Behind a NAT Router**

If the Zyxel Device (Z) is behind a NAT router (N), then do the following for remote clients (C) to access the network behind the Zyxel Device (Z) using L2TP over IPv4.

**Figure 488** L2TP and Zyxel Device Behind a NAT Router

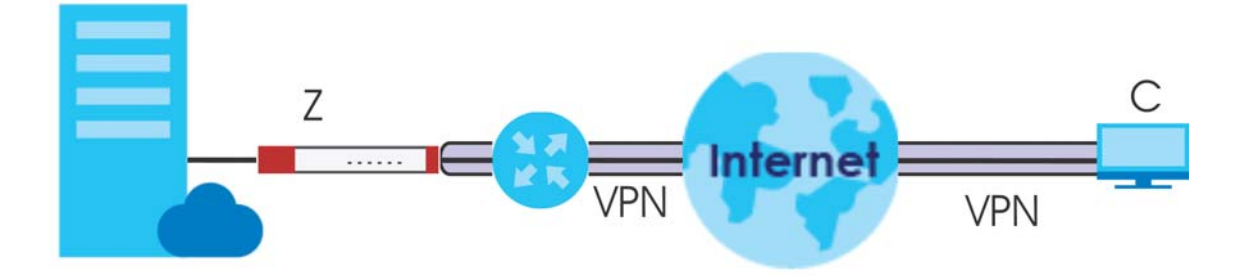

**1** Create an address object in **Configuration > Object > Address** for the WAN IP address of the NAT router.

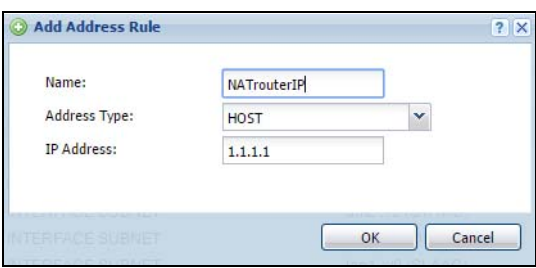

**2** Go to **Configuration > VPN > IPSec VPN > VPN Connection** and click **Add** for **IPv4 Configuration** to create a new VPN connection.

- Select **Remote Access (Server Role)** as the VPN scenario for the remote client.
- Select the NAT router WAN IP address object as the **Local Policy**.

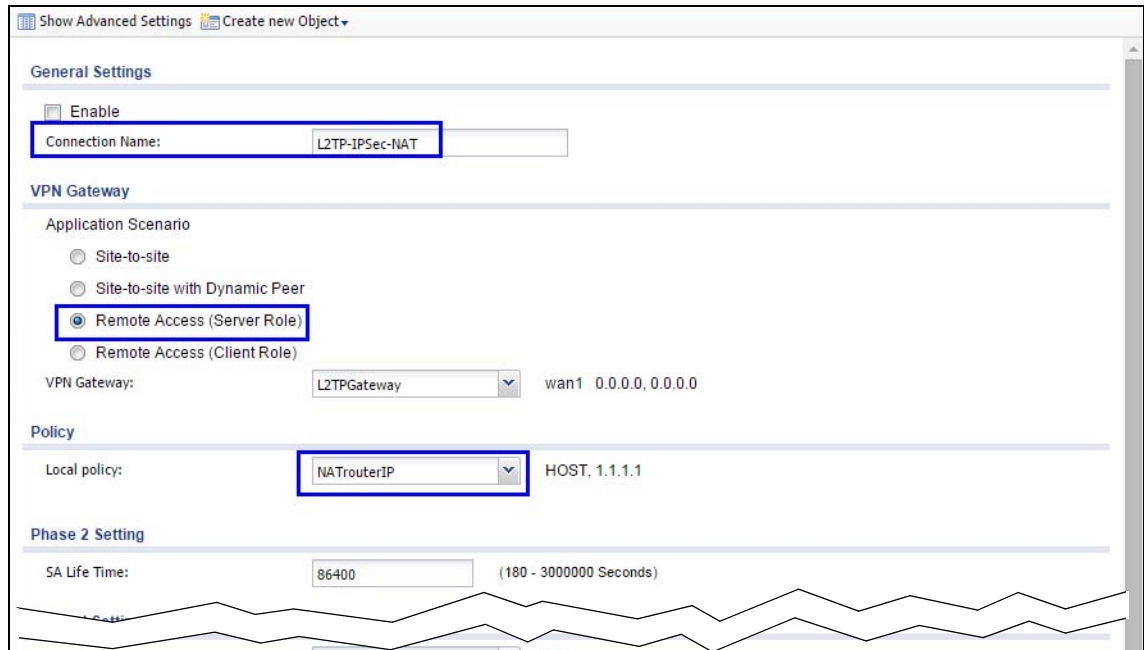

Go to **Configuration > VPN > L2TP VPN** and select the **VPN Connection** just configured.

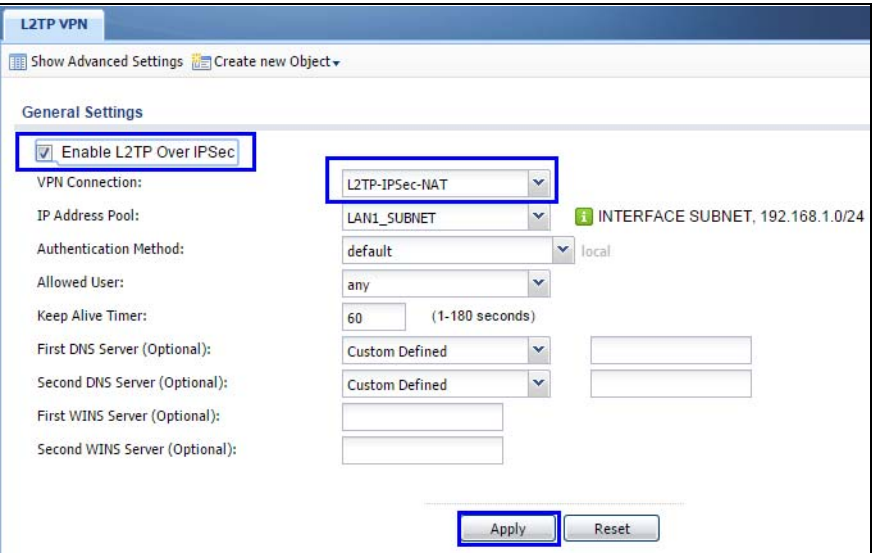

# **CHAPTER 35 BWM (Bandwidth Management)**

# **35.1 Overview**

Bandwidth management provides a convenient way to manage the use of various services on the network. It manages general protocols (for example, HTTP and FTP) and applies traffic prioritization to enhance the performance of delay-sensitive applications like voice and video.

## **35.1.1 What You Can Do in this Chapter**

Use the **BWM** screens (see [Section 35.2 on page 705\)](#page-704-0) to control bandwidth for services passing through the Zyxel Device, and to identify the conditions that define the bandwidth control.

## **35.1.2 What You Need to Know**

When you allow a service, you can restrict the bandwidth it uses. It controls TCP and UDP traffic. Use policy routes to manage other types of traffic (like ICMP).

Note: Bandwidth management in policy routes has priority over TCP and UDP traffic policies.

If you want to use a service, make sure both the security policy allow the service's packets to go through the Zyxel Device.

Note: The Zyxel Device checks security policies before it checks bandwidth management rules for traffic going through the Zyxel Device.

Bandwidth management examines every TCP and UDP connection passing through the Zyxel Device. Then, you can specify, by port, whether or not the Zyxel Device continues to route the connection.

#### **BWM Type**

The Zyxel Device supports three types of bandwidth management: **Shared**, **Per user** and **Per-Source-IP**.

The **Shared** BWM type is selected by default in a bandwidth management rule. All matched traffic shares the bandwidth configured in the rule.

If the BWM type is set to **Per user** in a rule, each user that matches the rule can use up to the configured bandwidth by his/her own.

Select the **Per-Source-IP** type when you want to set the maximum bandwidth for traffic from an individual source IP address.

In the following example, you configure a **Per user** bandwidth management rule for radius-users to limit outgoing traffic to 300 kbs. Then all radius-users (**A**, **B** and **C**) can send 300 kbps of traffic.

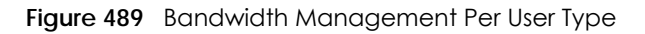

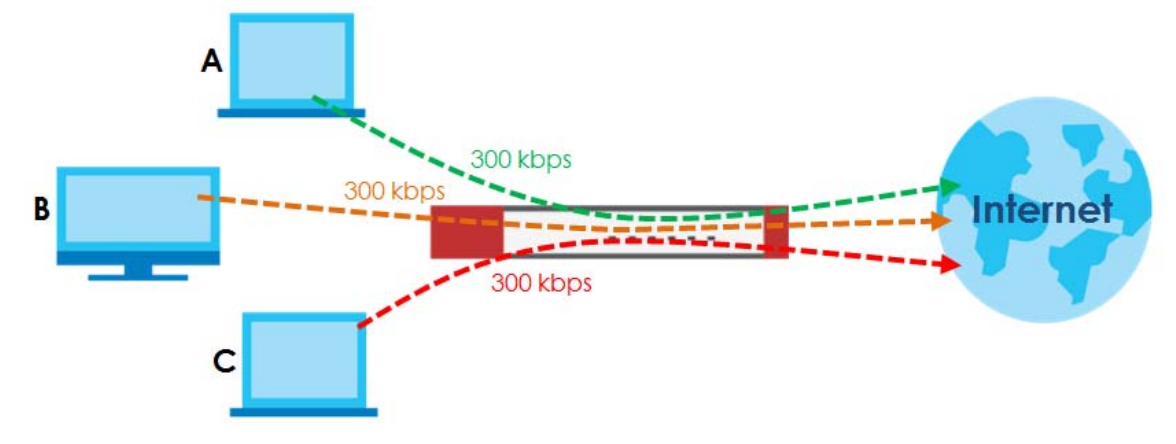

#### **DiffServ and DSCP Marking**

QoS is used to prioritize source-to-destination traffic flows. All packets in the same flow are given the same priority. CoS (class of service) is a way of managing traffic in a network by grouping similar types of traffic together and treating each type as a class. You can use CoS to give different priorities to different packet types.

DiffServ (Differentiated Services) is a class of service (CoS) model that marks packets so that they receive specific per-hop treatment at DiffServ-compliant network devices along the route based on the application types and traffic flow. Packets are marked with DiffServ Code Points (DSCPs) indicating the level of service desired. This allows the intermediary DiffServ-compliant network devices to handle the packets differently depending on the code points without the need to negotiate paths or remember state information for every flow. In addition, applications do not have to request a particular service or give advanced notice of where the traffic is going.

#### **Connection and Packet Directions**

Bandwidth management looks at the connection direction, that is, from which interface the connection was initiated and to which interface the connection is going.

A connection has outbound and inbound packet flows. The Zyxel Device controls the bandwidth of traffic of each flow as it is going out through an interface or VPN tunnel.

- The outbound traffic flows from the connection initiator to the connection responder.
- The inbound traffic flows from the connection responder to the connection initiator.

For example, a LAN1 to WAN connection is initiated from LAN1 and goes to the WAN.

- Outbound traffic goes from a LAN1 device to a WAN device. Bandwidth management is applied before sending the packets out a WAN interface on the Zyxel Device.
- Inbound traffic comes back from the WAN device to the LAN1 device. Bandwidth management is applied before sending the traffic out a LAN1 interface.

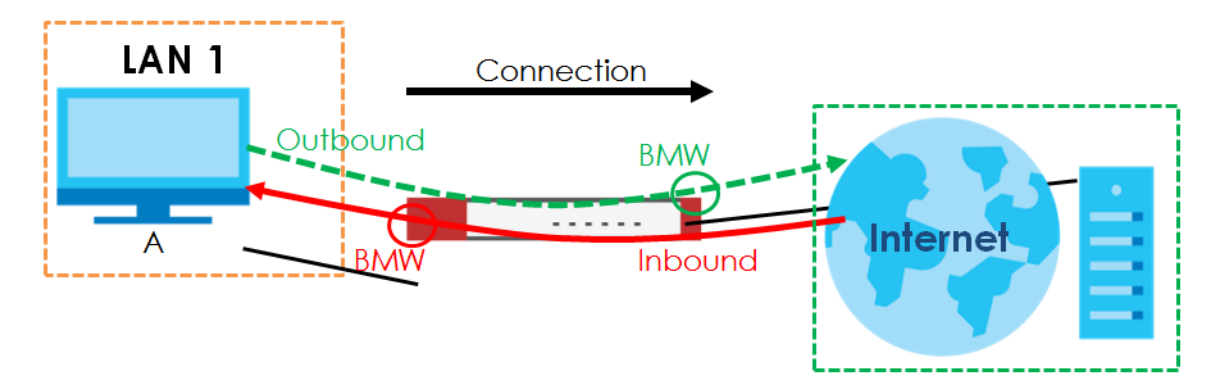

#### **Figure 490** LAN1 to WAN Connection and Packet Directions

#### **Outbound and Inbound Bandwidth Limits**

You can limit an application's outbound or inbound bandwidth. This limit keeps the traffic from using up too much of the out-going interface's bandwidth. This way you can make sure there is bandwidth for other applications. When you apply a bandwidth limit to outbound or inbound traffic, each member of the out-going zone can send up to the limit. Take a LAN1 to WAN policy for example.

- Outbound traffic is limited to 200 kbps. The connection initiator is on the LAN1 so outbound means the traffic traveling from the LAN1 to the WAN. Each of the WAN zone's two interfaces can send the limit of 200 kbps of traffic.
- Inbound traffic is limited to 500 kbs. The connection initiator is on the LAN1 so inbound means the traffic traveling from the WAN to the LAN1.

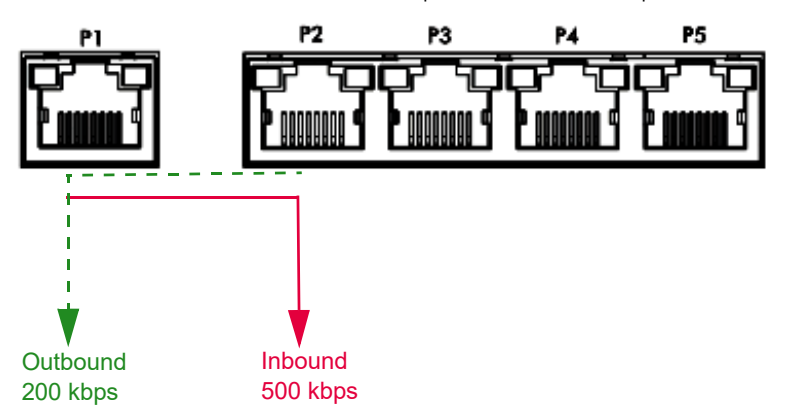

#### **Figure 491** LAN1 to WAN, Outbound 200 kbps, Inbound 500 kbps

#### **Bandwidth Management Priority**

- The Zyxel Device gives bandwidth to higher-priority traffic first, until it reaches its configured bandwidth rate.
- Then lower-priority traffic gets bandwidth.
- The Zyxel Device uses a fairness-based (round-robin) scheduler to divide bandwidth among traffic flows with the same priority.
- The Zyxel Device automatically treats traffic with bandwidth management disabled as priority 7 (the lowest priority).

#### **Maximize Bandwidth Usage**

Maximize bandwidth usage allows applications with maximize bandwidth usage enabled to "borrow" any unused bandwidth on the out-going interface.

After each application gets its configured bandwidth rate, the Zyxel Device uses the fairness- based scheduler to divide any unused bandwidth on the out-going interface amongst applications that need more bandwidth and have maximize bandwidth usage enabled.

Unused bandwidth is divided equally. Higher priority traffic does not get a larger portion of the unused bandwidth.

#### **Bandwidth Management Behavior**

The following sections show how bandwidth management behaves with various settings. For example, you configure DMZ to WAN policies for FTP servers **A** and **B**. Each server tries to send 1000 kbps, but the WAN is set to a maximum outgoing speed of 1000 kbps. You configure policy A for server **A**'s traffic and policy B for server **B**'s traffic.

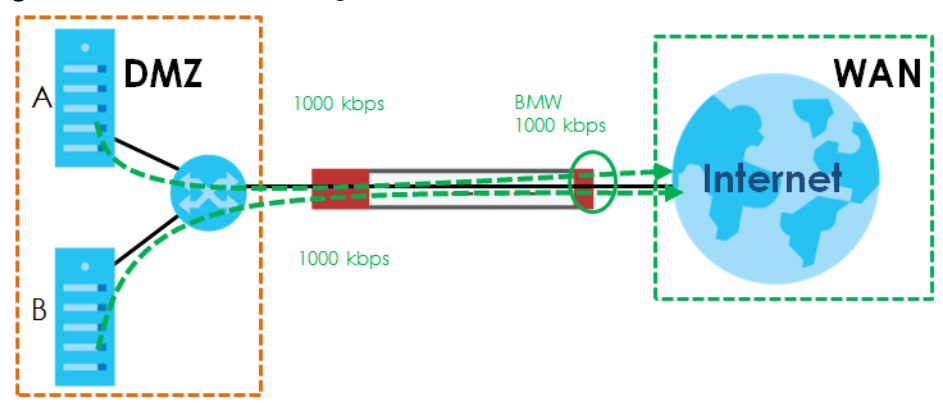

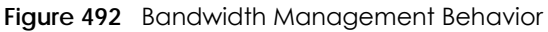

#### **Configured Rate Effect**

In the following table the configured rates total less than the available bandwidth and maximize bandwidth usage is disabled, both servers get their configured rate.

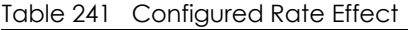

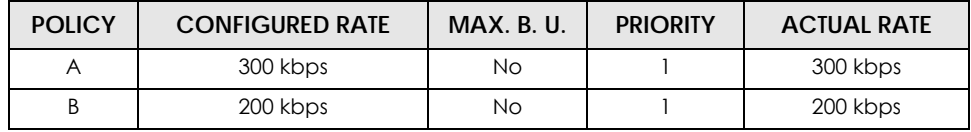

#### **Priority Effect**

Here the configured rates total more than the available bandwidth. Because server **A** has higher priority, it gets up to it's configured rate (800 kbps), leaving only 200 kbps for server **B**.

Table 242 Priority Effect

| <b>POLICY</b> | <b>CONFIGURED RATE</b> | <b>MAX. B. U.</b> | <b>PRIORITY</b> | <b>ACTUAL RATE</b> |
|---------------|------------------------|-------------------|-----------------|--------------------|
|               | 800 kbps               | Yes               |                 | 800 kbps           |
|               | 1000 kbps              | Yes               |                 | 200 kbps           |

#### **Maximize Bandwidth Usage Effect**

With maximize bandwidth usage enabled, after each server gets its configured rate, the rest of the available bandwidth is divided equally between the two. So server **A** gets its configured rate of 300 kbps and server **B** gets its configured rate of 200 kbps. Then the Zyxel Device divides the remaining bandwidth  $(1000 - 500 = 500)$  equally between the two  $(500 / 2 = 250$  kbps for each). The priority has no effect on how much of the unused bandwidth each server gets.

So server **A** gets its configured rate of 300 kbps plus 250 kbps for a total of 550 kbps. Server **B** gets its configured rate of 200 kbps plus 250 kbps for a total of 450 kbps.

Table 243 Maximize Bandwidth Usage Effect

| <b>POLICY</b> | <b>CONFIGURED RATE</b> | <b>MAX. B. U.</b> | <b>PRIORITY</b> | <b>ACTUAL RATE</b> |
|---------------|------------------------|-------------------|-----------------|--------------------|
|               | 300 kbps               | Yes               |                 | 550 kbps           |
|               | 200 kbps               | Yes               |                 | 450 kbps           |

#### **Priority and Over Allotment of Bandwidth Effect**

Server **A** has a configured rate that equals the total amount of available bandwidth and a higher priority. You should regard extreme over allotment of traffic with different priorities (as shown here) as a configuration error. Even though the Zyxel Device still attempts to let all traffic get through and not be lost, regardless of its priority, server **B** gets almost no bandwidth with this configuration.

Table 244 Priority and Over Allotment of Bandwidth Effect

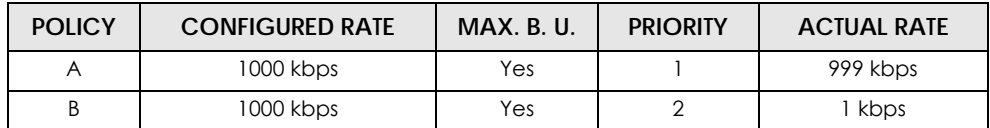

# <span id="page-704-0"></span>**35.2 The Bandwidth Management Configuration**

The Bandwidth management screens control the bandwidth allocation for TCP and UDP traffic. You can use source interface, destination interface, destination port, schedule, user, source, destination information, DSCP code and service type as criteria to create a sequence of specific conditions, similar to the sequence of rules used by firewalls, to specify how the Zyxel Device handles the DSCP value and allocate bandwidth for the matching packets.

Click **Configuration > BWM** to open the following screen. This screen allows you to enable/disable bandwidth management and add, edit, and remove user-defined bandwidth management policies. The default bandwidth management policy is the one with the priority of "default". It is the last policy the Zyxel Device checks if traffic does not match any other bandwidth management policies you have configured. You cannot remove, activate, deactivate or move the default bandwidth management policy.

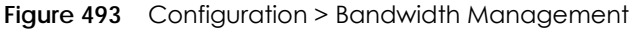

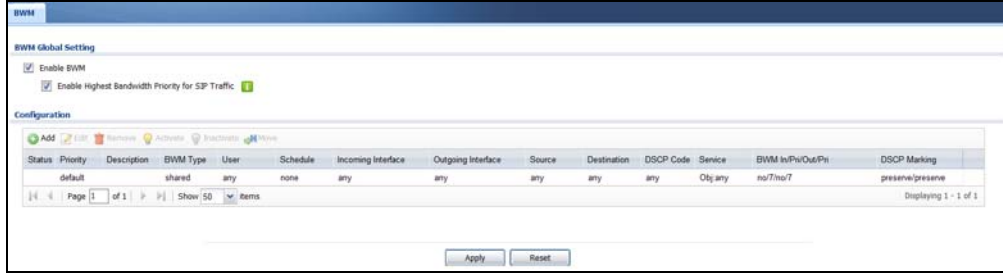

The following table describes the labels in this screen. See [Section 35.2.1 on page 708](#page-707-0) for more information as well.

| <b>LABEL</b>                                                   | <b>DESCRIPTION</b>                                                                                                    |
|----------------------------------------------------------------|----------------------------------------------------------------------------------------------------|
| Enable BWM                                                     | Select this check box to activate management bandwidth.                                                                                                    |
| Enable Highest<br><b>Bandwidth Priority</b><br>for SIP Traffic | Select this to maximize the throughput of SIP traffic to improve SIP-based VoIP call sound<br>quality. This has the Zyxel Device immediately send SIP traffic upon identifying it. When<br>this option is enabled the Zyxel Device ignores any other application patrol rules for SIP<br>traffic (so there is no bandwidth control for SIP traffic) and does not record SIP traffic<br>bandwidth usage statistics. |
| Add                                                            | Click this to create a new entry. Select an entry and click Add to create a new entry after<br>the selected entry.                                                                                                    |
| Edit                                                           | Select an entry and click this to be able to modify it.                                                                                                    |
| Remove                                                         | Select an entry and click this to delete it.                                                                                                    |
| Activate                                                       | To turn on an entry, select it and click Activate.                                                                                                    |
| Inactivate                                                     | To turn off an entry, select it and click Inactivate.                                                                                                    |
| Move                                                           | To change an entry's position in the numbered list, select it and click Move to display a<br>field to type a number for where you want to put that entry and press [ENTER] to move<br>the entry to the number that you typed.                                                                                                    |
| Status                                                         | The activate (light bulb) icon is lit when the entry is active and dimmed when the entry is<br>inactive. The status icon is not available for the default bandwidth management policy.                                                                                                    |
| Priority                                                       | This field displays a sequential value for each bandwidth management policy and it is<br>not associated with a specific setting.                                                                                                    |
|                                                                | This field displays <b>default</b> for the default bandwidth management policy.                                                                                                    |
| Description                                                    | This field displays additional information about this policy.                                                                                                    |
| <b>BWM Type</b>                                                | This field displays the below types of BWM:                                                                                                    |
|                                                                | • Shared, when the policy is set for all matched traffic                                                                                                    |
|                                                                | • Per User, when the policy is set for an individual user or a user group                                                                                                    |
|                                                                | • Per-Source-IP, when the policy is set for a source IP                                                                                                    |
| User                                                           | This is the type of user account to which the policy applies. If any displays, the policy<br>applies to all user accounts.                                                                                                    |
| Schedule                                                       | This is the schedule that defines when the policy applies. none means the policy always<br>applies.                                                                                                    |
| Incoming Interface                                             | This is the source interface of the traffic to which this policy applies.                                                                                                    |

Table 245 Configuration > Bandwidth Management

| <b>LABEL</b>        | <b>DESCRIPTION</b>                                                                                                    |
|---------------------|----------------------------------------------------------------------------------------------------|
| Outgoing Interface  | This is the destination interface of the traffic to which this policy applies.                                                                                                    |
| Source              | This is the source address or address group, including geographic address and FQDN<br>(group) objects, for whom this policy applies. If any displays, the policy is effective for<br>every source.                                                                                                    |
| Destination         | This is the destination address or address group, including geographic address and FQDN<br>(group) objects, for whom this policy applies. If any displays, the policy is effective for<br>every destination.                                                                                                    |
| <b>DSCP Code</b>    | These are the DSCP code point values of incoming and outgoing packets to which this<br>policy applies. The lower the number the higher the priority with the exception of 0 which<br>is usually given only best-effort treatment.                                                                                                    |
|                     | any means all DSCP value or no DSCP marker.                                                                                                    |
|                     | default means traffic with a DSCP value of 0. This is usually best effort traffic                                                                                                    |
|                     | The "af" options stand for Assured Forwarding. The number following the "af" identifies<br>one of four classes and one of three drop preferences.                                                                                                    |
| Service Type        | App and the service name displays if you selected Application Object for the service<br>type. An Application Object is a pre-defined service.                                                                                                    |
|                     | Obj and the service name displays if you selected Service Object for the service type. A<br>Service Object is a customized pre-defined service or another service. Mouse over the<br>service object name to view the corresponding IP protocol number.                                                                                                    |
| BWM In/Pri/Out/Pri  | This field shows the amount of bandwidth the traffic can use.                                                                                                    |
|                     | In - This is how much inbound bandwidth, in kilobits per second, this policy allows the<br>matching traffic to use. Inbound refers to the traffic the Zyxel Device sends to a<br>connection's initiator. If no displays here, this policy does not apply bandwidth<br>management for the inbound traffic.                                                                                                    |
|                     | <b>Out</b> - This is how much outgoing bandwidth, in kilobits per second, this policy allows the<br>matching traffic to use. Outbound refers to the traffic the Zyxel Device sends out from a<br>connection's initiator. If no displays here, this policy does not apply bandwidth<br>management for the outbound traffic.                                                                                                    |
|                     | Pri - This is the priority for the incoming (the first Pri value) or outgoing (the second Pri<br>value) traffic that matches this policy. The smaller the number, the higher the priority.<br>Traffic with a higher priority is given bandwidth before traffic with a lower priority. The<br>Zyxel Device ignores this number if the incoming and outgoing limits are both set to 0. In<br>this case the traffic is automatically treated as being set to the lowest priority (7)<br>regardless of this field's configuration. |
| <b>DSCP Marking</b> | This is how the Zyxel Device handles the DSCP value of the incoming and outgoing<br>packets that match this policy.                                                                                                    |
|                     | In - Inbound, the traffic the Zyxel Device sends to a connection's initiator.                                                                                                    |
|                     | <b>Out</b> - Outbound, the traffic the Zyxel Device sends out from a connection's initiator.                                                                                                    |
|                     | If this field displays a DSCP value, the Zyxel Device applies that DSCP value to the route's<br>outgoing packets.                                                                                                    |
|                     | preserve means the Zyxel Device does not modify the DSCP value of the route's<br>outgoing packets.                                                                                                    |
|                     | default means the Zyxel Device sets the DSCP value of the route's outgoing packets to 0.                                                                                                    |
|                     | The "af" choices stand for Assured Forwarding. The number following the "af" identifies<br>one of four classes and one of three drop preferences.                                                                                                    |
| Apply               | Click Apply to save your changes back to the Zyxel Device.                                                                                                    |
| Reset               | Click Reset to return the screen to its last-saved settings.                                                                                                    |

Table 245 Configuration > Bandwidth Management

## <span id="page-707-0"></span>**35.2.1 The Bandwidth Management Add/Edit Screen**

The C**onfiguration > Bandwidth Management Add/Edit** screen allows you to create a new condition or edit an existing one.

#### **802.1P Marking**

Use 802.1P to prioritize outgoing traffic from a VLAN interface. The **Priority Code** is a 3-bit field within a 802.1Q VLAN tag that's used to prioritize associated outgoing VLAN traffic. "0" is the lowest priority level and "7" is the highest.

Table 246 Single Tagged 802.1Q Frame Format

Table 247 802.1Q Frame

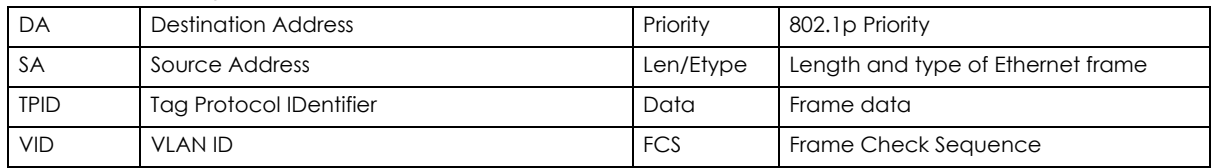

The following table is a guide to types of traffic for the priority code.

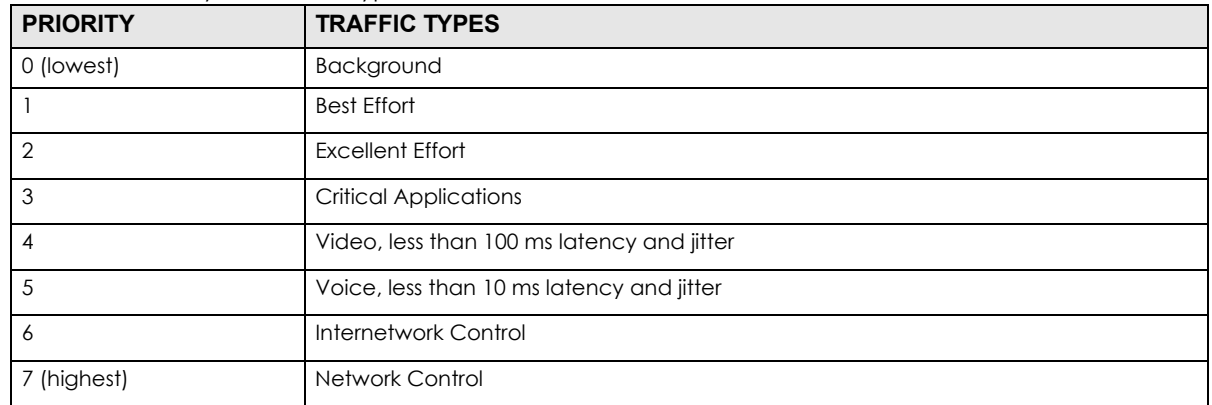

#### <span id="page-707-1"></span>Table 248 Priority Code and Types of Traffic

To access this screen, go to the C**onfiguration > Bandwidth Management** screen (see [Section 35.2 on](#page-704-0)  [page 705\)](#page-704-0), and click either the **Add** icon or an **Edit** icon.

**Figure 494** Configuration > Bandwidth Management > Edit (For the Default Policy)

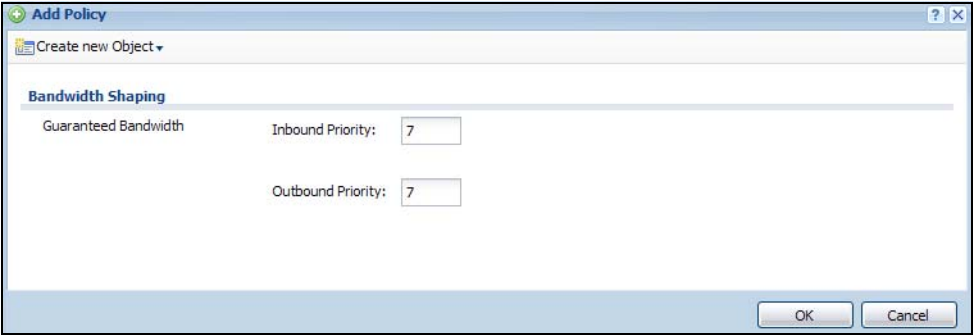

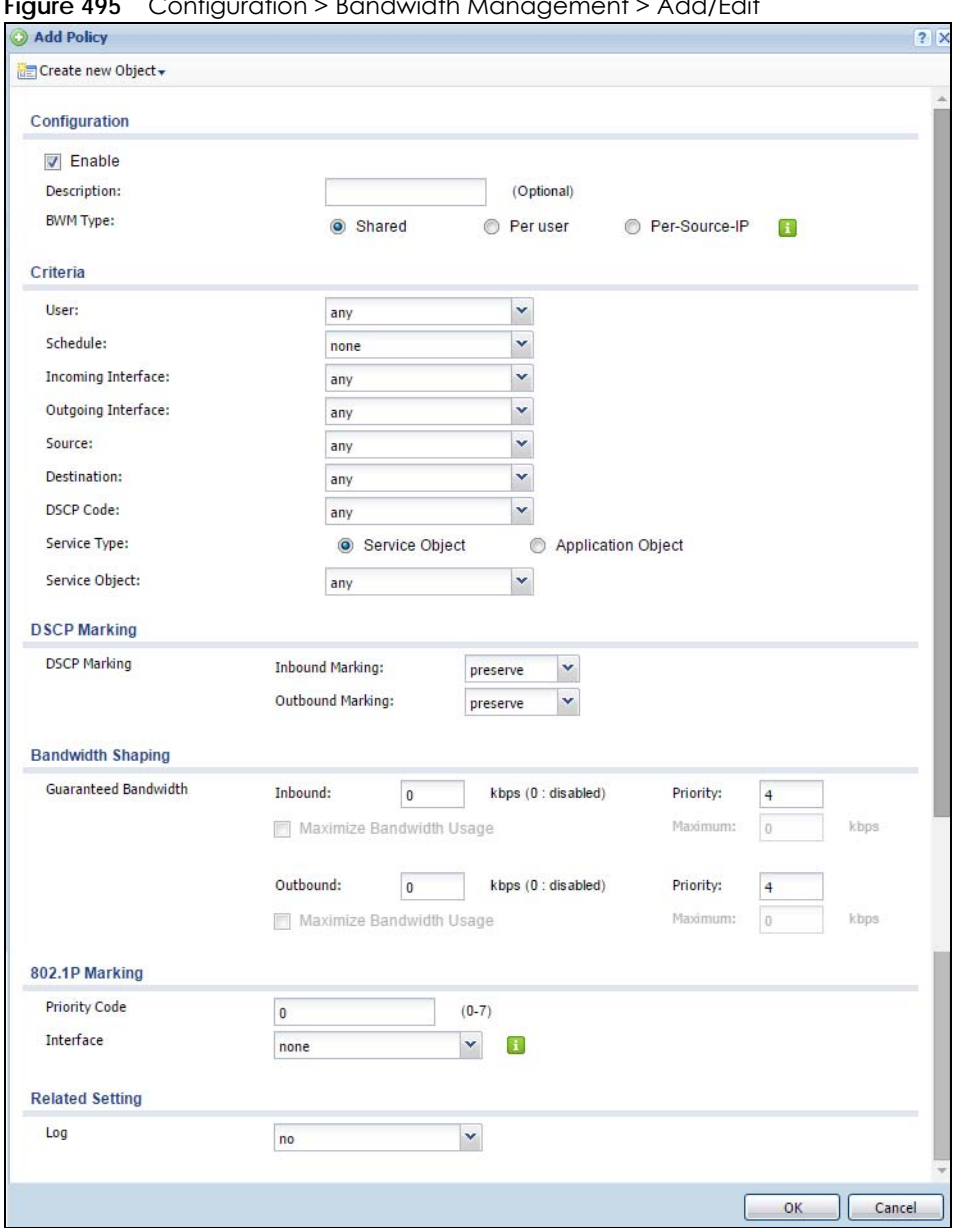

**Figure 495** Configuration > Bandwidth Management > Add/Edit

The following table describes the labels in this screen.

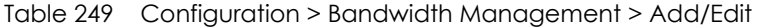

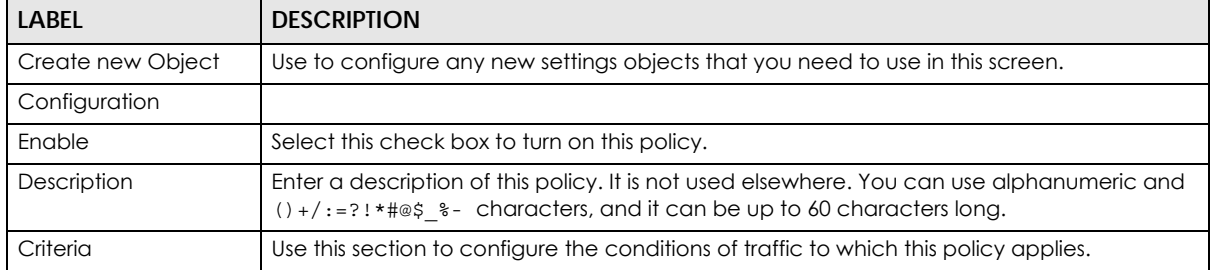

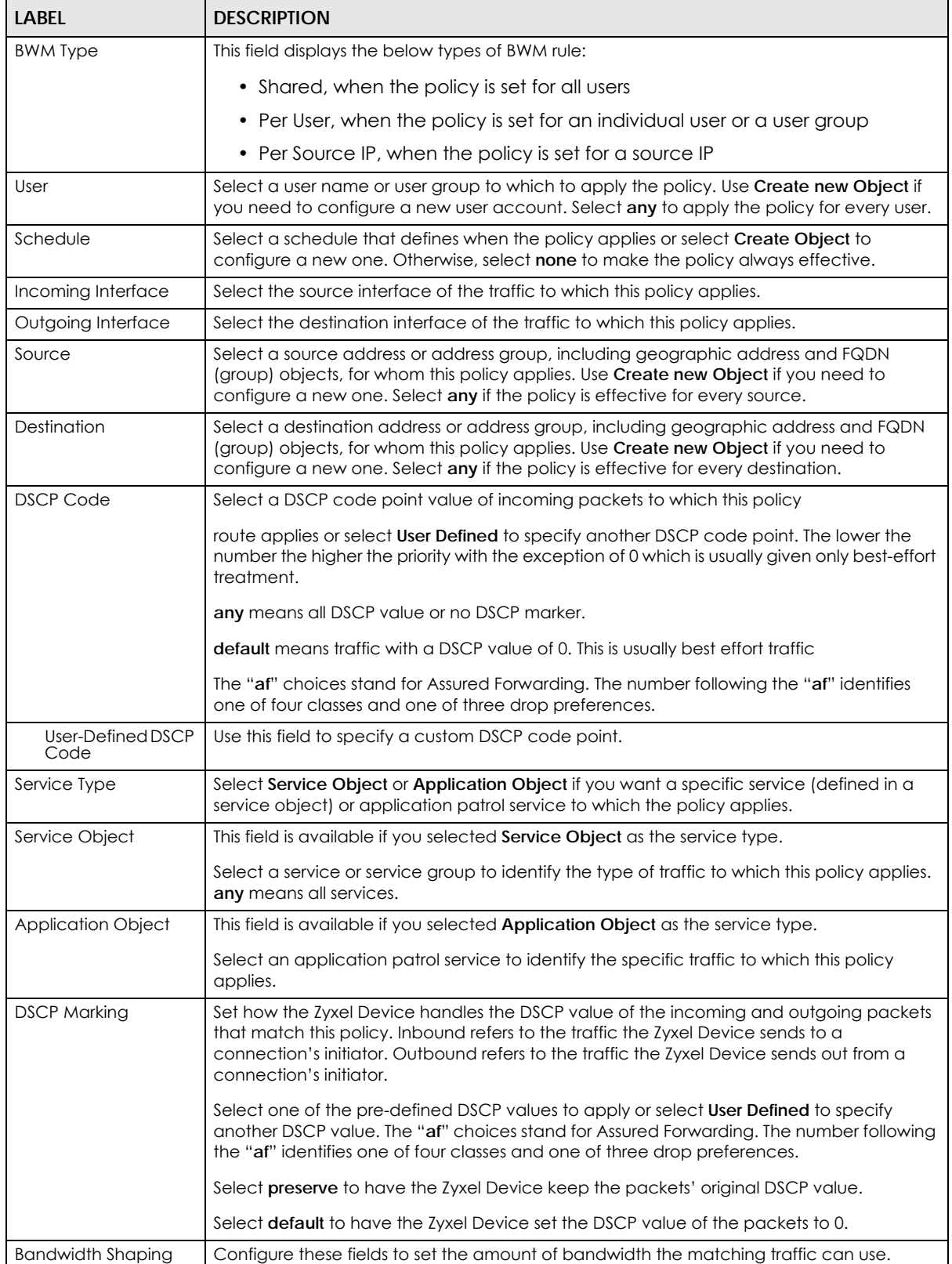

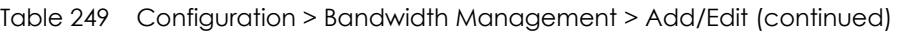

| <b>LABEL</b>                       | <b>DESCRIPTION</b>                                                                                                    |
|------------------------------------|----------------------------------------------------------------------------------------------------|
| Inbound kbps                       | Type how much inbound bandwidth, in kilobits per second, this policy allows the traffic to<br>use. Inbound refers to the traffic the Zyxel Device sends to a connection's initiator.                                                                                                    |
|                                    | If you enter 0 here, this policy does not apply bandwidth management for the matching<br>traffic that the Zyxel Device sends to the initiator. Traffic with bandwidth management<br>disabled (inbound and outbound are both set to 0) is automatically treated as the lowest<br>priority (7).                 |
|                                    | If the sum of the bandwidths for routes using the same next hop is higher than the actual<br>transmission speed, lower priority traffic may not be sent if higher priority traffic uses all of<br>the actual bandwidth.                                                                                       |
| Outbound kbps                      | Type how much outbound bandwidth, in kilobits per second, this policy allows the traffic to<br>use. Outbound refers to the traffic the Zyxel Device sends out from a connection's initiator.                                                                                                    |
|                                    | If you enter 0 here, this policy does not apply bandwidth management for the matching<br>traffic that the Zyxel Device sends out from the initiator. Traffic with bandwidth<br>management disabled (inbound and outbound are both set to 0) is automatically treated<br>as the lowest priority (7).           |
|                                    | If the sum of the bandwidths for routes using the same next hop is higher than the actual<br>transmission speed, lower priority traffic may not be sent if higher priority traffic uses all of<br>the actual bandwidth.                                                                                       |
| Priority                           | This field displays when the inbound or outbound bandwidth management is not set to 0.<br>Enter a number between 1 and 7 to set the priority for traffic that matches this policy. The<br>smaller the number, the higher the priority.                                                                        |
|                                    | Traffic with a higher priority is given bandwidth before traffic with a lower priority.                                                                                                    |
|                                    | The Zyxel Device uses a fairness-based (round-robin) scheduler to divide bandwidth<br>between traffic flows with the same priority.                                                                                                    |
|                                    | The number in this field is ignored if the incoming and outgoing limits are both set to 0. In<br>this case the traffic is automatically treated as being set to the lowest priority (7) regardless<br>of this field's configuration.                                                                          |
| Maximize<br><b>Bandwidth Usage</b> | This field displays when the inbound or outbound bandwidth management is not set to 0<br>and the BWM Type is set to Shared. Enable maximize bandwidth usage to let the traffic<br>matching this policy "borrow" all unused bandwidth on the out-going interface.                                              |
|                                    | After each application or type of traffic gets its configured bandwidth rate, the Zyxel<br>Device uses the fairness-based scheduler to divide any unused bandwidth on the out-<br>going interface among applications and traffic types that need more bandwidth and<br>have maximize bandwidth usage enabled. |
| Maximum                            | If you did not enable Maximize Bandwidth Usage, then type the maximum unused<br>bandwidth that traffic matching this policy is allowed to "borrow" on the out-going<br>interface (in Kbps), here.                                                                                                    |
| 802.1P Marking                     | Use 802.1P to prioritize outgoing traffic from a VLAN interface.                                                                                                    |
| <b>Priority Code</b>               | This is a 3-bit field within a 802.1Q VLAN tag that's used to prioritize associated outgoing<br>VLAN traffic. "0" is the lowest priority level and "7" is the highest. See Table 248 on page 708.<br>The setting configured here overwrites existing priority settings.                                       |
| Interface                          | Choose a VLAN interface to which to apply the priority level for matching frames.                                                                                                    |
| <b>Related Setting</b>             |                                                                                                    |
| Log                                | Select whether to have the Zyxel Device generate a log (log), log and alert (log alert) or<br>neither (no) when any traffic matches this policy.                                                                                                    |
| ОК                                 | Click OK to save your changes back to the Zyxel Device.                                                                                                    |
| Cancel                             | Click Cancel to exit this screen without saving your changes.                                                                                                    |

Table 249 Configuration > Bandwidth Management > Add/Edit (continued)

#### **35.2.1.1 Adding Objects for the BWM Policy**

Objects are parameters to which the Policy rules are built upon. There are three kinds of objects you can add/edit for the BWM policy, they are **User**, **Schedule** and **Address** objects. Click **Configuration** > **BWM** > **Add** > **Create New Object** > **Add User** to see the following screen.

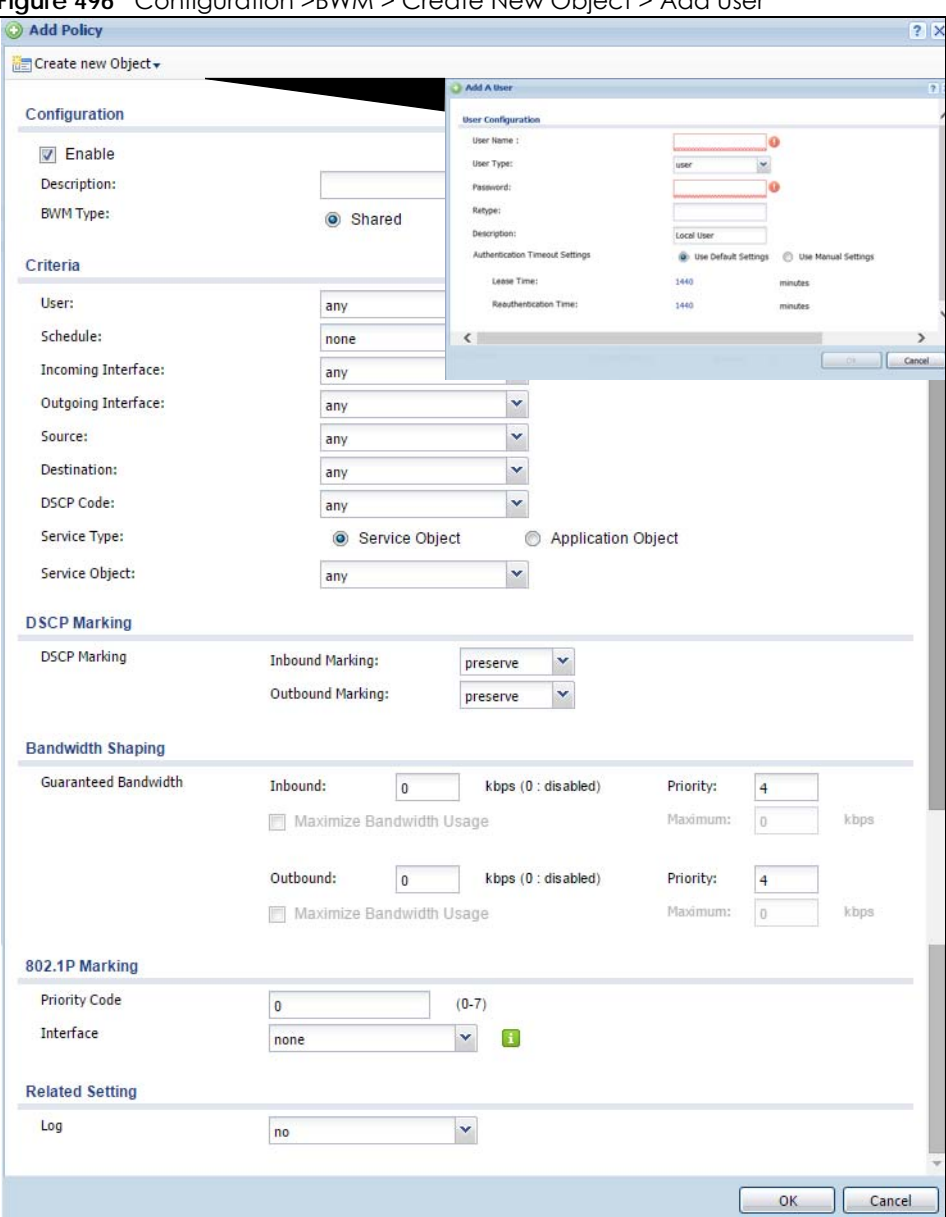

**Figure 496** Configuration >BWM > Create New Object > Add User

The following table describes the fields in the above screen.

Table 250 Configuration > BWM > Create New Object > Add User

| <b>LABEL</b> | <b>DESCRIPTION</b>                                                                                                    |
|--------------|----------------------------------------------------------------------------------------------------|
| User Name    | Type a user or user group object name of the rule.                                                                             |
| User Type    | Select a user type from the drop down menu. The user types are Admin, Limited<br>admin, User, Guest, Ext-user, Ext-group-user. |

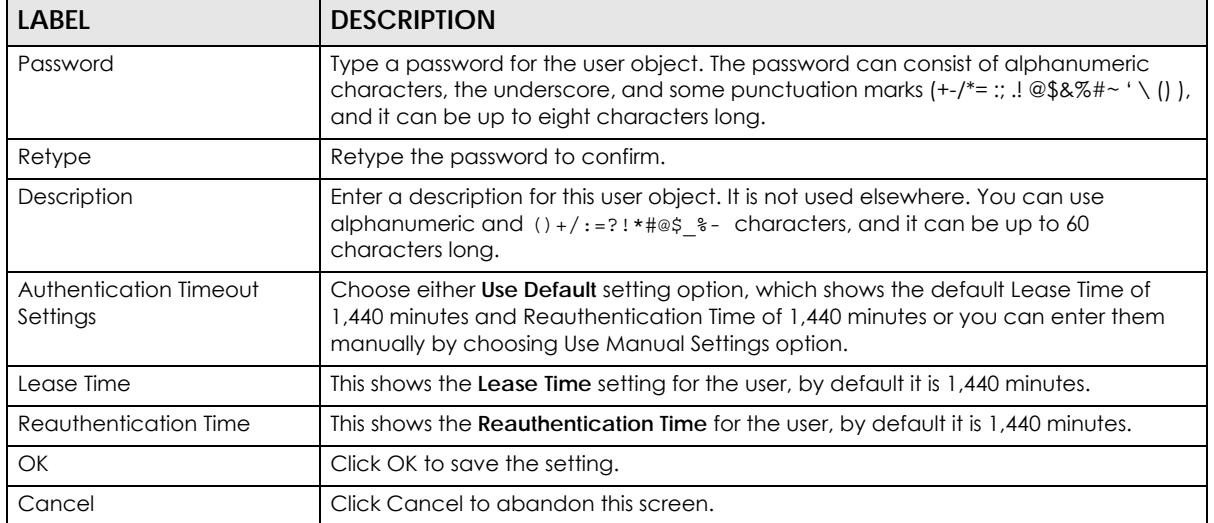

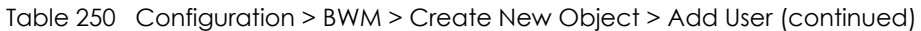

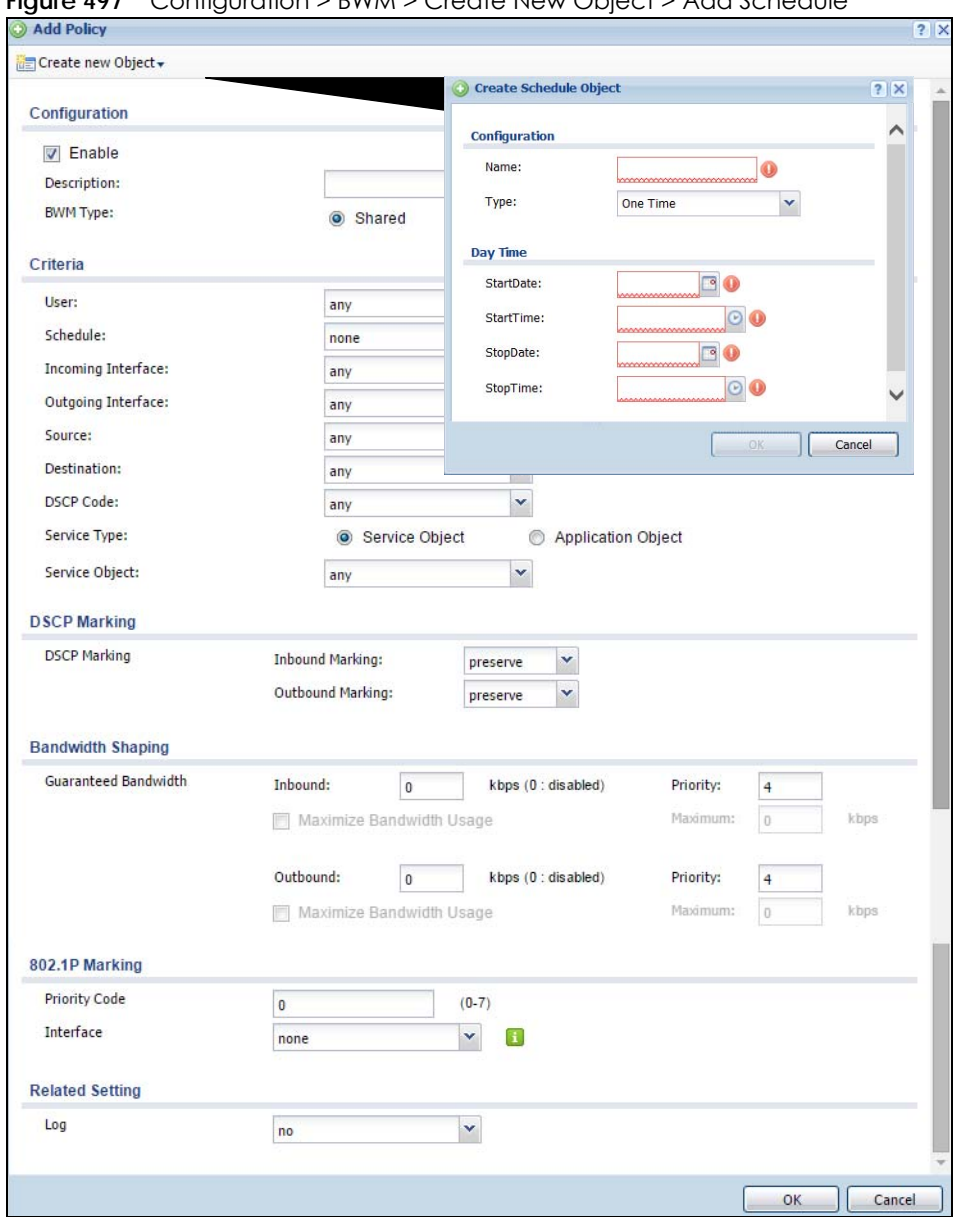

**Figure 497** Configuration > BWM > Create New Object > Add Schedule

The following table describes the fields in the above screen.

| <b>LABEL</b> | <b>DESCRIPTION</b>                                                                                       |
|--------------|----------------------------------------------------------------------------------------------------|
| Name         | Enter a name for the schedule object of the rule.                                                        |
| Type         | Select an option from the drop down menu for the schedule object. It will show One<br>Time or Recurring. |
| Start Date   | Click the icon menu on the right to choose a Start Date for the schedule object.                         |
| Start Time   | Click the icon menu on the right to choose a Start Time for the schedule object.                         |
| Stop Date    | Click the icon menu on the right to choose a Stop Date for schedule object.                              |
| Stop Time    | Click the icon menu on the right to choose a Stop Time for the schedule object.                          |

Table 251 Configuration > BWM > Create New Object > Add Schedule

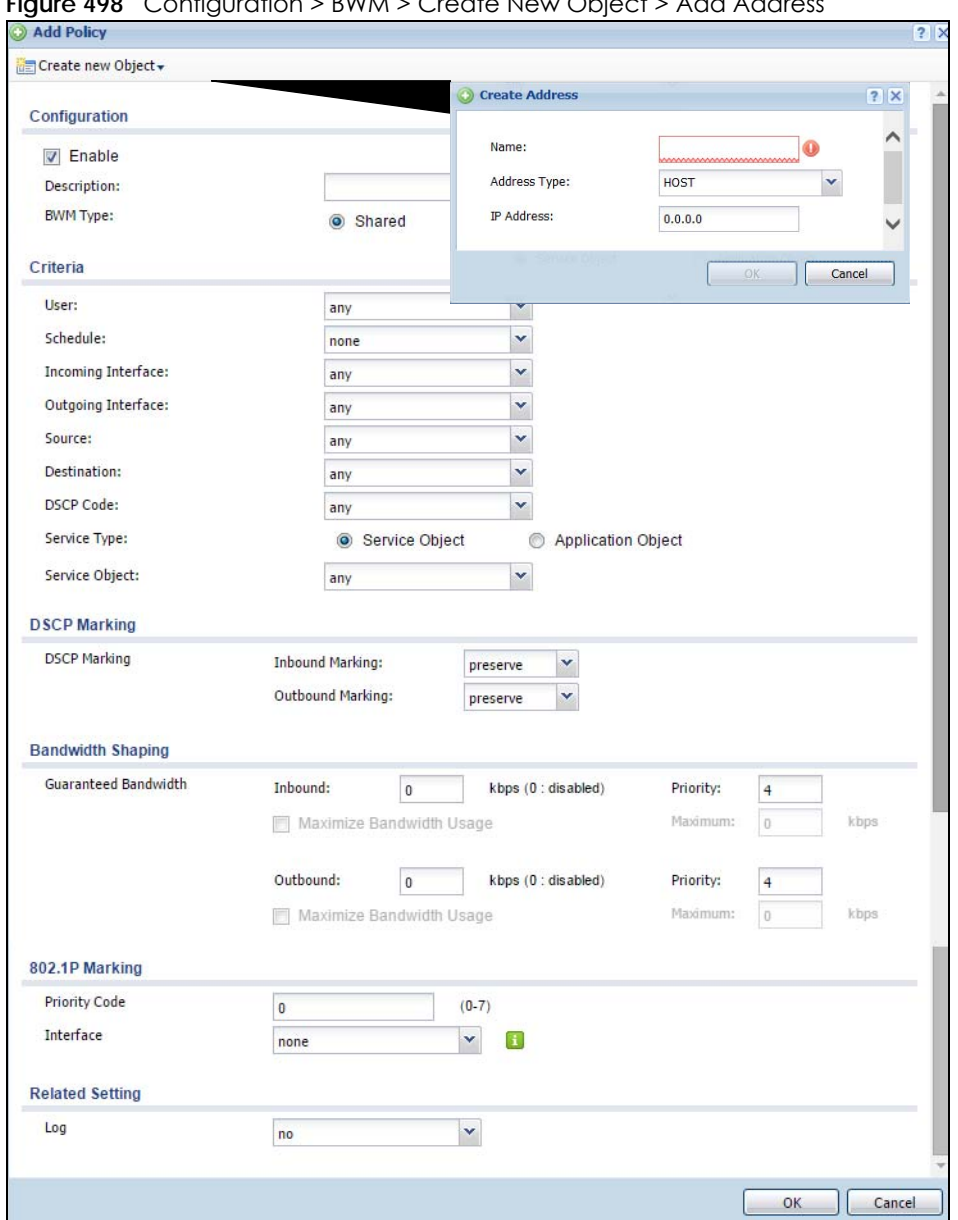

**Figure 498** Configuration > BWM > Create New Object > Add Address

The following table describes the fields in the above screen.

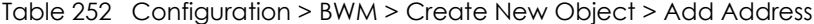

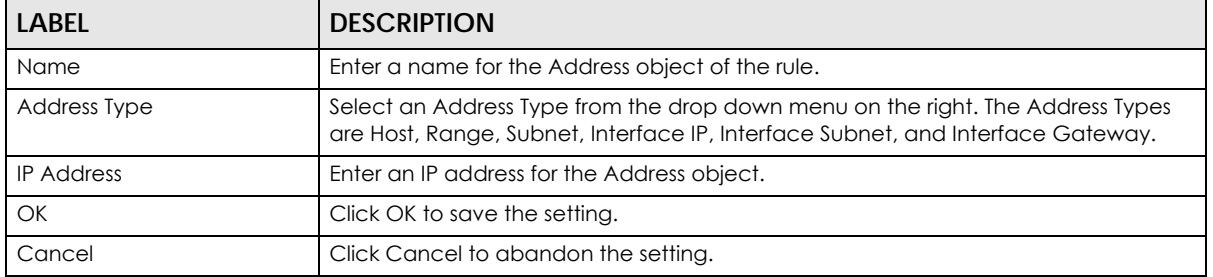

# **CHAPTER 36 Application Patrol**

# **36.1 Overview**

Application patrol provides a convenient way to manage the use of various applications on the network. It manages general protocols (for example, HTTP and FTP) and instant messenger (IM), peer-topeer (P2P), Voice over IP (VoIP), and streaming (RSTP) applications. You can even control the use of a particular application's individual features (like text messaging, voice, video conferencing, and file transfers). You can also configure bandwidth management with application patrol in the **Configuration**  > **BWM** screen for traffic prioritization to enhance the performance of delay-sensitive applications like voice and video.

## **36.1.1 What You Can Do in this Chapter**

- Use the **Profile** summary screen (see [Section 36.2 on page 717\)](#page-716-0) to view license registration and signature information.
- Use the **Profile Add/Edit** screens (see [Section 36.2 on page 717](#page-716-0)) to set actions for application categories and for specific applications within the category.

## **36.1.2 What You Need to Know**

If you want to use a service, make sure both the Security Policy and application patrol allow the service's packets to go through the Zyxel Device.

Note: The Zyxel Device checks secure policies before it checks application patrol rules for traffic going through the Zyxel Device.

Application patrol examines every TCP and UDP connection passing through the Zyxel Device and identifies what application is using the connection. Then, you can specify whether or not the Zyxel Device continues to route the connection. Traffic not recognized by the application patrol signatures is ianored.

#### **Application Profiles & Policies**

An application patrol profile is a group of categories of application patrol signatures. For each profile, you can specify the default action the Zyxel Device takes once a packet matches a signature (forward, drop, or reject a service's connections and/or create a log alert).

Use policies to link profiles to traffic flows based on criteria such as source zone, destination zone, source address, destination address, schedule, user.

#### **Classification of Applications**

There are two ways the Zyxel Device can identify the application. The first is called auto. The Zyxel Device looks at the IP payload (OSI level-7 inspection) and attempts to match it with known patterns for specific applications. Usually, this occurs at the beginning of a connection, when the payload is more consistent across connections, and the Zyxel Device examines several packets to make sure the match is correct. Before confirmation, packets are forwarded by App Patrol with no action taken. The number of packets inspected before confirmation varies by signature.

Note: The Zyxel Device allows the first eight packets to go through the security policy, regardless of the application patrol policy for the application. The Zyxel Device examines these first eight packets to identify the application.

The second approach is called service ports. The Zyxel Device uses only OSI level-4 information, such as ports, to identify what application is using the connection. This approach is available in case the Zyxel Device identifies a lot of "false positives" for a particular application.

#### **Custom Ports for SIP and the SIP ALG**

Configuring application patrol to use custom port numbers for SIP traffic also configures the SIP ALG to use the same port numbers for SIP traffic. Likewise, configuring the SIP ALG to use custom port numbers for SIP traffic also configures application patrol to use the same port numbers for SIP traffic.

#### **Finding Out More**

- You must configure services in **Objects > Application**.
- See **Configuration > BWM** chapter for detailed information on bandwidth management.

# <span id="page-716-0"></span>**36.2 Application Patrol Profile**

Use the application patrol **Profile** screens to customize action and log settings for a group of application patrol signatures. You then link a profile to a policy.Use this screen to create an application patrol profile, and view signature information. It also lists the registration status and details about the signature set the Zyxel Device is using.

Note: You must register for the IDP/AppPatrol signature service (at least the trial) before you can use it.

A profile is an application object(s) or application group(s) that has customized action and log settings.

Click **Configuration > UTM Profile > App Patrol > Profile** to open the following screen.

Click on the icons to go to the OneSecurity website where there is guidance on configuration walkthroughs, troubleshooting and other information.

| Profile<br>勻<br><b>Profile Management</b>                                     | Configuration<br>Walkthrough                        | Troubleshooting                 | <b>B<sub>all</sub></b> Application<br>Patrol |                       |
|-------------------------------------------------------------------------------|-----------------------------------------------------|---------------------------------|----------------------------------------------|-----------------------|
| Add <b>Z</b> Edit <b>T</b> Remove <b>To</b> Object References                 |                                                     |                                 |                                              |                       |
| Name<br>井                                                                     |                                                     | <b>Description</b>              | Scan Options                                 | Reference             |
| mytube                                                                        |                                                     | blah                            | test                                         |                       |
| $\vert \vert$ $\vert$ Page 1                                                  | of $1 \rightarrow \rightarrow$ Show 50 $\sim$ items |                                 |                                              | Displaying 1 - 1 of 1 |
| <b>Service</b><br>Service Status:<br>Service Type:<br><b>Expiration Date:</b> | Activated<br>Standard<br>2018-02-19                 | Renew                           |                                              |                       |
| <b>Signature Information</b>                                                  |                                                     |                                 |                                              |                       |
| Current Version:                                                              | 3.2.4.061                                           |                                 |                                              |                       |
| <b>Released Date:</b>                                                         |                                                     | 2017-07-26 01:28:16 (UTC+00:00) |                                              |                       |
| <b>Update Signatures</b>                                                      |                                                     |                                 |                                              |                       |

**Figure 499** Configuration > UTM Profile > App Patrol > Profile

The following table describes the labels in this screen.

| LABFL                    | <b>DESCRIPTION</b>                                                                                                    |
|--------------------------|----------------------------------------------------------------------------------------------------|
| Add                      | Click this to create a new entry. Select an entry and click <b>Add</b> to create a new entry after the<br>selected entry.                                                                                                    |
| Edit                     | Double-click an entry or select it and click Edit to open a screen where you can modify the<br>entry's settings.                                                                                                    |
| Remove                   | Select an entry and click <b>Remove</b> to delete the selected entry.                                                                                                    |
| References               | Select an entry and click <b>References</b> to open a screen that shows which settings use the entry.<br>Click Refresh to update information on this screen.                                                                                                    |
| #                        | This field is a sequential value showing the number of the profile. The profile order is not<br>important.                                                                                                    |
| Name                     | This displays the name of the profile created.                                                                                                    |
| Description              | This displays the description of the App Patrol Profile.                                                                                                    |
| Scan Option              | This field displays the scan options from the App Patrol profile.                                                                                                    |
| Reference                | This displays the number of times an object reference is used in a profile.                                                                                                    |
| Service                  | You need to create an account at myZyxel, register your Zyxel Device and then subscribe for<br>App Patrol in order to be able to download new packet inspection signatures from myZyxel.<br>There's an initial free trial period for App Patrol after which you must pay to subscribe to the<br>service. See the Registration chapter for details. |
| Service Status           | This field displays whether a service license is enabled at myZyxel (Activated) or not (Not<br>Activated) or expired (Expired). It displays the remaining Grace Period if your license has<br>Expired. It displays Not Licensed if there isn't a license to be activated for this service.                                                         |
|                          | If you need a license or a trial license has expired, click <b>Buy</b> to buy a new one. If a <b>Standard</b><br>license has expired, click Renew to extend the license.                                                                                                    |
|                          | Then, click <b>Activate</b> to connect with the myZyxel server to activate the new license.                                                                                                    |
| Service Type             | This field shows Trial, Standard or None depending on whether you subscribed to the App<br>Patrol trial, bought an iCard for App Patrol service or neither.                                                                                                    |
| Signature<br>Information | The following fields display information on the current signature set that the Zyxel Device is<br>using.                                                                                                    |

Table 253 Configuration > UTM Profile > App Patrol > Profile

| <b>LABEL</b>           | <b>DESCRIPTION</b>                                                                                                  |
|------------------------|----------------------------------------------------------------------------------------------------|
| <b>Current Version</b> | This field displays the App Patrol signature set version number. This number gets larger as the set<br>is enhanced. |
| Released Date          | This field displays the date and time the set was released.                                                         |
| Update<br>Signatures   | Click this link to go to the screen you can use to download signatures from the update server.                      |

Table 253 Configuration > UTM Profile > App Patrol > Profile (continued)

## **36.2.1 The Application Patrol Profile Add/Edit Screen**

Use this screen to configure profile settings. Click **Configuration > UTM Profile > App Patrol > Profile**, then click **Add** to create a new profile rule or click an existing profile and click **Edit** (or double-click it) to open the following screen.

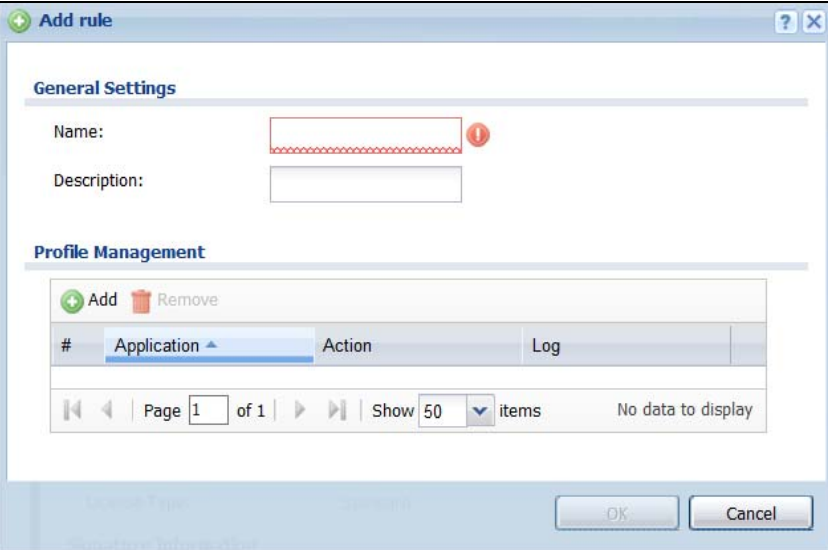

**Figure 500** Configuration > UTM Profile > App Patrol > Profile > Add/Edit

The following table describes the labels in this screen.

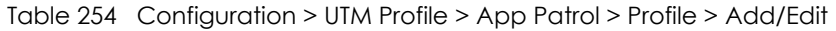

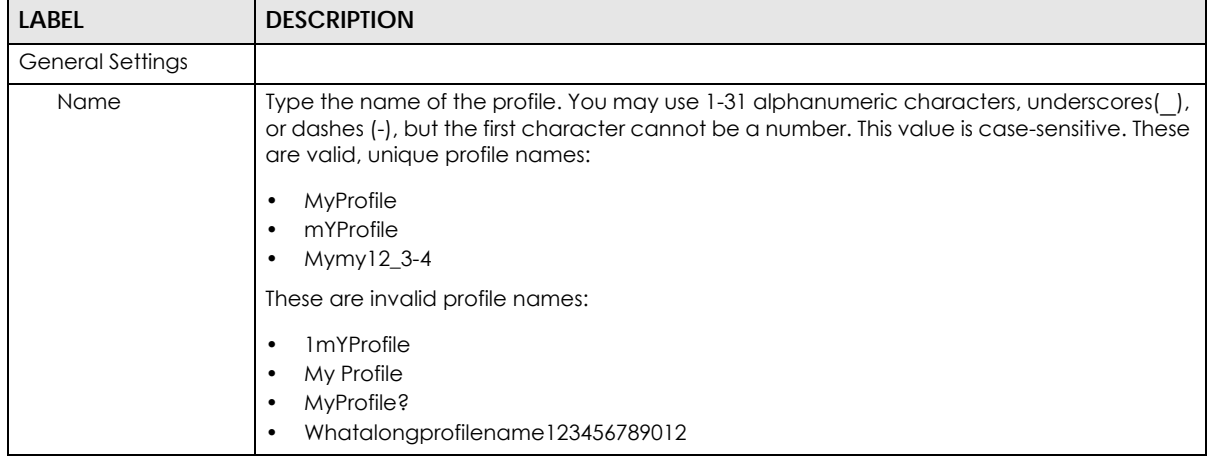

| <b>LABEL</b>       | <b>DESCRIPTION</b>                                                                                                    |
|--------------------|----------------------------------------------------------------------------------------------------|
| Description        | Type a description for the profile rule to help identify the purpose of rule. You may use 1-31<br>alphanumeric characters, underscores (), or dashes (-), but the first character cannot be<br>a number. This value is case-sensitive. This field is optional. |
| Profile Management |                                                                                                    |
| Add                | Click this to create a new entry. Select an entry and click Add to create a new entry after<br>the selected entry.                                                                                                    |
| Remove             | Select an entry and click <b>Remove</b> to delete the selected entry.                                                                                                    |
| #                  | This field is a sequential value showing the number of the profile. The profile order is not<br>important.                                                                                                    |
| Application        | This field displays the application name of the policy.                                                                                                    |
| Action             | Select the default action for all signatures in this category.                                                                                                    |
|                    | <b>forward</b> - the Zyxel Device routes packets that matches these signatures.                                                                                                    |
|                    | drop - the Zyxel Device silently drops packets that matches these signatures without<br>notification.                                                                                                    |
|                    | reject - the Zyxel Device drops packets that matches these signatures and sends<br>notification.                                                                                                    |
| Log                | Select whether to have the Zyxel Device generate a log (log), log and alert (log alert) or<br>neither (no) by default when traffic matches a signature in this category.                                                                                       |
| OK                 | A profile consists of separate category editing screens. If you want to configure just one<br>category for a profile, click OK to save your settings to the Zyxel Device, complete the<br>profile and return to the profile summary page.                      |
| Cancel             | Click Cancel to return to the profile summary page without saving any changes.                                                                                                    |

Table 254 Configuration > UTM Profile > App Patrol > Profile > Add/Edit (continued)

## **36.2.2 The Application Patrol Profile Rule Add Application Screen**

Click **Add** or **Edit** under **Profile Management** in the previous screen to display the following screen.

**Figure 501** Configuration > UTM Profile > App Patrol > Profile > Profile Management > Add/Edit

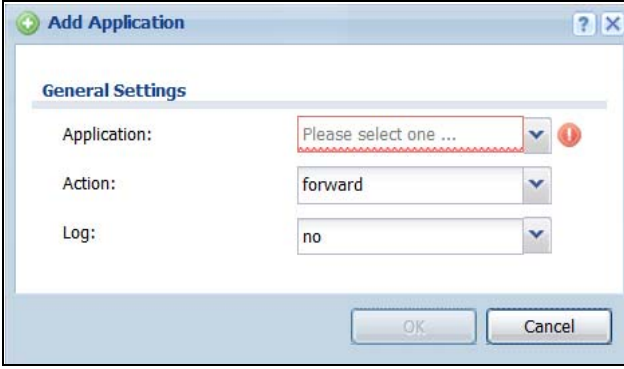

The following table describes the labels in this screen.

Table 255 Configuration > UTM Profile > App Patrol > Profile > Profile Management > Add/Edit

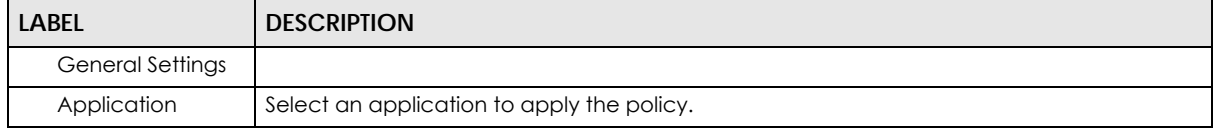
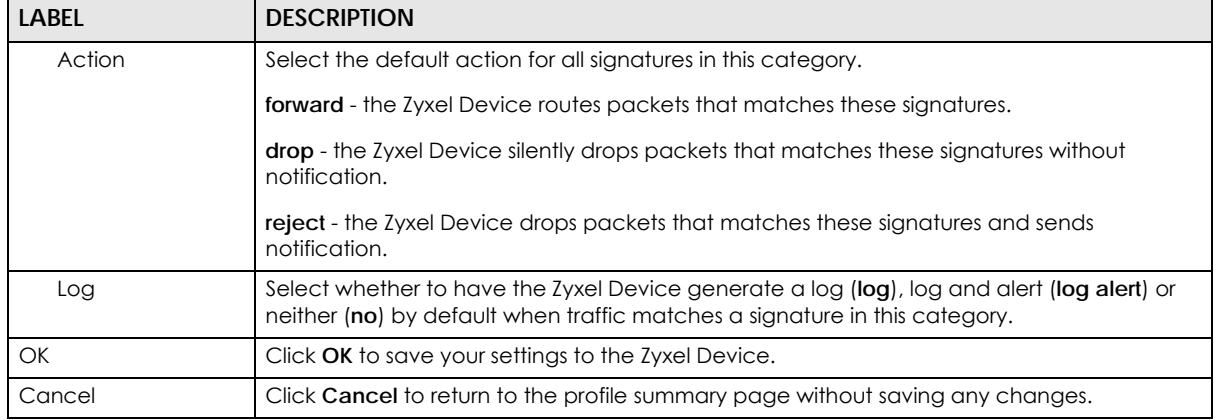

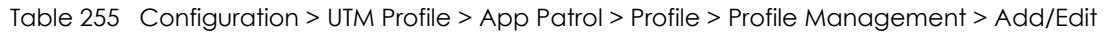

# **CHAPTER 37 Content Filtering**

# **37.1 Overview**

Use the content filtering feature to control access to specific web sites or web content.

## **37.1.1 What You Can Do in this Chapter**

- Use the **Filter Profile** screens ([Section 37.2 on page 724](#page-723-0)) to set up content filtering profiles.
- Use the **Trusted Web Sites** screens ([Section 37.3 on page 744\)](#page-743-0) to create a common list of good (allowed) web site addresses.
- Use the **Forbidden Web Sites** screens [\(Section 37.4 on page 745\)](#page-744-0) to create a common list of bad (blocked) web site addresses.

## **37.1.2 What You Need to Know**

### **Content Filtering**

Content filtering allows you to block certain web features, such as cookies, and/or block access to specific web sites. It can also block access to specific categories of web site content. You can create different content filter policies for different addresses, schedules, users or groups and content filter profiles. For example, you can configure one policy that blocks John Doe's access to arts and entertainment web pages during the workday and another policy that lets him access them after work.

### **Content Filtering Policies**

A content filtering policy allows you to do the following.

- Use schedule objects to define when to apply a content filter profile.
- Use address and/or user/group objects to define to whose web access to apply the content filter profile.
- Apply a content filter profile that you have custom-tailored.

### **Content Filtering Profiles**

A content filtering profile conveniently stores your custom settings for the following features.

• Category-based Blocking

The Zyxel Device can block access to particular categories of web site content, such as pornography or racial intolerance.

• Restrict Web Features

The Zyxel Device can disable web proxies and block web features such as ActiveX controls, Java applets and cookies.

• Customize Web Site Access

You can specify URLs to which the Zyxel Device blocks access. You can alternatively block access to all URLs except ones that you specify. You can also have the Zyxel Device block access to URLs that contain particular keywords.

### **Content Filtering Configuration Guidelines**

When the Zyxel Device receives an HTTP request, the content filter searches for a policy that matches the source address and time (schedule). The content filter checks the policies in order (based on the policy numbers). When a matching policy is found, the content filter allows or blocks the request depending on the settings of the filtering profile specified by the policy. Some requests may not match any policy. The Zyxel Device allows the request if the default policy is not set to block. The Zyxel Device blocks the request if the default policy is set to block.

#### **External Web Filtering Service**

When you register for and enable the external web filtering service, your Zyxel Device accesses an external database that has millions of web sites categorized based on content. You can have the Zyxel Device block, block and/or log access to web sites based on these categories.

### **HTTPS Domain Filter**

HTTPS Domain Filter works with the Content Filter category feature to identify HTTPS traffic and take appropriate action. SSL Inspection identifies HTTPS traffic for all UTM traffic and has higher priority than HTTPS Domain Filter. HTTPS Domain Filter only identifies keywords in the domain name of an URL and matches it to a category. For example, if the keyword is 'picture' and the URL is http:// www.google.com/picture/index.htm, then HTTPS Domain Filter cannot identify 'picture' because that keyword in not in the domain name 'www.google.com'. However, SSL Inspection can identify 'picture' in the URL http://www.google.com/picture/index.htm.

### **Keyword Blocking URL Checking**

The Zyxel Device checks the URL's domain name (or IP address) and file path separately when performing keyword blocking.

The URL's domain name or IP address is the characters that come before the first slash in the URL. For example, with the URL www.zyxel.com.tw/news/pressroom.php, the domain name is www.zyxel.com.tw.

The file path is the characters that come after the first slash in the URL. For example, with the URL www.zyxel.com.tw/news/pressroom.php, the file path is news/pressroom.php.

Since the Zyxel Device checks the URL's domain name (or IP address) and file path separately, it will not find items that go across the two. For example, with the URL www.zyxel.com.tw/news/pressroom.php, the Zyxel Device would find "tw" in the domain name (www.zyxel.com.tw). It would also find "news" in the file path (news/pressroom.php) but it would not find "tw/news".

#### **Finding Out More**

• See [Section 37.5 on page 746](#page-745-0) for content filtering background/technical information.

### **37.1.3 Before You Begin**

- You must configure an address object, a schedule object and a filtering profile before you can set up a content security policy.
- You must have Content Filtering license in order to use the function.subscribe to use the external database content filtering (see the **Licensing** > **Registration** screens).

# <span id="page-723-0"></span>**37.2 Content Filter Profile Screen**

Click **Configuration > UTM Profile> Content Filter > Profile** to open the **Content Filter Profile** screen. Use this screen to enable content filtering, view and order your list of content filter policies, create a denial of access message or specify a redirect URL and check your external web filtering service registration status.

Click on the icons to go to the OneSecurity website where there is guidance on configuration walkthroughs, troubleshooting and other information.

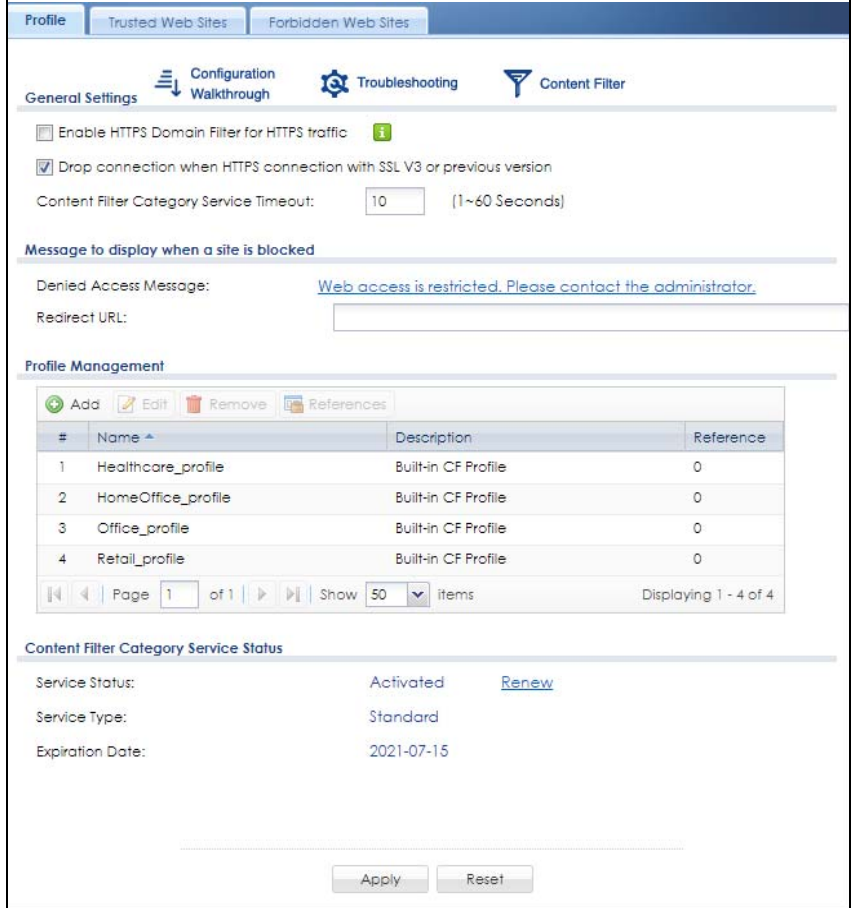

**Figure 502** Configuration > UTM Profile > Content Filter > Profile

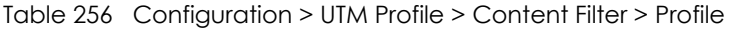

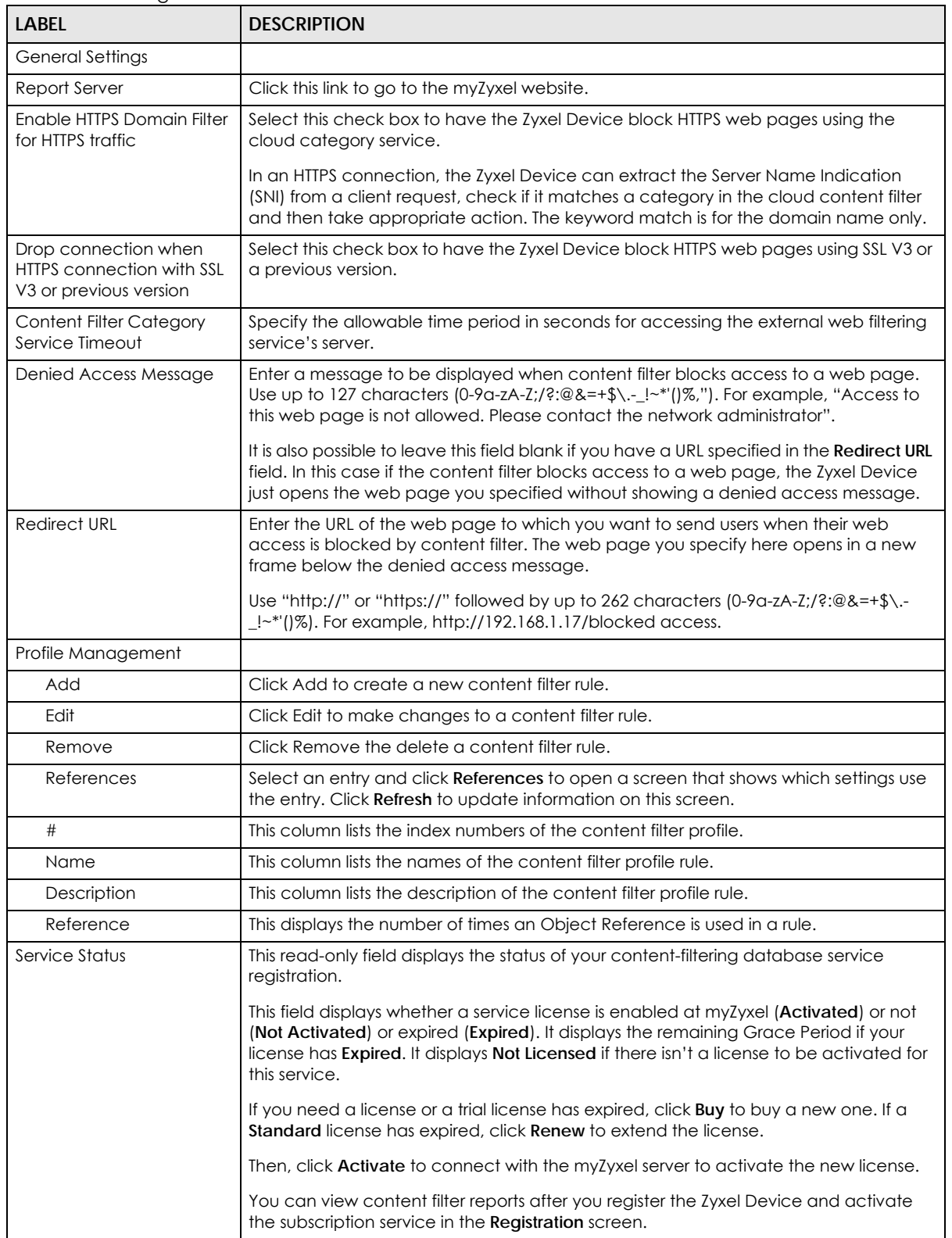

| <b>LABEL</b>           | <b>DESCRIPTION</b>                                                                                                    |
|------------------------|----------------------------------------------------------------------------------------------------|
| Service Type           | This read-only field displays what kind of service registration you have for the content-<br>filtering database.            |
|                        | None displays if you have not successfully registered and activated the service.                                            |
|                        | <b>Standard</b> displays if you have successfully registered the Zyxel Device and activated<br>the service.                 |
|                        | <b>Trial</b> displays if you have successfully registered the Zyxel Device and activated the<br>trial service subscription. |
| <b>Expiration Date</b> | This field displays the date your service license expires.                                                                  |
| <b>Register Now</b>    | Click the link to go to myZyxel where you can register your Zyxel Device and activate<br>the service.                       |
|                        | This link is available only when the service is not activated yet.                                                          |
| Apply                  | Click <b>Apply</b> to save your changes back to the Zyxel Device.                                                           |
| Reset                  | Click Reset to return the screen to its last-saved settings.                                                                |

Table 256 Configuration > UTM Profile > Content Filter > Profile (continued)

# **37.2.1 Content Filter Add Profile Category Service**

Click **Configuration > UTM > Content Filter > Profile > Add or Edit** to open the **Add Filter Profile** screen.

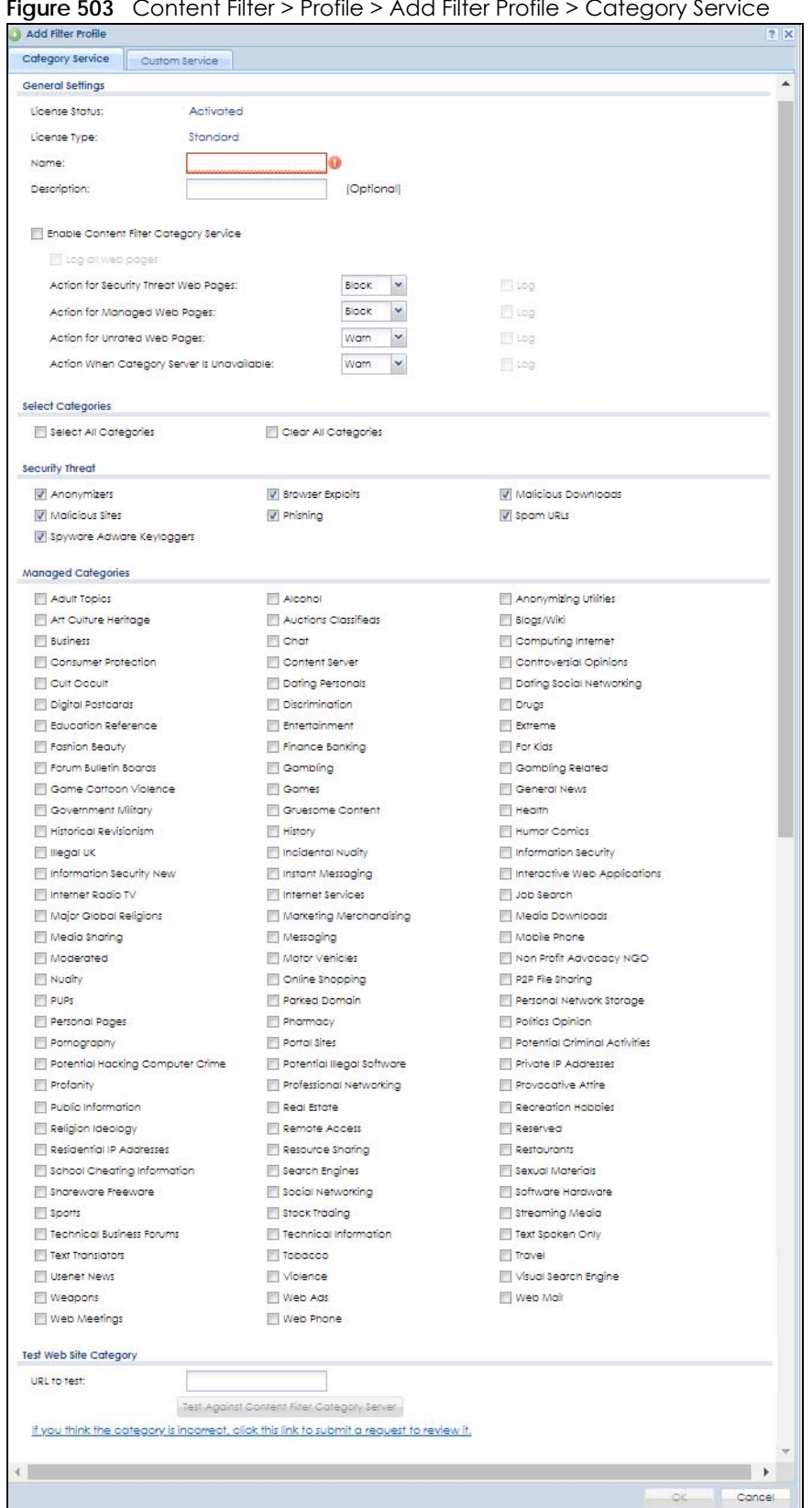

#### **Figure 503** Content Filter > Profile > Add Filter Profile > Category Service

| label                                     | <b>DESCRIPTION</b>                                                                                                    |
|-------------------------------------------|----------------------------------------------------------------------------------------------------|
| Service Status                            | This read-only field displays the status of your content-filtering database service<br>registration.                                                                                                    |
|                                           | This field displays whether a service license is enabled at myZyxel ( <b>Activated</b> ) or<br>not (Not Activated) or expired (Expired). It displays the remaining Grace Period if<br>your license has Expired. It displays Not Licensed if there isn't a license to be<br>activated for this service. |
|                                           | If you need a license or a trial license has expired, click <b>Buy</b> to buy a new one. If a<br>Standard license has expired, click Renew to extend the license.                                                                                                    |
|                                           | Then, click Activate to connect with the myZyxel server to activate the new<br>license.                                                                                                    |
|                                           | You can view content filter reports after you register the Zyxel Device and activate<br>the subscription service in the Registration screen.                                                                                                    |
| Service Type                              | This read-only field displays what kind of service registration you have for the<br>content-filtering database.                                                                                                    |
|                                           | None displays if you have not successfully registered and activated the service.                                                                                                    |
|                                           | Standard displays if you have successfully registered the Zyxel Device and<br>activated the standard content filtering service.                                                                                                    |
|                                           | Trial displays if you have successfully registered the Zyxel Device and activated<br>the trial service subscription.                                                                                                    |
| Name                                      | Enter a descriptive name for this content filtering profile name. You may use 1-31<br>alphanumeric characters, underscores(), or dashes (-), but the first character<br>cannot be a number. This value is case-sensitive.                                                                              |
| Description                               | Enter a description for the content filtering profile rule to help identify the purpose<br>of rule. You may use 1-31 alphanumeric characters, underscores(), or dashes (-),<br>but the first character cannot be a number. This value is case-sensitive.                                               |
|                                           | This field is optional.                                                                                                    |
| <b>Enable SafeSearch</b>                  | SafeSearch is a search engine that can automatically filter sexually explicit videos<br>and images from the search result without overloading the Zyxel Device. It does<br>this by adding a parameter in the search URL:                                                                               |
|                                           | https://www.google.com.tw/?gws_rd=ssl#g=porn&safe=active.                                                                                                    |
|                                           | Supported search engines at the time of writing are:                                                                                                    |
|                                           | Yahoo, Google, MSN Live Bing, Yandex                                                                                                    |
| Enable Content Filter<br>Category Service | Enable external database content filtering to have the Zyxel Device check an<br>external database to find to which category a requested web page belongs. The<br>Zyxel Device then blocks or forwards access to the web page depending on the<br>configuration of the rest of this page.               |
| Log all web pages                         | Select this to record attempts to access web pages when:                                                                                                    |
|                                           | They match the other categories that you select below<br>They are not categorized<br>The external content filtering database is unavailable.                                                                                                    |

Table 257 Configuration > UTM Profile> Content Filter > Profile > Add > Category Service

| <b>LABFL</b>                                  | <b>DESCRIPTION</b>                                                                                                    |
|-----------------------------------------------|----------------------------------------------------------------------------------------------------|
| Action for Security Threat<br>Web Pages       | Select Pass to allow users to access web pages that match the Security Threat<br>categories that you select below.                                                                                                    |
|                                               | Select <b>Block</b> to prevent users from accessing web pages that match the Security<br>Threat categories that you select below. When external database content filtering<br>blocks access to a web page, it displays the denied access message that you<br>configured in the Content Filter General screen along with the category of the<br>blocked web page. |
|                                               | Select Warn to display a warning message before allowing users to access web<br>pages that match the Security Threat categories that you select below.                                                                                                    |
|                                               | Select Log to record attempts to access web pages that match the Security<br>Threat categories that you select below.                                                                                                    |
| Action for Managed Web<br>Pages               | Select Pass to allow users to access web pages that match the other categories<br>that you select below.                                                                                                    |
|                                               | Select Block to prevent users from accessing web pages that match the other<br>categories that you select below. When external database content filtering<br>blocks access to a web page, it displays the denied access message that you<br>configured in the Content Filter General screen along with the category of the<br>blocked web page.                  |
|                                               | Select Log to record attempts to access web pages that match the other<br>categories that you select below.                                                                                                    |
| Action for Unrated Web<br>Pages               | Select Pass to allow users to access web pages that the external web filtering<br>service has not categorized.                                                                                                    |
|                                               | Select Block to prevent users from accessing web pages that the external web<br>filtering service has not categorized. When the external database content filtering<br>blocks access to a web page, it displays the denied access message that you<br>configured in the Content Filter General screen along with the category of the<br>blocked web page.        |
|                                               | Select Warn to display a warning message before allowing users to access web<br>pages that the external web filtering service has not categorized.                                                                                                    |
|                                               | Select Log to record attempts to access web pages that are not categorized.                                                                                                    |
| Action When Category<br>Server Is Unavailable | Select Pass to allow users to access any requested web page if the external<br>content filtering database is unavailable.                                                                                                    |
|                                               | Select Block to block access to any requested web page if the external content<br>filtering database is unavailable.                                                                                                    |
|                                               | Select <b>Warn</b> to display a warning message before allowing users to access any<br>requested web page if the external content filtering database is unavailable.                                                                                                    |
|                                               | The following are possible causes for the external content filtering server not being<br>available:                                                                                                    |
|                                               | There is no response from the external content filtering server within the time<br>٠<br>period specified in the Content Filter Server Unavailable Timeout field.<br>The Zyxel Device is not able to resolve the domain name of the external<br>content filtering database.                                                                                       |
|                                               | There is an error response from the external content filtering database. This can<br>be caused by an expired content filtering registration (External content<br>filtering's license key is invalid").                                                                                                    |
|                                               | Select Log to record attempts to access web pages that occur when the external<br>content filtering database is unavailable.                                                                                                    |
| Select Categories                             |                                                                                                    |
| Select All Categories                         | Select this check box to restrict access to all site categories listed below.                                                                                                    |
| Clear All Categories                          | Select this check box to clear the selected categories below.                                                                                                    |

Table 257 Configuration > UTM Profile> Content Filter > Profile > Add > Category Service (continued)

ZyWALL USG Series User's Guide

| <b>LABEL</b>                                          | <b>DESCRIPTION</b>                                                                                                    |
|-------------------------------------------------------|----------------------------------------------------------------------------------------------------|
| Security Threat                                       | These are the categories of web pages that are known to pose a security threat to<br>users or their computers.                                                                                                    |
| Anonymizers                                           | Sites and proxies that act as an intermediary for surfing to other Web sites in an<br>anonymous fashion, whether to circumvent Web filtering or for other reasons. For<br>example, blog.go2.tw, anonymizer.com, www.qu365.com.                                                                                                    |
| <b>Browser Exploits</b>                               | Sites that contain browser exploits. A browser exploit is any content that forces a<br>web browser to perform operations that you do not explicitly intend.                                                                                                    |
| <b>Malicious Downloads</b>                            | Sites that host files containing malicious content, such as viruses, spyware, rootkits,<br>and ransomware.                                                                                                    |
| <b>Malicious Sites</b>                                | Sites that install unwanted software on a user's computer with the intent to enable<br>third-party monitoring or make systme changes without the user's consent.                                                                                                    |
| Phishing                                              | Sites that are used for deceptive or fraudulent purposes (e.g. phishing), such as<br>stealing financial or other user account information. These sites are most often<br>designed to appear as legitimate sites in order to mislead users into entering their<br>credentials. For example, optimizedby.rmxads.com, 218.1.71.226//e3b.  |
| Spam URLs                                             | Sites that have been promoted through spam techniques. For example,<br>img.tongji.linezing.com, banner.chinesegamer.net.                                                                                                    |
| Spyware Adware                                        | Sites that contain spyware, adware, or keyloggers.                                                                                                    |
| Keyloggers                                            | Spyware is a program installed on your computer, usually without your explicit<br>knowledge, that captures and transmits personal information or Internet browsing<br>habits and details to companies. Companies use this information to analyze<br>browsing habits, to gather marketing data, and to sell your information to others. |
|                                                       | Key logger programs try o capture and steal your passwords and watch and<br>record everything you do on your computer.                                                                                                    |
|                                                       | Adware programs typically display blinking advertisements or pop-up windows<br>when you perform a certain action. Adware programs are often installed in<br>exchange for another service, such as the right to sue a program without paying<br>for it.                                                                                 |
| <b>Managed Categories</b>                             | These are categories of web pages based on their content. Select categories in<br>this section to control access to specific types of Internet content.                                                                                                    |
|                                                       | You must have the Category Service content filtering license to filter these<br>categories. See the next table for category details.                                                                                                    |
| <b>Test Web Site Category</b>                         |                                                                                                    |
| URL to test                                           | You can check which category a web page belongs to. Enter a web site URL in<br>the text box.                                                                                                    |
|                                                       | When the content filter is active, you should see the web page's category. The<br>query fails if the content filter is not active.                                                                                                    |
|                                                       | Content Filtering can query a category by full URL string (for example, http://<br>www.google.com/picture/index.htm), but HTTPS Domain Filter can only query a<br>category by domain name ('www.google.com'), so the category may be<br>different in the query result. URL to test displays both results in the test.                  |
| If you think the category is<br>incorrect             | Click this link to see the category recorded in the Zyxel Device's content filtering<br>database for the web page you specified (if the database has an entry for it).                                                                                                    |
| <b>Test Against Content Filter</b><br>Category Server | Click this button to see the category recorded in the external content filter server's<br>database for the web page you specified.                                                                                                    |
| OK                                                    | Click OK to save your changes back to the Zyxel Device.                                                                                                    |
| Cancel                                                | Click Cancel to exit this screen without saving your changes.                                                                                                    |

Table 257 Configuration > UTM Profile> Content Filter > Profile > Add > Category Service (continued)

The following table describes the managed categories.

| <b>CATEGORY</b>             | <b>DESCRIPTION</b>                                                                                                    |
|-----------------------------|----------------------------------------------------------------------------------------------------|
| Adult Topics                | Web pages that contain content or themes that are generally considered<br>unsuitable for children.                                                                                                    |
| Alcohol                     | Web pages that mainly sell, promote, or advocate the use of alcohol, such as<br>beer, wine, and liquor.                                                                                                    |
|                             | This category also includes cocktail recipes and home-brewing instructions.                                                                                                    |
| Anonymizing Utilities       | Web pages that result in anonymous web browsing without the explicit intent to<br>provide such a service.                                                                                                    |
|                             | This category includes URL translators, web-page caching, and other utilities that<br>might function as anonymizers, but without the express purpose of bypassing<br>filtering software.                                                                                                    |
|                             | This category does not include text translation.                                                                                                    |
| Art Culture Heritage        | Web pages that contain virtual art galleries, artist sites (including sculpture and<br>photography), museums, ethnic customs, and country customs.                                                                                                    |
|                             | This category does not include online photograph albums.                                                                                                    |
| <b>Auctions Classifieds</b> | Web pages that provide online bidding and selling of items or services.                                                                                                    |
|                             | This category includes web pages that focus on bidding and sales.                                                                                                    |
|                             | This category does not include classified advertisements such as real estate<br>postings, personal ads, or companies marketing their auctions.                                                                                                    |
| Blogs/Wiki                  | Web pages containing dynamic content, which often changes because users<br>can post or edit content at any time.                                                                                                    |
|                             | This category covers the risks with dynamic content that might range from<br>harmless to offensive.                                                                                                    |
| <b>Business</b>             | Web pages that provide business-related information, such as corporate<br>overviews or business planning and strategies.                                                                                                    |
|                             | This category also includes information, services, or products that help other<br>businesses plan, manage, and market their enterprises, and multi-level marketing.                                                                                                    |
|                             | This category does not include personal pages and web-hosting web pages.                                                                                                    |
| Chat                        | Web pages that provide web-based, real-time social messaging in public and<br>private chat rooms. This category includes IRC.                                                                                                    |
|                             | This category does not include instant messaging.                                                                                                    |
| Computing Internet          | Web pages containing reviews, information, buyer's guides of computers,<br>computer parts and accessories, computer software and internet companies,<br>industry news and magazines, and pay-to-surf sites.                                                                                          |
| Consumer Protection         | Websites that try to rob or cheat consumers.                                                                                                    |
|                             | Some examples of their activities include selling counterfeit products, selling<br>products that were originally provided for free, or improperly using the brand of<br>another company. This category also includes sites where many consumers<br>reported being cheated or not receiving services. |
|                             | This category does not include phishing, which tries to perpetrate fraud or theft by<br>stealing account information.                                                                                                    |

Table 258 Managed Category Descriptions

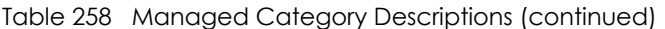

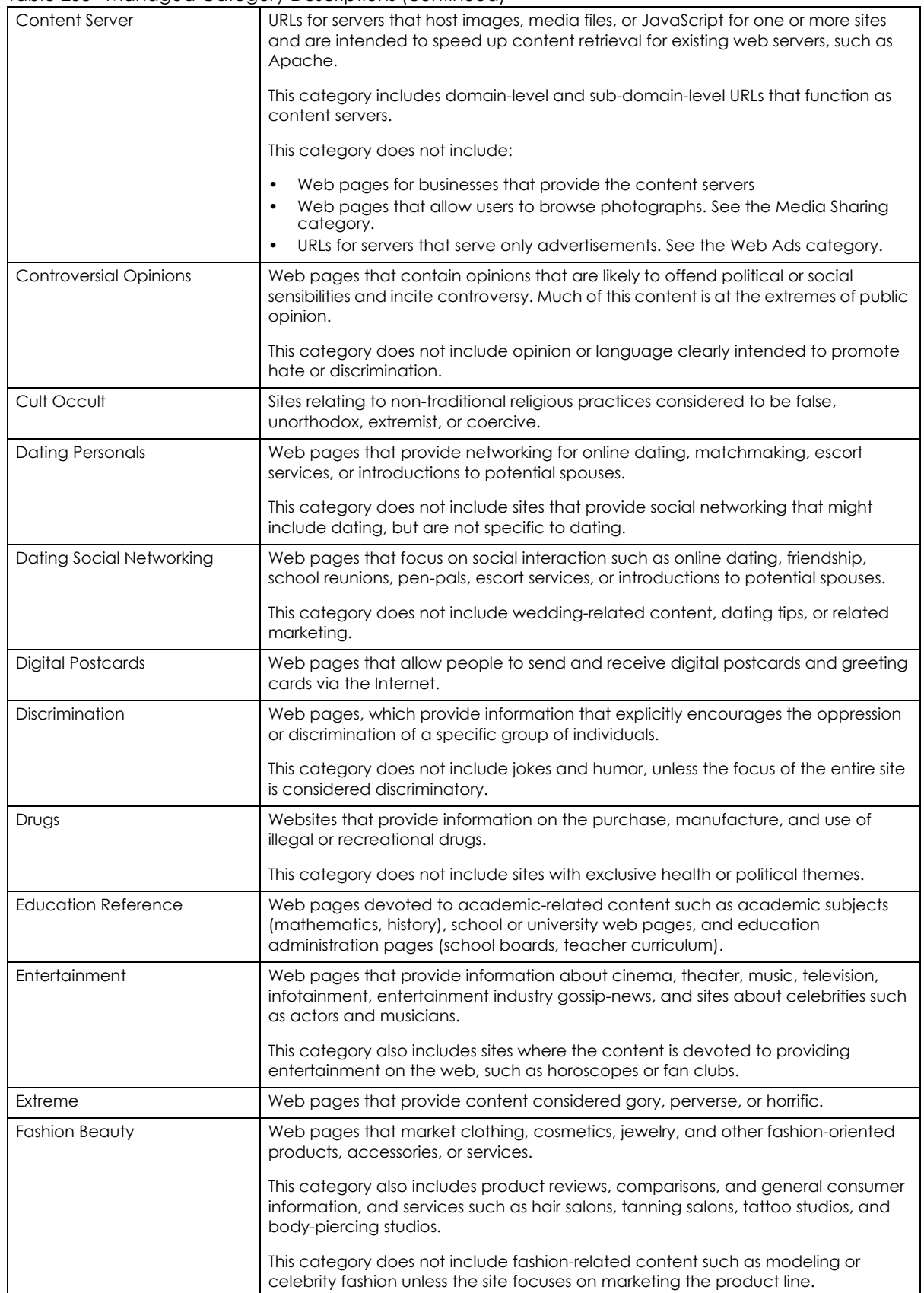

ZyWALL USG Series User's Guide

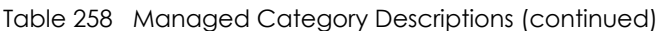

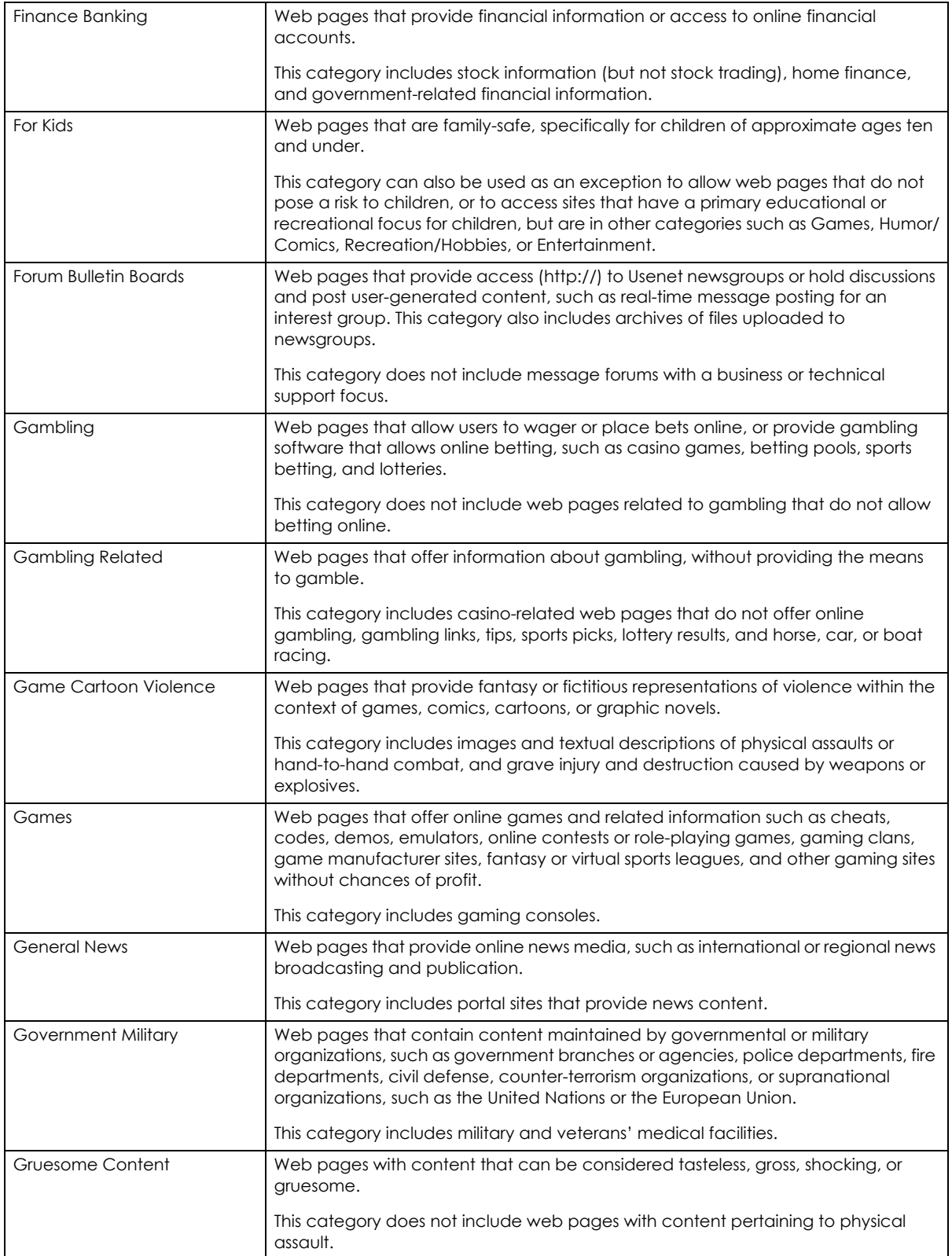

| Health                        | Web pages that cover all health-related information and health care services.                                                                                                    |
|-------------------------------|----------------------------------------------------------------------------------------------------|
|                               | This category does not include cosmetic surgery, marketing/selling<br>pharmaceuticals, or animal-related medical services.                                                                                                    |
| <b>Historical Revisionism</b> | Web pages that denounce, or offer different interpretations of, significant<br>historical facts, such as holocaust denial.                                                                                                    |
|                               | This category does not include all re-examination of historical facts, only historical<br>events that are highly sensitive.                                                                                                    |
| History                       | Web pages that provide content about historical facts.                                                                                                    |
|                               | This category includes content suitable for higher education, but the Education<br>category includes content for primary education. For example, a site with<br>Holocaust photographs might be offensive, but have academic value.                                                                                       |
| <b>Humor Comics</b>           | Web pages that provide comical or funny content.                                                                                                    |
|                               | This category includes sites with jokes, sketches, comics, and satire pages. This<br>category might also include graphic novel content, which is often associated with<br>comics.                                                                                                    |
| Illegal UK                    | Web pages that contain child sexual abuse content hosted anywhere in the<br>world, and criminally obscene and incitement to racial hatred content hosted in<br>the UK.                                                                                                    |
| Incidental Nudity             | Web pages that contain non-pornographic images of the bare human body like<br>those in classic sculpture and paintings, or medical images.                                                                                                    |
|                               | This category enables you to allow or block sites in order to address cultural or<br>geographic differences in opinion about nudity. For example, you can use this<br>category to block access to nudity, but allow access when nudity is not the<br>primary focus of a site, such as news sites or major portals.       |
| <b>Information Security</b>   | Web pages that legitimately provide information about data protection. This<br>category includes detailed information for safeguarding business or personal<br>data, intellectual property, privacy, and infrastructure on the Internet, private<br>networks, or in other bandwidth services such as telecommunications. |
|                               | This category does not include:                                                                                                    |
|                               | Legitimate information security companies and security software providers,<br>$\bullet$<br>such as virus protection companies.                                                                                                    |
|                               | Sites that intend to exploit security or teach how to bypass security.                                                                                                    |
| Information Security New      | Web pages that legitimately provide information about data protection. This<br>category includes detailed information for safeguarding business or personal<br>data, intellectual property, privacy, and infrastructure on the Internet, private<br>networks, or in other bandwidth services such as telecommunications. |
|                               | This category does not include:                                                                                                    |
|                               | Legitimate information security companies and security software providers,<br>such as virus protection companies.<br>Sites that intend to exploit security or teach how to bypass security.<br>$\bullet$                                                                                                    |
| Instant Messaging             | Web pages that provide software for real-time communication over a network<br>exclusively for users who joined a member's contact list or an instant-messaging<br>session.                                                                                                    |
|                               | Most instant-messaging software includes features such as file transfer, PC-to-PC<br>phone calls, and can track when other people log on and off.                                                                                                    |
| Interactive Web Applications  | Web pages that provide access to live or interactive web applications, such as<br>browser-based office suites and groupware. This category includes sites with<br>business, academic, or individual focus.                                                                                                    |
|                               | This category does not include sites providing access to interactive web<br>applications that do not take critical user data or offer security risks, such as<br>Google Maps.                                                                                                    |

Table 258 Managed Category Descriptions (continued)

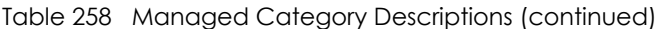

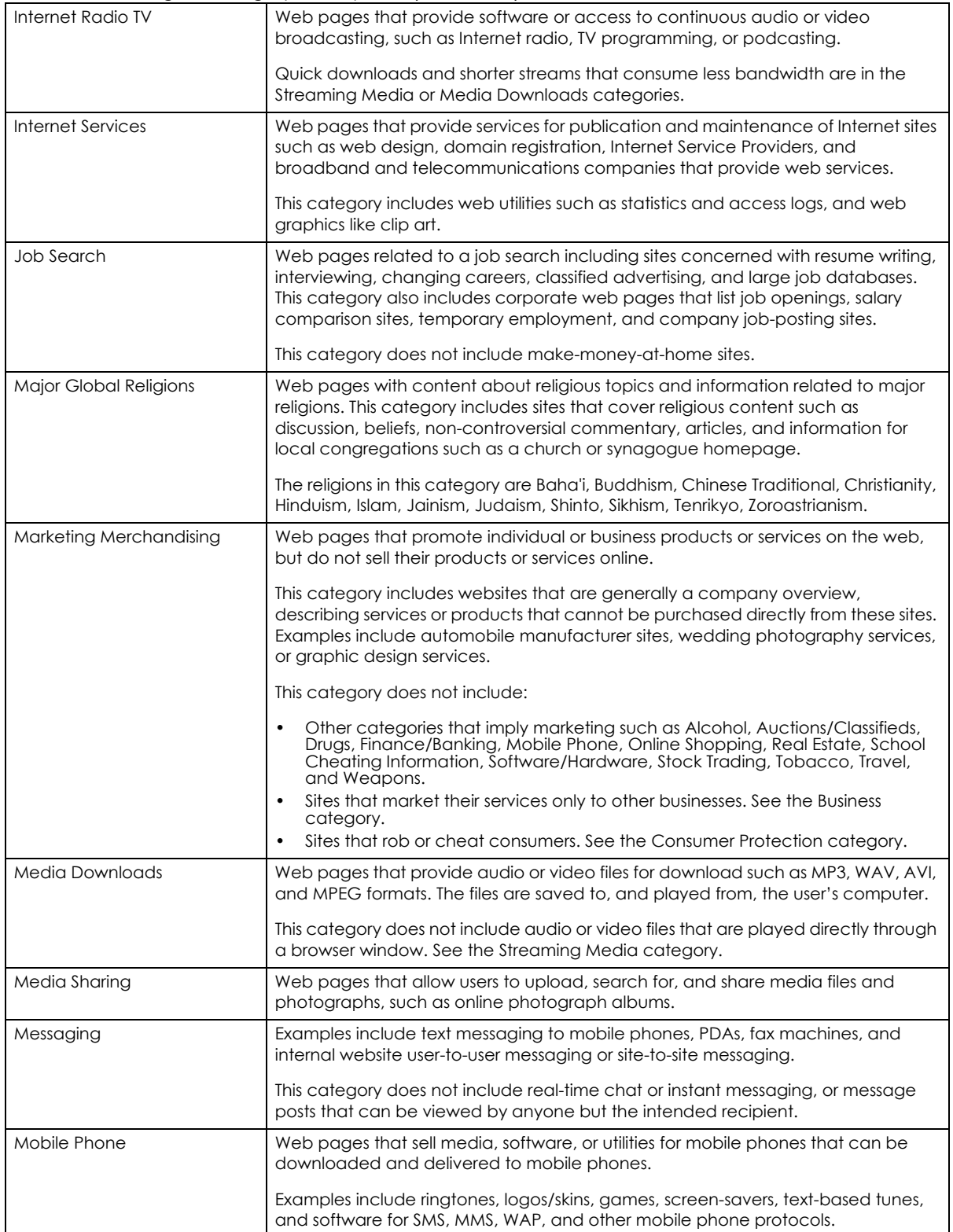

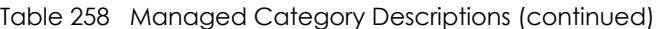

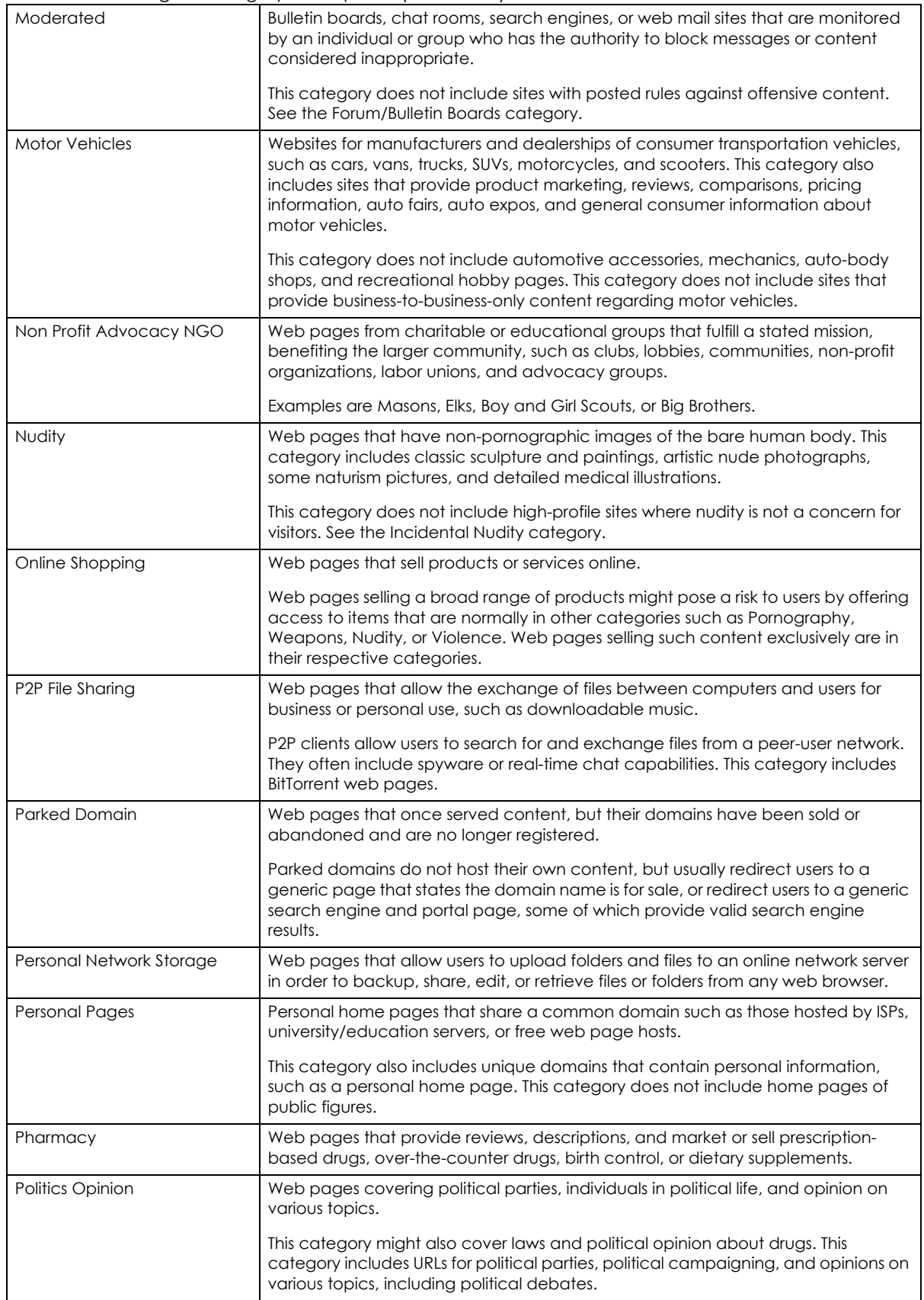

ZyWALL USG Series User's Guide

| Pornography                          | Web pages that contain materials intended to be sexually arousing or erotic.                                                                                                    |
|--------------------------------------|----------------------------------------------------------------------------------------------------|
|                                      | This category includes fetish pages, animation, cartoons, stories, and illegal<br>pornography.                                                                                                    |
| <b>Portal Sites</b>                  | Web pages that serve as major gateways or directories to content on the web.                                                                                                    |
|                                      | Many portal sites also provide a variety of internal site features or services such as<br>search engines, email, news, and entertainment. Mailing list sites with a variety of<br>content are in this category.                                                                                                    |
|                                      | This category does not include sites with topic-specific content.                                                                                                    |
| <b>Potential Criminal Activities</b> | Web pages that provide instructions to commit illegal or criminal activities.                                                                                                    |
|                                      | Instructions include committing murder or suicide, sabotage, bomb-making, lock-<br>picking, service theft, evading law enforcement, or spoofing drug tests. This<br>category might also include information on how to distribute illegal content,<br>perpetrate fraud, or consumer scams.                                                                   |
|                                      | This category does not include computer-related fraud.                                                                                                    |
| Potential Hacking Computer<br>Crime  | Web pages that provide instructions, or otherwise enable, fraud, crime, or<br>malicious activity that is computer-oriented.                                                                                                    |
|                                      | This category includes web pages related to computer crime include malicious<br>hacking information or tools that help individuals gain unauthorized access to<br>computers and networks (root kits, kiddy scripts). This category also includes other<br>areas of electronic fraud such as dialer scams and illegal manipulation of<br>electronic devices. |
|                                      | This category does not include illegal software.                                                                                                    |
| Potential Illegal Software           | Web pages, which the filter believes offer information to potentially 'pirated' or<br>illegally distribute software or electronic media, such as copyrighted music or film,<br>distribution of illegal license key generators, software cracks, and serial numbers.                                                                                         |
|                                      | This category does not include peer-to-peer web pages.                                                                                                    |
| Private IP Addresses                 | Sites that are private IP addresses as defined in RFC 1918, that is, hosts that do not<br>require access to hosts in other enterprises (or require just limited access) and<br>whose IP address may be ambiguous between enterprises but are well defined<br>within a certain enterprise.                                                                   |
| Profanity                            | Web pages that contain crude, vulgar, or obscene language or gestures.                                                                                                    |
| Professional Networking              | Web pages that provide social networking exclusively for professional or business<br>purposes.                                                                                                    |
|                                      | This category includes sites that provide personal or group profiles, and enable<br>their members to interact through real-time communication, message posting,<br>public bulletins, and media sharing. This category also contains alumni sites that<br>have a networking function.                                                                        |
|                                      | This category does not include social networking sites where the focus might vary,<br>but include friendship, dating, or professional focuses.                                                                                                    |
| Provocative Attire                   | Web pages with pictures that include alluring or revealing attire, lingerie and<br>swimsuits, or supermodel or celebrity photograph collections, but do not involve<br>nudity.                                                                                                    |
|                                      | This category does not include sites with swimwear or similar attire that is not<br>intended to be provocative. For example, Olympic swimming sites are not in this<br>category.                                                                                                    |
| Public Information                   | Web pages that provide general reference information such as public service<br>providers, regional information, transportation schedules, maps, or weather<br>reports.                                                                                                    |

Table 258 Managed Category Descriptions (continued)

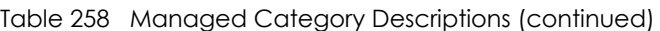

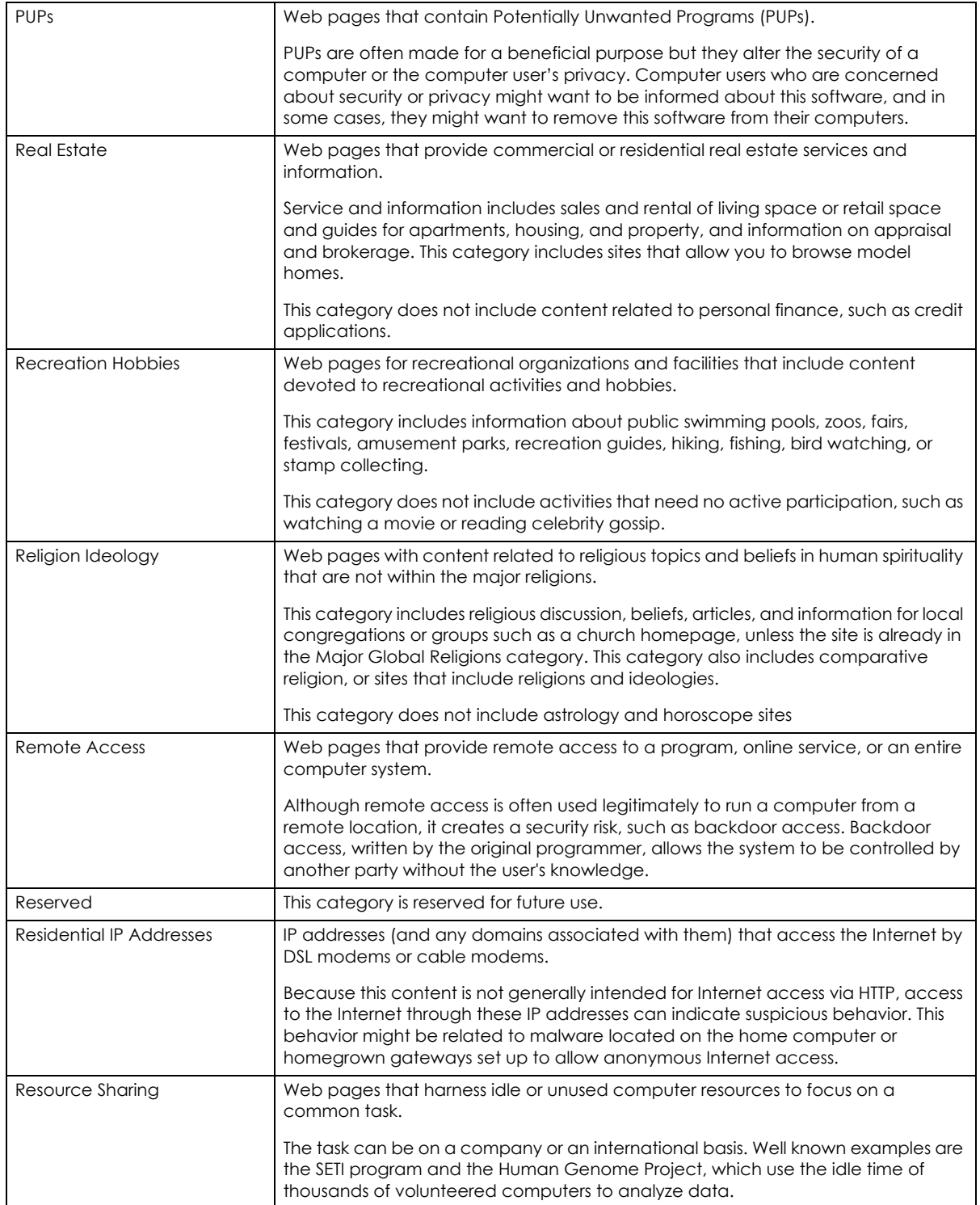

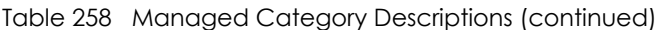

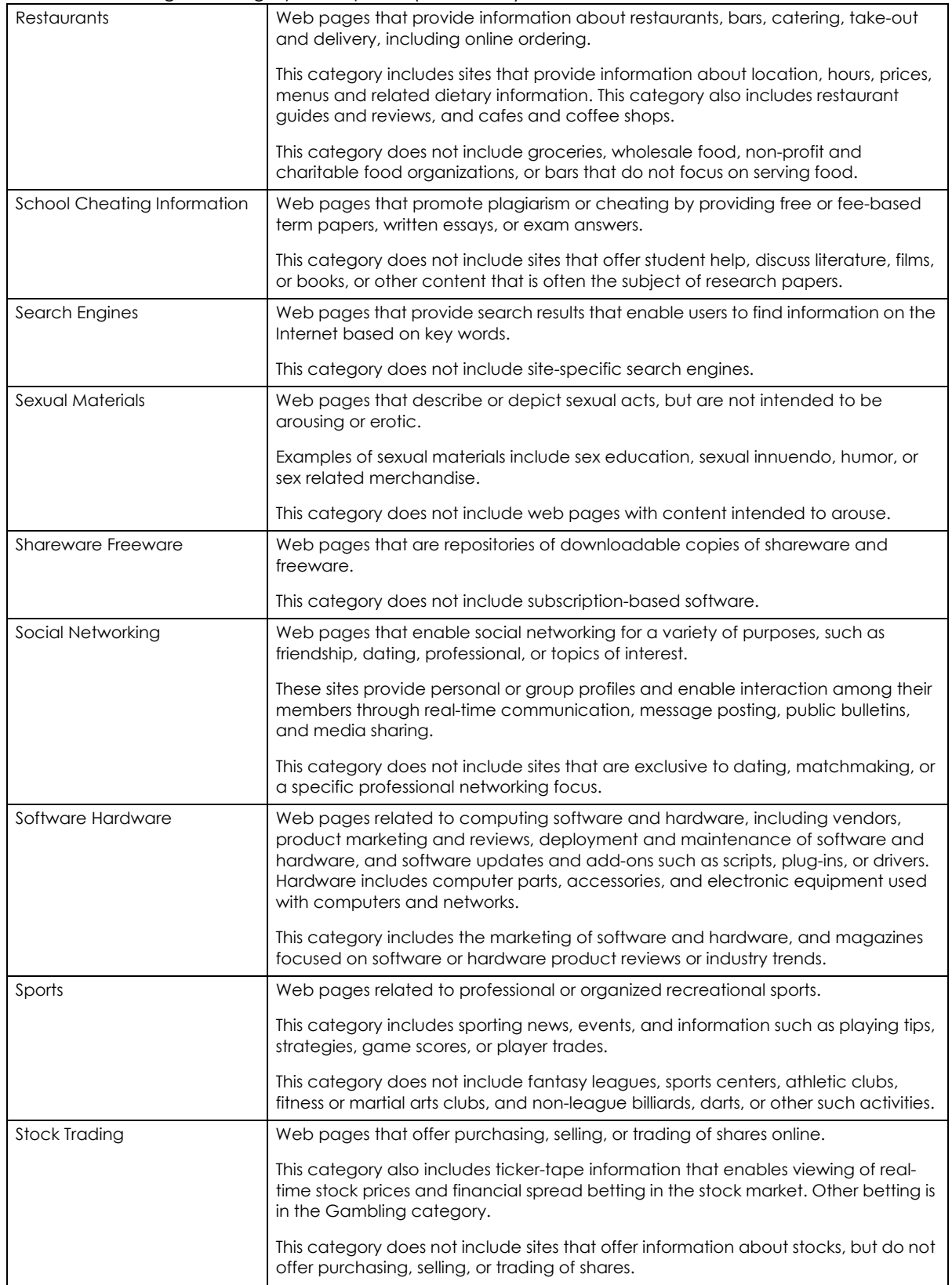

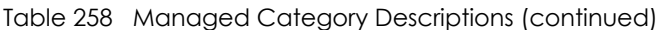

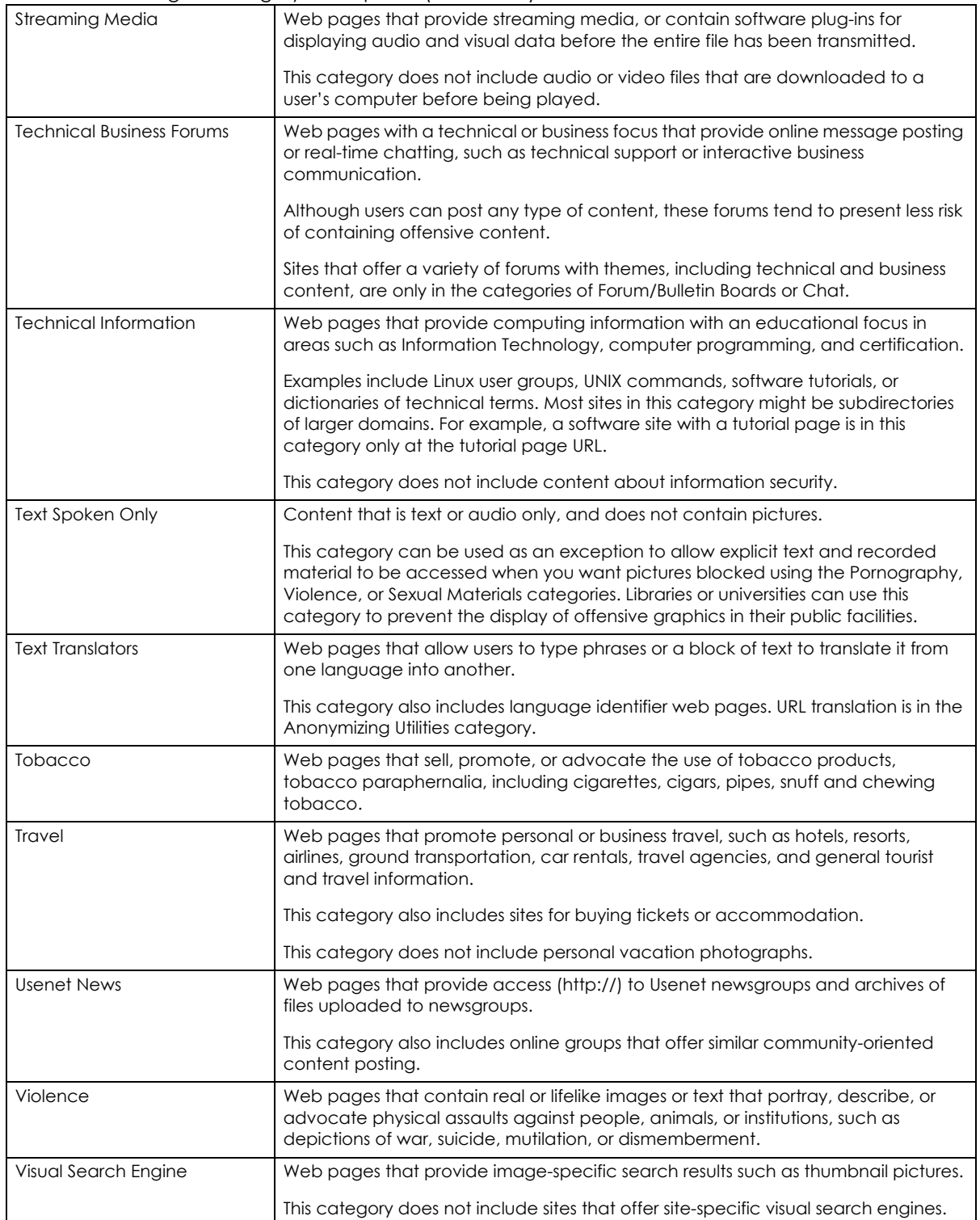

| Weapons      | Web pages that provide information about buying, making, modifying, or using<br>weapons, such as guns, knives, swords, paintball guns, and ammunition,<br>explosives, and weapon accessories.<br>This category also includes sites that contain content for: weapons for personal or<br>military use, homemade weapons, non-lethal weapons such as mace, pepper<br>spray, or Taser guns, weapons facilities, such as shooting ranges, and government<br>or military oriented weapons.<br>This category does not include political action groups, such as the NRA. |
|--------------|----------------------------------------------------------------------------------------------------|
| Web Ads      |                                                                                                    |
|              | Web pages that provide advertisement-hosting or programs that create<br>advertisements.                                                                                                    |
|              | Examples include links, source code or applets for banners, popups, and other<br>kinds of static or dynamically generated advertisements that appear on web<br>pages. This category is intended to block advertisements on web pages, not the                                                                                                    |
|              | companies that provide the advertisements or advertising services.                                                                                                    |
|              | This category does not include aggressive advertising adware. See the Spyware/<br>Adware category.                                                                                                    |
| Web Mail     | Web pages that enable users to send or receive email through the Internet.                                                                                                    |
| Web Meetings | Web pages that host live meetings, video conferences, and interactive<br>presentations mainly for businesses.                                                                                                    |
|              | Web meetings generally include streaming audio and video, and allow data<br>transfer or office-oriented application sharing, such as online presentations.                                                                                                    |
| Web Phone    | Web pages that enable users to make telephone calls via the Internet or obtain<br>information or software for this purpose.                                                                                                    |
|              | Web Phone service is also called Internet Telephony, or VoIP. Web phone service<br>includes PC-to-PC, PC-to-phone, and phone-to-phone services connecting via<br>TCP/IP networks.                                                                                                    |

Table 258 Managed Category Descriptions (continued)

## **37.2.2 Content Filter Add Filter Profile Custom Service**

Click **Configuration > UTM Profile > Content Filter > Filter Profile > Add or Edit > Custom Service** to open the **Custom Service** screen. You can create a list of good (allowed) web site addresses and a list of bad (blocked) web site addresses. You can also block web sites based on whether the web site's address contains a keyword. Use this screen to add or remove specific sites or keywords from the filter list.

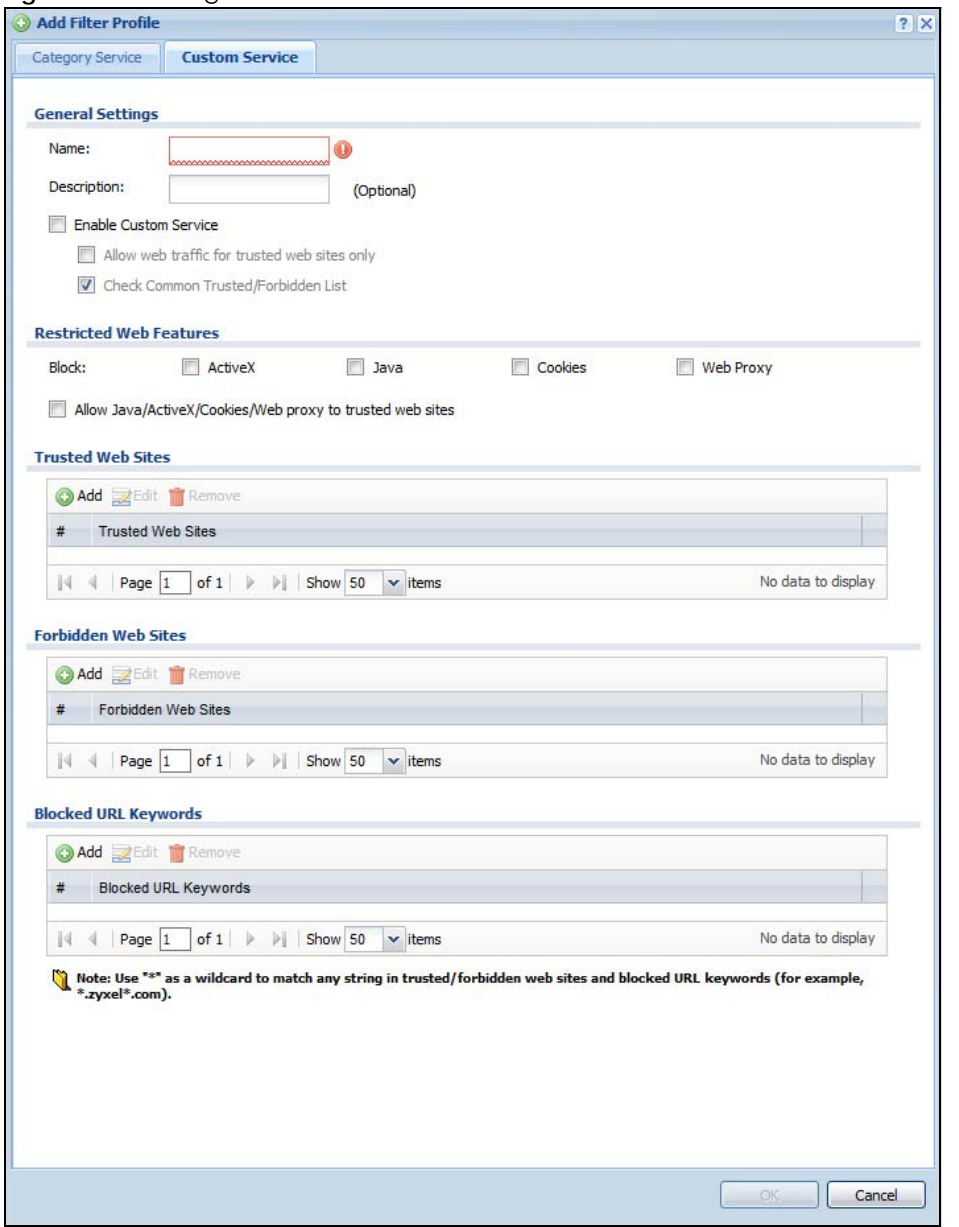

**Figure 504** Configuration > UTM Profile > Content Filter > Filter Profile > Custom Service

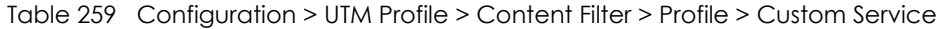

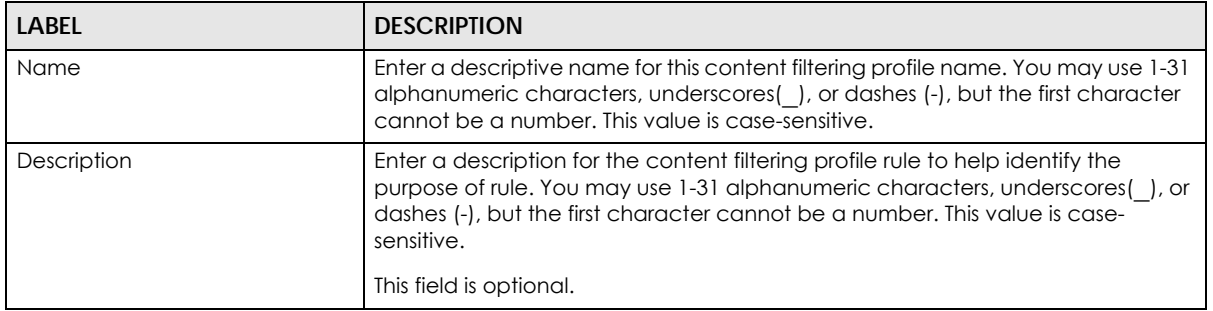

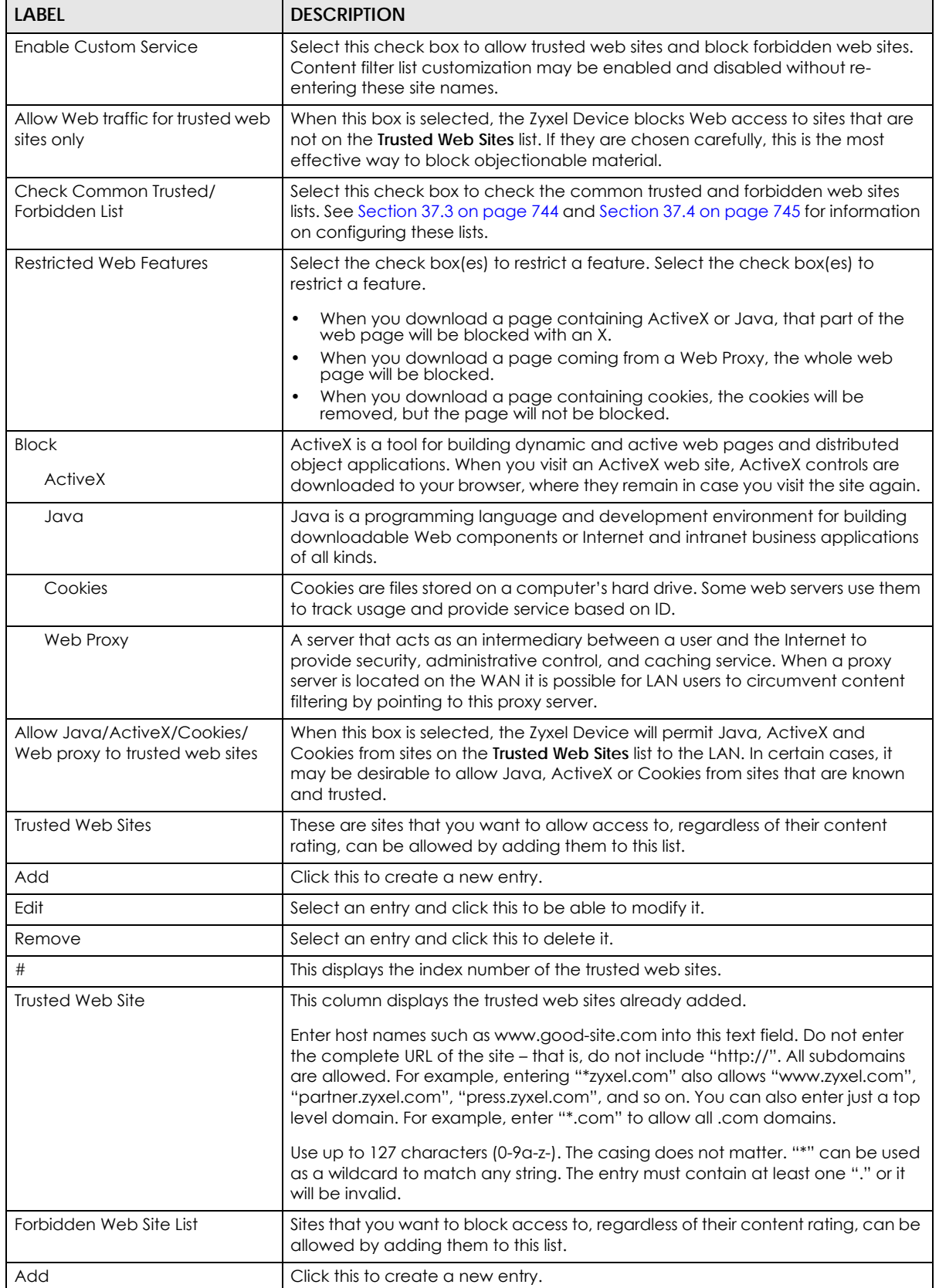

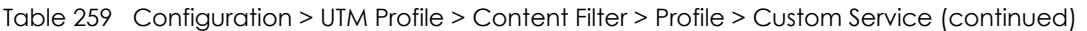

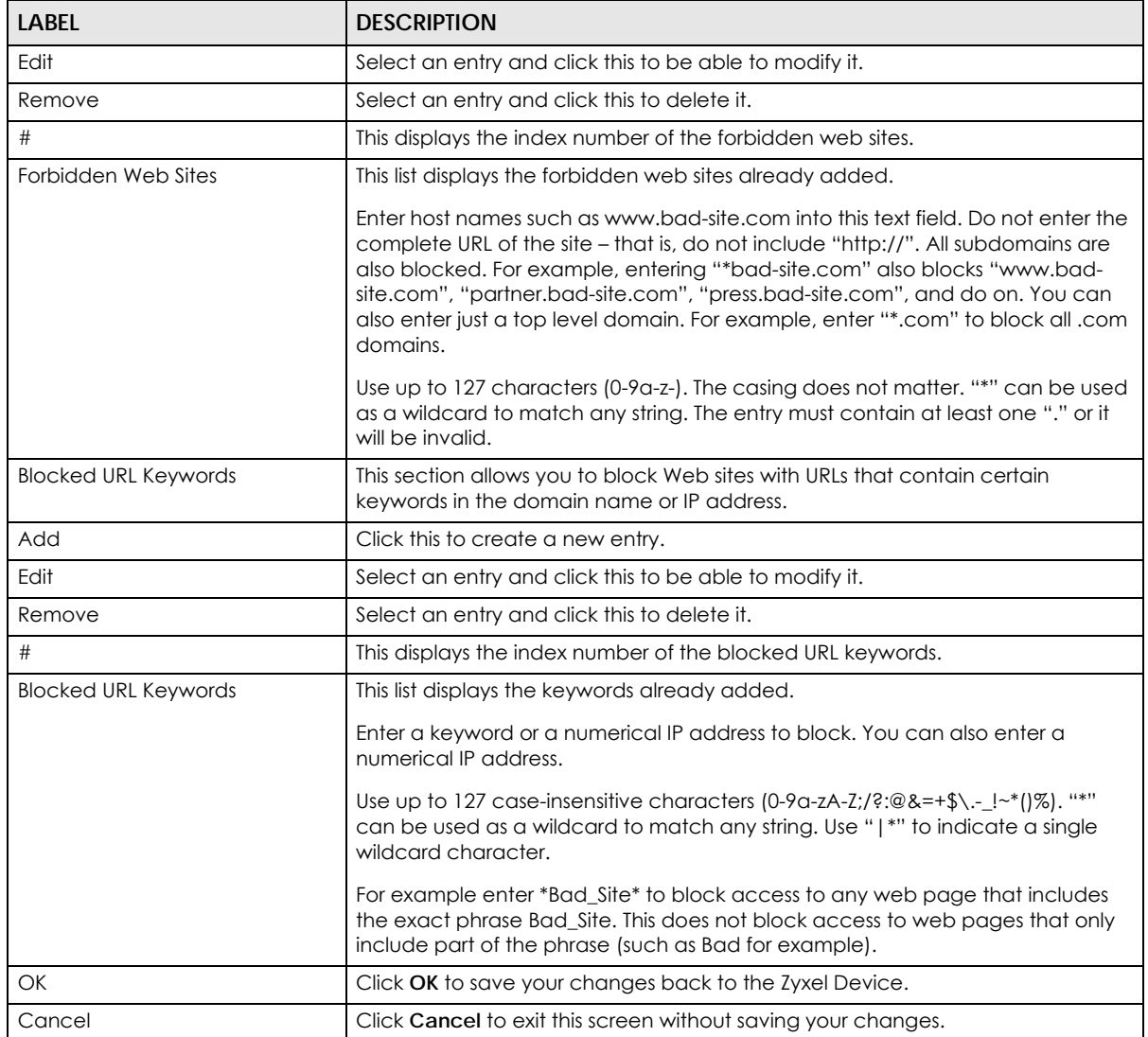

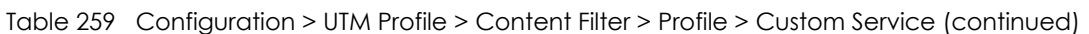

# <span id="page-743-0"></span>**37.3 Content Filter Trusted Web Sites Screen**

Click **Configuration > UTM Profile > Content Filter > Trusted Web Sites** to open the **Trusted Web Sites**  screen. You can create a common list of good (allowed) web site addresses. When you configure **Filter Profiles**, you can select the option to check the **Common Trusted Web Sites** list. Use this screen to add or remove specific sites from the filter list.

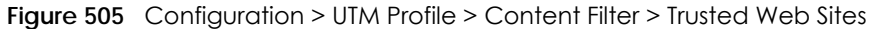

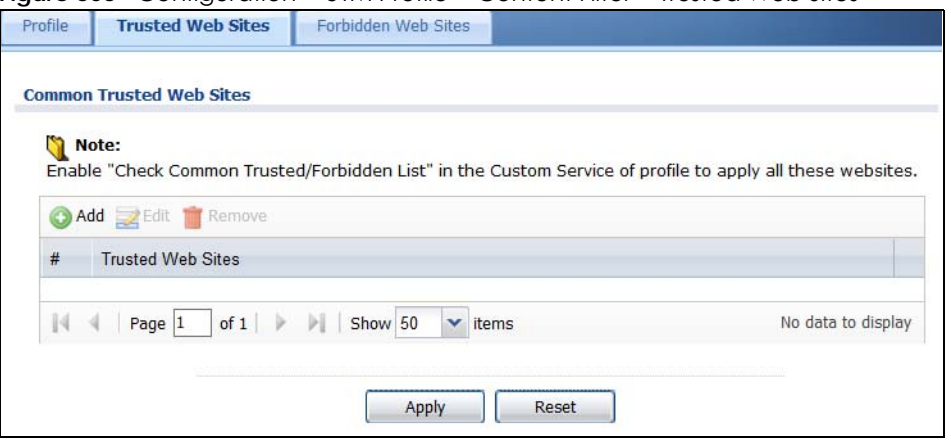

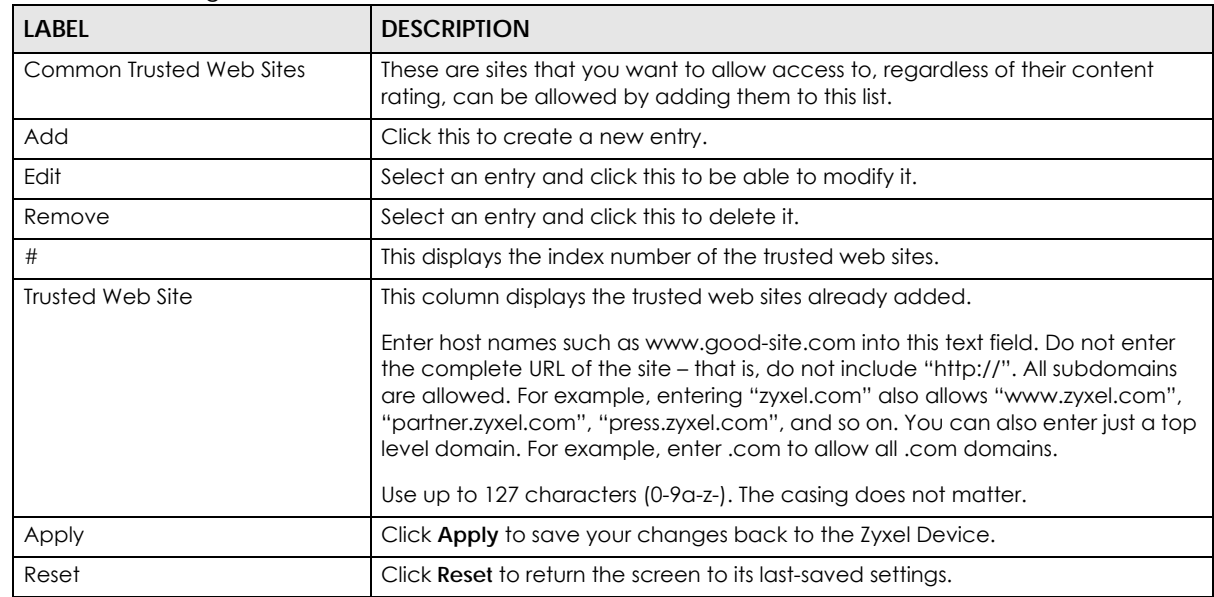

Table 260 Configuration > UTM Profile > Content Filter > Trusted Web Sites

# <span id="page-744-0"></span>**37.4 Content Filter Forbidden Web Sites Screen**

Click **Configuration > UTM Profile > Content Filter > Forbidden Web Sites** to open the **Forbidden Web Sites**  screen. You can create a common list of bad (blocked) web site addresses. When you configure **Filter Profiles**, you can select the option to check the **Common Forbidden Web Sites** list. Use this screen to add or remove specific sites from the filter list.

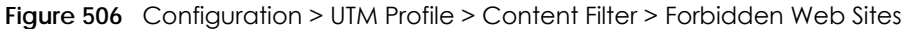

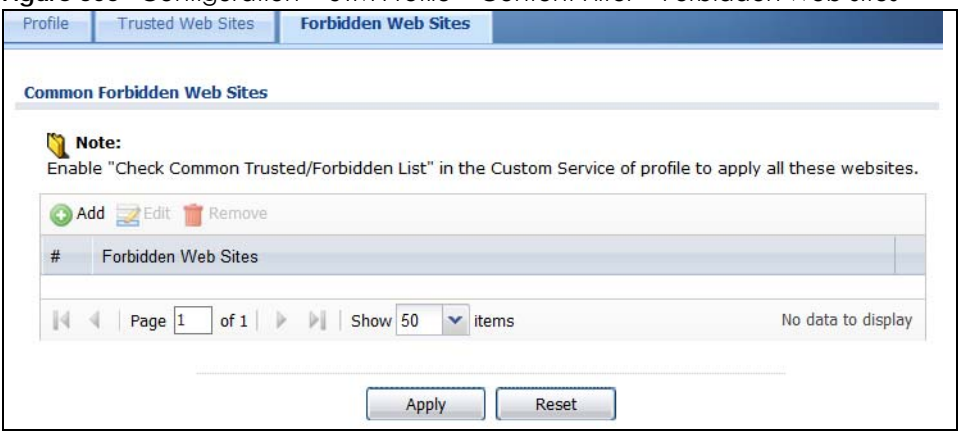

| <b>LABEL</b>            | <b>DESCRIPTION</b>                                                                                                    |
|-------------------------|----------------------------------------------------------------------------------------------------|
| Forbidden Web Site List | Sites that you want to block access to, regardless of their content rating, can be<br>allowed by adding them to this list.                                                                                                    |
| Add                     | Click this to create a new entry.                                                                                                    |
| Edit                    | Select an entry and click this to be able to modify it.                                                                                                    |
| Remove                  | Select an entry and click this to delete it.                                                                                                    |
| #                       | This displays the index number of the forbidden web sites.                                                                                                    |
| Forbidden Web Sites     | This list displays the forbidden web sites already added.<br>Enter host names such as www.bad-site.com into this text field. Do not enter the<br>complete URL of the site – that is, do not include "http://". All subdomains are<br>also blocked. For example, entering "bad-site.com" also blocks "www.bad-<br>site.com", "partner.bad-site.com", "press.bad-site.com", and do on. You can<br>also enter just a top level domain. For example, enter .com to block all .com<br>domains.<br>Use up to 127 characters (0-9a-z-). The casing does not matter. |
| Apply                   | Click <b>Apply</b> to save your changes back to the Zyxel Device.                                                                                                    |
| Cancel                  | Click Reset to return the screen to its last-saved settings.                                                                                                    |

Table 261 Configuration > UTM Profile > Content Filter > Forbidden Web Sites

# <span id="page-745-0"></span>**37.5 Content Filter Technical Reference**

This section provides content filtering background information.

#### **External Content Filter Server Lookup Procedure**

The content filter lookup process is described below.

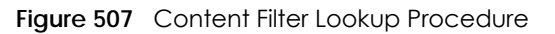

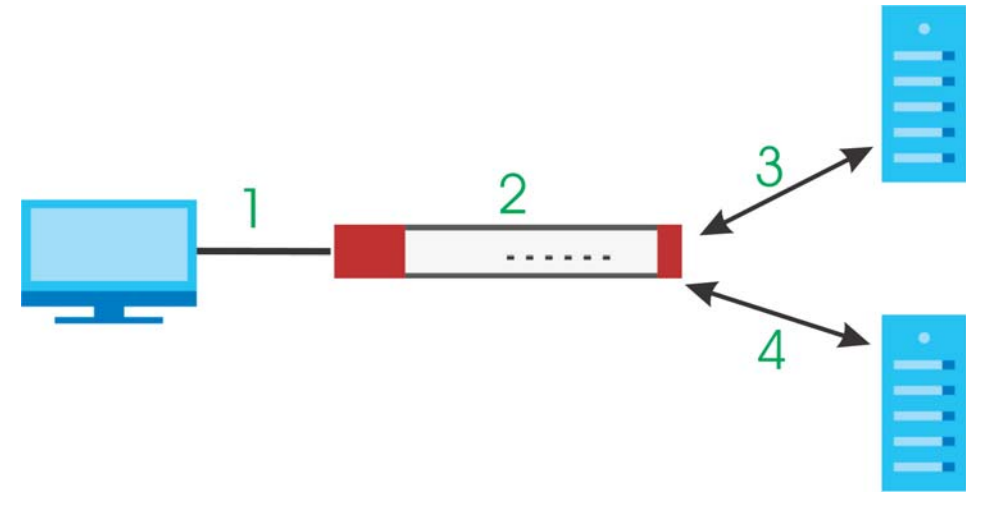

- **1** A computer behind the Zyxel Device tries to access a web site.
- **2** The Zyxel Device looks up the web site in its cache. If an attempt to access the web site was made in the past, a record of that web site's category will be in the Zyxel Device's cache. The Zyxel Device blocks, blocks and logs or just logs the request based on your configuration.
- **3** Use the **Content Filter Cache** screen to configure how long a web site address remains in the cache as well as view those web site addresses. All of the web site address records are also cleared from the local cache when the Zyxel Device restarts.
- **4** If the Zyxel Device has no record of the web site, it queries the external content filter database and simultaneously sends the request to the web server.
- **5** The external content filter server sends the category information back to the Zyxel Device, which then blocks and/or logs access to the web site based on the settings in the content filter profile. The web site's address and category are then stored in the Zyxel Device's content filter cache.

# **CHAPTER 38 IDP**

# **38.1 Overview**

This chapter introduces packet inspection IDP (Intrusion, Detection and Prevention), IDP profiles, binding an IDP profile to a traffic flow, custom signatures and updating signatures. An IDP system can detect malicious or suspicious packets and respond instantaneously. IDP on the Zyxel Device protects against network-based intrusions.

# **38.1.1 What You Can Do in this Chapter**

- Use the **UTM Profile** > **IDP** > **Profile** screen ([Section 38.2 on page 749](#page-748-0)) to view registration and signature information. Click the **Add** icon to create a new profile from a base IDP profile. Select an existing profile and click the **Edit** icon to change the profile, or click the **Remove** icon to delete it.
- Use the **UTM Profile** > **IDP** > **Custom Signature** screens ([Section 38.3 on page 760](#page-759-0)) to create a new custom signature, edit an existing signature, delete existing signatures or save signatures to your computer.

### **38.1.2 What You Need To Know**

#### **Packet Inspection Signatures**

A signature is a pattern of malicious or suspicious packet activity. You can specify an action to be taken if the system matches a stream of data to a malicious signature. You can change the action in the profile screens. Packet inspection examine OSI (Open System Interconnection) layer-4 to layer-7 packet contents for malicious data. Generally, packet inspection signatures are created for known attacks while anomaly detection looks for abnormal behavior.

### **Applying Your IDP Configuration**

Changes to the Zyxel Device's IDP settings affect new sessions, but not the sessions that already existed before you applied the changed settings.

### **38.1.3 Before You Begin**

• Register for a trial IDP subscription in the **Registration** screen. This gives you access to free signature updates. This is important as new signatures are created as new attacks evolve. When the trial subscription expires, purchase and enter a license key using the same screens to continue the subscription.

**748**

# <span id="page-748-0"></span>**38.2 The IDP Profile Screen**

An IDP profile is a set of packet inspection signatures.

Click **Configuration > UTM Profile > IDP > Profile** to open this screen. Use this screen to view registration and signature information.

Note: You must register in order to update packet inspection signatures. See the **Registration** screens.

If you try to enable IDP when the IDP service has not yet been registered, a warning screen displays and IDP is not enabled.

Click on the icons to go to the OneSecurity website where there is guidance on configuration walkthroughs, troubleshooting and other information.

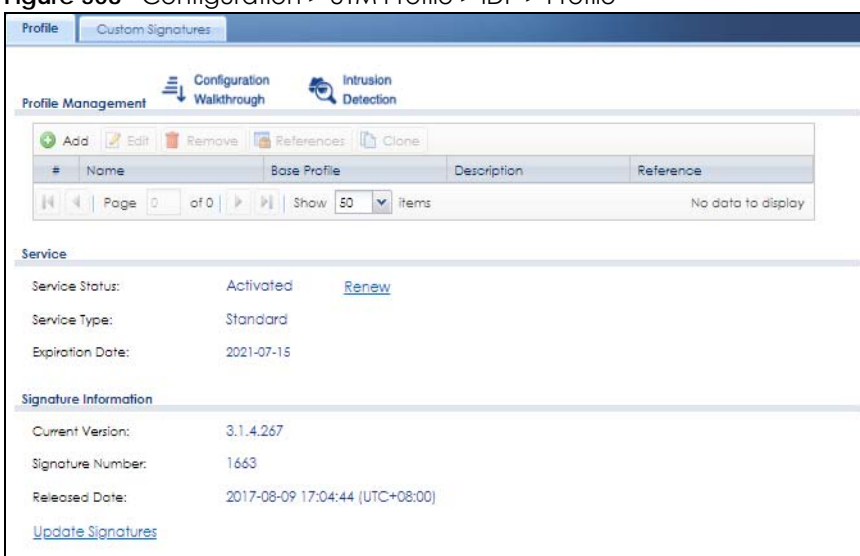

**Figure 508** Configuration > UTM Profile > IDP > Profile

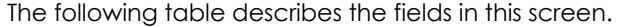

| <b>LABEL</b>       | <b>DESCRIPTION</b>                                                                                                    |
|--------------------|----------------------------------------------------------------------------------------------------|
| Profile Management |                                                                                                    |
| Add                | Click <b>Add</b> to create a new profile. Select from the options in the box.                                                                                                    |
| Edit               | Select an entry and click this to be able to modify it.                                                                                                    |
| Remove             | Select an entry and click this to delete it.                                                                                                    |
| References         | Select an entry and click <b>References</b> to open a screen that shows which settings use the<br>entry. Click Refresh to update information on this screen.                                                                                                 |
| Clone              | Use <b>Clone</b> to create a new entry by modifying an existing one.<br>Select an existing entry.<br>Click Clone.<br>٠<br>A configuration copy of the selected entry pops up. You must at least change the<br>name as duplicate entry names are not allowed. |
| #                  | This is the entry's index number in the list.                                                                                                    |

Table 262 Configuration > UTM Profile > IDP > Profile

| <b>LABEL</b>           | <b>DESCRIPTION</b>                                                                                                    |
|------------------------|----------------------------------------------------------------------------------------------------|
| Name                   | This displays the name of the IDP Profile.                                                                                                    |
| <b>Base Profile</b>    | This displays the base profile used to create the IDP profile.                                                                                                    |
| Description            | This displays the description of the IDP Profile.                                                                                                    |
| Reference              | This displays the number of times an object reference is used in a profile.                                                                                                    |
| Service                | You need to create an account at myZyxel, register your Zyxel Device and then<br>subscribe for IDP in order to be able to download new packet inspection signatures from<br>myZyxel. There's an initial free trial period for IDP after which you must pay to subscribe<br>to the service. See the Registration chapter for details.                                                                                                    |
| Service Status         | This field displays whether a service license is enabled at myZyxel (Activated) or not (Not<br>Activated) or expired (Expired). It displays the remaining Grace Period if your license has<br>Expired. It displays Not Licensed if there isn't a license to be activated for this service.<br>If you need a license or a trial license has expired, click <b>Buy</b> to buy a new one. If a<br>Standard license has expired, click Renew to extend the license. |
|                        | Then, click <b>Activate</b> to connect with the myZyxel server to activate the new license.                                                                                                    |
| Service Type           | This field shows Trial, Standard or None depending on whether you subscribed to the IDP<br>trial, bought an iCard for IDP service or neither.                                                                                                    |
| Signature Information  | The following fields display information on the current signature set that the Zyxel Device<br>is using.                                                                                                    |
| <b>Current Version</b> | This field displays the IDP signature set version number. This number gets larger as the set<br>is enhanced.                                                                                                    |
| Signature Number       | This field displays the number of IDP signatures in this set. This number usually gets larger<br>as the set is enhanced. Older signatures and rules may be removed if they are no longer<br>applicable or have been supplanted by newer ones.                                                                                                    |
| <b>Released Date</b>   | This field displays the date and time the set was released.                                                                                                    |
| Update Signatures      | Click this link to go to the screen you can use to download signatures from the update<br>server.                                                                                                    |

Table 262 Configuration > UTM Profile > IDP > Profile (continued)

### **38.2.1 Base Profiles**

The Zyxel Device comes with several base profiles. You use base profiles to create new profiles. In the **Configuration > UTM > IDP > Profile** screen, click **Add** to display the following screen.

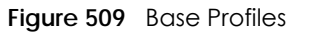

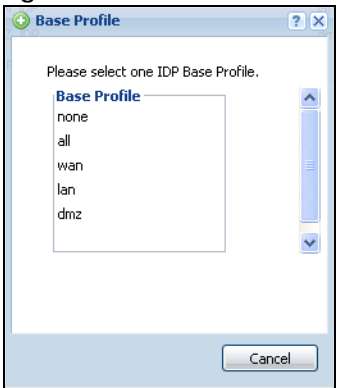

The following table describes this screen.

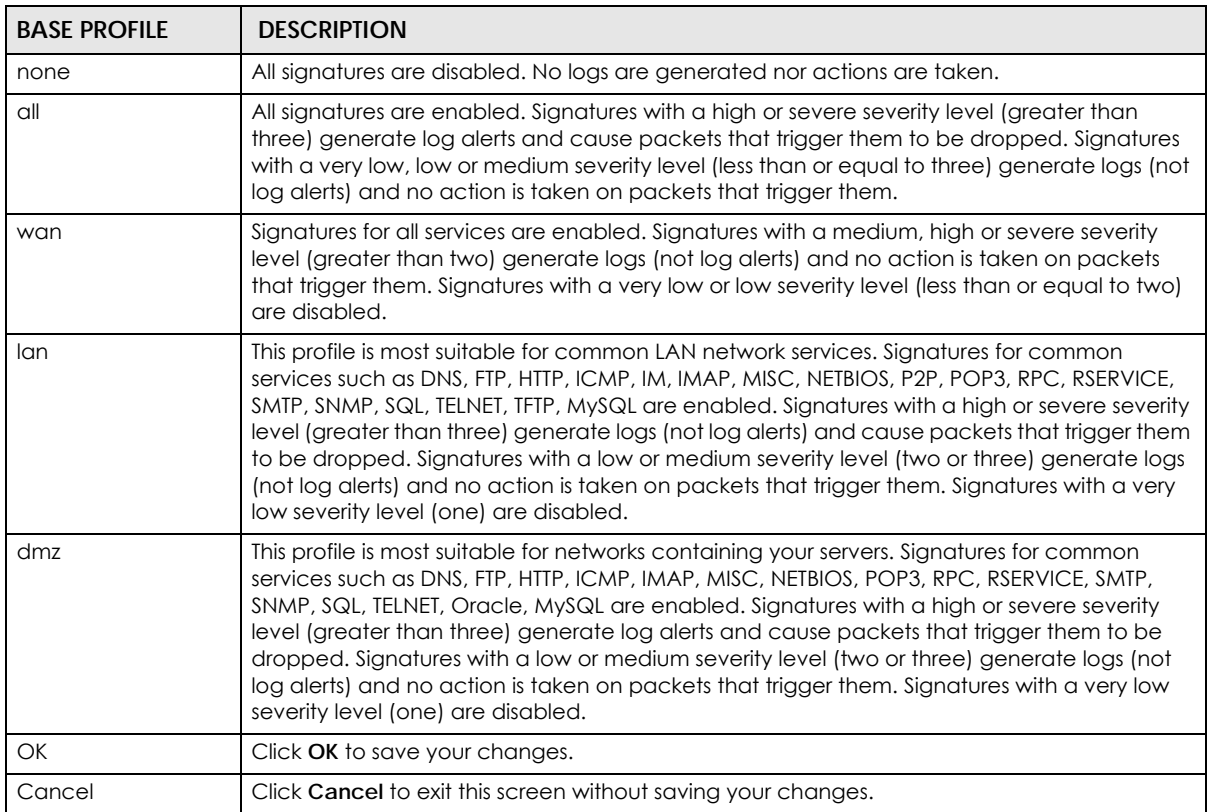

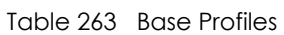

### **38.2.2 Adding / Editing Profiles**

You may want to create a new profile if not all signatures in a base profile are applicable to your network. In this case you should disable non-applicable signatures so as to improve Zyxel Device IDP processing efficiency.

You may also find that certain signatures are triggering too many false positives or false negatives. A false positive is when valid traffic is flagged as an attack. A false negative is when invalid traffic is wrongly allowed to pass through the Zyxel Device. As each network is different, false positives and false negatives are common on initial IDP deployment.

You could create a new 'monitor profile' that creates logs but all actions are disabled. Observe the logs over time and try to eliminate the causes of the false alarms. When you're satisfied that they have been reduced to an acceptable level, you could then create an 'inline profile' whereby you configure appropriate actions to be taken when a packet matches a signature.

 Packet inspection signatures examine the contents of a packet for malicious data. It operates at layer-4 to layer-7. An IDP profile is a group of IDP signatures that have the same log and action settings. In 'group view' you can configure the same log and action settings for all IDP signatures by severity level in the Add Profile screen. You may also configure signature exceptions in the same view.

### **38.2.3 Profile > Group View Screen**

Select **Configuration > UTM Profile > IDP > Profile** and then click **Add** to create a new profile or select an existing profile, then click a grouDosn the base profile box (or double-click the existing profile) to modify it. Group view is displayed first by default.

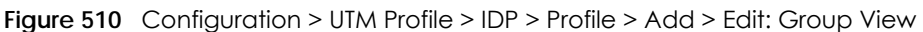

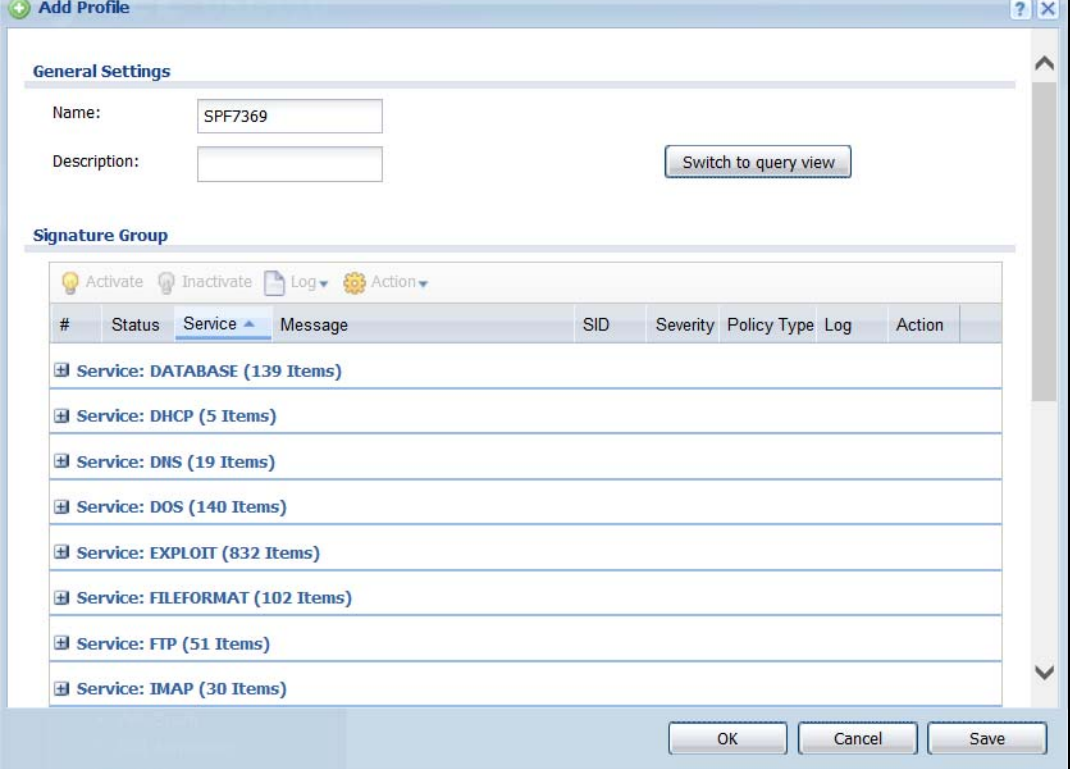

The following table describes the fields in this screen.

Table 264 Configuration > UTM Profile> IDP > Profile > Add > Group View

| <b>LABEL</b> | <b>DESCRIPTION</b>                                                                                                    |
|--------------|----------------------------------------------------------------------------------------------------|
| Name         | This is the name of the profile. You may use 1-31 alphanumeric characters, underscores(), or<br>dashes (-), but the first character cannot be a number. This value is case-sensitive. These are<br>valid, unique profile names: |
|              | MyProfile                                                                                                    |
|              | mYProfile                                                                                                    |
|              | Mymy12_3-4                                                                                                    |
|              | These are invalid profile names:                                                                                                    |
|              | 1 <sub>m</sub> YProfile                                                                                                    |
|              | My Profile                                                                                                    |
|              | MyProfile?                                                                                                    |
|              | Whatalongprofilename123456789012                                                                                                    |
| Description  | Enter additional information about this IDP rule. You can enter up to 60 characters ("0-9", "a-z",<br>"A-Z", "-" and "_").                                                                                                    |

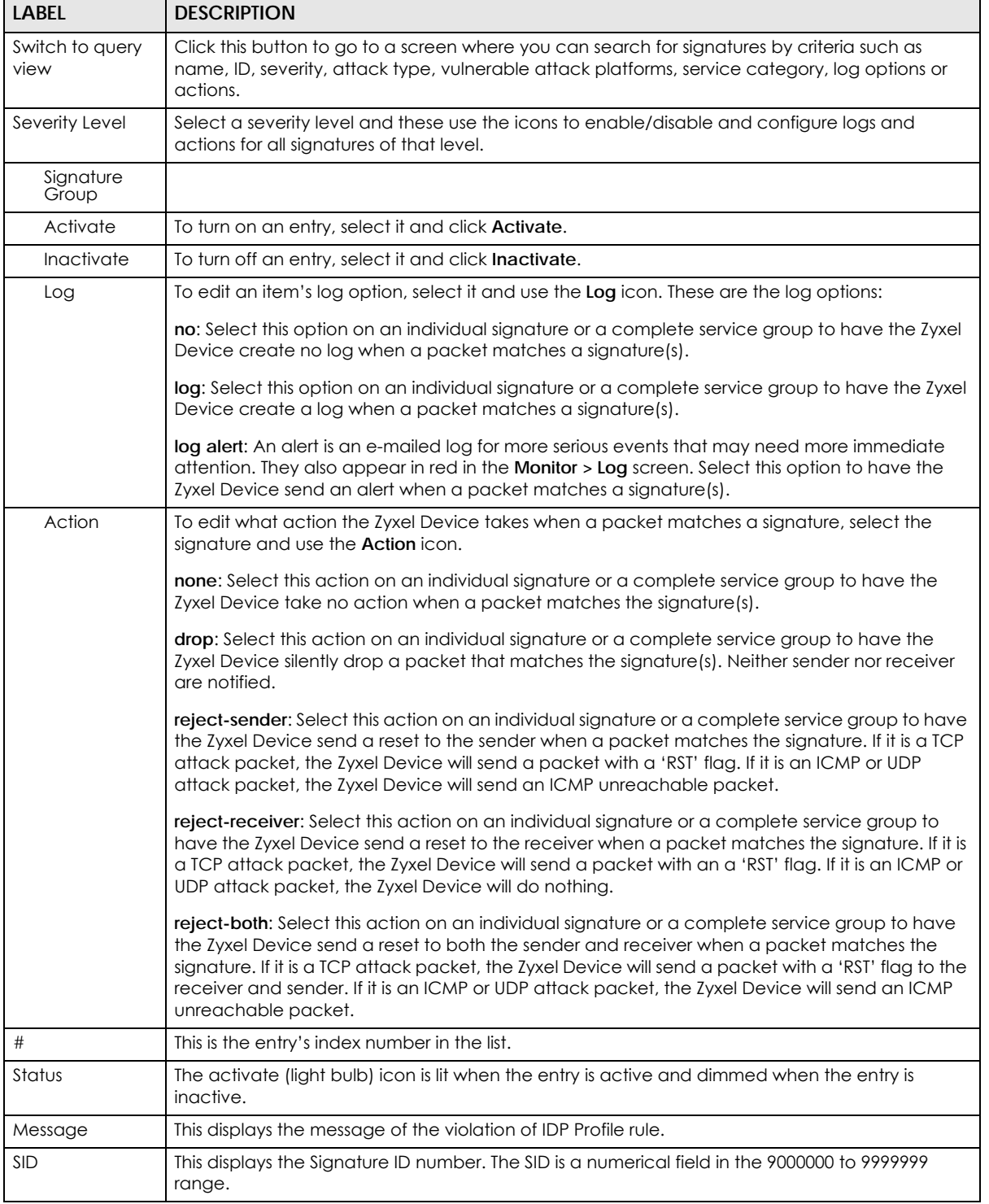

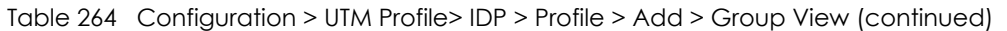

| <b>LABEL</b>           | <b>DESCRIPTION</b>                                                                                                    |
|------------------------|----------------------------------------------------------------------------------------------------|
| Severity               | These are the severities as defined in the Zyxel Device. The number in brackets is the number<br>you use if using commands.                                                                                                    |
|                        | Severe (5): These denote attacks that try to run arbitrary code or gain system privileges.                                                                                                    |
|                        | High (4): These denote known serious vulnerabilities or attacks that are probably not false<br>alarms.                                                                                                    |
|                        | Medium (3): These denote medium threats, access control attacks or attacks that could be<br>false alarms.                                                                                                    |
|                        | Low (2): These denote mild threats or attacks that could be false alarms.                                                                                                    |
|                        | Very Low (1): These denote possible attacks caused by traffic such as Ping, trace route, ICMP<br>queries etc.                                                                                                    |
| Policy Type            | This displays the application of the IDP profile.                                                                                                    |
| Log                    | These are the log options. To edit this, select an item and use the Log icon.                                                                                                    |
| Action                 | This is the action the Zyxel Device should take when a packet matches a signature here. To edit<br>this, select an item and use the <b>Action</b> icon.                                                                                                    |
| Excepted<br>Signatures | Use the icons to enable/disable and configure logs and actions for individual signatures that<br>are different to the general settings configured for the severity level to which the signatures<br>belong. Signatures configured in Query View will appear in Group View. |
| Add                    | Click this to configure settings to a signature that are different to the severity level to which it<br>belongs.                                                                                                    |
| Remove                 | Select an existing signature exception and then click this to delete the exception.                                                                                                    |
| Activate               | To turn on an entry, select it and click Activate.                                                                                                    |
| Inactivate             | To turn off an entry, select it and click Inactivate.                                                                                                    |
| Log                    | To edit an item's log option, select it and use the Log icon. These are the log options:                                                                                                    |
|                        | no: Select this option on an individual signature or a complete service group to have the Zyxel<br>Device create no log when a packet matches a signature(s).                                                                                                    |
|                        | log: Select this option on an individual signature or a complete service group to have the Zyxel<br>Device create a log when a packet matches a signature(s).                                                                                                    |
|                        | log alert: An alert is an e-mailed log for more serious events that may need more immediate<br>attention. Select this option to have the Zyxel Device send an alert when a packet matches a<br>signature(s).                                                               |

Table 264 Configuration > UTM Profile> IDP > Profile > Add > Group View (continued)

| <b>LABEL</b> | <b>DESCRIPTION</b>                                                                                                    |
|--------------|----------------------------------------------------------------------------------------------------|
| Action       | To edit what action the Zyxel Device takes when a packet matches a signature, select the<br>signature and use the <b>Action</b> icon.                                                                                                    |
|              | none: Select this action on an individual signature or a complete service group to have the<br>Zyxel Device take no action when a packet matches the signature(s).                                                                                                    |
|              | drop: Select this action on an individual signature or a complete service group to have the<br>Zyxel Device silently drop a packet that matches the signature(s). Neither sender nor receiver<br>are notified.                                                                                                    |
|              | reject-sender: Select this action on an individual signature or a complete service group to have<br>the Zyxel Device send a reset to the sender when a packet matches the signature. If it is a TCP<br>attack packet, the Zyxel Device will send a packet with a 'RST' flag. If it is an ICMP or UDP<br>attack packet, the Zyxel Device will send an ICMP unreachable packet.                                               |
|              | reject-receiver: Select this action on an individual signature or a complete service group to<br>have the Zyxel Device send a reset to the receiver when a packet matches the signature. If it is<br>a TCP attack packet, the Zyxel Device will send a packet with an a 'RST' flag. If it is an ICMP or<br>UDP attack packet, the Zyxel Device will do nothing.                                                             |
|              | reject-both: Select this action on an individual signature or a complete service group to have<br>the Zyxel Device send a reset to both the sender and receiver when a packet matches the<br>signature. If it is a TCP attack packet, the Zyxel Device will send a packet with a 'RST' flag to the<br>receiver and sender. If it is an ICMP or UDP attack packet, the Zyxel Device will send an ICMP<br>unreachable packet. |
| #            | This is the entry's index number in the list.                                                                                                    |
| Status       | The activate (light bulb) icon is lit when the entry is active and dimmed when the entry is<br>inactive.                                                                                                    |
| <b>SID</b>   | Type the exact signature ID (identification) number that uniquely identifies a Zyxel Device IDP<br>signature.                                                                                                    |
| Log          | These are the log options. To edit this, select an item and use the Log icon.                                                                                                    |
| Action       | This is the action the Zyxel Device should take when a packet matches a signature here. To edit<br>this, select an item and use the <b>Action</b> icon.                                                                                                    |
| OK           | A profile consists of three separate screens. If you want to configure just one screen for an IDP<br>profile, click OK to save your settings to the Zyxel Device, complete the profile and return to the<br>profile summary page.                                                                                                    |
| Cancel       | Click Cancel to return to the profile summary page without saving any changes.                                                                                                    |
| Save         | If you want to configure more than one screen for an IDP profile, click Save to save the<br>configuration to the Zyxel Device, but remain in the same page. You may then go to another<br>profile screen (tab) in order to complete the profile. Click OK in the final profile screen to<br>complete the profile.                                                                                                    |

Table 264 Configuration > UTM Profile> IDP > Profile > Add > Group View (continued)

# **38.2.4 Add Profile > Query View**

In the group view screen, click **Switch to query view** to search for signatures by criteria such as Name, ID, Severity, Policy Type, Platform, Service, Platforms, or actions.

### **Policy Types**

This table describes **Policy Types** as categorized in the Zyxel Device.

| $1000$ $200$ $1000$ $1000$<br><b>POLICY TYPE</b> | <b>DESCRIPTION</b>                                                                                                    |
|--------------------------------------------------|----------------------------------------------------------------------------------------------------|
| <b>Access Control</b>                            | Access control refers to procedures and controls that limit or detect access. Access<br>control attacks try to bypass validation checks in order to access network resources such<br>as servers, directories, and files.                                                                                                    |
| Any                                              | Any attack includes all other kinds of attacks that are not specified in the policy such as<br>password, spoof, hijack, phishing, and close-in.                                                                                                    |
| Backdoor/Trojan Horse                            | A backdoor (also called a trapdoor) is hidden software or a hardware mechanism that<br>can be triggered to gain access to a program, online service or an entire computer<br>system. A Trojan horse is a harmful program that is hidden inside apparently harmless<br>programs or data.                                                       |
|                                                  | Although a virus, a worm and a Trojan are different types of attacks, they can be<br>blended into one attack. For example, W32/Blaster and W32/Sasser are blended attacks<br>that feature a combination of a worm and a Trojan.                                                                                                    |
| <b>Buffer Overflow</b>                           | A buffer overflow occurs when a program or process tries to store more data in a buffer<br>(temporary data storage area) than it was intended to hold. The excess information can<br>overflow into adjacent buffers, corrupting or overwriting the valid data held in them.                                                                   |
|                                                  | Intruders could run codes in the overflow buffer region to obtain control of the system,<br>install a backdoor or use the victim to launch attacks on other devices.                                                                                                    |
| DoS/DDoS                                         | The goal of Denial of Service (DoS) attacks is not to steal information, but to disable a<br>device or network on the Internet.                                                                                                    |
|                                                  | A Distributed Denial of Service (DDoS) attack is one in which multiple compromised<br>systems attack a single target, thereby causing denial of service for users of the targeted<br>system.                                                                                                    |
| Instant Messenger                                | IM (Instant Messenger) refers to chat applications. Chat is real-time, text-based<br>communication between two or more users via networks-connected computers. After<br>you enter a chat (or chat room), any room member can type a message that will<br>appear on the monitors of all the other participants.                                |
| Mail                                             | A Mail or E-mail bombing attack involves sending several thousand identical messages to<br>an electronic mailbox in order to overflow it, making it unusable.                                                                                                    |
| Misc                                             | Miscellaneous attacks takes advantage of vulnerable computer networks and web<br>servers by forcing cache servers or web browsers into disclosing user-specific information<br>that might be sensitive and confidential. The most common type of Misc. attacks are<br>HTTP Response Smuggling, HTTP Response Splitting and JSON Hijacking.    |
| P <sub>2</sub> P                                 | Peer-to-peer (P2P) is where computing devices link directly to each other and can<br>directly initiate communication with each other; they do not need an intermediary. A<br>device can be both the client and the server. In the Zyxel Device, P2P refers to peer-to-<br>peer applications such as e-Mule, e-Donkey, BitTorrent, iMesh, etc. |
| Scan                                             | A scan describes the action of searching a network for an exposed service. An attack<br>may then occur once a vulnerability has been found. Scans occur on several network<br>levels.                                                                                                    |
|                                                  | A network scan occurs at layer-3. For example, an attacker looks for network devices<br>such as a router or server running in an IP network.                                                                                                    |
|                                                  | A scan on a protocol is commonly referred to as a layer-4 scan. For example, once an<br>attacker has found a live end system, he looks for open ports.                                                                                                    |
|                                                  | A scan on a service is commonly referred to a layer-7 scan. For example, once an<br>attacker has found an open port, say port 80 on a server, he determines that it is a HTTP<br>service run by some web server application. He then uses a web vulnerability scanner (for<br>example, Nikto) to look for documented vulnerabilities.         |

Table 265 Policy Types
| <b>POLICY TYPE</b> | <b>DESCRIPTION</b>                                                                                                    |
|--------------------|----------------------------------------------------------------------------------------------------|
| <b>SPAM</b>        | Spam is unsolicited "junk" e-mail sent to large numbers of people to promote products or<br>services.                                                                                                    |
| Stream Media       | A Stream Media attack occurs when a malicious network node downloads an<br>overwhelming amount of media stream data that could potentially exhaust the entire<br>system. This method allows users to send small requests messages that result in the<br>streaming of large media objects, providing an opportunity for malicious users to exhaust<br>resources in the system with little effort expended on their part. |
| Tunnel             | A Tunneling attack involves sending IPv6 traffic over IPv4, slipping viruses, worms and<br>spyware through the network using secret tunnels. This method infiltrates standard<br>security measures through IPv6 tunnels, passing through IPv4 undetected. An external<br>signal then activates the malicious files to wreak havoc from inside the network.                                                              |
| Virus/Worm         | A computer virus is a small program designed to corrupt and/or alter the operation of<br>other legitimate programs. A worm is a program that is designed to copy itself from one<br>computer to another on a network. A worm's uncontrolled replication consumes system<br>resources, thus slowing or stopping other tasks.                                                                                             |
| Web Attack         | Web attacks refer to attacks on web servers such as IIS (Internet Information Services).                                                                                                    |

Table 265 Policy Types (continued)

### **IDP Service Groups**

An IDP service group is a set of related packet inspection signatures.

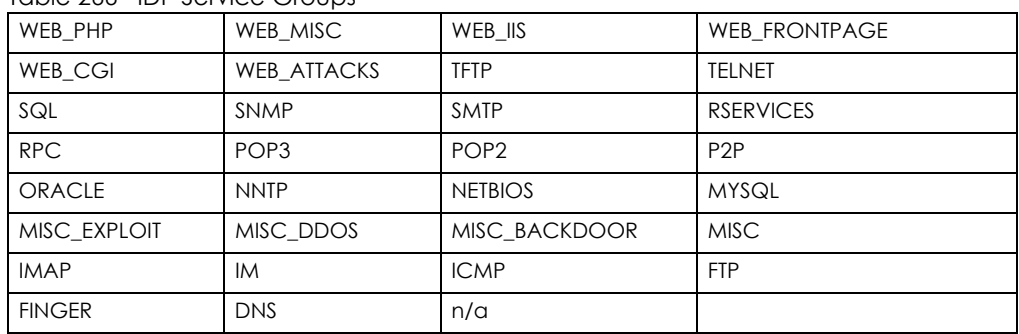

<span id="page-756-0"></span>Table 266 IDP Service Groups

The n/a service group is for signatures that are not for a specific service.

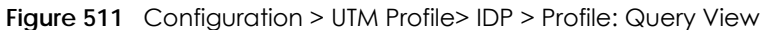

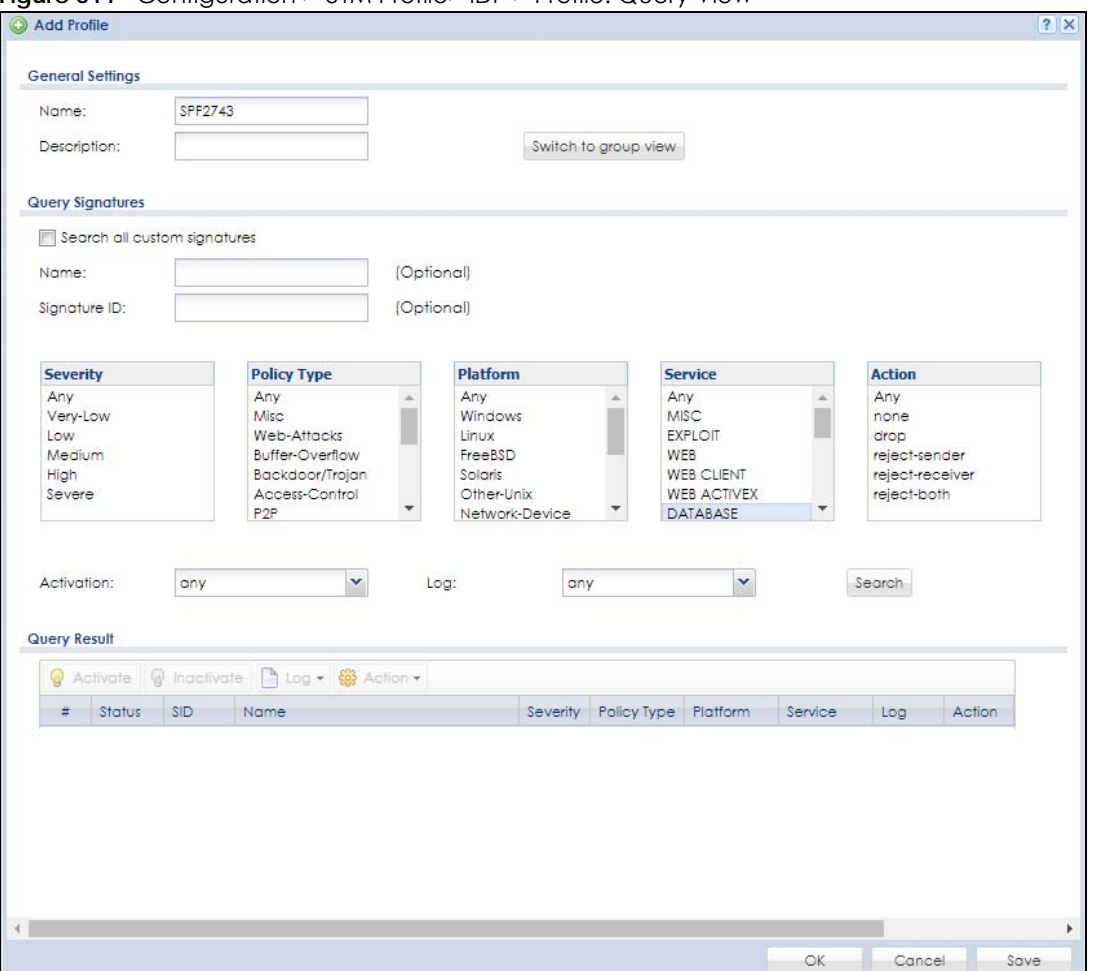

The following table describes the fields specific to this screen's query view.

| LABFL                              | <b>DESCRIPTION</b>                                                                                                    |
|------------------------------------|----------------------------------------------------------------------------------------------------|
| Name                               | This is the name of the profile that you created in the <b>IDP</b> > <b>Profiles</b> > <b>Group View</b> screen.                                                                                                    |
| Switch to query<br>view            | Click this button to go to the IDP profile group view screen where IDP signatures are grouped<br>by service and you can configure activation, logs and/or actions.                                                                                                    |
| Query Signatures                   | Select the criteria on which to perform the search.                                                                                                    |
| Search all<br>custom<br>signatures | Select this check box to include signatures you created or imported in the Custom<br>Signatures screen in the search. You can search for specific signatures by name or ID. If the<br>name and ID fields are left blank, then all signatures are searched according to the criteria<br>you select. |
| Name                               | Type the name or part of the name of the signature(s) you want to find.                                                                                                    |
| Signature ID                       | Type the ID or part of the ID of the signature(s) you want to find.                                                                                                    |

Table 267 Configuration > UTM Profile > IDP > Profile: Query View

| LABEL        | <b>DESCRIPTION</b>                                                                                                    |
|--------------|----------------------------------------------------------------------------------------------------|
| Severity     | Search for signatures by severity level(s). Hold down the [Ctrl] key if you want to make<br>multiple selections.                                                                                                    |
|              | These are the severities as defined in the Zyxel Device. The number in brackets is the number<br>you use if using commands.                                                                                                    |
|              | Severe (5): These denote attacks that try to run arbitrary code or gain system privileges.                                                                                                    |
|              | High (4): These denote known serious vulnerabilities or attacks that are probably not false<br>alarms.                                                                                                    |
|              | Medium (3): These denote medium threats, access control attacks or attacks that could be<br>false alarms.                                                                                                    |
|              | Low (2): These denote mild threats or attacks that could be false alarms.                                                                                                    |
|              | Very-Low (1): These denote possible attacks caused by traffic such as Ping, trace route,<br>ICMP queries etc.                                                                                                    |
| Attack Type  | Search for signatures by attack type(s) (see Table 265 on page 756). Attack types are known<br>as policy types in the group view screen. Hold down the [Ctrl] key if you want to make<br>multiple selections.                                                          |
| Platform     | Search for signatures created to prevent intrusions targeting specific operating system(s).<br>Hold down the [Ctrl] key if you want to make multiple selections.                                                                                                    |
| Service      | Search for signatures by IDP service group(s). See Table 265 on page 756 for group details.<br>Hold down the [Ctrl] key if you want to make multiple selections.                                                                                                    |
| Action       | Search for signatures by the response the Zyxel Device takes when a packet matches a<br>signature. See Table 264 on page 752 for action details. Hold down the [Ctrl] key if you want<br>to make multiple selections.                                                  |
| Activation   | Search for activated and/or inactivated signatures here.                                                                                                    |
| Log          | Search for signatures by log option here. See Table 264 on page 752 for option details.                                                                                                    |
| Search       | Click this button to begin the search. The results display at the bottom of the screen. Results<br>may be spread over several pages depending on how broad the search criteria selected<br>were. The tighter the criteria selected, the fewer the signatures returned. |
| Query Result | The results are displayed in a table showing the SID, Name, Severity, Attack Type, Platform,<br>Service, Activation, Log, and Action criteria as selected in the search. Click the SID column<br>header to sort search results by signature ID.                        |
| OK           | Click OK to save your settings to the Zyxel Device, complete the profile and return to the<br>profile summary page.                                                                                                    |
| Cancel       | Click Cancel to return to the profile summary page without saving any changes.                                                                                                    |
| Save         | Click Save to save the configuration to the Zyxel Device, but remain in the same page. You<br>may then go to the another profile screen (tab) in order to complete the profile. Click OK in<br>the final profile screen to complete the profile.                       |

Table 267 Configuration > UTM Profile > IDP > Profile: Query View (continued)

# **38.2.5 Query Example**

This example shows a search with these criteria:

- Severity: high
- Policy Type: DoS
- Platform: Windows
- Service: Any
- Actions: Any

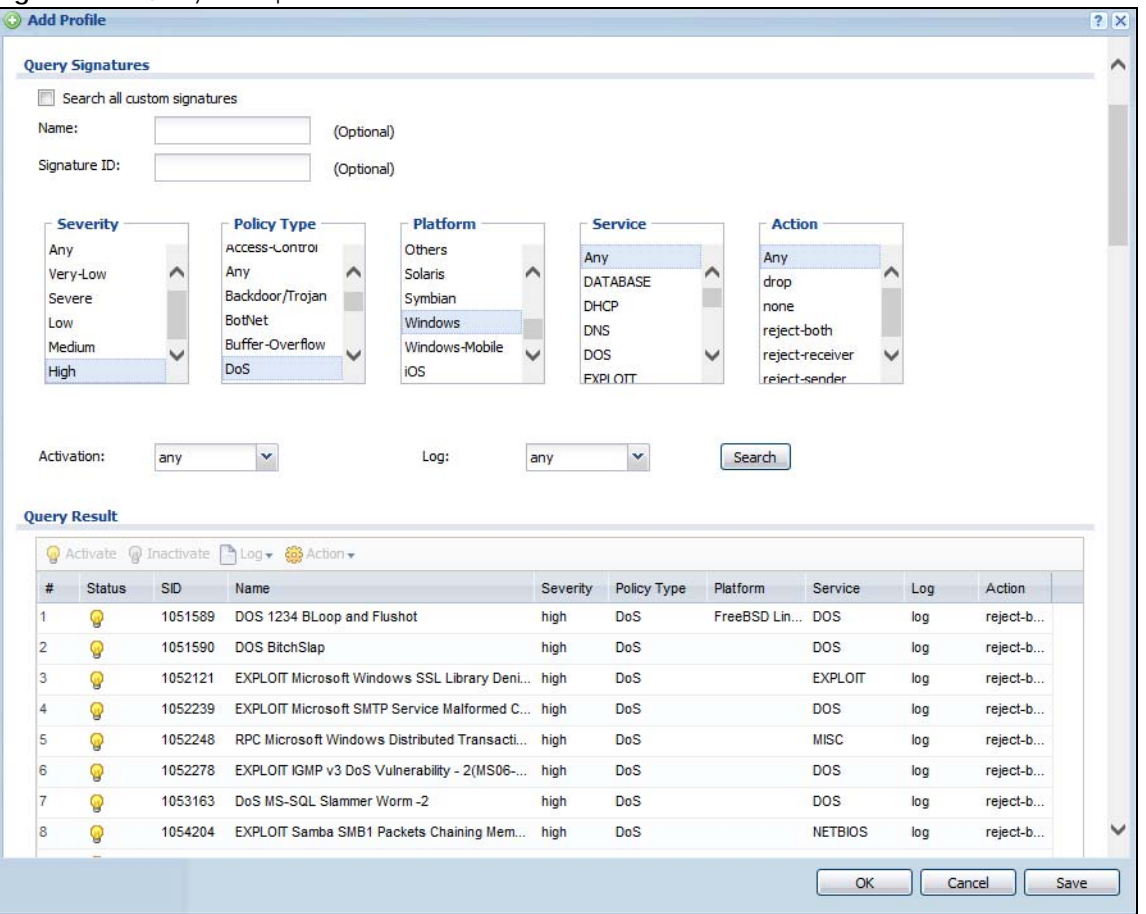

#### **Figure 512** Query Example Search

# **38.3 IDP Custom Signatures**

Create custom signatures for new attacks or attacks peculiar to your network. Custom signatures can also be saved to/from your computer so as to share with others.

You need some knowledge of packet headers and attack types to create your own custom signatures.

### **IP Packet Header**

These are the fields in an Internet Protocol (IP) version 4 packet header.

#### **Figure 513** IP v4 Packet Headers

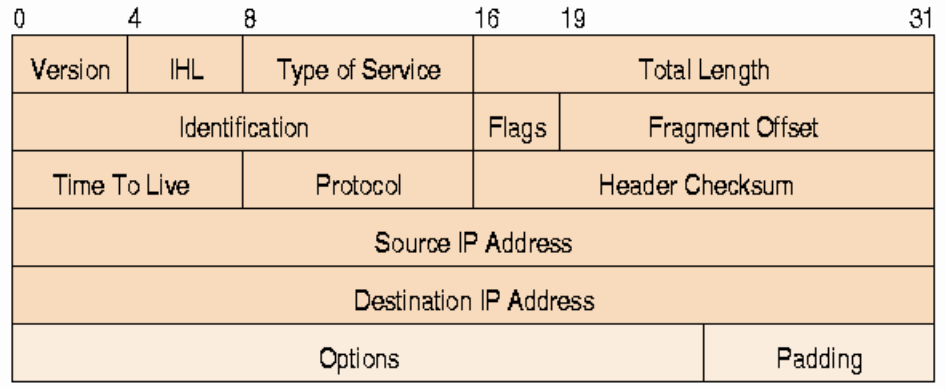

The header fields are discussed in the following table.

| <b>HEADER</b>                 | <b>DESCRIPTION</b>                                                                                                    |
|-------------------------------|----------------------------------------------------------------------------------------------------|
| Version                       | The value 4 indicates IP version 4.                                                                                                    |
| <b>IHL</b>                    | IP Header Length is the number of 32 bit words forming the total length of the header<br>(usually five).                                                                                                    |
| Type of Service               | The Type of Service, (also known as Differentiated Services Code Point (DSCP)) is<br>usually set to 0, but may indicate particular quality of service needs from the network.                                                                                                    |
| <b>Total Length</b>           | This is the size of the datagram in bytes. It is the combined length of the header and<br>the data.                                                                                                    |
| Identification                | This is a 16-bit number, which together with the source address, uniquely identifies this<br>packet. It is used during reassembly of fragmented datagrams.                                                                                                    |
| Flags                         | Flags are used to control whether routers are allowed to fragment a packet and to<br>indicate the parts of a packet to the receiver.                                                                                                    |
| Fragment Offset               | This is a byte count from the start of the original sent packet.                                                                                                    |
| Time To Live                  | This is a counter that decrements every time it passes through a router. When it<br>reaches zero, the datagram is discarded. It is used to prevent accidental routing<br>loops.                                                                                                    |
| Protocol                      | The protocol indicates the type of transport packet being carried, for example, 1 =<br>$ICMP$ ; $2=IGMP$ ; $6 = TCP$ ; $17 = UDP$ .                                                                                                    |
| <b>Header Checksum</b>        | This is used to detect processing errors introduced into the packet inside a router or<br>bridge where the packet is not protected by a link layer cyclic redundancy check.<br>Packets with an invalid checksum are discarded by all nodes in an IP network.                                                                                                    |
| Source IP Address             | This is the IP address of the original sender of the packet.                                                                                                    |
| <b>Destination IP Address</b> | This is the IP address of the final destination of the packet.                                                                                                    |
| Options                       | IP options is a variable-length list of IP options for a datagram that define IP Security<br>Option, IP Stream Identifier, (security and handling restrictions for the military), Record<br>Route (have each router record its IP address), Loose Source Routing (specifies a list of<br>IP addresses that must be traversed by the datagram), Strict Source Routing (specifies<br>a list of IP addresses that must ONLY be traversed by the datagram), Timestamp (have<br>each router record its IP address and time), End of IP List and No IP Options. |
| Paddina                       | Padding is used as a filler to ensure that the IP packet is a multiple of 32 bits.                                                                                                    |

Table 268 IP v4 Packet Headers

Select **Configuration > UTM Profile > IDP > Custom Signature**s. The first screen shows a summary of all custom signatures created. Click the **SID** or **Name** heading to sort. Click the **Add** icon to create a new signature or click the **Edit** icon to edit an existing signature. You can also delete custom signatures here or save them to your computer.

Note: The Zyxel Device checks all signatures and continues searching even after a match is found. If two or more rules have conflicting actions for the same packet, then the Zyxel Device applies the more restrictive action (**reject-both, reject-receiver or reject-sender, drop, none** in this order). If a packet matches a rule for **reject-receiver** and it also matches a rule for **reject-sender**, then the Zyxel Device will **reject-both**.

<span id="page-761-0"></span>**Figure 514** Configuration > UTM Profile > IDP > Custom Signatures

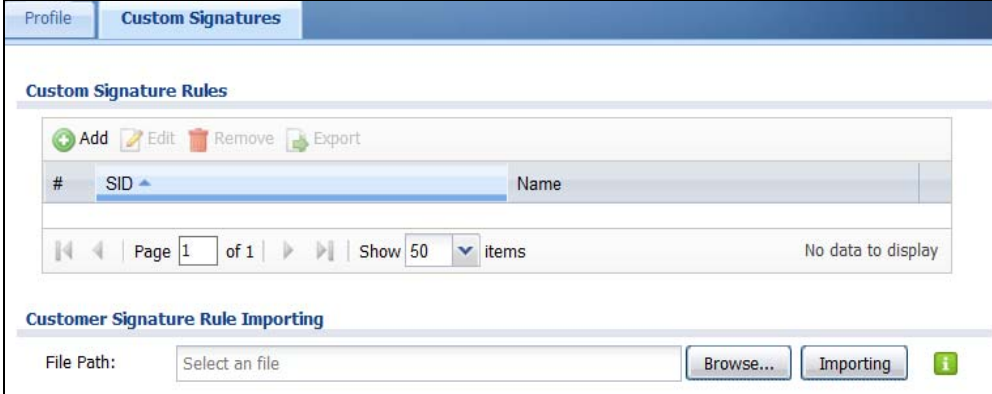

The following table describes the fields in this screen.

| <b>LABEL</b>                     | <b>DESCRIPTION</b>                                                                                                    |
|----------------------------------|----------------------------------------------------------------------------------------------------|
| Custom Signature<br><b>Rules</b> | Use this part of the screen to create, edit, delete or export (save to your computer) custom<br>signatures.                                                                                                    |
| Add                              | Click this to create a new entry.                                                                                                    |
| Edit                             | Select an entry and click this to be able to modify it.                                                                                                    |
| Remove                           | Select an entry and click this to delete it.                                                                                                    |
| Export                           | To save an entry or entries as a file on your computer, select them and click <b>Export</b> . Click <b>Save</b><br>in the file download dialog box and then select a location and name for the file.<br>Custom signatures must end with the 'rules' file name extension, for example, MySig.rules.                                   |
| #                                | This is the entry's index number in the list.                                                                                                    |
| <b>SID</b>                       | SID is the signature ID that uniquely identifies a signature. Click the SID header to sort<br>signatures in ascending or descending order. It is automatically created when you click the<br>Add icon to create a new signature. You can edit the ID, but it cannot already exist and it<br>must be in the 9000000 to 9999999 range. |
| Name                             | This is the name of your custom signature. Duplicate names can exist, but it is advisable to use<br>unique signature names that give some hint as to intent of the signature and the type of<br>attack it is supposed to prevent.                                                                                                    |

Table 269 Configuration > UTM Profile> IDP > Custom Signatures

| <b>LABEL</b>                            | <b>DESCRIPTION</b>                                                                                                    |
|-----------------------------------------|----------------------------------------------------------------------------------------------------|
| Customer<br>Signature Rule<br>Importing | Use this part of the screen to import custom signatures (previously saved to your computer) to<br>the Zyxel Device.                                                                                                    |
|                                         | Note: The name of the complete custom signature file on the Zyxel Device is<br>'custom.rules'. If you import a file named 'custom.rules', then all custom<br>signatures on the Zyxel Device are overwritten with the new file. If this is not<br>your intention, make sure that the files you import are not named<br>'custom.rules'. |
| File Path                               | Type the file path and name of the custom signature file you want to import in the text box (or<br>click <b>Browse</b> to find it on your computer) and then click <b>Importing</b> to transfer the file to the<br>Zyxel Device.                                                                                                    |
|                                         | New signatures then display in the Zyxel Device <b>IDP</b> > Custom Signatures screen.                                                                                                    |

Table 269 Configuration > UTM Profile> IDP > Custom Signatures (continued)

# **38.3.1 Add / Edit Custom Signatures**

Click the **Add** icon to create a new signature or click the **Edit** icon to edit an existing signature in the screen as shown in [Figure 514 on page 762](#page-761-0).

A packet must match all items you configure in this screen before it matches the signature. The more specific your signature (including packet contents), then the fewer false positives the signature will trigger.

Try to write signatures that target a vulnerability, for example a certain type of traffic on certain operating systems, instead of a specific exploit.

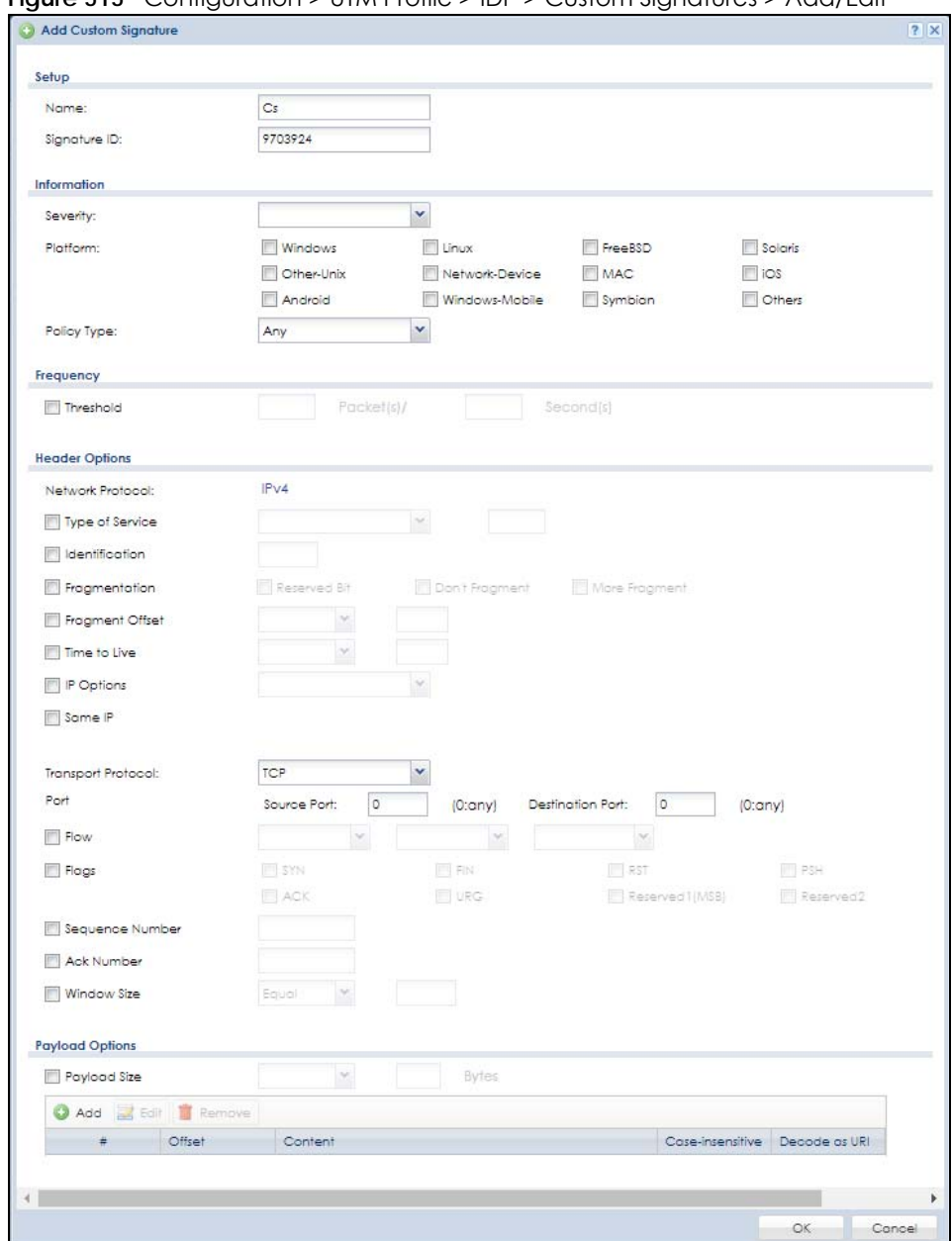

**Figure 515** Configuration > UTM Profile > IDP > Custom Signatures > Add/Edit

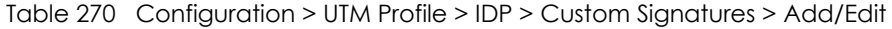

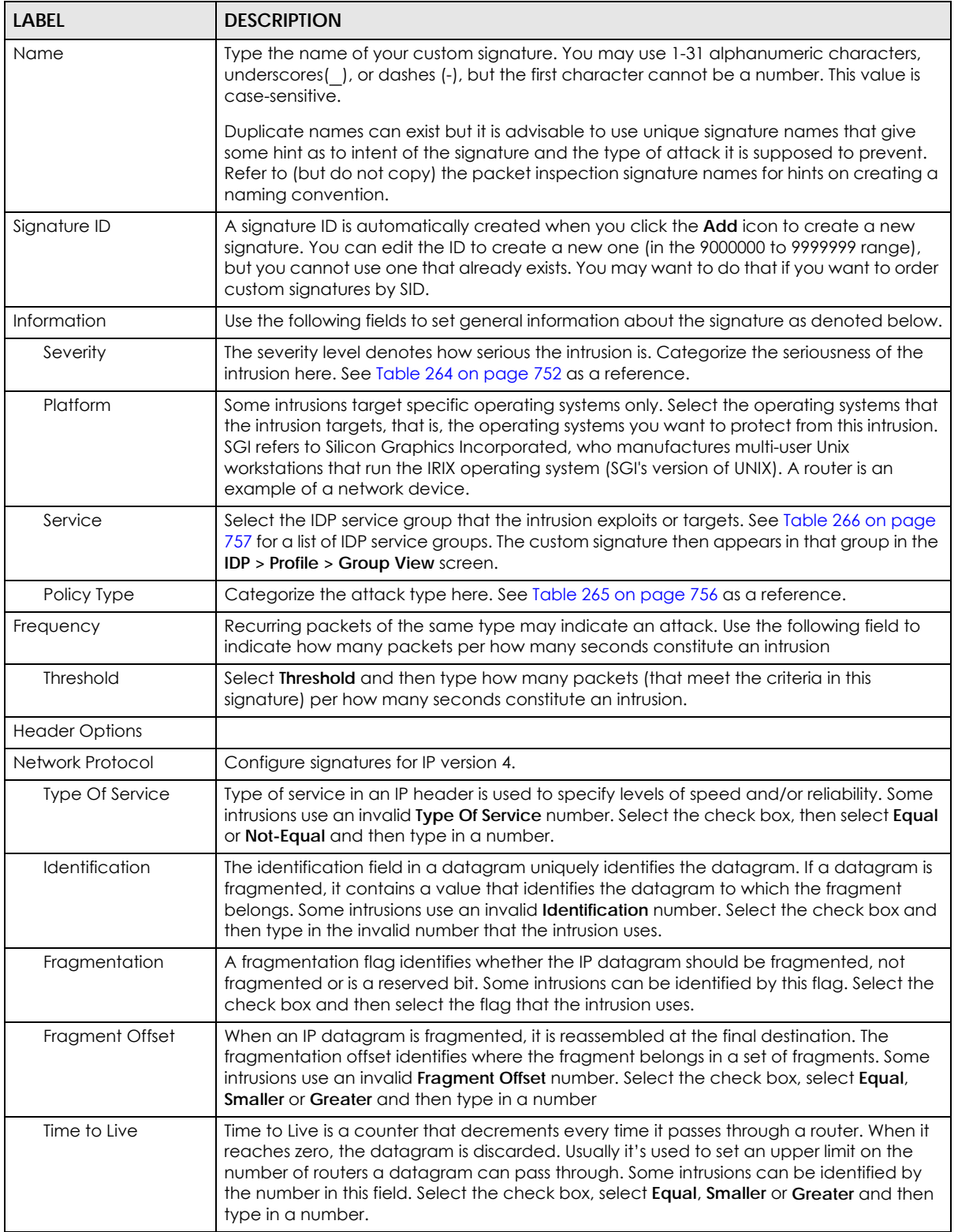

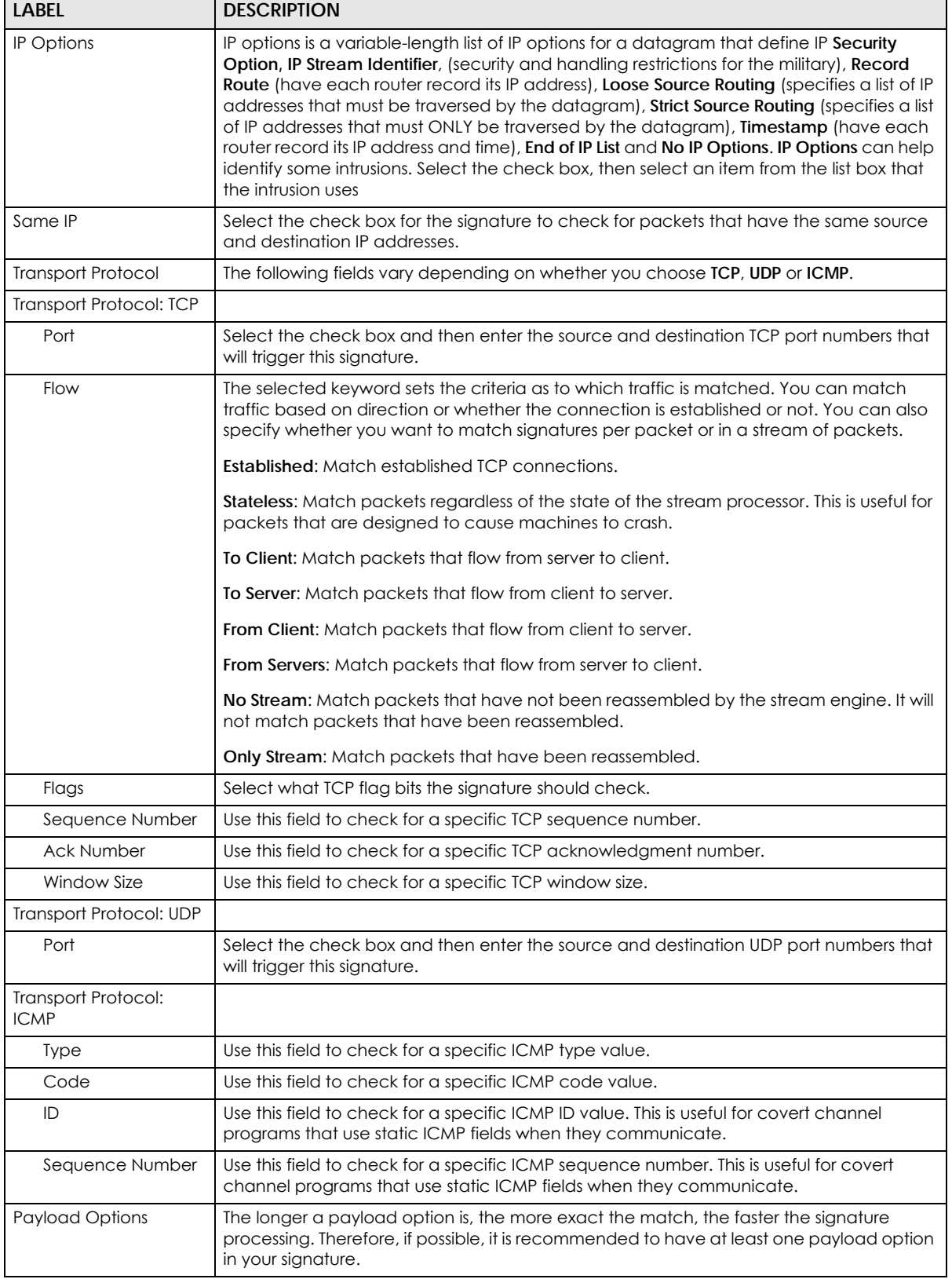

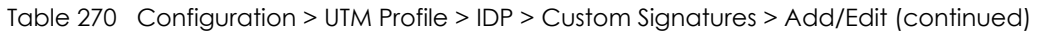

| LABEL            | <b>DESCRIPTION</b>                                                                                                    |
|------------------|----------------------------------------------------------------------------------------------------|
| Payload Size     | This field may be used to check for abnormally sized packets or for detecting buffer<br>overflows.                                                                                                    |
|                  | Select the check box, then select Equal, Smaller or Greater and then type the payload<br>size.                                                                                                    |
|                  | Stream rebuilt packets are not checked regardless of the size of the payload.                                                                                                    |
| Add              | Click this to create a new entry.                                                                                                    |
| Edit             | Select an entry and click this to be able to modify it.                                                                                                    |
| Remove           | Select an entry and click this to delete it.                                                                                                    |
| $\#$             | This is the entry's index number in the list.                                                                                                    |
| Offset           | This field specifies where to start searching for a pattern within a packet. For example, an<br>offset of 5 would start looking for the specified pattern after the first five bytes of the<br>payload.                                                                                                    |
| Content          | Type the content that the signature should search for in the packet payload.<br>Hexadecimal code entered between pipes is converted to ASCII. For example, you<br>could represent the ampersand as either & or   26   (26 is the hexadecimal code for the<br>ampersand).                                                                                                    |
| Case-insensitive | Select Yes if content casing does NOT matter.                                                                                                    |
| Decode as URI    | A Uniform Resource Identifier (URI) is a string of characters for identifying an abstract or<br>physical resource (RFC 2396). A resource can be anything that has identity, for example,<br>an electronic document, an image, a service ("today's weather report for Taiwan"), a<br>collection of other resources. An identifier is an object that can act as a reference to<br>something that has identity. Example URIs are: |
|                  | ftp://ftp.is.co.za/rfc/rfc1808.txt; ftp scheme for File Transfer Protocol services                                                                                                    |
|                  | http://www.math.uio.no/faq/compression-faq/part1.html; http scheme for Hypertext<br><b>Transfer Protocol services</b>                                                                                                    |
|                  | mailto:mduerst@ifi.unizh.ch; mailto scheme for electronic mail addresses                                                                                                    |
|                  | telnet://melvyl.ucop.edu/; telnet scheme for interactive services via the TELNET Protocol                                                                                                    |
|                  | Select Yes for the signature to search for normalized URI fields. This means that if you are<br>writing signatures that includes normalized content, such as %2 for directory traversals,<br>these signatures will not be triggered because the content is normalized out of the URI<br>buffer.                                                                                                    |
|                  | For example, the URI:                                                                                                    |
|                  | /scripts/%c0%af/winnt/system32/cmd.exe?/c+ver                                                                                                    |
|                  | will get normalized into:                                                                                                    |
|                  | /winnt/system32/cmd.exe?/c+ver                                                                                                    |
| ОК               | Click this button to save your changes to the Zyxel Device and return to the summary<br>screen.                                                                                                    |
| Cancel           | Click this button to return to the summary screen without saving any changes.                                                                                                    |

Table 270 Configuration > UTM Profile > IDP > Custom Signatures > Add/Edit (continued)

# **38.3.2 Custom Signature Example**

Before creating a custom signature, you must first clearly understand the vulnerability.

### **38.3.2.1 Understand the Vulnerability**

Check the Zyxel Device logs when the attack occurs. Use web sites such as Google or Security Focus to get as much information about the attack as you can. The more specific your signature, the less chance it will cause false positives.

As an example, say you want to check if your router is being overloaded with DNS queries so you create a signature to detect DNS query traffic.

### **38.3.2.2 Analyze Packets**

Use the packet capture screen and a packet analyzer (also known as a network or protocol analyzer) such as Wireshark or Ethereal to investigate some more.

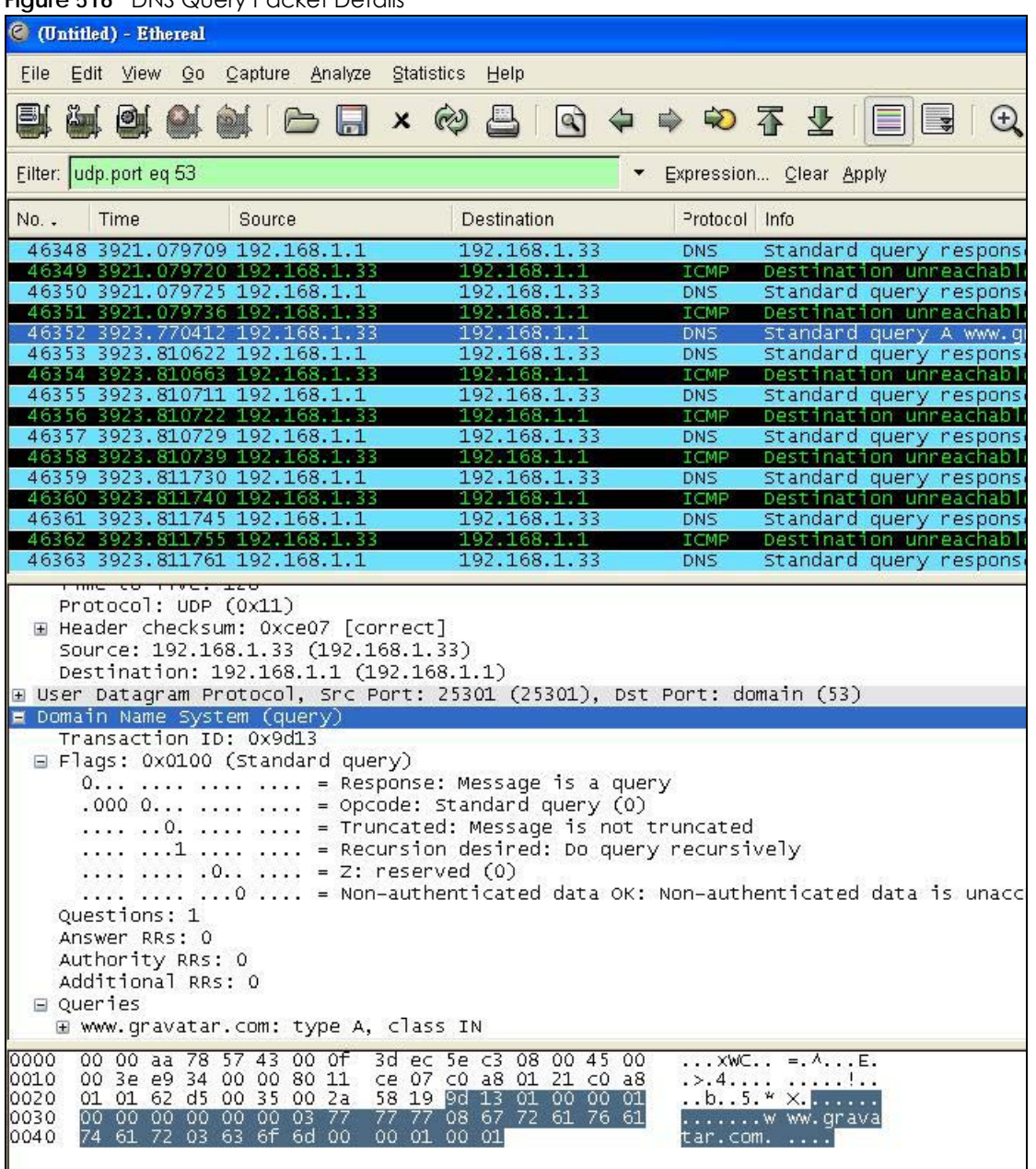

**Figure 516** DNS Query Packet Details

ZyWALL USG Series User's Guide

From the details about DNS query you see that the protocol is UDP and the port is 53. The type of DNS packet is standard query and the Flag is 0x0100 with an offset of 2. Therefore enter |010| as the first pattern.

The final custom signature should look like as shown in the following figure.

**Figure 517** Example Custom Signature

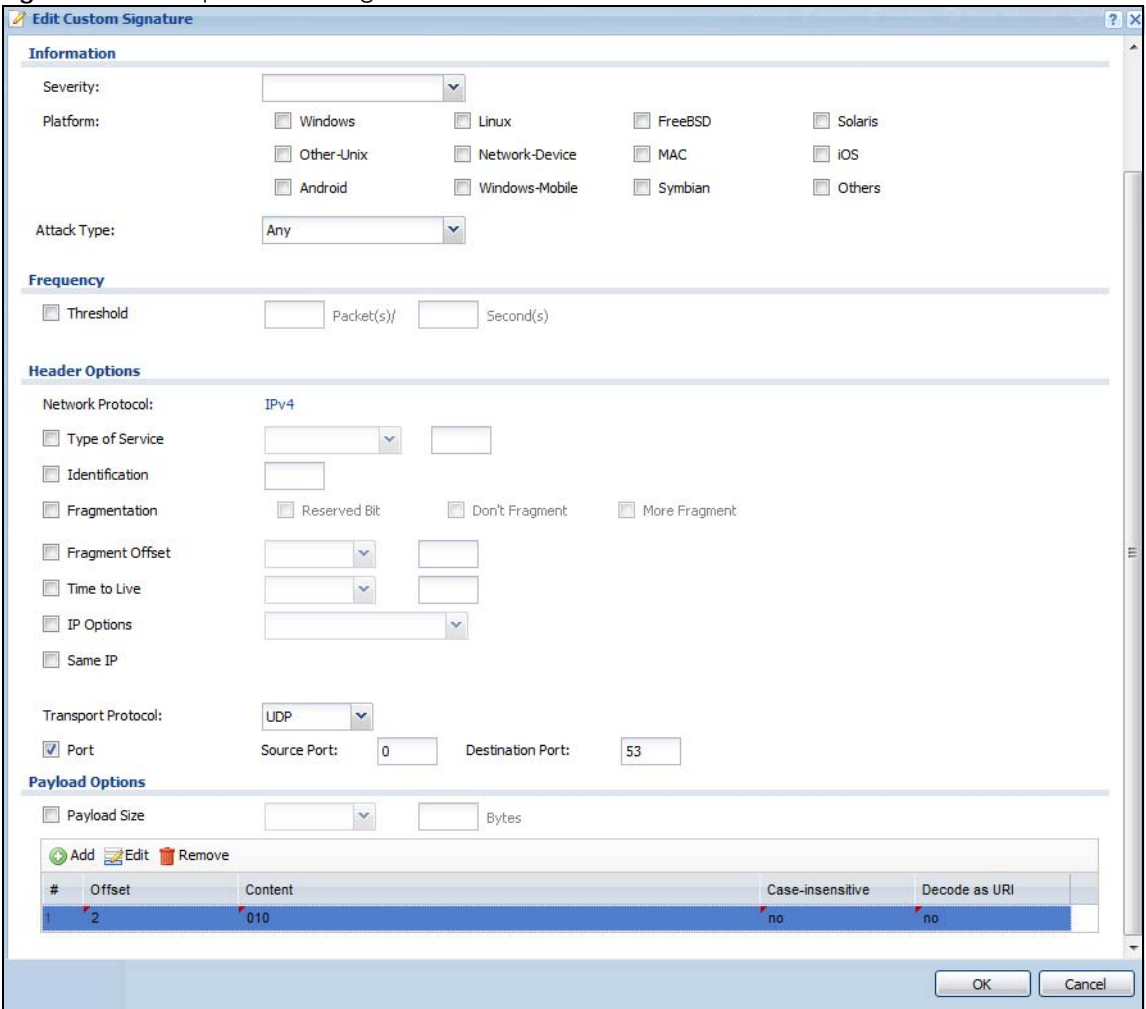

# **38.3.3 Applying Custom Signatures**

After you create your custom signature, it becomes available in an IDP profile (**Configuration > UTM Profile > IDP > Profile > Edit** screen). Custom signatures have an SID from 9000000 to 9999999.

Search for, then activate the signature, configure what action to take when a packet matches it and if it should generate a log or alert in a profile. Then bind the profile to a zone.

# **38.3.4 Verifying Custom Signatures**

Configure the signature to create a log when traffic matches the signature. (You may also want to configure an alert if it is for a serious attack and needs immediate attention.) After you apply the signature to a zone, you can see if it works by checking the logs (**Monitor > Log**).

**769**

The **Priority** column shows **warn** for signatures that are configured to generate a log only. It shows **critical** for signatures that are configured to generate a log and alert. All IDP signatures come under the **IDP** category. The **Note** column displays **ACCESS FORWARD** when no action is configured for the signature. It displays **ACCESS DENIED** if you configure the signature action to drop the packet. The destination port is the service port (53 for DNS in this case) that the attack tries to exploit.

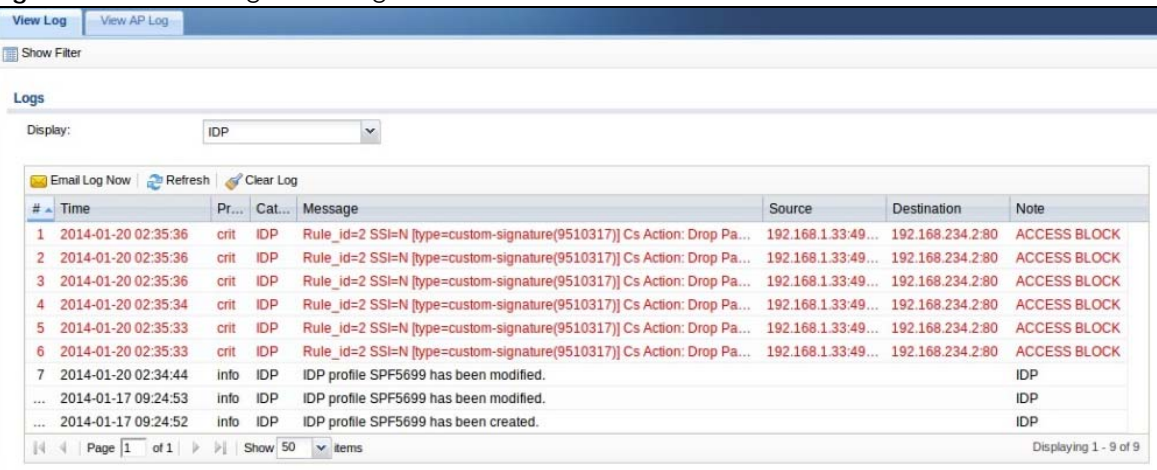

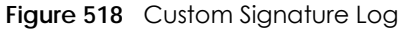

# **38.4 IDP Technical Reference**

This section contains some background information on IDP.

### **Host Intrusions**

The goal of host-based intrusions is to infiltrate files on an individual computer or server in with the goal of accessing confidential information or destroying information on a computer.

You must install a host IDP directly on the system being protected. It works closely with the operating system, monitoring and intercepting system calls to the kernel or APIs in order to prevent attacks as well as log them.

Disadvantages of host IDPs are that you have to install them on each device (that you want to protect) in your network and due to the necessarily tight integration with the host operating system, future operating system upgrades could cause problems.

### **Network Intrusions**

Network-based intrusions have the goal of bringing down a network or networks by attacking computer(s), switch(es), router(s) or modem(s). If a LAN switch is compromised for example, then the whole LAN is compromised. Host-based intrusions may be used to cause network-based intrusions when the goal of the host virus is to propagate attacks on the network, or attack computer/server operating system vulnerabilities with the goal of bringing down the computer/server. Typical "network-based intrusions" are SQL slammer, Blaster, Nimda MyDoom etc.

### **Snort Signatures**

You may want to refer to open source Snort signatures when creating custom Zyxel Device ones. Most Snort rules are written in a single line. Snort rules are divided into two logical sections, the rule header and the rule options as shown in the following example:

alert tcp any any ->  $192.168.1.0/24$  111 (content:" |00 01 a5|"; msg:"mountd access";)

The text up to the first parenthesis is the rule header and the section enclosed in parenthesis contains the rule options. The words before the colons in the rule options section are the option keywords.

The rule header contains the rule's:

- Action
- Protocol
- Source and destination IP addresses and netmasks
- Source and destination ports information.

The rule option section contains alert messages and information on which parts of the packet should be inspected to determine if the rule action should be taken.

These are some equivalent Snort terms in the Zyxel Device.

| <b>ZYXEL DEVICE TERM</b>  | <b>SNORT EQUIVALENT TERM</b> |
|---------------------------|------------------------------|
| Type Of Service           | tos                          |
| Identification            | id                           |
| Fragmentation             | fragbits                     |
| Fragmentation Offset      | fragoffset                   |
| Time to Live              | $^{\dagger \dagger}$         |
| IP Options                | ipopts                       |
| Same IP                   | sameip                       |
| <b>Transport Protocol</b> |                              |
| Transport Protocol: TCP   |                              |
| Port                      | (In Snort rule header)       |
| Flow                      | flow                         |
| Flags                     | flags                        |
| Sequence Number           | sea                          |
| <b>Ack Number</b>         | ack                          |
| <b>Window Size</b>        | window                       |
| Transport Protocol: UDP   | (In Snort rule header)       |
| Port                      | (In Snort rule header)       |
| Transport Protocol: ICMP  |                              |
| Type                      | itype                        |
| Code                      | icode                        |
| ID                        | icmp_id                      |
| Sequence Number           | icmp_seq                     |

Table 271 Zyxel Device - Snort Equivalent Terms

| <b>ZYXEL DEVICE TERM</b>              | SNORT EQUIVALENT TERM |
|---------------------------------------|-----------------------|
| <b>Payload Options</b>                | (Snort rule options)  |
| Payload Size                          | dsize                 |
| Offset (relative to start of payload) | offset                |
| Relative to end of last match         | distance              |
| Content                               | content               |
| Case-insensitive                      | nocase                |
| Decode as URI                         | uricontent            |

Table 271 Zyxel Device - Snort Equivalent Terms (continued)

Note: Not all Snort functionality is supported in the Zyxel Device.

# **CHAPTER 39 Anti-Virus**

# **39.1 Overview**

Use the Zyxel Device's anti-virus feature to protect your connected network from virus/spyware infection. The Zyxel Device checks traffic going in the direction(s) you specify for signature matches. In the following figure the Zyxel Device is set to check traffic coming from the WAN zone (which includes two interfaces) to the LAN zone.

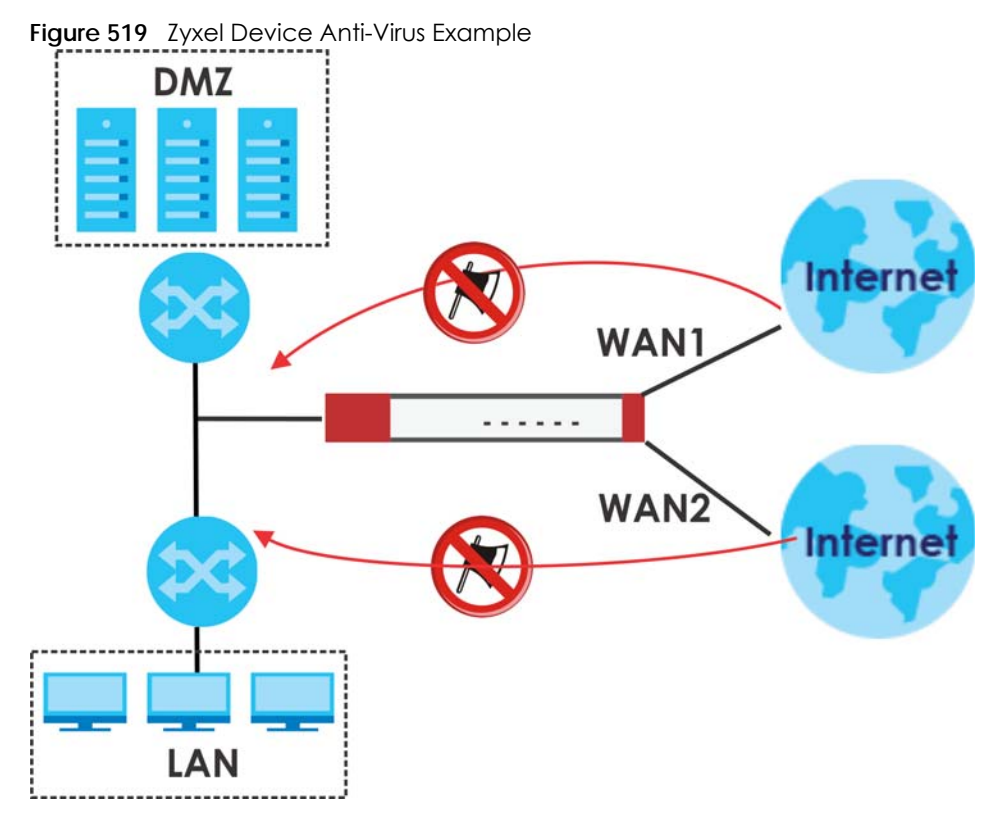

The anti-virus matches a file with those in a virus database. This is done as files go through the Zyxel Device.

# **Virus, Worm, and Spyware**

A computer virus is a type of malicious software designed to corrupt and/or alter the operation of other legitimate programs. A worm is a self-replicating virus that resides in active memory and duplicates itself. The effect of a virus attack varies from doing so little damage that you are unaware your computer is infected to wiping out the entire contents of a hard drive to rendering your computer inoperable. Spyware infiltrate your device and secretly gathers information about you, such as your network activity, passwords, bank details, and so on.

# **Anti-Virus Licensing**

The Zyxel Device downloads signature sets after it is registered and the anti-virus license is activated at myZyxel. A signature is a unique string of bits, or binary pattern, of a virus. A signature acts as a fingerprint that can be used to detect and identify a specific virus. These signatures are periodically updated if you have a valid license.

Having extensive, up-to-date signatures with the most common virus is critical to making the anti-virus service work effectively. [Section 8.2 on page 287](#page-286-0) shows licensing information for the different signature databases that can be used by the Zyxel Device.

After the anti-virus license expires, you need to purchase an iCard to update your local signature database. Extend your license in the **Registration > Service** screen.

# **Anti-Virus Scan Process**

- **1** Before going through the Anti-Virus file scan, the Zyxel Device first identifies the packets sent by the following four major protocols with corresponding standard ports:
	- FTP (File Transfer Protocol)
	- HTTP (Hyper Text Transfer Protocol)
	- SMTP (Simple Mail Transfer Protocol)
	- POP3 (Post Office Protocol version 3)

The Zyxel Device records the order of packets in TCP connection-oriented sessions to check for matching virus signatures. The order of non-setup packets such as SYN, ACK and FIN is ignored.

**2** The Zyxel Device checks every packet of the file for matches with the local signature databases.

If a virus pattern signature is matched, the actions you specify for identified virus will be applied. If **Destroy infected file** is enabled, the file will be modified. Logs/alerts will be sent according to your settings.

Note: The receiver is not notified if a file is modified by the Zyxel Device. If the file cannot be used, the receiver should contact the Zyxel Device administrator to confirm if the Zyxel Device modified the file by checking the logs.

# **Notes About the Zyxel Device Anti-Virus**

The following lists important notes about the Zyxel Device's anti-virus feature:

- **1** Zyxel's anti-virus feature can detect polymorphic virus (see [Section 39.5 on page 783\)](#page-782-0).
- **2** When a virus is detected, a log is created or an alert message is sent to the administrator depending on your log settings.
- **3** Changes to the Zyxel Device's anti-virus settings only affect new sessions, not sessions that already existed before you applied the changed settings.
- **4** The Zyxel Device does not scan the following file/traffic types:
	- Simultaneous downloads of a file using multiple connections. For example, when you use FlashGet to download sections of a file simultaneously.
- Encrypted traffic. This could be password-protected files or VPN traffic where the Zyxel Device is not the endpoint (pass-through VPN traffic).
- Traffic through custom (non-standard) ports. The Zyxel Device scans whatever port number is specified for FTP in the ALG screen.
- All compressed files within a compressed file. Note that a single file can still be decompressed and scanned if you select **Enable file decompression (ZIP and RAR)**.
- Traffic compressed or encoded using a method the Zyxel Device does not support.

# **Finding Out More**

• See [Section 39.5 on page 783](#page-782-0) for anti-virus background information.

# **39.1.1 What You Can Do in this Chapter**

- Use the **Profile** screens ([Section 39.2 on page 775\)](#page-774-0) to turn anti-virus on or off, set up anti-virus policies and custom service port rules. You can also check the anti-virus license and signature status.
- Use the **Black/White List** screen ([Section 39.3 on page 779\)](#page-778-0) to set up anti-virus black (blocked) and white (allowed) lists of virus file patterns.
- Use the **Signature** screen ([Section 39.4 on page 782\)](#page-781-0) to search for particular signatures and get more information about them.

# <span id="page-774-0"></span>**39.2 Anti-Virus Profile Screen**

Click **Configuration > UTM Profile** > **Anti-Virus** to display the configuration screen as shown next.

Click on the icons to go to the OneSecurity website where there is guidance on configuration walkthroughs, troubleshooting and other information.

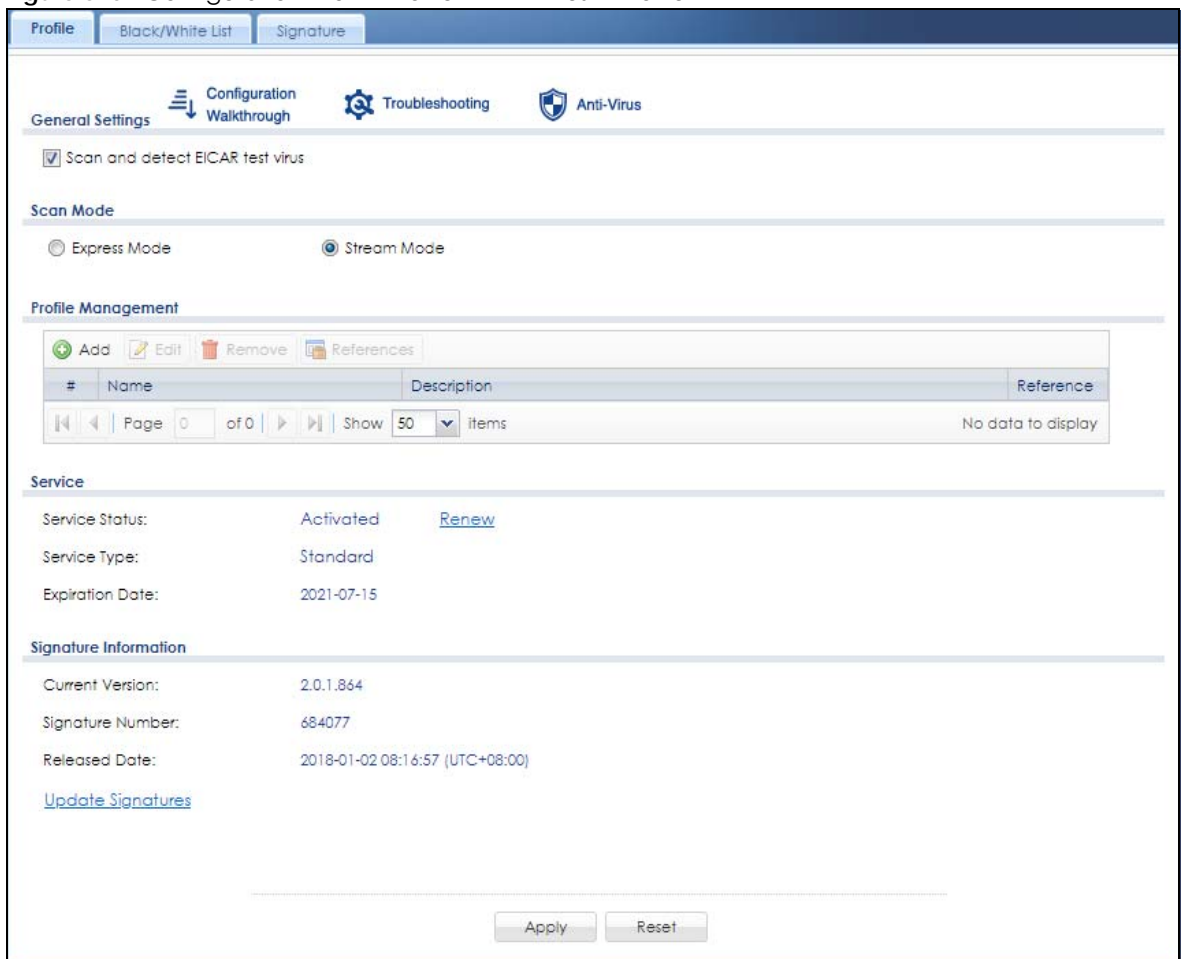

**Figure 520** Configuration > UTM Profile > Anti-Virus > Profile

The following table describes the labels in this screen.

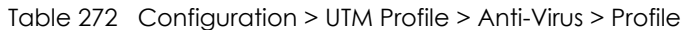

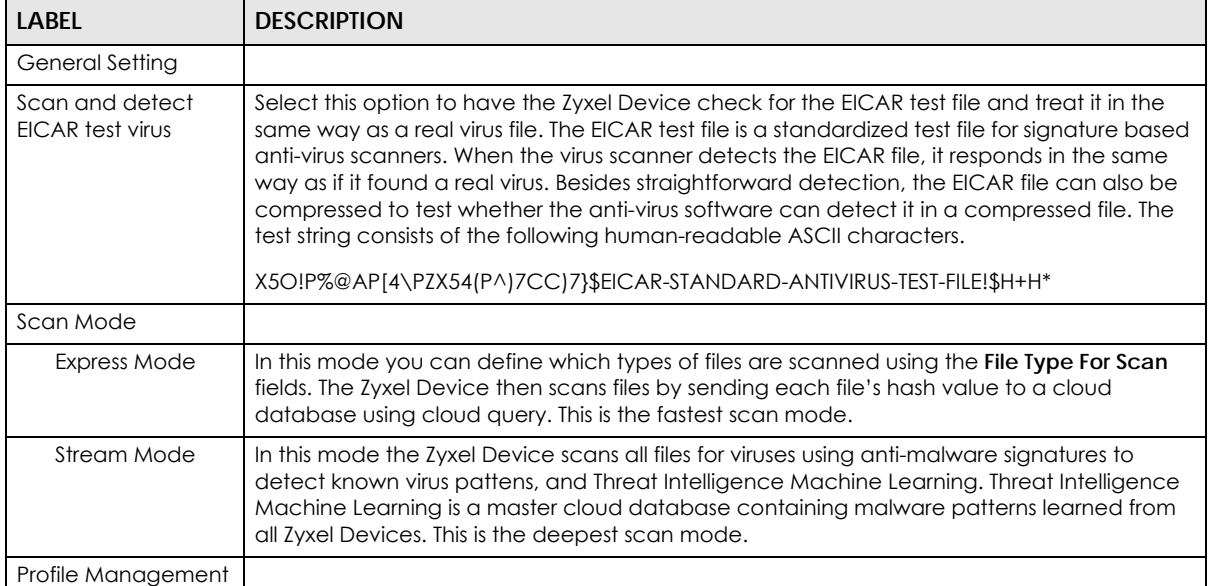

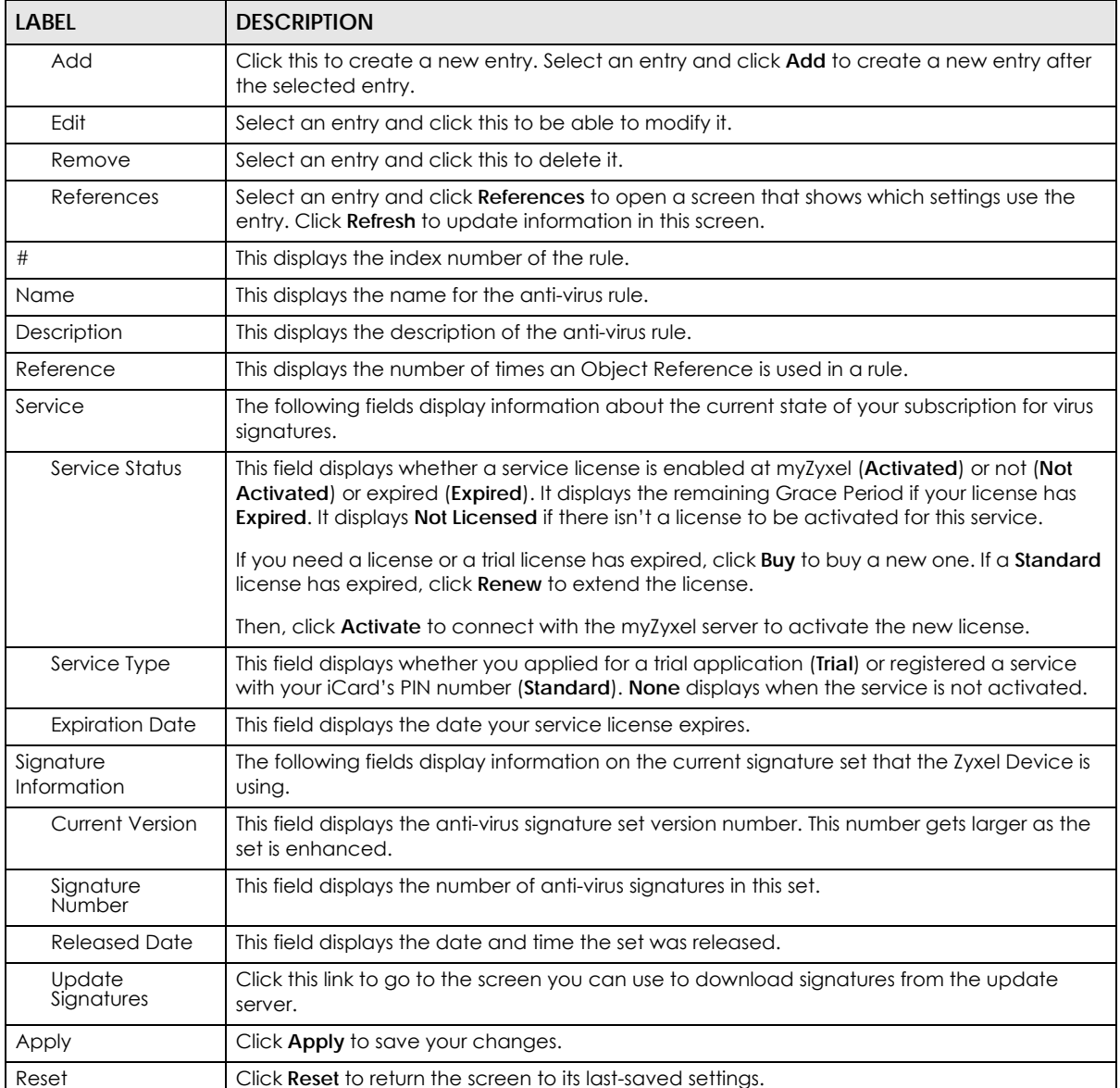

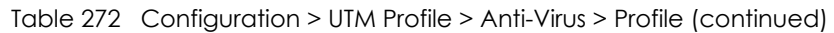

# **39.2.1 Anti-Virus Profile Add or Edit**

Click the **Add** or **Edit** icon in the **Configuration > UTM Profile** > **Anti-Virus > Profile** screen to display the configuration screen as shown next.

Note: If "Destroy infected file" is disabled and "log" is set to "no", the Zyxel Device will still perform the scan but will not do anything else. It is recommended to enable at least one of the two functions.

**If "Destroy infected file" is disabled, any malicious file found can still be executed by the end user after it is forwarded. The administrator would have to inform the user if there is an infected file.**

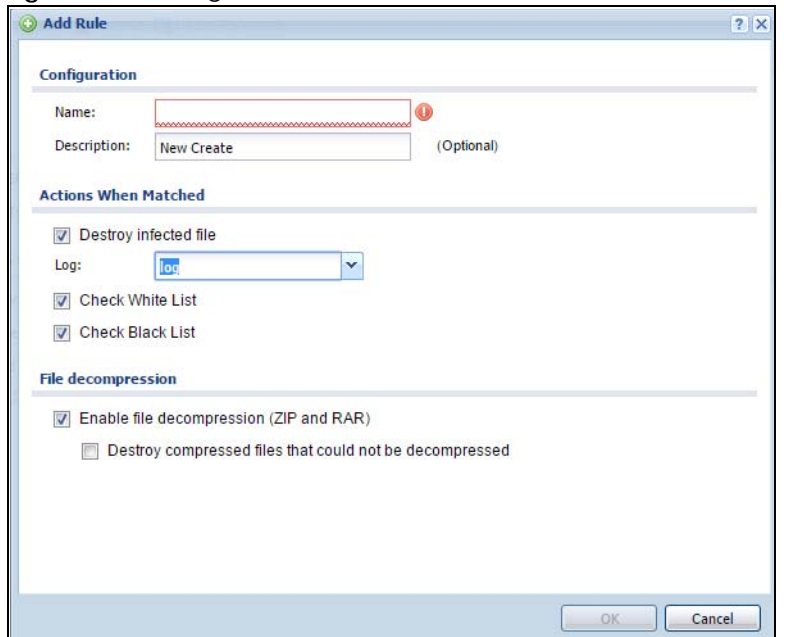

**Figure 521** Configuration > UTM Profile > Anti-Virus > Profile: Profile Management > Add

The following table describes the labels in this screen.

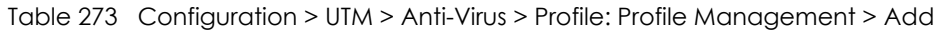

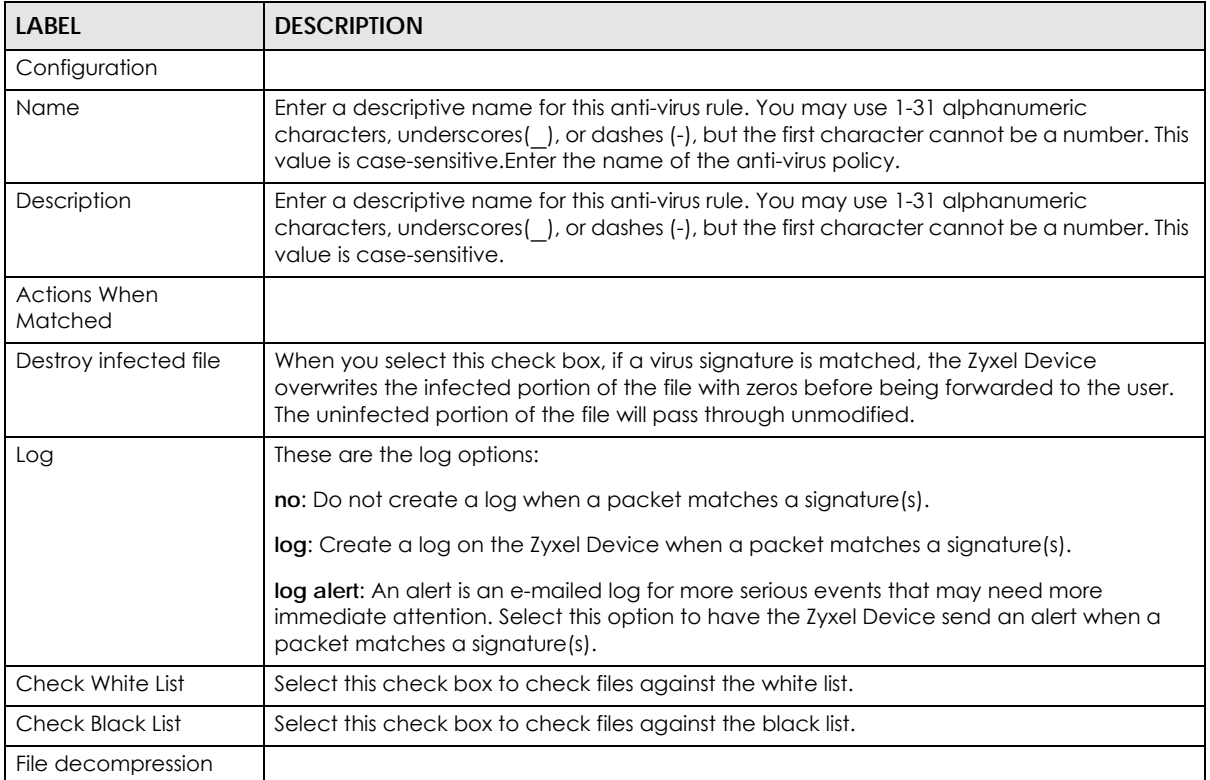

| LABEL                                                            | <b>DESCRIPTION</b>                                                                                                    |
|------------------------------------------------------------------|----------------------------------------------------------------------------------------------------|
| Enable file<br>decompression (ZIP<br>and RAR)                    | Select this check box to have the Zyxel Device scan a compressed file (the file does not<br>need to have a "zip" or "rar" file extension). The Zyxel Device first decompresses the file<br>and then scans the contents for malware.                                                                                                    |
|                                                                  | Note: The Zyxel Device decompresses a compressed file once. The Zyxel Device<br>does NOT decompress any file(s) within a compressed file.                                                                                                    |
| Destroy<br>compressed files<br>that could not be<br>decompressed | When you select this check box, the Zyxel Device deletes compressed files that use<br>password encryption.                                                                                                    |
|                                                                  | Select this check box to have the Zyxel Device delete any compressed files that it cannot<br>decompress. The Zyxel Device cannot decompress password protected files or a file<br>within another compressed file. There are also limits to the number of compressed files<br>that the Zyxel Device can concurrently decompress.                                                                              |
|                                                                  | Note: The Zyxel Device's firmware package cannot go through the Zyxel<br>Device with this check box enabled. The Zyxel Device classifies the<br>firmware package as a file that cannot be decompressed and then<br>deletes it. Clear this check box when you download a firmware package<br>from the Zyxel website. It's OK to upload a firmware package to the Zyxel<br>Device with the check box selected. |
| <b>OK</b>                                                        | Click OK to save your changes.                                                                                                    |
| Cancel                                                           | Click Cancel to exit this screen without saving your changes.                                                                                                    |

Table 273 Configuration > UTM > Anti-Virus > Profile: Profile Management > Add (continued)

# <span id="page-778-0"></span>**39.3 Anti-Virus Black List**

Click **Configuration > UTM Profile** > **Anti-Virus > Black/White List** to display the screen shown next. Use the **Black List** screen to set up the Anti-Virus black (blocked) list of virus file patterns. Click a column's heading cell to sort the table entries by that column's criteria. Click the heading cell again to reverse the sort order.

**Figure 522** Configuration > UTM Profile > Anti-Virus > Black/White List > Black List

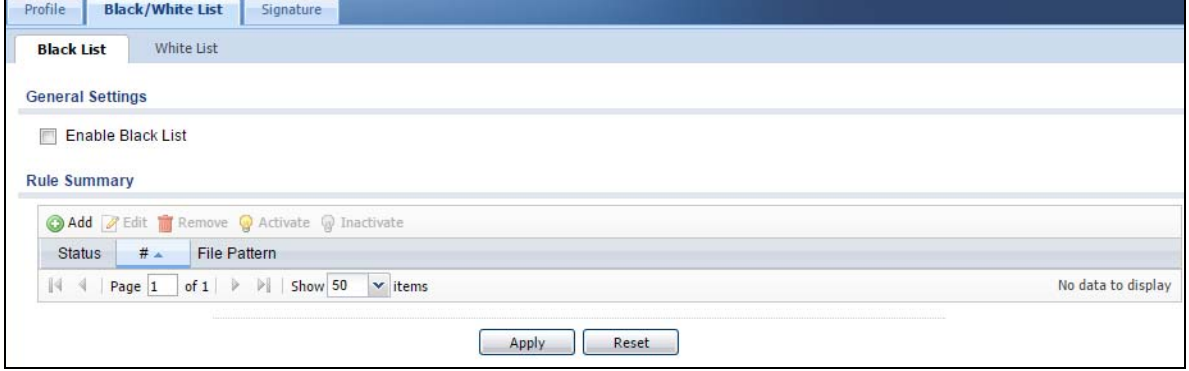

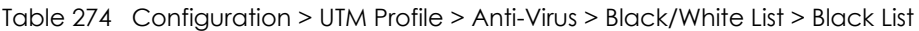

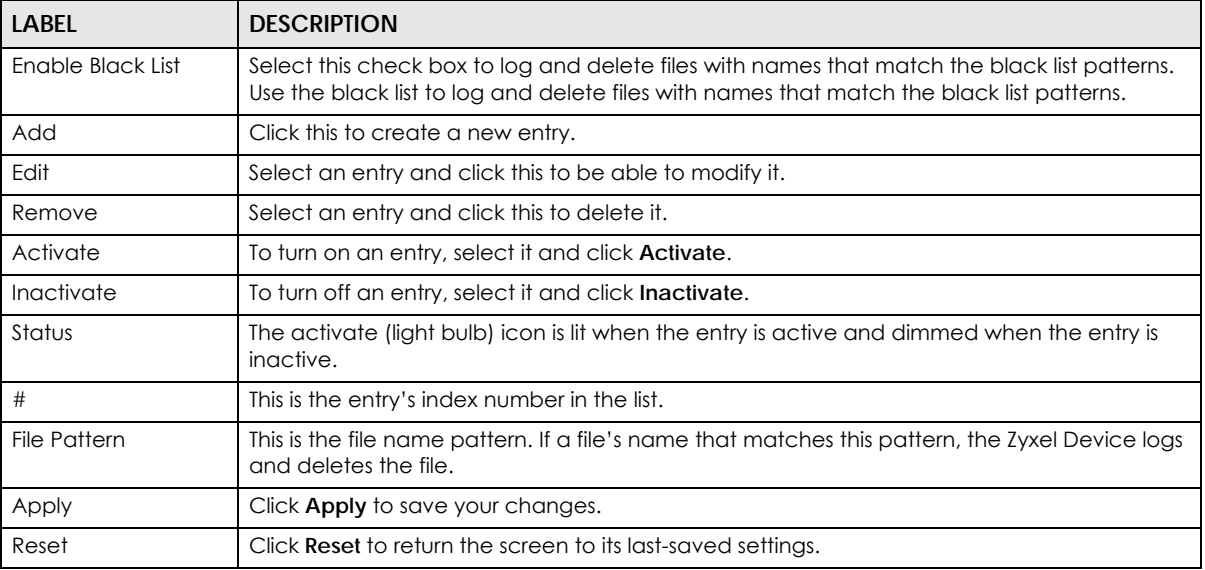

# **39.3.1 Anti-Virus Black List or White List Add/Edit**

From the **Configuration > UTM Profile** > **Anti-Virus > Black/White List > Black List** (or **White List**) screen, click the **Add** icon or an **Edit** icon to display the following screen. A black list allows you to specify signatures that you want to block. A white list allows you to specify signatures to allow in order to avoid false positives. False positives occur when a non-infected file matches a virus signature.

- For a black list entry, enter a file pattern that would cause the Zyxel Device to log and modify this file.
- For a white list entry, enter a file pattern that would cause the Zyxel Device to allow this file.

**Figure 523** Configuration > UTM Profile > Anti-Virus > Black/White List > Black List (or White List) > Add

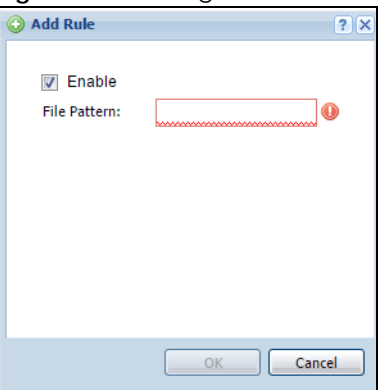

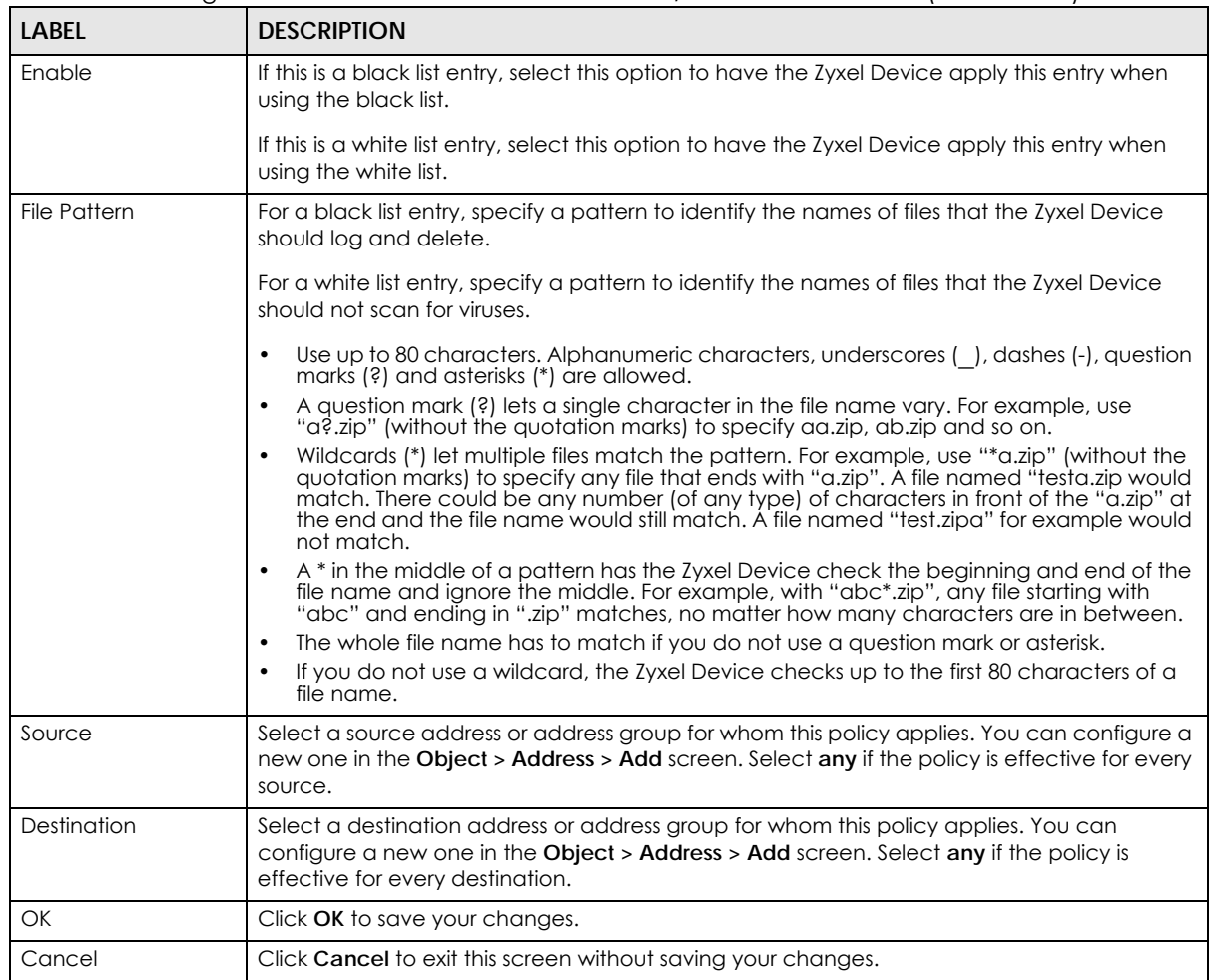

#### Table 275 Configuration > UTM Profile > Anti-Virus > Black/White List > Black List (or White List) > Add

# **39.3.2 Anti-Virus Black/White List**

Click **Configuration > UTM Profile** > **Anti-Virus > Black/White List > White List** to display the screen shown next. Use the **Black/White List** screen to set up Anti-Virus black (blocked) and white (allowed) lists of virus file patterns. You can set them if you are avoiding specific kinds of viruses or reducing false positives. Click a column's heading cell to sort the table entries by that column's criteria. Click the heading cell again to reverse the sort order.

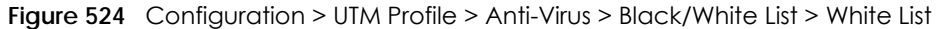

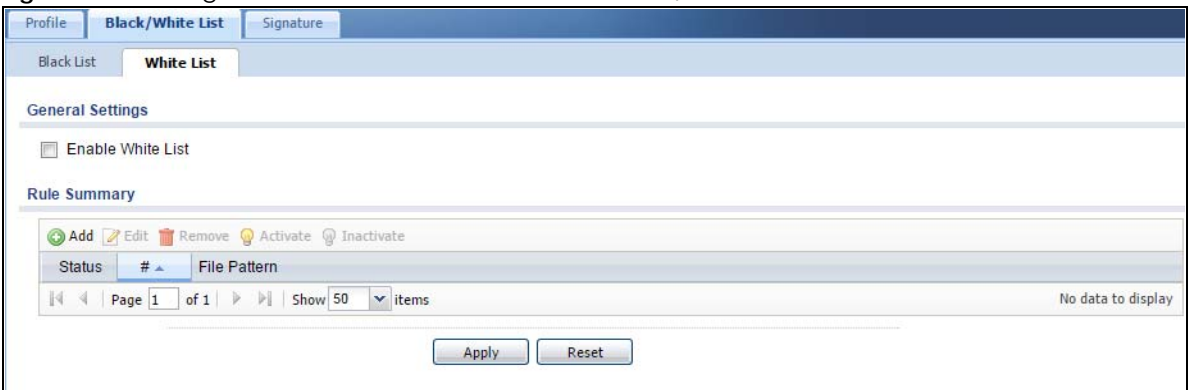

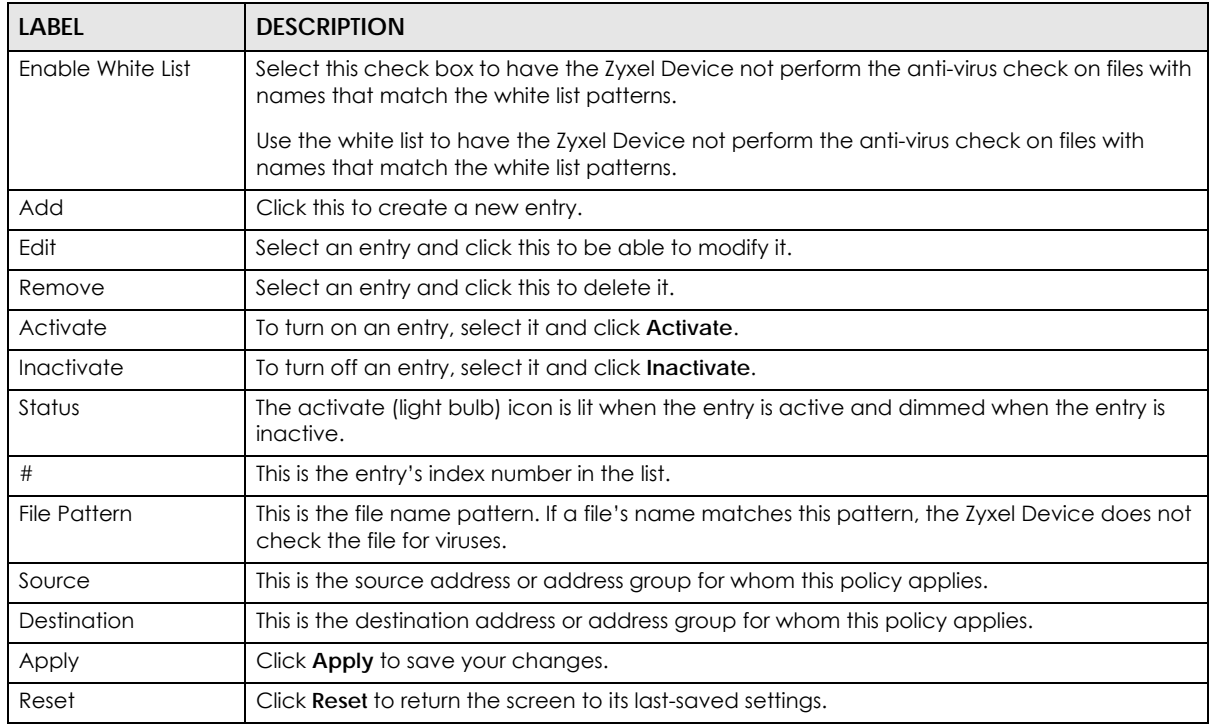

Table 276 Configuration > UTM Profile > Anti-Virus > Black/White List > White List

# <span id="page-781-0"></span>**39.4 AV Signature Searching**

Click **Configuration > UTM Profile** > **Anti-Virus > Signature** to display this screen. Use this screen to locate signatures and display details about them.

If your browser opens a warning screen about a script making it run slowly and the computer unresponsive, just click **No** to continue. Click a column's heading cell to sort the table entries by that column's criteria. Click the heading cell again to reverse the sort order.

**Figure 525** Configuration > UTM Profile > Anti-Virus > Signature

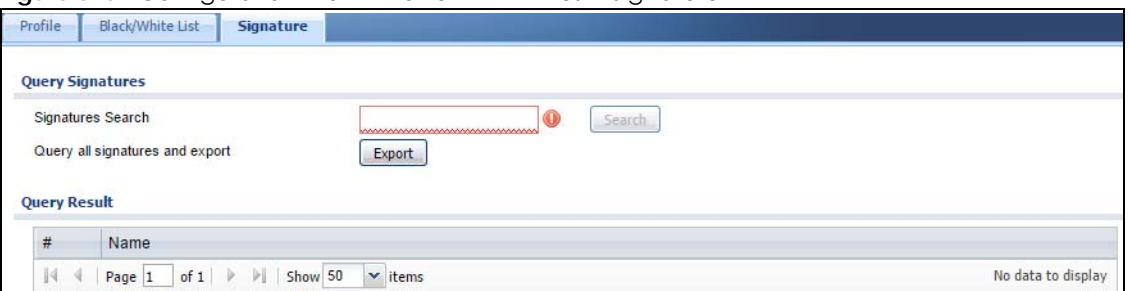

The following table describes the labels in this screen.

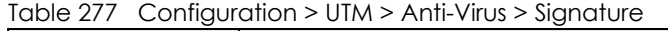

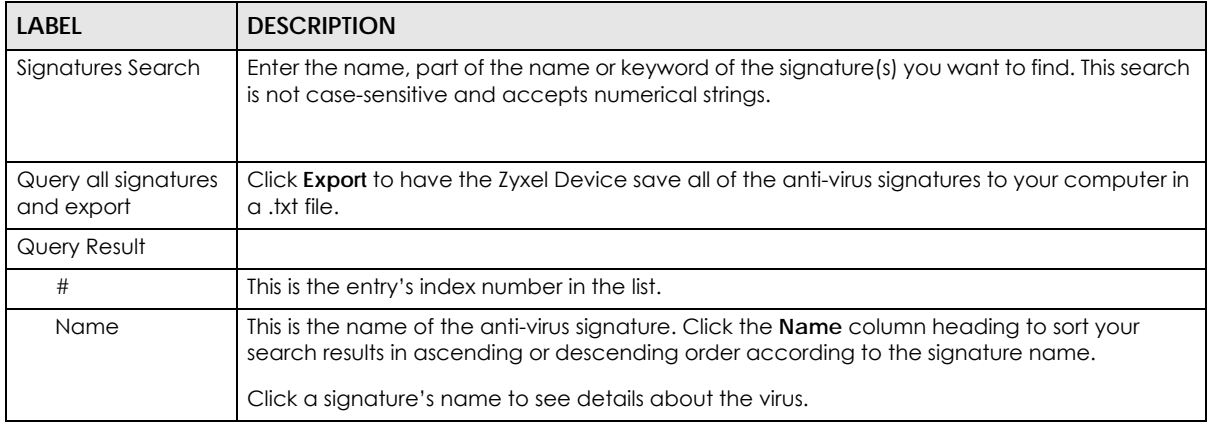

# <span id="page-782-0"></span>**39.5 Anti-Virus Technical Reference**

# **Types of Computer Viruses**

The following table describes some of the common computer viruses.

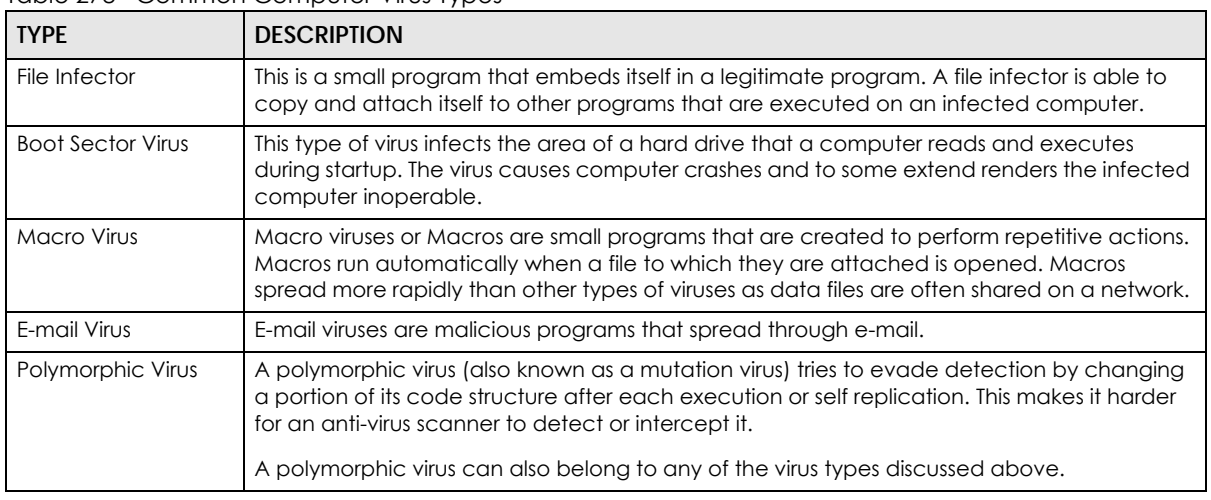

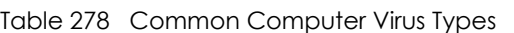

# **Computer Virus Infection and Prevention**

The following describes a simple life cycle of a computer virus.

- **1** A computer gets a copy of a virus from a source such as the Internet, e-mail, file sharing or any removable storage media. The virus is harmless until the execution of an infected program.
- **2** The virus spreads to other files and programs on the computer.
- **3** The infected files are unintentionally sent to another computer thus starting the spread of the virus.
- **4** Once the virus is spread through the network, the number of infected networked computers can grow exponentially.

# **Types of Anti-Virus Scanner**

The section describes two types of anti-virus scanner: host-based and network-based.

A host-based anti-virus (HAV) scanner is often software installed on computers and/or servers in the network. It inspects files for virus patterns as they are moved in and out of the hard drive. However, hostbased anti-virus scanners cannot eliminate all viruses for a number of reasons:

- HAV scanners are slow in stopping virus threats through real-time traffic (such as from the Internet).
- HAV scanners may reduce computing performance as they also share the resources (such as CPU time) on the computer for file inspection.
- You have to update the virus signatures and/or perform virus scans on all computers in the network regularly.

A network-based anti-virus (NAV) scanner is often deployed as a dedicated security device (such as your Zyxel Device) on the network edge. NAV scanners inspect real-time data traffic (such as E-mail messages or web) that tends to bypass HAV scanners. The following lists some of the benefits of NAV scanners.

- NAV scanners stop virus threats at the network edge before they enter or exit a network.
- NAV scanners reduce computing loading on computers as the read-time data traffic inspection is done on a dedicated security device.

# **CHAPTER 40 Anti-Spam**

# **40.1 Overview**

The anti-spam feature can mark or discard spam (unsolicited commercial or junk email). Use the white list to identify legitimate email. Use the black list to identify spam email. The Zyxel Device can also check email against a DNS black list (DNSBL) of IP addresses of servers that are suspected of being used by spammers.

# **40.1.1 What You Can Do in this Chapter**

- Use the **General Profile** screens [\(Section 40.3 on page 787\)](#page-786-0) to turn anti-spam on or off and manage anti-spam policies.
- Use the **Mail Scan** screen [\(Section 40.4 on page 790\)](#page-789-0) to enable and configure the mail scan functions.
- Use the **Black/White List** screens ([Section 40.5 on page 791\)](#page-790-0) to set up a black list to identify spam and a white list to identify legitimate email.
- Use the **DNSBL** screens ([Section 40.7 on page 796\)](#page-795-0) to have the Zyxel Device check email against DNS Black Lists.

# **40.1.2 What You Need to Know**

# **White List**

Configure white list entries to identify legitimate email. The white list entries have the Zyxel Device classify any email that is from a specified sender or uses a specified header field and header value as being legitimate (see [E-mail Headers](#page-785-0) for more on mail headers). The anti-spam feature checks an email against the white list entries before doing any other anti-spam checking. If the email matches a white list entry, the Zyxel Device classifies the email as legitimate and does not perform any more anti-spam checking on that individual email. A properly configured white list helps keep important email from being incorrectly classified as spam. The white list can also increases the Zyxel Device's anti-spam speed and efficiency by not having the Zyxel Device perform the full anti-spam checking process on legitimate email.

# **Black List**

Configure black list entries to identify spam. The black list entries have the Zyxel Device classify any email that is from or forwarded by a specified IP address or uses a specified header field and header value as being spam. If an e-mail does not match any of the white list entries, the Zyxel Device checks it against the black list entries. The Zyxel Device classifies an e-mail that matches a black list entry as spam and immediately takes the configured action for dealing with spam. If an e-mail matches a blacklist entry, the Zyxel Device does not perform any more anti-spam checking on that individual e-mail. A properly configured black list helps catch spam e-mail and increases the Zyxel Device's anti-spam speed and efficiency.

**785**

# **SMTP and POP3**

Simple Mail Transfer Protocol (SMTP) is the Internet's message transport standard. It controls the sending of e-mail messages between servers. E-mail clients (also called e-mail applications) then use mail server protocols such as POP (Post Office Protocol) or IMAP (Internet Message Access Protocol) to retrieve email. E-mail clients also generally use SMTP to send messages to a mail server. The older POP2 requires SMTP for sending messages while the newer POP3 can be used with or without it. This is why many e-mail applications require you to specify both the SMTP server and the POP or IMAP server (even though they may actually be the same server).

The Zyxel Device's anti-spam feature checks SMTP (TCP port 25) and POP3 (TCP port 110) e-mails by default. You can also specify custom SMTP and POP3 ports for the Zyxel Device to check.

# <span id="page-785-0"></span>**E-mail Headers**

Every email has a header and a body. The header is structured into fields and includes the addresses of the recipient and sender, the subject, and other information about the e-mail and its journey. The body is the actual message text and any attachments. You can have the Zyxel Device check for specific header fields with specific values.

E-mail programs usually only show you the To:, From:, Subject:, and Date: header fields but there are others such as Received: and Content-Type:. To see all of an e-mail's header, you can select an e-mail in your e-mail program and look at its properties or details. For example, in Microsoft's Outlook Express, select a mail and click **File > Properties > Details**. This displays the e-mail's header. Click **Message Source** to see the source for the entire mail including both the header and the body.

### **E-mail Header Buffer Size**

The Zyxel Device has a 5 K buffer for an individual e-mail header. If an e-mail's header is longer than 5 K, the Zyxel Device only checks up to the first 5 K.

### **DNSBL**

A DNS Black List (DNSBL) is a server that hosts a list of IP addresses known or suspected of having sent or forwarded spam. A DNSBL is also known as a DNS spam blocking list. The Zyxel Device can check the routing addresses of e-mail against DNSBLs and classify an e-mail as spam if it was sent or forwarded by a computer with an IP address in the DNSBL.

# **Finding Out More**

See [Section 40.8 on page 798](#page-797-0) for more background information on anti-spam.

# **40.2 Before You Begin**

- Before using the Anti-Spam features (IP Reputation, Mail Content Analysis and Virus Outbreak Detection) you must activate your Anti-Spam Service license.
- Configure your zones before you configure anti-spam.

# <span id="page-786-0"></span>**40.3 The Anti-Spam Profile Screen**

Click **Configuration > UTM Profile** > **Anti-Spam** to open the **Anti-Spam Profile** screen. Use this screen to turn the anti-spam feature on or off and manage anti-spam policies. You can also select the action the Zyxel Device takes when the mail sessions threshold is reached.

Click on the icons to go to the OneSecurity website where there is guidance on configuration walkthroughs, troubleshooting and other information.

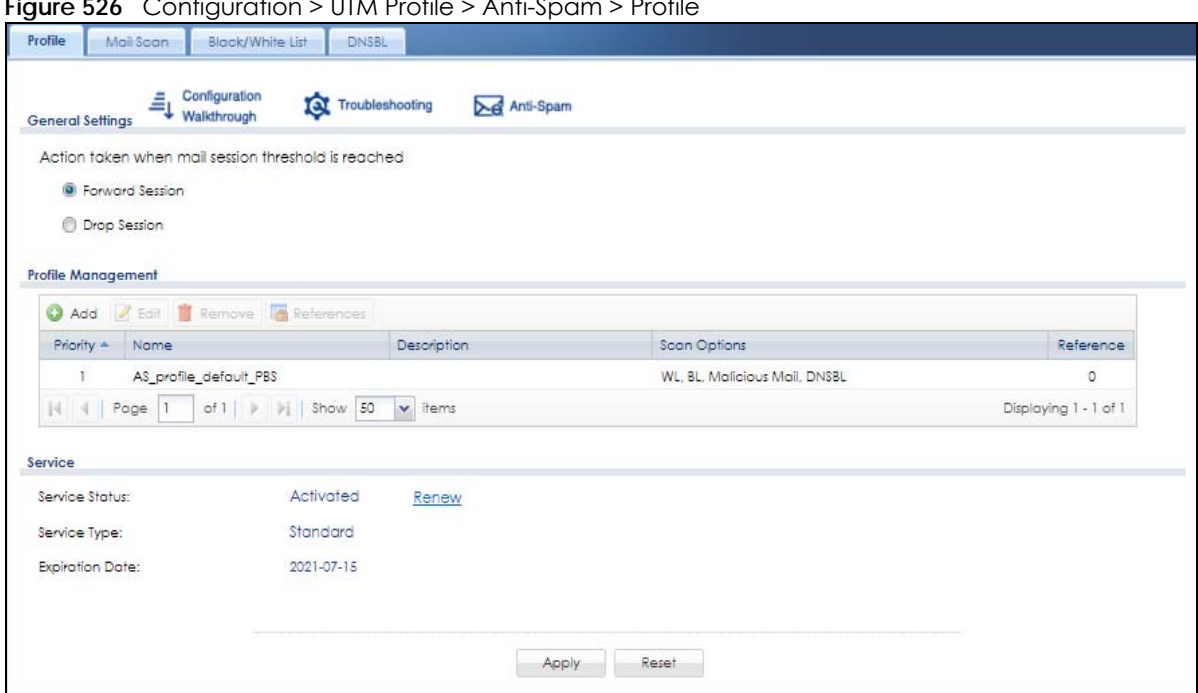

**Figure 526** Configuration > UTM Profile > Anti-Spam > Profile

The following table describes the labels in this screen.

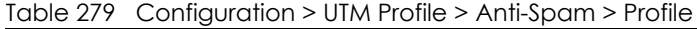

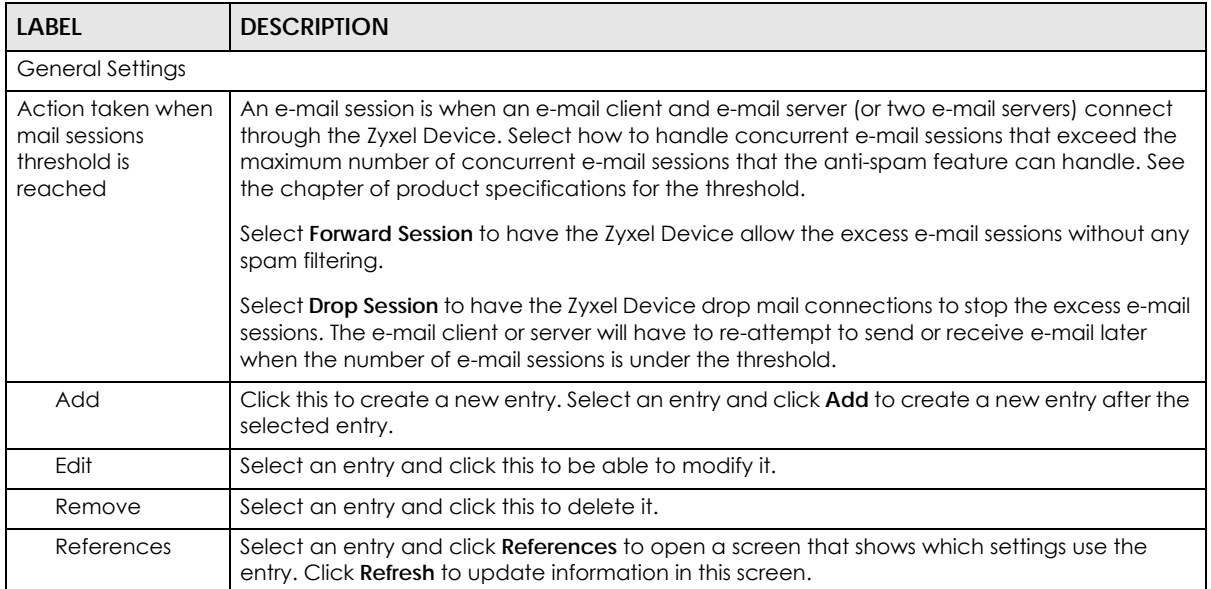

| <b>LABEL</b>           | <b>DESCRIPTION</b>                                                                                                    |
|------------------------|----------------------------------------------------------------------------------------------------|
| Priority               | This is the index number of the anti-spam rule. Antis-spam rules are applied in turn.                                                                                                    |
| Name                   | The name identifies the anti-spam rule.                                                                                                    |
| Description            | This is some optional extra information on the rule.                                                                                                    |
| <b>Scan Options</b>    | This shows which types (protocols) of traffic to scan for spam.                                                                                                    |
| Reference              | This shows how many objects are referenced in the rule.                                                                                                    |
| Service                |                                                                                                    |
| Service Status         | This field displays whether a service license is enabled at myZyxel (Activated) or not (Not<br>Activated) or expired (Expired). It displays the remaining Grace Period if your license has<br>Expired. It displays Not Licensed if there isn't a license to be activated for this service. |
|                        | If you need a license or a trial license has expired, click Buy to buy a new one. If a Standard<br>license has expired, click <b>Renew</b> to extend the license.                                                                                                    |
|                        | Then, click <b>Activate</b> to connect with the myZyxel server to activate the new license.                                                                                                    |
| Service Type           | This read-only field displays what kind of service registration you have for the anti-spam<br>scanning.                                                                                                    |
|                        | <b>None</b> displays if you have not successfully registered and activated the service.                                                                                                    |
|                        | Standard displays if you have successfully registered the Zyxel Device and activated the<br>service with your iCard's PIN number.                                                                                                    |
|                        | Trial displays if you have successfully registered the Zyxel Device and activated the trial<br>service subscription.                                                                                                    |
| <b>Expiration Date</b> | This field displays the date your service license expires.                                                                                                    |
| Apply                  | Click <b>Apply</b> to save your changes back to the Zyxel Device.                                                                                                    |
| Reset                  | Click Reset to return the screen to its last-saved settings.                                                                                                    |

Table 279 Configuration > UTM Profile > Anti-Spam > Profile

# **40.3.1 The Anti-Spam Profile Add or Edit Screen**

Click the **Add** or **Edit** icon in the **Configuration > UTM Profile** > **Anti-Spam > Profile** screen to display the configuration screen as shown next. Use this screen to configure an anti-spam policy that controls scan options, and the action to take on spam traffic.

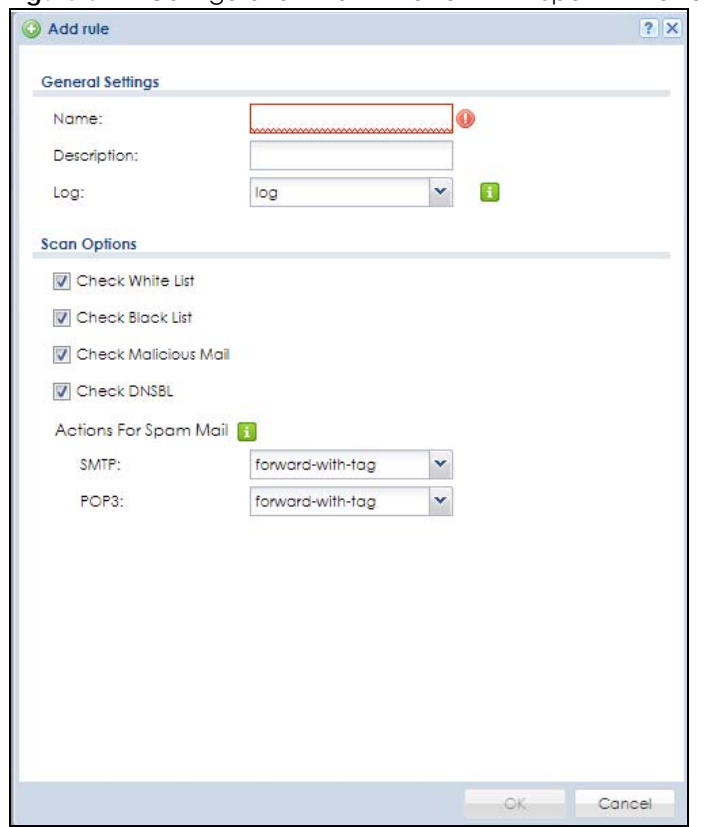

#### **Figure 527** Configuration > UTM Profile > Anti-Spam > Profile > Add

The following table describes the labels in this screen.

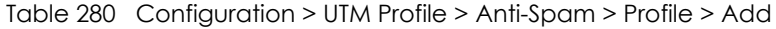

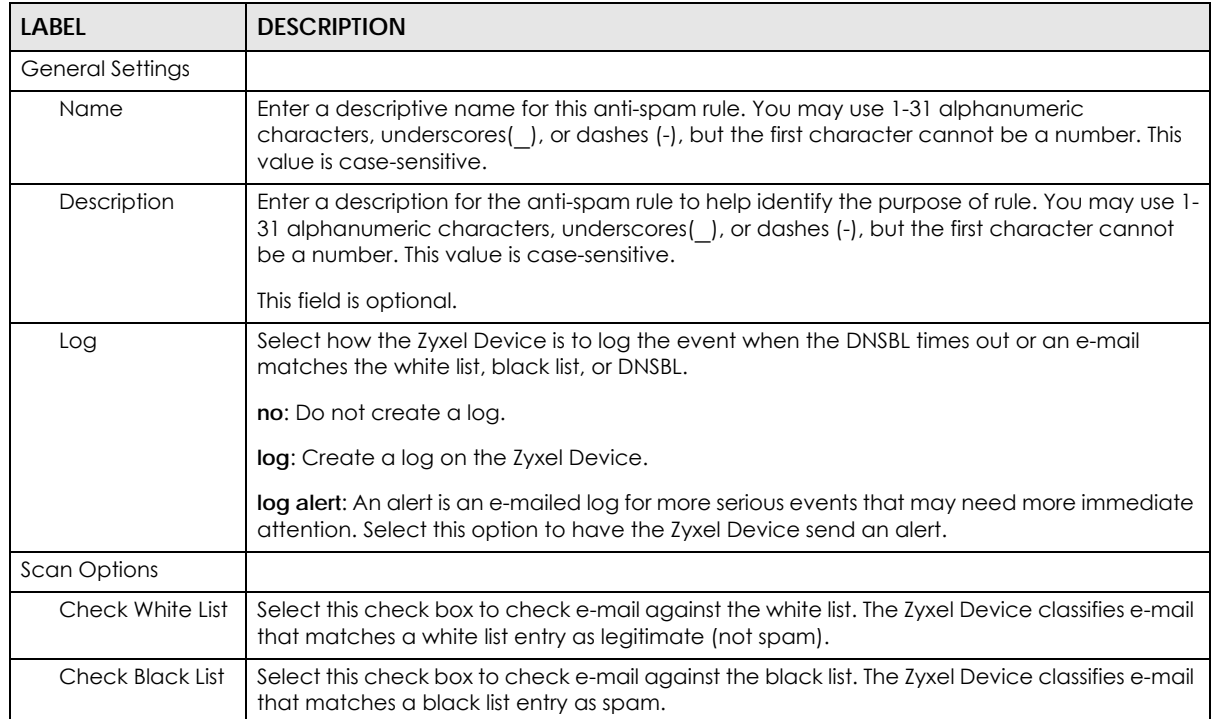

| <b>LABEL</b>                    | <b>DESCRIPTION</b>                                                                                                    |
|---------------------------------|----------------------------------------------------------------------------------------------------|
| <b>Check Mailicious</b><br>Mail |                                                                                                    |
| <b>Check DNSBL</b>              | Select this check box to check e-mail against the Zyxel Device's configured DNSBL<br>domains. The Zyxel Device classifies e-mail that matches a DNS black list as spam. |
| Actions for Spam<br>Mail        | Use this section to set how the Zyxel Device is to handle spam mail.                                                                                                    |
| <b>SMTP</b>                     | Select how the Zyxel Device is to handle spam SMTP mail.                                                                                                    |
|                                 | Select <b>drop</b> to discard spam SMTP mail.                                                                                                    |
|                                 | Select forward to allow spam SMTP mail to go through.                                                                                                    |
|                                 | Select forward with tag to add a spam tag to an SMTP spam mail's mail subject and send it<br>on to the destination.                                                     |
| POP <sub>3</sub>                | Select how the Zyxel Device is to handle spam POP3 mail.                                                                                                    |
|                                 | Select forward to allow spam POP3 mail to go through.                                                                                                    |
|                                 | Select forward with tag to add a spam tag to an POP3 spam mail's mail subject and send it<br>on to the destination.                                                     |
| <b>OK</b>                       | Click OK to save your changes.                                                                                                    |
| Cancel                          | Click <b>Cancel</b> to exit this screen without saving your changes.                                                                                                    |

Table 280 Configuration > UTM Profile > Anti-Spam > Profile > Add (continued)

# <span id="page-789-0"></span>**40.4 The Mail Scan Screen**

Click **Configuration > UTM Profile** > **Anti-Spam > Mail Scan** to open the **Mail Scan** screen. Use this screen to enable and configure the Mail Scan functions. You must first enable the Mail Scan functions on this screen before selecting them in the **Configuration > UTM Profile** > **Anti-Spam > Profile > Add/Edit** screen.

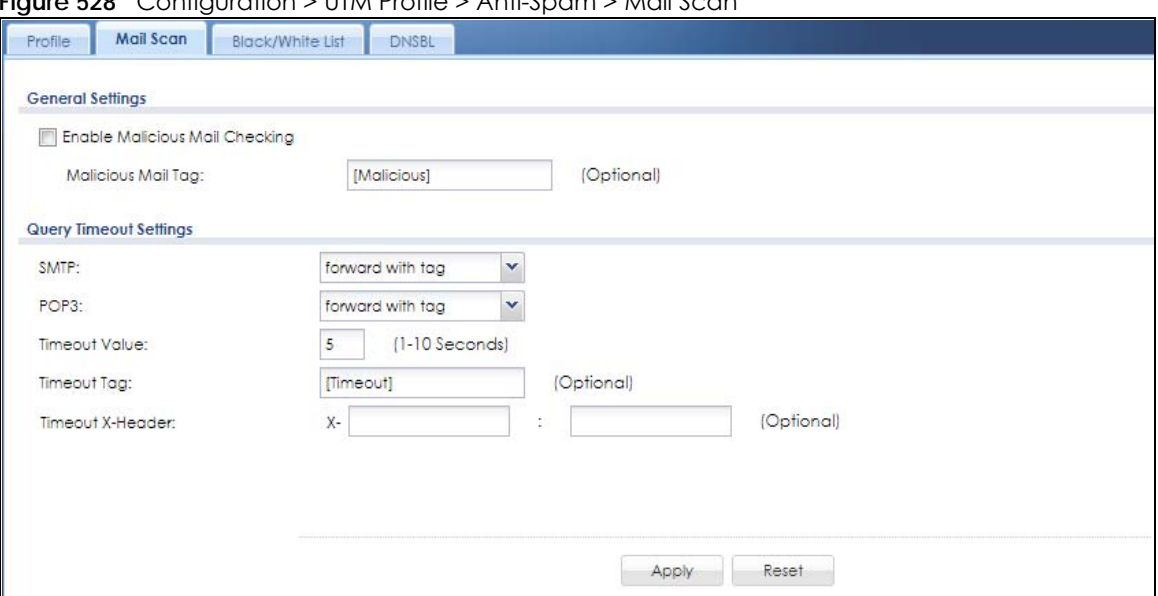

**Figure 528** Configuration > UTM Profile > Anti-Spam > Mail Scan

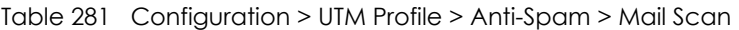

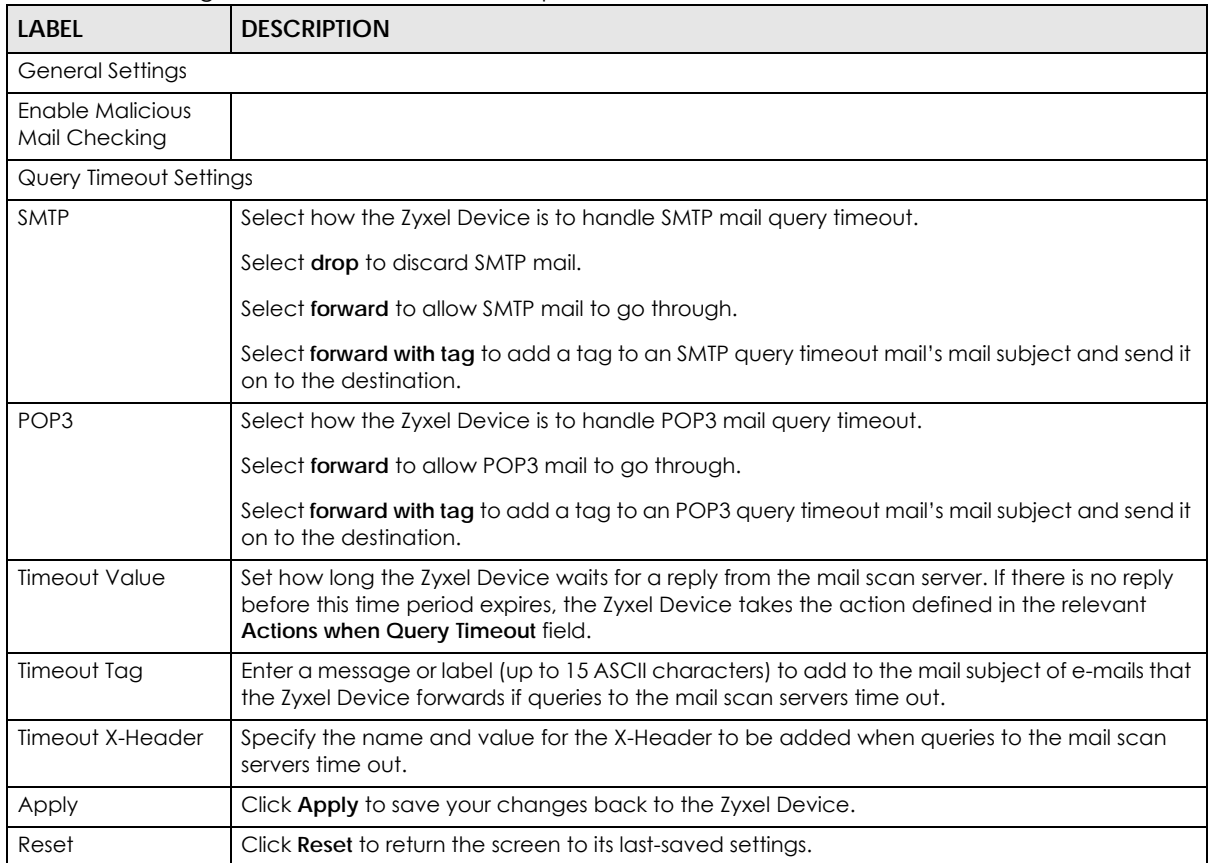

# <span id="page-790-0"></span>**40.5 The Anti-Spam Black List Screen**

Click **Configuration > UTM Profile** > **Anti-Spam > Black**/**White List** to display the **Anti-Spam Black List** screen.

Configure the black list to identify spam e-mail. You can create black list entries based on the sender's or relay server's IP address or e-mail address. You can also create entries that check for particular e-mail header fields with specific values or specific subject text. Click a column's heading cell to sort the table entries by that column's criteria. Click the heading cell again to reverse the sort order.

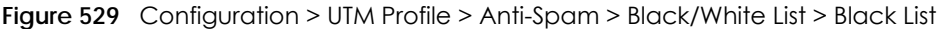

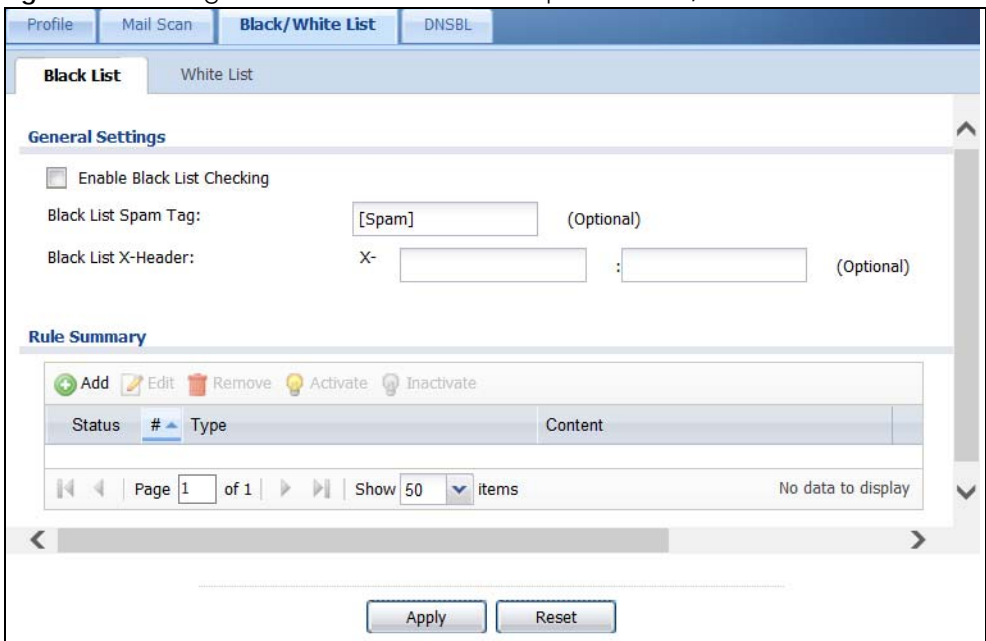

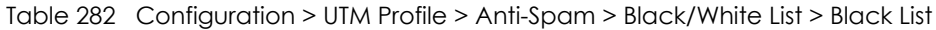

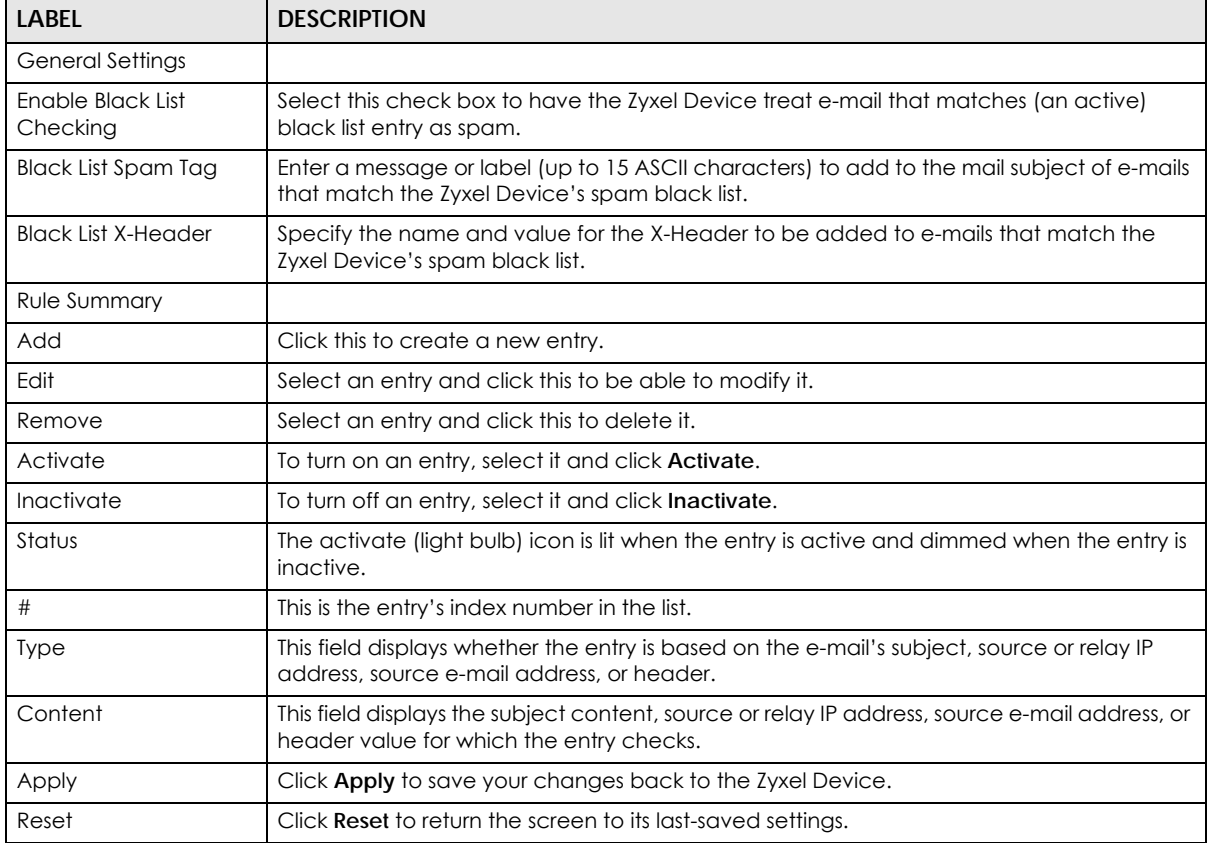
## <span id="page-792-0"></span>**40.5.1 The Anti-Spam Black or White List Add/Edit Screen**

In the anti-spam **Black List** or **White List** screen, click the **Add** icon or an **Edit** icon to display the following screen.

Use this screen to configure an anti-spam black list entry to identify spam e-mail. You can create entries based on specific subject text, or the sender's or relay's IP address or e-mail address. You can also create entries that check for particular header fields and values.

**Figure 530** Configuration > UTM Profile > Anti-Spam > Black/White List > Black List (or White List) > Add

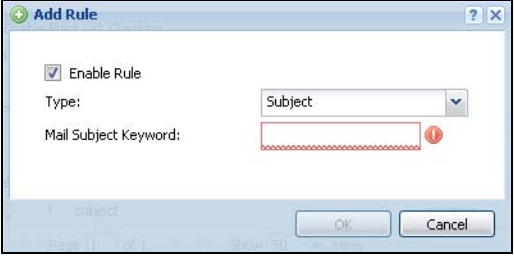

The following table describes the labels in this screen.

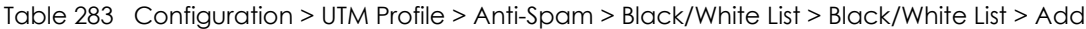

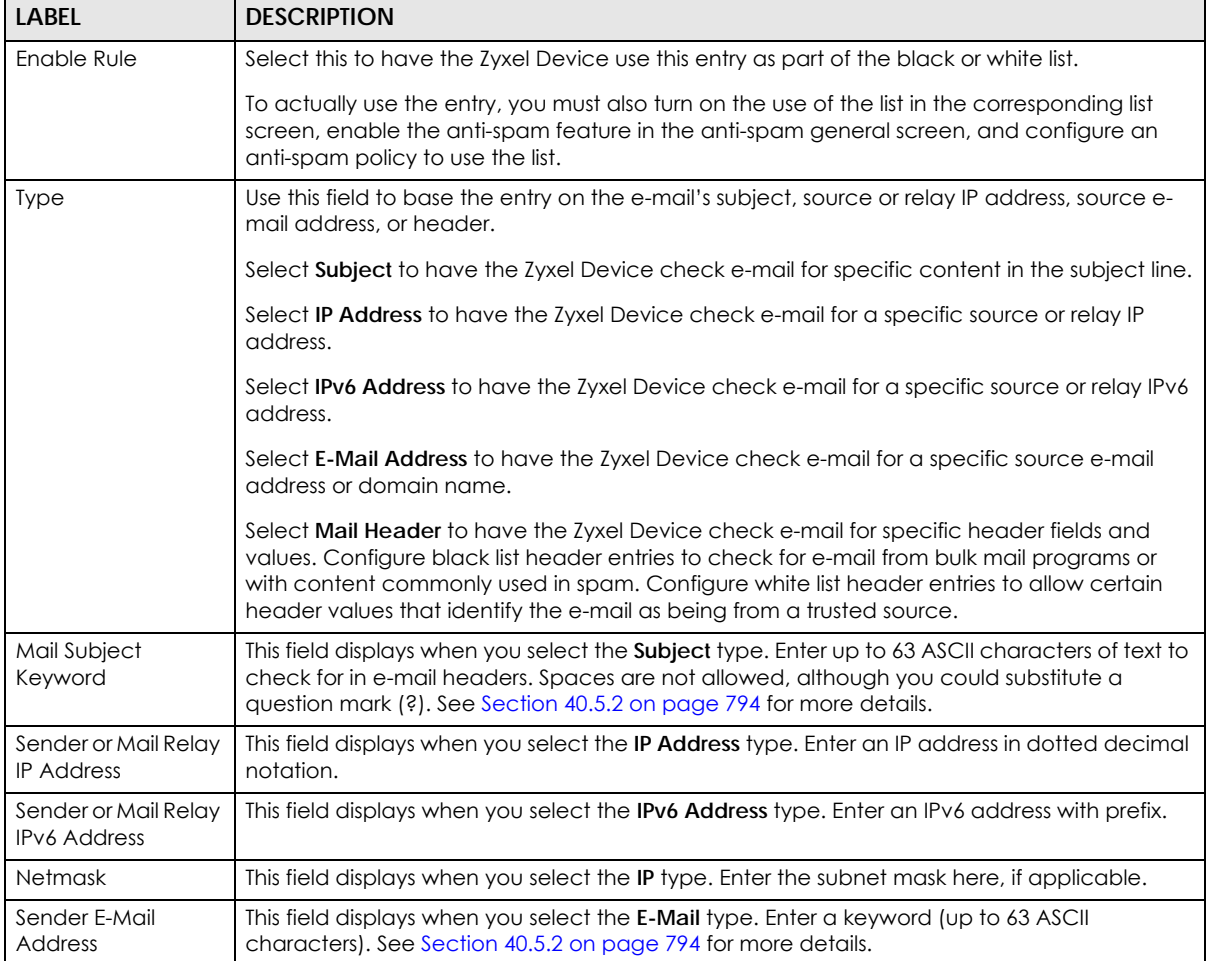

| LABEL                         | <b>DESCRIPTION</b>                                                                                                    |
|-------------------------------|----------------------------------------------------------------------------------------------------|
| Mail Header Field<br>Name     | This field displays when you select the <b>Mail Header</b> type.                                                                                |
|                               | Type the name part of an e-mail header (the part that comes before the colon). Use up to<br>63 ASCII characters.                                |
|                               | For example, if you want the entry to check the "Received:" header for a specific mail<br>server's domain, enter "Received" here.               |
| <b>Field Value</b><br>Keyword | This field displays when you select the <b>Mail Header</b> type.                                                                                |
|                               | Type the value part of an e-mail header (the part that comes after the colon). Use up to 63<br>ASCII characters.                                |
|                               | For example, if you want the entry to check the "Received:" header for a specific mail<br>server's domain, enter the mail server's domain here. |
|                               | See Section 40.5.2 on page 794 for more details.                                                                                                |
| OK                            | Click OK to save your changes.                                                                                                    |
| Cancel                        | Click <b>Cancel</b> to exit this screen without saving your changes.                                                                            |

Table 283 Configuration > UTM Profile > Anti-Spam > Black/White List > Black/White List > Add

## <span id="page-793-0"></span>**40.5.2 Regular Expressions in Black or White List Entries**

The following applies for a black or white list entry based on an e-mail subject, e-mail address, or e-mail header value.

- Use a question mark (?) to let a single character vary. For example, use "a?c" (without the quotation marks) to specify abc, acc and so on.
- You can also use a wildcard (\*). For example, if you configure \*def.com, any e-mail address that ends in def.com matches. So "mail.def.com" matches.
- The wildcard can be anywhere in the text string and you can use more than one wildcard. You cannot use two wildcards side by side, there must be other characters between them.
- The Zyxel Device checks the first header with the name you specified in the entry. So if the e-mail has more than one "Received" header, the Zyxel Device checks the first one.

# **40.6 The Anti-Spam White List Screen**

Click **Configuration > UTM Profile** > **Anti-Spam > Black/White List** and then the **White List** tab to display the **Anti-Spam White List** screen.

Configure the white list to identify legitimate e-mail. You can create white list entries based on the sender's or relay's IP address or e-mail address. You can also create entries that check for particular header fields and values or specific subject text.

#### **Figure 531** Configuration > UTM Profile > Anti-Spam > Black/White List > White List

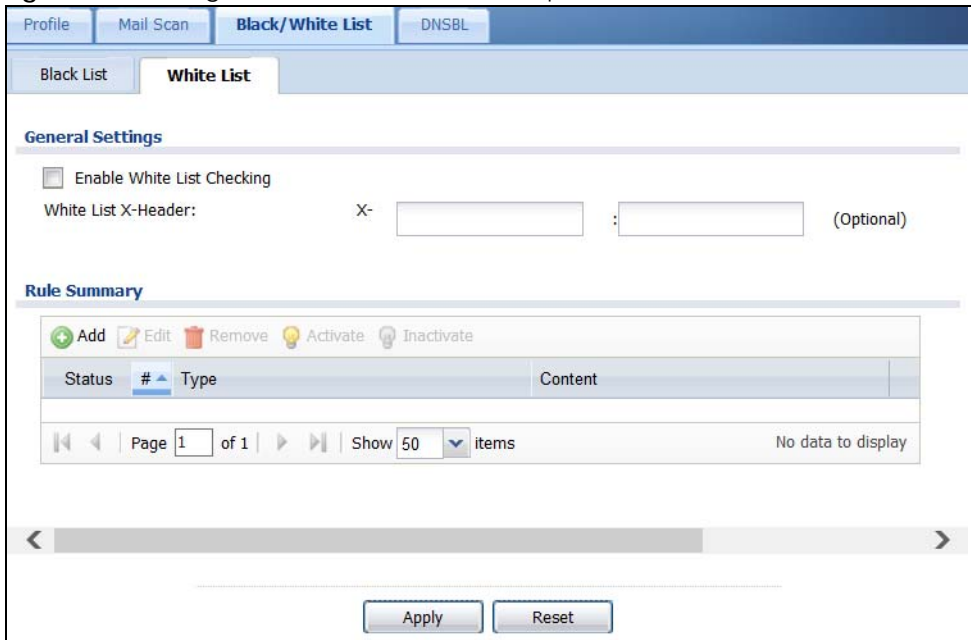

The following table describes the labels in this screen.

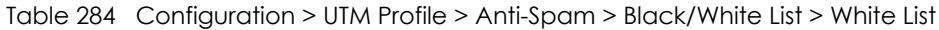

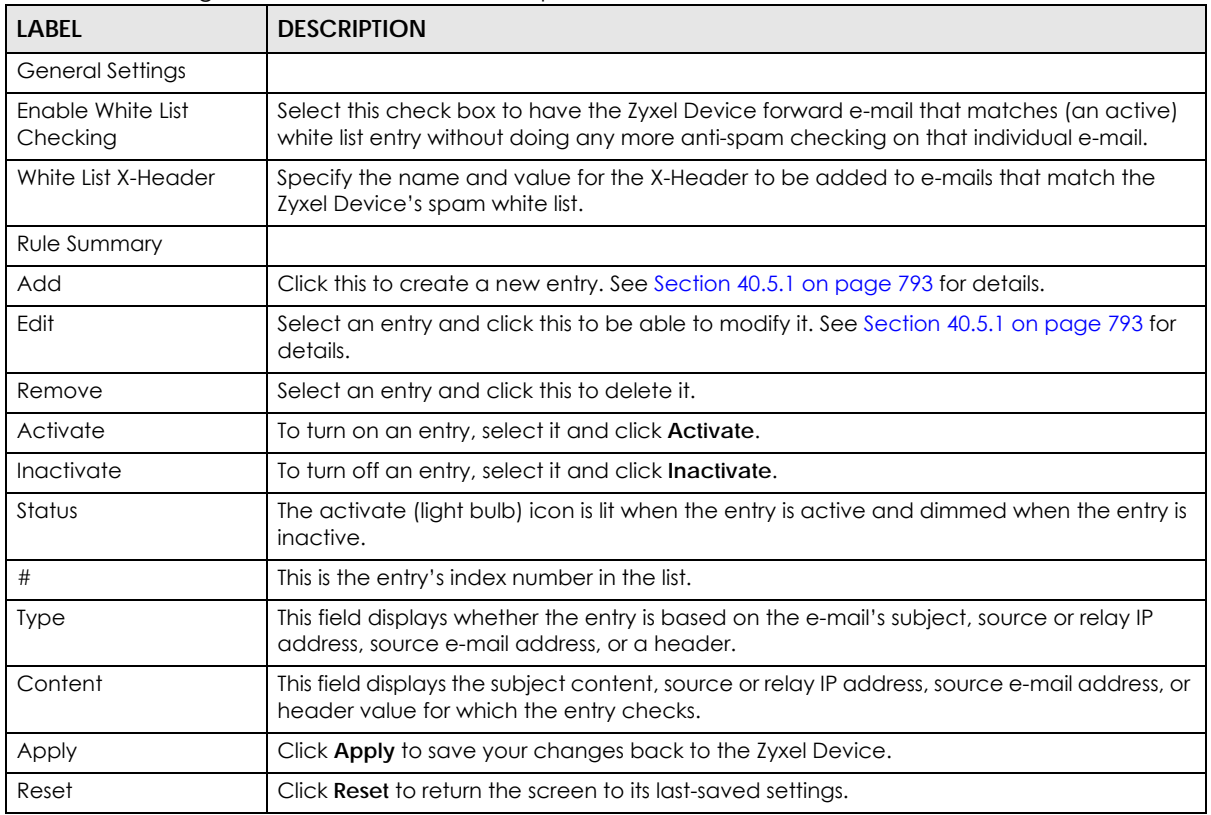

# **40.7 The DNSBL Screen**

Click **Configuration > UTM Profile > Anti-Spam > DNSBL** to display the anti-spam **DNSBL** screen. Use this screen to configure the Zyxel Device to check the sender and relay IP addresses in e-mail headers against DNS (Domain Name Service)-based spam Black Lists (DNSBLs).

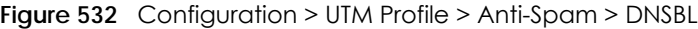

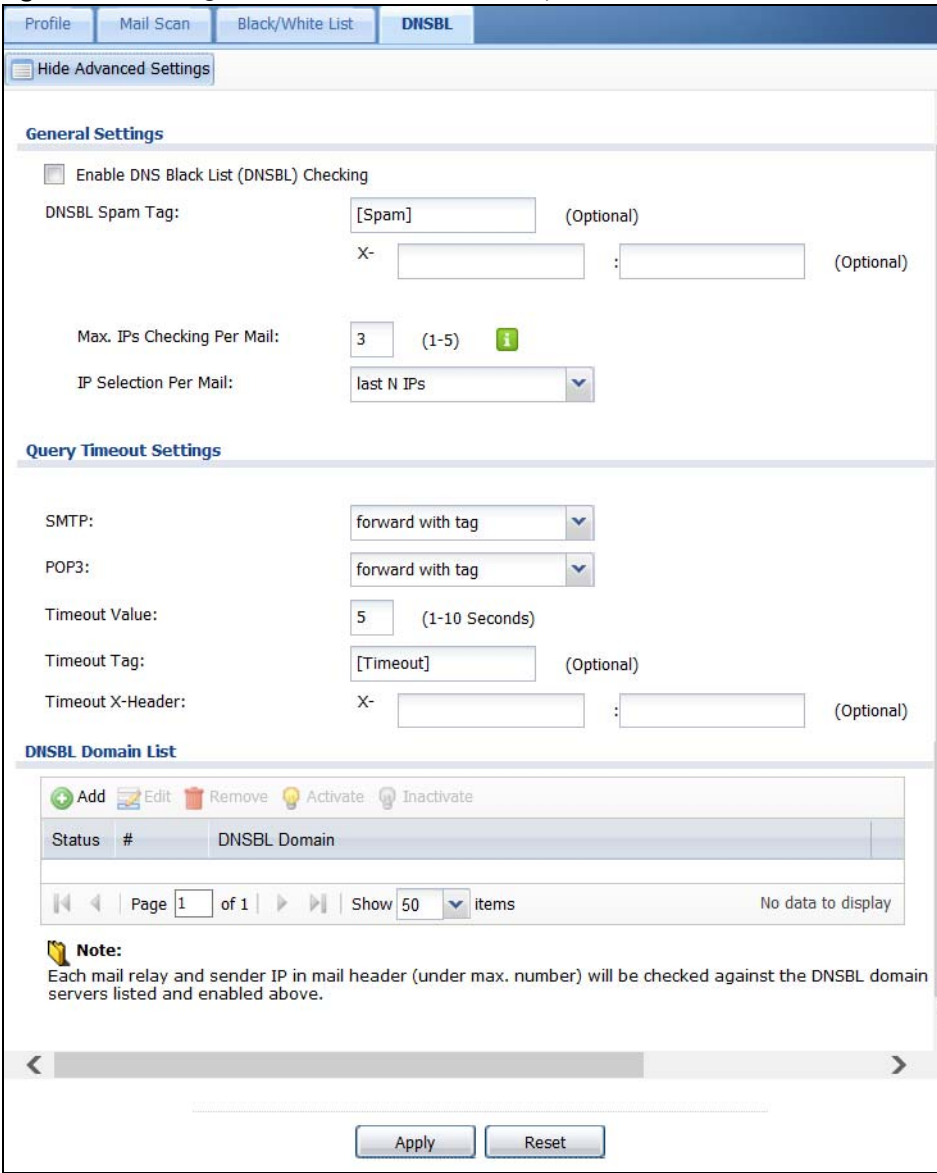

The following table describes the labels in this screen.

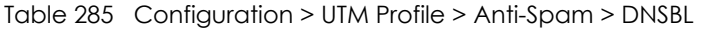

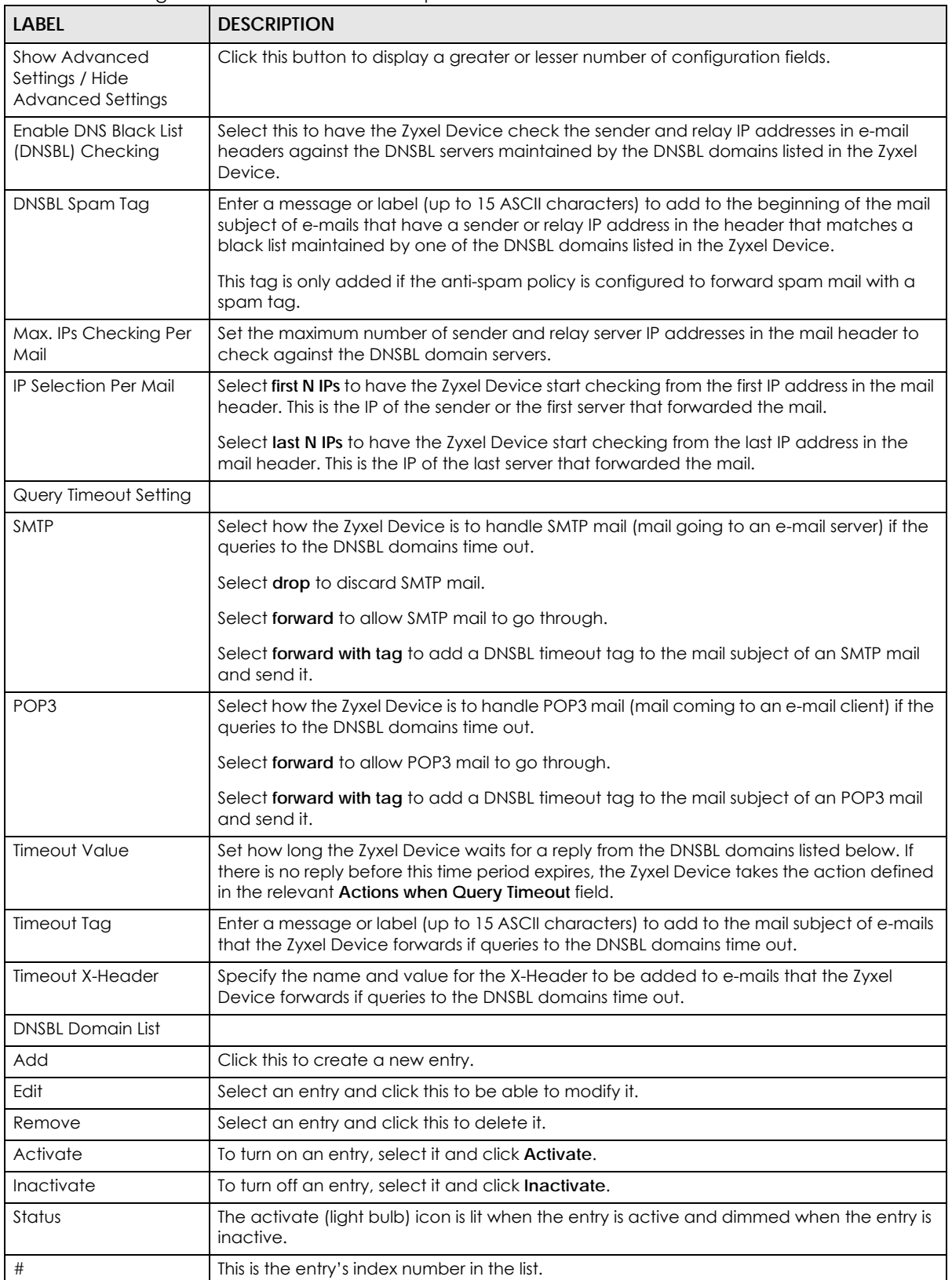

| <b>LABEL</b>        | <b>DESCRIPTION</b>                                                                                          |
|---------------------|----------------------------------------------------------------------------------------------------|
| <b>DNSBL Domain</b> | This is the name of a domain that maintains DNSBL servers. Enter the domain that is<br>maintaining a DNSBL. |
| Apply               | Click Apply to save your changes back to the Zyxel Device.                                                  |
| Reset               | Click Reset to return the screen to its last-saved settings.                                                |

Table 285 Configuration > UTM Profile > Anti-Spam > DNSBL (continued)

# **40.8 Anti-Spam Technical Reference**

Here is more detailed anti-spam information.

#### **DNSBL**

- The Zyxel Device checks only public sender and relay IP addresses, it does not check private IP addresses.
- The Zyxel Device sends a separate query (DNS lookup) for each sender or relay IP address in the email's header to each of the Zyxel Device's DNSBL domains at the same time.
- The DNSBL servers send replies as to whether or not each IP address matches an entry in their list. Each IP address has a separate reply.
- As long as the replies are indicating the IP addresses do not match entries on the DNSBL lists, the Zyxel Device waits until it receives at least one reply for each IP address.
- If the Zyxel Device receives a DNSBL reply that one of the IP addresses is in the DNSBL list, the Zyxel Device immediately classifies the e-mail as spam and takes the anti-spam policy's configured action for spam. The Zyxel Device does not wait for any more DNSBL replies.
- If the Zyxel Device receives at least one non-spam reply for each of an e-mail's routing IP addresses, the Zyxel Device immediately classifies the e-mail as legitimate and forwards it.
- Any further DNSBL replies that come after the Zyxel Device classifies an e-mail as spam or legitimate have no effect.
- The Zyxel Device records DNSBL responses for IP addresses in a cache for up to 72 hours. The Zyxel Device checks an e-mail's sender and relay IP addresses against the cache first and only sends DNSBL queries for IP addresses that are not in the cache.

Here is an example of an e-mail classified as spam based on DNSBL replies.

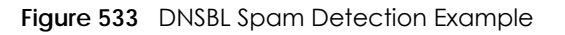

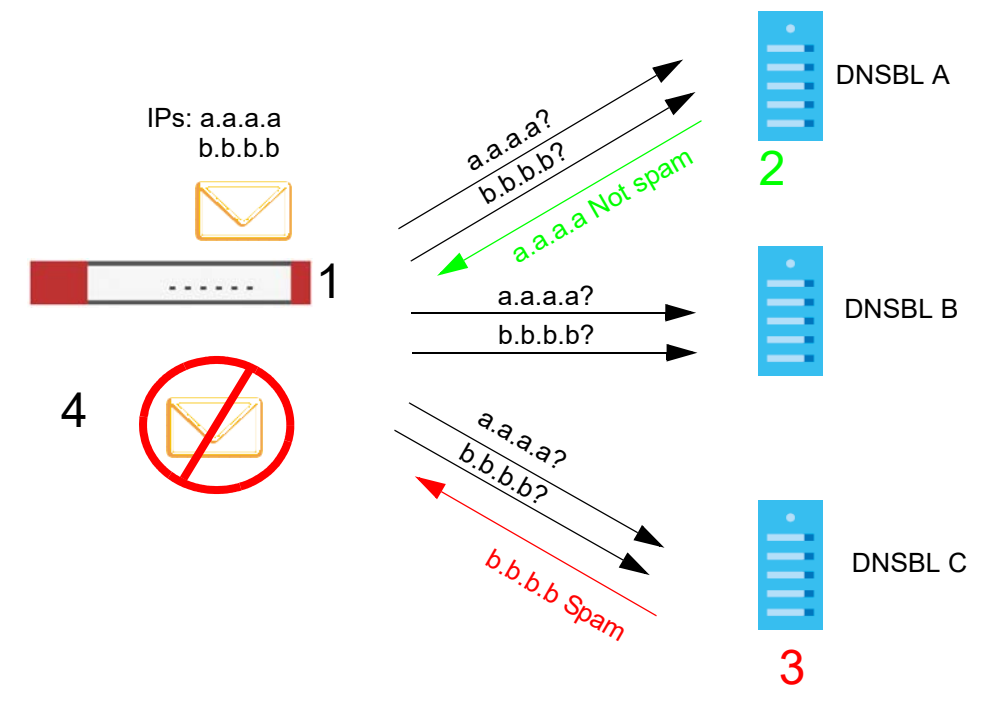

- **1** The Zyxel Device receives an e-mail that was sent from IP address a.a.a.a and relayed by an e-mail server at IP address b.b.b.b. The Zyxel Device sends a separate query to each of its DNSBL domains for IP address a.a.a.a. The Zyxel Device sends another separate query to each of its DNSBL domains for IP address b.b.b.b.
- **2** DNSBL A replies that IP address a.a.a.a does not match any entries in its list (not spam).
- **3** DNSBL C replies that IP address b.b.b.b matches an entry in its list.
- **4** The Zyxel Device immediately classifies the e-mail as spam and takes the action for spam that you defined in the anti-spam policy. In this example it was an SMTP mail and the defined action was to drop the mail. The Zyxel Device does not wait for any more DNSBL replies.

Here is an example of an e-mail classified as legitimate based on DNSBL replies.

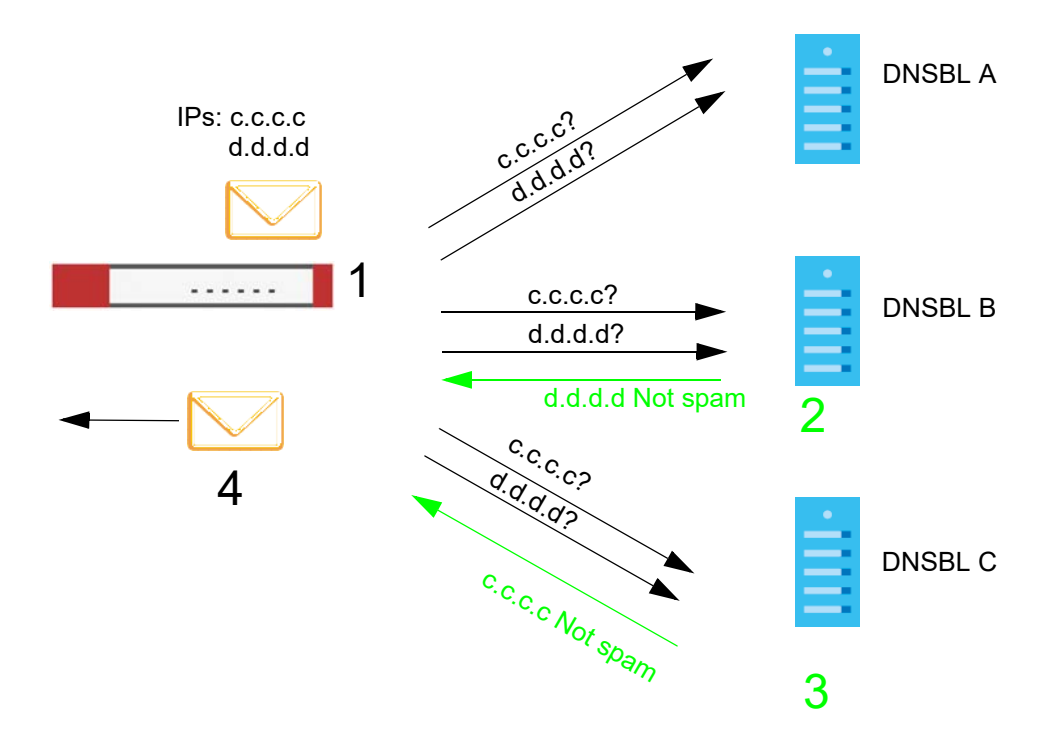

**Figure 534** DNSBL Legitimate E-mail Detection Example

- **1** The Zyxel Device receives an e-mail that was sent from IP address c.c.c.c and relayed by an e-mail server at IP address d.d.d.d. The Zyxel Device sends a separate query to each of its DNSBL domains for IP address c.c.c.c. The Zyxel Device sends another separate query to each of its DNSBL domains for IP address d.d.d.d.
- **2** DNSBL B replies that IP address d.d.d.d does not match any entries in its list (not spam).
- **3** DNSBL C replies that IP address c.c.c.c does not match any entries in its list (not spam).
- **4** Now that the Zyxel Device has received at least one non-spam reply for each of the e-mail's routing IP addresses, the Zyxel Device immediately classifies the e-mail as legitimate and forwards it. The Zyxel Device does not wait for any more DNSBL replies.

If the Zyxel Device receives conflicting DNSBL replies for an e-mail routing IP address, the Zyxel Device classifies the e-mail as spam. Here is an example.

**800**

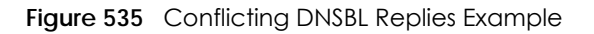

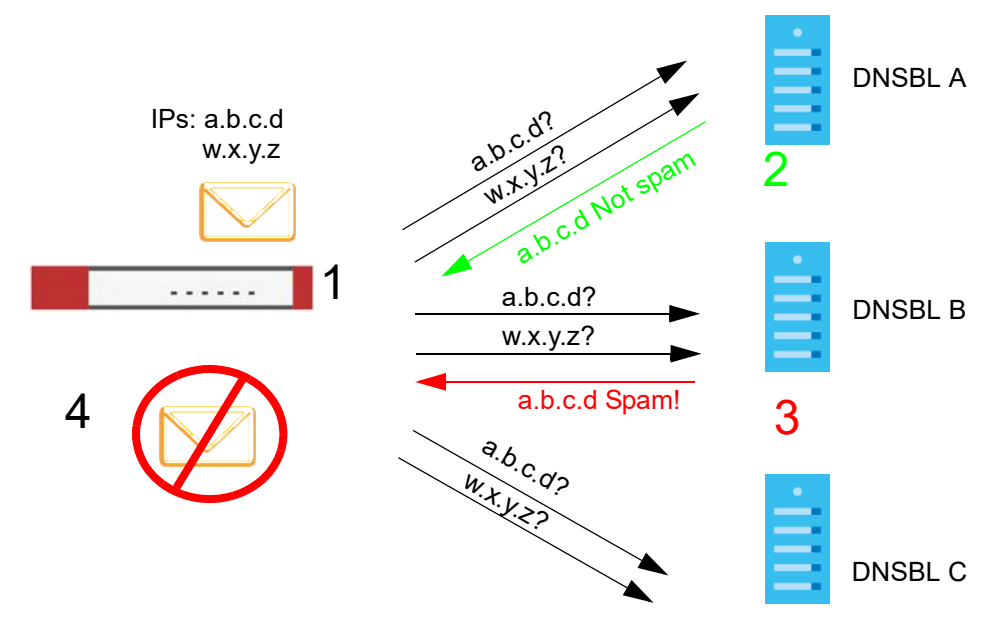

- **1** The Zyxel Device receives an e-mail that was sent from IP address a.b.c.d and relayed by an e-mail server at IP address w.x.y.z. The Zyxel Device sends a separate query to each of its DNSBL domains for IP address a.b.c.d. The Zyxel Device sends another separate query to each of its DNSBL domains for IP address w.x.y.z.
- **2** DNSBL A replies that IP address a.b.c.d does not match any entries in its list (not spam).
- **3** While waiting for a DNSBL reply about IP address w.x.y.z, the Zyxel Device receives a reply from DNSBL B saying IP address a.b.c.d is in its list.
- **4** The Zyxel Device immediately classifies the e-mail as spam and takes the action for spam that you defined in the anti-spam policy. In this example it was an SMTP mail and the defined action was to drop the mail. The Zyxel Device does not wait for any more DNSBL replies.

# **CHAPTER 41 SSL Inspection**

# **41.1 Overview**

Secure Socket Layer (SSL) traffic, such as https://www.google.com/HTTPS, FTPs, POP3s, SMTPs, etc. is encrypted, and cannot be inspected using Unified Threat Management (UTM) profiles such as App Patrol, Content Filter, Intrusion, Detection and Prevention (IDP), or Anti-Virus. The Zyxel Device uses SSL Inspection to decrypt SSL traffic, sends it to the UTM engines for inspection, then encrypts traffic that passes inspection and forwards it to the destination server, such as Google.

An example process is shown in the following figure. User **U** sends a HTTPS request (SSL) to destination server **D**, via the Zyxel Device, **Z**. The traffic matches an SSL Inspection profile in a security policy, so the Zyxel Device decrypts the traffic using SSL Inspection. The decrypted traffic is then inspected by the UTM profiles in the same security profile that matched the SSL Inspection profile. If all is OK, then the Zyxel Device re-encrypts the traffic using SSL Inspection and forwards it to the destination server **D**. SSL traffic could be in the opposite direction for other examples.

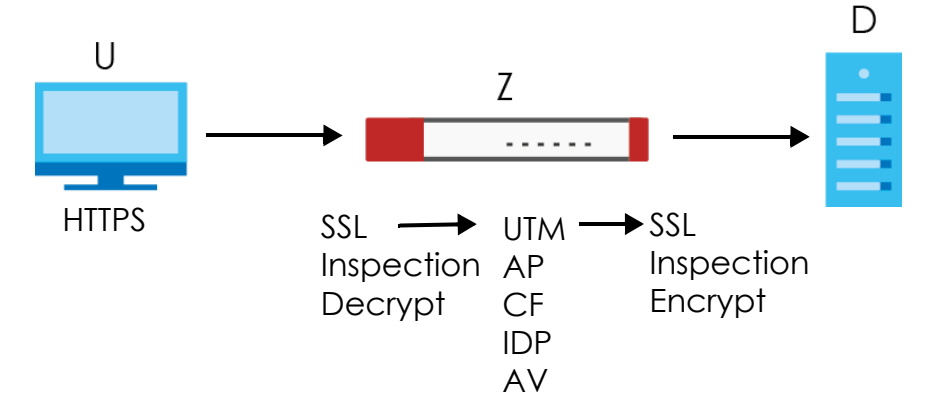

**Figure 536** SSL Inspection Overview

Note: Anti-Spam cannot be applied to traffic decrypted by SSL Inspection.

## **41.1.1 What You Can Do in this Chapter**

- Use the **UTM Profile > SSL Inspection > Profile** screen [\(Section 41.2 on page 803](#page-802-0)) to view SSL Inspection profiles. Click the **Add** or **Edit** icon in this screen to configure the CA certificate, action and log in an SSL Inspection profile.
- Use the **UTM Profile > SSL Inspection > Exclude List** screens ([Section 41.3 on page 807\)](#page-806-0) to create a whitelist of destination servers to which traffic is passed through uninspected.

## **41.1.2 What You Need To Know**

- The Zyxel Device supports the following SSL/TLS versions and cipher suites:
	- SSLv3 AES-CBC
- TLS1.0 AES-CBC
- TLS1.2 AES-CBC/AES-GCM
- TLS1.3 AES-GCM
- SSL Inspection Does not support the following:
	- Compression
	- Client Authentication
	- TLS1.3 Key updates
	- TLS1.3 Zero Round Trip Time Resumption (0-RTT)
- Traffic using TLS1.1 (Transport Layer Security) or TLS1.2 is downgraded to TLS1.0 for SSL Inspection
- No Compression Support Now
- No Client Authentication Request Support Now
- Finding Out More
	- See **Configuration** > **Object > Certificate > My Certificates** for information on creating certificates on the Zyxel Device.
	- See **Monitor > UTM Statistics > SSL Inspection** to get usage data and easily add a destination server to the whitelist of exclusion servers.
	- See **Configuration** > **Security Policy > Policy Control > Policy** to bind an SSL Inspection profile to a traffic flow(s).

### **41.1.3 Before You Begin**

- If you don't want to use the default Zyxel Device certificate, then create a new certificate in **Object > Certificate > My Certificates**.
- Decide what destination servers to which traffic is sent directly without inspection. This may be a matter of privacy and legality regarding inspecting an individual's encrypted session, such as financial websites. This may vary by locale.

# <span id="page-802-0"></span>**41.2 The SSL Inspection Profile Screen**

An SSL Inspection profile is a template with pre-configured certificate, action and log.

Click **Configuration > UTM Profile > SSL Inspection > Profile** to open this screen.

**Figure 537** Configuration > UTM Profile > SSL Inspection > Profile

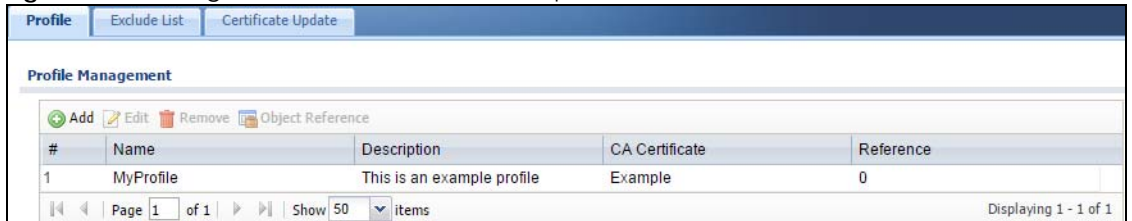

**803**

The following table describes the fields in this screen.

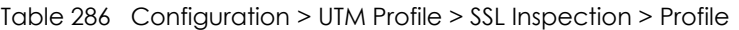

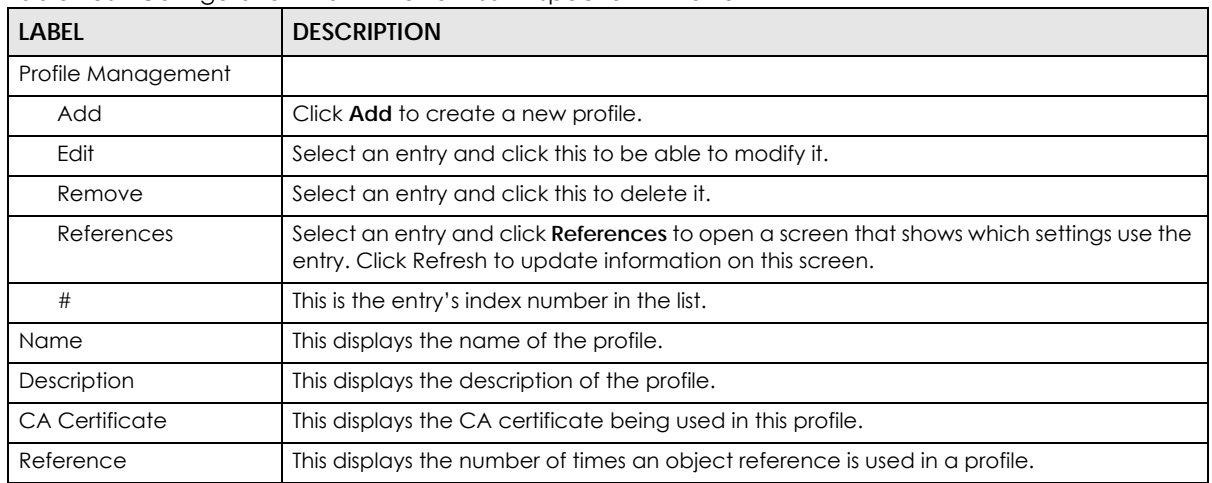

## **41.2.1 Add / Edit SSL Inspection Profiles**

Click **Configuration > UTM Profile > SSL Inspection > Profile > Add** to create a new profile or select an existing profile and click **Edit** to change its settings.

**Figure 538** Configuration > UTM Profile > SSL Inspection > Profile > Add / Edit

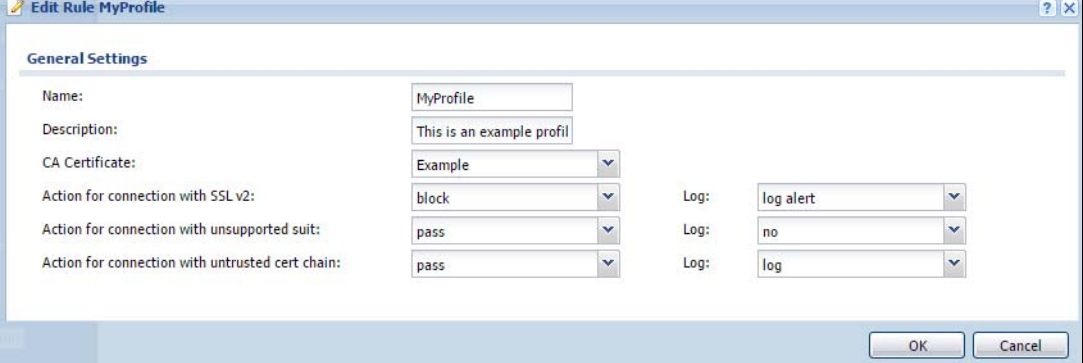

The following table describes the fields in this screen.

Table 287 Configuration > UTM Profile > SSL Inspection > Profile > Add / Edit

| <b>LABEL</b>                            | <b>DESCRIPTION</b>                                                                                                    |
|-----------------------------------------|----------------------------------------------------------------------------------------------------|
| Name                                    | This is the name of the profile. You may use 1-31 alphanumeric characters, underscores(), or<br>dashes (-), but the first character cannot be a number. This value is case-sensitive. These are<br>valid, unique profile names:                                                                             |
|                                         | • MyProfile                                                                                                    |
|                                         | • mYProfile                                                                                                    |
|                                         | • Mymy12_3-4                                                                                                    |
|                                         | These are invalid profile names:                                                                                                    |
|                                         | 1 <sub>m</sub> YProfile<br>$\bullet$                                                                                                    |
|                                         | My Profile<br>٠                                                                                                    |
|                                         | MyProfile?                                                                                                    |
|                                         | • Whatalongprofilename123456789012                                                                                                    |
| Description                             | Enter additional information about this SSL Inspection entry. You can enter up to 60 characters<br>("0-9", "a-z", "A-Z", "-" and "_").                                                                                                    |
| CA Certificate                          | This contains the default certificate and the certificates created in Object > Certificate > My<br>Certificates. Choose the certificate for this profile.                                                                                                    |
| Severity Level                          | Select a severity level and these use the icons to enable/disable and configure logs and<br>actions for all signatures of that level.                                                                                                    |
| Action for<br>connection with<br>SSL v2 | SSL Inspection supports SSLv3 and TLS1.0. Select to pass or block SSLv2 traffic that matches<br>traffic bound to this policy here.                                                                                                    |
| Log                                     | These are the log options for SSLv2 traffic that matches traffic bound to this policy:                                                                                                    |
|                                         | no: Select this option to have the Zyxel Device create no log for SSLv2 traffic that matches<br>$\bullet$<br>traffic bound to this policy.                                                                                                    |
|                                         | log: Select this option to have the Zyxel Device create a log for SSLv2 traffic that matches<br>$\bullet$<br>traffic bound to this policy.                                                                                                    |
|                                         | log alert: An alert is an e-mailed log for more serious events that may need more immediate<br>٠<br>attention. They also appear in red in the <b>Monitor &gt; Log</b> screen. Select this option to have the Zyxel Device send an alert for SSLv2 traffic that matches traffic bound to this policy.        |
| Action for<br>Connection with           | SSL Inspection supports these cipher suites:                                                                                                    |
| unsupported suit                        | <b>DES</b>                                                                                                    |
|                                         | 3DES<br>$\bullet$<br>AES<br>$\bullet$                                                                                                    |
|                                         | Select to pass or block unsupported traffic (such as other cipher suites, compressed traffic,<br>client authentication requests, and so on) that matches traffic bound to this policy here.                                                                                                    |
| Log                                     | These are the log options for unsupported traffic that matches traffic bound to this policy:                                                                                                    |
|                                         | no: Select this option to have the Zyxel Device create no log for unsupported traffic that<br>matches traffic bound to this policy.                                                                                                    |
|                                         | log: Select this option to have the Zyxel Device create a log for unsupported traffic that<br>٠<br>matches traffic bound to this policy                                                                                                    |
|                                         | log alert: An alert is an e-mailed log for more serious events that may need more immediate<br>$\bullet$<br>affention. They also appear in red in the Monitor > Log screen. Select this option to have the<br>Zyxel Device send an alert for unsupported traffic that matches traffic bound to this policy. |
| Excepted<br>Signatures                  | Use the icons to enable/disable and configure logs and actions for individual signatures that<br>are different to the general settings configured for the severity level to which the signatures<br>belong. Signatures configured in Query View will appear in Group View.                                  |
| Add                                     | Click this to configure settings to a signature that are different to the severity level to which it<br>belongs.                                                                                                    |

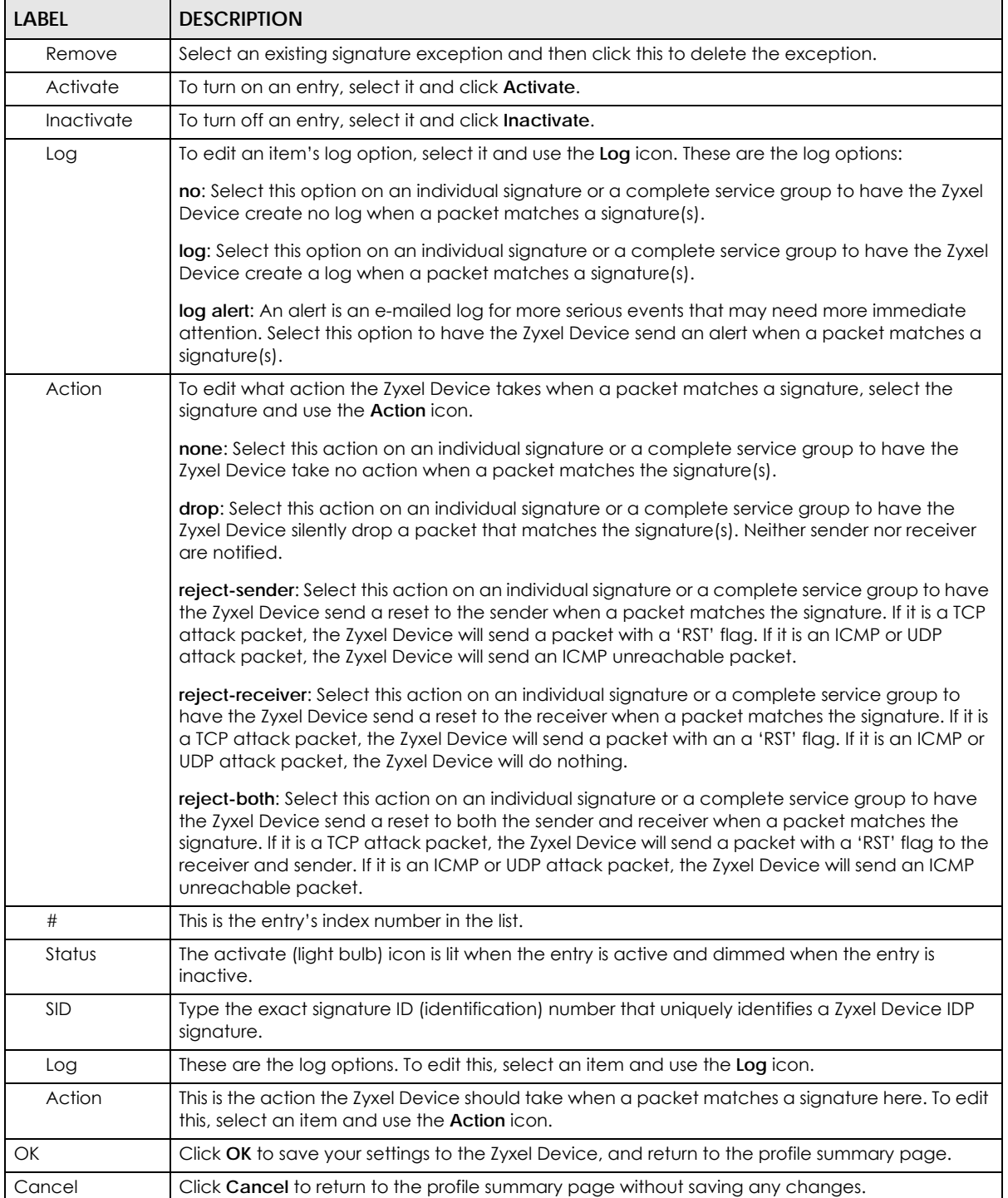

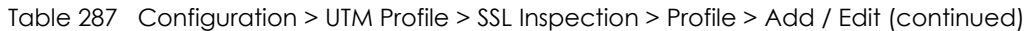

# <span id="page-806-0"></span>**41.3 Exclude List Screen**

There may be privacy and legality issues regarding inspecting a user's encrypted session. The legal issues may vary by locale, so it's important to check with your legal department to make sure that it's OK to intercept SSL traffic from your Zyxel Device users.

To ensure individual privacy and meet legal requirements, you can configure an exclusion list to exclude matching sessions to destination servers. This traffic is not intercepted and is passed through uninspected.

Click **Configuration > UTM Profile > SSL Inspection > Exclude List** to display the following screen. Use **Add** to put a new item in the list or **Edit** to change an existing one or **Remove** to delete an existing entry.

**Figure 539** Configuration > UTM Profile > SSL Inspection > Exclude List (> Add/Edit)

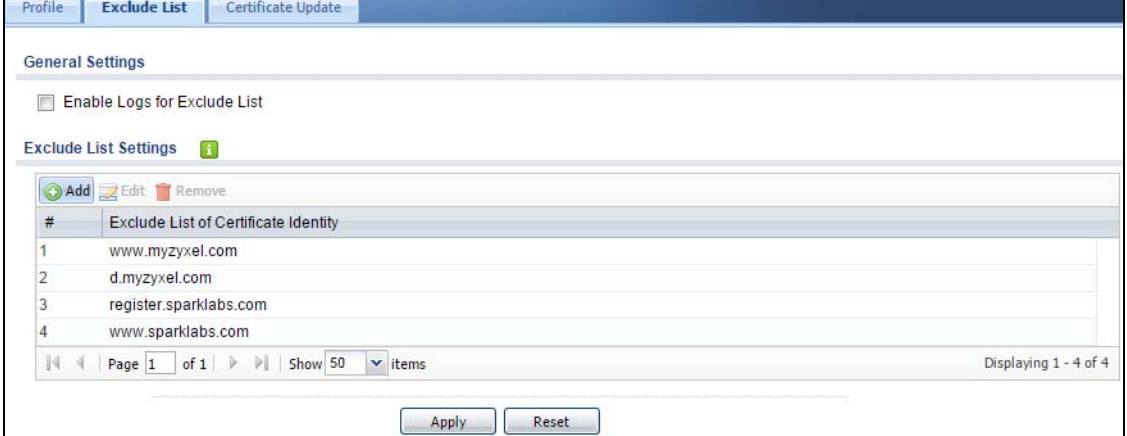

#### The following table describes the fields in this screen.

Table 288 Configuration > UTM Profile > SSL Inspection > Exclude List

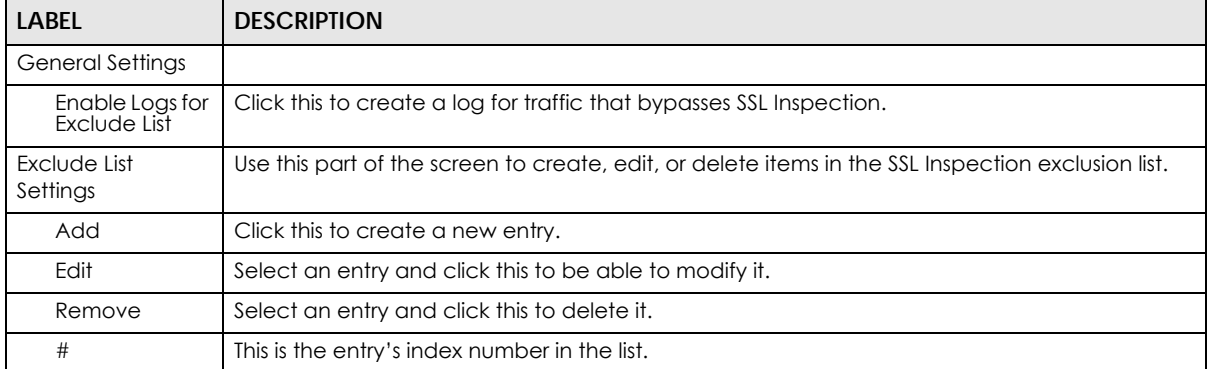

| LABEL                                             | <b>DESCRIPTION</b>                                                                                                    |
|---------------------------------------------------|----------------------------------------------------------------------------------------------------|
| Exclude List of<br>Certificate<br><b>Identity</b> | SSL traffic to a server to be excluded from SSL Inspection is identified by its certificate. Identify<br>the certificate in one of the following ways:                                                                                                    |
|                                                   | The Common Name (CN) of the certificate. The common name of the certificate can be<br>$\bullet$<br>created in the Object > Certificate > My Certificates screen.                                                                                                  |
|                                                   | Type an IPv4 or IPv6 address. For example, type 192.168.1.35, or 2001:7300:3500::1<br>$\bullet$                                                                                                    |
|                                                   | Type an IPv4/IPv6 in CIDR notation. For example, type 192.168.1.1/24, or 2001:7300:3500::1/<br>$\bullet$<br>64                                                                                                    |
|                                                   | Type an IPv4/IPv6 address range. For example, type 192.168.1.1-192.168.1.35, or<br>$\bullet$<br>2001:7300:3500::1-2001:7300:3500::35                                                                                                    |
|                                                   | Type an email address. For example, type abc@zyxel.com.tw<br>$\bullet$                                                                                                    |
|                                                   | Type a DNS name or a common name (wildcard char: '*', escape char: '\'). Use up to 127 case-insensitive characters (0-9a-zA-Z`~!@#\$%^&*()-_=+[]{}\ ;:',.<>/?). '*' can be used as a wildcard to match any string. Use '\*' to<br>$\bullet$                       |
|                                                   | Alternatively, to automatically add an entry for existing SSL traffic to a destination server, go to<br>Monitor > UTM Statistics > SSL Inspection > Certificate Cache List, select an item and then click<br>Add to Exclude List. The item will then appear here. |
| Apply                                             | Click <b>Apply</b> to save your settings to the Zyxel Device.                                                                                                    |
| Reset                                             | Click <b>Reset</b> to return to the profile summary page without saving any changes.                                                                                                    |

Table 288 Configuration > UTM Profile > SSL Inspection > Exclude List (continued)

# **41.4 Certificate Update Screen**

Use this screen to update the latest certificates of servers using SSL connections to the Zyxel Device network. User **U** sends an SSL request to destination server **D** (**1**), via the Zyxel Device, **Z**. D replies (**2**); **Z** intercepts the response from **D** and checks if the certificate has been previously signed. **Z** then replies to **D** (**3**) and also to **U** (**4**). D's latest certificate is stored at myZyxel (**M**) along with other server certificates and can be downloaded to the Zyxel Device.

**Figure 540** SSL Inspection Certificate Update Overview

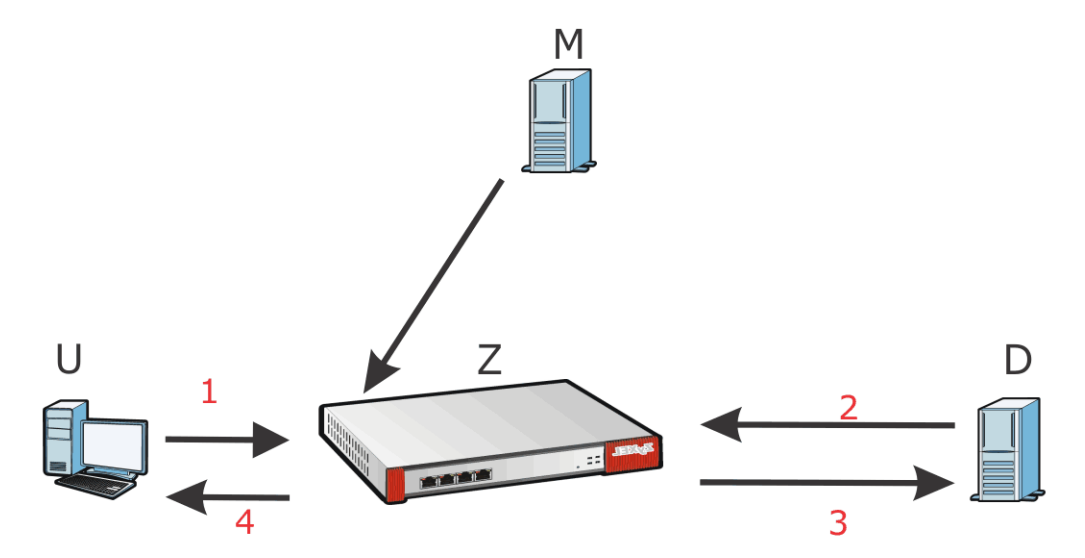

Click **Configuration > UTM Profile > SSL Inspection > Certificate Update** to display the following screen.

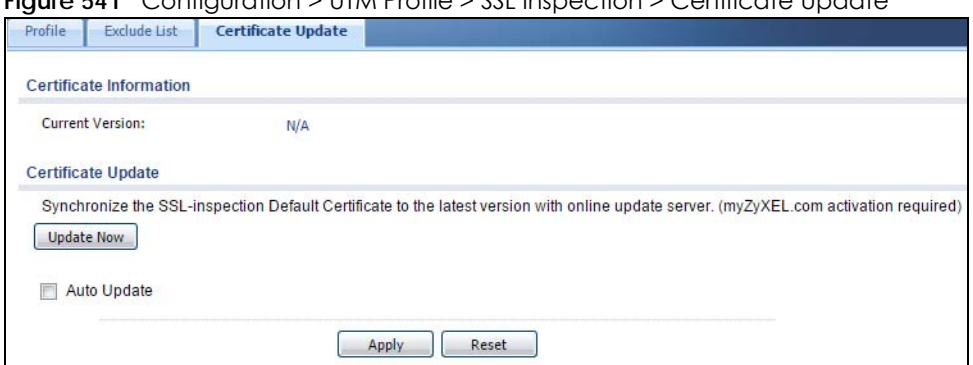

#### **Figure 541** Configuration > UTM Profile > SSL Inspection > Certificate Update

The following table describes the fields in this screen.

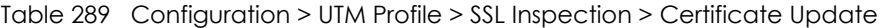

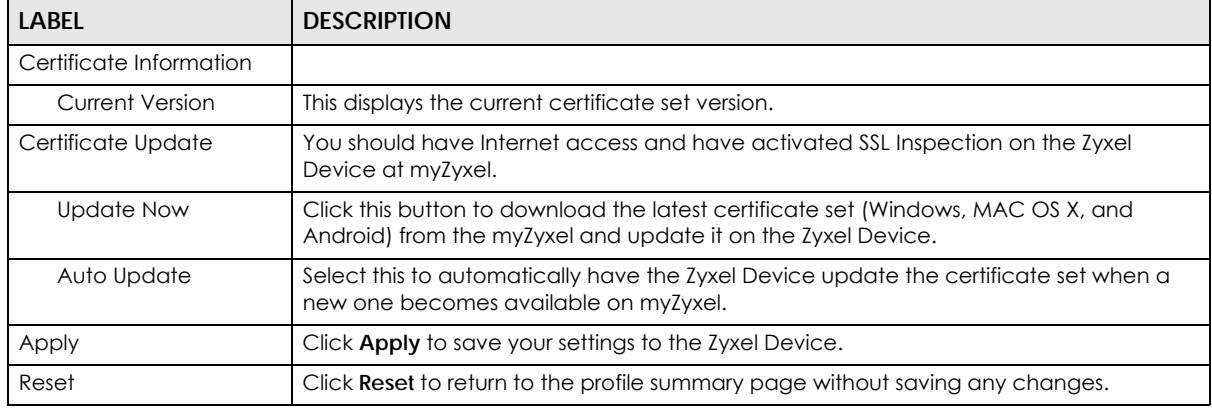

# **41.5 Install a CA Certificate in a Browser**

Certificates used in SSL Inspection profiles should be installed in user web browsers. Do the following steps to install a certificate in a computer with a Windows operating system (PC). First, save the certificate to your computer.

**1** Run the certificate manager using certmgr.msc.

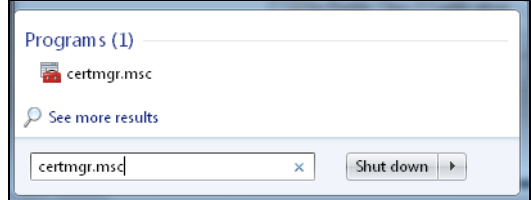

**2** Go to **Trusted Root Certification Authorities > Certificates**.

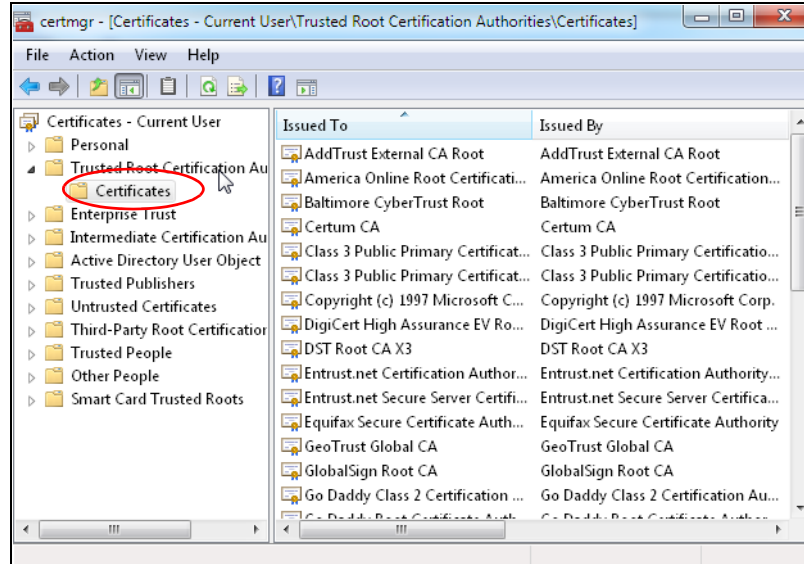

**3** From the main menu, select **Action > All Tasks > Import** and run the **Certificate Import Wizard** to install the certificate on the PC.

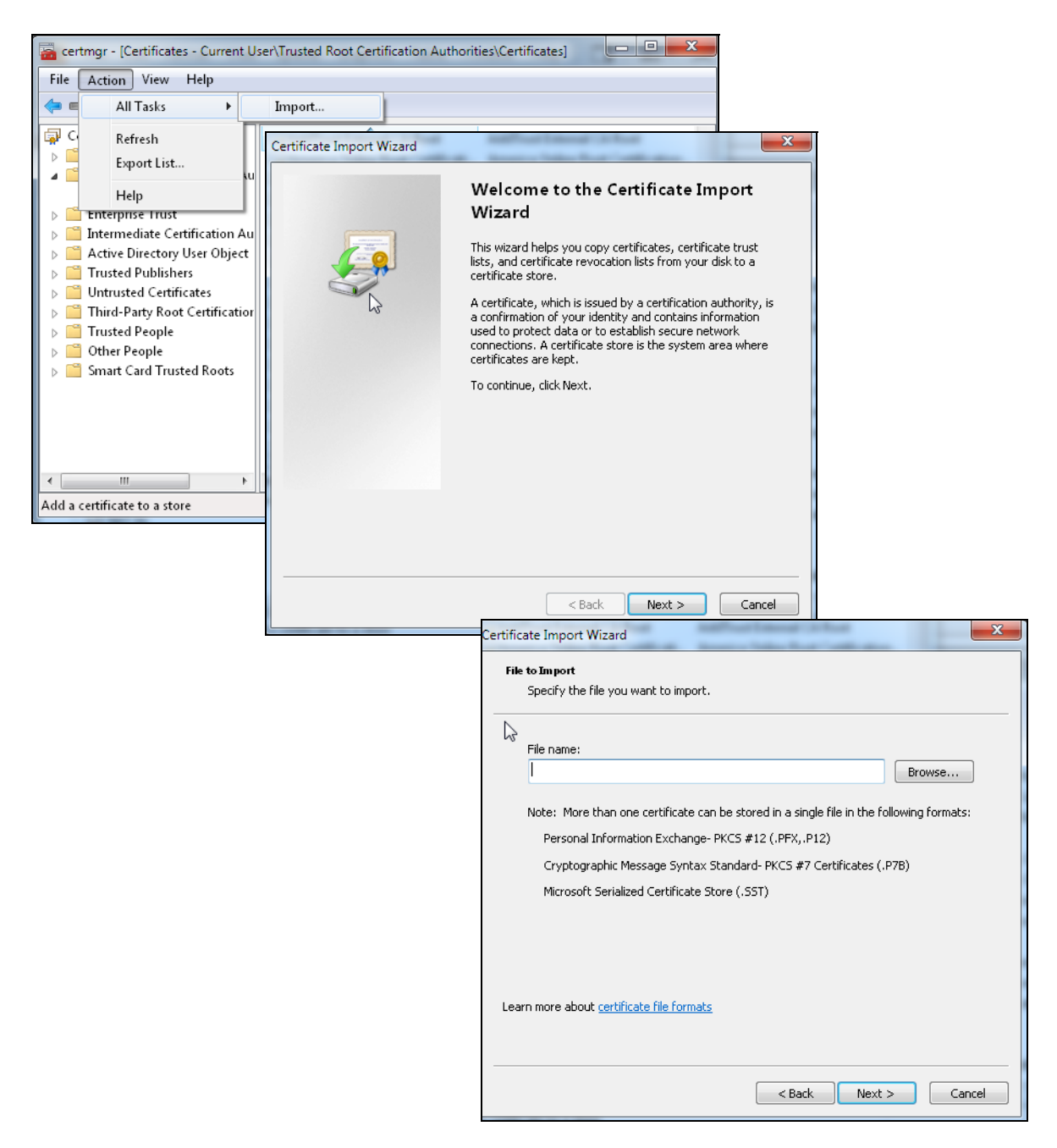

#### **41.5.0.1 Firefox Browser**

If you're using a Firefox browser, in addition to the above you need to do the following to import a certificate into the browser.

Click **Tools > Options > Advanced > Encryption > View Certificates**, click **Import** and enter the filename of the certificate you want to import. See the browser's help for further information.

# **CHAPTER 42 Device HA**

# **42.1 Device HA Overview**

Device HA lets a backup (or passive) Zyxel Device (**B**) automatically take over if the master (or active) Zyxel Device (**A**) fails.

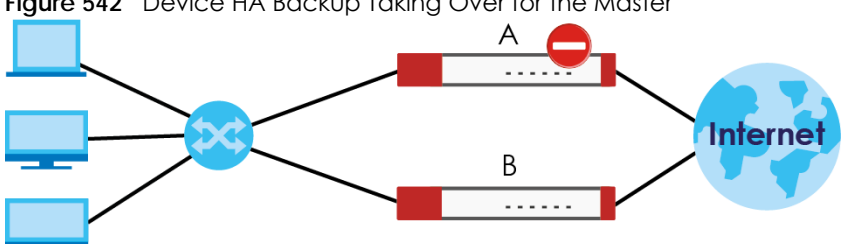

#### **Figure 542** Device HA Backup Taking Over for the Master

## **42.1.1 Device HA and Device HA Pro Differences**

The following table displays the feature differences between Device HA and Device HA Pro.

Note: See [Section 1.1 on page 28](#page-27-0) to see which models support Device HA and Device HA Pro.

| <b>FEATURE</b>          | <b>DEVICE HA</b>                                                                                                    | <b>DEVICE HA PRO</b>                                                                                                    |
|-------------------------|----------------------------------------------------------------------------------------------------|----------------------------------------------------------------------------------------------------|
| License                 | None required.                                                                                                    | Need a license.                                                                                                    |
| Role                    | Role of Master and Backup is<br>configurable. Master takes over<br>from Backup if the Master goes<br>down and then becomes the<br>Master again if it comes back<br>online again (failback). | Role of active and passive is not configurable. The active<br>model is the one whose heartbeat interface comes online<br>first. The passive becomes active if active goes down and<br>stays active even if the previous active comes online again.                                                                                                    |
| Firmware<br>Upgrade     | Master remains Master by default<br>when new firmware is uploaded.                                                                                                    | If Device HA Pro is enabled, then both the active and<br>passive Zyxel Device must be online and connected in<br>order to upload firmware. New firmware is first uploaded to<br>the passive device and then uploaded to the active<br>device. By default, the passive device reboots after<br>firmware upload making it become the active device.<br>Don't select the Reboot prompt after uploading firmware to<br>the passive device if you want the passive device to remain<br>passive when new firmware is uploaded. Alternatively,<br>disable Device HA Pro if you want to just upload firmware to<br>the active Zyxel Device. |
| What is<br>synchronized | Configuration file                                                                                                    | Configuration file, device time, IPv4/v6 TCP sessions, IPSec<br>VPN tunnels, user login/logout information, AV/IDP<br>signatures, DHCP table, IP/MAC binding table.                                                                                                    |

Table 290 Device HA Vs Device HA Pro

| <b>FEATURE</b>                   | <b>DEVICE HA</b>                         | <b>DEVICE HA PRO</b>                                                                                     |
|----------------------------------|------------------------------------------|----------------------------------------------------------------------------------------------------|
| Maximum<br><b>Failover Count</b> |                                          | 5 (default) to 50. Can be reset by command.                                                              |
| Best case<br>Failover delay      | 10~30 seconds to rebuild<br>connections. | $01$ seconds.                                                                                            |
| Monitored<br><b>Interfaces</b>   | <b>Fthernet</b>                          | Ethernet, VLAN, Bridge, LAG                                                                              |
| Dedicated<br>monitor port        | No.                                      | Heartbeat interface.<br>Note: Remove Ethernet, VLAN, Bridge, LAG<br>configurations from this port first. |

Table 290 Device HA Vs Device HA Pro

## **42.1.2 What You Can Do in These Screens**

- **General** screen [\(Section 42.2 on page 813\)](#page-812-0) to configure Device HA global settings, and see the status of each interface monitored by Device HA.
- Use the **Device HA Pro** screen [\(Section 42.4 on page 825](#page-824-0)) to configure Device HA Pro global settings, monitored interfaces and synchronization settings.
- Use the **Device HA** screens [\(Section 42.3 on page 816\)](#page-815-0) to use Device HA. You can configure general Device HA settings, view and manage the list of monitored interfaces, and synchronize backup Zyxel Devices.

# <span id="page-812-0"></span>**42.2 Device HA General**

#### **Device HA**

- Device HA lets a backup Zyxel Device take over if the master Zyxel Device fails.
- The Zyxel Devices must be set to use the same Device HA mode (Device HA).

#### **Management Access**

You can configure a separate management IP address for each interface. You can use it to access the Zyxel Device for management whether the Zyxel Device is the master or a backup. The management IP address should be in the same subnet as the interface IP address.

#### **Synchronization**

Use synchronization to have a backup Zyxel Device copy the master Zyxel Device's configuration, signatures (anti-virus, IDP/application patrol, and system protect), and certificates.

Note: Only Zyxel Devices of the same model and firmware version can synchronize.

Otherwise you must manually configure the master Zyxel Device's settings on the backup (by editing copies of the configuration files in a text editor for example).

#### **Finding Out More**

• See [Section 42.3.3 on page 822](#page-821-0) for Device HA background/technical information.

#### **42.2.1 Before You Begin**

- Configure a static IP address for each interface that you will have Device HA monitor.
- Note: Subscribe to services on the backup Zyxel Device before synchronizing it with the master Zyxel Device.

Synchronization includes updates for services to which the master and backup Zyxel Devices are both subscribed. For example, a backup subscribed to IDP/AppPatrol, but not anti-virus, gets IDP/AppPatrol updates from the master, but not anti-virus updates. It is highly recommended to subscribe the master and backup Zyxel Devices to the same services.

The **Configuration > Device HA > General** screen lets you enable or disable Device HA, and displays which Device HA mode the Zyxel Device is set to use along with a summary of the monitored interfaces.

Click on the icons to go to the OneSecurity website where there is guidance on configuration walkthroughs, troubleshooting, and other information.

**Figure 543** Configuration > Device HA > General (Switch to Device HA Pro)

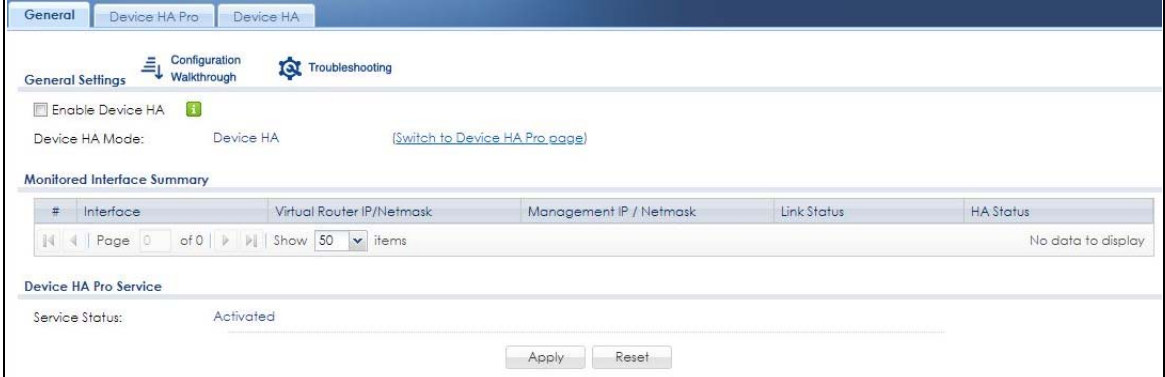

**Figure 544** Configuration > Device HA > General (Switch to Device HA)

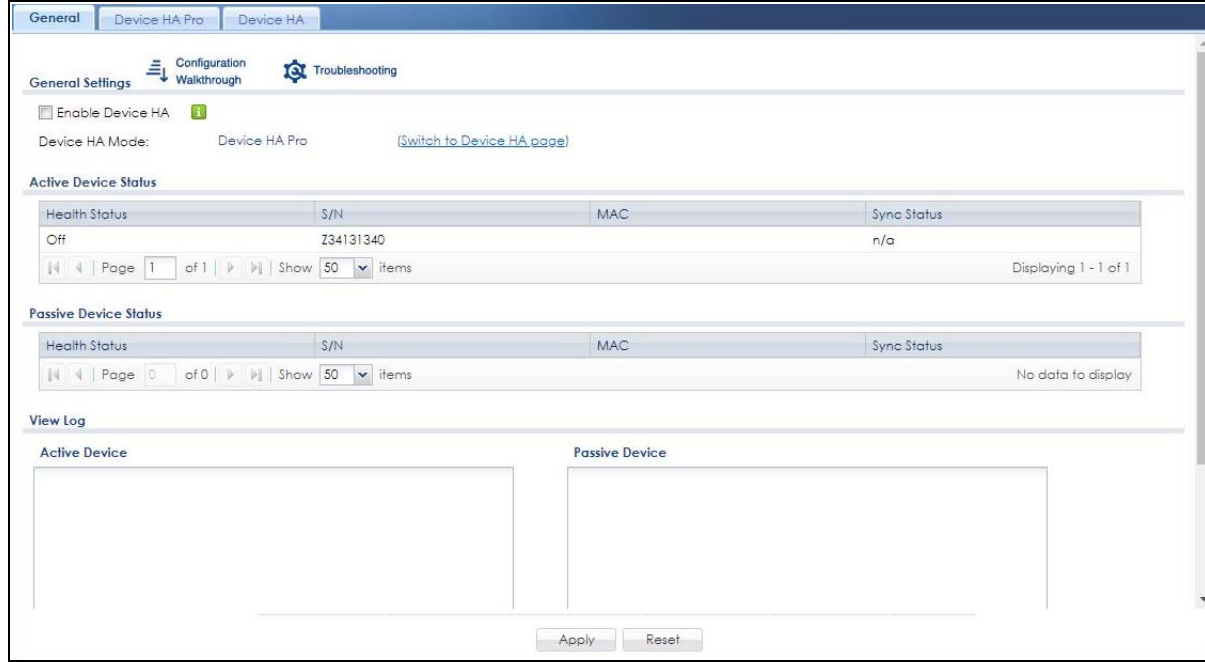

The following table describes the labels in this screen.

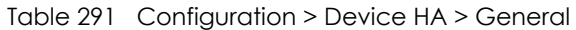

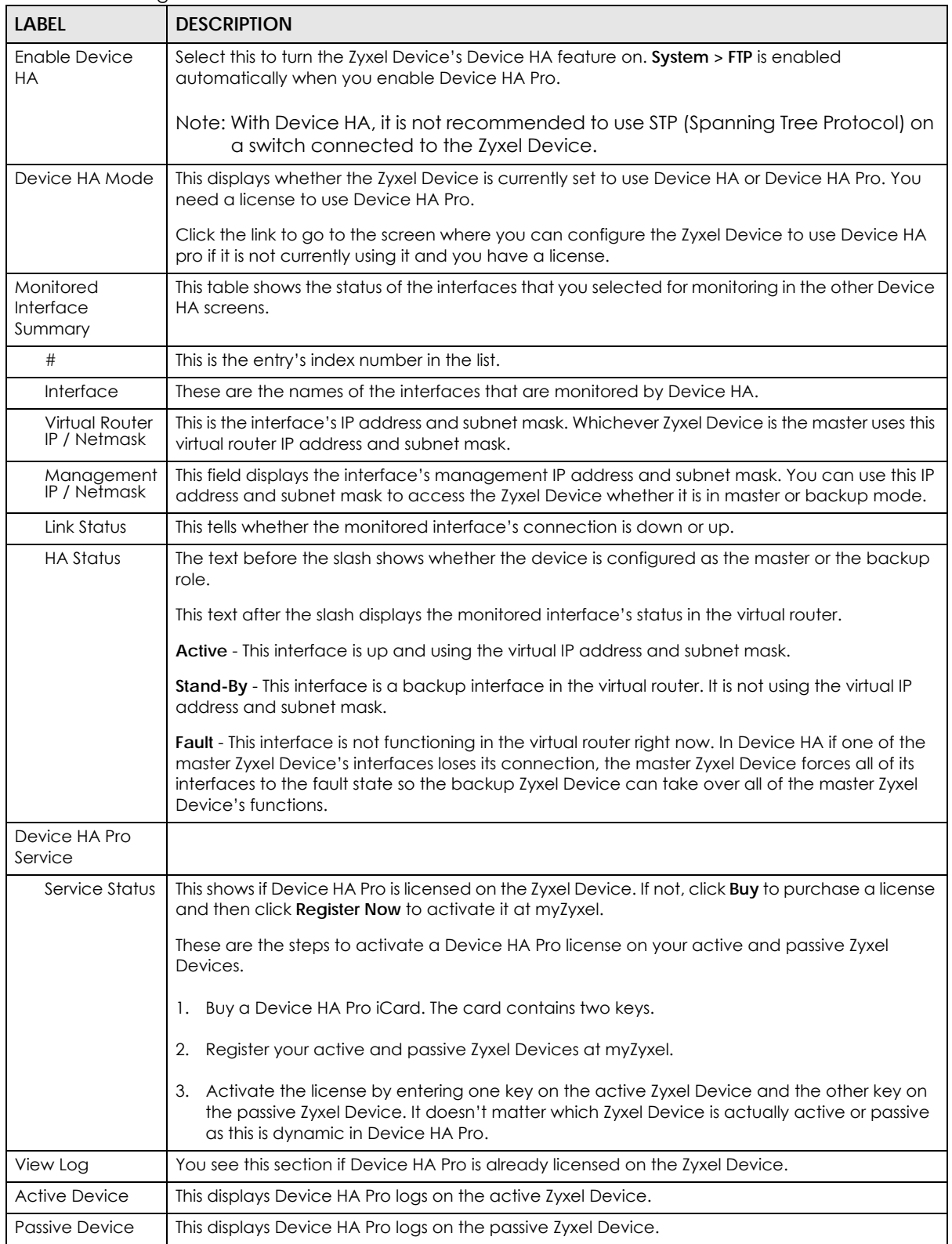

| <b>LABEL</b>        | <b>DESCRIPTION</b>                                                                                    |
|---------------------|----------------------------------------------------------------------------------------------------|
| <b>Register Now</b> | Click the link to go to myZyxel where you can register your Zyxel Device and activate the<br>service. |
|                     | This link is available only when the service is not activated yet.                                    |
| Apply               | Click Apply to save your changes back to the Zyxel Device.                                            |
| Reset               | Click Reset to return the screen to its last-saved settings.                                          |

Table 291 Configuration > Device HA > General (continued)

## <span id="page-815-0"></span>**42.3 The Device HA Screen**

#### **Virtual Router**

The master and backup Zyxel Device form a single 'virtual router'. In the following example, master Zyxel Device **A** and backup Zyxel Device **B** form a virtual router.

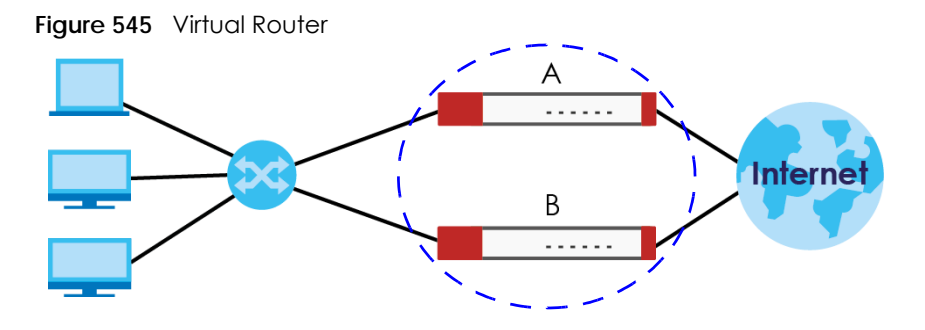

#### **Cluster ID**

You can have multiple Zyxel Device virtual routers on your network. Use a different cluster ID to identify each virtual router. In the following example, Zyxel Devices **A** and **B** form a virtual router that uses cluster ID 1. Zyxel Devices **C** and **D** form a virtual router that uses cluster ID 2.

**Figure 546** Cluster IDs for Multiple Virtual Routers

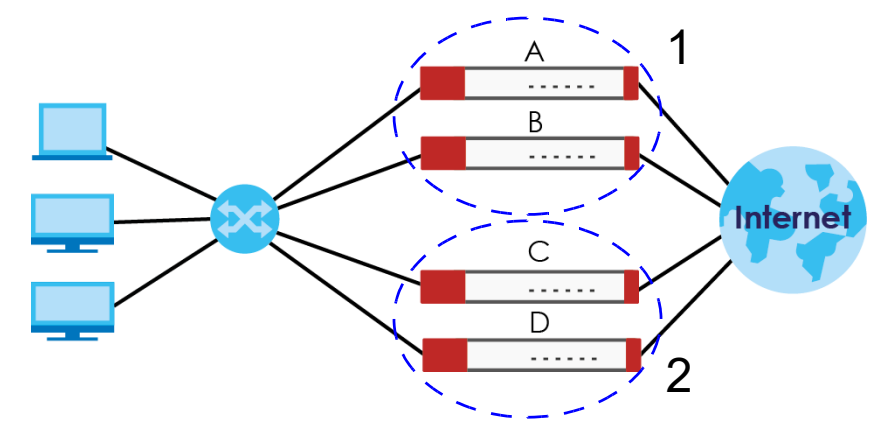

#### **Monitored Interfaces in Device HA**

You can select which interfaces Device HA monitors. If a monitored interface on the Zyxel Device loses its connection, Device HA has the backup Zyxel Device take over.

Enable monitoring for the same interfaces on the master and backup Zyxel Devices. Each monitored interface must have a static IP address and be connected to the same subnet as the corresponding interface on the backup or master Zyxel Device.

#### **Virtual Router and Management IP Addresses**

- If a backup takes over for the master, it uses the master's IP addresses. These IP addresses are known as the virtual router IP addresses.
- Each interface can also have a management IP address. You can connect to this IP address to manage the Zyxel Device regardless of whether it is the master or the backup.

For example, Zyxel Device **B** takes over **A**'s 192.168.1.1 LAN interface IP address. This is a virtual router IP address. Zyxel Device **A** keeps it's LAN management IP address of 192.168.1.5 and Zyxel Device **B** has its own LAN management IP address of 192.168.1.6. These do not change when Zyxel Device **B** becomes the master.

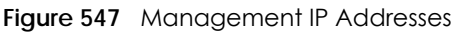

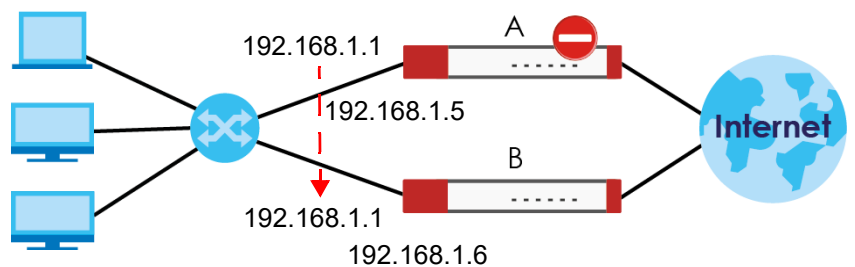

## **42.3.1 Configuring Device HA**

The **Device HA** screen lets you configure general Device HA settings, view and manage the list of monitored interfaces, and synchronize backup Zyxel Devices. To access this screen, click **Configuration > Device HA > Device HA**.

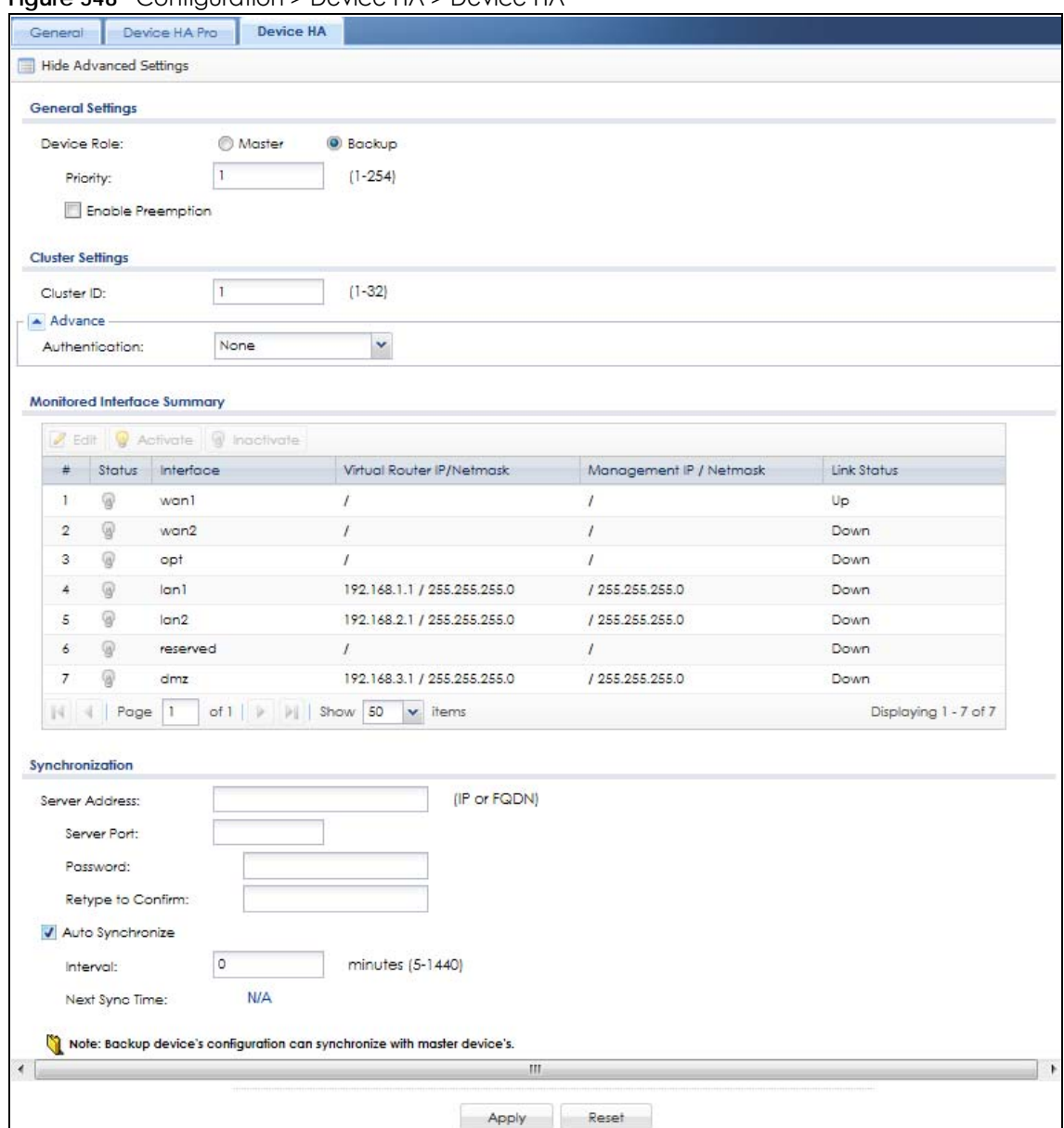

**Figure 548** Configuration > Device HA > Device HA

The following table describes the labels in this screen. See [Section 42.3.2 on page 820](#page-819-0) for more information as well.

| <b>LABEL</b>                                                 | <b>DESCRIPTION</b>                                                                                                    |  |
|--------------------------------------------------------------|----------------------------------------------------------------------------------------------------|--|
| Show Advanced<br>Settings / Hide<br><b>Advanced Settings</b> | Click this button to display a greater or lesser number of configuration fields.                                                                                                    |  |
| Device Role                                                  | Select the Device HA role that the Zyxel Device plays in the virtual router. Choices are:                                                                                                    |  |
|                                                              | Master - This Zyxel Device is the master Zyxel Device in the virtual router. This Zyxel Device uses<br>the virtual IP address for each monitored interface.                                                                                                    |  |
|                                                              | Note: Do not set this field to Master for two or more Zyxel Devices in the same<br>virtual router (same cluster ID).                                                                                                    |  |
|                                                              | Backup - This Zyxel Device is a backup Zyxel Device in the virtual router. This Zyxel Device<br>does not use any of the virtual IP addresses.                                                                                                    |  |
| Priority                                                     | This field is available for a backup Zyxel Device. Type the priority of the backup Zyxel Device.<br>The backup Zyxel Device with the highest value takes over the role of the master Zyxel<br>Device if the master Zyxel Device becomes unavailable. The priority must be between 1 and<br>254. (The master interface has priority 255.)                         |  |
| Enable<br>Preemption                                         | This field is available for a backup Zyxel Device. Select this if this Zyxel Device should become<br>the master Zyxel Device if a lower-priority Zyxel Device is the master when this one is enabled.<br>(If the role is master, the Zyxel Device preempts by default.)                                                                                          |  |
| <b>Cluster Settings</b>                                      |                                                                                                    |  |
| Cluster ID                                                   | Type the cluster ID number. A virtual router consists of a master Zyxel Device and all of its<br>backup Zyxel Devices. If you have multiple Zyxel Device virtual routers on your network, use a<br>different cluster ID for each virtual router.                                                                                                    |  |
| Authentication                                               | Select the authentication method the virtual router uses. Every interface in a virtual router<br>must use the same authentication method and password. Choices are:                                                                                                    |  |
|                                                              | None - this virtual router does not use any authentication method.                                                                                                    |  |
|                                                              | Text - this virtual router uses a plain text password for authentication. Type the password in the<br>field next to the radio button. The password can consist of alphanumeric characters, the<br>underscore, and some punctuation marks $(+/^* =$ :: $\ldots$ $\&$ \$&%#~ ' \ () ), and it can be up to<br>eight characters long.                               |  |
|                                                              | IP AH (MD5) - this virtual router uses an encrypted MD5 password for authentication. Type the<br>password in the field next to the radio button. The password can consist of alphanumeric<br>characters, the underscore, and some punctuation marks $(+/^*=$ :: $\therefore$ $\otimes$ \$&\s\pmath{4} \times () ), and it<br>can be up to eight characters long. |  |
| Monitored<br>Interface Summary                               | This table shows the status of the Device HA settings and status of the Zyxel Device's<br>interfaces.                                                                                                    |  |
| Edit                                                         | Select an entry and click this to be able to modify it.                                                                                                    |  |
| Activate                                                     | To turn on an entry, select it and click Activate.                                                                                                    |  |
| Inactivate                                                   | To turn off an entry, select it and click Inactivate.                                                                                                    |  |
| #                                                            | This is the entry's index number in the list.                                                                                                    |  |
| Status                                                       | The activate (light bulb) icon is lit when the entry is active and dimmed when the entry is<br>inactive.                                                                                                    |  |
| Interface                                                    | This field identifies the interface. At the time of writing, Ethernet and bridge interfaces can be<br>included in the Device HA virtual router. The member interfaces of any bridge interfaces do<br>not display separately.                                                                                                    |  |
| Virtual Router IP<br>/ Netmask                               | This is the master Zyxel Device's (static) IP address and subnet mask for this interface. If a<br>backup takes over for the master, it uses this IP address. These fields are blank if the interface<br>is a DHCP client or has no IP settings.                                                                                                    |  |

Table 292 Configuration > Device HA > Device HA

| <b>LABEL</b>               | <b>DESCRIPTION</b>                                                                                                    |  |
|----------------------------|----------------------------------------------------------------------------------------------------|--|
| Management<br>IP / Netmask | This field displays the interface's management IP address and subnet mask. You can use this<br>IP address and subnet mask to access the Zyxel Device whether it is in master or backup<br>mode.                                                                                                    |  |
| Link Status                | This tells whether the monitored interface's connection is down or up.                                                                                                    |  |
| Synchronization            | Use synchronization to have a backup Zyxel Device copy the master Zyxel Device's<br>configuration, certificates, AV signatures, IDP and application patrol signatures, and system<br>protect signatures.                                                                                                    |  |
|                            | Every interface's management IP address must be in the same subnet as the interface's IP<br>address (the virtual router IP address).                                                                                                    |  |
| Server Address             | If this Zyxel Device is set to backup role, enter the IP address or Fully-Qualified Domain Name<br>(FQDN) of the Zyxel Device from which to get updated configuration. Usually, you should<br>enter the IP address or FQDN of a virtual router on a secure network.                                                        |  |
|                            | If this Zyxel Device is set to master role, this field displays the Zyxel Device's IP addresses and/<br>or Fully-Qualified Domain Names (FQDN) through which Zyxel Devices in backup role can get<br>updated configuration from this Zyxel Device.                                                                         |  |
| Sync. Now                  | This displays if the Zyxel Device is set to use Device HA, the Zyxel Device is in the backup role<br>and Device HA is enabled. Click this to copy the specified Zyxel Device's configuration.                                                                                                    |  |
| Server Port                | If this Zyxel Device is set to the backup role, enter the port number to use for Secure FTP when<br>synchronizing with the specified master Zyxel Device.                                                                                                    |  |
|                            | If this Zyxel Device is set to master role, this field displays the Zyxel Device's Secure FTP port<br>number. Click the Configure link if you need to change the FTP port number.                                                                                                    |  |
|                            | Every Zyxel Device in the virtual router must use the same port number. If the master Zyxel<br>Device changes, you have to manually change this port number in the backups.                                                                                                    |  |
| Password                   | Enter the password used for verification during synchronization. Every Zyxel Device in the<br>virtual router must use the same password.                                                                                                    |  |
|                            | If you leave this field blank in the master Zyxel Device, no backup Zyxel Devices can<br>synchronize from it.                                                                                                    |  |
|                            | If you leave this field blank in a backup Zyxel Device, it cannot synchronize from the master<br>Zyxel Device.                                                                                                    |  |
| Retype to<br>Confirm       | Type the password again here to confirm it.                                                                                                    |  |
| Auto Synchronize           | You see the following fields when the Zyxel Device is a Backup. Select this to get the updated<br>configuration automatically from the specified Zyxel Device according to the specified<br>Interval. The first synchronization begins after the specified Interval; the Zyxel Device does not<br>synchronize immediately. |  |
| Interval                   | When you select Auto Synchronize, set how often the Zyxel Device synchronizes with the<br>master.                                                                                                    |  |
| Next Sync Time             | This appears the next time and date (in hh:mm yyyy-mm-dd format) the Zyxel Device will<br>synchronize with the master.                                                                                                    |  |
| Apply                      | This appears when the Zyxel Device is currently using Device HA. Click Apply to save your<br>changes back to the Zyxel Device.                                                                                                    |  |
| Reset                      | Click Reset to return the screen to its last-saved settings.                                                                                                    |  |

Table 292 Configuration > Device HA > Device HA

## <span id="page-819-0"></span>**42.3.2 Device HA Edit Monitored Interface**

The **Device HA Monitored Interface Edit** screen lets you enable or disable monitoring of an interface and set the interface's management IP address and subnet mask. To access this screen, click **Configuration > Device HA > Device HA> Edit**.

If you configure Device HA settings for an Ethernet interface and later add the Ethernet interface to a bridge, the Zyxel Device retains the interface's Device HA settings and uses them again if you later remove the interface from the bridge. If the bridge is later deleted or the interface is removed from it, Device HA will recover the interface's setting.

A bridge interface's Device HA settings are not retained if you delete the bridge interface.

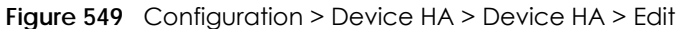

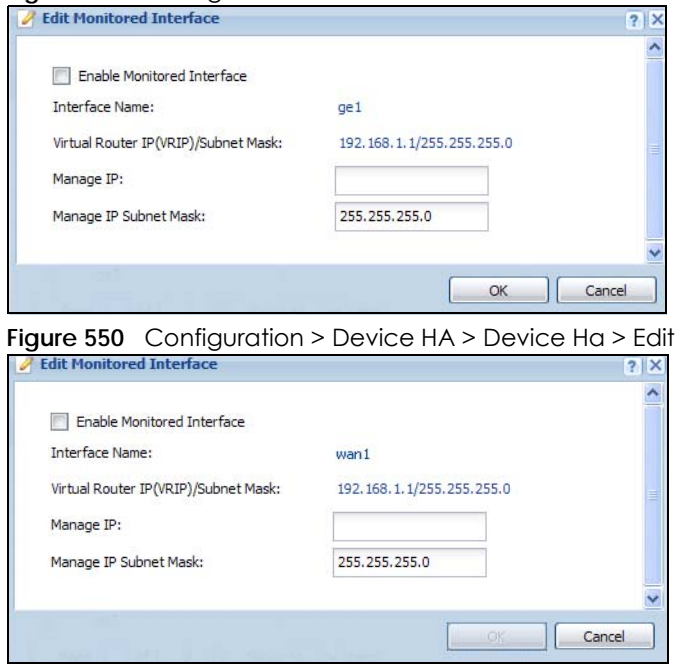

The following table describes the labels in this screen.

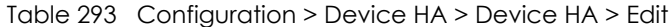

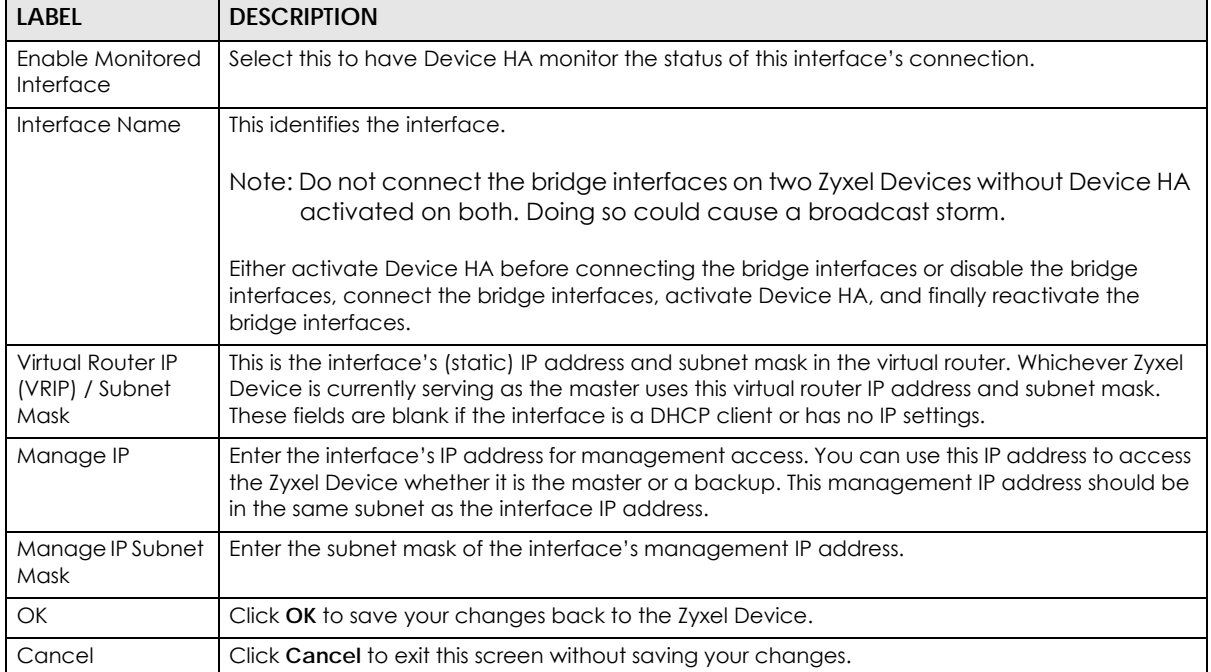

## <span id="page-821-0"></span>**42.3.3 Device HA Technical Reference**

#### **Device HA with Bridge Interfaces**

Here are two ways to avoid a broadcast storm when you connect the bridge interfaces on two Zyxel Devices.

#### **First Option for Connecting the Bridge Interfaces on Two Zyxel Devices**

The first way is to activate Device HA before connecting the bridge interfaces as shown in the following example.

**1** Make sure the bridge interfaces of the master Zyxel Device (**A**) and the backup Zyxel Device (**B**) are not connected.

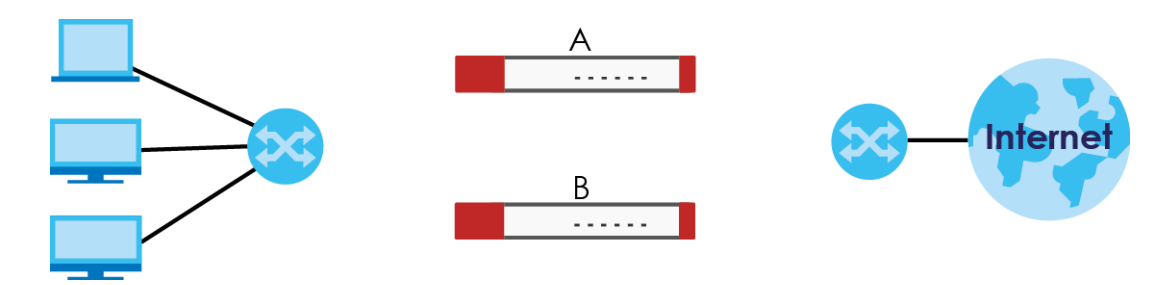

**2** Configure the bridge interface on the master Zyxel Device, set the bridge interface as a monitored interface, and activate Device HA.

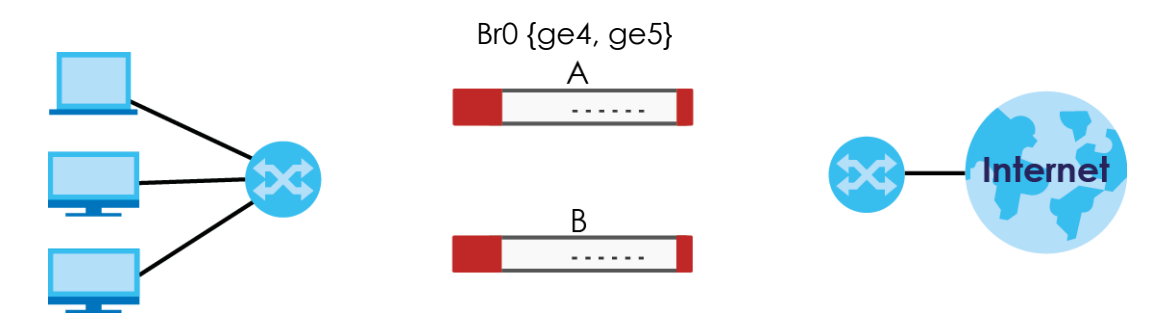

**3** Configure the bridge interface on the backup Zyxel Device, set the bridge interface as a monitored interface, and activate Device HA.

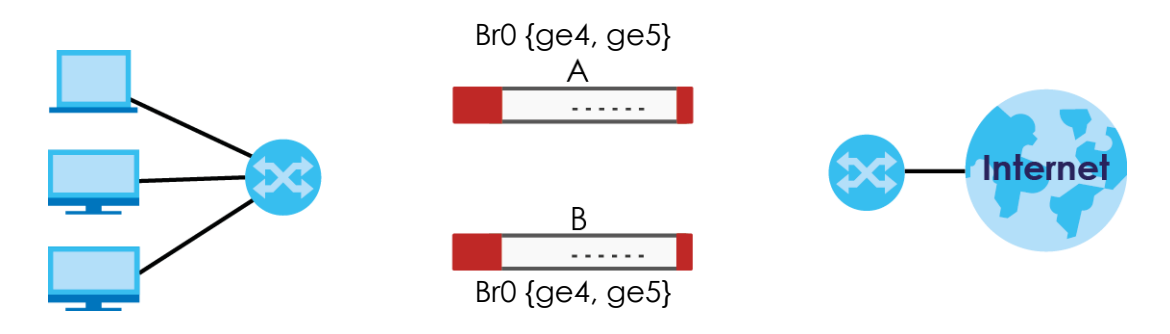

**4** Connect the Zyxel Devices.

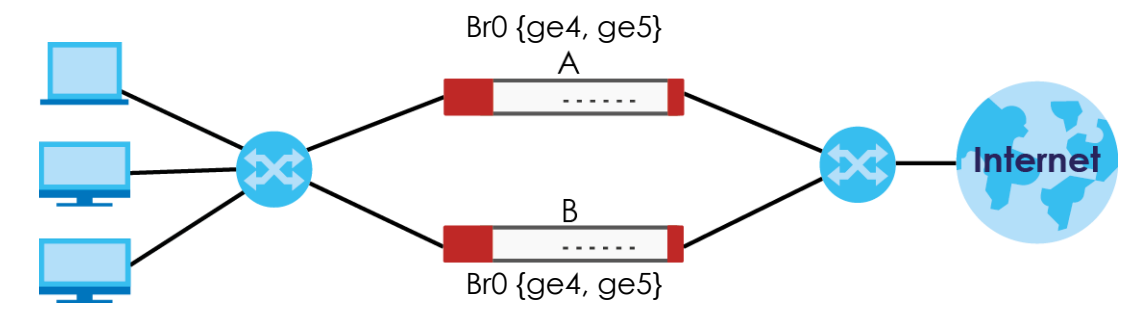

#### **Second Option for Connecting the Bridge Interfaces on Two Zyxel Devices**

Another option is to disable the bridge interfaces, connect the bridge interfaces, activate Device HA, and finally reactivate the bridge interfaces as shown in the following example.

**1** In this case the Zyxel Devices are already connected, but the bridge faces have not been configured yet. Configure a disabled bridge interface on the master Zyxel Device but disable it. Then set the bridge interface as a monitored interface, and activate Device HA.

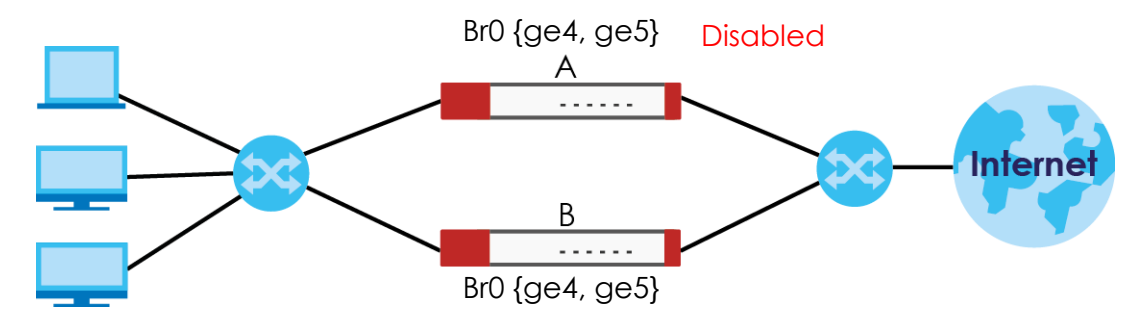

**2** Configure a corresponding disabled bridge interface on the backup Zyxel Device. Then set the bridge interface as a monitored interface, and activate Device HA.

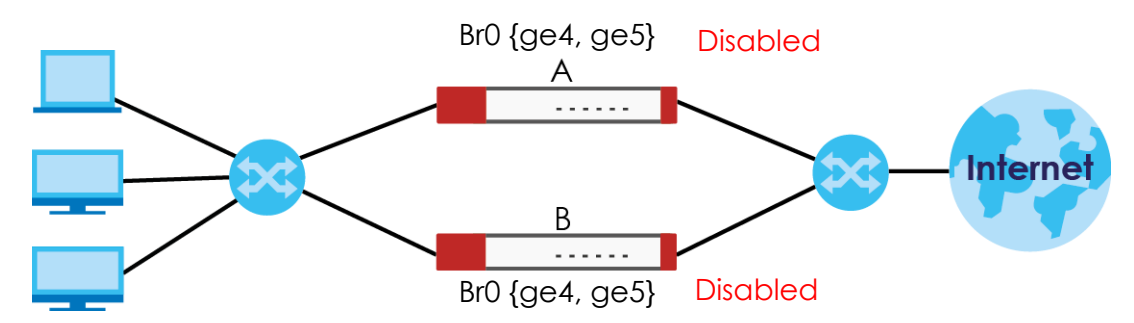

**3** Enable the bridge interface on the master Zyxel Device and then on the backup Zyxel Device.

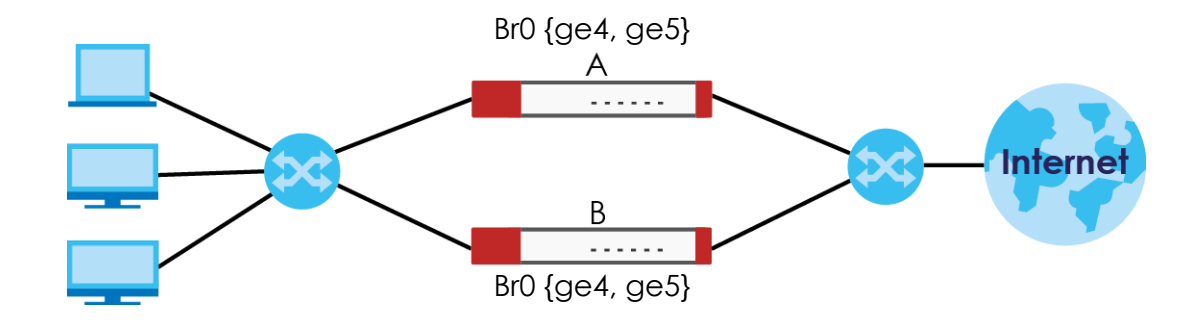

#### **Synchronization**

During synchronization, the master Zyxel Device sends the following information to the backup Zyxel Device.

- Startup configuration file (**startup-config.conf**)
- AV signatures
- IDP and application patrol signatures
- System protect signatures
- Certificates (**My Certificates**, and **Trusted Certificates**)

Synchronization does not change the Device HA settings in the backup Zyxel Device.

Synchronization affects the entire device configuration. You can only configure one set of settings for synchronization, regardless of how many VRRP groups you might configure. The Zyxel Device uses Secure FTP (on a port number you can change) to synchronize, but it is still recommended that the backup Zyxel Device synchronize with a master Zyxel Device on a secure network.

The backup Zyxel Device gets the configuration from the master Zyxel Device. The backup Zyxel Device cannot become the master or be managed while it applies the new configuration. This usually takes two or three minutes or longer depending on the configuration complexity.

The following restrictions apply with active-passive mode.

- The master Zyxel Device must have no inactive monitored interfaces.
- The backup Zyxel Device cannot be the master. This refers to the actual role at the time of synchronization, not the role setting in the configuration screen.

The backup applies the entire configuration if it is different from the backup's current configuration.

DHCP table, IP/MAC binding table and license status can also be backed up using Device HA Pro.

# <span id="page-824-0"></span>**42.4 Device HA > Device HA Pro**

#### **Active and Passive Devices**

Device HA Pro uses a dedicated heartbeat link between an active device ('master') and a passive device ('backup') for status syncing and backup to the passive device. On the passive device, all ports are disabled except for the port with the heartbeat link.

In the following example, Zyxel Device **A** is the active device that is connected to passive device Zyxel Device **B** via a dedicated link that is used for heartbeat control, configuration synchronization and troubleshooting. All links on Zyxel Device **B** are down except for the dedicated heartbeat link.

Note: The dedicated heartbeat link port must be the highest-numbered copper Ethernet port on each Zyxel Device for Device HA Pro to work.

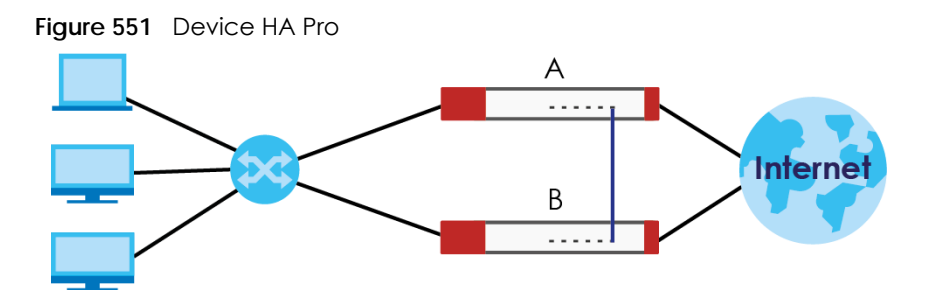

Failover from the active Zyxel Device to the passive Zyxel Device is activated when:

- A monitored interface is down.
- A monitored service (daemon) is down.
- The heartbeat link exceeds the failure tolerance.

After failover, the initial active Zyxel Device becomes the passive Zyxel Device after it recovers.

Note: After failover, the Device HA Pro license is transferred from the failing device to the passive device. Thus, the original license will always be used.

## **42.4.1 Deploying Device HA Pro**

- **1** Register either the active or passive Zyxel Device with a Device HA Pro license at myZyxel. Check that it's properly licensed in **Licensing > Registration > Service** in the active Zyxel Device.
- **2** Make sure the passive Zyxel Device is offline, then enable Device HA in **Device HA > General** in the passive Zyxel Device.
- **3** Must make sure the FTP port in **System > FTP** (default 21) is the same on both Zyxel Devices. FTP is used for transferring files in the event of failover from active to passive Zyxel Device.
- **4** Connect the passive Zyxel Device to the active Zyxel Device using the highest-numbered copper Ethernet ports on both Zyxel Devices. This is the heartbeat interface. Make sure that this interface is not already configured for other features such as LAG, VLAN, Bridge.

**825**

- Note: If both Zyxel Devices are turned on at the same time with Device HA enabled, then they may send the heartbeat at the same time. In this case, the Zyxel Device with the bigger MAC address becomes the passive Zyxel Device.
- **5** When using Device HA Pro to synchronize firmware, the location of the running firmware must be the same in both active and passive Zyxel Devices. For example, if the running firmware is in partition 1 in the active Zyxel Device (standby firmware in partition 2), then the running firmware must also be in partition 1 in the passive Zyxel Device (standby firmware in partition 2).

### **42.4.2 Configuring Device HA Pro**

Go to **Configuration > Device HA > Device HA Pro** and configure the following screen.

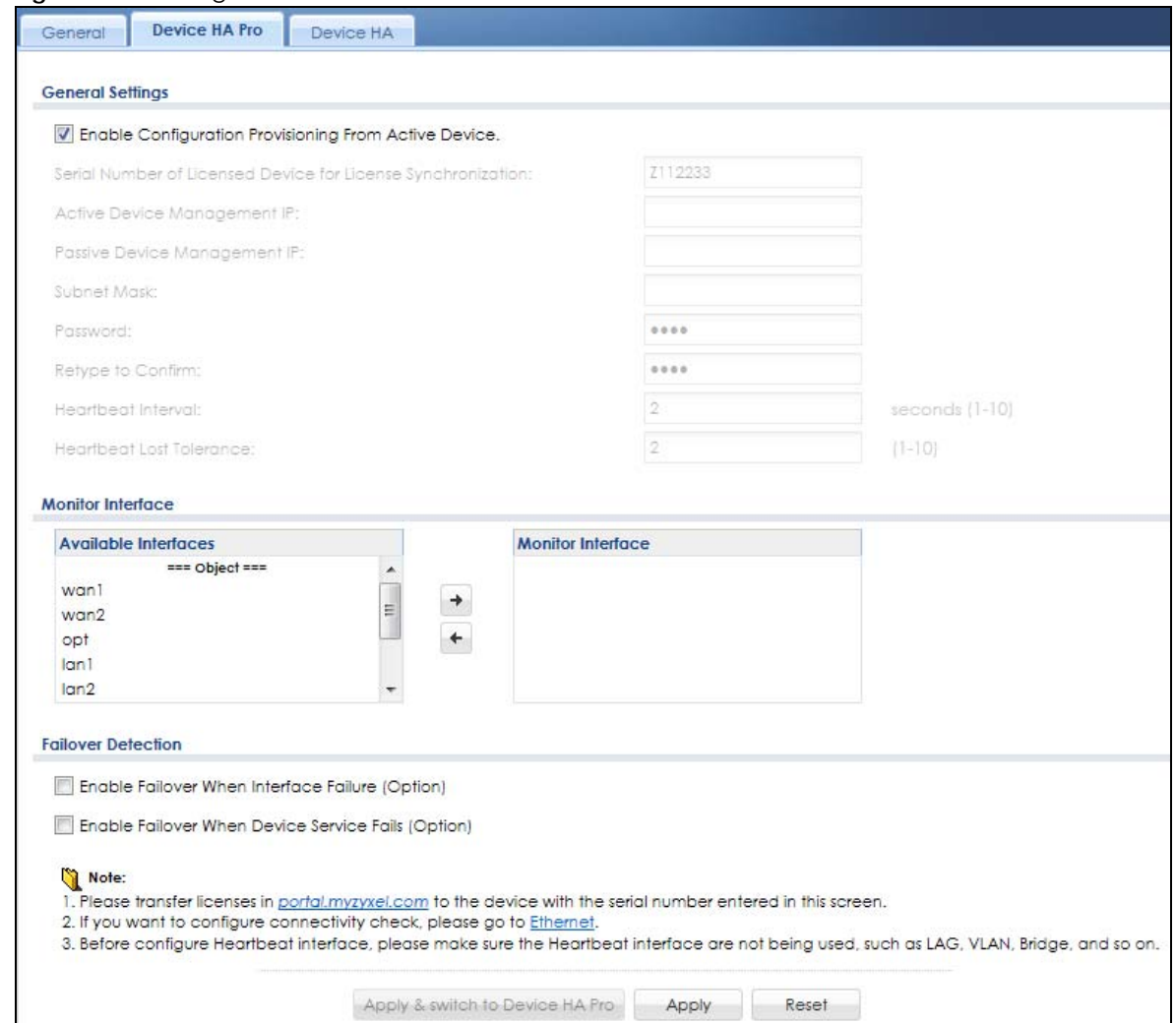

**Figure 552** Configuration > Device HA > Device HA Prol

| LABEL                                                              | <b>DESCRIPTION</b>                                                                                                    |
|--------------------------------------------------------------------|----------------------------------------------------------------------------------------------------|
| <b>Enable Configuration</b><br>Provisioning From Active<br>Device. | Select this to have a passive Zyxel Device copy the active Zyxel Device's<br>configuration, signatures (anti-virus, IDP/application patrol, and system protect),<br>and certificates.                                                                                                    |
|                                                                    | Note: Only Zyxel Devices of the same model and firmware version can<br>synchronize.                                                                                                    |
| Serial Number of Licensed<br>Device for License<br>Synchronization | Type the serial number of the Zyxel Device (active or passive) with the Device HA Pro<br>subscribed license.                                                                                                    |
| <b>Active Device</b><br>Management IP                              | Type the IPv4 address of the highest-numbered copper Ethernet port on the active<br>Zyxel Device (the heartbeat dedicated link port).                                                                                                    |
| <b>Passive Device</b><br>Management IP                             | Type the IPv4 address of the highest-numbered copper Ethernet port on the passive<br>Zyxel Device (the heartbeat dedicated link port).                                                                                                    |
|                                                                    | Note: The active and passive Zyxel Device Management IP addresses must<br>be in the same subnet.                                                                                                    |
| Subnet Mask                                                        | Type the subnet mask for the management IP addresses.                                                                                                    |
| Password                                                           | Type a synchronization password of between 1 and 32 single-byte printable<br>characters. You will be prompted for the password before synchronization takes<br>place.                                                                                                    |
| Retype to Confirm                                                  | Type the exact same synchronization password as typed above.                                                                                                    |
| Heartbeat Interval                                                 | Type the number of seconds (1-10) allowed for absence of a heartbeat signal<br>before a failure of the active Zyxel Device is recorded.                                                                                                    |
| <b>Heartbeat Lost Tolerance</b>                                    | Type the number of heartbeat failures allowed before failover is activated on the<br>passive Zyxel Device.                                                                                                    |
| Monitor Interface                                                  | Select an interface in <b>Available Interfaces</b> and click the right-arrow button to move<br>it to <b>Monitor Interface</b> to become a Device HA pro monitored interface. To remove<br>a Device HA pro monitored interface, select it in Monitor Interface and click the left-<br>arrow button to move it to <b>Available Interfaces.</b> |
| <b>Failover Detection</b>                                          |                                                                                                    |
| Enable Failover When<br>Interface Failure<br>(Option)              | Select this to have the passive Zyxel Device take over when a monitored interface<br>fails.                                                                                                    |
| Enable Failover When<br>Device Service Fails<br>(Option)           | Select this to have the passive Zyxel Device take over when a monitored service<br>daemon on the active Zyxel Device fails.                                                                                                    |
| Apply & switch to Device<br>HA Pro                                 | Click Apply to save your changes back to the Zyxel Device and change the Zyxel<br>Device to begin using Device HA Pro from Device HA (general) if it isn't already. You<br>need a Device HA Pro license registered at myZyxel to do this.                                                                                                    |
| Apply                                                              | Click Apply to save your Device HA Pro configurations back to the Zyxel Device but<br>keep the Zyxel Device using Device HA (general).                                                                                                    |
| Reset                                                              | Click Reset to return the screen to its last-saved settings.                                                                                                    |

Table 294 Configuration > Device HA > Device HA Pro

# **CHAPTER 43 Object**

# **43.1 Zones Overview**

Set up zones to configure network security and network policies in the Zyxel Device. A zone is a group of interfaces and/or VPN tunnels. The Zyxel Device uses zones instead of interfaces in many security and policy settings, such as Secure Policies rules, UTM Profile, and remote management.

Zones cannot overlap. Each Ethernet interface, VLAN interface, bridge interface, PPPoE/PPTP interface and VPN tunnel can be assigned to at most one zone. Virtual interfaces are automatically assigned to the same zone as the interface on which they run.

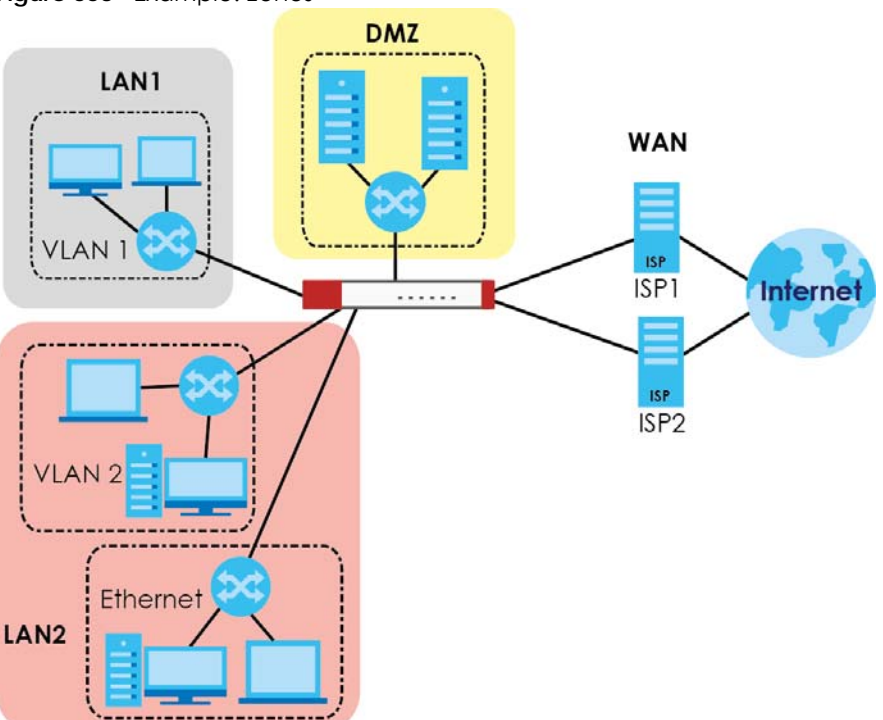

**Figure 553** Example: Zones

Use the **Zone** screens (see [Section 43.9.2 on page 902](#page-901-0)) to manage the Zyxel Device's zones.

## **43.1.1 What You Need to Know**

Zones effectively divide traffic into three types--intra-zone traffic, inter-zone traffic, and extra-zone traffic.

**828**
#### **Intra-zone Traffic**

• Intra-zone traffic is traffic between interfaces or VPN tunnels in the same zone. For example, in [Figure](#page-827-0)  [553 on page 828,](#page-827-0) traffic between VLAN 2 and the Ethernet is intra-zone traffic.

#### **Inter-zone Traffic**

Inter-zone traffic is traffic between interfaces or VPN tunnels in different zones. For example, in [Figure 553](#page-827-0)  [on page 828](#page-827-0), traffic between VLAN 1 and the Internet is inter-zone traffic. This is the normal case when zone-based security and policy settings apply.

### **Extra-zone Traffic**

- Extra-zone traffic is traffic to or from any interface or VPN tunnel that is not assigned to a zone. For example, in [Figure 553 on page 828,](#page-827-0) traffic to or from computer **C** is extra-zone traffic.
- Some zone-based security and policy settings may apply to extra-zone traffic, especially if you can set the zone attribute in them to **Any** or **All**. See the specific feature for more information.

# **43.1.2 The Zone Screen**

The **Zone** screen provides a summary of all zones. In addition, this screen allows you to add, edit, and remove zones. To access this screen, click **Configuration > Object > Zone**.

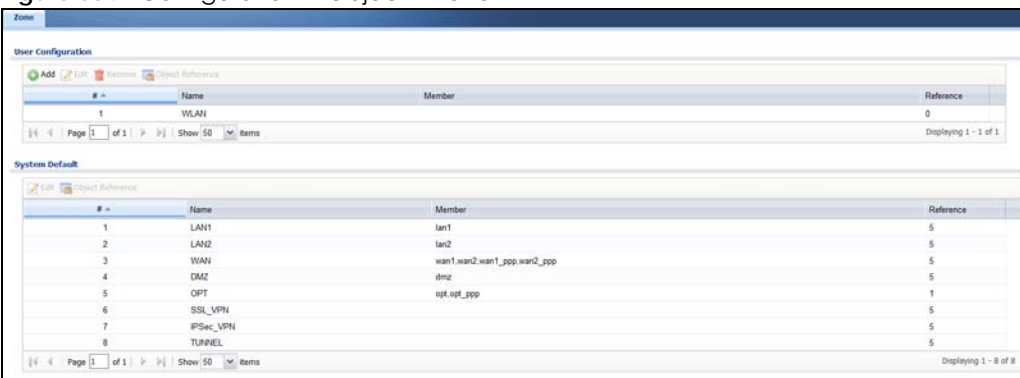

**Figure 554** Configuration > Object > Zone

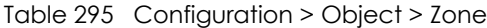

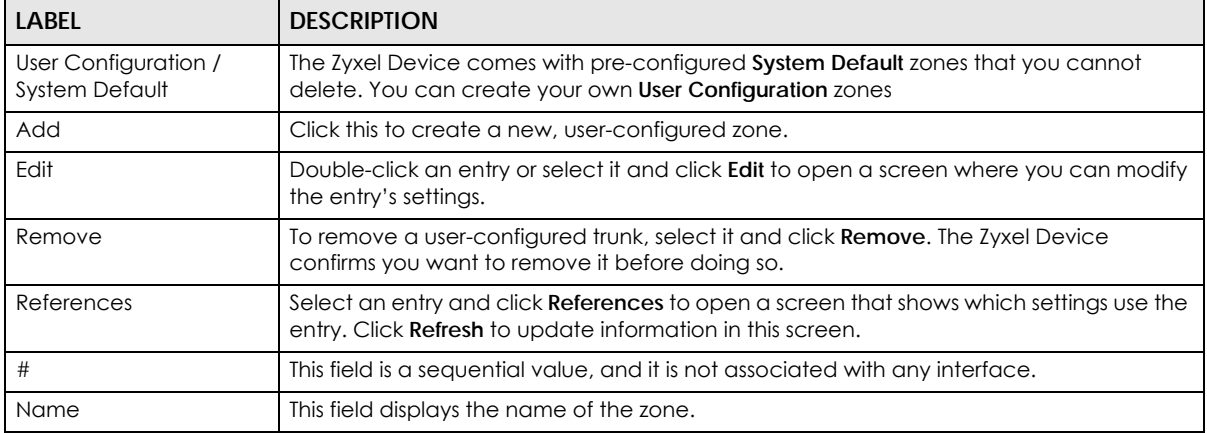

Table 295 Configuration > Object > Zone (continued)

| LABEL     | <b>DESCRIPTION</b>                                                               |
|-----------|----------------------------------------------------------------------------------|
| Member    | This field displays the names of the interfaces that belong to each zone.        |
| Reference | This field displays the number of times an Object Reference is used in a policy. |

# **43.1.2.1 Zone Edit**

The **Zone Edit** screen allows you to add or edit a zone. To access this screen, go to the **Zone** screen (see [Section 43.9.2 on page 902\)](#page-901-0), and click the **Add** icon or an **Edit** icon.

**Figure 555** Configuration > Object > Zone > Add

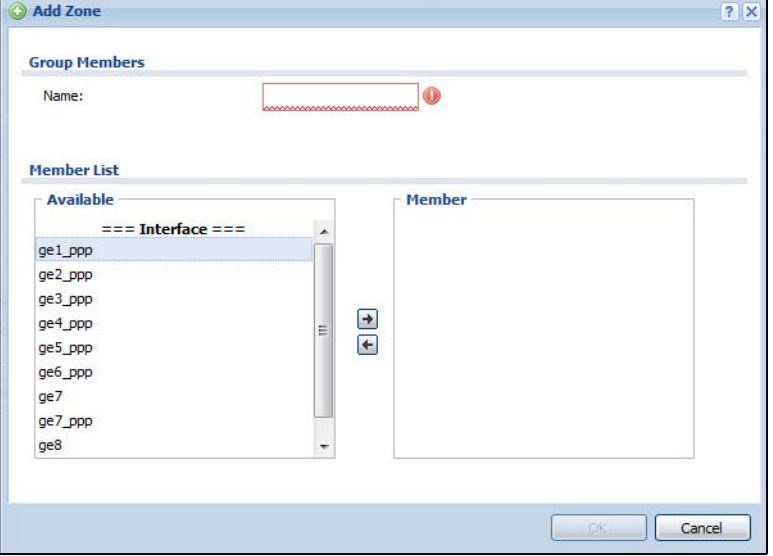

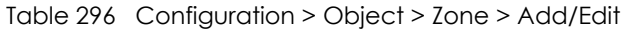

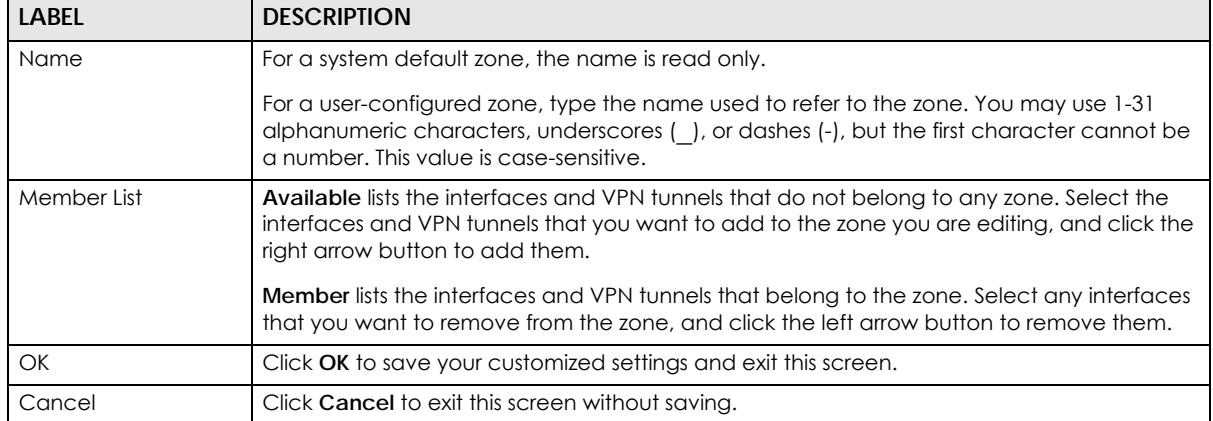

# **43.2 User/Group Overview**

This section describes how to set up user accounts, user groups, and user settings for the Zyxel Device. You can also set up rules that control when users have to log in to the Zyxel Device before the Zyxel Device routes traffic for them.

- The **User** screen (see [Section 43.2.2 on page 833\)](#page-832-0) provides a summary of all user accounts.
- The **Group** screen (see [Section 43.2.4 on page 837\)](#page-836-0) provides a summary of all user groups. In addition, this screen allows you to add, edit, and remove user groups. User groups may consist of access users and other user groups. You cannot put admin users in user groups.
- The **Setting** screen (see [Section 43.2.6 on page 841\)](#page-840-0) controls default settings, login settings, lockout settings, and other user settings for the Zyxel Device. You can also use this screen to specify when users must log in to the Zyxel Device before it routes traffic for them.
- The **MAC Address** screen (see [Section 43.2.7 on page 845\)](#page-844-0) allows you to configure the MAC addresses or OUI (Organizationally Unique Identifier) of wireless clients for MAC authentication using the local user database. The OUI is the first three octets in a MAC address and uniquely identifies the manufacturer of a network device.

# **43.2.1 What You Need To Know**

### **User Account**

A user account defines the privileges of a user logged into the Zyxel Device. User accounts are used in security policies and application patrol, in addition to controlling access to configuration and services in the Zyxel Device.

## **User Types**

These are the types of user accounts the Zyxel Device uses.

<span id="page-830-0"></span>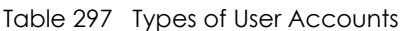

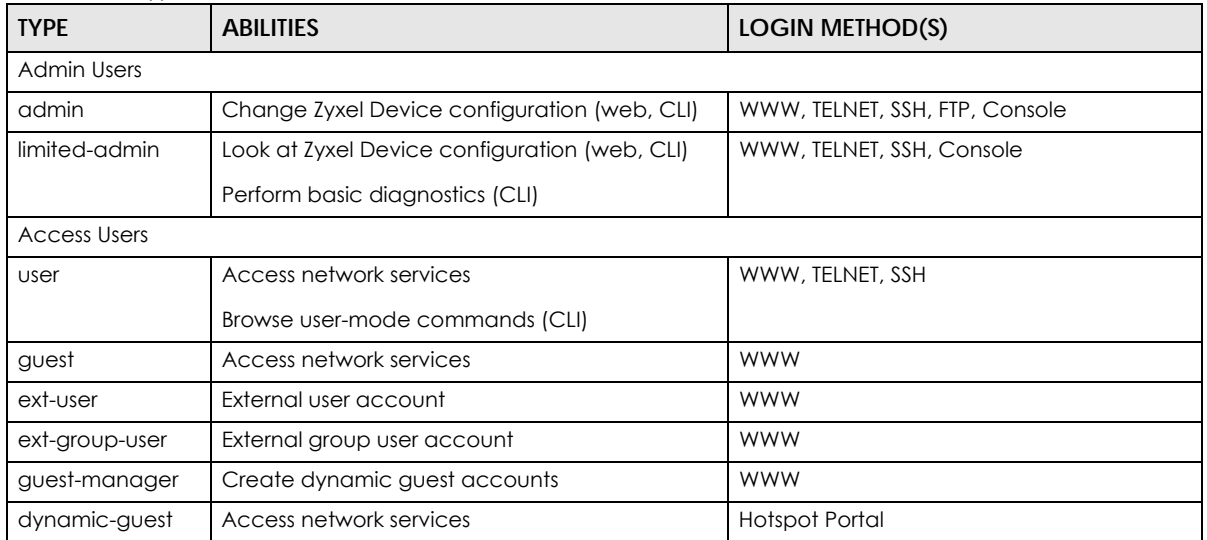

Note: The default **admin** account is always authenticated locally, regardless of the authentication method setting. (See [Chapter 43 on page 916](#page-915-0) for more information about authentication methods.)

### <span id="page-831-0"></span>**Ext-User Accounts**

Set up an **ext-user** account if the user is authenticated by an external server and you want to set up specific policies for this user in the Zyxel Device. If you do not want to set up policies for this user, you do not have to set up an **ext-user** account.

All **ext-user** users should be authenticated by an external server, such as AD, LDAP or RADIUS. If the Zyxel Device tries to use the local database to authenticate an **ext-user**, the authentication attempt always fails. (This is related to AAA servers and authentication methods, which are discussed in those chapters in this guide.)

Note: If the Zyxel Device tries to authenticate an **ext-user** using the local database, the attempt always fails.

Once an **ext-user** user has been authenticated, the Zyxel Device tries to get the user type (see [Table 297](#page-830-0)  [on page 831](#page-830-0)) from the external server. If the external server does not have the information, the Zyxel Device sets the user type for this session to **User**.

For the rest of the user attributes, such as reauthentication time, the Zyxel Device checks the following places, in order.

- **1** User account in the remote server.
- **2** User account (Ext-User) in the Zyxel Device.
- **3** Default user account for AD users (**ad-users**), LDAP users (**ldap-users**) or RADIUS users (**radius-users**) in the Zyxel Device.

See [Setting up User Attributes in an External Server](#page-846-0) for a list of attributes and how to set up the attributes in an external server.

### <span id="page-831-1"></span>**Ext-Group-User Accounts**

**Ext-Group-User** accounts work are similar to ext-user accounts but allow you to group users by the value of the group membership attribute configured for the AD or LDAP server. See [Section 43.10.5.1 on page](#page-910-0)  [911](#page-910-0) for more on the group membership attribute.

### **Dynamic-Guest Accounts**

Dynamic guest accounts are guest accounts, but are created dynamically and stored in the Zyxel Device's local user database. A dynamic guest account has a dynamically-created user name and password. A dynamic guest account user can access the Zyxel Device's services only within a given period of time and will become invalid after the expiration date/time.

There are three types of dynamic guest accounts depending on how they are created or authenticated: **billing-users**, **ua-users** and **trial-users**.

**billing-users** are guest account created with the guest manager account or an external printer and paid by cash or created and paid via the on-line payment service. **ua-users** are users that log in from the user agreement page. **trial-users** are free guest accounts that are created with the Free Time function.

### **User Groups**

User groups may consist of user accounts or other user groups. Use user groups when you want to create the same rule for several user accounts, instead of creating separate rules for each one.

Note: You cannot put access users and admin users in the same user group.

Note: You cannot put the default **admin** account into any user group.

The sequence of members in a user group is not important.

#### **User Awareness**

By default, users do not have to log into the Zyxel Device to use the network services it provides. The Zyxel Device automatically routes packets for everyone. If you want to restrict network services that certain users can use via the Zyxel Device, you can require them to log in to the Zyxel Device first. The Zyxel Device is then 'aware' of the user who is logged in and you can create 'user-aware policies' that define what services they can use. See [Section 43.2.8 on page 847](#page-846-1) for a user-aware login example.

### **Finding Out More**

- See [Section 43.2.8 on page 847](#page-846-1) for some information on users who use an external authentication server in order to log in.
- The Zyxel Device supports TTLS using PAP so you can use the Zyxel Device's local user database to authenticate users with WPA or WPA2 instead of needing an external RADIUS server.

# <span id="page-832-0"></span>**43.2.2 User/Group User Summary Screen**

The **User** screen provides a summary of all user accounts. To access this screen, login to the Web Configurator, and click **Configuration > Object > User/Group**.

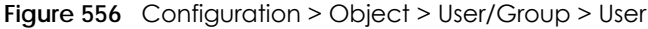

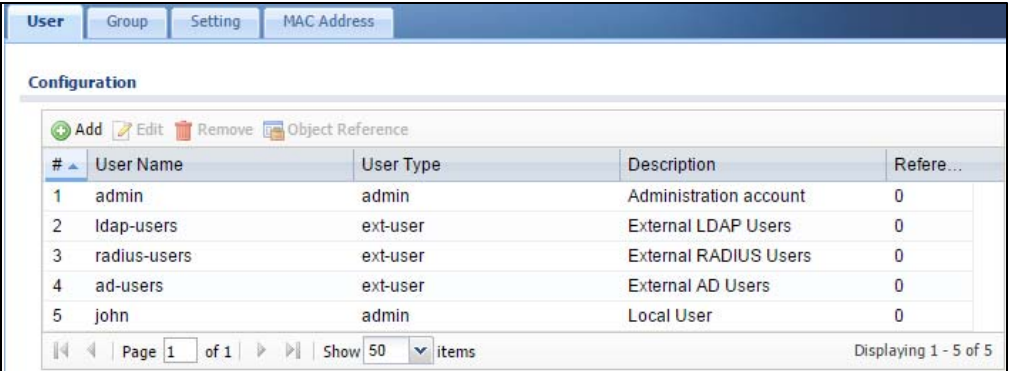

Table 298 Configuration > Object > User/Group > User

| LABEL | <b>DESCRIPTION</b>                                                                                                    |  |
|-------|----------------------------------------------------------------------------------------------------|--|
| Add   | Click this to create a new entry.                                                                                       |  |
| Edit  | Double-click an entry or select it and click <b>Edit</b> to open a screen where you can modify the<br>entry's settings. |  |

| <b>LABEL</b> | <b>DESCRIPTION</b>                                                                                                    |
|--------------|----------------------------------------------------------------------------------------------------|
| Remove       | To remove an entry, select it and click <b>Remove</b> . The Zyxel Device confirms you want to remove<br>it before doing so.                                                                                                    |
| References   | Select an entry and click <b>References</b> to open a screen that shows which settings use the entry.                                                                                                    |
| #            | This field is a sequential value, and it is not associated with a specific user.                                                                                                    |
| User Name    | This field displays the user name of each user.                                                                                                    |
| User Type    | This field displays the types of user accounts the Zyxel Device uses:                                                                                                    |
|              | admin - this user can look at and change the configuration of the Zyxel Device<br>٠                                                                                                    |
|              | <b>limited-admin</b> - this user can look at the configuration of the Zyxel Device but not to<br>change it                                                                                                    |
|              | dynamic-guest - this user has access to the Zyxel Device's services but cannot look at the<br>configuration.                                                                                                    |
|              | user - this user has access to the Zyxel Device's services and can also browse user-mode<br>commands (CLI).                                                                                                    |
|              | <b>guest</b> - this user has access to the Zyxel Device's services but cannot look at the<br>$\bullet$<br>configuration                                                                                                    |
|              | ext-user - this user account is maintained in a remote server, such as RADIUS or LDAP. See<br>$\bullet$<br>Ext-User Accounts on page 832 for more information about this type.                                                                                            |
|              | ext-group-user - this user account is maintained in a remote server, such as RADIUS or<br>$\bullet$<br>LDAP. See Ext-Group-User Accounts on page 832 for more information about this type.                                                                                |
|              | guest-manager - this user can log in via the web configurator login screen and create<br>$\bullet$<br>dynamic guest accounts using the Account Generator screen that pops up. See Section 21.4.1 on page 553 for detailed information about the Account Generator screen. |
| Description  | This field displays the description for each user.                                                                                                    |
| Reference    | This displays the number of times an object reference is used in a profile.                                                                                                    |

Table 298 Configuration > Object > User/Group > User (continued)

# <span id="page-833-1"></span>**43.2.3 User Add/Edit General Screen**

The **User Add/Edit** screen allows you to create a new user account or edit an existing one.

#### <span id="page-833-0"></span>**43.2.3.1 Rules for User Names**

Enter a user name from 1 to 31 characters.

The user name can only contain the following characters:

- Alphanumeric A-z 0-9 (there is no unicode support)
- *\_* [underscores]
- - [dashes]

The first character must be alphabetical (A-Z a-z), an underscore (\_), or a dash (-). Other limitations on user names are:

- User names are case-sensitive. If you enter a user 'bob' but use 'BOB' when connecting via CIFS or FTP, it will use the account settings used for 'BOB' not 'bob'.
- User names have to be different than user group names.
- Here are the reserved user names:

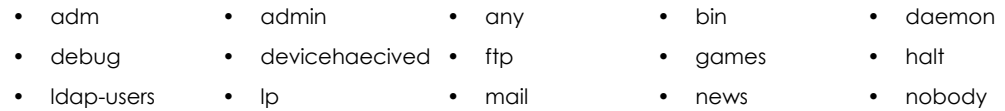

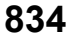

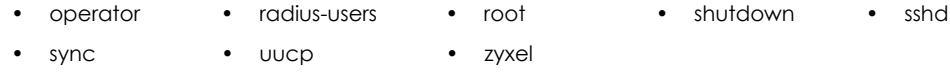

To access this screen, go to the **User** screen (see [Section 43.2.2 on page 833\)](#page-832-0), and click either the **Add** icon or an **Edit** icon.

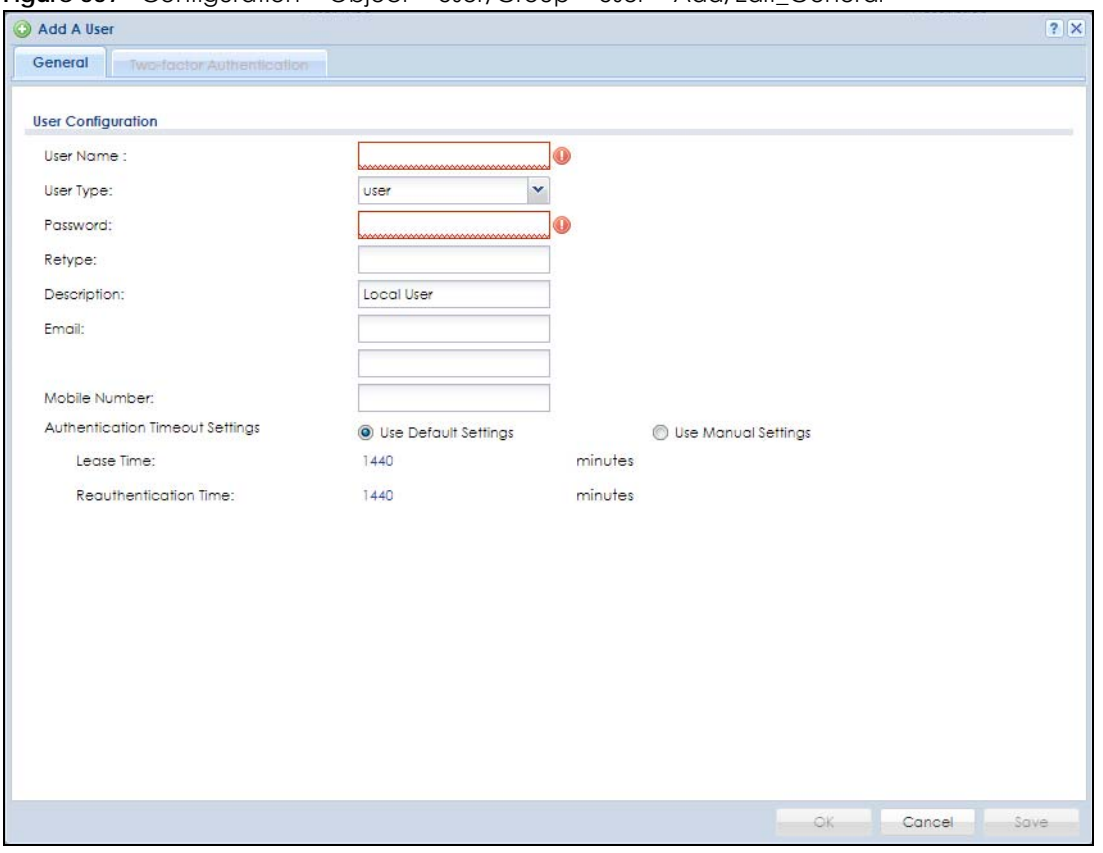

**Figure 557** Configuration > Object > User/Group > User > Add/Edit\_General

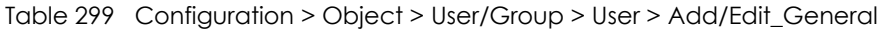

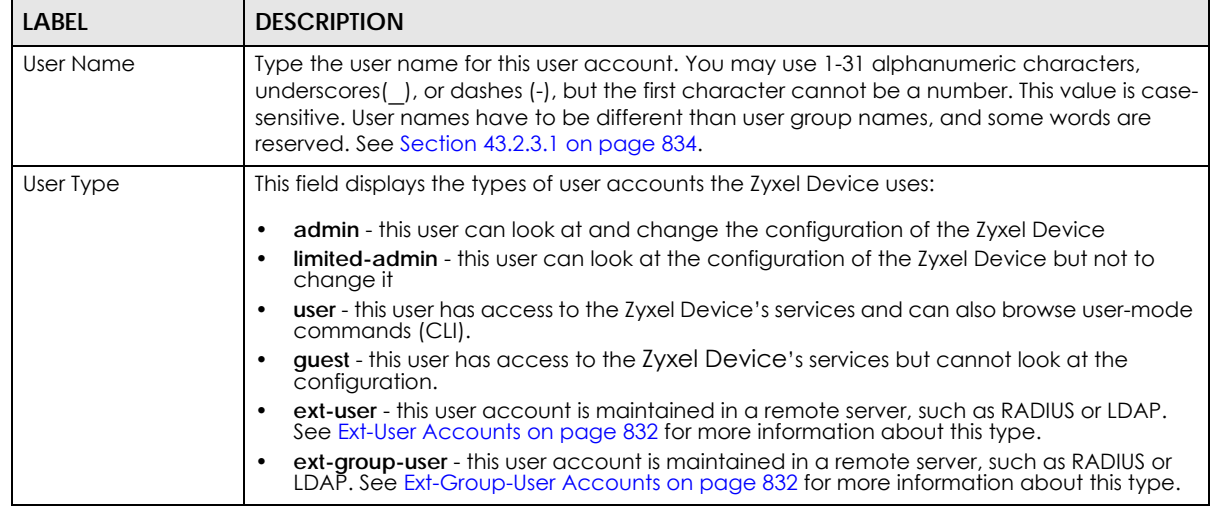

| <b>LABEL</b>                                                                                                    | <b>DESCRIPTION</b>                                                                                                    |  |
|----------------------------------------------------------------------------------------------------|----------------------------------------------------------------------------------------------------|--|
| Password                                                                                                    | This field is not available if you select the ext-user or ext-group-user type.                                                                                                    |  |
|                                                                                                    | Enter a password of from 1 to 64 characters for this user account. If you selected <b>Enable</b><br>Password Complexity in Configuration > Object > User/Group > Setting, it must consist of at<br>least 8 characters and at most 64. At least 1 character must be a number, at least 1 a lower<br>case letter, at least 1 an upper case letter and at least 1 a special character from the<br>keyboard, such as $\frac{10#10}{1}$ , keyboard, such as $\frac{10#100}{1}$ |  |
| Retype                                                                                                    | This field is not available if you select the ext-user or ext-group-user type.                                                                                                    |  |
| Group Identifier                                                                                                    | This field is available for a ext-group-user type user account.                                                                                                    |  |
|                                                                                                    | Specify the value of the AD or LDAP server's Group Membership Attribute that identifies the<br>group to which this user belongs.                                                                                                    |  |
| <b>Associated AAA</b><br>Server Object                                                                                                    | This field is available for a ext-group-user type user account. Select the AAA server to use to<br>authenticate this account's users.                                                                                                    |  |
| Description                                                                                                    | Enter the description of each user, if any. You can use up to 60 printable ASCII characters.<br>Default descriptions are provided.                                                                                                    |  |
| Email                                                                                                    | Type one or more valid email addresses for this user so that email messages can be sent to<br>this user if required. A valid email address must contain the @ character. For example, this is<br>a valid email address: abc@example.com.                                                                                                    |  |
| Mobile Number                                                                                                    | Type a valid mobile telephone number for this user so that SMS messages can be sent to this<br>user if required. A valid mobile telephone number can be up to 20 characters in length,<br>including the numbers $1~9$ and the following characters in the square brackets $[+$ *# $()$ - $]$ .                                                                                                    |  |
| Send Code                                                                                                    | This button is available when the user type is admin or limited-admin.                                                                                                    |  |
|                                                                                                    | Click this and an authorization email or SMS message with a code of six digits will be sent to<br>the email addresses or mobile telephone number you put in.<br>Enter the verification code to verify your email addresses or mobile telephone number.<br>Verification Code for Email<br>Figure 558<br>Verify Email<br>2<br>Email:<br><b>COMMY</b><br>Code:                                                                                                    |  |
|                                                                                                    | OK<br>Cancel                                                                                                    |  |
|                                                                                                    | Figure 559 Verification Code for Mobile Telephone Number                                                                                                    |  |
|                                                                                                    | <b>Verify Mobile</b>                                                                                                    |  |
|                                                                                                    | Mobile Number:<br>09                                                                                                    |  |
|                                                                                                    | Code:                                                                                                    |  |
|                                                                                                    | OK.<br>Cancel                                                                                                    |  |
| Authentication<br>If you want the system to use default settings, select Use Default Settings. If you want to set<br><b>Timeout Settings</b><br>authentication timeout to a value other than the default settings, select Use Manual Settings<br>then fill your preferred values in the fields that follow. |                                                                                                    |  |

Table 299 Configuration > Object > User/Group > User > Add/Edit\_General (continued)

| LABFL                       | <b>DESCRIPTION</b>                                                                                                    |  |
|-----------------------------|----------------------------------------------------------------------------------------------------|--|
| Lease Time                  | If you select Use Default Settings in the Authentication Timeout Settings field, the default<br>lease time is shown.                                                                                                    |  |
|                             | If you select Use Manual Settings, you need to enter the number of minutes this user has to<br>renew the current session before the user is logged out. You can specify 1 to 1440 minutes.<br>You can enter 0 to make the number of minutes unlimited. Admin users renew the session<br>every time the main screen refreshes in the Web Configurator. Access users can renew the<br>session by clicking the Renew button on their screen. If you allow access users to renew time<br>automatically (see Section 43.2.6 on page 841), the users can select this check box on their<br>screen as well. In this case, the session is automatically renewed before the lease time<br>expires. |  |
| Reauthentication<br>Time    | If you select Use Default Settings in the Authentication Timeout Settings field, the default<br>lease time is shown.                                                                                                    |  |
|                             | If you select Use Manual Settings, you need to type the number of minutes this user can be<br>logged into the Zyxel Device in one session before the user has to log in again. You can<br>specify 1 to 1440 minutes. You can enter 0 to make the number of minutes unlimited. Unlike<br>Lease Time, the user has no opportunity to renew the session without logging out.                                                                                                    |  |
| User VLAN ID                | This field is available for a ext-group-user type user account.                                                                                                    |  |
|                             | Select this option to enable dynamic VLAN assignment on the Zyxel Device. When a user is<br>authenticated successfully, all data traffic from this user is tagged with the VLAN ID number<br>you specify here.                                                                                                    |  |
|                             | This allows you to assign a user of the ext-group-user type to a specific VLAN based on the<br>user credentials instead of using an AAA server.                                                                                                    |  |
| Configuration<br>Validation | Use a user account from the group specified above to test if the configuration is correct.<br>Enter the account's user name in the User Name field and click Test.                                                                                                    |  |
| OK                          | Click OK to save your changes back to the Zyxel Device.                                                                                                    |  |
| Cancel                      | Click Cancel to exit this screen without saving your changes.                                                                                                    |  |

Table 299 Configuration > Object > User/Group > User > Add/Edit\_General (continued)

# <span id="page-836-0"></span>**43.2.4 User Add/Edit Two-factor Authentication Screen**

The User Add/Edit Two-factor Authentication screen allows you to create two-factor security for VPN access or admin access for this user to the Zyxel Device.

Two-factor authentication adds an extra layer of security for users logging into theZyxel Device. When two-factor authentication is enabled, a user has to first enter their username and password, and then click on a temporary link or enter a one-time password when logging in.

You can enable two-factor authentication for users who are logging into the Zyxel Device to create a VPN tunnel (VPN access), and for administrator and limited admin users who are logging into the Web Configurator or CLI (admin access) to configure the Zyxel Device.

| <b>ACCESS TYPE</b> | <b>TWO-FACTOR AUTHENTICATION METHODS</b> | <b>FACTOR 2 PASSWORD</b> |
|--------------------|------------------------------------------|--------------------------|
| <b>VPN</b>         | <b>SMS</b>                               | Code                     |
| <b>VPN</b>         | Email                                    | Link                     |
| Admin              | <b>SMS</b>                               | Code                     |
| Admin              | Email                                    | Link                     |
| Admin              | Google Authenticator app                 | Code                     |

Table 300 Two Factor Authentication Methods

You must first enable two-factor authentication on the Zyxel Device in **Object** > **Auth. Method** > T**wofactor Authentication** > **VPN Access and Object** > **Auth. Method** > **Two-factor Authentication** > **Admin Access**. See [Section 43.11.4 on page 919](#page-918-0) and [Section 43.11.5 on page 923](#page-922-0) for more prerequisites and other information.

In **Object** > **User/Group** > **User**, click **Add** to create a new entry or select an entry and click **Edit** to modify the entry.

G Edit User admin  $\overline{?}|\overline{\mathsf{x}}$ **Two-factor Authentication** General **General Setting** V Enable Two-Factor Authentication for VPN Access Two-factor Auth. Method: PIN code by SMS/Email (Please see VPN Access for more information) V Enable Two-Factor Authentication for Admin Access Please see Admin Access for more information) Two-factor Auth, Method: Google Authenticator Set up Google Authenticator Step 1 Step 2 Step 3 **Download & install Google** Add your account to Google Verify your device Authenticator on your mobile<br>device. **Authenticator** After clicking the "+" icon in Gogole Authenticator, use the camera to scan the QR code on the screen. Enter code жO П Verify code and finish Q Google Authenticator Ē Can not scan the QR code? App Store **OK** Cancel

**Figure 560** Configuration > Object > User/Group > User> Add/Edit\_Two-factor Authentication

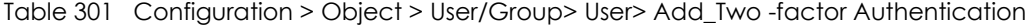

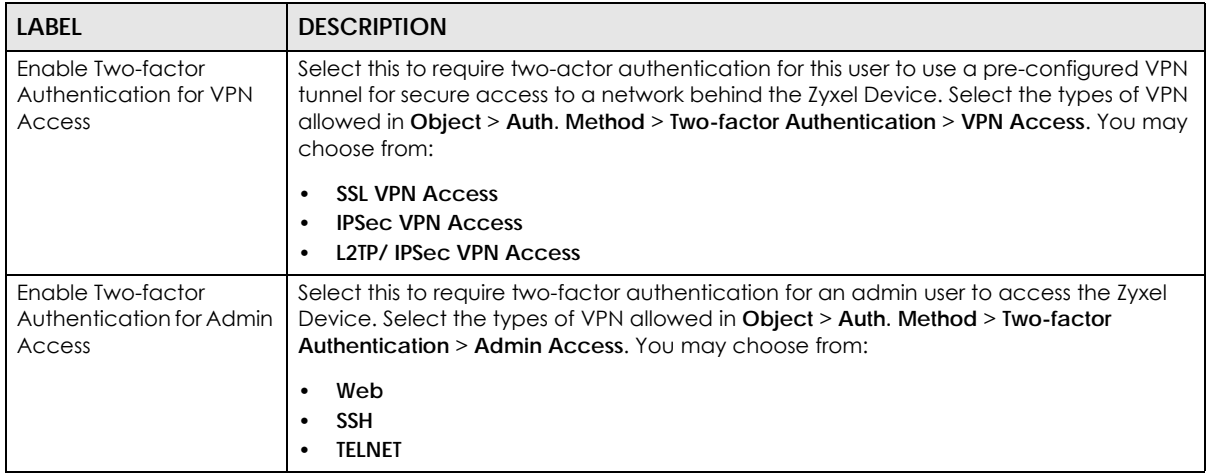

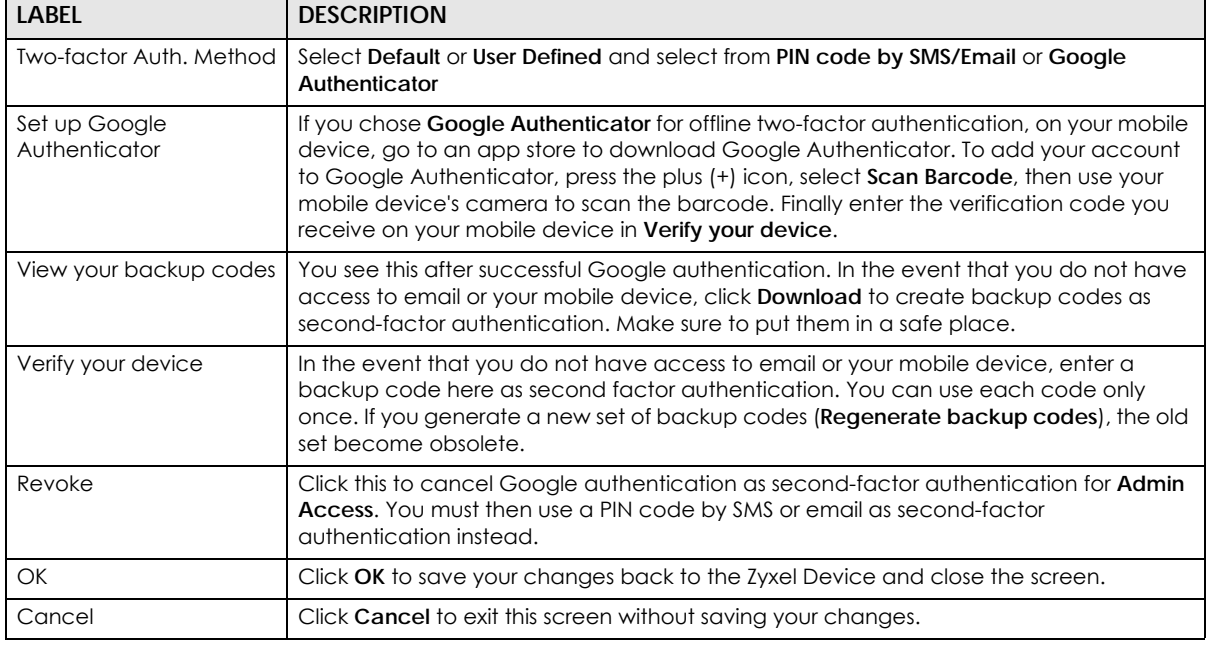

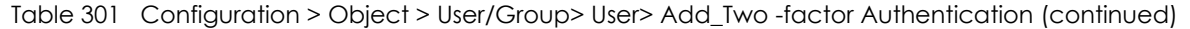

# **43.2.5 User/Group Group Summary Screen**

User groups consist of access users and other user groups. You cannot put admin users in user groups. The **Group** screen provides a summary of all user groups. In addition, this screen allows you to add, edit, and remove user groups. To access this screen, login to the Web Configurator, and click **Configuration > Object > User/Group > Group**.

**Figure 561** Configuration > Object > User/Group > Group

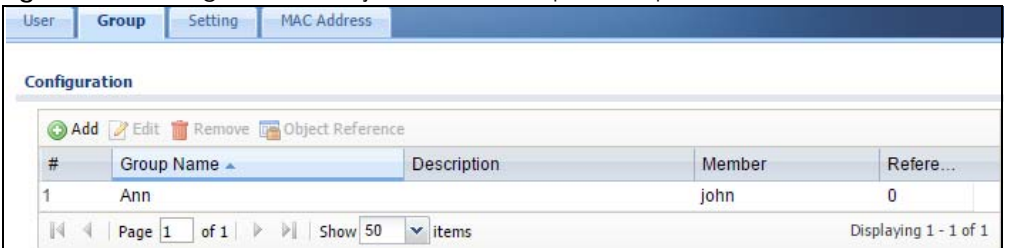

The following table describes the labels in this screen. See [Section 43.2.5.1 on page 840](#page-839-0) for more information as well.

| <b>LABEL</b>                                                   | <b>DESCRIPTION</b>                                                                                                    |  |
|----------------------------------------------------------------|----------------------------------------------------------------------------------------------------|--|
| Add                                                            | Click this to create a new entry.                                                                                                    |  |
| Edit                                                           | Double-click an entry or select it and click Edit to open a screen where you can modify the<br>entry's settings.                                                                             |  |
| Remove                                                         | To remove an entry, select it and click <b>Remove</b> . The Zyxel Device confirms you want to remove<br>it before doing so. Removing a group does not remove the user accounts in the group. |  |
| References                                                     | Select an entry and click <b>References</b> to open a screen that shows which settings use the entry.                                                                                        |  |
| #                                                              | This field is a sequential value, and it is not associated with a specific user group.                                                                                                    |  |
| This field displays the name of each user group.<br>Group Name |                                                                                                    |  |

Table 302 Configuration > Object > User/Group > Group

ZyWALL USG Series User's Guide

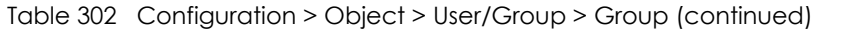

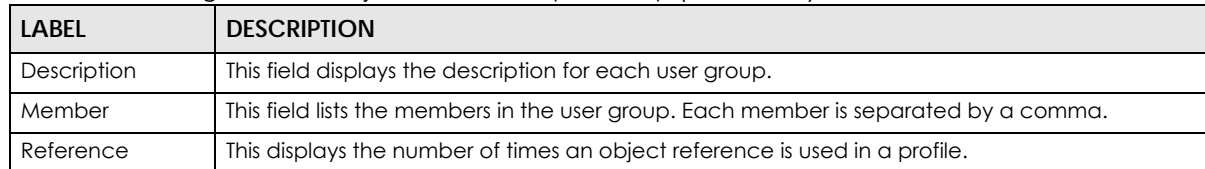

### <span id="page-839-0"></span>**43.2.5.1 Group Add/Edit Screen**

The **Group Add/Edit** screen allows you to create a new user group or edit an existing one. To access this screen, go to the **Group** screen (see [Section 43.2.4 on page 837](#page-836-0)), and click either the **Add** icon or an **Edit** icon.

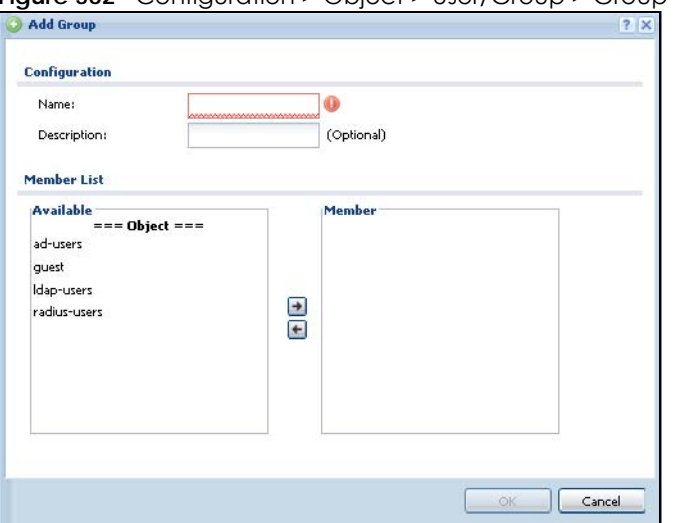

**Figure 562** Configuration > Object > User/Group > Group > Add

| LABEL                                                                                                    | <b>DESCRIPIION</b>                                                                                                  |  |
|----------------------------------------------------------------------------------------------------|----------------------------------------------------------------------------------------------------|--|
| Type the name for this user group. You may use 1-31 alphanumeric characters,<br>Name<br>underscores(), or dashes (-), but the first character cannot be a number. This value is case-<br>sensitive. User group names have to be different than user names.                                                                                                    |                                                                                                    |  |
| Description                                                                                                    | Enter the description of the user group, if any. You can use up to 60 characters, punctuation<br>marks, and spaces. |  |
| Member List<br>The Member list displays the names of the users and user groups that have been added to the<br>user group. The order of members is not important. Select users and groups from the <b>Available</b><br>list that you want to be members of this group and move them to the Member list. You can<br>double-click a single entry to move it or use the [Shift] or [Ctrl] key to select multiple entries and<br>use the arrow button to move them.<br>Move any members you do not want included to the <b>Available</b> list. |                                                                                                    |  |
| OK.<br>Click OK to save your changes back to the Zyxel Device.                                                                                                    |                                                                                                    |  |
| Cancel                                                                                                    | Click Cancel to exit this screen without saving your changes.                                                       |  |

Table 303 Configuration > Object > User/Group > Group > Add **LABEL DESCRIPTION**

# <span id="page-840-0"></span>**43.2.6 User/Group Setting Screen**

The **Setting** screen controls default settings, login settings, lockout settings, and other user settings for the Zyxel Device. You can also use this screen to specify when users must log in to the Zyxel Device before it routes traffic for them.

To access this screen, login to the Web Configurator, and click **Configuration > Object > User/Group > Setting**.

**Figure 563** Configuration > Object > User/Group > Setting

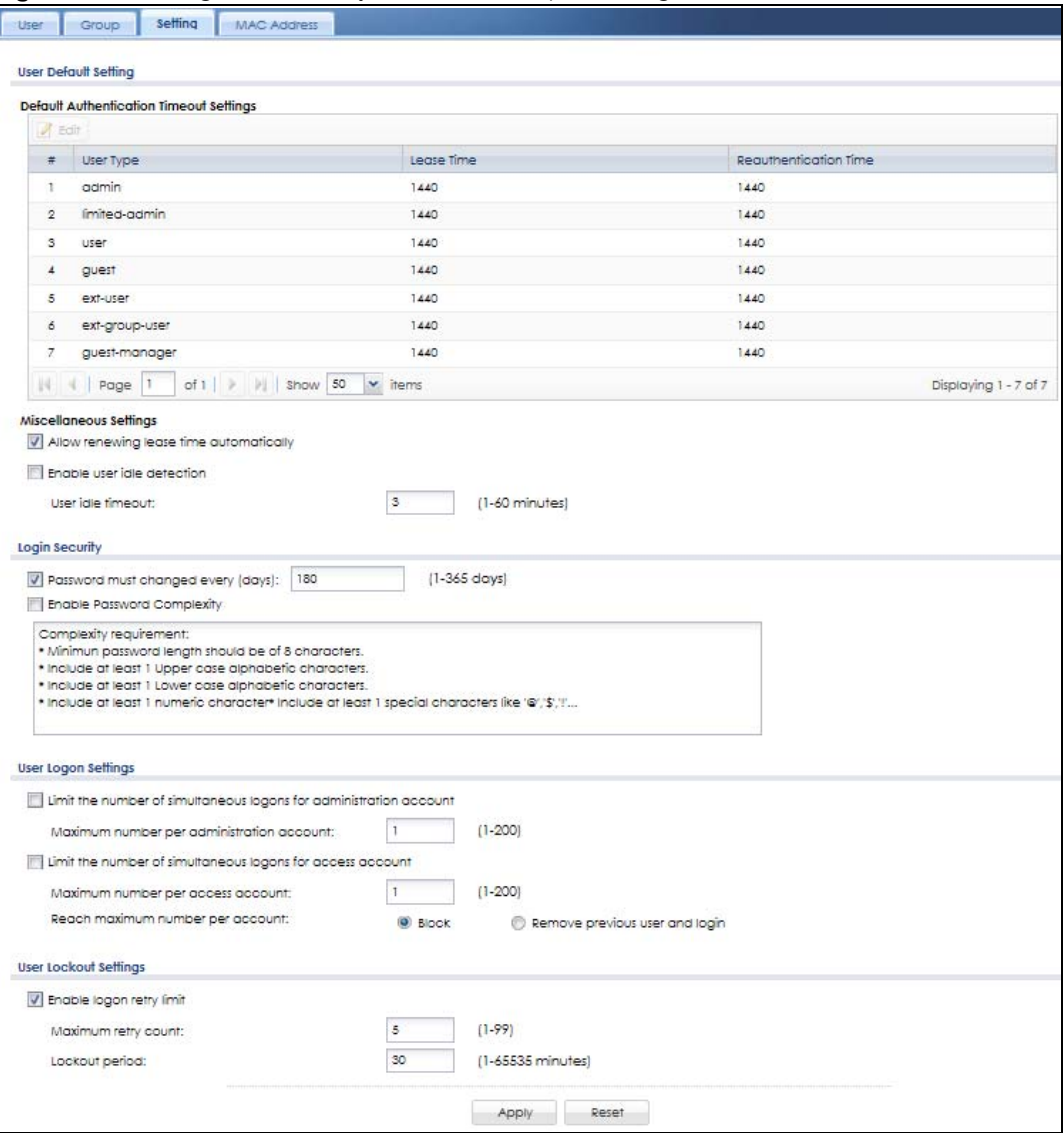

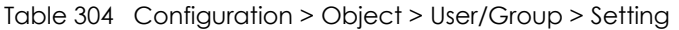

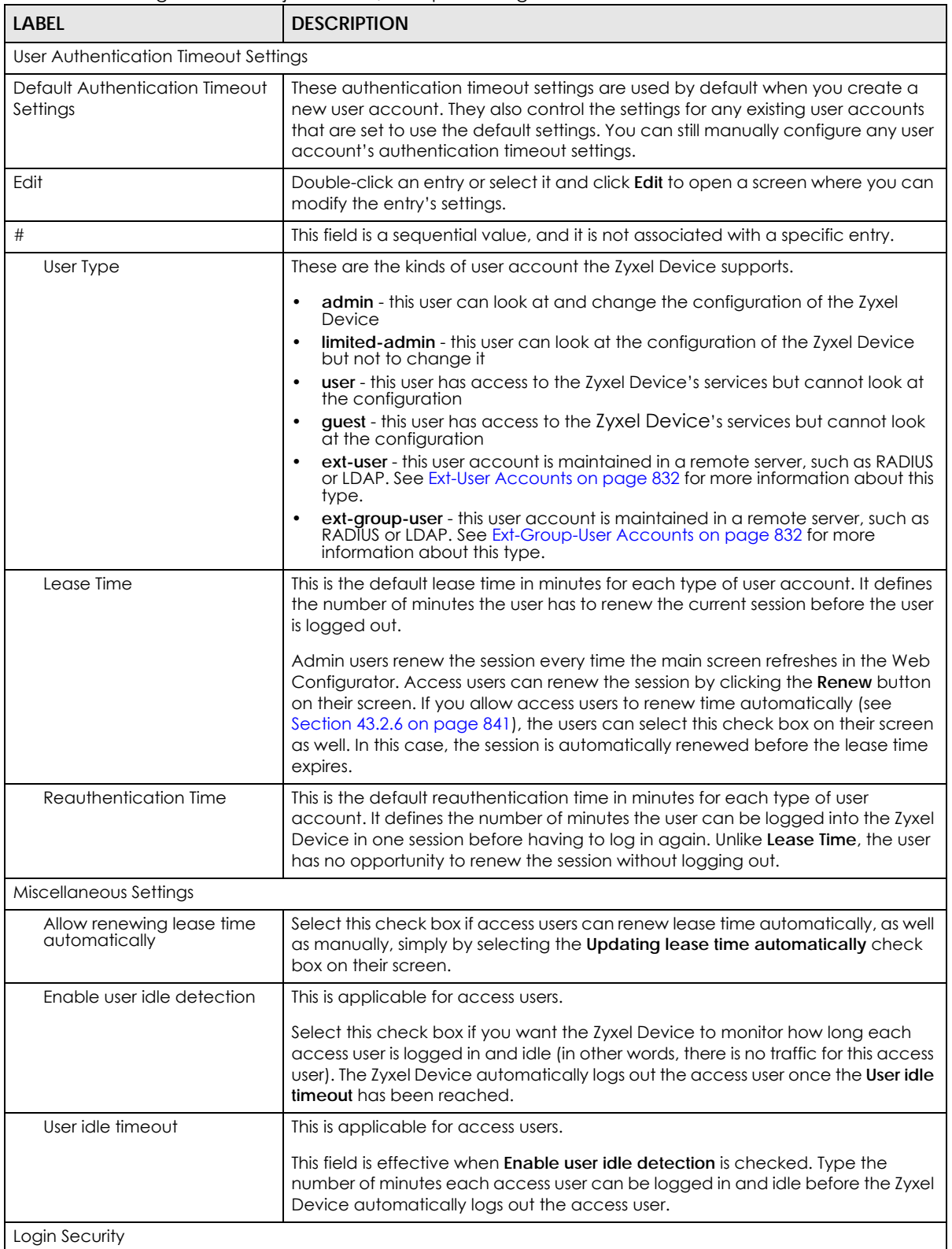

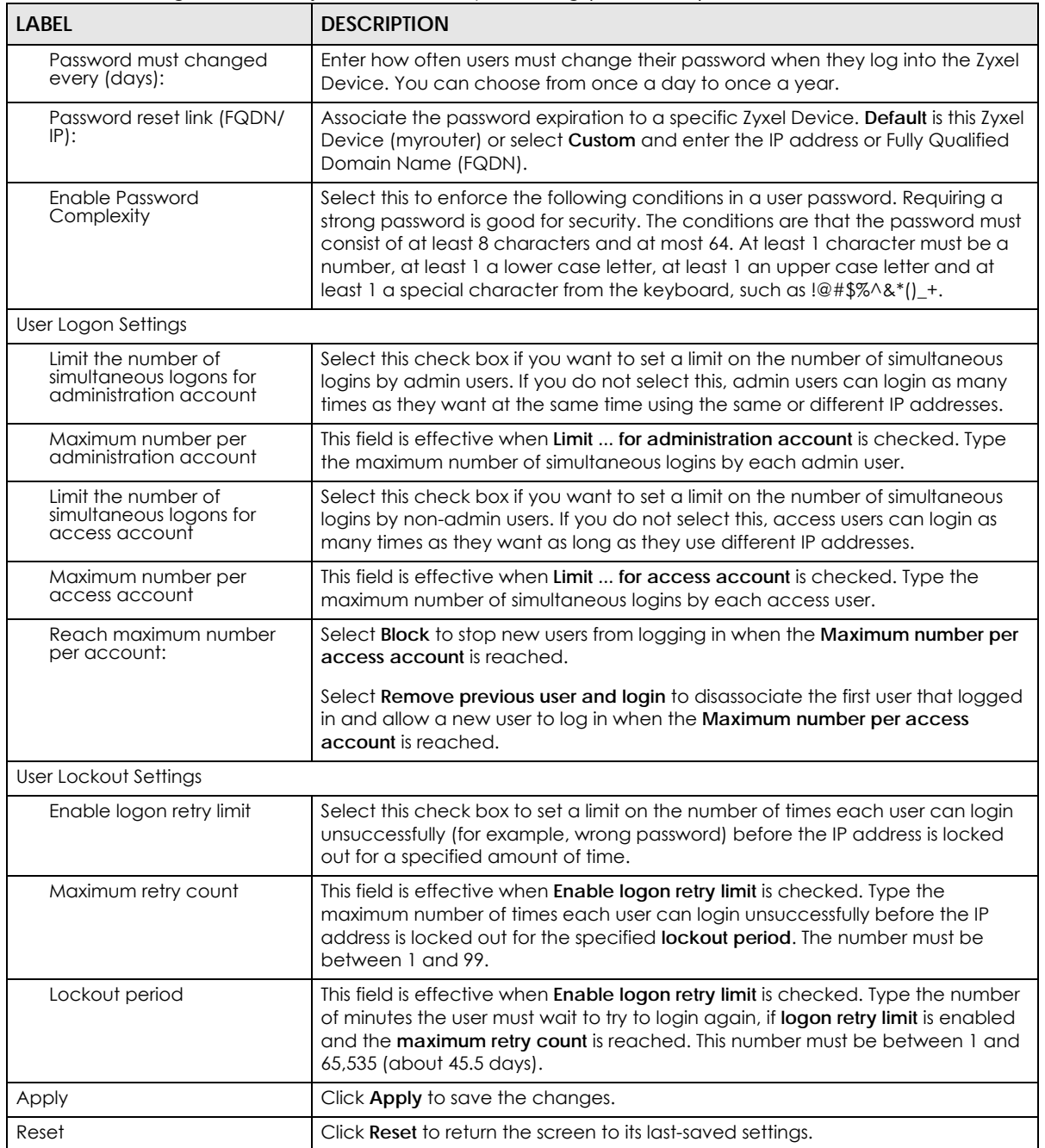

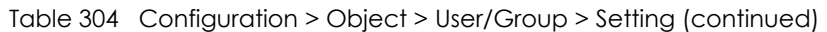

## **43.2.6.1 Default User Authentication Timeout Settings Edit Screens**

The **Default Authentication Timeout Settings Edit** screen allows you to set the default authentication timeout settings for the selected type of user account. These default authentication timeout settings also control the settings for any existing user accounts that are set to use the default settings. You can still manually configure any user account's authentication timeout settings.

To access this screen, go to the **Configuration > Object > User/Group > Setting** screen (see [Section 43.2.6](#page-840-0)  [on page 841](#page-840-0)), and click one of the **Default Authentication Timeout Settings** section's **Edit** icons.

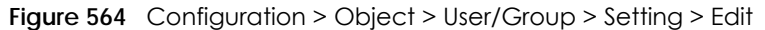

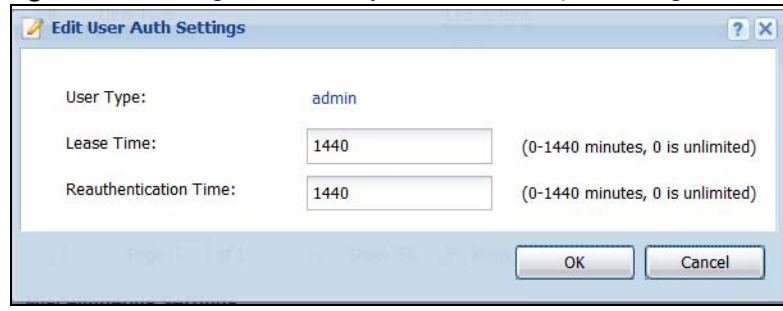

Table 305 Configuration > Object > User/Group > Setting > Edit

| <b>LABEL</b>             | <b>DESCRIPTION</b>                                                                                                    |  |
|--------------------------|----------------------------------------------------------------------------------------------------|--|
| User Type                | This read-only field identifies the type of user account for which you are configuring the<br>default settings.                                                                                                    |  |
|                          | admin - this user can look at and change the configuration of the Zyxel Device<br>$\bullet$                                                                                                    |  |
|                          | <b>limited-admin</b> - this user can look at the configuration of the Zyxel Device but not to<br>$\bullet$<br>change it.                                                                                                    |  |
|                          | dynamic-quest - this user has access to the Zyxel Device's services but cannot look at<br>$\bullet$<br>the configuration.                                                                                                    |  |
|                          | user - this user has access to the Zyxel Device's services but cannot look at the<br>configuration.                                                                                                    |  |
|                          | guest - this user has access to the Zyxel Device's services but cannot look at the<br>configuration.                                                                                                    |  |
|                          | ext-user - this user account is maintained in a remote server, such as RADIUS or LDAP.<br>See Ext-User Accounts on page 832 for more information about this type.                                                                                                    |  |
|                          | ext-group-user - this user account is maintained in a remote server, such as RADIUS or<br>LDAP. See Ext-Group-User Accounts on page 832 for more information about this type.                                                                                                    |  |
|                          | guest-manager - this user can log in via the web configurator login screen and create<br>$\bullet$<br>dynamic guest accounts using the <b>Account Generator</b> screen that pops up. See Section<br>21.4.1 on page 553 for detailed information about the Account Generator screen.                                                                                                    |  |
| Lease Time               | Enter the number of minutes this type of user account has to renew the current session<br>before the user is logged out. You can specify 1 to 1440 minutes. You can enter 0 to make<br>the number of minutes unlimited.                                                                                                    |  |
|                          | Admin users renew the session every time the main screen refreshes in the Web<br>Configurator. Access users can renew the session by clicking the Renew button on their<br>screen. If you allow access users to renew time automatically (see Section 43.2.6 on page<br>841), the users can select this check box on their screen as well. In this case, the session is<br>automatically renewed before the lease time expires. |  |
| Reauthentication<br>Time | Type the number of minutes this type of user account can be logged into the Zyxel Device in<br>one session before the user has to log in again. You can specify 1 to 1440 minutes. You can<br>enter 0 to make the number of minutes unlimited. Unlike Lease Time, the user has no<br>opportunity to renew the session without logging out.                                                                                      |  |
| OK                       | Click OK to save your changes back to the Zyxel Device.                                                                                                    |  |
| Cancel                   | Click Cancel to exit this screen without saving your changes.                                                                                                    |  |

### **43.2.6.2 User Aware Login Example**

Access users cannot use the Web Configurator to browse the configuration of the Zyxel Device. Instead, after access users log into the Zyxel Device, the following screen appears.

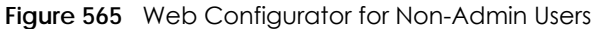

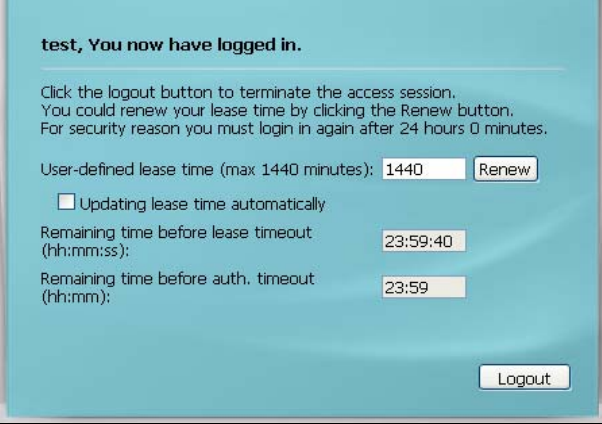

| LABEL                                       | <b>DESCRIPTION</b>                                                                                                    |  |
|---------------------------------------------|----------------------------------------------------------------------------------------------------|--|
| User-defined<br>lease time (max<br>minutes) | Access users can specify a lease time shorter than or equal to the one that you specified. The<br>default value is the lease time that you specified.                                                                                                    |  |
| Renew                                       | Access users can click this button to reset the lease time, the amount of time remaining before<br>the Zyxel Device automatically logs them out. The Zyxel Device sets this amount of time<br>according to the:                                                                                                    |  |
|                                             | User-defined lease time field in this screen<br>٠<br>Lease time field in the User Add/Edit screen (see Section 43.2.3 on page 834)<br>$\bullet$<br>Lease time field in the Setting screen (see Section 43.2.6 on page 841).<br>٠                                                                                                    |  |
| Updating lease<br>time<br>automatically     | This box appears if you checked the Allow renewing lease time automatically box in the<br><b>Setting</b> screen. (See Section 43.2.6 on page 841.) Access users can select this check box to<br>reset the lease time automatically 30 seconds before it expires. Otherwise, access users have<br>to click the <b>Renew</b> button to reset the lease time. |  |
| Remaining time<br>before lease<br>timeout   | This field displays the amount of lease time that remains, though the user might be able to reset<br>it.                                                                                                    |  |
| Remaining time<br>before auth.<br>timeout   | This field displays the amount of time that remains before the Zyxel Device automatically logs<br>the access user out, regardless of the lease time.                                                                                                    |  |

Table 306 Web Configurator for Non-Admin Users

# <span id="page-844-0"></span>**43.2.7 User/Group MAC Address Summary Screen**

This screen shows the MAC addresses of wireless clients, which can be authenticated by their MAC addresses using the local user database. Click **Configuration > Object > User/Group > MAC Address** to open this screen.

Note: You need to configure an SSID security profile's MAC authentication settings to have the AP use the Zyxel Device's local database to authenticate wireless clients by their MAC addresses.

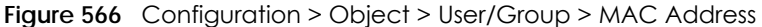

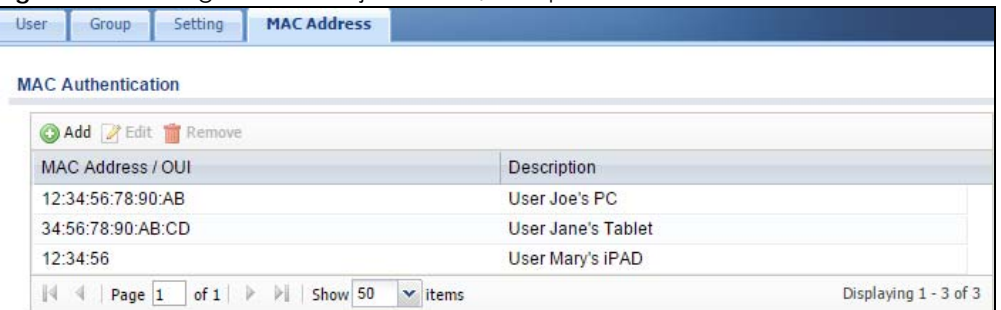

Table 307 Configuration > Object > User/Group > MAC Address

| <b>LABEL</b>                                                                                                    | <b>DESCRIPTION</b>                                                                                                    |  |
|----------------------------------------------------------------------------------------------------|----------------------------------------------------------------------------------------------------|--|
| Add                                                                                                    | Click this to create a new entry.                                                                                           |  |
| Edit                                                                                                    | Double-click an entry or select it and click Edit to open a screen where you can modify the<br>entry's settings.            |  |
| Remove                                                                                                    | To remove an entry, select it and click <b>Remove</b> . The Zyxel Device confirms you want to remove<br>it before doing so. |  |
| This field displays the MAC address or OUI (Organizationally Unique Identifier of computer<br>MAC Address/<br>hardware manufacturers) of wireless clients using MAC authentication with the Zyxel Device<br>OUI<br>local user database. |                                                                                                    |  |
| This field displays a description of the device identified by the MAC address or OUI.<br>Description                                                                                                    |                                                                                                    |  |

### **43.2.7.1 MAC Address Add/Edit Screen**

This screen allows you to create a new allowed device or edit an existing one. To access this screen, go to the **MAC Address** screen (see [Section 43.2.7 on page 845](#page-844-0)), and click either the **Add** icon or an **Edit** icon.

| Add MAC Auth Address | $?$ $\times$                                                                                                    |
|----------------------|----------------------------------------------------------------------------------------------------|
| MAC Address/OUI:     | www.vwwwwwwwwwwwwwww                                                                                                    |
| Description:         | The value should be a<br>1. MAC address in the format:<br>"xxc:xxc:xxc:xxc:xxc" or "xx-xx-xx-xx-xx-xx"<br>2. OUI in the format:<br>"XXCXXCXX" OF "XX-XX-XX" |
|                      | Cancel<br>ОК                                                                                                    |

**Figure 567** Configuration > Object > User/Group > MAC Address > Add

The following table describes the labels in this screen.

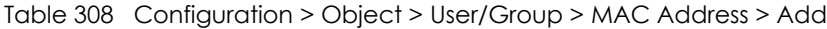

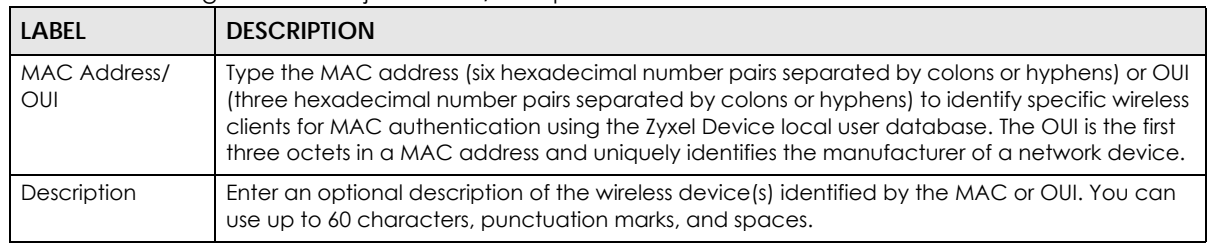

ZyWALL USG Series User's Guide

| Table 308 Configuration > Object > User/Group > MAC Address > Add (confinued) |                                                               |
|-------------------------------------------------------------------------------|---------------------------------------------------------------|
| <b>LABEL</b>                                                                  | <b>DESCRIPTION</b>                                            |
| $\overline{\text{OK}}$                                                        | Click OK to save your changes back to the Zyxel Device.       |
| Cancel                                                                        | Click Cancel to exit this screen without saving your changes. |

 $T_{\text{other}}$  308  $C_{\text{right}}$   $\rightarrow$   $\Omega$   $\alpha$   $\beta$   $\rightarrow$   $\Omega$ 

# <span id="page-846-1"></span>**43.2.8 User /Group Technical Reference**

This section provides some information on users who use an external authentication server in order to log in.

### <span id="page-846-0"></span>**Setting up User Attributes in an External Server**

To set up user attributes, such as reauthentication time, in LDAP or RADIUS servers, use the following keywords in the user configuration file.

Table 309 LDAP/RADIUS: Keywords for User Attributes

| <b>KEYWORD</b> | <b>CORRESPONDING ATTRIBUTE IN WEB CONFIGURATOR</b>                            |
|----------------|-------------------------------------------------------------------------------|
| type           | User Type. Possible Values: admin, limited-admin, dynamic-guest, user, guest. |
| leaseTime      | Lease Time. Possible Values: 1-1440 (minutes).                                |
| reauthTime     | <b>Reauthentication Time. Possible Values: 1-1440 (minutes).</b>              |

The following examples show you how you might set up user attributes in LDAP and RADIUS servers.

**Figure 568** LDAP Example: Keywords for User Attributes

```
type: admin
leaseTime: 99
reauthTime: 199
```
**Figure 569** RADIUS Example: Keywords for User Attributes

```
type=user;leaseTime=222;reauthTime=222
```
### **Creating a Large Number of Ext-User Accounts**

If you plan to create a large number of **Ext-User** accounts, you might use CLI commands, instead of the Web Configurator, to create the accounts. Extract the user names from the LDAP or RADIUS server, and create a shell script that creates the user accounts.

# **43.3 AP Profile Overview**

This section shows you how to configure preset profiles for the Access Points (APs) connected to your Zyxel Device's wireless network.

- The **Radio** screen ([Section 43.3.1 on page 848\)](#page-847-0) creates radio configurations that can be used by the APs.
- The **SSID** screen [\(Section 43.3.2 on page 854\)](#page-853-0) configures three different types of profiles for your networked APs.

### **43.3.0.1 What You Need To Know**

The following terms and concepts may help as you read this section.

### **Wireless Profiles**

At the heart of all wireless AP configurations on the Zyxel Device are profiles. A profile represents a group of saved settings that you can use across any number of connected APs. You can set up the following wireless profile types:

- **Radio** This profile type defines the properties of an AP's radio transmitter. You can have a maximum of 32 radio profiles on the Zyxel Device.
- **SSID** This profile type defines the properties of a single wireless network signal broadcast by an AP. Each radio on a single AP can broadcast up to 8 SSIDs. You can have a maximum of 32 SSID profiles on the Zyxel Device.
- **Security** This profile type defines the security settings used by a single SSID. It controls the encryption method required for a wireless client to associate itself with the SSID. You can have a maximum of 32 security profiles on the Zyxel Device.
- **MAC Filtering** This profile provides an additional layer of security for an SSID, allowing you to block access or allow access to that SSID based on wireless client MAC addresses. If a client's MAC address is on the list, then it is either allowed or denied, depending on how you set up the MAC Filter profile. You can have a maximum of 32 MAC filtering profiles on the Zyxel Device.

### **SSID**

The SSID (Service Set IDentifier) is the name that identifies the Service Set with which a wireless station is associated. Wireless stations associating to the access point (AP) must have the same SSID. In other words, it is the name of the wireless network that clients use to connect to it.

#### **WEP**

WEP (Wired Equivalent Privacy) encryption scrambles all data packets transmitted between the AP and the wireless stations associated with it in order to keep network communications private. Both the wireless stations and the access points must use the same WEP key for data encryption and decryption.

#### **WPA and WPA2**

Wi-Fi Protected Access (WPA) is a subset of the IEEE 802.11i standard. WPA2 (IEEE 802.11i) is a wireless security standard that defines stronger encryption, authentication and key management than WPA. Key differences between WPA(2) and WEP are improved data encryption and user authentication.

#### **IEEE 802.1x**

The IEEE 802.1x standard outlines enhanced security methods for both the authentication of wireless stations and encryption key management. Authentication is done using an external RADIUS server.

# <span id="page-847-0"></span>**43.3.1 Radio Screen**

This screen allows you to create radio profiles for the APs on your network. A radio profile is a list of settings that a supported managed AP (NWA5121-N for example) can use to configure either one of its two radio transmitters. To access this screen click **Configuration > Object > AP Profile**.

Note: You can have a maximum of 32 radio profiles on the Zyxel Device.

|                     |               | Add Z Edit TRemove & Activate @ Inactivate The Object Reference |                       |          |  |
|---------------------|---------------|-----------------------------------------------------------------|-----------------------|----------|--|
| #                   | <b>Status</b> | Profile Name -                                                  | <b>Frequency Band</b> | Schedule |  |
| 9                   |               | Disabled-2G                                                     | 2.4G                  | none     |  |
| $\overline{2}$<br>@ |               | Disabled-5G                                                     | 5G                    | none     |  |
| 3<br>Q              |               | default                                                         | 2.4G                  | none     |  |
| $\overline{4}$<br>Θ |               | default <sub>2</sub>                                            | 5G                    | none     |  |

**Figure 570** Configuration > Object > AP Profile > Radio

The following table describes the labels in this screen.

| <b>LABEL</b>   | <b>DESCRIPTION</b>                                                                         |
|----------------|--------------------------------------------------------------------------------------------|
| Add            | Click this to add a new radio profile.                                                     |
| Edit           | Click this to edit the selected radio profile.                                             |
| Remove         | Click this to remove the selected radio profile.                                           |
| Activate       | To turn on an entry, select it and click <b>Activate.</b>                                  |
| Inactivate     | To turn off an entry, select it and click <b>Inactivate</b> .                              |
| References     | Click this to view which other objects are linked to the selected radio profile.           |
| #              | This field is a sequential value, and it is not associated with a specific profile.        |
| Status         | This icon is lit when the entry is active and dimmed when the entry is inactive.           |
| Profile Name   | This field indicates the name assigned to the radio profile.                               |
| Frequency Band | This field indicates the frequency band which this radio profile is configured to use.     |
| Schedule       | This field displays the schedule object which defines when this radio profile can be used. |
| Apply          | Click <b>Apply</b> to save your changes back to the Zyxel Device.                          |
| Reset          | Click Reset to return the screen to its last-saved settings.                               |

Table 310 Configuration > Object > AP Profile > Radio

## **43.3.1.1 Add/Edit Radio Profile**

This screen allows you to create a new radio profile or edit an existing one. To access this screen, click the **Add** button or select a radio profile from the list and click the **Edit** button.

## **WiFi6 / IEEE 802.11ax**

WiFi6 is backwards compatible with IEEE 802.11a/b/g/n/ac and is most suitable in areas with a high concentration of users. WiFi6 devices support Target Wakeup Time (TWT) allowing them to automatically power down when they are inactive.

**849**

The following table displays the comparison of the different WiFi standards.

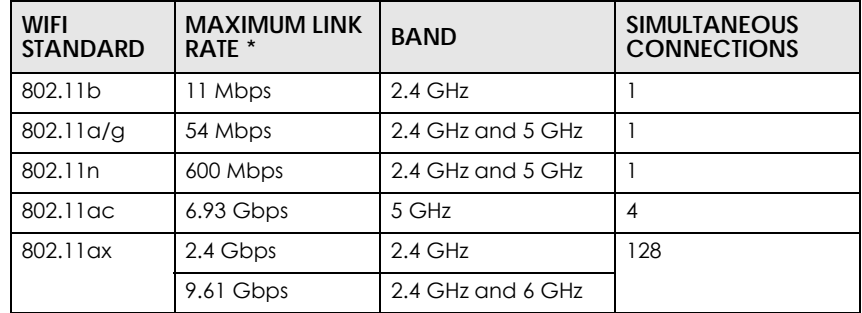

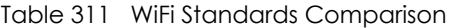

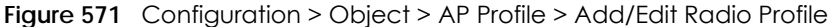

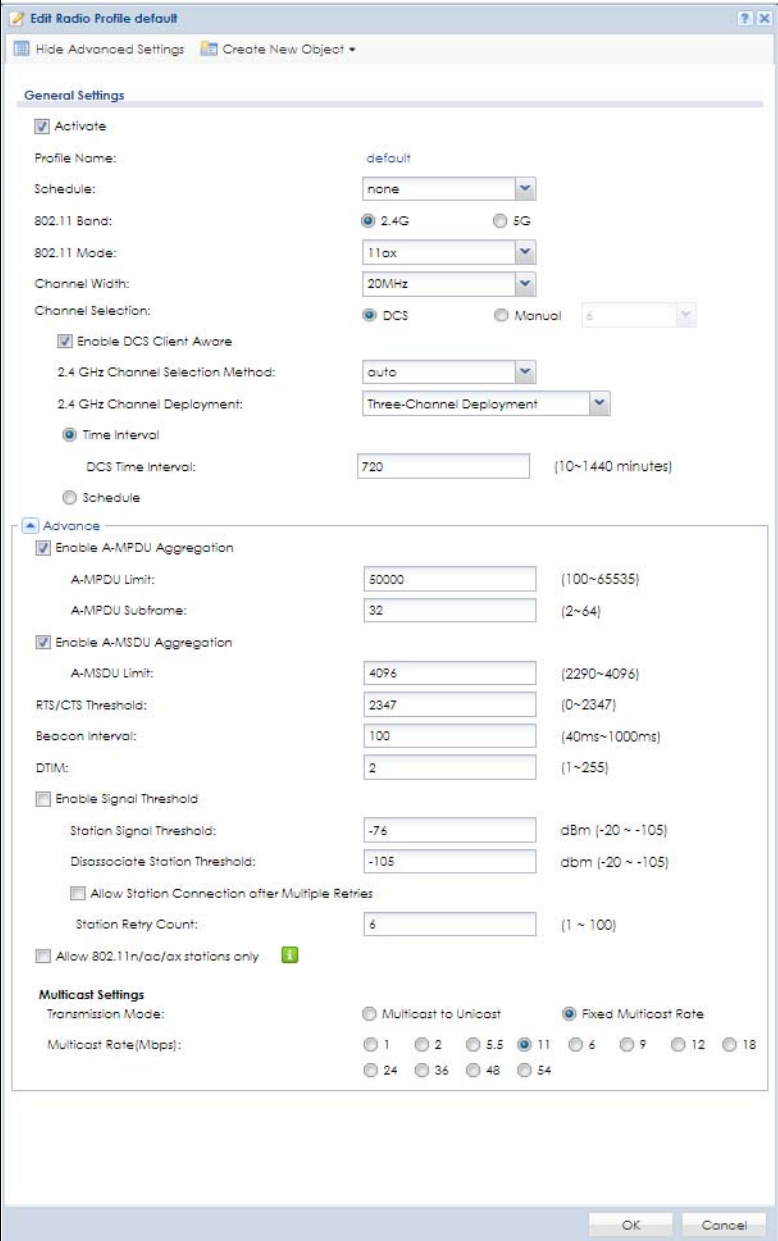

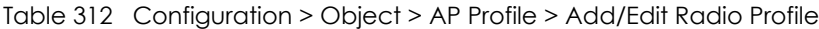

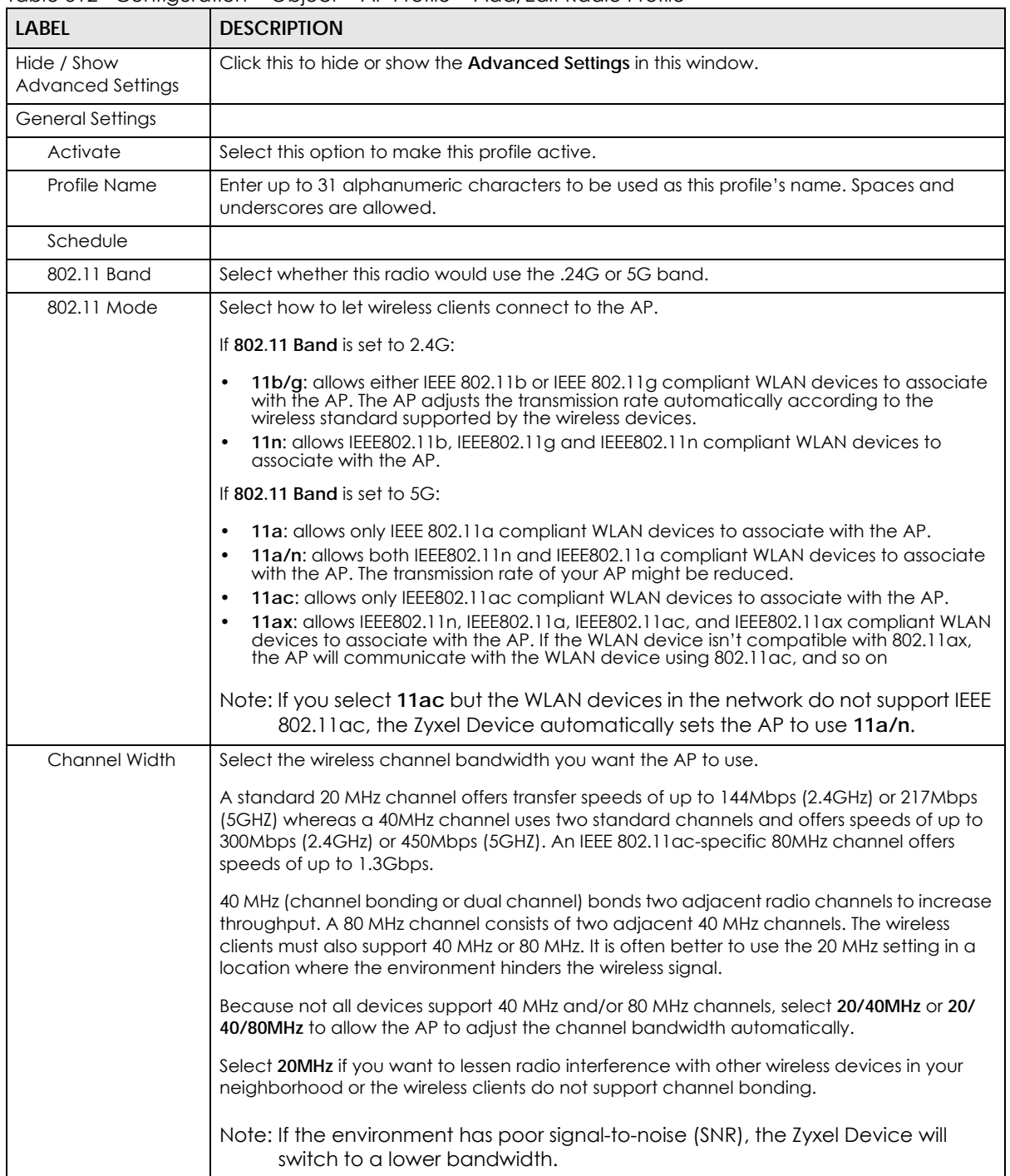

| <b>LABEL</b>                                             | <b>DESCRIPTION</b>                                                                                                    |
|----------------------------------------------------------|----------------------------------------------------------------------------------------------------|
| Channel<br>Selection                                     | Select the wireless channel which this radio profile should use.                                                                                                    |
|                                                          | It is recommended that you choose the channel least in use by other APs in the region<br>where this profile will be implemented. This will reduce the amount of interference between<br>wireless clients and the AP to which this profile is assigned.                                                                                                    |
|                                                          | Select DCS to have the AP automatically select the radio channel upon which it<br>broadcasts by scanning the area around it and determining what channels are currently<br>being used by other devices.                                                                                                    |
|                                                          | Note: If you change the country code later, Channel Selection is set to Manual<br>automatically.                                                                                                    |
|                                                          | Select Manual and specify the channels the AP uses.                                                                                                    |
| <b>Blacklist DFS</b><br>channels in<br>presence of radar | This field is available if 802.11 Band is set to 5G and Channel Selection is set to DCS.                                                                                                    |
|                                                          | Enable this to temporarily blacklist the wireless channels in the Dynamic Frequency<br>Selection (DFS) range whenever a radar signal is detected by the AP.                                                                                                    |
| Enable DCS<br><b>Client Aware</b>                        | This field is available when you set Channel Selection to DCS.                                                                                                    |
|                                                          | Select this to have the AP wait until all connected clients have disconnected before<br>switching channels.                                                                                                    |
|                                                          | If you disable this then the AP switches channels immediately regardless of any client<br>connections. In this instance, clients that are connected to the AP when it switches<br>channels are dropped.                                                                                                    |
| 2.4 GHz Channel                                          | This field is available when you set Channel Selection to DCS.                                                                                                    |
| Selection Method                                         | Select <b>auto</b> to have the AP search for available channels automatically in the 2.4 GHz<br>band. The available channels vary depending on what you select in the 2.4 GHz Channel<br>Deployment field.                                                                                                    |
|                                                          | Select manual and specify the channels the AP uses in the 2.4 GHz band.                                                                                                    |
| 2.4 GHz Channel<br>Deployment                            | This field is available only when you set Channel Selection to DCS and set 2.4 GHz Channel<br>Selection Method to auto.                                                                                                    |
|                                                          | Select Three-Channel Deployment to limit channel switching to channels 1,6, and 11, the<br>three channels that are sufficiently attenuated to have almost no impact on one another.<br>In other words, this allows you to minimize channel interference by limiting channel-<br>hopping to these three "safe" channels.                                                                                                    |
|                                                          | Select Four-Channel Deployment to limit channel switching to four channels. Depending<br>on the country domain, if the only allowable channels are 1-11 then the Zyxel Device uses<br>channels 1, 4, 7, 11 in this configuration; otherwise, the Zyxel Device uses channels 1, 5, 9, 13<br>in this configuration. Four channel deployment expands your pool of possible channels<br>while keeping the channel interference to a minimum. |
| <b>DCS</b> Time Interval                                 | This field is available when you set <b>Channel Selection</b> to <b>DCS</b> .                                                                                                    |
|                                                          | Enter a number of minutes. This regulates how often the AP surveys the other APs within its<br>broadcast radius. If the channel on which it is currently broadcasting suddenly comes into<br>use by another AP, the AP will then dynamically select the next available clean channel or<br>a channel with lower interference.                                                                                                    |
| Channel ID                                               | This field is available only when you set Channel Selection to DCS and set 2.4 GHz Channel<br>Selection Method to manual.                                                                                                    |
|                                                          | Select the check boxes of the channels that you want the AP to use.                                                                                                    |
| Schedule                                                 | Select this option to have the AP survey the other APs within its broadcast radius at a<br>specific time on selected days of the week.                                                                                                    |
| Start Time                                               | Specify the time of the day (in 24-hour format) to have the AP use DCS to automatically<br>scan and find a less-used channel.                                                                                                    |

Table 312 Configuration > Object > AP Profile > Add/Edit Radio Profile (continued)

| <b>LABEL</b>                      | <b>DESCRIPTION</b>                                                                                                    |
|-----------------------------------|----------------------------------------------------------------------------------------------------|
| Week Days                         | Select each day of the week to have the AP use DCS to automatically scan and find a less-<br>used channel.                                                                                                    |
| Enable 5 GHz DFS<br>Aware         | This field is available only when you select 11a, 11a/n or 11ac in the 802.11 Band field.                                                                                                    |
|                                   | Select this if your APs are operating in an area known to have RADAR devices. This allows<br>the device to downgrade its frequency to below 5 GHz in the event a RADAR signal is<br>detected, thus preventing it from interfering with that signal.                                                                                                    |
|                                   | Enabling this forces the AP to select a non-DFS channel.                                                                                                    |
| 5 GHz Channel<br>Selection Method | This shows auto and allows the AP to search for available channels automatically in the 5<br>GHz band.                                                                                                    |
| <b>Advanced Settings</b>          |                                                                                                    |
|                                   |                                                                                                    |
| Guard Interval                    | This field is available only when the 802.11 Band is set to 5G and 802.11 Mode is set to 11n or<br>11ac.                                                                                                    |
|                                   | Set the guard interval for this radio profile to either Short or Long.                                                                                                    |
|                                   | The guard interval is the gap introduced between data transmission from users in order to<br>reduce interference. Reducing the interval increases data transfer rates but also increases<br>interference. Increasing the interval reduces data transfer rates but also reduces<br>interference.                                                                                                    |
| Enable A-MPDU<br>Aggregation      | Select this to enable A-MPDU aggregation.                                                                                                    |
|                                   | Message Protocol Data Unit (MPDU) aggregation collects Ethernet frames along with their<br>802.11n headers and wraps them in a 802.11n MAC header. This method is useful for<br>increasing bandwidth throughput in environments that are prone to high error rates.                                                                                                    |
| A-MPDU Limit                      | Enter the maximum frame size to be aggregated.                                                                                                    |
| A-MPDU<br>Subframe                | Enter the maximum number of frames to be aggregated each time.                                                                                                    |
| Enable A-MSDU<br>Aggregation      | Select this to enable A-MSDU aggregation.                                                                                                    |
|                                   | Mac Service Data Unit (MSDU) aggregation collects Ethernet frames without any of their<br>802.11n headers and wraps the header-less payload in a single 802.11n MAC header. This<br>method is useful for increasing bandwidth throughput. It is also more efficient than A-MPDU<br>except in environments that are prone to high error rates.                                                                   |
| A-MSDU Limit                      | Enter the maximum frame size to be aggregated.                                                                                                    |
| RTS/CTS Threshold                 | Use RTS/CTS to reduce data collisions on the wireless network if you have wireless clients<br>that are associated with the same AP but out of range of one another. When enabled, a<br>wireless client sends an RTS (Request To Send) and then waits for a CTS (Clear To Send)<br>before it transmits. This stops wireless clients from transmitting packets at the same time<br>(and causing data collisions). |
|                                   | A wireless client sends an RTS for all packets larger than the number (of bytes) that you<br>enter here. Set the RTS/CTS equal to or higher than the fragmentation threshold to turn RTS/<br>CTS off.                                                                                                    |
| <b>Beacon Interval</b>            | When a wirelessly networked device sends a beacon, it includes with it a beacon interval.<br>This specifies the time period before the device sends the beacon again. The interval tells<br>receiving devices on the network how long they can wait in low-power mode before<br>waking up to handle the beacon. A high value helps save current consumption of the<br>access point.                             |
| <b>DTIM</b>                       | Delivery Traffic Indication Message (DTIM) is the time period after which broadcast and<br>multicast packets are transmitted to mobile clients in the Active Power Management<br>mode. A high DTIM value can cause clients to lose connectivity with the network. This value<br>can be set from 1 to 255.                                                                                                    |

Table 312 Configuration > Object > AP Profile > Add/Edit Radio Profile (continued)

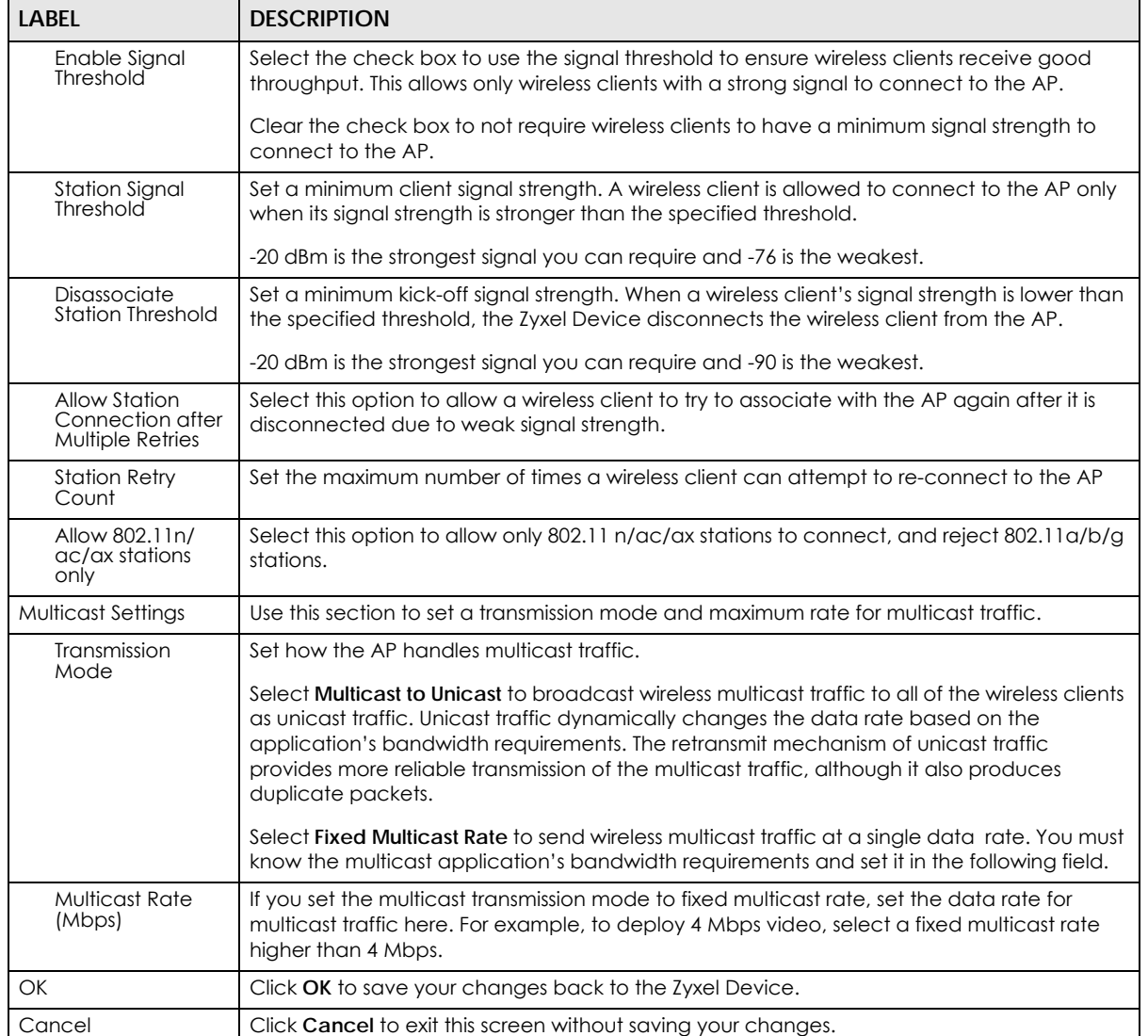

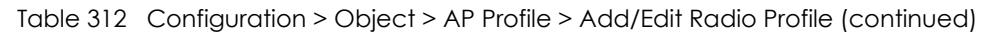

# <span id="page-853-0"></span>**43.3.2 SSID Screen**

The SSID screens allow you to configure three different types of profiles for your networked APs: an SSID list, which can assign specific SSID configurations to your APs; a security list, which can assign specific encryption methods to the APs when allowing wireless clients to connect to them; and a MAC filter list, which can limit connections to an AP based on wireless clients MAC addresses.

## **43.3.2.1 SSID List**

This screen allows you to create and manage SSID configurations that can be used by the APs. An SSID, or Service Set IDentifier, is basically the name of the wireless network to which a wireless client can connect. The SSID appears as readable text to any device capable of scanning for wireless frequencies (such as the WiFi adapter in a laptop), and is displayed as the wireless network name when a person makes a connection to it.

To access this screen click **Configuration > Object > AP Profile > SSID**.

Note: You can have a maximum of 32 SSID profiles on the Zyxel Device.

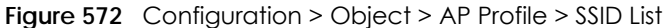

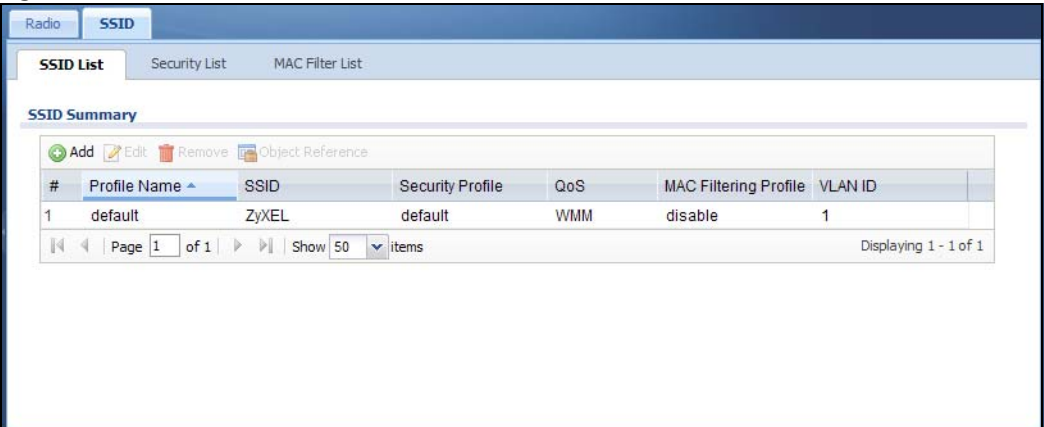

| <b>LABEL</b>                    | <b>DESCRIPTION</b>                                                                                              |
|---------------------------------|----------------------------------------------------------------------------------------------------|
| Add                             | Click this to add a new SSID profile.                                                                           |
| Edit                            | Click this to edit the selected SSID profile.                                                                   |
| Remove                          | Click this to remove the selected SSID profile.                                                                 |
| References                      | Click this to view which other objects are linked to the selected SSID profile (for example, radio<br>profile). |
| #                               | This field is a sequential value, and it is not associated with a specific profile.                             |
| Profile Name                    | This field indicates the name assigned to the SSID profile.                                                     |
| <b>SSID</b>                     | This field indicates the SSID name as it appears to wireless clients.                                           |
| Security Profile                | This field indicates which (if any) security profile is associated with the SSID profile.                       |
| QoS                             | This field indicates the QoS type associated with the SSID profile.                                             |
| <b>MAC Filtering</b><br>Profile | This field indicates which (if any) MAC Filter Profile is associated with the SSID profile.                     |
| <b>VLAN ID</b>                  | This field indicates the VLAN ID associated with the SSID profile.                                              |

Table 313 Configuration > Object > AP Profile > SSID List

### **43.3.2.2 Add/Edit SSID Profile**

This screen allows you to create a new SSID profile or edit an existing one. To access this screen, click the **Add** button or select an SSID profile from the list and click the **Edit** button.

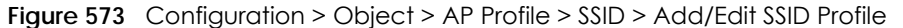

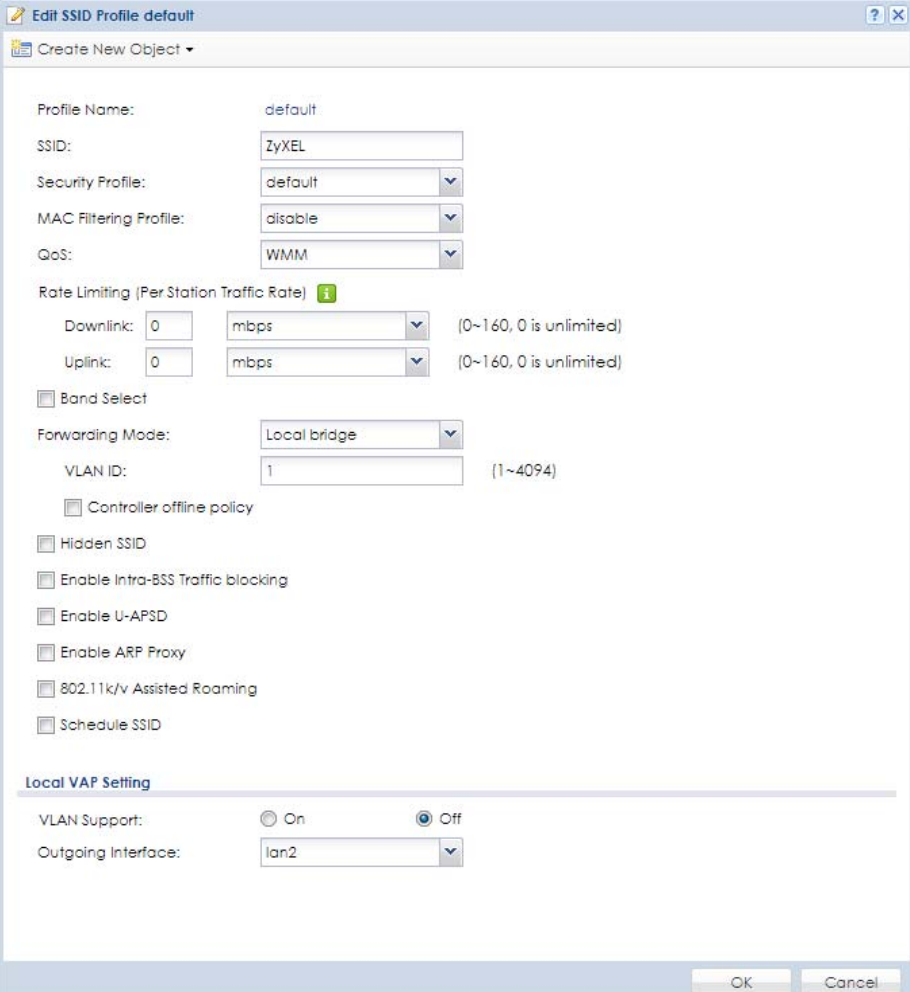

| <b>LABEL</b>         | <b>DESCRIPTION</b>                                                                                                    |
|----------------------|----------------------------------------------------------------------------------------------------|
| Create new<br>Object | Select an object type from the list to create a new one associated with this SSID profile.                                                                                                    |
| Profile Name         | Enter up to 31 alphanumeric characters for the profile name. This name is only visible in the<br>Web Configurator and is only for management purposes. Spaces and underscores are<br>allowed. |
| SSID                 | Enter the SSID name for this profile. This is the name visible on the network to wireless clients.<br>Enter up to 32 characters, spaces and underscores are allowed.                          |
| Security Profile     | Select a security profile from this list to associate with this SSID. If none exist, you can use the<br>Create new Object menu to create one.                                                 |
|                      | Note: It is highly recommended that you create security profiles for all of your SSIDs to<br>enhance your network security.                                                                   |

Table 314 Configuration > Object > AP Profile > SSID > Add/Edit SSID Profile

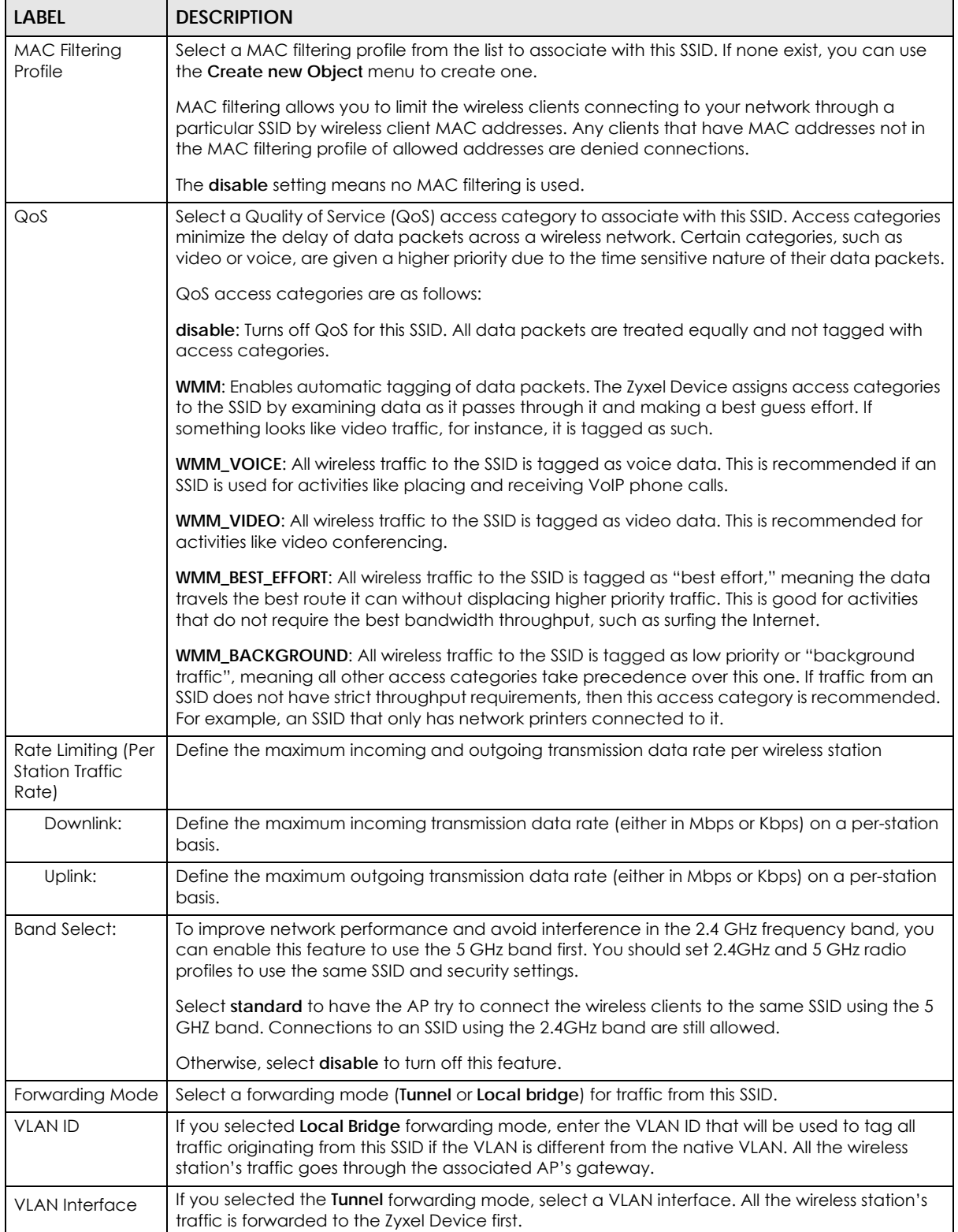

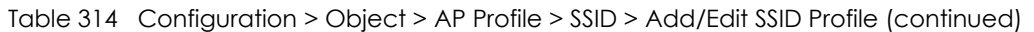

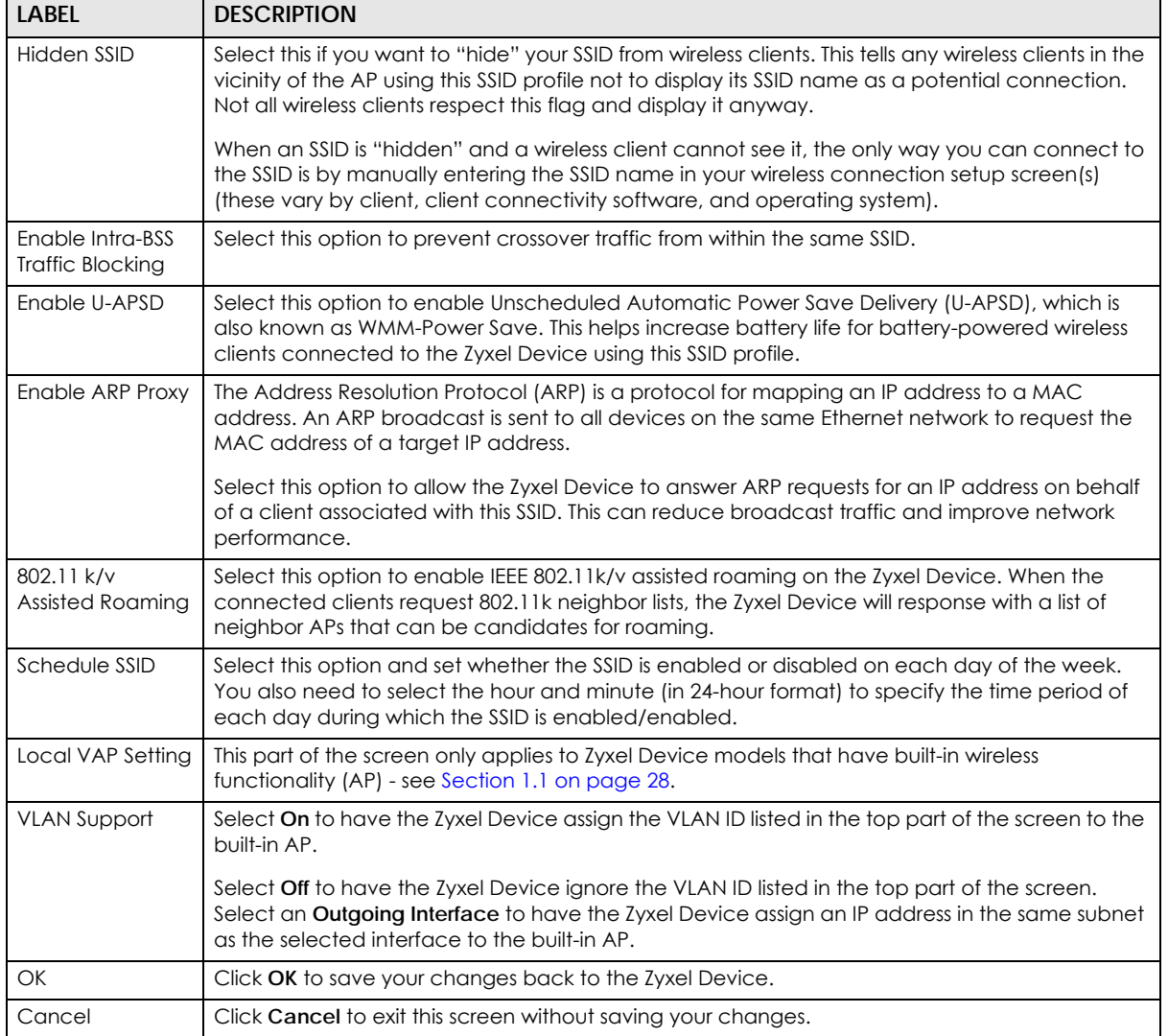

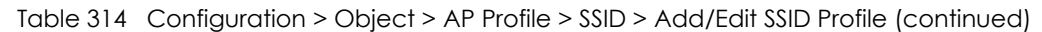

### **43.3.2.3 Security List**

This screen allows you to manage wireless security configurations that can be used by your SSIDs. Wireless security is implemented strictly between the AP broadcasting the SSID and the stations that are connected to it.

To access this screen click **Configuration > Object > AP Profile > SSID > Security List**.

Note: You can have a maximum of 32 security profiles on the Zyxel Device.

**Figure 574** Configuration > Object > AP Profile > SSID > Security List

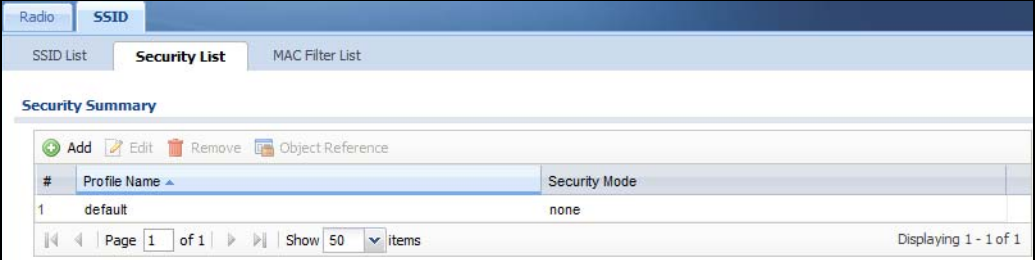

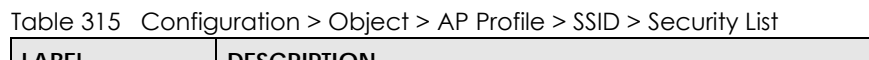

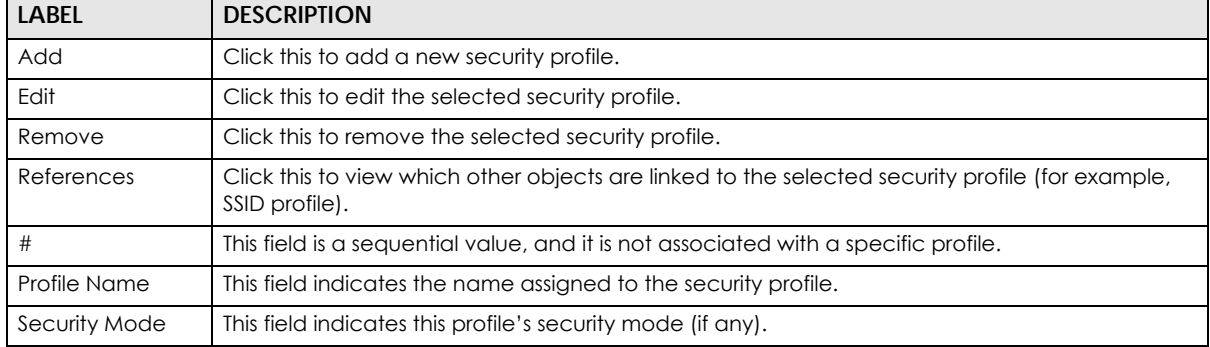

### **43.3.2.4 Add/Edit Security Profile**

This screen allows you to create a new security profile or edit an existing one. To access this screen, click the **Add** button or select a security profile from the list and click the **Edit** button.

Note: This screen's options change based on the **Security Mode** selected.

**Figure 575** Configuration > Object > AP Profile > SSID > Security Profile > Add/Edit Security Profile> Security Mode: open

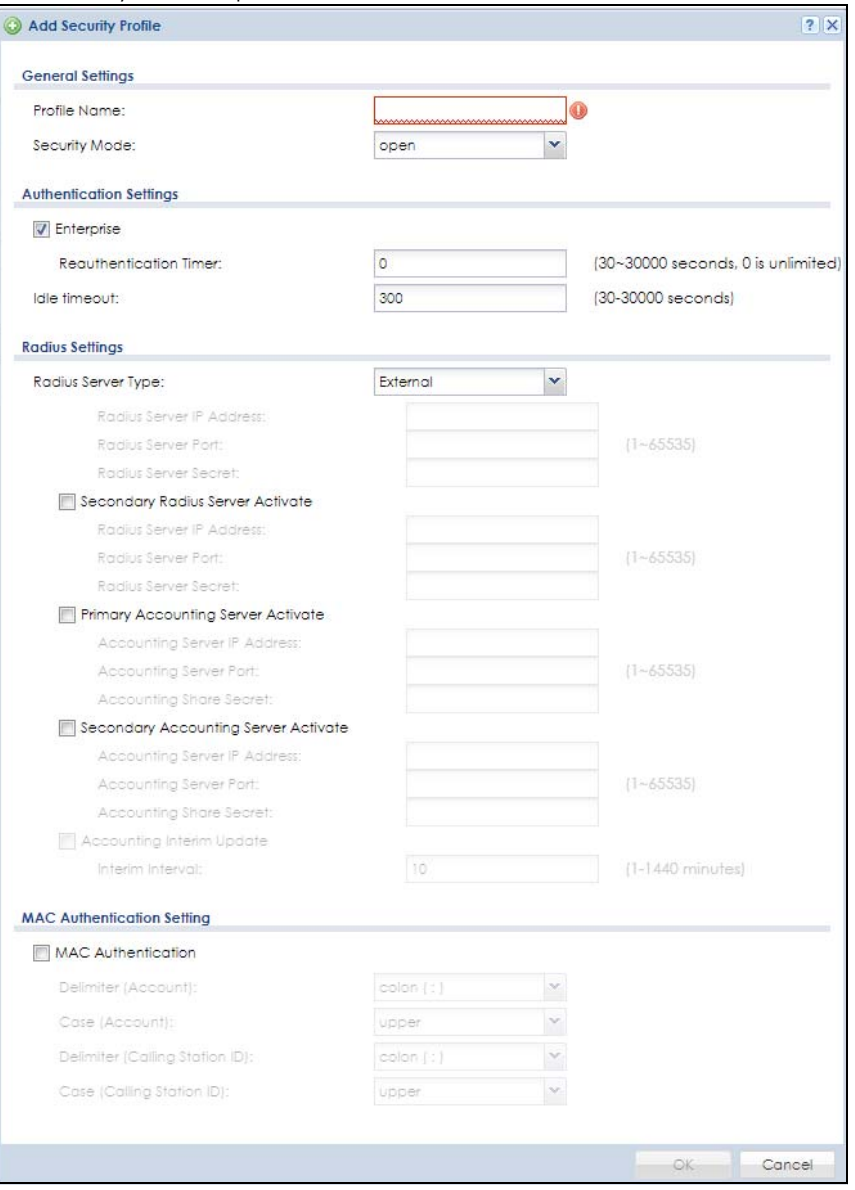

Table 316 Configuration > Object > AP Profile > SSID > Security Profile > Add/Edit Security Profile> Security Mode: open

| <b>LABEL</b>                                                | <b>DESCRIPTION</b>                                                                                                    |
|-------------------------------------------------------------|----------------------------------------------------------------------------------------------------|
| Profile Name                                                | Enter up to 31 alphanumeric characters for the profile name. This name is only visible in the<br>Web Configurator and is only for management purposes. Spaces and underscores are<br>allowed.                                                                           |
| Security Mode                                               | Select a security mode from the list: open, enhanced open, wep, wpa2, or wpa2-mix, wpa3.                                                                                                    |
| <b>Authentication Settings</b>                              |                                                                                                    |
| Enterprise                                                  | Select this to enable 802.1x secure authentication with a RADIUS server.                                                                                                    |
| Reauthenticatio<br>n Timer                                  | Enter the interval (in seconds) between authentication requests. Enter a 0 for unlimited time.                                                                                                    |
| Idle Timeout                                                | Enter the idle interval (in seconds) that a client can be idle before authentication is<br>discontinued.                                                                                                    |
| Radius Settings                                             |                                                                                                    |
| Primary / Secondary<br>Radius Server<br>Activate            | Select this to have the Zyxel Device use the specified RADIUS server.                                                                                                    |
| Radius Server IP<br>Address                                 | Enter the IP address of the RADIUS server to be used for authentication.                                                                                                    |
| Radius Server<br>Port                                       | Enter the port number of the RADIUS server to be used for authentication.                                                                                                    |
| Radius Server<br>Secret                                     | Enter the shared secret password of the RADIUS server to be used for authentication.                                                                                                    |
| Primary / Secondary<br><b>Accounting Server</b><br>Activate | Select the check box to enable user accounting through an external authentication server.                                                                                                    |
| Accounting<br>Server IP Address                             | Enter the IP address of the external accounting server in dotted decimal notation.                                                                                                    |
| Accounting<br>Server Port                                   | Enter the port number of the external accounting server. The default port number is 1813.<br>You need not change this value unless your network administrator instructs you to do so with<br>additional information.                                                    |
| Accounting<br>Share Secret                                  | Enter a password (up to 128 alphanumeric characters) as the key to be shared between the<br>external accounting server and the Zyxel Device. The key must be the same on the external<br>accounting server and your Zyxel Device. The key is not sent over the network. |
| Accounting Interim<br>Update                                | This field is available only when you enable user accounting through an external<br>authentication server.                                                                                                    |
|                                                             | Select this to have the Zyxel Device send subscriber status updates to the accounting server<br>at the interval you specify.                                                                                                    |
| Interim Update<br>Interval                                  | Specify the time interval for how often the Zyxel Device is to send a subscriber status update<br>to the accounting server.                                                                                                    |
| <b>MAC Authentication</b>                                   | Select this to use an external server or the Zyxel Device's local database to authenticate<br>wireless clients by their MAC addresses. Users cannot get an IP address if the MAC<br>authentication fails.                                                               |
|                                                             | An external server can use the wireless client's account (username/password) or Calling<br>Station ID for MAC authentication. Configure the ones the external server uses.                                                                                              |
| Delimiter<br>(Account)                                      | Select the separator the external server uses for the two-character pairs within account<br>MAC addresses.                                                                                                    |
| Case (Account)                                              | Select the case (upper or lower) the external server requires for letters in the account MAC<br>addresses.                                                                                                    |

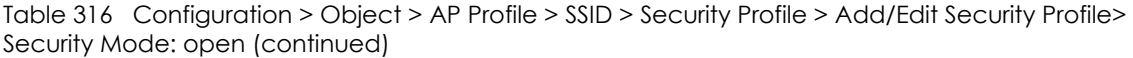

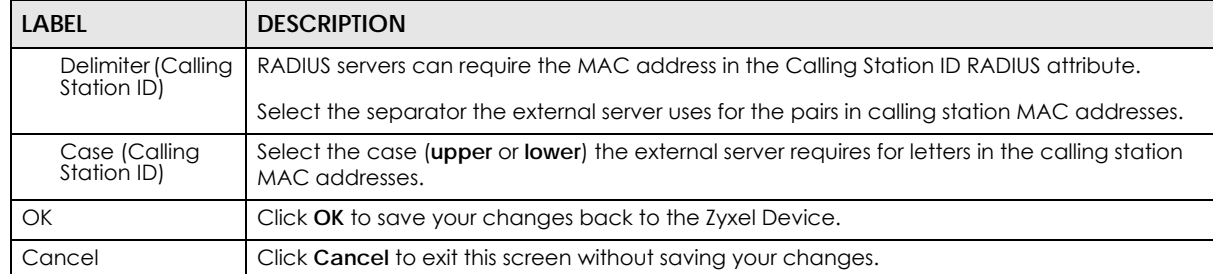

#### **Figure 576** Configuration > Object > AP Profile > SSID > Security Profile > Add/Edit Security Profile> Security Mode: enhanced-open

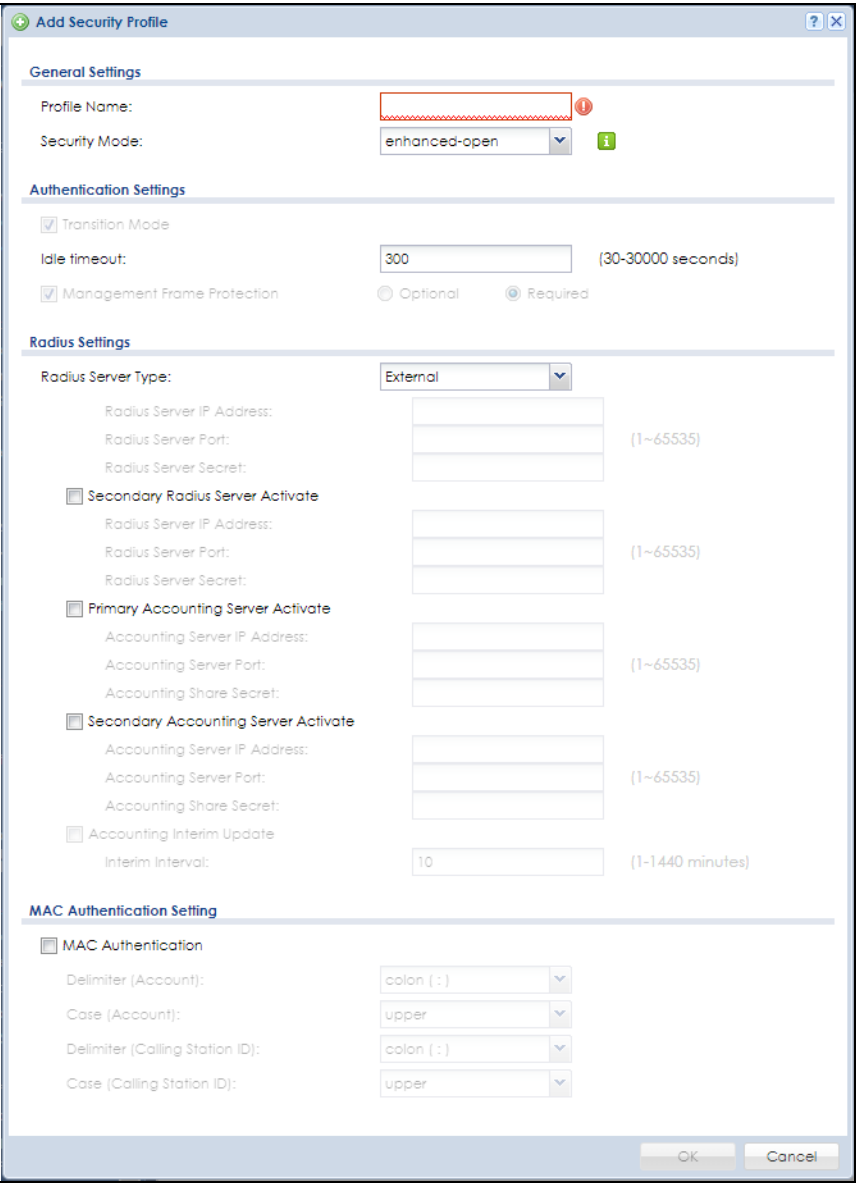

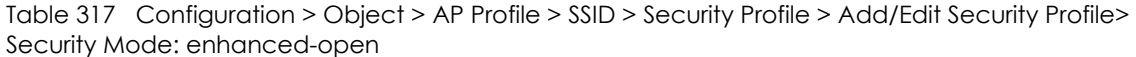

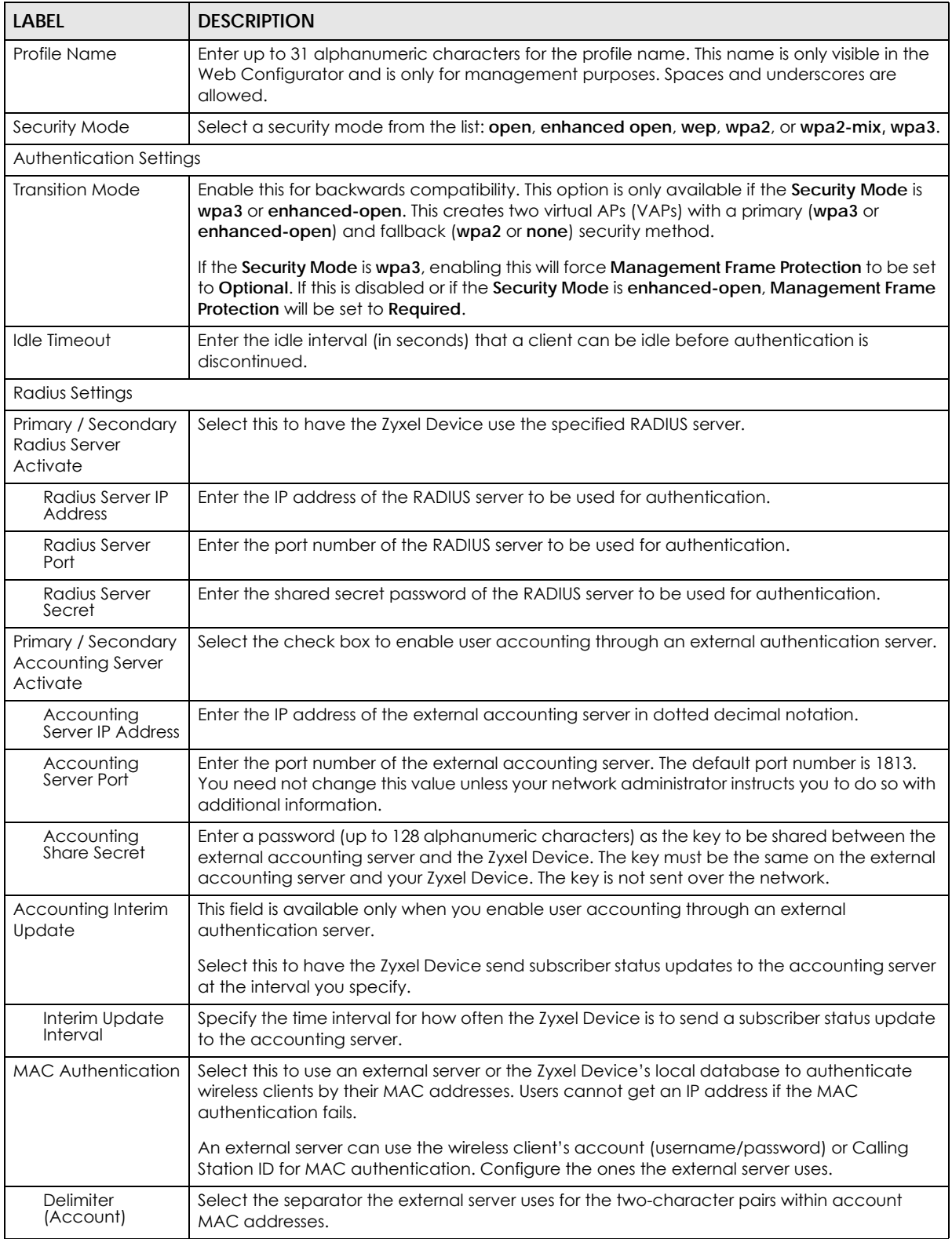

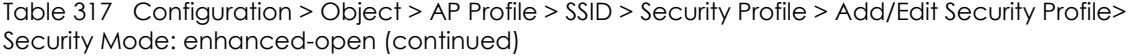

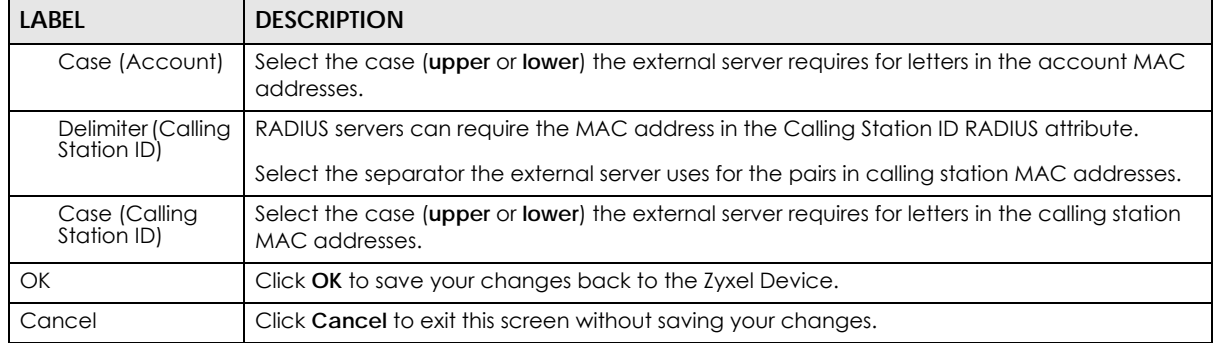

**Figure 577** Configuration > Object > AP Profile > SSID > Security Profile > Add/Edit Security Profile> Security Mode: wep

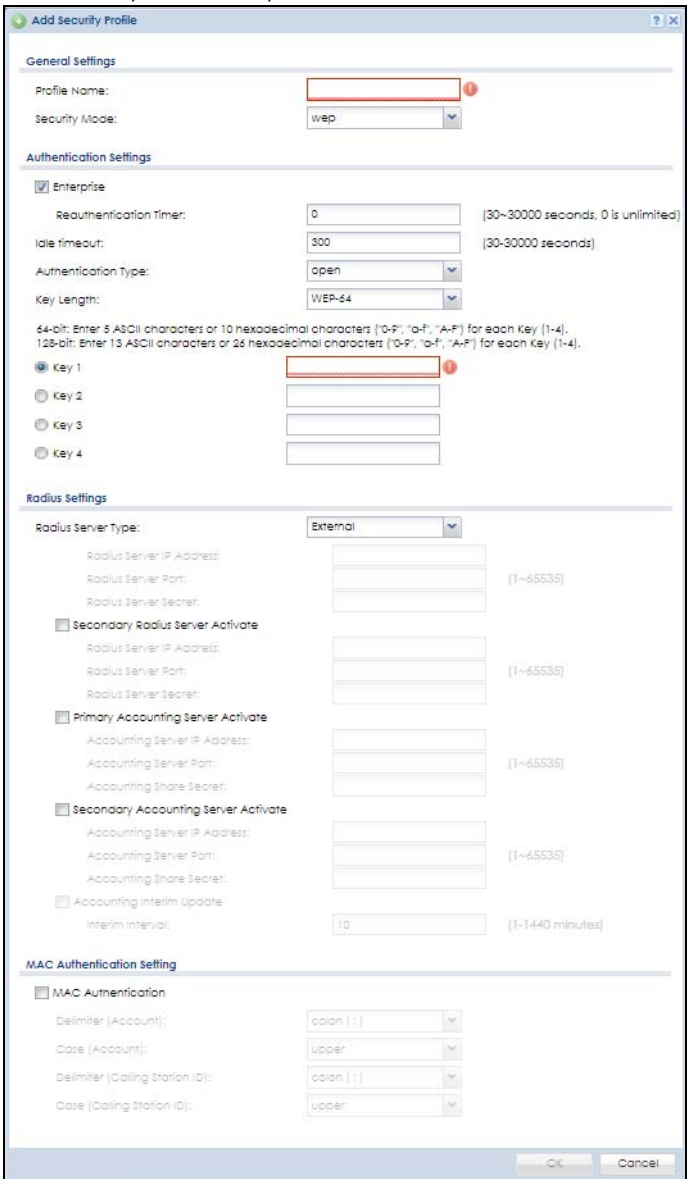
Table 318 Configuration > Object > AP Profile > SSID > Security Profile > Add/Edit Security Profile> Security Mode: wep

| <b>LABEL</b>                                                                                                    | <b>DESCRIPTION</b>                                                                                                    |  |  |
|----------------------------------------------------------------------------------------------------|----------------------------------------------------------------------------------------------------|--|--|
| Profile Name                                                                                                    | Enter up to 31 alphanumeric characters for the profile name. This name is only visible in the<br>Web Configurator and is only for management purposes. Spaces and underscores are<br>allowed.                                                                           |  |  |
| Security Mode                                                                                                    | Select a security mode from the list: open, enhanced open, wep, wpa2, or wpa2-mix, wpa3.                                                                                                    |  |  |
| <b>Authentication Settings</b>                                                                                           |                                                                                                    |  |  |
| Enterprise                                                                                                    | Select this to enable 802.1x secure authentication with a RADIUS server.                                                                                                    |  |  |
| Reauthenticatio<br>n Timer                                                                                               | Enter the interval (in seconds) between authentication requests. Enter a 0 for unlimited time.                                                                                                    |  |  |
| Idle Timeout<br>Enter the idle interval (in seconds) that a client can be idle before authentication is<br>discontinued. |                                                                                                    |  |  |
| Authentication Type                                                                                                    | Select a WEP authentication method. Choices are Open or Share key.                                                                                                    |  |  |
| Key Length                                                                                                    | Select the bit-length of the encryption key to be used in WEP connections.                                                                                                    |  |  |
|                                                                                                    | If you select WEP-64:                                                                                                    |  |  |
|                                                                                                    | Enter 10 hexadecimal digits in the range of "A-F", "a-f" and "0-9" (for example,<br>0x11AA22BB33) for each Key used.                                                                                                    |  |  |
|                                                                                                    | or                                                                                                    |  |  |
|                                                                                                    | Enter 5 ASCII characters (case sensitive) ranging from "a-z", "A-Z" and "0-9" (for<br>example, MyKey) for each <b>Key</b> used.                                                                                                    |  |  |
|                                                                                                    | If you select WEP-128:                                                                                                    |  |  |
|                                                                                                    | Enter 26 hexadecimal digits in the range of "A-F", "a-f" and "0-9" (for example,<br>0x00112233445566778899AABBCC) for each Key used.                                                                                                    |  |  |
|                                                                                                    | or                                                                                                    |  |  |
|                                                                                                    | Enter 13 ASCII characters (case sensitive) ranging from "a-z", "A-Z" and "0-9" (for<br>$\bullet$<br>example, MyKey12345678) for each Key used.                                                                                                    |  |  |
| Key $1 - 4$                                                                                                    | Based on your Key Length selection, enter the appropriate length hexadecimal or ASCII key.                                                                                                    |  |  |
| Radius Settings                                                                                                    |                                                                                                    |  |  |
| Primary / Secondary<br>Radius Server<br>Activate                                                                         | Select this to have the Zyxel Device use the specified RADIUS server.                                                                                                    |  |  |
| Radius Server IP<br>Address                                                                                              | Enter the IP address of the RADIUS server to be used for authentication.                                                                                                    |  |  |
| Radius Server<br>Port                                                                                                    | Enter the port number of the RADIUS server to be used for authentication.                                                                                                    |  |  |
| Radius Server<br>Enter the shared secret password of the RADIUS server to be used for authentication.<br>Secret          |                                                                                                    |  |  |
| Primary / Secondary<br><b>Accounting Server</b><br>Activate                                                              | Select the check box to enable user accounting through an external authentication server.                                                                                                    |  |  |
| Accounting<br>Server IP Address                                                                                          | Enter the IP address of the external accounting server in dotted decimal notation.                                                                                                    |  |  |
| Accounting<br>Server Port                                                                                                | Enter the port number of the external accounting server. The default port number is 1813.<br>You need not change this value unless your network administrator instructs you to do so with<br>additional information.                                                    |  |  |
| Accounting<br>Share Secret                                                                                               | Enter a password (up to 128 alphanumeric characters) as the key to be shared between the<br>external accounting server and the Zyxel Device. The key must be the same on the external<br>accounting server and your Zyxel Device. The key is not sent over the network. |  |  |

ZyWALL USG Series User's Guide

| LABFL                             | <b>DESCRIPTION</b>                                                                                                    |  |  |  |  |
|-----------------------------------|----------------------------------------------------------------------------------------------------|--|--|--|--|
| Accounting Interim<br>Update      | This field is available only when you enable user accounting through an external<br>authentication server.                                                                                                |  |  |  |  |
|                                   | Select this to have the Zyxel Device send subscriber status updates to the accounting server<br>at the interval you specify.                                                                              |  |  |  |  |
| Interim Update<br>Interval        | Specify the time interval for how often the Zyxel Device is to send a subscriber status update<br>to the accounting server.                                                                               |  |  |  |  |
| <b>MAC Authentication</b>         | Select this to use an external server or the Zyxel Device's local database to authenticate<br>wireless clients by their MAC addresses. Users cannot get an IP address if the MAC<br>authentication fails. |  |  |  |  |
|                                   | An external server can use the wireless client's account (username/password) or Calling<br>Station ID for MAC authentication. Configure the ones the external server uses.                                |  |  |  |  |
| Delimiter<br>(Account)            | Select the separator the external server uses for the two-character pairs within account<br>MAC addresses.                                                                                                |  |  |  |  |
| Case (Account)                    | Select the case (upper or lower) the external server requires for letters in the account MAC<br>addresses.                                                                                                |  |  |  |  |
| Delimiter (Calling<br>Station ID) | RADIUS servers can require the MAC address in the Calling Station ID RADIUS attribute.                                                                                                    |  |  |  |  |
|                                   | Select the separator the external server uses for the pairs in calling station MAC addresses.                                                                                                    |  |  |  |  |
| Case (Calling<br>Station ID)      | Select the case (upper or lower) the external server requires for letters in the calling station<br>MAC addresses.                                                                                        |  |  |  |  |
| OK                                | Click OK to save your changes back to the Zyxel Device.                                                                                                    |  |  |  |  |
| Cancel                            | Click Cancel to exit this screen without saving your changes.                                                                                                    |  |  |  |  |

Table 318 Configuration > Object > AP Profile > SSID > Security Profile > Add/Edit Security Profile> Security Mode: wep (continued)

**Figure 578** Configuration > Object > AP Profile > SSID > Security Profile > Add/Edit Security Profile> Security Mode: wpa2/ wpa2-mix

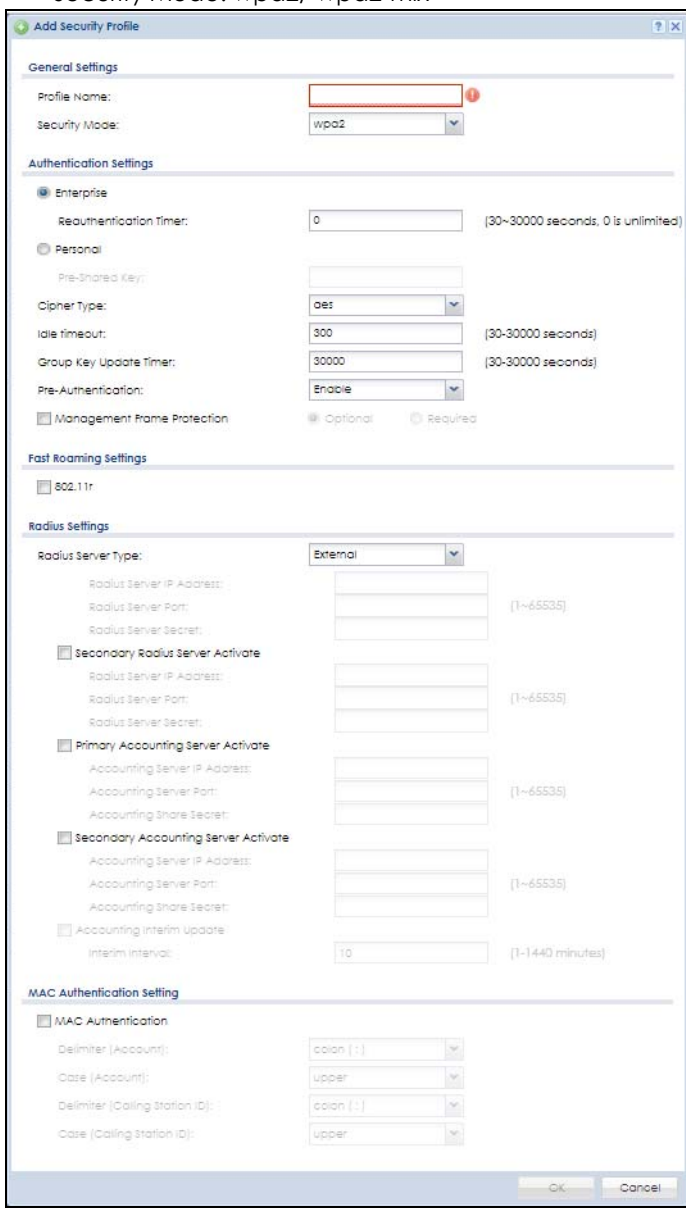

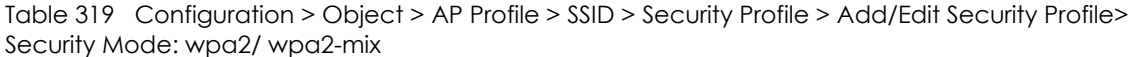

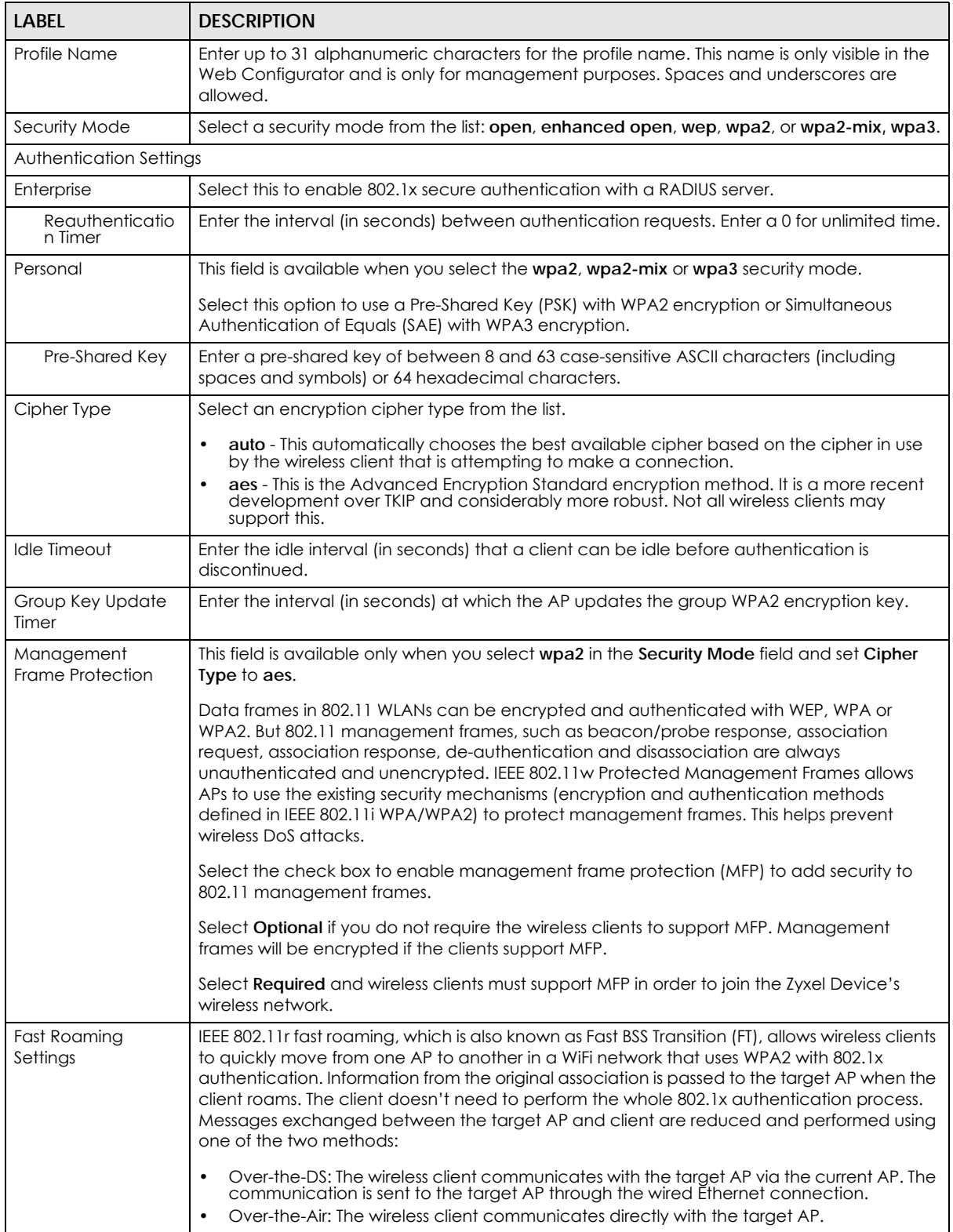

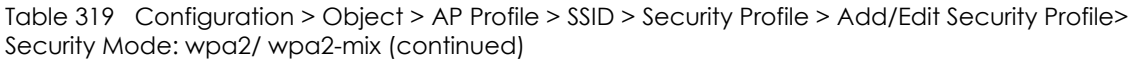

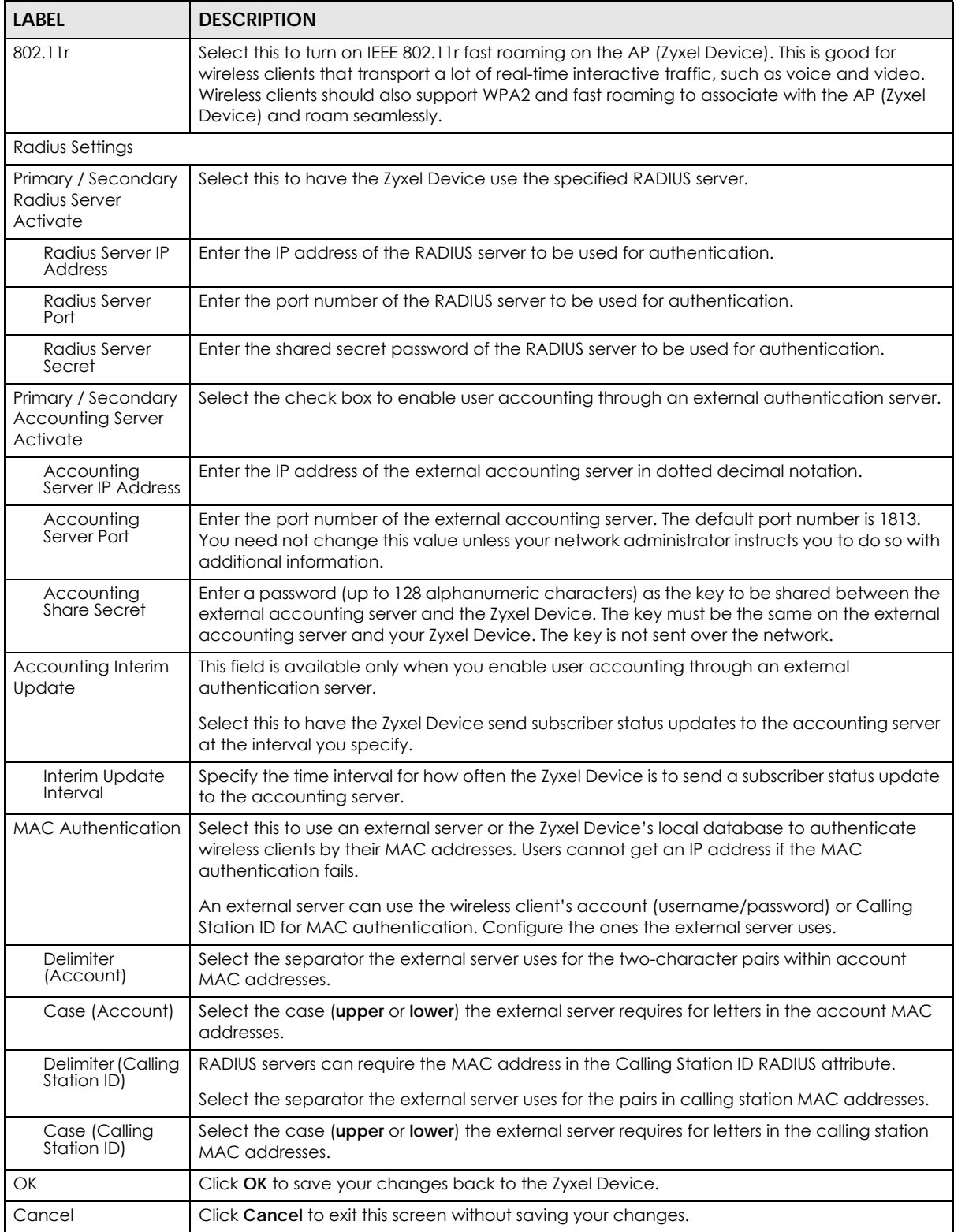

**Figure 579** Configuration > Object > AP Profile > SSID > Security Profile > Add/Edit Security Profile > Security Mode: wpg3 Security Mode

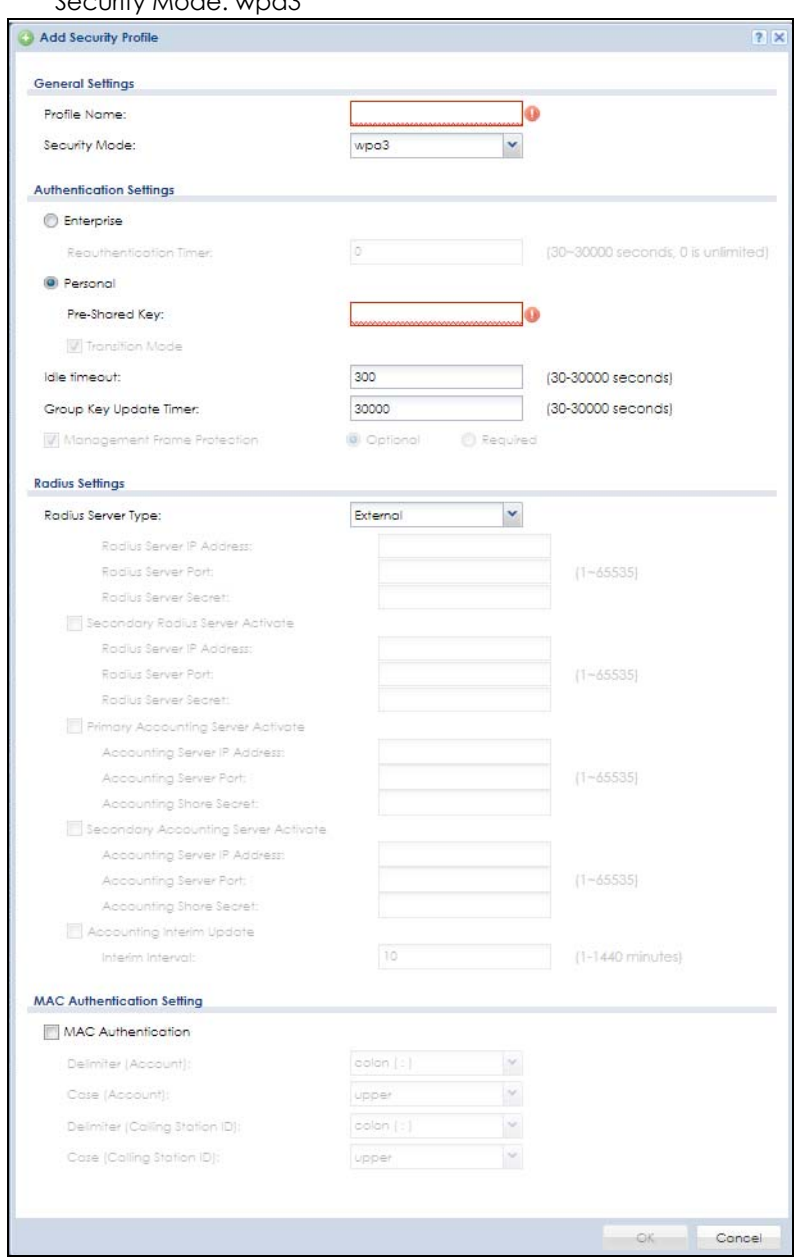

The following table describes the labels in this screen.

Table 320 Configuration > Object > AP Profile > SSID > Security Profile > Add/Edit Security Profile> Security Mode: wpa3

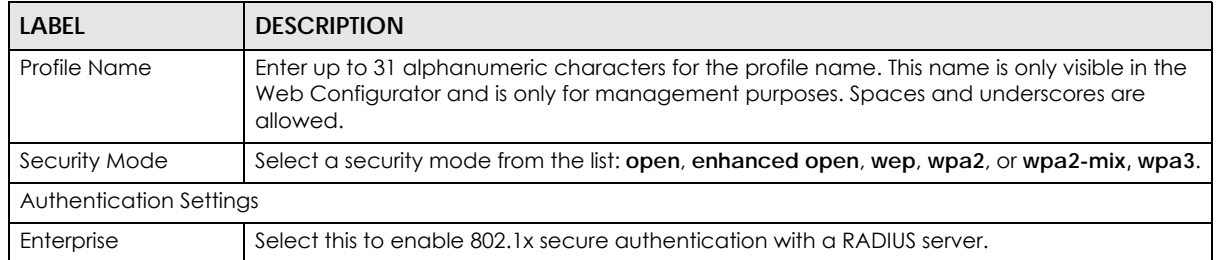

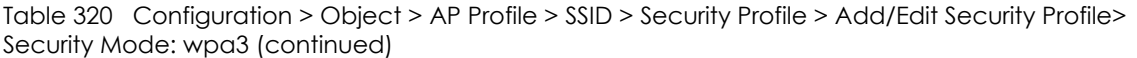

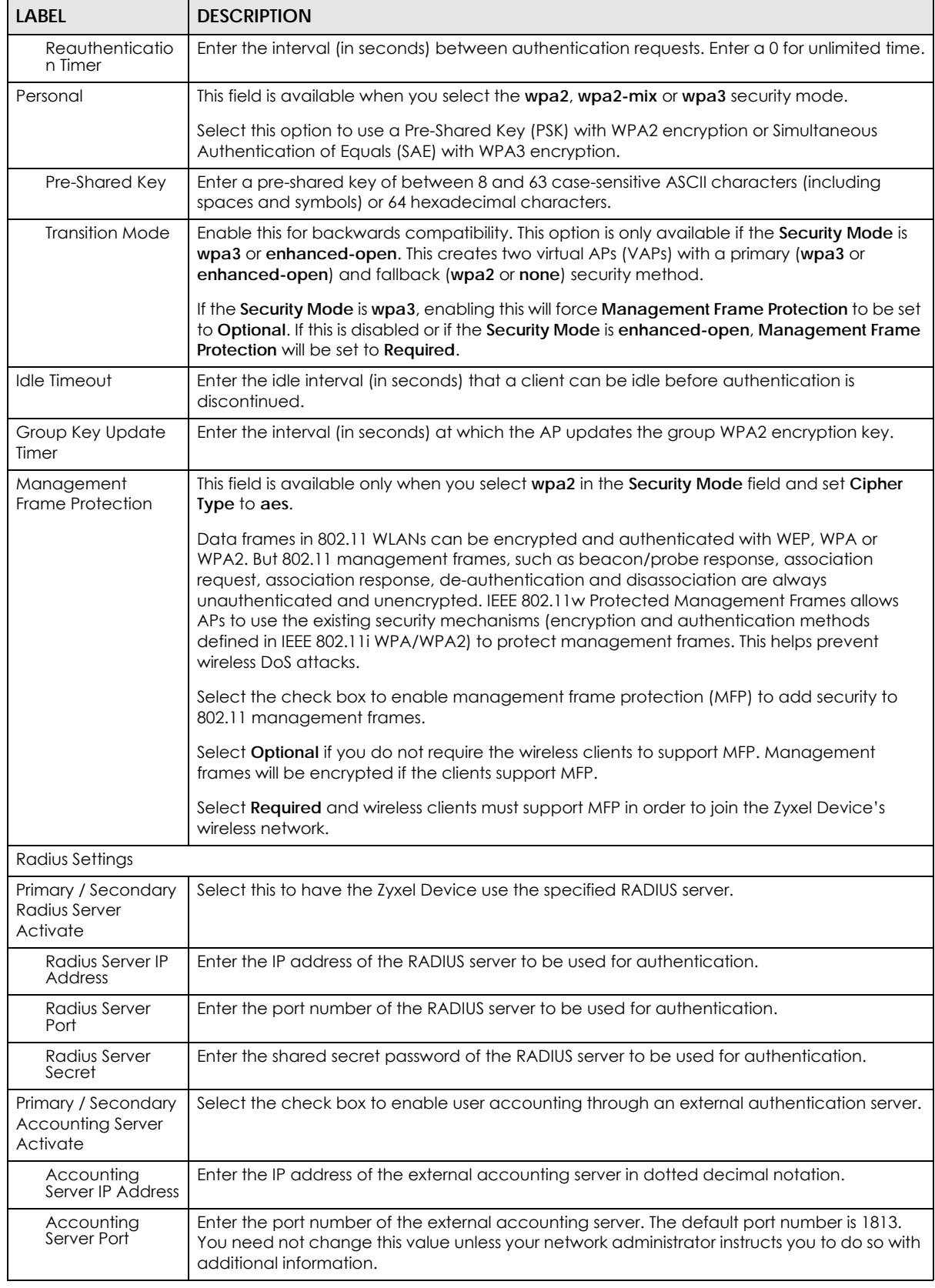

ZyWALL USG Series User's Guide

| <b>LABEL</b>                                                                                                    | <b>DESCRIPTION</b>                                                                                                    |
|----------------------------------------------------------------------------------------------------|----------------------------------------------------------------------------------------------------|
| Accounting<br>Share Secret                                                                                                  | Enter a password (up to 128 alphanumeric characters) as the key to be shared between the<br>external accounting server and the Zyxel Device. The key must be the same on the external<br>accounting server and your Zyxel Device. The key is not sent over the network. |
| Accounting Interim<br>Update                                                                                                | This field is available only when you enable user accounting through an external<br>authentication server.                                                                                                    |
|                                                                                                    | Select this to have the Zyxel Device send subscriber status updates to the accounting server<br>at the interval you specify.                                                                                                    |
| Interim Update<br>Interval                                                                                                  | Specify the time interval for how often the Zyxel Device is to send a subscriber status update<br>to the accounting server.                                                                                                    |
| <b>MAC Authentication</b>                                                                                                   | Select this to use an external server or the Zyxel Device's local database to authenticate<br>wireless clients by their MAC addresses. Users cannot get an IP address if the MAC<br>authentication fails.                                                               |
|                                                                                                    | An external server can use the wireless client's account (username/password) or Calling<br>Station ID for MAC authentication. Configure the ones the external server uses.                                                                                              |
| Delimiter<br>(Account)                                                                                                    | Select the separator the external server uses for the two-character pairs within account<br>MAC addresses.                                                                                                    |
| Case (Account)                                                                                                    | Select the case (upper or lower) the external server requires for letters in the account MAC<br>addresses.                                                                                                    |
| Delimiter (Calling<br>RADIUS servers can require the MAC address in the Calling Station ID RADIUS attribute.<br>Station ID) |                                                                                                    |
|                                                                                                    | Select the separator the external server uses for the pairs in calling station MAC addresses.                                                                                                    |
| Case (Calling<br>Station ID)                                                                                                | Select the case (upper or lower) the external server requires for letters in the calling station<br>MAC addresses.                                                                                                    |
| OK                                                                                                    | Click OK to save your changes back to the Zyxel Device.                                                                                                    |
| Cancel                                                                                                    | Click Cancel to exit this screen without saving your changes.                                                                                                    |

Table 320 Configuration > Object > AP Profile > SSID > Security Profile > Add/Edit Security Profile> Security Mode: wpa3 (continued)

### **43.3.2.5 MAC Filter List**

This screen allows you to create and manage security configurations that can be used by your SSIDs. To access this screen click **Configuration > Object > AP Profile > SSID > MAC Filter List**.

Note: You can have a maximum of 32 MAC filtering profiles on the Zyxel Device.

**Figure 580** Configuration > Object > AP Profile > SSID > MAC Filter List

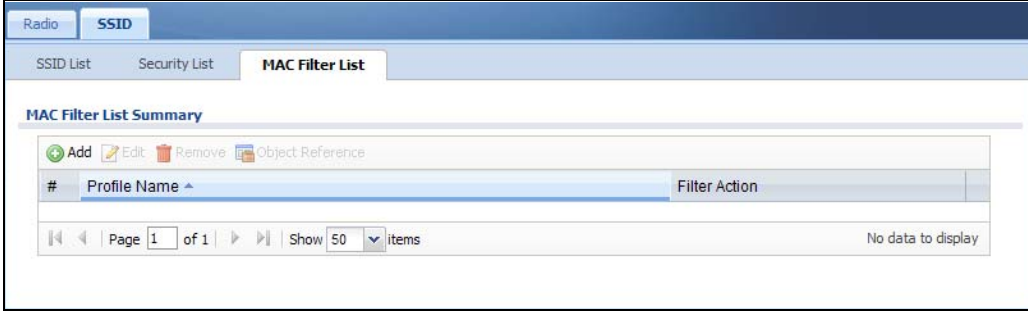

Table 321 Configuration > Object > AP Profile > SSID > MAC Filter List

| <b>LABEL</b>  | <b>DESCRIPTION</b>                                                                                                    |
|---------------|----------------------------------------------------------------------------------------------------|
| Add           | Click this to add a new MAC filtering profile.                                                                          |
| Edit          | Click this to edit the selected MAC filtering profile.                                                                  |
| Remove        | Click this to remove the selected MAC filtering profile.                                                                |
| References    | Click this to view which other objects are linked to the selected MAC filtering profile (for<br>example, SSID profile). |
| #             | This field is a sequential value, and it is not associated with a specific profile.                                     |
| Profile Name  | This field indicates the name assigned to the MAC filtering profile.                                                    |
| Filter Action | This field indicates this profile's filter action (if any).                                                             |

### **43.3.2.6 Add/Edit MAC Filter Profile**

This screen allows you to create a new MAC filtering profile or edit an existing one. To access this screen, click the **Add** button or select a MAC filter profile from the list and click the **Edit** button.

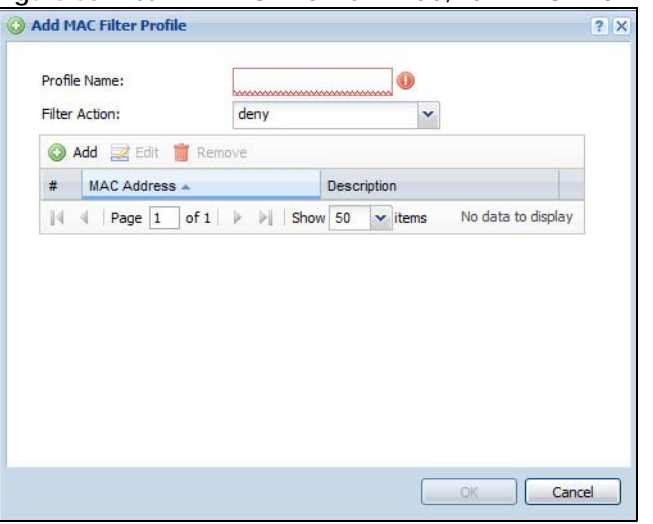

**Figure 581** SSID > MAC Filter List > Add/Edit MAC Filter Profile

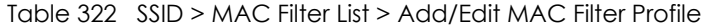

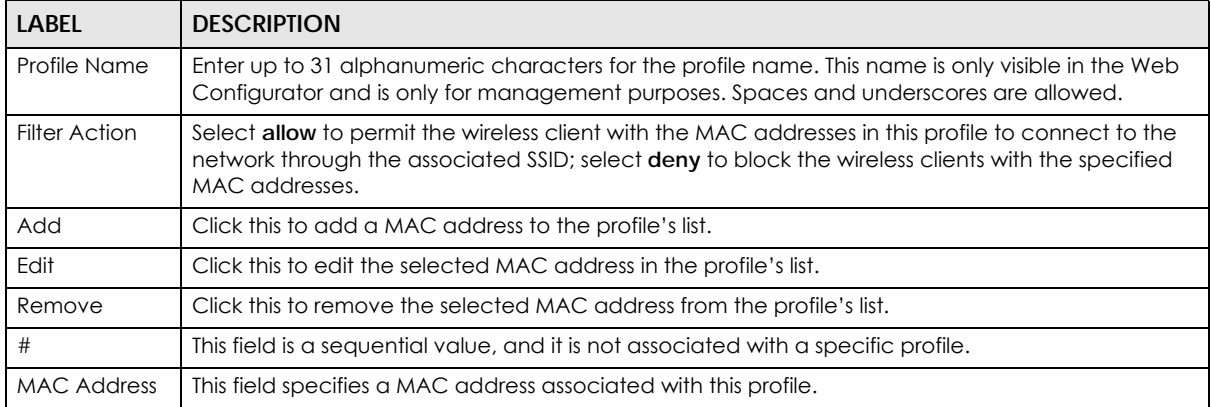

| <b>LABEL</b> | <b>DESCRIPTION</b>                                                                                                    |
|--------------|----------------------------------------------------------------------------------------------------|
| Description  | This field displays a description for the MAC address associated with this profile. You can click the<br>description to make it editable. Enter up to 60 characters, spaces and underscores allowed. |
| OK           | Click OK to save your changes back to the Zyxel Device.                                                                                                    |
| Cancel       | Click Cancel to exit this screen without saving your changes.                                                                                                    |

Table 322 SSID > MAC Filter List > Add/Edit MAC Filter Profile (continued)

# **43.4 MON Profile**

## **43.4.1 Overview**

This screen allows you to set up monitor mode configurations that allow your connected APs to scan for other wireless devices in the vicinity. Once detected, you can use the **Rogue AP** screen ([Section 9.4 on](#page-310-0)  [page 311\)](#page-310-0) to classify them as either rogue or friendly and then manage them accordingly.

The **MON Profile** screen [\(Section 43.4.2 on page 874\)](#page-873-0) creates preset monitor mode configurations that can be used by the APs.

### **43.4.1.1 What You Need To Know**

The following terms and concepts may help as you read this chapter.

### **Active Scan**

An active scan is performed when an 802.11-compatible wireless monitoring device is explicitly triggered to scan a specified channel or number of channels for other wireless devices broadcasting on the 802.11 frequencies by sending probe request frames.

### **Passive Scan**

A passive scan is performed when an 802.11-compatible monitoring device is set to periodically listen to a specified channel or number of channels for other wireless devices broadcasting on the 802.11 frequencies.

## <span id="page-873-0"></span>**43.4.2 Configuring MON Profile**

This screen allows you to create monitor mode configurations that can be used by the APs. To access this screen, login to the Web Configurator, and click **Configuration** > **Object** > **MON Profile**.

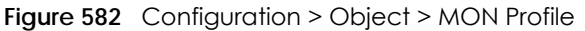

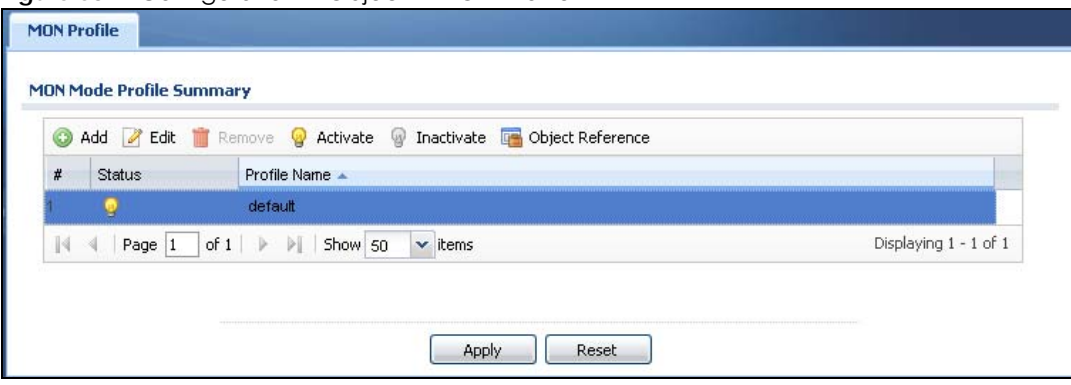

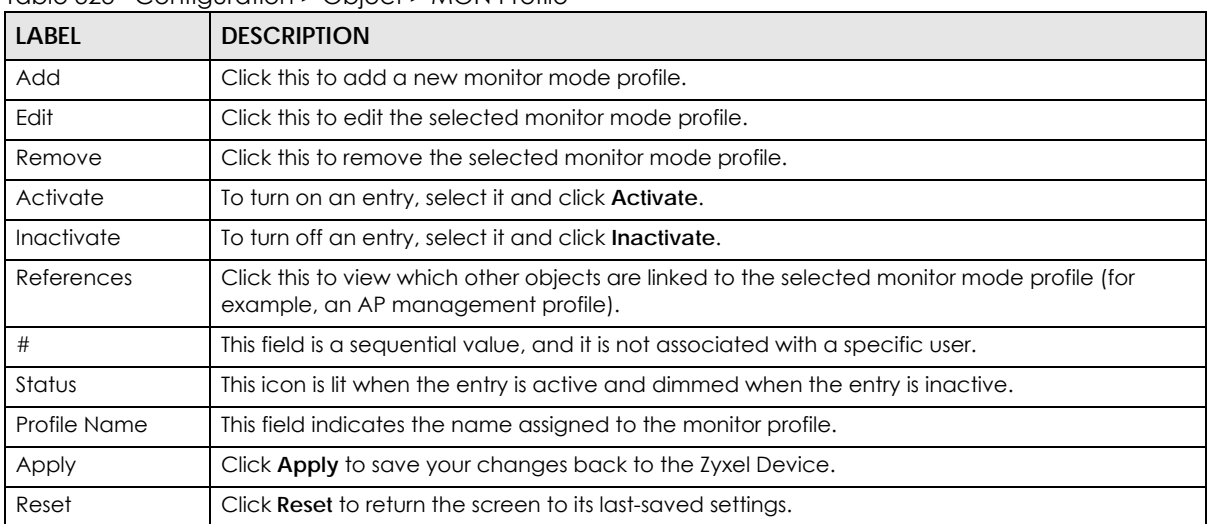

Table 323 Configuration > Object > MON Profile

## **43.4.3 Add/Edit MON Profile**

This screen allows you to create a new monitor mode profile or edit an existing one. To access this screen, click the **Add** button or select and existing monitor mode profile and click the **Edit** button.

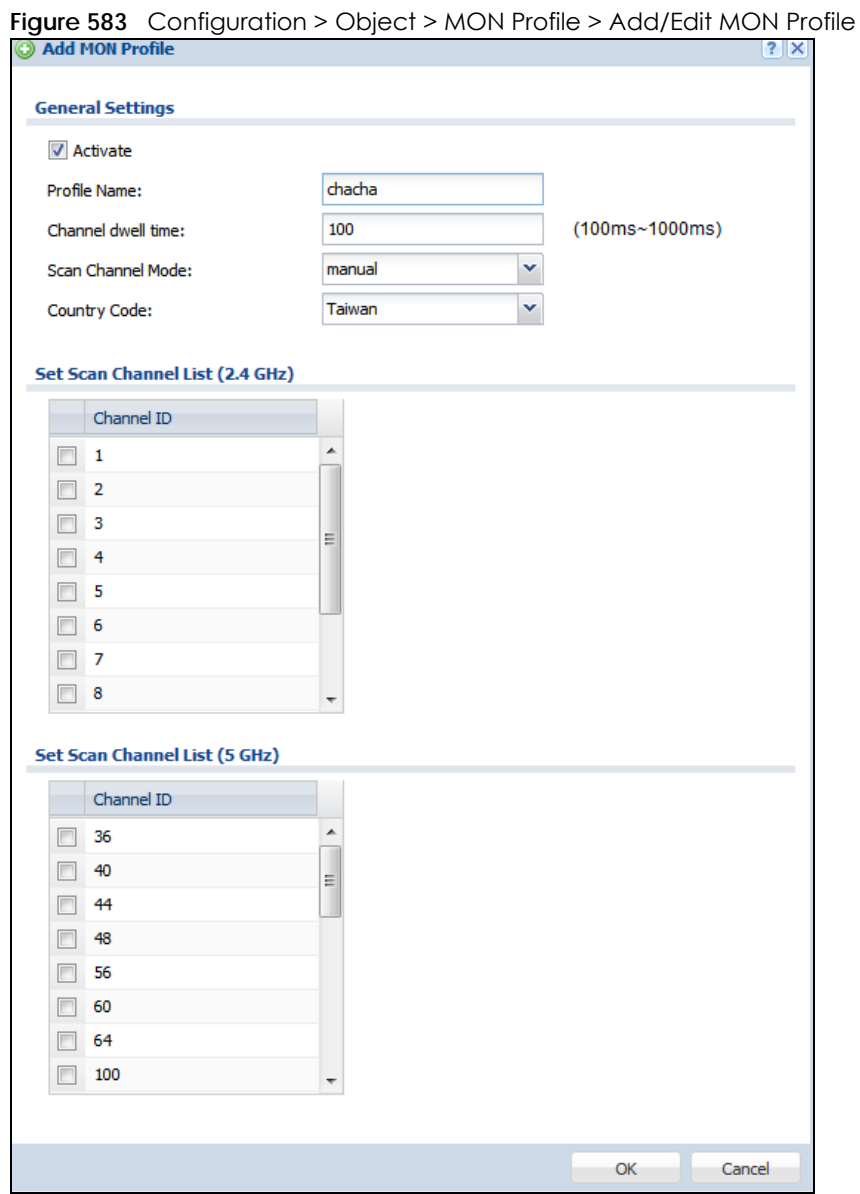

| <b>LABEL</b>       | <b>DESCRIPTION</b>                                                                                                    |
|--------------------|----------------------------------------------------------------------------------------------------|
| Activate           | Select this to activate this monitor mode profile.                                                                                                    |
| Profile Name       | This field indicates the name assigned to the monitor mode profile.                                                                                                    |
| Channel dwell time | Enter the interval (in milliseconds) before the AP switches to another channel for<br>monitoring.                                                                                           |
| Scan Channel Mode  | Select auto to have the AP switch to the next sequential channel once the Channel dwell<br>time expires.                                                                                    |
|                    | Select manual to set specific channels through which to cycle sequentially when the<br>Channel dwell time expires. Selecting this options makes the Scan Channel List options<br>available. |

Table 324 Configuration > Object > MON Profile > Add/Edit MON Profile

| LABFL                                      | <b>DESCRIPTION</b>                                                                                                    |
|--------------------------------------------|----------------------------------------------------------------------------------------------------|
| Country Code                               | Select the country code of APs that are connected to the Zyxel Device to be the same as<br>where the Zyxel Device is located/installed.                                                                                                    |
|                                            | The available channels vary depending on the country you selected. Be sure to select the<br>correct/same country for both radios on an AP and all connected APs, in order to prevent<br>roaming failure and interference to other systems. |
|                                            | After changing the country code, the AP channel setting will be reset if your manually<br>selected channel(s) are not valid in the new country code setting.                                                                               |
| Set Scan Channel List<br>(2.4 GHz)         | Move a channel from the Available channels column to the Channels selected column to<br>have the APs using this profile scan that channel when <b>Scan Channel Mode</b> is set to<br>manual.                                               |
|                                            | These channels are limited to the 2 GHz range $(802.11 b/g/n)$ .                                                                                                    |
| Set Scan Channel List<br>$(5 \text{ GHz})$ | Move a channel from the <b>Available channels</b> column to the <b>Channels selected</b> column to<br>have the APs using this profile scan that channel when <b>Scan Channel Mode</b> is set to<br>manual.                                 |
|                                            | These channels are limited to the 5 GHz range (802.11 a/n).                                                                                                    |
| OK                                         | Click OK to save your changes back to the Zyxel Device.                                                                                                    |
| Cancel                                     | Click <b>Cancel</b> to exit this screen without saving your changes.                                                                                                    |

Table 324 Configuration > Object > MON Profile > Add/Edit MON Profile (continued)

## **43.4.4 Technical Reference**

The following section contains additional technical information about the features described in this chapter.

### **Rogue APs**

Rogue APs are wireless access points operating in a network's coverage area that are not under the control of the network's administrators, and can open up holes in a network's security. Attackers can take advantage of a rogue AP's weaker (or non-existent) security to gain access to the network, or set up their own rogue APs in order to capture information from wireless clients. If a scan reveals a rogue AP, you can use commercially-available software to physically locate it.

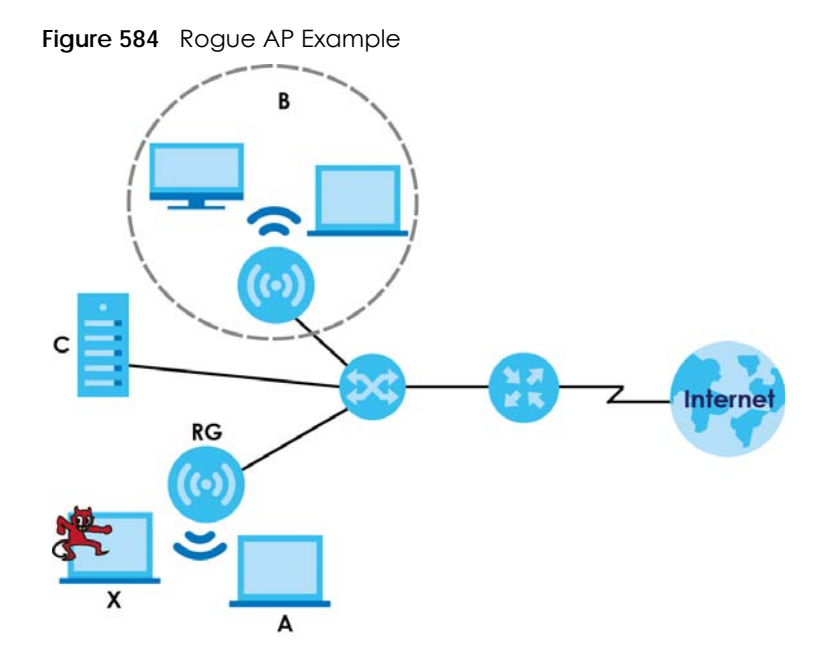

In the example above, a corporate network's security is compromised by a rogue AP (**RG**) set up by an employee at his workstation in order to allow him to connect his notebook computer wirelessly (**A**). The company's legitimate wireless network (the dashed ellipse **B**) is well-secured, but the rogue AP uses inferior security that is easily broken by an attacker (**X**) running readily available encryption-cracking software. In this example, the attacker now has access to the company network, including sensitive data stored on the file server (**C**).

## **Friendly APs**

If you have more than one AP in your wireless network, you should also configure a list of "friendly" APs. Friendly APs are other wireless access points that are detected in your network, as well as any others that you know are not a threat (those from recognized networks, for example). It is recommended that you export (save) your list of friendly APs often, especially if you have a network with a large number of access points.

# **43.5 ZyMesh Overview**

This section shows you how to configure ZyMesh profiles for the Zyxel Device to apply to the managed APs.

ZyMesh is a Zyxel proprietary protocol that creates wireless mesh links between managed APs to expand the wireless network. Managed APs can provide services or forward traffic between the Zyxel Device and wireless clients. ZyMesh also allows the Zyxel Device to use CAPWAP to automatically update the configuration settings on the managed APs (in repeater mode) through wireless connections. The managed APs (in repeater mode) are provisioned hop by hop.

The managed APs in a ZyMesh must use the same SSID, channel number and pre-shared key. A manged AP can be either a root AP or repeater in a ZyMesh.

- Note: All managed APs should be connected to the Zyxel Device directly to get the configuration file before being deployed to build a ZyMesh. Ensure you restart the managed AP after you change its operating mode using the **Configuration > Wireless > AP Management** screen (see [Section 9.3 on page 293\)](#page-292-0).
- Root AP: a managed AP that can transmit and receive data from the Zyxel Device via a wired Ethernet connection.
- Repeater: a managed AP that transmits and/or receives data from the Zyxel Device via a wireless connection through a root AP.
- Note: When managed APs are deployed to form a ZyMesh for the first time, the root AP must be connected to an AP controller (the Zyxel Device).

In the following example, managed APs **1** and **2** act as a root AP and managed APs **A**, **B** and **C** are repeaters.

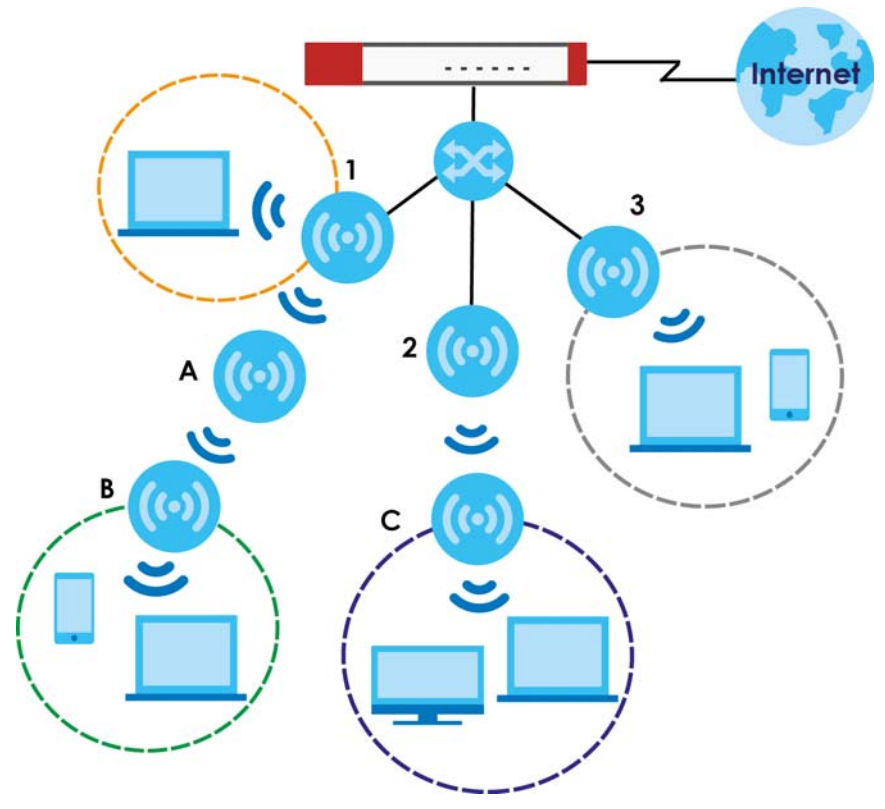

The maximum number of hops (the repeaters between a wireless client and the root AP) you can have in a ZyMesh varies according to how many wireless clients a managed AP can support.

Note: A ZyMesh link with more hops has lower throughput.

Note: When the wireless connection between the root AP and the repeater is up, in order to prevent bridge loops, the repeater would not be able to transmit data through its Ethernet port(s). The repeater then could only receive power from a PoE device if you use PoE to provide power to the managed AP via an 8-ping Ethernet cable.

## **43.5.1 ZyMesh Profile**

This screen allows you to manage and create ZyMesh profiles that can be used by the APs. To access this screen, click **Configuration > Object > ZyMesh Profile**.

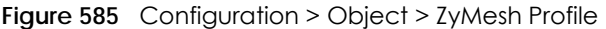

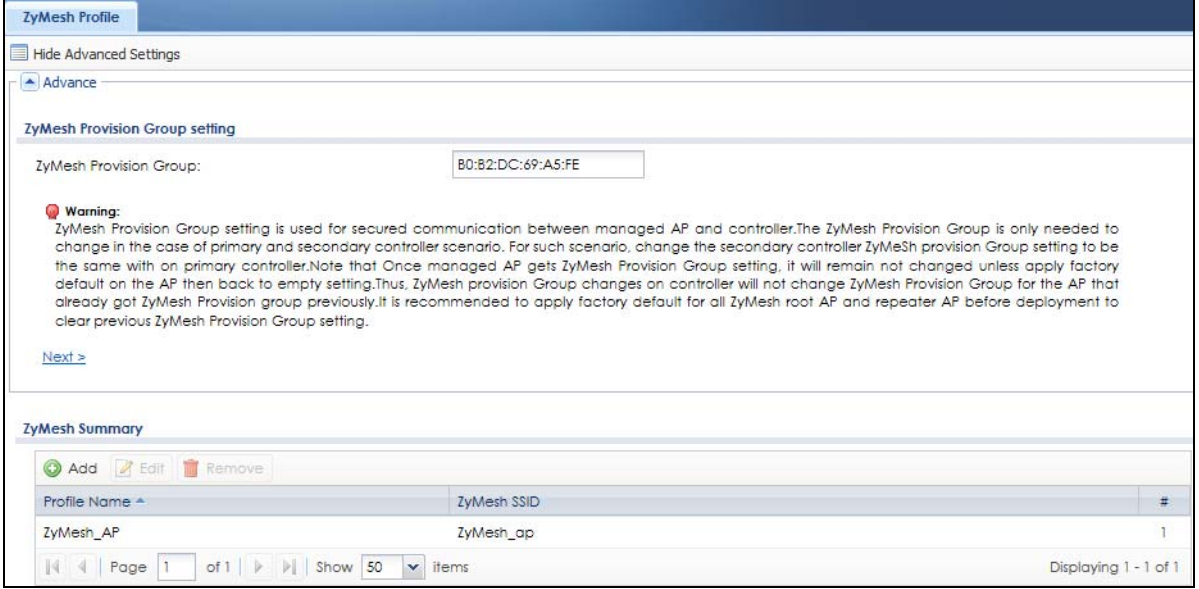

| <b>LABFL</b>                        | <b>DESCRIPTION</b>                                                                                                    |  |  |  |
|-------------------------------------|----------------------------------------------------------------------------------------------------|--|--|--|
| Hide / Show<br>Advanced<br>Settings | Click this to display a greater or lesser number of configuration fields.                                                                                                    |  |  |  |
| ZyMesh Provision                    | By default, this shows the MAC address used by the Zyxel Device's first Ethernet port.                                                                                                    |  |  |  |
| Group                               | Say you have two AP controllers (Zyxel Devices) in your network and the primary AP controller is<br>not reachable. You may want to deploy the second/backup AP controller in your network to<br>replace the primary AP controller. In this case, it is recommended that you enter the primary AP<br>controller's ZyMesh Provision Group MAC address in the second AP controller's ZyMesh<br>Provision Group field. |  |  |  |
|                                     | If you didn't change the second AP controller's MAC address, managed APs in an existing<br>ZyMesh can still access the networks through the second AP controller and communicate with<br>each other. But new managed APs will not be able to communicate with the managed APs in<br>the existing ZyMesh, which is set up with the primary AP controller's MAC address.                                             |  |  |  |
|                                     | To allow all managed APs to communicate in the same ZyMesh, you can just set the second AP<br>controller to use the primary AP controller's MAC address. Otherwise, reset all managed APs to<br>the factory defaults and set up a new ZyMesh with the second AP controller's MAC address.                                                                                                    |  |  |  |
| <b>Next</b>                         | Click this button and follow the on-screen instructions to update the AP controller's MAC<br>address.                                                                                                    |  |  |  |
| Add                                 | Click this to add a new profile.                                                                                                    |  |  |  |
| Edit                                | Click this to edit the selected profile.                                                                                                    |  |  |  |
| Remove                              | Click this to remove the selected profile.                                                                                                    |  |  |  |
| #                                   | This field is a sequential value, and it is not associated with a specific profile.                                                                                                    |  |  |  |

Table 325 Configuration > Object > ZyMesh Profile

Table 325 Configuration > Object > ZyMesh Profile (continued)

| LABEL        | <b>DESCRIPTION</b>                                          |
|--------------|-------------------------------------------------------------|
| Profile Name | This field indicates the name assigned to the profile.      |
| ZyMesh SSID  | This field shows the SSID specified in this ZyMesh profile. |

## **43.5.2 Add/Edit ZyMesh Profile**

This screen allows you to create a new ZyMesh profile or edit an existing one. To access this screen, click the **Add** button or select and existing profile and click the **Edit** button.

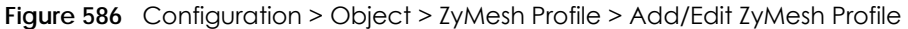

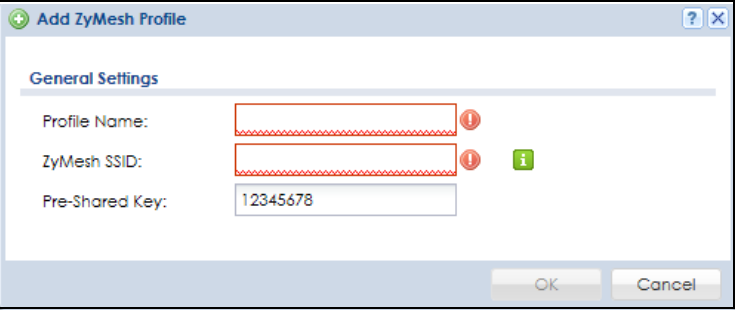

The following table describes the labels in this screen.

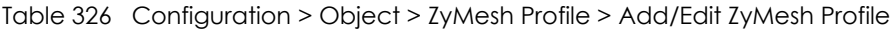

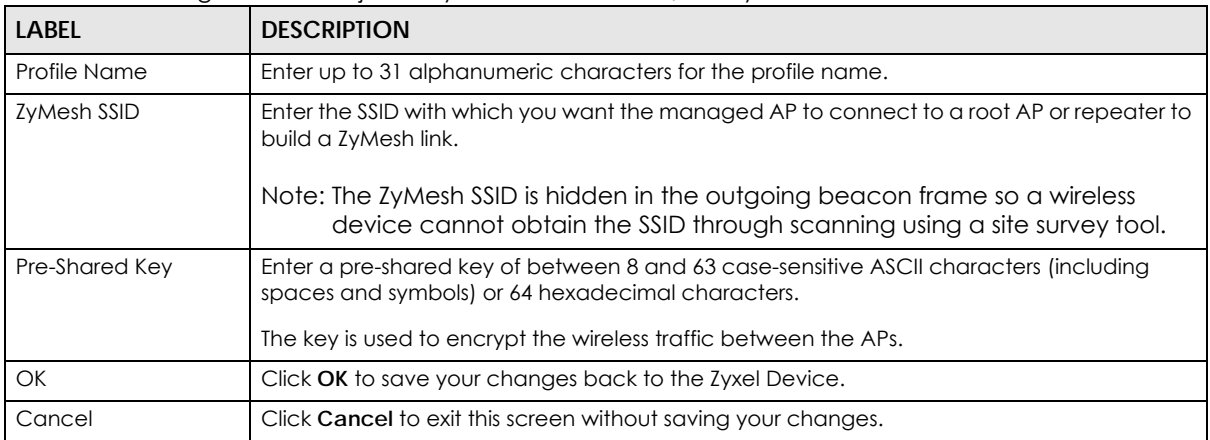

# **43.6 Application**

Go to **Configuration > Licensing > Signature Update > IDP/AppPatrol** to check that you have the latest IDP and App Patrol signatures. These signatures are available to create application objects in **Configuration > Object > Application > Application**. Categories of applications include (at the time of writing):

Table 327 Categories of Applications

| Instant Messaging | <b>P</b> <sub>2</sub> P | File Transfer |
|-------------------|-------------------------|---------------|
| Streaming Media   | Mail and Collaboration  | Voice over IP |

| Database                          | Games                                       | Network Management     |
|-----------------------------------|---------------------------------------------|------------------------|
| Remote Access<br><b>Terminals</b> | <b>Bypass Proxies and</b><br><b>Tunnels</b> | Web                    |
| Security Update                   | Web IM                                      | <b>TCP/UDP traffic</b> |
| <b>Business</b>                   | Network Protocols                           | Mobile                 |
| Private Protocol                  | Social Network                              |                        |

Table 327 Categories of Applications

The following table shows the types of categories currently supported (**A**) and the associated signatures for each category (**B**).

**Figure 587** Application Categories and Associated Signatures

| Query   |                     |                   |                                |                                               |    |        |  |
|---------|---------------------|-------------------|--------------------------------|-----------------------------------------------|----|--------|--|
| Search: |                     |                   | Ÿ<br>By Category               | Instant messaging                             | χ  | Search |  |
|         |                     |                   |                                | Instant messaging                             | hĩ |        |  |
|         | <b>Query Result</b> |                   |                                | P <sub>2P</sub>                               |    |        |  |
| #       |                     | Category          | Application                    | File Transfer<br>Streaming Media              |    |        |  |
| 1       |                     | Instant messaging | в<br>MSN (authority)           | Mail and Collaboration                        |    |        |  |
| 2       |                     | Instant messaging | MSN (communicate)              | Voice over IP                                 |    |        |  |
| 3       |                     | Instant messaging | MSN (transfer)                 | Database                                      |    |        |  |
| 4       |                     | Instant messaging | MSN (media)                    | Games                                         |    |        |  |
| 5       |                     | Instant messaging | MSN (game)                     | Network Management<br>Remote Access Terminals |    |        |  |
| 6       |                     | Instant messaging | MSN (connect)                  | Bypass Proxies and Tunnels                    |    |        |  |
|         |                     | Instant messaging | Yahoo Messenger (authority)    | Web                                           |    |        |  |
| 8       |                     | Instant messaging | Yahoo Messenger (communica     | Security Update                               |    |        |  |
| 9       |                     | Instant messaging | Yahoo Messenger (transfer)     | Web IM                                        |    |        |  |
| 10      |                     | Instant messaging | Yahoo Messenger (media)        | TCP/UDP traffic                               |    |        |  |
| 11      |                     | Instant messaging | Yahoo Messenger (access)       | <b>Business</b>                               |    |        |  |
| 12      |                     | Instant messaging | ICQ/AIM/ilM (authority)        |                                               |    |        |  |
| 13      |                     | Instant messaging | ICQ/AIM/iIM (communicate)<br>ш |                                               |    |        |  |

• Use the **Application** screen [\(Section on page 883](#page-882-0)) to create application objects that can be used in App Patrol profiles.

• Use the **Application Group** screen [\(Section 43.6.2 on page 886](#page-885-0)) to group application objects as an individual object that can be used in App Patrol profiles.

<span id="page-882-0"></span>The Application screen allows you to create application objects consisting of service signatures as well as view license and signature information. To access this screen click **Configuration > Object > Application > Application**.

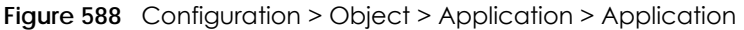

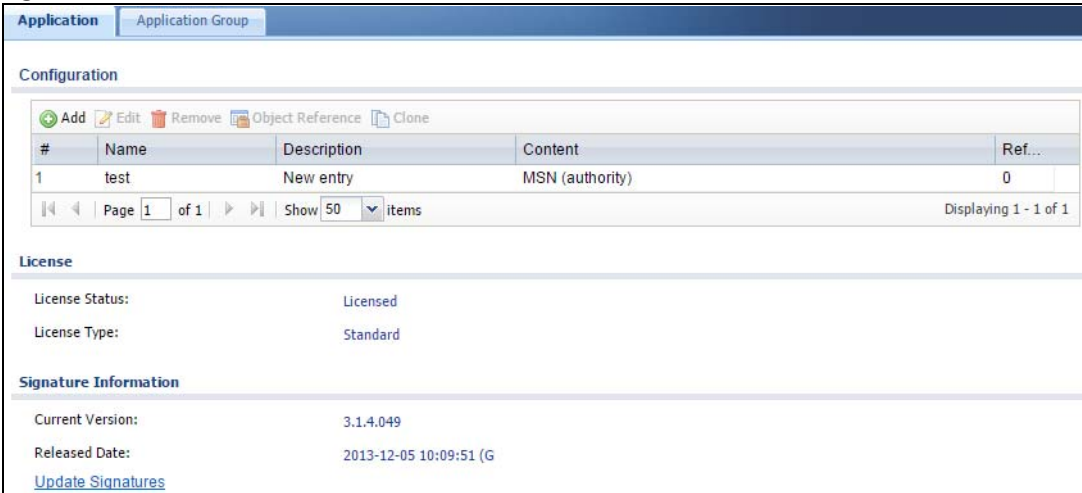

The following table describes the labels in this screen.

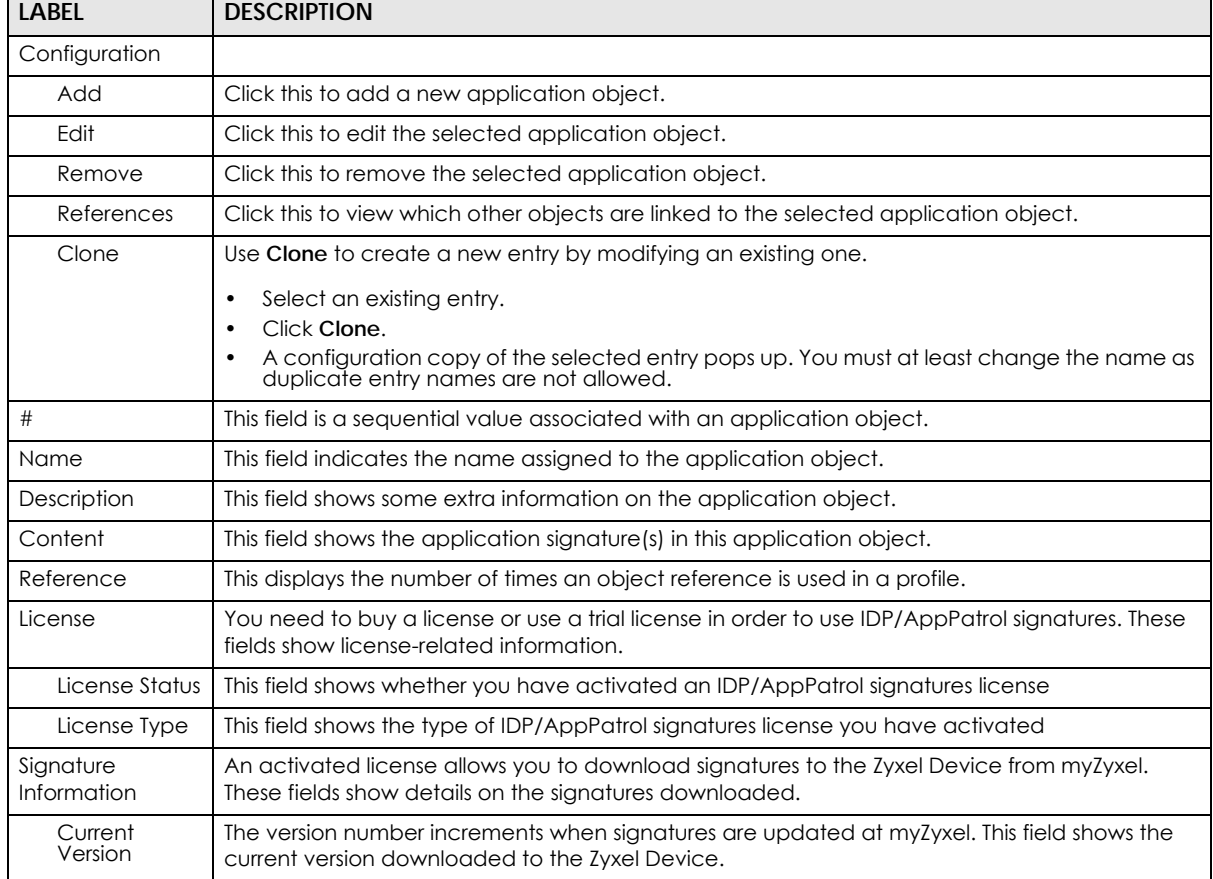

#### Table 328 Configuration > Object > Application > Application

| LABEL                | <b>DESCRIPTION</b>                                                                                                    |
|----------------------|----------------------------------------------------------------------------------------------------|
| Released<br>Date     | This field shows the date (YYYY-MM-DD) and time the current signature version was released.                                                                    |
| Update<br>Signatures | If your signature set is not the most recent, click this to go to Configuration > Licensing ><br>Signature Update > IDP / AppPatrol to update your signatures. |

Table 328 Configuration > Object > Application > Application (continued)

## **43.6.1 Add Application Rule**

Click **Add** in **Configuration > Object > Application > Application** to create a new application rule. In the first screen you type a name to identify this application object and write an optional brief description of it.

You then click Add again to choose the signatures that should go into this object.

**Figure 589** Configuration > Object > Application > Application > Add Application Rule

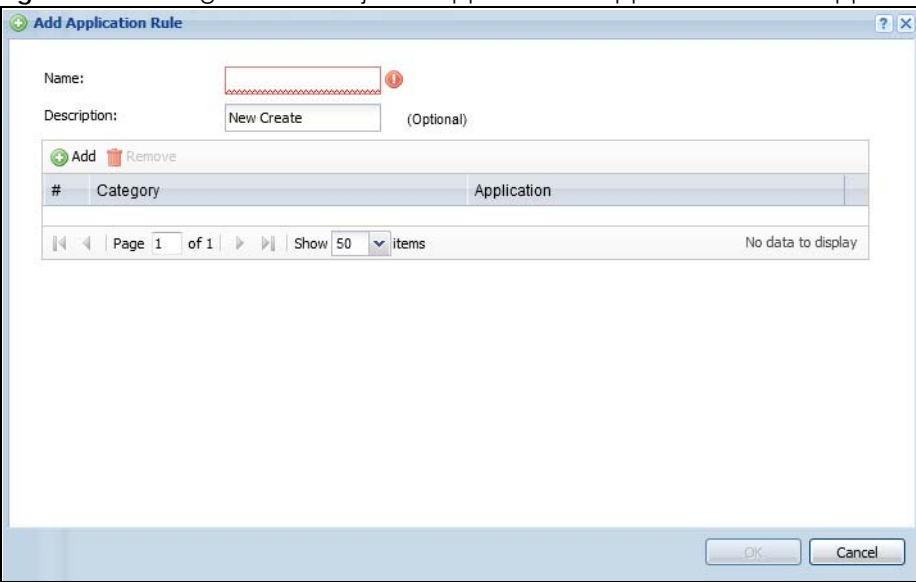

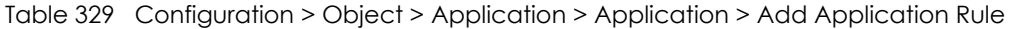

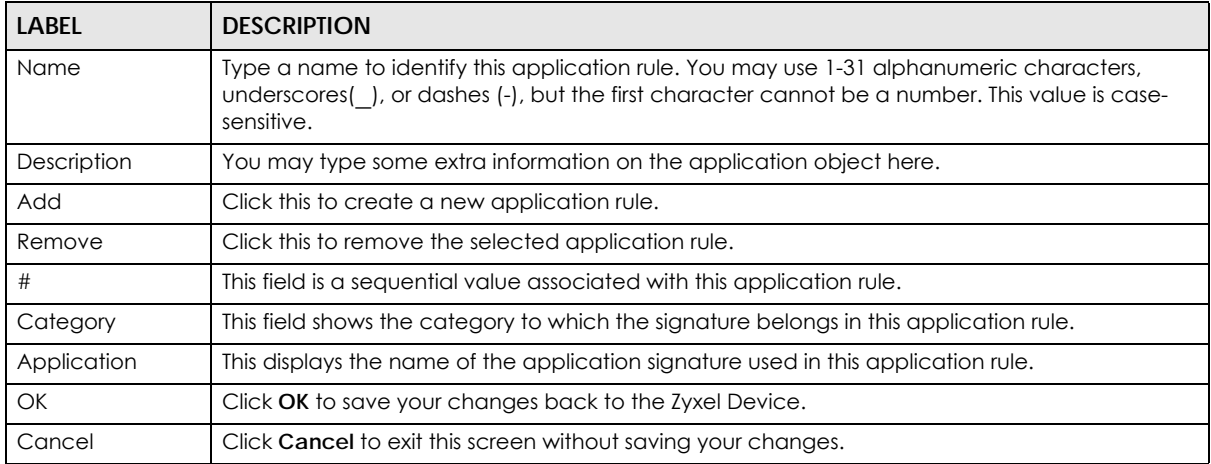

### **43.6.1.1 Add Application Object by Category or Service**

Click **Add** in **Configuration > Object > Application > Application > Add Application Rule** to choose the signatures that should go into this object.

**Figure 590** Configuration > Object > Application > Application > Add Application Rule > Add By Category

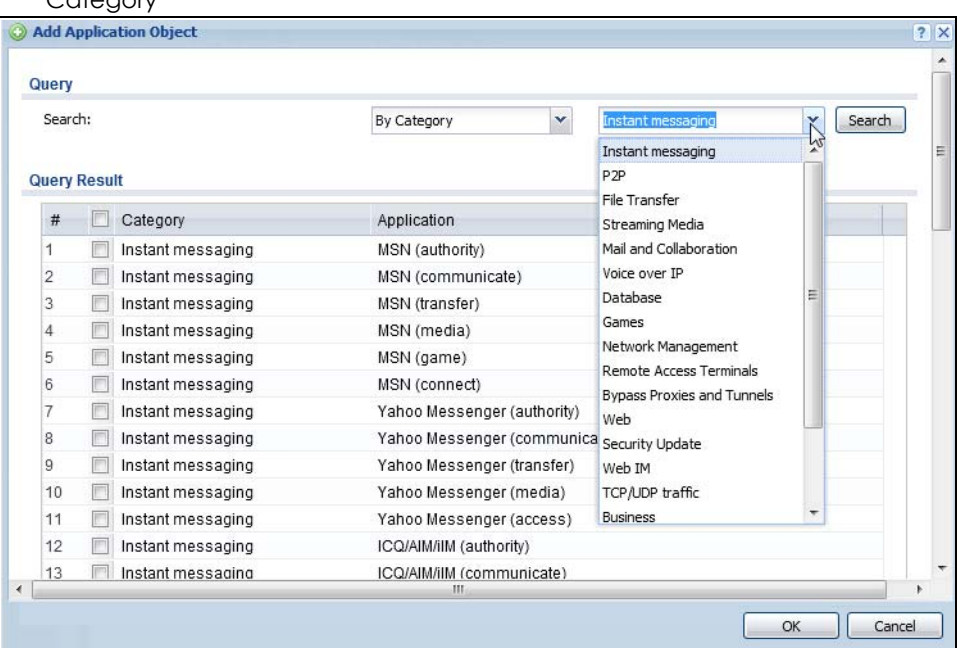

**Figure 591** Configuration > Object > Application > Application > Add Application Rule > Add By Service

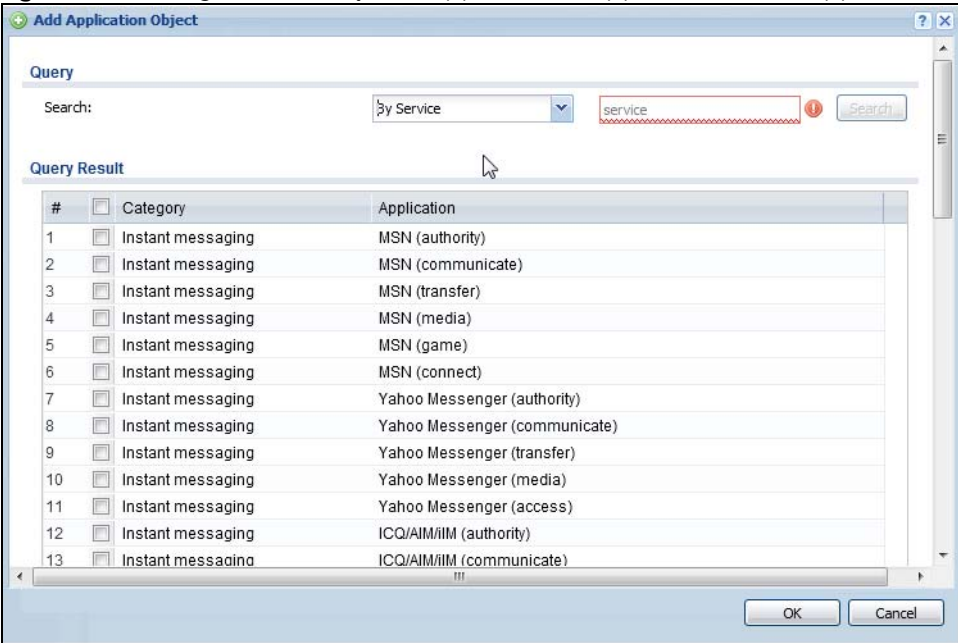

Table 330 Configuration > Object > Application > Application > Add Application Rule > Add Application Object

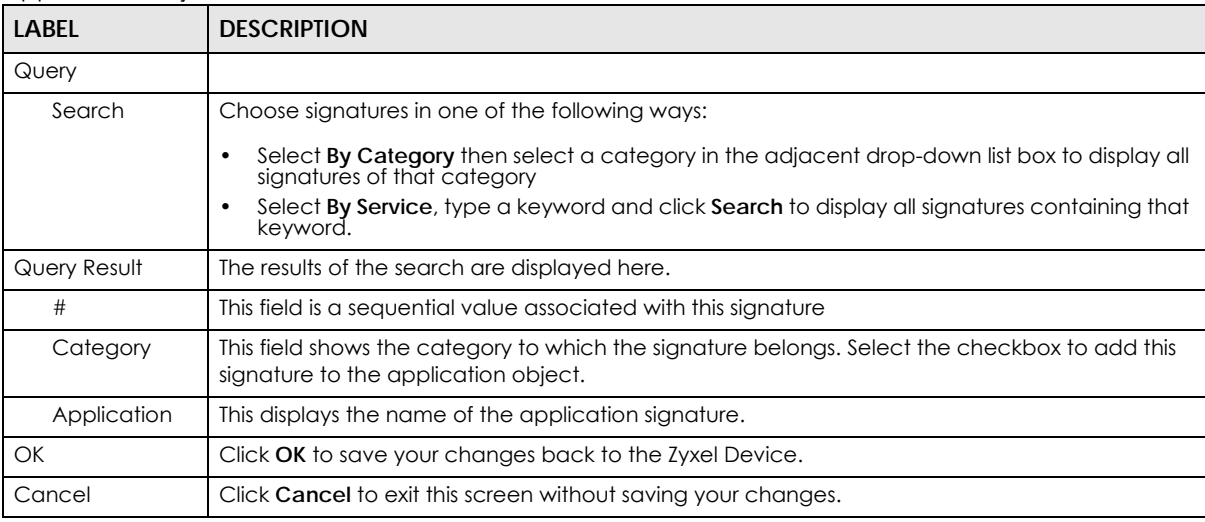

## <span id="page-885-0"></span>**43.6.2 Application Group Screen**

This screen allows you to group individual application objects to be treated as a single application object. To access this screen click **Configuration > Object > Application > Application Group**.

**Figure 592** Configuration > Object > Application > Application Group

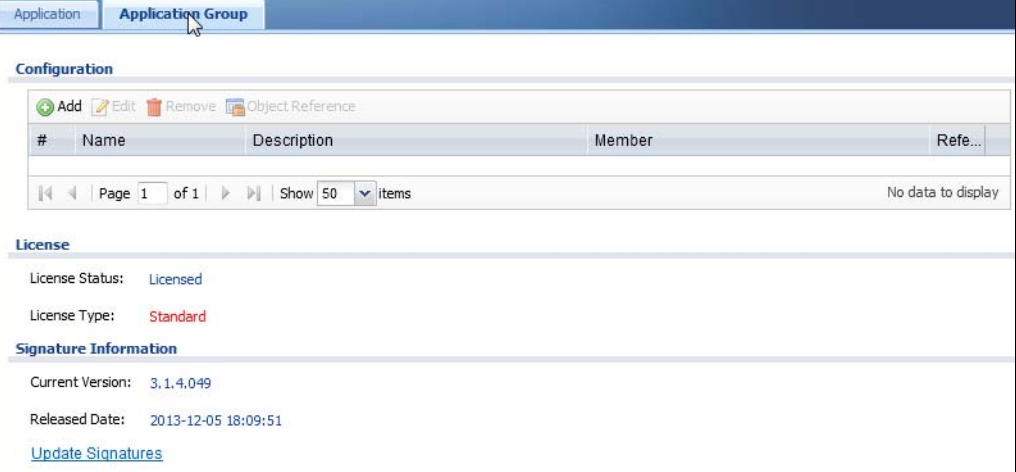

The following table describes the labels in this screen.

| <b>LABEL</b>                                                                                       | <b>DESCRIPTION</b>                                                     |  |
|----------------------------------------------------------------------------------------------------|------------------------------------------------------------------------|--|
| Add                                                                                                | Click this to add a new application group.                             |  |
| Edit                                                                                               | Click this to edit the selected application group.                     |  |
| Remove                                                                                             | Click this to remove the selected application group.                   |  |
| Click this to view which other objects are linked to the selected application group.<br>References |                                                                        |  |
|                                                                                                    | This field is a sequential value associated with an application group. |  |

Table 331 Configuration > Object > Application > Application Group

ZyWALL USG Series User's Guide

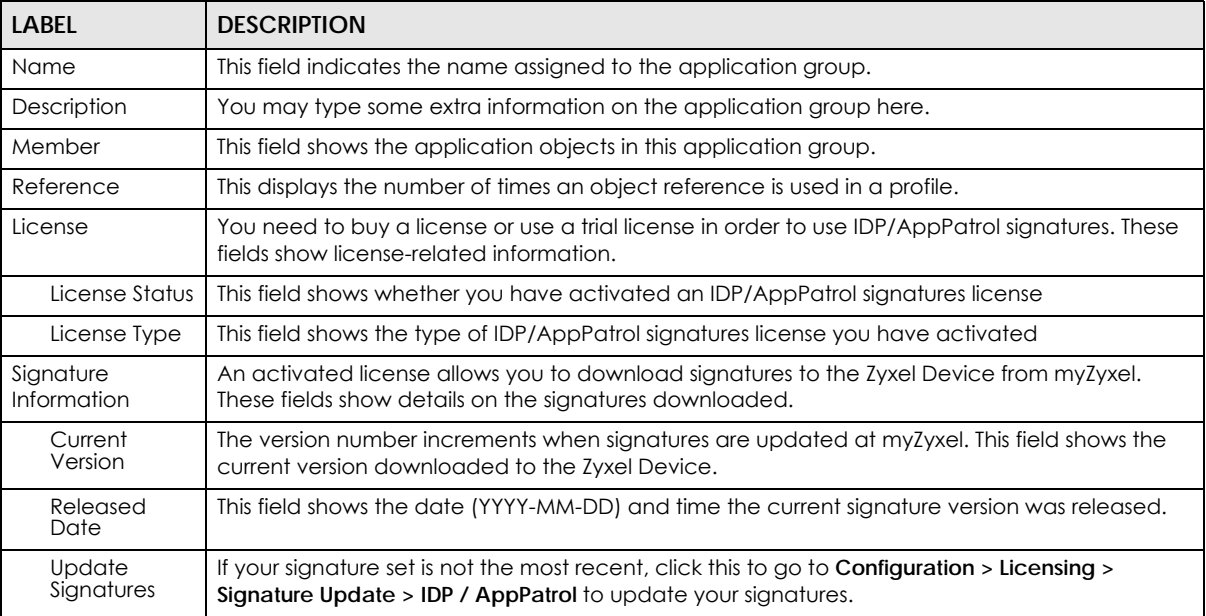

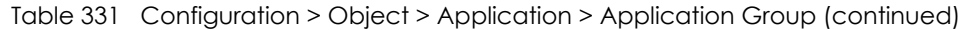

### **43.6.2.1 Add Application Group Rule**

Click **Add** in **Configuration > Object > Application > Application Group** to select already created application rules and combine them as a single new rule.

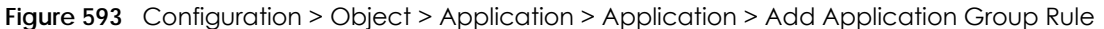

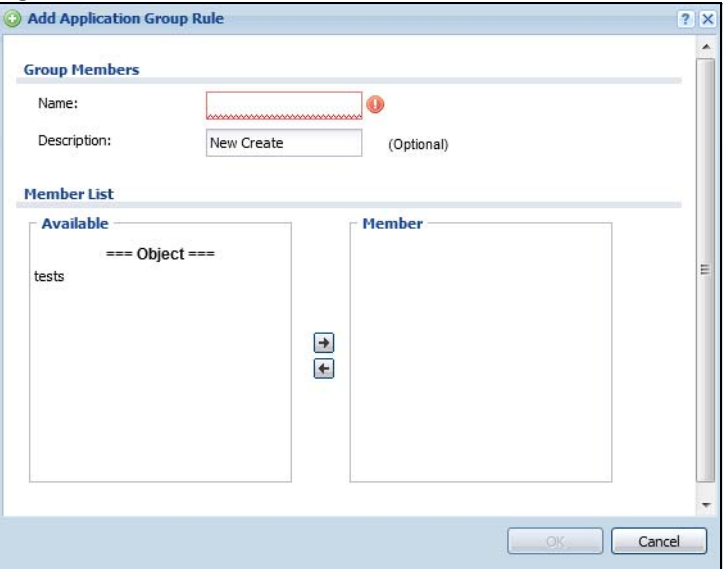

Table 332 Configuration > Object > Application > Application > Add Application Group Rule

| <b>LABEL</b> | <b>DESCRIPTION</b>                                                                                                    |  |
|--------------|----------------------------------------------------------------------------------------------------|--|
| Name         | Enter a name for the group. You may use 1-31 alphanumeric characters, underscores (), or<br>dashes (-), but the first character cannot be a number. This value is case-sensitive. |  |
| Description  | This field displays the description of each group, if any. You can use up to 60 characters,<br>punctuation marks, and spaces.                                                     |  |

| LABEL                                                                                                    | <b>DESCRIPTION</b>                                                                                                    |  |
|----------------------------------------------------------------------------------------------------|----------------------------------------------------------------------------------------------------|--|
| The Member list displays the names of the application and application group objects that<br>Member List<br>have been added to the application group. The order of members is not important. |                                                                                                    |  |
|                                                                                                    | Select items from the <b>Available</b> list that you want to be members and move them to the<br>Member list. You can double-click a single entry to move it or use the [Shift] or [Ctrl] key to<br>select multiple entries and use the arrow button to move them. |  |
|                                                                                                    | Move any members you do not want included to the <b>Available</b> list.                                                                                                    |  |
| OK                                                                                                    | Click OK to save your changes back to the Zyxel Device.                                                                                                    |  |
| Cancel                                                                                                    | Click <b>Cancel</b> to exit this screen without saving your changes.                                                                                                    |  |

Table 332 Configuration > Object > Application > Application > Add Application Group Rule

# **43.7 Address/Geo IP Overview**

Address objects can represent a single IP address or a range of IP addresses. Address groups are composed of address objects and other address groups.

- The **Address** screen ([Section 43.7.2 on page 888\)](#page-887-0) provides a summary of all addresses in the Zyxel Device. Use the **Address Add/Edit** screen to create a new address or edit an existing one.
- Use the **Address Group** summary screen ([Section 43.7.3 on page 892\)](#page-891-0) and the **Address Group Add/ Edit** screen, to maintain address groups in the Zyxel Device.
- Use the **Geo IP** screen ([Section 43.7.4 on page 894\)](#page-893-0) to update the database of country-to-IP address mappings and to manually configure country-to-IP address mappings.

## **43.7.1 What You Need To Know**

Address objects and address groups are used in dynamic routes, security policies, application patrol, content filtering, and VPN connection policies. For example, addresses are used to specify where content restrictions apply in content filtering. Please see the respective sections for more information about how address objects and address groups are used in each one.

Address groups are composed of address objects and address groups. The sequence of members in the address group is not important.

## <span id="page-887-0"></span>**43.7.2 Address Summary Screen**

The address screens are used to create, maintain, and remove addresses. There are the types of address objects:

- **HOST** the object uses an **IP Address to define a** host address
- **RANGE** the object uses a range address defined by a **Starting IP Address** and an **Ending IP Address**
- **SUBNET** the object uses a network address defined by a **Network** IP address and **Netmask** subnet mask
- **INTERFACE IP** the object uses the IP address of one of the Zyxel Device's interfaces
- **INTERFACE SUBNET** the object uses the subnet mask of one of the Zyxel Device's interfaces
- **INTERFACE GATEWAY** the object uses the gateway IP address of one of the Zyxel Device's interfaces
- **GEOGRAPHY** the object uses the IP addresses of a country to represent a country

**FQDN** - the object uses a FQDN (Fully Qualified Domain Name). An FQDN consists of a host and domain name. For example, www.zyxel.com is a fully qualified domain name, where "www" is the host, "zyxel" is the second-level domain, and "com" is the top level domain. mail.myZyxel.com.tw is also an FQDN, where "mail" is the host, "myZyxel" is the third-level domain, "com" is the second-level domain, and "tw" is the top level domain.

Table 333 FQDN Example

| HTIP: <i>//</i>                | WWW.      | ZYXEL.                      | <b>COM</b>            |
|--------------------------------|-----------|-----------------------------|-----------------------|
|                                | host name | second-level domain<br>name | top-level domain name |
|                                |           | <b>FODN</b>                 |                       |
| Uniform Resource Locator (URL) |           |                             |                       |

In an address FQDN object, you can also use one wildcard. For example, \*.zyxel.com. An FQDN is resolved to its IP address using the DNS server configured on the Zyxel Device.

The **Address** screen provides a summary of all addresses in the Zyxel Device. To access this screen, click **Configuration > Object** > **Address > Address**. Click a column's heading cell to sort the table entries by that column's criteria. Click the heading cell again to reverse the sort order.

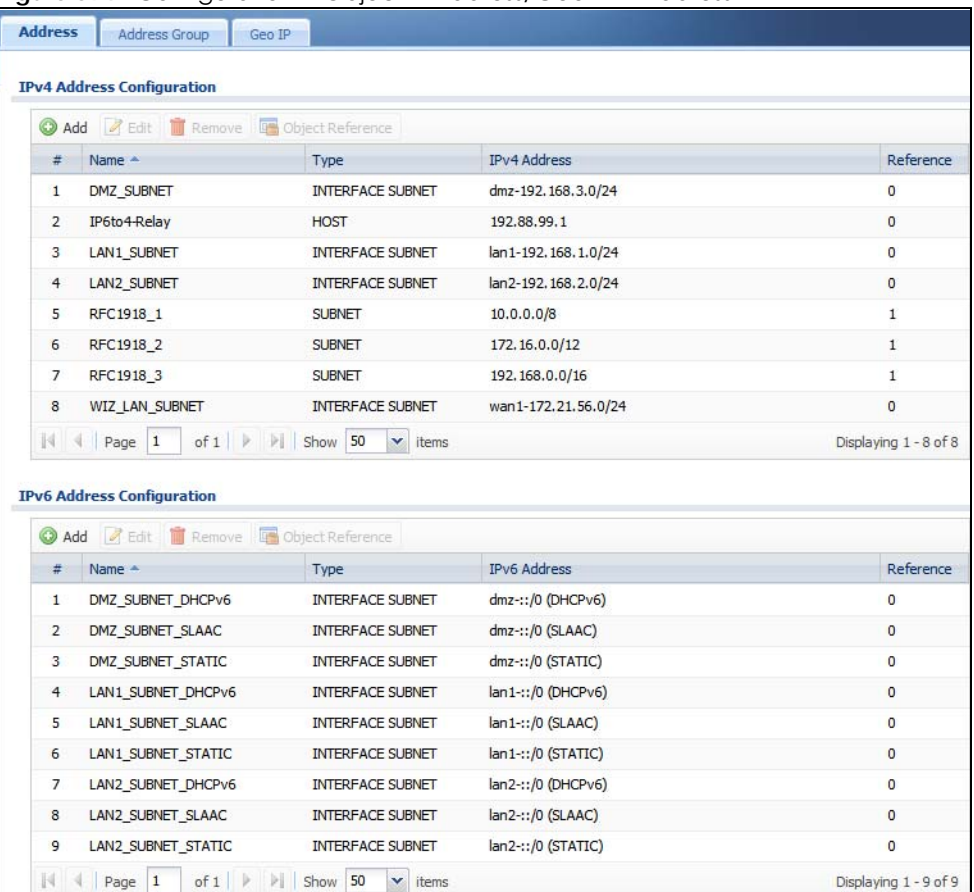

**Figure 594** Configuration > Object > Address/Geo IP > Address

The following table describes the labels in this screen. See [Section 43.7.2.1 on page 890](#page-889-0) for more information as well.

| <b>LABEL</b>        | <b>DESCRIPTION</b>                                                                                                    |  |  |
|---------------------|----------------------------------------------------------------------------------------------------|--|--|
|                     | IPv4 Address Configuration                                                                                                    |  |  |
| Add                 | Click this to create a new entry.                                                                                                    |  |  |
| Edit                | Double-click an entry or select it and click Edit to be able to modify the entry's settings.                                                                                                    |  |  |
| Remove              | To remove an entry, select it and click <b>Remove</b> . The Zyxel Device confirms you want to remove<br>it before doing so.                                                                                                    |  |  |
| References          | Select an entry and click References to open a screen that shows which settings use the entry.                                                                                                    |  |  |
| #                   | This field is a sequential value, and it is not associated with a specific address.                                                                                                    |  |  |
| Name                | This field displays the configured name of each address object.                                                                                                    |  |  |
| <b>Type</b>         | This field displays the type of each address object. "INTERFACE" means the object uses the<br>settings of one of the Zyxel Device's interfaces.                                                                                                    |  |  |
| <b>IPv4 Address</b> | This field displays the IPv4 addresses represented by each address object. If the object's<br>settings are based on one of the Zyxel Device's interfaces, the name of the interface displays<br>first followed by the object's current address settings. |  |  |
| Reference           | This displays the number of times an object reference is used in a profile.                                                                                                    |  |  |
|                     | IPv6 Address Configuration                                                                                                    |  |  |
| Add                 | Click this to create a new entry.                                                                                                    |  |  |
| Edit                | Double-click an entry or select it and click <b>Edit</b> to be able to modify the entry's settings.                                                                                                    |  |  |
| Remove              | To remove an entry, select it and click <b>Remove</b> . The Zyxel Device confirms you want to remove<br>it before doing so.                                                                                                    |  |  |
| References          | Select an entry and click References to open a screen that shows which settings use the entry.                                                                                                    |  |  |
| #                   | This field is a sequential value, and it is not associated with a specific address.                                                                                                    |  |  |
| Name                | This field displays the configured name of each address object.                                                                                                    |  |  |
| <b>Type</b>         | This field displays the type of each address object. "INTERFACE" means the object uses the<br>settings of one of the Zyxel Device's interfaces.                                                                                                    |  |  |
| <b>IPv6 Address</b> | This field displays the IPv6 addresses represented by each address object. If the object's<br>settings are based on one of the Zyxel Device's interfaces, the name of the interface displays<br>first followed by the object's current address settings. |  |  |

Table 334 Configuration > Object > Address/Geo IP > Address

### <span id="page-889-0"></span>**43.7.2.1 IPv4 Address Add/Edit Screen**

The **Configuration > Object > Address/GeoIP > Address > Add/Edit** screen allows you to create a new address or edit an existing one. To access this screen, go to the **Address** screen (see [Section 43.7.2 on](#page-887-0)  [page 888\)](#page-887-0), and click either the **Add** icon or an **Edit** icon in the **IPv4 Address Configuration** section.

**Figure 595** Configuration > Object > Address/GeoIP > Address > Add/Edit (IPv4)t

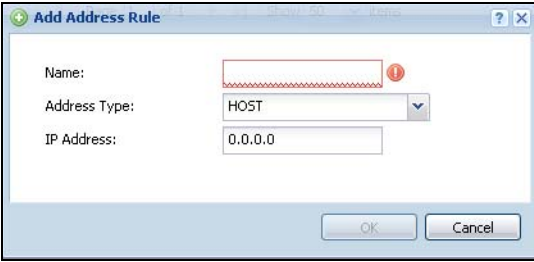

Table 335 Configuration > Object > Address/GeoIP > Address > Add/Edit (IPv4)

| <b>LABEL</b>             | <b>DESCRIPTION</b>                                                                                                    |  |
|--------------------------|----------------------------------------------------------------------------------------------------|--|
| Name                     | Type the name used to refer to the address. You may use 1-31 alphanumeric characters,<br>underscores(), or dashes (-), but the first character cannot be a number. This value is case-<br>sensitive.                                                                                                    |  |
| <b>Address Type</b>      | Select the type of address you want to create.                                                                                                    |  |
|                          | Note: The Zyxel Device automatically updates address objects that are based on an<br>interface's IP address, subnet, or gateway if the interface's IP address settings<br>change. For example, if you change 1's IP address, the Zyxel Device<br>automatically updates the corresponding interface-based, LAN subnet<br>address object. |  |
| <b>IP Address</b>        | This field is only available if the Address Type is HOST. This field cannot be blank. Enter the IP<br>address that this address object represents.                                                                                                    |  |
| Starting IP<br>Address   | This field is only available if the Address Type is RANGE. This field cannot be blank. Enter the<br>beginning of the range of IP addresses that this address object represents.                                                                                                    |  |
| <b>Ending IP Address</b> | This field is only available if the Address Type is RANGE. This field cannot be blank. Enter the end<br>of the range of IP address that this address object represents.                                                                                                    |  |
| Network                  | This field is only available if the Address Type is SUBNET, in which case this field cannot be blank.<br>Enter the IP address of the network that this address object represents.                                                                                                    |  |
| Netmask                  | This field is only available if the Address Type is SUBNET, in which case this field cannot be blank.<br>Enter the subnet mask of the network that this address object represents. Use dotted decimal<br>format.                                                                                                    |  |
| Interface                | If you selected INTERFACE IP, INTERFACE SUBNET, or INTERFACE GATEWAY as the Address Type,<br>use this field to select the interface of the network that this address object represents.                                                                                                    |  |
| Region                   | If you selected GEOGRAPHY as the Address Type, use this field to select a country or continent.                                                                                                    |  |
|                          | A GEOGRAPHY object uses the data from the country-to-IP/continent-to-IP address database.<br>Go to the Configuration > Object > Address/Geo IP > Geo IP screen to configure the custom<br>country-to-IP/continent-to-IP address mappings for a GEOGRAPHY object.                                                                        |  |
| <b>FQDN</b>              | If you selected FQDN as the Address Type, use this field to enter a fully qualified domain name.                                                                                                    |  |
| OK                       | Click OK to save your changes back to the Zyxel Device.                                                                                                    |  |
| Cancel                   | Click Cancel to exit this screen without saving your changes.                                                                                                    |  |

### **43.7.2.2 IPv6 Address Add/Edit Screen**

The **Configuration > Object > Address/GeoIP > Address > Add/Edit** screen allows you to create a new address or edit an existing one. To access this screen, go to the **Address** screen (see [Section 43.7.2 on](#page-887-0)  [page 888\)](#page-887-0), and click either the **Add** icon or an **Edit** icon in the **IPv6 Address Configuration** section.

**Figure 596** Configuration > Object > Address/GeoIP > Address > Add/Edit (IPv6)

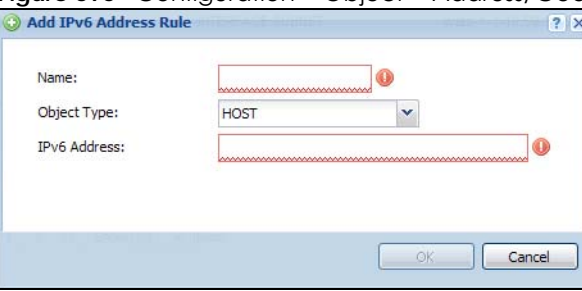

Table 336 Configuration > Object > Address/GeoIP > Address > Add/Edit (IPv6)

| LABFL                           | <b>DESCRIPTION</b>                                                                                                    |  |
|---------------------------------|----------------------------------------------------------------------------------------------------|--|
| Name                            | Type the name used to refer to the address. You may use 1-31 alphanumeric characters,<br>underscores(), or dashes (-), but the first character cannot be a number. This value is case-<br>sensitive.                                                                                                    |  |
| Object Type                     | Select the type of address you want to create.                                                                                                    |  |
|                                 | Note: The Zyxel Device automatically updates address objects that are based on an<br>interface's IP address, subnet, or gateway if the interface's IP address settings<br>change. For example, if you change 1's IP address, the Zyxel Device<br>automatically updates the corresponding interface-based, LAN subnet<br>address object. |  |
| <b>IPv6 Address</b>             | This field is only available if the Address Type is HOST. This field cannot be blank. Enter the IP<br>address that this address object represents.                                                                                                    |  |
| <b>IPv6 Starting</b><br>Address | This field is only available if the Address Type is RANGE. This field cannot be blank. Enter the<br>beginning of the range of IP addresses that this address object represents.                                                                                                    |  |
| <b>IPv6</b> Ending<br>Address   | This field is only available if the Address Type is RANGE. This field cannot be blank. Enter the end<br>of the range of IP address that this address object represents.                                                                                                    |  |
| <b>IPv6 Address</b><br>Prefix   | This field is only available if the Address Type is SUBNET. This field cannot be blank. Enter the IPv6<br>address prefix that the Zyxel Device uses for the LAN IPv6 address.                                                                                                    |  |
| Interface                       | If you selected INTERFACE IP, INTERFACE SUBNET, or INTERFACE GATEWAY as the Address Type,<br>use this field to select the interface of the network that this address object represents.                                                                                                    |  |
| <b>IPv6 Address Type</b>        | Select whether the IPv6 address is a link-local IP address (LINK LOCAL), static IP address<br>(STATIC), an IPv6 StateLess Address Auto Configuration IP address (SLAAC), or is obtained from<br>a DHCPv6 server (DHCPv6).                                                                                                    |  |
| Region                          | If you selected Geography as the Address Type, use this field to select a country or continent.                                                                                                    |  |
| <b>FQDN</b>                     | If you selected FQDN as the Address Type, use this field to enter a fully qualified domain name.                                                                                                    |  |
| OK                              | Click OK to save your changes back to the Zyxel Device.                                                                                                    |  |
| Cancel                          | Click Cancel to exit this screen without saving your changes.                                                                                                    |  |

## <span id="page-891-0"></span>**43.7.3 Address Group Summary Screen**

The **Address Group** screen provides a summary of all address groups. To access this screen, click **Configuration > Object** > **Address/Geo IP > Address Group**. Click a column's heading cell to sort the table entries by that column's criteria. Click the heading cell again to reverse the sort order.

**Figure 597** Configuration > Object > Address/Geo IP > Address Group

| Address | <b>Address Group</b>                    | Geo IP                                             |                    |
|---------|-----------------------------------------|----------------------------------------------------|--------------------|
|         | <b>IPv4 Address Group Configuration</b> |                                                    |                    |
|         |                                         | Add   Edit   Remove   La Object Reference          |                    |
| $\#$    | Name -                                  | Description                                        | Referen            |
|         |                                         | $\blacktriangleright$ items                        | No data to display |
|         | <b>IPv6 Address Group Configuration</b> | Add <b>2</b> Edit Remove <b>F</b> Object Reference |                    |
| #       | Name -                                  | Description                                        | Referen            |
|         |                                         | $\mathbf{v}$ items                                 | No data to display |

The following table describes the labels in this screen. See [Section 43.7.3.1 on page 893](#page-892-0) for more information as well.

| LABFL                            | <b>DESCRIPTION</b>                                                                                                    |  |
|----------------------------------|----------------------------------------------------------------------------------------------------|--|
| IPv4 Address Group Configuration |                                                                                                    |  |
| Add                              | Click this to create a new entry.                                                                                           |  |
| Edit                             | Double-click an entry or select it and click <b>Edit</b> to be able to modify the entry's settings.                         |  |
| Remove                           | To remove an entry, select it and click <b>Remove</b> . The Zyxel Device confirms you want to remove<br>it before doing so. |  |
| References                       | Select an entry and click References to open a screen that shows which settings use the entry.                              |  |
| #                                | This field is a sequential value, and it is not associated with a specific address group.                                   |  |
| Name                             | This field displays the name of each address group.                                                                         |  |
| Description                      | This field displays the description of each address group, if any.                                                          |  |
| Reference                        | This displays the number of times an object reference is used in a profile.                                                 |  |
| IPv6 Address Group Configuration |                                                                                                    |  |
| Add                              | Click this to create a new entry.                                                                                           |  |
| Edit                             | Double-click an entry or select it and click <b>Edit</b> to be able to modify the entry's settings.                         |  |
| Remove                           | To remove an entry, select it and click <b>Remove</b> . The Zyxel Device confirms you want to remove<br>it before doing so. |  |
| References                       | Select an entry and click References to open a screen that shows which settings use the entry.                              |  |
| #                                | This field is a sequential value, and it is not associated with a specific address group.                                   |  |
| Name                             | This field displays the name of each address group.                                                                         |  |
| Description                      | This field displays the description of each address group, if any.                                                          |  |

Table 337 Configuration > Object > Address/Geo IP > Address Group

### <span id="page-892-0"></span>**43.7.3.1 Address Group Add/Edit Screen**

The **Address Group Add/Edit** screen allows you to create a new address group or edit an existing one. To access this screen, go to the **Address Group** screen (see [Section 43.7.3 on page 892](#page-891-0)), and click either the **Add** icon or an **Edit** icon in the **IPv4 Address Group Configuration** or **IPv6 Address Group Configuration** section.

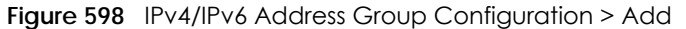

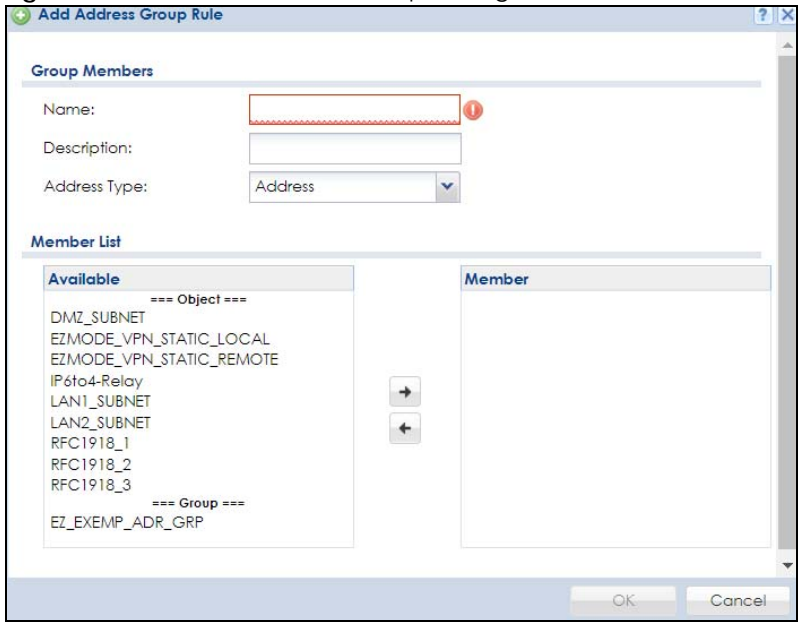

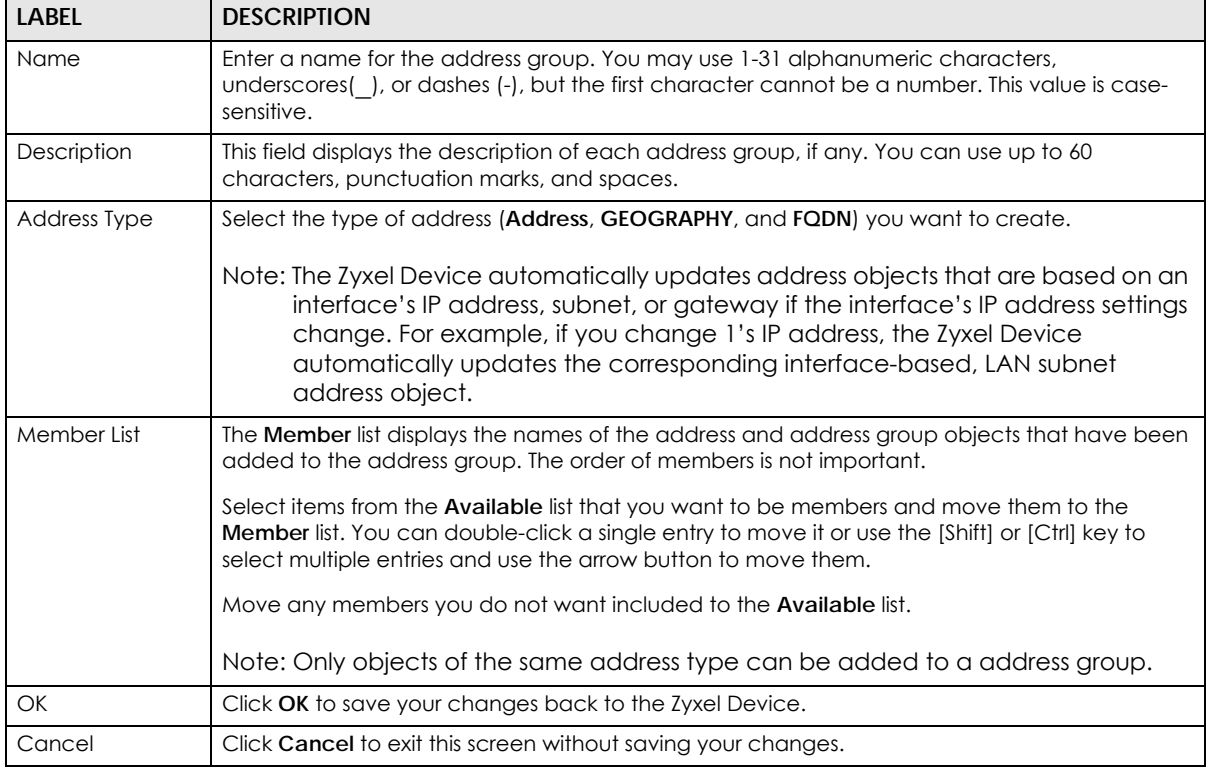

Table 338 IPv4/IPv6 Address Group Configuration > Add

## <span id="page-893-0"></span>**43.7.4 Geo IP Summary Screen**

Use this screen to update the database of country-to-IP and continent-to-IP address mappings and manually configure custom country-to-IP and continent-to-IP address mappings in geographic address objects. You can then use geographic address objects in security policies to forward or deny traffic to whole countries or regions.

Click a column's heading cell to sort the table entries by that column's criteria. Click the heading cell again to reverse the sort order.

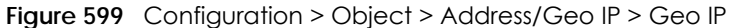

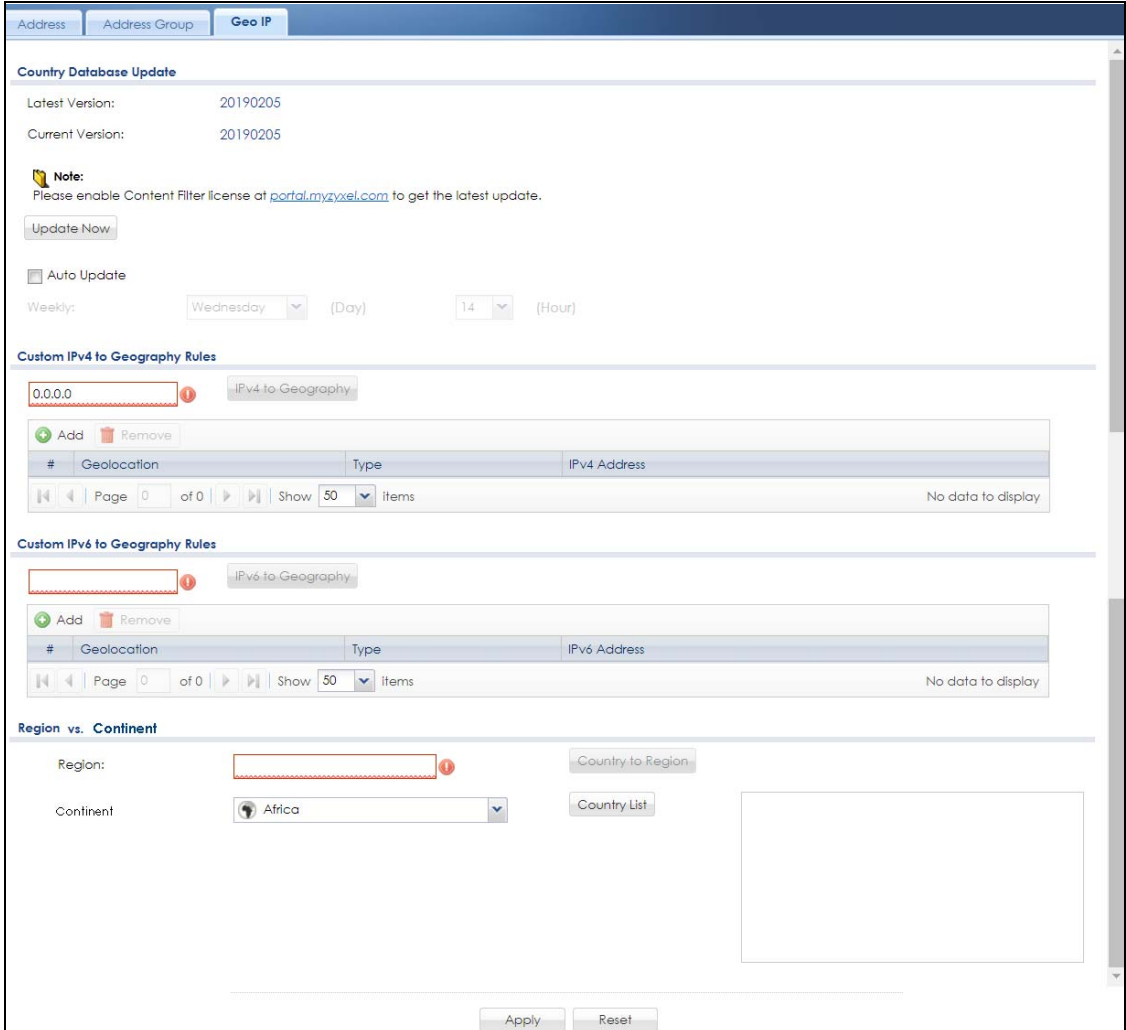

| LABEL                               | Connigoration Proposity Additional Cooling Proposition<br><b>DESCRIPTION</b>                                                                                                    |  |  |
|-------------------------------------|----------------------------------------------------------------------------------------------------|--|--|
| Country Database Update             |                                                                                                    |  |  |
| Latest Version                      | This is the latest country-to-IP address database version on my Zyxel. You need to have a<br>registered Content Filter Service license.<br>ZyXEL USG110<br>Service<br>Registration<br><b>CONFIGURATION</b><br><b>TV Quick Setup</b>                                                                                                    |  |  |
|                                     | <b>License Status</b><br><b>E</b> Licensing<br>Registration<br><b>Status</b><br>Service<br><b>Signature Update</b><br>IDP/AppPatrol Signature Service<br>Licensed<br>1<br><b>El Wireless</b><br>Anti-Virus Signature Service<br>Licensed<br>2<br>Retwork<br>$\overline{3}$<br>Anti-Spam Service<br>Licensed<br>Interface<br><b>Content Filter Service</b><br>Licensed<br>4<br>* Routing<br><b>SSL VPN Service</b><br>Default<br>5<br>· DDNS<br>Managed AP Service<br>Default<br>6<br><b>NAT</b><br>* Redirect Service<br>$\overline{7}$<br>Concurrent Device Upgrade<br>Default<br>· ALG<br>Device HA Pro<br>Not Licensed<br>8<br><b>UPnP</b><br>Firmware Upgrade<br>Not Licensed<br>9<br>* IP/MAC Binding<br>Page 1<br>of $1 \rightarrow$ >   Show   50 $\sim$ items<br>14.<br>* Laver 2 Isolation |  |  |
| <b>Current Version</b>              | This is the country-to-IP address database version currently on the Zyxel Device.                                                                                                    |  |  |
| <b>Update Now</b>                   | Click this to check for the latest country-to-IP address database version on myZyxel. The latest<br>version is downloaded to the Zyxel Device and replaces the current version if it is newer. There<br>are logs to show the update status. You need to have a registered Content Filter Service<br>license.                                                                                                    |  |  |
| Auto Update                         | If you want the Zyxel Device to check weekly for the latest country-to-IP address database<br>version on myZyxel, select the checkbox, choose a day and time each week and then click<br>Apply. The default day and time displayed is the Zyxel Device current day and time.                                                                                                    |  |  |
| Custom IPv4/IPv6 to Geography Rules |                                                                                                    |  |  |
| Add                                 | Click this to create a new entry.                                                                                                    |  |  |
| $IPv4/v6$ to<br>Geography           | Enter an IP address, then click this button to query which country this IP address belongs to.                                                                                                    |  |  |
| Remove                              | To remove an entry, select it and click Remove. The Zyxel Device confirms you want to remove<br>it before doing so.                                                                                                    |  |  |
| #                                   | This field is a sequential value, and it is not associated with a specific entry.                                                                                                    |  |  |
| Geolocation                         | This field displays the name of the country or region that is associated with this IP address.                                                                                                    |  |  |
| <b>Type</b>                         | This field displays whether this address object is <b>HOST</b> , <b>RANGE</b> or <b>SUBNET</b> .                                                                                                    |  |  |
| IPv4/IPv6 Address                   | This field displays the IPv4/IPv6 addresses represented by the type of address object.                                                                                                    |  |  |
| Region vs. Continent                |                                                                                                    |  |  |
| Region                              | Enter a country name, then click the Region to Continent button to query which continent this<br>country belongs to.                                                                                                    |  |  |
| Continent                           | Select a continent, then click the <b>Region List</b> button to query which countries belong to the<br>continent.                                                                                                    |  |  |
| Apply                               | Click Apply to save the changes.                                                                                                    |  |  |
| Reset                               | Click Reset to return the screen to its last-saved settings.                                                                                                    |  |  |

Table 339 Configuration > Object > Address/Geo IP > Geo IP

### **43.7.4.1 Add Custom IPv4/IPv6 Address to Geography Screen**

This screen allows you to create a new geography-to-IP address mapping. To access this screen, go to the **Geo IP** screen (see [Section 43.7.4 on page 894\)](#page-893-0), and click the **Add** icon in the **Custom IPv4 to Geography Rules** or **Custom IPv6 to Geography Rules** section.

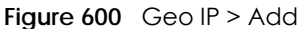

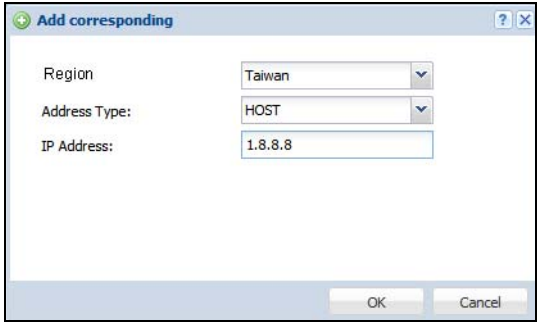

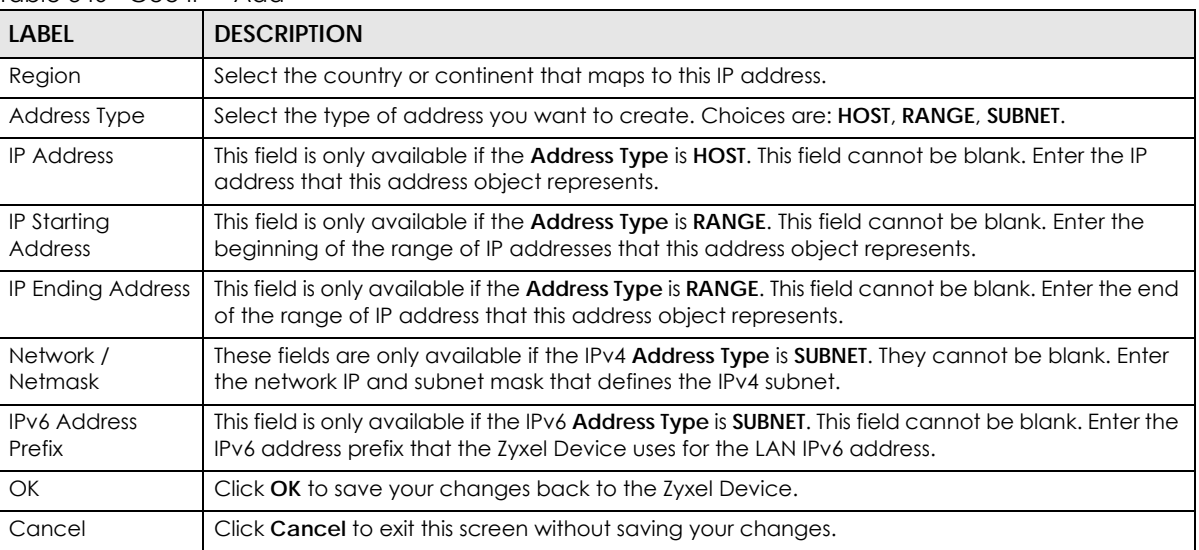

#### Table 340 Geo IP > Add

## **43.8 Service Overview**

Use service objects to define TCP applications, UDP applications, and ICMP messages. You can also create service groups to refer to multiple service objects in other features.

- Use the **Service** screens [\(Section 43.8.2 on page 898\)](#page-897-0) to view and configure the Zyxel Device's list of services and their definitions.
- Use the **Service Group** screens [\(Section 43.8.2 on page 898\)](#page-897-0) to view and configure the Zyxel Device's list of service groups.

### **43.8.1 What You Need to Know**

#### **IP Protocols**

IP protocols are based on the eight-bit protocol field in the IP header. This field represents the next-level protocol that is sent in this packet. This section discusses three of the most common IP protocols.

Computers use Transmission Control Protocol (TCP, IP protocol 6) and User Datagram Protocol (UDP, IP protocol 17) to exchange data with each other. TCP guarantees reliable delivery but is slower and more complex. Some uses are FTP, HTTP, SMTP, and TELNET. UDP is simpler and faster but is less reliable. Some uses are DHCP, DNS, RIP, and SNMP.

TCP creates connections between computers to exchange data. Once the connection is established, the computers exchange data. If data arrives out of sequence or is missing, TCP puts it in sequence or waits for the data to be re-transmitted. Then, the connection is terminated.

In contrast, computers use UDP to send short messages to each other. There is no guarantee that the messages arrive in sequence or that the messages arrive at all.

Both TCP and UDP use ports to identify the source and destination. Each port is a 16-bit number. Some port numbers have been standardized and are used by low-level system processes; many others have no particular meaning.

Unlike TCP and UDP, Internet Control Message Protocol (ICMP, IP protocol 1) is mainly used to send error messages or to investigate problems. For example, ICMP is used to send the response if a computer cannot be reached. Another use is ping. ICMP does not guarantee delivery, but networks often treat ICMP messages differently, sometimes looking at the message itself to decide where to send it.

### **Service Objects and Service Groups**

Use service objects to define IP protocols.

- TCP applications
- UDP applications
- ICMP messages
- user-defined services (for other types of IP protocols)

These objects are used in policy routes, security policies, and IDP profiles.

Use service groups when you want to create the same rule for several services, instead of creating separate rules for each service. Service groups may consist of services and other service groups. The sequence of members in the service group is not important.

## <span id="page-897-0"></span>**43.8.2 The Service Summary Screen**

The **Service** summary screen provides a summary of all services and their definitions. In addition, this screen allows you to add, edit, and remove services.

To access this screen, log in to the Web Configurator, and click **Configuration > Object > Service > Service**. Click a column's heading cell to sort the table entries by that column's criteria. Click the heading cell again to reverse the sort order.

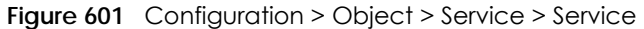

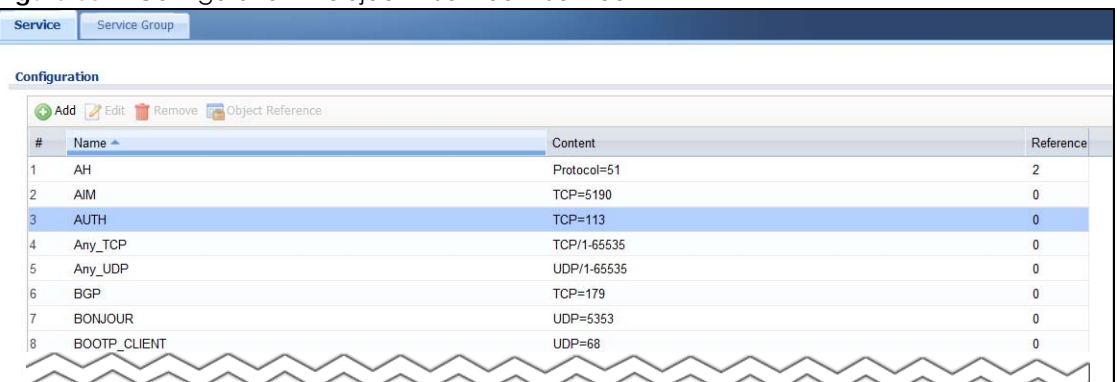

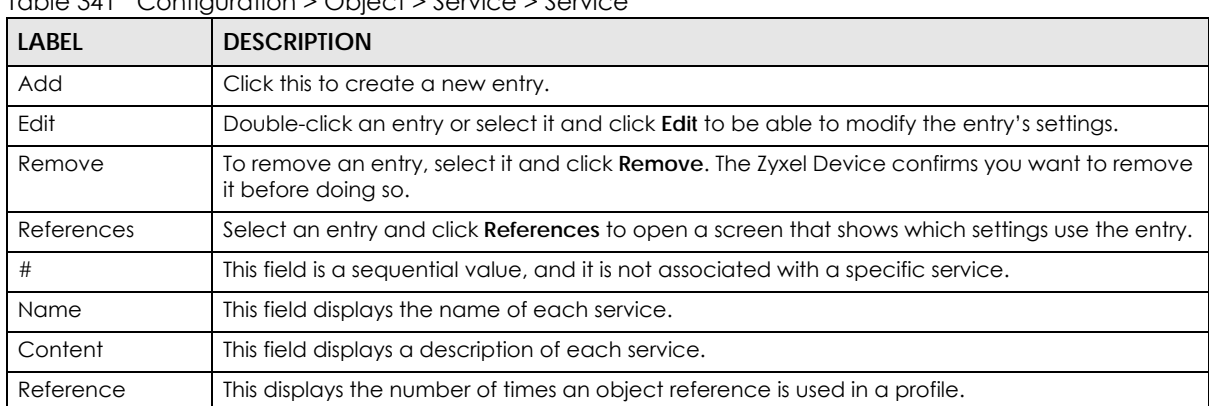

#### Table 341 Configuration > Object > Service > Service

### **43.8.2.1 The Service Add/Edit Screen**

The **Service Add/Edit** screen allows you to create a new service or edit an existing one. To access this screen, go to the **Service** screen (see [Section 43.8.2 on page 898\)](#page-897-0), and click either the **Add** icon or an **Edit** icon.

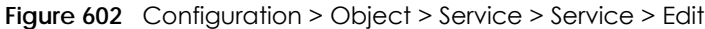

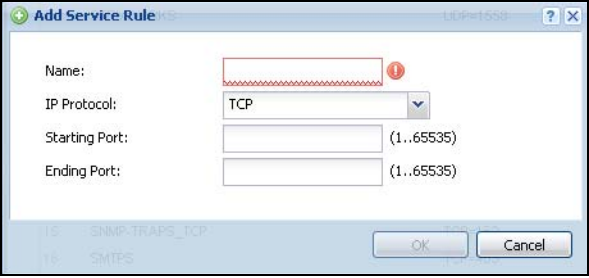

Table 342 Configuration > Object > Service > Service > Edit

| <b>LABEL</b>       | <b>DESCRIPTION</b>                                                                                                    |
|--------------------|----------------------------------------------------------------------------------------------------|
| Name               | Type the name used to refer to the service. You may use 1-31 alphanumeric characters,<br>underscores(_), or dashes (-), but the first character cannot be a number. This value is case-<br>sensitive. |
| <b>IP Protocol</b> | Select the protocol the service uses. Choices are: TCP, UDP, ICMP, ICMPv6, and User Defined.                                                                                                    |

| <b>LABEL</b>         | <b>DESCRIPTION</b>                                                                                                    |
|----------------------|----------------------------------------------------------------------------------------------------|
| <b>Starting Port</b> | This field appears if the <b>IP Protocol</b> is <b>TCP</b> or <b>UDP</b> . Specify the port number(s) used by this service.         |
| Ending Port          | If you fill in one of these fields, the service uses that port. If you fill in both fields, the service uses<br>the range of ports. |
| <b>ICMP</b> Type     | This field appears if the <b>IP Protocol</b> is <b>ICMP</b> or <b>ICMPv6</b> .                                                      |
|                      | Select the ICMP message used by this service. This field displays the message text, not the<br>message number.                      |
| <b>IP Protocol</b>   | This field appears if the <b>IP Protocol</b> is <b>User Defined.</b>                                                                |
| Number               | Enter the number of the next-level protocol (IP protocol). Allowed values are 1 - 255.                                              |
| <b>OK</b>            | Click OK to save your changes back to the Zyxel Device.                                                                             |
| Cancel               | Click <b>Cancel</b> to exit this screen without saving your changes.                                                                |

Table 342 Configuration > Object > Service > Service > Edit (continued)

## **43.8.3 The Service Group Summary Screen**

The **Service Group** summary screen provides a summary of all service groups. In addition, this screen allows you to add, edit, and remove service groups.

To access this screen, log in to the Web Configurator, and click **Configuration > Object** > **Service** > **Service Group**.

|   | Add <b>Z</b> Edit | Remove <b>The Object Reference</b> |                                              |                |
|---|-------------------|------------------------------------|----------------------------------------------|----------------|
| # | Family            | $Name -$<br>▼                      | Description                                  | Reference      |
|   | 0                 | <b>CU-SEEME</b>                    |                                              | 0              |
| 2 | 0                 | DHCP <sub>v6</sub>                 |                                              | $\overline{0}$ |
| 3 | 0                 | <b>DNS</b>                         |                                              | 3              |
|   | 0                 | Default Allow DMZ To ZyWALL        | System Default Allow From DMZ To ZyWALL      |                |
|   | R <sub>ve</sub>   | Default Allow ICMPv6 Group         | Default Allow icmpv6 to ZyWALL               |                |
|   | $\bullet$         | Default Allow WAN To ZyWALL        | System Default Allow From WAN To ZyWALL      | 1              |
|   | $\bullet$         | Default Allow v6 DMZ To ZyWALL     | System Default Allow IPv6 From DMZ to ZyWALL |                |
| 8 | $\bullet$         | Default Allow v6 WAN To ZyWALL     | System Default Allow IPv6 Form WAN To ZyWALL |                |
| 9 | $\mathbb{R}$      | Default Allow v6 any to ZyWALL     | System Default Allow IPv6 From any To ZyWALL | h              |

**Figure 603** Configuration > Object > Service > Service Group

The following table describes the labels in this screen. See [Section 43.8.3.1 on page 901](#page-900-0) for more information as well.

| <b>LABEL</b> | <b>DESCRIPTION</b>                                                                                                    |
|--------------|----------------------------------------------------------------------------------------------------|
| Add          | Click this to create a new entry.                                                                                           |
| Edit         | Double-click an entry or select it and click <b>Edit</b> to be able to modify the entry's settings.                         |
| Remove       | To remove an entry, select it and click <b>Remove</b> . The Zyxel Device confirms you want to remove<br>it before doing so. |
| References   | Select an entry and click <b>References</b> to open a screen that shows which settings use the entry.                       |
| #            | This field is a sequential value, and it is not associated with a specific service group.                                   |

Table 343 Configuration > Object > Service > Service Group
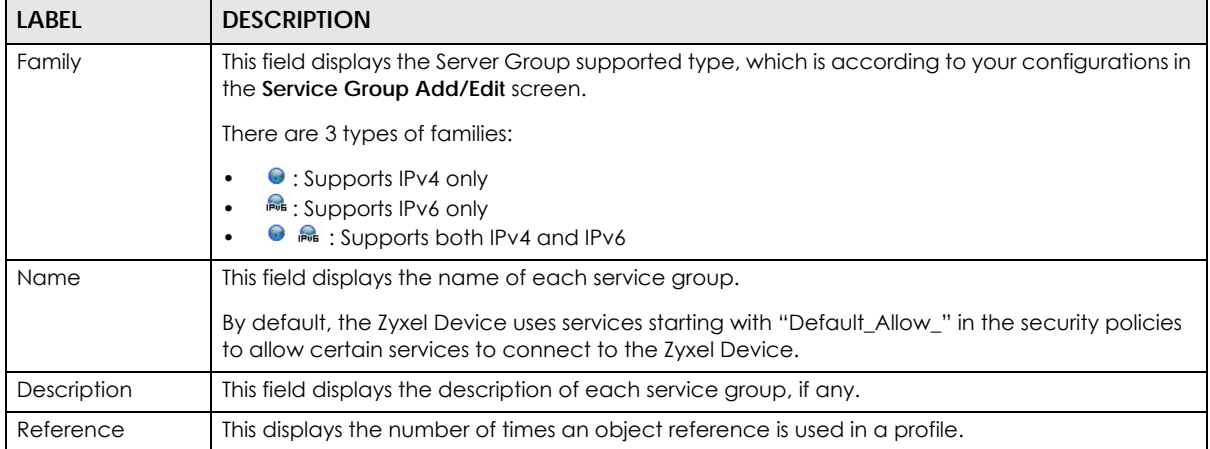

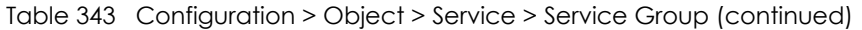

### **43.8.3.1 The Service Group Add/Edit Screen**

The **Service Group Add/Edit** screen allows you to create a new service group or edit an existing one. To access this screen, go to the **Service Group** screen (see [Section 43.8.3 on page 900\)](#page-899-0), and click either the **Add** icon or an **Edit** icon.

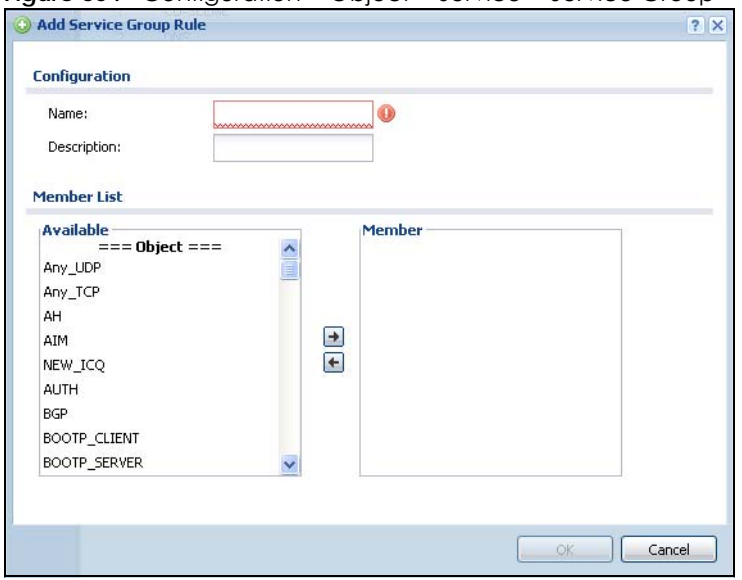

**Figure 604** Configuration > Object > Service > Service Group > Edit

The following table describes the labels in this screen.

Table 344 Configuration > Object > Service > Service Group > Edit

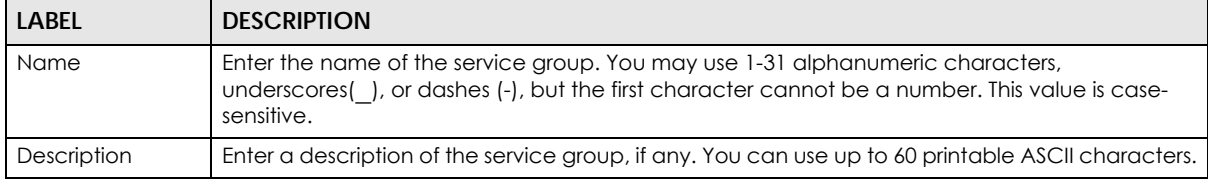

| <b>LABEL</b> | <b>DESCRIPTION</b>                                                                                                    |
|--------------|----------------------------------------------------------------------------------------------------|
| Member List  | The <b>Member</b> list displays the names of the service and service group objects that have been<br>added to the service group. The order of members is not important.                                                                                           |
|              | Select items from the <b>Available</b> list that you want to be members and move them to the<br>Member list. You can double-click a single entry to move it or use the [Shift] or [Ctrl] key to<br>select multiple entries and use the arrow button to move them. |
|              | Move any members you do not want included to the <b>Available</b> list.                                                                                                    |
| OK           | Click OK to save your changes back to the Zyxel Device.                                                                                                    |
| Cancel       | Click <b>Cancel</b> to exit this screen without saving your changes.                                                                                                    |

Table 344 Configuration > Object > Service > Service Group > Edit (continued)

# **43.9 Schedule Overview**

Use schedules to set up one-time and recurring schedules for policy routes, security policies, application patrol, and content filtering. The Zyxel Device supports one-time and recurring schedules. One-time schedules are effective only once, while recurring schedules usually repeat. Both types of schedules are based on the current date and time in the Zyxel Device.

Note: Schedules are based on the Zyxel Device's current date and time.

- Use the **Schedule** summary screen ([Section 43.9.2 on page 902](#page-901-0)) to see a list of all schedules in the Zyxel Device.
- Use the **One-Time Schedule Add/Edit** screen [\(Section 43.9.2.1 on page 903](#page-902-0)) to create or edit a onetime schedule.
- Use the **Recurring Schedule Add/Edit** screen [\(Section 43.9.2.2 on page 904](#page-903-0)) to create or edit a recurring schedule.
- Use the **Schedule Group** screen ([Section 43.9.3 on page 905\)](#page-904-0) to merge individual schedule objects as one object.

# **43.9.1 What You Need to Know**

### **One-time Schedules**

One-time schedules begin on a specific start date and time and end on a specific stop date and time. One-time schedules are useful for long holidays and vacation periods.

### **Recurring Schedules**

Recurring schedules begin at a specific start time and end at a specific stop time on selected days of the week (Sunday, Monday, Tuesday, Wednesday, Thursday, Friday, and Saturday). Recurring schedules always begin and end in the same day. Recurring schedules are useful for defining the workday and offwork hours.

# <span id="page-901-0"></span>**43.9.2 The Schedule Screen**

The **Schedule** screen provides a summary of all schedules in the Zyxel Device. To access this screen, click **Configuration > Object** > **Schedule**.

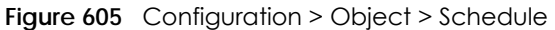

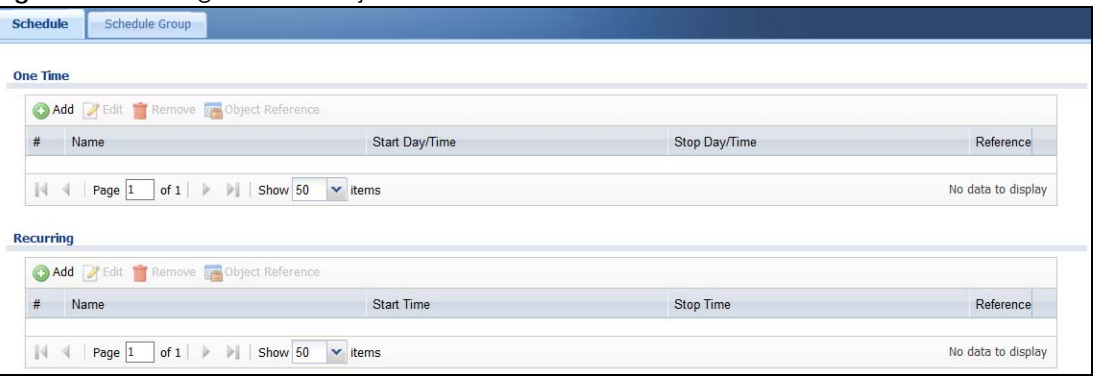

The following table describes the labels in this screen. See [Section 43.9.2.1 on page 903](#page-902-0) and [Section](#page-903-0)  [43.9.2.2 on page 904](#page-903-0) for more information as well.

| LABFL               | <b>DESCRIPTION</b>                                                                                                    |  |
|---------------------|----------------------------------------------------------------------------------------------------|--|
| One Time            |                                                                                                    |  |
| Add                 | Click this to create a new entry.                                                                                           |  |
| Edit                | Double-click an entry or select it and click <b>Edit</b> to be able to modify the entry's settings.                         |  |
| Remove              | To remove an entry, select it and click <b>Remove</b> . The Zyxel Device confirms you want to remove<br>it before doing so. |  |
| References          | Select an entry and click References to open a screen that shows which settings use the entry.                              |  |
| #                   | This field is a sequential value, and it is not associated with a specific schedule.                                        |  |
| Name                | This field displays the name of the schedule, which is used to refer to the schedule.                                       |  |
| Start Day /<br>Time | This field displays the date and time at which the schedule begins.                                                         |  |
| Stop Day /<br>Time  | This field displays the date and time at which the schedule ends.                                                           |  |
| Reference           | This displays the number of times an object reference is used in a profile.                                                 |  |
| Recurring           |                                                                                                    |  |
| Add                 | Click this to create a new entry.                                                                                           |  |
| Edit                | Double-click an entry or select it and click <b>Edit</b> to be able to modify the entry's settings.                         |  |
| Remove              | To remove an entry, select it and click <b>Remove</b> . The Zyxel Device confirms you want to remove<br>it before doing so. |  |
| References          | Select an entry and click <b>References</b> to open a screen that shows which settings use the entry.                       |  |
| #                   | This field is a sequential value, and it is not associated with a specific schedule.                                        |  |
| Name                | This field displays the name of the schedule, which is used to refer to the schedule.                                       |  |
| <b>Start Time</b>   | This field displays the time at which the schedule begins.                                                                  |  |
| Stop Time           | This field displays the time at which the schedule ends.                                                                    |  |
| Reference           | This displays the number of times an object reference is used in a profile.                                                 |  |

Table 345 Configuration > Object > Schedule

### <span id="page-902-0"></span>**43.9.2.1 The One-Time Schedule Add/Edit Screen**

The **One-Time Schedule Add/Edit** screen allows you to define a one-time schedule or edit an existing one. To access this screen, go to the **Schedule** screen (see [Section 43.9.2 on page 902](#page-901-0)), and click either the **Add** icon or an **Edit** icon in the **One Time** section.

**Figure 606** Configuration > Object > Schedule > Edit (One Time)

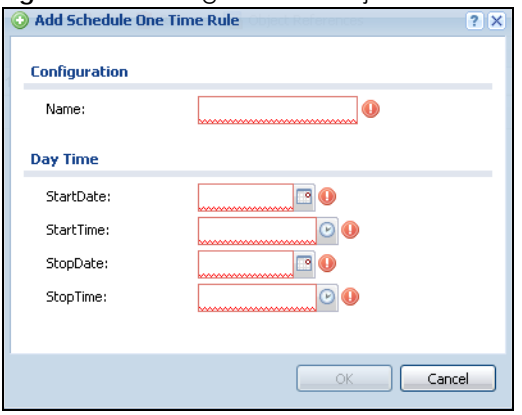

The following table describes the labels in this screen.

| LABEL         | <b>DESCRIPTION</b>                                                                                                    |
|---------------|----------------------------------------------------------------------------------------------------|
| Configuration |                                                                                                    |
| Name          | Type the name used to refer to the one-time schedule. You may use 1-31 alphanumeric<br>characters, underscores(), or dashes (-), but the first character cannot be a number. This<br>value is case-sensitive. |
| Date Time     |                                                                                                    |
| StartDate     | Specify the year, month, and day when the schedule begins.<br>Year - 1900 - 2999<br>Month - $1 - 12$<br>٠<br><b>Day</b> - 1 - 31 (it is not possible to specify illegal dates, such as February 31.)          |
| StartTime     | Specify the hour and minute when the schedule begins.<br>Hour - $0 - 23$<br>Minute $-0 - 59$                                                                                                    |
| StopDate      | Specify the year, month, and day when the schedule ends.<br>Year - 1900 - 2999<br>Month - $1 - 12$<br>٠<br>Day - 1 - 31 (it is not possible to specify illegal dates, such as February 31.)                   |
| StopTime      | Specify the hour and minute when the schedule ends.<br>Hour - $0 - 23$<br>Minute $-0 - 59$                                                                                                    |
| OK            | Click OK to save your changes back to the Zyxel Device.                                                                                                    |
| Cancel        | Click Cancel to exit this screen without saving your changes.                                                                                                    |

Table 346 Configuration > Object > Schedule > Edit (One Time)

### <span id="page-903-0"></span>**43.9.2.2 The Recurring Schedule Add/Edit Screen**

The **Recurring Schedule Add/Edit** screen allows you to define a recurring schedule or edit an existing one. To access this screen, go to the **Schedule** screen (see [Section 43.9.2 on page 902](#page-901-0)), and click either the **Add** icon or an **Edit** icon in the **Recurring** section.

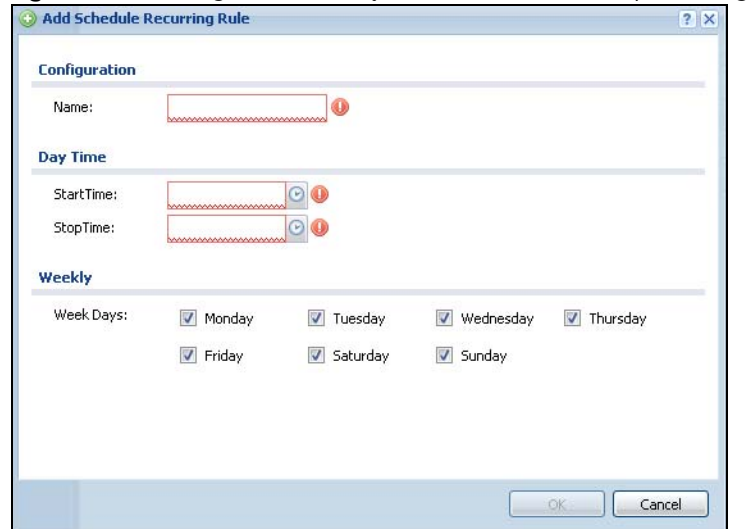

**Figure 607** Configuration > Object > Schedule > Edit (Recurring)

The **Year**, **Month**, and **Day** columns are not used in recurring schedules and are disabled in this screen. The following table describes the remaining labels in this screen.

| Label            | <b>DESCRIPTION</b>                                                                                                    |
|------------------|----------------------------------------------------------------------------------------------------|
| Configuration    |                                                                                                    |
| Name             | Type the name used to refer to the recurring schedule. You may use 1-31 alphanumeric<br>characters, underscores(), or dashes (-), but the first character cannot be a number. This<br>value is case-sensitive. |
| Date Time        |                                                                                                    |
| StartTime        | Specify the hour and minute when the schedule begins each day.                                                                                                    |
|                  | <b>Hour</b> - $0 - 23$<br>Minute $-0 - 59$                                                                                                    |
| StopTime         | Specify the hour and minute when the schedule ends each day.                                                                                                    |
|                  | Hour - $0 - 23$<br>Minute - $0 - 59$<br>٠                                                                                                    |
| Weekly           |                                                                                                    |
| <b>Week Days</b> | Select each day of the week the recurring schedule is effective.                                                                                                    |
| OK               | Click OK to save your changes back to the Zyxel Device.                                                                                                    |
| Cancel           | Click Cancel to exit this screen without saving your changes.                                                                                                    |

Table 347 Configuration > Object > Schedule > Edit (Recurring)

# <span id="page-904-0"></span>**43.9.3 The Schedule Group Screen**

The **Schedule Group** screen provides a summary of all groups of schedules in the Zyxel Device. To access this screen, click **Configuration > Object** > **Schedule >Group**.

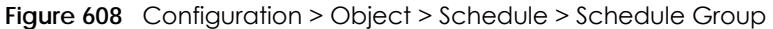

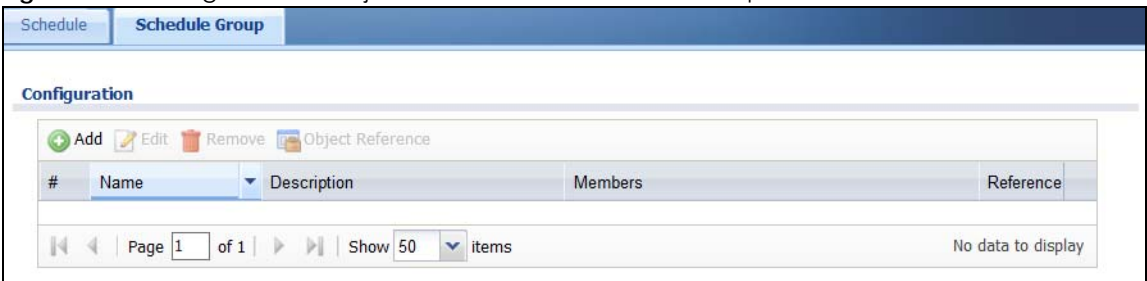

The following table describes the fields in the above screen.

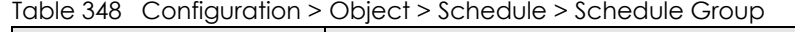

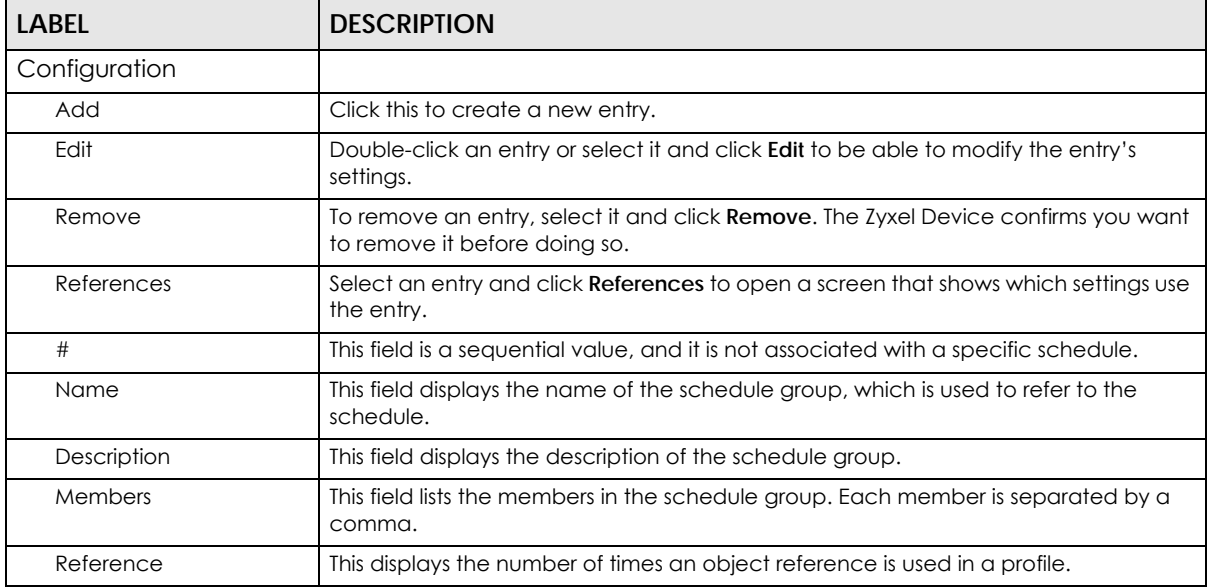

### **43.9.3.1 The Schedule Group Add/Edit Screen**

The **Schedule Group Add/Edit** screen allows you to define a schedule group or edit an existing one. To access this screen, go to the **Schedule** screen (see), and click either the **Add** icon or an **Edit** icon in the **Schedule Group** section.

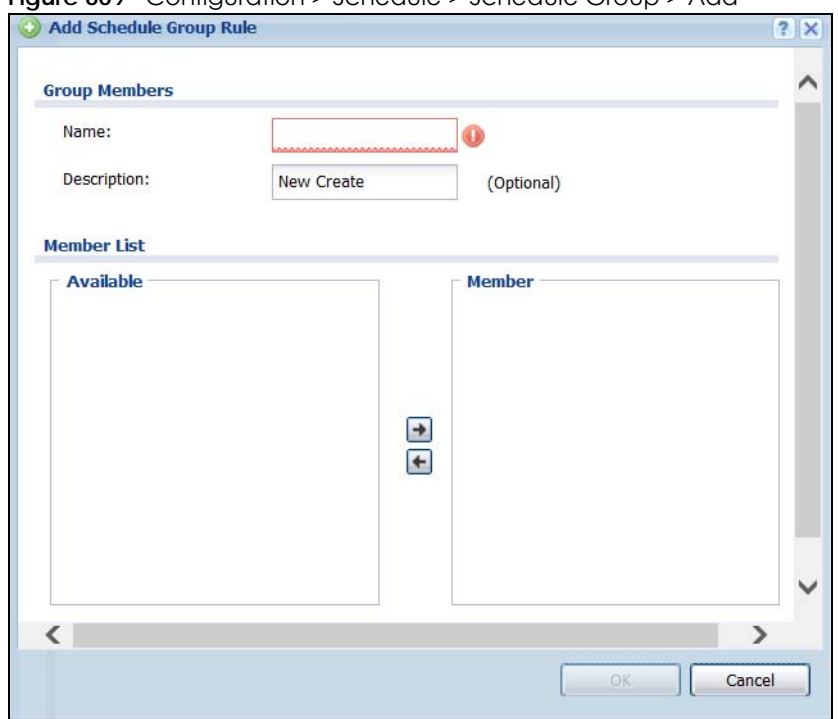

**Figure 609** Configuration > Schedule > Schedule Group > Add

The following table describes the fields in the above screen.

Table 349 Configuration > Schedule > Schedule Group > Add

| <b>LABEL</b>  | <b>DESCRIPTION</b>                                                                                                    |
|---------------|----------------------------------------------------------------------------------------------------|
| Group Members |                                                                                                    |
| Name          | Type the name used to refer to the recurring schedule. You may use 1-31<br>alphanumeric characters, underscores(), or dashes (-), but the first character<br>cannot be a number. This value is case-sensitive.                                                           |
| Description   | Enter a description of the service group, if any. You can use up to 60 printable ASCII<br>characters.                                                                                                    |
| Member List   | The <b>Member</b> list displays the names of the service and service group objects that<br>have been added to the service group. The order of members is not important.                                                                                                  |
|               | Select items from the <b>Available</b> list that you want to be members and move them to<br>the <b>Member</b> list. You can double-click a single entry to move it or use the [Shift] or<br>[Ctrl] key to select multiple entries and use the arrow button to move them. |
|               | Move any members you do not want included to the <b>Available</b> list.                                                                                                    |
| <b>OK</b>     | Click OK to save your changes back to the Zyxel Device.                                                                                                    |
| Cancel        | Click Cancel to exit this screen without saving your changes.                                                                                                    |

# **43.10 AAA Server Overview**

You can use a AAA (Authentication, Authorization, Accounting) server to provide access control to your network. The AAA server can be a Active Directory, LDAP, or RADIUS server. Use the **AAA Server** screens to create and manage objects that contain settings for using AAA servers. You use AAA server objects in configuring ext-group-user user objects and authentication method objects (see [Chapter 43 on page](#page-915-0)  [916\)](#page-915-0).

# **43.10.1 Directory Service (AD/LDAP)**

LDAP/AD allows a client (the Zyxel Device) to connect to a server to retrieve information from a directory. A network example is shown next.

**Figure 610** Example: Directory Service Client and Server

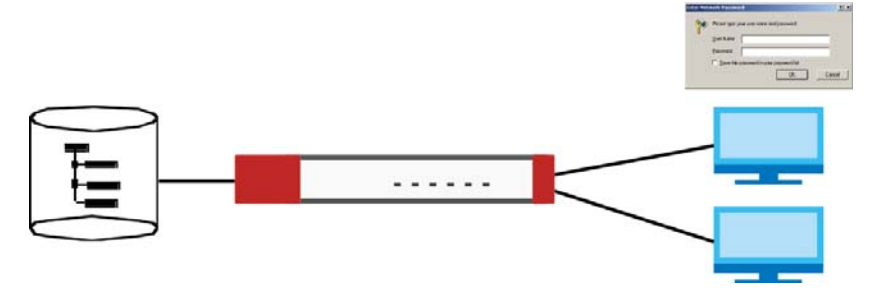

The following describes the user authentication procedure via an LDAP/AD server.

- **1** A user logs in with a user name and password pair.
- **2** The Zyxel Device tries to bind (or log in) to the LDAP/AD server.
- **3** When the binding process is successful, the Zyxel Device checks the user information in the directory against the user name and password pair.
- **4** If it matches, the user is allowed access. Otherwise, access is blocked.

### <span id="page-907-0"></span>**43.10.2 RADIUS Server**

RADIUS (Remote Authentication Dial-In User Service) authentication is a popular protocol used to authenticate users by means of an external server instead of (or in addition to) an internal device user database that is limited to the memory capacity of the device. In essence, RADIUS authentication allows you to validate a large number of users from a central location.

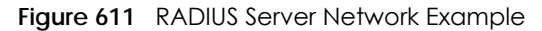

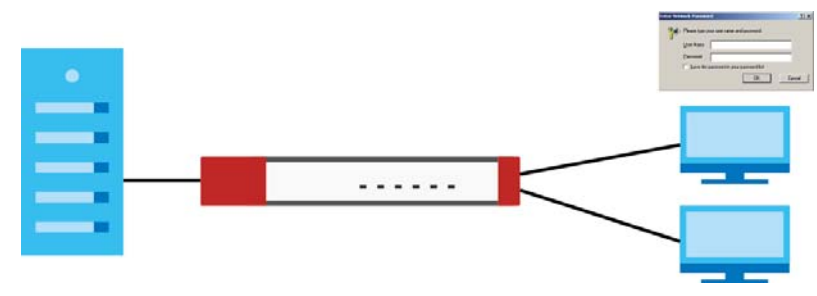

### **43.10.3 ASAS**

ASAS (Authenex Strong Authentication System) is a RADIUS server that works with the One-Time Password (OTP) feature. Purchase a Zyxel Device OTP package in order to use this feature. The package contains

server software and physical OTP tokens (PIN generators). Do the following to use OTP. See the documentation included on the ASAS' CD for details.

- **1** Install the ASAS server software on a computer.
- **2** Create user accounts on the Zyxel Device and in the ASAS server.
- **3** Import each token's database file (located on the included CD) into the server.
- **4** Assign users to OTP tokens (on the ASAS server).
- **5** Configure the ASAS as a RADIUS server in the Zyxel Device's **Configuration > Object > AAA Server** screens.
- **6** Give the OTP tokens to (local or remote) users.
	- Use the **Configuration > Object > AAA Server > Active Directory** (or **LDAP**) screens [\(Section 43.10.5 on](#page-909-0)  [page 910](#page-909-0)) to configure Active Directory or LDAP server objects.
	- Use the **Configuration > Object > AAA Server > RADIUS** screen ([Section 43.10.2 on page 908](#page-907-0)) to configure the default external RADIUS server to use for user authentication.

## **43.10.4 What You Need To Know**

#### **AAA Servers Supported by the Zyxel Device**

The following lists the types of authentication server the Zyxel Device supports.

• Local user database

The Zyxel Device uses the built-in local user database to authenticate administrative users logging into the Zyxel Device's Web Configurator or network access users logging into the network through the Zyxel Device. You can also use the local user database to authenticate VPN users.

• Directory Service (LDAP/AD)

LDAP (Lightweight Directory Access Protocol)/AD (Active Directory) is a directory service that is both a directory and a protocol for controlling access to a network. The directory consists of a database specialized for fast information retrieval and filtering activities. You create and store user profile and login information on the external server.

• RADIUS

RADIUS (Remote Authentication Dial-In User Service) authentication is a popular protocol used to authenticate users by means of an external or built-in RADIUS server. RADIUS authentication allows you to validate a large number of users from a central location.

#### **Directory Structure**

The directory entries are arranged in a hierarchical order much like a tree structure. Normally, the directory structure reflects the geographical or organizational boundaries. The following figure shows a basic directory structure branching from countries to organizations to organizational units to individuals.

**909**

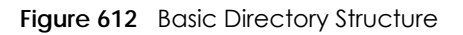

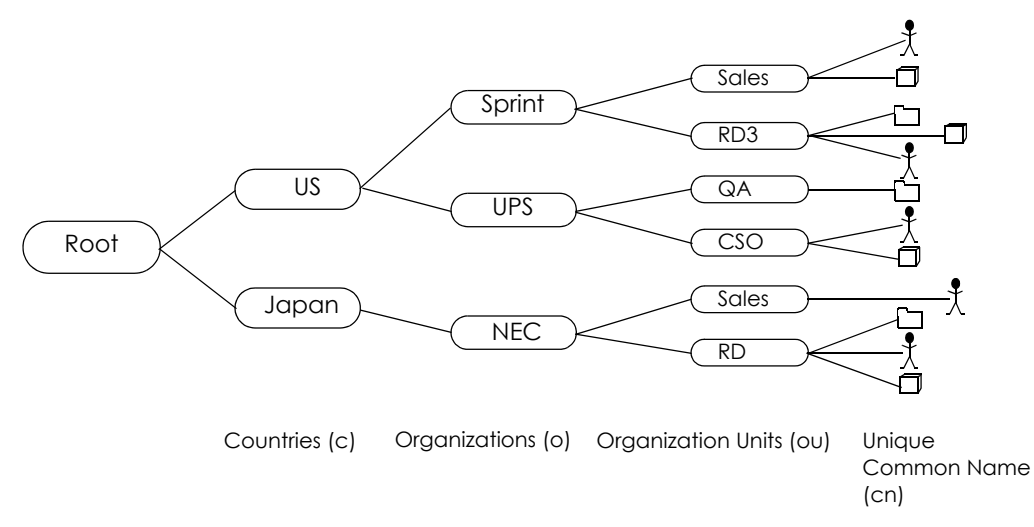

### **Distinguished Name (DN)**

A DN uniquely identifies an entry in a directory. A DN consists of attribute-value pairs separated by commas. The leftmost attribute is the Relative Distinguished Name (RDN). This provides a unique name for entries that have the same "parent DN" ("cn=domain1.com, ou=Sales, o=MyCompany" in the following examples).

cn=domain1.com, ou = Sales, o=MyCompany, c=US cn=domain1.com, ou = Sales, o=MyCompany, c=JP

### **Base DN**

A base DN specifies a directory. A base DN usually contains information such as the name of an organization, a domain name and/or country. For example, o=MyCompany, c=UK where o means organization and c means country.

### **Bind DN**

A bind DN is used to authenticate with an LDAP/AD server. For example a bind DN of cn=zywallAdmin allows the Zyxel Device to log into the LDAP/AD server using the user name of zywallAdmin. The bind DN is used in conjunction with a bind password. When a bind DN is not specified, the Zyxel Device will try to log in as an anonymous user. If the bind password is incorrect, the login will fail.

# <span id="page-909-0"></span>**43.10.5 Active Directory or LDAP Server Summary**

Use the **Active Directory** or **LDAP** screen to manage the list of AD or LDAP servers the Zyxel Device can use in authenticating users.

Click **Configuration > Object > AAA Server > Active Directory** (or **LDAP**) to display the **Active Directory** (or **LDAP**) screen.

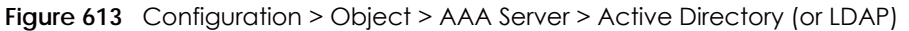

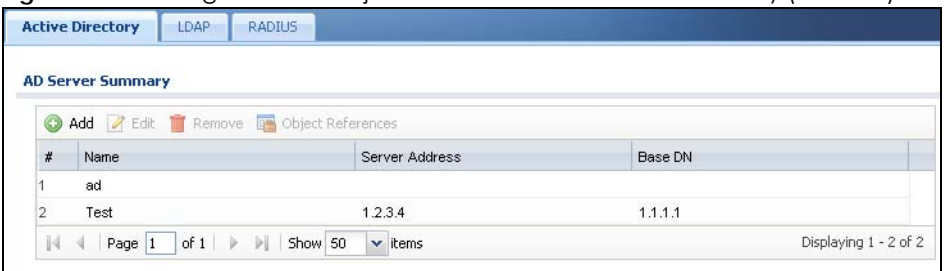

The following table describes the labels in this screen.

#### Table 350 Configuration > Object > AAA Server > Active Directory (or LDAP)

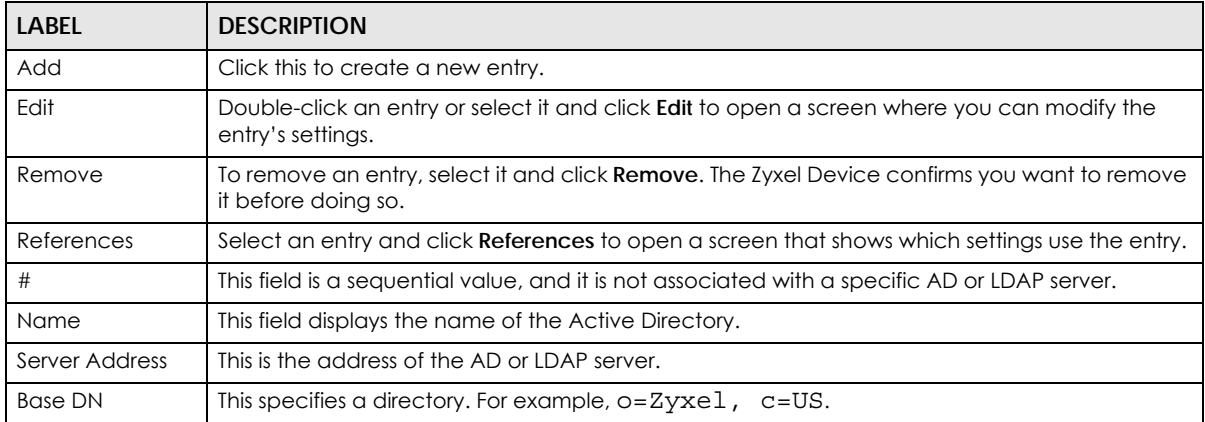

### **43.10.5.1 Adding an Active Directory or LDAP Server**

Click **Object > AAA Server > Active Directory** (or **LDAP**) to display the **Active Directory** (or **LDAP**) screen. Click the **Add** icon or an **Edit** icon to display the following screen. Use this screen to create a new AD or LDAP entry or edit an existing one.

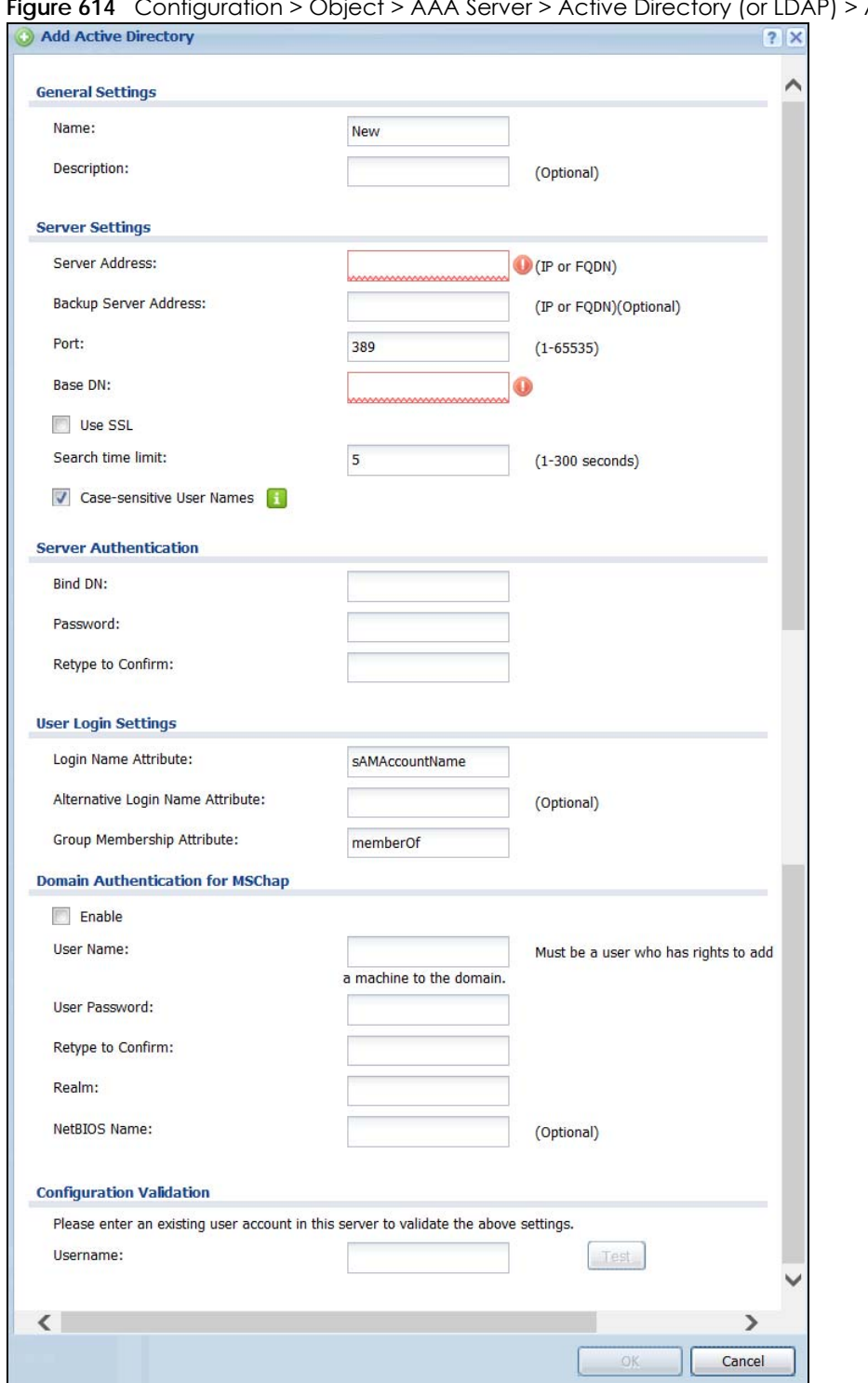

**Figure 614** Configuration > Object > AAA Server > Active Directory (or LDAP) > Add

The following table describes the labels in this screen.

Table 351 Configuration > Object > AAA Server > Active Directory (or LDAP) > Add

| <b>LABEL</b>                           | <b>DESCRIPTION</b>                                                                                                    |
|----------------------------------------|----------------------------------------------------------------------------------------------------|
| Name                                   | Enter a descriptive name (up to 63 alphanumerical characters) for identification purposes.                                                                                                    |
| Description                            | Enter the description of each server, if any. You can use up to 60 printable ASCII characters.                                                                                                    |
| Server Address                         | Enter the address of the AD or LDAP server.                                                                                                    |
| <b>Backup Server</b><br><b>Address</b> | If the AD or LDAP server has a backup server, enter its address here.                                                                                                    |
| Port                                   | Specify the port number on the AD or LDAP server to which the Zyxel Device sends<br>authentication requests. Enter a number between 1 and 65535.                                                                                                    |
|                                        | This port number should be the same on all AD or LDAP server(s) in this group.                                                                                                    |
| <b>Base DN</b>                         | Specify the directory (up to 127 alphanumerical characters). For example, $o=Zyxe1$ ,<br>$c = US$ .                                                                                                    |
|                                        | This is only for LDAP.                                                                                                    |
| Use SSL                                | Select Use SSL to establish a secure connection to the AD or LDAP server(s).                                                                                                    |
| Search time limit                      | Specify the timeout period (between 1 and 300 seconds) before the Zyxel Device<br>disconnects from the AD or LDAP server. In this case, user authentication fails.                                                                                                    |
|                                        | Search timeout occurs when either the user information is not in the AD or LDAP server(s) or<br>the AD or LDAP server(s) is down.                                                                                                    |
| Case-sensitive User<br><b>Names</b>    | Select this if the server checks the case of the usernames.                                                                                                    |
| <b>Bind DN</b>                         | Specify the bind DN for logging into the AD or LDAP server. Enter up to 127 alphanumerical<br>characters.                                                                                                    |
|                                        | For example, $cn = zywallAdmin$ specifies $zywallAdmin$ as the user name.                                                                                                    |
| Password                               | If required, enter the password (up to 15 alphanumerical characters) for the Zyxel Device to<br>bind (or log in) to the AD or LDAP server.                                                                                                    |
| Retype to Confirm                      | Retype your new password for confirmation.                                                                                                    |
| Login Name<br>Attribute                | Enter the type of identifier the users are to use to log in. For example "name" or "e-mail<br>address".                                                                                                    |
| Alternative Login<br>Name Attribute    | If there is a second type of identifier that the users can use to log in, enter it here. For example<br>"name" or "e-mail address".                                                                                                    |
| Group<br>Membership<br>Attribute       | An AD or LDAP server defines attributes for its accounts. Enter the name of the attribute that<br>the Zyxel Device is to check to determine to which group a user belongs. The value for this<br>attribute is called a group identifier; it determines to which group a user belongs. You can<br>add ext-group-user user objects to identify groups based on these group identifier values. |
|                                        | For example you could have an attribute named "memberOf" with values like "sales", "RD",<br>and "management". Then you could also create a ext-group-user user object for each<br>group. One with "sales" as the group identifier, another for "RD" and a third for<br>"management".                                                                                                    |
| Domain                                 | Select the Enable checkbox to enable domain authentication for MSChap.                                                                                                    |
| Authentication for<br><b>MSChap</b>    | This is only for <b>Active Directory.</b>                                                                                                    |
| User Name                              | Enter the user name for the user who has rights to add a machine to the domain.                                                                                                    |
|                                        | This is only for <b>Active Directory.</b>                                                                                                    |
| User Password                          | Enter the password for the associated user name.                                                                                                    |
|                                        | This is only for <b>Active Directory.</b>                                                                                                    |
| Retype to Confirm                      | Retype your new password for confirmation.                                                                                                    |
|                                        | This is only for Active Directory.                                                                                                    |

ZyWALL USG Series User's Guide

| LABFL                       | <b>DESCRIPTION</b>                                                                                                    |
|-----------------------------|----------------------------------------------------------------------------------------------------|
| Realm                       | Enter the realm FQDN.                                                                                                    |
|                             | This is only for <b>Active Directory.</b>                                                                                                    |
| NetBIOS Name                | Type the NetBIOS name. This field is optional. NetBIOS packets are TCP or UDP packets that<br>enable a computer to connect to and communicate with a LAN which allows local<br>computers to find computers on the remote network and vice versa. |
| Configuration<br>Validation | Use a user account from the server specified above to test if the configuration is correct. Enter<br>the account's user name in the Username field and click Test.                                                                               |
| OK                          | Click OK to save the changes.                                                                                                    |
| Cancel                      | Click <b>Cancel</b> to discard the changes.                                                                                                    |

Table 351 Configuration > Object > AAA Server > Active Directory (or LDAP) > Add (continued)

# **43.10.6 RADIUS Server Summary**

Use the **RADIUS** screen to manage the list of RADIUS servers the Zyxel Device can use in authenticating users.

Click **Configuration > Object > AAA Server > RADIUS** to display the **RADIUS** screen.

**Figure 615** Configuration > Object > AAA Server > RADIUS

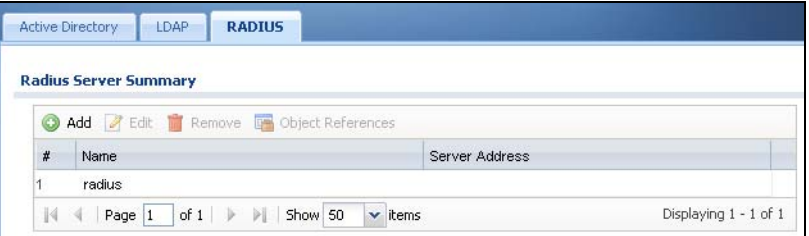

The following table describes the labels in this screen.

Table 352 Configuration > Object > AAA Server > RADIUS

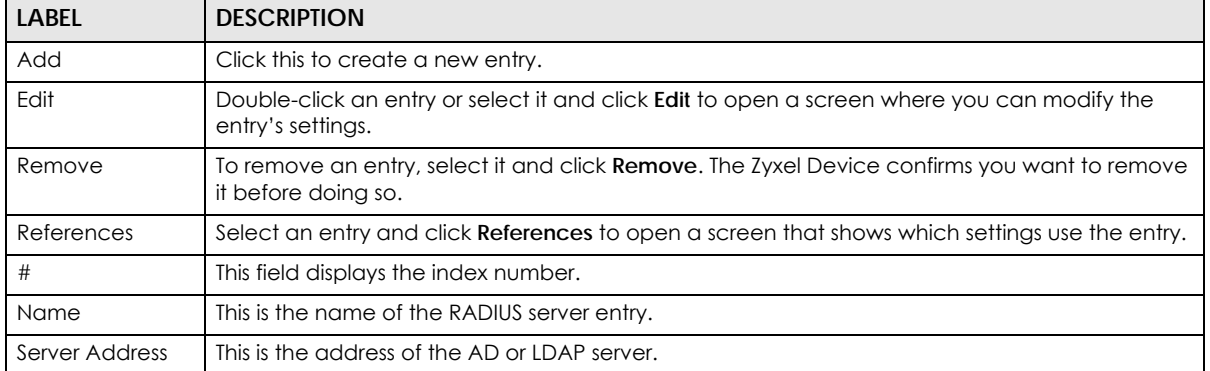

### **43.10.6.1 Adding a RADIUS Server**

Click **Configuration > Object > AAA Server > RADIUS** to display the **RADIUS** screen. Click the **Add** icon or an **Edit** icon to display the following screen. Use this screen to create a new AD or LDAP entry or edit an existing one.

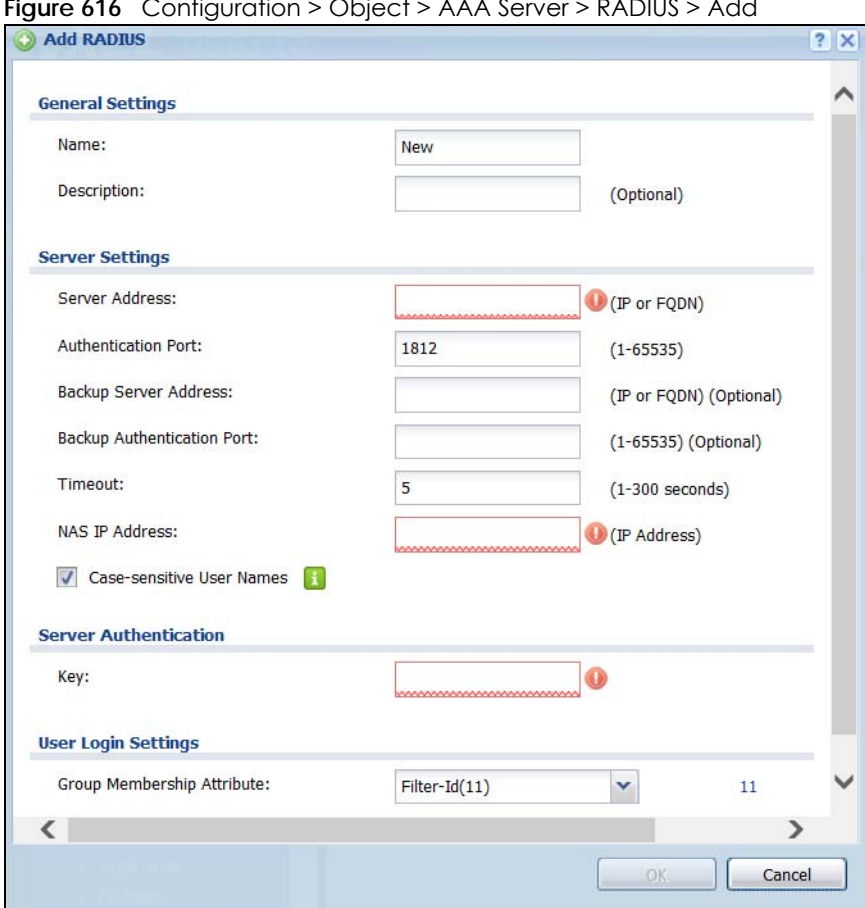

**Figure 616** Configuration > Object > AAA Server > RADIUS > Add

The following table describes the labels in this screen.

| <b>LABEL</b>                     | <b>DESCRIPTION</b>                                                                                                    |
|----------------------------------|----------------------------------------------------------------------------------------------------|
| Name                             | Enter a descriptive name (up to 63 alphanumerical characters) for identification purposes.                                                                                                    |
| Description                      | Enter the description of each server, if any. You can use up to 60 printable ASCII characters.                                                                                                    |
| Server Address                   | Enter the address of the RADIUS server.                                                                                                    |
| Authentication<br>Port           | Specify the port number on the RADIUS server to which the Zyxel Device sends authentication<br>requests. Enter a number between 1 and 65535.                                                                                                    |
| Backup Server<br>Address         | If the RADIUS server has a backup server, enter its address here.                                                                                                    |
| Backup<br>Authentication<br>Port | Specify the port number on the RADIUS server to which the Zyxel Device sends authentication<br>requests. Enter a number between 1 and 65535.                                                                                                    |
| Timeout                          | Specify the timeout period (between 1 and 300 seconds) before the Zyxel Device disconnects<br>from the RADIUS server. In this case, user authentication fails.<br>Search timeout occurs when either the user information is not in the RADIUS server or the<br>RADIUS server is down. |
| NAS IP Address                   | Type the IP address of the NAS (Network Access Server).                                                                                                    |
| Case-sensitive<br>User Names     | Select this if you want configure your username as case-sensitive.                                                                                                    |

Table 353 Configuration > Object > AAA Server > RADIUS > Add

| LABEL                            | <b>DESCRIPTION</b>                                                                                                    |
|----------------------------------|----------------------------------------------------------------------------------------------------|
| Key                              | Enter a password (up to 15 alphanumeric characters) as the key to be shared between the<br>external authentication server and the Zyxel Device.                                                                                                    |
|                                  | The key is not sent over the network. This key must be the same on the external authentication<br>server and the Zyxel Device.                                                                                                    |
| Group<br>Membership<br>Attribute | A RADIUS server defines attributes for its accounts. Select the name and number of the<br>attribute that the Zyxel Device is to check to determine to which group a user belongs. If it does<br>not display, select user-defined and specify the attribute's number.              |
|                                  | This attribute's value is called a group identifier; it determines to which group a user belongs.<br>You can add ext-group-user user objects to identify groups based on these group identifier<br>values.                                                                        |
|                                  | For example you could have an attribute named "memberOf" with values like "sales", "RD",<br>and "management". Then you could also create a ext-group-user user object for each group.<br>One with "sales" as the group identifier, another for "RD" and a third for "management". |
| <b>OK</b>                        | Click OK to save the changes.                                                                                                    |
| Cancel                           | Click <b>Cancel</b> to discard the changes.                                                                                                    |

Table 353 Configuration > Object > AAA Server > RADIUS > Add (continued)

# <span id="page-915-0"></span>**43.11 Auth. Method Overview**

Authentication method objects set how the Zyxel Device authenticates wireless, HTTP/HTTPS clients, and peer IPSec routers (extended authentication) clients. Configure authentication method objects to have the Zyxel Device use the local user database, and/or the authentication servers and authentication server groups specified by AAA server objects. By default, user accounts created and stored on the Zyxel Device are authenticated locally.

- Use the **Configuration > Object > Auth. Method** screens ([Section 43.11.3 on page 917\)](#page-916-0) to create and manage authentication method objects.
- Use the **Configuration > Object > Auth. Method > Two-Factor Authentication** screen [\(Section 43.11.4](#page-918-0)  [on page 919](#page-918-0)) to configure double-layer security to access a secured network behind the Zyxel Device via a VPN tunnel, Web Configurator, SSH, or Telnet.

# **43.11.1 Before You Begin**

Configure AAA server objects before you configure authentication method objects.

# **43.11.2 Example: Selecting a VPN Authentication Method**

After you set up an authentication method object in the **Auth. Method** screens, you can use it in the **VPN Gateway** screen to authenticate VPN users for establishing a VPN connection. Refer to the chapter on VPN for more information.

Follow the steps below to specify the authentication method for a VPN connection.

- **1** Access the **Configuration > VPN > IPSec VPN > VPN Gateway** > **Edit** screen.
- **2** Click **Show Advance Setting** and select **Enable Extended Authentication**.
- **3** Select **Server Mode** and select an authentication method object from the drop-down list box.
- **4** Click **OK** to save the settings.

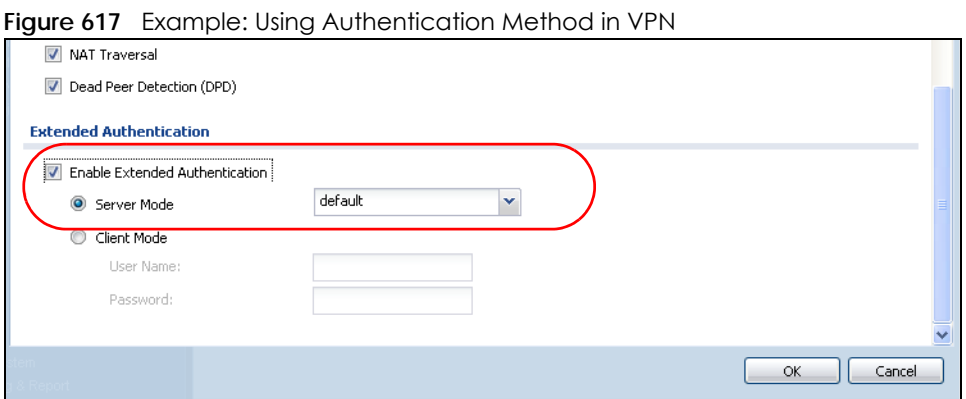

# <span id="page-916-0"></span>**43.11.3 Authentication Method Objects**

Click **Configuration > Object > Auth. Method** to display the screen as shown.

Note: You can create up to 16 authentication method objects.

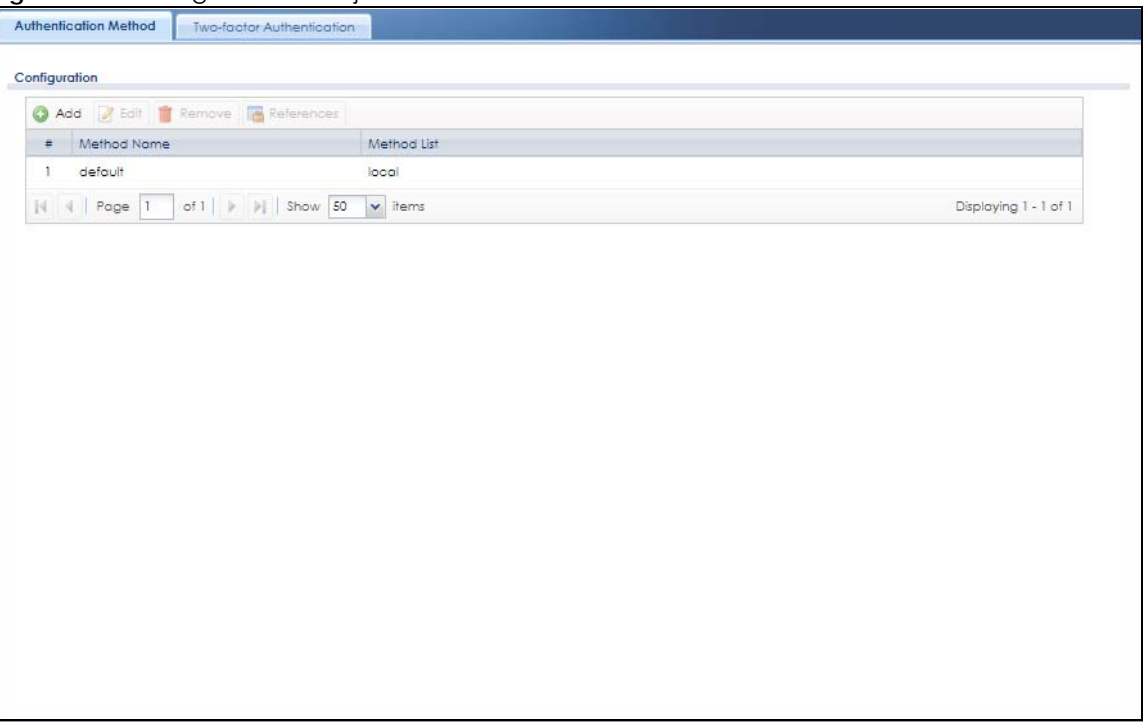

**Figure 618** Configuration > Object > Auth. Method

The following table describes the labels in this screen.

| <b>LABEL</b> | <b>DESCRIPTION</b>                                                                                                    |
|--------------|----------------------------------------------------------------------------------------------------|
| Add          | Click this to create a new entry.                                                                                          |
| Edit         | Double-click an entry or select it and click <b>Edit</b> to open a screen where you can modify the<br>entry's settings.    |
| Remove       | To remove an entry, select it and click <b>Remove.</b> The Zyxel Device confirms you want to remove it<br>before doing so. |
| References   | Select an entry and click References to open a screen that shows which settings use the entry.                             |
| #            | This field displays the index number.                                                                                      |
| Method Name  | This field displays a descriptive name for identification purposes.                                                        |
| Method List  | This field displays the authentication method(s) for this entry.                                                           |

Table 354 Configuration > Object > Auth. Method

### **43.11.3.1 Creating an Authentication Method Object**

Follow the steps below to create an authentication method object.

- **1** Click **Configuration > Object > Auth. Method**.
- **2** Click **Add**.
- **3** Specify a descriptive name for identification purposes in the **Name** field. You may use 1-31 alphanumeric characters, underscores(\_), or dashes (-), but the first character cannot be a number. This value is case-sensitive. For example, "My\_Device".
- **4** Click **Add** to insert an authentication method in the table.
- **5** Select a server object from the **Method List** drop-down list box.
- **6** You can add up to four server objects to the table. The ordering of the **Method List** column is important. The Zyxel Device authenticates the users using the databases (in the local user database or the external authentication server) in the order they appear in this screen.

If two accounts with the same username exist on two authentication servers you specify, the Zyxel Device does not continue the search on the second authentication server when you enter the username and password that doesn't match the one on the first authentication server.

Note: You can NOT select two server objects of the same type.

**7** Click **OK** to save the settings or click **Cancel** to discard all changes and return to the previous screen.

**Figure 619** Configuration > Object > Auth. Method > Add

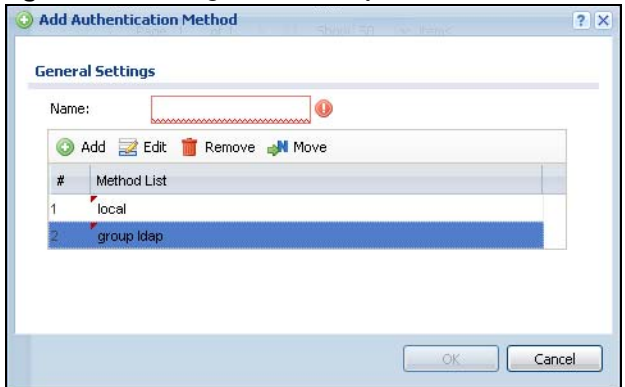

The following table describes the labels in this screen.

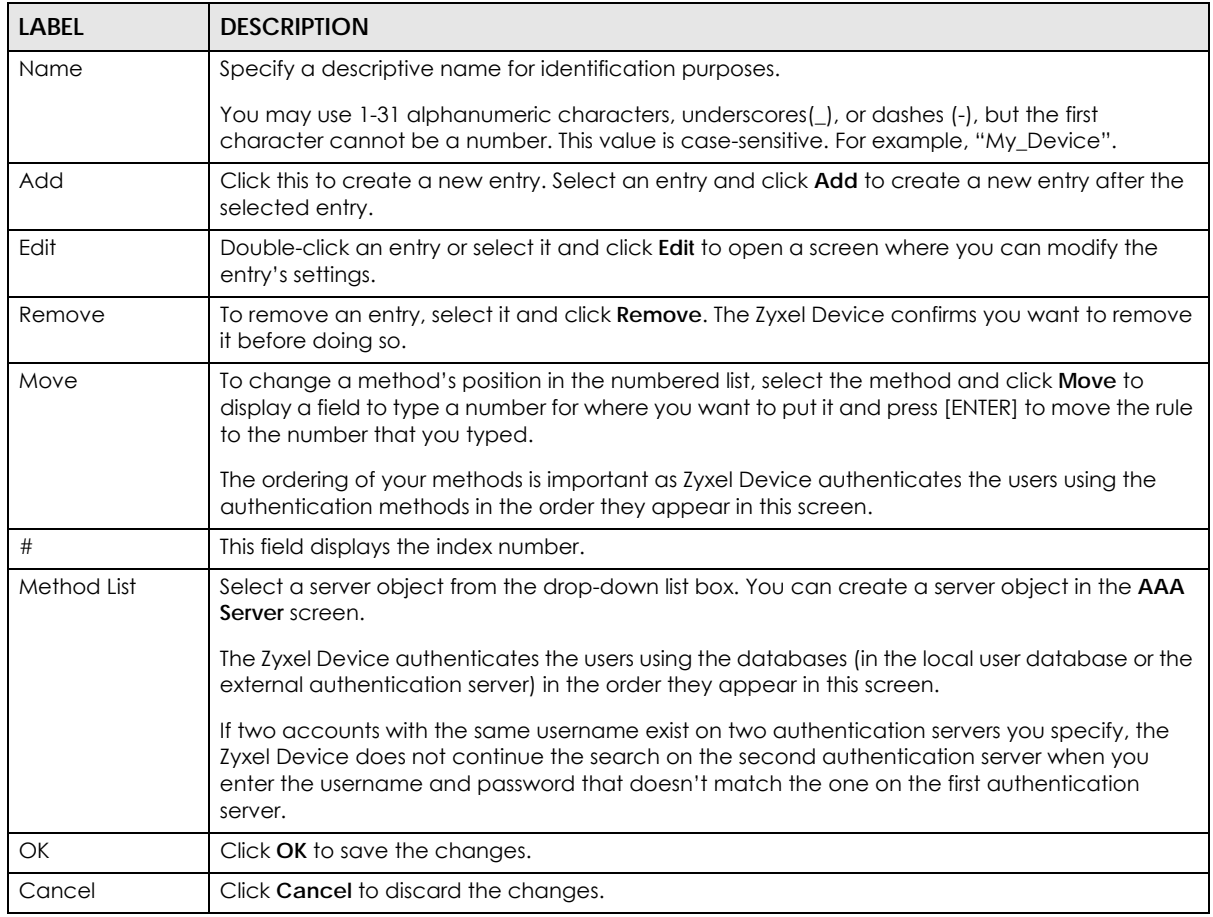

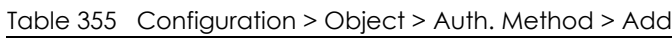

## <span id="page-918-0"></span>**43.11.4 Two-Factor Authentication**

Use two-factor authentication to have double-layer security to access a secured network behind the Zyxel Device via a VPN tunnel, Web Configurator, SSH, or Telnet.

The first layer is the VPN client/Zyxel Device's login user name / password and the second layer is an authorized SMS (via mobile phone number) or email address.

#### **43.11.4.1 Overview**

This section introduces how two-factor authentication works.

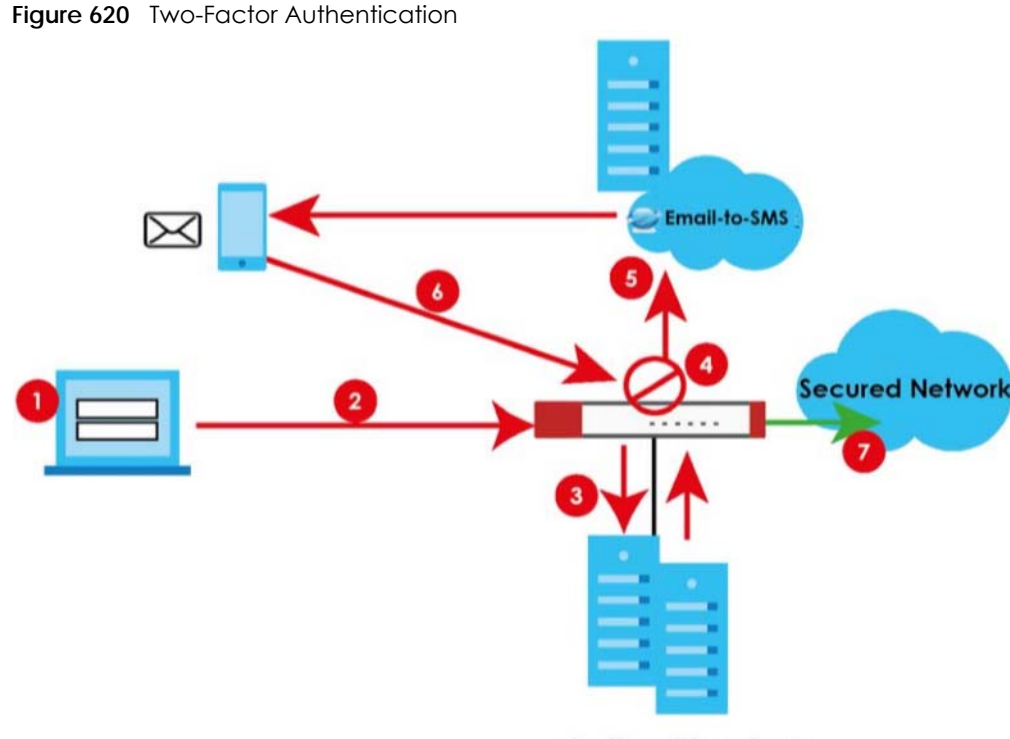

**Active Directory** 

### **VPN Access Via a VPN tunnel**

- **1** A user runs a VPN client and logs in with the user name and password for this VPN tunnel.
- **2** The VPN tunnel is created from the VPN client device to the Zyxel Device.
- **3** The Zyxel Device requests the user's user-name, password and mobile phone number or email address from the Active Directory, RADIUS server or local Zyxel Device database in order to authenticate this user's use of the VPN tunnel (factor 1). If they are not found, then the Zyxel Device terminates the VPN tunnel.
- **4** If all correct credentials are found, then the Zyxel Device will request the Cloud SMS system to send an authorization SMS or email to the client requesting VPN access (factor 2).
- **5** The client should access the authorization link sent via SMS or email by the Cloud SMS system within a specified deadline (**Valid Time**).
- **6** If the authorization is correct and received on time, then the client can have VPN access to the secured network. If the authorization deadline has expired, then the client will have to run the VPN client again. If authorization credentials are incorrect or if the SMS/email was not received, then the client must check with the network administrator.

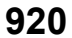

### **Admin Access Via the Web Configurator, SSH, or Telnet**

- **1** An admin user is trying to log into the Zyxel Device using the Web Configurator, SSH, or Telnet.
- **2** The Zyxel Device requests the admin user's user-name, password and mobile phone number or email address from the Active Directory, RADIUS server or local Zyxel Device database in order to authenticate this admin user.
- **3** If all correct credentials are found, then the Zyxel Device will request the Cloud SMS system to send an authorization SMS or email to the admin user.
- **4** The admin user should access the authorization link sent via SMS or email by the Cloud SMS system within a specified deadline (**Valid Time**).
- **5** If the authorization is correct and received on time, then the client can access to the secured network. If the authorization deadline has expired, then the admin user will have to try again. If authorization credentials are incorrect or if the SMS/email was not received, then the admin user must check with the network administrator.

#### **43.11.4.2 Pre-configuration**

Before configuration, you must:

- Set up the user's user-name, password and email address or mobile number in the Active Directory, RADIUS server or local Zyxel Device database
- Enable Two-factor Authentication in **Object**> **User/Group**> **User**> **Edit** > **Two-factor Authentication** for a specific user
- Enable Two-factor Authentication in **Object**> **User/Group**> **User**> **Edit** > **Two-factor Authentication** for the Zyxel Device
- Enable **HTTP** and/or **HTTPS** in **System > WWW > Service Control**
- Enable **SSH** and/or **Telnet** in **System > SSH** and/or **System > TELNET**
- Add **HTTP**, **HTTPS, SSH,** and/or, **TELNET** in the **Object > Service > Service Group > Default\_Allow\_WAN\_To\_ZyWALL** service group. This service group defines the default services allowed in the **WAN\_to\_Device** security policy.
- For VPN access, configure the VPN tunnel for this user on the Zyxel Device

#### **Email Authentication**

• Configure **Mail Server** in **System** > **Notification** > **Mail Server**.

#### **SMS Authentication**

- Configure **Mail Server** in **System** > **Notification** > **Mail Server**.
- Configure **SMS** in **System** > **Notification** > **SMS**.
- Have an account with an Email-to-SMS cloud provider to be able to send SMS authorization requests

#### **Google Authentication**

• Install Google Authenticator

Two-Factor authentication may fail if one of the above is not configured or one of the below occurred.

- You omit any of the pre-configuration items. Make sure to perform all pre-configuration items.
- The user cannot receive the authorization SMS or email. Check if the mobile telephone number or email address of the user in the Active Directory, RADIUS Server or local Zyxel Device database is configured correctly.
- Email-to-SMS cloud system authentication fails. Make sure that SMS is enabled and credentials are correct in **System > Notification > SMS.**
- Mail server authentication failed. Check if the **System > Notification > Mail Server** settings are correct.
- Authorization timed out. Extend the **Valid Time** in **Configuration > Object > Auth. Method > Two-factor Authentication > VPN Access**.
- You are unable to access Google Authenticator (you lost your phone or uninstalled the app). Log in using one of the backup codes.
- You get a Google Authenticator verification error. You must enter the code within the time displayed in Google Authenticator. The time on your cellphone and the time on the Zyxel Device must be the same.

Use this screen to select the users and VPN service(s) that requires two-factor authentication.

Go to **Configuration > Object > Auth. Method > Two-factor Authentication > VPN Access** and configure the following screen as shown.

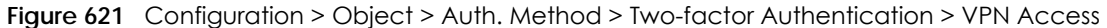

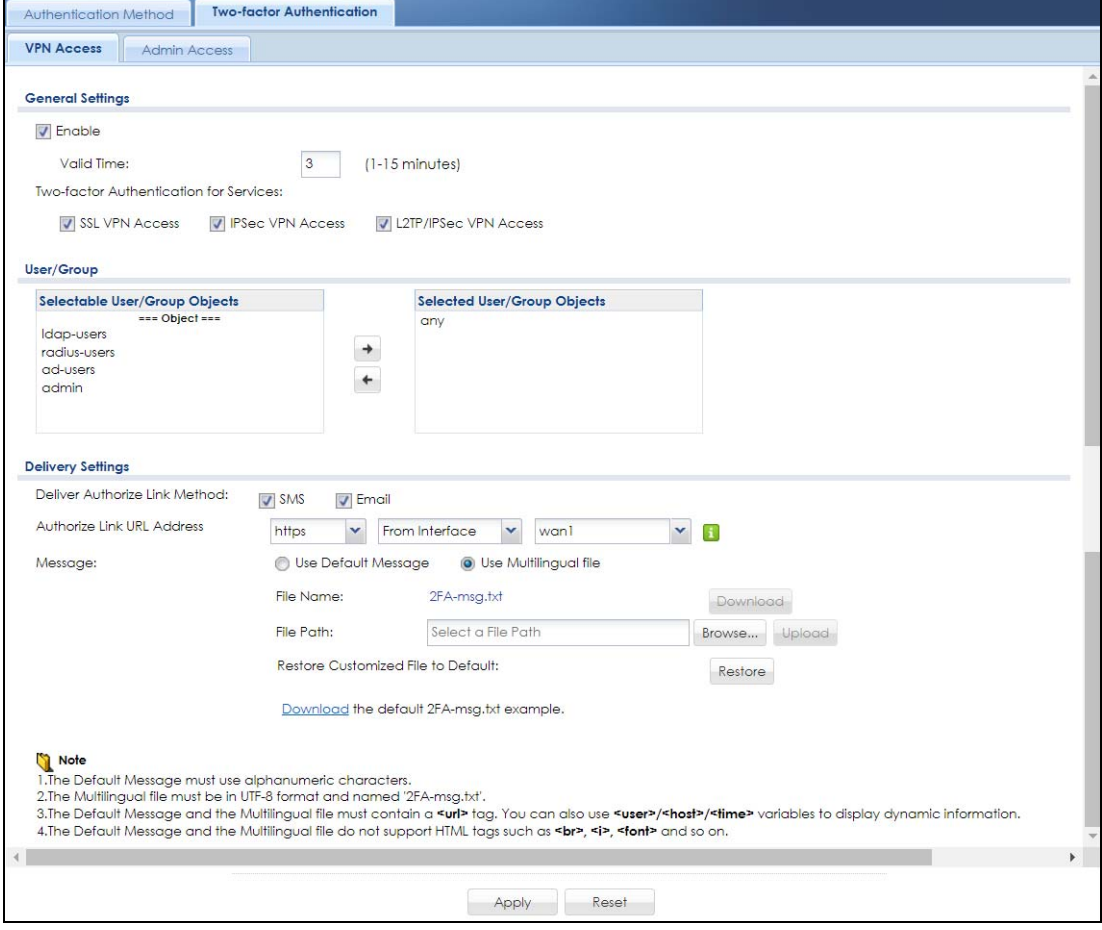

The following table describes the labels in this screen.

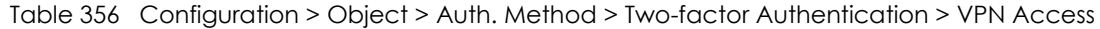

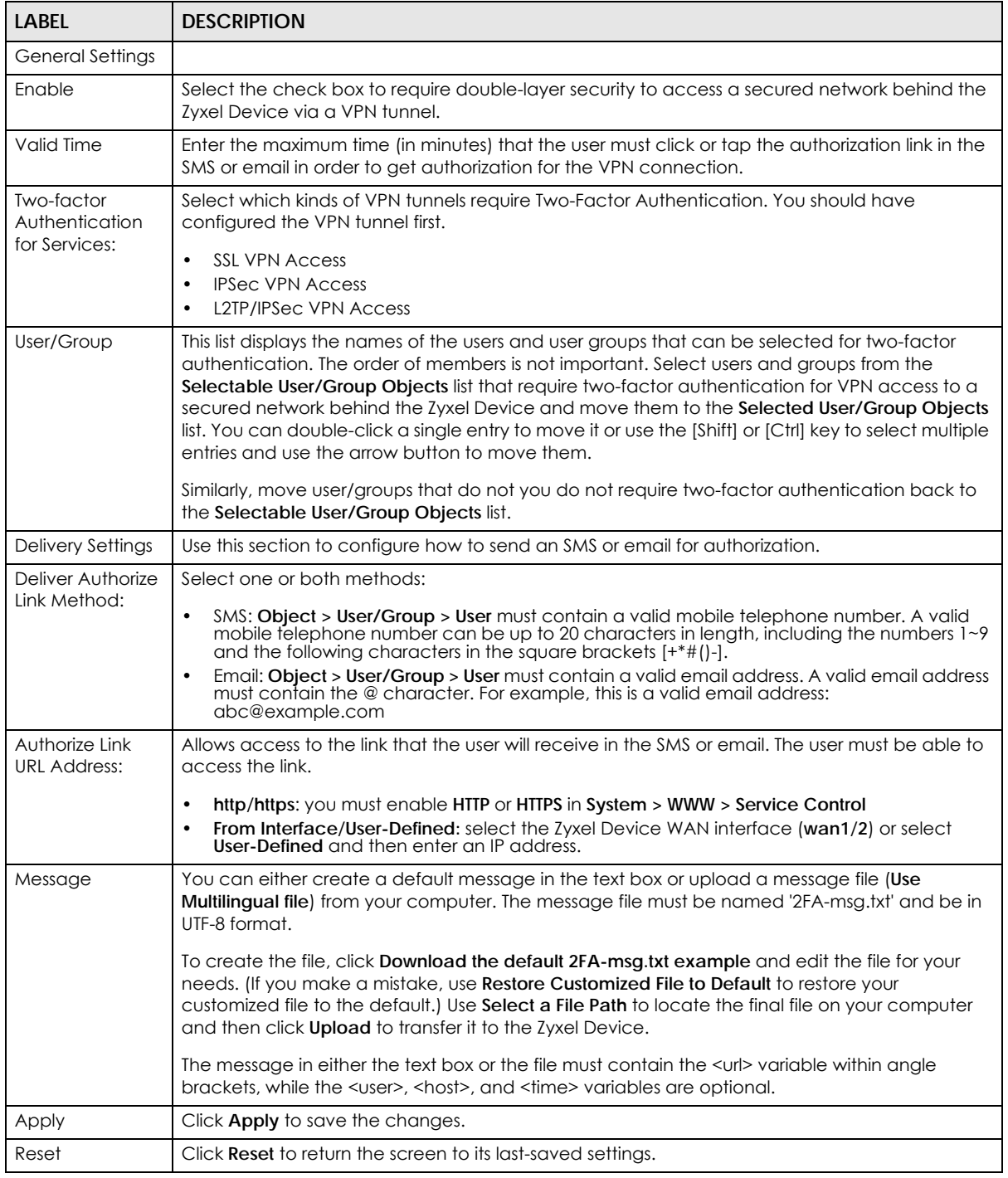

# **43.11.5 Two-Factor Authentication Admin Access**

Use this screen to select the service (**Web**, **SSH**, and **TELNET**) that requires two-factor authentication for the admin user.

Go to **Configuration > Object > Auth. Method > Two-factor Authentication > Admin Access** and configure the following screen as shown.

**Figure 622** Configuration > Object > Auth. Method > Two-factor Authentication > Admin Access

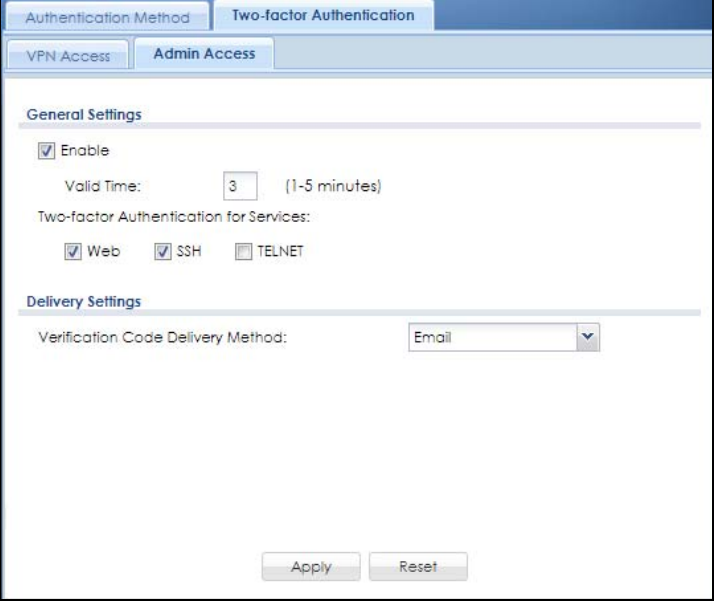

The following table describes the labels in this screen.

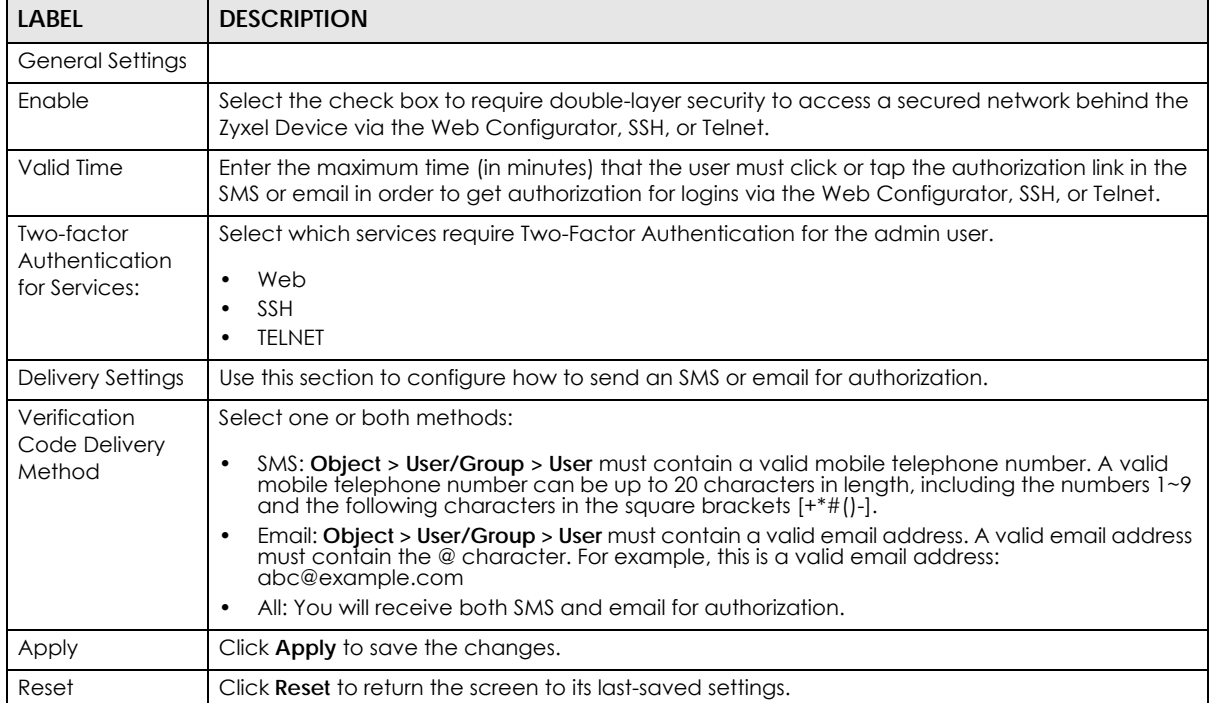

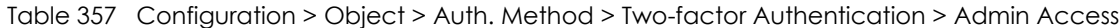

# **43.12 Certificate Overview**

The Zyxel Device can use certificates (also called digital IDs) to authenticate users. Certificates are based on public-private key pairs. A certificate contains the certificate owner's identity and public key. Certificates provide a way to exchange public keys for use in authentication.

- Use the **My Certificates** screens (see [Section 43.12.3 on page 927](#page-926-0) to [Section 43.12.3.3 on page 935](#page-934-0)) to generate and export self-signed certificates or certification requests and import the CA-signed certificates.
- Use the **Trusted Certificates** screens (see [Section 43.12.4 on page 936](#page-935-0) to [Section 43.12.4.2 on page](#page-939-0)  [940\)](#page-939-0) to save CA certificates and trusted remote host certificates to the Zyxel Device. The Zyxel Device trusts any valid certificate that you have imported as a trusted certificate. It also trusts any valid certificate signed by any of the certificates that you have imported as a trusted certificate.

## **43.12.1 What You Need to Know**

When using public-key cryptology for authentication, each host has two keys. One key is public and can be made openly available. The other key is private and must be kept secure.

These keys work like a handwritten signature (in fact, certificates are often referred to as "digital signatures"). Only you can write your signature exactly as it should look. When people know what your signature looks like, they can verify whether something was signed by you, or by someone else. In the same way, your private key "writes" your digital signature and your public key allows people to verify whether data was signed by you, or by someone else. This process works as follows.

- **1** Tim wants to send a message to Jenny. He needs her to be sure that it comes from him, and that the message content has not been altered by anyone else along the way. Tim generates a public key pair (one public key and one private key).
- **2** Tim keeps the private key and makes the public key openly available. This means that anyone who receives a message seeming to come from Tim can read it and verify whether it is really from him or not.
- **3** Tim uses his private key to sign the message and sends it to Jenny.
- **4** Jenny receives the message and uses Tim's public key to verify it. Jenny knows that the message is from Tim, and that although other people may have been able to read the message, no-one can have altered it (because they cannot re-sign the message with Tim's private key).
- **5** Additionally, Jenny uses her own private key to sign a message and Tim uses Jenny's public key to verify the message.

The Zyxel Device uses certificates based on public-key cryptology to authenticate users attempting to establish a connection, not to encrypt the data that you send after establishing a connection. The method used to secure the data that you send through an established connection depends on the type of connection. For example, a VPN tunnel might use the triple DES encryption algorithm.

The certification authority uses its private key to sign certificates. Anyone can then use the certification authority's public key to verify the certificates.

A certification path is the hierarchy of certification authority certificates that validate a certificate. The Zyxel Device does not trust a certificate if any certificate on its path has expired or been revoked.

Certification authorities maintain directory servers with databases of valid and revoked certificates. A directory of certificates that have been revoked before the scheduled expiration is called a CRL (Certificate Revocation List). The Zyxel Device can check a peer's certificate against a directory server's list of revoked certificates. The framework of servers, software, procedures and policies that handles keys is called PKI (public-key infrastructure).

### **Advantages of Certificates**

Certificates offer the following benefits.

- The Zyxel Device only has to store the certificates of the certification authorities that you decide to trust, no matter how many devices you need to authenticate.
- Key distribution is simple and very secure since you can freely distribute public keys and you never need to transmit private keys.

#### **Self-signed Certificates**

You can have the Zyxel Device act as a certification authority and sign its own certificates.

### **Factory Default Certificate**

The Zyxel Device generates its own unique self-signed certificate when you first turn it on. This certificate is referred to in the GUI as the factory default certificate.

### **Certificate File Formats**

Any certificate that you want to import has to be in one of these file formats:

- Binary X.509: This is an ITU-T recommendation that defines the formats for X.509 certificates.
- PEM (Base-64) encoded X.509: This Privacy Enhanced Mail format uses lowercase letters, uppercase letters and numerals to convert a binary X.509 certificate into a printable form.
- Binary PKCS#7: This is a standard that defines the general syntax for data (including digital signatures) that may be encrypted. A PKCS #7 file is used to transfer a public key certificate. The private key is not included. The Zyxel Device currently allows the importation of a PKS#7 file that contains a single certificate.
- PEM (Base-64) encoded PKCS#7: This Privacy Enhanced Mail (PEM) format uses lowercase letters, uppercase letters and numerals to convert a binary PKCS#7 certificate into a printable form.
- Binary PKCS#12: This is a format for transferring public key and private key certificates. The private key in a PKCS #12 file is within a password-encrypted envelope. The file's password is not connected to your certificate's public or private passwords. Exporting a PKCS #12 file creates this and you must provide it to decrypt the contents when you import the file into the Zyxel Device.

Note: Be careful not to convert a binary file to text during the transfer process. It is easy for this to occur since many programs use text files by default.

# **43.12.2 Verifying a Certificate**

Before you import a trusted certificate into the Zyxel Device, you should verify that you have the correct certificate. You can do this using the certificate's fingerprint. A certificate's fingerprint is a message digest calculated using the MD5 or SHA1 algorithm. The following procedure describes how to check a certificate's fingerprint to verify that you have the actual certificate.

- **1** Browse to where you have the certificate saved on your computer.
- **2** Make sure that the certificate has a ".cer" or ".crt" file name extension.

**Figure 623** Remote Host Certificates

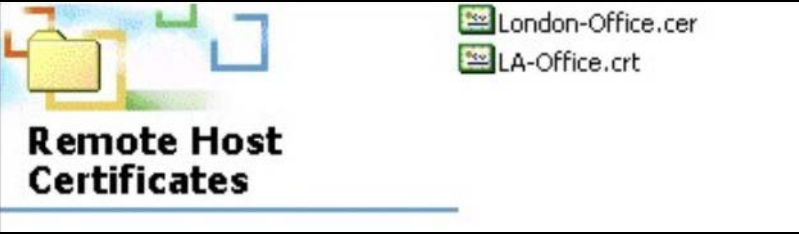

**3** Double-click the certificate's icon to open the **Certificate** window. Click the **Details** tab and scroll down to the **Thumbprint Algorithm** and **Thumbprint** fields.

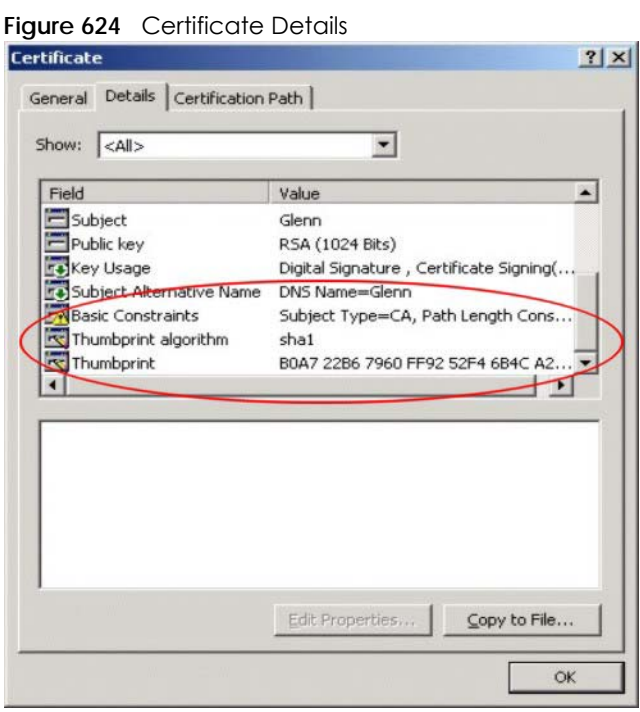

**4** Use a secure method to verify that the certificate owner has the same information in the **Thumbprint Algorithm** and **Thumbprint** fields. The secure method may very based on your situation. Possible examples would be over the telephone or through an HTTPS connection.

# <span id="page-926-0"></span>**43.12.3 The My Certificates Screen**

Click **Configuration > Object > Certificate > My Certificates** to open the **My Certificates** screen. This is the Zyxel Device's summary list of certificates and certification requests.

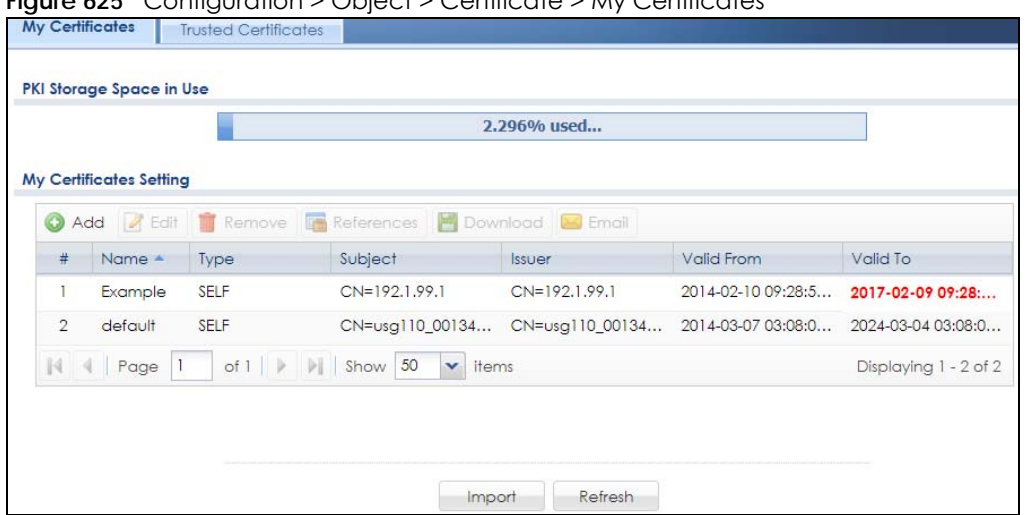

**Figure 625** Configuration > Object > Certificate > My Certificates

The following table describes the labels in this screen.

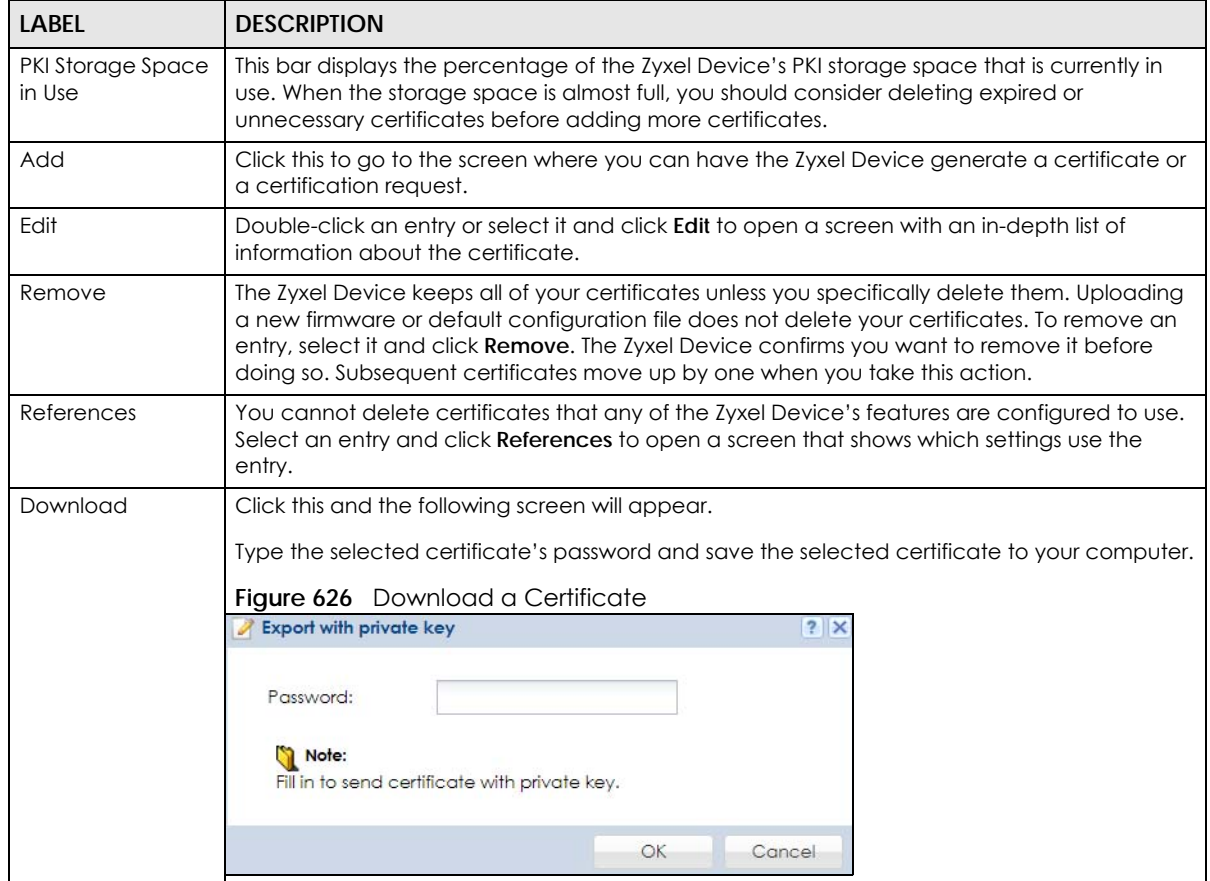

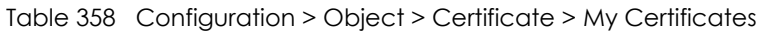

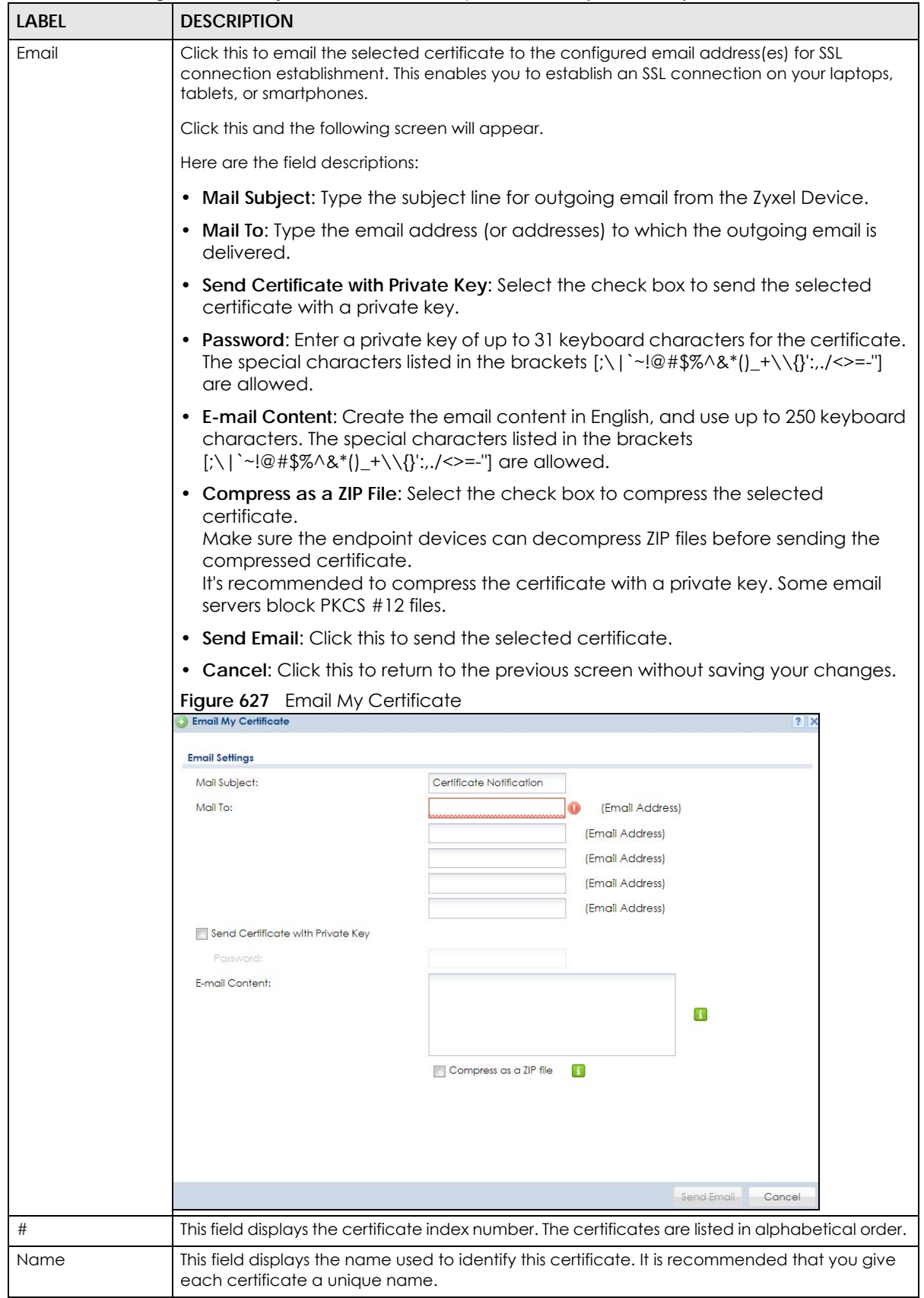

Table 358 Configuration > Object > Certificate > My Certificates (continued)

ZyWALL USG Series User's Guide

| <b>LABEL</b>  | <b>DESCRIPTION</b>                                                                                                    |
|---------------|----------------------------------------------------------------------------------------------------|
| Type          | This field displays what kind of certificate this is.                                                                                                    |
|               | REQ represents a certification request and is not yet a valid certificate. Send a certification<br>request to a certification authority, which then issues a certificate. Use the My Certificate<br>Import screen to import the certificate and replace the request.                                  |
|               | <b>SELF</b> represents a self-signed certificate.                                                                                                    |
|               | <b>CERT</b> represents a certificate issued by a certification authority.                                                                                                    |
| Subject       | This field displays identifying information about the certificate's owner, such as CN (Common<br>Name), OU (Organizational Unit or department), O (Organization or company) and C<br>(Country). It is recommended that each certificate have unique subject information.                              |
| <b>Issuer</b> | This field displays identifying information about the certificate's issuing certification authority,<br>such as a common name, organizational unit or department, organization or company and<br>country. With self-signed certificates, this is the same information as in the <b>Subject</b> field. |
| Valid From    | This field displays the date that the certificate becomes applicable.                                                                                                    |
| Valid To      | This field displays the date that the certificate expires. The text displays in red and includes an<br>Expired! message if the certificate has expired.                                                                                                    |
| Import        | Click <b>Import</b> to open a screen where you can save a certificate to the Zyxel Device.                                                                                                    |
| Refresh       | Click <b>Refresh</b> to display the current validity status of the certificates.                                                                                                    |

Table 358 Configuration > Object > Certificate > My Certificates (continued)

### **43.12.3.1 The My Certificates Add Screen**

Click **Configuration > Object > Certificate > My Certificates** and then the **Add** icon to open the **My Certificates Add** screen. Use this screen to have the Zyxel Device create a self-signed certificate, enroll a certificate with a certification authority or generate a certification request.

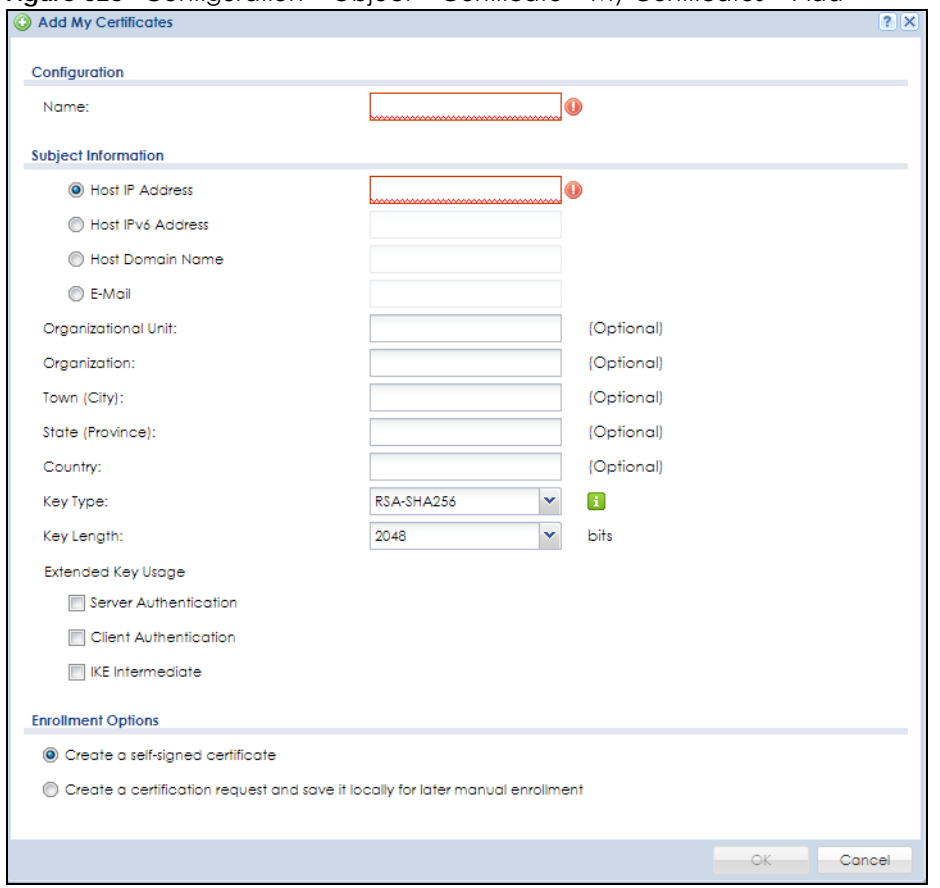

**Figure 628** Configuration > Object > Certificate > My Certificates > Add

The following table describes the labels in this screen.

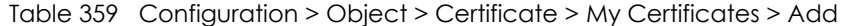

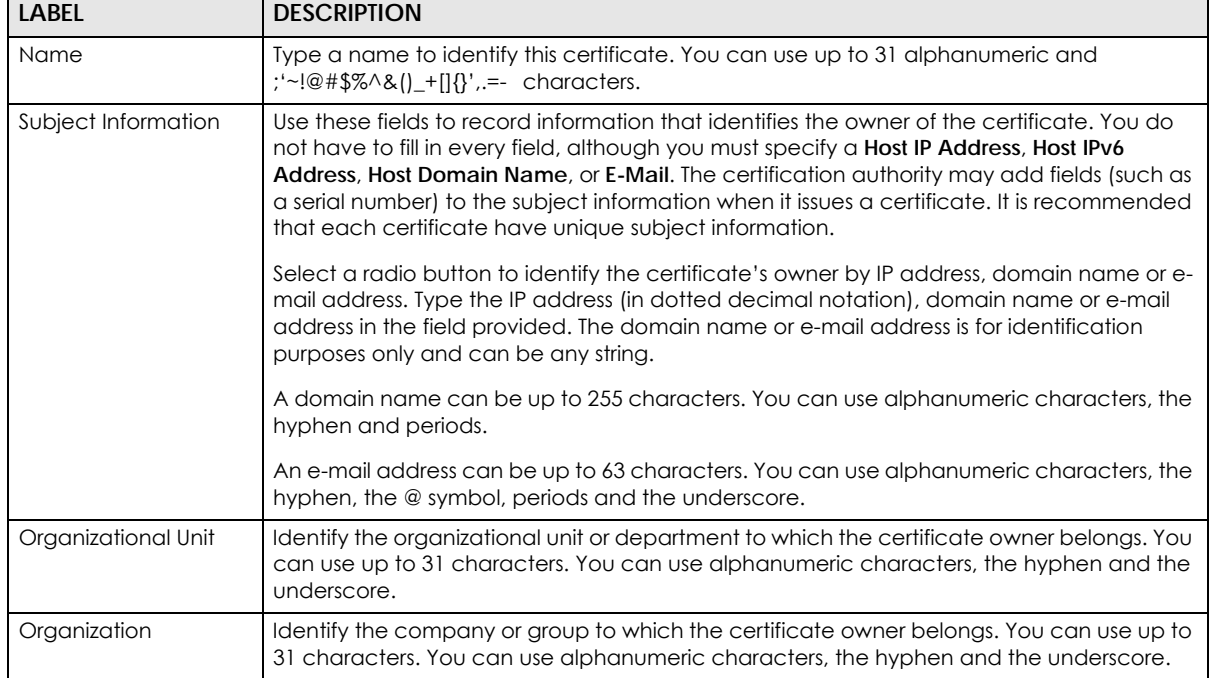

ZyWALL USG Series User's Guide

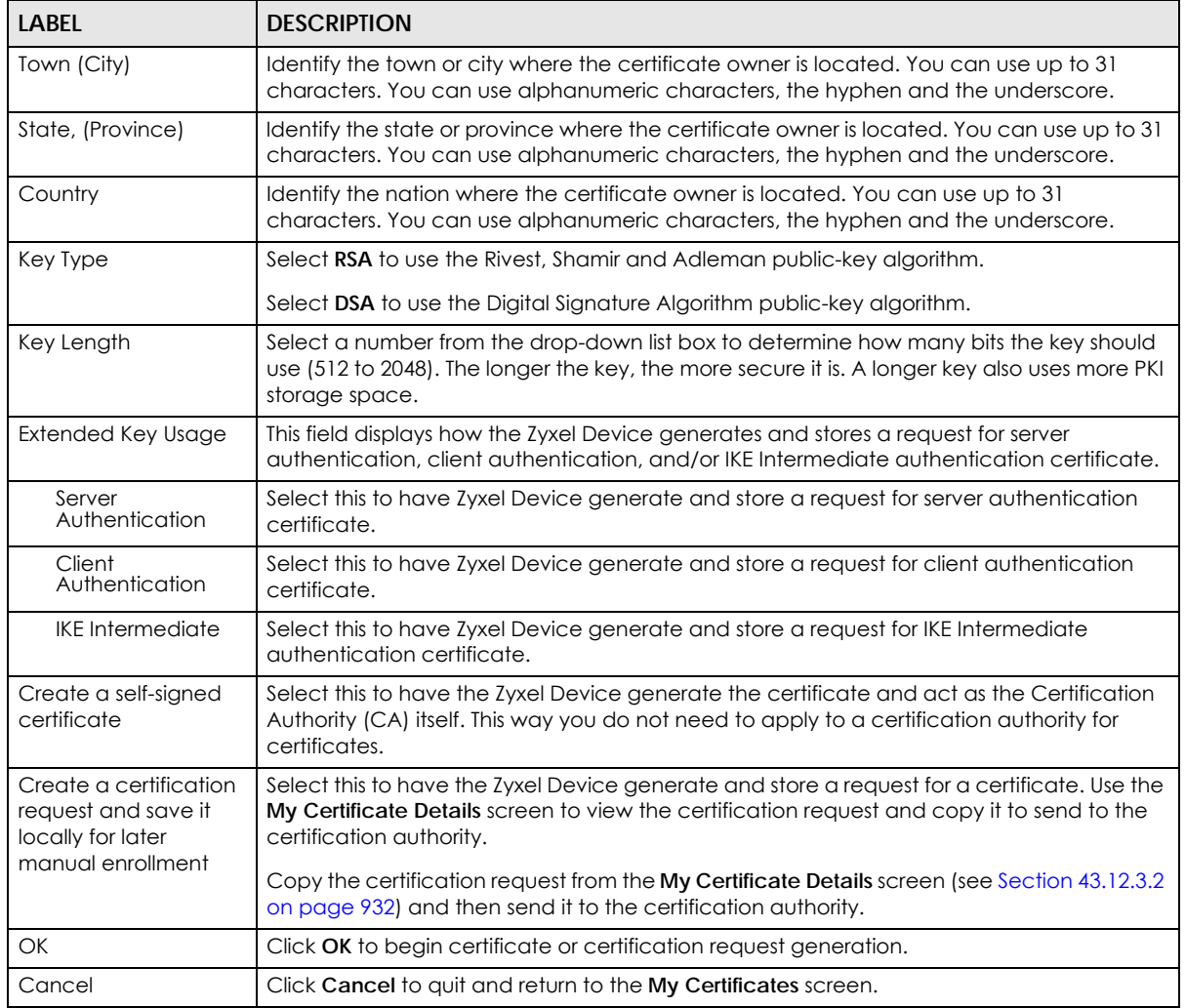

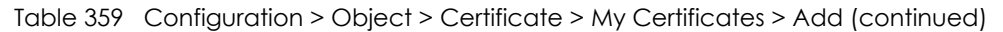

If you configured the **My Certificate Create** screen to have the Zyxel Device enroll a certificate and the certificate enrollment is not successful, you see a screen with a **Return** button that takes you back to the **My Certificate Create** screen. Click **Return** and check your information in the **My Certificate Create** screen. Make sure that the certification authority information is correct and that your Internet connection is working properly if you want the Zyxel Device to enroll a certificate online.

### <span id="page-931-0"></span>**43.12.3.2 The My Certificates Edit Screen**

Click **Configuration > Object > Certificate > My Certificates** and then the **Edit** icon to open the **My Certificate Edit** screen. You can use this screen to view in-depth certificate information and change the certificate's name.

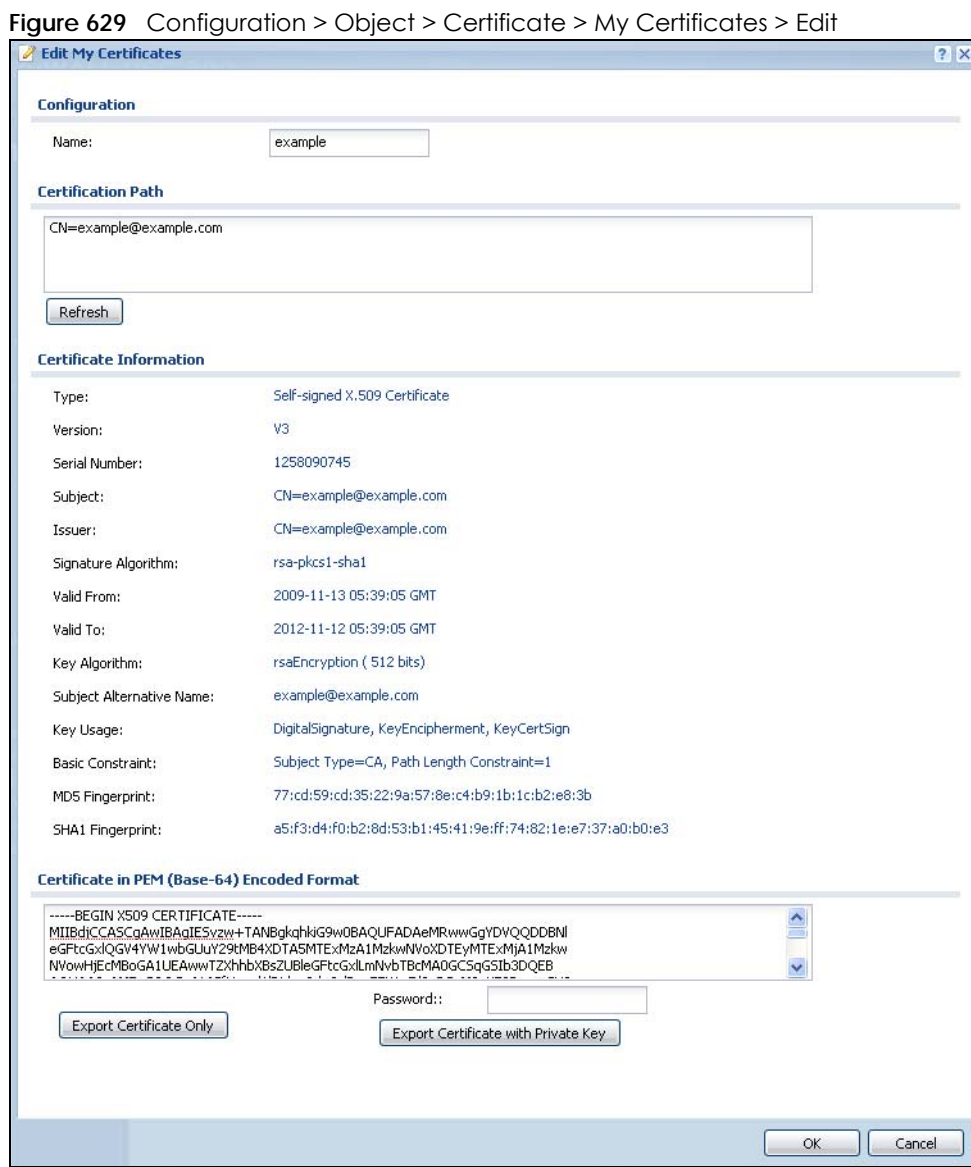

The following table describes the labels in this screen.

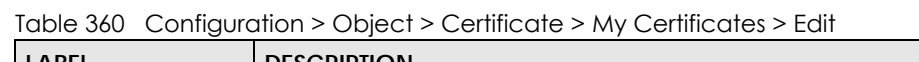

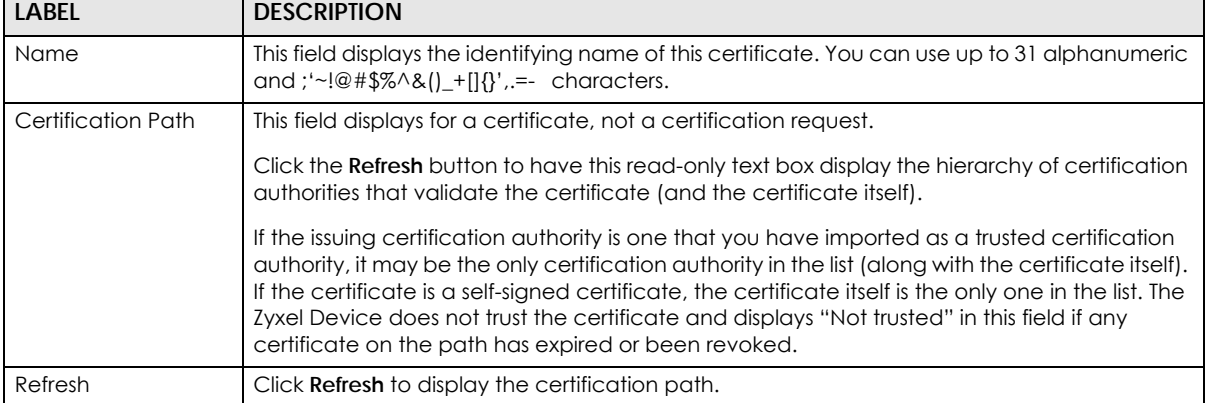

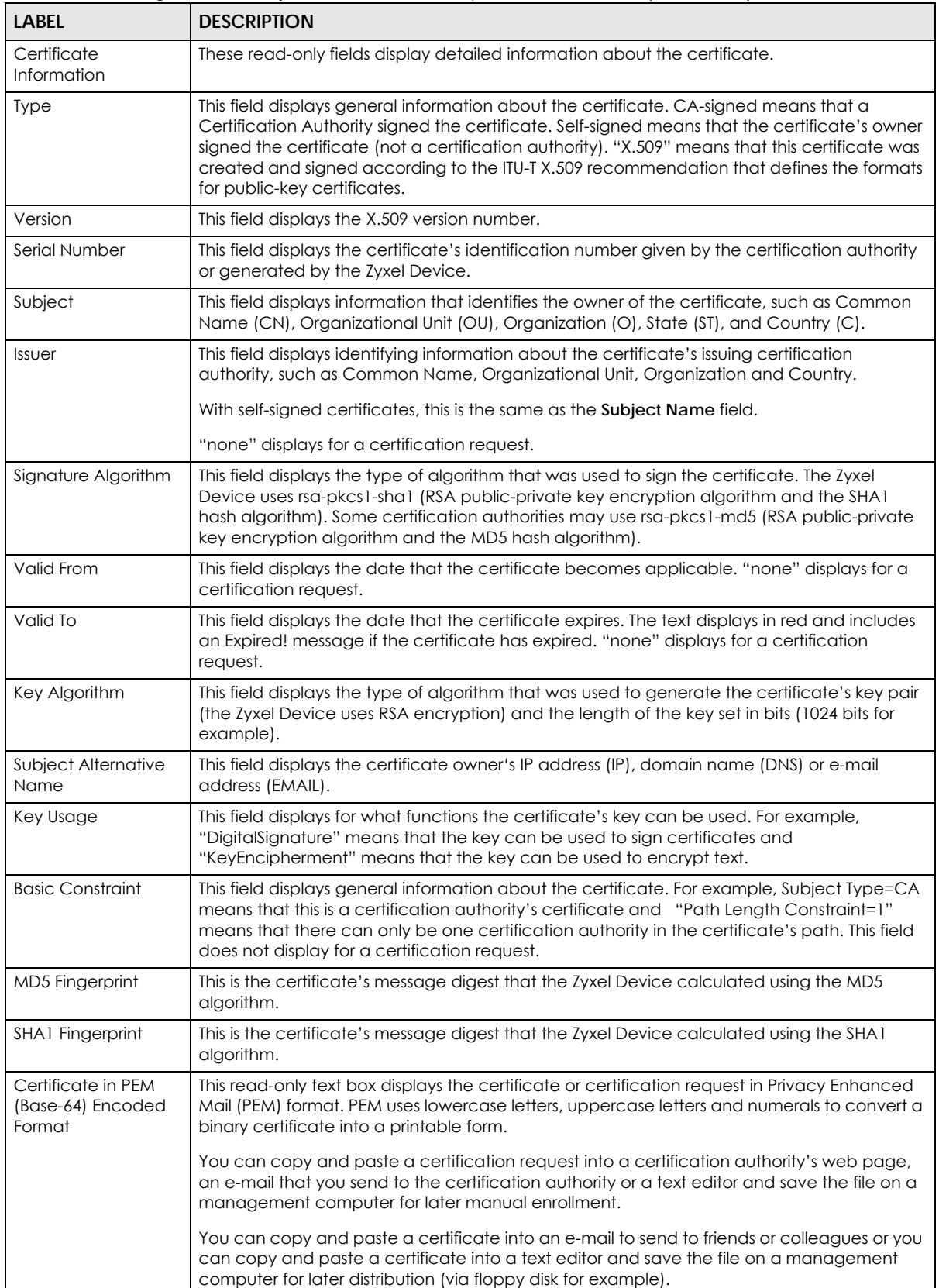

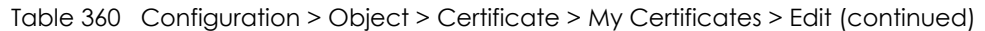

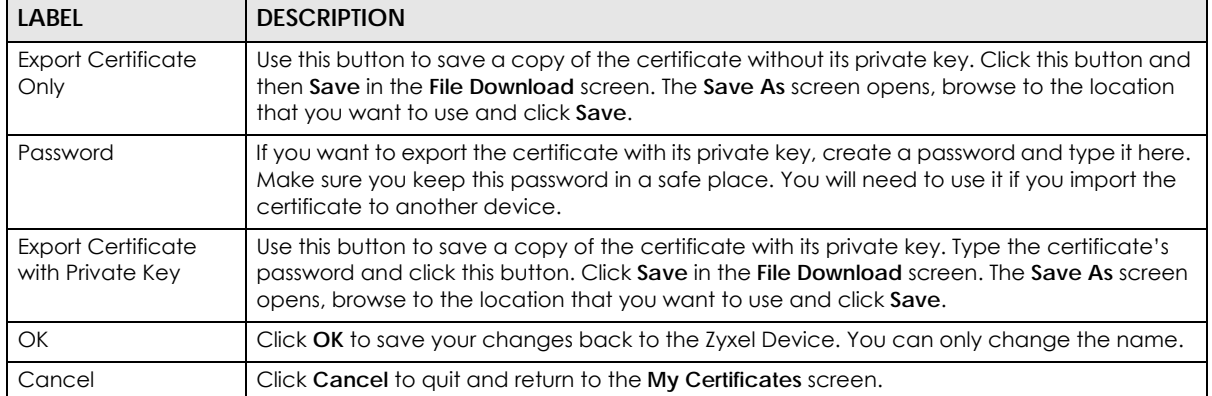

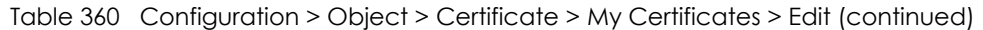

#### <span id="page-934-0"></span>**43.12.3.3 The My Certificates Import Screen**

Click **Configuration > Object > Certificate > My Certificates > Import** to open the **My Certificate Import** screen. Follow the instructions in this screen to save an existing certificate to the Zyxel Device.

Note: You can import a certificate that matches a corresponding certification request that was generated by the Zyxel Device. You can also import a certificate in PKCS#12 format, including the certificate's public and private keys.

The certificate you import replaces the corresponding request in the **My Certificates** screen.

You must remove any spaces from the certificate's filename before you can import it.

**Figure 630** Configuration > Object > Certificate > My Certificates > Import

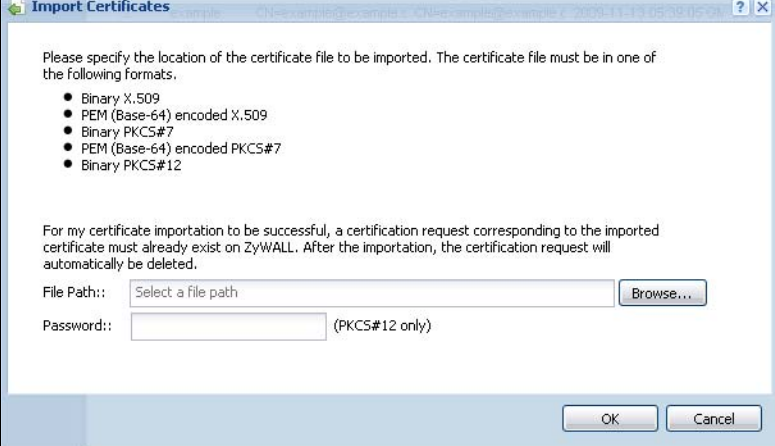

The following table describes the labels in this screen.

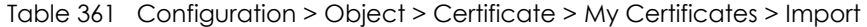

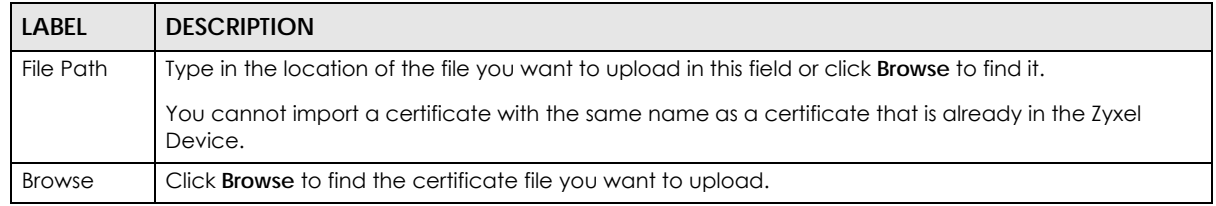

| <b>LABEL</b> | <b>DESCRIPTION</b>                                                                                                    |
|--------------|----------------------------------------------------------------------------------------------------|
| Password     | This field only applies when you import a binary PKCS#12 format file. Type the file's password that was<br>created when the PKCS #12 file was exported. |
| OK           | Click OK to save the certificate on the Zyxel Device.                                                                                                   |
| Cancel       | Click Cancel to quit and return to the My Certificates screen.                                                                                          |

Table 361 Configuration > Object > Certificate > My Certificates > Import (continued)

# <span id="page-935-0"></span>**43.12.4 The Trusted Certificates Screen**

Click **Configuration > Object > Certificate > Trusted Certificates** to open the **Trusted Certificates** screen. This screen displays a summary list of certificates that you have set the Zyxel Device to accept as trusted. The Zyxel Device also accepts any valid certificate signed by a certificate on this list as being trustworthy; thus you do not need to import any certificate that is signed by one of these certificates.

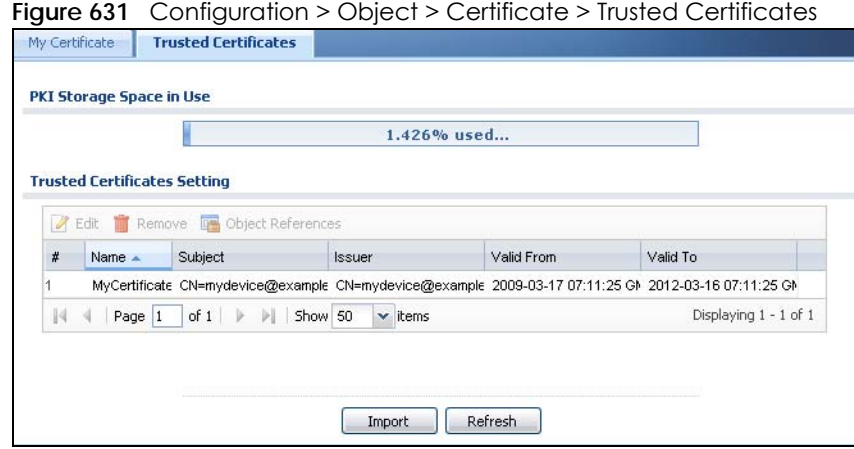

The following table describes the labels in this screen.

Table 362 Configuration > Object > Certificate > Trusted Certificates

| <b>LABEL</b>                | <b>DESCRIPTION</b>                                                                                                    |
|-----------------------------|----------------------------------------------------------------------------------------------------|
| PKI Storage Space<br>in Use | This bar displays the percentage of the Zyxel Device's PKI storage space that is currently in<br>use. When the storage space is almost full, you should consider deleting expired or<br>unnecessary certificates before adding more certificates.                                                                                                    |
| Edit                        | Double-click an entry or select it and click <b>Edit</b> to open a screen with an in-depth list of<br>information about the certificate.                                                                                                    |
| Remove                      | The Zyxel Device keeps all of your certificates unless you specifically delete them. Uploading a<br>new firmware or default configuration file does not delete your certificates. To remove an<br>entry, select it and click <b>Remove</b> . The Zyxel Device confirms you want to remove it before<br>doing so. Subsequent certificates move up by one when you take this action. |
| References                  | You cannot delete certificates that any of the Zyxel Device's features are configured to use.<br>Select an entry and click References to open a screen that shows which settings use the entry.                                                                                                    |
| #                           | This field displays the certificate index number. The certificates are listed in alphabetical order.                                                                                                    |
| Name                        | This field displays the name used to identify this certificate.                                                                                                    |
| Subject                     | This field displays identifying information about the certificate's owner, such as CN (Common<br>Name), OU (Organizational Unit or department), O (Organization or company) and C<br>(Country). It is recommended that each certificate have unique subject information.                                                                                                    |
| <b>Issuer</b>               | This field displays identifying information about the certificate's issuing certification authority,<br>such as a common name, organizational unit or department, organization or company and<br>country. With self-signed certificates, this is the same information as in the Subject field.                                                                                     |

ZyWALL USG Series User's Guide
| <b>LABEL</b> | <b>DESCRIPTION</b>                                                                                                    |
|--------------|----------------------------------------------------------------------------------------------------|
| Valid From   | This field displays the date that the certificate becomes applicable.                                                                                    |
| Valid To     | This field displays the date that the certificate expires. The text displays in red and includes an<br>Expired! message if the certificate has expired.  |
| Import       | Click Import to open a screen where you can save the certificate of a certification authority<br>that you trust, from your computer to the Zyxel Device. |
| Refresh      | Click this button to display the current validity status of the certificates.                                                                            |

Table 362 Configuration > Object > Certificate > Trusted Certificates (continued)

#### **43.12.4.1 The Trusted Certificates Edit Screen**

Click **Configuration > Object > Certificate > Trusted Certificates** and then a certificate's **Edit** icon to open the **Trusted Certificates Edit** screen. Use this screen to view in-depth information about the certificate, change the certificate's name and set whether or not you want the Zyxel Device to check a certification authority's list of revoked certificates before trusting a certificate issued by the certification authority.

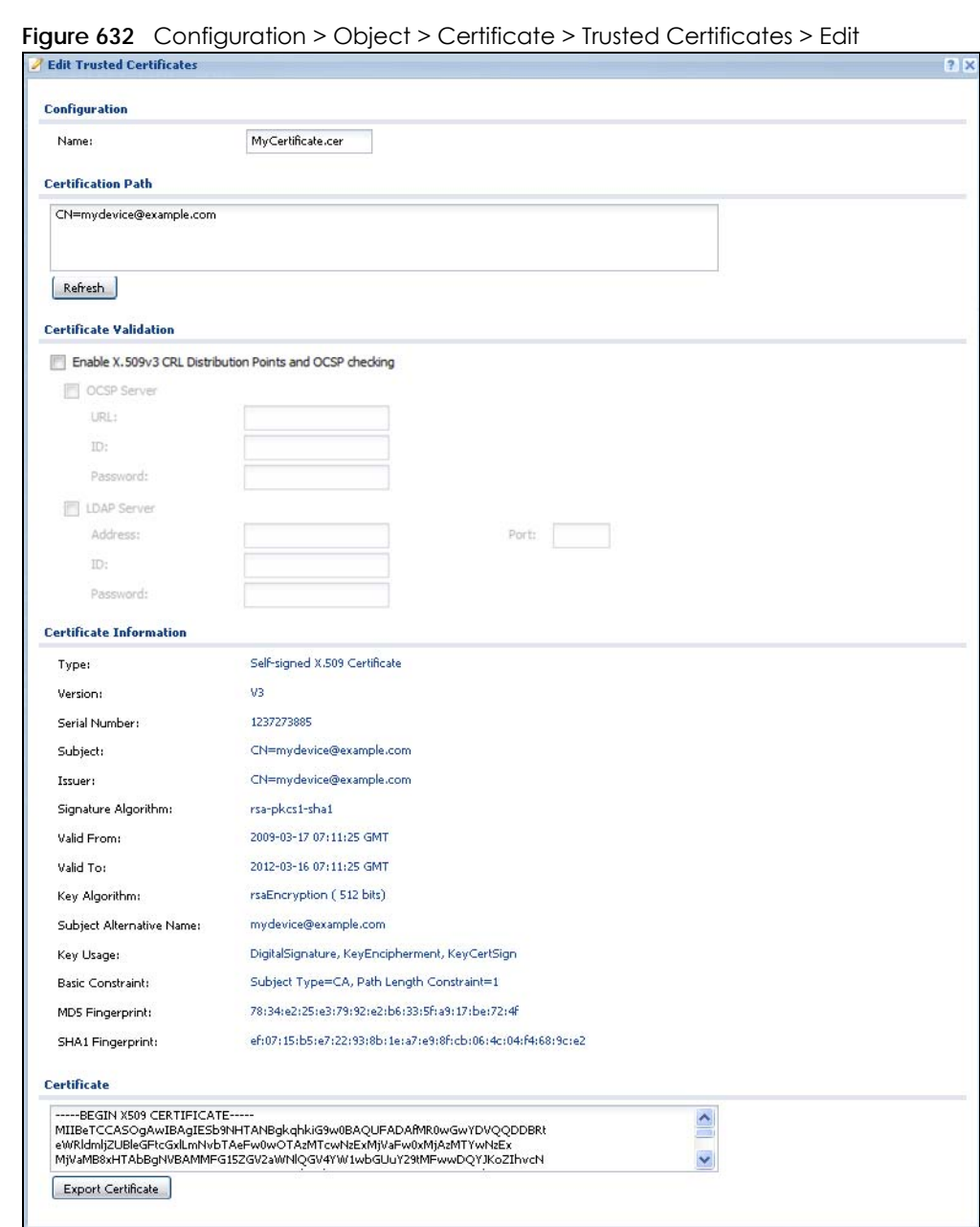

OK Cancel

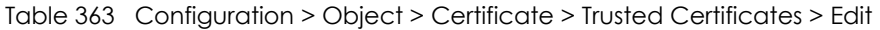

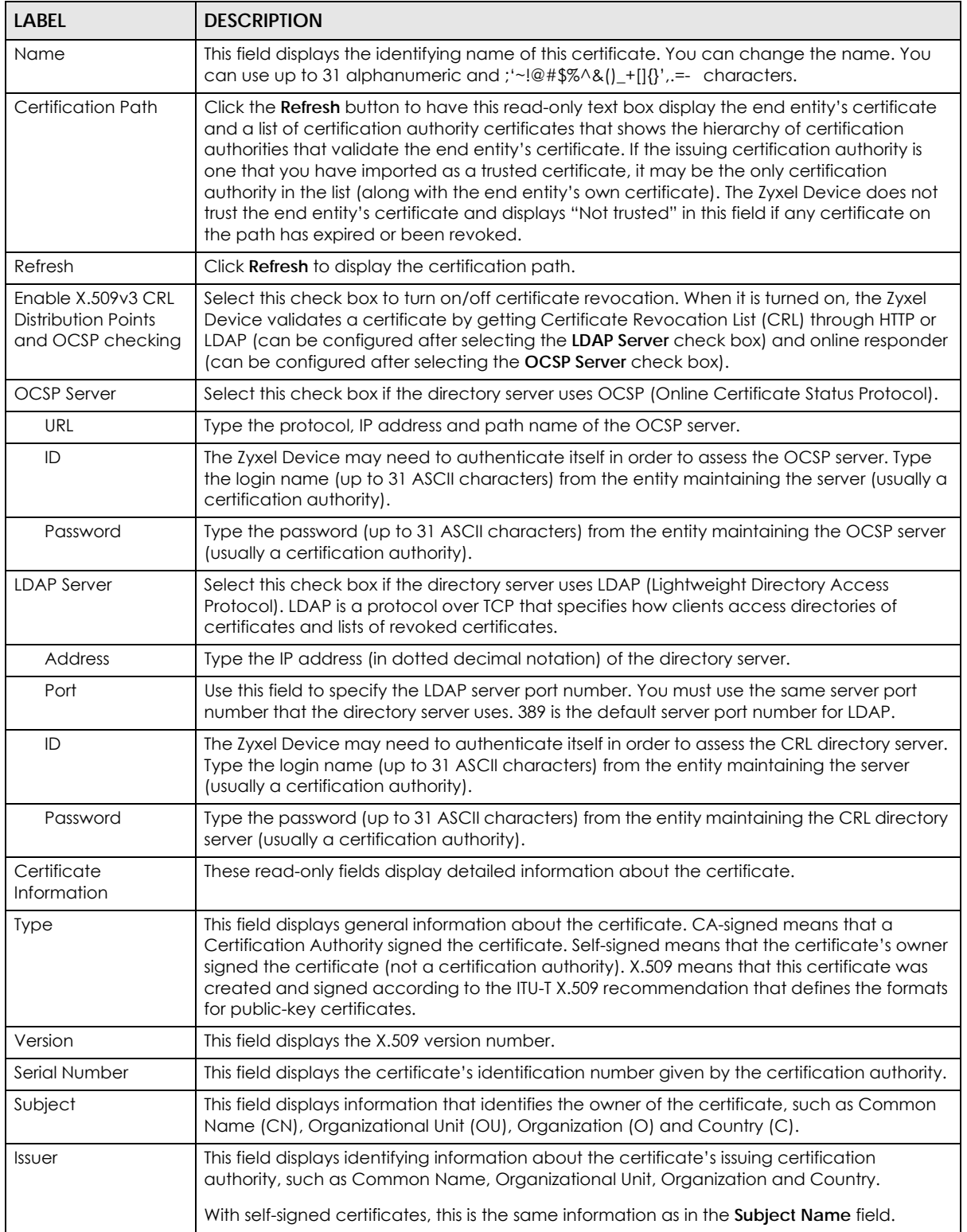

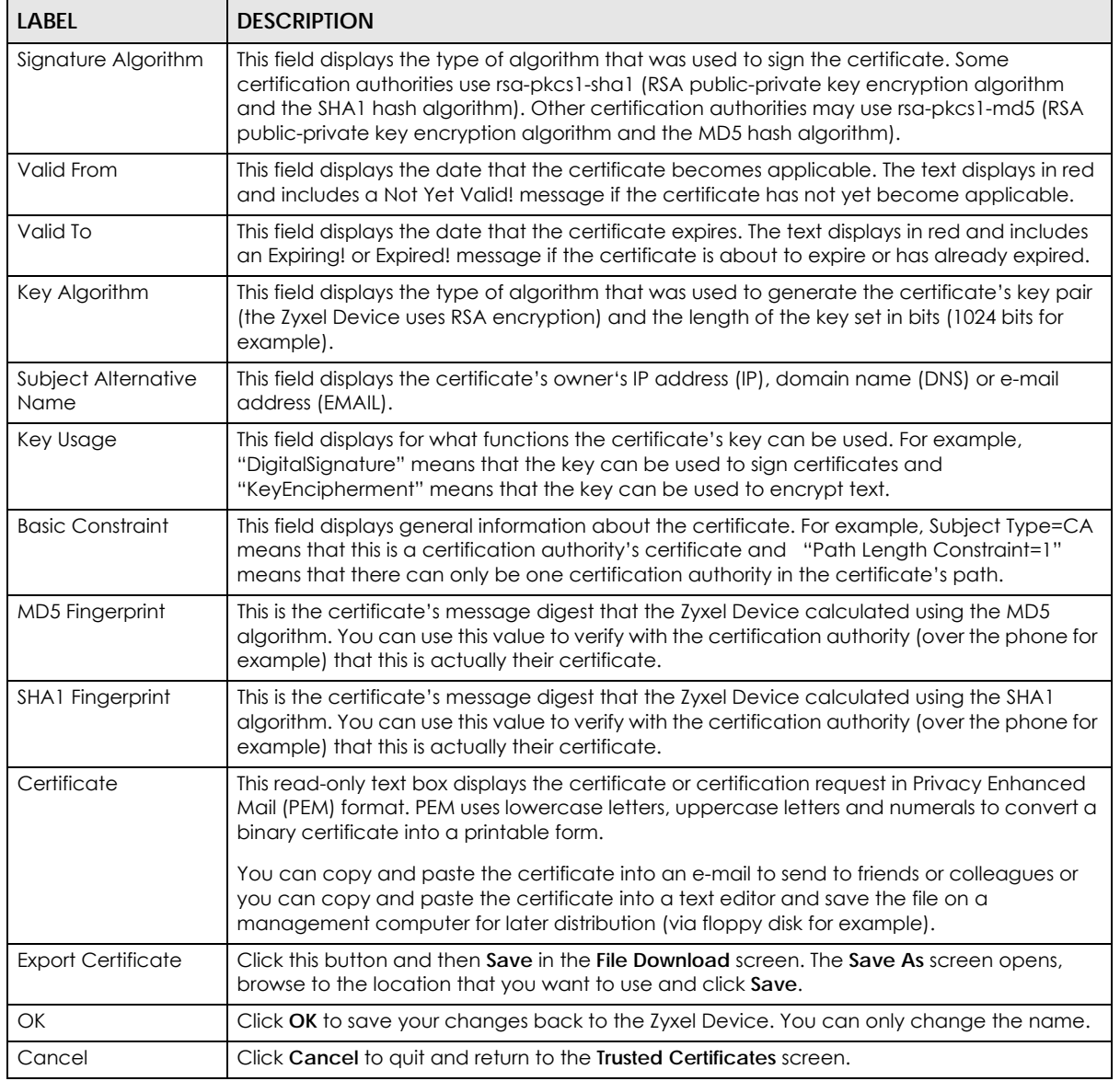

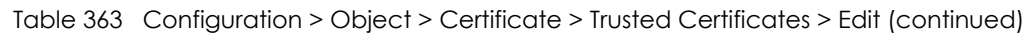

#### **43.12.4.2 The Trusted Certificates Import Screen**

Click **Configuration > Object > Certificate > Trusted Certificates > Import** to open the **Trusted Certificates Import** screen. Follow the instructions in this screen to save a trusted certificate to the Zyxel Device.

Note: You must remove any spaces from the certificate's filename before you can import the certificate.

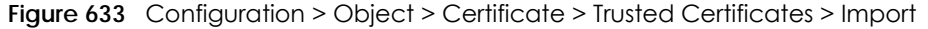

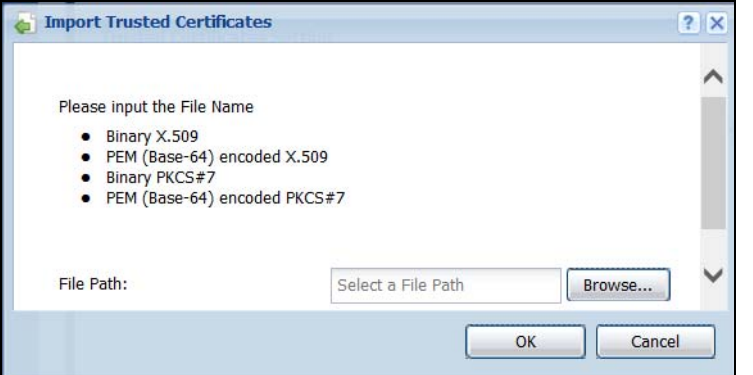

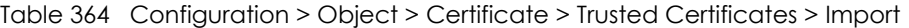

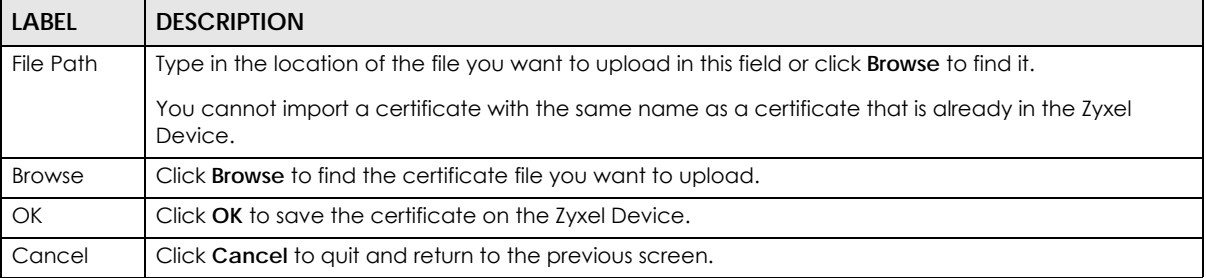

#### **43.12.5 Certificates Technical Reference**

#### **OCSP**

OCSP (Online Certificate Status Protocol) allows an application or device to check whether a certificate is valid. With OCSP the Zyxel Device checks the status of individual certificates instead of downloading a Certificate Revocation List (CRL). OCSP has two main advantages over a CRL. The first is real-time status information. The second is a reduction in network traffic since the Zyxel Device only gets information on the certificates that it needs to verify, not a huge list. When the Zyxel Device requests certificate status information, the OCSP server returns a "expired", "current" or "unknown" response.

# **43.13 ISP Account Overview**

Use ISP accounts to manage Internet Service Provider (ISP) account information for PPPoE/PPTP/L2TP interfaces. An ISP account is a profile of settings for Internet access using PPPoE, PPTP or L2TP.

Use the **Object** > **ISP Account** screens [\(Section 43.13.1 on page 941\)](#page-940-0) to create and manage ISP accounts in the Zyxel Device.

#### <span id="page-940-0"></span>**43.13.1 ISP Account Summary**

This screen provides a summary of ISP accounts in the Zyxel Device. To access this screen, click **Configuration > Object** > **ISP Account**.

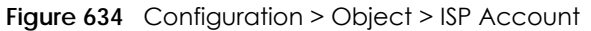

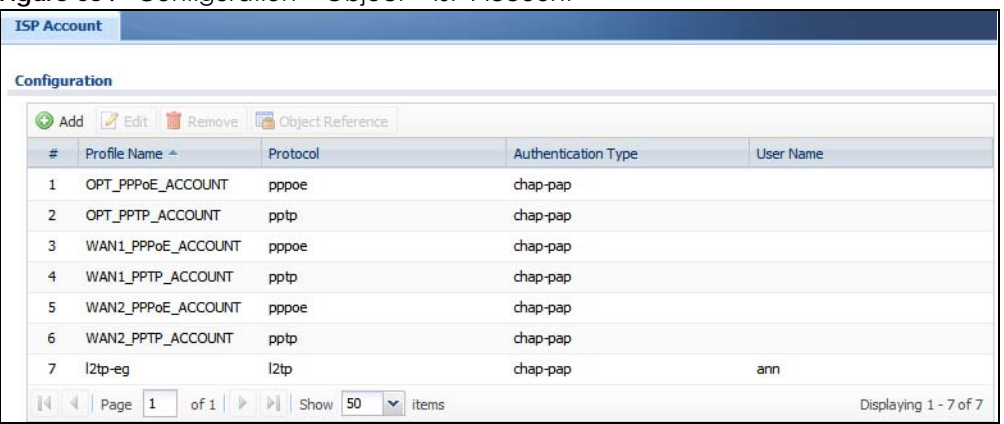

The following table describes the labels in this screen. See [the ISP Account Add/Edit section](#page-941-0) below for more information as well.

Table 365 Configuration > Object > ISP Account

| <b>LABEL</b>                  | <b>DESCRIPTION</b>                                                                                                    |
|-------------------------------|----------------------------------------------------------------------------------------------------|
| Add                           | Click this to create a new entry.                                                                                           |
| Edit                          | Double-click an entry or select it and click <b>Edit</b> to be able to modify the entry's settings.                         |
| Remove                        | To remove an entry, select it and click <b>Remove</b> . The Zyxel Device confirms you want to remove<br>it before doing so. |
| References                    | Select an entry and click <b>References</b> to open a screen that shows which settings use the entry.                       |
| #                             | This field is a sequential value, and it is not associated with a specific entry.                                           |
| Profile Name                  | This field displays the profile name of the ISP account. This name is used to identify the ISP<br>account.                  |
| Protocol                      | This field displays the protocol used by the ISP account.                                                                   |
| Authentication<br><b>Type</b> | This field displays the authentication type used by the ISP account.                                                        |
| User Name                     | This field displays the user name of the ISP account.                                                                       |

#### <span id="page-941-0"></span>**43.13.1.1 ISP Account Add/Edit**

The **ISP Account Add/Edit** screen lets you add information about new accounts and edit information about existing accounts. To open this window, open the **ISP Account** screen. (See [Section 43.13.1 on](#page-940-0)  [page 941.](#page-940-0)) Then, click on an **Add** icon or **Edit** icon to open the **ISP Account Edit** screen below.

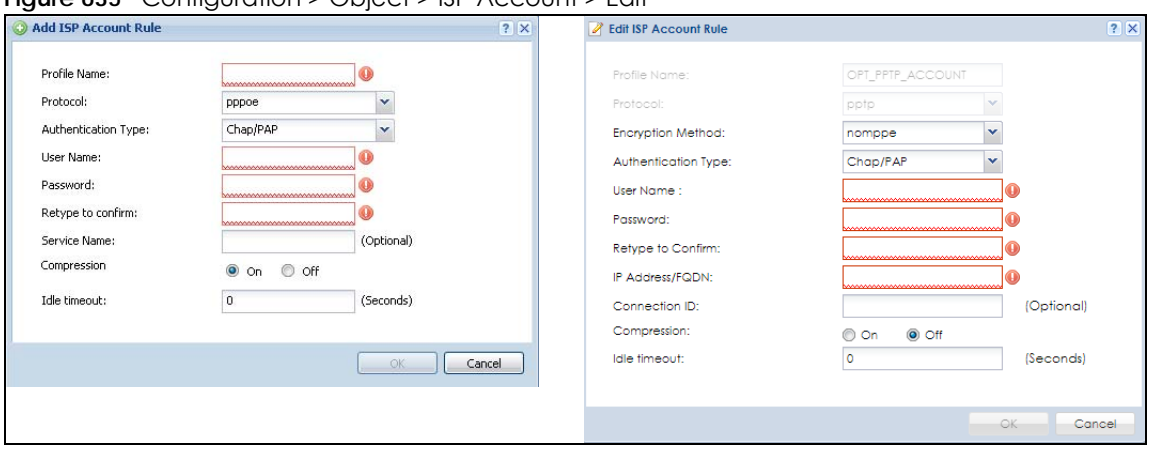

**Figure 635** Configuration > Object > ISP Account > Edit

The following table describes the labels in this screen.

| <b>LABEL</b>         | <b>DESCRIPTION</b>                                                                                                    |
|----------------------|----------------------------------------------------------------------------------------------------|
| Profile Name         | This field is read-only if you are editing an existing account. Type in the profile name of the ISP<br>account. The profile name is used to refer to the ISP account. You may use 1-31 alphanumeric<br>characters, underscores(), or dashes (-), but the first character cannot be a number. This<br>value is case-sensitive. |
| Protocol             | This field is read-only if you are editing an existing account. Select the protocol used by the ISP<br>account. Your ISP will provide you with a related username, password and IP (server)<br>information. Options are:                                                                                                    |
|                      | <b>pppoe</b> - This ISP account uses the PPPoE protocol.                                                                                                    |
|                      | pptp - This ISP account uses the PPTP protocol.                                                                                                    |
|                      | <b>I2tp</b> - This ISP account uses the L2TP protocol.                                                                                                    |
| Authentication       | Use the drop-down list box to select an authentication protocol for outgoing calls. Options are:                                                                                                    |
| Type                 | CHAP/PAP - Your Zyxel Device accepts either CHAP or PAP when requested by this remote<br>node.                                                                                                    |
|                      | Chap - Your Zyxel Device accepts CHAP only.                                                                                                    |
|                      | <b>PAP</b> - Your Zyxel Device accepts PAP only.                                                                                                    |
|                      | MSCHAP - Your Zyxel Device accepts MSCHAP only.                                                                                                    |
|                      | MSCHAP-V2 - Your Zyxel Device accepts MSCHAP-V2 only.                                                                                                    |
| Encryption<br>Method | This field is available if this ISP account uses the <b>PPTP</b> protocol. Use the drop-down list box to<br>select the type of Microsoft Point-to-Point Encryption (MPPE). Options are:                                                                                                    |
|                      | nomppe - This ISP account does not use MPPE.                                                                                                    |
|                      | mppe-40 - This ISP account uses 40-bit MPPE.                                                                                                    |
|                      | mppe-128 - This ISP account uses 128-bit MMPE.                                                                                                    |
| <b>User Name</b>     | Type the user name given to you by your ISP.                                                                                                    |
| Password             | Type the password associated with the user name above. The password can only consist of<br>alphanumeric characters (A-Z, a-z, 0-9). This field can be blank.                                                                                                    |
| Retype to<br>Confirm | Type your password again to make sure that you have entered is correctly.                                                                                                    |
| IP Address/FQDN      | Enter the IP address or Fully-Qualified Domain Name (FQDN) of the PPTP or L2TP server.                                                                                                    |

Table 366 Configuration > Object > ISP Account > Edit

| <b>LABEL</b>  | <b>DESCRIPTION</b>                                                                                                    |
|---------------|----------------------------------------------------------------------------------------------------|
| Server IP     | If this ISP account uses the PPPoE protocol, this field is not displayed.                                                                                                    |
|               | If this ISP account uses the PPTP protocol, type the IP address of the PPTP server.                                                                                                    |
| Connection ID | This field is available if this ISP account uses the <b>PPTP</b> protocol. Type your identification name for<br>the PPTP server. This field can be blank.                                                                                                    |
| Service Name  | If this ISP account uses the PPPoE protocol, type the PPPoE service name to access. PPPoE uses<br>the specified service name to identify and reach the PPPoE server. This field can be blank.                                                                              |
|               | If this ISP account uses the PPTP protocol, this field is not displayed.                                                                                                    |
| Compression   | Select On button to turn on stac compression, and select Off to turn off stac compression. Stac<br>compression is a data compression technique capable of compressing data by a factor of<br>about four.                                                                   |
| Idle Timeout  | This value specifies the number of seconds that must elapse without outbound traffic before<br>the Zyxel Device automatically disconnects from the PPPoE/PPTP server. This value must be an<br>integer between 0 and 360. If this value is zero, this timeout is disabled. |
| OK            | Click OK to save your changes back to the Zyxel Device. If there are no errors, the program<br>returns to the <b>ISP Account</b> screen. If there are errors, a message box explains the error, and the<br>program stays in the <b>ISP Account Edit</b> screen.            |
| Cancel        | Click <b>Cancel</b> to return to the <b>ISP Account</b> screen without creating the profile (if it is new) or<br>saving any changes to the profile (if it already exists).                                                                                                 |

Table 366 Configuration > Object > ISP Account > Edit (continued)

# **43.14 SSL Application Overview**

You use SSL application objects in SSL VPN. Configure an SSL application object to specify the type of application and the address of the local computer, server, or web site SSL users are to be able to access. You can apply one or more SSL application objects in the **VPN > SSL VPN** screen for a user account/user group.

The ZyWALL VPN models do not support SSL Application.

- Use the **SSL Application** screen [\(Section 43.14.2 on page 946\)](#page-945-0) to view the Zyxel Device's configured SSL application objects.
- Use the **SSL Application Edit** screen to create or edit web-based application objects to allow remote users to access an application via standard web browsers [\(Section 43.14.2.1 on page 947](#page-946-0)).
- You can also use the **SSL Application Edit** screen to specify the name of a folder on a Linux or Windows file server which remote users can access using a standard web browser (Section 43.14.2.1) [on page 947](#page-946-0)).

#### **43.14.1 What You Need to Know**

#### **Application Types**

You can configure the following SSL application on the Zyxel Device.

• Web-based

A web-based application allows remote users to access an intranet site using standard web browsers.

#### **Remote User Screen Links**

Available SSL application names are displayed as links in remote user screens. Depending on the application type, remote users can simply click the links or follow the steps in the pop-up dialog box to access.

#### **Remote Desktop Connections**

Use SSL VPN to allow remote users to manage LAN computers. Depending on the functions supported by the remote desktop software, they can install or remove software, run programs, change settings, and open, copy, create, and delete files. This is useful for troubleshooting, support, administration, and remote access to files and programs.

The LAN computer to be managed must have VNC (Virtual Network Computing) or RDP (Remote Desktop Protocol) server software installed. The remote user's computer does not use VNC or RDP client software. The Zyxel Device works with the following remote desktop connection software:

**RDP**

• Windows Remote Desktop (supported in Internet Explorer)

#### **VNC**

- RealVNC
- TightVNC
- UltraVNC

For example, user **A** uses an SSL VPN connection to log into the Zyxel Device. Then he manages LAN computer **B** which has RealVNC server software installed.

**Figure 636** SSL-protected Remote Management

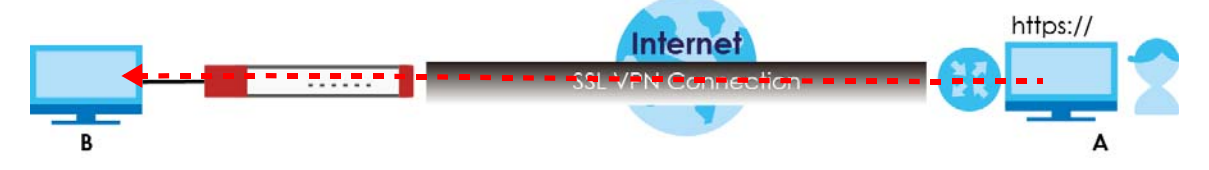

#### **Weblinks**

You can configure weblink SSL applications to allow remote users to access web sites.

#### **43.14.1.1 Example: Specifying a Web Site for Access**

This example shows you how to create a web-based application for an internal web site. The address of the web site is http://info with web page encryption.

**1** Click **Configuration > Object > SSL Application** in the navigation panel.

**2** Click the **Add** button and select **Web Application** in the **Type** field.

In the **Server Type** field, select **Web Server**.

Enter a descriptive name in the **Display Name** field. For example, "CompanyIntranet".

In the **URL Address** field, enter "http://my-info".

Select **Web Page Encryption** to prevent users from saving the web content.

Click **OK** to save the settings.

The configuration screen should look similar to the following figure.

**Figure 637** Example: SSL Application: Specifying a Web Site for Access

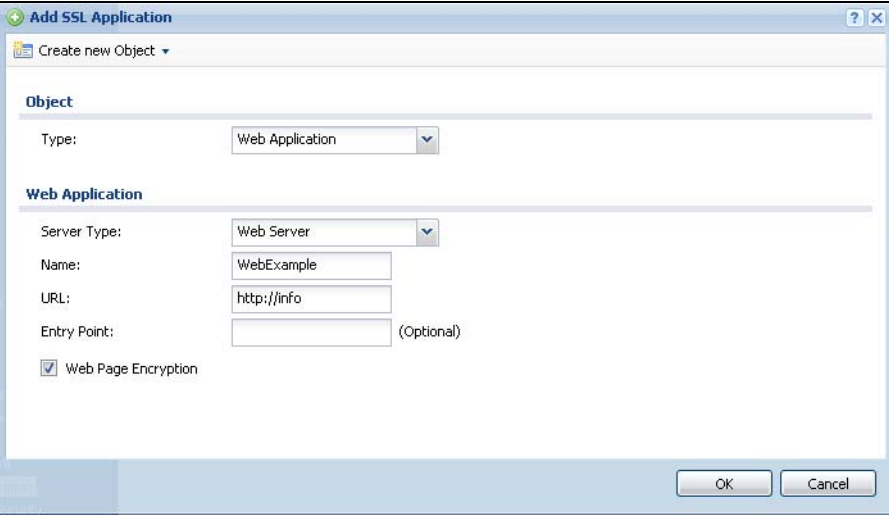

#### <span id="page-945-0"></span>**43.14.2 The SSL Application Screen**

The main **SSL Application** screen displays a list of the configured SSL application objects. Click **Configuration > Object > SSL Application** in the navigation panel.

**Figure 638** Configuration > Object > SSL Application

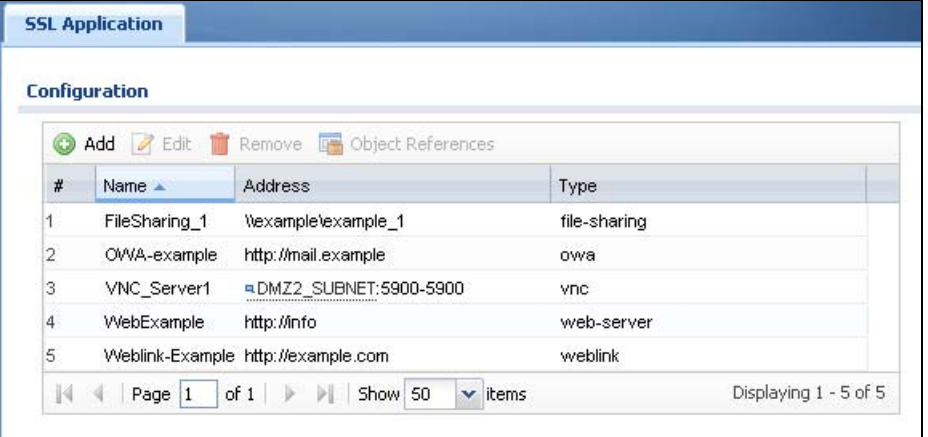

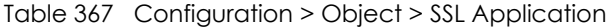

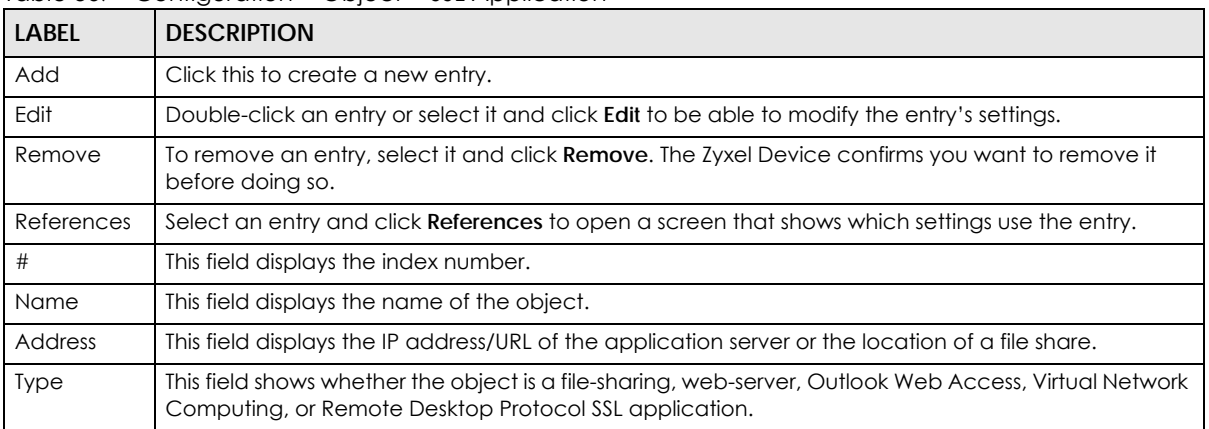

#### <span id="page-946-0"></span>**43.14.2.1 Creating/Editing an SSL Application Object**

You can create a web-based application that allows remote users to access an application via standard web browsers. You can also create a file sharing application that specify the name of a folder on a file server (Linux or Windows) which remote users can access. Remote users can access files using a standard web browser and files are displayed as links on the screen.

To configure an SSL application, click the **Add** or **Edit** button in the **SSL Application** screen and select **Web Application** or **File Sharing** in the **Type** field. The screen differs depending on what object type you choose.

Note: If you are creating a file sharing SSL application, you must also configure the shared folder on the file server for remote access. Refer to the document that comes with your file server.

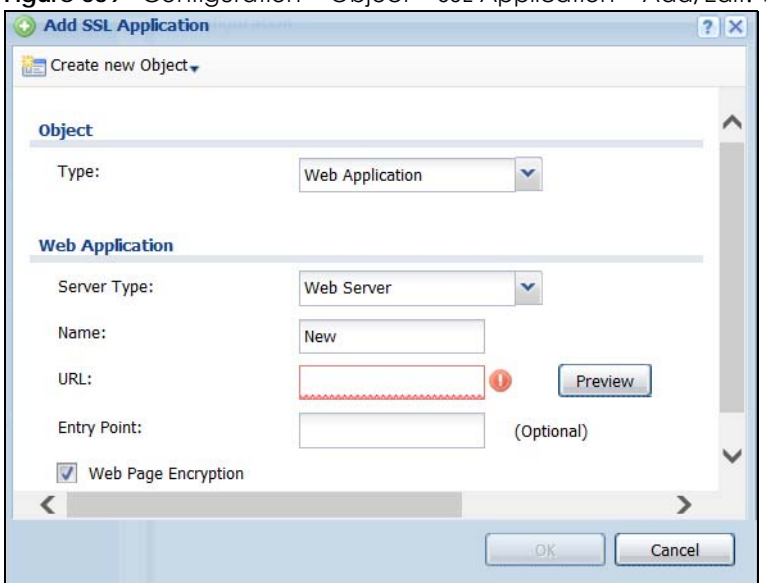

**Figure 639** Configuration > Object > SSL Application > Add/Edit: Web Application

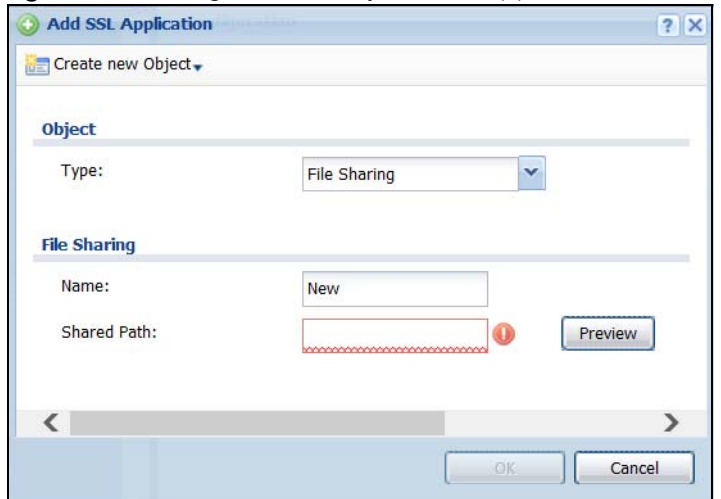

#### **Figure 640** Configuration > Object > SSL Application > Add/Edit: File Sharing

The following table describes the labels in this screen.

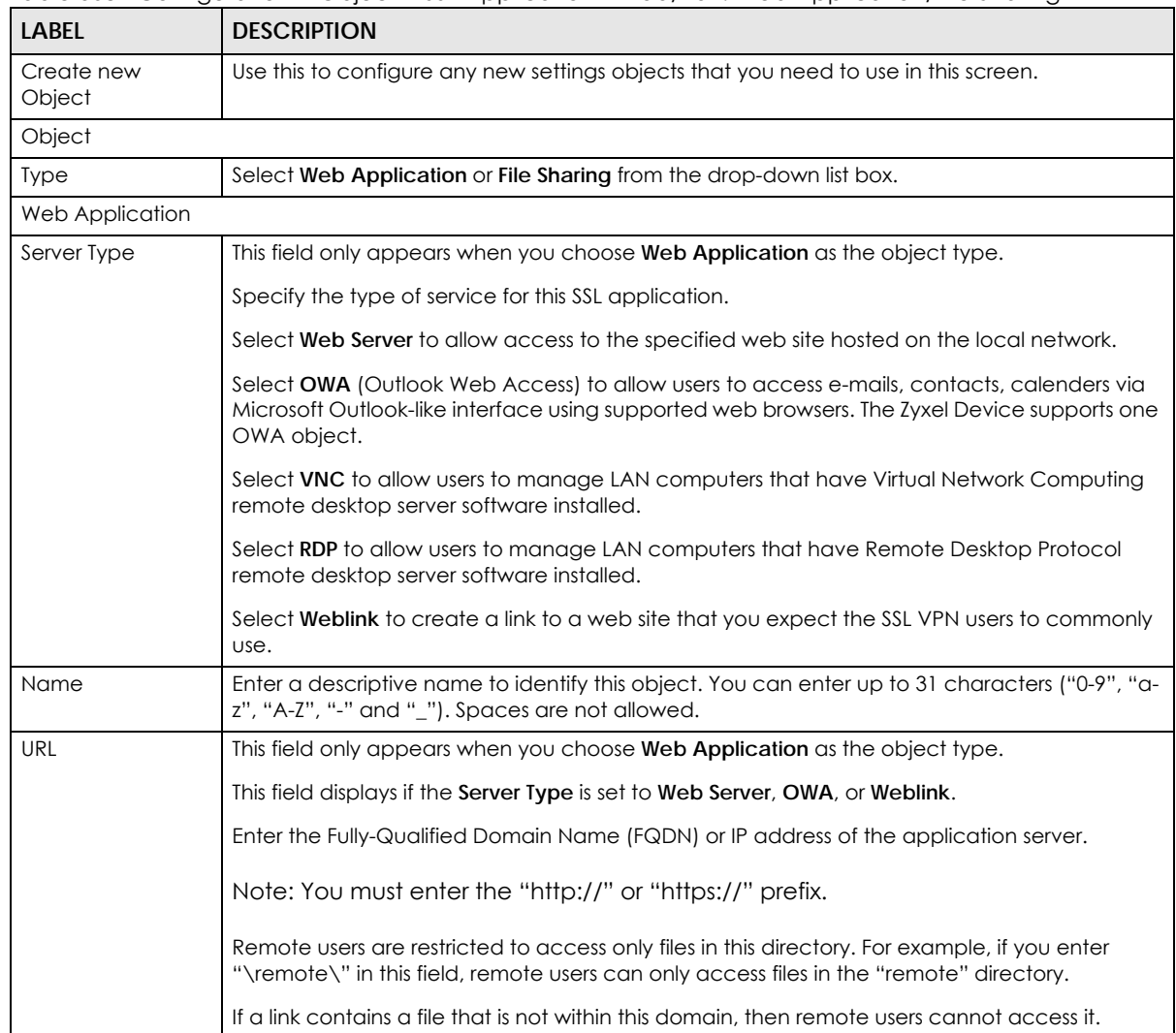

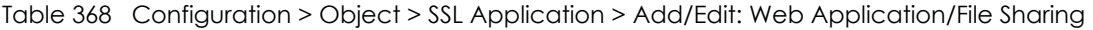

ZyWALL USG Series User's Guide

| <b>LABEL</b>       | <b>DESCRIPTION</b>                                                                                                    |
|--------------------|----------------------------------------------------------------------------------------------------|
| Preview            | This field only appears when you choose Web Application or File Sharing as the object type.                                                                                                    |
|                    | This field displays if the Server Type is set to Web Server, OWA or Weblink.                                                                                                    |
|                    | Note: If your Internet Explorer or other browser screen doesn't show a preview, it may be due<br>to your web browser security settings. You need to add the Zyxel Device's IP address in<br>the trusted sites of your web browser. For example, in Internet Explorer, click Tools ><br>Internet Options > Security > Trusted Sites > Sites and type the Zyxel Device's IP<br>address, then click Add. For other web browsers, please check the browser help. |
|                    | Click Preview to access the URL you specified in a new web browser screen.                                                                                                    |
| Entry Point        | This field only appears when you choose Web Application as the object type.                                                                                                    |
|                    | This field displays if the Server Type is set to Web Server or OWA.                                                                                                    |
|                    | This field is optional. You only need to configure this field if you need to specify the name of<br>the directory or file on the local server as the home page or home directory on the user<br>screen.                                                                                                    |
| Web Page           | This field only appears when you choose Web Application as the object type.                                                                                                    |
| Encryption         | Select this option to prevent users from saving the web content.                                                                                                    |
| <b>Shared Path</b> | This field only appears when you choose File Sharing as the object type.                                                                                                    |
|                    | Specify the IP address, domain name or NetBIOS name (computer name) of the file server<br>and the name of the share to which you want to allow user access. Enter the path in one of<br>the following formats.                                                                                                    |
|                    | "\\ <ip address="">\<share name="">"</share></ip>                                                                                                    |
|                    | "\\ <domain name="">\<share name="">"</share></domain>                                                                                                    |
|                    | "\\ <computer name="">\<share name="">"</share></computer>                                                                                                    |
|                    | For example, if you enter "\\my-server\Tmp", this allows remote users to access all files and/<br>or folders in the "\Tmp" share on the "my-server" computer.                                                                                                    |
| OK                 | Click OK to save the changes and return to the main SSL Application Configuration screen.                                                                                                    |
| Cancel             | Click Cancel to discard the changes and return to the main SSL Application Configuration<br>screen.                                                                                                    |

Table 368 Configuration > Object > SSL Application > Add/Edit: Web Application/File Sharing

# **43.15 DHCPv6 Overview**

This section describes how to configure DHCPv6 request type and lease type objects.

- The **Request** screen (see [Section 43.2.2 on page 833\)](#page-832-0) allows you to configure DHCPv6 request type objects.
- The **Lease** screen (see [Section 43.2.4 on page 837\)](#page-836-0) allows you to configure DHCPv6 lease type objects.

#### **43.15.1 The DHCPv6 Request Screen**

The **Request** screen allows you to add, edit, and remove DHCPv6 request type objects. To access this screen, login to the Web Configurator, and click **Configuration > Object > DHCPv6 > Request**.

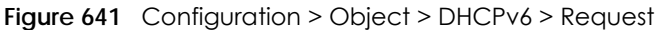

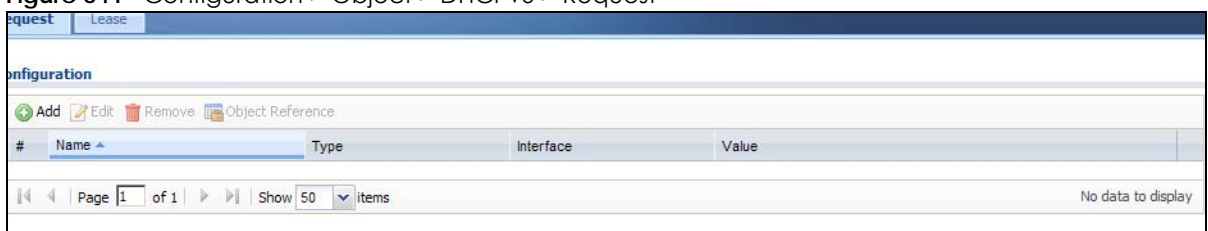

| <b>LABEL</b>  | <b>DESCRIPTION</b>                                                                                                    |
|---------------|----------------------------------------------------------------------------------------------------|
| Configuration |                                                                                                    |
| Add           | Click this to create a new entry.                                                                                           |
| Edit          | Double-click an entry or select it and click <b>Edit</b> to open a screen where you can modify the<br>entry's settings.     |
| Remove        | To remove an entry, select it and click <b>Remove</b> . The Zyxel Device confirms you want to remove<br>it before doing so. |
| References    | Select an entry and click <b>References</b> to open a screen that shows which settings use the entry.                       |
| #             | This field is a sequential value, and it is not associated with a specific object.                                          |
| Name          | This field displays the name of each request object.                                                                        |
| <b>Type</b>   | This field displays the request type of each request object.                                                                |
| Interface     | This field displays the interface used for each request object.                                                             |
| Value         | This field displays the value for each request object.                                                                      |

Table 369 Configuration > Object > DHCPv6 > Request

#### **43.15.1.1 DHCPv6 Request Add/Edit Screen**

The **Request Add/Edit** screen allows you to create a new request object or edit an existing one.

To access this screen, go to the **Request** screen (see [Section 43.2.2 on page 833\)](#page-832-0), and click either the **Add** icon or an **Edit** icon.

| Name:         | ~~~~~~~~~~~~~~~~~~~~~~~ |                          |
|---------------|-------------------------|--------------------------|
| Request Type: | Prefix Delegation       | $\overline{\phantom{a}}$ |
| Interface:    | none                    | $\checkmark$             |

**Figure 642** Configuration > DHCPv6 > Request > Add

The following table describes the labels in this screen.

Table 370 Configuration > DHCPv6 > Request > Add

| LABEL        | <b>DESCRIPTION</b>                                                                                                    |
|--------------|----------------------------------------------------------------------------------------------------|
| Name         | Type the name for this request object. You may use 1-31 alphanumeric characters,<br>underscores(), or dashes (-), but the first character cannot be a number. This value is case-<br>sensitive. |
| Request Type | Select the request type for this request object. You can choose from <b>Prefix Delegation</b> , DNS<br>Server, NTP Server, or SIP Server.                                                       |

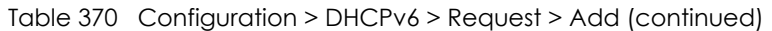

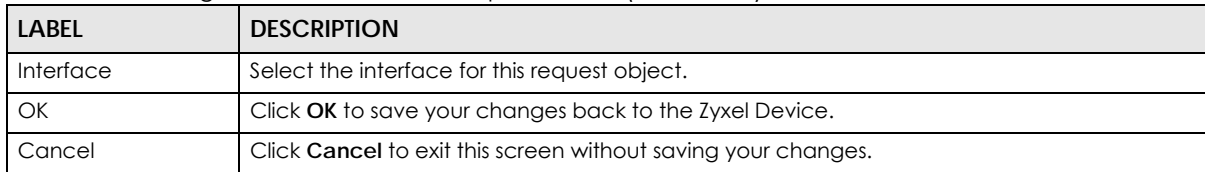

## <span id="page-950-0"></span>**43.15.2 The DHCPv6 Lease Screen**

The **Lease** screen allows you to add, edit, and remove DHCPv6 lease type objects. To access this screen, login to the Web Configurator, and click **Configuration > Object > DHCPv6 > Lease**.

**Figure 643** Configuration > Object > DHCPv6 > Lease

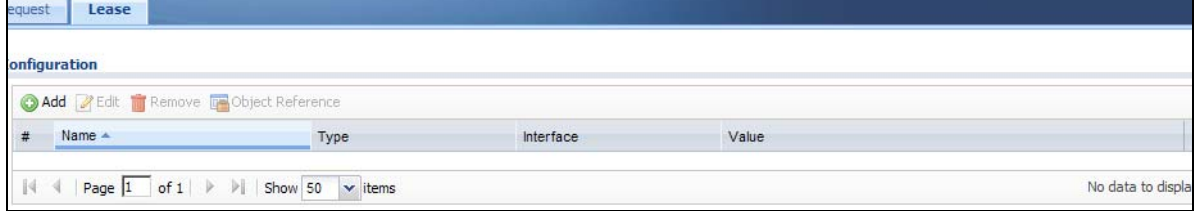

The following table describes the labels in this screen.

| <b>LABEL</b>  | <b>DESCRIPTION</b>                                                                                                    |
|---------------|----------------------------------------------------------------------------------------------------|
| Configuration |                                                                                                    |
| Add           | Click this to create a new entry.                                                                                           |
| Edit          | Double-click an entry or select it and click <b>Edit</b> to open a screen where you can modify the<br>entry's settings.     |
| Remove        | To remove an entry, select it and click <b>Remove</b> . The Zyxel Device confirms you want to remove<br>it before doing so. |
| References    | Select an entry and click <b>References</b> to open a screen that shows which settings use the entry.                       |
| #             | This field is a sequential value, and it is not associated with a specific object.                                          |
| Name          | This field displays the name of each lease object.                                                                          |
| <b>Type</b>   | This field displays the request type of each lease object.                                                                  |
| Interface     | This field displays the interface used for each lease object.                                                               |
| Value         | This field displays the value for each lease object.                                                                        |

Table 371 Configuration > Object > DHCPv6 > Lease

#### **43.15.2.1 DHCPv6 Lease Add/Edit Screen**

The **Lease Add/Edit** screen allows you to create a new lease object or edit an existing one.

To access this screen, go to the **Lease** screen (see [Section 43.15.2 on page 951\)](#page-950-0), and click either the **Add** icon or an **Edit** icon.

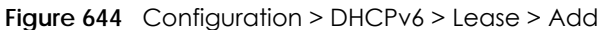

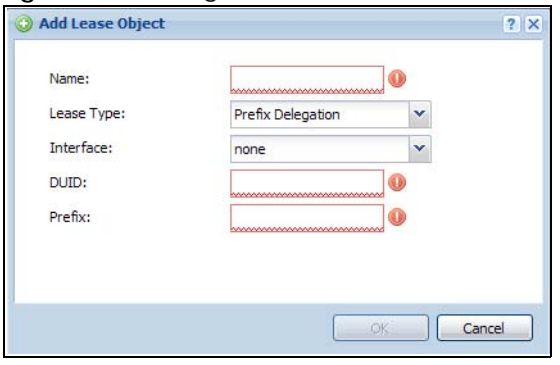

| <b>LABEL</b>                          | <b>DESCRIPTION</b>                                                                                                    |
|---------------------------------------|----------------------------------------------------------------------------------------------------|
| Name                                  | Type the name for this lease object. You may use 1-31 alphanumeric characters,<br>underscores(), or dashes (-), but the first character cannot be a number. This value is case-<br>sensitive.               |
| Lease Type                            | Select the lease type for this lease object. You can choose from <b>Prefix Delegation, DNS</b><br>Server, Address, Address Pool, NTP Server, or SIP Server.                                                 |
| Interface                             | Select the interface for this lease object.                                                                                                    |
| <b>DUID</b>                           | If you select Prefix Delegation or Address in the Lease Type field, enter the DUID of the<br>interface.                                                                                                    |
| Prefix                                | If you select Prefix Delegation or Address in the Lease Type field, enter the IPv6 prefix of the<br>interface.                                                                                              |
| <b>DNS Server</b>                     | If you select DNS Server in the Lease Type field, select a request object or User Defined in the<br>DNS Server field and enter the IP address of the DNS server in the User Defined Address field<br>below. |
| <b>Starting IP Address</b>            | If you select <b>Address Pool</b> in the Lease Type field, enter the first of the contiguous addresses<br>in the IP address pool.                                                                           |
| <b>End IP Address</b>                 | If you select Address Pool in the Lease Type field, enter the last of the contiguous addresses<br>in the IP address pool.                                                                                   |
| NTP Server                            | If you select NTP Server in the Lease Type field, select a request object or User Defined in the<br>NTP Server field and enter the IP address of the NTP server in the User Defined Address field<br>below. |
| SIP Server                            | If you select SIP Server in the Lease Type field, select a request object or User Defined in the<br>SIP field and enter the IP address of the SIP server in the User Defined Address field below.           |
| <b>User Defined</b><br><b>Address</b> | If you select DNS Server, NTP Server, or SIP Server as your lease type, you must enter the IP<br>address of the server your selected.                                                                       |
| OK                                    | Click OK to save your changes back to the Zyxel Device.                                                                                                    |
| Cancel                                | Click Cancel to exit this screen without saving your changes.                                                                                                    |

Table 372 Configuration > DHCPv6 > Lease > Add/Edit

# **CHAPTER 44 System**

# **44.1 Overview**

Use the system screens to configure general Zyxel Device settings.

## **44.1.1 What You Can Do in this Chapter**

- Use the **System** > **Host Name** screen (see [Section 44.2 on page 954\)](#page-953-0) to configure a unique name for the Zyxel Device in your network.
- Use the **System** > **USB Storage** screen (see [Section 44.3 on page 954\)](#page-953-1) to configure the settings for the connected USB devices.
- Use the **System** > **Date/Time** screen (see [Section 44.4 on page 955](#page-954-0)) to configure the date and time for the Zyxel Device.
- Use the **System** > **Console Speed** screen (see [Section 44.5 on page 959\)](#page-958-0) to configure the console port speed when you connect to the Zyxel Device via the console port using a terminal emulation program.
- Use the **System** > **DNS** screen (see [Section 44.6 on page 960\)](#page-959-0) to configure the DNS (Domain Name System) server used for mapping a domain name to its corresponding IP address and vice versa.
- Use the **System** > **WWW** screens (see [Section 44.7 on page 969\)](#page-968-0) to configure settings for HTTP or HTTPS access to the Zyxel Device and how the login and access user screens look.
- Use the **System** > **SSH** screen (see [Section 44.8 on page 987](#page-986-0)) to configure SSH (Secure SHell) used to securely access the Zyxel Device's command line interface. You can specify which zones allow SSH access and from which IP address the access can come.
- Use the **System** > **TELNET** screen (see [Section 44.9 on page 992\)](#page-991-0) to configure Telnet to access the Zyxel Device's command line interface. Specify which zones allow Telnet access and from which IP address the access can come.
- Use the **System** > **FTP** screen (see [Section 44.10 on page 993\)](#page-992-0) to specify from which zones FTP can be used to access the Zyxel Device. You can also specify from which IP addresses the access can come. You can upload and download the Zyxel Device's firmware and configuration files using FTP.
- Your Zyxel Device can act as an SNMP agent, which allows a manager station to manage and monitor the Zyxel Device through the network. Use the **System** > **SNMP** screen (see [Section 44.11 on](#page-993-0)  [page 994](#page-993-0)) to configure SNMP settings, including from which zones SNMP can be used to access the Zyxel Device. You can also specify from which IP addresses the access can come.
- Use the **Auth. Server** screen [\(Section 44.12 on page 999](#page-998-0)) to configure the Zyxel Device to operate as a RADIUS server.
- Use the **Notification** > **Mail Server** screen ([Section 44.13 on page 1001\)](#page-1000-0) to configure the Zyxel Device to operate as a RADIUS server.
- Use the **Notification** > **SMS** screen ([Section 44.14 on page 1003](#page-1002-0)) to turn on the SMS service on the Zyxel Device in order to send dynamic guest account information in text messages and authorization for VPN tunnel access to a secured network.
- Use the **System** > **Language** screen (see [Section 44.16 on page 1006](#page-1005-0)) to set a language for the Zyxel Device's Web Configurator screens.
- Use the **System** > **IPv6** screen (see [Section 44.17 on page 1006](#page-1005-1)) to enable or disable IPv6 support on the Zyxel Device.
- Use the **System** > **ZON** screen (see [Section 44.18 on page 1007\)](#page-1006-0) to enable or disable the Zyxel One Network (ZON) utility that uses Zyxel Discovery Protocol (ZDP) for discovering and configuring ZDPaware Zyxel devices in the same network as the computer on which ZON is installed.
- Use the **System** > **Advanced** screen (see [Section 44.19 on page 1012](#page-1011-0)) to enable or disable the Fast Forwarding feature for your Zyxel Device.

Note: See each section for related background information and term definitions.

# <span id="page-953-0"></span>**44.2 Host Name**

A host name is the unique name by which a device is known on a network. Click **Configuration** > **System**  > **Host Name** to open the **Host Name** screen.

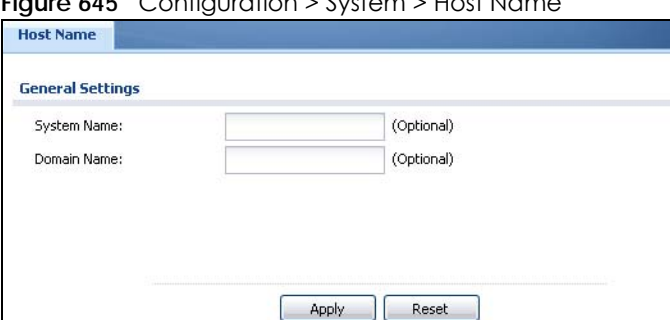

**Figure 645** Configuration > System > Host Name

The following table describes the labels in this screen.

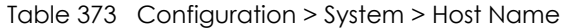

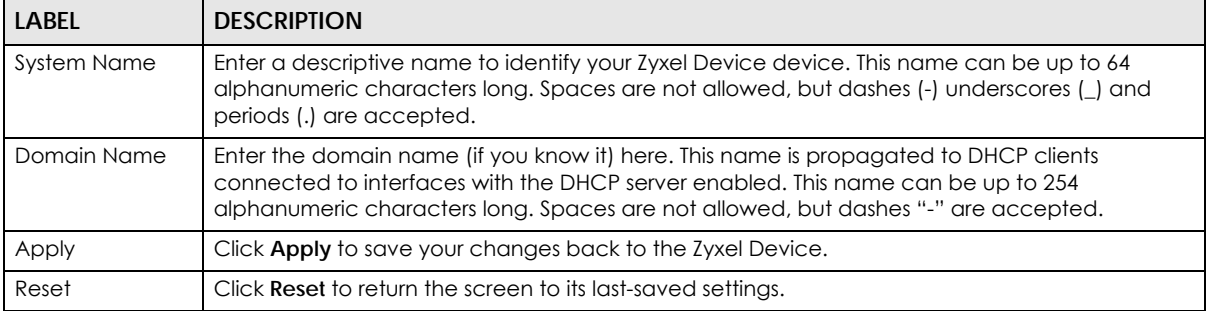

# <span id="page-953-1"></span>**44.3 USB Storage**

The Zyxel Device can use a connected USB device to store the system log and other diagnostic information. Use this screen to turn on this feature and set a disk full warning limit.

Note: Only connect one USB device. It must allow writing (it cannot be read-only) and use the FAT16, FAT32, EXT2, or EXT3 file system.

Click **Configuration > System > USB Storage** to open the screen as shown next.

**Figure 646** Configuration > System > USB Storage

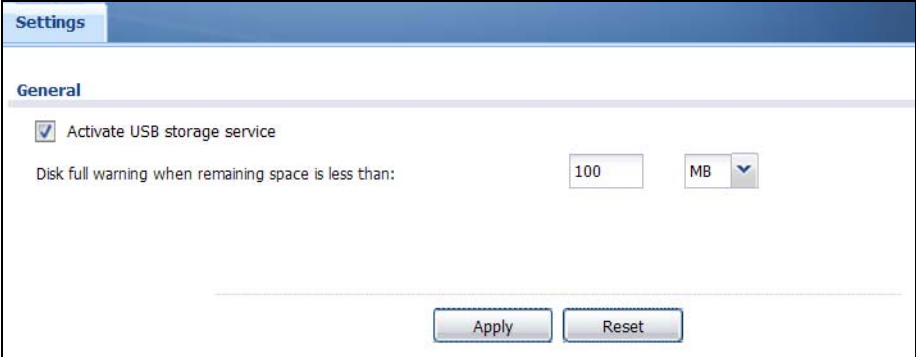

The following table describes the labels in this screen.

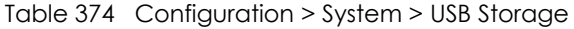

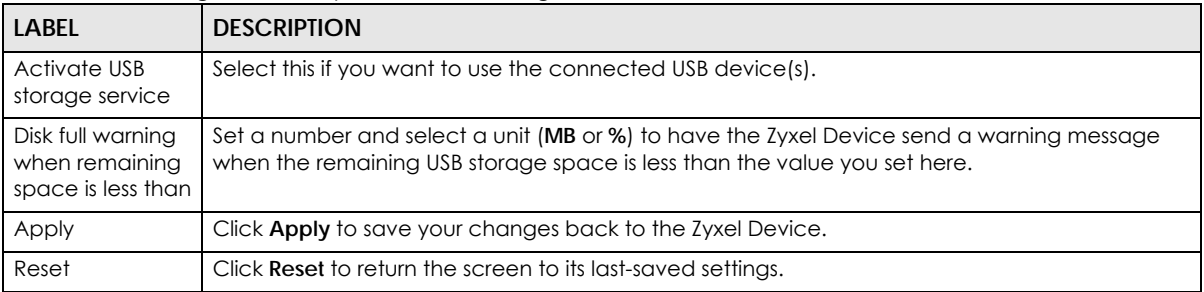

# <span id="page-954-0"></span>**44.4 Date and Time**

For effective scheduling and logging, the Zyxel Device system time must be accurate. The Zyxel Device's Real Time Chip (RTC) keeps track of the time and date. There is also a software mechanism to set the time manually or get the current time and date from an external server.

To change your Zyxel Device's time based on your local time zone and date, click **Configuration > System > Date/Time**. The screen displays as shown. You can manually set the Zyxel Device's time and date or have the Zyxel Device get the date and time from a time server.

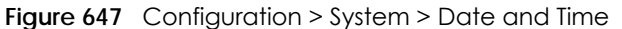

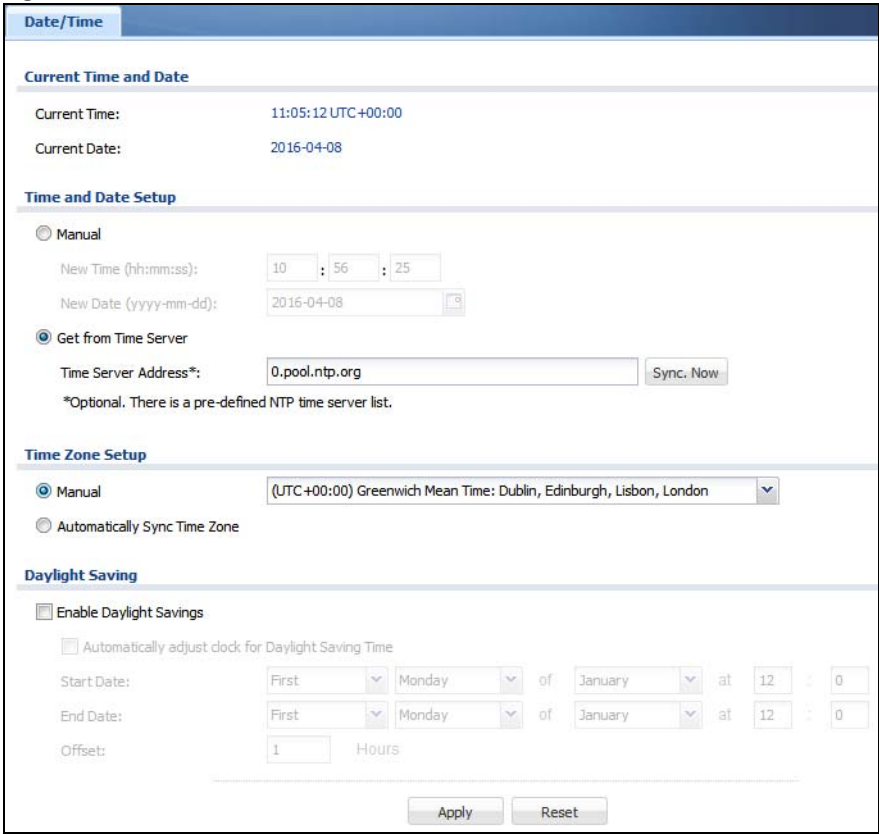

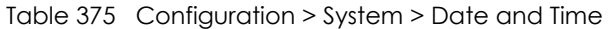

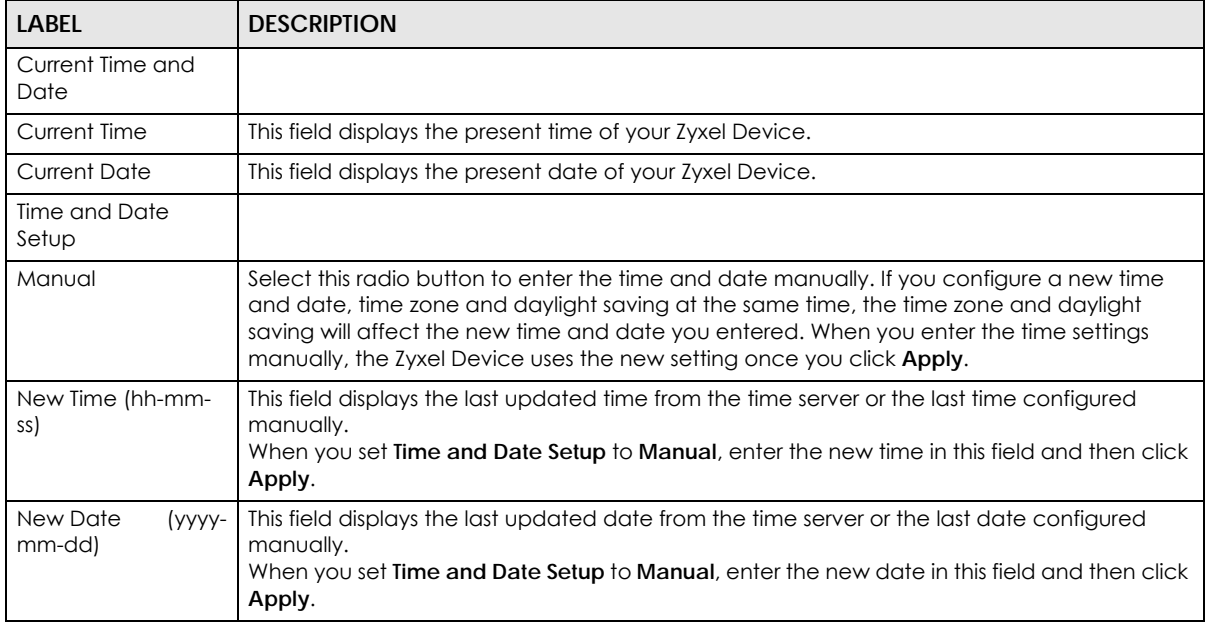

| <b>LABEL</b>                                                 | <b>DESCRIPTION</b>                                                                                                    |
|--------------------------------------------------------------|----------------------------------------------------------------------------------------------------|
| Get from Time<br>Server                                      | Select this radio button to have the Zyxel Device get the time and date from the time server<br>you specify below. The Zyxel Device requests time and date settings from the time server<br>under the following circumstances.                                                                                                    |
|                                                              | When the Zyxel Device starts up.<br>When you click Apply or Synchronize Now in this screen.<br>٠<br>24-hour intervals after starting up.<br>٠                                                                                                    |
| Time Server Address                                          | Enter the IP address or URL of your time server. Check with your ISP/network administrator if<br>you are unsure of this information.                                                                                                    |
| Sync. Now                                                    | Click this button to have the Zyxel Device get the time and date from a time server (see the<br>Time Server Address field). This also saves your changes (except the daylight saving<br>settings).                                                                                                    |
| Time Zone Setup                                              |                                                                                                    |
| Time Zone                                                    | Choose the time zone of your location. This will set the time difference between your time<br>zone and Greenwich Mean Time (GMT).                                                                                                    |
| Automatically Sync<br>Time Zone                              | Select this for the Zyxel Device to automatically get its time zone.                                                                                                    |
| Daylight Saving                                              |                                                                                                    |
| Enable Daylight<br>Savings                                   | Daylight savings is a period from late spring to early fall when many countries set their clocks<br>ahead of normal local time by one hour to give more daytime light in the evening.                                                                                                    |
|                                                              | Select this option if you use Daylight Saving Time.                                                                                                    |
| Automatically<br>adjust clock for<br>Daylight Saving<br>Time | Select this for the Zyxel Device to automatically adjust the time if daylight savings is<br>implemented in its time zone.                                                                                                    |
| <b>Start Date</b>                                            | Configure the day and time when Daylight Saving Time starts if you selected Enable Daylight<br>Saving. The at field uses the 24 hour format. Here are a couple of examples:                                                                                                    |
|                                                              | Daylight Saving Time starts in most parts of the United States on the second Sunday of<br>March. Each time zone in the United States starts using Daylight Saving Time at 2 A.M. local<br>time. So in the United States you would select Second, Sunday, March and type 2 in the at<br>field.                                                                                                    |
|                                                              | Daylight Saving Time starts in the European Union on the last Sunday of March. All of the time<br>zones in the European Union start using Daylight Saving Time at the same moment (1 A.M.<br>GMT or UTC). So in the European Union you would select Last, Sunday, March. The time you<br>type in the at field depends on your time zone. In Germany for instance, you would type 2<br>because Germany's time zone is one hour ahead of GMT or UTC (GMT+1).   |
| End Date                                                     | Configure the day and time when Daylight Saving Time ends if you selected <b>Enable Daylight</b><br>Saving. The at field uses the 24 hour format. Here are a couple of examples:                                                                                                    |
|                                                              | Daylight Saving Time ends in the United States on the first Sunday of November. Each time<br>zone in the United States stops using Daylight Saving Time at 2 A.M. local time. So in the<br>United States you would select First, Sunday, November and type 2 in the at field.                                                                                                    |
|                                                              | Daylight Saving Time ends in the European Union on the last Sunday of October. All of the<br>time zones in the European Union stop using Daylight Saving Time at the same moment (1)<br>A.M. GMT or UTC). So in the European Union you would select Last, Sunday, October. The<br>time you type in the at field depends on your time zone. In Germany for instance, you would<br>type 2 because Germany's time zone is one hour ahead of GMT or UTC (GMT+1). |
| Offset                                                       | Specify how much the clock changes when daylight saving begins and ends.                                                                                                    |
|                                                              | Enter a number from 1 to 5.5 (by 0.5 increments).                                                                                                    |
|                                                              | For example, if you set this field to 3.5, a log occurred at 6 P.M. in local official time will<br>appear as if it had occurred at 10:30 P.M.                                                                                                    |

Table 375 Configuration > System > Date and Time (continued)

| <b>LABEL</b> | Table 373 Comiguration - system - Dare and mine (cominued)<br><b>DESCRIPTION</b> |
|--------------|----------------------------------------------------------------------------------|
| Apply        | Click <b>Apply</b> to save your changes back to the Zyxel Device.                |
| Reset        | Click Reset to return the screen to its last-saved settings.                     |

Table 375 Configuration > System > Date and Time (continued)

#### **44.4.1 Pre-defined NTP Time Servers List**

When you turn on the Zyxel Device for the first time, the date and time start at 2003-01-01 00:00:00. The Zyxel Device then attempts to synchronize with one of the following pre-defined list of Network Time Protocol (NTP) time servers.

The Zyxel Device continues to use the following pre-defined list of NTP time servers if you do not specify a time server or it cannot synchronize with the time server you specified.

<span id="page-957-0"></span>Table 376 Default Time Servers

| 0.pool.ntp.org |  |
|----------------|--|
| 1.pool.ntp.org |  |
| 2.pool.ntp.org |  |

When the Zyxel Device uses the pre-defined list of NTP time servers, it randomly selects one server and tries to synchronize with it. If the synchronization fails, then the Zyxel Device goes through the rest of the list in order from the first one tried until either it is successful or all the pre-defined NTP time servers have been tried.

#### **44.4.2 Time Server Synchronization**

Click the **Synchronize Now** button to get the time and date from the time server you specified in the **Time Server Address** field.

When the **Please Wait...** screen appears, you may have to wait up to one minute.

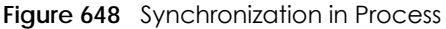

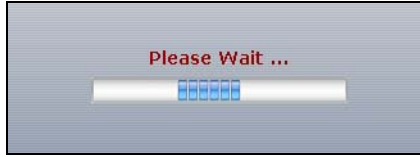

The **Current Time** and **Current Date** fields will display the appropriate settings if the synchronization is successful.

If the synchronization was not successful, a log displays in the **View Log** screen. Try re-configuring the **Date/Time** screen.

To manually set the Zyxel Device date and time.

- **1** Click **System > Date/Time**.
- **2** Select **Manual** under **Time and Date Setup**.
- **3** Enter the Zyxel Device's time in the **New Time** field.
- **4** Enter the Zyxel Device's date in the **New Date** field.
- **5** Under **Time Zone Setup**, select your **Time Zone** from the list.
- **6** As an option you can select the **Enable Daylight Saving** check box to adjust the Zyxel Device clock for daylight savings.
- **7** Click **Apply**.

To get the Zyxel Device date and time from a time server

- **1** Click **System > Date/Time**.
- **2** Select **Get from Time Server** under **Time and Date Setup**.
- **3** Under **Time Zone Setup**, select your **Time Zone** from the list.
- **4** As an option you can select the **Enable Daylight Saving** check box to adjust the Zyxel Device clock for daylight savings.
- **5** Under **Time and Date Setup**, enter a **Time Server Address** ([Table 376 on page 958\)](#page-957-0).
- **6** Click **Apply**.

# <span id="page-958-0"></span>**44.5 Console Port Speed**

This section shows you how to set the console port speed when you connect to the Zyxel Device via the console port using a terminal emulation program.

Click **Configuration > System > Console Speed** to open the **Console Speed** screen.

**Figure 649** Configuration > System > Console Speed

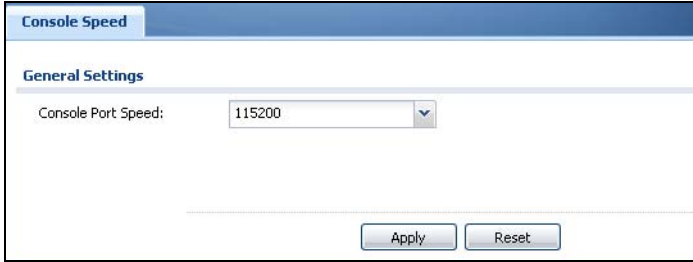

The following table describes the labels in this screen.

| LABEL              | <b>DESCRIPTION</b>                                                                                                    |
|--------------------|----------------------------------------------------------------------------------------------------|
| Console Port Speed | Use the drop-down list box to change the speed of the console port. Your Zyxel Device<br>supports 9600, 19200, 38400, 57600, and 115200 bps (default) for the console port. |
|                    | The Console Port Speed applies to a console port connection using terminal emulation<br>software and NOT the Console in the Zyxel Device Web Configurator Status screen.    |
| Apply              | Click Apply to save your changes back to the Zyxel Device.                                                                                                    |
| Reset              | Click Reset to return the screen to its last-saved settings.                                                                                                    |

Table 377 Configuration > System > Console Speed

ZyWALL USG Series User's Guide

# <span id="page-959-0"></span>**44.6 DNS Overview**

DNS (Domain Name System) is for mapping a domain name to its corresponding IP address and vice versa. The DNS server is extremely important because without it, you must know the IP address of a machine before you can access it.

### **44.6.1 DNS Server Address Assignment**

The Zyxel Device can get the DNS server addresses in the following ways.

- The ISP tells you the DNS server addresses, usually in the form of an information sheet, when you sign up. If your ISP gives you DNS server addresses, manually enter them in the DNS server fields.
- If your ISP dynamically assigns the DNS server IP addresses (along with the Zyxel Device's WAN IP address), set the DNS server fields to get the DNS server address from the ISP.
- You can manually enter the IP addresses of other DNS servers.

## **44.6.2 Configuring the DNS Screen**

Click **Configuration > System > DNS** to change your Zyxel Device's DNS settings. Use the **DNS** screen to configure the Zyxel Device to use a DNS server to resolve domain names for Zyxel Device system features like VPN, DDNS and the time server. You can also configure the Zyxel Device to accept or discard DNS queries. Use the **Network > Interface** screens to configure the DNS server information that the Zyxel Device sends to the specified DHCP client devices.

A name query begins at a client computer and is passed to a resolver, a DNS client service, for resolution. The Zyxel Device can be a DNS client service. The Zyxel Device can resolve a DNS query locally using cached Resource Records (RR) obtained from a previous query (and kept for a period of time). If the Zyxel Device does not have the requested information, it can forward the request to DNS servers. This is known as recursion.

The Zyxel Device can ask a DNS server to use recursion to resolve its DNS client requests. If recursion on the Zyxel Device or a DNS server is disabled, they cannot forward DNS requests for resolution.

A Domain Name Server (DNS) amplification attack is a kind of Distributed Denial of Service (DDoS) attack that uses publicly accessible open DNS servers to flood a victim with DNS response traffic. An open DNS server is a DNS server which is willing to resolve recursive DNS queries from anyone on the Internet.

In a DNS amplification attack, an attacker sends a DNS name lookup request to an open DNS server with the source address spoofed as the victim's address. When the DNS server sends the DNS record response, it is sent to the victim. Attackers can request as much information as possible to maximize the amplification effect.

Configure the **Security Option Control** section in the **Configuration > System > DNS** screen (click **Show Advanced Settings** to display it) if you suspect the Zyxel Device is being used (either by hackers or by a corrupted open DNS server) in a DNS amplification attack.

**960**

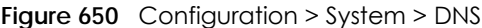

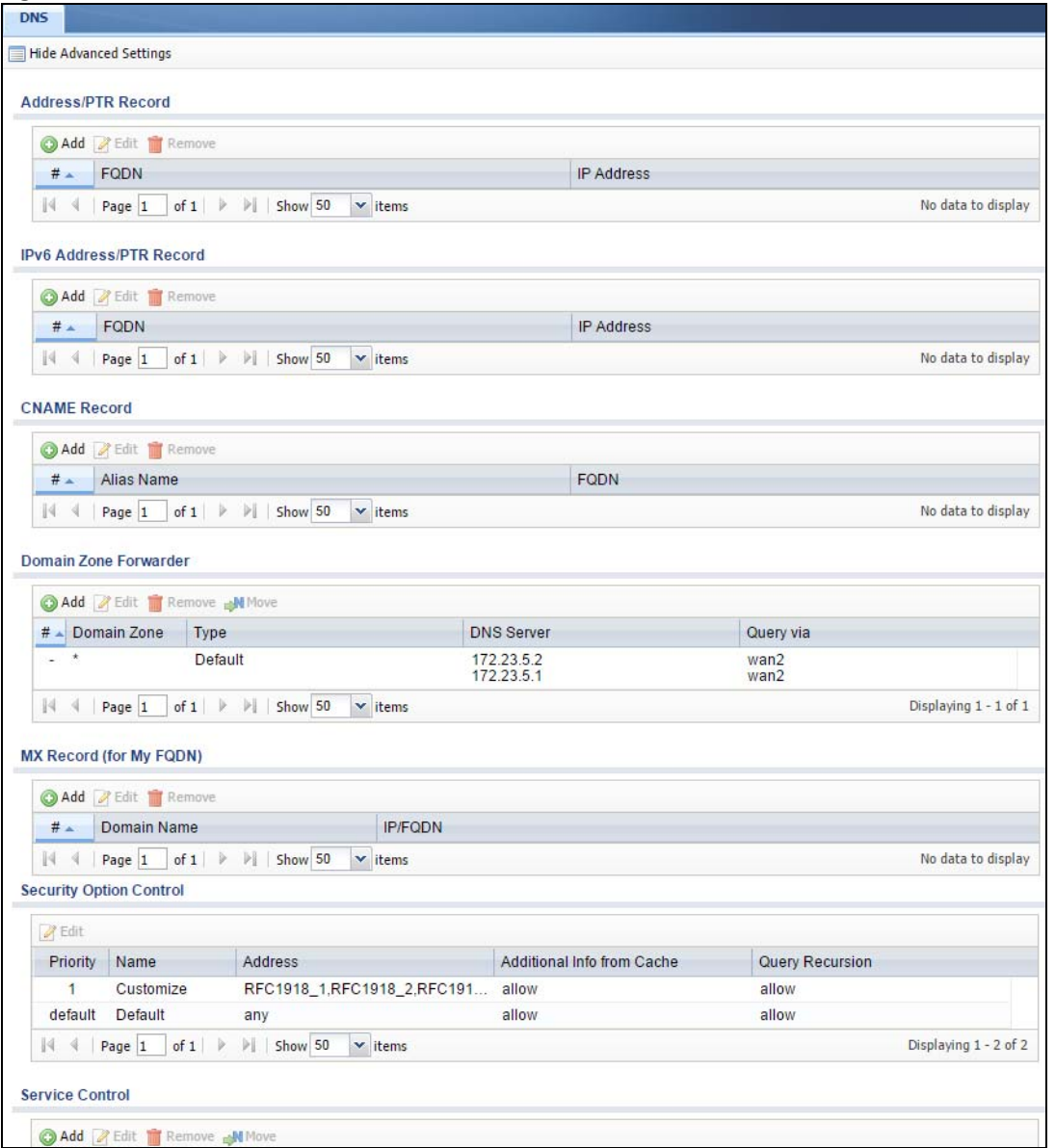

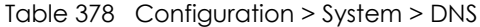

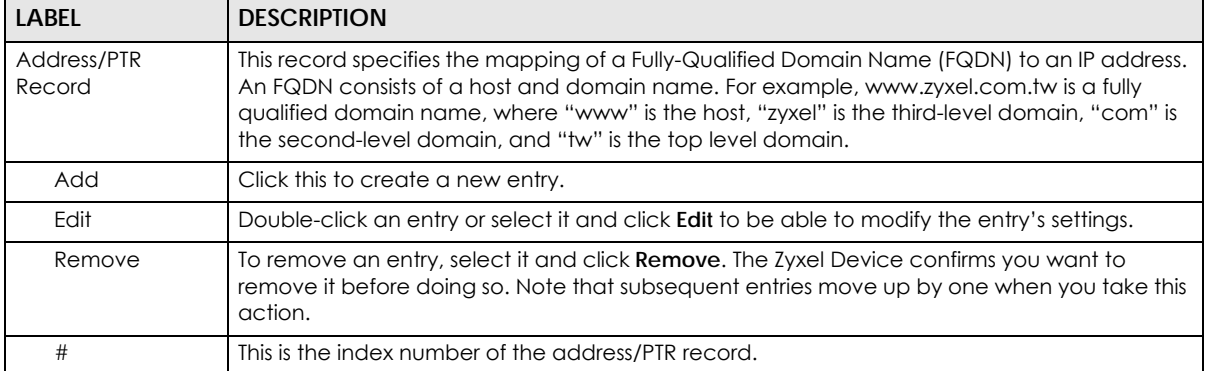

ZyWALL USG Series User's Guide

| <b>LABEL</b>               | <b>DESCRIPTION</b>                                                                                                    |
|----------------------------|----------------------------------------------------------------------------------------------------|
| <b>FQDN</b>                | This is a host's fully qualified domain name.                                                                                                    |
| <b>IP Address</b>          | This is the IP address of a host.                                                                                                    |
| <b>CNAME Record</b>        | This record specifies an alias for a FQDN. Use this record to bind all subdomains with the same<br>IP address as the FQDN without having to update each one individually, which increases<br>chance for errors. See CNAME Record (Section 44.6.6 on page 964) for more details. |
| Add                        | Click this to create a new entry.                                                                                                    |
| Edit                       | Double-click an entry or select it and click Edit to be able to modify the entry's settings.                                                                                                    |
| Remove                     | To remove an entry, select it and click Remove. The Zyxel Device confirms you want to<br>remove it before doing so. Note that subsequent entries move up by one when you take this<br>action.                                                                                   |
| #                          | This is the index number of the domain zone forwarder record. The ordering of your rules is<br>important as rules are applied in sequence.                                                                                                    |
|                            | A hyphen (-) displays for the default domain zone forwarder record. The default record is not<br>configurable. The Zyxel Device uses this default record if the domain zone that needs to be<br>resolved does not match any of the other domain zone forwarder records.         |
| Alias Name                 | Enter an Alias name. Use "*." as prefix for a wildcard domain name. For example,<br>*.example.com.                                                                                                    |
| <b>FQDN</b>                | Enter the Fully Qualified Domain Name (FQDN).                                                                                                    |
| Domain Zone<br>Forwarder   | This specifies a DNS server's IP address. The Zyxel Device can query the DNS server to resolve<br>domain zones for features like VPN, DDNS and the time server.                                                                                                    |
|                            | When the Zyxel Device needs to resolve a domain zone, it checks it against the domain zone<br>forwarder entries in the order that they appear in this list.                                                                                                    |
| Add                        | Click this to create a new entry. Select an entry and click Add to create a new entry after the<br>selected entry.                                                                                                    |
| Edit                       | Double-click an entry or select it and click Edit to be able to modify the entry's settings.                                                                                                    |
| Remove                     | To remove an entry, select it and click Remove. The Zyxel Device confirms you want to<br>remove it before doing so. Note that subsequent entries move up by one when you take this<br>action.                                                                                   |
| Move                       | To change an entry's position in the numbered list, select the method and click Move to<br>display a field to type a number for where you want to put it and press [ENTER] to move the<br>rule to the number that you typed.                                                    |
| #                          | This is the index number of the domain zone forwarder record. The ordering of your rules is<br>important as rules are applied in sequence.                                                                                                    |
|                            | A hyphen (-) displays for the default domain zone forwarder record. The default record is not<br>configurable. The Zyxel Device uses this default record if the domain zone that needs to be<br>resolved does not match any of the other domain zone forwarder records.         |
| Domain Zone                | A domain zone is a fully qualified domain name without the host. For example, zyxel.com.tw<br>is the domain zone for the www.zyxel.com.tw fully qualified domain name.                                                                                                    |
|                            | A "*" means all domain zones.                                                                                                    |
| Type                       | This displays whether the DNS server IP address is assigned by the ISP dynamically through a<br>specified interface or configured manually (User-Defined).                                                                                                    |
| <b>DNS Server</b>          | This is the IP address of a DNS server. This field displays N/A if you have the Zyxel Device get a<br>DNS server IP address from the ISP dynamically but the specified interface is not active.                                                                                 |
| Query Via                  | This is the interface through which the Zyxel Device sends DNS queries to the entry's DNS<br>server. If the Zyxel Device connects through a VPN tunnel, tunnel displays.                                                                                                    |
| MX Record (for My<br>FQDN) | A MX (Mail eXchange) record identifies a mail server that handles the mail for a particular<br>domain.                                                                                                    |
| Add                        | Click this to create a new entry.                                                                                                    |

Table 378 Configuration > System > DNS (continued)

| <b>LABEL</b>                  | <b>DESCRIPTION</b>                                                                                                    |
|-------------------------------|----------------------------------------------------------------------------------------------------|
| Edit                          | Double-click an entry or select it and click Edit to be able to modify the entry's settings.                                                                                                    |
| Remove                        | To remove an entry, select it and click Remove. The Zyxel Device confirms you want to<br>remove it before doing so. Note that subsequent entries move up by one when you take this<br>action.                                                                                                    |
| #                             | This is the index number of the MX record.                                                                                                    |
| Domain Name                   | This is the domain name where the mail is destined for.                                                                                                    |
| <b>IP/FQDN</b>                | This is the IP address or Fully-Qualified Domain Name (FQDN) of a mail server that handles the<br>mail for the domain specified in the field above.                                                                                                    |
| Security Option<br>Control    | Click Show Advanced Settings to display this part of the screen. There are two control<br>policies: Default and Customize.                                                                                                    |
| Edit                          | Click either control policy and then click this button to change allow or deny actions for<br>Query Recursion and Additional Info from Cache.                                                                                                    |
| Priority                      | The Customize control policy is checked first and if an address object match is not found, the<br>Default control policy is checked.                                                                                                    |
| Name                          | You may change the name of the Customize control policy.                                                                                                    |
| Address                       | These are the object addresses used in the control policy. RFC1918 refers to private IP address<br>ranges. It can be modified in Object > Address.                                                                                                    |
| Additional Info<br>from Cache | This displays if the Zyxel Device is allowed or denied to cache Resource Records (RR)<br>obtained from previous DNS queries.                                                                                                    |
| Query<br>Recursion            | This displays if the Zyxel Device is allowed or denied to forward DNS client requests to DNS<br>servers for resolution.                                                                                                    |
| Service Control               | This specifies from which computers and zones you can send DNS queries to the Zyxel Device.                                                                                                    |
| Add                           | Click this to create a new entry. Select an entry and click Add to create a new entry after the<br>selected entry.                                                                                                    |
| Edit                          | Double-click an entry or select it and click Edit to be able to modify the entry's settings.                                                                                                    |
| Remove                        | To remove an entry, select it and click <b>Remove</b> . The Zyxel Device confirms you want to<br>remove it before doing so. Note that subsequent entries move up by one when you take this<br>action.                                                                                                    |
| Move                          | To change an entry's position in the numbered list, select the method and click Move to<br>display a field to type a number for where you want to put it and press [ENTER] to move the<br>rule to the number that you typed.                                                                                                    |
| #                             | This the index number of the service control rule. The ordering of your rules is important as<br>rules are applied in sequence.                                                                                                    |
|                               | The entry with a hyphen (-) instead of a number is the Zyxel Device's (non-configurable)<br>default policy. The Zyxel Device applies this to traffic that does not match any other<br>configured rule. It is not an editable rule. To apply other behavior, configure a rule that traffic<br>will match so the Zyxel Device will not have to use the default policy. |
| Zone                          | This is the zone on the Zyxel Device the user is allowed or denied to access.                                                                                                    |
| Address                       | This is the object name of the IP address(es) with which the computer is allowed or denied to<br>send DNS queries.                                                                                                    |
| Action                        | This displays whether the Zyxel Device accepts DNS queries from the computer with the IP<br>address specified above through the specified zone (Accept) or discards them (Deny).                                                                                                    |

Table 378 Configuration > System > DNS (continued)

# **44.6.3 (IPv6) Address Record**

An address record contains the mapping of a Fully-Qualified Domain Name (FQDN) to an IP address.

The Zyxel Device allows you to configure address records about the Zyxel Device itself or another device. This way you can keep a record of DNS names and addresses that people on your network may use frequently. If the Zyxel Device receives a DNS query for an FQDN for which the Zyxel Device has an address record, the Zyxel Device can send the IP address in a DNS response without having to query a DNS name server.

#### **44.6.4 PTR Record**

A PTR (pointer) record is also called a reverse record or a reverse lookup record. It is a mapping of an IP address to a domain name.

## **44.6.5 Adding an (IPv6) Address/PTR Record**

Click the **Add** icon in the **Address/PTR Record** or **IPv6 Address/PTR Record** table to add an IPv4 or IPv6 address/PTR record.

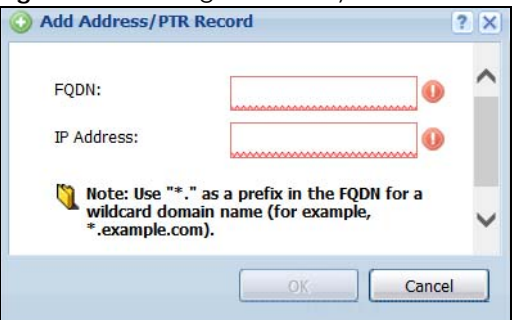

**Figure 651** Configuration > System > DNS > Address/PTR Record Edit

The following table describes the labels in this screen.

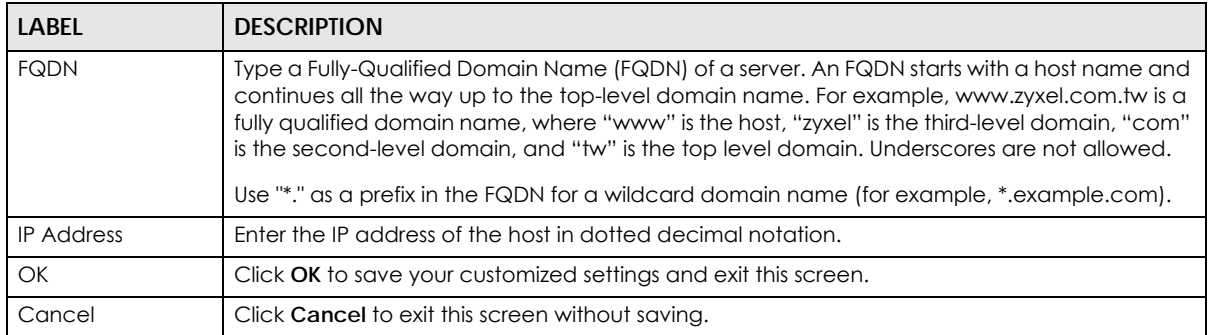

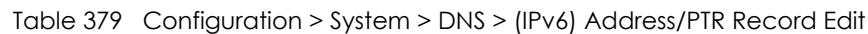

## <span id="page-963-0"></span>**44.6.6 CNAME Record**

A Canonical Name Record or CNAME record is a type of resource record in the Domain Name System (DNS) that specifies that the domain name is an alias of another, canonical domain name. This allows users to set up a record for a domain name which translates to an IP address, in other words, the domain name is an alias of another. This record also binds all the subdomains to the same IP address without having to create a record for each, so when the IP address is changed, all subdomain's IP address is updated as well, with one edit to the record.

For example, the domain name zyxel.com is hooked up to a record named A which translates it to 11.22.33.44. You also have several subdomains, like mail.zyxel.com, ftp.zyxel.com and you want this subdomain to point to your main domain zyxel.com. Edit the IP Address in record A and all subdomains will follow automatically. This eliminates chances for errors and increases efficiency in DNS management.

## **44.6.7 Adding a CNAME Record**

Click the Add icon in the CNAME Record table to add a record. Use "\*." as a prefix for a wildcard domain name. For example \*.zyxel.com.

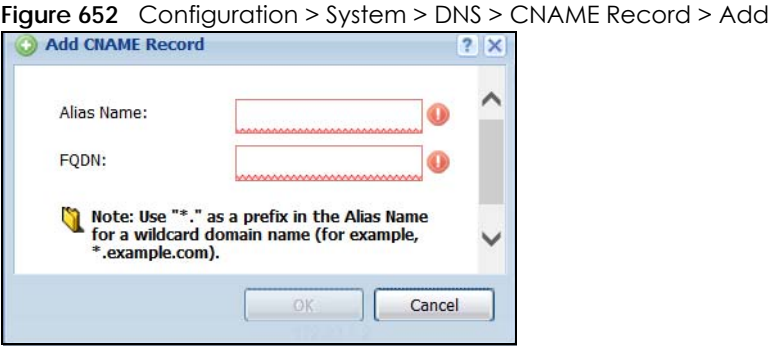

The following table describes the labels in this screen.

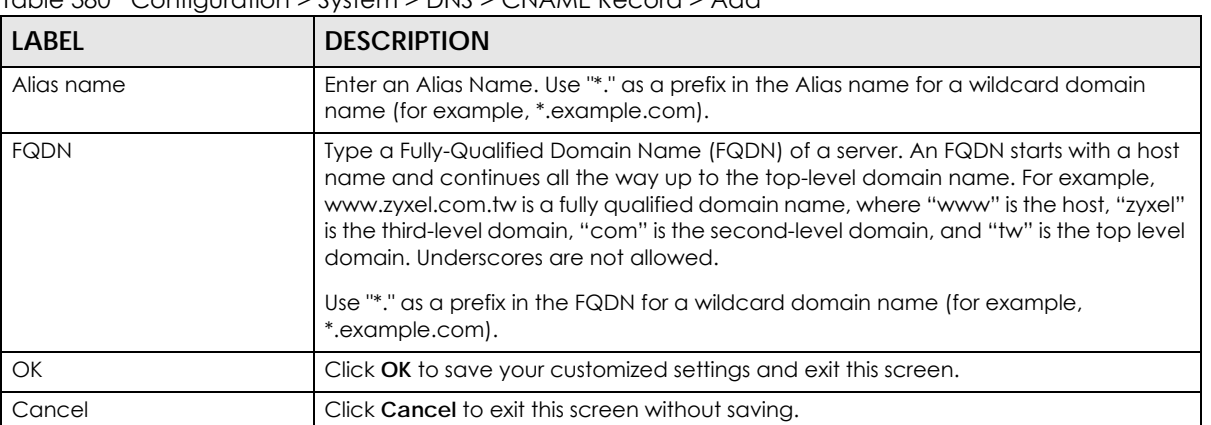

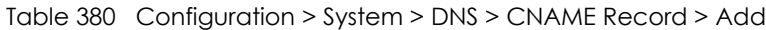

#### **44.6.8 Domain Zone Forwarder**

A domain zone forwarder contains a DNS server's IP address. The Zyxel Device can query the DNS server to resolve domain zones for features like VPN, DDNS and the time server. A domain zone is a fully qualified domain name without the host. For example, zyxel.com.tw is the domain zone for the www.zyxel.com.tw fully qualified domain name.

#### **44.6.9 Adding a Domain Zone Forwarder**

Click the **Add** icon in the **Domain Zone Forwarder** table to add a domain zone forwarder record.

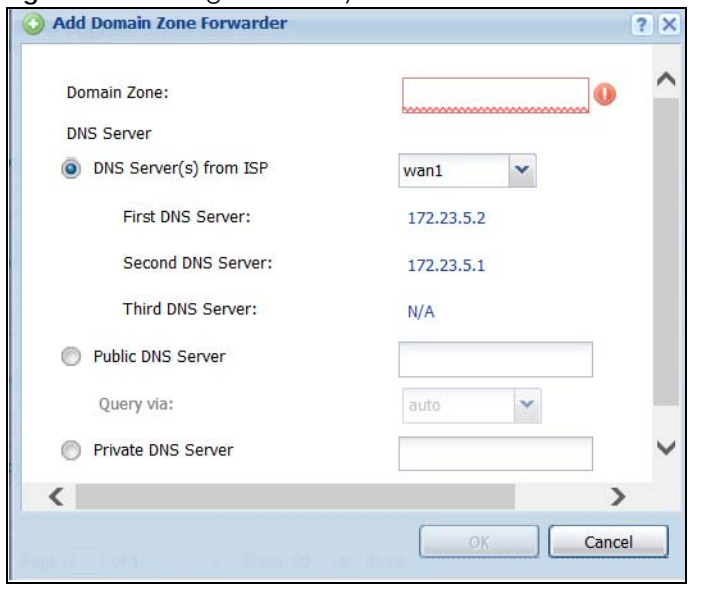

**Figure 653** Configuration > System > DNS > Domain Zone Forwarder Add

The following table describes the labels in this screen.

| <b>LABEL</b>      | <b>DESCRIPTION</b>                                                                                                    |
|-------------------|----------------------------------------------------------------------------------------------------|
| Domain Zone       | A domain zone is a fully qualified domain name without the host. For example, zyxel.com.tw is<br>the domain zone for the www.zyxel.com.tw fully qualified domain name. For example,<br>whenever the Zyxel Device receives needs to resolve a zyxel.com.tw domain name, it can<br>send a query to the recorded name server IP address.                                                                                                    |
|                   | Enter * if all domain zones are served by the specified DNS server(s).                                                                                                    |
| <b>DNS Server</b> | Select DNS Server(s) from ISP if your ISP dynamically assigns DNS server information. You also<br>need to select an interface through which the ISP provides the DNS server IP address(es). The<br>interface should be activated and set to be a DHCP client. The fields below display the (read-<br>only) DNS server IP address (es) that the ISP assigns. N/A displays for any DNS server IP address<br>fields for which the ISP does not assign an IP address.   |
|                   | Select Public DNS Server if you have the IP address of a DNS server. Enter the DNS server's IP<br>address in the field to the right. The Zyxel Device must be able to connect to the DNS server<br>without using a VPN tunnel. The DNS server could be on the Internet or one of the Zyxel<br>Device's local networks. You cannot use 0.0.0.0. Use the Query via field to select the interface<br>through which the Zyxel Device sends DNS queries to a DNS server. |
|                   | Select <b>Private DNS Server</b> if you have the IP address of a DNS server to which the Zyxel Device<br>connects through a VPN tunnel. Enter the DNS server's IP address in the field to the right. You<br>cannot use 0.0.0.0.                                                                                                    |
| <b>OK</b>         | Click OK to save your customized settings and exit this screen.                                                                                                    |
| Cancel            | Click Cancel to exit this screen without saving.                                                                                                    |

Table 381 Configuration > System > DNS > Domain Zone Forwarder Add

#### **44.6.10 MX Record**

A MX (Mail eXchange) record indicates which host is responsible for the mail for a particular domain, that is, controls where mail is sent for that domain. If you do not configure proper MX records for your domain or other domain, external e-mail from other mail servers will not be able to be delivered to your mail server and vice versa. Each host or domain can have only one MX record, that is, one domain is mapping to one host.

## **44.6.11 Adding a MX Record**

Click the **Add** icon in the **MX Record** table to add a MX record.

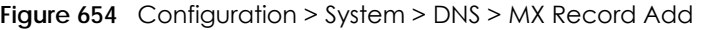

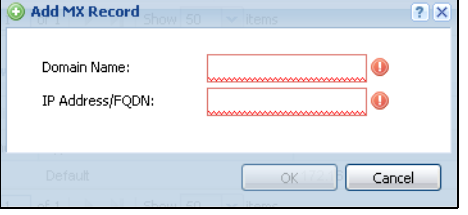

The following table describes the labels in this screen.

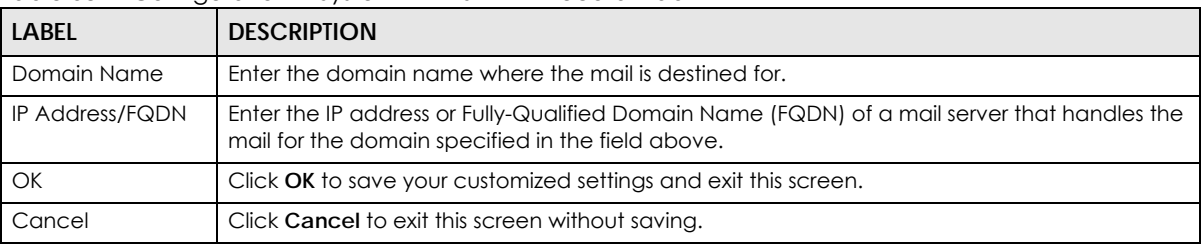

Table 382 Configuration > System > DNS > MX Record Add

## **44.6.12 Security Option Control**

Configure the **Security Option Control** section in the **Configuration > System > DNS** screen (click **Show Advanced Settings** to display it) if you suspect the Zyxel Device is being used by hackers in a DNS amplification attack.

One possible strategy would be to deny **Query Recursion** and **Additional Info from Cache** in the default policy and allow **Query Recursion** and **Additional Info from Cache** only from trusted DNS servers identified by address objects and added as members in the customized policy.

## **44.6.13 Editing a Security Option Control**

Click a control policy and then click **Edit** to change **allow** or **deny** actions for **Query Recursion** and **Additional Info from Cache**.

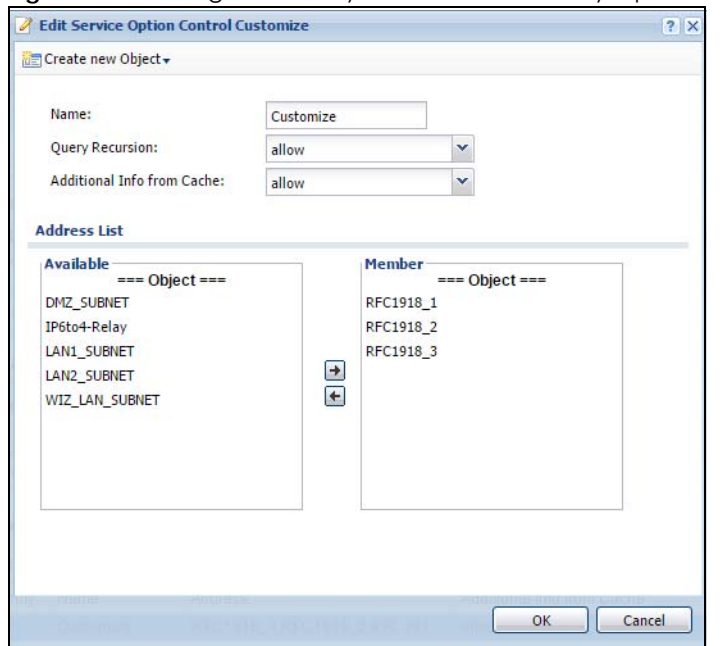

**Figure 655** Configuration > System > DNS > Security Option Control Edit (Customize)

The following table describes the labels in this screen.

#### Table 383 Configuration > System > DNS > Security Option Control Edit (Customize)

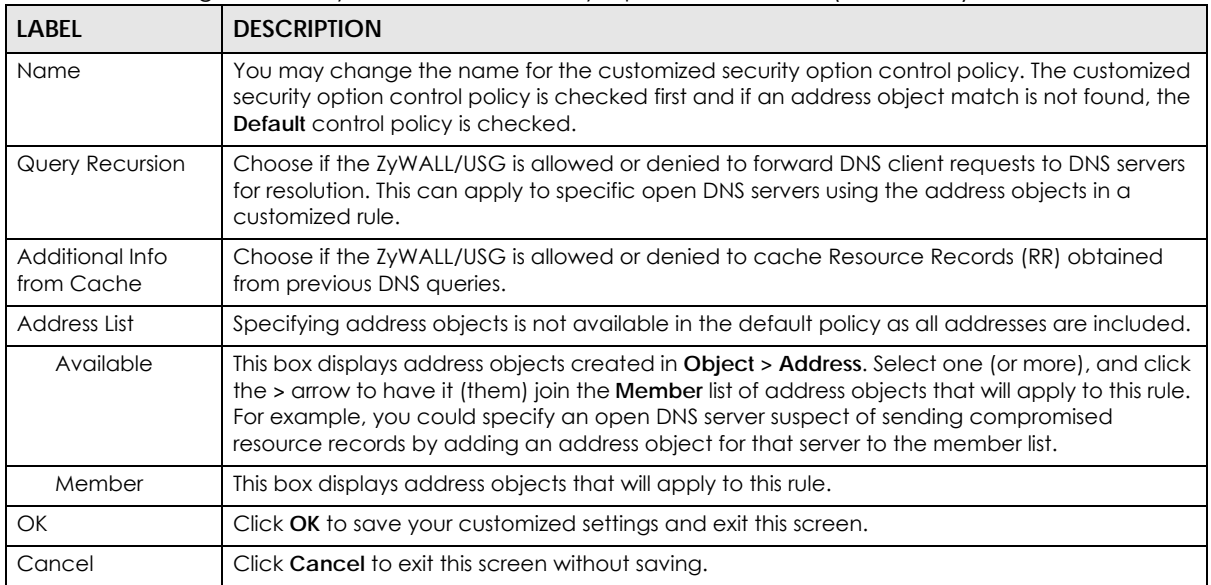

## **44.6.14 Adding a DNS Service Control Rule**

Click the **Add** icon in the **Service Control** table to add a service control rule.

**Figure 656** Configuration > System > DNS > Service Control Rule Add

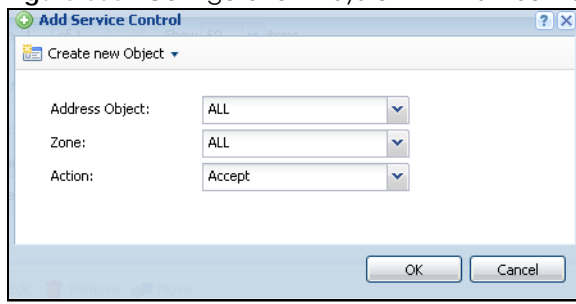

The following table describes the labels in this screen.

#### Table 384 Configuration > System > DNS > Service Control Rule Add

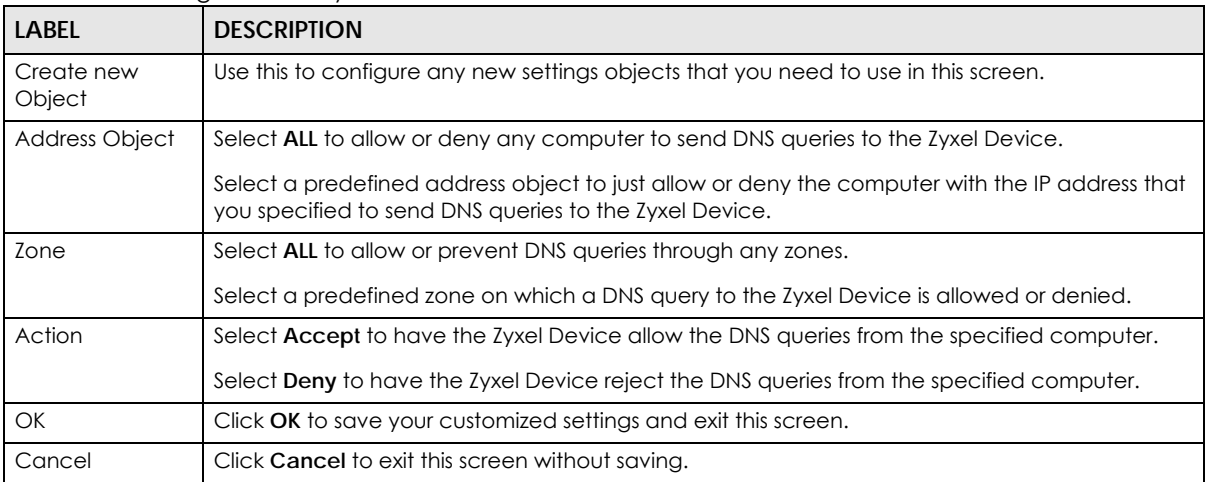

# <span id="page-968-0"></span>**44.7 WWW Overview**

The following figure shows secure and insecure management of the Zyxel Device coming in from the WAN. HTTPS and SSH access are secure. HTTP and Telnet access are not secure.

Note: To allow the Zyxel Device to be accessed from a specified computer using a service, make sure you do not have a service control rule or to-Zyxel Device security policy rule to block that traffic.

To stop a service from accessing the Zyxel Device, clear **Enable** in the corresponding service screen.

#### **44.7.1 Service Access Limitations**

A service cannot be used to access the Zyxel Device when:

- **1** You have disabled that service in the corresponding screen.
- **2** The allowed IP address (address object) in the **Service Control** table does not match the client IP address (the Zyxel Device disallows the session).
- **3** The IP address (address object) in the **Service Control** table is not in the allowed zone or the action is set to **Deny**.
- **4** There is a security policy rule that blocks it.

### **44.7.2 System Timeout**

There is a lease timeout for administrators. The Zyxel Device automatically logs you out if the management session remains idle for longer than this timeout period. The management session does not time out when a statistics screen is polling.

Each user is also forced to log in the Zyxel Device for authentication again when the reauthentication time expires.

You can change the timeout settings in the **User/Group** screens.

#### **44.7.3 HTTPS**

You can set the Zyxel Device to use HTTP or HTTPS (HTTPS adds security) for Web Configurator sessions. Specify which zones allow Web Configurator access and from which IP address the access can come.

HTTPS (HyperText Transfer Protocol over Secure Socket Layer, or HTTP over SSL) is a web protocol that encrypts and decrypts web pages. Secure Socket Layer (SSL) is an application-level protocol that enables secure transactions of data by ensuring confidentiality (an unauthorized party cannot read the transferred data), authentication (one party can identify the other party) and data integrity (you know if data has been changed).

It relies upon certificates, public keys, and private keys.

HTTPS on the Zyxel Device is used so that you can securely access the Zyxel Device using the Web Configurator. The SSL protocol specifies that the HTTPS server (the Zyxel Device) must always authenticate itself to the HTTPS client (the computer which requests the HTTPS connection with the Zyxel Device), whereas the HTTPS client only should authenticate itself when the HTTPS server requires it to do so (select **Authenticate Client Certificates** in the **WWW** screen). **Authenticate Client Certificates** is optional and if selected means the HTTPS client must send the Zyxel Device a certificate. You must apply for a certificate for the browser from a CA that is a trusted CA on the Zyxel Device.

Please refer to the following figure.

- **1** HTTPS connection requests from an SSL-aware web browser go to port 443 (by default) on the Zyxel Device's web server.
- **2** HTTP connection requests from a web browser go to port 80 (by default) on the Zyxel Device's web server.

**Figure 657** HTTP/HTTPS Implementation

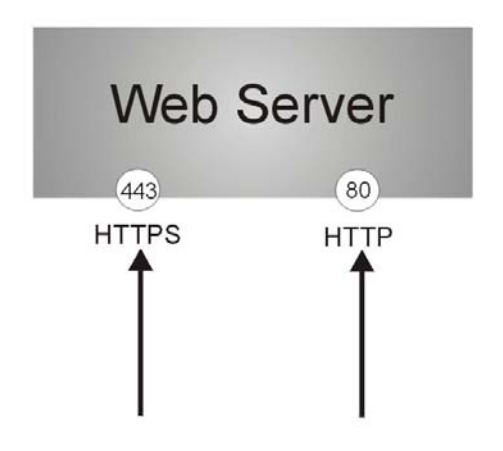

Note: If you disable **HTTP** in the **WWW** screen, then the Zyxel Device blocks all HTTP connection attempts.

## **44.7.4 Configuring WWW Service Control**

Click **Configuration > System > WWW** to open the **WWW** screen. Use this screen to specify from which zones you can access the Zyxel Device using HTTP or HTTPS. You can also specify which IP addresses the access can come from.

Note: **Admin Service Control** deals with management access (to the Web Configurator). User Service Control deals with user access to the Zyxel Device (logging into SSL VPN for example).

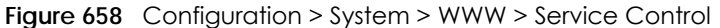

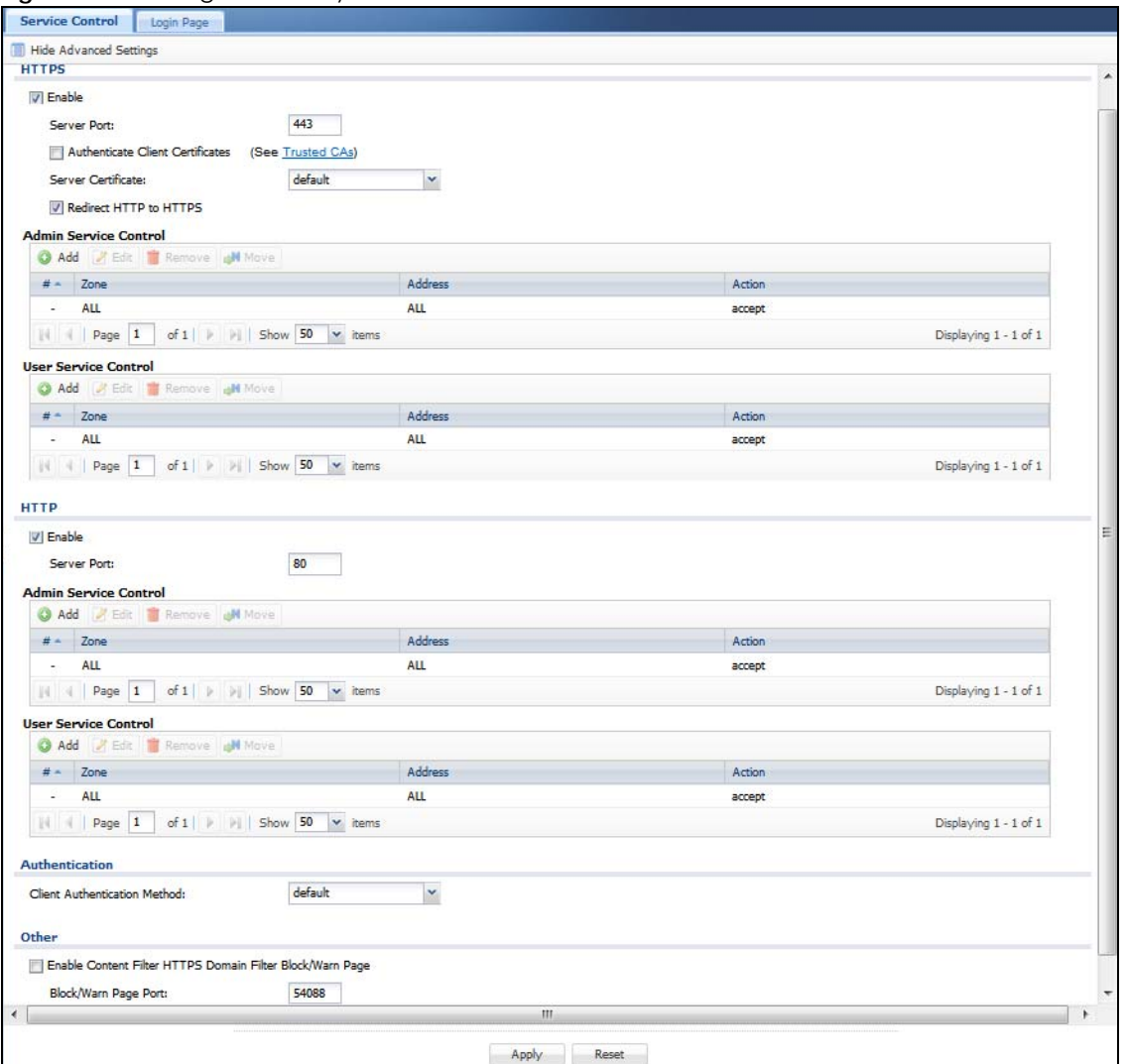

Table 385 Configuration > System > WWW > Service Control

| <b>LABEL</b>                        | <b>DESCRIPTION</b>                                                                                                    |
|-------------------------------------|----------------------------------------------------------------------------------------------------|
| <b>HTTPS</b>                        |                                                                                                    |
| Enable                              | Select the check box to allow or disallow the computer with the IP address that matches<br>the IP address (es) in the <b>Service Control</b> table to access the Zyxel Device Web<br>Configurator using secure HTTPs connections.                                                                                                    |
| Server Port                         | The HTTPS server listens on port 443 by default. If you change the HTTPS server port to a<br>different number on the Zyxel Device, for example 8443, then you must notify people who<br>need to access the Zyxel Device Web Configurator to use "https://Zyxel Device IP<br>Address: 8443" as the URL.                                                                                 |
| Authenticate Client<br>Certificates | Select Authenticate Client Certificates (optional) to require the SSL client to authenticate<br>itself to the Zyxel Device by sending the Zyxel Device a certificate. To do that the SSL client<br>must have a CA-signed certificate from a CA that has been imported as a trusted CA on<br>the Zyxel Device (see Section 44.7.7.5 on page 982 on importing certificates for details). |
| Server Certificate                  | Select a certificate the HTTPS server (the Zyxel Device) uses to authenticate itself to the<br>HTTPS client. You must have certificates already configured in the My Certificates screen.                                                                                                    |
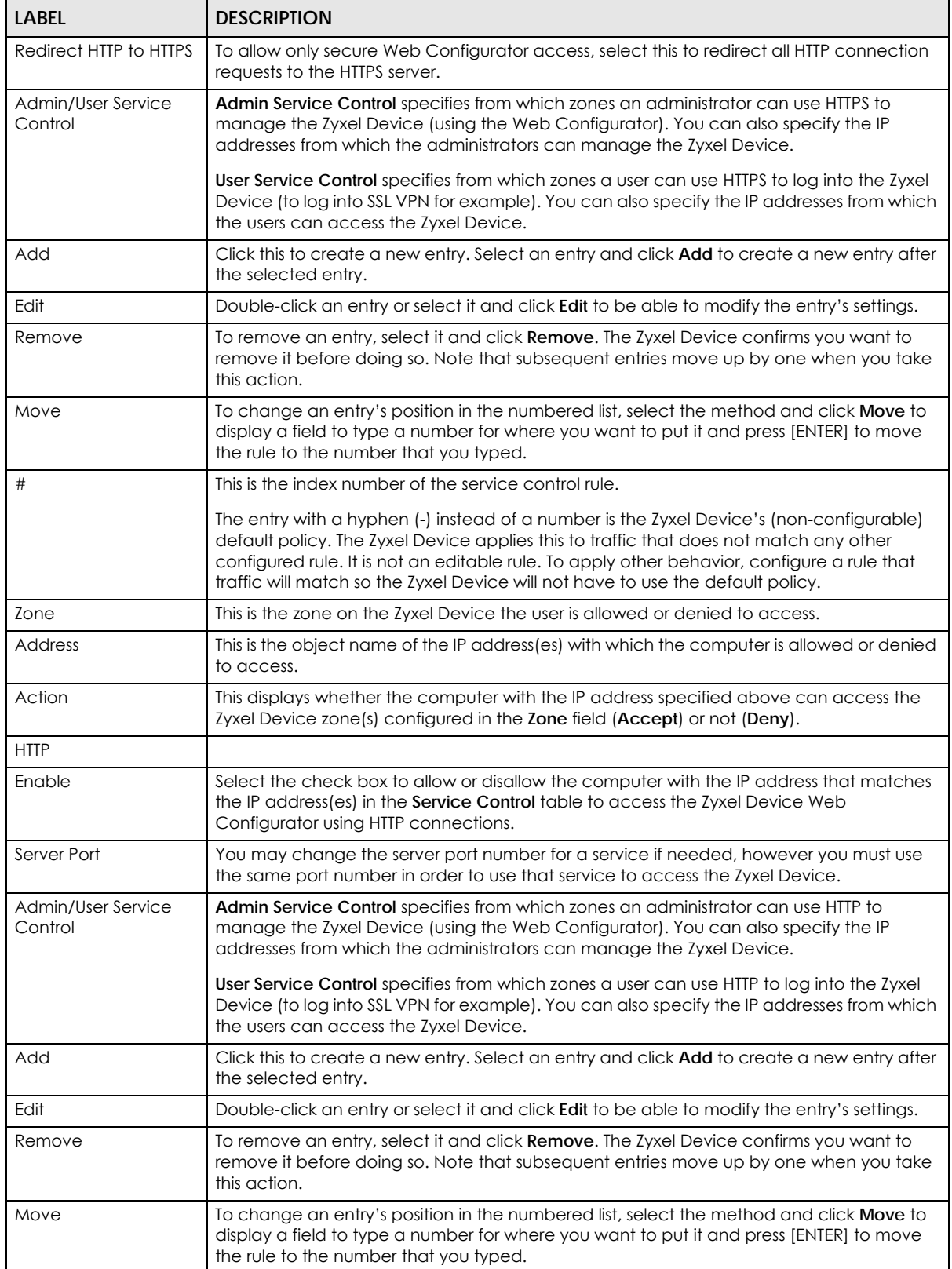

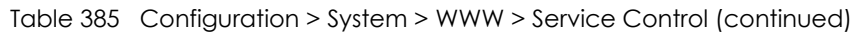

| <b>LABEL</b>                                                                         | <b>DESCRIPTION</b>                                                                                                    |  |
|--------------------------------------------------------------------------------------|----------------------------------------------------------------------------------------------------|--|
| #                                                                                    | This is the index number of the service control rule.                                                                                                    |  |
|                                                                                      | The entry with a hyphen (-) instead of a number is the Zyxel Device's (non-configurable)<br>default policy. The Zyxel Device applies this to traffic that does not match any other<br>configured rule. It is not an editable rule. To apply other behavior, configure a rule that<br>traffic will match so the Zyxel Device will not have to use the default policy.                                                                                                    |  |
| Zone                                                                                 | This is the zone on the Zyxel Device the user is allowed or denied to access.                                                                                                    |  |
| <b>Address</b>                                                                       | This is the object name of the IP address (es) with which the computer is allowed or denied<br>to access.                                                                                                    |  |
| Action                                                                               | This displays whether the computer with the IP address specified above can access the<br>Zyxel Device zone(s) configured in the <b>Zone</b> field ( <b>Accept</b> ) or not ( <b>Deny</b> ).                                                                                                    |  |
| Authentication                                                                       |                                                                                                    |  |
| Client Authentication                                                                | Select a method the HTTPS or HTTP server uses to authenticate a client.                                                                                                    |  |
| Method                                                                               | You must have configured the authentication methods in the Auth. method screen.                                                                                                    |  |
| Other                                                                                | When HTTPS Domain Filter blocks a page, the connection is redirected to a local web<br>server to display the blocking message. HSTS (HTTP Strict Transport Security) may be<br>activated in some browsers as the browser cached certificate is different to the one<br>displayed by the local server. In this case, you cannot see a blocking warning message.<br>Accessing a web page may require multiple connections to different sites to get all the<br>information in the web page. When there is a connection to a HTTPS website that belongs<br>to a blocked category, it is filtered, but you don't receive a warning page with the option<br>to continue. For example, you want to block www.google.com and issue a Warn action.<br>When you connect to www.google.com another connection to pic.google.com is<br>created to get the pictures on the Google page, www.google.com can display a<br>warning page in your browser (and you can click 'Continue' to forward the connection)<br>but the connection to pic.google.com cannot display a 'Continue' dialog, so parts of the<br>Google page will appear blank and will not display the related picture content. |  |
| <b>Enable Content Filter</b><br><b>HTTPS Domain Filter</b><br><b>Block/Warn Page</b> | Use this field to have the Zyxel Device display a warning page instead of a blank page<br>when an HTPPS connection is redirected.                                                                                                    |  |
| <b>Block/Warn Page Port</b>                                                          | Use the default port number as displayed for the warning page. If you change it, the new<br>port number should be unique.                                                                                                    |  |
| Apply                                                                                | Click Apply to save your changes back to the Zyxel Device.                                                                                                    |  |
| Reset                                                                                | Click Reset to return the screen to its last-saved settings.                                                                                                    |  |

Table 385 Configuration > System > WWW > Service Control (continued)

## **44.7.5 Service Control Rules**

Click **Add** or **Edit** in the **Service Control** table in a **WWW**, **SSH**, **Telnet**, **FTP** or **SNMP** screen to add a service control rule.

**Figure 659** Configuration > System > Service Control Rule > Edit

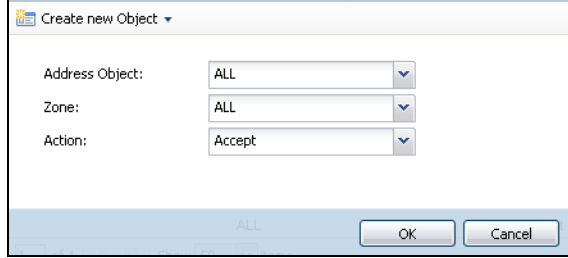

The following table describes the labels in this screen.

<span id="page-974-0"></span>Table 386 Configuration > System > Service Control Rule > Edit

| <b>LABEL</b>         | <b>DESCRIPTION</b>                                                                                                    |
|----------------------|----------------------------------------------------------------------------------------------------|
| Create new<br>Object | Use this to configure any new settings objects that you need to use in this screen.                                                                            |
| Address Object       | Select ALL to allow or deny any computer to communicate with the Zyxel Device using this<br>service.                                                           |
|                      | Select a predefined address object to just allow or deny the computer with the IP address that<br>you specified to access the Zyxel Device using this service. |
| Zone                 | Select ALL to allow or prevent any Zyxel Device zones from being accessed using this service.                                                                  |
|                      | Select a predefined Zyxel Device zone on which a incoming service is allowed or denied.                                                                        |
| Action               | Select Accept to allow the user to access the Zyxel Device from the specified computers.                                                                       |
|                      | Select Deny to block the user's access to the Zyxel Device from the specified computers.                                                                       |
| <b>OK</b>            | Click OK to save your customized settings and exit this screen.                                                                                                |
| Cancel               | Click <b>Cancel</b> to exit this screen without saving.                                                                                                    |

## **44.7.6 Customizing the WWW Login Page**

Click **Configuration > System > WWW > Login Page** to open the **Login Page** screen. Use this screen to customize the Web Configurator login screen. You can also customize the page that displays after an access user logs into the Web Configurator to access network services like the Internet.

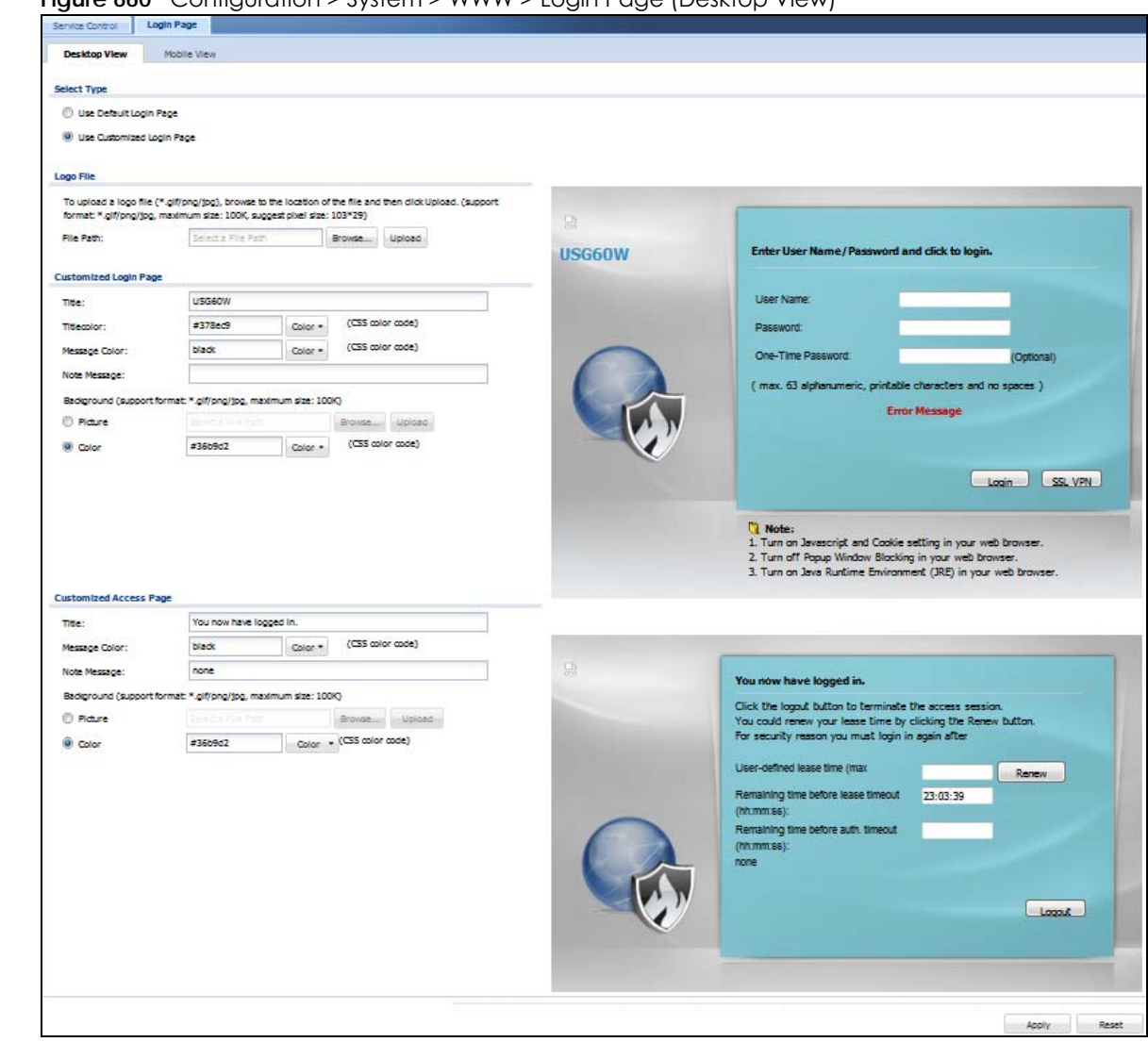

#### **Figure 660** Configuration > System > WWW > Login Page (Desktop View)

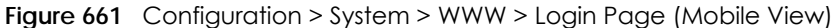

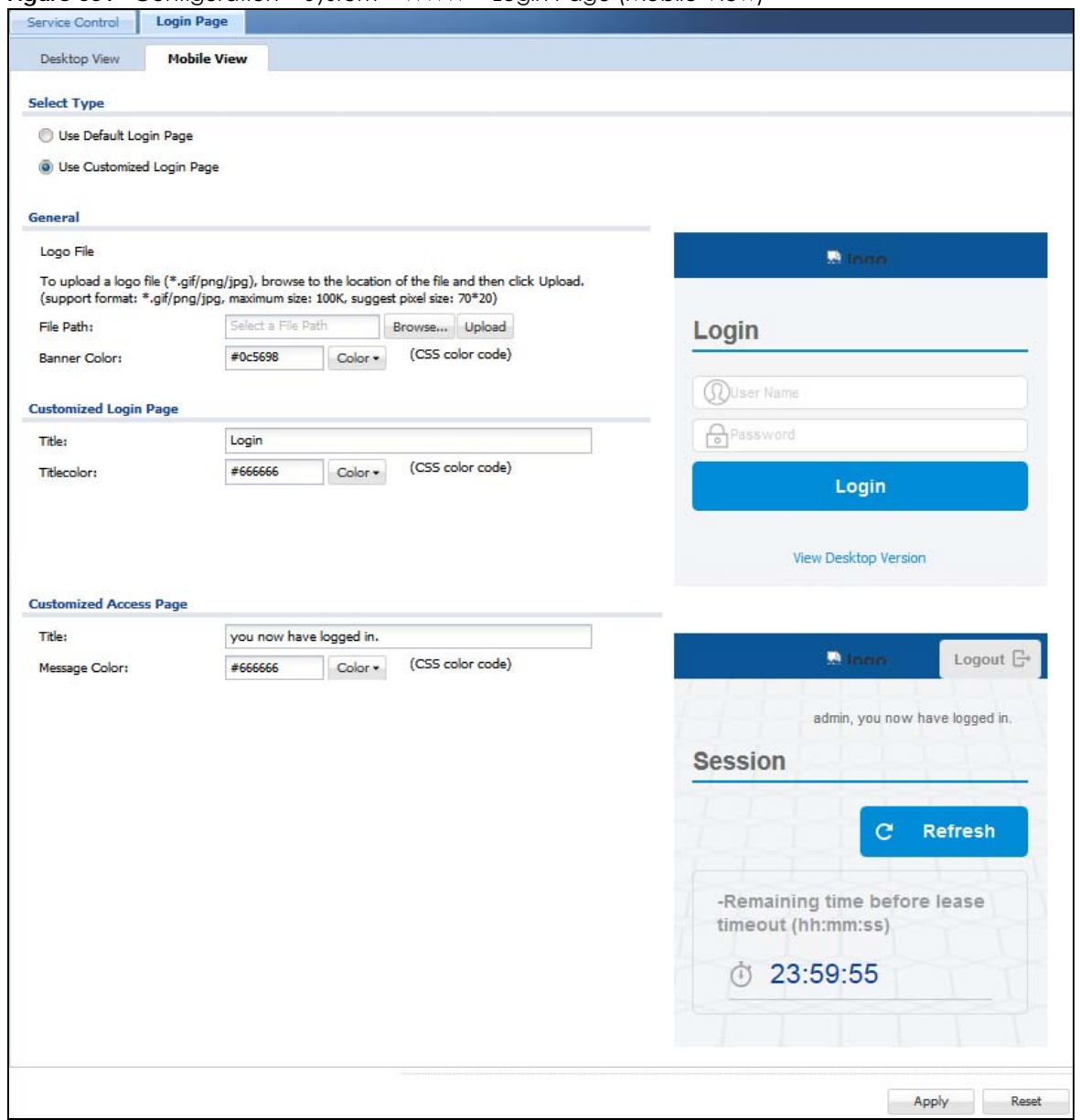

The following figures identify the parts you can customize in the login and access pages.

**Figure 662** Login Page Customization

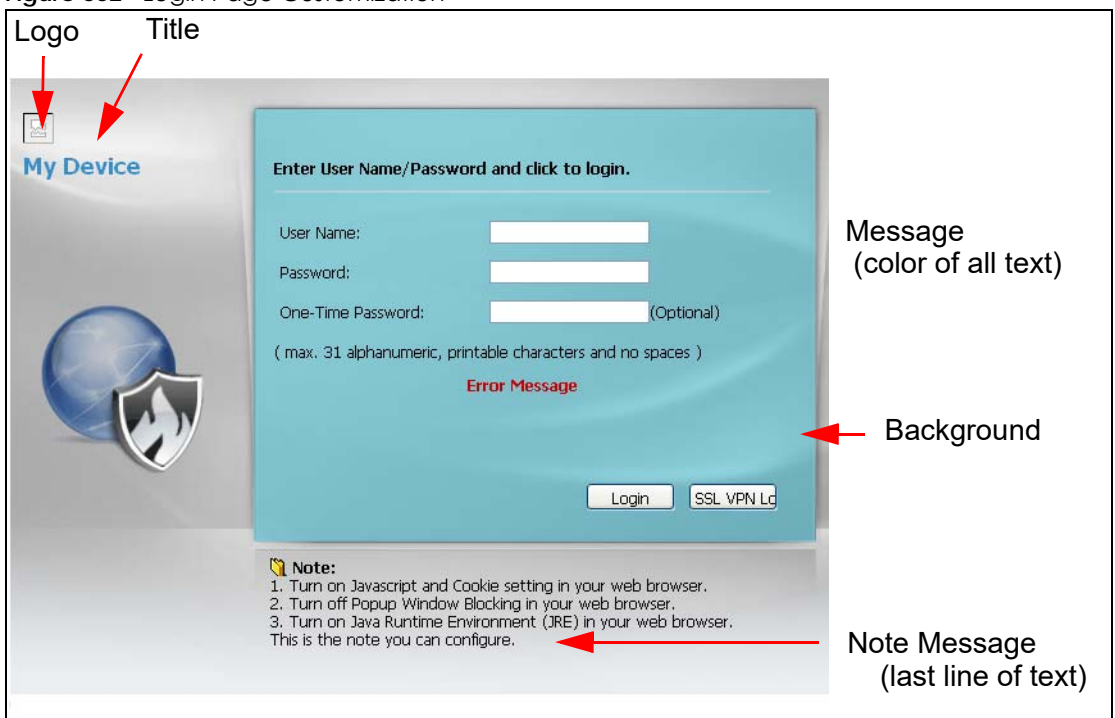

**Figure 663** Access Page Customization

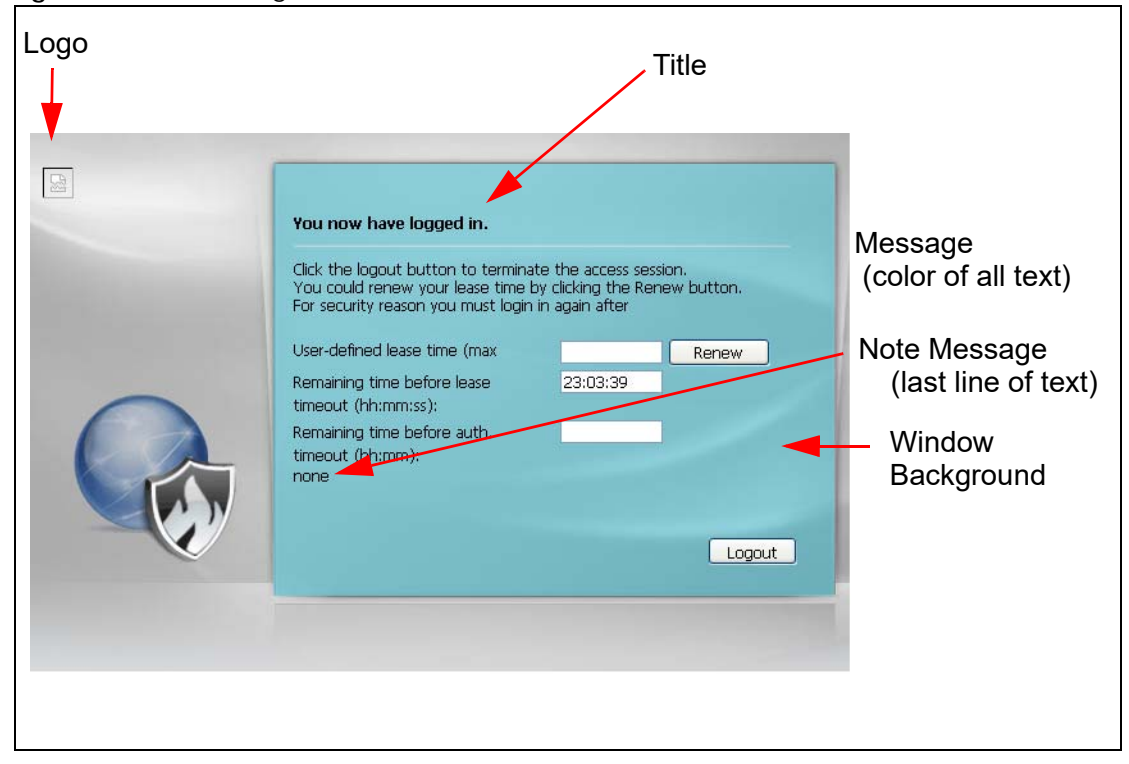

You can specify colors in one of the following ways:

- Click **Color** to display a screen of web-safe colors from which to choose.
- Enter the name of the desired color.
- Enter a pound sign (#) followed by the six-digit hexadecimal number that represents the desired color. For example, use "#000000" for black.
- Enter "rgb" followed by red, green, and blue values in parenthesis and separate by commas. For example, use "rgb(0,0,0)" for black.

Your desired color should display in the preview screen on the right after you click in another field, click **Apply**, or press [ENTER]. If your desired color does not display, your browser may not support it. Try selecting another color.

The following table describes the labels in the screen.

| <b>LABEL</b>              | <b>DESCRIPTION</b>                                                                                                    |
|---------------------------|----------------------------------------------------------------------------------------------------|
| Select Type               | Select whether the Web Configurator uses the default login screen or one that you customize in<br>the rest of this screen.                                                                                |
| Logo File                 | You can upload a graphic logo to be displayed on the upper left corner of the Web<br>Configurator login screen and access page.                                                                           |
|                           | Specify the location and file name of the logo graphic or click <b>Browse</b> to locate it.                                                                                                    |
|                           | Note: Use a GIF, JPG, or PNG of 100 kilobytes or less.                                                                                                    |
|                           | Click Upload to transfer the specified graphic file from your computer to the Zyxel Device.                                                                                                    |
| Customized<br>Login Page  | Use this section to set how the Web Configurator login screen looks.                                                                                                    |
| Title                     | Enter the title for the top of the screen. Use up to 64 printable ASCII characters. Spaces are<br>allowed.                                                                                                |
| <b>Title Color</b>        | Specify the color of the screen's title text.                                                                                                    |
| Message Color             | Specify the color of the screen's text.                                                                                                    |
| Note Message              | Enter a note to display at the bottom of the screen. Use up to 64 printable ASCII characters.<br>Spaces are allowed.                                                                                      |
| Background                | Set how the screen background looks.                                                                                                    |
|                           | To use a graphic, select Picture and upload a graphic. Specify the location and file name of<br>the logo graphic or click Browse to locate it. The picture's size cannot be over 438 x 337 pixels.        |
|                           | Note: Use a GIF, JPG, or PNG of 100 kilobytes or less.                                                                                                    |
|                           | To use a color, select <b>Color</b> and specify the color.                                                                                                    |
| Customized<br>Access Page | Use this section to customize the page that displays after an access user logs into the Web<br>Configurator to access network services like the Internet.                                                 |
| Title                     | Enter the title for the top of the screen. Use up to 64 printable ASCII characters. Spaces are<br>allowed.                                                                                                |
| Message Color             | Specify the color of the screen's text.                                                                                                    |
| Note Message              | Enter a note to display below the title. Use up to 64 printable ASCII characters. Spaces are<br>allowed.                                                                                                  |
| Background                | Set how the window's background looks.                                                                                                    |
|                           | To use a graphic, select <b>Picture</b> and upload a graphic. Specify the location and file name of<br>the logo graphic or click Browse to locate it. The picture's size cannot be over 438 x 337 pixels. |
|                           | Note: Use a GIF, JPG, or PNG of 100 kilobytes or less.                                                                                                    |
|                           | To use a color, select <b>Color</b> and specify the color.                                                                                                    |

Table 387 Configuration > System > WWW > Login Page

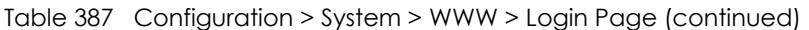

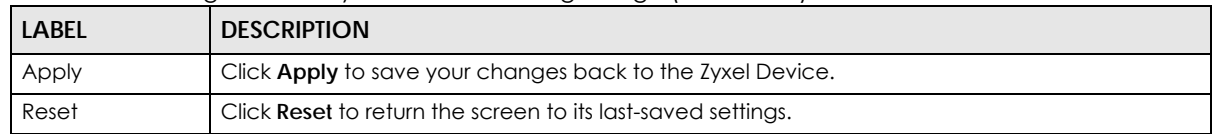

## **44.7.7 HTTPS Example**

If you haven't changed the default HTTPS port on the Zyxel Device, then in your browser enter "https:// Zyxel Device IP Address/" as the web site address where "Zyxel Device IP Address" is the IP address or domain name of the Zyxel Device you wish to access.

#### **44.7.7.1 Internet Explorer Warning Messages**

When you attempt to access the Zyxel Device HTTPS server, you will see the error message shown in the following screen.

**Figure 664** Security Alert Dialog Box (Internet Explorer)

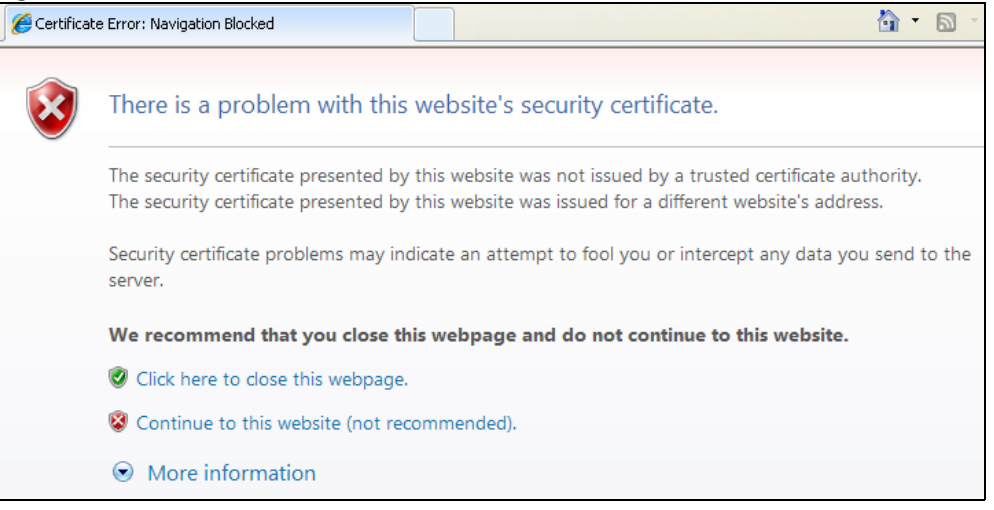

Select **Continue to this website** to proceed to the Web Configurator login screen. Otherwise, select **Click here to close this web page** to block the access.

#### **44.7.7.2 Mozilla Firefox Warning Messages**

When you attempt to access the Zyxel Device HTTPS server, a **The Connection is Untrusted** screen appears as shown in the following screen. Click **Technical Details** if you want to verify more information about the certificate from the Zyxel Device.

Select **I Understand the Risks** and then click **Add Exception** to add the Zyxel Device to the security exception list. Click **Confirm Security Exception**.

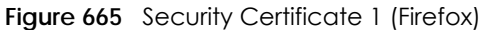

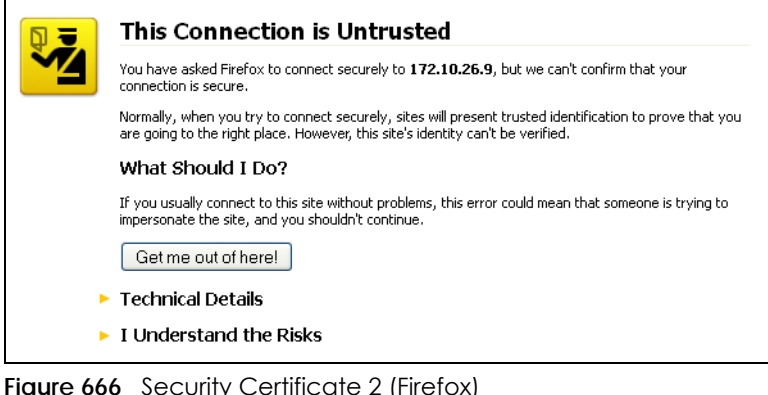

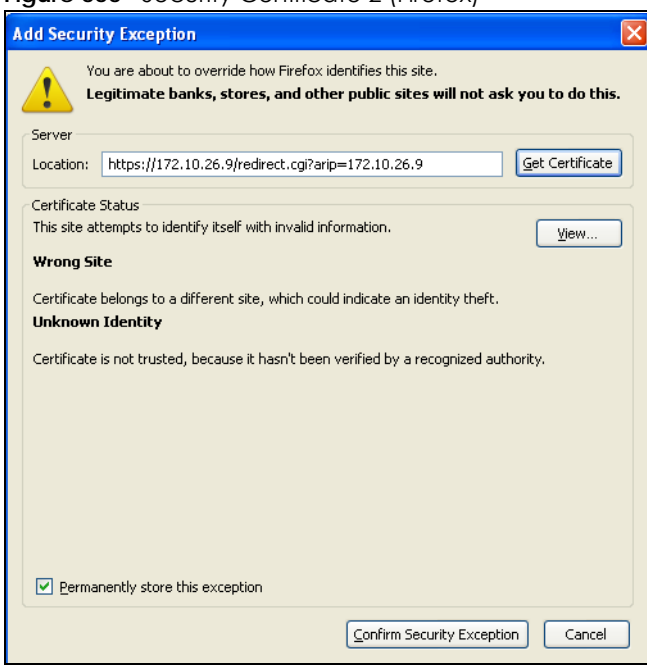

#### **44.7.7.3 Avoiding Browser Warning Messages**

Here are the main reasons your browser displays warnings about the Zyxel Device's HTTPS server certificate and what you can do to avoid seeing the warnings:

- The issuing certificate authority of the Zyxel Device's HTTPS server certificate is not one of the browser's trusted certificate authorities. The issuing certificate authority of the Zyxel Device's factory default certificate is the Zyxel Device itself since the certificate is a self-signed certificate.
- For the browser to trust a self-signed certificate, import the self-signed certificate into your operating system as a trusted certificate.
- To have the browser trust the certificates issued by a certificate authority, import the certificate authority's certificate into your operating system as a trusted certificate.

#### **44.7.7.4 Login Screen**

After you accept the certificate, the Zyxel Device login screen appears. The lock displayed in the bottom of the browser status bar denotes a secure connection.

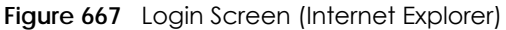

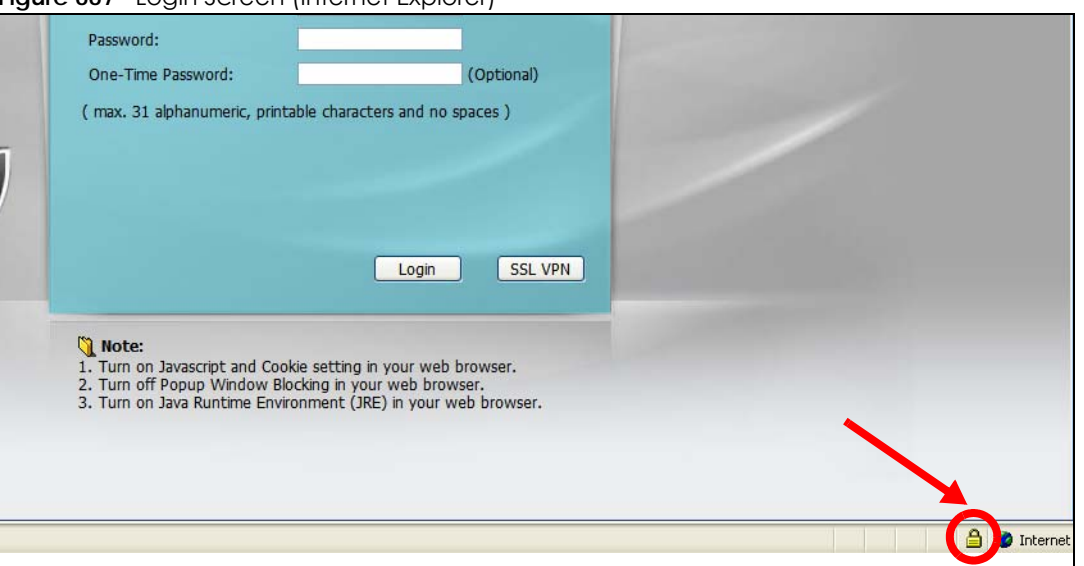

#### **44.7.7.5 Enrolling and Importing SSL Client Certificates**

The SSL client needs a certificate if **Authenticate Client Certificates** is selected on the Zyxel Device.

You must have imported at least one trusted CA to the Zyxel Device in order for the **Authenticate Client Certificates** to be active (see the Certificates chapter for details).

Apply for a certificate from a Certification Authority (CA) that is trusted by the Zyxel Device (see the Zyxel Device's **Trusted CA** Web Configurator screen).

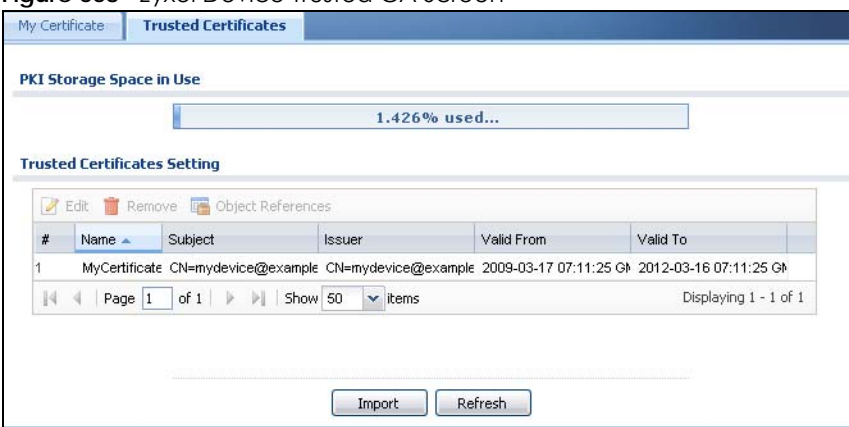

**Figure 668** Zyxel Device Trusted CA Screen

The CA sends you a package containing the CA's trusted certificate(s), your personal certificate(s) and a password to install the personal certificate(s).

#### *44.7.7.5.1 Installing the CA's Certificate*

**1** Double click the CA's trusted certificate to produce a screen similar to the one shown next.

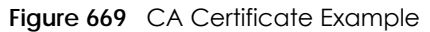

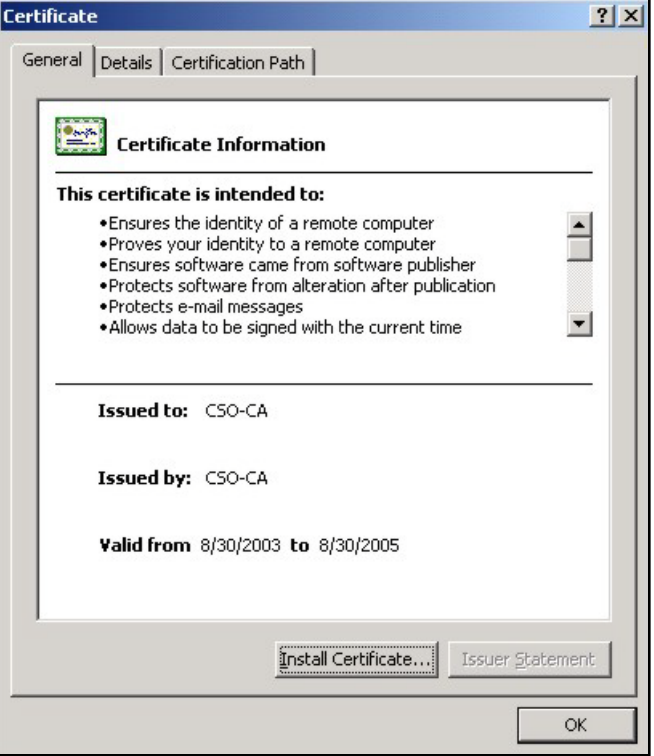

**2** Click **Install Certificate** and follow the wizard as shown earlier in this appendix.

#### *44.7.7.5.2 Installing Your Personal Certificate(s)*

You need a password in advance. The CA may issue the password or you may have to specify it during the enrollment. Double-click the personal certificate given to you by the CA to produce a screen similar to the one shown next

**1** Click **Next** to begin the wizard.

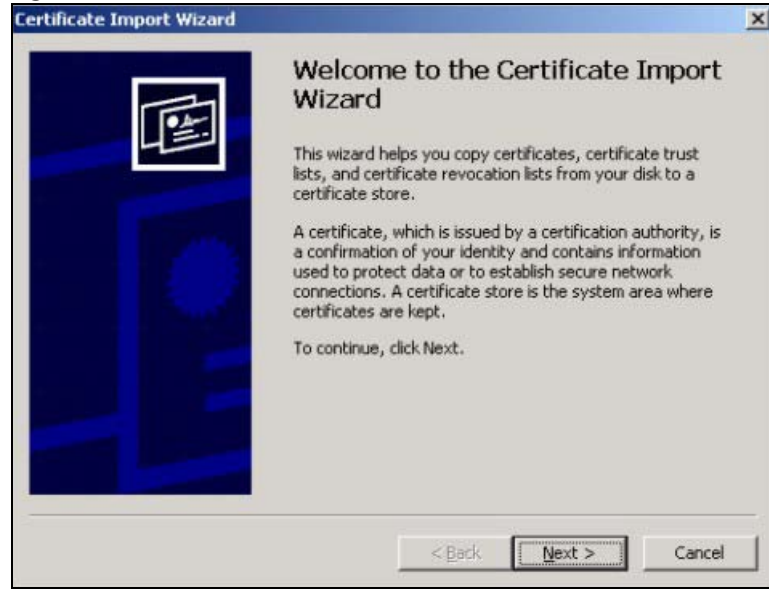

**Figure 670** Personal Certificate Import Wizard 1

**2** The file name and path of the certificate you double-clicked should automatically appear in the **File name** text box. Click **Browse** if you wish to import a different certificate.

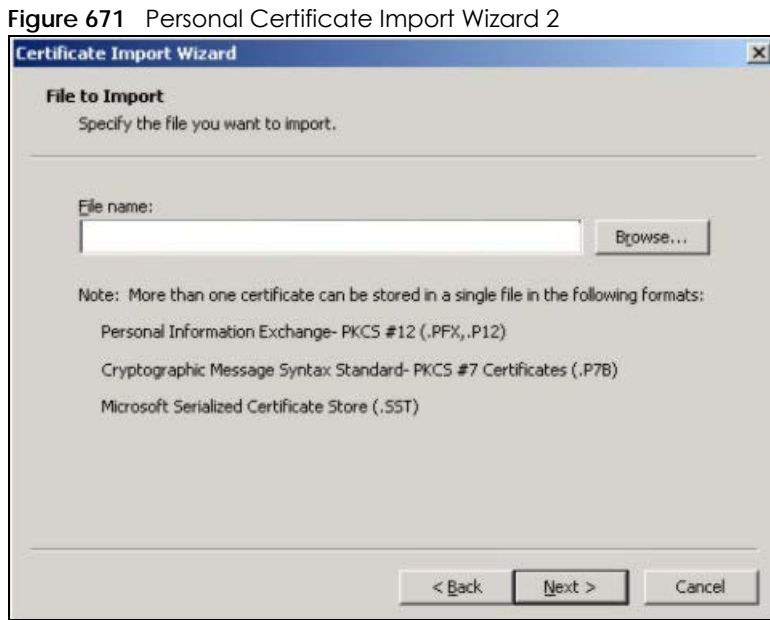

**3** Enter the password given to you by the CA.

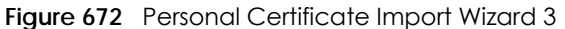

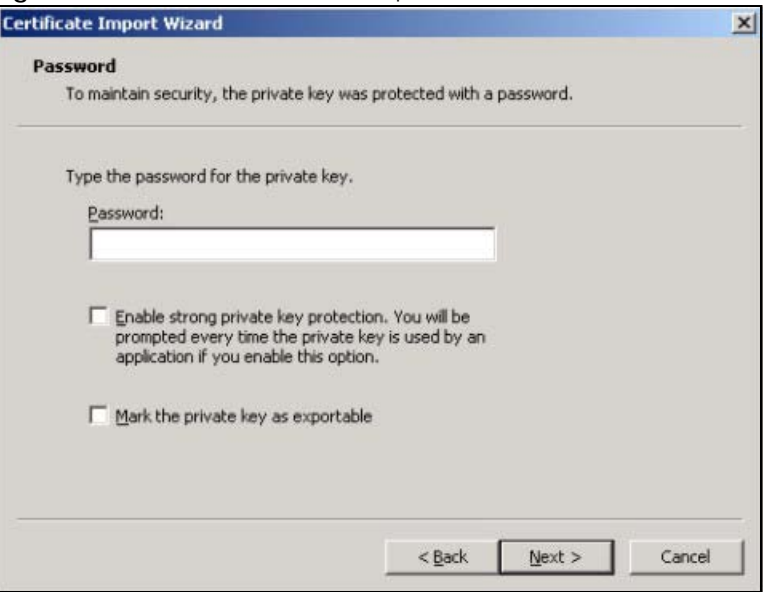

**4** Have the wizard determine where the certificate should be saved on your computer or select **Place all certificates in the following store** and choose a different location.

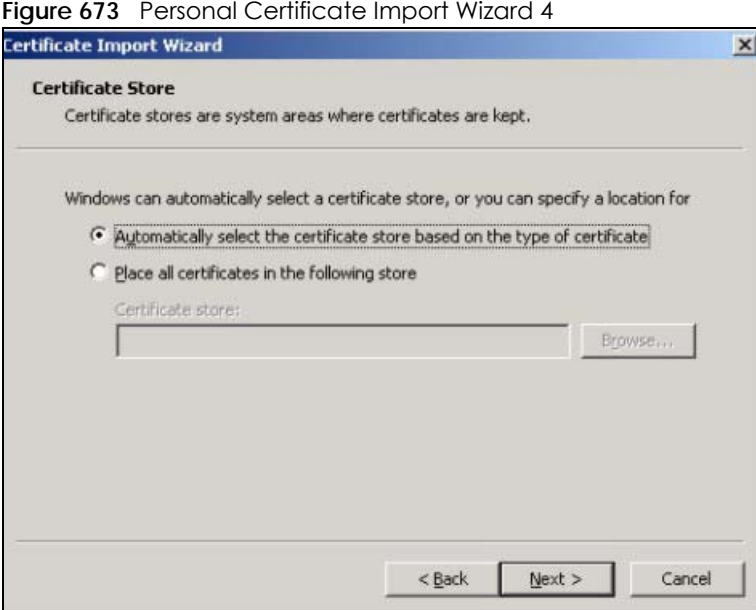

**5** Click **Finish** to complete the wizard and begin the import process.

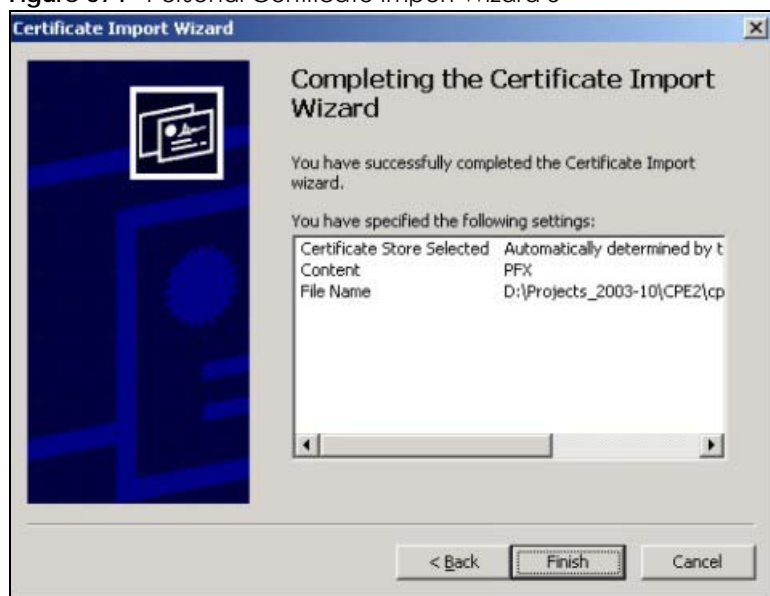

**Figure 674** Personal Certificate Import Wizard 5

**6** You should see the following screen when the certificate is correctly installed on your computer.

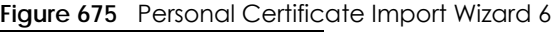

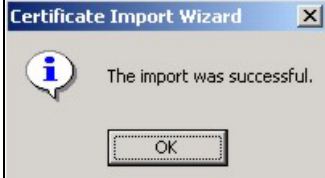

### **44.7.7.6 Using a Certificate When Accessing the Zyxel Device Example**

Use the following procedure to access the Zyxel Device via HTTPS.

**1** Enter 'https://Zyxel Device IP Address/ in your browser's web address field.

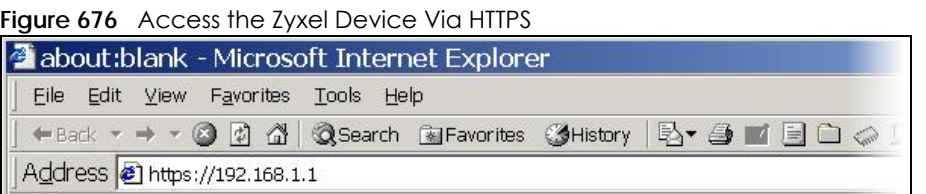

**2** When **Authenticate Client Certificates** is selected on the Zyxel Device, the following screen asks you to select a personal certificate to send to the Zyxel Device. This screen displays even if you only have a single certificate as in the example.

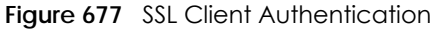

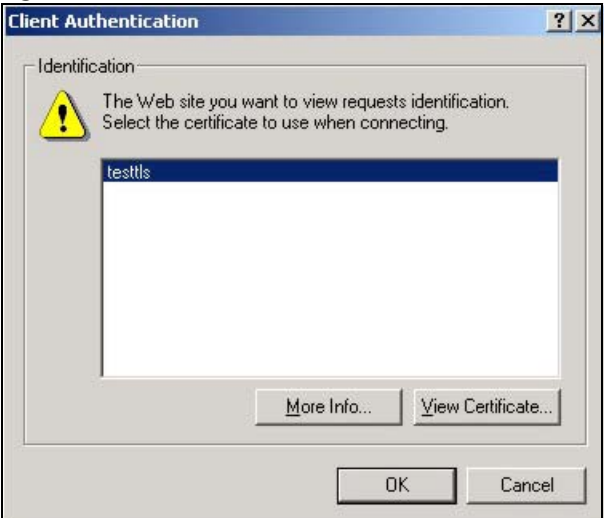

**3** You next see the Web Configurator login screen.

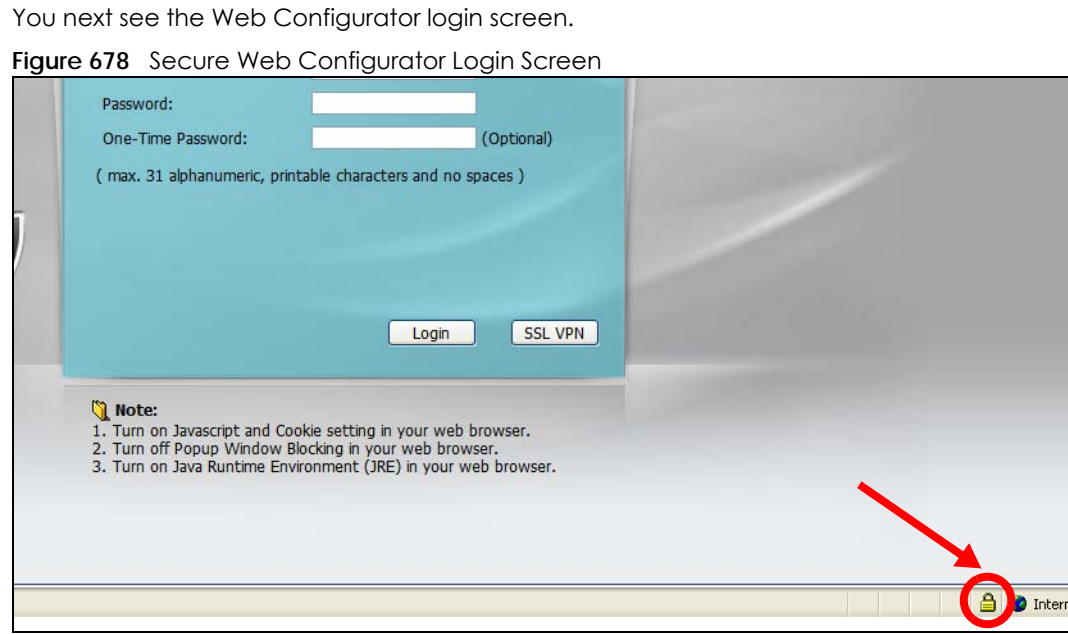

# **44.8 SSH**

You can use SSH (Secure SHell) to securely access the Zyxel Device's command line interface. Specify which zones allow SSH access and from which IP address the access can come.

SSH is a secure communication protocol that combines authentication and data encryption to provide secure encrypted communication between two hosts over an unsecured network. In the following figure, computer **A** on the Internet uses SSH to securely connect to the WAN port of the Zyxel Device for a management session.

**Figure 679** SSH Communication Over the WAN Example

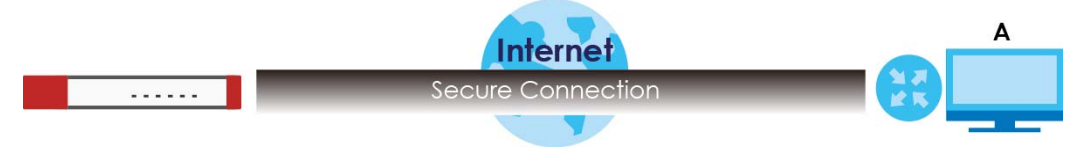

## **44.8.1 How SSH Works**

The following figure is an example of how a secure connection is established between two remote hosts using SSH v1.

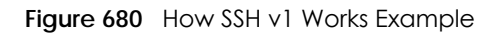

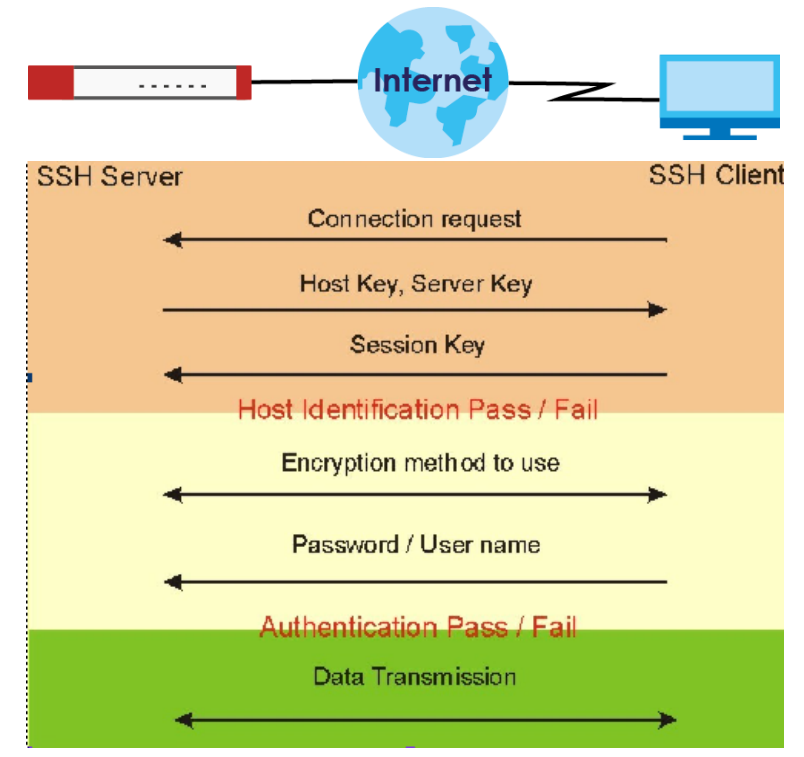

**1** Host Identification

The SSH client sends a connection request to the SSH server. The server identifies itself with a host key. The client encrypts a randomly generated session key with the host key and server key and sends the result back to the server.

The client automatically saves any new server public keys. In subsequent connections, the server public key is checked against the saved version on the client computer.

**2** Encryption Method

Once the identification is verified, both the client and server must agree on the type of encryption method to use.

**3** Authentication and Data Transmission

After the identification is verified and data encryption activated, a secure tunnel is established between the client and the server. The client then sends its authentication information (user name and password) to the server to log in to the server.

## **44.8.2 SSH Implementation on the Zyxel Device**

Your Zyxel Device supports SSH version 2 using RSA authentication and four encryption methods (AES, 3DES, Archfour, and Blowfish). The SSH server is implemented on the Zyxel Device for management using port 22 (by default).

## **44.8.3 Requirements for Using SSH**

You must install an SSH client program on a client computer (Windows or Linux operating system) that is used to connect to the Zyxel Device over SSH.

## **44.8.4 Configuring SSH**

Click **Configuration > System > SSH** to change your Zyxel Device's Secure Shell settings. Use this screen to specify from which zones SSH can be used to manage the Zyxel Device. You can also specify from which IP addresses the access can come.

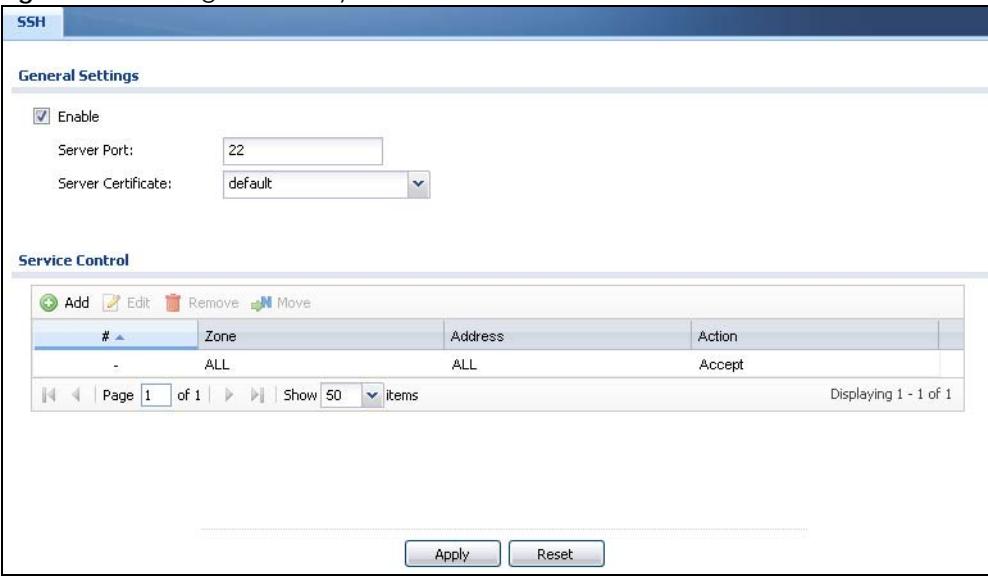

**Figure 681** Configuration > System > SSH

The following table describes the labels in this screen.

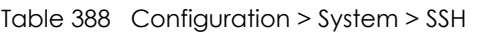

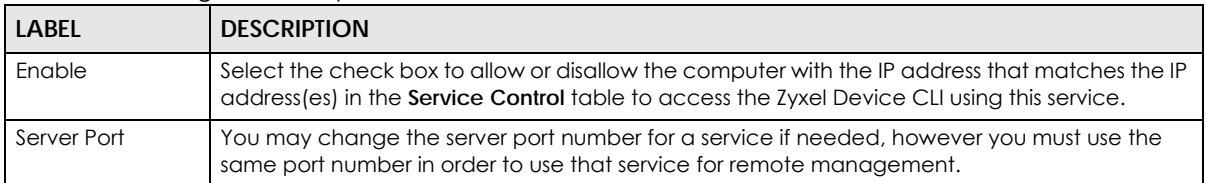

| <b>LABFL</b>       | <b>DESCRIPTION</b>                                                                                                    |
|--------------------|----------------------------------------------------------------------------------------------------|
| Server Certificate | Select the certificate whose corresponding private key is to be used to identify the Zyxel<br>Device for SSH connections. You must have certificates already configured in the My<br>Certificates screen.                           |
| Service Control    | This specifies from which computers you can access which Zyxel Device zones.                                                                                                    |
| Add                | Click this to create a new entry. Select an entry and click <b>Add</b> to create a new entry after the<br>selected entry. Refer to Table 386 on page 975 for details on the screen that opens.                                      |
| Edit               | Double-click an entry or select it and click <b>Edit</b> to be able to modify the entry's settings.                                                                                                    |
| Remove             | To remove an entry, select it and click Remove. The Zyxel Device confirms you want to remove<br>it before doing so. Note that subsequent entries move up by one when you take this action.                                          |
| Move               | To change an entry's position in the numbered list, select the method and click <b>Move</b> to<br>display a field to type a number for where you want to put it and press [ENTER] to move the rule<br>to the number that you typed. |
| #                  | This the index number of the service control rule.                                                                                                    |
| Zone               | This is the zone on the Zyxel Device the user is allowed or denied to access.                                                                                                    |
| Address            | This is the object name of the IP address (es) with which the computer is allowed or denied to<br>access.                                                                                                    |
| Action             | This displays whether the computer with the IP address specified above can access the Zyxel<br>Device zone(s) configured in the Zone field (Accept) or not (Deny).                                                                  |
| Apply              | Click Apply to save your changes back to the Zyxel Device.                                                                                                    |
| Reset              | Click Reset to return the screen to its last-saved settings.                                                                                                    |

Table 388 Configuration > System > SSH (continued)

## **44.8.5 Secure Telnet Using SSH Examples**

This section shows two examples using a command interface and a graphical interface SSH client program to remotely access the Zyxel Device. The configuration and connection steps are similar for most SSH client programs. Refer to your SSH client program user's guide.

### **44.8.5.1 Example 1: Microsoft Windows**

This section describes how to access the Zyxel Device using the Secure Shell Client program.

- **1** Launch the SSH client and specify the connection information (IP address, port number) for the Zyxel Device.
- **2** Configure the SSH client to accept connection using SSH version 2.
- **3** A window displays prompting you to store the host key in you computer. Click **Yes** to continue.

**990**

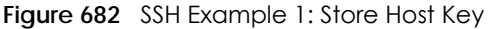

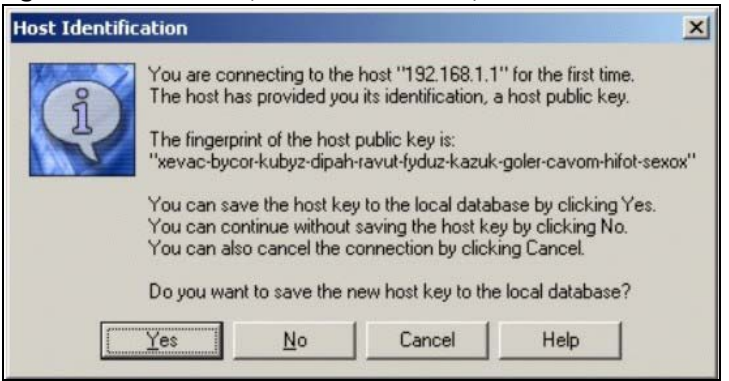

Enter the password to log in to the Zyxel Device. The CLI screen displays next.

#### **44.8.5.2 Example 2: Linux**

This section describes how to access the Zyxel Device using the OpenSSH client program that comes with most Linux distributions.

**1** Test whether the SSH service is available on the Zyxel Device.

Enter "telnet 192.168.1.1 22" at a terminal prompt and press [ENTER]. The computer attempts to connect to port 22 on the Zyxel Device (using the default IP address of 192.168.1.1).

A message displays indicating the SSH protocol version supported by the Zyxel Device.

**Figure 683** SSH Example 2: Test

```
$ telnet 192.168.1.1 22
Trying 192.168.1.1...
Connected to 192.168.1.1.
Escape character is '<sup>^</sup>]'.
SSH-1.5-1.0.0
```
**2** Enter "ssh –1 192.168.1.1". This command forces your computer to connect to the Zyxel Device using SSH version 2. If this is the first time you are connecting to the Zyxel Device using SSH, a message displays prompting you to save the host information of the Zyxel Device. Type "yes" and press [ENTER].

Then enter the password to log in to the Zyxel Device.

**Figure 684** SSH Example 2: Log in

```
$ ssh –1 192.168.1.1
The authenticity of host '192.168.1.1 (192.168.1.1)' can't be established.
RSA1 key fingerprint is 21:6c:07:25:7e:f4:75:80:ec:af:bd:d4:3d:80:53:d1.
Are you sure you want to continue connecting (yes/no)? yes
Warning: Permanently added '192.168.1.1' (RSA1) to the list of known hosts.
Administrator@192.168.1.1's password:
```
**3** The CLI screen displays next.

# **44.9 Telnet**

You can use Telnet to access the Zyxel Device's command line interface. Specify which zones allow Telnet access and from which IP address the access can come.

## **44.9.1 Configuring Telnet**

Click **Configuration > System > TELNET** to configure your Zyxel Device for remote Telnet access. Use this screen to specify from which zones Telnet can be used to manage the Zyxel Device. You can also specify from which IP addresses the access can come.

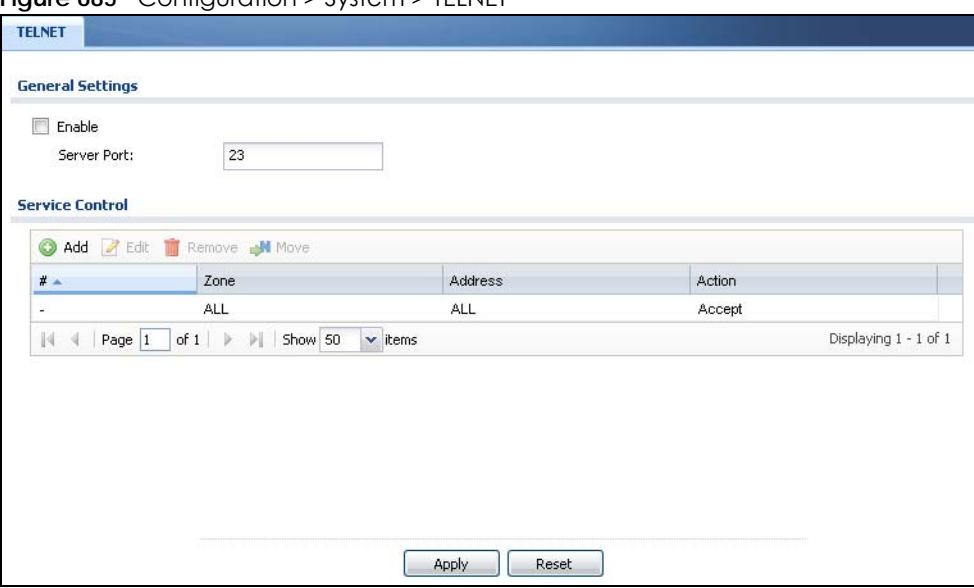

**Figure 685** Configuration > System > TELNET

The following table describes the labels in this screen.

| <b>LABEL</b>    | <b>DESCRIPTION</b>                                                                                                    |
|-----------------|----------------------------------------------------------------------------------------------------|
| Enable          | Select the check box to allow or disallow the computer with the IP address that matches the IP<br>address (es) in the <b>Service Control</b> table to access the Zyxel Device CLI using this service.                               |
| Server Port     | You may change the server port number for a service if needed, however you must use the<br>same port number in order to use that service for remote management.                                                                     |
| Service Control | This specifies from which computers you can access which Zyxel Device zones.                                                                                                    |
| Add             | Click this to create a new entry. Select an entry and click <b>Add</b> to create a new entry after the<br>selected entry. Refer to Table 386 on page 975 for details on the screen that opens.                                      |
| Edit            | Double-click an entry or select it and click <b>Edit</b> to be able to modify the entry's settings.                                                                                                    |
| Remove          | To remove an entry, select it and click Remove. The Zyxel Device confirms you want to remove<br>it before doing so. Note that subsequent entries move up by one when you take this action.                                          |
| Move            | To change an entry's position in the numbered list, select the method and click <b>Move</b> to display<br>a field to type a number for where you want to put it and press [ENTER] to move the rule to the<br>number that you typed. |

Table 389 Configuration > System > TELNET

| <b>LABEL</b> | <b>DESCRIPTION</b>                                                                                                    |
|--------------|----------------------------------------------------------------------------------------------------|
| #            | This the index number of the service control rule.                                                                                                    |
|              | The entry with a hyphen (-) instead of a number is the Zyxel Device's (non-configurable) default<br>policy. The Zyxel Device applies this to traffic that does not match any other configured rule. It<br>is not an editable rule. To apply other behavior, configure a rule that traffic will match so the<br>Zyxel Device will not have to use the default policy. |
| Zone         | This is the zone on the Zyxel Device the user is allowed or denied to access.                                                                                                    |
| Address      | This is the object name of the IP address(es) with which the computer is allowed or denied to<br>access.                                                                                                    |
| Action       | This displays whether the computer with the IP address specified above can access the Zyxel<br>Device zone(s) configured in the <b>Zone</b> field ( <b>Accept</b> ) or not ( <b>Deny</b> ).                                                                                                    |
| Apply        | Click <b>Apply</b> to save your changes back to the Zyxel Device.                                                                                                    |
| Reset        | Click Reset to return the screen to its last-saved settings.                                                                                                    |

Table 389 Configuration > System > TELNET (continued)

# **44.10 FTP**

You can upload and download the Zyxel Device's firmware and configuration files using FTP. To use this feature, your computer must have an FTP client.

## **44.10.1 Configuring FTP**

To change your Zyxel Device's FTP settings, click **Configuration > System > FTP** tab. The screen appears as shown. Use this screen to specify from which zones FTP can be used to access the Zyxel Device. You can also specify from which IP addresses the access can come.

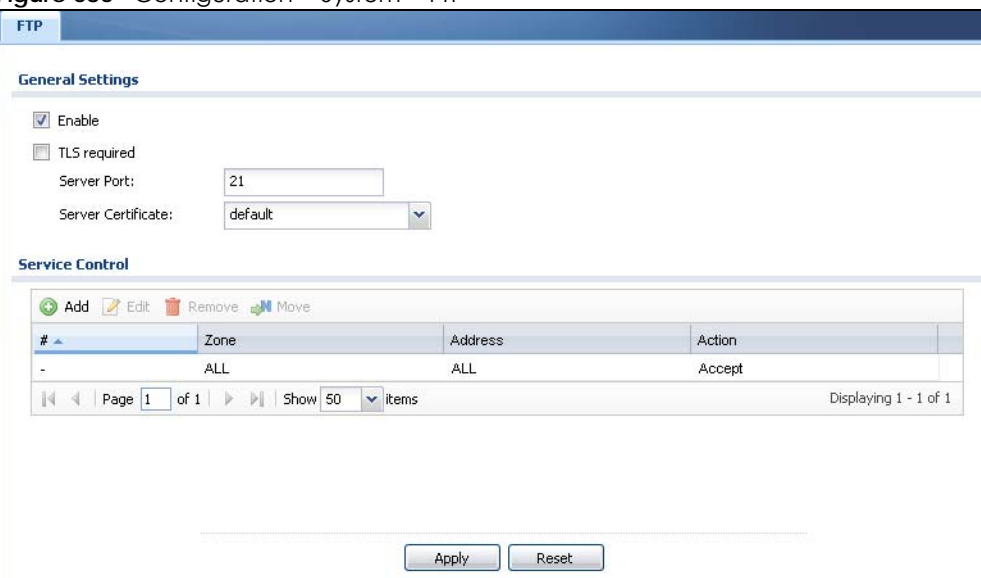

**Figure 686** Configuration > System > FTP

The following table describes the labels in this screen.

| <b>LABEL</b>       | <b>DESCRIPTION</b>                                                                                                    |
|--------------------|----------------------------------------------------------------------------------------------------|
| Enable             | Select the check box to allow or disallow the computer with the IP address that matches the IP<br>address(es) in the <b>Service Control</b> table to access the Zyxel Device using this service.                                                                                                    |
| TLS required       | Select the check box to use FTP over TLS (Transport Layer Security) to encrypt communication.                                                                                                    |
|                    | This implements TLS as a security mechanism to secure FTP clients and/or servers.                                                                                                    |
| Server Port        | You may change the server port number for a service if needed, however you must use the<br>same port number in order to use that service for remote management.                                                                                                    |
| Server Certificate | Select the certificate whose corresponding private key is to be used to identify the Zyxel Device<br>for FTP connections. You must have certificates already configured in the My Certificates<br>screen.                                                                                                    |
| Service Control    | This specifies from which computers you can access which Zyxel Device zones.                                                                                                    |
| Add                | Click this to create a new entry. Select an entry and click Add to create a new entry after the<br>selected entry. Refer to Table 386 on page 975 for details on the screen that opens.                                                                                                    |
| Edit               | Double-click an entry or select it and click Edit to be able to modify the entry's settings.                                                                                                    |
| Remove             | To remove an entry, select it and click <b>Remove</b> . The Zyxel Device confirms you want to remove<br>it before doing so. Note that subsequent entries move up by one when you take this action.                                                                                                    |
| Move               | To change an entry's position in the numbered list, select the method and click Move to display<br>a field to type a number for where you want to put it and press [ENTER] to move the rule to the<br>number that you typed.                                                                                                    |
| #                  | This the index number of the service control rule.                                                                                                    |
|                    | The entry with a hyphen (-) instead of a number is the Zyxel Device's (non-configurable) default<br>policy. The Zyxel Device applies this to traffic that does not match any other configured rule. It<br>is not an editable rule. To apply other behavior, configure a rule that traffic will match so the<br>Zyxel Device will not have to use the default policy. |
| Zone               | This is the zone on the Zyxel Device the user is allowed or denied to access.                                                                                                    |
| <b>Address</b>     | This is the object name of the IP address(es) with which the computer is allowed or denied to<br>access.                                                                                                    |
| Action             | This displays whether the computer with the IP address specified above can access the Zyxel<br>Device zone(s) configured in the Zone field (Accept) or not (Deny).                                                                                                    |
| Apply              | Click Apply to save your changes back to the Zyxel Device.                                                                                                    |
| Reset              | Click Reset to return the screen to its last-saved settings.                                                                                                    |

Table 390 Configuration > System > FTP

# **44.11 SNMP**

Simple Network Management Protocol is a protocol used for exchanging management information between network devices. Your Zyxel Device supports SNMP agent functionality, which allows a manager station to manage and monitor the Zyxel Device through the network. The Zyxel Device supports SNMP version one (SNMPv1), version two (SNMPv2c) and version 3 (SNMPv3). The next figure illustrates an SNMP management operation.

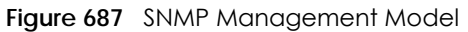

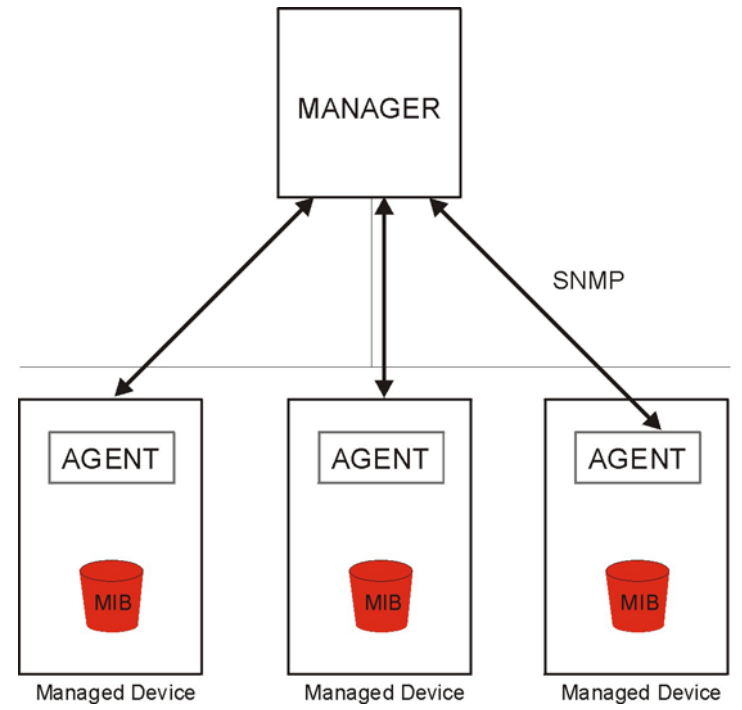

An SNMP managed network consists of two main types of component: agents and a manager.

An agent is a management software module that resides in a managed device (the Zyxel Device). An agent translates the local management information from the managed device into a form compatible with SNMP. The manager is the console through which network administrators perform network management functions. It executes applications that control and monitor managed devices.

The managed devices contain object variables/managed objects that define each piece of information to be collected about a device. Examples of variables include such as number of packets received, node port status etc. A Management Information Base (MIB) is a collection of managed objects. SNMP allows a manager and agents to communicate for the purpose of accessing these objects.

SNMP itself is a simple request/response protocol based on the manager/agent model. The manager issues a request and the agent returns responses using the following protocol operations:

- Get Allows the manager to retrieve an object variable from the agent.
- GetNext Allows the manager to retrieve the next object variable from a table or list within an agent. In SNMPv1, when a manager wants to retrieve all elements of a table from an agent, it initiates a Get operation, followed by a series of GetNext operations.
- Set Allows the manager to set values for object variables within an agent.
- Trap Used by the agent to inform the manager of some events.

### **44.11.1 SNMPv3 and Security**

SNMPv3 enhances security for SNMP management using authentication and encryption. SNMP managers can be required to authenticate with agents before conducting SNMP management sessions.

Security can be further enhanced by encrypting the SNMP messages sent from the managers. Encryption protects the contents of the SNMP messages. When the contents of the SNMP messages are encrypted, only the intended recipients can read them.

## **44.11.2 Supported MIBs**

The Zyxel Device supports MIB II that is defined in RFC-1213 and RFC-1215. The Zyxel Device also supports private MIBs (zywall.mib and zyxel-zywall-ZLD-Common.mib) to collect information about CPU and memory usage and VPN total throughput. The focus of the MIBs is to let administrators collect statistical data and monitor status and performance. You can download the Zyxel Device's MIBs from www.zyxel.com.

## **44.11.3 SNMP Traps**

The Zyxel Device will send traps to the SNMP manager when any one of the following events occurs.

| <b>OBJECT LABEL</b>          | <b>OBJECT ID</b>               | <b>DESCRIPTION</b>                                                                                                    |
|------------------------------|--------------------------------|----------------------------------------------------------------------------------------------------|
| Cold Start                   | 1.3.6.1.6.3.1.1.5.1            | This trap is sent when the Zyxel Device is turned on or<br>an agent restarts.                                                                              |
| linkDown                     | 1.3.6.1.6.3.1.1.5.3            | This trap is sent when the Ethernet link is down.                                                                                                    |
| linkUp                       | 1.3.6.1.6.3.1.1.5.4            | This trap is sent when the Ethernet link is up.                                                                                                    |
| <i>authenticationFailure</i> | 1.3.6.1.6.3.1.1.5.5            | This trap is sent when an SNMP request comes from<br>non-authenticated hosts.                                                                              |
| vpnTunnelDisconnected        | 1.3.6.1.4.1.890.1.6.22.2.3     | This trap is sent when an IPSec VPN tunnel is<br>disconnected.                                                                                             |
| vpnTunnelName                | 1.3.6.1.4.1.890.1.6.22.2.2.1.1 | This trap is sent along with the<br>vpnTunnelDisconnected trap. This trap carries the<br>disconnected tunnel's IPSec SA name.                              |
| vpnIKEName                   | 1.3.6.1.4.1.890.1.6.22.2.2.1.2 | This trap is sent along with the<br>vpnTunnelDisconnected trap. This trap carries the<br>disconnected tunnel's IKE SA name.                                |
| vpnTunnelSPI                 | 1.3.6.1.4.1.890.1.6.22.2.2.1.3 | This trap is sent along with the<br>vpnTunnelDisconnected trap. This trap carries the<br>security parameter index (SPI) of the disconnected<br>VPN tunnel. |

Table 391 SNMP Traps

## **44.11.4 Configuring SNMP**

To change your Zyxel Device's SNMP settings, click **Configuration > System > SNMP** tab. The screen appears as shown. Use this screen to configure your SNMP settings, including from which zones SNMP can be used to access the Zyxel Device. You can also specify from which IP addresses the access can come.

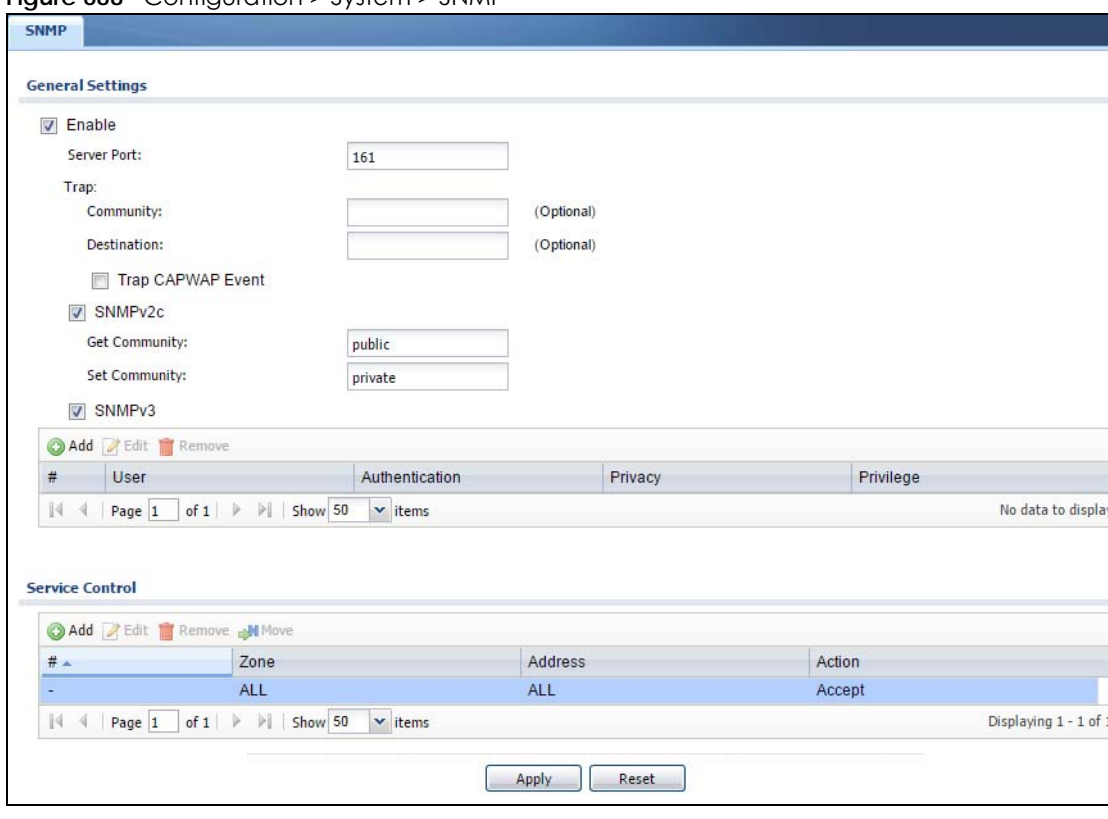

#### **Figure 688** Configuration > System > SNMP

The following table describes the labels in this screen.

Table 392 Configuration > System > SNMP

| LABFL               | <b>DESCRIPTION</b>                                                                                                    |  |
|---------------------|----------------------------------------------------------------------------------------------------|--|
| Enable              | Select the check box to allow or disallow the computer with the IP address that matches the IP<br>address(es) in the <b>Service Control</b> table to access the Zyxel Device using this service.                                                                                                    |  |
| Server Port         | You may change the server port number for a service if needed, however you must use the<br>same port number in order to use that service for remote management.                                                                                                    |  |
| Trap                |                                                                                                    |  |
| Community           | Type the trap community, which is the password sent with each trap to the SNMP manager. The<br>default is public and allows all requests.                                                                                                    |  |
| Destination         | Type the IP address of the station to send your SNMP traps to.                                                                                                    |  |
| SNMP <sub>v2c</sub> | Select the SNMP version for the Zyxel Device. The SNMP version on the Zyxel Device must match<br>the version on the SNMP manager.                                                                                                    |  |
| Get<br>Community    | Enter the Get Community, which is the password for the incoming Get and GetNext requests<br>from the management station. The default is public and allows all requests.                                                                                                    |  |
| Set<br>Community    | Enter the <b>Set community</b> , which is the password for incoming Set requests from the<br>management station. The default is private and allows all requests.                                                                                                    |  |
| SNMP <sub>v3</sub>  | Select the SNMP version for the Zyxel Device. The SNMP version on the Zyxel Device must match<br>the version on the SNMP manager. SNMPv3 (RFCs 3413 to 3415) provides secure access by<br>authenticating and encrypting data packets over the network. The Zyxel Device uses your login<br>password as the SNMPv3 authentication and encryption passphrase. |  |
|                     | Note: Your login password must consist of at least 8 printable characters for SNMPv3.<br>An error message will display if your login password has fewer characters.                                                                                                    |  |

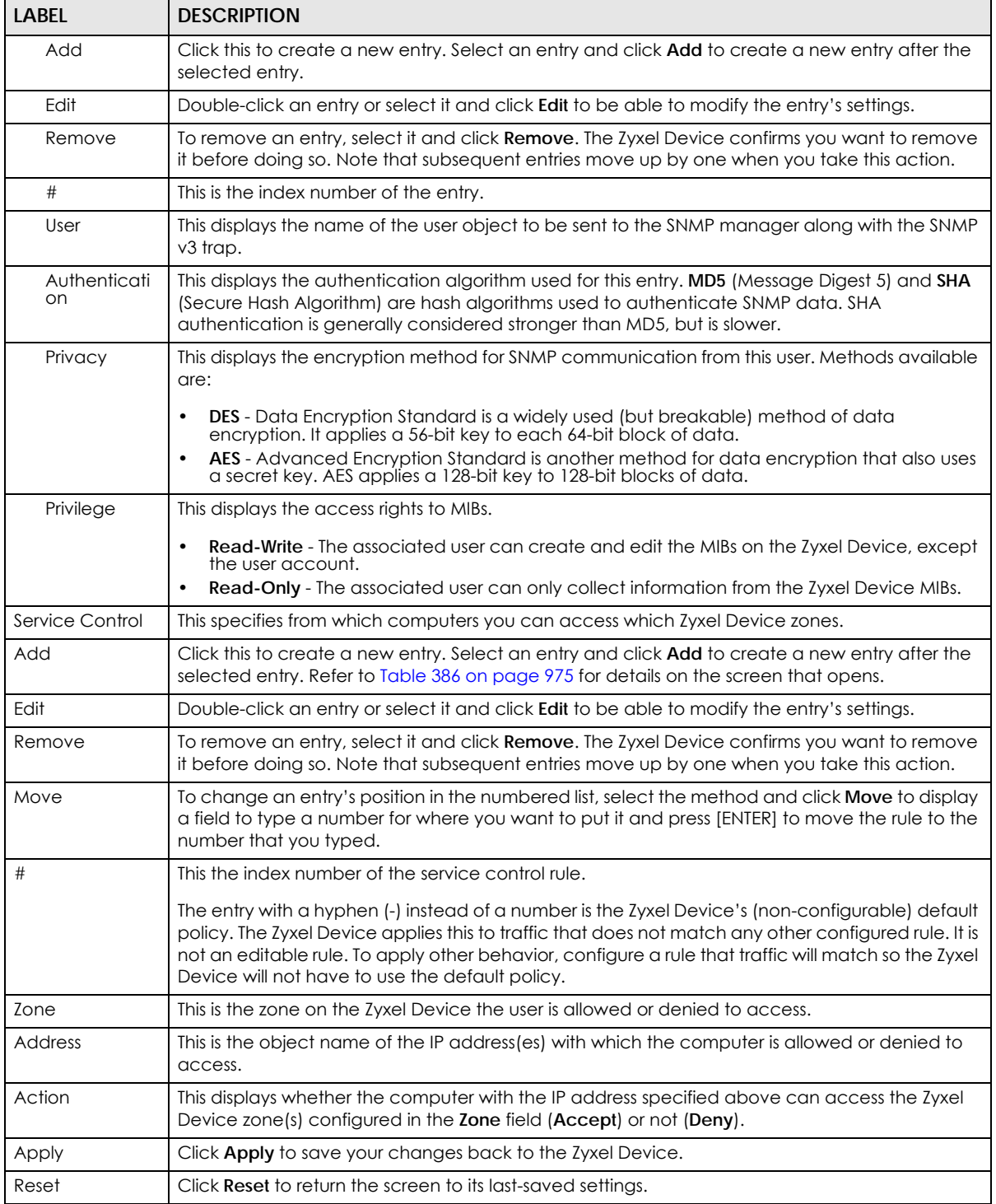

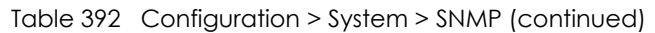

## **44.11.5 Add SNMPv3 User**

Click **Add** under SNMPv3 in **Configuration > System > SNMP** to create an SNMPv3 user for authentication with managers using SNMP v3. Use the username and password of the login accounts you specify in this screen to create accounts on the SNMP v3 manager.

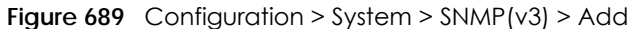

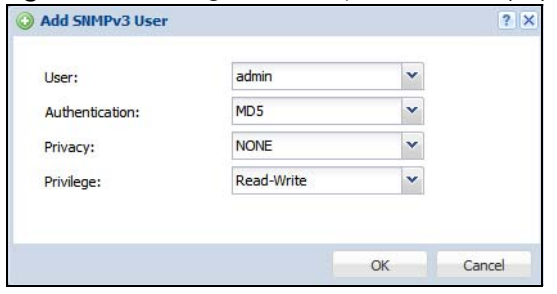

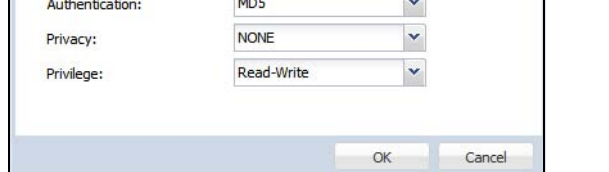

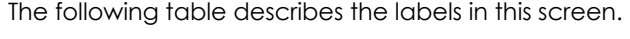

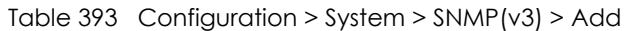

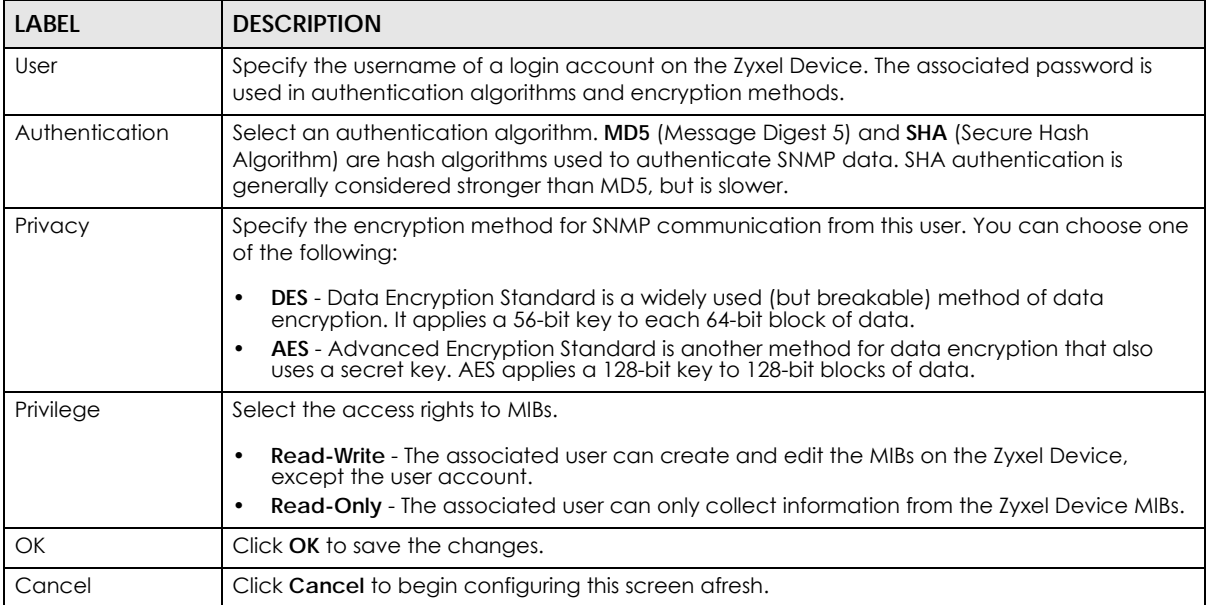

# **44.12 Authentication Server**

You can set the Zyxel Device to work as a RADIUS server to exchange messages with a RADIUS client, such as an AP for user authentication and authorization. Click **Configuration > System > Auth. Server** tab. The screen appears as shown. Use this screen to enable the authentication server feature of the Zyxel Device and specify the RADIUS client's IP address.

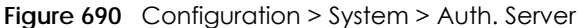

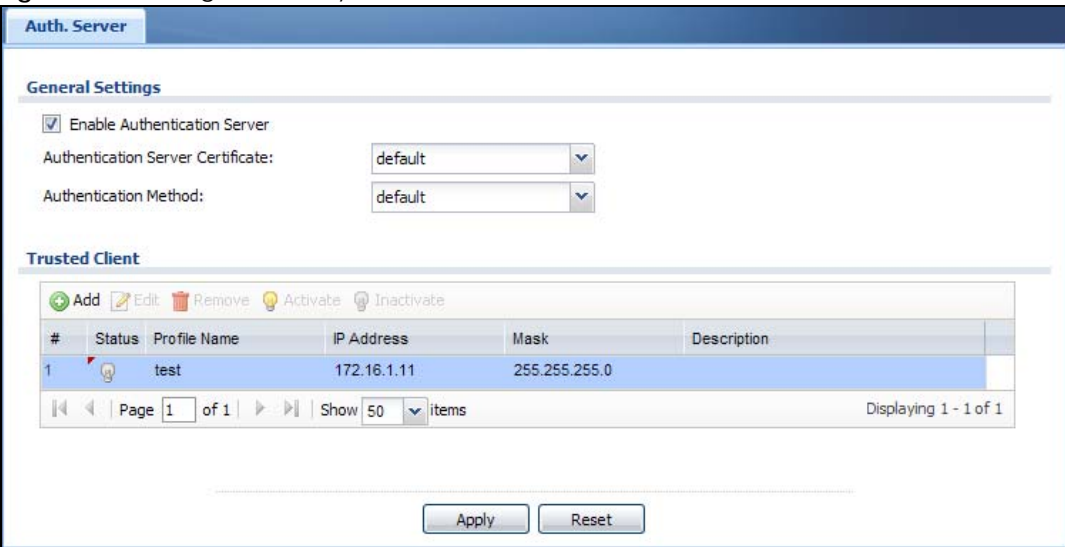

The following table describes the labels in this screen.

| <b>LABEL</b>                         | <b>DESCRIPTION</b>                                                                                                    |
|--------------------------------------|----------------------------------------------------------------------------------------------------|
| Enable<br>Authentication<br>Server   | Select the check box to have the Zyxel Device act as a RADIUS server.                                                                                                    |
| Authentication<br>Server Certificate | Select the certificate whose corresponding private key is to be used to identify the Zyxel Device<br>to the RADIUS client. You must have certificates already configured in the My Certificates<br>screen. |
| Authentication<br>Method             | Select an authentication method if you have created any in the <b>Configuration &gt; Object &gt; Auth.</b><br>Method screen.                                                                               |
| <b>Trusted Client</b>                | Use this section to configure trusted clients in the Zyxel Device RADIUS server database.                                                                                                    |
| Add                                  | Click this to create a new entry. Select an entry and click <b>Add</b> to create a new entry after the<br>selected entry.                                                                                  |
| Edit                                 | Double-click an entry or select it and click <b>Edit</b> to be able to modify the entry's settings.                                                                                                    |
| Remove                               | To remove an entry, select it and click Remove. The Zyxel Device confirms you want to remove<br>it before doing so. Note that subsequent entries move up by one when you take this action.                 |
| Activate                             | To turn on an entry, select it and click <b>Activate.</b>                                                                                                    |
| Inactivate                           | To turn off an entry, select it and click Inactivate.                                                                                                    |
| #                                    | This is the index number of the entry.                                                                                                    |
| Status                               | This icon is lit when the entry is active and dimmed when the entry is inactive.                                                                                                    |
| Profile Name                         | This field indicates the name assigned to the profile.                                                                                                    |
| <b>IP Address</b>                    | This is the IP address of the RADIUS client that is allowed to exchange messages with the Zyxel<br>Device.                                                                                                 |
| Mask                                 | This is the subnet mask of the RADIUS client.                                                                                                    |
| Description                          | This is the description of the RADIUS client.                                                                                                    |
| Apply                                | Click Apply to save your changes back to the Zyxel Device.                                                                                                    |
| Reset                                | Click Reset to return the screen to its last-saved settings.                                                                                                    |

Table 394 Configuration > System > Auth. Server

## **44.12.1 Add/Edit Trusted RADIUS Client**

Click **Configuration > System > Auth. Server** to display the **Auth. Server** screen. Click the **Add** icon or an **Edit** icon to display the following screen. Use this screen to create a new entry or edit an existing one.

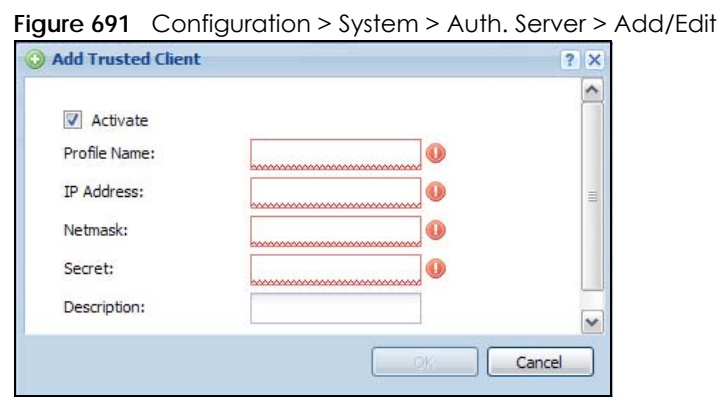

The following table describes the labels in this screen.

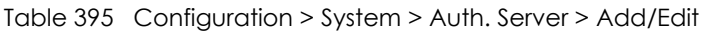

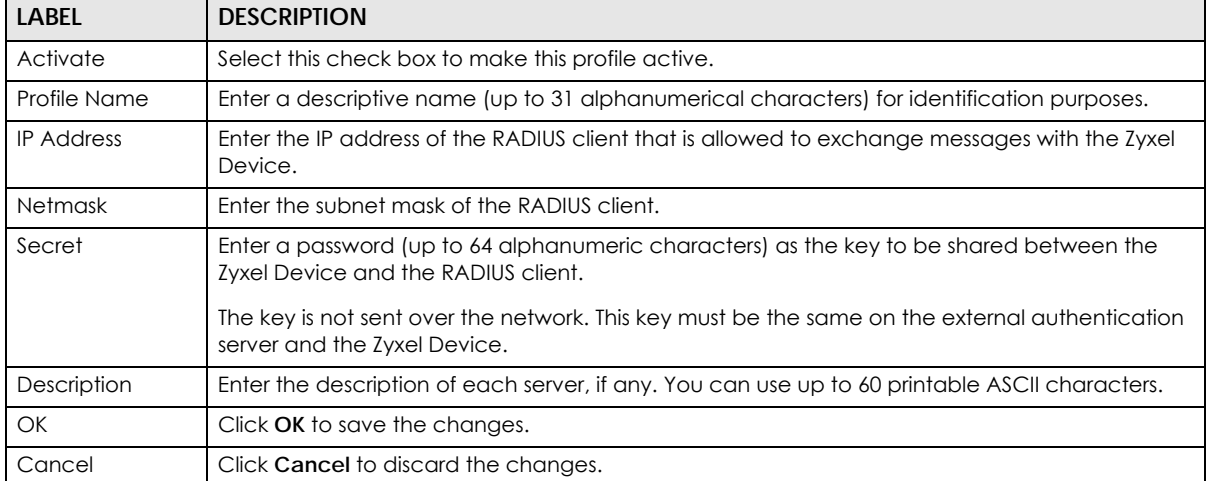

# **44.13 Notification > Mail Server**

Use this screen to configure a mail server so you can receive reports and notification emails such as when your password is about to expire. After you configure the screen, you can test the settings in **Maintenance > Diagnostics > Network Tool** and then select **Test Email Server**. See **Configuration > Log & Report > Email Daily Report** to configure what reports to send and to whom.

Click **Configuration > System > Notification** to display the **Mail Server** screen.

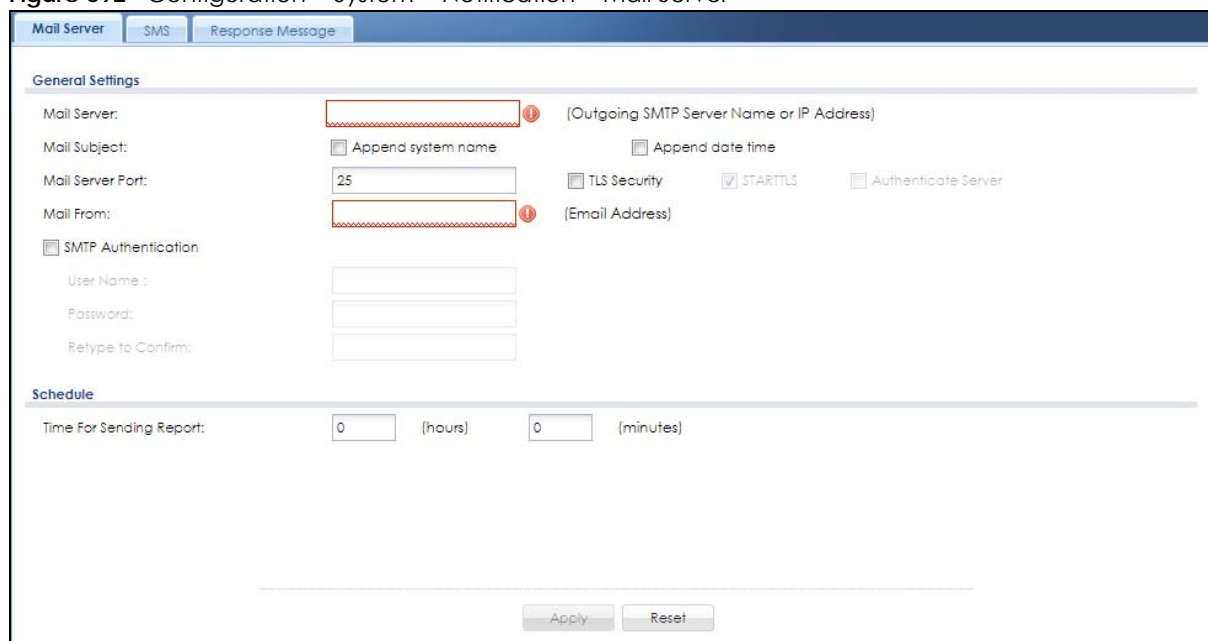

#### **Figure 692** Configuration > System > Notification > Mail Server

The following table describes the labels in this screen.

| <b>LABEL</b>                  | <b>DESCRIPTION</b>                                                                                                    |
|-------------------------------|----------------------------------------------------------------------------------------------------|
| Mail Server                   | Type the name or IP address of the outgoing SMTP server.                                                                                                    |
| Mail Subject                  | Go to Configuration > Log & Report > Email Daily Report to type a subject line for outgoing e-<br>mail from the Zyxel Device.                                                     |
| Append<br>system name         | Select <b>Append system name</b> to add the Zyxel Device's system name to the subject.                                                                                            |
| Append date<br>time           | Select Append date time to add the Zyxel Device's system date and time to the subject.                                                                                            |
| Mail Server Port              | Enter the same port number here as is on the mail server for mail traffic.                                                                                                    |
| <b>TLS Security</b>           | Select this option if the mail server uses Transport Layer Security (TLS) for encrypted<br>communications between the mail server and the Zyxel Device.                           |
| <b>STARTTLS</b>               | Select this option if the mail server uses SSL or TLS for encrypted communications between the<br>mail server and the Zyxel Device.                                               |
| Authenticate<br>Server        | Select this if the Zyxel Device authenticates the mail server in the TLS handshake.                                                                                               |
| Mail From                     | Type the e-mail address from which the outgoing e-mail is delivered. This address is used in<br>replies.                                                                          |
| <b>SMTP</b><br>Authentication | Select this check box if it is necessary to provide a user name and password to the SMTP server.                                                                                  |
| User Name                     | This box is effective when you select the <b>SMTP Authentication</b> check box. Type the user name<br>to provide to the SMTP server when the log is e-mailed.                     |
| Password                      | This box is effective when you select the <b>SMTP Authentication</b> check box. Type a password of<br>up to 63 characters to provide to the SMTP server when the log is e-mailed. |
| Retype to<br>Confirm          | Type the password again to make sure that you have entered is correctly.                                                                                                    |
| Time for sending<br>report    | Select the time of day (hours and minutes) when the log is e-mailed. Use 24-hour notation.                                                                                        |

Table 396 Configuration > System > Notification > Mail Server

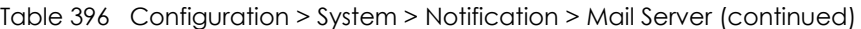

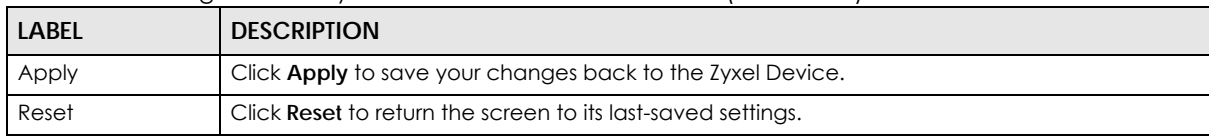

# **44.14 Notification > SMS**

The Zyxel Device supports Short Message Service (SMS) to send short text messages to mobile phone devices. At the time of writing, the Zyxel Device uses ViaNett as the SMS gateway to help forward SMS messages. You must already have a ViaNett account in order to use the SMS service.

Click **Configuration > System > System > Notification > SMS** to open the following screen.

Configure the settings according to your SMS service provider's format. Different SMS service providers may have different format.

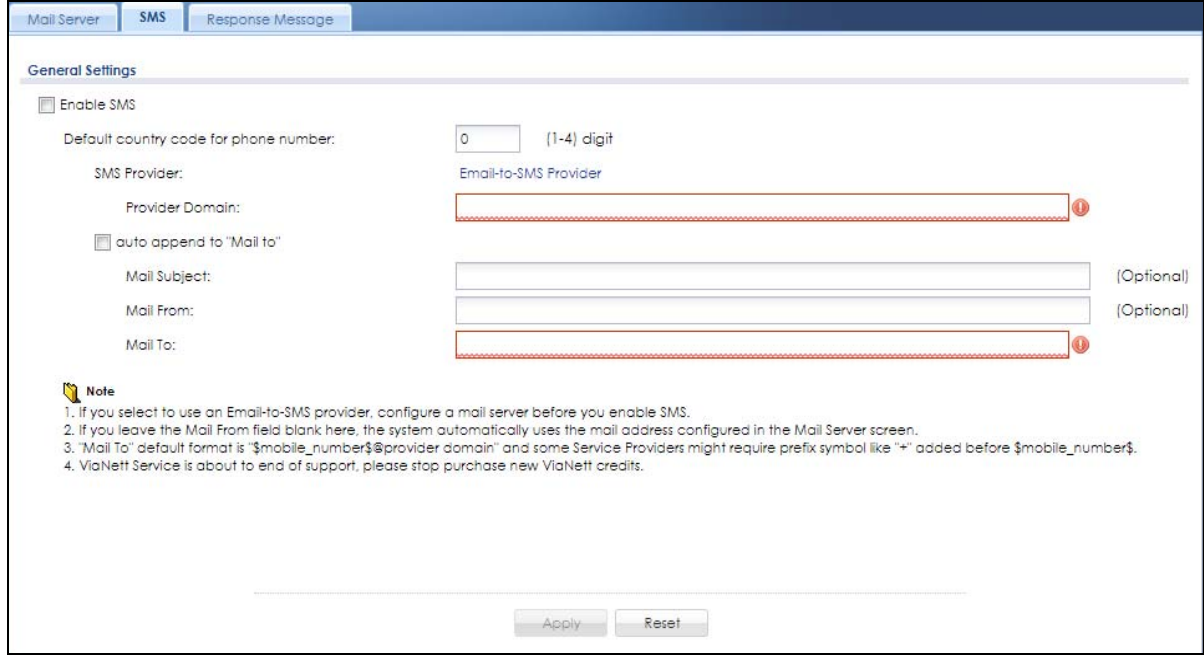

**Figure 693** Configuration > System > Notification > SMS

The following table describes the labels in this screen.

Table 397 Configuration > System > Notification > SMS

| <b>LABEL</b>                                | <b>DESCRIPTION</b>                                                                                    |
|---------------------------------------------|----------------------------------------------------------------------------------------------------|
| <b>General Settings</b>                     |                                                                                                    |
| Enable SMS                                  | Select the check box to turn on the SMS service.                                                      |
| Default country<br>code for phone<br>number | Enter the default country code for the mobile phone number to which you want to send SMS<br>messages. |

| LABFL               | <b>DESCRIPTION</b>                                                                                                    |
|---------------------|----------------------------------------------------------------------------------------------------|
| <b>SMS Provider</b> | The Zyxel Device uses Email-to-SMS Provider to forward SM S messages.                                                                                                    |
|                     | Note: Go to the Configuration> System> Notification> Mail Server screen to<br>configure a mail server to allow the Zyxel Device to send SMS messages to the<br>SMS service provider using emails.                                                                  |
| Provider<br>Domain  | Enter the domain name of your SMS service provider. The domain name can be of up to 252<br>characters.                                                                                                    |
|                     | Select <b>auto append to "Mail to"</b> to add the domain name of your SMS service provider after the<br>mobile phone number in the Mail To field.                                                                                                    |
| Mail Subject        | Type the subject line of up to 128 characters for outgoing e-mail from the Zyxel Device.                                                                                                    |
| Mail From           | Enter the sender's email address of up to 64 characters. This email address needs to be in your<br>SMS provider's allowed sender address list.                                                                                                    |
|                     | If you leave this field blank, the Zyxel Device will use the IP address or domain name of the Mail<br>Server field in the Configuration > System > Notification > Mail Server screen.                                                                              |
| Mail To             | Enter the mobile phone number of up to 80 characters. You can only have one receiver.                                                                                                    |
|                     | Use this variable in brackets [\$mobile_number\$], and the Zyxel Device will use the mobile<br>phone number of the user logging in. Go to the <b>Configuration</b> $>$ Object $>$ User/Group $>$ User<br>screen to add a valid mobile telephone number for a user. |
| Apply               | Click this button to save your changes to the Zyxel Device.                                                                                                    |
| Reset               | Click this button to return the screen to its last-saved settings.                                                                                                    |

Table 397 Configuration > System > Notification > SMS (continued)

# **44.15 Notification > Response Message**

Use this screen to create a web page when access to a website is restricted due to a security service.

Click **Configuration > System > Notification** to display the **Response Message** screen.

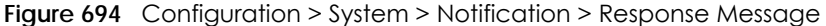

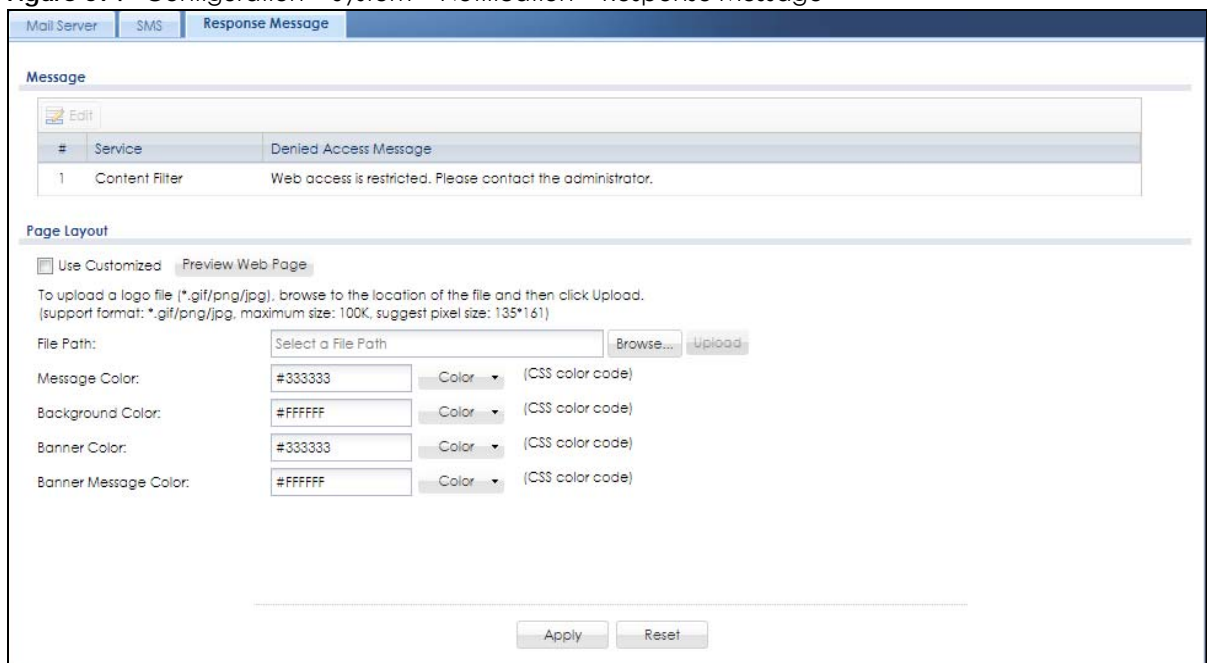

The following table describes the labels in this screen.

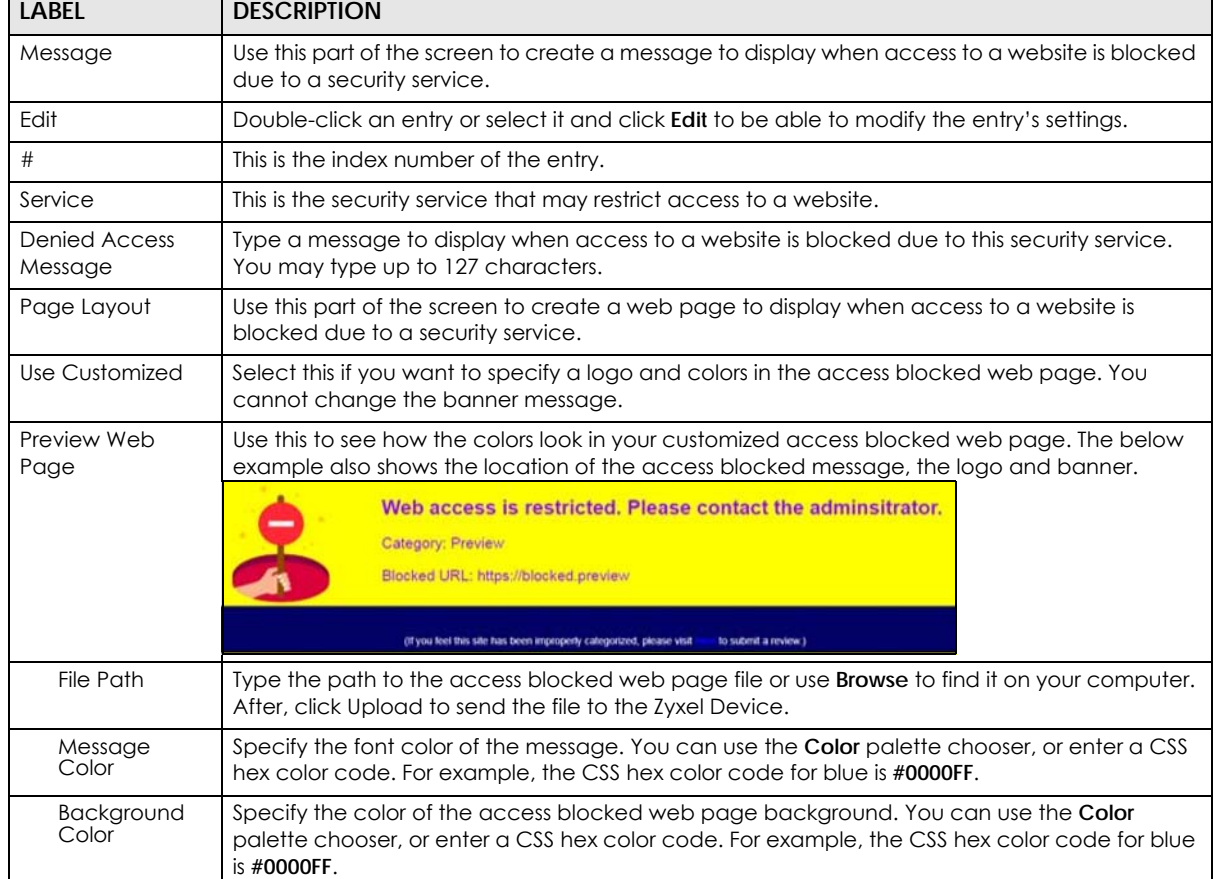

Table 398 Configuration > System > Notification > Response Message

| <b>LABEL</b>                      | <b>DESCRIPTION</b>                                                                                                    |
|-----------------------------------|----------------------------------------------------------------------------------------------------|
| <b>Banner Color</b>               | Specify the color of the access blocked web page banner. You can use the <b>Color</b> palette<br>chooser, or enter a CSS hex color code. For example, the CSS hex color code for blue is<br>#0000FF.      |
| <b>Banner</b><br>Message<br>Color | Specify the color of the access blocked web page banner text. You can use the <b>Color</b> palette<br>chooser, or enter a CSS hex color code. For example, the CSS hex color code for blue is<br>#0000FF. |
| Apply                             | Click this button to save your changes to the Zyxel Device.                                                                                                    |
| Reset                             | Click this button to return the screen to its last-saved settings.                                                                                                    |

Table 398 Configuration > System > Notification > Response Message (continued)

# **44.16 Language Screen**

Click **Configuration > System > Language** to open the following screen. Use this screen to select a display language for the Zyxel Device's Web Configurator screens.

**Figure 695** Configuration > System > Language

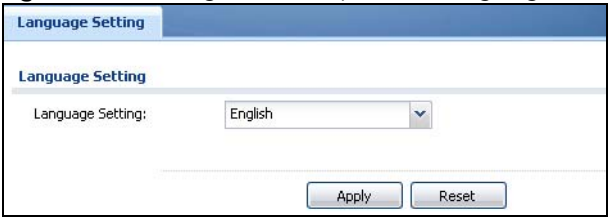

The following table describes the labels in this screen.

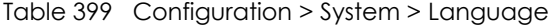

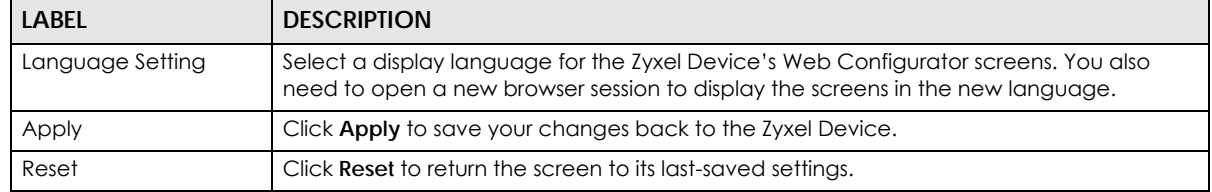

# **44.17 IPv6 Screen**

Click **Configuration > System > IPv6** to open the following screen. Use this screen to enable IPv6 support for the Zyxel Device's Web Configurator screens.

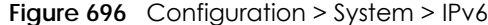

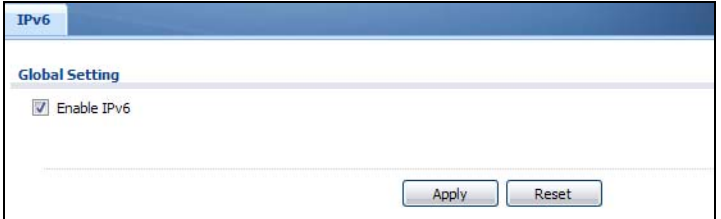

The following table describes the labels in this screen.

| <b>LABEL</b> | <b>DESCRIPTION</b>                                                                                                    |  |
|--------------|----------------------------------------------------------------------------------------------------|--|
| Enable IPv6  | Select this to have the Zyxel Device support IPv6 and make IPv6 settings be available on<br>the screens that the functions support, such as the <b>Configuration</b> > Network > Interface ><br>Ethernet, VLAN, and Bridge screens. The Zyxel Device discards all IPv6 packets if you clear<br>this check box. |  |
| Apply        | Click <b>Apply</b> to save your changes back to the Zyxel Device.                                                                                                    |  |
| Reset        | Click Reset to return the screen to its last-saved settings.                                                                                                    |  |

Table 400 Configuration > System > IPv6

# **44.18 Zyxel One Network (ZON) Utility**

The Zyxel One Network (ZON) utility uses the Zyxel Discovery Protocol (ZDP) for discovering and configuring ZDP-aware Zyxel devices in the same broadcast domain as the computer on which ZON is installed.

The ZON Utility issues requests via ZDP and in response to the query, the Zyxel Device responds with basic information including IP address, firmware version, location, system and model name. The information is then displayed in the ZON Utility screen and you can perform tasks like basic configuration of the devices and batch firmware upgrade in it. You can download the ZON Utility at www.zyxel.com and install it on a computer.

### **44.18.1 Requirements**

Before installing the ZON Utility on your computer, please make sure it meets the requirements listed below.

### **Operating System**

At the time of writing, the ZON Utility is compatible with:

- Windows 7 (both 32-bit / 64-bit versions)
- Windows 8 (both 32-bit / 64-bit versions)
- Windows 8.1 (both 32-bit / 64-bit versions)
- Window 10 (both 32-bit / 64-bit versions)

Note: To check for your Windows operating system version, right-click on **My Computer > Properties**. You should see this information in the **General** tab.

#### **Hardware**

Here are the minimum hardware requirements to use the ZON Utility on your computer.

- Core i3 processor
- 2GB RAM
- 100MB free hard disk
- WXGA (Wide XGA 1280x800)

## **44.18.2 Run the ZON Utility**

- **1** Double-click the ZON Utility to run it.
- **2** The first time you run the ZON Utility you will see if your Zyxel Device and firmware version support the ZON Utility. Click the **OK** button to close this screen.

**Figure 697** Supported Devices and Versions

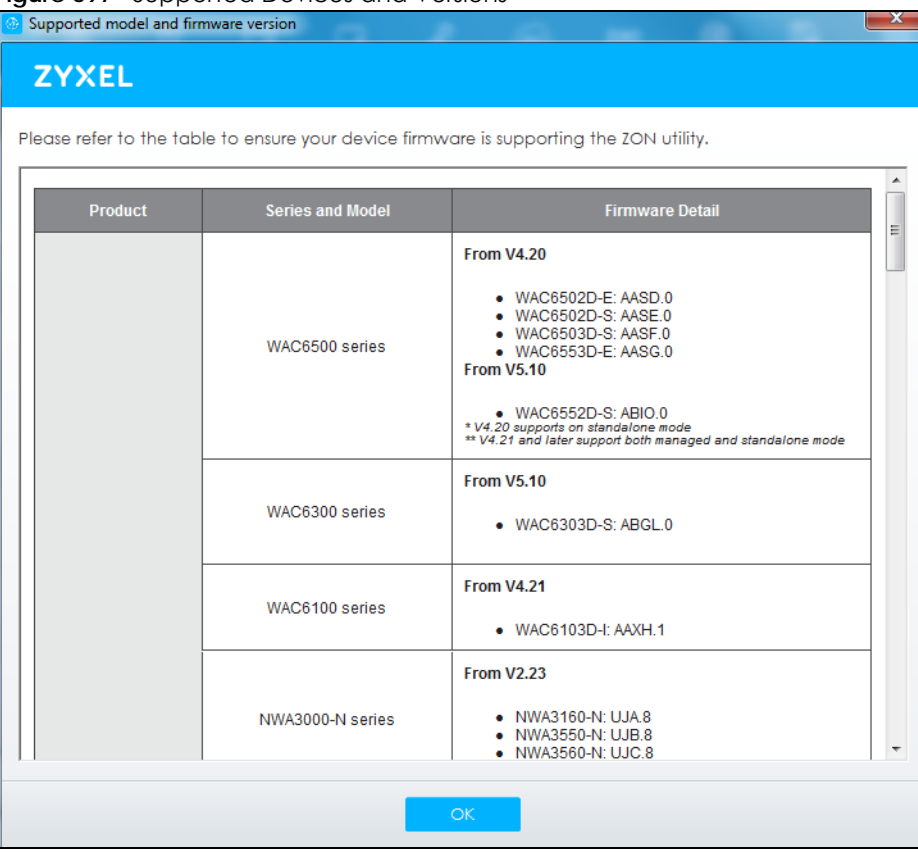

If you want to check the supported models and firmware versions later, you can click the **Show information about ZON** icon in the upper right hand corner of the screen. Then select the **Supported model and firmware version** link.

**3** Select the network adapter to which your supported devices are connected.
#### **Figure 698** Network Adapter

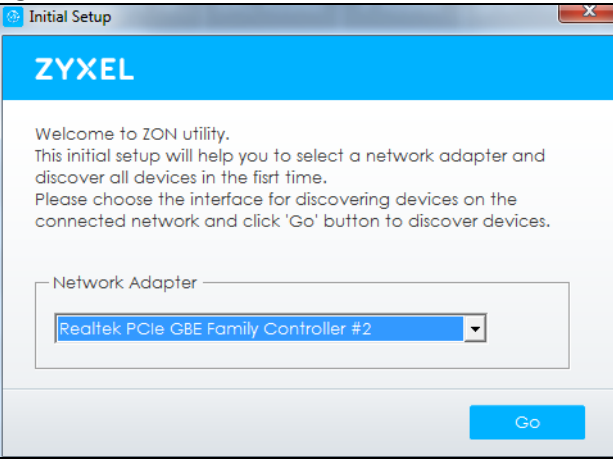

**4** Click the **Go** button for the ZON Utility to discover all supported devices in your network.

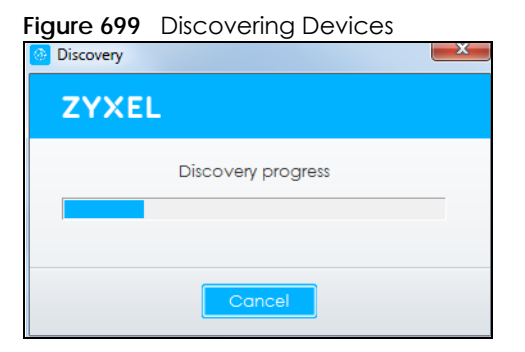

**5** The ZON Utility screen shows the devices discovered.

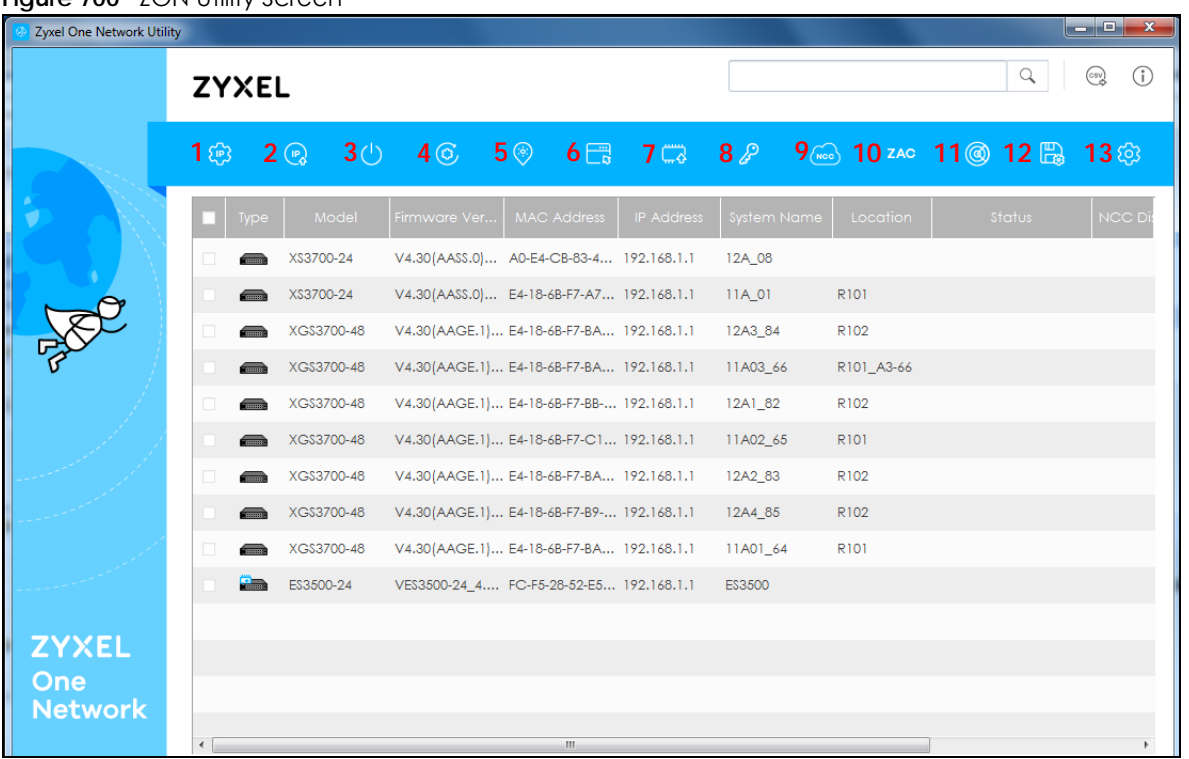

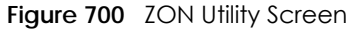

**6** Select a device and then use the icons to perform actions.

Note: Some functions may not be available for your devices.

The following table describes the icons numbered from left to right in the ZON Utility screen.

| <b>ICON</b>                                                                                                    | <b>DESCRIPTION</b>                                                                                                    |
|----------------------------------------------------------------------------------------------------|----------------------------------------------------------------------------------------------------|
| 1 IP configuration                                                                                                    | Change the selected device's IP address.                                                                                                    |
| 2 Renew IP Address                                                                                                    | Update a DHCP-assigned dynamic IP address.                                                                                                    |
| 3 Reboot Device<br>Use this icon to restart the selected device(s). This may be useful when troubleshooting<br>or upgrading new firmware.                                                                                                    |                                                                                                    |
| If you forget your password or cannot access the Web Configurator, you can use this<br>4 Reset Configuration to<br>icon to reload the factory-default configuration file. This means that you will lose all<br>Default<br>configurations that you had previously. |                                                                                                    |
| 5 Locator LED                                                                                                    | Use this icon to locate the selected device by causing its Locator LED to blink.                                                                                                    |
| 6 Web GUI                                                                                                    | Use this to access the selected device web configurator from your browser. You will<br>need a username and password to log in.                                                                                     |
| 7 Firmware Upgrade                                                                                                    | Use this icon to upgrade new firmware to selected device(s) of the same model. Make<br>sure you have downloaded the firmware from the Zyxel website to your computer and<br>unzipped it in advance.                |
|                                                                                                    | If your Zyxel Device supports dual firmware images, the standby image will be<br>upgraded. After the new firmware is uploaded, you Zyxel Device will reboot, and the<br>new firmware will be the running firmware. |
| 8 Change Password                                                                                                    | Use this icon to change the admin password of the selected device. You must know<br>the current admin password before changing to a new one.                                                                       |

Table 401 ZON Utility Icons

| <b>ICON</b>                         | <b>DESCRIPTION</b>                                                                                                    |
|-------------------------------------|----------------------------------------------------------------------------------------------------|
| 9 Configure NCC<br><b>Discovery</b> | You must have Internet access to use this feature. Use this icon to enable or disable<br>Nebula Control Center (NCC) discovery on the selected device. If it's enabled, the<br>selected device will try to connect to the NCC. Once the selected device is<br>connected to and has registered in the NCC, it'll go into the cloud management<br>mode. |
| 10 ZAC                              | Use this icon to run the Zyxel AP Configurator of the selected AP.                                                                                                    |
| 11 Clear and Rescan                 | Use this icon to clear the list and discover all devices on the connected network<br>again.                                                                                                    |
| 12 Save Configuration               | Use this icon to save configuration changes to permanent memory on a selected<br>device.                                                                                                    |
| 13 Settings                         | Use this icon to select a network adaptor for the computer on which the ZON utility is<br>installed, and the utility language.                                                                                                    |

Table 401 ZON Utility Icons

The following table describes the fields in the ZON Utility main screen.

| LABEL                | <b>DESCRIPTION</b>                                                                                                    |
|----------------------|----------------------------------------------------------------------------------------------------|
| <b>Type</b>          | This field displays an icon of the kind of device discovered.                                                                                                    |
| Model                | This field displays the model name of the discovered device.                                                                                                    |
| Firmware Version     | This field displays the firmware version of the discovered device.                                                                                                    |
| MAC Address          | This field displays the MAC address of the discovered device.                                                                                                    |
| <b>IP Address</b>    | This field displays the IP address of an internal interface on the discovered device that<br>first received an ZDP discovery request from the ZON utility.                                                                                                    |
| <b>System Name</b>   | This field displays the system name of the discovered device.                                                                                                    |
| Location             | This field displays where the discovered device is.                                                                                                    |
| Status               | This field displays whether changes to the discovered device have been done<br>successfully. As the Zyxel Device does not support IP Configuration, Renew IP address<br>and Flash Locator LED, this field displays "Update failed", "Not support Renew IP<br>address" and "Not support Flash Locator LED" respectively. |
| <b>NCC Discovery</b> | This field displays if the discovered device supports the Nebula Control Center (NCC)<br>discovery feature. If it's enabled, the selected device will try to connect to the NCC.<br>Once the selected device is connected to and has registered in the NCC, it'll go into<br>the cloud management mode.                 |
| Serial Number        | Enter the admin password of the discovered device to display its serial number.                                                                                                    |
| Hardware Version     | This field displays the hardware version of the discovered device.                                                                                                    |

Table 402 ZON Utility Fields

## **44.18.3 Zyxel One Network (ZON) System Screen**

Enable **ZDP** (ZON) and **Smart Connect** (Ethernet Neighbor) in the **System > ZON** screen.

See **Monitor > System Status > Ethernet Neighbor** for information on using **Smart Connect** (Link Layer Discovery Protocol (LLDP)) for discovering and configuring LLDP-aware devices in the same broadcast domain as the Zyxel Device that you're logged into using the web configurator.

The following figure shows the **System > ZON** screen.

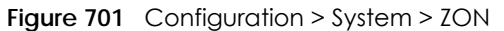

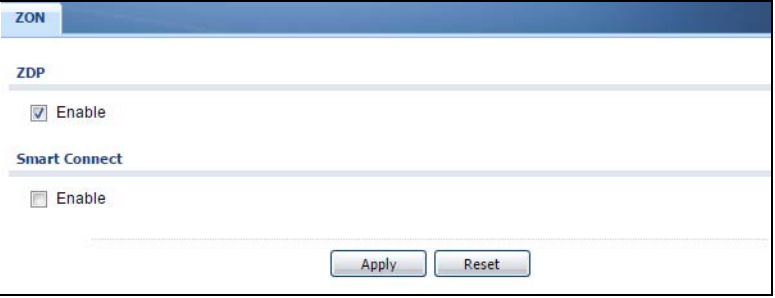

The following table describes the labels in this screen.

| <b>LABEL</b>  | <b>DESCRIPTION</b>                                                                                                    |
|---------------|----------------------------------------------------------------------------------------------------|
| ZDP           | Zyxel Discovery Protocol (ZDP) is the protocol that the Zyxel One Network (ZON) utility uses<br>for discovering and configuring ZDP-aware Zyxel devices in the same broadcast domain<br>as the computer on which ZON is installed. |
| Enable        | Select to activate ZDP discovery on the Zyxel Device.                                                                                                    |
| Smart Connect | <b>Smart Connect</b> uses Link Layer Discovery Protocol (LLDP) for discovering and configuring<br>LLDP-aware devices in the same broadcast domain as the Zyxel Device that you're<br>logged into using the web configurator.       |
| Enable        | Select to activate LLDP discovery on the Zyxel Device. See also Monitor > System Status ><br><b>Ethernet Discovery.</b>                                                                                                    |
| Apply         | Click <b>Apply</b> to save your changes back to the Zyxel Device.                                                                                                    |
| Reset         | Click Reset to return the screen to its last-saved settings.                                                                                                    |

Table 403 Configuration > System > ZON

# **44.19 Advanced Screen**

Use this screen to maximize the network performance of the Zyxel Device.

Fast Forwarding maximizes the network performance of the Zyxel Device by enabling a faster packet switching method which uses a trie (prefix tree).

When Fast Forwarding is enabled, essential network services such as NAT, routing, firewall, and VPN work as expected. However, security and logging services such as UTM, web authentication, MAC address binding, BWM, and traffic statistics are bypassed. This means traffic passes through the Zyxel Device unchecked and unlogged.

Note: Enabling Fast Forwarding might expose your network to security threat. We recommend enabling Fast Forwarding temporarily and only when it is needed.

## **44.19.1 Fast Forwarding Technical Reference**

When switching a packet, a network device examines the packet's destination and then searches its local route cache to determine the output interface and then next hop to the destination. The route cached must be periodically cleared of old and invalid entries, to prevent the cached from consuming too much memory.

Fast Forwarding improves route cached performance by using a trie (prefix tree). A trie is a 256-way binary tree that does not store any data. Instead, each leaf in the tree contains a pointer to data in a separate adjacency table. The routing cached stores destination information in the search tree, and information about how to reach each destination in the adjacency table. separating the routing cached into two data structures offers several advantages:

- The search tree and adjacency table can be created and recreated separately
- Modifying entries in the adjacency table does not invalidate entries int eh search tree
- Entries in the adjacency table can point to each other, speeding up recursive routing. Recursive routing is where a device looks up a packet's next hop in the routing cached bu does not know how to reach the next hop, requiring another lookup
- The adjacency table can be updated directly from the device's ARP cache and routing table. This eliminates the need to periodically clear old and invalid entires from the cache

Click **System > Advanced** to open the following screen.

**Figure 702** Configuration > System > Advanced

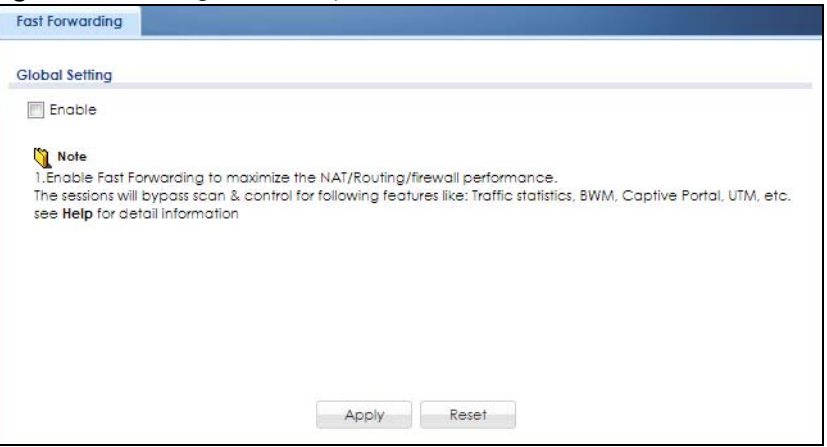

The following table describes the labels in this screen.

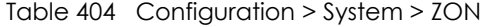

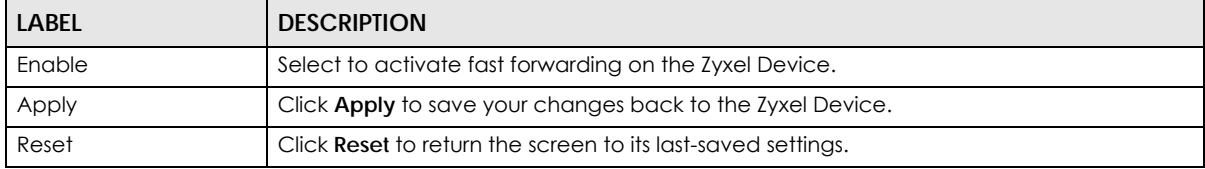

A warning message will pop out when you select **Enable**.

#### **Figure 703** Fast Forwarding Warning Message

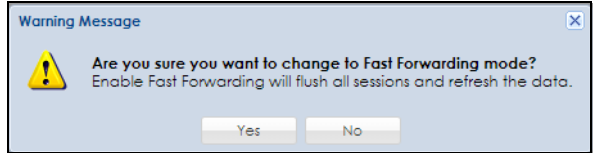

An icon will show at the Title Bar when Fast Forwarding is enabled.

**Figure 704** Fast Forwarding Icon

☑ □□●品画⑦①哎 welcome|admin LogoL

ZyWALL USG Series User's Guide

# **CHAPTER 45 Log and Report**

# **45.1 Overview**

Use these screens to configure daily reporting and log settings.

# **45.1.1 What You Can Do In this Chapter**

- Use the **Email Daily Report** screen [\(Section 45.2 on page 1014](#page-1013-0)) to configure where and how to send daily reports and what reports to send.
- Use the **Log Setting** screens [\(Section 45.3 on page 1016\)](#page-1015-0) to specify settings for recording log messages and alerts, emailing them, storing them on a connected USB storage device, and sending them to remote syslog servers.

# <span id="page-1013-0"></span>**45.2 Email Daily Report**

Use the **Email Daily Report** screen to start or stop data collection and view various statistics about traffic passing through your Zyxel Device. See **Configuration > System > Notification** to set up the mail server.

Note: Data collection may decrease the Zyxel Device's traffic throughput rate.

Click **Configuration > Log & Report > Email Daily Report** to display the following screen. Configure this screen to have the Zyxel Device e-mail you system statistics every day.

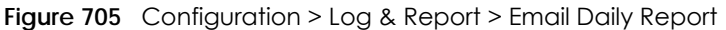

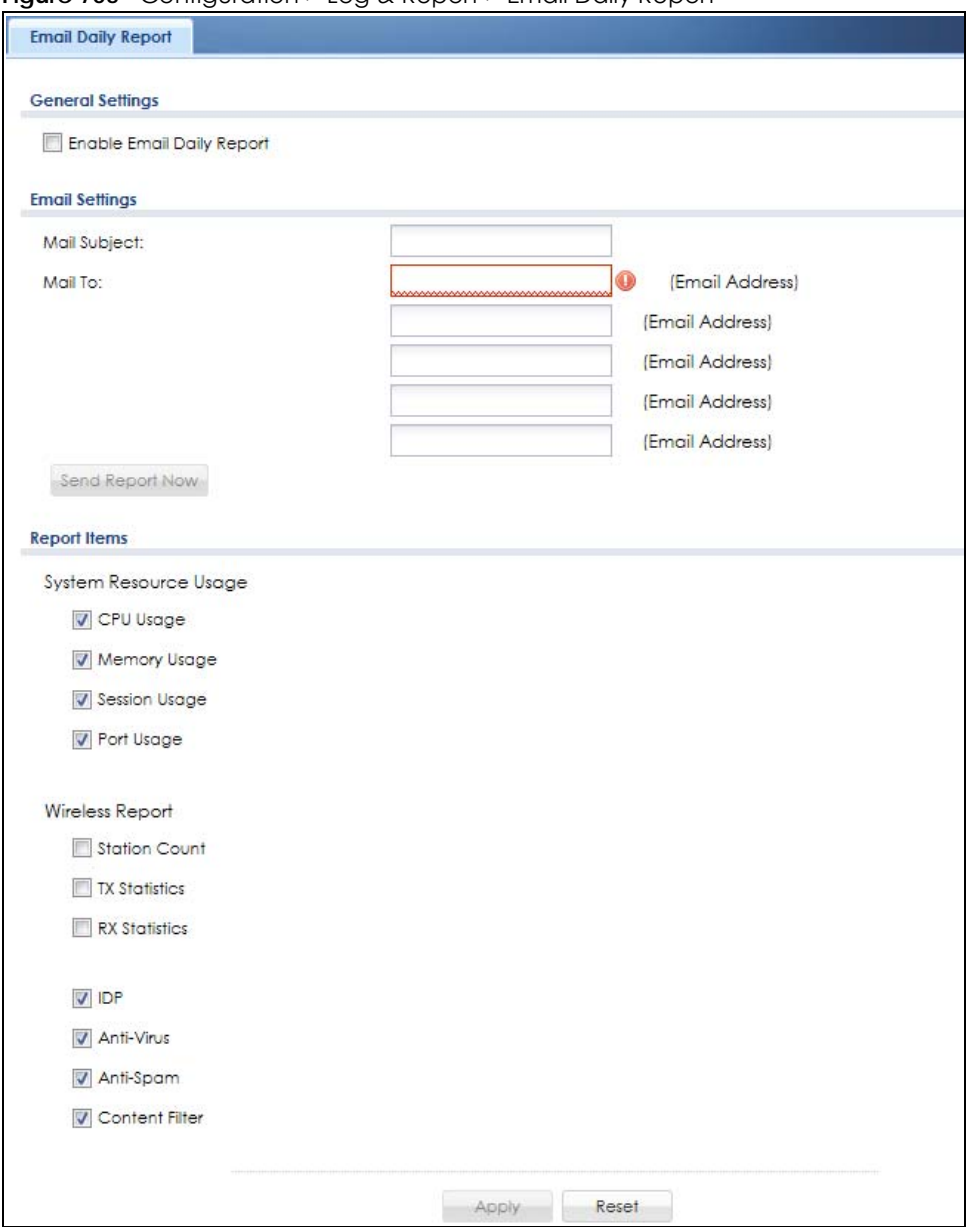

The following table describes the labels in this screen.

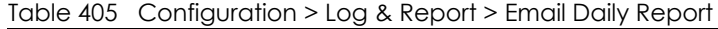

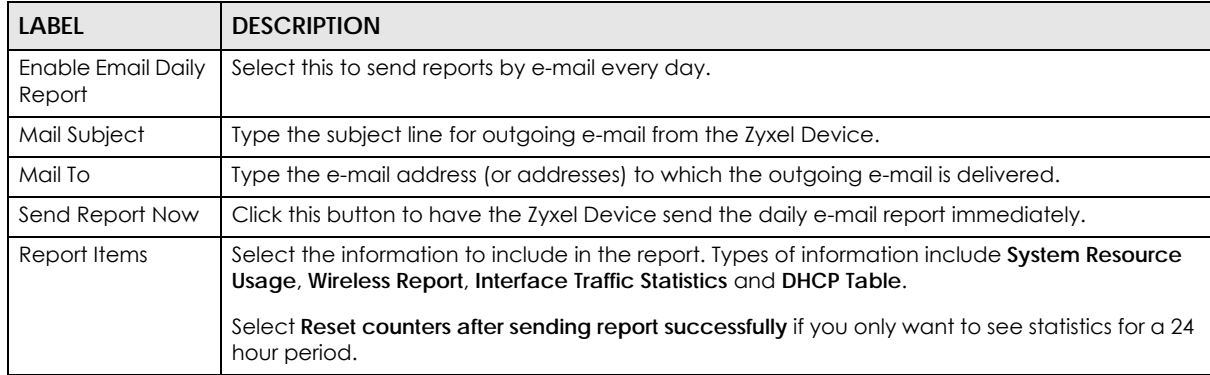

ZyWALL USG Series User's Guide

| <b>LABEL</b> | <b>DESCRIPTION</b>                                                                                     |
|--------------|----------------------------------------------------------------------------------------------------|
|              | Reset All Counters   Click this to discard all report data and start all of the counters over at zero. |
| Apply        | Click Apply to save your changes back to the Zyxel Device.                                             |
| Reset        | Click Reset to return the screen to its last-saved settings.                                           |

Table 405 Configuration > Log & Report > Email Daily Report (continued)

# <span id="page-1015-0"></span>**45.3 Log Setting Screens**

The **Log Setting** screens control log messages and alerts. A log message stores the information for viewing or regular e-mailing later, and an alert is e-mailed immediately. Usually, alerts are used for events that require more serious attention, such as system errors and attacks.

The Zyxel Device provides a system log and supports e-mail profiles and remote syslog servers. View the system log in the **MONITOR > Log** screen. Use the e-mail profiles to mail log messages to the specific destinations. You can also have the Zyxel Device store system logs on a connected USB storage device. The other four logs are stored on specified syslog servers.

The **Log Setting** screens control what information the Zyxel Device saves in each log. You can also specify which log messages to e-mail for the system log, and where and how often to e-mail them. These screens also set for which events to generate alerts and where to email the alerts.

The first **Log Setting** screen provides a settings summary. Use the **Edit** screens to configure settings such as log categories, e-mail addresses, and server names for any log. Use the **Log Category Settings** screen to edit what information is included in the system log, USB storage, e-mail profiles, and remote servers.

# <span id="page-1015-1"></span>**45.3.1 Log Setting Summary**

To access this screen, click **Configuration > Log & Report > Log Setting**.

|                |               | Redit: CActivate Canactivate |             |                                                                                                    |  |
|----------------|---------------|------------------------------|-------------|----------------------------------------------------------------------------------------------------|--|
| #              | <b>Status</b> | <b>Name</b>                  | Log Format  | Summary                                                                                                    |  |
| 1              | 9             | System Log                   | Internal    | E-mail Server 1<br>Mail Server:<br>Mail Subject:<br>Send From:<br>Send Log to:<br>Send Alert to:<br>Schedule: Send log when full. |  |
| $\overline{2}$ | 9             | System Log                   | Internal    | E-mail Server 2<br>Mail Server:<br>Mail Subject:<br>Send From:<br>Send Log to:<br>Send Alert to:<br>Schedule: Send log when full. |  |
| 3              | 0             | <b>USB Storage</b>           | Internal    | USB Status: none                                                                                                    |  |
| 4              | $\mathbb{Q}$  | Remote Server 1              | VRPT/Syslog | Server Address:<br>Log Facility: Local 1                                                                                          |  |
| 5              | 42            | Remote Server 2              | VRPT/Syslog | Server Address:<br>Log Facility: Local 1                                                                                          |  |
| 6              | $\mathbb{Q}$  | Remote Server 3              | VRPT/Syslog | Server Address:<br>Log Facility: Local 1                                                                                          |  |
| 7              | 0             | Remote Server 4              | VRPT/Syslog | Server Address:<br>Log Facility: Local 1                                                                                          |  |
|                |               |                              |             |                                                                                                    |  |

**Figure 706** Configuration > Log & Report > Log Setting

The following table describes the labels in this screen.

| <b>LABEL</b>             | <b>DESCRIPTION</b>                                                                                                    |  |
|--------------------------|----------------------------------------------------------------------------------------------------|--|
| Edit                     | Double-click an entry or select it and click <b>Edit</b> to open a screen where you can modify it.                                                                  |  |
| Activate                 | To turn on an entry, select it and click <b>Activate.</b>                                                                                                    |  |
| Inactivate               | To turn off an entry, select it and click <b>Inactivate</b> .                                                                                                    |  |
| #                        | This field is a sequential value, and it is not associated with a specific log.                                                                                     |  |
| Name                     | This field displays the type of log setting entry (system log, logs stored on a USB storage device<br>connected to the Zyxel Device, or one of the remote servers). |  |
| Log Format               | This field displays the format of the log.                                                                                                    |  |
|                          | <b>Internal</b> - system log; you can view the log on the <b>View Log</b> tab.                                                                                      |  |
|                          | <b>VRPT/Syslog</b> - Zyxel's Vantage Report, syslog-compatible format.                                                                                              |  |
|                          | CEF/Syslog - Common Event Format, syslog-compatible format.                                                                                                    |  |
| Summary                  | This field is a summary of the settings for each log. Please see Section 45.3.2 on page 1017 for more<br>information.                                               |  |
| Log Category<br>Settings | Click this button to open the Log Category Settings Edit screen.                                                                                                    |  |
| Apply                    | Click this button to save your changes (activate and deactivate logs) and make them take effect.                                                                    |  |

Table 406 Configuration > Log & Report > Log Setting

## <span id="page-1016-0"></span>**45.3.2 Edit System Log Settings**

The **Log Settings Edit** screen controls the detailed settings for each log in the system log (which includes the e-mail profiles). Go to the **Log Settings Summary** screen (see [Section 45.3.1 on page 1016\)](#page-1015-1), and click the system log **Edit** icon.

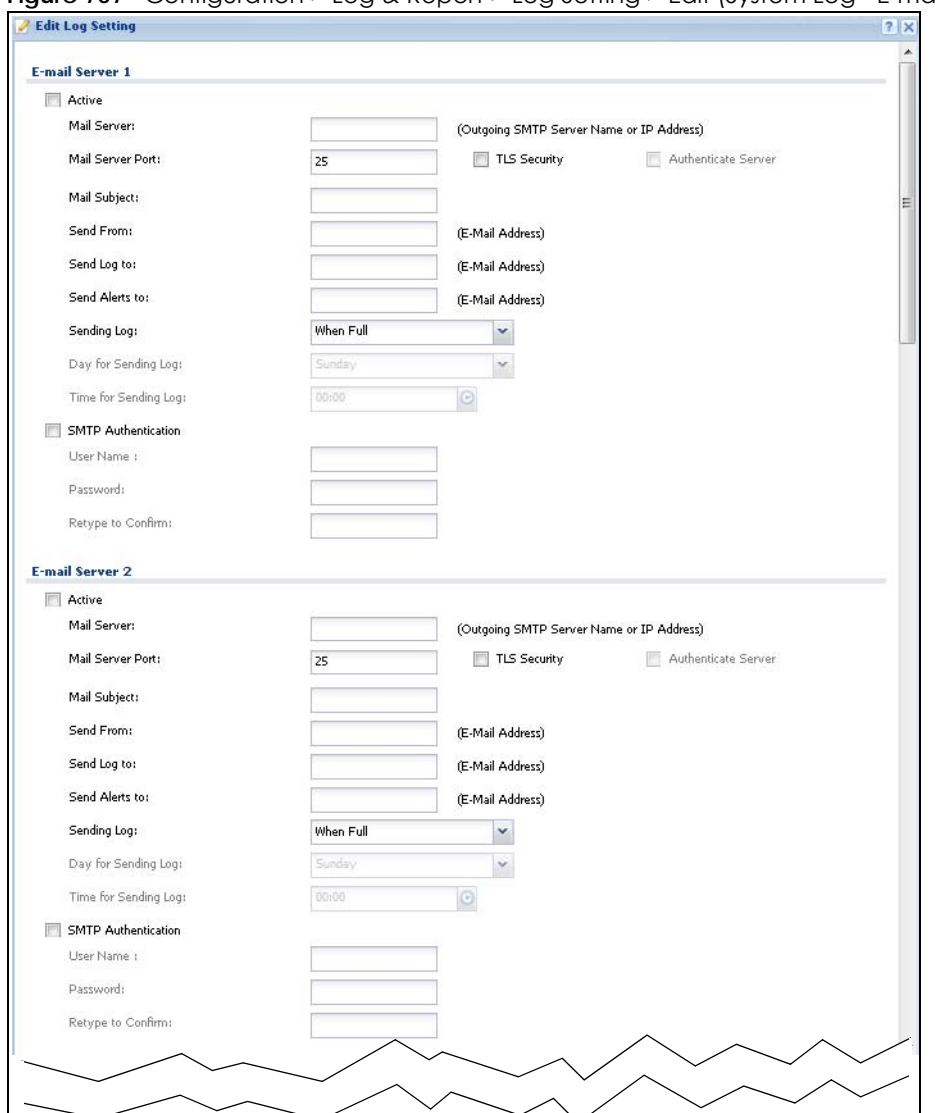

**Figure 707** Configuration > Log & Report > Log Setting > Edit (System Log - E-mail Servers)

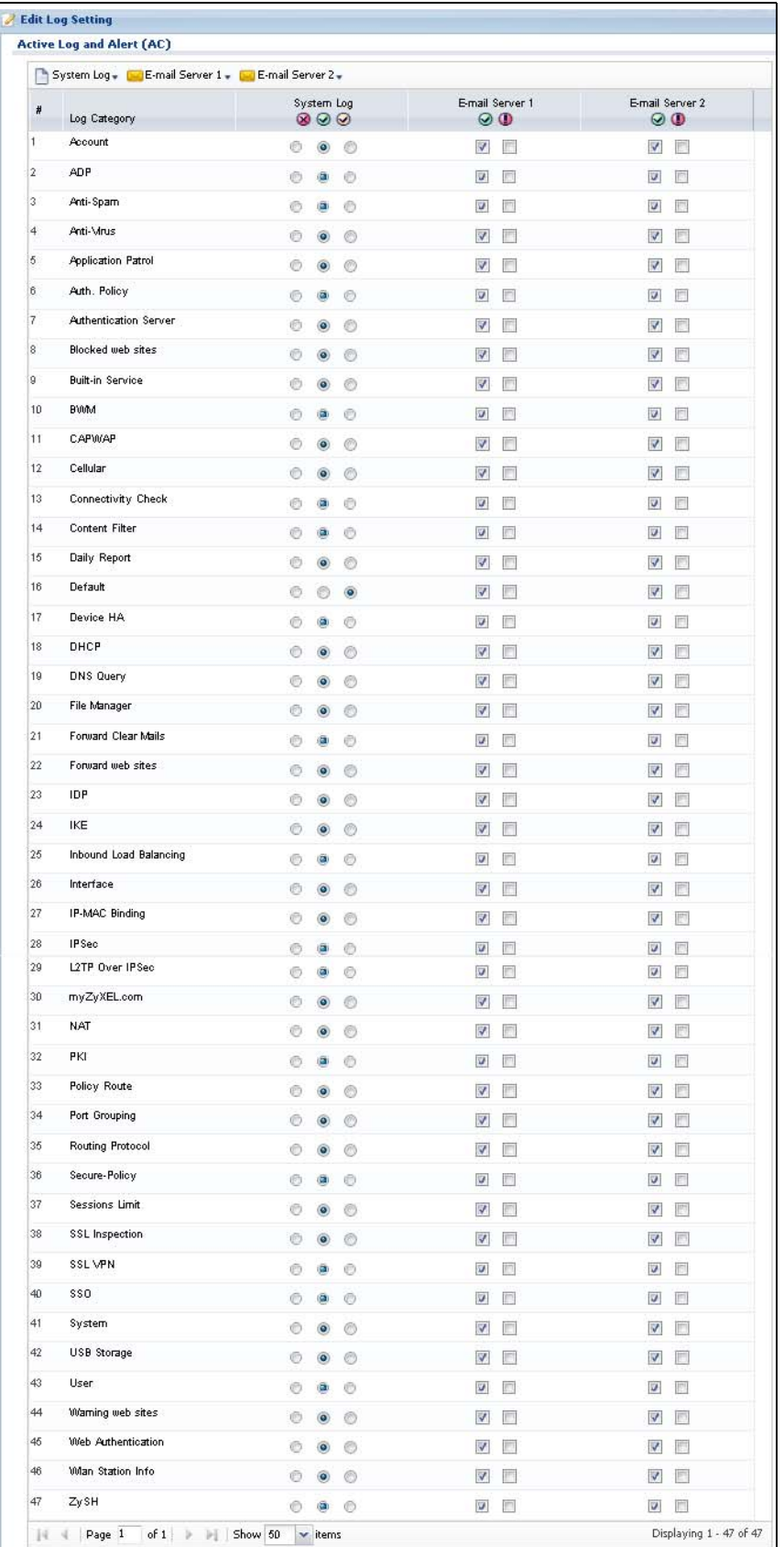

### **Figure 708** Configuration > Log & Report > Log Setting > Edit (System Log - AC)

ZyWALL USG Series User's Guide

|                | System Log = [ME-mail Server 1 = [ME-mail Server 2 =     |         |                                     |                |                         |                         |                       |                         |                         |
|----------------|----------------------------------------------------------|---------|-------------------------------------|----------------|-------------------------|-------------------------|-----------------------|-------------------------|-------------------------|
| #              | Log Category                                             |         | System Log<br>$\bullet\circ\bullet$ |                |                         |                         | E-mail Server 1<br>00 |                         | E-mail Server 2<br>00   |
|                | Account                                                  | €       | $\bullet$                           | $\odot$        |                         | ⊽                       | E                     | V                       | F                       |
|                | <b>Built-in Service</b>                                  | ⊙       | $\circledcirc$                      | $\circledcirc$ |                         | $\overline{\mathbf{v}}$ | F                     | V                       | $\blacksquare$          |
| 3              | CAPWAP                                                   | ⊕       | $\odot$                             | $\odot$        |                         | $\blacktriangledown$    | E                     | V                       | $\Box$                  |
| $\overline{4}$ | Daily Report                                             | Ô       | ۵                                   | Ō              | $\blacktriangledown$    |                         | $\Box$                | $\overline{\mathbf{v}}$ | $\Box$                  |
| 5              | Default                                                  | Ô       | ⊚                                   | $\odot$        | $\sqrt{ }$              |                         | n                     | V                       | $\Box$                  |
|                | DHCP                                                     | ⊙       | $\circledcirc$                      | ◉              |                         | $\blacktriangledown$    | $\Box$                | V                       | m                       |
| 7              | File Manager                                             | ⊙       | ۵                                   | Ō              | $\overline{\mathbf{v}}$ |                         | $\Box$                | V                       | $\Box$                  |
| 8              | Force Authentication                                     | ⊙       | $\circ$                             | Ō              |                         | $\overline{\mathbf{v}}$ | $\Box$                | $\overline{\mathbf{v}}$ | $\Box$                  |
| g.             | Interface                                                | Ô       | $\odot$                             | $^{\circ}$     |                         | ⊽                       | $\Box$                | V                       | $\blacksquare$          |
| 10             | PKI                                                      | ⊜       | $\circledcirc$                      | ◉              |                         | $\blacktriangledown$    | $\Box$                | V                       | F                       |
| 11             | Routing Protocol                                         | ⊜       | ۵                                   | ⊙              |                         | $\overline{\mathbf{v}}$ | ⊓                     | $\overline{\mathbf{v}}$ | $\Box$                  |
| 12             | System                                                   | ⊙       | $\circledcirc$                      | $^{\circ}$     | $\overline{\mathsf{v}}$ |                         | $\Box$                | ⊽                       | $\Box$                  |
| 13             | User                                                     | ⊕       | $\odot$                             | $^{\circ}$     | $\blacktriangledown$    |                         | $\Box$                | V                       | ⊓                       |
| 14             | Wireless LAN                                             | ⊙       | $\odot$                             | $\circledcirc$ |                         | $\blacktriangledown$    | $\Box$                | V                       | $\Box$                  |
| 15             | Wian Station Info                                        | ⊕       | ۵                                   | Ō              | $\overline{\mathsf{v}}$ |                         | $\Box$                | $\overline{\mathbf{v}}$ | $\Box$                  |
| 16             | ZySH                                                     | Ô       | $\circledcirc$                      | ⊚              |                         | $\sqrt{}$               | E                     | V                       | П                       |
| $\mathbb{N}$   | Page 1<br>of $1$ $\rightarrow$<br> r <br>$\triangleleft$ | Show 50 | $\blacktriangleright$ items         |                |                         |                         |                       |                         | Displaying 1 - 16 of 16 |
|                |                                                          |         |                                     |                |                         |                         |                       |                         |                         |
|                | <b>Log Consolidation</b><br>Active                       |         |                                     |                |                         |                         |                       |                         |                         |
|                | Log Consolidation Interval (seconds):                    |         |                                     |                | 10                      |                         | $(10 - 600)$          |                         |                         |

**Figure 709** Configuration > Log & Report > Log Setting > Edit (System Log - AP)

The following table describes the labels in this screen.

Table 407 Configuration > Log & Report > Log Setting > Edit (System Log)

| LABEL                   | <b>DESCRIPTION</b>                                                                                                    |
|-------------------------|----------------------------------------------------------------------------------------------------|
| E-Mail Server 1/2       |                                                                                                    |
| Active                  | Select this to send log messages and alerts according to the information in this section.<br>You specify what kinds of log messages are included in log information and what kinds of<br>log messages are included in alerts in the <b>Active Log and Alert</b> section. |
| Mail Server             | Type the name or IP address of the outgoing SMTP server.                                                                                                    |
| Mail Subject            | Type the subject line for the outgoing e-mail.                                                                                                    |
| Send From               | Type the e-mail address from which the outgoing e-mail is delivered. This address is used in<br>replies.                                                                                                    |
| Send Log To             | Type the e-mail address to which the outgoing e-mail is delivered.                                                                                                    |
| Send Alerts To          | Type the e-mail address to which alerts are delivered.                                                                                                    |
| Sending Log             | Select how often log information is e-mailed. Choices are: When Full, Hourly and When<br>Full, Daily and When Full, and Weekly and When Full.                                                                                                    |
| Day for Sending<br>Log  | This field is available if the log is e-mailed weekly. Select the day of the week the log is e-<br>mailed.                                                                                                    |
| Time for Sending<br>Log | This field is available if the log is e-mailed weekly or daily. Select the time of day (hours<br>and minutes) when the log is e-mailed. Use 24-hour notation.                                                                                                    |

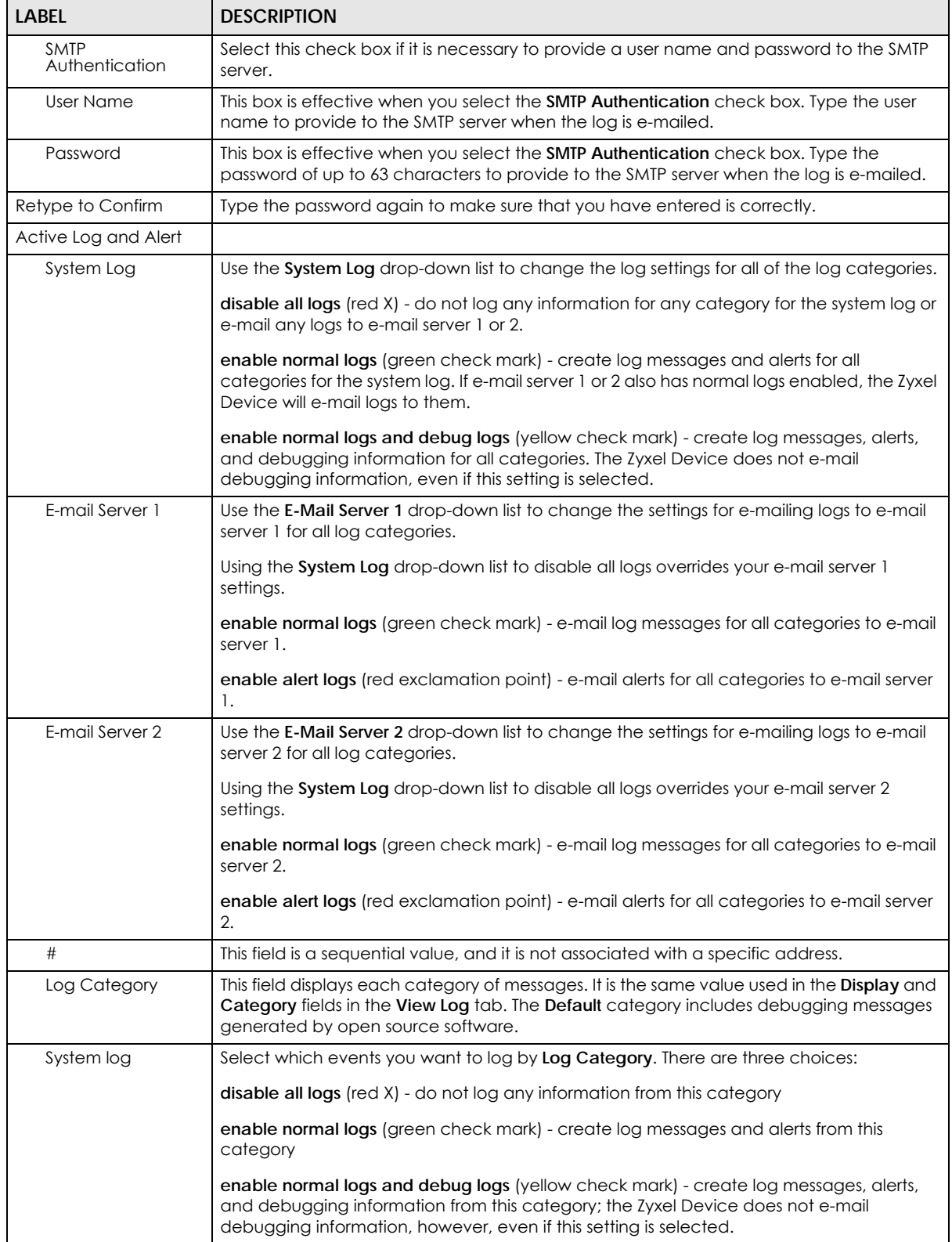

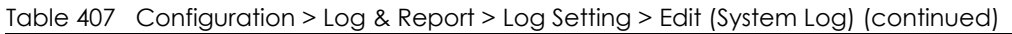

| <b>LABEL</b>                  | <b>DESCRIPTION</b>                                                                                                    |
|-------------------------------|----------------------------------------------------------------------------------------------------|
| E-mail Server 1               | Select whether each category of events should be included in the log messages when it<br>is e-mailed (green check mark) and/or in alerts (red exclamation point) for the e-mail<br>settings specified in <b>E-Mail Server 1.</b> The Zyxel Device does not e-mail debugging<br>information, even if it is recorded in the System log.                   |
| E-mail Server 2               | Select whether each category of events should be included in log messages when it is e-<br>mailed (green check mark) and/or in alerts (red exclamation point) for the e-mail settings<br>specified in <b>E-Mail Server 2.</b> The Zyxel Device does not e-mail debugging information,<br>even if it is recorded in the System log.                      |
| Log Consolidation             |                                                                                                    |
| Active                        | Select this to activate log consolidation. Log consolidation aggregates multiple log<br>messages that arrive within the specified Log Consolidation Interval. In the View Log tab,<br>the text "[count=x]", where x is the number of original log messages, is appended at the<br>end of the Message field, when multiple log messages were aggregated. |
| Log Consolidation<br>Interval | Type how often, in seconds, to consolidate log information. If the same log message<br>appears multiple times, it is aggregated into one log message with the text " $[count=x]$ ",<br>where x is the number of original log messages, appended at the end of the Message<br>field.                                                                     |
| OK                            | Click this to save your changes and return to the previous screen.                                                                                                    |
| Cancel                        | Click this to return to the previous screen without saving your changes.                                                                                                    |

Table 407 Configuration > Log & Report > Log Setting > Edit (System Log) (continued)

# **45.3.3 Edit Log on USB Storage Setting**

The **Edit Log on USB Storage Setting** screen controls the detailed settings for saving logs to a connected USB storage device. Go to the **Log Setting Summary** screen (see [Section 45.3.1 on page 1016\)](#page-1015-1), and click the USB storage **Edit** icon.

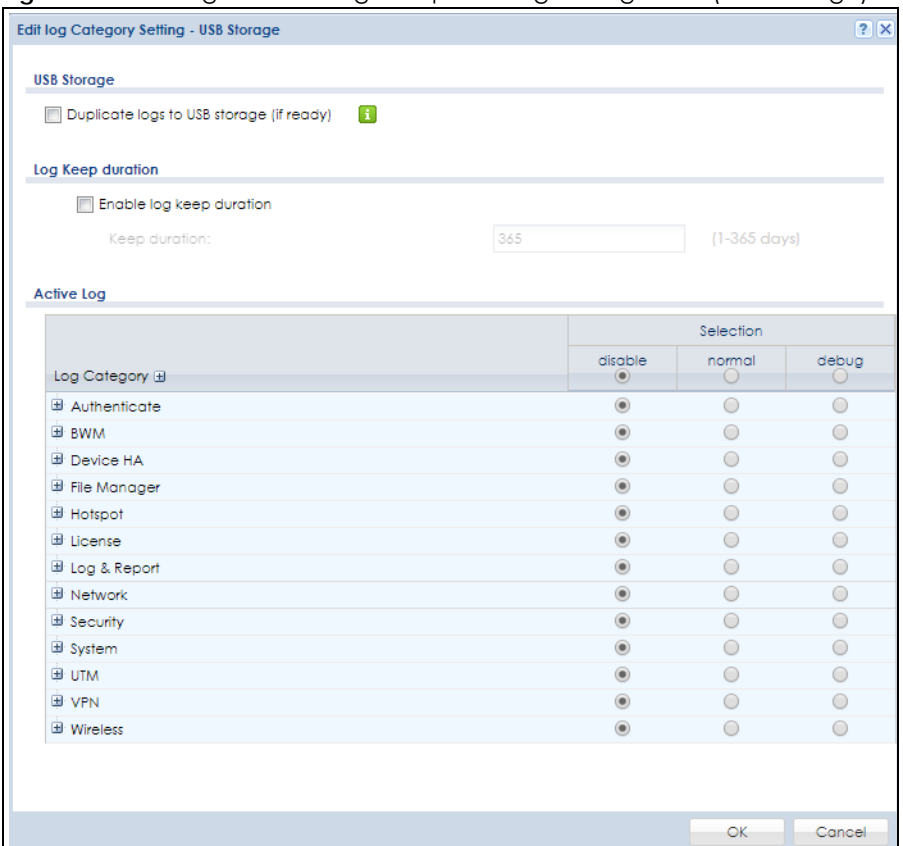

#### **Figure 710** Configuration > Log & Report > Log Setting > Edit (USB Storage)

The following table describes the labels in this screen.

#### Table 408 Configuration > Log & Report > Log Setting > Edit (USB Storage)

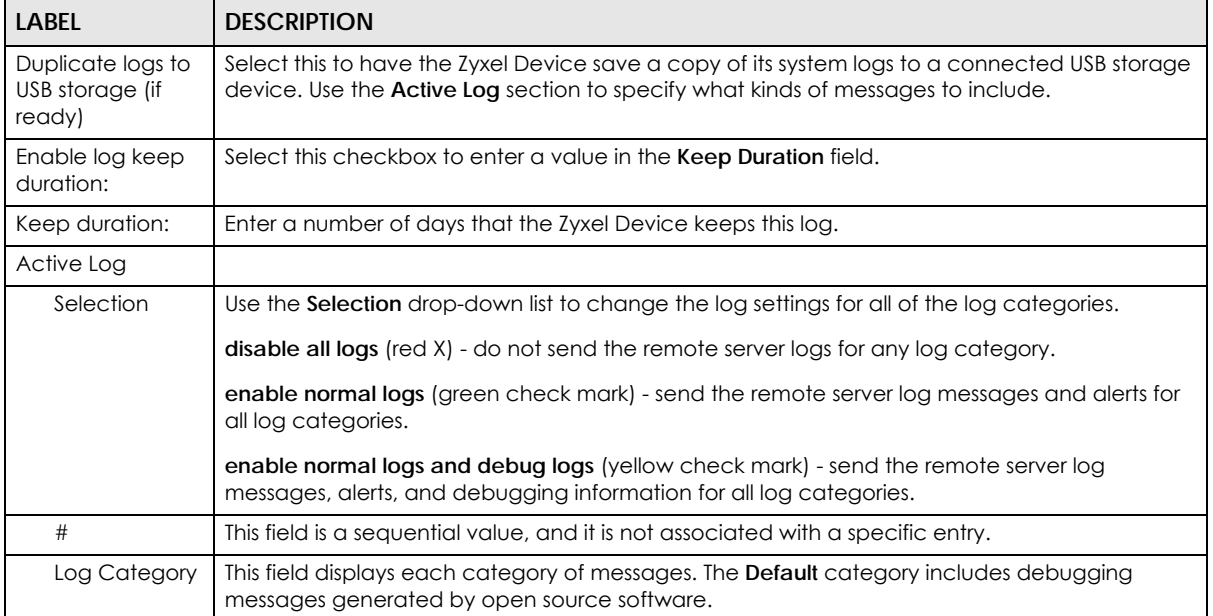

| <b>LABEL</b> | <b>DESCRIPTION</b>                                                                                                    |
|--------------|----------------------------------------------------------------------------------------------------|
| Selection    | Select what information you want to log from each Log Category (except All Logs; see below).<br>Choices are:                             |
|              | disable all logs (red $X$ ) - do not log any information from this category                                                              |
|              | enable normal logs (green check mark) - log regular information and alerts from this category                                            |
|              | enable normal logs and debug logs (yellow check mark) - log regular information, alerts, and<br>debugging information from this category |
| OK           | Click this to save your changes and return to the previous screen.                                                                       |
| Cancel       | Click this to return to the previous screen without saving your changes.                                                                 |

Table 408 Configuration > Log & Report > Log Setting > Edit (USB Storage) (continued)

# **45.3.4 Edit Remote Server Log Settings**

The **Log Settings Edit** screen controls the detailed settings for each log in the remote server (syslog). Go to the **Log Settings Summary** screen (see [Section 45.3.1 on page 1016\)](#page-1015-1), and click a remote server **Edit** icon.

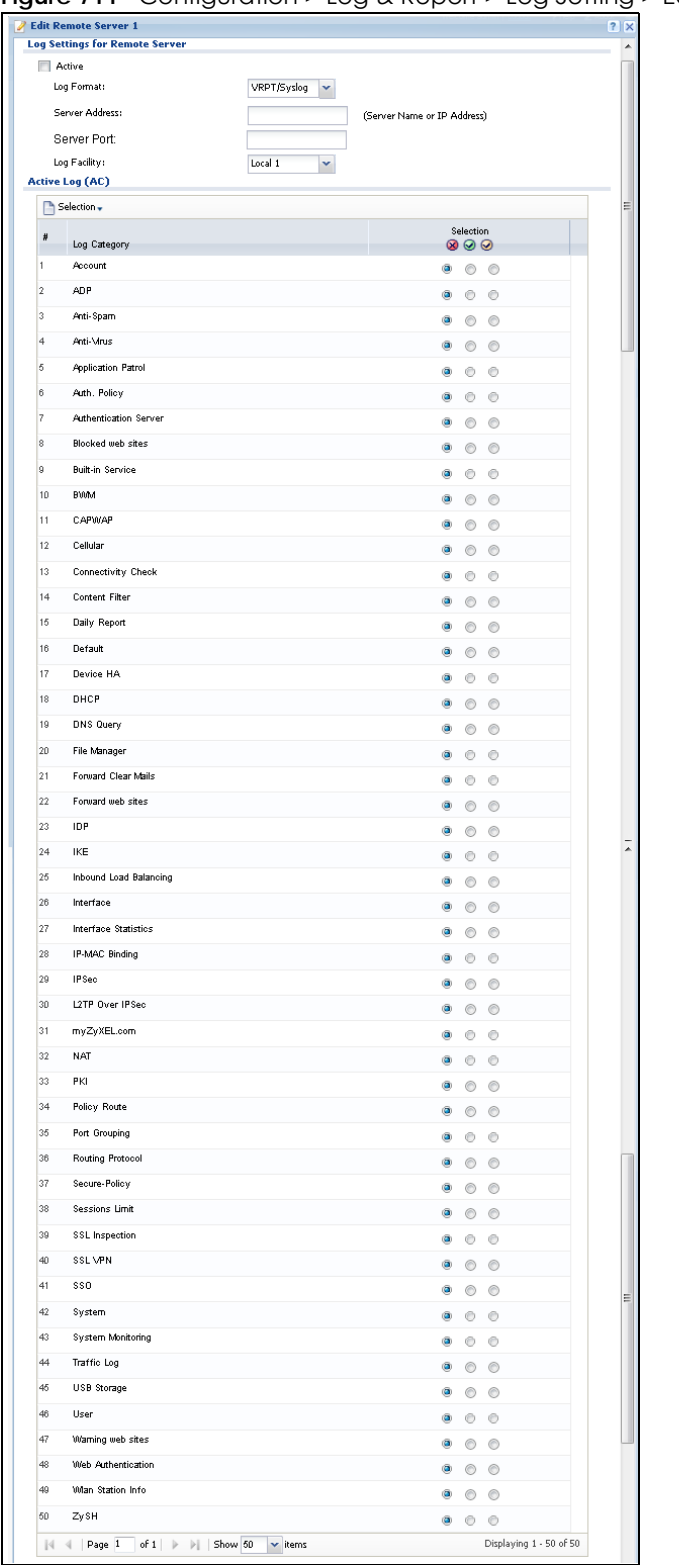

**Figure 711** Configuration > Log & Report > Log Setting > Edit (Remote Server - AC)

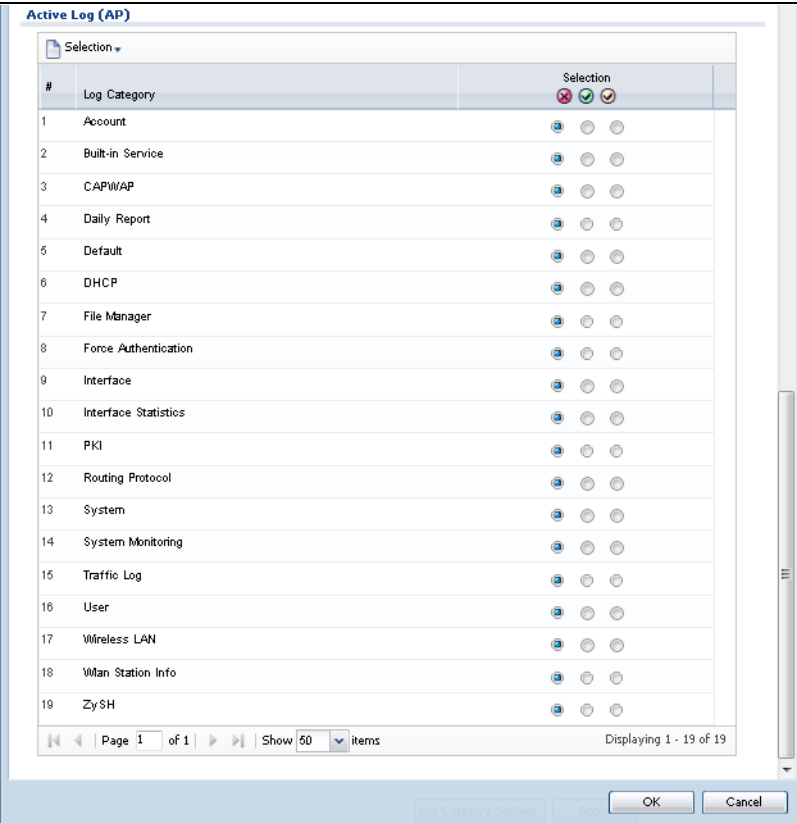

Configuration > Log & Report > Log Setting > Edit (Remote Server - AP)

The following table describes the labels in this screen.

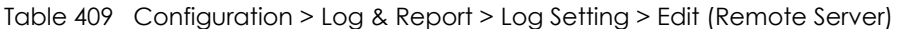

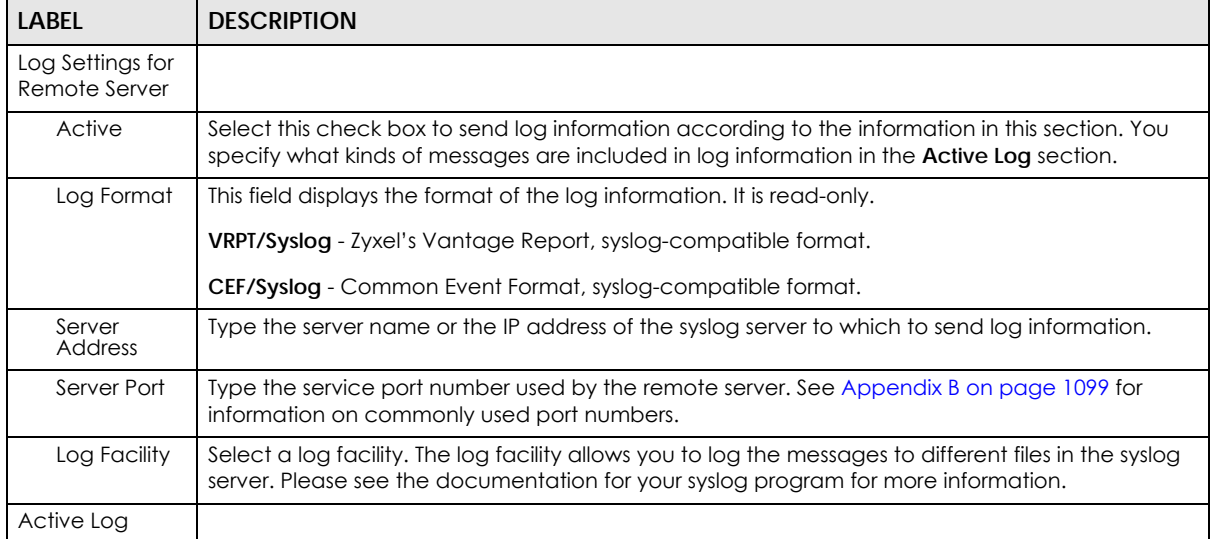

| <b>LABEL</b>    | <b>DESCRIPTION</b>                                                                                                    |
|-----------------|----------------------------------------------------------------------------------------------------|
| Selection       | Use the <b>Selection</b> drop-down list to change the log settings for all of the log categories.                                                                                                    |
|                 | disable all logs (red X) - do not send the remote server logs for any log category.                                                                                                    |
|                 | enable normal logs (green check mark) - send the remote server log messages and alerts for all<br>log categories.                                                                                                    |
|                 | enable normal logs and debug logs (yellow check mark) - send the remote server log messages,<br>alerts, and debugging information for all log categories.                                                                         |
| #               | This field is a sequential value, and it is not associated with a specific address.                                                                                                    |
| Log<br>Category | This field displays each category of messages. It is the same value used in the <b>Display</b> and<br>Category fields in the View Log tab. The Default category includes debugging messages<br>generated by open source software. |
| Selection       | Select what information you want to log from each Log Category (except All Logs; see below).<br>Choices are:                                                                                                    |
|                 | disable all logs (red $X$ ) - do not log any information from this category                                                                                                    |
|                 | enable normal logs (green check mark) - log regular information and alerts from this category                                                                                                    |
|                 | enable normal logs and debug logs (yellow check mark) - log regular information, alerts, and<br>debugging information from this category                                                                                          |
| OK              | Click this to save your changes and return to the previous screen.                                                                                                    |
| Cancel          | Click this to return to the previous screen without saving your changes.                                                                                                    |

Table 409 Configuration > Log & Report > Log Setting > Edit (Remote Server) (continued)

# **45.3.5 Log Category Settings Screen**

The **Log Category Settings** screen allows you to view and to edit what information is included in the system log, USB storage, e-mail profiles, and remote servers at the same time. It does not let you change other log settings (for example, where and how often log information is e-mailed or remote server names). To access this screen, go to the **Log Settings Summary** screen (see [Section 45.3.1 on page](#page-1015-1)  [1016\)](#page-1015-1), and click the **Log Category Settings** button.

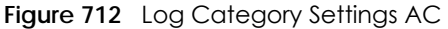

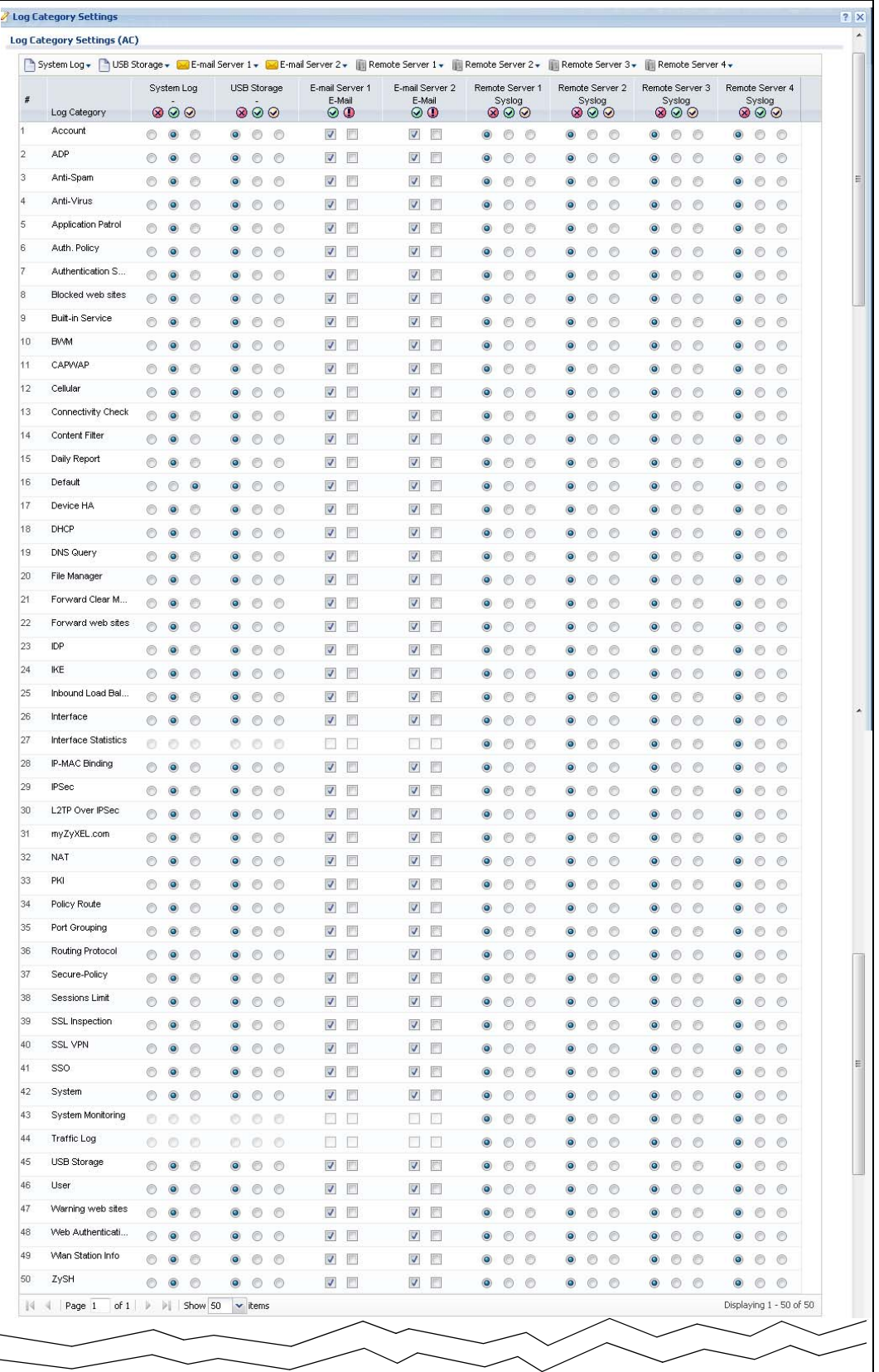

ZyWALL USG Series User's Guide

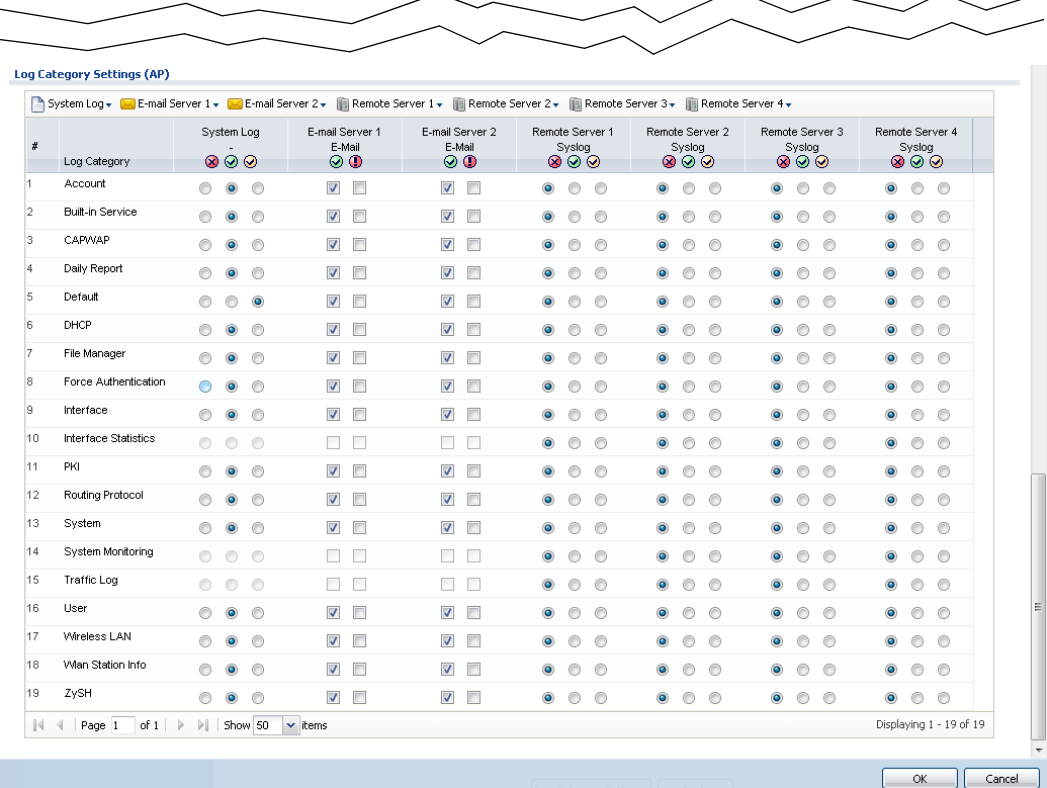

**Figure 713** Log Category Settings AP

This screen provides a different view and a different way of indicating which messages are included in each log and each alert. Please see [Section 45.3.2 on page 1017,](#page-1016-0) where this process is discussed. (The **Default** category includes debugging messages generated by open source software).

The following table describes the fields in this screen.

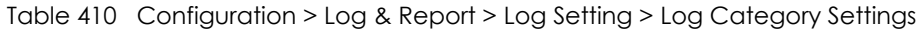

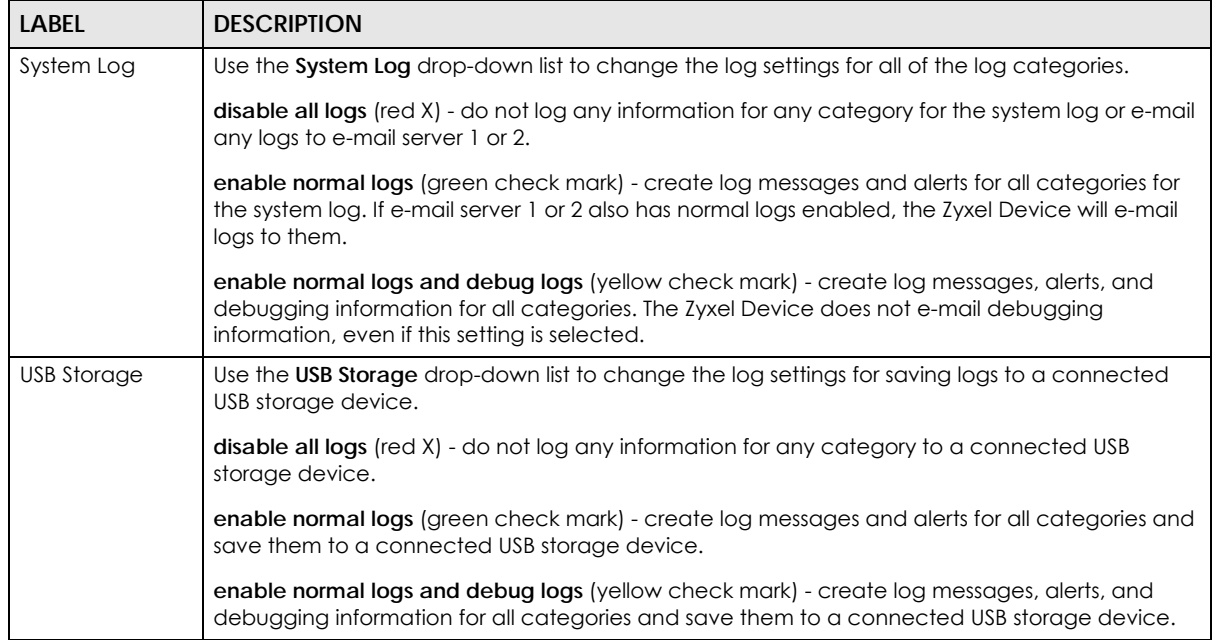

ZyWALL USG Series User's Guide

| <b>LABEL</b>               | <b>DESCRIPTION</b>                                                                                                    |
|----------------------------|----------------------------------------------------------------------------------------------------|
| E-mail Server 1            | Use the E-Mail Server 1 drop-down list to change the settings for e-mailing logs to e-mail server 1<br>for all log categories.                                                                                                    |
|                            | Using the System Log drop-down list to disable all logs overrides your e-mail server 1 settings.                                                                                                    |
|                            | enable normal logs (green check mark) - e-mail log messages for all categories to e-mail server<br>1.                                                                                                    |
|                            | enable alert logs (red exclamation point) - e-mail alerts for all categories to e-mail server 1.                                                                                                    |
| E-mail Server 2            | Use the E-Mail Server 2 drop-down list to change the settings for e-mailing logs to e-mail server 2<br>for all log categories.                                                                                                    |
|                            | Using the System Log drop-down list to disable all logs overrides your e-mail server 2 settings.                                                                                                    |
|                            | enable normal logs (green check mark) - e-mail log messages for all categories to e-mail server<br>2.                                                                                                    |
|                            | enable alert logs (red exclamation point) - e-mail alerts for all categories to e-mail server 2.                                                                                                    |
| Remote Server<br>$1 - 4$   | For each remote server, use the <b>Selection</b> drop-down list to change the log settings for all of the<br>log categories.                                                                                                    |
|                            | disable all logs (red X) - do not send the remote server logs for any log category.                                                                                                    |
|                            | enable normal logs (green check mark) - send the remote server log messages and alerts for all<br>log categories.                                                                                                    |
|                            | enable normal logs and debug logs (yellow check mark) - send the remote server log messages,<br>alerts, and debugging information for all log categories.                                                                                                    |
| #                          | This field is a sequential value, and it is not associated with a specific address.                                                                                                    |
| Log Category               | This field displays each category of messages. It is the same value used in the Display and<br>Category fields in the View Log tab. The Default category includes debugging messages<br>generated by open source software.                                                                                                    |
| System Log                 | Select which events you want to log by Log Category. There are three choices:                                                                                                    |
|                            | disable all logs (red X) - do not log any information from this category                                                                                                    |
|                            | enable normal logs (green check mark) - create log messages and alerts from this category                                                                                                    |
|                            | enable normal logs and debug logs (yellow check mark) - create log messages, alerts, and<br>debugging information from this category; the Zyxel Device does not e-mail debugging<br>information, however, even if this setting is selected.                                                                                            |
| <b>USB Storage</b>         | Select which event log categories to save to a connected USB storage device. There are three<br>choices:                                                                                                    |
|                            | disable all logs (red X) - do not log any information from this category                                                                                                    |
|                            | enable normal logs (green check mark) - save log messages and alerts from this category                                                                                                    |
|                            | enable normal logs and debug logs (yellow check mark) - save log messages, alerts, and<br>debugging information from this category.                                                                                                    |
| E-mail Server 1 E-<br>mail | Select whether each category of events should be included in the log messages when it is e-<br>mailed (green check mark) and/or in alerts (red exclamation point) for the e-mail settings<br>specified in <b>E-Mail Server 1.</b> The Zyxel Device does not e-mail debugging information, even if it is<br>recorded in the System log. |
| E-mail Server 2 E-<br>mail | Select whether each category of events should be included in log messages when it is e-mailed<br>(green check mark) and/or in alerts (red exclamation point) for the e-mail settings specified in E-<br>Mail Server 2. The Zyxel Device does not e-mail debugging information, even if it is recorded in<br>the System log.            |

Table 410 Configuration > Log & Report > Log Setting > Log Category Settings (continued)

| <b>LABEL</b>         | <b>DESCRIPTION</b>                                                                                                    |
|----------------------|----------------------------------------------------------------------------------------------------|
| Remote Server<br>1~4 | For each remote server, select what information you want to log from each <b>Log Category</b><br>(except <b>All Logs</b> ; see below). Choices are: |
|                      | disable all logs (red $X$ ) - do not log any information from this category                                                                         |
|                      | enable normal logs (green check mark) - log regular information and alerts from this category                                                       |
|                      | enable normal logs and debug logs (yellow check mark) - log regular information, alerts, and<br>debugging information from this category            |
| OK                   | Click this to save your changes and return to the previous screen.                                                                                  |
| Cancel               | Click this to return to the previous screen without saving your changes.                                                                            |

Table 410 Configuration > Log & Report > Log Setting > Log Category Settings (continued)

# **CHAPTER 46 File Manager**

# **46.1 Overview**

Configuration files define the Zyxel Device's settings. Shell scripts are files of commands that you can store on the Zyxel Device and run when you need them. You can apply a configuration file or run a shell script without the Zyxel Device restarting. You can store multiple configuration files and shell script files on the Zyxel Device. You can edit configuration files or shell scripts in a text editor and upload them to the Zyxel Device. Configuration files use a .conf extension and shell scripts use a .zysh extension.

## **46.1.1 What You Can Do in this Chapter**

- Use the **Configuration File** screen (see [Section 46.2 on page 1034\)](#page-1033-0) to store and name configuration files. You can also download configuration files from the Zyxel Device to your computer and upload configuration files from your computer to the Zyxel Device.
- Use the **Firmware Package** screen (see [Section 46.3 on page 1040](#page-1039-0)) to check your current firmware version and upload firmware to the Zyxel Device.
- Use the **Shell Script** screen (see [Section 46.4 on page 1045](#page-1044-0)) to store, name, download, upload and run shell script files.

## **46.1.2 What you Need to Know**

## **Configuration Files and Shell Scripts**

When you apply a configuration file, the Zyxel Device uses the factory default settings for any features that the configuration file does not include. When you run a shell script, the Zyxel Device only applies the commands that it contains. Other settings do not change.

These files have the same syntax, which is also identical to the way you run CLI commands manually. An example is shown below.

<span id="page-1032-0"></span>**Figure 714** Configuration File / Shell Script: Example

```
# enter configuration mode
configure terminal
# change administrator password
username admin password 4321 user-type admin
# configure ge3
interface ge3
ip address 172.23.37.240 255.255.255.0
ip gateway 172.23.37.254 metric 1
exit
# create address objects for remote management / to-ZyWALL firewall rules
# use the address group in case we want to open up remote management later
address-object TW_SUBNET 172.23.37.0/24
object-group address TW_TEAM
address-object TW_SUBNET
exit
# enable Telnet access (not enabled by default, unlike other services)
ip telnet server
# open WAN-to-ZyWALL firewall for TW_TEAM for remote management
firewall WAN ZyWALL insert 4
sourceip TW_TEAM
service TELNET
action allow
exit
write
```
While configuration files and shell scripts have the same syntax, the Zyxel Device applies configuration files differently than it runs shell scripts. This is explained below.

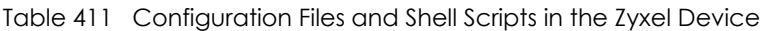

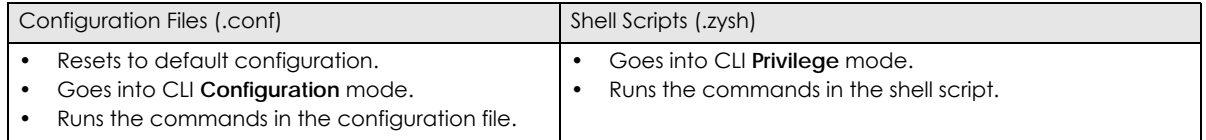

You have to run the example in [Figure 714 on page 1033](#page-1032-0) as a shell script because the first command is run in **Privilege** mode. If you remove the first command, you have to run the example as a configuration file because the rest of the commands are executed in **Configuration** mode.

#### **Comments in Configuration Files or Shell Scripts**

In a configuration file or shell script, use "#" or "!" as the first character of a command line to have the Zyxel Device treat the line as a comment.

Your configuration files or shell scripts can use "exit" or a command line consisting of a single "!" to have the Zyxel Device exit sub command mode.

Note: "exit" or "!" must follow sub commands if it is to make the Zyxel Device exit sub command mode.

Line 3 in the following example exits sub command mode.

interface ge1 ip address dhcp !

Lines 1 and 3 in the following example are comments and line 4 exits sub command mode.

```
!
interface ge1
# this interface is a DHCP client
!
```
Lines 1 and 2 are comments. Line 5 exits sub command mode.

```
! this is from Joe
# on 2008/04/05
interface ge1
ip address dhcp
!
```
#### **Errors in Configuration Files or Shell Scripts**

When you apply a configuration file or run a shell script, the Zyxel Device processes the file line-by-line. The Zyxel Device checks the first line and applies the line if no errors are detected. Then it continues with the next line. If the Zyxel Device finds an error, it stops applying the configuration file or shell script and generates a log.

You can change the way a configuration file or shell script is applied. Include setenv stop-on-error off in the configuration file or shell script. The Zyxel Device ignores any errors in the configuration file or shell script and applies all of the valid commands. The Zyxel Device still generates a log for any errors.

# <span id="page-1033-0"></span>**46.2 The Configuration Screen**

Click **Maintenance > File Manager > Configuration File** to open the **Configuration File** screen. Use the **Configuration File** screen to store, run, and name configuration files. You can also download configuration files from the Zyxel Device to your computer and upload configuration files from your computer to the Zyxel Device.

Once your Zyxel Device is configured and functioning properly, it is highly recommended that you back up your configuration file before making further configuration changes. The backup configuration file will be useful in case you need to return to your previous settings.

Filenames beginning with autoback are automatic configuration files created when new firmware is uploaded. backup-yyyy-mm-dd-hh-mm-ss.conf is the name of the automatic backup when a secure policy is added or changed. Select a configuration file, then click **Apply** to apply the file to the Zyxel Device.

## **Configuration File Flow at Restart**

- If there is not a **startup-config.conf** when you restart the Zyxel Device (whether through a management interface or by physically turning the power off and back on), the Zyxel Device uses the **system-default.conf** configuration file with the Zyxel Device's default settings.
- If there is a **startup-config.conf**, the Zyxel Device checks it for errors and applies it. If there are no errors, the Zyxel Device uses it and copies it to the **lastgood.conf** configuration file as a back up file. If there is an error, the Zyxel Device generates a log and copies the **startup-config.conf** configuration file to the **startup-config-bad.conf** configuration file and tries the existing **lastgood.conf** configuration file. If there isn't a **lastgood.conf** configuration file or it also has an error, the Zyxel Device applies the **system-default.conf** configuration file.
- You can change the way the **startup-config.conf** file is applied. Include the setenv-startup stopon-error off command. The Zyxel Device ignores any errors in the **startup-config.conf** file and applies all of the valid commands. The Zyxel Device still generates a log for any errors.

| <b>Configuration Files</b>                                       |       |                     |                         |
|------------------------------------------------------------------|-------|---------------------|-------------------------|
| I Rename   Remove   Download   Copy   D Apply   Brial            |       |                     |                         |
| # File Name                                                      | size  | Last Modified       |                         |
| system-default.conf<br>$\mathbf{1}$                              | 70334 | 2020-06-29 10:07:16 |                         |
| startup-config.conf<br>$\overline{2}$                            | 77540 | 2020-08-04 10:18:46 |                         |
| lastgood.conf<br>3                                               | 76673 | 2020-06-29 10:09:59 |                         |
| autobackup-0.00.conf<br>٠z,                                      | 82123 | 2017-08-02 14:58:51 |                         |
| 410AAKZ0b4s3-2014-04-18-08-47-56.conf<br>5                       | 14386 | 2014-04-18 16:47:56 |                         |
| 410AAKZ0Preb1-r62818-2015-08-21-09-23-31.conf<br>6               | 23220 | 2015-08-21 17:23:31 |                         |
| startup-config-bad.conf<br>$\overline{7}$                        | 82123 | 2017-08-02 15:52:46 |                         |
| 410AAKZ0Preb1-r63448-2015-10-07-02-24-42.conf<br>$\delta$        | 21198 | 2015-10-07 10:24:42 |                         |
| ezmode-config.conf<br>9                                          | 75442 | 2019-03-18 10:29:23 |                         |
| 415AAKZ0b1-2016-02-19-11-12-08.com<br>10                         | 74012 | 2016-02-19 19:12:08 |                         |
| 420AAKZ0b2-2016-03-16-22-43-57.com<br>11                         | 75844 | 2016-03-16 22:43:57 |                         |
| 420AAKZ0b2s2-2016-05-24-00-05-04.conf<br>12                      | 76586 | 2016-05-24 00:05:04 |                         |
| 420AAKZ0b3s2-2016-07-05-13-58-00.com<br>13                       | 76560 | 2016-07-05 13:58:00 |                         |
| 420AAKZ0b4s2-2016-12-29-11-10-25.conf<br>14                      | 77381 | 2016-12-29 11:10:25 |                         |
| 425AAKZ0b2-2017-05-22-14-51-08.com<br>15                         | 80365 | 2017-05-22 14:51:08 |                         |
| autobackup-4.25.conf<br>16                                       | 69868 | 2017-12-20 10:27:38 |                         |
| 430AAKZ0b1-2017-05-22-17-50-34.com<br>17                         | 81458 | 2017-05-22 17:50:34 |                         |
| 430AAKZ0b1s1-2017-08-02-14-55-59.conf<br>18                      | 82123 | 2017-08-02 14:55:59 |                         |
| 425AAKZ1-2017-12-20-10-24-24.conf<br>19                          | 69868 | 2017-12-20 10:24:24 |                         |
| secudeployer-autobackup-2017-12-20-10-32-04.conf<br>20           | 70481 | 2017-12-20 10:32:04 |                         |
| secudeployer-autobackup-2018-01-19-13-47-39.conf<br>21           | 69965 | 2018-01-19 13:47:39 |                         |
| secudeployer-autobackup-2018-02-02-10-12-51.conf<br>22           | 73800 | 2018-02-02 10:12:51 |                         |
| 432AAKZ0b3-2018-06-25-13-32-01.com<br>23                         | 73296 | 2018-06-25 13:32:01 |                         |
| autobackup-4.32.conf<br>24                                       | 73296 | 2018-11-22 14:00:56 |                         |
| 432AAKZ0b4-2018-11-22-13-57-55.com<br>25                         | 73296 | 2018-11-22 13:57:55 |                         |
| 433AAKZ0b2-2018-11-23-09-18-11.conf<br>26                        | 73296 | 2018-11-23 09:18:11 |                         |
| autobackup-4.33.conf<br>27                                       | 73296 | 2018-11-23 09:21:12 |                         |
| 435AAKZ0b1-2020-06-24-14-25-59.com<br>28                         | 77803 | 2020-06-24 14:25:59 |                         |
| autobackup-4.35.conf<br>29                                       | 77803 | 2020-06-24 14:29:56 |                         |
| of 1             Show   50   w   items<br>$\vert$ $\vert$ Page 1 |       |                     | Displaying 1 - 29 of 29 |
| <b>Upload Configuration File</b>                                 |       |                     |                         |

**Figure 715** Maintenance > File Manager > Configuration File > Configuration

## **Do not turn off the Zyxel Device while configuration file upload is in progress.**

The following table describes the labels in this screen.

Table 412 Maintenance > File Manager > Configuration File

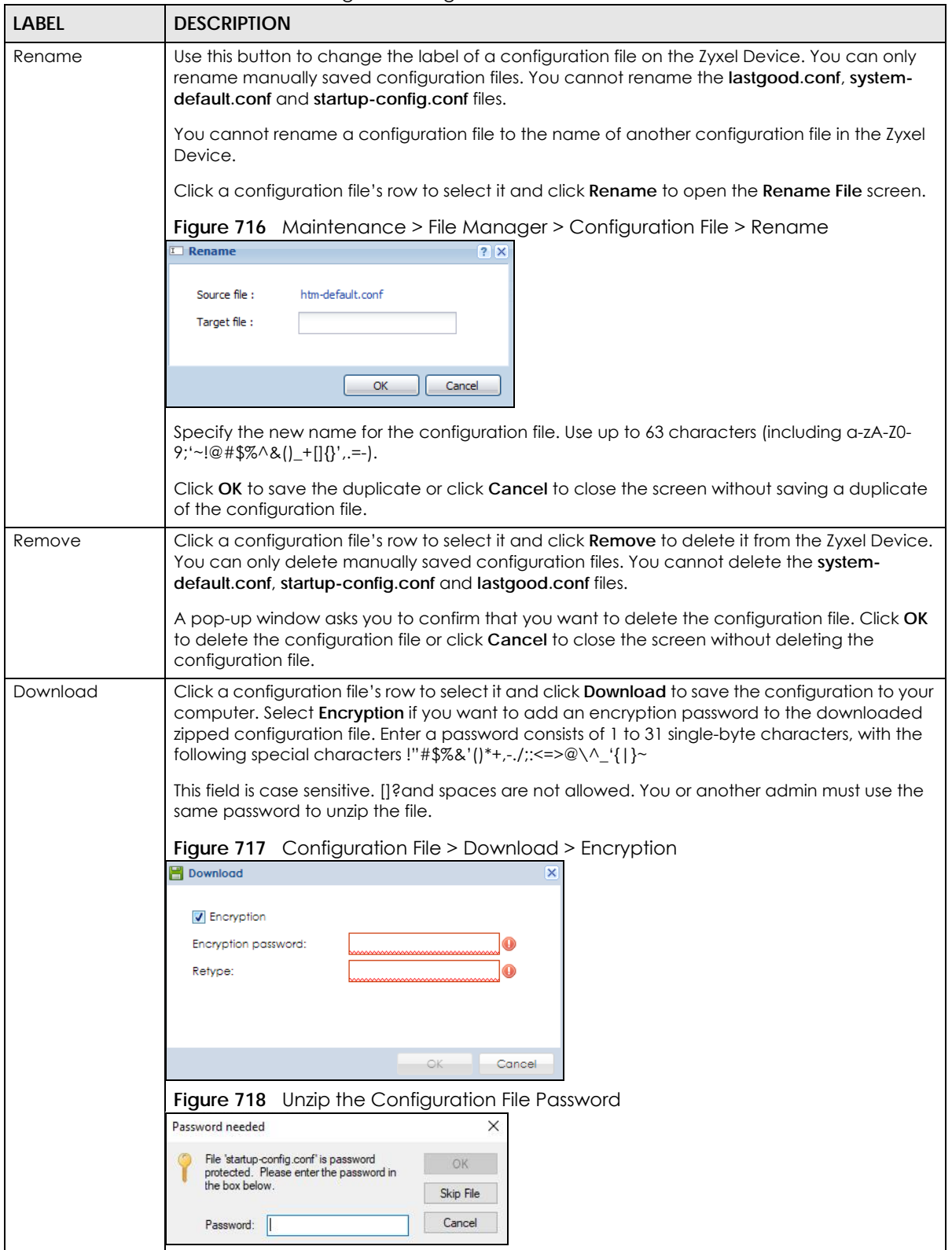

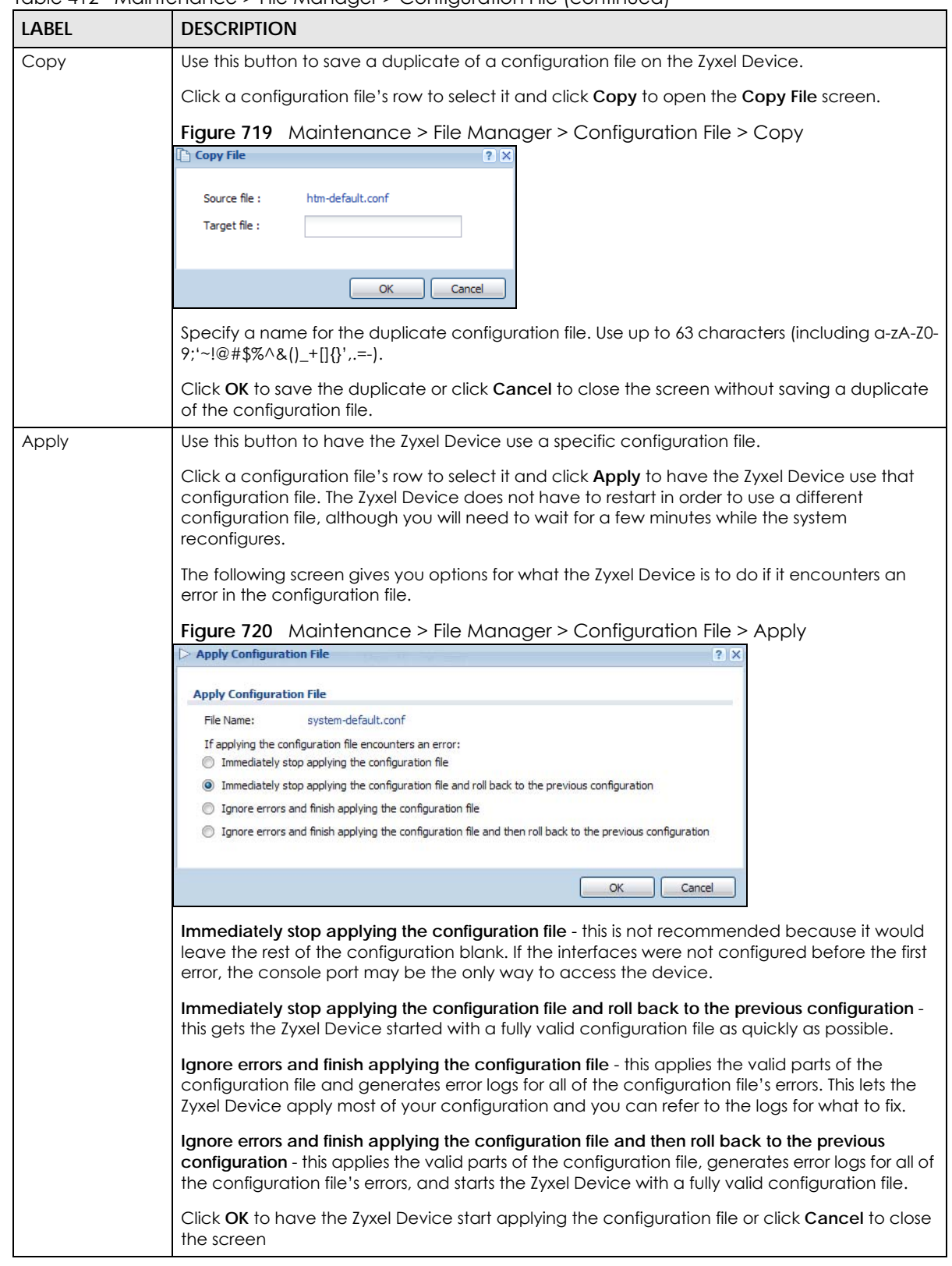

Table 412 Maintenance > File Manager > Configuration File (continued)

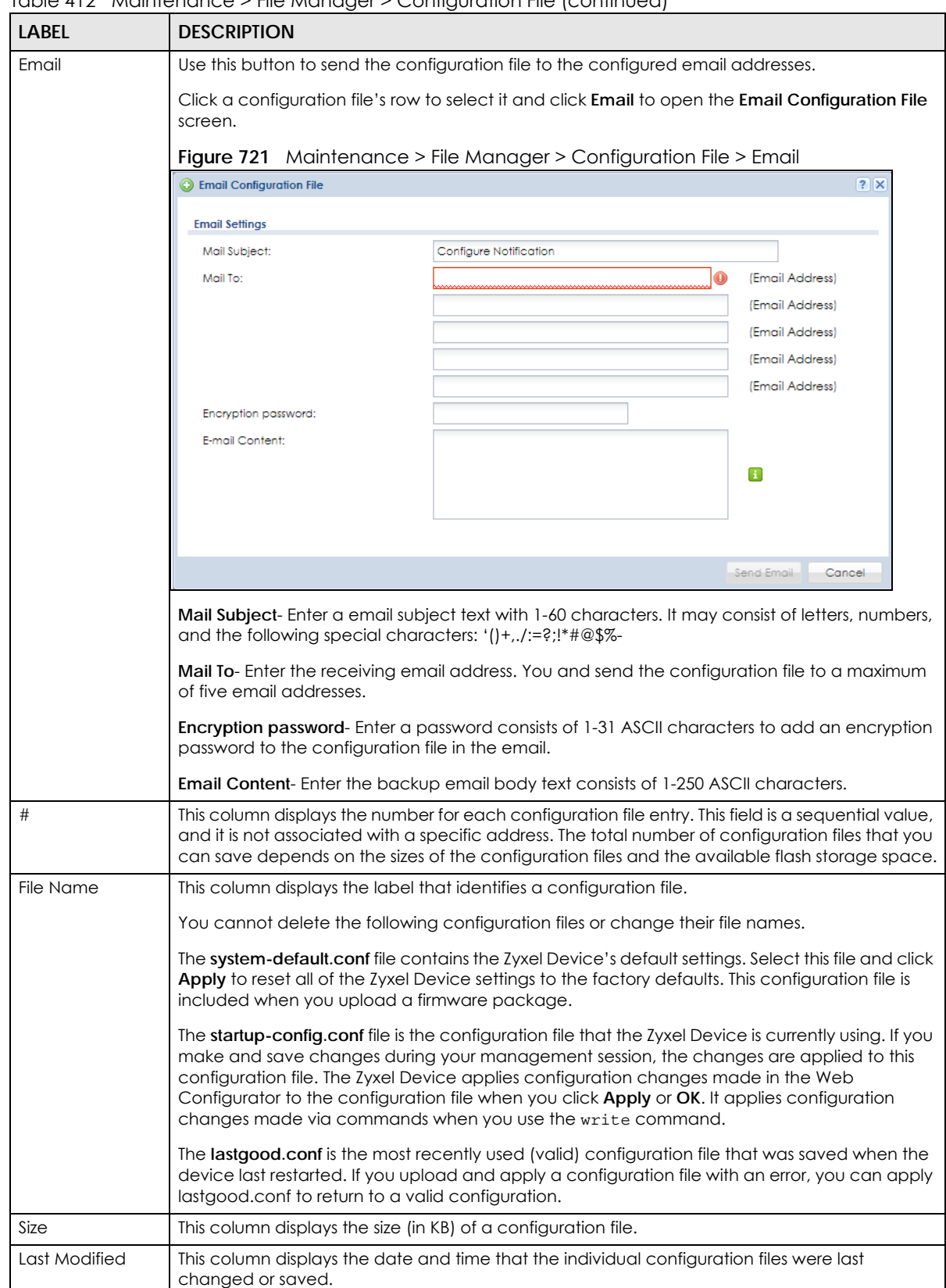

Table 412 Maintenance > File Manager > Configuration File (continued)

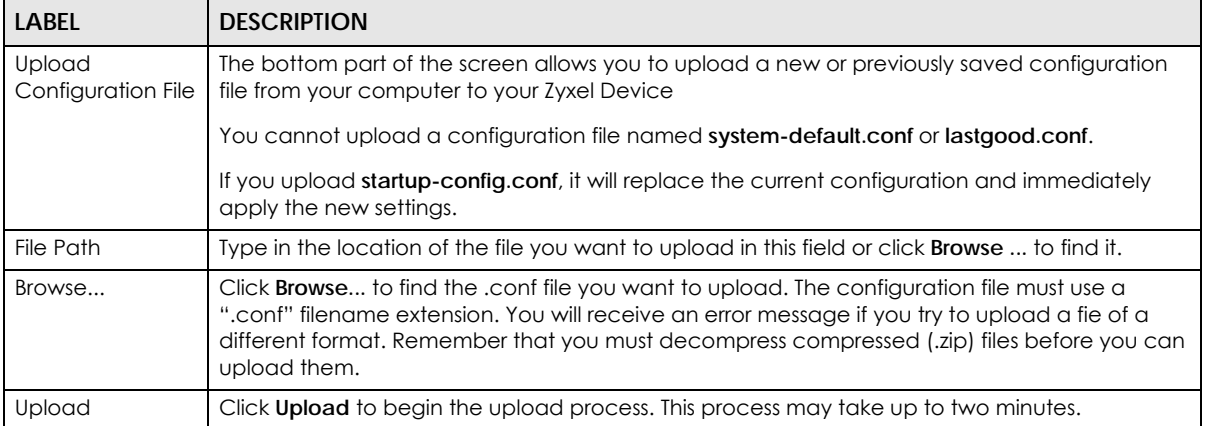

#### Table 412 Maintenance > File Manager > Configuration File (continued)

# **46.2.1 The Configuration Schedule Backup Screen**

Use the Schedule Backup screen to automatically backup the current Zyxel Device configuration file according to a schedule, and then send it to the configured email addresses.

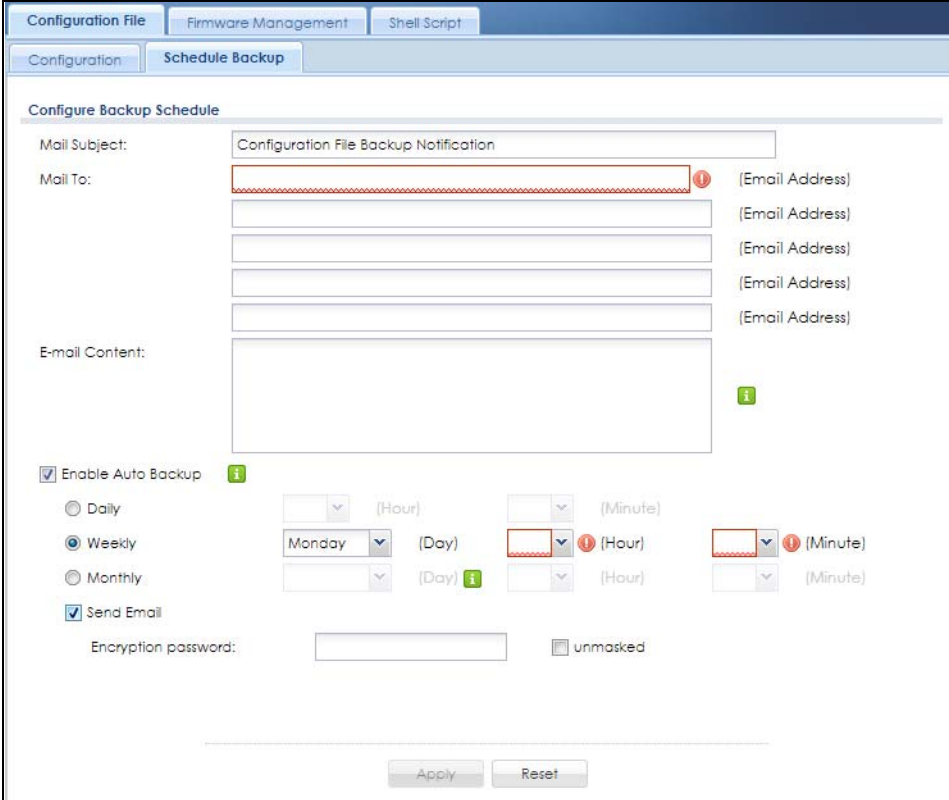

**Figure 722** Maintenance > File Manager > Configuration File> Schedule Backup

The following table describes the labels in this screen.

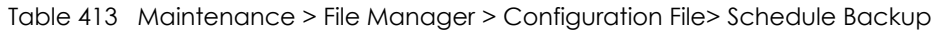

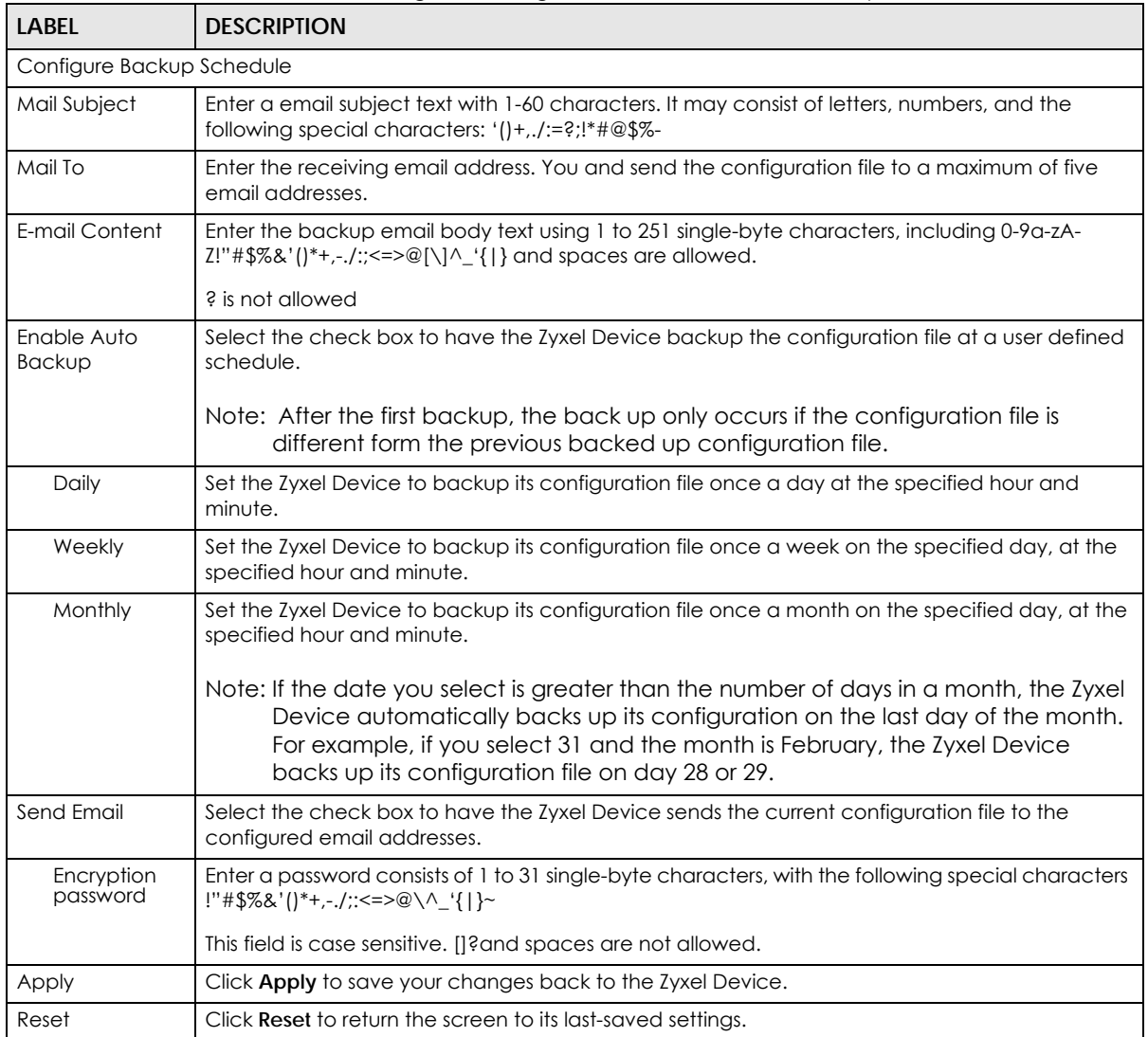

# <span id="page-1039-0"></span>**46.3 Firmware Management**

Use the **Firmware Management** screen to check your current firmware version and upload firmware to the Zyxel Device. You can upload firmware to be the **Running** firmware or **Standby** firmware.

Note: The Web Configurator is the recommended method for uploading firmware. You only need to use the command line interface if you need to recover the firmware. See the CLI Reference Guide for how to determine if you need to recover the firmware and how to recover it.

Find the firmware file in a folder that (usually) uses the system model name with the model code and a bin extension. For example, a firmware for ZyWALL VPN100 is "430ABFV0b2s1.bin".

The Zyxel Device's firmware package cannot go through the Zyxel Device when you enable the antivirus **Destroy compressed files that could not be decompressed** option. The Zyxel Device classifies the firmware package as not being able to be decompressed and deletes it. You can upload the firmware package to the Zyxel Device with the option enabled, so you only need to clear the **Destroy compressed files that could not be decompressed** option while you download the firmware package. See [Section 39.2.1 on page 777](#page-776-0) for more on the anti-virus **Destroy compressed files that could not be decompressed** option.

### **The firmware update can take up to five minutes. Do not turn off or reset the Zyxel Device while the firmware update is in progress!**

If your Zyxel Device has two firmware images installed, and one fails to boot (kernel crash, kernel panic, out-of-memory etc.), then the Zyxel Device will automatically use the (good) backup image to boot.

## **46.3.1 Firmware Upload and Device HA Pro**

If Device HA Pro is enabled, then both the active and passive Zyxel Device must be online and connected in order to upload firmware. New firmware is first uploaded to the passive device and then uploaded to the active device. By default, the passive device reboots after firmware upload making it become the active device. Don't select the **Reboot** prompt after uploading firmware to the passive device if you want the passive device to remain passive when new firmware is uploaded. Alternatively, disable Device HA Pro if you want to just upload firmware to the active Zyxel Device.

## **46.3.2 Cloud Helper**

Cloud Helper lets you know if there is a later firmware available on the Cloud Helper server and lets you download it if there is.

Note: You can download up to firmware version 4.20, directly from the Zyxel website. To download firmware version 4.25 and later, go to myZyxel, create an account and register your Zyxel Device first. Then you will be able to see links to and get notifications on new firmware available.

At the time of writing, the Firmware Upgrade license providing Cloud Helper new firmware notifications is free when you register your Zyxel Device. The license expires on 2020/12/31 if you have firmware version 4.20 or 4.25, and does not expire if you have firmware version 4.25 patch 1 and later.

The following table explains the **Upgrade** icons in the web configurator.

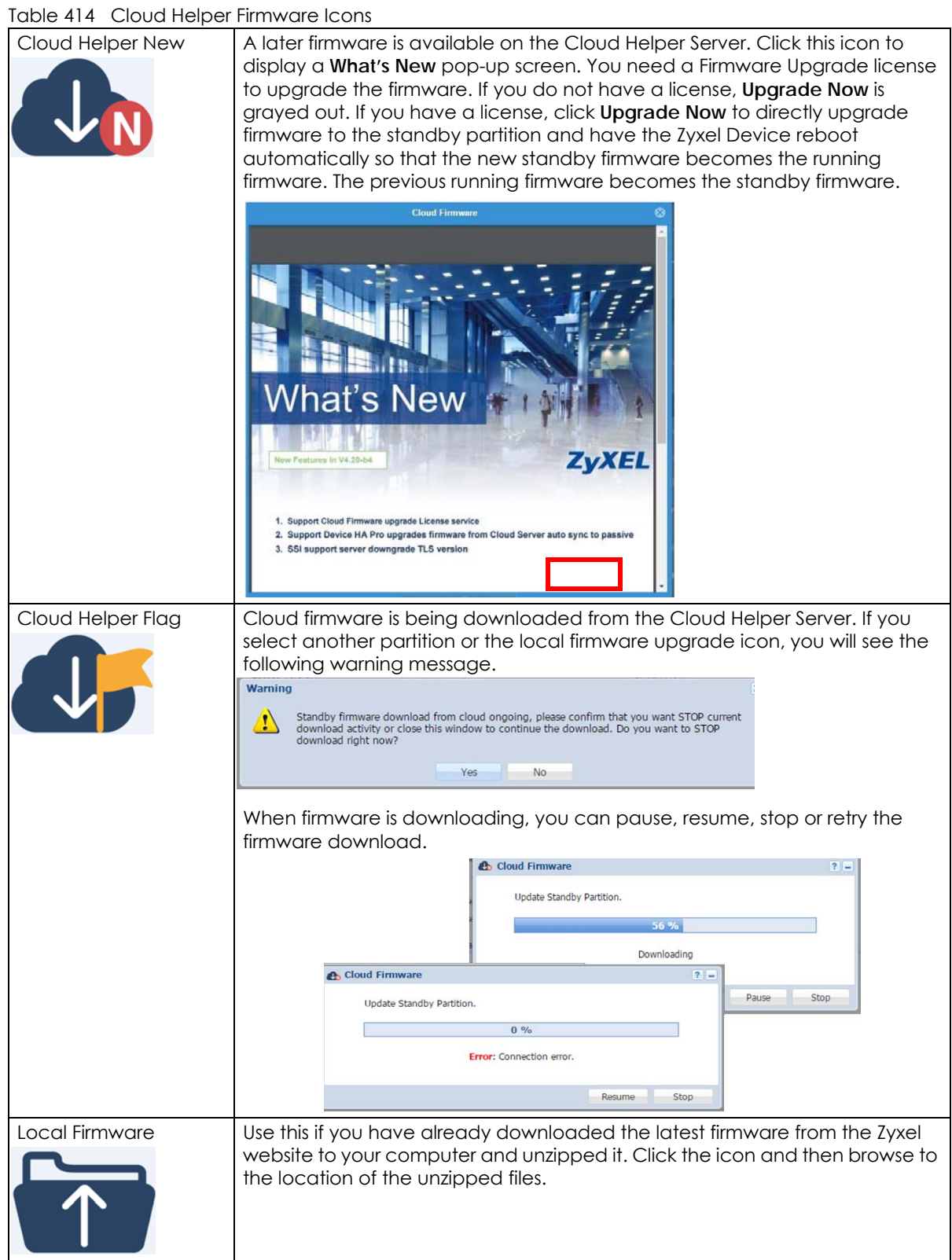

## **46.3.3 The Firmware Management Screen**

Click **Maintenance > File Manager > Firmware Management** to open the **Firmware Management** screen.

**Figure 723** Maintenance > File Manager > Firmware Management

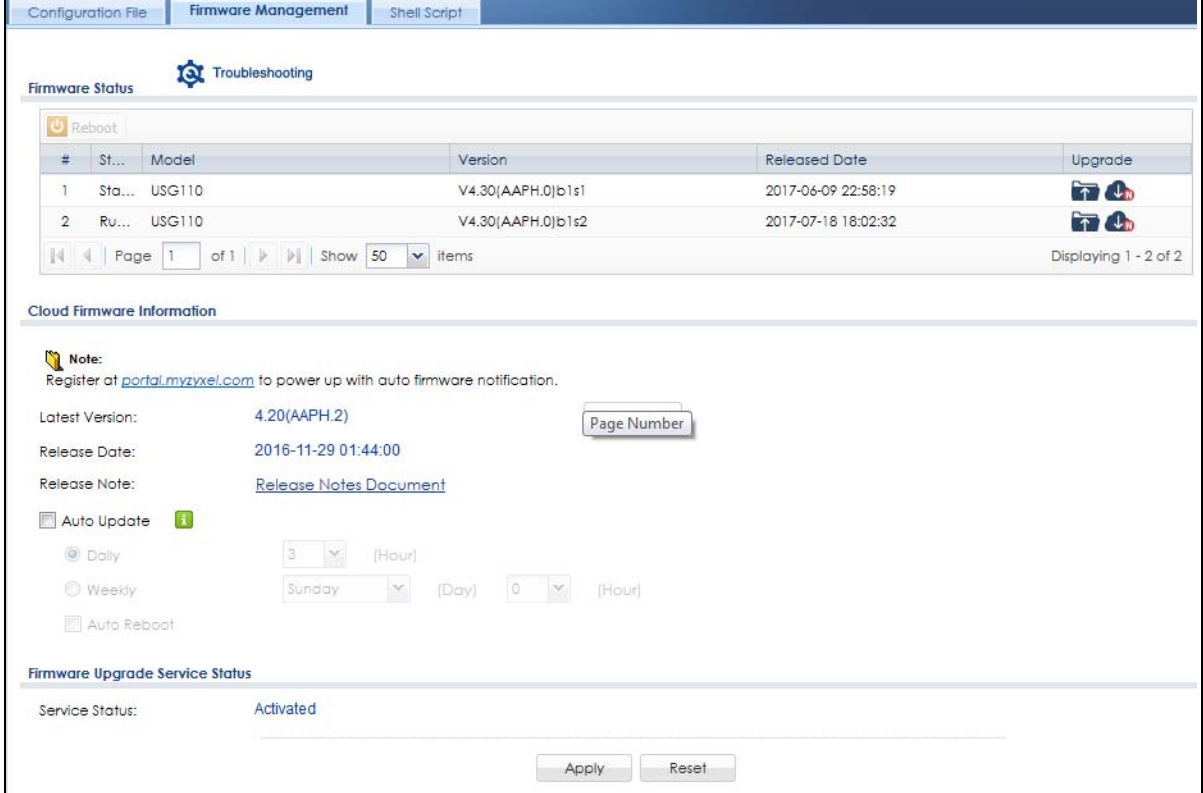

The following table describes the labels in this screen.

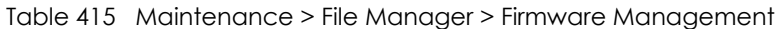

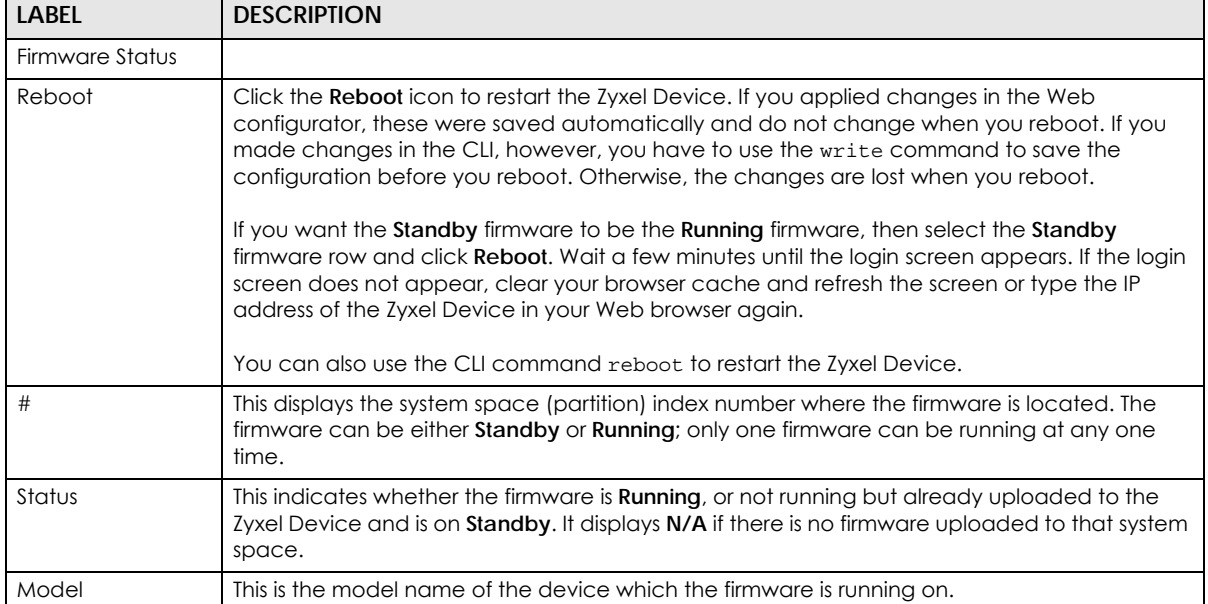

ZyWALL USG Series User's Guide

| <b>LABEL</b>                       | <b>DESCRIPTION</b>                                                                                                    |
|------------------------------------|----------------------------------------------------------------------------------------------------|
| Version                            | This is the firmware version and the date created.                                                                                                    |
| <b>Released Date</b>               | This is the date that the version of the firmware was created.                                                                                                    |
| Upgrade                            | A cloud helper icon displays if there is a later firmware on the Cloud Server than the firmware<br>in the partition. Click the cloud helper icon to download a later firmware from the Cloud<br>Helper Server. |
|                                    | Use the local firmware icon if you have already downloaded the latest firmware from the<br>Zyxel website to your computer and unzipped it.                                                                     |
| Cloud Firmware<br>Information      | You must register your Zyxel Device at myZyxel first to use cloud firmware.                                                                                                    |
| Latest Version                     | This displays the latest firmware version at the Cloud Helper Server. Click Check Now to see if<br>there is a later firmware at the Cloud Server.                                                              |
| <b>Release Date</b>                | This displays the date the latest firmware version was made available.                                                                                                    |
| Release Note                       | The release note contains details of latest firmware version such as new features and bug<br>fixes.                                                                                                    |
| Auto Update                        | Select this check box to have the Zyxel Device automatically check for and download new<br>firmware to the standby partition at the time and day specified.                                                    |
|                                    | You should select a time when your network is not busy for minimal interruption.                                                                                                    |
|                                    | Note: You cannot enable Auto Update in File Manager> Firmware Management<br>and Schedule Reboot in Maintenance> Shutdown-Reboot at the same time.                                                              |
| Daily                              | Select this option to have the Zyxel Device check for new firmware every day at the specified<br>time. The time format is the 24 hour clock, so '0' means midnight for example.                                |
| Weekly                             | Select this option to have the Zyxel Device check for new firmware once a week on the day<br>and at the time specified.                                                                                        |
| Auto Reboot                        | Select this to have the newly downloaded firmware in the standby partition become the<br>running firmware after the Zyxel Device automatically restarts.                                                       |
| Firmware Upgrade<br>Service Status |                                                                                                    |
| Service Status                     | This field displays whether the firmware license service is activated at myZyxel (Activated) or<br>not (Not Activated).                                                                                        |

Table 415 Maintenance > File Manager > Firmware Management (continued)

After you see the **Firmware Upload in Process** screen, wait a few minutes before logging into the Zyxel Device again.

**Figure 724** Firmware Upload In Process

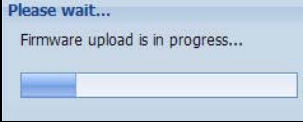

Note: The Zyxel Device automatically reboots after a successful upload.

 $\overline{4}$ 

The Zyxel Device automatically restarts causing a temporary network disconnect. In some operating systems, you may see the following icon on your desktop.

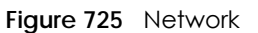

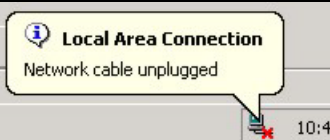
After five minutes, log in again and check your new firmware version in the **Dashboard** screen.

If the upload was not successful, the following message appears in the status bar at the bottom of the screen.

**Figure 726** Firmware Upload Error

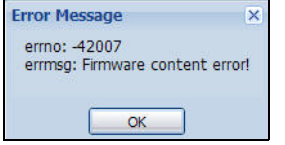

#### **46.3.4 Firmware Upgrade via USB Stick**

In addition to uploading firmware via the web configurator or console port (see the CLI Reference Guide), you can also upload firmware directly from a USB stick connected to the Zyxel Device.

- **1** Create a folder on the USB stick called '/[ProductName\_dir]/firmware'. For example, if your Zyxel Device is USG110, then create a '/usg110\_dir/firmware/' folder on the stick.
- **2** Put one firmware 'bin' file into the firmware folder. Make sure the firmware ID and version number are correct for your model (the firmware ID is in brackets after the firmware version number - for USG100 it is AAPH).

Note: Do not put more than one firmware 'bin' file into the firmware folder.

The firmware version in the USB stick must be different to the currently running firmware. If the firmware on the USB stick is older, then the Zyxel Device will 'upgrade' to the older version. It is recommended that the firmware on the USB stick be the latest firmware version.

- **3** Insert the USB stick into the Zyxel Device. The firmware uploads to the standby system space.
- **4** The **SYS** LED blinks when the Zyxel Device automatically reboots making the upgraded firmware in standby become the running firmware.
	- Note: If the **startup-config.conf** configuration file has problems and you are upgrading to 4.25 or later firmware, then the Zyxel Device will revert (failover) to the previously running firmware.

If the **startup-config.conf** configuration file has problems and you are upgrading to earlier than 4.25 firmware, then the Zyxel Device uses the new earlier firmware, but generates a log and tries the existing **lastgood.conf** configuration file. If there isn't a **lastgood.conf** configuration file or it also has an error, the Zyxel Device applies the **system-default.conf** configuration file.

# **46.4 The Shell Script Screen**

Use shell script files to have the Zyxel Device execute commands that you specify. Use a text editor to create the shell script files. They must use a ".zysh" filename extension.

Click **Maintenance > File Manager > Shell Script** to open the **Shell Script** screen. Use the **Shell Script** screen to store, name, download, upload and run shell script files. You can store multiple shell script files on the Zyxel Device at the same time.

Note: You should include write commands in your scripts. If you do not use the write command, the changes will be lost when the Zyxel Device restarts. You could use multiple write commands in a long script.

**Figure 727** Maintenance > File Manager > Shell Script

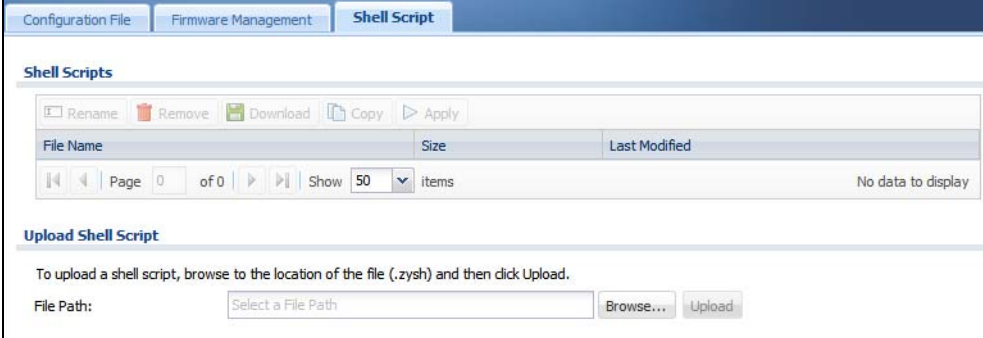

Each field is described in the following table.

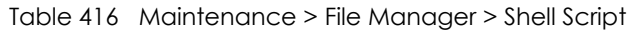

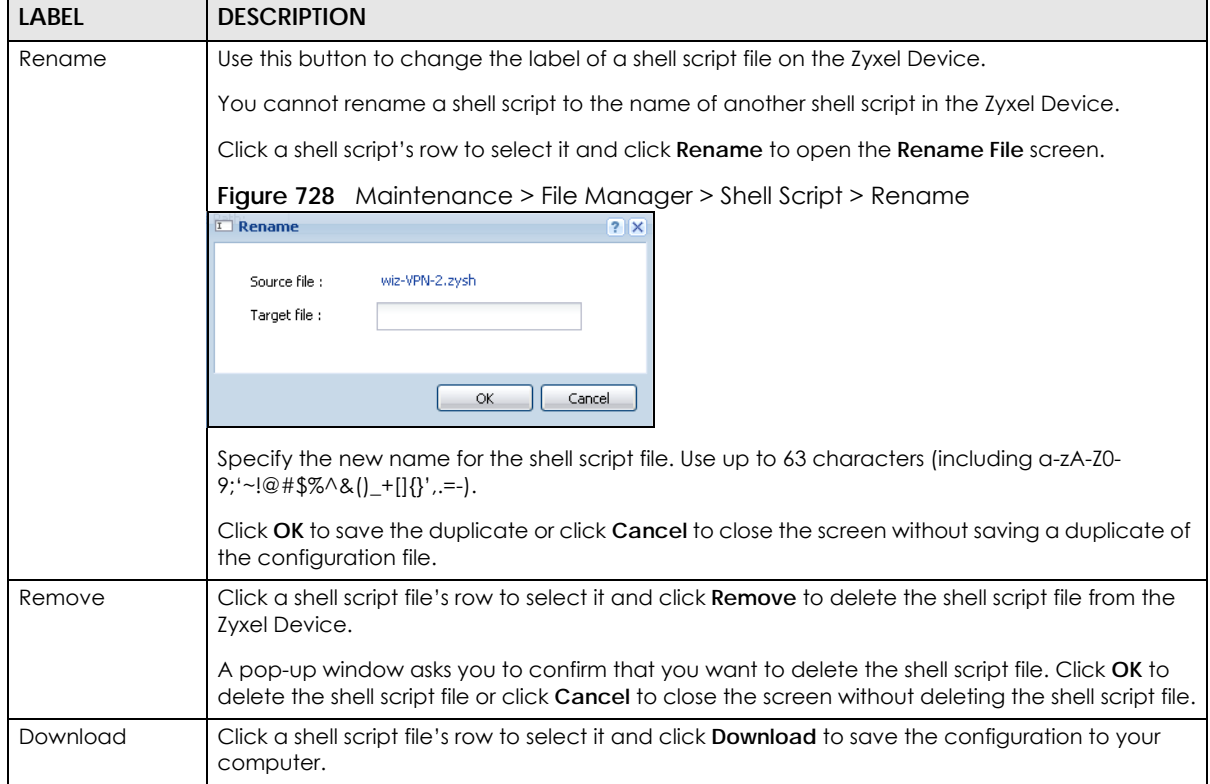

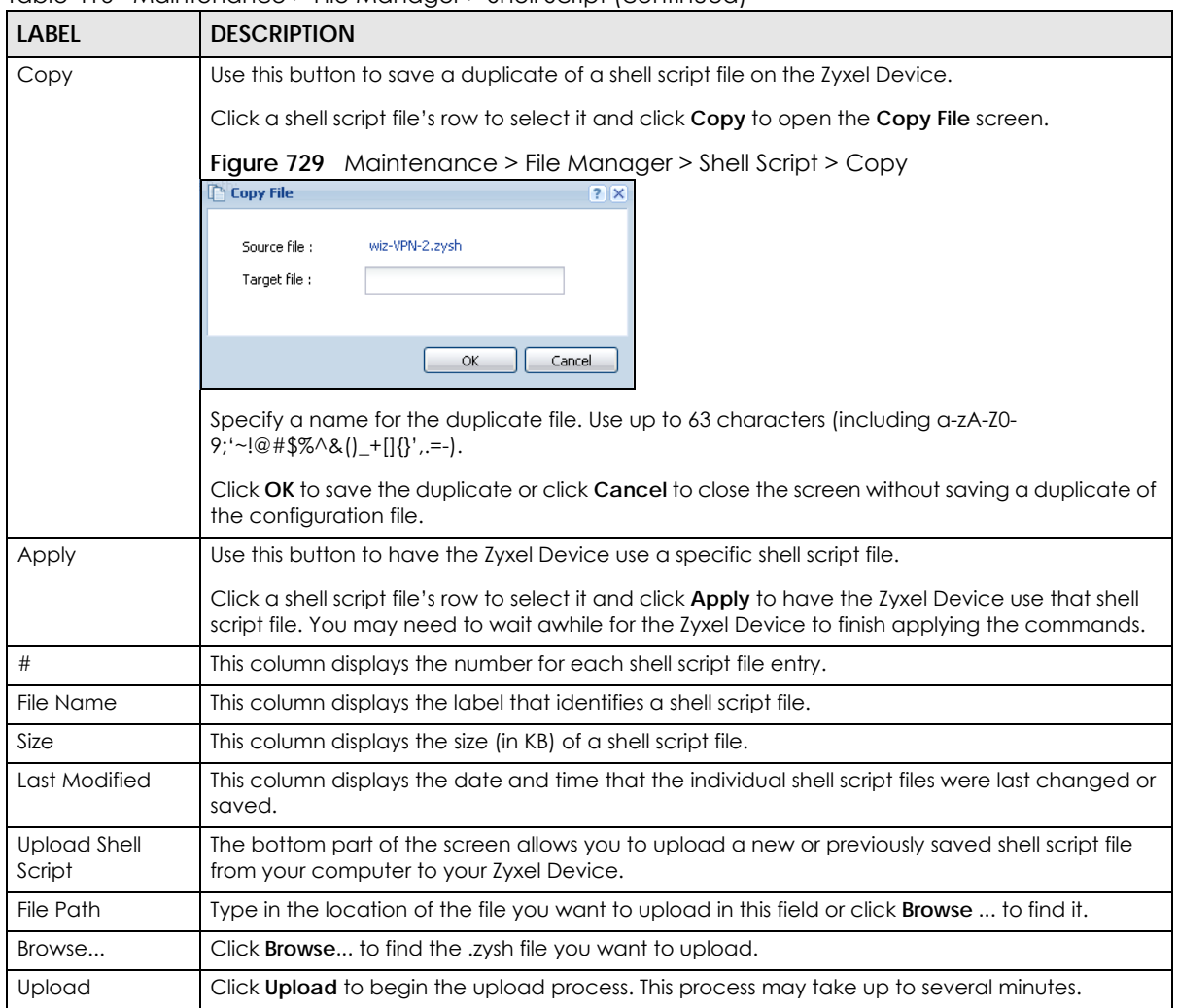

Table 416 Maintenance > File Manager > Shell Script (continued)

# **CHAPTER 47 Diagnostics**

# **47.1 Overview**

Use the diagnostics screens for troubleshooting.

#### **47.1.1 What You Can Do in this Chapter**

- Use the **Diagnostics** screens (see [Section on page 1041](#page-1047-0)) to generate a file containing the Zyxel Device's configuration and diagnostic information if you need to provide it to customer support during troubleshooting.
- Use the **Packet Capture** screens (see [Section 45.9 on page 1044\)](#page-1052-0) to capture packets going through the Zyxel Device.
- Use the **CPU / Memory Status** screens (see [Section 45.10 on page 1049](#page-1059-0)) to view the CPU and memory performance of various applications on the Zyxel Device.
- Use the **System Logs** screen (see [Section 45.11 on page 1050](#page-1061-0)) to see system logs stored on a connected USB storage device on the Zyxel Device.
- Use the **Network Tool** screen (see [Section 45.12 on page 1050\)](#page-1062-0) to ping an IP address or trace the route packets take to a host.
- Use the **Routing Traces** screens (see [Section 45.13 on page 1051](#page-1064-0)) to configure traceroute to identify where packets are dropped for troubleshooting.
- <span id="page-1047-0"></span>• Use the **Wireless Frame Capture** screens (see [Section 45.14 on page 1052\)](#page-1065-0) to capture network traffic going through the AP interfaces connected to your Zyxel Device.

# **47.2 The Diagnostics Screens**

The **Diagnostics** screens provide an easy way for you to generate a file containing the Zyxel Device's configuration and diagnostic information. You may need to send this file to customer support for troubleshooting.

Click **Maintenance > Diagnostics** to open the **Diagnostics** screens.

#### <span id="page-1047-1"></span>**47.2.1 Scripts**

Use scripts to gather information on the Zyxel Device or on external APs connected to the Zyxel Device.

Use a notepad editor that supports Unicode, such as Notepad to create a script. Each command in a script must be on its own line and the file must end with an empty line. The script must be saved in Unicode format (UTF-8).

This is an example of a script to display information about the Zyxel Device.

```
show service-register status all
show myzyxel-service get-cloud-timezone
show cloud-helper firmware
show cloud-helper remind
```
This is an exampled of a default script with interface diagnostic commands.

```
debug interface ifconfig
debug interface show event sink
debug interface show interface_obj
debug switch table
debug switch port_groupping
show ping-check status
debug system netstat interface
show interface all
show port status
```
#### **Script Name**

The script name must use a ".zysh" filename extension with a file name of up to 25 characters (including a-z, A-Z, 0-9 and ;'~!@#\$%^&()\_+[]{}',.=-). Spaces are allowed.

#### **Script Uploads to the Zyxel Device**

You can upload the scripts in **File Manager**> **Shell Script** to run command on the Zyxel Device. You can also copy, and download scripts here.

Upload a script in **Diagnostics**> **Controller** to generate information about the Zyxel Device own configuration and diagnostics.

Upload a script in **Diagnostics**> **AP** to generate information about the selected managed AP in **Diagnostics**> **AP**.

#### **Script Output**

The results of generating a script are shown in Diagnostics> Files in bz2 format. You need to decompress the bz2 file to tar. and then unwrap the tar file to display a debug folder that contains other folders containing debug dbg text files. Customer support may request the bz2 file for troubleshooting.

```
diaginfo-2020-08-18_16-09-44.tar
diaginfo-2020-08-18_16-09-44.tar.bz2
debug
```
#### **47.2.2 The Diagnostics Controller Screen**

Click **Maintenance**> **Diagnostics**> **Controller** to open the following screen. When you click **Collect Now**, A series of commands are run to display information about the Zyxel Device.

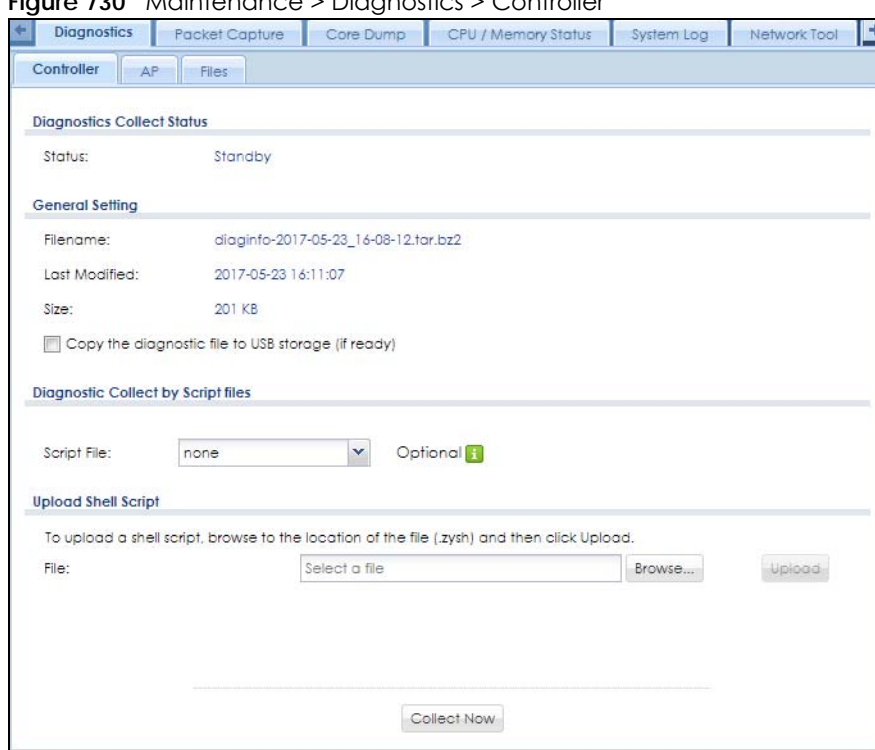

**Figure 730** Maintenance > Diagnostics > Controller

Table 417 Maintenance > Diagnostics > Collect

| <b>LABEL</b>                                          | <b>DESCRIPTION</b>                                                                                                    |
|-------------------------------------------------------|----------------------------------------------------------------------------------------------------|
| Diagnostic Collect Status                             |                                                                                                    |
| Status                                                | This field displays the following states the Zyxel Device is in when collecting<br>diagnostic data.                                                                  |
|                                                       | <b>Standby:</b> The Zyxel Device is ready to generate a diagnostic file or has just<br>finished generating a diagnostic file.                                        |
|                                                       | <b>Busy on Ap:</b> The Zyxel Device is generating a diagnostic file for the selected<br>managed AP in Diagnostics $>$ AP.                                            |
|                                                       | <b>Busy on ZyWall:</b> The Zyxel Device is generating a diagnostic file containing its<br>own configuration and diagnostic information.                              |
| General Setting                                       |                                                                                                    |
| Filename                                              | This is the name of the most recently created diagnostic file.                                                                                                    |
| Last modified                                         | This is the date and time that the last diagnostic file was created. The format is yyyy-<br>mm-dd hh:mm:ss.                                                          |
| Size                                                  | This is the size of the most recently created diagnostic file.                                                                                                    |
| Copy the diagnostic file to<br>USB storage (if ready) | Select this to have the Zyxel Device create an extra copy of the diagnostic file to a<br>connected USB storage device.                                               |
| Diagnostic Collect by Script files                    |                                                                                                    |
| Script File                                           | Select a script here to generate information about configuration and diagnostics of<br>managed APs. See Section 47.2.1 on page 1048 for more information on scripts. |
| Upload Shell Script                                   |                                                                                                    |

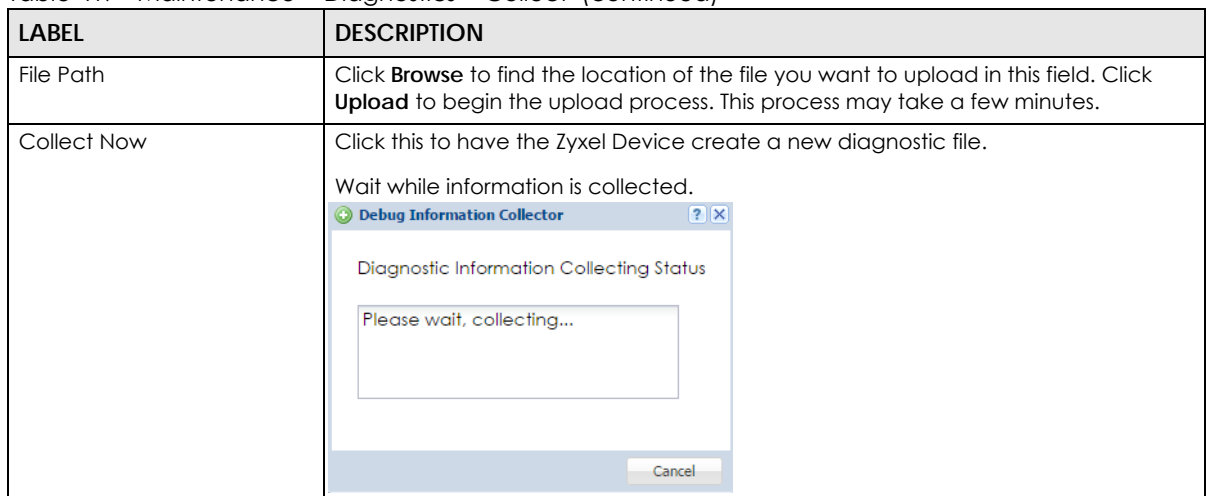

Table 417 Maintenance > Diagnostics > Collect (continued)

## **47.2.3 The Diagnostics AP Screen**

This screen provides an easy way for you to generate a file containing the selected managed AP's configuration and diagnostic information. You may need to generate this file and send it to customer support during troubleshooting. Click **Maintenance > Diagnostics > AP** to open the **AP** screen.

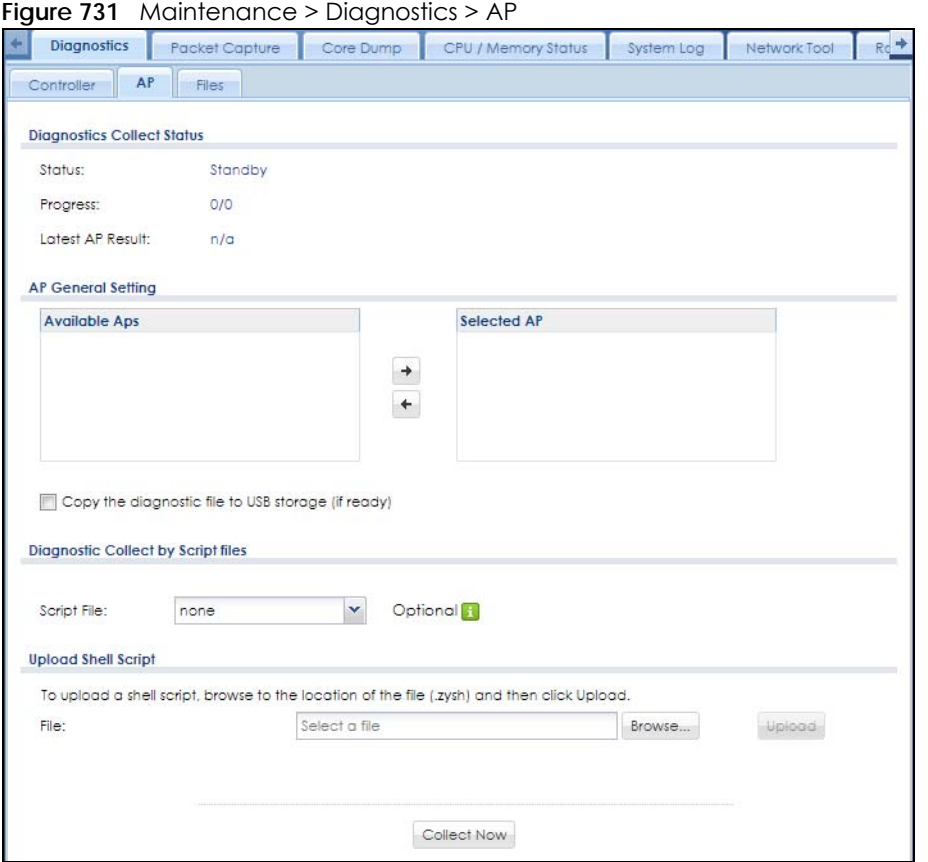

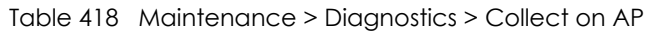

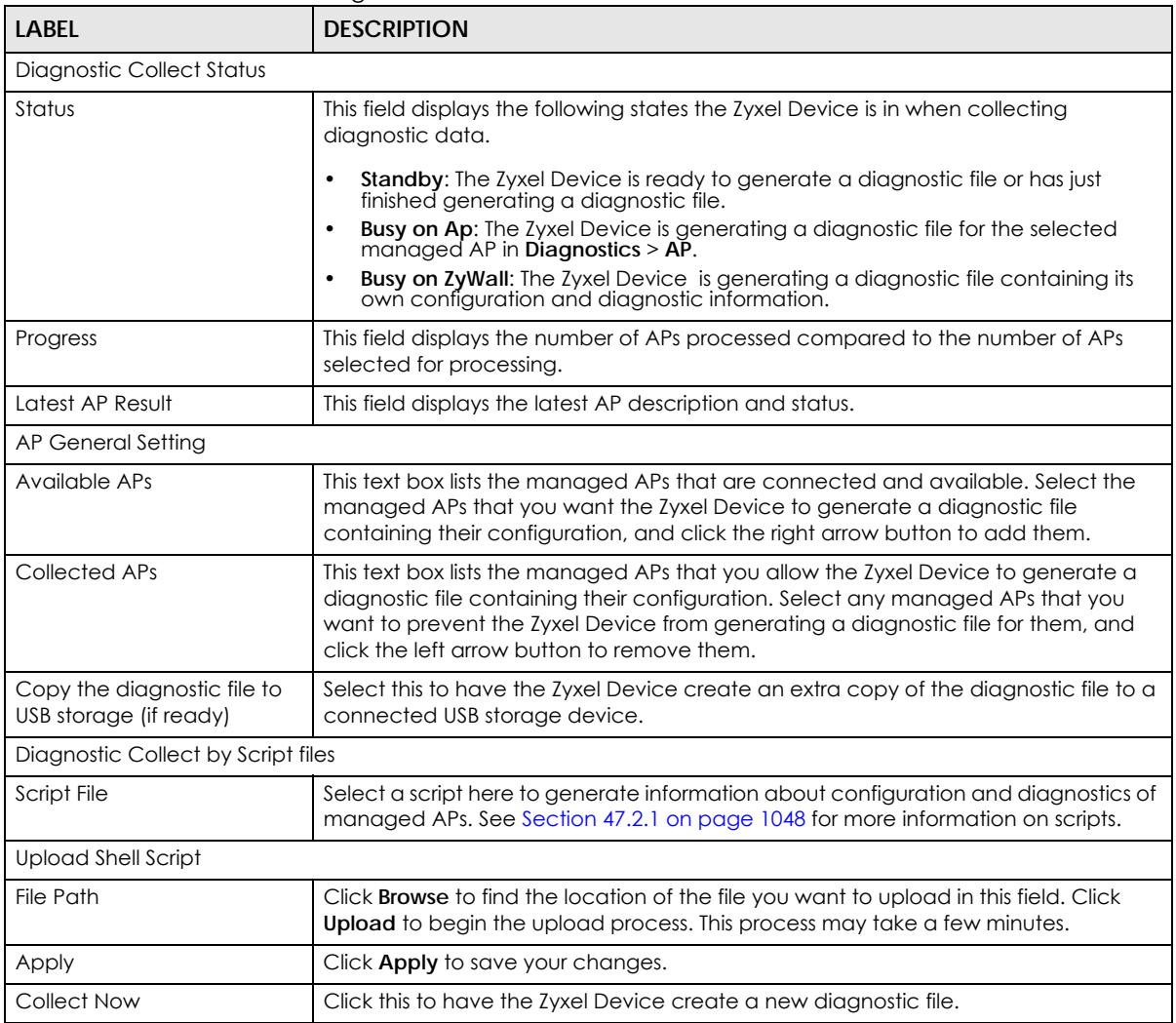

#### **47.2.4 The Diagnostics Files Screen**

Click **Maintenance > Diagnostics > Files** to open the diagnostic files screen. This screen lists the files of diagnostic information the Zyxel Device has collected and stored on the Zyxel Device or in a connected USB storage device. You may need to send these files to customer support for troubleshooting.

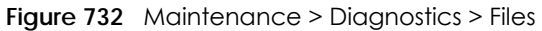

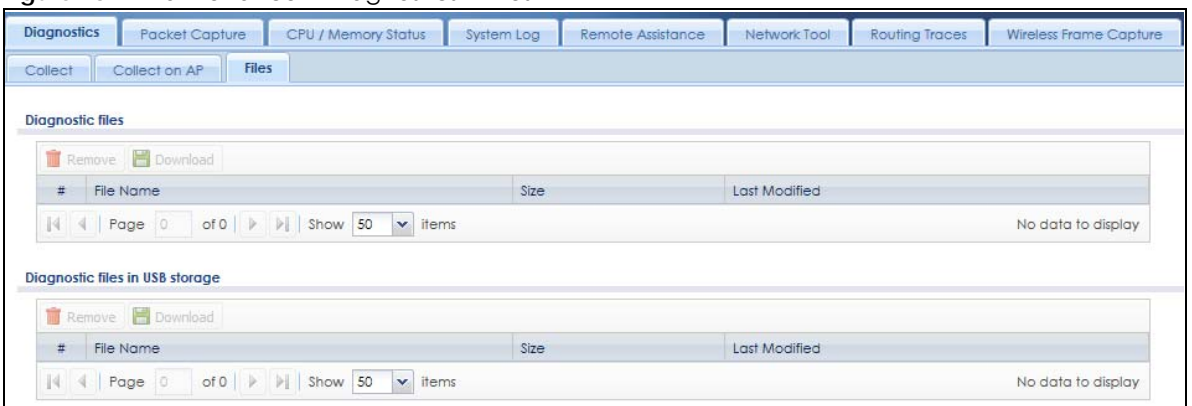

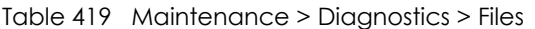

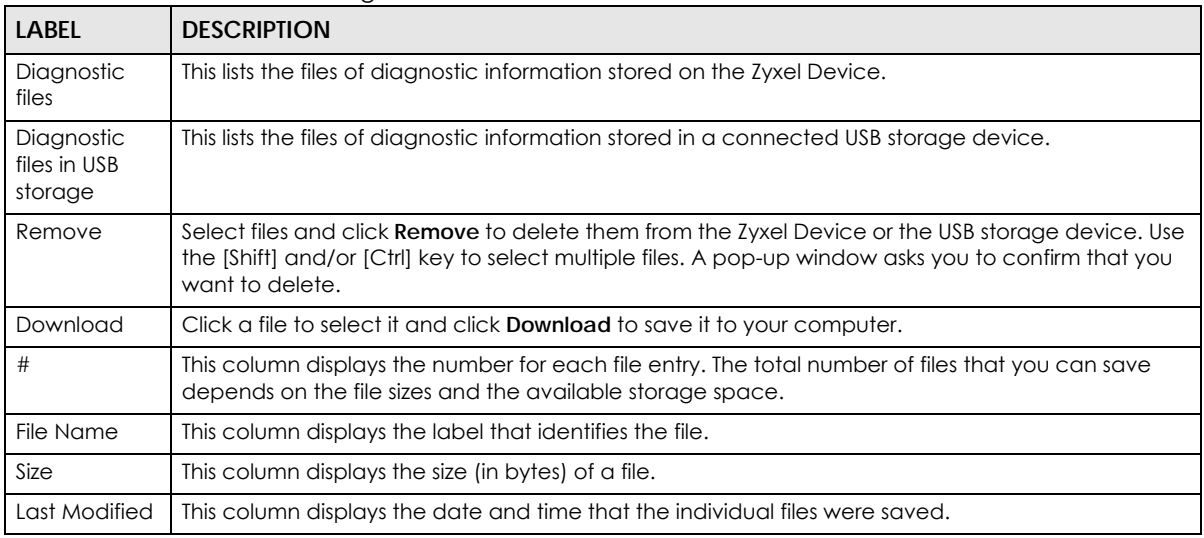

# <span id="page-1052-0"></span>**47.3 The Packet Capture Screen**

Use this screen to capture network traffic going through the Zyxel Device's interfaces. Studying these packet captures may help you identify network problems. Click **Maintenance > Diagnostics > Packet Capture** to open the packet capture screen.

Note: New capture files overwrite existing files of the same name. Change the **File Suffix** field's setting to avoid this.

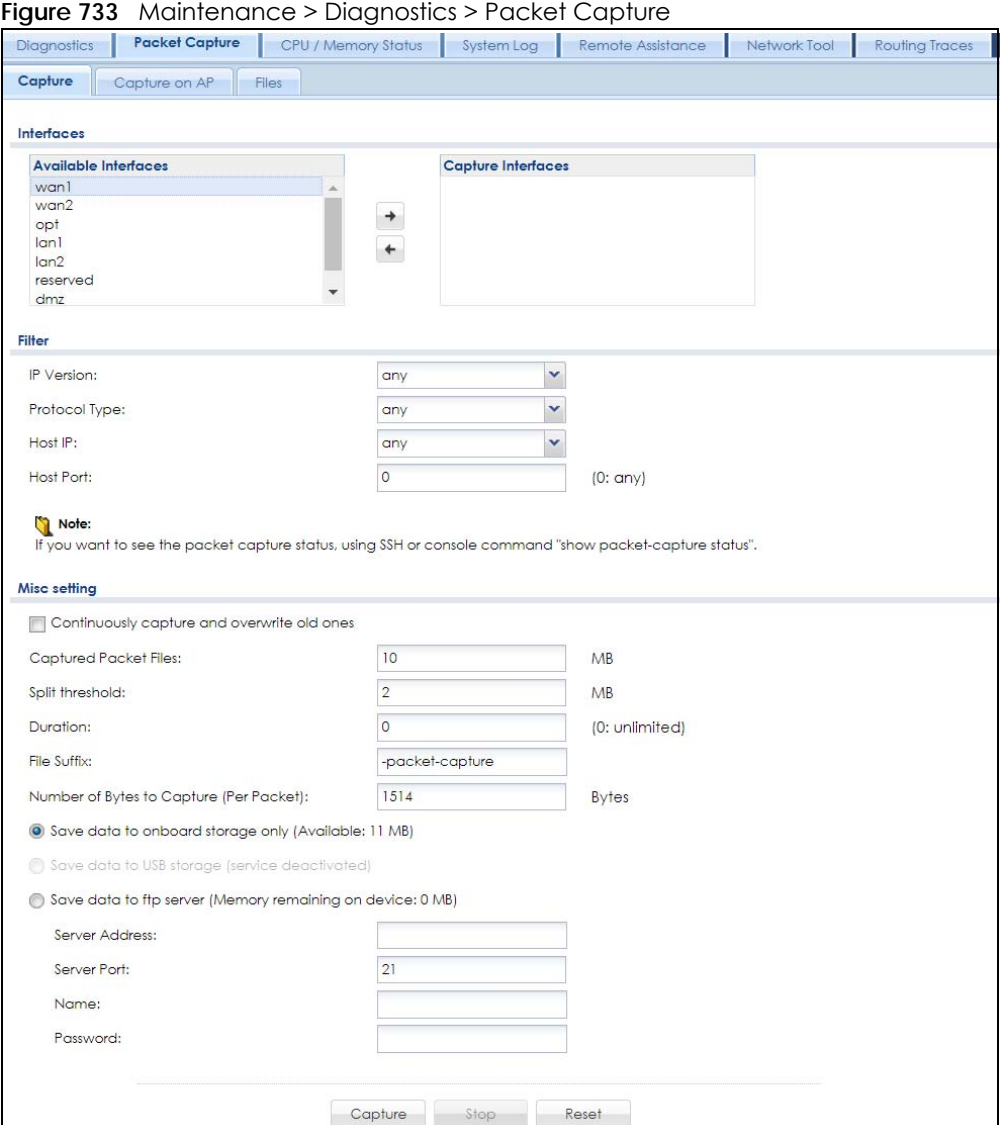

| LABFL             | <b>DESCRIPTION</b>                                                                                                    |
|-------------------|----------------------------------------------------------------------------------------------------|
| <i>Interfaces</i> | Enabled interfaces (except for virtual interfaces) appear under <b>Available Interfaces.</b><br>Select interfaces for which to capture packets and click the right arrow button to move<br>them to the <b>Capture Interfaces</b> list. Use the [Shift] and/or [Ctrl] key to select multiple<br>objects. |
| <b>IP</b> Version | Select the version of IP for which to capture packets. Select any to capture packets for<br>all IP versions.                                                                                                    |
| Protocol Type     | Select the protocol of traffic for which to capture packets. Select any to capture<br>packets for all types of traffic.                                                                                                    |
| Host IP           | Select a host IP address object for which to capture packets. Select any to capture<br>packets for all hosts. Select User Defined to be able to enter an IP address.                                                                                                    |
| Host Port         | This field is configurable when you set the IP Type to any, tcp, or udp. Specify the port<br>number of traffic to capture.                                                                                                    |

Table 420 Maintenance > Diagnostics > Packet Capture

Table 420 Maintenance > Diagnostics > Packet Capture (continued)

| <b>LABEL</b>                                   | <b>DESCRIPTION</b>                                                                                                    |
|------------------------------------------------|----------------------------------------------------------------------------------------------------|
| Continuously capture<br>and overwrite old ones | Select this to have the Zyxel Device keep capturing traffic and overwriting old packet<br>capture entries when the available storage space runs out.                                                                                                    |
| Save data to onboard<br>storage only           | Select this to have the Zyxel Device only store packet capture entries on the Zyxel<br>Device. The available storage size is displayed as well.                                                                                                    |
|                                                | Note: The Zyxel Device reserves some on board storage space as a buffer.                                                                                                    |
| Save data to USB<br>storage                    | Select this to have the Zyxel Device store packet capture entries only on a USB storage<br>device connected to the Zyxel Device if the Zyxel Device allows this.                                                                                                    |
|                                                | Status:                                                                                                    |
|                                                | Unused - the connected USB storage device was manually unmounted by using the<br>Remove Now button or for some reason the Zyxel Device cannot mount it.                                                                                                    |
|                                                | none - no USB storage device is connected.                                                                                                    |
|                                                | service deactivated - USB storage feature is disabled (in Configuration > System > USB<br>Storage), so the Zyxel Device cannot use a connected USB device to store system logs<br>and other diagnostic information.                                                                                   |
|                                                | available - you can have the Zyxel Device use the USB storage device. The available<br>storage capacity also displays.                                                                                                    |
|                                                | Note: The Zyxel Device reserves some USB storage space as a buffer.                                                                                                    |
| Captured Packet Files                          | When saving packet captures only to the Zyxel Device's on board storage, specify a<br>maximum limit in megabytes for the total combined size of all the capture files on the<br>Zyxel Device.                                                                                                    |
|                                                | When saving packet captures to a connected USB storage device, specify a maximum<br>limit in megabytes for each capture file.                                                                                                    |
|                                                | Note: If you have existing capture files and have not selected the<br>Continuously capture and overwrite old ones option, you may need to<br>set this size larger or delete existing capture files.                                                                                                   |
|                                                | The valid range depends on the available on board/USB storage size. The Zyxel Device<br>stops the capture and generates the capture file when either the file reaches this size or<br>the time period specified in the <b>Duration</b> field expires.                                                 |
| Split threshold                                | Specify a maximum size limit in megabytes for individual packet capture files. After a<br>packet capture file reaches this size, the Zyxel Device starts another packet capture file.                                                                                                    |
| Duration                                       | Set a time limit in seconds for the capture. The Zyxel Device stops the capture and<br>generates the capture file when either this period of time has passed or the file reaches<br>the size specified in the <b>File Size</b> field. 0 means there is no time limit.                                 |
| File Suffix                                    | Specify text to add to the end of the file name (before the dot and filename extension)<br>to help you identify the packet capture files. Modifying the file suffix also avoids making<br>new capture files that overwrite existing files of the same name.                                           |
|                                                | The file name format is "interface name-file suffix.cap", for example "vlan2-packet-<br>capture.cap".                                                                                                    |
| Number Of Bytes To<br>Capture (Per Packet)     | Specify the maximum number of bytes to capture per packet. The Zyxel Device<br>automatically truncates packets that exceed this size. As a result, when you view the<br>packet capture files in a packet analyzer, the actual size of the packets may be larger<br>than the size of captured packets. |
| Save data to ftp server<br>(available: xx MB)  | Select this to have the Zyxel Device store packet capture entries on the defined FTP site.<br>The available storage size is displayed as well.                                                                                                    |
| Server Address                                 | Type the IP address of the FTP server.                                                                                                    |
| Server Port                                    | Type the port this server uses for FTP traffic. The default FTP port is 21.                                                                                                    |
| Name                                           | Type the login username to access the FTP server.                                                                                                    |
| Password                                       | Type the associated login password to access the FTP server.                                                                                                    |

| <b>LABEL</b> | <b>DESCRIPTION</b>                                                                                                    |
|--------------|----------------------------------------------------------------------------------------------------|
| Capture      | Click this button to have the Zyxel Device capture packets according to the settings<br>configured in this screen.                                                                                                    |
|              | You can configure the Zyxel Device while a packet capture is in progress although you<br>cannot modify the packet capture settings.                                                                                                    |
|              | The Zyxel Device's throughput or performance may be affected while a packet capture<br>is in progress.                                                                                                    |
|              | After the Zyxel Device finishes the capture it saves a separate capture file for each<br>selected interface. The total number of packet capture files that you can save depends<br>on the file sizes and the available flash storage space. Once the flash storage space is<br>full, adding more packet captures will fail. |
| Stop         | Click this button to stop a currently running packet capture and generate a separate<br>capture file for each selected interface.                                                                                                    |
| Reset        | Click this button to return the screen to its last-saved settings.                                                                                                    |

Table 420 Maintenance > Diagnostics > Packet Capture (continued)

#### **47.3.1 The Packet Capture on AP Screen**

Use this screen to capture network traffic going through the connected APs' interfaces. Studying these packet captures may help you identify network problems. Click **Maintenance > Diagnostics > Packet Capture > Capture on AP** to open the packet capture screen.

Note: New capture files overwrite existing files of the same name. Change the **File Suffix** field's setting to avoid this.

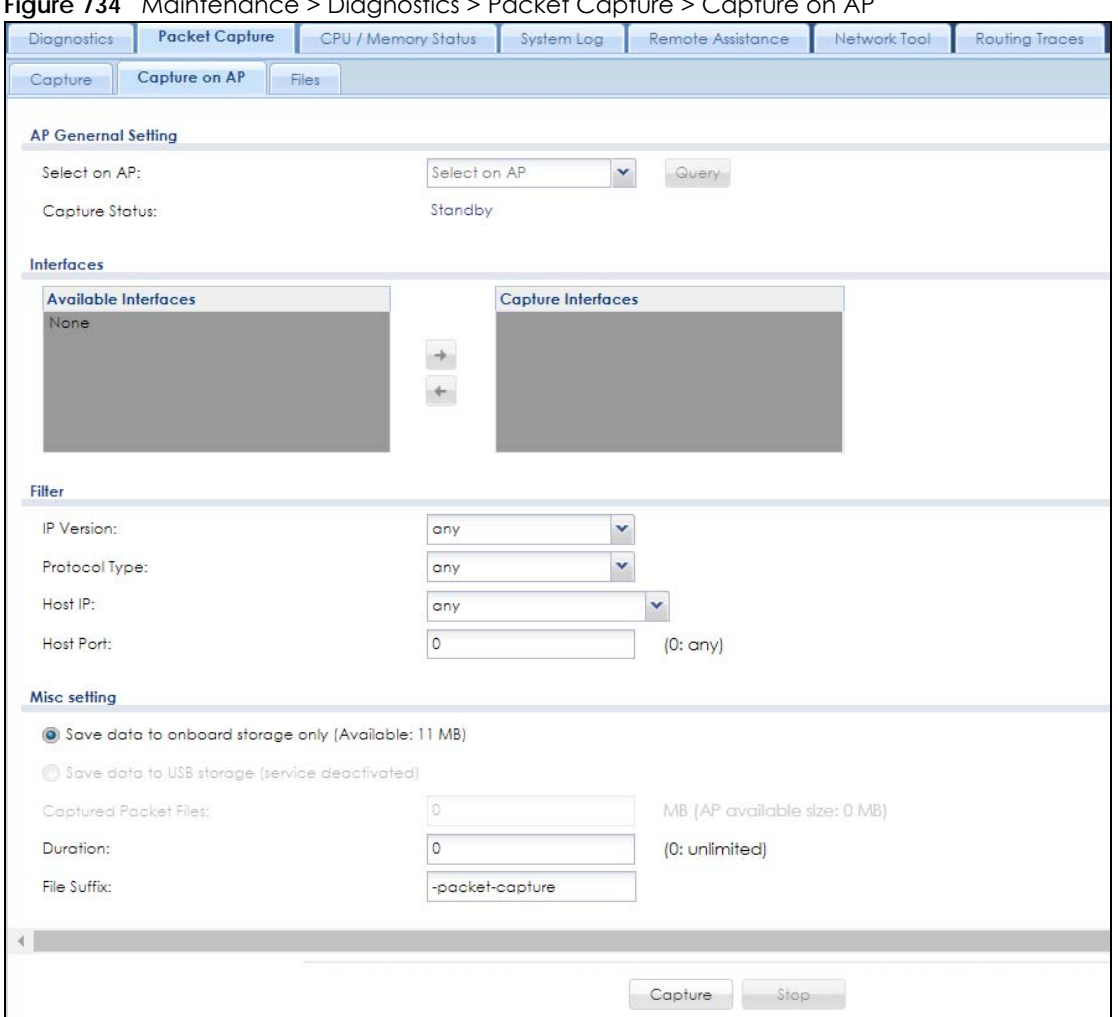

**Figure 734** Maintenance > Diagnostics > Packet Capture > Capture on AP

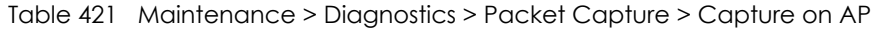

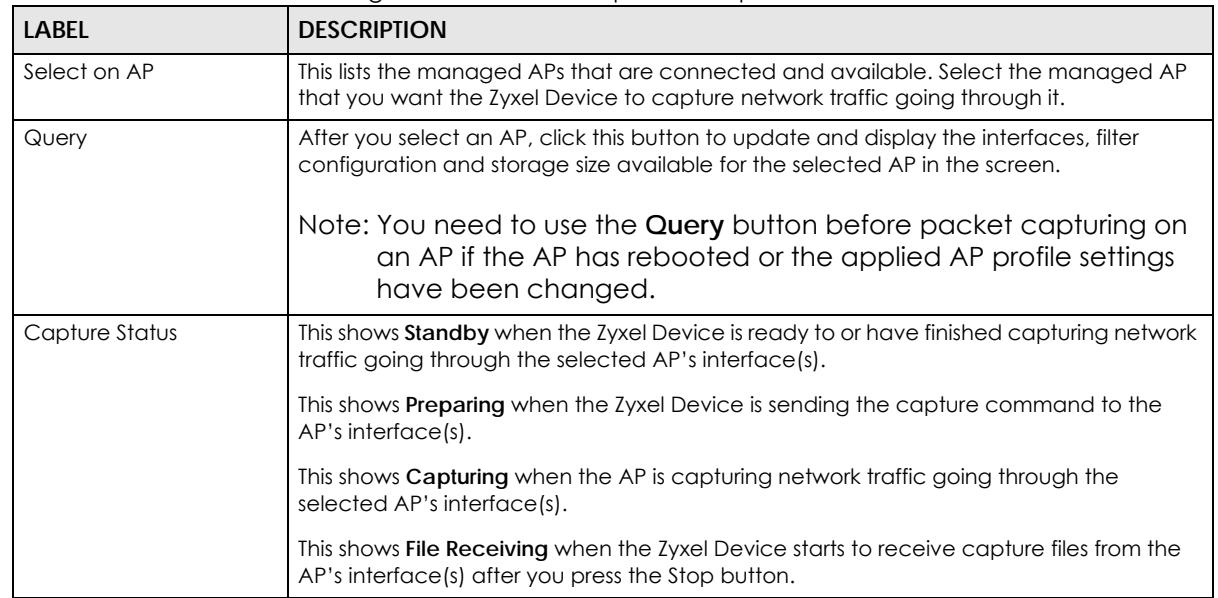

| <b>LABEL</b>                                   | <b>DESCRIPTION</b>                                                                                                    |
|------------------------------------------------|----------------------------------------------------------------------------------------------------|
| <b>Interfaces</b>                              | Enabled interfaces (except for virtual interfaces) appear under Available Interfaces.<br>Select interfaces for which to capture packets and click the right arrow button to move<br>them to the Capture Interfaces list. Use the [Shift] and/or [Ctrl] key to select multiple<br>objects.             |
| <b>IP Version</b>                              | Select the version of IP for which to capture packets. Select any to capture packets for<br>all IP versions.                                                                                                    |
| Protocol Type                                  | Select the protocol of traffic for which to capture packets. Select any to capture<br>packets for all types of traffic.                                                                                                    |
| Host IP                                        | Select a host IP address object for which to capture packets. Select any to capture<br>packets for all hosts. Select User Defined to be able to enter an IP address.                                                                                                    |
| Host Port                                      | This field is configurable when you set the IP Type to any, tcp, or udp. Specify the port<br>number of traffic to capture.                                                                                                    |
| Continuously capture<br>and overwrite old ones | Select this to have the Zyxel Device keep capturing traffic and overwriting old packet<br>capture entries when the available storage space runs out.                                                                                                    |
| Captured Packet Files                          | When saving packet captures only to the Zyxel Device's on board storage, specify a<br>maximum limit in megabytes for the total combined size of all the capture files on the<br>Zyxel Device.                                                                                                    |
|                                                | When saving packet captures to a connected USB storage device, specify a maximum<br>limit in megabytes for each capture file.                                                                                                    |
|                                                | Note: If you have existing capture files and have not selected the<br>Continuously capture and overwrite old ones option, you may need to<br>set this size larger or delete existing capture files.                                                                                                   |
|                                                | The valid range depends on the available on board/USB storage size. The Zyxel Device<br>stops the capture and generates the capture file when either the file reaches this size or<br>the time period specified in the Duration field expires.                                                        |
| Split threshold                                | Specify a maximum size limit in megabytes for individual packet capture files. After a<br>packet capture file reaches this size, the Zyxel Device starts another packet capture file.                                                                                                    |
| Duration                                       | Set a time limit in seconds for the capture. The Zyxel Device stops the capture and<br>generates the capture file when either this period of time has passed or the file reaches<br>the size specified in the <b>File Size</b> field. 0 means there is no time limit.                                 |
| File Suffix                                    | Specify text to add to the end of the file name (before the dot and filename extension)<br>to help you identify the packet capture files. Modifying the file suffix also avoids making<br>new capture files that overwrite existing files of the same name.                                           |
|                                                | The file name format is "interface name-file suffix.cap", for example "vlan2-packet-<br>capture.cap".                                                                                                    |
| Number Of Bytes To<br>Capture (Per Packet)     | Specify the maximum number of bytes to capture per packet. The Zyxel Device<br>automatically truncates packets that exceed this size. As a result, when you view the<br>packet capture files in a packet analyzer, the actual size of the packets may be larger<br>than the size of captured packets. |
| Save data to onboard<br>storage only           | Select this to have the Zyxel Device only store packet capture entries on the Zyxel<br>Device. The available storage size is displayed as well.                                                                                                    |
|                                                | Note: The Zyxel Device reserves some on board storage space as a buffer.                                                                                                    |

Table 421 Maintenance > Diagnostics > Packet Capture > Capture on AP (continued)

| <b>LABEL</b>                                  | <b>DESCRIPTION</b>                                                                                                    |
|-----------------------------------------------|----------------------------------------------------------------------------------------------------|
| Save data to USB<br>storage                   | Select this to have the Zyxel Device store packet capture entries only on a USB storage<br>device connected to the Zyxel Device if the Zyxel Device allows this.                                                                                                    |
|                                               | Status:                                                                                                    |
|                                               | <b>Unused</b> - the connected USB storage device was manually unmounted by using the<br>Remove Now button or for some reason the Zyxel Device cannot mount it.                                                                                                    |
|                                               | none - no USB storage device is connected.                                                                                                    |
|                                               | service deactivated - USB storage feature is disabled (in Configuration > System > USB<br>Storage), so the Zyxel Device cannot use a connected USB device to store system logs<br>and other diagnostic information.                                                                                                    |
|                                               | available - you can have the Zyxel Device use the USB storage device. The available<br>storage capacity also displays.                                                                                                    |
|                                               | Note: The Zyxel Device reserves some USB storage space as a buffer.                                                                                                    |
| Save data to ftp server<br>(available: xx MB) | Select this to have the Zyxel Device store packet capture entries on the defined FTP site.<br>The available storage size is displayed as well.                                                                                                    |
| Server Address                                | Type the IP address of the FTP server.                                                                                                    |
| Server Port                                   | Type the port this server uses for FTP traffic. The default FTP port is 21.                                                                                                    |
| Name                                          | Type the login username to access the FTP server.                                                                                                    |
| Password                                      | Type the associated login password to access the FTP server.                                                                                                    |
| Capture                                       | Click this button to have the Zyxel Device capture packets according to the settings<br>configured in this screen.                                                                                                    |
|                                               | You can configure the Zyxel Device while a packet capture is in progress although you<br>cannot modify the packet capture settings.                                                                                                    |
|                                               | The Zyxel Device's throughput or performance may be affected while a packet capture<br>is in progress.                                                                                                    |
|                                               | After the Zyxel Device finishes the capture it saves a separate capture file for each<br>selected interface. The total number of packet capture files that you can save depends<br>on the file sizes and the available flash storage space. Once the flash storage space is<br>full, adding more packet captures will fail. |
| Stop                                          | Click this button to stop a currently running packet capture and generate a separate<br>capture file for each selected interface.                                                                                                    |
| Reset                                         | Click this button to return the screen to its last-saved settings.                                                                                                    |

Table 421 Maintenance > Diagnostics > Packet Capture > Capture on AP (continued)

## **47.3.2 The Packet Capture Files Screen**

Click **Maintenance > Diagnostics > Packet Capture > Files** to open the packet capture files screen. This screen lists the files of packet captures stored on the Zyxel Device or a connected USB storage device. You can download the files to your computer where you can study them using a packet analyzer (also known as a network or protocol analyzer) such as Wireshark.

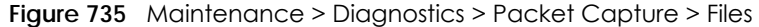

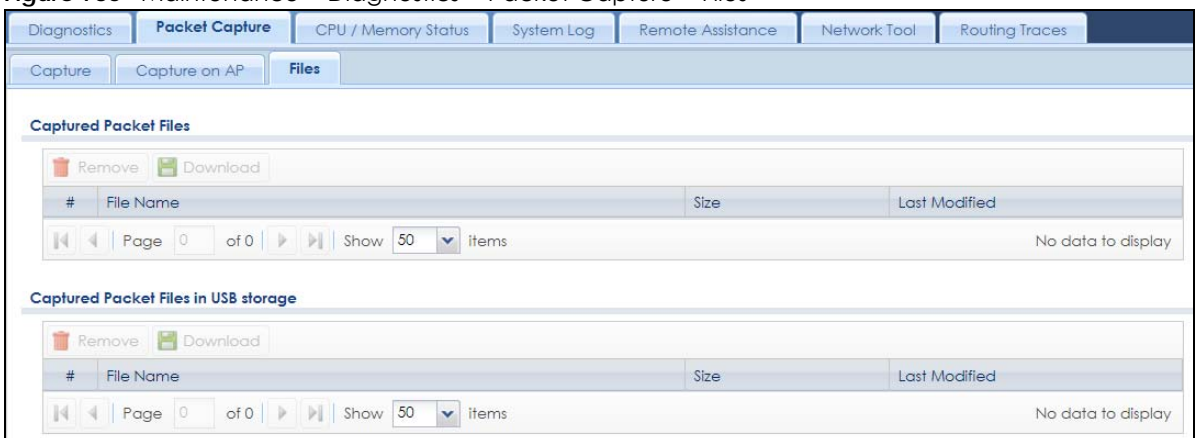

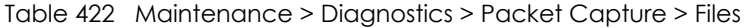

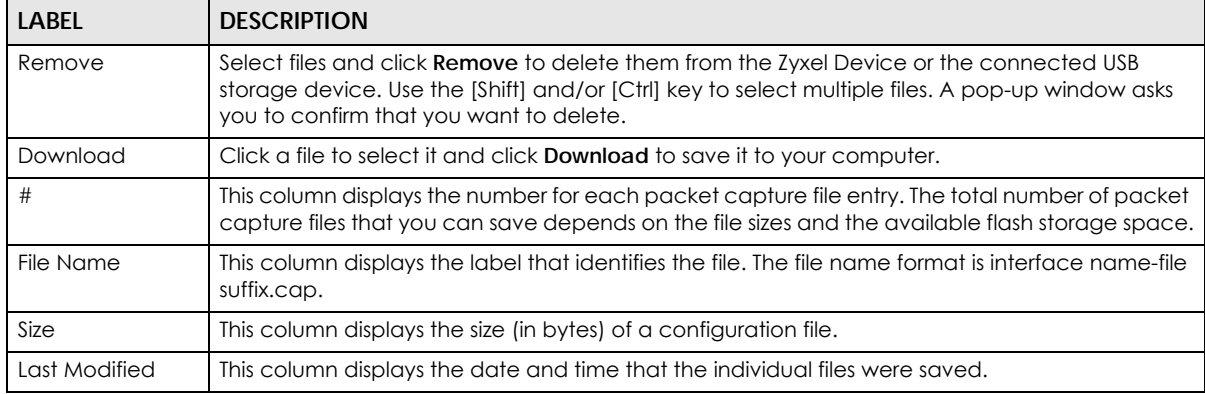

# <span id="page-1059-0"></span>**47.4 The CPU / Memory Status Screen**

Click **Maintenance > Diagnostics > CPU / Memory Status** to open the **CPU/Memory Status** screen. Use this screen to view the CPU and memory performance of various applications on the Zyxel Device.

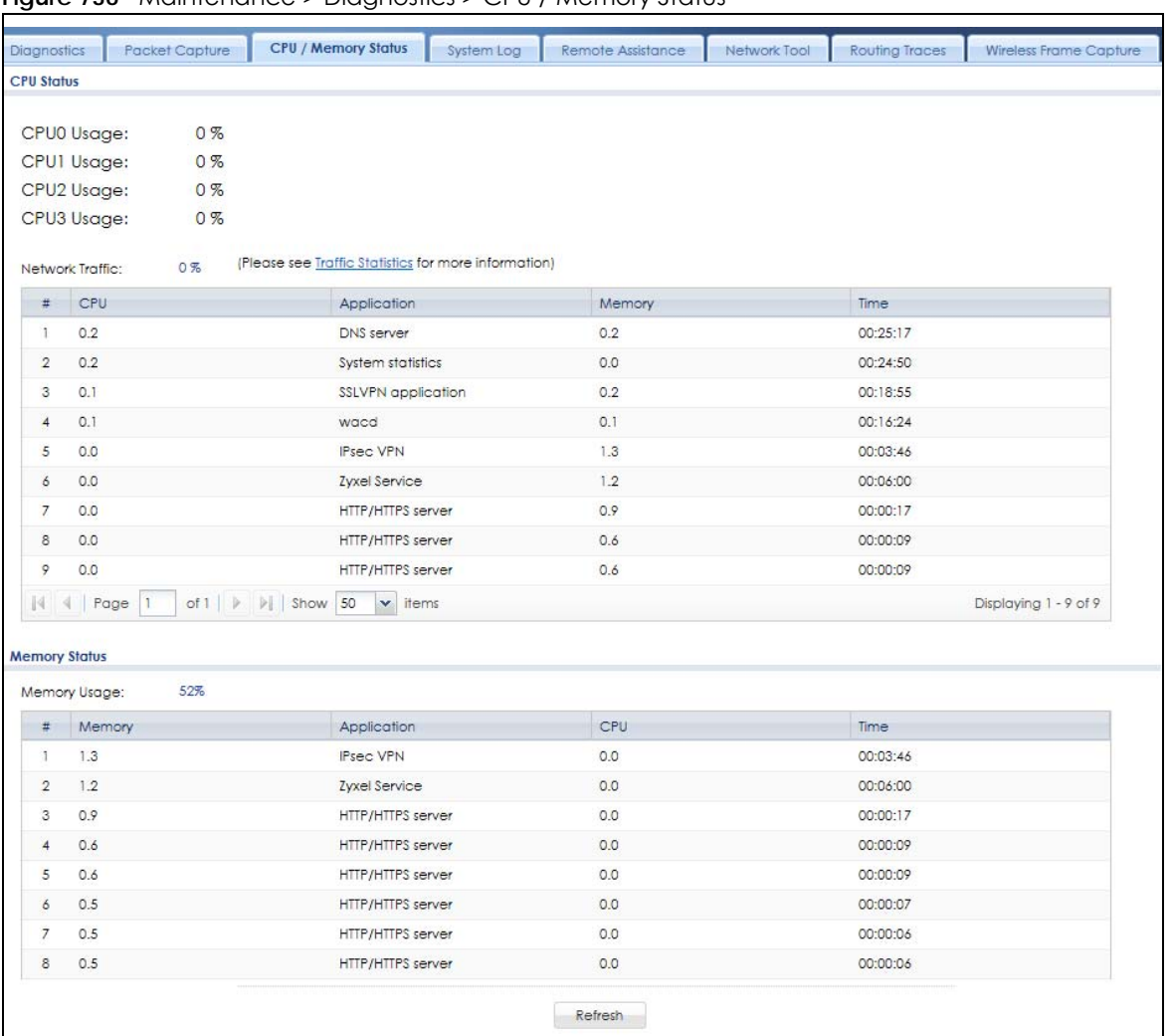

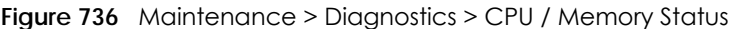

Table 423 Maintenance > Diagnostics > CPU / Memory Status

| LABEL           | <b>DESCRIPTION</b>                                                                                                    |  |
|-----------------|----------------------------------------------------------------------------------------------------|--|
| CPU Status      |                                                                                                    |  |
|                 | This table displays the applications that use the most Zyxel Device CPU processing.                                                                                                    |  |
| CPUn Usage      | CPU usage shows how much processing power the Zyxel Device is using. This field displays the<br>current percentage usage of a CPU (where n is the number of the CPU) as a percentage of<br>total processing power. |  |
| Network Traffic | This field displays the current percentage of network traffic through the Zyxel Device.                                                                                                    |  |
| #               | This field is a sequential value, and it is not associated with any entry.                                                                                                    |  |
| <b>CPU</b>      | This field displays the current CPU utilization percentage for each application used on the Zyxel<br>Device.                                                                                                    |  |
| Application     | This field displays the name of the application consuming the related processing power on the<br>Zyxel Device.                                                                                                    |  |
| Memory          | This field displays the current DRAM memory utilization percentage for each application used<br>on the Zyxel Device.                                                                                               |  |
| Time            | This field displays each application's running time in hours - minutes - seconds.                                                                                                    |  |

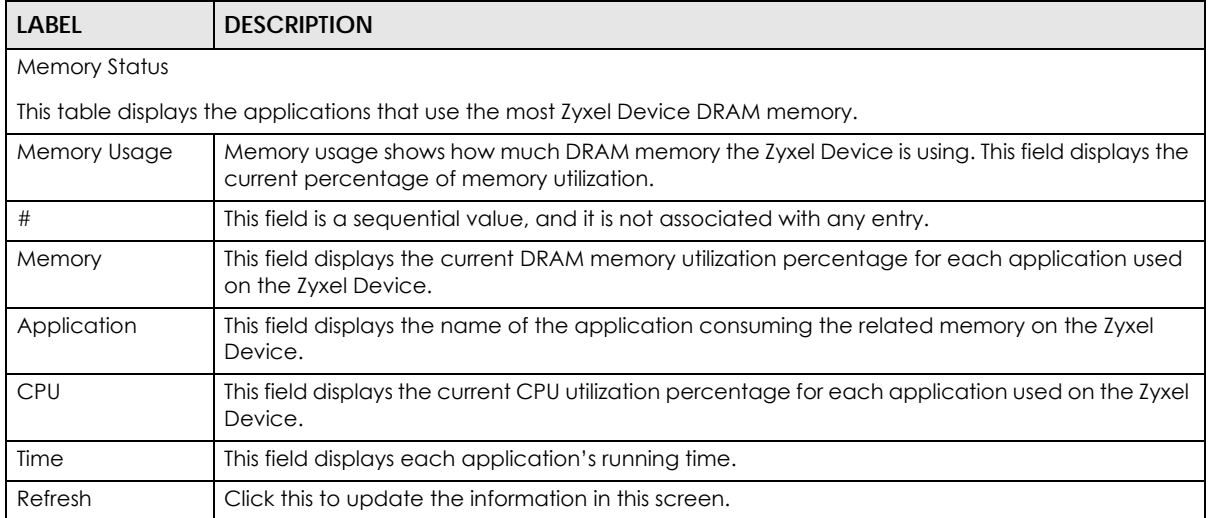

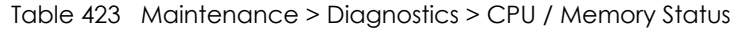

# <span id="page-1061-0"></span>**47.5 The System Log Screen**

Click **Maintenance > Diagnostics > System Log** to open the **System Log** screen. This screen lists the files of Zyxel Device system logs stored on a connected USB storage device. The files are in comma separated value (csv) format. You can download them to your computer and open them in a tool like Microsoft's Excel.

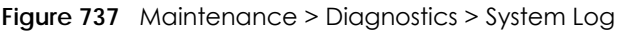

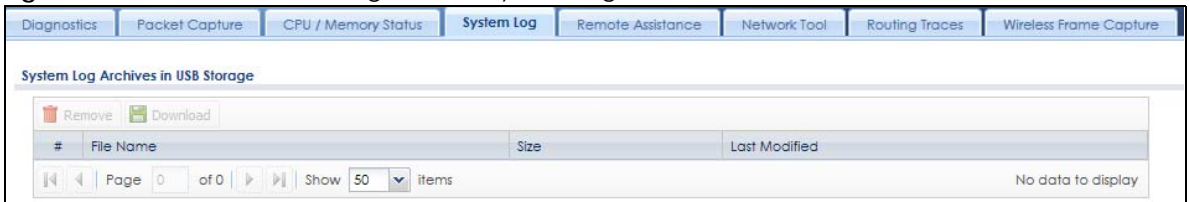

The following table describes the labels in this screen.

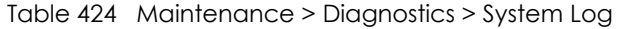

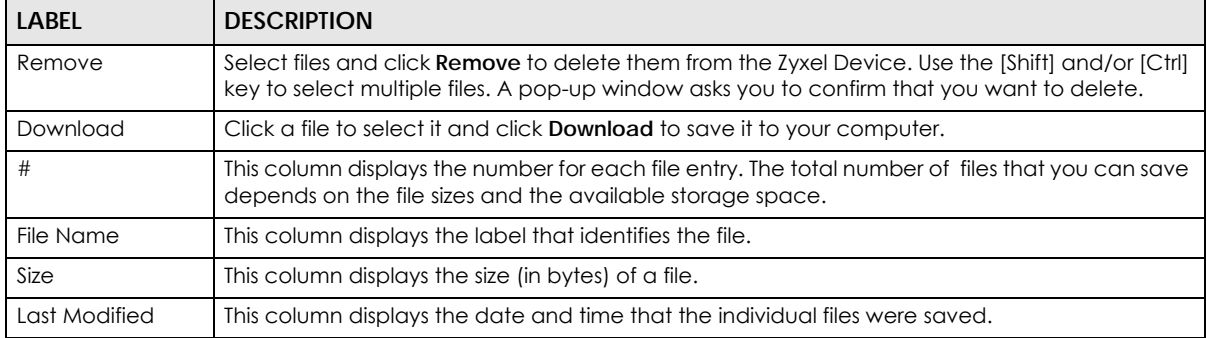

# <span id="page-1062-0"></span>**47.6 The Network Tool Screen**

Use this screen to perform various network tests.

Click **Maintenance > Diagnostics > Network Tool** to display this screen.

#### **Figure 738** Maintenance > Diagnostics > Network Tool

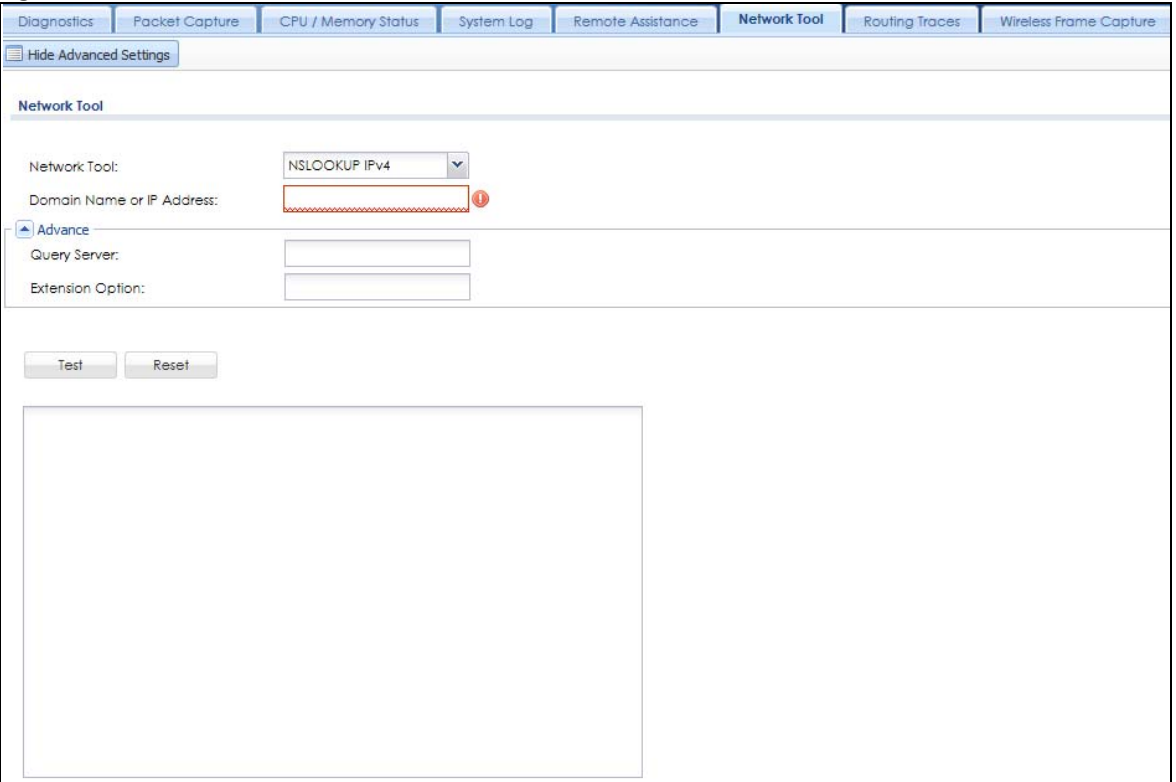

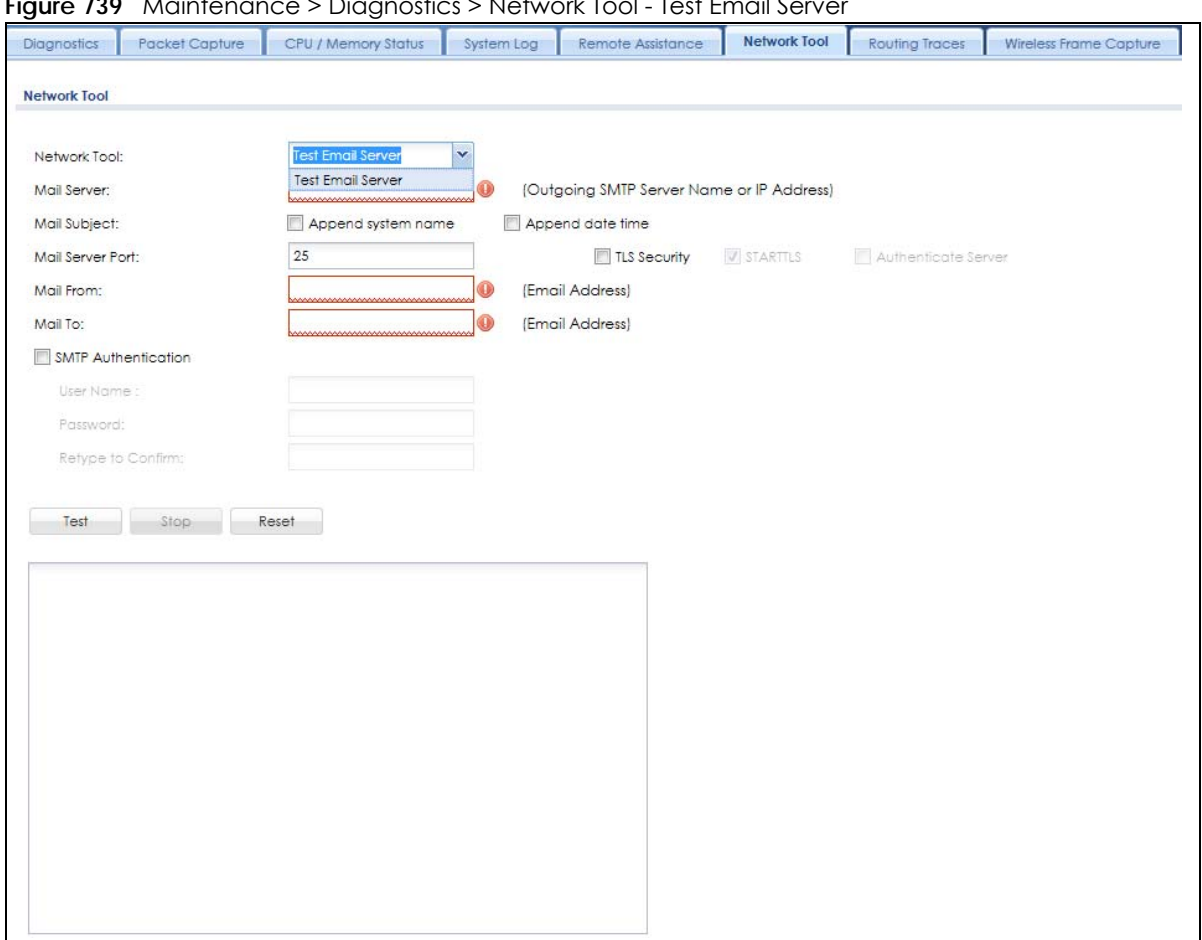

**Figure 739** Maintenance > Diagnostics > Network Tool - Test Email Server

Table 425 Maintenance > Diagnostics > Network Tool

| LABEL                                       | <b>DESCRIPTION</b>                                                                                                    |
|---------------------------------------------|----------------------------------------------------------------------------------------------------|
| Network Tool                                | Select a network tool:<br>Select NSLOOKUP IPv4 or NSLOOKUP IPv6 to perform name server lookup for querying<br>٠<br>the Domain Name System (DNS) to get the domain name or IP address mapping.<br>Select PING IPv4 or PING IPv6 to ping the IP address that you entered.<br>٠<br>Select <b>TRACEROUTE IPv4</b> or <b>TRACEROUTE IPv6</b> to run the traceroute function. This<br>$\bullet$<br>determines the path a packet takes to the specified computer.<br>Select Test Email Server to test access to an SMTP email server.<br>٠ |
| Domain Name or IP<br>Address                | Type the IP address that you want to use to for the selected network tool.                                                                                                    |
| Advance                                     |                                                                                                    |
| Click this to display the following fields. |                                                                                                    |
| Query Server                                | Enter the IP address of a server to which the Zyxel Device sends queries for NSLOOKUP.                                                                                                    |
| Interface                                   | Select the interface through which the Zyxel Device sends queries for PING or<br><b>TRACEROUTE.</b>                                                                                                    |
| <b>Extension Option</b>                     | Enter the extended option if you want to use an extended ping or traceroute<br>command. For example, enter "-c count" (where count is the number of ping<br>requests) to set how many times the Zyxel Device pings the destination IP address, or<br>enter "-w waittime" (where waittime is a time period in seconds) to set how long the<br>Zyxel Device waits for a response to a probe before running another traceroute.                                                                                                    |

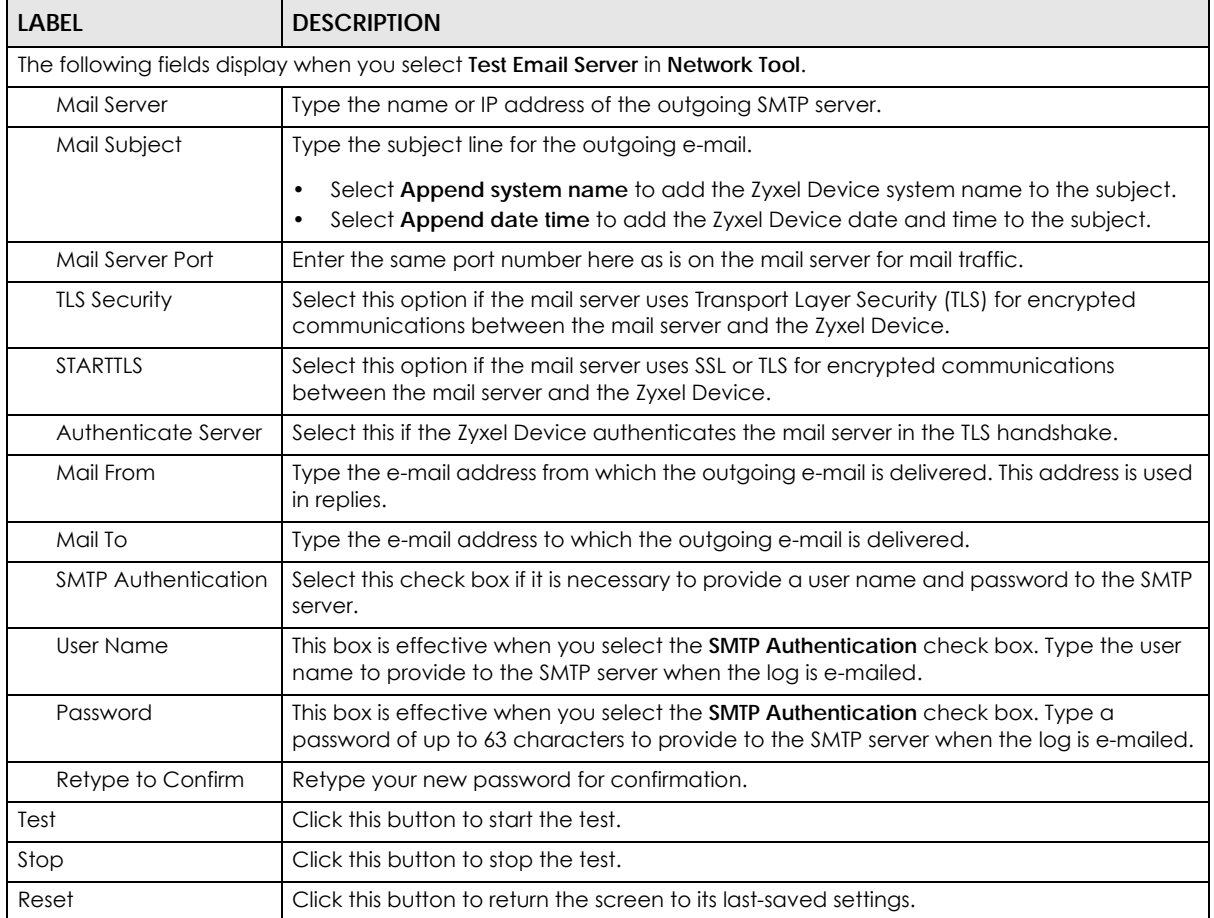

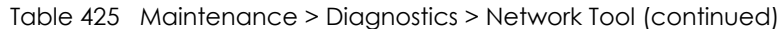

# <span id="page-1064-0"></span>**47.7 The Routing Traces Screen**

Click **Maintenance > Diagnostics > Routing Traces** to display this screen. Use this screen to configure a traceroute to identify where packets are dropped for troubleshooting.

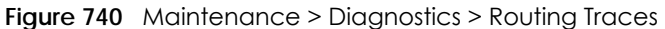

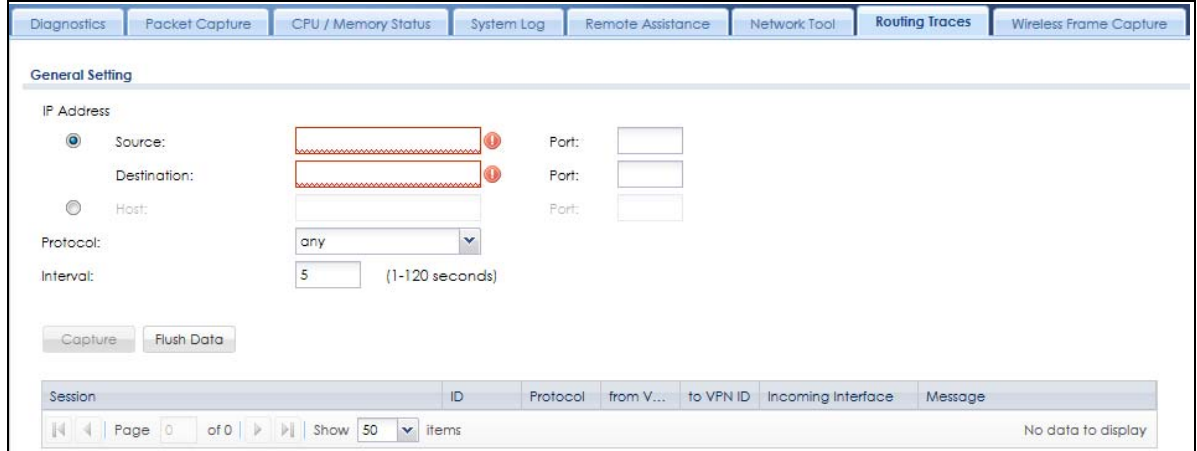

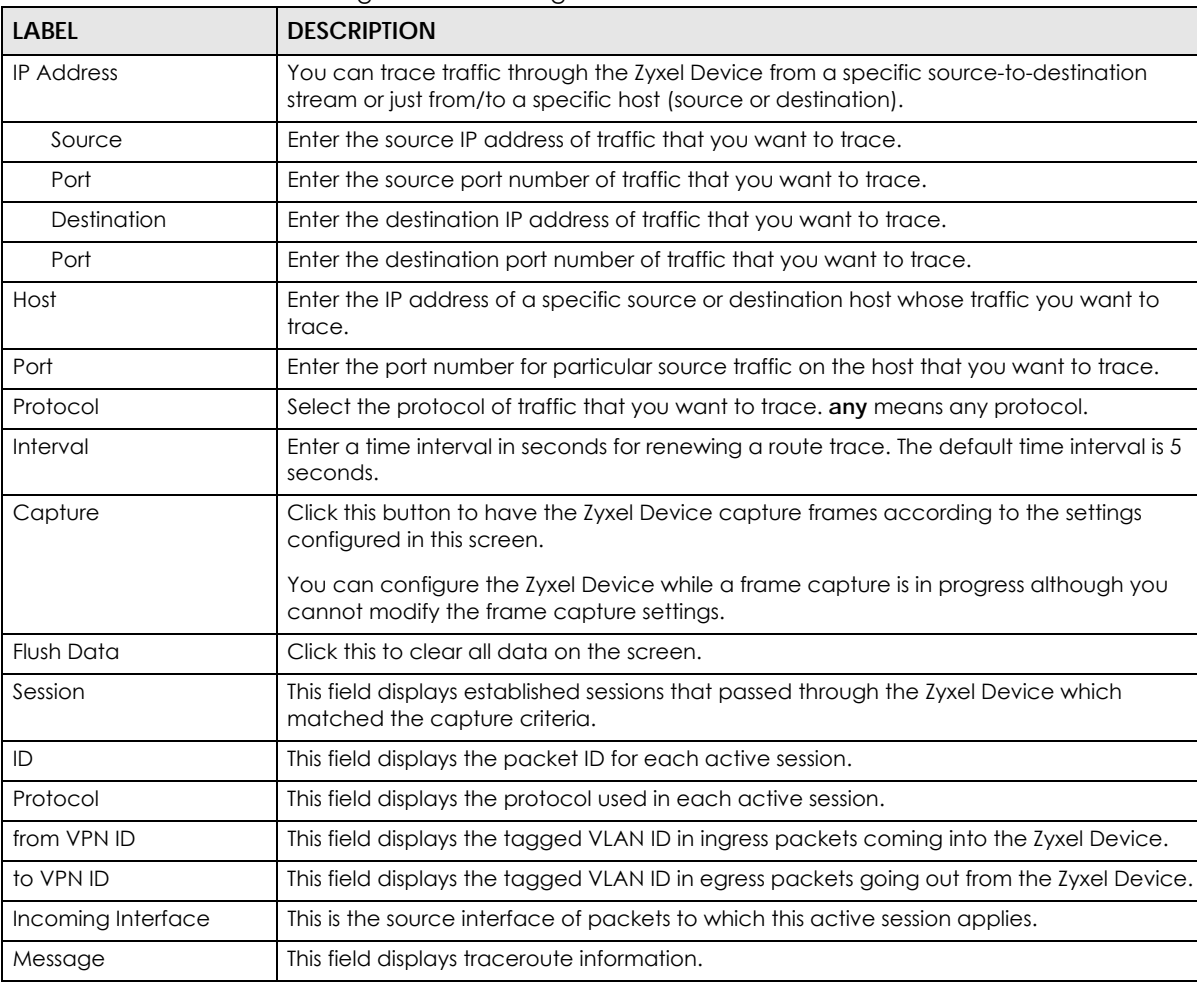

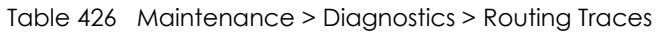

# <span id="page-1065-0"></span>**47.8 The Wireless Frame Capture Screen**

Use this screen to capture wireless network traffic going through the AP interfaces connected to your Zyxel Device. Studying these frame captures may help you identify network problems.

Click **Maintenance > Diagnostics > Wireless Frame Capture** to display this screen.

Note: New capture files overwrite existing files of the same name. Change the **File Prefix** field's setting to avoid this.

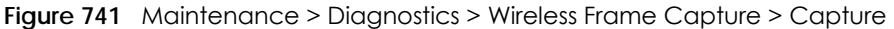

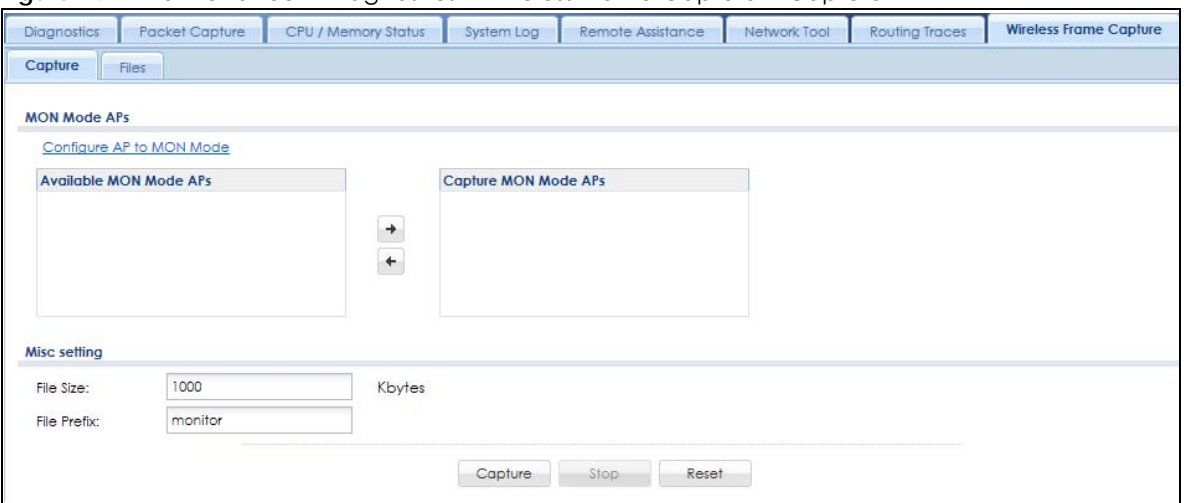

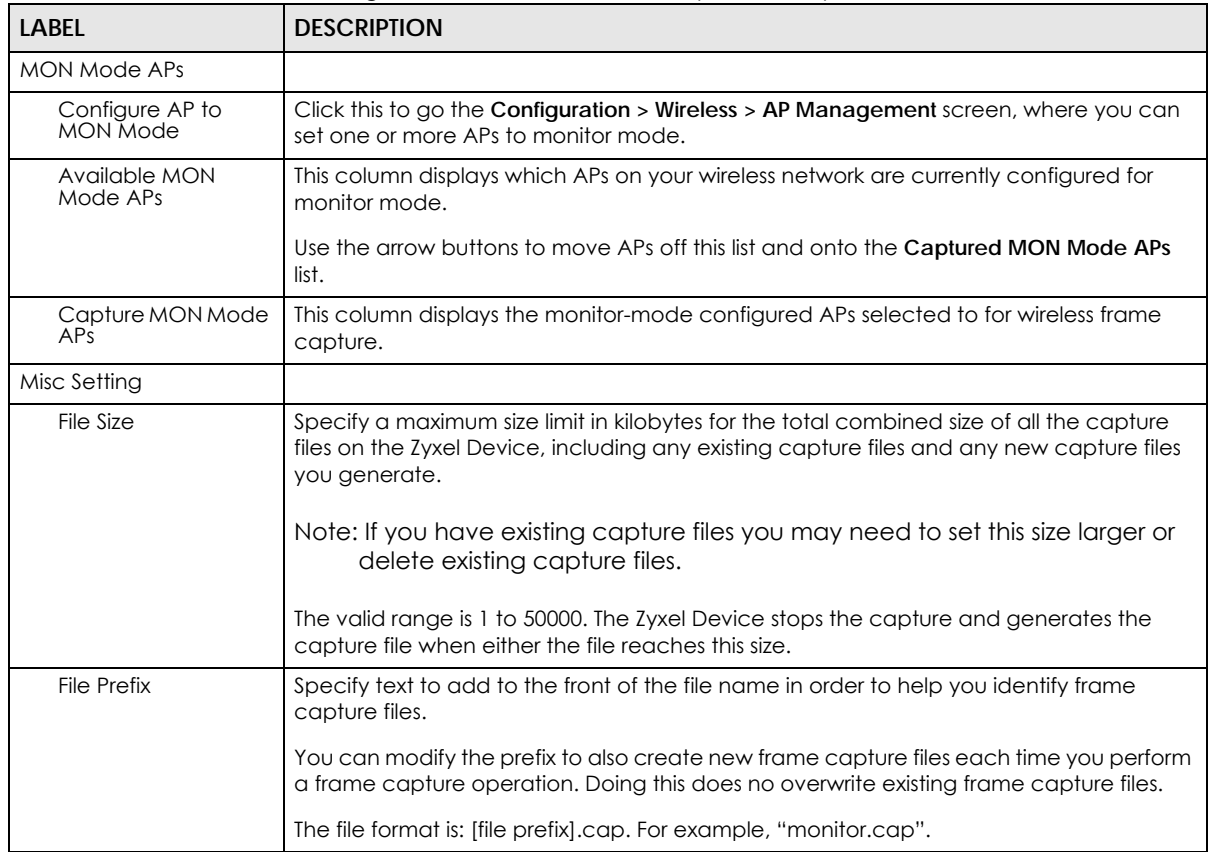

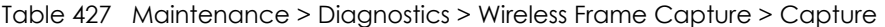

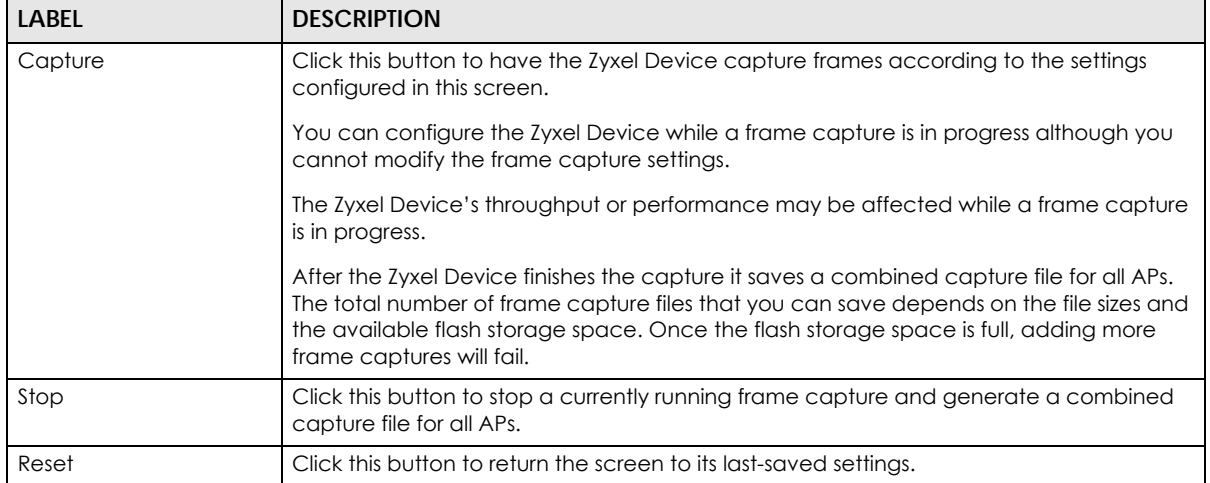

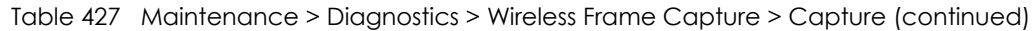

#### **47.8.1 The Wireless Frame Capture Files Screen**

Click **Maintenance > Diagnostics > Wireless Frame Capture > Files** to open this screen. This screen lists the files of wireless frame captures the Zyxel Device has performed. You can download the files to your computer where you can study them using a packet analyzer (also known as a network or protocol analyzer) such as Wireshark.

#### **Figure 742** Maintenance > Diagnostics > Wireless Frame Capture > Files

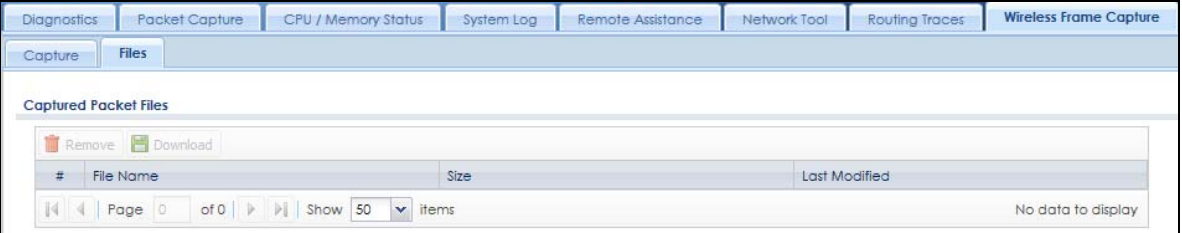

The following table describes the labels in this screen.

| LABFL         | <b>DESCRIPTION</b>                                                                                                    |
|---------------|----------------------------------------------------------------------------------------------------|
| Remove        | Select files and click <b>Remove</b> to delete them from the Zyxel Device. Use the [Shift] and/or [Ctrl] key<br>to select multiple files. A pop-up window asks you to confirm that you want to delete. |
| Download      | Click a file to select it and click <b>Download</b> to save it to your computer.                                                                                                    |
| #             | This column displays the number for each packet capture file entry. The total number of packet<br>capture files that you can save depends on the file sizes and the available flash storage space.     |
| File Name     | This column displays the label that identifies the file. The file name format is interface name-file<br>suffix.cap.                                                                                    |
| Size          | This column displays the size (in bytes) of a configuration file.                                                                                                    |
| Last Modified | This column displays the date and time that the individual files were saved.                                                                                                    |

Table 428 Maintenance > Diagnostics > Wireless Frame Capture > Files

# <span id="page-1068-1"></span>**CHAPTER 48 Packet Flow Explore**

# **48.1 Overview**

Use this to get a clear picture on how the Zyxel Device determines where to forward a packet and how to change the source IP address of the packet according to your current settings. This function provides you a summary of all your routing and SNAT settings and helps troubleshoot any related problems.

#### **48.1.1 What You Can Do in this Chapter**

- Use the **Routing Status** screen (see [Section 48.2 on page 1069](#page-1068-0)) to view the overall routing flow and each routing function's settings.
- Use the **SNAT Status** screen (see [Section 48.3 on page 1074](#page-1073-0)) to view the overall source IP address conversion (SNAT) flow and each SNAT function's settings.

# <span id="page-1068-0"></span>**48.2 The Routing Status Screen**

The **Routing Status** screen allows you to view the current routing flow and quickly link to specific routing settings. Click a function box in the **Routing Flow** section, the related routes (activated) will display in the **Routing Table** section. To access this screen, click **Maintenance** > **Packet Flow Explore** > **Routing Status**.

The order of the routing flow may vary depending on whether you:

- Select **use policy route to override direct route** in the **CONFIGURATION > Network > Routing > Policy Route** screen.
- Use policy routes to control 1-1 NAT by using the policy control-virtual-server-rules activate command.
- Select **use policy routes to control dynamic IPSec rules** in the **CONFIGURATION > VPN > IPSec VPN > VPN Connection** screen.

Note: Once a packet matches the criteria of a routing rule, the Zyxel Device takes the corresponding action and does not perform any further flow checking.

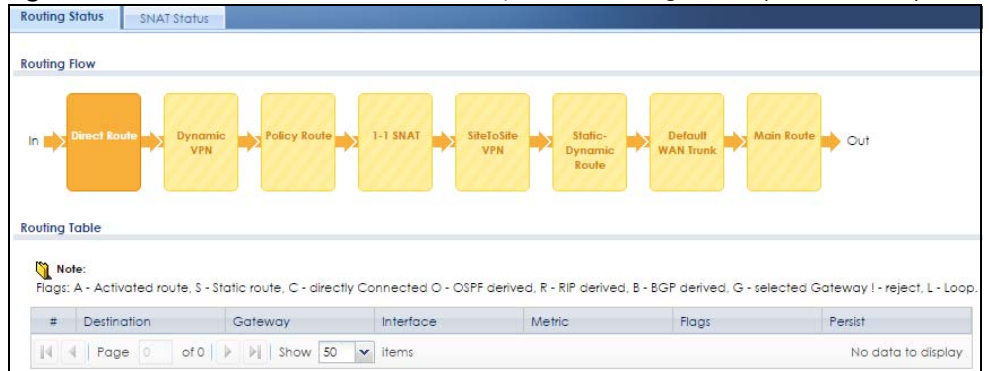

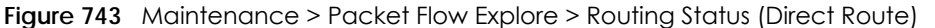

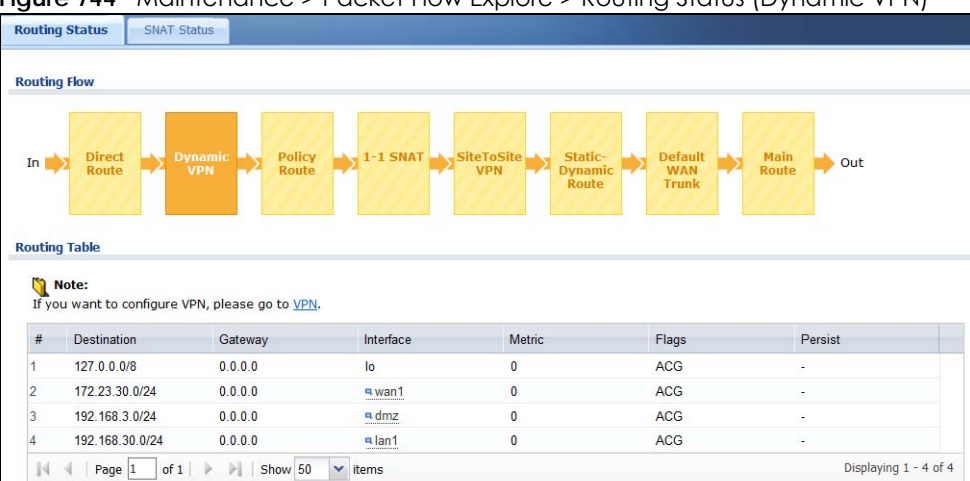

**Figure 744** Maintenance > Packet Flow Explore > Routing Status (Dynamic VPN)

**Figure 745** Maintenance > Packet Flow Explore > Routing Status (Policy Route)

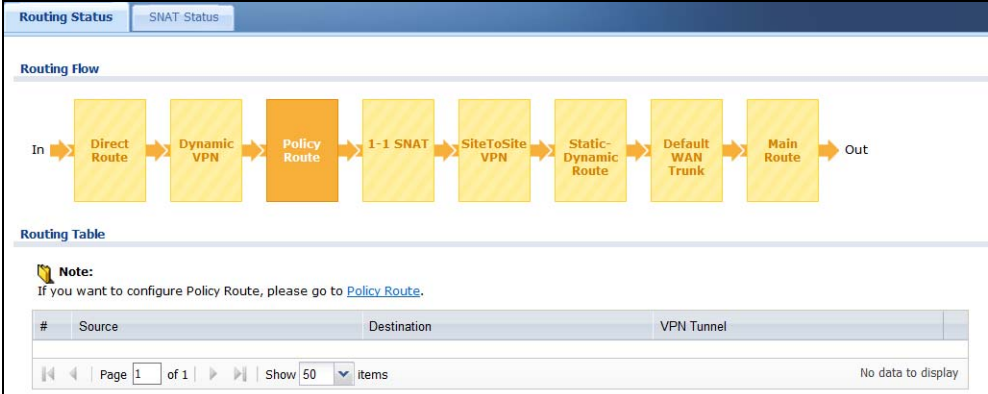

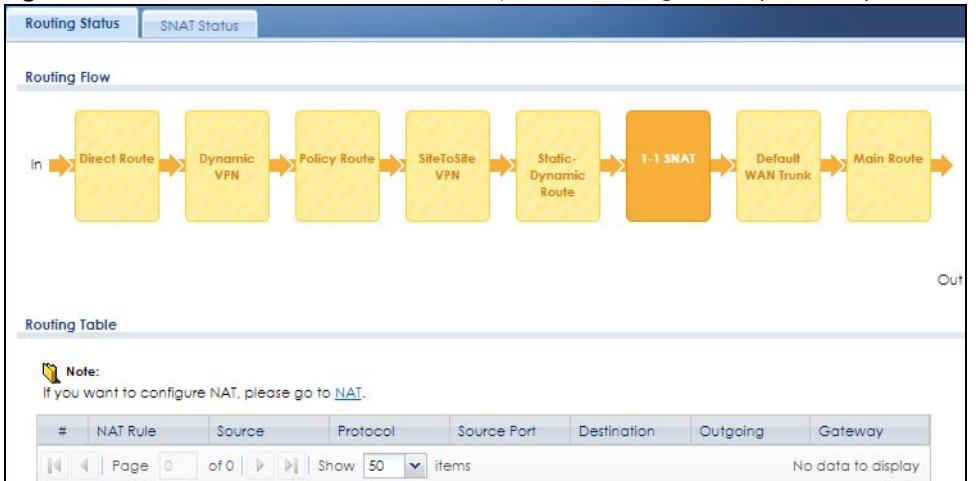

**Figure 746** Maintenance > Packet Flow Explore > Routing Status (1-1 SNAT)

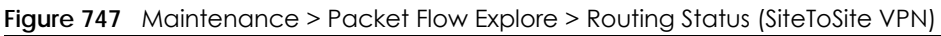

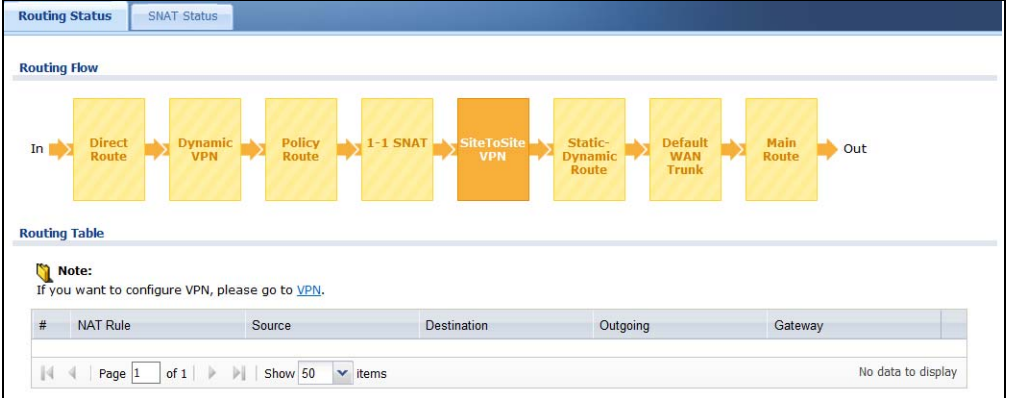

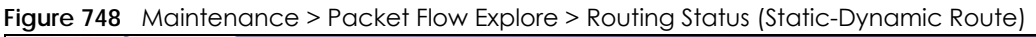

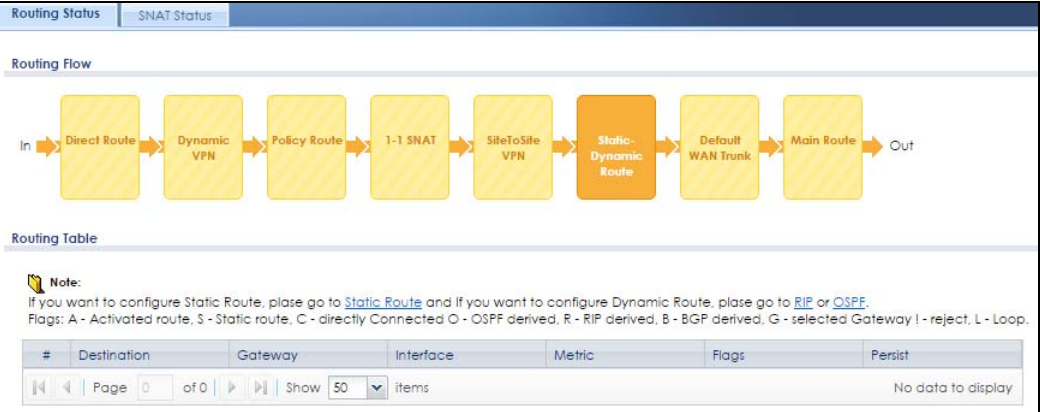

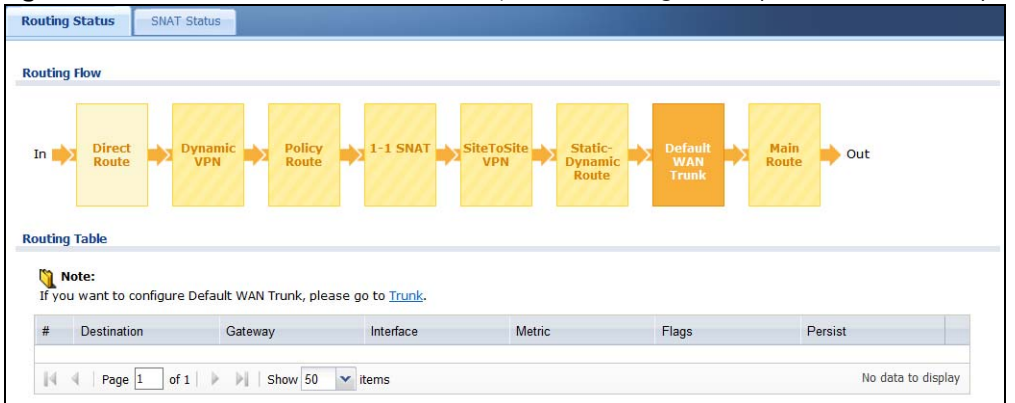

**Figure 749** Maintenance > Packet Flow Explore > Routing Status (Default WAN Trunk)

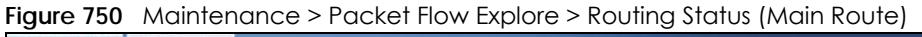

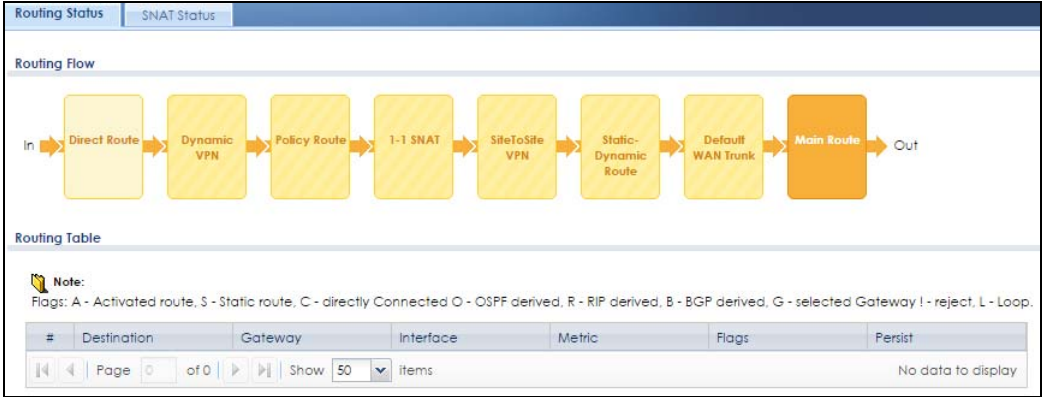

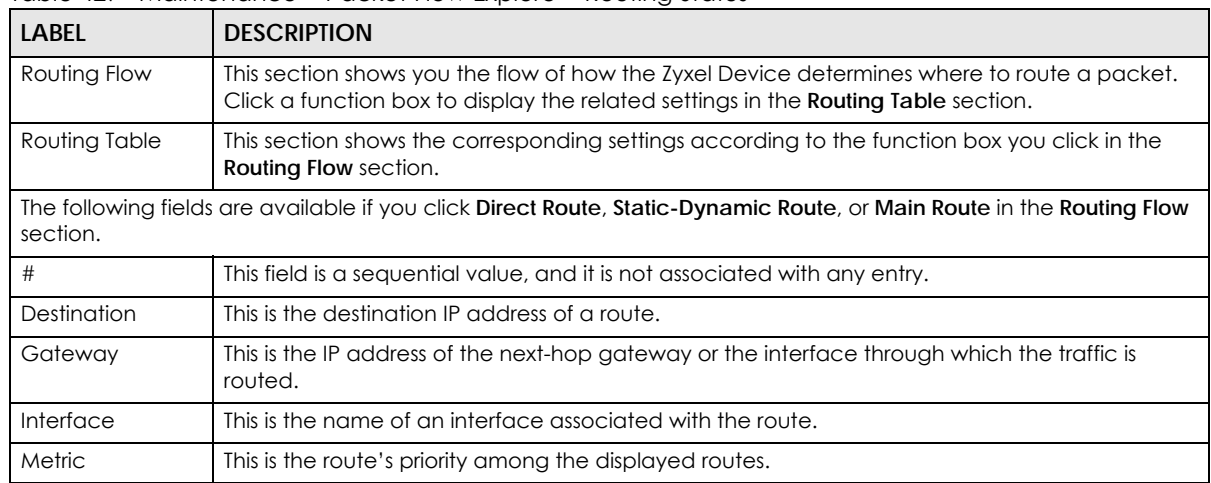

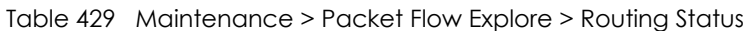

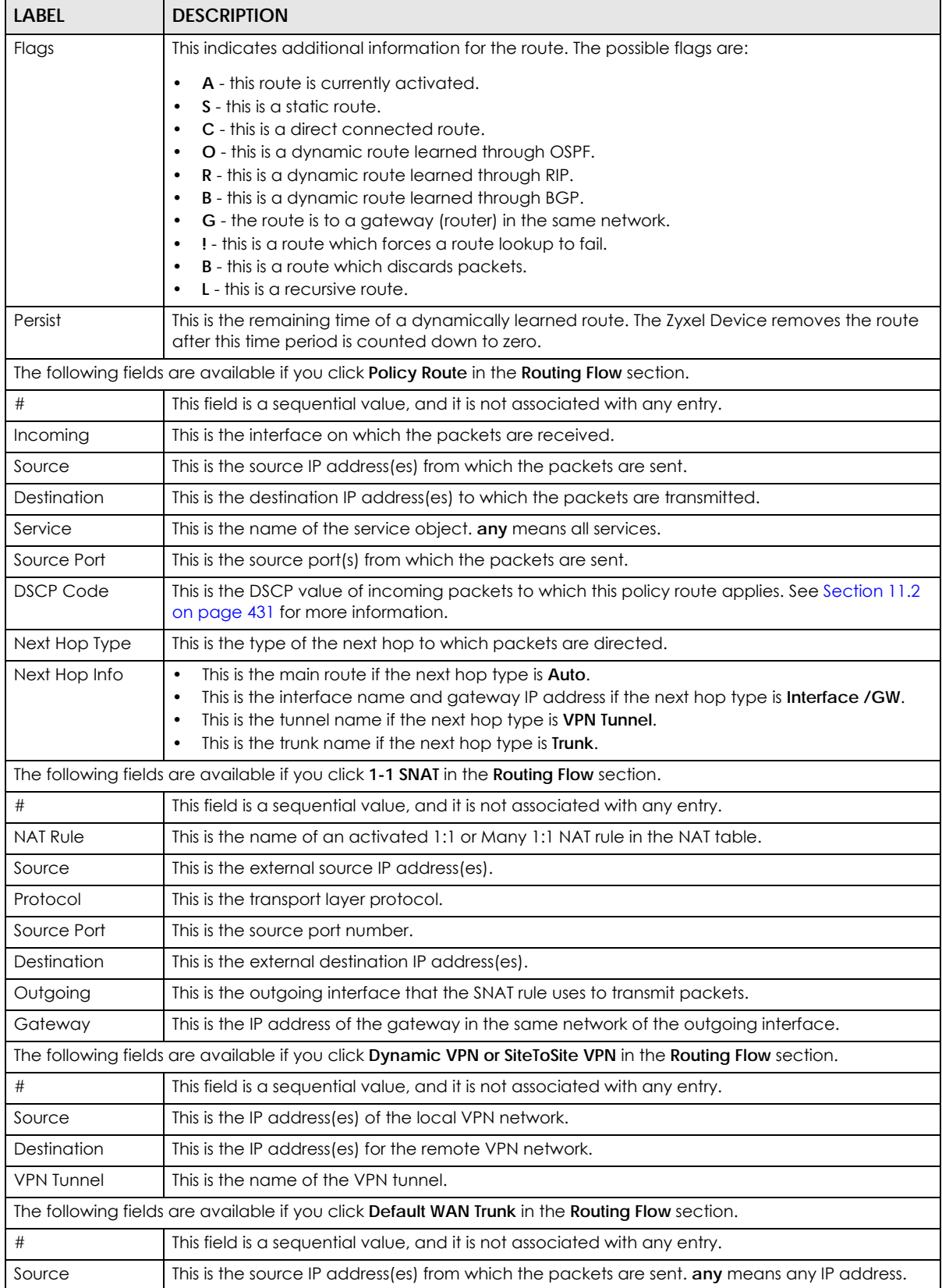

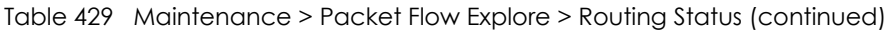

| <b>LABEL</b> | <b>DESCRIPTION</b>                                                                                               |
|--------------|----------------------------------------------------------------------------------------------------|
| Destination  | This is the destination IP address(es) to which the packets are transmitted. <b>any</b> means any IP<br>address. |
| Trunk        | This is the name of the WAN trunk through which the matched packets are transmitted.                             |

Table 429 Maintenance > Packet Flow Explore > Routing Status (continued)

# <span id="page-1073-0"></span>**48.3 The SNAT Status Screen**

The **SNAT Status** screen allows you to view and quickly link to specific source NAT (SNAT) settings. Click a function box in the **SNAT Flow** section, the related SNAT rules (activated) will display in the **SNAT Table** section. To access this screen, click **Maintenance** > **Packet Flow Explore** > **SNAT Status**.

The order of the SNAT flow may vary depending on whether you:

- select **use default SNAT** in the **CONFIGURATION > Network > Interface > Trunk** screen.
- use policy routes to control 1-1 NAT by using the policy control-virtual-server-rules activate command.

Note: Once a packet matches the criteria of an SNAT rule, the Zyxel Device takes the corresponding action and does not perform any further flow checking.

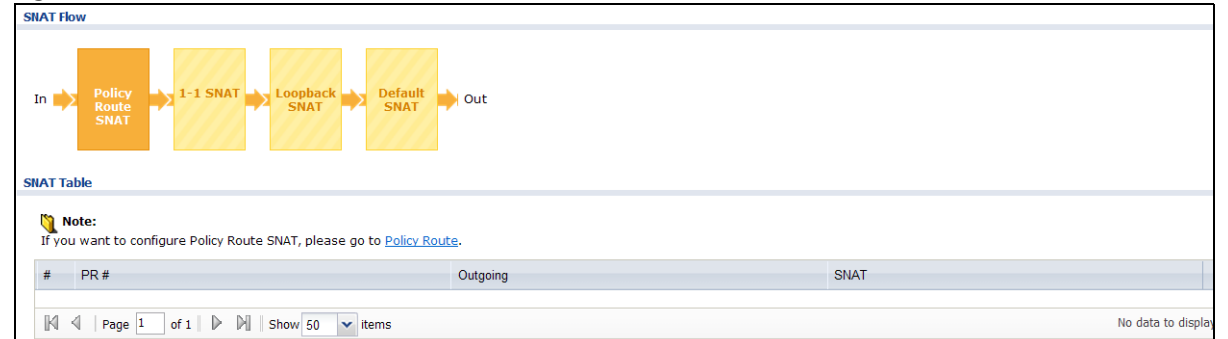

**Figure 751** Maintenance > Packet Flow Explore > SNAT Status (Policy Route SNAT)

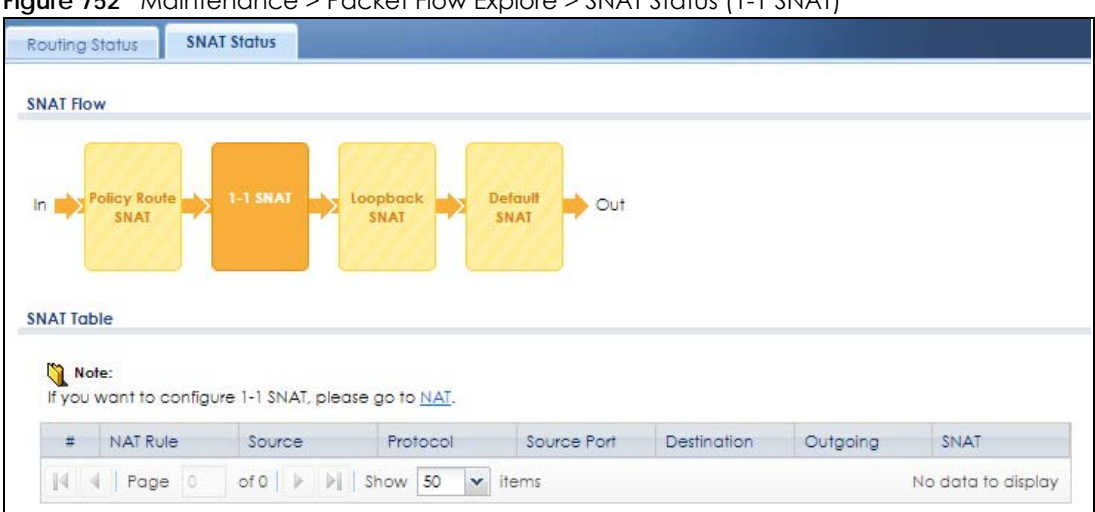

**Figure 752** Maintenance > Packet Flow Explore > SNAT Status (1-1 SNAT)

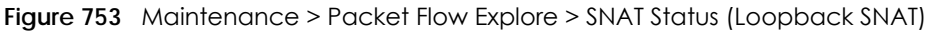

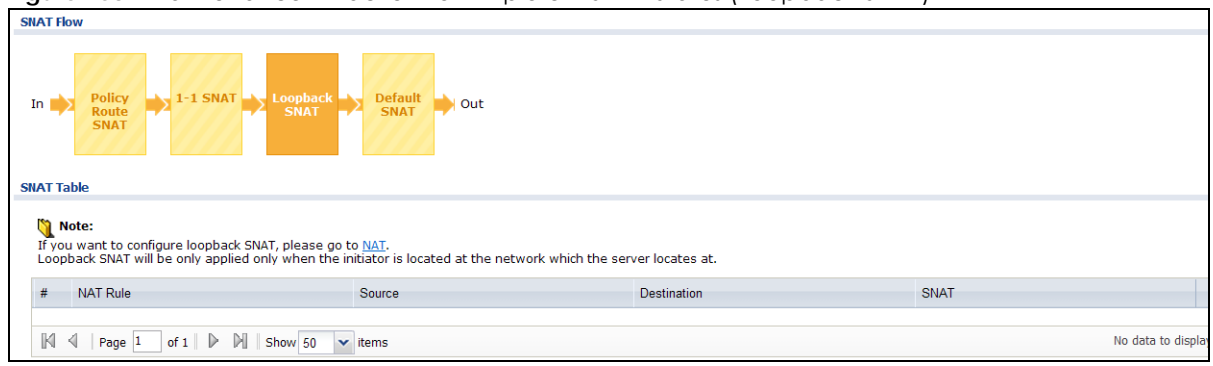

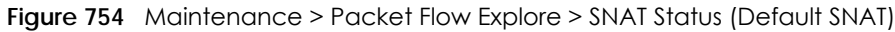

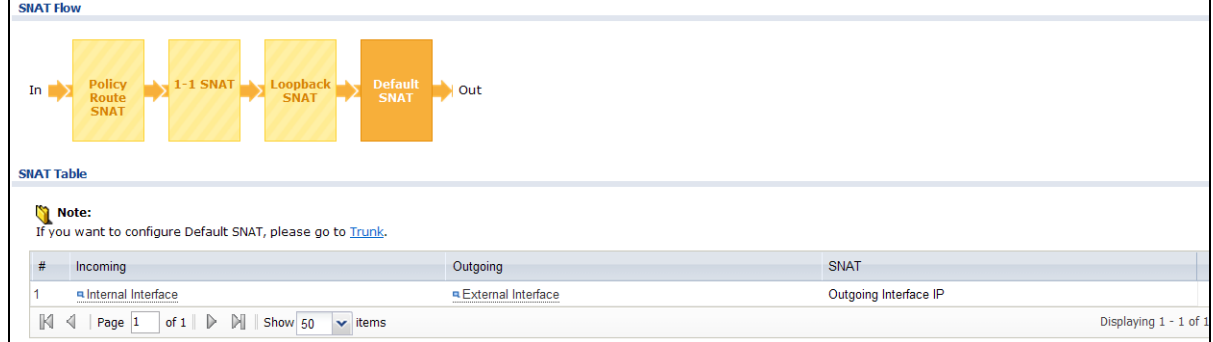

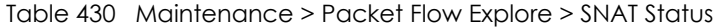

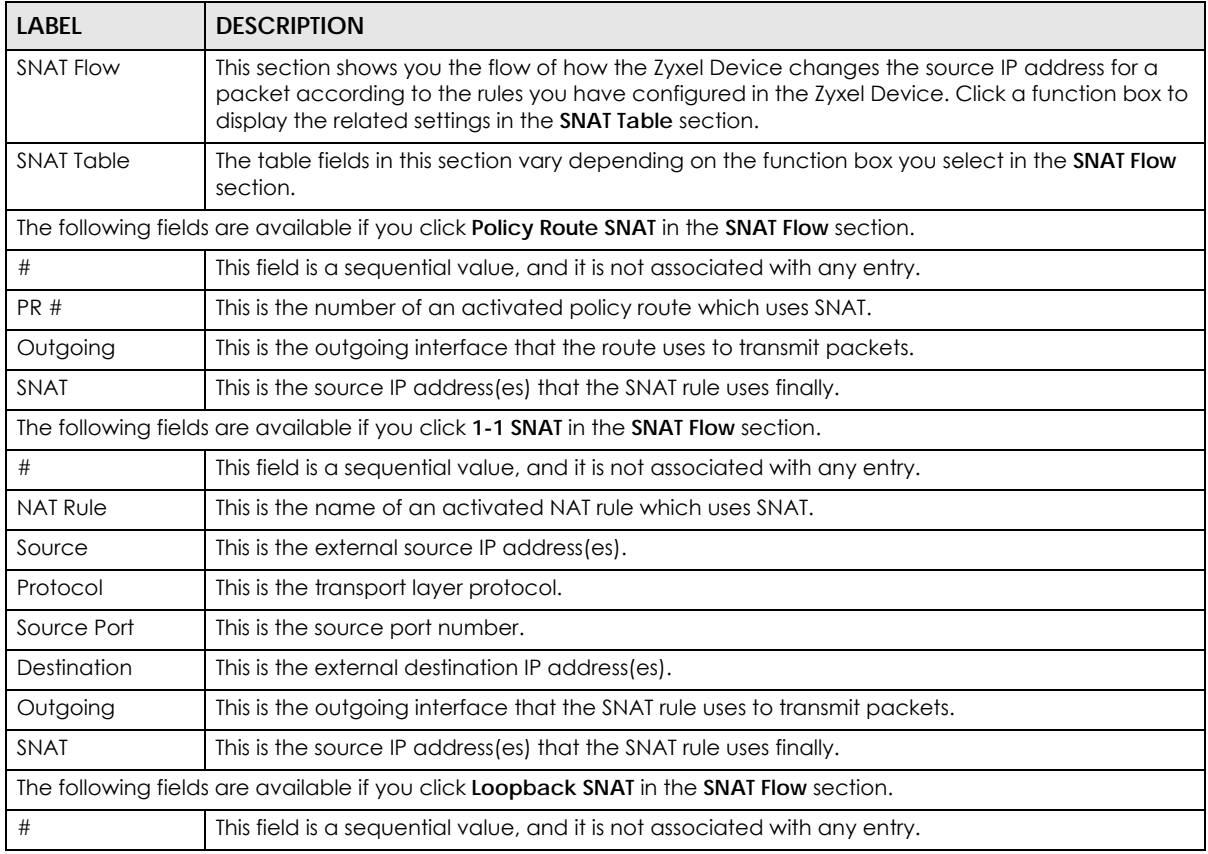

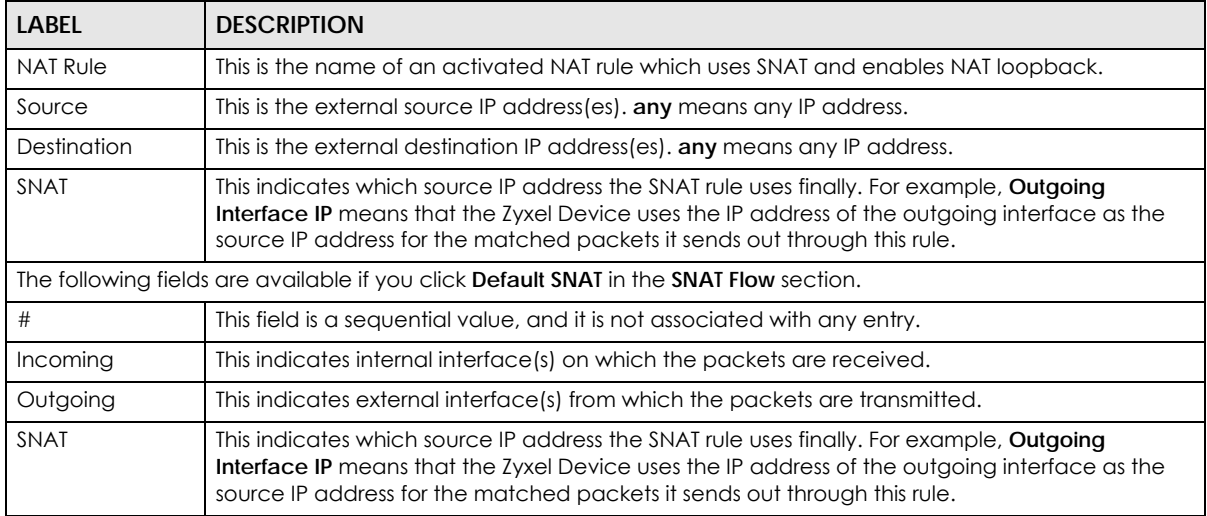

#### Table 430 Maintenance > Packet Flow Explore > SNAT Status (continued)

# **CHAPTER 49 Shutdown/Reboot**

# **49.1 Overview**

Use this to shutdown the device in preparation for disconnecting the power.

**Always use the Maintenance > Shutdown > Shutdown screen or the "shutdown" command before you turn off the Zyxel Device or remove the power. Not doing so can cause the firmware to become corrupt.** 

#### **49.1.1 What You Need To Know**

Shutdown writes all cached data to the local storage and stops the system processes.

# **49.2 The Shutdown Screen**

To access this screen, click **Maintenance** > **Shutdown**.

**Figure 755** Maintenance > Shutdown

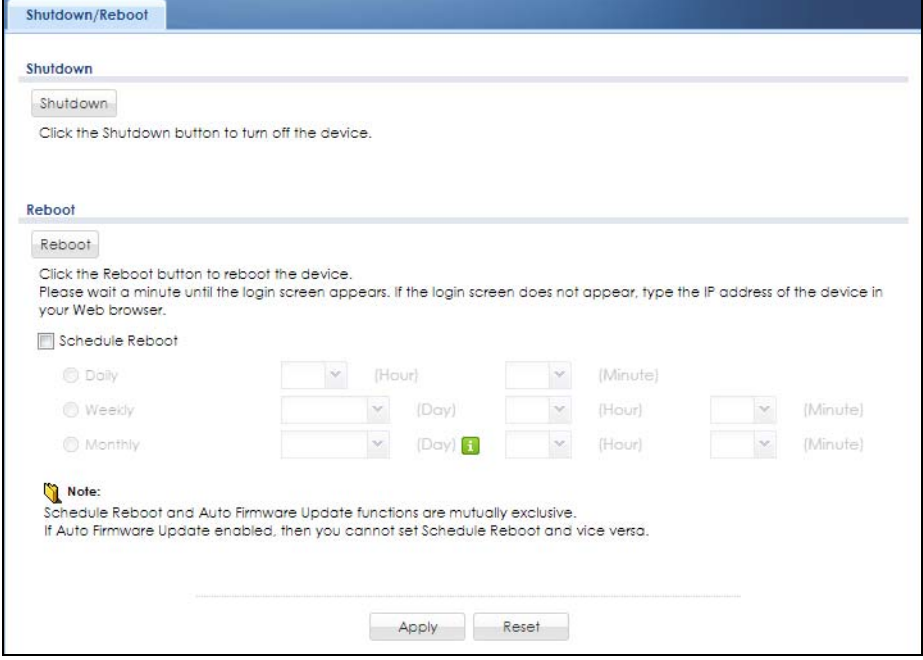

| <b>LABFL</b>    | <b>DESCRIPTION</b>                                                                                                    |
|-----------------|----------------------------------------------------------------------------------------------------|
| Shutdown        | Click the <b>Shutdown</b> button to shut down the Zyxel Device. Wait for the device to shut<br>down before you manually turn off or remove the power. It does not turn off the<br>power.                                                                                                    |
| Reboot          | Click Reboot to reboot the Zyxel Device immediately without turning the power off.                                                                                                    |
| Schedule Reboot | Select this check box to schedule a periodic reboot of the Zyxel Device.                                                                                                    |
|                 | You should select a time when your network is not busy for minimal interruption.                                                                                                    |
|                 | Note: You cannot enable Auto Update in File Manager> Firmware<br>Management and Schedule Reboot in Maintenance> Shutdown-<br><b>Reboot</b> at the same time.                                                                                                    |
| Daily           | Set the Zyxel Device to reboot every day at the specified time. The time format is the<br>24 hour clock, so '0' means midnight for example.                                                                                                    |
| Weekly          | Set the Zyxel Device to reboot once a week on the day and at the time specified.                                                                                                    |
| Monthly         | Set the Zyxel Device to reboot once a month on the specified day, at the specified<br>hour and minute.                                                                                                    |
|                 | Note: If the date you select is greater than the number of days in a month,<br>the Zyxel Device automatically backs up its configuration on the last<br>day of the month. For example, if you select 31 and the month is<br>February, the Zyxel Device backs up its configuration file on day 28 or<br>29. |
| Apply           | Click Apply to save you change back to the Zyxel Device.                                                                                                    |
| Reset           | Click Reset to return the screen to its last-saved settings.                                                                                                    |

Table 431 Maintenance> Shutdown/ Reboot

You can also use the CLI command shutdown to close down the Zyxel Device.

# **PART III Appendices and Troubleshooting**

# **CHAPTER 50 Troubleshooting**

This chapter offers some suggestions to solve problems you might encounter.

- You can also refer to the logs (see [Section 7.36 on page 278](#page-277-0)).
- For the order in which the Zyxel Device applies its features and checks, see [Chapter on page 1053](#page-1068-1).

#### None of the LEDs turn on.

Make sure that you have the power cord connected to the Zyxel Device and plugged in to an appropriate power source. Make sure you have the Zyxel Device turned on. Check all cable connections.

If the LEDs still do not turn on, you may have a hardware problem. In this case, you should contact your local vendor.

#### Cannot access the Zyxel Device from the LAN.

- Check the cable connection between the Zyxel Device and your computer or switch.
- Ping the Zyxel Device from a LAN computer. Make sure your computer's Ethernet card is installed and functioning properly. Also make sure that its IP address is in the same subnet as the Zyxel Device's.
- In the computer, click **Start**, **(All) Programs**, **Accessories** and then **Command Prompt**. In the **Command Prompt** window, type "ping" followed by the Zyxel Device's LAN IP address (192.168.1.1 is the default) and then press [ENTER]. The Zyxel Device should reply.
- If you've forgotten the Zyxel Device's password, use the **RESET** button. Press the button in for about 5 seconds (or until the **SYS** LED starts to blink), then release it. It returns the Zyxel Device to the factory defaults (password is 1234, LAN IP address 192.168.1.1 etc.
- If you've forgotten the Zyxel Device's IP address, you can use the commands through the CONSOLE port to check it. Connect your computer to the **CONSOLE** port using a console cable. Your computer should have a terminal emulation communications program (such as HyperTerminal) set to VT100 terminal emulation, no parity, 8 data bits, 1 stop bit, no flow control and 115200 bps port speed.

I cannot access the Internet.

- Check the Zyxel Device's connection to the Ethernet jack with Internet access. Make sure the Internet gateway device (such as a DSL modem) is working properly.
- Check the WAN interface's status in the **Dashboard**. Use the installation setup wizard again and make sure that you enter the correct settings. Use the same case as provided by your ISP.
I cannot update the anti-virus/IDP/application patrol signatures.

- Make sure your Zyxel Device has the anti-virus/IDP/application patrol service registered and that the license is not expired. Purchase a new license if the license is expired.
- Make sure your Zyxel Device is connected to the Internet.

I downloaded updated anti-virus or IDP/application patrol signatures. Why has the Zyxel Device not re-booted yet?

The Zyxel Device does not have to reboot when you upload new signatures.

The content filter category service is not working.

- Make sure your Zyxel Device has the content filter category service registered and that the license is not expired. Purchase a new license if the license is expired.
- Make sure your Zyxel Device is connected to the Internet.
- Make sure you select **Enable Content Filter Category Service** when you add a filter profile in the **Content Filter > Profile > Add Filter Profile > Category Service** screen.

I configured security settings but the Zyxel Device is not applying them for certain interfaces.

Many security settings are usually applied to zones. Make sure you assign the interfaces to the appropriate zones. When you create an interface, there is no security applied on it until you assign it to a zone.

The Zyxel Device is not applying the custom policy route I configured.

The Zyxel Device checks the policy routes in the order that they are listed. So make sure that your custom policy route comes before any other routes that the traffic would also match.

The Zyxel Device is not applying the custom security policy I configured.

The Zyxel Device checks the security policies in the order that they are listed. So make sure that your custom security policy comes before any other rules that the traffic would also match.

I cannot enter the interface name I want.

The format of interface names other than the Ethernet interface names is very strict. Each name consists of 2-4 letters (interface type), followed by a number (x, limited by the maximum number of each type of interface). For example, VLAN interfaces are vlan0, vlan1, vlan2,...; and so on.

• The names of virtual interfaces are derived from the interfaces on which they are created. For example, virtual interfaces created on Ethernet interface wan1 are called wan1:1, wan1:2, and so on. Virtual interfaces created on VLAN interface vlan2 are called vlan2:1, vlan2:2, and so on. You cannot specify the number after the colon(:) in the Web Configurator; it is a sequential number. You can specify the number after the colon if you use the CLI to set up a virtual interface.

I cannot set up a PPP interface, virtual Ethernet interface or virtual VLAN interface on an Ethernet interface.

You cannot set up a PPP interface, virtual Ethernet interface or virtual VLAN interface if the underlying interface is a member of a bridge. You also cannot add an Ethernet interface or VLAN interface to a bridge if the member interface has a virtual interface or PPP interface on top of it.

My rules and settings that apply to a particular interface no longer work.

The interface's IP address may have changed. To avoid this create an IP address object based on the interface. This way the Zyxel Device automatically updates every rule or setting that uses the object whenever the interface's IP address settings change. For example, if you change LAN1's IP address, the Zyxel Device automatically updates the corresponding interface-based, LAN1 subnet address object.

I cannot set up a PPP interface.

You have to set up an ISP account before you create a PPPoE or PPTP interface.

The data rates through my cellular connection are no-where near the rates I expected.

The actual cellular data rate you obtain varies depending on the cellular device you use, the signal strength to the service provider's base station, and so on.

I created a cellular interface but cannot connect through it.

- Make sure you have a compatible mobile broadband device installed or connected. See www.zyxel.com for details.
- Make sure you have the cellular interface enabled.
- Make sure the cellular interface has the correct user name, password, and PIN code configured with the correct casing.
- If the Zyxel Device has multiple WAN interfaces, make sure their IP addresses are on different subnets.

Hackers have accessed my WEP-encrypted wireless LAN.

WEP is extremely insecure. Its encryption can be broken by an attacker, using widely-available software. It is strongly recommended that you use a more effective security mechanism. Use the strongest security mechanism that all the wireless devices in your network support. WPA2 or WPA2-PSK is recommended.

The wireless security is not following the re-authentication timer setting I specified.

If a RADIUS server authenticates wireless stations, the re-authentication timer on the RADIUS server has priority. Change the RADIUS server's configuration if you need to use a different re-authentication timer setting.

I cannot configure a particular VLAN interface on top of an Ethernet interface even though I have it configured it on top of another Ethernet interface.

Each VLAN interface is created on top of only one Ethernet interface.

The Zyxel Device is not applying an interface's configured ingress bandwidth limit.

At the time of writing, the Zyxel Device does not support ingress bandwidth management.

The Zyxel Device is not applying my application patrol bandwidth management settings.

Bandwidth management in policy routes has priority over application patrol bandwidth management.

The Zyxel Device's performance slowed down after I configured many new application patrol entries.

The Zyxel Device checks the ports and conditions configured in application patrol entries in the order they appear in the list. While this sequence does not affect the functionality, you might improve the performance of the Zyxel Device by putting more commonly used ports at the top of the list.

The Zyxel Device's anti-virus scanner cleaned an infected file but now I cannot use the file.

The scanning engine checks the contents of the packets for malware. If a malware pattern is matched, the Zyxel Device removes a portion of the file, while the rest goes through. Since the Zyxel Device erases a portion of the file before sending it, you may not be able to open the file.

The Zyxel Device sent an alert that a virus-infected file has been found, but the file was still forwarded to the user and could still be executed.

Make sure you enable **Destroy Infected File** in the **Configuration > UTM Profile > Anti-Virus > Profile: Profile Management > Add** screen to modify infected files before forwarding to the user, preventing them from being executed.

I added a file pattern in the anti-virus white list, but the Zyxel Device still checks and modifies files that match this pattern.

Make sure you select the **Check White List** check box above the white list table. If it is already selected, make sure that the white list entry corresponding to this file pattern is activated.

The Zyxel Device is not scanning some zipped files.

The Zyxel Device cannot unzip password protected ZIP files or a ZIP file within another ZIP file. There are also limits to the number of ZIP files that the Zyxel Device can concurrently unzip.

The Zyxel Device is deleting some zipped files.

The anti-virus policy may be set to delete zipped files that the Zyxel Device cannot unzip. The Zyxel Device cannot unzip password protected ZIP files or a ZIP file within another ZIP file. There are also limits to the number of ZIP files that the Zyxel Device can concurrently unzip.

The Zyxel Device's performance seems slower after configuring IDP.

Depending on your network topology and traffic load, binding every packet direction to an IDP profile may affect the Zyxel Device's performance. You may want to focus IDP scanning on certain traffic directions such as incoming traffic.

IDP is dropping traffic that matches a rule that says no action should be taken.

The Zyxel Device checks all signatures and continues searching even after a match is found. If two or more rules have conflicting actions for the same packet, then the Zyxel Device applies the more restrictive action (**reject-both**, **reject-receiver** or **reject-sender**, **drop**, **none** in this order). If a packet matches a rule for **reject-receiver** and it also matches a rule for **reject-sender**, then the Zyxel Device will reject-both.

I uploaded a custom signature file and now all of my earlier custom signatures are gone.

The name of the complete custom signature file on the Zyxel Device is 'custom.rules'. If you import a file named 'custom.rules', then all custom signatures on the Zyxel Device are overwritten with the new file. If this is not your intention, make sure that the files you import are not named 'custom.rules'.

I cannot configure some items in IDP that I can configure in Snort.

Not all Snort functionality is supported in the Zyxel Device.

The Zyxel Device's performance seems slower after configuring ADP.

Depending on your network topology and traffic load, applying an anomaly profile to each and every packet direction may affect the Zyxel Device's performance.

The Zyxel Device destroyed/dropped a file/email without notifying me.

Make sure you enable logs for your security settings, such as in the following screens:

- **Configuration > UTM Profile > IDP > Profile > Add**
- **Configuration > UTM Profile > Anti-Virus > Profile: Profile Management > Add**
- **Configuration > UTM Profile > Anti-Spam > Profile > Add**

The Zyxel Device routes and applies SNAT for traffic from some interfaces but not from others.

ZyWALL USG Series User's Guide

The Zyxel Device automatically uses SNAT for traffic it routes from internal interfaces to external interfaces. For example LAN to WAN traffic. You must manually configure a policy route to add routing and SNAT settings for an interface with the **Interface Type** set to **General**. You can also configure a policy route to override the default routing and SNAT behavior for an interface with the **Interface Type** set to **Internal** or **External**.

## I cannot get Dynamic DNS to work.

- You must have a public WAN IP address to use Dynamic DNS.
- Make sure you recorded your DDNS account's user name, password, and domain name and have entered them properly in the Zyxel Device.
- You may need to configure the DDNS entry's IP Address setting to **Auto** if the interface has a dynamic IP address or there are one or more NAT routers between the Zyxel Device and the DDNS server.
- The Zyxel Device may not determine the proper IP address if there is an HTTP proxy server between the Zyxel Device and the DDNS server.

I cannot create a second HTTP redirect rule for an incoming interface.

You can configure up to one HTTP redirect rule for each (incoming) interface.

I cannot get the application patrol to manage SIP traffic.

Make sure you have the SIP ALG enabled.

I cannot get the application patrol to manage H.323 traffic.

Make sure you have the H.323 ALG enabled.

I cannot get the application patrol to manage FTP traffic.

Make sure you have the FTP ALG enabled.

The Zyxel Device keeps resetting the connection.

If an alternate gateway on the LAN has an IP address in the same subnet as the Zyxel Device's LAN IP address, return traffic may not go through the Zyxel Device. This is called an asymmetrical or "triangle" route. This causes the Zyxel Device to reset the connection, as the connection has not been acknowledged.

You can set the Zyxel Device's security policy to permit the use of asymmetrical route topology on the network (so it does not reset the connection) although this is not recommended since allowing asymmetrical routes may let traffic from the WAN go directly to the LAN without passing through the Zyxel Device. A better solution is to use virtual interfaces to put the Zyxel Device and the backup gateway on separate subnets. See [Asymmetrical Routes on page 602](#page-601-0) and the chapter about interfaces for more information.

## I cannot set up an IPSec VPN tunnel to another device.

If the IPSec tunnel does not build properly, the problem is likely a configuration error at one of the IPSec routers. Log into both Zyxel IPSec routers and check the settings in each field methodically and slowly. Make sure both the Zyxel Device and remote IPSec router have the same security settings for the VPN tunnel. It may help to display the settings for both routers side-by-side.

Here are some general suggestions. See also [Chapter 30 on page 635](#page-634-0).

- The system log can often help to identify a configuration problem.
- If you enable NAT traversal, the remote IPSec device must also have NAT traversal enabled.
- The Zyxel Device and remote IPSec router must use the same authentication method to establish the IKE SA.
- Both routers must use the same negotiation mode.
- Both routers must use the same encryption algorithm, authentication algorithm, and DH key group.
- When using pre-shared keys, the Zyxel Device and the remote IPSec router must use the same preshared key.
- The Zyxel Device's local and peer ID type and content must match the remote IPSec router's peer and local ID type and content, respectively.
- The Zyxel Device and remote IPSec router must use the same active protocol.
- The Zyxel Device and remote IPSec router must use the same encapsulation.
- The Zyxel Device and remote IPSec router must use the same SPI.
- If the sites are/were previously connected using a leased line or ISDN router, physically disconnect these devices from the network before testing your new VPN connection. The old route may have been learned by RIP and would take priority over the new VPN connection.
- To test whether or not a tunnel is working, ping from a computer at one site to a computer at the other.

Before doing so, ensure that both computers have Internet access (via the IPSec routers).

• It is also helpful to have a way to look at the packets that are being sent and received by the Zyxel Device and remote IPSec router (for example, by using a packet sniffer).

Check the configuration for the following Zyxel Device features.

- The Zyxel Device does not put IPSec SAs in the routing table. You must create a policy route for each VPN tunnel. See [Chapter 11 on page 429](#page-428-0).
- Make sure the To-Zyxel Device security policies allow IPSec VPN traffic to the Zyxel Device. IKE uses UDP port 500, AH uses IP protocol 51, and ESP uses IP protocol 50.
- The Zyxel Device supports UDP port 500 and UDP port 4500 for NAT traversal. If you enable this, make sure the To-Zyxel Device security policies allow UDP port 4500 too.
- Make sure regular security policies allow traffic between the VPN tunnel and the rest of the network. Regular security policies check packets the Zyxel Device sends before the Zyxel Device encrypts them and check packets the Zyxel Device receives after the Zyxel Device decrypts them. This depends on the zone to which you assign the VPN tunnel and the zone from which and to which traffic may be routed.
- If you set up a VPN tunnel across the Internet, make sure your ISP supports AH or ESP (whichever you are using).
- If you have the Zyxel Device and remote IPSec router use certificates to authenticate each other, You must set up the certificates for the Zyxel Device and remote IPSec router first and make sure they trust each other's certificates. If the Zyxel Device's certificate is self-signed, import it into the remote IPSec router. If it is signed by a CA, make sure the remote IPSec router trusts that CA. The Zyxel Device uses one of its **Trusted Certificates** to authenticate the remote IPSec router's certificate. The trusted certificate can be the remote IPSec router's self-signed certificate or that of a trusted CA that signed the remote IPSec router's certificate.
- Multiple SAs connecting through a secure gateway must have the same negotiation mode.

The VPN connection is up but VPN traffic cannot be transmitted through the VPN tunnel.

If you have the **Configuration > VPN > IPSec VPN > VPN Connection** screen's **Use Policy Route to control dynamic IPSec rules option** enabled, check the routing policies to see if they are sending traffic elsewhere instead of through the VPN tunnels.

I uploaded a logo to show in the SSL VPN user screens but it does not display properly.

The logo graphic must be GIF, JPG, or PNG format. The graphic should use a resolution of 103 x 29 pixels to avoid distortion when displayed. The Zyxel Device automatically resizes a graphic of a different resolution to 103 x 29 pixels. The file size must be 100 kilobytes or less. Transparent background is recommended.

I logged into the SSL VPN but cannot see some of the resource links.

Available resource links vary depending on the SSL application object's configuration.

I cannot download the Zyxel Device's firmware package.

The Zyxel Device's firmware package cannot go through the Zyxel Device when you enable the antivirus **Destroy compressed files that could not be decompressed** option. The Zyxel Device classifies the firmware package as not being able to be decompressed and deletes it.

You can upload the firmware package to the Zyxel Device with the option enabled, so you only need to clear the **Destroy compressed files that could not be decompressed** option while you download the firmware package. See [Section 39.2.1 on page 777](#page-776-0) for more on the anti-virus **Destroy compressed files that could not be decompressed** option.

I changed the LAN IP address and can no longer access the Internet.

The Zyxel Device automatically updates address objects based on an interface's IP address, subnet, or gateway if the interface's IP address settings change. However, you need to manually edit any address objects for your LAN that are not based on the interface.

I configured application patrol to allow and manage access to a specific service but access is blocked.

• If you want to use a service, make sure the security policy allows UTM application patrol to go through the Zyxel Device.

I configured policy routes to manage the bandwidth of TCP and UDP traffic but the bandwidth management is not being applied properly.

It is recommended to use application patrol instead of policy routes to manage the bandwidth of TCP and UDP traffic.

I cannot get the RADIUS server to authenticate the Zyxel Device's default admin account.

The default **admin** account is always authenticated locally, regardless of the authentication method setting.

The Zyxel Device fails to authentication the ext-user user accounts I configured.

An external server such as AD, LDAP or RADIUS must authenticate the ext-user accounts. If the Zyxel Device tries to use the local database to authenticate an **ext-user**, the authentication attempt will always fail. (This is related to AAA servers and authentication methods, which are discussed in other chapters in this guide.)

I cannot add the admin users to a user group with access users.

You cannot put access users and admin users in the same user group.

I cannot add the default admin account to a user group.

You cannot put the default **admin** account into any user group.

The schedule I configured is not being applied at the configured times.

Make sure the Zyxel Device's current date and time are correct.

I cannot get a certificate to import into the Zyxel Device.

- **1** For **My Certificates**, you can import a certificate that matches a corresponding certification request that was generated by the Zyxel Device. You can also import a certificate in PKCS#12 format, including the certificate's public and private keys.
- **2** You must remove any spaces from the certificate's filename before you can import the certificate.
- **3** Any certificate that you want to import has to be in one of these file formats:
	- Binary X.509: This is an ITU-T recommendation that defines the formats for X.509 certificates.
	- PEM (Base-64) encoded X.509: This Privacy Enhanced Mail format uses lowercase letters, uppercase letters and numerals to convert a binary X.509 certificate into a printable form.
	- Binary PKCS#7: This is a standard that defines the general syntax for data (including digital signatures) that may be encrypted. A PKCS #7 file is used to transfer a public key certificate. The private key is not included. The Zyxel Device currently allows the importation of a PKS#7 file that contains a single certificate.
	- PEM (Base-64) encoded PKCS#7: This Privacy Enhanced Mail (PEM) format uses lowercase letters, uppercase letters and numerals to convert a binary PKCS#7 certificate into a printable form.
	- Binary PKCS#12: This is a format for transferring public key and private key certificates.The private key in a PKCS #12 file is within a password-encrypted envelope. The file's password is not connected to your certificate's public or private passwords. Exporting a PKCS #12 file creates this and you must provide it to decrypt the contents when you import the file into the Zyxel Device.

Note: Be careful not to convert a binary file to text during the transfer process. It is easy for this to occur since many programs use text files by default.

I cannot access the Zyxel Device from a computer connected to the Internet.

Check the service control rules and to-Zyxel Device security policies.

**1090**

I uploaded a logo to display on the upper left corner of the Web Configurator login screen and access page but it does not display properly.

Make sure the logo file is a GIF, JPG, or PNG of 100 kilobytes or less.

I uploaded a logo to use as the screen or window background but it does not display properly.

Make sure the logo file is a GIF, JPG, or PNG of 100 kilobytes or less.

The Zyxel Device's traffic throughput rate decreased after I started collecting traffic statistics.

Data collection may decrease the Zyxel Device's traffic throughput rate.

I can only see newer logs. Older logs are missing.

When a log reaches the maximum number of log messages, new log messages automatically overwrite existing log messages, starting with the oldest existing log message first.

The commands in my configuration file or shell script are not working properly.

- In a configuration file or shell script, use "#" or "!" as the first character of a command line to have the Zyxel Device treat the line as a comment.
- Your configuration files or shell scripts can use "exit" or a command line consisting of a single "!" to have the Zyxel Device exit sub command mode.
- Include write commands in your scripts. Otherwise the changes will be lost when the Zyxel Device restarts. You could use multiple write commands in a long script.

Note: "exit" or "!'" must follow sub commands if it is to make the Zyxel Device exit sub command mode.

See [Chapter on page 1032](#page-1031-0) for more on configuration files and shell scripts.

I cannot get the firmware uploaded using the commands.

The Web Configurator is the recommended method for uploading firmware. You only need to use the command line interface if you need to recover the firmware. See the CLI Reference Guide for how to determine if you need to recover the firmware and how to recover it.

My packet capture captured less than I wanted or failed.

The packet capture screen's **File Size** sets a maximum size limit for the total combined size of all the capture files on the Zyxel Device, including any existing capture files and any new capture files you generate. If you have existing capture files you may need to set this size larger or delete existing capture files.

The Zyxel Device stops the capture and generates the capture file when either the capture files reach the **File Size** or the time period specified in the **Duration** field expires.

My earlier packet capture files are missing.

New capture files overwrite existing files of the same name. Change the **File Suffix** field's setting to avoid this.

The SecuReporter banner keeps showing up.

See [Configuration > Cloud CNM > SecuReporter > set Org/Network site on page 631](#page-630-0) for more information.

# **50.1 Resetting the Zyxel Device**

If you cannot access the Zyxel Device by any method, try restarting it by turning the power off and then on again. If you still cannot access the Zyxel Device by any method or you forget the administrator password(s), you can reset the Zyxel Device to its factory-default settings. Any configuration files or shell scripts that you saved on the Zyxel Device should still be available afterwards.

Use the following procedure to reset the Zyxel Device to its factory-default settings. This overwrites the settings in the startup-config.conf file with the settings in the system-default.conf file.

Note: This procedure removes the current configuration.

- **1** Make sure the **SYS** LED is on and not blinking.
- **2** Press the **RESET** button and hold it until the **SYS** LED begins to blink. (This usually takes about five seconds.)
- **3** Release the **RESET** button, and wait for the Zyxel Device to restart.

You should be able to access the Zyxel Device using the default settings.

# **50.2 Getting More Troubleshooting Help**

Search for support information for your model at www.zyxel.com for more troubleshooting suggestions.

# **APPENDIX A Customer Support**

In the event of problems that cannot be solved by using this manual, you should contact your vendor. If you cannot contact your vendor, then contact a Zyxel office for the region in which you bought the device.

For Zyxel Communication offices, see *https://service-provider.zyxel.com/global/en/contact-us* for the latest information.

For Zyxel Network offices, see *https://www.zyxel.com/index.shtml* for the latest information.

Please have the following information ready when you contact an office.

# **Required Information**

- Product model and serial number.
- Warranty Information.
- Date that you received your device.
- Brief description of the problem and the steps you took to solve it.

# **Corporate Headquarters (Worldwide)**

## **Taiwan**

- Zyxel Communications Corporation
- https://www.zyxel.com

## **Asia**

## **China**

- Zyxel Communications (Shanghai) Corp. Zyxel Communications (Beijing) Corp. Zyxel Communications (Tianjin) Corp.
- https://www.zyxel.com/cn/zh/

## **India**

- Zyxel Technology India Pvt Ltd.
- https://www.zyxel.com/in/en/

# **Kazakhstan**

- Zyxel Kazakhstan
- https://www.zyxel.kz

## **Korea**

- Zyxel Korea Corp.
- http://www.zyxel.kr

# **Malaysia**

- Zyxel Malaysia Sdn Bhd.
- http://www.zyxel.com.my

## **Pakistan**

- Zyxel Pakistan (Pvt.) Ltd.
- http://www.zyxel.com.pk

## **Philippines**

- Zyxel Philippines
- http://www.zyxel.com.ph

# **Singapore**

- Zyxel Singapore Pte Ltd.
- http://www.zyxel.com.sg

# **Taiwan**

- Zyxel Communications Corporation
- https://www.zyxel.com/tw/zh/

# **Thailand**

- Zyxel Thailand Co., Ltd.
- https://www.zyxel.com/th/th/

# **Vietnam**

- Zyxel Communications Corporation-Vietnam Office
- https://www.zyxel.com/vn/vi

# **Europe**

# **Belarus**

- Zyxel BY
- https://www.zyxel.by

# **Bulgaria**

- Zyxel България
- https://www.zyxel.com/bg/bg/

# **Czech Republic**

- Zyxel Communications Czech s.r.o
- https://www.zyxel.com/cz/cs/

## **Denmark**

- Zyxel Communications A/S
- https://www.zyxel.com/dk/da/

## **Finland**

- Zyxel Communications
- https://www.zyxel.com/fi/fi/

## **France**

- Zyxel France
- https://www.zyxel.fr

# **Germany**

- Zyxel Deutschland GmbH
- https://www.zyxel.com/de/de/

# **Hungary**

- Zyxel Hungary & SEE
- https://www.zyxel.com/hu/hu/

# **Italy**

- Zyxel Communications Italy
- https://www.zyxel.com/it/it/

# **Netherlands**

- Zyxel Benelux
- https://www.zyxel.com/nl/nl/

# **Norway**

- Zyxel Communications
- https://www.zyxel.com/no/no/

# **Poland**

- Zyxel Communications Poland
- https://www.zyxel.com/pl/pl/

# **Romania**

• Zyxel Romania

• https://www.zyxel.com/ro/ro

## **Russia**

- Zyxel Russia
- https://www.zyxel.com/ru/ru/

## **Slovakia**

- Zyxel Communications Czech s.r.o. organizacna zlozka
- https://www.zyxel.com/sk/sk/

# **Spain**

- Zyxel Communications ES Ltd.
- https://www.zyxel.com/es/es/

# **Sweden**

- Zyxel Communications
- https://www.zyxel.com/se/sv/

# **Switzerland**

- Studerus AG
- https://www.zyxel.ch/de
- https://www.zyxel.ch/fr

# **Turkey**

- Zyxel Turkey A.S.
- https://www.zyxel.com/tr/tr/

# **UK**

- Zyxel Communications UK Ltd.
- https://www.zyxel.com/uk/en/

# **Ukraine**

- Zyxel Ukraine
- http://www.ua.zyxel.com

# **South America**

# **Argentina**

- Zyxel Communications Corporation
- https://www.zyxel.com/co/es/

# **Brazil**

- Zyxel Communications Brasil Ltda.
- https://www.zyxel.com/br/pt/

# **Colombia**

- Zyxel Communications Corporation
- https://www.zyxel.com/co/es/

# **Ecuador**

- Zyxel Communications Corporation
- https://www.zyxel.com/co/es/

# **South America**

- Zyxel Communications Corporation
- https://www.zyxel.com/co/es/

# **Middle East**

# **Israel**

- Zyxel Communications Corporation
- http://il.zyxel.com/

# **North America**

# **USA**

- Zyxel Communications, Inc. North America Headquarters
- https://www.zyxel.com/us/en/

# **APPENDIX B Common Services**

The following table lists some commonly-used services and their associated protocols and port numbers. For a comprehensive list of port numbers, ICMP type/code numbers and services, visit the IANA (Internet Assigned Number Authority) web site.

- **Name**: This is a short, descriptive name for the service. You can use this one or create a different one, if you like.
- **Protocol**: This is the type of IP protocol used by the service. If this is **TCP/UDP**, then the service uses the same port number with TCP and UDP. If this is **User-Defined**, the **Port(s**) is the IP protocol number, not the port number.
- **Port(s)**: This value depends on the **Protocol**. Please refer to RFC 1700 for further information about port numbers.
	- If the **Protocol** is **TCP**, **UDP**, or **TCP/UDP**, this is the IP port number.
	- If the **Protocol** is **USER**, this is the IP protocol number.
- **Description**: This is a brief explanation of the applications that use this service or the situations in which this service is used.

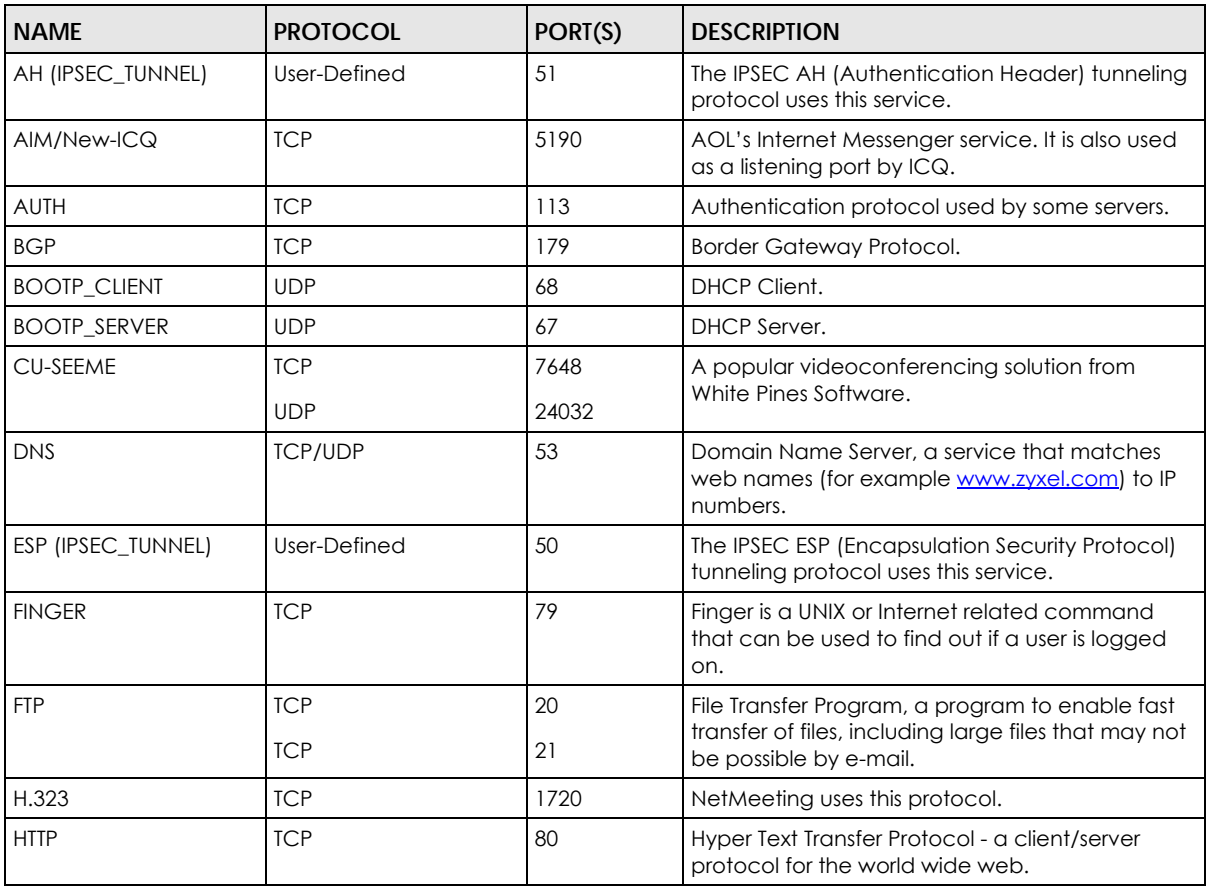

## Table 432 Commonly Used Services

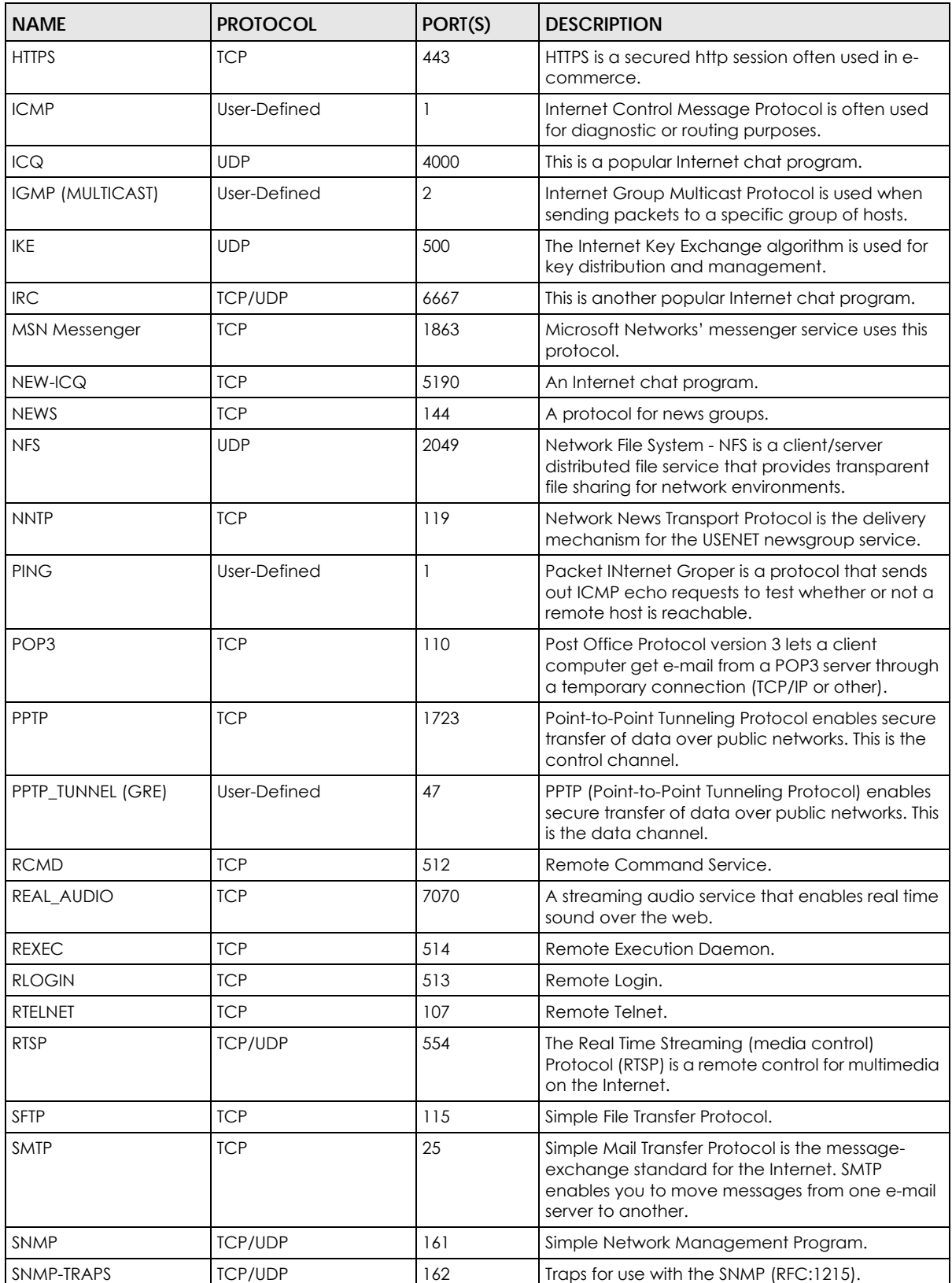

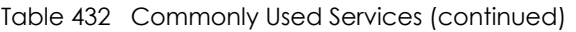

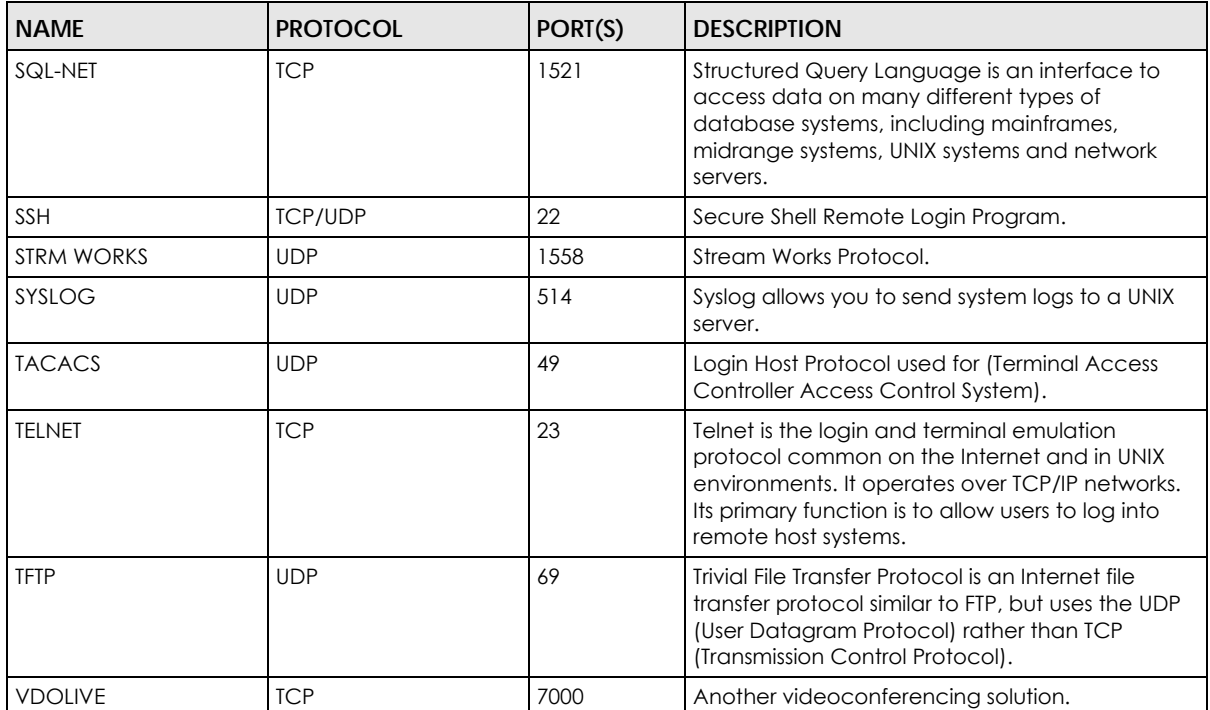

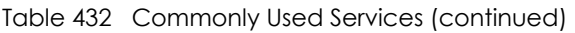

# **APPENDIX C Product Features**

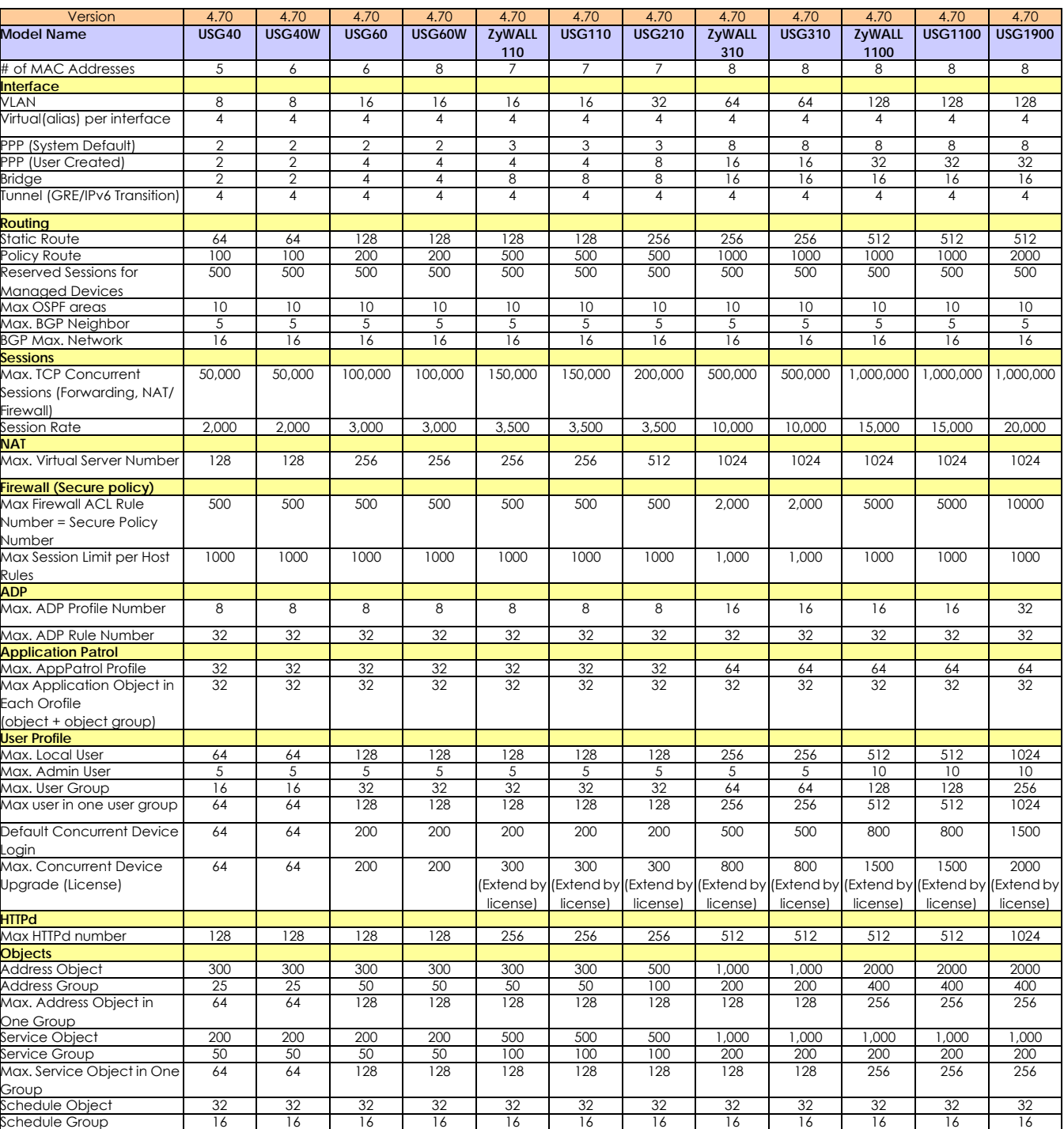

## Please refer to the product datasheet for the latest product features.

ZyWALL USG Series User's Guide

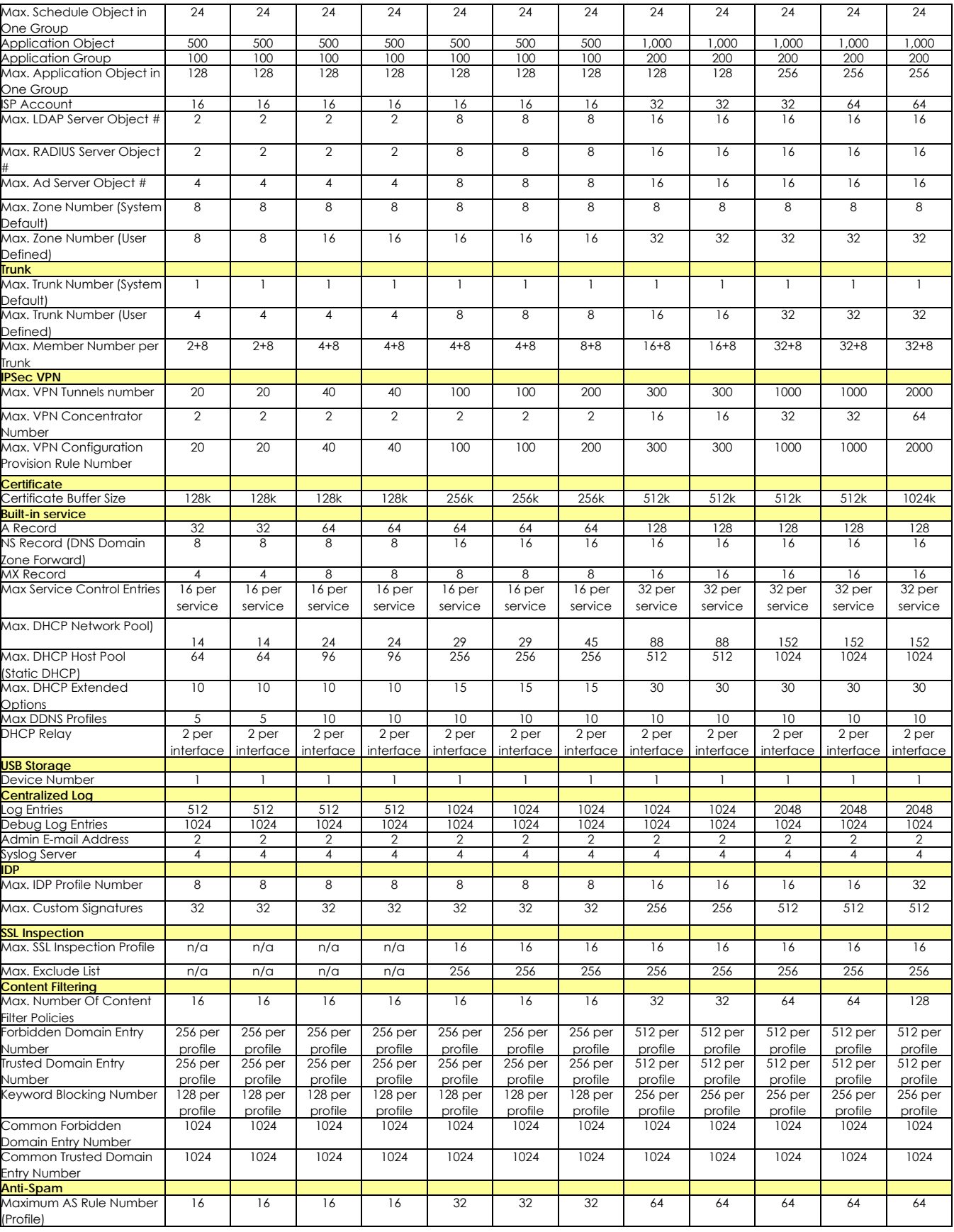

ZyWALL USG Series User's Guide

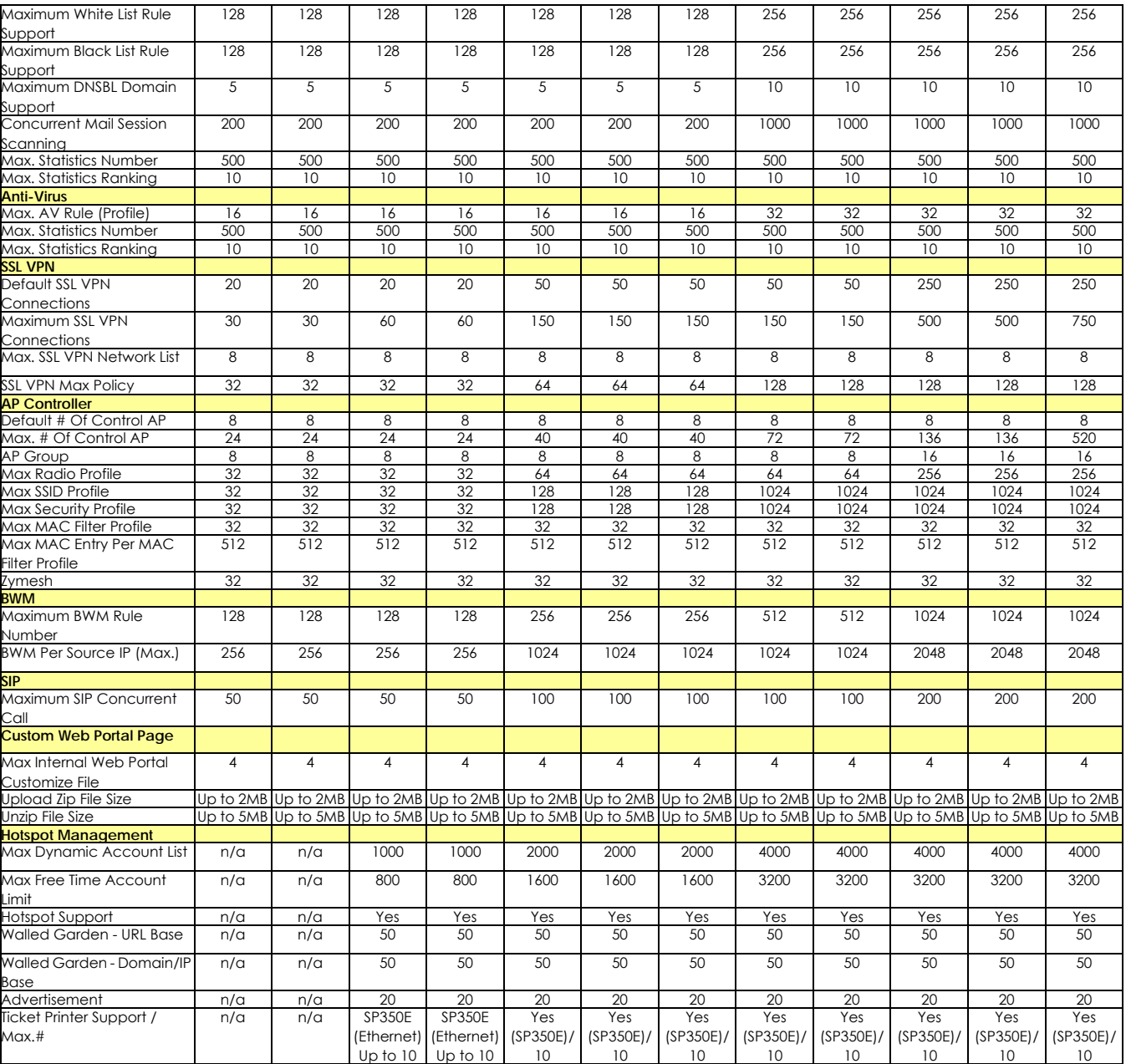

The following table shows the USG2200 model.

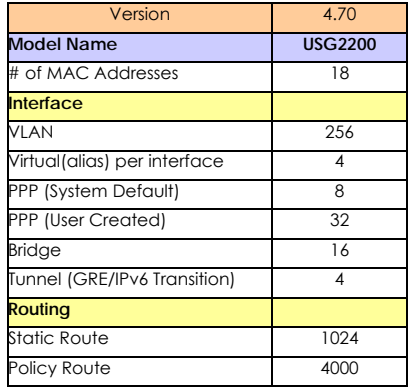

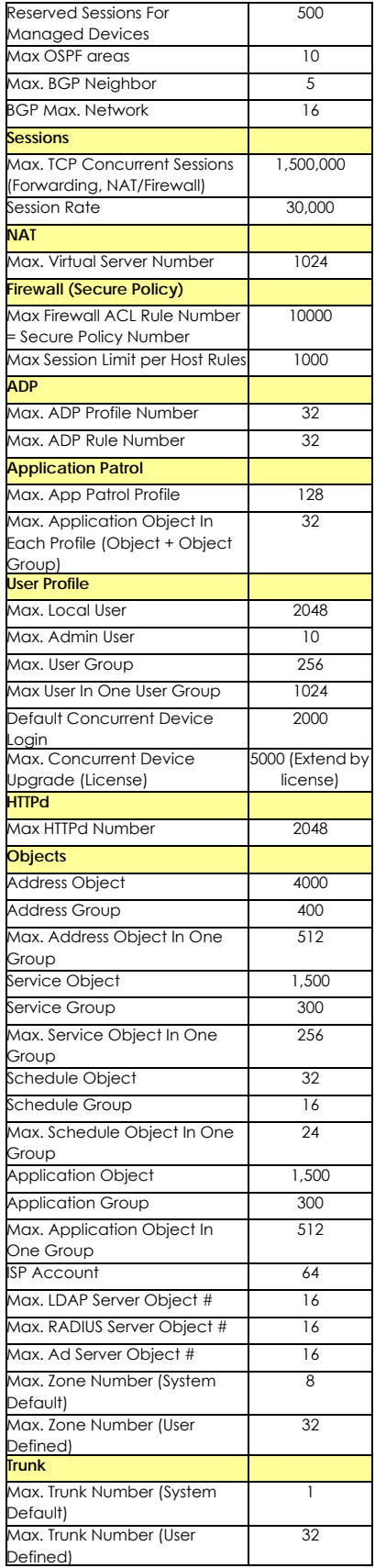

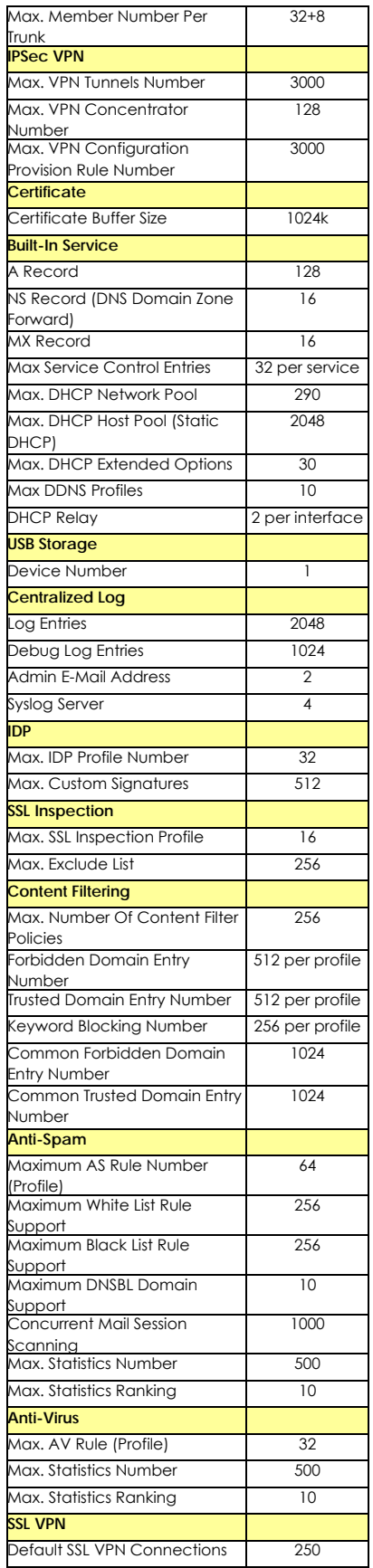

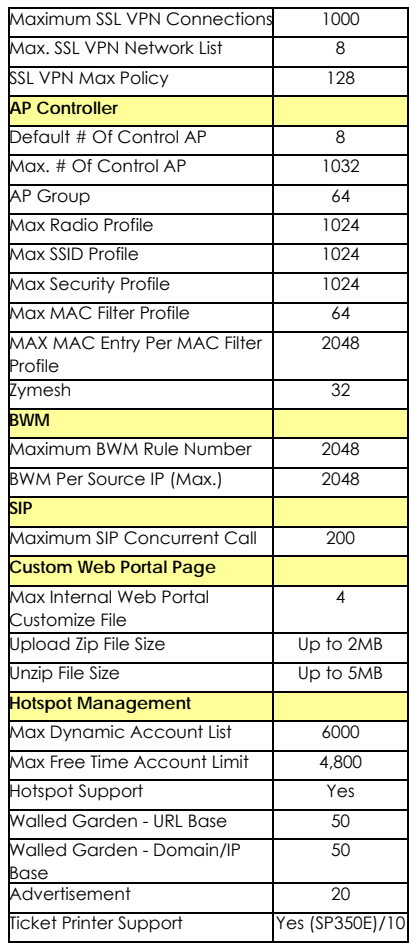

# **APPENDIX D Legal Information**

## **Copyright**

Copyright © 2022 by Zyxel and/or its affiliates.

The contents of this publication may not be reproduced in any part or as a whole, transcribed, stored in a retrieval system, translated into any language, or transmitted in any form or by any means, electronic, mechanical, magnetic, optical, chemical, photocopying, manual, or otherwise, without the prior written permission of Zyxel and/or its affiliates. Published by Zyxel and/or its affiliates. All rights reserved.

## **Disclaimer**

Zyxel does not assume any liability arising out of the application or use of any products, or software described herein. Neither does it convey any license under its patent rights nor the patent rights of others. Zyxel further reserves the right to make changes in any products described herein without notice. This publication is subject to change without notice.

## **Regulatory Notice and Statement (Class A)**

Model List: ZyWALL 110, ZyWALL 310, ZyWALL 1100, USG40W, USG60W, USG110, USG210, USG310, USG1100, USG1900, USG2200

## **United States of America**

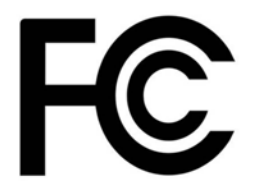

The following information applies if you use the product within USA area. US Importer: Zyxel Communications, Inc, 1130 North Miller Street Anaheim, CA92806-2001, *https://www.zyxel.com/us/en/*

## **FCC EMC Statement**

- This device complies with part 15 of the FCC Rules. Operation is subject to the following two conditions:
	- (1) This device may not cause harmful interference, and
	- (2) This device must accept any interference received, including interference that may cause undesired operation.
- Changes or modifications not expressly approved by the party responsible for compliance could void the user's authority to operate the equipment.
- This device has been tested and found to comply with the limits for a Class A digital device, pursuant to part 15 of the FCC Rules. These limits are designed to provide reasonable protection against harmful interference when the equipment is operated in a commercial environment. This equipment generates, uses, and can radiate radio frequency energy and, if not installed and used in accordance with the instruction manual, may cause harmful interference to radio communications. Operation of this equipment in a residential area is likely to cause harmful interference in which case the user will be required to correct the interference at his own expense.

The following information applies if you use the product with RF function within USA area.

## **FCC Radiation Exposure Statement**

This device complies with FCC RF radiation exposure limits set forth for an uncontrolled environment.

This transmitter must be at least 20 cm from the user and must not be co-located or operating in conjunction with any other antenna or transmitter.

Operation of this device is restricted to indoor use only, except for relevant user's manual mention that this device can be installed into the external environment.

## **Canada**

The following information applies if you use the product within Canada area

## **Innovation, Science and Economic Development Canada ICES Statement**

CAN ICES-3 (A)/NMB-3(A)

## **Innovation, Science and Economic Development Canada RSS-GEN & RSS-247 Statement**

• This device contains licence-exempt transmitter(s)/receiver(s) that comply with Innovation, Science and Economic Development Canada's licence-exempt RSS(s). Operation is subject to the following two conditions: (1) this device may not cause interference, and (2) this device must accept any interference, including interference that may cause undesired operation of the device.

• This radio transmitter (USG40W: 2468C-Z2FPM9582; USG60W: 2468C-Z2FPM9582, 2468C-Z5SPM9382) has been approved by Industry Canada to operate with the antenna types listed below with the maximum permissible gain and required antenna impedance for each antenna type indicated. Antenna types not included in this list, having a gain greater than the maximum gain indicated for that type, are strictly prohibited for use with this device.

#### **Antenna Information**

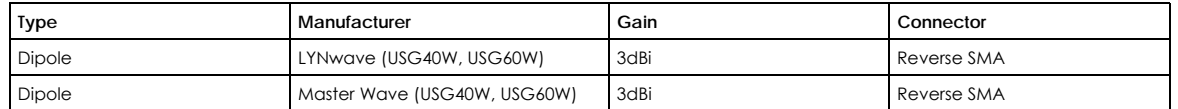

If the product with 5G wireless function operating in 5150 – 5250 MHz and 5725 – 5850 MHz, the following attention must be paid.

- The device for operation in the band 5150 5250 MHz is only for indoor use to reduce the potential for harmful interference to co-channel mobile satellite systems.
- For devices with detachable antenna(s), the maximum antenna gain permitted for devices in the band 5725 5850 MHz shall be such that the equipment still complies with the e.i.r.p. limits specified for point-to-point and non-point-to-point operation as appropriate; and
- The worst-case tilt angle(s) necessary to remain compliant with the e.i.r.p. elevation mask requirement set forth in Section 6.2.2(3) of RSS 247 shall be clearly indicated.

If the product with 5G wireless function operating in 5250 – 5350 MHz and 5470 – 5725 MHz, the following attention must be paid.

- For devices with detachable antenna(s), the maximum antenna gain permitted for devices in the bands 5250 5350 MHz and 5470 5725 MHz shall be such that the equipment still complies with the e.i.r.p. limit
- L'émetteur/récepteur exempt de licence contenu dans le présent appareil est conforme aux CNR d'Innovation, Sciences et Développement économique Canada applicables aux appareils radio exempts de licence. L'exploitation est autorisée aux deux conditions<br>suivantes : (1) l'appareil ne doit pas produire de brouillage; (2) L'appareil doit accept brouillage est susceptible d'en compromettre le fonctionnement.
- Le présent émetteur radio (USG40W: 2468C-Z2FPM9582; USG60W: 2468C-Z2FPM9582, 2468C-Z5SPM9382) de modèle s'il fait partie du matériel de catégorieI) a été approuvé par Industrie Canada pour fonctionner avec les types d'antenne énumérés ci-dessous et ayant un gain admissible maximal et l'impédance requise pour chaque type d'antenne. Les types d'antenne non inclus dans cette liste, ou dont le gain est supérieur au gain maximal indiqué, sont strictement interdits pour l'exploitation de l'émetteur.

#### **Informations Antenne**

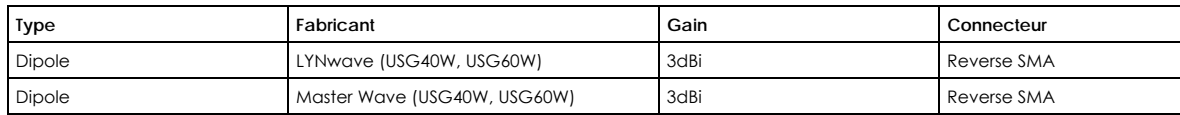

Lorsque la fonction sans fil 5G fonctionnant en 5150 – 5250 MHz and 5725 – 5850 MHz est activée pour ce produit , il est nécessaire de porter une attention particulière aux choses suivantes

- Les dispositifs fonctionnant dans la bande de 5 150 à 5 250 MHz sont réservés uniquement pour une utilisation à l'intérieur afin de réduire les risques de brouillage préjudiciable aux systèmes de satellites mobiles utilisant les mêmes canaux;
- Pour les dispositifs munis d'antennes amovibles, le gain maximal d'antenne permis (pour les dispositifs utilisant la bande de 5 725 à 5 850 MHz) doit être conforme à la limite de la p.i.r.e. spécifiée, selon le cas;
- Lorsqu'il y a lieu, les types d'antennes (s'il y en a plusieurs), les numéros de modèle de l'antenne et les pires angles d'inclinaison nécessaires pour rester conforme à l'exigence de la p.i.r.e. applicable au masque d'élévation, énoncée à la section 6.2.2.3 du CNR-247, doivent être clairement indiqués.

Lorsque la fonction sans fil 5G fonctionnant en 5250 – 5350 MHz et 5470 –5725 MHz est activée pour ce produit, il est nécessaire de porter une attention particulière aux choses suivantes.

• Pour les dispositifs munis d'antennes amovibles, le gain maximal d'antenne permis pour les dispositifs utilisant les bandes de 5 250 à 5 350 MHz et de 5 470 à 5 725 MHz doit être conforme à la limite de la p.i.r.e.

#### **Industry Canada radiation exposure statement**

This equipment complies with ISED radiation exposure limits set forth for an uncontrolled environment. This equipment should be installed and operated with a minimum distance of 25 cm between the radiator and your body.

## **Déclaration d'exposition aux radiations:**

Cet équipement est conforme aux limites d'exposition aux rayonnements ISED établies pour un environnement non contrôlé. Cet équipement doit être installé et utilisé avec un minimum de 25 cm de distance entre la source de rayonnement et votre corps.

#### **European Union and United Kingdom**

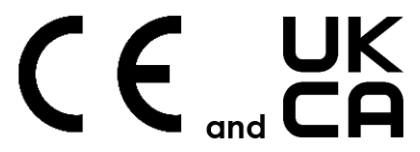

The following information applies if you use the product within the European Union and United Kingdom.

#### **CE EMC statement**

WARNING: This equipment is compliant with Class A of EN55032. In a residential environment this equipment may cause radio interference.

## **Declaration of Conformity with Regard to EU Directive 2014/53/EU (Radio Equipment Directive, RED) and UK Regulation**

- Compliance information for 2.4 GHz and/or 5 GHz wireless products relevant to the EU, UK and other Countries following the EU Directive 2014/53/EU (RED) and UK regulation. And this product may be used in all EU countries (and other countries following the EU Directive 2014/53/ EU) and United Kingdom without any limitation except for the countries mentioned below table:
- In the majority of the EU and other European countries, the 5 GHz bands have been made available for the use of wireless local area networks (LANs). Later in this document you will find an overview of countries in which additional restrictions or requirements or both are<br>applicable. The requirements for any country may evolve. Zyxel recommends that you their national regulations for the 5 GHz wireless LANs.
- If this device for operation in the band 5150 5350 MHz, it is for indoor use only.
- This equipment should be installed and operated with a minimum distance of 20 cm between the radio equipment and your body.
- The maximum RF power operating for each band as follows: • USG40W
- The band 2,400 to 2,483.5 MHz is 91.201 mW
- USG60W
	- The band 2,400 to 2,483.5 MHz is 72.277 mW
	- The band 5,150 MHz to 5,350 MHz is 143.549 mW
	- The band 5,470 MHz to 5,725 MHz is 690.240 mW

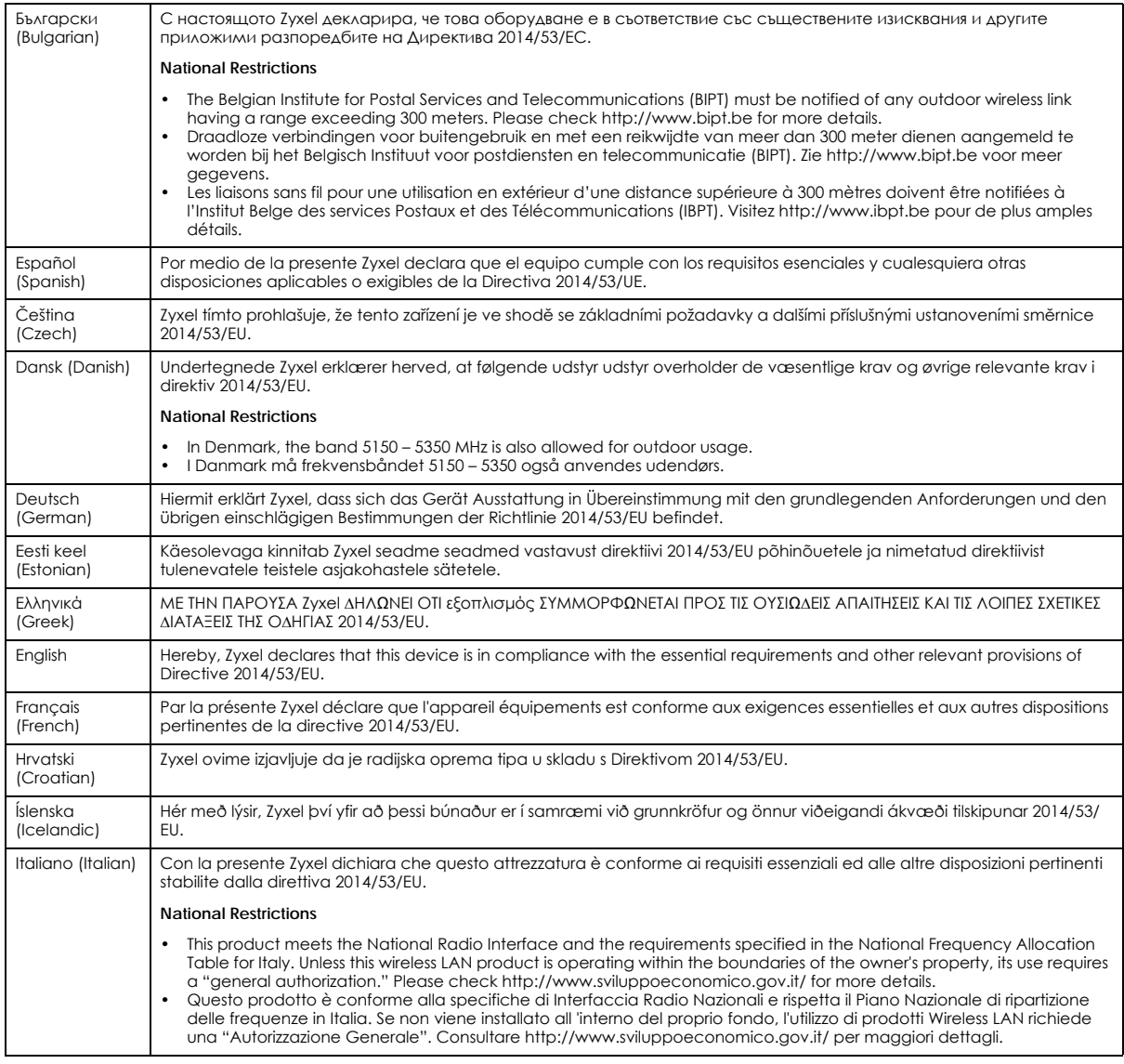

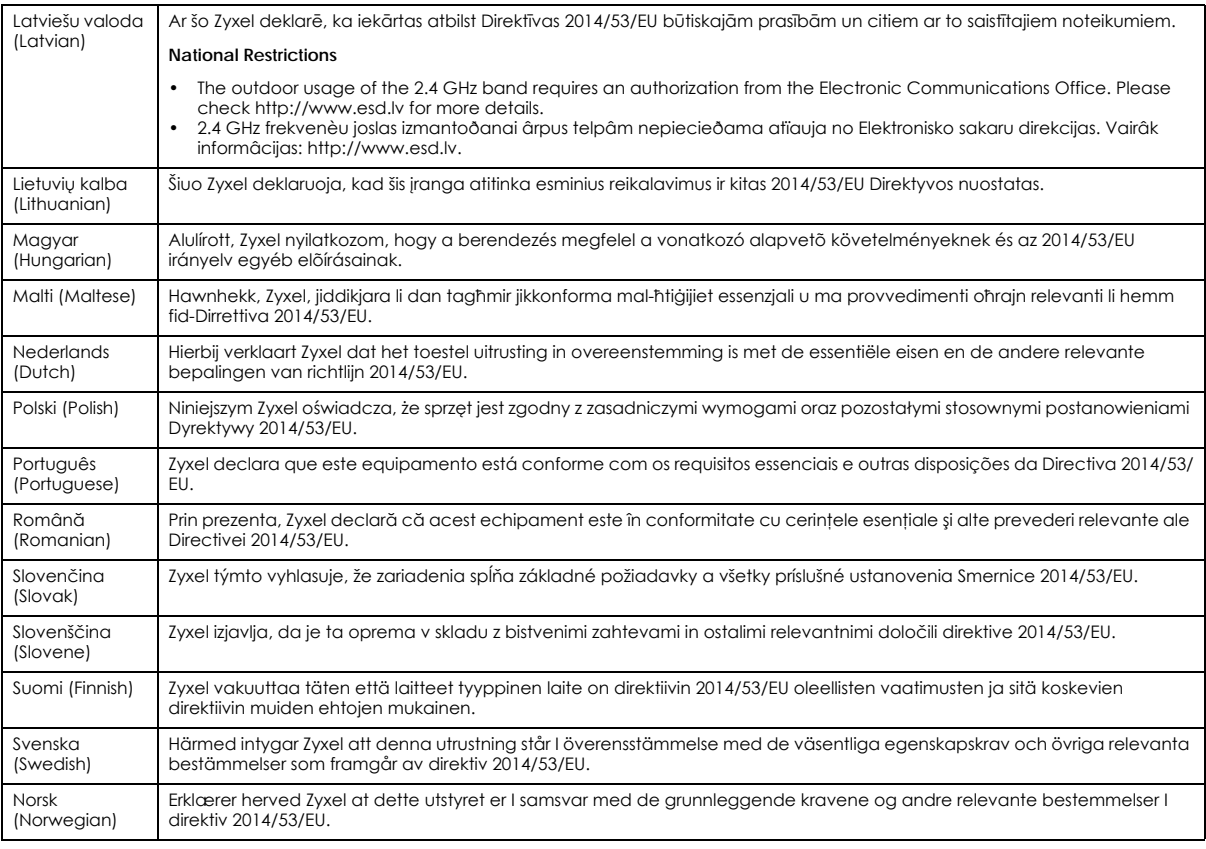

## Notes:

1. Although Norway, Switzerland and Liechtenstein are not EU member states, the EU Directive 2014/53/EU has also been implemented in those countries.

2. The regulatory limits for maximum output power are specified in EIRP. The EIRP level (in dBm) of a device can be calculated by adding the<br>gain of the antenna used (specified in dBi) to the output power available at the

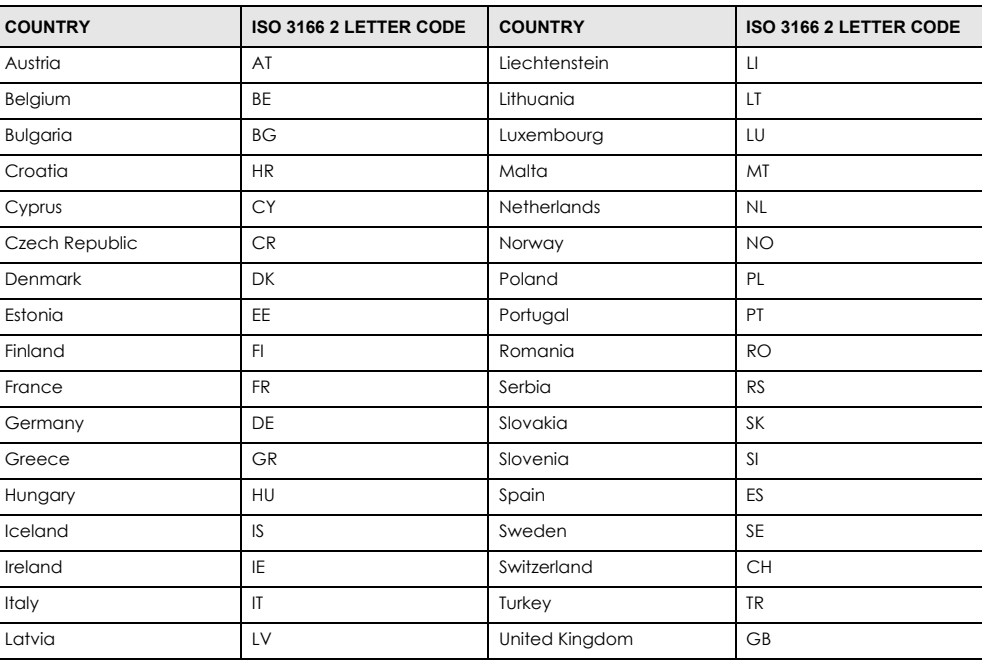

## **List of National Codes**

## **Safety Warnings**

- Do not use this product near water, for example, in a wet basement or near a swimming pool.
- Do not expose your device to dampness, dust or corrosive liquids.
- Do not store things on the device.<br>• Do not obstruct the device ventile
- Do not obstruct the device ventilation slots as insufficient airflow may harm your device. For example, do not place the device in an enclosed space such as a box or on a very soft surface such as a bed or sofa.
- Do not install, use, or service this device during a thunderstorm. There is a remote risk of electric shock from lightning.
- Connect ONLY suitable accessories to the device.
- Do not open the device or unit. Opening or removing covers can expose you to dangerous high voltage points or other risks. Only qualified service personnel should service or disassemble this device. Please contact your vendor for further information.
- Make sure to connect the cables to the correct ports.
- Place connecting cables carefully so that no one will step on them or stumble over them.
- Always disconnect all cables from this device before servicing or disassembling. • Do not remove the plug and connect it to a power outlet by itself; always attach the plug to the power adaptor first before connecting it to a power outlet.
- Do not allow anything to rest on the power adaptor or cord and do NOT place the product where anyone can walk on the power adaptor or cord.
- Please use the provided or designated connection cables/power cables/ adaptors. Connect it to the right supply voltage (for example, 110 V AC in North America or 230 V AC in Europe). If the power adaptor or cord is damaged, it might cause electrocution. Remove it from the device and the power source, repairing the power adapter or cord is prohibited. Contact your local vendor to order a new one.
- Do not use the device outside, and make sure all the connections are indoors. There is a remote risk of electric shock from lightning. • Caution: Risk of explosion if battery is replaced by an incorrect type, dispose of used batteries according to the instruction. Dispose them at<br>, the applicable collection point for the recycling of electrical and electr please contact your local city office, your household waste disposal service or the store where you purchased the product.
- Use ONLY power wires of the appropriate wire gauge for your device. Connect it to a power supply of the correct voltage.
- Fuse Warning! Replace a fuse only with a fuse of the same type and rating.
- The POE (Power over Ethernet) devices that supply or receive power and their connected Ethernet cables must all be completely indoors.
- The following warning statements apply, where the disconnect device is not incorporated in the device or where the plug on the power supply cord is intended to serve as the disconnect device,
	- For permanently connected devices, a readily accessible disconnect device shall be incorporated external to the device;
- For pluggable devices, the socket-outlet shall be installed near the device and shall be easily accessible.
- For model list: ZyWALL 310, ZyWALL 1100, USG310, USG1100, USG1900, USG2200. This device must be grounded by qualified service personnel. Never defeat the ground conductor or operate the device in the absence of a suitably installed ground conductor. Contact the appropriate electrical inspection authority or an electrician if you are uncertain that suitable grounding is available. If your device has an earthing screw (frame ground), connect the screw to a ground terminal using an appropriate AWG ground wire. Do this before you make other connections. If your device has no earthing screw, but has a 3-prong power plug, make sure to connect the plug to a 3-hole earthed socket.
- WARNING: USG2200 is not suitable for use in locations where children are likely to be present.
- When connecting or disconnecting power to hot-pluggable power supplies, if offered with your system, observe the following guidelines: – Install the power supply before connecting the power cable to the power supply.
	- Unplug the power cable before removing the power supply.
- If the system has multiple sources of power, disconnect power from the system by unplugging all power cables from the power supply. • CLASS 1 LASER PRODUCT
- APPAREIL À LASER DE CLASS 1
- PRODUCT COMPLIES WITH 21 CFR 1040.10 AND 1040.11.
- PRODUIT CONFORME SELON 21 CFR 1040.10 ET 1040.11.

## **Environment Statement**

#### **Disposal and Recycling Information**

The symbol below means that according to local regulations your product and/or its battery shall be disposed of separately from domestic waste. If this product is end of life, take it to a recycling station designated by local authorities. At the time of disposal, the separate collection of your product and/or its battery will help save natural resources and ensure that the environment is sustainable development.

Die folgende Symbol bedeutet, dass Ihr Produkt und/oder seine Batterie gemäß den örtlichen Bestimmungen getrennt vom Hausmüll entsorgt werden muss. Wenden Sie sich an eine Recyclingstation, wenn dieses Produkt das Ende seiner Lebensdauer erreicht hat. Zum Zeitpunkt der Entsorgung wird die getrennte Sammlung von Produkt und/oder seiner Batterie dazu beitragen, natürliche Ressourcen zu sparen und die Umwelt und die menschliche Gesundheit zu schützen.

El símbolo de abajo indica que según las regulaciones locales, su producto y/o su batería deberán depositarse como basura separada de la doméstica. Cuando este producto alcance el final de su vida útil, llévelo a un punto limpio. Cuando llegue el momento de desechar el producto, la recogida por separado éste y/o su batería ayudará a salvar los recursos naturales y a proteger la salud humana y medioambiental.

Le symbole ci-dessous signifie que selon les réglementations locales votre produit et/ou sa batterie doivent être éliminés séparément des ordures ménagères. Lorsque ce produit atteint sa fin de vie, amenez-le à un centre de recyclage. Au moment de la mise au rebut, la collecte séparée de votre produit et/ou de sa batterie aidera à économiser les ressources naturelles et protéger l'environnement et la santé humaine.

Il simbolo sotto significa che secondo i regolamenti locali il vostro prodotto e/o batteria deve essere smaltito separatamente dai rifiuti domestici. Quando questo prodotto raggiunge la fine della vita di servizio portarlo a una stazione di riciclaggio. Al momento dello smaltimento, la raccolta separata del vostro prodotto e/o della sua batteria aiuta a risparmiare risorse naturali e a proteggere l'ambiente e la salute umana.

Symbolen innebär att enligt lokal lagstiftning ska produkten och/eller dess batteri kastas separat från hushållsavfallet. När den här produkten når slutet av sin livslängd ska du ta den till en återvinningsstation. Vid tiden för kasseringen bidrar du till en bättre miljö och mänsklig hälsa genom att göra dig av med den på ett återvinningsställe.

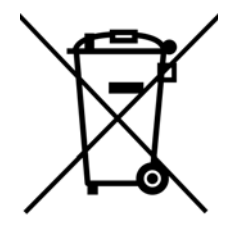

#### **台灣**

警告使用者

• 這是甲類的資訊產品,在居住的環境中使用時,可能會造成射頻干擾,在這種情況下,使用者會被要求採取某些適當的對策。

- 安全警告 為了您的安全,請先閱讀以下警告及指示:
- 請勿將此產品接近水、火焰或放置在高溫的環境。
- 避免設備接觸 : - 任何液體 - 切勿讓設備接觸水、雨水、高濕度、污水腐蝕性的液體或其他水份。 - 灰塵及污物 - 切勿接觸灰塵、污物、沙土、食物或其他不合適的材料。
- 雷雨天氣時,不要安裝,使用或維修此設備,有遭受電擊的風險。
- 切勿重摔或撞擊設備,並勿使用不正確的電源變壓器。
- 若接上不正確的電源變壓器會有爆炸的風險。
- 請勿隨意更換產品內的電池。
- 如果更換不正確之電池型式,會有爆炸的風險,請依製造商說明書處理使用過之電池。
- 請將廢電池丟棄在適當的電器或電子設備回收處。
- 請勿將設備解體。
- 請勿阻礙設備的散熱孔,空氣對流不足將會造成設備損害。
- 請插在正確的電壓供給插座 (如: 北美 / 台灣電壓 110V AC, 歐洲是 230V AC) 。
- 假若電源變壓器或電器的總線損壞,請從插座拔除,若您還繼續插電使用,會有觸電死亡的風險。
- 請勿試圖修理電源變壓器或變壓器的纜線,若有毀損,請直接聯絡您購買的店家,購買一個新的電源變壓器。
- 請勿將此設備安裝於室外,此設備僅適合放置於室內。
- 請勿隨一般垃圾丟棄。
- 請參閱產品背貼上的設備額定功率。
- 請參考產品型錄或是彩盒上的作業溫度。
- 產品沒有斷電裝置或者採用電源線的插頭視為斷電裝置的一部分,以下警語將適用: - 對永久連接之設備, 在設備外部須安裝可觸及之斷電裝置;
	- 對插接式之設備, 插座必須接近安裝之地點而且是易於觸及的。

ZyWALL USG Series User's Guide

## **About the Symbols**

Various symbols are used in this product to ensure correct usage, to prevent danger to the user and others, and to prevent property damage. The meaning of these symbols are described below. It is important that you read these descriptions thoroughly and fully understand the contents.

## **Explanation of the Symbols**

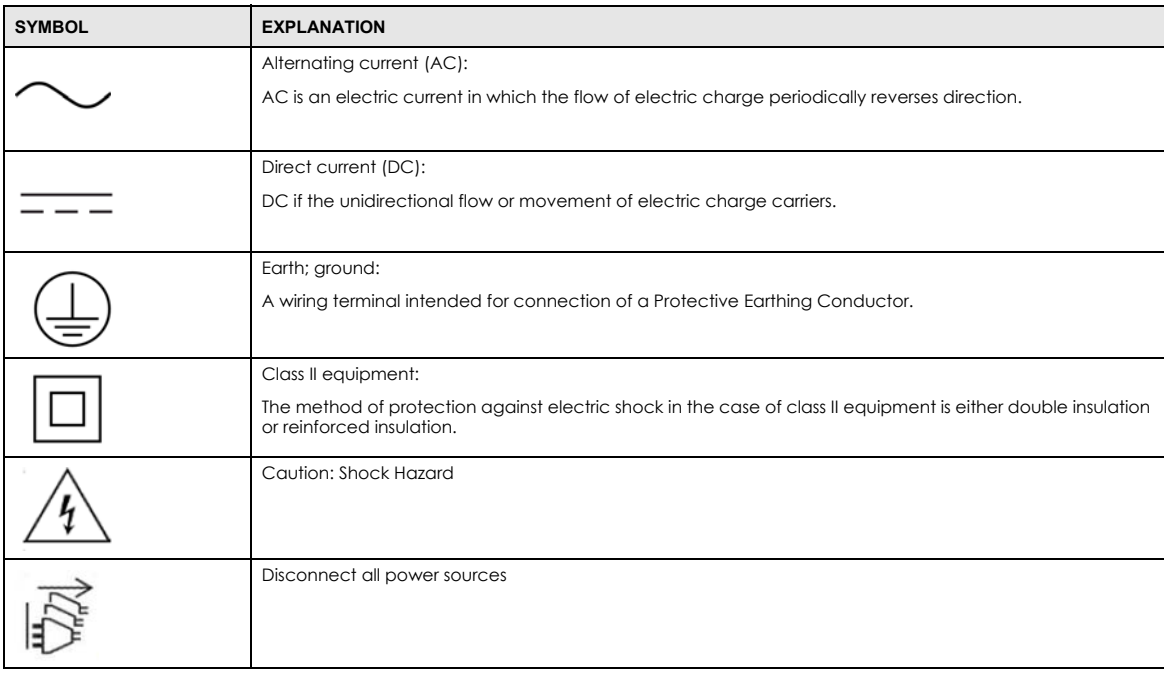

## **Viewing Certifications**

Go to *http://www.zyxel.com* to view this product's documentation and certifications.

## **Zyxel Limited Warranty**

Zyxel warrants to the original end user (purchaser) that this product is free from any defects in material or workmanship for a specific period (the Warranty Period) from the date of purchase. The Warranty Period varies by region. Check with your vendor and/or the authorized Zyxel local distributor for details about the Warranty Period of this product. During the warranty period, and upon proof of purchase, should the product have indications of failure due to faulty workmanship and/or materials, Zyxel will, at its discretion, repair or replace the defective products or components without charge for either parts or labor, and to whatever extent it shall deem necessary to restore the product or components to proper operating condition. Any replacement will consist of a new or re-manufactured functionally equivalent product of equal or higher value, and will be solely at the discretion of Zyxel. This warranty shall not apply if the product has been modified, misused, tampered with, damaged by an act of God, or subjected to abnormal working conditions.

#### **Note**

Repair or replacement, as provided under this warranty, is the exclusive remedy of the purchaser. This warranty is in lieu of all other warranties, express or implied, including any implied warranty of merchantability or fitness for a particular use or purpose. Zyxel shall in no event be held liable for indirect or consequential damages of any kind to the purchaser.

To obtain the services of this warranty, contact your vendor. You may also refer to the warranty policy for the region in which you bought the device at *http://www.zyxel.com/web/support\_warranty\_info.php*.

## **Registration**

Register your product online at *www.zyxel.com* to receive email notices of firmware upgrades and related information.

## **Trademarks**

ZyNOS (Zyxel Network Operating System) and ZON (Zyxel One Network) are registered trademarks of Zyxel Communications, Inc. Other trademarks mentioned in this publication are used for identification purposes only and may be properties of their respective owners.

## **Open Source Licenses**

This product may contain in part some free software distributed under GPL license terms and/or GPL-like licenses. To request the source code covered under these licenses, please go to: *https://www.zyxel.com/form/gpl\_oss\_software\_notice.shtml*

## **Regulatory Notice and Statement (Class B)**

Model List: USG40, USG60

## **UNITED STATES of AMERICA**

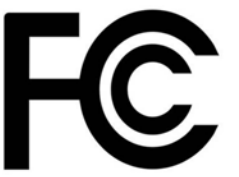

The following information applies if you use the product within USA area. US Importer: Zyxel Communications, Inc, 1130 North Miller Street Anaheim, CA92806-2001, *https://www.zyxel.com/us/en/*

#### **FCC EMC Statement**

- The device complies with Part 15 of FCC rules. Operation is subject to the following two conditions: (1) This device may not cause harmful interference, and
- (2) This device must accept any interference received, including interference that may cause undesired operation.
- Changes or modifications not expressly approved by the party responsible for compliance could void the user's authority to operate the device.
- This product has been tested and complies with the specifications for a Class B digital device, pursuant to Part 15 of the FCC Rules. These limits are designed to provide reasonable protection against harmful interference in a residential installation. This device generates, uses, and can radiate radio frequency energy and, if not installed and used according to the instructions, may cause harmful interference to radio communications. However, there is no guarantee that interference will not occur in a particular installation.
- If this device does cause harmful interference to radio or television reception, which is found by turning the device off and on, the user is encouraged to try to correct the interference by one or more of the following measures:
	- Reorient or relocate the receiving antenna
	- Increase the separation between the devices
	- Connect the equipment to an outlet other than the receiver's
	- Consult a dealer or an experienced radio/TV technician for assistance

The following information applies if you use the product with RF function within USA area.

#### **FCC Radiation Exposure Statement**

- This device complies with FCC RF radiation exposure limits set forth for an uncontrolled environment.
- This transmitter must be at least 20 cm from the user and must not be co-located or operating in conjunction with any other antenna or transmitter.
- Operation of this device is restricted to indoor use only, except for relevant user's manual mention that this device can be installed into the external environment.

## **CANADA**

The following information applies if you use the product within Canada area.

## **Innovation, Science and Economic Development Canada ICES Statement**

CAN ICES-3 (B)/NMB-3(B)

#### **Innovation, Science and Economic Development Canada RSS-GEN & RSS-247 Statement**

- This device contains licence-exempt transmitter(s)/receiver(s) that comply with Innovation, Science and Economic Development Canada's licence-exempt RSS(s). Operation is subject to the following two conditions: (1) this device may not cause interference, and (2) this device must accept any interference, including interference that may cause undesired operation of the device.
- If the product with 5G wireless function operating in 5150 5250 MHz and 5725 5850 MHz, the following attention must be paid,
- The device for operation in the band 5150 5250 MHz is only for indoor use to reduce the potential for harmful interference to co-channel mobile satellite systems.
- For devices with detachable antenna(s), the maximum antenna gain permitted for devices in the band 5725 5850 MHz shall be such that the equipment still complies with the e.i.r.p. limits specified for point-to-point and non-point-to-point operation as appropriate; and
- The worst-case tilt angle(s) necessary to remain compliant with the e.i.r.p. elevation mask requirement set forth in Section 6.2.2(3) of RSS 247 shall be clearly indicated.

If the product with 5G wireless function operating in 5250 – 5350 MHz and 5470 – 5725 MHz, the following attention must be paid.

- For devices with detachable antenna(s), the maximum antenna gain permitted for devices in the bands 5250 5350 MHz and 5470-5725 MHz shall be such that the equipment still complies with the e.i.r.p. limit
- L'émetteur/récepteur exempt de licence contenu dans le présent appareil est conforme aux CNR d'Innovation, Sciences et Développement économique Canada applicables aux appareils radio exempts de licence. L'exploitation est autorisée aux deux conditions suivantes : (1) l'appareil ne doit pas produire de brouillage; (2) L'appareil doit accepter tout brouillage radioélectrique subi, même si le brouillage est susceptible d'en compromettre le fonctionnement.
- Le présent émetteur radio de modèle s'il fait partie du matériel de catégorieI) a été approuvé par Industrie Canada pour fonctionner avec les types d'antenne énumérés ci-dessous et ayant un gain admissible maximal et l'impédance requise pour chaque type d'antenne. Les types d'antenne non inclus dans cette liste, ou dont le gain est supérieur au gain maximal indiqué, sont strictement interdits pour l'exploitation de l'émetteur.

Lorsque la fonction sans fil 5G fonctionnant en 5150 – 5250 MHz and 5725 – 5850 MHz est activée pour ce produit , il est nécessaire de porter une attention particulière aux choses suivantes

- Les dispositifs fonctionnant dans la bande 5150 5250 MHz sont réservés uniquement pour une utilisation à l'intérieur afin de réduire les risques de brouillage préjudiciable aux systèmes de satellites mobiles utilisant les mêmes canaux;
- Pour les dispositifs munis d'antennes amovibles, le gain maximal d'antenne permis (pour les dispositifs utilisant la bande de 5 725 à 5 850 MHz) doit être conforme à la limite de la p.i.r.e. spécifiée pour l'exploitation point à point et l'exploitation non point à point, selon le cas;
- Les pires angles d'inclinaison nécessaires pour rester conforme à l'exigence de la p.i.r.e. applicable au masque d'élévation, et énoncée à la section 6.2.2 3) du CNR-247, doivent être clairement indiqués.

Lorsque la fonction sans fil 5G fonctionnant en 5250-5350 MHz et 5470 – 5725 MHz est activée pour ce produit, il est nécessaire de porter une attention particulière aux choses suivantes.

• Pour les dispositifs munis d'antennes amovibles, le gain maximal d'antenne permis pour les dispositifs utilisant les bandes de 5 250 à 5 350 MHz et de 5 470 à 5 725 MHz doit être conforme à la limite de la p.i.r.e.

#### **Industry Canada radiation exposure statement**

This equipment complies with ISED radiation exposure limits set forth for an uncontrolled environment. This equipment should be installed and operated with a minimum distance of 25 cm between the radiator and your body.

## **Déclaration d'exposition aux radiations:**

Cet équipement est conforme aux limites d'exposition aux rayonnements ISED établies pour un environnement non contrôlé. Cet équipement doit être installé et utilisé avec un minimum de 25 cm de distance entre la source de rayonnement et votre corps.

## **EUROPEAN UNION and UNITED KINGDOM**

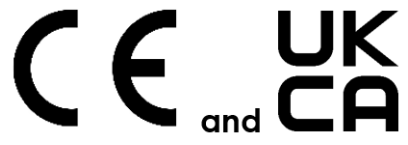

The following information applies if you use the product within the European Union and United Kingdom.

#### **Declaration of Conformity with Regard to EU Directive 2014/53/EU (Radio Equipment Directive, RED) and UK Regulation**

- Compliance information for 2.4 GHz and/or 5 GHz wireless products relevant to the EU, UK and other Countries following the EU Directive 2014/53/EU (RED) and UK regulation. And this product may be used in all EU countries (and other countries following the EU Directive 2014/53/ EU) and United Kingdom without any limitation except for the countries mentioned below table:
- In the majority of the EU and other European countries, the 5 GHz bands have been made available for the use of wireless local area networks (LANs). Later in this document you will find an overview of countries in which additional restrictions or requirements or both are applicable. The requirements for any country may evolve. Zyxel recommends that you check with the local authorities for the latest status of their national regulations for the 5 GHz wireless LANs.
- If this device for operation in the band 5150 5350 MHz, it is for indoor use only.
- This equipment should be installed and operated with a minimum distance of 20cm between the radio equipment and your body.
- The maximum RF power operating for each band as follows:

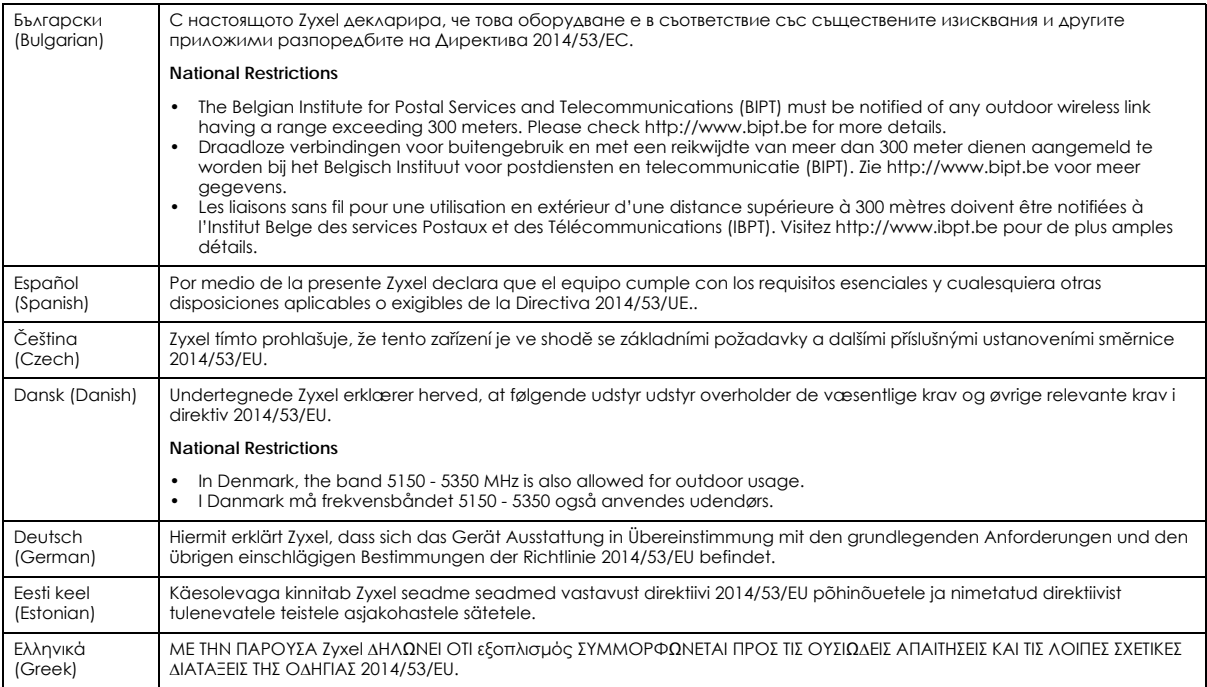

ZyWALL USG Series User's Guide
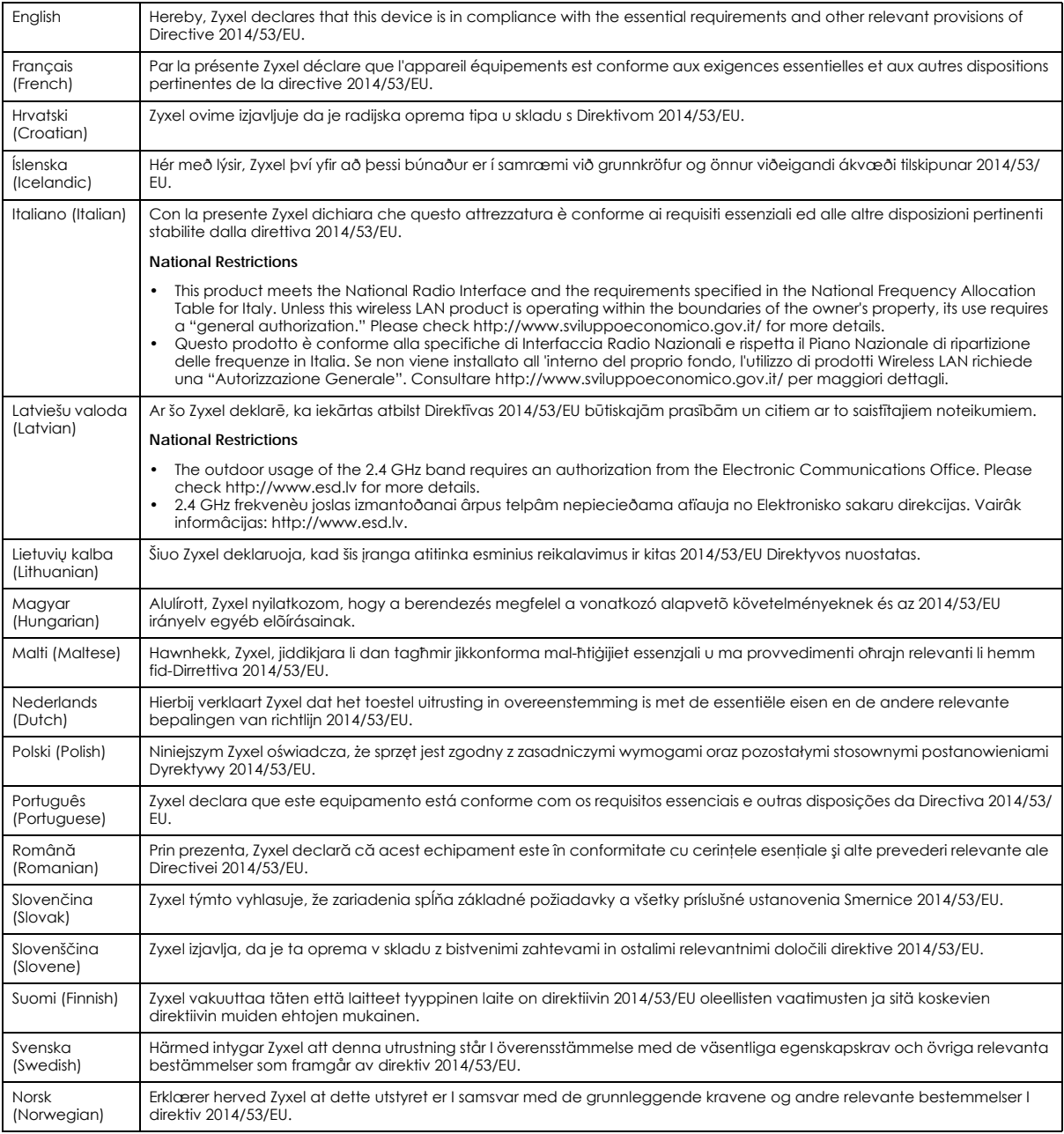

Notes:

1. Although Norway, Switzerland and Liechtenstein are not EU member states, the EU Directive 2014/53/EU has also been implemented in those countries.

2. The regulatory limits for maximum output power are specified in EIRP. The EIRP level (in dBm) of a device can be calculated by adding the<br>gain of the antenna used (specified in dBi) to the output power available at the

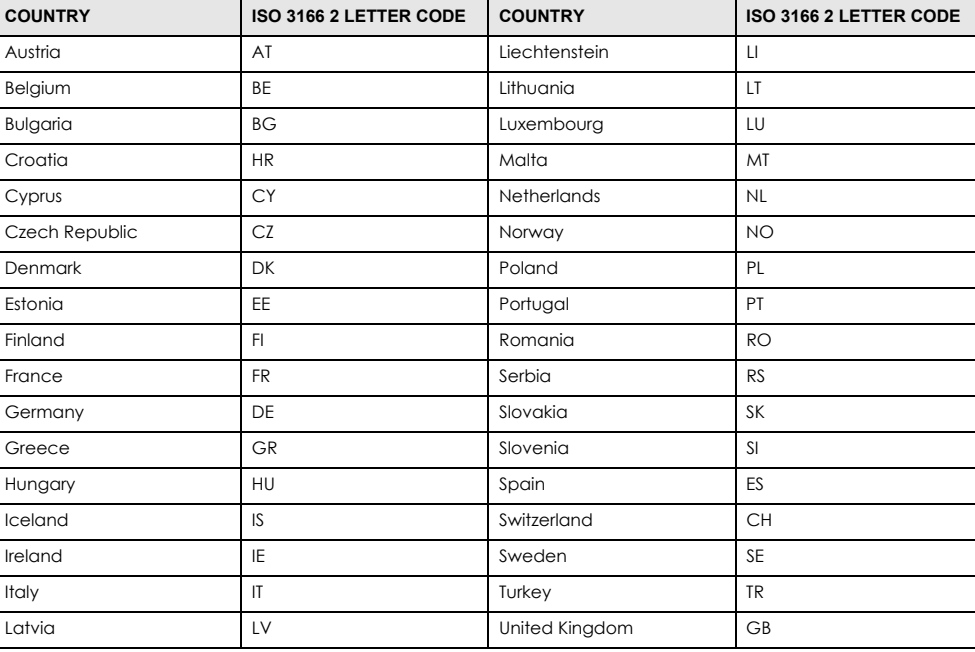

#### <span id="page-1117-0"></span>**List of national codes**

#### **Safety Warnings**

- Do not use this product near water, for example, in a wet basement or near a swimming pool.
- Do not expose your device to dampness, dust or corrosive liquids.
- Do not store things on the device.<br>• Do not obstruct the device ventile
- Do not obstruct the device ventilation slots as insufficient airflow may harm your device. For example, do not place the device in an enclosed space such as a box or on a very soft surface such as a bed or sofa.
- Do not install, use, or service this device during a thunderstorm. There is a remote risk of electric shock from lightning.
- Connect ONLY suitable accessories to the device.
- Do not open the device or unit. Opening or removing covers can expose you to dangerous high voltage points or other risks. ONLY qualified service personnel should service or disassemble this device. Please contact your vendor for further information.
- Make sure to connect the cables to the correct ports.
- Place connecting cables carefully so that no one will step on them or stumble over them.
- Always disconnect all cables from this device before servicing or disassembling. • Do not remove the plug and connect it to a power outlet by itself; always attach the plug to the power adaptor first before connecting it to a power outlet.
- Do not allow anything to rest on the power adaptor or cord and do NOT place the product where anyone can walk on the power adaptor or cord.
- Please use the provided or designated connection cables/power cables/ adaptors. Connect it to the right supply voltage (for example, 110) V AC in North America or 230 V AC in Europe). If the power adaptor or cord is damaged, it might cause electrocution. Remove it from the device and the power source, repairing the power adapter or cord is prohibited. Contact your local vendor to order a new one.
- Do not use the device outside, and make sure all the connections are indoors. There is a remote risk of electric shock from lightning. • CAUTION: Risk of explosion if battery is replaced by an incorrect type, dispose of used batteries according to the instruction. Dispose them at<br>the applicable collection point for the recycling of electrical and electron product, please contact your local city office, your household waste disposal service or the store where you purchased the product.
- The following warning statements apply, where the disconnect device is not incorporated in the device or where the plug on the power supply cord is intended to serve as the disconnect device,
	- For permanently connected devices, a readily accessible disconnect device shall be incorporated external to the device;
	- For pluggable devices, the socket-outlet shall be installed near the device and shall be easily accessible.
- CLASS 1 LASER PRODUCT
- APPAREIL À LASER DE CLASS 1
- PRODUCT COMPLIES WITH 21 CFR 1040.10 AND 1040.11.
- PRODUIT CONFORME SELON 21 CFR 1040.10 ET 1040.11.

#### **Environment Statement**

#### **ErP (Energy-related Products)**

Zyxel products put on the EU and United Kingdom market in compliance with the requirement of the European Parliament and the Council published Directive 2009/125/EC and UK regulation establishing a framework for the setting of ecodesign requirements for energy-related products (recast), so called as "ErP Directive (Energy-related Products directive) as well as ecodesign requirement laid down in applicable implementing measures, power consumption has satisfied regulation requirements which are:

- Network standby power consumption < 8W, and/or
- Off mode power consumption < 0.5W, and/or
- Standby mode power consumption < 0.5W.

(Wireless setting, please refer to "Wireless" chapter for more detail.)

#### **Disposal and Recycling Information**

The symbol below means that according to local regulations your product and/or its battery shall be disposed of separately from domestic waste. If this product is end of life, take it to a recycling station designated by local authorities. At the time of disposal, the separate collection of<br>your product and/or its battery will help save natural resources an

Die folgende Symbol bedeutet, dass Ihr Produkt und/oder seine Batterie gemäß den örtlichen Bestimmungen getrennt vom Hausmüll entsorgt werden muss. Wenden Sie sich an eine Recyclingstation, wenn dieses Produkt das Ende seiner Lebensdauer erreicht hat. Zum Zeitpunkt der Entsorgung wird die getrennte Sammlung von Produkt und/oder seiner Batterie dazu beitragen, natürliche Ressourcen zu sparen und die Umwelt und die menschliche Gesundheit zu schützen.

El símbolo de abajo indica que según las regulaciones locales, su producto y/o su batería deberán depositarse como basura separada de la doméstica. Cuando este producto alcance el final de su vida útil, llévelo a un punto limpio. Cuando llegue el momento de desechar el producto, la recogida por separado éste y/o su batería ayudará a salvar los recursos naturales y a proteger la salud humana y medioambiental.

Le symbole ci-dessous signifie que selon les réglementations locales votre produit et/ou sa batterie doivent être éliminés séparément des ordures ménagères. Lorsque ce produit atteint sa fin de vie, amenez-le à un centre de recyclage. Au moment de la mise au rebut, la collecte séparée de votre produit et/ou de sa batterie aidera à économiser les ressources naturelles et protéger l'environnement et la santé humaine.

Il simbolo sotto significa che secondo i regolamenti locali il vostro prodotto e/o batteria deve essere smaltito separatamente dai rifiuti domestici. Quando questo prodotto raggiunge la fine della vita di servizio portarlo a una stazione di riciclaggio. Al momento dello smaltimento, la raccolta separata del vostro prodotto e/o della sua batteria aiuta a risparmiare risorse naturali e a proteggere l'ambiente e la salute umana.

Symbolen innebär att enligt lokal lagstiftning ska produkten och/eller dess batteri kastas separat från hushållsavfallet. När den här produkten når slutet av sin livslängd ska du ta den till en återvinningsstation. Vid tiden för kasseringen bidrar du till en bättre miljö och mänsklig hälsa genom att göra dig av med den på ett återvinningsställe.

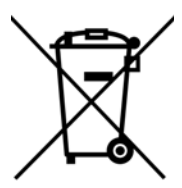

**台灣**

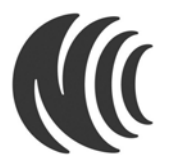

以下訊息僅適用於產品具有無線功能且銷售至台灣地區

- 取得審驗證明之低功率射頻器材 , 非經許可 · 公司 · 商號或使用者均不得擅自變更頻率、加大功率或變更原設計之特性及功能。
- 低功率射頻器材之使用不得影響飛航安全及干擾合法通信;經發現有干擾現象時,應立即停用,並改善至無干擾時方得繼續使用。
- 前述合法通信,指依電信管理法規定作業之無線電通信。 低功率射頻器材須忍受合法通信或工業、科學及醫療用電波輻射性電機設備之干擾。
- 使用無線產品時,應避免影響附近雷達系統之操作。
- 高增益指向性天線只得應用於固定式點對點系統。

以下訊息僅適用於產品屬於專業安裝並銷售至台灣地區

• 本器材須經專業工程人員安裝及設定,始得設置使用,且不得直接販售給一般消費者。

安全警告 - 為了您的安全,請先閱讀以下警告及指示:

- 請勿將此產品接近水、火焰或放置在高溫的環境。
- 避免設備接觸 : - 任何液體 - 切勿讓設備接觸水、雨水、高濕度、污水腐蝕性的液體或其他水份。
- 灰塵及污物 切勿接觸灰塵、污物、沙土、食物或其他不合適的材料。
- 雷雨天氣時,不要安裝,使用或維修此設備。有遭受電擊的風險。
- 切勿重摔或撞擊設備,並勿使用不正確的電源變壓器。
- 若接上不正確的電源變壓器會有爆炸的風險。
- 請勿隨意更換產品內的電池。
- 如果更換不正確之電池型式,會有爆炸的風險,請依製造商說明書處理使用過之電池。
- 請將廢電池丟棄在適當的電器或電子設備回收處。
- 請勿將設備解體。
- 請勿阻礙設備的散熱孔,空氣對流不足將會造成設備損害。

- 請插在正確的電壓供給插座 ( 如 : 北美 / 台灣電壓 110V AC, 歐洲是 230V AC) 。
- 假若電源變壓器或電源變壓器的纜線損壞, 諸從插座拔除, 若您還繼續插電使用,會有觸電死亡的風險。
- 請勿試圖修理電源變壓器或電源變壓器的纜線,若有毀損,請直接聯絡您購買的店家,購買一個新的電源變壓器。
- 請勿將此設備安裝於室外,此設備僅適合放置於室內。
- 請勿隨一般垃圾丟棄。
- 請參閱產品背貼上的設備額定功率。
- 請參考產品型錄或是彩盒上的作業溫度。
- 產品沒有斷電裝置或者採用電源線的插頭視為斷電裝置的一部分,以下警語將適用:
	- 對永久連接之設備, 在設備外部須安裝可觸及之斷電裝置;
	- 對插接式之設備, 插座必須接近安裝之地點而且是易於觸及的。

#### **About the Symbols**

Various symbols are used in this product to ensure correct usage, to prevent danger to the user and others, and to prevent property damage. The meaning of these symbols are described below. It is important that you read these descriptions thoroughly and fully understand the contents.

#### **Explanation of the Symbols**

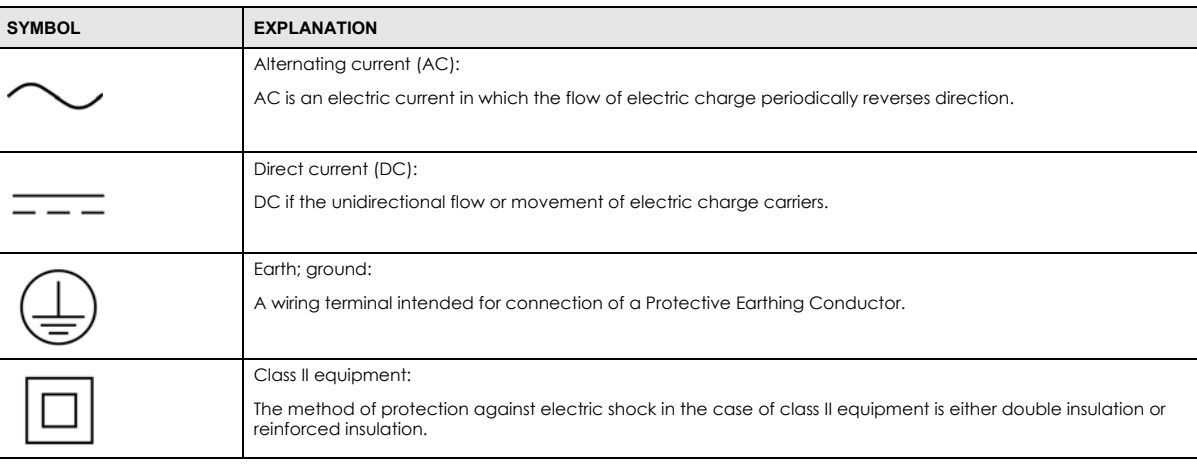

#### **Viewing Certifications**

<span id="page-1119-0"></span>Go to http://www.zyxel.com to view this product's documentation and certifications.

#### <span id="page-1119-1"></span>**Zyxel Limited Warranty**

Zyxel warrants to the original end user (purchaser) that this product is free from any defects in material or workmanship for a specific period (the Warranty Period) from the date of purchase. The Warranty Period varies by region. Check with your vendor and/or the authorized Zyxel local distributor for details about the Warranty Period of this product. During the warranty period, and upon proof of purchase, should the product have indications of failure due to faulty workmanship and/or materials, Zyxel will, at its discretion, repair or replace the defective products or components without charge for either parts or labor, and to whatever extent it shall deem necessary to restore the product or components to proper operating condition. Any replacement will consist of a new or re-manufactured functionally equivalent product of equal or higher value, and will be solely at the discretion of Zyxel. This warranty shall not apply if the product has been modified, misused, tampered with, damaged by an act of God, or subjected to abnormal working conditions.

#### <span id="page-1119-2"></span>**Note**

Repair or replacement, as provided under this warranty, is the exclusive remedy of the purchaser. This warranty is in lieu of all other warranties, express or implied, including any implied warranty of merchantability or fitness for a particular use or purpose. Zyxel shall in no event be held liable for indirect or consequential damages of any kind to the purchaser.

To obtain the services of this warranty, contact your vendor. You may also refer to the warranty policy for the region in which you bought the device at *http://www.zyxel.com/web/support\_warranty\_info.php*.

#### **Registration**

Register your product online at *www.zyxel.com* to receive email notices of firmware upgrades and related information.

#### **Trademarks**

ZyNOS (Zyxel Network Operating System) and ZON (Zyxel One Network) are registered trademarks of Zyxel Communications, Inc. Other trademarks mentioned in this publication are used for identification purposes only and may be properties of their respective owners.

#### **Open Source Licenses**

This product may contain in part some free software distributed under GPL license terms and/or GPL-like licenses. To request the source code covered under these licenses, please go to: *https://www.zyxel.com/form/gpl\_oss\_software\_notice.shtml*

# **Index**

### **Symbols**

#### **Numbers**

3322 Dynamic DNS **[456](#page-455-0)** 3DES **[663](#page-662-0)** 6in4 tunneling **[370](#page-369-0)** 6to4 tunneling **[370](#page-369-1)**

# **A**

AAA Base DN **[910](#page-909-0)** Bind DN **[910](#page-909-1)**, **[913](#page-912-0)** directory structure **[909](#page-908-0)** [Distinguished Name, see DN](#page-909-2) DN **[910](#page-909-2)**, **[911](#page-910-0)**, **[913](#page-912-1)** password **[913](#page-912-2)** port **[913](#page-912-3)**, **[915](#page-914-0)** search time limit **[913](#page-912-4)** SSL **[913](#page-912-5)** AAA server **[907](#page-906-0)** AD **[909](#page-908-1)** and users **[832](#page-831-0)** directory service **[908](#page-907-0)** LDAP **[908](#page-907-0)**, **[909](#page-908-1)** local user database **[909](#page-908-2)** RADIUS **[908](#page-907-1)**, **[909](#page-908-3)**, **[914](#page-913-0)** RADIUS group **[914](#page-913-1)** [see also RADIUS](#page-908-3) access **[36](#page-35-0)** access control attacks **[756](#page-755-0)** [Access Point Name, see APN](#page-364-0) access users **[831](#page-830-0)**, **[833](#page-832-0)** custom page **[975](#page-974-0)** forcing login **[516](#page-515-0)** idle timeout **[842](#page-841-0)**

logging in **[516](#page-515-0)** multiple logins **[843](#page-842-0)** see also users **[831](#page-830-0)** Web Configurator **[844](#page-843-0)** [access users, see also force user authentication](#page-515-0)  policies account user **[831](#page-830-1)**, **[949](#page-948-0)** accounting server **[907](#page-906-0)** [Active Directory, see AD](#page-908-1) active protocol **[667](#page-666-0)** AH **[667](#page-666-1)** and encapsulation **[667](#page-666-2)** ESP **[667](#page-666-3)** active sessions **[206](#page-205-0)**, **[225](#page-224-0)** ActiveX **[743](#page-742-0)** AD **[908](#page-907-0)**, **[910](#page-909-2)**, **[911](#page-910-0)**, **[913](#page-912-1)** directory structure **[909](#page-908-0)** [Distinguished Name, see DN](#page-909-2) password **[913](#page-912-2)** port **[913](#page-912-3)**, **[915](#page-914-0)** search time limit **[913](#page-912-4)** SSL **[913](#page-912-5)** address groups **[888](#page-887-0)** and content filtering **[722](#page-721-0)**, **[723](#page-722-0)** and FTP **[994](#page-993-0)** and security policy **[520](#page-519-0)** and SNMP **[998](#page-997-0)** and SSH **[990](#page-989-0)** and Telnet **[993](#page-992-0)** and WWW **[975](#page-974-1)** address objects **[888](#page-887-0)** and content filtering **[722](#page-721-0)**, **[723](#page-722-0)** and FTP **[994](#page-993-0)** and NAT **[437](#page-436-0)**, **[467](#page-466-0)** and policy routes **[436](#page-435-0)** and security policy **[520](#page-519-0)** and SNMP **[998](#page-997-0)** and SSH **[990](#page-989-0)** and Telnet **[993](#page-992-0)** and VPN connections **[640](#page-639-0)** and WWW **[975](#page-974-1)** HOST **[888](#page-887-1)**

RANGE **[888](#page-887-2)** SUBNET **[888](#page-887-3)** types of **[888](#page-887-4)**, **[894](#page-893-0)** address record **[963](#page-962-0)** admin user troubleshooting **[1089](#page-1088-0)**, **[1090](#page-1089-0)** admin users **[831](#page-830-2)** multiple logins **[843](#page-842-1)** see also users **[831](#page-830-2)** ADP **[610](#page-609-0)** false negatives **[612](#page-611-0)** false positives **[612](#page-611-1)** inline profile **[612](#page-611-2)** monitor profile **[612](#page-611-3)** [Advanced Encryption Standard, see AES](#page-662-1) AES **[663](#page-662-1)** AF **[440](#page-439-0)** AH **[646](#page-645-0)**, **[667](#page-666-1)** and transport mode **[668](#page-667-0)** alerts **[1020](#page-1019-0)**, **[1021](#page-1020-0)**, **[1023](#page-1022-0)**, **[1027](#page-1026-0)**, **[1029](#page-1028-0)**, **[1030](#page-1029-0)** anti-spam **[789](#page-788-0)** anti-virus **[778](#page-777-0)** IDP **[753](#page-752-0)**, **[754](#page-753-0)**, **[805](#page-804-0)**, **[806](#page-805-0)** ALG **[477](#page-476-0)**, **[483](#page-482-0)** and NAT **[477](#page-476-1)**, **[479](#page-478-0)** and policy routes **[479](#page-478-1)**, **[483](#page-482-1)** and security policy **[477](#page-476-2)**, **[479](#page-478-0)** and trunks **[483](#page-482-1)** FTP **[477](#page-476-3)**, **[478](#page-477-0)** H.323 **[477](#page-476-3)**, **[478](#page-477-1)**, **[483](#page-482-2)** peer-to-peer calls **[479](#page-478-2)** RTP **[484](#page-483-0)** see also VoIP pass through **[477](#page-476-3)** SIP **[477](#page-476-3)**, **[478](#page-477-2)** [Anomaly Detection and Prevention, see ADP](#page-609-0) anti-malware **[773](#page-772-0)** firmware package blocking **[779](#page-778-0)** packet scan **[773](#page-772-1)** packet types **[774](#page-773-0)** virus **[773](#page-772-0)** worm **[773](#page-772-0)** anti-spam **[785](#page-784-0)**, **[789](#page-788-1)**, **[791](#page-790-0)** action for spam mails **[790](#page-789-0)** alerts **[789](#page-788-0)** black list **[785](#page-784-1)**, **[789](#page-788-1)**, **[791](#page-790-0)** concurrent e-mail sessions **[274](#page-273-0)**, **[787](#page-786-0)** DNSBL **[786](#page-785-0)**, **[790](#page-789-1)**, **[796](#page-795-0)** e-mail header buffer **[786](#page-785-1)**

e-mail headers **[786](#page-785-2)** excess e-mail sessions **[787](#page-786-1)** general settings **[787](#page-786-2)** identifying legitimate e-mail **[785](#page-784-2)** identifying spam **[785](#page-784-3)** log options **[789](#page-788-2)** mail scan **[790](#page-789-2)** mail sessions threshold **[787](#page-786-3)** POP2 **[786](#page-785-3)** POP3 **[786](#page-785-3)** regular expressions **[794](#page-793-0)** SMTP **[786](#page-785-3)** status **[274](#page-273-1)** white list **[785](#page-784-4)**, **[789](#page-788-3)**, **[793](#page-792-0)**, **[794](#page-793-1)** anti-virus **[152](#page-151-0)**, **[773](#page-772-2)** alerts **[778](#page-777-0)** black list **[778](#page-777-1)**, **[780](#page-779-0)** boot sector virus **[783](#page-782-0)** EICAR **[776](#page-775-0)** e-mail virus **[783](#page-782-1)** file decompression **[779](#page-778-1)** file infector virus **[783](#page-782-2)** log options **[778](#page-777-2)** macro virus **[783](#page-782-3)** polymorphic virus **[783](#page-782-4)** scanner types **[784](#page-783-0)** signatures **[782](#page-781-0)** statistics **[270](#page-269-0)** troubleshooting **[1081](#page-1080-0)**, **[1084](#page-1083-0)** troubleshooting signatures update **[1081](#page-1080-1)** updating signatures **[287](#page-286-0)** virus **[152](#page-151-1)** virus types **[783](#page-782-5)** white list **[782](#page-781-1)** worm **[152](#page-151-1)** AP group **[248](#page-247-0)**, **[298](#page-297-0)**, **[303](#page-302-0)** APN **[365](#page-364-0)** [Application Layer Gateway, see ALG](#page-476-0) application patrol **[716](#page-715-0)** actions **[716](#page-715-1)** and HTTP redirect **[472](#page-471-0)** and security policy **[716](#page-715-2)** classification **[716](#page-715-3)** exceptions **[716](#page-715-4)** port-less **[716](#page-715-3)** ports **[717](#page-716-0)** service ports **[717](#page-716-0)** troubleshooting **[1081](#page-1080-0)**, **[1086](#page-1085-0)**, **[1089](#page-1088-1)** troubleshooting signatures update **[1081](#page-1080-2)**

updating signatures **[288](#page-287-0)** AppPatrol, see application patrol **[288](#page-287-0)** ASAS (Authenex Strong Authentication System) **[908](#page-907-2)** asymmetrical routes **[602](#page-601-0)** allowing through the security policy **[605](#page-604-0)** vs virtual interfaces **[602](#page-601-1)** attacks access control **[756](#page-755-0)** backdoor **[756](#page-755-1)** buffer overflow **[756](#page-755-2)** Denial of Service (DoS) **[644](#page-643-0)** DoS/DDoS **[756](#page-755-3)** false negatives **[751](#page-750-0)** false positives **[751](#page-750-0)** IM **[756](#page-755-4)** P2P **[756](#page-755-5)** scan **[756](#page-755-6)** severity of **[754](#page-753-1)** spam **[757](#page-756-0)** trapdoor **[756](#page-755-1)** trojan **[756](#page-755-1)** virus **[152](#page-151-1)**, **[757](#page-756-1)**, **[773](#page-772-0)** worm **[757](#page-756-1)** Authenex Strong Authentication System (ASAS) **[908](#page-907-2)** authentication in IPSec **[647](#page-646-0)** LDAP/AD **[909](#page-908-1)** server **[907](#page-906-0)** authentication algorithms **[662](#page-661-0)**, **[663](#page-662-2)** and active protocol **[663](#page-662-2)** MD5 **[663](#page-662-3)** SHA1 **[663](#page-662-4)** [Authentication Header, see AH](#page-666-1) authentication method objects **[916](#page-915-0)** and users **[832](#page-831-0)** and WWW **[974](#page-973-0)** create **[918](#page-917-0)** example **[916](#page-915-1)** authentication policy exceptional services **[518](#page-517-0)** Authentication server RADIUS client **[1001](#page-1000-0)** authentication server **[999](#page-998-0)**, **[1001](#page-1000-1)**, **[1004](#page-1003-0)** authentication type **[162](#page-161-0)**, **[943](#page-942-0)** [Authentication, Authorization, Accounting servers,](#page-906-0)  see AAA server authorization server **[907](#page-906-0)**

Autonomous Systems (AS) **[450](#page-449-0)** auxiliary interfaces **[320](#page-319-0)**

#### **B**

backdoor attacks **[756](#page-755-1)** backing up configuration files **[1034](#page-1033-0)** bandwidth egress **[366](#page-365-0)**, **[375](#page-374-0)** ingress **[366](#page-365-1)**, **[375](#page-374-1)** bandwidth limit troubleshooting **[1083](#page-1082-0)** bandwidth management **[716](#page-715-0)** maximize bandwidth usage **[440](#page-439-1)**, **[705](#page-704-0)** see also application patrol **[716](#page-715-0)** troubleshooting **[1083](#page-1082-1)** Base DN **[910](#page-909-0)** base profiles in IDP **[750](#page-749-0)** Batch import **[625](#page-624-0)** BGP **[455](#page-454-0)** Bind DN **[910](#page-909-1)**, **[913](#page-912-0)** BitTorrent **[756](#page-755-7)** black list **[789](#page-788-1)**, **[791](#page-790-0)** anti-spam **[785](#page-784-1)** Blaster **[770](#page-769-0)** bookmarks **[682](#page-681-0)** boot sector virus **[783](#page-782-0)** bridge interfaces **[320](#page-319-1)**, **[392](#page-391-0)** and virtual interfaces of members **[393](#page-392-0)** basic characteristics **[320](#page-319-2)** effect on routing table **[392](#page-391-1)** member interfaces **[392](#page-391-2)** virtual **[349](#page-348-0)** bridges **[391](#page-390-0)** buffer overflow **[756](#page-755-8)** buffer overflow attacks **[756](#page-755-2)**

#### **C**

CA and certificates **[926](#page-925-0)** [CA \(Certificate Authority\), see certificates](#page-924-0)

Calling Station ID **[862](#page-861-0)**, **[864](#page-863-0)**, **[866](#page-865-0)**, **[869](#page-868-0)**, **[872](#page-871-0)** capturing packets **[1053](#page-1052-0)**, **[1056](#page-1055-0)** card SIM **[366](#page-365-2)** CEF (Common Event Format) **[1017](#page-1016-0)**, **[1026](#page-1025-0)** cellular **[359](#page-358-0)** APN **[365](#page-364-0)** interfaces **[320](#page-319-3)** signal quality **[234](#page-233-0)**, **[235](#page-234-0)** SIM card **[366](#page-365-2)** status **[236](#page-235-0)** system **[234](#page-233-1)** troubleshooting **[1082](#page-1081-0)** certificate troubleshooting **[1090](#page-1089-1)** Certificate Authority (CA) [see certificates](#page-924-0) Certificate Revocation List (CRL) **[926](#page-925-0)** vs OCSP **[941](#page-940-0)** certificates **[925](#page-924-1)** advantages of **[926](#page-925-1)** and CA **[926](#page-925-0)** and FTP **[994](#page-993-1)** and HTTPS **[970](#page-969-0)** and IKE SA **[667](#page-666-4)** and SSH **[990](#page-989-1)** and synchronization (Device HA) **[824](#page-823-0)** and VPN gateways **[640](#page-639-1)** and WWW **[972](#page-971-0)** certification path **[925](#page-924-2)**, **[933](#page-932-0)**, **[939](#page-938-0)** expired **[925](#page-924-2)** factory-default **[926](#page-925-2)** file formats **[926](#page-925-3)** fingerprints **[934](#page-933-0)**, **[940](#page-939-0)** importing **[930](#page-929-0)** in IPSec **[653](#page-652-0)** not used for encryption **[925](#page-924-3)** revoked **[925](#page-924-2)** self-signed **[926](#page-925-4)**, **[932](#page-931-0)** serial number **[934](#page-933-1)**, **[939](#page-938-1)** storage space **[928](#page-927-0)**, **[936](#page-935-0)** thumbprint algorithms **[927](#page-926-0)** thumbprints **[927](#page-926-0)** used for authentication **[925](#page-924-3)** verifying fingerprints **[926](#page-925-5)** certification requests **[932](#page-931-1)** certifications **[1118](#page-1117-0)** viewing **[1114](#page-1113-0)**, **[1120](#page-1119-0)**

Challenge Handshake Authentication Protocol (CHAP) **[943](#page-942-1)** CHAP (Challenge Handshake Authentication Protocol) **[943](#page-942-1)** CHAP/PAP **[943](#page-942-1)** CLI **[34](#page-33-0)**, **[44](#page-43-0)** button **[44](#page-43-0)** messages **[44](#page-43-0)** popup window **[44](#page-43-0)** Reference Guide **[2](#page-1-0)** client **[692](#page-691-0)** cluster ID **[816](#page-815-0) CNM** ID **[626](#page-625-0)** commands **[34](#page-33-0)** sent by Web Configurator **[44](#page-43-0)** Common Event Format (CEF) **[1017](#page-1016-0)**, **[1026](#page-1025-0)** compression (stac) **[944](#page-943-0)** computer names **[344](#page-343-0)**, **[388](#page-387-0)**, **[402](#page-401-0)**, **[410](#page-409-0)**, **[427](#page-426-0)**, **[699](#page-698-0)** computer virus **[152](#page-151-1)**, **[773](#page-772-0)** infection and prevention **[784](#page-783-1)** [see also virus](#page-151-1) concurrent e-mail sessions **[274](#page-273-0)**, **[787](#page-786-0)** configuration information **[1048](#page-1047-0)** web-based SSL application example **[945](#page-944-0)** configuration file troubleshooting **[1091](#page-1090-0)** configuration files **[1032](#page-1031-0)** at restart **[1035](#page-1034-0)** backing up **[1034](#page-1033-0)** downloading **[1036](#page-1035-0)**, **[1068](#page-1067-0)** downloading with FTP **[993](#page-992-1)** editing **[1032](#page-1031-0)** how applied **[1033](#page-1032-0)** lastgood.conf **[1035](#page-1034-1)**, **[1038](#page-1037-0)** managing **[1034](#page-1033-1)** startup-config.conf **[1038](#page-1037-1)** startup-config-bad.conf **[1035](#page-1034-1)** syntax **1033** system-default.conf **[1038](#page-1037-2)** uploading **[1039](#page-1038-0)** uploading with FTP **[993](#page-992-1)** use without restart **[1032](#page-1031-0)** connection troubleshooting **[1086](#page-1085-1)** connection monitor (in SSL) **[264](#page-263-0)**

connectivity check **[343](#page-342-0)**, **[359](#page-358-1)**, **[366](#page-365-3)**, **[375](#page-374-2)**, **[387](#page-386-0)**, **[404](#page-403-0)**, **[411](#page-410-0)**, **[415](#page-414-0)**, **[647](#page-646-1)** console port speed **[959](#page-958-0)** contact information **[1094](#page-1093-0)**, **[1102](#page-1101-0)** content (pattern) **[767](#page-766-0)** content filter troubleshooting **[1081](#page-1080-3)** content filtering **[722](#page-721-1)**, **[723](#page-722-0)** and address groups **[722](#page-721-0)**, **[723](#page-722-0)** and address objects **[722](#page-721-0)**, **[723](#page-722-0)** and schedules **[722](#page-721-2)**, **[723](#page-722-0)** and user groups **[722](#page-721-0)** and users **[722](#page-721-0)** by category **[722](#page-721-3)**, **[723](#page-722-1)**, **[729](#page-728-0)** by keyword (in URL) **[723](#page-722-2)**, **[744](#page-743-0)** by URL **[723](#page-722-2)**, **[743](#page-742-1)**, **[745](#page-744-0)**, **[746](#page-745-0)** by web feature **[723](#page-722-3)**, **[743](#page-742-2)** cache **[747](#page-746-0)** categories **[729](#page-728-0)** category service **[728](#page-727-0)** default policy **[723](#page-722-0)** external web filtering service **[728](#page-727-0)**, **[747](#page-746-1)** filter list **[723](#page-722-2)** managed web pages **[729](#page-728-1)** policies **[722](#page-721-4)**, **[723](#page-722-0)** registration status **[286](#page-285-0)** Security Threat web pages **[729](#page-728-2)** statistics **[267](#page-266-0)** testing **[730](#page-729-0)** uncategorized pages **[729](#page-728-3)** URL for blocked access **[725](#page-724-0)** cookies **[743](#page-742-3)** copyright **[1108](#page-1107-0)** CPU usage **[205](#page-204-0)** CSV **[625](#page-624-1)** current date/time **[202](#page-201-0)**, **[955](#page-954-0)** and schedules **[902](#page-901-0)** daylight savings **[957](#page-956-0)** setting manually **[958](#page-957-0)** time server **[959](#page-958-1)** current user list **[264](#page-263-0)** custom access user page **[975](#page-974-0)** login page **[975](#page-974-0)** custom signatures **[760](#page-759-0)**, **[763](#page-762-0)**, **[1085](#page-1084-0)** applying **[769](#page-768-0)** example **[767](#page-766-1)**

verifying **[769](#page-768-1)** custom.rules file **[763](#page-762-0)**, **[1085](#page-1084-0)** customer support **[1094](#page-1093-0)**, **[1102](#page-1101-0)**

#### **D**

[Data Encryption Standard, see DES](#page-662-5) date **[955](#page-954-0)** daylight savings **[957](#page-956-0)** DDNS **[456](#page-455-1)** backup mail exchanger **[461](#page-460-0)** mail exchanger **[461](#page-460-1)** service providers **[456](#page-455-2)** troubleshooting **[1086](#page-1085-2)** DDoS attacks **[756](#page-755-9)** [Dead Peer Detection, see DPD](#page-654-0) decompression of files (in anti-virus) **[779](#page-778-1)** default security policy behavior **[601](#page-600-0)** Default\_L2TP\_VPN\_GW **[697](#page-696-0)** Denial of Service (DoS) attacks **[756](#page-755-10)** Denial of Service (Dos) attacks **[644](#page-643-0)** DES **[663](#page-662-5)** device access troubleshooting **[1080](#page-1079-0)** Device HA **[812](#page-811-0)** management access **[813](#page-812-0)** management IP address **[813](#page-812-0)** monitored interfaces **[820](#page-819-0)** device HA **[813](#page-812-1)** cluster ID **[816](#page-815-0)** copying configuration **[813](#page-812-2)** device role **[819](#page-818-0)** HA status **[815](#page-814-0)** modes **[813](#page-812-1)** monitored interfaces **[817](#page-816-0)** password **[820](#page-819-1)** synchronization **[813](#page-812-2)**, **[824](#page-823-1)** synchronization password **[820](#page-819-1)** synchronization port number **[820](#page-819-2)** virtual router **[816](#page-815-1)**, **[825](#page-824-0)** virtual router and management IP addresses **[817](#page-816-1)** device High Availability see Device HA **[812](#page-811-0)** DHCP **[426](#page-425-0)**, **[954](#page-953-0)** and DNS servers **[427](#page-426-1)**

and domain name **[954](#page-953-1)** and interfaces **[426](#page-425-1)** pool **[427](#page-426-2)** static DHCP **[427](#page-426-2)** DHCP Unique IDentifier **[324](#page-323-0)** DHCPv6 **[949](#page-948-1)** DHCP Unique IDentifier **[324](#page-323-0)** DHCPv6 Request **[949](#page-948-2)** diagnostice controller **[1049](#page-1048-0)** diagnostics **[1048](#page-1047-0)** diagnostics controller busy on ap **[1050](#page-1049-0)** busy on ZyWall **[1050](#page-1049-1)** standby **[1050](#page-1049-2)** diagnosticsL AP **[1051](#page-1050-0)** Differentiated Services Code Point (DSCP) **[761](#page-760-0)** Diffie-Hellman key group **[663](#page-662-6)** DiffServ **[440](#page-439-0)** [Digital Signature Algorithm public-key algorithm, see](#page-931-2)  **DSA** direct routes **[432](#page-431-0)** directory **[908](#page-907-0)** directory service **[908](#page-907-0)** file structure **[909](#page-908-0)** disclaimer **[1108](#page-1107-1)** Distinguished Name (DN) **[910](#page-909-2)**, **[911](#page-910-0)**, **[913](#page-912-1)** Distributed Denial of Service (DDoS) attacks **[756](#page-755-9)** DN **[910](#page-909-2)**, **[911](#page-910-0)**, **[913](#page-912-1)** DNS **[960](#page-959-0)** address records **[963](#page-962-0)** domain name forwarders **[965](#page-964-0)** domain name to IP address **[963](#page-962-0)** IP address to domain name **[964](#page-963-0)** L2TP VPN **[699](#page-698-1)** Mail eXchange (MX) records **[966](#page-965-0)** pointer (PTR) records **[964](#page-963-0)** DNS Blacklist see DNSBL **[786](#page-785-0)** DNS inbound LB **[509](#page-508-0)** DNS servers **[162](#page-161-1)**, **[960](#page-959-1)**, **[965](#page-964-0)** and interfaces **[427](#page-426-1)** DNSBL **[786](#page-785-0)**, **[790](#page-789-1)**, **[796](#page-795-0)** see also anti-spam **[786](#page-785-0)** domain name **[954](#page-953-1)** [Domain Name System, see DNS](#page-959-0)

DoS (Denial of Service) attacks **[756](#page-755-10)**

DPD **[655](#page-654-0)** DSA **[932](#page-931-2)** DSCP **[433](#page-432-0)**, **[436](#page-435-1)**, **[707](#page-706-0)**, **[1073](#page-1072-0)** DUID **[324](#page-323-0)** [Dynamic Domain Name System, see DDNS](#page-455-1) dynamic guest **[230](#page-229-0)** dynamic guest account **[230](#page-229-0)**, **[832](#page-831-1)** [Dynamic Host Configuration Protocol, see DHCP.](#page-425-0) dynamic peers in IPSec **[645](#page-644-0)** dynamic users log **[282](#page-281-0)** DynDNS **[456](#page-455-2)** DynDNS see also DDNS **[456](#page-455-2)** Dynu **[456](#page-455-3)**

### **E**

eBGP (exterior Border Gate Protocol) **[450](#page-449-1)** e-Donkey **[756](#page-755-11)** egress bandwidth **[366](#page-365-0)**, **[375](#page-374-0)** EICAR **[776](#page-775-0)** Ekahau RTLS **[315](#page-314-0)** e-mail **[785](#page-784-0)** daily statistics report **[1014](#page-1013-0)** header buffer **[786](#page-785-1)** headers **[786](#page-785-2)** virus **[783](#page-782-1)** e-Mule **[756](#page-755-12)** [Encapsulating Security Payload, see ESP](#page-666-3) encapsulation and active protocol **[667](#page-666-2)** IPSec **[646](#page-645-1)** transport mode **[667](#page-666-5)** tunnel mode **[667](#page-666-6)** VPN **[667](#page-666-7)** encryption and anti-malware **[779](#page-778-2)** IPSec **[647](#page-646-2)** RSA **[934](#page-933-2)** encryption algorithms **[663](#page-662-7)** 3DES **[663](#page-662-0)** AES **[663](#page-662-1)** and active protocol **[663](#page-662-7)** DES **[663](#page-662-5)**

encryption method **[943](#page-942-2)**

end of IP list **[761](#page-760-1)** enforcing policies in IPSec **[645](#page-644-1)** ESP **[646](#page-645-2)**, **[667](#page-666-3)** and transport mode **[668](#page-667-1)** Ethernet interfaces **[320](#page-319-4)** and OSPF **[328](#page-327-0)** and RIP **[328](#page-327-1)** and routing protocols **[326](#page-325-0)** basic characteristics **[320](#page-319-5)** virtual **[349](#page-348-0)** exceptional services **[518](#page-517-0)** extended authentication and VPN gateways **[640](#page-639-2)** IKE SA **[666](#page-665-0)** Extended Service Set IDentification **[848](#page-847-0)** ext-group-user **[835](#page-834-0)** ext-user **[835](#page-834-1)** troubleshooting **[1089](#page-1088-2)**

#### **F**

false negatives **[612](#page-611-0)**, **[751](#page-750-0)** false positives **[612](#page-611-1)**, **[615](#page-614-0)**, **[751](#page-750-0)** fast forwarding **[1012](#page-1011-0)** file decompression (in anti-virus) **[779](#page-778-1)** file extensions configuration files **[1032](#page-1031-1)** shell scripts **[1032](#page-1031-1)** file infector **[783](#page-782-2)** file manager **[1032](#page-1031-0)** file sharing SSL application create **[947](#page-946-0)** firewall and SMTP redirect **[473](#page-472-0)** firmware and restart **[1040](#page-1039-0)** current version **[202](#page-201-1)**, **[1044](#page-1043-0)** getting updated **[1040](#page-1039-0)** uploading **1043** uploading with FTP **[993](#page-992-1)** firmware package troubleshooting **[1088](#page-1087-0)** firmware upload troubleshooting **[1091](#page-1090-1)** flags **[761](#page-760-2)**

flash usage **[205](#page-204-1)** forcing login **[516](#page-515-0)** FQDN **[963](#page-962-0)** fragmentation flag **[765](#page-764-0)** fragmentation offset **[765](#page-764-1)** free guest account **[579](#page-578-0)** free time **[579](#page-578-0)** configuration **[579](#page-578-1)** enable **[579](#page-578-1)** FTP **[993](#page-992-1)** additional signaling port **[482](#page-481-0)** ALG **[477](#page-476-4)** and address groups **[994](#page-993-0)** and address objects **[994](#page-993-0)** and certificates **[994](#page-993-1)** and zones **[994](#page-993-2)** signaling port **[482](#page-481-1)** troubleshooting **[1086](#page-1085-3)** with Transport Layer Security (TLS) **[994](#page-993-3)** full tunnel mode **[671](#page-670-0)**, **[675](#page-674-0)** [Fully-Qualified Domain Name, see FQDN](#page-962-0)

### **G**

[Generic Routing Encapsulation, see GRE.](#page-427-0) global SSL setting **[676](#page-675-0)** user portal logo **[677](#page-676-0)** Grace Period **[30](#page-29-0)** GRE **[428](#page-427-0)** GSM **[366](#page-365-4)** Guide CLI Reference **[2](#page-1-0)** Quick Start **[2](#page-1-1)**

### **H**

```
H.323 483
  additional signaling port 482
  ALG 477, 483
  and RTP 484
  and security policy 478
  signaling port 482
  troubleshooting 1086
HA status see device HA 815
```
header checksum **[761](#page-760-3)** host-based intrusions **[770](#page-769-1)** HSDPA **[366](#page-365-5) HTTP** [over SSL, see HTTPS](#page-969-1) redirect to HTTPS **[973](#page-972-0)** vs HTTPS **[970](#page-969-2)** HTTP redirect and application patrol **[472](#page-471-0)** and interfaces **[476](#page-475-0)** and policy routes **[472](#page-471-1)**, **[473](#page-472-1)** and security policy **[472](#page-471-2)** packet flow **[472](#page-471-3)** troubleshooting **[1086](#page-1085-5)** HTTPS **[970](#page-969-1)** and certificates **[970](#page-969-0)** authenticating clients **[970](#page-969-3)** avoiding warning messages **[981](#page-980-0)** example **[980](#page-979-0)** vs HTTP **[970](#page-969-2)** with Internet Explorer **[980](#page-979-1)** with Netscape Navigator **[980](#page-979-2)** [hub-and-spoke VPN, see VPN concentrator](#page-656-0) [HyperText Transfer Protocol over Secure Socket Layer,](#page-969-1)  see HTTPS

# **I**

ICMP **[898](#page-897-0)** code **[766](#page-765-0)** sequence number **[766](#page-765-1)** type **[766](#page-765-2)** identification (IP) **[765](#page-764-2)** identifying legitimate e-mail **[785](#page-784-2)** spam **[785](#page-784-3)** IDP **[748](#page-747-0)** action **[618](#page-617-0)**, **[753](#page-752-1)**, **[755](#page-754-0)**, **[806](#page-805-1)** alerts **[753](#page-752-0)**, **[754](#page-753-0)**, **[805](#page-804-0)**, **[806](#page-805-0)** applying custom signatures **[769](#page-768-0)** base profiles **[750](#page-749-0)** custom signature example **[767](#page-766-1)** custom signatures **[760](#page-759-0)** false negatives **[751](#page-750-0)** false positives **[751](#page-750-0)** inline profile **[751](#page-750-1)**

log options **[615](#page-614-1)**, **[619](#page-618-0)**, **[753](#page-752-2)**, **[754](#page-753-2)**, **[755](#page-754-1)**, **[805](#page-804-1)**, **[806](#page-805-2)** monitor profile **[751](#page-750-1)** packet inspection profiles **[751](#page-750-2)** packet inspection signatures **[751](#page-750-2)** query view **[753](#page-752-3)**, **[755](#page-754-2)** reject sender **[618](#page-617-1)**, **[753](#page-752-4)**, **[755](#page-754-3)**, **[806](#page-805-3)** reject-both **[618](#page-617-2)**, **[753](#page-752-5)**, **[755](#page-754-4)**, **[806](#page-805-4)** reject-receiver **[618](#page-617-3)**, **[753](#page-752-6)**, **[755](#page-754-5)**, **[806](#page-805-5)** service group **[757](#page-756-2)** severity **[754](#page-753-1)** signature ID **[755](#page-754-6)**, **[806](#page-805-6)** signatures **[748](#page-747-1)** signatures and synchronization (Device HA) **[824](#page-823-2)** Snort signatures **[771](#page-770-0)** statistics **[268](#page-267-0)** troubleshooting **[1081](#page-1080-0)**, **[1085](#page-1084-1)** troubleshooting signatures update **[1081](#page-1080-2)** updating signatures **[288](#page-287-0)** verifying custom signatures **[769](#page-768-1)** [IEEE 802.1q VLAN](#page-375-0) [IEEE 802.1q. See VLAN.](#page-368-0) IEEE 802.1x **[848](#page-847-1)** IHL (IP Header Length) **[761](#page-760-4)** IKE SA aggressive mode **[662](#page-661-1)**, **[665](#page-664-0)** and certificates **[667](#page-666-4)** and RADIUS **[666](#page-665-1)** and to-ZyWALL security policy **[1087](#page-1086-0)** authentication algorithms **[662](#page-661-0)**, **[663](#page-662-2)** content **[664](#page-663-0)** Dead Peer Detection (DPD) **[655](#page-654-0)** Diffie-Hellman key group **[663](#page-662-6)** encryption algorithms **[663](#page-662-7)** extended authentication **[666](#page-665-0)** ID type **[664](#page-663-1)** IP address, remote IPSec router **[662](#page-661-2)** IP address, Zyxel device **[662](#page-661-3)** local identity **[664](#page-663-2)** main mode **[662](#page-661-4)**, **[665](#page-664-1)** NAT traversal **[666](#page-665-2)** negotiation mode **[662](#page-661-5)** password **[666](#page-665-3)** peer identity **[664](#page-663-3)** pre-shared key **[664](#page-663-4)** proposal **[662](#page-661-6)** [see also VPN](#page-661-7) user name **[666](#page-665-4)** IM (Instant Messenger) **[756](#page-755-13)** IMAP **[786](#page-785-3)**

iMesh **[756](#page-755-14)** inbound LB algorithm least connection **[511](#page-510-0)** least load **[511](#page-510-1)** weighted round robin **[511](#page-510-2)** inbound load balancing **[509](#page-508-0)** time to live **[512](#page-511-0)** incoming bandwidth **[366](#page-365-1)**, **[375](#page-374-1)** ingress bandwidth **[366](#page-365-1)**, **[375](#page-374-1)** inline profile **[612](#page-611-2)**, **[751](#page-750-1)** installation precautions **[84](#page-83-0)** Instant Messenger (IM) **[716](#page-715-0)**, **[756](#page-755-13)** managing **[716](#page-715-0)** interface status **[219](#page-218-0)** troubleshooting **[1082](#page-1081-1)** interfaces **[319](#page-318-0)** and DNS servers **[427](#page-426-1)** and HTTP redirect **[476](#page-475-0)** and layer-3 virtualization **[320](#page-319-6)** and NAT **[467](#page-466-1)** and physical ports **[320](#page-319-7)** and policy routes **[436](#page-435-2)** and static routes **[439](#page-438-0)** and VPN gateways **[640](#page-639-3)** and zones **[320](#page-319-8)** as DHCP relays **[426](#page-425-2)** as DHCP servers **[426](#page-425-3)**, **[954](#page-953-1)** [auxiliary, see also auxiliary interfaces.](#page-319-0) [backup, see trunks](#page-416-0) bandwidth management **[423](#page-422-0)**, **[424](#page-423-0)**, **[426](#page-425-4)** [bridge, see also bridge interfaces.](#page-319-1) cellular **[320](#page-319-3)** DHCP clients **[425](#page-424-0)** [Ethernet, see also Ethernet interfaces.](#page-319-4) gateway **[425](#page-424-1)** general characteristics **[320](#page-319-9)** IP address **[425](#page-424-2)** metric **[425](#page-424-1)** MTU **[426](#page-425-5)** overlapping IP address and subnet mask **[425](#page-424-3)** [port groups, see also port groups.](#page-319-10) [PPPoE/PPTP, see also PPPoE/PPTP interfaces.](#page-319-11) prerequisites **[321](#page-320-0)** relationships between **[321](#page-320-0)** static DHCP **[427](#page-426-2)** subnet mask **[425](#page-424-2)**

[trunks, see also trunks.](#page-318-1) [Tunnel, see also Tunnel interfaces.](#page-319-12) types **[320](#page-319-13)** [virtual, see also virtual interfaces.](#page-319-14) [VLAN, see also VLAN interfaces.](#page-319-15) [WLAN, see also WLAN interfaces.](#page-319-14) Internet access troubleshooting **[1080](#page-1079-1)**, **[1089](#page-1088-3)** [Internet Control Message Protocol, see ICMP](#page-897-0) Internet Message Access Protocol, see IMAP **[786](#page-785-3)** Internet Protocol (IP) **[760](#page-759-1)** [Internet Protocol Security, see IPSec](#page-154-0) [Internet Protocol version 6, see IPv6](#page-321-0) Intrusion, Detection and Prevention see IDP **[748](#page-747-0)** intrusions host **[770](#page-769-1)** network **[770](#page-769-2)** IP (Internet Protocol) **[760](#page-759-1)** IP options **[761](#page-760-5)**, **[766](#page-765-3)** [IP policy routing, see policy routes](#page-429-0) IP pool **[676](#page-675-1)** IP protocols **[897](#page-896-0)** and service objects **[898](#page-897-1)** [ICMP, see ICMP](#page-897-0) [TCP, see TCP](#page-897-2) [UDP, see UDP](#page-897-2) IP security option **[761](#page-760-6)** [IP static routes, see static routes](#page-429-1) IP stream identifier **[761](#page-760-7)** IP v4 packet headers **[761](#page-760-8)** IP/MAC binding **[500](#page-499-0)** exempt list **[503](#page-502-0)** monitor **[228](#page-227-0)** static DHCP **[503](#page-502-1)** IPSec **[155](#page-154-0)**, **[600](#page-599-0)**, **[635](#page-634-0)** active protocol **[646](#page-645-3)** AH **[646](#page-645-0)** and certificates **[640](#page-639-1)** authentication **[647](#page-646-0)** basic troubleshooting **[1087](#page-1086-1)** certificates **[653](#page-652-0)** connections **[640](#page-639-0)** connectivity check **[647](#page-646-1)** Default\_L2TP\_VPN\_GW **[697](#page-696-0)** encapsulation **[646](#page-645-1)** encryption **[647](#page-646-2)** ESP **[646](#page-645-2)**

established in two phases **[637](#page-636-0)** L2TP VPN **[697](#page-696-1)** local network **[635](#page-634-1)** local policy **[645](#page-644-2)** NetBIOS **[644](#page-643-1)** peer **[635](#page-634-1)** Perfect Forward Secrecy **[647](#page-646-3)** PFS **[647](#page-646-3)** phase 2 settings **[646](#page-645-4)** policy enforcement **[645](#page-644-1)** remote access **[645](#page-644-3)** remote IPSec router **[635](#page-634-1)** remote network **[635](#page-634-1)** remote policy **[645](#page-644-4)** replay detection **[644](#page-643-2)** SA life time **[646](#page-645-5)** SA monitor **[263](#page-262-0)** SA see also IPSec SA **[667](#page-666-8)** [see also VPN](#page-154-0) site-to-site with dynamic peer **[645](#page-644-0)** static site-to-site **[645](#page-644-5)** transport encapsulation **[646](#page-645-6)** tunnel encapsulation **[646](#page-645-7)** VPN gateway **[640](#page-639-3)** IPSec SA active protocol **[667](#page-666-0)** and security policy **[1088](#page-1087-1)** and to-ZyWALL security policy **[1087](#page-1086-0)** authentication algorithms **[662](#page-661-0)**, **[663](#page-662-2)** destination NAT for inbound traffic **[670](#page-669-0)** encapsulation **[667](#page-666-7)** encryption algorithms **[663](#page-662-7)** local policy **[667](#page-666-9)** NAT for inbound traffic **[669](#page-668-0)** NAT for outbound traffic **[669](#page-668-1)** Perfect Forward Secrecy (PFS) **[668](#page-667-2)** proposal **[668](#page-667-3)** remote policy **[667](#page-666-10)** search by name **[263](#page-262-1)** search by policy **[263](#page-262-2)** Security Parameter Index (SPI) (manual keys) **[668](#page-667-4)** [see also IPSec](#page-666-8) [see also VPN](#page-666-8) source NAT for inbound traffic **[669](#page-668-2)** source NAT for outbound traffic **[669](#page-668-3)** status **[263](#page-262-0)** transport mode **[667](#page-666-5)** tunnel mode **[667](#page-666-6)** when IKE SA is disconnected **[667](#page-666-11)**

IPSec VPN troubleshooting **[1087](#page-1086-2)** IPv6 **[322](#page-321-0)** link-local address **[323](#page-322-0)** prefix **[322](#page-321-1)** prefix delegation **[323](#page-322-1)** prefix length **[322](#page-321-1)** stateless autoconfiguration **[323](#page-322-2)** IPv6 tunnelings 6in4 tunneling **[370](#page-369-0)** 6to4 tunneling **[370](#page-369-1)** IPv6-in-IPv4 tunneling **[370](#page-369-0)** ISP account CHAP **[943](#page-942-3)** CHAP/PAP **[943](#page-942-1)** MPPE **[943](#page-942-4)** MSCHAP **[943](#page-942-5)** MSCHAP-V2 **[943](#page-942-6)** PAP **[943](#page-942-7)** ISP accounts **[941](#page-940-1)** and PPPoE/PPTP interfaces **[353](#page-352-0)**, **[941](#page-940-1)** authentication type **[943](#page-942-0)** encryption method **[943](#page-942-2)** stac compression **[944](#page-943-0)**

## **J**

Java **[743](#page-742-4)**

### **K**

key pairs **[925](#page-924-4)**

### **L**

```
L2TP VPN 696
  Default_L2TP_VPN_GW 697
  DNS 699
  IPSec configuration 697
  policy routes 697
  session monitor 265
  WINS 699
lastgood.conf 1035, 1038
```
Layer 2 Tunneling Protocol Virtual Private Network, see L2TP VPN **[696](#page-695-1)** layer-2 isolation **[505](#page-504-0)** example **[505](#page-504-1)** IP **[506](#page-505-0)** LDAP **[908](#page-907-0)** and users **[832](#page-831-0)** Base DN **[910](#page-909-0)** Bind DN **[910](#page-909-1)**, **[913](#page-912-0)** directory **[908](#page-907-0)** directory structure **[909](#page-908-0)** [Distinguished Name, see DN](#page-909-2) DN **[910](#page-909-2)**, **[911](#page-910-0)**, **[913](#page-912-1)** password **[913](#page-912-2)** port **[913](#page-912-3)**, **[915](#page-914-0)** search time limit **[913](#page-912-4)** SSL **[913](#page-912-5)** user attributes **[847](#page-846-0)** least connection algorithm **[511](#page-510-0)** least load algorithm **[511](#page-510-1)** least load first load balancing **[418](#page-417-0)** LED troubleshooting **[1080](#page-1079-2)** legitimate e-mail **[785](#page-784-5)** level-4 inspection **[717](#page-716-0)** level-7 inspection **[716](#page-715-3)** licensing **[284](#page-283-0)** [Lightweight Directory Access Protocol, see LDAP](#page-908-1) limited-admin **[835](#page-834-2)** Link Layer Discovery Protocol (LLDP ) **[237](#page-236-0)** LLDP (Link Layer Discovery Protocol) **[237](#page-236-1)** load balancing **[308](#page-307-0)**, **[417](#page-416-1)** algorithms **[418](#page-417-1)**, **[422](#page-421-0)**, **[424](#page-423-1)** DNS inbound **[509](#page-508-0)** least load first **[418](#page-417-0)** round robin **[418](#page-417-2)** see also trunks **[417](#page-416-0)** session-oriented **[418](#page-417-1)** spillover **[419](#page-418-0)** weighted round robin **[419](#page-418-1)** local user database **[909](#page-908-2)** log troubleshooting **[1091](#page-1090-2)** log messages categories **[1021](#page-1020-0)**, **[1023](#page-1022-0)**, **[1027](#page-1026-0)**, **[1029](#page-1028-0)**, **[1030](#page-1029-0)** debugging **[278](#page-277-0)** regular **[278](#page-277-0)** types of **[278](#page-277-0)**

log options **[778](#page-777-2)**, **[789](#page-788-2)** (IDP) **[615](#page-614-1)**, **[619](#page-618-0)**, **[753](#page-752-2)**, **[754](#page-753-2)**, **[755](#page-754-1)**, **[805](#page-804-1)**, **[806](#page-805-2)** login custom page **[975](#page-974-0)** SSL user **[680](#page-679-0)** logo troubleshooting **[1091](#page-1090-3)** logo in SSL **[677](#page-676-0)** logout SSL user **[683](#page-682-0)** Web Configurator **[44](#page-43-1)** logs and security policy **[610](#page-609-1)** e-mail profiles **[1016](#page-1015-0)** e-mailing log messages **[1020](#page-1019-1)** formats **[1017](#page-1016-1)** log consolidation **[1022](#page-1021-0)** settings **[1016](#page-1015-1)** syslog servers **[1016](#page-1015-0)** system **[1016](#page-1015-0)** types of **[1016](#page-1015-0)** loose source routing **[761](#page-760-9)**

#### **M**

MAC address **[845](#page-844-0)** and VLAN **[376](#page-375-1)** Ethernet interface **[339](#page-338-0)** range **[202](#page-201-2)** MAC authentication **[861](#page-860-0)**, **[863](#page-862-0)**, **[866](#page-865-1)**, **[869](#page-868-1)**, **[872](#page-871-1)** Calling Station ID **[862](#page-861-0)**, **[864](#page-863-0)**, **[866](#page-865-0)**, **[869](#page-868-0)**, **[872](#page-871-0)** case **[861](#page-860-1)**, **[862](#page-861-1)**, **[864](#page-863-1)**, **[866](#page-865-2)**, **[869](#page-868-2)**, **[872](#page-871-2)** delimiter **[861](#page-860-2)**, **[862](#page-861-0)**, **[863](#page-862-1)**, **[864](#page-863-0)**, **[866](#page-865-3)**, **[869](#page-868-3)**, **[872](#page-871-3)** mac role **[845](#page-844-0)** macro virus **[783](#page-782-3)** mail sessions threshold **[787](#page-786-3)** managed web pages **[729](#page-728-1)** management access troubleshooting **[1090](#page-1089-2)** management access and Device HA **[813](#page-812-0)** Management Information Base (MIB) **[995](#page-994-0)**, **[996](#page-995-0)** managing the device [using SNMP. See SNMP.](#page-34-0) MD5 **[663](#page-662-3)** memory usage **[205](#page-204-2)**

[Message Digest 5, see MD5](#page-662-3) messages CLI **[44](#page-43-0)** [metrics, see reports](#page-221-0) Microsoft Challenge-Handshake Authentication Protocol (MSCHAP) **[943](#page-942-5)** Challenge-Handshake Authentication Protocol Version 2 (MSCHAP-V2) **[943](#page-942-6)** Point-to-Point Encryption (MPPE) **[943](#page-942-4)** mobile broadband see also cellular **[359](#page-358-0)** model name **[202](#page-201-3)** Monitor **[625](#page-624-2)** monitor **[264](#page-263-0)** Google Authenticator **[839](#page-838-0)** SA **[263](#page-262-0)** monitor profile ADP **[612](#page-611-3)** IDP **[751](#page-750-1)** monitored interfaces **[817](#page-816-0)** Device HA **[820](#page-819-0)** mounting rack **[33](#page-32-0)**, **[79](#page-78-0)** wall **[85](#page-84-0)** MPPE (Microsoft Point-to-Point Encryption) **[943](#page-942-4)** MSCHAP (Microsoft Challenge-Handshake Authentication Protocol) **[943](#page-942-5)** MSCHAP-V2 (Microsoft Challenge-Handshake Authentication Protocol Version 2) **[943](#page-942-6)** MTU **[366](#page-365-6)**, **[375](#page-374-3)** multicast **[854](#page-853-0)** multicast rate **[854](#page-853-1)** mutation virus **[783](#page-782-6)** My Certificates, see also certificates **[927](#page-926-1)** MyDoom **[770](#page-769-3)** myZyxel **[30](#page-29-1)**, **[289](#page-288-0)** accounts, creating **[30](#page-29-2)** and IDP **[718](#page-717-0)**, **[750](#page-749-1)** myZyxel.com accounts, creating **[153](#page-152-0)**

#### **N**

NAT **[440](#page-439-2)**, **[462](#page-461-0)** [ALG, see ALG](#page-476-3)

and address objects **[437](#page-436-0)** and address objects (HOST) **[467](#page-466-0)** and ALG **[477](#page-476-1)**, **[479](#page-478-0)** and interfaces **[467](#page-466-1)** and policy routes **[430](#page-429-2)**, **[437](#page-436-1)** and security policy **[603](#page-602-0)** and to-ZyWALL security policy **[468](#page-467-0)** and VoIP pass through **[479](#page-478-0)** and VPN **[666](#page-665-5)** loopback **[468](#page-467-1)** [port forwarding, see NAT](#page-461-1) [port translation, see NAT](#page-461-1) traversal **[666](#page-665-2)** NAT Port Mapping Protocol **[485](#page-484-0)** NAT Traversal **[485](#page-484-1)** NAT-PMP **[485](#page-484-0)** NBNS **[344](#page-343-0)**, **[388](#page-387-0)**, **[402](#page-401-0)**, **[410](#page-409-0)**, **[427](#page-426-0)**, **[676](#page-675-2) NetBIOS** Broadcast over IPSec **[644](#page-643-1)** [Name Server, see NBNS.](#page-426-0) [NetBIOS Name Server, see NBNS](#page-675-2) NetMeeting **[483](#page-482-2)** [see also H.323](#page-482-2) network access mode **[32](#page-31-0)** full tunnel **[671](#page-670-0)** [Network Address Translation, see NAT](#page-439-2) network list, see SSL **[676](#page-675-3)** Network Time Protocol (NTP) **[958](#page-957-1)** network-based intrusions **[770](#page-769-2)** Nimda **[770](#page-769-4)** no IP options **[761](#page-760-10)** No-IP **[456](#page-455-4)** notification response message **[1004](#page-1003-1)** NSSA **[443](#page-442-0)**

### **O**

objects **[672](#page-671-0)** AAA server **[907](#page-906-0)** addresses and address groups **[888](#page-887-0)** authentication method **[916](#page-915-0)** certificates **[925](#page-924-1)** schedules **[902](#page-901-0)** services and service groups **[897](#page-896-1)**

SSL application **[944](#page-943-1)** users, user groups **[831](#page-830-1)**, **[949](#page-948-0)** offset (patterns) **[767](#page-766-2)** One-Time Password (OTP) **[908](#page-907-2)** Online Certificate Status Protocol (OCSP) **[941](#page-940-0)** vs CRL **[941](#page-940-0)** [Open Shortest Path First, see OSPF](#page-442-1) operating mode **[306](#page-305-0)** OSI (Open System Interconnection) **[748](#page-747-2)** OSI level-4 **[717](#page-716-0)** OSI level-7 **[716](#page-715-3)** OSPF **[443](#page-442-1)** and Ethernet interfaces **[328](#page-327-0)** and RIP **[444](#page-443-0)** and static routes **[444](#page-443-0)** and to-ZyWALL security policy **[443](#page-442-2)** area 0 **[444](#page-443-1)** [areas, see OSPF areas](#page-442-3) authentication method **[328](#page-327-2)** autonomous system (AS) **[443](#page-442-1)** backbone **[444](#page-443-1)** configuration steps **[445](#page-444-0)** direction **[328](#page-327-3)** link cost **[328](#page-327-2)** priority **[328](#page-327-4)** redistribute **[444](#page-443-0)** redistribute type (cost) **[447](#page-446-0)** [routers, see OSPF routers](#page-443-2) virtual links **[445](#page-444-1)** vs RIP **[441](#page-440-0)**, **[443](#page-442-1)** OSPF areas **[443](#page-442-3)** and Ethernet interfaces **[328](#page-327-5)** backbone **[443](#page-442-4)** Not So Stubby Area (NSSA) **[443](#page-442-0)** stub areas **[443](#page-442-5)** types of **[443](#page-442-6)** OSPF routers **[444](#page-443-2)** area border (ABR) **[444](#page-443-3)** autonomous system boundary (ASBR) **[444](#page-443-0)** backbone (BR) **[444](#page-443-4)** backup designated (BDR) **[445](#page-444-2)** designated (DR) **[445](#page-444-2)** internal (IR) **[444](#page-443-5)** [link state advertisements](#page-443-2) priority **[445](#page-444-2)** types of **[444](#page-443-6)** OTP (One-Time Password) **[908](#page-907-2)** outgoing bandwidth **[366](#page-365-0)**, **[375](#page-374-0)**

#### **P**

P2P (Peer-to-peer) **[756](#page-755-15)** attacks **[756](#page-755-15)** [see also Peer-to-peer](#page-755-15) packet inspection signatures **[749](#page-748-0)**, **[751](#page-750-2)** scan **[773](#page-772-1)** statistics **[216](#page-215-0)**, **[217](#page-216-0)** packet capture **[1053](#page-1052-0)**, **[1056](#page-1055-0)** files **1052**, **1059**, **1060**, **1062** troubleshooting **[1092](#page-1091-0)** packet captures downloading files **[1053](#page-1052-1)**, **[1060](#page-1059-0)**, **[1062](#page-1061-0)** padding **[761](#page-760-11)** PAP (Password Authentication Protocol) **[943](#page-942-1)** Password Authentication Protocol (PAP) **[943](#page-942-1)** payload option **[766](#page-765-4)** size **[767](#page-766-3)** Peanut Hull **[456](#page-455-5)** Peer-to-peer (P2P) **[756](#page-755-15)** calls **[479](#page-478-2)** managing **[716](#page-715-0)** Perfect Forward Secrecy (PFS) **[647](#page-646-3)** Diffie-Hellman key group **[668](#page-667-2)** performance troubleshooting **[1083](#page-1082-2)**, **[1084](#page-1083-1)**, **[1085](#page-1084-2)** [Personal Identification Number code, see PIN code](#page-365-7) PFS (Perfect Forward Secrecy) **[647](#page-646-3)**, **[668](#page-667-2)** physical ports packet statistics **[216](#page-215-0)**, **[217](#page-216-0)** PIN code **[366](#page-365-7)** PIN generator **[908](#page-907-2)** pointer record **[964](#page-963-0)** [Point-to-Point Protocol over Ethernet, see PPPoE.](#page-426-3) [Point-to-Point Tunneling Protocol, see PPTP](#page-426-3) policy enforcement in IPSec **[645](#page-644-1)** policy route troubleshooting **[1081](#page-1080-4)**, **[1089](#page-1088-4)** policy routes **[430](#page-429-0)** actions **[431](#page-430-0)** and address objects **[436](#page-435-0)** and ALG **[479](#page-478-1)**, **[483](#page-482-1)** and HTTP redirect **[472](#page-471-1)**, **[473](#page-472-1)** and interfaces **[436](#page-435-2)**

and NAT **[430](#page-429-2)** and schedules **[436](#page-435-3)**, **[706](#page-705-0)**, **[710](#page-709-0)** and service objects **[898](#page-897-1)** and SMTP redirect **[473](#page-472-2)** and trunks **[417](#page-416-2)**, **[436](#page-435-4)** and user groups **[435](#page-434-0)**, **[706](#page-705-1)**, **[710](#page-709-1)** and users **[435](#page-434-0)**, **[706](#page-705-1)**, **[710](#page-709-1)** and VoIP pass through **[479](#page-478-1)** and VPN connections **[436](#page-435-5)**, **[1087](#page-1086-3)** benefits **[430](#page-429-3)** BWM **[432](#page-431-1)** criteria **[431](#page-430-1)** L2TP VPN **[697](#page-696-2)** overriding direct routes **[432](#page-431-0)** polymorphic virus **[783](#page-782-4)** POP POP2 **[786](#page-785-3)** POP3 **[786](#page-785-3)** [port forwarding, see NAT](#page-461-1) port groups **[320](#page-319-10)**, **[325](#page-324-0)** port roles **[324](#page-323-1)** and Ethernet interfaces **[324](#page-323-1)** and physical ports **[324](#page-323-1)** [port translation, see NAT](#page-461-1) Post Office Protocol, see POP **[786](#page-785-3)** power off **[1077](#page-1076-0)** PPP **[427](#page-426-3)** troubleshooting **[1082](#page-1081-2)** PPP interfaces subnet mask **[425](#page-424-4)** PPPoE **[427](#page-426-3)** and RADIUS **[427](#page-426-4)** TCP port 1723 **[428](#page-427-1)** PPPoE/PPTP interfaces **[320](#page-319-11)**, **[353](#page-352-1)** and ISP accounts **[353](#page-352-0)**, **[941](#page-940-1)** basic characteristics **[320](#page-319-16)** gateway **[353](#page-352-2)** subnet mask **[353](#page-352-2)** PPTP **[427](#page-426-3)** and GRE **[428](#page-427-0)** as VPN **[428](#page-427-2)** prefix delegation **[323](#page-322-1)** printer status **[262](#page-261-0)** printer firmware **[567](#page-566-0)** printer list **[567](#page-566-0)** printer management **[567](#page-566-1)**

problems **[1080](#page-1079-3)** profiles packet inspection **[751](#page-750-2)** proxy servers **[472](#page-471-4)** [web, see web proxy servers](#page-471-5) PTR record **[964](#page-963-0)** Public-Key Infrastructure (PKI) **[926](#page-925-0)** public-private key pairs **[925](#page-924-1)**

### **Q**

QoS **[430](#page-429-4)**, **[702](#page-701-0)** query view (IDP) **[753](#page-752-3)**, **[755](#page-754-2)** Quick Start Guide **[2](#page-1-1)**

### **R**

rack-mounting **[33](#page-32-0)**, **[79](#page-78-0)** RADIUS **[908](#page-907-1)**, **[909](#page-908-3)** advantages **[908](#page-907-1)** and IKE SA **[666](#page-665-1)** and PPPoE **[427](#page-426-4)** and users **[832](#page-831-0)** user attributes **[847](#page-846-1)** RADIUS server **[999](#page-998-0)**, **[1001](#page-1000-1)**, **[1004](#page-1003-0)** troubleshooting **[1089](#page-1088-5)** RDP **[945](#page-944-1)** [Real-time Transport Protocol, see RTP](#page-483-0) RealVNC **[945](#page-944-1)** record route **[761](#page-760-12)** Reference Guide, CLI **[2](#page-1-0)** registration **[284](#page-283-0)** reject (IDP) both **[618](#page-617-2)**, **[753](#page-752-5)**, **[755](#page-754-4)**, **[806](#page-805-4)** receiver **[618](#page-617-3)**, **[753](#page-752-6)**, **[755](#page-754-5)**, **[806](#page-805-5)** sender **[618](#page-617-1)**, **[753](#page-752-4)**, **[755](#page-754-3)**, **[806](#page-805-3)** Relative Distinguished Name (RDN) **[910](#page-909-2)**, **[911](#page-910-0)**, **[913](#page-912-1)** remote access IPSec **[645](#page-644-3)** [Remote Authentication Dial-In User Service, see](#page-907-1)  RADIUS remote desktop connections **[945](#page-944-1)** Remote Desktop Protocol [see RDP](#page-944-1)

remote management [FTP, see FTP](#page-992-1) see also service control **[969](#page-968-0)** Telnet **[992](#page-991-0)** to-Device security policy **[601](#page-600-1)** [WWW, see WWW](#page-970-0) remote network **[635](#page-634-1)** remote user screen links **[945](#page-944-2)** replay detection **[644](#page-643-2)** reports anti-virus **[270](#page-269-0)** collecting data **[222](#page-221-1)** content filtering **[267](#page-266-0)** daily **[1014](#page-1013-0)** daily e-mail **[1014](#page-1013-0)** IDP **[268](#page-267-0)** specifications **[224](#page-223-0)** traffic statistics **[222](#page-221-0)** reset **[1092](#page-1091-1)** RESET button **[1092](#page-1091-1)** RFC 1058 (RIP) **[441](#page-440-1)** 1389 (RIP) **[441](#page-440-1)** 1587 (OSPF areas) **[443](#page-442-0)** 1631 (NAT) **[440](#page-439-2)** 1889 (RTP) **[484](#page-483-0)** 2131 (DHCP) **[426](#page-425-0)** 2132 (DHCP) **[426](#page-425-0)** 2328 (OSPF) **[443](#page-442-1)** 2402 (AH) **[646](#page-645-0)**, **[667](#page-666-1)** 2406 (ESP) **[646](#page-645-2)**, **[667](#page-666-3)** 2516 (PPPoE) **[427](#page-426-3)** 2637 (PPTP) **[427](#page-426-3)** 2890 (GRE) **[428](#page-427-0)** 3261 (SIP) **[483](#page-482-3)** RIP **[441](#page-440-1)** and Ethernet interfaces **[328](#page-327-1)** and OSPF **[441](#page-440-2)** and static routes **[441](#page-440-2)** and to-ZyWALL security policyl **[441](#page-440-3)** authentication **[441](#page-440-4)** direction **[328](#page-327-6)** redistribute **[441](#page-440-2)** RIP-2 broadcasting methods **[328](#page-327-7)** versions **[328](#page-327-8)** vs OSPF **[441](#page-440-0)** Rivest, Shamir and Adleman public-key algorithm (RSA) **[932](#page-931-3)**

round robin **[418](#page-417-2)** routing troubleshooting **[1085](#page-1084-3)** [Routing Information Protocol, see RIP](#page-440-1) routing protocols **[440](#page-439-3)** and Ethernet interfaces **[326](#page-325-0)** RSA **[932](#page-931-3)**, **[934](#page-933-2)**, **[940](#page-939-1)** RSSI threshold **[854](#page-853-2)** RTLS **[315](#page-314-0)** RTP **[484](#page-483-1)** see also ALG **[484](#page-483-0)**

### **S**

same IP **[766](#page-765-5)** scan attacks **[756](#page-755-6)** scanner types **[784](#page-783-0)** schedule troubleshooting **[1090](#page-1089-3)** schedule backup **[1039](#page-1038-1)** schedules **[902](#page-901-0)** and content filtering **[722](#page-721-2)**, **[723](#page-722-0)** and current date/time **[902](#page-901-0)** and policy routes **[436](#page-435-3)**, **[706](#page-705-0)**, **[710](#page-709-0)** and security policy **[520](#page-519-1)**, **[610](#page-609-2)**, **[706](#page-705-2)**, **[710](#page-709-2)** one-time **[902](#page-901-1)** recurring **[902](#page-901-2)** types of **[902](#page-901-0)** SecuExtender **[692](#page-691-0)** SecuManager Example Network Topology **625** [Secure Hash Algorithm, see SHA1](#page-662-4) [Secure Socket Layer, see SSL](#page-969-1) **SecuReporter** Application Scenario **628** [security associations, see IPSec](#page-636-0) security policy **[601](#page-600-2)** actions **[610](#page-609-3)** and address groups **[520](#page-519-0)** and address objects **[520](#page-519-0)** and ALG **[477](#page-476-2)**, **[479](#page-478-0)** and application patrol **[716](#page-715-2)** and H.323 (ALG) **[478](#page-477-3)** and HTTP redirect **[472](#page-471-2)** and IPSec VPN **[1088](#page-1087-1)**

and logs **[610](#page-609-1)** and NAT **[603](#page-602-0)** and schedules **[520](#page-519-1)**, **[610](#page-609-2)**, **[706](#page-705-2)**, **[710](#page-709-2)** and service groups **[609](#page-608-0)** and service objects **[898](#page-897-1)** and services **[609](#page-608-0)** and SIP (ALG) **[478](#page-477-4)** and user groups **[610](#page-609-4)**, **[621](#page-620-0)** and users **[610](#page-609-4)**, **[621](#page-620-0)** and VoIP pass through **[479](#page-478-0)** and zones **[601](#page-600-3)**, **[606](#page-605-0)** asymmetrical routes **[602](#page-601-0)**, **[605](#page-604-0)** global rules **[602](#page-601-2)** priority **[605](#page-604-1)** rule criteria **[602](#page-601-3)** see also to-Device security policy **[601](#page-600-2)** session limits **[602](#page-601-4)**, **[619](#page-618-1)** triangle routes **[602](#page-601-0)**, **[605](#page-604-0)** troubleshooting **[1081](#page-1080-5)** security settings troubleshooting **[1081](#page-1080-6)** Security Threat web pages **[729](#page-728-2)** sensitivity level **[615](#page-614-2)** serial number **[202](#page-201-4)** service control **[969](#page-968-0)** and to-ZyWALL security policy **[969](#page-968-0)** and users **[970](#page-969-4)** limitations **[969](#page-968-1)** timeouts **[970](#page-969-5)** service groups **[898](#page-897-3)** and security policy **[609](#page-608-0)** in IDP **[757](#page-756-2)** service objects **[897](#page-896-1)** and IP protocols **[898](#page-897-1)** and policy routes **[898](#page-897-1)** and security policy **[898](#page-897-1)** Service Set **[848](#page-847-2)** service subscription status **[286](#page-285-0)** services **[897](#page-896-1)** and Device HA **[814](#page-813-0)** and security policy **[609](#page-608-0)** [Session Initiation Protocol, see SIP](#page-482-3) session limits **[602](#page-601-4)**, **[619](#page-618-1)** session monitor (L2TP VPN) **[265](#page-264-0)** sessions **[225](#page-224-0)** sessions usage **[206](#page-205-0)** severity (IDP) **[751](#page-750-3)**, **[754](#page-753-1)**

#### SHA1 **[663](#page-662-4)** shell script troubleshooting **[1091](#page-1090-0)** shell scripts **[1032](#page-1031-2)** and users **[847](#page-846-2)** downloading **[1046](#page-1045-0)** editing **[1045](#page-1044-0)** how applied **[1033](#page-1032-1)** managing **1046** syntax **1033** uploading **[1047](#page-1046-0)** Short Message Service **[1003](#page-1002-0)** shutdown **[1077](#page-1076-0)** signal quality **[234](#page-233-0)**, **[235](#page-234-0)** signature categories access control **[756](#page-755-16)** backdoor/Trojan **[756](#page-755-1)** buffer overflow **[756](#page-755-2)** DoS/DDoS **[756](#page-755-3)** IM **[756](#page-755-4)** P2P **[756](#page-755-5)** scan **[756](#page-755-6)** spam **[757](#page-756-0)** virus/worm **[757](#page-756-1)** Web attack **[757](#page-756-3)** signature ID **[755](#page-754-6)**, **[762](#page-761-0)**, **[765](#page-764-3)**, **[806](#page-805-6)** signatures anti-virus **[782](#page-781-0)** IDP **[748](#page-747-1)** packet inspection **[751](#page-750-2)** updating **[287](#page-286-1)** SIM card **[366](#page-365-2)** Simple Mail Transfer Protocol, see SMTP **[786](#page-785-3)** [Simple Network Management Protocol, see SNMP](#page-993-4) [Simple Traversal of UDP through NAT, see STUN](#page-478-3) SIP **[478](#page-477-2)**, **[483](#page-482-3)** ALG **[477](#page-476-6)** and RTP **[484](#page-483-0)** and security policy **[478](#page-477-4)** media inactivity timeout **[481](#page-480-0)** signaling inactivity timeout **[482](#page-481-4)** signaling port **[482](#page-481-5)** troubleshooting **[1086](#page-1085-0)** SMS **[1003](#page-1002-0)** send account information **[1003](#page-1002-0)** ViaNett account **[1003](#page-1002-0)**

ZyWALL USG Series User's Guide

SMS gateway **[1003](#page-1002-0)**

SMTP **[786](#page-785-3)** SMTP redirect and firewall **[473](#page-472-0)** and policy routes **[473](#page-472-2)** packet flow **[473](#page-472-3)** SNAT **[440](#page-439-2)** troubleshooting **[1085](#page-1084-3)** SNMP **[35](#page-34-0)**, **[994](#page-993-4)**, **[995](#page-994-1)** agents **[995](#page-994-2)** and address groups **[998](#page-997-0)** and address objects **[998](#page-997-0)** and zones **[998](#page-997-1)** authentication **[999](#page-998-1)** Get **[995](#page-994-3)** GetNext **[995](#page-994-4)** Manager **[995](#page-994-5)** managers **[995](#page-994-2)** MIB **[995](#page-994-0)**, **[996](#page-995-0)** network components **[995](#page-994-6)** Set **[995](#page-994-7)** Trap **[995](#page-994-8)** traps **[996](#page-995-1)** version 3 and security **[995](#page-994-9)** versions **[994](#page-993-4)** Snort equivalent terms **[771](#page-770-1)** rule header **[771](#page-770-2)** rule options **[771](#page-770-3)** signatures **[771](#page-770-0)** [Source Network Address Translation, see SNAT](#page-439-2) spam **[155](#page-154-1)**, **[600](#page-599-1)**, **[757](#page-756-4)**, **[785](#page-784-6)** spillover (for load balancing) **[419](#page-418-0)** SQL slammer **[770](#page-769-5)** SSH **[987](#page-986-0)** and address groups **[990](#page-989-0)** and address objects **[990](#page-989-0)** and certificates **[990](#page-989-1)** and zones **[990](#page-989-2)** client requirements **[989](#page-988-0)** encryption methods **[989](#page-988-1)** for secure Telnet **[990](#page-989-3)** how connection is established **[988](#page-987-0)** versions **[989](#page-988-1)** with Linux **[991](#page-990-0)** with Microsoft Windows **[990](#page-989-4)** SSL **[671](#page-670-1)**, **[676](#page-675-1)**, **[970](#page-969-1)** access policy **[671](#page-670-2)**

and AAA **[913](#page-912-5)**

and AD **[913](#page-912-5)** and LDAP **[913](#page-912-5)** certificates **[680](#page-679-1)** client **[692](#page-691-0)** client virtual desktop logo **[677](#page-676-0)** computer names **[676](#page-675-2)** connection monitor **[264](#page-263-0)** full tunnel mode **[675](#page-674-0)** global setting **[676](#page-675-0)** IP pool **[676](#page-675-1)** network list **[676](#page-675-3)** remote user login **[680](#page-679-0)** remote user logout **[683](#page-682-0)** SecuExtender **[692](#page-691-0)** see also SSL VPN **[671](#page-670-1)** troubleshooting **[1088](#page-1087-2)** user application screens **[683](#page-682-1)**, **[689](#page-688-0)** user file sharing **[684](#page-683-0)** user screen bookmarks **[682](#page-681-0)** user screens **[679](#page-678-0)**, **[682](#page-681-1)** user screens access methods **[679](#page-678-1)** user screens certificates **[680](#page-679-1)** user screens login **[680](#page-679-0)** user screens logout **[683](#page-682-0)** user screens required information **[680](#page-679-2)** user screens system requirements **[679](#page-678-2)** WINS **[676](#page-675-2)** SSL application object **[944](#page-943-1)** file sharing application **[947](#page-946-0)** remote user screen links **[945](#page-944-2)** summary **[946](#page-945-0)** types **[944](#page-943-2)** web-based **[944](#page-943-3)**, **[947](#page-946-1)** web-based example **[945](#page-944-0)** SSL policy add **[673](#page-672-0)** edit **[673](#page-672-0)** objects used **[672](#page-671-0)** SSL VPN **[671](#page-670-1)** access policy **[671](#page-670-2)** full tunnel mode **[671](#page-670-0)** network access mode **[32](#page-31-0)** remote desktop connections **[945](#page-944-1)** see also SSL **[671](#page-670-1)** troubleshooting **[1088](#page-1087-2)** weblink **[945](#page-944-3)** stac compression **[944](#page-943-0)** startup-config.conf **[1038](#page-1037-1)** and synchronization (Device HA) **[824](#page-823-3)**

if errors **[1035](#page-1034-1)** missing at restart **[1035](#page-1034-2)** present at restart **[1035](#page-1034-1)** startup-config-bad.conf **[1035](#page-1034-1)** static DHCP **[503](#page-502-1)** static routes **[430](#page-429-1)** and interfaces **[439](#page-438-0)** and OSPF **[444](#page-443-0)** and RIP **[441](#page-440-2)** metric **[439](#page-438-1)** statistics anti-virus **[270](#page-269-0)** content filtering **[267](#page-266-0)** daily e-mail report **[1014](#page-1013-0)** IDP **[268](#page-267-0)** traffic **[222](#page-221-0)** status **[199](#page-198-0)** streaming protocols management **[716](#page-715-0)** strict source routing **[761](#page-760-13)** stub area **[443](#page-442-5)** STUN **[479](#page-478-3)** and ALG **[479](#page-478-3)** subscription services and synchronization (Device HA) **[814](#page-813-0)** SSL VPN **[153](#page-152-1)**, **[284](#page-283-1)** [SSL VPN, see also SSL VPN](#page-152-1) status **[286](#page-285-0)** SWM **[432](#page-431-1)** synchronization **[813](#page-812-2)** and subscription services **[814](#page-813-0)** information synchronized **[824](#page-823-1)** password **[820](#page-819-1)** port number **[820](#page-819-2)** restrictions **[824](#page-823-4)** syslog **[1017](#page-1016-2)**, **[1026](#page-1025-1)** [syslog servers, see also logs](#page-1015-0) [system log, see logs](#page-1015-0) system name **[202](#page-201-5)**, **[954](#page-953-2)** [system reports, see reports](#page-221-0) system uptime **[202](#page-201-6)** system-default.conf **[1038](#page-1037-2)**

### **T**

TCP **[898](#page-897-2)**

ACK number **[766](#page-765-6)** attack packet **[618](#page-617-1)**, **[753](#page-752-4)**, **[755](#page-754-3)**, **[806](#page-805-3)** connections **[898](#page-897-4)** flag bits **[766](#page-765-7)** port numbers **[898](#page-897-5)** window size **[766](#page-765-8)** Telnet **[992](#page-991-0)** and address groups **[993](#page-992-0)** and address objects **[993](#page-992-0)** and zones **[993](#page-992-2)** with SSH **[990](#page-989-3)** throughput rate troubleshooting **[1091](#page-1090-4)** TightVNC **[945](#page-944-1)** time **[955](#page-954-0)** time servers (default) **[958](#page-957-2)** time to live **[761](#page-760-14)** timestamp **[761](#page-760-15)** to-Device security policy and remote management **[601](#page-600-1)** global rules **[601](#page-600-4)** see also security policy **[601](#page-600-2)** token **[908](#page-907-2)** to-ZyWALL security policy and NAT **[468](#page-467-0)** and NAT traversal (VPN) **[1088](#page-1087-3)** and OSPF **[443](#page-442-2)** and RIP **[441](#page-440-3)** and service control **[969](#page-968-0)** and VPN **[1087](#page-1086-0)** TR-069 protocol **[624](#page-623-0)** traffic statistics **[222](#page-221-0)** [Transmission Control Protocol, see TCP](#page-897-2) transport encapsulation **[646](#page-645-6)** Transport Layer Security (TLS) **[994](#page-993-3)** trapdoor attacks **[756](#page-755-1)** triangle routes **[602](#page-601-0)** allowing through the security policy **[605](#page-604-0)** vs virtual interfaces **[602](#page-601-1)** [Triple Data Encryption Standard, see 3DES](#page-662-0) trojan attacks **[756](#page-755-1)** troubleshooting **[1048](#page-1047-0)**, **[1080](#page-1079-4)** admin user **[1089](#page-1088-0)**, **[1090](#page-1089-0)** anti-virus **[1081](#page-1080-0)**, **[1084](#page-1083-0)** anti-virus signatures update **[1081](#page-1080-1)** application patrol **[1081](#page-1080-0)**, **[1086](#page-1085-0)**, **[1089](#page-1088-1)** application patrol signatures update **[1081](#page-1080-2)**

bandwidth limit **[1083](#page-1082-0)** bandwidth management **[1083](#page-1082-1)** cellular **[1082](#page-1081-0)** certificate **[1090](#page-1089-1)** configuration file **[1091](#page-1090-0)** connection resets **[1086](#page-1085-1)** content filter **[1081](#page-1080-3)** DDNS **[1086](#page-1085-2)** device access **[1080](#page-1079-0)** ext-user **[1089](#page-1088-2)** firmware package **[1088](#page-1087-0)** firmware upload **[1091](#page-1090-1)** FTP **[1086](#page-1085-3)** H.323 **[1086](#page-1085-4)** HTTP redirect **[1086](#page-1085-5)** IDP **[1081](#page-1080-0)**, **[1085](#page-1084-1)** IDP signatures update **[1081](#page-1080-2)** interface **[1082](#page-1081-1)** Internet access **[1080](#page-1079-1)**, **[1089](#page-1088-3)** IPSec VPN **[1087](#page-1086-2)** LEDs **[1080](#page-1079-2)** logo **[1091](#page-1090-3)** logs **[1091](#page-1090-2)** management access **[1090](#page-1089-2)** packet capture **[1092](#page-1091-0)** performance **[1083](#page-1082-2)**, **[1084](#page-1083-1)**, **[1085](#page-1084-2)** policy route **[1081](#page-1080-4)**, **[1089](#page-1088-4)** PPP **[1082](#page-1081-2)** RADIUS server **[1089](#page-1088-5)** routing **[1085](#page-1084-3)** schedules **[1090](#page-1089-3)** security policy **[1081](#page-1080-5)** security settings **[1081](#page-1080-6)** shell scripts **[1091](#page-1090-0)** SIP **[1086](#page-1085-0)** SNAT **[1085](#page-1084-3)** SSL **[1088](#page-1087-2)** SSL VPN **[1088](#page-1087-2)** throughput rate **[1091](#page-1090-4)** VLAN **[1083](#page-1082-3)** VPN **[1088](#page-1087-4)** WLAN **[1083](#page-1082-4)** zipped files **[1084](#page-1083-2)** trunks **[320](#page-319-0)**, **[417](#page-416-0)** and ALG **[483](#page-482-1)** and policy routes **[417](#page-416-2)**, **[436](#page-435-4)** member interface mode **[422](#page-421-1)**, **[424](#page-423-2)** member interfaces **[422](#page-421-2)**, **[424](#page-423-3)** see also load balancing **[417](#page-416-0)**

Trusted Certificates, see also certificates **[936](#page-935-1)** tunnel encapsulation **[646](#page-645-7)** Tunnel interfaces **[320](#page-319-12)** two-factor authentication **[837](#page-836-0)** two-factor authentication methods **[837](#page-836-1)**

### **U**

UDP **[898](#page-897-2)** attack packet **[618](#page-617-1)**, **[753](#page-752-4)**, **[755](#page-754-3)**, **[806](#page-805-3)** messages **[898](#page-897-6)** port numbers **[898](#page-897-5)** UltraVNC **[945](#page-944-1)** Universal Plug and Play **[141](#page-140-0)**, **[485](#page-484-2)** Application **[485](#page-484-3)** security issues **[486](#page-485-0)** unsolicited commercial e-mail **[155](#page-154-1)**, **[600](#page-599-1)**, **[785](#page-784-6)** updating anti-virus signatures **[287](#page-286-0)** IDP and application patrol signatures **[288](#page-287-0)** signatures **[287](#page-286-1)** upgrading firmware **1043** uploading configuration files **[1039](#page-1038-0)** firmware **1043** shell scripts **[1045](#page-1044-0)** UPnP **[485](#page-484-4)** UPnP-enabled Network Device auto-discover **[493](#page-492-0)** URI (Uniform Resource Identifier) **[767](#page-766-4)** URL **[626](#page-625-0)** usage CPU **[205](#page-204-0)** flash **[205](#page-204-1)** memory **[205](#page-204-2)** onboard flash **[205](#page-204-1)** sessions **[206](#page-205-0)** user accounts for WLAN **[833](#page-832-1)** user authentication **[831](#page-830-3)** external **[832](#page-831-2)** local user database **[909](#page-908-2)** user awareness **[833](#page-832-0)** [User Datagram Protocol, see UDP](#page-897-2)

user group objects **[831](#page-830-1)**, **[949](#page-948-0)** user groups **[831](#page-830-1)**, **[833](#page-832-2)**, **[949](#page-948-0)** and content filtering **[722](#page-721-0)** and policy routes **[435](#page-434-0)**, **[706](#page-705-1)**, **[710](#page-709-1)** and security policy **[610](#page-609-4)**, **[621](#page-620-0)** user name rules **[834](#page-833-0)** user objects **[831](#page-830-1)**, **[949](#page-948-0)** user portal links **[945](#page-944-2)** logo **[677](#page-676-0)** see SSL user screens **[679](#page-678-0)**, **[682](#page-681-1)** [user sessions, see sessions](#page-224-0) user SSL screens **[679](#page-678-0)**, **[682](#page-681-1)** access methods **[679](#page-678-1)** bookmarks **[682](#page-681-0)** certificates **[680](#page-679-1)** login **[680](#page-679-0)** logout **[683](#page-682-0)** required information **[680](#page-679-2)** system requirements **[679](#page-678-2)** user/group **[833](#page-832-3)** user-aware **[521](#page-520-0)** users **[831](#page-830-1)**, **[949](#page-948-0)** [access, see also access users](#page-830-0) admin (type) **[831](#page-830-4)** [admin, see also admin users](#page-830-2) and AAA servers **[832](#page-831-0)** and authentication method objects **[832](#page-831-0)** and content filtering **[722](#page-721-0)** and LDAP **[832](#page-831-0)** and policy routes **[435](#page-434-0)**, **[706](#page-705-1)**, **[710](#page-709-1)** and RADIUS **[832](#page-831-0)** and security policy **[610](#page-609-4)**, **[621](#page-620-0)** and service control **[970](#page-969-4)** and shell scripts **[847](#page-846-2)** attributes for Ext-User **[832](#page-831-3)** attributes for LDAP **[847](#page-846-0)** attributes for RADIUS **[847](#page-846-1)** attributes in AAA servers **[847](#page-846-3)** currently logged in **[203](#page-202-0)** default lease time **[842](#page-841-1)**, **[844](#page-843-1)** default reauthentication time **[842](#page-841-2)**, **[844](#page-843-2)** default type for Ext-User **[832](#page-831-4)** ext-group-user (type) **[831](#page-830-5)** Ext-User (type) **[832](#page-831-2)** ext-user (type) **[831](#page-830-6)** [groups, see user groups](#page-832-2)

Guest (type) **[831](#page-830-7)** guest-manager (type) **[831](#page-830-8)** lease time **[837](#page-836-2)** limited-admin (type) **[831](#page-830-9)** lockout **[843](#page-842-2)** reauthentication time **[837](#page-836-3)** types of **[831](#page-830-10)** user (type) **[831](#page-830-11)** user names **[834](#page-833-0)** verification code **[836](#page-835-0)**

### **V**

Vantage Report (VRPT) **[1017](#page-1016-2)**, **[1026](#page-1025-1)** virtual interfaces **[320](#page-319-14)**, **[349](#page-348-1)** basic characteristics **[320](#page-319-17)** not DHCP clients **[425](#page-424-0)** types of **[349](#page-348-0)** vs asymmetrical routes **[602](#page-601-1)** vs triangle routes **[602](#page-601-1)** [Virtual Local Area Network, see VLAN.](#page-375-0) [Virtual Local Area Network. See VLAN.](#page-368-0) Virtual Network Computing [see VNC](#page-944-1) [Virtual Private Network, see VPN](#page-634-2) virtual router **[816](#page-815-1)**, **[825](#page-824-0)** virus **[757](#page-756-5)** attack **[152](#page-151-1)**, **[757](#page-756-1)**, **[773](#page-772-0)** boot sector **[783](#page-782-0)** e-mail **[783](#page-782-1)** file infector **[783](#page-782-2)** life cycle **[784](#page-783-2)** macro **[783](#page-782-3)** mutation **[783](#page-782-6)** polymorphic **[783](#page-782-4)** VLAN **[369](#page-368-0)**, **[376](#page-375-0)** advantages **[376](#page-375-2)** and MAC address **[376](#page-375-1)** ID **[376](#page-375-1)** troubleshooting **[1083](#page-1082-3)** VLAN interfaces **[320](#page-319-15)**, **[377](#page-376-0)** and Ethernet interfaces **[377](#page-376-1)**, **[1083](#page-1082-5)** basic characteristics **[320](#page-319-18)** virtual **[349](#page-348-0)** VoIP pass through **[483](#page-482-2)** and NAT **[479](#page-478-0)**

and policy routes **[479](#page-478-1)** and security policy **[479](#page-478-0)** [see also ALG](#page-476-2) **[477](#page-476-3)** VPN **[635](#page-634-2)** active protocol **[667](#page-666-0)** and NAT **[666](#page-665-5)** basic troubleshooting **[1087](#page-1086-1)** [hub-and-spoke, see VPN concentrator](#page-656-0) [IKE SA, see IKE SA](#page-661-7) IPSec **[155](#page-154-0)**, **[600](#page-599-0)**, **[635](#page-634-0)** [IPSec SA](#page-666-8) proposal **[663](#page-662-8)** security associations (SA) **[637](#page-636-0)** [see also IKE SA](#page-636-0) see also IPSec **[155](#page-154-0)**, **[600](#page-599-0)**, **[635](#page-634-0)** [see also IPSec SA](#page-636-0) status **[211](#page-210-0)** troubleshooting **[1088](#page-1087-4)** VPN concentrator **[657](#page-656-0)** advantages **[657](#page-656-1)** and IPSec SA policy enforcement **[659](#page-658-0)** disadvantages **[657](#page-656-2)** VPN connections and address objects **[640](#page-639-0)** and policy routes **[436](#page-435-5)**, **[1087](#page-1086-3)** VPN gateways and certificates **[640](#page-639-1)** and extended authentication **[640](#page-639-2)** and interfaces **[640](#page-639-3)** and to-ZyWALL security policy **[1088](#page-1087-3)** VRPT (Vantage Report) **[1017](#page-1016-2)**, **[1026](#page-1025-1)**

#### **W**

wall-mounting **[85](#page-84-0)** warranty **[1114](#page-1113-1)**, **[1120](#page-1119-1)** note **[1114](#page-1113-2)**, **[1120](#page-1119-2)** Web attack **[757](#page-756-6)** Web Configurator **[34](#page-33-1)** access **[36](#page-35-0)** access users **[844](#page-843-0)** web features ActiveX **[743](#page-742-0)** cookies **[743](#page-742-3)** Java **[743](#page-742-4)** web proxy servers **[743](#page-742-5)**

web proxy servers **[472](#page-471-5)**, **[743](#page-742-5)** web-based SSL application **[944](#page-943-3)** configuration example **[945](#page-944-0)** create **[947](#page-946-1)** weblink **[945](#page-944-3)** weighted round robin (for load balancing) **[419](#page-418-1)** weighted round robin algorithm **[511](#page-510-2)** WEP (Wired Equivalent Privacy) **[848](#page-847-3)** white list (anti-spam) **[785](#page-784-4)**, **[789](#page-788-3)**, **[793](#page-792-0)**, **[794](#page-793-1)** Wi-Fi Protected Access **[848](#page-847-4)** [Windows Internet Naming Service, see WINS](#page-343-0) [Windows Internet Naming Service, see WINS.](#page-426-0) Windows Remote Desktop **[945](#page-944-1)** WINS **[344](#page-343-0)**, **[388](#page-387-0)**, **[402](#page-401-0)**, **[410](#page-409-0)**, **[427](#page-426-0)**, **[676](#page-675-2)** in L2TP VPN **[699](#page-698-0)** WINS server **[344](#page-343-0)**, **[699](#page-698-0)** Wireshark **[768](#page-767-0)** Wizard Setup **[156](#page-155-0)** WLAN troubleshooting **[1083](#page-1082-4)** user accounts **[833](#page-832-1)** WLAN interfaces **[320](#page-319-14)** worm **[152](#page-151-1)**, **[757](#page-756-7)**, **[773](#page-772-0)** attacks **[757](#page-756-1)** WPA **[848](#page-847-5)** WPA2 **[848](#page-847-6)** WWW **[971](#page-970-1)** and address groups **[975](#page-974-1)** and address objects **[975](#page-974-1)** and authentication method objects **[974](#page-973-0)** and certificates **[972](#page-971-0)** and zones **[975](#page-974-2)** see also HTTP, HTTPS **[971](#page-970-0)**

# **Z**

zipped files troubleshooting **[1084](#page-1083-2)** ZON Utility **[1007](#page-1006-0)** zones **[828](#page-827-0)** and FTP **[994](#page-993-2)** and interfaces **[828](#page-827-0)** and security policy **[601](#page-600-3)**, **[606](#page-605-0)** and SNMP **[998](#page-997-1)**

and SSH **[990](#page-989-2)** and Telnet **[993](#page-992-2)** and VPN **[828](#page-827-0)** and WWW **[975](#page-974-2)** extra-zone traffic **[829](#page-828-0)** inter-zone traffic **[829](#page-828-1)** intra-zone traffic **[829](#page-828-2)** types of traffic **[828](#page-827-1)** ZyMesh **[878](#page-877-0)** auto provision **[878](#page-877-1)** bridge loops **[879](#page-878-0)** hop **[879](#page-878-1)** profile **[880](#page-879-0)** Repeater **[879](#page-878-2)** repeater **[878](#page-877-1)** Root AP **[879](#page-878-3)** root AP **[878](#page-877-1)** security **[881](#page-880-0)** SSID **[881](#page-880-1)** WDS **[878](#page-877-1)** ZyMesh profiles **[880](#page-879-1)**